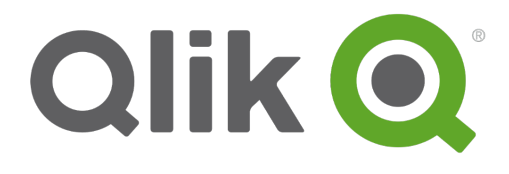

# **Working with QlikView**

QlikView® November 2017 Copyright © 1993-2018 QlikTech International AB. All rights reserved.

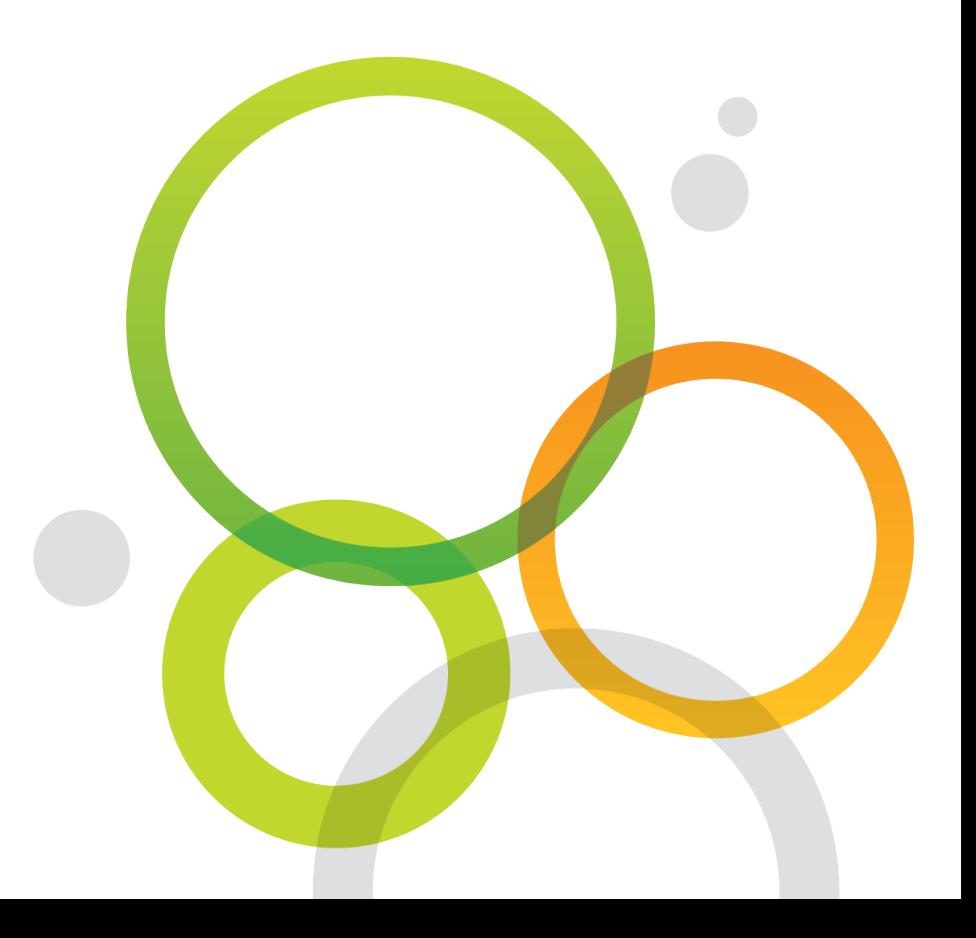

Copyright © 1993-2018 QlikTech International AB. All rights reserved.

Qlik<sup>®</sup>, QlikTech<sup>®</sup>, Qlik Sense<sup>®</sup>, QlikView<sup>®</sup>, Sense<sup>®</sup> and the Qlik logo are trademarks which have been registered in multiple countries or otherwise used as trademarks by QlikTech International AB. Other trademarks referenced herein are the trademarks of their respective owners.

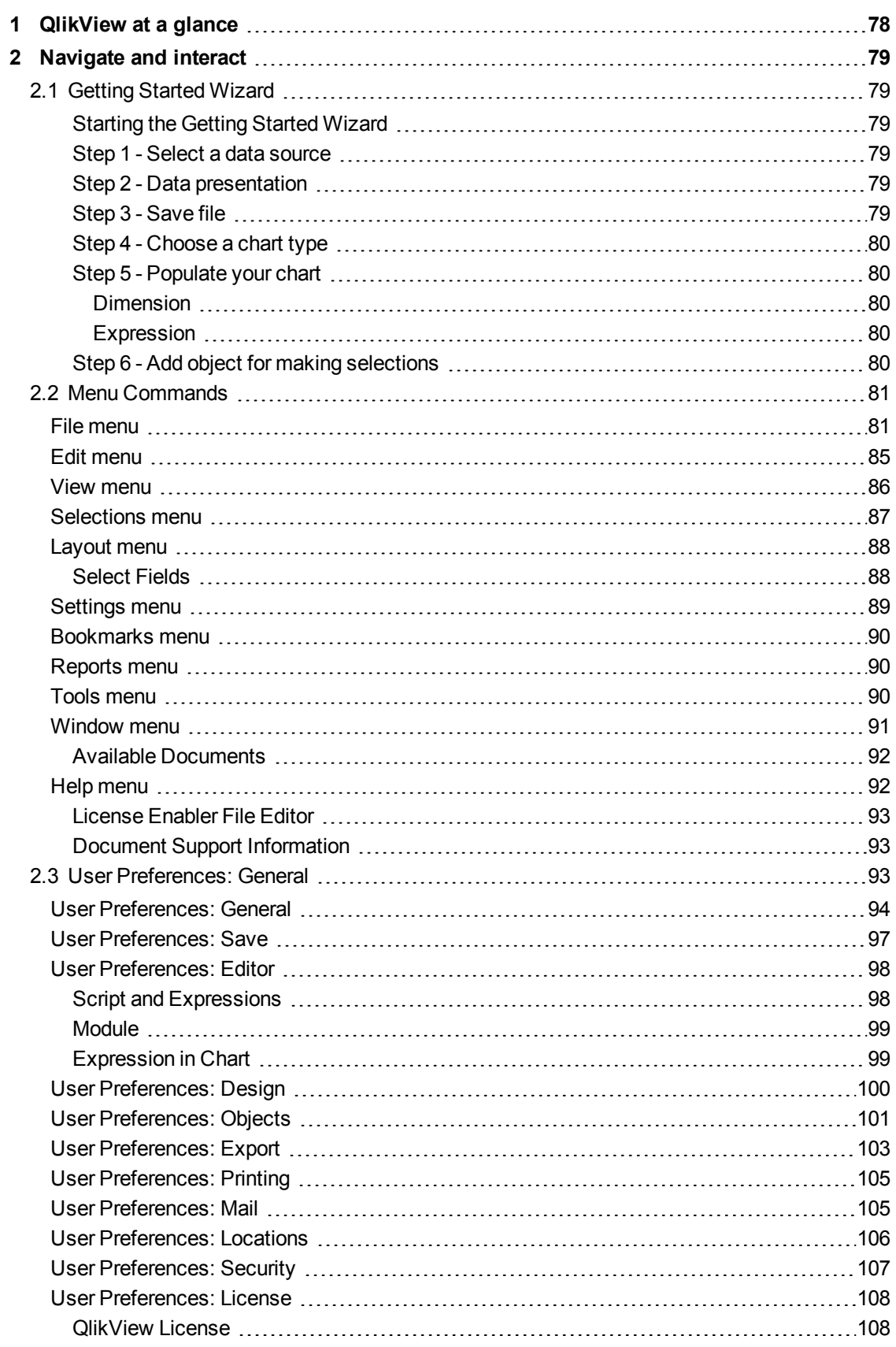

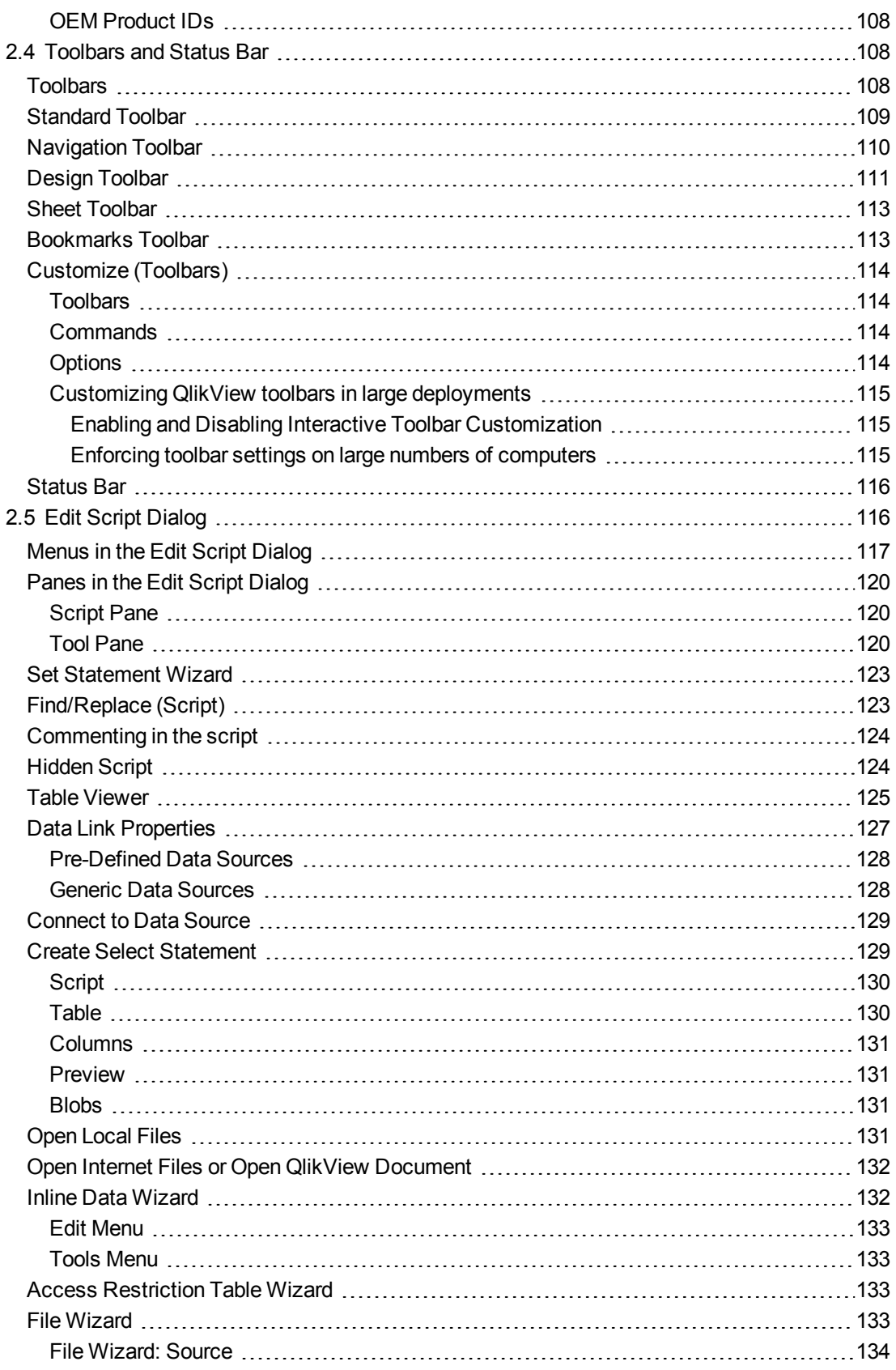

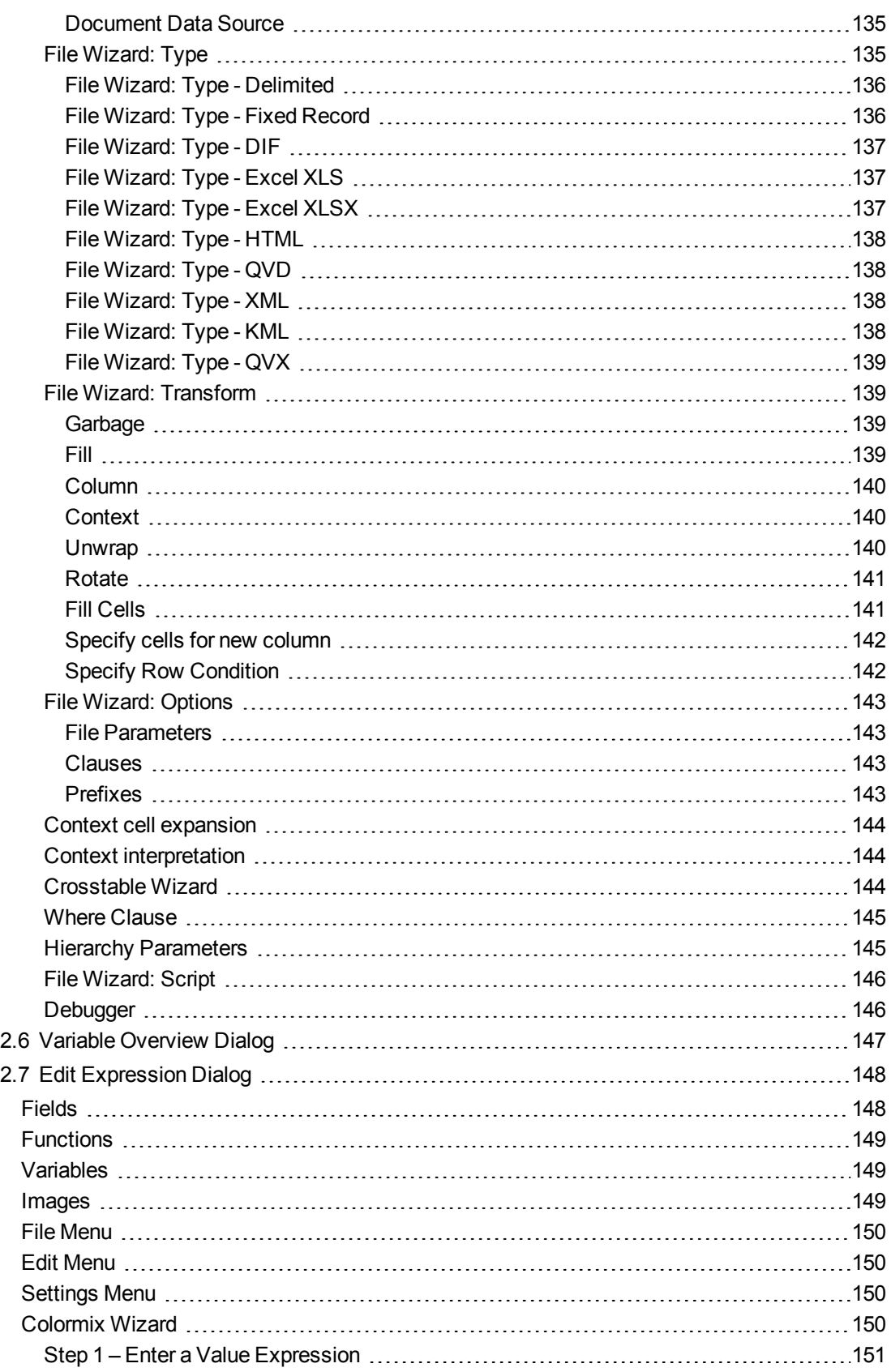

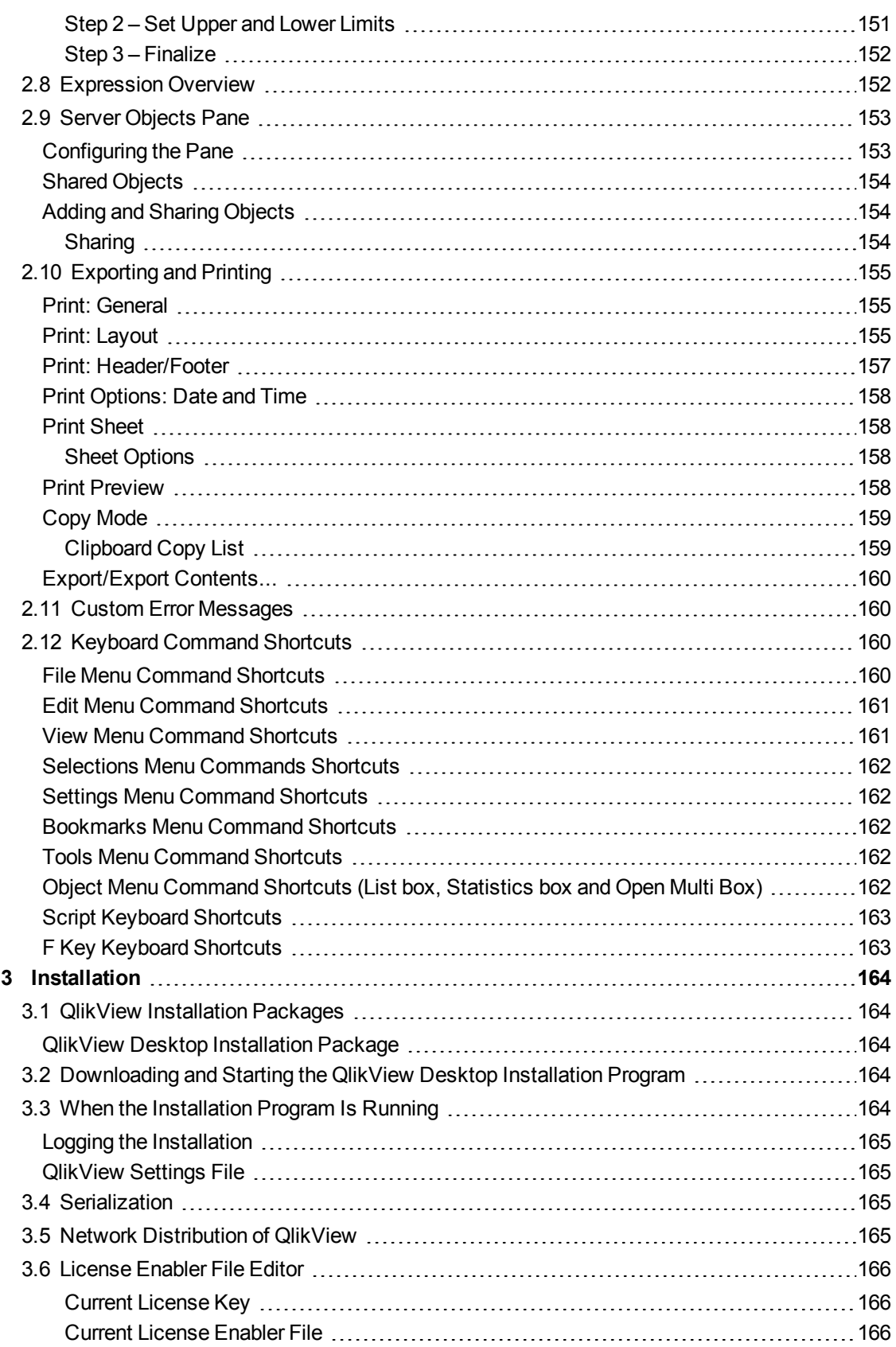

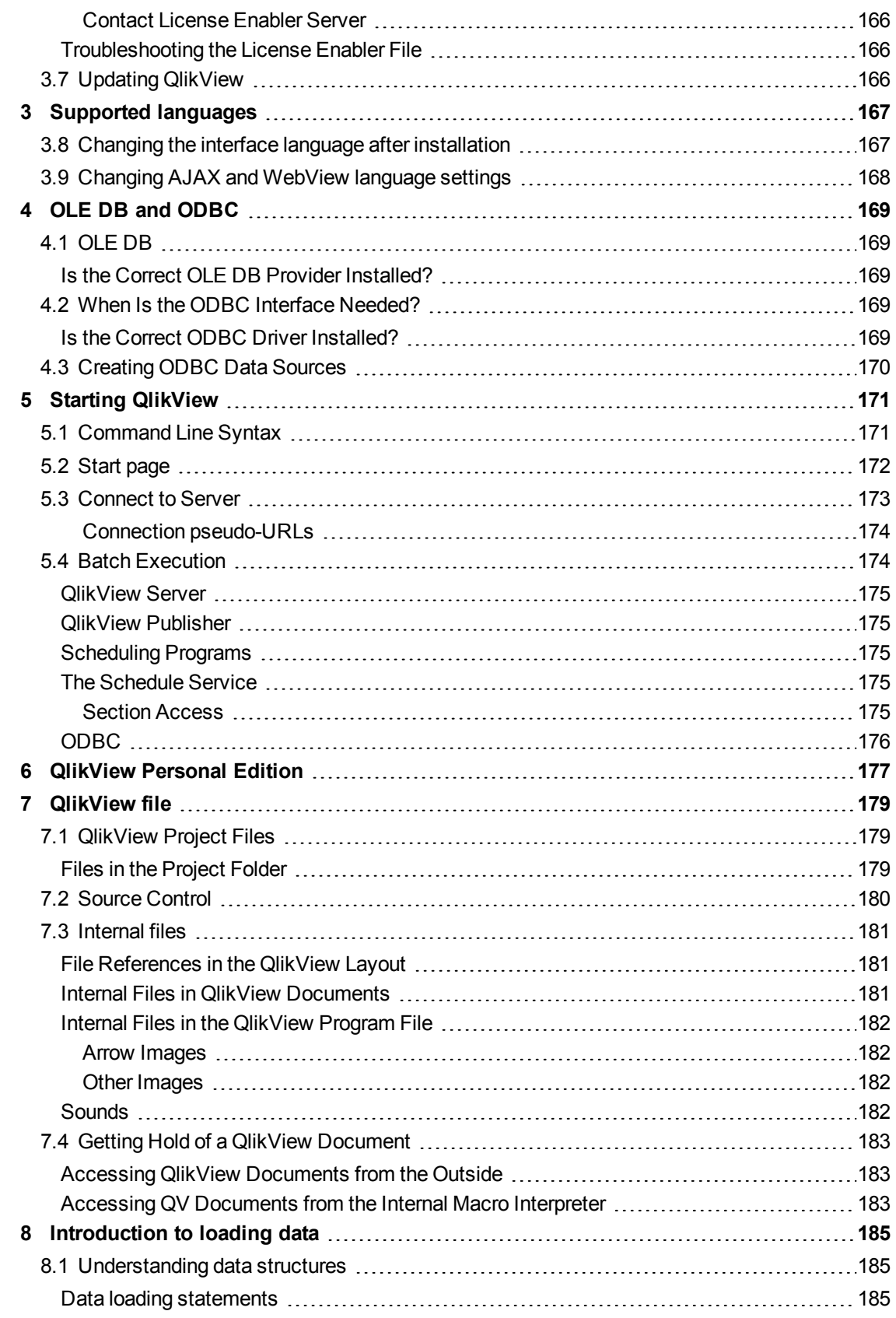

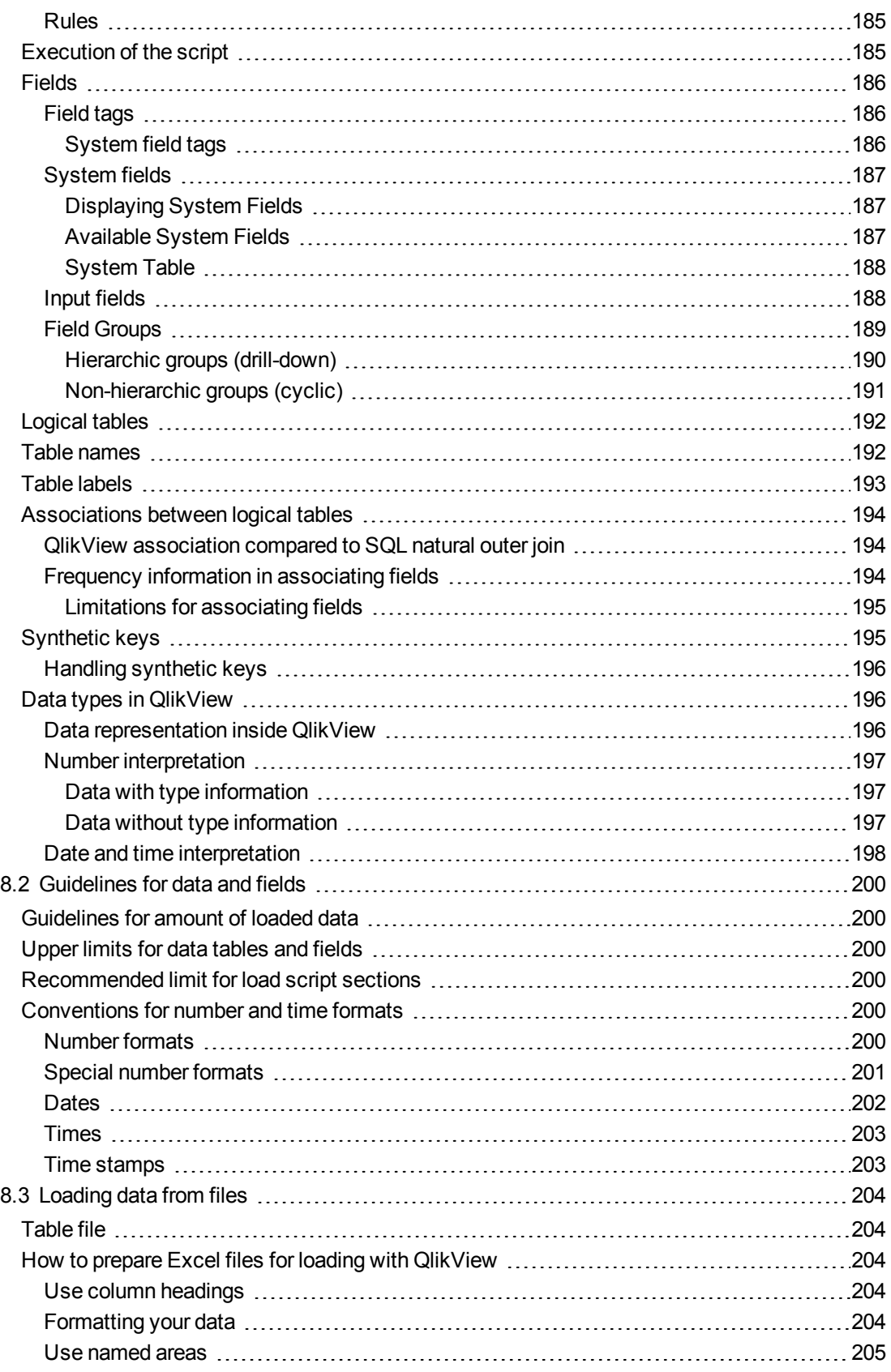

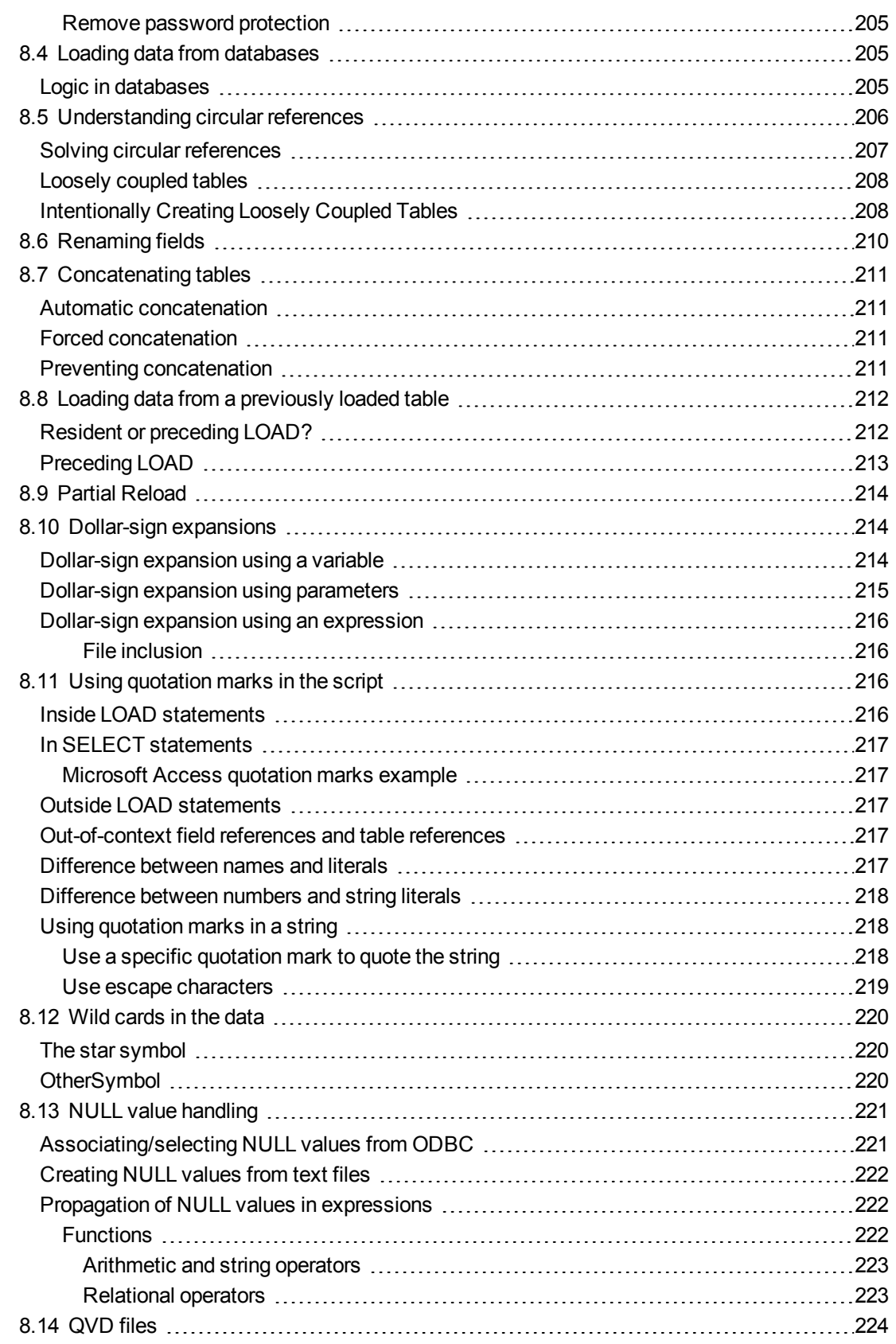

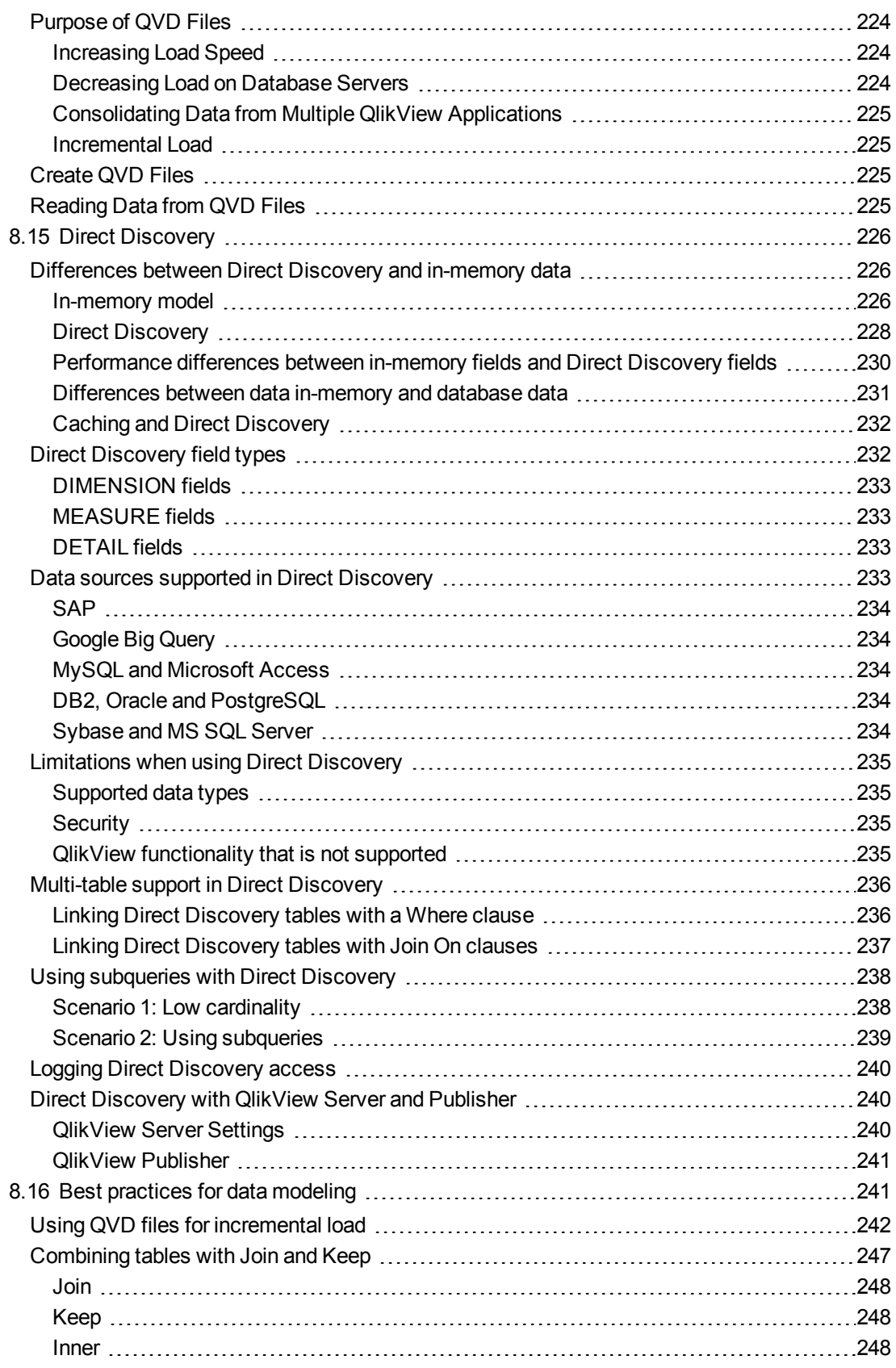

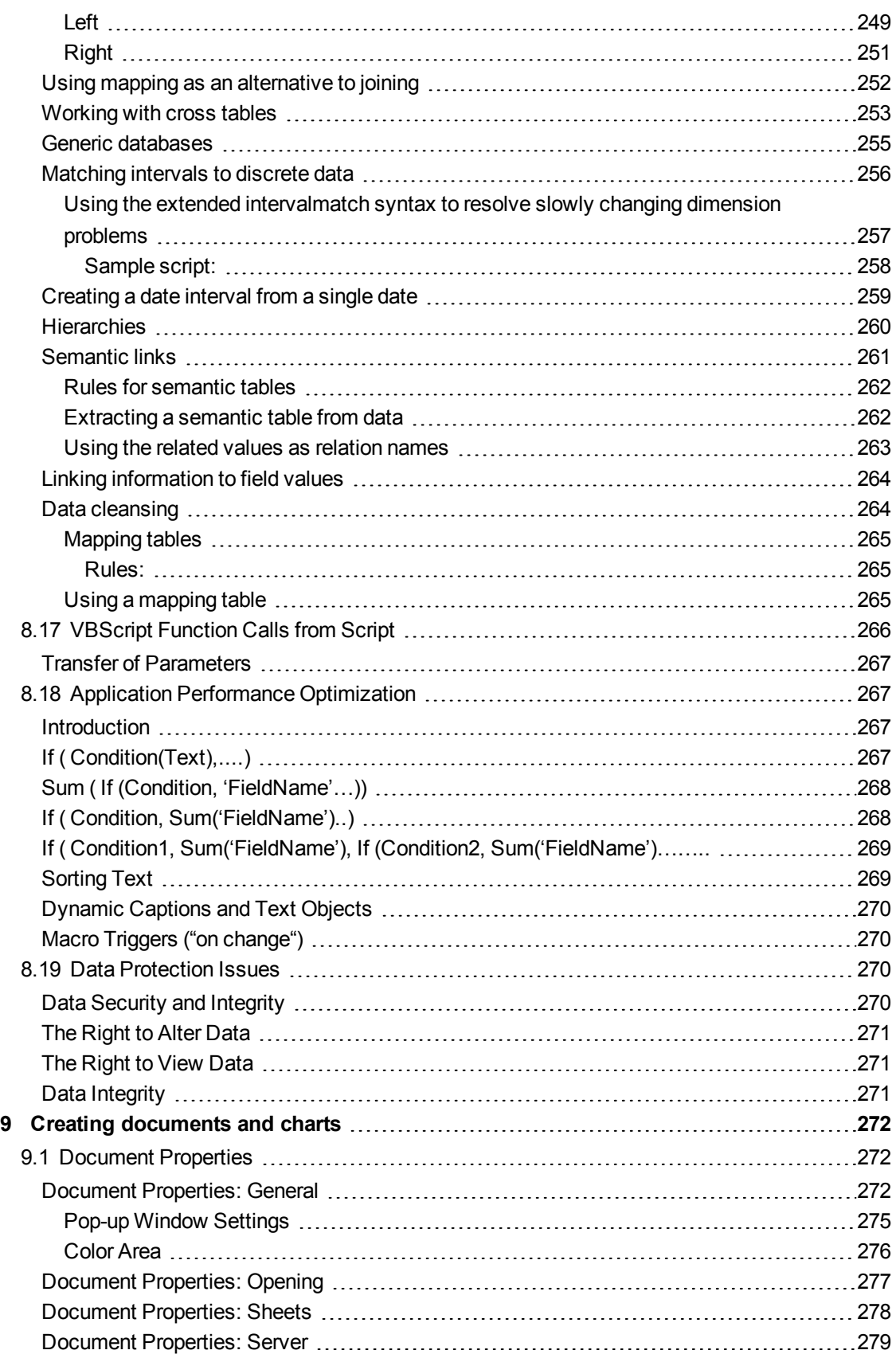

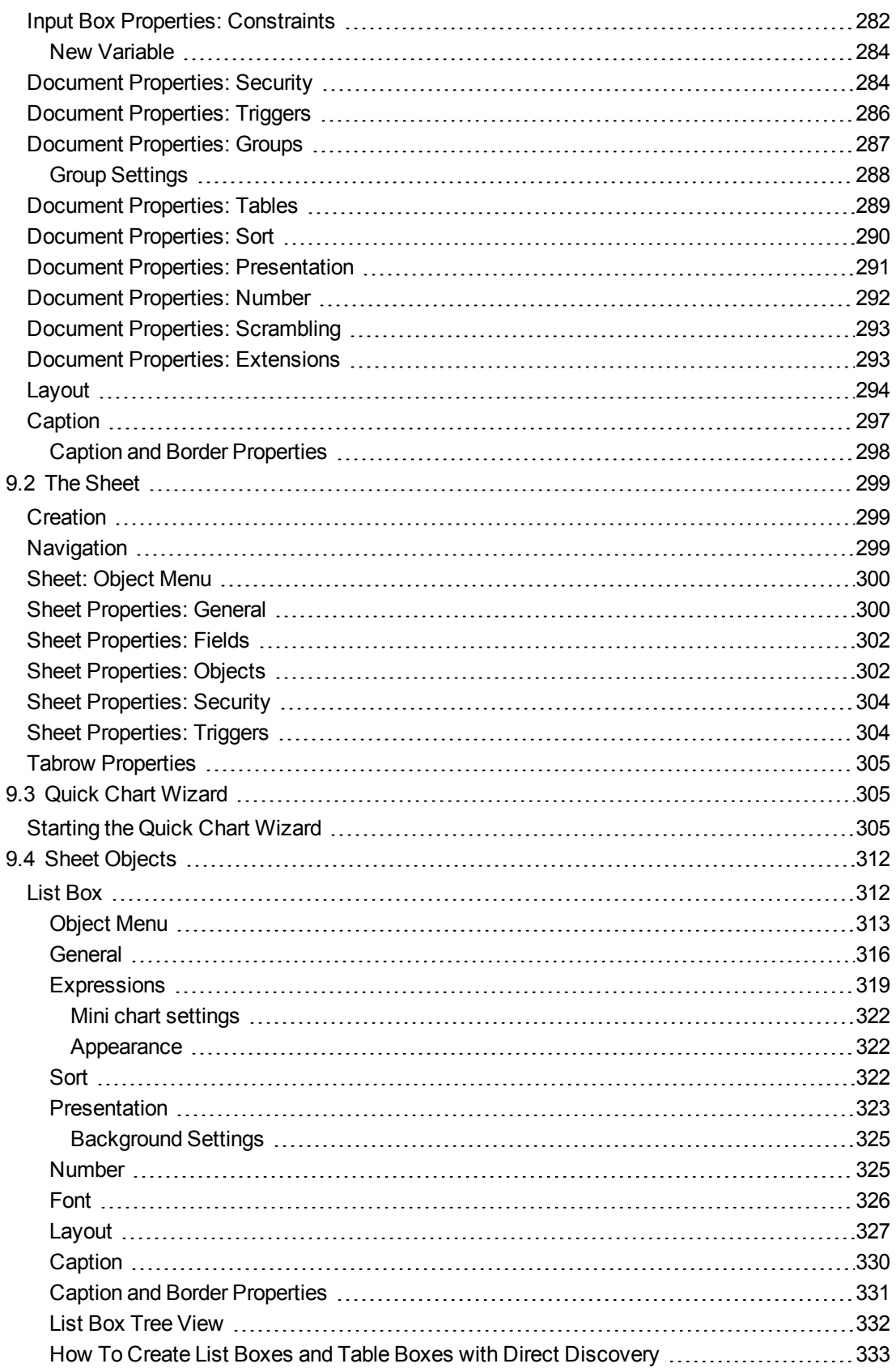

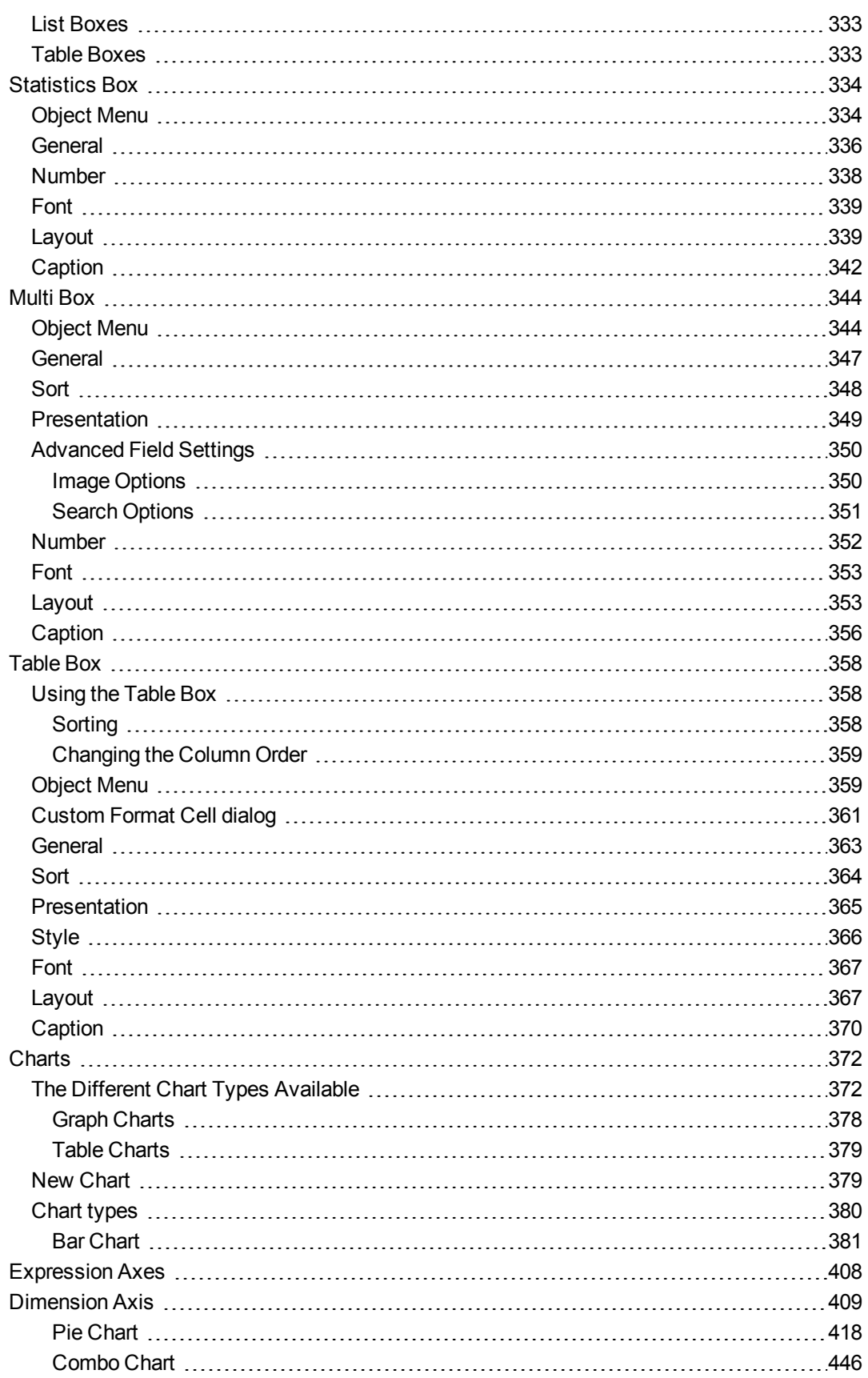

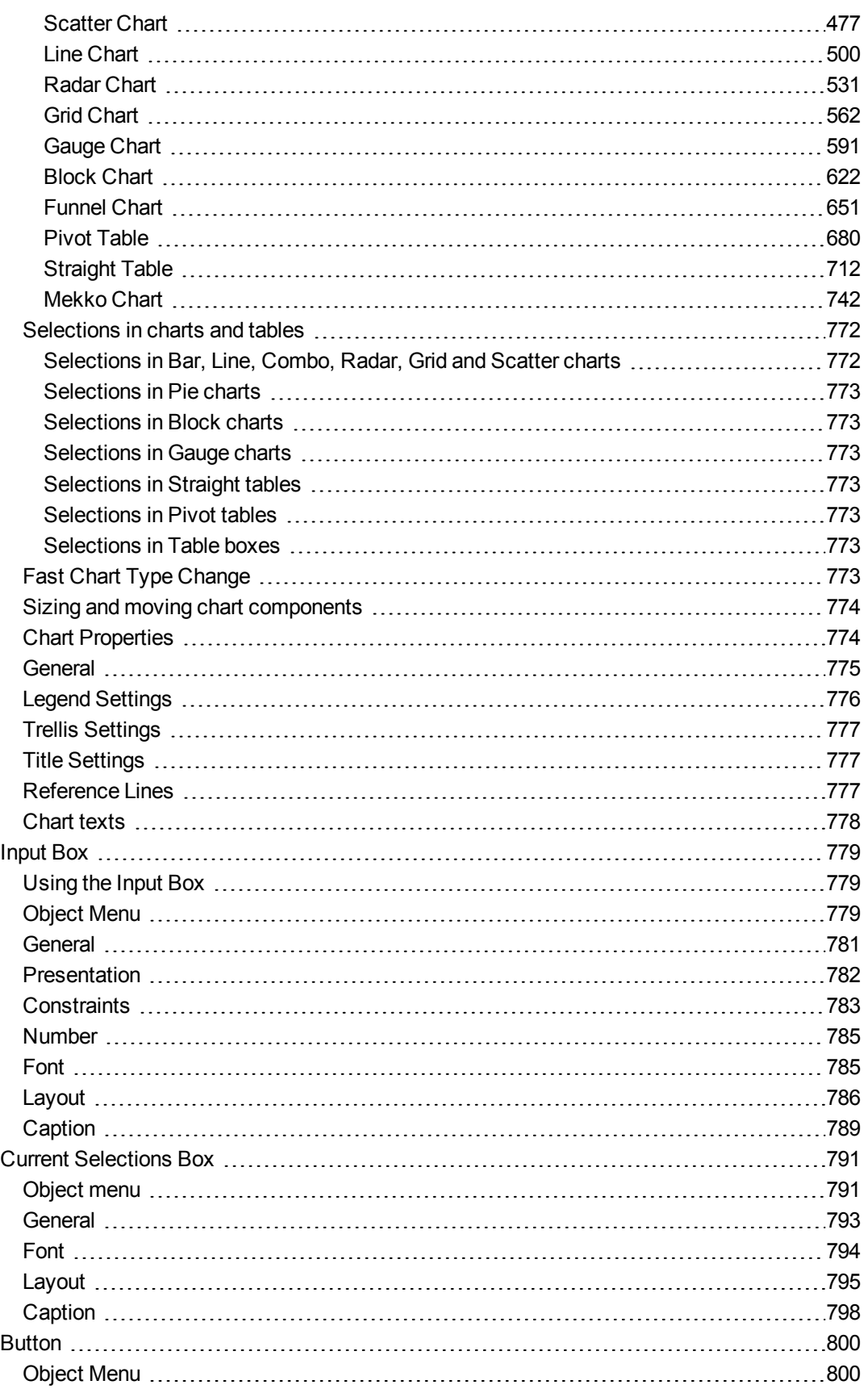

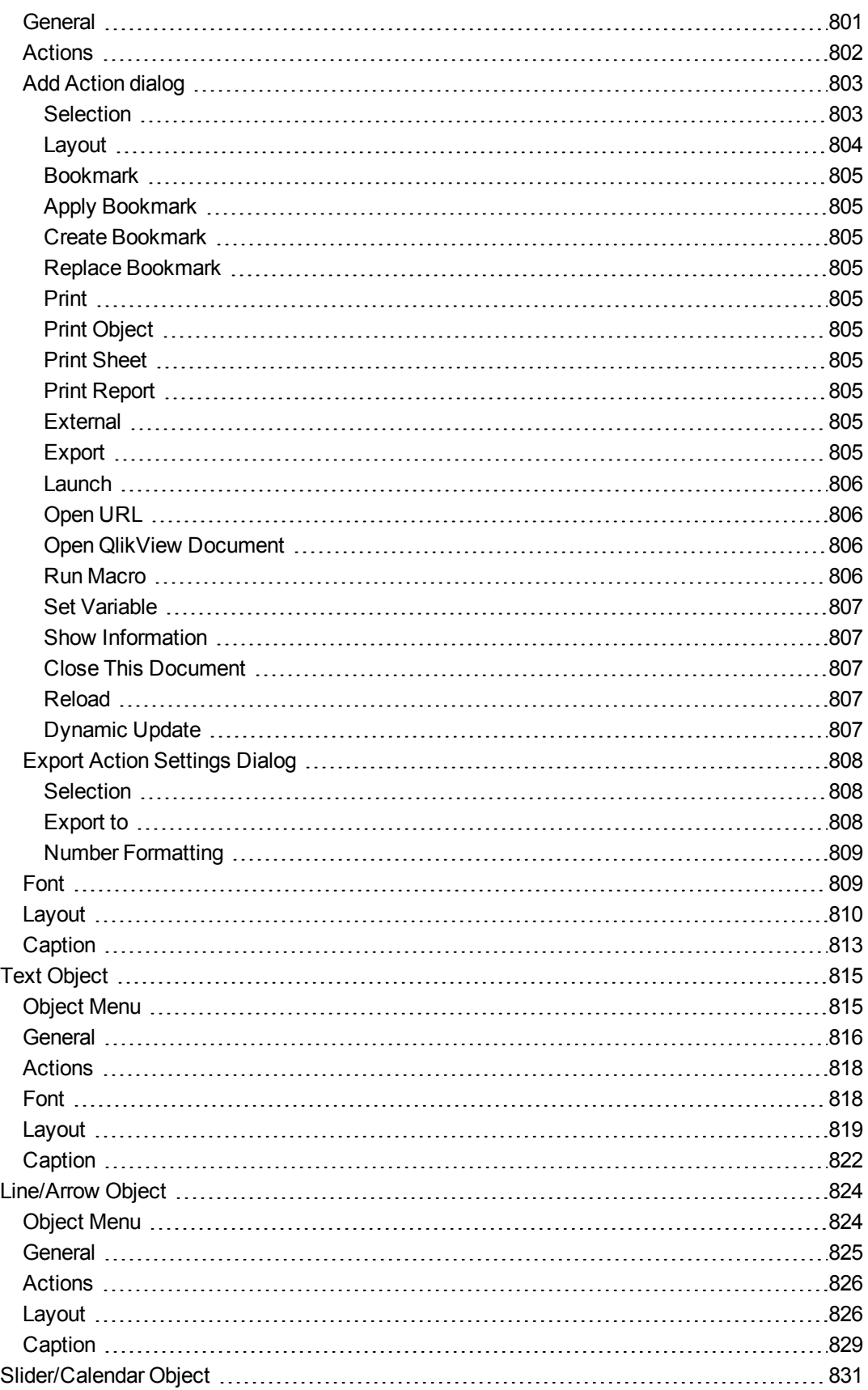

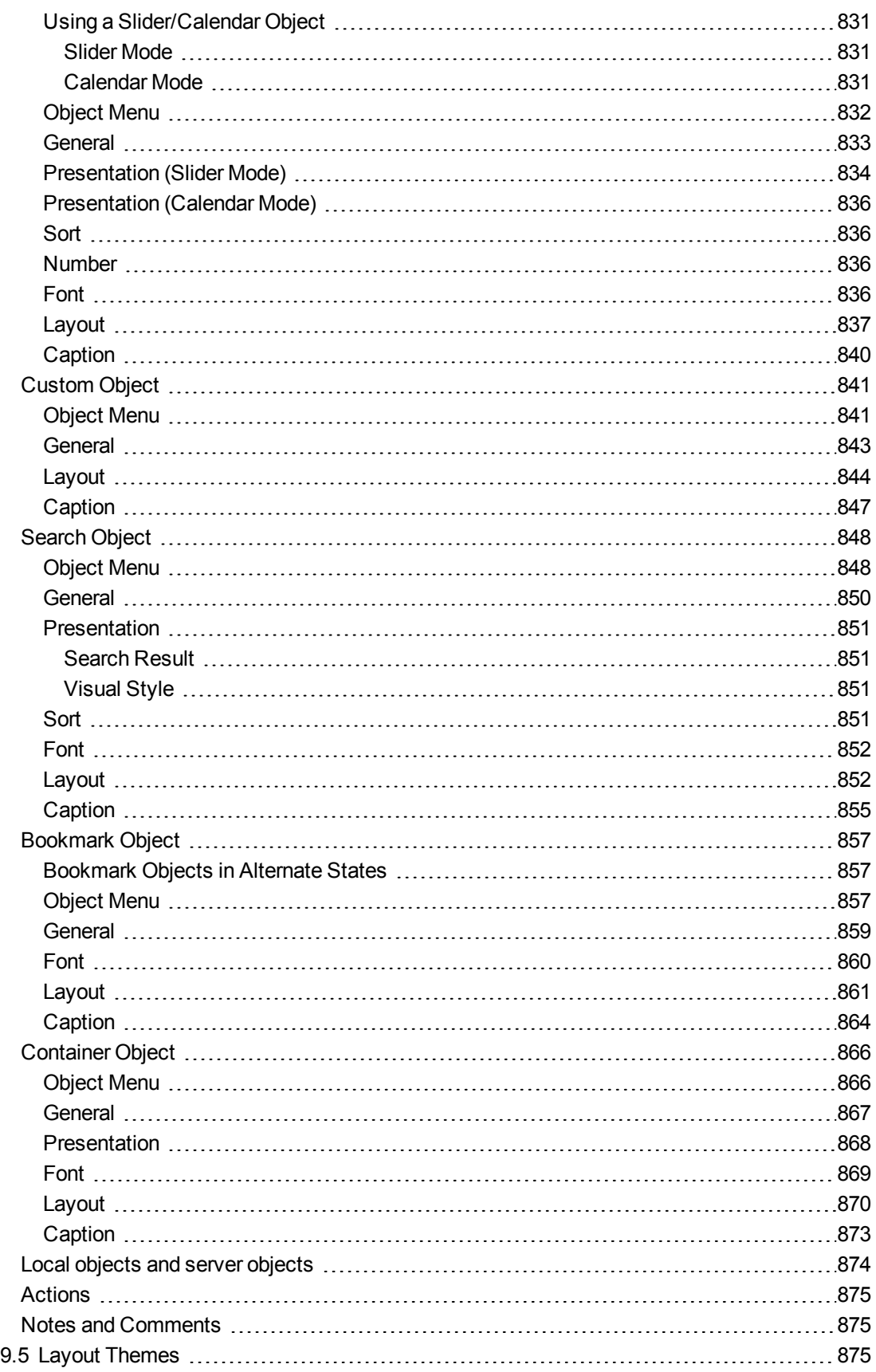

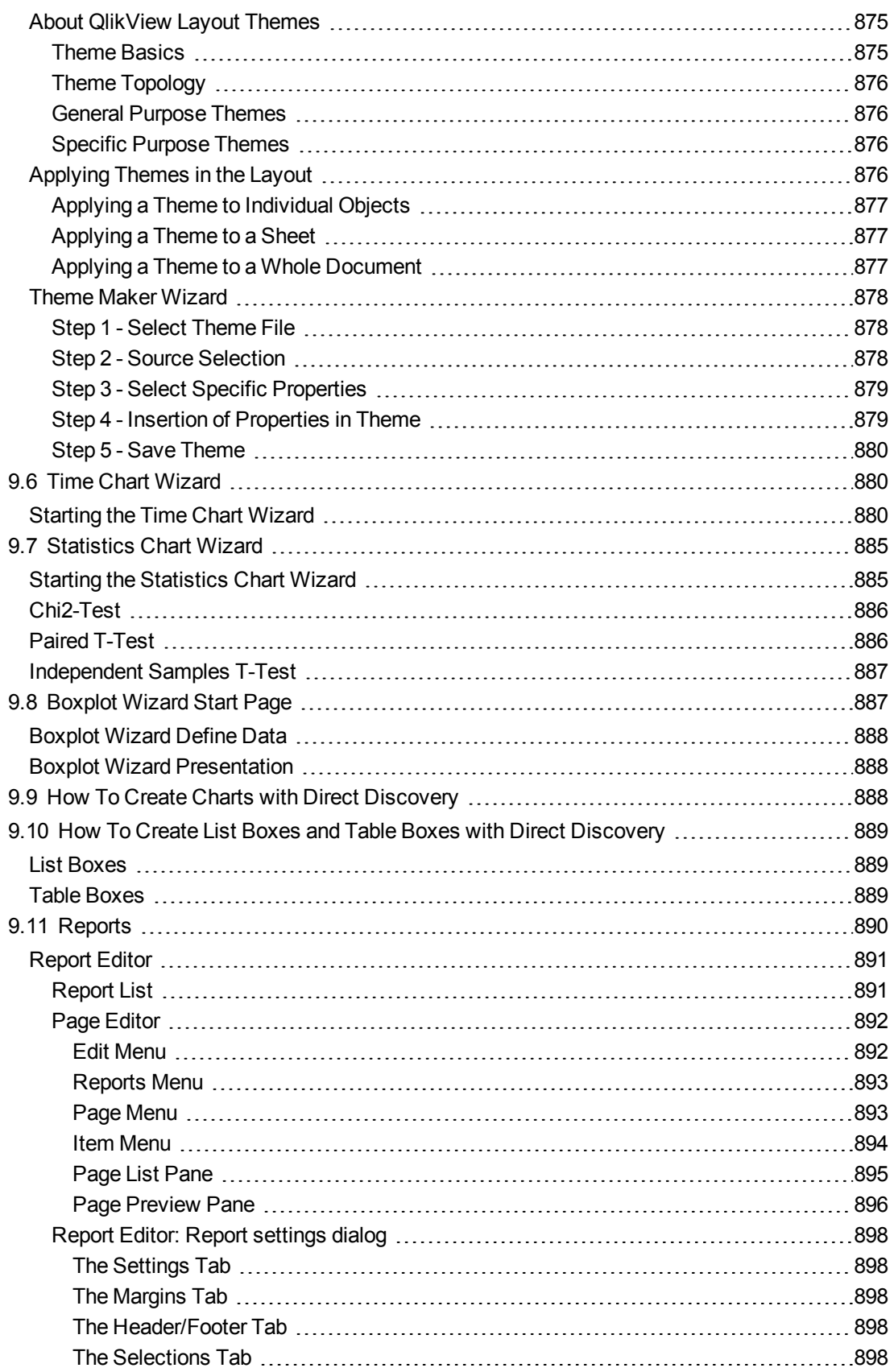

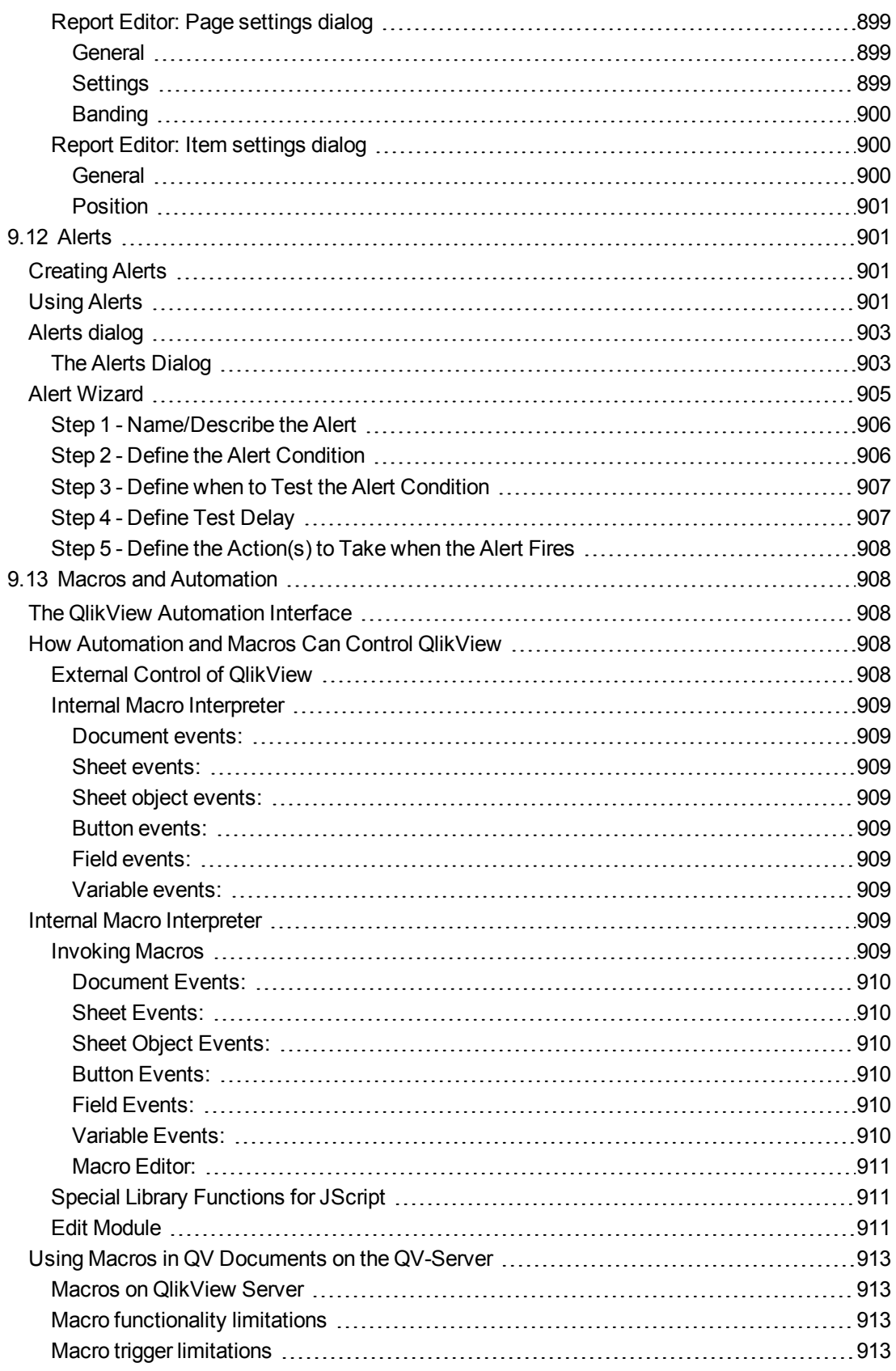

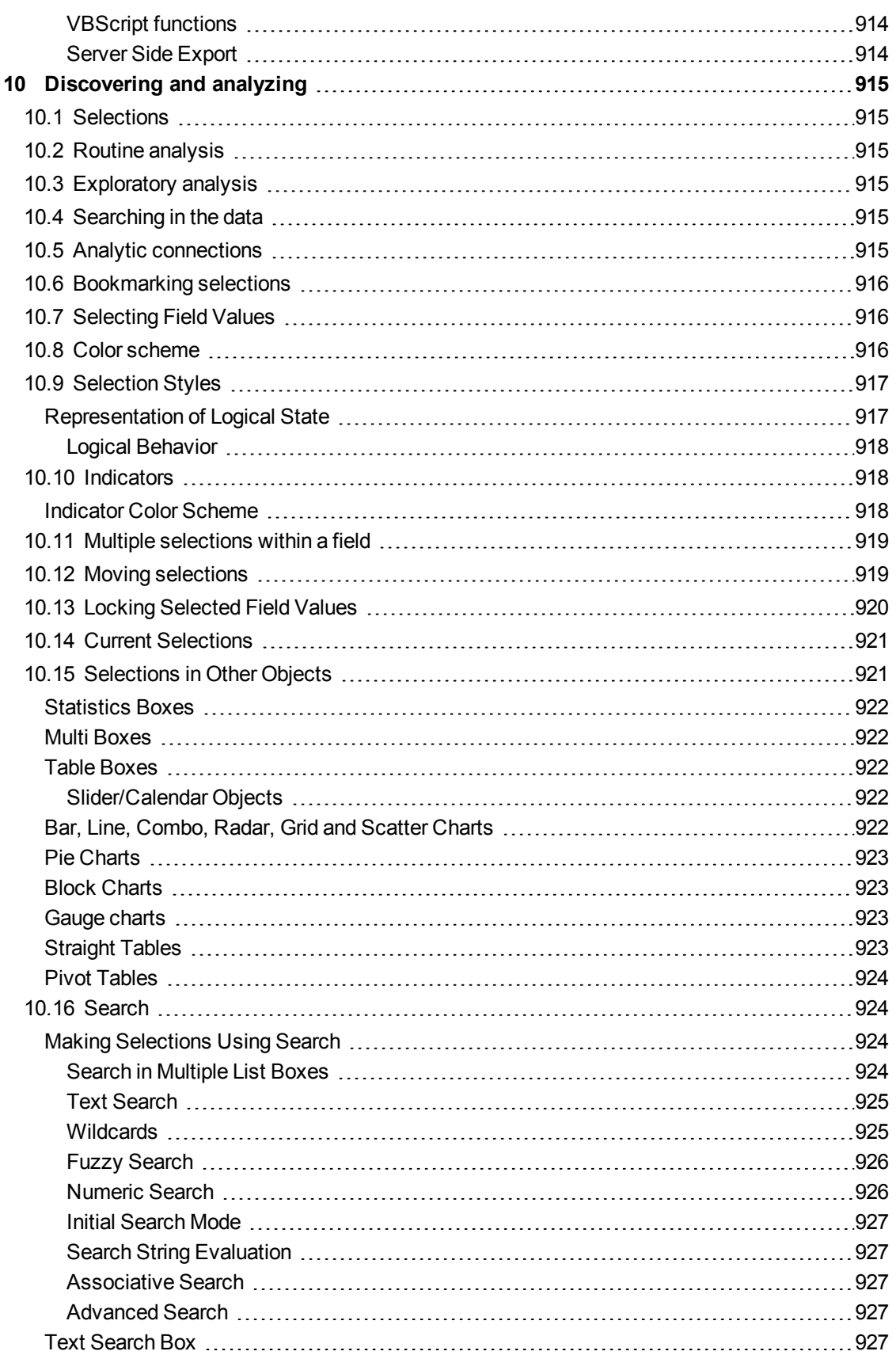

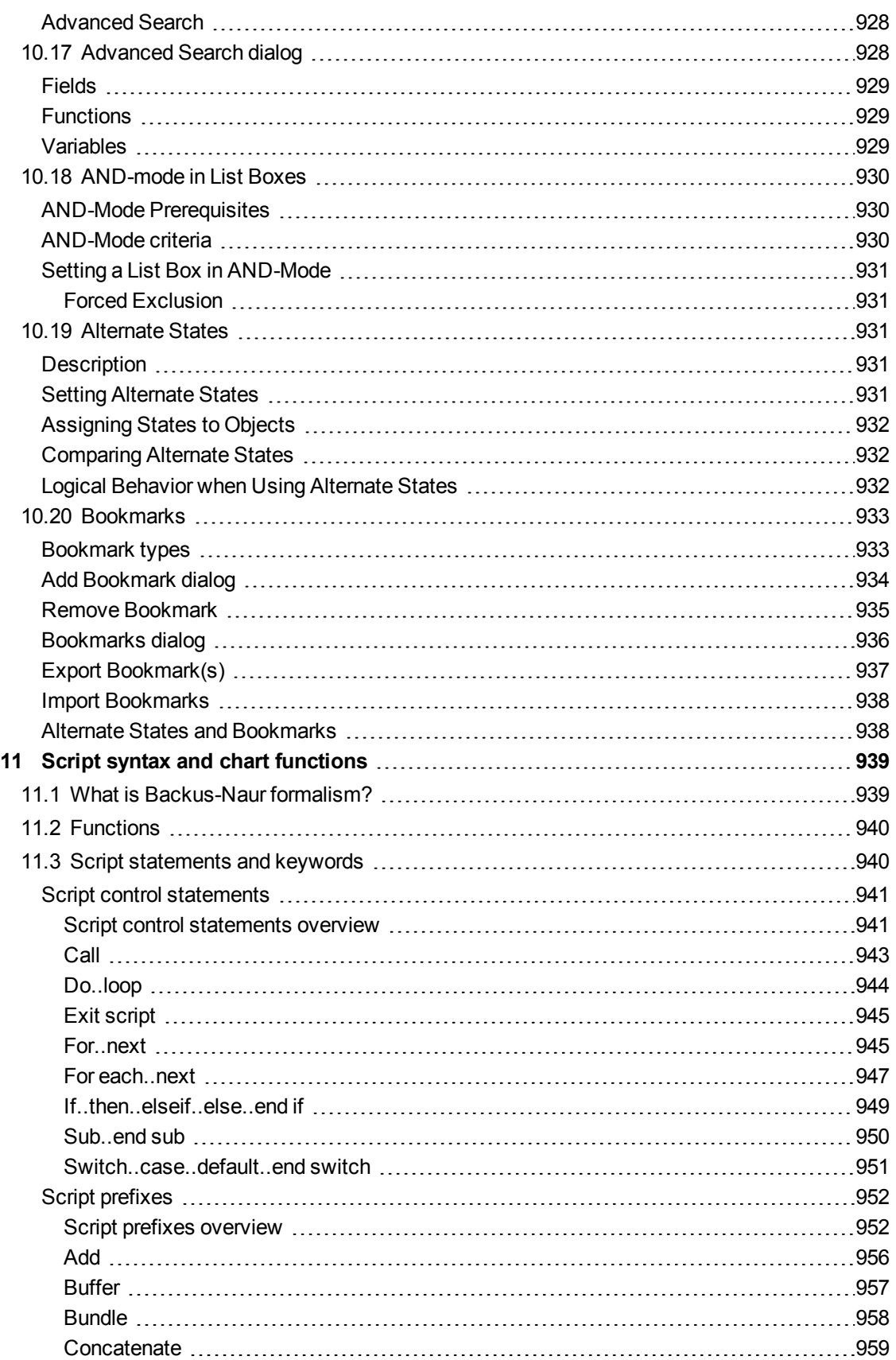

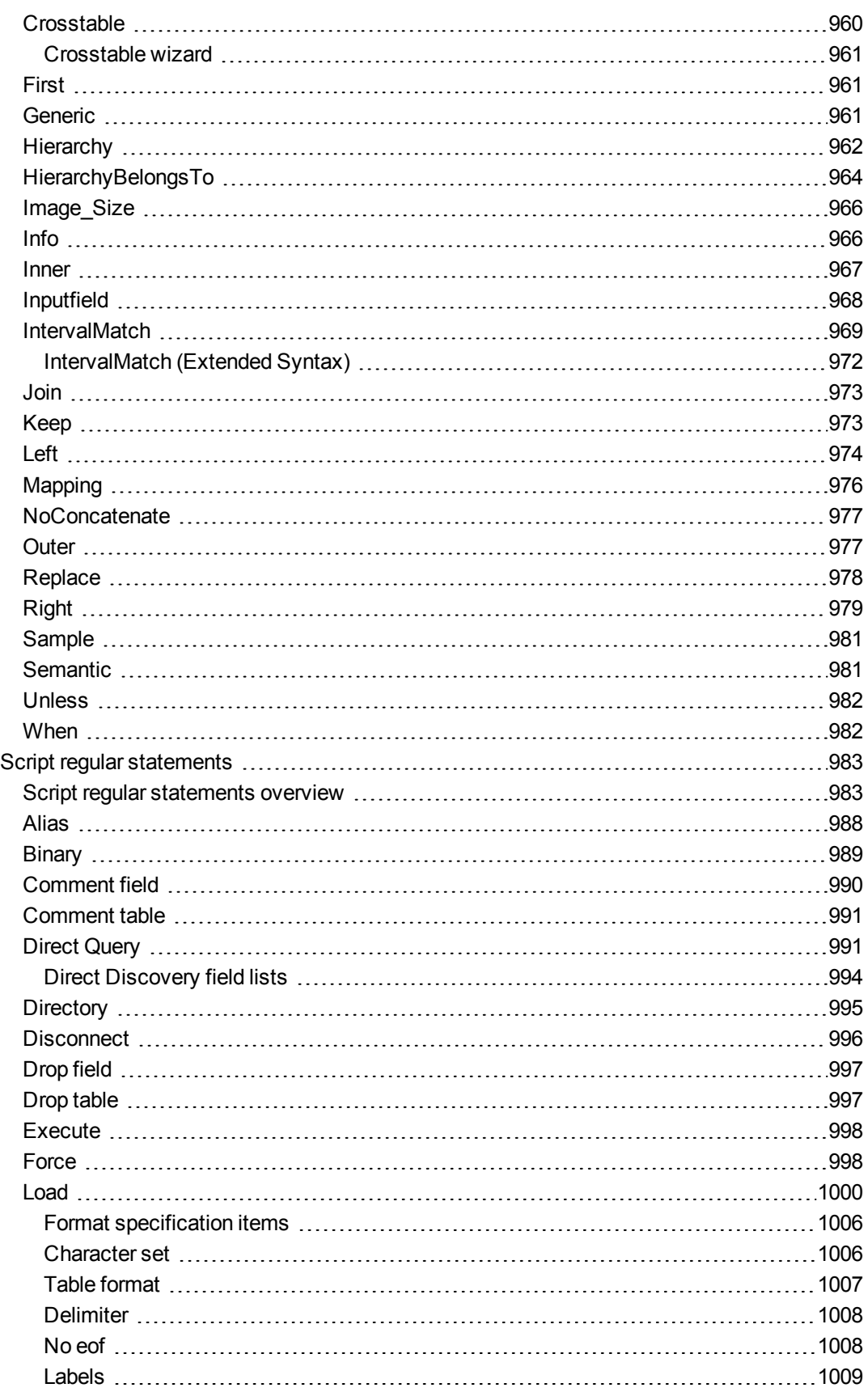

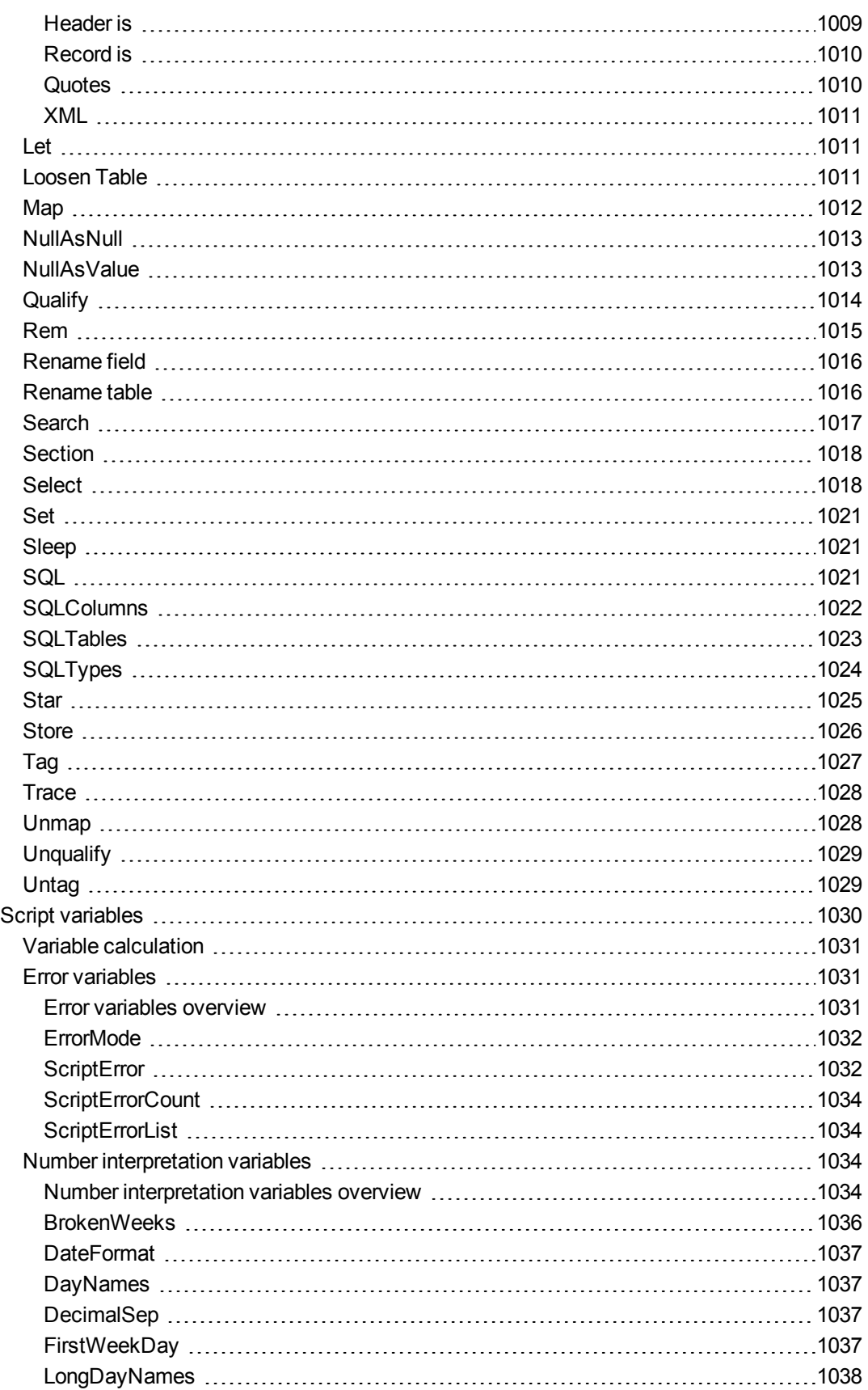

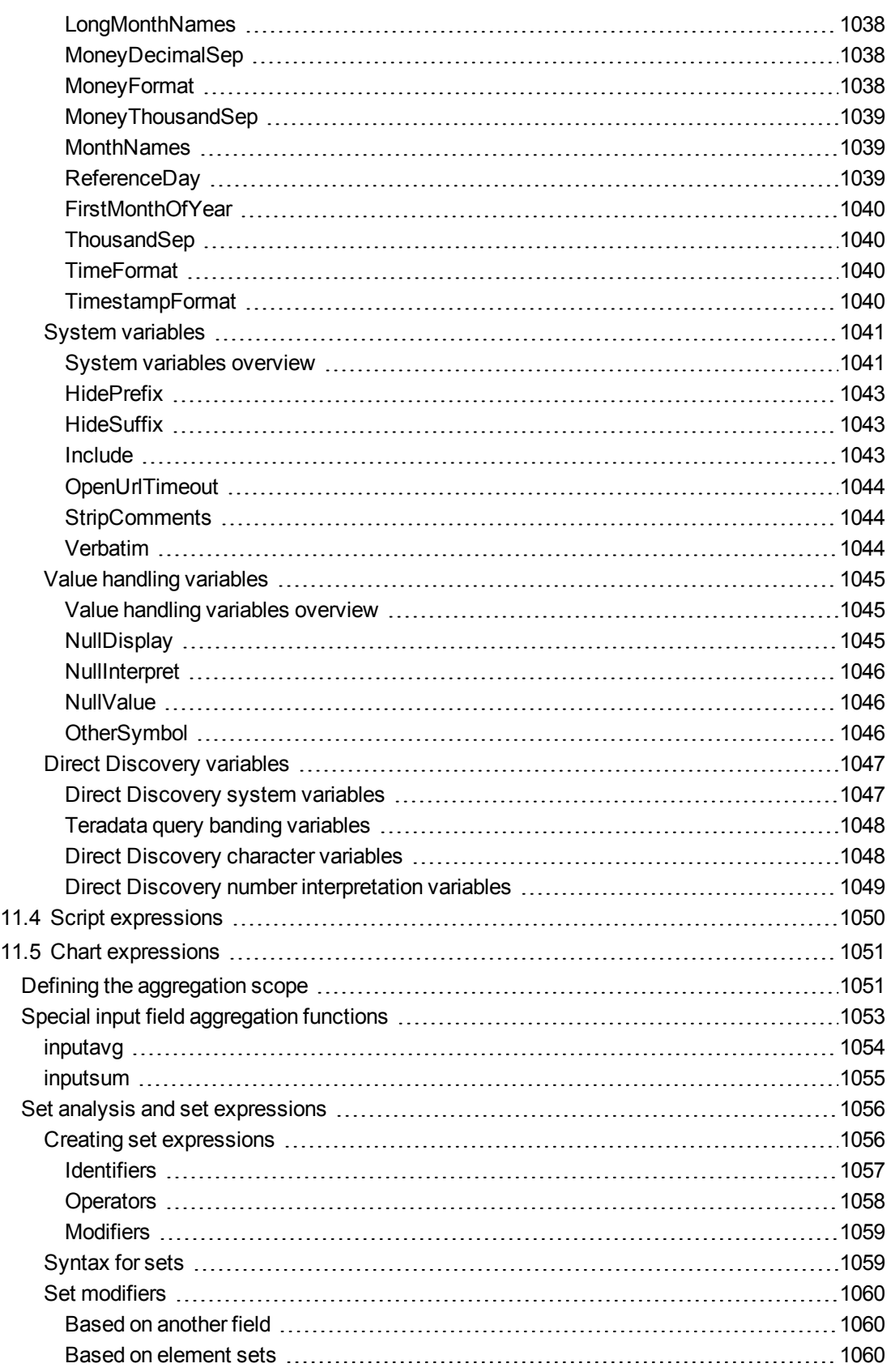

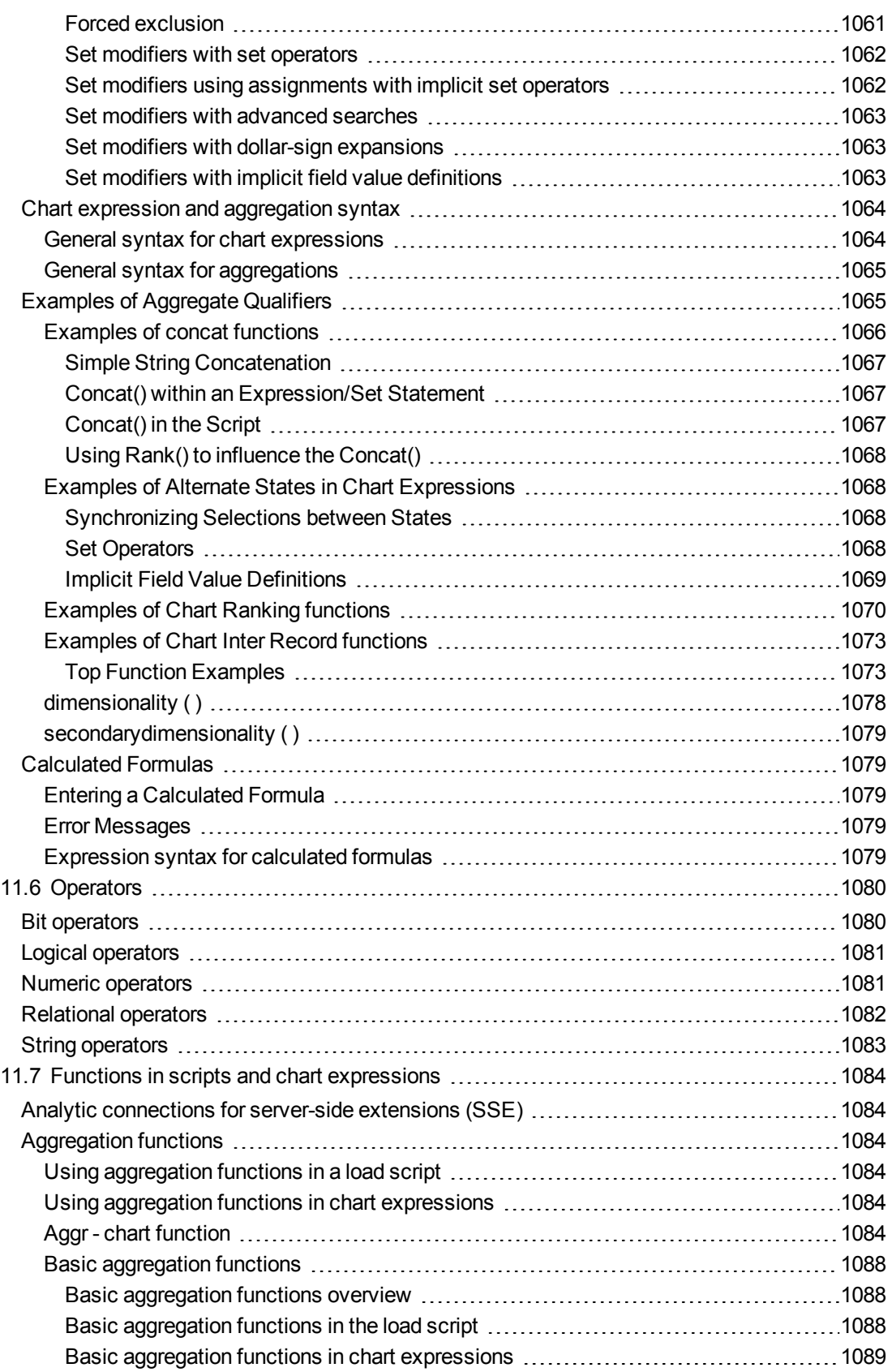

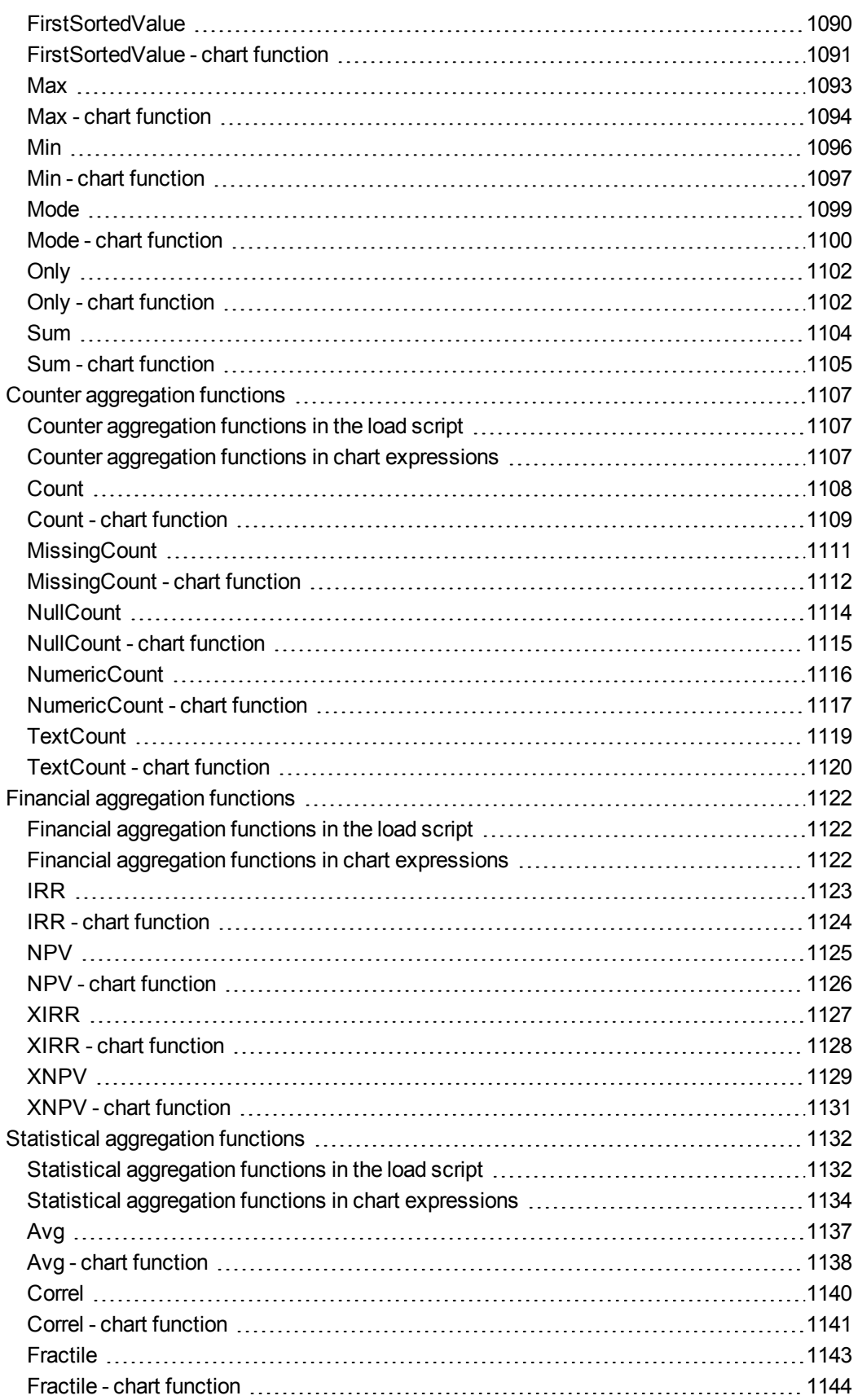

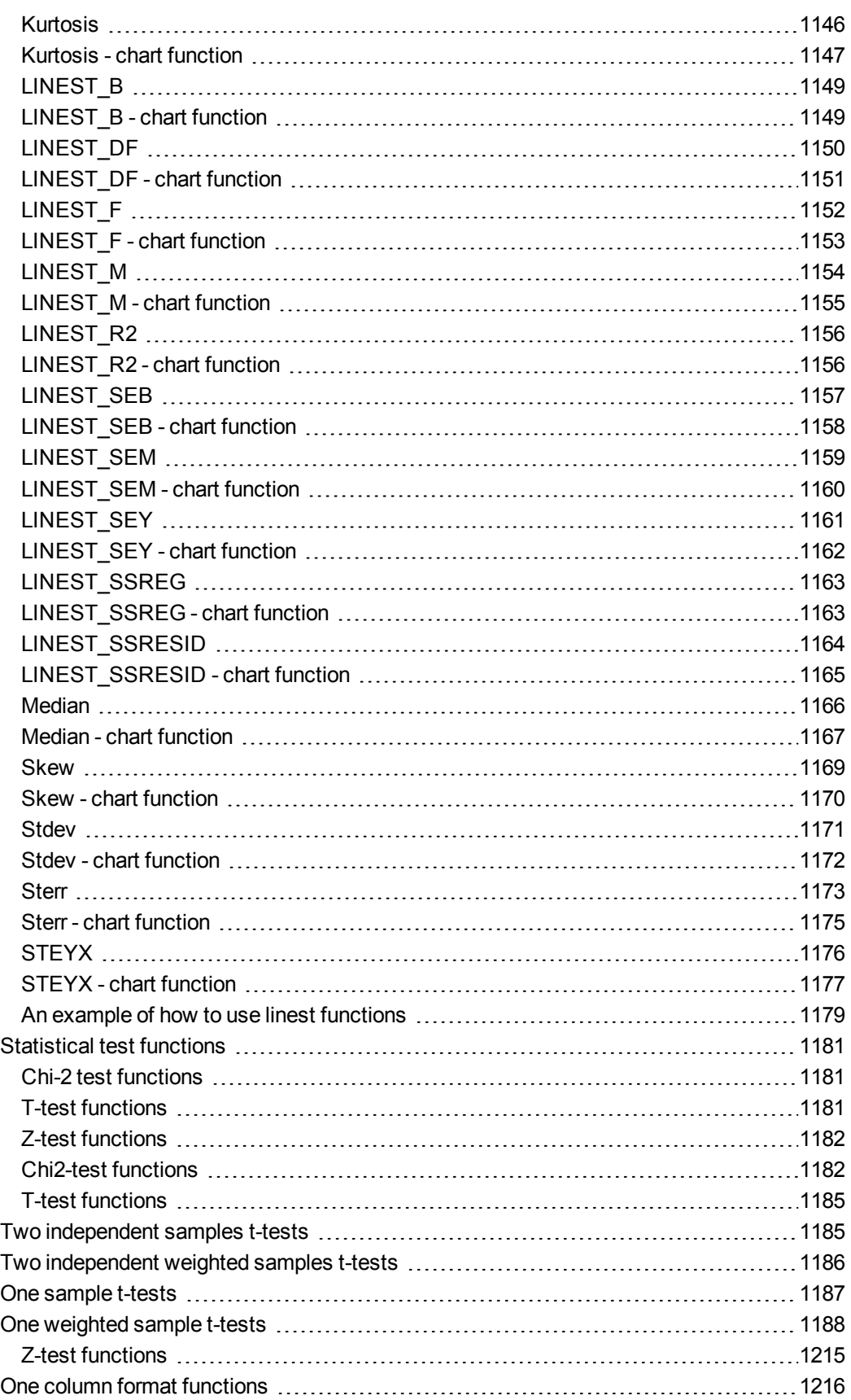

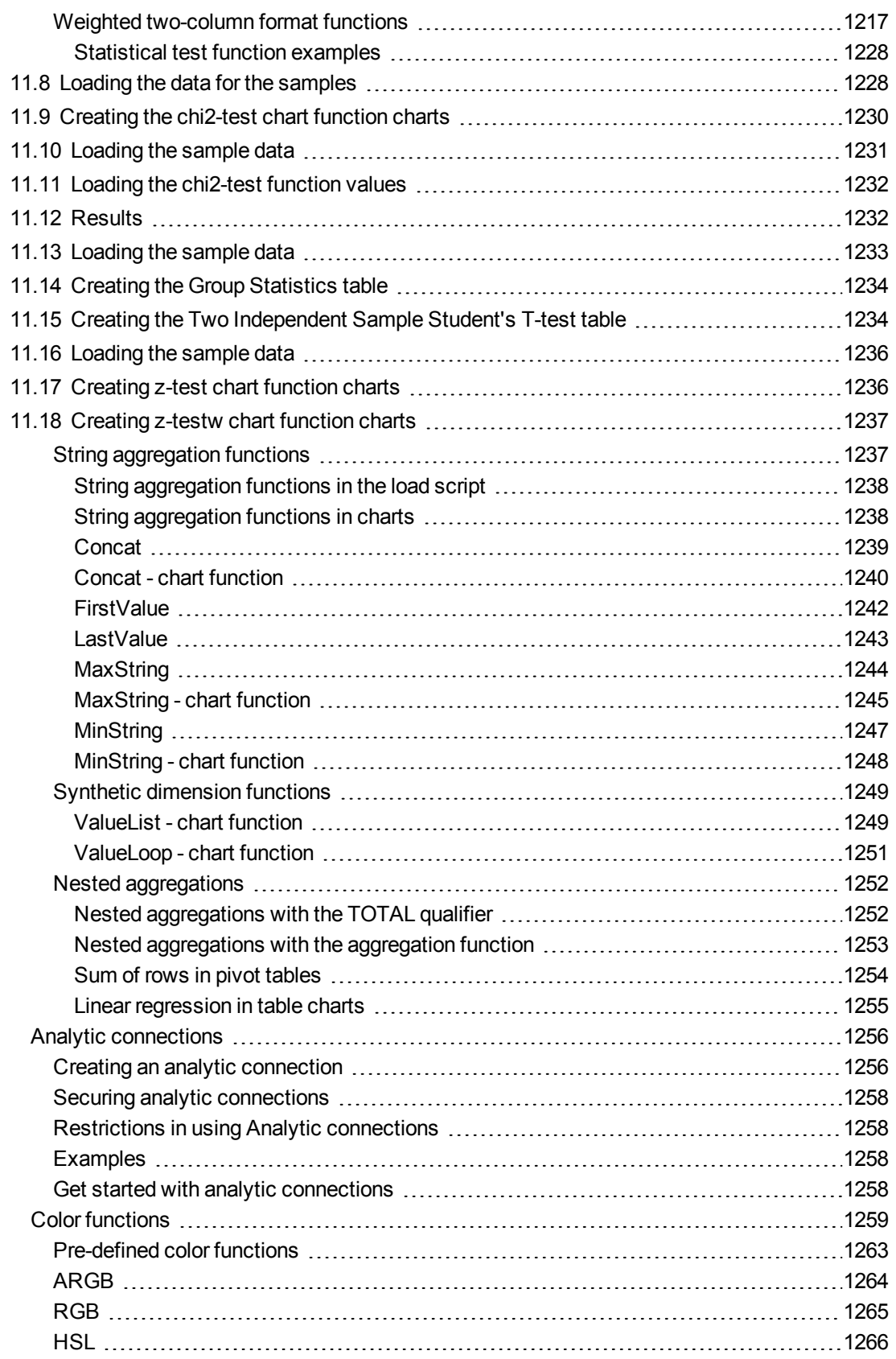

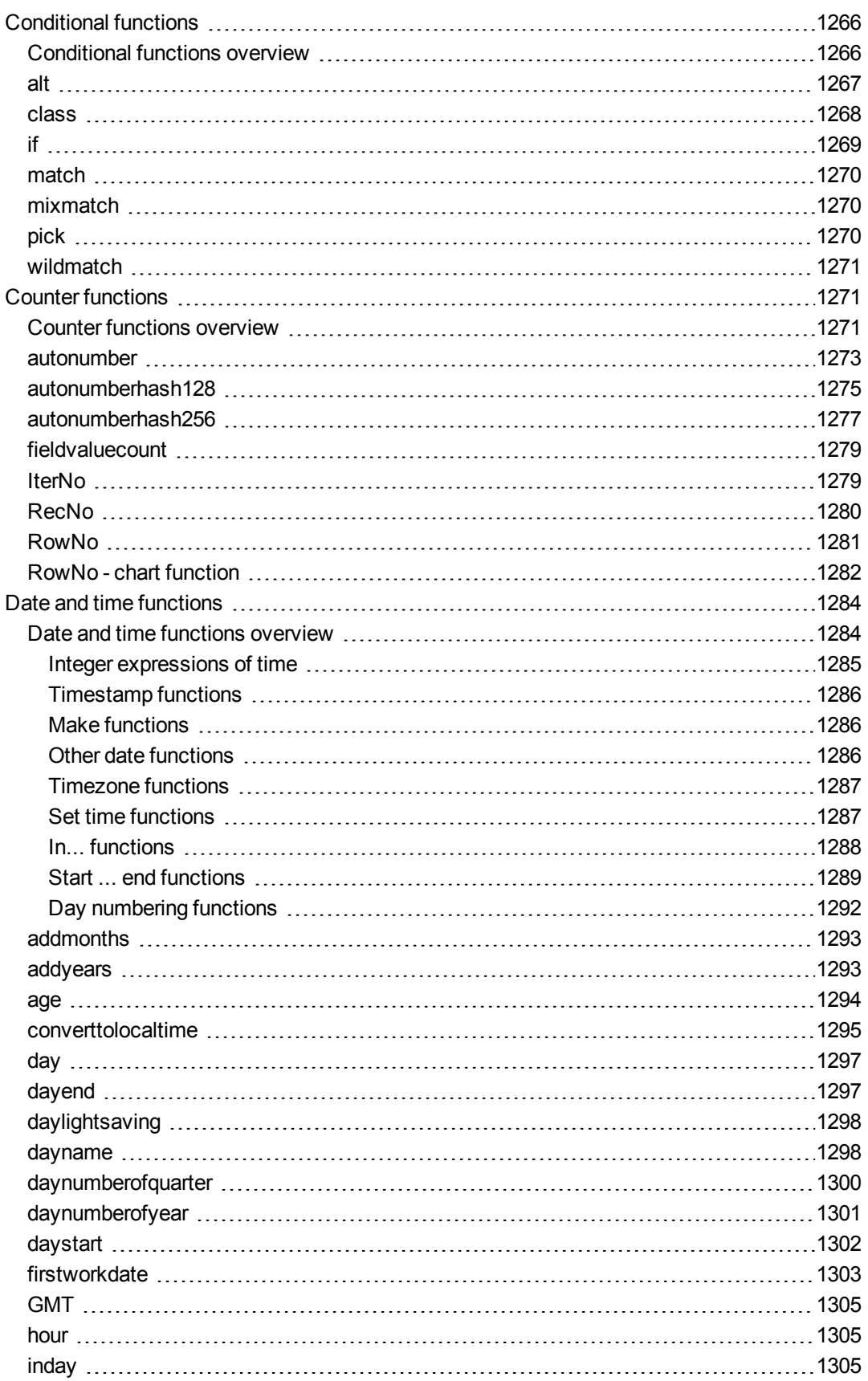

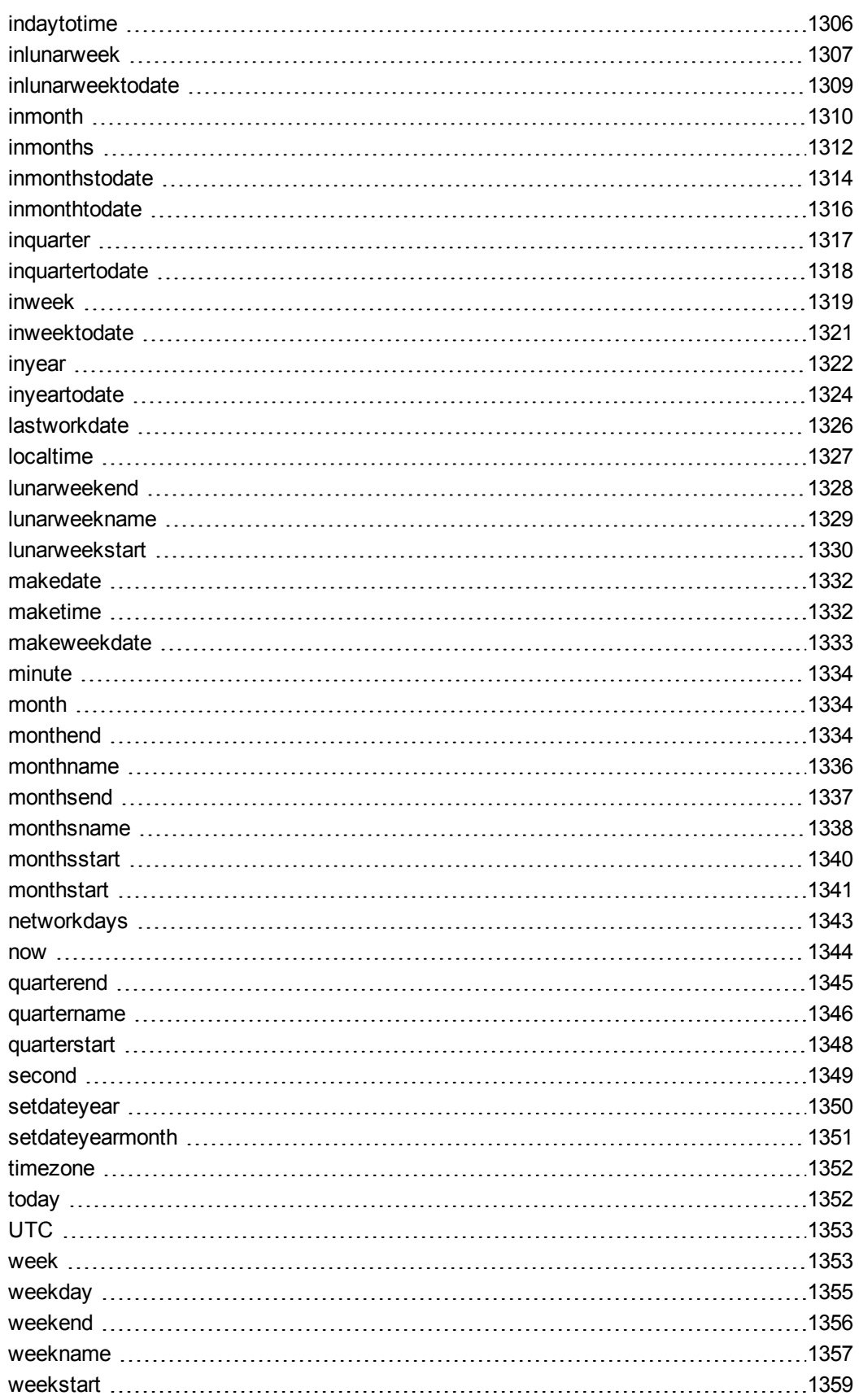

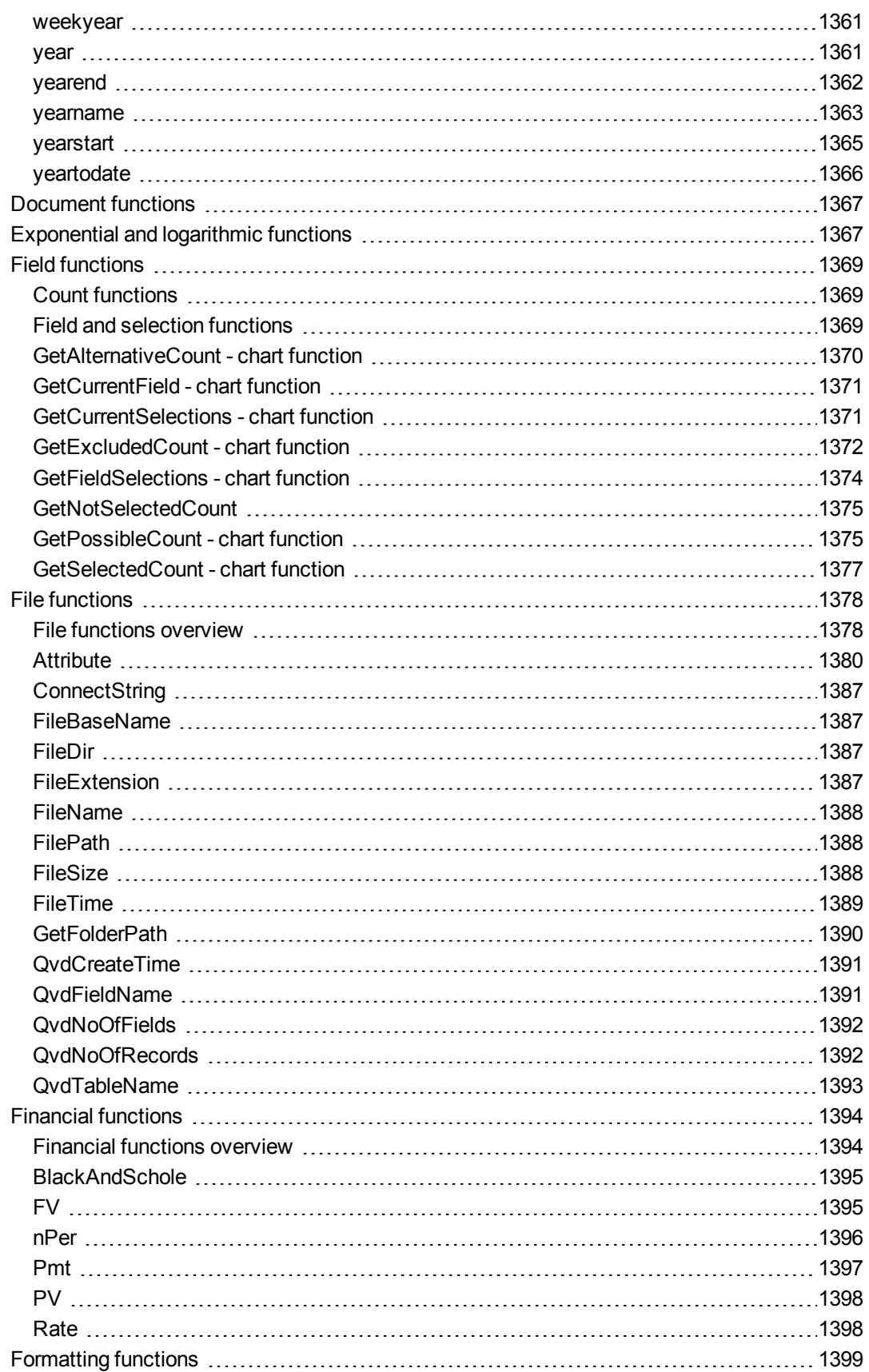

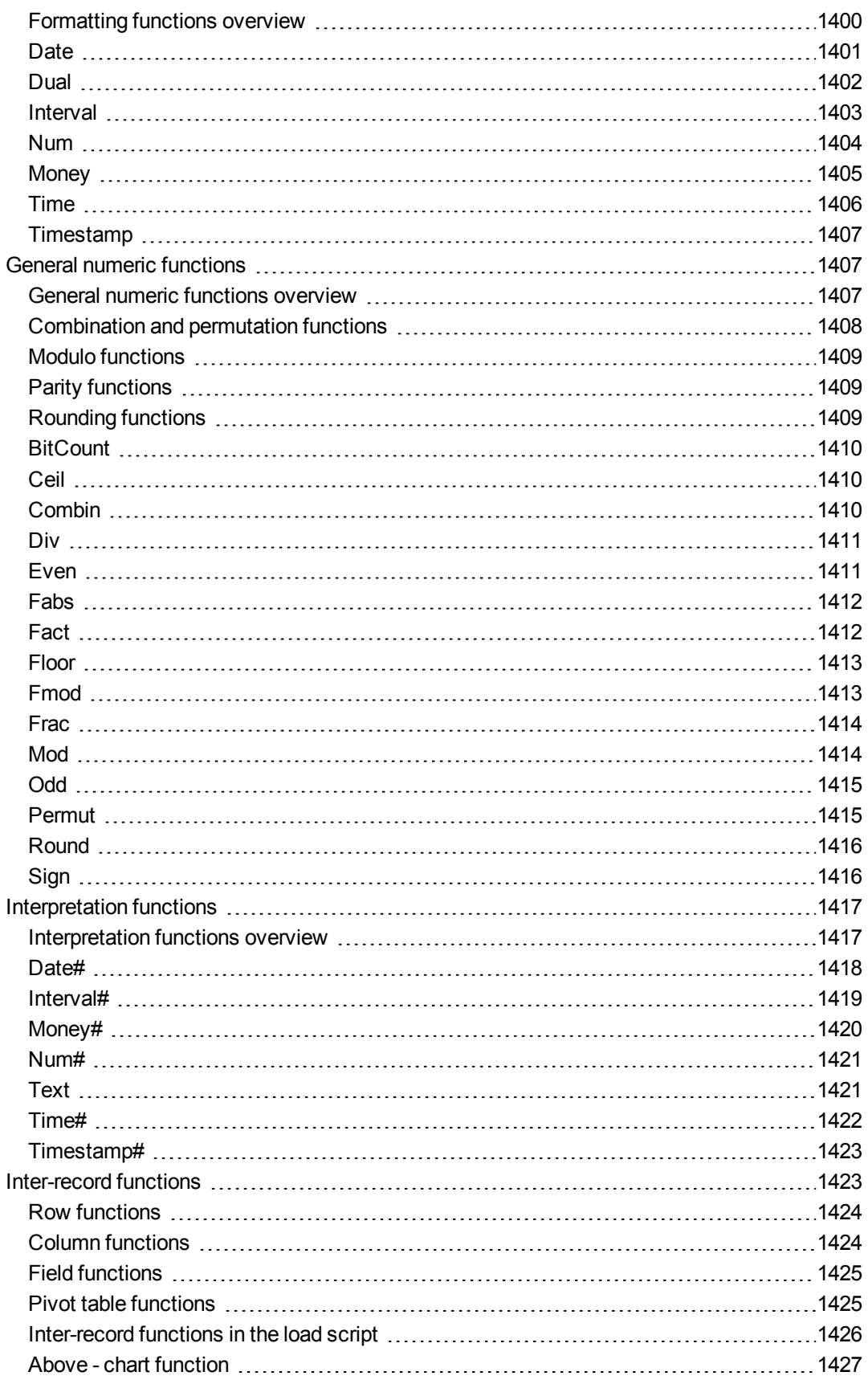

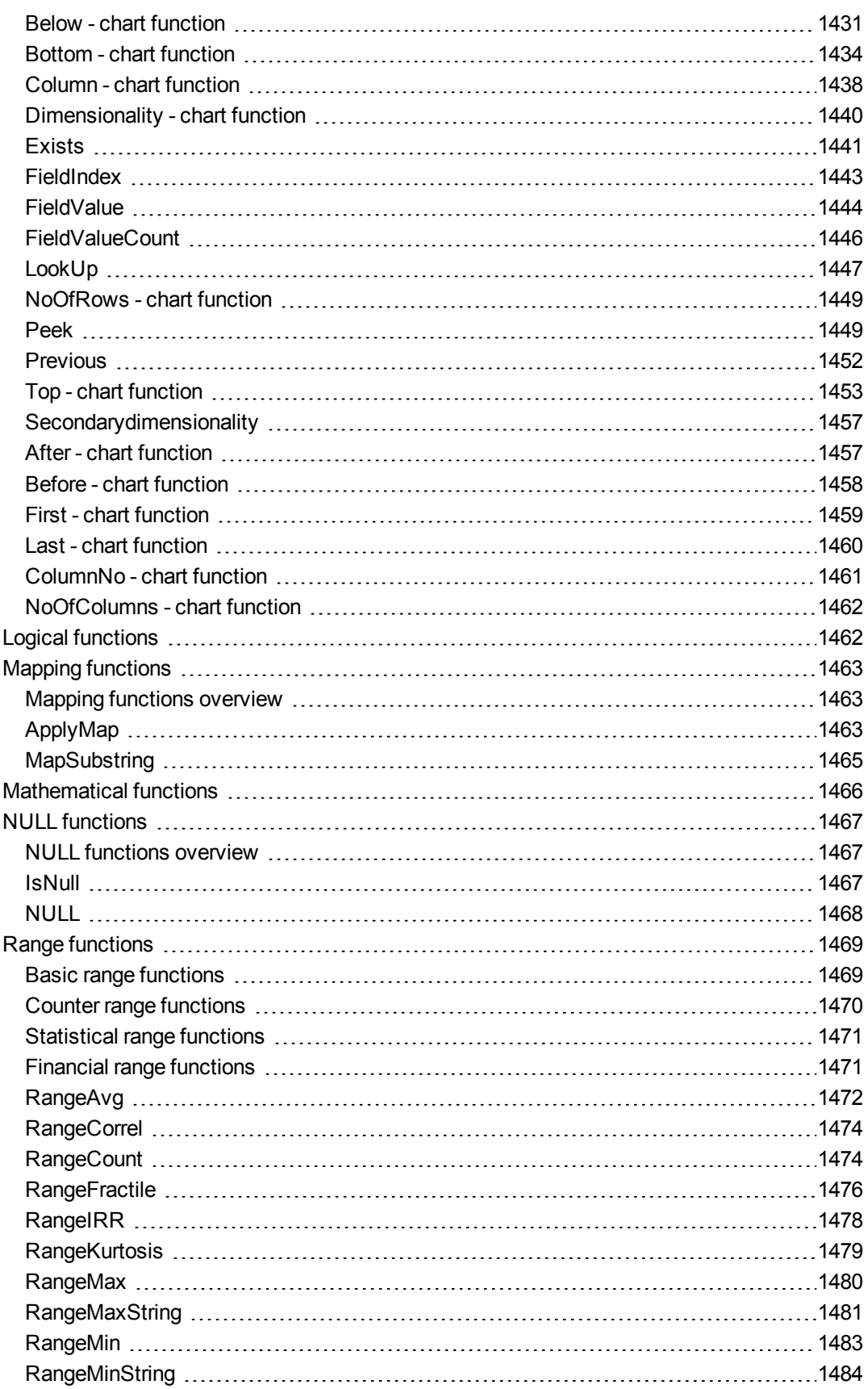

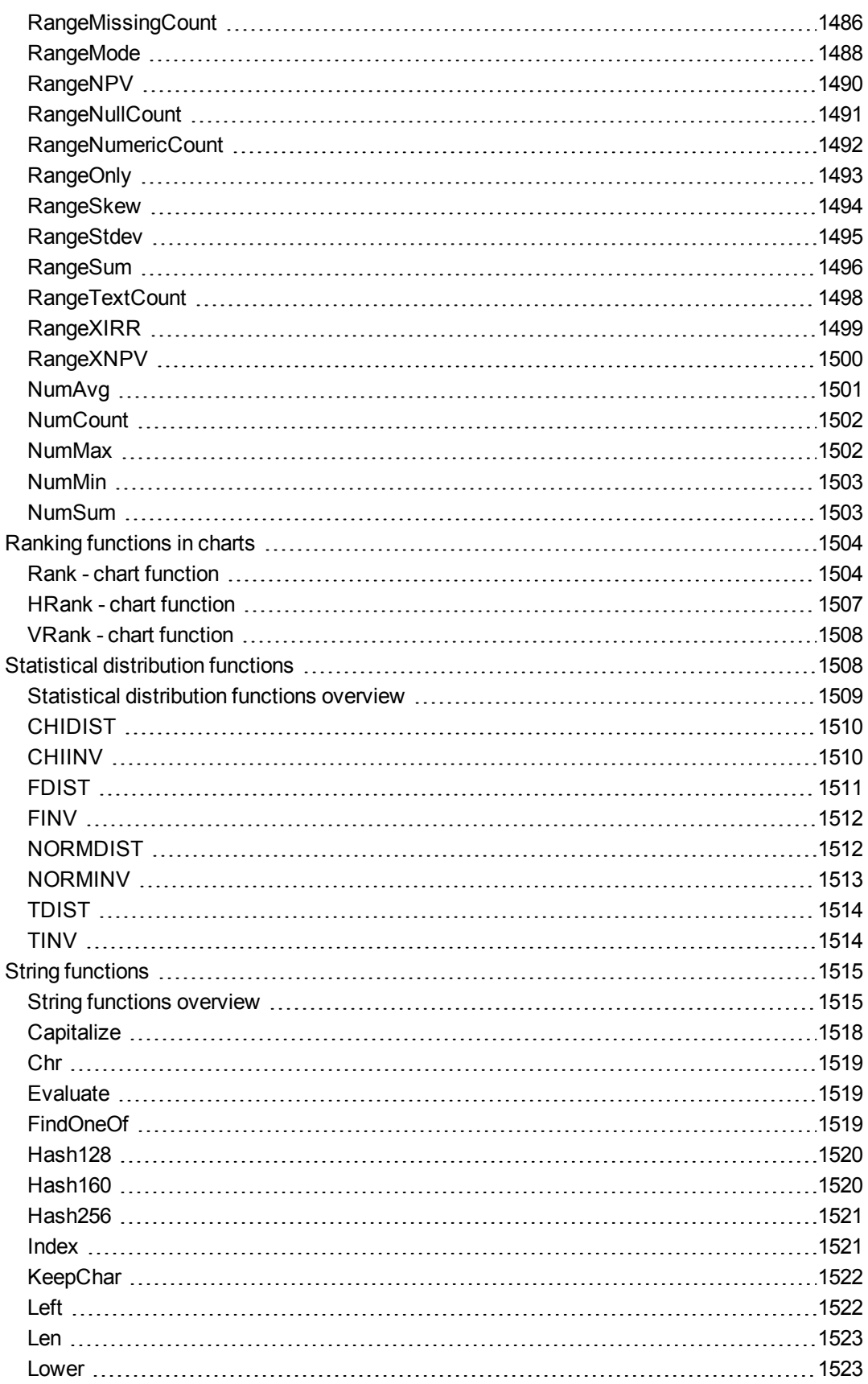

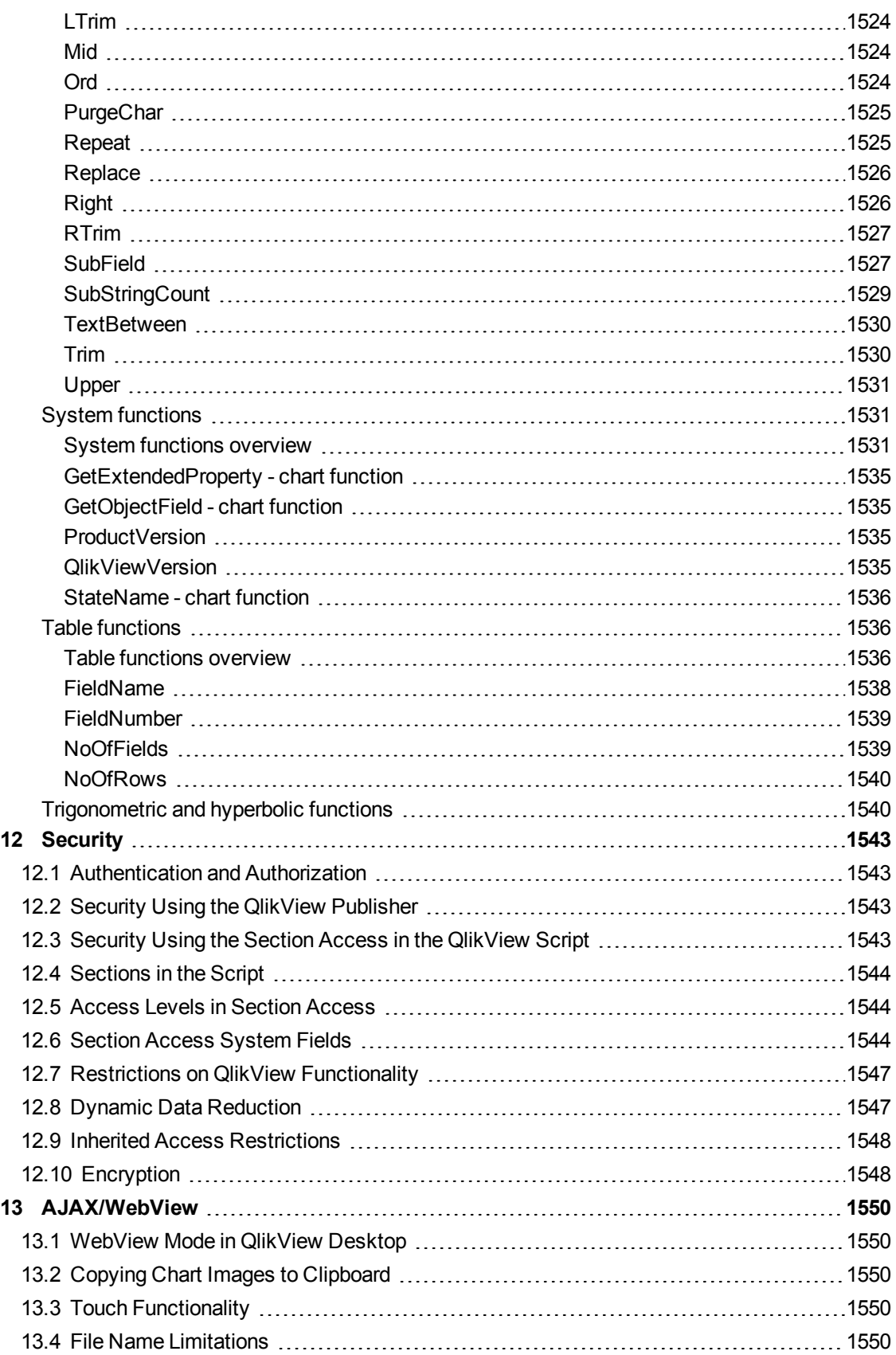

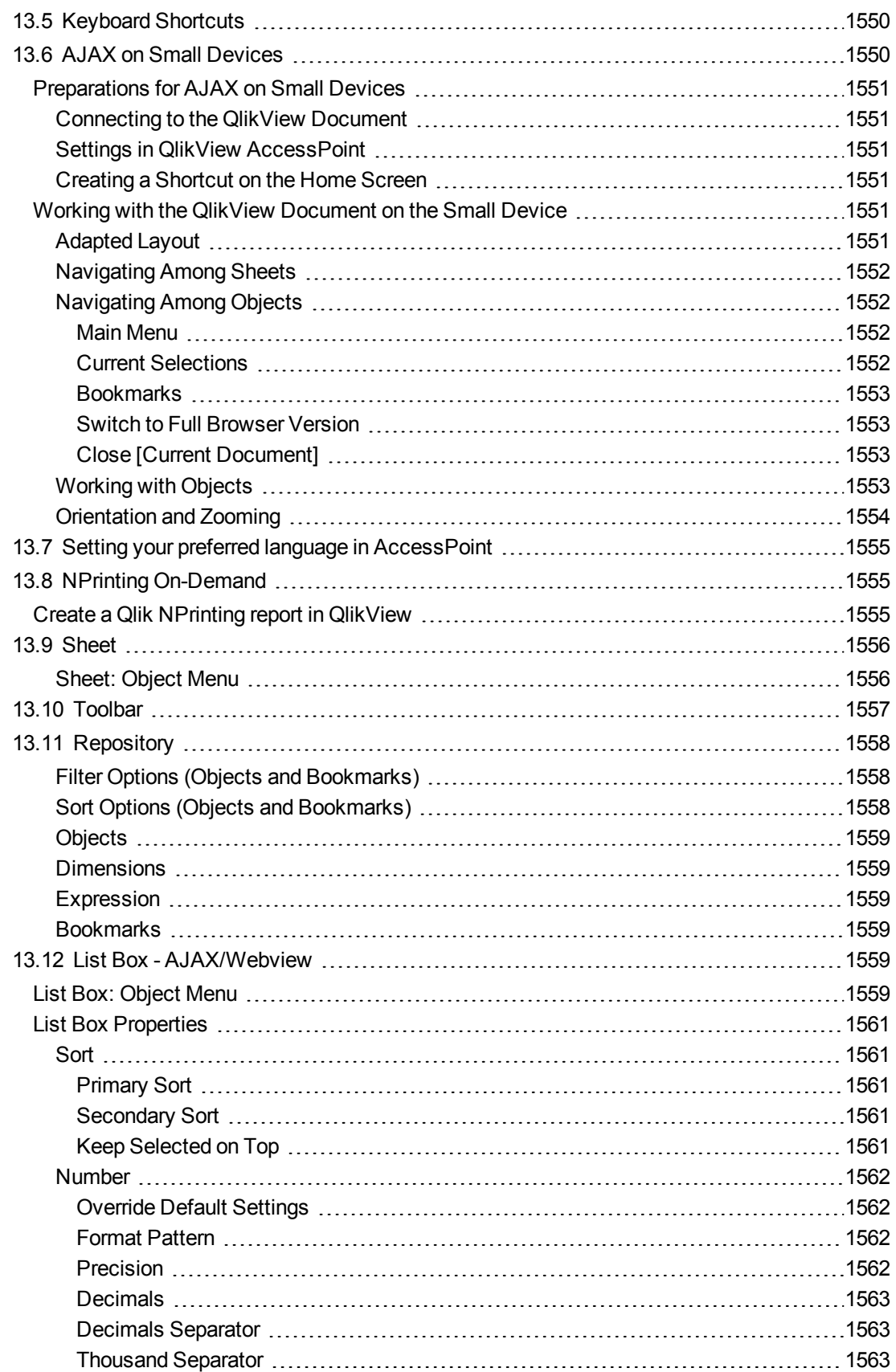

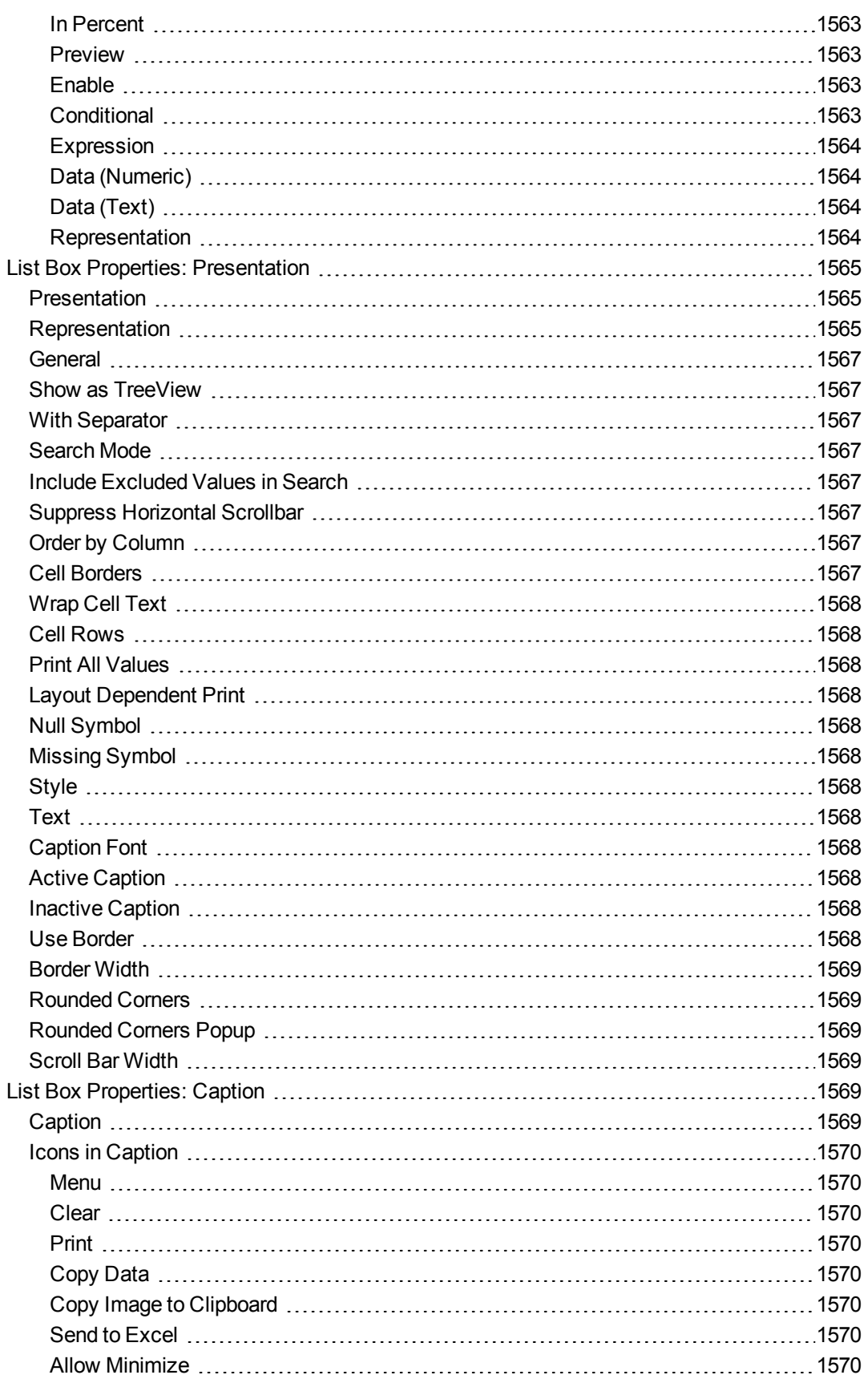
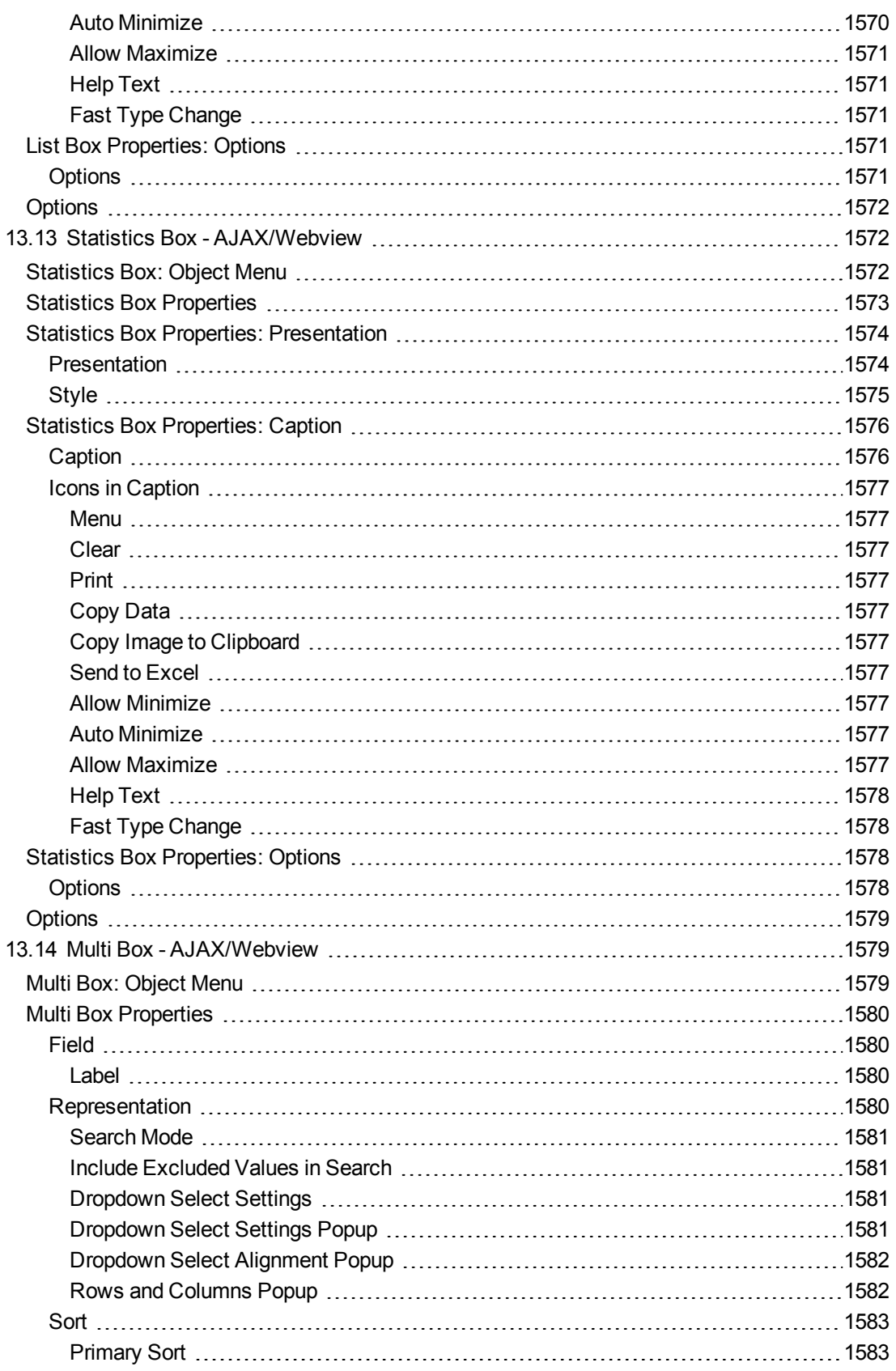

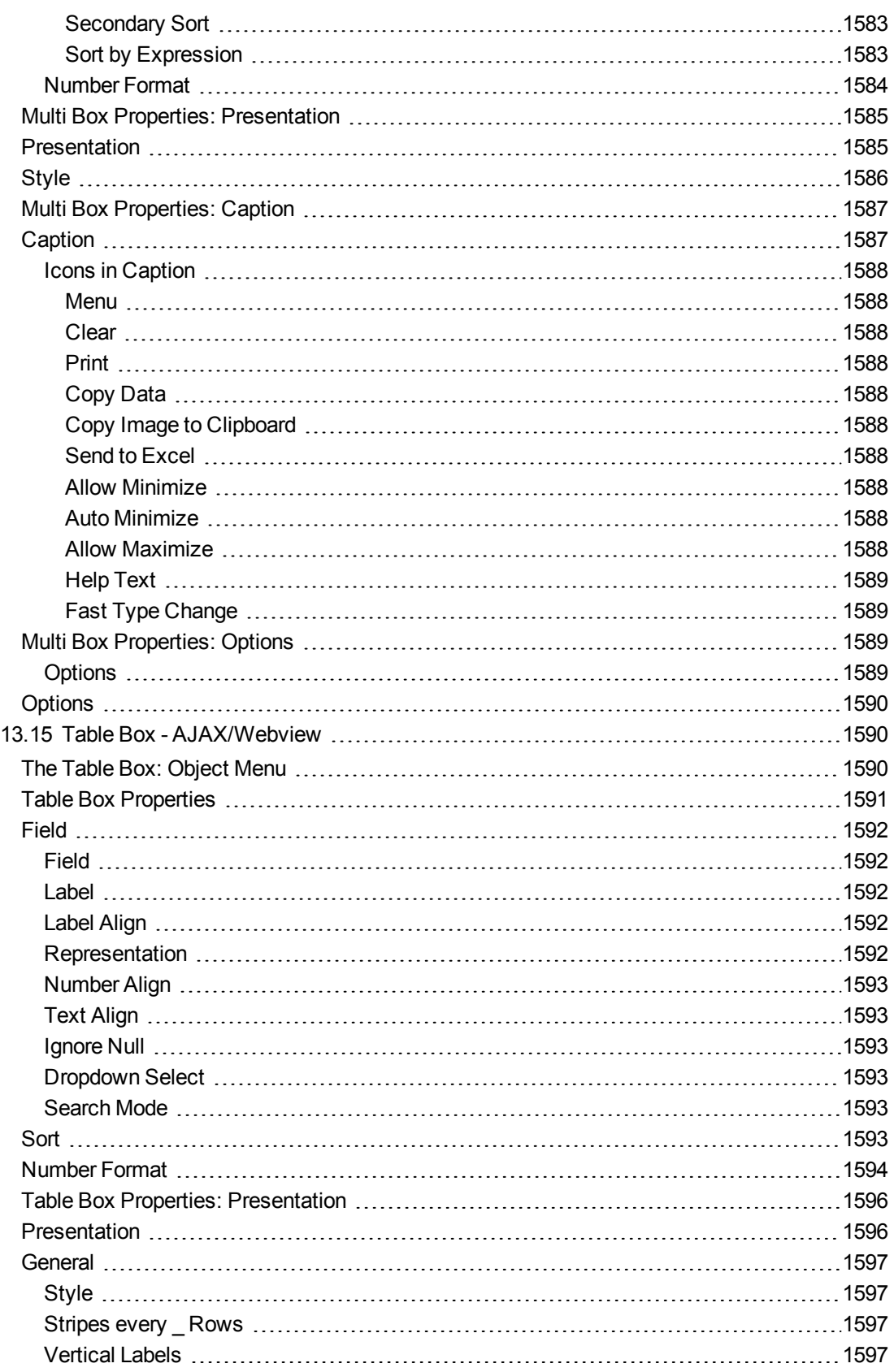

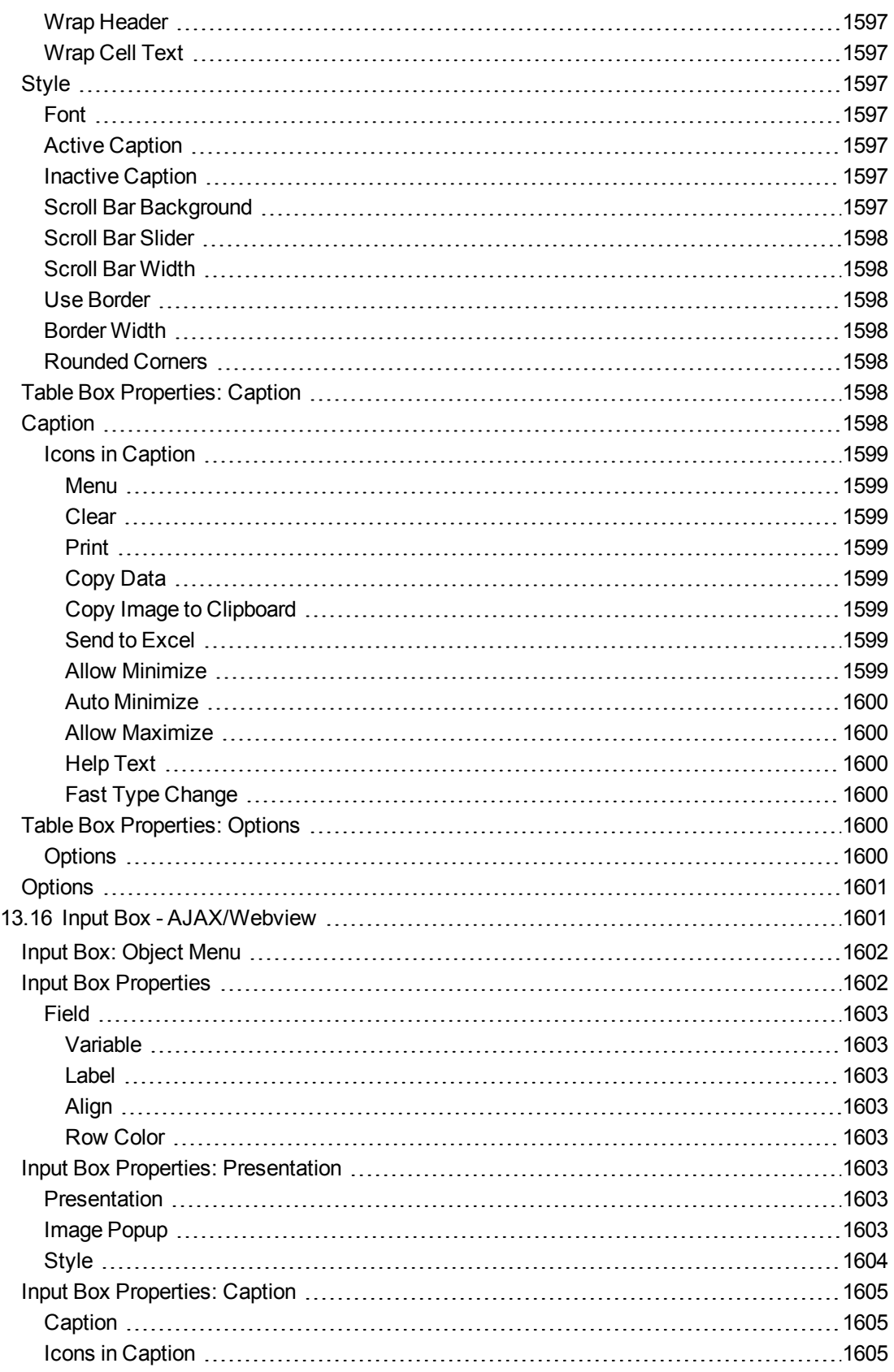

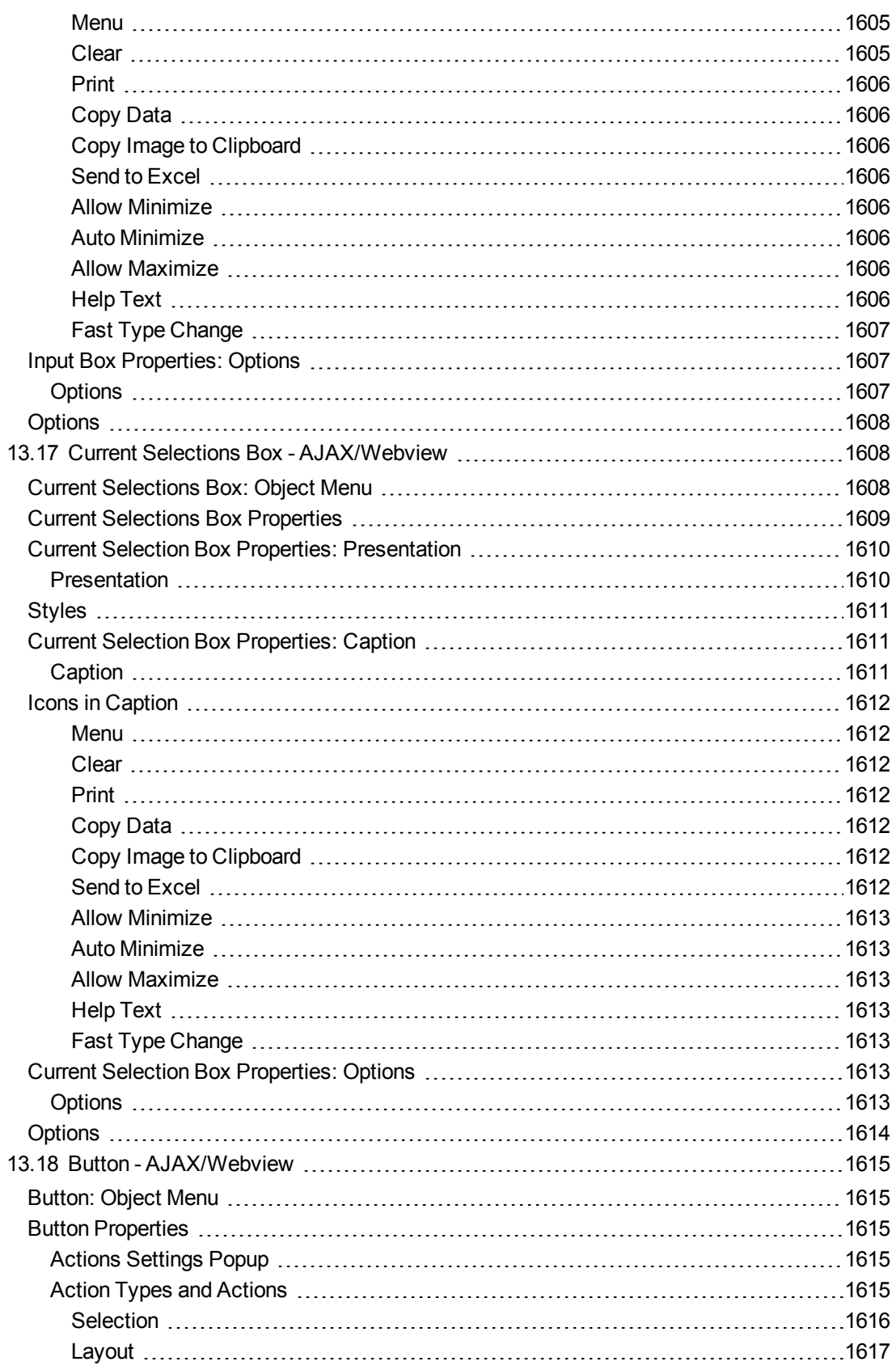

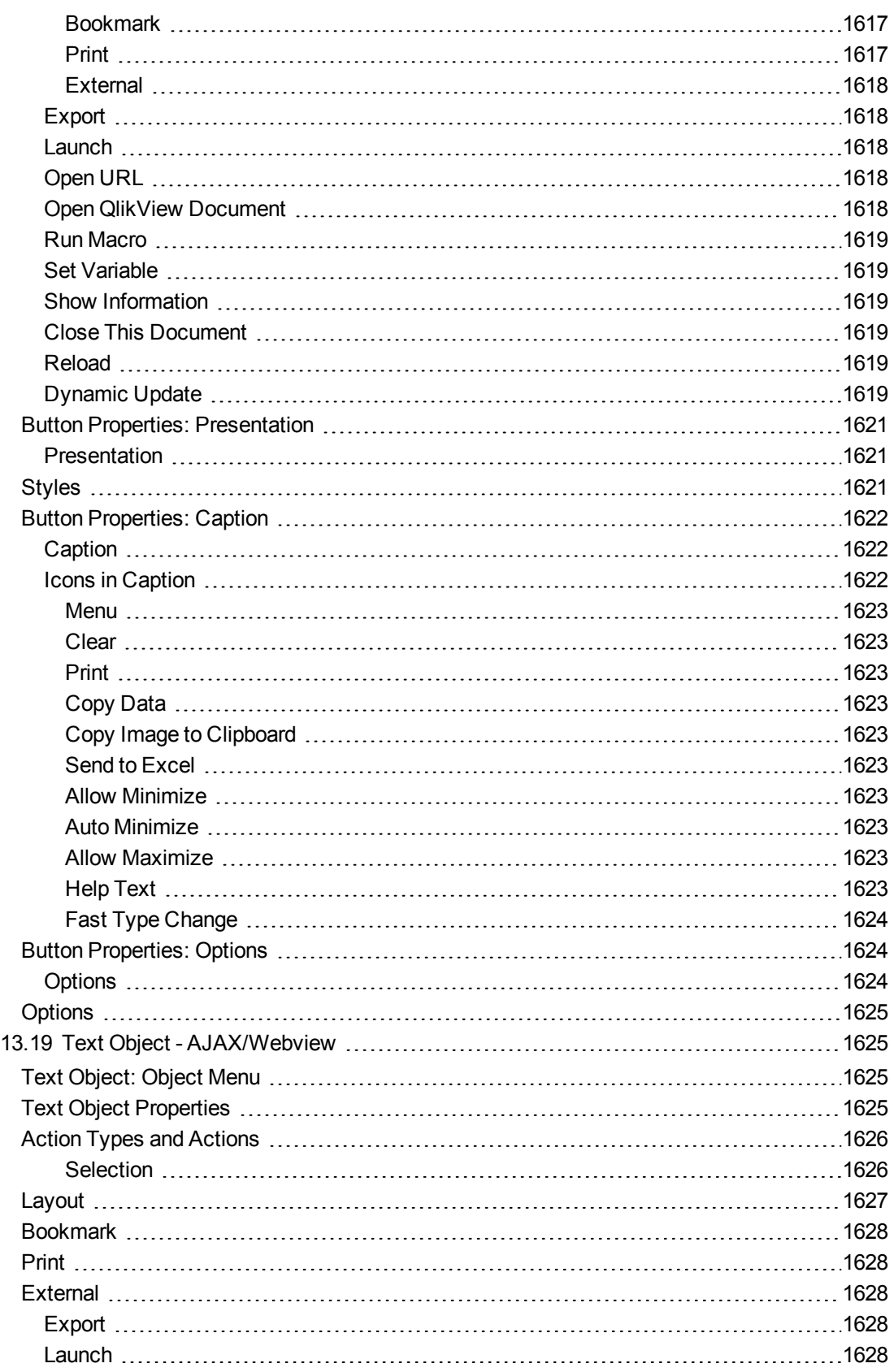

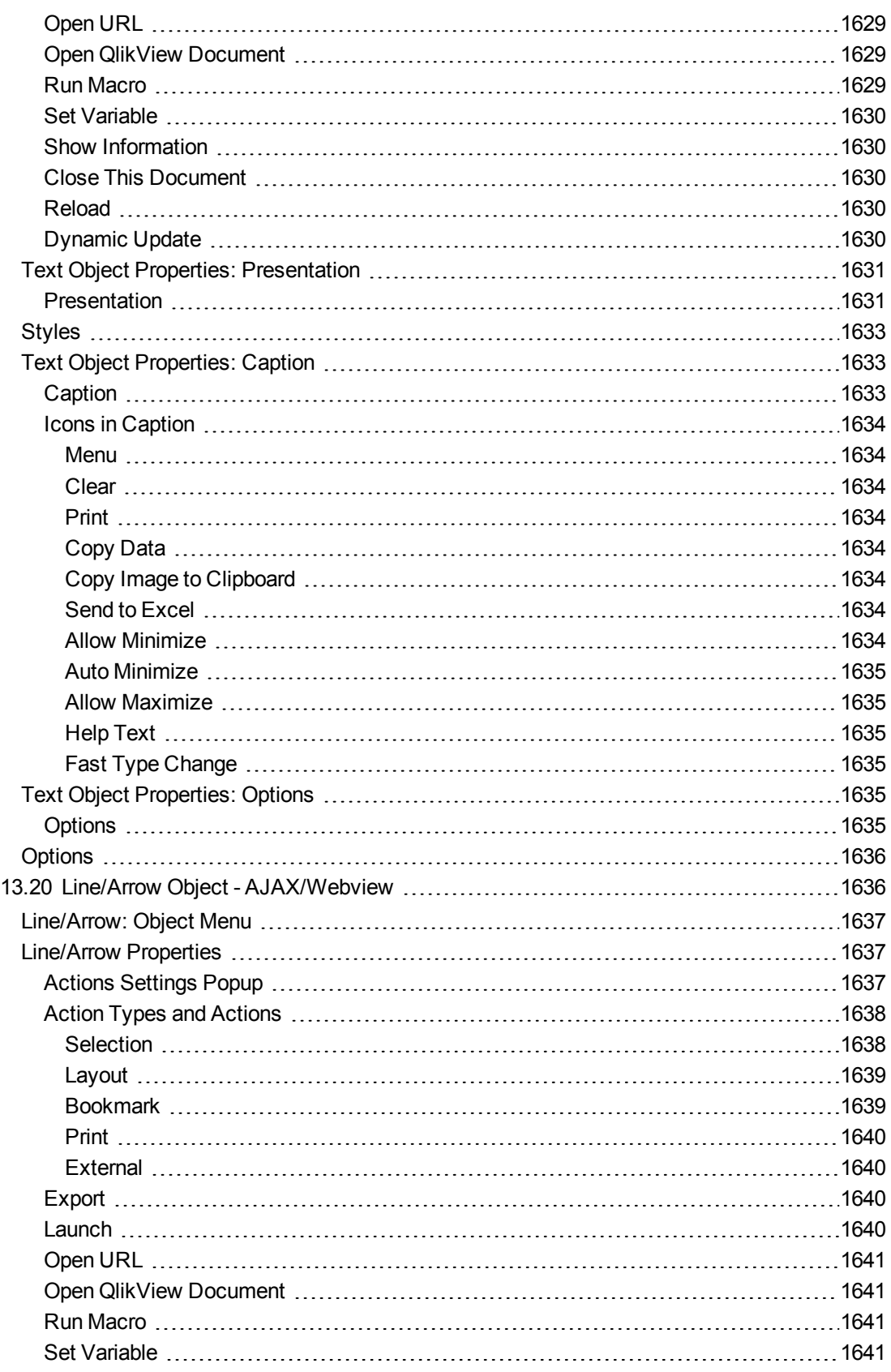

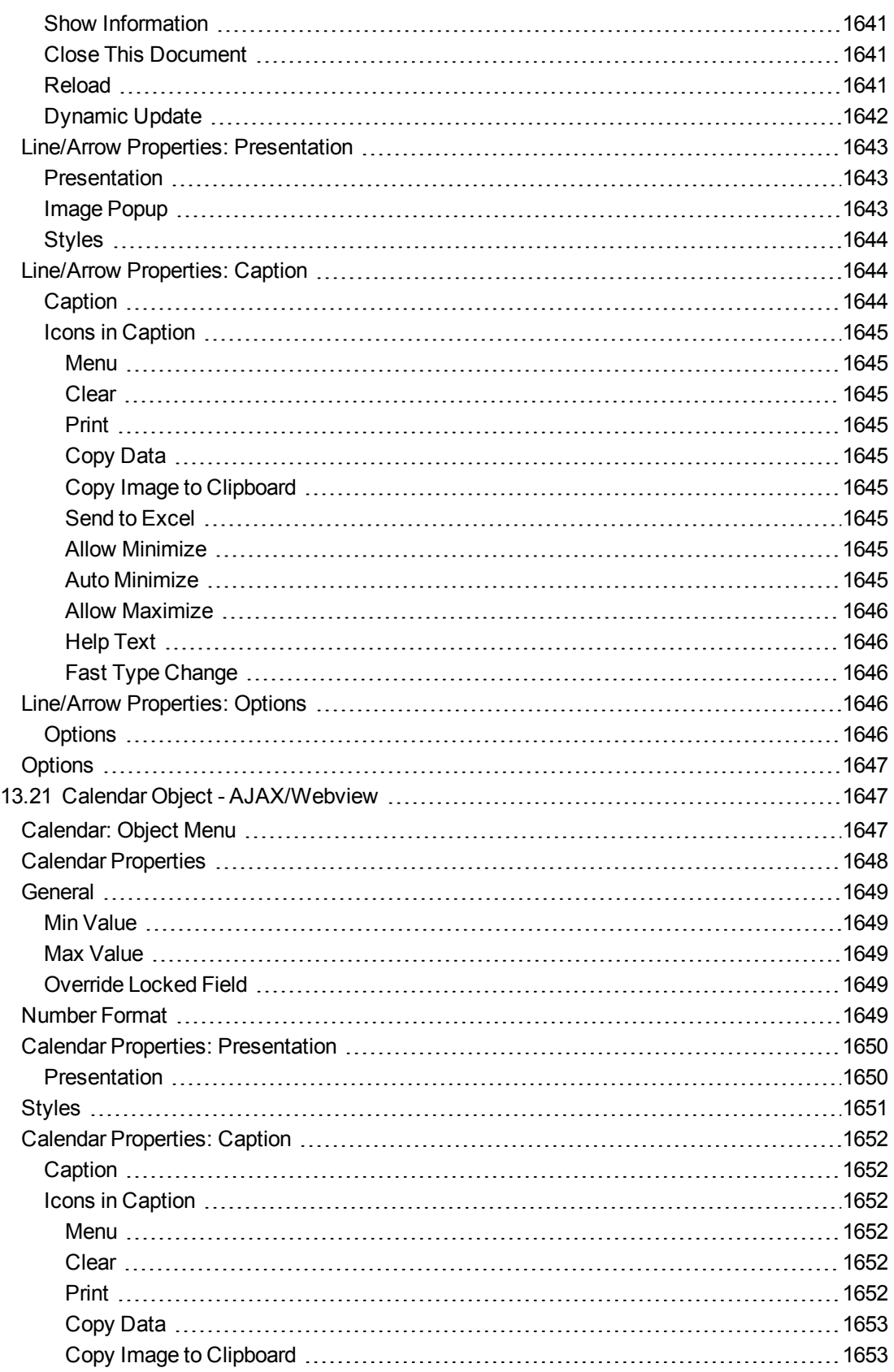

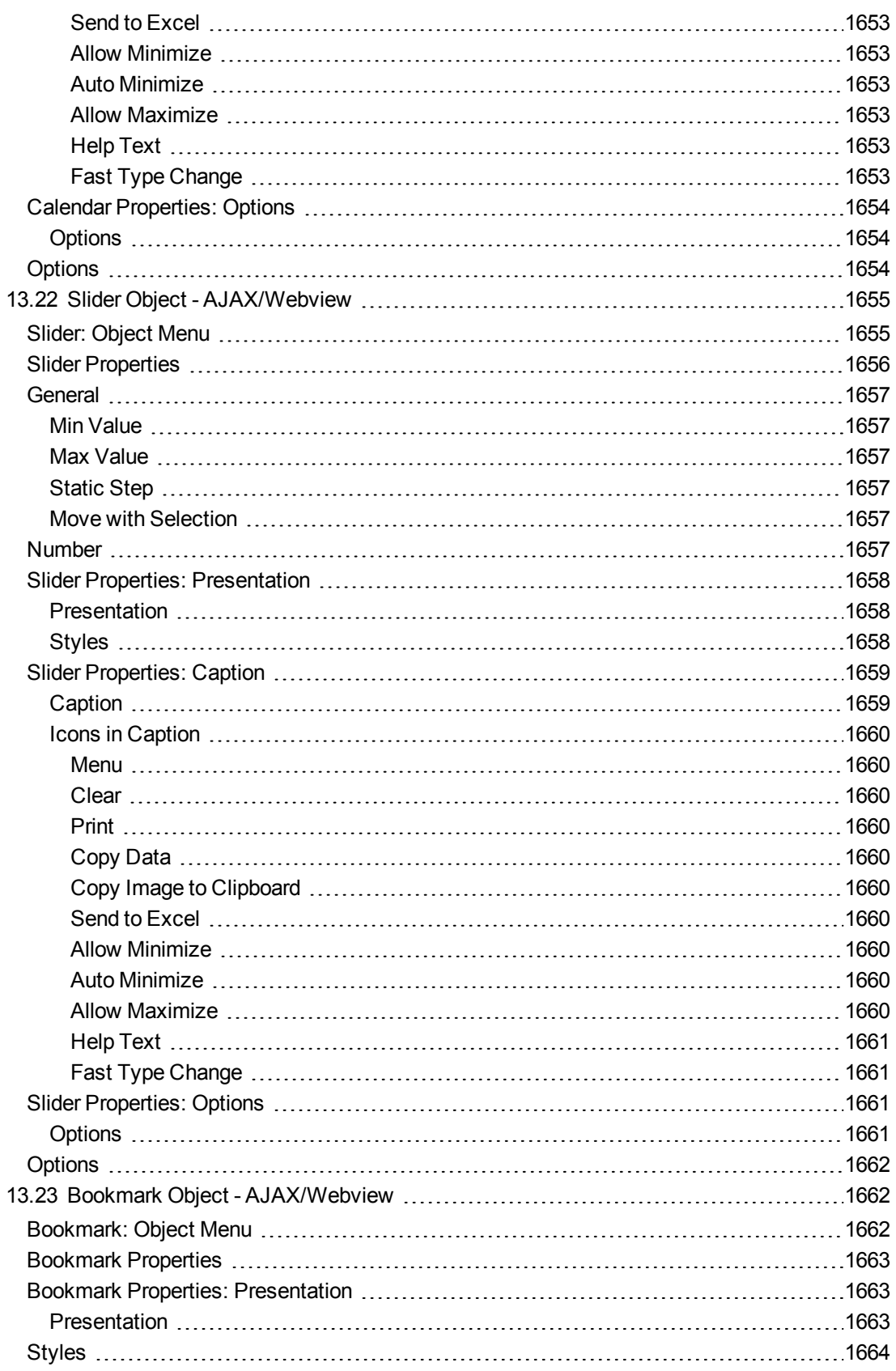

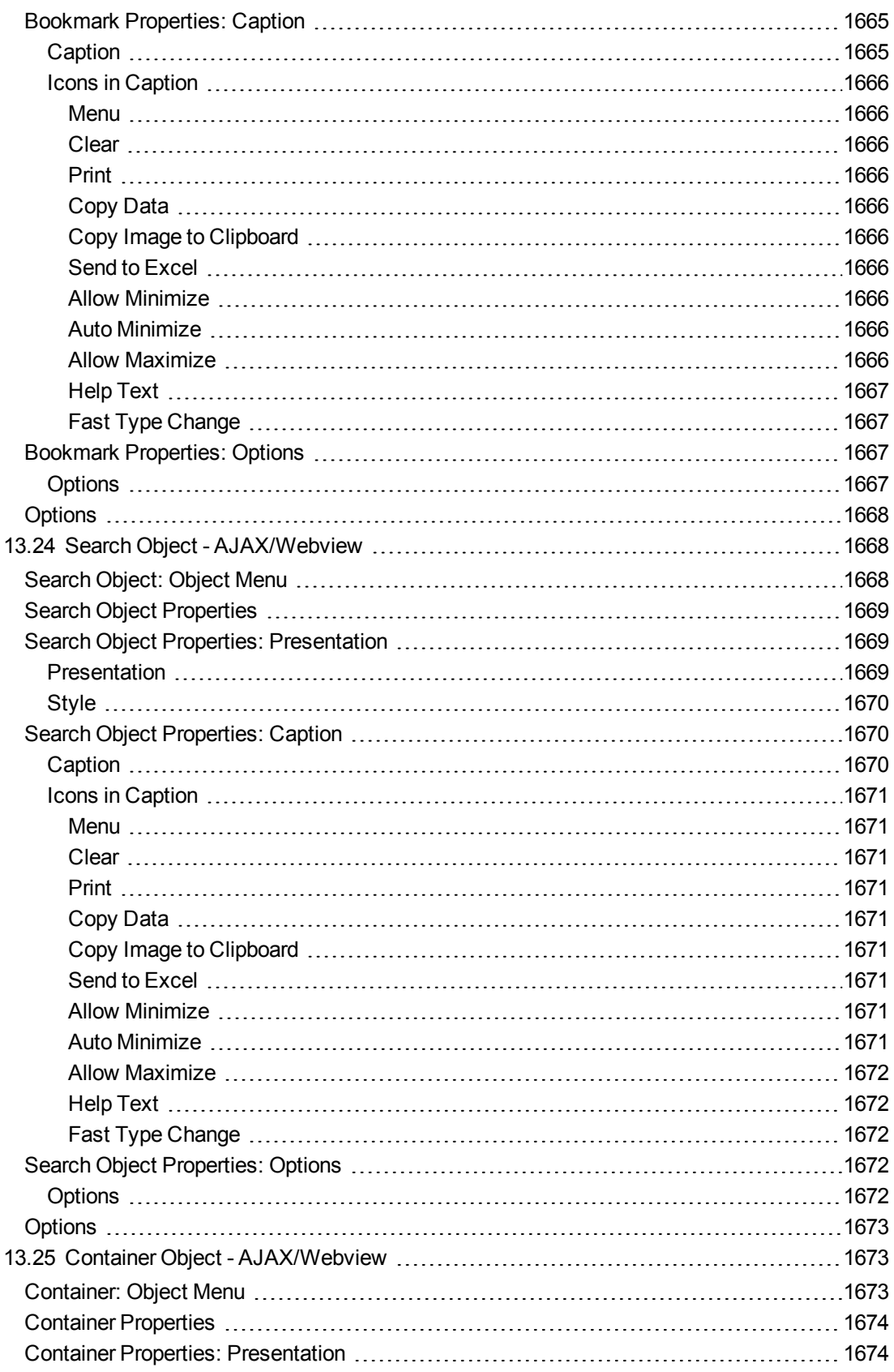

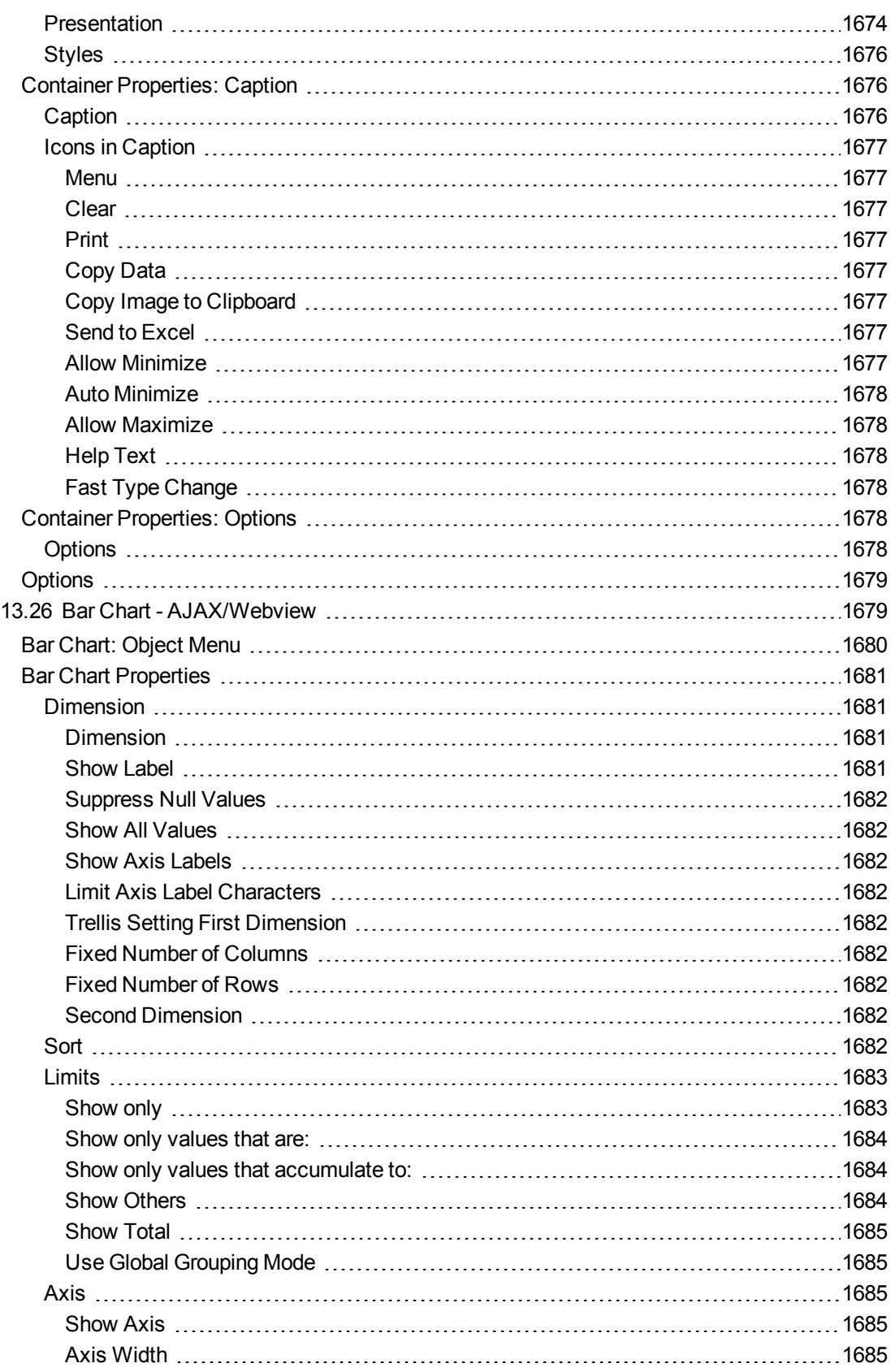

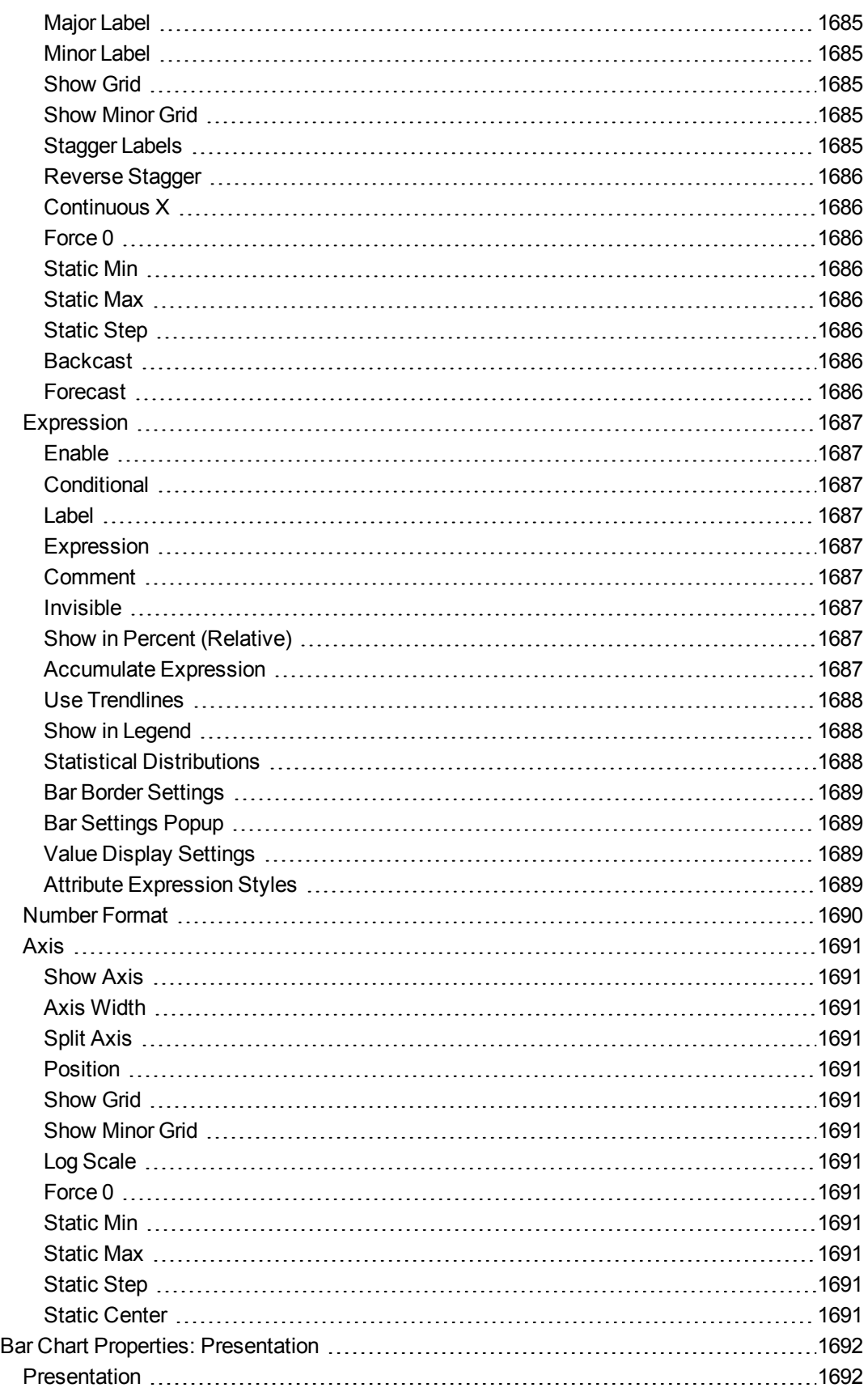

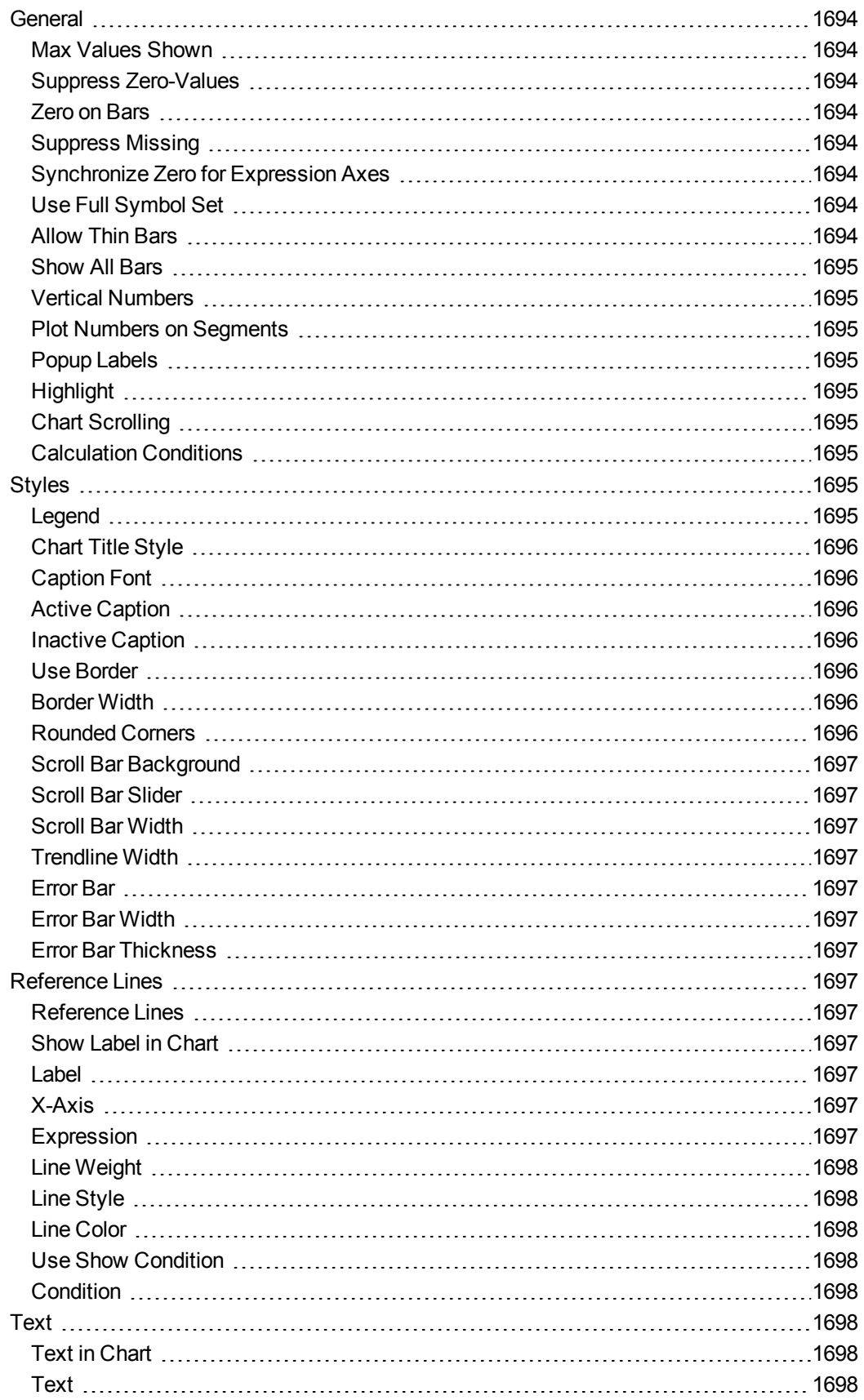

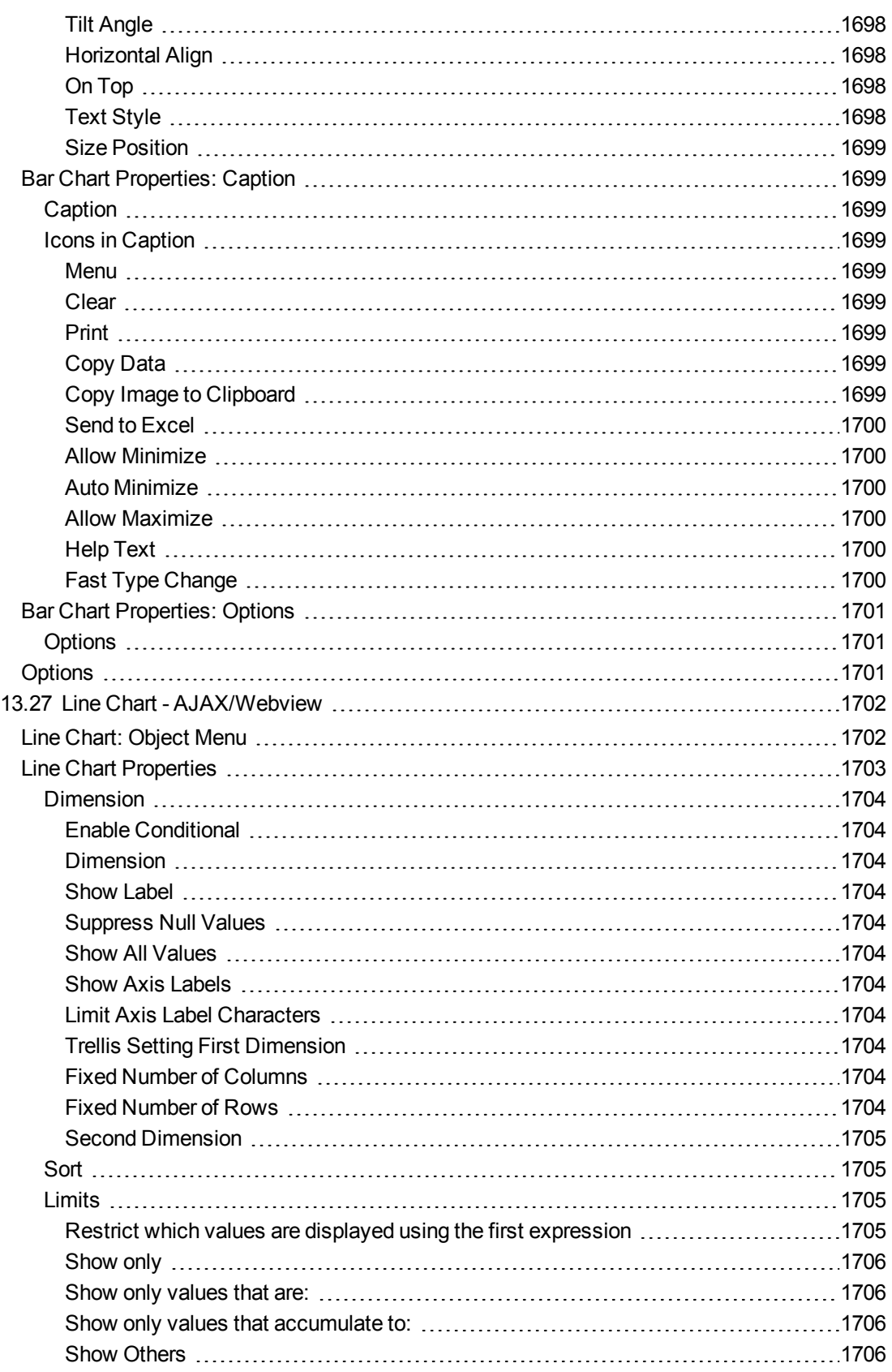

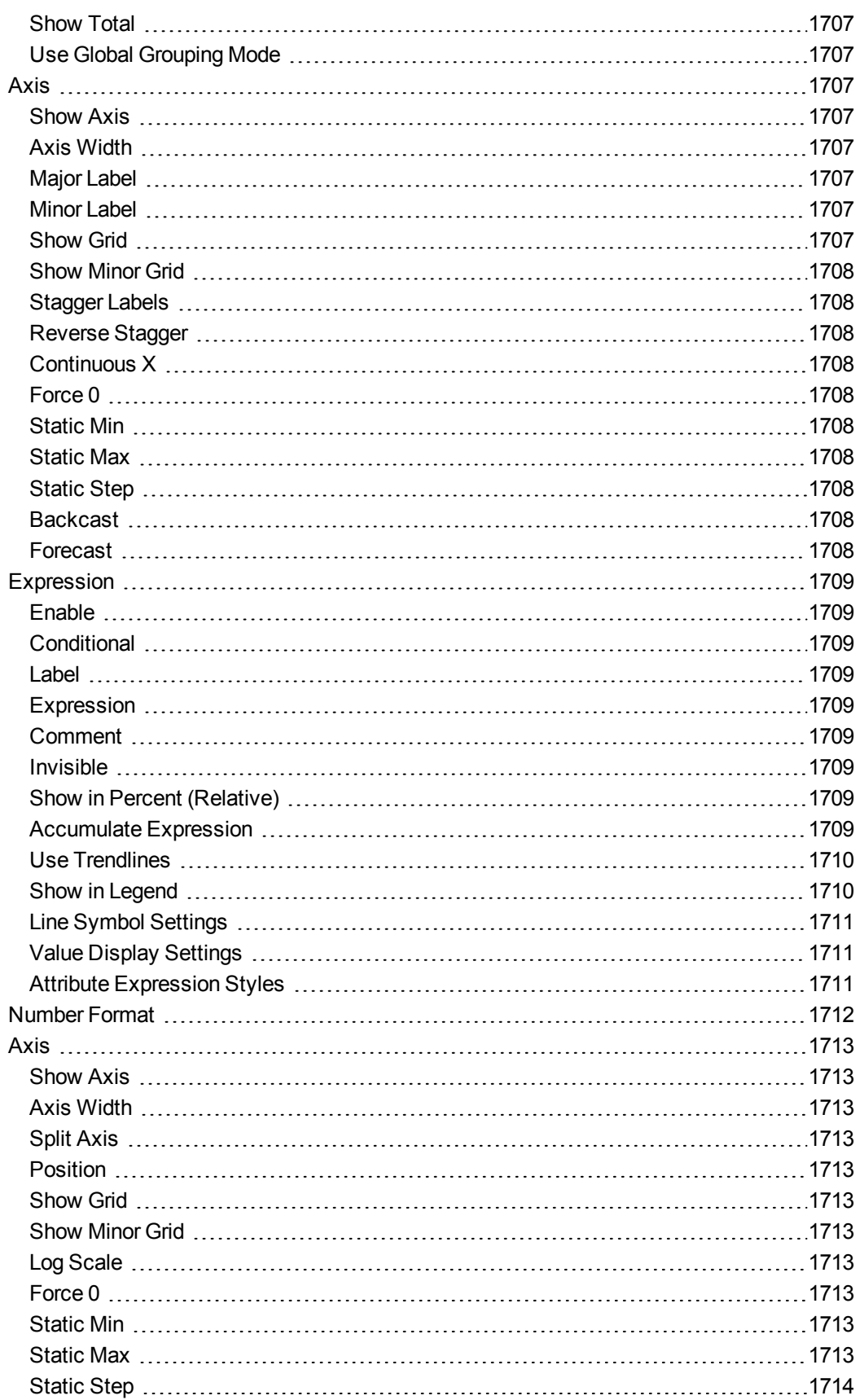

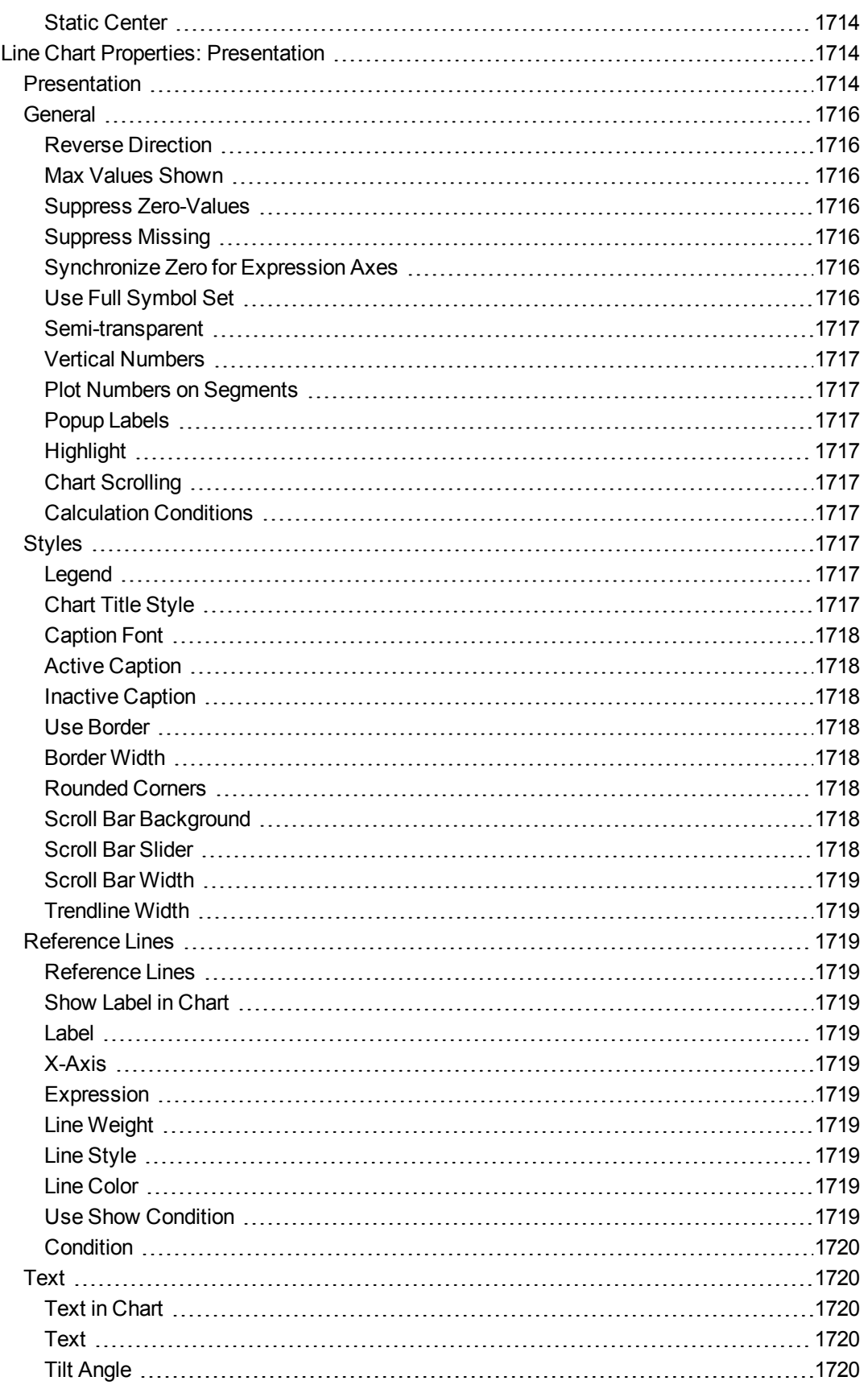

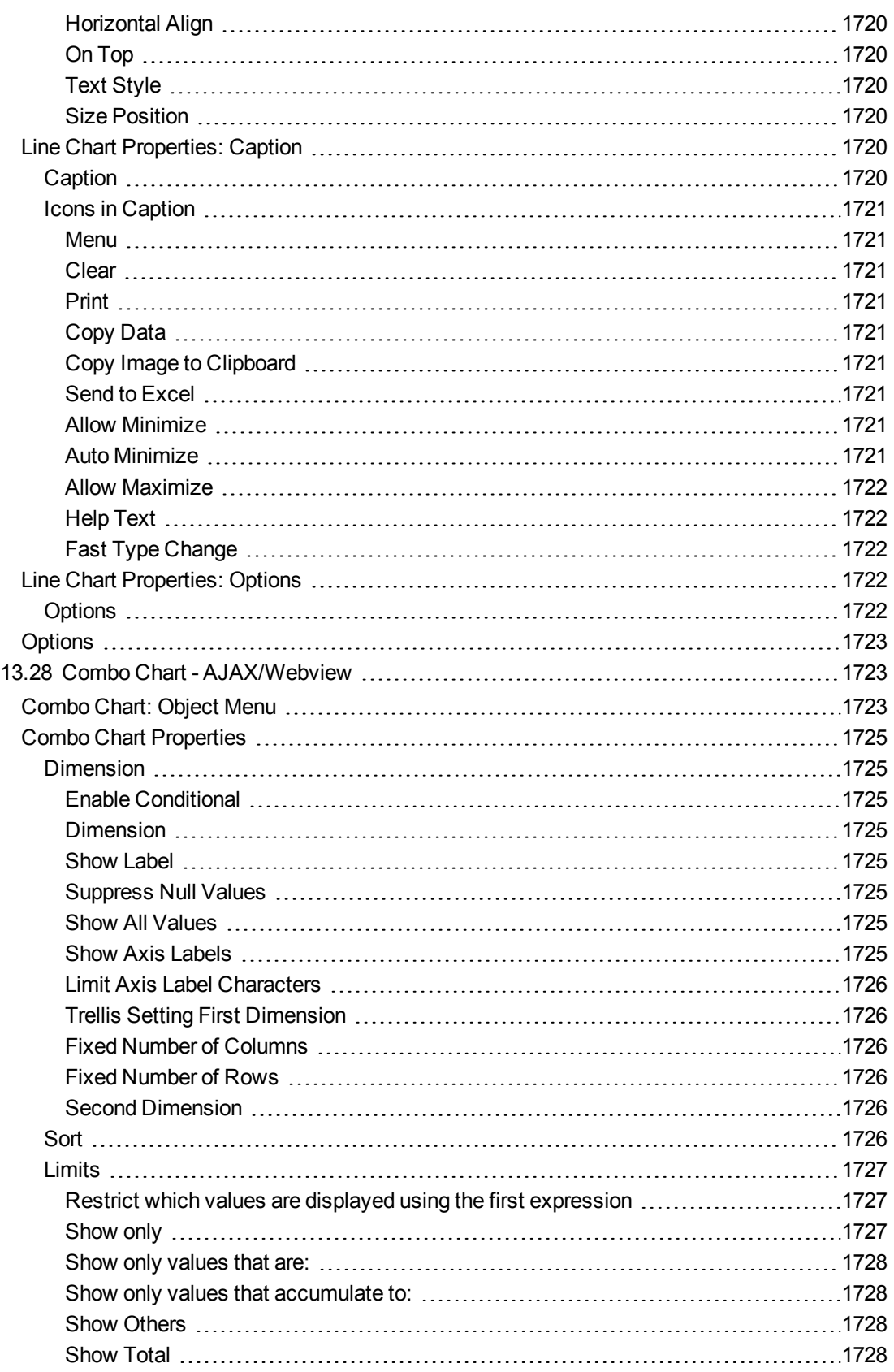

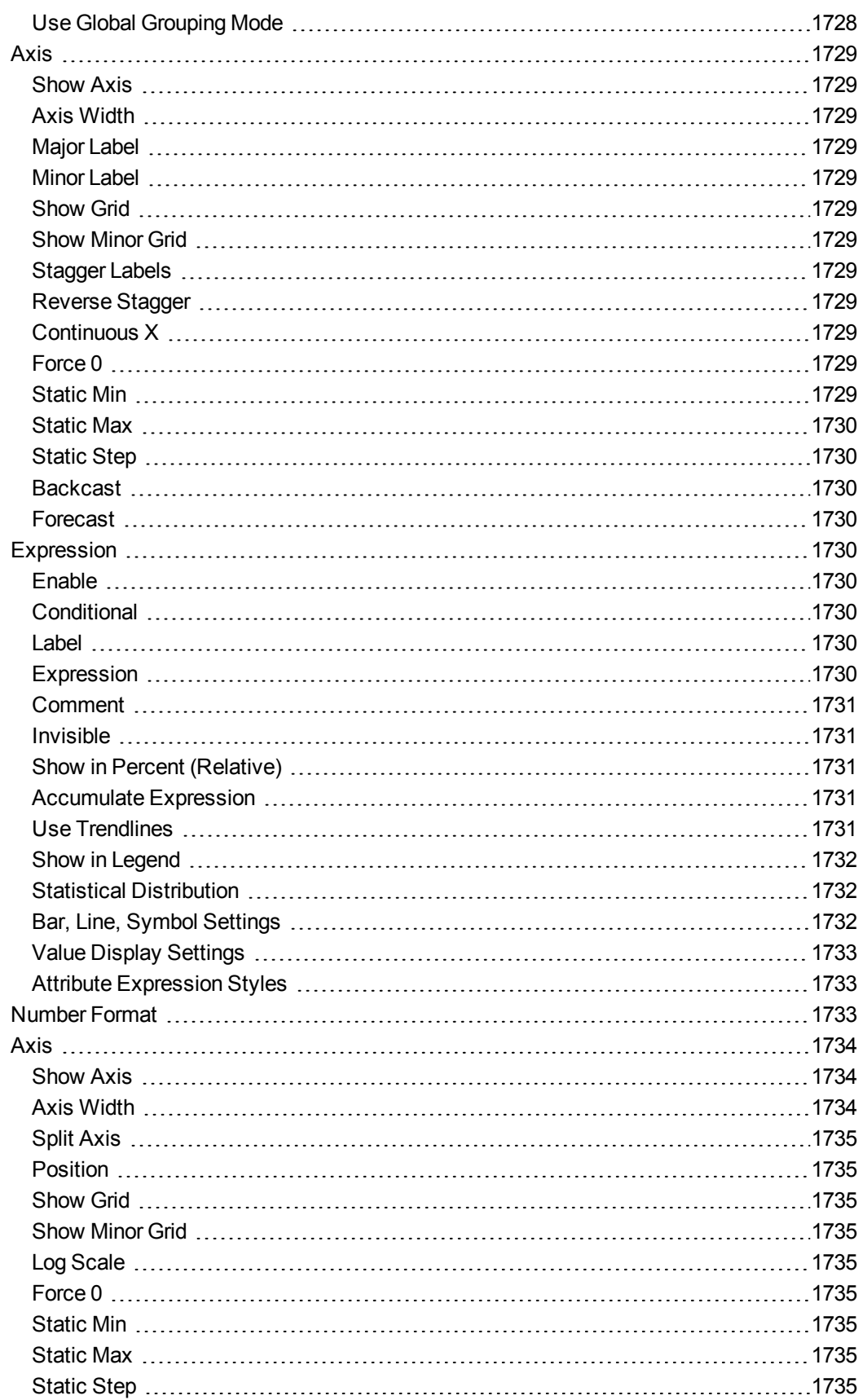

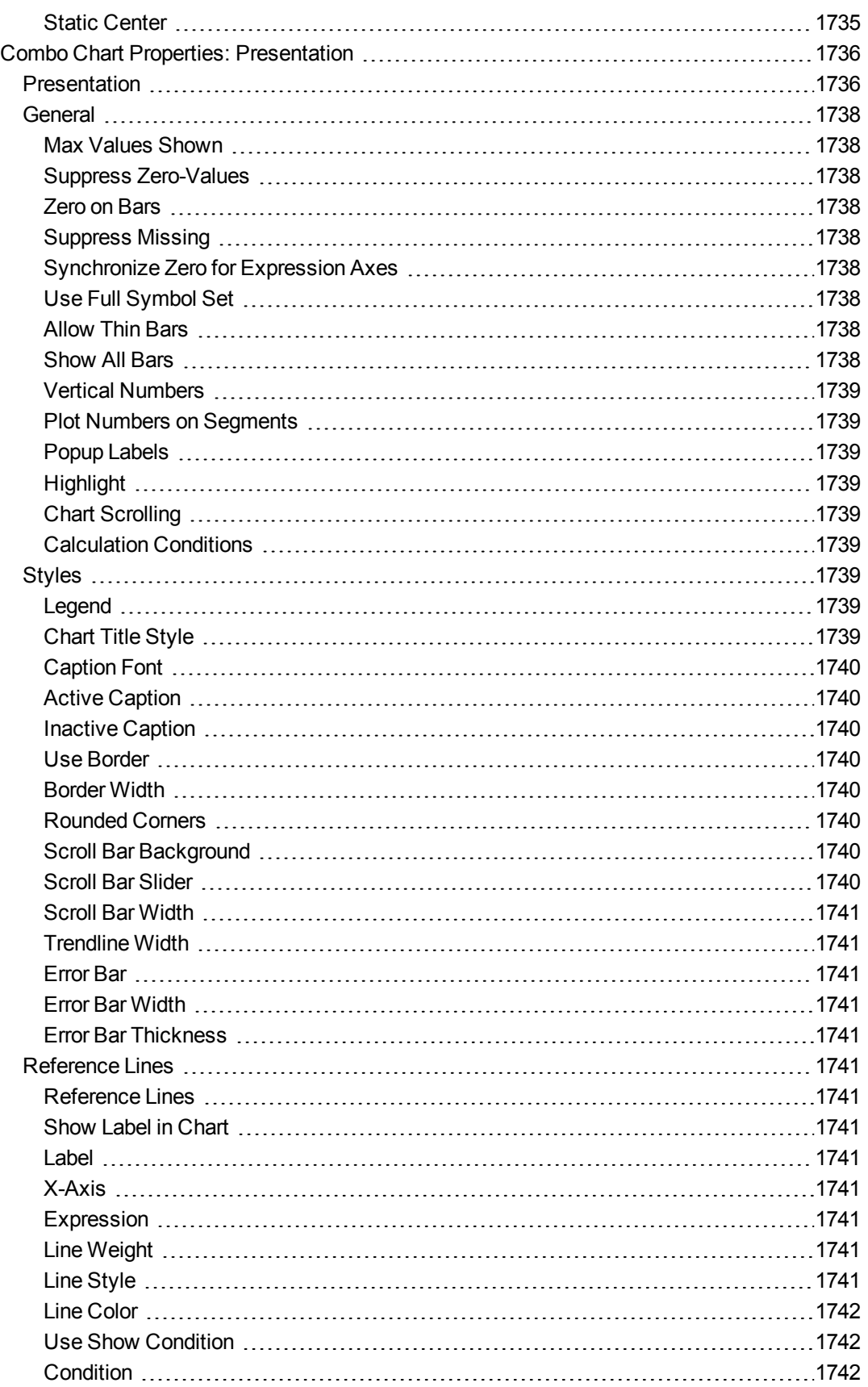

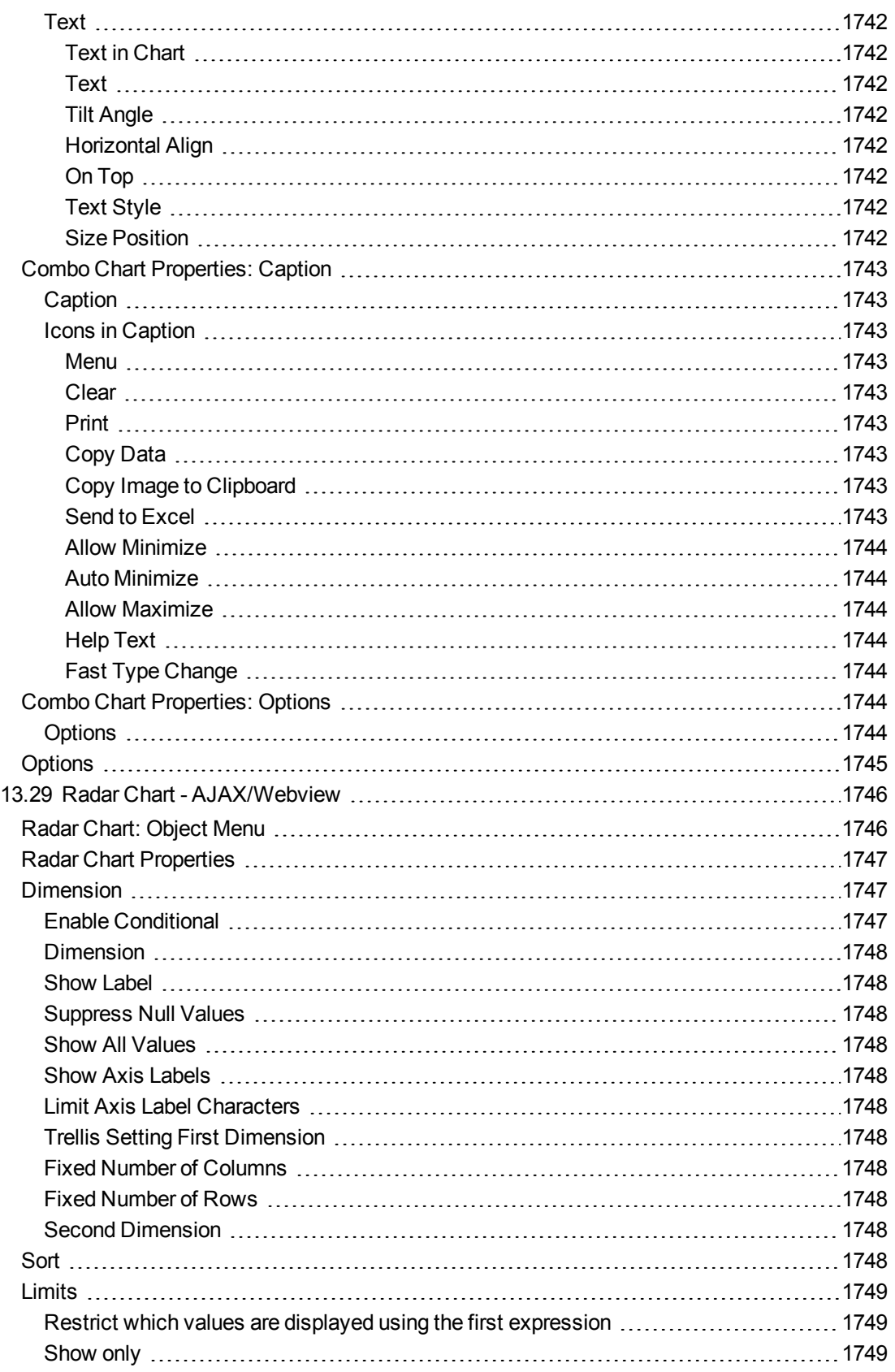

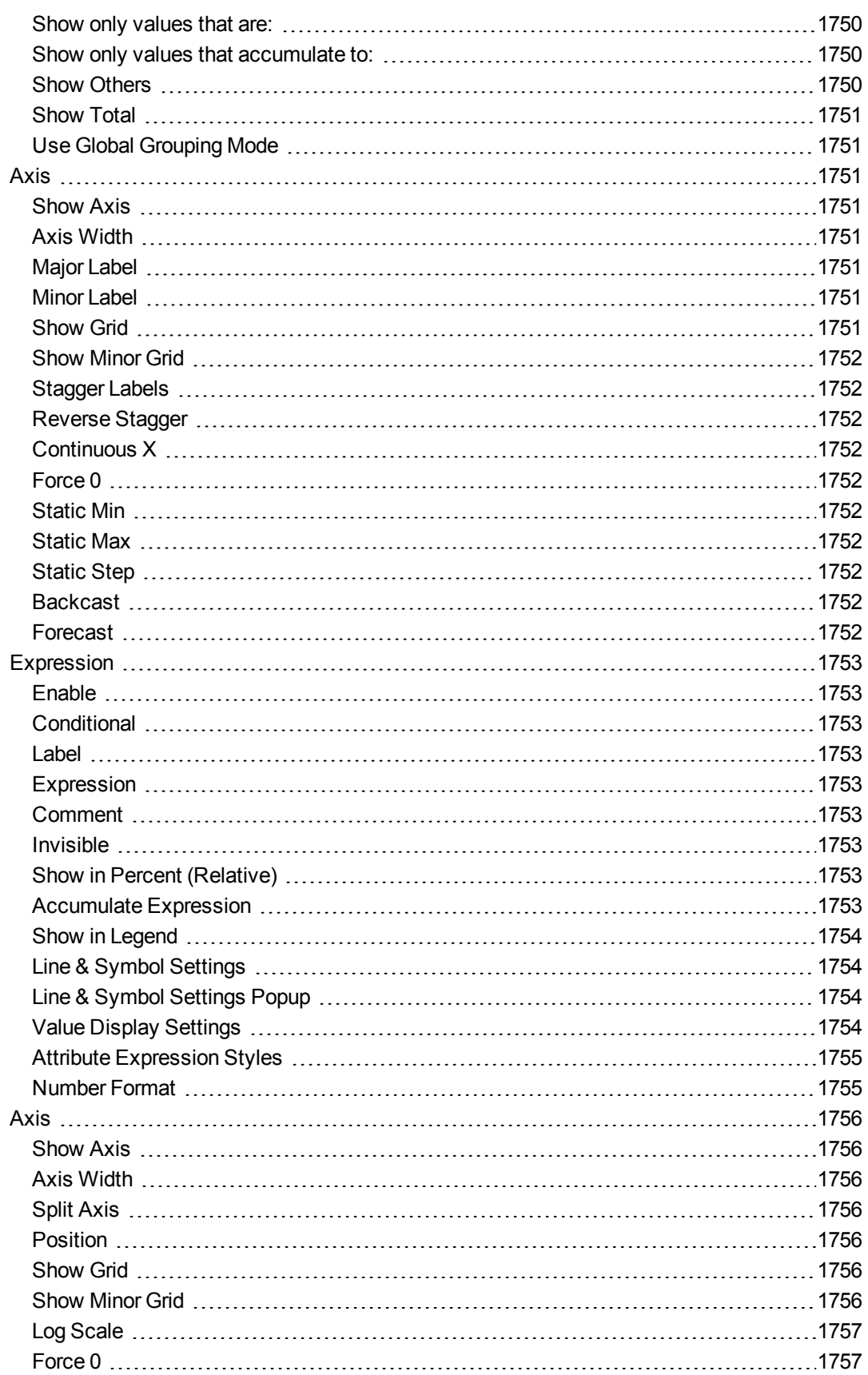

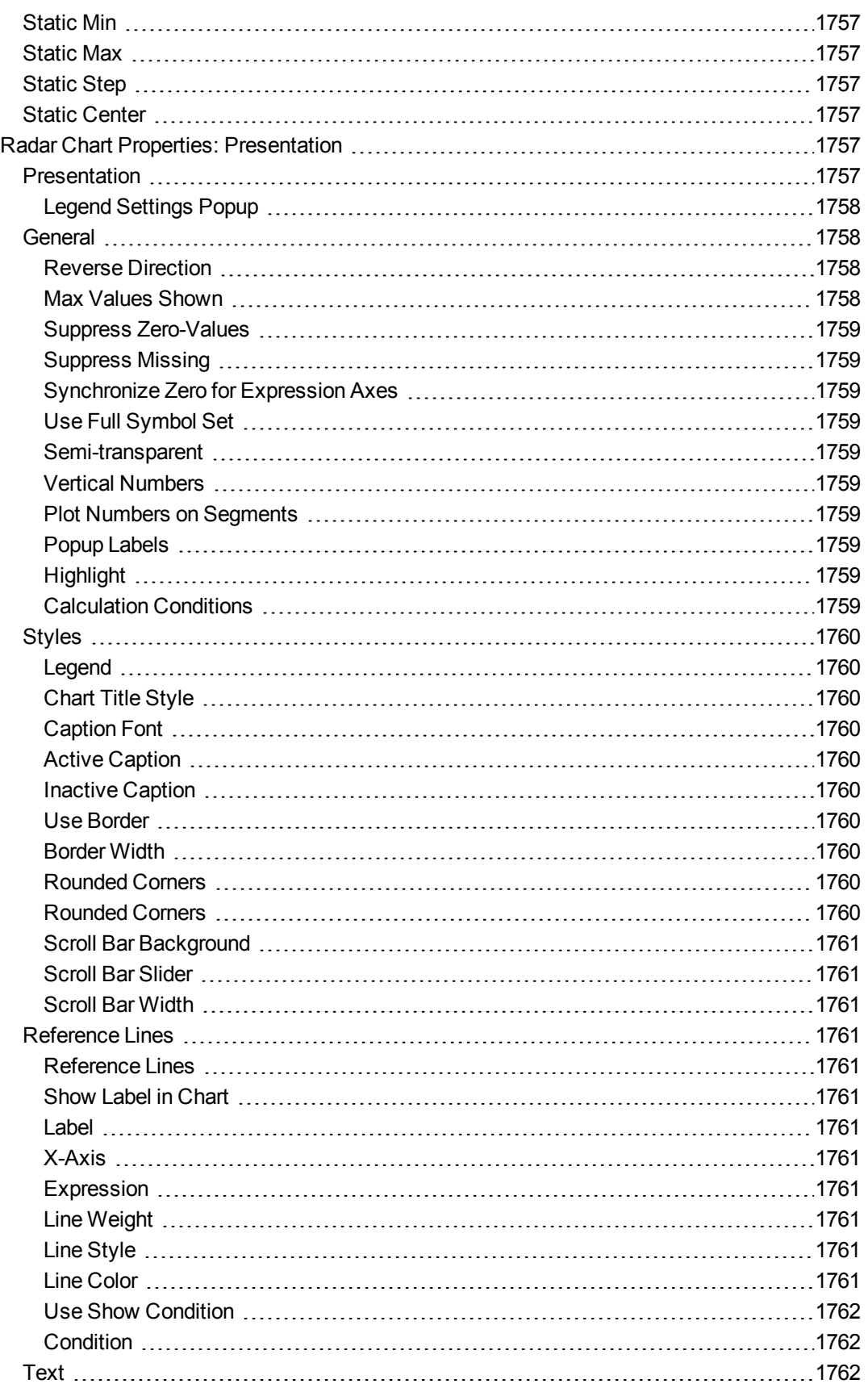

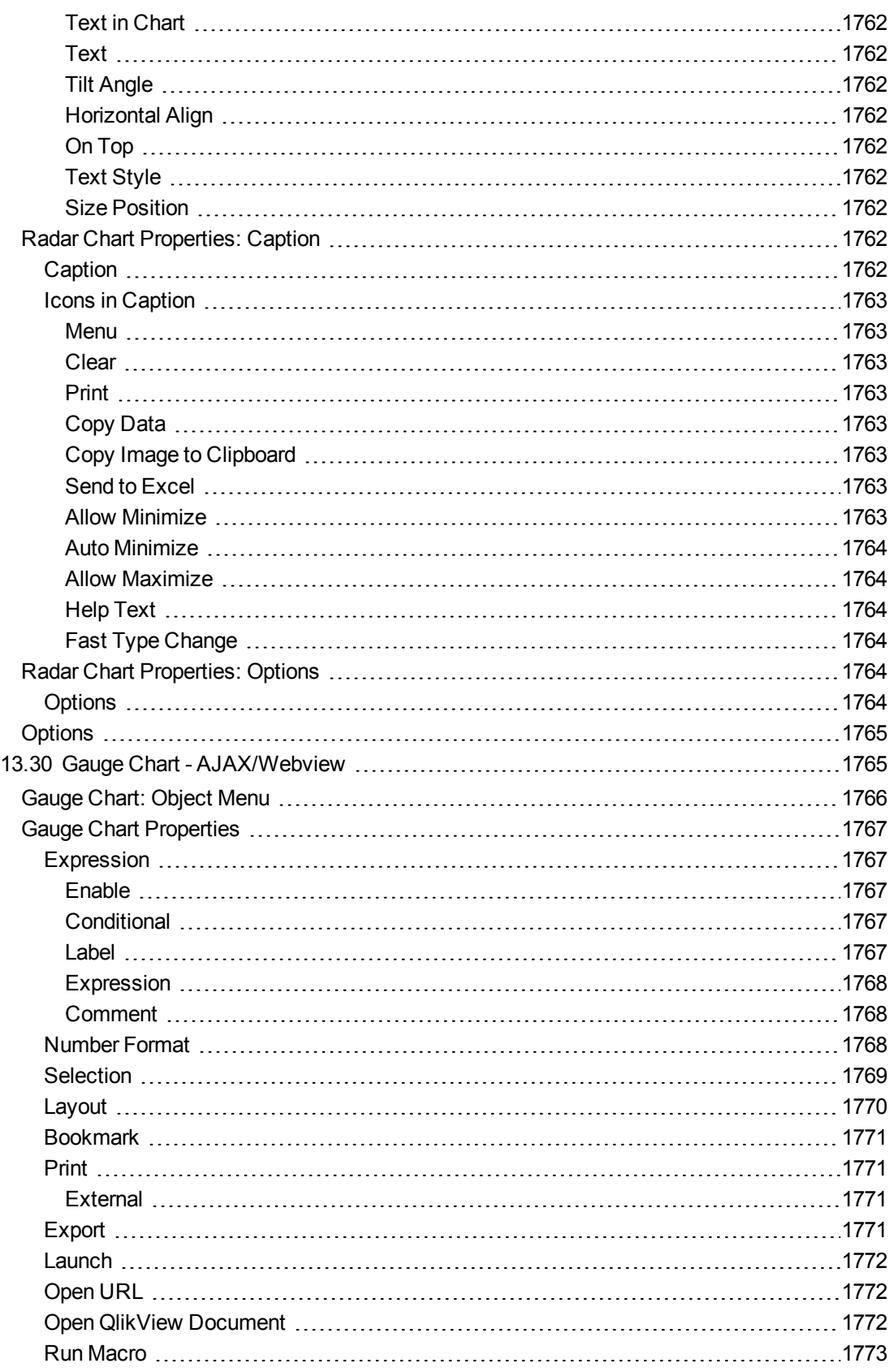

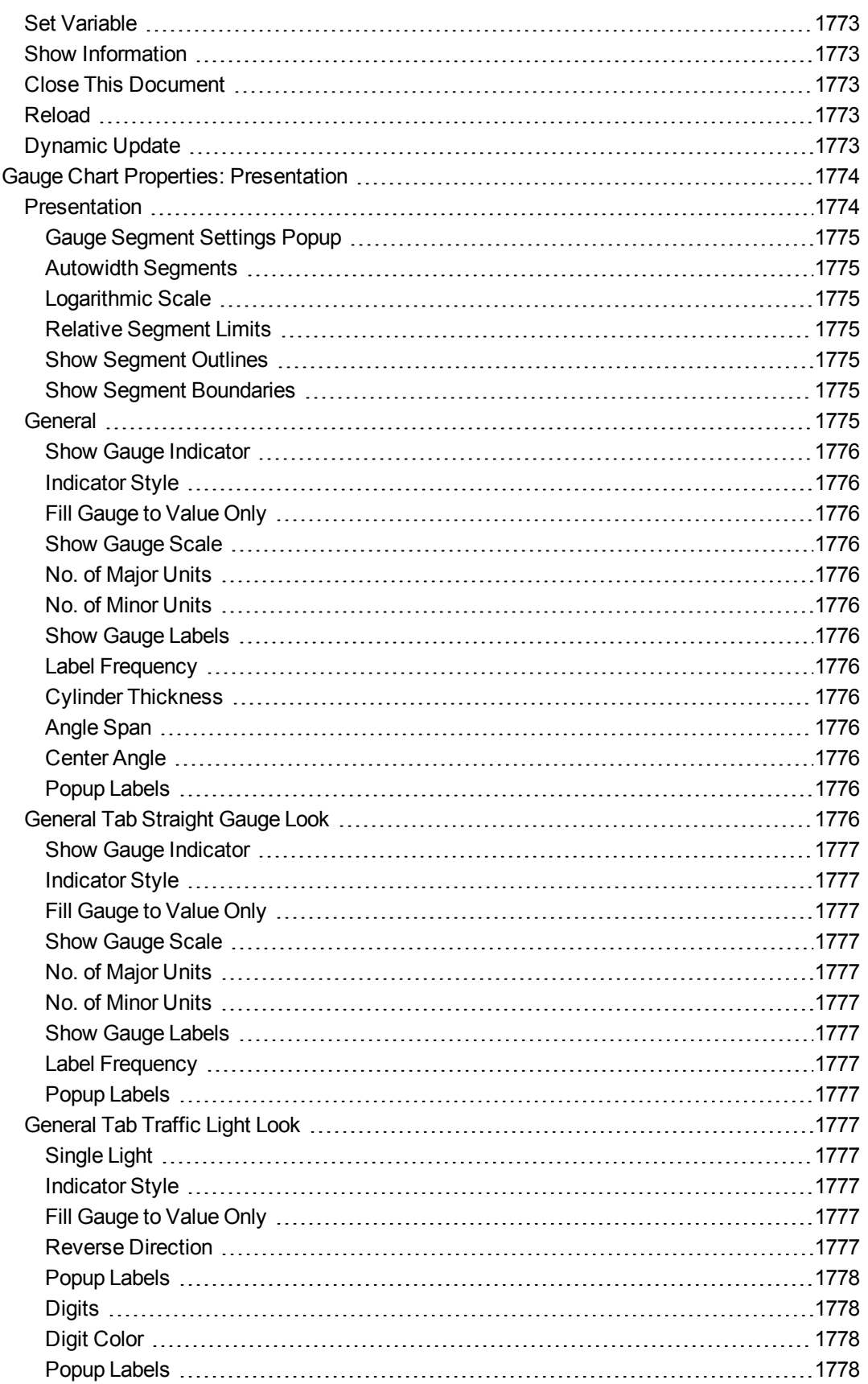

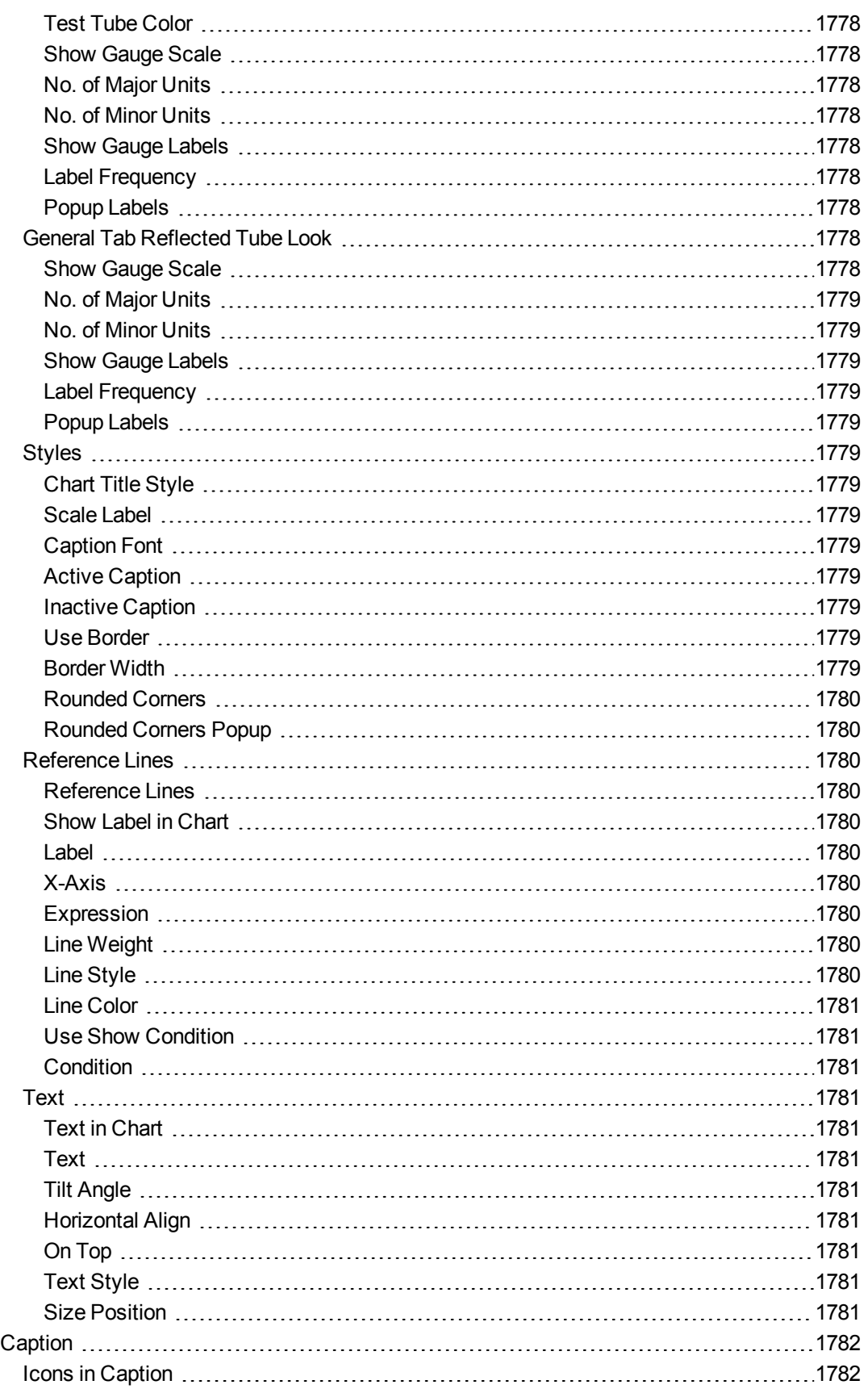

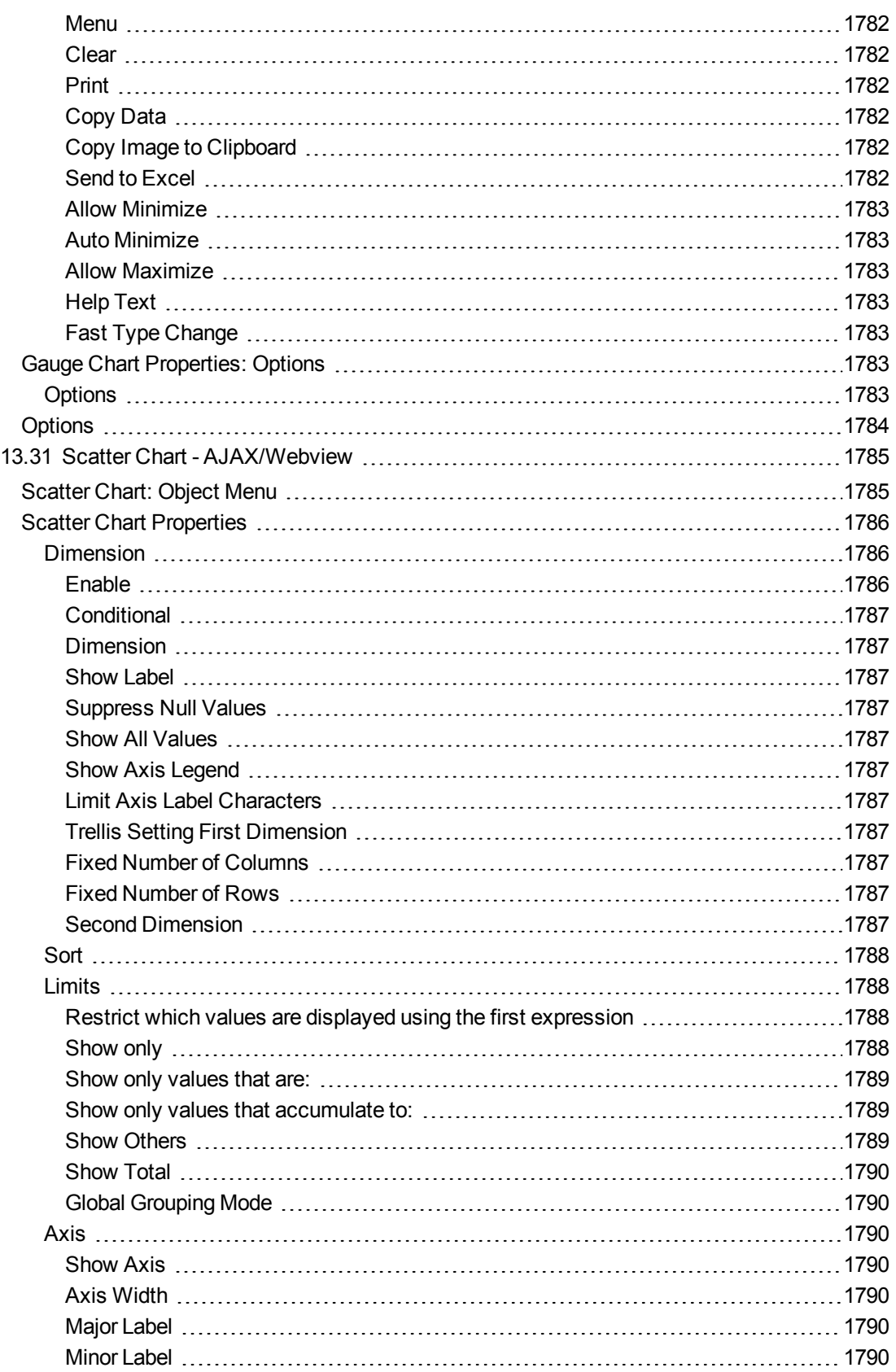

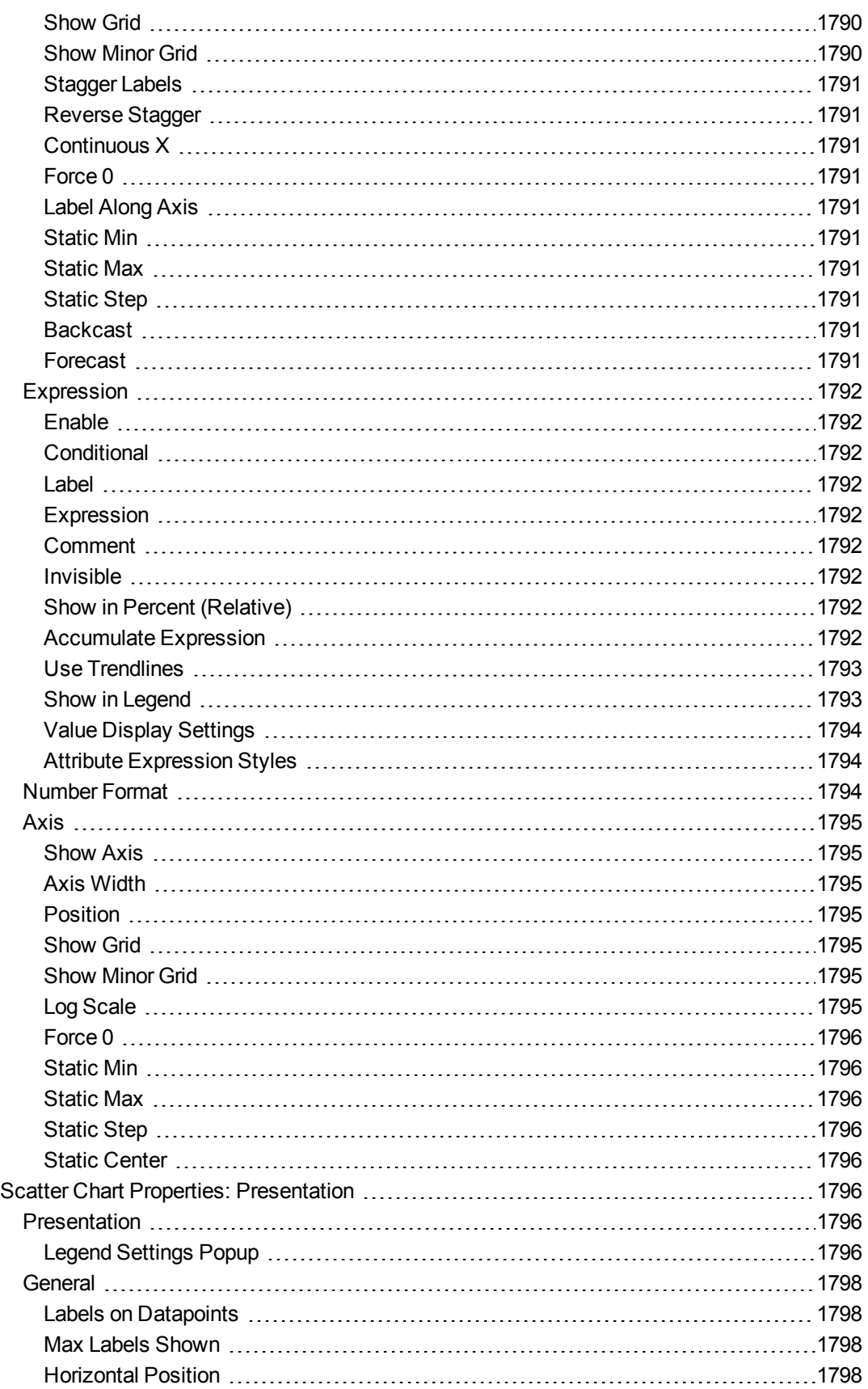

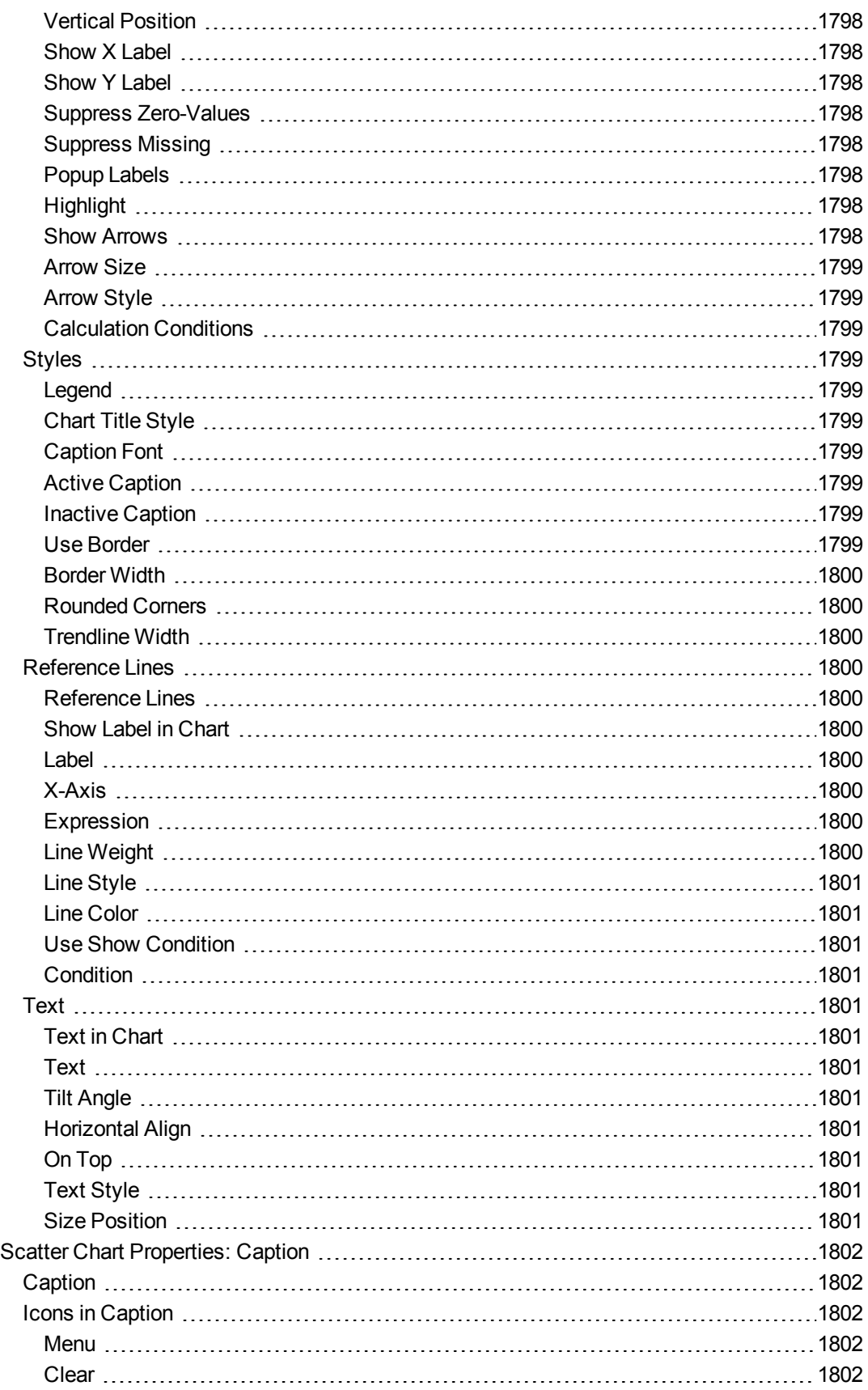

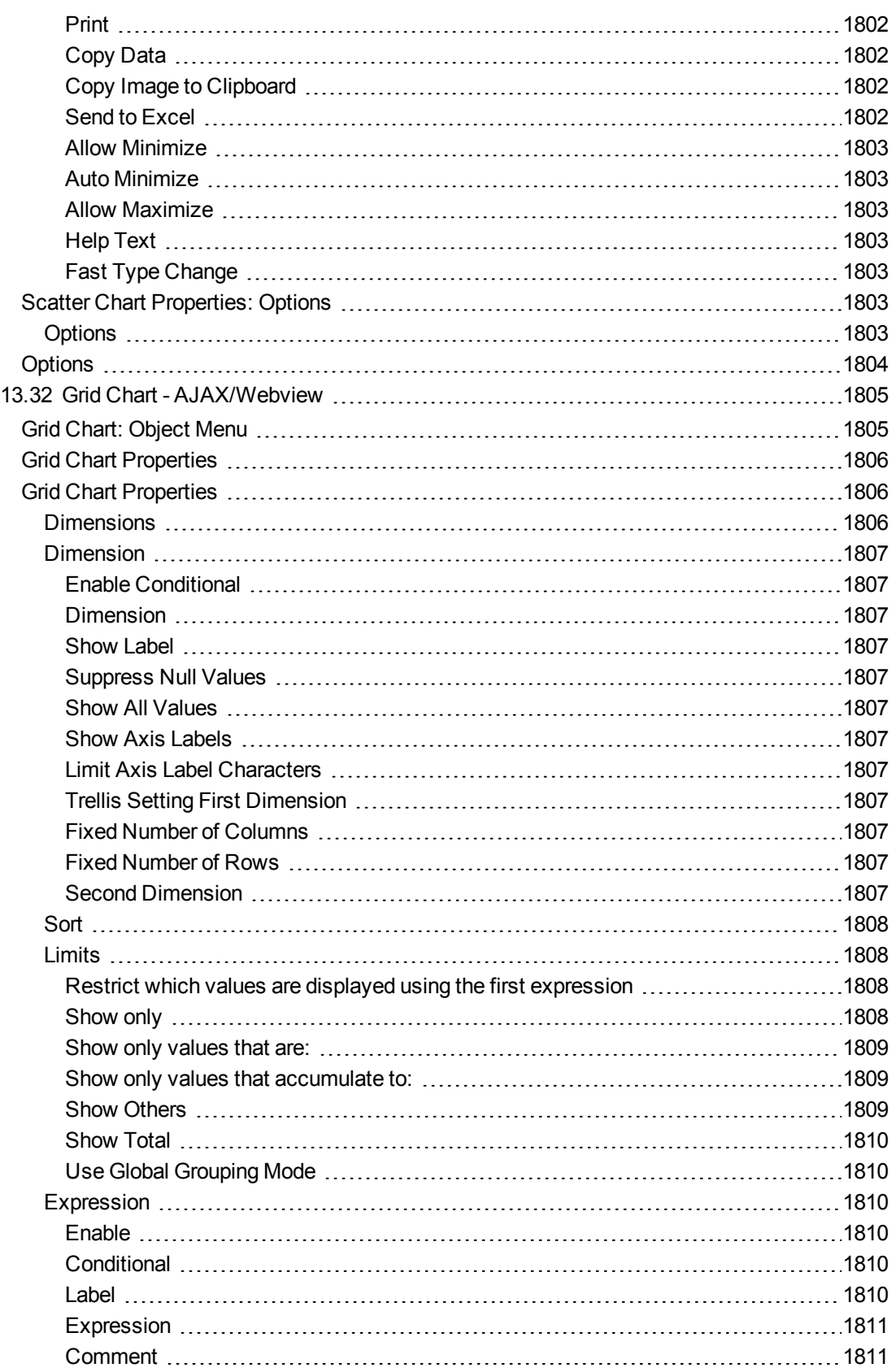

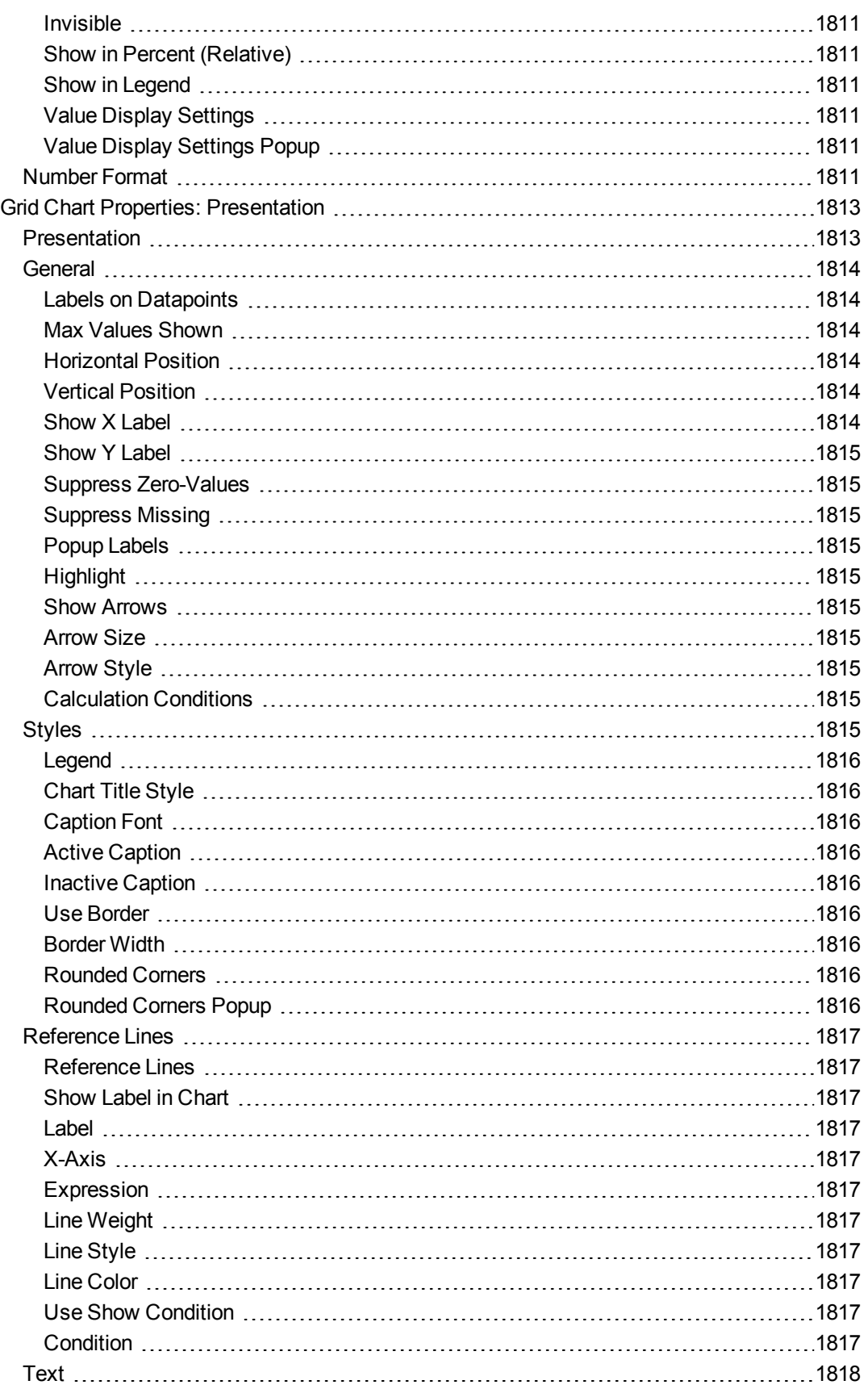

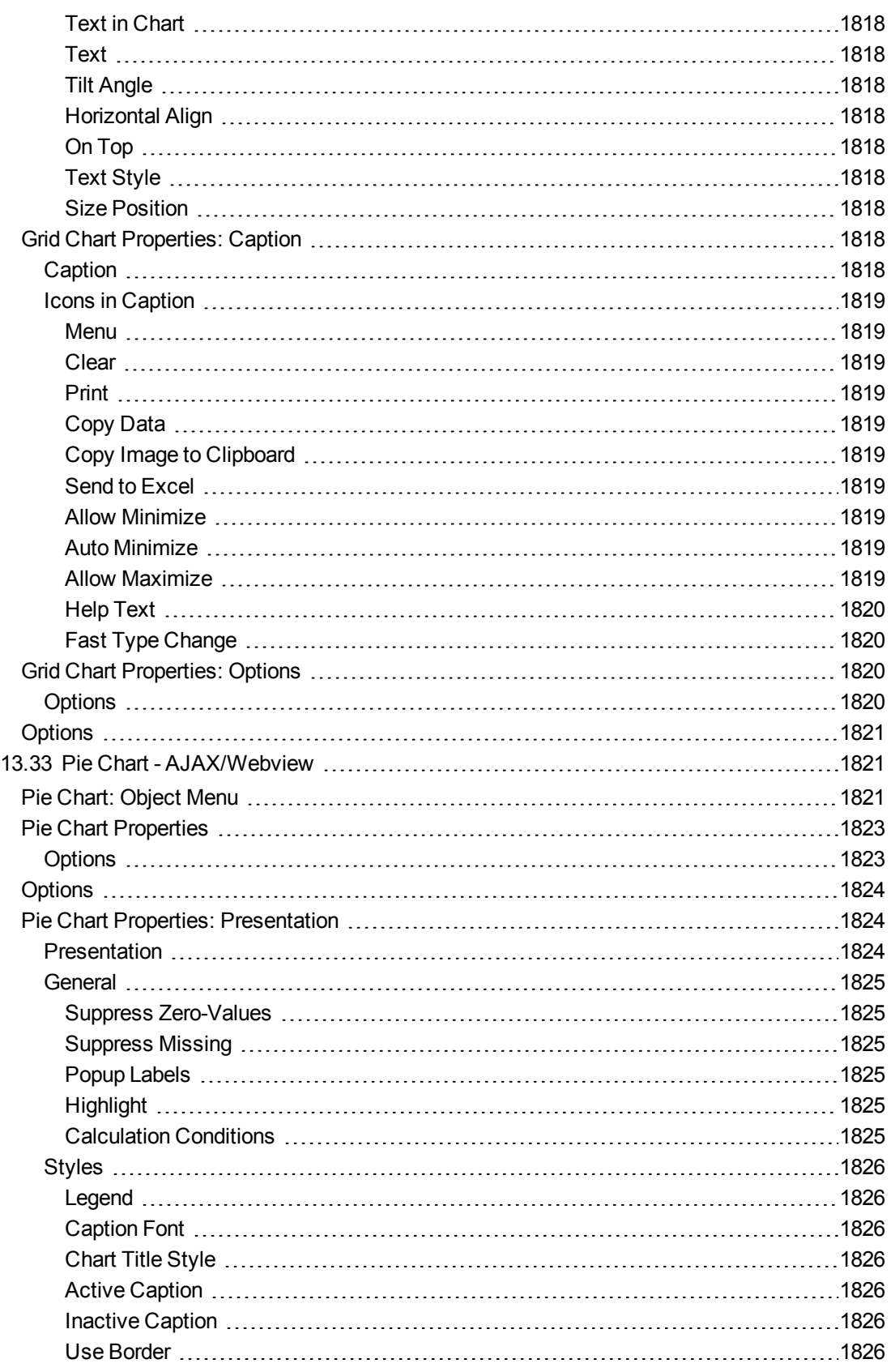

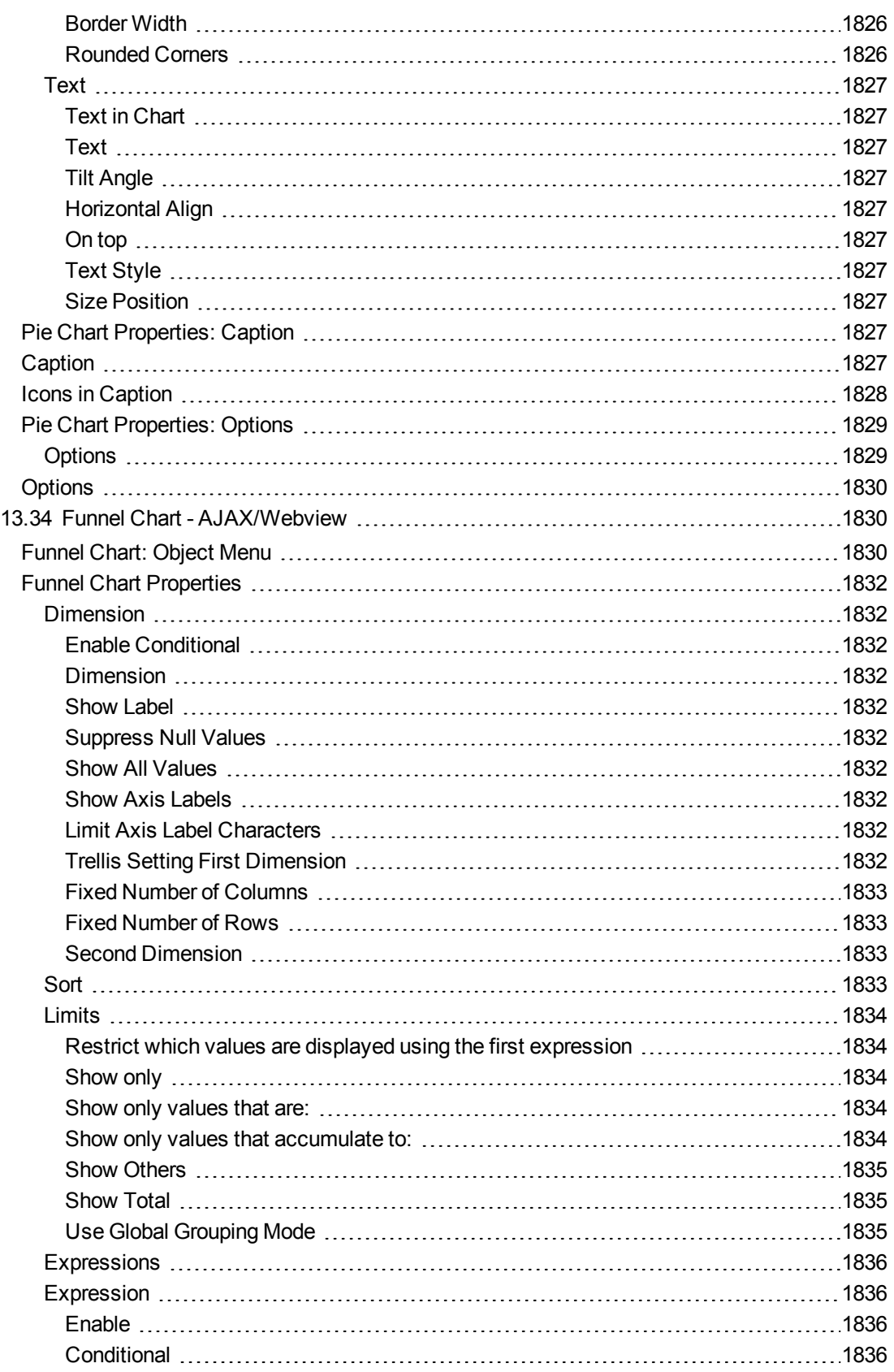

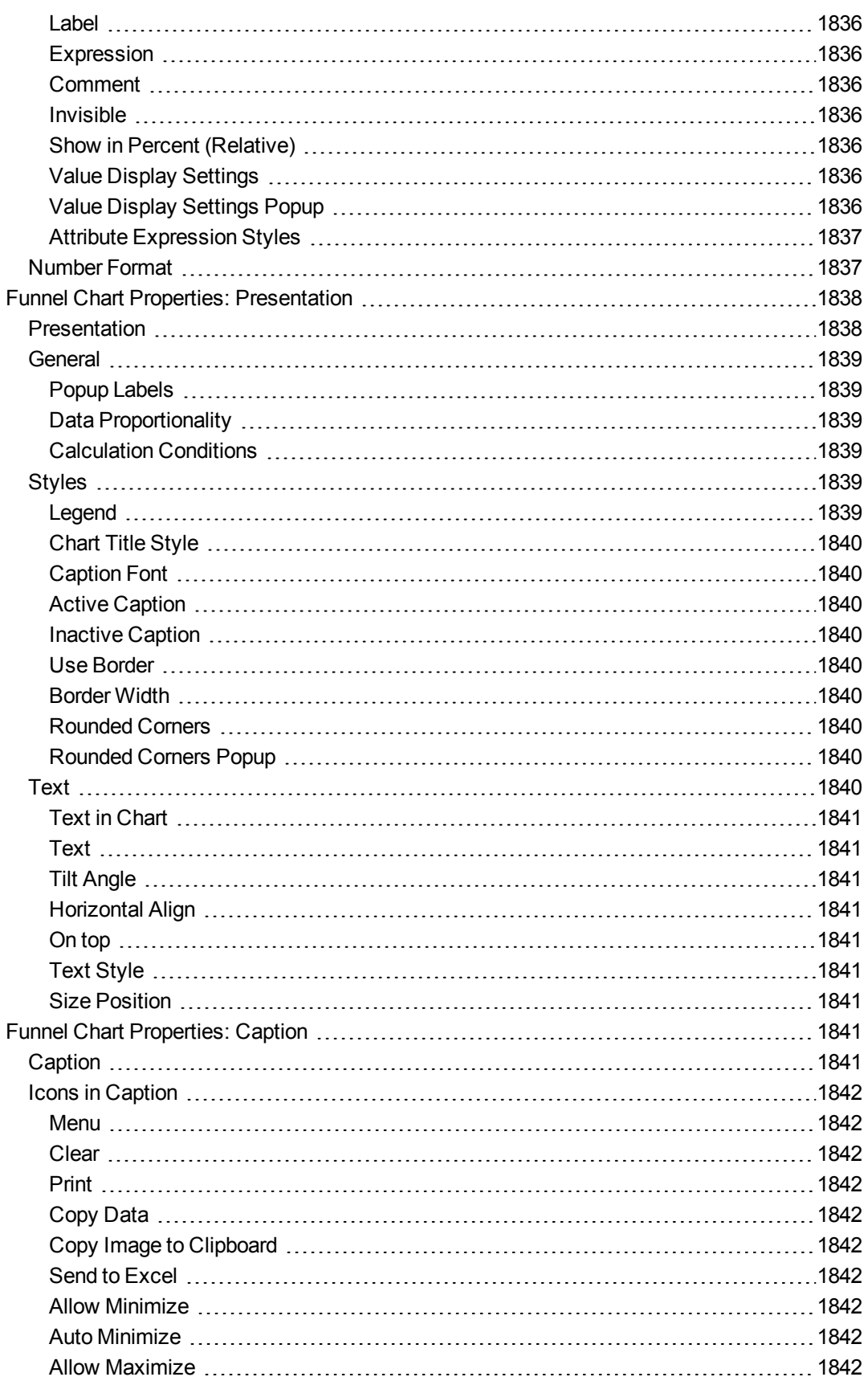

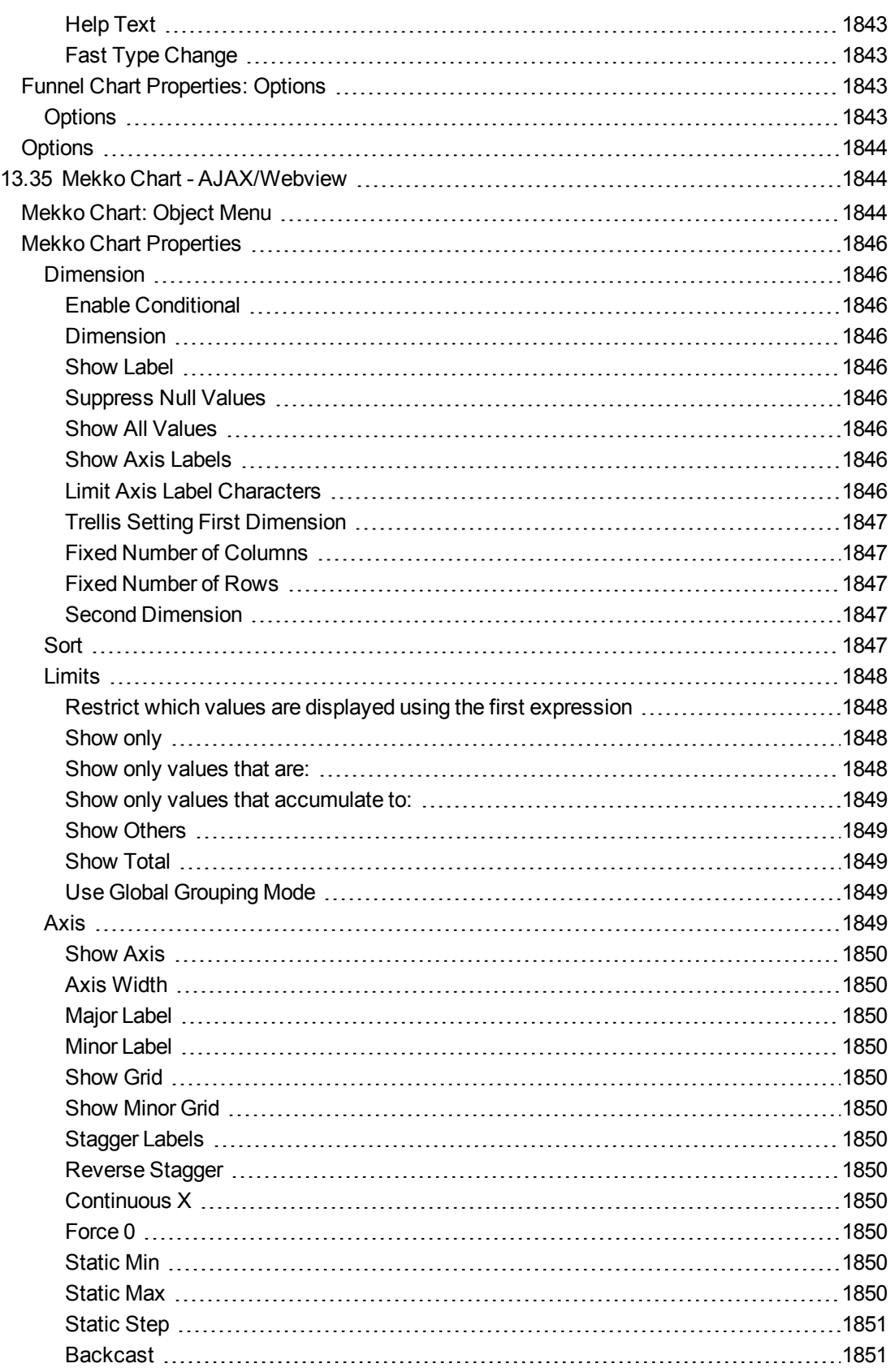

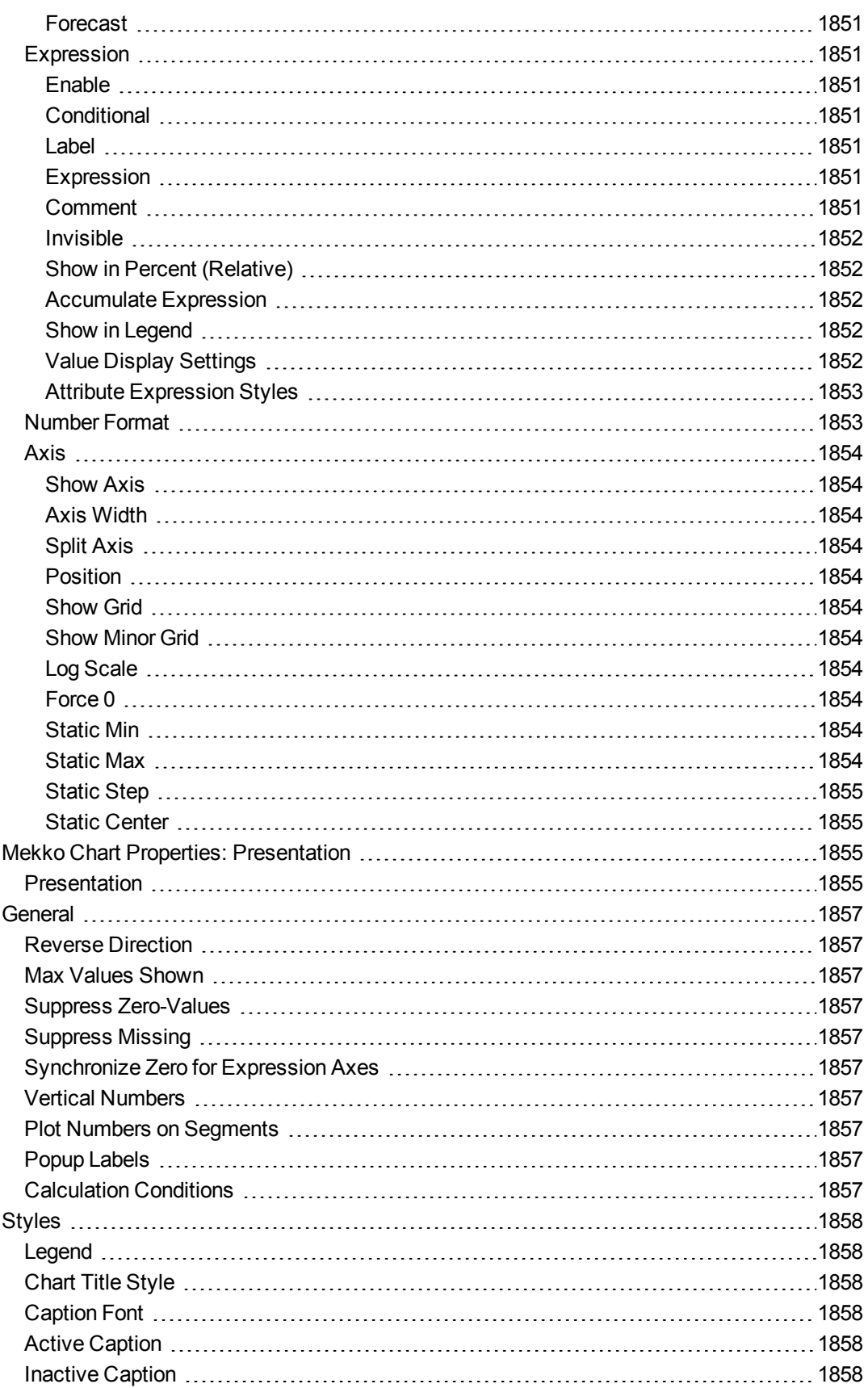

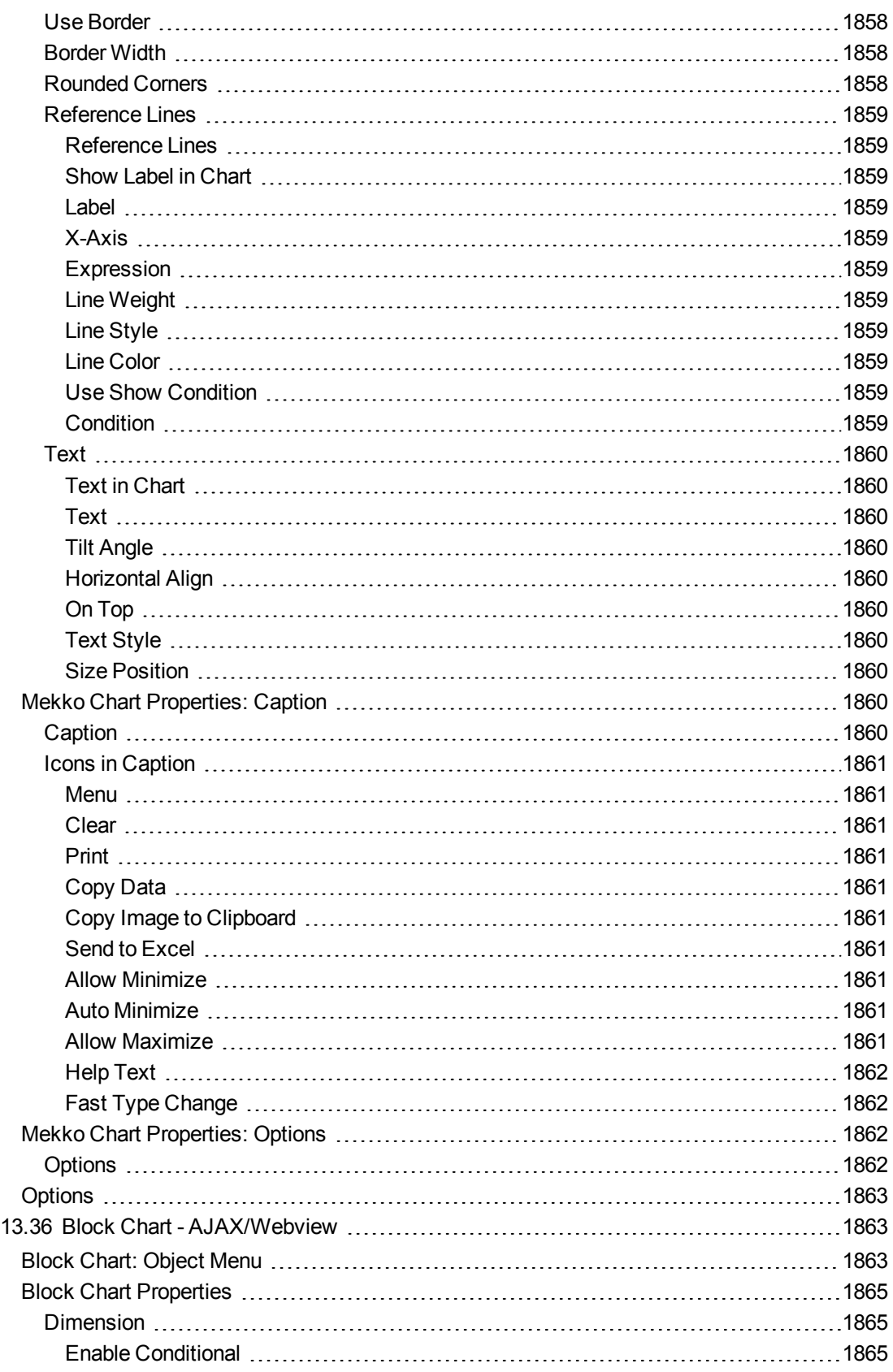

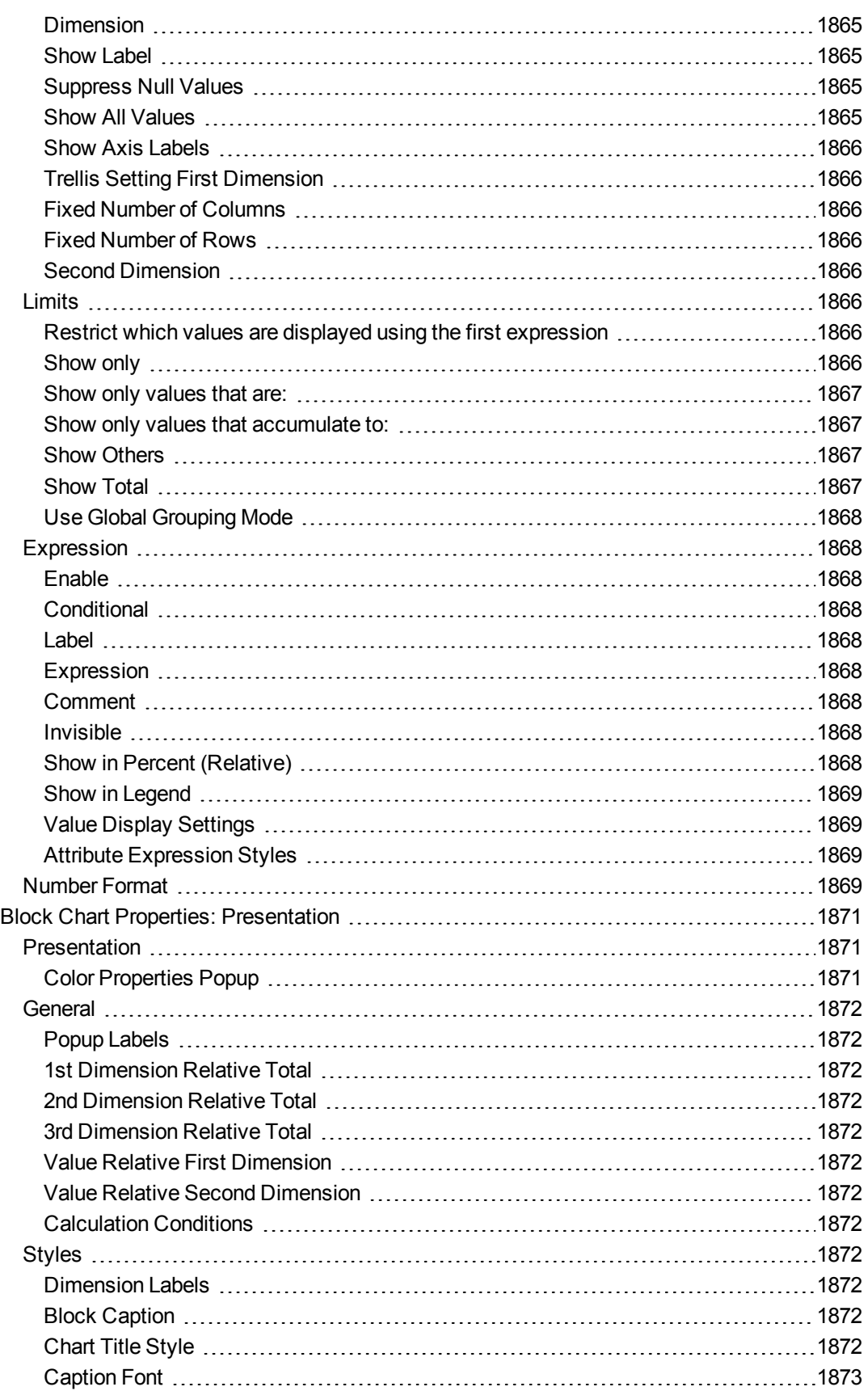
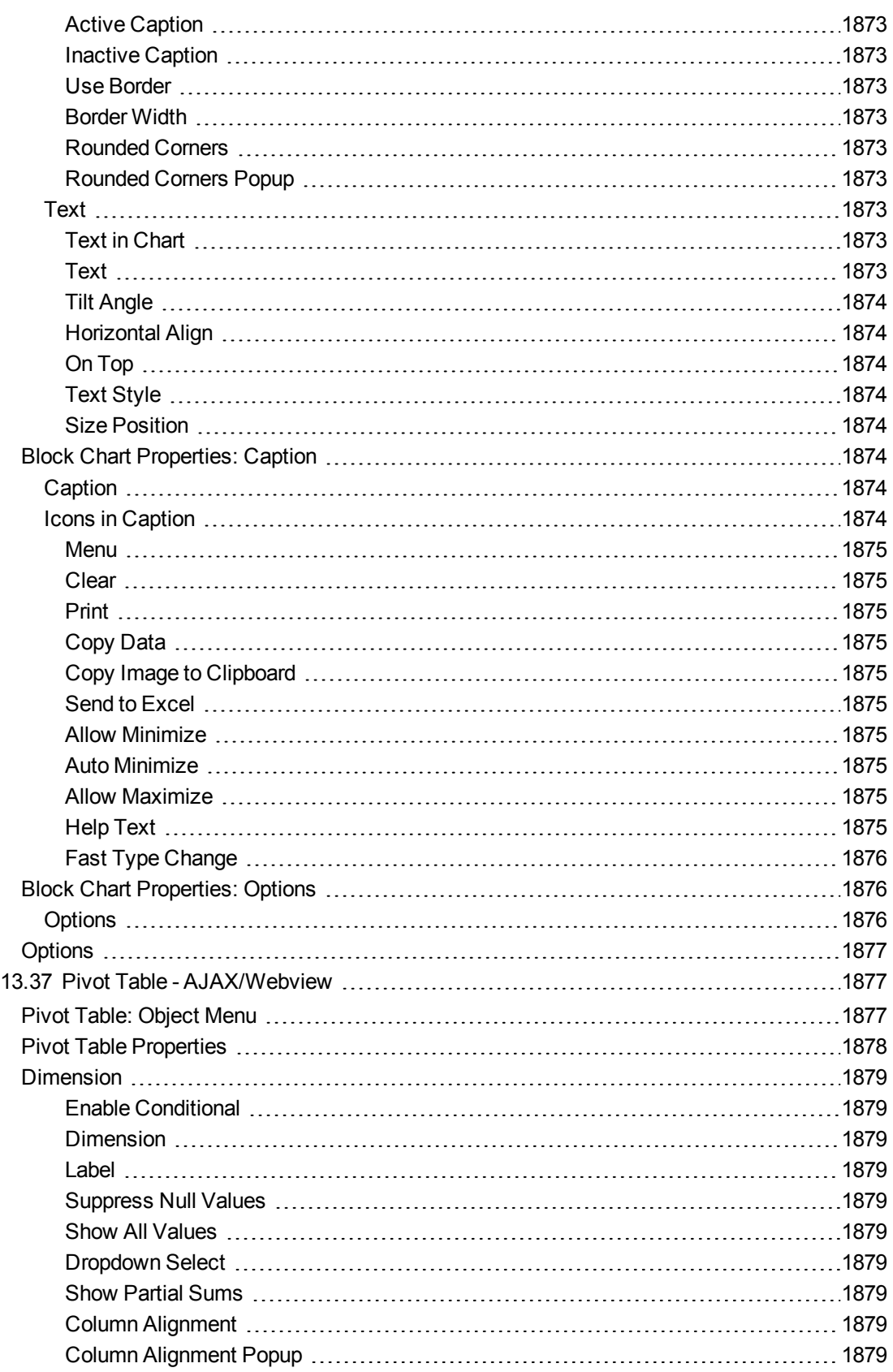

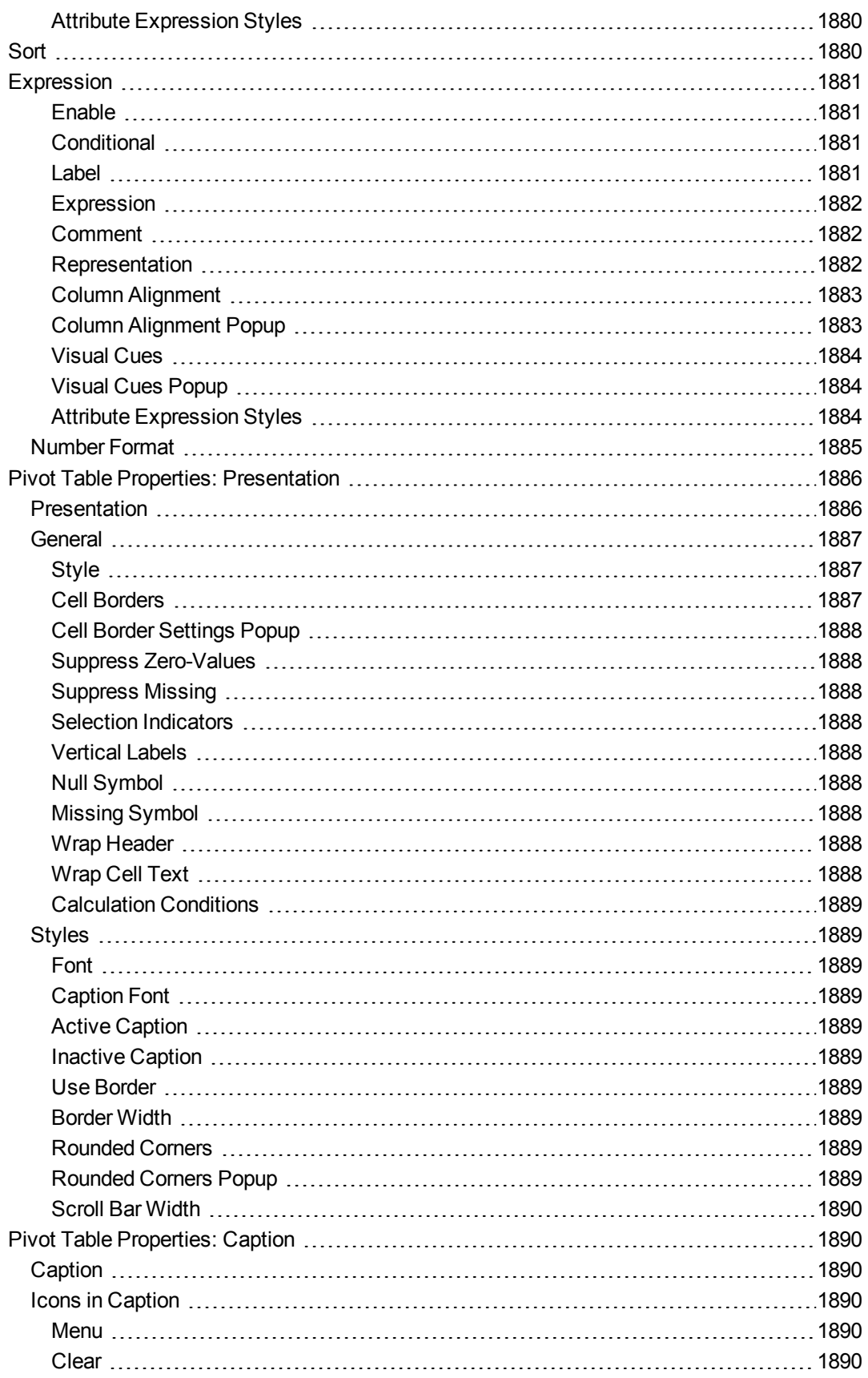

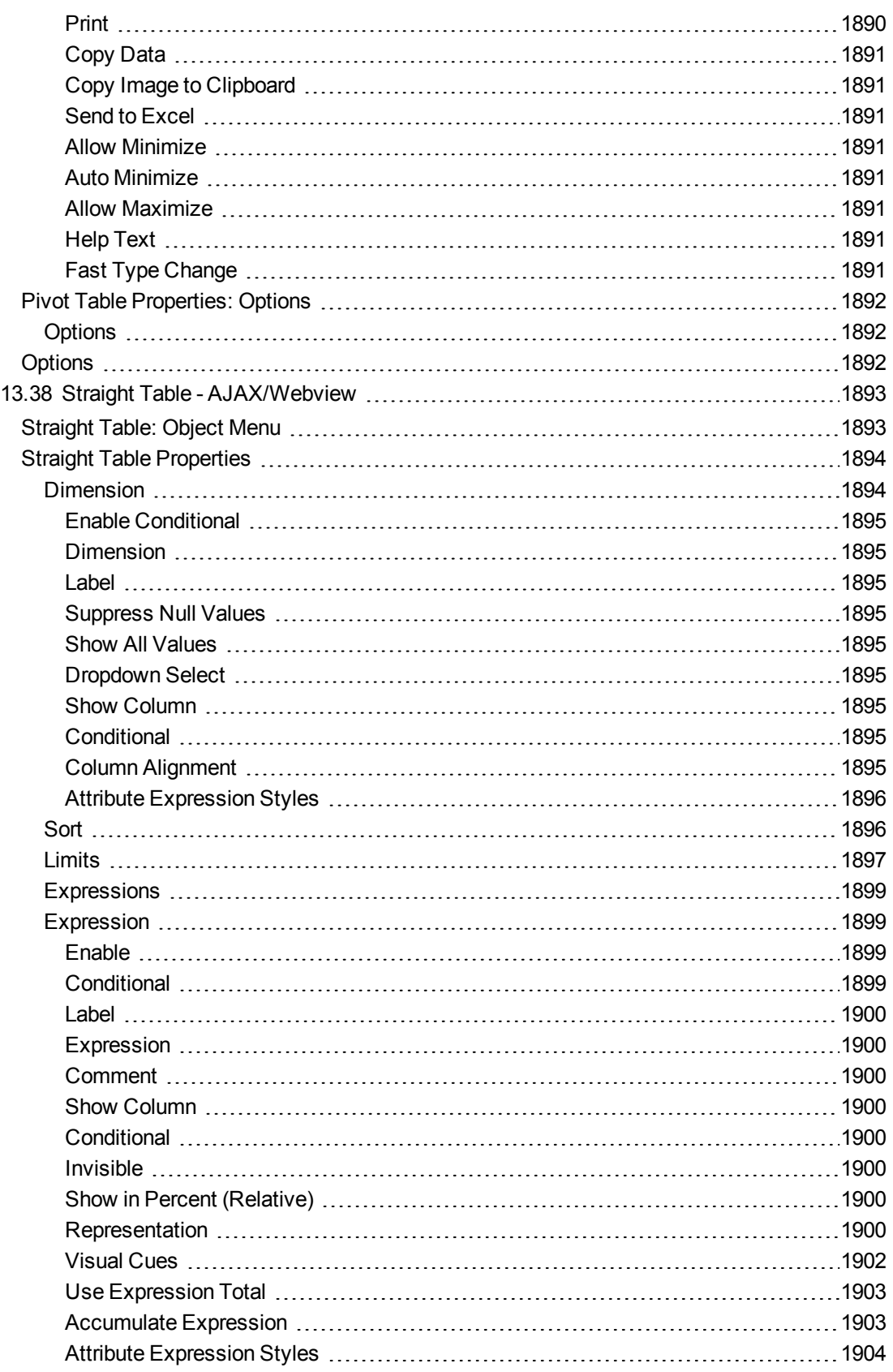

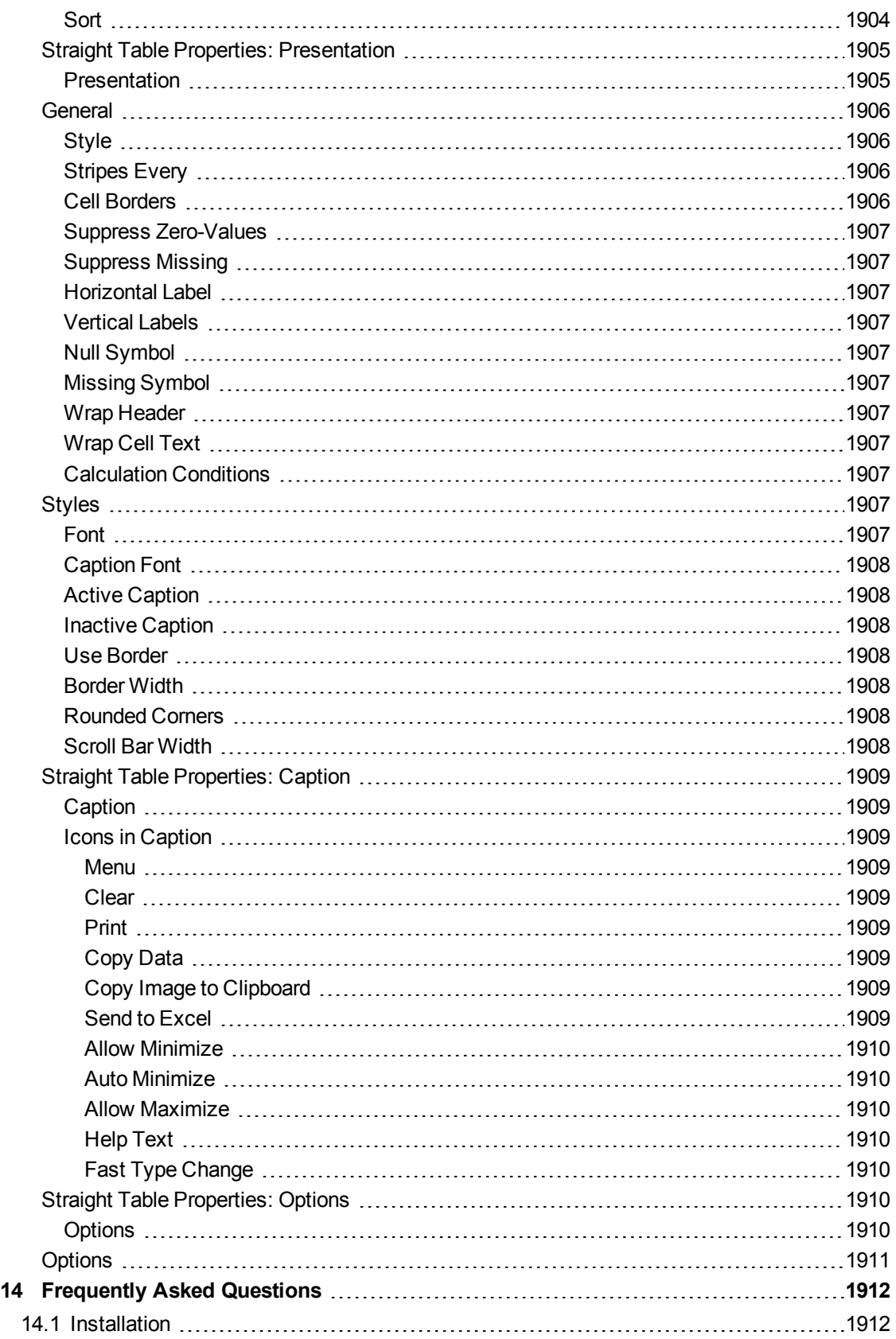

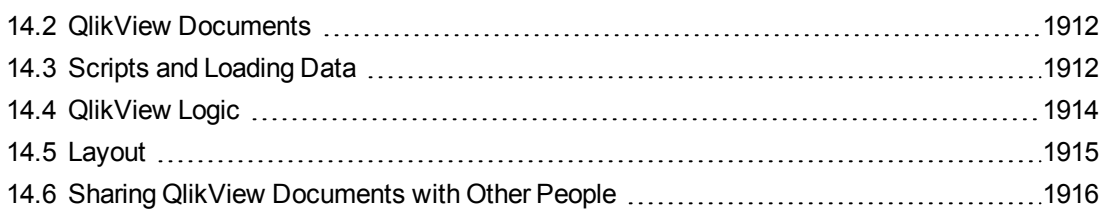

# 1 QlikView at a glance

Welcome to QlikView - the data access solution that enables you to analyze and use information from different data sources.

When analyzing your data with QlikView, it is easy to grasp the overall picture, spot connections and make insights, even when working with large and complex data sets. You can integrate information from different sources and the information can quickly be made available throughout your network, ensuring that the right information gets to the right person. The associative data model technology on which QlikView is based allows you to create a unique interface for interactive presentation and analysis of any kind of information.

QlikView manages information in a way that resembles and supports the way the human brain works. Just like the human brain, it gradually makes associative connections in the information being processed. You not the database - decide which questions to ask. Just click on the item you want to know more about.

Conventional information search systems often require a top-down approach, while QlikView allows you to get started with any piece of data regardless of its location in the data structure.

Retrieving data in conventional systems is often a complex task requiring extensive knowledge of the structure of the databases and of the syntax of the query language. The user is frequently limited to predefined search routines. QlikView revolutionizes this by making it possible to select freely from data displayed on the screen with a click of the mouse.

QlikView has many areas of application. You are the one to decide how the program is to be used. QlikView helps you acquire a unified and coherent overview of the data in different databases - your own or someone else's, central or local. QlikView can be used with virtually any database.

With QlikView you can:

- Create a flexible end user interface to an information warehouse.
- Get snapshots of data relations.
- Make presentations based on your data.
- Create dynamic graphical charts and tables.
- Perform statistical analysis.
- Link descriptions and multimedia to your data.
- Build your own expert systems.
- Create new tables, merging information from several sources.
- Build your own business intelligence system.

# 2 Navigate and interact

In this section you will find information about navigating and interacting with QlikView.

## 2.1 Getting Started Wizard

The Getting Started Wizard helps create a QlikView document by loading data and creating a chart in a few steps.

#### Starting the Getting Started Wizard

The Getting Started Wizard is initiated when a new QlikView document starts.

On the first page of the wizard it is possible to control whether to show the wizard or not when creating a new QlikView document. This setting can also be made in the **User Preferences** dialog that is reached from the **Settings** menu.

#### Step 1 - Select a data source

The wizard can only handle Excel files. **B rowse** to the file containing the data. Note that only the first work sheet in an Excel file is loaded. If the data is in non-Excel format, use the **Script Edi tor** to select the data.

Click **Insert data** if you want to borrow some data from us.

Click **Next step** to continue.

#### Step 2 - Data presentation

Verify the presentation of the data and select whether to use the first row in the Excel sheet as headers or enter a new one. Column headers are also called **field names**.

To use predefined headers from the data source, select **Use column headers from data file**. To create new column headers, select **Add column headers**. Each column will get a heading in the format A, B, etcetera. To enter new headings, click the heading (for example A) and type the new heading. Click Enter to leave the header.

Click **Next step** to continue.

#### Step 3 - Save file

In the **Save As** dialog, browse to the folder where the QlikView file is to be saved and enter a file name.

Click **Save** to close the dialog.

To enter or change the file path click the **Save As...** button to re-open the **Save As** dialog.

Click **Next step** to continue and create a chart.

#### Step 4 - Choose a chart type

Select type of chart to be created by clicking the corresponding icon. The chart types available are those most commonly used in QlikView. It is possible to go back to the chart and change it into any other QlikView chart type via the **Chart Properties** dialog after finishing the wizard.

#### Click **Next step** to continue.

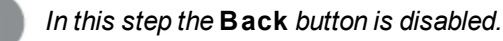

#### Step 5 - Populate your chart

#### Dimension

Select a dimension in the drop-down box.

Dimensions define the values for which the chart expressions will be calculated. Dimensions are typically found to the left in table charts and on the x-axis in for example bar charts.

#### Expression

Chart expressions define the calculated values in the chart. Expressions are typically found to the right in table charts and on the y-axis in for example bar charts.

Expressions in QlikView can range from short and simple to long and complex calculations. This step makes it possible to choose between three very common expressions.

#### **Calculate the sum of:**

Choose this option to see the numeric sum of a field, for example sum(Sales). Then choose which field to sum up in the drop down list.

#### **Calculate the average for:**

Choose this option to see the numeric average (mean) of a field, for example avg(Score). Then choose a field for the calculation in the drop down list.

#### **Count the number of:**

Choose this option to see the number of values in a field, for example count(OrderID). Then choose in which field to count the values in the drop down list.

Click **C reate a second chart** if you want to create another chart. This will take you back to step 4.

Click **Next step** to continue.

#### Step 6 - Add object for making selections

Choose the type of object you want to use for making selections.

#### **Listboxes:**

Select the fields you want to create listboxes for. You can select up to five fields in this wizard, but it is possible to add more once you have created the document.

#### **Table box:**

This option will automatically include all the available fields and place them in a table.

Click **C reate** to close the wizard and create the document.

After finishing this wizard it is possible to add or change more dimensions and expressions at any time via the **Chart Properties** dialog. The chart properties dialog is reached by right-clicking on the chart and selecting **Properties...**.

## 2.2 Menu Commands

The menus described in this chapter are found in the menu bar at the top of the screen. Most commands can also be configured as buttons in the toolbars.

### File menu

The **File** menu is a drop-down menu at the top of the screen, and contains the following commands:

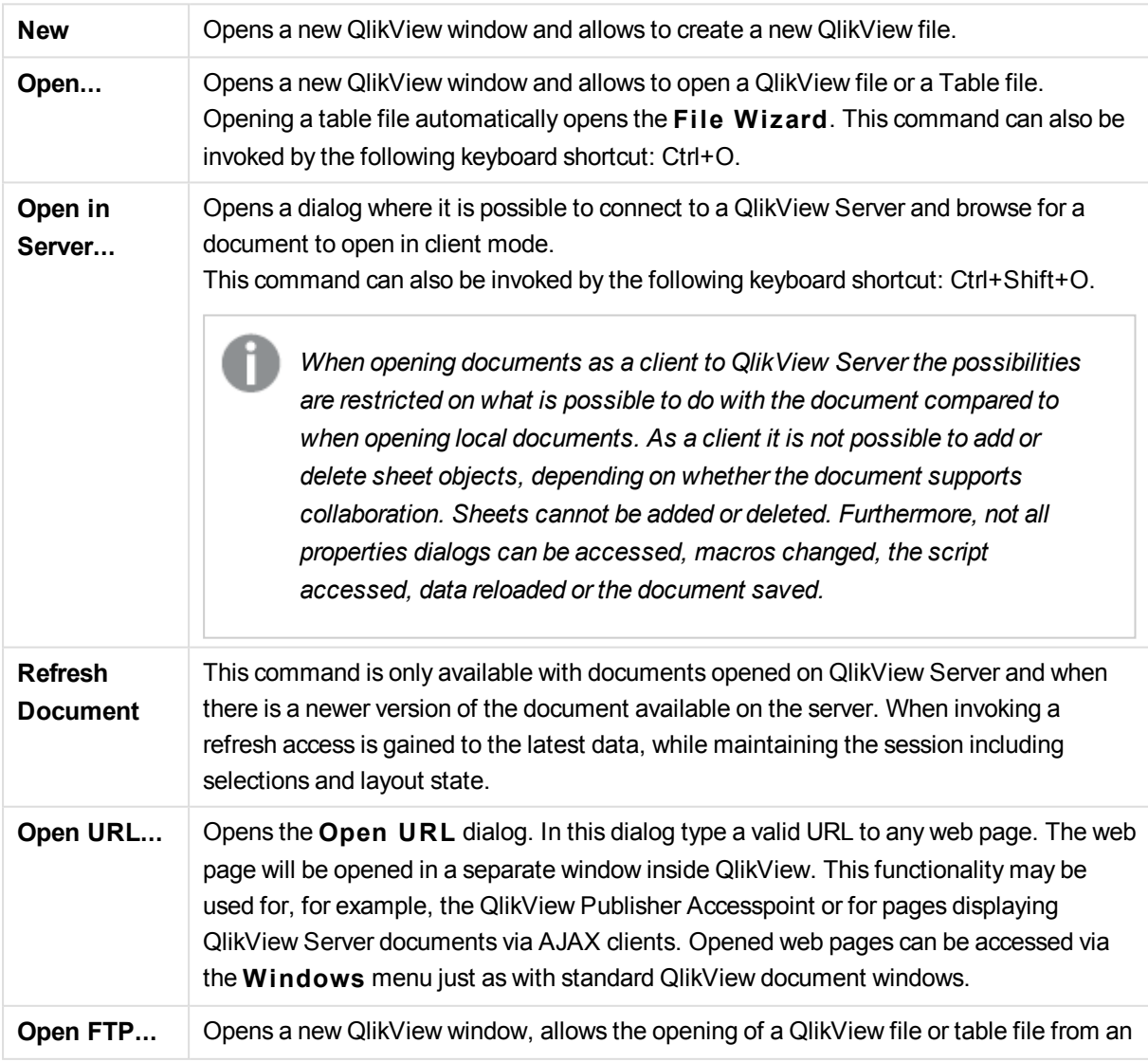

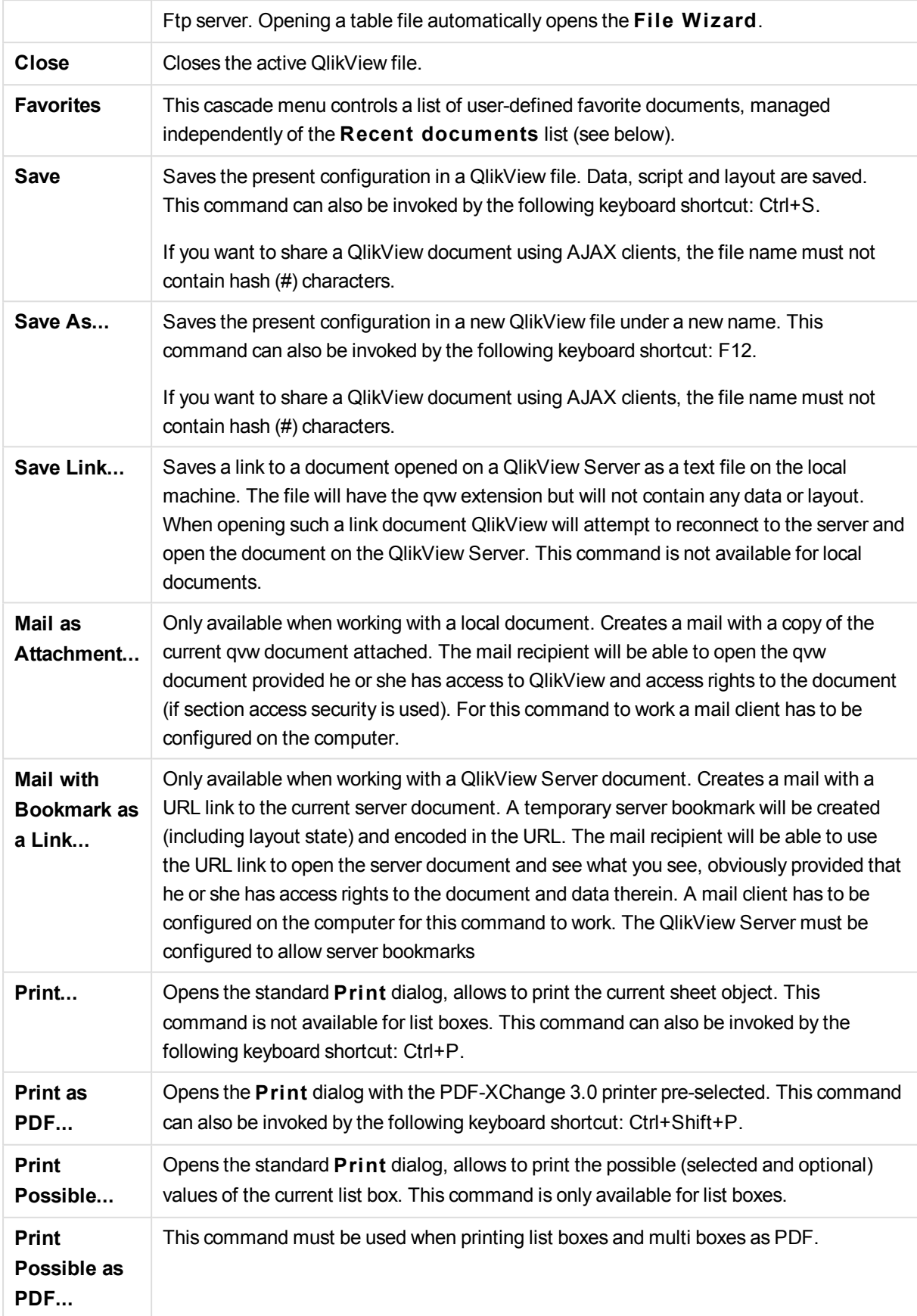

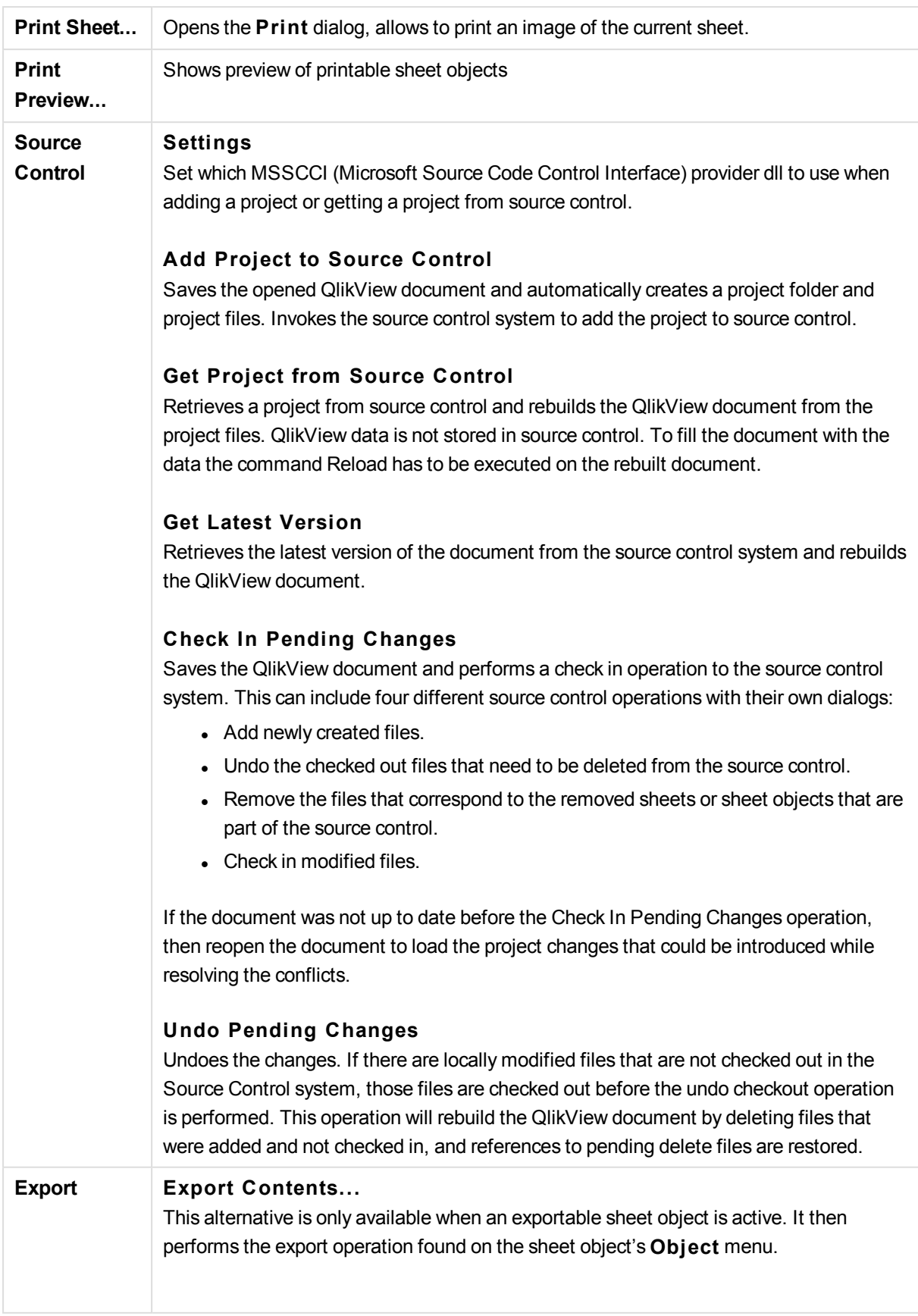

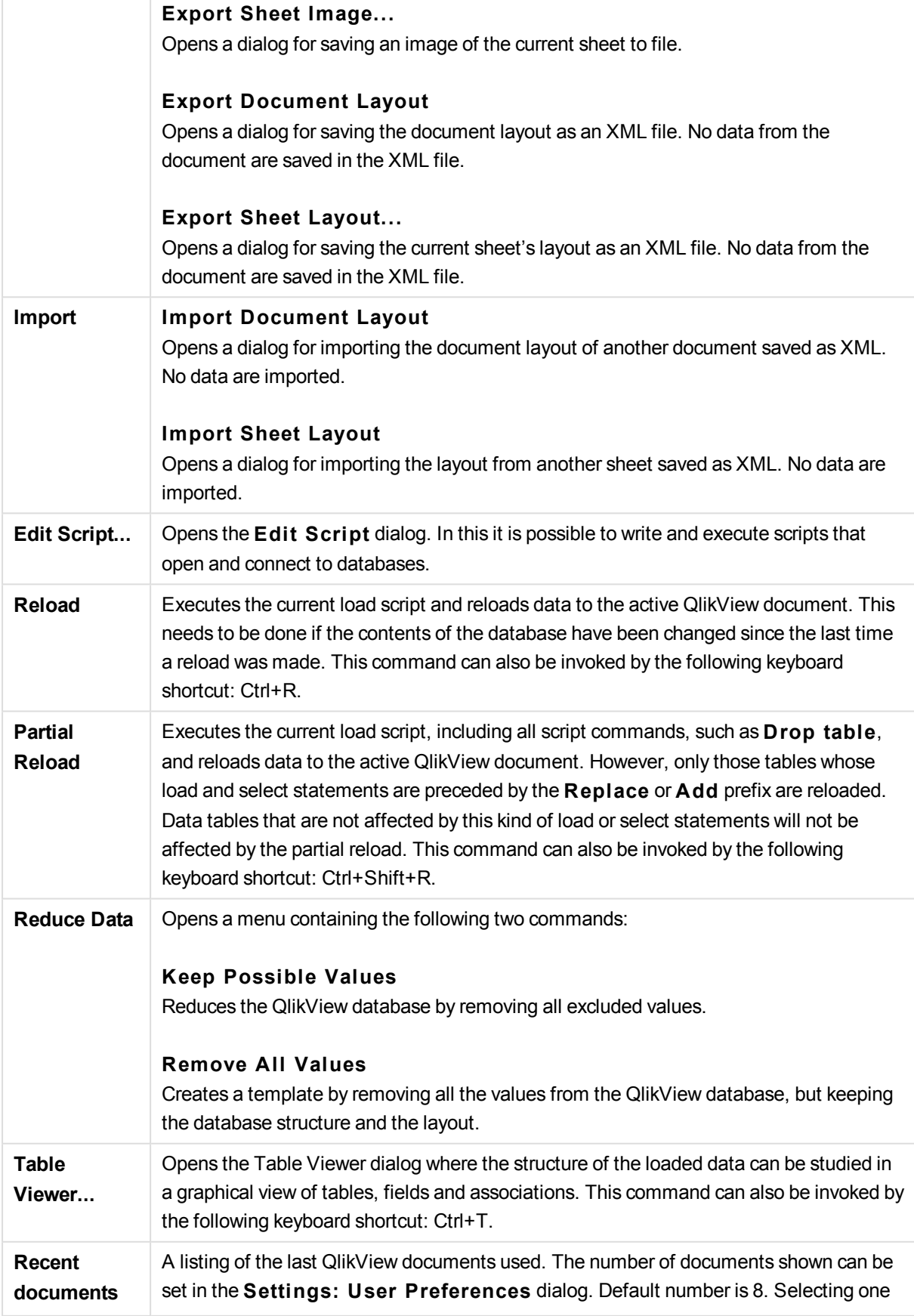

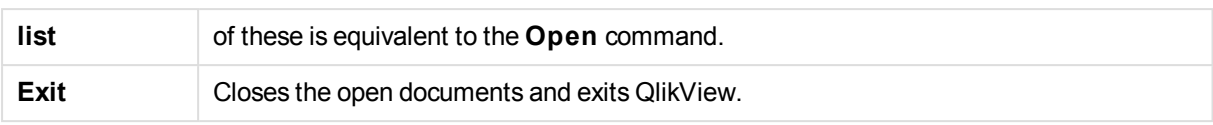

## Edit menu

The **Edit** menu is a drop-down menu at the top of the screen, and contains the following commands:

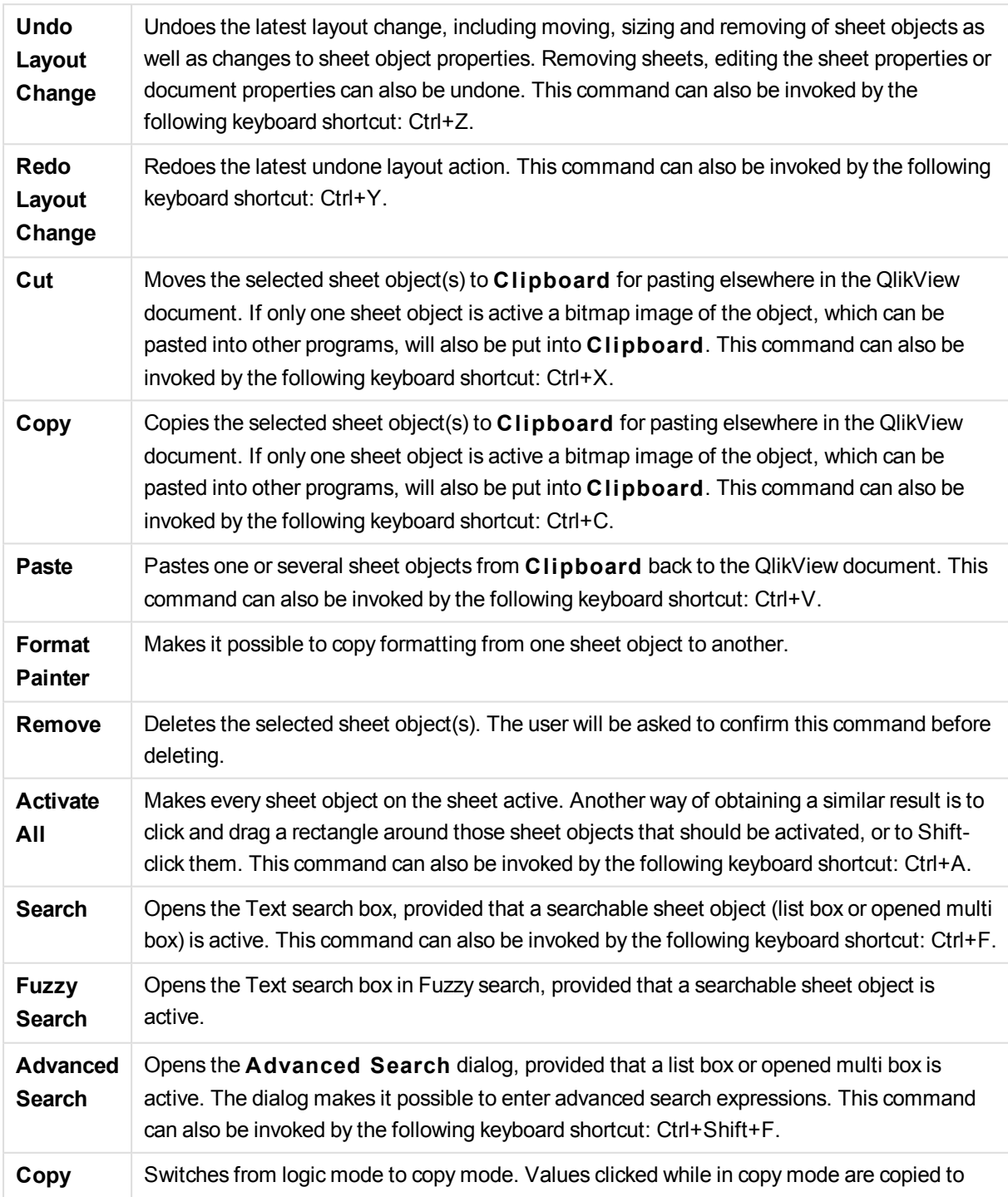

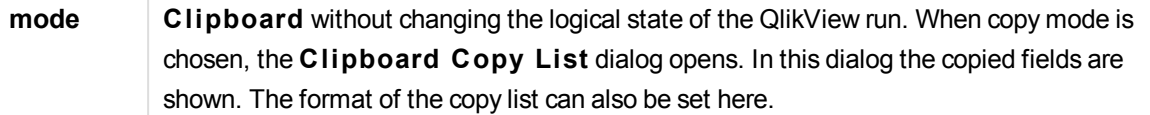

### View menu

The **View** menu is a drop-down menu at the top of the screen, and contains the following commands:

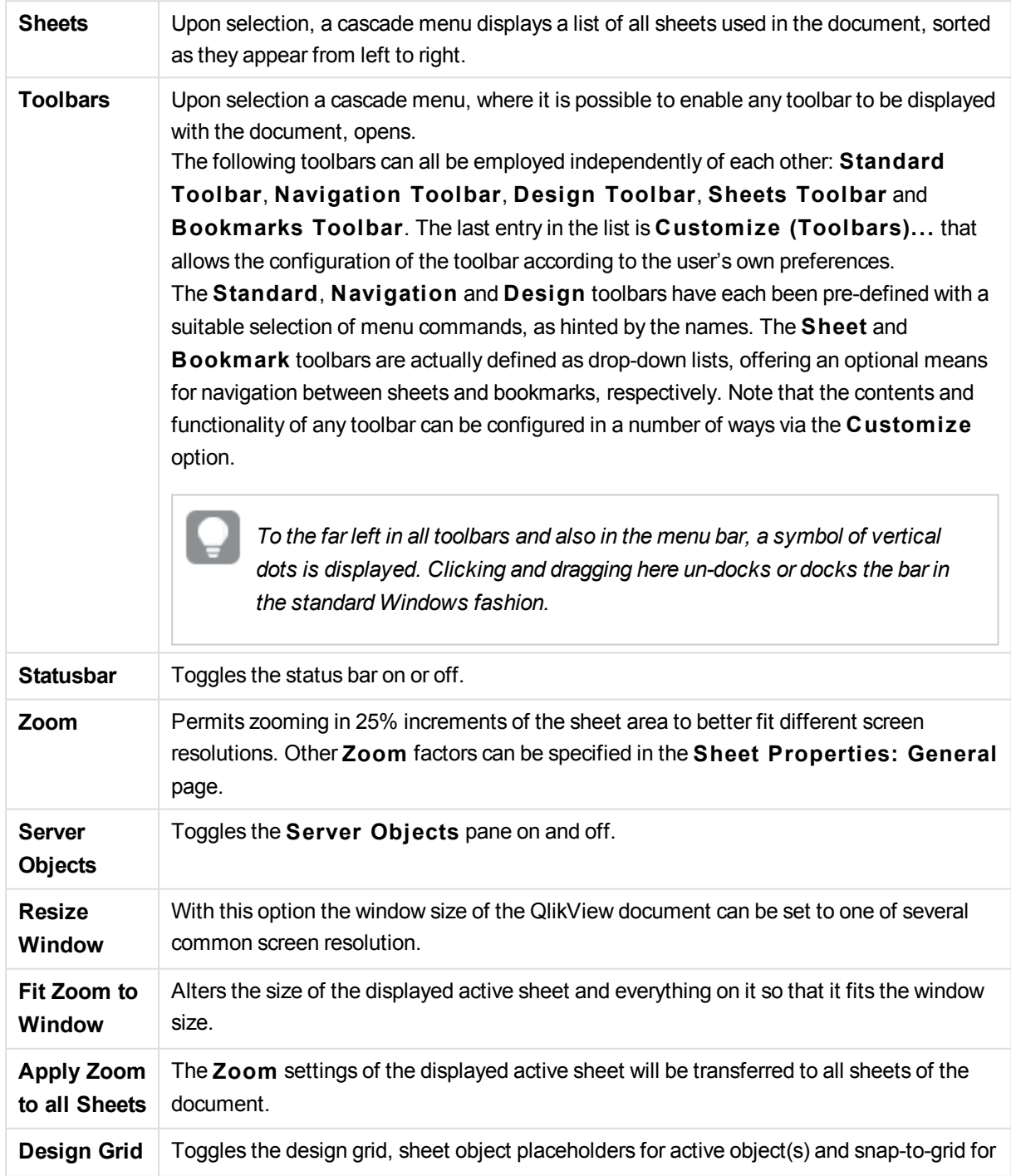

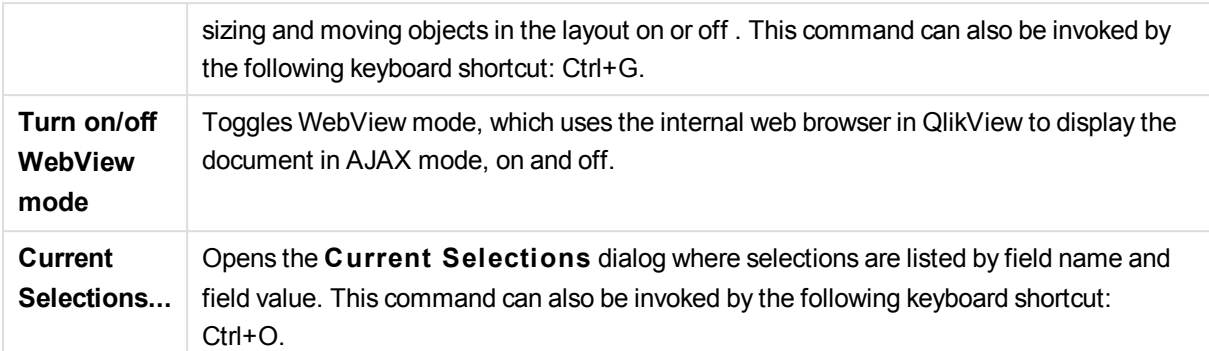

### Selections menu

The **Selections** menu is a drop-down menu at the top of the screen, and contains the following commands:

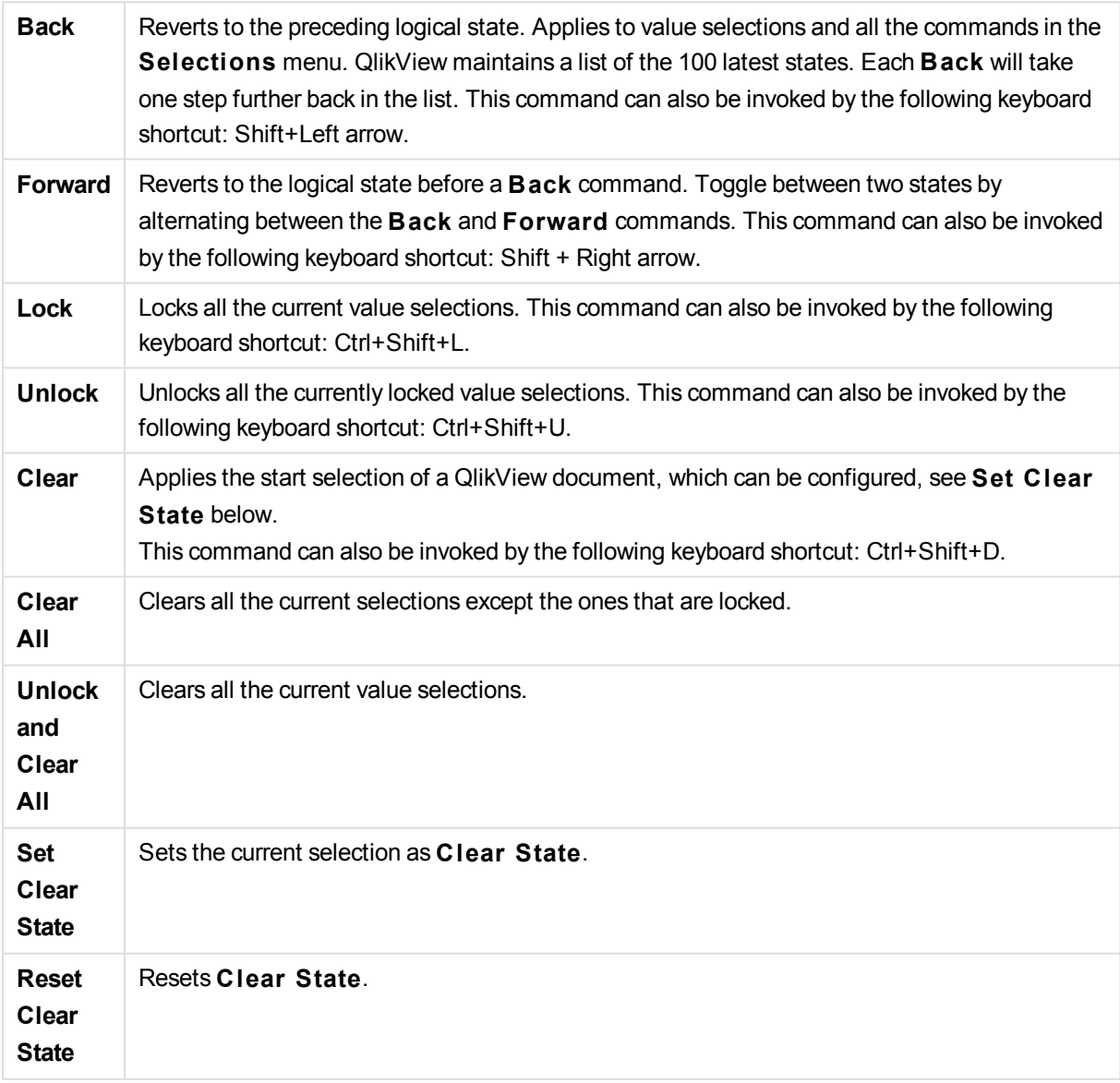

## Layout menu

The **Layout** menu is a drop-down menu at the top of the screen, and contains the following commands:

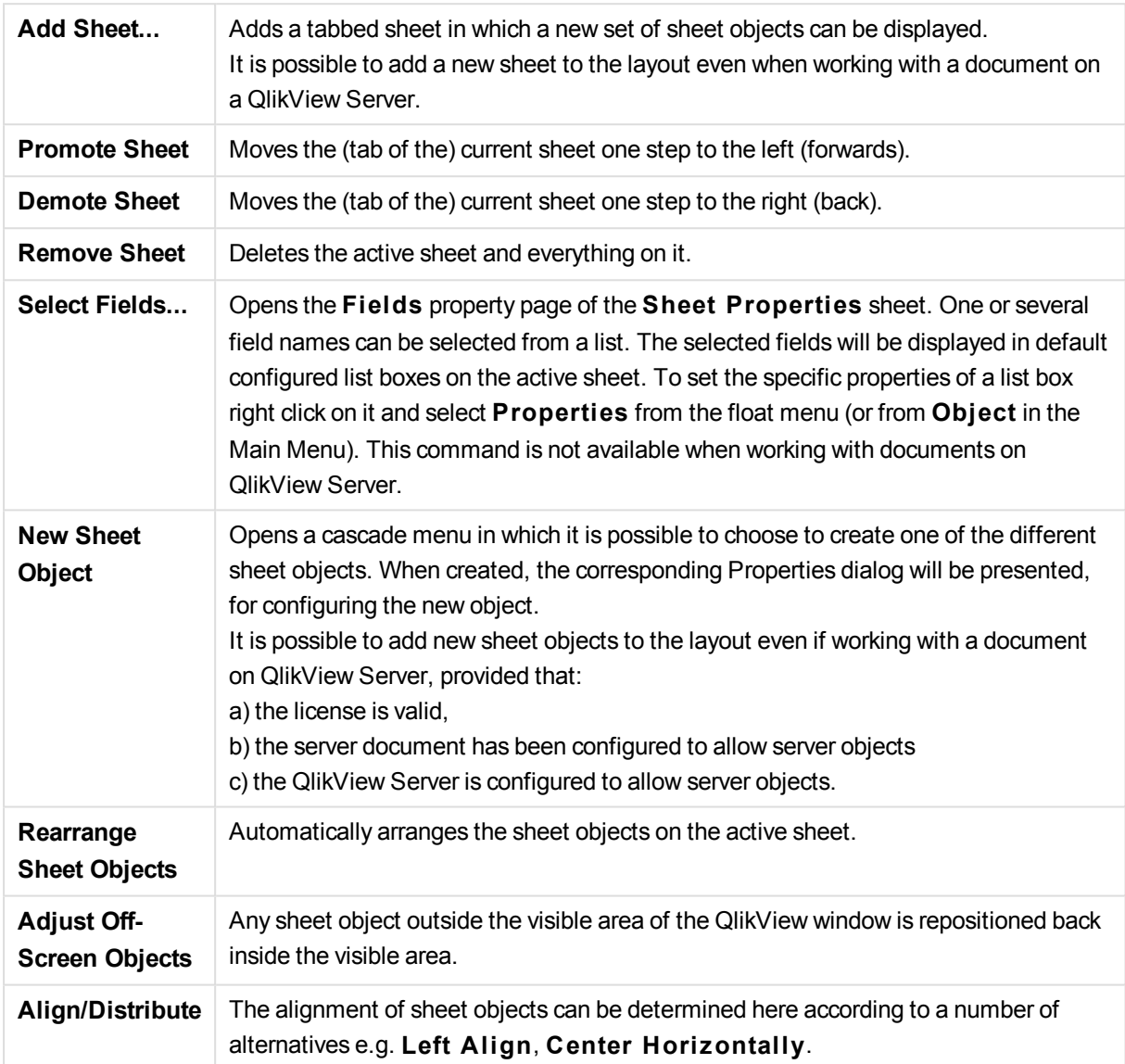

#### Select Fields

The **Sheet Properties: Fields** page is opened by the command **Select Fields...** in the **Layout** menu on the Main menu. Here you can select the fields to display on the currently active sheet.

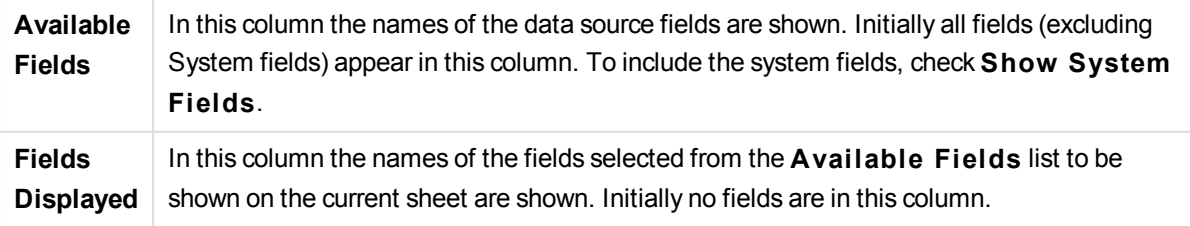

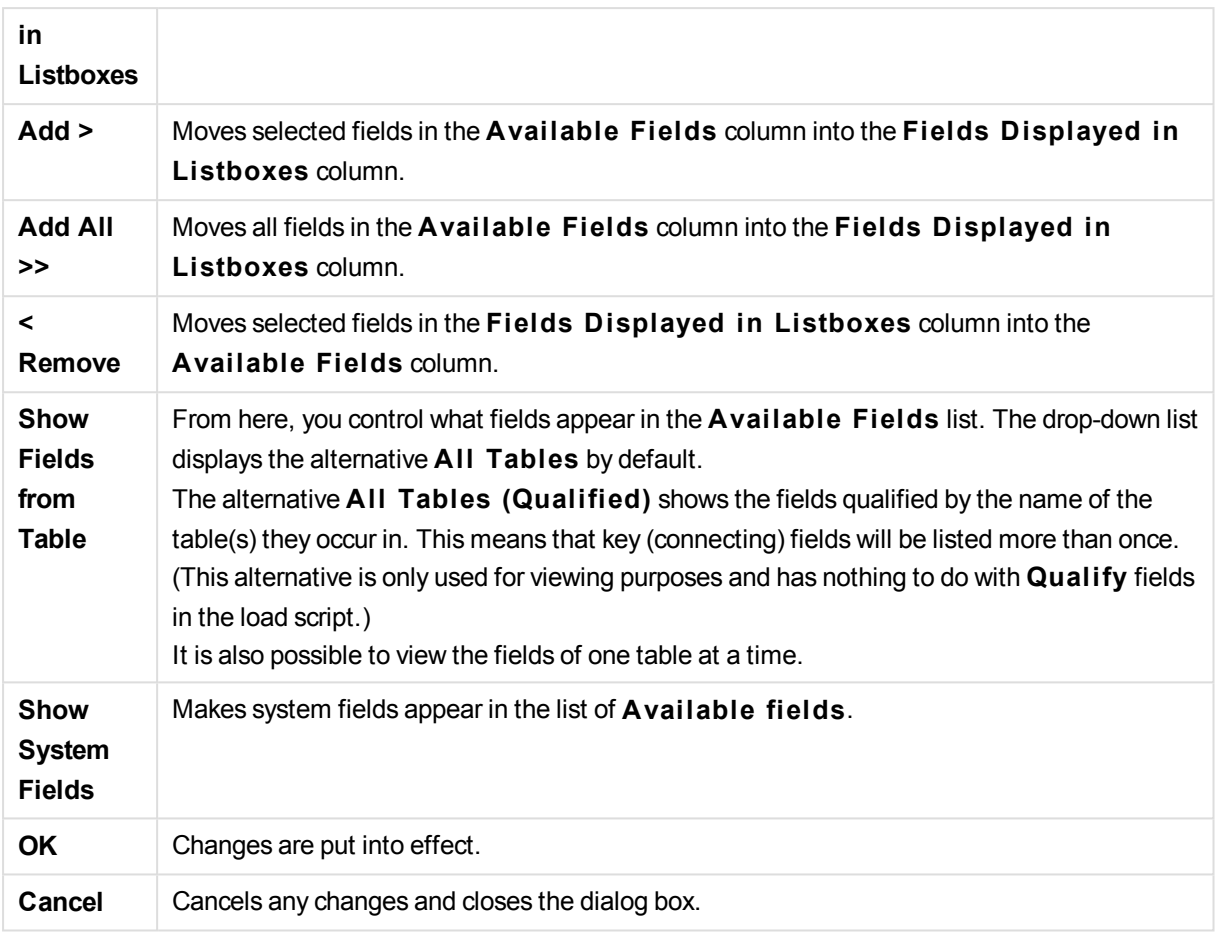

Select the fields to be used/removed by clicking on them, and use the **Add>** or **<Remove** buttons to move them to the desired column. All fields shown in the two columns are included in the logic of QlikView, but only the ones to the right are displayed in the current sheet.

The field **List Boxes** in which the selected fields are shown are in the sheet default configuration. To change the appearance of a list box, right-click on it and select **Properties** in the object float menu.

It is not possible to select fields that are not listed. For this, a new script must be executed.

## Settings menu

The **Settings** menu is a drop-down menu at the top of the screen, containing the following commands:

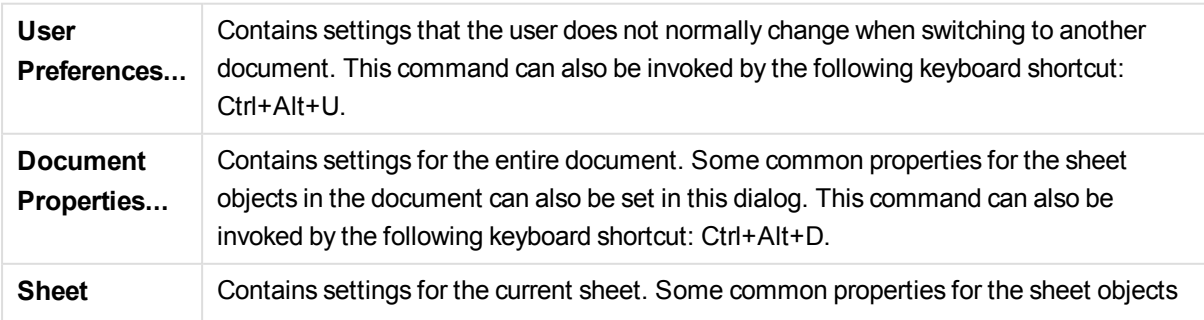

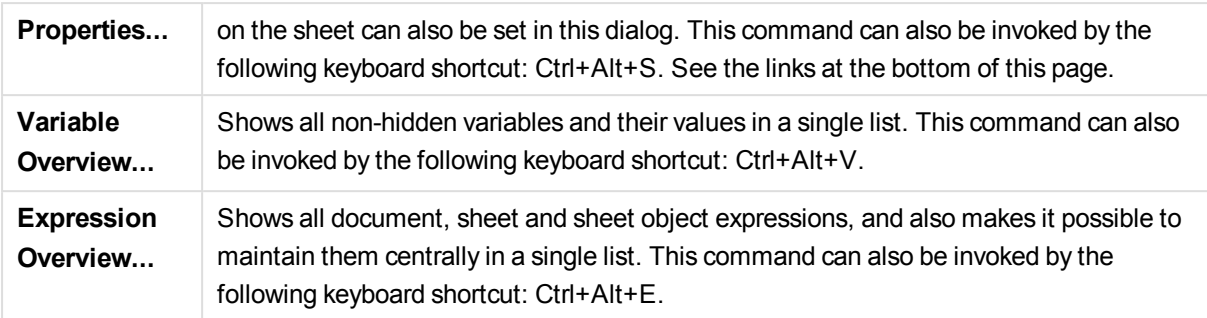

### Bookmarks menu

The **Bookmarks** menu is a drop-down menu at the top of the screen, and contains the following commands:

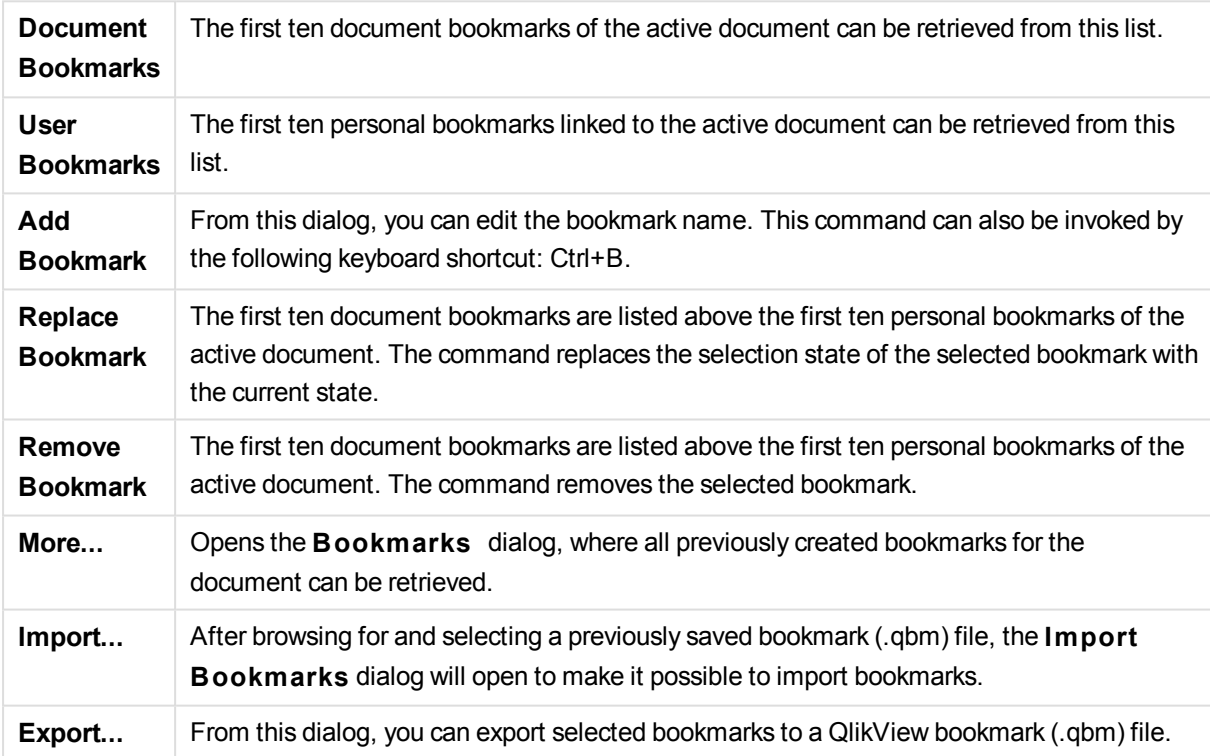

### Reports menu

The **Reports** menu at the top of the QlikView screen contains the command **Edit Reports...** that opens the **Report Edi tor** dialog where new reports can be created or existing reports edited. From this dialog it is also possible to delete and select reports, design their layout, add pages and images etcetera. The report editor lists all available reports for immediate selection.

Reports may be **Document Reports**, stored with the document, or **User Reports**, stored separately on the user's computer.

### Tools menu

The **Tools** menu is a drop-down menu at the top of the screen, and contains the following commands:

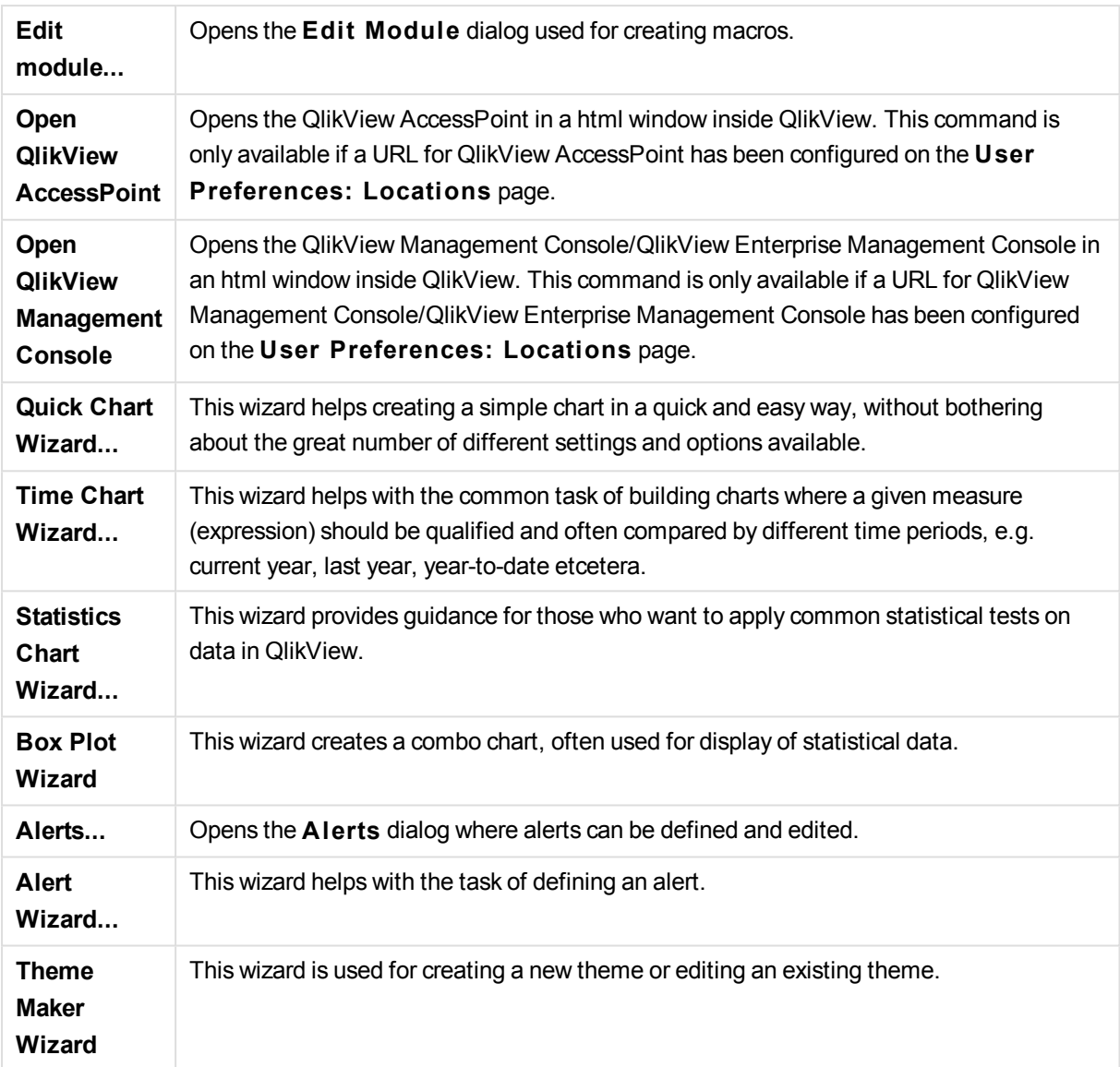

### Window menu

The **Window** menu is a drop-down menu at the top of the screen, containing the following commands:

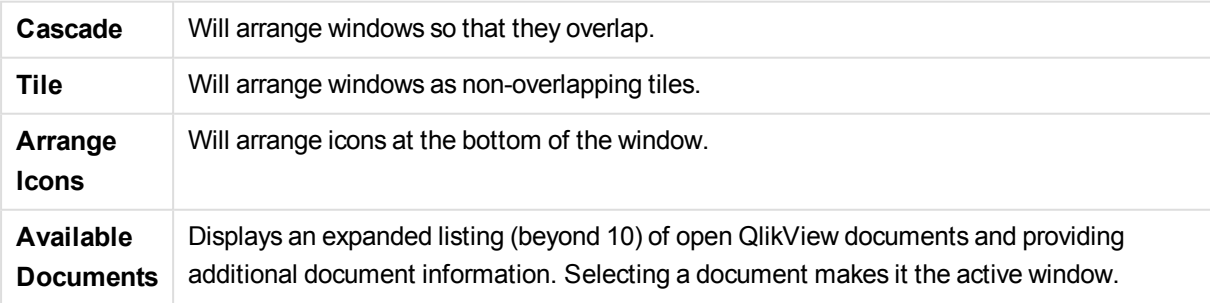

### Available Documents

The **Available Documents** dialog can be used for switching the active document when more than ten documents are open at the same time. Select a document in the list and click on **Select** to make that document the active window.

This dialog also contains a wealth of support information that should be reported whenever problems are experienced with a specific QlikView document. The columns are:

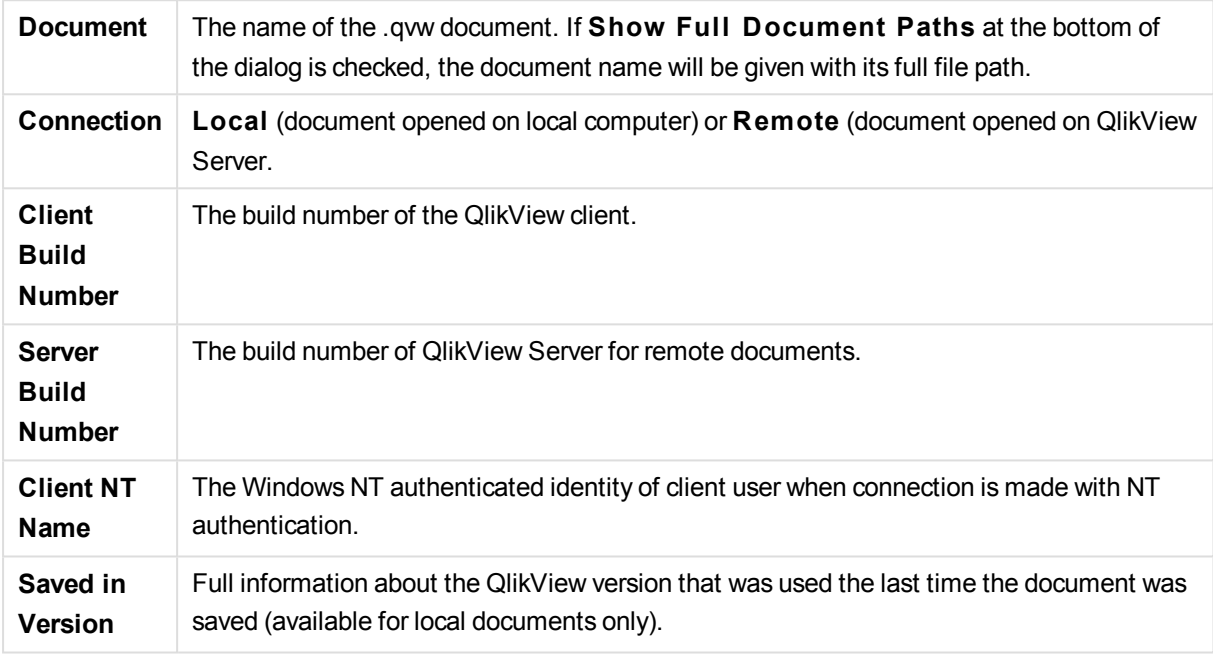

### Help menu

The **Help** menu is a drop-down menu at the top of the screen, containing the following commands:

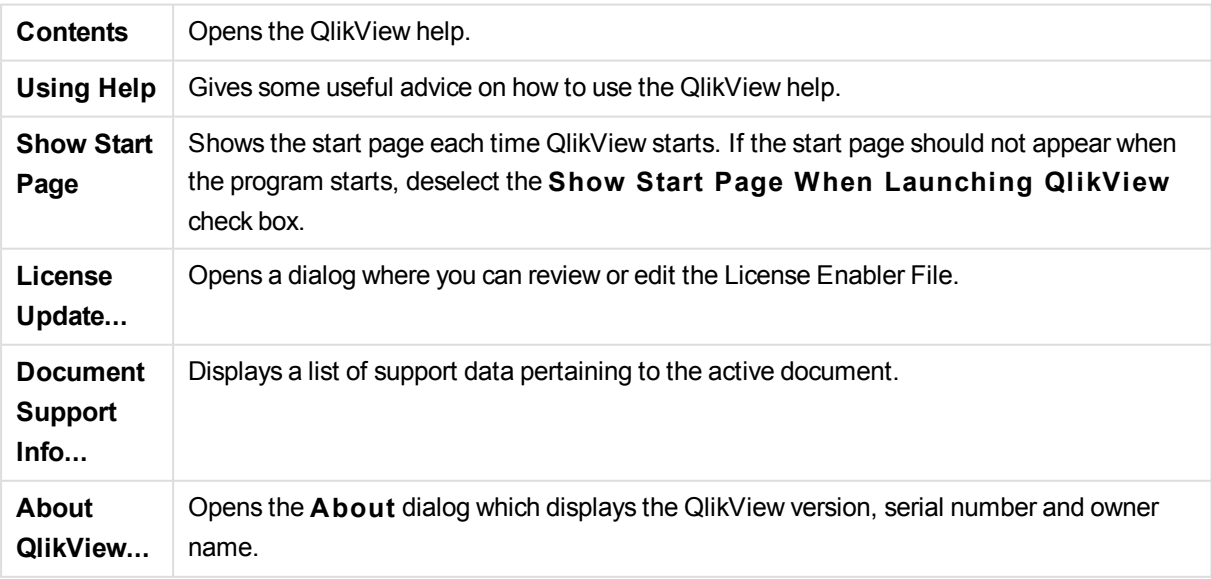

#### License Enabler File Editor

Here you can review or edit the License Enabler File.

The **Current License Key** is the serial number of the QlikView license and is normally entered at the time of the original program installation. It may also be entered or edited at a later time from the **User Preferences: License** dialog. It is also possible to run QlikView without a license key. In this case, you either have a license lease from a QlikView Server – a Named CAL – or you have a Personal Edition of QlikView.

The **Current License Enabler File** is a text file containing information relevant to the installed license and is required in order to activate (enable) the license key. If you have a license key but this text edit box is empty, you should first ensure that your computer is connected to the Internet and then click the button **Contact License Enabler Server** below.

#### **Troubleshooting the License Enabler File**

A License Enabler File (LEF file) is required in order to verify the validity of a QlikView license key. During initialization of the license key, the Qlik LEF server is contacted via the Internet and, provided that the license information given checks out, a LEF file is automatically transferred to your computer. Under normal circumstances the LEF procedure is barely noticeable as it is done in the background. There are however instances when the procedure fails, either because you are unable to contact the LEF server or because a firewall prevents the transfer of the LEF file. When this happens, the **License Failure** dialog will be displayed, informing you about the problem.

Should you be unable to obtain a valid LEF file through the normal procedure and you feel that you are entitled to one, you can instead obtain it directly from Qlik Support. When you copy the text file directly into the LEF editor, you must make sure that there are no trailing empty spaces in the text.

#### **QlikView Settings File**

All settings for QlikView are saved in a file (instead of being written to the registry). The file, Settings.ini, is located in *C:\Users\username\AppData\Roaming\QlikTech\QlikView*.

In the same file you will find settings for QlikView OCX.

#### Document Support Information

This dialog displays a list of support data pertaining to the active document. This information should be referenced whenever bugs or problems that may be related to specific QlikView documents are reported. Note that some rows are only relevant for local documents while others refer only to remote documents.

Via the **Copy to Clipboard** button it is possible to copy and paste the contents of this dialog into e.g. a text document attachment or directly into the support e-mail at the users convenience.

## 2.3 User Preferences: General

User preferences are settings that concern the way the user works and that are stored on the computer, not in the document file.

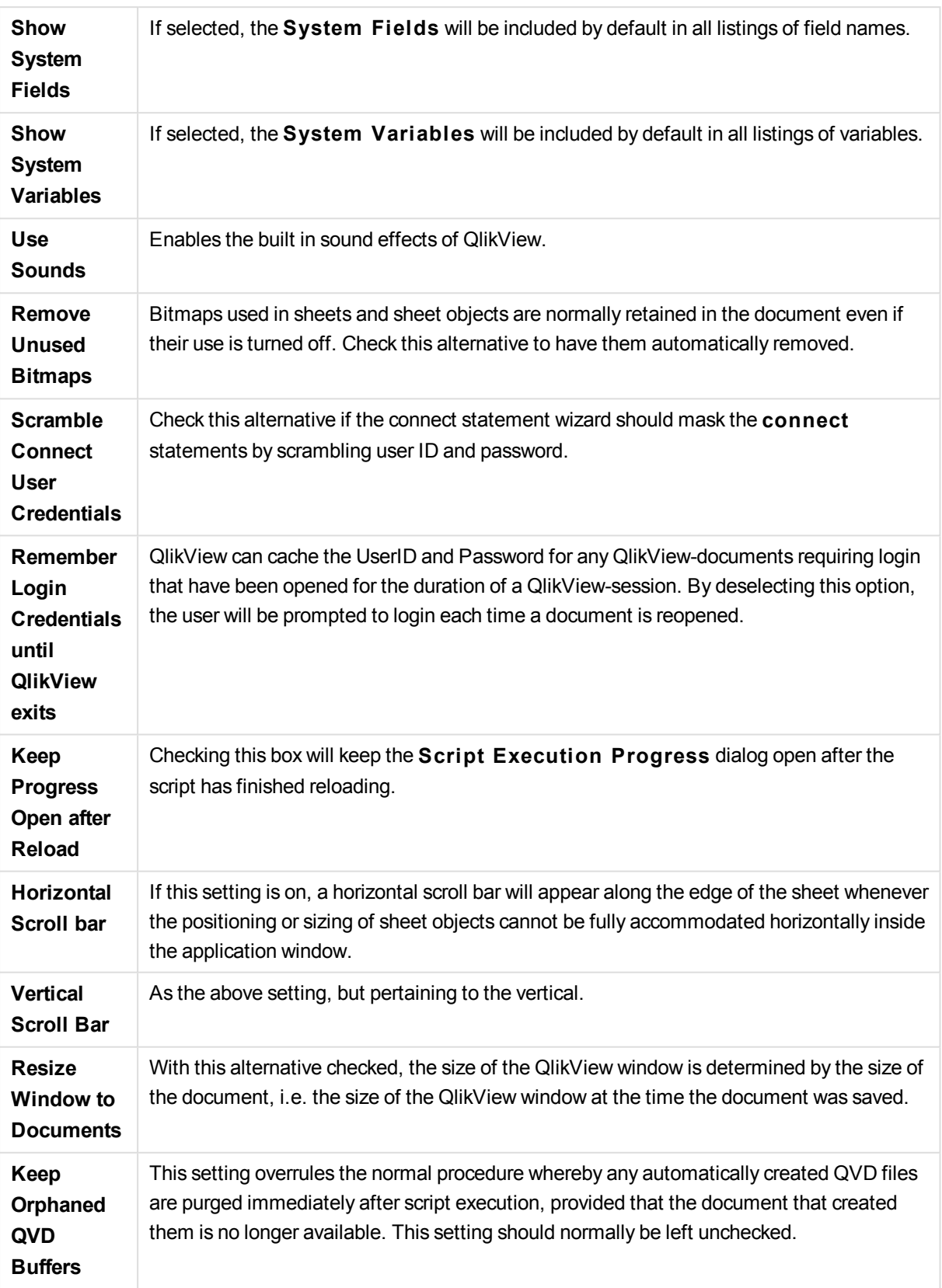

## User Preferences: General

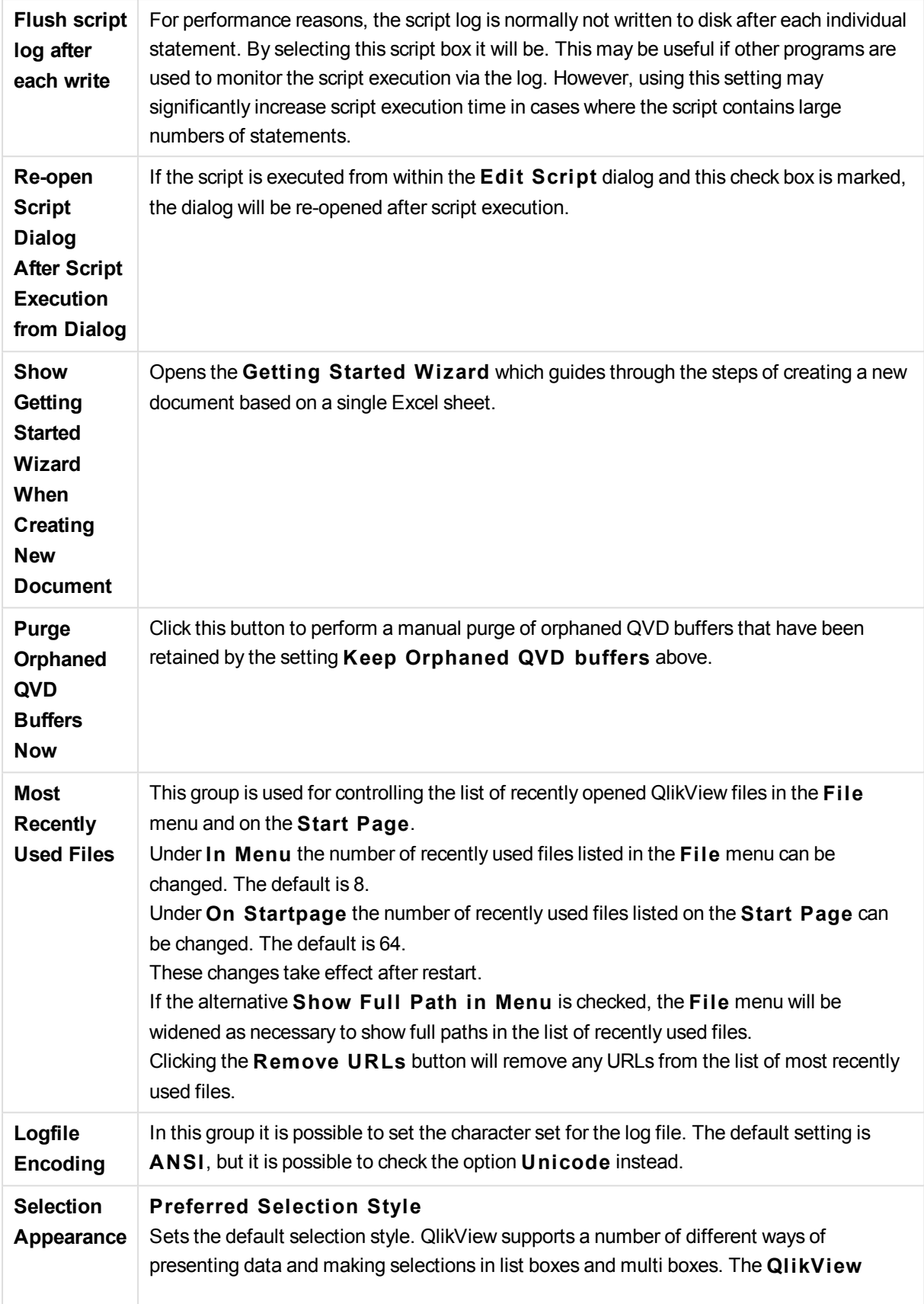

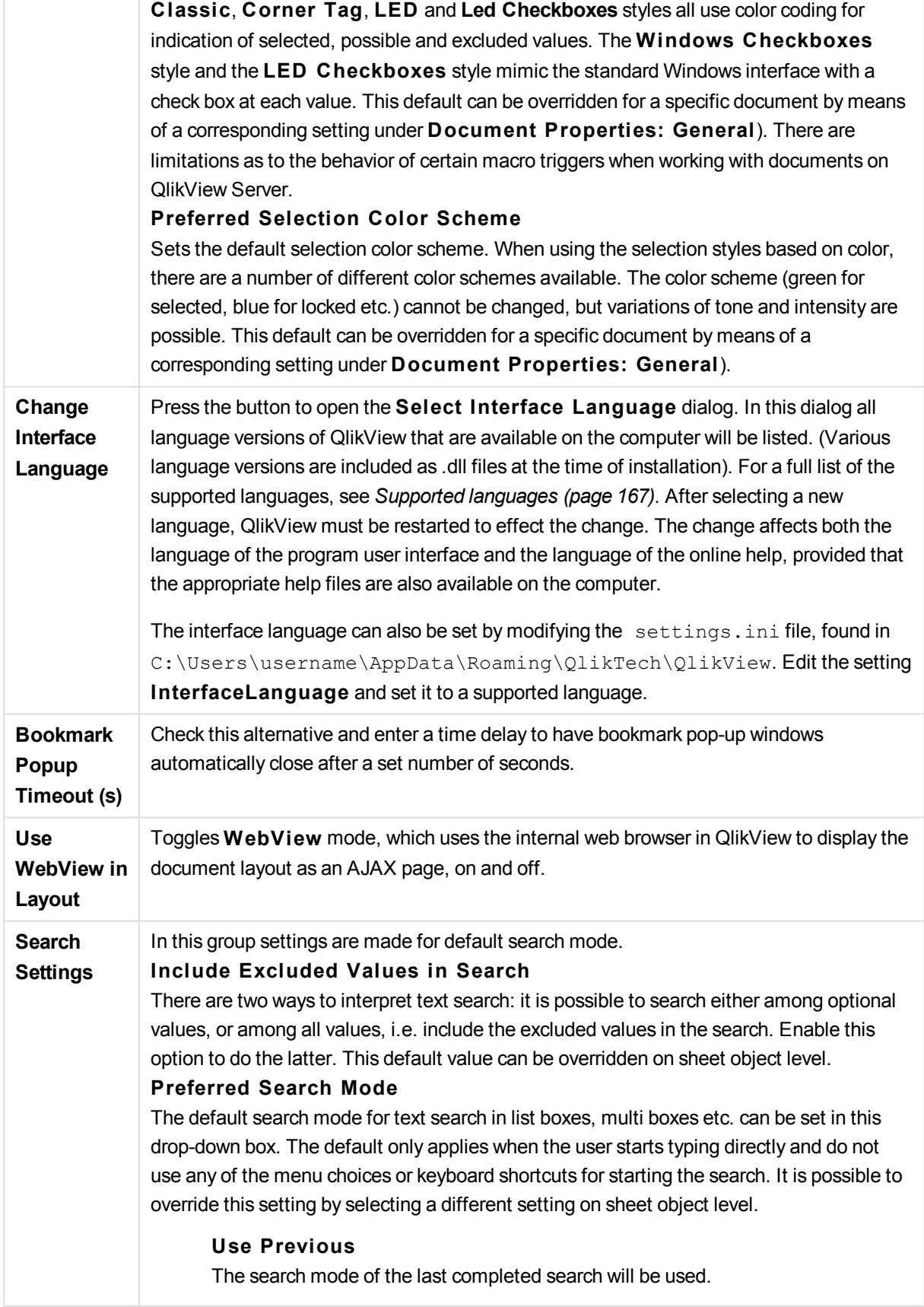

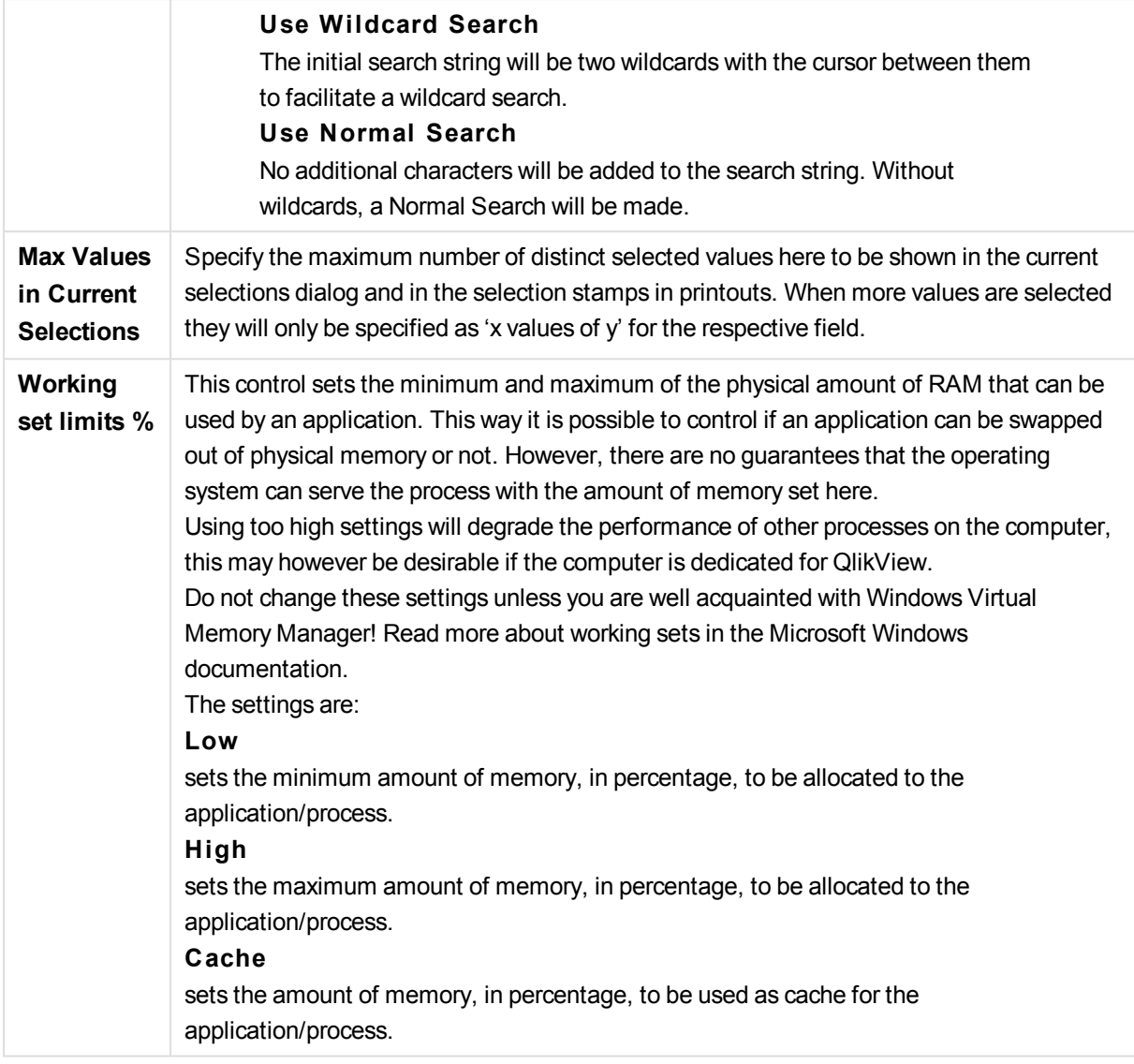

## User Preferences: Save

This dialog tab contains settings for how QlikView documents should be saved.

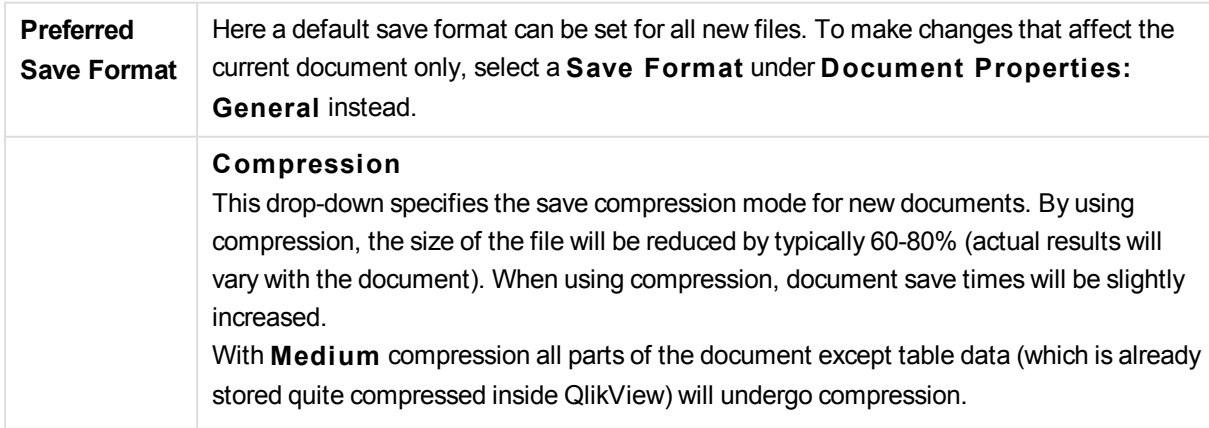

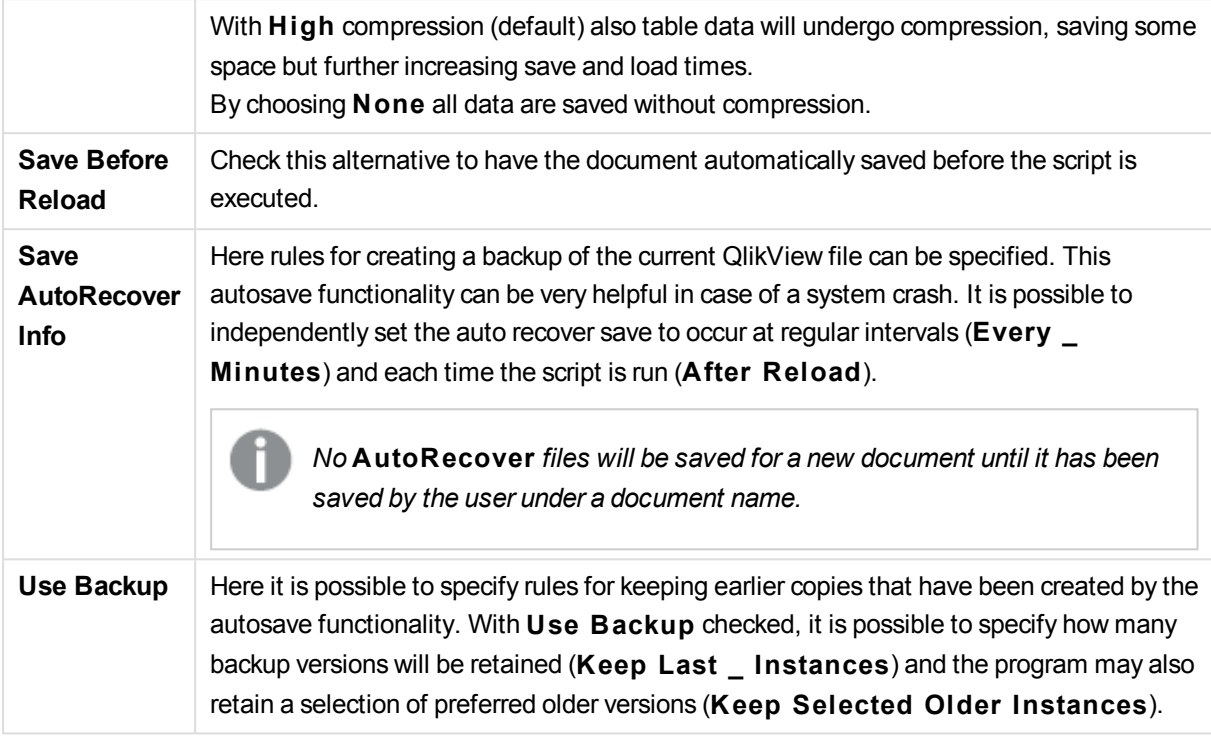

## User Preferences: Editor

In this dialog it is possible to determine the personal preferences for text in the QlikView editors. These include the editors in the **Edit Script**dialog, the **Edit Expression** dialog and the macro editor in the **Edit Module** dialog. Here it is possible to set different preferences in font, font size, font style and font color for a number of different **Text Types** that can be highlighted in the text box.

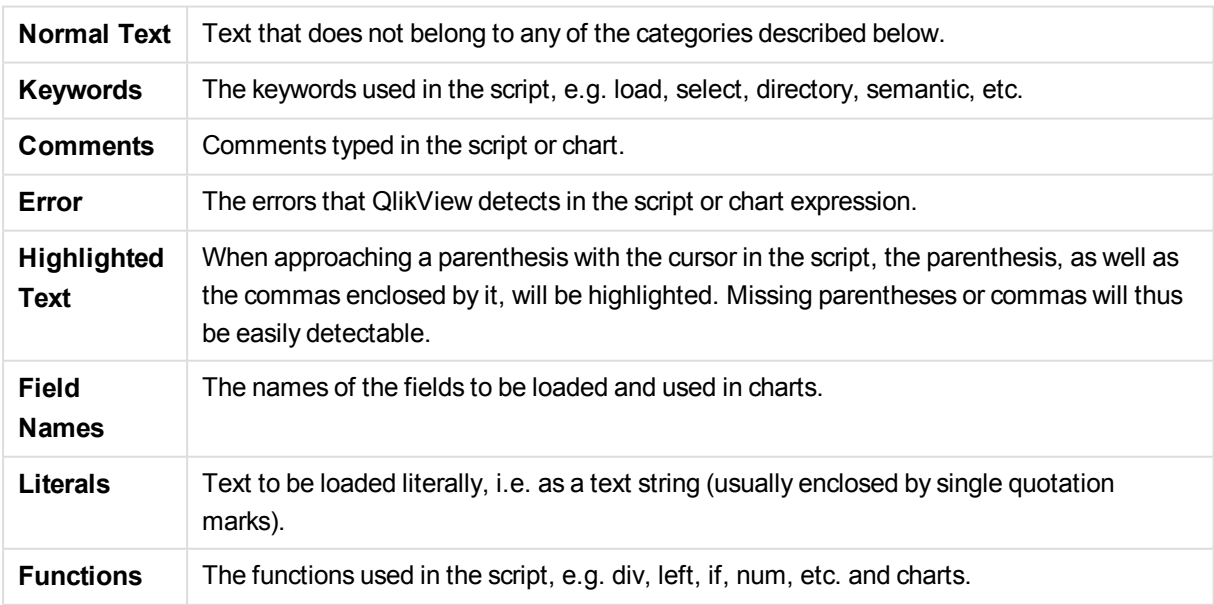

### Script and Expressions

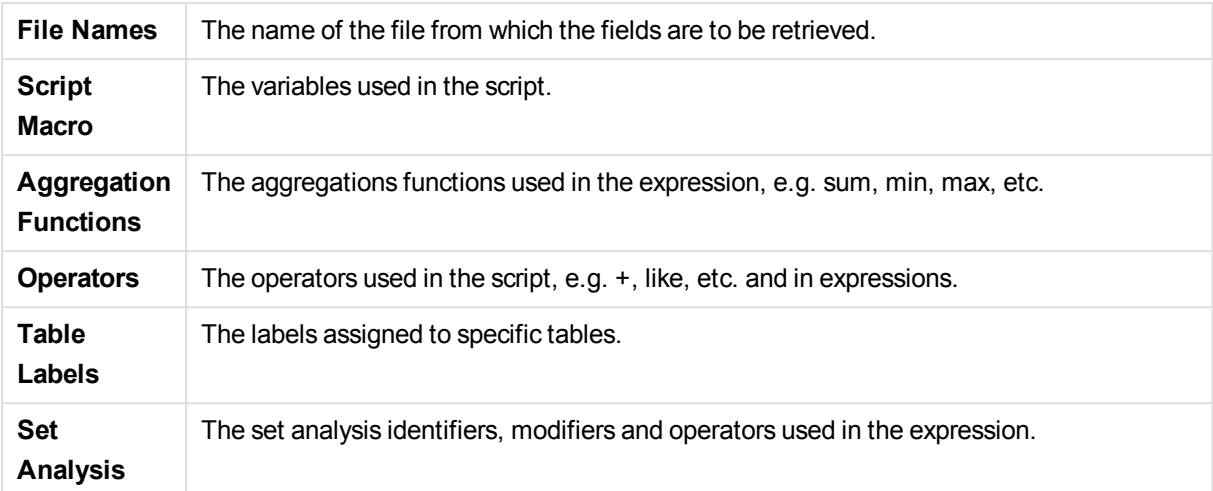

#### Module

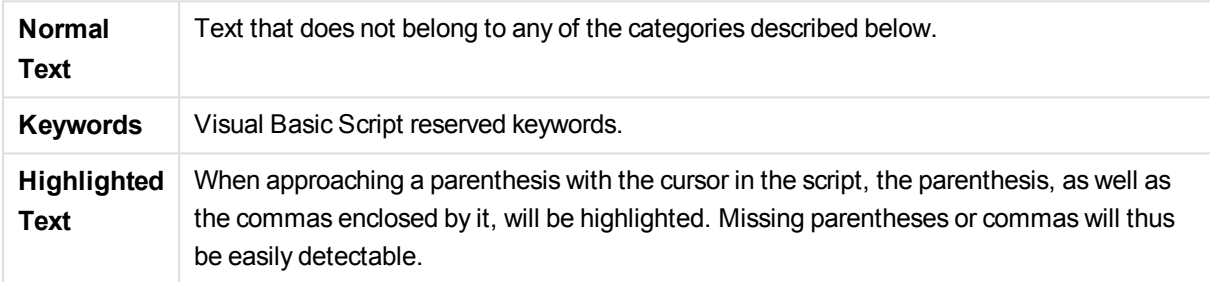

## Expression in Chart

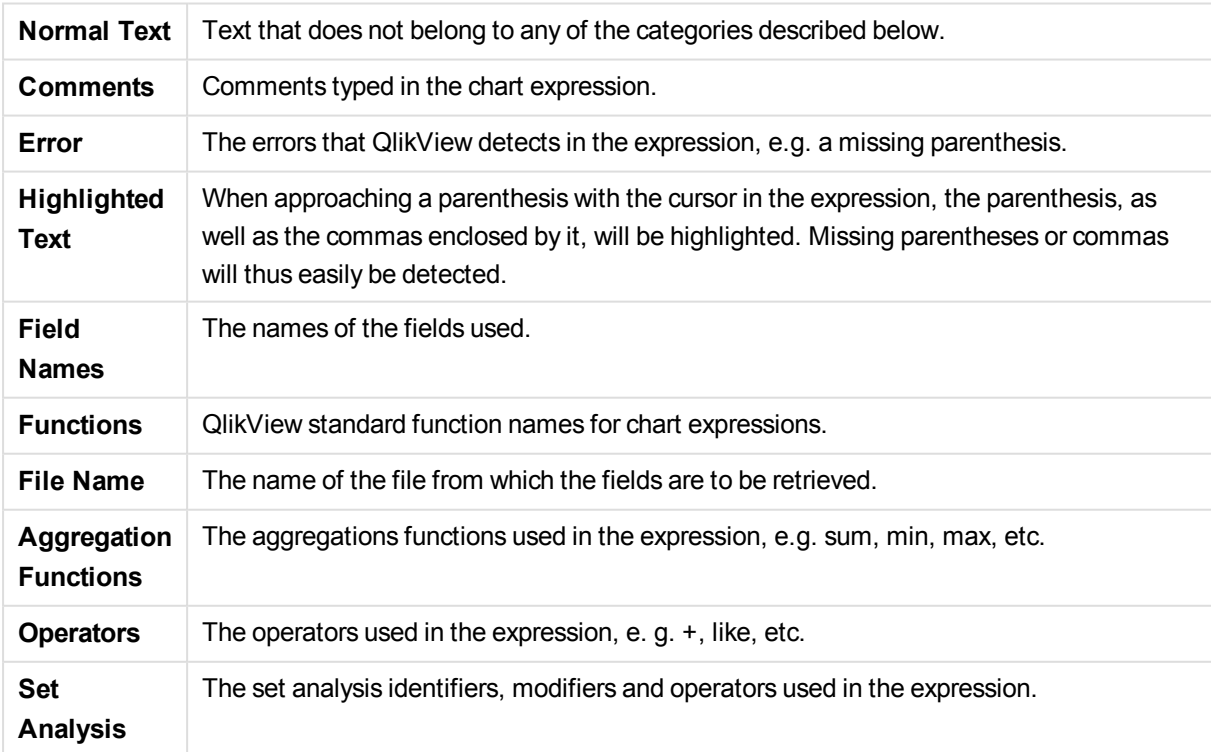

#### **Base Font for All Types**

The font and the font size selected in this group will be applied to all the text types. Properties such as bold, italic and underline can be set individually using the check boxes.

Clicking on the **Foreground Color** button brings up a color palette where it is possible to pick a predefined color or define a custom foreground color.

To reset values, click the **Defaul ts** button.

The following features may also be used in editors:

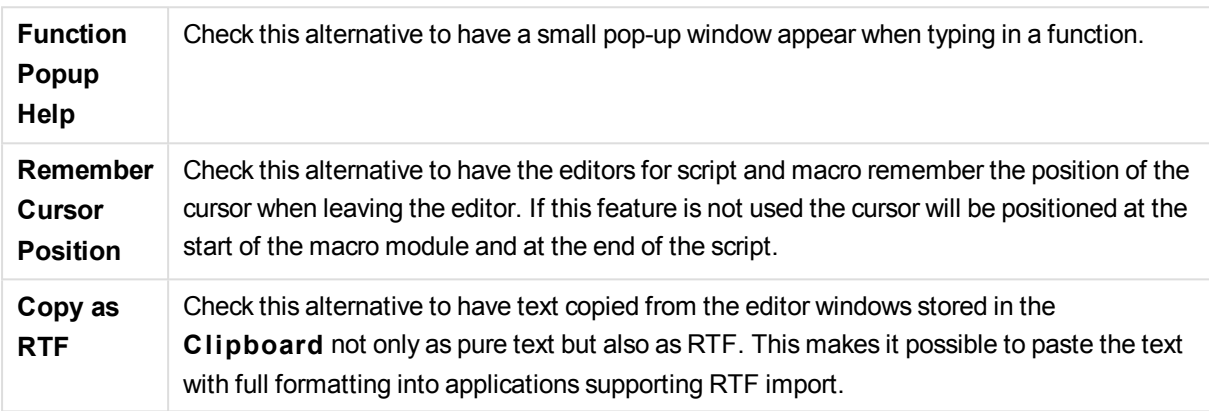

### User Preferences: Design

In the **Script and Macro Shortcuts** group it is possible to customize keyboard shortcuts for certain actions in the script debug dialog.

Generate a list of all available keyboard shortcuts in the script by typing Ctrl+QS in the script.

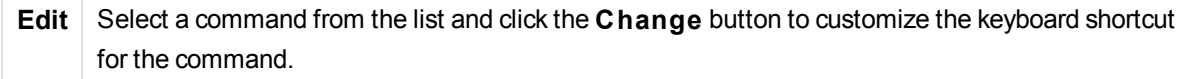

#### There are two optional **Key Bindings**:

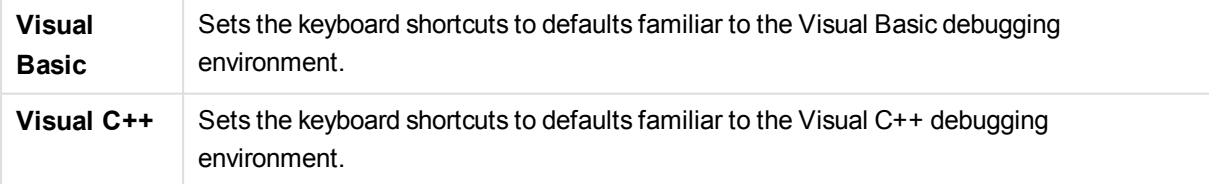

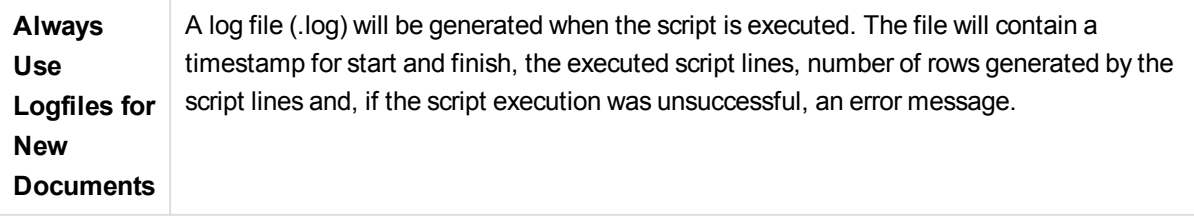

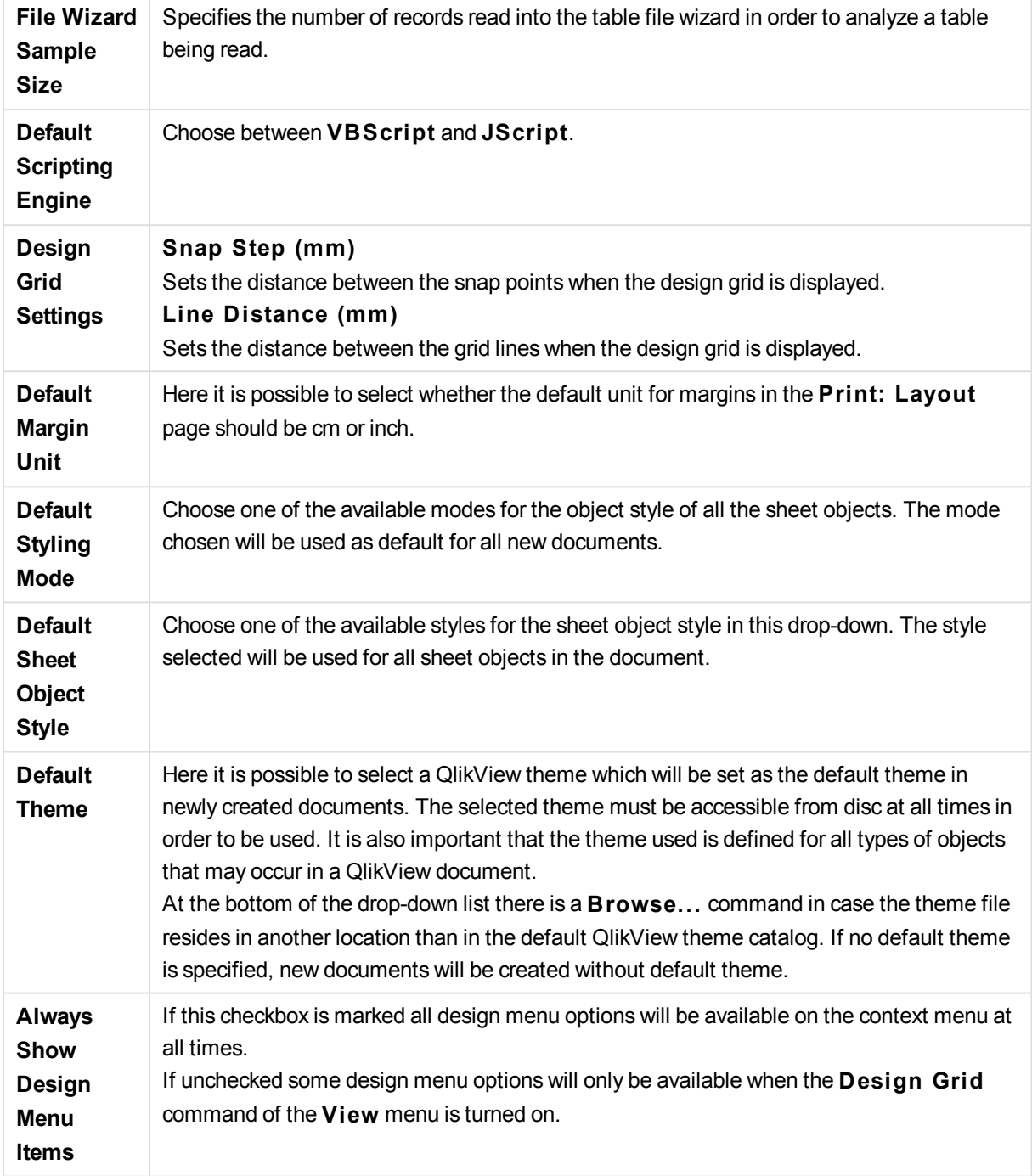

## User Preferences: Objects

Here you can determine a number of default settings for sheet objects.

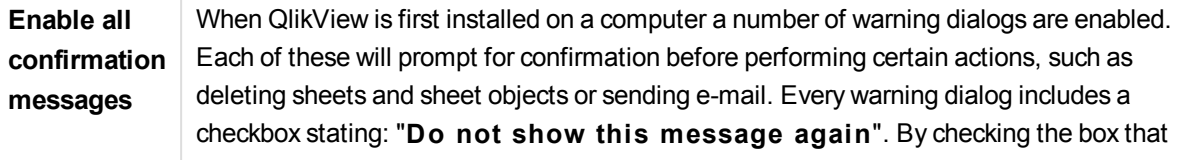

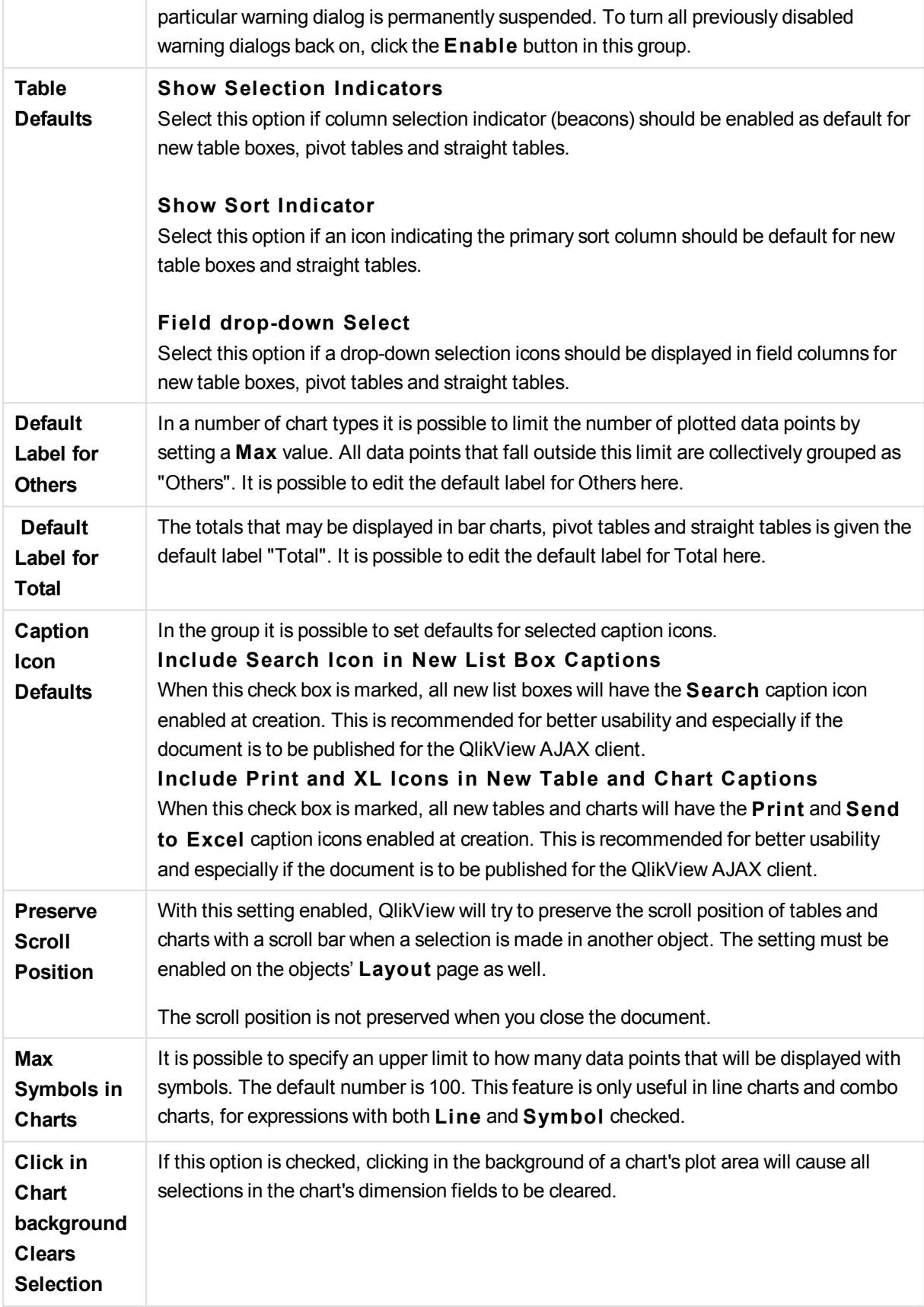

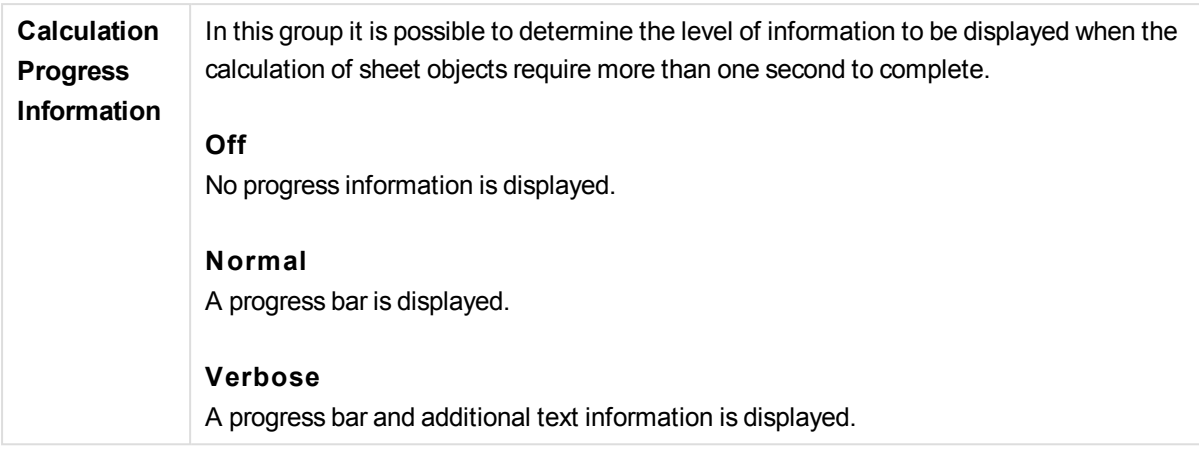

### User Preferences: Export

The **Copying to Clipboard** section covers the preferences for copying sheet objects to the Clipboard.

In the **Include Caption and Border** group it is possible to enter the preferences separately for each of the following sheet object types: List Box, Statistics box, Multi box, Table box, Input box, Current Selections box and Chart for whether to include these layout features or not in the copy process.

It is possible to set a preference for copying tables under **Copy Table Format**. From the command **Copy to Clipboard** in the object menu of any QlikView table it is possible to make additional choices regarding what information should be included at export.

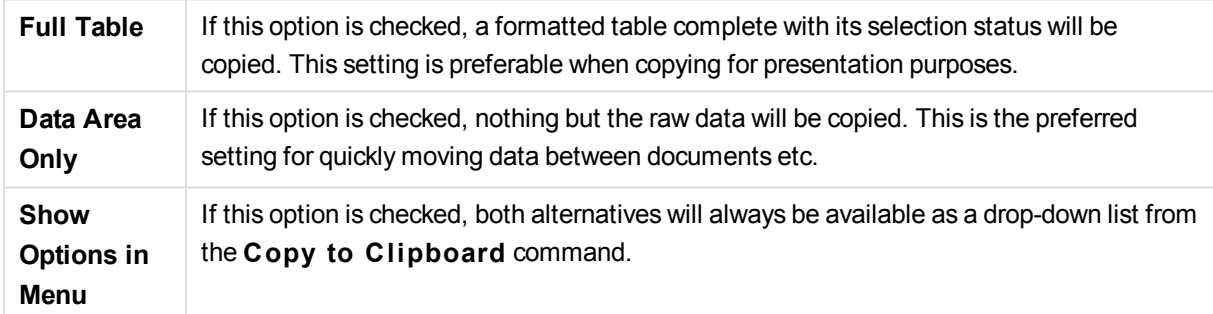

In the **Replace Image as Defaul t** group it is possible to specify what is placed in **Clipboard** when the **Cut** and **Copy** commands (**Edit** menu) are used. Normally only the bitmap image of a sheet object is copied, but for a number of sheet objects further options are available:

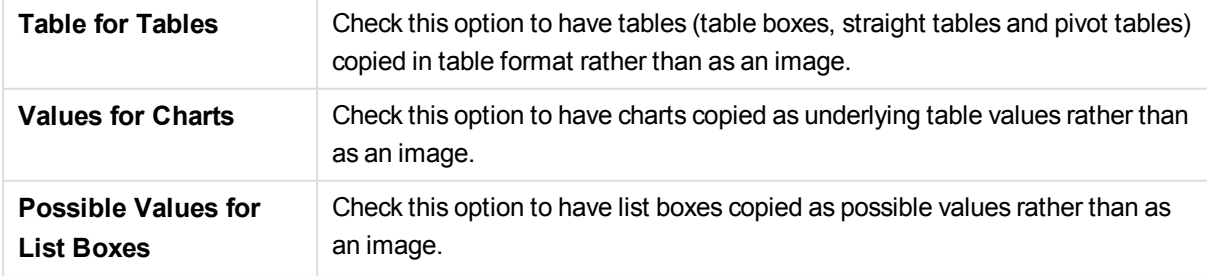

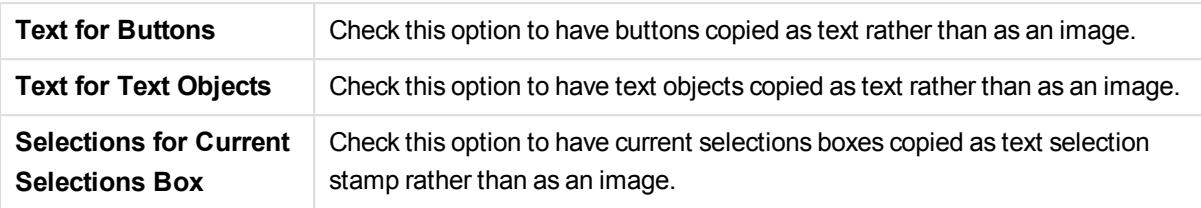

The **Clipboard Zoom** setting, which is independent of the current zoom setting of the sheet, determines the size of the copied image. Larger pictures give better picture quality at the cost of increasing size.

In the **Selection S tamps in Exports** group it is possible to determine whether selection stamps should be included when exporting to the file types specified.

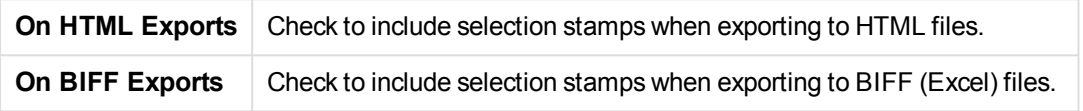

In the **Default Export Options** group it is possible to set defaults for export formatting.

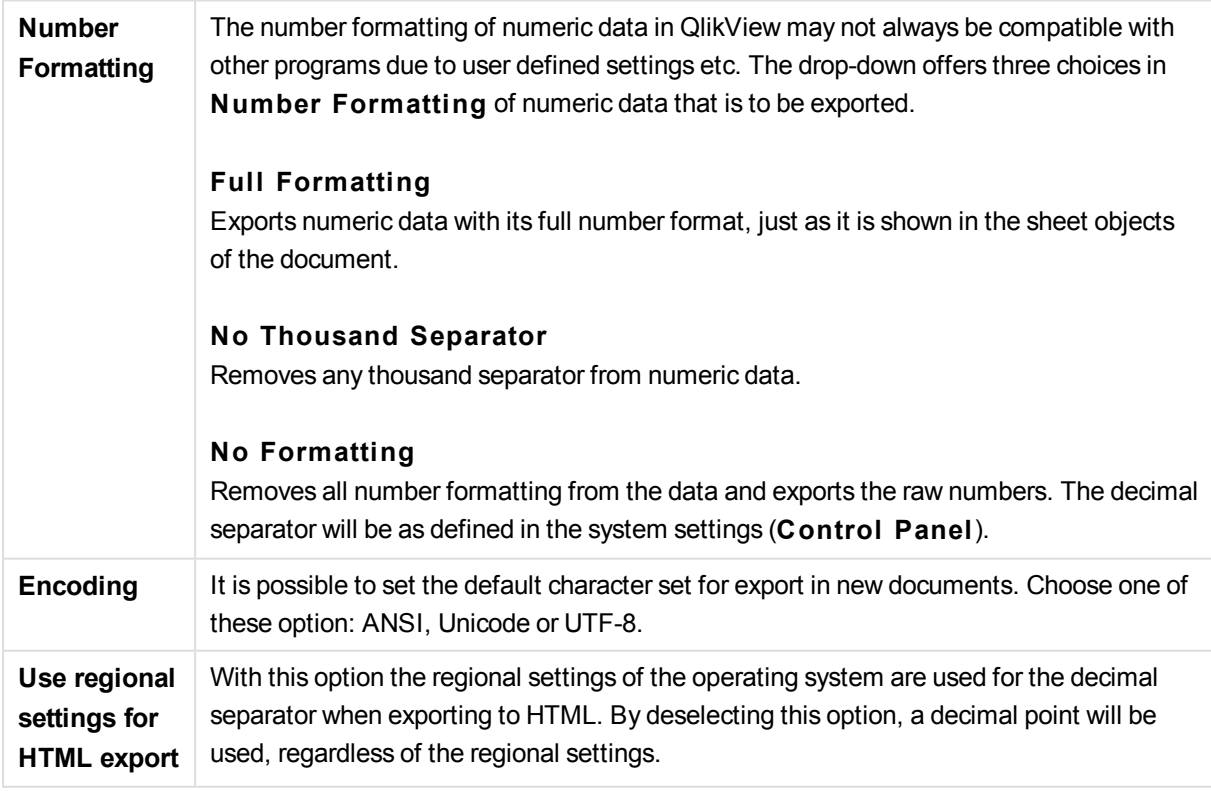

In the **Send to Excel options** group it is possible to set defaults for formatting used by the **Send to Excel** menu command.

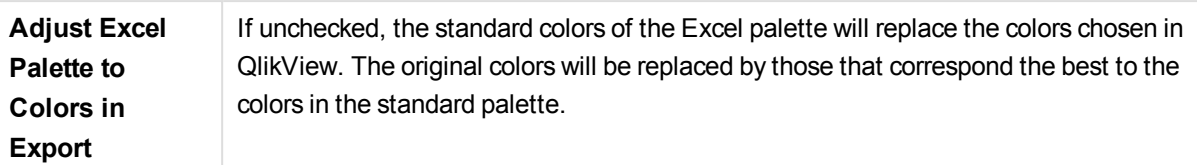

## User Preferences: Printing

In the **Chart Colors** group, it is possible to specify an override setting for all output from charts. It is possible to select one of three alternative settings:

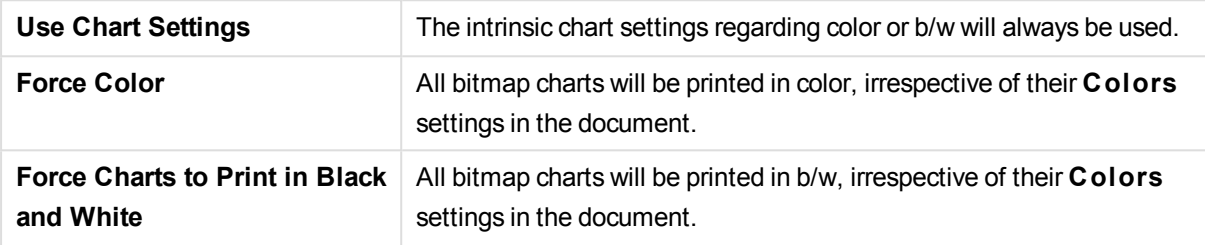

When printing tables whose contents span over several pages, it is possible to include header rows or columns on every page. This is decided in the **Table Header Mode** group.

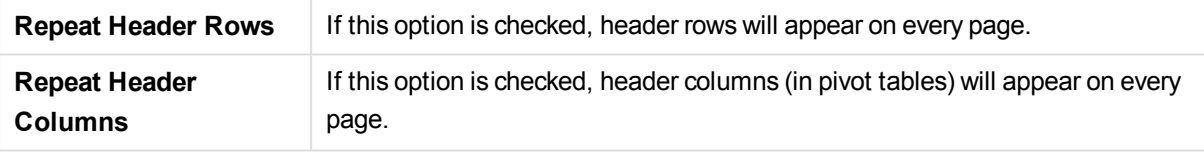

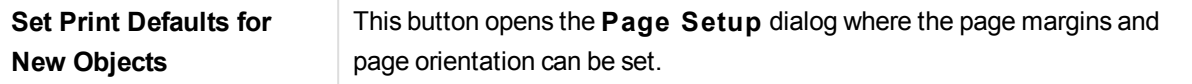

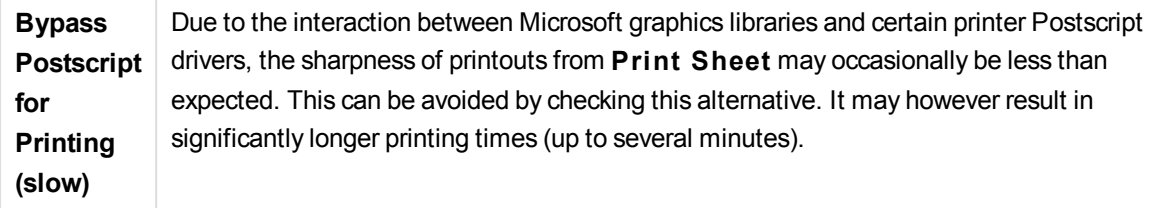

### User Preferences: Mail

Here you can make settings for sending e-mail from QlikView. In order to use this functionality access to an SMTP server is required .

In the **Sender** group it is possible to specify the **Name** and e-mail **Address** that will appear as sender on e-mail sent by QlikView.

Under **Encoding** it is possible to change the character code page used for sending e-mail, if there are problems with the current setting.

Checking **Send MIME encoded** in order to encode e-mail can also be helpful.

In the **Server** group it is possible to specify settings for the SMTP server to be used for outgoing e-mail from QlikView.

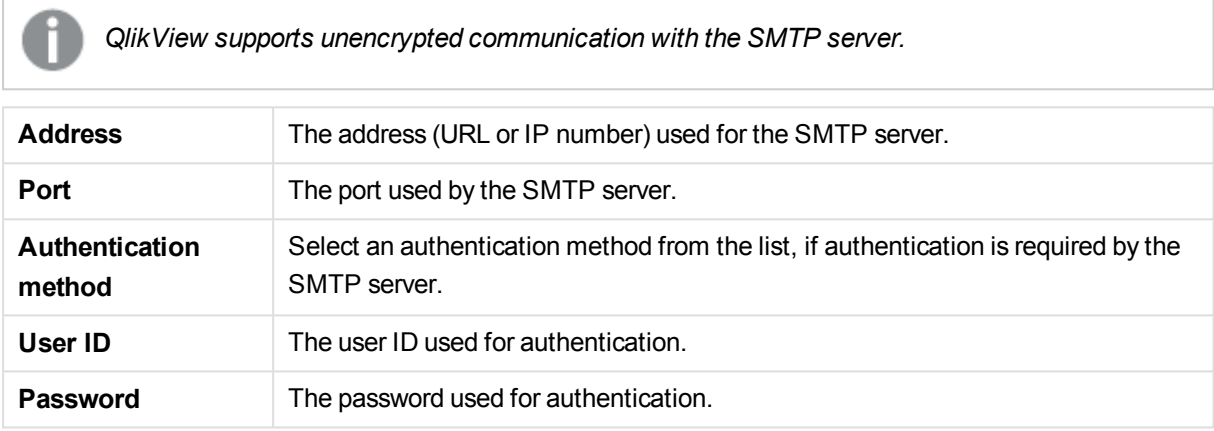

### User Preferences: Locations

Here you can determine default folder locations for certain files created when working with QlikView. It can also be used to define shortcuts to document file folders for QlikView Server and QlikView Publisher, as well as to specify URLs to the control panels of QlikView Server, QlikView Publisher and QlikView AccessPoint. The tab contains a list of resource locations that can be modified.

The pane at the top of the dialog contains a list of folder locations that can be modified:

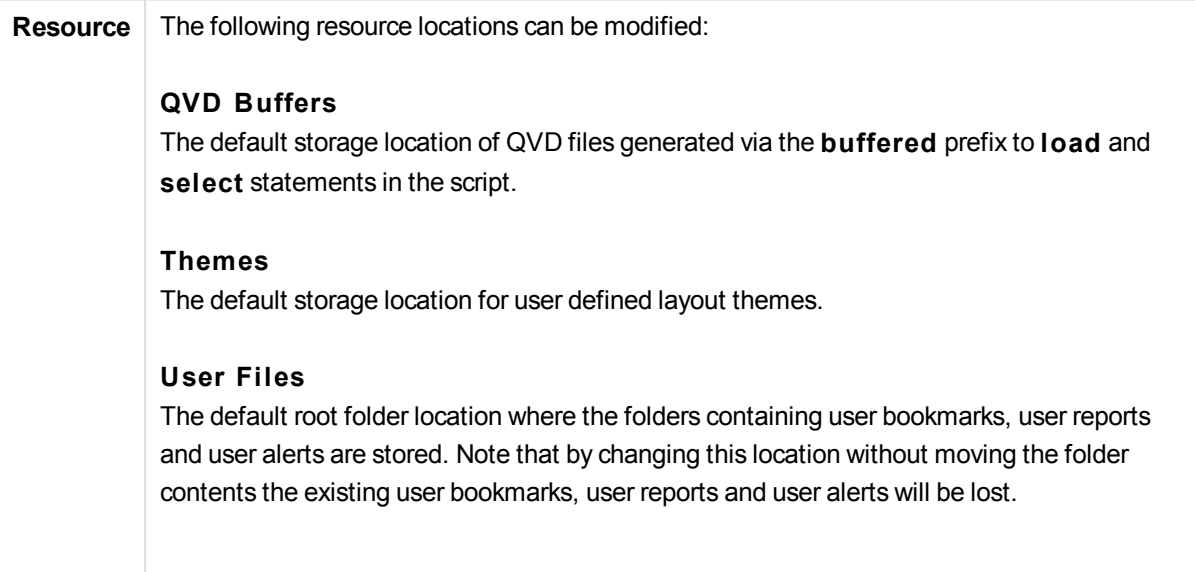

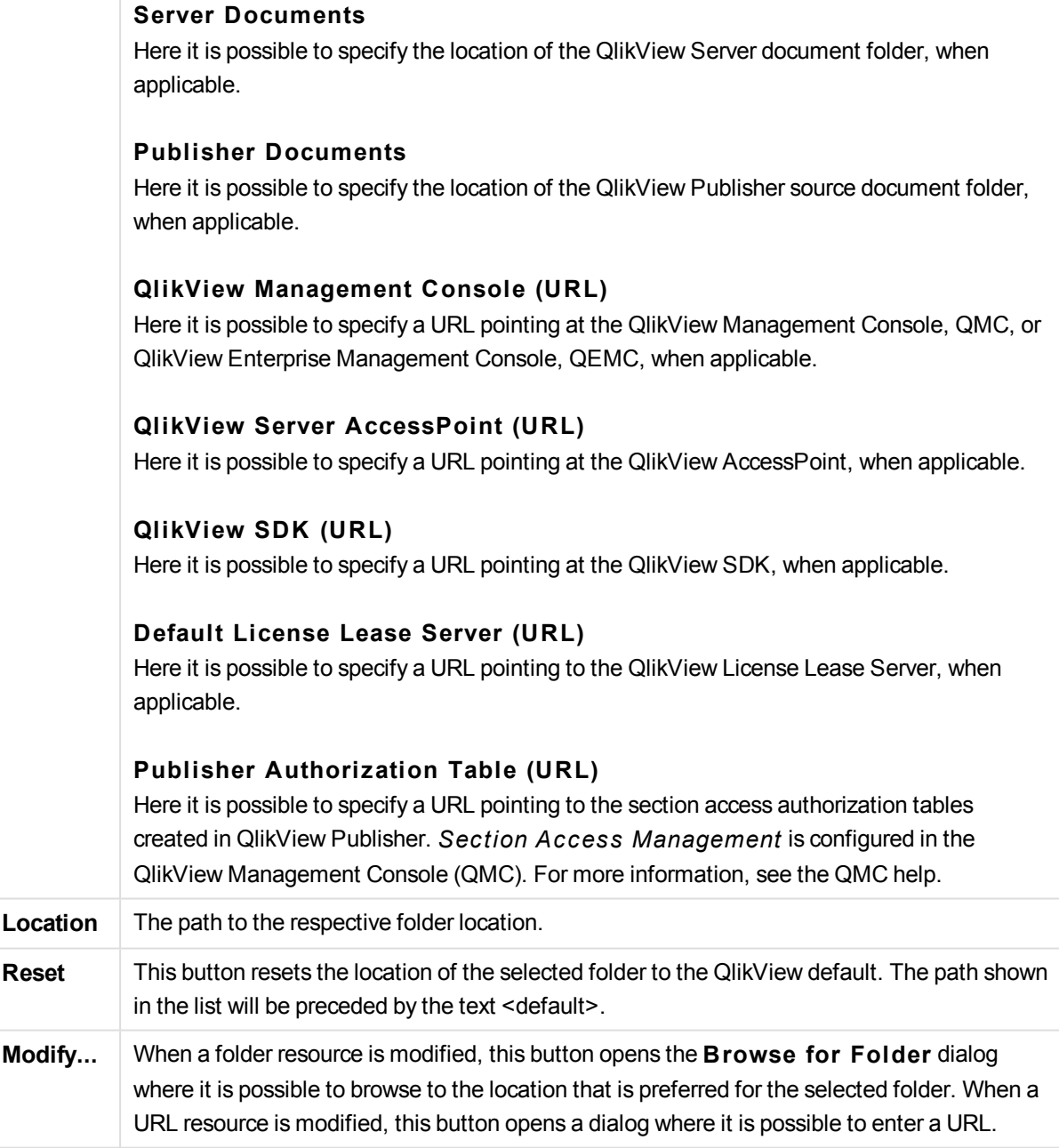

## User Preferences: Security

In this tab it is possible to choose to override one or more parts of the QlikView security measures against hostile macros and scripts embedded in QlikView document. No warning dialogs prompting the user to accept potentially harmful code will be shown. Use these options with caution and only when working with well-known documents.

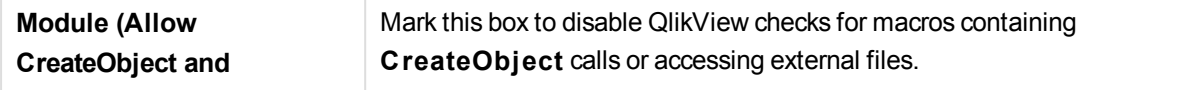

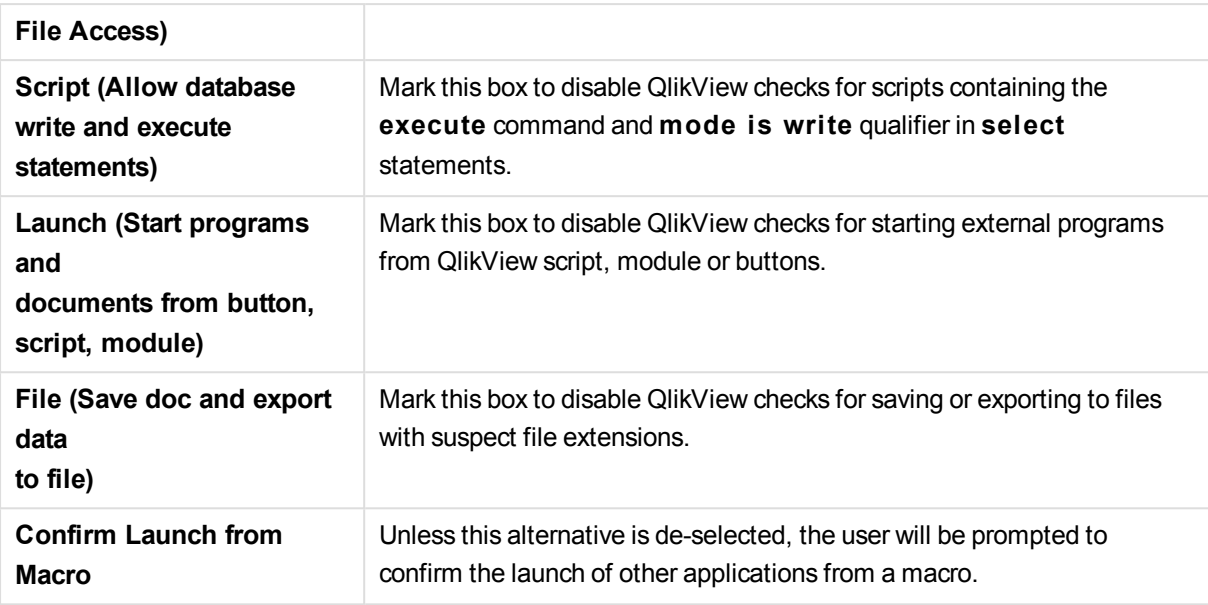

### User Preferences: License

#### QlikView License

This dialog shows the present registration information of the QlikView installation.

#### **Change...**

To enter a new serial number and a new control number for the license click this button. Changes take effect only after restarting QlikView.

#### **Clear License Information**

If this button is clicked, the license number will be erased the next time the application is started.

#### **View License Agreement**

Clicking this button will show the license agreement.

#### OEM Product IDs

This option is only available with an OEM Partner License.

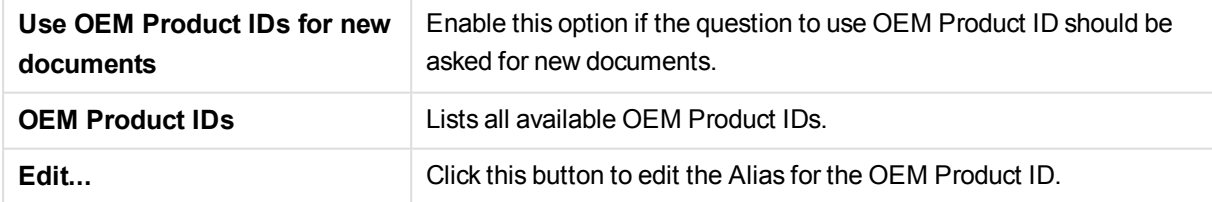

## 2.4 Toolbars and Status Bar

### Toolbars

QlikView has five standard toolbars and one menubar. The standard toolbar normally contains buttons for tasks performed while using QlikView documents, whereas the design toolbar normally contains buttons for tasks performed when creating or changing the layout of a document. The navigation toolbar contains the
most frequently used commands for logical operations in a document. The sheet toolbar offers an alternative method for navigating different sheets whereas the bookmark toolbar offers an alternative way of accessing bookmarks.

Each of the toolbars can be individually enabled and disabled. All toolbars are completely customizable and may contain any of the available command buttons.

All toolbars can be moved around by pointing at them on the dotted line to their far left. Hold down the left mouse button and drag to any position. The toolbars can be docked to any side of the QlikView application window.

## Standard Toolbar

#### $\left| \begin{array}{l|c} 1 & B & A & B \\ \hline \end{array} \right|$

The QlikView standard toolbar contains buttons for the most frequently needed functions. To toggle the standard toolbar on or off choose **S tandard Toolbar** under **Toolbars** on the **View** menu. The figure above and the text below refer to the default contents of the standard toolbar.

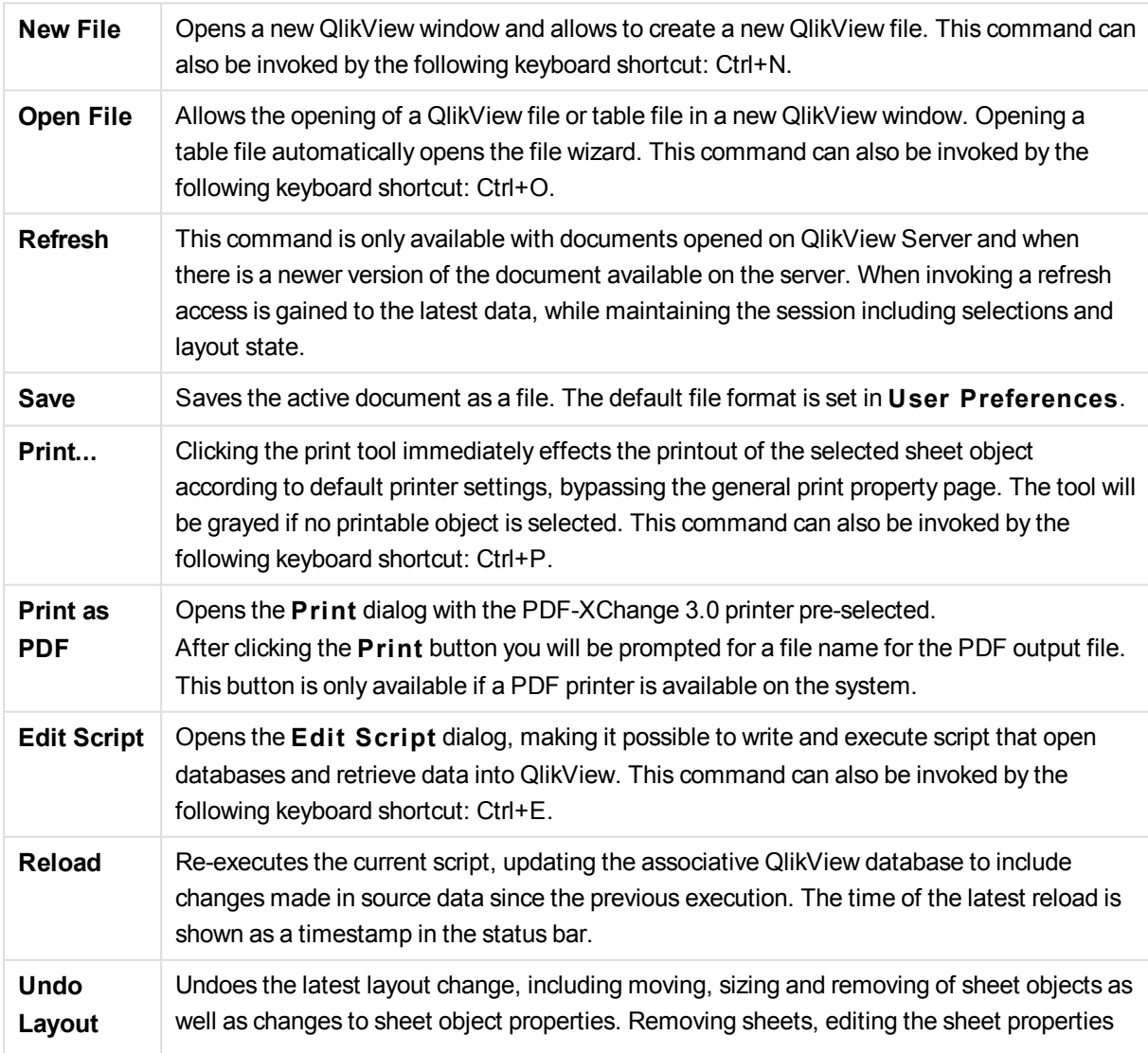

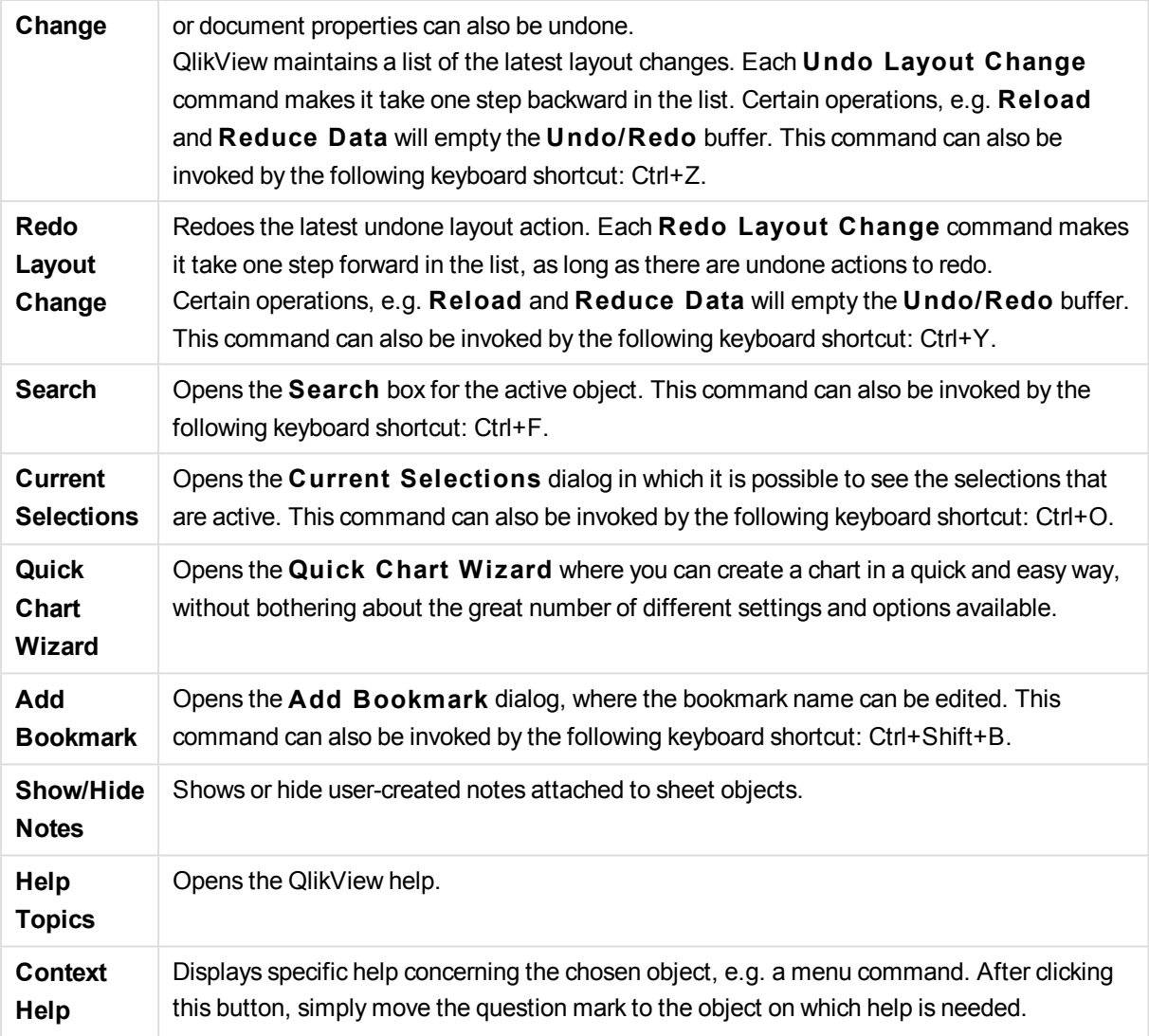

## Navigation Toolbar

The QlikView navigation toolbar contains buttons for the most frequently needed functions when using QlikView for analyzing data. To toggle the navigation toolbar on or off choose **Navigation Toolbar** under **Toolbars** on the **View** menu. The text below refers to the default contents of the **Navigation Toolbar**.

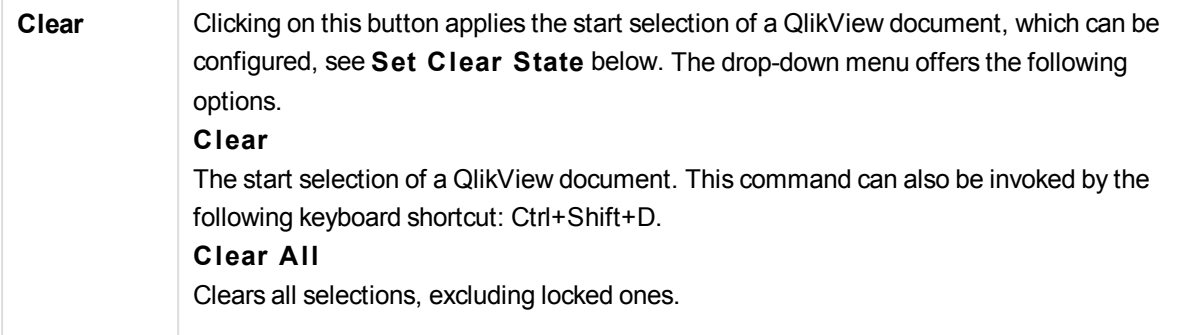

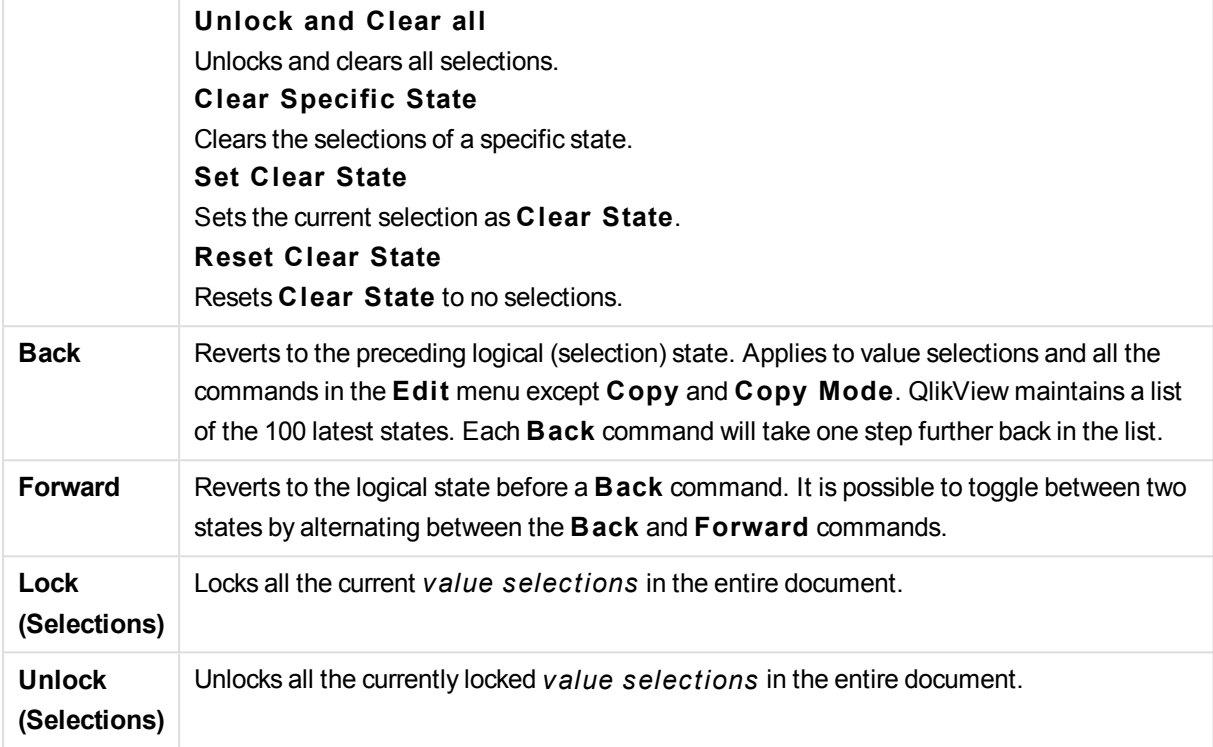

## Design Toolbar

#### <u>: " ^ ^ ^ 8 8 8 8 8 8 9 0 8 8 8 9 8 9 8 9 8 </u> |錦|ダ其||龍尊雄猛雷界自亜聖相||金団國唱』。|

The QlikView design toolbar (see above) contains buttons for tasks to perform when creating or changing the layout of a document. By default, this toolbar is not displayed. To toggle the design toolbar on or off choose **Design Toolbar** under **Toolbars** on the **View** menu. The figure above and the text below refer to the default contents of the design toolbar.

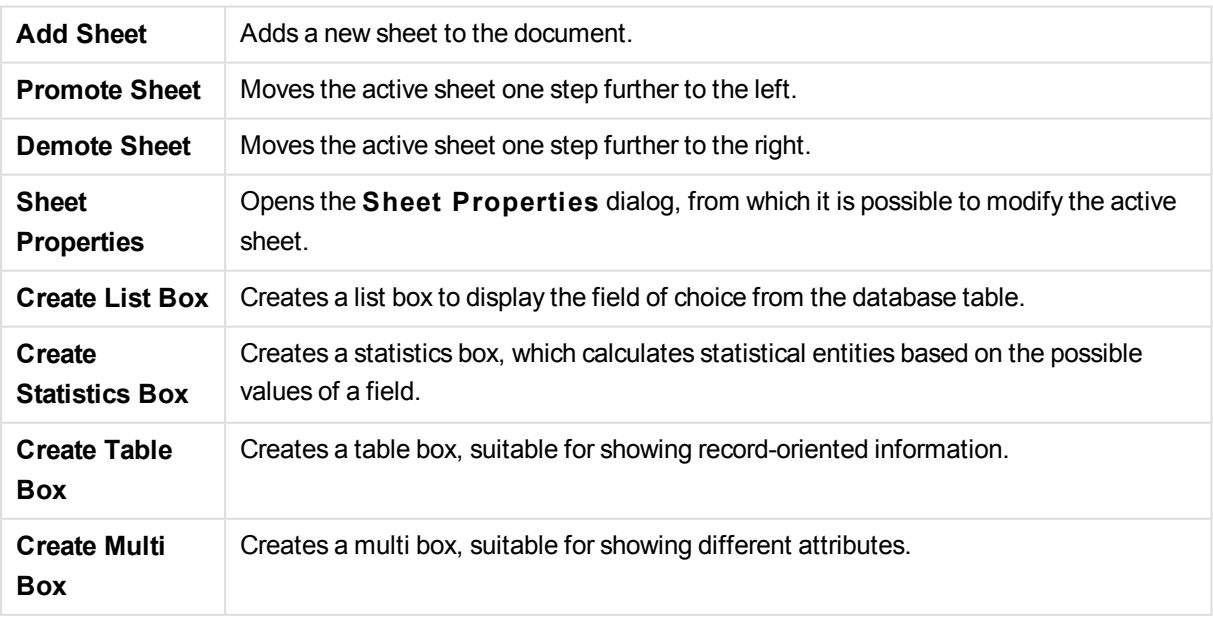

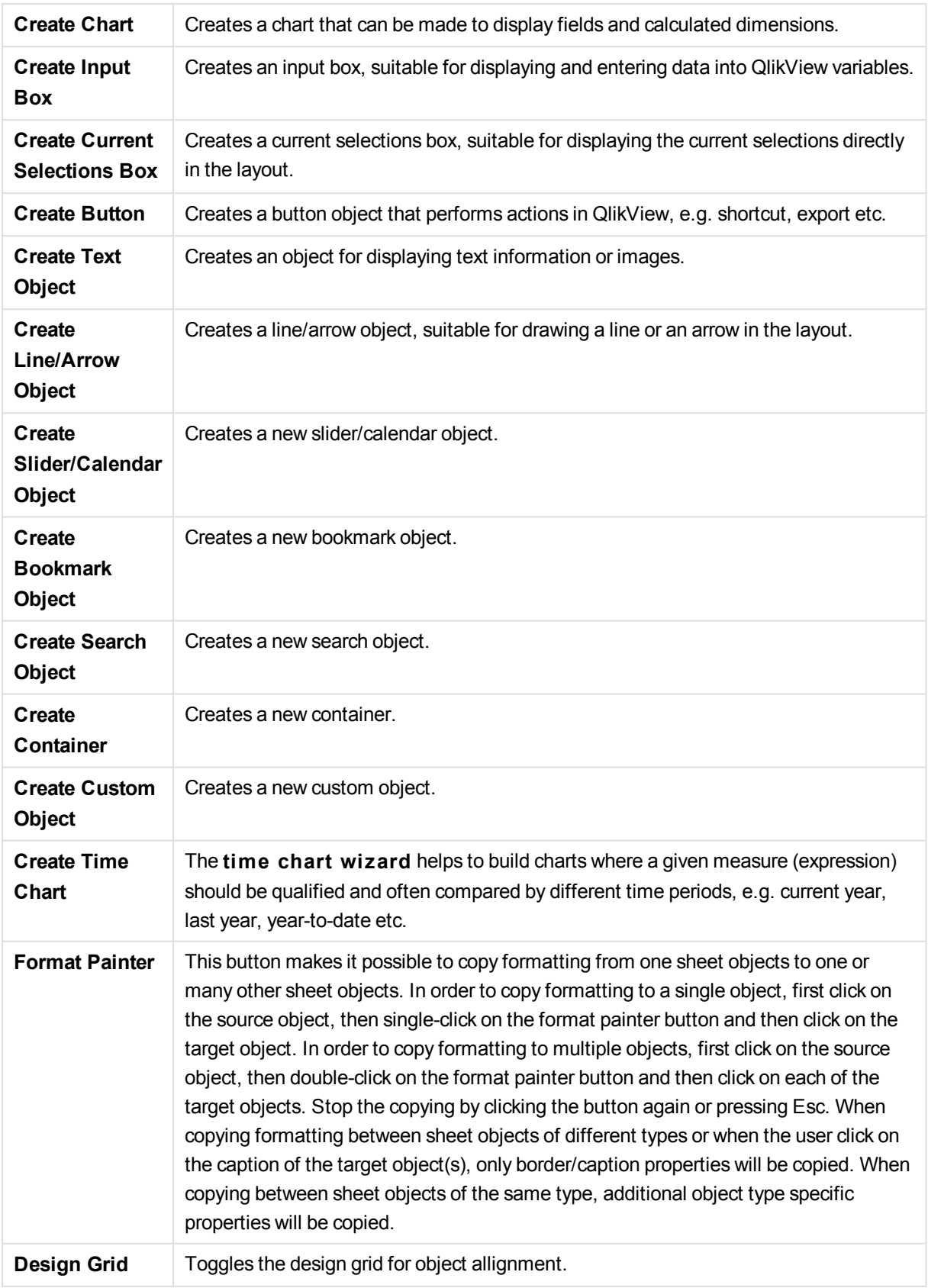

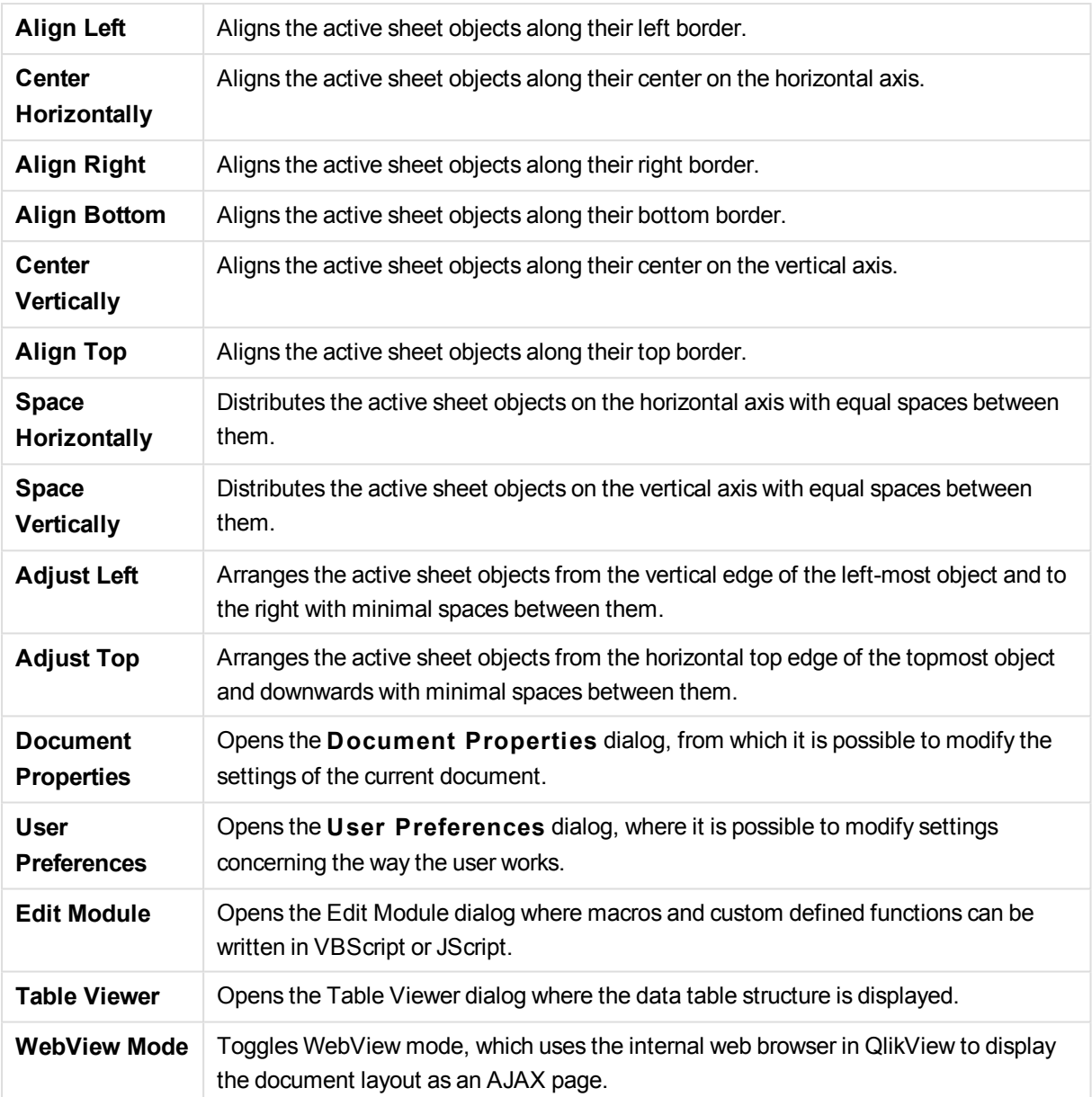

## Sheet Toolbar

#### $\overline{\Xi}$  , Sheets Geography

The sheet toolbar contains a drop-down list of all sheets in the document and offers an alternative way of changing sheets. The name of the active sheet is always shown in the drop-down box. To toggle the **Sheet** toolbar on or off choose **Sheet Toolbar** under Toolbars on the **View** menu.

## Bookmarks Toolbar

Bookmarks 2010-07-05 - 1 - 公合。

The bookmarks toolbar contains a drop-down list of all bookmarks in the document and offers an alternative way of changing bookmarks. After selecting a bookmark, the name of the bookmark will be shown in the dropdown box until selections or variable values are changed.

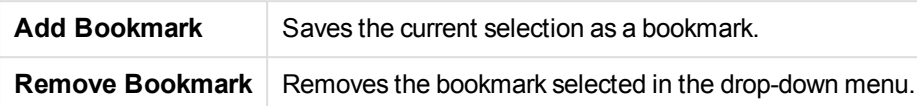

## Customize (Toolbars)

The **Customize** dialog allows users to configure toolbars according to their own preferences. (While this is generally a very practical functionality, there are situations where the document designer may wish to enforce a standard setting to be applied for all users of the document.

There are actually two types of customizable toolbars; the ones which are already defined (i.e. named) in QlikView, and the ones which can be completely custom defined as needed.

The **Customize** dialog consists of the three tabs, **Toolbars**, **Commands** and **Options** described below:

### Toolbars

This page contains a list of all available toolbars and the menu bar. Activate/deactivate toolbars by ticking the relevant check box in the list.

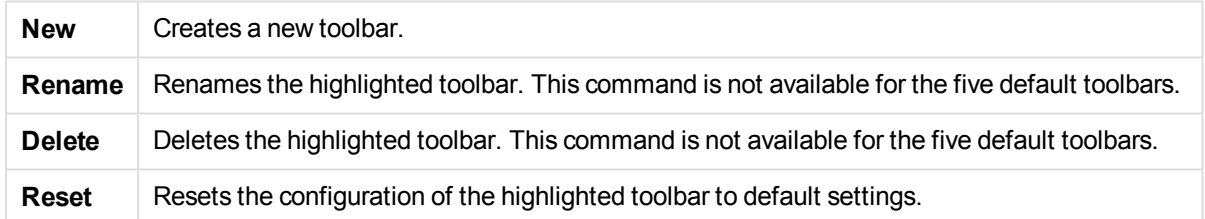

## Commands

As the instruction in the **Commands** tab states, adding to or deducting from the contents of any toolbar is simply a matter of dragging any menu command from the **Commands** pane to the desired toolbar or vice versa. First the toolbar being modified must of course be set to display mode in the **Toolbars** tab. By means of the **Categories** pane it is possible to limit the listed commands to the contents of a single QlikView menu at a time.

### **Options**

The **Options** tab contains additional settings for customization:

In the **Personalized Menus and Toolbars** section it is possible to set if shorter menus with only the most common commands should be used.

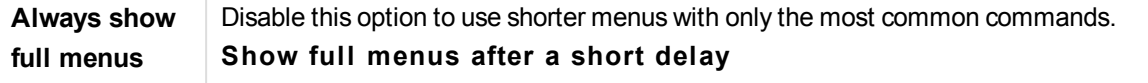

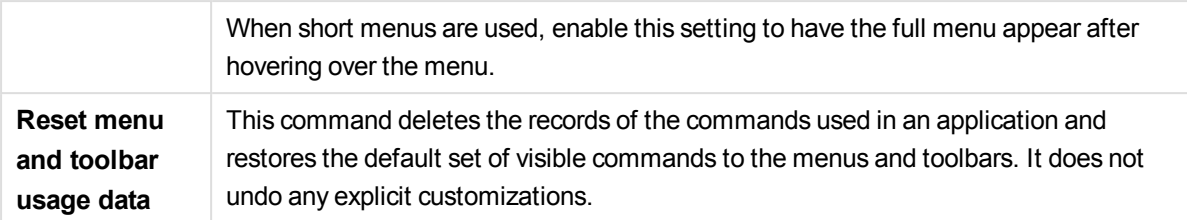

The following display options have been grouped under **Other**:

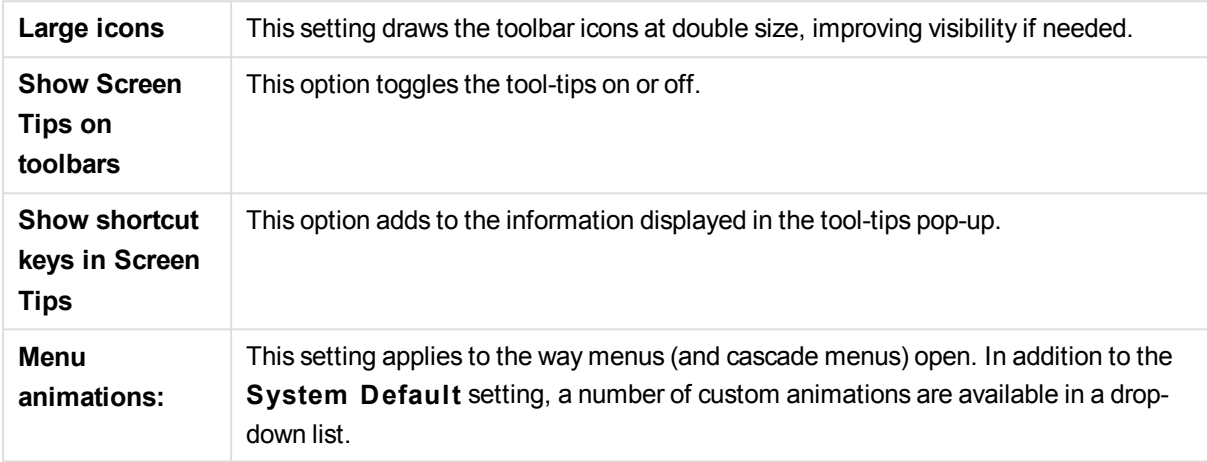

### Customizing QlikView toolbars in large deployments

#### Enabling and Disabling Interactive Toolbar Customization

Toolbars and menus in QlikView are fully customizable. The interactive customization can be turned on and off by means of the two settings in Settings.ini.

The ini file is found in *C:\Users\username\AppData\Roaming\QlikTech\productname*.

#### *AllowCustomizeToolbars*

and

#### *AllowCustomizeMenubar*

Setting the value to 1 enables interactive customization whereas the value 0 prevents it.

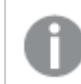

*Before changing these settings, make sure the application is closed.*

#### Enforcing toolbar settings on large numbers of computers

To duplicate the toolbar settings between computers:

- 1. Customize the toolbars on one computer.
- 2. Copy the file Settings.ini.

*The QlikView versions of the source and target computers should be the same in order to guarantee 100% functionality.*

## Status Bar

Below the sheet, the status bar is found. Choose **View** and **S tatus bar** to toggle it on or off. Some interesting information is displayed here:

On the left side of the status bar, several things can be shown: the text **Ready** may be shown when QlikView is ready for selections; if the cursor is moved over a graphical chart, the coordinates are shown.

It is also possible to obtain help to the left on the status bar. When clicking a command or a button without releasing the mouse button, help is displayed. If the mouse cursor is moved outside the command or the button before the mouse button is released, the command will not be executed.

In the middle of the status bar a time stamp is displayed. It shows when the last reload of data was performed.

An **AND**-indicator is shown if the active object is in **and** mode.

On the right side of the status bar, the number of distinct optional (or selected) values over the total number of distinct values in the active list box is presented, preceded by a D.

Further to the right, preceded by an F, the frequency of the active field is presented, showing the number of records in the table where the field first occurs over the total number of records.

Finally a selection indicator is shown on the status bar. It will be green if selections are made that cannot be seen on the current sheet.

# 2.5 Edit Script Dialog

The **Edit Script** dialog is opened from the File menu or by clicking on the Edit Script symbol in the toolbar.

Here it is possible to enter and execute a script that connects the document to an ODBC data source, or to data files of different types, and fetches the demanded information.

Scripts can be typed manually, or generated automatically. Complex script statements must, at least partially, be entered manually.

The **Edit Script** dialog uses autocomplete, so when typing, the program predicts what is wanted to type without having to type it completely. The predictions include words that are part of the script syntax. The script is also color coded by syntax components. It may be customized by choosing **Tools** and **Edi tor Preferences**.

At the top of the dialog a menu bar, with various script related commands, is found. The most frequently used commands also appear in the toolbar. In the toolbar there is also a dropdown list for the tabs of the script.

# Menus in the Edit Script Dialog

File Menu

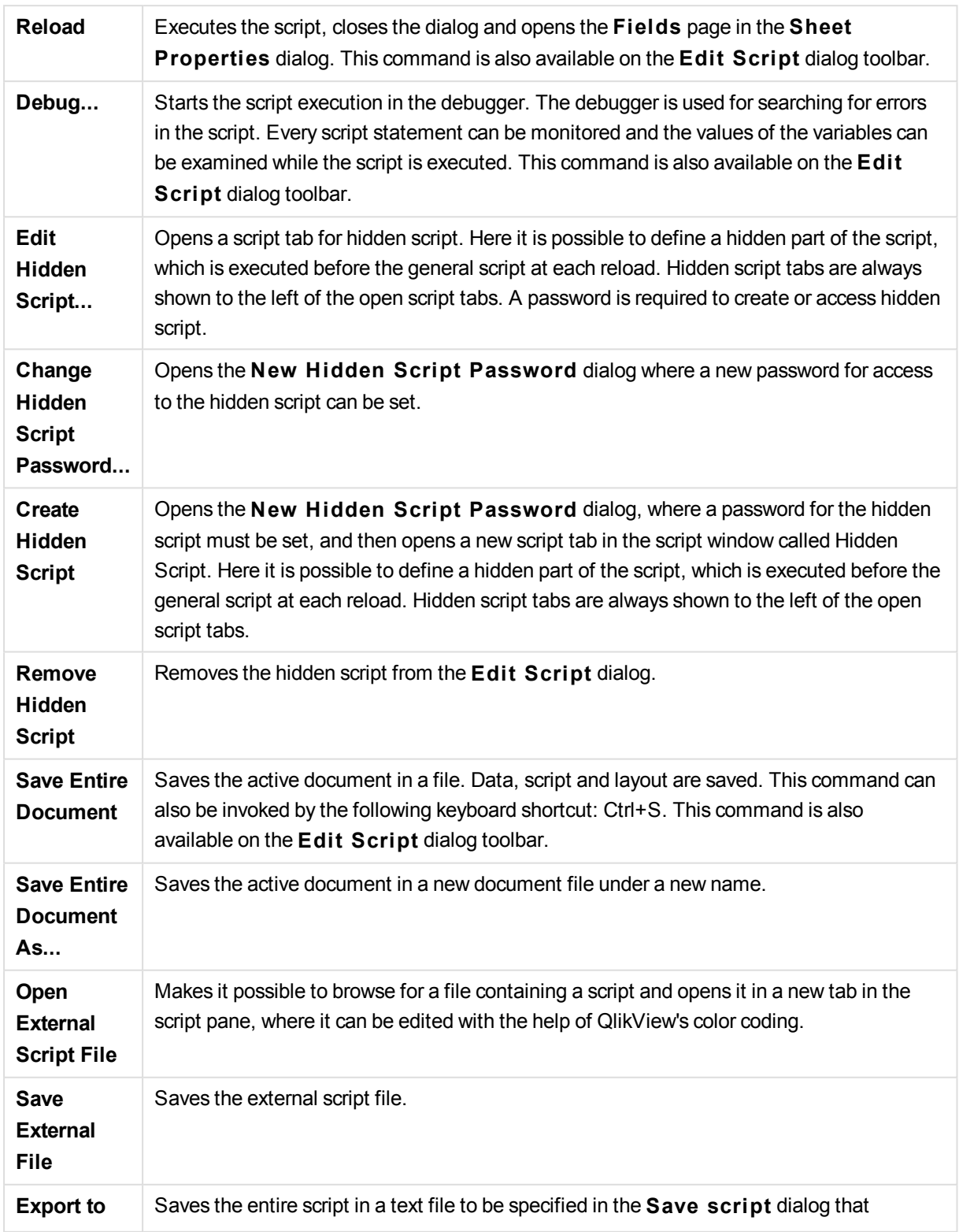

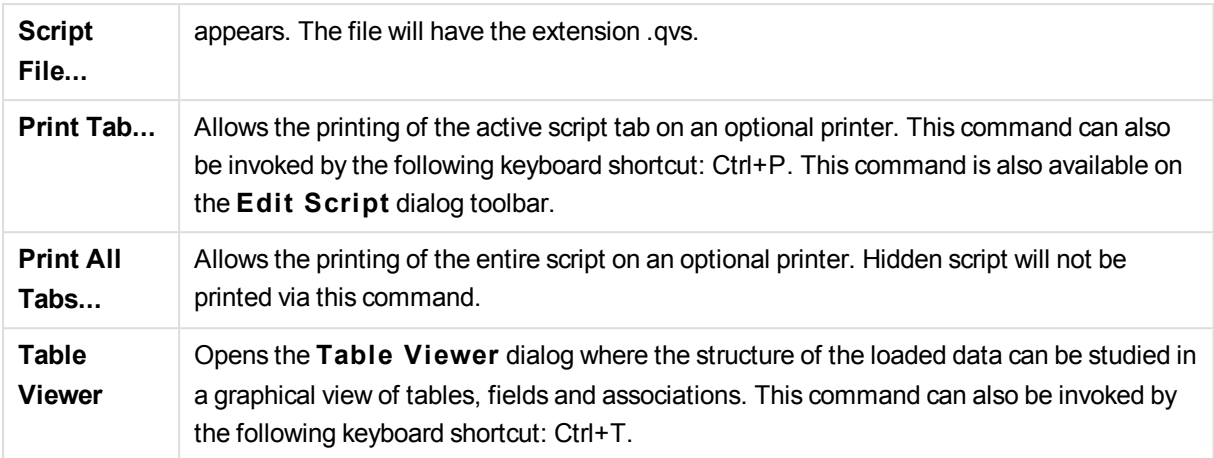

#### Edit Menu

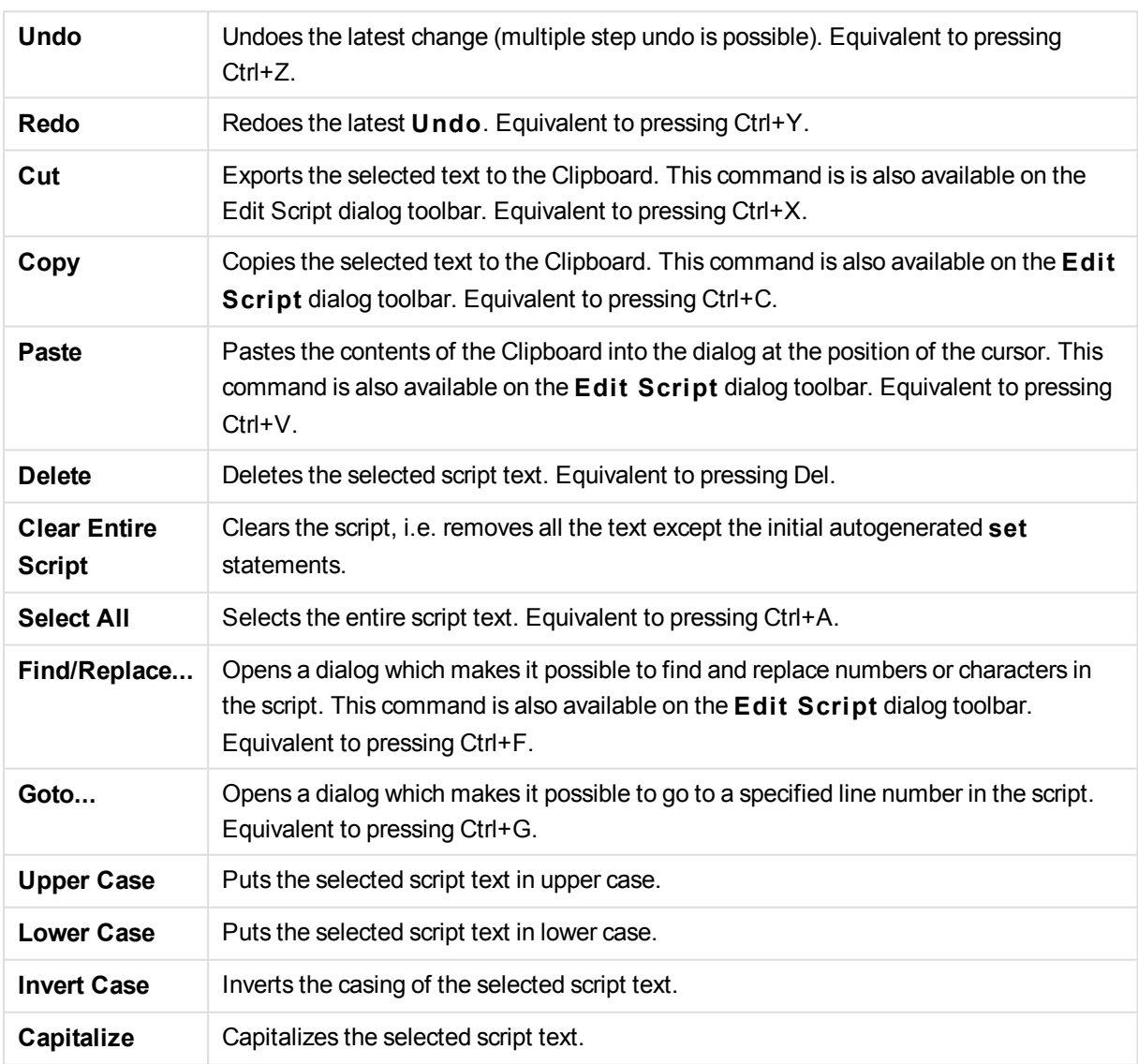

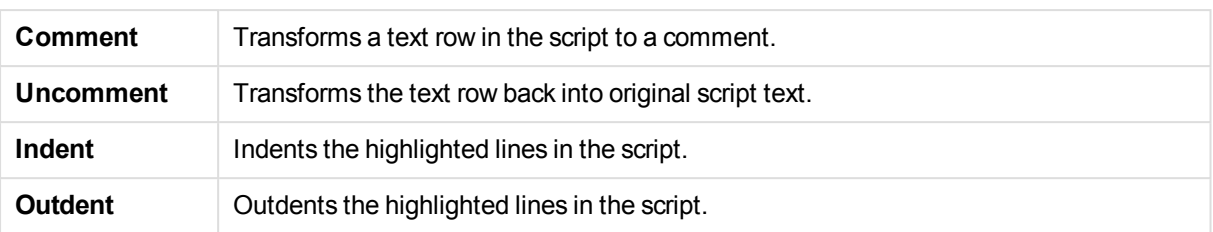

#### Insert Menu

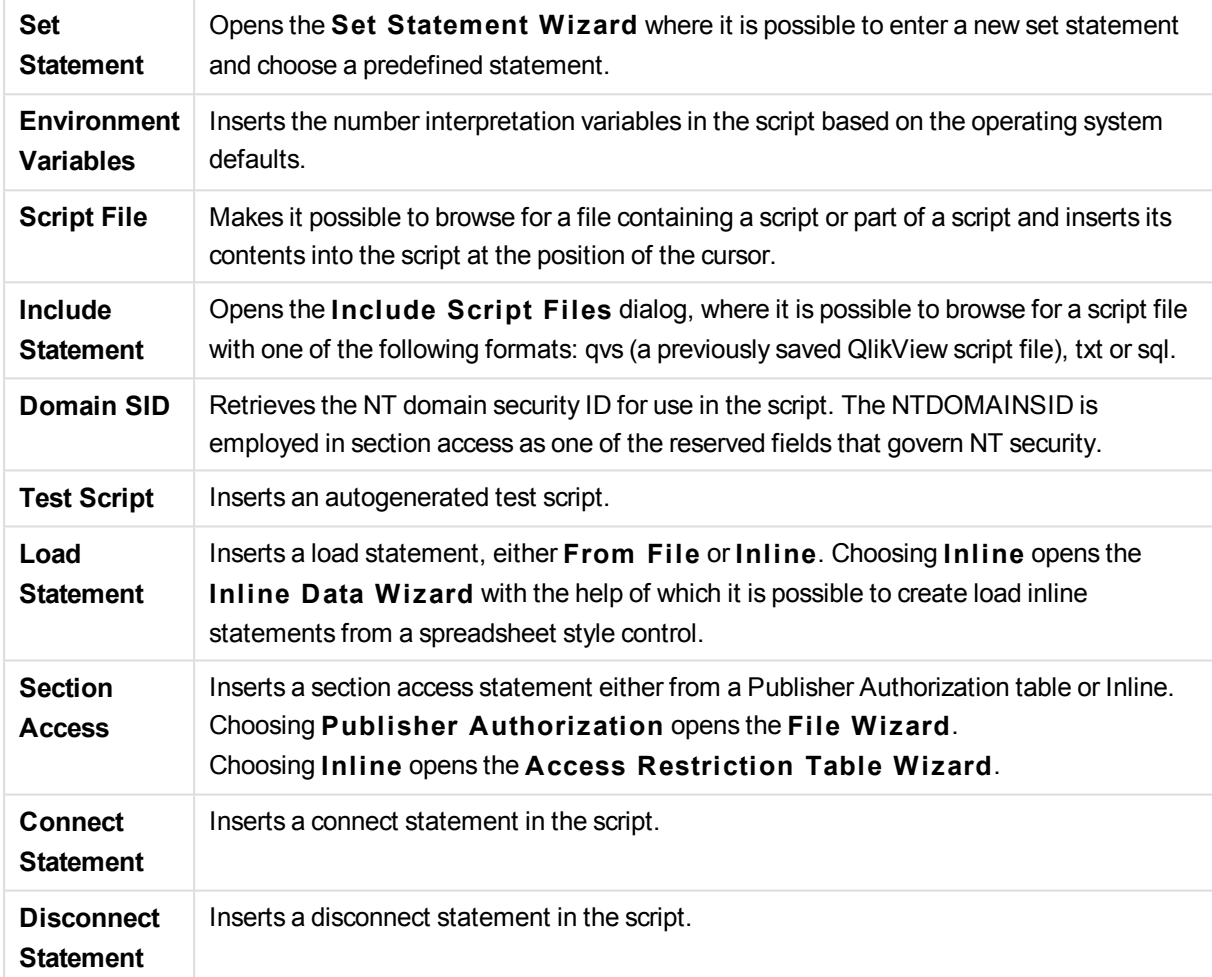

#### Tab Menu

The **Tab** menu helps to organize the structure of the script.

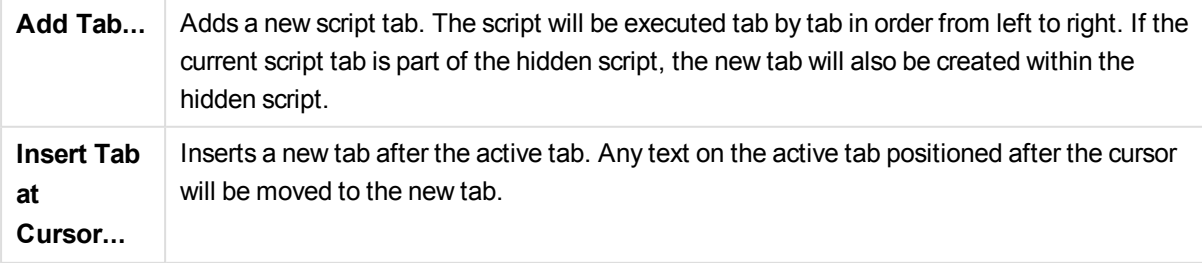

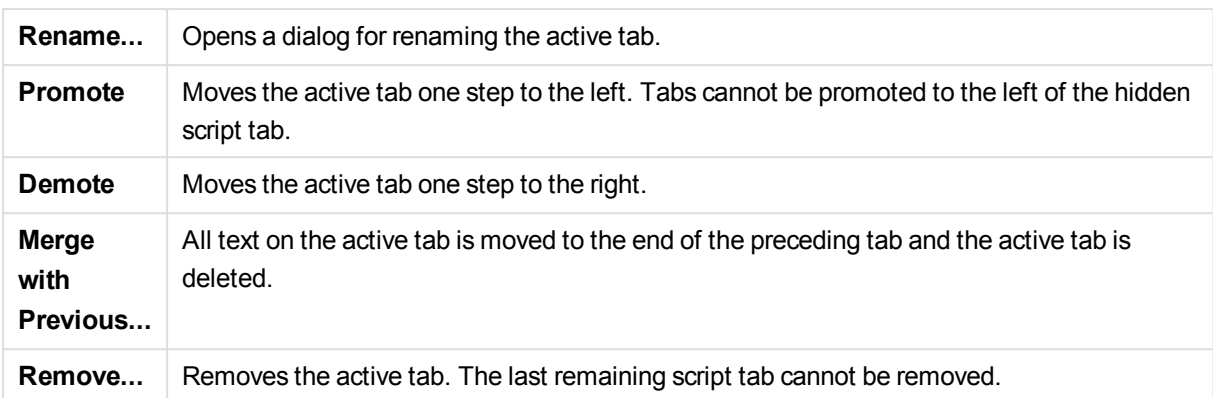

Tools Menu

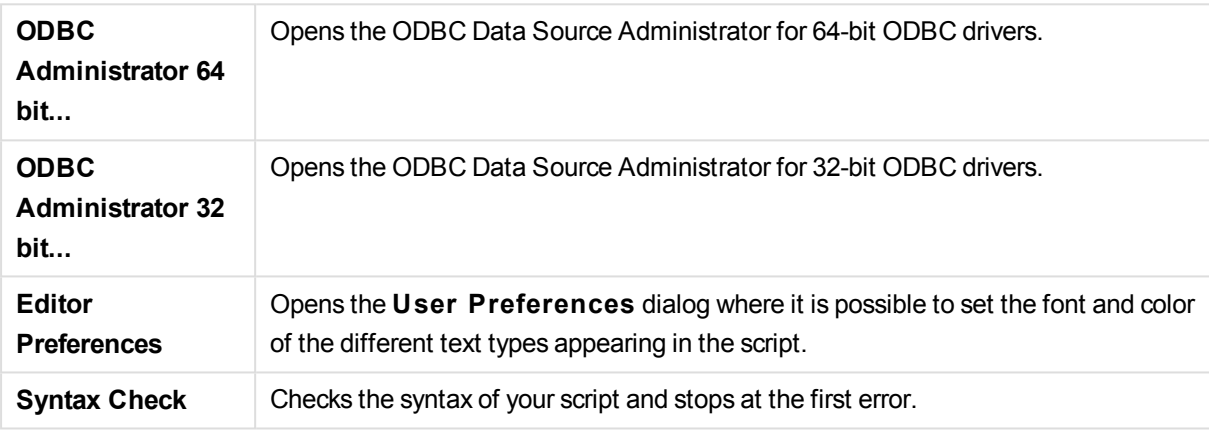

Help Menu

**Help** opens the online help for QlikView.

## Panes in the Edit Script Dialog

There are two panes in the **Edit Script** dialog: the script pane at the top, and the tool pane at the bottom of the dialog.

### Script Pane

The script pane contains the actual script. Each script line is numbered. The script may be divided into several parts appearing on separate tabbed pages which are executed from left to right.

If a hidden script is used, it may be viewed under a separate tab to the very left (provided that the password has been given).

The script is color coded by syntax components. The color coding may be customized by choosing **Edi tor Preferences** from the **Tools** menu.

### Tool Pane

The tool pane consists of four tabbed pages containing functions for script generation.

#### Data Page

The **Data** page contains basic commands for getting data into QlikView:

The commands in the **Database** group are used to create a connection to and select fields from a data source. If a commercial DBMS is used it is possible to use ODBC or OLE DB as an interface between QlikView and the database. An ODBC or OLEDB driver that supports the DBMS must be installed on the computer before it is possible to retrieve data over the ODBC/OLE DB interface. Once the appropriate ODBC/OLE DB driver is installed, the database must be configured as an ODBC data source.

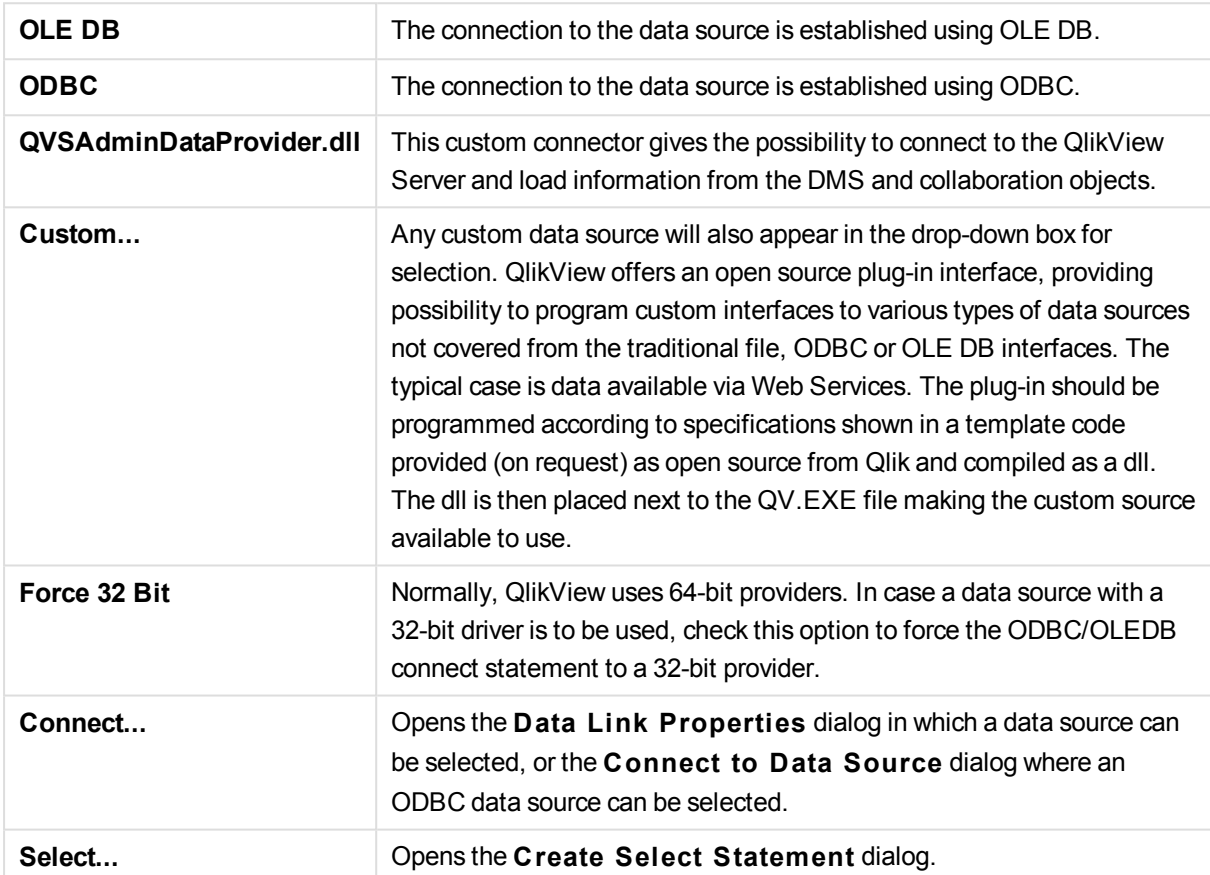

The **Data from Files** group is where data retrieval from other data sources can be made.

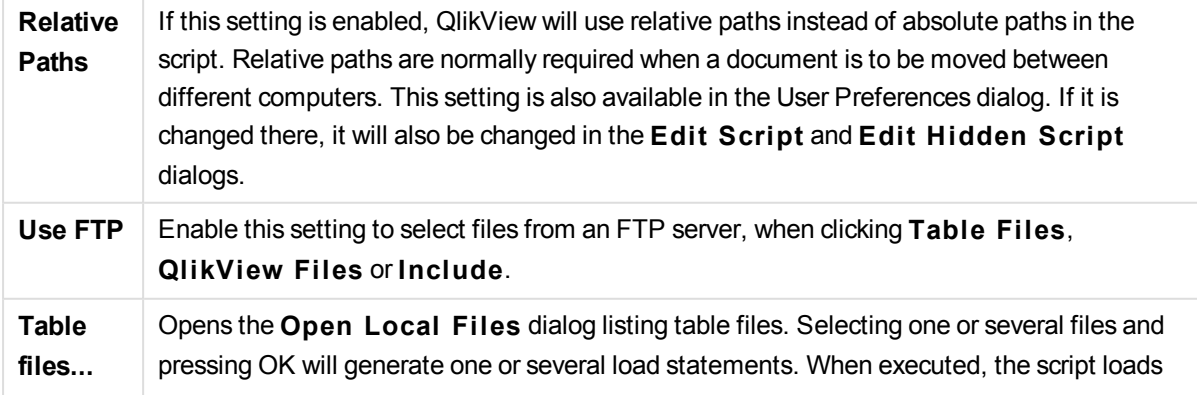

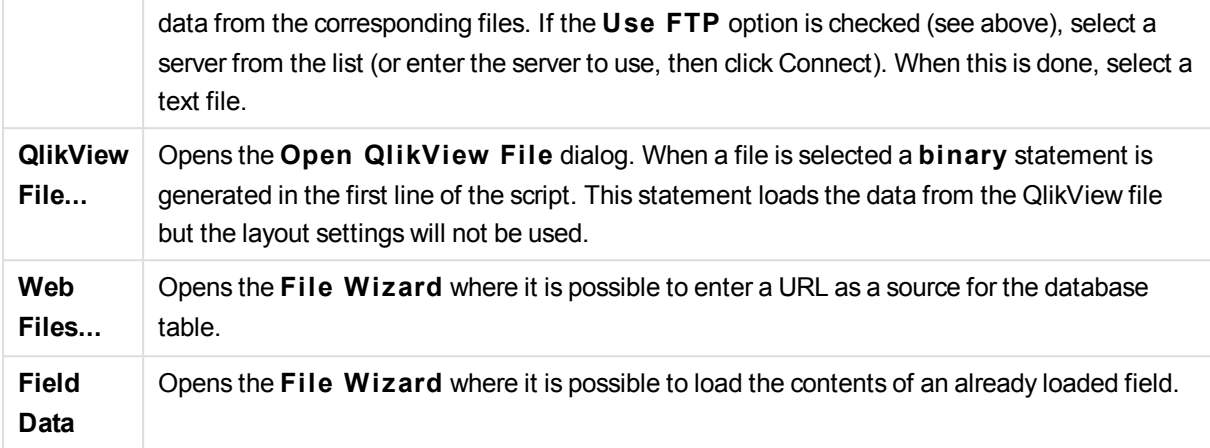

#### Variables Page

On the **Variables** page, the controls for pasting syntax relating to QlikView variables, are found.

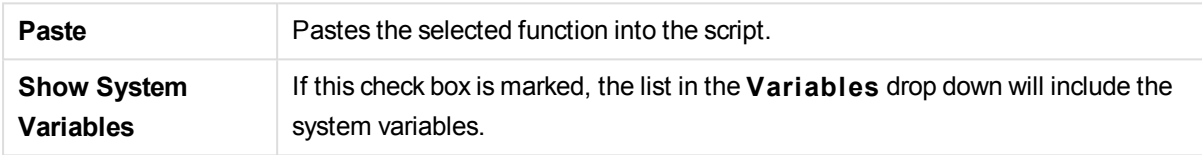

QlikView offers an open-source plug-in interface, providing possibility to program custom interfaces to various types of data sources not covered from the traditional file, ODBC or OLEDB interfaces. The typical case is data available via Web Services. The plug-in should be programmed according to specifications shown in a template code provided (on request) as open-source from Qlik and compiled as a dll. The dll is then placed next to the QV.EXE file making the custom source available to use. It will then appear in the drop-down box for selection.

#### Functions Page

The **Functions** page contains tools for navigating and pasting QlikView standard functions.

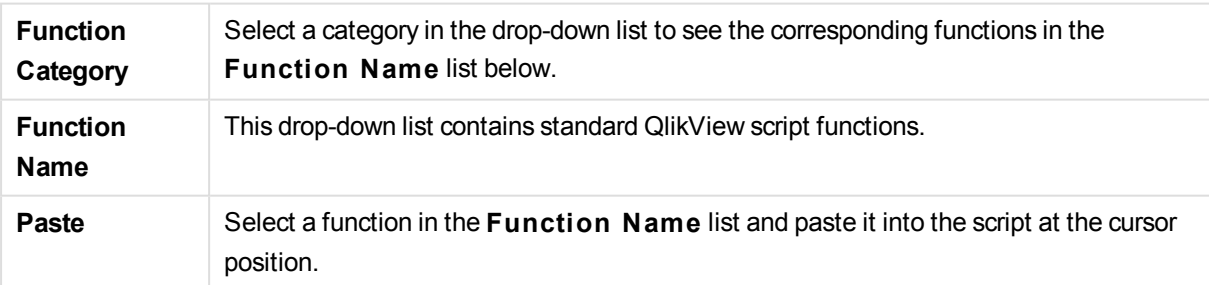

#### Variables Page

On the **Variables** page you will find controls for pasting syntax relating to QlikView variables.

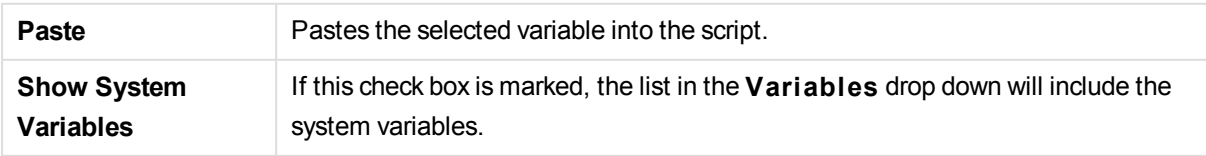

Settings Page

The **Settings** page contains security settings for the QlikView script.

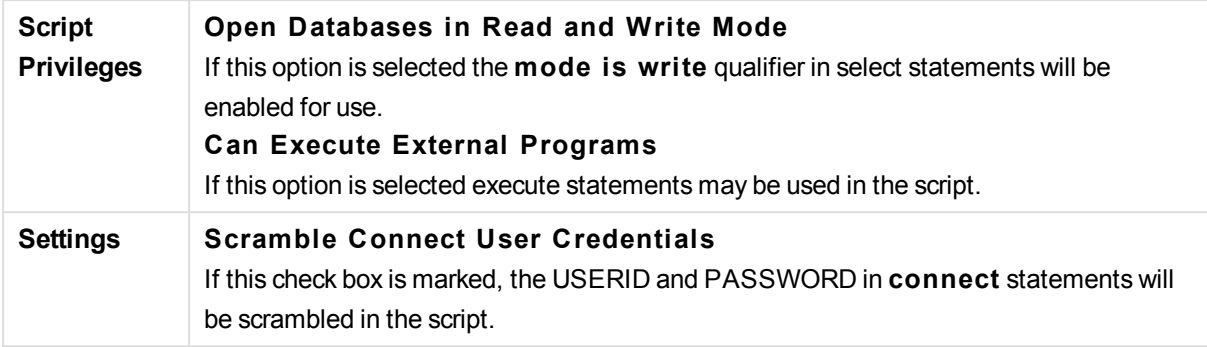

## Set Statement Wizard

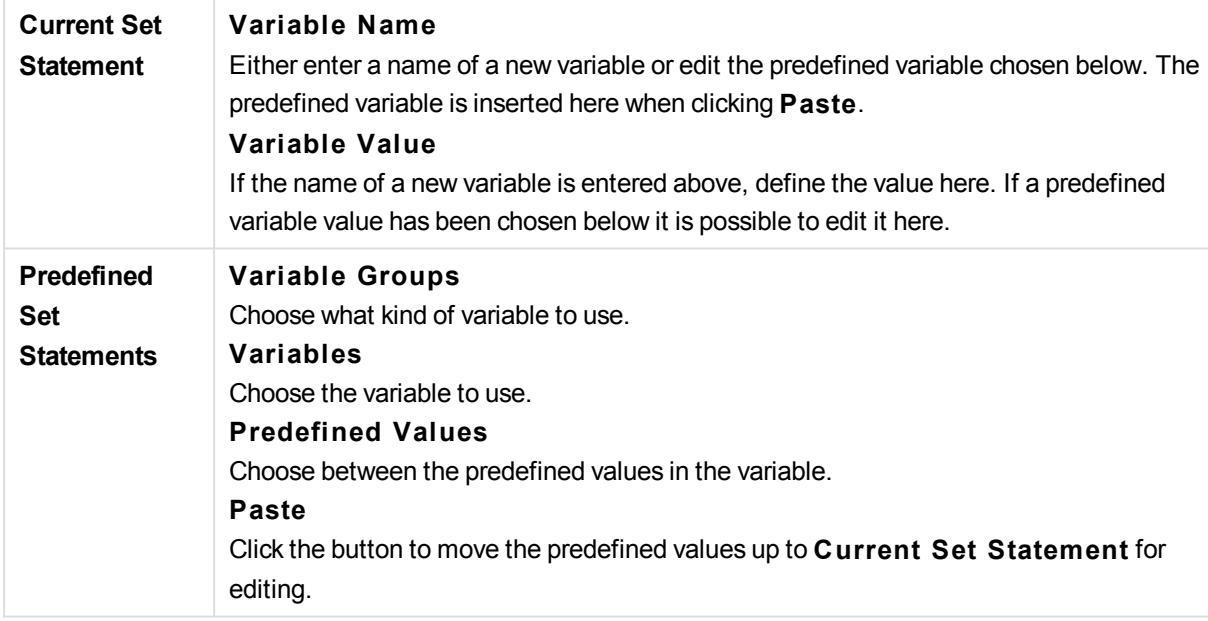

## Find/Replace (Script)

The **Find/Replace** dialog is used for searching for specific text strings within the script and for making multiple or bulk changes to it. It opens from the **Edit** menu in the **Edit Script** dialog.

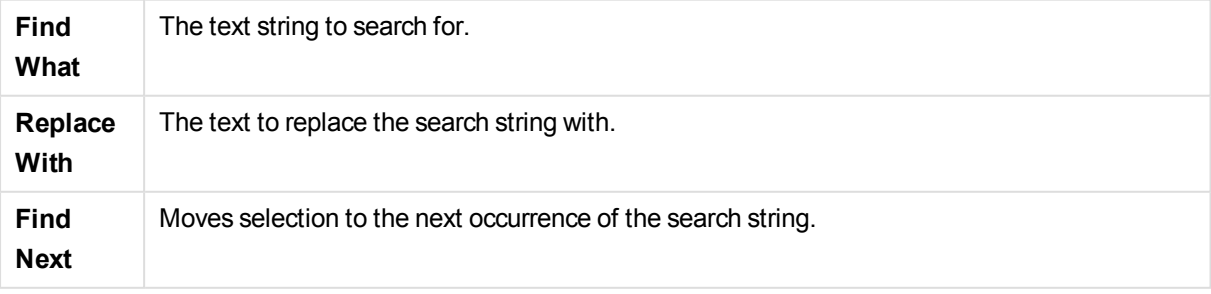

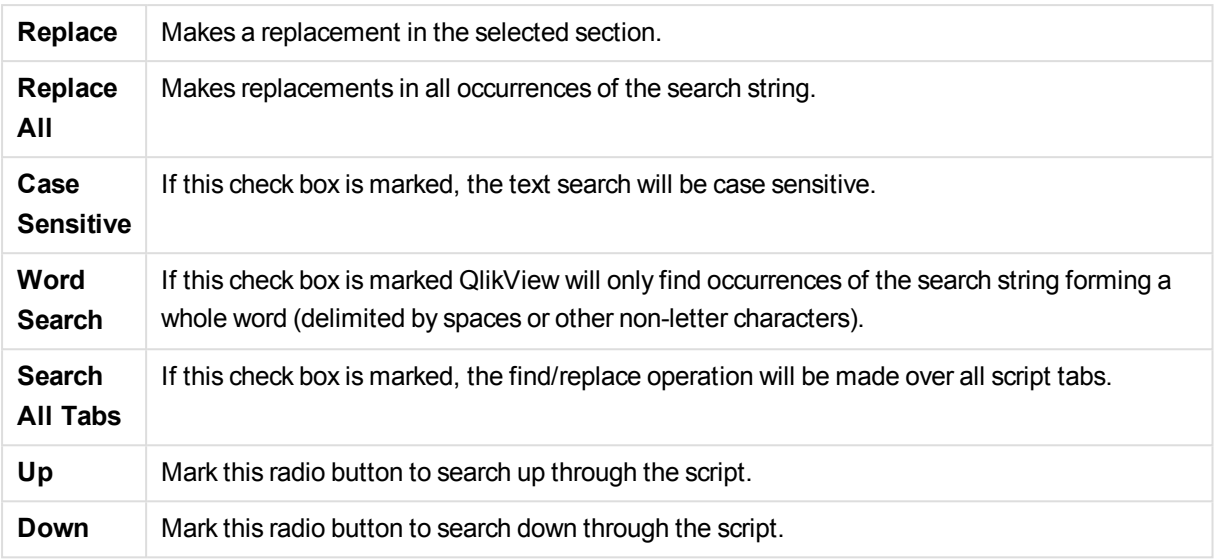

## Commenting in the script

You can insert comments and remarks in the script code, or deactivate parts of the script code by using comment marks. All text on a line that follows to the right of // (two forward slashes) will be considered a comment and will not be executed when the script is run. Alternatively, you can enclose a section of code with  $/*$  and  $*$ /.

You can also insert comments to the script using the **Rem** statement.

### **Example:**

```
Rem This is a comment ;
/* This is a comment
  that spans two lines */
```
// This is a comment as well

## Hidden Script

A hidden script is a special part of the script, which will be executed before the normal script at each **Reload**. The hidden script is protected by a password.

When choosing **Edit Hidden Script** from the **File** menu in the **Edit Script** dialog you will be prompted for a password, which will be required before giving access to the hidden script again. If it is the first time accessing hidden script in a document (thereby creating one) the new password has to be confirmed. After this the Hidden Script tab will appear to the left of all other script tabs and remain there until the document is closed.

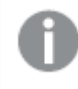

*If a hidden script is used, the* **binary** *command cannot be used in the normal script.*

*The* **Progress** *dialog will not be updated during the execution of a hidden script, unless* **Show Progress for Hidden Script** *is marked in* **Document Properties: Securi ty** *page. No entries, other than Trace statements, will be included in the script log file.*

*If the hidden script contains a* **section access***, such a section will not be permitted in the normal script or in a script starting with a* **binary load** *of the QlikView file containing the hidden script.*

## Table Viewer

أناس والمعاهد المناطق

The **Table Viewer** dialog is opened when choosing **Table Viewer** from the **File** menu or press Ctrl+T.

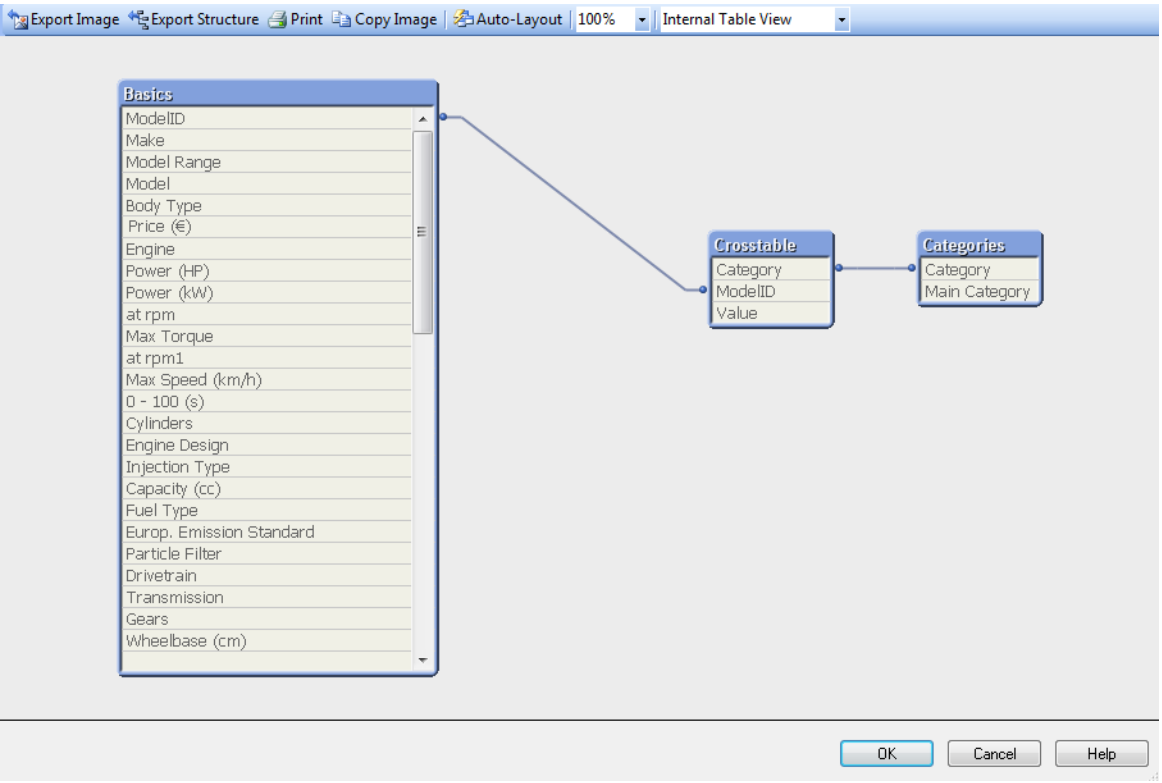

This dialog is used to display the data table structure of the current QlikView document. Tables are shown as boxes with a list of the fields they contain. Connector lines between the boxes show the associations. Where more than two lines meet there are connector points in the form of small dots.

The tables, the connector points and also all points where the connectors bend can be moved by means of mouse drag and drop (see below). When re-arranging the layout like this, the changes will be saved with the document unless the dialog is exited with **Cancel**.

There are two views available, the layouts of which are stored separately. The two views are:

<sup>l</sup> The **Internal Table View** is the default view. It shows the data tables as QlikView stores them. Composite synthetic keys are formed in tables that share more than one field. Synthetic tables are used to link them. This view offers the best understanding of the QlikView logic and also provides a very clean layout where each pair of tables has a maximum of one connector between them.

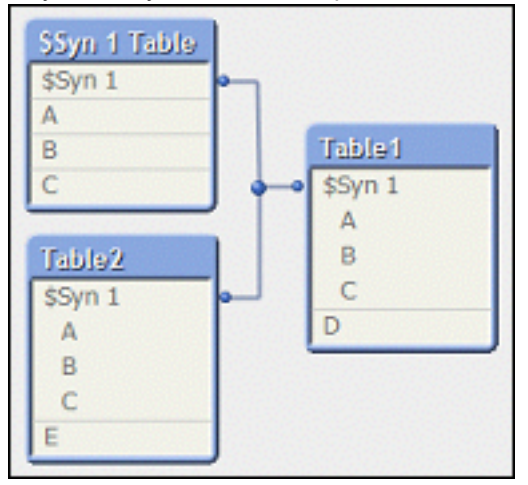

**.** The **Source Table View** shows data tables as QlikView reads them. Here there are no synthetic fields or synthetic tables. Composite keys are represented by multiple connectors between tables.

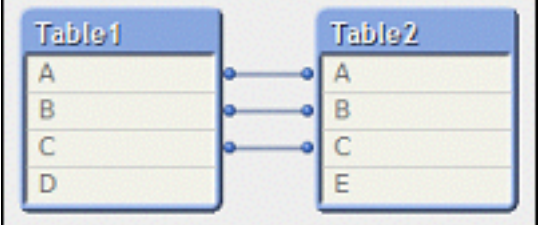

When hovering with the cursor above one of the fields in a table, a tool tip pops up with information about the content of this field:

- Information density is the number of records that have values (i.e. not NULL) in this field as compared to the total number of records in the table.
- <sup>l</sup> **Subset ratio** is the number of distinct values of this field found in this table as compared to the total number of distinct values of this field (that is other tables as well).
- **Table comments** are displayed in the tool tip.
- **Field comments** are displayed in the tool tip.
- <sup>l</sup> **Tags** that are added in the script or in **Document Properties: Tables** page, including system tags, are displayed in the tool tip.

The following actions can be performed in the table layouts:

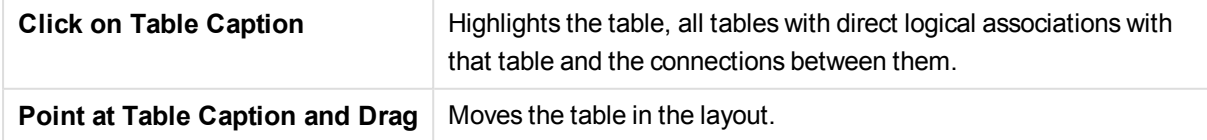

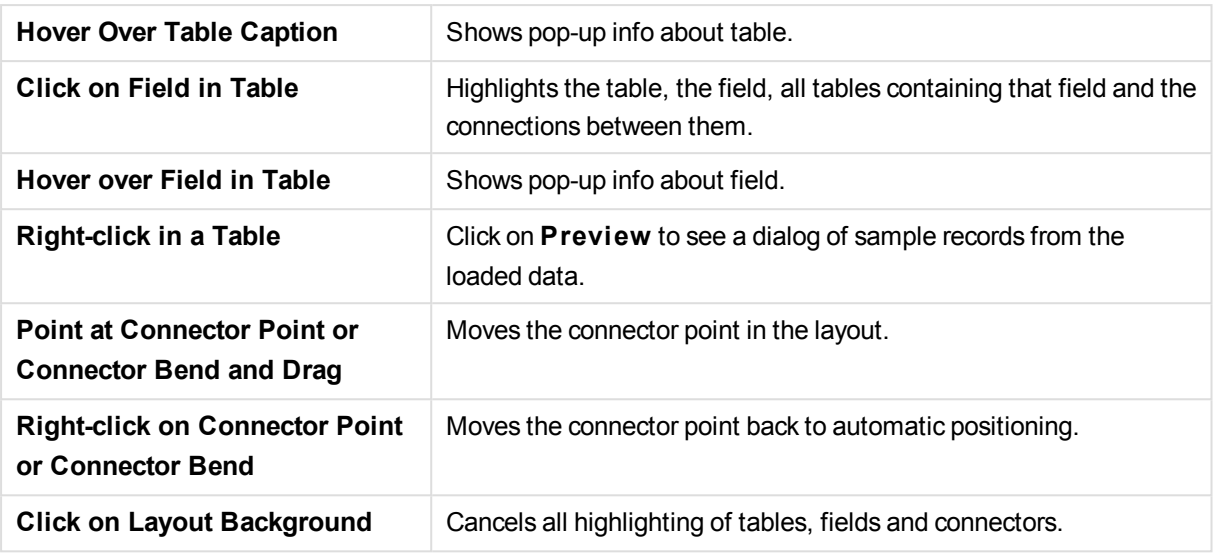

The following commands are available in the dialog toolbar and buttons:

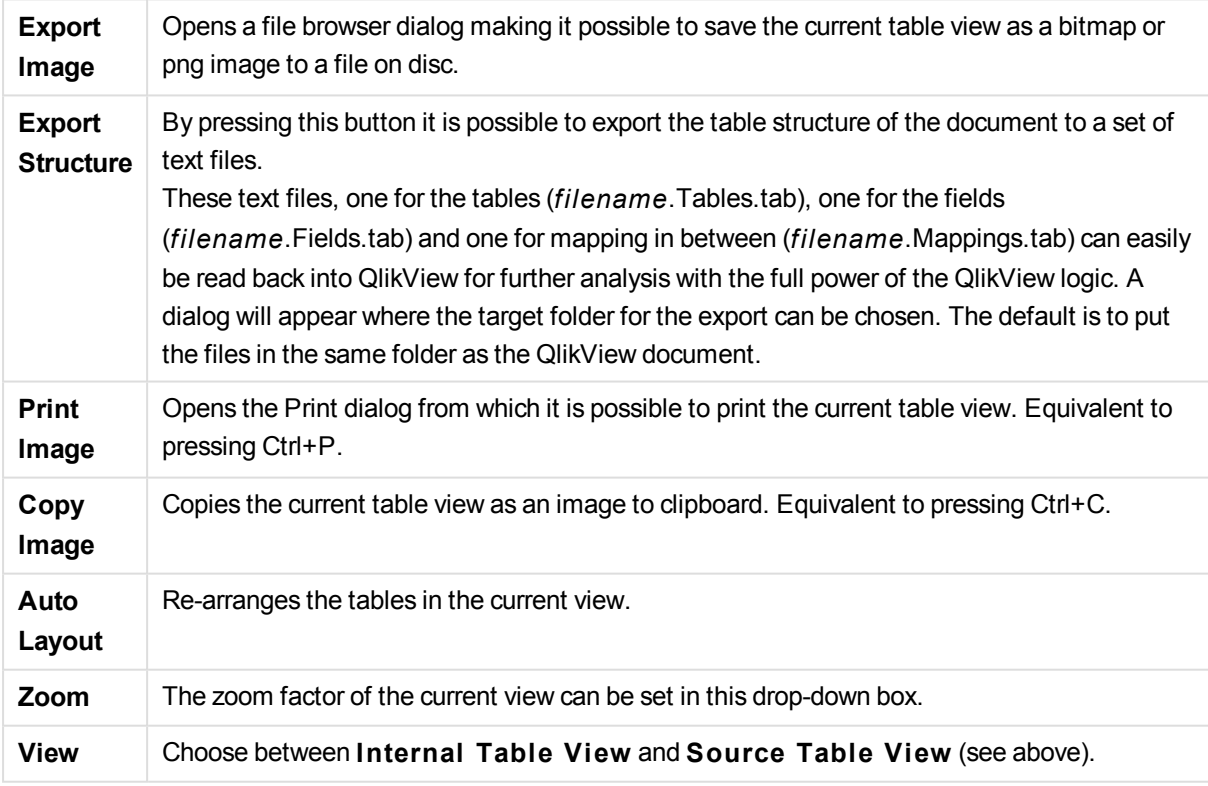

## Data Link Properties

This dialog is used for creating a connection to an OLE DB data source, typically via ODBC. The dialog is opened when clicking the **Connect...** button in the **Data** page of the **Tool** Pane in the Edit Script dialog.

The first tab lists the names of the OLE DB providers. In order to create an ODBC data connection, select *OLE DB Provider for ODBC Drivers*, then click Next>> to get to the **Connection** tab.

On the **Connection** tab under **1, speci fy the source of data**, a previously configured data source is chosen. There are two different types of ODBC data sources that may come into question.

### Pre-Defined Data Sources

ODBC data sources which have been predefined can be accessed by selecting the radio button **Use data source name**. The drop-down list contains all the data sources that are defined. Select the data source to use.

If necessary specify **User name** and **Password** for the data source. The connection can also be tested by pressing the **Test Connection** button.

Finally click the **OK** button. The connect statement is ready.

### Generic Data Sources

Generic data sources are used e.g. for database files. If a generic data source is to be used or a new source should be created, select the **Use Connection S tring** radio button and click **Build**. This opens the **Select Data Source** dialog.

There are two types of data sources available: File data sources and Machine data sources. The latter data sources are specific to the local machine and user while file data sources are specific to a file. Any of the two can be used. Each has a separate page in the **Select Data Source** dialog.

Generic data sources are used e.g. for database files. If you want to use a generic data source or create a new source, select the **Use Connection S tring** radio button and click **Build**. This opens the **Select Data Source** dialog.

There are two types of data sources available: File data sources and Machine data sources. The latter data sources are specific to the local machine and user while file data sources are specific to a file. Use any of the two. Each has a separate page in the **Select Data Source** dialog.

Double-click a data source, then browse to the applicable database file in the dialog that opens.

*For MS Access data sources you must click the* **Database** *button in an intermediate dialog.*

When hitting RETURN it returns to the second page of the **Data Link Properties** dialog.

Specify if necessary **User name** and **Password** for the data source. It is also possible to test the connection by pressing the **Test Connection** button.

Finally click the **OK** button. The **connect** statement is ready.

# Connect to Data Source

This dialog is used for creating a connection to an ODBC data source. The dialog is opened when clicking the **Connect** button in the **Data** page of the **Tool Pane** in the **Edi t Script** dialog if the database option ODBC has been chosen.

On this page choose the data source. As default only the system DSNs are displayed. Check **Show User DSNs** to view all DSNs.

It is possible if necessary to specify **User name** and **Password** for the data source. The connection can also be tested by pressing the **Test Connection** button.

Finally click the **OK** button. The **CONNECT** statement is ready.

## Create Select Statement

The **Create Select Statement** dialog is opened by clicking the **Select** button in the **Data** page of the tool pane in the **Edit Script** dialog. It is used to define the tables and fields to be loaded from a previously selected data source.

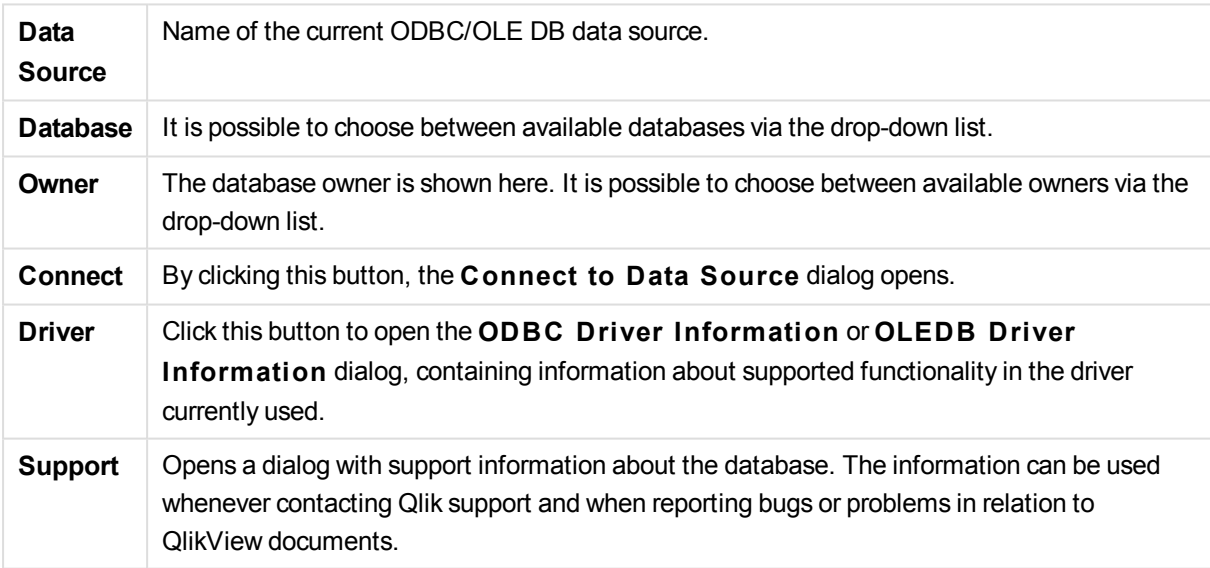

The dialog consists of three groups. The first group contains information about the data source.

The second group is used for selecting tables and fields.

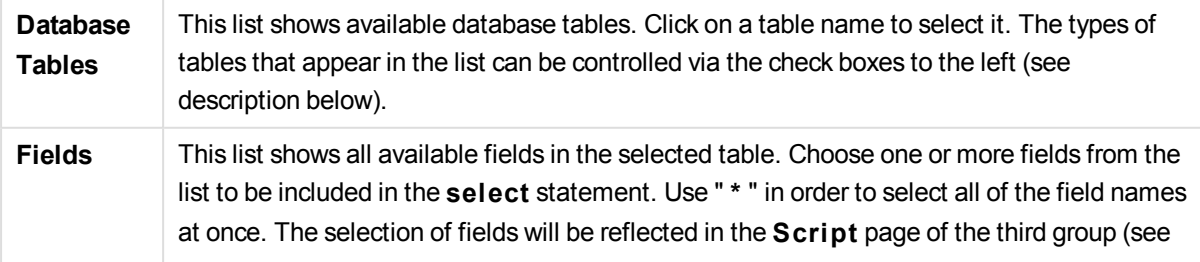

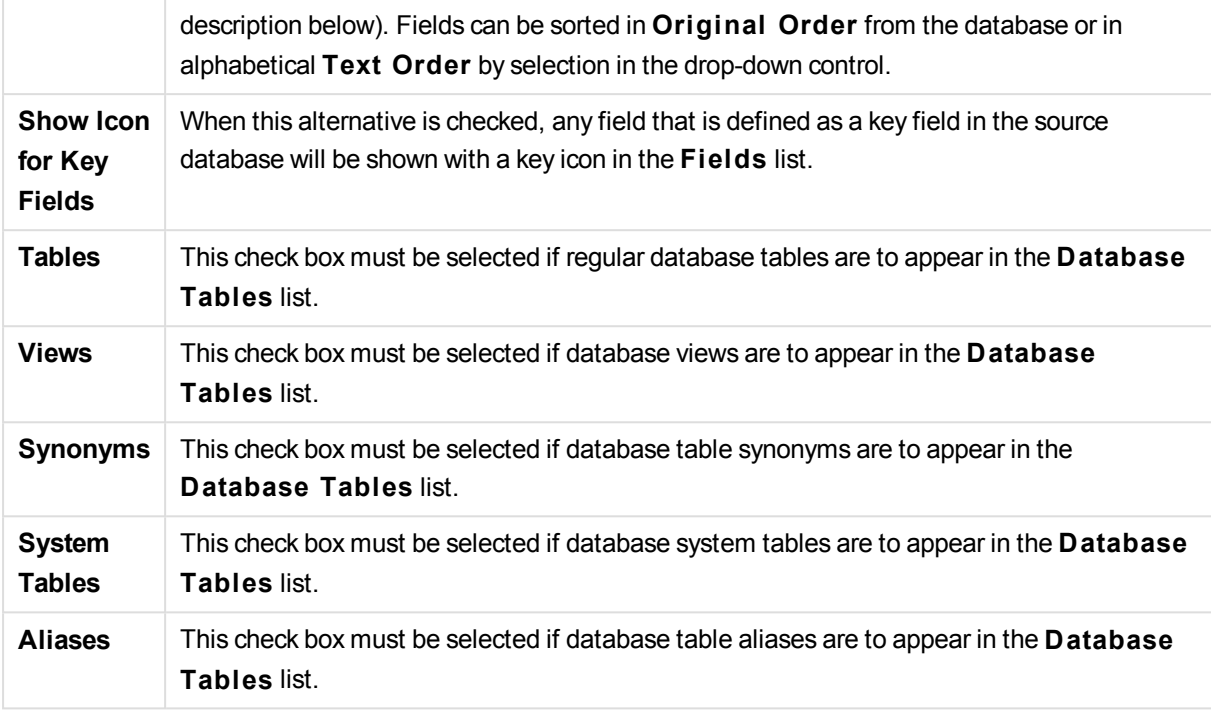

The third group shows the generated **select** statement and information about the selected table and fields. The group contains the following pages:

### Script

The **Script** tab shows the script about to be generated for the **select** statement.

The three radio buttons to the right control the formatting of the **select** statement in the script.

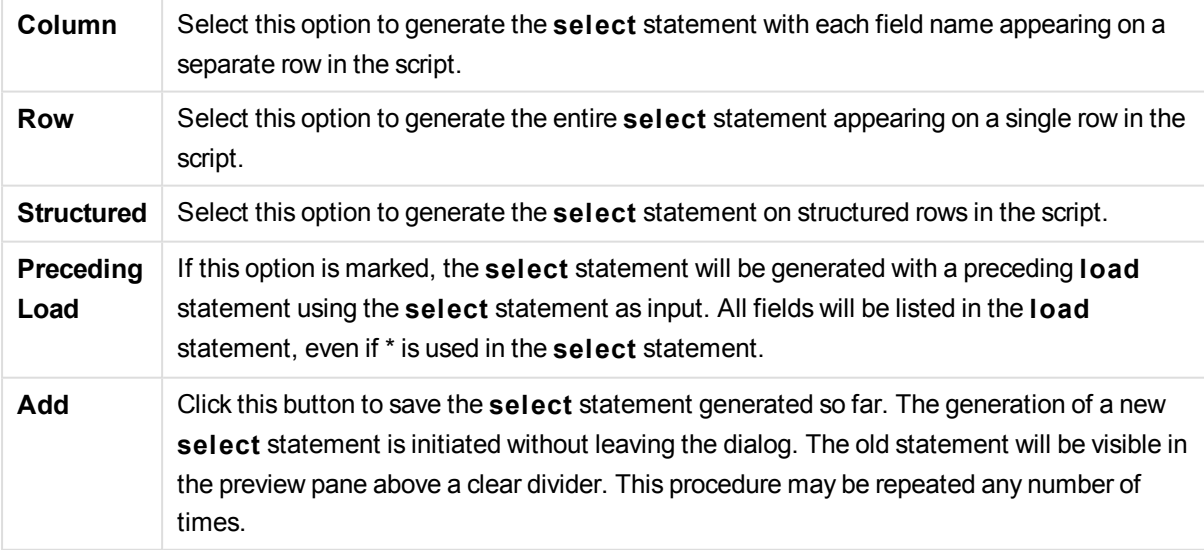

### Table

The **Table** tab shows detailed information about the selected database table.

**More...** opens a separate sizable dialog with an expanded view of the **Table**, **Columns** and **Preview** pages.

### Columns

The **Columns** tab shows detailed information about the selected columns (fields) of the current table.

### Preview

The **Preview** tab shows a preview of the first rows that will be generated by the current **select** statement.

### Blobs

The **Blobs** tab makes it possible to bundle so-called Blobs (Binary Large Objects), in a QlikView document. It is usually a picture, a text file or similar, stored as a single entity in a database management system. The **i** icon indicates that the field contains a blob. The blobs in the database are listed together with size (in KB) and type in the **Blob Viewer**. The Blob is previewed next to the list if it is an image. QlikView supports jpg, png, bmp, pdf and rtf blobs.

The **Bundle...** button opens the **Bundle** dialog.

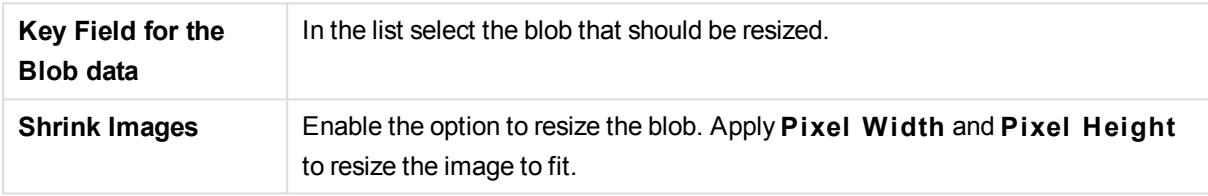

The setting does not handle aspect ratio.

*It is only possible to bundle Blobs using ODBC.*

Once the selections of table and fields has been made it is possible to click **OK** to insert the **select** statement(s) generated at the cursor position in the QlikView script. Pressing **Cancel** will abandon changes.

The ODBC driver can usually interpret far more complicated **select** statements than the ones which can be produced by this dialog. An alternative way to generate a more complex **select** statement is to use a query tool, e.g. Microsoft Query, and graphically make the **select** statement there. When this is done, copy (Ctrl+C) the **select** statement and paste it (Ctrl+V) into the QlikView script. (In MS Query, click the **SQL** button.)

## Open Local Files

This dialog is opened by the **Table files** button in the **Edit Script** dialog.

In the **Open Local Files** dialog box it is possible to specify the table files that are to be loaded. For multiple file selections, use Ctrl-click or Shift-click. When the **OK** button is pressed, the selected file is interpreted in the **File Wizard**.

# Open Internet Files or Open QlikView Document

This dialog appears when clicking on one of the buttons **QlikView File...** or **Table Files...** in the **Data** page of the Tool Pane in the **Edi t Script** dialog - provided that the **Use FTP** check box is marked. Depending on which button was used to open it, the dialog is called **Open QlikView Document** or **Open Internet Files**, but the functionality is the same. This dialog can also be used to open QlikView documents. This is done by choosing **Open FTP** from the **File** menu.

Select the server containing the file(s) that should be opened in the drop-down list box. If the server is not in the list (or if there is no list), enter a server name, then click **Connect**.

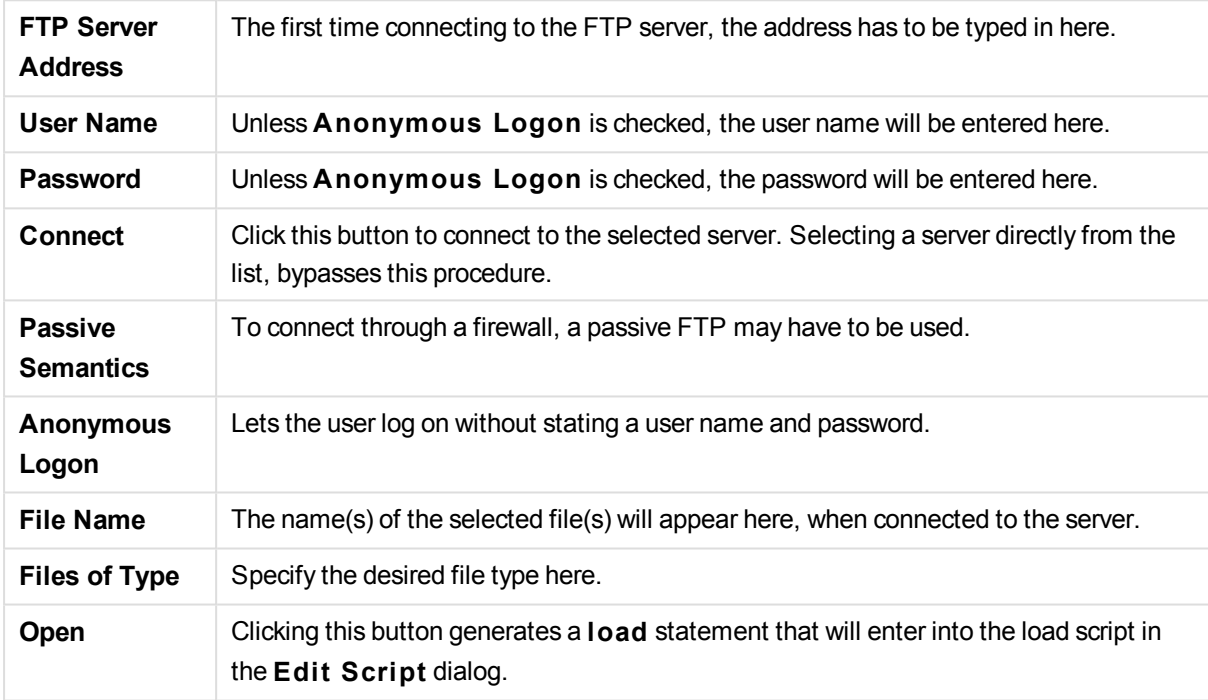

## Inline Data Wizard

The **Inline Data Wizard** dialog is opened from the **Insert** menu, **Load Statement**, **Load Inline**. It is used to create **load inline** statements in the script.

The dialog contains something looking like a spreadsheet and in fact works like one in most respects. Note however that calculation formulas will not be evaluated in this spreadsheet as they would e.g. in Microsoft Excel.

Each column represents a field to be loaded into QlikView by means of an inline table. Each row is a record in the table. A data cell is selected by clicking it. A value may then be typed or pasted in from clipboard. Press Enter or an arrow key to accept the value and move to another cell.

The top (label) row is reserved for field labels. Double-click in a label cell to edit it. If no values are entered in the label row the field names F1, F2 etc will be used.

### Edit Menu

The **Edit** menu contains some basic editing commands.

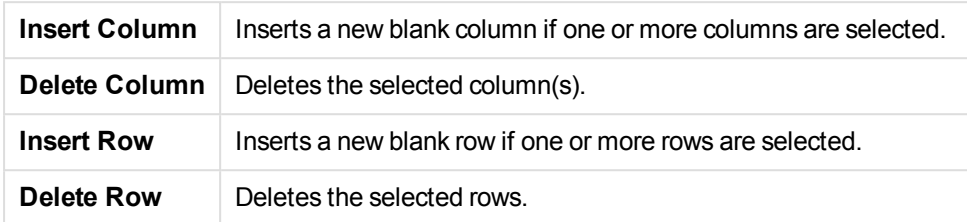

### Tools Menu

The **Tools** menu contains the command **Document Data** that opens the **Import Document Data Wizard** from which it is possible to paste field values from any existing field in the document. In the dialog it is possible to see how many field values are present in any selected field. It is also possible to choose to insert all values, selected values or excluded values into the inline wizard.

Click **OK** to close the dialog and generate a **Load inline** statement reflecting the contents of the dialog's table grid.

## Access Restriction Table Wizard

The **Access Restriction Table Wizard** dialog is opened from the **Insert** menu, **Section Access**, **Inline**. It is used to generate a **Load Inline** statement for access control to the QlikView document.

The dialog contains the following commands:

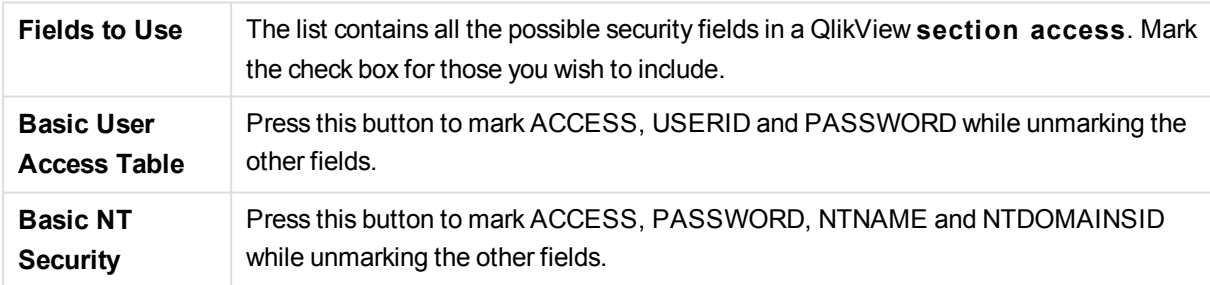

When closing the dialog with **OK**, the **Inline Data Wizard** will be opened with the selected fields as column labels. After you press **OK** in this dialog, a **Load Inline** statement preceded by a **Section** statement and succeeded by a **Section Application** statement will be created.

## File Wizard

The **File Wizard** automatically appears when opening a file or an HTML table using the **Table Files...** button in the **Data** page of the **Tool Pane** in the **Edit Script** dialog. The wizard also opens when a nonqvw file is opened from the File menu.

File types that QlikView can recognize are delimited text files (e.g. csv files), fix record files, dif files, Excel files, HTML files and XML files. These file types are referred to as **Table Files**.

Files can be loaded from the local network or directly from the Internet.

To load a file stored on a local network, use the **Table Files** button in the **Edi t Script** dialog. If the file has a file extension of a table file, e.g. .csv, .txt, .tab, .skv, .fix, .dif, .htm, .html, .shtml, .xhtml, .php or .asp, the file will be shown in the **Open Local Files** dialog. It is possible to open the file even if it has a different extension; just set **Files of Type to All files (\*. \*)** in the **Open Local Files**. The content must however still be such that QlikView can interpret it. Whether or not QlikView can, is a different matter from what extension the file has.

To load a file directly from the Internet, paste the URL (previously copied from the web browser) into the text box named **File Name** in the FTP browsing dialog and click **Open**.

Once a file has been selected, the file wizard opens. It contains five pages: **Source**, **Type**, **Transform**, **Options** and **Script**. Since one very rarely needs to change anything on the **Source** page, the wizard starts on the **Type** page. The **<<Back** and the **Next>>** buttons will take the user from one page to another.

On the **Type** and **Options** pages there is a preview in which it is possible to see how QlikView has interpreted the file. The **Script** page makes it possible to set how the script is presented in the Edit Script dialog.

The **Finish** button will close the wizard and generate a load statement in the load script.

To load a file stored on a local network, use the **Table Files** button in the **Edi t Script** dialog. If the file has a table file extension, e.g. .csv, .txt, .tab, .skv, .fix, .dif, .htm, .html, .shtml, .xhtml, .php or .asp, the file will be shown in the **Open Local Files** dialog. It is possible to open the file even if it has a different extension; just set **Files of Type** to **All files (\*. \*)** in the **Open Local Files** dialog. The content must however still be such that QlikView can interpret it. Whether or not QlikView can, is a different matter from what extension the file has.

To load a file directly from the Internet, paste the URL (previously copied from your web browser) into the text box named **File Name** in the FTP browsing dialog and click **Open**.

Once a file has been selected, the file wizard opens. It contains five pages: **Source**, **Type**, **Transform**, **Options** and **Script**. Since one very rarely needs to change anything on the **Source** page, the wizard starts on the **Type** page. The **<<Back** and the **Next>>** buttons will take you from one page to another.

On the **Type** and **Options** pages there is a preview in which you can see how QlikView has interpreted the file. The **Script** page lets you set how the script is presented in the **Edit Script** dialog.

The **Finish** button will close the wizard and generate a **load** statement in the script.

### File Wizard: Source

This page contains all the settings related to the source of the table. The source usually is well defined as soon as a file is selected in the **Open File** dialog, but if one needs to make changes in the source definition, which is often the case for e.g. tables fetched directly from Internet pages, this is the place to make them. Pressing the **<Back** button on the **Type** page opens the **Source** page.

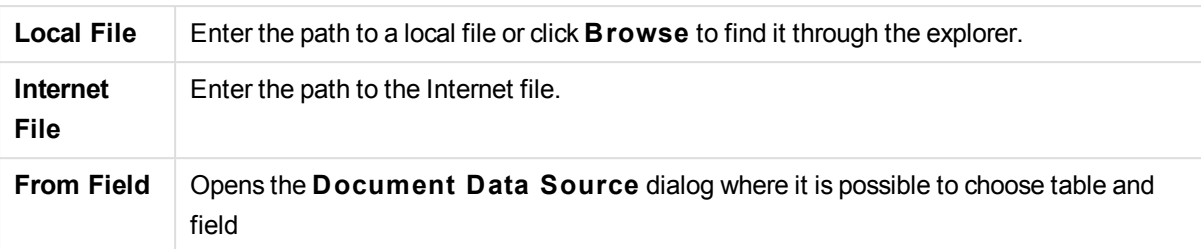

### Document Data Source

This dialog lists the tables of the active document and makes it possible to use a previously loaded field as data source.

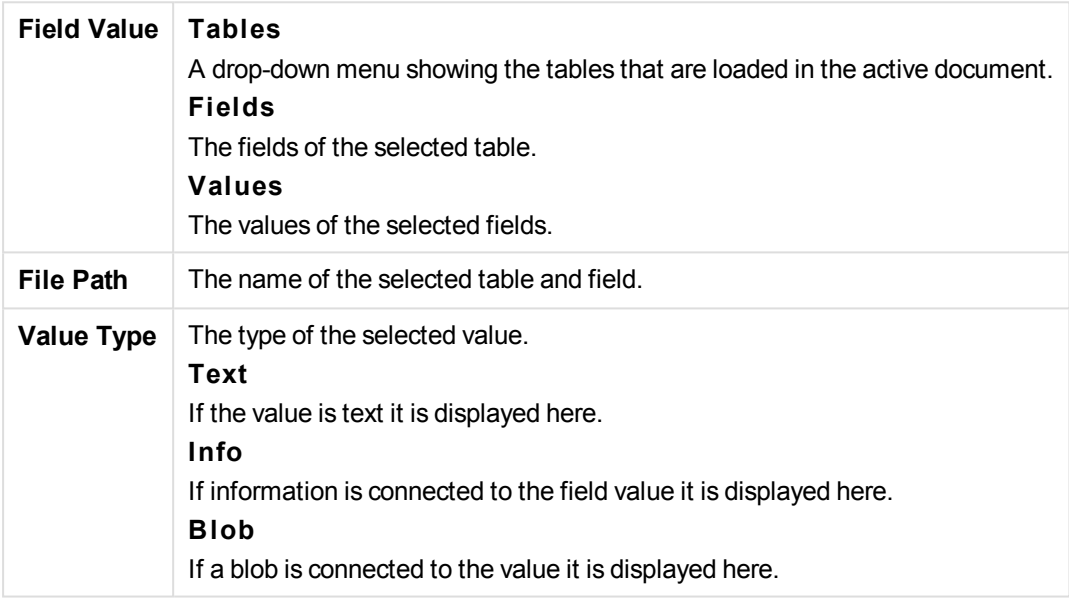

## File Wizard: Type

This page contains the settings related to file type and table type. The settings vary according to file type.

When opening a table file, the program tries to interpret the contents of the file. The initial values of the parameters are set this way, but can of course be changed manually by the user.

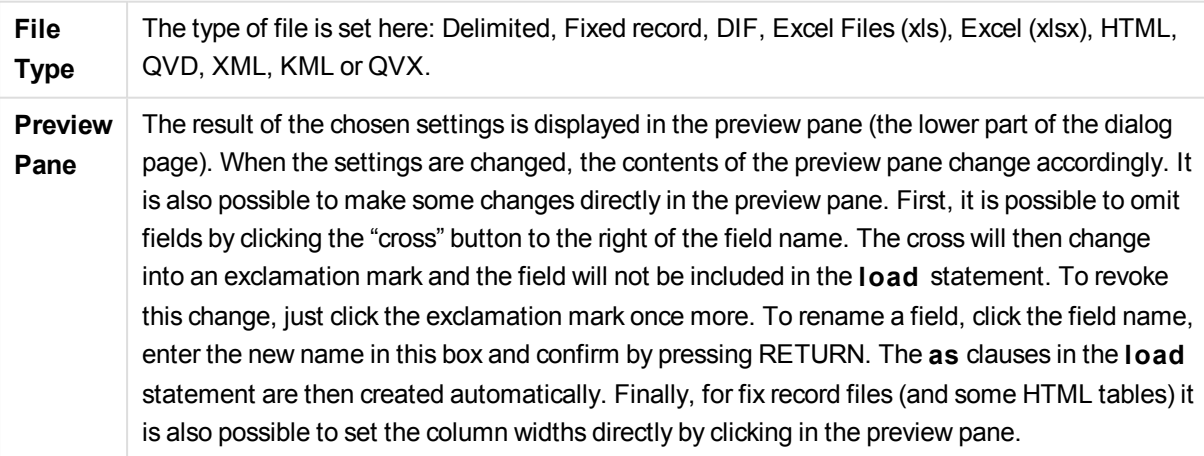

### File Wizard: Type - Delimited

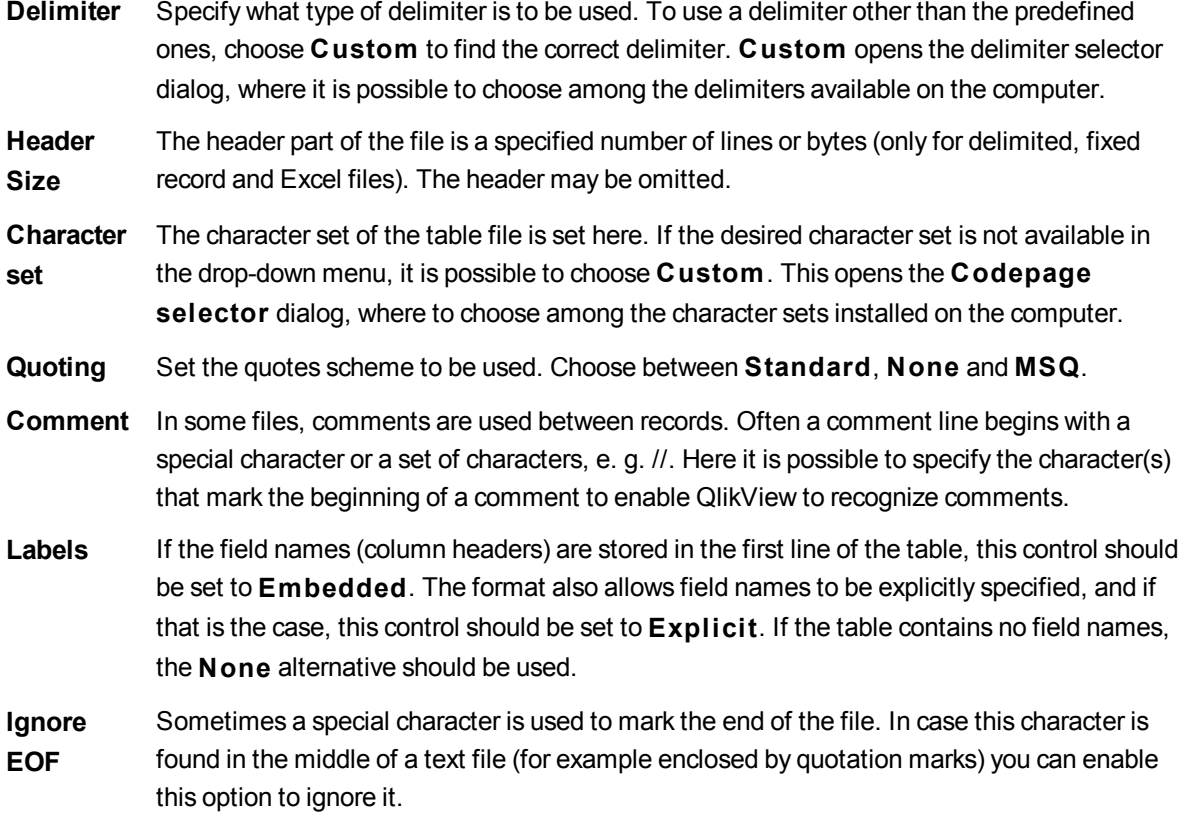

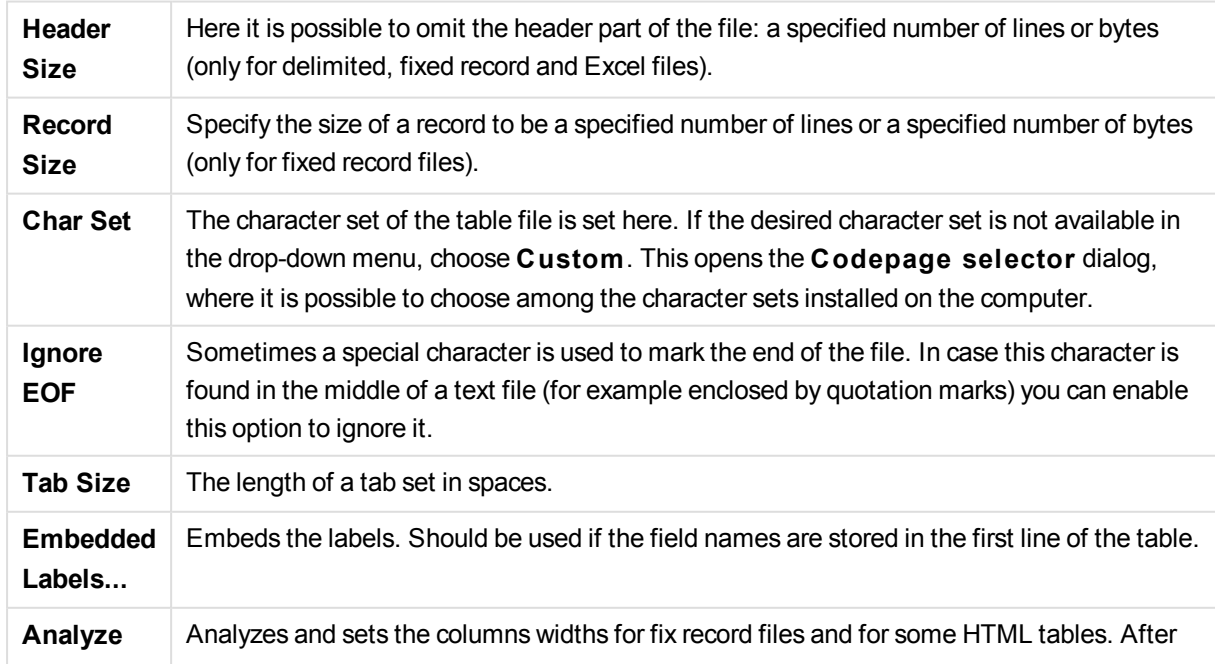

## File Wizard: Type - Fixed Record

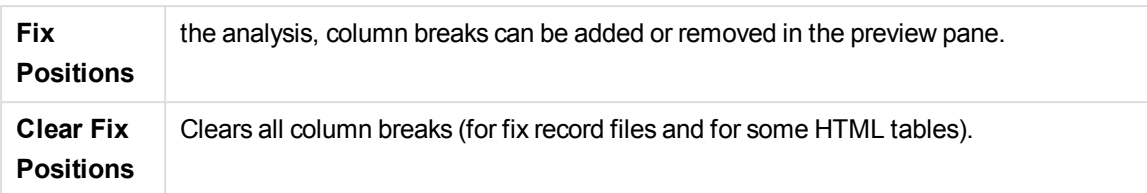

### File Wizard: Type - DIF

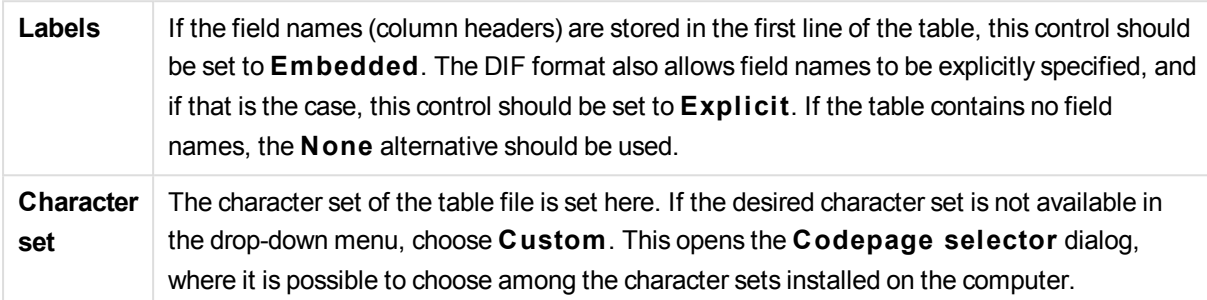

## File Wizard: Type - Excel XLS

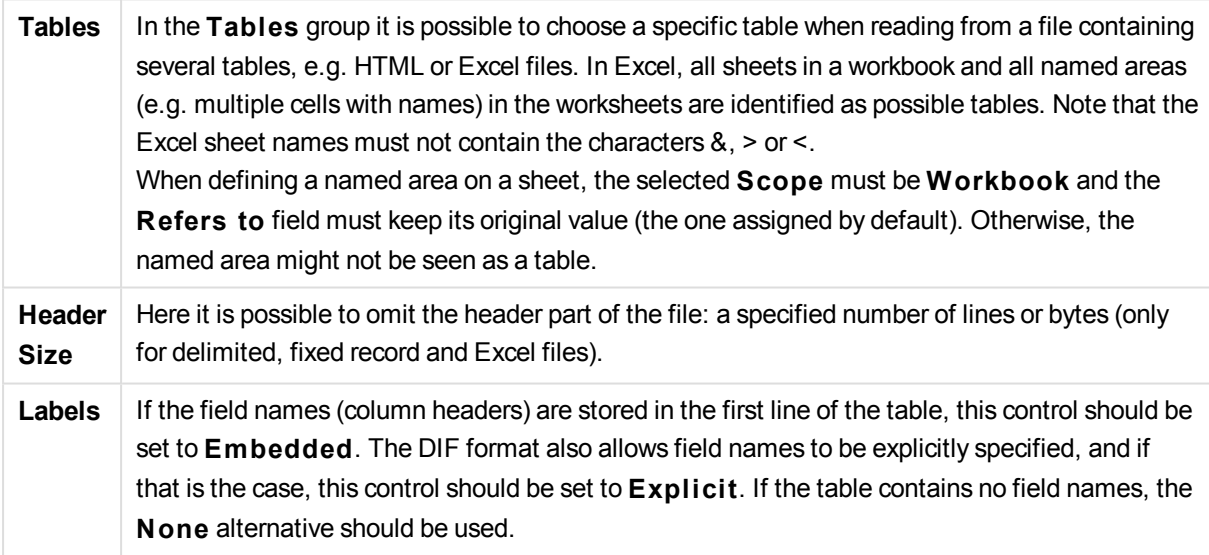

## File Wizard: Type - Excel XLSX

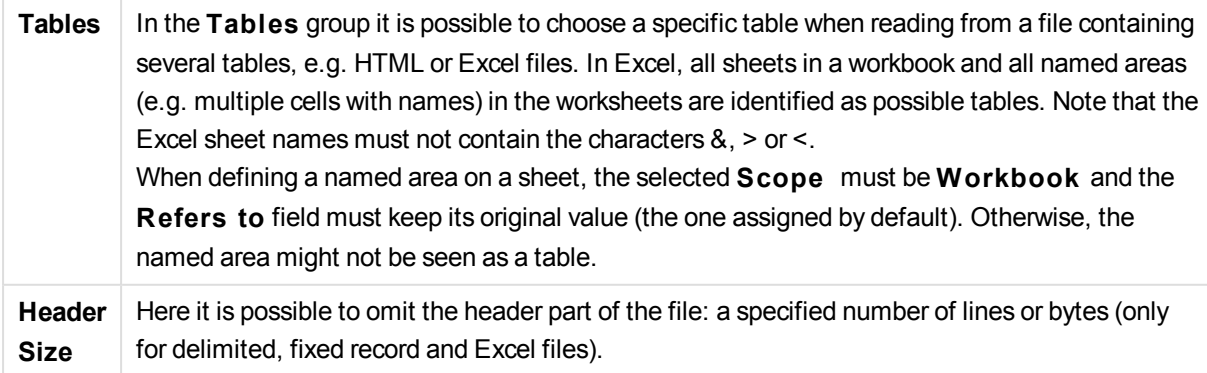

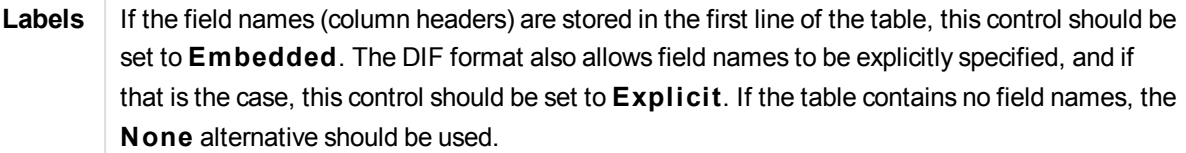

### File Wizard: Type - HTML

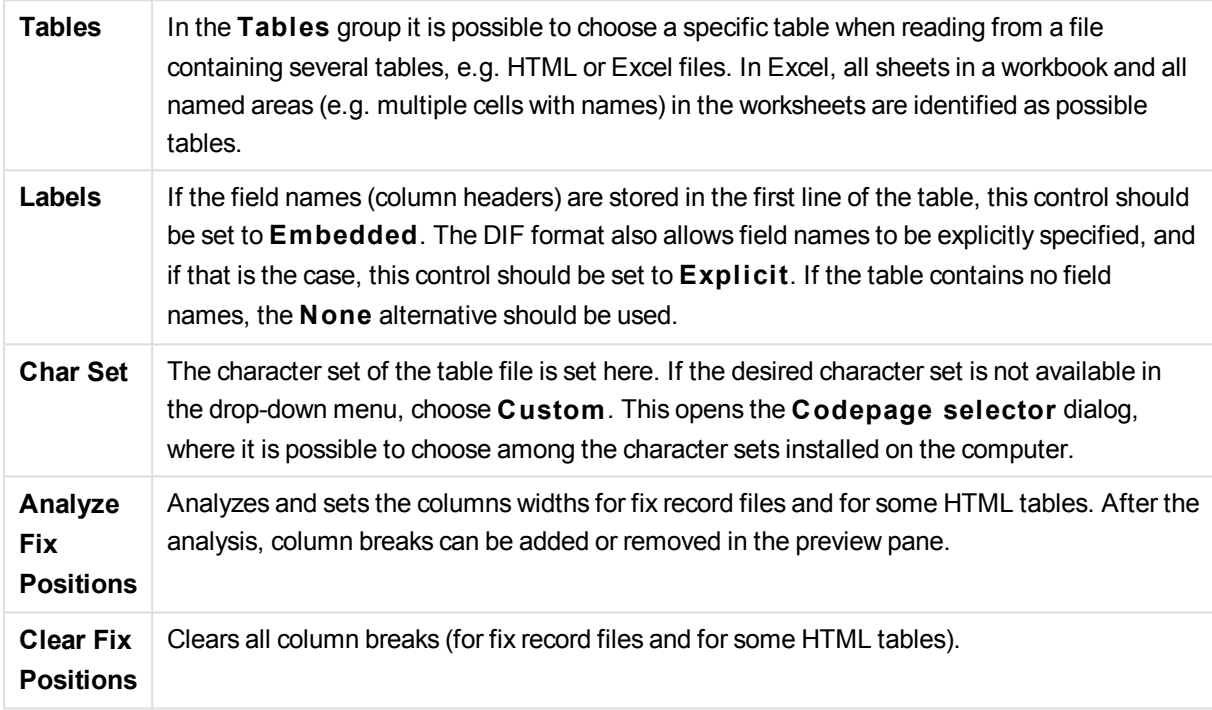

### File Wizard: Type - QVD

This file type has no configurable settings.

File Wizard: Type - XML

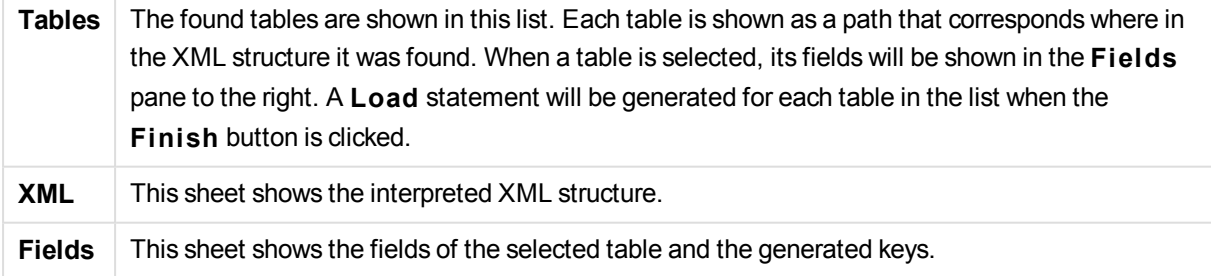

### File Wizard: Type - KML

You can load map files that are stored in KML format, to use in map visualizations.

This file type has no configurable settings.

### File Wizard: Type - QVX

A QVX formatted file contains metadata describing a table of data and the actual data. In contrast to the QVD format, which is proprietary and optimized for minimum transformations inside QlikView, the QVX format is public and requires a few transformations when exporting data from traditional data base formats. QVX files are loaded in the script with the **load** statement.

This file type has no configurable settings.

### File Wizard: Transform

In the **Transform** dialog it is possible to filter and make advanced transformations of a table. This is particularly important for HTML table, since there is no commonly used standard for how to store data in HTML. As a result, it is impossible to make QlikView capable of reading HTML tables as easily as other more structured data formats.

In order to reach the **Transform** dialogs, enable the transformation step by clicking the **Enable Transformation Step** button. The step is not enabled by default in order to save memory.

The **Transform** dialog provides a variety of filters that can be used to make tables more suitable for QlikView. The dialog has six pages that are described below. The buttons to the bottom left-hand corner of **Transform Table** dialog are however used for all pages:

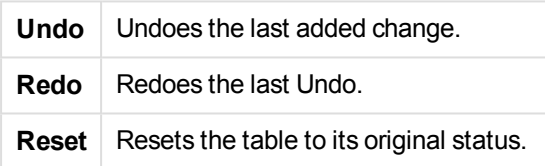

### Garbage

On the **Garbage** tab, rows and columns containing garbage can be removed from the table. In HTML files it is not uncommon to have extra rows and columns that are there just for legibility and these must of course be removed before loading the data into QlikView.

Columns and rows can both be removed explicitly in which case their indices are stored in the script. Rows can also be removed using conditional criteria.

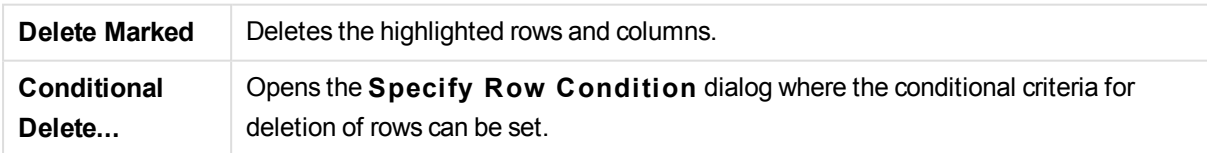

Fill

With the **Fill** tab it is possible to replace cell values. In most cases certain cells that match a specific description are replaced with another value from the same column. A common case is that cells are empty and that the first non-empty cell above contains the relevant value.

**Fill...** Opens the **Fill Cells** dialog where it is possible to specify conditions and strategy.

### Column

The **Column** dialog page is used for copying the contents of a column to a new column. The copy may contain all the cells of the source column or just a selection of the cells. This feature can be useful if a column contains different kinds of values. It can also be used to duplicate a column that contains HTML links so that one column contains the link text, whereas the other column contains its URL.

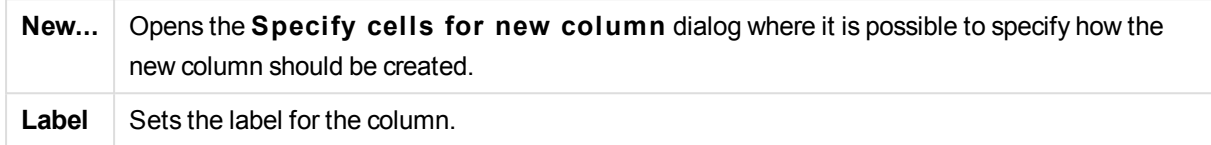

### **Context**

In an HTML table more information than what is visible can be stored, e.g. in the case that the content of a cell is clickable, the address to where the browser should jump must also be stored. The **Transform** page will show the text of the cell, but is also able to show the additional information belonging to the cells. Naturally, it is also possible to read this information into QlikView.

Tags always enclose the additional information. A tag has a name and may have attributes, which sometimes have values. The context of a cell may look like this:

#### **Example:**

### **<A href=www.myurl.com/mypage.html name="MyName">**

#### **My link text**

 $<$ / $A$ 

The visible text of the cell is *My link text*. The context contains a start tag and an end tag. The tags specify a hypertext link. The start tag has two attributes, *href* and *name*.

The **Context** page can be used to read the attribute of tags instead of the main string. Other kinds of operations are also possible. Right-click the cells in the wizard and choose **View context** to look at the context of the cell.

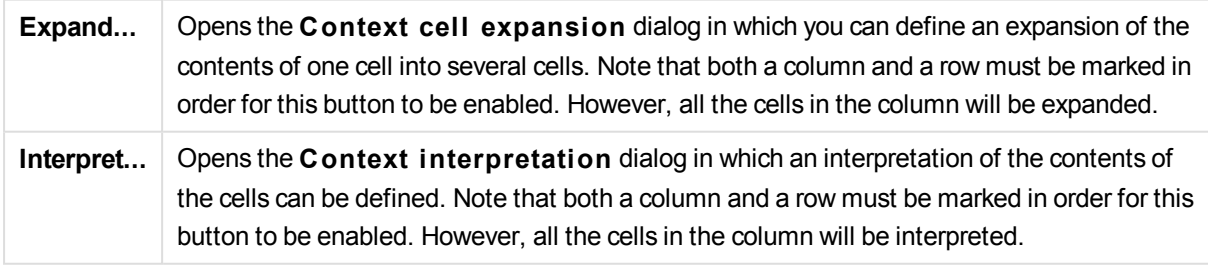

### Unwrap

On the **Unwrap** tab it is possible to straighten out a wrapped table. *Wrapped* here means that a second part of the table continues, not below as it should, but beside the first part of the table. In the example above, the right half will thus be moved and put below the left half.

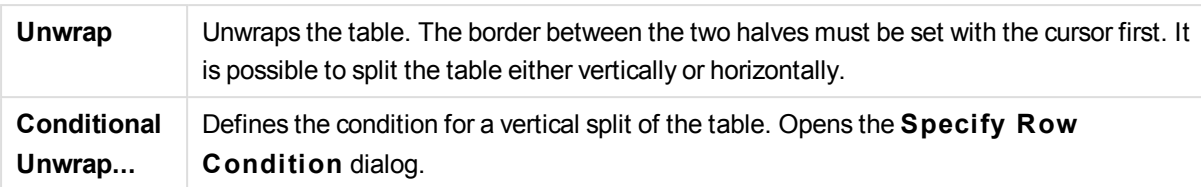

#### Rotate

Web designers often rotate tables to give them a nicer look. The main intention of the rotation feature is to make it possible to turn tables "back to normal", i.e. to get fields as columns, field names on the first row etc.

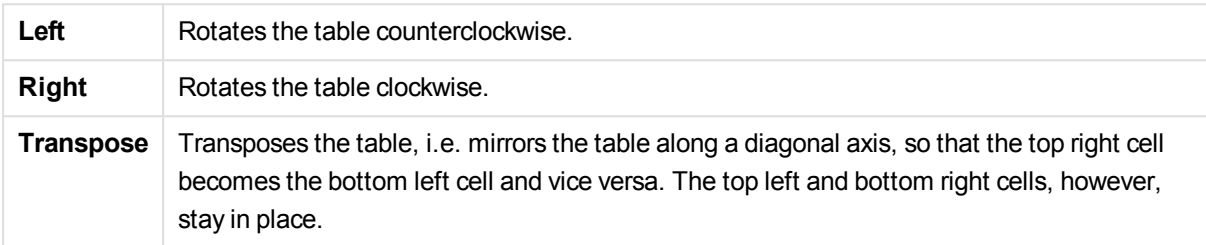

#### Fill Cells

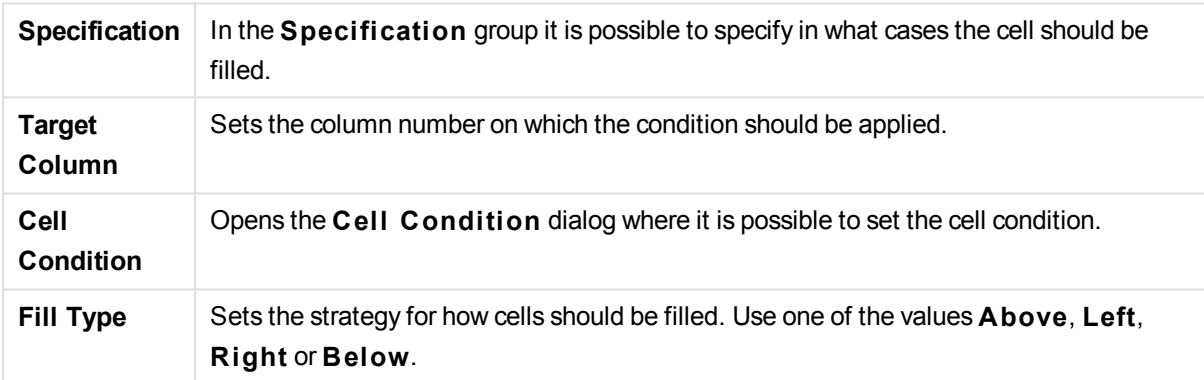

#### **Cell Condition**

The **Cell Condition** dialog opens from the **Fill Cells** dialog and offers a possibility to specify a logical condition that refers to the contents of a cell.

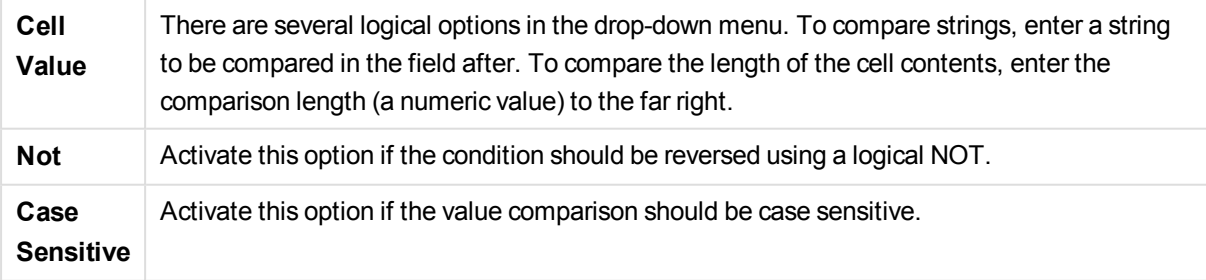

### Specify cells for new column

The **Specify cells for new column** dialog is used for specifying the conditions for automatically generating a new column from an existing one. It is accessed from the **Column** page in the **File Wizard : Transform** dialog.

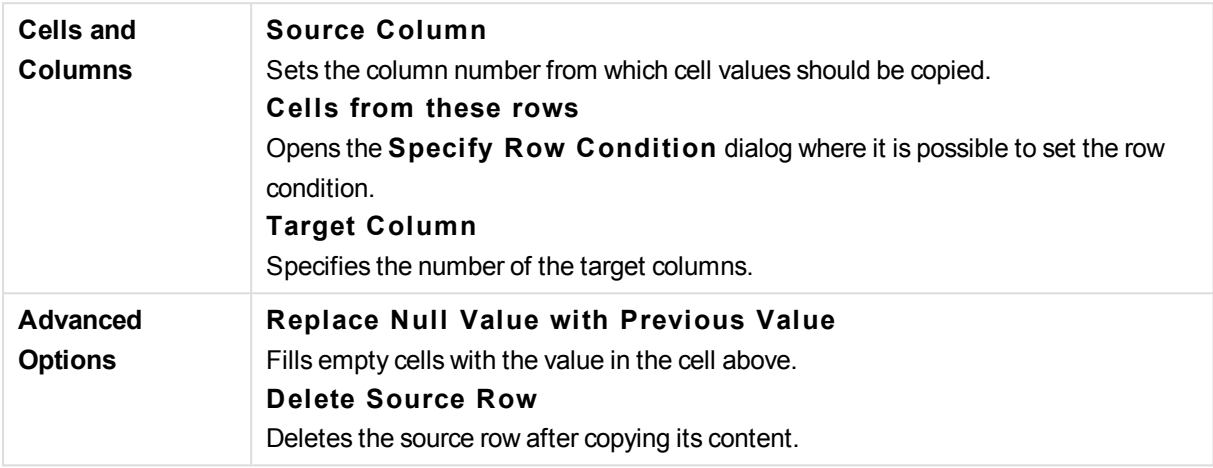

#### Specify Row Condition

The **Specify Row Condition** dialog can be opened via the **File Wizard : Transform** dialog's Garbage page (the **Conditional Delete** button), the **Column** page (the **New...** button) or the **Unwrap** page (the **Conditional Unwrap** button). Here it is possible to define a logical condition for selection of one or several rows. Depending on the context the rows that are defined are either deleted, copied to a new column and split the table in several parts.

In the **Condition** group it is possible to specify a condition where a column equals a specific value or another column, a range of records or all records. Several conditions can be applied together. After defining a condition press the **Add** button to include it in the transformation.

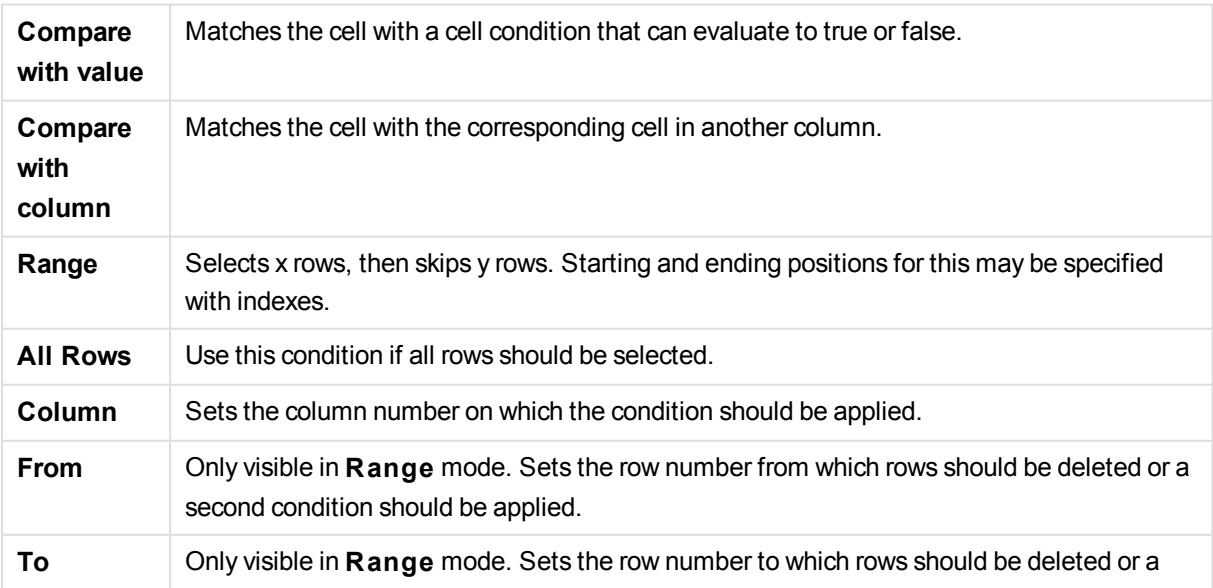

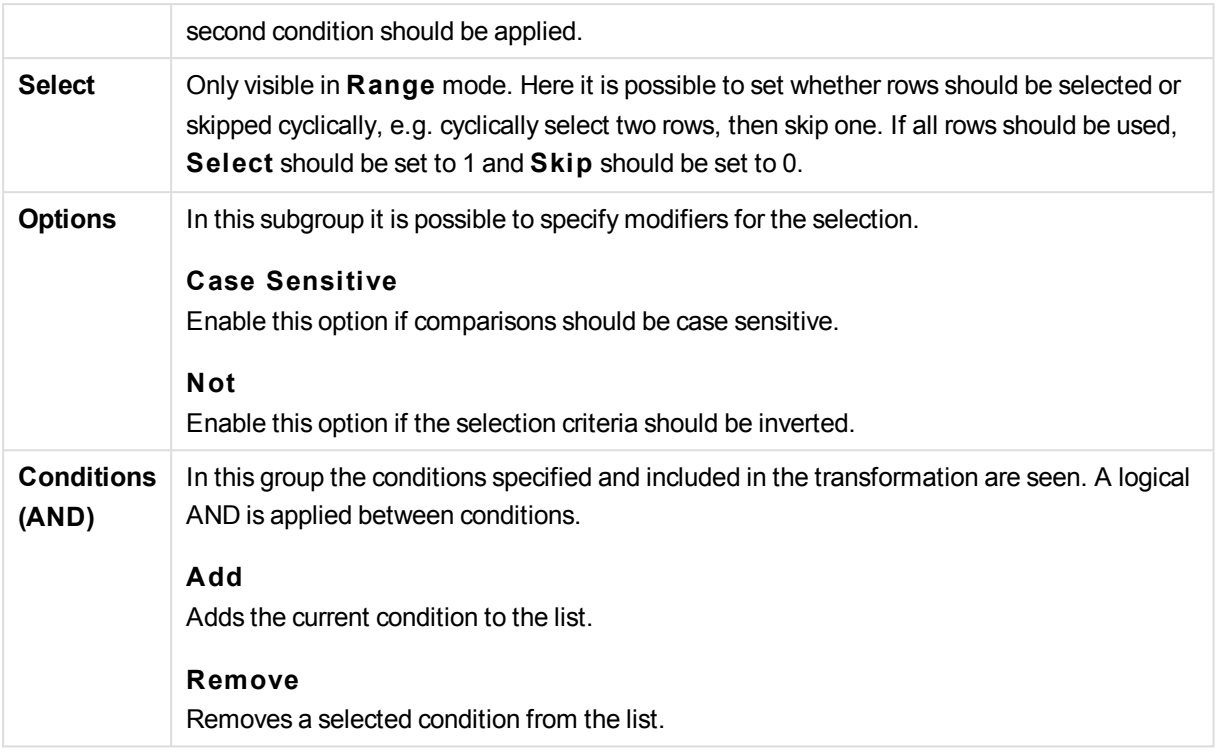

## File Wizard: Options

#### File Parameters

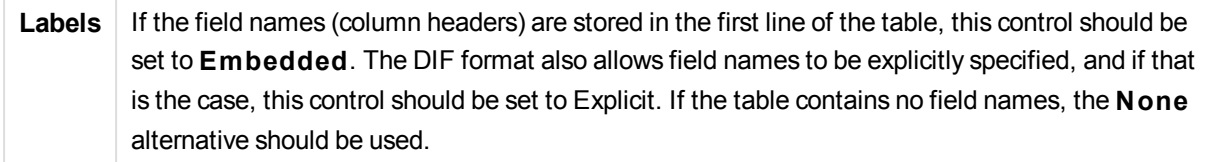

### Clauses

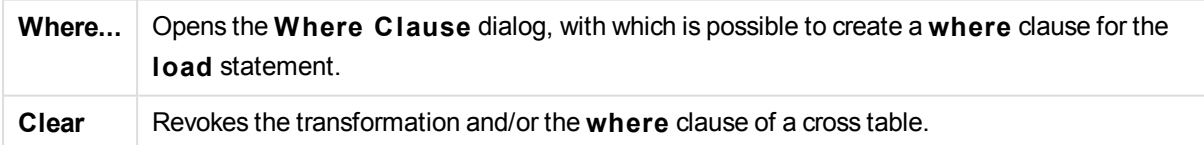

#### Prefixes

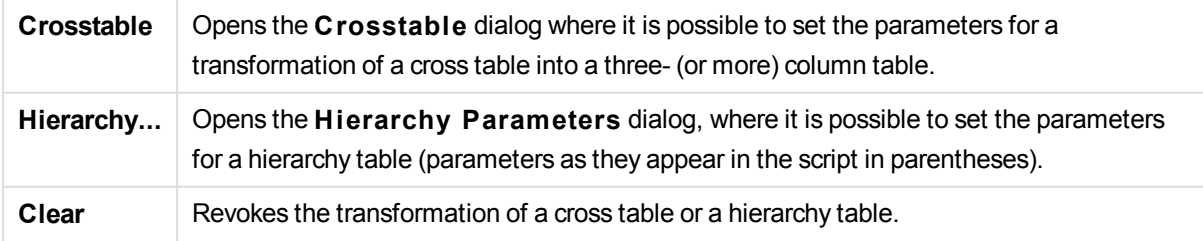

Note that if both a cross table transformation and a **where** clause are used, the **where** clause is evaluated first. It is thus not possible to first transform from a cross table and then apply a **where** clause. However, if there is a need to apply a **where** clause on an already transformed table, a construction with a temporary table will solve the problem:

TempTable: Crosstable (…) Load … from …; RealTable: Load … resident TempTable where …; Drop Table TempTable;

## Context cell expansion

With this dialog it is possible to expand the contents of one cell into several cells. In some situations several rows in a column are stored within one cell of the HTML table, i.e. between the <TD> and the </TD> tags. This cell can then be expanded into a column. Just mark the tag that is used as delimiter between the different rows within the column. Usually this is the <BR> symbol.

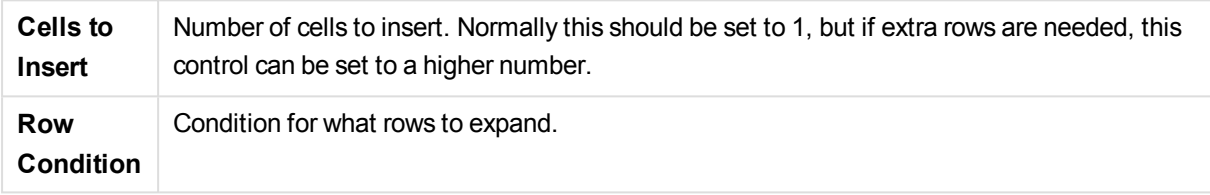

## Context interpretation

With the **Context interpretation** dialog it is possible to exchange the value of a cell with a piece of hidden information found in the cell.

The cell can contain several other tags, each with one, sometimes several, attributes. By selecting the appropriate tag and attribute and then pressing **OK**, the cell content is replaced with that of the value of the attribute.

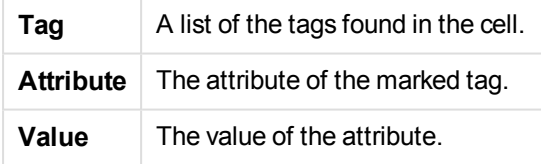

## Crosstable Wizard

The crosstable wizard is dialog driven method of creating the **C rosstable** statement. This dialog is opened by clicking the **C rosstable** button in the **Options** page of the **File Wizard**.

The crosstable wizard holds the following options:

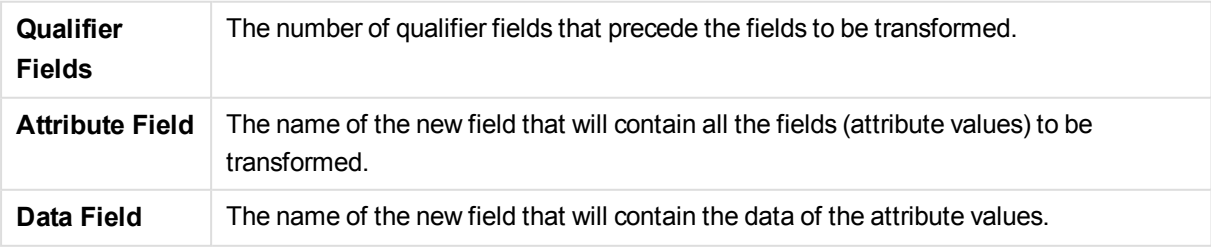
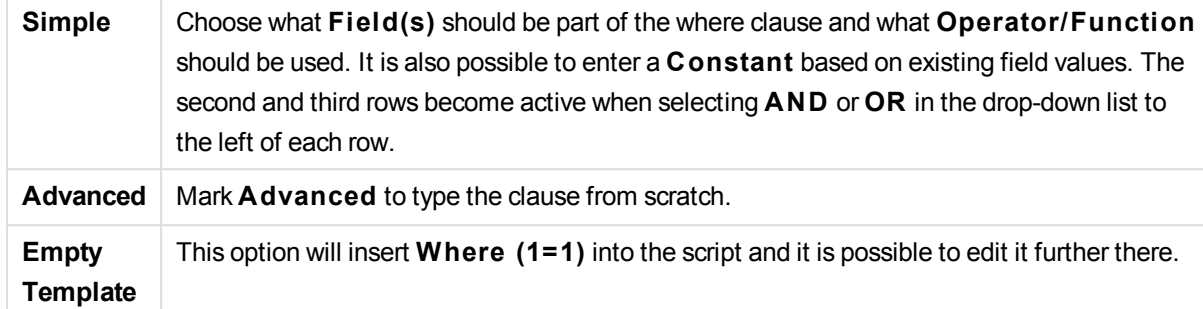

#### Where Clause

### Hierarchy Parameters

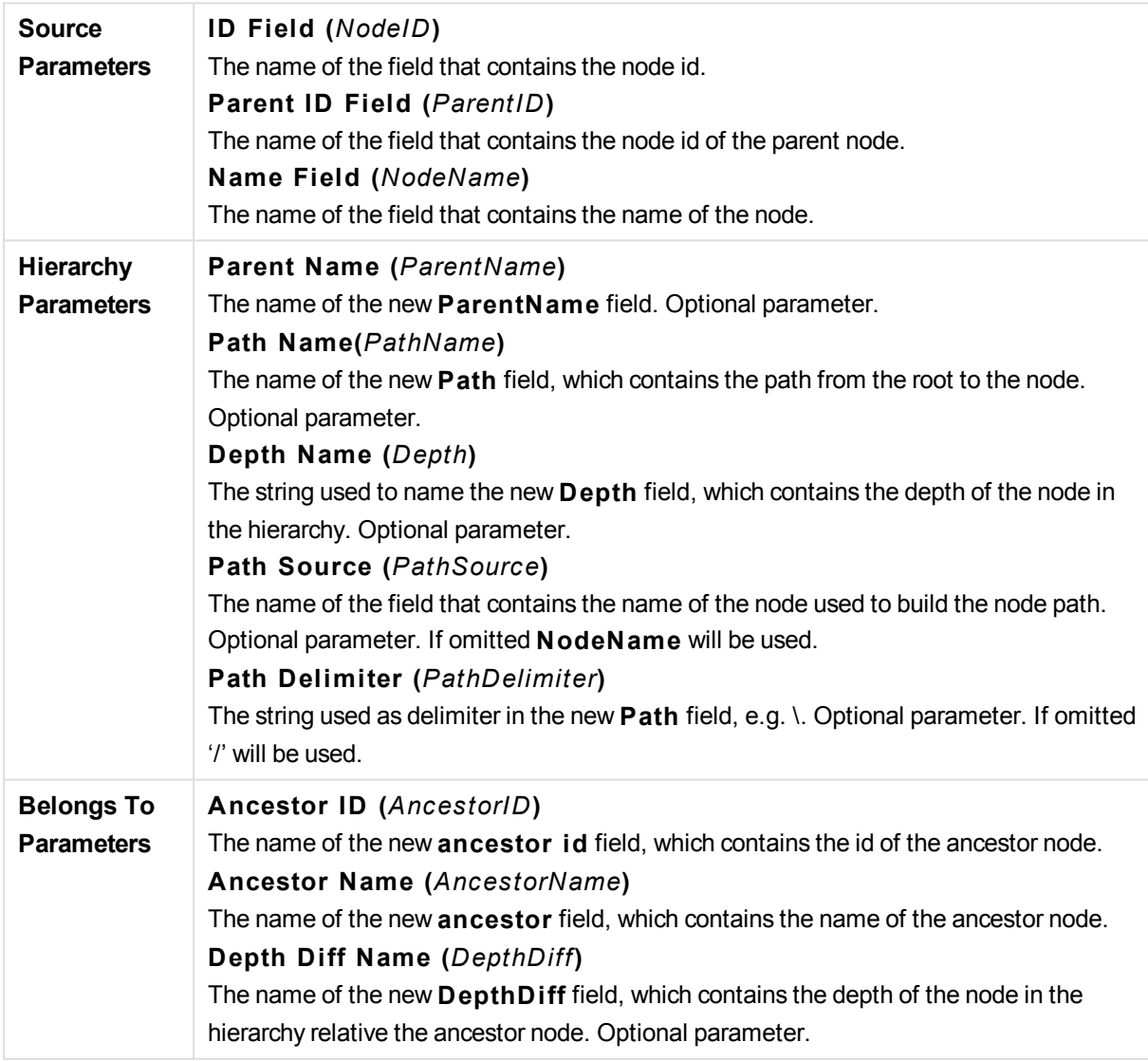

#### File Wizard: Script

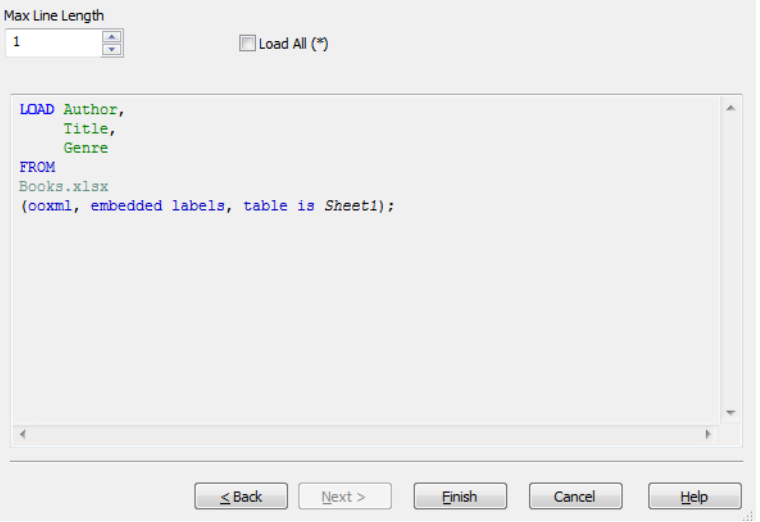

The **Script** page makes it possible to set how the script should be presented in the **Edit Script** dialog. Here it is also possible to set a **Max Line Lengh** to make the script easier to interpret.

**Load All (\*)** loads all fields in the table.

The **Finish** button generates the **load** statement and closes the wizard.

#### Debugger

Running the script in the debugger can make it a lot easier to identify script errors. The debugger makes it possible to monitor every script statement and examine the variable values while the script is executed.

The script is displayed in the window in the upper half of the debugger. The progress of the script execution is marked with a yellow bar. **B reak points** can be inserted by clicking on the row numbers and removed by clicking a second time. Remove all breakpoints by clicking the **Clear** button. When a breakpoint is encountered, script execution is halted until instructed to proceed.

The statement being currently executed is displayed in the window in the middle.

Status codes and any script errors are displayed in the window to the bottom, left. This is essentially the same information that is displayed in the **Script Execution Progress** window when the script is run outside the debugger.

The right bottom window displays all script variables and their respective values. Variables that have changed are colored red.

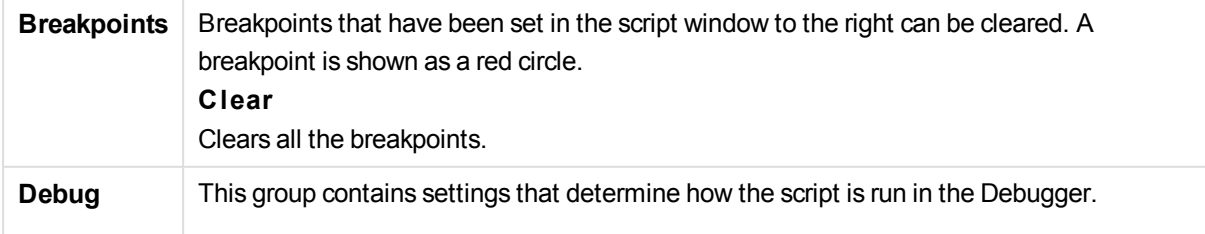

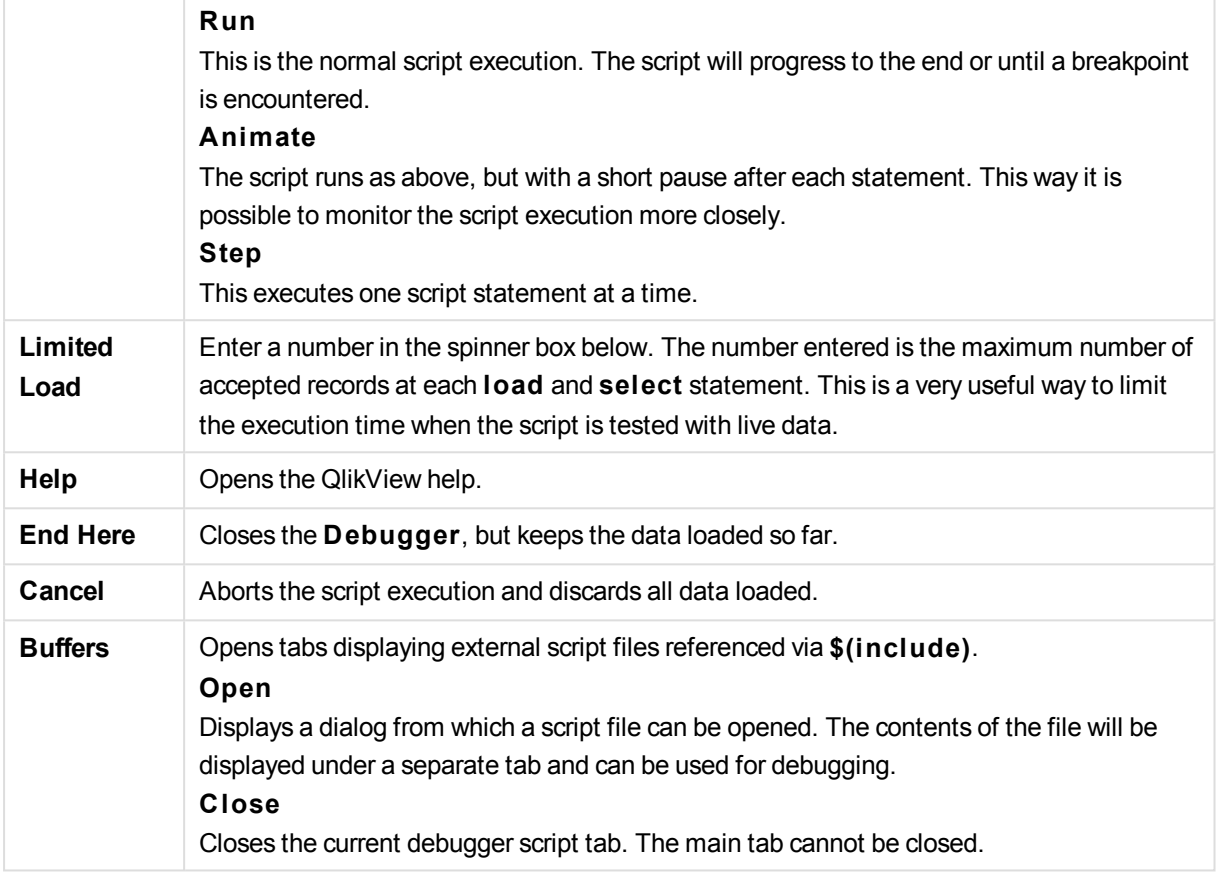

# 2.6 Variable Overview Dialog

The **Variable Overview** dialog displays all non-hidden variables and their values in a single list. Together with the dollar-sign expansions feature in QlikView expressions, the variable overview may be used as a crude expression repository.

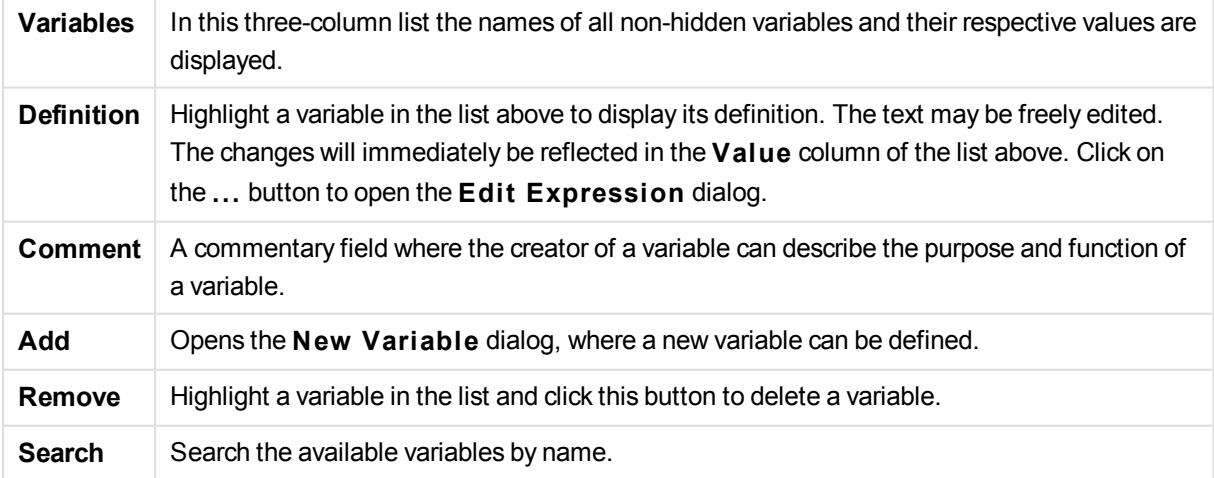

# 2.7 Edit Expression Dialog

The Edit Expression dialog is opened by selecting the **Add** button below the expressions list in **Chart Properties: Expressions** or by right-clicking an existing expression and selecting **Add Expression** or **Edit Expression**.

Though it is primarily used in chart expressions, the same dialog is also utilized for building or editing other expressions wherever expressions are needed. It is universally accessed by clicking the button with the three dots symbol that can be found next to text edit boxes throughout the program.

The main parts of the dialog are made up of the **Expression** edit area that can be resized to accommodate large expressions and beneath this, the tab area consisting of the four tabs **Fields**, **Functions**, **Variables** and **Images**.

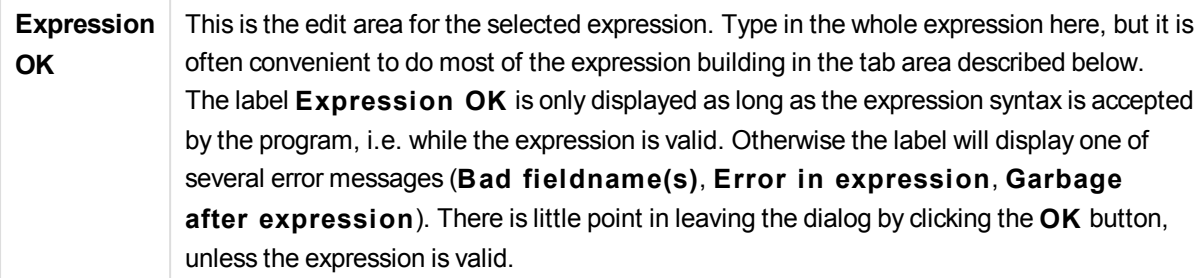

#### Fields

The **Fields** tab holds controls that are used for creating statistical aggregation functions based on field data.

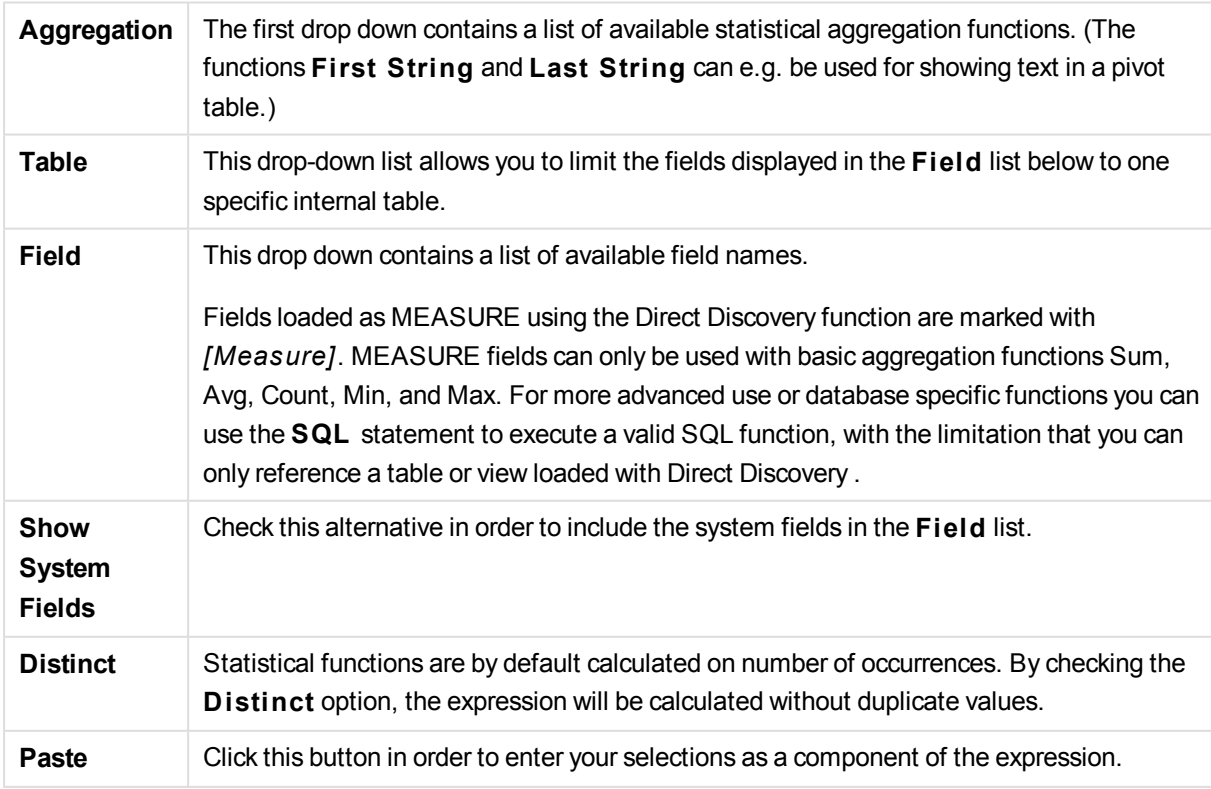

### Functions

The **Functions** tab holds controls that are used for entering general QlikView-functions into the expression.

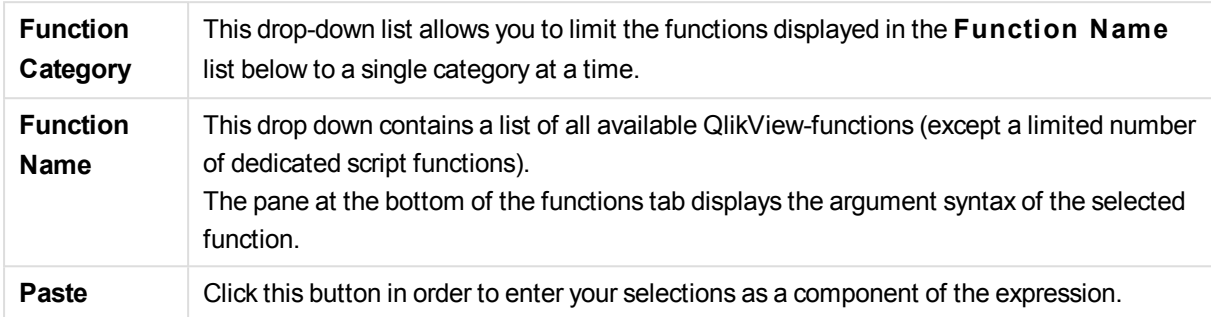

#### Variables

The **Variables** tab holds controls that are used for entering QlikView-variables into the expression.

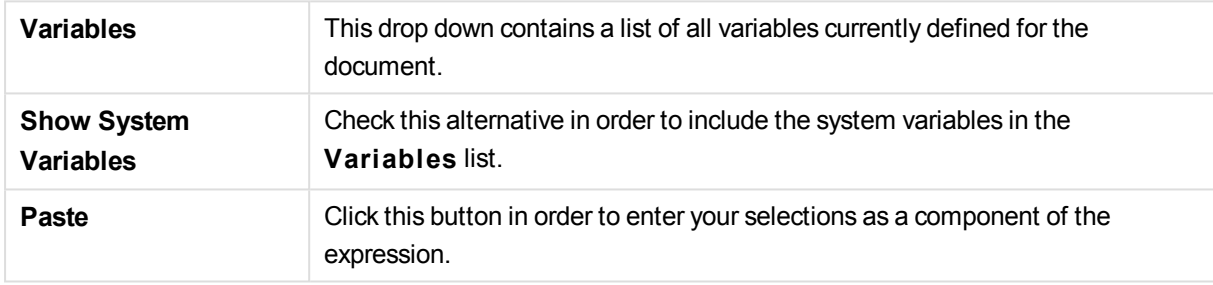

At the bottom of the **Variables** tab is a pane displaying the current value of any variable selected in the **Variables** list.

#### Images

The **Images** tab holds controls that are used for accessing the internal files that are available in QlikView. It is also possible to access other associated image files. Note that this functionality is limited to certain parts of the layout.

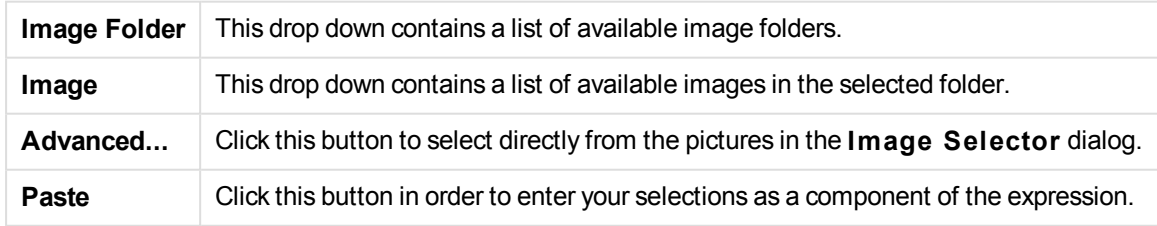

To the right in the **Images** tab is a pane displaying the currently selected image.

In addition, the **Edit Expression** dialog contains the following menu commands and buttons.

#### File Menu

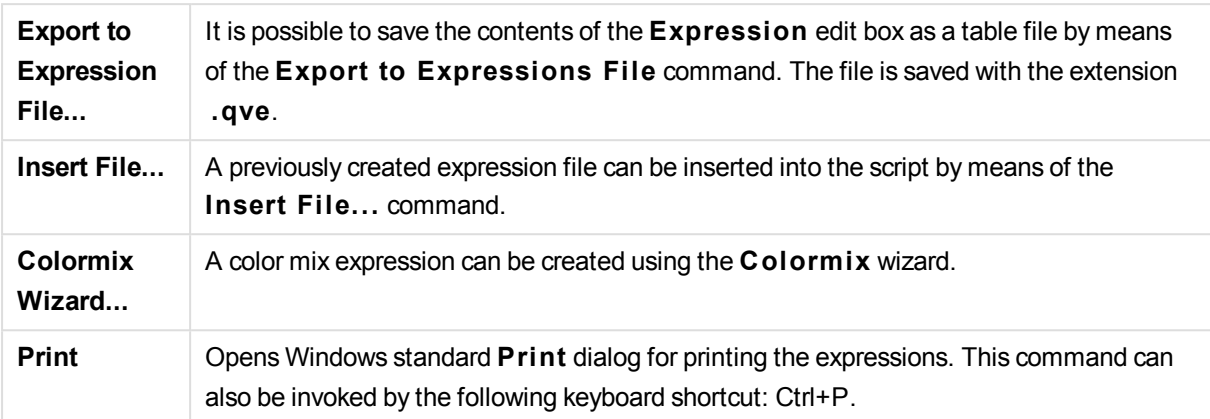

#### Edit Menu

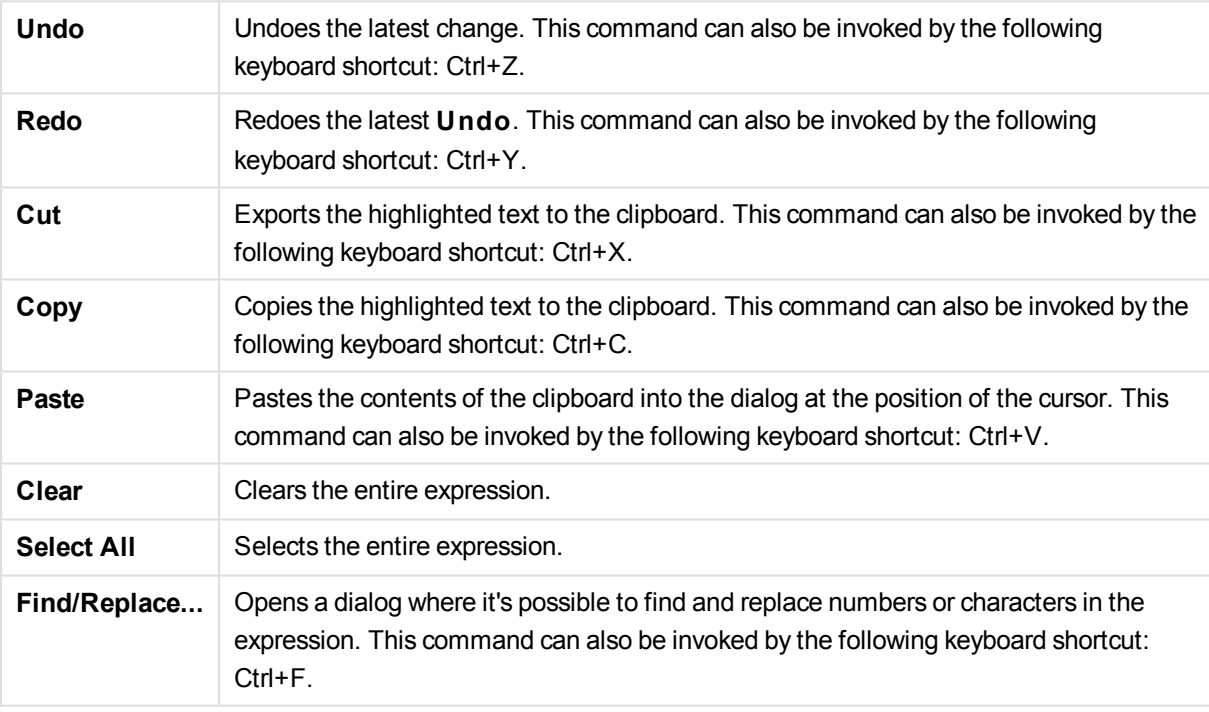

#### Settings Menu

**Configure...** Opens **User Preferences: Edi tor**.

#### Colormix Wizard

With the **Colormix** Wizard, opened from the File menu in the Edit Expression dialog, it is possible to create a colormix expression, i.e. an expression that calculates a dynamic color from a given measure.

It could e.g. be a calculated index with a value around 100 displayed in a pivot table. The higher index, the better. If a specific dimension value had an index that vastly exceeded 100, one would probably want to mark this pivot table line green, whereas red probably would be the appropriate color if the index value was much lower than 100. And one would want the color change to be gradual with yellow denoting 100. In other words – you want a dynamic color.

Such a gradual color calculation can be done with the Colormix functions in QlikView, but it can be cumbersome to create the appropriate expression inside the Colormix function. Here, the Colormix wizard can help.

First, it is important to clarify that the color functions, hence also the **Colormix Wizard**, are only relevant to use in place where QlikView expects a color function, i.e. not in the chart expression itself, but rather in the **Background Color** expression or in the **Text Color** expression.

When you open the **Colormix Wizard** from the **File** menu in the **Edi t Expression** dialog, you will first see a page describing what is needed to create a dynamic color. If you want to skip the start page when you use the wizard in the future, mark the Don't show this page again check box. Click **Next** to continue.

#### Step 1 – Enter a Value Expression

This is the expression that will control what color QlikView will show. Typical expressions could be

- Sum(Sales) / Sum(total Sales)
- Sum(Sales) / Sum(Quota)
- $\bullet$  Avg(Age)

Note that it is usually a value that has the same order of magnitude no matter how many or how few records that you have selected. An average, a percentage or an index is usually a good measure to use. Click **Next** to continue.

#### Step 2 – Set Upper and Lower Limits

In this page you need to define the upper and lower limits of the value expressions and the corresponding colors. "Limit" meaning not the maximum possible value, but the limit where the maximum color is reached. Typical expressions could e.g. be:

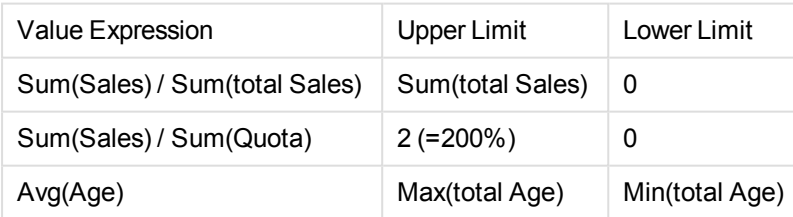

But also other limits are of course possible.

If you use the color wizard within a chart, then the following two expressions are always a good choice:

- RangeMax (top(total <ValueExpression>,1,NoOfRows(total)))
- RangeMin (top(total <ValueExpression>,1,NoOfRows(total)))

These expressions will calculate the largest and the smallest row value of *<ValueExpression>* within the chart.

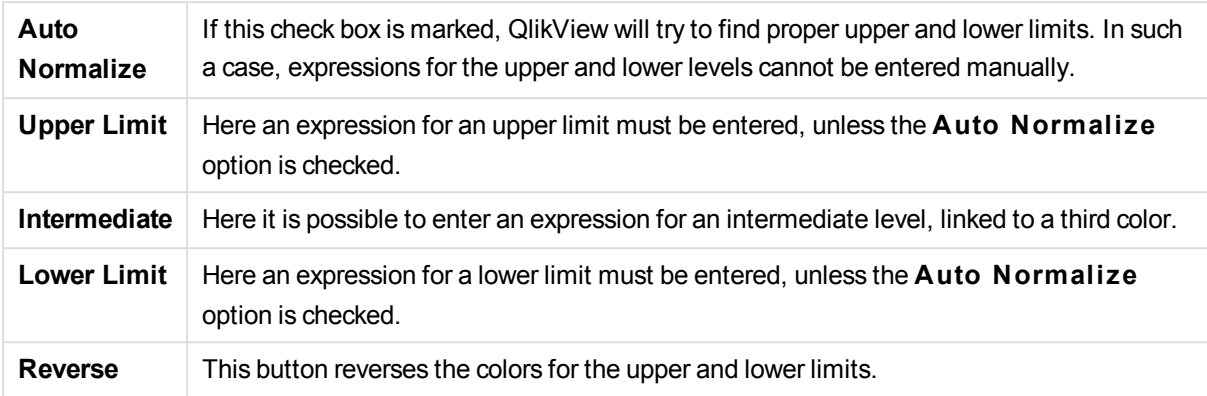

Click **Next** to continue.

#### Step 3 – Finalize

In this page you finalize the color mix expression.

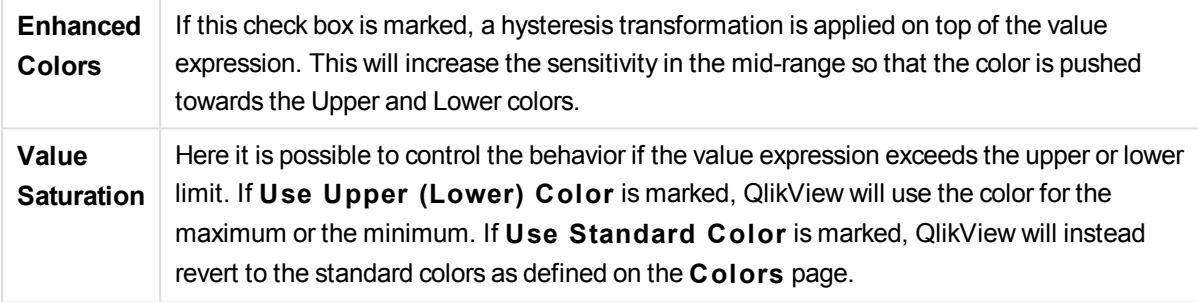

# 2.8 Expression Overview

This dialog shows all document, sheet and sheet object expressions in a single list. From this list you may edit single expressions or do Find/Replace on multiple expressions. Select one or more expressions from the list. A selected line appears in black. Click below the last expression to deselect it.

In the top left hand corner of the dialog you can select more than one check box.

- Chart Expressions
- Chart Attributes
- Color Expressions
- Show Conditions
- Other Expressions

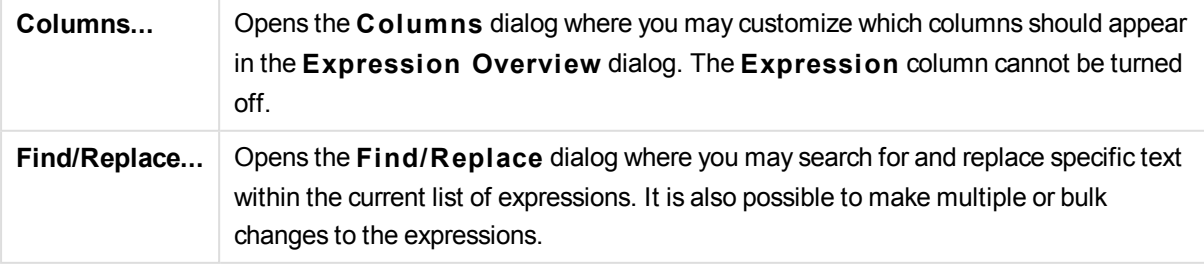

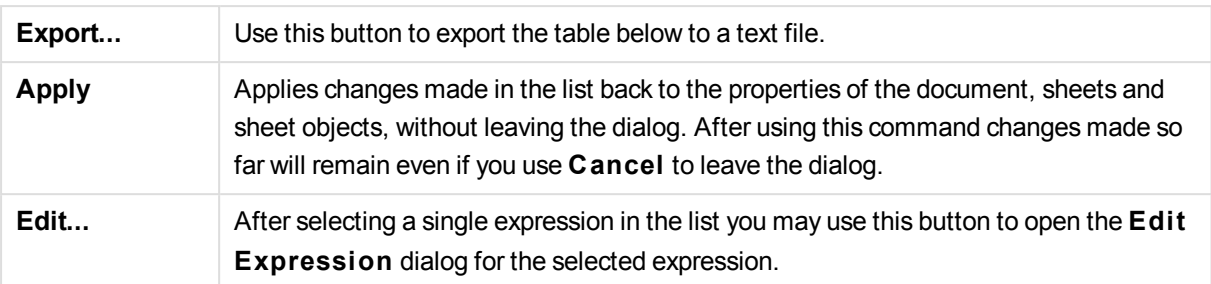

The expression list in the lower part of the dialog may contain the following columns, based on settings in the **Columns** dialog (see below) :

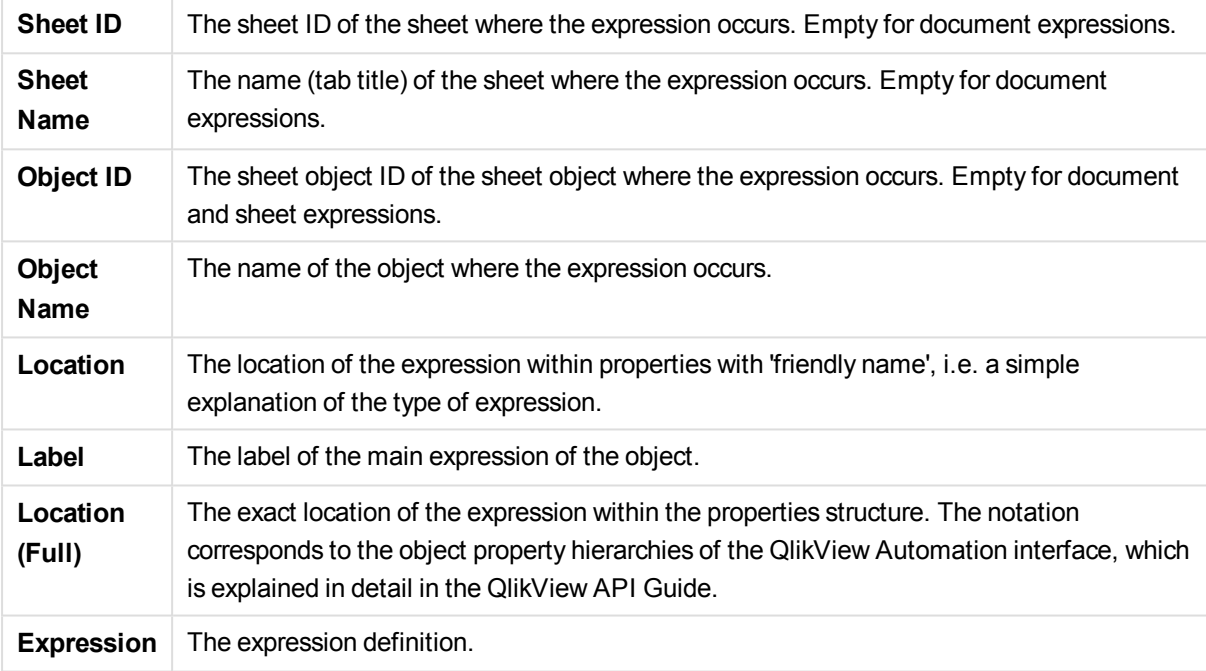

Changes made from this dialog can be undone by the regular **Undo** command.

### 2.9 Server Objects Pane

The **Server Objects Pane** offers an easy way for end-users to manage their own server sheet objects and access other users' shared objects.

#### Configuring the Pane

The **Server Objects Pane** can be toggled on and off via the **Server Objects** command on the **View** menu or by pressing F2. The pane can be moved and docked to any side of the QlikView application window. It can also be left free-floating next to the QlikView window.

The **Server Objects Pane** can be left on when working with local documents (non server-based) but then has no function.

The **Server Objects Pane** contains two areas. The **My Objects** area lists your own personal server objects for the active server document. The **Shared Objects** area lists all shared sheet objects (including your own shared objects) linked to the current server document.

To hide an object in the QlikView application window, right-click the object and choose **Remove**. In order to show the object in the layout again, you must drag the object from the **Server Objects** pane.

When hovering over an object, a pop-up is shown containing information about the name of the object, the object type, owner and latest modification date.

### Shared Objects

Here the shared objects are shown. They can be grouped differently according to **Type**, **Owner** and **Date**. Change the grouping by clicking on the arrowhead next to **Shared Objects**. The list can be expanded to show more information about each object or compressed to save space. Click on the arrowhead next to the object to expand, click again to compress.

Those objects shown in the layout are marked by a check in the **My Objects** and **Shared Objects** areas.

To use someone else's shared object you must drag it to the application window.

### Adding and Sharing Objects

When you create a new server sheet object it will automatically be added to the **My Objects** list.

To share one of your own server objects to other users, right-click the object in the **My Objects** area and choose **Share with Everyone** or **Share Permissions...**. This opens the **Sharing** dialog.

#### Sharing

In the **Sharing** dialog you can configure how the object should be shared. To share an object choose one of the options in the **Share Permissions** drop-down menu.

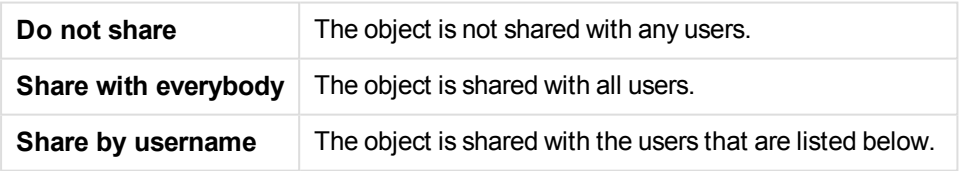

The object will appear in the **Shared Objects** area but also remain in the **My Objects** area, now marked with a small hand to indicate its shared status.

To unshare an object which you have previously shared, right-click the object in the **My Objects** area, choose **Unshare** or **Share Permissions** again to open the **Sharing** dialog and then choose **Do not share** in the drop-down **Share Permissions**. The object will disappear from the **Shared Objects** list and no longer be available for other users. Note that it will however not disappear from other users' active sessions.

# 2.10 Exporting and Printing

#### Print: General

On the **General** tab you may specify settings relating to the printer and paper. Additional printout settings can be made on the other tabs.

In the **Printer** group available printers are listed in a drop-down list. You can access the printer **Properties** by clicking this button.

In the **Paper** group selections of paper **Size** and **Source** (tray) are made.

Other options in this property page allow you to change the paper **Orientation**, specify the **Page Range** to be printed and specify the **Number of Copies** and if you want to **Collate Copies**.

The **Size** group offers three different scaling options:

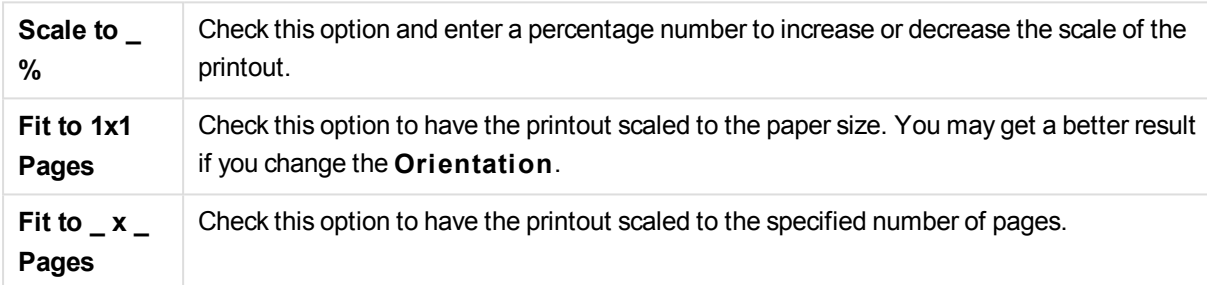

*If you arrived at the* **Print** *dialog by using the command* **File: Print Sheet***, the* **Size** *group will not be available, but be replaced by the* **Sheet options** *group where you can determine if you want to print just* **This Sheet** *or* **All Sheets***, and if you want the printout to* **D raw Background** *(wallpaper).*

The following buttons are also available:

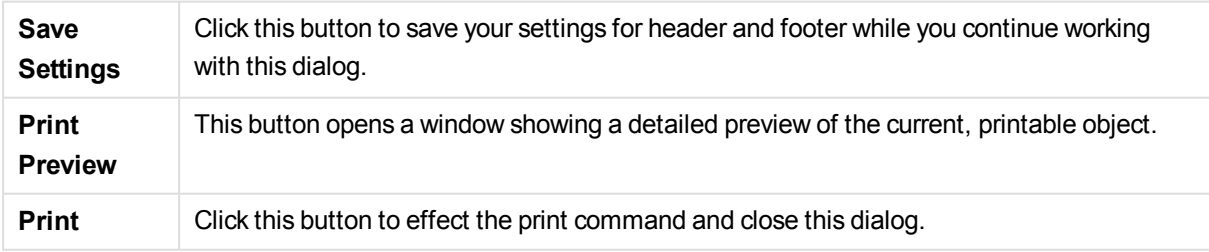

#### Print: Layout

On the **Layout** tab settings for **Print Selection S tamp** and **Margins** can be made. Additional printout settings can be made on the other tabs.

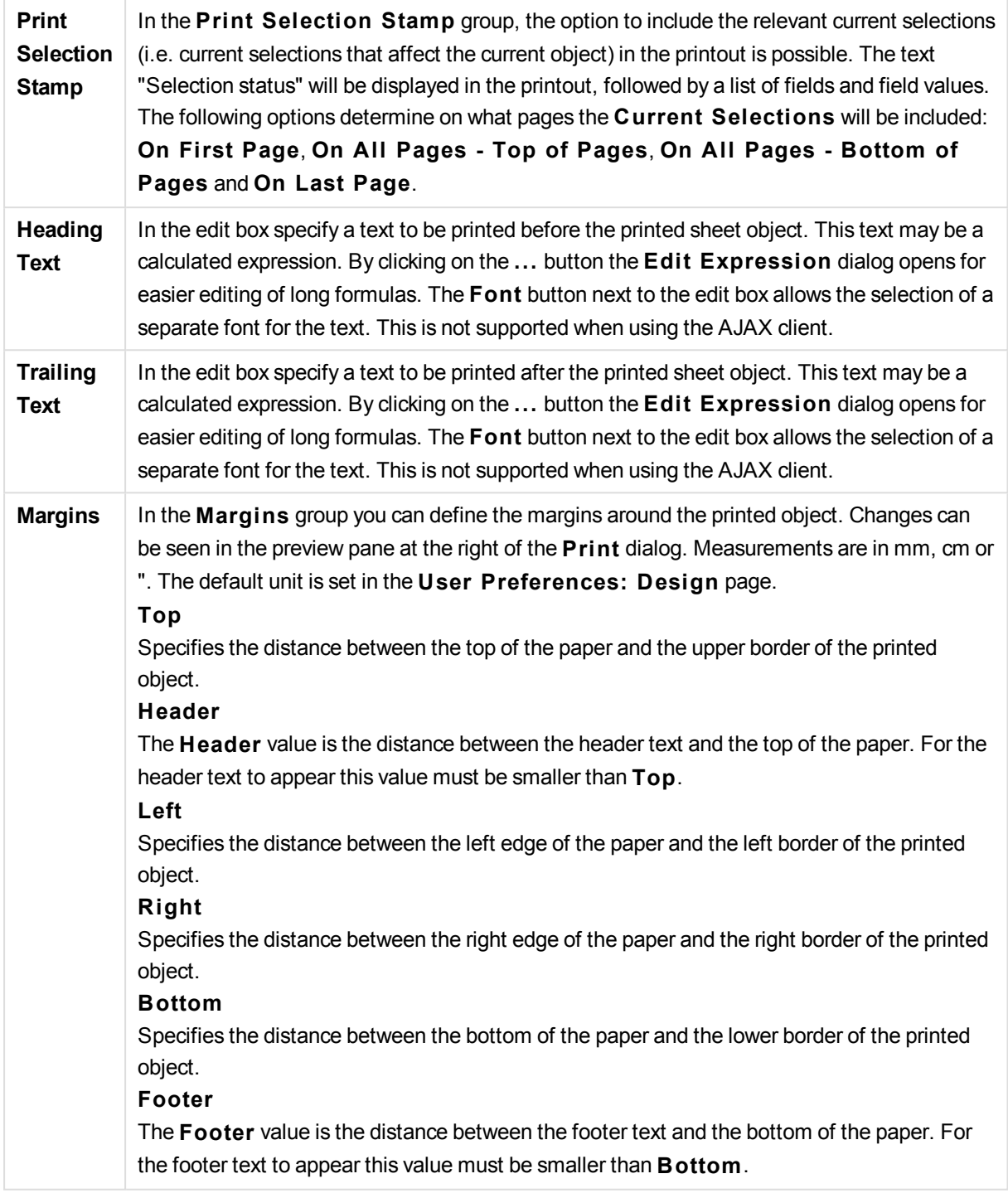

The following buttons are also available:

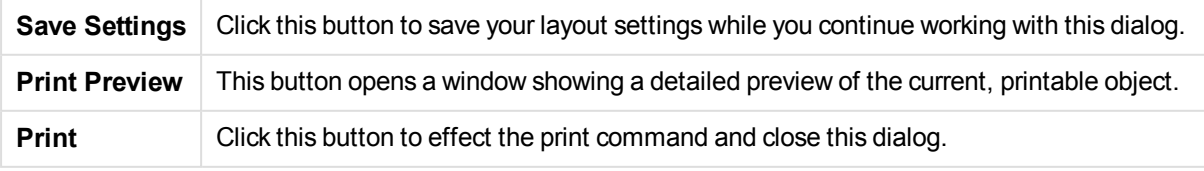

### Print: Header/Footer

On the **Header/Footer** tab you may specify settings for **Header** and **Footer**. Additional printout settings can be made on the other tabs.

The following buttons are used for inserting control codes for specific system information into any of the text panes. Control codes may also be typed directly:

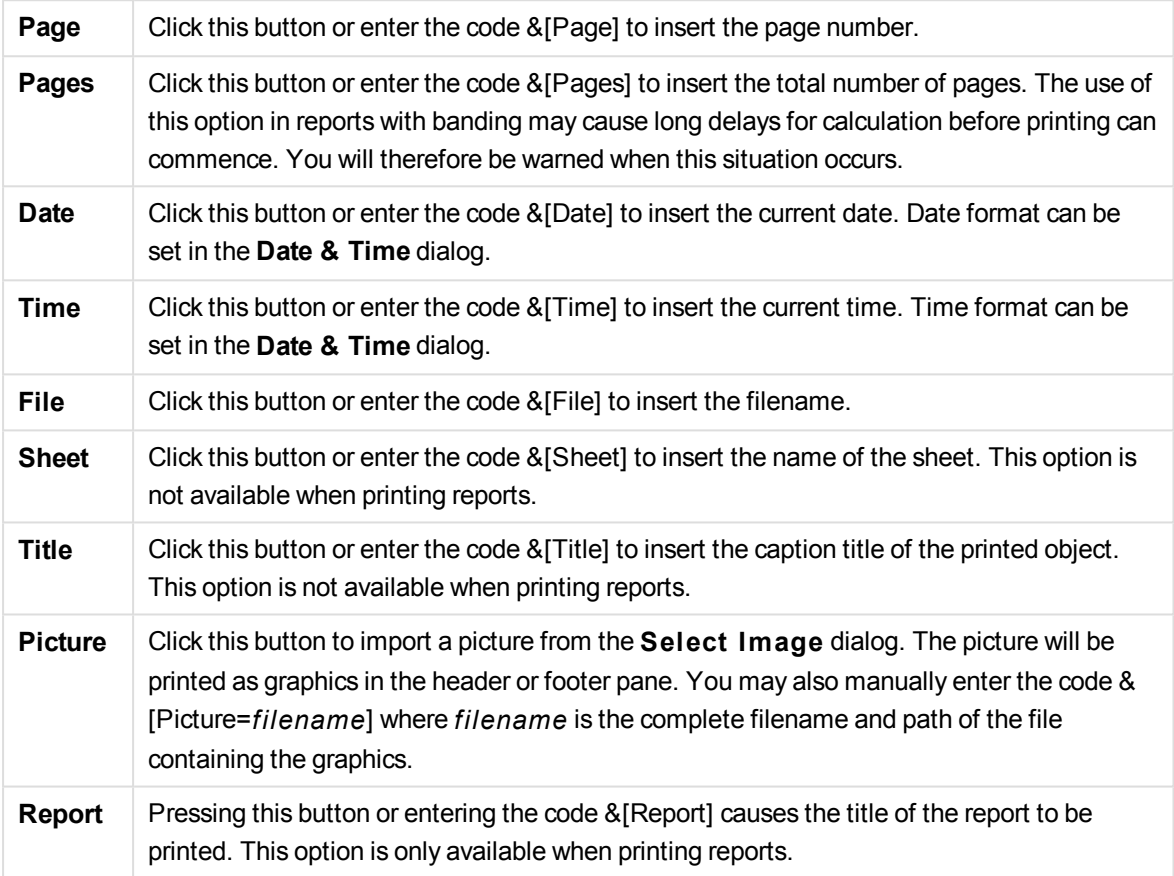

The **Header** and **Footer** groups allow the above settings to three panes: **Left section**, **Center section** and **Right section**. Simply click in the desired pane to position the cursor and then click a button or type in the code.

The following buttons are also available:

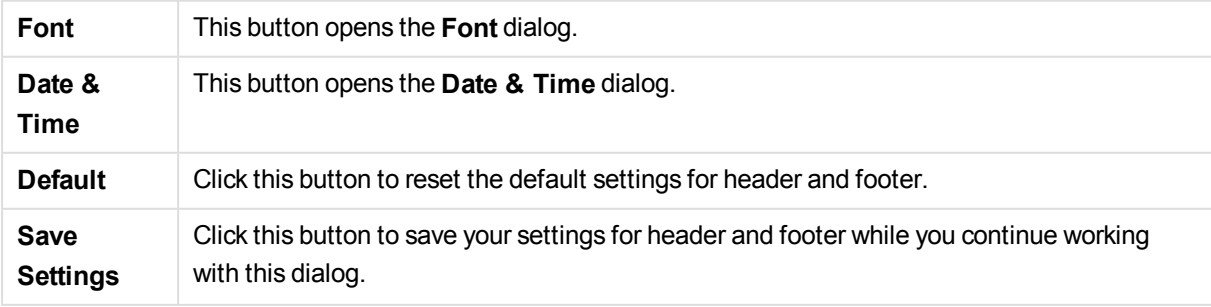

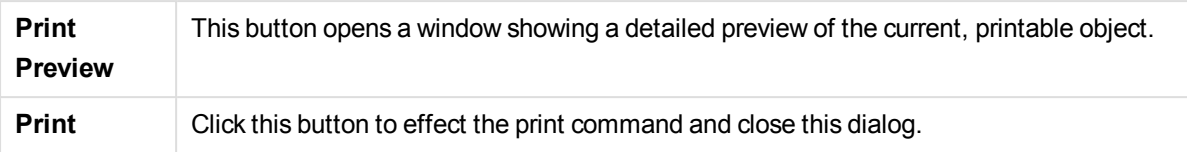

### Print Options: Date and Time

Here the preferred display of date and time can be set.

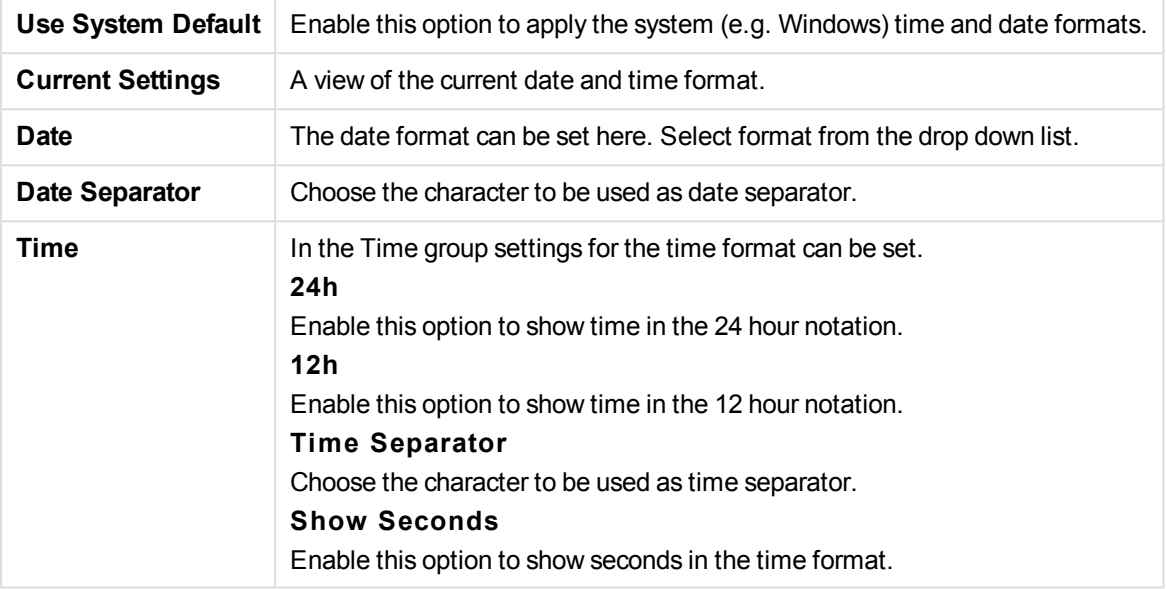

#### Print Sheet

To open this dialog, choose **Print Sheet** from the **File** menu. This dialog is identical to the general **Print** dialog with one exception: the **Size** group on the **General** page which is here replaced by another group, **Sheet Options**.

#### Sheet Options

The **Sheet Options** group contains the following settings:

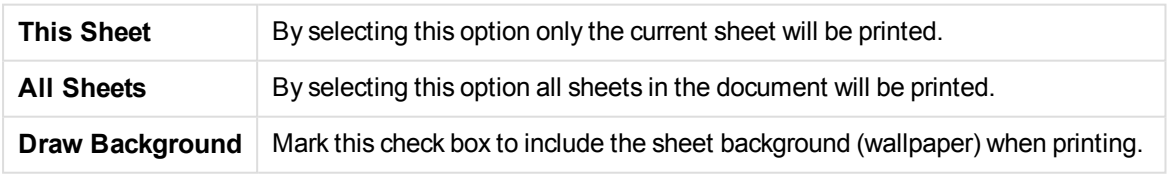

#### Print Preview

Use the preview feature when you want a detailed print preview to see how a printable sheet object will appear in the printout. The magnifying glass toggles the display between the preview size where you see the whole page and the actual 100% size.

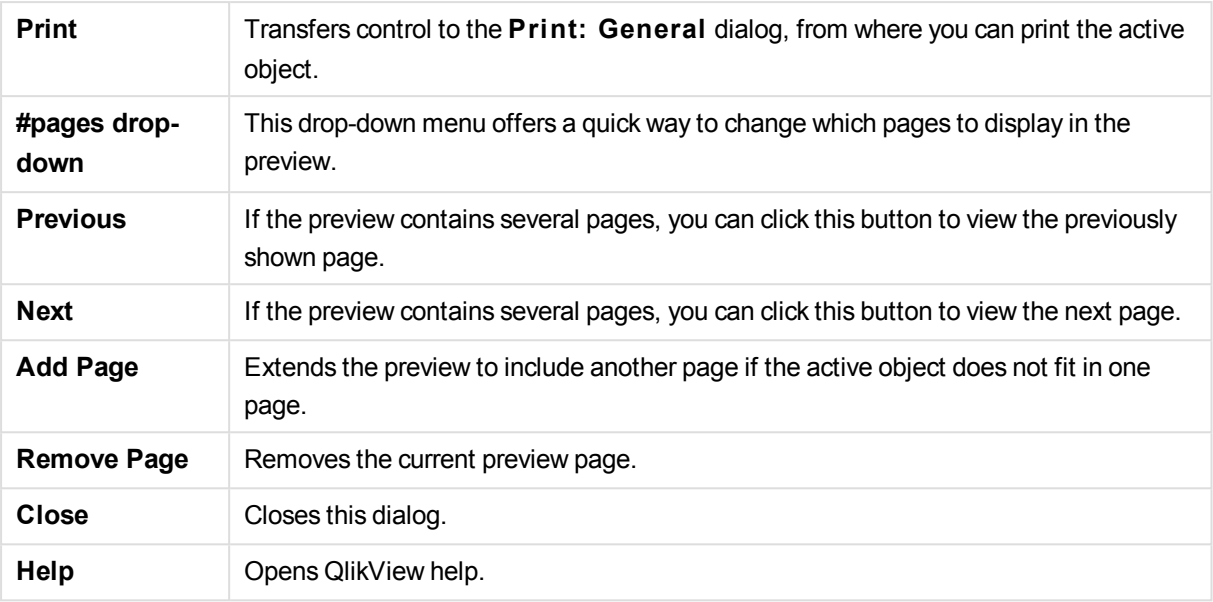

### Copy Mode

Switches from logic mode to copy mode. In copy mode the clicked values are copied to the **Clipboard** without changing the logical state of the running QlikView document. When copy mode is on, the **Clipboard Copy List** dialog opens. In this dialog you build a list of values to be copied.

#### Clipboard Copy List

The **Clipboard Copy List** dialog opens from **Copy Mode)** in the **Edi t** menu. This dialog simplifies copying to the clipboard. As long as it is open, QlikView will be in copy mode and values clicked will automatically be copied to the **Clipboard Copy List**. The QlikView logic is disabled while the document is in copy mode.

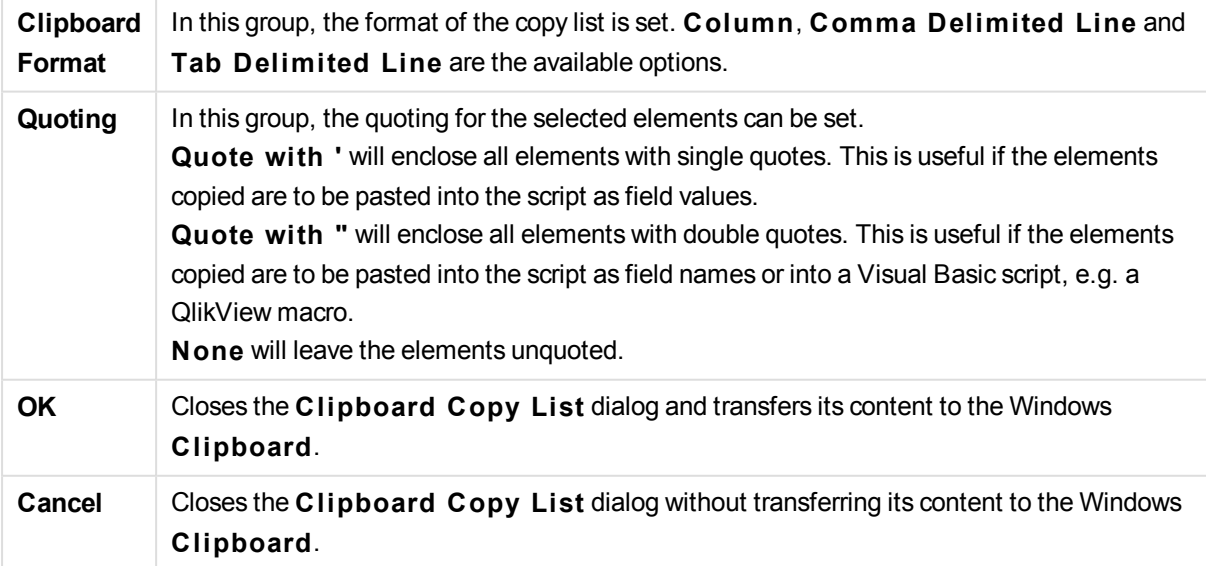

### Export/Export Contents...

Opens the **Save As** dialog. Here a name, path and file type for the exported data can be specified.

The file can be saved as any of the following formats: Comma Delimited, Semicolon Delimited, Tab Delimited, Hypertext (HTML), XML and Excel (xls or xlsx). The default format is \*.qvo (QlikViewOutput), a tab separated file.

*When exporting to a qvo file, the data is exported as it appears in the QlikView document. When exporting to Excel, the underlying data is exported, but displayed formatted in Excel.*

# 2.11 Custom Error Messages

QlikView offers the possibility of customizing error messages in charts and table boxes. The **Custom Error Message** dialog is opened via the **Error Messages** button, which is found on the **General** page of the **Chart Properties** dialog, as well as on the **General** page of the **Table Box Properties** dialog.

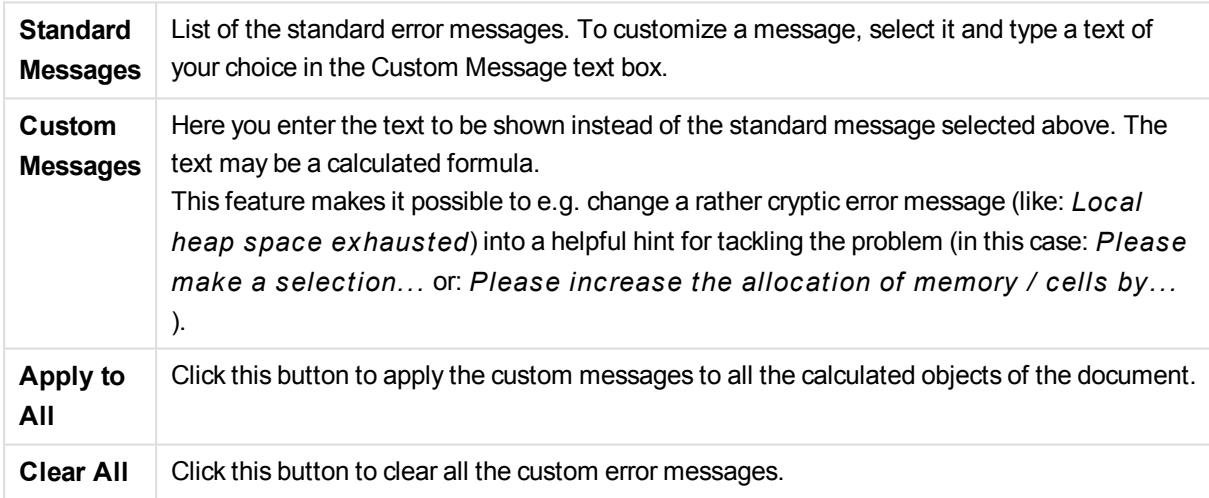

# 2.12 Keyboard Command Shortcuts

In this chapter you will find a list of the different keyboard command shortcuts available in QlikView.

#### File Menu Command Shortcuts

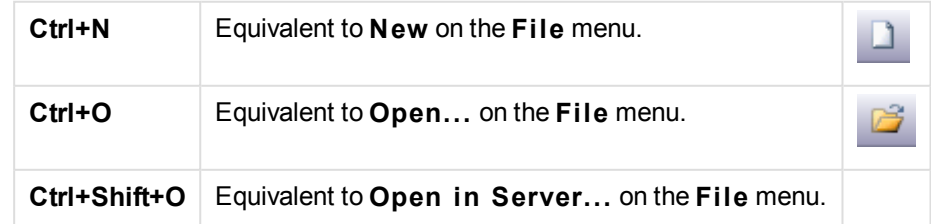

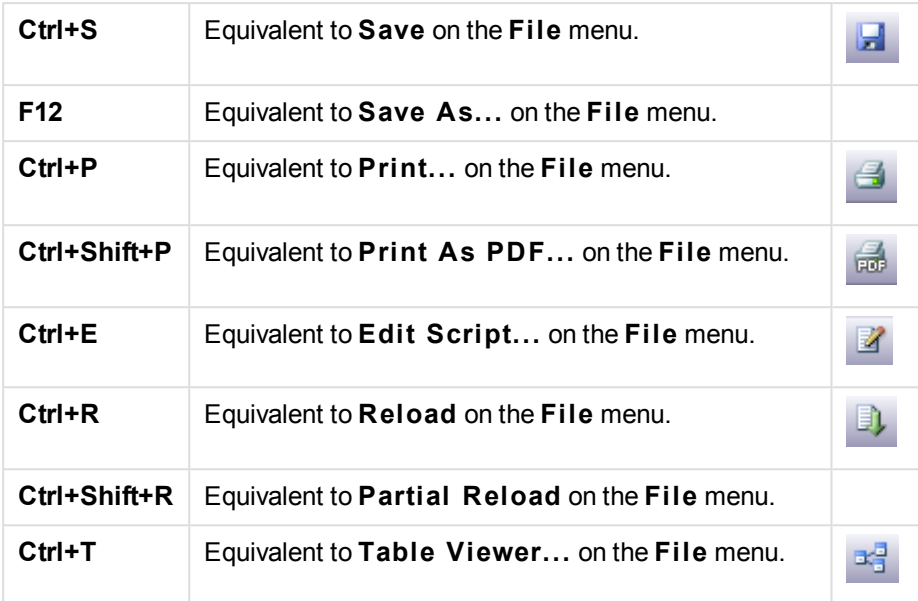

### Edit Menu Command Shortcuts

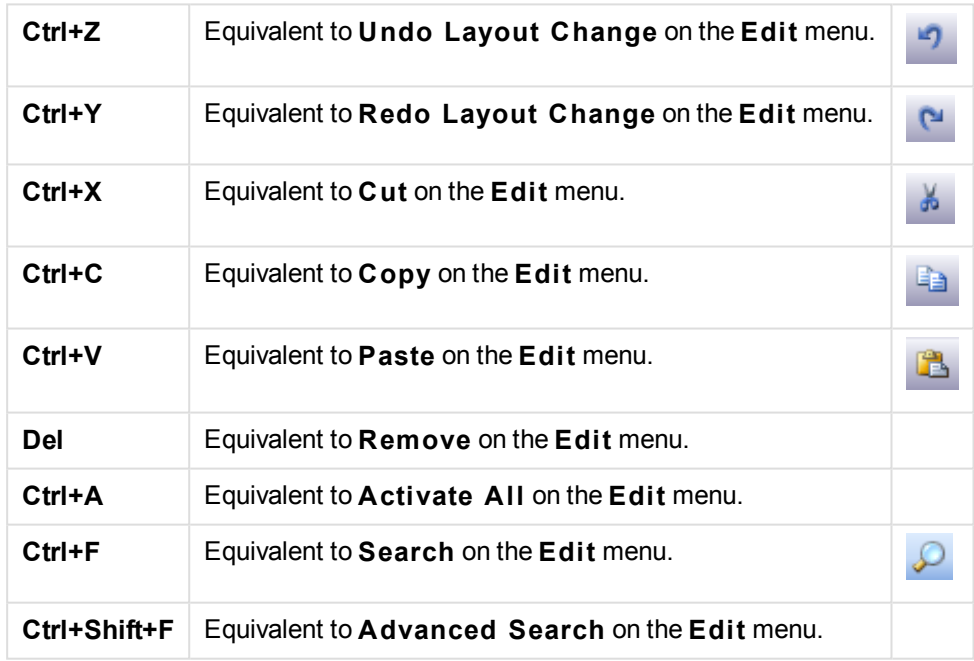

### View Menu Command Shortcuts

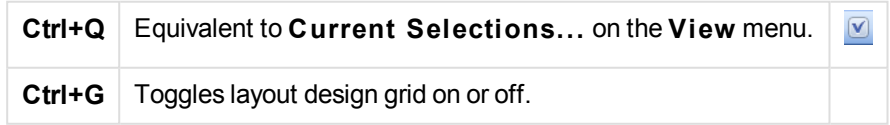

#### Selections Menu Commands Shortcuts

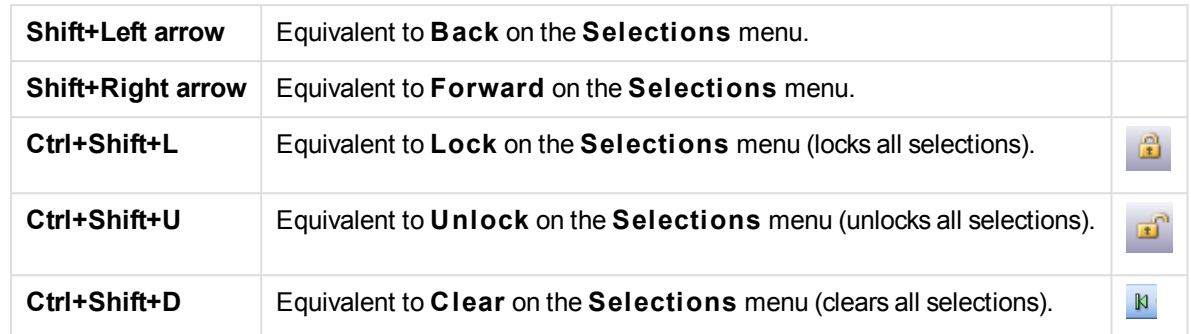

#### Settings Menu Command Shortcuts

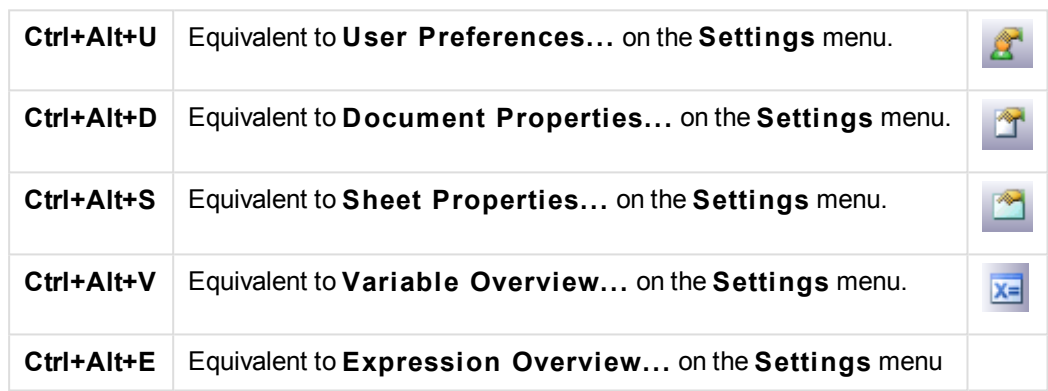

### Bookmarks Menu Command Shortcuts

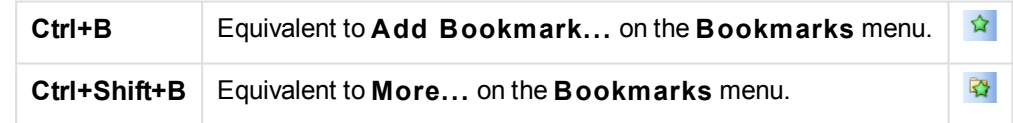

### Tools Menu Command Shortcuts

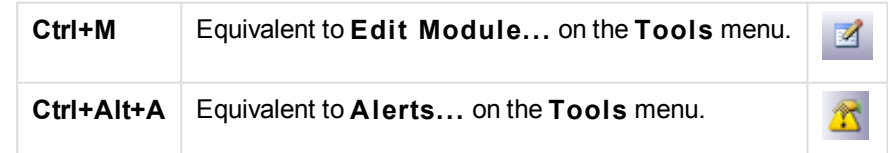

### Object Menu Command Shortcuts (List box, Statistics box and Open Multi Box)

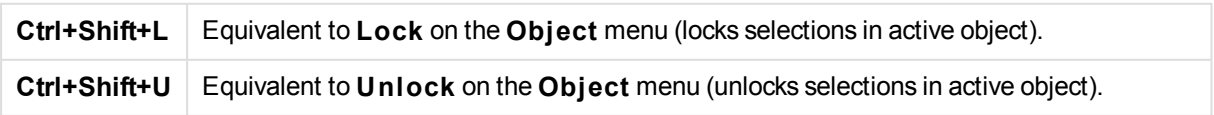

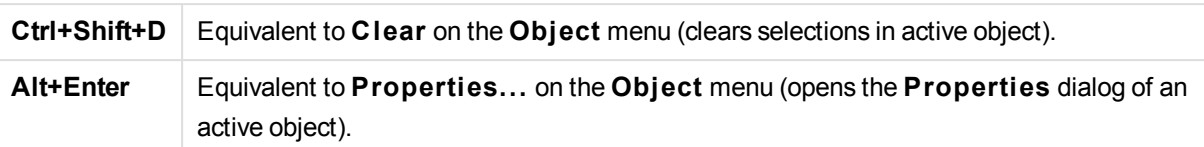

### Script Keyboard Shortcuts

To see a list of the available keyboard shortcuts in the Script type Ctrl+qsc in the script pane.

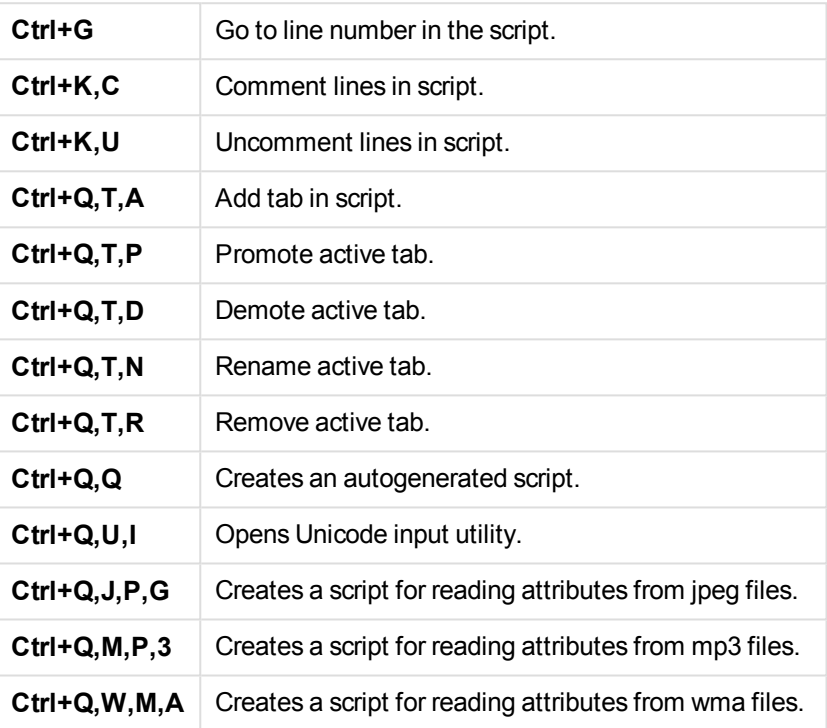

### F Key Keyboard Shortcuts

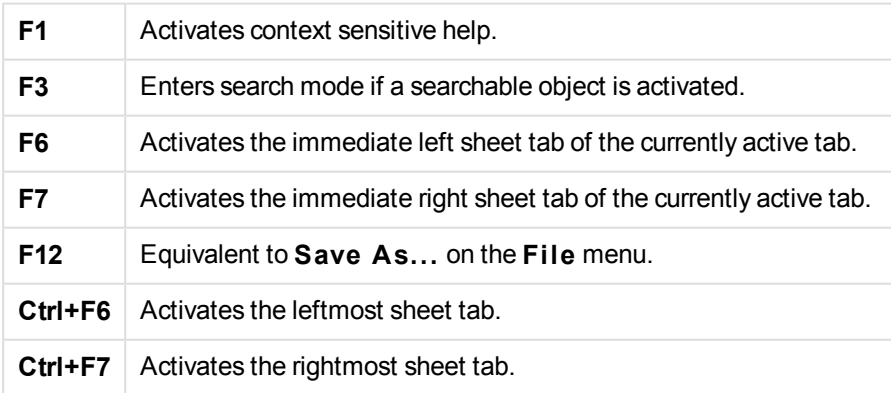

# 3 Installation

When you purchase QlikView, you receive an e-mail with the information about the license agreement and with the serial number(s) and the control number(s) needed.

# 3.1 QlikView Installation Packages

You can select between a number of different QlikView installation packages.

The QlikView Desktop, QlikView Server and QlikView WorkBench installations are only available in a 64-bit version.

### QlikView Desktop Installation Package

The QlikView Desktop installation package includes the following components:

- The QlikView application
- The QlikView Internet Explorer plugin
- **.** QlikView themes
- QlikView examples

You can select **Custom** during the installation progress to reduce the number of installed components.

# 3.2 Downloading and Starting the QlikView Desktop Installation Program

Do the following:

- 1. An to the download site and register or login to start the download of QlikView.
- 2. Double-click the Setup.exe file to start the installation.

The installation program will now start.

# 3.3 When the Installation Program Is Running

- 1. First, select the desired installation language from the drop down list, and click **OK**. For a full list of the supported languages, see *[Supported](#page-166-0) languages (page 167)*.
- 2. Wait while the installation is prepared, according to the dialogs displayed.
- 3. When the **Welcome** dialog opens, read the information and click **Next**.
- 4. The software license agreement opens. Read it, and click **I accept the license agreement** (if this is the case), then click **Next**.
- 5. In the **Customer Information** dialog you can specify for whom the installation will be personalized. Click **Next** to continue.
- 6. If you prefer another destination folder than the default one for the program installation, specify this by clicking **Change** in the **Destination Folder** dialog. Then click **Next**.
- 7. The **Setup Type** dialog appears. If **Complete** is chosen, the following features will be installed to the path specified in the previous dialog: The QlikView program, the QlikView Internet Explorer Plug-In, and examples of QlikView functionality and features. If **Custom** is chosen, a dialog where you can specify which features to install will appear when you click **Next**. Make the selections and click **Next**.
- 8. The installation is now ready to start. Click **Install** to start it.
- 9. In the last dialog, click **Finish** to complete the installation process.

*Always enter the QlikView license on the account that installed it; otherwise it might not function properly.*

#### Logging the Installation

When setup.exe is run, a log file is written to the temp folder of the user. The log file is called QlikViewx64.wil. Each time the installation is run a new file is generated, over writing the old log file.

### QlikView Settings File

All settings for QlikView are saved in a file (instead of being written to the registry). The file, Settings.ini, is located in C:\Users\username\AppData\Roaming\QlikTech\QlikView.

The settings for QlikView OCX are found in the same file.

### 3.4 Serialization

If you get your QlikView license from a QlikView Server or if you have a Personal Edition of QlikView no serialization is necessary. It is however possible to acquire a serial number for this product and enter it in **User Preferences: License** page. A registered QlikView will allow you to work offline without any contact with a QlikView Server for longer periods (periods longer than 30 days). Contact your QlikView vendor for details.

*The serialization process requires network access or optionally phone activation!*

Once you have installed and, optionally, serialized your copy of QlikView, you can start using the program.

# 3.5 Network Distribution of QlikView

This type of installation is useful if you have many licenses and want to make sure that all users run the same version of QlikView. Each user still needs a separate license number.

To distribute a QlikView installation, you need the executable installation file. Serial numbers and control numbers are not necessary until you start your first QlikView session on the client computer.

QlikView uses the Microsoft Windows Installer technique (MSI packaging).

To find out more about how to install an MSI-package, please see Microsoft documentation about Windows installer.

≤ [msdn.microsoft.com](http://msdn.microsoft.com/)

# 3.6 License Enabler File Editor

You can also update your license and review the License Enabler File by selecting **License Update** from the **Help** menu. This requires no network access.

In the **License Enabler File Editor** dialog the user can review or edit the License Enabler File.

#### Current License Key

The **Current License Key** of the QlikView license that is normally entered when the original program is installed. It may also be entered or edited at a later time via the **User Preferences: License** page. It is also possible to run QlikView without a bought license key. In this case, a license lease from a QlikView Server - a Named CAL - or a Personal Edition of QlikView is needed.

#### Current License Enabler File

A text file containing information relevant to the installed license that is required in order to activate (enable) the license key.

#### Contact License Enabler Server

Click this button if the text edit box **Current License Enabler File** above is empty in order to contact the **License Enabler Server**.

#### Troubleshooting the License Enabler File

A License Enabler File (LEF file) is required in order to verify the validity of a QlikView license key. During the initialization of the license key the Qlik LEF Server is contacted via the Internet. Provided that the license information given checks out, a LEF file is automatically transferred to your computer. Under normal circumstances the LEF procedure is barely noticeable as it is done in the background. There are however instances when the procedure fails, either because you are unable to contact the LEF server or because a firewall prevents the transfer of the LEF file. When this happens the **License Failure** dialog will be displayed to inform you about the problem.

Should you be unable to obtain a valid LEF file through the normal procedure and you feel that you are entitled to one, you might instead obtain it directly from Qlik Support. When you copy the text file directly into the LEF editor you must make sure that there are no trailing empty spaces in the text.

# 3.7 Updating QlikView

In the **Help** menu in QlikView, you find the option **QlikView Update...**. Choosing this will open the QlikView update site on the Internet where you will be presented with possible updates for your QlikView version. What updates are available are based on information from your QlikView license and your operating system.

# <span id="page-166-0"></span>3 Supported languages

When you run the QlikView Desktop Install Wizard, you must select an interface language for your installation.

You can choose any of the following supported languages:

- Brazilian Portuguese
- Chinese (simplified)
- Chinese (traditional)
- $\n$  Dutch
- English
- $\cdot$  French
- **.** German
- Italian
- Japanese
- Korean
- $\bullet$  Polish
- Russian
- Spanish
- Swedish
- $\bullet$  Turkish

# 3.8 Changing the interface language after installation

Once QlikView is installed, you can change the interface language from within the program at any time.

Do the following:

- 1. In the menu bar at the top of the screen, click on the **Settings** drop-down.
- 2. Click **User Preferences...**. A dialogue box will open.
- 3. On the **General** tab, click the **Change User Interface Language...** button. Another dialogue box will open.
- 4. Choose your desired language, and click **OK**.
- 5. Restart QlikView to make the changes effective.

A change in the interface language affects how the language of the program and the online help are displayed.

You can change the language settings also by modifying the *Settings.ini* file, found in *C:\Users\username\AppData\Roaming\QlikTech\QlikView*. Edit the setting **InterfaceLanguage** and set it to a supported language.

To learn more about QlikView Desktop interface settings, see *User [Preferences:](#page-92-0) General (page 93)*.

# 3.9 Changing AJAX and WebView language settings

QlikView WebView uses the language set in **User Preferences...**. AJAX uses English as the default for both AccessPoint and QlikView documents. You can change the language settings in QlikView AccessPoint to another language. See: *Setting your preferred language in [AccessPoint](#page-1554-0) (page 1555)* for details.

# 4 OLE DB and ODBC

# 4.1 OLE DB

QlikView supports the OLE DB interface for connection to external data sources. A great number of external databases can be accessed via the Microsoft OLE DB Provider for ODBC Drivers.

### Is the Correct OLE DB Provider Installed?

When you select File, Edit Script, Connect to OLE DB you will arrive at the Data Link **Properties** page, if the OLE DB provider is correctly installed. Otherwise you will receive an error message indicating that a connection cannot be made, in which case you will need to install it.

# 4.2 When Is the ODBC Interface Needed?

To access a general database, it is necessary to have the ODBC (Open DataBase Connectivity) interface installed. The alternative is to export data from the database into a file that is readable to QlikView.

Normally some ODBC drivers are installed with the operating system. Additional drivers can be bought from software retailers, found on the Internet or delivered from the DBMS manufacturer. Some drivers are redistributed freely.

The ODBC interface described here is the interface on the client computer. If the plan is to use ODBC to access a multi-user relational database on a network server, additional DBMS software that allows a client to access the database on the server might be needed. Contact the DBMS supplier for more information on the software needed.

QlikView works with 32-bit and 64-bit ODBC drivers.

#### Is the Correct ODBC Driver Installed?

On a 64-bit platform it is possible to use both 32-bit and 64-bit applications. It is also possible to run both 32 bit and 64-bit ODBC drivers.

When using the 64-bit versions of ODBC and QlikView, the **ODBC Data Source Administrator** is found in the **Control Panel**, **Administrative Tools**.

When using the 32-bit versions of ODBC and QlikView, you must start the 32-bit administrator via the executable file, odbcad32.exe that is located in the SysWOW64 folder, usually c:\windows\SysWOW64.

According to Microsoft, in the 64-bit versions of the operating systems, the system32 folder, usually c:\windows\system32, contains only 64-bit files. If there is also a 32-bit version of the file, it resides in the syswow64 folder. See http://technet.microsoft.com for more information.

On a 32-bit operating system the configuration is very straightforward since all files and drivers are 32-bit.

There should be an **ODBC Data Source Administrator** installed on the system. (For 32-bit ODBC on a 64-bit operating system start odbcad32.exe).

Go to the **ODBC D rivers** tab to find out what drivers are installed.

If the driver needed is not found on the ODBC Drivers tab, contact the software supplier to obtain the correct driver.

### 4.3 Creating ODBC Data Sources

An ODBC data source must be created for the database you wish to access. This can be done during the ODBC installation or at a later stage.

Before the start of creating data sources, a decision must be made whether they should be user or system data sources. User data sources cannot be reached unless the correct user id was used when logging on. To share the data sources with other users, system data sources must be created.

- 1. Open the **ODBC Data Source Administrator** dialog again.
- 2. Go to the tab **User DSN** to create user data sources, or to the tab **System DSN** to create system data sources.
- 3. Click the **Add** button. The **Add Data Source** dialog should appear, showing a list of the ODBC drivers installed.
- 4. If the correct ODBC driver is listed, select it and click the **OK** button. A dialog specific to the selected database driver will appear. Name the data source and set the necessary parameters. Click the **OK** button when ready.

# 5 Starting QlikView

Start QlikView from the **S tart** menu, **Programs** or double-clicking on a QlikView document.

To start QlikView from the command line, use the parameters described in the following section.

# 5.1 Command Line Syntax

The QlikView command line invocation can be described by the following syntax:

*[ path ]***Qv.exe***[ { switch } documentfile ]*

The path is the path to the file, either absolute, or relative to the current directory.

documentfile::= [ path ] documentfilename

*documentfilename* is the name of the document file.

switch is used to mark different options:

 $/r$ 

Reload switch. The document will be opened and the script reloaded. Thereafter the document will be saved, and QlikView will close itself.

/rp

The same as above, but with a partial reload.

 $\sqrt{ }$ 

Load new data. The document will be opened and the script reloaded. The document will not be saved and QlikView will remain open.

/lp

The same as above, but with a partial reload.

/v

If this switch is immediately followed by a variable name and an assignment, the variable will obtain the assigned value before the script execution starts.

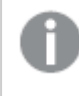

*When /v is used together with /nodata, the variable will keep its current value and will not obtain the assigned value.*

#### /nodata

Opens the document without table and field data. This feature is also available for previously opened documents on the **S tart** page.

#### /NoSecurity

Overrides QlikView security measures against hostile macros and scripts embedded in QlikView documents. No warning dialogs prompting the user to accept potentially harmful code will be shown. Use this switch with caution and only with well-known documents.

#### **Example:**

**qv.exe / r***/vMyvar=123 abc.qvw*

*In order to avoid error messages to appear when executing scripts in batch mode, always set the script variable errormode to 0 in the script.*

### 5.2 Start page

The start page contains several sections listed in the table below.

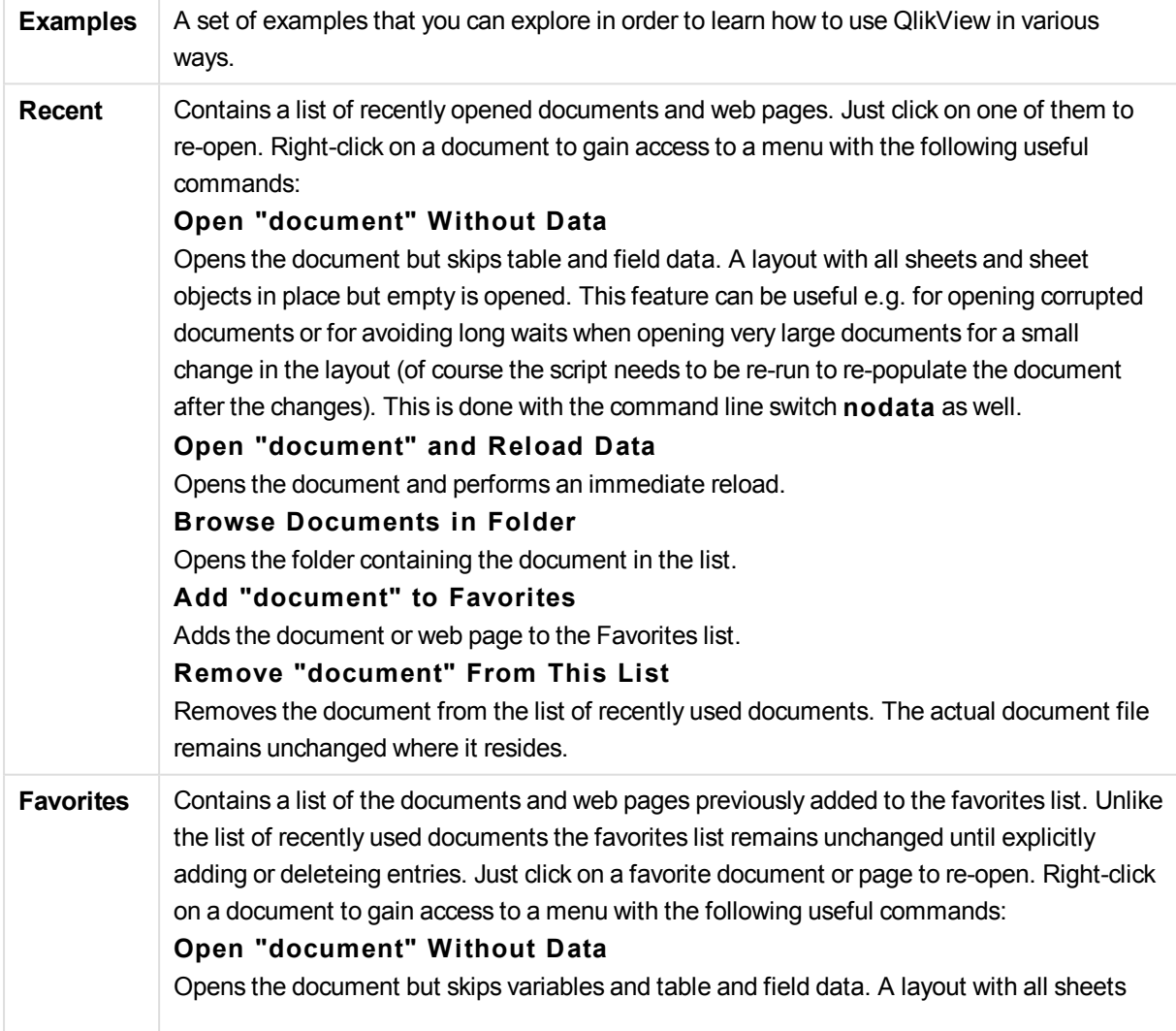

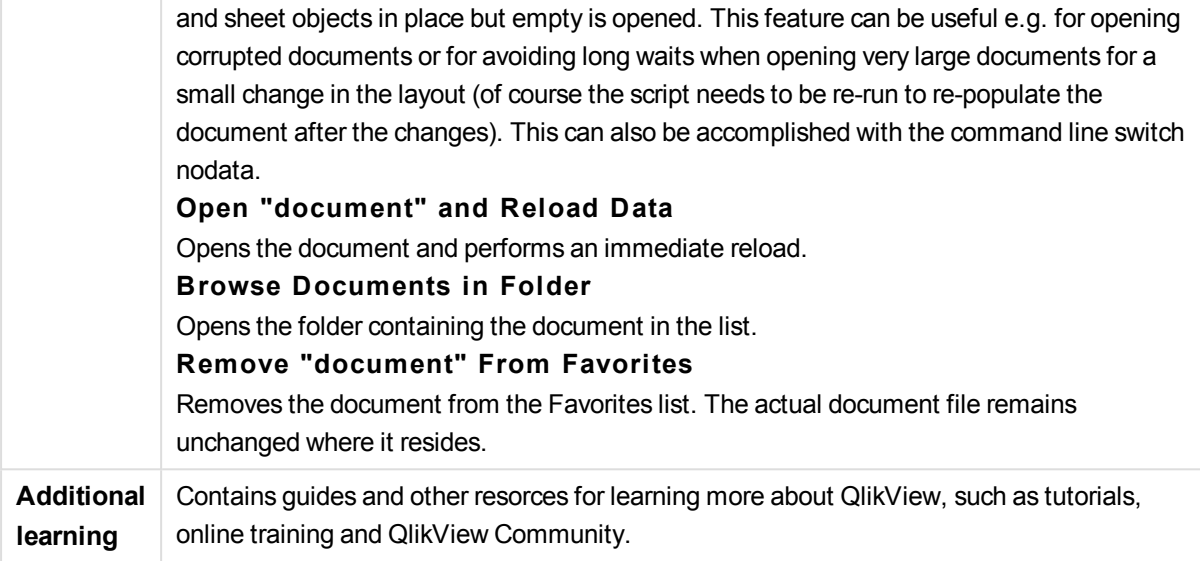

Click the **New document** button if you want to create a new document.

QlikView will remember which tab was last used and open the start page on that tab the next time that QlikView starts. Deselect the **Show S tart Page When Launching QlikView** check box, if the start page are not to appear when the program starts.

The Start page can be left open and will then be found as **S tart Page** on the **Windows** menu. If the start page is closed, it can be reopened at any time by choosing **Show S tart Page** from the **Help** menu.

### 5.3 Connect to Server

The **Connect to Server** dialog is used for opening QlikView documents remotely on a QlikView Server.

Note that when opening documents as a client to QlikView Server there will be restriction in what is possible to do with the document compared to when opening local documents. As a client it might not be possible to add or delete sheet objects, depending on whether the document supports collaboration. Sheets cannot be added or deleted. Furthermore, most properties dialogs and the script cannot be accessed, macros cannot be changed and the document cannot be saved.

Enter the computer name or the URL to a computer running QlikView Server under **Server**. Then click on **Connect**. Recently visited servers can be retrieved from the drop-down list. A URL may contain additional connection data.

#### See: *Connection [pseudo-URLs](#page-173-0) (page 174)*

Once connected, the central pane of the dialog displays the document folders available on the QlikView Server. Click on a folder and the available documents will be shown under **Name** at the bottom of the dialog. Double-click a document or select it and click on **Open** in order to open the document.

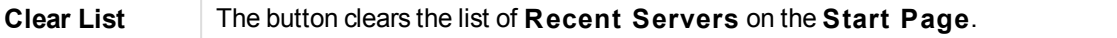

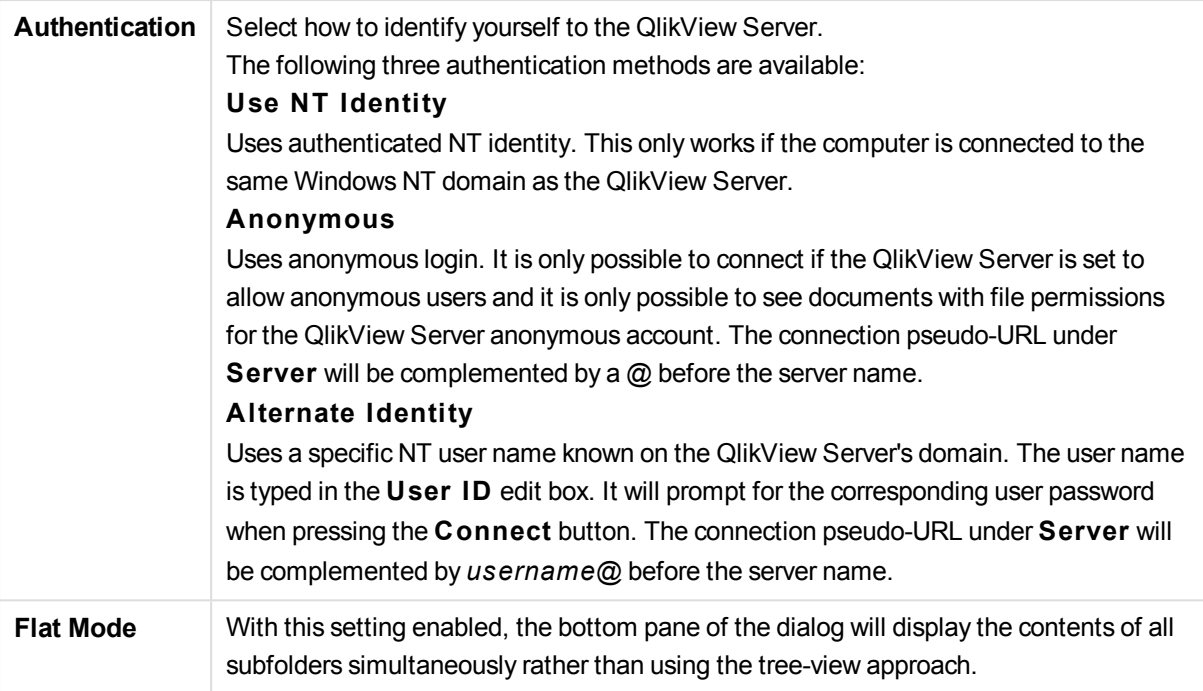

#### <span id="page-173-0"></span>Connection pseudo-URLs

When connecting to QlikView Server from Windows clients, either via the **Open in Server** dialog or via link files, a pseudo-URL is used as document address.

The syntax is:

**qvp:**//[[*username*][@]]*hostname*[*:port*|*;protocol*]*/docname*

where:

*username* is a Windows user ID. The parameter is optional.

*hostname* is the name of the host. The parameter is obligatory.

documentname is the name of the QlikView document (excluding qvw extension). The parameter is optional.

*port* (e.g. 4749) can be used for specifying a specific port used by the server

*protocol* (e.g. http) can be used for specifying a tunneling protocol. The parameter is optional.

@ without *username* denotes anonymous identity.

If user identity is omitted altogether, the logged in Windows identity is assumed.

### 5.4 Batch Execution

If the QlikView document should be updated regularly, e.g. every night, this is best done with QlikView Server or QlikView Publisher.

### QlikView Server

QlikView Server provides a platform for hosting, and sharing QlikView information over the Internet/Intranet. QlikView Server is tightly integrated with QlikView to deliver a seamless suite of data analysis technology to end users. The server component of QlikView Server is the centerpiece of this technology, supplying a robust, centrally managed, QlikView document community, connecting multiple users, client types, documents, and objects within a secure and safe environment.

### QlikView Publisher

QlikView Publisher is a member of the QlikView product family that manages content and access. By presenting the end-users with up-to-date information and letting you manage the QlikView documents in a powerful way, QlikView Publisher is a valuable addition to the QlikView suite.

QlikView Publisher distributes data stored in QlikView documents to users within and outside the organization. By reducing data, each user can be presented with the information that concerns him/her. The QlikView Publisher service and user interface are now fully integrated into QlikView Server and the QlikView Management Console (QMC).

If there is no access to QlikView Server or QlikView Publisher, it is possible to reload QlikView documents on the stand-alone application. Then use command line switches.

### Scheduling Programs

Windows has a **Task Scheduler** service. The services are controlled from the Administrative Tools. Make sure that **S tatus** is set to **S tarted** (and **S tartup** to **Automatic** for the service to automatically start after a reboot) for the relevant service.

The easiest way to submit a batch job is usually to create a batch file with the relevant commands. The file, named e.g. MyBatch.cmd, could e.g. contain the following commands:

C:\qlikview\qv.exe /r C:\qlikview\example\file.qvw

### The Schedule Service

The schedule service normally runs under the system account and thus has some limitations. If access to network resources is needed, reconfigure the service to run under a different account. Since the QlikView license is stored in the account-specific folder, make sure that it is correctly registered for the account to be used. To do this submit an interactive job.

Please refer to the documentation of your operating system for more specific information on how to schedule a task.

#### Section Access

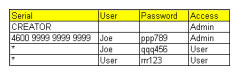

To reexecute a QlikView file containing a section access, make sure that the license serial number that is installed on the machine doing the batch execution is allowed to run the script without entering a user name or a password. See the example above.

### ODBC

If ODBC is used, please make sure that the DSN definition is available from the account doing the reexecution. The easiest way to assure this is probably to define the DSN as a System DSN in the ODBC Control Panel.

# 6 QlikView Personal Edition

With QlikView Personal Edition, Qlik offers a free version of QlikView for personal use. It is meant for individuals, students or small start-ups. QlikView Personal Edition is the full QlikView Desktop product and uses the same installation package. The only difference is that QlikView Personal Edition runs without a license key.

If at any point you or your organization decides to acquire a full QlikView license, this Personal Edition installation will automatically become a full QlikView Desktop without requiring any additional software and without any changes to your QlikView documents.

There are no limitations in terms of time or functionality in QlikView Personal Edition, however there are a few aspects to observe regarding the handling of QlikView documents. In QlikView Personal Edition, every document is saved with a user key that binds that file to the computer it is created on. This implies:

- QlikView Personal Edition can only open files created using that particular copy of QlikView. This means, with QlikView Personal Edition you cannot use your QlikView documents on different computers, you cannot share your QlikView documents with another unregistered user, or open a QlikView document from another user (exempted are documents specially prepared for personal use by Qlik). However, documents created in QlikView Personal Edition can be used with a licensed copy of QlikView Desktop and they can also be published on a QlikView Server.
- You cannot import an entire document layout (sheets/objects/security settings, etc. in XML format, without the data) into QlikView Personal Edition.

Should you change computers, you will not be able to open your previously created documents with QlikView Personal Edition. In this case, you can choose to recover your files. Recovering files means a new user key is generated, assigned to the old document and used for all subsequent files, not only for that particular file. After recovering a file, you can no longer use it on the computer that you created it in.

QlikView will accept 4 user key changes in a document. After that, you will get the error message "Key length has reached its maximum" and the document will not open any more. The only possibility is to recreate it from scratch.

Therefore, you should not recover QlikView documents that you did not create (from a forum or from a colleague, etc.). Doing so will use one of your remaining recovery attempts.

As a user of QlikView Personal edition you can upgrade the software to a newer version at any time and continue working with your documents. New versions may be downloaded from the QlikView web site installed on the existing computer.

■→ [Download](http://www.qlik.com/try-or-buy/download-qlikview) QlikView

*If you have exhausted your recovery attempts, downloading a new version or downloading the same version again will not reset the counter.*

Users of QlikView Personal Edition do not qualify for telephone or e-mail support from Qlik, but they can gain excellent QlikView support through our active user community, Qlik Community. All of the content is accessible to our members, but you must register to post questions in the forum, download files or sign up for training.

#### ≤ Create a Qlik [Account](https://qlikid.qlik.com/#/register)

One of the best ways to learn about the capabilities of QlikView is through the QlikView Tutorial, which provides helpful hints like expression examples, code blocks and design advice. The Tutorial and the corresponding files can be downloaded on the QlikView download page. These documents are also adapted for QlikView Personal Edition.

# 7 QlikView file

A QlikView document is a file containing everything needed to analyze the data:

- $\cdot$  the data itself
- the script needed to update the QlikView file with new data from the data source
- layout information, including all the sheets, list boxes, charts, etc.
- document alerts, document bookmarks and document reports
- access restriction information
- $l$  macro module

It is thus very easy to distribute information using QlikView files. The analysis can be made independently of the location of the original data or network conditions. QlikView documents are a way to share information with users that do not have access to the original data source.

# 7.1 QlikView Project Files

It is possible to save a QlikView document into several files that can be used for versioning. Each file defines a property of the document, a sheet, an object, the script etc.

Each time the document is opened and an object or a setting is changed, these changes are saved to the different files, making it easy to follow the changes made in the document. This way it is also possible to see who made a change and to which part of the document.

To create these project files it is necessary to create a folder next to the qvw file with the same name as the QlikView document and add -prj, e.g. the project folder for a document called Finance.qvw should be Finance-prj.

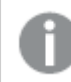

*No data from the document will be saved in the project files.*

#### Files in the Project Folder

The file QlikViewProject.xml contains a list of all the objects part of the QlikView document.

The different sheets and objects in the list are named after their object ID. The project files are:

- QlikviewProject.xml contains a list of all the files included in the project
- AllProperties.xml
- DocProperties.xml
- DocInternals.xml
- TopLayout.xml
- LoadScript.txt contains the document load script
- Module.txt contains the document macro code, if any exists
- Module.txt a single file is created for every sheet. In addition the files contain references to all the sheet objects on the sheet.
- Separate files are also created for every sheet object:
	- $\cdot$  LB $\lt$ id $>$ .xml
	- $\bullet$  SB $lt;$ id $gt;$ .xml
	- $\bullet$  MB $\lt$ id $>$ .xml
	- $\cdot$  TB $<$ id $>$ .xml
	- CH<id>.xml
	- IB<id>.xml
	- $\bullet$  CS<id>.xml
	- $\bullet$  BU $<$ id $>$ .xml
	- $\cdot$  TX *. xml*
	- $\bullet$  LA<id>.xml
	- $\bullet$  SL<id>.xml
	- $\bullet$  SO<id>.xml
	- $\bullet$  BM<id>.xml
	- $\bullet$  CT<id>.xml
	- $\cdot$  RP<id>.xml

The files DocProperties.xml, AllProperties.xml, DocInternals.xml and TopLayout.xml all contain property settings for the different parts of the document. DocBinary.dat contains user sensitive data, such as passwords.

### 7.2 Source Control

It is possible to connect QlikView Desktop to a source control system; the 'QvMsscciProvider.exe' and 'QvSvnProvider.exe' are the providers used for this giving you source control function to both Microsoft Team Foundation Server and Subversion.

Once connected to a source control system, QlikView developers can add projects to source control. During the **Add** process the:

- QlikView document is saved
- Project folder is created
- Project files are exported into the project folder
- Project files are added to source control
- Project settings file is created

The project settings file is stored in the local project folder and contains the settings necessary to access the source control information for the project. The project settings file is not included in the files managed by the source control system. The existence of the project settings file tells QlikView that a given document is managed by a source control system. In addition, QlikView has to be able to find and load the needed Provider DLL, in order to treat the document as attached to source control. This check is performed every time a document is opened in QlikView and a settings file appears in the project folder with information about the Source Control Provider, i.e. SourceControlSettings.ini.
If the document is attached to source control, the status bar will contain an indication of the document's status.

QlikView integration with source control only affects document layout. No actual data loaded into QlikView is placed into nor fetched from, source control. The operation, **Get Project from Source Control** will load a document that contains everything except data. A Reload must be executed to populate the document with data.

After a QlikView document is connected to source control, saving the document will automatically check out the files that have changes. QlikView does not provide any other way of checking out the project files. If Source Control system is not available while performing document Save, QlikView will try to work "offline", i.e. remove read only flags from the modified files and save the latest version. On the next document save, when Source Control system is available, QlikView will perform check out for all locally modified files.

On document save, project files are not checked in. To check in document updates to source control, the **Check In Pending Changes** menu item must be used. A single QlikView check in operation can generate several changesets when using Microsoft TFS and only one when using Subversion. As a result, rollback between randomly selected changesets in Microsoft TFS does not guarantee that the document will be in a stable state.

For more information, refer to the Source Control white paper that is available at Qlik Community.

# 7.3 Internal files

# File References in the QlikView Layout

There are a number of places in the QlikView layout where external files can be referenced as info, as background images etc. External files are referenced by a local path or URL.

# Internal Files in QlikView Documents

In certain cases it may be preferable to include the files in the QlikView document.

The **info** prefix to **Load** and **Select** statements in the script can be preceded (or replaced) by the **bundle** prefix. The external files will then be read and embedded in the QlikView document. The external files will no longer be necessary for referencing the file contents, thereby making the QlikView document portable.

Show info and the info function will automatically use the embedded files when available. The syntax for explicit reference of embedded files is:

qmem://fieldname/fieldvalue | qmem://fieldname<index> where *index* is the internal index of a value within a field.

#### **Examples:**

```
'qmem://Country/Austria'
'qmem://MyField/34'
```
# Internal Files in the QlikView Program File

A small set of standard image files are embedded in the QlikView program itself and may be used in any document without any special preparations.

A set of image files and sound files are already embedded in the QlikView program file. These may be referenced directly from the layout, without the need for any special preparations. The syntax for reference is:

qmem://<br/>builtin>/filename where *filename* is one of the filenames listed below (including extension).

## **Examples:**

```
'qmem://<builtin>/Arrow_N_G.png'
='qmem://<builtin>/Smiley'&if(sum(Result)<0,1,3)&'_Y.png'
```
## Arrow Images

The arrows set permits you to display arrows in eight directions and four colors. Filenames are coded as follows: The word *Arrow* followed by a map direction ( *\_N*, *\_NE*, *\_E*, *\_SE*, *\_S*, *\_SW*, *\_W* or *\_NW* ). This may be followed by *\_G* for green, *\_R* for red and *\_Y* for yellow. If no color is stated in the filename, a gray arrow is referenced.

## Other Images

A number of other images are also included in the set. These are usually available in several colors. Below is a list of the available images.

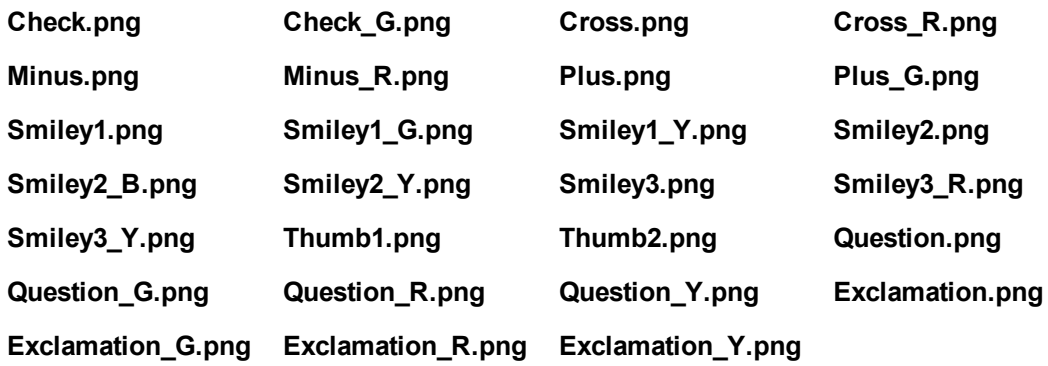

## Sounds

A number of sound files (.wav) are also included as bundled resources within QlikView, accesses via the following paths:

**qmem://<bundled>/sounds/qv\_bttn.wav**

**qmem://<bundled>/sounds/qv\_can.wav**

**qmem://<bundled>/sounds/qv\_clear.wav**

```
qmem://<bundled>/sounds/qv_load.wav
```

```
qmem://<bundled>/sounds/qv_lock.wav
qmem://<bundled>/sounds/qv_menu.wav
qmem://<bundled>/sounds/qv_ok.wav
qmem://<bundled>/sounds/qv_redo.wav
qmem://<bundled>/sounds/qv_reex.wav
qmem://<bundled>/sounds/qv_save.wav
qmem://<bundled>/sounds/qv_scrpt.wav
qmem://<bundled>/sounds/qv_ulock.wav
qmem://<bundled>/sounds/qv_undo.wav
```
*This list may change in future versions of QlikView.*

# 7.4 Getting Hold of a QlikView Document

# Accessing QlikView Documents from the Outside

QlikView documents can be accessed from outside the QlikView program by means of the Automation interface.

A direct way to access existing documents is to use GetObject.

#### **Example:**

*This example does not work in VBScript.*

```
Private Sub OpenAndReload_Click()
Set QvDoc = GetObject
("c:\windows\desktop\test.qvw")
QvDoc.Reload
End Sub
```
# Accessing QV Documents from the Internal Macro Interpreter

When using the internal macro interpreter, the only reference available is the ActiveDocument property of the class Application. All references must be made starting from that point.

#### **Examples:**

```
Sub Clr
Set QVDoc = ActiveDocument
QvDoc.ClearAll(false)
```
End sub Sub EndQV ActiveDocument.Application.Quit() End sub

# 8 Introduction to loading data

This is a brief introduction on how to load data into QlikView. It provides a background for the topics in this section, presenting how to perform basic data loading and transformation.

QlikView uses a load script, which is managed in the script editor, to connect to and retrieve data from various data sources. In the script, the fields and tables to load are specified. It is also possible to manipulate or transform the data structure by using script statements and expressions.

When the script is executed, QlikView identifies common fields from different tables (key fields) to associate the data. The resulting data structure of the data in the document can be seen in the table viewer. Changes to the data structure can be made by renaming fields to obtain different associations between tables.

You execute the script by clicking the **Reload** button. After the script execution, the **Select fields** dialog opens, where you can choose the fields to display in list boxes on the sheet in QlikView.

After the data has been loaded into QlikView, it is stored in the document. The document is the heart of the program's functionality and it is characterized by several factors: the unrestricted manner in which data is associated, its large number of possible dimensions, its speed of analysis and its compact size. When the document is open, it is held in RAM.

Analysis in QlikView always happens while the document is not directly connected to its data sources. So, to refresh the data, you need to reload the script.

# 8.1 Understanding data structures

# Data loading statements

Data is loaded by **LOAD** or **SELECT** statements. Each of these statements generates an internal table. A table can always be seen as a list of something, each record (row) then being a new instance of the object type and each field (column) being a specific attribute or property of the object.

## Rules

The following rules apply when loading data into QlikView:

- <sup>l</sup> QlikView does not make any difference between tables generated by a **LOAD** or a **SELECT** statement. This means that if several tables are loaded, it does not matter whether the tables are loaded by **LOAD** or **SELECT** statements or by a mix of the two.
- The order of the fields in the statement or in the original table in the database is arbitrary to the QlikView logic.
- Field names are used in the further process to identify fields and making associations. These are case sensitive, which often makes it necessary to rename fields in the script.

# Execution of the script

For a typical **LOAD** or **SELECT** statement the order of events is roughly as follows:

- 1. Evaluation of expressions
- 2. Renaming of fields by **as**
- 3. Renaming of fields by **alias**
- 4. Qualification of field names
- 5. Mapping of data if field name matches
- 6. Storing data in an internal table

# Fields

Fields are the primary data-carrying entities in QlikView. A field typically contains a number of values, called field values. In database terminology we say that the data processed by QlikView comes from data files. A file is composed of several fields where each data entry is a record. The terms file, field and record are equivalent to table, column and row respectively. The QlikView AQL logic works only on the fields and their field values.

Field data is retrieved by script via **LOAD**, **SELECT** or **Binary** statements. The only way of changing data in a field is by re-executing the script. The actual field values can not be manipulated by the user from the layout or by means of automation. Once read into QlikView they can only be viewed and used for logical selections and calculations.

Field values consist of numeric or alphanumeric (text) data. Numeric values actually have dual values, the numeric value and its current, formatted text representation. Only the latter is displayed in sheet objects etc.

The content of a field can be represented in a list box.

## Field tags

Field tags provide the possibility of adding metadata to the fields in your data model. There are two different types of field tags:

• System field tags

System field tags are generated automatically when the script is executed and data is loaded. Some of the tags can be manipulated in the script. System tags are always preceded by a \$ sign.

• Custom field tags You can add custom tags to fields in the load script, using the **Tag** statement. Custom tags may not use the same name as any system tag.

## System field tags

The following system field tags are generated at the end of script execution.

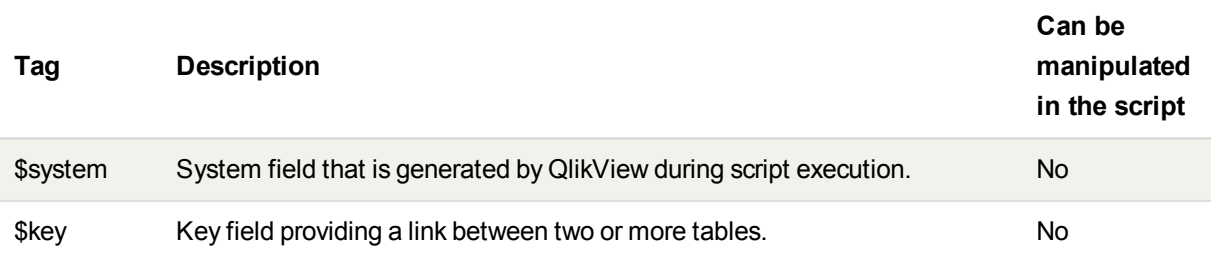

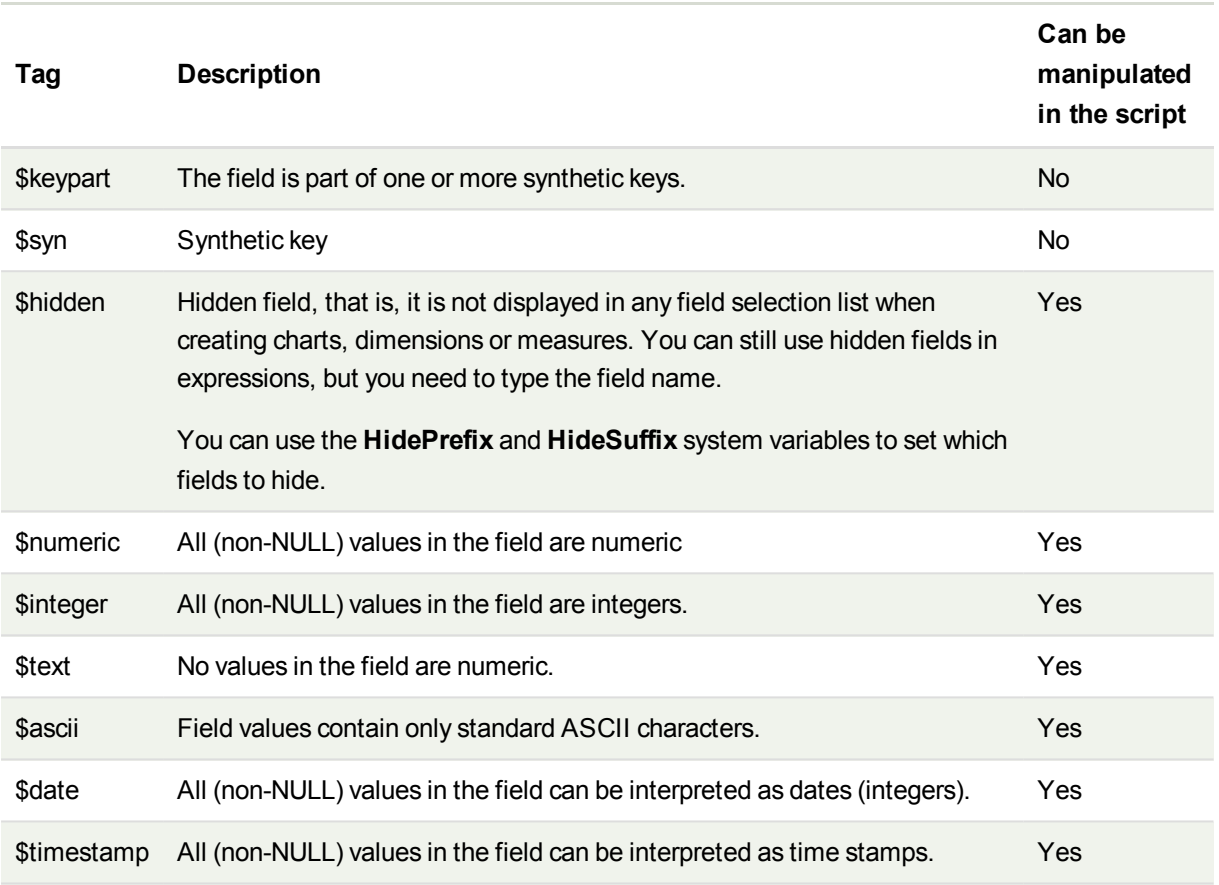

The following tags are set in the *Document [Properties:](#page-288-0) Tables (page 289)* dialog and can be enabled and disabled by the user:

- \$dimension denotes a field recommended for use in chart dimensions, list boxes, etc.
- \$measure denotes a field recommended for use in expressions.

## System fields

In addition to the fields extracted from the data source, system fields are also produced by QlikView. These all begin with "\$" and can be displayed in list boxes much like ordinary fields. System fields are typically created during script execution, are primarily used as an aid in document design.

## Displaying System Fields

Perform the following steps:

- 1. Right-click on the sheet and select **System Fields**.
- 2. Check the **Show System Fields** box.

The system fields are now available as any other fields.

### Available System Fields

The following system fields can be displayed:

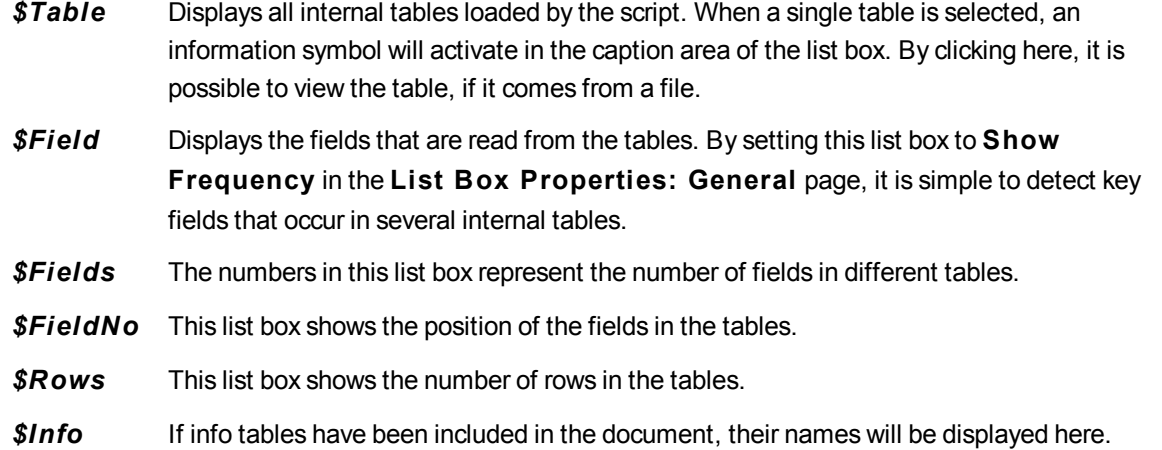

## System Table

QlikView can automatically create a pivot table that makes use of the system fields.The table is called **System Table** and contains the two dimensions *\$Field* and *\$Table* and the expression *only([\$Field])*. The system table is sorted according to frequency by default. The system table object is not available for the QlikView Server clients (AJAX and Plugin clients).

### **Creating a System Table**

Perform the following steps:

- 1. Right-click on the sheet and select **New Sheet Object**.
- 2. Select **System Table**.

## Input fields

QlikView supports a special type of field, which indeed can be changed without script execution, the input field.

An input field is just like any other field in QlikView, with the difference that its values, as read in the script, can later be changed without running the script again. Input fields can be used like any other fields in all types of sheet objects.

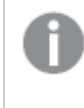

*Input fields are not meant for large amounts of data, as they store data significantly less efficiently than regular fields.*

When using input fields, the script creates placeholders for each field value, which can later be edited to contain new data. Any field can be turned into an input field by listing it in an inputfield statement in the script before it appears in a **LOAD** or **SELECT** statement.

Values of an input field can be changed in list box cells, table box cells and in table chart expression cells. Only list boxes and table columns which contain input fields are editable. By hovering over an editable cell it is possible to see an input icon. Clicking on the icon sets the cell in input edit mode. It is possible to use up/down arrow keys to move between cells while staying in input edit mode. The entire QlikView document will automatically recalculate whenever new values are entered.

*A calculated field and key fields cannot be used as input field. The input field functionality will automatically be disabled.*

A table chart expression cell may contain a special input field aggregation function and still be open for input. The change will then be distributed back to the underlying field values, based on predefined algorithms, such as e.g. "spread equally" or "spread proportionally". It is possible to specify relative change.

*Relative change works when using the distribution mode as part of the expression.*

The following syntax applies (*n* is a number):

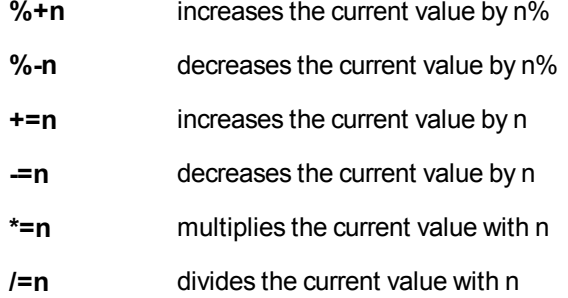

## **Example:**

**%+10** increases the current value with 10%.

**+=56** increases the current value with 56.

**\*=2** multiplies the value with 2.

**/=2** divides the value with 2.

**/=0** no change.

There are also Automation APIs for extracting and setting values programmatically.

## Field Groups

One main difference between QlikView and many other database viewers, OLAP tools etc. is that in QlikView there is no need to predefine any hierarchies in the input data. The unique internal logic of QlikView gives you the complete freedom to access any field as a full dimension in any order you like. For most purposes this freedom is extremely powerful.

However, there are occasions when a predefined hierarchy could actually help you to display data more efficiently. QlikView therefore offers the possibility to define groups of fields. The groups can be hierarchic (drill-down) or non-hierarchic (cyclic).

Groups are created in the **Groups** page of the **Document Properties** dialog. They can be used in charts, where they appear together with the available fields in the dimension drop-down boxes on the **Dimension**.

Any fields can be grouped together.

Drill-down groups are marked with an  $\bigcirc$  icon.

while cyclic groups are displayed with an  $\bullet$  icon.

Hierarchic Groups (Drill-Down)

When several fields form a natural hierarchy, it makes sense to create a drill-down group. Typical examples of hierarchic groups could be:

Time:Year, Quarter, Month

or

Geography: Continent, Country, State, City

When a drill-down group is used as a dimension in a chart, the chart will use the first field in the group's list of fields that has more than one possible value. If selections are made that cause the field to have only one possible value, the next field in the list will be used instead, provided that it has more than one possible value. If no field in the list has more than one possible value, the last field will be used anyway.

In the first example above, Year will be used as chart dimension until a single year is selected. The chart will then show Quarter. If a single quarter is selected, the chart will switch to Month.

As selections disappear, so that more than one value becomes possible in the upper fields of the group's field list, the chart will automatically be drilled back up. Forced drill-up can be achieved by clicking on the drill-up icon in the chart.

#### Hierarchic groups (drill-down)

When several fields form a natural hierarchy, it makes sense to create a drill-down group. Typical examples of hierarchic groups are:

*Time: Year, Quarter, Month*

or:

*Geography: Continent, Country, State, City*

When a drill-down group is used as a dimension in a chart, the chart will use the first fields in the group's list of fields that has more than one possible value. If selections are made that cause the field to have only one possible value, the next field in the list will be used instead, provided that it has more than one possible value. If no field in the list has more than one possible value, the last field will be used anyway.

In the first example above, *Year* will be used as chart dimension until a single year is selected. The chart will then show *Quarter*. If a single quarter is selected, the chart will switch to *Month*.

As selections disappear, so that more than one field becomes available in the upper fields of the group's field list, the chart will automatically be drilled back up. Forced drill-up can be achieved by clicking on the drill-up icon in the chart.

A special feature appears when the same drill-down group is used in more than one dimension in the chart specification. The second time the group occurs, the field used will automatically be taken from one step down the group's field list. For example, if you create a two-dimensional chart with the group *Geography* above used as both Main dimension and 2nd dimension, *Continent* and *Country* will initially be used. As soon as one single continent is selected, *Country* and *State* will be used instead.

*Although it is convenient to use this feature with natural hierarchies, there is nothing preventing its use in other situations as well.*

If you use a dimension expression that results in a data island it is not possible to drill down, as *a valid hierarchy is required. In this case you need to adapt the expression to incorporate the values in the hierarchy.*

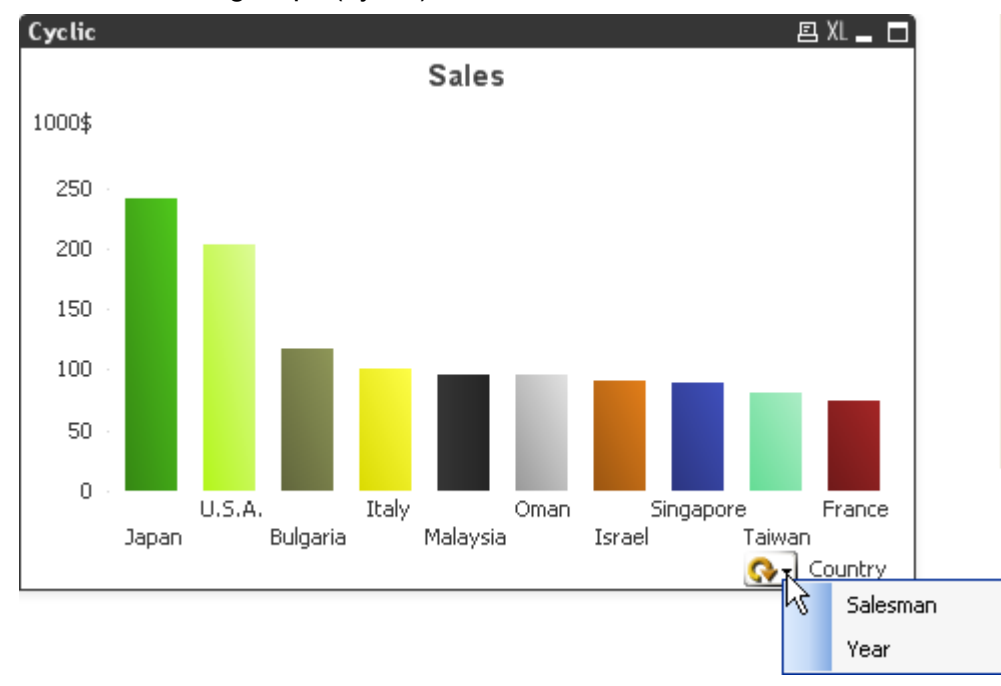

## Non-hierarchic groups (cyclic)

Sometimes you may find it useful to group fields which do not form a natural hierarchy. The reason would be to enable the user to make quick changes to the data to be displayed in the chart or list box.

Any fields can be grouped together in a cyclic group. When a cyclic group is used as a chart dimension, the chart will initially use the first field in the list. The user may then switch to another field by clicking the cycle icon in the chart. The fields are displayed in the order in which they appear in the group's field list. When the last field in the list has been used, the turn goes back to the first field again. In this way the chart may cycle through the fields indefinitely.

*Do not confuse cyclic groups with* **Cyclic Group** *in chart expressions. Cyclic dimension groups are made up of a number of fields, whereas the cyclic display in chart expressions cycles through a number of chart expressions.*

# Logical tables

Each **LOAD** or **SELECT** statement generates a table. Normally, QlikView treats the result of each one of these as one logical table. However, there are a couple of exceptions from this rule:

- If two or more statements result in tables with identical field names, the tables are concatenated and treated as one logical table.
- <sup>l</sup> If a **LOAD** or **SELECT** statement is preceded by any of the following qualifiers, data is altered or treated differently:
- **concatenate** This table is concatenated with (added to) another named table or with the last previously created logical table.
- **crosstable** This table is converted from crosstable format to column format.

**generic** This table is split into several other logical tables.

- **info** This table is loaded not as a logical table, but as an information table containing links to external info such as files, sounds, URLs, etc.
- **intervalmatch** The table (which must contain exactly two columns) is interpreted as numeric intervals, which are associated with discrete numbers in a specified field.
- **join** This table is joined by QlikView with another named table or with the last previously created logical table, over the fields in common.
- **keep** This table is reduced to the fields in common with another named table or with the last previously created logical table.
- **mapping** This table (which must contain exactly two columns) is read as a mapping table, which is never associated with other tables.
- **semantic** This table is loaded not as a logical table, but as a semantic table containing relationships that should not be joined, e.g. predecessor, successor and other references to other objects of the same type.

When the data has been loaded, the logical tables are associated.

## Table names

QlikView tables are named when they are stored in the QlikView database. The table names can be used, for example for,**LOAD** statements with a **resident** clause or with expressions containing the **peek** function, and can be seen in the *\$Table* system field in the layout.

Tables are named in accordance with the following rules:

1. If a label immediately precedes a **LOAD** or **SELECT** statement the label is used as table name. The label must be followed by a colon.

#### **Example:**

Table1: LOAD a,b from c.csv;

2. If no label is given, the file name or table name immediately following the keyword **FROM** in the **LOAD** or **SELECT** statement is used.

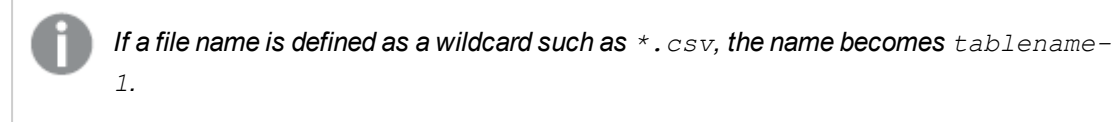

- 3. Tables loaded inline are named INLINExx, where xx is a number. The first inline table will be given the name *INLINE01*.
- 4. Automatically generated tables are named AUTOGENERATExx, where xx is a number. The first autogenerated table is given the name *AUTOGENERATE01*.
- 5. If a table name generated according to the rules above should be in conflict with a previous table name, the name is extended with -x , where x is a number. The number is increased until no conflict remains. For example, three tables could be named *Budget*, *Budget-1* and *Budget-2*.

There are three separate domains for table names: **section access**, **section application** and mapping tables. Table names generated in **section access** and **section application** are treated separately. If a table name referenced is not found within the section, QlikView searches the other section as well. Mapping tables are treated separately and have no connection whatsoever to the other two domains of table names.

# Table labels

A table can be labeled for later reference, for example by a **LOAD** statement with a **resident** clause or with expressions containing the **peek** function. The label, which can be an arbitrary string of numbers or characters, should precede the first **LOAD** or **SELECT** statement that creates the table. The label must be followed by a colon "**:**".

Labels containing blanks must be quoted using single or double quotation marks or square brackets.

### **Example 1:**

```
Table1:
LOAD a,b from c.csv;
LOAD x,y from d.csv where x=peek('a',y,'Table1');
```
#### **Example 2: Table label containing a blank**

```
[All Transactions]:
SELECT * from Transtable;
LOAD Month, sum(Sales) resident [All Transactions] group by Month;
```
# Associations between logical tables

A database can have many tables. Each table can be considered as a list of something; each record in the list represents an instance of an object of some type.

## **Example:**

If two tables are lists of different things, for example if one is a list of customers and the other a list of invoices, and the two tables have a field such as the customer number in common, this is usually a sign that there is a relationship between the two tables. In standard SQL query tools the two tables should almost always be joined.

The tables defined in the QlikView script are called logical tables. QlikView makes associations between the tables based on the field names, and performs the joins when a selection is made, for example selecting a field value in a list box.

This means that an association is almost the same thing as a join. The only difference is that the join is performed when the script is executed - the logical table is usually the result of the join. The association is made after the logical table is created - associations are always made between the logical tables.

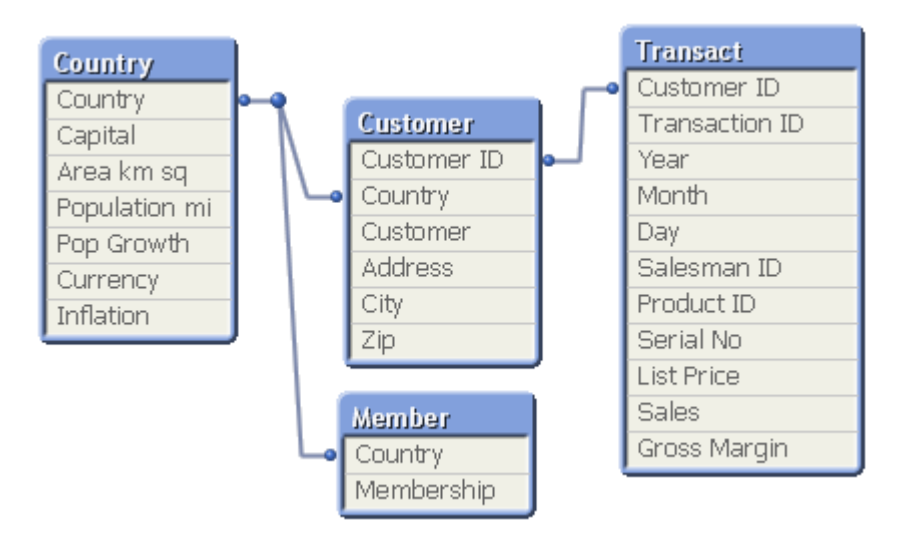

Four tables: a list of countries, a list of customers, a list of transactions and a list of memberships, which are *associated with each other through the fields Country and CustomerID.*

## QlikView association compared to SQL natural outer join

A QlikView association resembles a SQL natural outer join. The association is however more general: an outer join in SQL is usually a one-way projection of one table on another. An association always results in a full (bidirectional) natural outer join.

## Frequency information in associating fields

There are some limitations in the use of most associating fields, that is, fields that are common between two or more tables. When a field occurs in more than one table, QlikView has a problem knowing which of the tables it should use for calculating data frequencies.

QlikView analyzes the data to see if there is a non-ambiguous way to identify a main table to count in (sometimes there is), but in most cases the program can only make a guess. Since an incorrect guess could be fatal (QlikView would appear to make a calculation error) the program has been designed not to allow certain operations when the data interpretation is ambiguous for associating fields.

### Limitations for associating fields

- 1. It is not possible to display frequency information in a list box showing the field.
- 2. Statistics boxes for the field show n/a for most statistical entities.
- 3. In charts, it is not possible to create expressions containing functions that depend on frequency information (such as Sum, Count functions, and Average) on the field, unless the **Distinct** modifier is activated. After each reload, QlikView will scan all chart expressions to see if any ambiguities have occurred as a result of changes in data structures. If ambiguous expressions are found, a warning dialog will be shown and the expression will be disabled. It will not be possible to enable the expression until the problem has been corrected. If a log file is enabled, all ambiguous expressions will be listed in the log.

### **Workaround**

There is a simple way to overcome these limitations. Load the field an extra time under a new name from the table where frequency counts should be made. Then use the new field for a list box with frequency, for a statistics box or for calculations in the charts.

# Synthetic keys

When two or more internal tables have two or more fields in common, this implies a composite key relationship. QlikView handles this by creating synthetic keys automatically. These keys are anonymous fields that represent all occurring combinations of the composite key.

If you receive a warning about synthetic keys when loading data, it is recommended that you review the data structure in the table viewer. You should ask yourself whether the data model is correct or not. Sometimes it is, but often enough the synthetic key is there due to an error in the script.

Multiple synthetic keys are often a symptom of an incorrect data model, but not necessarily. However, a sure sign of an incorrect data model is if you have synthetic keys based on other synthetic keys.

*When the number of synthetic keys increases, depending on data amounts, table structure and other factors, QlikView may or may not handle them gracefully, and may end up using excessive amount of time and/or memory. In such a case you need to re-work your script by removing all synthetic keys.*

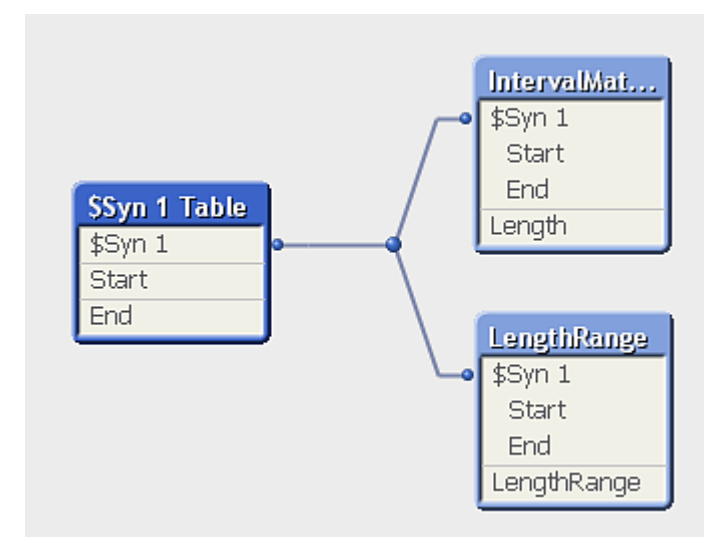

## Handling synthetic keys

If you need to avoid synthetic keys, there are a number of ways for solving this in the load script:

- Check that only fields that logically link two tables are used as keys.
	- Fields like "Comment", "Remark" and "Description" may exist in several tables without being related, and should therefore not be used as keys.
	- Fields like "Date", "Company" and "Name" may exist in several tables and have identical values, but still have different roles (Order Date/Shipping Date, Customer Company/Supplier Company). In such cases they should not be used as keys.
- Make sure that redundant fields aren't used that only the necessary fields connect. If for example a date is used as a key, make sure not to load year, month or day\_of\_month of the same date from more than one internal table.
- If necessary, form your own non-composite keys, typically using string concatenation inside an AutoNumber script function.

# Data types in QlikView

QlikView can handle text strings, numbers, dates, times, timestamps, and currencies correctly. They can be sorted, displayed in a number of different formats and they can be used in calculations. This means, for example, that dates, times, and timestamps can be added to or subtracted from each other.

## Data representation inside QlikView

In order to understand data interpretation and number formatting in QlikView, it is necessary to know how data is stored internally by the program. All of the data loaded into QlikView is available in two representations: as a string and as a number.

- 1. The string representation is always available and is what is shown in the list boxes and the other sheet objects. Formatting of data in list boxes (number format) only affects the string representation.
- 2. The number representation is only available when the data can be interpreted as a valid number. The number representation is used for all numeric calculations and for numeric sorting.

If several data items read into one field have the same number representation, they will all be treated as the same value and will all share the first string representation encountered. Example: The numbers 1.0, 1 and 1.000 read in that order will all have the number representation 1 and the initial string representation 1.0.

## Number interpretation

When you load data containing numbers, currency, or dates, it will be interpreted differently depending on whether the data type is defined or not. This section describes how data is interpreted in the two different cases.

## Data with type information

Fields containing numbers with a defined data type in a database loaded using ODBC will be handled by QlikView according to their respective formats. Their string representation will be the number with an appropriate formatting applied.

QlikView will remember the original number format of the field even if the number format is changed in the number formatting dialogs of the application. The original format can always be restored by clicking on the **Default from Input** button in the number format dialogs

The default formats for the different data types are:

- integer, floating point numbers: the default setting for number
- currency: the default setting for currency
- time, date, timestamp: ISO standard formatting

The default settings for number and currency are defined using the script number interpretation variables or the operating system settings (**Control Panel**).

## Data without type information

For data without specific formatting information from the source (for example, data from text files or ODBC data with a general format) the situation becomes more complicated. The final result will depend on at least six different factors:

- 1. The way data is written in the source database
- 2. The operating system settings for number, time, date and so on. (**Control Panel**)
- 3. The use of optional number-interpreting variables in the script
- 4. The use of optional interpretation functions in the script
- 5. The use of optional formatting functions in the script
- 6. The number formatting controls in the document

QlikView tries to interpret input data as a number, date, time, and so on. As long as the system default settings are used in the data, the interpretation and the display formatting is done automatically by QlikView, and the user does not need to alter the script or any setting in QlikView. There is an easy way to find out if the input data has been correctly interpreted: numeric values are right-aligned in list boxes, whereas text strings are left-aligned.

By default, the following scheme is used until a complete match is found. (The default format is the format such as the decimal separator, the order between year, month and day, and so on, specified in the operating system, that is, in the **Control Panel**, or in some cases from the special number interpretation variables in the script.

QlikView will interpret the data as:

- 1. A number in accordance with the default format for numbers.
- 2. A date according to the default format for date.
- 3. A timestamp according to the default format for time and date.
- 4. A time according to the default format for time.
- 5. A date according to the following format: yyyy-MM-dd.
- 6. A time-stamp according to the following format: YYYY-MM-DD hh:mm[:ss[.fff]].
- 7. A time according to the following format: hh:mm[:ss[.fff]].
- 8. Money according to the default format for currency.
- 9. A number with '.' as decimal separator and ',' as thousands separator, provided that neither the decimal separator nor the thousands separator are set to ','.
- 10. A number with ',' as decimal separator and '.' as thousands separator, provided that neither the decimal separator nor the thousands separator are set to '.'.
- 11. A text string. This last test never fails: if it is possible to read the data, it is always possible to interpret it as a string.

When loading numbers from text files, some interpretation problems may occur, for example, an incorrect thousands separator or decimal separator may cause QlikView to interpret the number incorrectly. The first thing to do is to check that the number-interpretation variables in the script are correctly defined and that the system settings in the **Control Panel** are correct.

When QlikView has interpreted data as a date or time, it is possible to change to another date or time format in the chart properties.

Since there is no predefined format for the data, different records may, of course, contain differently formatted data in the same field. It is possible for example, to find valid dates, integers, and text in one field. The data will therefore, not be formatted, but shown in its original form.

## Date and time interpretation

QlikView stores each date, time, and timestamp found in data as a date serial number. The date serial number is used for dates, times and timestamps and in arithmetic calculations based on date and time entities. Dates and times can thus be added and subtracted, intervals can be compared, and so on.

The date serial number is the (real valued) number of days passed since December 30, 1899, that is, the QlikView format is identical to the 1900 date system used by Microsoft Excel and other programs, in the range between March 1, 1900 and February 28, 2100. For example, 33857 corresponds to September 10, 1992. Outside this range, QlikView uses the same date system extended to the Gregorian calendar.

The serial number for times is a number between 0 and 1. The serial number 0.00000 corresponds to 00:00:00, whereas 0.99999 corresponds to 23:59:59. Mixed numbers indicate the date and time: the serial number 2.5 represents January 1, 1900 at 12:00 noon.

The data is, however, displayed according to the format of the string. By default, the settings made in the **Control Panel** are used. It is also possible to set the format of the data by using the number interpretation variables in the script or with the help of a formatting function. Lastly,it is also possible to reformat the data in the properties sheet of the sheet object.

#### **Example 1:**

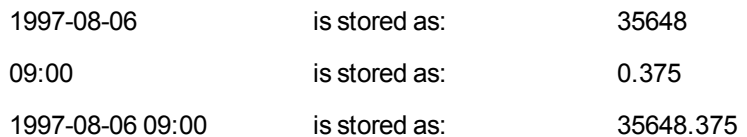

and the other way around.

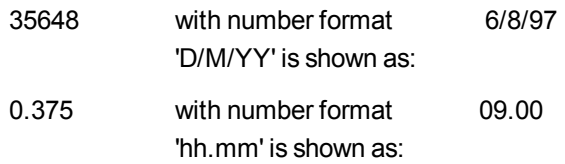

QlikView follows a set of rules to try to interpret dates, times, and other data types. The final result, however, will be affected by a number of factors as described here.

### **Example 2:**

These examples assume the following default settings:

- Number decimal separator: .
- Short date format: YY-MM-DD
- $\bullet$  Time format: hh:mm

The following table shows the different representations when data is read into QlikView without the special interpretation function in the script:

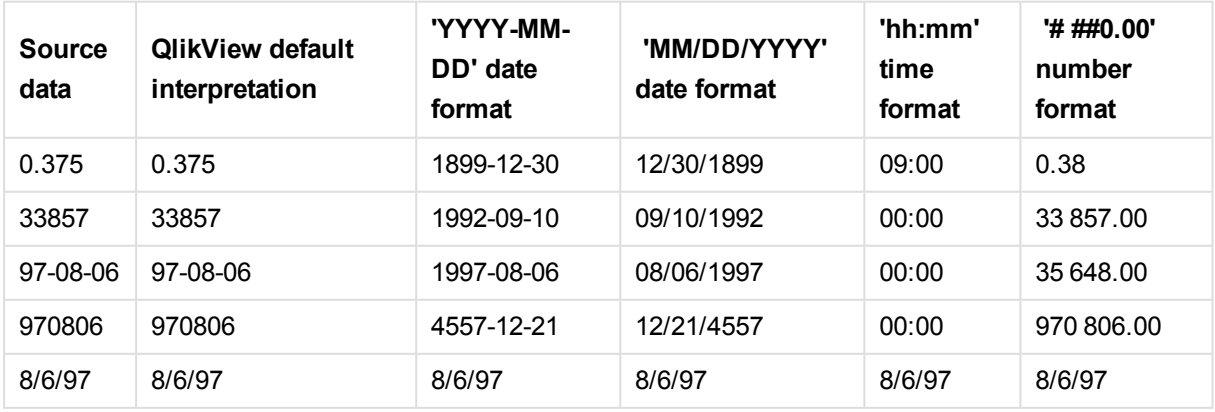

The following table shows the different representations when data is read into QlikView using the date#(A, 'M/D/YY') interpretation function in the script:

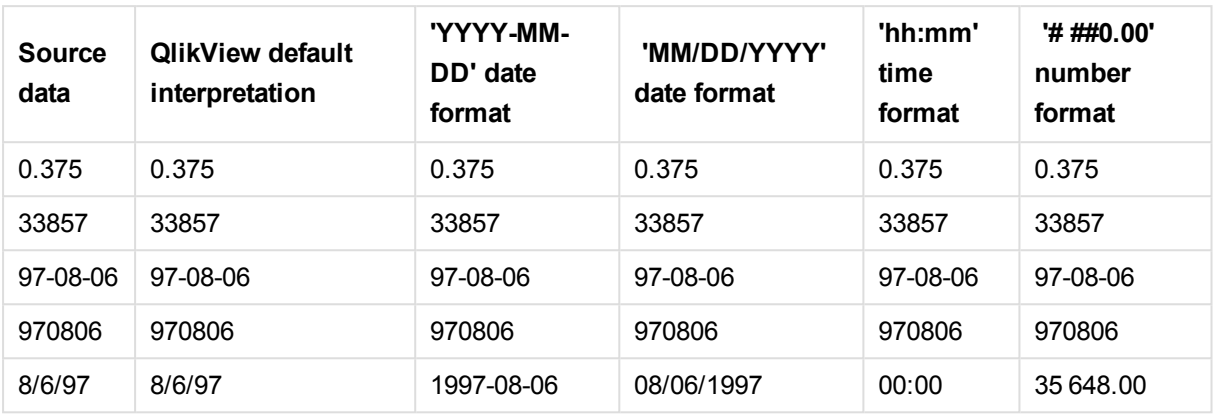

# 8.2 Guidelines for data and fields

There are certain conventions and limitations you need to be aware of when working with QlikView. For example: the upper limit for data tables and fields as well as maximum amount of loaded data in QlikView.

# Guidelines for amount of loaded data

The amount of data that can be loaded into QlikView is primarily limited by the amount of primary memory of the computer.

# Upper limits for data tables and fields

Be aware when building very large documents that a QlikView document cannot have more than 2,147,483,648 distinct values in one field.

The number of fields and data tables as well as the number of table cells and table rows that can be loaded, is limited only by RAM.

# Recommended limit for load script sections

The recommended maximum number of characters to be used per load script section is 50,000 characters.

# Conventions for number and time formats

In many interpretation and formatting functions it is possible to set the format for numbers and dates by using a format code. This topic describes the conventions used to format a number, date, time or time stamp. These conventions apply both to script and chart functions.

## Number formats

- To denote a specific number of digits, use the symbol "0" for each digit.
- $\bullet$  To denote a possible digit, use the symbol "#". If the format contains only # symbols to the left of the decimal point and the numbers is less than 1, the zeros are trimmed and it will begin with a decimal point. If the format contains # symbols to the right of the decimal point, all values will be displayed.

• To mark the position of the thousands separator or the decimal separator, use the applicable thousands separator and the decimal separator.

The format code is used for defining the positions of the separators. It is not possible to set the separator in the format code. Use the **DecimalSep** and **ThousandSep** variables for this in the script. It is possible to use the thousand separator to group digits by any number of positions, for example, a format string of "0000-0000-0000" (thousand separator="-") could be used to display a twelve-digit part number as "0012-4567-8912".

## **Examples:**

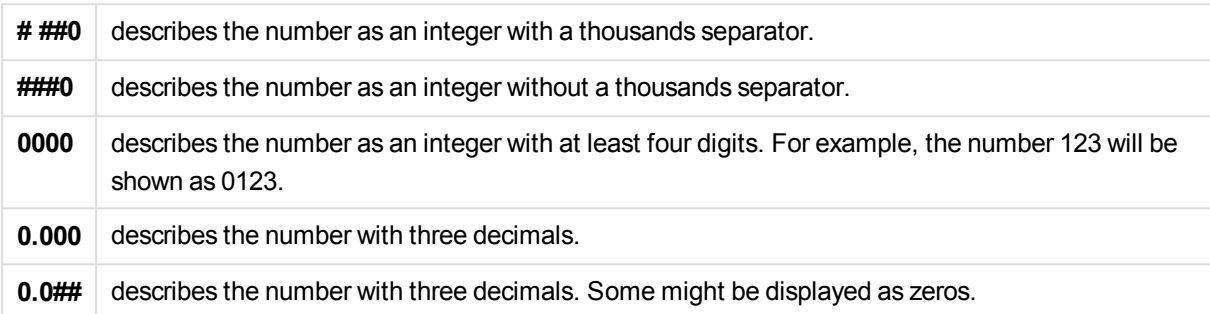

# Special number formats

QlikView can interpret and format numbers in any radix between 2 and 36 including binary, octal and hexadecimal. It can also handle roman formats.

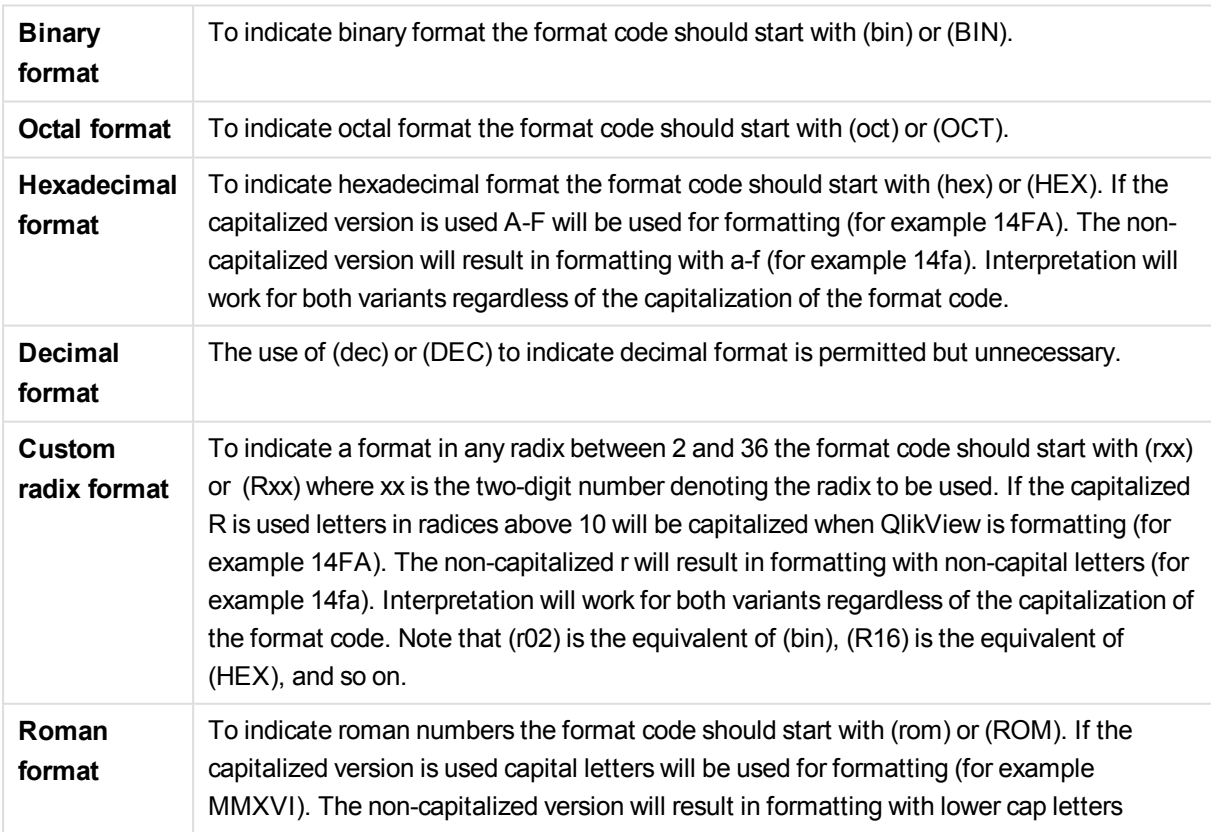

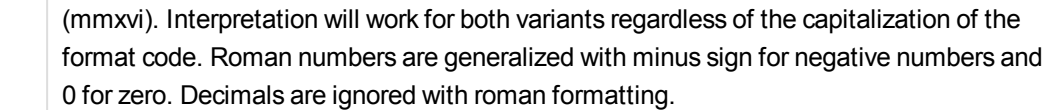

#### **Examples:**

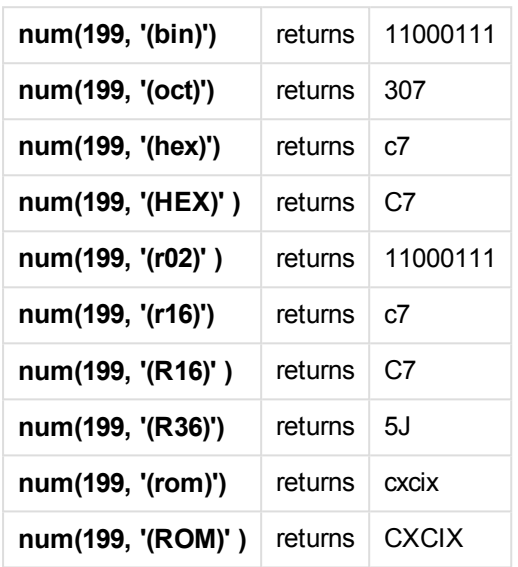

## Dates

You can use the following symbols to format a date. Arbitrary separators can be used.

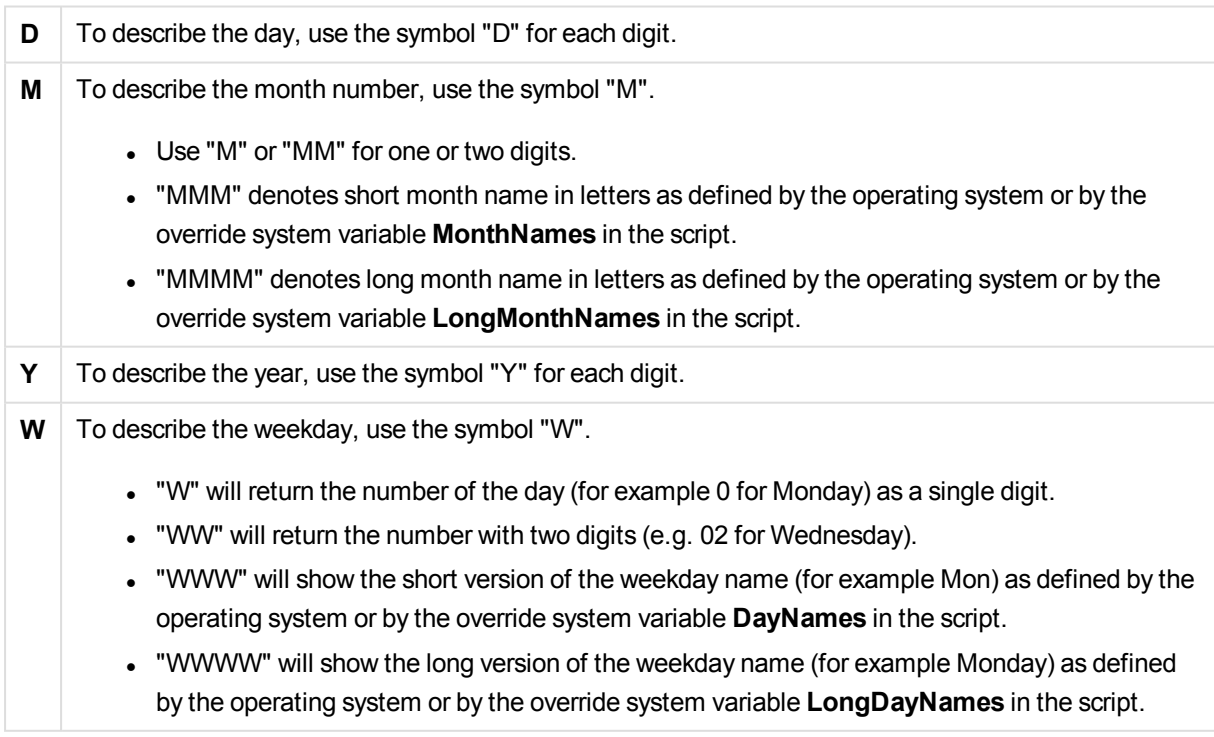

**Examples: (with 31st March 2013 as example date)**

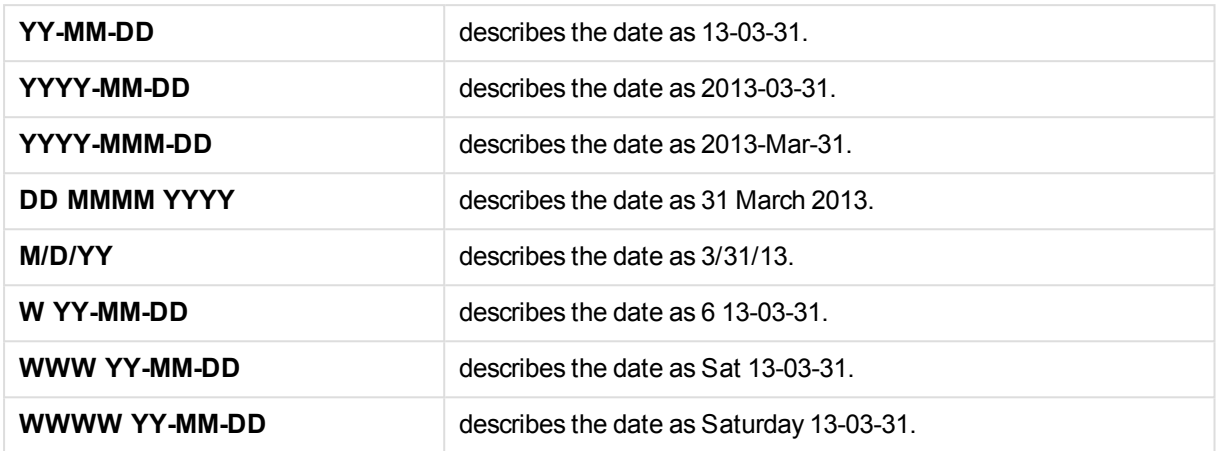

## Times

You can use the following symbols to format a time. Arbitrary separators can be used.

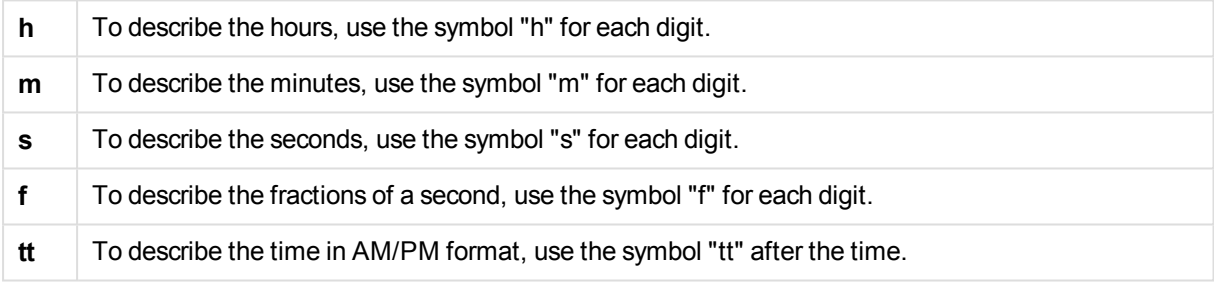

### **Examples: (with 18.30 as example time):**

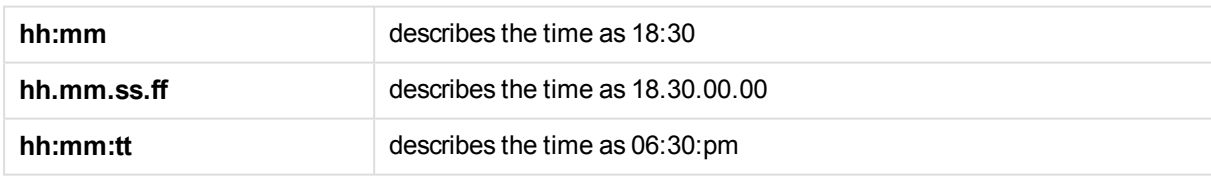

## Time stamps

The same notation as that of dates and times above is used in time stamps.

#### **Examples: (with 31th March 2013 18.30 as example time stamp):**

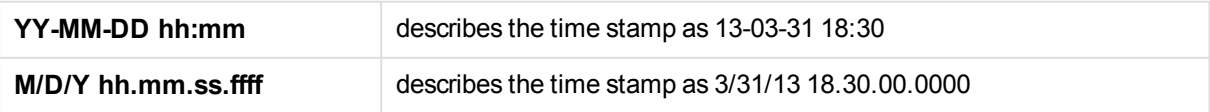

# 8.3 Loading data from files

QlikView can read data from files representing a table, in which the fields are separated by a delimiter like commas, tabs or semicolons. Other possible formats are dif files (Data Interchange Format), fix files (fixed record length), HTML tables, Excel files, xml files and the native QVD and QVX files. In most cases, the first line in the file holds the field names.

Files are loaded by means of a **load** statement in the script.

Instead of typing the statements manually in the script editor, you can use the Table file wizard to generate the statements automatically.

In **load** statements, the full set of script expressions may be used.

To read data from another QlikView document, you may use a **binary** statement.

# Table file

In QlikView *Table file* means a file representing a table, in which the fields are separated by e.g. commas, tabs or semicolons (also referred to as a text file) or have fixed length etc. The contents of the first row usually represents the names of the fields. Other table files are dif files (Data Interchange Format), fix files (fixed record length), HTML-tables and Excel-files.

# How to prepare Excel files for loading with QlikView

If you want to load Microsoft Excel files into QlikView, there are many functions you can use to transform and clean your data in the load script, but it may be more convenient to prepare the source data directly in the Microsoft Excel spreadsheet file. This section provides a few tips to help you prepare your spreadsheet for loading it into QlikView with minimal script coding required.

## Use column headings

If you use column headings in Excel, they will automatically be used as field names if you select **Embedded field names** when selecting data in QlikView. It is also recommended that you avoid line breaks in the labels, and put the header as the first line of the sheet.

## Formatting your data

It is easier to load an Excel file into QlikView if the content is arranged as raw data in a table. It is preferable to avoid the following:

- Aggregates, such as sums or counts. Aggregates can be defined and calculated in QlikView.
- Duplicate headers.
- Extra information that is not part of the data, such as comments. The best way is to have a column for comments, that you can easily skip when loading the file in QlikView.
- Cross-table data layout. If, for instance, you have one column per month, you should, instead, have a column called "Month" and write the same data in 12 rows, one row per month. Then you can always view it in cross-table format in QlikView.
- Intermediate headers, for example, a line saying "Department A" followed by the lines pertaining to Department A. Instead, you should create a column called "Department" and fill it with the appropriate department names.
- Merged cells. List the cell value in every cell, instead.
- Blank cells where the value is implied by the previous value above. You need to fill in blanks where there is a repeated value, to make every cell contain a data value.

## Use named areas

If you only want to read a part of a sheet, you can select an area of columns and rows and define it as a named area in Excel. QlikView can load data from named areas, as well as from sheets.

Typically, you can define the raw data as a named area, and keeping all extra commentary and legends outside the named area. This will make it easier to load the data into QlikView.

## Remove password protection

It is recommended to remove password protection of the Excel file prior to loading the data.

# 8.4 Loading data from databases

Data from commercial database systems is loaded into QlikView via the Microsoft OLE DB/ ODBC interface. To do so, you must install a driver to support your DBMS and you must configure the database as ODBC data source.

When this is done, you can set up a connection to the database in the **Edit Script** dialog by clicking the **Connect** button. This generates a **Connect** statement in the script.

After that, you define the fields and tables to be loaded in a **Select** statement. To create this statement, click the **Select** button.

You can also define the fields and tables to be loaded with a **Di rect Query** statement.

You can also load aggregated query results from large datasets without loading them into the QlikView data model, using the Direct Discovery function.

# Logic in databases

Several tables from a database application can be included simultaneously in the QlikView logic. When a field exists in more than one table, the tables are logically linked through this key field.

When a value is selected, all values compatible with the selection(s) are displayed as optional. All other values are displayed as excluded.

If values from several fields are selected, a logical AND is assumed.

If several values of the same field are selected, a logical OR is assumed.

In some cases, selections within a field can be set to logical AND.

If Info display of a field is desired, a two-column table must be included in the *script*. The first column of the table must contain values of the field, the second the information **associated** with the field value.. The first column must have the field name as heading. A special script syntax of the **LOAD**/**SELECT** statement tells QlikView to treat this table as an Information table.

# 8.5 Understanding circular references

If there are circular references ("loops") in a data structure, the tables are associated in such a way that there is more than one path of associations between two fields.

This type of data structure should be avoided as much as possible, since it might lead to ambiguities in the interpretation of data.

QlikView solves the problem of circular references by breaking the loop with a loosely coupled table. When QlikView finds circular data structures while executing the load script, a warning dialog will be shown and one or more tables will be set as loosely coupled. QlikView will typically attempt to loosen the longest table in the loop, as this is often a transaction table, which normally should be the one to loosen. In the table viewer, loosely-coupled tables are indicated by the red dotted links to other tables.

### **Example:**

Data is loaded from three tables that include the following:

- Names of some national soccer teams
- Soccer clubs in some cities
- Cities of some European countries

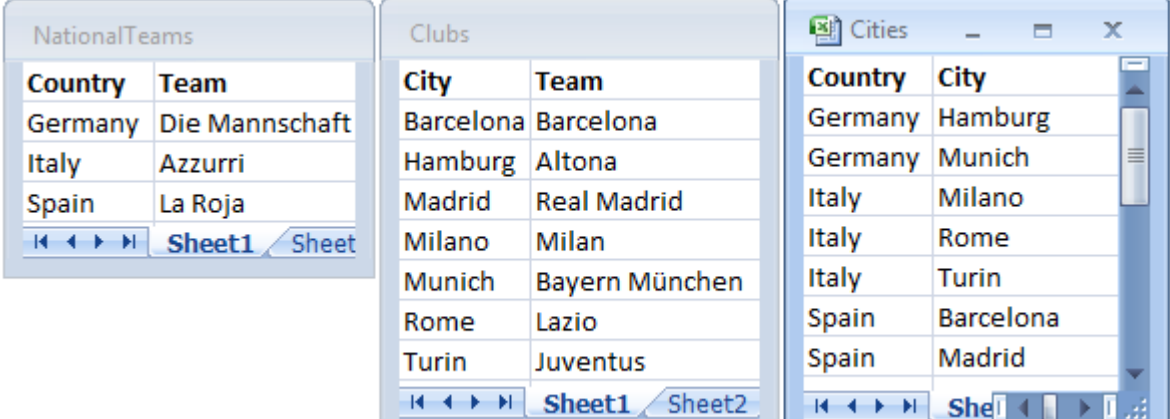

#### *View of the source data tables*

This data structure is not very good, since the field name *Team* is used for two different purposes: national teams and local clubs. The data in the tables creates an impossible logical situation.

When loading the tables into QlikView, QlikView determines which of the data connections that is least important, and loosens this table.

Open the **table viewer** to see how QlikView interprets the relevance of the data connections:

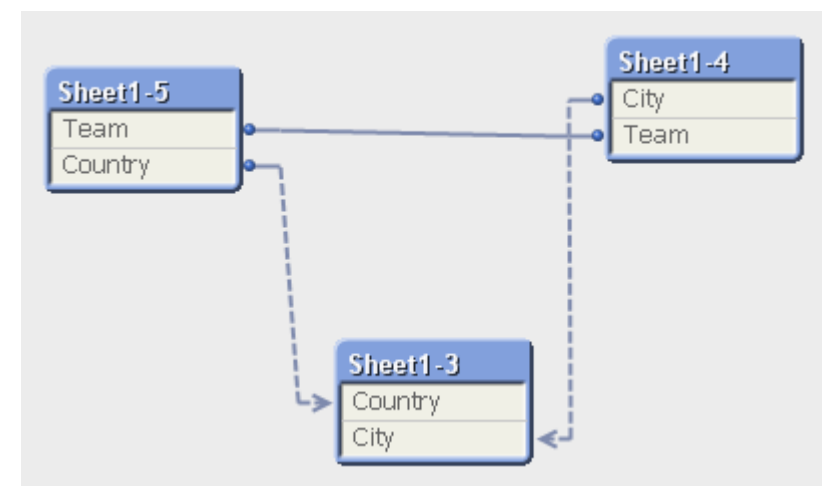

The table with cities and the countries they belong to is now loosely coupled to the table with national teams of different countries and to the table with local clubs of different cities.

# Solving circular references

When circular references occur, you need to edit the load script by assigning a unique name to one of the fields with identical names.

Do the following:

- 1. Open the script editor.
- 2. Edit the **LOAD** statement for one of the duplicate field names. In this example, the **LOAD** statement of the table that holds the local teams and their cities would include with a new name for *Team*, for example *LocalClub*. The updated **LOAD** statement reads: LOAD City, Team as LocalClub
- 3. Reload the script.

You now have logic that works throughout all the tables. In this example, when *Italy* is selected, the national team, the German cities and the local clubs of each city are associated:

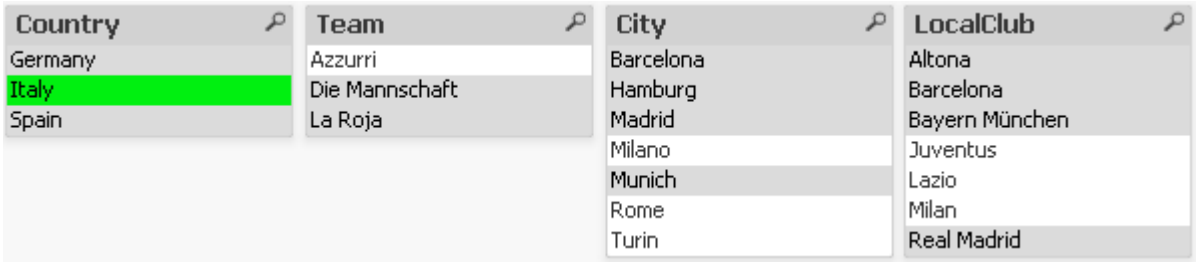

When you open the **table viewer**, you see that the loosely coupled connections are replaced with regular connections:

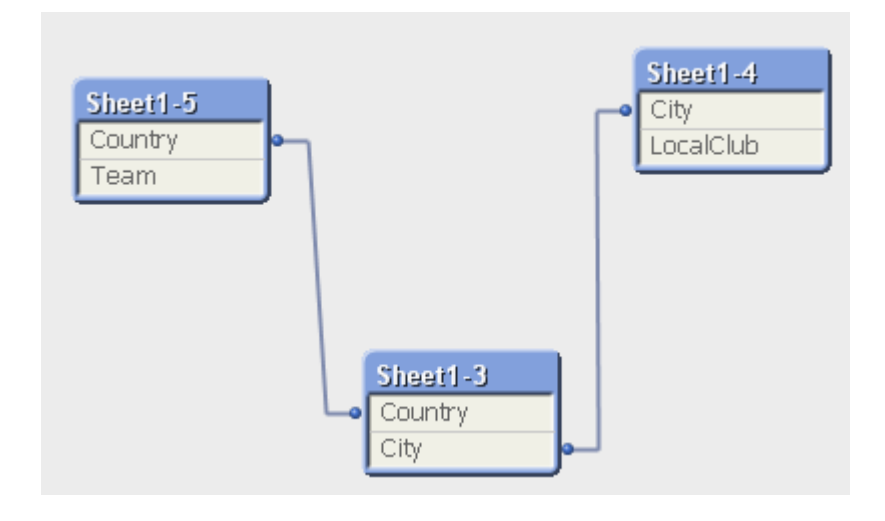

# Loosely coupled tables

When data that includes circular references is loaded into QlikView, loosely coupled tables are created automatically. This prevents that the circular references create a loop in the internal logic. The loosely coupled tables need to be handled in order to visualize data in a way that is expected and understandable.

# Intentionally Creating Loosely Coupled Tables

In some special situations, you might want to disconnect some data from the normal QlikView logic. You can use loosely coupled tables to restrict selections in one field to propagate through to the other fields in the table.

To set a table to be loosely coupled, open the **Document Properties** dialog and select the **Tables** tab.

This chapter includes some examples of how loosely coupled tables alter the QlikView logic.

Each of the following three table boxes represents a table read into QlikView:

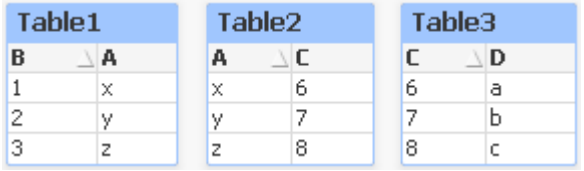

If the value 2 is selected in field B the following will happen:

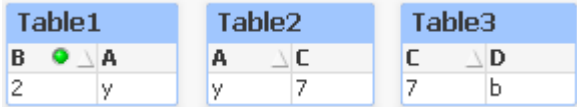

The selection ripples through all tables, and excludes values that are not associated.

Now, let's keep this selection but make Table2 loosely coupled. This means that the logic will be cut between the fields A and C in Table2. The result will look this:

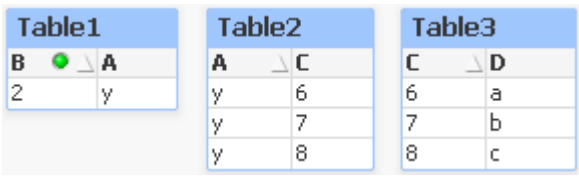

Note that Table2 shown here is a table box and not the table itself. The table box will show all possible combinations between the fields of its columns. Since there is no logic between fields A and C all combinations of their respective possible values are shown.

#### **Example:**

The three tables below are found in a rather typical structure: one transaction table and two dimension tables associating to it via one field each.

You can visualize sales per year and product group using a pivot table. Next to the pivot table, two list boxes show the dimension fields:

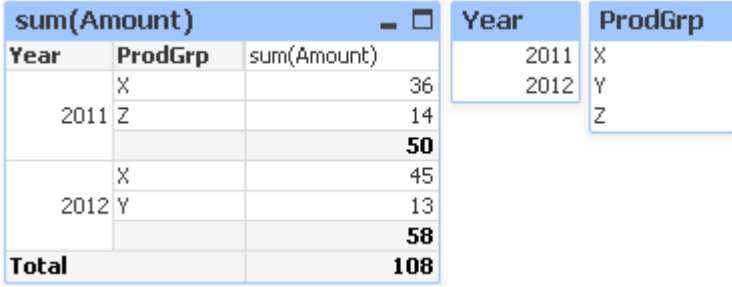

Even though this is a correct pivot table, the effects of QlikView's logic could now potentially lead to undesired results. If the year 2012 is selected, you get the following result:

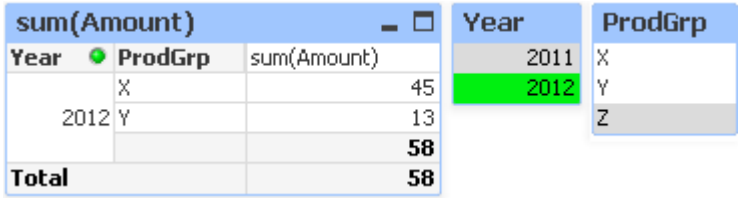

Product group Z is no longer visible in pivot table. This is natural, since the value Z in the field ProdGrp has been excluded by the selection of the value 2012 in the field Year. However, when you analyze sales of year 2012, you probably want to see Z in the chart with a 0 in the sum(Amount) column, so that it is clear to everyone that product group Z exists and that nothing has been sold in 2012.

In some sense, the two fields Year and ProdGrp have nothing to do with each other, and therefore should not interact just because they happen to be associated via the Trans table. This can be dealt with by declaring the Trans table as loosely coupled, which changes the layout of the pivot table:

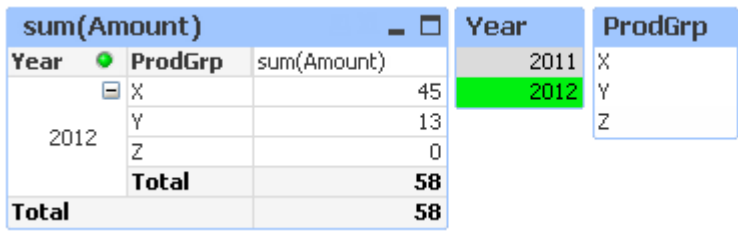

Note that the selection in the Year list box does not render any value in the ProdGrp list box anymore.

*Make sure that Suppress Zero-Values is not selected for dimensions on the Presentation tab of the Chart Properties dialog.*

# 8.6 Renaming fields

Sometimes it is necessary to rename fields in order to obtain the desired associations. The three main reasons for renaming fields are:

- 1. Two fields are named differently although they denote the same thing:
	- <sup>l</sup> The field *ID* in the *Customers* table
	- The field *CustomerID* in the *Orders* table

The two fields denote a specific customer identification code and should both be named the same, for example *CustomerID*.

- 2. Two fields are named the same but actually denote different things:
	- <sup>l</sup> The field *Date* in the *Invoices* table
	- <sup>l</sup> The field *Date* in the *Orders* table

The two fields should preferably be renamed, to for example *InvoiceDate* and *OrderDate*.

3. There may be errors such as misspellings in the database or different conventions on upper- and lowercase letters.

Since fields can be renamed in the script, there is no need to change the original data. There are two different ways to rename fields as shown in the examples.

#### **Example 1: Using the alias statement**

The **LOAD** or **SELECT** statement can be preceded by an **alias** statement.

Alias ID as CustomerID; LOAD \* from Customer.csv;

### **Example 2: Using the as specifier**

The **LOAD** or **SELECT** statement can contain the **as** specifier.

```
LOAD ID as CustomerID, Name, Address, Zip, City, State from Customer.csv;
```
# 8.7 Concatenating tables

# Automatic concatenation

If the field names and the number of fields of two or more loaded tables are exactly the same, QlikView will automatically concatenate the content of the different statements into one table.

### **Example:**

```
LOAD a, b, c from table1.csv;
LOAD a, c, b from table2.csv;
The resulting internal table has the fields a, b and c. The number of records is the sum of the numbers of
records in table 1 and table 2.
```
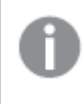

*The number and names of the fields must be exactly the same. The order of the two statements is arbitrary.*

# Forced concatenation

Even if two or more tables do not have exactly the same set of fields, it is still possible to force QlikView to concatenate the two tables. This is done with the **concatenate** prefix in the script, which concatenates a table with another named table or with the last previously created table.

### **Example:**

```
LOAD a, b, c from table1.csv;
concatenate LOAD a, c from table2,csv;
```
The resulting internal table has the fields a, b and c. The number of records in the resulting table is the sum of the numbers of records in table 1 and table 2. The value of field b in the records coming from table 2 is NULL.

*The number and names of the fields must be exactly the same. Unless a table name of a previously loaded table is specified in the concatenate statement the concatenate prefix uses the last previously created table. The order of the two statements is thus not arbitrary.*

# Preventing concatenation

If the field names and the number of fields of two or more loaded tables are exactly the same, QlikView will automatically concatenate the content of the different statements into one table. This is possible to prevent with a **noconcatenate** statement. The table loaded with the associated **LOAD** or **SELECT** statement will then not be concatenated with the existing table.

### **Example:**

```
LOAD a, b, c from table1.csv;
```
noconcatenate LOAD a, b, c from table2.csv;

# 8.8 Loading data from a previously loaded table

You can use the **Resident** predicate in a **LOAD** statement to load data from a previously loaded table. This is useful when you want to perform calculations on data loaded with a **SELECT** statement where you do not have the option to use QlikView functions, such as date or numeric value handling.

### **Example:**

In this example, the date interpretation is performed in the **Resident** load as it can't be done in the initial **Crosstable LOAD**.

```
PreBudget:
Crosstable (Month, Amount, 1)
LOAD Account,
   Jan,
   Feb,
   Mar,
…
From Budget;
Budget:
Noconcatenate
LOAD
   Account,
   Month(Date#(Month,'MMM')) as Month,
   Amount
Resident PreBudget;
```
Drop Table PreBudget;

*A common case for using Resident is where you want to use a temporary table for calculations or filtering. Once you have achieved the purpose of the temporary table, it should be dropped using the Drop table statement.*

# Resident or preceding LOAD?

In most cases, the same result can be achieved by using a preceding **LOAD** instead, that is, a **LOAD** statement that loads from the **LOAD** or **SELECT** statement below, without specifying a source qualifier such as **From** or **Resident** that you would normally do. A preceding **LOAD** is generally the faster option, but there are some cases where you need to use a **ResidentLOAD** instead:

- <sup>l</sup> If you want to use the **Order\_by** clause to sort the records before processing the **LOAD** statement.
- . If you want to use any of the following prefixes, in which cases preceding **LOAD** is not supported:
	- **.** Crosstable
	- <sup>l</sup> **Join**
	- <sup>l</sup> **Intervalmatch**

# Preceding LOAD

The preceding **LOAD** feature allows you to load a table in one pass, but still define several successive transformations. Basically, it is a **LOAD** statement that loads from the **LOAD** or **SELECT** statement below, without specifying a source qualifier such as **From** or **Resident** that you would normally do. You can stack any number of **LOAD** statements this way. The statement at the bottom will be evaluated first, then the statement above, and so on until the top statement has been evaluated.

You can achieve the same result using **Resident**, but in most cases a preceding **LOAD** will be faster.

Another advantage of preceding load is that you can keep a calculation in one place, and reuse it in **LOAD** statements placed above.

*The following prefixes cannot be used in conjunction with preceding LOAD:Join, Crosstable and Intervalmatch.*

## **Example 1: Transforming data loaded by a SELECT statement**

If you load data from a database using a **SELECT** statement, you cannot use QlikView functions to interpret data in the **SELECT** statement. The solution is to add a **LOAD** statement, where you perform data transformation, above the **SELECT** statement.

In this example we interpret a date stored as a string using the QlikView function **Date#** in a **LOAD** statement, using the previous **SELECT** statement as source.

LOAD Date#(OrderDate,'YYYYMMDD') as OrderDate; SQL SELECT OrderDate FROM … ;

### **Example 2: Simplifying your script by reusing calculations**

In this example we use a calculation more than once in the script:

```
LOAD ...,
   Age( FromDate + IterNo() - 1, BirthDate ) as Age,
   Date( FromDate + IterNo() – 1 ) as ReferenceDate
   Resident Policies
      While IterNo() \le ToDate - FromDate + 1;
```
By introducing the calculation in a first pass, we can reuse it in the Age function in a preceding **LOAD**:

```
LOAD ..., ReferenceDate,
   Age( ReferenceDate, BirthDate ) as Age;
LOAD *,
  Date( FromDate + IterNo() - 1 ) as ReferenceDate
   Resident Policies
      While IterNo() \le ToDate - FromDate + 1;
```
# 8.9 Partial Reload

This command executes only **Load** and **Select** statements preceded by a **Replace** or **Add** prefix. Other data tables remain unaffected by the command.

# 8.10 Dollar-sign expansions

Dollar-sign expansions are definitions of text replacements used in the script or in expressions. This process is known as expansion - even if the new text is shorter. The replacement is made just before the script statement or the expression is evaluated. Technically it is a macro expansion.

The expansion always begins with '\$(' and ends with ') ' and the content between brackets defines how the text replacement will be done. To avoid confusion with script macros we will henceforth refer to macro expansions as dollar-sign expansions.

Dollar-sign expansions can be used with either of:

- variables
- parameters
- expressions

*A dollar-sign expansion is limited in how many expansions it can calculate. Any expansion over 1000 will not be calculated.*

# Dollar-sign expansion using a variable

When using a variable for text replacement in the script or in an expression, the following syntax is used:

```
$(variablename)
```
**\$***(variablename)* expands to the value in the variable. If *variablename* does not exist, the expansion will result in an empty string.

For numeric variable expansions, the following syntax is used:

#### \$(#variablename)

It always yields a valid decimal-point representation of the numeric value of the variable, possibly with exponential notation (for very large/small numbers). If *variablename* does not exist or does not contain a numeric value, it will be expanded to *0* instead.

#### **Example:**

```
SET DecimalSep=',';
LET X = 7/2;
The dollar-sign expansion $(X) will expand to 3,5 while $(#X) will expand to 3.5.
```
### **Example:**

```
Set Mypath=C:\MyDocs\Files\;
...
LOAD * from $(MyPath)abc.csv;
Data will be loaded from C:\MyDocs\Files\abc.csv.
```
## **Example:**

```
Set CurrentYear=1992;
...
SQL SELECT * FROM table1 WHERE Year=$(CurrentYear);
Rows with Year=1992 will be selected.
```
### **Example:**

```
Set vConcatenate = ;
For each vFile in FileList('.\*.txt')
   Data:
   $(vConcatenate)
   LOAD * FROM [$(vFile)];
   Set vConcatenate = Concatenate ;
Next vFile
```
In this example, all .txt files in the directory are loaded using the **Concatenate** prefix. This may be required if the fields differ slightly, in which case auto-concatenation does not work. The vConcatenate variable is initially set to an empty string, as the **Concatenate** prefix cannot be used on the first load. If the directory contains three files named *file1.txt*, *file2.txt* and *file3.txt*, the **LOAD** statement will during the three iterations expand to:

```
LOAD * FROM[.\file1.txt];
Concatenate LOAD * FROM[.\file2.txt];
Concatenate LOAD * FROM[.\file3.txt];
```
## Dollar-sign expansion using parameters

Parameters can be used in dollar-sign expansions. The variable must then contain formal parameters, such as \$1, \$2, \$3 etc. When expanding the variable, the parameters should be stated in a comma separated list.

### **Example:**

```
Set MUL='$1*$2';
Set X=$(MUL(3,7)); // returns '3*7' in X
```

```
Let X=$(MUL(3,7)); // returns 21 in X
```
If the number of formal parameters exceeds the number of actual parameters only the formal parameters corresponding to actual parameters will be expanded. If the number of actual parameters exceeds the number of formal parameters the superfluous actual parameters will be ignored.

### **Example:**

```
Set MUL='$1*$2';
```
Set X=\$(MUL); // returns '\$1\*\$2' in X

Set X=\$(MUL(10)); // returns '10\*\$2' in X

Let X=\$(MUL(5,7,8)); // returns 35 in X

The parameter \$0 returns the number of parameters actually passed by a call.

#### **Example:**

```
set MUL='$1*$2 $0 par'; 
set X=$(MUL(3,7)); // returns '3*7 2 par' in X
```
# Dollar-sign expansion using an expression

Expressions can be used in dollar-sign expansions. The content between the brackets must then start with an equal sign:

```
$(=expression )
```
The expression will be evaluated and the value will be used in the expansion.

#### **Example:**

 $$(=Year(Today())$ ; // returns a string with the current year.

\$(=Only(Year)-1); // returns the year before the selected one.

#### File inclusion

File inclusions are made using dollar-sign expansions. The syntax is:

\$(include=filename )

The above text will be replaced by the content of the file specified after the equal sign. This feature is very useful when storing scripts or parts of scripts in text files.

#### **Example:**

```
$(include=C:\Documents\MyScript.qvs);
```
# 8.11 Using quotation marks in the script

You can use quotation marks in script statements in a number of different ways.

## Inside LOAD statements

In a **LOAD** statement the following marks should be used as quotation marks:

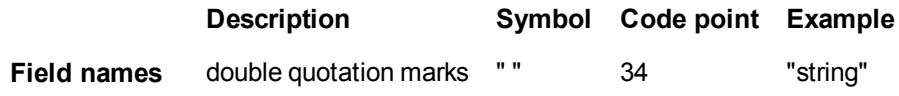
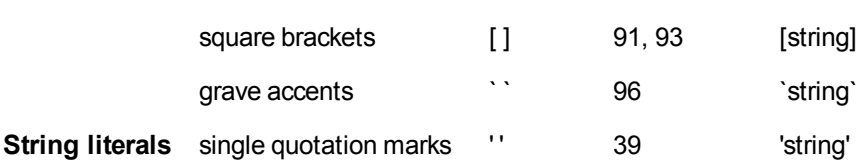

# In SELECT statements

For a **SELECT** statement interpreted by the ODBC driver, it may be slightly different. Usually, you should use the straight double quotation marks (Alt + 0034) for field and table names, and the straight single quotation marks (Alt + 0039) for literals, and avoid using grave accents. However, some ODBC drivers not only accept grave accents as quotation marks, but also prefer them. In such a case, the generated **SELECT** statements contain grave accent quotation marks.

## Microsoft Access quotation marks example

Microsoft Access ODBC Driver 3.4 (included in Microsoft Access 7.0) accepts the following quotation marks when analyzing the **SELECT** statement:

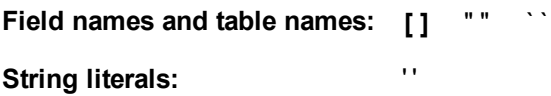

Other databases may have different conventions.

## Outside LOAD statements

Outside a **LOAD** statement, in places where QlikView expects an expression, double quotation marks denote a variable reference and not a field reference. If you use double quotation marks, the enclosed string will be interpreted as a variable and the value of the variable will be used.

## Out-of-context field references and table references

Some script functions refer to fields that have already been created, or are in the output of a **LOAD** statement, for example **Exists()** and **Peek()**. These field references are called out-of-context field references, as opposed to source field references that refer to fields that are in context, that is, in the input table of the **LOAD** statement.

Out-of-context field references and table references should be regarded as literals and therefore need single quotation marks.

## Difference between names and literals

The difference between names and literals becomes clearer comparing the following examples:

### **Example:**

### 'Sweden' as Country

When this expression is used as a part of the field list in a **LOAD** or **SELECT** statement, the text string "*Sweden*" will be loaded as field value into the QlikView field "*Country*".

#### "land" as Country

When this expression is used as a part of the field list in a **LOAD** or **SELECT** statement, the content of the database field or table column named "*land*" will be loaded as field values into the QlikView field "*Country*". This means. that *land* will be treated as a field reference.

## Difference between numbers and string literals

The difference between numbers and string literals becomes clearer comparing the following examples.

#### **Example:**

#### '12/31/96'

When this string is used as a part of an expression, it will in a first step be interpreted as the text string "12/31/96", which in turn may be interpreted as a date if the date format is 'MM/DD/YY'. In that case it will be stored as a dual value with both a numeric and a textual representation.

#### **Example:**

#### 12/31/96

When this string is used as a part of an expression, it will be interpreted numerically as 12 divided by 31 divided by 96.

## Using quotation marks in a string

When a string contains characters that can be used as quotation marks, it is important to clearly indicate where a string begins and where it ends when quoting the string. If the string is not properly quoted, the script will fail or it will load data incorrectly.

There are two methods for quoting a string that contains quotation marks.

### Use a specific quotation mark to quote the string

Choose a quotation mark that is not used inside the string, and use it to quote the entire string. QlikView will use that specific quotation mark to determine where the string begins and ends.

Any of the following quotation marks can be used to quote the entire string: .

- Double quotation marks " "
- Square brackets [ ]
- <sup>l</sup> Grave accents ` `
- Single quotation marks ''

#### **Example:**

```
[Table '1 "2"]
Square brackets are used to quote the string. The string loads as: Table '1 "2"
```

```
'string `Name1` "Name2'
```
Single quotation marks are used to quote the string. The string loads as : *string `Name1` "Name2*

### Use escape characters

Escape characters are an additional instance of the quotation mark that is used to quote the string. They must be added beside every instance of the quotation mark that appears within the string. When all quotation marks are used inside a string, you need to add escape characters beside the same type of quotation mark used to quote the string. Escape characters can also be used if you want to use a quotation mark that is already in use in a string.

Only the following marks can be used as escape characters:

- Double quotation marks " "
- Square brackets [ ]
- Single quotation marks ''

#### **Example:**

```
"Michael said ""It's a beautiful day""."
```
If you quote the string using the double quotation marks " ", then you must add an extra double quotation mark beside every double quotation mark used inside the string.

This string is loaded as *Michael said "It's a beautiful day".* By using the escape character "", the QlikView script editor understands which double quotation marks are part of the string and which quotation mark indicates the end of the string. The single quotation mark ' used in the abbreviation *It's* does not need an escape because it is not the mark used to quote the string.

#### **Example:**

'Michael said: "It''s a beautiful day".'

If you quote this string using single quotation marks, then you must add an extra single quotation mark beside each single quotation mark used inside the string.

This string is loaded as *Michael said "It's a beautiful day".* The double quotation mark " used for quoting what Michael said does not need to be escaped because it is not the mark used to quote the string.

#### **Example:**

```
[Michael said [It's a "beautiful day]].]
```
Square brackets [ ] behave differently from the other two quotation marks. If you want to use brackets as an escape character, you must add an extra bracket beside the right square bracket ] only, and not beside the left square bracket [.

This string is loaded as *Michael said [It's a "beautiful day].* Only the right square bracket ] is escaped. The single quotation mark ' and the double quotation mark " used in the string do not need to be escaped as they are not used to quote the string.

# 8.12 Wild cards in the data

It is also possible to use wild cards in the data. Two different wild cards exist: the star symbol, interpreted as all values of this field, and an optional symbol, interpreted as all remaining values of this field.

## The star symbol

The star symbol is interpreted as all (listed) values of this field, that is, a value listed elsewhere in this table. If used in one of the system fields (*USERID, PASSWORD, NTNAME* or *SERIAL*) in a table loaded in the access section of the script, it is interpreted as all (also not listed) possible values of this field.

The star symbol is not allowed in information files. Also, it cannot be used in key fields, that is, fields used to ioin tables.

There is no star symbol available unless explicitly specified.

## **OtherSymbol**

In many cases a way to represent all other values in a table is needed, that is, all values that were not explicitly found in the loaded data. This is done with a special variable called **OtherSymbol**. To define the **OtherSymbol** to be treated as "all other values", use the following syntax:

SET OTHERSYMBOL=<sym>; before a **LOAD** or **SELECT** statement. <sym> may be any string.

The appearance of the defined symbol in an internal table will cause QlikView to define it as all values not previously loaded in the field where it is found. Values found in the field after the appearance of the **OtherSymbol** will thus be disregarded.

In order to reset this functionality use:

SET OTHERSYMBOL=;

### **Example:**

*Table Customers*

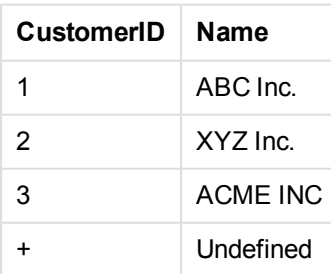

#### *Table Orders*

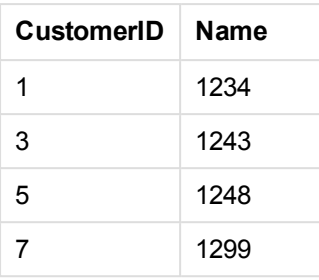

Insert the following statement in the script before the point where the first table above is loaded:

```
SET OTHERSYMBOL=+;
```
Any reference to a *CustomerID* other than 1, 2 or 3, e.g. as when clicking on *OrderID 1299* will result in *Undefined* under *Name*.

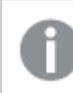

*OtherSymbol is not intended to be used for creating outer joins between tables.*

# 8.13 NULL value handling

When no data can be produced for a certain field as a result of a database query and/or a join between tables, the result is normally a NULL value.

The QlikView logic treats the following as real NULL values:

- NULL values returned from an ODBC connection
- NULL values created as a result of a forced concatenation of tables in the load script
- NULL values created as a result of a join made in the load script
- NULL values created as a result of the generation of field value combinations to be displayed in a table

*It is generally impossible to use these NULL values for associations and selections, except when the NullAsValue statement is being employed.*

Text files per definition cannot contain NULL values.

## Associating/selecting NULL values from ODBC

It is possible to associate and/or select NULL values from an ODBC data source. For this purpose a script variable has been defined. The following syntax can be used:

#### SET NULLDISPLAY=<sym>;

The symbol <sym> will substitute all NULL values from the ODBC data source on the lowest level of data input. <sym> may be any string.

In order to reset this functionality to the default interpretation, use the following syntax:

SET NULLDISPLAY=;

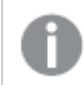

*The use of NULLDISPLAY only affects data from an ODBC data source.*

If you wish to have the QlikView logic interpret NULL values returned from an ODBC connection as an empty string, add the following to your script before any **SELECT** statement:

SET NULLDISPLAY=";

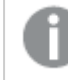

*Here '' is actually two single quotation marks without anything in between.*

## Creating NULL values from text files

It is possible to define a symbol, which when it occurs in a text file or an **inline** clause will be interpreted as a real NULL value. Use the following statement:

```
SET NULLINTERPRET=<sym>;
```
The symbol <sym> is to be interpreted as NULL. <sym> may be any string.

In order to reset this functionality to the default interpretation, use:

#### **SET NULLINTERPRET**=;

*The use of NULLINTERPRET only affects data from text files and inline clauses.*

## Propagation of NULL values in expressions

NULL values will propagate through an expression according to a few logical and quite reasonable rules.

### Functions

The general rule is that functions return NULL when the parameters fall outside the range for which the function is defined.

### **Example:**

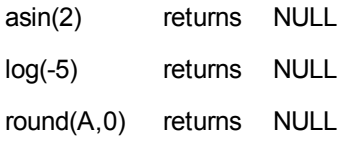

As a result of the above follows that functions generally return NULL when any of the parameters necessary for the evaluation are NULL.

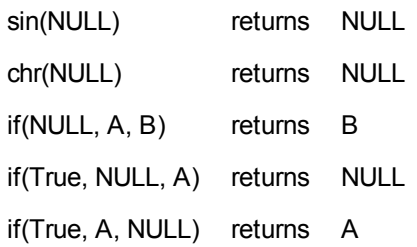

The exception to the second rule are logical functions testing for type.

#### **Example:**

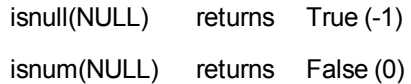

### Arithmetic and string operators

If NULL is encountered on any side of these operators NULL is returned.

#### **Example:**

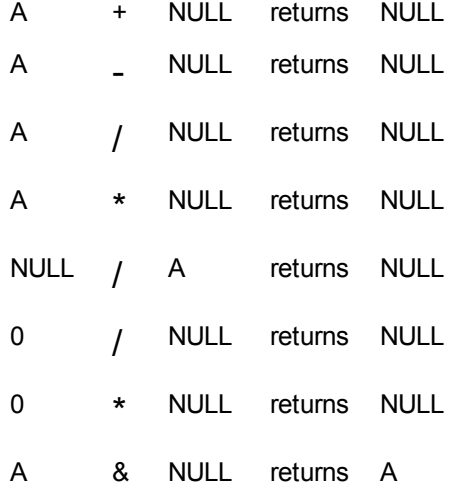

#### Relational operators

If NULL is encountered on any side of relational operators special rules apply.

### **Example:**

NULL rel.op NULL returns NULL

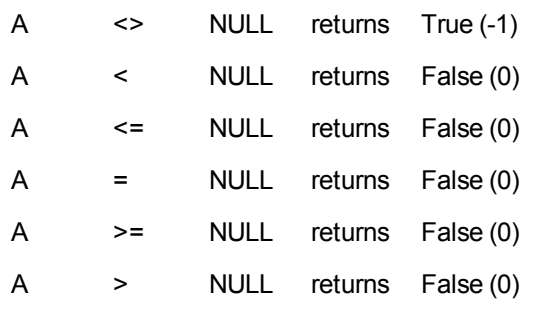

# <span id="page-223-0"></span>8.14 QVD files

A QVD (QlikView Data) file is a file containing a table of data exported from QlikView. QVD is a native QlikView format and can only be written to and read by QlikView. The file format is optimized for speed when reading data from a QlikView script but it is still very compact. Reading data from a QVD file is typically 10-100 times faster than reading from other data sources.

QVD files can be read in two modes: standard (fast) and optimized (faster). The selected mode is determined automatically by the QlikView script engine. Optimized mode can be utilized only when all loaded fields are read without any transformations (formulas acting upon the fields), though the renaming of fields is allowed. A WHERE clause causing QlikView to unpack the records will also disable the optimized load. An optimized .qvd is extracted and handled according to standard Extract-Transform-Load (ETL ) when a field transformation is performed, this results in a degradation of performance. The specified format will not be maintained and the underlying raw number format will be used instead and recognized. Transformations of the field in a .qvd is allowed, the former "Optimized" .qvd then becomes a standard non-optimized .qvd.

A QVD file holds exactly one data table and consists of three parts:

- 1. A well formed XML header (in UTF-8 char set) describing the fields in the table, the layout of the subsequent information and some other meta-data.
- 2. Symbol tables in a byte stuffed format.
- 3. Actual table data in a bit-stuffed format.

## Purpose of QVD Files

QVD files can be used for many purposes. At least four major uses can be easily identified. More than one may apply in any given situation:

## Increasing Load Speed

By buffering non-changing or slowly changing blocks of input data in QVD files, script execution becomes considerably faster for large data sets.

## Decreasing Load on Database Servers

The amount of data fetched from external data sources can also be greatly reduced. This reduces work load on external databases and network traffic. Furthermore, when several QlikView scripts share the same data it is only necessary to load it once from the source database into a QVD file. The other applications can make use of the same data via this QVD file.

## Consolidating Data from Multiple QlikView Applications

With the **binary** script statement it is possible to load data from only one single QlikView application into another one, but with QVD files a QlikView script can combine data from any number of QlikView applications. This opens up possibilities e.g. for applications consolidating similar data from different business units etc.

### Incremental Load

In many common cases the QVD functionality can be used for facilitating incremental load, i.e. exclusively loading new records from a growing database.

## Create QVD Files

A QVD file can be created by one of three different methods:

- 1. Explicit creation and naming using the **store** command in the QlikView script. Simply state in the script that a previously read table or part thereof is to be exported to an explicitly named file at a location of your choice.
- 2. Automatic creation and maintenance from script. By preceding a **load** or **select** statement with the **buffer** prefix, QlikView will automatically create a QVD file which under certain conditions can be used instead of the original data source when reloading data.
- 3. Explicit, manual creation and naming from layout or via the **Internal Macro Interpreter**. Data can be exported from the QlikView layout via GUI commands or Automation macros. In the GUI you will find QVD as one of the possible export formats under the **Export...** command, found on the object menu of most sheet objects.

There is no difference between the resulting QVD files, e.g. with regard to reading speed etc.

## Reading Data from QVD Files

A QVD file can be read into or accessed by QlikView by the following methods:

1. Loading a QVD file as an explicit data source. QVD files can be referenced by a **load** statement in the QlikView script just like any other type of text files (csv, fix, dif, biff etc). The **File Wizard: Type** handles QVD files by the same principles.

### **Examples:**

**load \* from xyz.qvd (qvd);**

**load Name, RegNo from xyz.qvd (qvd);**

#### **load Name as a, RegNo as b from xyz.qvd (qvd);**

2. Automatic loading of buffered QVD files. When using the **buffer** prefix on **load** or **select** statements, no explicit statements for reading are necessary. QlikView will determine the

extent to which it will use data from the QVD file as opposed to acquiring data via the original **load** or **select** statement.

3. Accessing QVD files via the script. A number of script functions (all beginning with **qvd**) can be used for retrieving various information on the data found in the XML header of a QVD file.

Importing QVD with asterisks are not supported.

# 8.15 Direct Discovery

The Direct Discovery capability in QlikView expands the potential use cases for Business Discovery, enabling business users to conduct associative analysis on larger data sources. It provides the complete associative experience of QlikView on top of data coming directly from larger external data sources and enables users to combine that big data with data stored in memory.

The Direct Discovery capability combines the associative capabilities of QlikView in-memory data set with a query model where not all of the source data is directly loaded into the QlikView data model. The aggregated query result is passed back to user interface so the Direct Discovery data set is part of the associative experience. You can navigate both on the in-memory data and the Direct Discovery data as a unified set.

You can create charts to analyze data from the combined data sets, make selections in either of the inmemory or Direct Discovery data, and see associations across them with the same characteristic QlikView colours; green, white, and grey.

In order to use Direct Discovery in QlikView, you must use special functions in the load script. The way you create charts from Direct Discovery fields differs somewhat from working with other data sources, and since all the data is not kept in-memory, there may be performance issues when large amounts of data are retrieved.

## Differences between Direct Discovery and in-memory data

### In-memory model

In the QlikView in-memory model, all unique values in the fields selected from a table in the load script are loaded into field structures, and the associative data is simultaneously loaded into the table. The field data and the associative data is all held in memory.

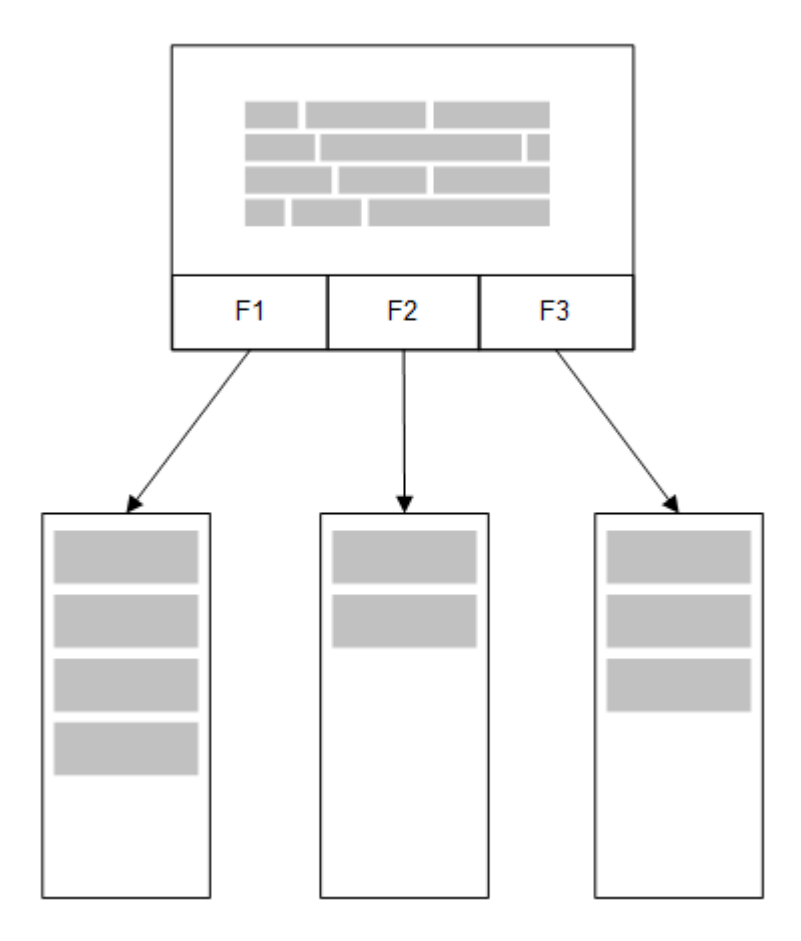

A second, related table loaded into memory would share a common field, and that table might add new unique values to the common field, or it might share existing values.

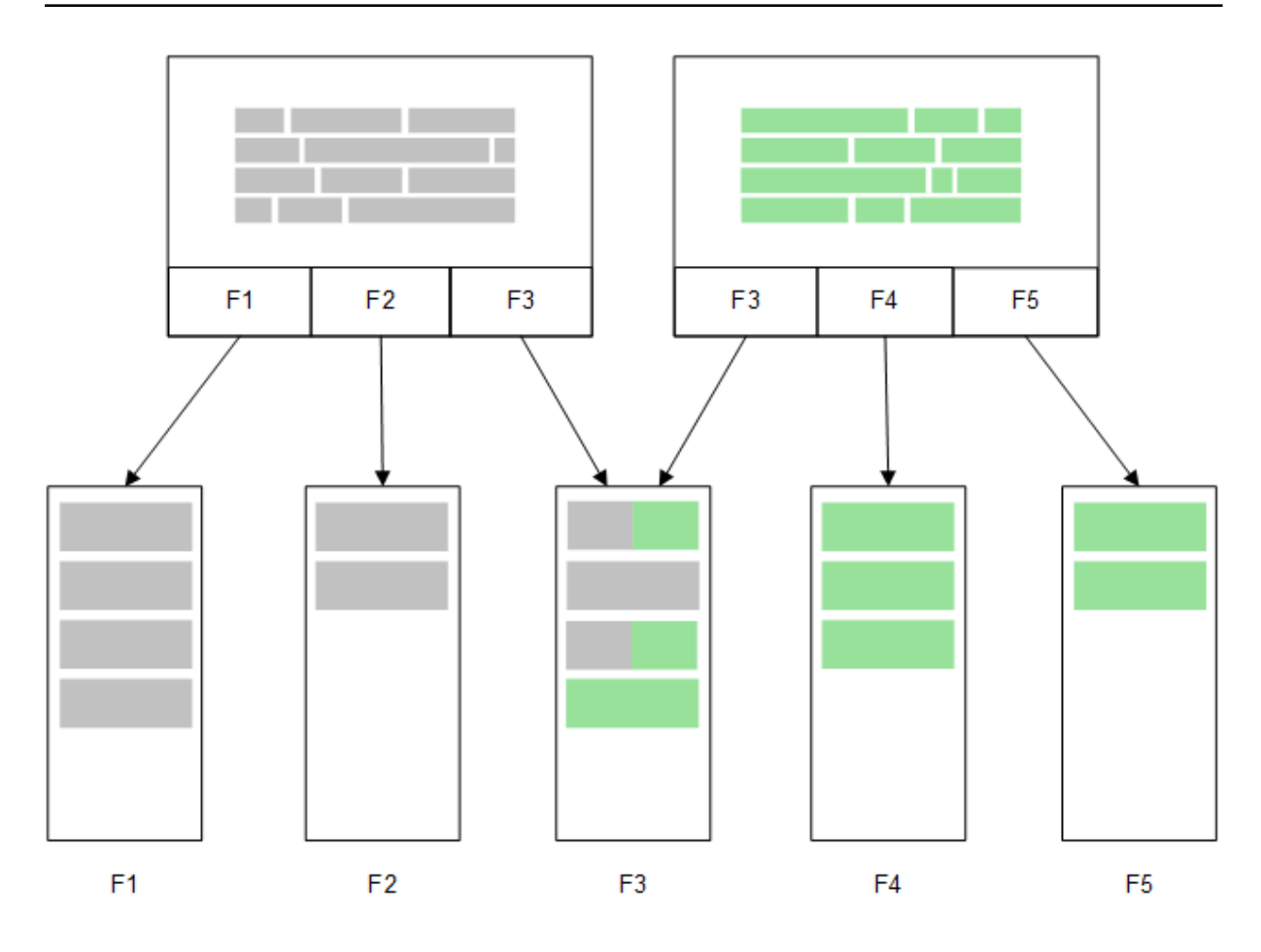

## Direct Discovery

When table fields are loaded with a Direct Discovery**LOAD** statement (**Direct Query**), a similar table is created with only the **DIMENSION** fields. As with the In-memory fields, the unique values for the **DIMENSION** fields are loaded into memory. But the associations between the fields are left in the database.

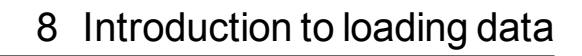

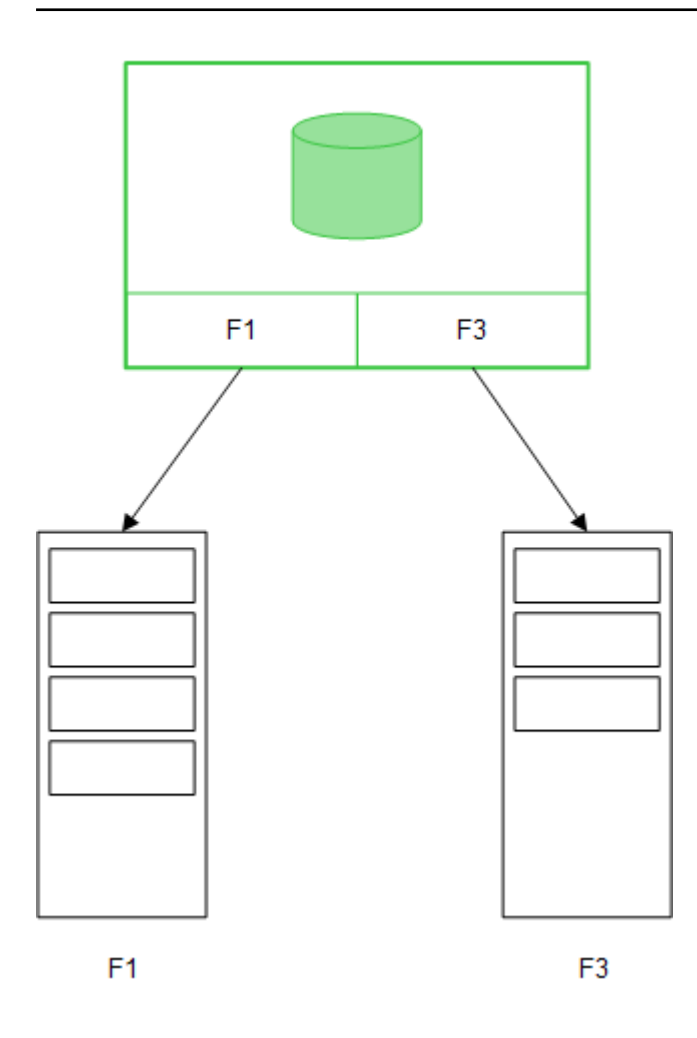

**MEASURE** field values are also left in the database.

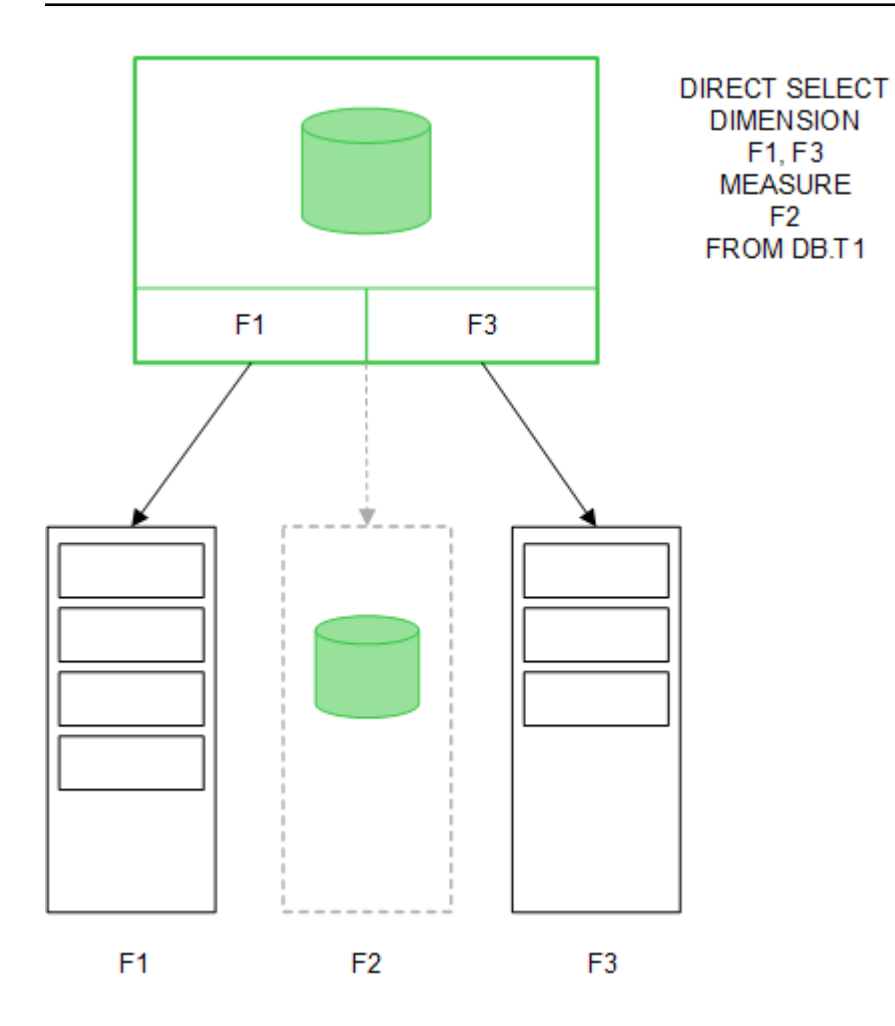

Once the Direct Discovery structure is established, the Direct Discovery fields can be used with certain chart objects, and they can be used for associations with in-memory fields. When a Direct Discovery field is used, QlikView automatically creates the appropriate SQL query to run on the external data. When selections are made, the associated data values of the Direct Discovery fields are used in the WHERE conditions of the database queries.

With each selection, the charts with Direct Discovery fields are recalculated, with the calculations taking place in the source database table by executing the SQL query created by QlikView. The calculation condition feature can be used to specify when charts should be recalculated. Until the condition is met, QlikView does not send queries to recalculate the charts.

## Performance differences between in-memory fields and Direct Discovery fields

In-memory processing is always faster than processing in source databases. Performance of Direct Discovery reflects the performance of the system running the database processing the Direct Discovery queries.

It is possible to use standard database and query tuning best practices for Direct Discovery. All of the performance tuning should be done on the source database. Direct Discovery does not provide support for query performance tuning from the QlikView document. It is possible, however, to make asynchronous, parallel calls to the database by using the connection pooling capability. The load script syntax to set up the pooling capability is:

SET DirectConnectionMax=10;

QlikView caching also improves the overall user experience. See *Caching and Direct [Discovery](#page-231-0) (page 232)* below.

Performance of Direct Discovery with **DIMENSION** fields can also be improved by detaching some of the fields from associations. This is done with the **DETACH** keyword on **DIRECT QUERY**. While detached fields are not queried for associations, they are still part of the filters, speeding up selection times.

While QlikView in-memory fields and Direct Discovery**DIMENSION** fields both hold all their data in memory, the manner in which they are loaded affects the speed of the loads into memory. QlikView in-memory fields keep only one copy of a field value when there are multiple instances of the same value. However, all field data is loaded, and then the duplicate data is sorted out.

**DIMENSION** fields also store only one copy of a field value, but the duplicate values are sorted out in the database before they are loaded into memory. When you are dealing with large amounts of data, as you usually are when using Direct Discovery, the data is loaded much faster as a **DIRECT QUERY** load than it would be through the **SQL SELECT** load used for in-memory fields.

### Differences between data in-memory and database data

**DIRECT QUERY** is case-sensitive when making associations with in-memory data. Direct Discovery selects data from source databases according to the case-sensitivity of the database fields queried. If the database fields are not case-sensitive, a Direct Discovery query might return data that an in-memory query would not. For example, if the following data exists in a database that is not case-sensitive, a Direct Discovery query of the value "Red" would return all four rows.

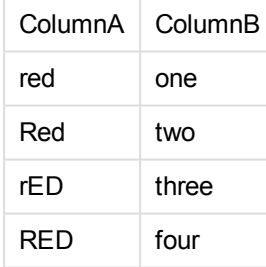

An in-memory selection of "Red," on the other hand, would return only:

Red two

QlikView normalizes data to an extent that produces matches on selected data that databases would not match. As a result, an in-memory query may produce more matching values than a Direct Discovery query. For example, in the following table, the values for the number "1" vary by the location of spaces around them:

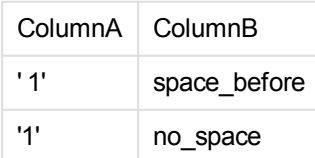

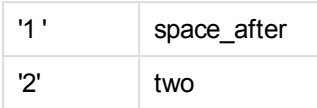

If you select "1" in a **list box** for ColumnA, where the data is in standard QlikView in-memory, the first three rows are associated:

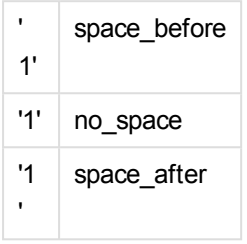

If the **list box** contains Direct Discovery data, the selection of "1" might associate only "no\_space". The matches returned for Direct Discovery data depend on the database. Some return only "no\_space" and some, like SQL Server, return "no space" and "space after".

## <span id="page-231-0"></span>Caching and Direct Discovery

QlikView caching stores selection states of queries and associated query results in memory. As the same types of selections are made, QlikView leverages the query from the cache instead of querying the source data. When a different selection is made, an SQL query is made on the data source. The cached results are shared across users.

### **Example:**

- 1. User applies initial selection. SQL is passed through to the underlying data source.
- 2. User clears selection and applies same selection as initial selection. Cache result is returned, SQL is not passed through to the underlying data source.
- 3. User applies different selection. SQL is passed through to the underlying data source.

A time limit can be set on caching with the **DirectCacheSeconds** system variable.Once the time limit is reached, QlikView clears the cache for the Direct Discovery query results that were generated for the previous selections.QlikView then queries the source data for the selections and recreates the cache for the designated time limit.

The default cache time for Direct Discovery query results is 30 minutes unless the **DirectCacheSeconds** system variable is used.

## Direct Discovery field types

Within Direct Discovery, there are three types of data fields: DIMENSION, MEASURE, and DETAIL. The types are set on data fields when the Direct Discovery selection is made using the **Direct Query** statement in the load script.

All Direct Discovery fields can be used in combination with in-memory fields. Typically, fields with discrete values that will be used as dimensions should be loaded with the DIMENSION keyword, whereas numeric data that will be used in aggregations only should be marked as MEASURE fields.

The following table summarizes the characteristics and usage of the Direct Discovery field types:

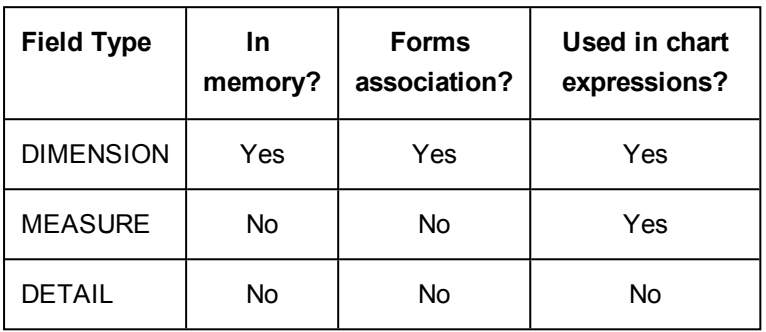

## DIMENSION fields

DIMENSION fields are loaded in memory and can be used to create associations between in-memory data and the data in Direct Discovery fields. Direct DiscoveryDIMENSION fields are also used to define dimension values in charts.

## MEASURE fields

MEASURE fields, on the other hand, are recognized on a "meta level." MEASURE fields are not loaded in memory (they do not appear in the table viewer).The purpose is to allow aggregations of the data in MEASURE fields to take place in the database rather than in memory. Nevertheless, MEASURE fields can be used in expressions without altering the expression syntax. As a result, the use of Direct Discovery fields from the database is transparent to the end user.

The following aggregation functions can be used with MEASURE fields:

- <sup>l</sup> **Sum**
- <sup>l</sup> **Avg**
- <sup>l</sup> **Count**
- <sup>l</sup> **Min**
- <sup>l</sup> **Max**

### DETAIL fields

DETAIL fields provide information or details that you may want to display but not use in chart expressions. Fields designated as DETAIL commonly contain data that cannot be aggregated in any meaningful way, like comments.

Any field can be designated as a DETAIL field.

## Data sources supported in Direct Discovery

QlikViewDirect Discovery can be used against the following data sources, both with 32-bit and 64-bit connections;

- ODBC/OLEDB data sources All ODBC/OLEDB sources are supported, including SQL Server, Teradata and Oracle.
- Custom connectors which support SQL SAP SQL Connector, Custom QVX connectors for SQL compliant data stores.

Both 32-bit and 64-bit connections are supported.

### SAP

For SAP, Direct Discovery can be used only with the Qlik SAP SQL Connector, and it requires the following parameters in **SET** variables:

```
SET DirectFieldColumnDelimiter=' ';
SET DirectIdentifierQuoteChar=' ';
```
SAP uses OpenSQL, which delimits columns with a space rather than a comma, so the above set statements cause a substitution to accommodate the difference between ANSI SQL and OpenSQL.

## Google Big Query

Direct Discovery can be used with Google Big Query and requires the following parameters in the set variables:

```
SET DirectDistinctSupport=false;
SET DirectIdentifierQuoteChar='[]';
SET DirectIdentifierQuoteStyle='big query'
```
Google Big Query does not support **SELECT DISTINCT** or quoted column/table names and has non-ANSI quoting configuration using '[ ]'.

### MySQL and Microsoft Access

Direct discovery can be used in conjunction with MySQL and Microsoft Access but may require the following parameter in the set variables due to the quoting characters used in these sources:

```
SET DirectIdentifierQuoteChar='``';
```
### DB2, Oracle and PostgreSQL

Direct discovery can be used in conjunction with DB2, Oracle and PostgreSQL but may require the following parameter in the set variables due to the quoting characters used in these sources:

```
SET DirectIdentifierQuoteChar='""';
```
## Sybase and MS SQL Server

Direct discovery can be used in conjunction with Sybase and MS SQL Server but may require the following parameter in the set variables due to the quoting characters used in these sources:

```
SET DirectIdentifierQuoteChar='[]';
```
## Limitations when using Direct Discovery

## Supported data types

All data types are supported in Direct Discovery, though there may be cases in which specific source data formats need to be defined to QlikView. This can be done on the load script by using the "SET Direct...Format" syntax. The following example demonstrates how to define the date format of the source database that is used as the source for Direct Discovery:

### **Example:**

```
SET DirectDateFormat='YYYY-MM-DD';
```
There are also two script variables for controlling how the Direct Discovery formats money-type values in the generated SQL statements:

```
SET DirectMoneyFormat (default '#.0000')
SET DirectMoneyDecimalSep (default '.')
```
The syntax for these two variables is the same as for **MoneyFormat** and **MoneyDecimalSep**, but there are two important differences in the usage:

- This is not a display format, so it should not include currency symbols or thousands separators.
- The default values are not driven by the locale but are hard wired to the values. (Locale-specific formats include the currency symbol.)

Direct Discovery can support the selection of extended Unicode data by using the SQL standard format for extended character string literals (N'<extended string>') as required by some databases, such as SQL Server. This syntax can be enabled for Direct Discovery with the script variable **DirectUnicodeStrings** . Setting this variable to "true" enables the use of "N" in front of the string literals.

## **Security**

The following security best practices should be taken into consideration when using Direct Discovery:

- All of the users using the same application with the Direct Discovery capability use the same connection. Authentication pass-through and credentials-per-user are not supported.
- Section Access is supported in server mode only.
- It is possible to execute custom SQL statements in the database with a NATIVE keyword expression, so the database connection set up in the load script should use an account that has read-only access to the database.
- Direct Discovery has no logging capability, but it is possible to use the ODBC tracing capability.
- It is possible to flood the database with requests from the client.
- It is possible to get detailed error messages from the server log files.

## QlikView functionality that is not supported

Because of the interactive and SQL syntax-specific nature of Direct Discovery, several features are not supported:

- Advanced calculations (Set Analysis, complex expressions)
- Calculated dimensions
- Comparative Analysis (Alternate State) on the objects that use Direct Discovery fields
- **-** Direct Discovery MEASURE and DETAIL fields are not supported when using the search function
- Binary load from an application that is accessing a Direct Discovery table
- Loop and Reduce
- Synthetic keys on the Direct Discovery table
- Table naming in script does not apply to the Direct Discovery table
- <sup>l</sup> The use of wild card \* character after **DIRECT QUERY** keyword on the load script (DIRECT QUERY \*)
- Oracle database tables with LONG datatype columns are not supported.
- $\bullet$  Big integers in scientific notation, outside range  $[0.9007199254740990, 9007199254740991]$ , can cause rounding errors and undefined behavior.

## Multi-table support in Direct Discovery

You can use Direct Discovery to load more than one table or view using ANSI SQL join functionality. In a single chart, all measures must be derived from the same logical table in QlikView, but this can be a combination of several tables from source linked via join statements. However, you can use dimensions sourced from other tables in the same chart.

For example, you can link the tables loaded with Direct Discovery using either a **Where** clause or a **Join** clause.

- Direct Discovery can be deployed in a single fact/multi-dimension in memory scenario with large datasets.
- Direct Discovery can be used with more than one table which match any of the following criteria:
	- $\bullet$  The cardinality of the key field in the join is low.
	- The cardinality of the key field in the join is high, **DirectEnableSubquery** is set to true and all tables have been joined with Direct Discovery. See: *Using [subqueries](#page-237-0) with Direct Discovery (page 238)*
- Direct Discovery is not suitable for deployment in a Third Normal Form scenario with all tables in Direct Discovery form.

### Linking Direct Discovery tables with a **Where** clause

In this example script, we load data from the database AW2012. The tables Product and ProductSubcategory are linked with a **Where** clause using the common ProductSubCategoryID field.

```
Product_Join:
DIRECT QUERY
DIMENSION
   [ProductID],
   [AW2012].[Production].[Product].[Name] as [Product Name],
   [AW2012].[Production].[ProductSubcategory].[Name] as [Sub Category Name],
   Color,
   [AW2012].[Production].[Product].ProductSubcategoryID as [SubcategoryID]
MEASURE
   [ListPrice]
```

```
FROM [AW2012].[Production].[Product],
     [AW2012].[Production].[ProductSubcategory]
WHERE [AW2012].[Production].[Product].ProductSubcategoryID =
      [AW2012].[Production].[ProductSubcategory].ProductSubcategoryID
```
## Linking Direct Discovery tables with **Join On** clauses

You can also use **Join On** clauses to link Direct Discovery tables. In this example statement we join the SalesOrderHeader table to the SalesOrderDetail table via the SalesOrderID field, and also join the Customer table to the SalesOrderHeader table via the Customer ID field.

In this example we create measures from the same logical table, which means we can use them in the same chart. For example, you can create a chart with SubTotal and OrderQty as measures.

```
Sales_Order_Header_Join:
DIRECT QUERY
DIMENSION
   AW2012.Sales.Customer.CustomerID as CustomerID,
   AW2012.Sales.SalesOrderHeader.SalesPersonID as SalesPersonID,
   AW2012.Sales.SalesOrderHeader.SalesOrderID as SalesOrderID,
   ProductID,
   AW2012.Sales.Customer.TerritoryID as TerritoryID,
   OrderDate,
   NATIVE('month([OrderDate])') as OrderMonth,
   NATIVE('year([OrderDate])') as OrderYear
MEASURE
   SubTotal,
   TaxAmt,
   TotalDue,
   OrderQty
DETAIL
   DueDate,
   ShipDate,
   CreditCardApprovalCode,
   PersonID,
   StoreID,
   AccountNumber,
   rowguid,
   ModifiedDate
FROM AW2012.Sales.SalesOrderDetail
   JOIN AW2012.Sales.SalesOrderHeader
   ON (AW2012.Sales.SalesOrderDetail.SalesOrderID =
       AW2012.Sales.SalesOrderHeader.SalesOrderID)
   JOIN AW2012.Sales.Customer
   ON(AW2012.Sales.Customer.CustomerID =
      AW2012.Sales.SalesOrderHeader.CustomerID);
```
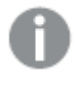

It is not possible to refer to tables by alias in the FROM clause, you need to use the full table *name.*

## <span id="page-237-0"></span>Using subqueries with Direct Discovery

If the cardinality of the key field joining the table is high, that is, it contains a large number of distinct values, a selection in QlikView may generate a very large SQL statement as the **WHERE key\_field IN** clause can contain a large number of values. In this case, a possible solution is to let QlikView create subqueries instead.

To illustrate this, we use an example where a products table (ProductTable) is linked to a sales order table (SalesOrderDetail) using a product id (ProductID), with both tables used in Direct Discovery mode.

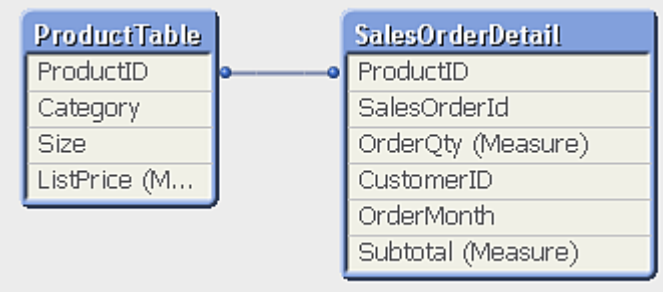

We create a chart with OrderMonth as dimension, and Sum(Subtotal) as measure, and a filter box for selecting Size.

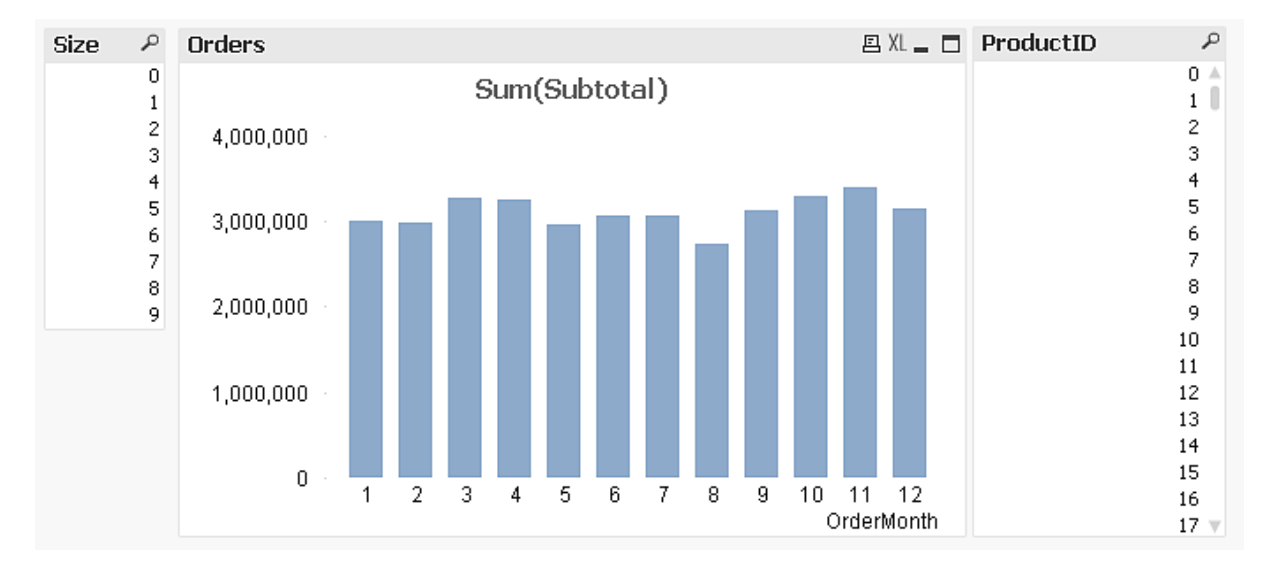

## Scenario 1: Low cardinality

In this scenario, the product table contains a low number of distinct products, 266. If we make a selection in Size, Direct Discovery generates a SQL statement to return the data, using a **WHERE ProductID IN** clause containing the product IDs matching the selected size, in this case 20 products.

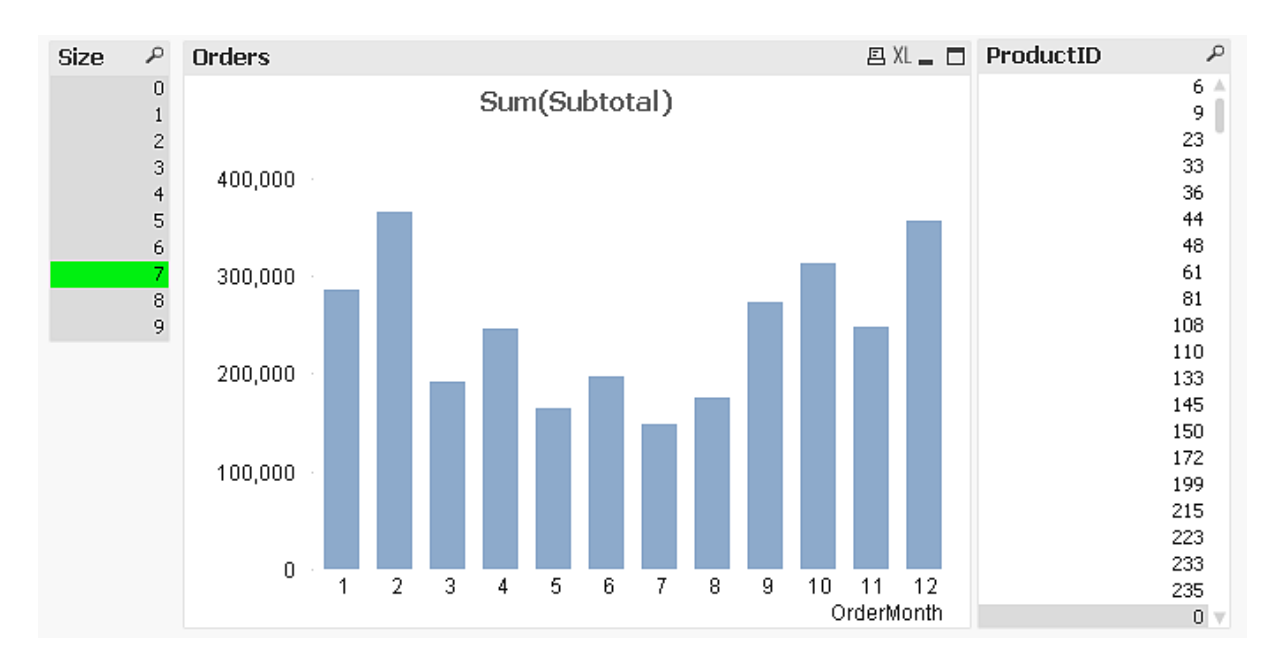

The SQL that is generated looks like this:

```
SELECT ProductID, month([OrderDate]), SUM(OrderQty), SUM(SubTotal)
FROM SalesTable
WHERE ProductID IN ( 12, 51, 67, 81, 89, 92, 100, 108, 142, 150, 151, 162, 191, 206, 220, 222, 251,
254)
GROUP BY ProductID, month([OrderDate])
```
## Scenario 2: Using subqueries

If the same example contains a high number of distinct products, for example 20.000, selecting a dimension filter, Size for example, would generate a SQL statement with a **WHERE ProductID IN** clause containing thousands of product IDs. The resulting statement could be too large to be handled by the data source due to limitations or issues with memory or performance.

The solution is to let QlikView create subqueries instead, by setting the **DirectEnableSubquery** to true. The generated SQL statement could look like this instead:

```
SELECT ProductID, month([OrderDate]), SUM(OrderQty), SUM(SubTotal)
FROM SalesTable
WHERE ProductID IN
( SELECT DISTINCT "AW2012"."dbo"."PRODUCT"."PRODUCTID" WHERE "AW2012"."dbo"."PRODUCT"."SIZE" IN (3))
GROUP BY ProductID, month([OrderDate])
```
The **WHERE ProductID IN** clause size is not dependent on the number of keys resulting from the selection anymore.

The following limitations apply when using subqueries:

- Subquery syntax is only invoked when you select data which involves filtering a chart using data from another table.
- The amount of data within the keys is the determining factor, not the number of keys.

• Subqueries are only invoked if all tables involved are in Direct Discovery mode. If you filter the chart using data from a table included in memory mode, an **IN** clause will be generated.

## Logging Direct Discovery access

Direct DiscoverySQL statements passed to the data source can be recorded in the trace files of the database connection. For a standard ODBC connection, tracing is started with the **ODBC Data Source Administrator**:

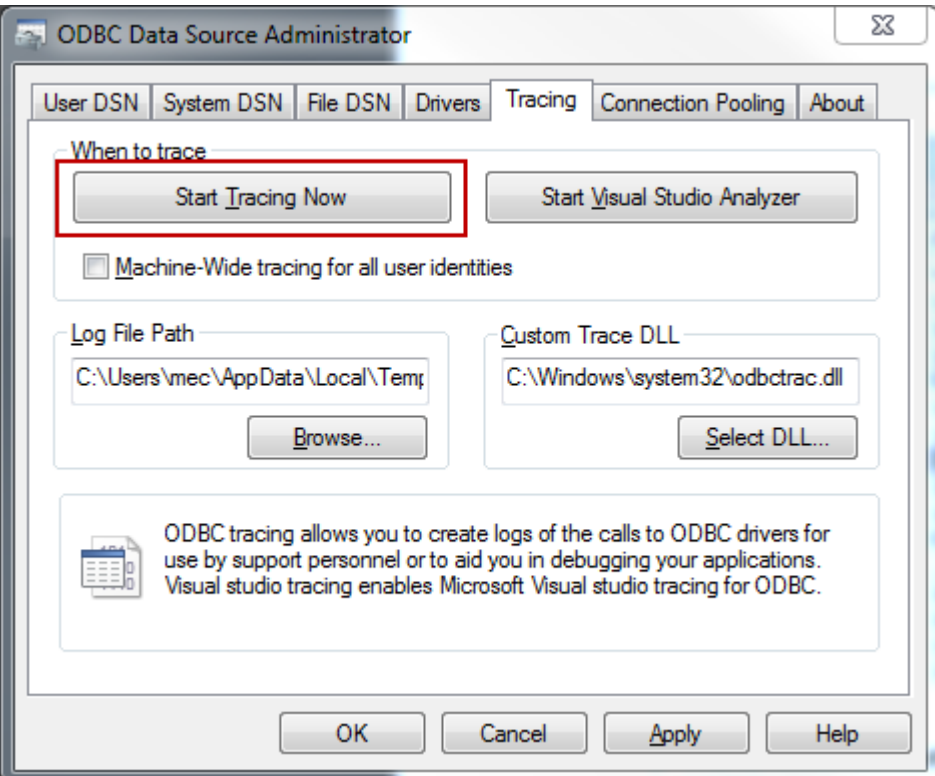

The resulting trace file details SQL statements generated through the user selections and interactions.

## Direct Discovery with QlikView Server and Publisher

## QlikView Server Settings

Some settings on QlikView Server should be reviewed if Direct Discovery is used on a QlikView application.

*These settings will affect all QlikView documents that exist on the same QlikView Server.*

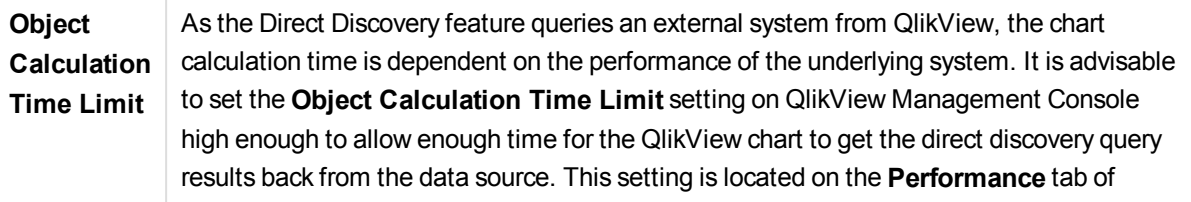

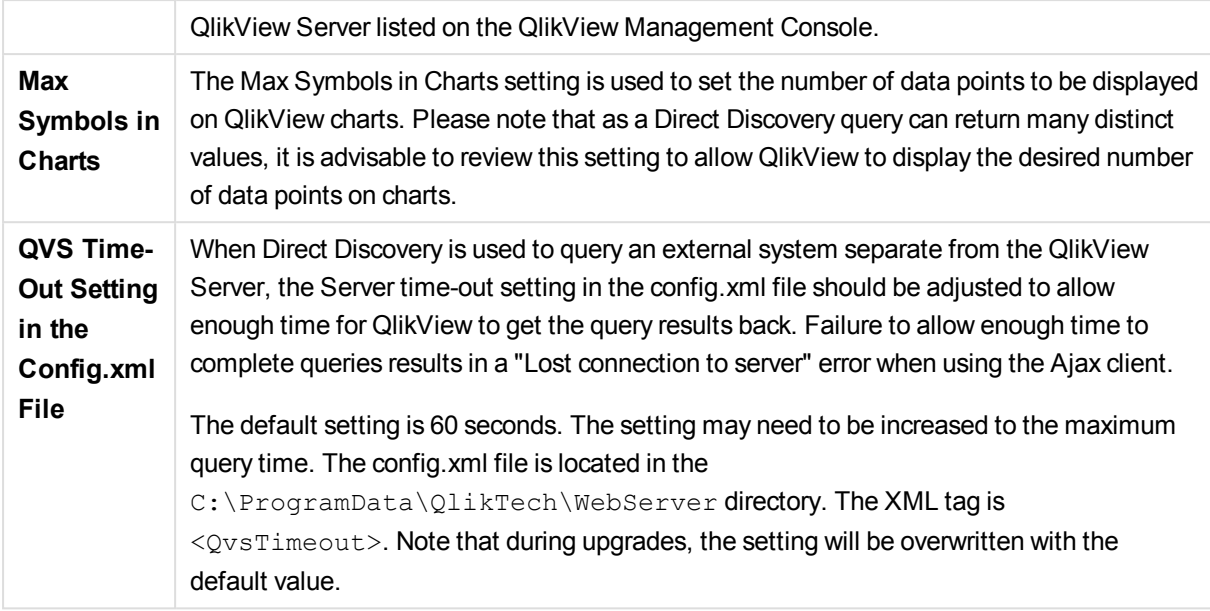

## QlikView Publisher

QlikView Publisher requires read access to database tables used by Direct Discovery. When QlikView applications that employ Publisher use Direct Discovery, ensure that the service account running Publisher has the required read access. If it does not, Publisher will not be able to read the Direct Discovery table during scheduled data refreshes.

# 8.16 Best practices for data modeling

This section describes a number of different ways you can load your data into the QlikView document, depending on how the data is structured and which data model you want to achieve.

In general, the way you load data into the document can be explained by the Extract, Transform and Load process:

### 1. Extract

The first step is to extract data from the data source system. In the script, you use **SELECT** or **LOAD** statements to define this. The differences between these statements are:

- **SELECT** is used to select data from an ODBC data source or OLE DB provider. The **SELECT** SQL statement is evaluated by the data provider, not by QlikView.
- LOAD is used to load data from a file, from data defined in the script, from a previously loaded table, from a web page, from the result of a subsequent **SELECT** statement or by generating data automatically

### 2. Transform

The transformation stage involves manipulating the data using script functions and rules to derive the desired data model structure. Typical operations are:

- Calculating new values
- Translating coded values
- Renaming fields
- Joining tables
- Aggregating values
- Pivoting
- Data validation
- 3. Load

In the final step, you run the script to load the data model you have defined into the document.

Your goal should be to create a data model that enables efficient handling of the data in QlikView. Usually this means that you should aim for a reasonably normalized star schema or snowflake schema without any circular references, that is, a model where each entity is kept in a separate table. In other words a typical data model would look like this:

- a central fact table containing keys to the dimensions and the numbers used to calculate measures (such as number of units, sales amounts, and budget amounts).
- surrounding tables containing the dimensions with all their attributes (such as products, customers, categories, calendar, and suppliers) .

*In many cases it is possible to solve a task, for example aggregations, either by building a richer data model in the load script, or by performing the aggregations in the chart expressions. As a general rule, you will experience better performance if you keep data transformations in the load script.*

*It's good practice to sketch out your data model on paper. This will help you by providing structure to what data to extract, and which transformations to perform.*

Each table in your data model usually corresponds to either a **SELECT** or **LOAD** statement. The differences between these statements are:

- <sup>l</sup> **SELECT** is used to select data from an ODBC data source or OLE DB provider. The **SELECT** SQL statement is evaluated by the data provider, not by QlikView.
- LOAD is used to load data from a file, from data defined in the script, from a previously loaded table, from a web page, from the result of a subsequent **SELECT** statement or by generating data automatically

## Using QVD files for incremental load

Incremental load is a very common task in relation to data bases. It is defined as loading nothing but new or changed records from the database. All other data should already be available, in one way or another. With *QVD files [\(page](#page-223-0) 224)* it is possible to perform incremental load in most cases.

The basic process is described below:

- 1. Load the new data from Database table (a slow process, but loading a limited number of records).
- 2. Load the old data from QVD file (loading many records, but a much faster process).
- 3. Create a new QVD file.
- 4. Repeat the procedure for every table loaded.

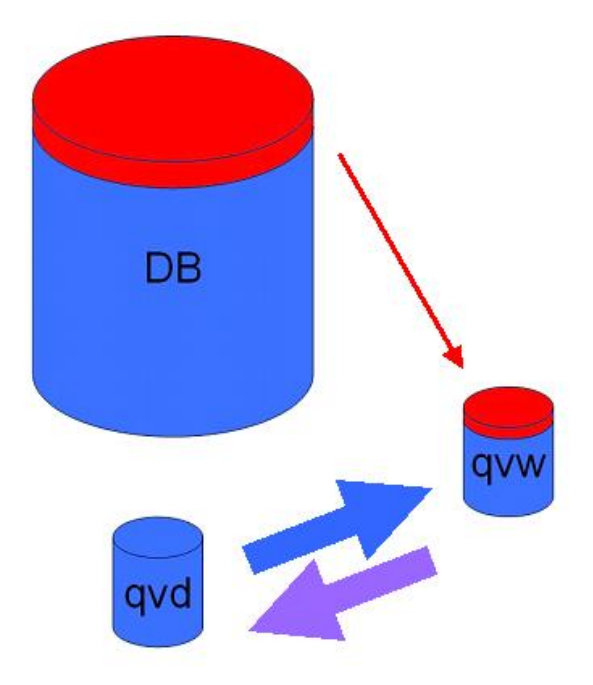

The complexity of the actual solution depends on the nature of the source database, but the following basic cases can be identified:

- 1) *Case 1: [Append](#page-242-0) Only (page 243)* (typically log files
- 2) *Case 2: Insert Only (No Update or [Delete\)](#page-243-0) (page 244)*
- 3) *Case 3: Insert and Update (No [Delete\)](#page-244-0) (page 245)*
- 4) *Case 4: Insert, [Update](#page-245-0) and Delete (page 246)*

Below you will find outlined solutions for each of these cases. The reading of QVD files can be done in either optimized mode or standard mode. (The method employed is automatically selected by the QlikView script engine depending on the complexity of the operation.) Optimized mode is (very approximately) about 10x faster than standard mode or about 100x faster than loading the database in the ordinary fashion.

#### <span id="page-242-0"></span>**Case 1: Append Only**

The simplest case is the one of log files; files in which records are only appended and never deleted. The following conditions apply:

- The database must be a log file (or some other file in which records are appended and not inserted or deleted) which is contained in a text file (no ODBC/OLE DB).
- QlikView keeps track of the number of records that have been previously read and loads only records added at the end of the file.

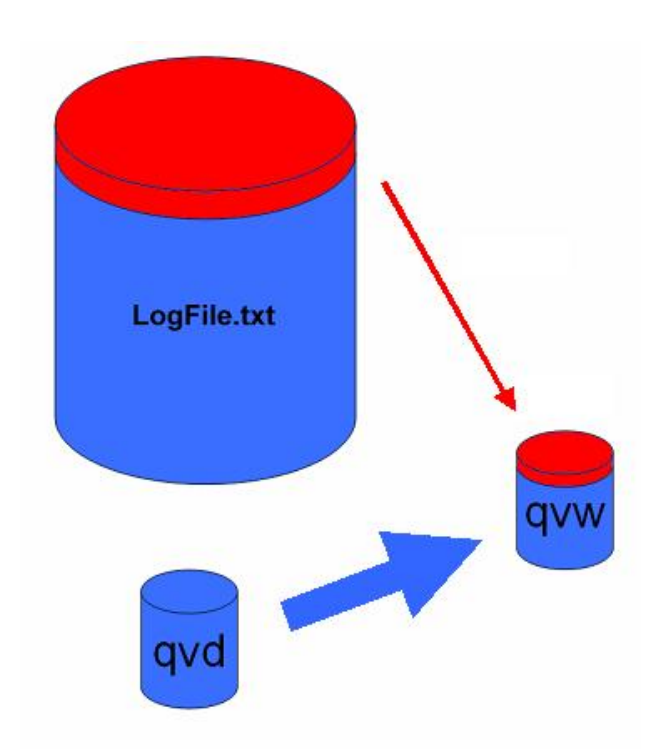

<span id="page-243-0"></span>Buffer (Incremental) Load \* From LogFile.txt (ansi, txt, delimiter is '\t', embedded labels);

#### **Case 2: Insert Only (No Update or Delete)**

If the data resides in a database other than a simple log file the case 1 approach will not work. However, the problem can still be solved with minimum amount of extra work. The following conditions apply:

- The data source can be any database.
- QlikView loads records inserted in the database after the last script execution.
- A field ModificationDate (or similar) is required for QlikView to recognize which records are new.

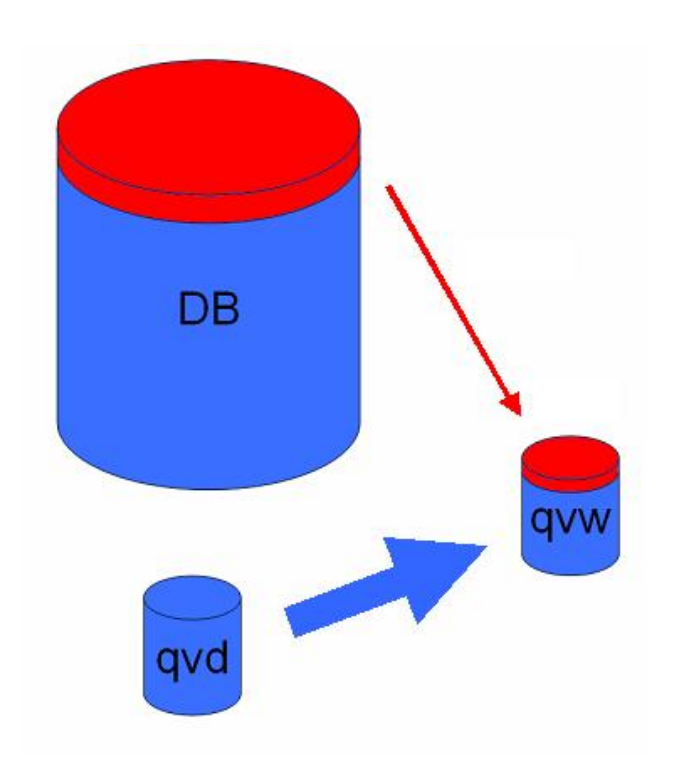

QV\_Table: SQL SELECT PrimaryKey, X, Y FROM DB\_TABLE WHERE ModificationTime >= #\$(LastExecTime)# AND ModificationTime < #\$(BeginningThisExecTime)#;

Concatenate LOAD PrimaryKey, X, Y FROM File.QVD (qvd); STORE QV\_Table INTO File.QVD;

(The hash signs in the SQL WHERE clause define the beginning and end of a date. Check your database manual for the correct date syntax for your database.)

### <span id="page-244-0"></span>**Case 3: Insert and Update (No Delete)**

The next case is applicable when data in previously loaded records may have changed between script executions. The following conditions apply:

- The data source can be any database.
- QlikView loads records inserted into the database or updated in the database after the last script execution
- <sup>l</sup> A field ModificationDate (or similar) is required for QlikView to recognize which records are new.
- A primary key field is required for QlikView to sort out updated records from the QVD file.
- This solution will force the reading of the QVD file to standard mode (rather than optimized), which is still considerably faster than loading the entire database.

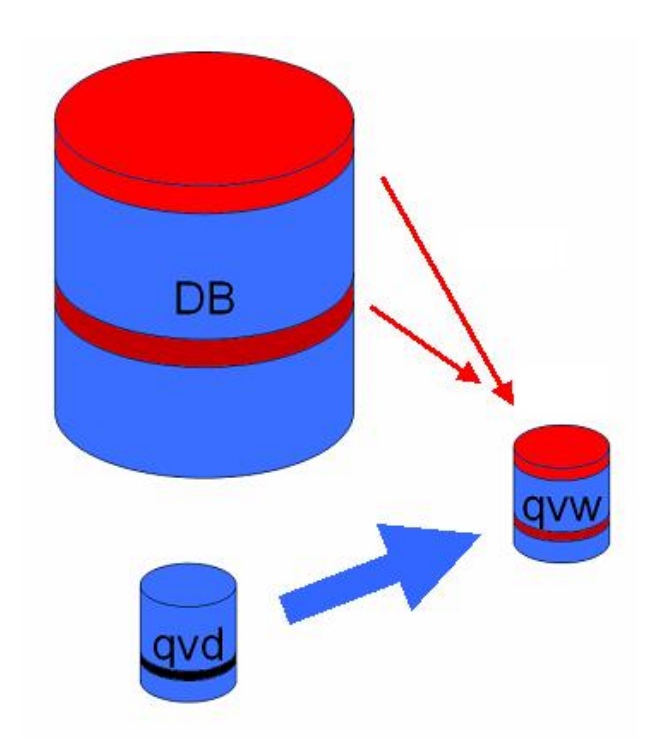

QV\_Table: SQL SELECT PrimaryKey, X, Y FROM DB\_TABLE WHERE ModificationTime >= #\$(LastExecTime)#;

```
Concatenate LOAD PrimaryKey, X, Y FROM File.QVD
WHERE NOT Exists(PrimaryKey);
```
STORE QV\_Table INTO File.QVD;

### <span id="page-245-0"></span>**Case 4: Insert, Update and Delete**

The most difficult case to handle is when records are actually deleted from the source database between script executions. The following conditions apply:

- The data source can be any database.
- QlikView loads records inserted into the database or updated in the database after the last script execution.
- QlikView removes records deleted from the database after the last script execution.
- <sup>l</sup> A field ModificationDate (or similar) is required for QlikView to recognize which records are new.
- A primary key field is required for QlikView to sort out updated records from the QVD file.
- This solution will force the reading of the QVD file to standard mode (rather than optimized), which is still considerably faster than loading the entire database.

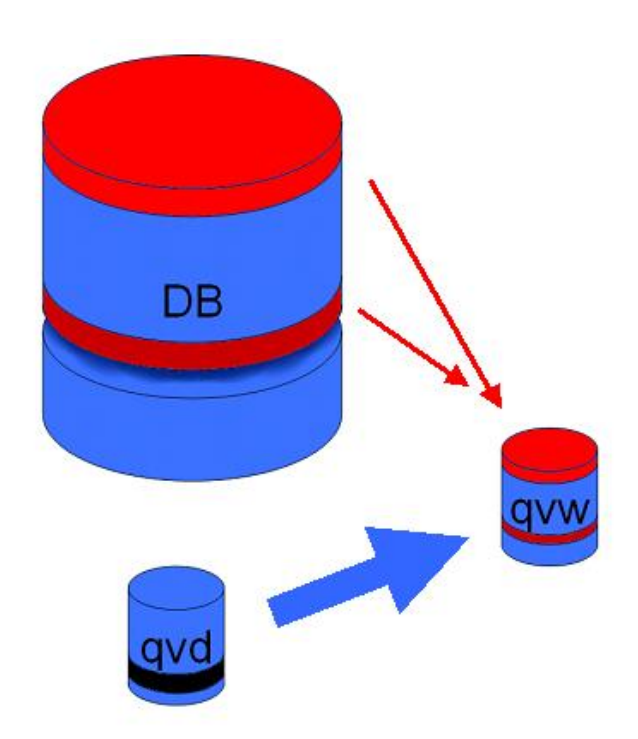

Let ThisExecTime = Now();

QV\_Table: SQL SELECT PrimaryKey, X, Y FROM DB\_TABLE WHERE ModificationTime >= #\$(LastExecTime)# AND ModificationTime < #\$(ThisExecTime)#;

```
Concatenate LOAD PrimaryKey, X, Y FROM File.QVD
WHERE NOT EXISTS(PrimaryKey);
```
Inner Join SQL SELECT PrimaryKey FROM DB\_TABLE;

If ScriptErrorCount = 0 then STORE QV\_Table INTO File.QVD; Let LastExecTime = ThisExecTime; End If

## Combining tables with Join and Keep

A join is an operation that takes two tables and combines them into one. The records of the resulting table are combinations of records in the original tables, usually in such a way that the two records contributing to any given combination in the resulting table have a common value for one or several common fields, a socalled natural join. In QlikView, joins can be made in the script, producing logical tables.

The QlikView logic will then not see the separate tables, but rather the result of the join, which is a single internal table. In some situations this is needed, but there are disadvantages:

- The loaded tables often become larger, and QlikView works slower.
- Some information may be lost: the frequency (number of records) within the original table may no longer be available.

The **Keep** functionality, which has the effect of reducing one or both of the two tables to the intersection of table data before the tables are stored in QlikView, has been designed to reduce the number of cases where explicit joins needs to be used.

*In this documentation, the term join is usually used for joins made before the internal tables are created. The association, made after the internal tables are created, is however essentially also a join.*

### Join

The simplest way to make a join is with the **Join** prefix in the script, which joins the internal table with another named table or with the last previously created table. The join will be an outer join, creating all possible combinations of values from the two tables.

#### **Example:**

LOAD a, b, c from table1.csv:

```
join LOAD a, d from table2.csv;
```
The resulting internal table has the fields a, b, c and d. The number of records differs depending on the field values of the two tables.

The names of the fields to join over must be exactly the same. The number of fields to join over *is arbitrary. Usually the tables should have one or a few fields in common. No field in common will render the cartesian product of the tables. All fields in common is also possible, but usually makes no sense. Unless a table name of a previously loaded table is specified in the Join statement the Join prefix uses the last previously created table. The order of the two statements is thus not arbitrary.*

### Keep

One of the main features of QlikView is its ability to make associations between tables instead of joining them, which reduces space in memory, increases speed and gives enormous flexibility. The keep functionality has been designed to reduce the number of cases where explicit joins need to be used.

The **Keep** prefix between two **LOAD** or **SELECT** statements has the effect of reducing one or both of the two tables to the intersection of table data before they are stored in QlikView. The **Keep** prefix must always be preceded by one of the keywords **Inner**, **Left** or **Right**. The selection of records from the tables is made in the same way as in a corresponding join. However, the two tables are not joined and will be stored in QlikView as two separately named tables.

### Inner

The **Join** and **Keep** prefixes in the QlikView script language can be preceded by the prefix **Inner**.

If used before **Join**, it specifies that the join between the two tables should be an inner join. The resulting table contains only combinations between the two tables with a full data set from both sides.

If used before **Keep**, it specifies that the two tables should be reduced to their common intersection before being stored in QlikView.

#### **Example:**

In these examples we use the source tables Table1 and Table2:

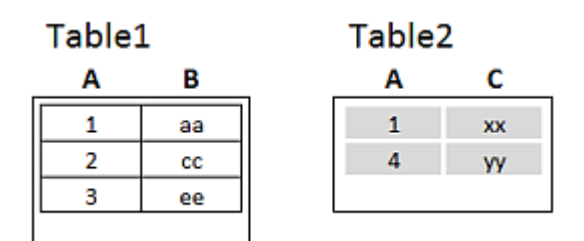

*Inner examples source tables*

First, we perform an **Inner Join** on the tables, resulting in VTable, containing only one row, the only record existing in both tables, with data combined from both tables.

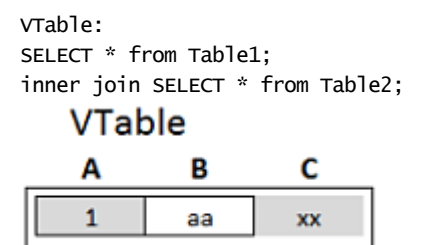

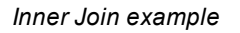

If we perform an **Inner Keep** instead, you will still have two tables. The two tables are of course associated via the common field A.

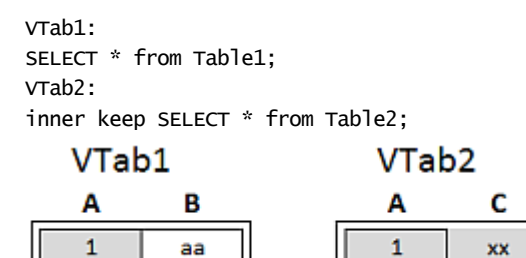

*Inner Keep example*

### Left

The **Join** and **Keep** prefixes in the QlikView script language can be preceded by the prefix **left**.

If used before **Join**, it specifies that the join between the two tables should be a left join. The resulting table only contains combinations between the two tables with a full data set from the first table.

If used before **Keep**, it specifies that the second table should be reduced to its common intersection with the first table before being stored in QlikView.

#### **Example:**

In these examples we use the source tables Table1 and Table2:

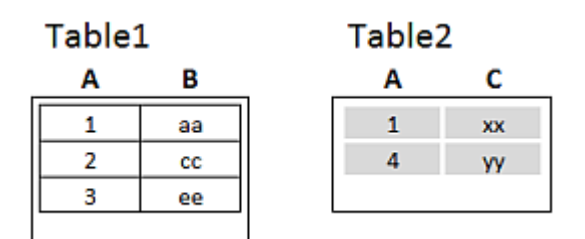

*Left examples source tables*

First, we perform a **Left Join** on the tables, resulting in VTable, containing all rows from Table1, combined with fields from matching rows in Table2.

```
VTable:
SELECT * from Table1;
left join SELECT * from Table2;
```
### **VTable**

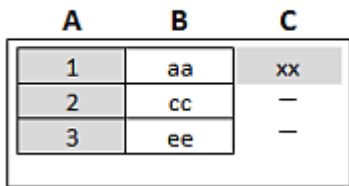

*Left Join example*

If we perform an **Left Keep** instead, you will still have two tables. The two tables are of course associated via the common field A.

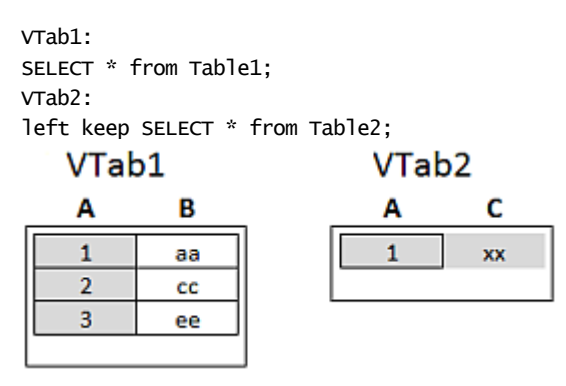

*Left Keep example*

## Right

The **Join** and **Keep** prefixes in the QlikView script language can be preceded by the prefix **right**.

If used before **Join**, it specifies that the join between the two tables should be a right join. The resulting table only contains combinations between the two tables with a full data set from the second table.

If used before **Keep**, it specifies that the first table should be reduced to its common intersection with the second table before being stored in QlikView.

### **Example:**

In these examples we use the source tables Table1 and Table2:

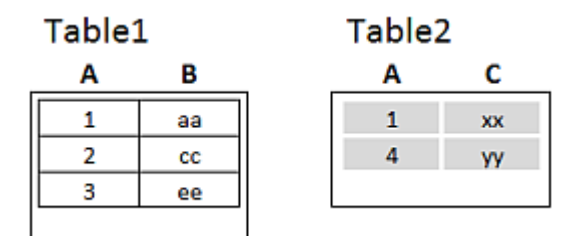

*Right examples source tables*

First, we perform a **Right Join** on the tables, resulting in VTable, containing all rows from Table2, combined with fields from matching rows in Table1.

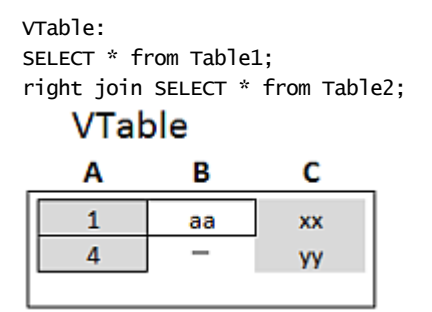

*Right Join example*

If we perform an **Right Keep** instead, you will still have two tables. The two tables are of course associated via the common field A.

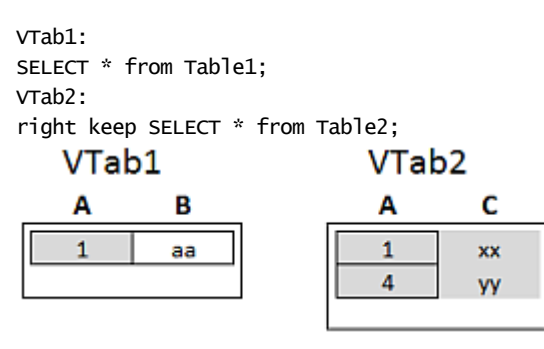

*Right Keep example*

## Using mapping as an alternative to joining

The **Join** prefix in QlikView is a powerful way of combining several data tables in the data model. One disadvantage is that the combined tables can become large and create performance problems. An alternative to **Join** in situations where you need to look up a single value from another table is to use mapping instead. This can save you from loading unnecessary data that slows down calculations and potentially can create calculation errors, as joins can change the number of records in the tables.

A mapping table consists of two columns; a comparison field (input) and a mapping value field (output).

In this example we have an table of orders (Orders), and need to know the country of the customer, which is stored in the customer table (Customers).

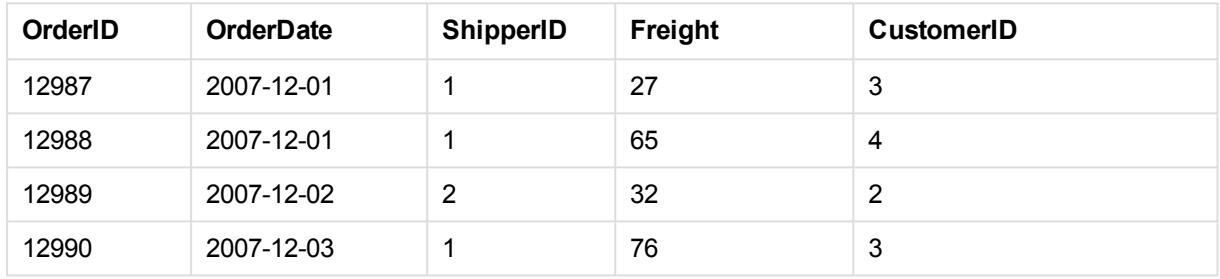

*Orders data table*

*Customers data table*

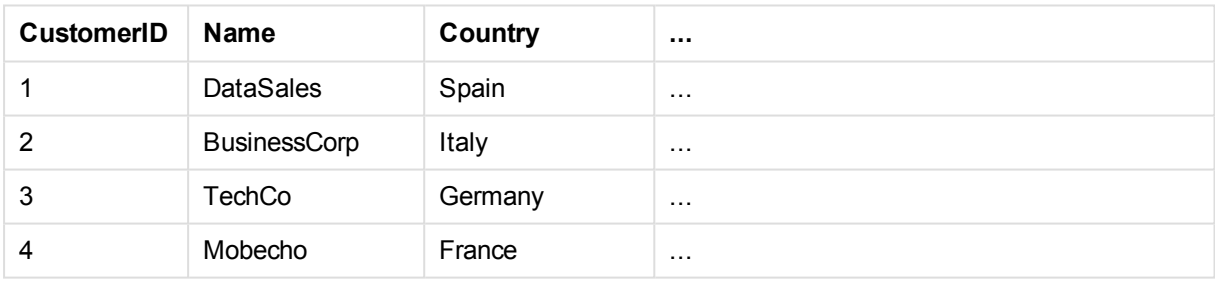

In order to look up the country (Country) of a customer, we need a mapping table that looks like this:

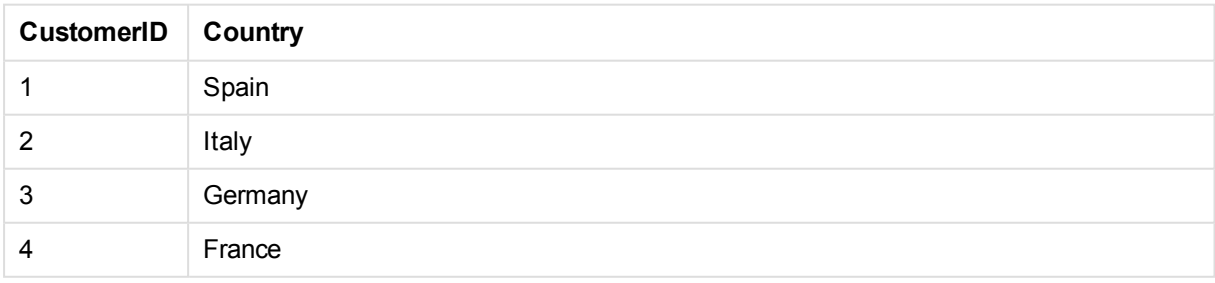

The mapping table, which we name MapCustomerIDtoCountry, is defined in the script as follows:

MapCustomerIDtoCountry: Mapping LOAD CustomerID, Country From Customers ;
The next step is to apply the mapping, using the **ApplyMap** function, when loading the order table:

Orders:

```
S *,
     ApplyMap('MapCustomerIDtoCountry', CustomerID, null()) as Country
     From Orders ;
```
The third parameter of the **ApplyMap** function is used to define what to return when the value is not found in the mapping table, in this case **Null()**.

The resulting table will look like this:

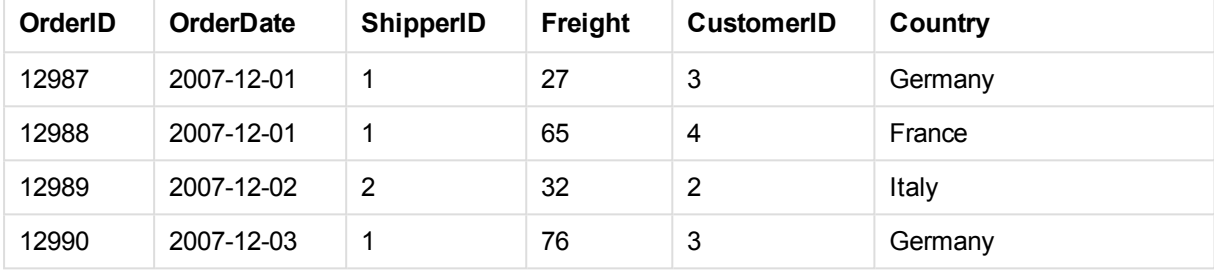

### Working with cross tables

A cross table is a common type of table featuring a matrix of values between two orthogonal lists of header data. It could look like the table below.

#### **Example 1:**

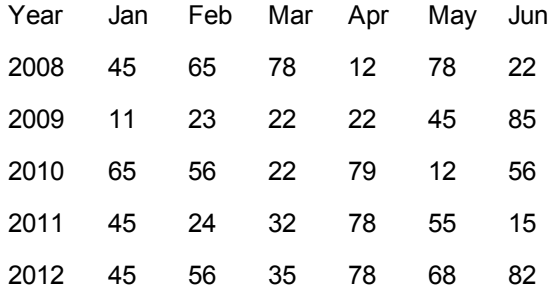

If this table is simply loaded into QlikView, the result will be one field for *Year* and one field for each of the months. This is generally not what you would like to have. You would probably prefer to have three fields generated: one for each header category (*Year* and *Month*) and one for the data values inside the matrix.

This can be achieved by adding the **crosstable** prefix to the **LOAD** or **SELECT** statement, for example:

crosstable (Month, Sales) LOAD \* from ex1.xlsx; This creates the following result in QlikView:

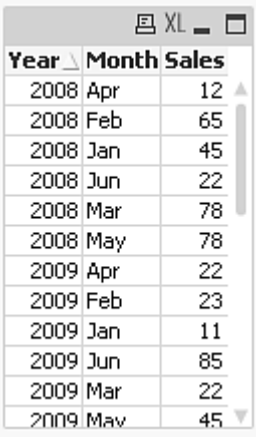

The cross table is often preceded by a number of qualifying columns, which should be read in a straightforward way. In this case there is one qualifying column, Year:

#### **Example 2:**

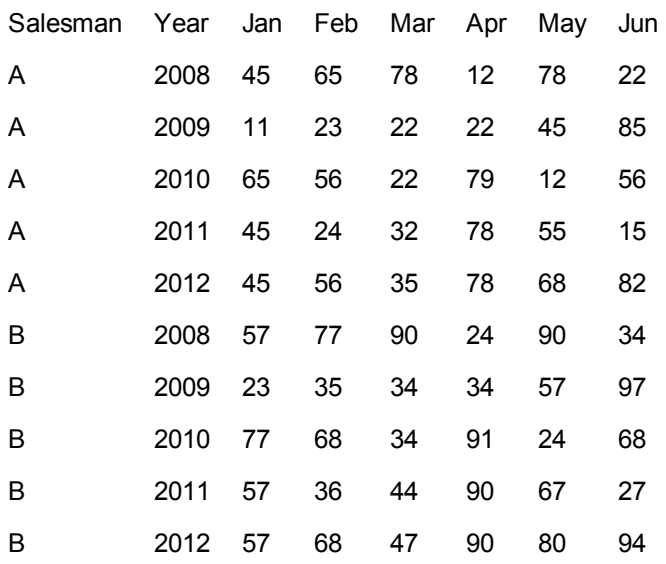

In this case there are two qualifying columns to the left, followed by the matrix columns. The number of qualifying columns can be stated as a third parameter to the **crosstable** prefix as follows:

crosstable (Month, Sales, 2) LOAD \* from ex2.xlsx; This creates the following result in QlikView:

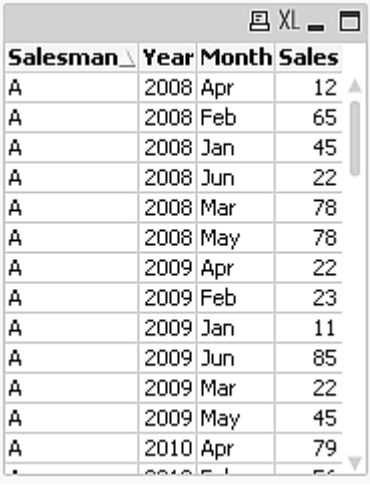

## Generic databases

A generic database is a table in which the field names are stored as field values in one column, while the field values are stored in a second. Generic databases are usually used for attributes of different objects.

Look at the example GenericTable below. It is a generic database containing two objects, a ball and a box. Obviously some of the attributes, like color and weight, are common to both the objects, while others, like diameter, height, length and width are not.

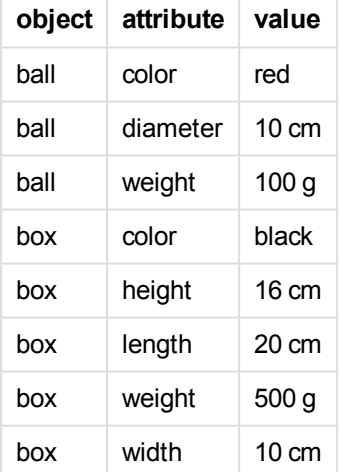

*GenericTable*

On one hand it would be awkward to store the data in a way giving each attribute a column of its own, since many of the attributes are not relevant for a specific object.

On the other hand, it would look messy displaying it in a way that mixed lengths, colors and weights.

If this database is loaded into QlikView using the standard way and display the data in a table it looks like this:

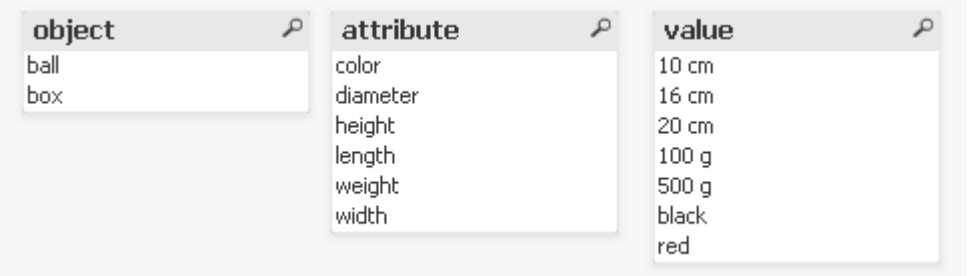

However, if the table is loaded as a generic database, column two and three will be split up into different tables, one for each unique value of the second column:

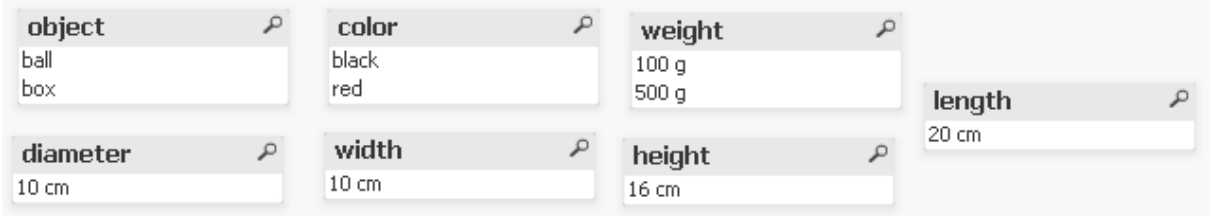

The syntax for doing this is simple:

### **Example:**

Generic SELECT\* from GenericTable; It does not matter whether a **LOAD** or **SELECT** statement is used to load the generic database.

### Matching intervals to discrete data

The **intervalmatch** prefix to a **LOAD** or **SELECT** statement is used to link discrete numeric values to one or more numeric intervals. This is a very powerful feature which can be used, for example, in production environments as shown in the example below.

### **Example:**

Look at the two tables below. The first table shows the start and end of production of different orders. The second table shows some discrete events. How can we associate the discrete events with the orders, so that we know, for example, which orders were affected by the disturbances and which orders were processed by which shifts?

*Table OrderLog*

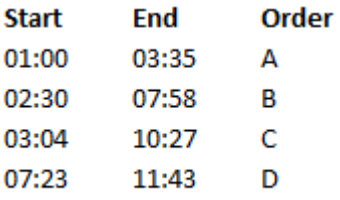

*Table EventLog*

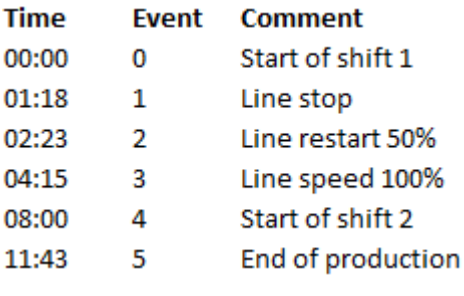

First, load the two tables as usual and then link the field *Time* to the intervals defined by the fields *Start* and *End*:

SELECT \* from OrderLog; SELECT \* from EventLog; Intervalmatch (Time) SELECT Start,End from OrderLog; You can now create a table in QlikView as below:

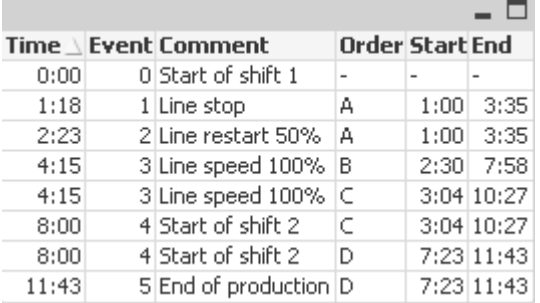

We can now easily see that mainly order *A* was affected by the line stop but that the reduced line speed affected also orders *B* and *C*. Only the orders *C* and *D* were partly handled by *Shift 2*.

Note the following points when using **intervalmatch**:

- <sup>l</sup> Before the **intervalmatch** statement, the field containing the discrete data points (*Time* in the example above) must already have been read into QlikView. The **intervalmatch** statement does not read this field from the database table!
- <sup>l</sup> The table read in the **intervalmatch LOAD** or **SELECT** statement must always contain exactly two fields (*Start* and *End* in the example above). In order to establish a link to other fields you must read the interval fields together with additional fields in a separate **LOAD** or **SELECT** statement (the first **SELECT** statement in the example above).
- The intervals are always closed, that is, the end points are included in the interval. Non-numeric limits render the interval to be disregarded (undefined) while NULL limits extend the interval indefinitely (unlimited).
- <span id="page-256-0"></span>• The intervals may be overlapping and the discrete values will be linked to all matching intervals.

## Using the extended intervalmatch syntax to resolve slowly changing dimension problems

The extended **intervalmatch** syntax can be used for handling of the well-known problem of slowly changing dimensions in source data.

Sample script:

SET NullInterpret='';

```
IntervalTable:
LOAD Key, ValidFrom, Team from IntervalTable.xls;
NullAsValue FirstDate,LastDate;
```
Key: LOAD Key, ValidFrom as FirstDate, date(if(Key=previous(Key), previous(ValidFrom) - 1)) as LastDate, Team RESIDENT IntervalTable order by Key, ValidFrom desc;

drop table IntervalTable;

Transact: LOAD Key, Name, Date, Sales from Transact.xls;

INNER JOIN intervalmatch (Date,Key) LOAD FirstDate, LastDate, Key RESIDENT Key; The **nullinterpret** statement is only required when reading data from a table file since missing values are defined as empty strings instead of NULL values.

Loading the data from *IntervalTable* would result in the following table:

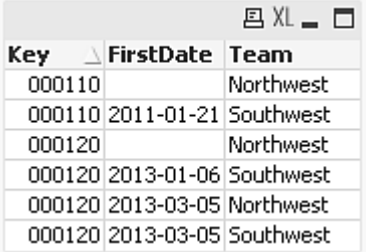

The **nullasvalue** statement allows NULL values to map to the listed fields.

Create *Key*, *FirstDate*, *LastDate*, (attribute fields) by using **previous** and **order by** and thereafter the *IntervalTable* is dropped having been replaced by this key table.

Loading the data from *Transact* would result in the following table:

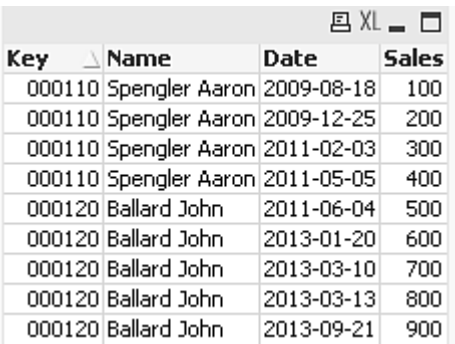

The **intervalmatch** statement preceded by the **inner join** replaces the key above with a synthetic key that connects to the *Transact* table resulting in the following table:

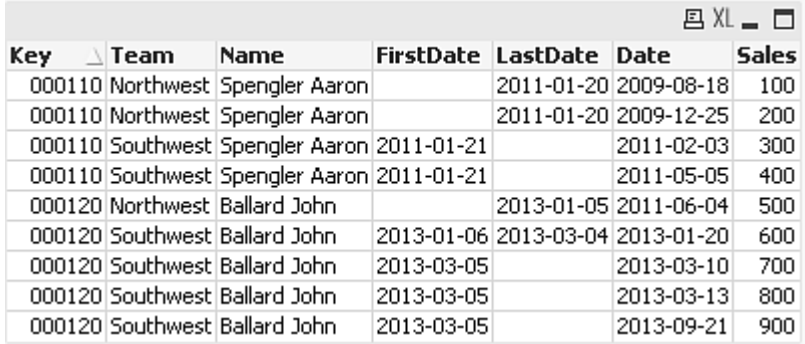

## Creating a date interval from a single date

Sometimes time intervals are not stored explicitly with a beginning and an end. Instead they are implied by only one field – the change timestamp.

It could be as in the table below where you have currency rates for multiple currencies. Each currency rate change is on its own row; each with a new conversion rate. Also, the table contains rows with empty dates corresponding to the initial conversion rate, before the first change was made.

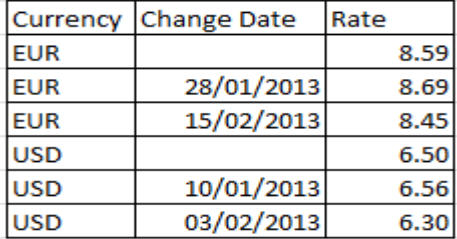

This table defines a set of non-overlapping intervals, where the begin data is called "Change Date" and the end date is defined by the beginning of the following interval. But since the end date isn't explicitly stored in a column of its own, we need to create such a column, so that the new table will become a list of intervals.

Do the following:

- 1. Create a file called *Rates.xlsx* containing the table shown above and store it ready for loading. Make sure that the dates in the Change Date column are in the same format as the local date format.
- 2. Determine which time range you want to work with. The beginning of the range must be before the first date in the data and the end of the range must be after the last.
- 3. Load the source data, but change empty dates to the beginning of the range defined in the previous bullet. The change date should be loaded as "From Date".
- 4. Sort the table first according to Currency, then according to the "From Date" descending so that you have the latest dates on top.
- 5. Run a second pass through data where you calculate the "To Date". If the current record has a different currency from the previous record, then it is the first record of a new currency (but its last interval), so you should use the end of the range defined in step 1. If it is the same Currency, you

should take the "From Date" from the previous record, subtract a small amount of time, and use this value as "To Date" in the current record.

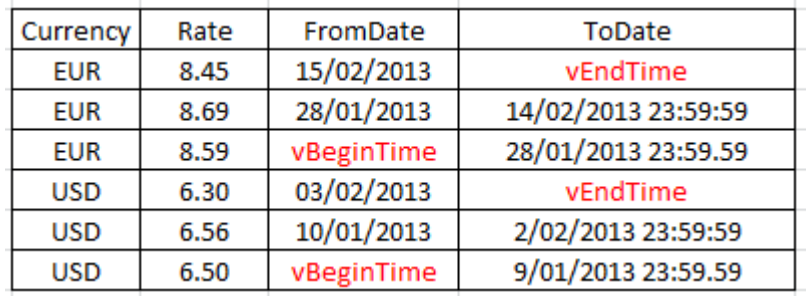

The script listed below will update the source table in the following manner:

The QlikView script looks like this:

```
Let vBeginTime = Num('1/1/2013<sup>'</sup>);
Let vEndTime = Num('1/3/2013');
Let vEpsilon = Pow(2, -27);
Tmp_Rates:
LOAD Currency, Rate,
        Date(If(IsNum([Change Date]), [Change Date], $(#vBeginTime))) as FromDate
From 'C:\MyFiles\Rates.xlsx'
(ooxml, embedded labels, table is Sheet1);
Rates:
LOAD Currency, Rate, FromDate,
        Date(If( Currency=Peek(Currency),
                Peek(FromDate) - $(#vEpsilon),
                $(#vEndTime)
                )) as ToDate
        Resident Tmp_Rates
        Order By Currency, FromDate Desc;
Drop Table Tmp_Rates;
```
When this script is run, you will have a table listing the intervals correctly.

This table can subsequently be used in a comparison with an existing date using the **Intervalmatch** methods.

## **Hierarchies**

Unbalanced *n*-level hierarchies are often used to represent among other things, geographical or organizational dimensions in data. These types of hierarchies are usually stored in an adjacent nodes table, that is, in a table where each record corresponds to a node and has a field that contains a reference to the parent node.

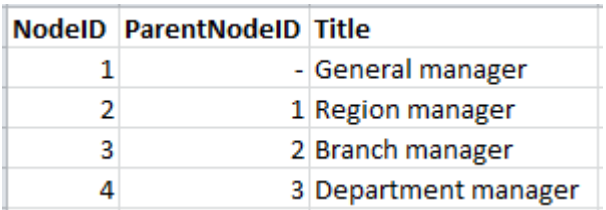

In such a table, the node is stored on one record only but can still have any number of children. The table may of course contain additional fields describing attributes for the nodes.

An adjacent nodes table is optimal for maintenance, but difficult to use in everyday work. Instead, in queries and analysis, other representations are used. The expanded nodes table is one common representation, where each level in the hierarchy is stored in a separate field. The levels in an expanded nodes table can easily be used e.g. in a tree structure.The **hierarchy** keyword can be used in the load script to transform an adjacent nodes table to an expanded nodes table.

#### **Example:**

```
Hierarchy (NodeID, ParentNodeID, Title, 'Manager') LOAD
    NodeID,
     ParentNodeID,
     Title
FROM 'hierarchy.txt' (txt, codepage is 1252, embedded labels, delimiter is ',', msq);
                                                                                                               B XL = \BoxNodeID A ParentNodeID Title
                                                                          Title2
                                                                                                       Title4
                                                           Title1
                                                                                        Title3
                                            Manager
                         General manager
                                                           General manager
        1
        \overline{2}1 Region manager
                                            General manager General manager Region manager -
        3
                       2 Branch manager
                                            Region manager General manager Region manager Branch manager
        \overline{4}3 Department manager Branch manager General manager Region manager Branch manager Department manager
```
A problem with the expanded nodes table is that it is not easy to use the level fields for searches or selections, since a prior knowledge is needed about which level to search or select in. The ancestors table is a different representation that solves this problem. This representation is also called a bridge table.

The ancestors table contains one record for every child-ancestor relation found in the data. It contains keys and names for the children as well as for the ancestors, that is, every record describes which node a specific node belongs to. The **hierarchybelongsto** keyword can be used in the load script to transform an adjacent nodes table to an ancestors table.

## Semantic links

Normally selections are made explicitly by clicking on the field values that are interesting. There is, however, also a way to make selections indirectly through semantic links. These are similar to field values, but with the difference that they describe the relations between the objects rather than the objects themselves. They appear as a list of buttons.

When clicking on a semantic link, a selection is made in an other field.

### Rules for semantic tables

#### *Semantic tables are not displayed in the table viewer.*

Semantic links are created by loading tables containing the relations between the objects.

- The table must contain exactly three or four columns.
- <sup>l</sup> A semantic table must either contain relations between field values of different fields or between field values of the same field. A mixture between the two is not accepted.
- <sup>l</sup> The **LOAD** or **SELECT** statement loading a semantic table must be preceded by a **semantic** qualifier to show that it is not a logical table.

Normally four columns are used, the first one containing the field values that have a relation to some other field value and the third one containing the related field value. The second column must contain the names of the relations, and finally, the fourth one must contain the names of the inverse relations.

If three columns are used, no explicit names for the inverse relations can be given. The names given in the second column are used both for the relation and the inverse relation. The names are then preceded or followed by arrows.

If the relations are between field values of the same field, the first and third columns must have the same name. Also the names of the second and fourth column, that is, the type of the relations, must be the same. However, if the relations are between field values of different fields, all columns must have different names.

### Extracting a semantic table from data

The semantic table does not always have to exist as a table outside QlikView. It is more flexible to extract this table from the existing table of objects through a separate **LOAD** statement.

In the *presidents* example in the QlikView examples directory, the script to generate the links *Predecessor* and *Successor* could be:

```
Directory presidents;
LOAD * from presdnts.csv (ansi, txt, delimiter
is ',', embedded labels);
Semantic LOAD
No -1 as No,
'Successor' as Relation,
No,
'Predecessor' as Relation
from presdnts.csv (ansi, txt, delimiter is ',',
embedded labels) where No > 1;
```
The second **LOAD** statement results in a table that looks like the one to the right, and this table is loaded as a semantic table. The **where** clause is used to omit the first record since this would link the first president to the nonexistent 0:th president.

Note also that this **LOAD** statement contains two fields labeled *No* and two fields labeled *Relation*. Such a **LOAD** statement would cause a script execution error if used to load an internal table since the load procedure for one single internal table demands that none of the fields have the same name. The corresponding **SELECT** statement is also not possible, since most ODBC drivers also demand this. Instead, the following structure should be used if the presidents table is in a database:

```
Connect to DataBase;
SELECT * from presdnts;
Alias No2 as No, Relation2 as Relation;
Semantic SELECT
No -1 as No,
'Successor' as Relation,
No as No2,
'Predecessor' as Relation2
from presdnts where No > 1;
```
The presidents example is just one simple example of how to use semantic links. These can also be used in genealogy, where the semantic links can be e.g. cousin, sibling, grandmother, etc. or for people in companies where the semantic links can be e.g. *superior*, *reports to*, *secretary*, etc.

### Using the related values as relation names

Sometimes it is more descriptive to use the related field value as name of the relation. In the case of the presidents, you may want all the predecessors in one column and all the successors in another:

To create these links, the following script is needed:

```
LOAD
No as DuplicateOfNo,
FirstName & ' ' & LastName as Name,
*
from presdnts.csv;
Semantic LOAD
No -1 as No,
FirstName & ' ' & LastName as Successor,
No as DuplicateOfNo,
'Dummy1'
from presdnts.csv where No > 1;
Semantic LOAD
No +1 as No,
FirstName &' ' & LastName as Predecessor,
No as DuplicateOfNo,
'Dummy2'
from presdnts.csv;
```
When a semantic link is clicked, a selection is made in the field of the third column, *DuplicateOfNo*, which in the semantic table is always the number of the president shown on the semantic link.

It may not be obvious at first, but the inverse relations in the above construction are almost useless. They would show a name of a president and, when clicked, select the predecessor/successor of the shown president. This is why they are called *Dummy1* and *Dummy2* and only the first relation (column two) is used.

Since we do not want the dummy relations to appear in the list boxes, we must treat the second and fourth columns as different types of relations. This means that the first and third columns must have different field names. This is the reason why we have two columns containing the number of the president, *No* and *DuplicateOfNo*.

Two different **semantic** statements are needed since we want two different list boxes with relations.

This example can also be made with three-column semantic tables, but then the list boxes with the inverse relations will most likely confuse the user.

## Linking information to field values

Information in the form of text files, images or external application files can be associated to data in a QlikView document. To use this feature, tables have to be created that describe what information file is to be linked to which field value, and tell QlikView to treat these tables as information tables. How this is done is explained below.

Information tables must consist of two columns, the first one headed by a field name and containing a list of values belonging to the field, the second one headed by an arbitrary name and containing the information (if text) or references to the files containing the information (images, applications).

The statement for loading this table as an information table would be as follows:

Info LOAD Country, I from Flagsoecd.csv (ansi, txt, delimiter is ',', embedded labels); When a list box or multi box item linked to information is selected, an information icon appears beside the field name to show that information is available. Clicking the icon will show the information or load the application file. It is possible to turn off the information icon on the **Layout** page of the **List Box Properties** dialog.

If a text is entered in the second column, the text is shown in an internal text viewer.

To mark a new line in this text, the carriage return cannot be used. Instead, the symbol "\n" is used in the info file.

- If a name of an image file (for example, extension bmp) is entered in the second column, the image is shown in an internal image viewer.
- If a name of a sound file (extension wav) is entered in the second column, the sound is played.
- If a name of an executable file is entered in the second column, the file is executed.
- If a name of any other file is entered in the second column, the associated program is used to open the file.
- If a URL is entered in the second column, for example, an Internet address, the registered Internet browser is used to access the address.

An info file cannot contain the star symbol. A symbol defined as **OtherSymbol** however, is allowed.

Using **bundle info load**, it is possible to bundle external data into a QlikView document.

## Data cleansing

When loading data from different tables, note that field values denoting the same thing are not always consistently named. Since this lack of consistency is not only annoying, but also hinders associations, the problem needs to be solved. This can be done in an elegant way by creating a mapping table for the comparison of field values.

### Mapping tables

Tables loaded via **mapping load** or **mapping select** are treated differently from other tables. They will be stored in a separate area of the memory and used only as mapping tables during script execution. After the script execution they will be automatically dropped.

Rules:

- A mapping table must have two columns, the first one containing the comparison values and the second the desired mapping values.
- The two columns must be named, but the names have no relevance in themselves. The column names have no connection to field names in regular internal tables.

### Using a mapping table

When loading several tables listing countries, you may find that one and the same country has several different names. In this example, the U.S.A. are listed as US, U.S., and United States.

To avoid the occurrence of three different records denoting the United States in the concatenated table, create a table similar to that shown and load it as a mapping table.

The entire script should have the following appearance:

```
CountryMap:
Mapping LOAD x,y from MappingTable.txt
(ansi, txt, delimiter is ',', embedded
labels);
Map Country using CountryMap;
LOAD Country,City from CountryA.txt
(ansi, txt, delimiter is ',', embedded labels);
LOAD Country, City from CountryB.txt
(ansi, txt, delimiter is ',', embedded labels);
The mapping statement loads the file MappingTable.txt as a mapping table with the label CountryMap.
```
The **map** statement enables mapping of the field *Country* using the previously loaded mapping table *CountryMap*.

The **LOAD** statements load the tables *CountryA* and *CountryB*. These tables, which will be concatenated due to the fact that they have the same set of fields, include the field *Country*, whose field values will be compared with those of the first column of the mapping table. The field values US, U.S., and United States will be found and replaced by the values of the second column of the mapping table, i.e. *USA*.

The automatic mapping is done last in the chain of events that leads up to the field being stored in the QlikView table. For a typical **LOAD** or **SELECT** statement the order of events is roughly as follows:

- 1. Evaluation of expressions
- 2. Renaming of fields by as
- 3. Renaming of fields by alias
- 4. Qualification of table name, if applicable
- 5. Mapping of data if field name matches

This means that the mapping is not done every time a field name is encountered as part of an expression but rather when the value is stored under the field name in the QlikView table.

To disable mapping, use the **unmap** statement.

For mapping on expression level, use the **applymap** function.

For mapping on substring level, use the **mapsubstring** function.

# 8.17 VBScript Function Calls from Script

VBScript or JScript functions defined in the macro module of a QlikView document can be called from the script. If a function called is not recognized as a standard script function, a check will be made to see if a custom functions resides in the module. This gives you a large degree of freedom to define your own functions. Using custom macro functions will of course be somewhat slower than executing the standard functions.

```
rem *************************************************
rem ***THIS IS VBSCRIPT CODE FROM THE MODULE*********
rem**************************************************
rem ********* Global variables ********************
dim flag
rem *******functions accessible from script *********
rem ************ wrap for input box ******************
function VBin(prompt)
VBin=inputbox(prompt)
end function
rem ************ clear global flag ******************
function VBclearFlag()
flag=0
end function
rem ********* test if reference has passed ***********
function VBrelPos(Ref, Current)
if Ref=Current then
VBRelPos="Reference"
flag=1
elseif flag=0 then
VBRelPos="Before "&Ref&" in table"
else
VBRelPos="After "&Ref&" in table"
end if
end function
// **************************************************
// *************THIS IS THE SCRIPT *****************
// *************************************************
let MaxPop=VBin('Max population in millions :');
// Ask limit
let RefCountry=VBin('Reference country :');
// Ask ref.
let dummy=VBclearFlag(); // Clears the global flag
Load
```

```
Country, recno(),
Capital,
"Area(km.sq)",
"Population(mio)",
VBrelPos('$(RefCountry)',Country)
as RelativePos
from country1.csv
(ansi, txt, delimiter is ',', embedded labels)
where "Population(mio)" \leq $(MaxPop);
```
# Transfer of Parameters

The following rules apply for parameter transfer of parameters between the load script and VBScript:

- Missing parameters are passed as NULL
- If the actual expression evaluates to a valid number, the number is passed, else if the actual expression evaluates to a valid string, the string is passed, else NULL is passed.
- NULL is passed as VT\_EMPTY.
- $\cdot$  Return values are treated in a natural way.

# 8.18 Application Performance Optimization

## Introduction

With small or medium sized QlikView applications you generally don't have to worry too much about the design of the application in terms of performance. As the amount of data grows, both time and memory constraints may become very evident if the application is poorly designed. It is possible that some simple design alterations improve performance substantially. This appendix points out a few common pit falls and suggests remedies for them.

In general performance is improved by moving the "problem" from application objects to the script driven database. This is often a trade off situation. Response time is enhanced and ad hoc capability is diminished. The recommendations below should not be seen as universally beneficial. Use them when they improve the general state of the application or when they make that little bit of difference that makes or breaks.

The following is a list of examples of applied methods for the handling of the problems above. They are meant to illustrate the problem and point at useful QlikView functionality. It is not possible to give a general recommendation as to which method is the best, but the order of the examples is an indication.

# If ( Condition(Text),....)

If clauses involving text comparisons is generally expensive. Solutions can be to map text to numbers e.g. by using *autonumber* (see examples in the previous section) and/or do the test in the script.

The testing of text strings is slower than numeric testing. Consider the expression

If (Alfa= 'ABC', 'ABC', left (Alfa, 2)) The test could be done directly in the script without losing any flexibility.

```
Load
*,
If (A]fa = 'ABC', 1, 0) as Flag
```
resident table 1;

The expression becomes

If ( $Flag = 1, 'ABC', left (A]fa, 2)$ ) and the test is much simpler.

# Sum ( If (Condition, 'FieldName'…))

Here the aggregation is independent of the table dimensions and the result is distributed over the dimensions of the table. The problem can be treated either by doing the test in the script and aggregating in the table or by doing the whole operation in the script. There are numerous techniques for this e.g. *interval match*, *group by*, *peek*, *if....then....else*.

This case involves two steps namely the testing of "Condition" and the aggregation of the result. If we take the previous example and add the aggregation

Sum ( If (Alfa= 'ABC', Num\*1.25 , Num) )

```
Load
*,
If (A]fa = 'ABC', 1, 0) as Flag
resident table_1 ;
The expression becomes
```
Sum ( If ( Flag = 1, Num\* 1.25 , Num ) ) The aggregation can also be done directly in the script as follows:

table\_2:

```
Load
*,
If (A]fa = 'ABC', 1, 0) as Flag
resident table_1 ;
table_3:
Load
Alfa,
If ( Flag = 1, Num* 1.25 , Num) as NewNumresident table_2 ;
table_4:
Load
Alfa,
Sum( NewNum ) as SumNum
resident table_3
group by Alfa ;
```
*The aggregation is done over Alfa as this is the dimension in the test.*

## If ( Condition, Sum('FieldName')..)

This construction is included here only to emphasize the difference to the previous case. This aggregation is completely contextual and generally speaking does not cause performance problems.

# If ( Condition1, Sum('FieldName'), If (Condition2, Sum ('FieldName')……..

The logic of nested *If...then else...* is conceptually easy but can often become troublesome to administer. We have seen cases with hundreds of nesting levels. This is both memory as well as CPU intensive. The "Conditions" can often be replaced by transforming them. A typical example is aggregating *quantity\*price* where price is variable. This can be handled by "extended interval match". If two conditions, e.g. "*A* AND *B*" are to be satisfied the test might be replaced by a condition "*C*".

Example:

```
sum((GAC12_STD_COST * GAC15_EXCHANGE_RATE) * GIV24_DISP_QTY)
Replaces
Sum(
If((GAC12_EFCT_DT<= GIV23_REJ_DT and
GAC12_EXPIRE_DT>GIV23_REJ_DT) and
(GAC15_EFCT_DT<= GIV23_REJ_DT and GAC15_EXPIRE_DT>GIV23_REJ_DT),
GAC12_STD_COST * GAC15_EXCHANGE_RATE) * GIV24_DISP_QTY,
Nu11())
and
Sum(
If(GAC12_EFCT_DT<= GIV23_REJ_DT,
If(GAC12_EXPIRE_DT>GIV23_REJ_DT,
If(GAC15_EFCT_DT<= GIV23_REJ_DT,
If(GAC15_EXPIRE_DT>GIV23_REJ_DT,
(GAC12_STD_COST * GAC15_EXCHANGE_RATE) * GIV24_DISP_QTY,
Nu11())))))by reading the fields GAC12_STD_COST and GAC15_EXCHANGE_RATE as slowly changing dimensions.
```
See: *Using the extended [intervalmatch](#page-256-0) syntax to resolve slowly changing dimension problems (page 257)*

## Sorting Text

QlikView automatically evaluates if a *Field* is to be treated as *numeric*, *text* or *general*. Fields evaluated as *text* will be sorted as *text* which is the slowest sort operation. This can be replaced manually to sort by load order. If sorting of list boxes etc is not needed, turn it off.

QlikView sorts strings of mixed characters and numbers in alphanumeric order. That is, numbers are sorted in value order while non-numbers are sorted in ASCII order, as opposed to tradtional ASCII-only sort order. Example:

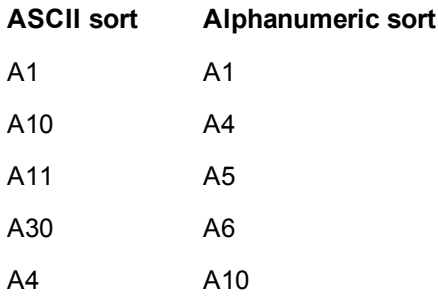

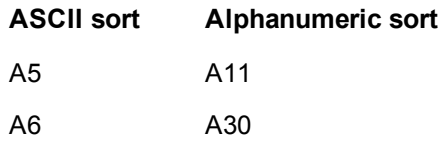

# Dynamic Captions and Text Objects

Dynamically calculated expressions can be entered almost anywhere where you can enter text. The resources required for evaluation of an expression is however dependent on its environment. Expressions in charts and tables that are defined in the expressions dialog are only calculated when the object is visible and data changes. They are e.g. not calculated when the object is minimized.

On the other hand, if the object title is calculated this calculation is performed every time any change occurs. There are also numerous ways of defining show conditions, calculation conditions etc. These tests will also be performed at all times.

Some expressions are more expensive than others and become even more expensive the more frequently they have to be evaluated. The introduction of asynchronous calculation has shifted the behavior and maybe these effects have become more noticeable in your applications.

The time functions e.g. **Now()** and **Today()** will be evaluated whenever a recalculation is required. Especially the **Now()** function can become quite costly since it causes a recalculation of the application every second.

For example:

```
If ( ReloadTime()+3>Now(), 'Old Data', 'New Data')
Here one might consider
```
If ( ReloadTime()+3>Today(), 'Old Data', 'New Data') As a simple test, put the expressions into text boxes. Then try sizing the text box with **Now()** in it.

# Macro Triggers ("on change")

Macros can be set to be triggered by almost any event taking place in the application. Beware of cascading or recursive events where one event triggers the next which in turn.

# 8.19 Data Protection Issues

Most of the discussion below assumes that there is an existing database management system (DBMS) and that QlikView is used as an output tool. The arguments, however, still hold true when the raw data are in the form of text files.

## Data Security and Integrity

Data protection usually means several different things. It can mean protecting entered data from being altered or destroyed by mistake, making sure that data is entered in a correct way or preventing the data from being shared by unauthorized people.

The terms integrity and security are often used in this context and although the two concepts seem similar at a first glance, they are in fact quite different. Security refers to the protection of data against unauthorized access, whereas integrity refers to the validity of data, i.e.:

- Security involves assuring that the users are allowed to do what they are trying to do.
- Integrity involves assuring that what the users are trying to do is correct.

We will mostly discuss data security, since the tools for data integrity are provided by the DBMS.

## The Right to Alter Data

The first step in security is to make sure that users cannot erase or change data inadvertently. For multi-user systems this implies using an operating system and a database management system with adequate protection. Examples of such operating systems for PCs are Windows NT or Novell. Examples of such database management systems are ORACLE, SQL Server or Informix.

If data are not protected by the operating system, it will always be possible to delete data by mistake. This is true even if the file is password protected.

The next step is to set up privileges for the authorized users. In a correctly set up system it should be impossible to do anything with the data unless the correct tools are used, i.e. tools that can check whether you are authorized to do what you are trying to do.

For the single user most of the security problems do not exist. It is thus often sufficient to make regular backups of the data files.

## The Right to View Data

The final issue in data security concerns the security when handling confidential information. If the security issues above concern the right to alter data, this point rather concerns the right to view data. Most database management systems have means to prevent people from looking at data residing in the database. They cannot, however, prevent people from looking at a copy of the data found in a QlikView file. For this purpose, QlikView has its own means of preventing unauthorized people from viewing data. One must, however, be aware of the fact that the QlikView access restriction tool only concerns the right to see data. QlikView can never prevent users from destroying data with other tools. Only the operating system can.

# Data Integrity

Data integrity implies a structured data flow. Data entry procedures must be set up to make sure that data are entered in a uniform way. A good way to do this is to design forms with the DBMS. Forms also prevent users from entering non valid values, e.g. nonexistent customer numbers, into a database.

When working with single-user databases, one must also be careful not to have more than one person using the database at a time. Multi-user databases can, as the name implies, handle several people editing the database simultaneously.

Another aspect related to this issue is the following: One must always know if a file or a database is the original or a copy. If this is not the case, someone will most certainly start entering data into a copy of the database.

# 9 Creating documents and charts

A QlikView document consists of a number of sheets that contain graphical charts and other sheet objects that allow the user to interact and analyze the data. QlikView enables you to design and create your own clear, interactive charts and other sheet objects, and position them on the sheets in the document.

When creating a document you can use a palette of tables and chart types such as bar charts, pie charts and gauges. The tables and charts are simple to add and customize. Interactivity such as drill-down and filtering is built in because QlikView automatically highlights items associated with your selections. You can enhance interactivity further with functionality specific to the different charts.

While adding tables and charts on sheets, consider some rules of thumb:

- Using color, names, and styles consistently helps the user to navigate and understand the document.
- Keep the sheet tidy and let the tables and charts play center stage.
- Focus on a few metrics (KPIs) per sheet and present these in priority order.
- Make sure that the user can drill-down in data. For example, create dimensions for time and date to make it easy to drill down in year, month, week and day.
- Avoid using red and green colors as indicators because these colors can be hard for users with colorvision deficiency to distinguish.

You can get a lot of good inspiration by checking out the demos.

**E**→ [QlikView](http://us-b.demo.qlik.com/) Demos

# 9.1 Document Properties

Here the document specific parameters, such as opening picture and sound, default font, sort order etc. can be specified for this specific document.

## Document Properties: General

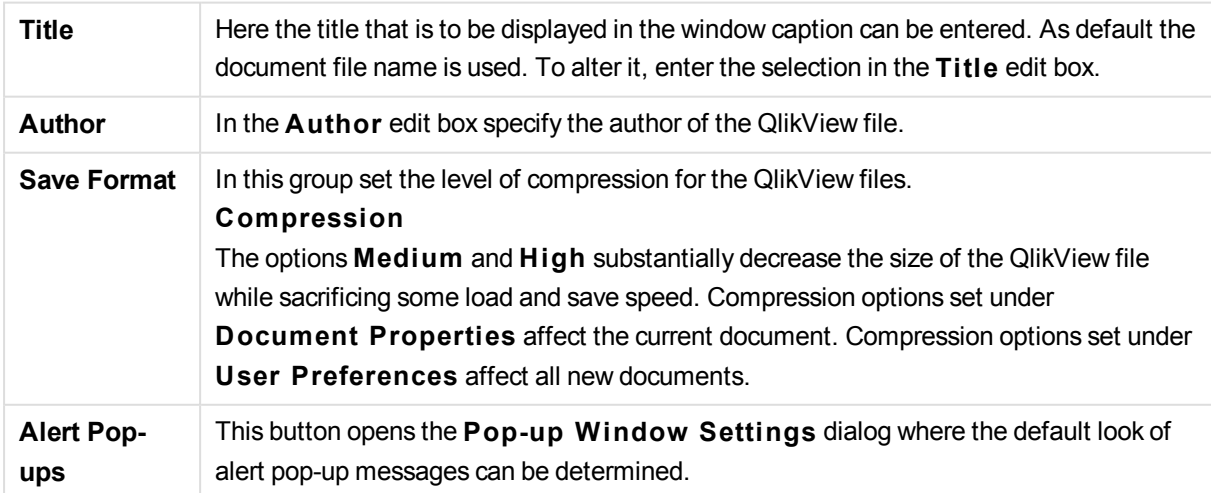

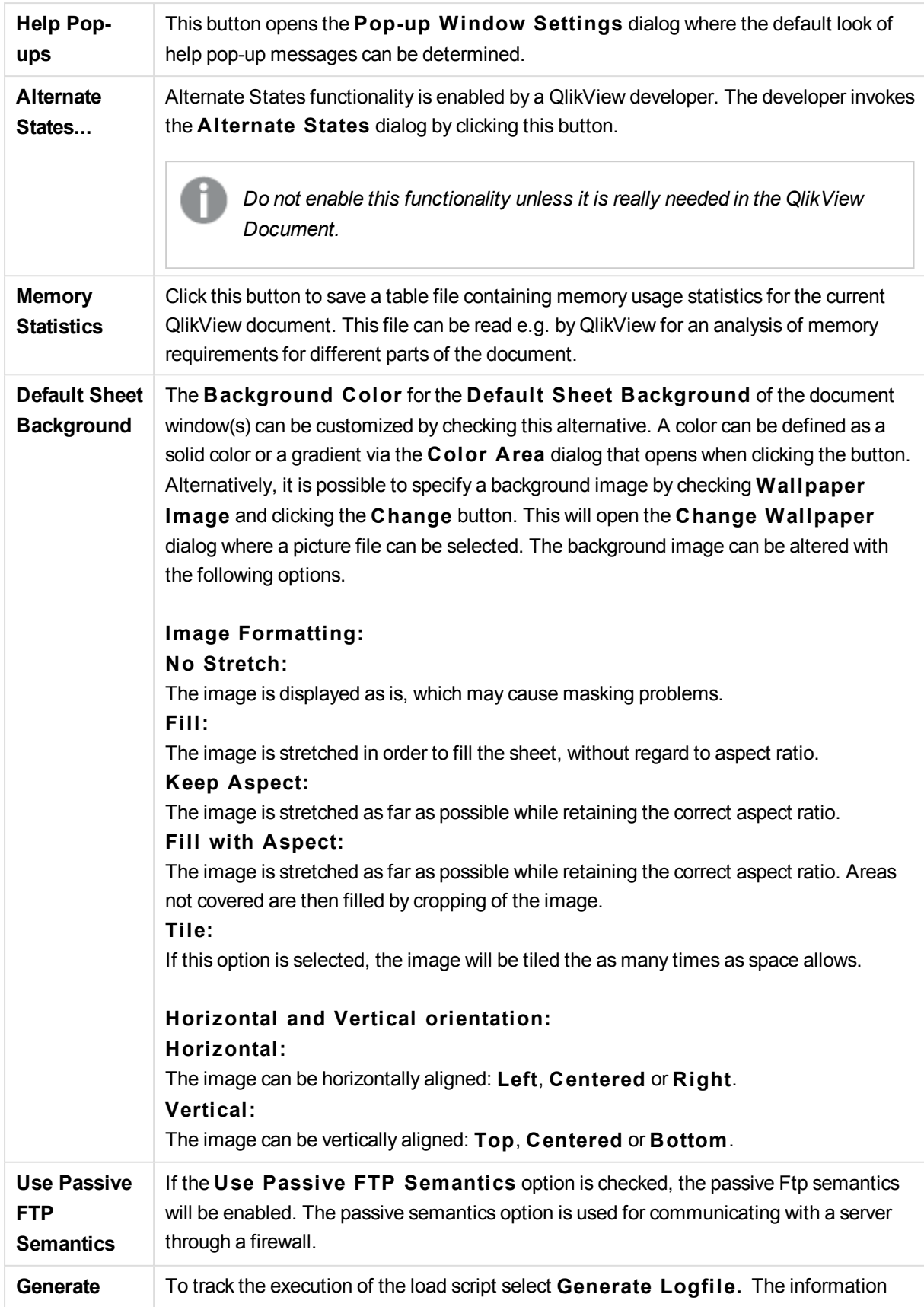

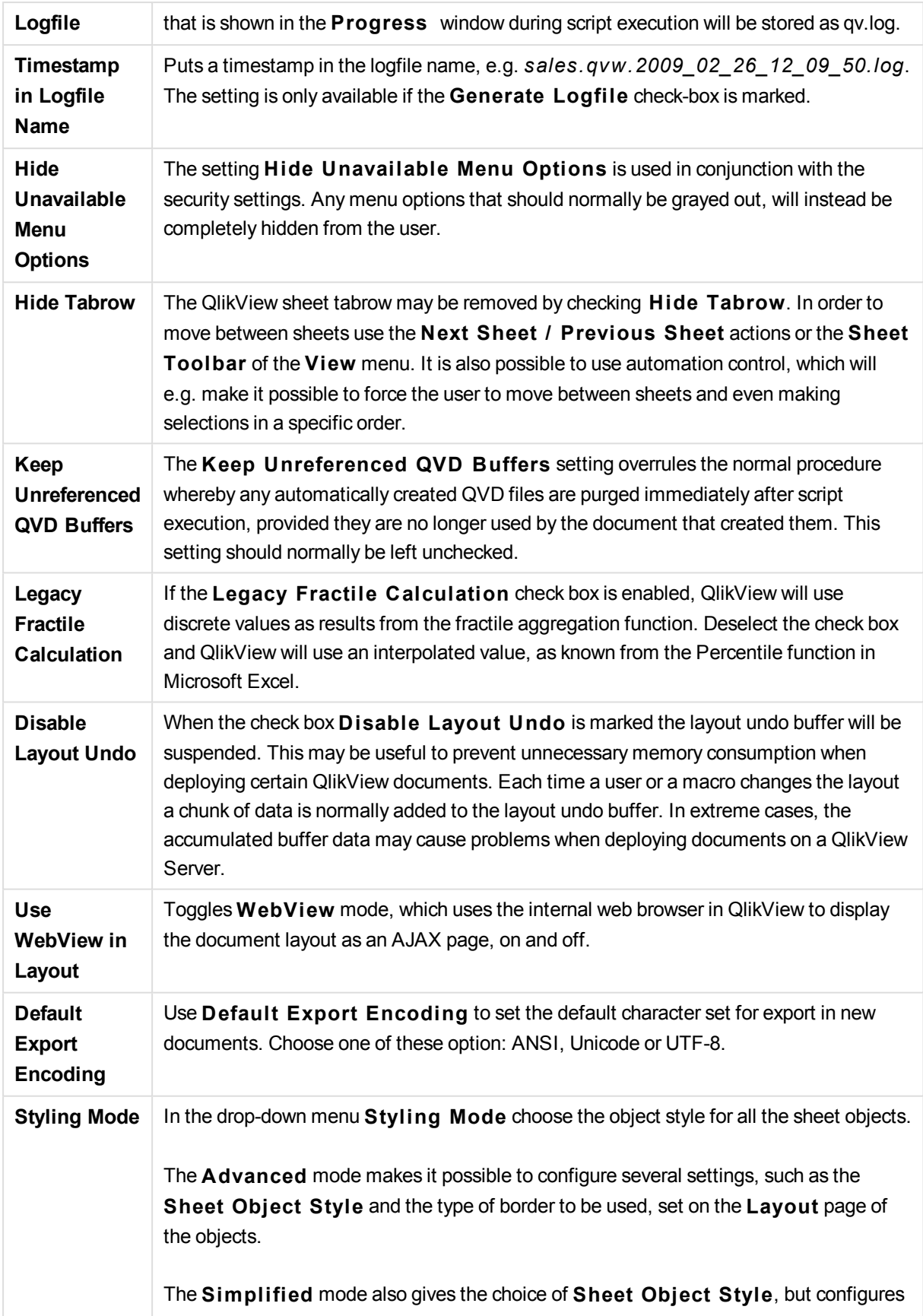

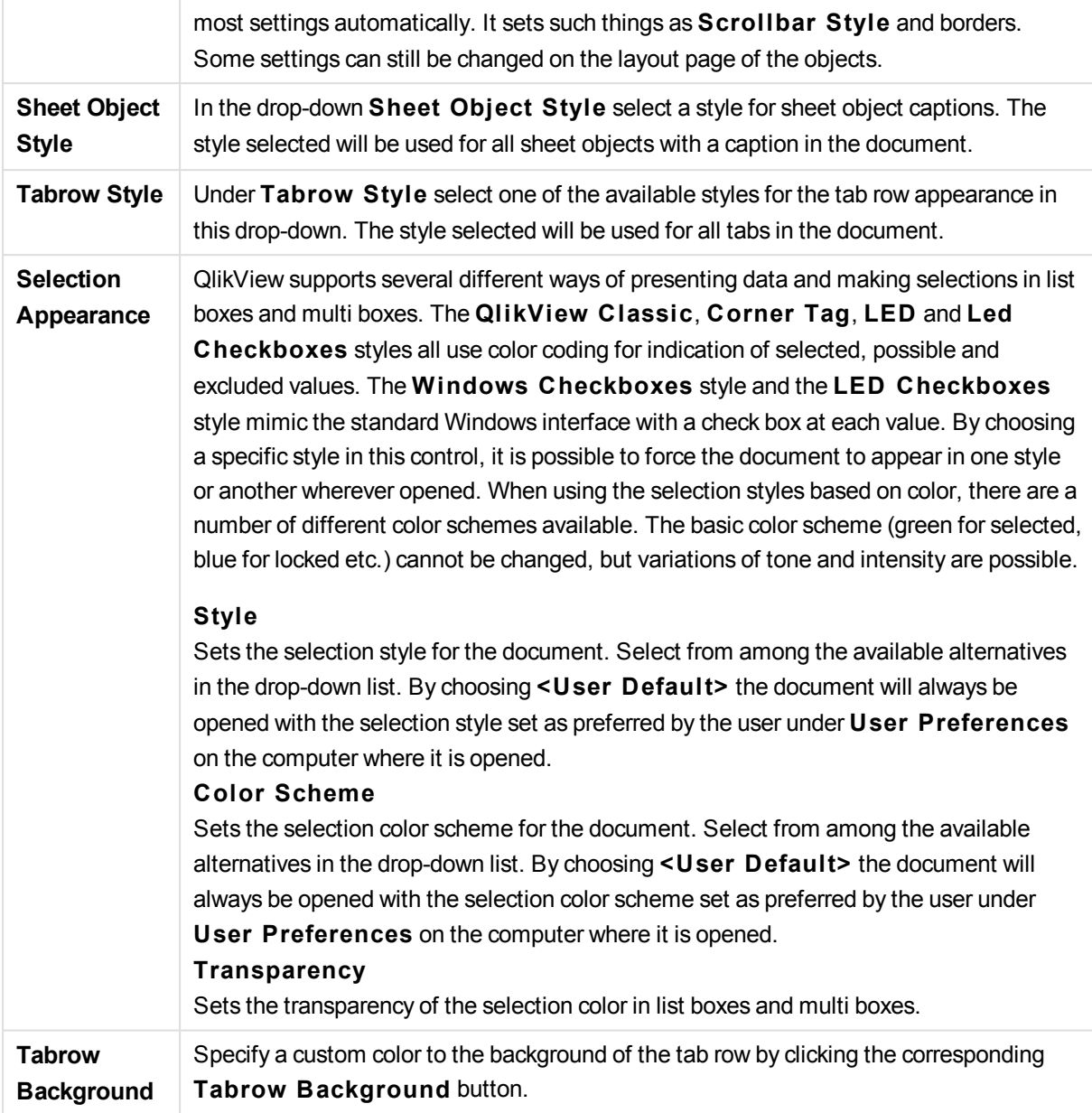

### Pop-up Window Settings

The **Pop-up Window Settings** dialog can be accessed from either the **Document Properties: General** or the **Alerts** dialog pages, both under the **Settings** menu. It is used for setting the properties of either **Help Pop-ups** or **Alert Pop-ups**.

Through the controls of the dialog the following properties can be customized:

The **Font** button opens the standard **Font** dialog, allowing the font settings for the pop-up text to be changed.

The **Background Color** of the pop-up window can be defined as a solid color or a gradient via the **Color A rea** dialog that opens when clicking the colored button.

The default **Icon** for the pop-up is a **Question Icon** for **Help Pop-ups** and a **Warning Icon** for **Alert Pop-ups**, respectively. Choose between several other options or just set the display to **No Icon** from the spinner box.

Enter a time delay in the **Timeout** edit box to have pop-up windows automatically close after a set time delay (This delay is measured in milliseconds. By setting the timeout to 0 the pop-up will stay on the screen until the user clicks it away).

Check **Sound** in order to link a sound to the pop-up. The edit box below should contain a valid path to a .wav sound file. This may be an external path (e.g. c:\mysound.wav) or a path to a QlikView sound already bundled with the program (e.g. qmem://<br/>bundled>/sounds/qv\_ok.wav).

### Color Area

Most colored surfaces in the QlikView layout can be formatted from the **Color A rea** dialog. Specify either a solid color covering the entire area or a color gradient effect. The color gradient options described below are unavailable for some purposes and will then be grayed out in the dialog, e.g. for text colors.

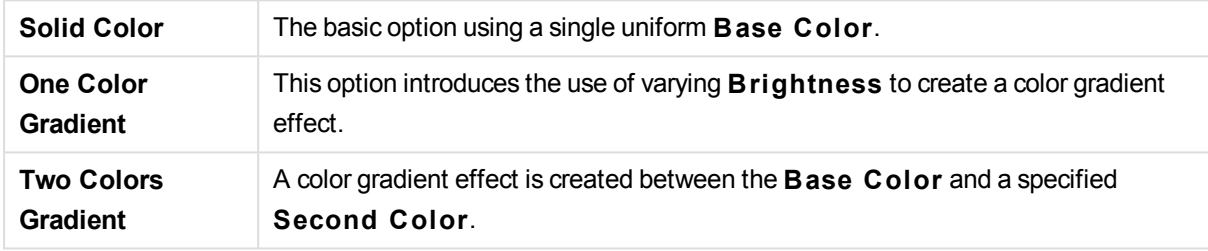

Color(s) can be fixed or calculated as specified in the **Base Color** and **Second Color** groups.

Any color settings can be previewed in the dialog.

In the **Base Color** group the base color are determined for solid surfaces and gradients.

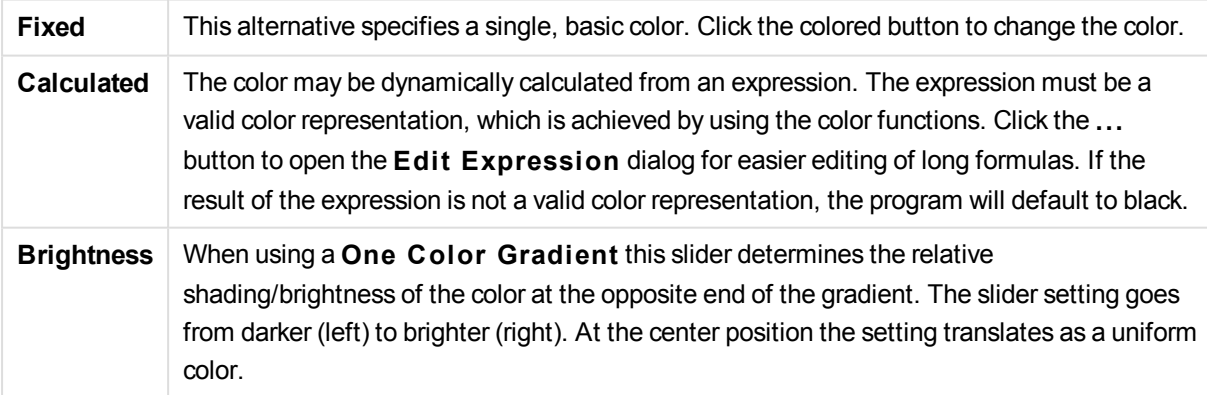

In the **Second Color** group the second color is determined for two-color gradients.

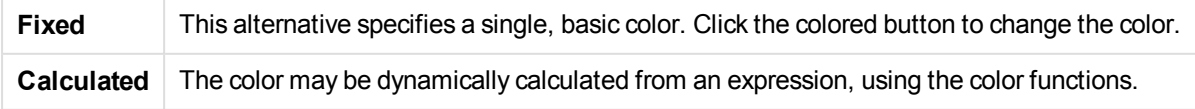

If **One Color Gradient** or **Two Colors Gradient** was selected, the direction of the gradient effect is determined by settings in the **Gradient S tyle** group. It is possible to achieve different results by combining the available alternatives (**Horizontal**, **Vertical** etc.) with clicking one of the four button areas, that represent gradient direction.

## Document Properties: Opening

On this tab it is possible to customize the opening of a document.

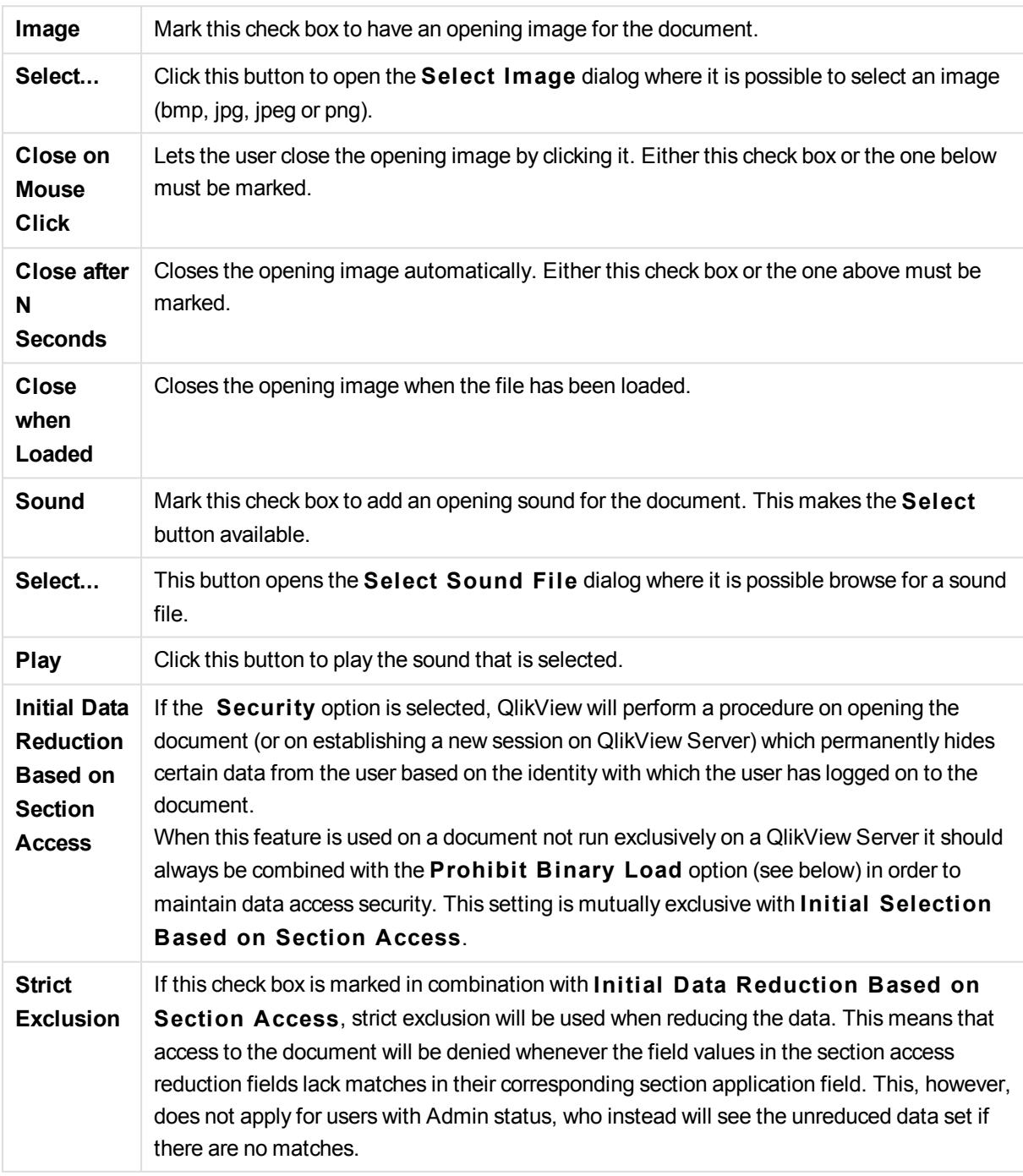

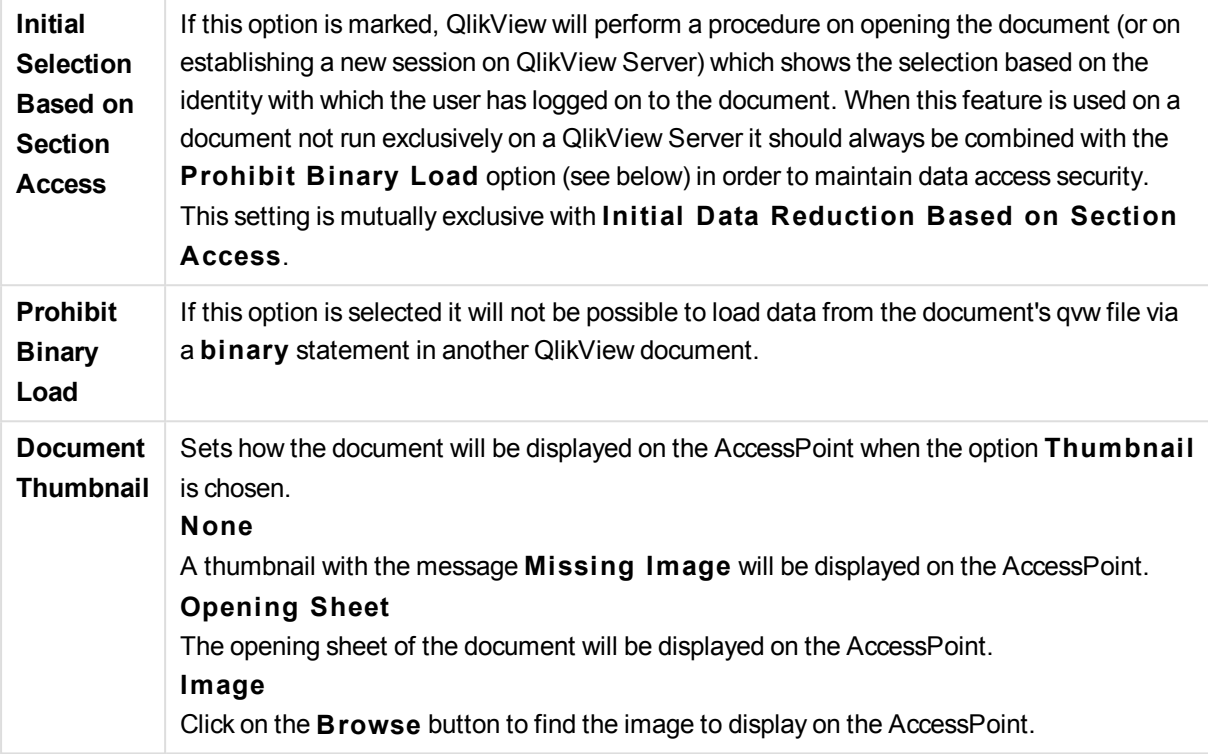

## Document Properties: Sheets

The **Document Properties: Sheets** tab helps to keep track of every sheet and sheet object of the QlikView-document. This dialog page consists of two lists, the **Sheets** list and the **Sheet Objects** list.

It is possible to sort either table on any column, by clicking its column header.

The **Sheets** list contains the following information:

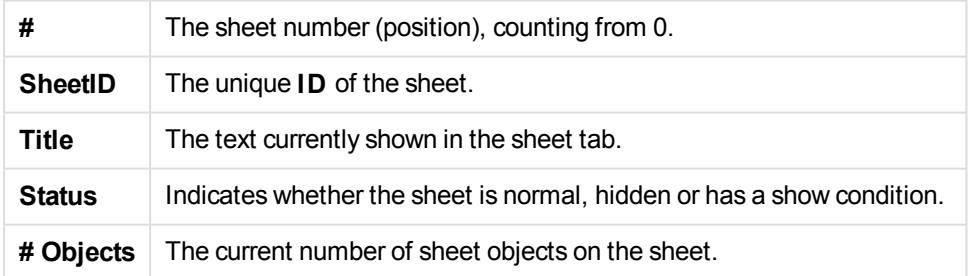

After clicking a sheet in the list, use the buttons below to either **Delete** it or open its **Properties** dialog directly from this menu. It is also possible to **Promote**/**Demote** the sheet from here.

The **Sheet Objects** list contains the following information:

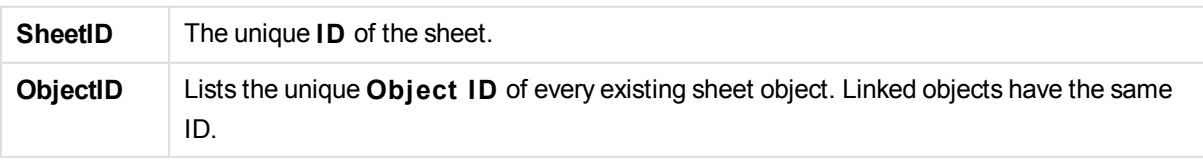

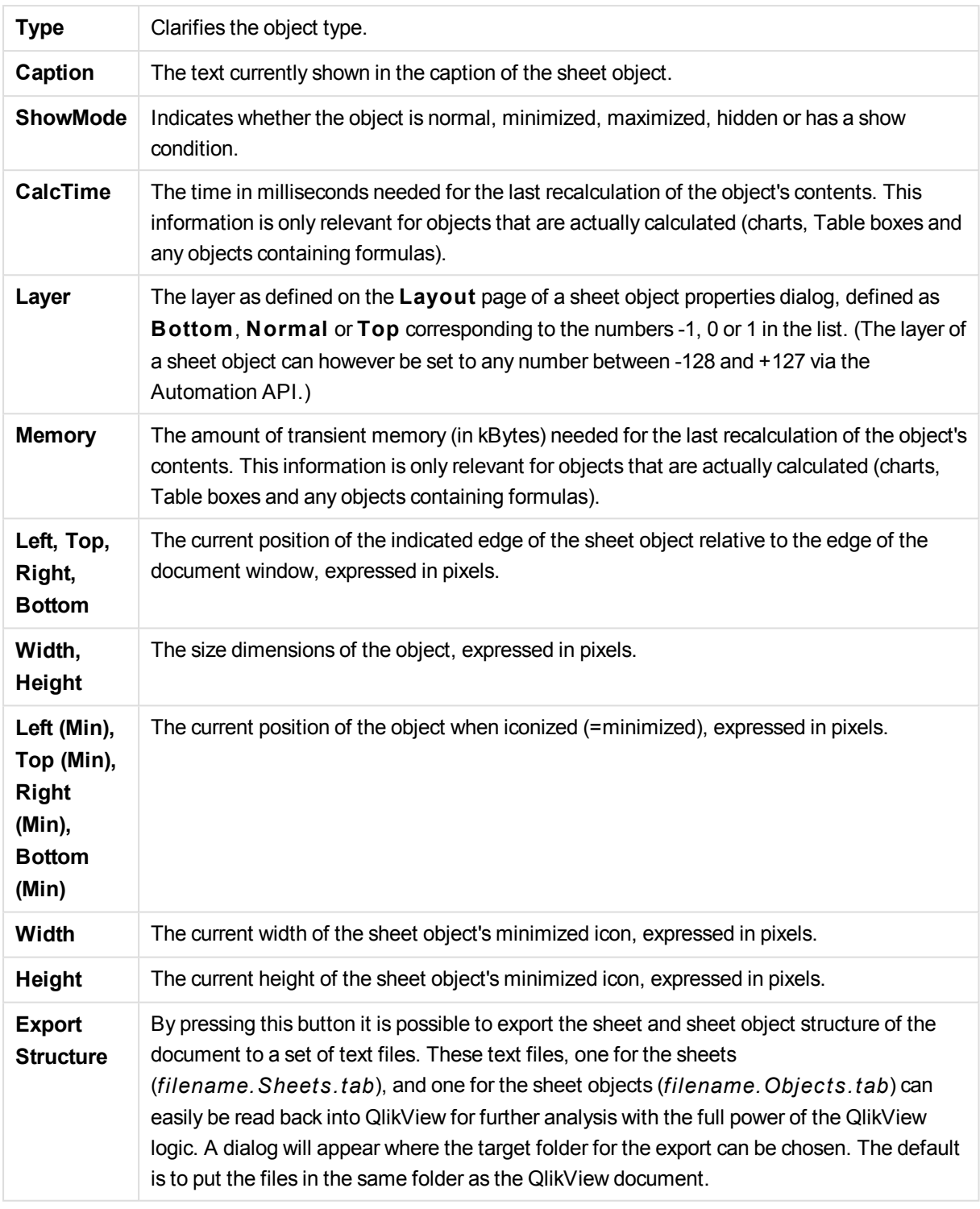

After clicking an object in the list, use the buttons below to either **Delete** it or open its **Properties** dialog directly from this menu. Multiple objects can be selected with Ctrl-click.

## Document Properties: Server

On this tab define certain aspects of the document's behavior when run on a QlikView Server.

### **Refresh Mode when Document is Updated on Server**

This setting defines how an updated document on the QlikView Server will be handled.

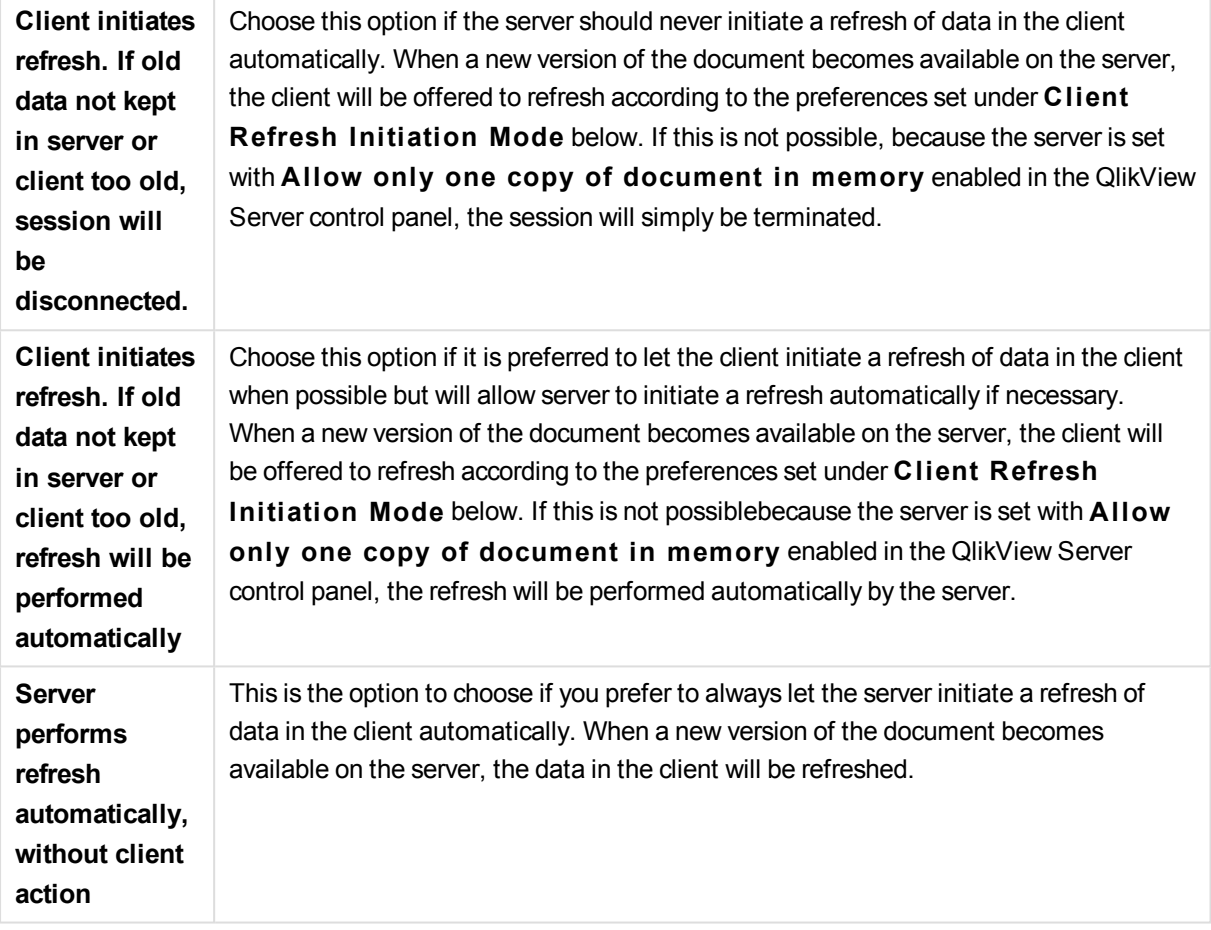

### **Client Refresh Ini tiation Mode**

This setting defines how the client should be notified of the availability of new data on the server and initiate a refresh. This setting is only valid when client initiated refresh has been selected in **Refresh Mode when Document is Updated on Server** (see above).

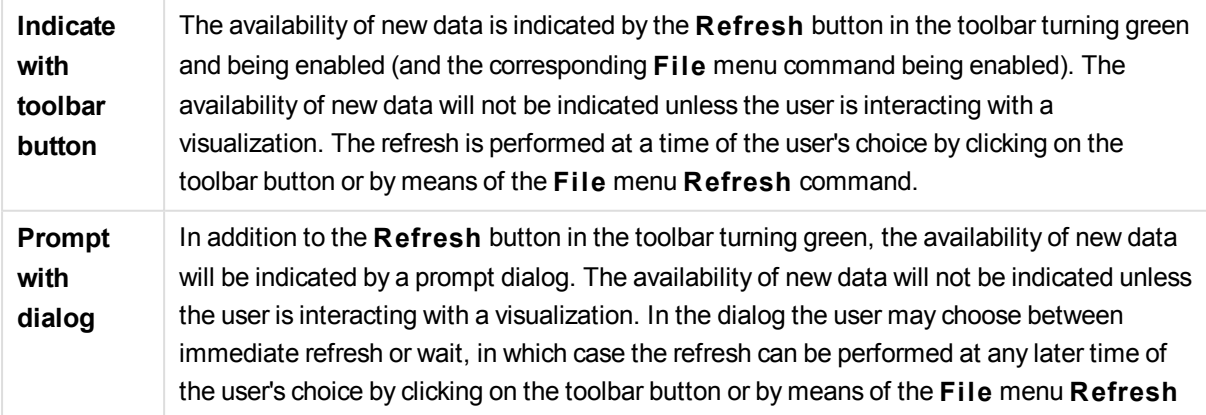

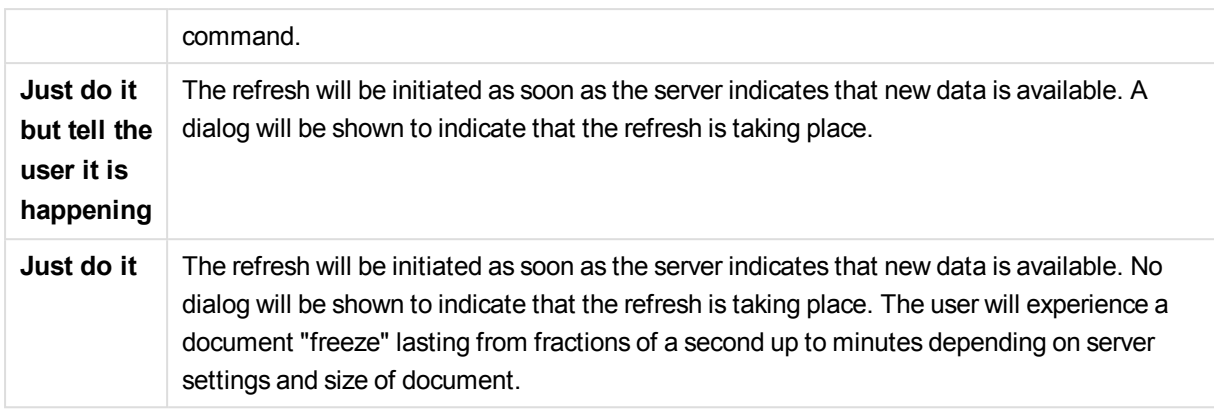

#### **Server Objects**

The settings in this group make it possible to disable the clients' ability to create and share certain entities when running the document on QlikView Server. Please note that it is possible to disable all types of collaboration objects for all documents on a server by disabling the **Allow Server Collaboration** setting in the QlikView Server control panel. That setting overrides the settings below.

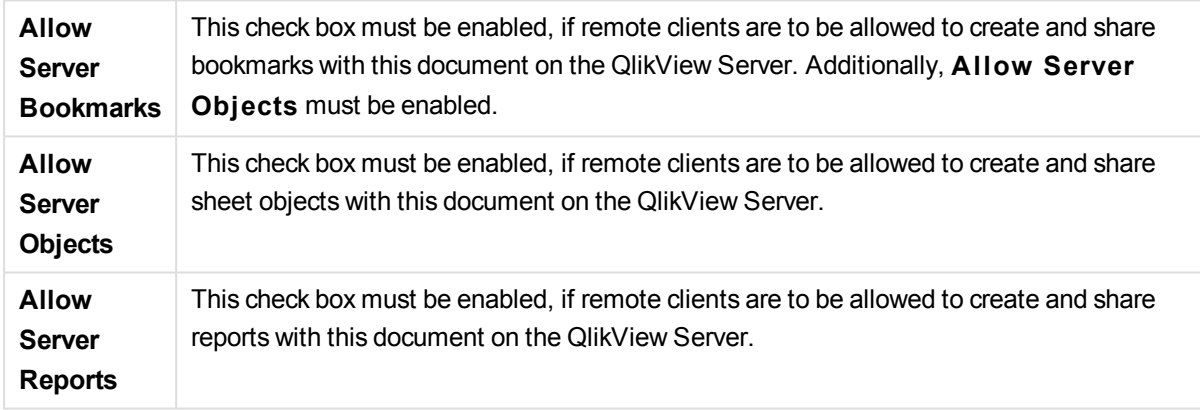

### **OEM Product ID**

The settings in this group make it possible to add an OEM Product ID to the document. The OEM Product ID helps ensure that only OEM customers can open the document. This option is only available with an OEM Partner License.

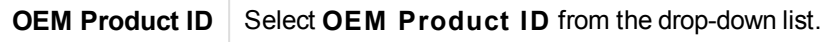

### **QlikView Server Timeouts**

If a document is published on a QlikView server, it could be a good idea to set a maximum session time for security purposes and have the server terminate sessions that are inactive or too long. The settings at the bottom of this page allows this to be set on a document level. Hence, it is possible to have harder restrictions for documents with sensitive data than for other documents.

Corresponding settings are also found on the server side, valid for all published documents. The more restrictive of the two settings will be used.

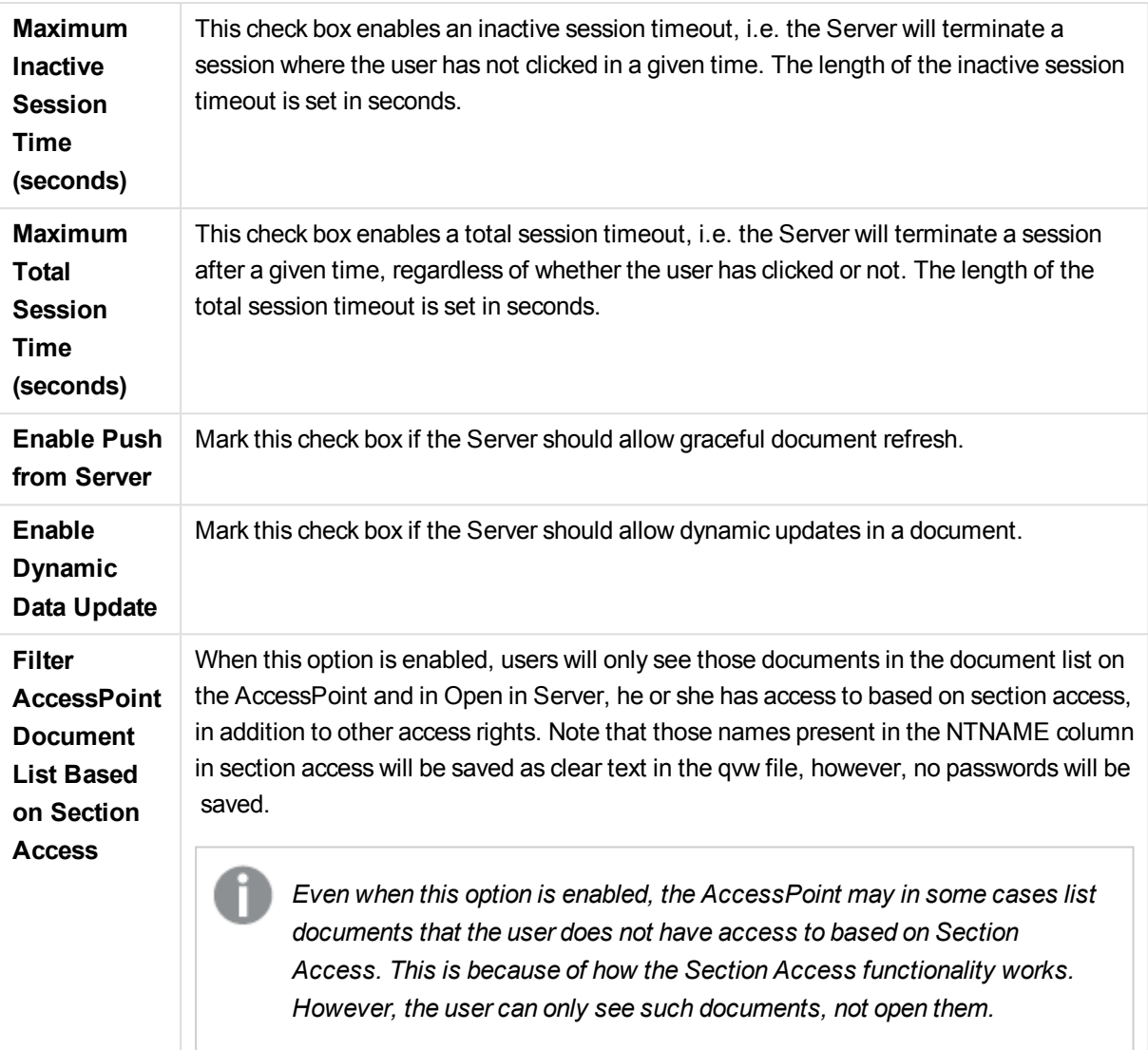

## Input Box Properties: Constraints

The **Input Box Properties**: **Constraints** page is opened by right-clicking on an input box and choosing the **Properties** command in the float menu. The script variables that have been added to **Displayed Variables** in the input box properties are listed in the **Variables** list on the **Constraints** tab where it can be modified.

The **Document Properties** : **Variables** page is accessed from **Settings**: **Document Properties**: **Variables**. The list of variables may be modified by the **Show System Variables** option. The **New...** button adds a new variable to the document. **Delete** button removes the selected variable.

In the **Settings for Selected Variable** group the edit box displays the current **Value** of the selected variable. The value may be entered as a calculated formula. Click on the **...** button to open the **Edi t Expression** dialog.

Variables are normally not included in bookmarks, but here it is possible to check the option **Include in Bookmarks**.

In the **Input Constraints** group specify constraints against which all values entered into an input box variable by the user will be checked. If a value does not meet the constraints specified, it will be rejected and an error message may be shown. The following alternatives are available:

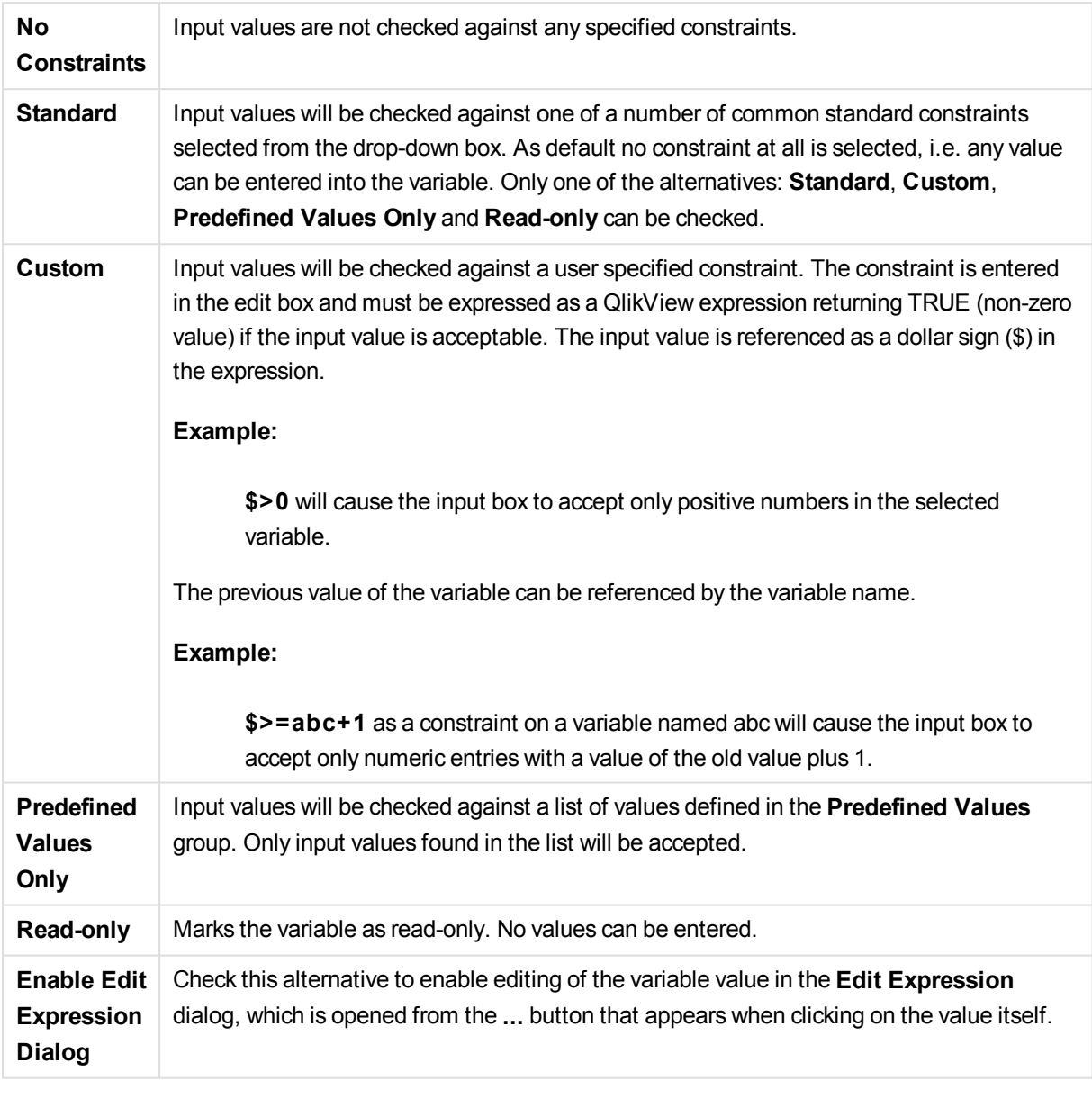

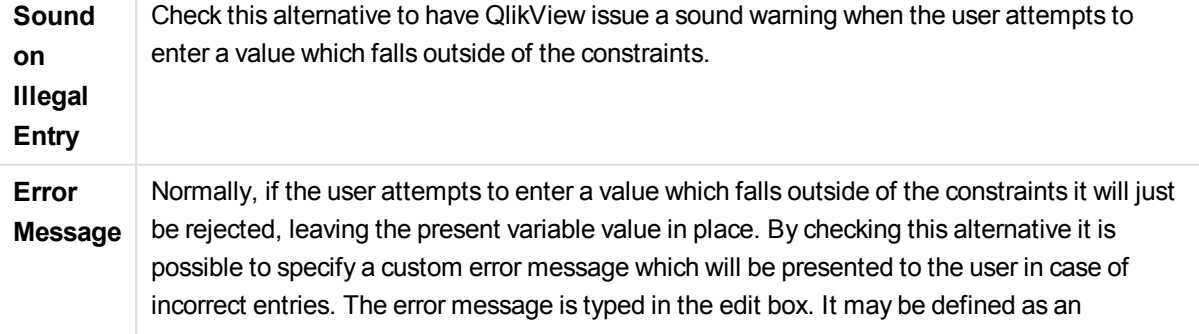

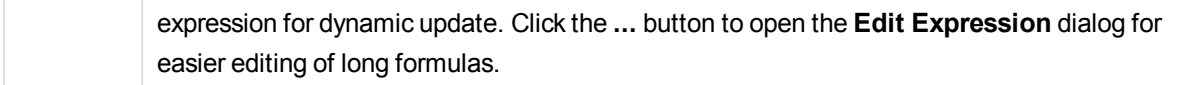

In the **Value List** group it is specified if and how to present a list of values for an input box.

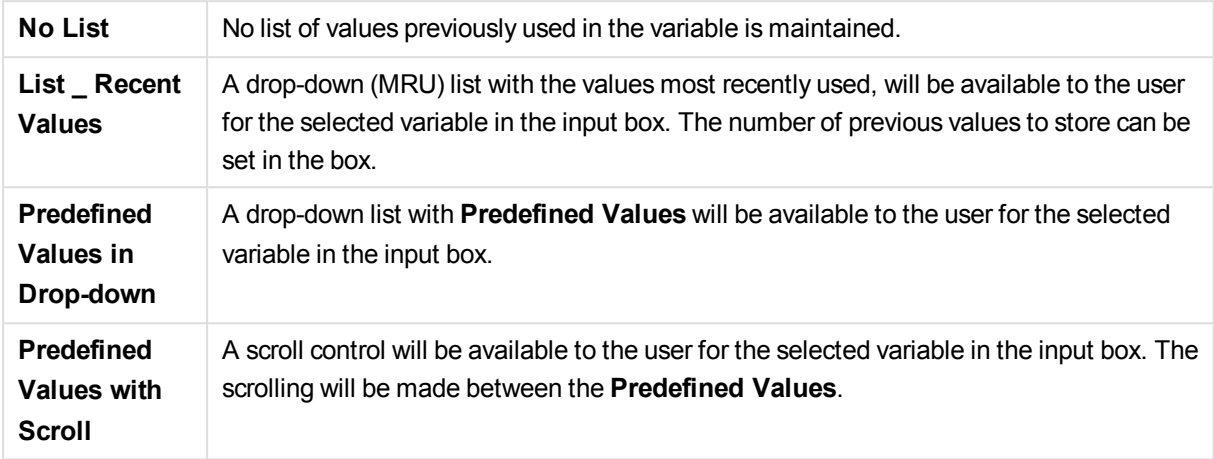

In the **Predefined Values** group a list of predefined values is specified, which can be presented to the user in a drop down and/or used for defining acceptable variable values.

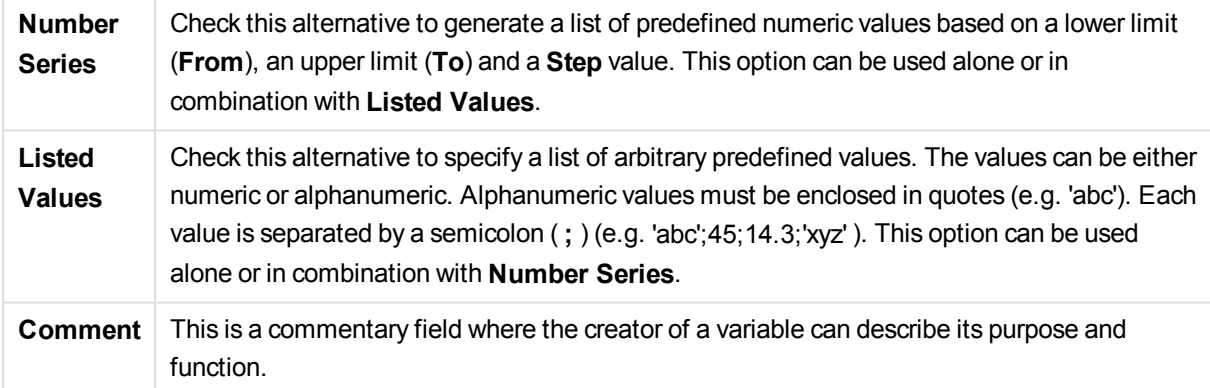

### New Variable

The **New Variable** dialog opens when you click **New Variable** under **Input Box Properties: General** or **New...** under **Document Properties: Variables**. Under **Variable Name** you can enter a name for the new variable.

### Document Properties: Security

In this property tab it is possible to set the **User Privileges** on the document level. By default, all the options are checked (on). People with administrator privileges can always access this dialog and change the settings. The settings can however prevent ordinary users from altering the document in a number of ways. The options are:

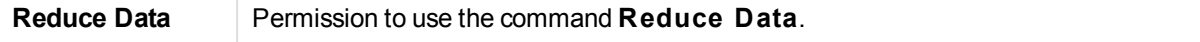

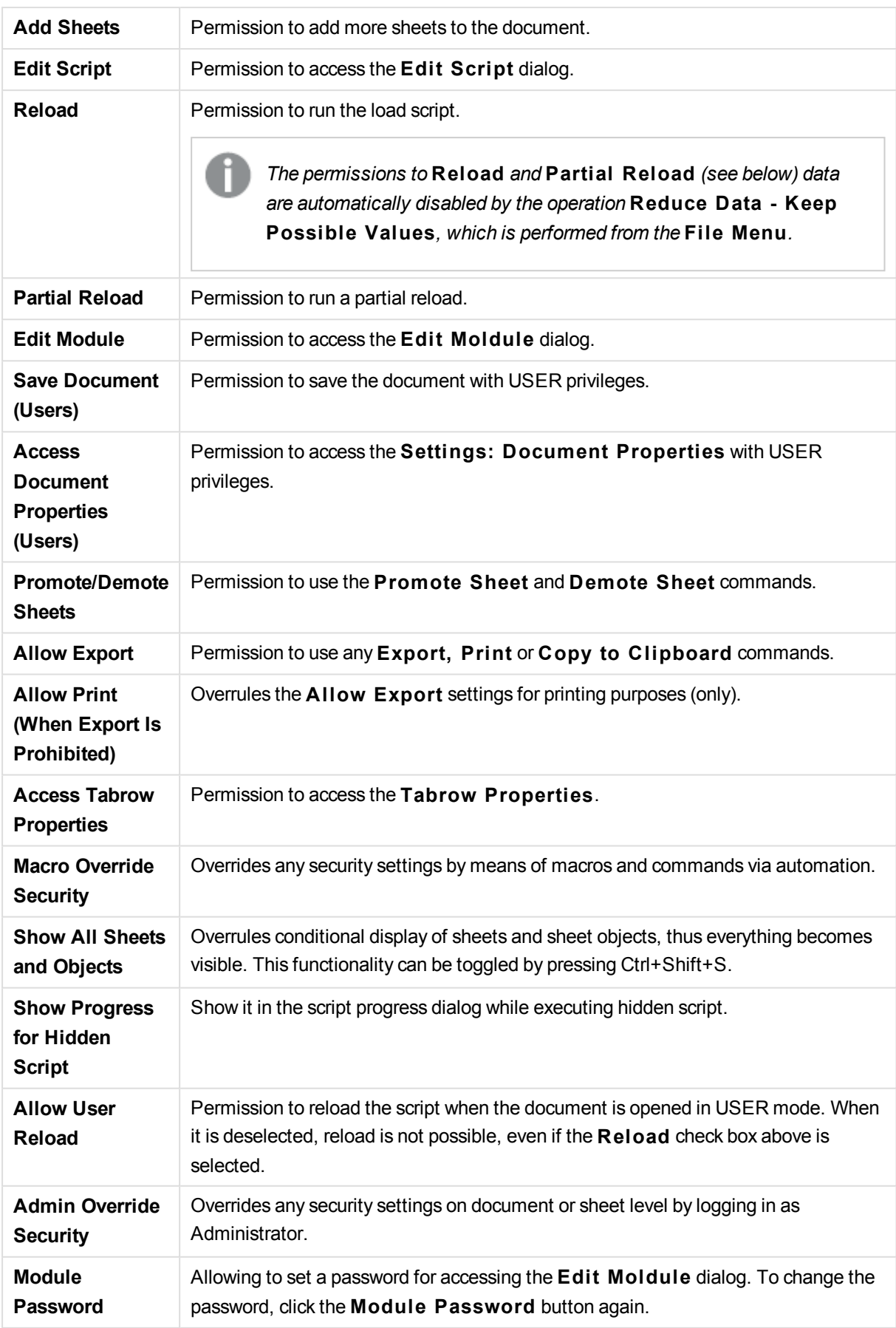

## Document Properties: Triggers

On the **Triggers** tab, it is possible to set actions (including macro actions) to be invoked on document events, variable events and field events.

Not all actions can be invoked from the following event triggers.

*There are limitations as to the behavior of certain macro triggers when working with documents on QlikView Server.*

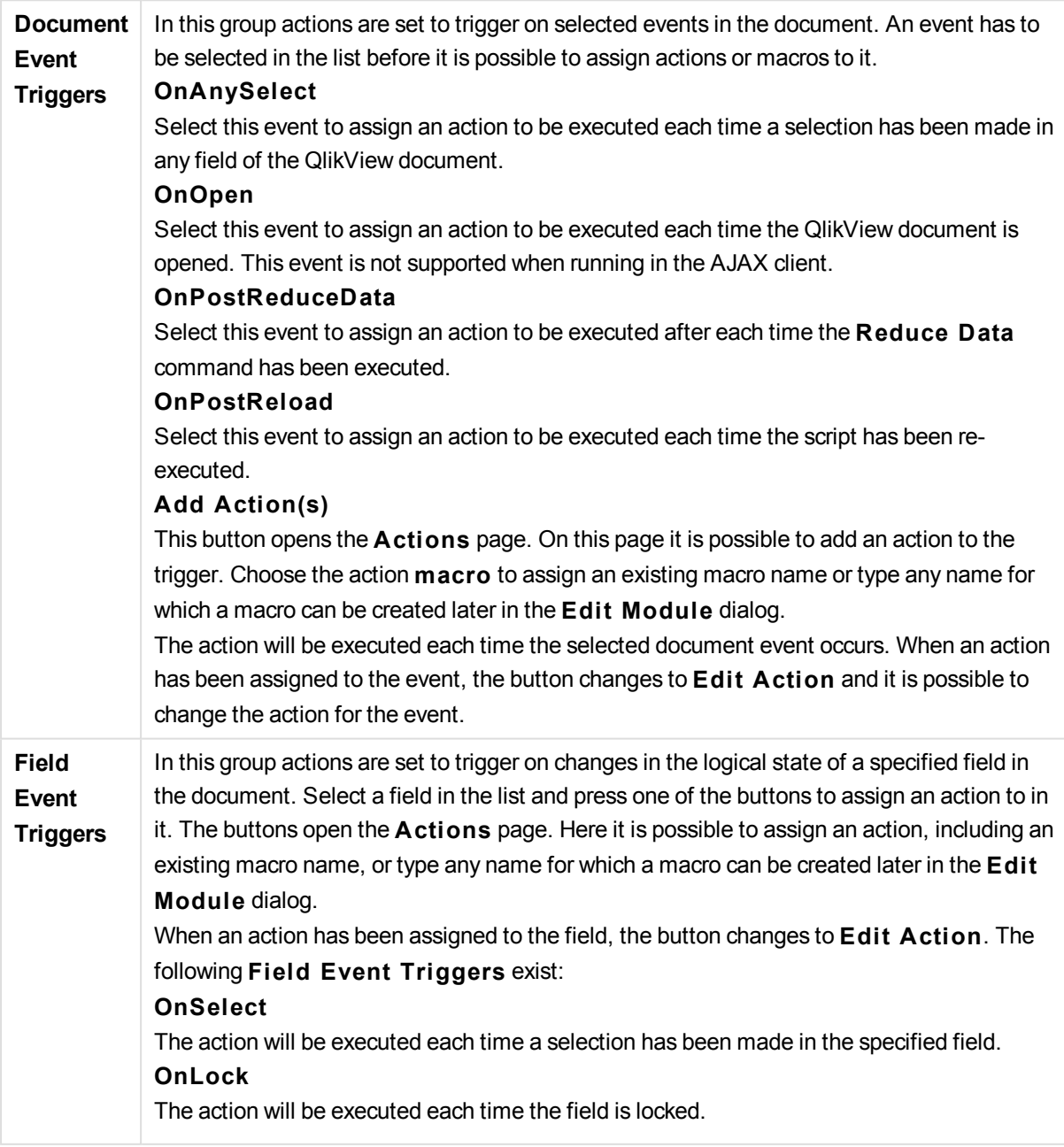

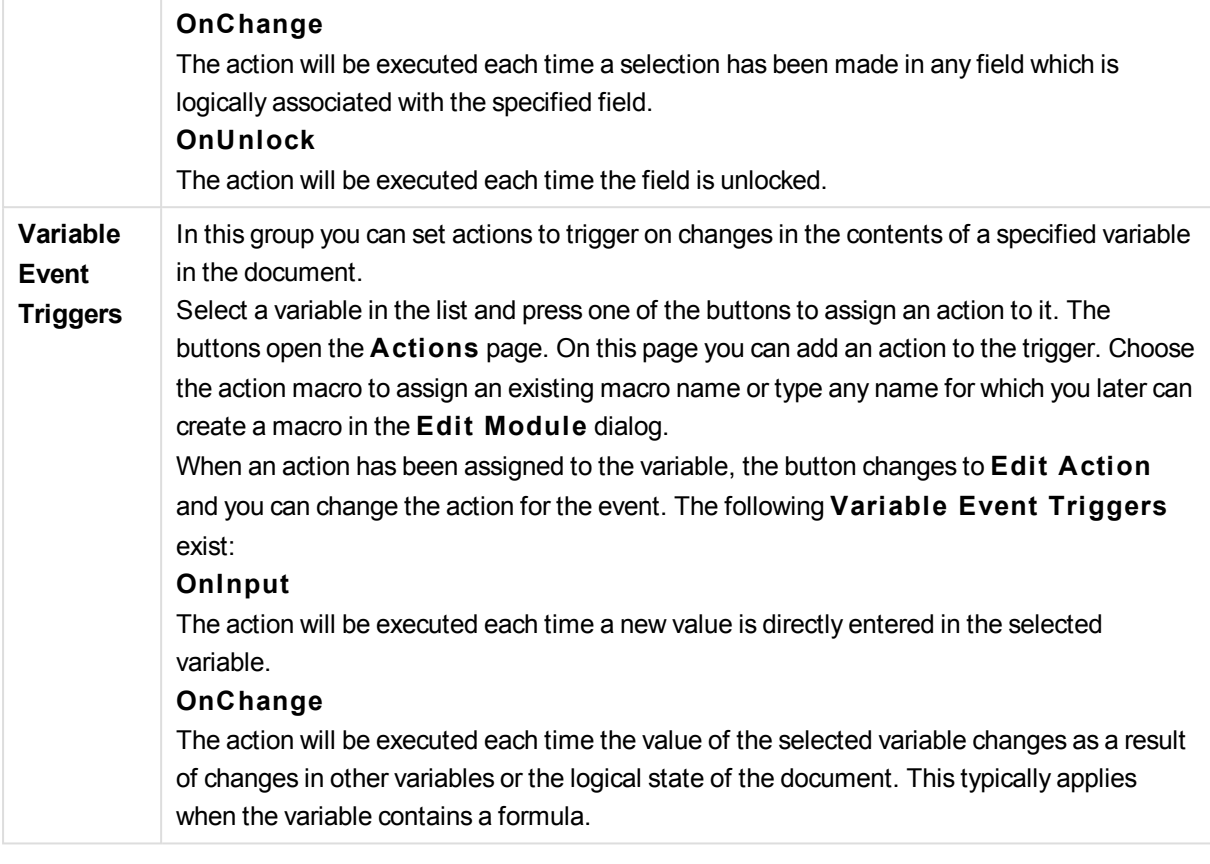

*For backward compatibility to earlier versions of QlikView, the action must consist of a macro action. An action that consists of only one macro action is translated back to old string format on save.*

*Actions that trigger other actions, so called cascading actions, may cause unforeseen consequences and are not supported!*

## Document Properties: Groups

*In order for the* **Groups** *tab to be available the document must contain data and the script must have been reloaded once.*

In this tab it is possible to create drill-down or cyclic field groups.

A list shows all groups in the document. An icon to the left of each group name indicates whether it is a drilldown group or a cyclic group. A group can be selected by clicking in the list. The selected groups are shown in the **Used Fields** area.

**New** Clicking this button opens the **Group Settings** dialog where it is possible to define a new field

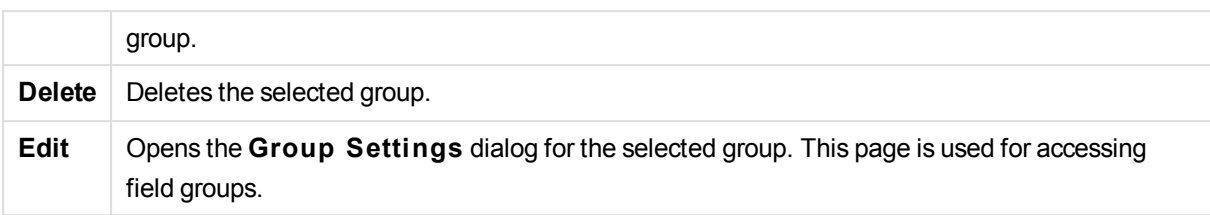

## Group Settings

The **Group Settings** dialog is opened when clicking the **New...** or **Edi t...** buttons in the **Document Properties: Groups** dialog.

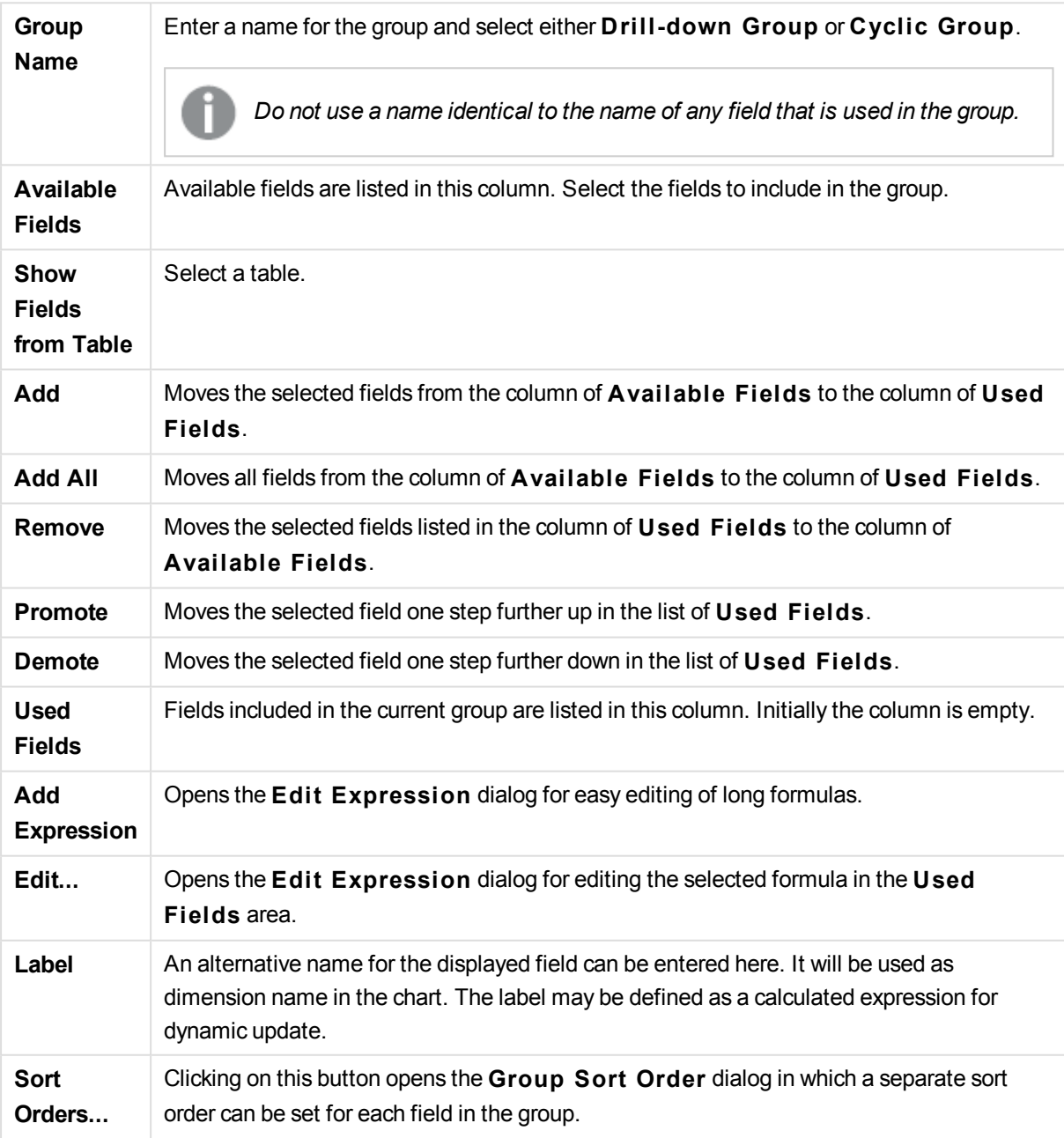
# Document Properties: Tables

When data that includes circular references is loaded into QlikView, loosely coupled tables are created automatically, to avoid that the circular references create a loop in the QlikView internal logic. These loosely coupled tables need to be handled in order to visualize data in a way that is expected and understandable.

Any table can also be made loosely coupled interactively from this dialog or via macros.

The normal QlikView associative logic is disconnected internally for loosely coupled tables. This means that selections in one field do not propagate through to the other fields in the table. This may be very useful in a number of situations, typically when it is needed to avoid circular references in the data structure.

*Making one or more tables loosely coupled can radically change the behavior of the document. Use this feature only when you are absolutely sure about what you are doing!*

This dialog page consists of two lists, the **Tables** list and the **Fields** list.

Either table can be sorted on any column, by clicking its column header.

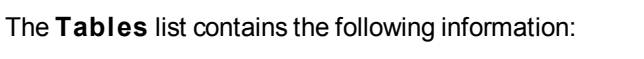

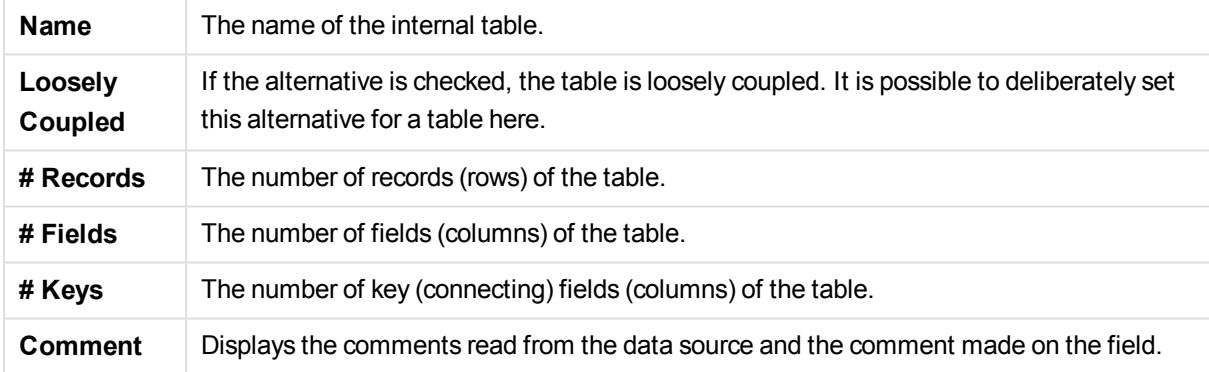

The **Fields** list at the bottom of the page shows all fields of the QlikView document or, if one internal table has been selected in the list above, the fields of that table. The columns are as follows:

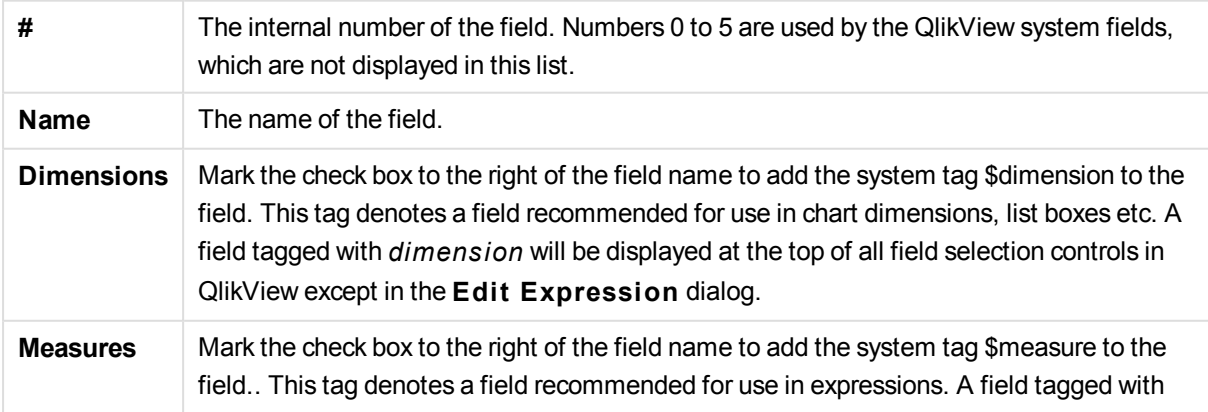

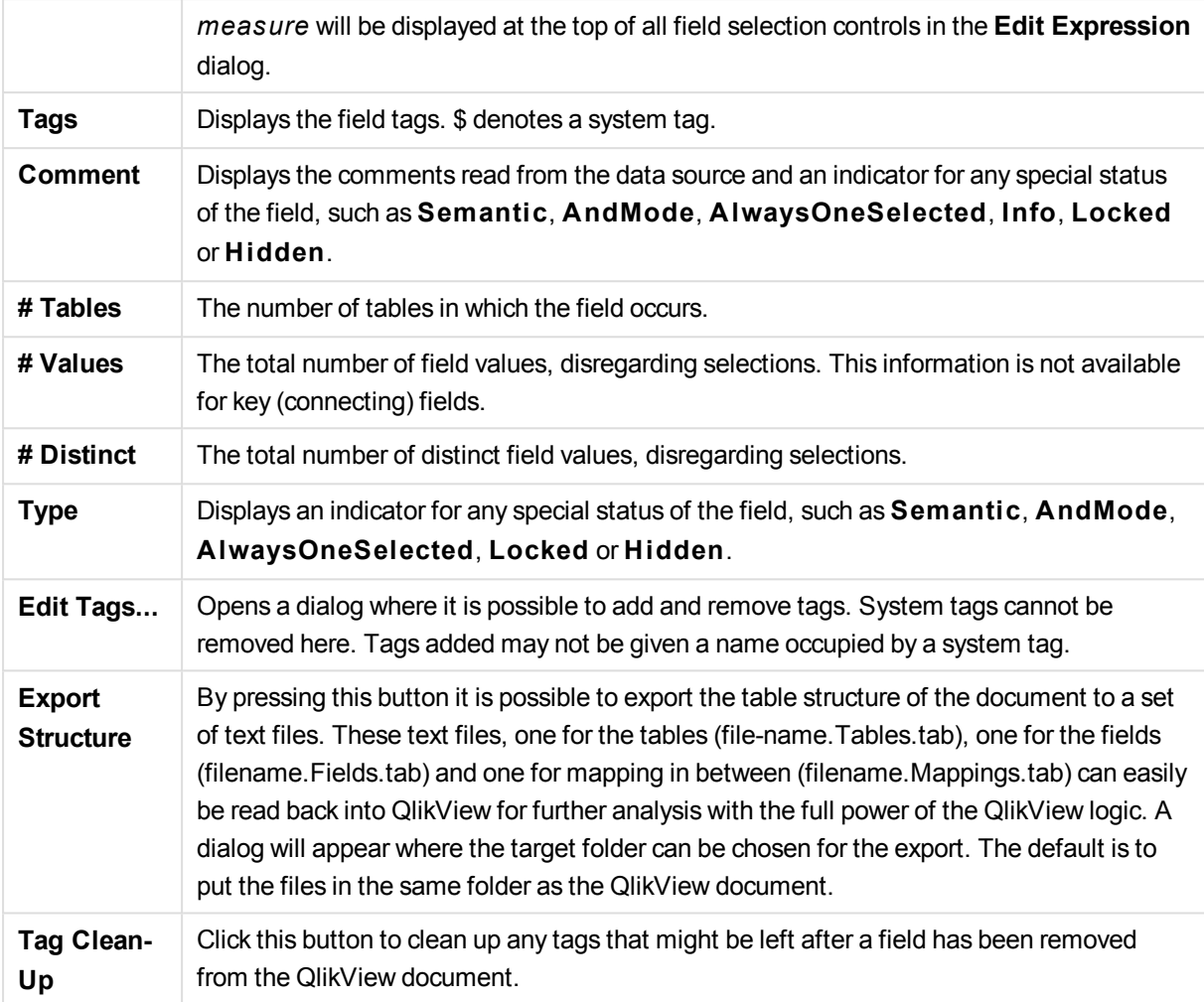

# Document Properties: Sort

On this property tab the sort order for the values of any field in the document can be configured. The sort order of a field can also be set from the **Sort** tab of the **Properties** dialog for different sheet objects.

Select a field in the **Fields** list to the left, then check one or more of the options to the right. The options are described below.

In the **Sort by** group the default sort order of the field values in the sheet objects can be set. Changes made in this group will affect fields in sheet objects created after the change. Previously created sheet objects will not be affected.

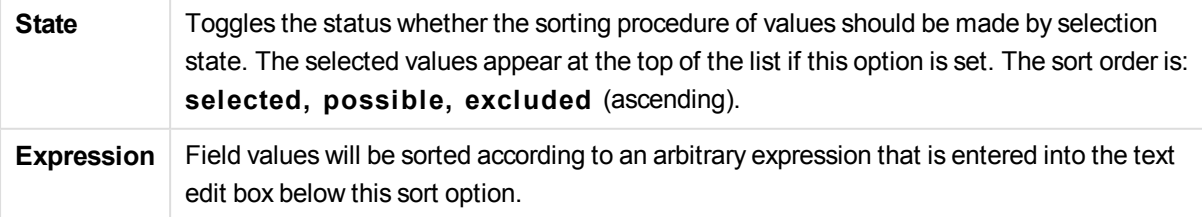

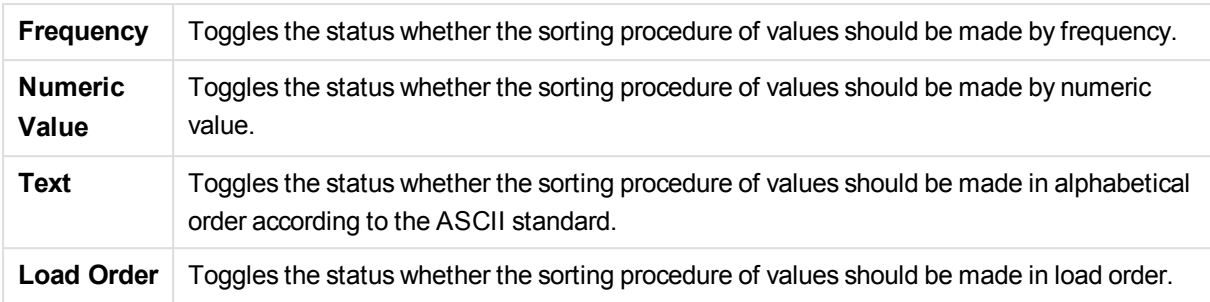

The **Reset** button sort order is sort by state, ascending and sort by Text, A --> Z.

If more than one sort order is specified the sort order will be state, expression, frequency, numeric, text, load order.

### Document Properties: Presentation

This property tab makes it possible to specify the default presentation settings of the field values used for subsequently created list boxes and multi boxes. The available fields are listed in the **Fields** group.

The **Mul ti Box and List Box Defaul t** group contains the sub-groups **Alignment**, **Mul tiline Cells** and Settings. Default Search Mode specifies the initial default search mode to be used in text search.

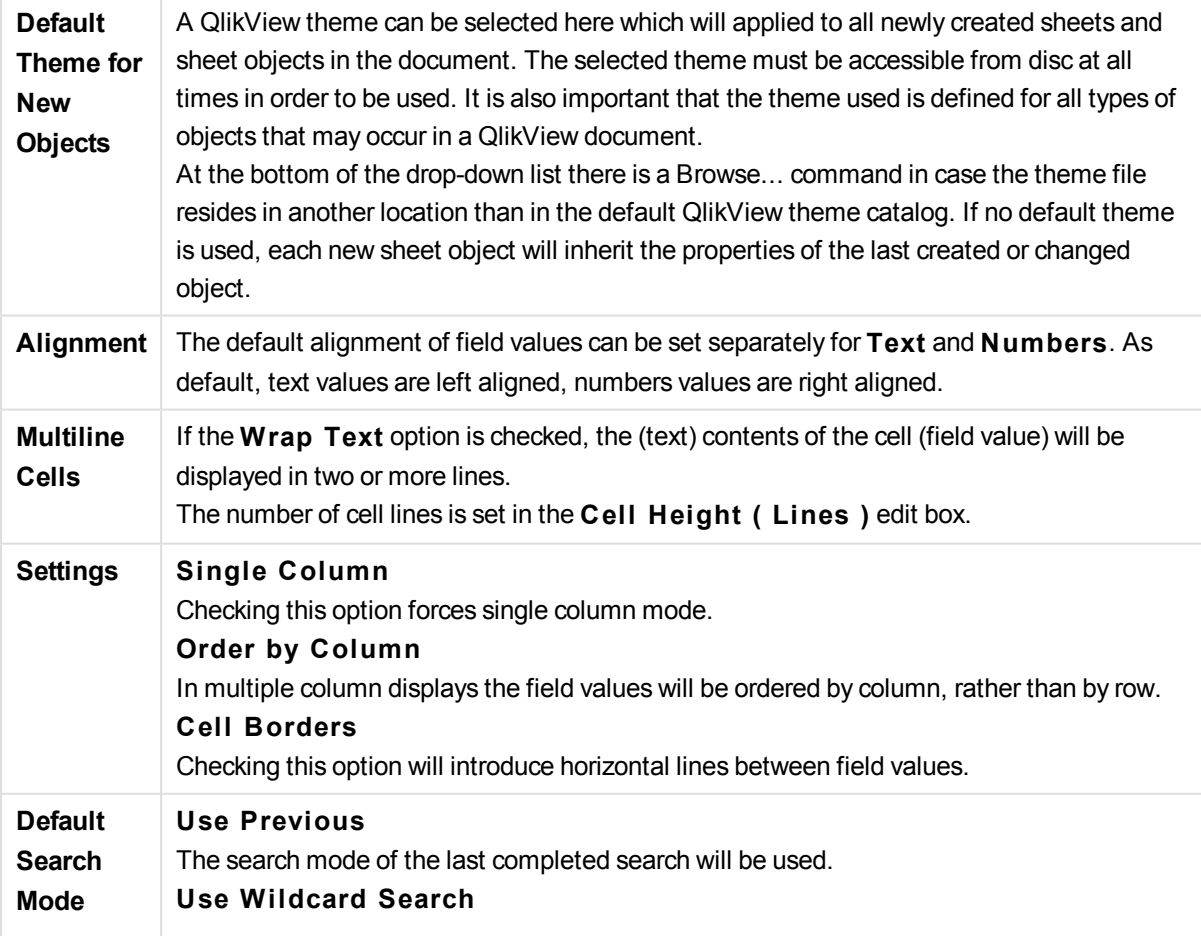

The initial search string will be two wildcards with the cursor between them to facilitate a wildcard search. **Use Normal Search** No additional characters will be added to the search string. Without wildcards, a Normal Search will be made.

### Document Properties: Number

This property tab provides number formatting settings for all fields and variables of the document.

The list on the left is set to display either the **Fields** or the **Variables** of the document.

The **Field Options** group is only used for **Fields**:

The **Default from Input** button sets the formatting to that of the input.

Check the **Survive Reload** option if the formatting is to apply to the document permanently.

The following controls for formatting values are available:

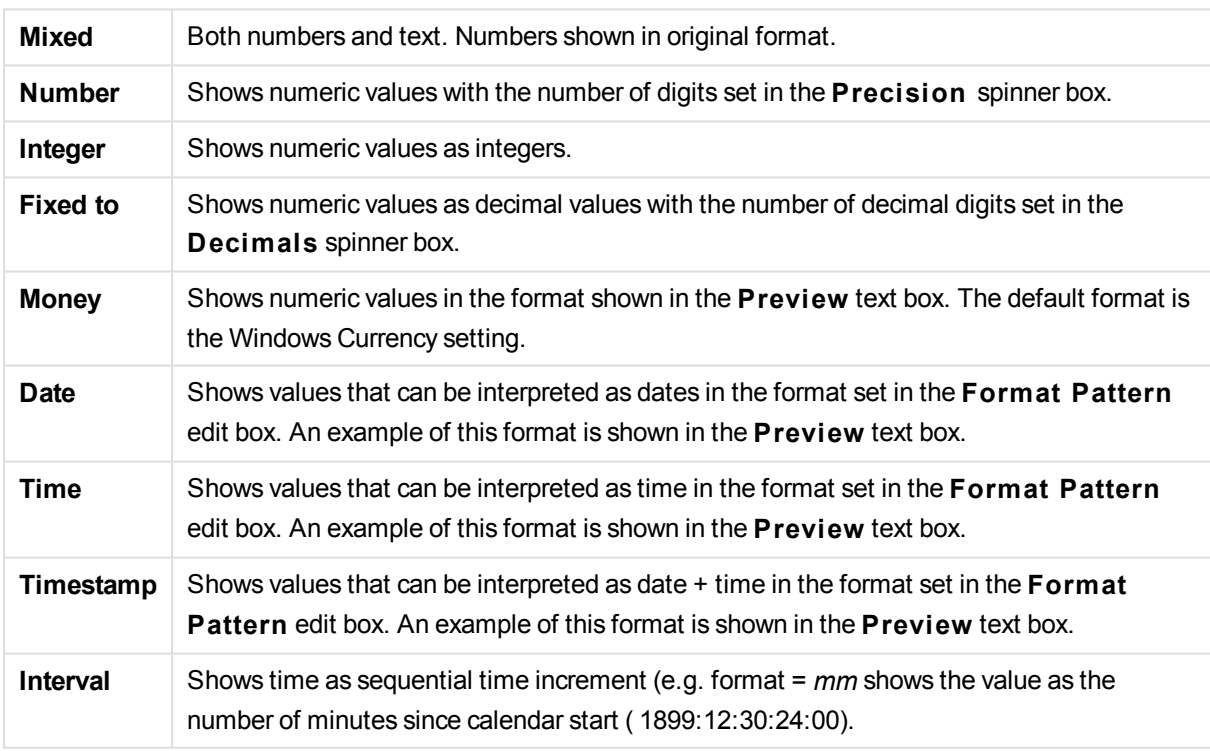

The **Show in Percent (%)** button operates on the following formats: **Number**, **Integer** and **Fixed to**.

**Decimal** and **Thousand** separators can be set in the edit boxes of the **Separators** group.

The **ISO** button uses the ISO standard to format date, time and timestamp values.

The **System** button uses the system settings for the formatting.

# Document Properties: Scrambling

This tab is only available when working with a QlikView document in ADMIN mode. It provides the possibility to scramble the data in one or more fields.

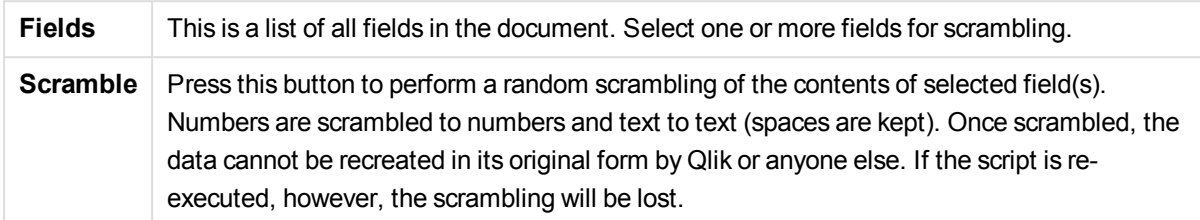

### Document Properties: Extensions

In this tab it is possible to select extensions to alter the appearance of the document.

*Active Document Extensions will only affect the QlikView document when working in the AJAX client or in WebView mode inside QlikView.*

*Document Extensions are created by the application designer/developer. Document Extensions provide a mechanism for injecting JavaScript code into a QlikView application viewed through the AJAX client. Variations in the Extensions can occur on web browsers with different JavaScript engines.*

The **Installed Extensions** list shows all installed extensions. An extension can be selected by clicking in the list. The selected extensions are shown in the **Active Extensions** area.

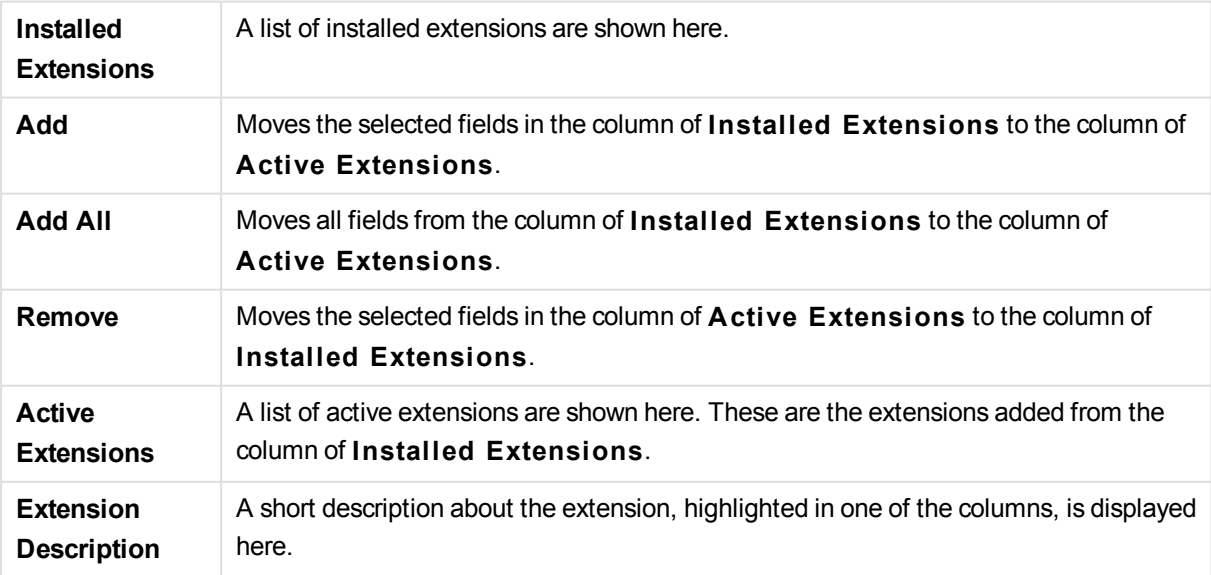

### Layout

A Layout setting will apply to the current object only, if it is made from the Object Properties page. A Layout setting will apply to all objects of the specified type(s) in the document, if it is made from the Document Properties page.

### **Use Borders**

Enable this setting in order to use a border around the sheet object. Specify the type of border by selecting it in the drop-down menu.

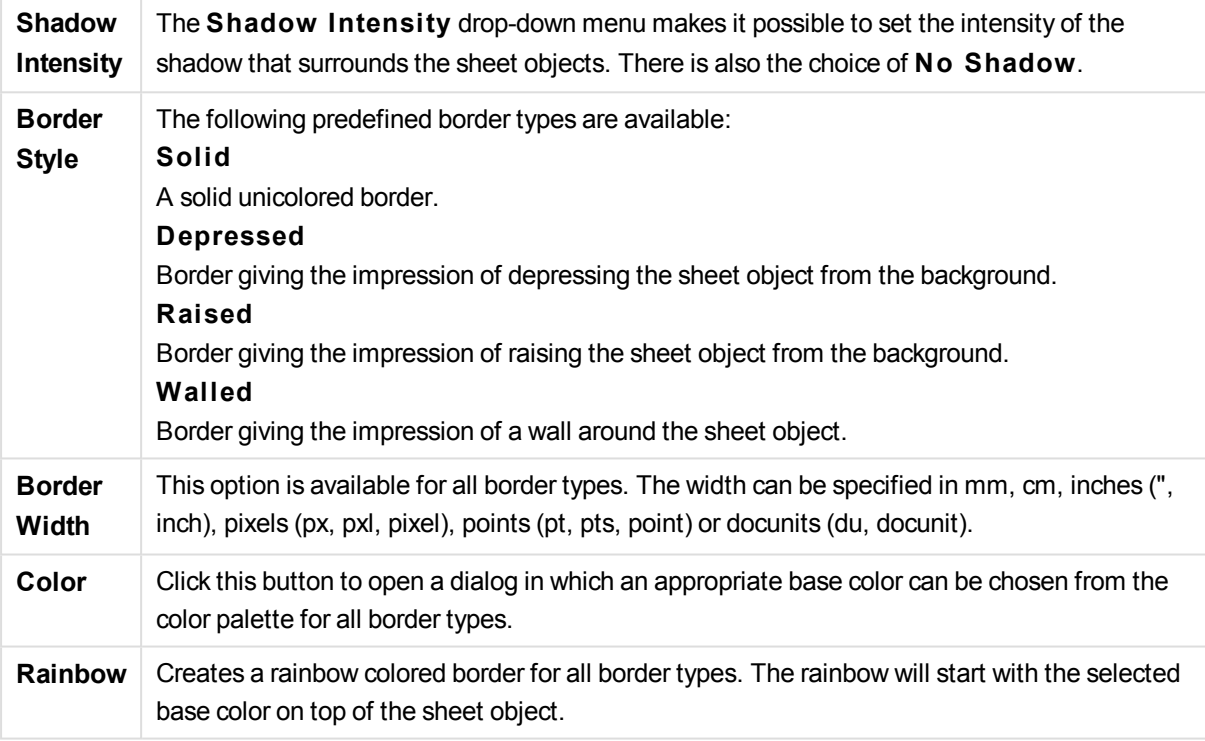

When **Simpli fied** is the chosen **S tyling Mode** in **Document Properties: General**, there is no choice of border type, there is only the **Shadow Intensi ty** drop-down menu and the **Border Width** setting.

#### **Rounded Corners**

In the **Rounded Corners** group the general shape of the sheet object is defined. These settings allow for drawing of sheet objects ranging from perfectly circular/elliptical via super elliptical to rectangular. **Rounded Corners** is only available if you have selected **Advanced S tyling Mode** in **Document Properties: General**.

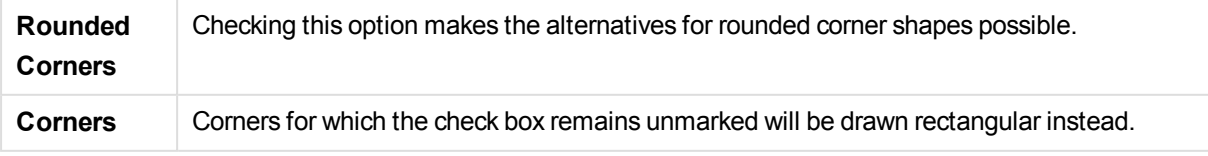

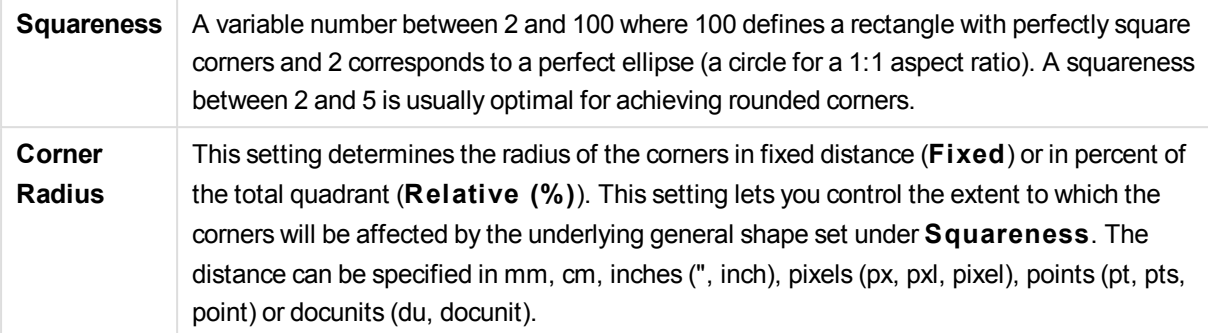

### **Layer**

In the **Layer** group an object can be defined as residing in one of three layers:

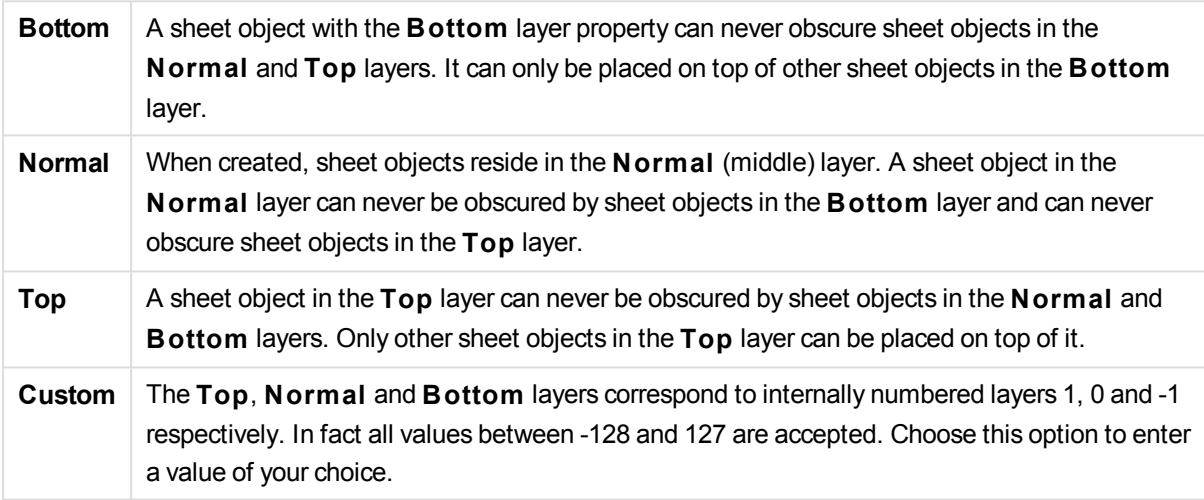

#### **Theme Maker...**

Opens the **Theme Maker** wizard where you can create a layout theme.

#### **Apply Theme ...**

You can apply a layout theme to the object, sheet or document.

#### **Show**

In the **Show** group it is possible to specify a condition under which the sheet object is displayed:

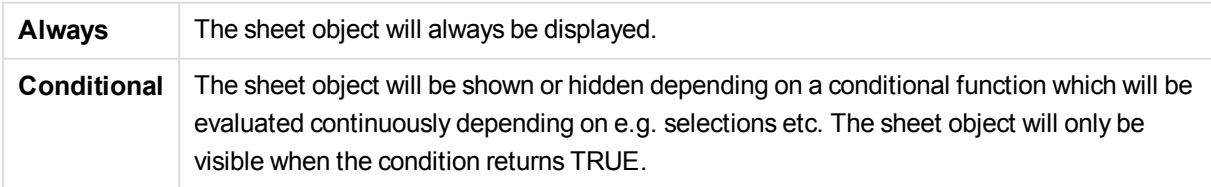

*Users with Admin privileges for the document can override all show conditions by selecting* **Show All Sheets and Sheet Objects** *in* **Document Properties: Securi ty***. This functionality can be toggled by pressing Ctrl+Shift+S.*

### **Options**

In the **Options** group, it is possible to disallow moving and resizing of the sheet object. The settings in this group are only relevant if the corresponding check boxes are enabled in **Document Properties: Layout** and **Sheet Properties: Securi ty**.

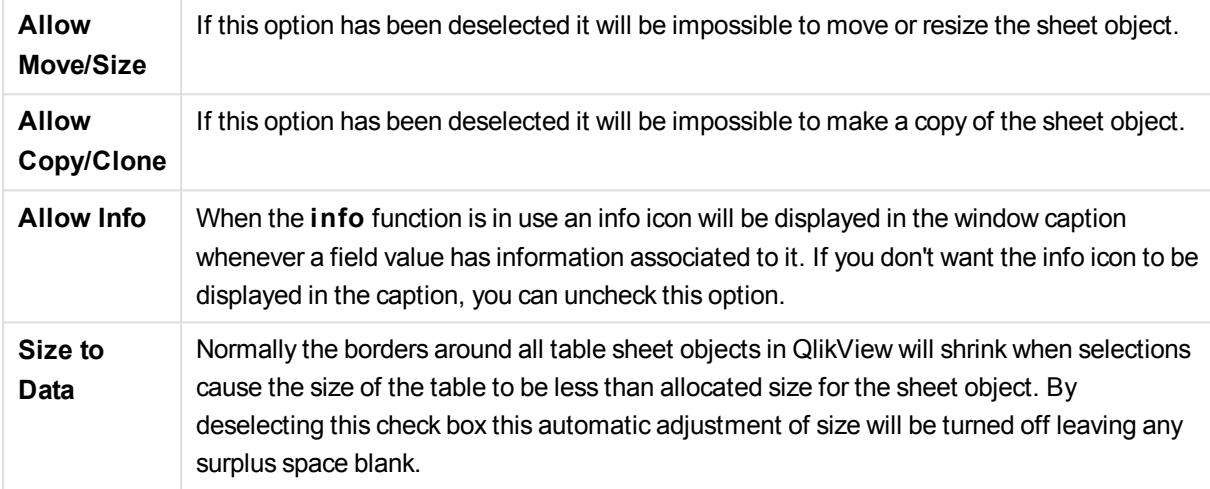

#### **Scrollbars**

Various controls for changing the scrollbar layout are located in the **Scrollbars** group:

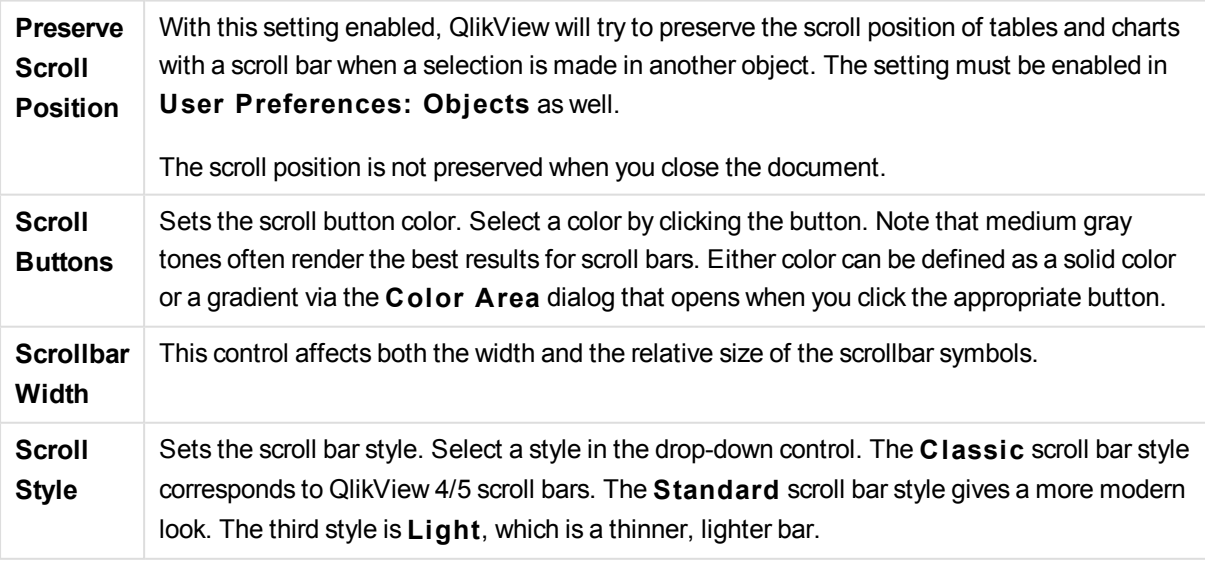

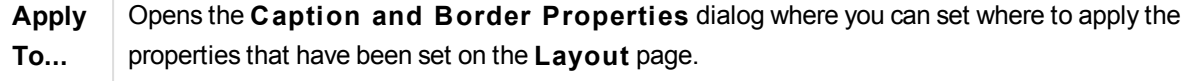

## **Caption**

A Caption setting will apply to the current object only, if it is made from the **Object Properties** page. A Caption setting will apply to all objects of the specified type(s) in the document, if it is made from the **Document Properties** page.

On the **Caption** page, specify layout options that are completely different from the general layout of the object.

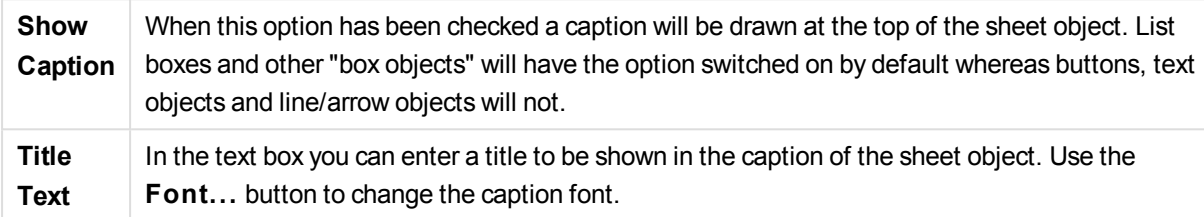

Set the colors of the caption in its different states. The settings for **Active Colors** and **Inactive Colors** can be made separately from each other.

Click the **Background Color** or **Text Color** button to open the **Color A rea** dialog. The **Background Color** can be defined as a **solid** or a **gradient** color on the **Color A rea** dialog. **Text Color** can be defined a **Fixed** or a **Calculated** color using color functions.

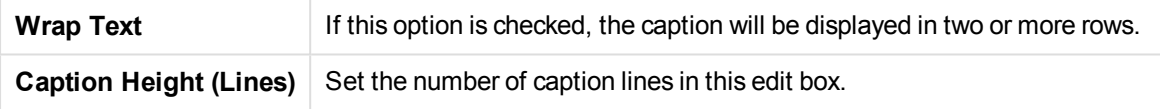

The precise size and position of the QlikView object can be determined and adjusted by the size/position settings for the **Normal** or **Minimized** QlikView sheet object. These settings are measured in pixels:

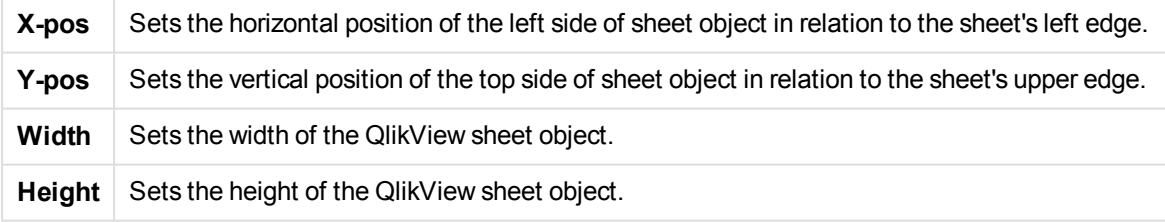

The orientation of the caption label can be altered with the **Caption Alignment** options:

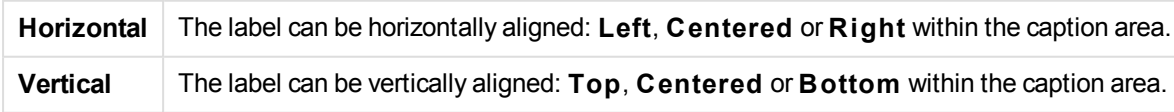

#### **Special Icons**

Many of the object menu commands of the sheet objects can be configured as caption icons. Select commands to be shown as caption icons by marking the check box to the left of each command in the list.

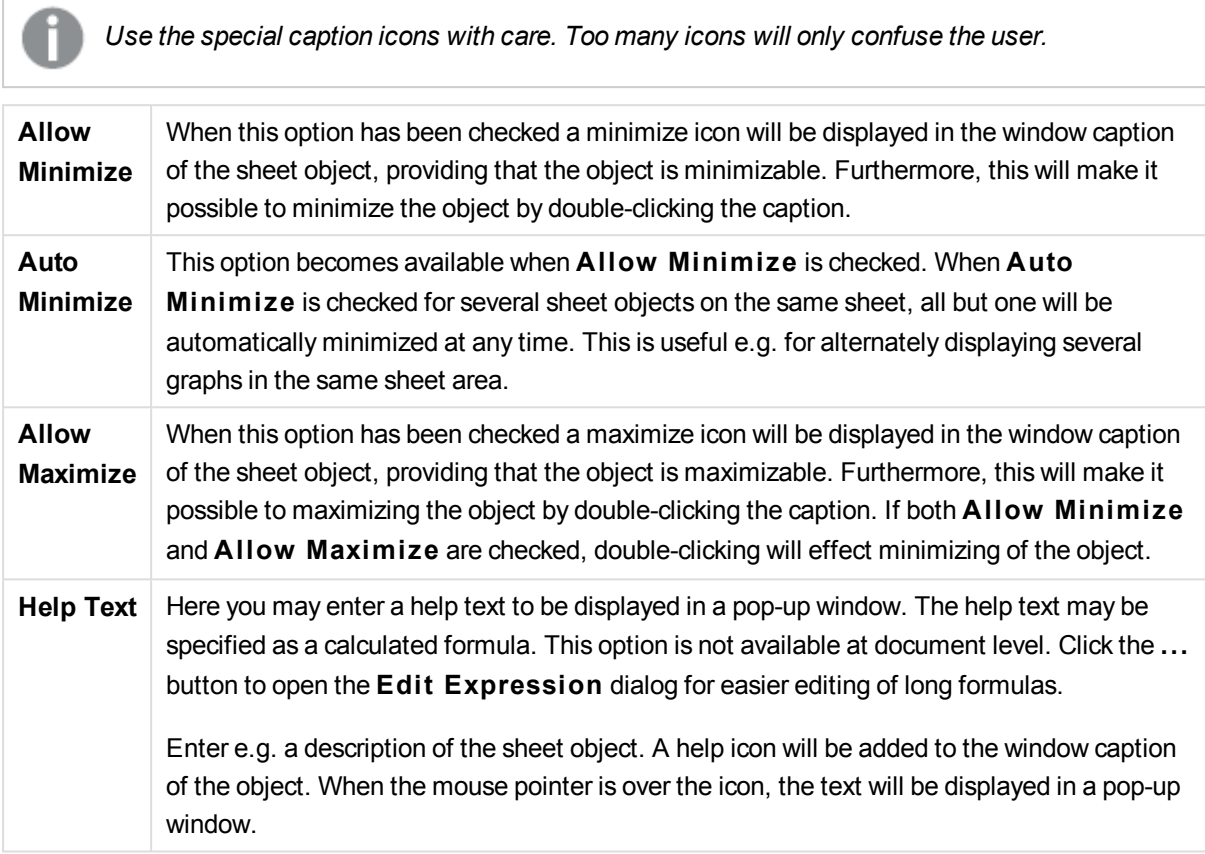

### Caption and Border Properties

In this dialog you set to which objects in the document the caption and border properties should apply.

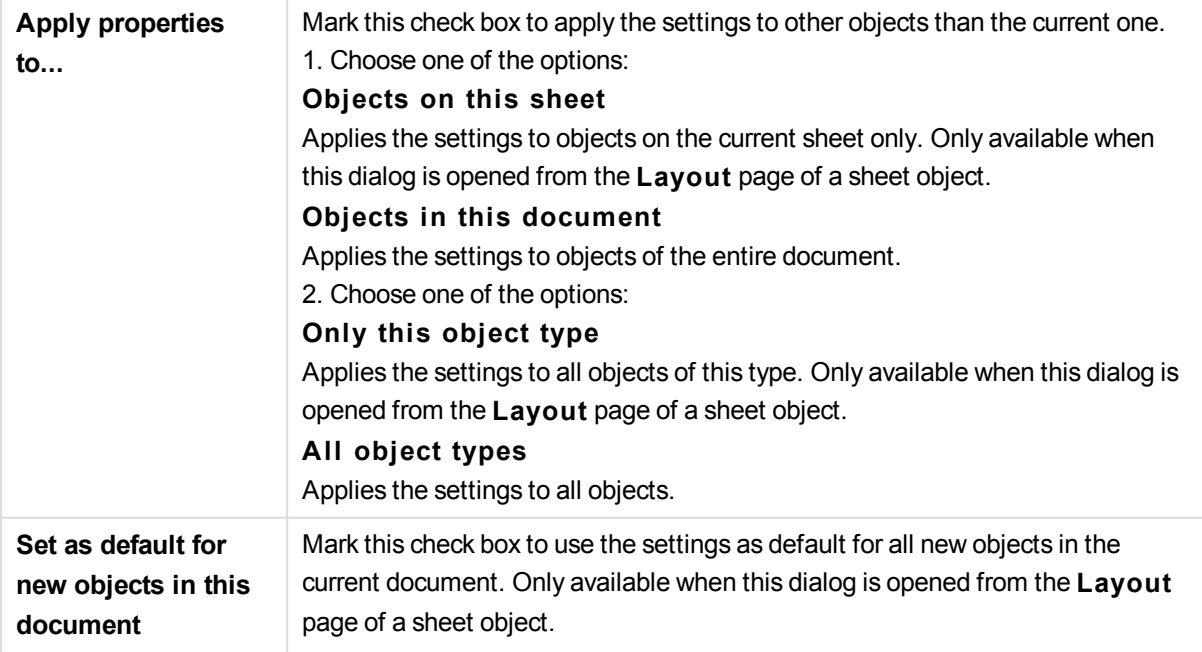

# 9.2 The Sheet

A QlikView document can have one or several sheets on which sheet objects are placed. Each sheet can contain many sheet objects. The sheets have no connection with the logic - if two fields are logically connected, it does not matter if they are put on the same sheet or on different sheets. The logical result when making selections will still be the same.

### **Creation**

New sheets are created by choosing **Add Sheet** from the **Layout** menu or by clicking the **Add Sheet** button in the toolbar.

### **Navigation**

All sheets have tabs attached to them on which the sheet name is printed. By clicking on a tab, the sheet attached to it is activated. If the **Sheets** toolbar is active you may also activate a sheet by selecting it in the toolbar drop-down.

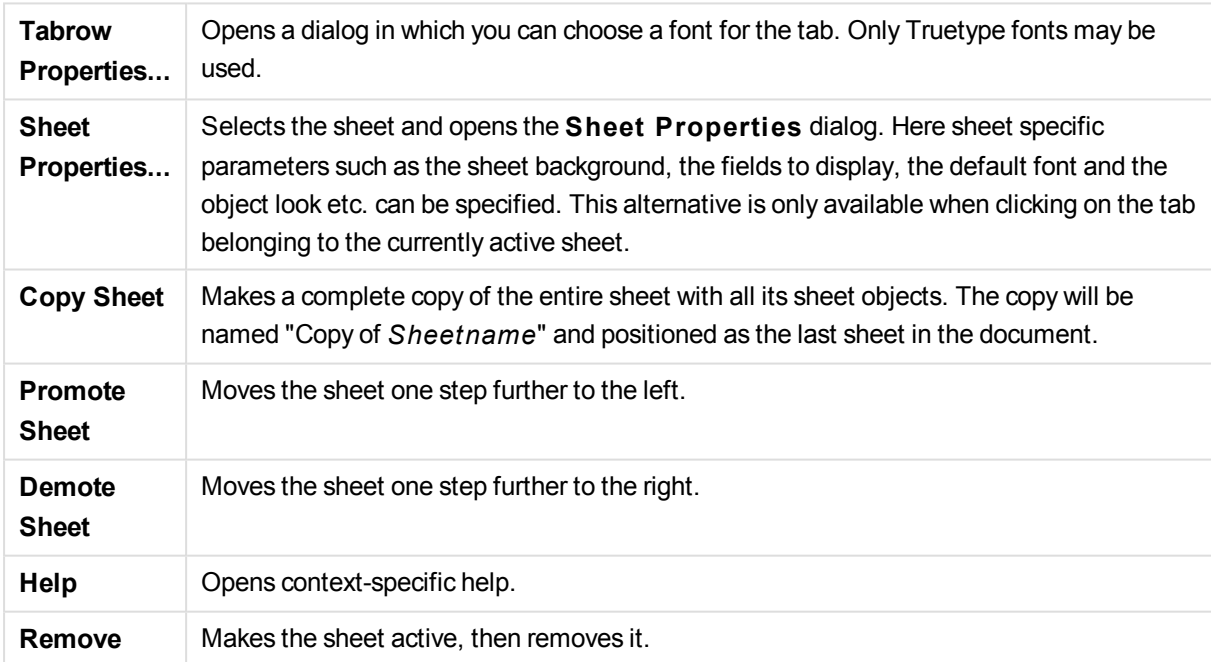

By right-clicking on a tab you open a context menu containing the following commands:

If you click the tab of active sheet, the context menu also contains the commands **Select fields...** and **New sheet object**. For a description of these commands, see below.

On the sheet tabs you can sometimes see selection indicators, small beacons that will guide you to the selections made. These are shown on the tabs of hidden sheets on which you can see selections that are not visible on the active sheet.

# Sheet: Object Menu

The menu commands are:

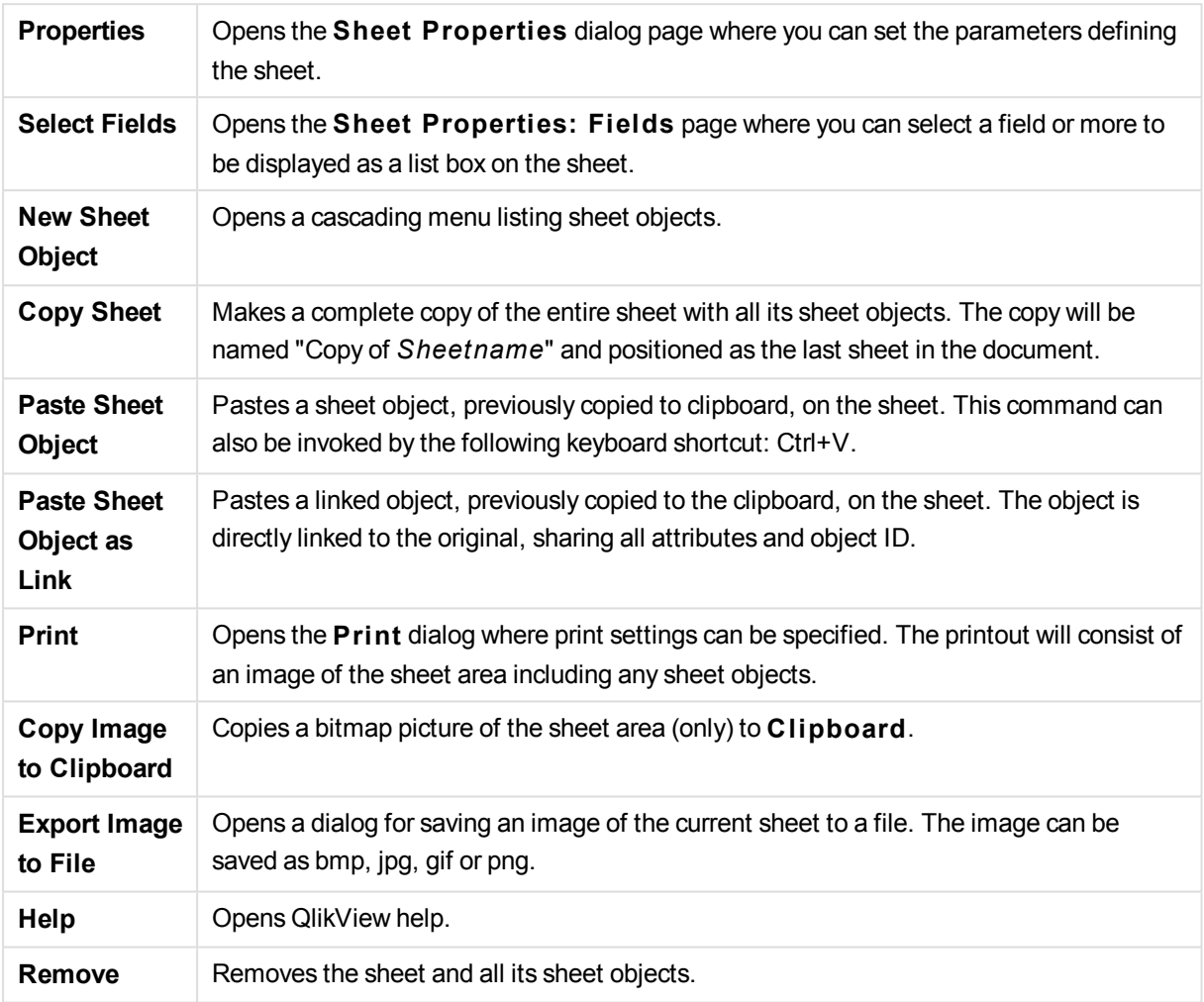

### Sheet Properties: General

You open the **Sheet Properties** dialog either by choosing **Properties** from the sheet **Object** menu or by choosing **Sheet Properties** from the **Settings** menu.

*If the* **Properties** *command is dimmed, you probably don't have the privileges needed to perform property changes. This is configured in* **Sheet Properties: Securi ty***.*

To name the sheet, enter text in the **Ti tle** edit box. The name will be displayed on the sheet tab.

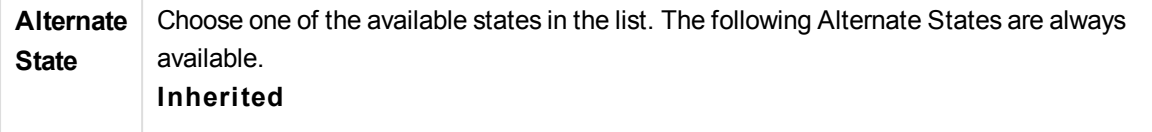

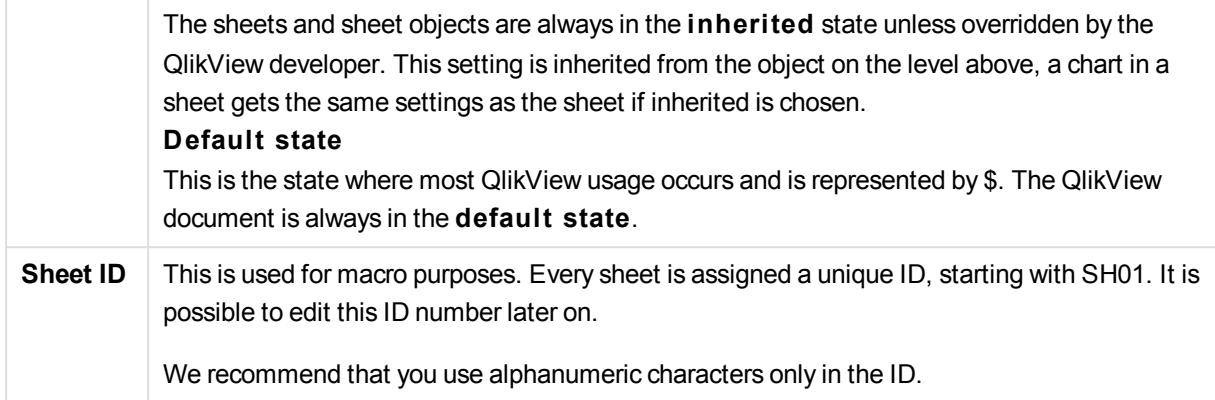

In the **Show Sheet** group it is possible to specify a condition under which the sheet is displayed:

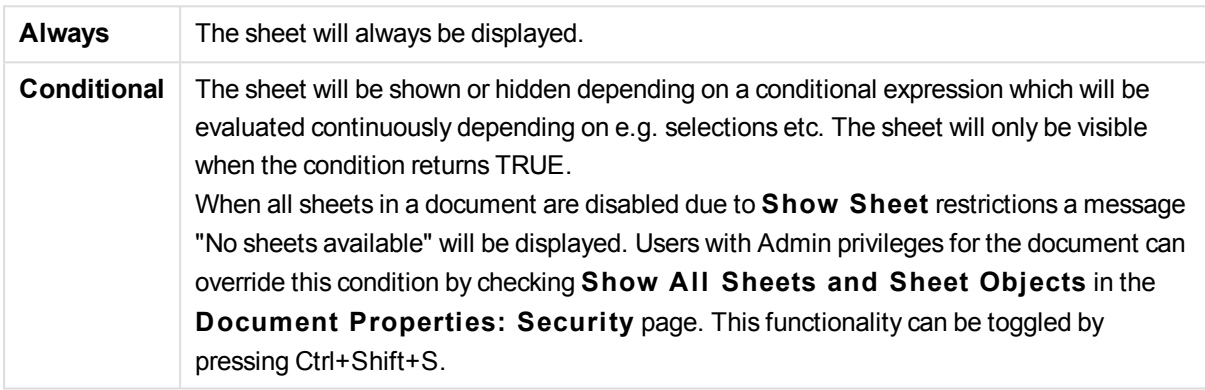

With the **Zoom (Percent)** option you can conveniently alter the size of the displayed active sheet and everything on it.

In the **Background** group you may define a background color for the sheet. The alternative **Document Defaul t** applies the background color defined in the **Document Properties** dialog. Checking **Sheet Settings** and clicking the **Colored** button lets you define a custom background color which can be defined as a solid color or a gradient via the **Color A rea** dialog.

Alternatively, the background of the sheet can be customized by checking **Image** and clicking the **Change** button. This will open the **Select Image** dialog where a file with the picture to be used can be selected.

#### **Image Formatting**:

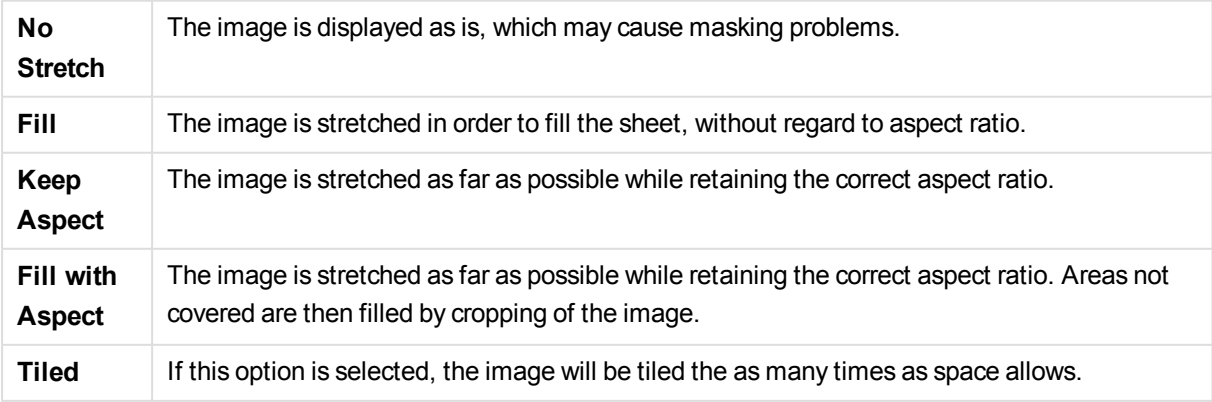

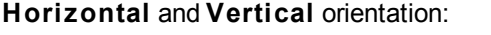

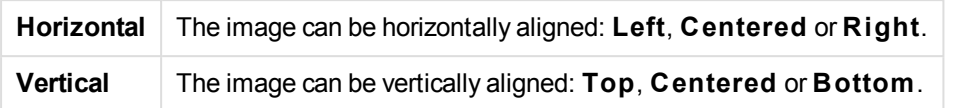

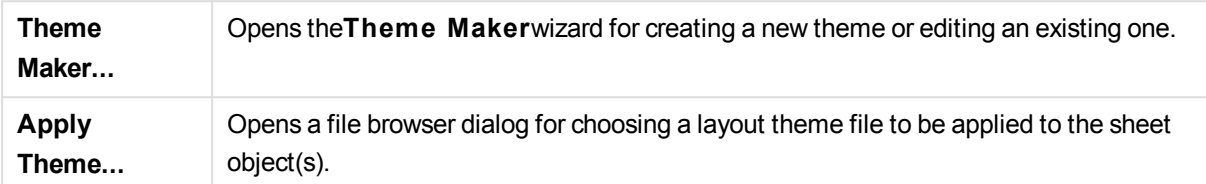

In the **Tab Settings** group you may define a background color for the sheet tab.

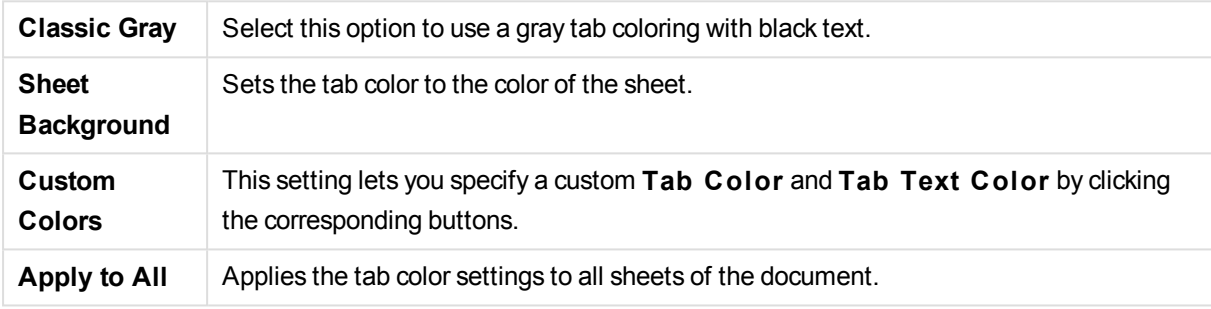

### Sheet Properties: Fields

This is where you select fields to be displayed on the sheet from the **Available Fields** list. Select the items to be used/removed by clicking them. Use the **Add >** or the **< Remove** button to move them to the desired column.

The selected fields will be displayed in default configured list boxes on the active sheet. To set the specific properties of a list box, right-click on it and select **Properties** from the object float menu (or from **Object** in the **Main** Menu).

To make the system fields selectable, check the **Show System Fields** option.

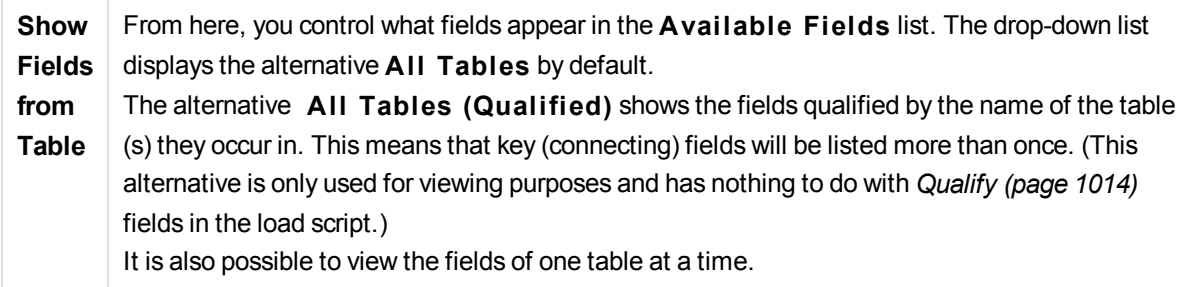

### Sheet Properties: Objects

The **Sheet Properties: Objects** page helps you to keep track of all sheet objects residing on the current sheet. This makes it much easier to get hold of objects that are hidden or have show conditions.

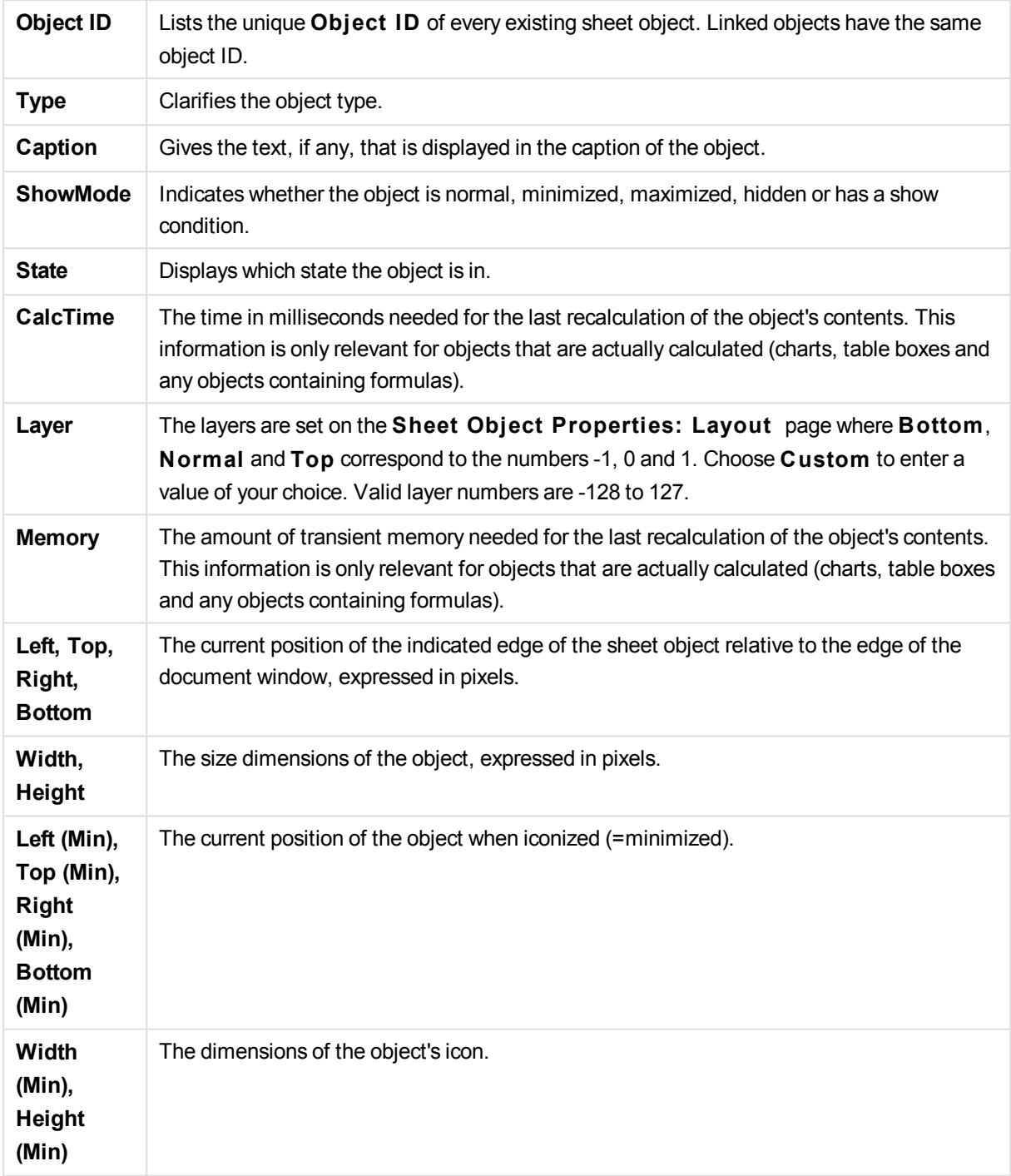

Sort the table on any column, by clicking its column header. The columns contain the following information:

After clicking an object in the list, you can use the buttons to either **Delete** it or open its **Properties** dialog directly from this menu. Multiple objects can be selected with Ctrl+Click.

# Sheet Properties: Security

In this property page you may set the **User Privileges** at the sheet level. By default, all options are checked (on). Persons with administrator privileges can always access this dialog and change the settings. The settings can however prevent ordinary users from altering the sheet layout in a number of ways. The options are:

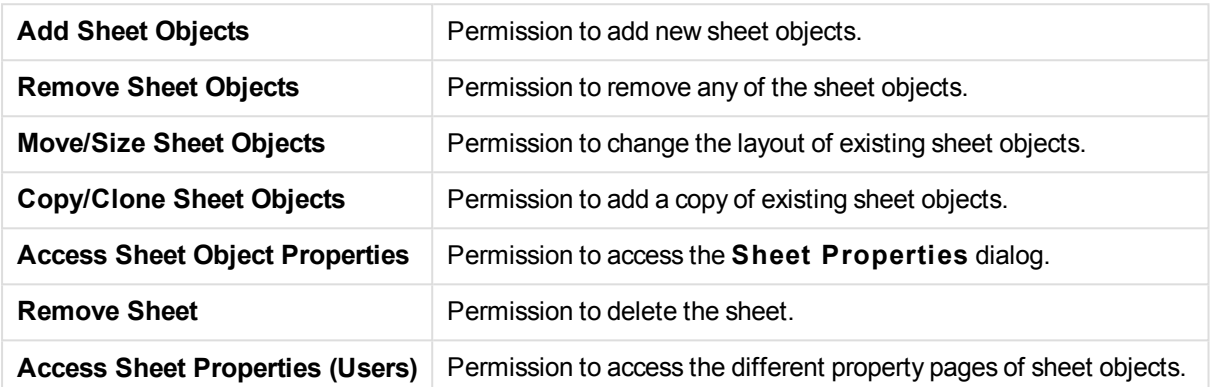

Checking the **Apply to All Sheets** option, applies the above options to all sheets of the document.

**Read Only** Check this alternative to lock all sheet objects on this sheet for selections. This means that the sheet objects can only display the results of selections made in objects residing on other sheets.

### Sheet Properties: Triggers

On **Triggers** page you can specify actions, including macros, to be invoked on sheet events.

Not all actions can be invoked from the following event triggers.

*There are limitations as to the behavior of certain macro triggers when working with documents on QlikView Server.*

*Actions that trigger other actions, so called cascading actions, may cause unforeseen consequences and are not supported!*

**Sheet Event Triggers** In this group you can set actions to trigger on change of active sheet. Pressing the **Add Action(s)** button for either event brings you to the **Actions** page. On this page you can add an action to the event. Choose the action **Run Macro** to assign an existing macro name or type any name for which you later can create a macro in the **Edit Module** dialog. When an action has been assigned to the event, the button changes to **Edit Action** and you can change the action for the event. The following **Sheet Event Triggers** are configurable: **OnActivateSheet**

The action will be executed each time the sheet is activated. **OnLeaveSheet** The action will be executed each time the sheet is deactivated.

## Tabrow Properties

The properties of the tabrow are set in the **Tabrow Properties** dialog, which is opened by right-clicking the tabrow.

**Font** Here you can change the font of the text on the tab. Specify the font, style and size of the text. The font chosen applies to the text on all the tabs.

# 9.3 Quick Chart Wizard

The Quick Chart feature has been developed for users who want to create a simple chart in a quick and easy way, without bothering about the great number of different settings and options available.

The Quick Chart Wizard takes you through the following basic steps:

- 1. Select chart type
- 2. Define chart dimension(s)
- 3. Define the chart expression
- 4. Format chart

Depending on selections, some of the above steps may be skipped.

# Starting the Quick Chart Wizard

Start the Quick Chart Wizard either by choosing **Quick Chart Wizard** from the **Tools** menu or by clicking on the corresponding button in the **Design** toolbar.

The first time the wizard is started a start page will open outlining the purpose of the wizard and the basic steps involved. If this start page should be skipped when the wizard is used in the future, mark the **Don't show this page again** check box. Click **Next** to continue. The Quick Chart Wizard goes through the following basic steps:

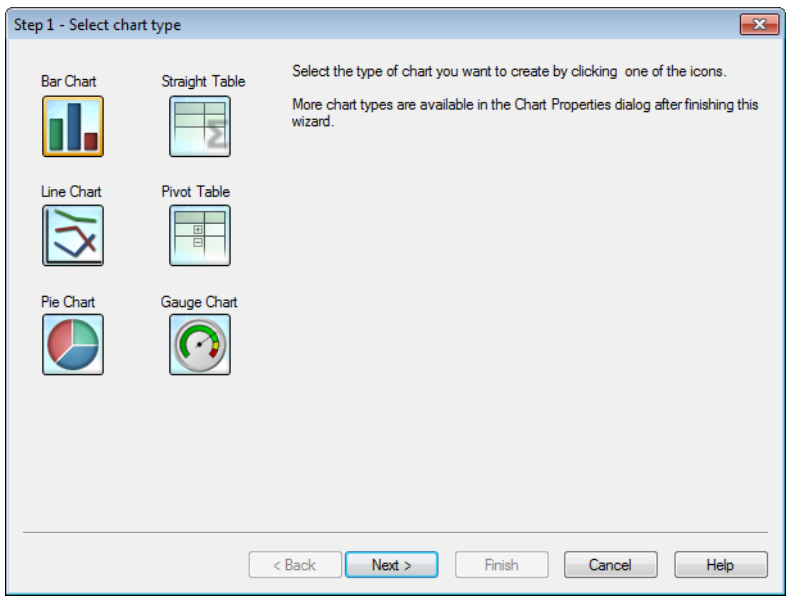

**Step 1: Select chart type** Select the type of chart you want to create by clicking on one of the icons. The chart types available are those most commonly used in QlikView. It is possible to change the chart into any other QlikView chart type via the **Chart Properties** dialog after finishing the wizard. Click **Next** to continue.

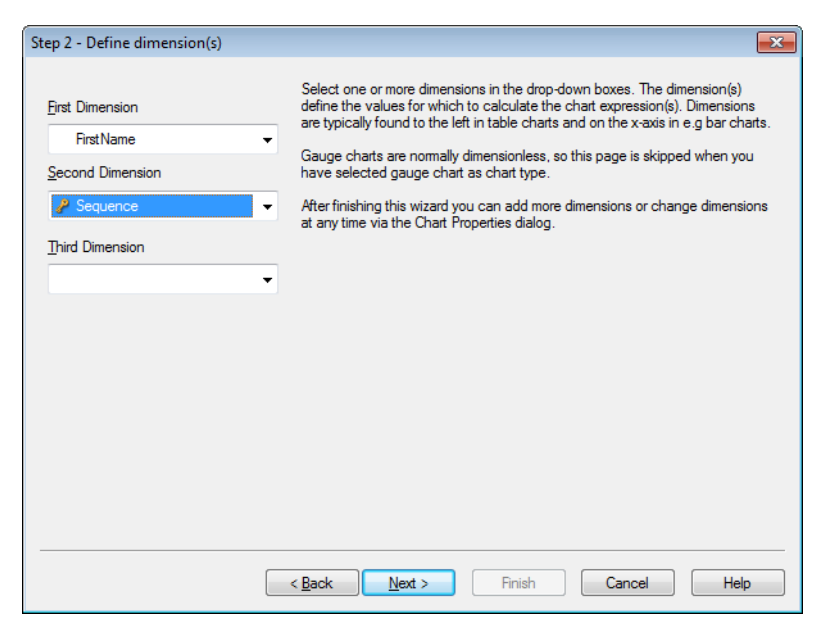

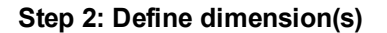

**Step 2: Define dimension(s)** Unless you selected Gauge chart in the first step, you will now see the **Define Dimension** page. This page is automatically skipped for gauge charts because they do not normally have any dimensons. Select one or more dimensions in the drop-down boxes. The dimension(s) define the values for which to calculate the chart expression(s). Dimensions are typically found to the left in the table charts and on the x-axis in e.g. bar charts.

After finishing this wizard you can add more dimensions or change dimensions at any time via the **Chart Properties** dialog. Click **Next** to continue.

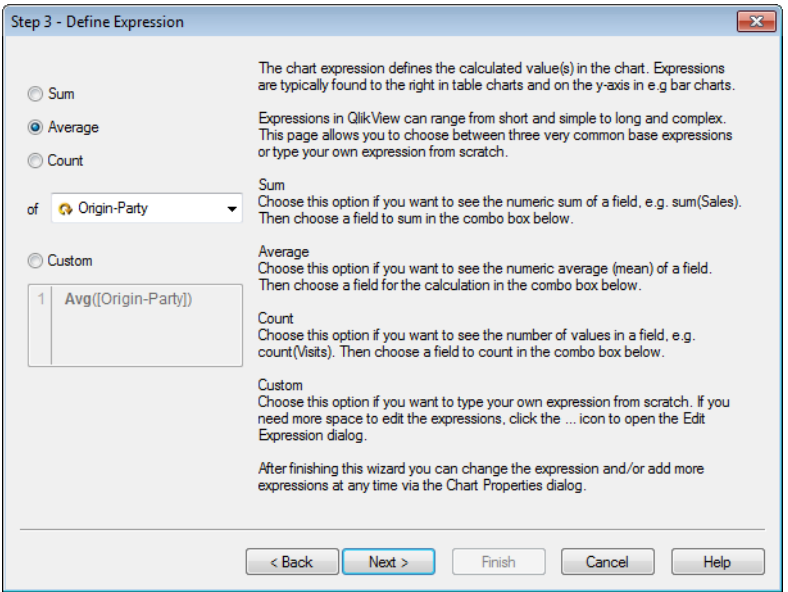

**Step 3: Define Expression** The chart expression defines the calculated value(s) in the chart. Expressions are typically found to the right in table charts and on the y-axis in e.g. bar charts.

> Expressions in QlikView can range from short and simple to long and complex. This page allows you to choose between three very common base expressions or type your own expression from scratch.

#### **Sum**

Choose this option if you want to see the numeric sum of a field, e.g. sum(Sales). Then choose a field to sum in the combo box below.

#### **Average**

Choose this option if you want to see the numeric average (mean) of a field, e.g. avg(Score). Then choose a field for the calculation in the combo box below.

#### **Count**

Choose this option if you want to see the number of values in a field, e.g. count(OrderID). Then choose a field to count in the combo box below.

#### **Custom**

Choose this option if you want to type your own expression from scratch. If you need more space to edit the expressions, click on the ... icon to open the **Edit Expression** dialog.

After finishing this wizard you can change the expression and/or add more expressions at any time via the **Chart Properties** dialog. Click **Next** to continue.

The fourth step in the wizard allows you to adjust the format of the

chart. As format settings vary between chart types, the contents of the page will be different depending on which chart type you selected in step 1 of the wizard.

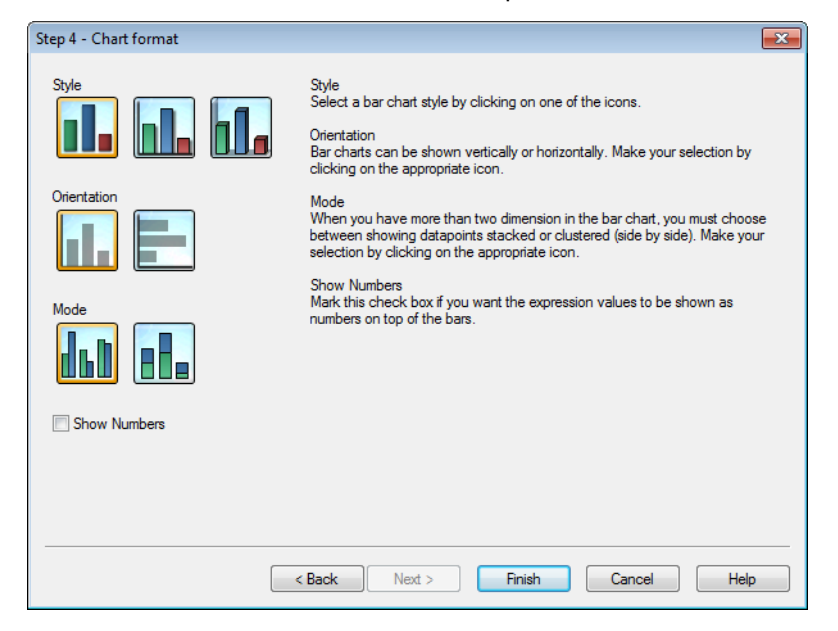

**Step 4: Chart format (bar chart)**

In this page you set formatting options for the selected chart type. **Mode**

When you have more than two dimensions in the bar chart, you must choose between showing data points stacked or clustered (side by side). Make your selection by clicking on the appropriate icon.

#### **Show Numbers**

Mark this check box if you want the expression values to be shown as numbers on top of the bars.

Click **Finish** to finalize the chart and return to the layout. As mentioned before you can return to the chart at any time via the regular **Chart Properties** dialog to make further adjustments.

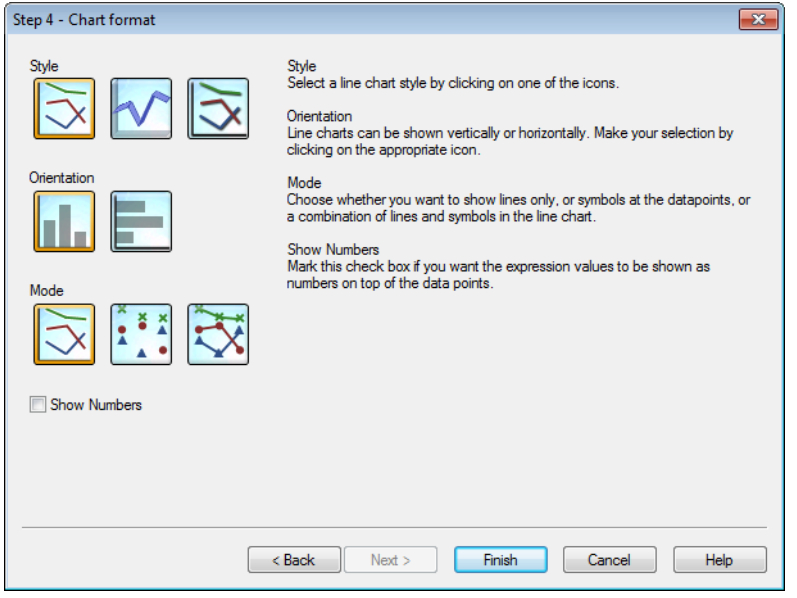

**Step 4: Chart format (line chart)**

In this page you set formatting options for the selected chart type.

#### **Mode**

Show data points as lines, symbols or a combination thereof. Make the selection by clicking on the appropriate icon.

#### **Show Numbers**

Mark this check box if the expression values is to be shown as numbers on top of the data points.

Click **Finish** to finalize the chart and return to the layout. As mentioned before it is possible to return to the chart at any time via the regular **Chart Properties** dialog to make further adjustments.

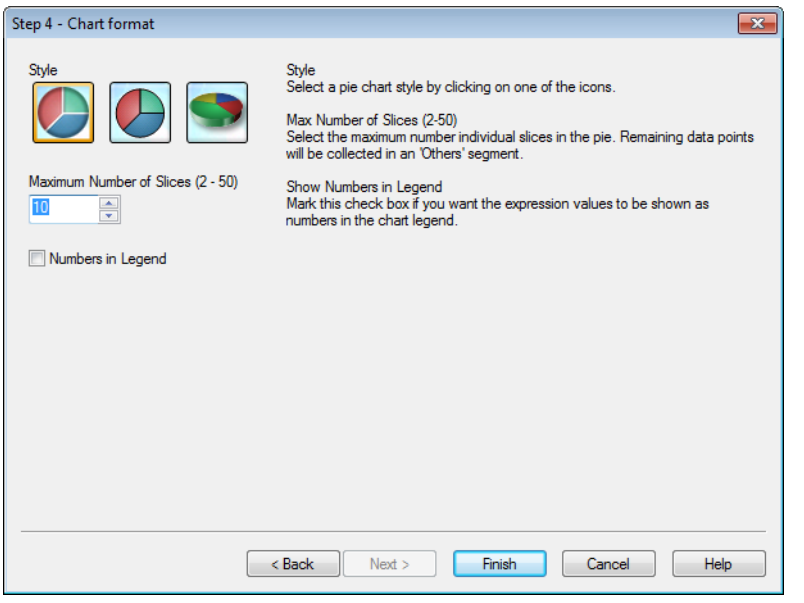

**Step 4: Chart format (pie chart)**

In this page you set formatting options for the selected chart type. **Max Number of Slices (2-50)**

Select the maximum number of individual slices in the pie. Remaining data points will be collected in an 'Others' segment.

#### **Show Numbers in Legend**

Mark this check box if you want the expression values to be shown as numbers in the chart legend.

Click **Finish** to finalize the chart and return to the layout. As mentioned before you can return to the chart at any time via the regular **Chart Properties** dialog to make further adjustments.

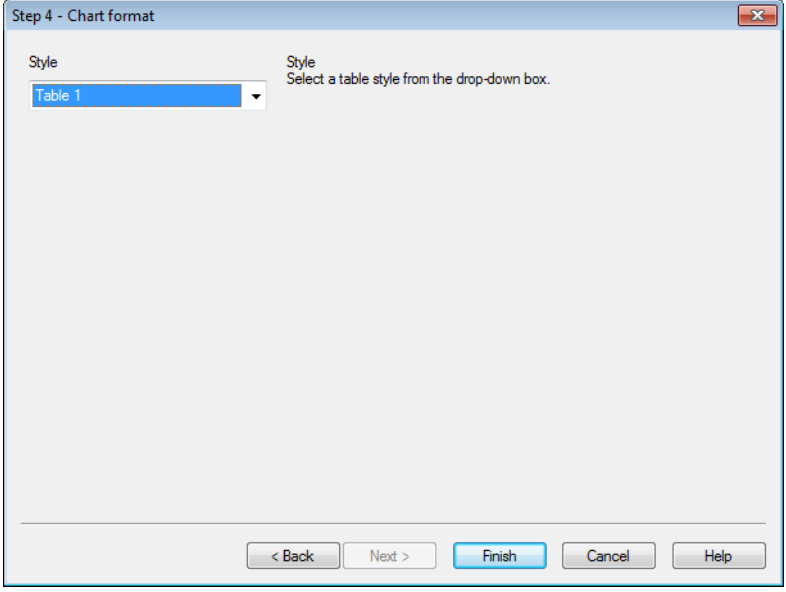

**Step 4: Chart format (straight table)**

In this page you set formatting options for the selected chart type. **S tyle**

Select a table style from the drop-down box.

Click **Finish** to finalize the chart and return to the layout. As mentioned before you can return to the chart at any time via the regular **Chart Properties** dialog to make further adjustments.

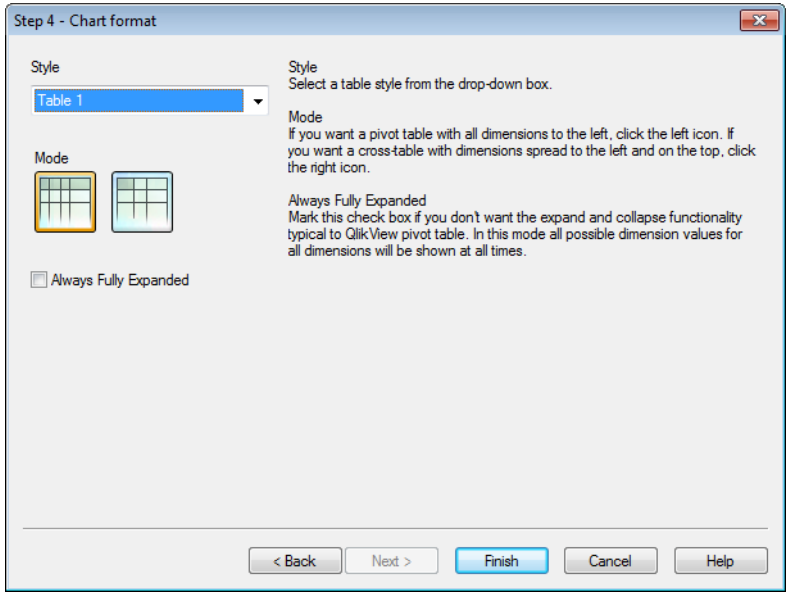

**Step 4: Chart format (pivot table)**

In this page you set formatting options for the selected chart type.

#### **S tyle**

Select a table style from the drop-down box.

#### **Mode**

If you want a pivot table with all dimensions to the left, click on the left icon. If you want a cross-table with dimensions spread to the left and on the top, click on the right icon.

#### **Always Fully Expanded**

Mark this check box if you don't want the expand and collapse functionality typical to a QlikView pivot table. In this mode all possible dimension values for all dimensions will be shown at all times.

Click **Finish** to finalize the chart and return to the layout. As mentioned before you can return to the chart at any time via the regular **Chart Properties** dialog to make further adjustments.

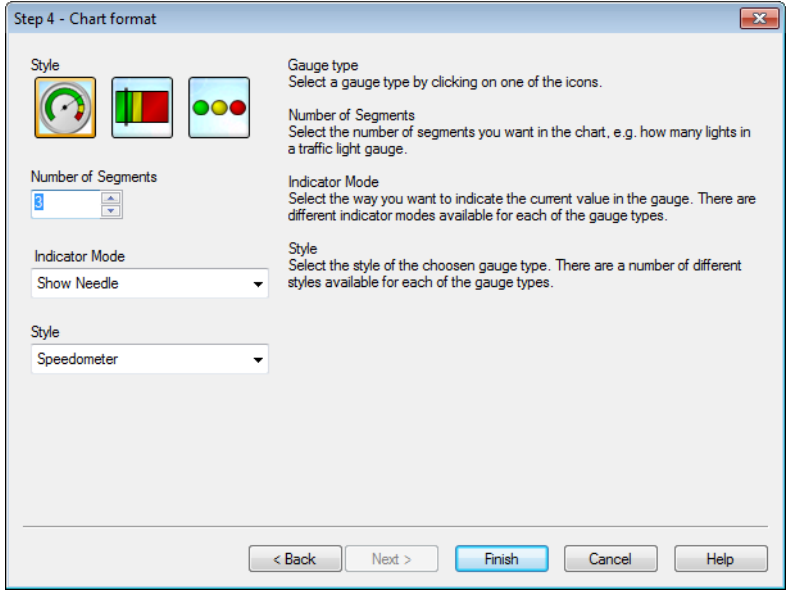

### **Step 4: Chart format (gauge chart)**

In this page you set formatting options for the selected chart type.

#### **Number of Segments**

Select the number of segments you want in the chart, e.g. how many lights in a traffic light gauge.

#### **Indicator Mode**

Select the way you want to indicate the current value in the gauge. There are different indicator modes available for each of the gauge types.

Click **Finish** to finalize the chart and return to the layout. As mentioned before you may return to the chart at any time via the regular **Chart Properties** dialog to make further adjustments.

# 9.4 Sheet Objects

You add tables and charts to sheets to visualize the data and to make selections to filter the data.

### List Box

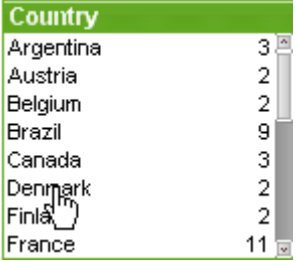

The list box is the most basic sheet object. It contains a list of all possible values of a specific field. Each row in the list box can represent several records in the loaded table, all with identical values. Selecting one value may thus be equivalent to selecting several records in the loaded table.

A list box may also contain a cyclic or drill-down group. If a drill-down group is used, selecting a single value in the list box will cause the list box to drill down and switch to the next underlying field in the group. Drilling back up can be accomplished by clicking the drill-up icon in the list box caption.

If a cyclic group is assigned to a list box it can be made to show the next field in the group by clicking on the cycle icon that appears in the list box caption. You may also go directly to any field in the group by using the **Cycle** option on the list box object menu.

Right-click on the list box to display the **Object** menu.

### Object Menu

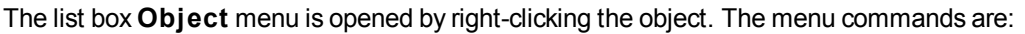

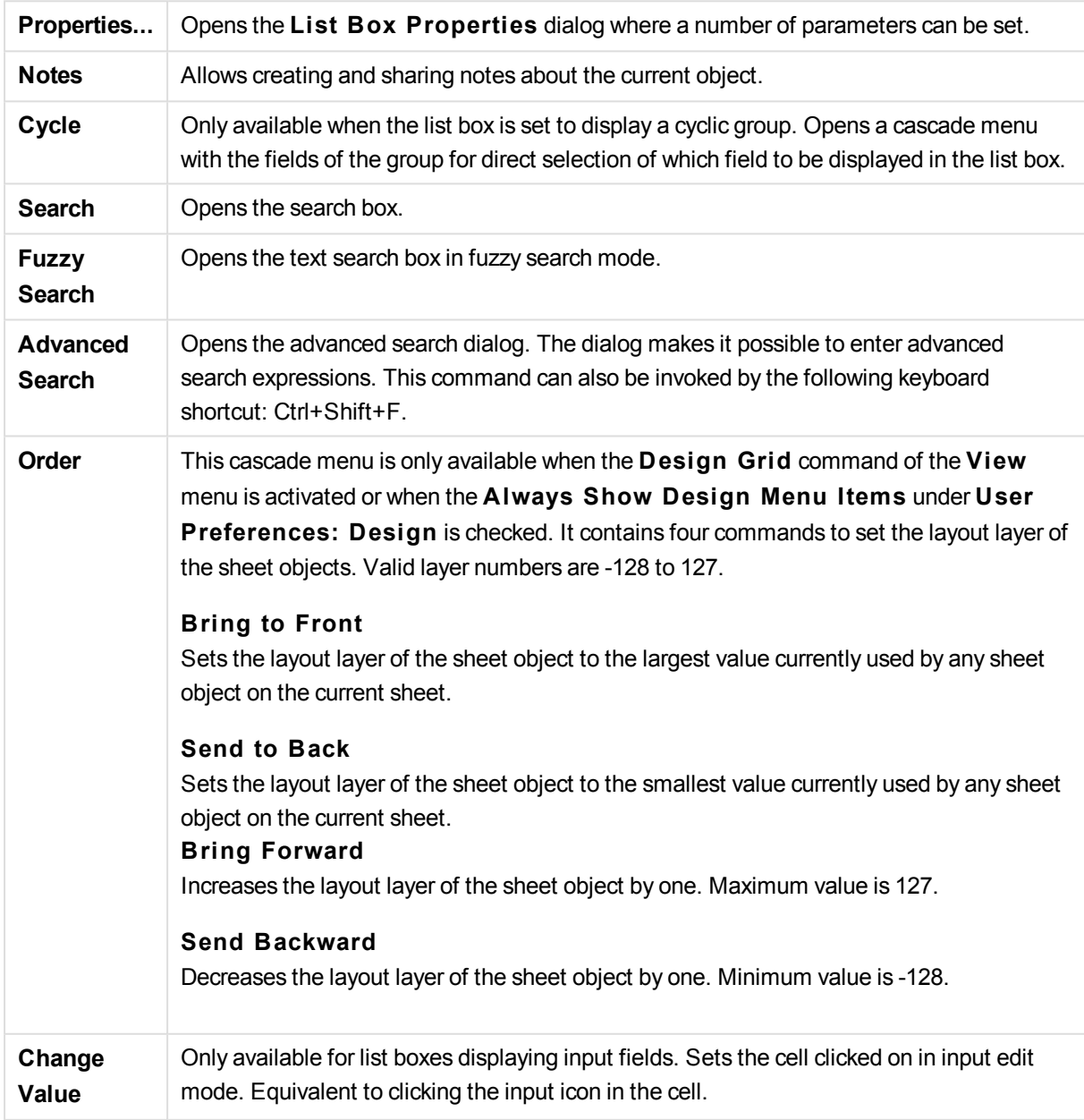

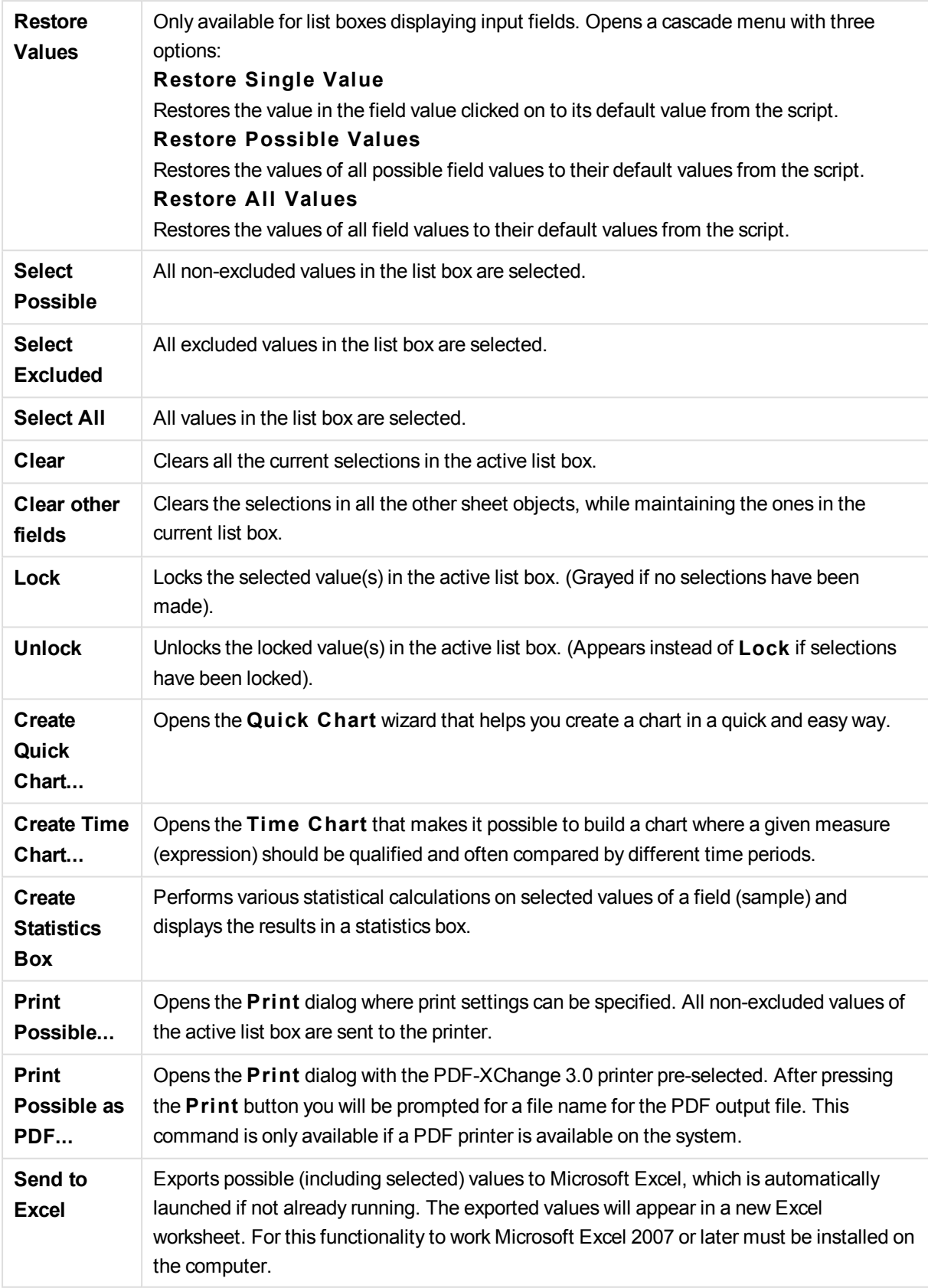

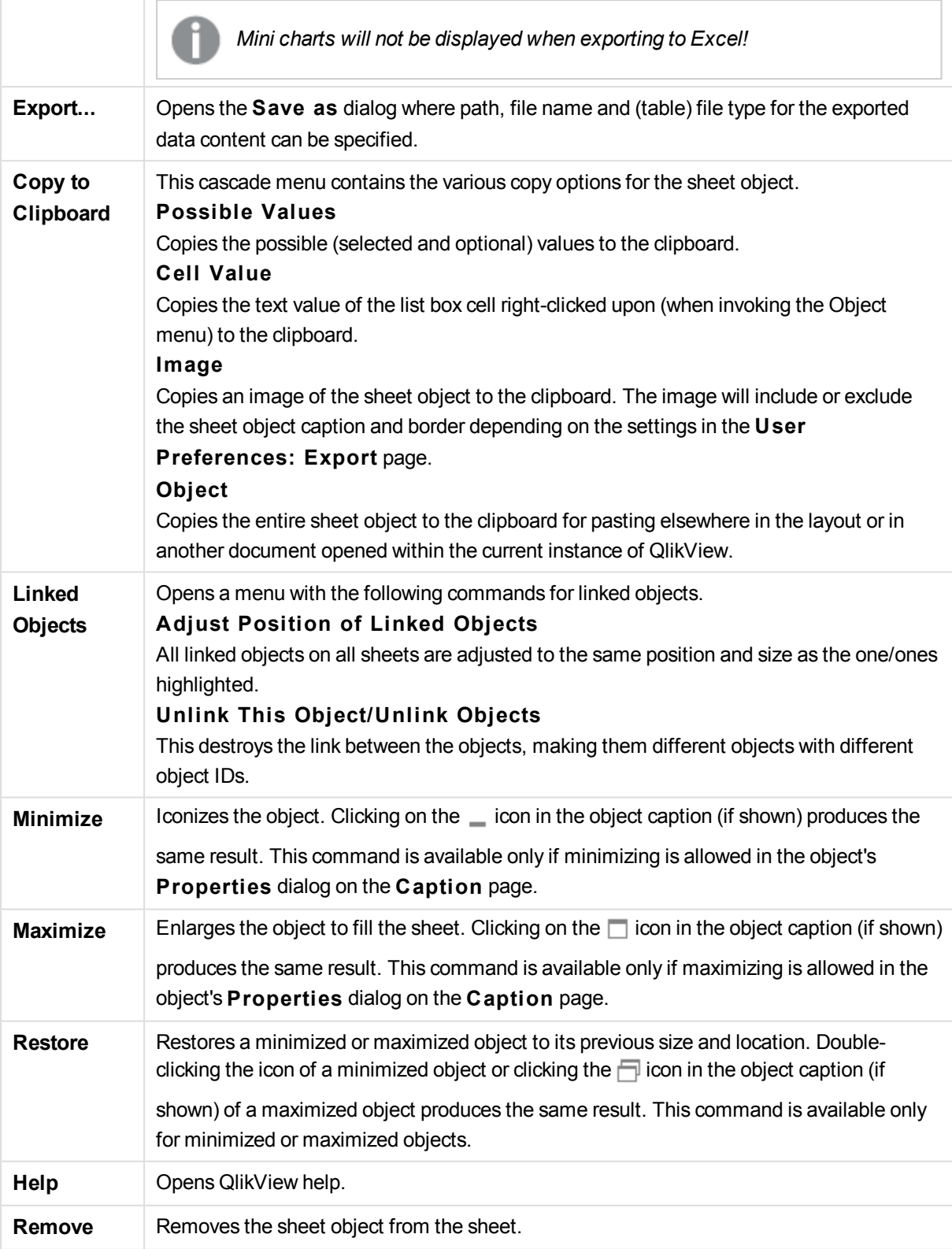

### **General**

The **List box Properties: General** tab is opened by a right-click on a list box and choosing the **Properties** command in the float menu. Here it is possible to set general parameters of the list box.

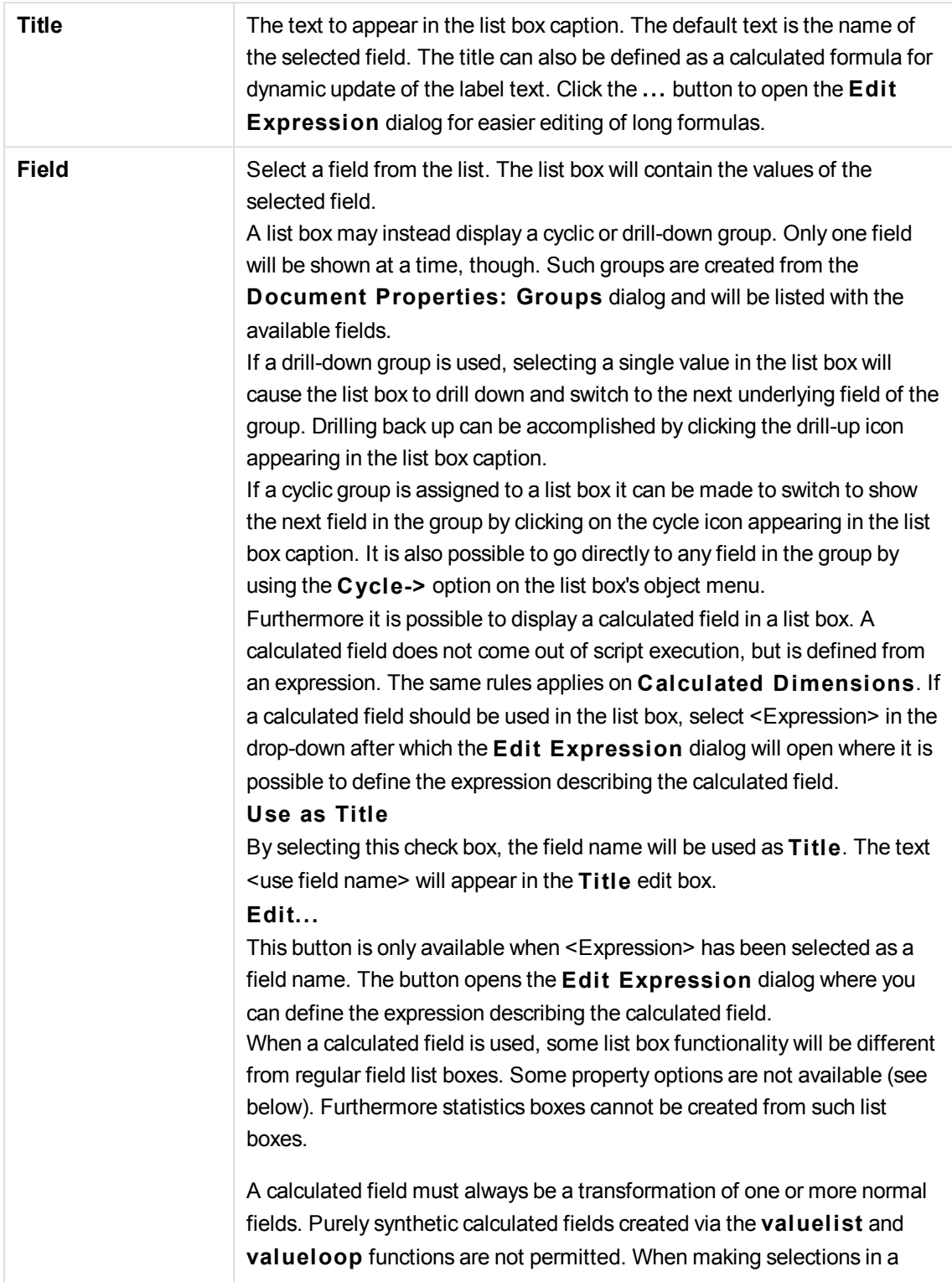

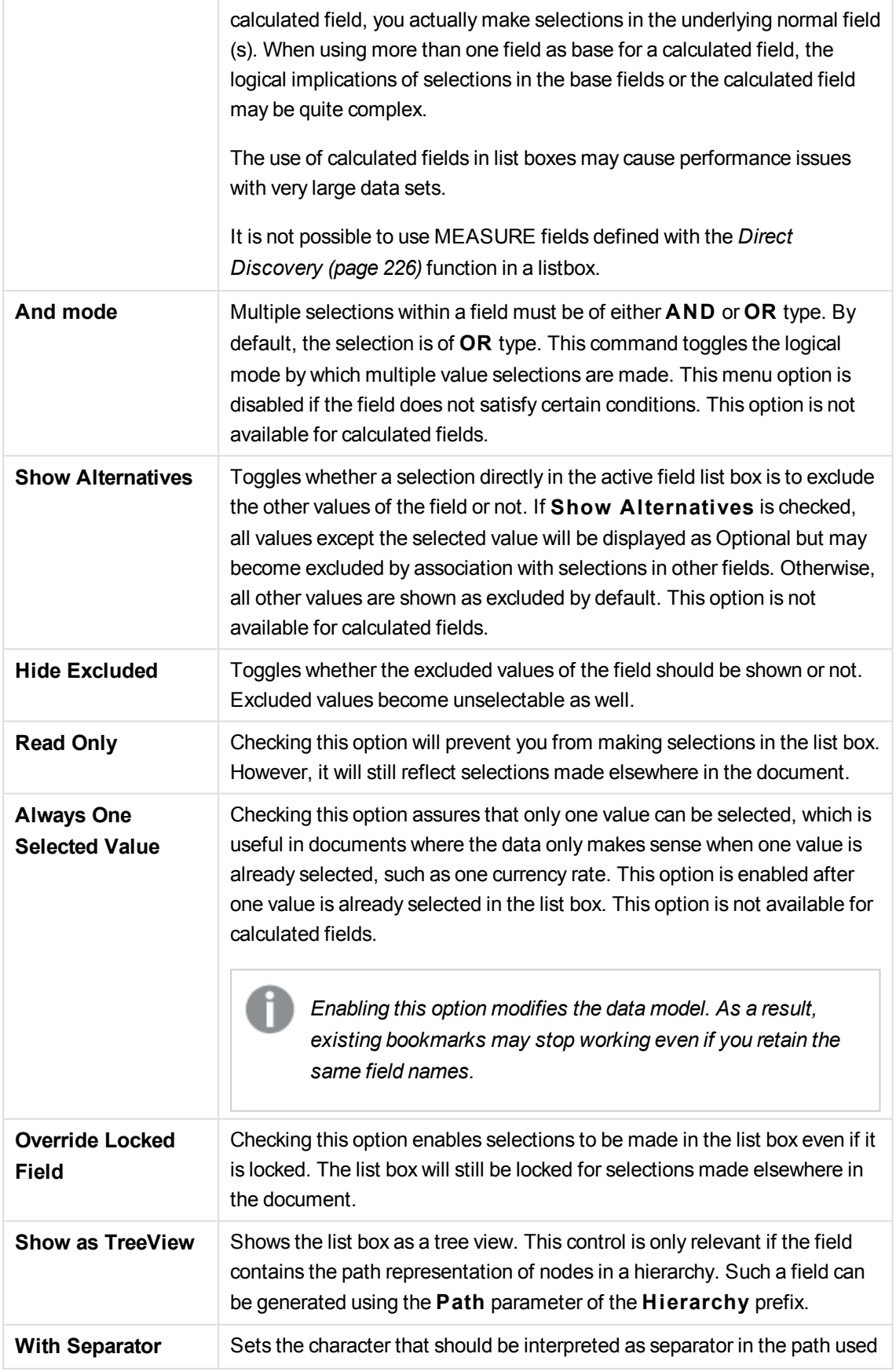

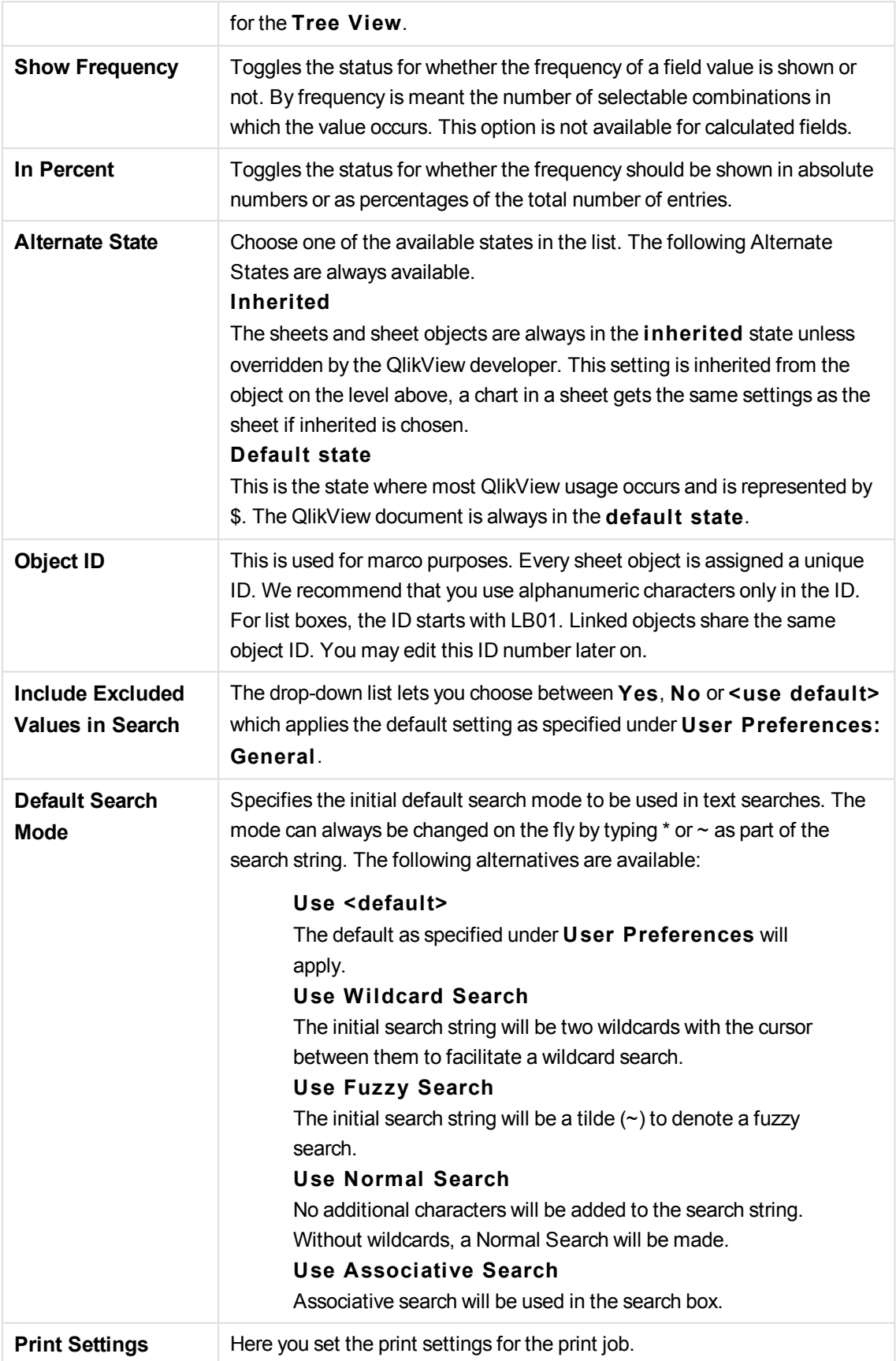

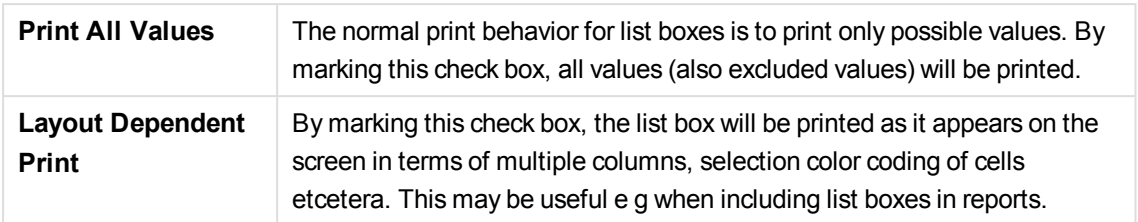

### Expressions

On the **Expressions** tab you define expressions to be displayed in the list box. Each expression will be placed in a new column in the list box. The upper left corner of the dialog contains a list of the expressions.

Expression data can also be dynamically formatted by means of attribute expressions. Click on the expansion icon in front of any expression to display the expression's attribute expressions.

You may choose to use any number and combination of attribute expressions on a given base expression. Formatting defined by means of attribute expression supersede default formatting of the data plots in terms of color etc.

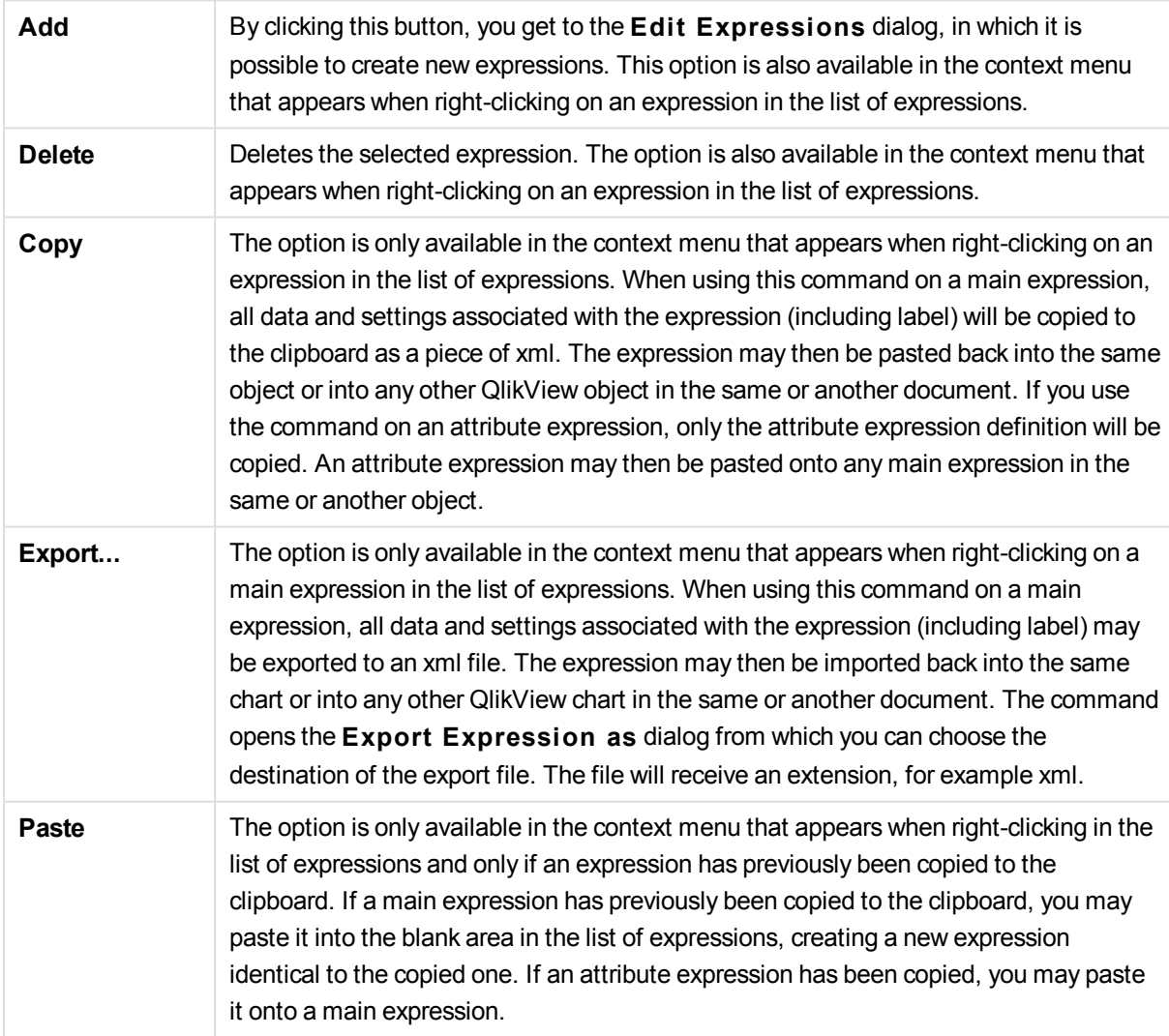

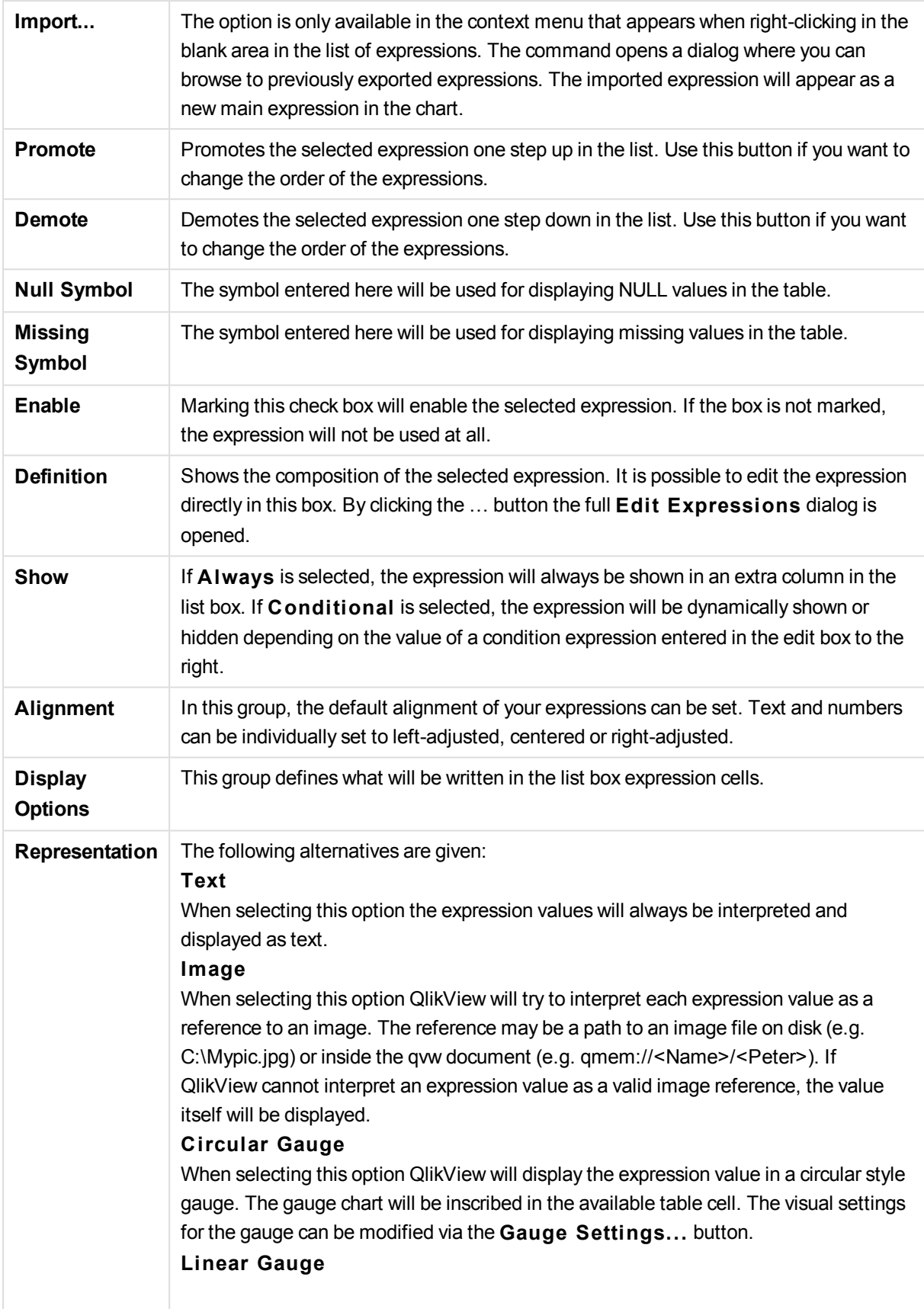

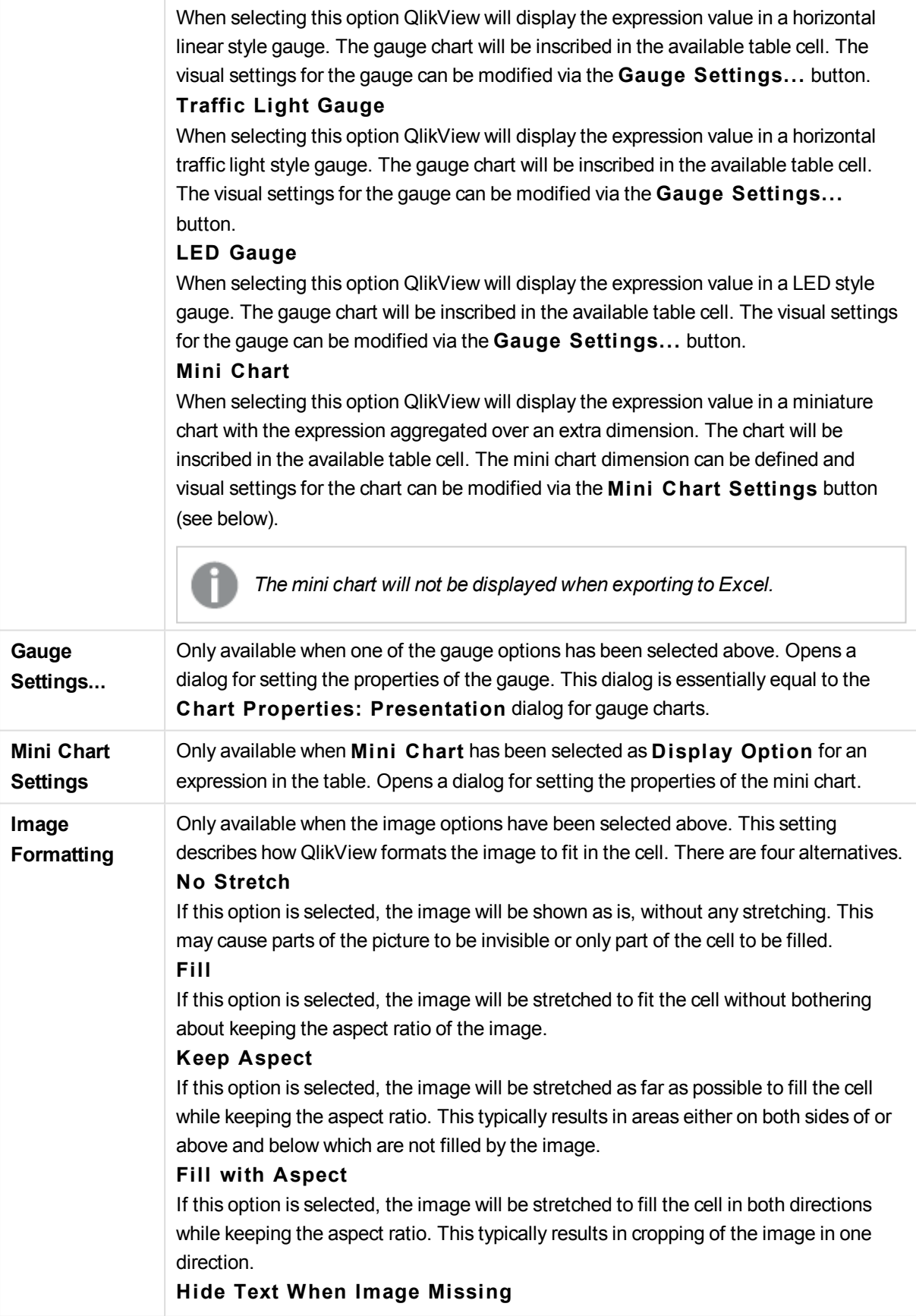

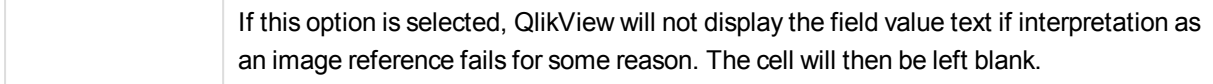

### Mini chart settings

Only available when the **Mini Charts** option has been selected in the **Expressions** page of a straight table's **Properties** dialog. Opens a dialog for setting the properties of the mini chart.

**Dimension** Choose the dimension for which the expression should be plotted.

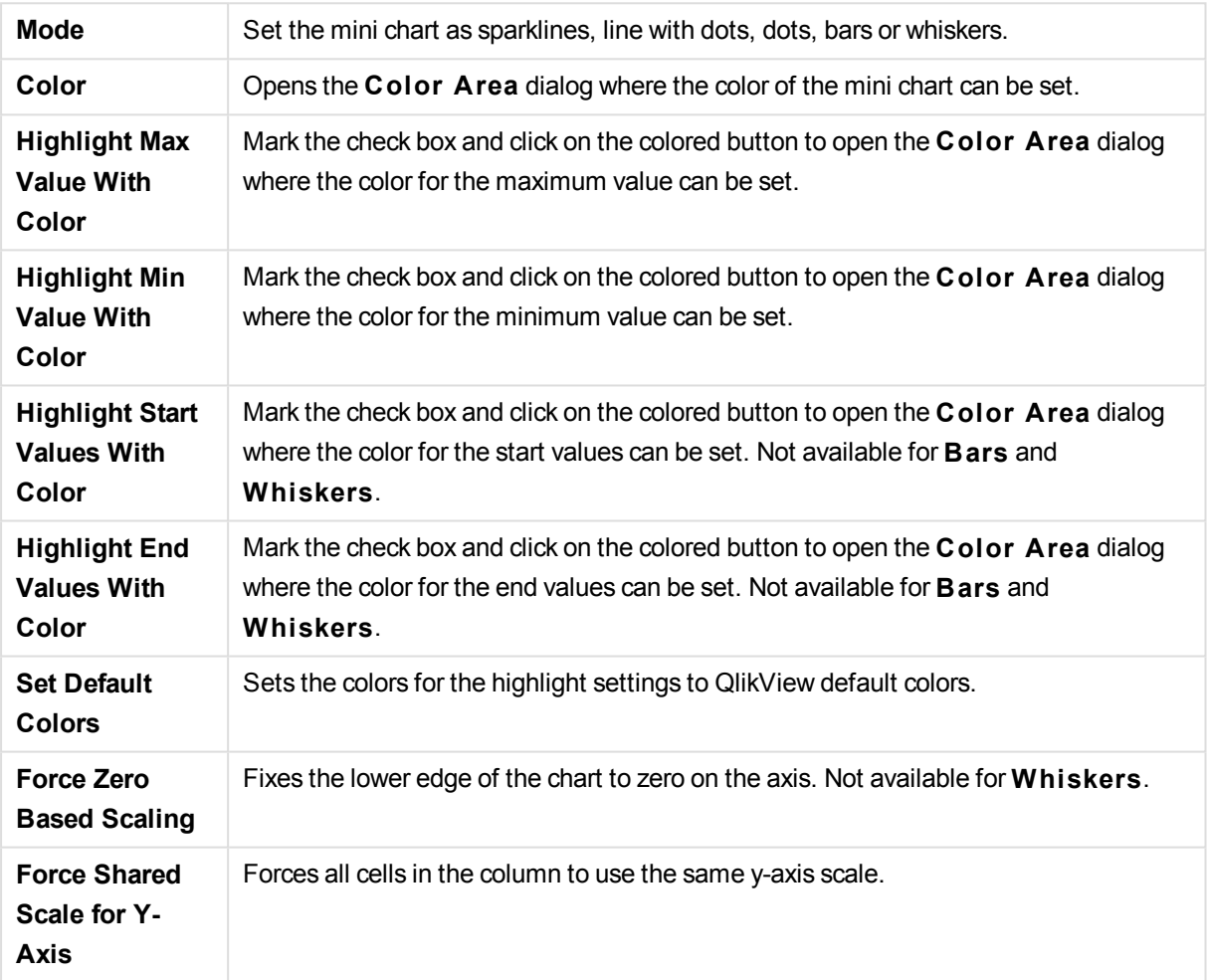

### Appearance

### Sort

You reach the **Sort** tab by right-clicking a sheet object (List Box, Multi Box, Table Box, Chart or Slider/Calendar object) and choosing **Properties** from the float menu (or **Object, Properties** in the main menu). Here you set the sort order of the values in the sheet object. Some sort options may not be available for some sheet objects.

#### **Sort by:**

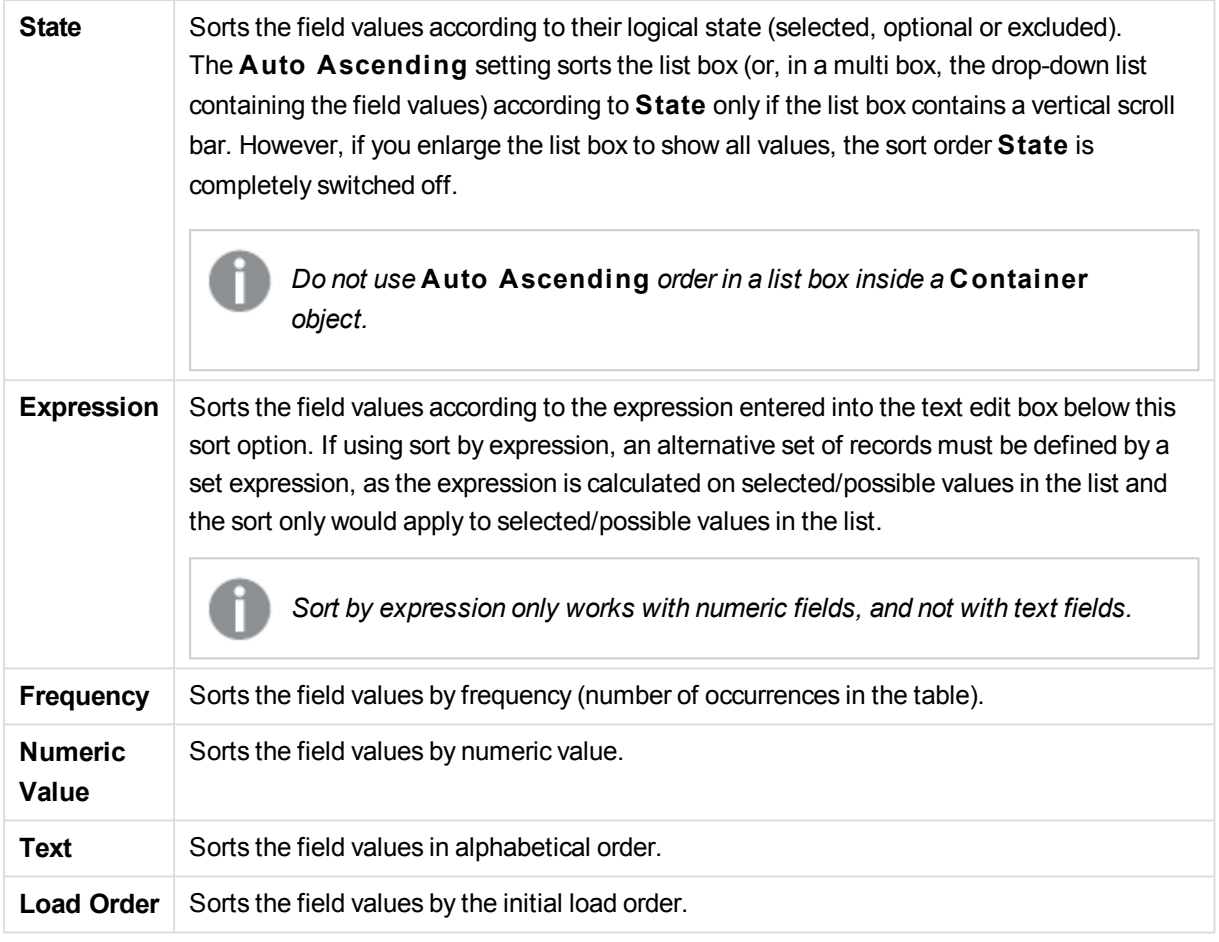

The **Default** button sort order sets the default sort order.

The order of priority is **S tate**, **Expression**, **Frequency**, **Numeric Value**, **Text**, **Load Order**. Each of these sort criteria can be set to **Ascending** or **Descending**.

### Presentation

The **List Box Properties: Presentation** tab is opened by right-clicking on a list box and choosing the **Properties** command in the float menu. Here it is possible to adjust the layout of the list box cells.

In the **Image Options** group you can let a field value comprising a reference to an image in memory or on disk be interpreted as that image:

Under **Representation** you can choose between **Text** (default), **Image** and **Info as Image**.

When you select **Image**, QlikView will attempt to interpret each field value as a reference to an image. The reference may be a path to an image file on disk (e.g. C:\Mypic.jpg) or inside the qvw document itself (e.g. qmem://<Name>/<Peter>). If QlikView cannot interpret a field value as a valid image reference, the value itself will be displayed, unless the **Hide Text When Image Missing** box is checked.

When you select **Info as Image**, QlikView will display image info linked to the field value via **info load/info select** in the script. If no image info is available for a field value, the value itself will be displayed, unless the **Hide Text When Image Missing** box is checked.

Provided that either image option is selected, the settings under **Image Formatting** can be used for fitting the image into the cell.

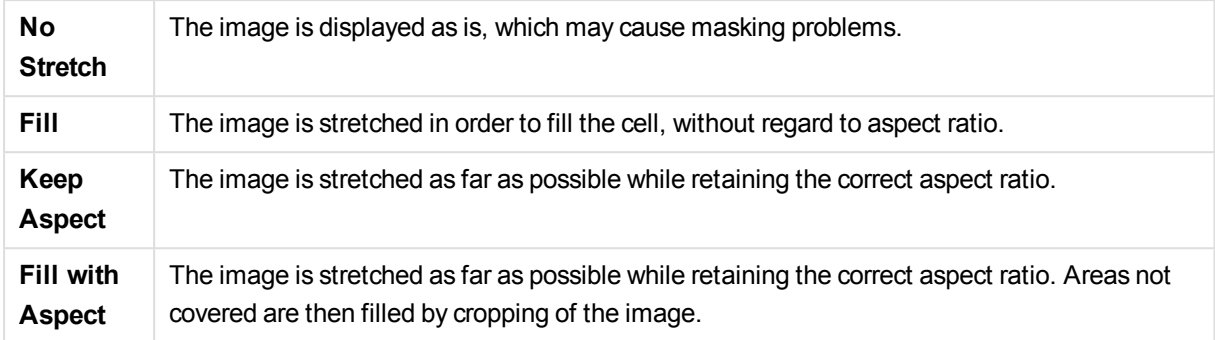

When images are shown instead of text it may be necessary to use another selection style than the document default so that the logical state of the field values remains visible. Use the drop-down list under **Selection S tyle Override** to select a suitable selection style, e.g. **Corner Tag**.

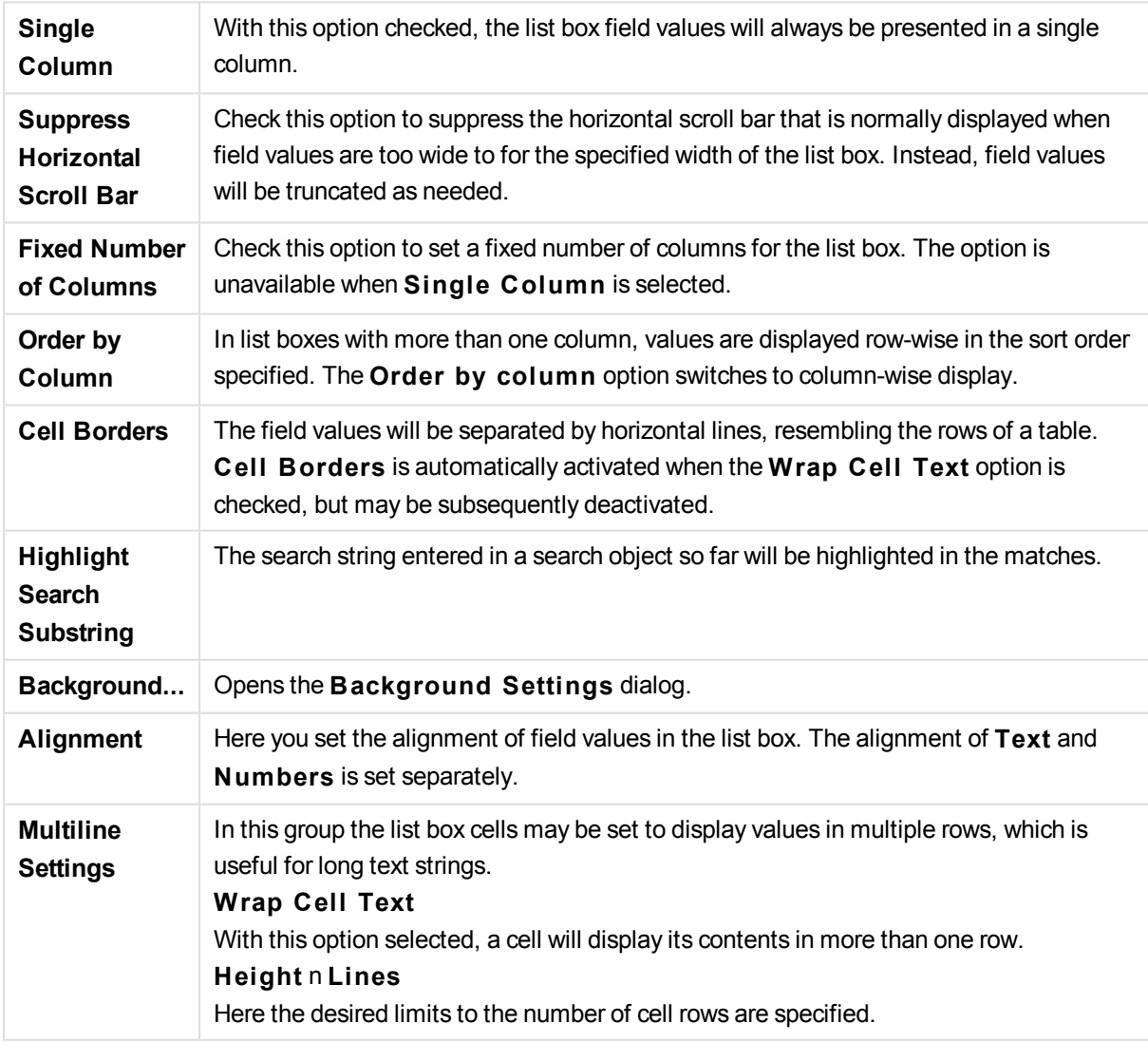
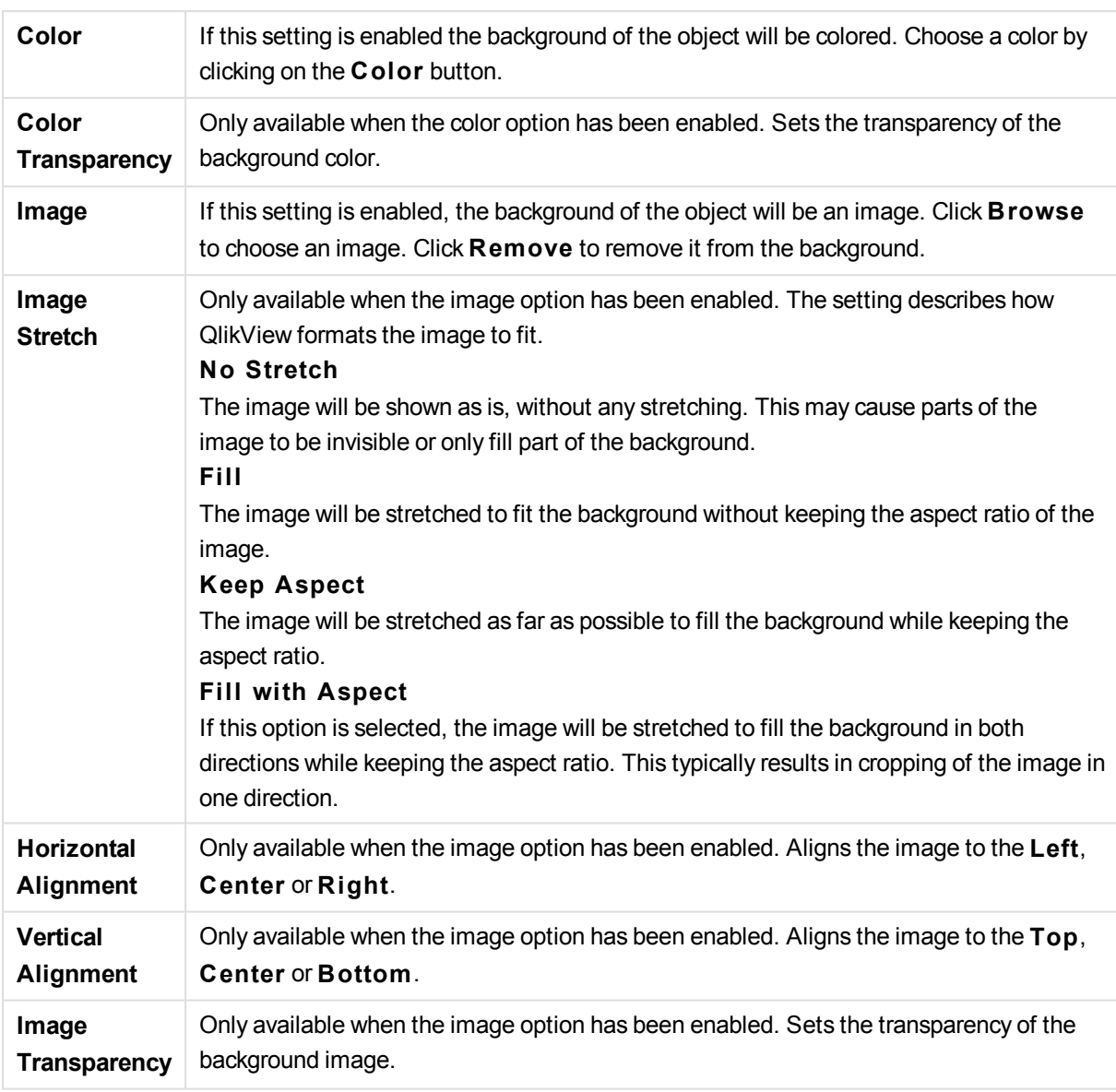

## Background Settings

## Number

The **Properties: Number** page is opened by right-clicking a sheet object and choosing the **Properties** command from the float menu.

Each field has a default number format which can be set in the **Document Properties: Number** page. It is however possible to use a separate number format for an individual sheet object. To do this, check the alternative **Override Document Settings** and specify a number format in the group control below. This property page applies to the active object and contains the following controls for formatting values:

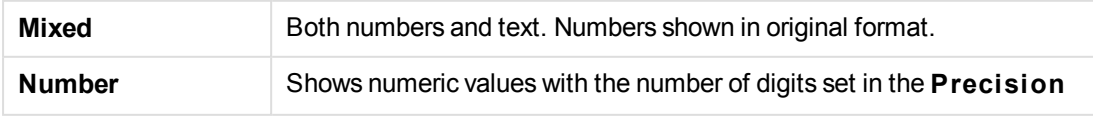

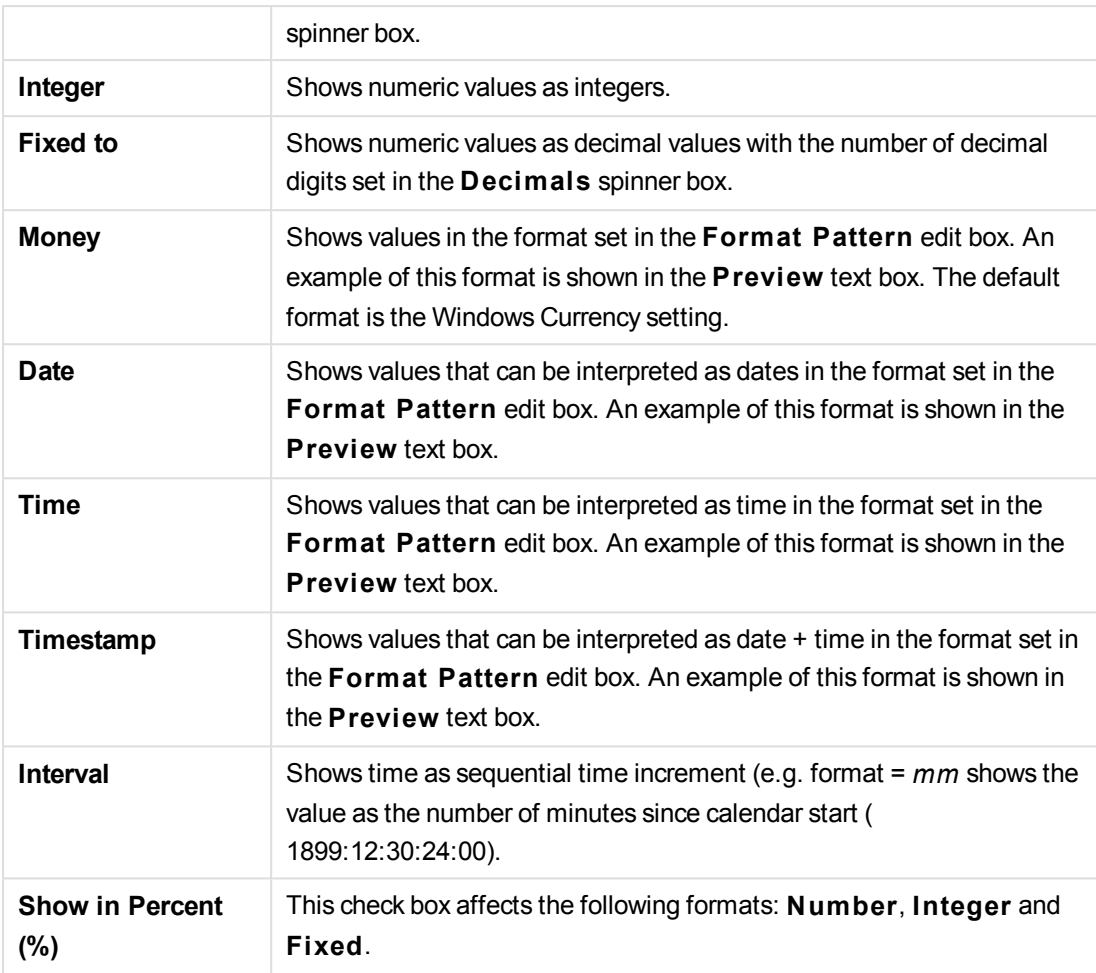

**Decimal** and **Thousand** separators can be set in the edit boxes of the **Separators** group.

The **ISO** button uses the **ISO** standard for the formatting of date, time and timestamp.

The **System** button applies the settings of the system to the formatting.

The **Change Document Format** button opens the **Document Properties: Number** page where the default number format of any field can be edited.

## Font

Here the **Font**, **Font style** and **Size** of the font to be used can be set.

The font can be set for any single object (**Object Properties: Font**), or all objects in a document (**Apply to Objects** on **Document Properties: Font**).

Further, the default document fonts for new objects can be set on **Document Properties: Font**. There are two default fonts:

1. The first default font (**List Boxes, Charts, etc**) is used for most objects, including list boxes and charts.

2. The second default font (**Text Objects and Buttons**) is used for buttons and text boxes, which are objects that usually need a larger font.

Finally, the default fonts for new documents can be set on **User Preferences: Font**.

For charts, buttons and text objects (except search objects) a font **Color** can also be specified. The color may **Fixed** or it can be dynamically **Calculated** from an expression. The expression must be a valid color representation, which is created using the color functions. If the result of the expression is not a valid color representation, the font color will default to black.

Additional settings are:

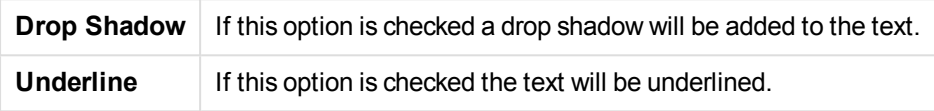

A sample of the selected font is shown in the preview pane.

## Layout

A Layout setting will apply to the current object only, if it is made from the Object Properties page. A Layout setting will apply to all objects of the specified type(s) in the document, if it is made from the Document Properties page.

### **Use Borders**

Enable this setting in order to use a border around the sheet object. Specify the type of border by selecting it in the drop-down menu.

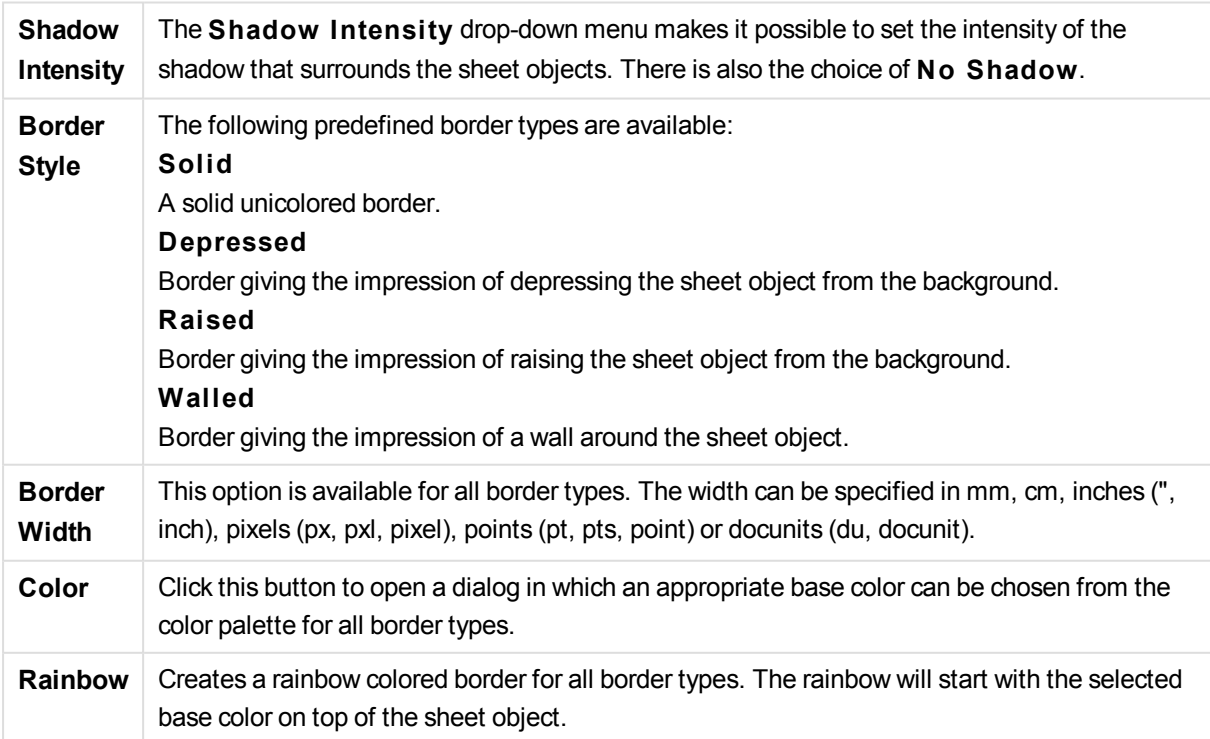

When **Simpli fied** is the chosen **S tyling Mode** in **Document Properties: General**, there is no choice of border type, there is only the **Shadow Intensi ty** drop-down menu and the **Border Width** setting.

### **Rounded Corners**

In the **Rounded Corners** group the general shape of the sheet object is defined. These settings allow for drawing of sheet objects ranging from perfectly circular/elliptical via super elliptical to rectangular. **Rounded Corners** is only available if you have selected **Advanced S tyling Mode** in **Document Properties: General**.

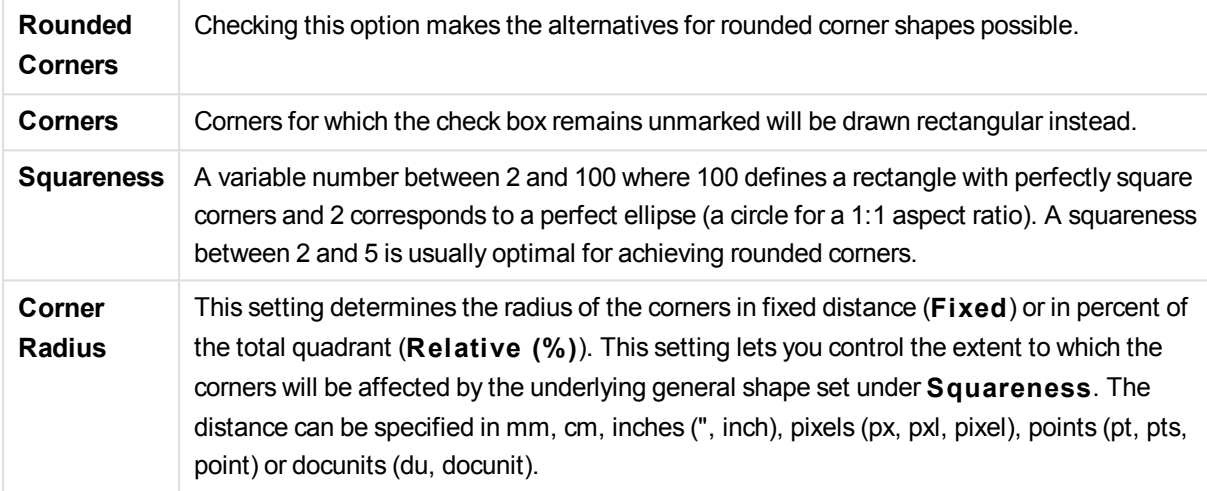

#### **Layer**

In the **Layer** group an object can be defined as residing in one of three layers:

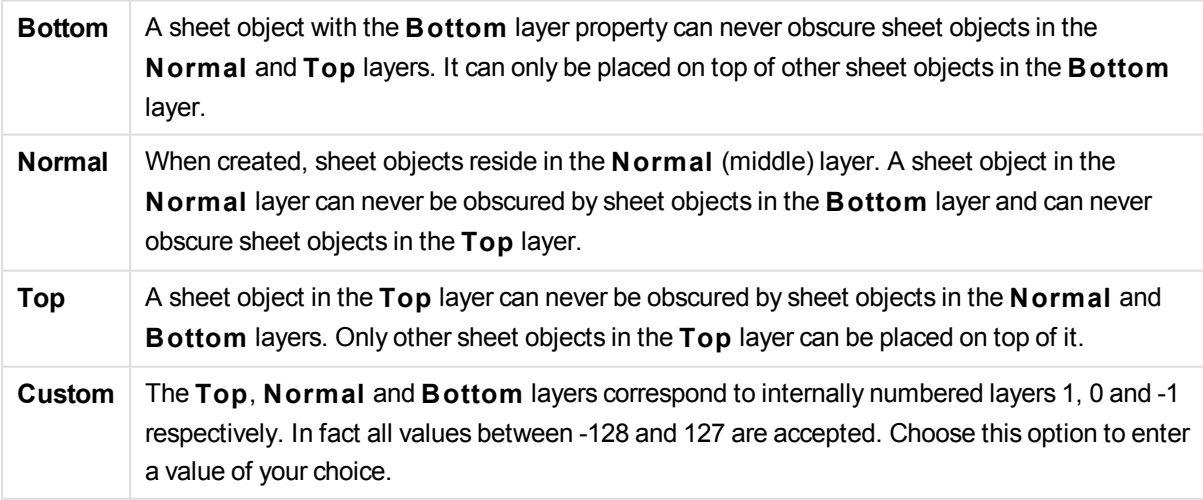

#### **Theme Maker...**

Opens the **Theme Maker** wizard where you can create a layout theme.

#### **Apply Theme ...**

You can apply a layout theme to the object, sheet or document.

### **Show**

In the **Show** group it is possible to specify a condition under which the sheet object is displayed:

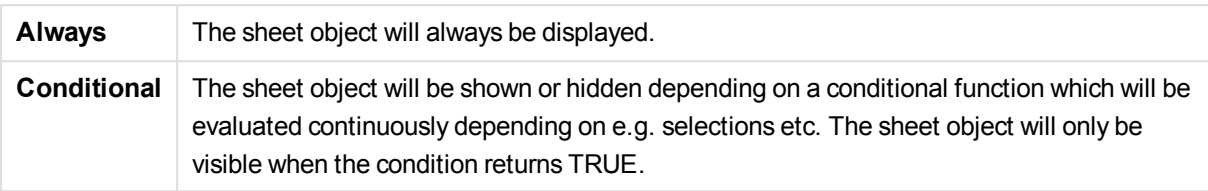

*Users with Admin privileges for the document can override all show conditions by selecting* **Show All Sheets and Sheet Objects** *in* **Document Properties: Securi ty***. This functionality can be toggled by pressing Ctrl+Shift+S.*

## **Options**

In the **Options** group, it is possible to disallow moving and resizing of the sheet object. The settings in this group are only relevant if the corresponding check boxes are enabled in **Document Properties: Layout** and **Sheet Properties: Securi ty**.

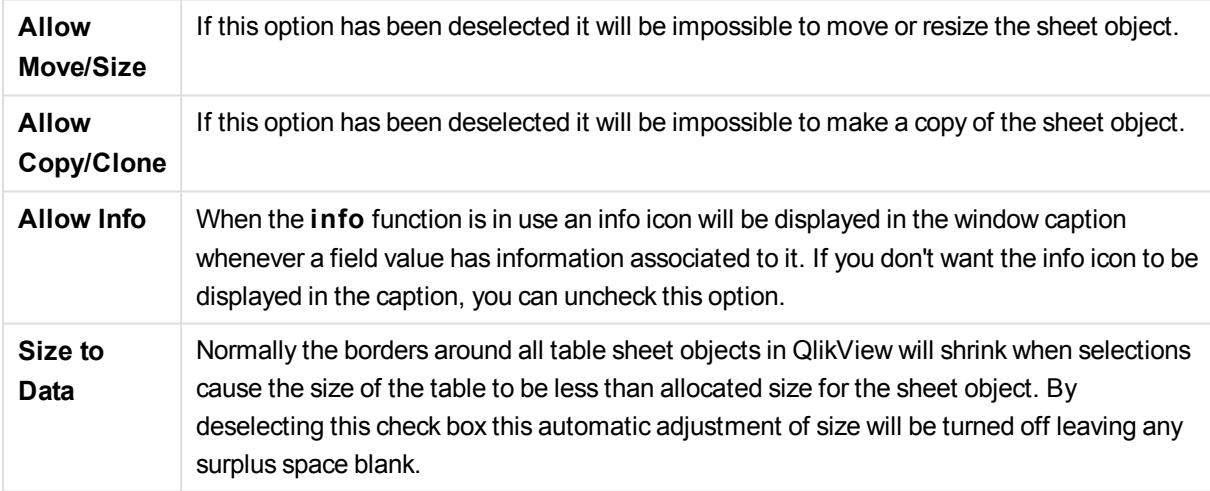

#### **Scrollbars**

Various controls for changing the scrollbar layout are located in the **Scrollbars** group:

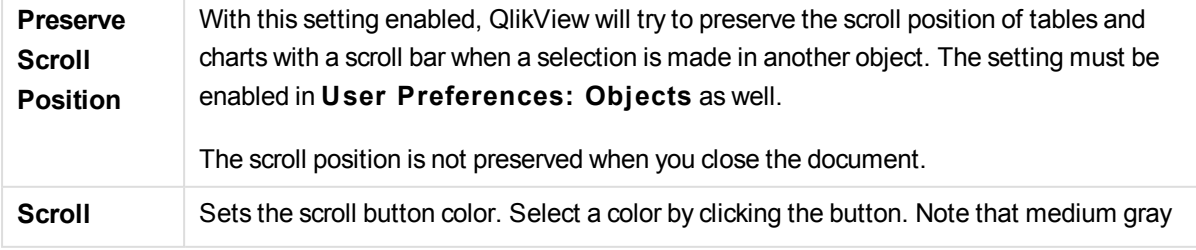

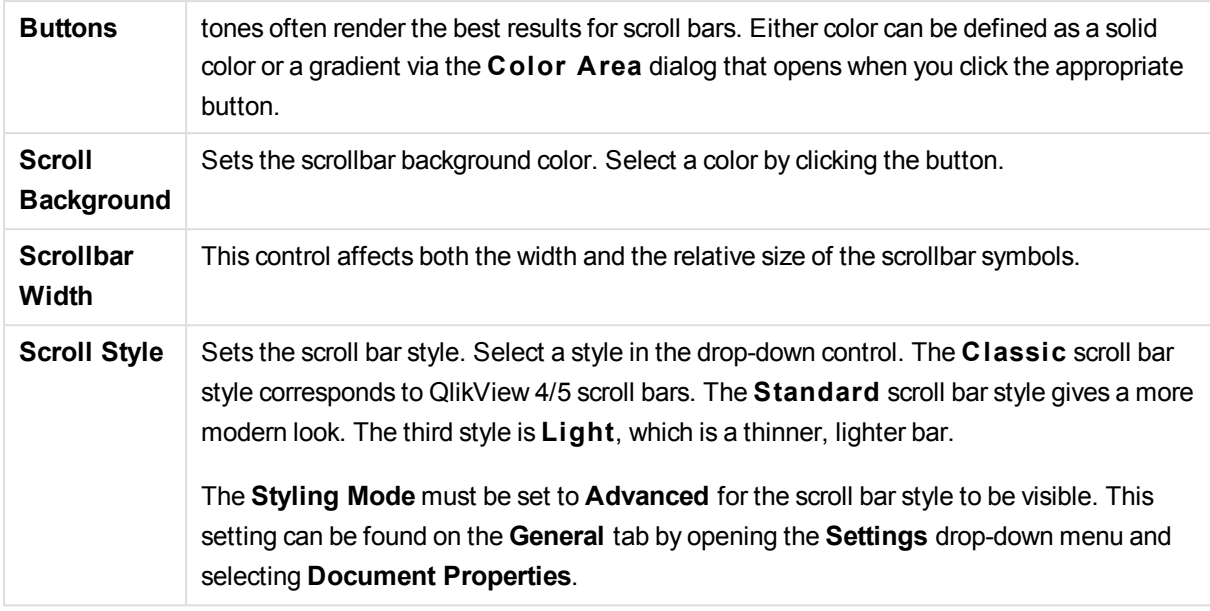

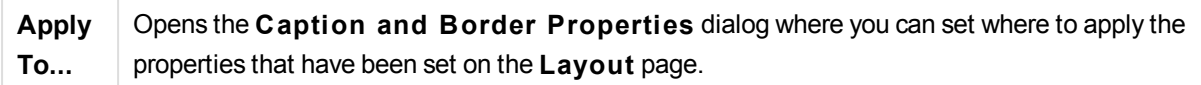

# Caption

A Caption setting will apply to the current object only, if it is made from the **Object Properties** page. A Caption setting will apply to all objects of the specified type(s) in the document, if it is made from the **Document Properties** page.

On the **Caption** page, specify layout options that are completely different from the general layout of the object.

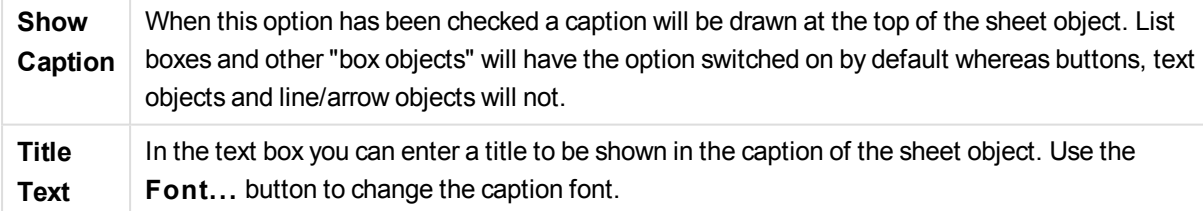

Set the colors of the caption in its different states. The settings for **Active Colors** and **Inactive Colors** can be made separately from each other.

Click the **Background Color** or **Text Color** button to open the **Color A rea** dialog. The **Background Color** can be defined as a **solid** or a **gradient** color on the **Color A rea** dialog. **Text Color** can be defined a **Fixed** or a **Calculated** color using color functions.

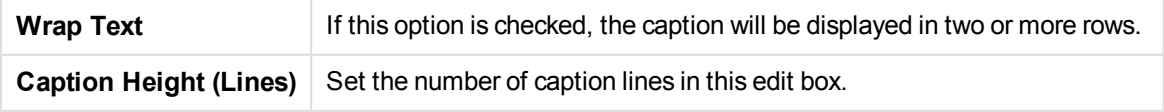

The precise size and position of the QlikView object can be determined and adjusted by the size/position settings for the **Normal** or **Minimized** QlikView sheet object. These settings are measured in pixels:

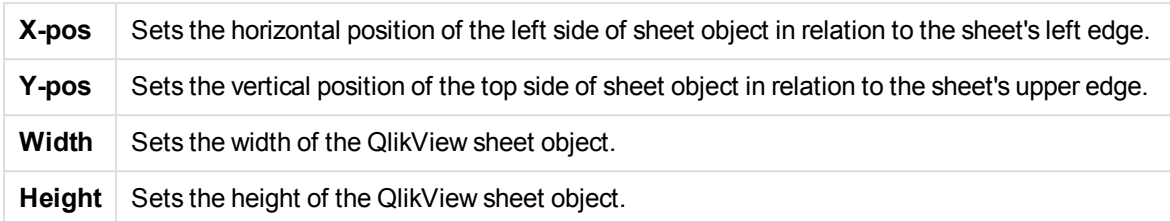

The orientation of the caption label can be altered with the **Caption Alignment** options:

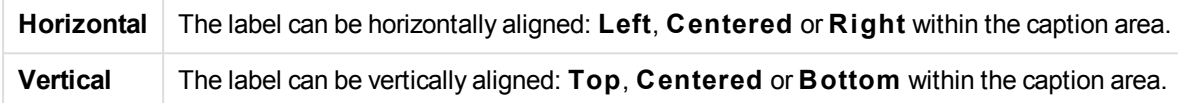

### **Special Icons**

Many of the object menu commands of the sheet objects can be configured as caption icons. Select commands to be shown as caption icons by marking the check box to the left of each command in the list.

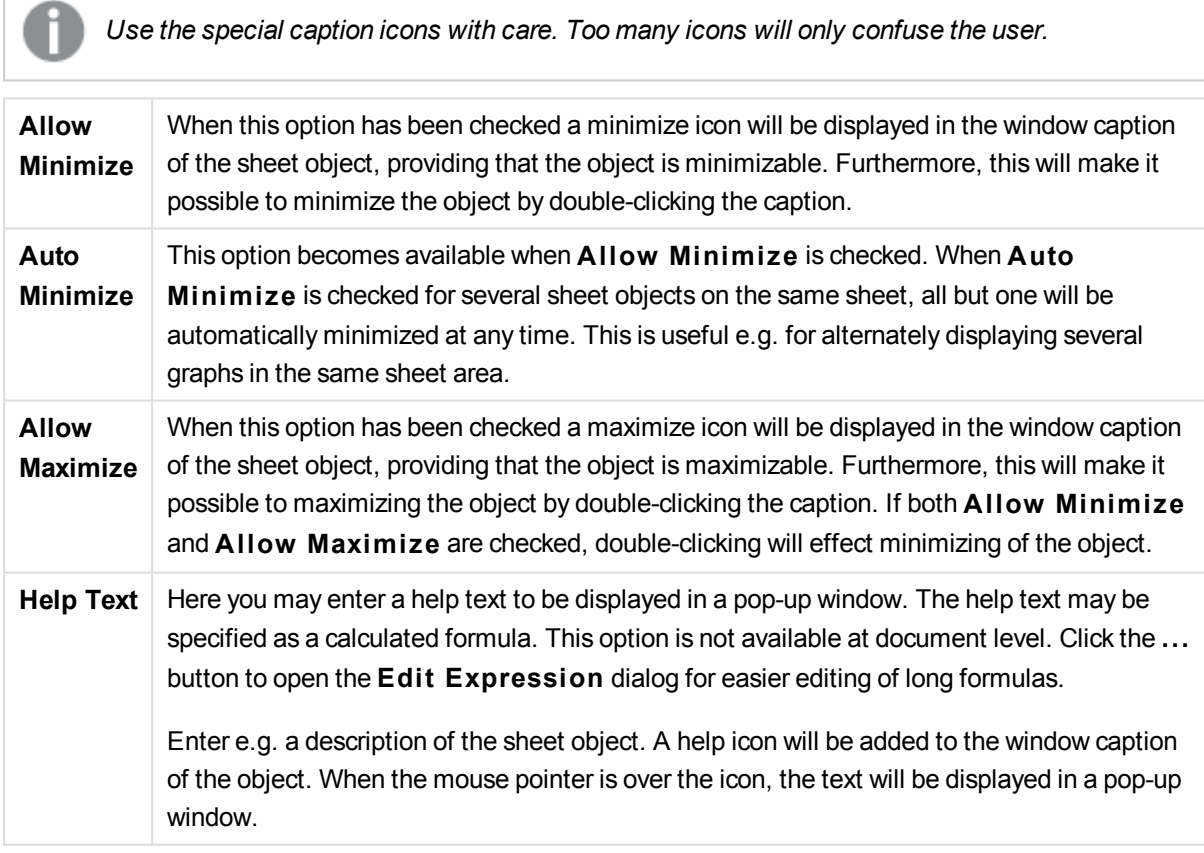

## Caption and Border Properties

In the **Caption and Border Properties** dialog you set to which objects in the document the caption and border properties should apply.

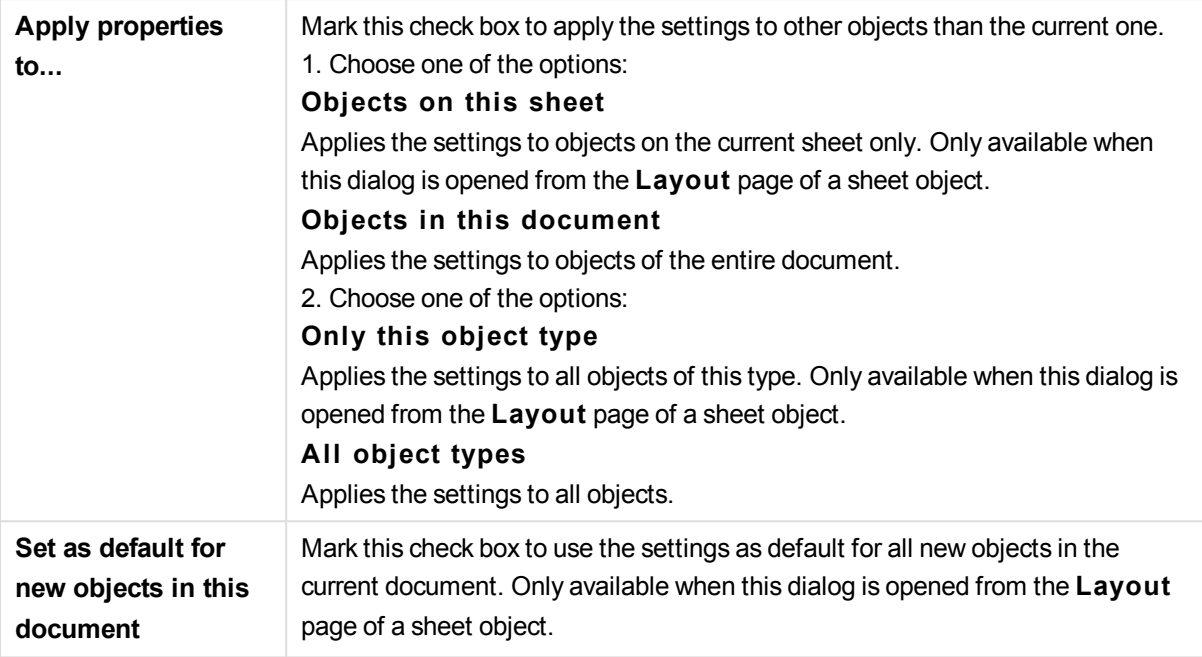

# List Box Tree View

If a field contains paths of nodes in a hierarchy, e.g. *World/North*

*America/USA/California/NapaValley*, a list box can be displayed as a tree view. The tree view will show the nodes with indentation to facilitate navigation and allow the user to collapse nodes so that one row in the list box represents a branch in the hierarchy, rather than an individual node.

Selections will be made in the usual manner, and multiple selections across different levels in the hierarchy are of course supported.

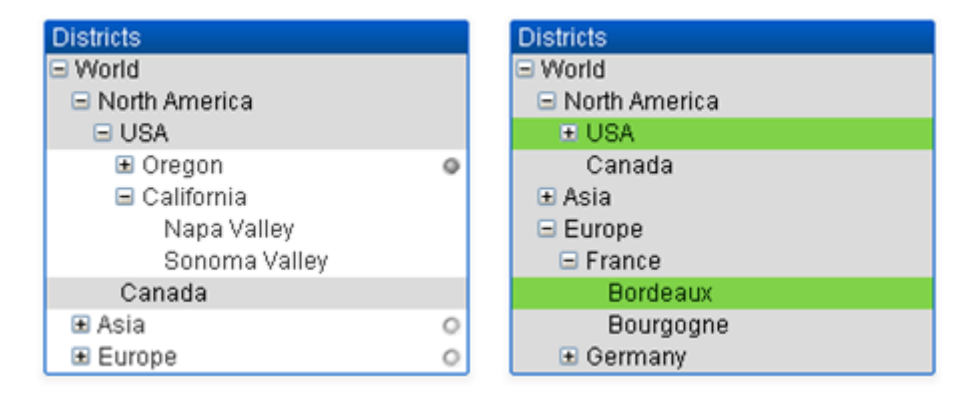

For expanded nodes and leaves (bottom nodes) the QlikView standard color coding is used. Collapsed nodes, however, may contain a mix of different states. In such a case, the node is displayed green only if all values have been selected, gray if all values are excluded, and white in other cases. In addition, a small beacon is displayed, indicating the status of the hidden nodes.

# How To Create List Boxes and Table Boxes with Direct Discovery

## List Boxes

List Boxes can be created with DIMENSION fields and MEASURE fields. When using a MEASURE field in a List Box expression, the  $a_{\text{qgr}}(t)$  function should be used to show the aggregated value of the MEASURE field with a DIMENSION field. Selections made with DIMENSION fields in a List Box generate SQL queries on the data source to create the associative table in memory.

DETAIL fields are not available in List Boxes.

*Because List Boxes display only the unique values of a DIMENSION field, the query QlikView generates to display List Box data uses the DISTINCT keyword to retrieve data from the database. However, some databases require that the query instead include a GROUP BY class instead of the DISTINCT keyword. If the Direct Discovery table comes from a database that requires GROUP BY, you use the DirectDistinctSupport variable to change the default behavior of the DIMENSION queries.*

## Table Boxes

Table Boxes can display all Direct Discovery field types and provide a means to drill to the details of records that contain Direct Discovery fields. Table Boxes are the only QlikView objects in which fields designated DETAIL in the *Direct Query* load statement can be used.

When Direct Discovery fields are used in a Table Box, a threshold is set to limit the number of rows displayed. The default threshold is 1000 records. The default threshold setting can be changed by setting the **DirectTableBoxListThreshold** variable in the load script. For example:

SET DirectTableBoxListThreshold=5000

The threshold setting applies only to Table Boxes that contain Direct Discovery fields. Table Boxes that contain only in-memory fields are not limited by the **DirectTableBoxListThreshold** setting.

No fields are displayed in the Table Box until the selection has fewer records than the threshold limit.

Direct Discovery fields can be mixed with in-memory fields in a Table Box. Table Boxes that contain only Direct Discovery fields must include a DIMENSION field.

Table Boxes with Direct Discovery data show all selected rows even if they contain identical data. Table Boxes with in-memory data, on the other hand, shows only one of the selected rows when they contain identical data.

# Statistics Box

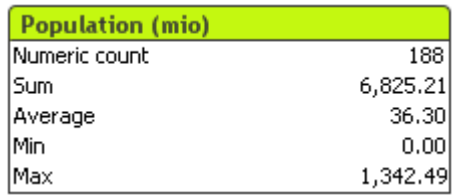

The statistics box is a compact way of showing a numeric field in which the separate records are of less interest than e.g. their sum or average. A selection of statistical functions are available. When no specific range of values is selected QlikView treats all the values listed in the corresponding field list box (option values) as the sample.

The default name of the box is the same as that of the field to which the selected values belong.

Right-click on the statistics box to display the **Object** menu.

# Object Menu

The statistics box **Object** menu is opened by right-clicking the object. The menu commands are:

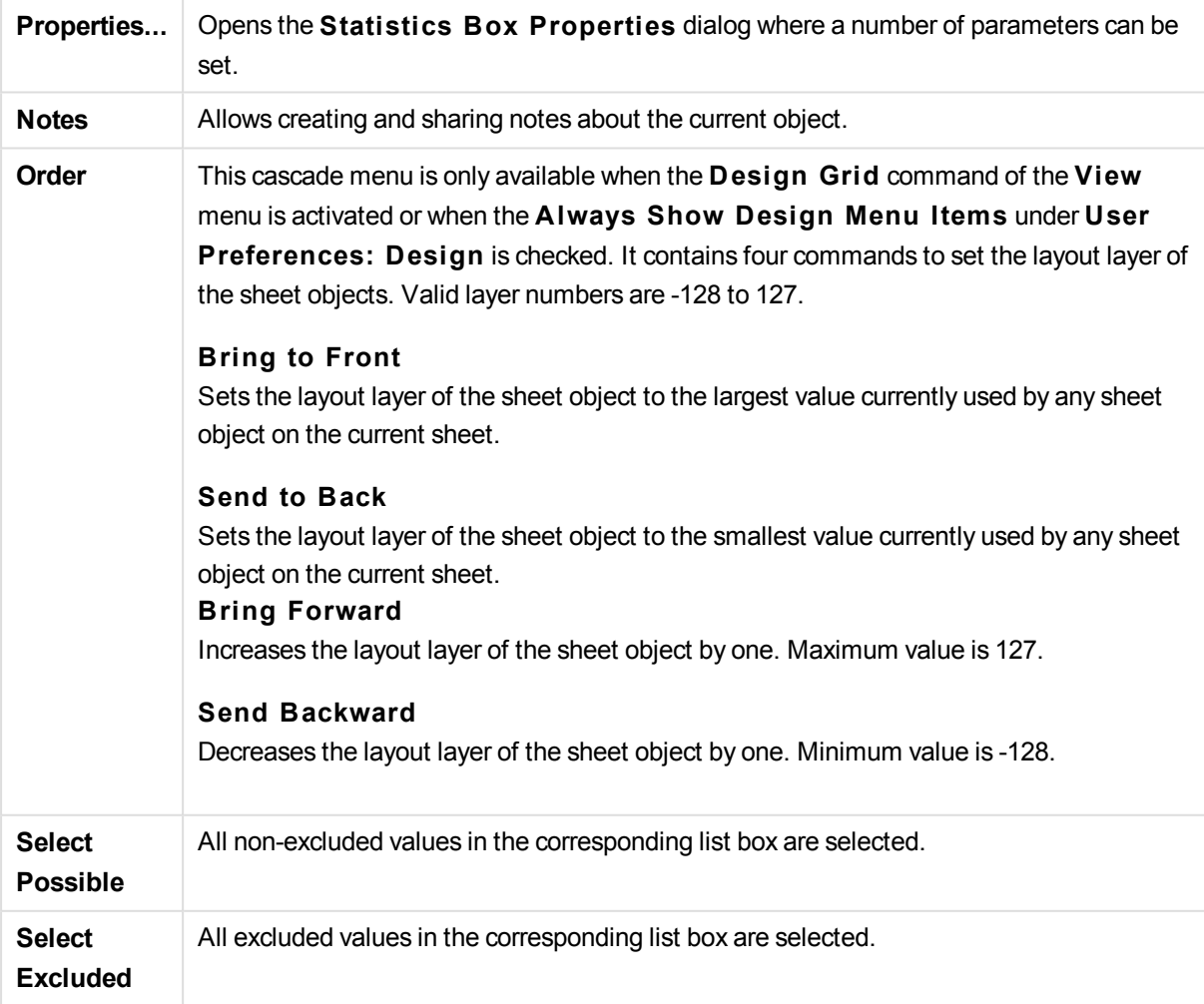

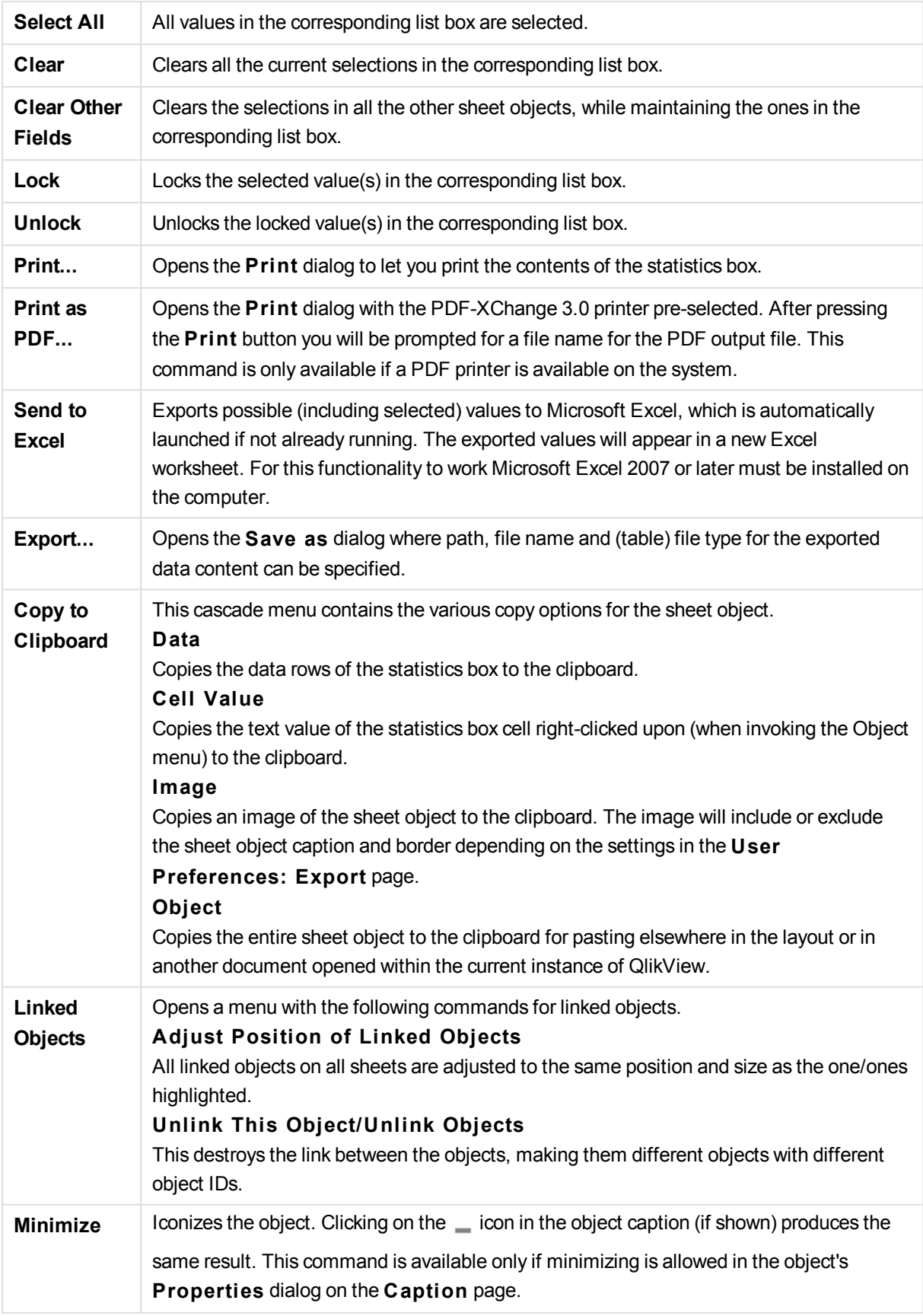

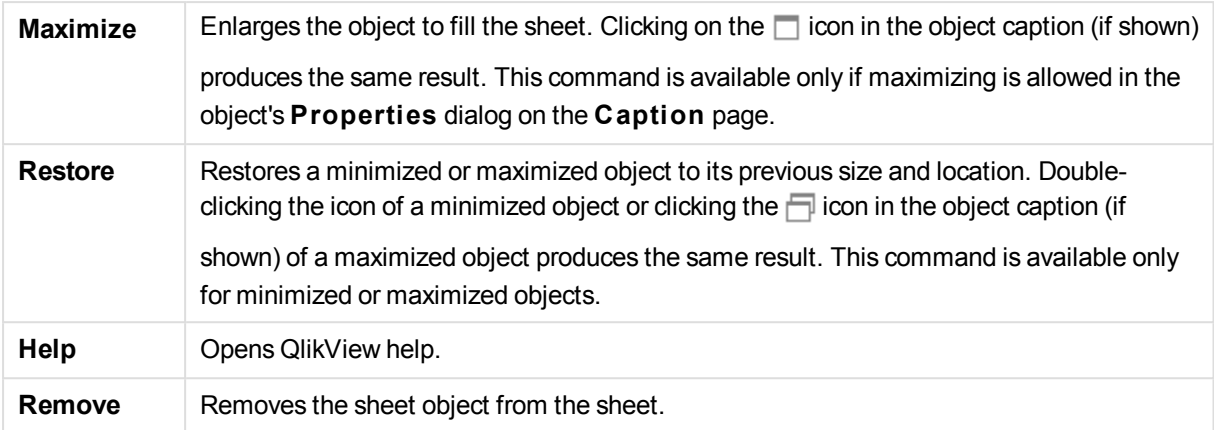

# General

The **General** property page is opened by selecting **S tatistics Box** from **New Sheet Object** in the **View** menu, or by a right-click on a statistics box and choosing **Properties** from the float menu. Here it is possible to choose the statistics to be calculated and displayed in the statistics box.

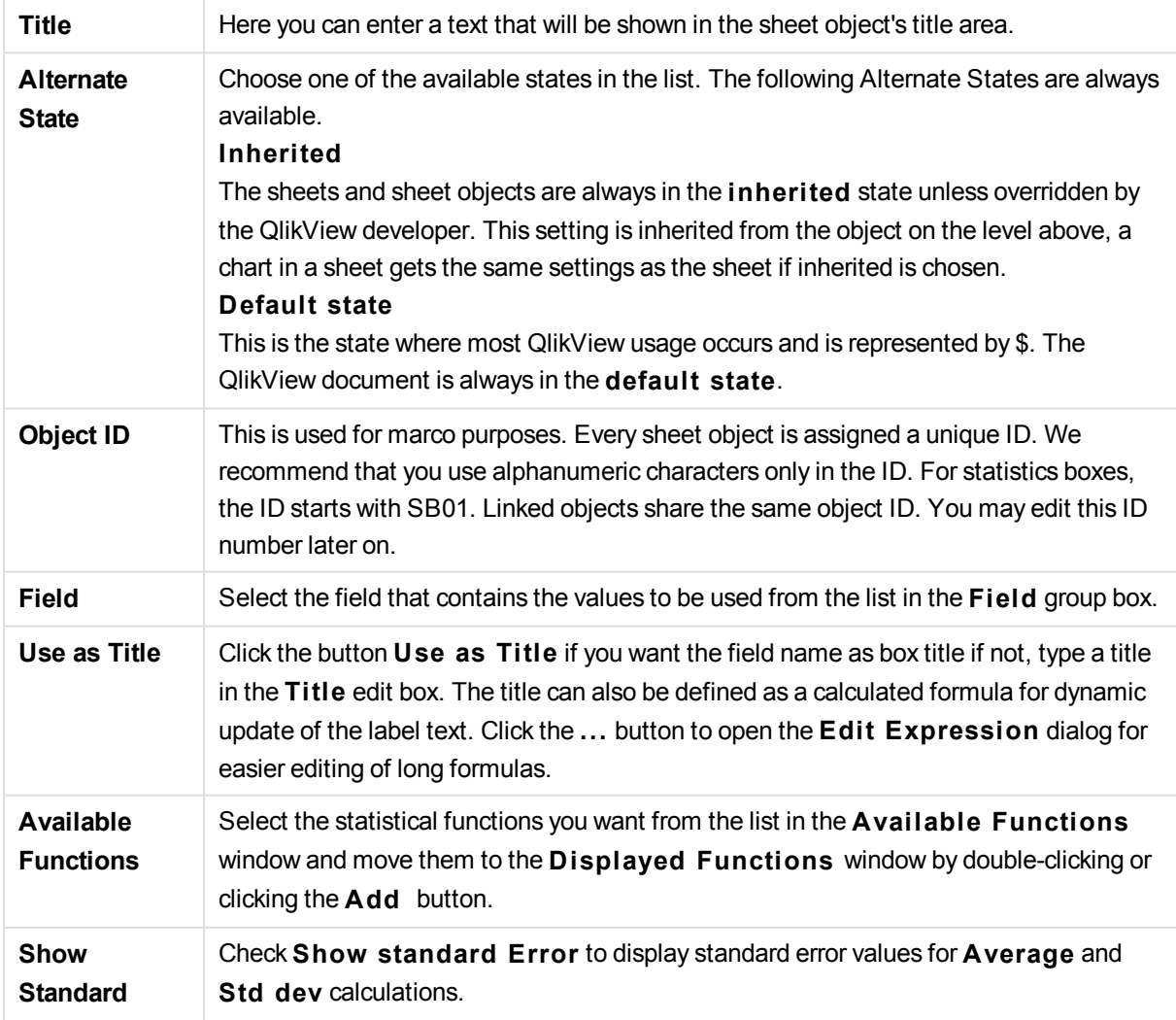

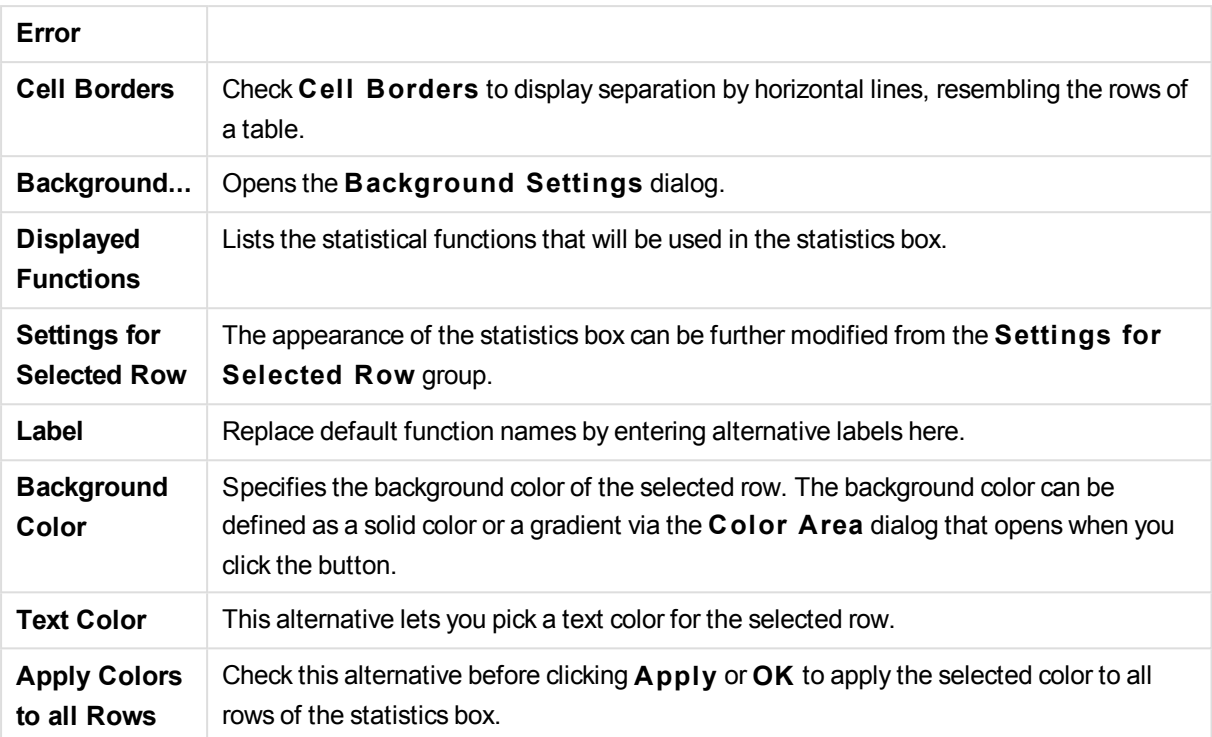

The available statistical functions are:

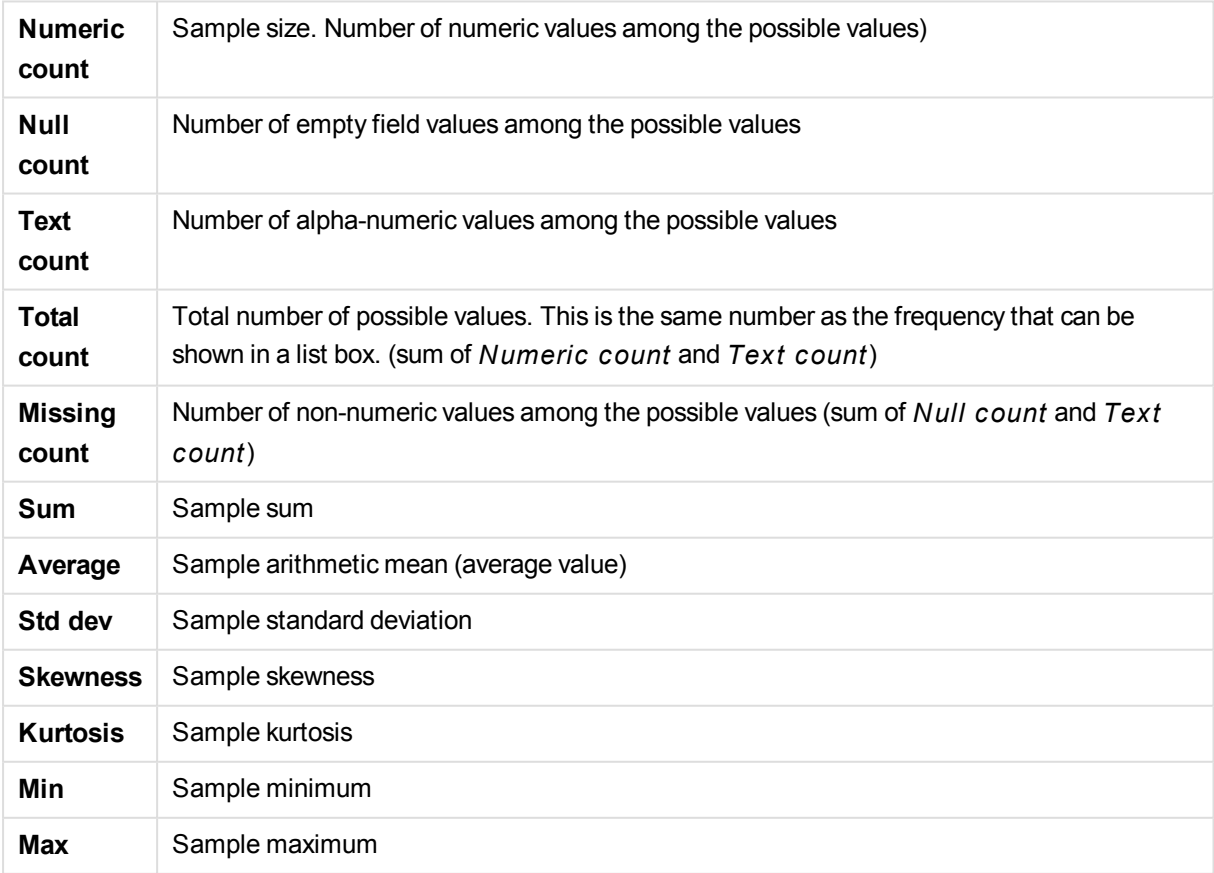

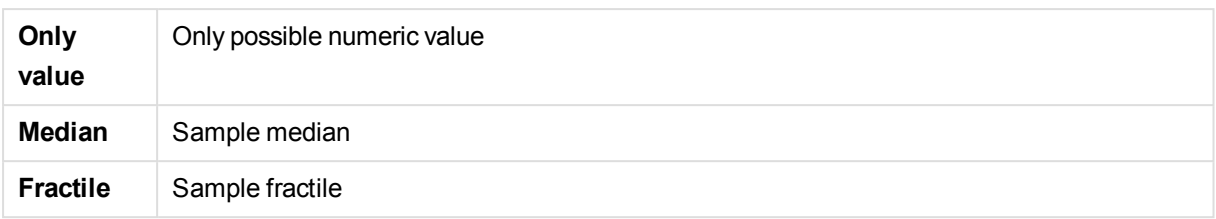

Sample consists of all not excluded (i.e. selected + optional) values of the field.

If the values that represent recognizable field values, such as **Min**, **Max**, are clicked the corresponding field values will become selected.

## Number

The **S tatistics Box Properties: Number** tab is opened by a right-click on a statistics box and choosing the **Properties** command from the float menu.

Statistically correct number formats for the various statistical functions that can be displayed in statistics box are automatically derived from the base field's data and number format. Here it is possible to set override number formats for individual functions. To do this, select a statistical function from the **Functions** list, check the alternative **Override Document Settings** and specify a number format in the group control below. This property page applies to the active object and contains the following controls for formatting values:

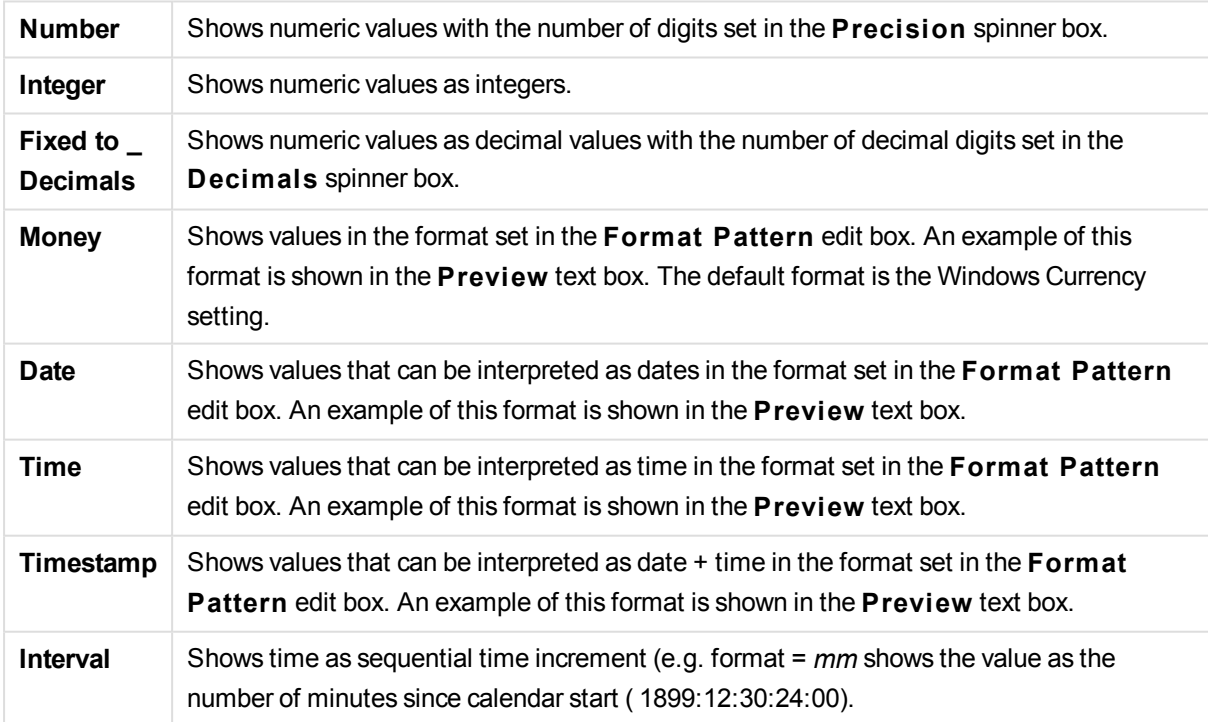

The **Show in Percent (% )** button operates on the following formats: **Number**, **Integer** and **Fixed to**.

**Decimal** and **Thousand** separators can be set in the edit boxes of the **Separators** group.

The **ISO** button uses the **ISO** standard for the formatting of date, time and timestamp.

The **System** button applies the settings of the system to the formatting.

## Font

Here the **Font**, **Font style** and **Size** of the font to be used can be set.

The font can be set for any single object (**Object Properties: Font**), or all objects in a document (**Apply to Objects** on **Document Properties: Font**).

Further, the default document fonts for new objects can be set on **Document Properties: Font**. There are two default fonts:

- 1. The first default font (**List Boxes, Charts, etc**) is used for most objects, including list boxes and charts.
- 2. The second default font (**Text Objects and Buttons**) is used for buttons and text boxes, which are objects that usually need a larger font.

Finally, the default fonts for new documents can be set on **User Preferences: Font**.

For charts, buttons and text objects (except search objects) a font **Color** can also be specified. The color may **Fixed** or it can be dynamically **Calculated** from an expression. The expression must be a valid color representation, which is created using the color functions. If the result of the expression is not a valid color representation, the font color will default to black.

Additional settings are:

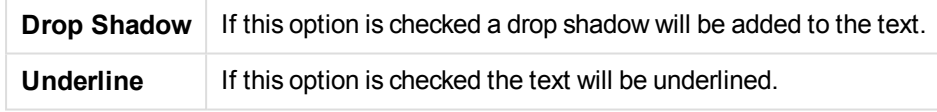

A sample of the selected font is shown in the preview pane.

## Layout

A Layout setting will apply to the current object only, if it is made from the Object Properties page. A Layout setting will apply to all objects of the specified type(s) in the document, if it is made from the Document Properties page.

#### **Use Borders**

Enable this setting in order to use a border around the sheet object. Specify the type of border by selecting it in the drop-down menu.

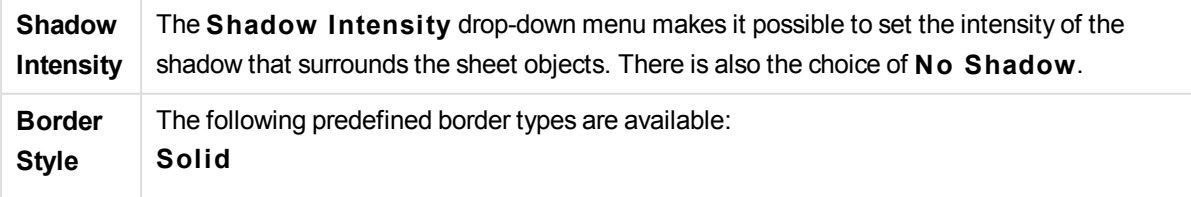

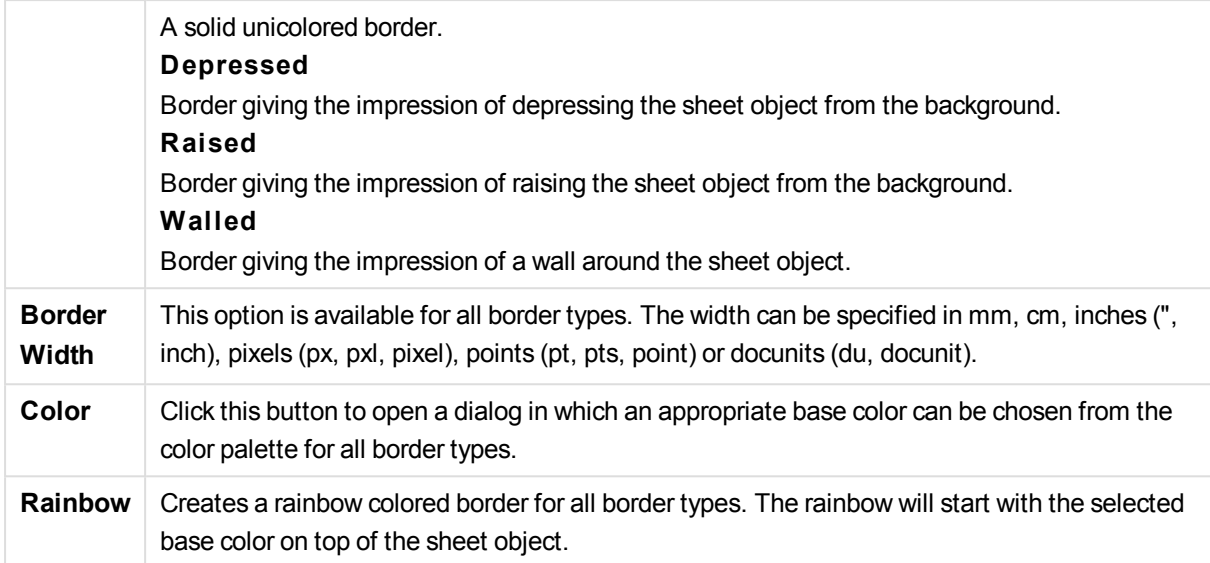

When **Simpli fied** is the chosen **S tyling Mode** in **Document Properties: General**, there is no choice of border type, there is only the **Shadow Intensi ty** drop-down menu and the **Border Width** setting.

### **Rounded Corners**

In the **Rounded Corners** group the general shape of the sheet object is defined. These settings allow for drawing of sheet objects ranging from perfectly circular/elliptical via super elliptical to rectangular. **Rounded Corners** is only available if you have selected **Advanced S tyling Mode** in **Document Properties: General**.

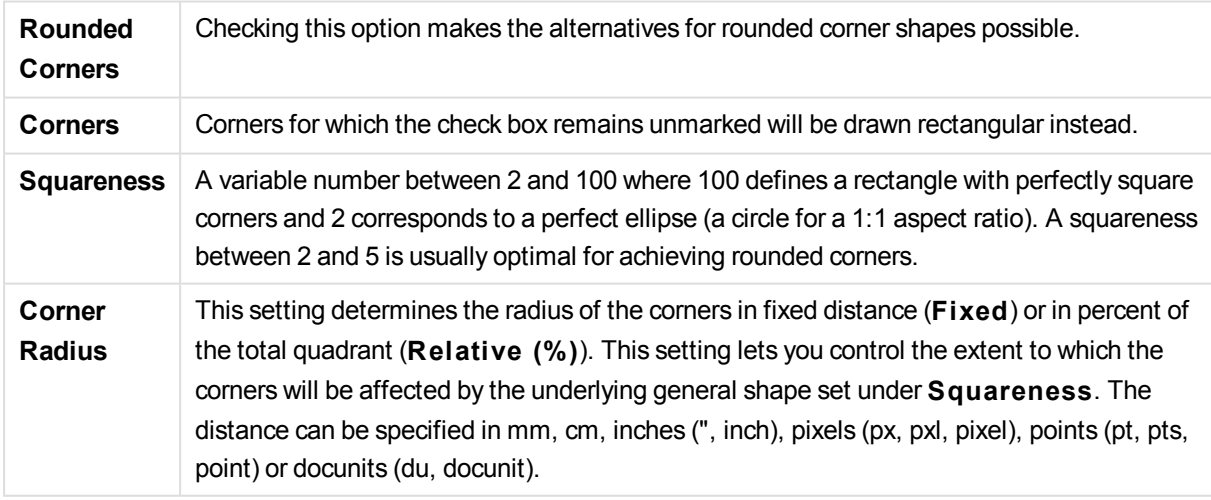

#### **Layer**

In the **Layer** group an object can be defined as residing in one of three layers:

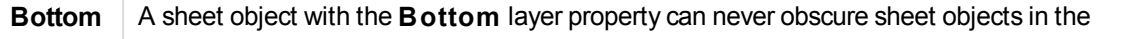

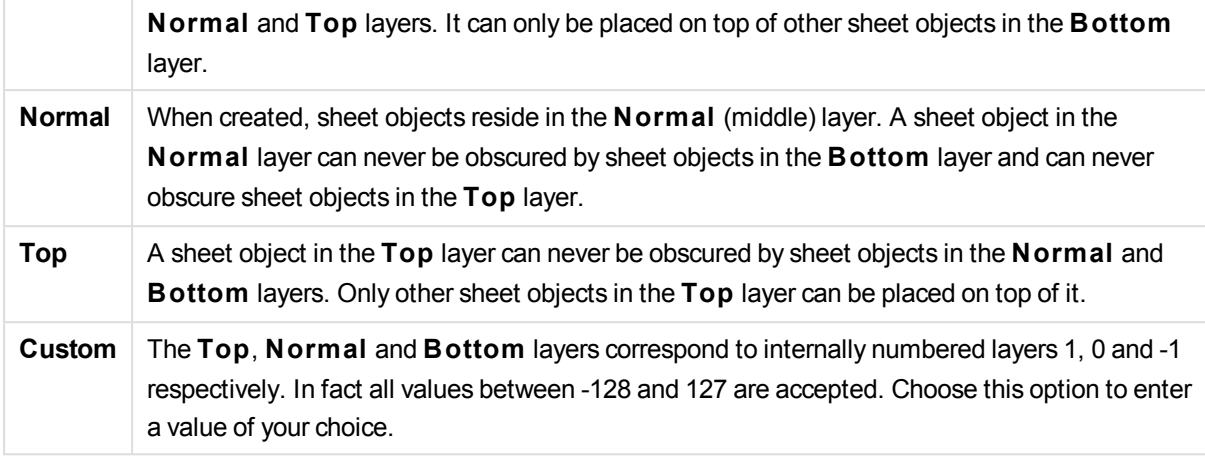

### **Theme Maker...**

Opens the **Theme Maker** wizard where you can create a layout theme.

### **Apply Theme ...**

You can apply a layout theme to the object, sheet or document.

#### **Show**

In the **Show** group it is possible to specify a condition under which the sheet object is displayed:

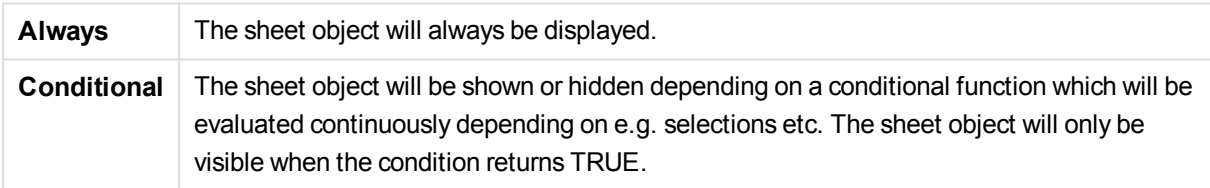

*Users with Admin privileges for the document can override all show conditions by selecting* **Show All Sheets and Sheet Objects** *in* **Document Properties: Securi ty***. This functionality can be toggled by pressing Ctrl+Shift+S.*

#### **Options**

In the **Options** group, it is possible to disallow moving and resizing of the sheet object. The settings in this group are only relevant if the corresponding check boxes are enabled in **Document Properties: Layout** and **Sheet Properties: Securi ty**.

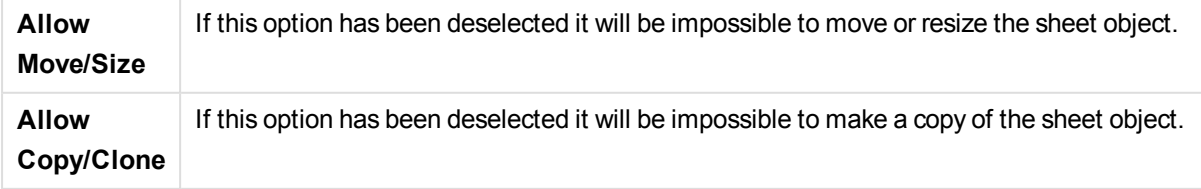

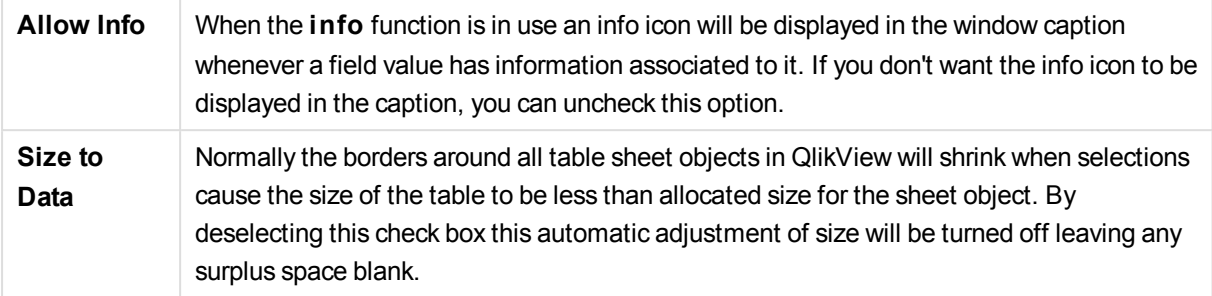

### **Scrollbars**

Various controls for changing the scrollbar layout are located in the **Scrollbars** group:

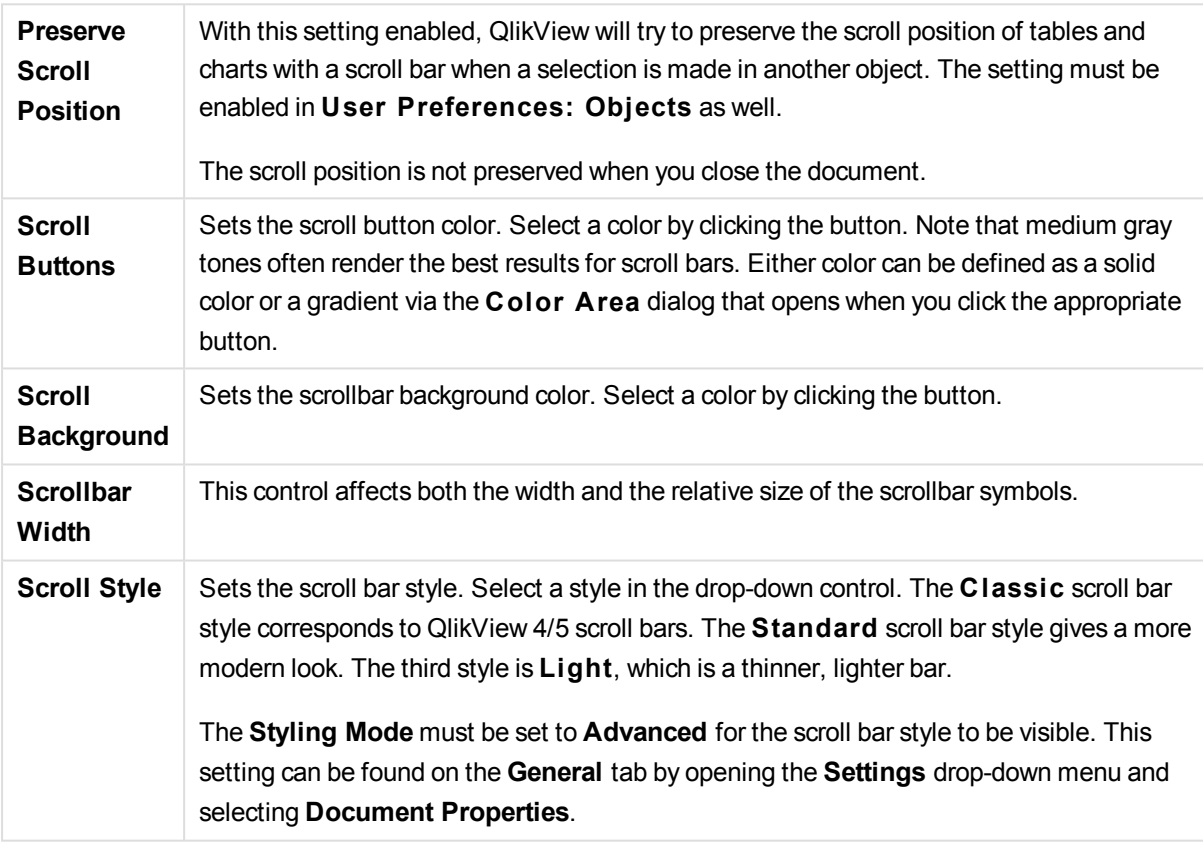

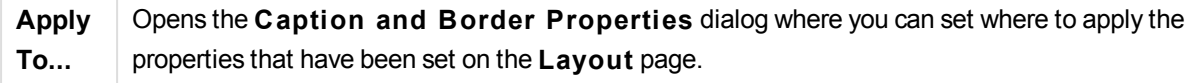

## Caption

A Caption setting will apply to the current object only, if it is made from the **Object Properties** page. A Caption setting will apply to all objects of the specified type(s) in the document, if it is made from the **Document Properties** page.

On the **Caption** page, specify layout options that are completely different from the general layout of the object.

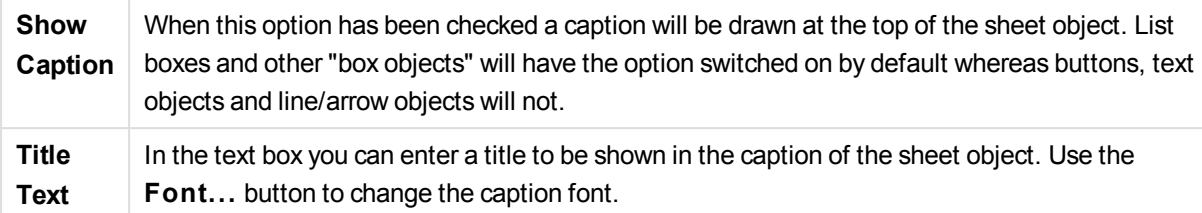

Set the colors of the caption in its different states. The settings for **Active Colors** and **Inactive Colors** can be made separately from each other.

Click the **Background Color** or **Text Color** button to open the **Color A rea** dialog. The **Background Color** can be defined as a **solid** or a **gradient** color on the **Color A rea** dialog. **Text Color** can be defined a **Fixed** or a **Calculated** color using color functions.

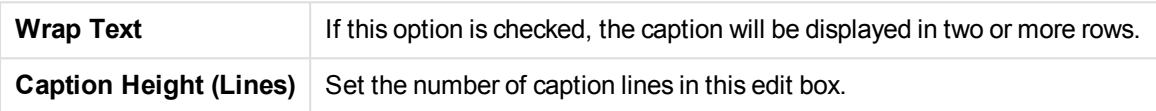

The precise size and position of the QlikView object can be determined and adjusted by the size/position settings for the **Normal** or **Minimized** QlikView sheet object. These settings are measured in pixels:

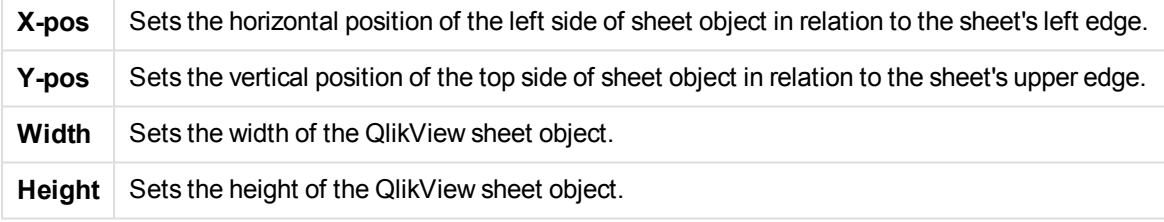

The orientation of the caption label can be altered with the **Caption Alignment** options:

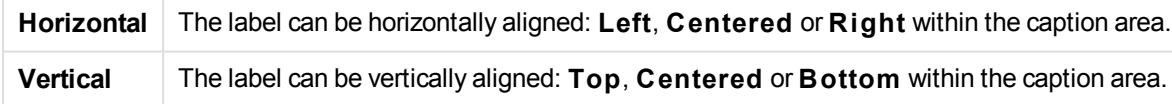

### **Special Icons**

Many of the object menu commands of the sheet objects can be configured as caption icons. Select commands to be shown as caption icons by marking the check box to the left of each command in the list.

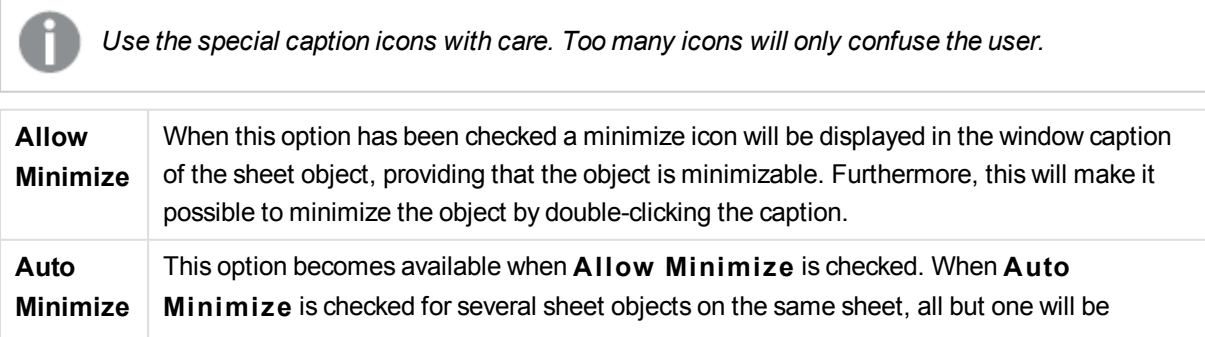

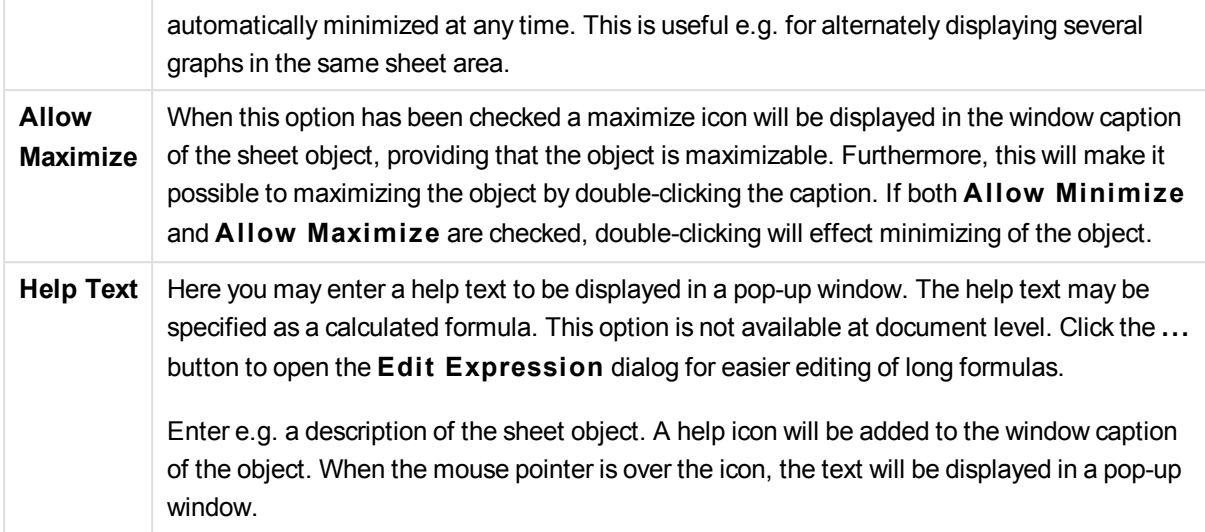

# Multi Box

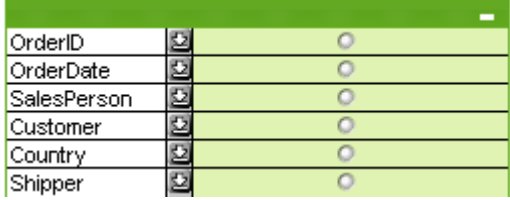

Due to its unique option to sort the displayed fields by applicability (), the multi box offers the ultimate solution to the problem of displaying a large number of list boxes on the same sheet. This **Sort by Applicabili ty** option is accessed from the **Mul ti Box Properties: General** page.

Right-click on the multi box to display the **Object** menu.

# Object Menu

The multi box **Object** menu has three different versions. If the caption area is clicked the float menu will contain commands that are applicable to the whole box, whereas if an individual field is under the pointer the menu will be extended to include commands that apply to that field. Finally, if you first open a file, the float menu will have yet another layout. The combined commands of the menus are:

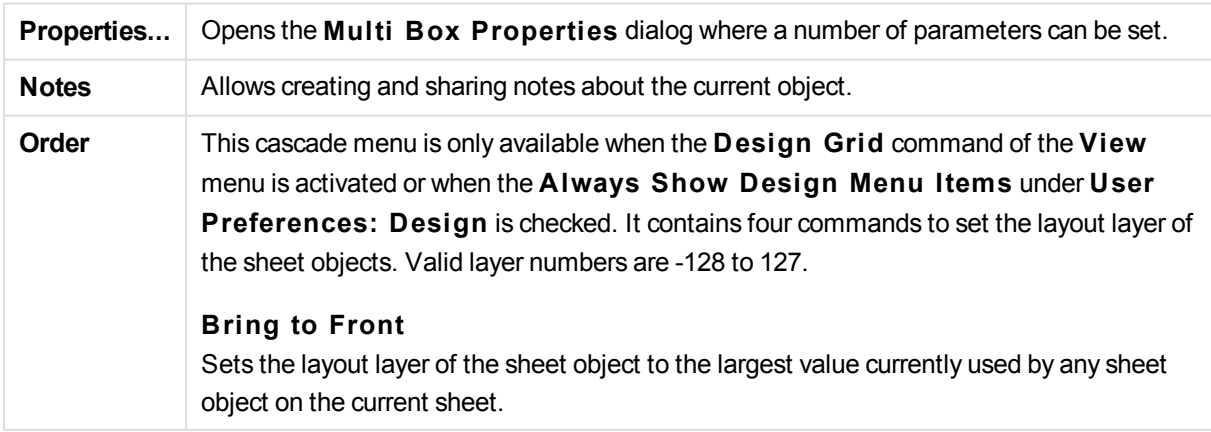

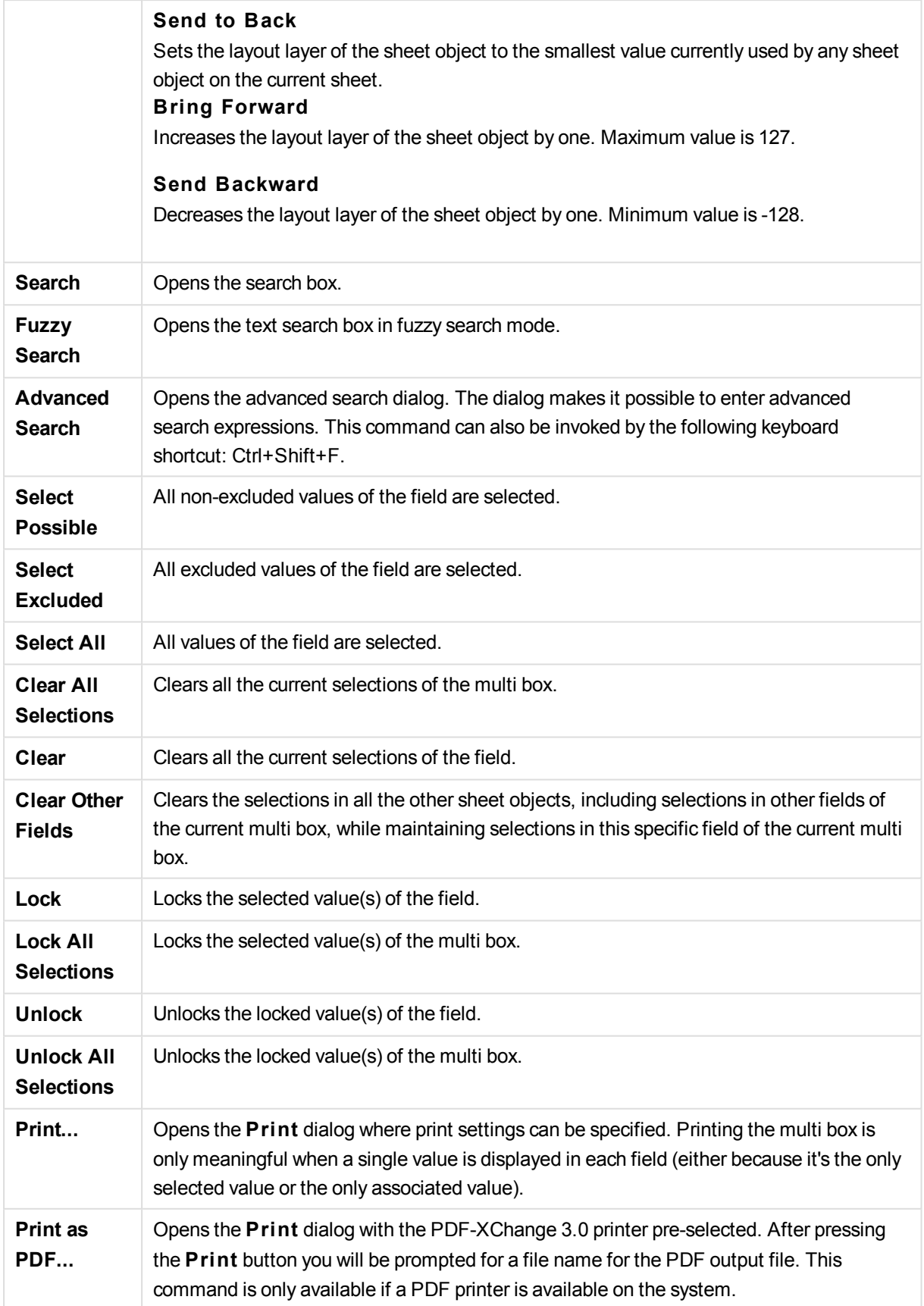

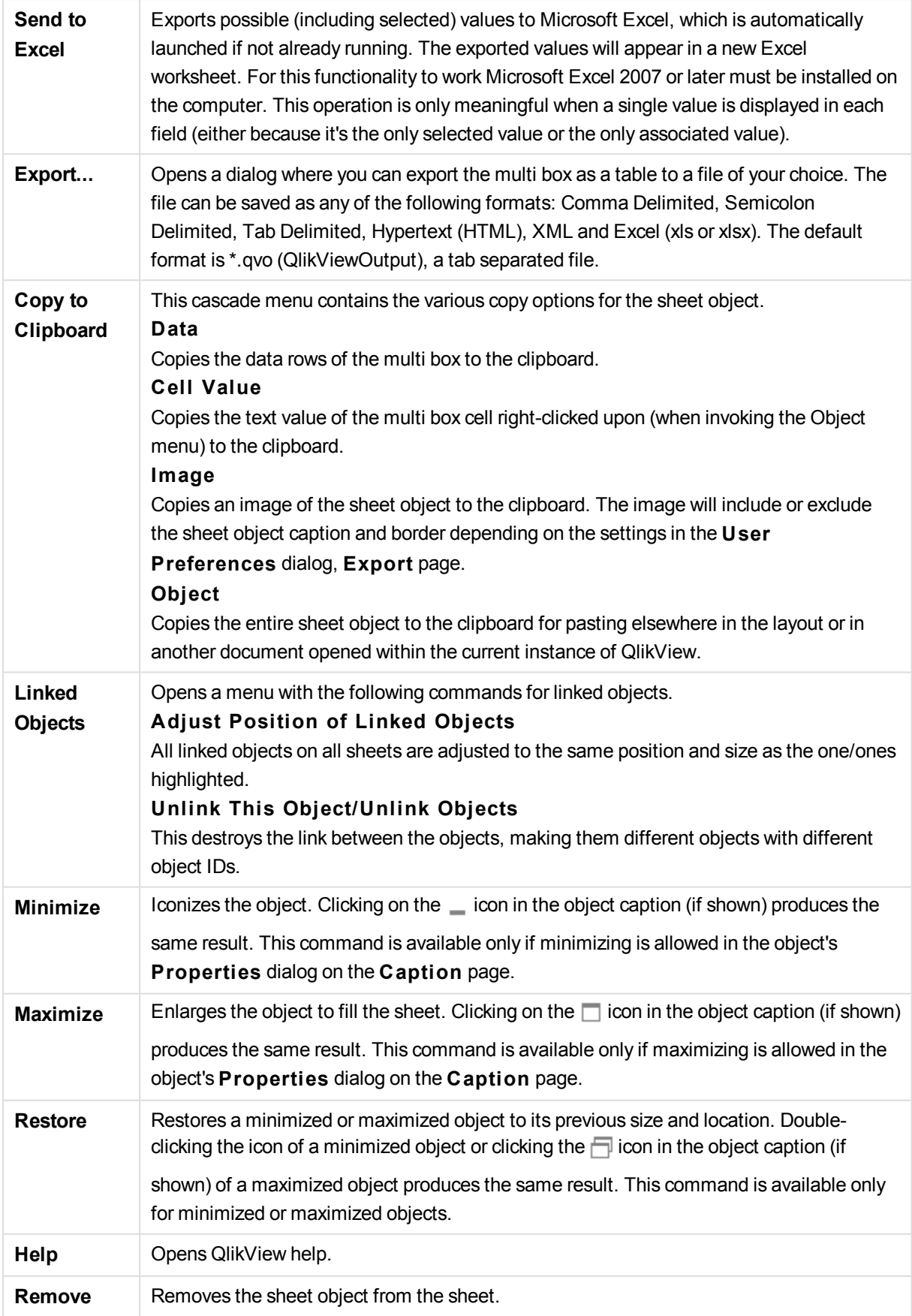

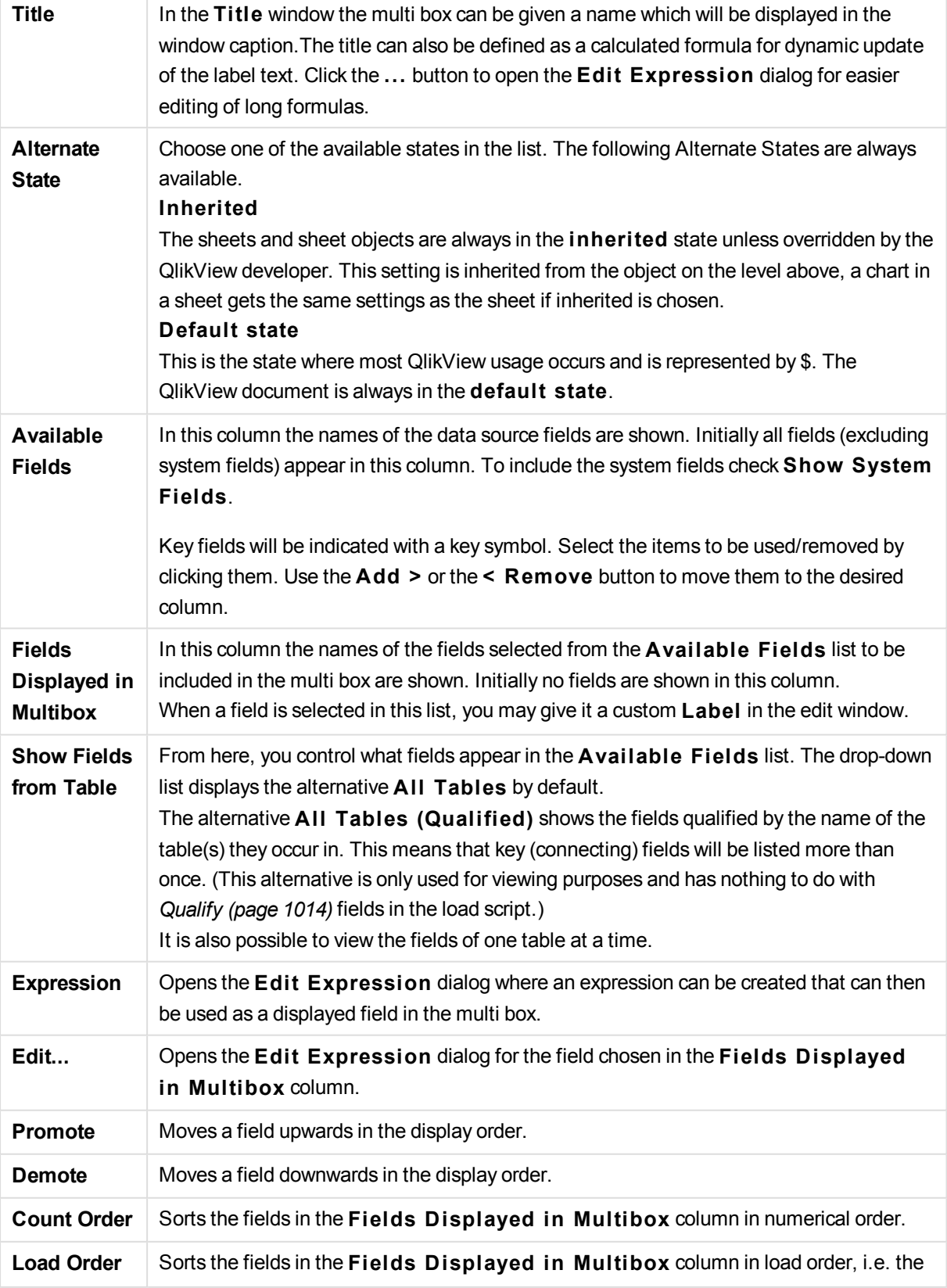

# General

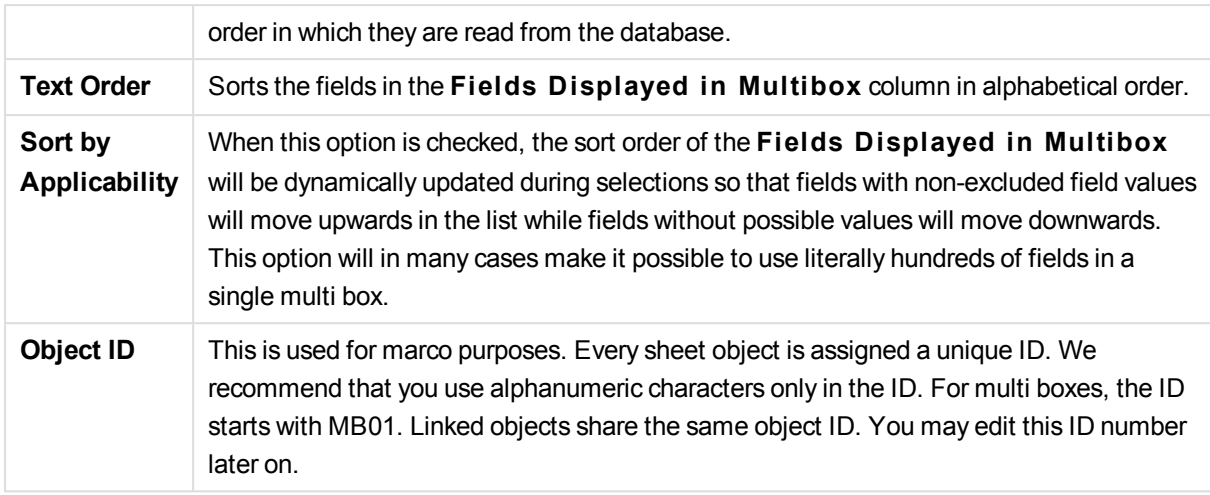

## Sort

You reach the **Sort** tab by right-clicking a sheet object (List Box, Multi Box, Table Box, Chart or Slider/Calendar object) and choosing **Properties** from the float menu (or **Object, Properties** in the main menu). Here you set the sort order of the values in the sheet object. Some sort options may not be available for some sheet objects.

## **Sort by:**

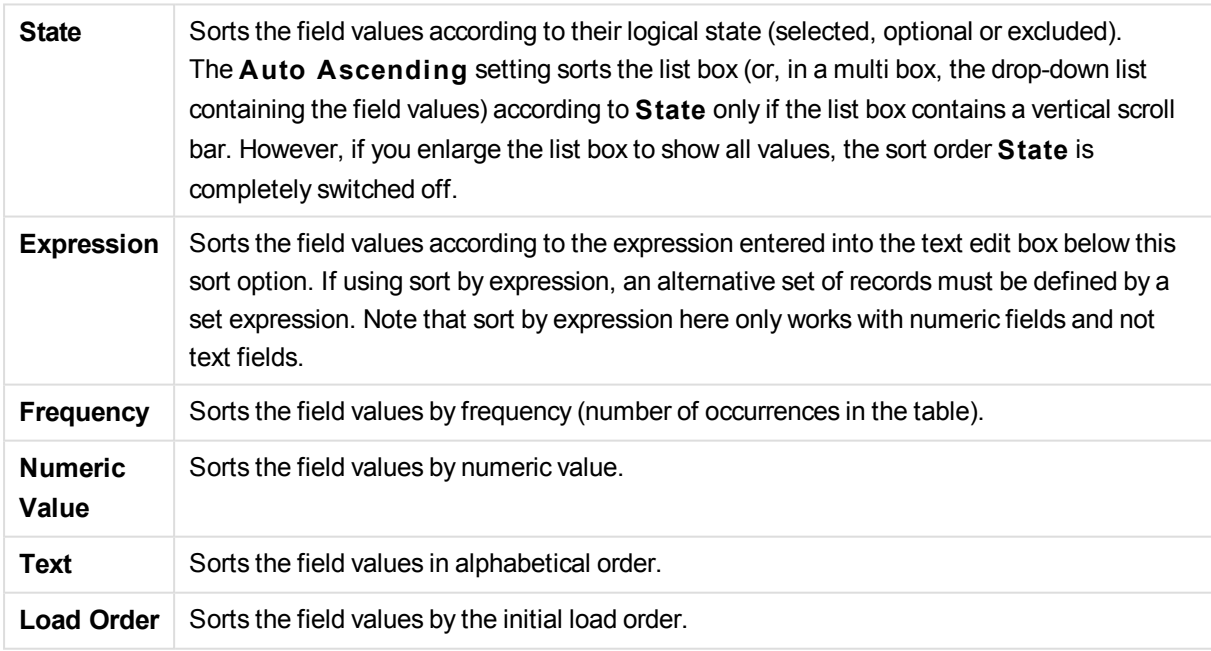

The **Default** button sort order sets the default sort order.

The order of priority is **S tate**, **Expression**, **Frequency**, **Numeric Value**, **Text**, **Load Order**. Each of these sort criteria can be set to **Ascending** or **Descending**.

## Presentation

The **Mul ti Box Properties: Presentation** tab is opened by a right-click on a multi box and choosing the **Properties** command in the **Object** menu. Here it is possible to adjust the layout of the multi box cells. Adjustments are made independently for the different fields of the multi box. It is also possible to adjust the layout for the - Closed Multi Box -.

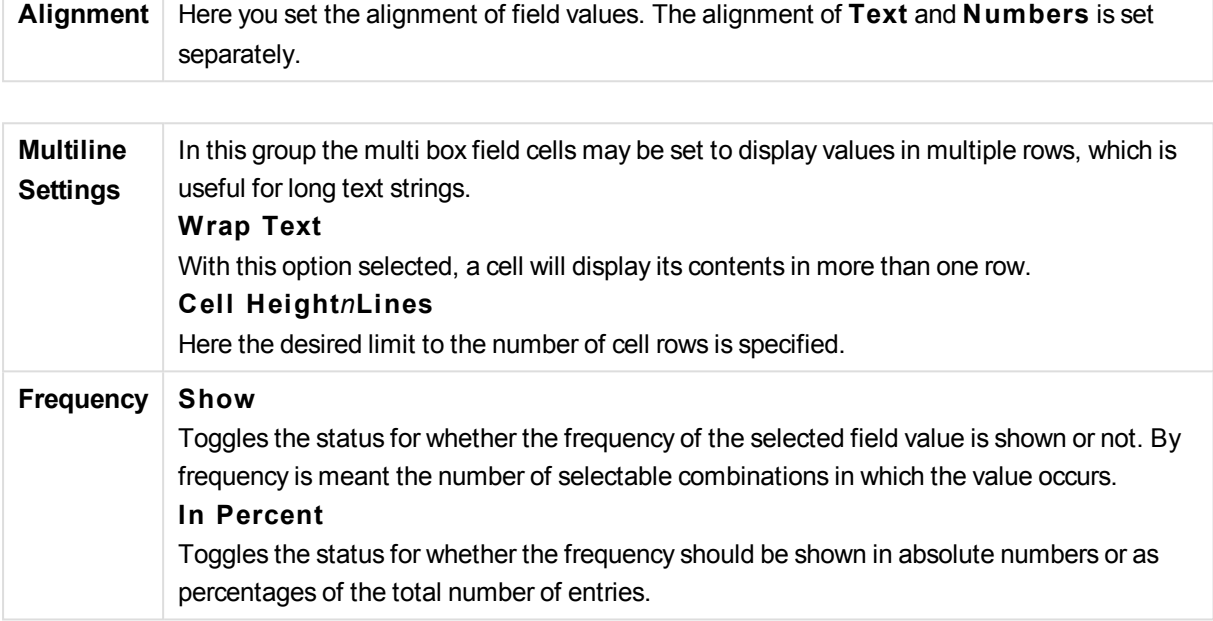

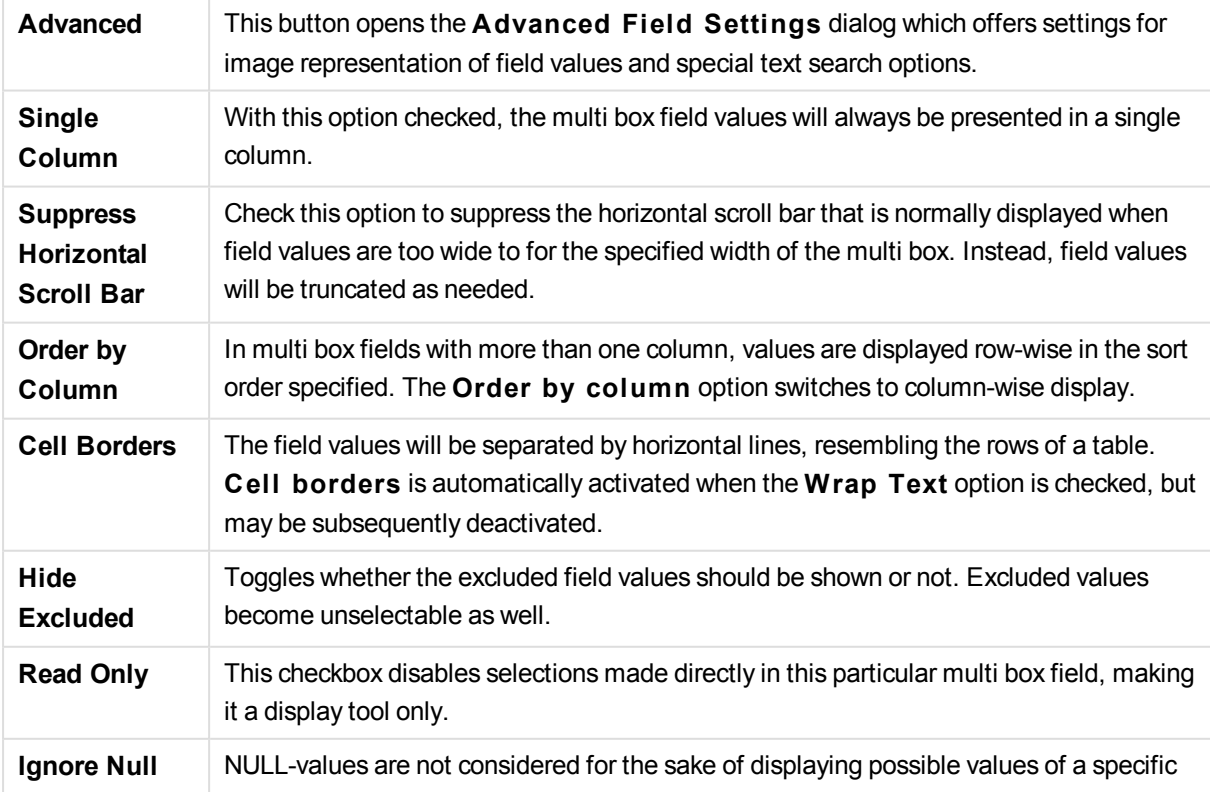

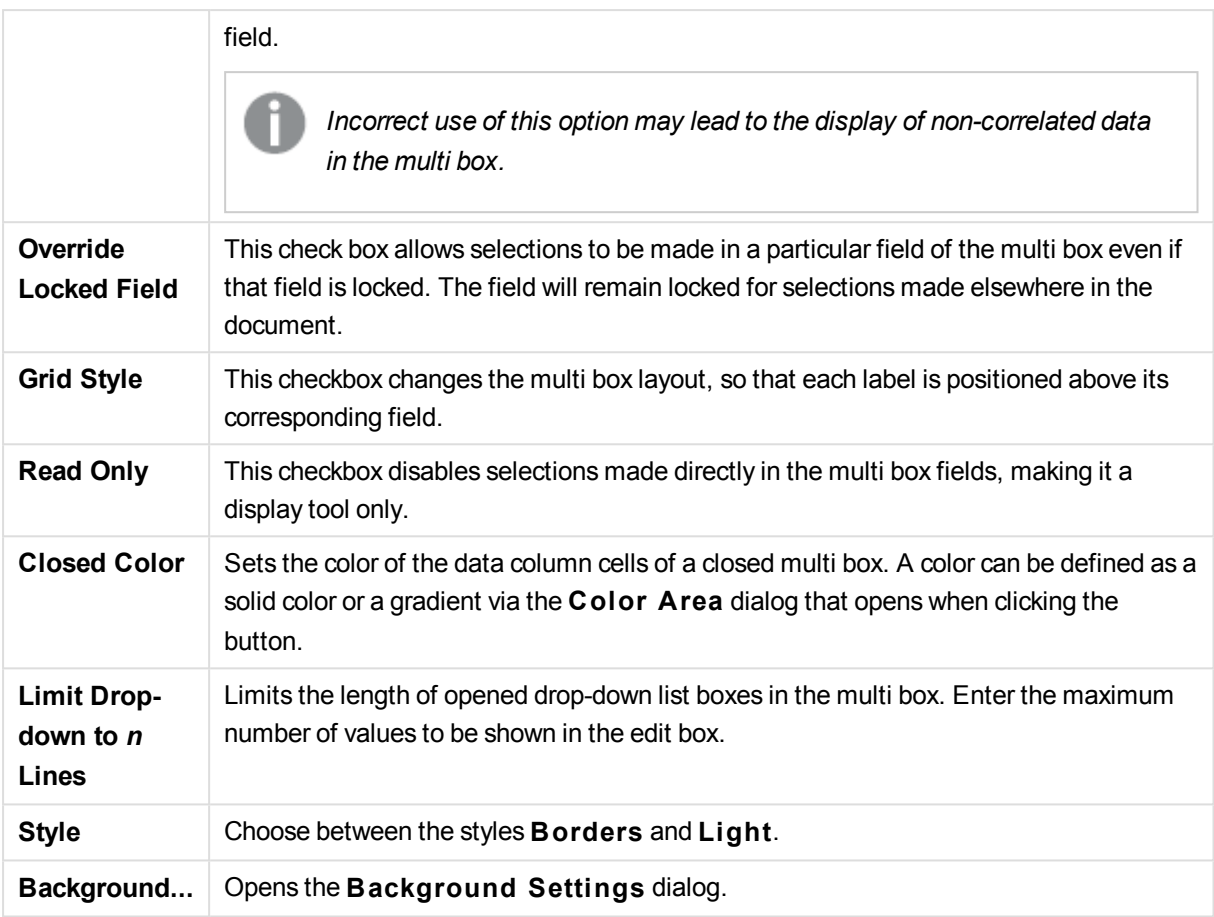

# Advanced Field Settings

The **Advanced Field Settings** dialog can be accessed from **Mul ti Box Properties: Presentation**, **Table Box Properties: Presentation** and **Chart Properties: Dimensions**. The image options described below are unavailable for bitmap charts.

## Image Options

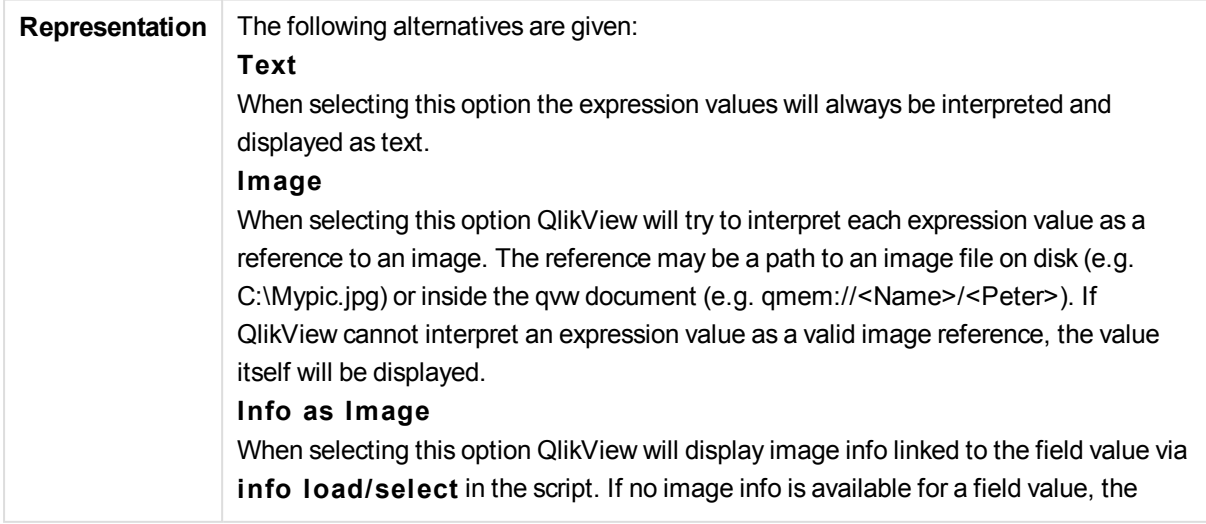

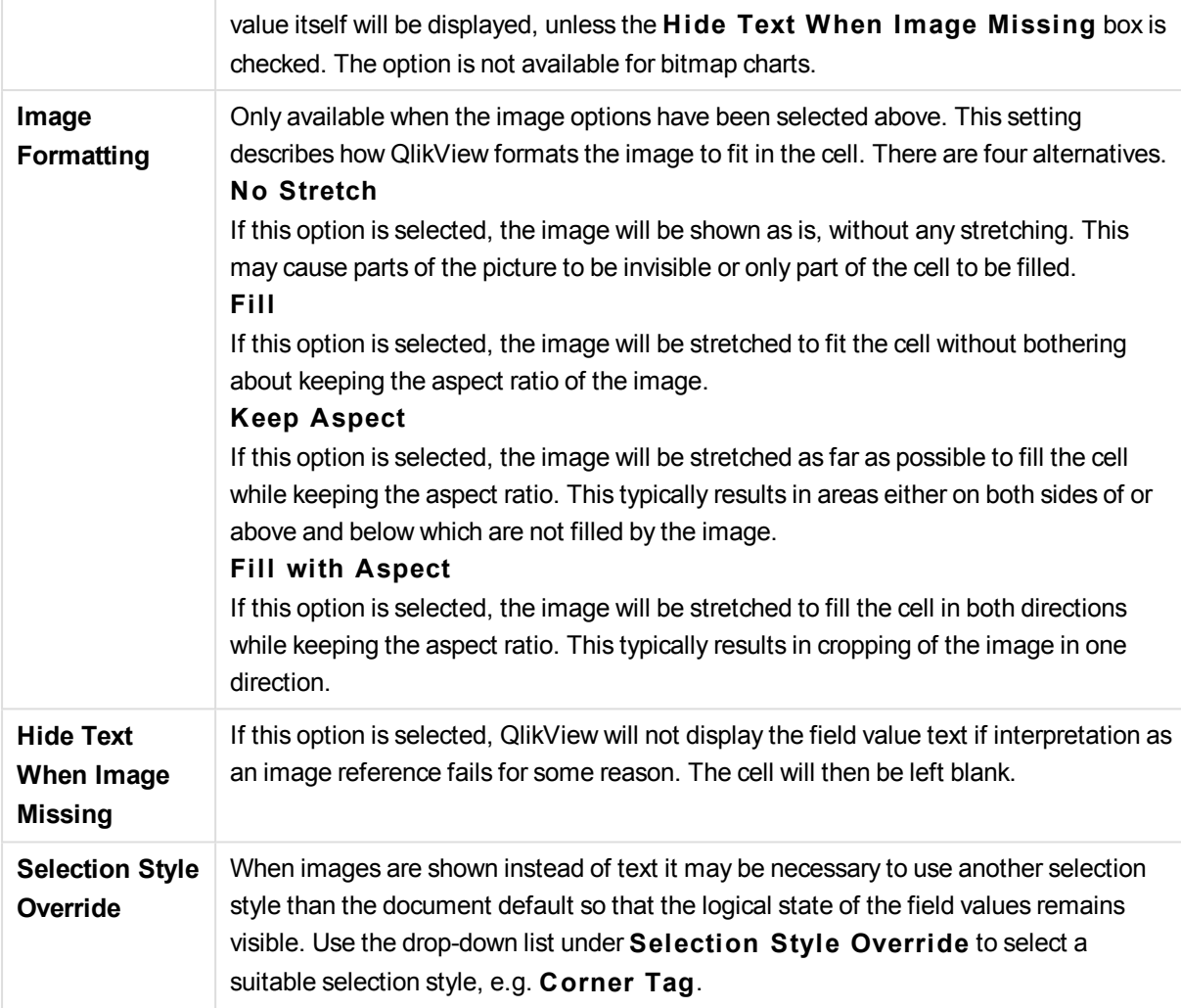

## Search Options

This group allows you to control certain aspects of text search applicable to opened multi boxes and dropdown select in tables.

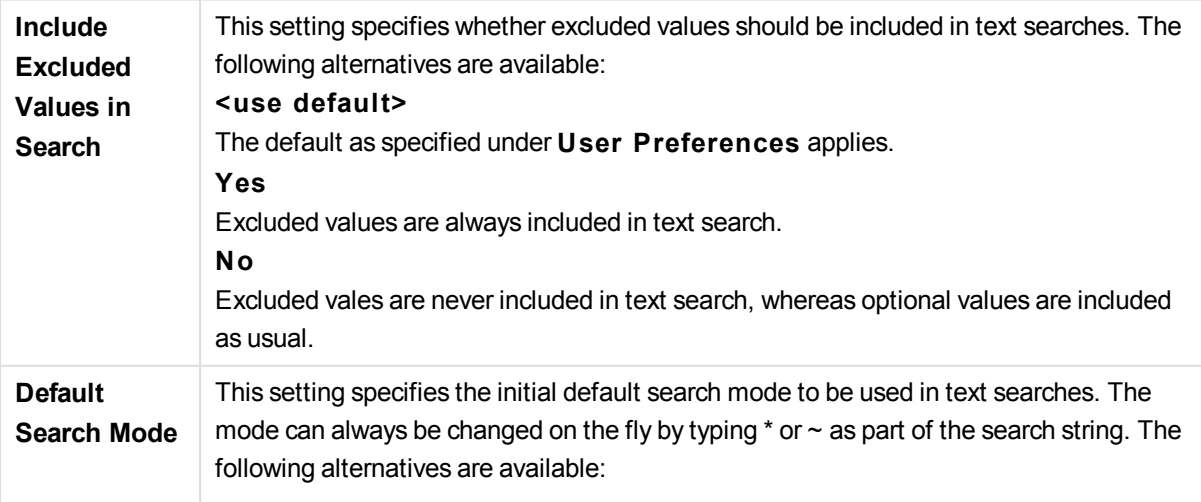

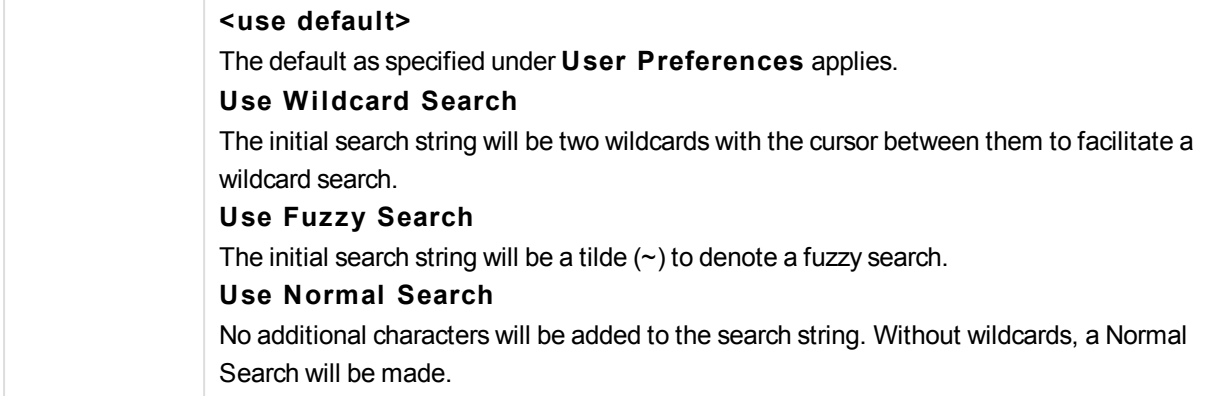

## Number

The **Mul ti Box Properties: Number** tab is opened by a right-click on a multi box and choosing the **Properties** command from the float menu.

This property page provides formatting settings for all fields of the multi box. The number formatting can be set individually for fields by selecting one or several fields (Click, Shift-click or Ctrl-click) in the **Fields** text box.

Each field has a default number format which can be set in the **Document Properties: Number** page. It is however possible to use a separate number format for an individual sheet object. To do this, check the alternative **Override Document Settings** and specify a number format in the group control below. This property page applies to the active object and contains the following controls for formatting values:

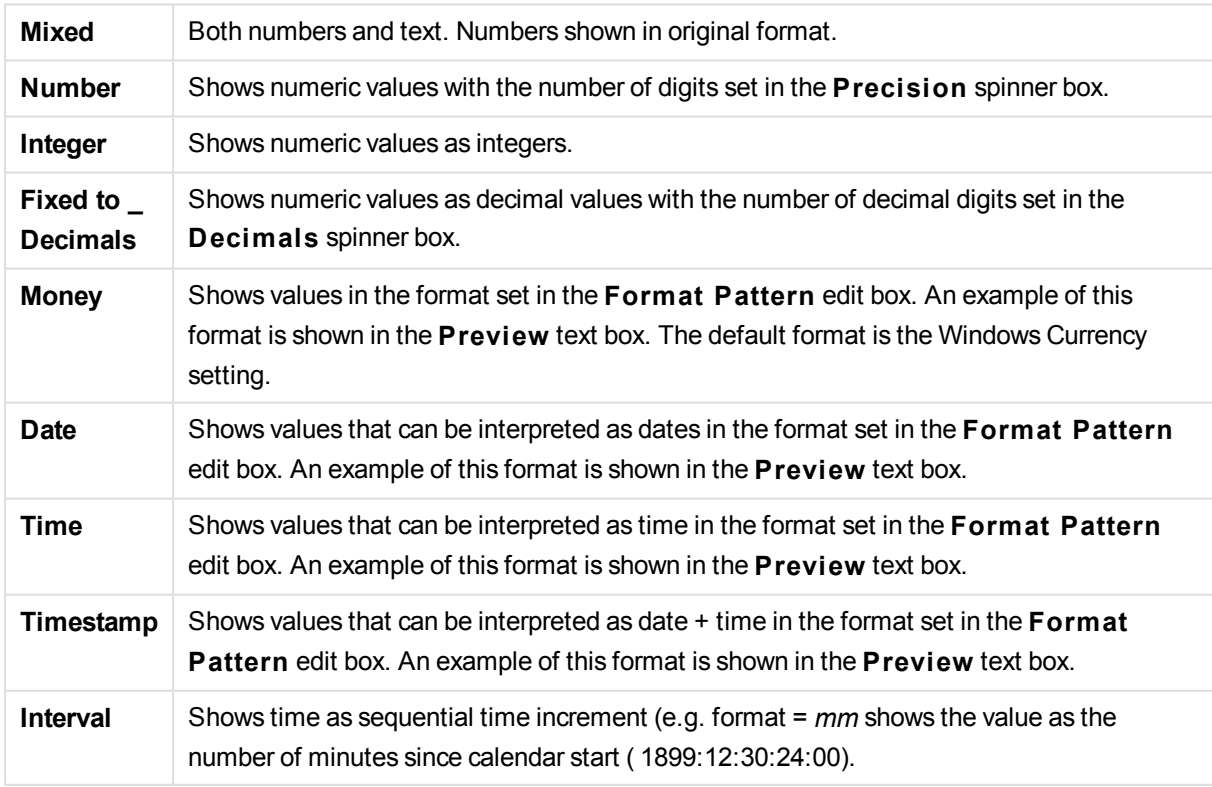

The **Show in Percent (% )** button operates on the following formats: **Number**, **Integer** and **Fixed to**.

**Decimal** and **Thousand** separators can be set in the edit boxes of the **Separators** group.

The **ISO** button uses the **ISO** standard for the formatting of date, time and timestamp.

The **System** button applies the settings of the system to the formatting.

The **Change Document Format** button opens the **Document Properties: Number** page where the default number format of any field can be edited.

## Font

Here the **Font**, **Font style** and **Size** of the font to be used can be set.

The font can be set for any single object (**Object Properties: Font**), or all objects in a document (**Apply to Objects** on **Document Properties: Font**).

Further, the default document fonts for new objects can be set on **Document Properties: Font**. There are two default fonts:

- 1. The first default font (**List Boxes, Charts, etc**) is used for most objects, including list boxes and charts.
- 2. The second default font (**Text Objects and Buttons**) is used for buttons and text boxes, which are objects that usually need a larger font.

Finally, the default fonts for new documents can be set on **User Preferences: Font**.

For charts, buttons and text objects (except search objects) a font **Color** can also be specified. The color may **Fixed** or it can be dynamically **Calculated** from an expression. The expression must be a valid color representation, which is created using the color functions. If the result of the expression is not a valid color representation, the font color will default to black.

Additional settings are:

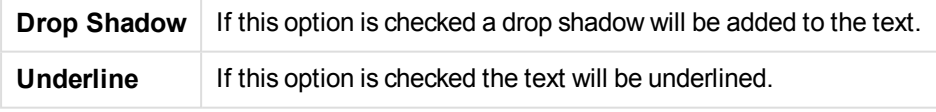

A sample of the selected font is shown in the preview pane.

### Layout

A Layout setting will apply to the current object only, if it is made from the Object Properties page. A Layout setting will apply to all objects of the specified type(s) in the document, if it is made from the Document Properties page.

#### **Use Borders**

Enable this setting in order to use a border around the sheet object. Specify the type of border by selecting it in the drop-down menu.

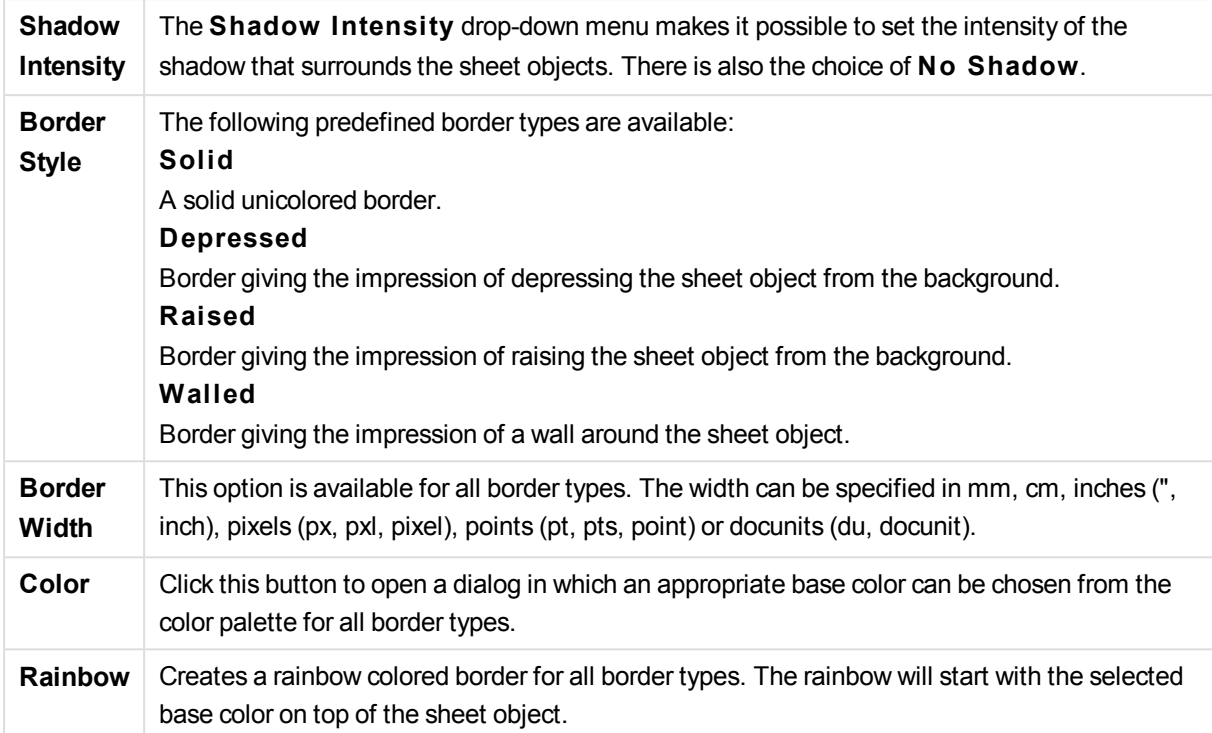

When **Simpli fied** is the chosen **S tyling Mode** in **Document Properties: General**, there is no choice of border type, there is only the **Shadow Intensi ty** drop-down menu and the **Border Width** setting.

### **Rounded Corners**

In the **Rounded Corners** group the general shape of the sheet object is defined. These settings allow for drawing of sheet objects ranging from perfectly circular/elliptical via super elliptical to rectangular. **Rounded Corners** is only available if you have selected **Advanced S tyling Mode** in **Document Properties: General**.

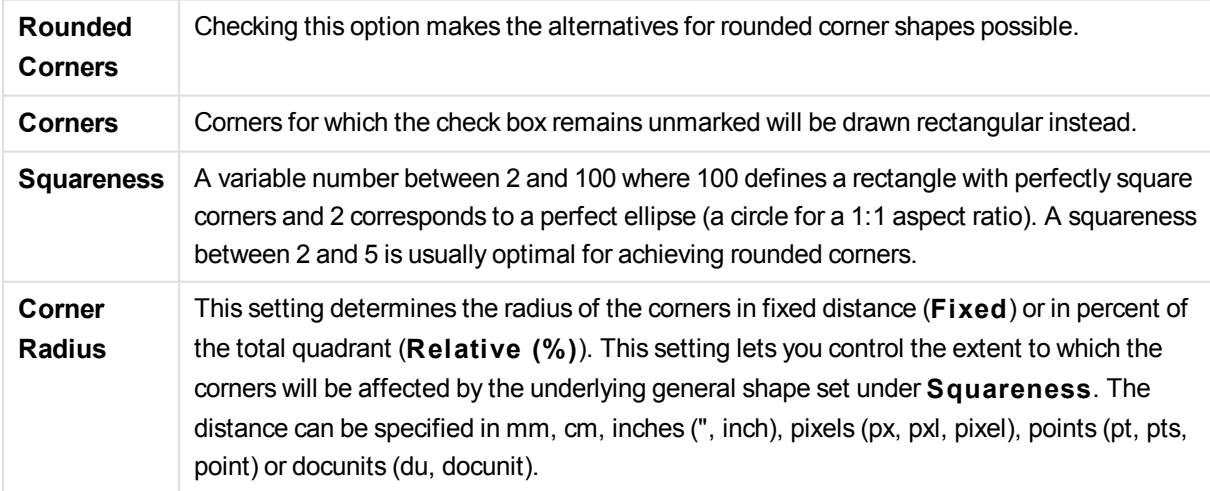

#### **Layer**

In the **Layer** group an object can be defined as residing in one of three layers:

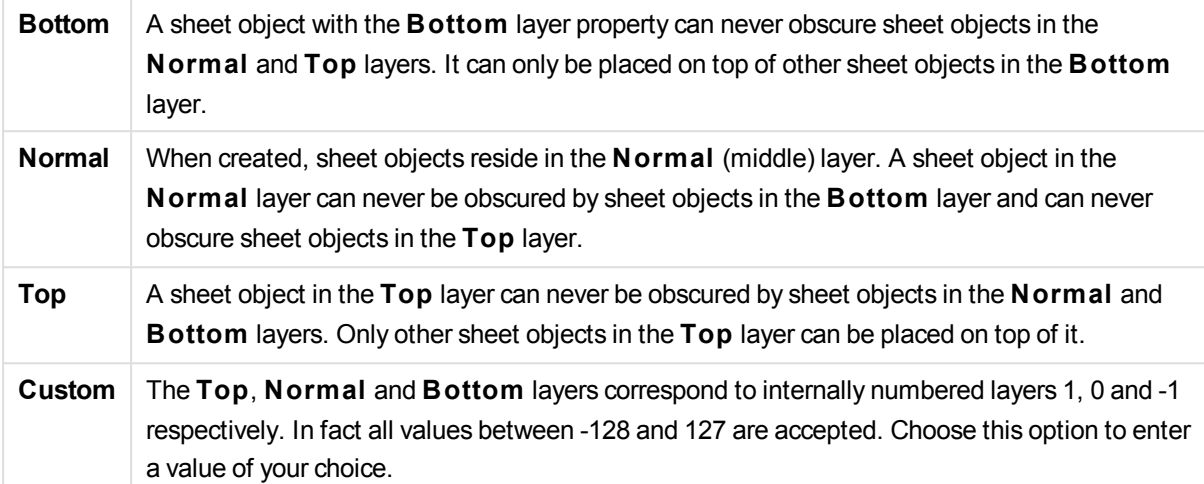

#### **Theme Maker...**

Opens the **Theme Maker** wizard where you can create a layout theme.

### **Apply Theme ...**

You can apply a layout theme to the object, sheet or document.

#### **Show**

In the **Show** group it is possible to specify a condition under which the sheet object is displayed:

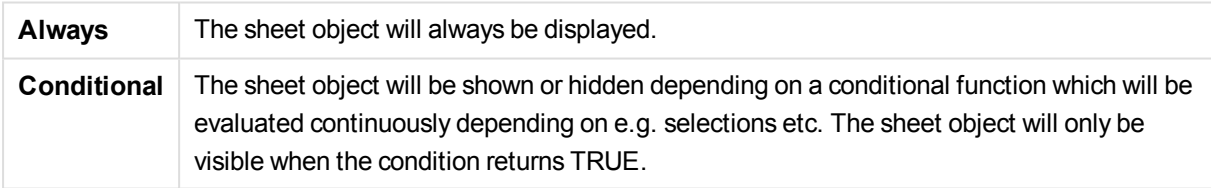

*Users with Admin privileges for the document can override all show conditions by selecting* **Show All Sheets and Sheet Objects** *in* **Document Properties: Securi ty***. This functionality can be toggled by pressing Ctrl+Shift+S.*

#### **Options**

In the **Options** group, it is possible to disallow moving and resizing of the sheet object. The settings in this group are only relevant if the corresponding check boxes are enabled in **Document Properties: Layout** and **Sheet Properties: Securi ty**.

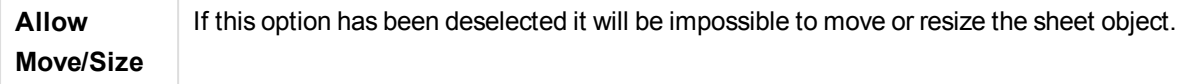

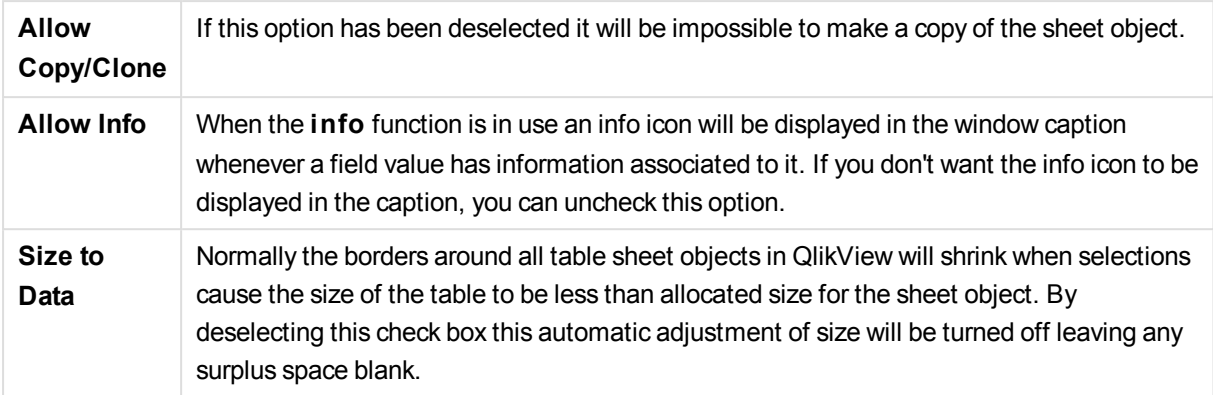

### **Scrollbars**

Various controls for changing the scrollbar layout are located in the **Scrollbars** group:

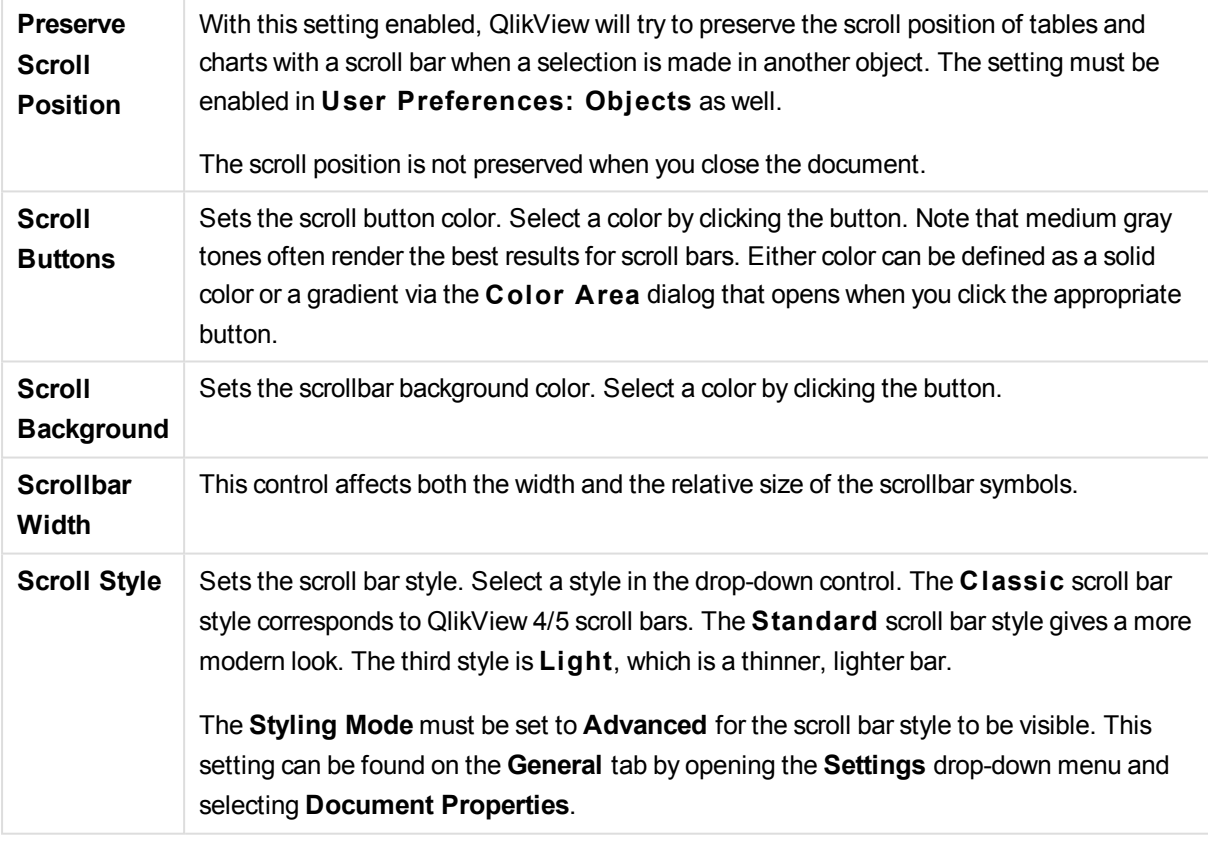

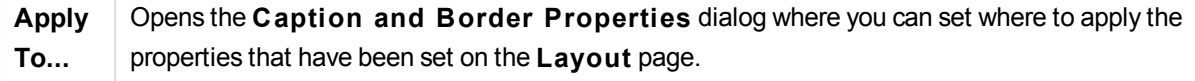

# Caption

A Caption setting will apply to the current object only, if it is made from the **Object Properties** page. A Caption setting will apply to all objects of the specified type(s) in the document, if it is made from the **Document Properties** page.

On the **Caption** page, specify layout options that are completely different from the general layout of the object.

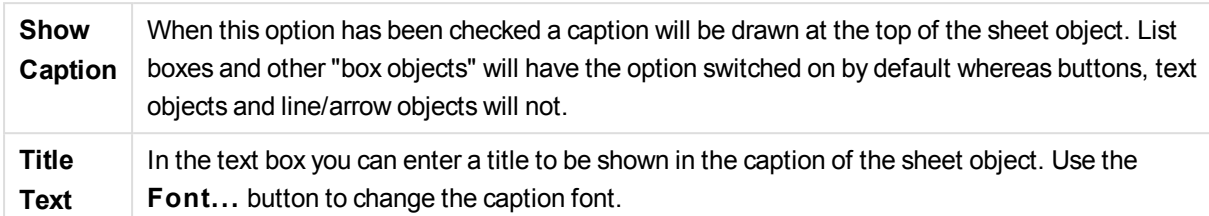

Set the colors of the caption in its different states. The settings for **Active Colors** and **Inactive Colors** can be made separately from each other.

Click the **Background Color** or **Text Color** button to open the **Color A rea** dialog. The **Background Color** can be defined as a **solid** or a **gradient** color on the **Color A rea** dialog. **Text Color** can be defined a **Fixed** or a **Calculated** color using color functions.

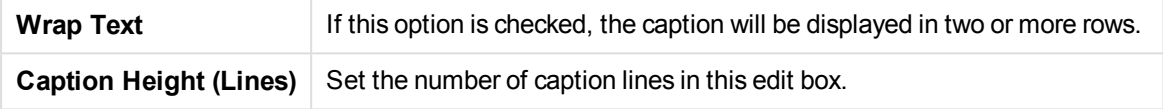

The precise size and position of the QlikView object can be determined and adjusted by the size/position settings for the **Normal** or **Minimized** QlikView sheet object. These settings are measured in pixels:

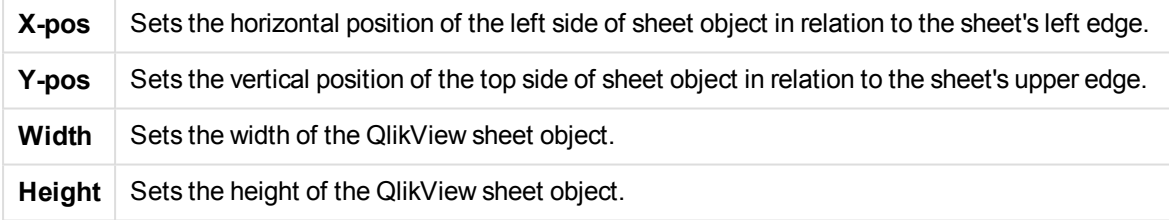

The orientation of the caption label can be altered with the **Caption Alignment** options:

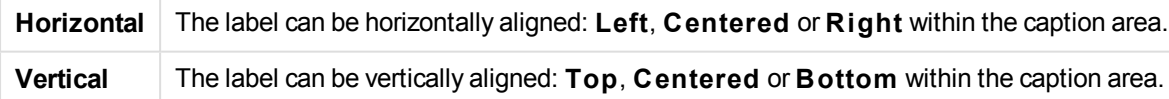

### **Special Icons**

Many of the object menu commands of the sheet objects can be configured as caption icons. Select commands to be shown as caption icons by marking the check box to the left of each command in the list.

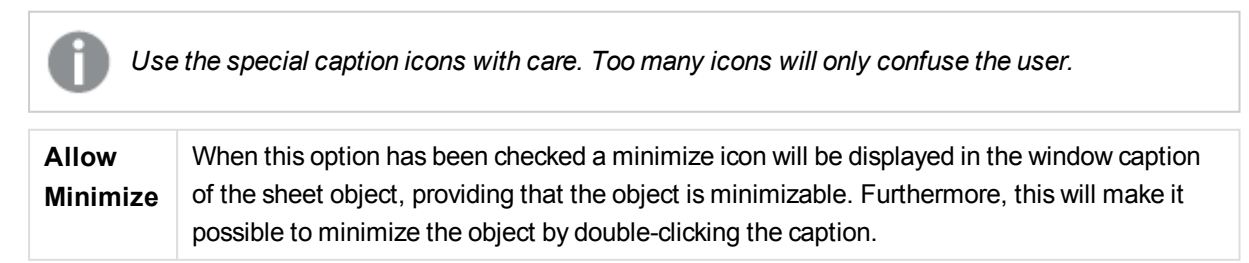

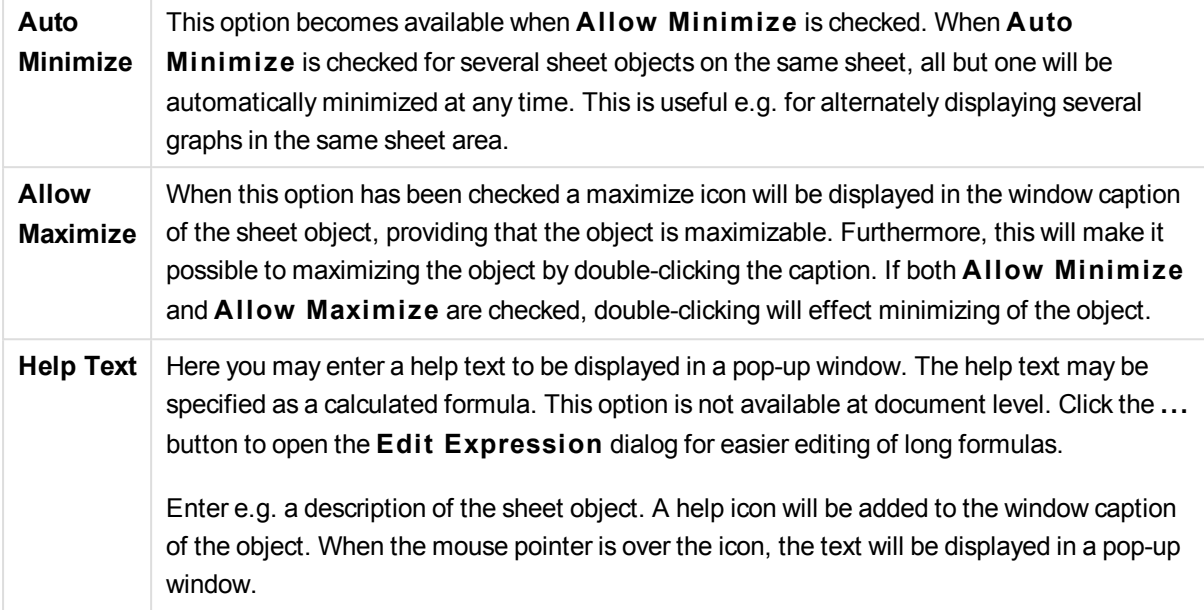

# Table Box

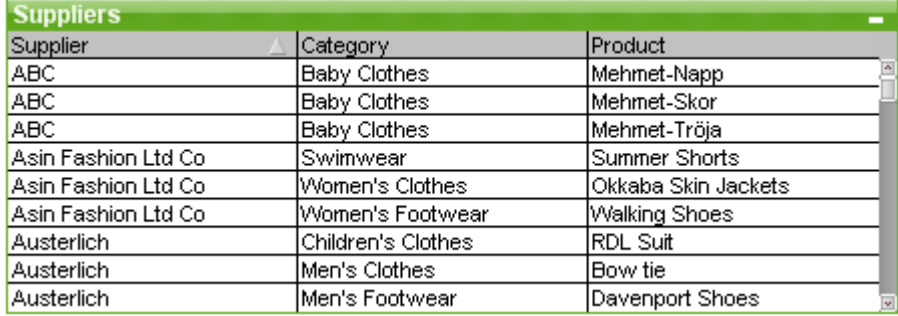

The table box is a sheet object that shows several fields simultaneously. The content of every row is logically connected. The columns may be fetched from different internal tables, letting the user create tables from any possible combination of fields.

Right-click on the table box to display the **Object** menu.

*If you add large amounts of field data from unlinked data tables to a table box, QlikView will create Cartesian joins to resolve the required linking, which may result in high memory consumption and other performance issues.*

## Using the Table Box

## Sorting

It is possible to sort the table box by any column: simply right-click on the column and choose **Sort** from the context menu. Double-click the caption of the column to sort by. Choosing **Sort** from the context menu or double-clicking the same column caption will invert the sort order.

## Changing the Column Order

The order of the columns can be changed by means of the drag-and-drop method. Point at the column title, then keep the mouse button depressed while dragging the column to its new position. Disable this feature by deselecting the **Allow D rag and D rop** check box in the **Table Box Properties: Presentation** page.

# Object Menu

The table box **Object** menu has two different versions. If the caption area is clicked the float menu will contain commands that are applicable to the whole box, if an individual field is under the pointer the menu will be extended to include commands that apply to that field. The combined commands of the menus are:

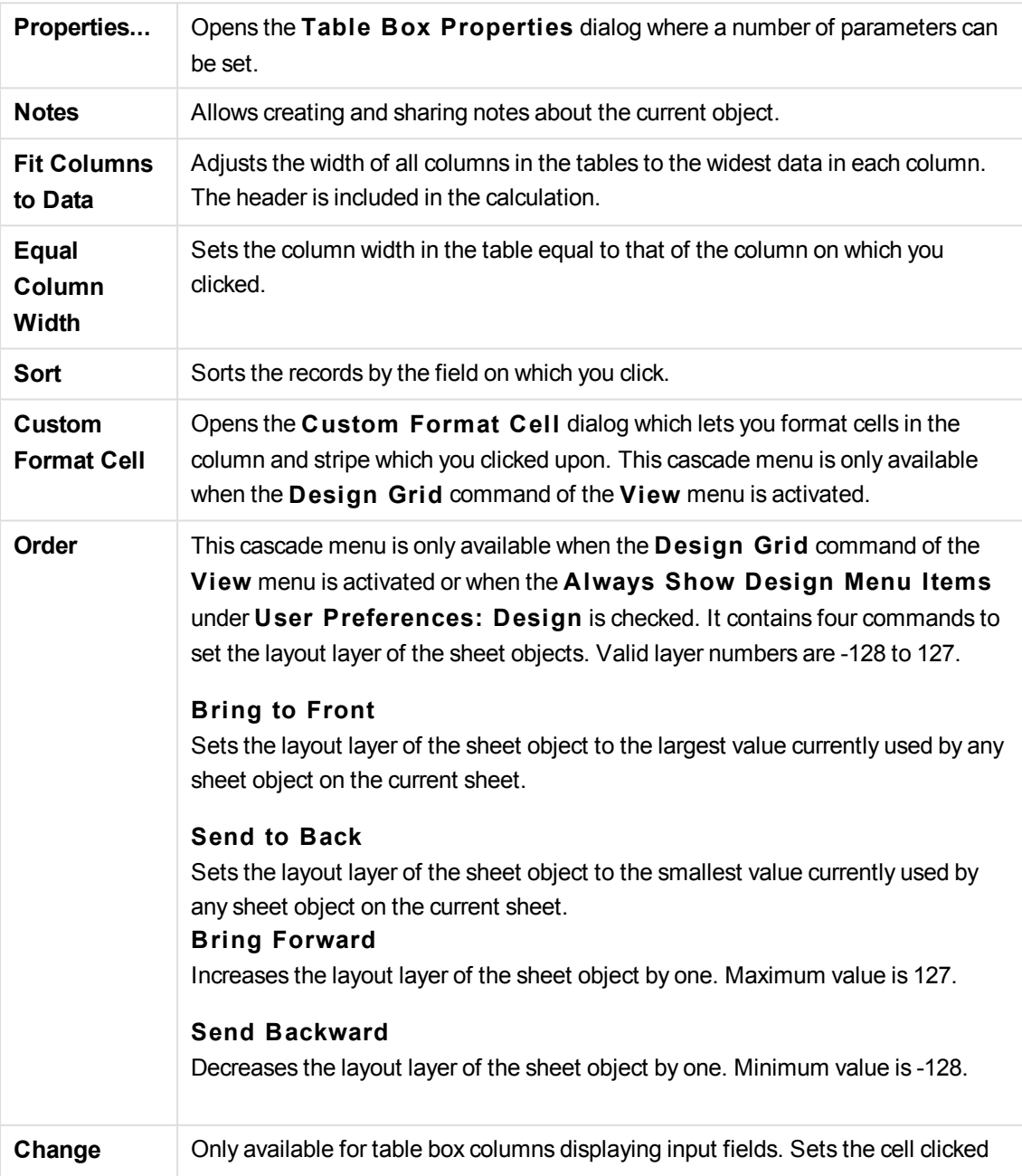

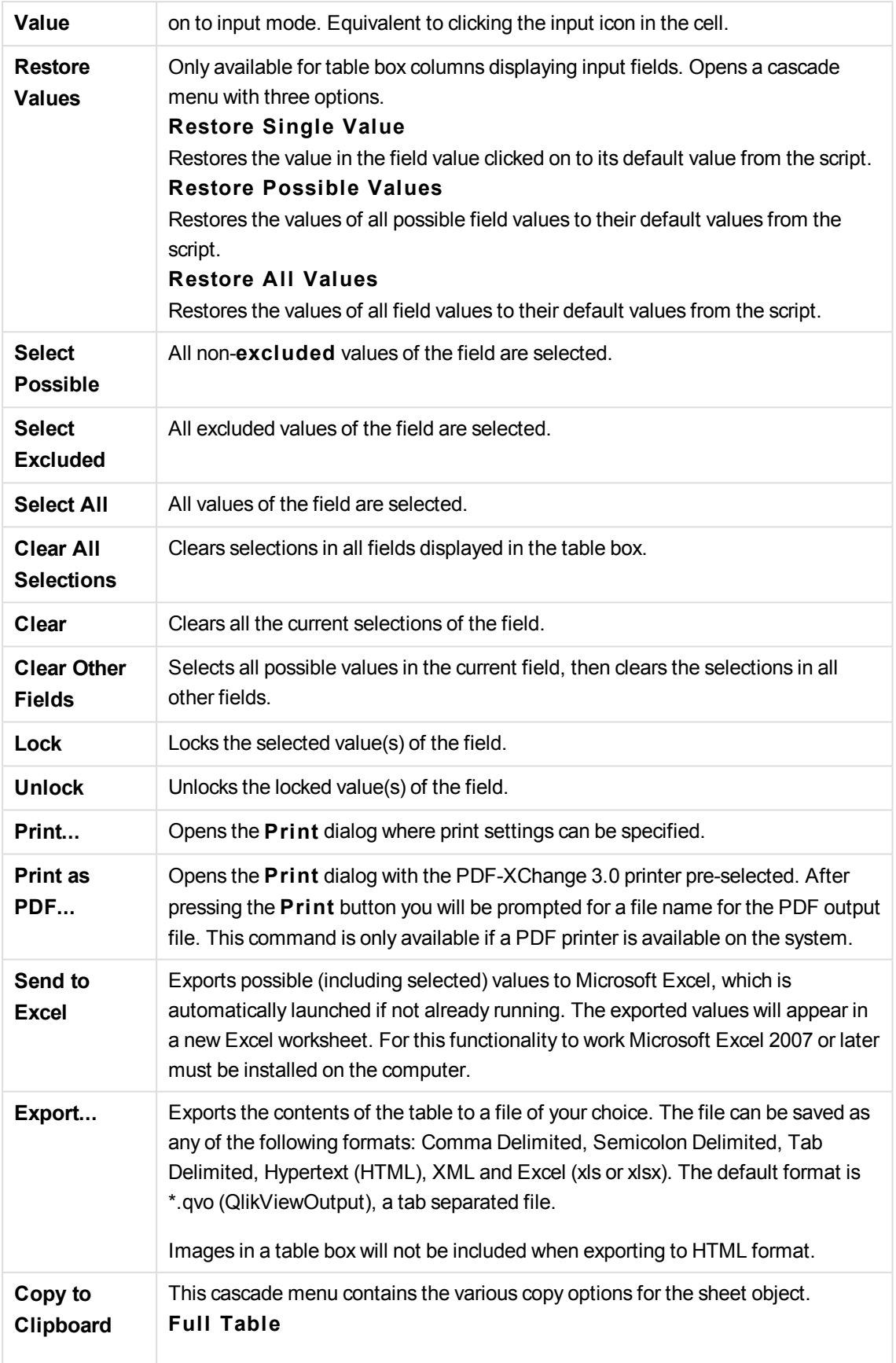
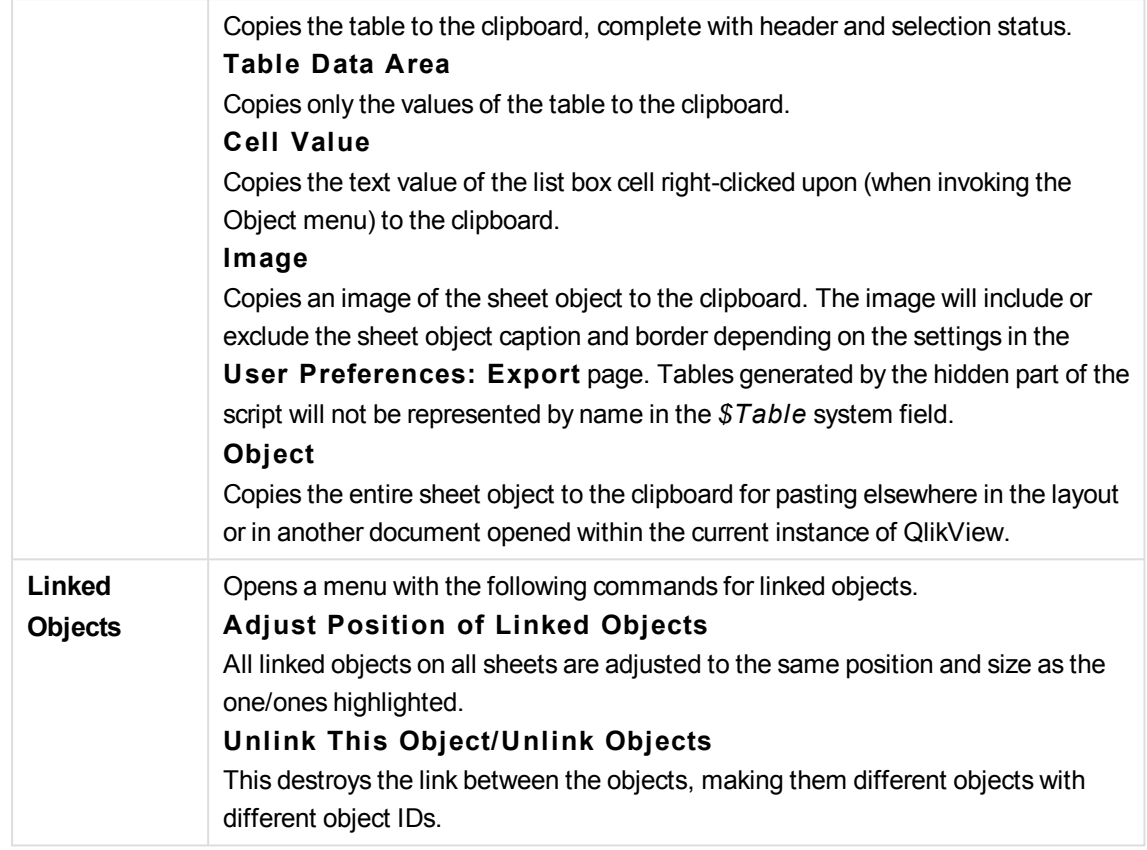

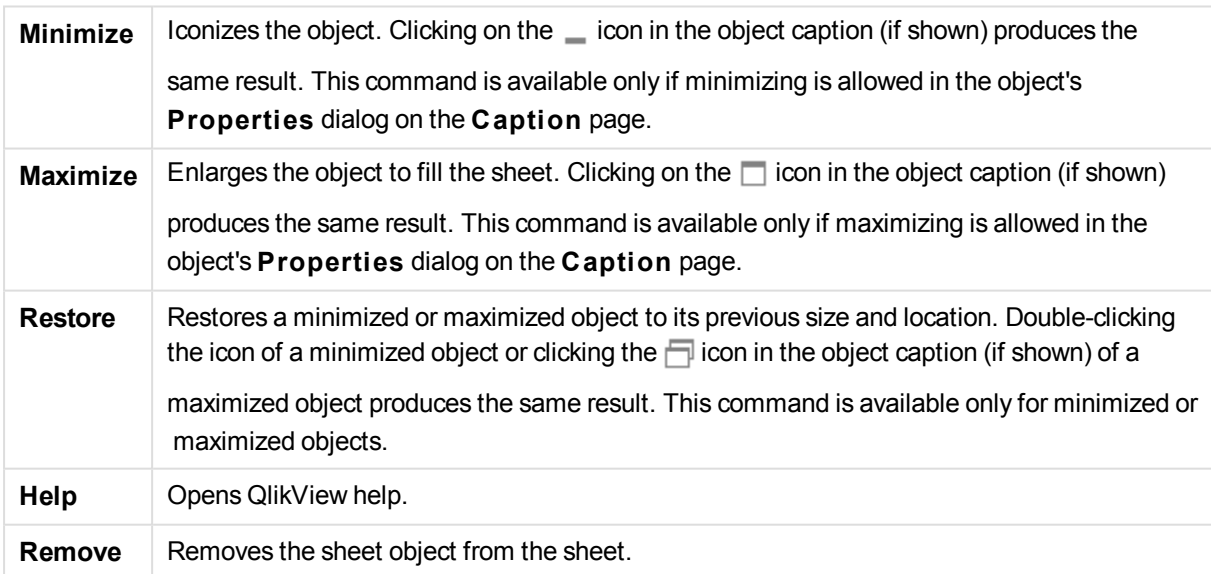

# Custom Format Cell dialog

This dialog lets you apply custom formats to one or more groups of table cells. It can be invoked from the object menus of a table box, a straight table or a pivot table, provided that the **Design Grid** command of the **View** menu is activated or when the **Always Show Design Menu I tems** under **User Preferences: Design** is checked.

The group of cells to be affected by the formatting is determined by where you right-click in the table to invoke the command. The smallest group of cells to be formatted as a unit is one field (normally column) in a table box or one expression/dimension in a table chart. If striping is used, each stripe is formatted separately.

Whenever this dialog is used to custom format any part of a table, the **S tyle** as set in the **S tyle** page of the table's **Properties** dialog will be set to **[Custom ]**. If you change the **S tyle** setting back to one of the predefined styles, the custom formatting will be lost.

*Table styles in general will be superseded by any formatting resulting from attribute expressions.*

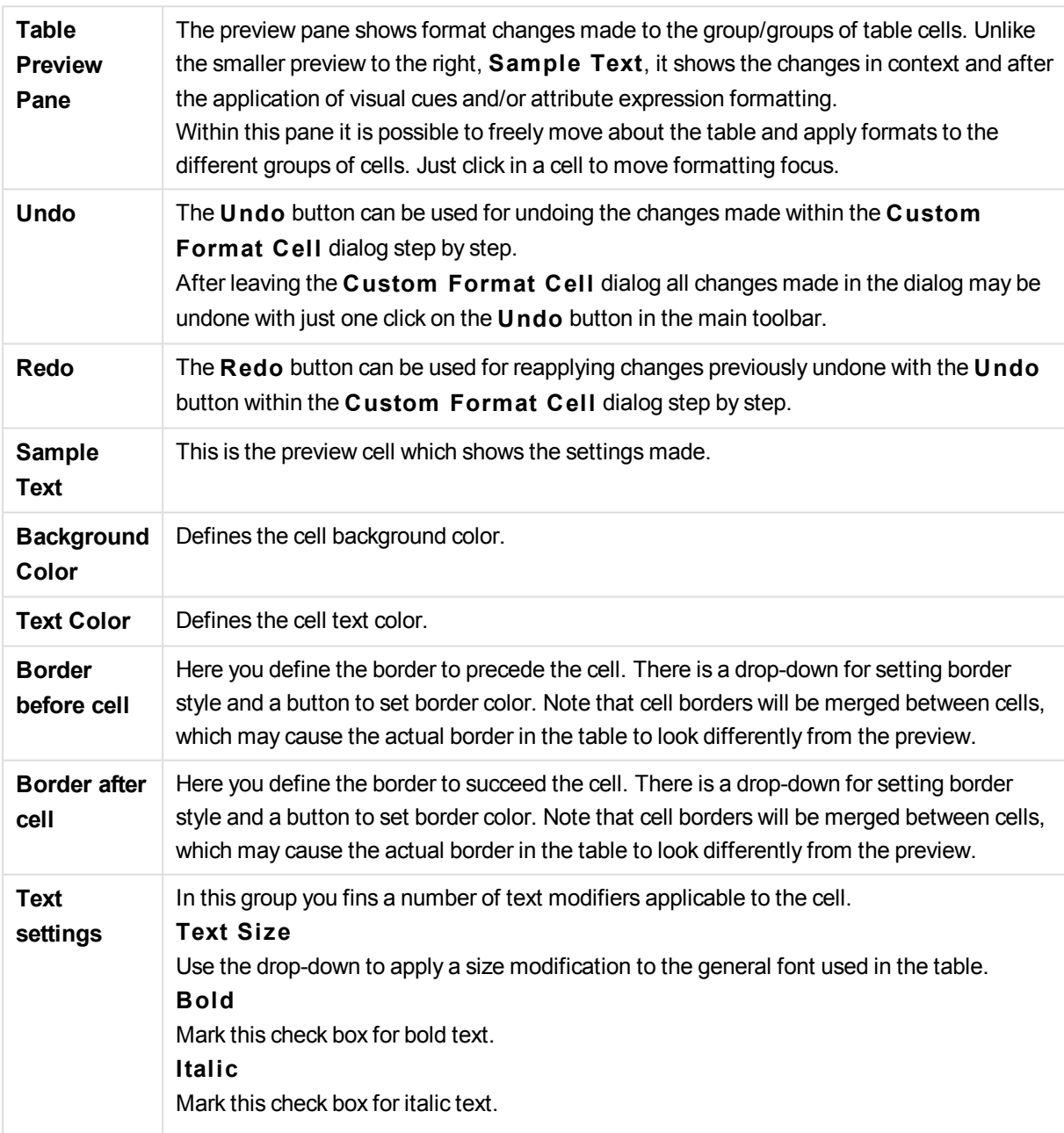

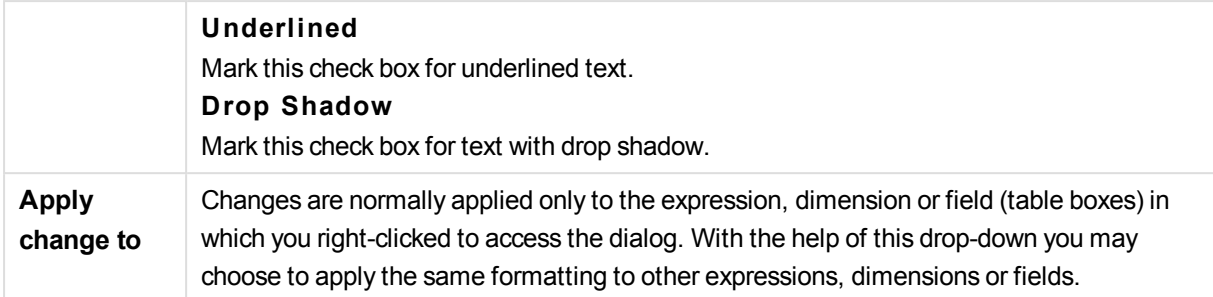

# General

The **Table Box Properties: General** page is opened by a right-click on a table box and choosing the **Properties** command from the float menu, or by selecting **Properties** in the **Object** menu when a table box is active.

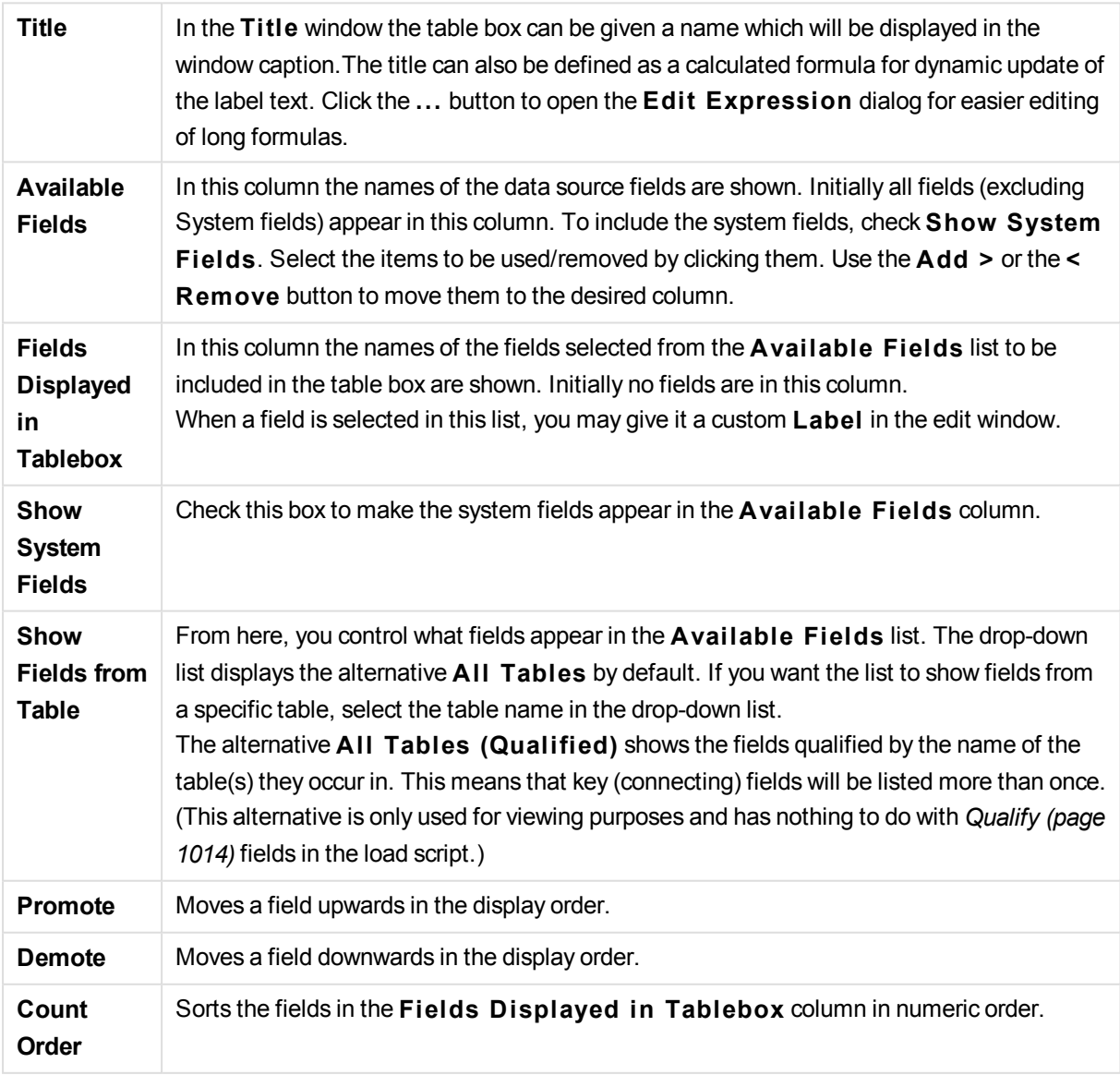

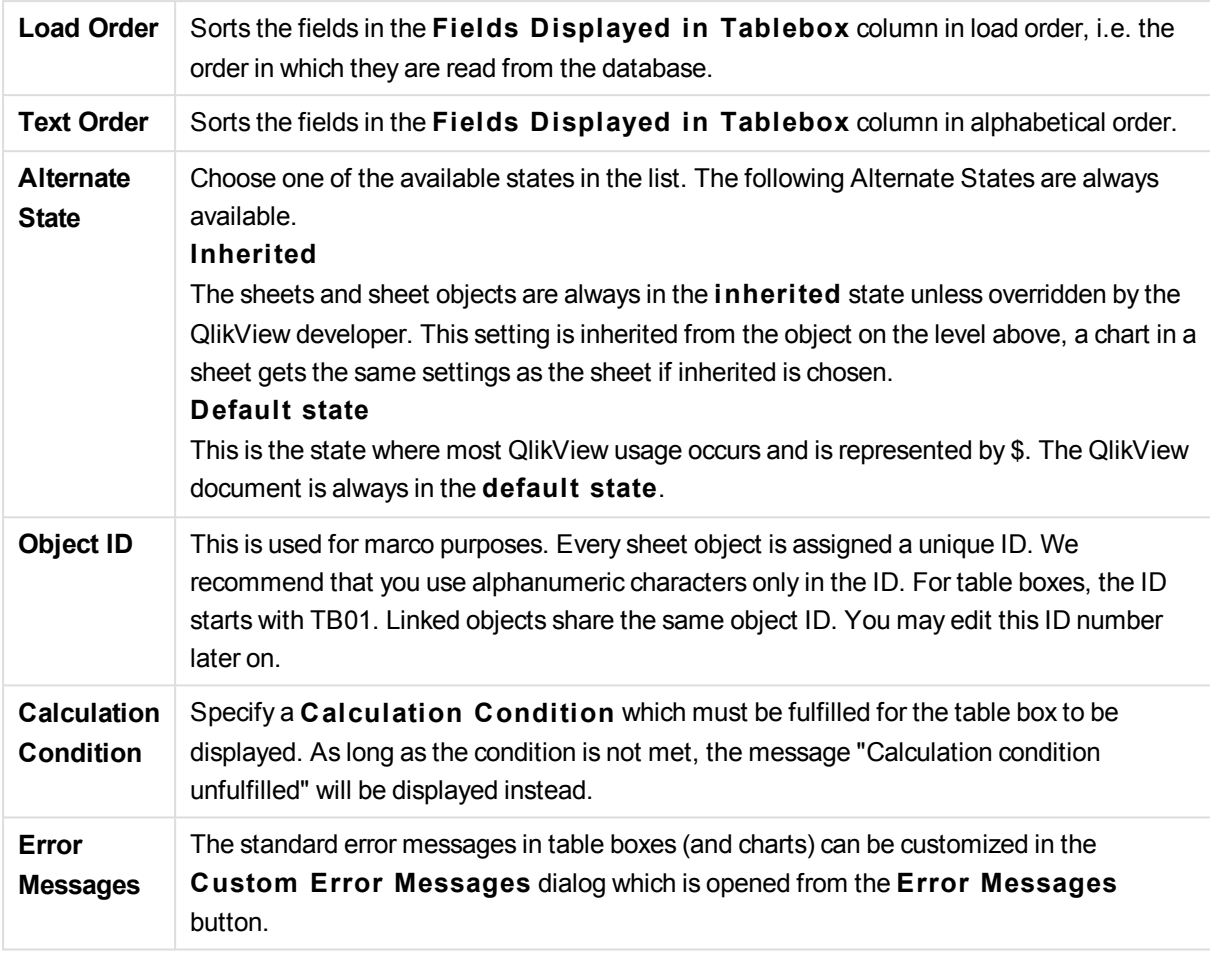

# Sort

The **Table Box Properties: Sort** tab is opened by a right-click on a table box and choosing the **Properties** command from the float menu.

In the **Sort Priori ty** list the fields of the table box are displayed. The order of the fields determine the sort order applied when the **Sort** command is executed. The order of the fields can be changed by using the **Promote** and **Demote** buttons. For each field in the list the criteria to be used in the sorting procedure can be specified. The sort criteria are described below.

# **Sort by:**

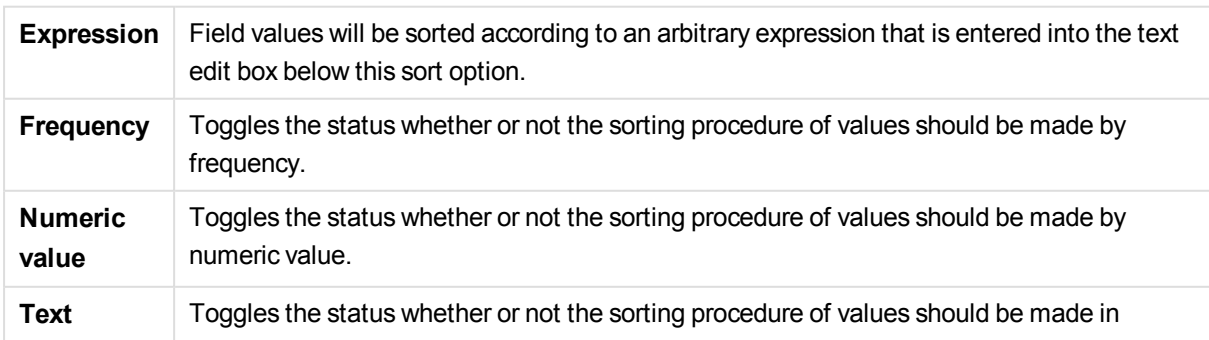

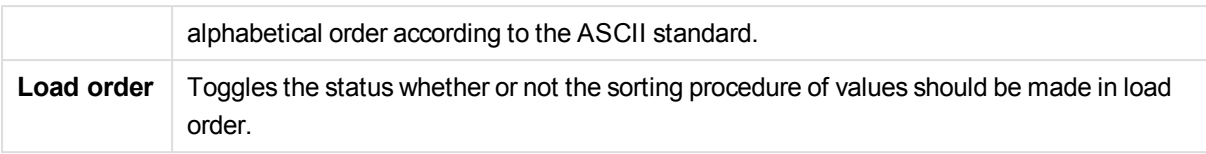

If more than one sort order is specified, the sort order will be expression, frequency, numeric, text, load order.

# Presentation

The **Table Box Properties: Presentation** tab is opened by a right-click on a table box and choosing the **Properties** command from the float menu.

In this dialog you determine the layout of the table box.

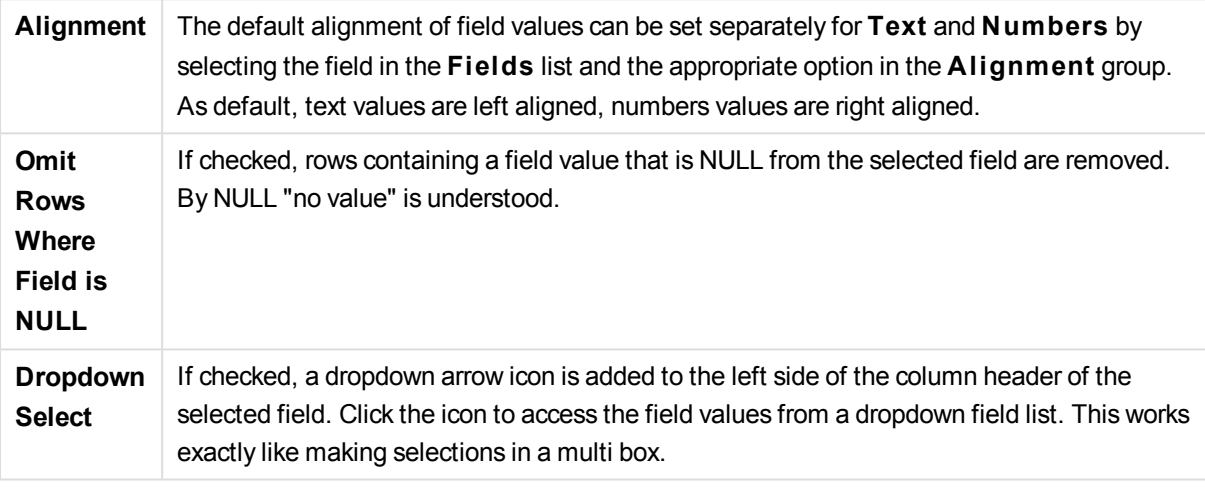

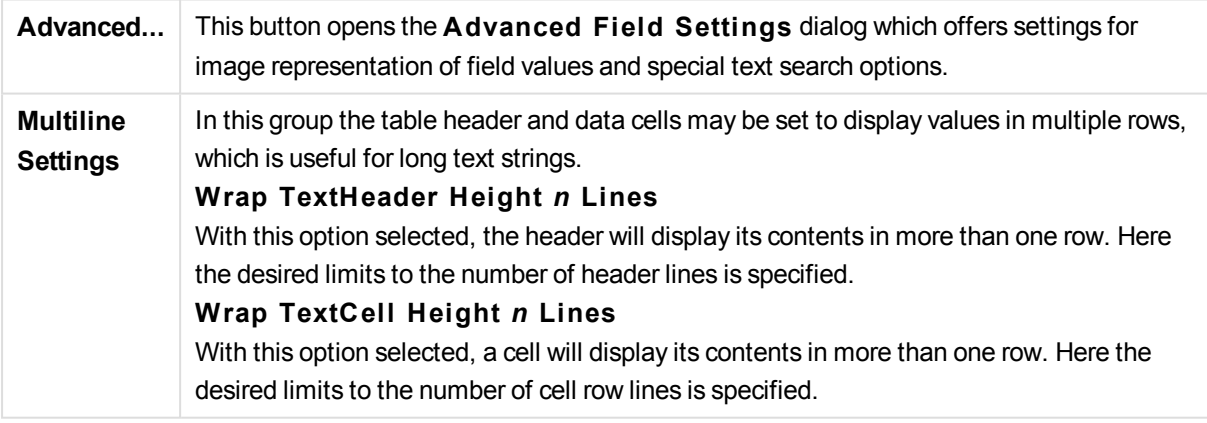

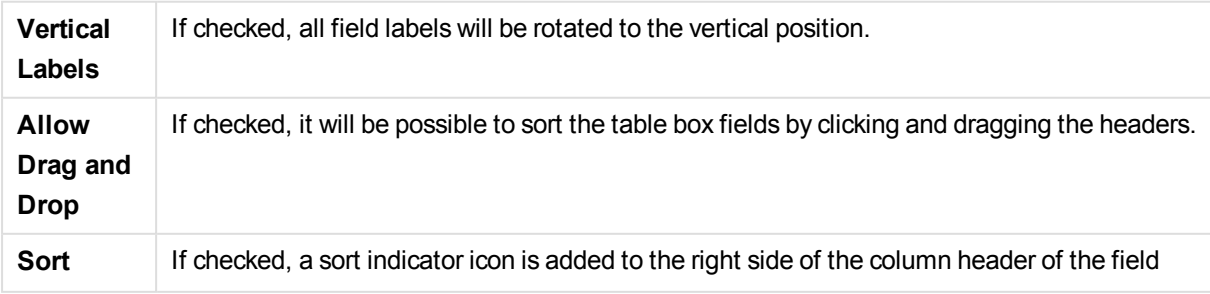

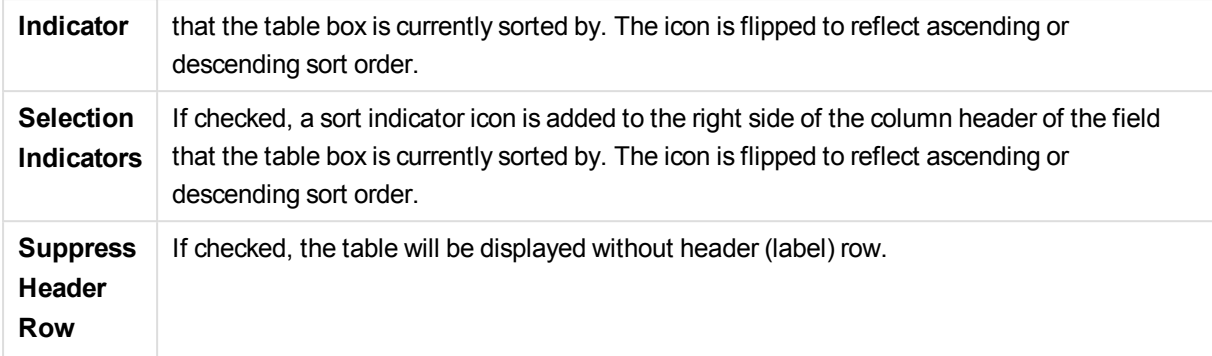

# Style

This style page applies to all QlikView tables; table boxes, pivot tables and straight tables. Here you make settings for the table formatting style.

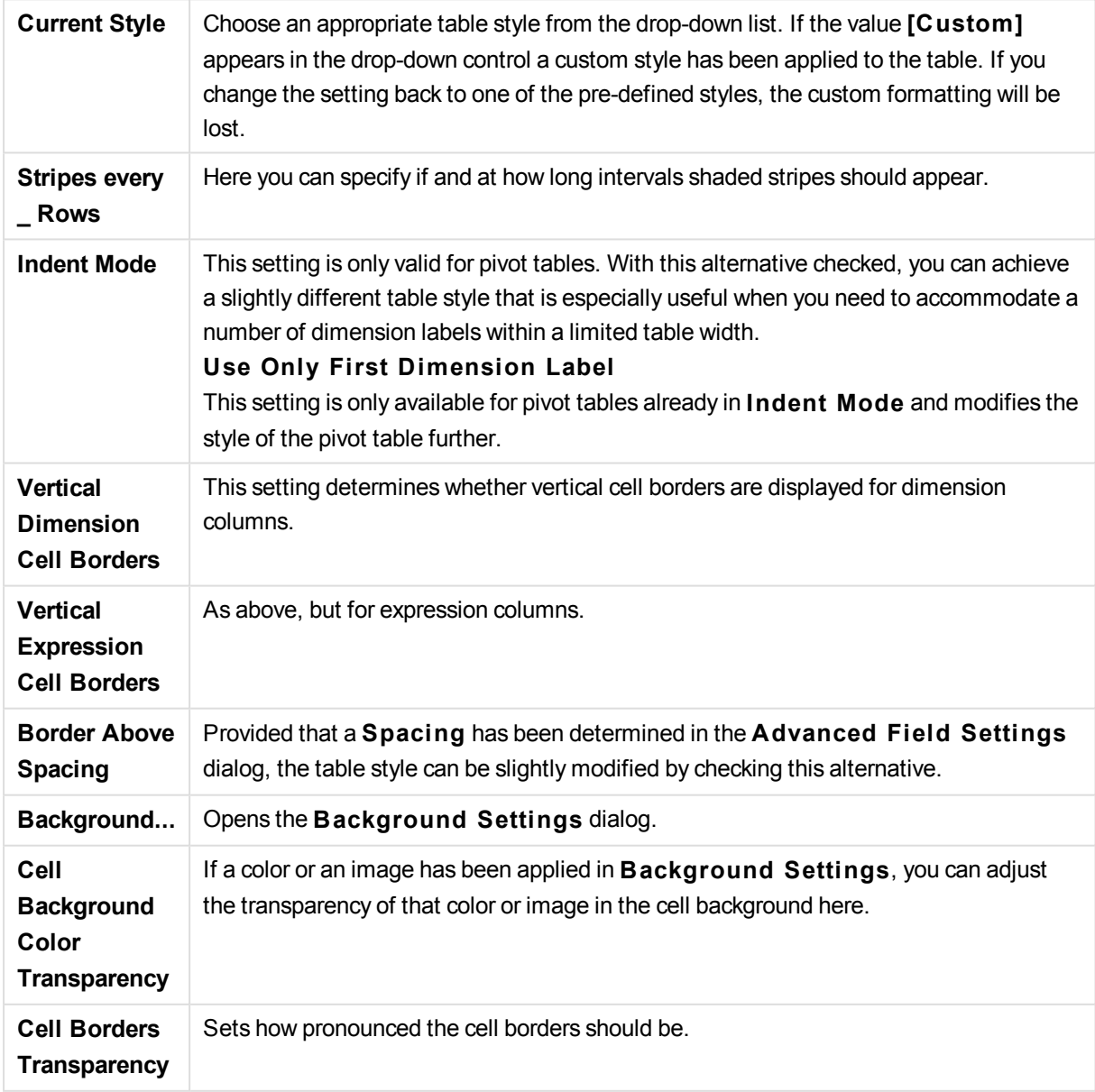

# Font

Here the **Font**, **Font style** and **Size** of the font to be used can be set.

The font can be set for any single object (**Object Properties: Font**), or all objects in a document (**Apply to Objects** on **Document Properties: Font**).

Further, the default document fonts for new objects can be set on **Document Properties: Font**. There are two default fonts:

- 1. The first default font (**List Boxes, Charts, etc**) is used for most objects, including list boxes and charts.
- 2. The second default font (**Text Objects and Buttons**) is used for buttons and text boxes, which are objects that usually need a larger font.

Finally, the default fonts for new documents can be set on **User Preferences: Font**.

For charts, buttons and text objects (except search objects) a font **Color** can also be specified. The color may **Fixed** or it can be dynamically **Calculated** from an expression. The expression must be a valid color representation, which is created using the color functions. If the result of the expression is not a valid color representation, the font color will default to black.

Additional settings are:

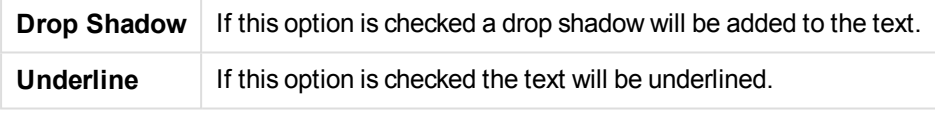

A sample of the selected font is shown in the preview pane.

# Layout

A Layout setting will apply to the current object only, if it is made from the Object Properties page. A Layout setting will apply to all objects of the specified type(s) in the document, if it is made from the Document Properties page.

### **Use Borders**

Enable this setting in order to use a border around the sheet object. Specify the type of border by selecting it in the drop-down menu.

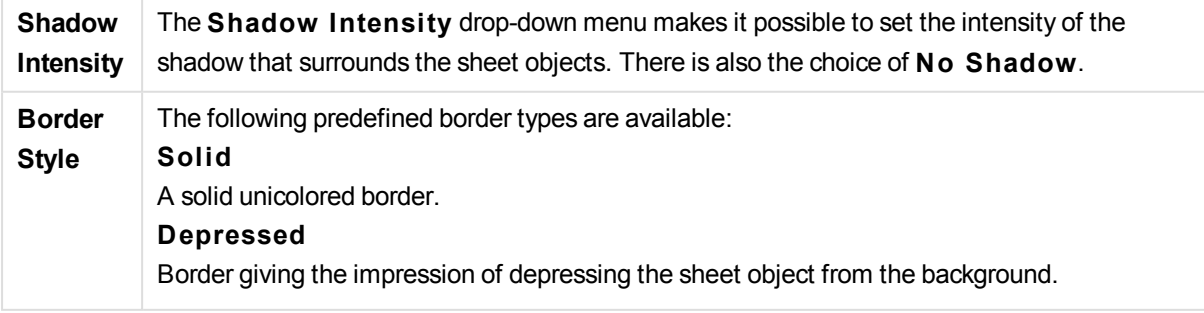

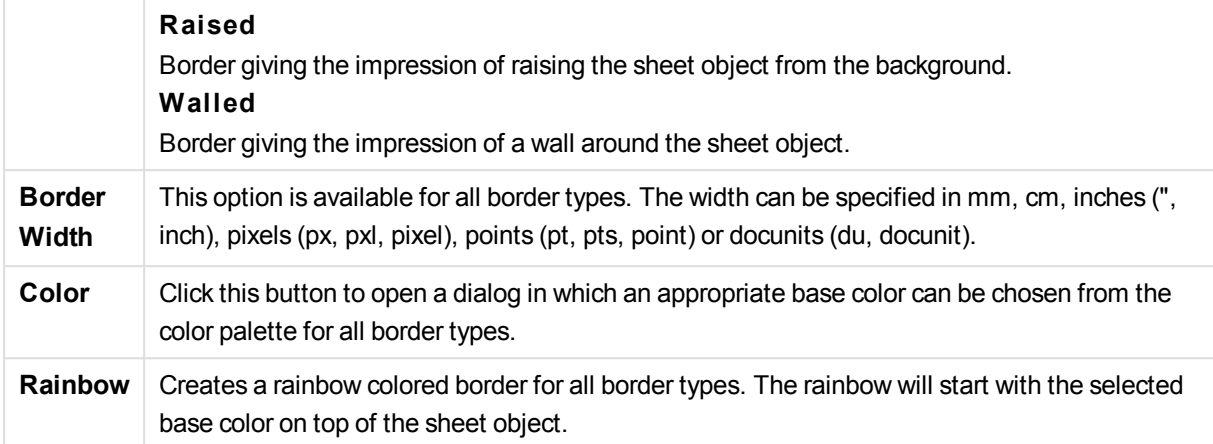

When **Simpli fied** is the chosen **S tyling Mode** in **Document Properties: General**, there is no choice of border type, there is only the **Shadow Intensi ty** drop-down menu and the **Border Width** setting.

# **Rounded Corners**

In the **Rounded Corners** group the general shape of the sheet object is defined. These settings allow for drawing of sheet objects ranging from perfectly circular/elliptical via super elliptical to rectangular. **Rounded Corners** is only available if you have selected **Advanced S tyling Mode** in **Document Properties: General**.

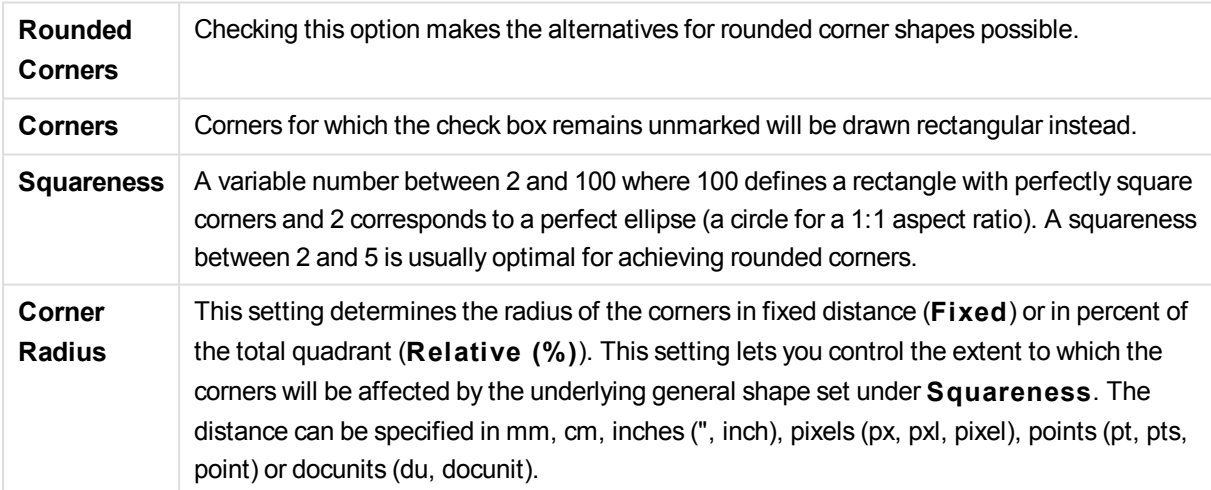

### **Layer**

In the **Layer** group an object can be defined as residing in one of three layers:

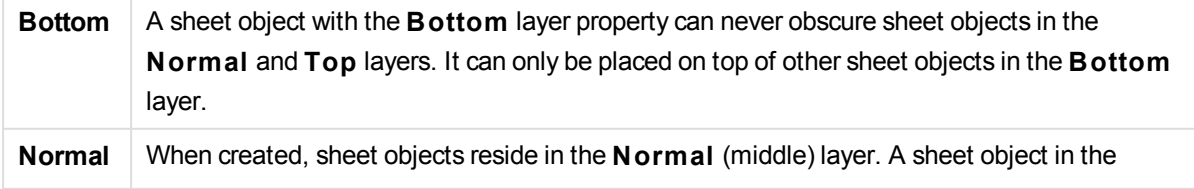

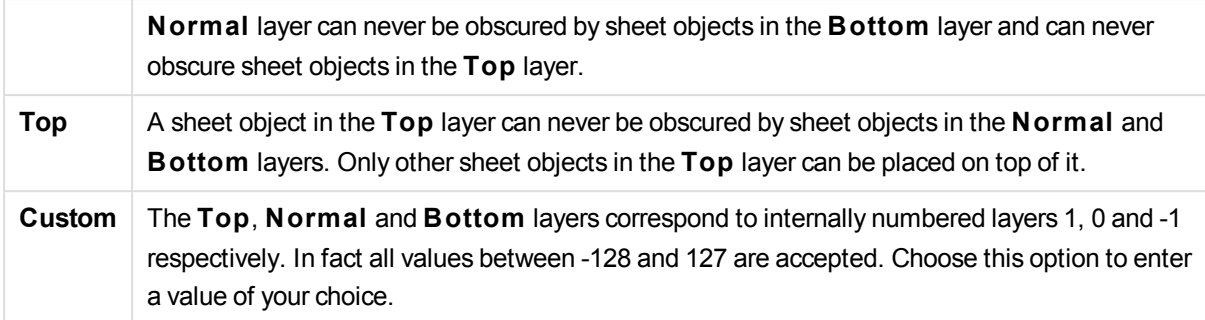

# **Theme Maker...**

Opens the **Theme Maker** wizard where you can create a layout theme.

# **Apply Theme ...**

You can apply a layout theme to the object, sheet or document.

# **Show**

In the **Show** group it is possible to specify a condition under which the sheet object is displayed:

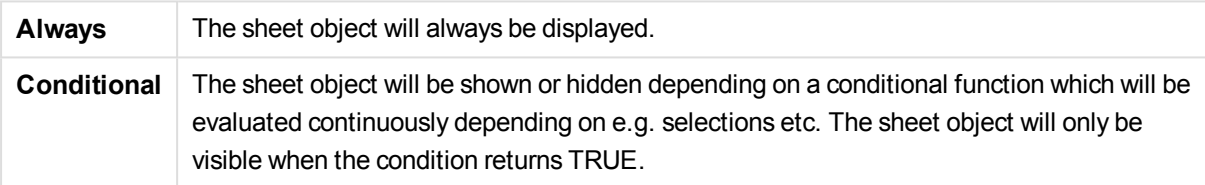

*Users with Admin privileges for the document can override all show conditions by selecting* **Show All Sheets and Sheet Objects** *in* **Document Properties: Securi ty***. This functionality can be toggled by pressing Ctrl+Shift+S.*

### **Options**

In the **Options** group, it is possible to disallow moving and resizing of the sheet object. The settings in this group are only relevant if the corresponding check boxes are enabled in **Document Properties: Layout** and **Sheet Properties: Securi ty**.

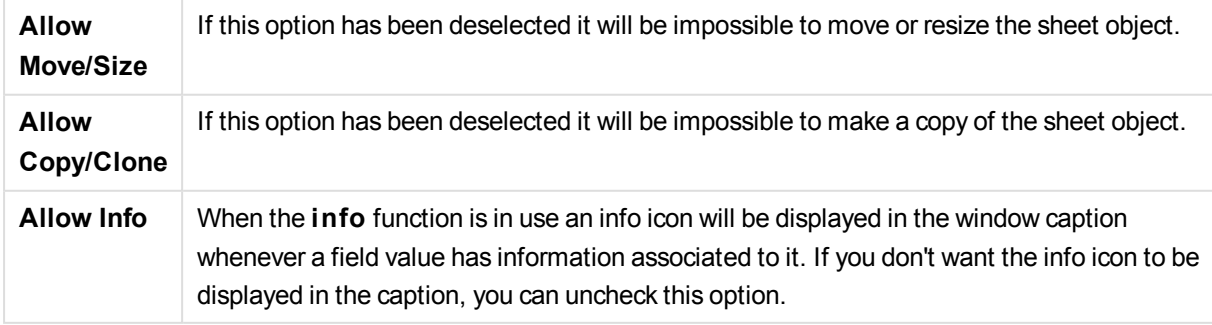

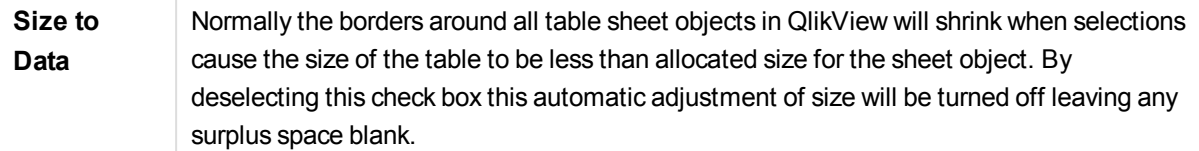

# **Scrollbars**

Various controls for changing the scrollbar layout are located in the **Scrollbars** group:

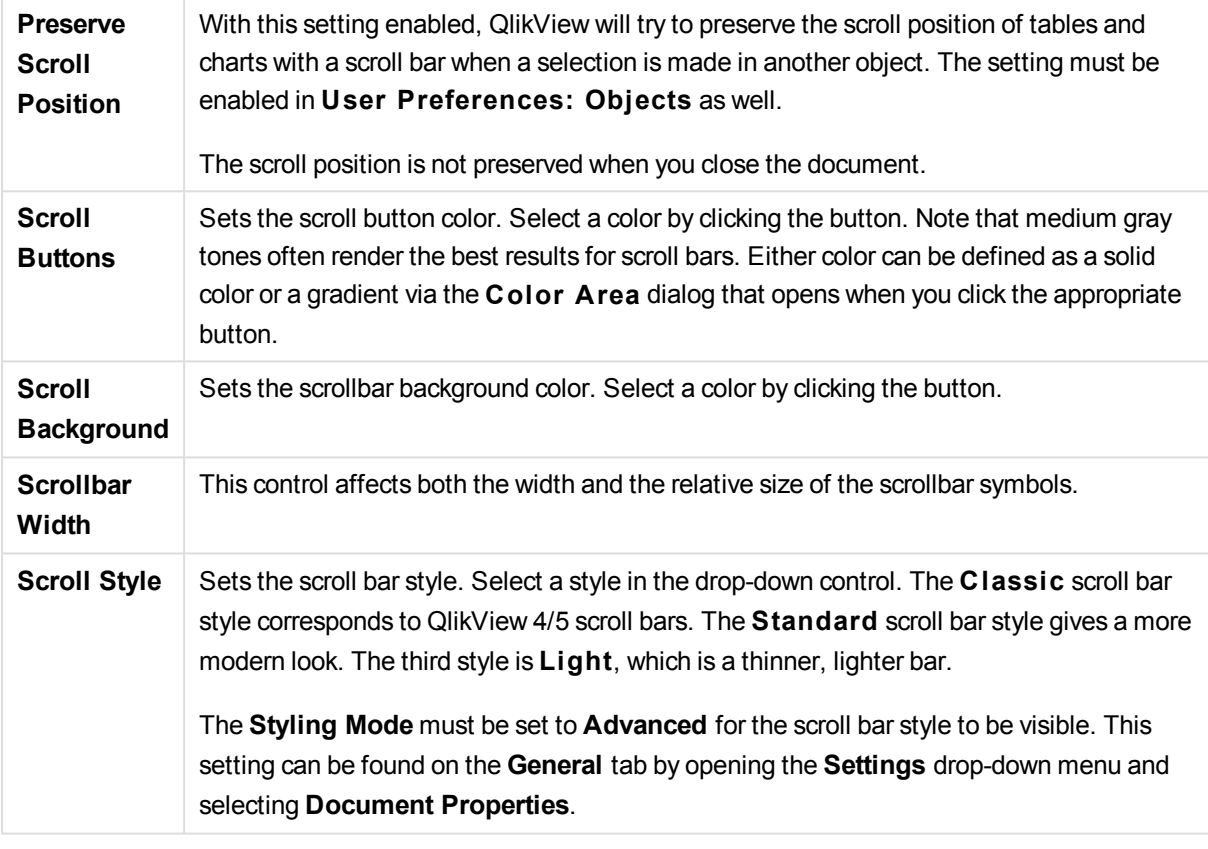

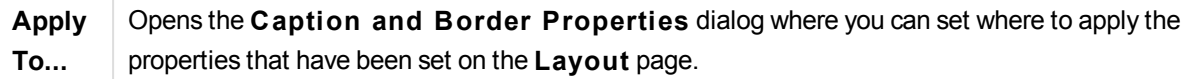

# Caption

A Caption setting will apply to the current object only, if it is made from the **Object Properties** page. A Caption setting will apply to all objects of the specified type(s) in the document, if it is made from the **Document Properties** page.

On the **Caption** page, specify layout options that are completely different from the general layout of the object.

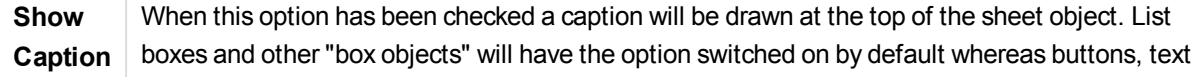

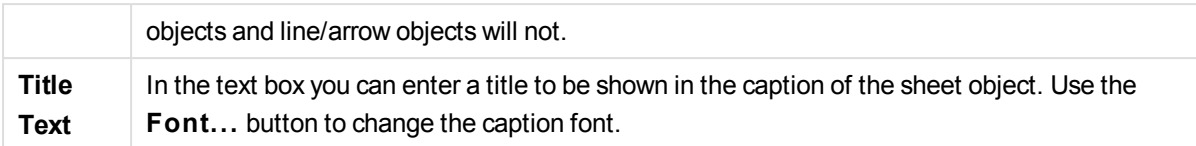

Set the colors of the caption in its different states. The settings for **Active Colors** and **Inactive Colors** can be made separately from each other.

Click the **Background Color** or **Text Color** button to open the **Color A rea** dialog. The **Background Color** can be defined as a **solid** or a **gradient** color on the **Color A rea** dialog. **Text Color** can be defined a **Fixed** or a **Calculated** color using color functions.

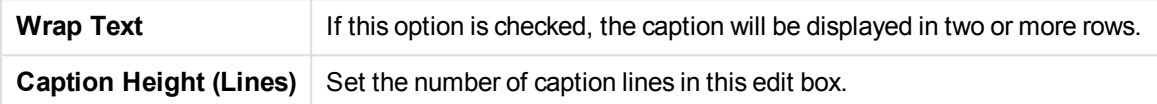

The precise size and position of the QlikView object can be determined and adjusted by the size/position settings for the **Normal** or **Minimized** QlikView sheet object. These settings are measured in pixels:

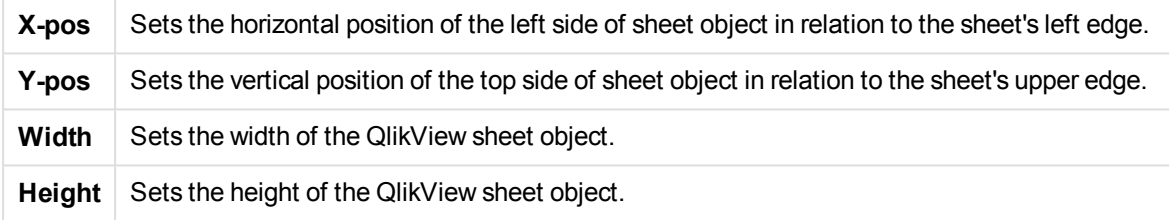

The orientation of the caption label can be altered with the **Caption Alignment** options:

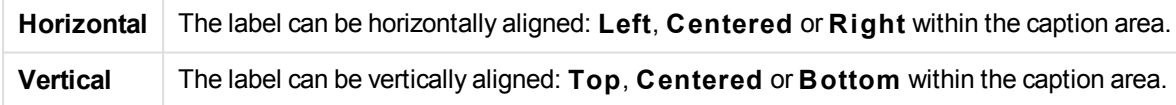

# **Special Icons**

Many of the object menu commands of the sheet objects can be configured as caption icons. Select commands to be shown as caption icons by marking the check box to the left of each command in the list.

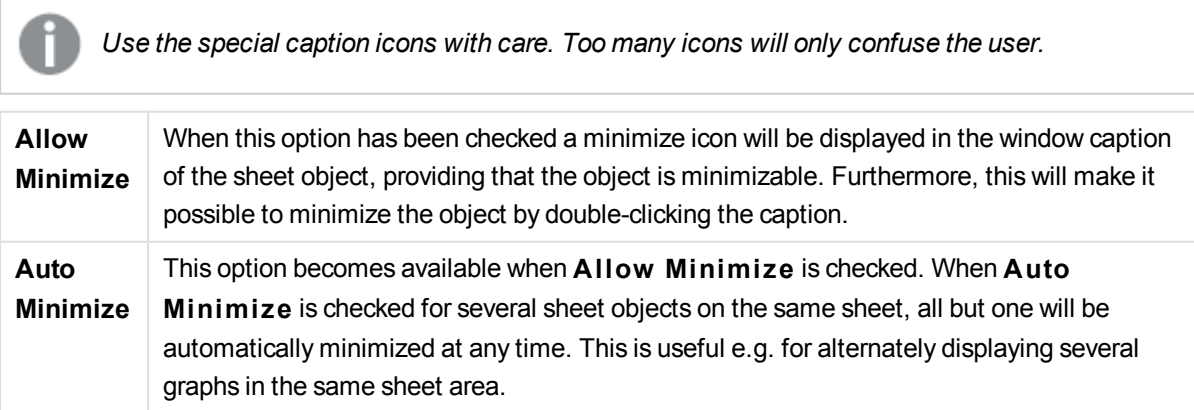

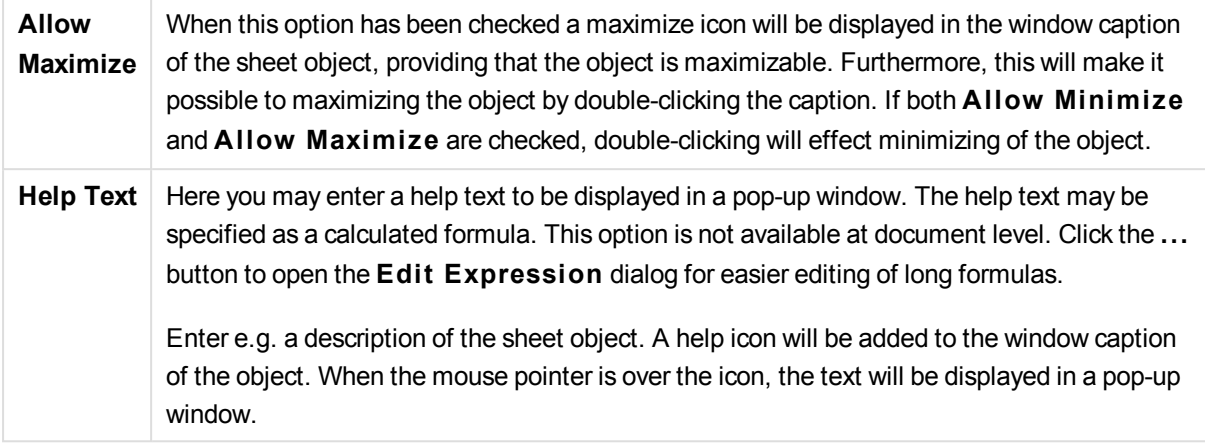

# **Charts**

Charts and tables are sheet objects that can show numbers very compactly. It is possible e.g. to show sums of money, distributed over different fields such as year, month, account number, etc.

Charts and tables can be set to display either the frequencies of different values of a field, or a calculated entity, e.g. the sum of the possible values of a field. In both cases, a certain field must be chosen as x-axis, i.e. this field will be used to label the slices of the pie, the different bars in the bar chart and the rows in the pivot table, respectively.

# The Different Chart Types Available

The chart types you can choose between are bar chart, pie chart, combo chart, scatter chart, line chart, radar chart, grid chart, gauge chart, block chart, funnel chart, pivot table, straight table, and mekko chart.

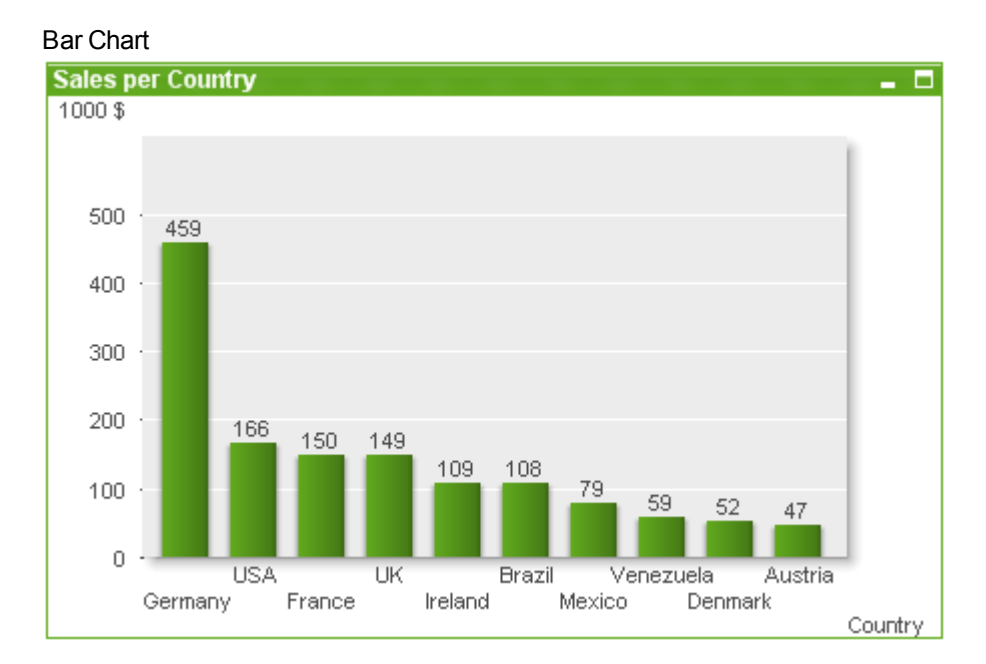

Pie chart

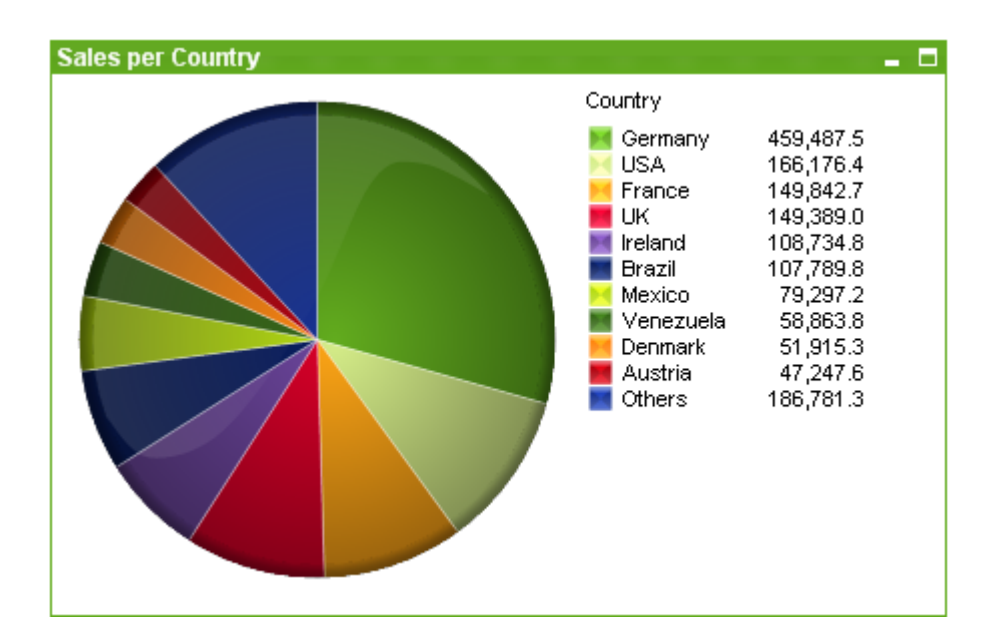

Combo chart

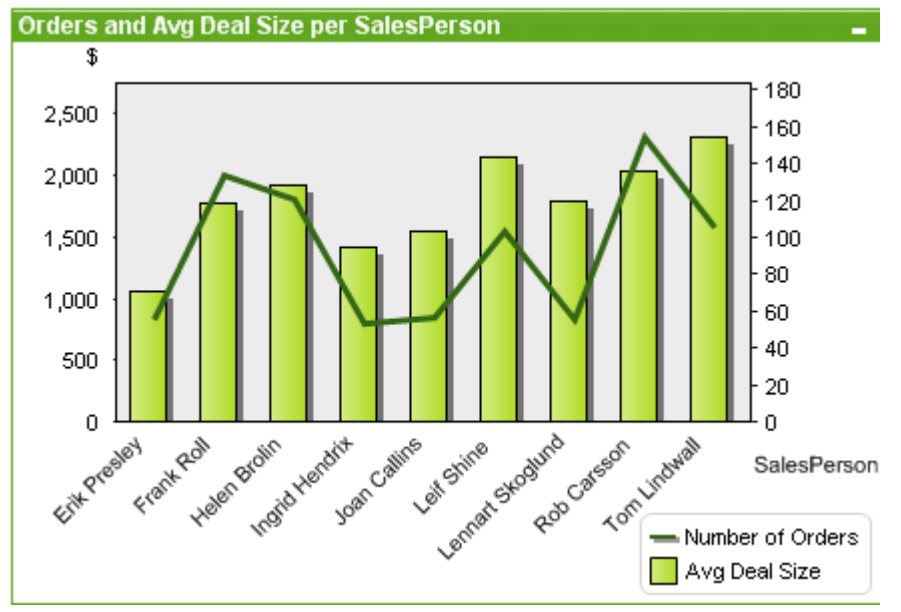

Scatter chart

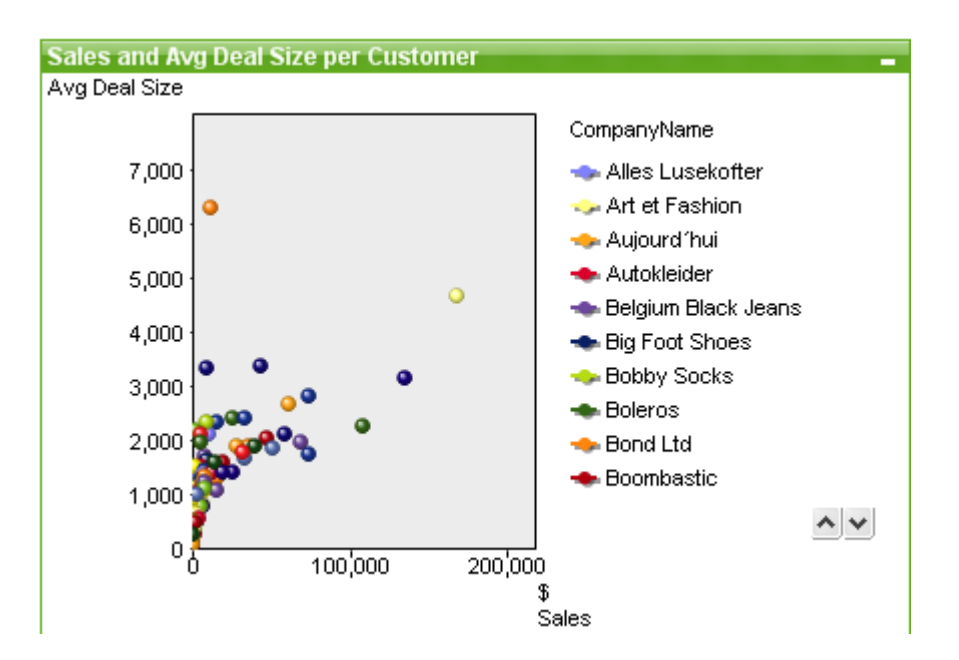

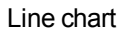

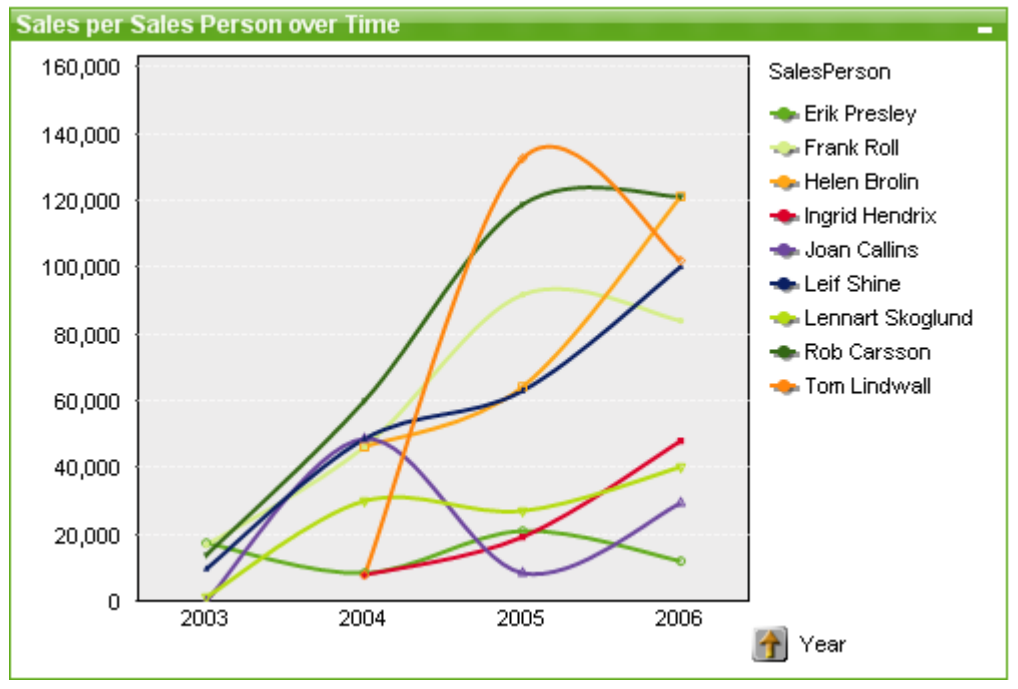

Radar chart

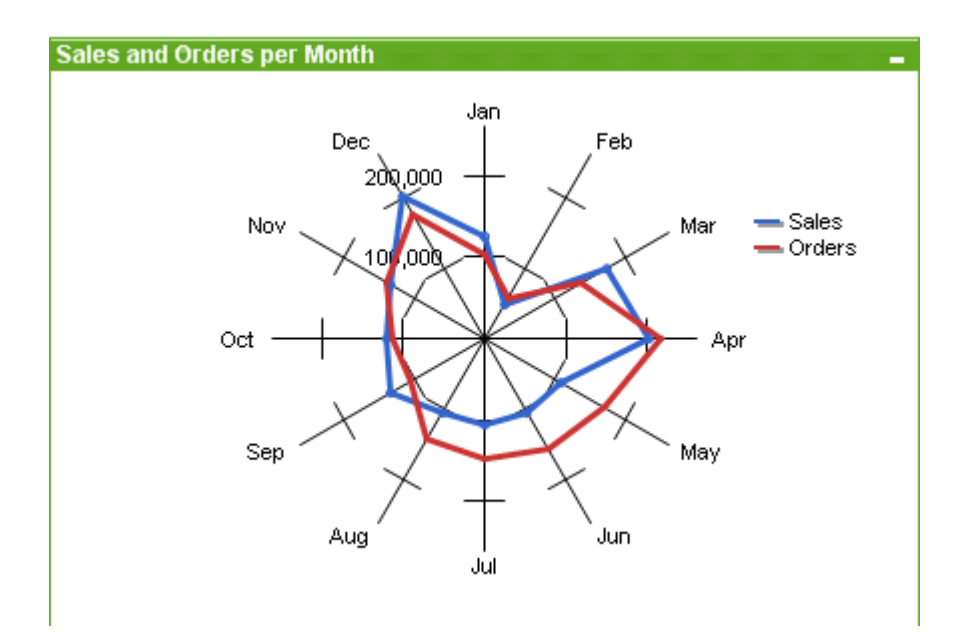

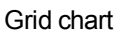

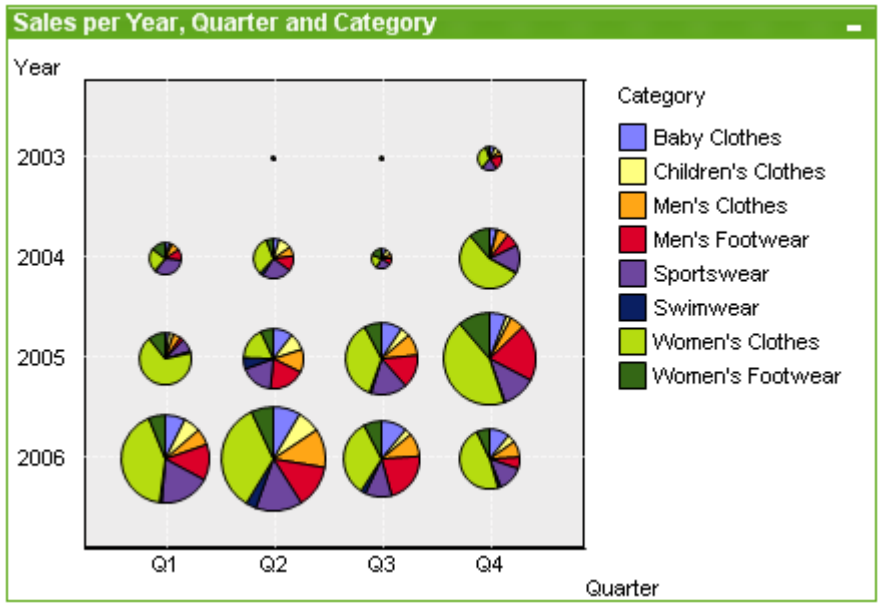

Gauge chart

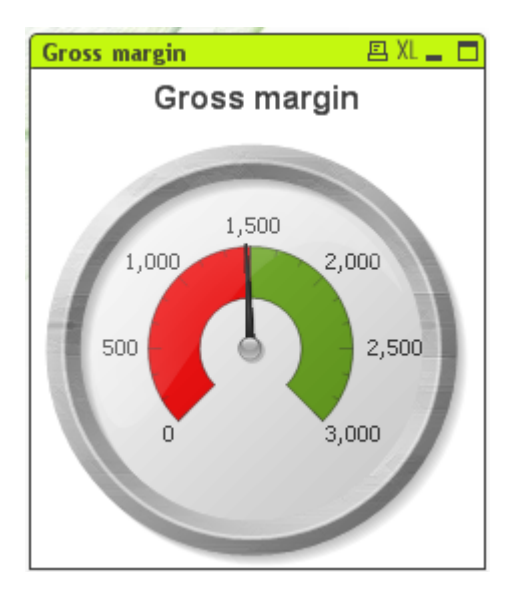

# Block chart

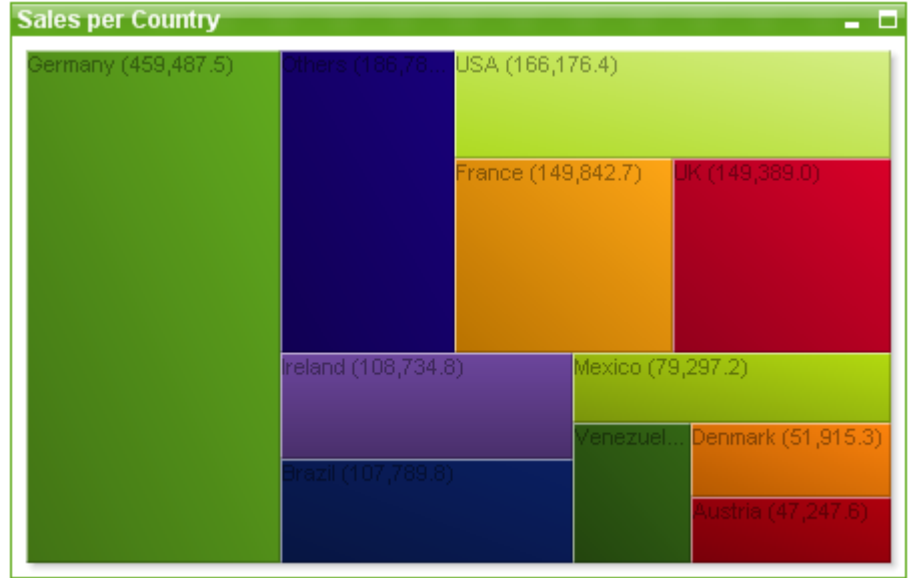

Funnel chart

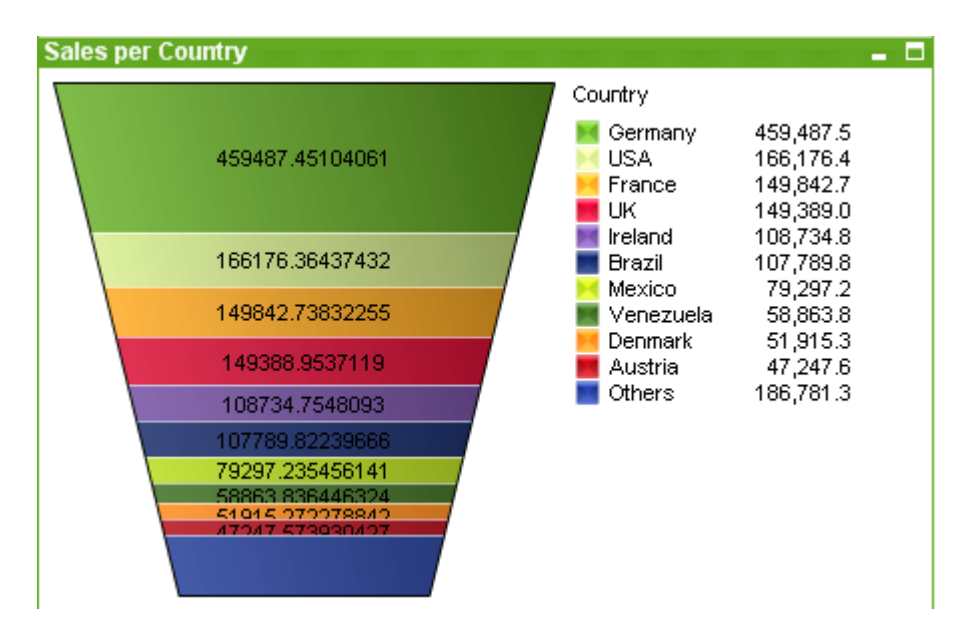

#### Pivot table

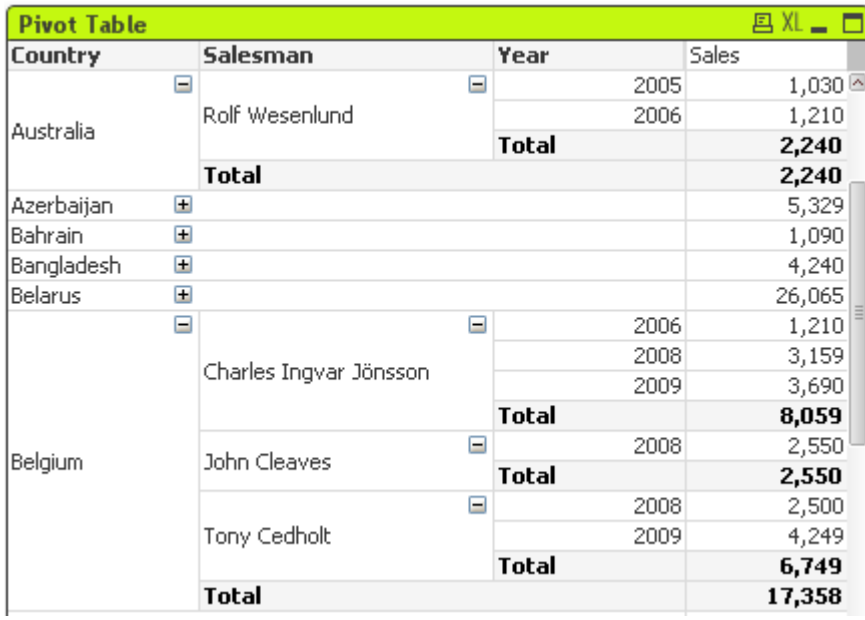

Straight table

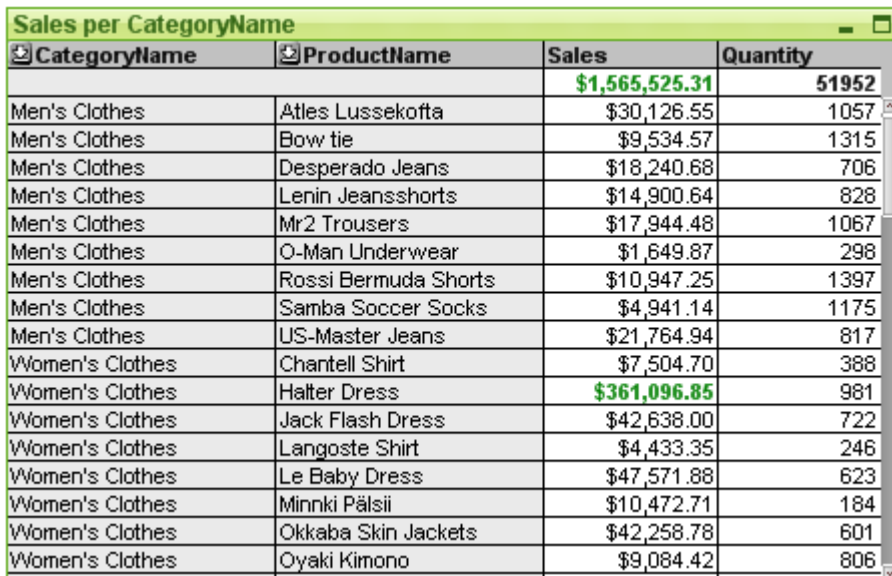

# Mekko chart

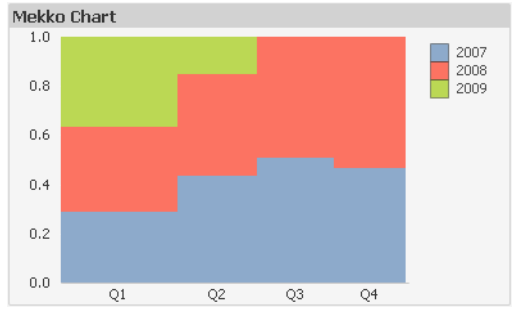

QlikView charts can be divided into two major categories. The first, graph charts, consists of bar, line, combo, pie, scatter, radar, grid, block, mekko and gauge charts. The second category, table charts, consists of straight tables and pivot tables. These chart types are drawn as tables with cells in columns and rows. Please note that table boxes, although in many respects similar to table charts are not charts but a separate type of sheet objects.

# Graph Charts

The bar chart below shows some of the more common components of a QlikView graph chart:

# 9 Creating documents and charts

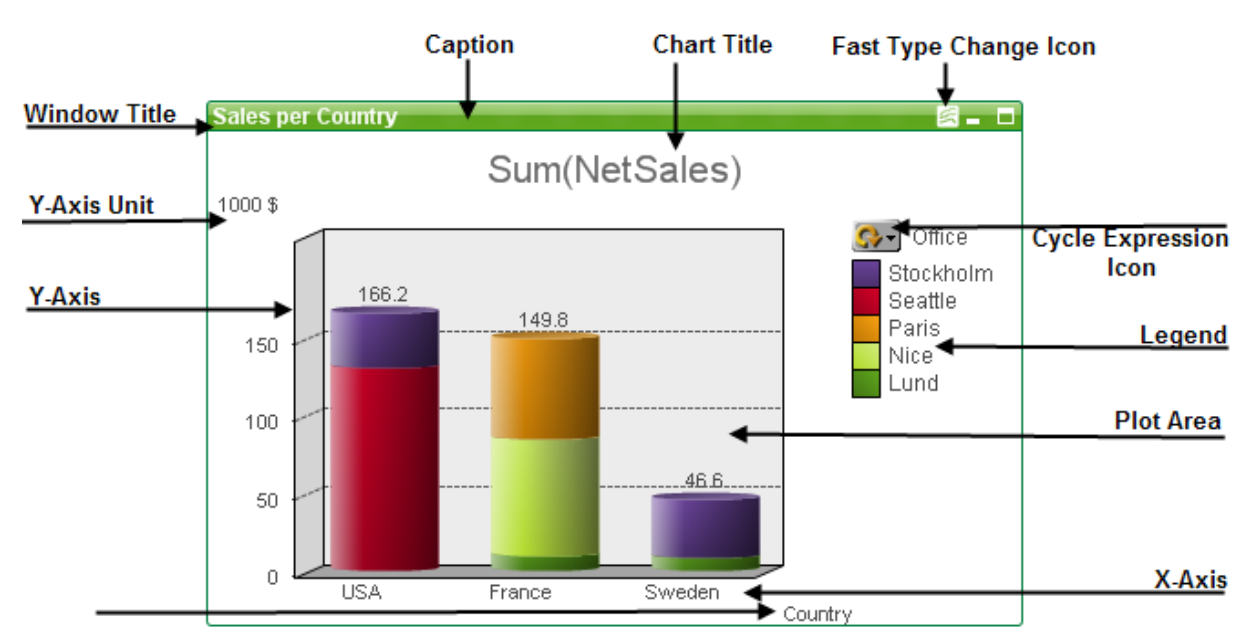

The position of the different components can in many cases be altered by the user.

# Table Charts

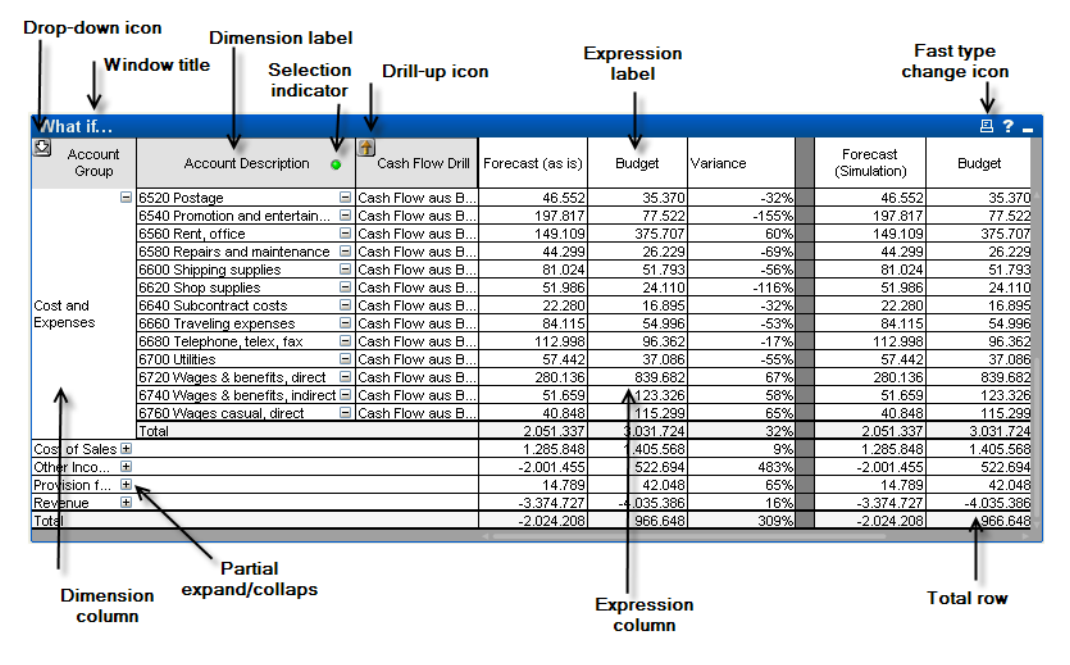

The pivot table above shows some of the more common components of a QlikView table chart.

# New Chart

A new chart can be created by clicking on the **C reate Chart** tool in the toolbar, by a right-click on an empty sheet area and selecting **New Sheet Object, Chart** from **Object** menu or by selecting **New Sheet Object, Chart** from **Layout** menu. This will open a sequence of chart property pages.

In the page that appears first, name and type of graph and title (optional) is set, clicking the **Next** button opens the second page etc. As soon as sufficient information has been entered the **Next** and/or **Finish** buttons are enabled and the user can proceed to the next page in the sequence or finish it.

Once the chart is displayed on the sheet it can be modified by right clicking the graph and selecting **Properties** or by activating the graph (click on caption area) and selecting **Properties** in the **Object** menu.

# <span id="page-379-0"></span>Chart types

Charts are graphical representations of numerical data. Choose from the following chart types: **Bar, Line, Combo, Radar, Scatter, Grid, Pie, Funnel, Block and Gauge Chart** as well as **Pivot Table** and **S traight Table**. It is possible to switch between different representations of an existing chart, by changing the **Chart Type** in the **Chart Properties: General** page.

A brief introduction to chart types:

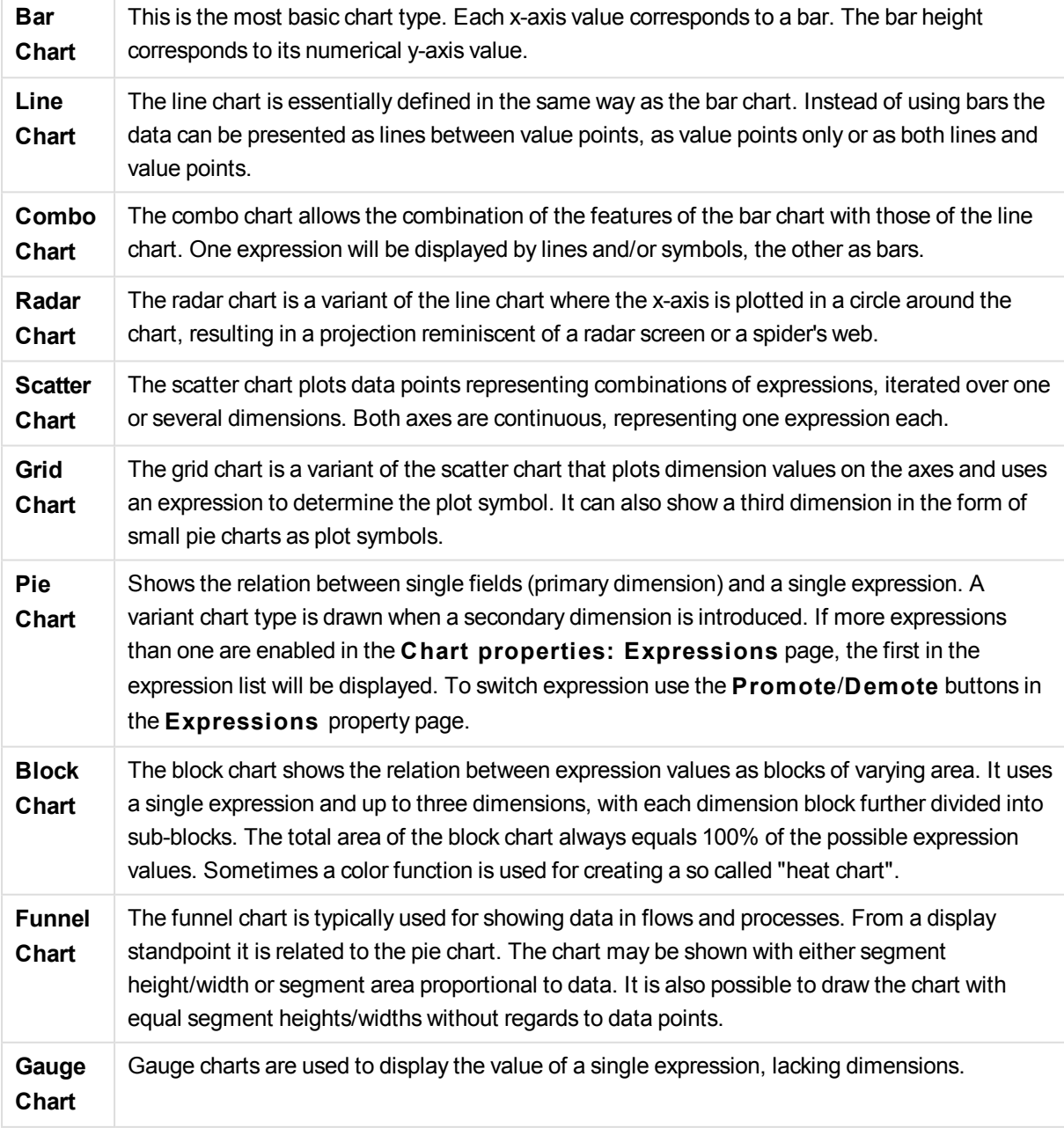

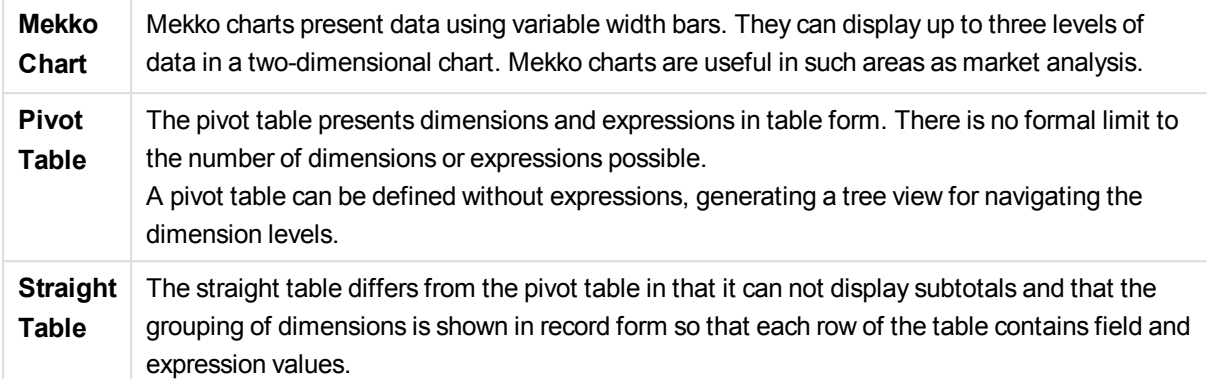

# Bar Chart

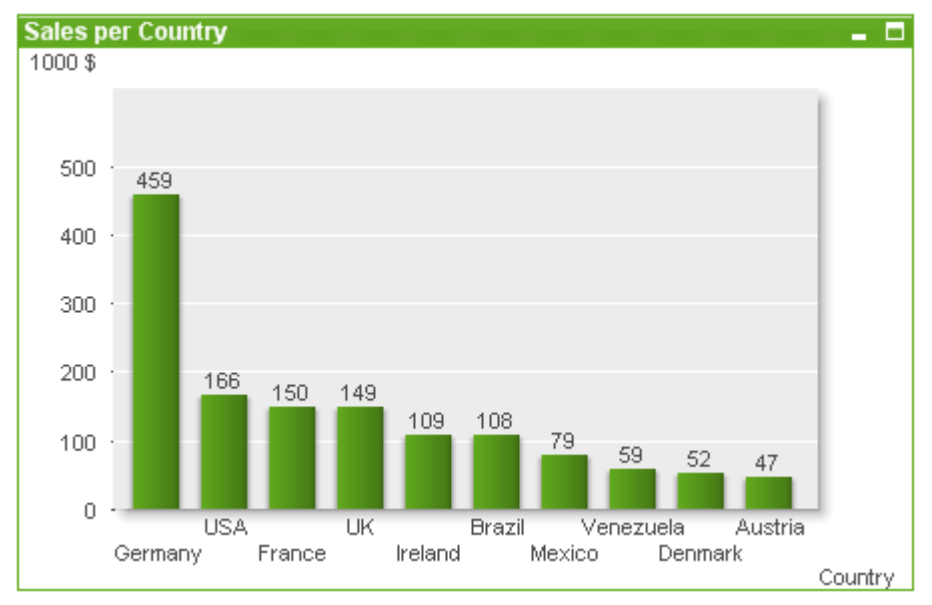

The bar chart is the most basic chart type.

Charts are graphical representations of numerical data. It is possible to switch between different representations of an existing chart, by changing the **Chart Type** in the **Chart Properties: General** page.

The quickest way to create a new bar chart is to select **Quick Chart** wizard from the **Tools** menu.

By right-clicking the object, the **Bar Chart: Object Menu** will be displayed. It can also be accessed from the **Object** menu, when the bar chart is the active object.

# **New Chart**

A new chart can be created by clicking on the **C reate Chart** tool in the toolbar, by a right-click on an empty sheet area and selecting **New Sheet Object, Chart** from **Object** menu or by selecting **New Sheet Object, Chart** from **Layout** menu. This will open a sequence of chart property pages.

In the page that appears first, name and type of graph and title (optional) is set, clicking the **Next** button opens the second page etc. As soon as sufficient information has been entered the **Next** and/or **Finish** buttons are enabled and the user can proceed to the next page in the sequence or finish it.

Once the chart is displayed on the sheet it can be modified by right clicking the graph and selecting **Properties** or by activating the graph (click on caption area) and selecting **Properties** in the **Object** menu.

# **Object Menu**

Right-click on a chart and a float menu appears. This menu can also be found under **Object** menu when the chart is active.

The menu contains the following commands:

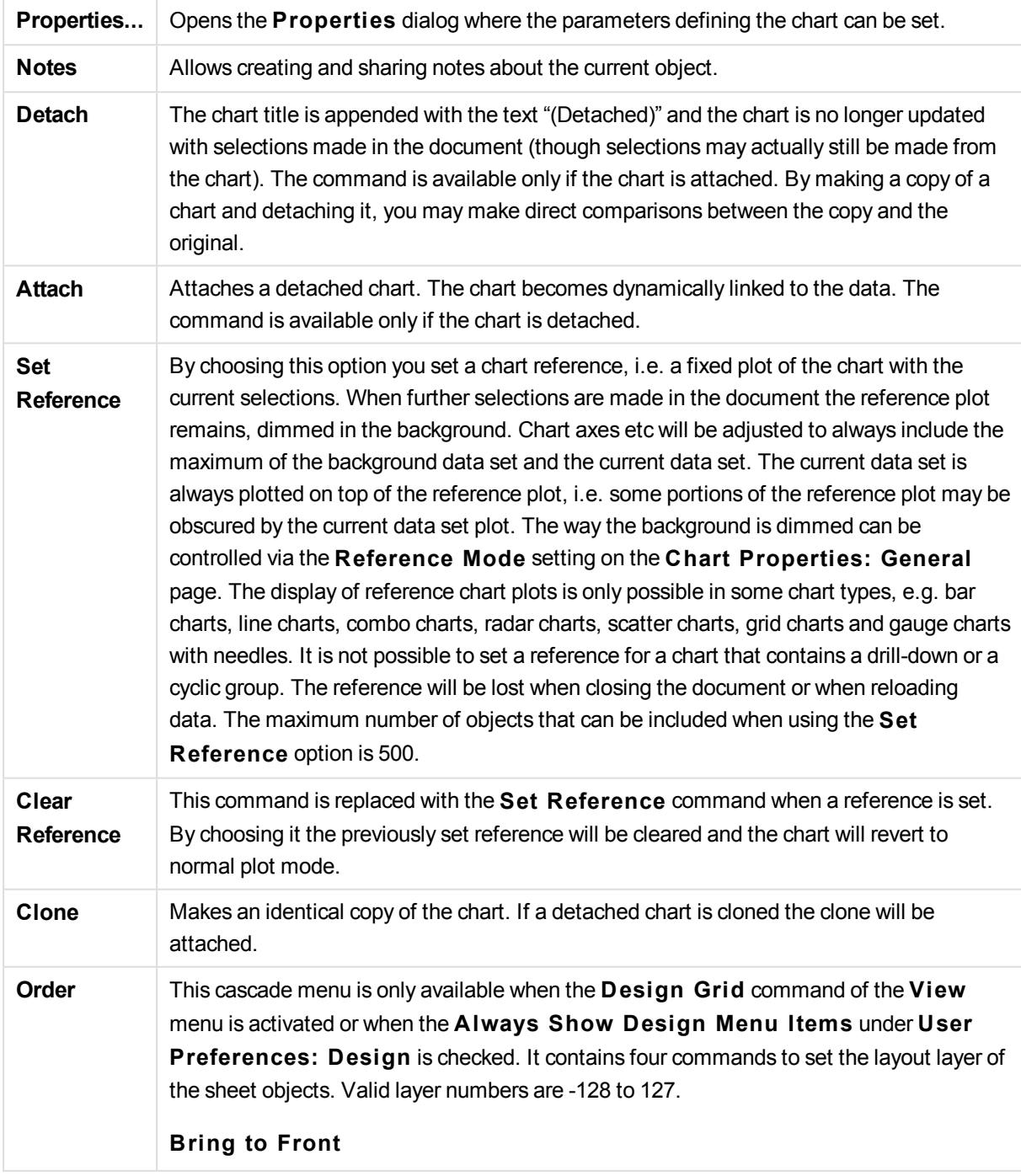

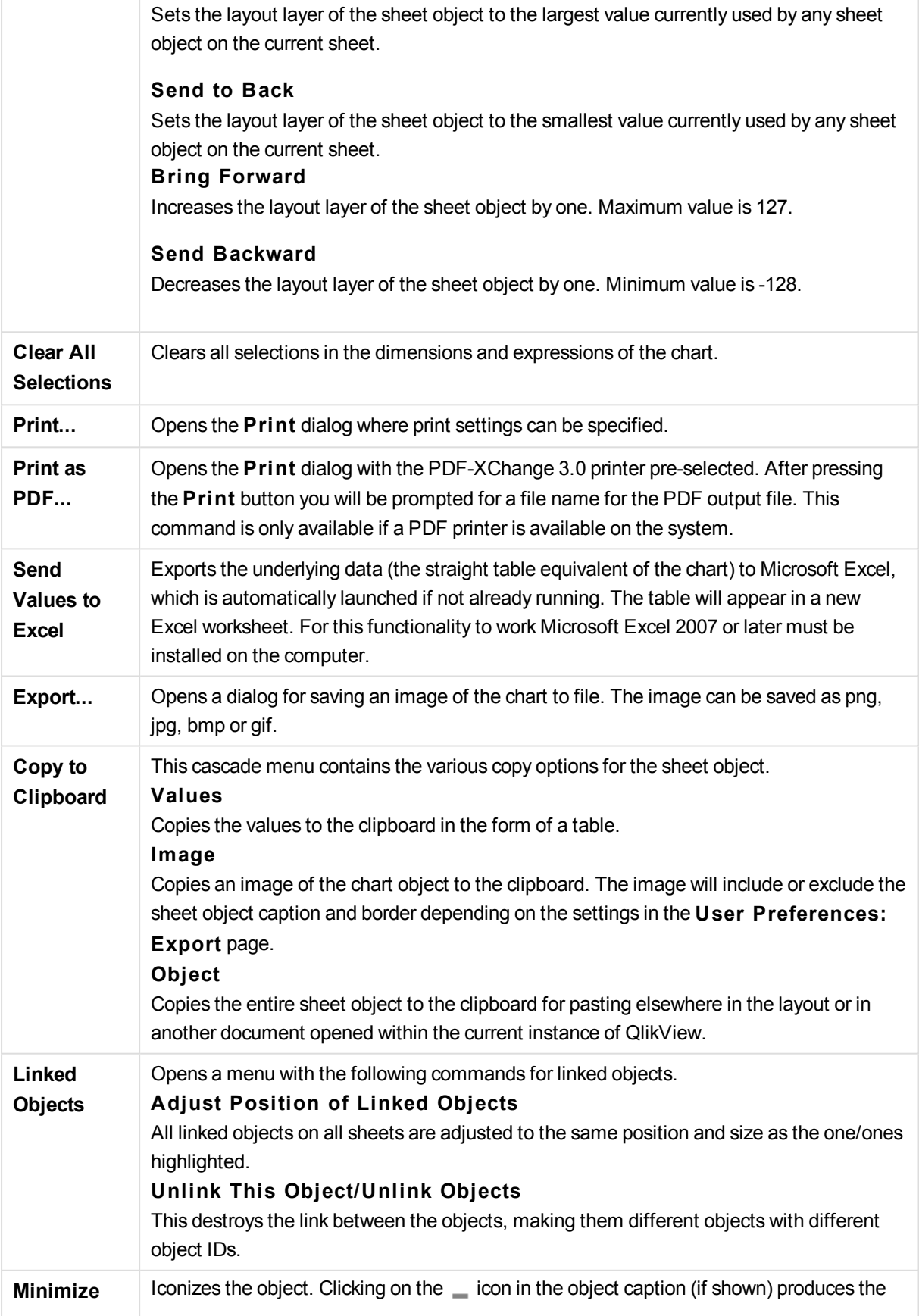

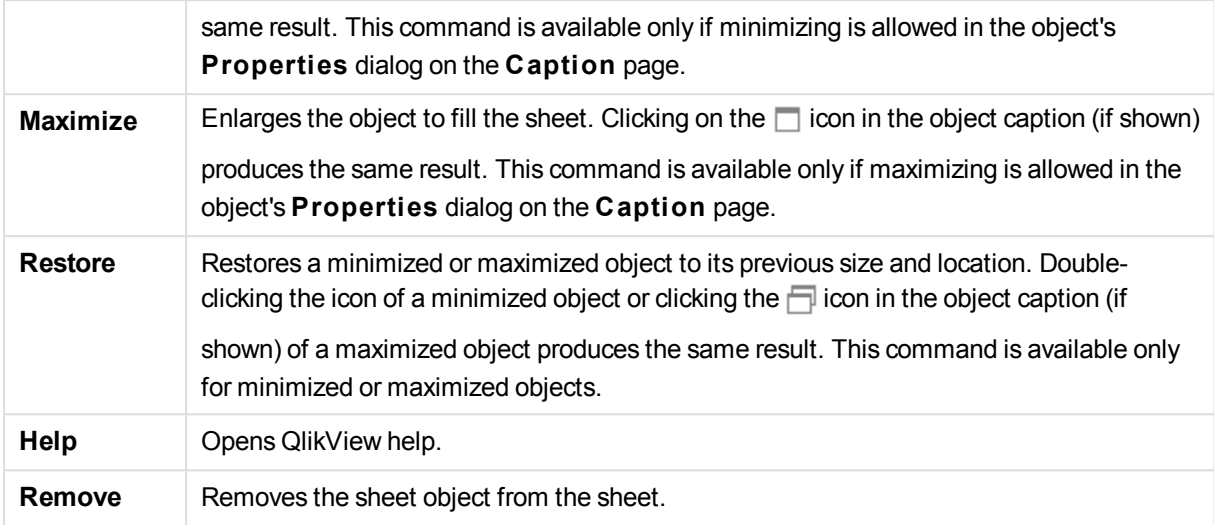

# **Chart Properties: General**

On the **General** page you can set such properties as titles and chart type. It is the first page in the **Quick Chart Wizard** and in the **Chart Properties** dialog.

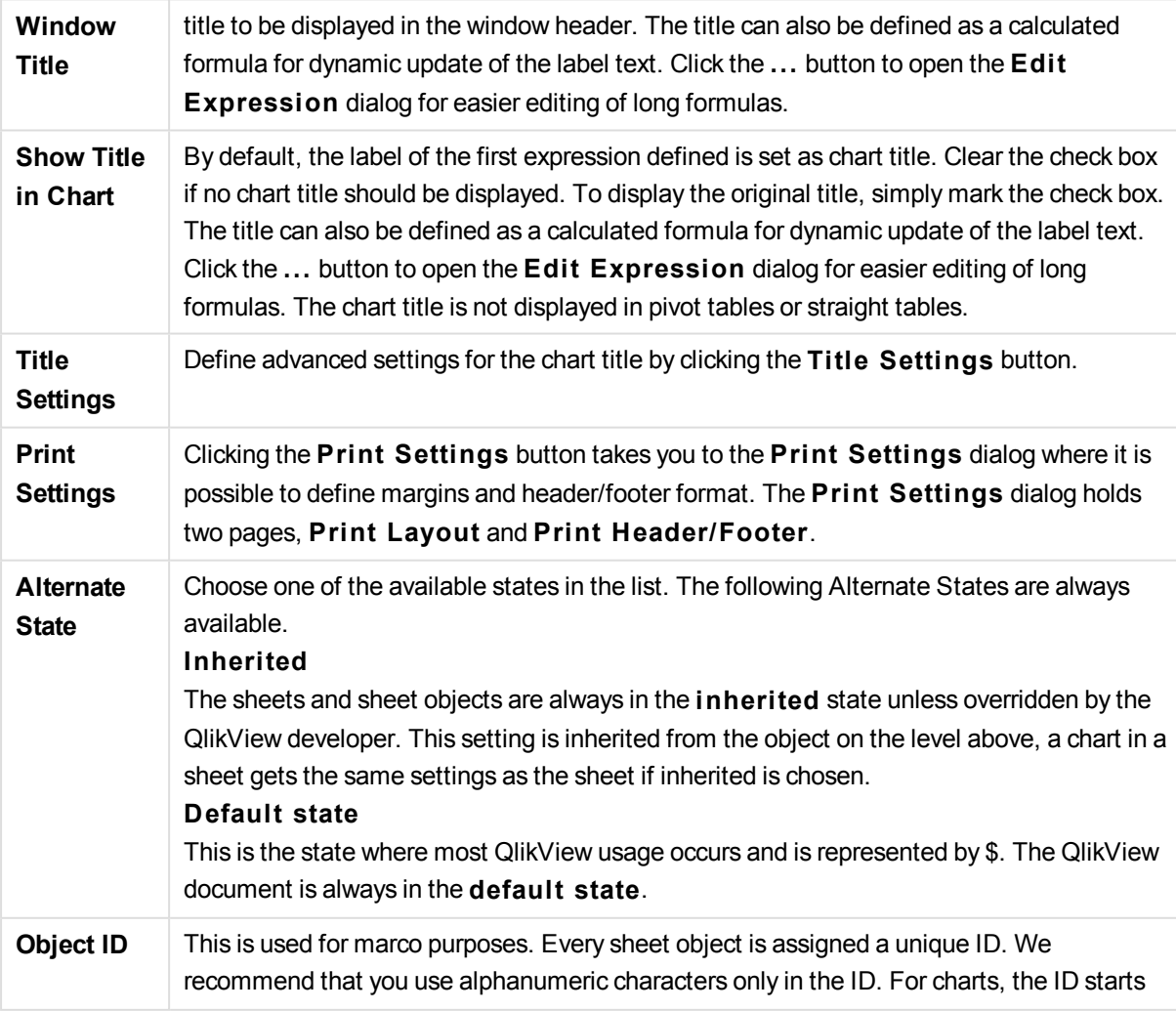

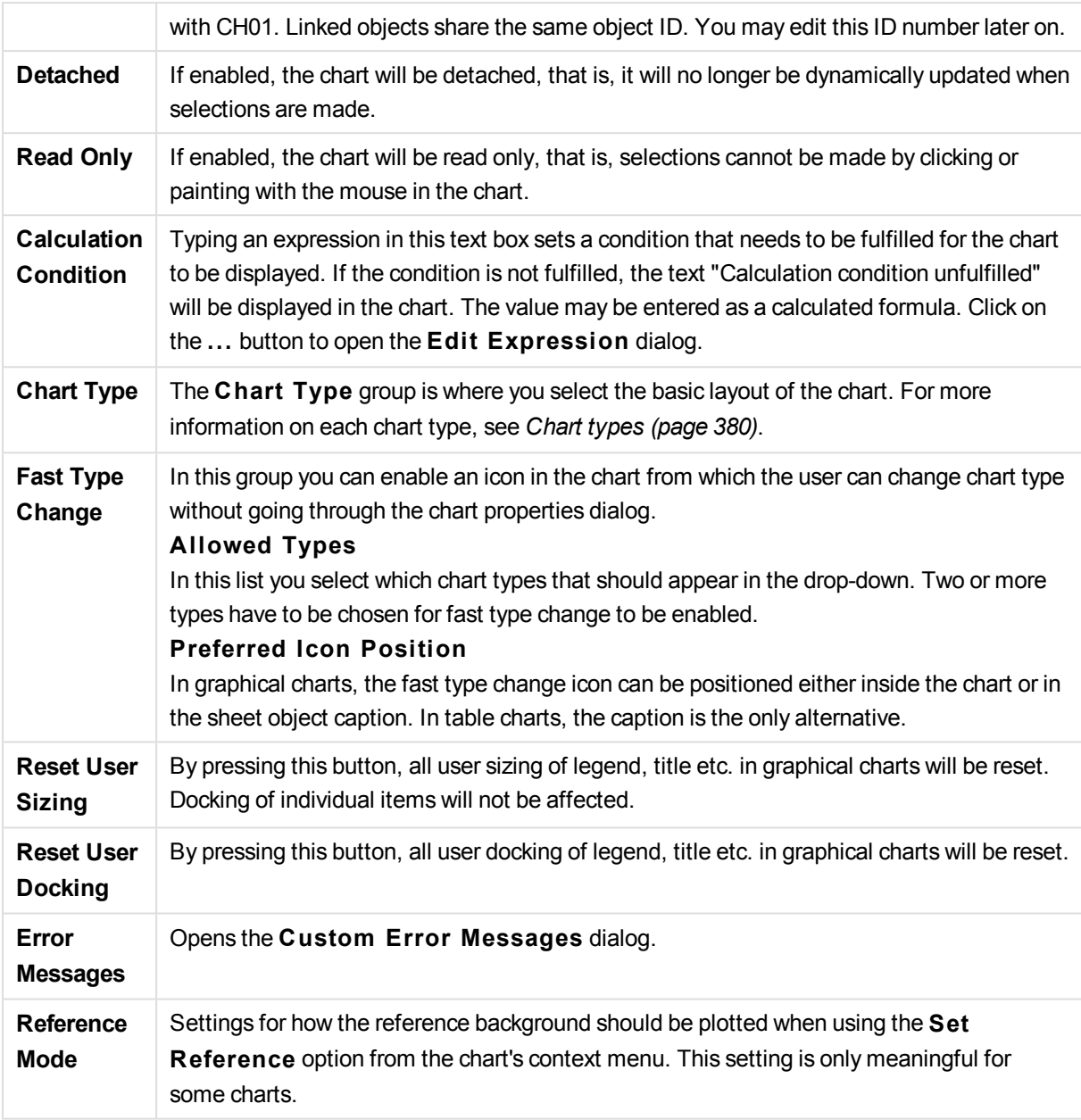

# **Chart Properties: Dimensions**

The **Chart Properties: Dimensions** page is reached by right-clicking a chart and selecting **Properties** or by selecting **Properties** from the **Object** menu when the chart is active.

When you create a chart, you should first ask yourself two questions:

- What do you want to look at? What should the sizes of the bars in the bar chart correspond to? The answer might be the "sum of sales", or something similar. This is set on the **Expressions** tab.
- What do you want to group it by? Which field values do you want to use as labels for the bars in the bar chart? The answer might be "per country", or something similar. This is set on the **Dimensions** tab.

A chart can display one or more dimensions. The upper limit depends on the actual chart type, the complexity of the data and the available memory. Pie, line and scatter charts can display a maximum of two dimensions, bar, block and grid charts three. Radar and funnel charts can only display a single dimension, and gauge charts use no dimensions at all. Further dimensions are ignored.

A chart dimension gets its values from a field which is specified on the **Chart Properties: Dimensions** page. Instead of being a single field a dimension can also consist of a group of fields (see Edit Groups below).

A dimension can be a single field, a group or an expression (calculated dimension). It can also be a synthetically created dimension

Move fields back and forth by selecting (click, Ctrl-click) and using the **Add>** or **<Remove** buttons, or by double-clicking your selections directly.

Chart dimensions may also be calculated from an expression.

This property page is used for defining dimensions.

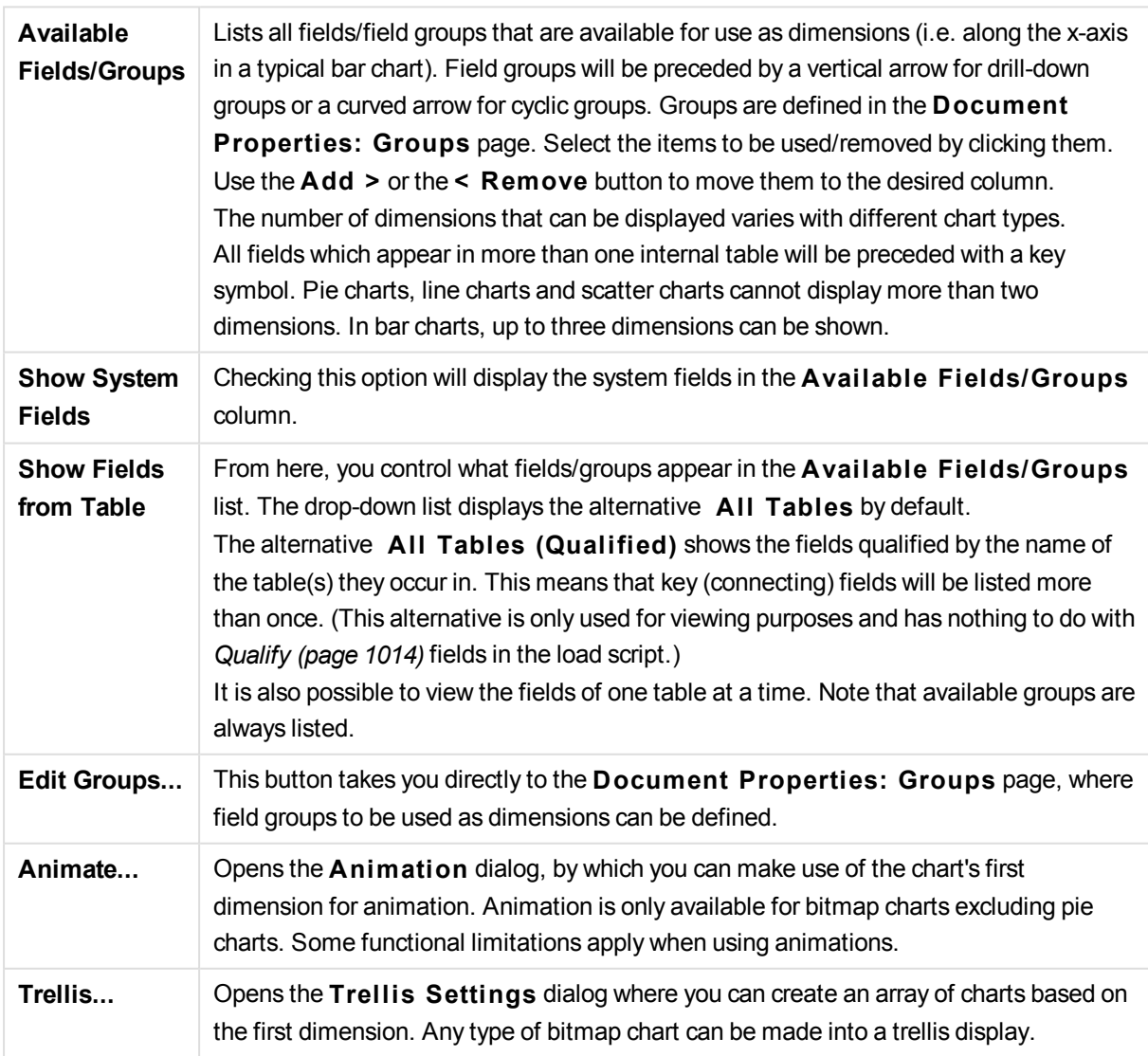

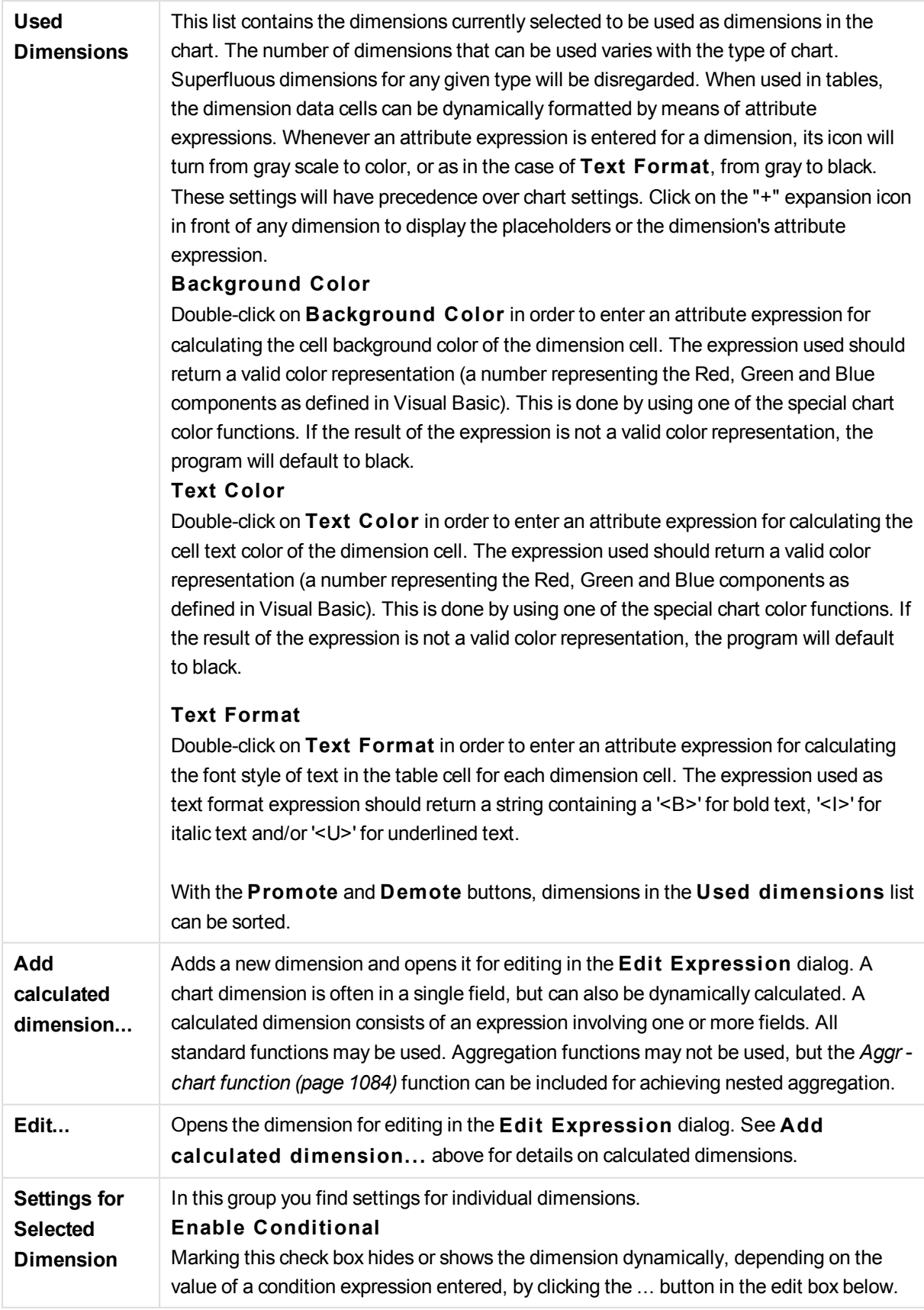

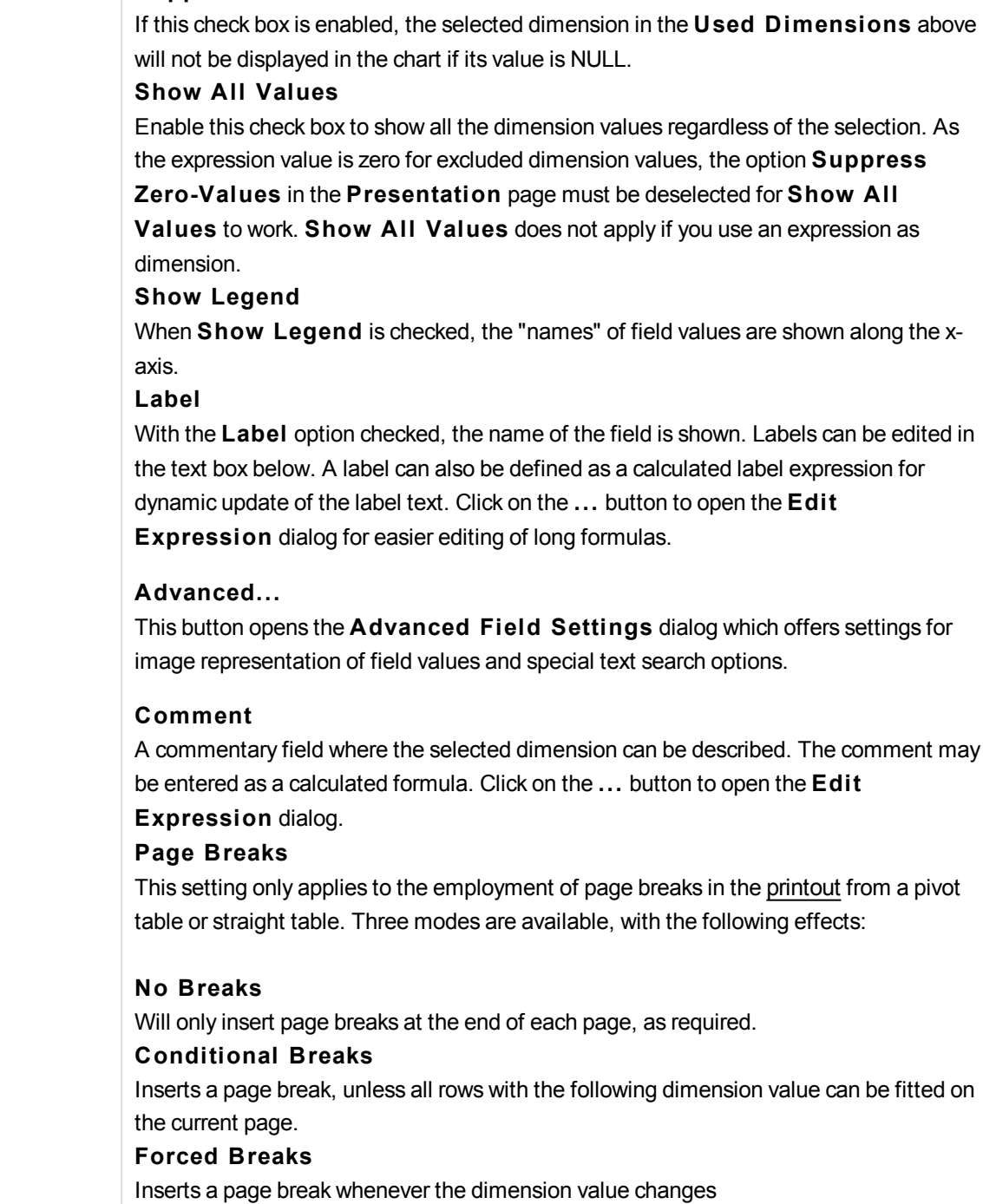

**Suppress When Value Is NULL**

#### **Animation dialog**

*Chart animation is not supported when using the Ajax/WebView client.* **Animate First** By marking this check box you indicate that the chart's first dimension should be used for

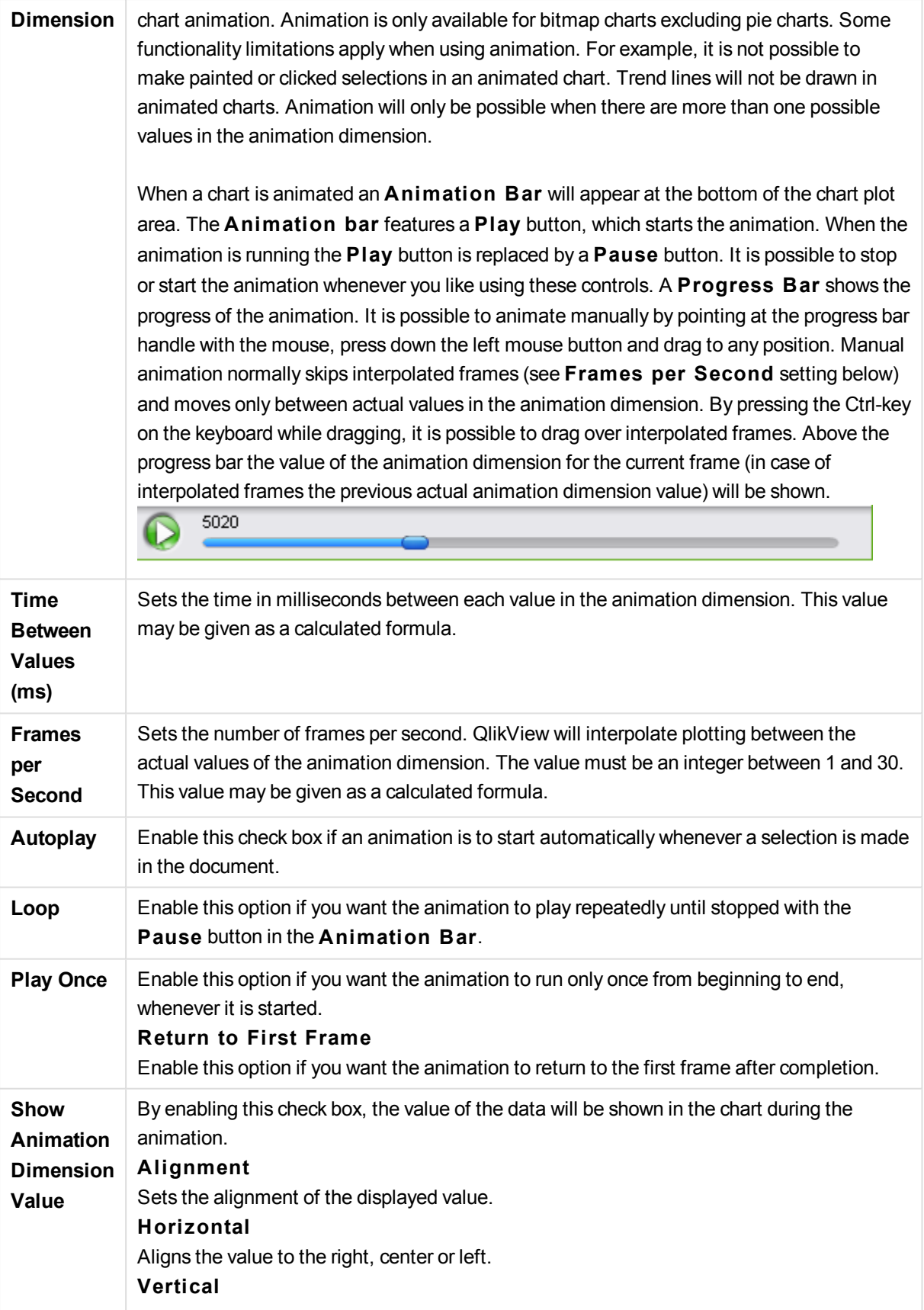

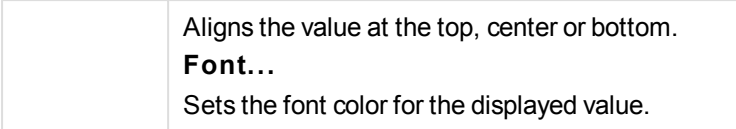

# **Trellis Settings**

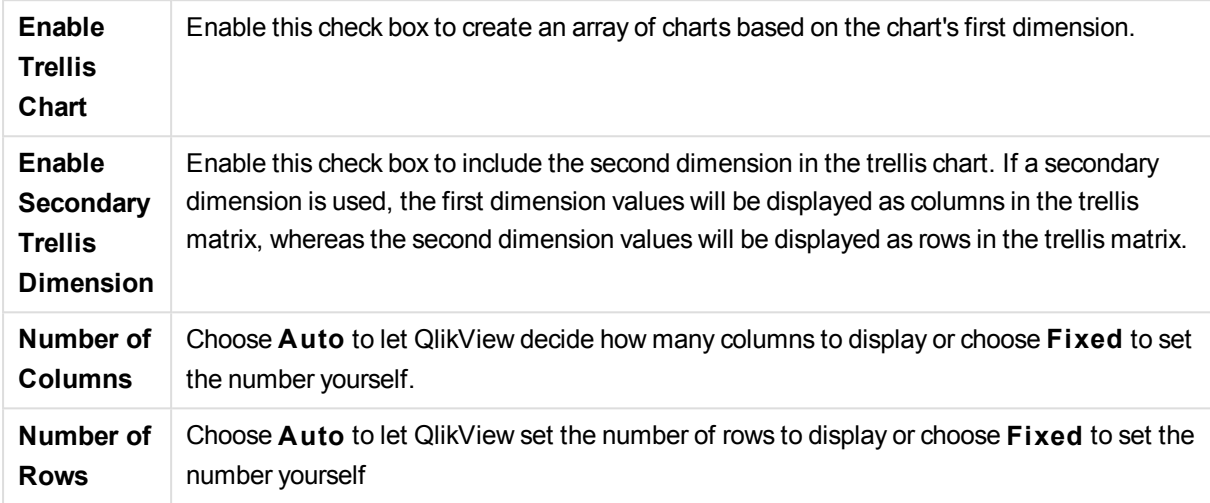

# **Chart Properties: Dimension Limits**

Dimension limits can be set for chart types, except for gauge charts and pivot tables.

The **Dimension** Limits tab controls the number of dimension values you can see in a given chart.

Before getting to that, it is important to describe the effect that the three options in the dropdown produce. The dropdown contains three values: **Fi rst**, **Largest** and **Smallest**. These values control the way the calculation engines sorts the values it returns to the charting engine. It is mandatory to have one of these options selected, if the dimension is to be restricted. The sorting only occurs for the first expression, except in pivot tables when the primary sort may override the first dimension sort.

This property page is used for defining dimension limits. Each dimension in the chart is configured separately.

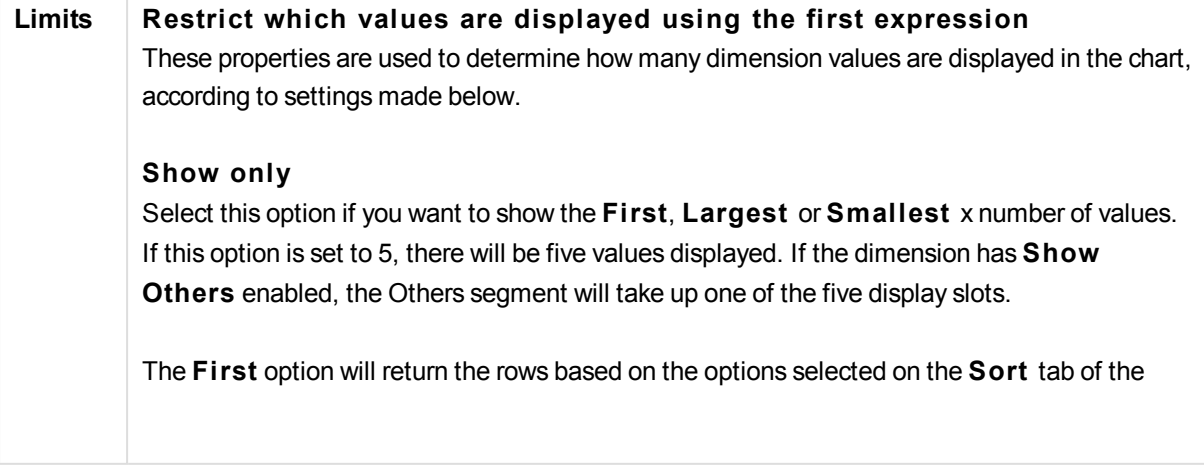

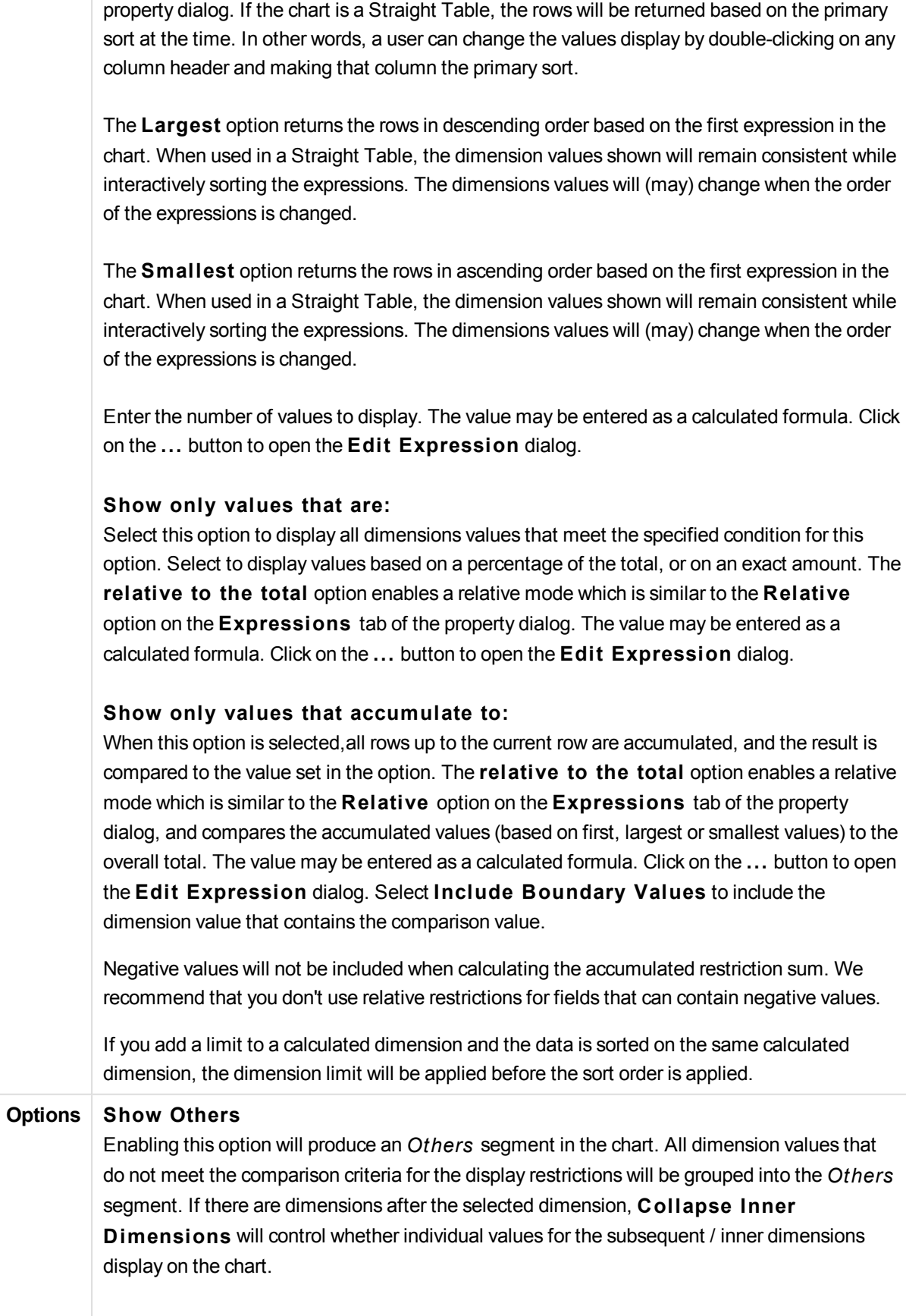

#### **Label**

Enter the name you wish to display in the chart. If no text is entered, the label will be automatically set to the expression text. The value may be entered as a calculated formula. Click on the ... button to open the **Edit Expression** dialog.

#### **Show Total**

The chart will display a total for the selected dimension when this option is enabled. This total behaves differently than the expression total, which is still configured on the **Expressions** tab of the property dialog.

#### **Label**

Enter the name you wish to display in the chart. If no text is entered, the label will be automatically set to the expression text. The value may be entered as a calculated formula. Click on the ... button to open the **Edit Expression** dialog.

### **Global Grouping Mode**

The option only applies to inner dimensions. When this option is enabled the restrictions will be calculated on the selected dimension only. All previous dimensions will be ignored. If this is disabled, the restrictions are calculated based on all preceding dimensions.

### **Expression Totals Compared to Dimension Totals**

Dimension Totals are generated by the calculation engine, and are then returned to the charting engine as separate rows (or dimension values). This will have an impact on the Others rows. The difference between using Expression Totals and Dimension Totals can be seen below.

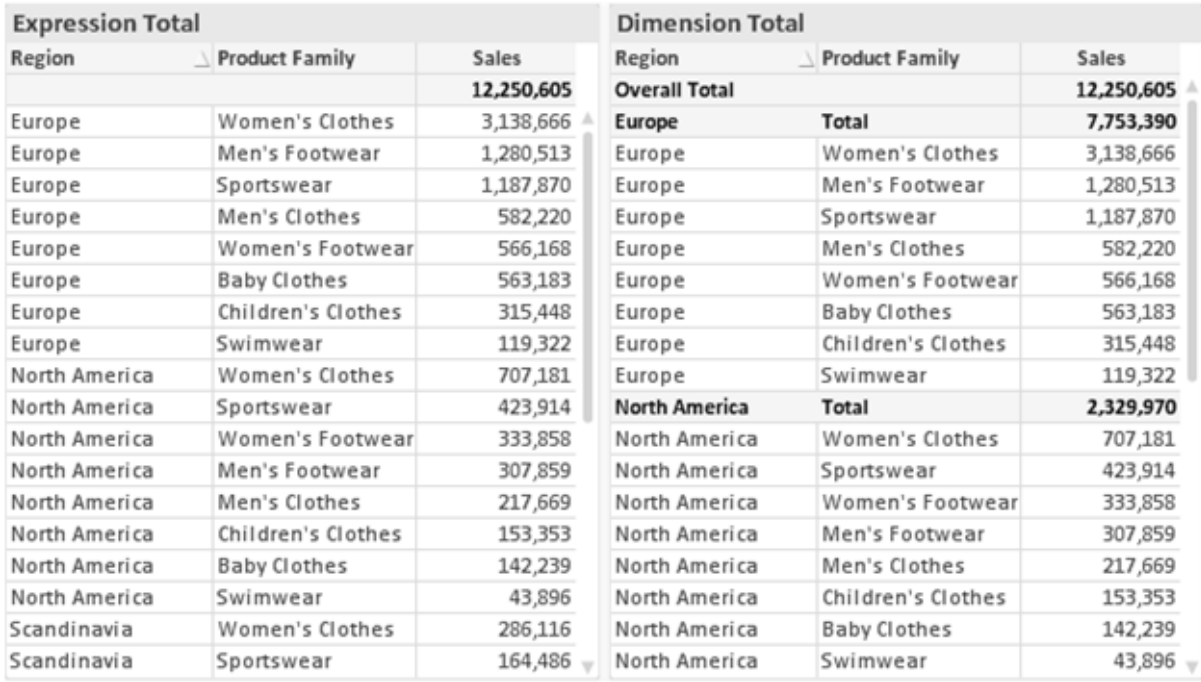

*Expression Totals and Dimension Totals*

When Dimension Totals is used, it is possible to have sub-totals within a straight table.

### **Chart Properties: Expressions**

To reach the **Chart Properties: Expressions** tab, right-click on a chart or table and select **Properties** from the **Object** menu.

When creating a chart, two questions should be asked:

- <sup>l</sup> What should the size of the bars etc. illustrate? These are the **Expression(s)** ( e.g. **sum of NetSales**).
- <sup>l</sup> How should the data be grouped? These are the **Dimension(s)** ( e.g. per **Country**).

*The* **Expressions** *tab looks different for different chart and table types. If an option is grayed out, it is not available for that particular chart or table type.*

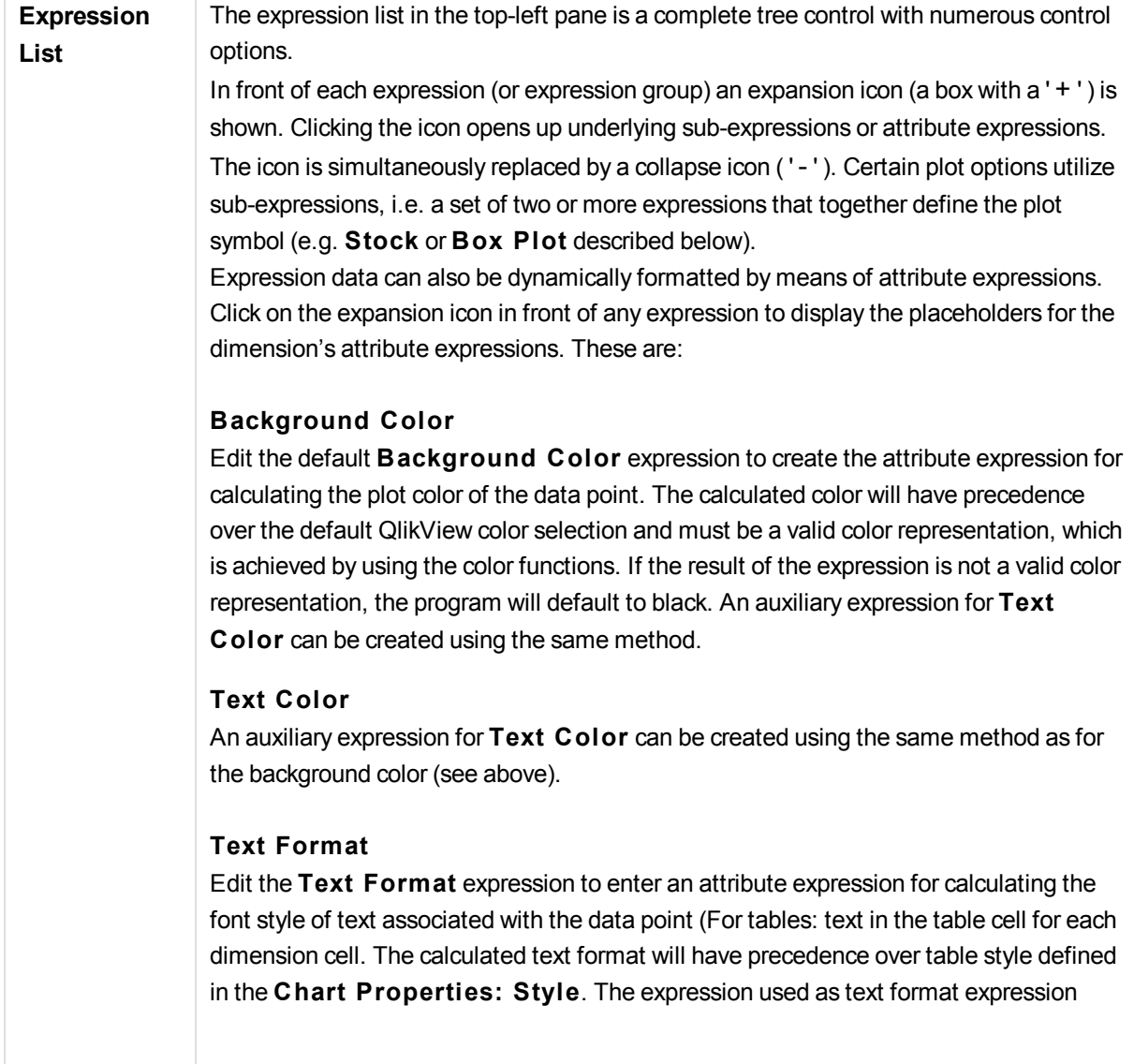

# **Pie Popout**

Click on the **Pie Popout** in order to enter an attribute expression for calculating whether the pie slice associated with the data point should be drawn in an extracted "popout" position. This type of attribute expression only has effect on pie charts.

# **Bar Offset**

Click on **Bar Offset** in order to enter an attribute expression for calculating an offset for the bar or bar segment associated with the data point. The offset can be positive or negative and will move the bar or segment accordingly. This is useful e.g. when making so called waterfall charts. This type of attribute expression only has effect on bar charts.

# **Line S tyle**

Click on **Line S tyle** in order to enter an attribute expression for calculating the line style for the line or line segment associated with the data point. This type of attribute expression only has effect on line, combo and radar charts. The relative width of the line can be controlled by including a tag <W*n*> where *n* is a multiplying factor to be applied on the default line width of the chart. The number *n* must be a real number between 0.5 and 8. Example: <W2.5>. The style of the line can be controlled by including a tag <S*n*> where *n* is an integer between 1 and 4 indicating the style to be used (1=continuous, 2= dashed, 3=dotted, 4=dashed/dotted). Example: <S3>. The <W*n*> and <S*n*> tags can be freely combined, but only the first occurrence of each counts. The tags must be enclosed by single quotations.

### **Show Value**

Click on **Show Value** in order to enter an attribute expression for calculating whether the data point plot should be complemented with a "value on data point" value, even if **Values on Data Points** has not been selected for the main expression. If **Values on Data Points** is selected for the main expression the attribute expression will be disregarded. This type of attribute expression only has effect on bar, line, pie, funnel and combo charts.

**Add** New expressions and sub-expressions, are created by means of the **Add** button. The option is also available in the context menu that appears when right-clicking in the list of expressions.

**Delete** The **Delete** button lets you remove previously created expressions from the list. The option is also available in the context menu that appears when right-clicking on an expression in the list of expressions.

**Copy** The Copy option is only available in the context menu that appears when right-clicking on an expression or a sub/attribute expression in the list of expressions. When using this command on a main expression, all data and settings associated with the expression (including label) will be copied to the clipboard as a piece of xml. The expression may then be pasted back into the same chart or into any other QlikView chart in the same or another document. If you use the command on an attribute expression, only the attribute expression definition will be copied. An attribute expression may then be

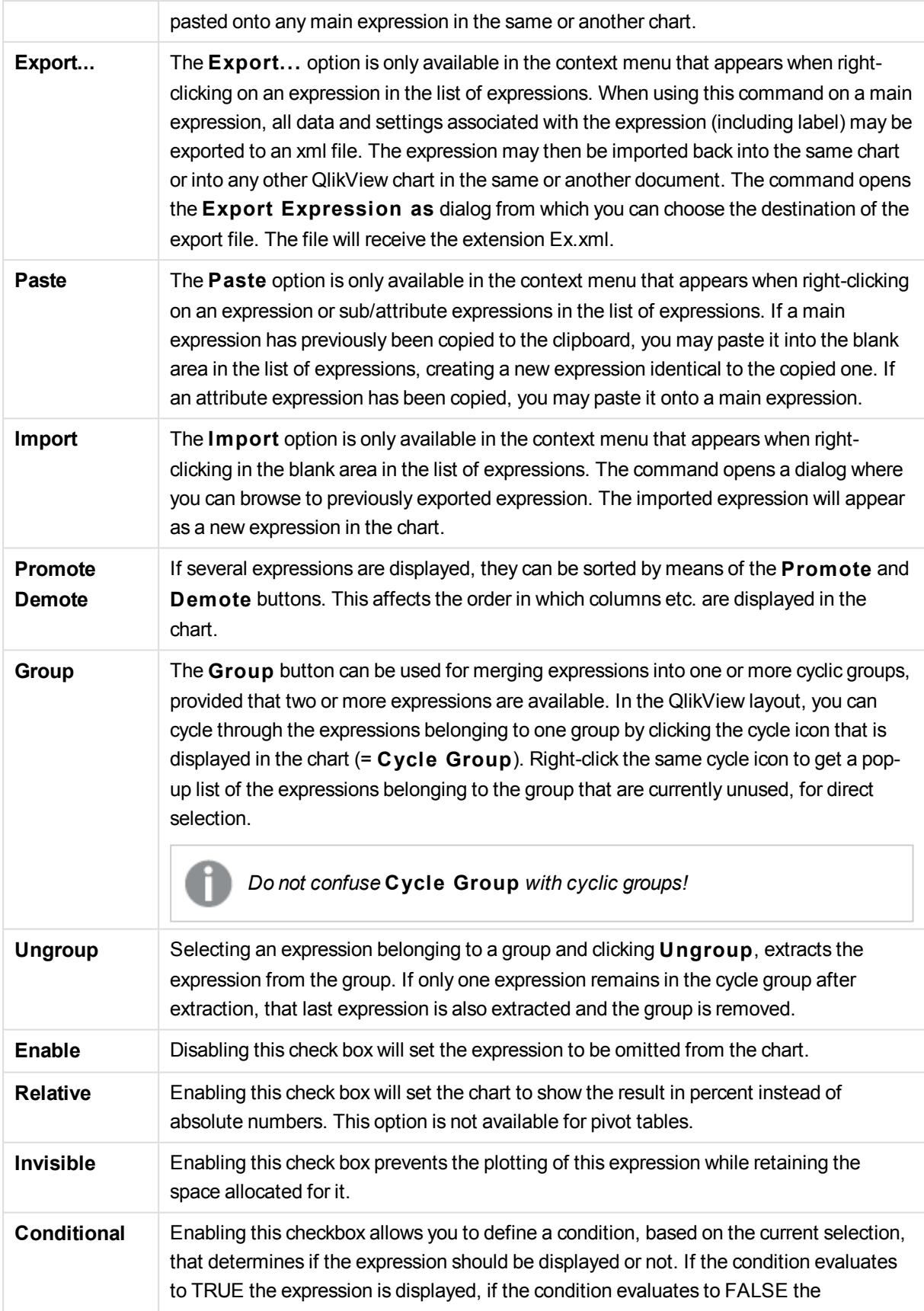

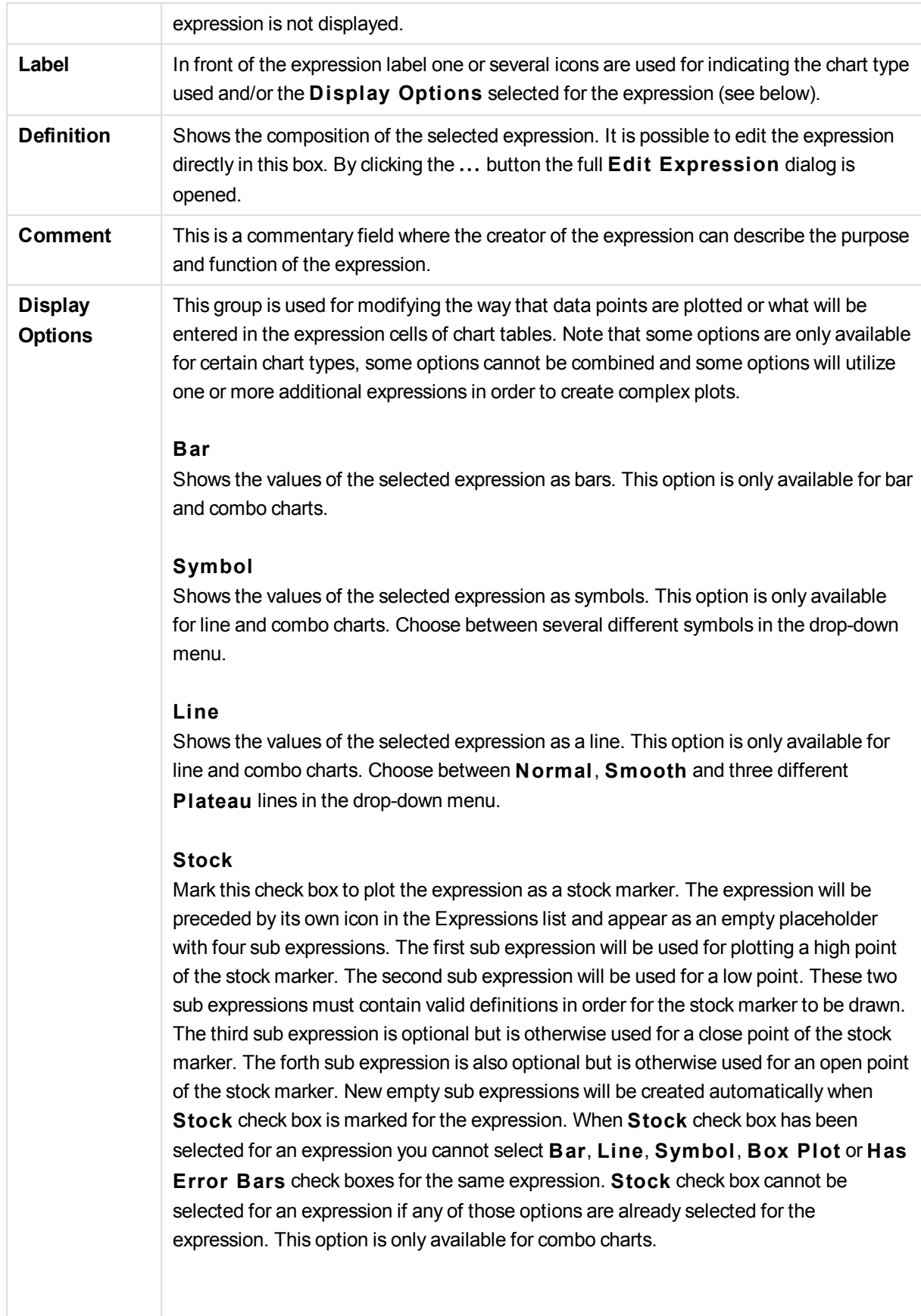
# **Box Plot**

Mark this check box to plot the expression as a box plot, often used for the display of statistical data. The expression will be preceded by its own icon in the Expressions list and appear as an empty placeholder with five sub expressions. The first sub expression will be used for plotting a box top point of the box plot. The second sub expression will be used for a box bottom point. These two expressions must contain valid definitions in order for the box plot to be drawn. The third to fifth sub expressions are optional. If used, those sub expression define a median, an upper whisker, and a lower whisker. A common extension to a **Box Plot** is so called outliners for extreme values. These can be achieved by plotting separate expressions as symbol. New empty sub expressions will be created automatically when **Box Plot** is marked for the main expression. When **Box Plot** has been selected for an expression you cannot select **Bar**, **Line**, **Symbol**, **S tock** or **Has Error Bars** check boxes for the same expression. **Box Plot** cannot be selected for an expression if any of those options are already selected for the expression. This option is only available for combo charts.

#### **Has Error Bars**

Mark this check box to utilize one or two expressions following the selected expression as auxiliary expressions for error bars plotted on top of the main expression's data points. If Symmetric is selected only one auxiliary expression will be used and plotted symmetrically around the data point. If Asymmetric is selected two auxiliary expressions will be used and plotted above and below the data point respectively. The error bar expressions should return positive numbers. The auxiliary expressions utilized for error bars are preceded by their own icons (symmetric), (asymmetric high) or (asymmetric low) in the Expressions list and cannot be utilized for anything else in the chart. If there are no expressions already defined after the selected expression, new dummy auxiliary expressions will be created automatically. This option is only available for bar, line and combo charts.

# **Values on Data Point**

Mark this check box to have the result of an expression plotted as text on top of the data points. This option is only available for bar, line, combo and pie charts. When used for pie charts, the value will be shown next to the pie slices.

# **Text on Axis**

Mark this check box to have the result of an expression plotted as text at each x-axis value, the axis and the axis labels. This option is only available for bar, line and combo charts.

# **Text as Pop-up**

Mark this check box to have the result of an expression shown in the pop-up balloon messages appearing when hovering over a data point in a chart in the layout. This option can be used with or without any of the other display options. It is thus possible to have an expression that does not appear in the chart itself but only in hover pop-ups.

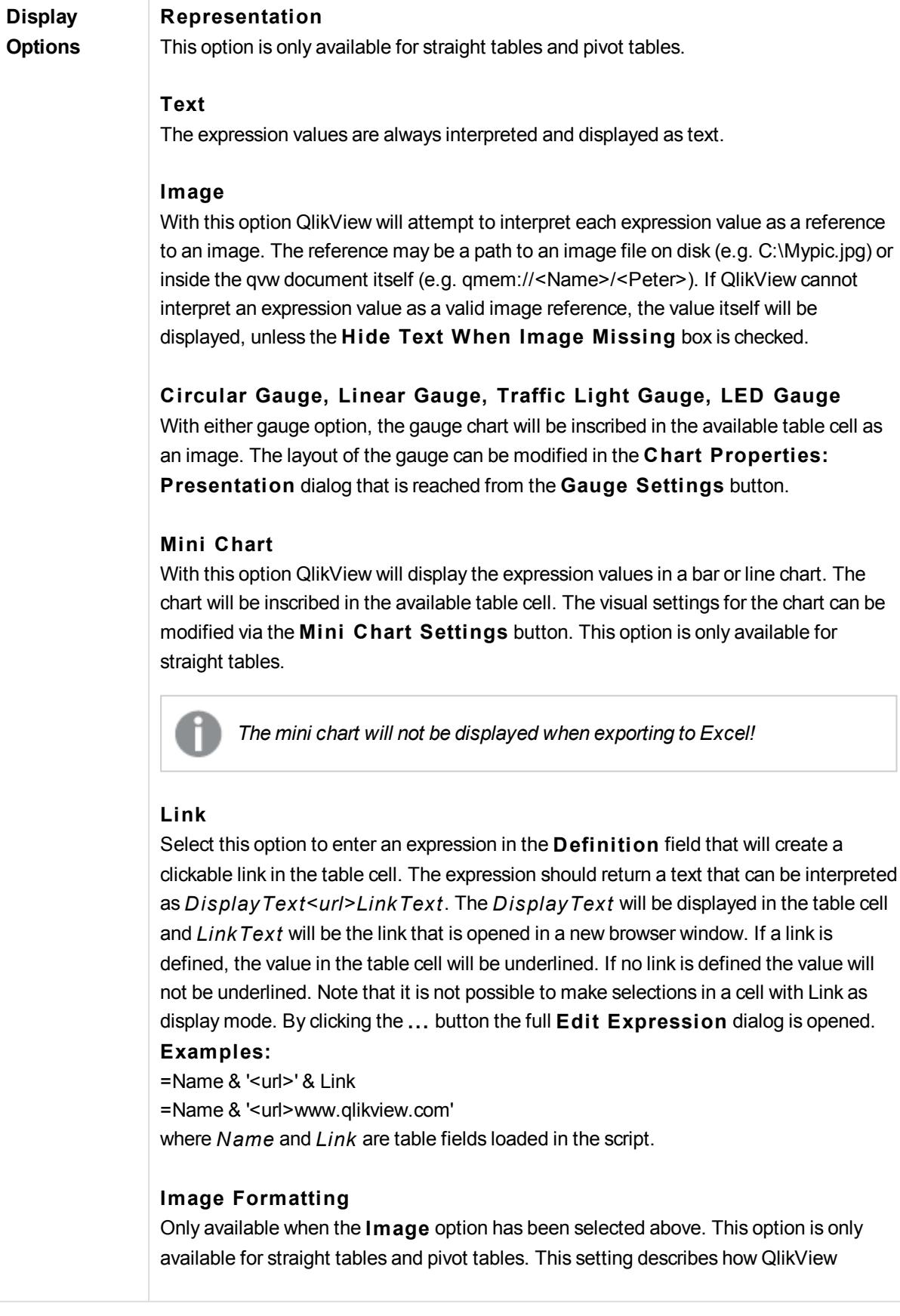

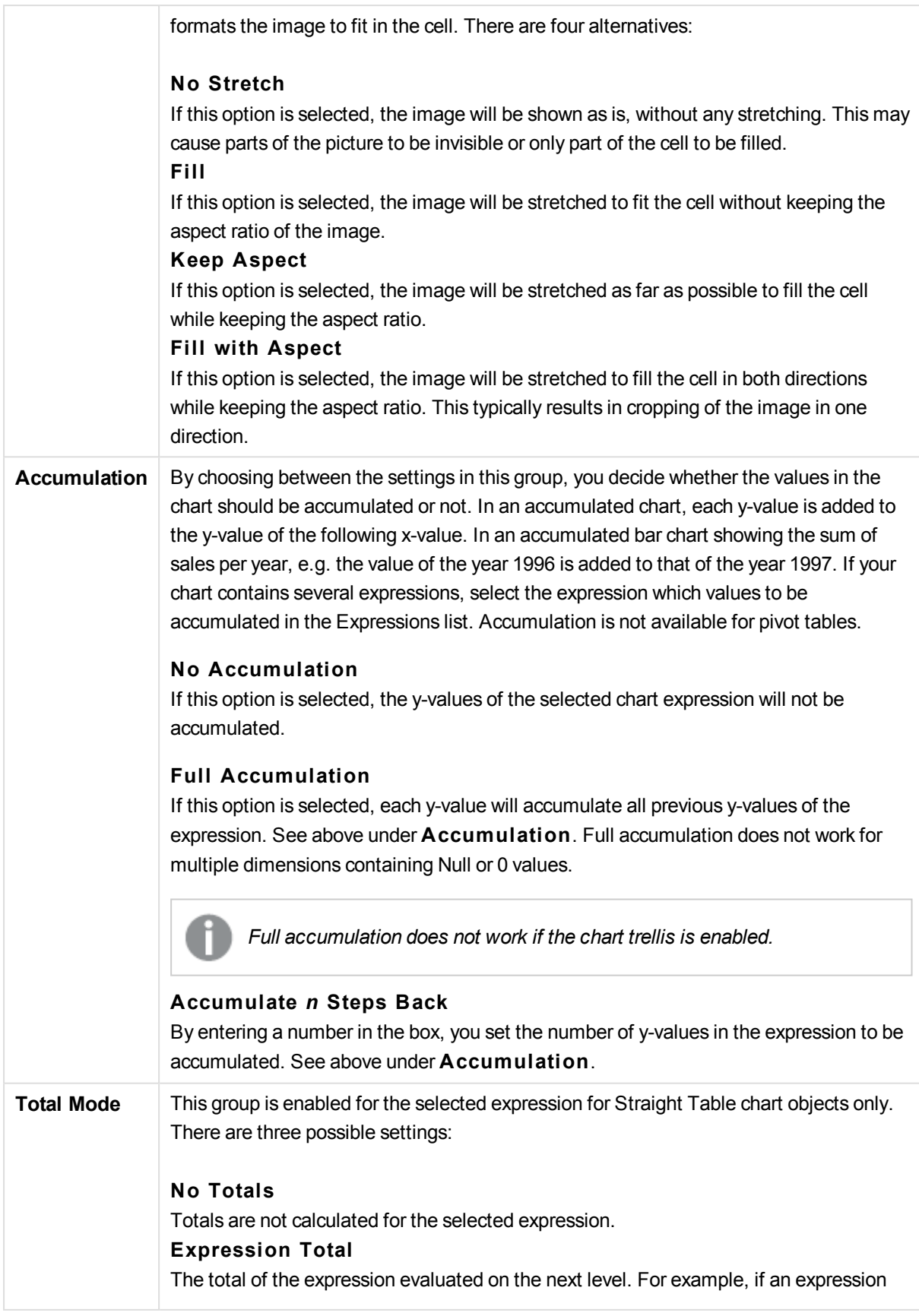

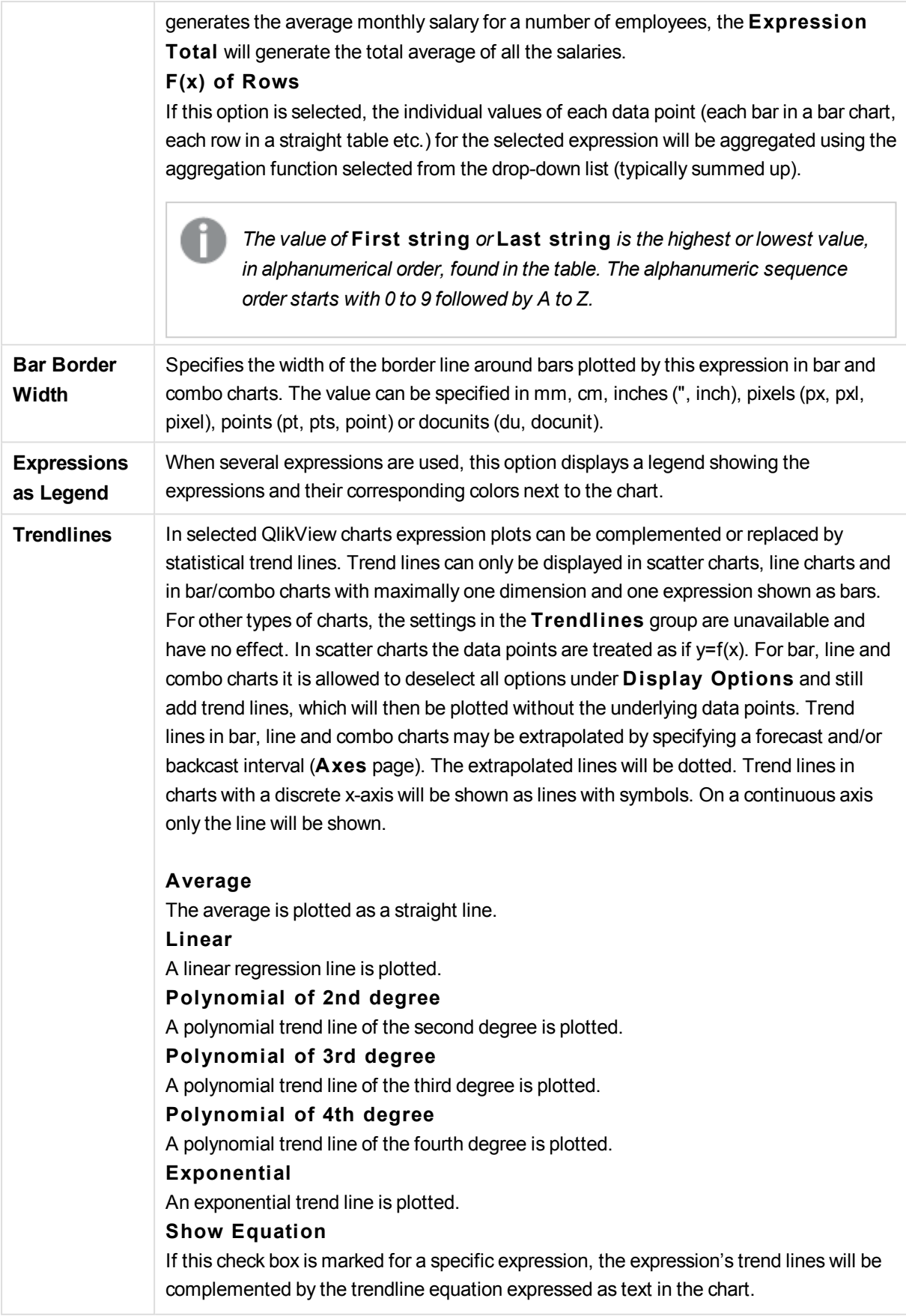

# **Show R2**

If this check box is marked for a specific expression, the expression's trend lines will be complemented by the coefficient of determination expressed as text in the chart.

# **Chart Properties: Sort**

The **Chart Properties: Sort** page is reached by a right-click on a chart and selecting **Properties** from the **Object** menu.

This is where you decide the sort order of the chart dimension(s) from a number of available sort orders.

The **Chart Properties: Sort** page for straight tables holds slightly different options.

The **Dimensions** list contains the chart's dimensions. To assign a sort order, mark a dimension and choose one or more sort orders on the right side.

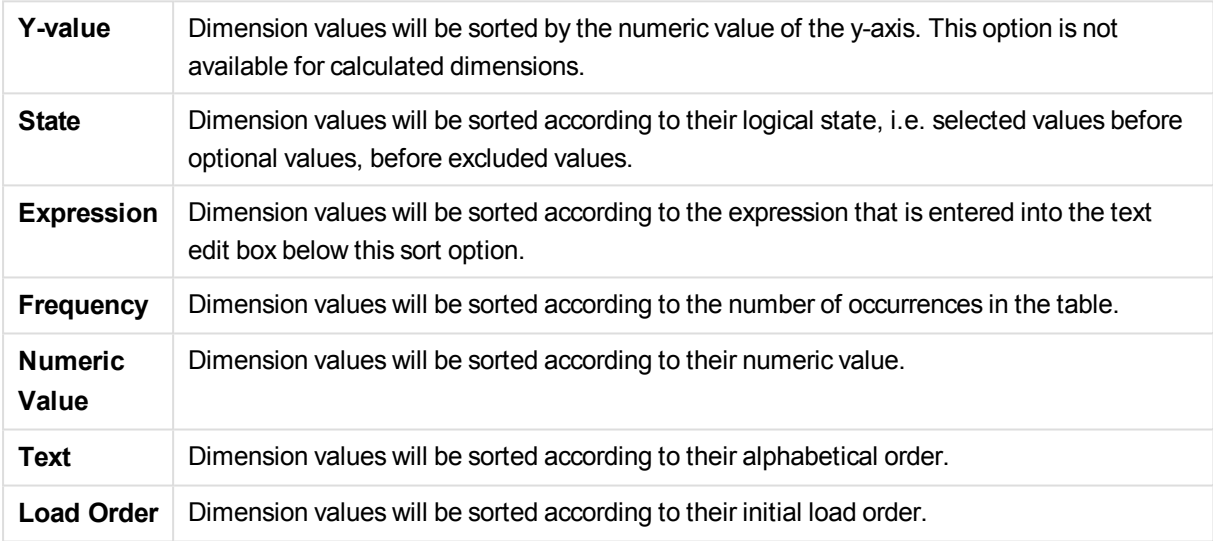

There is a hierarchy in the group from top to bottom so that when conflicting sort orders are selected, the first one encountered will take precedence. The selected sort order can be reversed by switching between **Ascending** and **Descending** or **A -> Z** and **Z -> A**.

By clicking the **Defaul t** button, dimension values will be set to the default defined in the **Document Properties: Sort** dialog.

The check box **Override Group Sort Order** is only available when a group dimension is selected in the **Dimensions** list. Normally the sort order of a group dimension is determined for each field in a group via the group properties. By enabling this option you can override any such settings on group level and apply a single sort order for the dimension, regardless of which field is active in the group.

# **Chart Properties: Style**

On this page you can determine a basic style for the chart. Not all the listed features are available for every chart type.

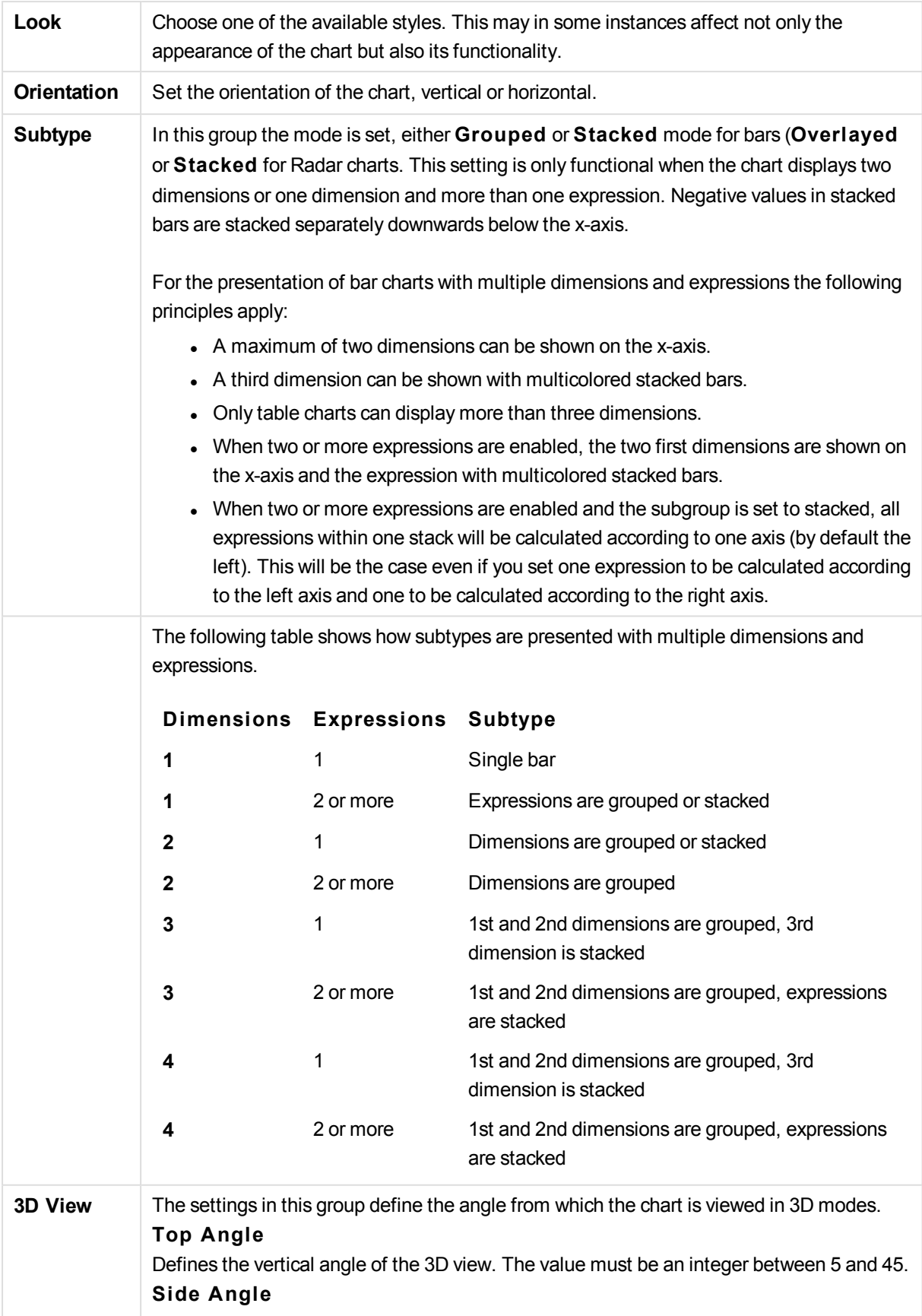

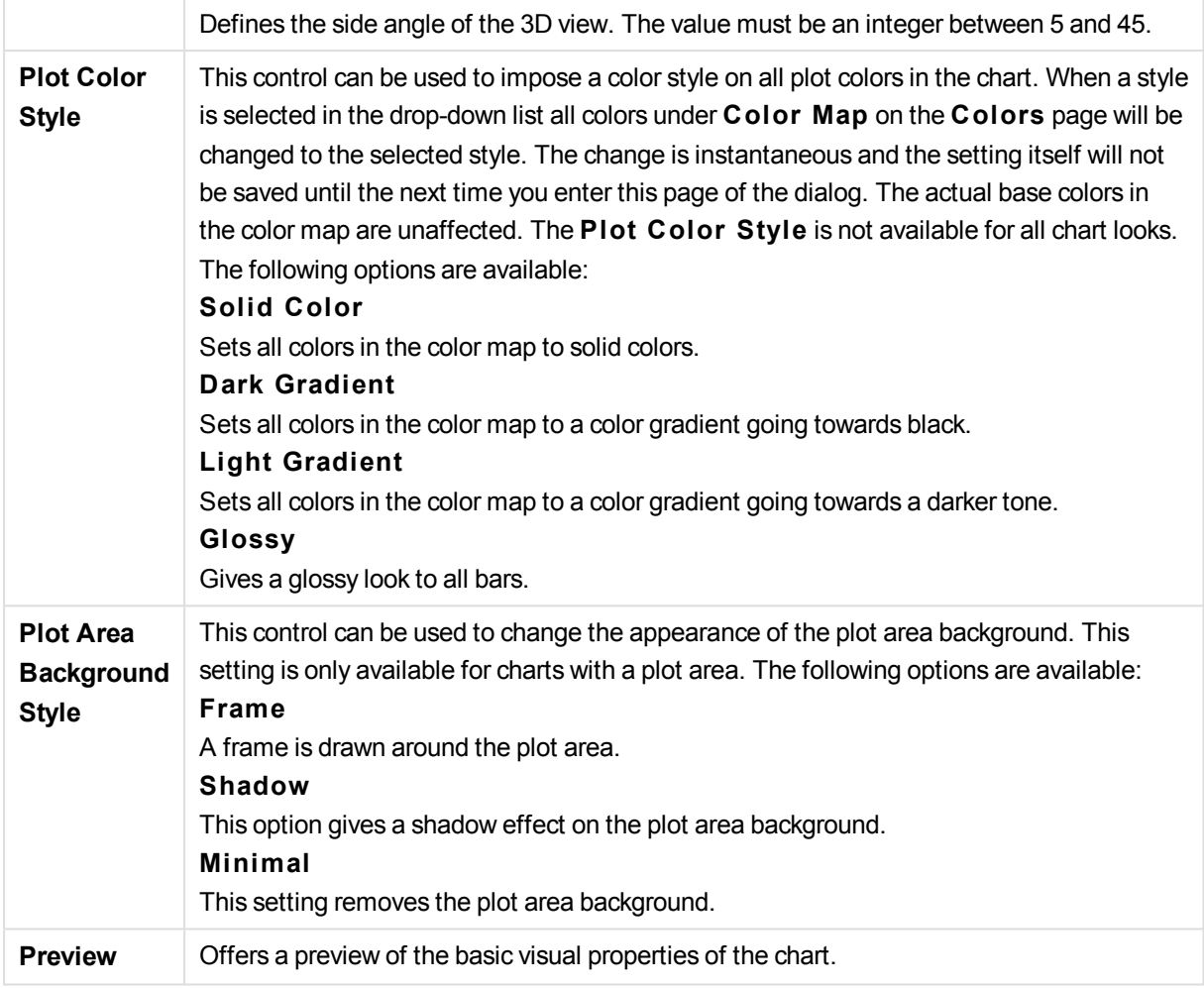

# **Chart Properties: Presentation (Bar- Line- Combo- Radar- Mekko Chart)**

This tab is used collectively for bar charts, line charts, combo charts, radar charts and mekko charts.

The **Bar Settings** group contains various display options for bars that are used in bar charts and combo charts.

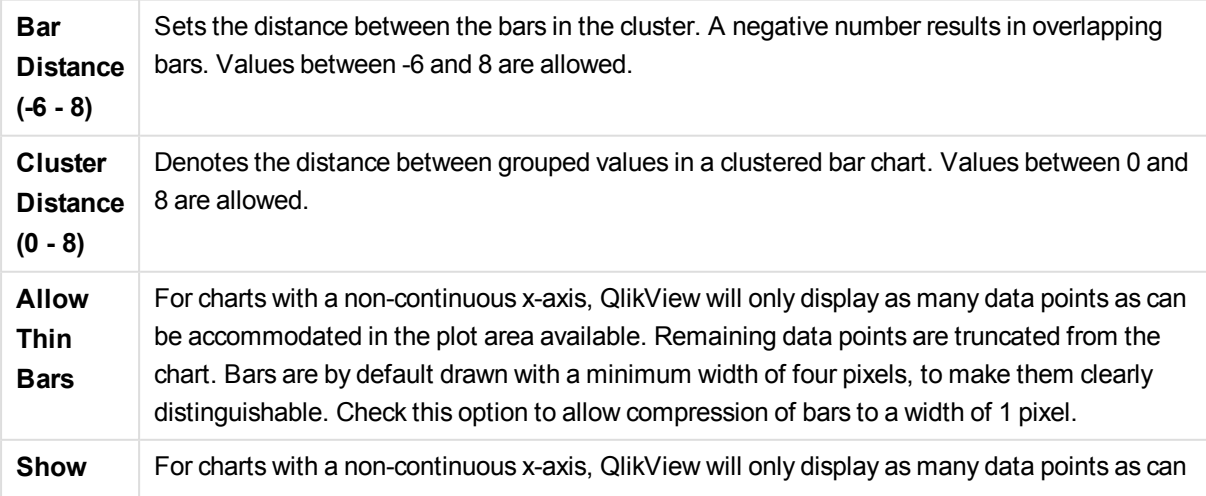

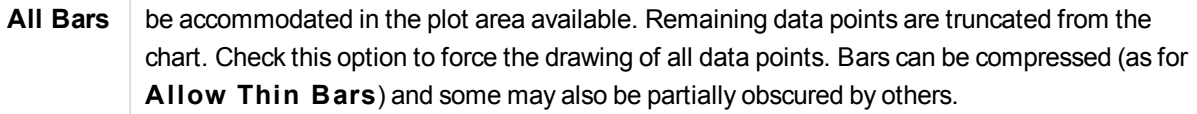

In the **Values on Data Points** group you can set display options for values on data points, provided that this option has been selected for one or more chart expressions under **Display Options** in **Chart Properties: Expressions** page.

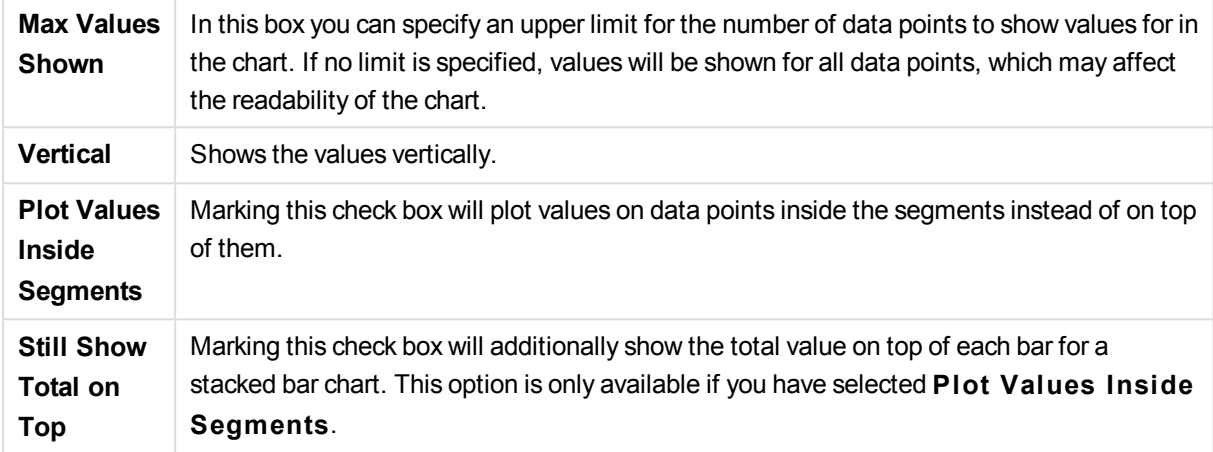

In the **Error Bars** group display options for any error bars used in the chart is determined

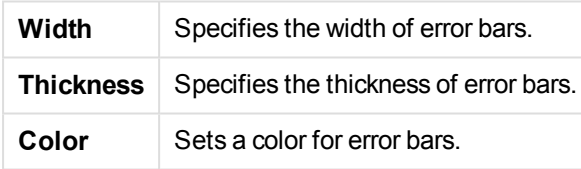

In the **Line/Symbol Settings** group display options for lines and data point symbols that are used in line charts and combo charts are determined. It is also possible to determine the width of trendlines.

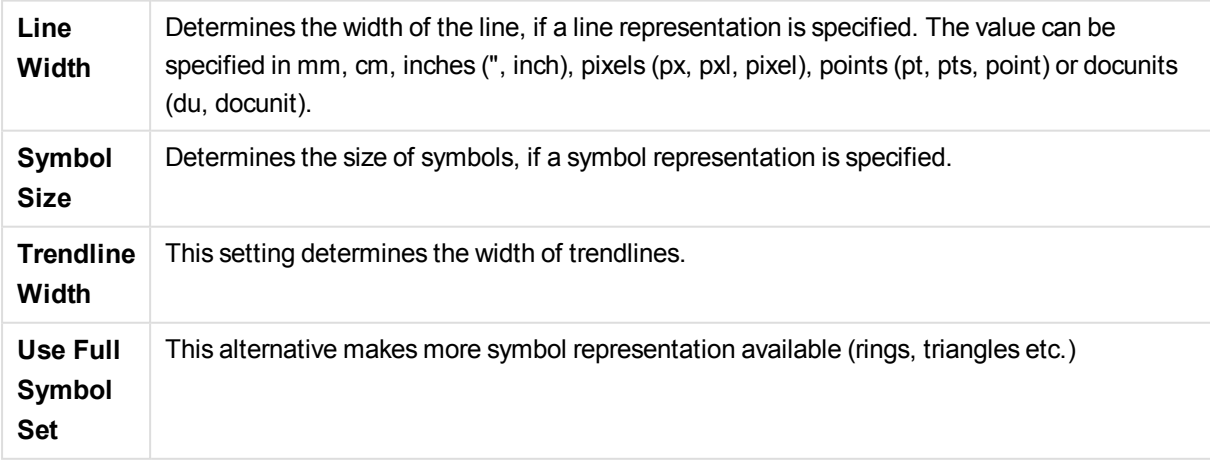

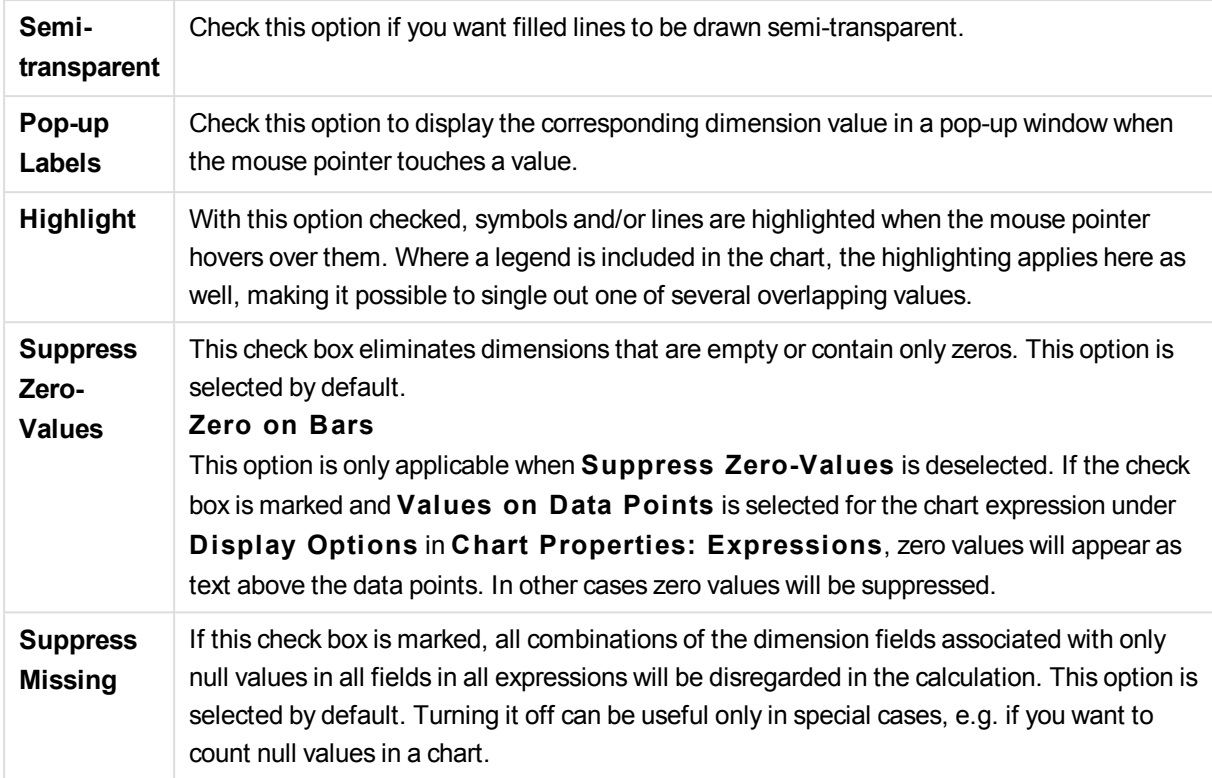

In the **Legend** group you can control the display of dimension data labels in the chart. Mark the check box to display data labels. Data labels are shown only for the current top level of the chart.

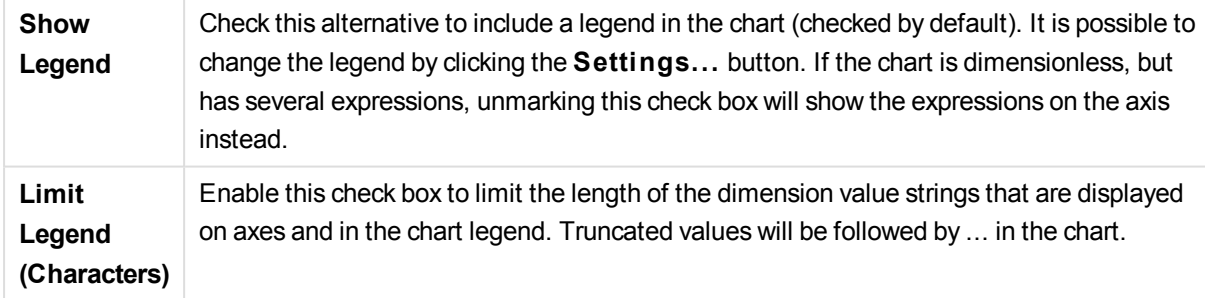

In the **Chart Scrolling** group you can make settings for scrolling in the chart.

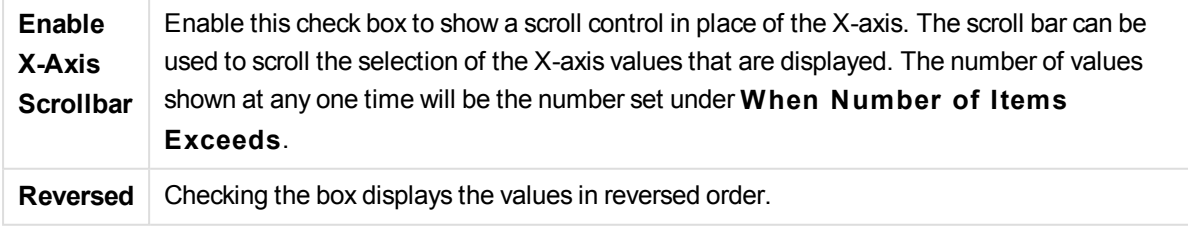

In the **Reference Lines** group you can define reference (grid) lines intersecting the chart plot area from a given point on a continuous x-axis or a y-axis. Existing reference lines are listed in the window.

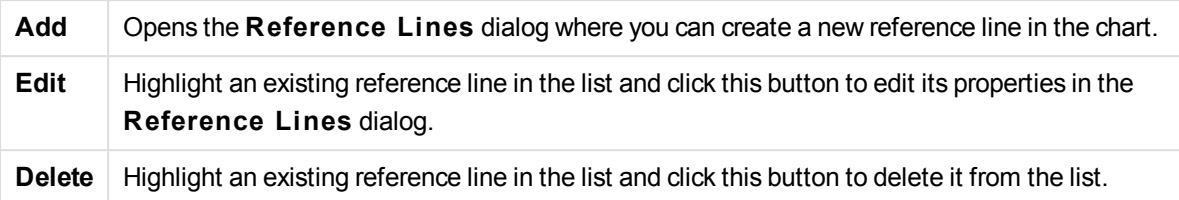

The **Text in Chart** group is used for adding free-floating text to the chart.

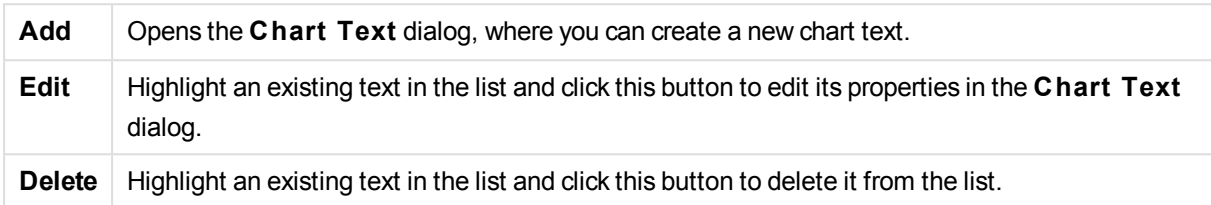

Free-floating texts appear at the top left position in the chart, but can be repositioned when the chart is in the layout edit mode.

# **Legend Settings**

The layout of the chart legend is controlled by the various settings of this dialog.

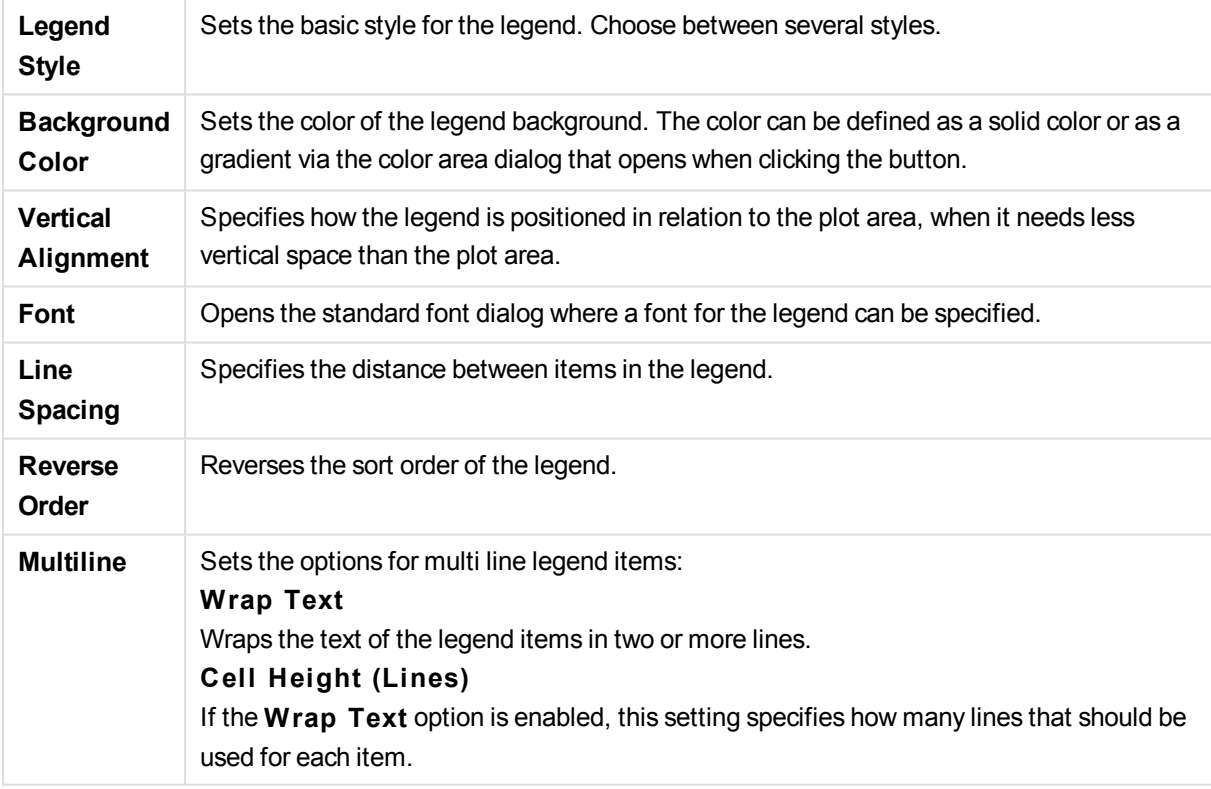

# **Reference Lines**

The **Reference Lines** dialog may vary slightly in appearance depending on the kind of chart that is used. A reference line is a line intersecting the chart plot area from a given point on one or both axes. It may be used, for example, to indicate a certain level or percentiles of chart data. The reference line is only drawn if it falls

within the current range of the axis from which it origins.

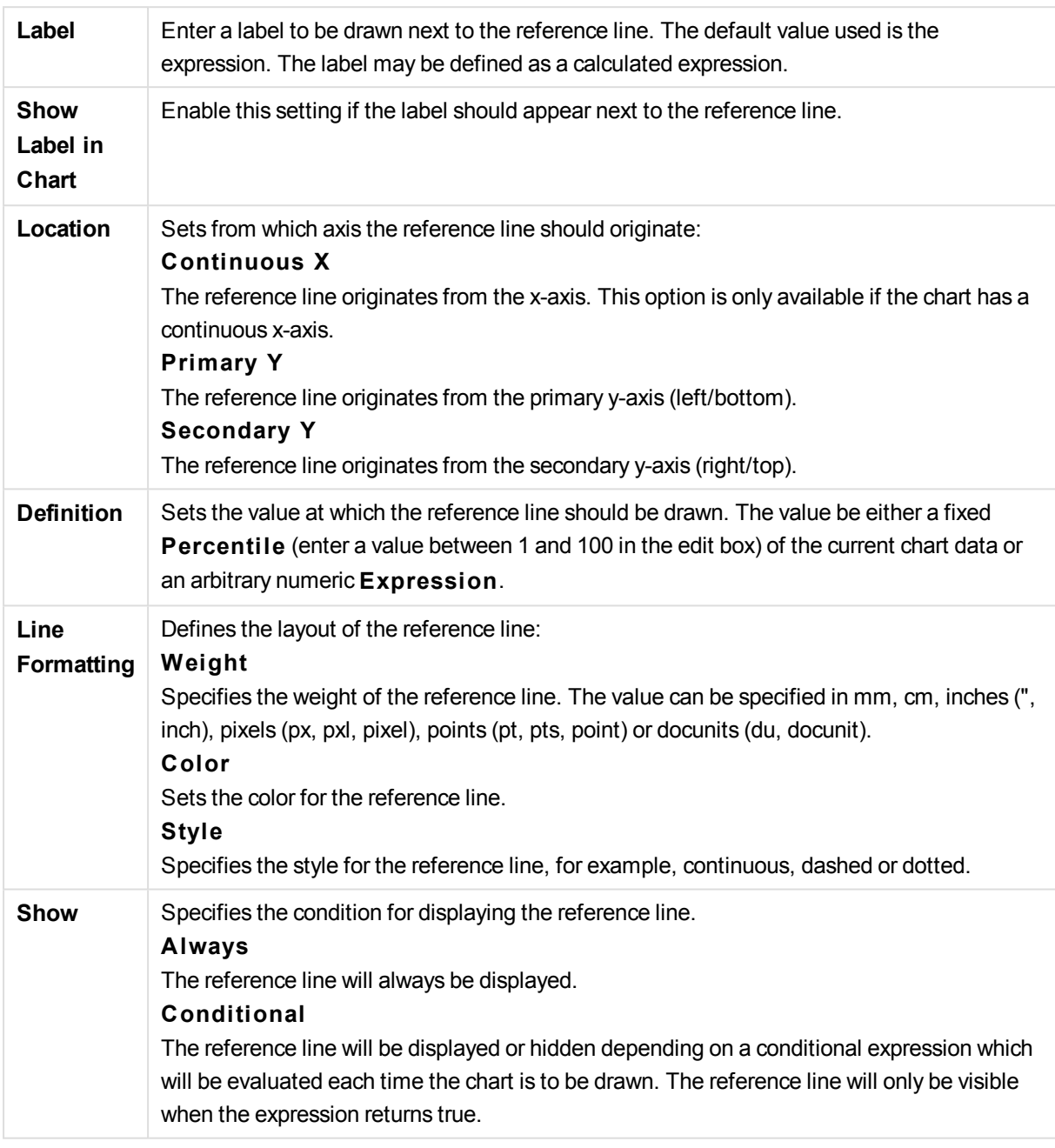

# **Chart texts**

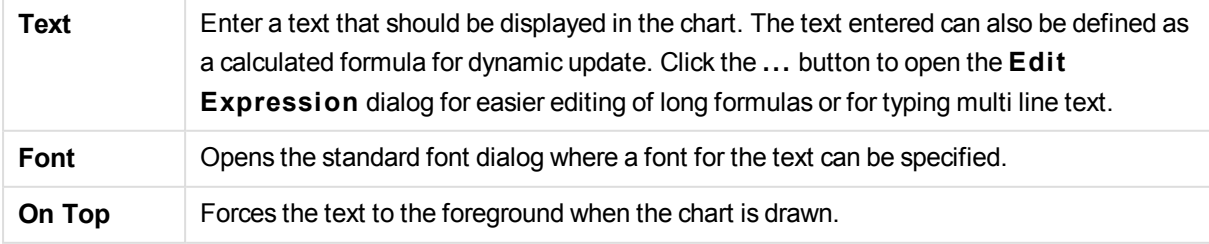

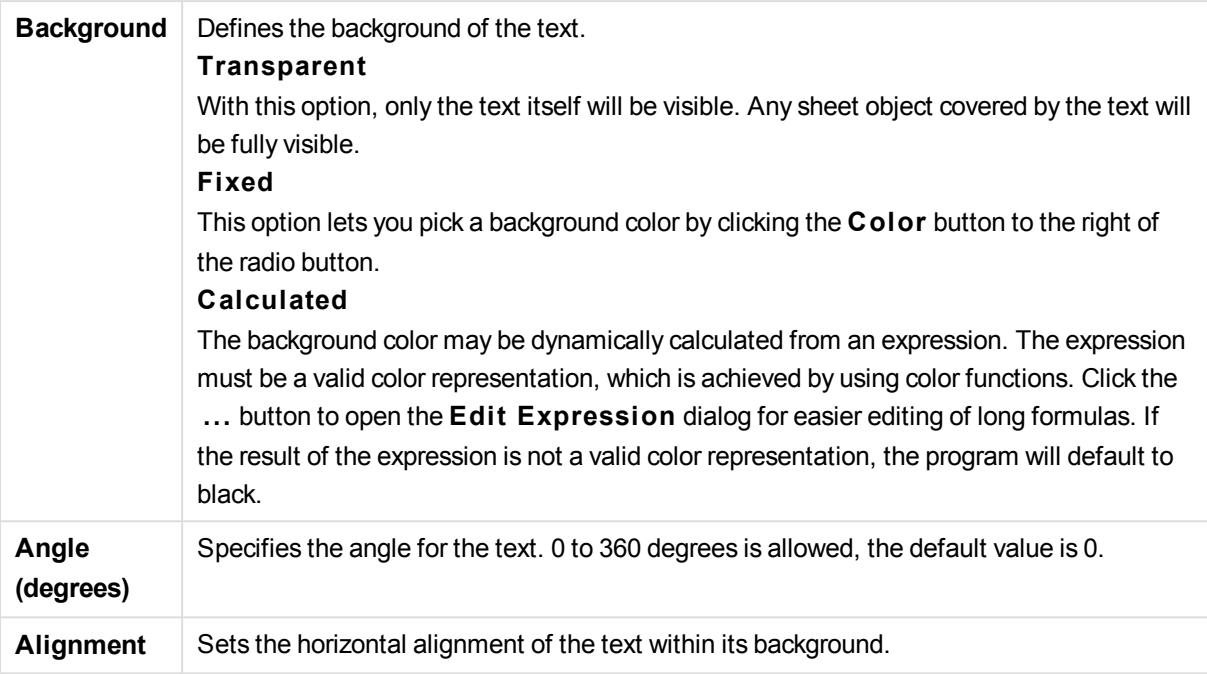

# **Chart Properties: Axes (Bar- Line- Combo- Radar- Mekko Chart)**

The dialog is opened from the **Chart Properties** dialog of bar charts, line charts, combo charts and radar charts.

In this dialog the appearance of the axes and the expressions, represented by the y-axes of the chart, can be set. One or two y-axes scales may be defined. In case the x-axis represents numeric values it may be set to **continuous** (see below).

The contents of the dialog:

# Expression Axes

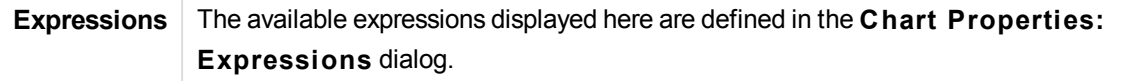

Set a separate **Axis Color** and **Width** for the y-axis as well as a separate **Font** for the scale numbering, by clicking the appropriate options.

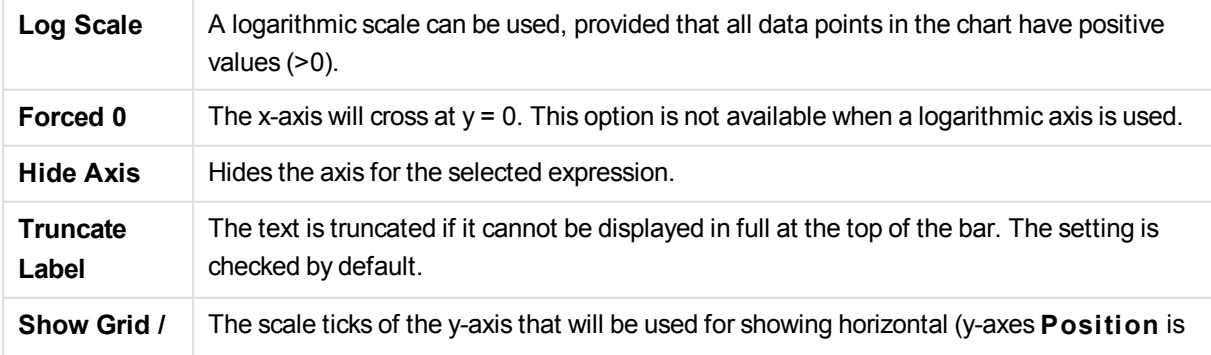

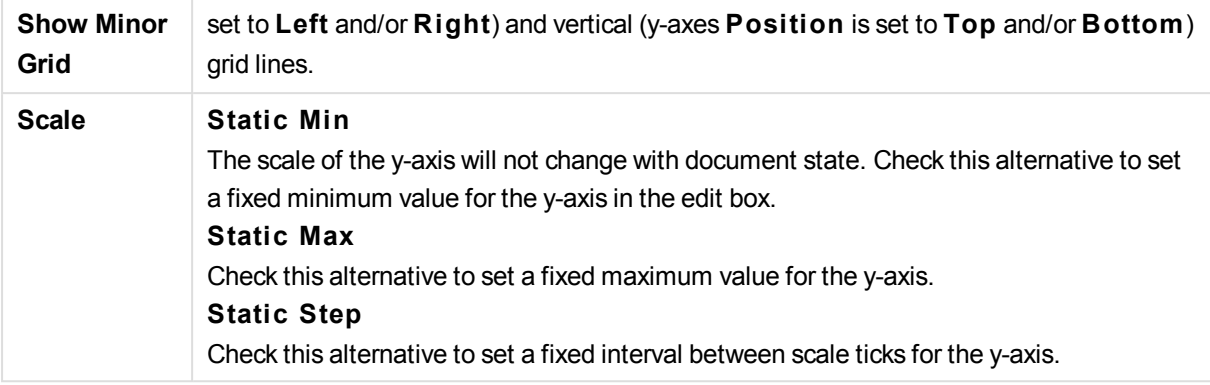

Values entered in the **Scale** group may be specified as a calculated formula. Click the **...** button to open the **Edit Expression** dialog for easier editing of long formulas.

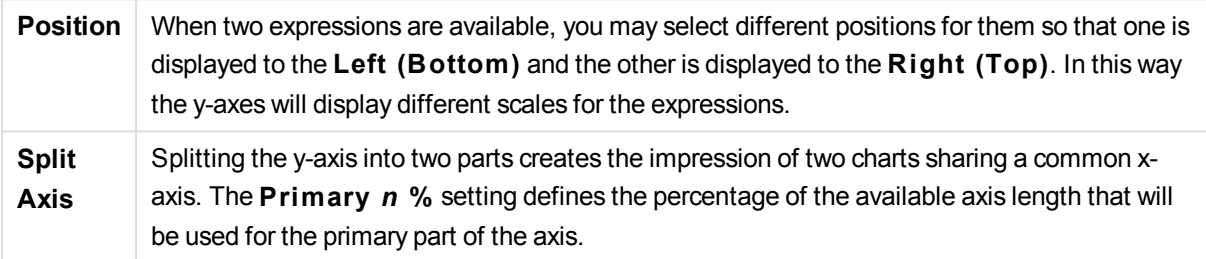

# Dimension Axis

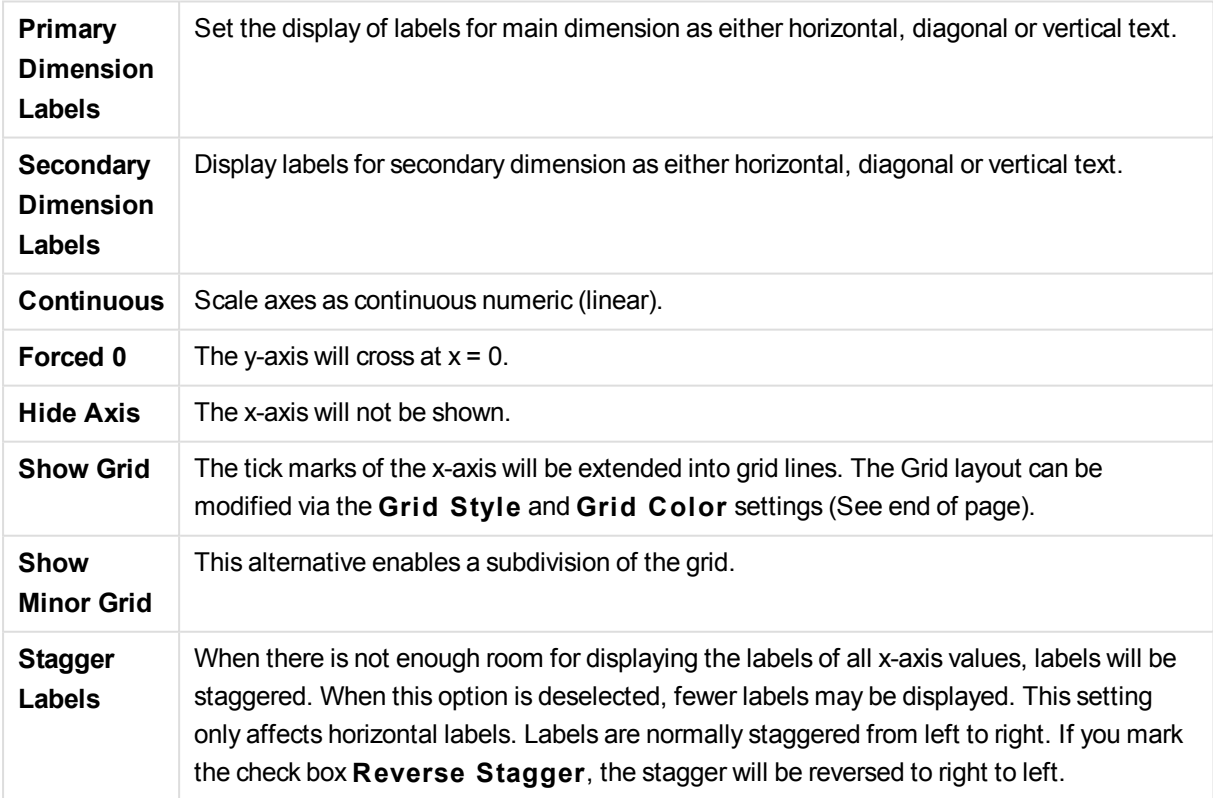

Set a separate **Axis Color** and **Width** for the x-axis as well as a separate **Font** for the scale numbering, by clicking the appropriate alternatives.

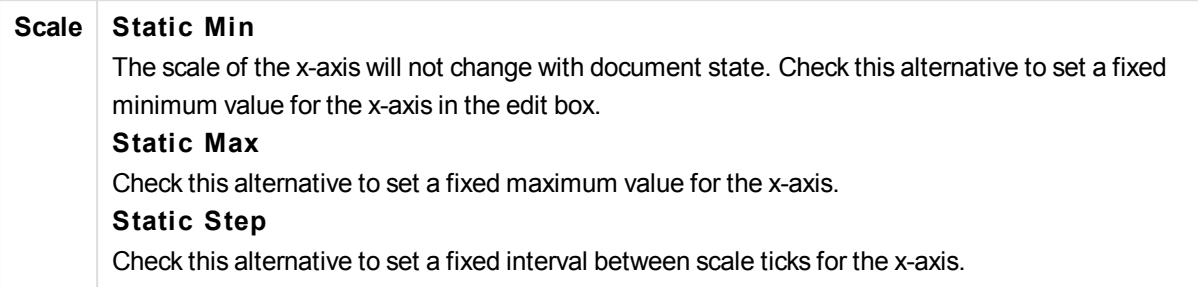

Values entered in the **Scale** group may be specified as a calculated formula. Click the **...** button to open the **Edit Expression** dialog for easier editing of long formulas.

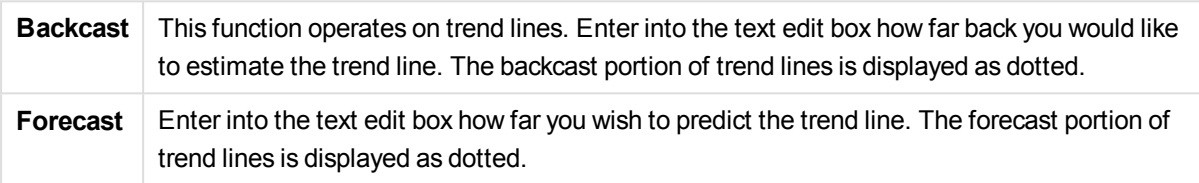

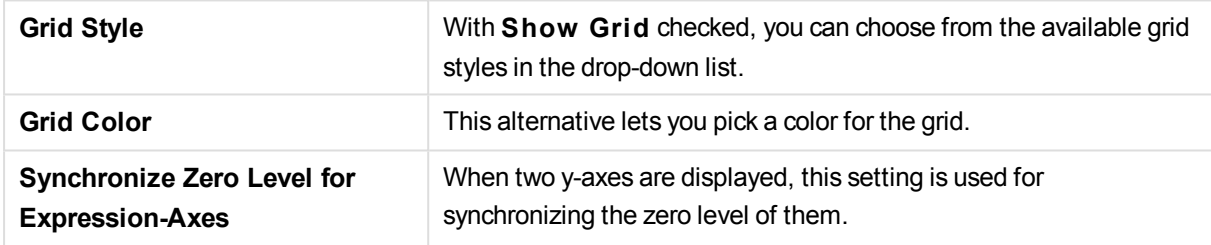

# **Chart Properties: Colors**

The **Chart Properties: Colors** page is opened by right-clicking a chart window and choosing the **Properties** command from the **Object** menu.

In the **Data Appearance** group it is possible to assign up to 18 different colors to the dimension field values of charts.

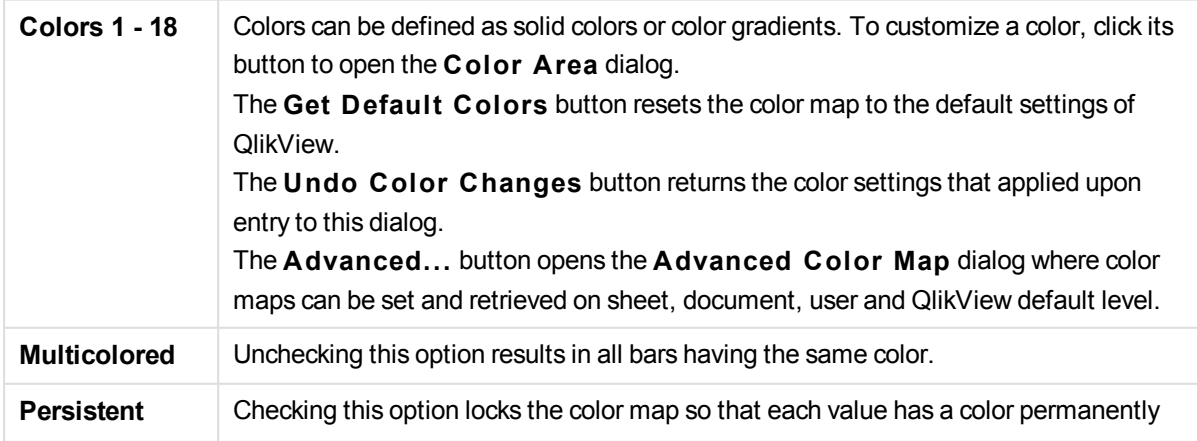

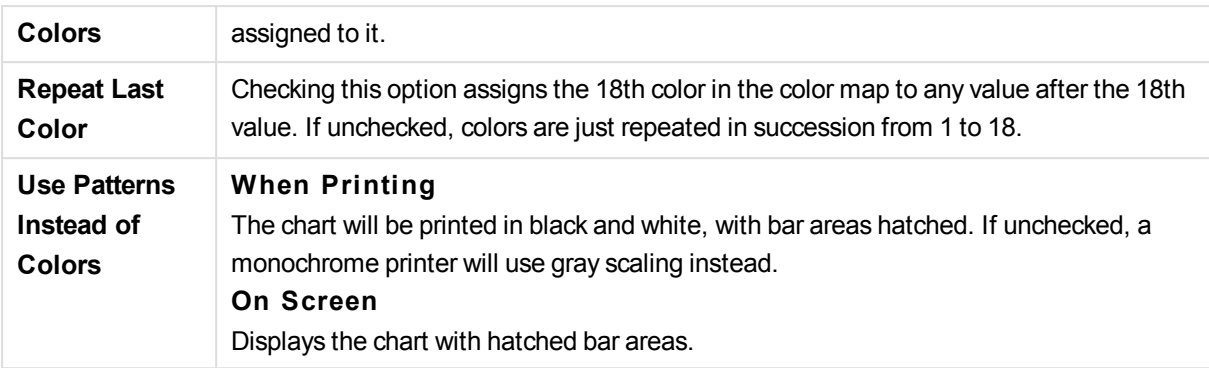

In the **Frame Background** group color settings are made for the plot area background and the background of the area surrounding the plot area.

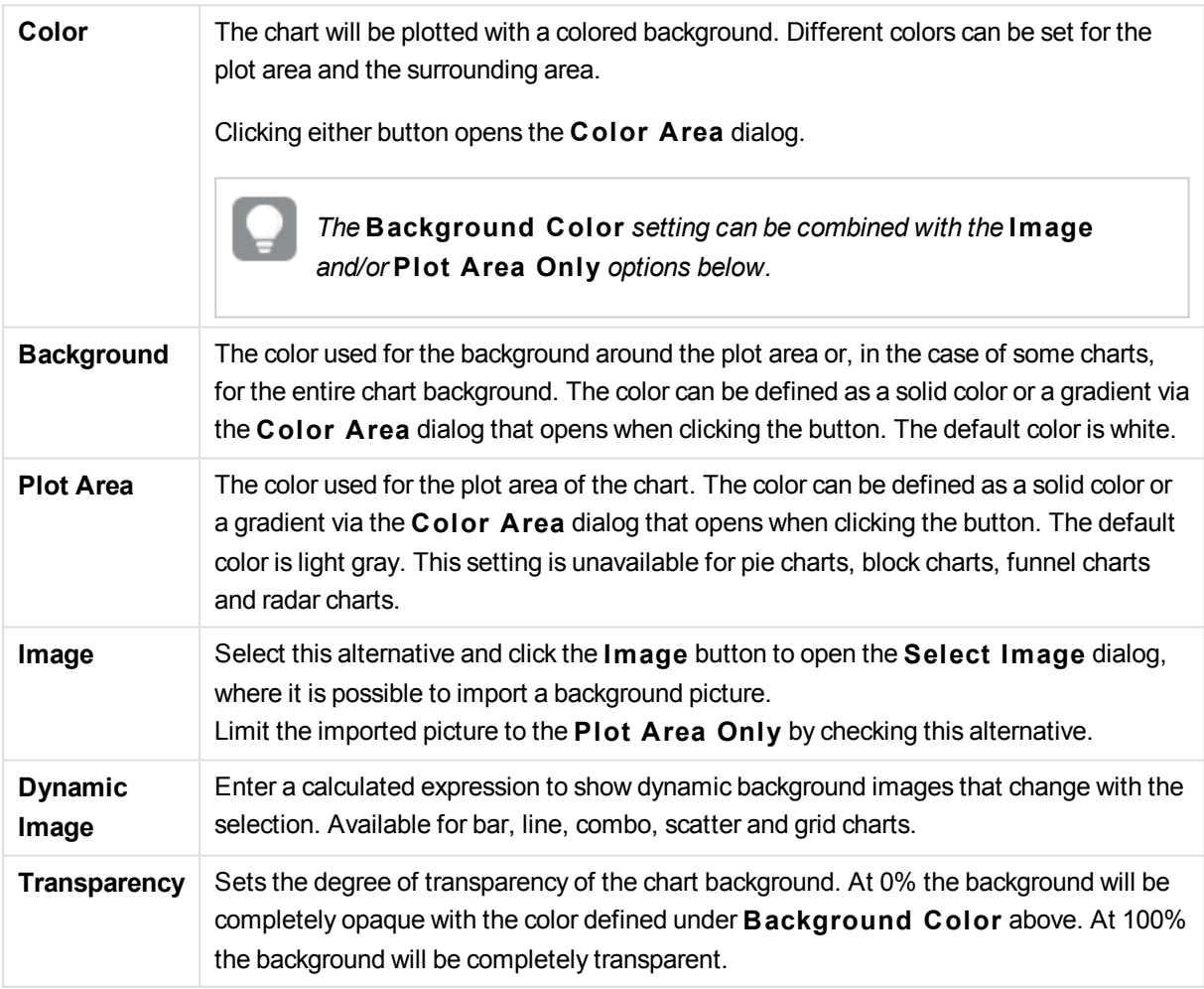

In the **Plot A rea Border** group you can assign **Width** and **Color** for the rectangle surrounding the plot area.

# **Advanced Color Map**

In the **Advanced Color Map** dialog, color settings for several different levels can be retrieved, set or cleared.

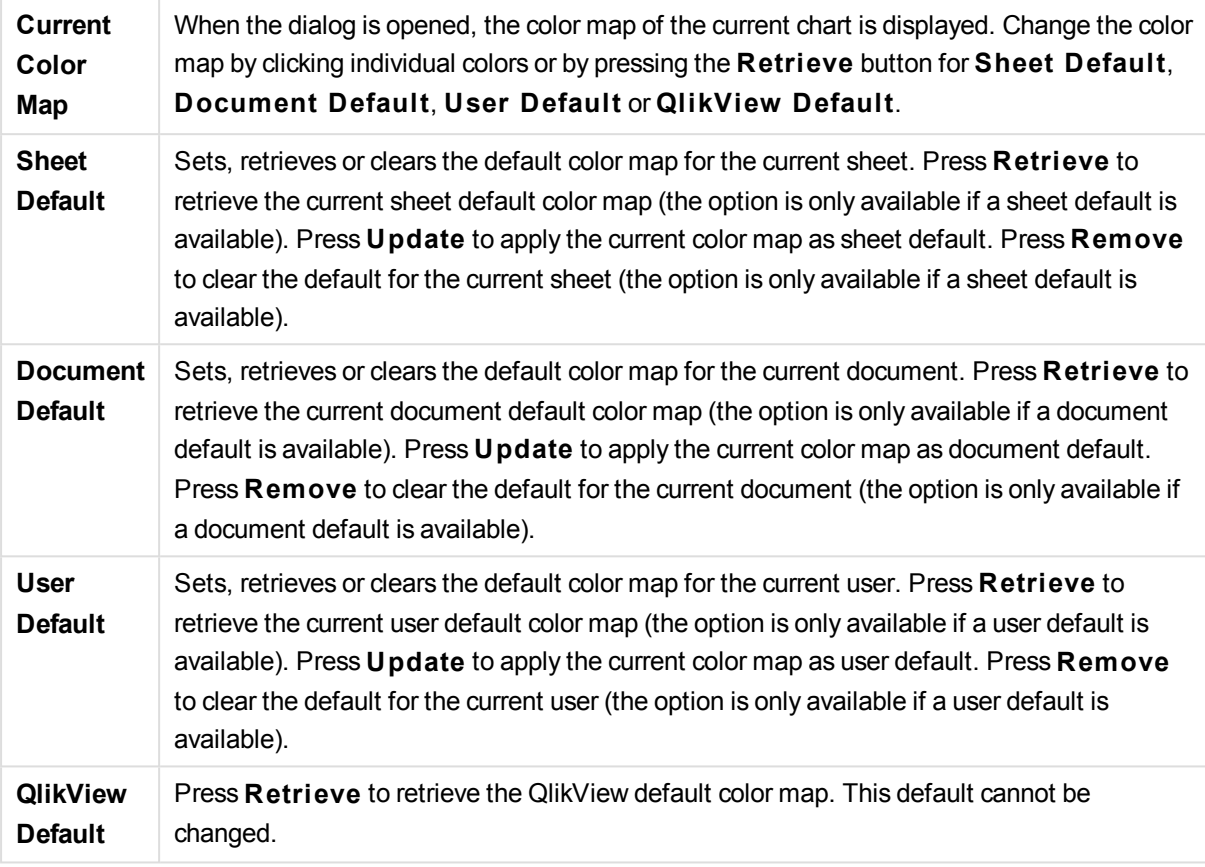

# **Chart Properties: Number**

This property page applies to the active chart and contains the following controls for formatting values:

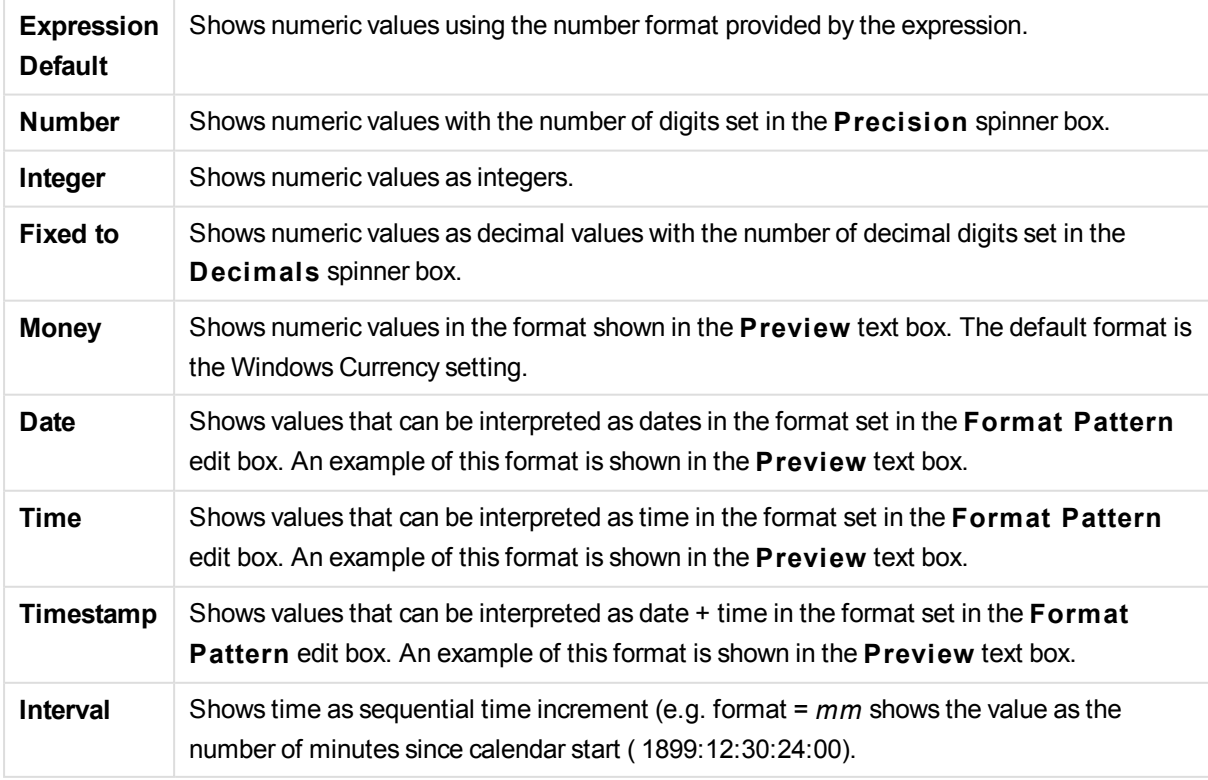

The **Show in Percent (% )** button operates on the following formats: **Number**, **Integer** and **Fixed to**.

**Decimal** and **Thousand** separators can be set in the edit boxes of the **Separators** group.

In the **Symbol** edit boxes symbols for unit, 1000, 1000 000 and 1000 000 000 can be entered.

The **ISO** button sets the time, date and timestamp formatting to ISO standard.

The **System** button sets the formatting to system settings.

# **Font**

Here the **Font**, **Font style** and **Size** of the font to be used can be set.

The font can be set for any single object (**Object Properties: Font**), or all objects in a document (**Apply to Objects** on **Document Properties: Font**).

Further, the default document fonts for new objects can be set on **Document Properties: Font**. There are two default fonts:

- 1. The first default font (**List Boxes, Charts, etc**) is used for most objects, including list boxes and charts.
- 2. The second default font (**Text Objects and Buttons**) is used for buttons and text boxes, which are objects that usually need a larger font.

Finally, the default fonts for new documents can be set on **User Preferences: Font**.

For charts, buttons and text objects (except search objects) a font **Color** can also be specified. The color may **Fixed** or it can be dynamically **Calculated** from an expression. The expression must be a valid color representation, which is created using the color functions. If the result of the expression is not a valid color representation, the font color will default to black.

Additional settings are:

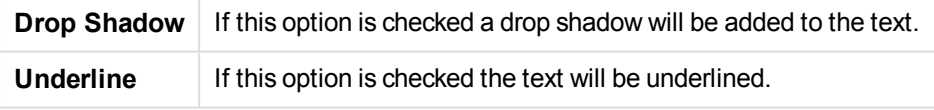

A sample of the selected font is shown in the preview pane.

# **Layout**

A Layout setting will apply to the current object only, if it is made from the Object Properties page. A Layout setting will apply to all objects of the specified type(s) in the document, if it is made from the Document Properties page.

# **Use Borders**

Enable this setting in order to use a border around the sheet object. Specify the type of border by selecting it in the drop-down menu.

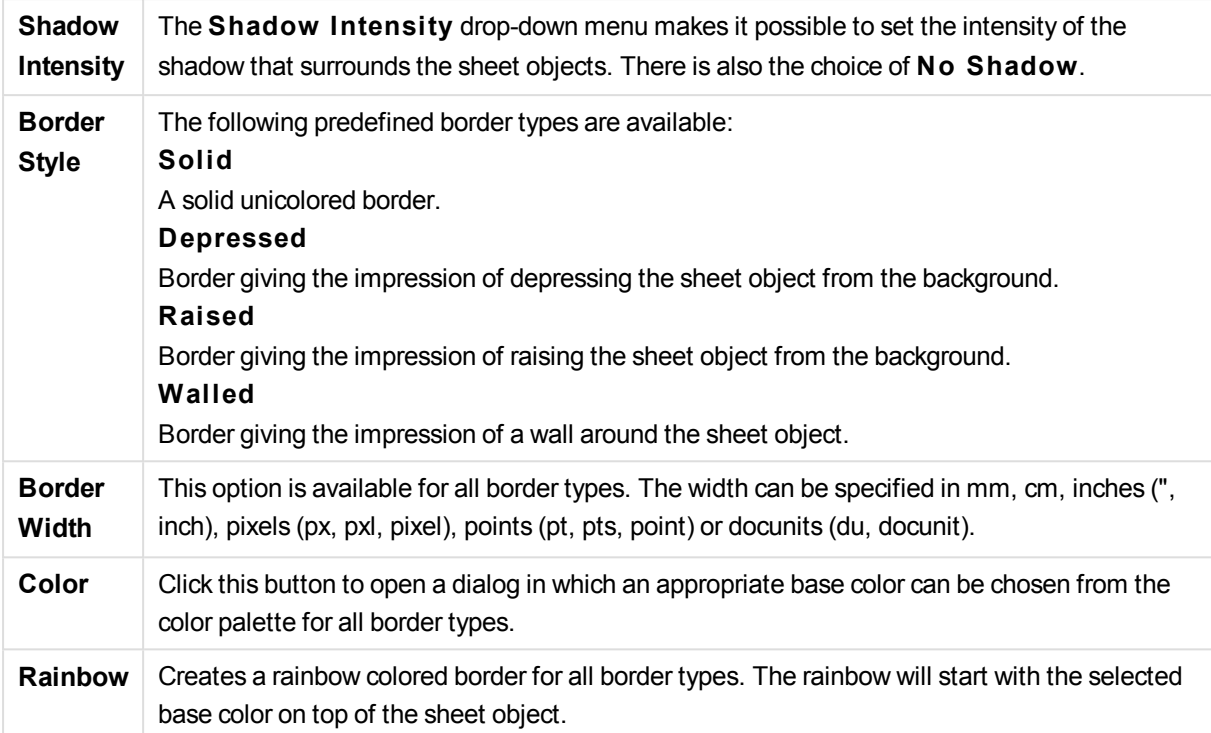

When **Simpli fied** is the chosen **S tyling Mode** in **Document Properties: General**, there is no choice of border type, there is only the **Shadow Intensi ty** drop-down menu and the **Border Width** setting.

# **Rounded Corners**

In the **Rounded Corners** group the general shape of the sheet object is defined. These settings allow for drawing of sheet objects ranging from perfectly circular/elliptical via super elliptical to rectangular. **Rounded Corners** is only available if you have selected **Advanced S tyling Mode** in **Document Properties: General**.

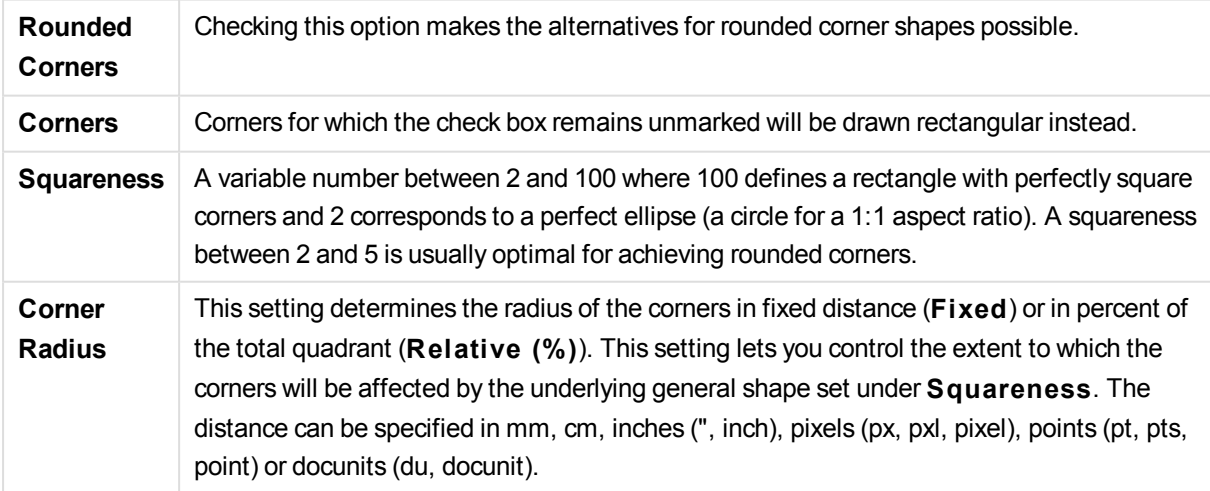

# **Layer**

In the **Layer** group an object can be defined as residing in one of three layers:

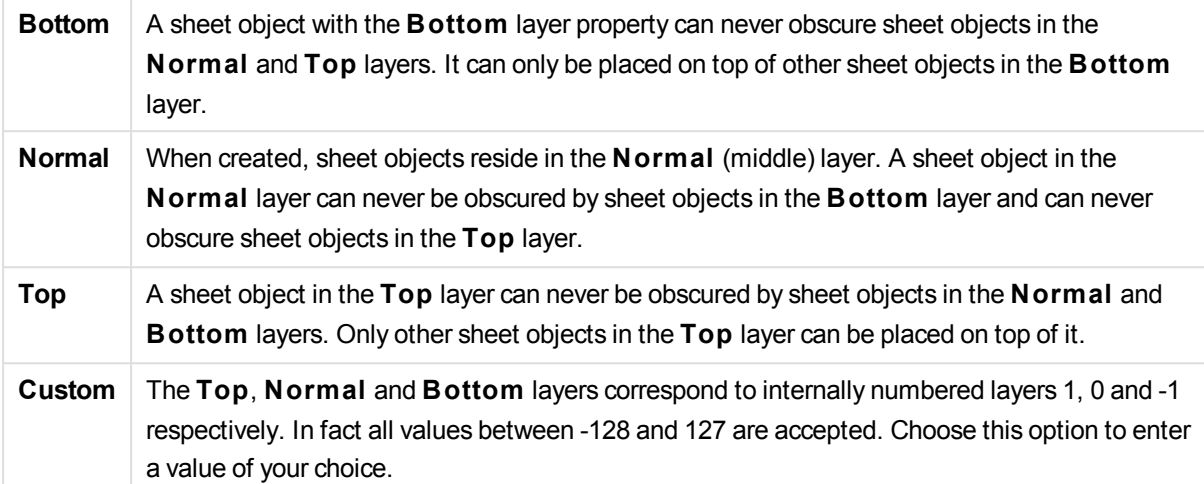

# **Theme Maker...**

Opens the **Theme Maker** wizard where you can create a layout theme.

# **Apply Theme ...**

You can apply a layout theme to the object, sheet or document.

#### **Show**

In the **Show** group it is possible to specify a condition under which the sheet object is displayed:

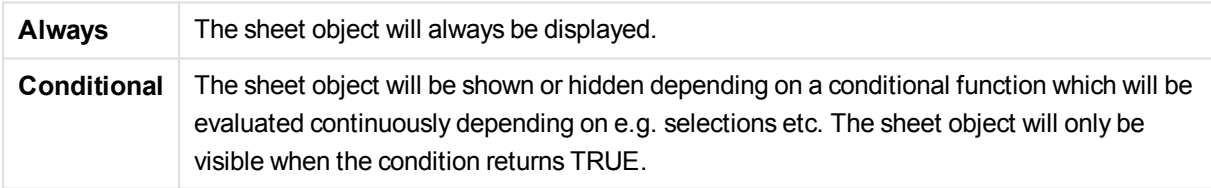

*Users with Admin privileges for the document can override all show conditions by selecting* **Show All Sheets and Sheet Objects** *in* **Document Properties: Securi ty***. This functionality can be toggled by pressing Ctrl+Shift+S.*

# **Options**

In the **Options** group, it is possible to disallow moving and resizing of the sheet object. The settings in this group are only relevant if the corresponding check boxes are enabled in **Document Properties: Layout** and **Sheet Properties: Securi ty**.

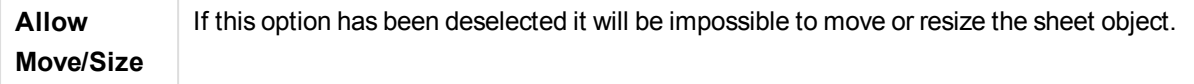

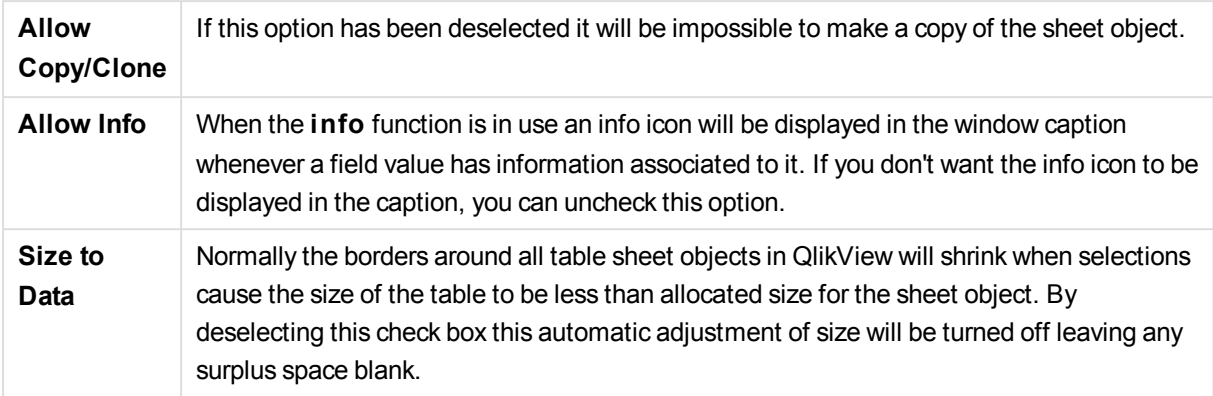

# **Scrollbars**

Various controls for changing the scrollbar layout are located in the **Scrollbars** group:

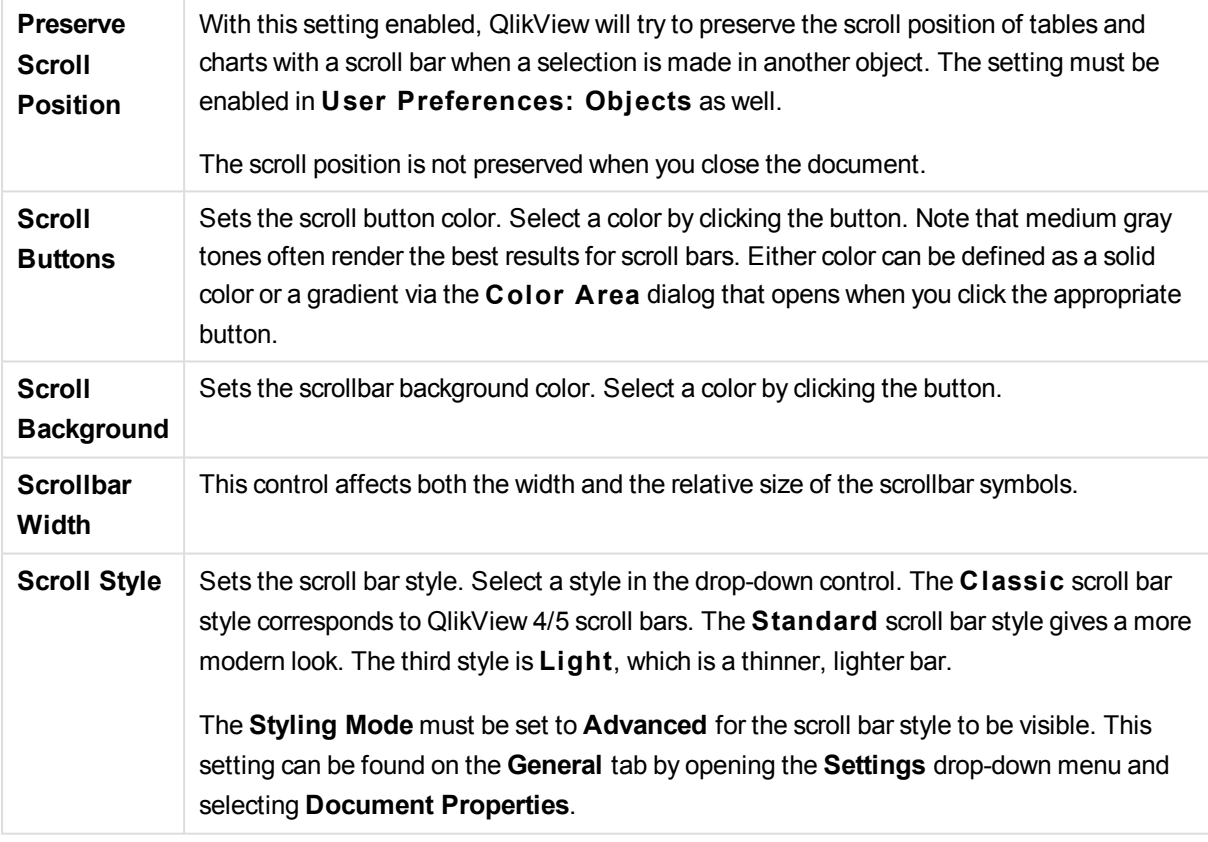

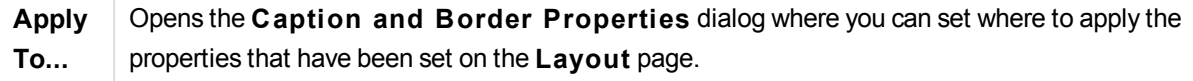

# **Caption**

A Caption setting will apply to the current object only, if it is made from the **Object Properties** page. A Caption setting will apply to all objects of the specified type(s) in the document, if it is made from the **Document Properties** page.

On the **Caption** page, specify layout options that are completely different from the general layout of the object.

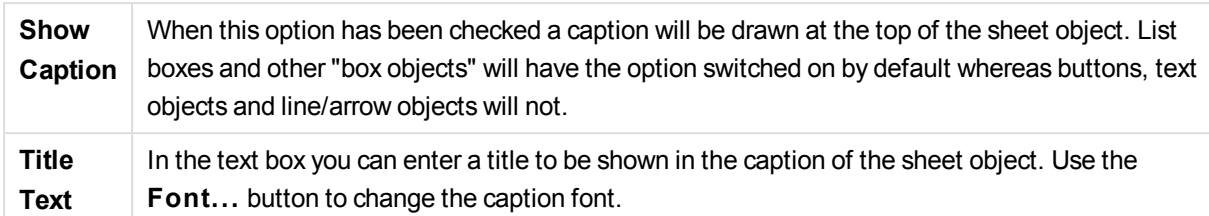

Set the colors of the caption in its different states. The settings for **Active Colors** and **Inactive Colors** can be made separately from each other.

Click the **Background Color** or **Text Color** button to open the **Color A rea** dialog. The **Background Color** can be defined as a **solid** or a **gradient** color on the **Color A rea** dialog. **Text Color** can be defined a **Fixed** or a **Calculated** color using color functions.

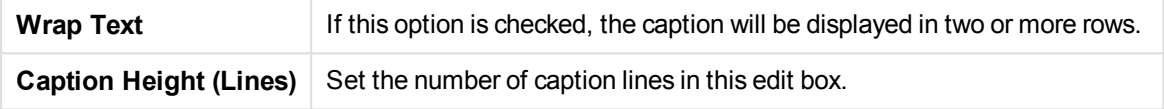

The precise size and position of the QlikView object can be determined and adjusted by the size/position settings for the **Normal** or **Minimized** QlikView sheet object. These settings are measured in pixels:

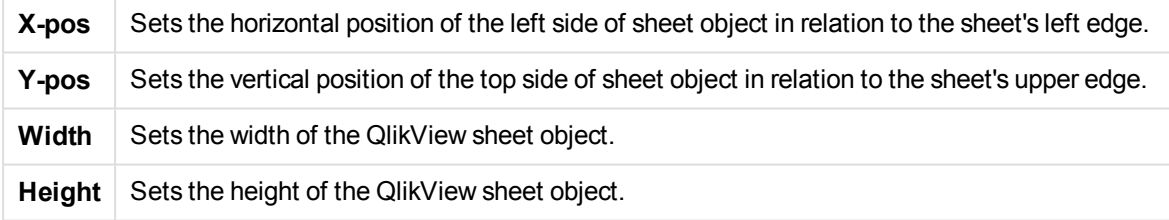

The orientation of the caption label can be altered with the **Caption Alignment** options:

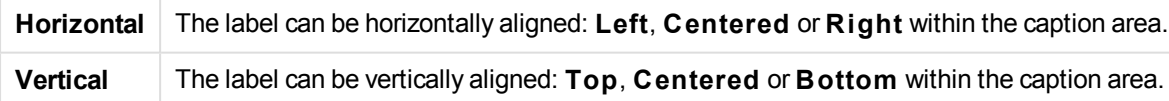

# **Special Icons**

Many of the object menu commands of the sheet objects can be configured as caption icons. Select commands to be shown as caption icons by marking the check box to the left of each command in the list.

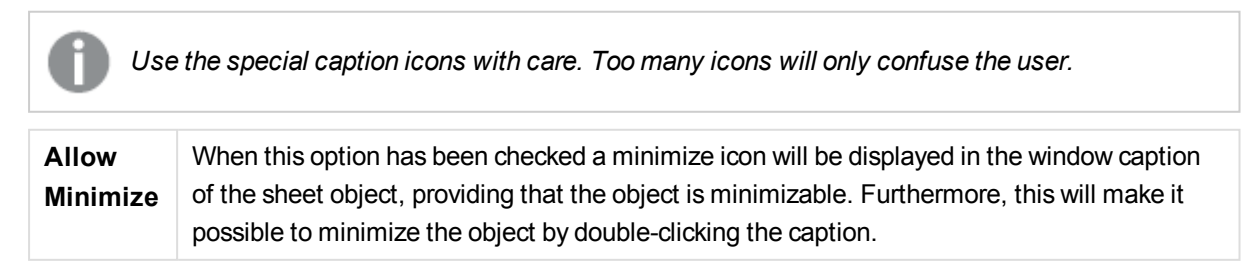

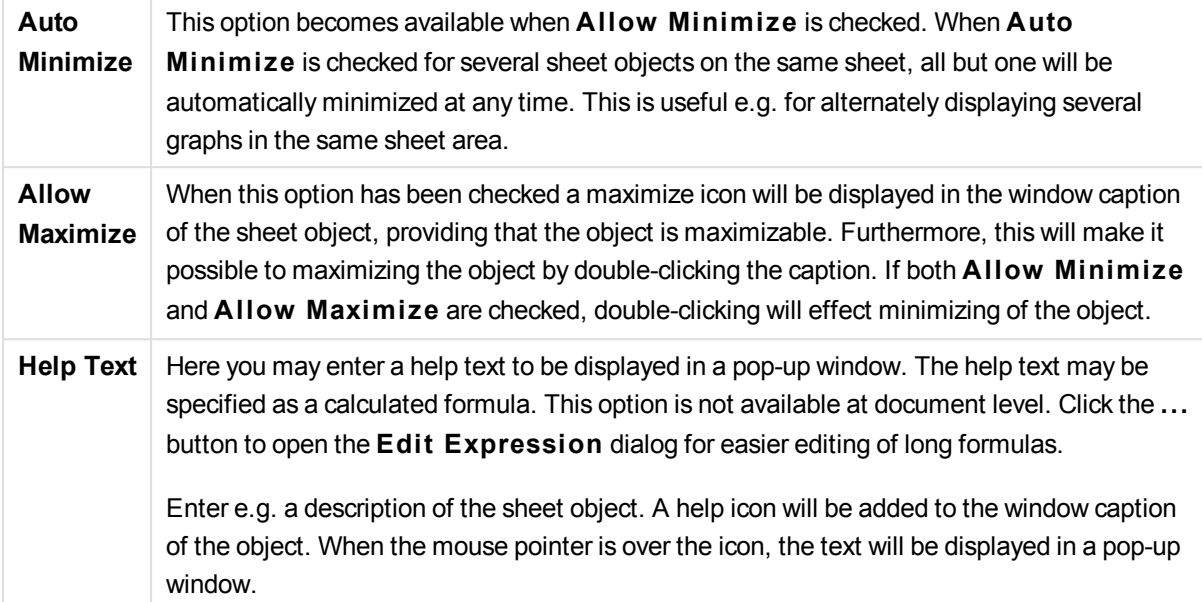

# Pie Chart

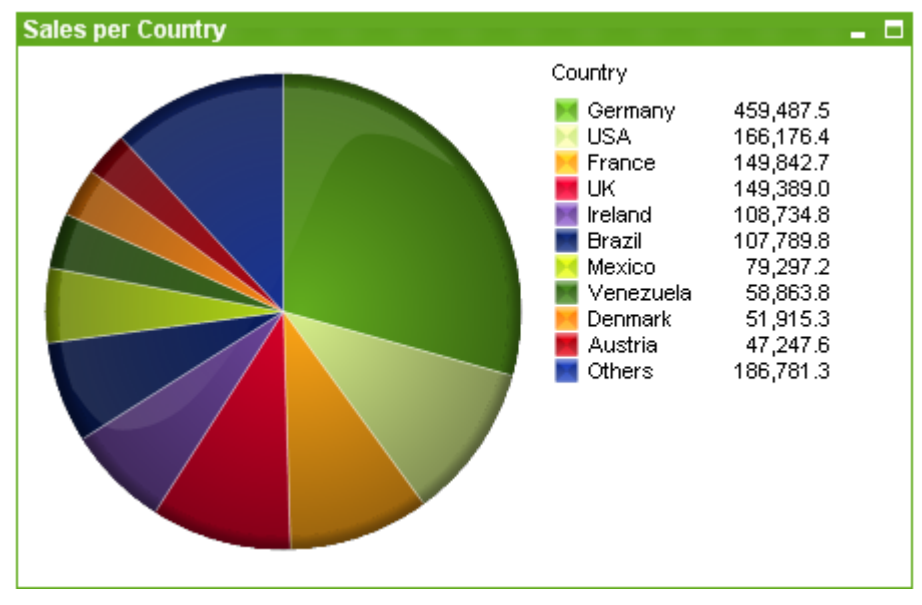

Charts are graphical representations of numerical data. It is possible to switch between different representations of an existing chart, by changing the **Chart Type** in the **Chart Properties: General** page.

Pie charts normally show the relation between a single dimension and a single expression, but can sometimes have two dimensions.

The quickest way to create a new pie chart is to select **Quick Chart** wizard from the **Tools** menu.

By a right-click on the pie chart the **Pie Chart: Object Menu** will be displayed. It can also be accessed from the **Object** menu, when the pie chart is the active object.

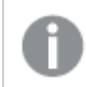

*The pie chart object is limited to displaying 500 slices.*

# **Object Menu**

Right-click on a chart and a float menu appears. This menu can also be found under **Object** menu when the chart is active.

The menu contains the following commands:

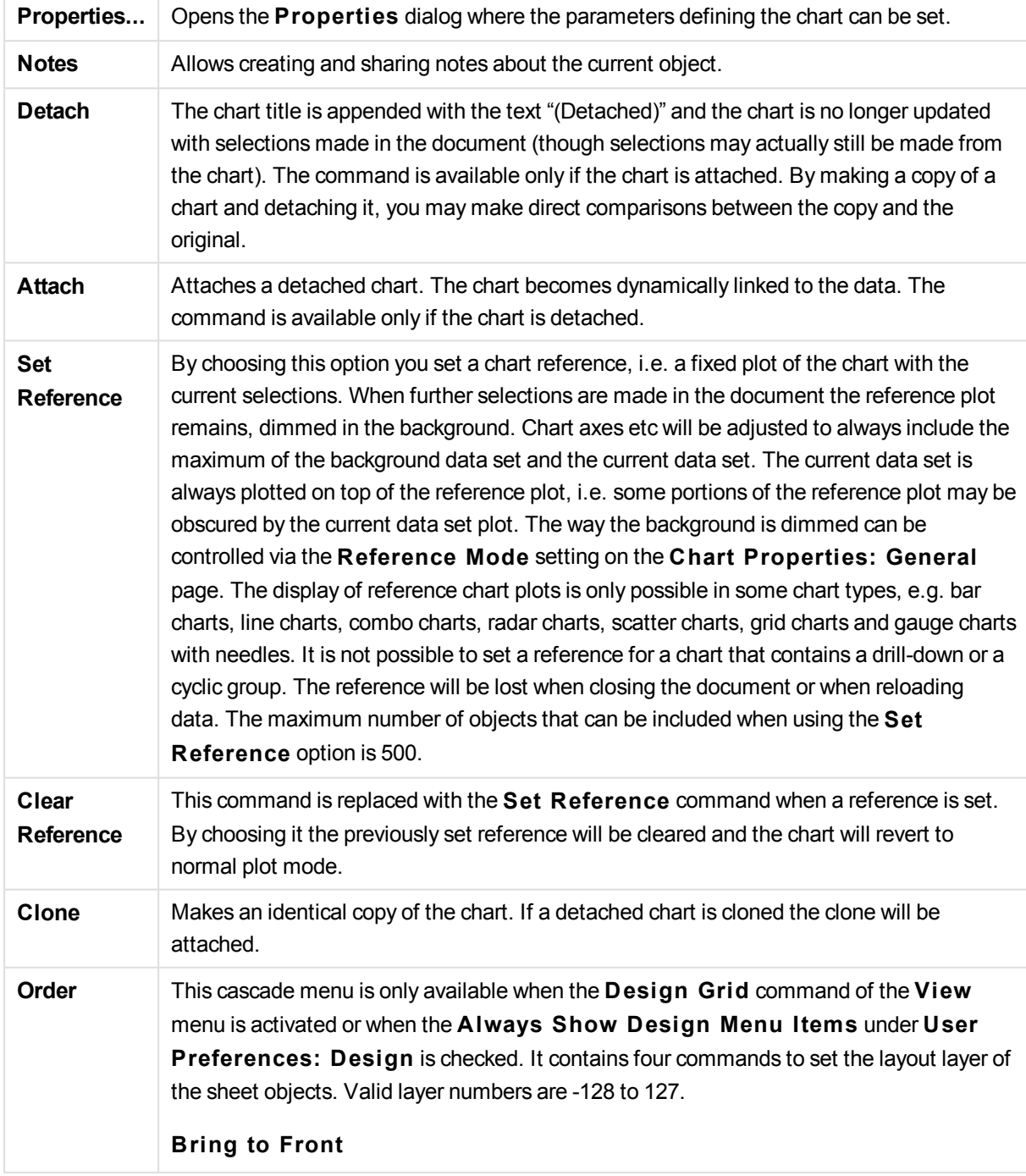

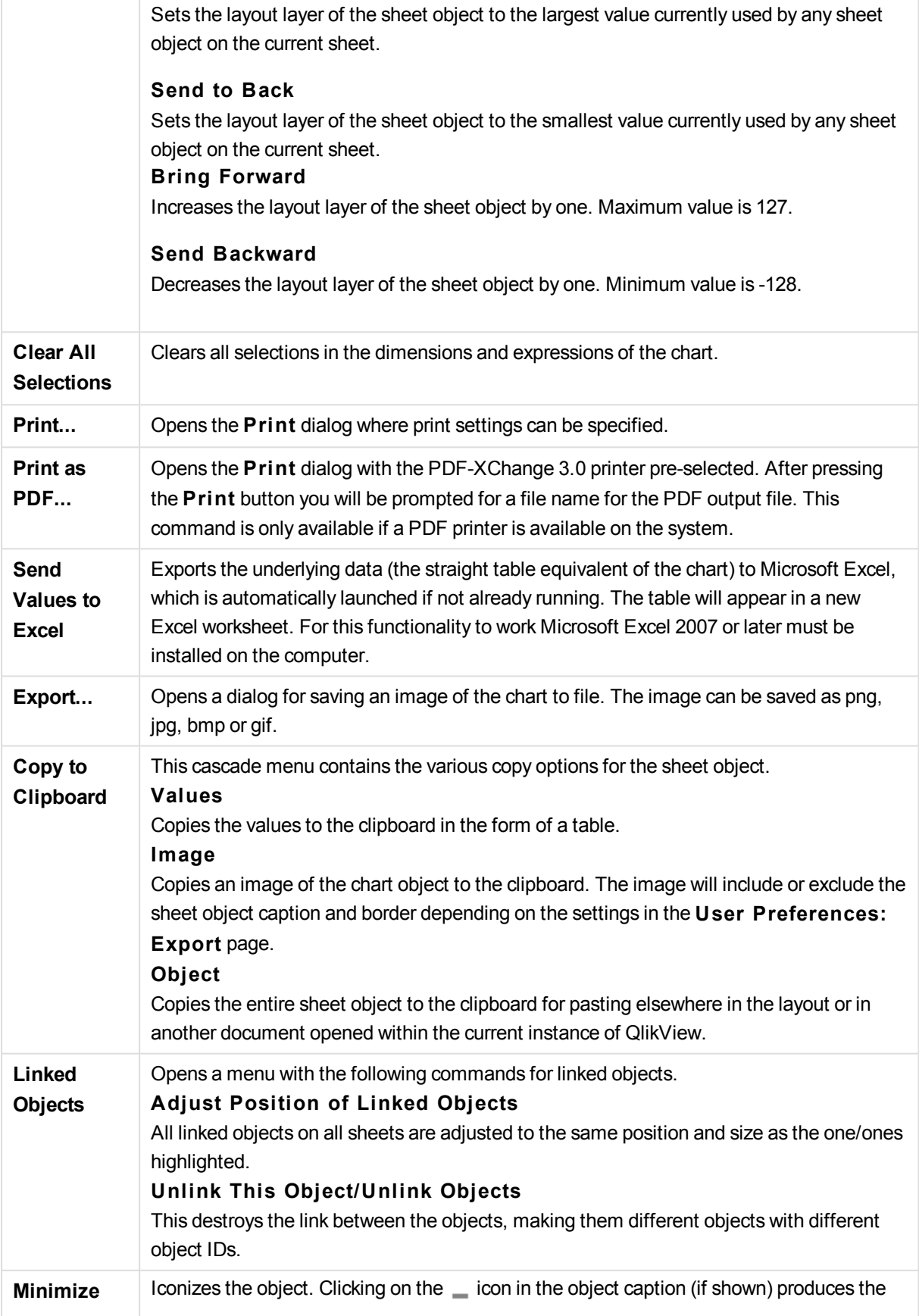

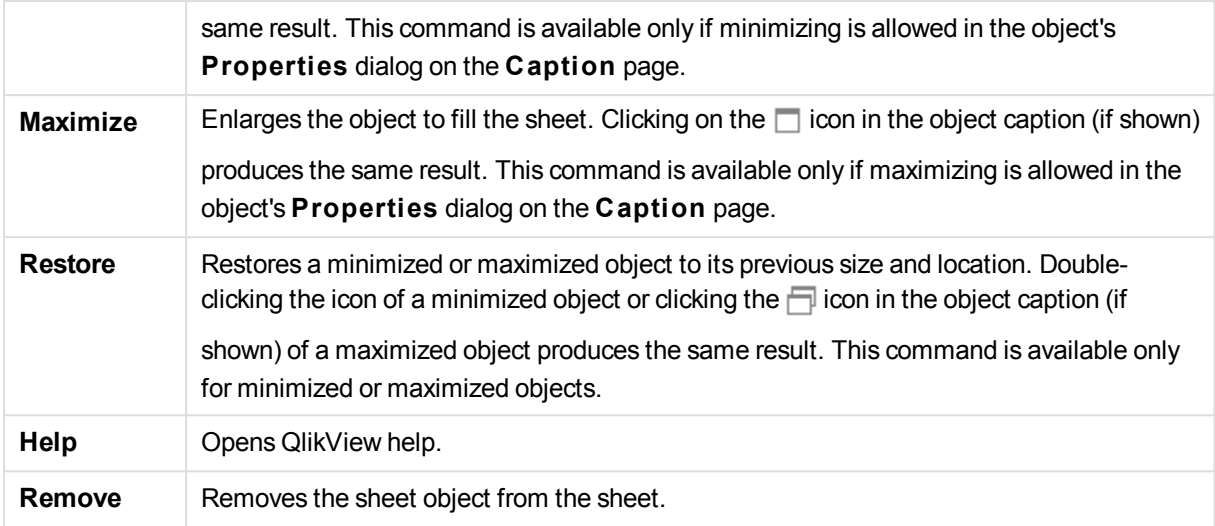

# **Chart Properties: Dimensions**

The **Chart Properties: Dimensions** page is reached by right-clicking a chart and selecting **Properties** or by selecting **Properties** from the **Object** menu when the chart is active.

When you create a chart, you should first ask yourself two questions:

- What do you want to look at? What should the sizes of the bars in the bar chart correspond to? The answer might be the "sum of sales", or something similar. This is set on the **Expressions** tab.
- What do you want to group it by? Which field values do you want to use as labels for the bars in the bar chart? The answer might be "per country", or something similar. This is set on the **Dimensions** tab.

A chart can display one or more dimensions. The upper limit depends on the actual chart type, the complexity of the data and the available memory. Pie, line and scatter charts can display a maximum of two dimensions, bar, block and grid charts three. Radar and funnel charts can only display a single dimension, and gauge charts use no dimensions at all. Further dimensions are ignored.

A chart dimension gets its values from a field which is specified on the **Chart Properties: Dimensions** page. Instead of being a single field a dimension can also consist of a group of fields (see **Edit Groups** below).

A dimension can be a single field, a group or an expression (calculated dimension). It can also be a synthetically created dimension

Move fields back and forth by selecting (click, Ctrl-click) and using the **Add>** or **<Remove** buttons, or by double-clicking your selections directly.

Chart dimensions may also be calculated from an expression.

This property page is used for defining dimensions.

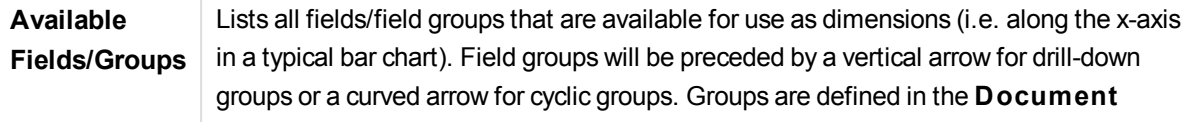

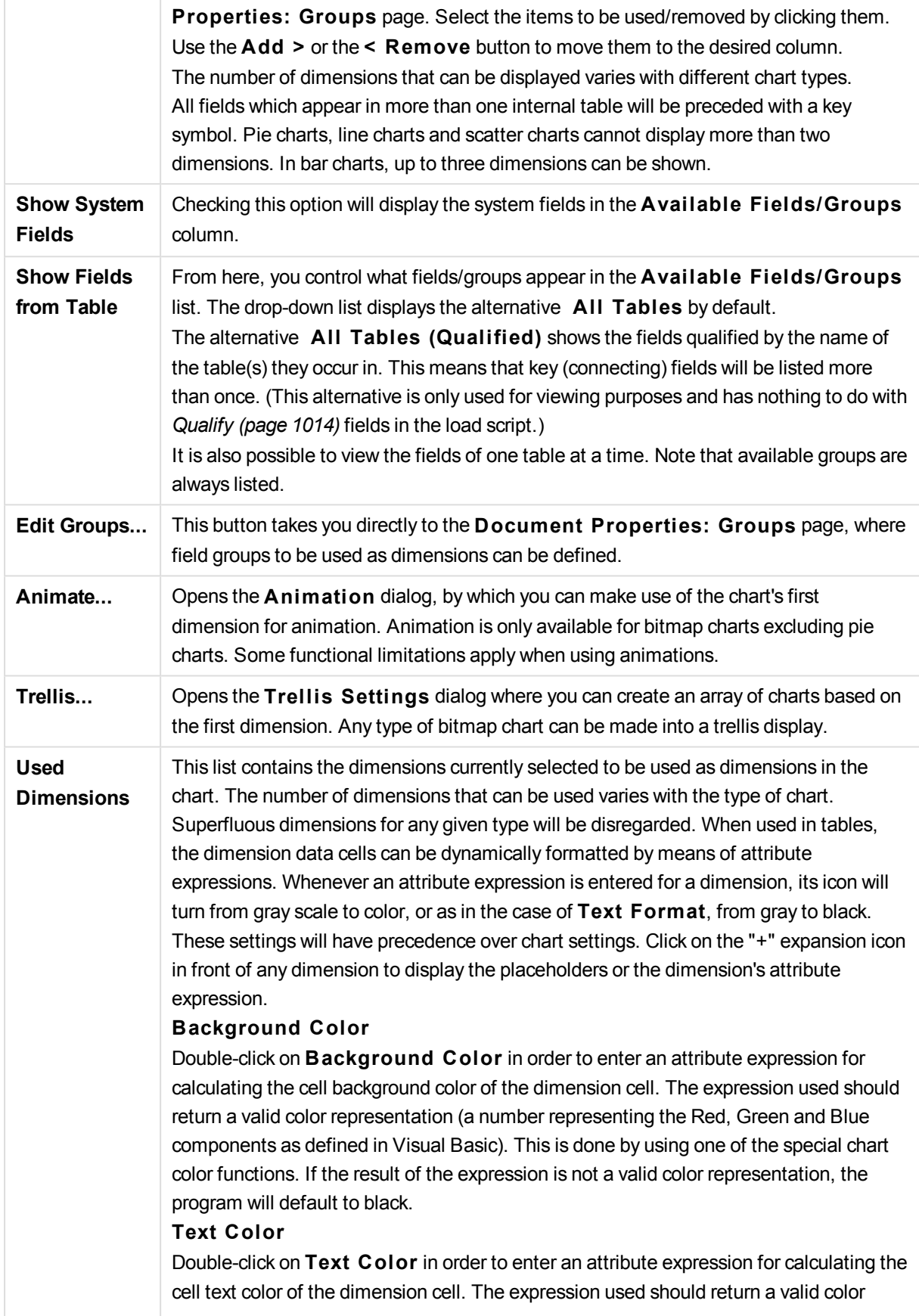

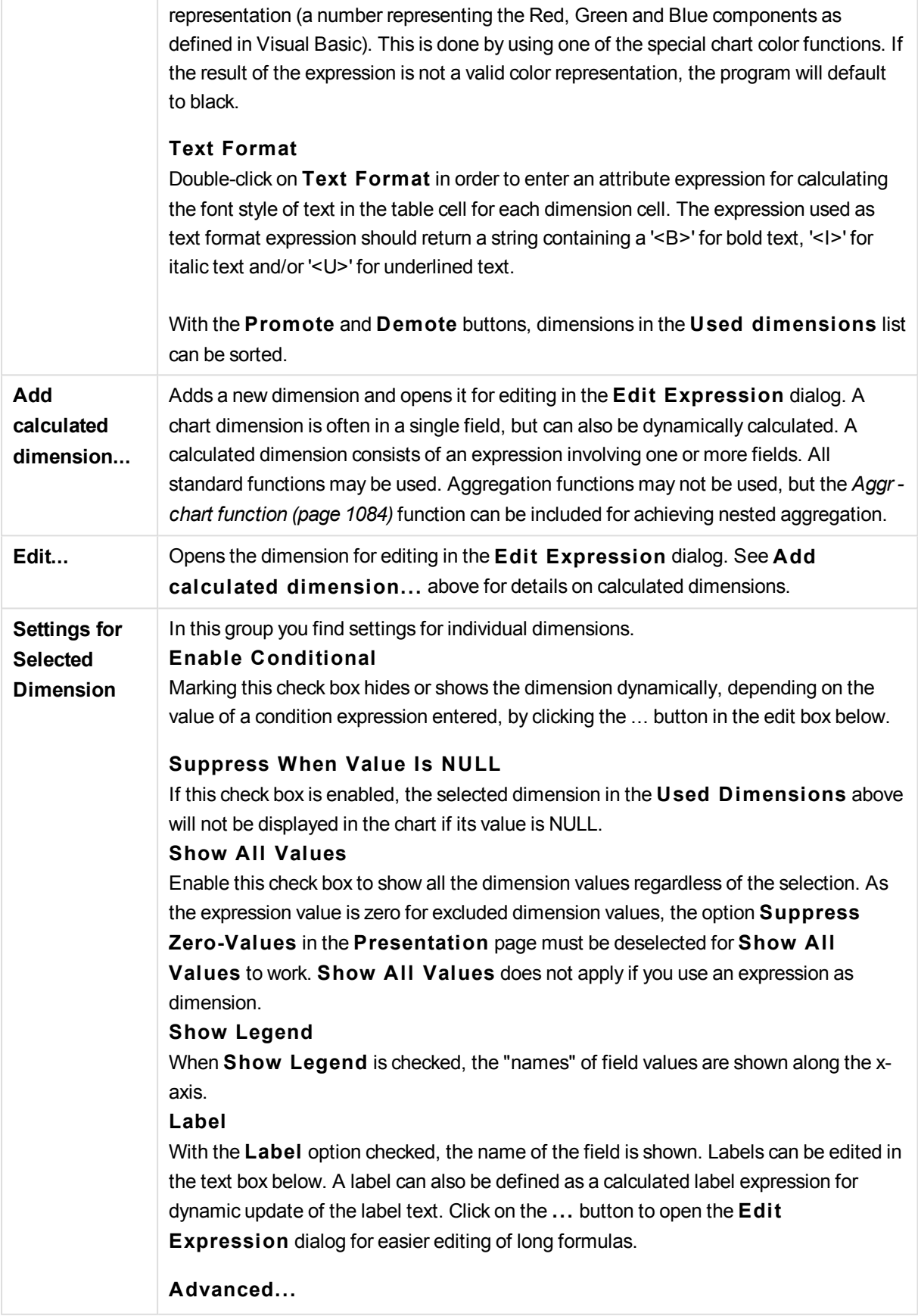

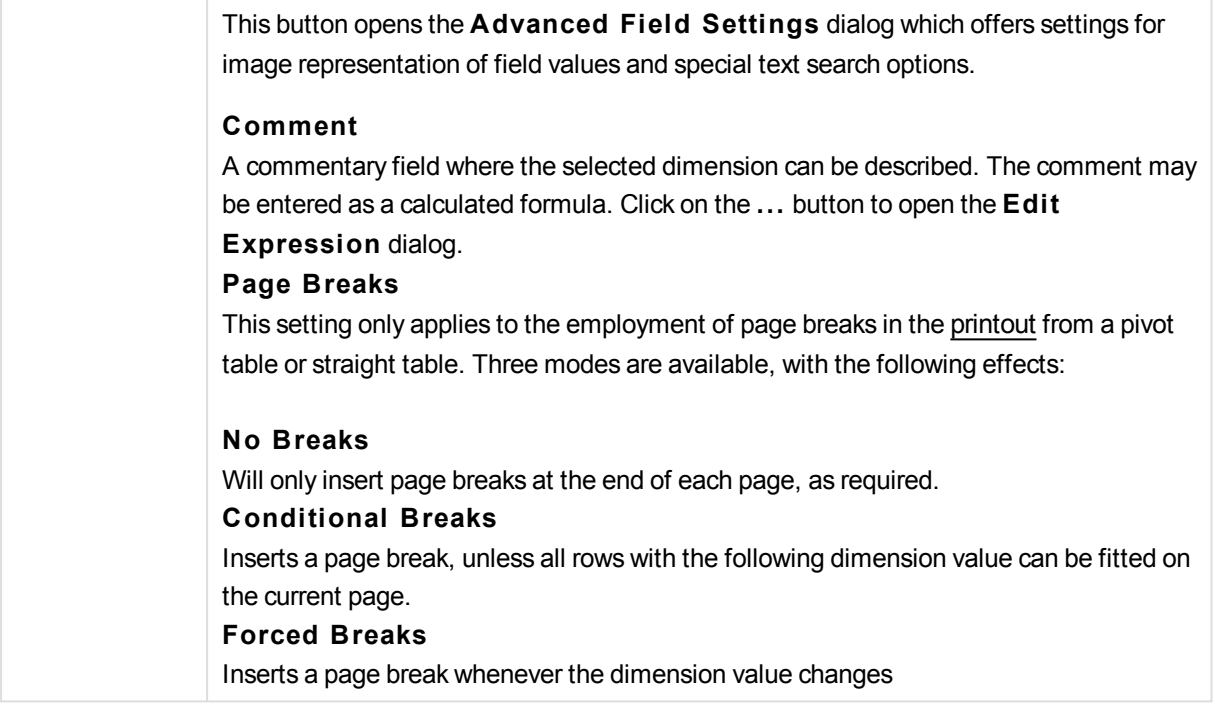

# **Chart Properties: Dimension Limits**

Dimension limits can be set for chart types, except for gauge charts and pivot tables.

The **Dimension** Limits tab controls the number of dimension values you can see in a given chart.

Before getting to that, it is important to describe the effect that the three options in the dropdown produce. The dropdown contains three values: **Fi rst**, **Largest** and **Smallest**. These values control the way the calculation engines sorts the values it returns to the charting engine. It is mandatory to have one of these options selected, if the dimension is to be restricted. The sorting only occurs for the first expression, except in pivot tables when the primary sort may override the first dimension sort.

This property page is used for defining dimension limits. Each dimension in the chart is configured separately.

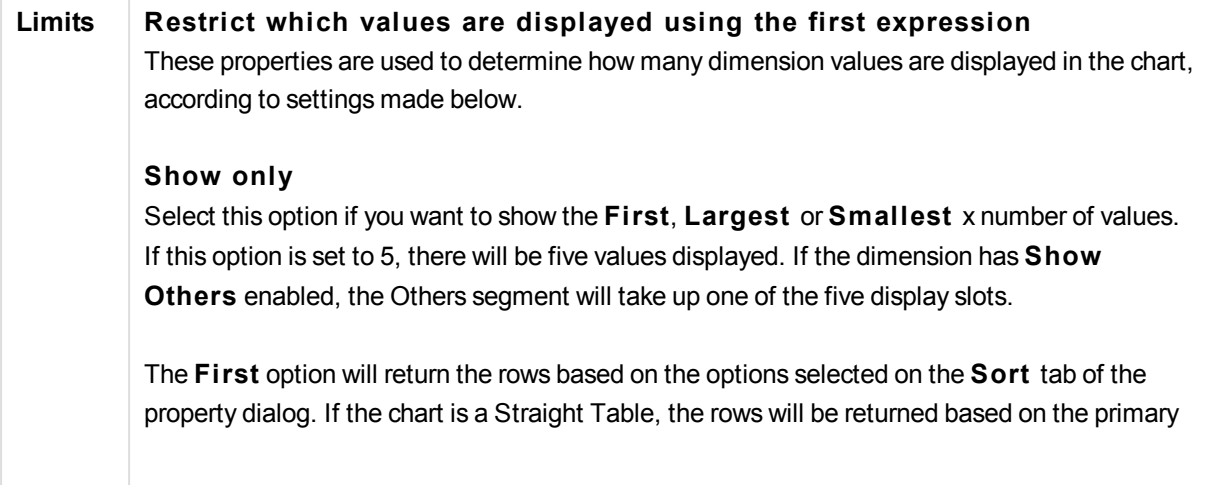

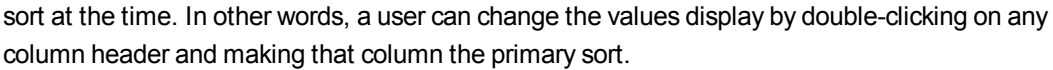

The **Largest** option returns the rows in descending order based on the first expression in the chart. When used in a Straight Table, the dimension values shown will remain consistent while interactively sorting the expressions. The dimensions values will (may) change when the order of the expressions is changed.

The **Smallest** option returns the rows in ascending order based on the first expression in the chart. When used in a Straight Table, the dimension values shown will remain consistent while interactively sorting the expressions. The dimensions values will (may) change when the order of the expressions is changed.

Enter the number of values to display. The value may be entered as a calculated formula. Click on the ... button to open the **Edit Expression** dialog.

#### **Show only values that are:**

Select this option to display all dimensions values that meet the specified condition for this option. Select to display values based on a percentage of the total, or on an exact amount. The **relative to the total** option enables a relative mode which is similar to the **Relative** option on the **Expressions** tab of the property dialog. The value may be entered as a calculated formula. Click on the ... button to open the **Edit Expression** dialog.

# **Show only values that accumulate to:**

When this option is selected,all rows up to the current row are accumulated, and the result is compared to the value set in the option. The **relative to the total** option enables a relative mode which is similar to the **Relative** option on the **Expressions** tab of the property dialog, and compares the accumulated values (based on first, largest or smallest values) to the overall total. The value may be entered as a calculated formula. Click on the **...** button to open the **Edi t Expression** dialog. Select **Include Boundary Values** to include the dimension value that contains the comparison value.

Negative values will not be included when calculating the accumulated restriction sum. We recommend that you don't use relative restrictions for fields that can contain negative values.

If you add a limit to a calculated dimension and the data is sorted on the same calculated dimension, the dimension limit will be applied before the sort order is applied.

# **Options Show Others**

Enabling this option will produce an *Others* segment in the chart. All dimension values that do not meet the comparison criteria for the display restrictions will be grouped into the *Others* segment. If there are dimensions after the selected dimension, **Collapse Inner Dimensions** will control whether individual values for the subsequent / inner dimensions display on the chart.

#### **Label**

Enter the name you wish to display in the chart. If no text is entered, the label will be automatically set to the expression text. The value may be entered as a calculated formula. Click on the ... button to open the **Edit Expression** dialog.

#### **Show Total**

The chart will display a total for the selected dimension when this option is enabled. This total behaves differently than the expression total, which is still configured on the **Expressions** tab of the property dialog.

#### **Label**

Enter the name you wish to display in the chart. If no text is entered, the label will be automatically set to the expression text. The value may be entered as a calculated formula. Click on the ... button to open the **Edit Expression** dialog.

# **Global Grouping Mode**

The option only applies to inner dimensions. When this option is enabled the restrictions will be calculated on the selected dimension only. All previous dimensions will be ignored. If this is disabled, the restrictions are calculated based on all preceding dimensions.

# **Expression Totals Compared to Dimension Totals**

Dimension Totals are generated by the calculation engine, and are then returned to the charting engine as separate rows (or dimension values). This will have an impact on the Others rows. The difference between using Expression Totals and Dimension Totals can be seen below.

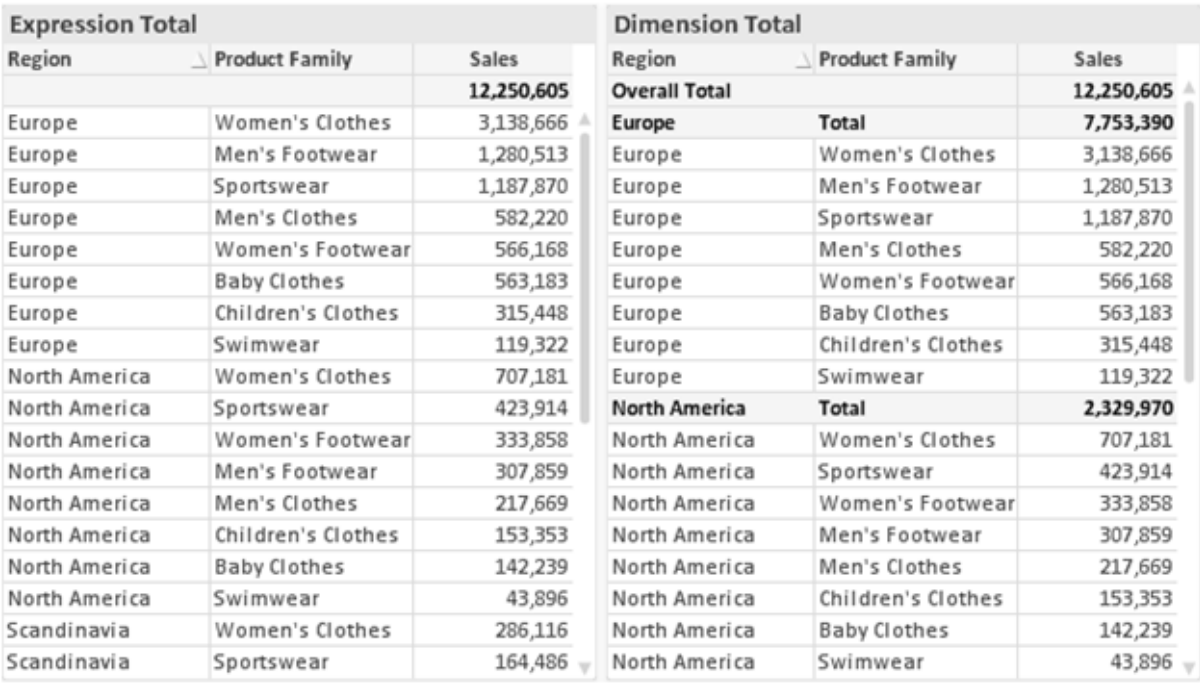

#### *Expression Totals and Dimension Totals*

When Dimension Totals is used, it is possible to have sub-totals within a straight table.

# **Chart Properties: Expressions**

To reach the **Chart Properties: Expressions** tab, right-click on a chart or table and select **Properties** from the **Object** menu.

When creating a chart, two questions should be asked:

- <sup>l</sup> What should the size of the bars etc. illustrate? These are the **Expression(s)** ( e.g. **sum of NetSales**).
- <sup>l</sup> How should the data be grouped? These are the **Dimension(s)** ( e.g. per **Country**).

*The* **Expressions** *tab looks different for different chart and table types. If an option is grayed out, it is not available for that particular chart or table type.*

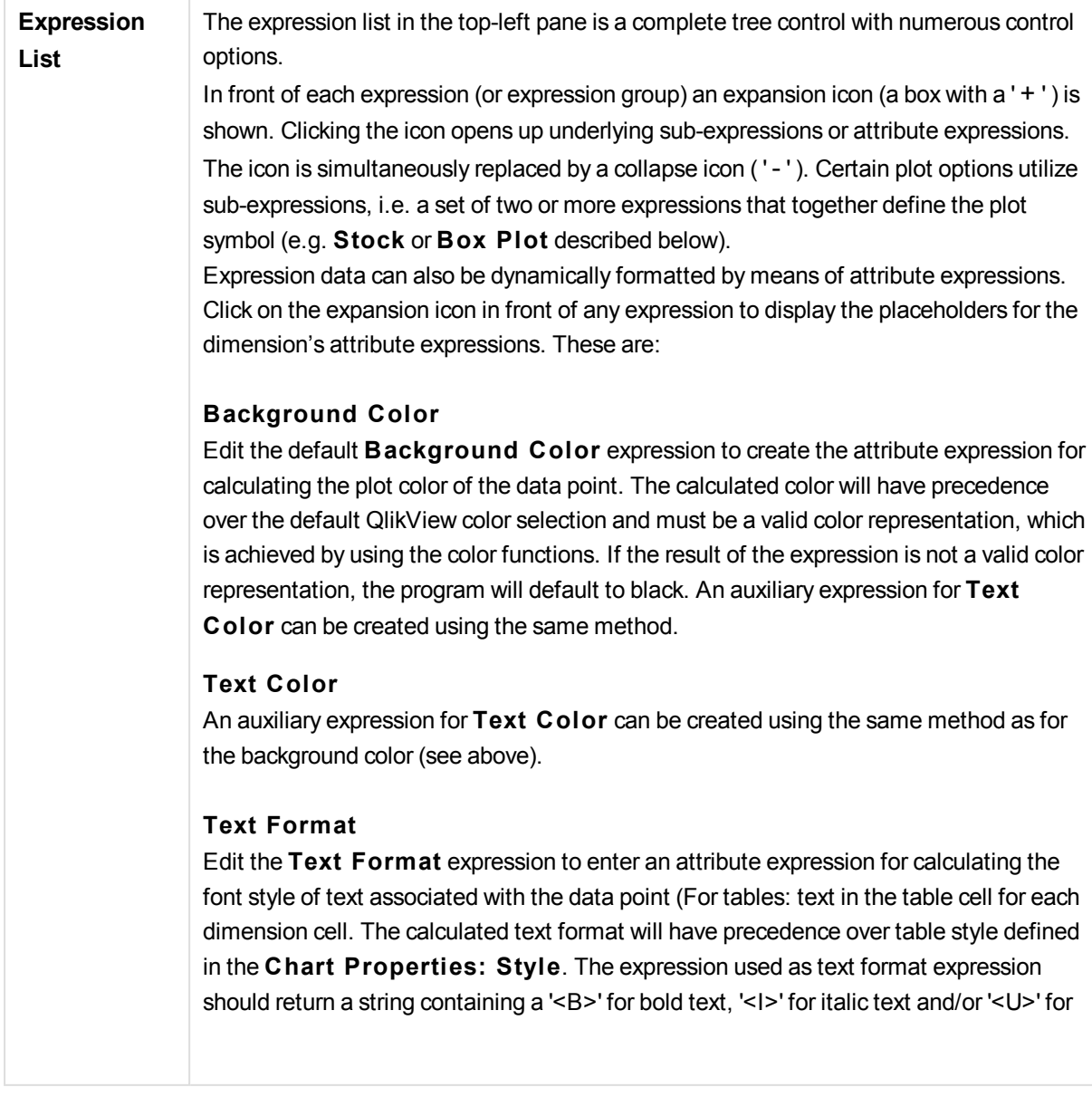

# **Pie Popout**

Click on the **Pie Popout** in order to enter an attribute expression for calculating whether the pie slice associated with the data point should be drawn in an extracted "popout" position. This type of attribute expression only has effect on pie charts.

# **Bar Offset**

Click on **Bar Offset** in order to enter an attribute expression for calculating an offset for the bar or bar segment associated with the data point. The offset can be positive or negative and will move the bar or segment accordingly. This is useful e.g. when making so called waterfall charts. This type of attribute expression only has effect on bar charts.

# **Line S tyle**

Click on **Line S tyle** in order to enter an attribute expression for calculating the line style for the line or line segment associated with the data point. This type of attribute expression only has effect on line, combo and radar charts. The relative width of the line can be controlled by including a tag <W*n*> where *n* is a multiplying factor to be applied on the default line width of the chart. The number *n* must be a real number between 0.5 and 8. Example: <W2.5>. The style of the line can be controlled by including a tag <S*n*> where *n* is an integer between 1 and 4 indicating the style to be used (1=continuous, 2= dashed, 3=dotted, 4=dashed/dotted). Example: <S3>. The <W*n*> and <S*n*> tags can be freely combined, but only the first occurrence of each counts. The tags must be enclosed by single quotations.

# **Show Value**

Click on **Show Value** in order to enter an attribute expression for calculating whether the data point plot should be complemented with a "value on data point" value, even if **Values on Data Points** has not been selected for the main expression. If **Values on Data Points** is selected for the main expression the attribute expression will be disregarded. This type of attribute expression only has effect on bar, line, pie, funnel and combo charts.

**Add** New expressions and sub-expressions, are created by means of the **Add** button. The option is also available in the context menu that appears when right-clicking in the list of expressions.

**Delete** The **Delete** button lets you remove previously created expressions from the list. The option is also available in the context menu that appears when right-clicking on an expression in the list of expressions.

**Copy** The Copy option is only available in the context menu that appears when right-clicking on an expression or a sub/attribute expression in the list of expressions. When using this command on a main expression, all data and settings associated with the expression (including label) will be copied to the clipboard as a piece of xml. The expression may then be pasted back into the same chart or into any other QlikView chart in the same or another document. If you use the command on an attribute expression, only the attribute expression definition will be copied. An attribute expression may then be

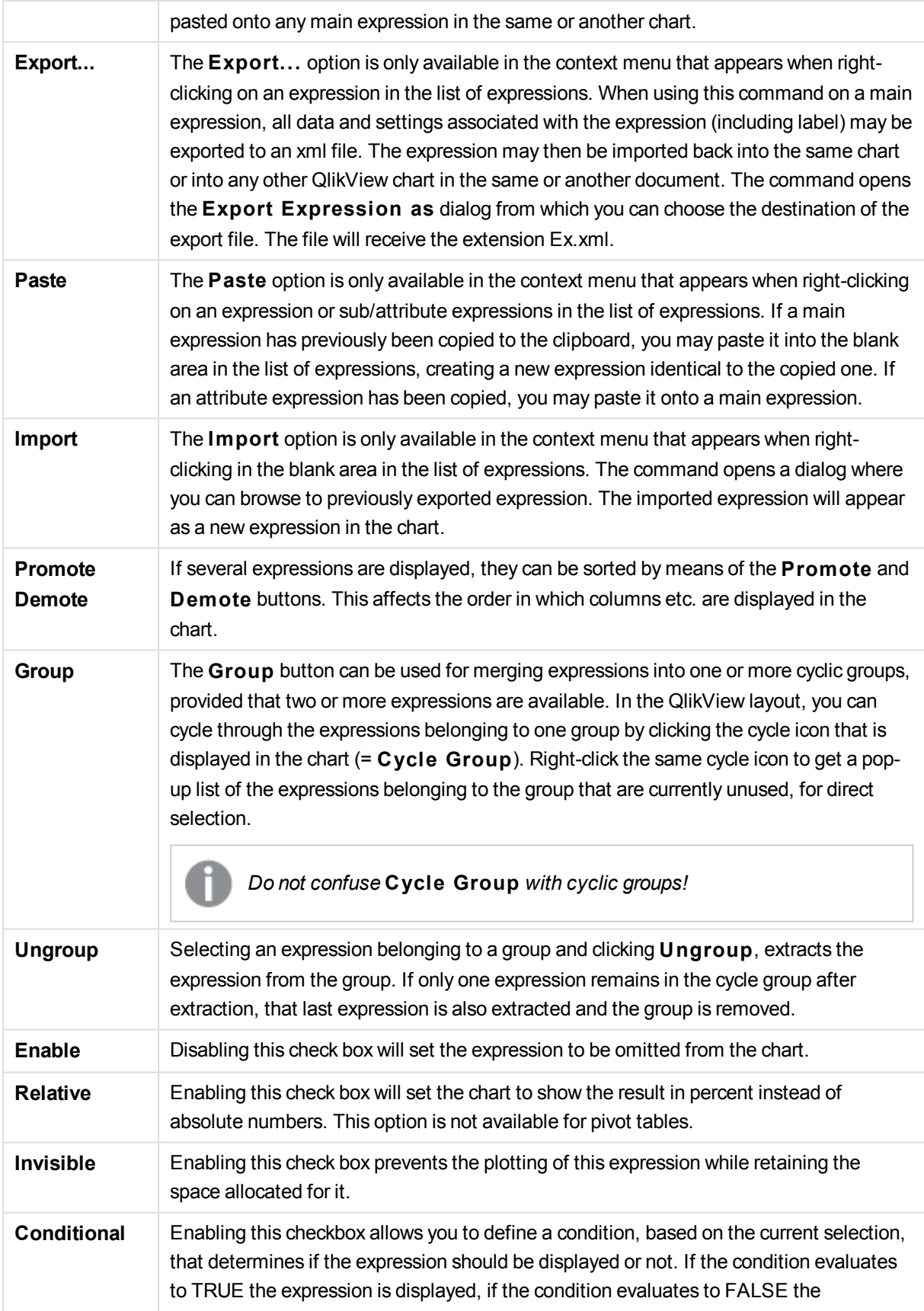

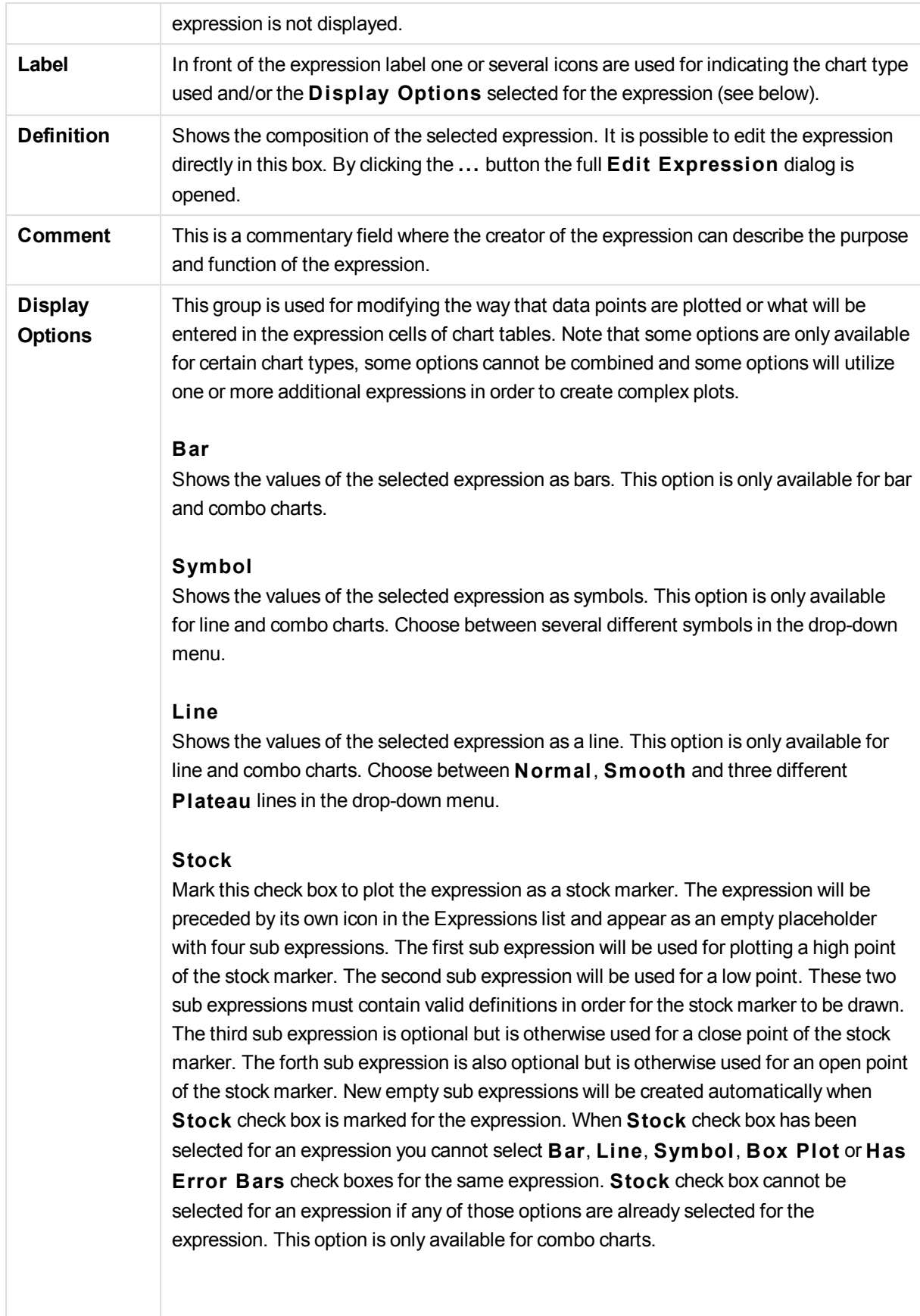

# **Box Plot**

Mark this check box to plot the expression as a box plot, often used for the display of statistical data. The expression will be preceded by its own icon in the Expressions list and appear as an empty placeholder with five sub expressions. The first sub expression will be used for plotting a box top point of the box plot. The second sub expression will be used for a box bottom point. These two expressions must contain valid definitions in order for the box plot to be drawn. The third to fifth sub expressions are optional. If used, those sub expression define a median, an upper whisker, and a lower whisker. A common extension to a **Box Plot** is so called outliners for extreme values. These can be achieved by plotting separate expressions as symbol. New empty sub expressions will be created automatically when **Box Plot** is marked for the main expression. When **Box Plot** has been selected for an expression you cannot select **Bar**, **Line**, **Symbol**, **S tock** or **Has Error Bars** check boxes for the same expression. **Box Plot** cannot be selected for an expression if any of those options are already selected for the expression. This option is only available for combo charts.

#### **Has Error Bars**

Mark this check box to utilize one or two expressions following the selected expression as auxiliary expressions for error bars plotted on top of the main expression's data points. If Symmetric is selected only one auxiliary expression will be used and plotted symmetrically around the data point. If Asymmetric is selected two auxiliary expressions will be used and plotted above and below the data point respectively. The error bar expressions should return positive numbers. The auxiliary expressions utilized for error bars are preceded by their own icons (symmetric), (asymmetric high) or (asymmetric low) in the Expressions list and cannot be utilized for anything else in the chart. If there are no expressions already defined after the selected expression, new dummy auxiliary expressions will be created automatically. This option is only available for bar, line and combo charts.

# **Values on Data Point**

Mark this check box to have the result of an expression plotted as text on top of the data points. This option is only available for bar, line, combo and pie charts. When used for pie charts, the value will be shown next to the pie slices.

#### **Text on Axis**

Mark this check box to have the result of an expression plotted as text at each x-axis value, the axis and the axis labels. This option is only available for bar, line and combo charts.

# **Text as Pop-up**

Mark this check box to have the result of an expression shown in the pop-up balloon messages appearing when hovering over a data point in a chart in the layout. This option can be used with or without any of the other display options. It is thus possible to have an expression that does not appear in the chart itself but only in hover pop-ups.

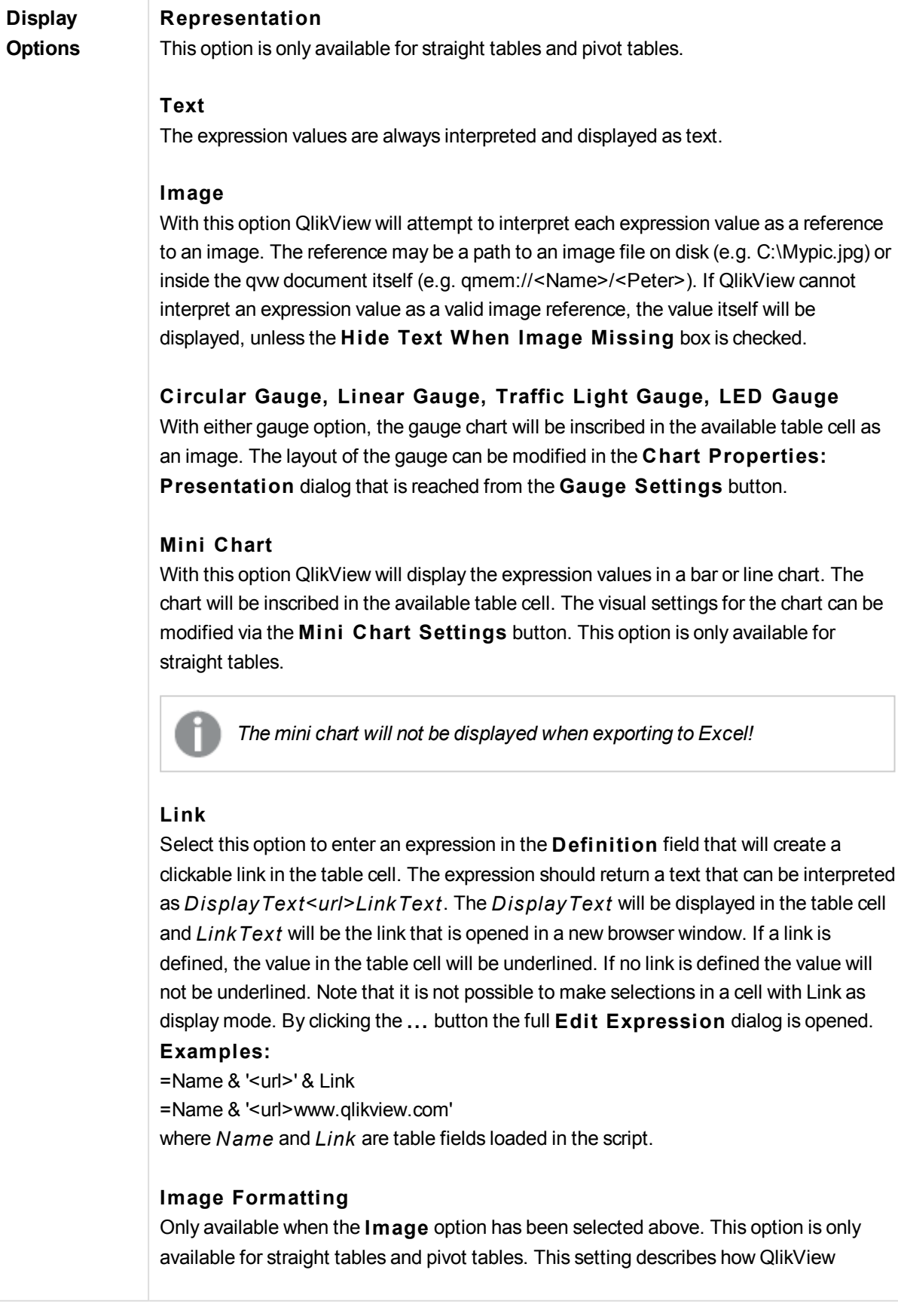
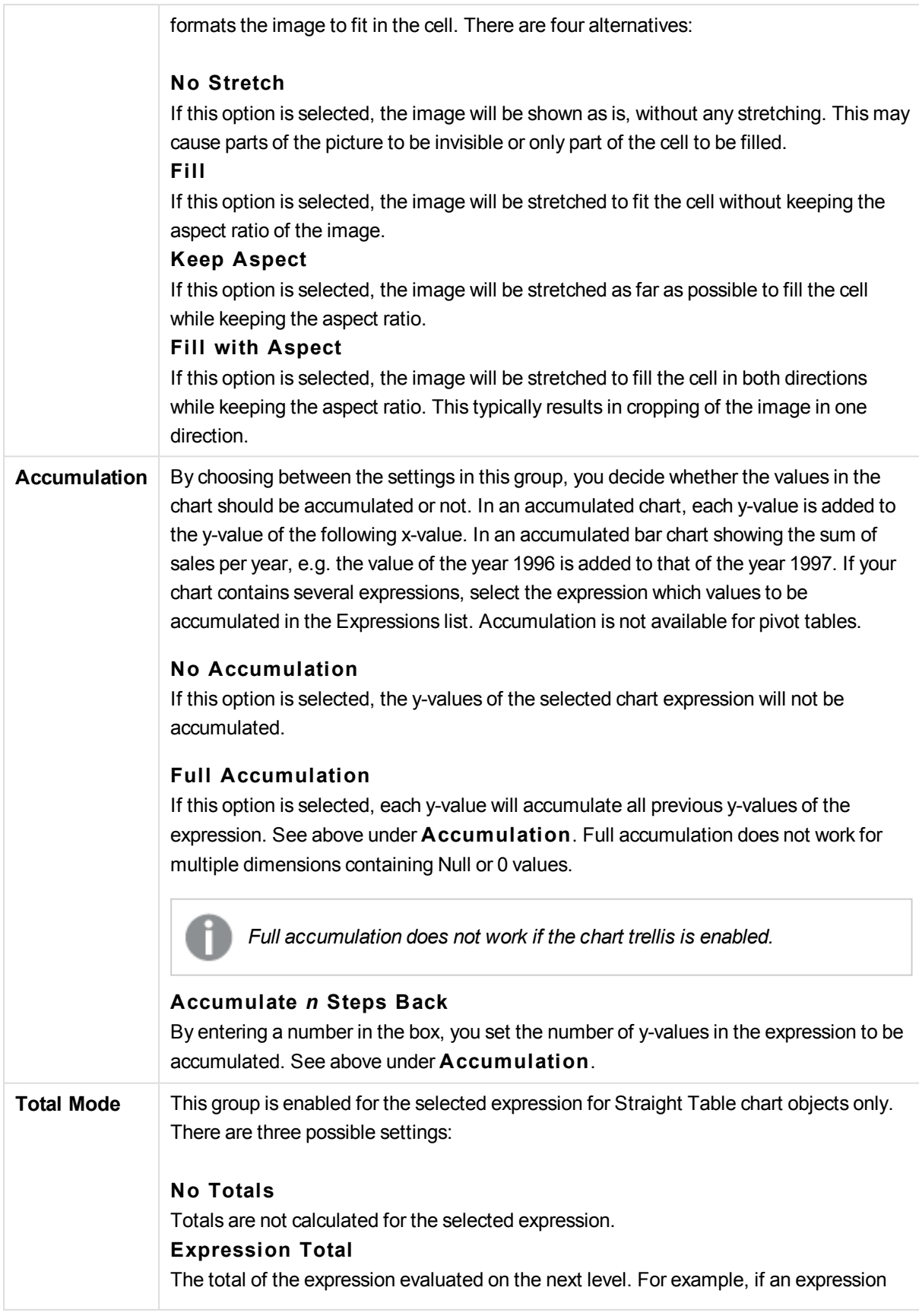

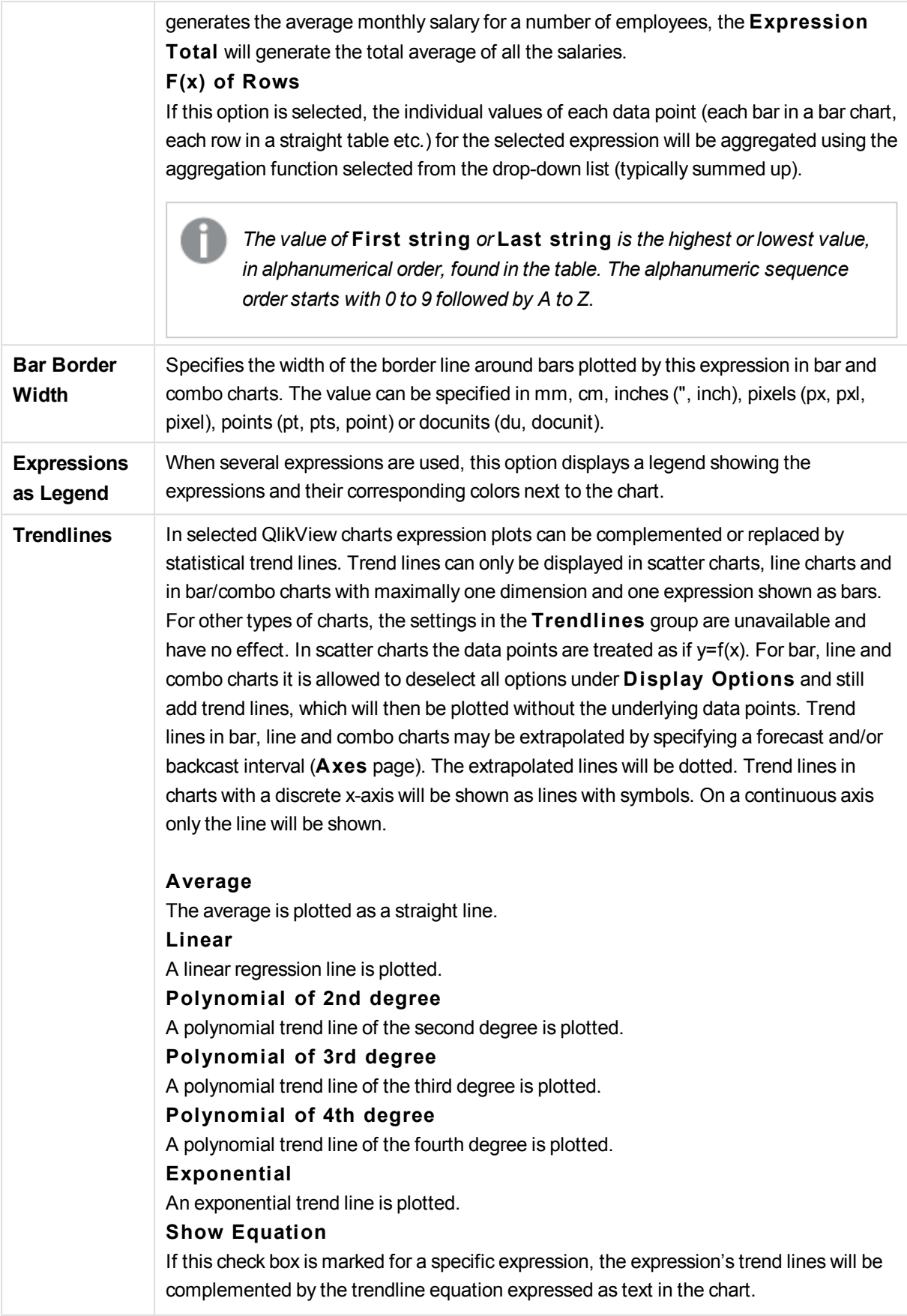

#### **Show R2**

If this check box is marked for a specific expression, the expression's trend lines will be complemented by the coefficient of determination expressed as text in the chart.

### **Chart Properties: Sort**

The **Chart Properties: Sort** page is reached by a right-click on a chart and selecting **Properties** from the **Object** menu.

This is where you decide the sort order of the chart dimension(s) from a number of available sort orders.

The **Chart Properties: Sort** page for straight tables holds slightly different options.

The **Dimensions** list contains the chart's dimensions. To assign a sort order, mark a dimension and choose one or more sort orders on the right side.

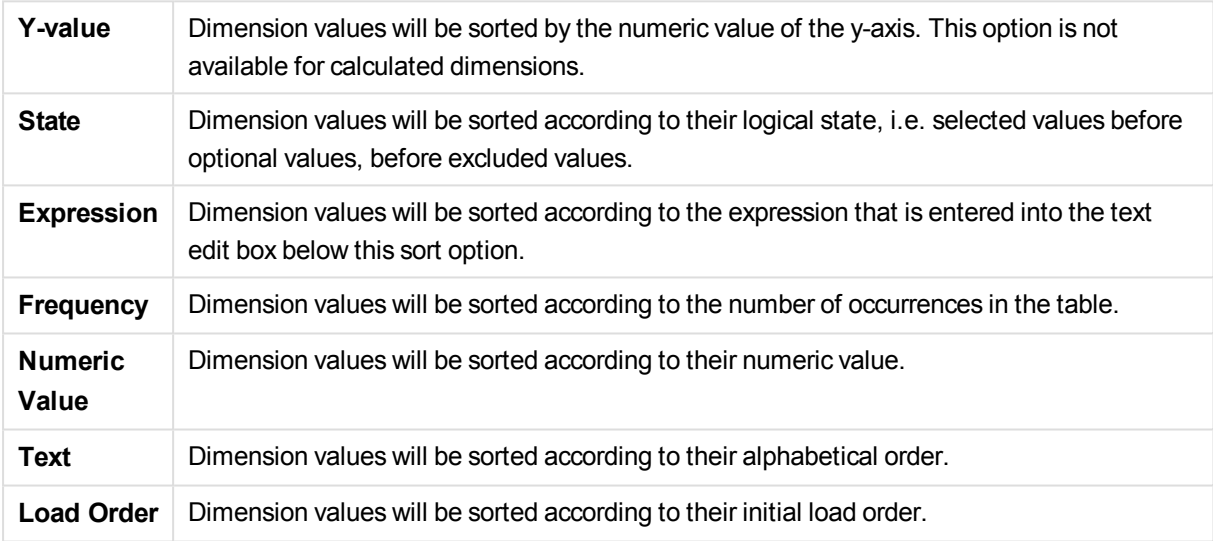

There is a hierarchy in the group from top to bottom so that when conflicting sort orders are selected, the first one encountered will take precedence. The selected sort order can be reversed by switching between **Ascending** and **Descending** or **A -> Z** and **Z -> A**.

By clicking the **Defaul t** button, dimension values will be set to the default defined in the **Document Properties: Sort** dialog.

The check box **Override Group Sort Order** is only available when a group dimension is selected in the **Dimensions** list. Normally the sort order of a group dimension is determined for each field in a group via the group properties. By enabling this option you can override any such settings on group level and apply a single sort order for the dimension, regardless of which field is active in the group.

#### **Chart Properties: Style**

On this page you can determine a basic style for the chart. Not all the listed features are available for every chart type.

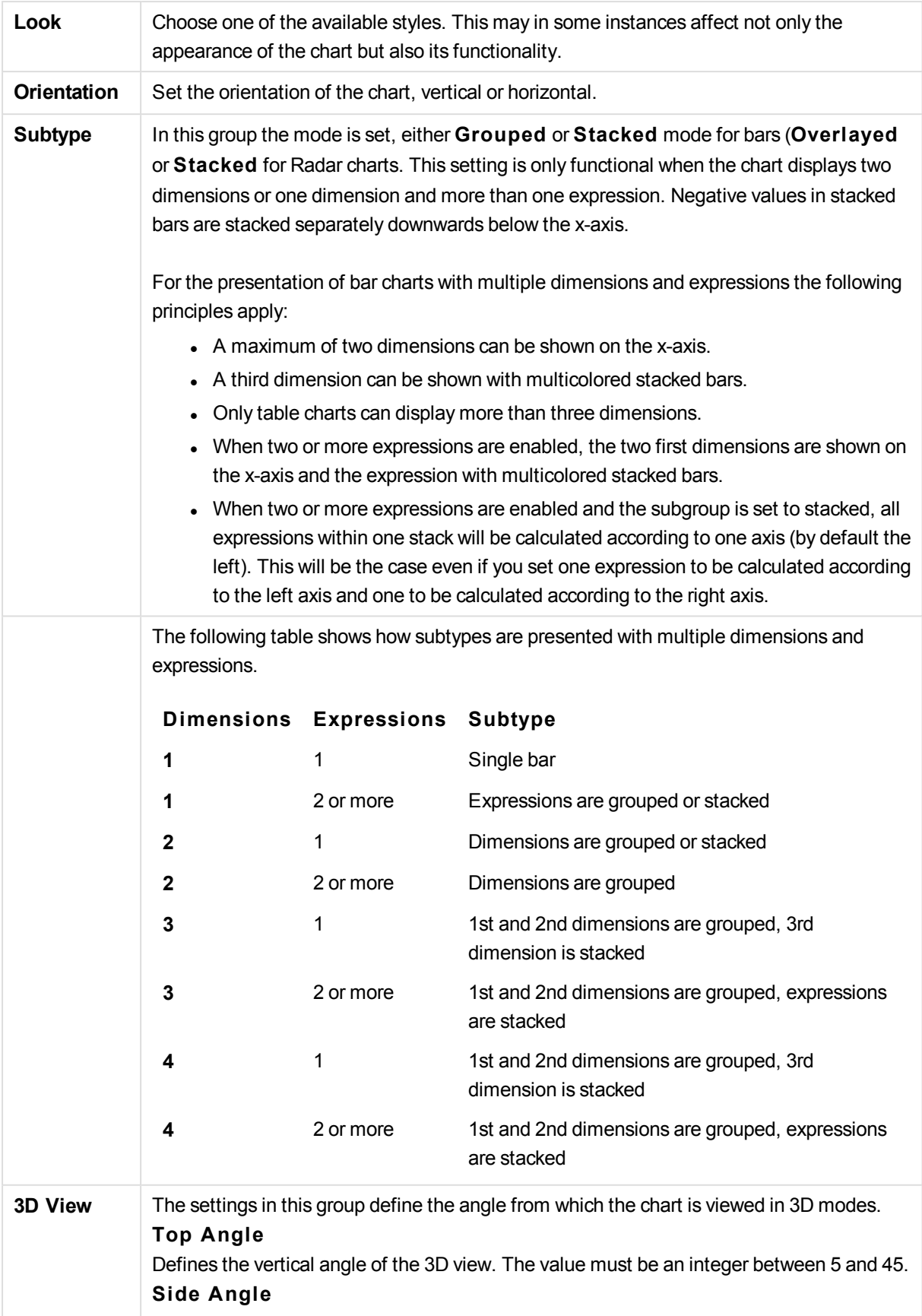

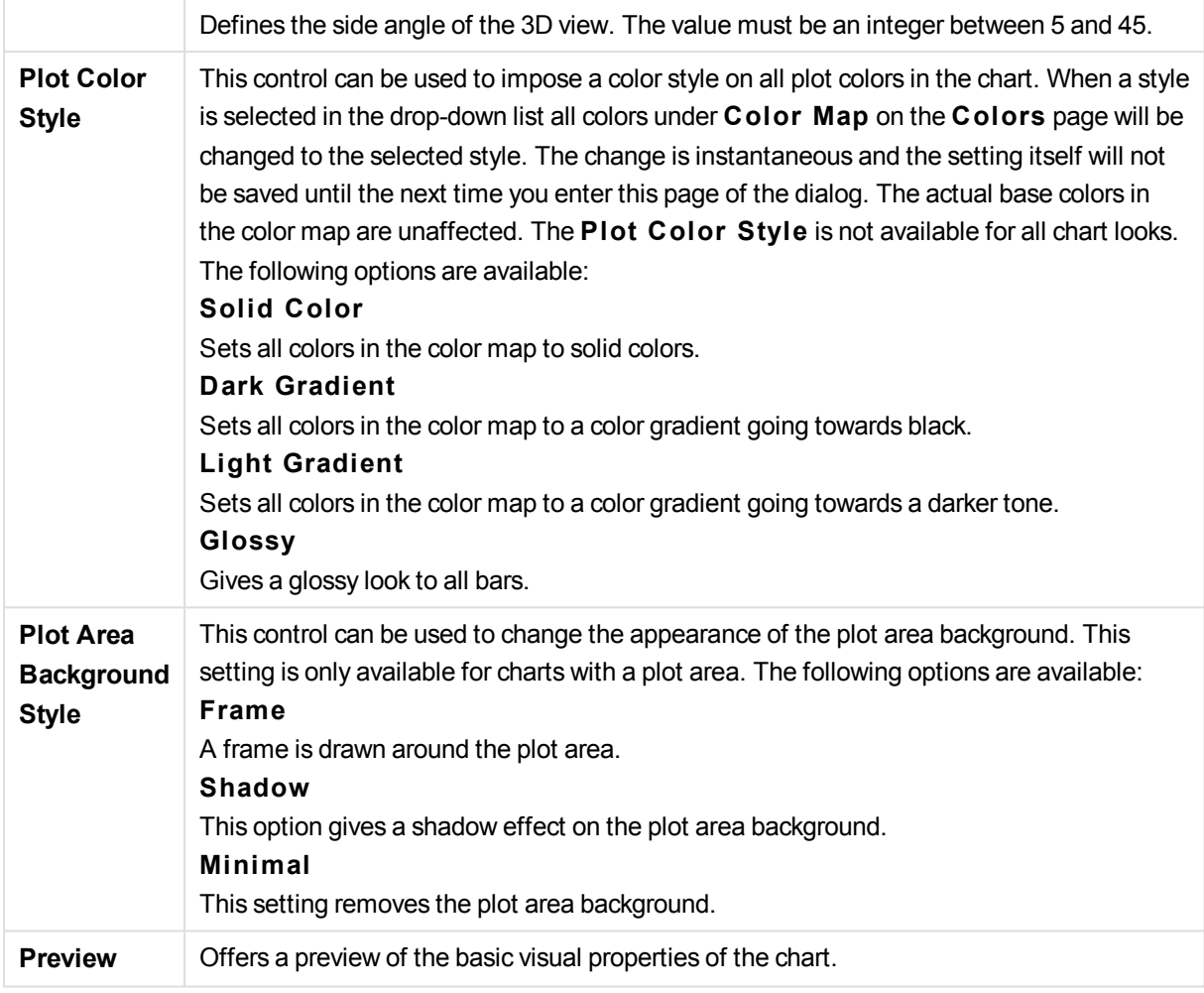

## **Chart Properties: Presentation (Pie Chart)**

In this dialog you specify settings that determine how the pie-slices are displayed.

The default values are:

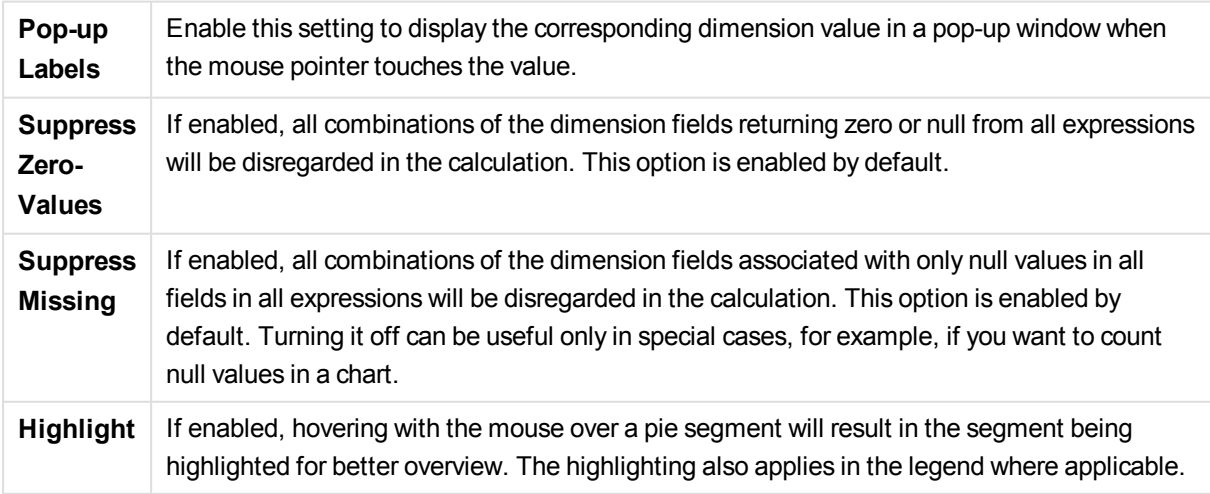

In the **Legend** group you can control the display of dimension data labels in the chart. Mark the check box to display data labels. Data labels are shown only for the current top level of the chart.

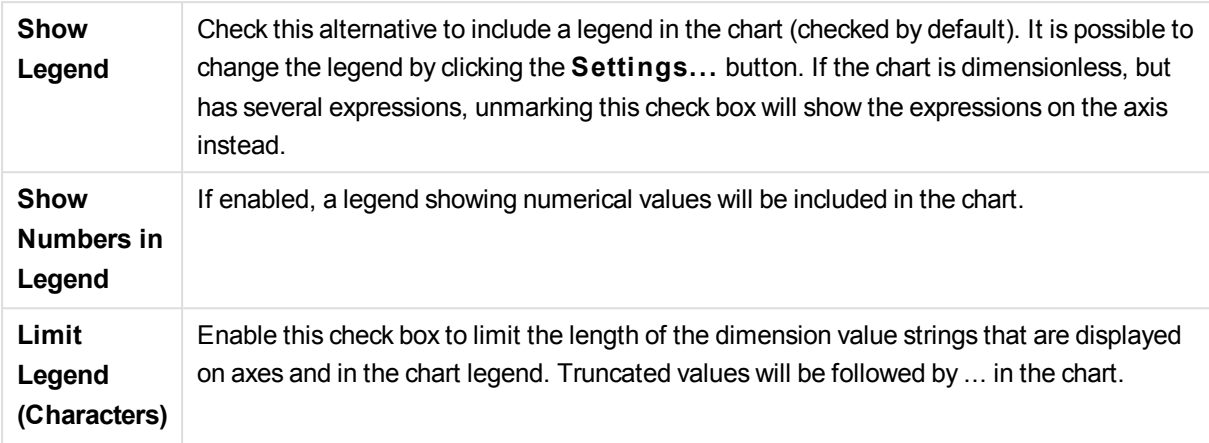

The **Texts in Chart** group is used for adding free-floating text to the chart.

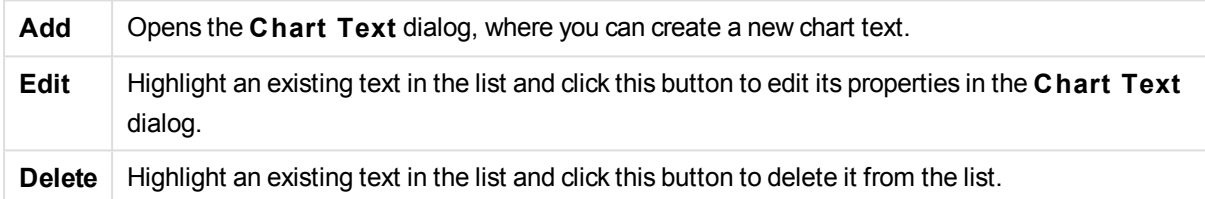

Free-floating texts appear at the top left position in the chart, but can be repositioned when the chart is in chart layout edit mode.

## **Chart Properties: Colors**

The **Chart Properties: Colors** page is opened by right-clicking a chart window and choosing the **Properties** command from the **Object** menu.

In the **Data Appearance** group it is possible to assign up to 18 different colors to the dimension field values of charts.

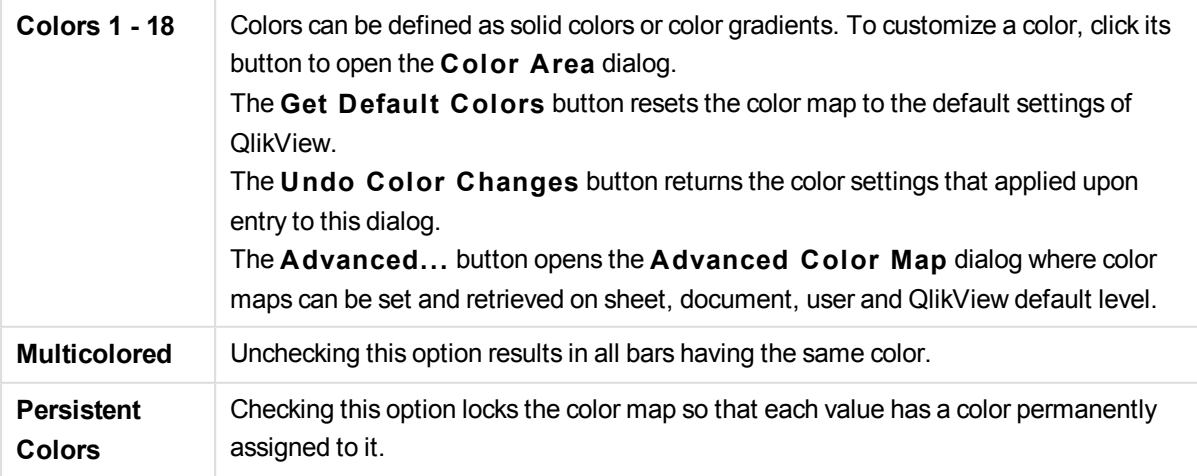

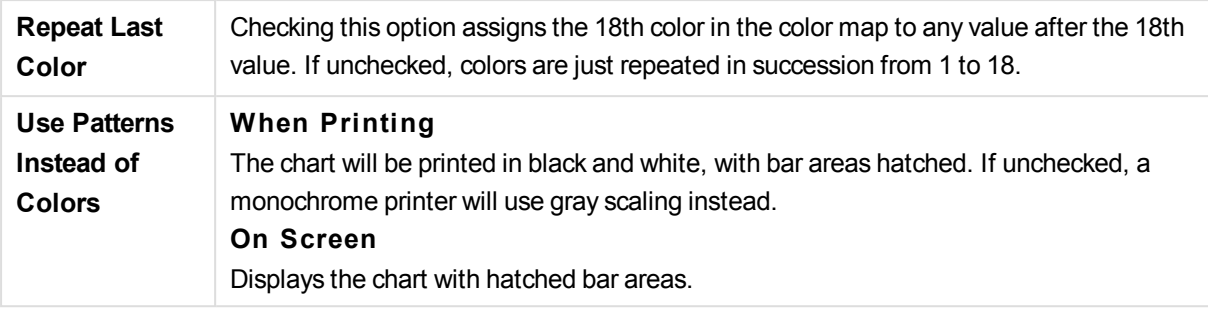

In the **Frame Background** group color settings are made for the plot area background and the background of the area surrounding the plot area.

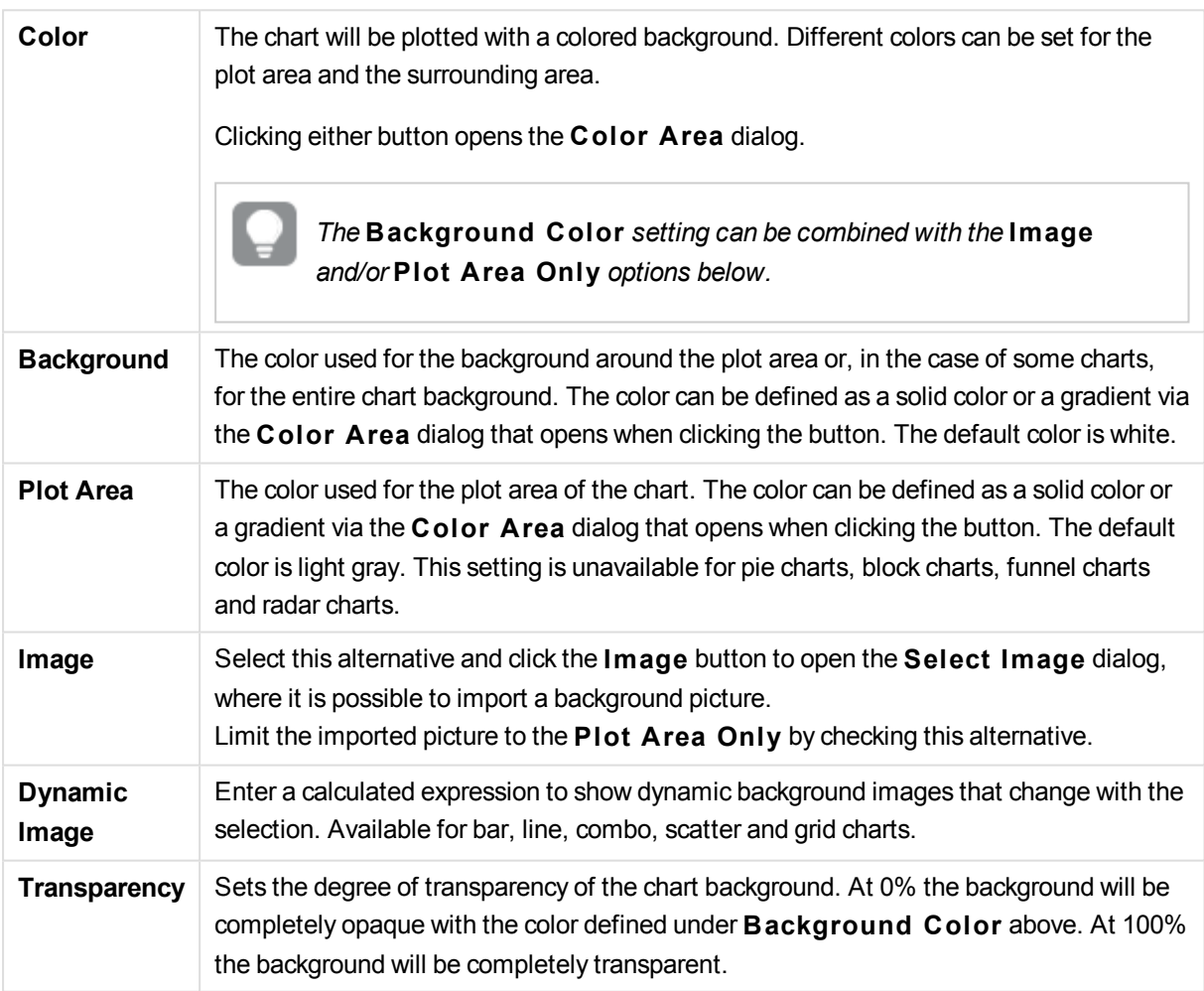

In the **Plot A rea Border** group you can assign **Width** and **Color** for the rectangle surrounding the plot area.

You can assign a color to the lines separating segments in a chart using **Sector Outline**.

## **Chart Properties: Number**

This property page applies to the active chart and contains the following controls for formatting values:

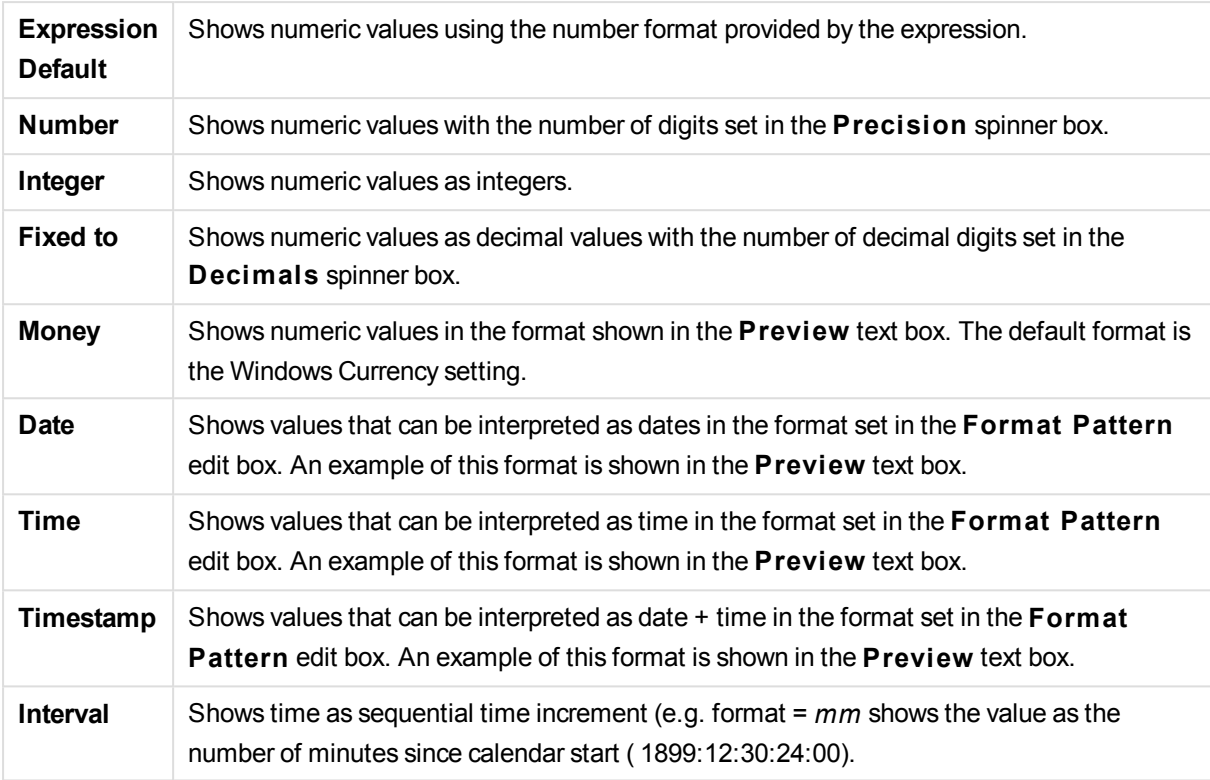

The **Show in Percent (% )** button operates on the following formats: **Number**, **Integer** and **Fixed to**.

**Decimal** and **Thousand** separators can be set in the edit boxes of the **Separators** group.

In the **Symbol** edit boxes symbols for unit, 1000, 1000 000 and 1000 000 000 can be entered.

The **ISO** button sets the time, date and timestamp formatting to ISO standard.

The **System** button sets the formatting to system settings.

#### **Font**

Here the **Font**, **Font style** and **Size** of the font to be used can be set.

The font can be set for any single object (**Object Properties: Font**), or all objects in a document (**Apply to Objects** on **Document Properties: Font**).

Further, the default document fonts for new objects can be set on **Document Properties: Font**. There are two default fonts:

- 1. The first default font (**List Boxes, Charts, etc**) is used for most objects, including list boxes and charts.
- 2. The second default font (**Text Objects and Buttons**) is used for buttons and text boxes, which are objects that usually need a larger font.

Finally, the default fonts for new documents can be set on **User Preferences: Font**.

For charts, buttons and text objects (except search objects) a font **Color** can also be specified. The color may **Fixed** or it can be dynamically **Calculated** from an expression. The expression must be a valid color representation, which is created using the color functions. If the result of the expression is not a valid color representation, the font color will default to black.

Additional settings are:

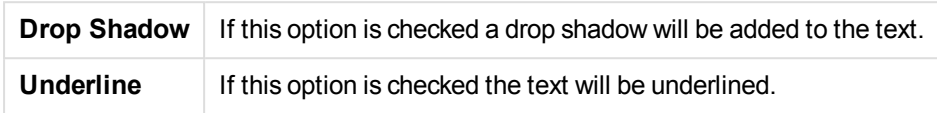

A sample of the selected font is shown in the preview pane.

## **Layout**

A Layout setting will apply to the current object only, if it is made from the Object Properties page. A Layout setting will apply to all objects of the specified type(s) in the document, if it is made from the Document Properties page.

### **Use Borders**

Enable this setting in order to use a border around the sheet object. Specify the type of border by selecting it in the drop-down menu.

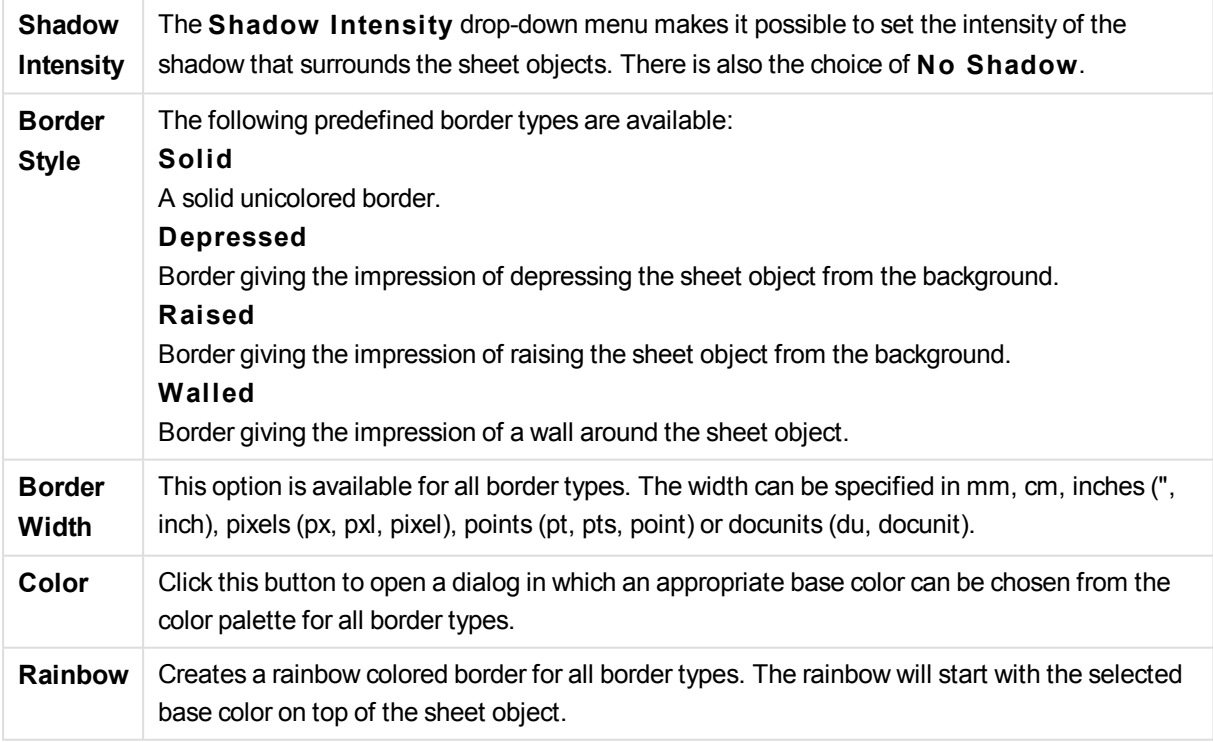

When **Simpli fied** is the chosen **S tyling Mode** in **Document Properties: General**, there is no choice of border type, there is only the **Shadow Intensi ty** drop-down menu and the **Border Width** setting.

### **Rounded Corners**

In the **Rounded Corners** group the general shape of the sheet object is defined. These settings allow for drawing of sheet objects ranging from perfectly circular/elliptical via super elliptical to rectangular. **Rounded Corners** is only available if you have selected **Advanced S tyling Mode** in **Document Properties: General**.

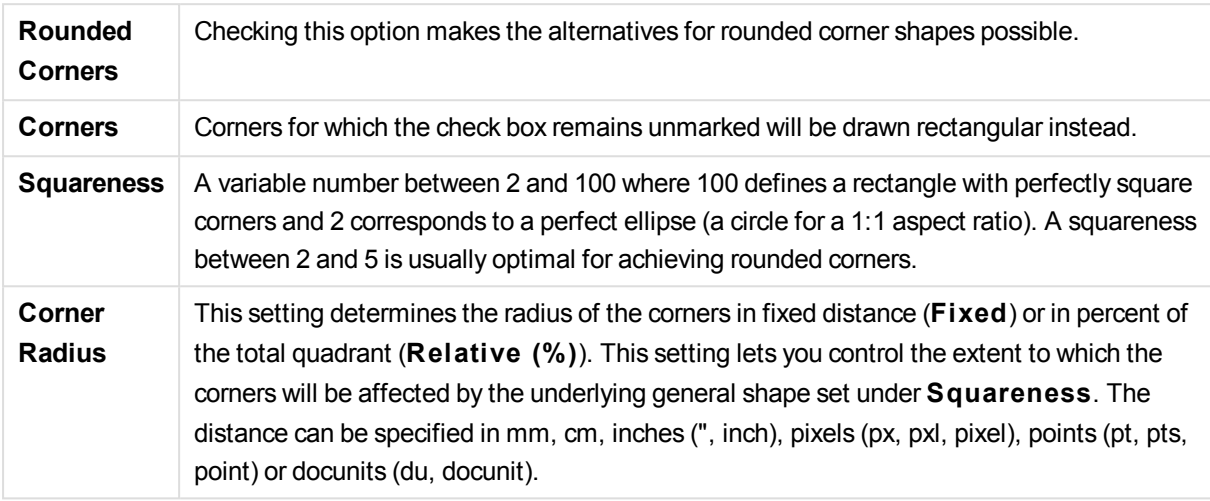

## **Layer**

In the **Layer** group an object can be defined as residing in one of three layers:

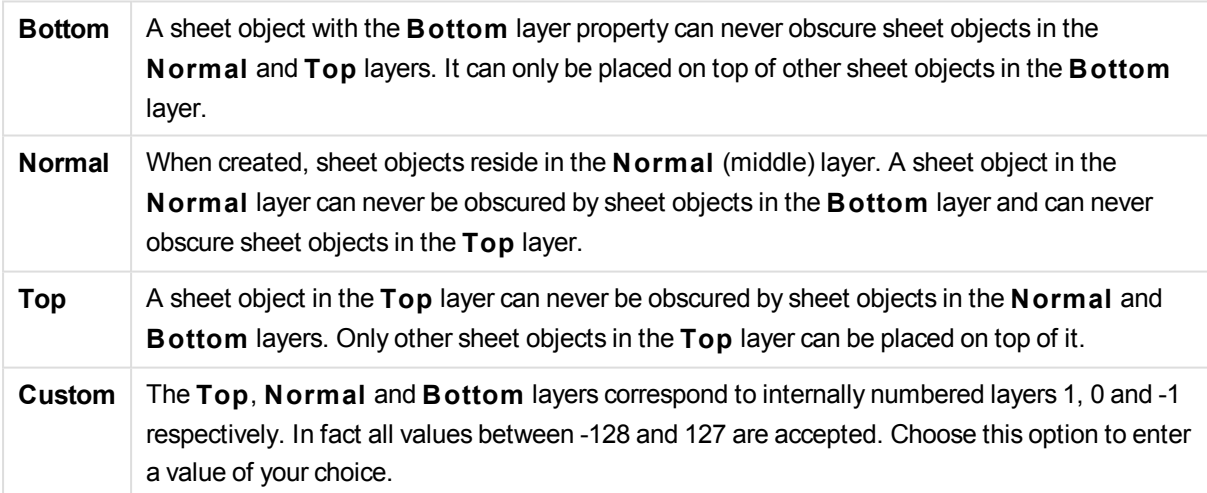

## **Theme Maker...**

Opens the **Theme Maker** wizard where you can create a layout theme.

## **Apply Theme ...**

You can apply a layout theme to the object, sheet or document.

#### **Show**

In the **Show** group it is possible to specify a condition under which the sheet object is displayed:

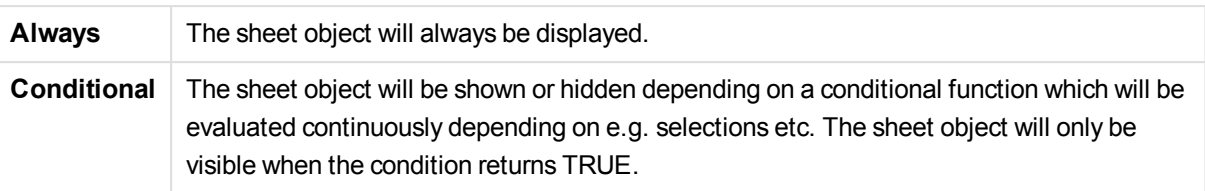

*Users with Admin privileges for the document can override all show conditions by selecting* **Show All Sheets and Sheet Objects** *in* **Document Properties: Securi ty***. This functionality can be toggled by pressing Ctrl+Shift+S.*

## **Options**

In the **Options** group, it is possible to disallow moving and resizing of the sheet object. The settings in this group are only relevant if the corresponding check boxes are enabled in **Document Properties: Layout** and **Sheet Properties: Securi ty**.

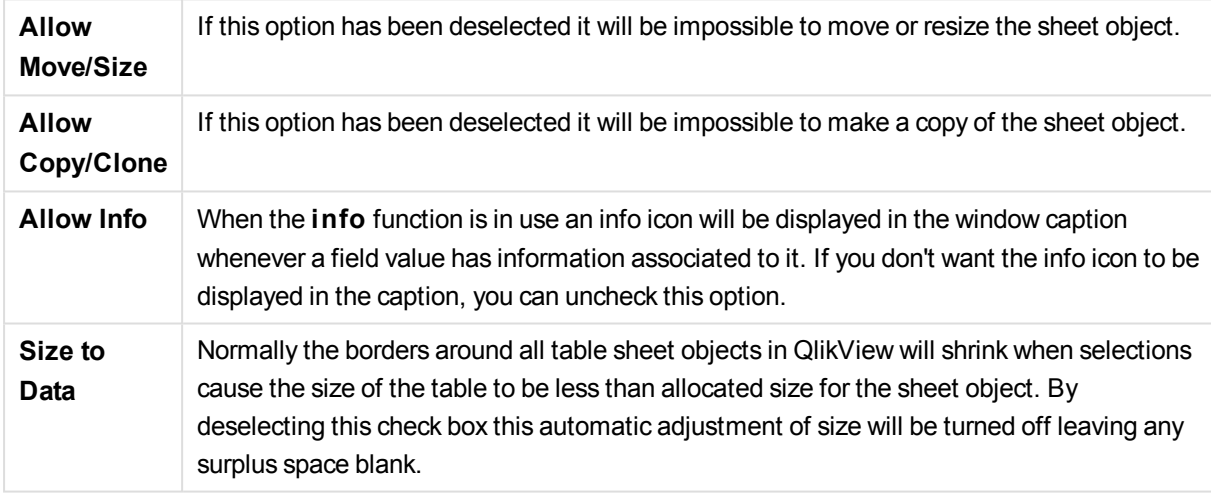

## **Scrollbars**

Various controls for changing the scrollbar layout are located in the **Scrollbars** group:

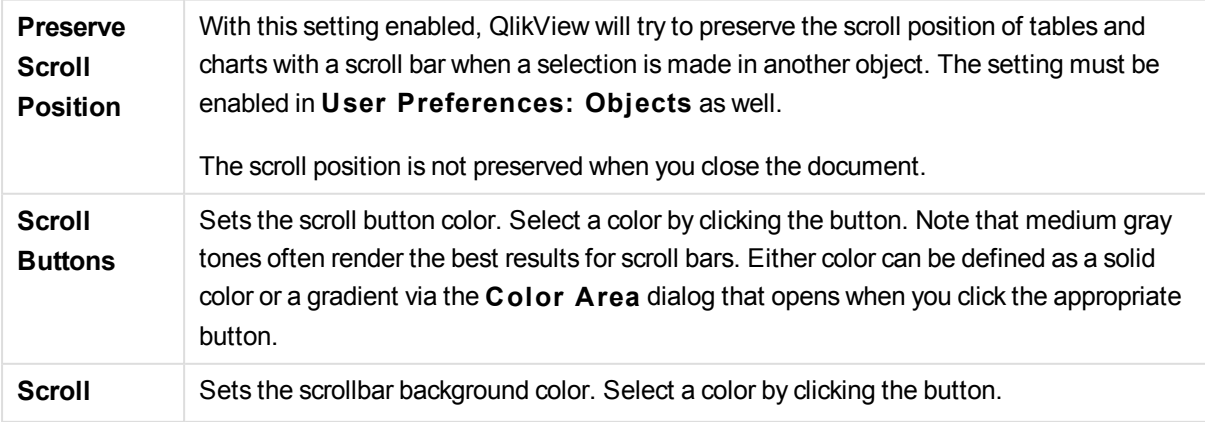

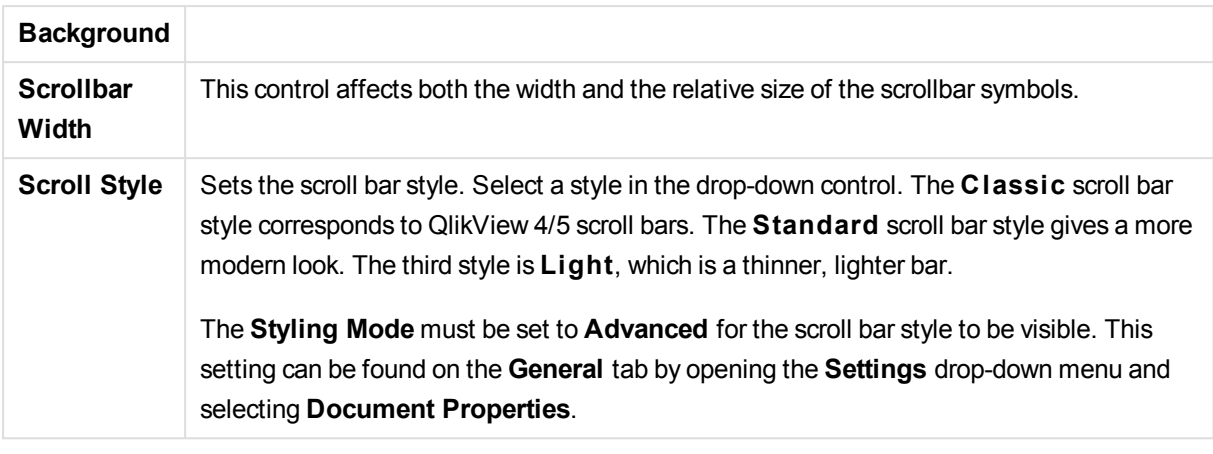

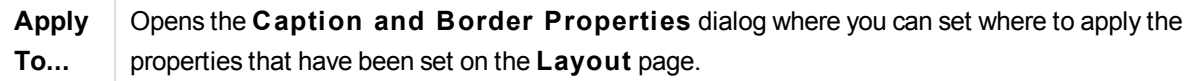

### **Caption**

A Caption setting will apply to the current object only, if it is made from the **Object Properties** page. A Caption setting will apply to all objects of the specified type(s) in the document, if it is made from the **Document Properties** page.

On the **Caption** page, specify layout options that are completely different from the general layout of the object.

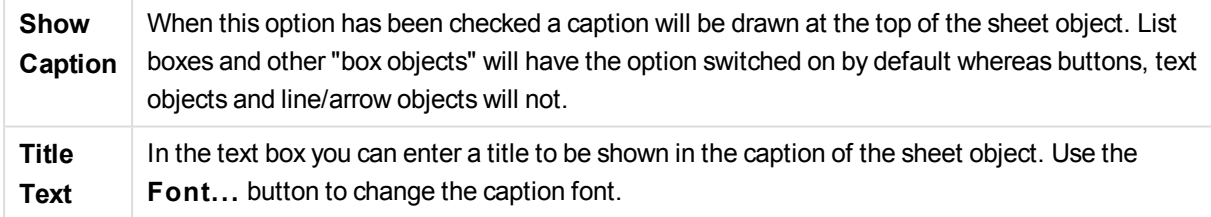

Set the colors of the caption in its different states. The settings for **Active Colors** and **Inactive Colors** can be made separately from each other.

Click the **Background Color** or **Text Color** button to open the **Color A rea** dialog. The **Background Color** can be defined as a **solid** or a **gradient** color on the **Color A rea** dialog. **Text Color** can be defined a **Fixed** or a **Calculated** color using color functions.

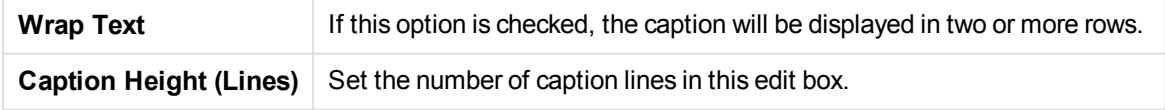

The precise size and position of the QlikView object can be determined and adjusted by the size/position settings for the **Normal** or **Minimized** QlikView sheet object. These settings are measured in pixels:

**X-pos** Sets the horizontal position of the left side of sheet object in relation to the sheet's left edge.

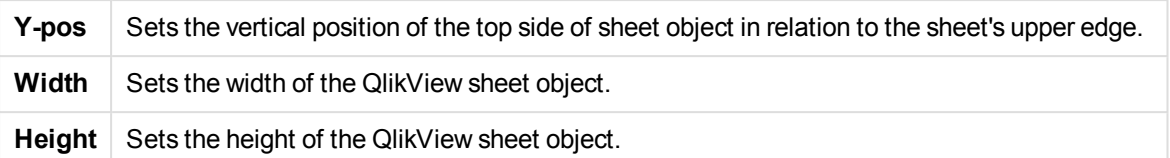

The orientation of the caption label can be altered with the **Caption Alignment** options:

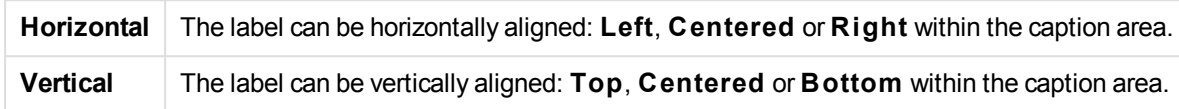

## **Special Icons**

Many of the object menu commands of the sheet objects can be configured as caption icons. Select commands to be shown as caption icons by marking the check box to the left of each command in the list.

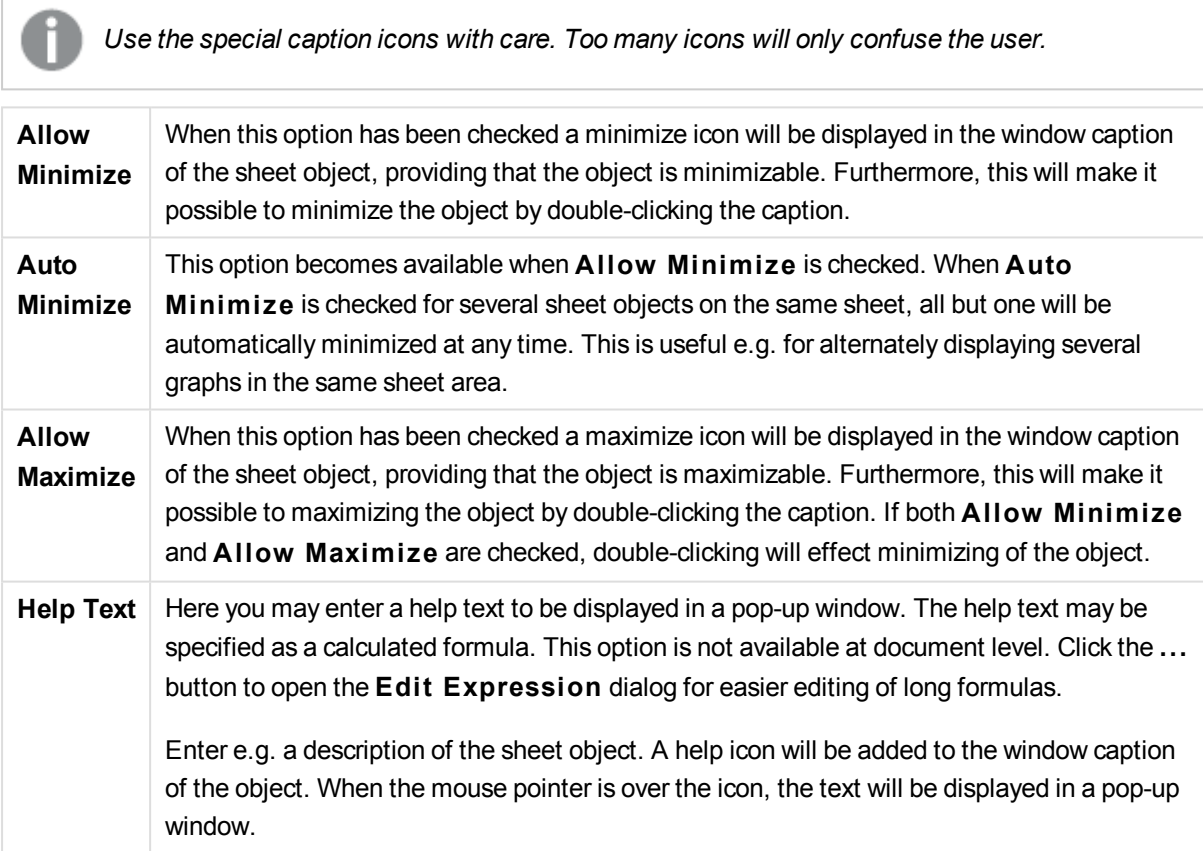

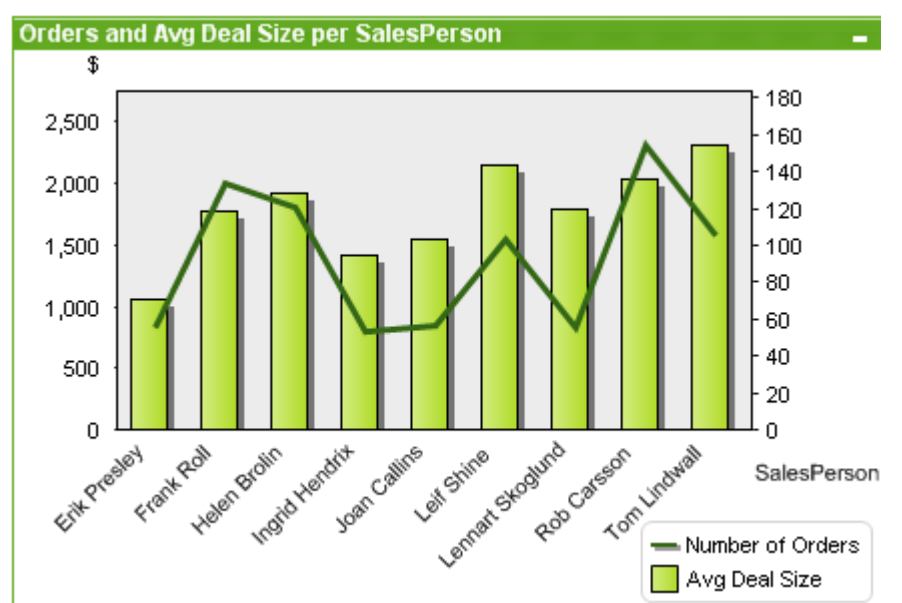

## Combo Chart

Charts are graphical representations of numerical data. It is possible to switch between different representations of an existing chart, by changing the **Chart Type** in the **Chart Properties: General** page.

The combo chart allows you to combine the features of the bar chart with those of the line chart: you can show the values of one expression as bars while displaying those of another expression as a line or symbols.

The easiest way to create a combo chart is to click the **C reate Chart** button in the toolbar.

By a right-click on the combo chart the **Combo Chart: Object Menu** will be displayed. It can also be accessed from the **Object** menu, when the combo chart is the active object.

## **Object Menu**

The combo chart **Object** menu is opened by right-clicking the object. The menu commands are:

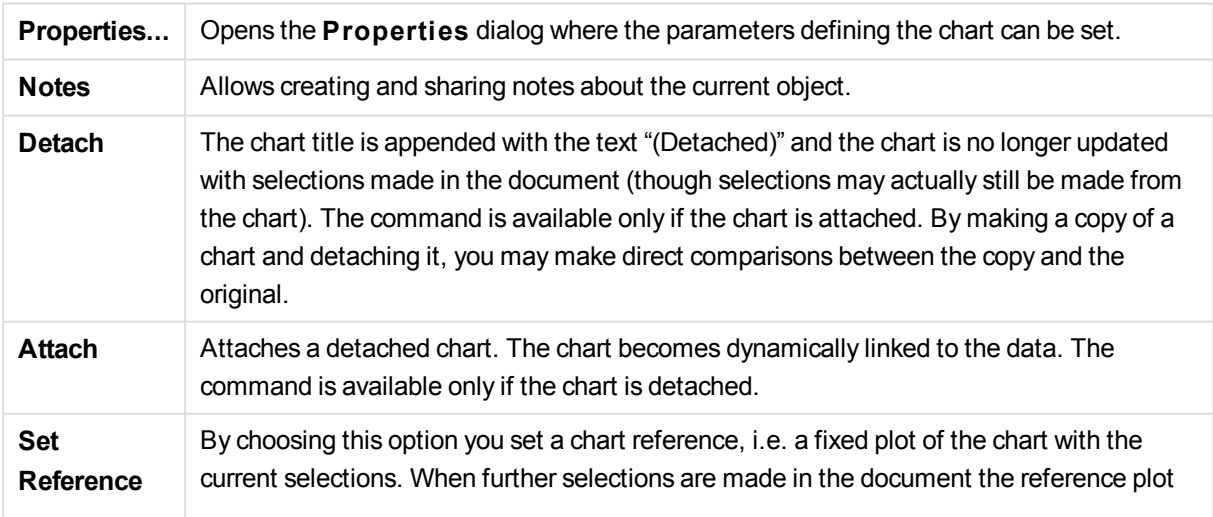

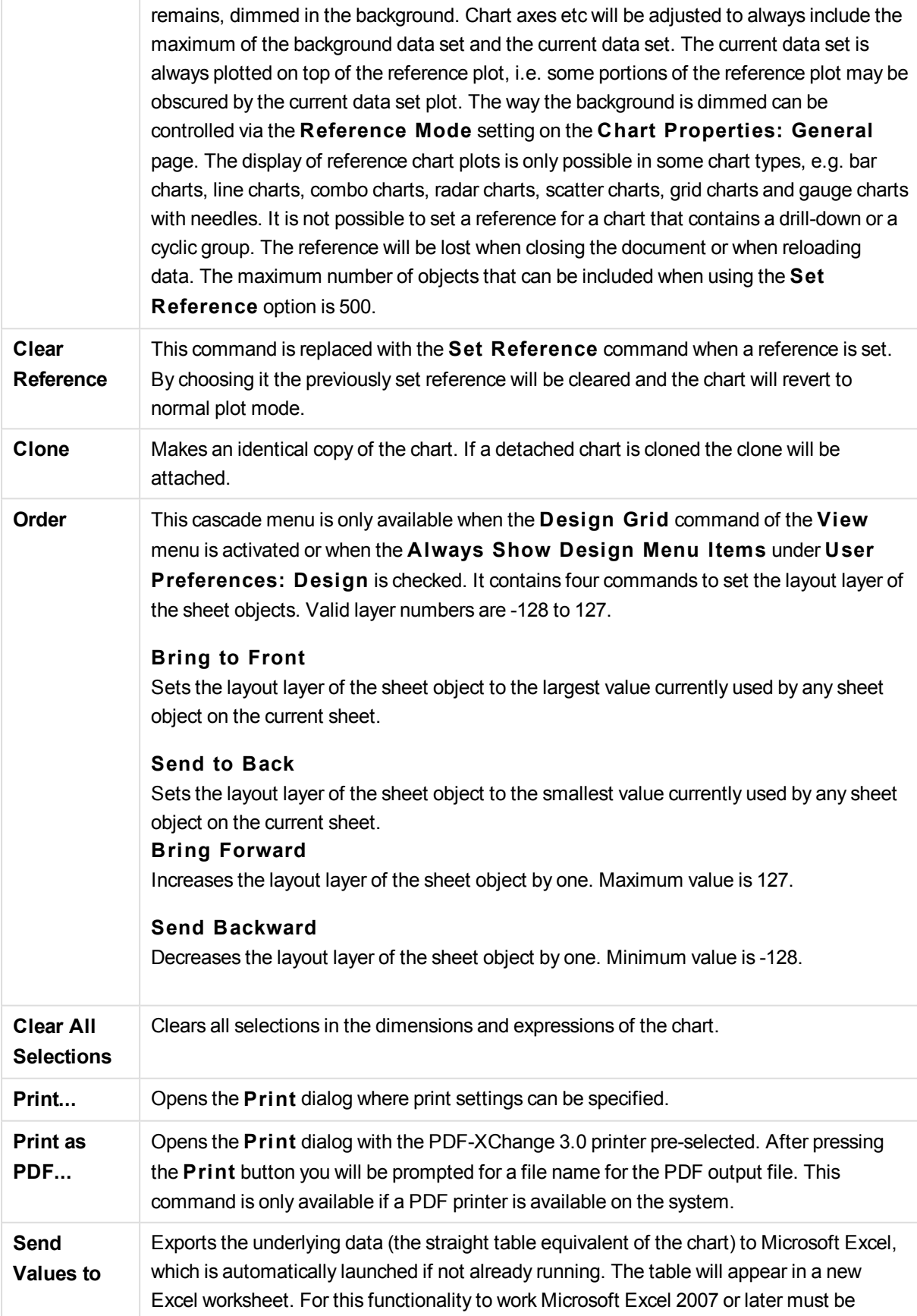

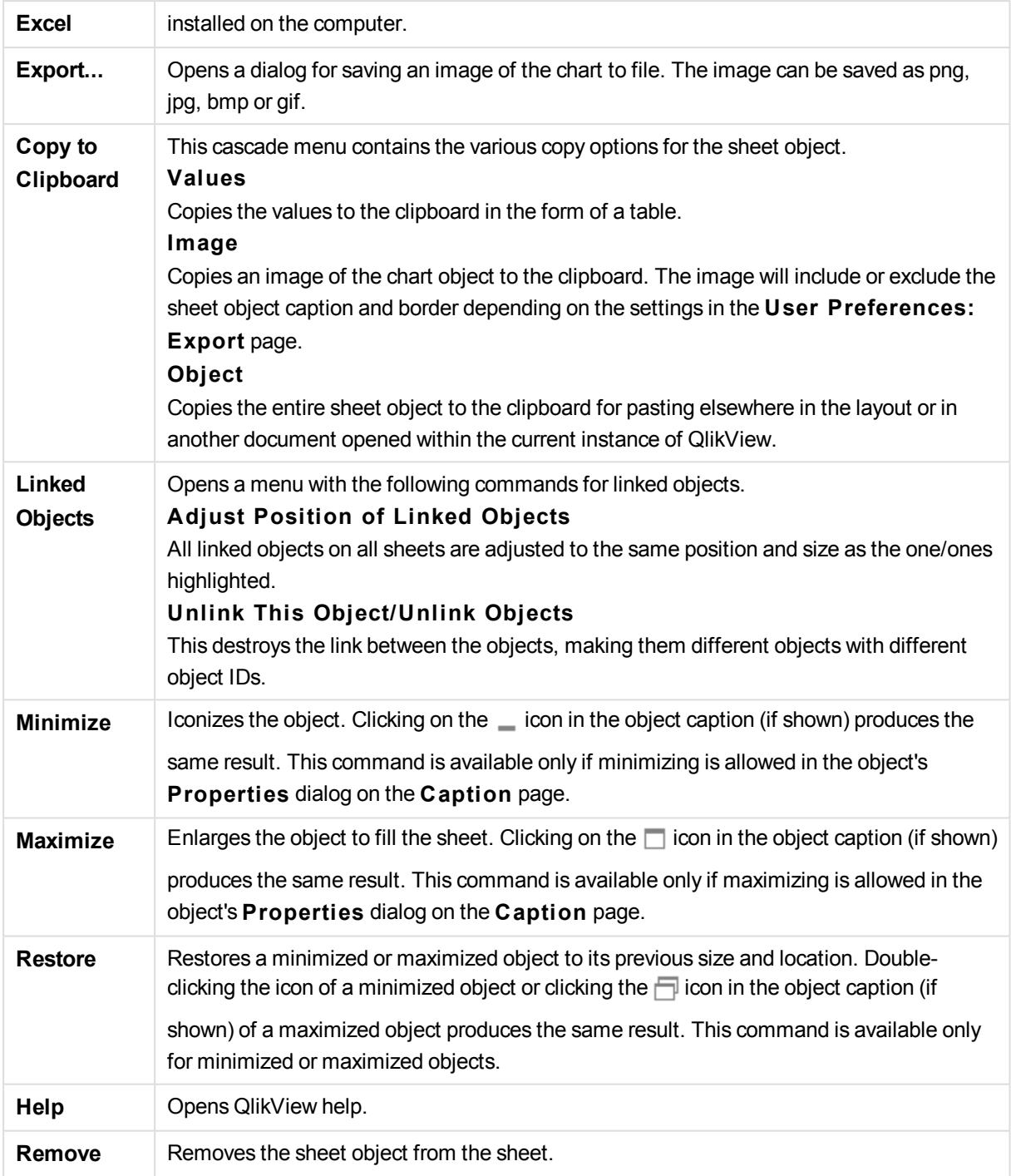

# **Chart Properties: General**

On the **General** page you can set such properties as titles and chart type. It is the first page in the **Quick Chart Wizard** and in the **Chart Properties** dialog.

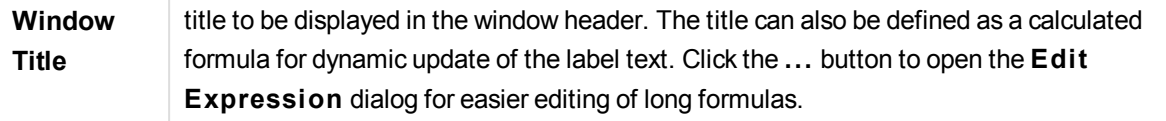

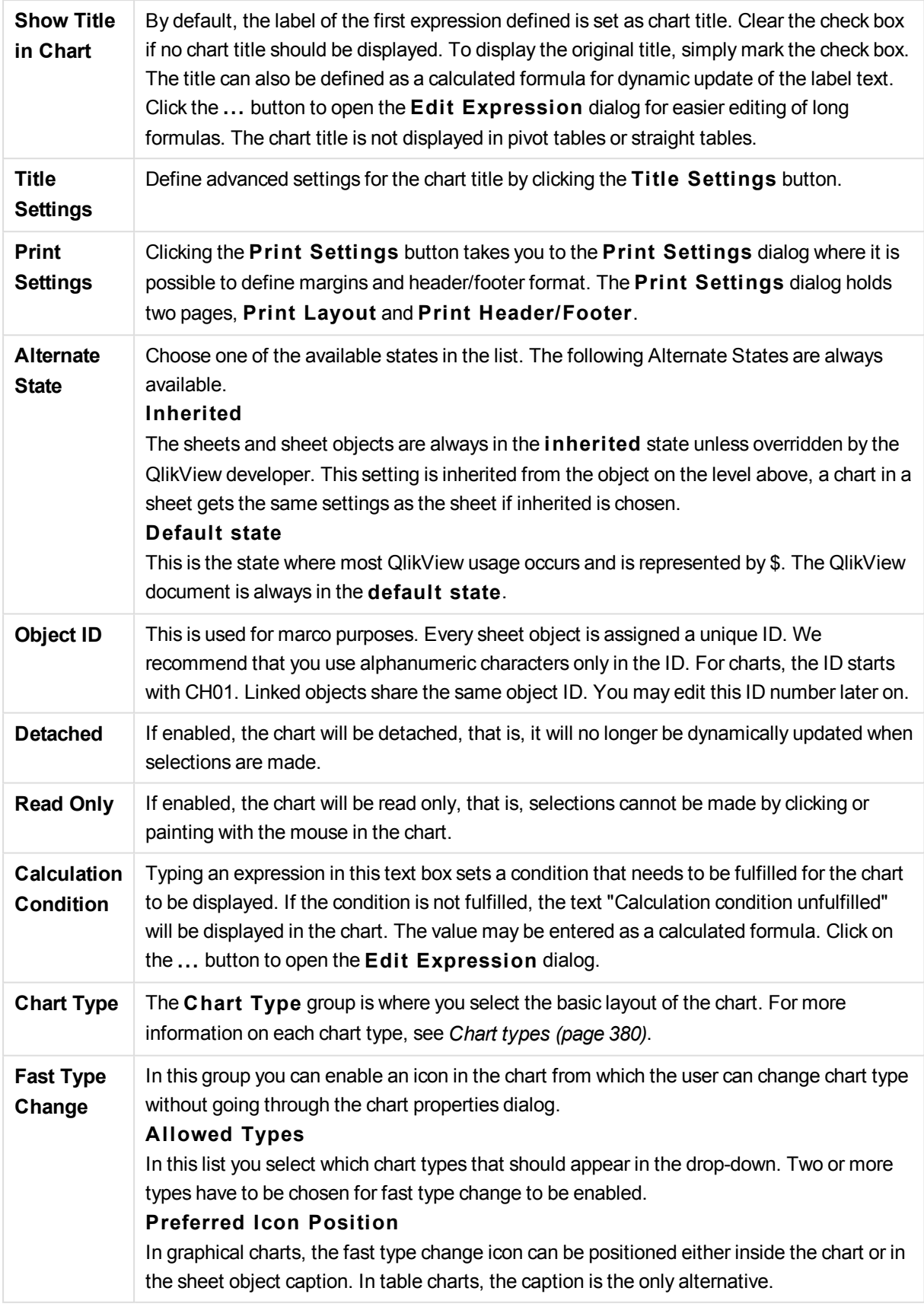

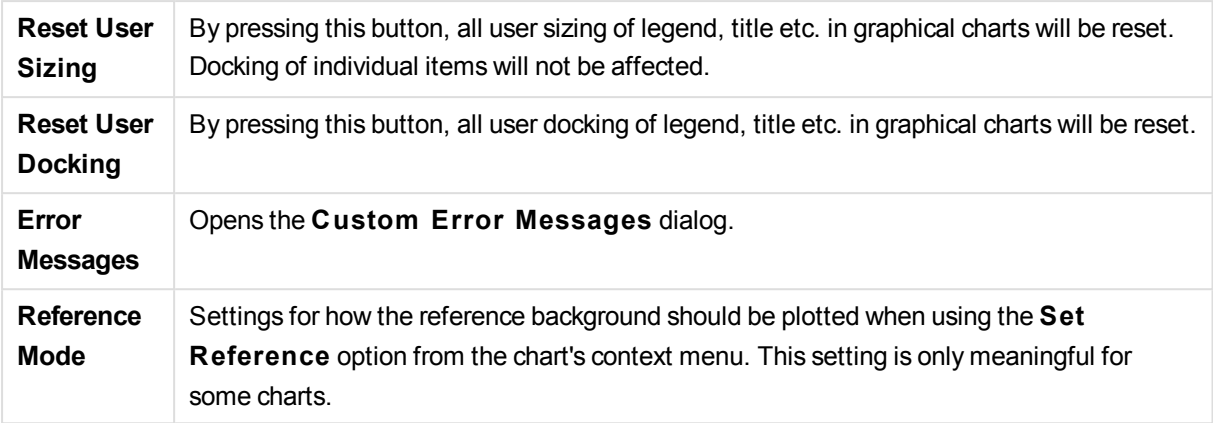

### **Chart Properties: Dimensions**

The **Chart Properties: Dimensions** page is reached by right-clicking a chart and selecting **Properties** or by selecting **Properties** from the **Object** menu when the chart is active.

When you create a chart, you should first ask yourself two questions:

- What do you want to look at? What should the sizes of the bars in the bar chart correspond to? The answer might be the "sum of sales", or something similar. This is set on the **Expressions** tab.
- What do you want to group it by? Which field values do you want to use as labels for the bars in the bar chart? The answer might be "per country", or something similar. This is set on the **Dimensions** tab.

A chart can display one or more dimensions. The upper limit depends on the actual chart type, the complexity of the data and the available memory. Pie, line and scatter charts can display a maximum of two dimensions, bar, block and grid charts three. Radar and funnel charts can only display a single dimension, and gauge charts use no dimensions at all. Further dimensions are ignored.

A chart dimension gets its values from a field which is specified on the **Chart Properties: Dimensions** page. Instead of being a single field a dimension can also consist of a group of fields (see **Edit Groups** below).

A dimension can be a single field, a group or an expression (calculated dimension). It can also be a synthetically created dimension

Move fields back and forth by selecting (click, Ctrl-click) and using the **Add>** or **<Remove** buttons, or by double-clicking your selections directly.

Chart dimensions may also be calculated from an expression.

This property page is used for defining dimensions.

**Available Fields/Groups** Lists all fields/field groups that are available for use as dimensions (i.e. along the x-axis in a typical bar chart). Field groups will be preceded by a vertical arrow for drill-down groups or a curved arrow for cyclic groups. Groups are defined in the **Document Properties: Groups** page. Select the items to be used/removed by clicking them. Use the **Add >** or the **< Remove** button to move them to the desired column.

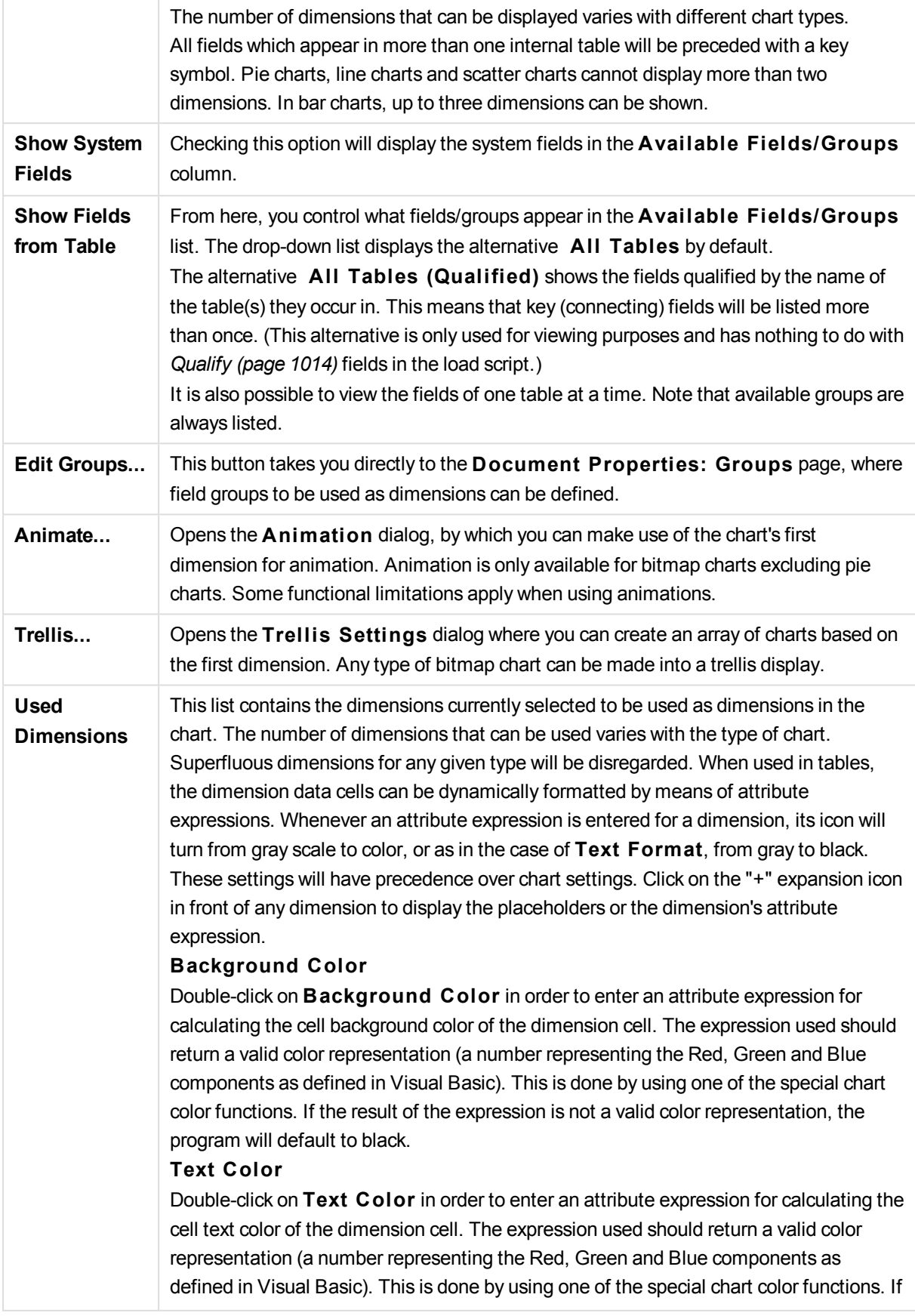

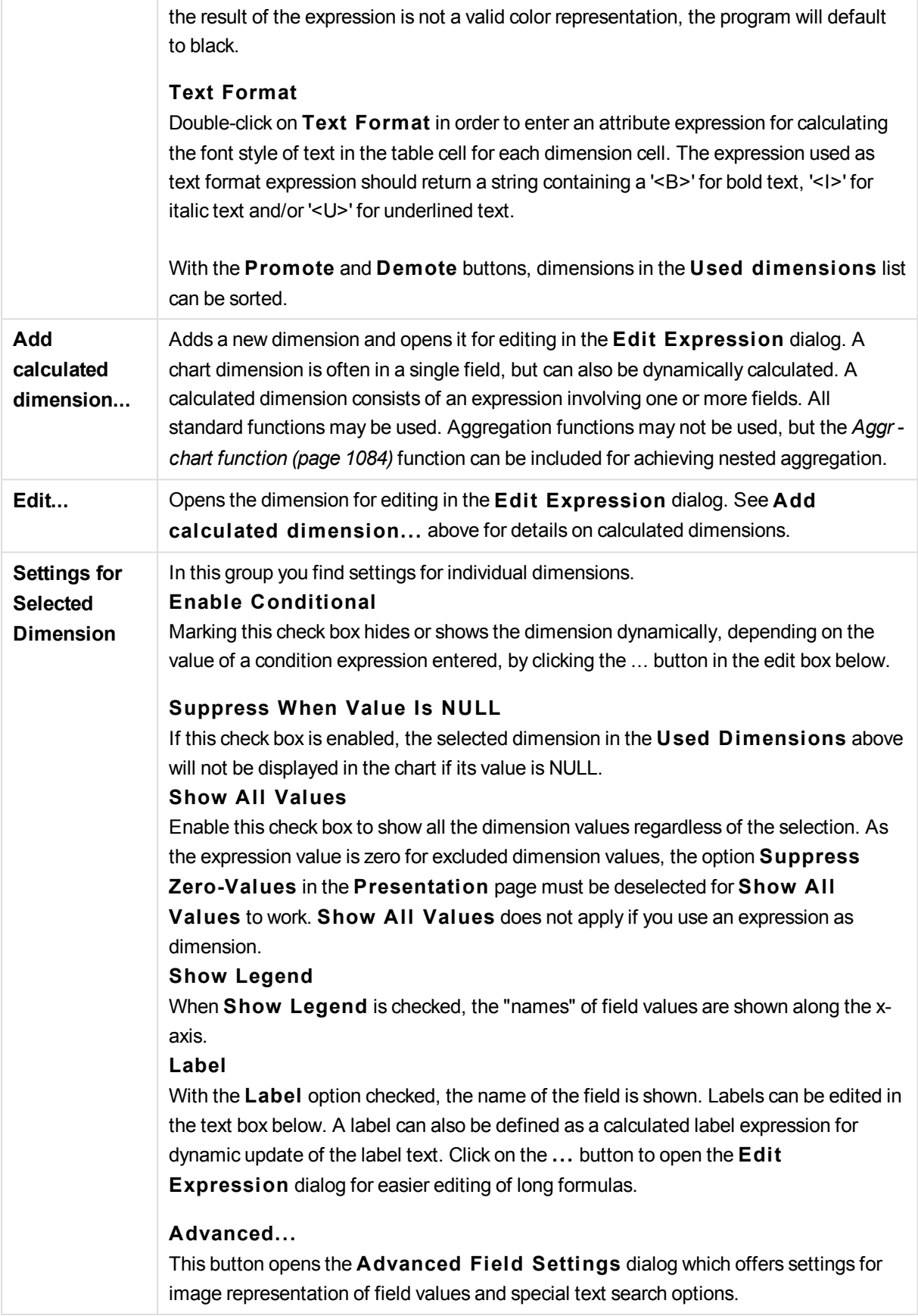

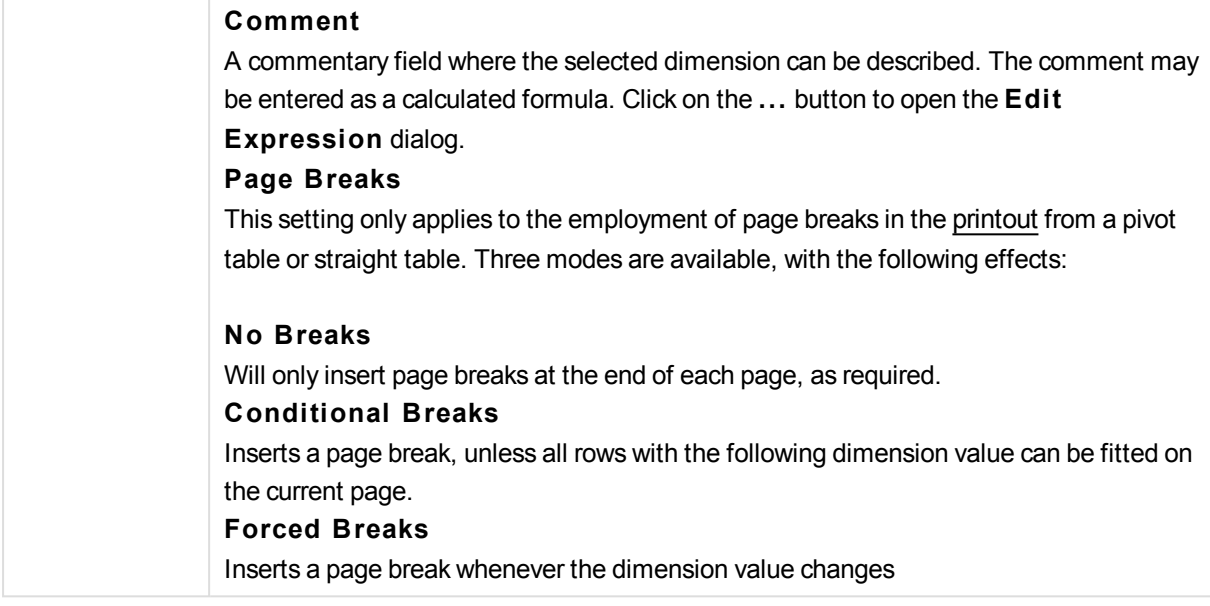

### **Chart Properties: Dimension Limits**

Dimension limits can be set for chart types, except for gauge charts and pivot tables.

The **Dimension** Limits tab controls the number of dimension values you can see in a given chart.

Before getting to that, it is important to describe the effect that the three options in the dropdown produce. The dropdown contains three values: **Fi rst**, **Largest** and **Smallest**. These values control the way the calculation engines sorts the values it returns to the charting engine. It is mandatory to have one of these options selected, if the dimension is to be restricted. The sorting only occurs for the first expression, except in pivot tables when the primary sort may override the first dimension sort.

This property page is used for defining dimension limits. Each dimension in the chart is configured separately.

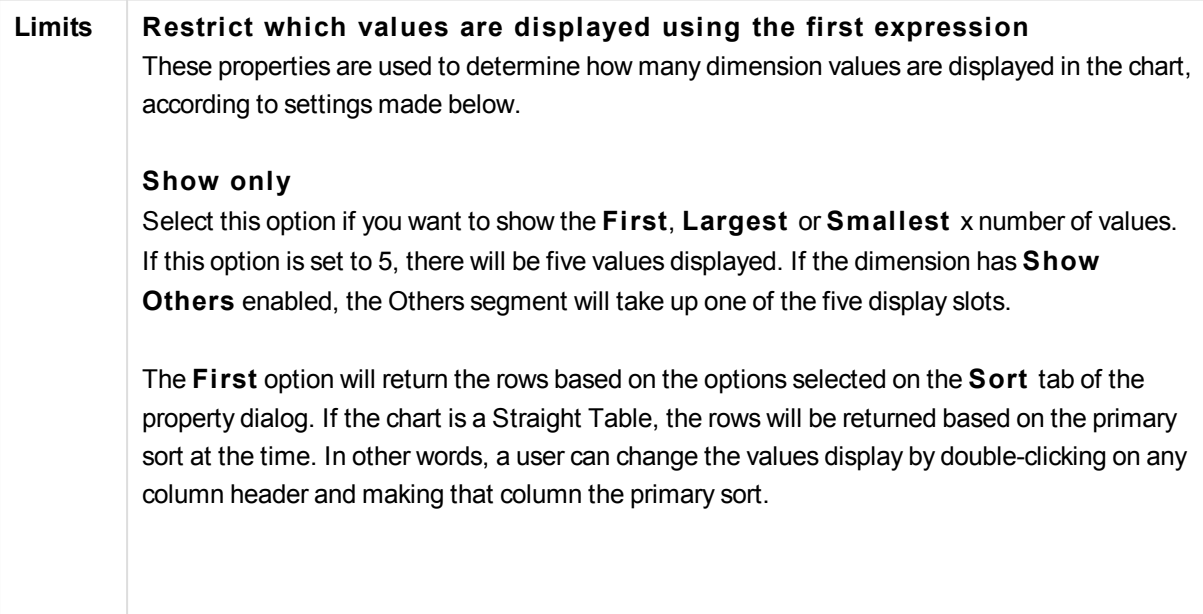

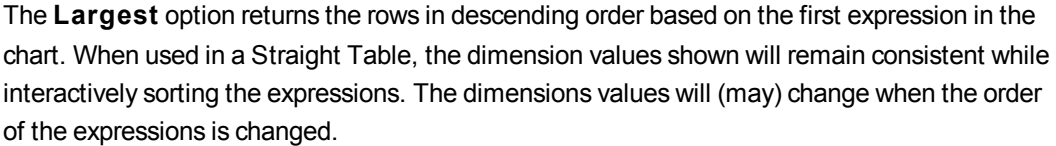

The **Smallest** option returns the rows in ascending order based on the first expression in the chart. When used in a Straight Table, the dimension values shown will remain consistent while interactively sorting the expressions. The dimensions values will (may) change when the order of the expressions is changed.

Enter the number of values to display. The value may be entered as a calculated formula. Click on the ... button to open the **Edit Expression** dialog.

#### **Show only values that are:**

Select this option to display all dimensions values that meet the specified condition for this option. Select to display values based on a percentage of the total, or on an exact amount. The **relative to the total** option enables a relative mode which is similar to the **Relative** option on the **Expressions** tab of the property dialog. The value may be entered as a calculated formula. Click on the ... button to open the **Edit Expression** dialog.

#### **Show only values that accumulate to:**

When this option is selected,all rows up to the current row are accumulated, and the result is compared to the value set in the option. The **relative to the total** option enables a relative mode which is similar to the **Relative** option on the **Expressions** tab of the property dialog, and compares the accumulated values (based on first, largest or smallest values) to the overall total. The value may be entered as a calculated formula. Click on the **...** button to open the **Edi t Expression** dialog. Select **Include Boundary Values** to include the dimension value that contains the comparison value.

Negative values will not be included when calculating the accumulated restriction sum. We recommend that you don't use relative restrictions for fields that can contain negative values.

If you add a limit to a calculated dimension and the data is sorted on the same calculated dimension, the dimension limit will be applied before the sort order is applied.

#### **Options Show Others**

Enabling this option will produce an *Others* segment in the chart. All dimension values that do not meet the comparison criteria for the display restrictions will be grouped into the *Others* segment. If there are dimensions after the selected dimension, **Collapse Inner Dimensions** will control whether individual values for the subsequent / inner dimensions display on the chart.

#### **Label**

Enter the name you wish to display in the chart. If no text is entered, the label will be automatically set to the expression text. The value may be entered as a calculated formula. Click on the ... button to open the **Edit Expression** dialog.

#### **Show Total**

The chart will display a total for the selected dimension when this option is enabled. This total behaves differently than the expression total, which is still configured on the **Expressions** tab of the property dialog.

#### **Label**

Enter the name you wish to display in the chart. If no text is entered, the label will be automatically set to the expression text. The value may be entered as a calculated formula. Click on the ... button to open the **Edit Expression** dialog.

#### **Global Grouping Mode**

The option only applies to inner dimensions. When this option is enabled the restrictions will be calculated on the selected dimension only. All previous dimensions will be ignored. If this is disabled, the restrictions are calculated based on all preceding dimensions.

### **Expression Totals Compared to Dimension Totals**

Dimension Totals are generated by the calculation engine, and are then returned to the charting engine as separate rows (or dimension values). This will have an impact on the Others rows. The difference between using Expression Totals and Dimension Totals can be seen below.

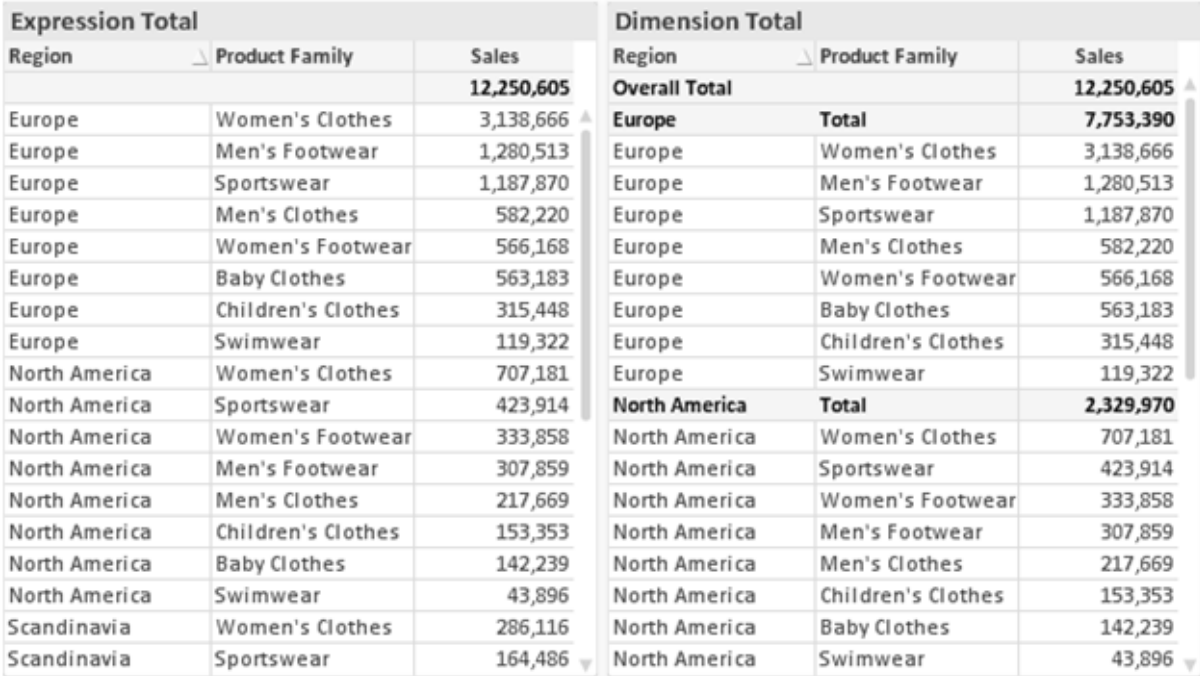

*Expression Totals and Dimension Totals*

When Dimension Totals is used, it is possible to have sub-totals within a straight table.

#### **Chart Properties: Expressions**

To reach the **Chart Properties: Expressions** tab, right-click on a chart or table and select **Properties** from the **Object** menu.

When creating a chart, two questions should be asked:

- <sup>l</sup> What should the size of the bars etc. illustrate? These are the **Expression(s)** ( e.g. **sum of NetSales**).
- <sup>l</sup> How should the data be grouped? These are the **Dimension(s)** ( e.g. per **Country**).

*The* **Expressions** *tab looks different for different chart and table types. If an option is grayed out, it is not available for that particular chart or table type.*

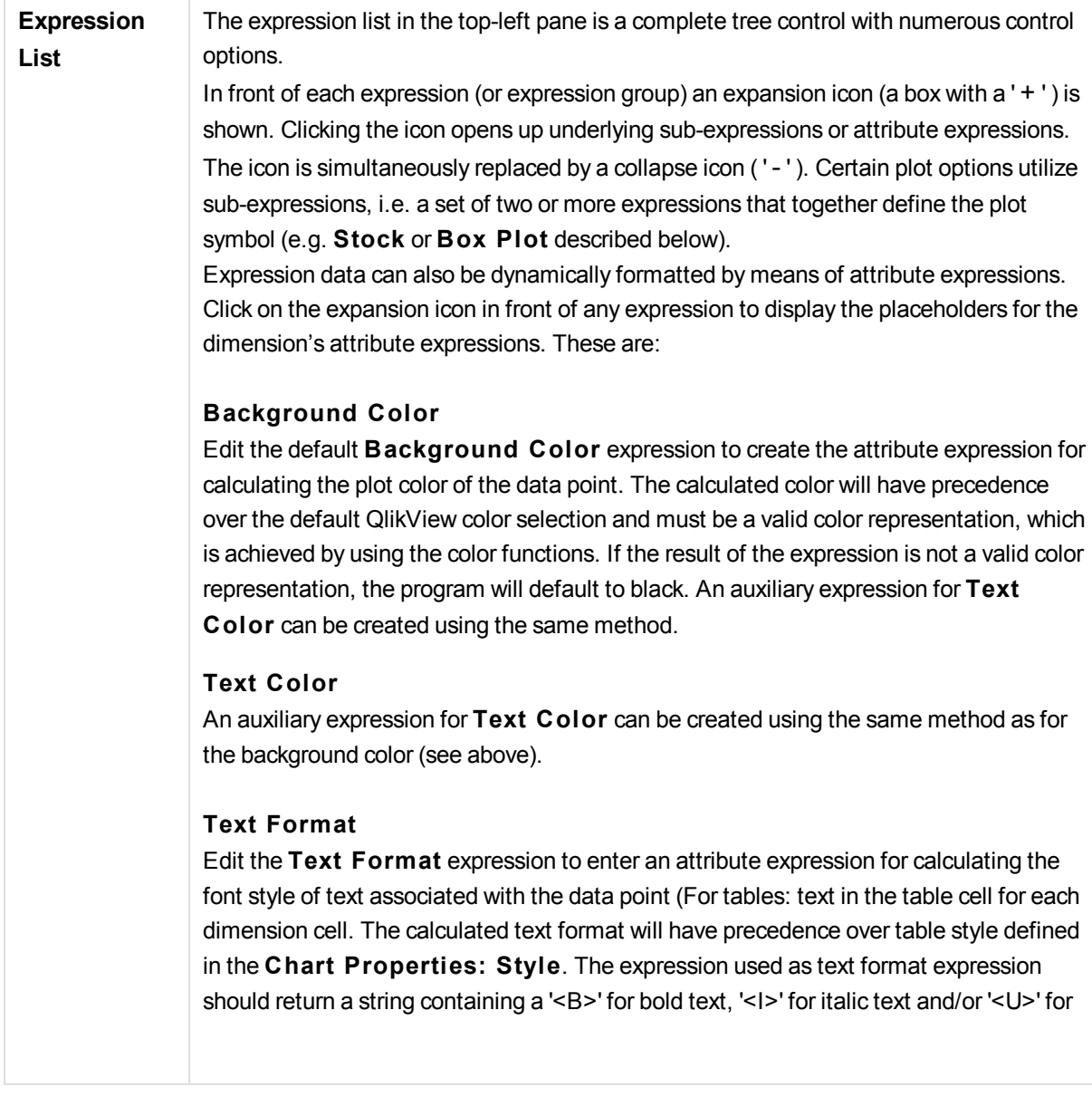

### **Pie Popout**

Click on the **Pie Popout** in order to enter an attribute expression for calculating whether the pie slice associated with the data point should be drawn in an extracted "popout" position. This type of attribute expression only has effect on pie charts.

### **Bar Offset**

Click on **Bar Offset** in order to enter an attribute expression for calculating an offset for the bar or bar segment associated with the data point. The offset can be positive or negative and will move the bar or segment accordingly. This is useful e.g. when making so called waterfall charts. This type of attribute expression only has effect on bar charts.

### **Line S tyle**

Click on **Line S tyle** in order to enter an attribute expression for calculating the line style for the line or line segment associated with the data point. This type of attribute expression only has effect on line, combo and radar charts. The relative width of the line can be controlled by including a tag <W*n*> where *n* is a multiplying factor to be applied on the default line width of the chart. The number *n* must be a real number between 0.5 and 8. Example: <W2.5>. The style of the line can be controlled by including a tag <S*n*> where *n* is an integer between 1 and 4 indicating the style to be used (1=continuous, 2= dashed, 3=dotted, 4=dashed/dotted). Example: <S3>. The <W*n*> and <S*n*> tags can be freely combined, but only the first occurrence of each counts. The tags must be enclosed by single quotations.

#### **Show Value**

Click on **Show Value** in order to enter an attribute expression for calculating whether the data point plot should be complemented with a "value on data point" value, even if **Values on Data Points** has not been selected for the main expression. If **Values on Data Points** is selected for the main expression the attribute expression will be disregarded. This type of attribute expression only has effect on bar, line, pie, funnel and combo charts.

**Add** New expressions and sub-expressions, are created by means of the **Add** button. The option is also available in the context menu that appears when right-clicking in the list of expressions.

**Delete** The **Delete** button lets you remove previously created expressions from the list. The option is also available in the context menu that appears when right-clicking on an expression in the list of expressions.

**Copy** The Copy option is only available in the context menu that appears when right-clicking on an expression or a sub/attribute expression in the list of expressions. When using this command on a main expression, all data and settings associated with the expression (including label) will be copied to the clipboard as a piece of xml. The expression may then be pasted back into the same chart or into any other QlikView chart in the same or another document. If you use the command on an attribute expression, only the attribute expression definition will be copied. An attribute expression may then be

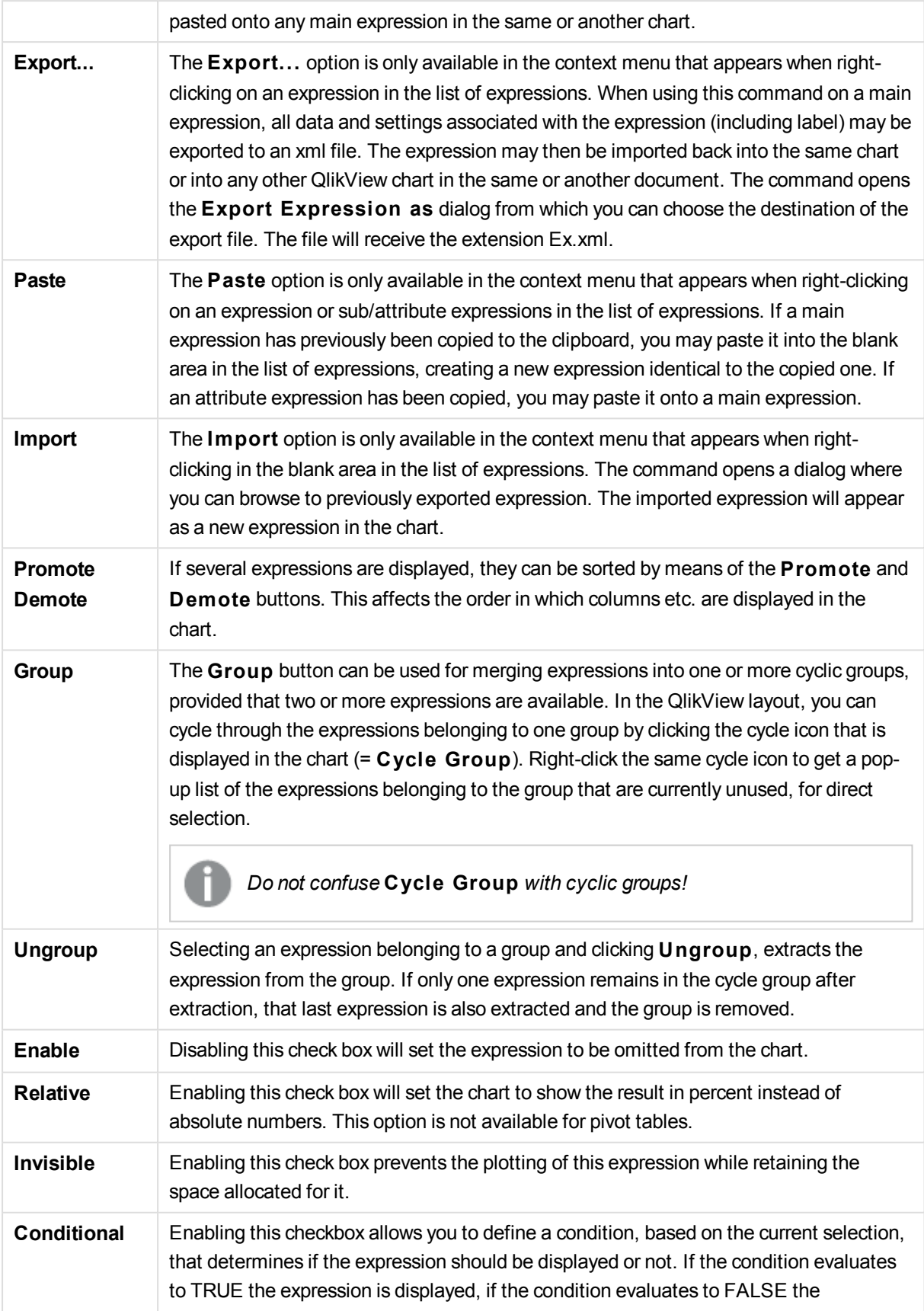

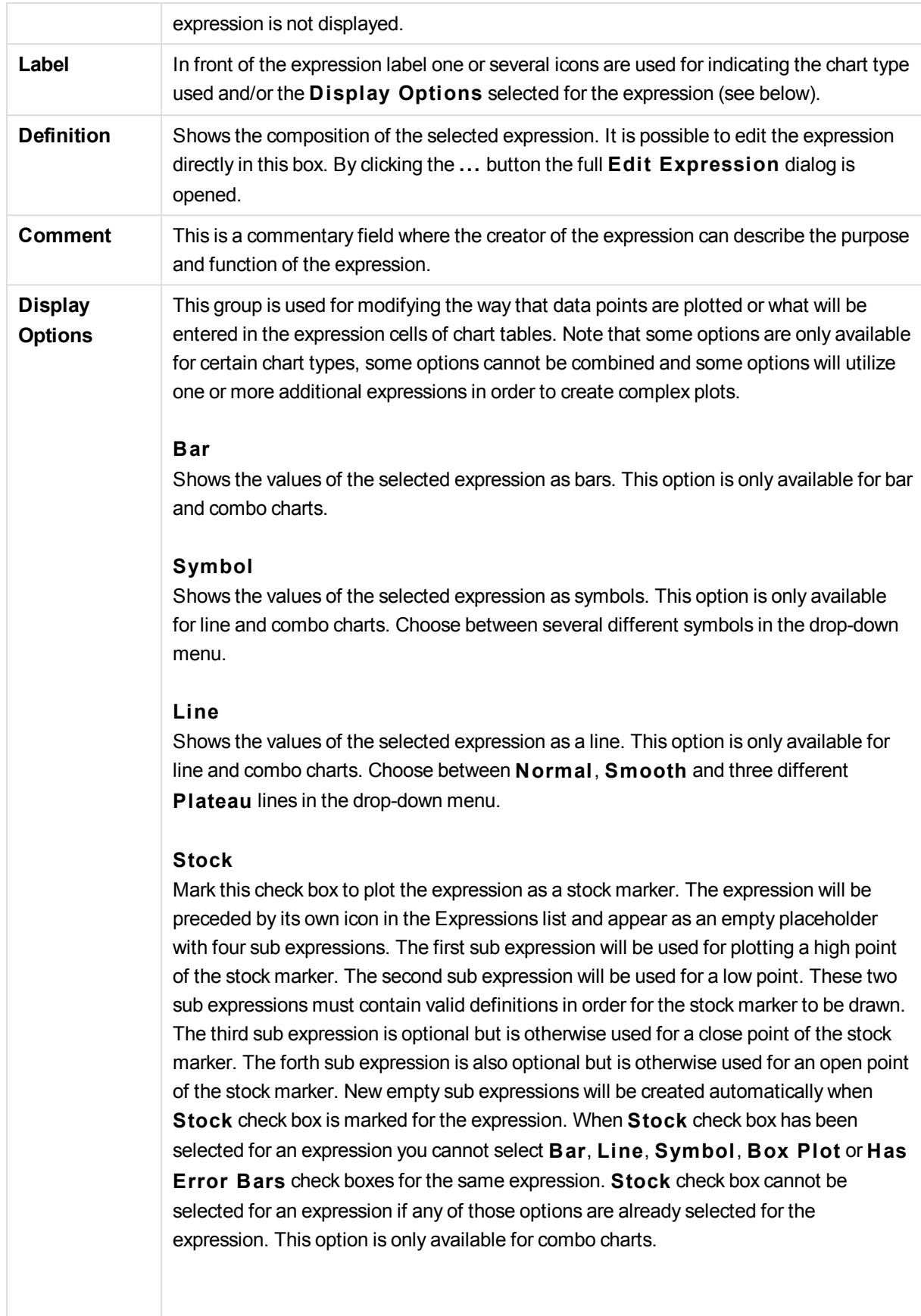

#### **Box Plot**

Mark this check box to plot the expression as a box plot, often used for the display of statistical data. The expression will be preceded by its own icon in the Expressions list and appear as an empty placeholder with five sub expressions. The first sub expression will be used for plotting a box top point of the box plot. The second sub expression will be used for a box bottom point. These two expressions must contain valid definitions in order for the box plot to be drawn. The third to fifth sub expressions are optional. If used, those sub expression define a median, an upper whisker, and a lower whisker. A common extension to a **Box Plot** is so called outliners for extreme values. These can be achieved by plotting separate expressions as symbol. New empty sub expressions will be created automatically when **Box Plot** is marked for the main expression. When **Box Plot** has been selected for an expression you cannot select **Bar**, **Line**, **Symbol**, **S tock** or **Has Error Bars** check boxes for the same expression. **Box Plot** cannot be selected for an expression if any of those options are already selected for the expression. This option is only available for combo charts.

#### **Has Error Bars**

Mark this check box to utilize one or two expressions following the selected expression as auxiliary expressions for error bars plotted on top of the main expression's data points. If Symmetric is selected only one auxiliary expression will be used and plotted symmetrically around the data point. If Asymmetric is selected two auxiliary expressions will be used and plotted above and below the data point respectively. The error bar expressions should return positive numbers. The auxiliary expressions utilized for error bars are preceded by their own icons (symmetric), (asymmetric high) or (asymmetric low) in the Expressions list and cannot be utilized for anything else in the chart. If there are no expressions already defined after the selected expression, new dummy auxiliary expressions will be created automatically. This option is only available for bar, line and combo charts.

#### **Values on Data Point**

Mark this check box to have the result of an expression plotted as text on top of the data points. This option is only available for bar, line, combo and pie charts. When used for pie charts, the value will be shown next to the pie slices.

#### **Text on Axis**

Mark this check box to have the result of an expression plotted as text at each x-axis value, the axis and the axis labels. This option is only available for bar, line and combo charts.

#### **Text as Pop-up**

Mark this check box to have the result of an expression shown in the pop-up balloon messages appearing when hovering over a data point in a chart in the layout. This option can be used with or without any of the other display options. It is thus possible to have an expression that does not appear in the chart itself but only in hover pop-ups.

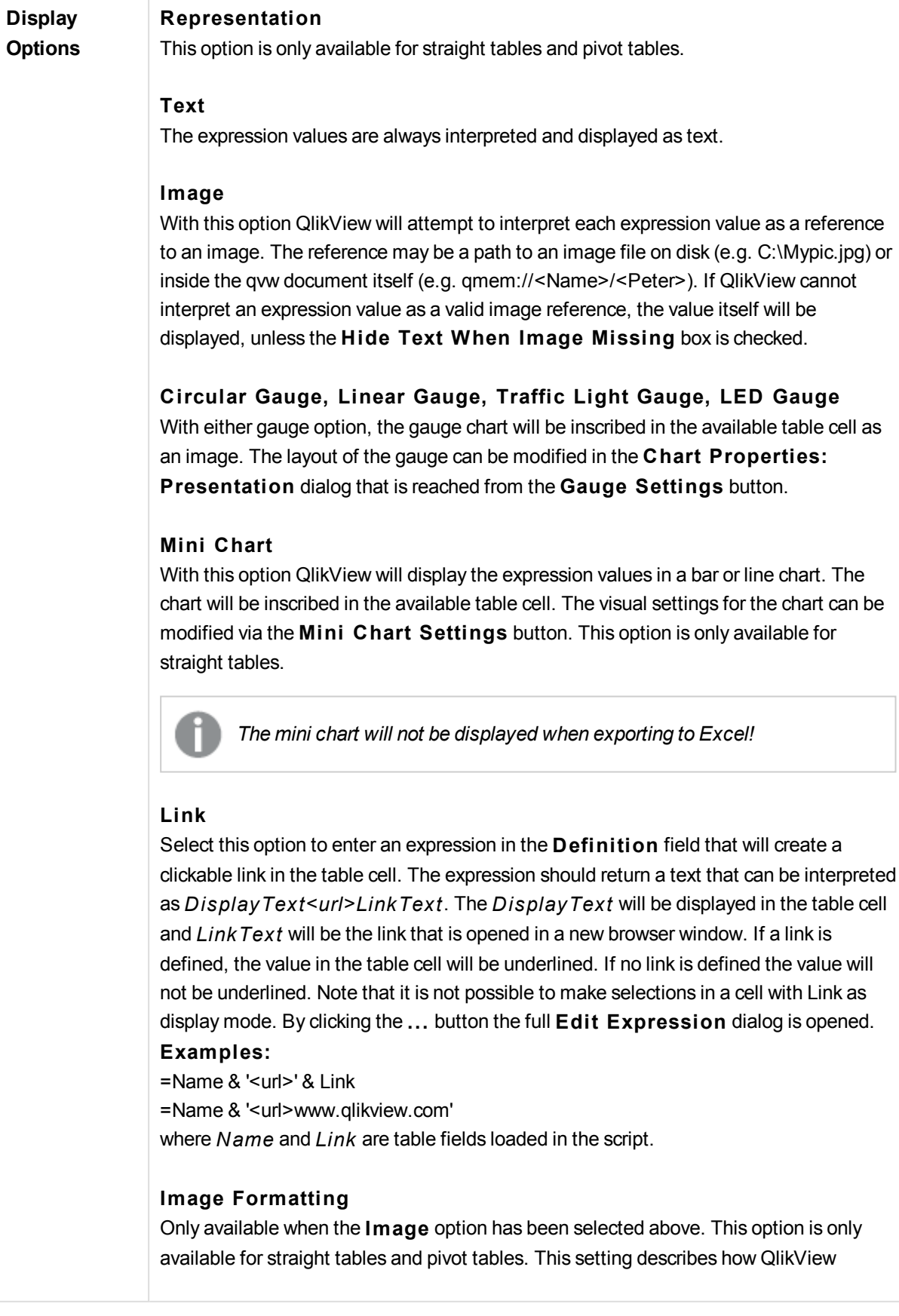

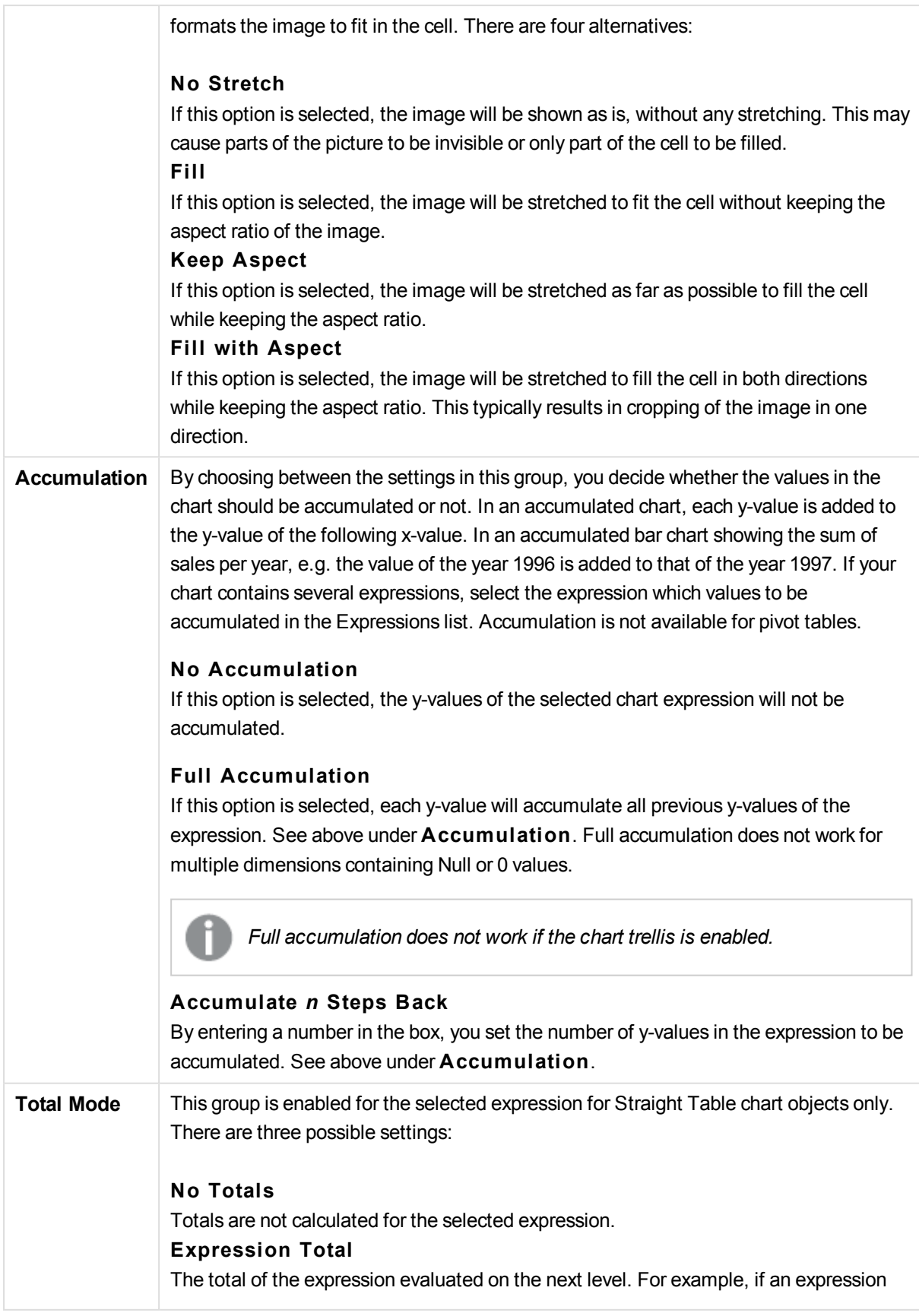

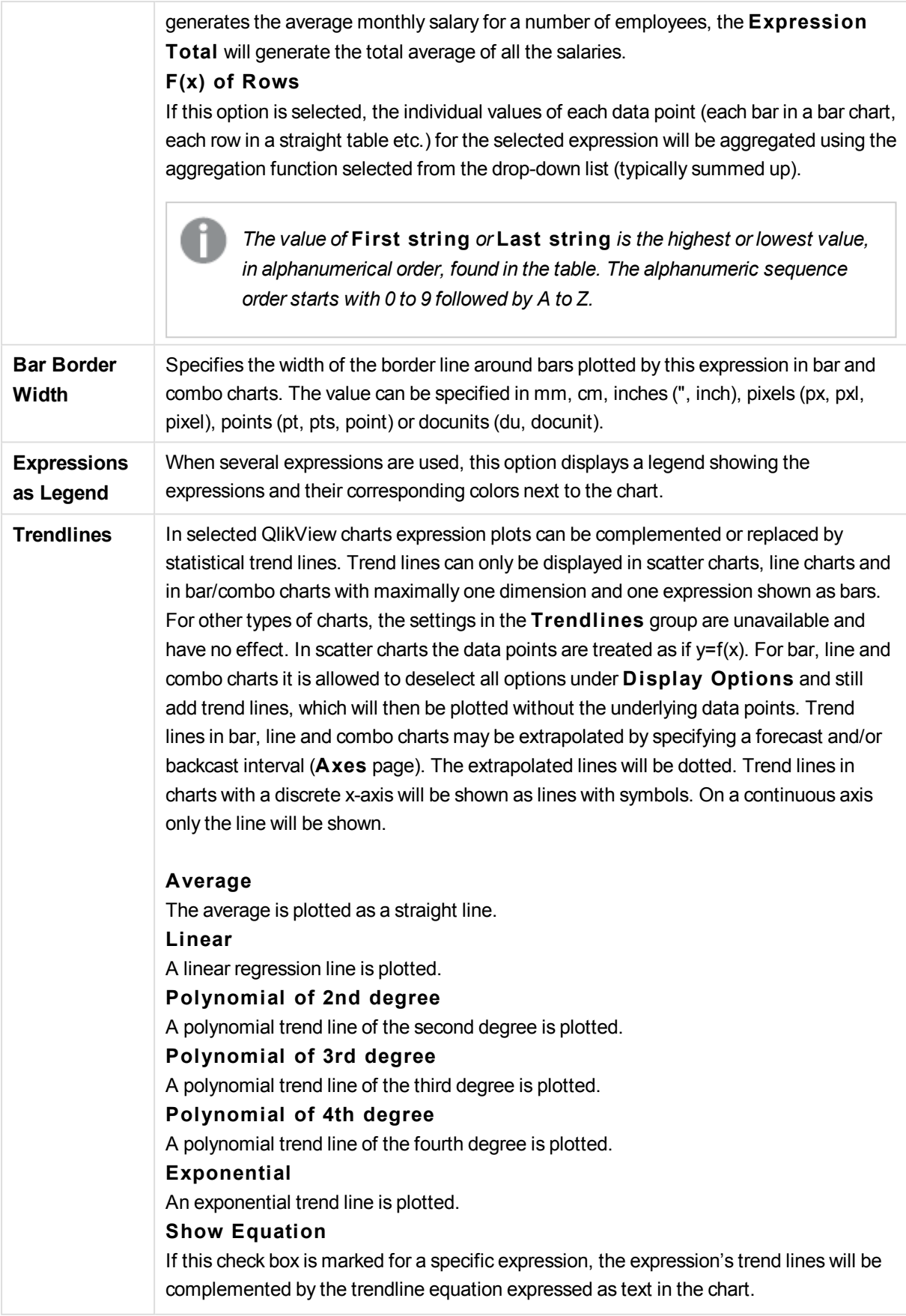

#### **Show R2**

If this check box is marked for a specific expression, the expression's trend lines will be complemented by the coefficient of determination expressed as text in the chart.

### **Chart Properties: Sort**

The **Chart Properties: Sort** page is reached by a right-click on a chart and selecting **Properties** from the **Object** menu.

This is where you decide the sort order of the chart dimension(s) from a number of available sort orders.

The **Chart Properties: Sort** page for straight tables holds slightly different options.

The **Dimensions** list contains the chart's dimensions. To assign a sort order, mark a dimension and choose one or more sort orders on the right side.

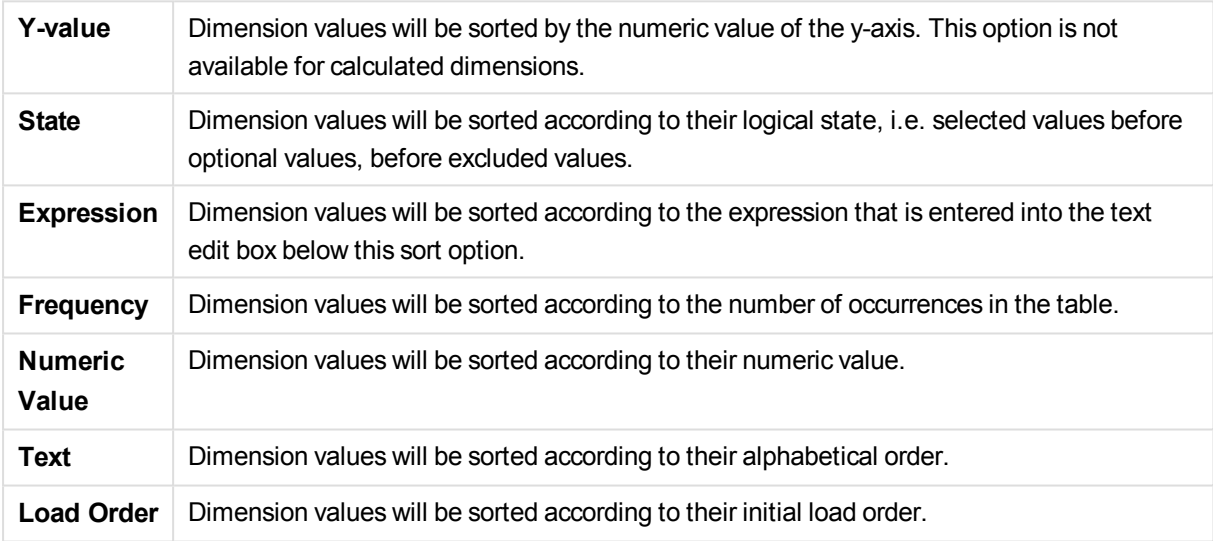

There is a hierarchy in the group from top to bottom so that when conflicting sort orders are selected, the first one encountered will take precedence. The selected sort order can be reversed by switching between **Ascending** and **Descending** or **A -> Z** and **Z -> A**.

By clicking the **Defaul t** button, dimension values will be set to the default defined in the **Document Properties: Sort** dialog.

The check box **Override Group Sort Order** is only available when a group dimension is selected in the **Dimensions** list. Normally the sort order of a group dimension is determined for each field in a group via the group properties. By enabling this option you can override any such settings on group level and apply a single sort order for the dimension, regardless of which field is active in the group.

#### **Chart Properties: Style**

On this page you can determine a basic style for the chart. Not all the listed features are available for every chart type.

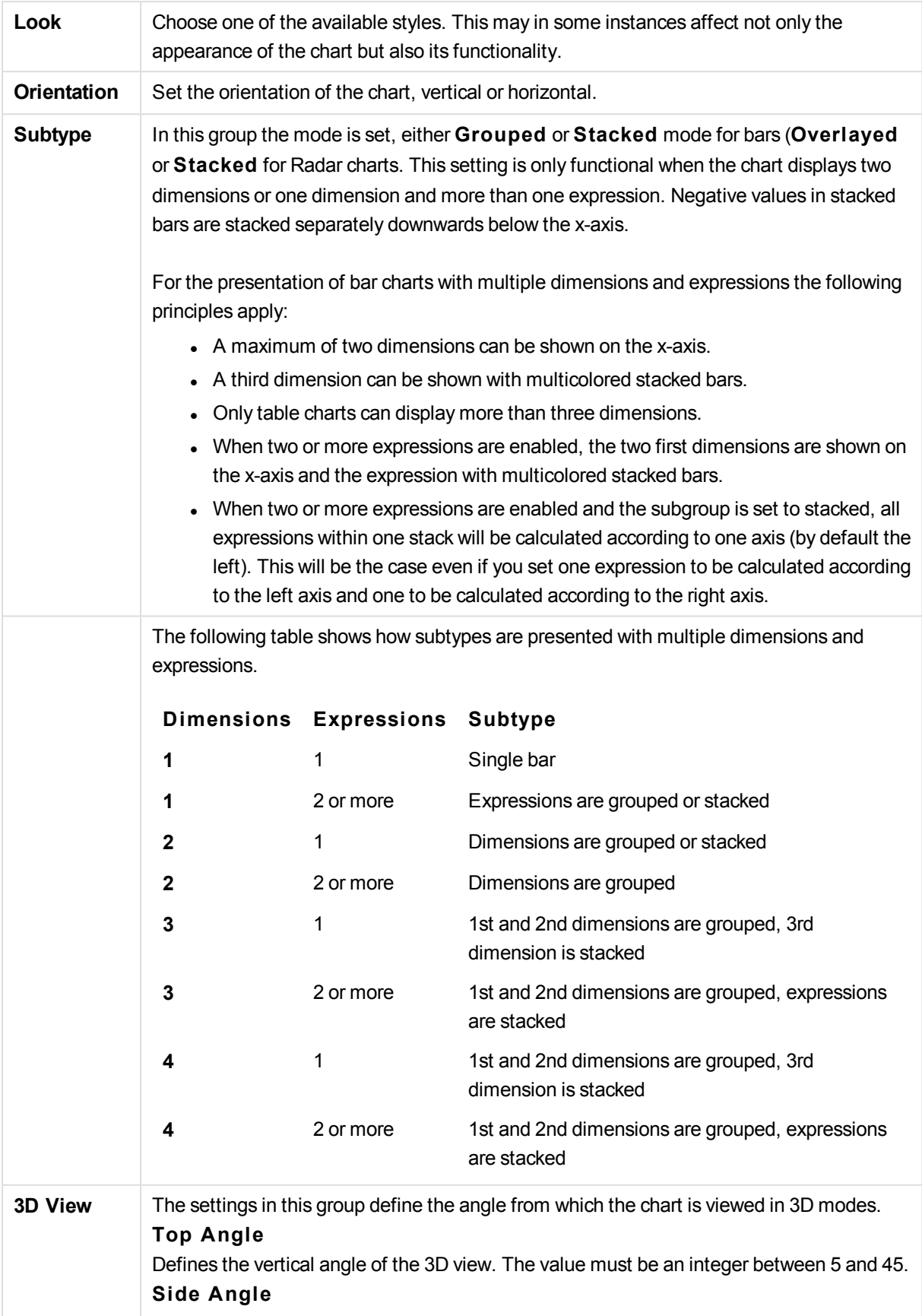

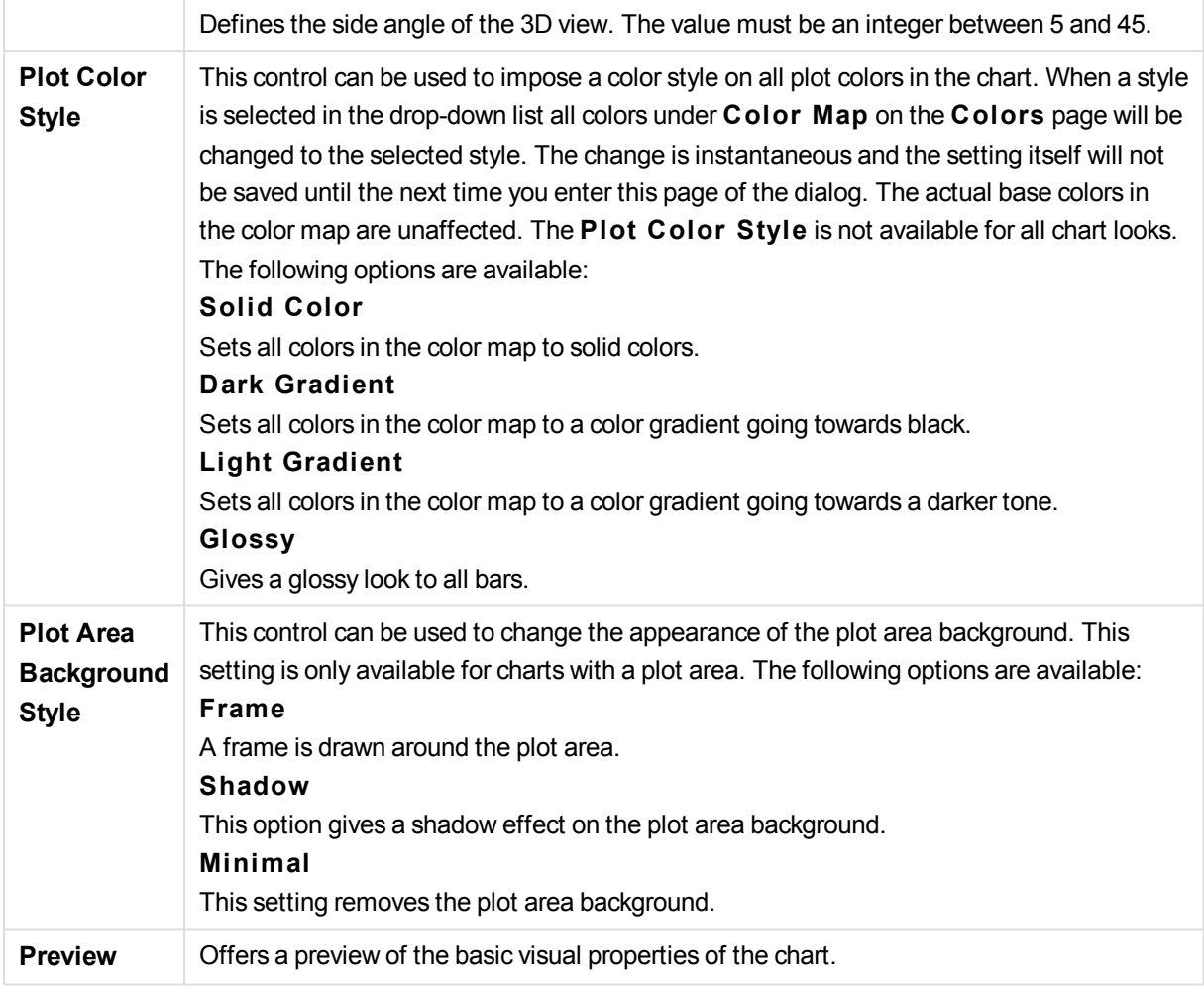

## **Chart Properties: Presentation (Bar- Line- Combo- Radar- Mekko Chart)**

This tab is used collectively for bar charts, line charts, combo charts, radar charts and mekko charts.

The **Bar Settings** group contains various display options for bars that are used in bar charts and combo charts.

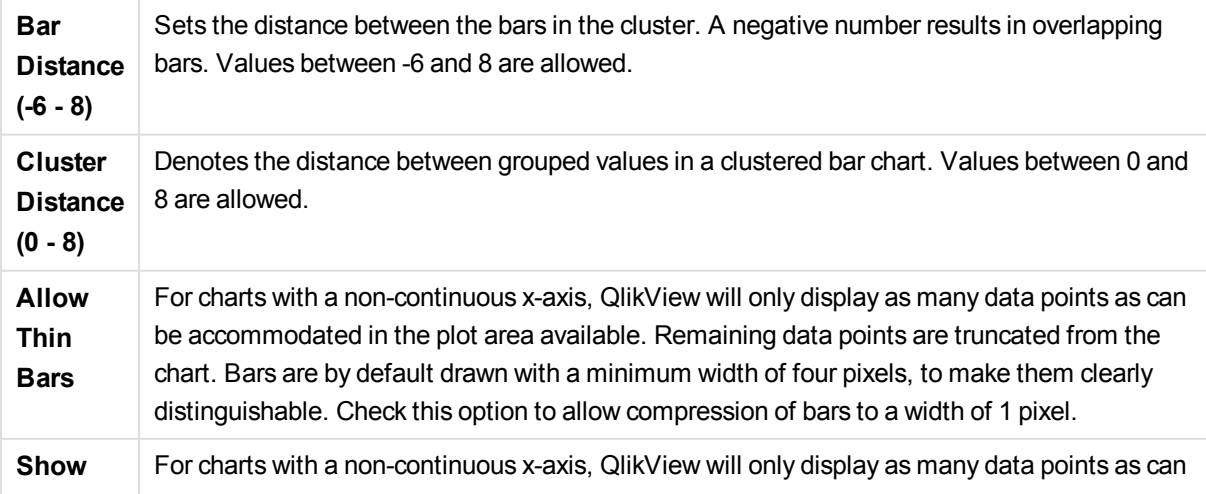

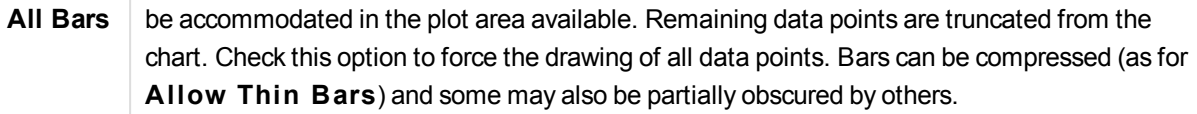

In the **Values on Data Points** group you can set display options for values on data points, provided that this option has been selected for one or more chart expressions under **Display Options** in **Chart Properties: Expressions** page.

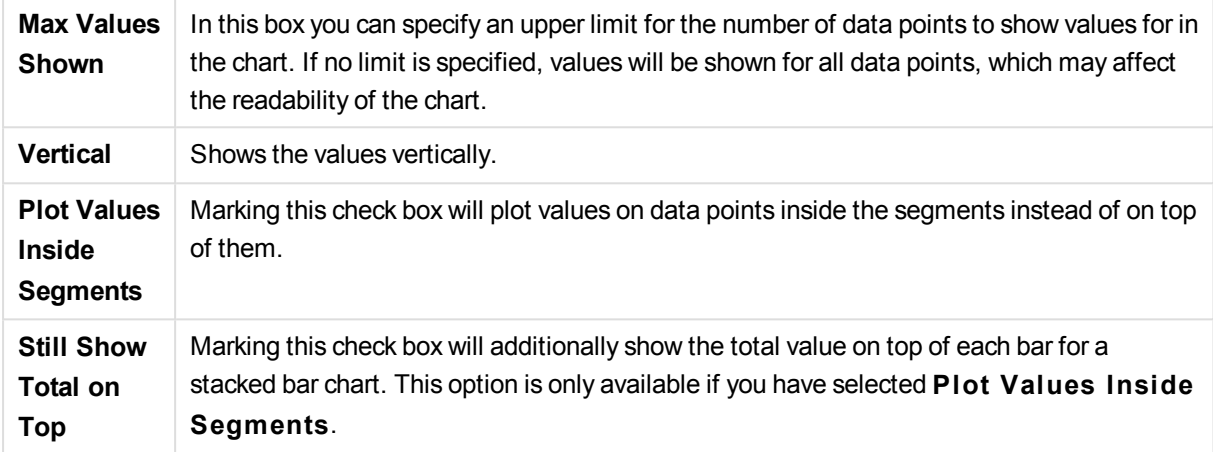

In the **Error Bars** group display options for any error bars used in the chart is determined

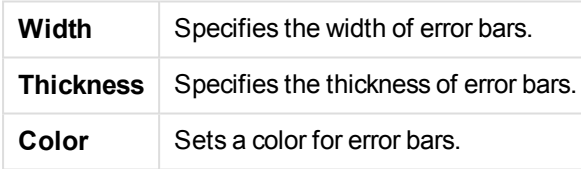

In the **Line/Symbol Settings** group display options for lines and data point symbols that are used in line charts and combo charts are determined. It is also possible to determine the width of trendlines.

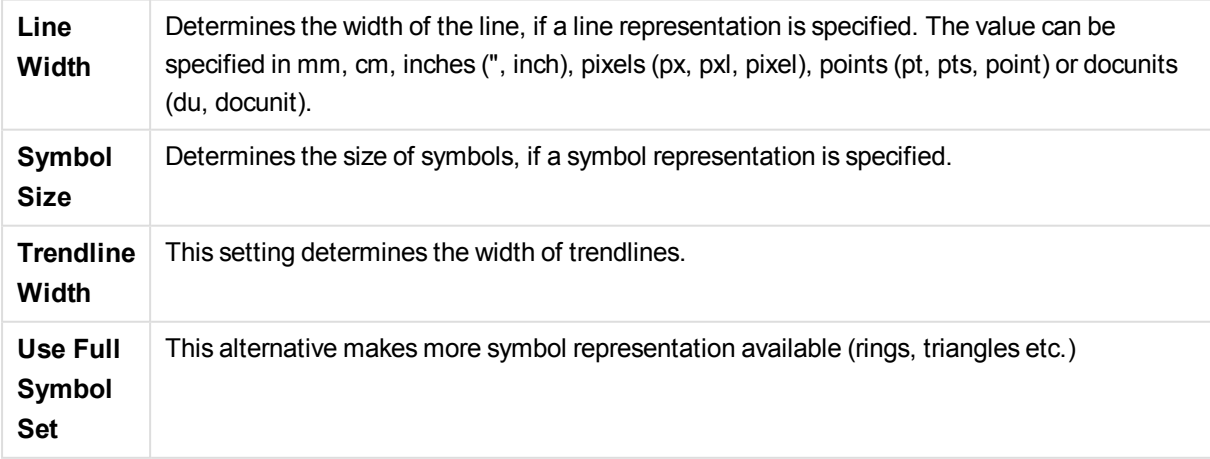

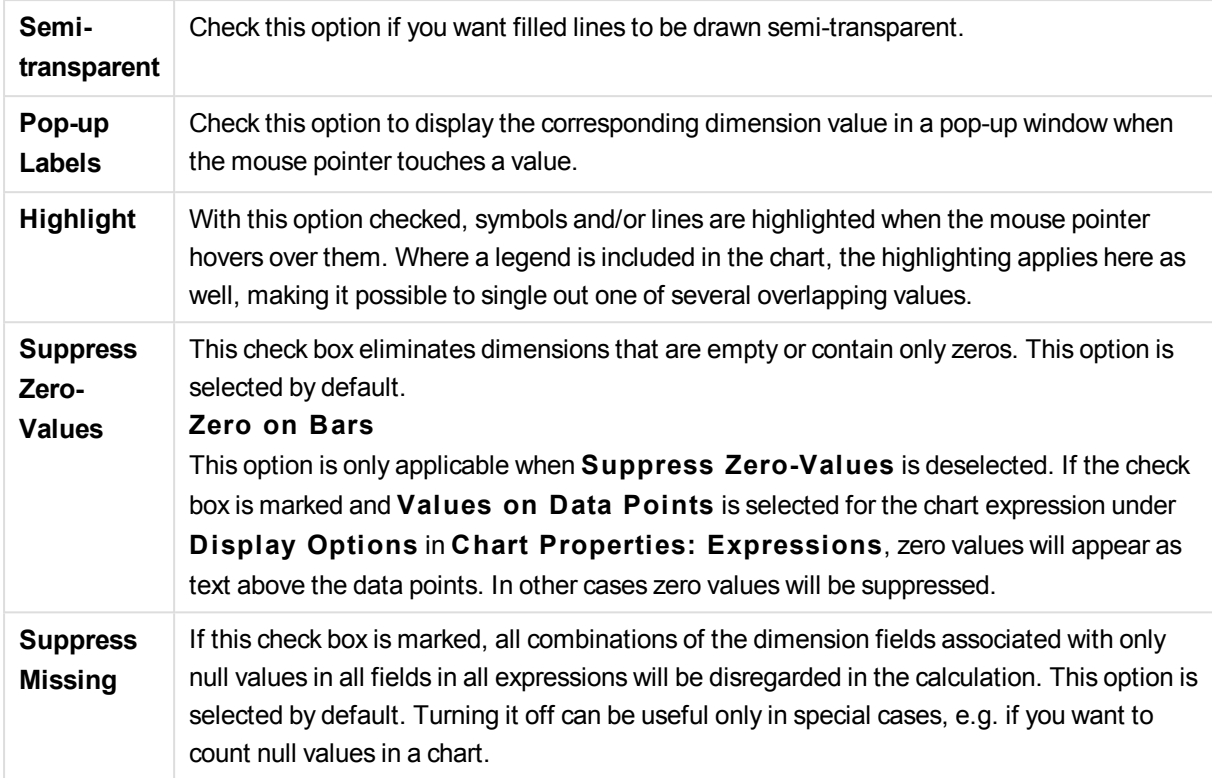

In the **Legend** group you can control the display of dimension data labels in the chart. Mark the check box to display data labels. Data labels are shown only for the current top level of the chart.

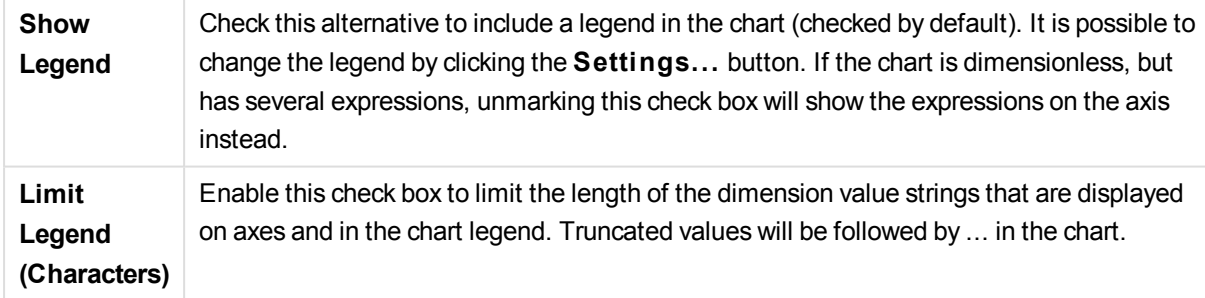

In the **Chart Scrolling** group you can make settings for scrolling in the chart.

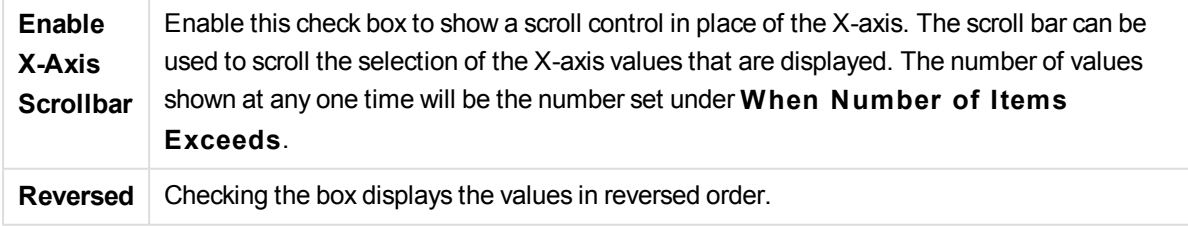

In the **Reference Lines** group you can define reference (grid) lines intersecting the chart plot area from a given point on a continuous x-axis or a y-axis. Existing reference lines are listed in the window.
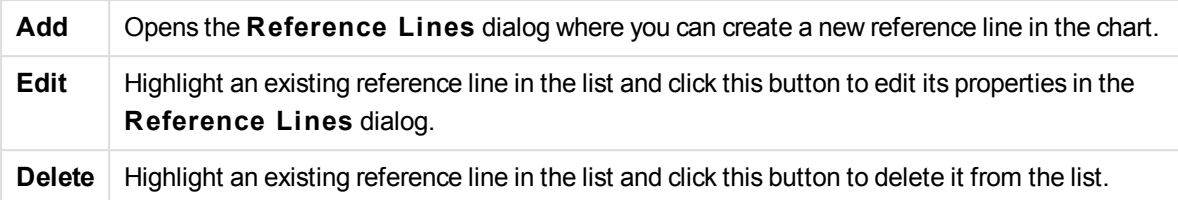

The **Text in Chart** group is used for adding free-floating text to the chart.

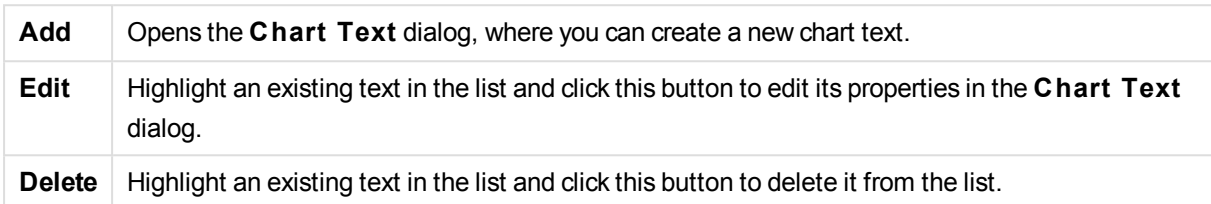

Free-floating texts appear at the top left position in the chart, but can be repositioned when the chart is in the layout edit mode.

## **Axes**

On the **Axes** page you can set the display properties for the x- and y-axes. The page is identical to the **Axes** page for the bar chart and some of the other objects.

## **Chart Properties: Colors**

The **Chart Properties: Colors** page is opened by right-clicking a chart window and choosing the **Properties** command from the **Object** menu.

In the **Data Appearance** group it is possible to assign up to 18 different colors to the dimension field values of charts.

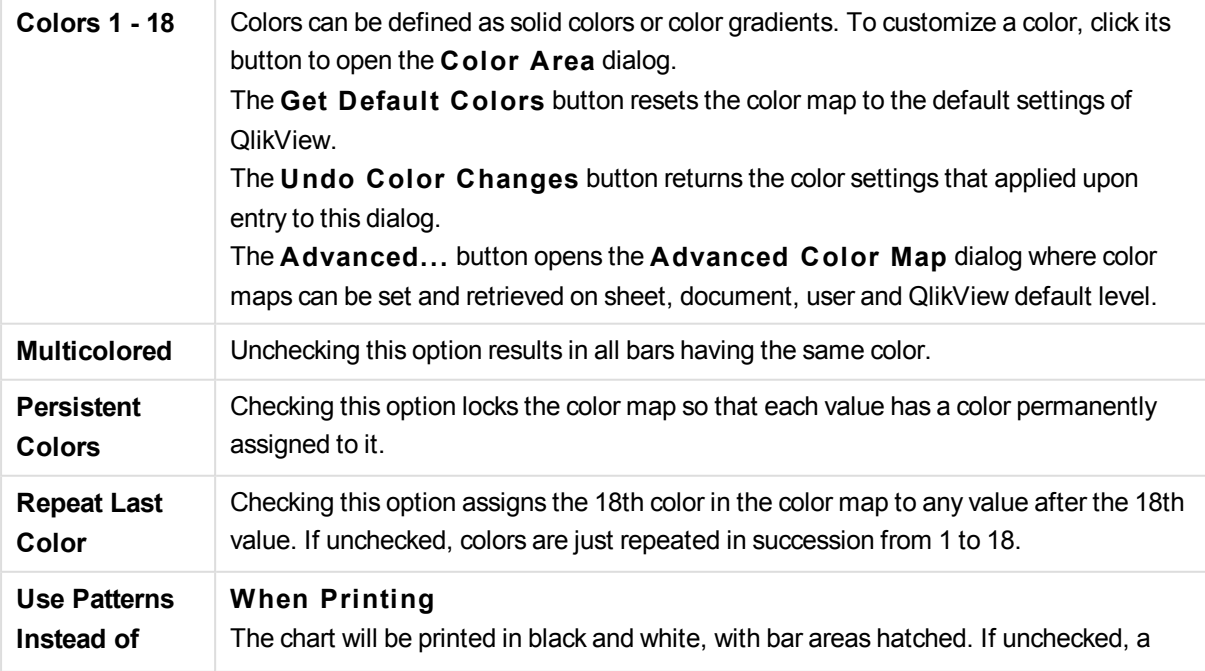

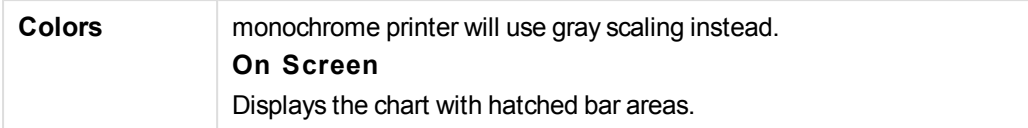

In the **Frame Background** group color settings are made for the plot area background and the background of the area surrounding the plot area.

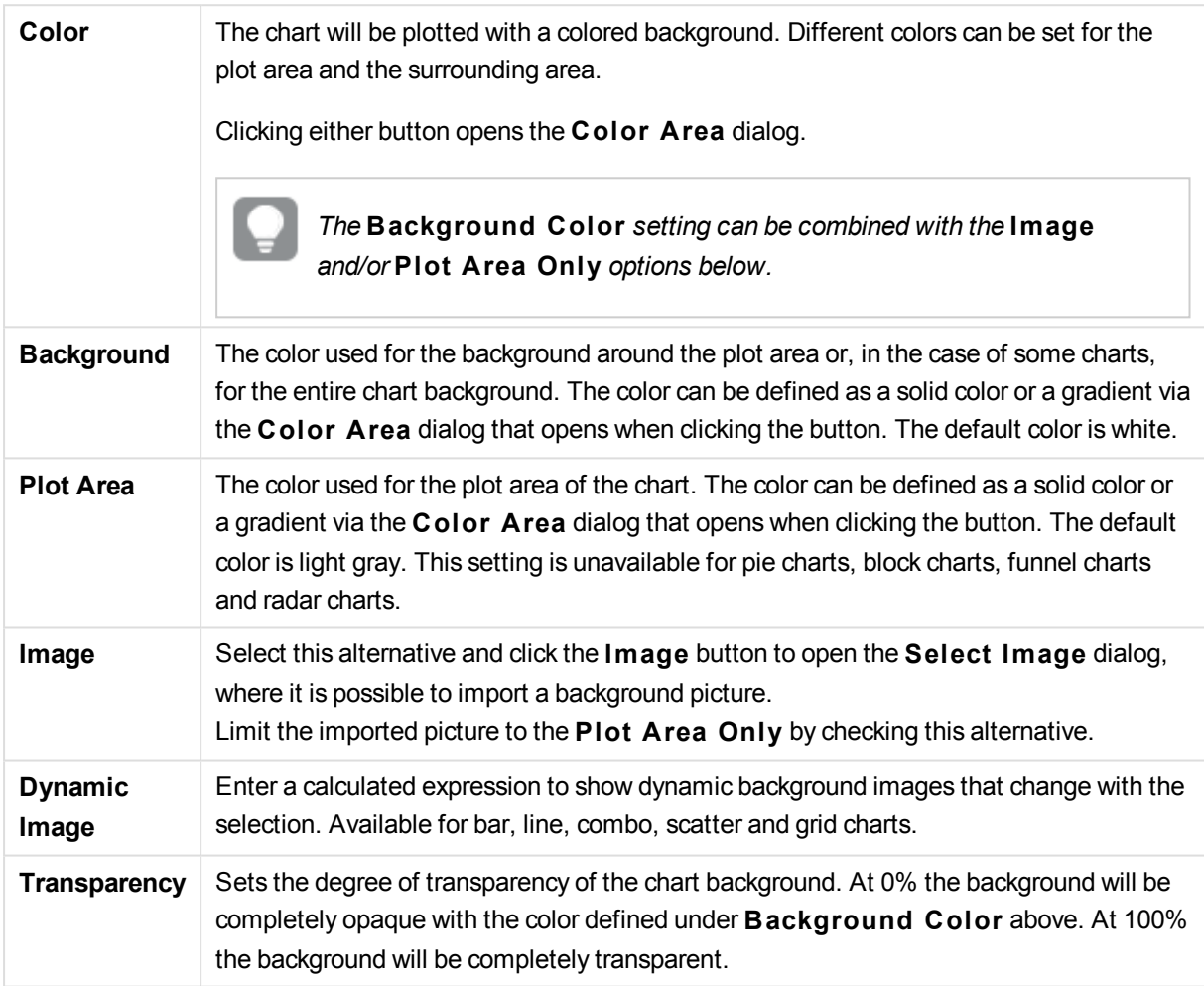

In the **Plot A rea Border** group you can assign **Width** and **Color** for the rectangle surrounding the plot area.

# **Chart Properties: Number**

This property page applies to the active chart and contains the following controls for formatting values:

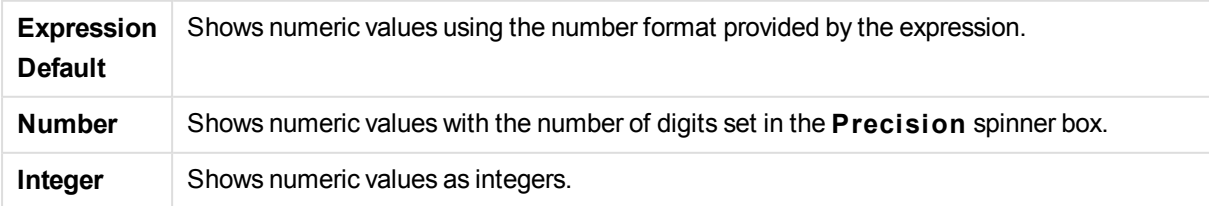

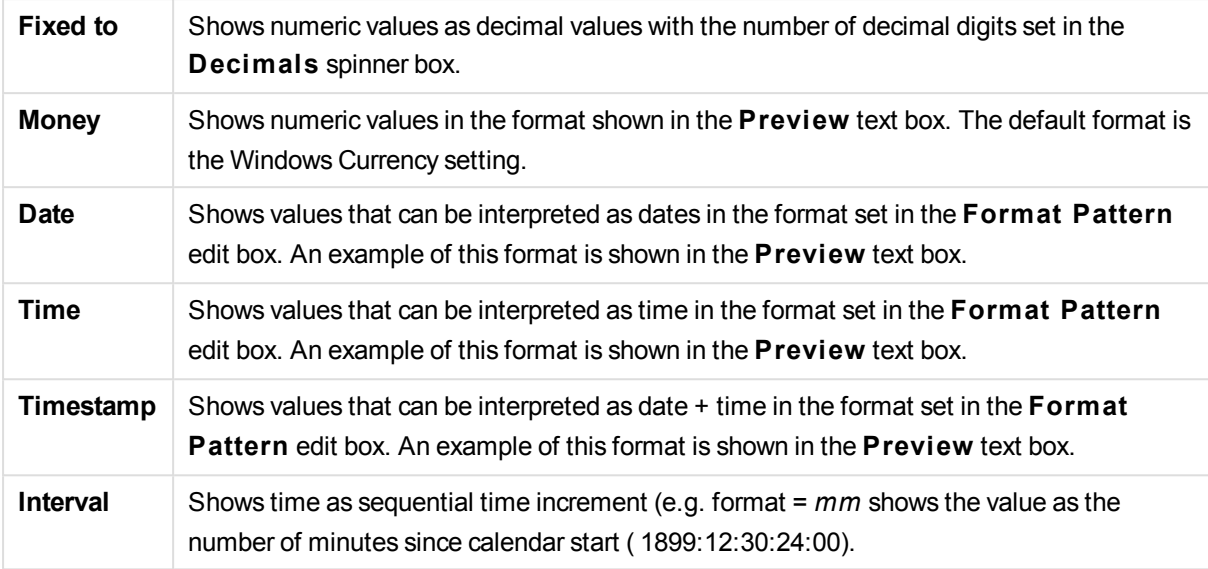

The **Show in Percent (% )** button operates on the following formats: **Number**, **Integer** and **Fixed to**.

**Decimal** and **Thousand** separators can be set in the edit boxes of the **Separators** group.

In the **Symbol** edit boxes symbols for unit, 1000, 1000 000 and 1000 000 000 can be entered.

The **ISO** button sets the time, date and timestamp formatting to ISO standard.

The **System** button sets the formatting to system settings.

#### **Font**

Here the **Font**, **Font style** and **Size** of the font to be used can be set.

The font can be set for any single object (**Object Properties: Font**), or all objects in a document (**Apply to Objects** on **Document Properties: Font**).

Further, the default document fonts for new objects can be set on **Document Properties: Font**. There are two default fonts:

- 1. The first default font (**List Boxes, Charts, etc**) is used for most objects, including list boxes and charts.
- 2. The second default font (**Text Objects and Buttons**) is used for buttons and text boxes, which are objects that usually need a larger font.

Finally, the default fonts for new documents can be set on **User Preferences: Font**.

For charts, buttons and text objects (except search objects) a font **Color** can also be specified. The color may **Fixed** or it can be dynamically **Calculated** from an expression. The expression must be a valid color representation, which is created using the color functions. If the result of the expression is not a valid color representation, the font color will default to black.

Additional settings are:

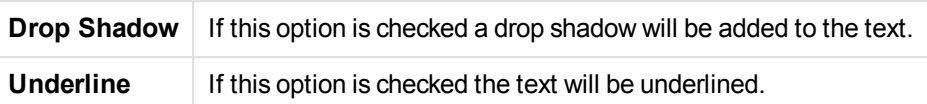

A sample of the selected font is shown in the preview pane.

## **Layout**

A Layout setting will apply to the current object only, if it is made from the Object Properties page. A Layout setting will apply to all objects of the specified type(s) in the document, if it is made from the Document Properties page.

# **Use Borders**

Enable this setting in order to use a border around the sheet object. Specify the type of border by selecting it in the drop-down menu.

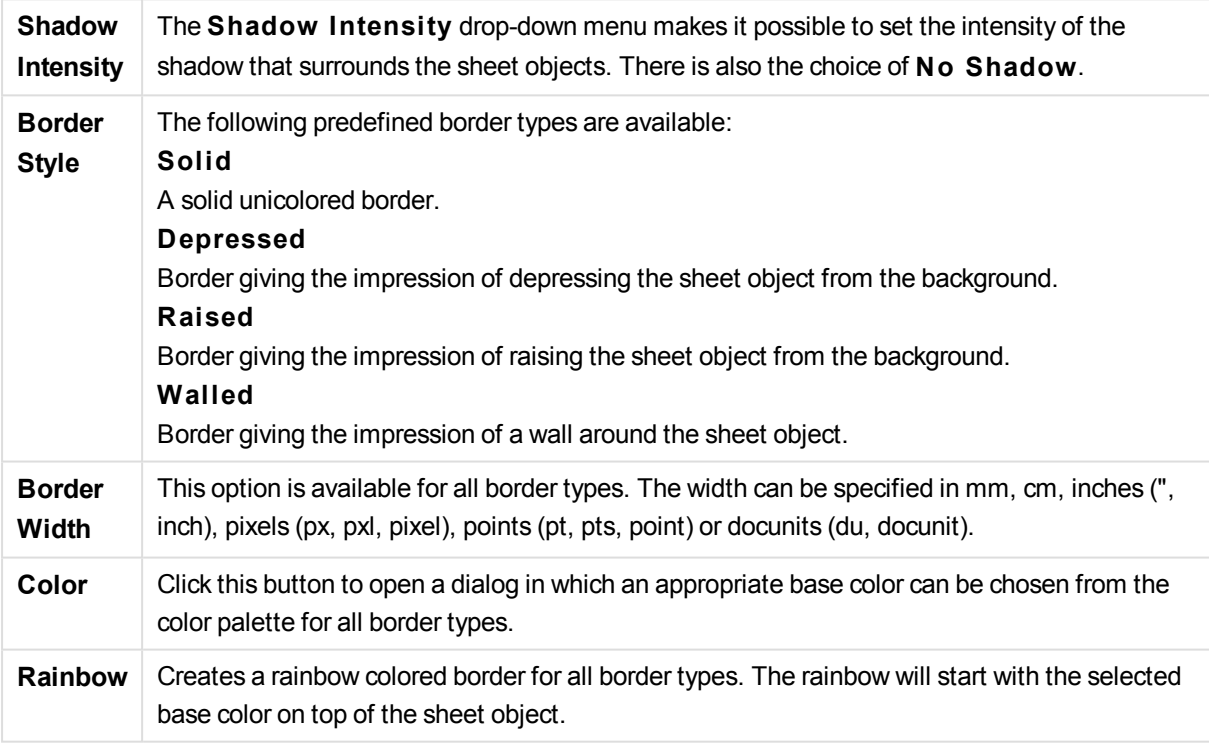

When **Simpli fied** is the chosen **S tyling Mode** in **Document Properties: General**, there is no choice of border type, there is only the **Shadow Intensi ty** drop-down menu and the **Border Width** setting.

# **Rounded Corners**

In the **Rounded Corners** group the general shape of the sheet object is defined. These settings allow for drawing of sheet objects ranging from perfectly circular/elliptical via super elliptical to rectangular. **Rounded Corners** is only available if you have selected **Advanced S tyling Mode** in **Document Properties: General**.

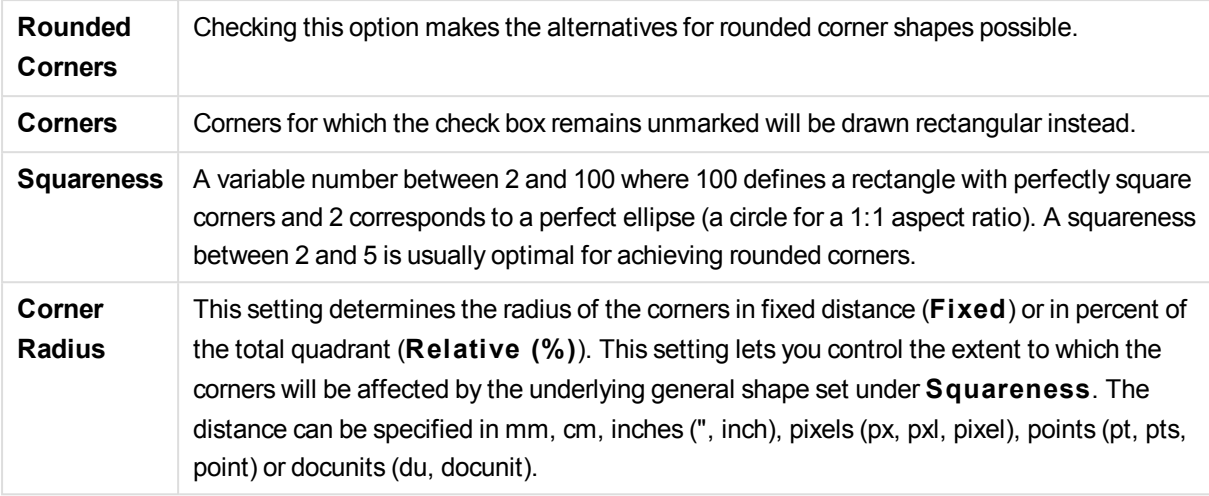

## **Layer**

In the **Layer** group an object can be defined as residing in one of three layers:

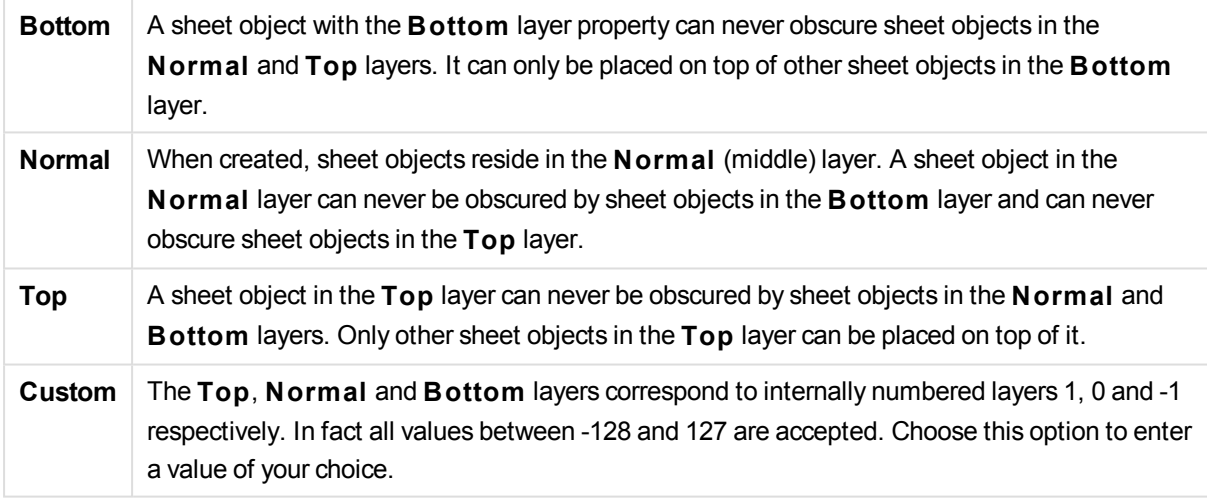

# **Theme Maker...**

Opens the **Theme Maker** wizard where you can create a layout theme.

# **Apply Theme ...**

You can apply a layout theme to the object, sheet or document.

### **Show**

In the **Show** group it is possible to specify a condition under which the sheet object is displayed:

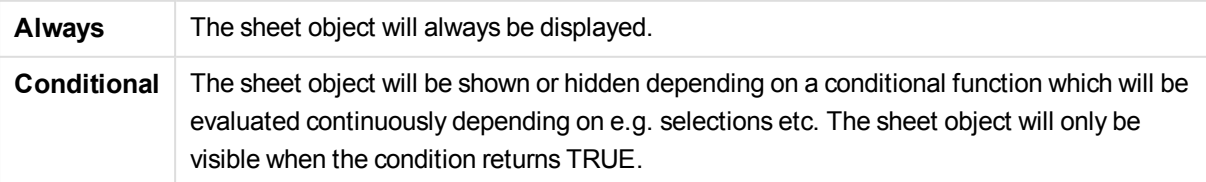

*Users with Admin privileges for the document can override all show conditions by selecting* **Show All Sheets and Sheet Objects** *in* **Document Properties: Securi ty***. This functionality can be toggled by pressing Ctrl+Shift+S.*

# **Options**

In the **Options** group, it is possible to disallow moving and resizing of the sheet object. The settings in this group are only relevant if the corresponding check boxes are enabled in **Document Properties: Layout** and **Sheet Properties: Securi ty**.

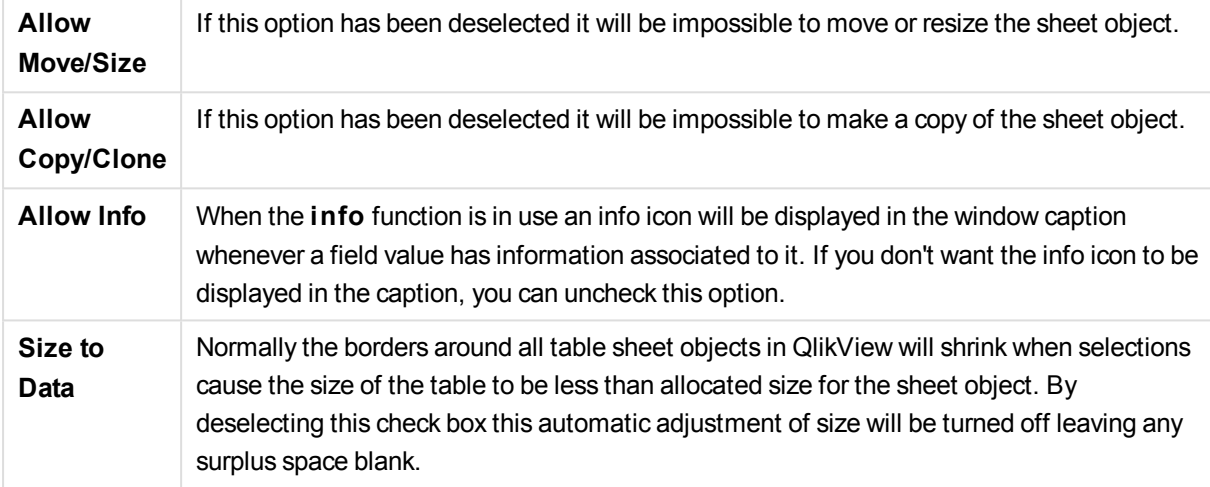

# **Scrollbars**

Various controls for changing the scrollbar layout are located in the **Scrollbars** group:

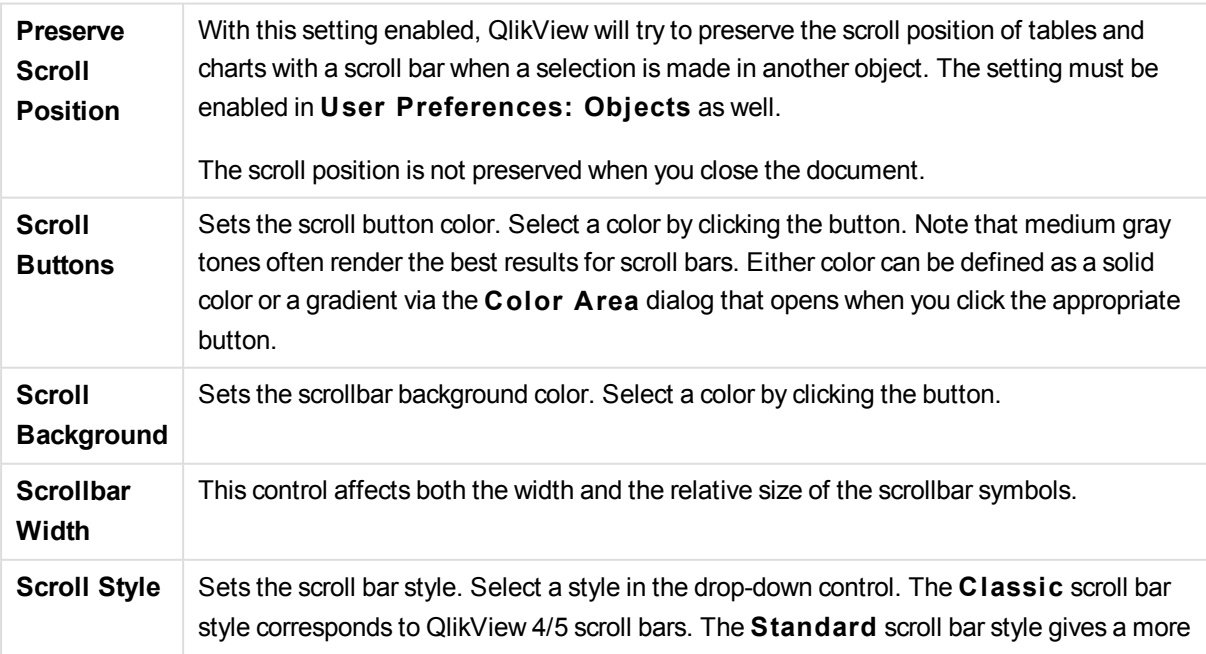

modern look. The third style is **Light**, which is a thinner, lighter bar.

The **Styling Mode** must be set to **Advanced** for the scroll bar style to be visible. This setting can be found on the **General** tab by opening the **Settings** drop-down menu and selecting **Document Properties**.

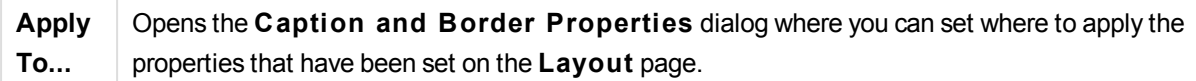

# **Caption**

A Caption setting will apply to the current object only, if it is made from the **Object Properties** page. A Caption setting will apply to all objects of the specified type(s) in the document, if it is made from the **Document Properties** page.

On the **Caption** page, specify layout options that are completely different from the general layout of the object.

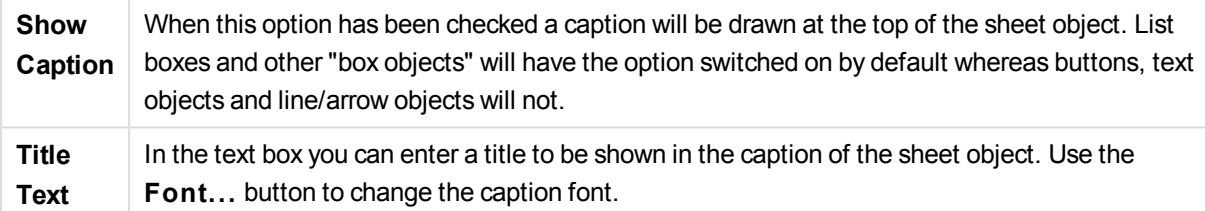

Set the colors of the caption in its different states. The settings for **Active Colors** and **Inactive Colors** can be made separately from each other.

Click the **Background Color** or **Text Color** button to open the **Color A rea** dialog. The **Background Color** can be defined as a **solid** or a **gradient** color on the **Color A rea** dialog. **Text Color** can be defined a **Fixed** or a **Calculated** color using color functions.

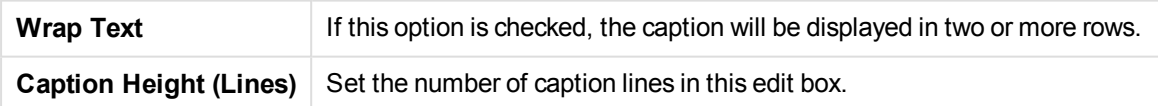

The precise size and position of the QlikView object can be determined and adjusted by the size/position settings for the **Normal** or **Minimized** QlikView sheet object. These settings are measured in pixels:

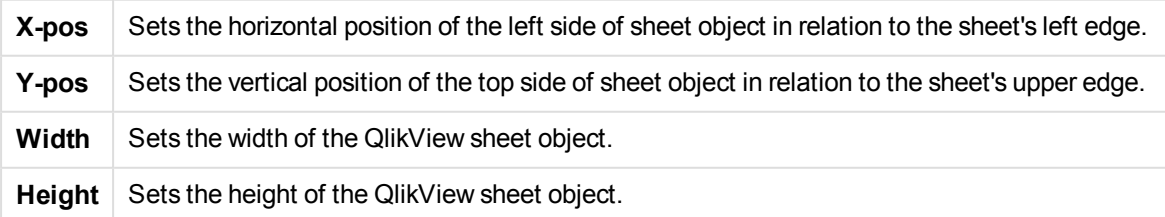

The orientation of the caption label can be altered with the **Caption Alignment** options:

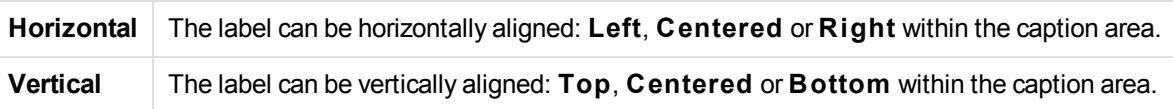

# **Special Icons**

Г

Many of the object menu commands of the sheet objects can be configured as caption icons. Select commands to be shown as caption icons by marking the check box to the left of each command in the list.

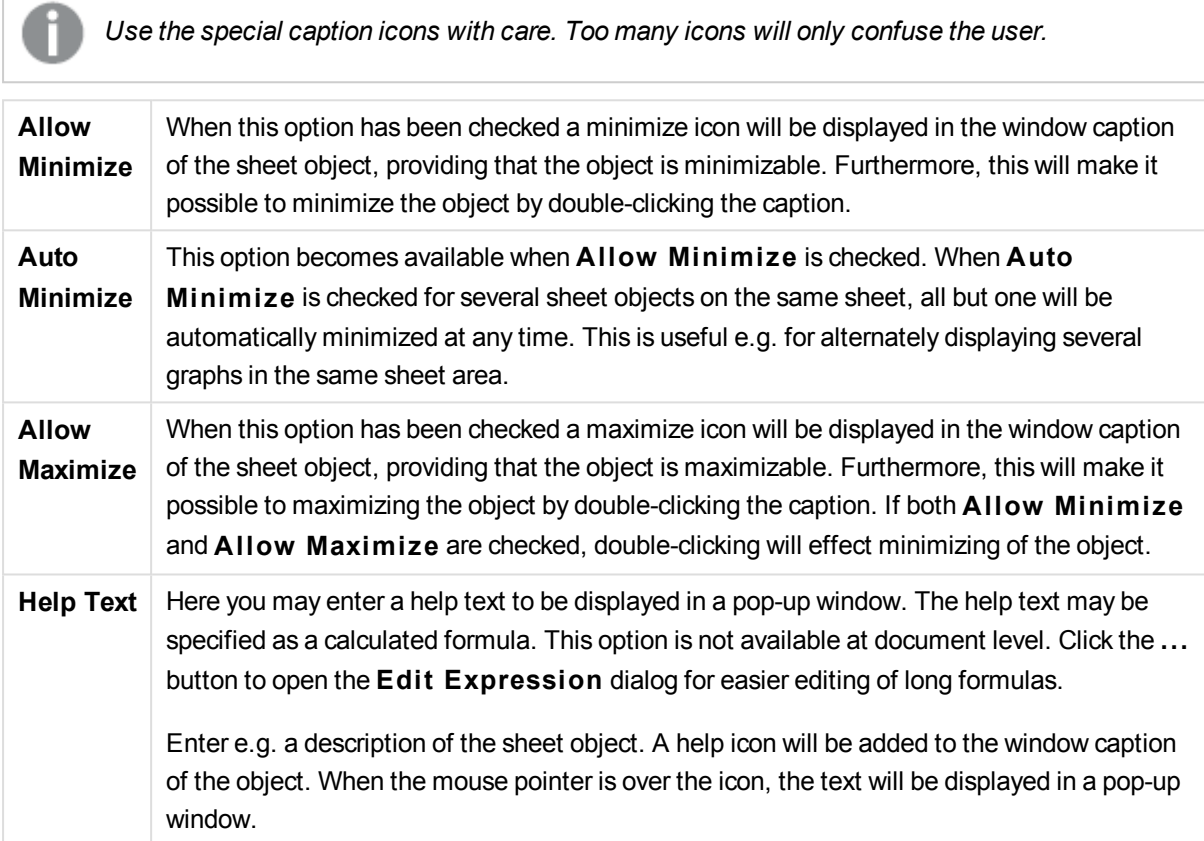

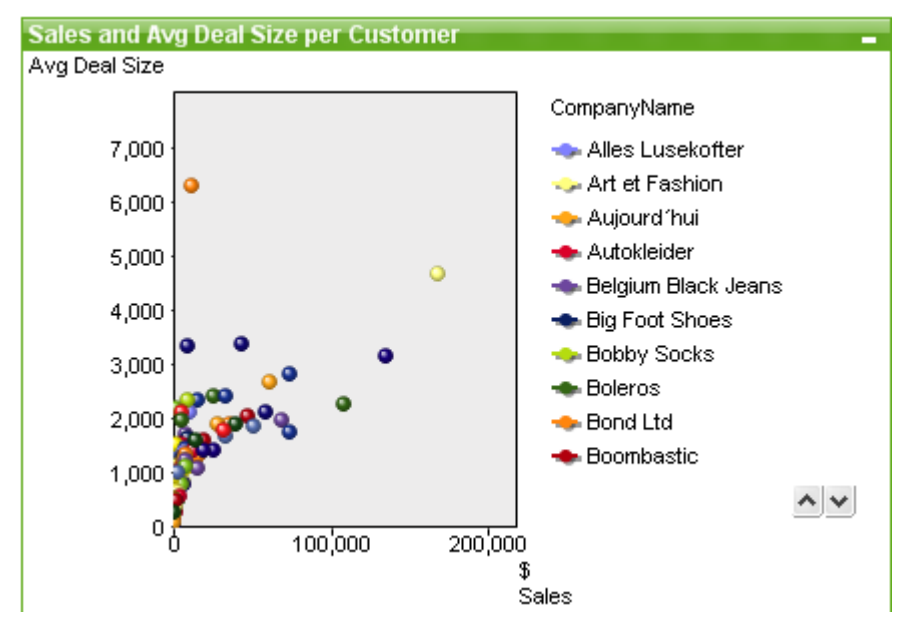

# Scatter Chart

Charts are graphical representations of numerical data. It is possible to switch between different representations of an existing chart, by changing the **Chart Type** in the **Chart Properties: General** page.

The scatter chart presents pairs of values from two expressions. This is useful when you want to show data where each instance has two numbers, for example, country (population and population growth).

The easiest way to create a new scatter chart is to click the **C reate Chart** button in the toolbar.

By a right-click on the scatter chart the **Scatter Chart: Object Menu** will be displayed. It can also be accessed from the **Object** menu, when the scatter chart is the active object.

#### **Object Menu**

Right-click on a chart and a float menu appears. This menu can also be found under **Object** menu when the chart is active.

The menu contains the following commands:

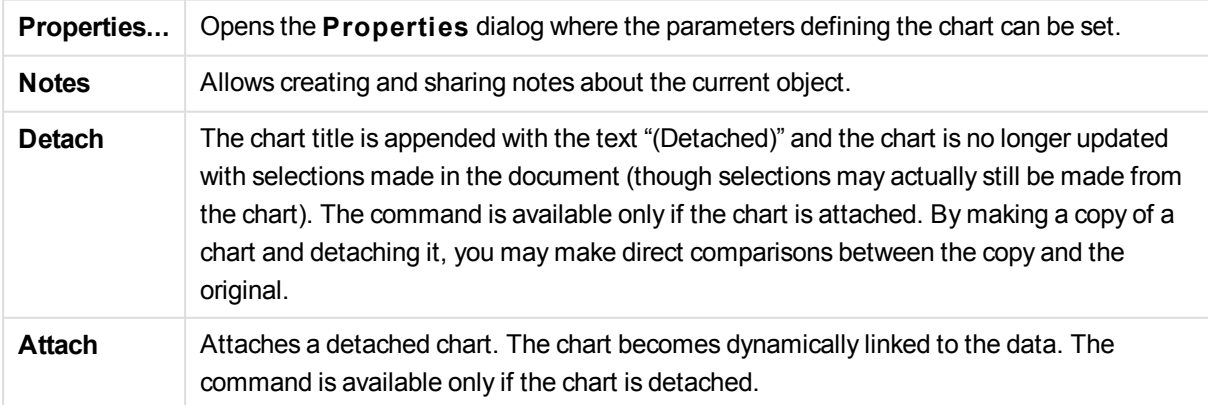

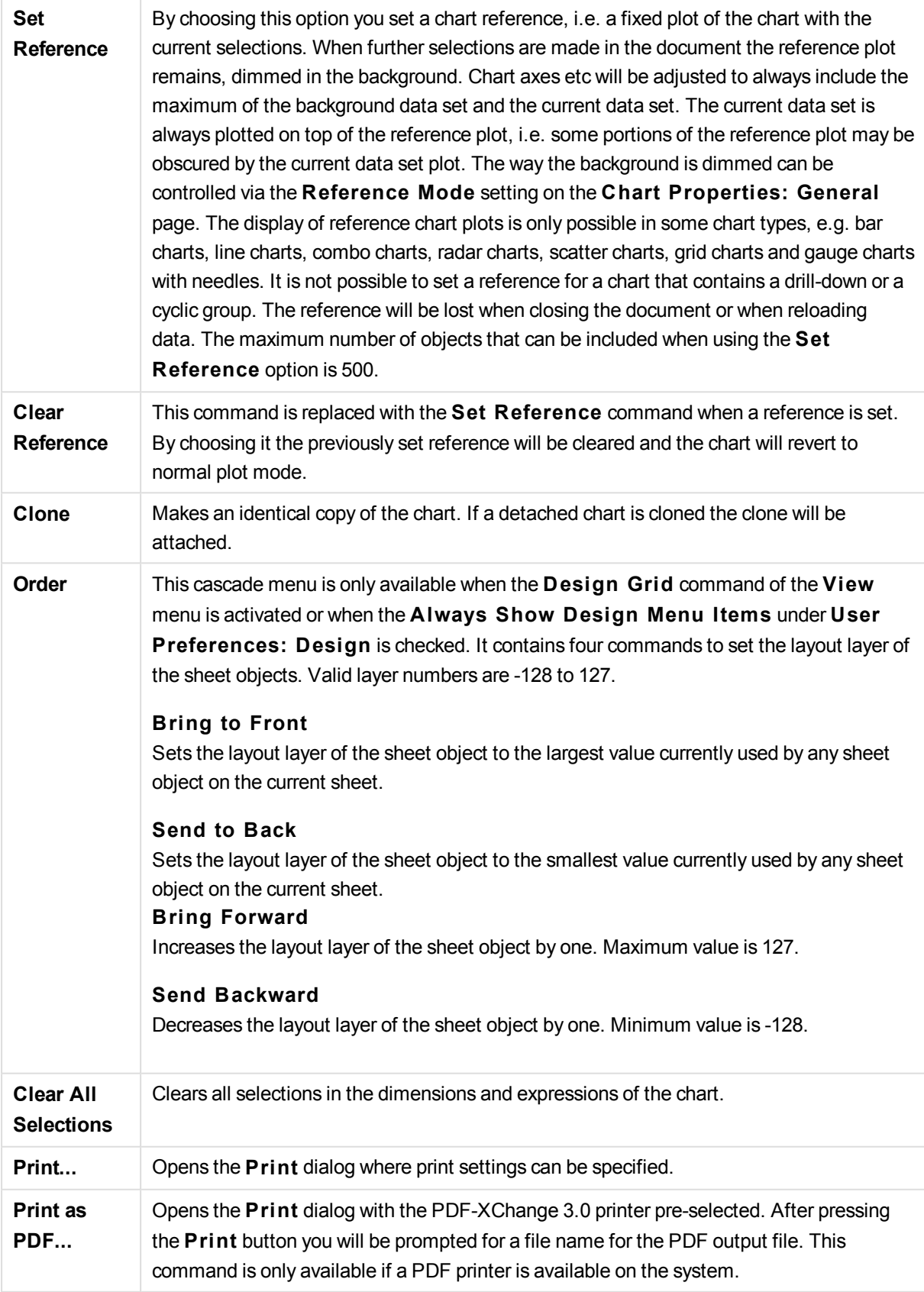

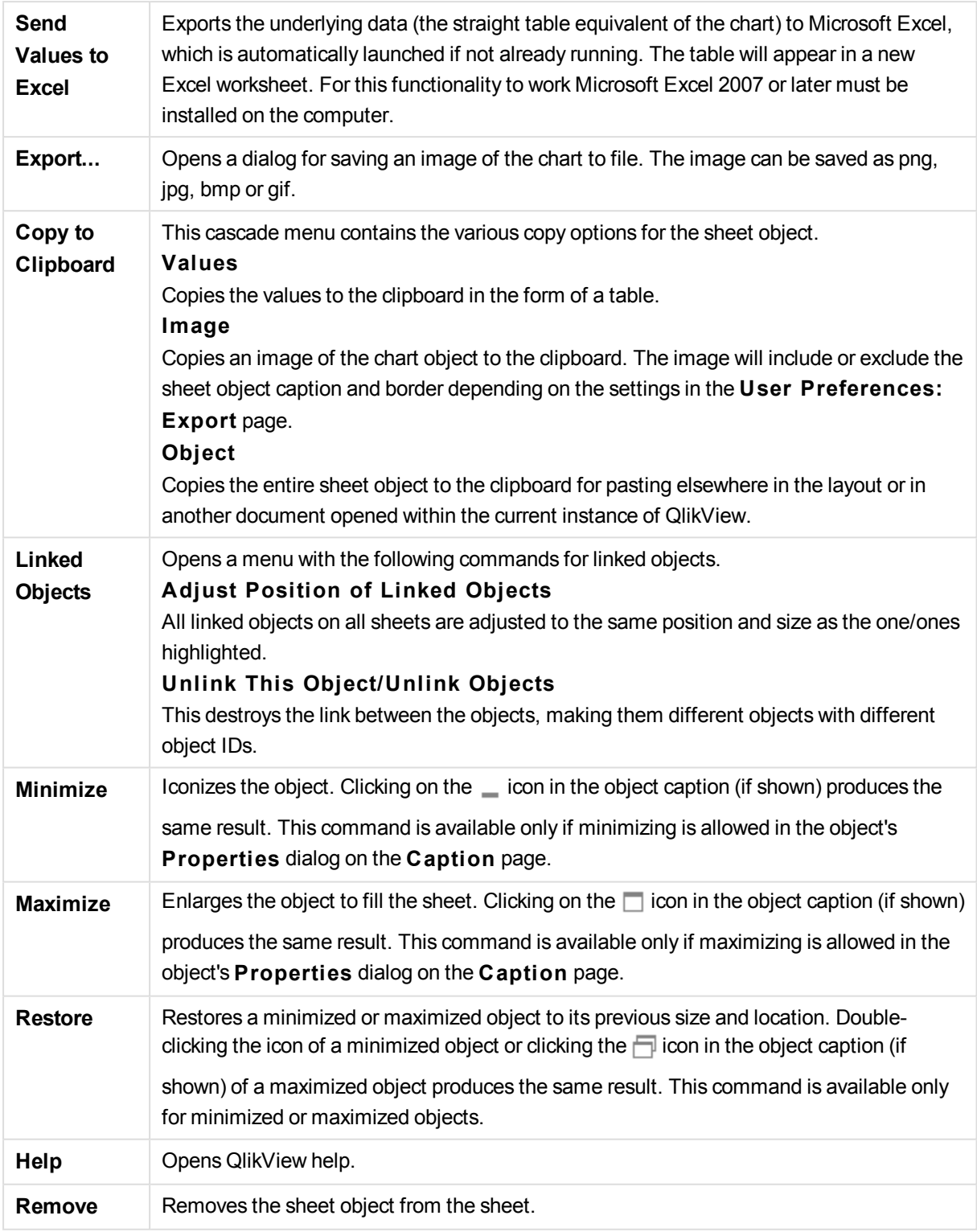

# **Chart Properties: General**

On the **General** page you can set such properties as titles and chart type. It is the first page in the **Quick Chart Wizard** and in the **Chart Properties** dialog.

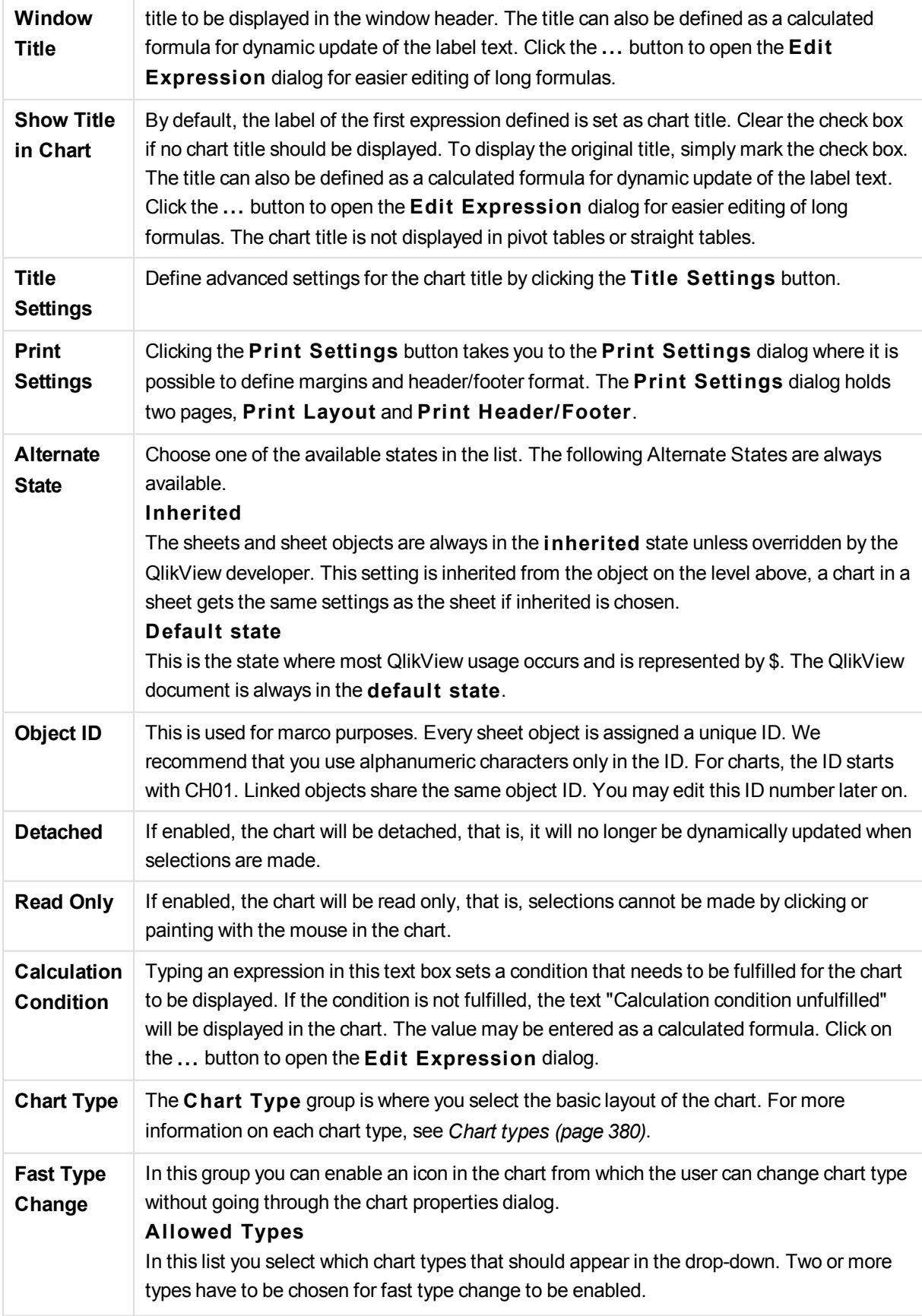

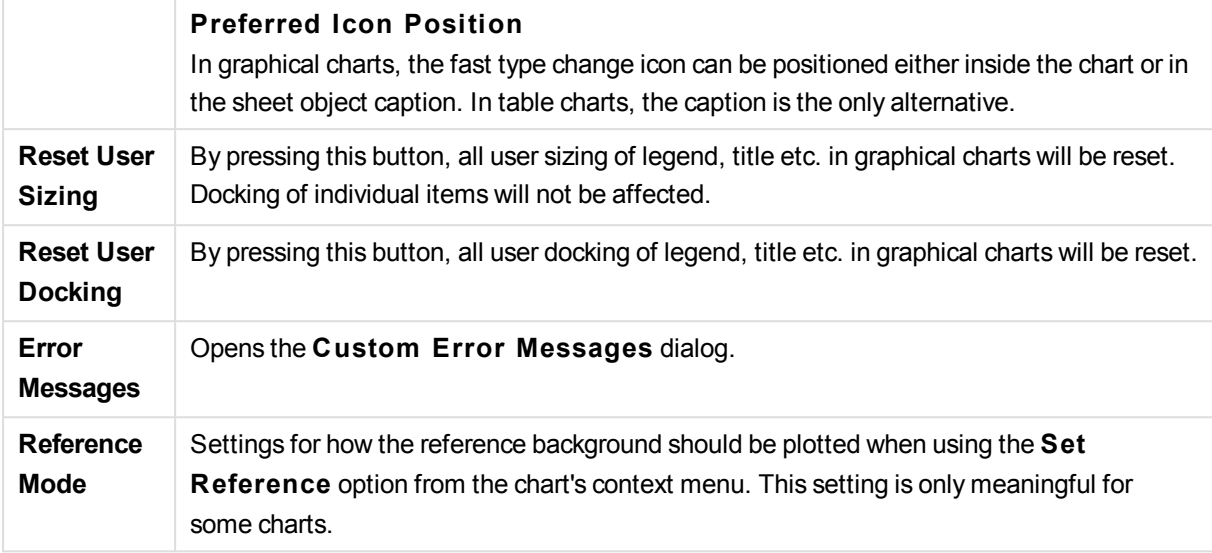

## **Chart Properties: Dimensions**

The **Chart Properties: Dimensions** page is reached by right-clicking a chart and selecting **Properties** or by selecting **Properties** from the **Object** menu when the chart is active.

When you create a chart, you should first ask yourself two questions:

- What do you want to look at? What should the sizes of the bars in the bar chart correspond to? The answer might be the "sum of sales", or something similar. This is set on the **Expressions** tab.
- What do you want to group it by? Which field values do you want to use as labels for the bars in the bar chart? The answer might be "per country", or something similar. This is set on the **Dimensions** tab.

A chart can display one or more dimensions. The upper limit depends on the actual chart type, the complexity of the data and the available memory. Pie, line and scatter charts can display a maximum of two dimensions, bar, block and grid charts three. Radar and funnel charts can only display a single dimension, and gauge charts use no dimensions at all. Further dimensions are ignored.

A chart dimension gets its values from a field which is specified on the **Chart Properties: Dimensions** page. Instead of being a single field a dimension can also consist of a group of fields (see Edit Groups below).

A dimension can be a single field, a group or an expression (calculated dimension). It can also be a synthetically created dimension

Move fields back and forth by selecting (click, Ctrl-click) and using the **Add>** or **<Remove** buttons, or by double-clicking your selections directly.

Chart dimensions may also be calculated from an expression.

This property page is used for defining dimensions.

**Available Fields/Groups** Lists all fields/field groups that are available for use as dimensions (i.e. along the x-axis in a typical bar chart). Field groups will be preceded by a vertical arrow for drill-down

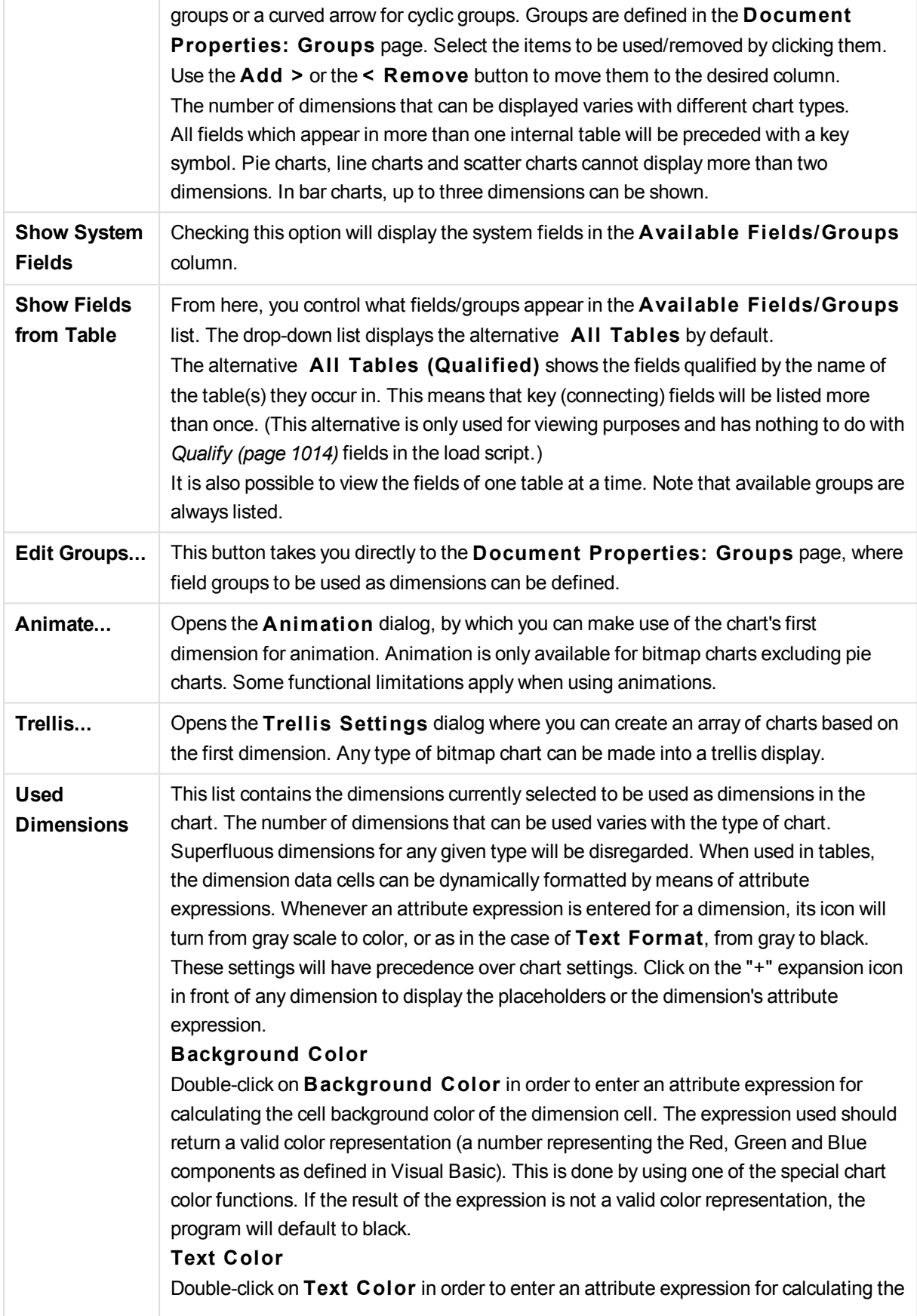

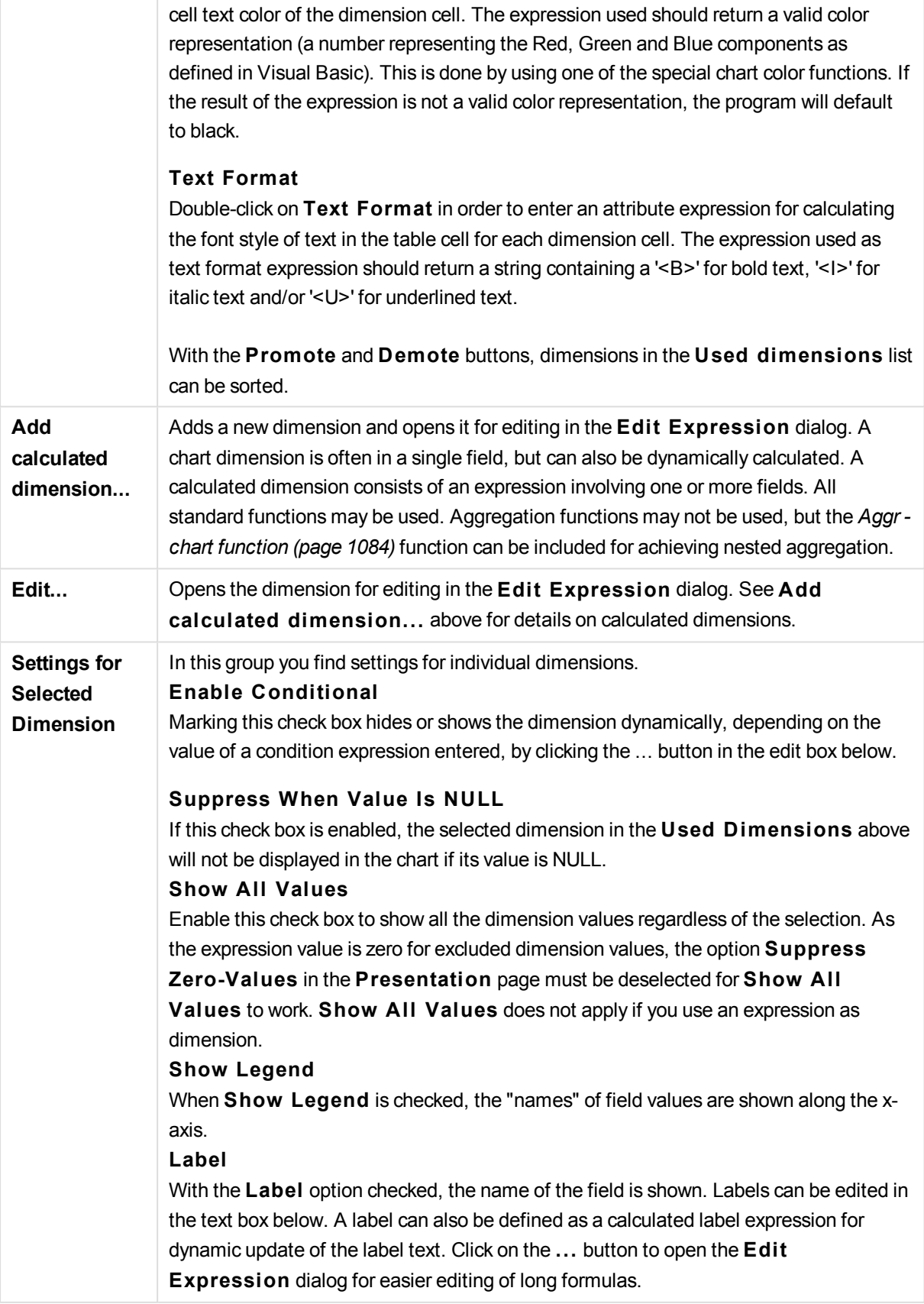

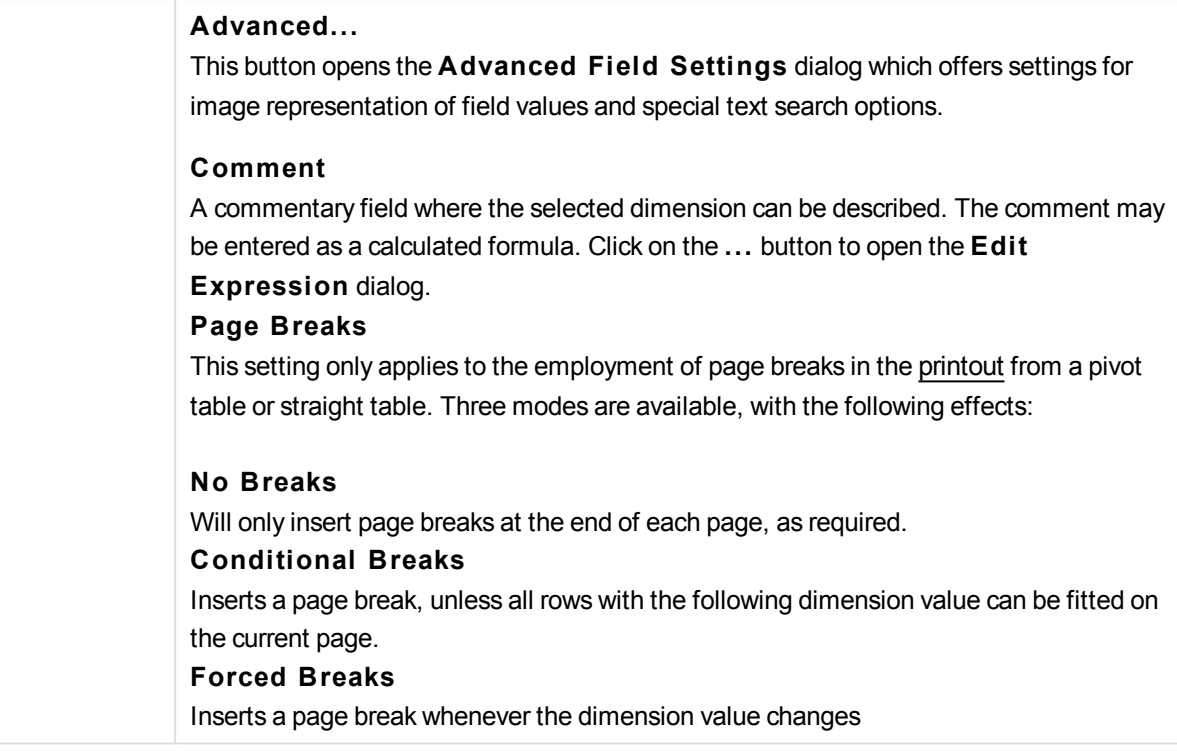

## **Chart Properties: Dimension Limits**

Dimension limits can be set for chart types, except for gauge charts and pivot tables.

The **Dimension** Limits tab controls the number of dimension values you can see in a given chart.

Before getting to that, it is important to describe the effect that the three options in the dropdown produce. The dropdown contains three values: **Fi rst**, **Largest** and **Smallest**. These values control the way the calculation engines sorts the values it returns to the charting engine. It is mandatory to have one of these options selected, if the dimension is to be restricted. The sorting only occurs for the first expression, except in pivot tables when the primary sort may override the first dimension sort.

This property page is used for defining dimension limits. Each dimension in the chart is configured separately.

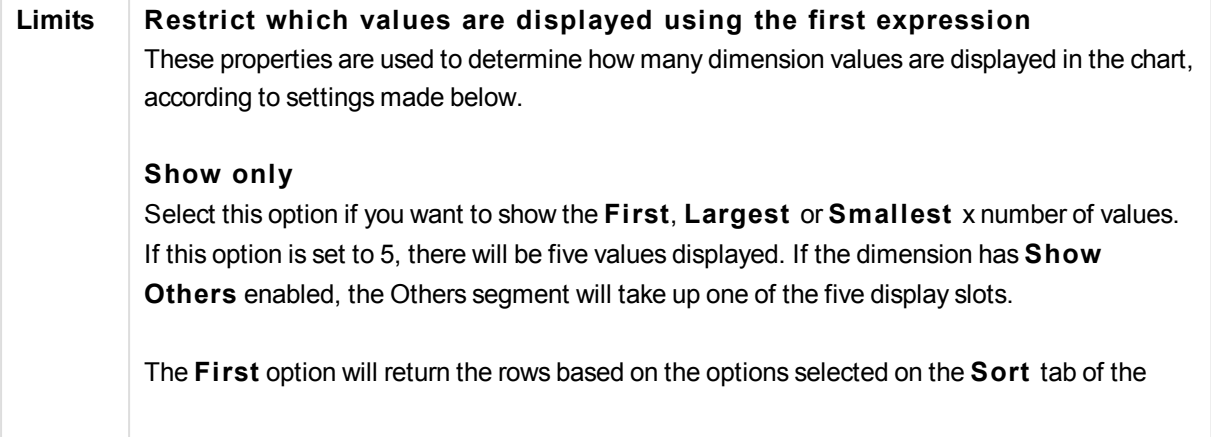

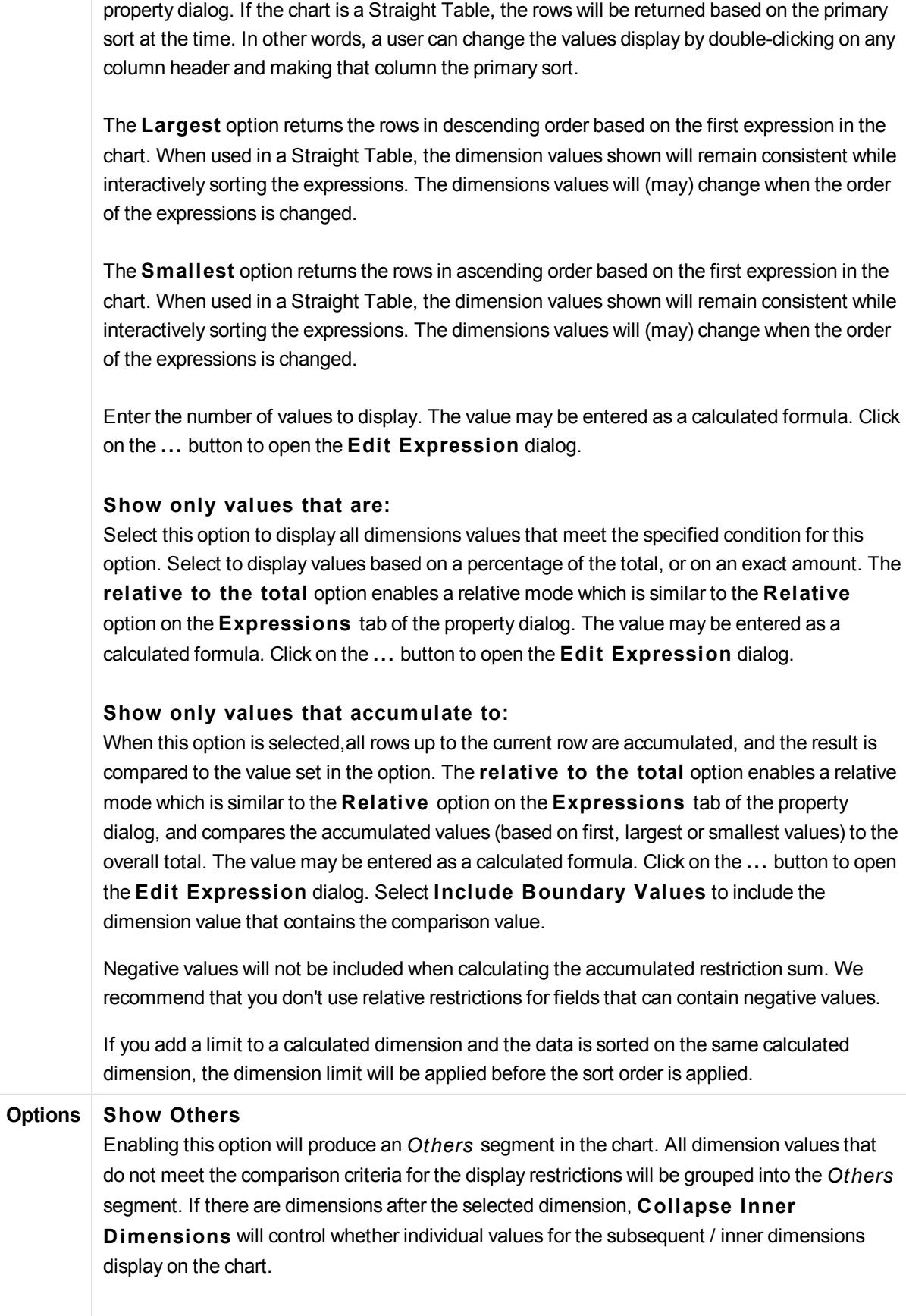

#### **Label**

Enter the name you wish to display in the chart. If no text is entered, the label will be automatically set to the expression text. The value may be entered as a calculated formula. Click on the ... button to open the **Edit Expression** dialog.

#### **Show Total**

The chart will display a total for the selected dimension when this option is enabled. This total behaves differently than the expression total, which is still configured on the **Expressions** tab of the property dialog.

#### **Label**

Enter the name you wish to display in the chart. If no text is entered, the label will be automatically set to the expression text. The value may be entered as a calculated formula. Click on the ... button to open the **Edit Expression** dialog.

#### **Global Grouping Mode**

The option only applies to inner dimensions. When this option is enabled the restrictions will be calculated on the selected dimension only. All previous dimensions will be ignored. If this is disabled, the restrictions are calculated based on all preceding dimensions.

#### **Expression Totals Compared to Dimension Totals**

Dimension Totals are generated by the calculation engine, and are then returned to the charting engine as separate rows (or dimension values). This will have an impact on the Others rows. The difference between using Expression Totals and Dimension Totals can be seen below.

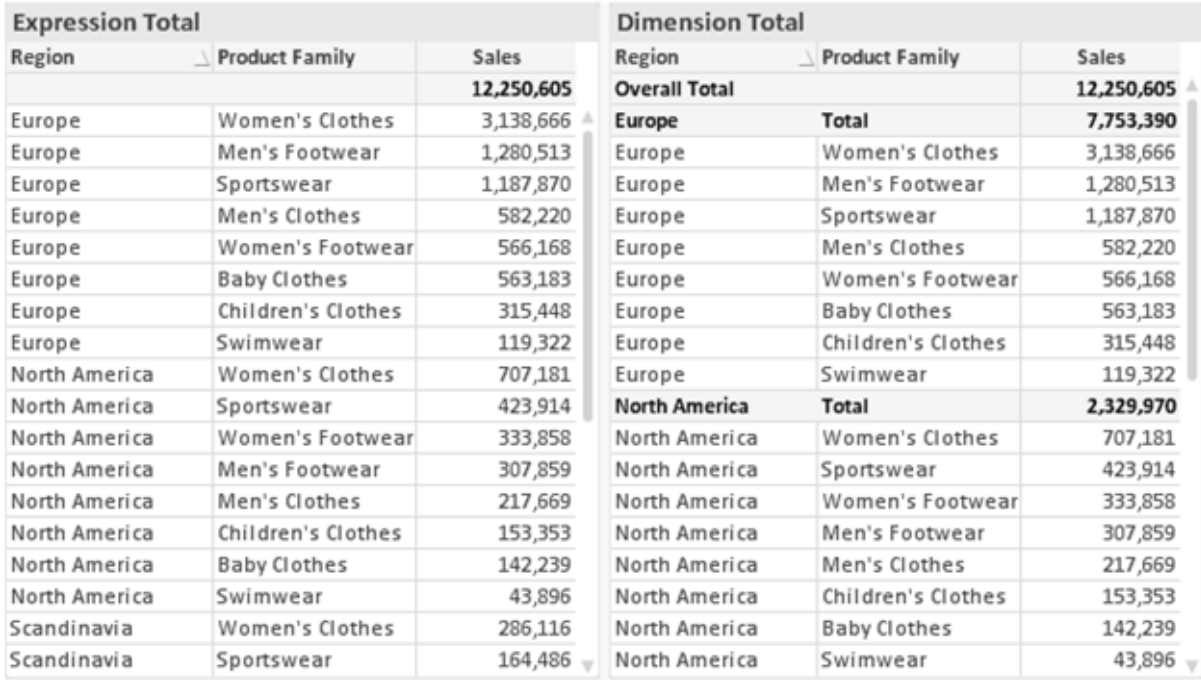

*Expression Totals and Dimension Totals*

When Dimension Totals is used, it is possible to have sub-totals within a straight table.

## **Chart Properties: Expressions (Scatter Chart)**

The **Chart Properties: Expressions** page is reached by a right-click on a scatter chart and selecting **Properties** from the **Object** menu. This is a simplified **Expressions** dialog that is only displayed when the alternative **Advanced Mode** is not checked.

The **X** group is used for determining the x-dimension. In the same manner, the y-dimension is created in the **Y** group. In this simplified **Expressions** dialog, all x- and y-dimensions will be defined as **Avg (***FieldName***)**. The Avg (average) is used as default, since it is the function most likely to produce a valid scatter.

For either dimension, a **Label** can be specified. This label can also be defined as a calculated formula. Click the ... button to open the **Edit Expression** dialog for easier editing of long formulas.

In the **Z** group you can specify an optional expression which will be used to calculate the size of each data point plotted in the scatter:

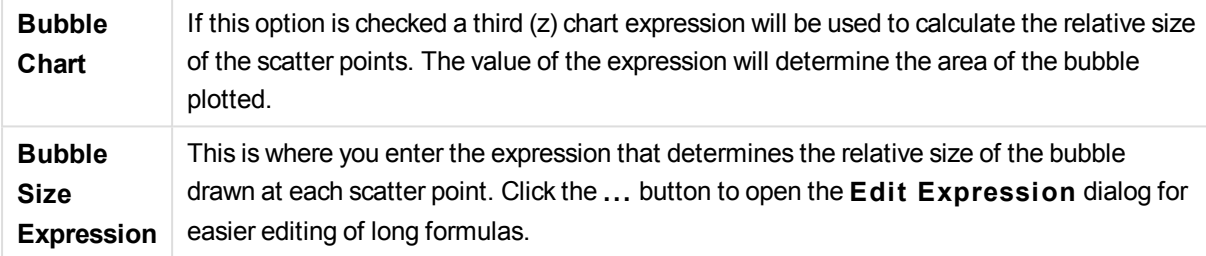

Sets the sort order of the values in the sheet object. Some sort options may not be available for all sheet objects.

If more than one sort order is specified, the sort order will be state, expression, frequency, numeric, text, load order. **S tate** refers to the logical state (selected, optional, or excluded).

#### **Chart Properties: Style**

On this page you can determine a basic style for the chart. Not all the listed features are available for every chart type.

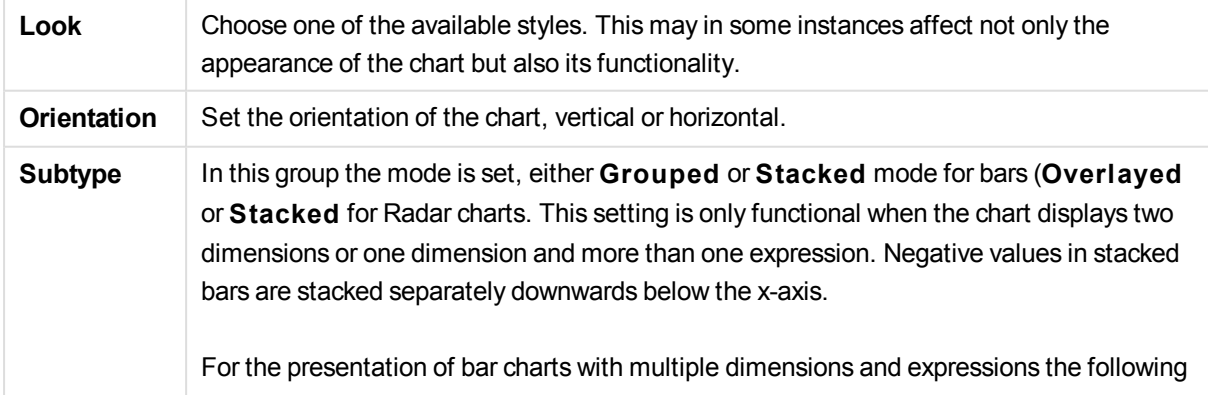

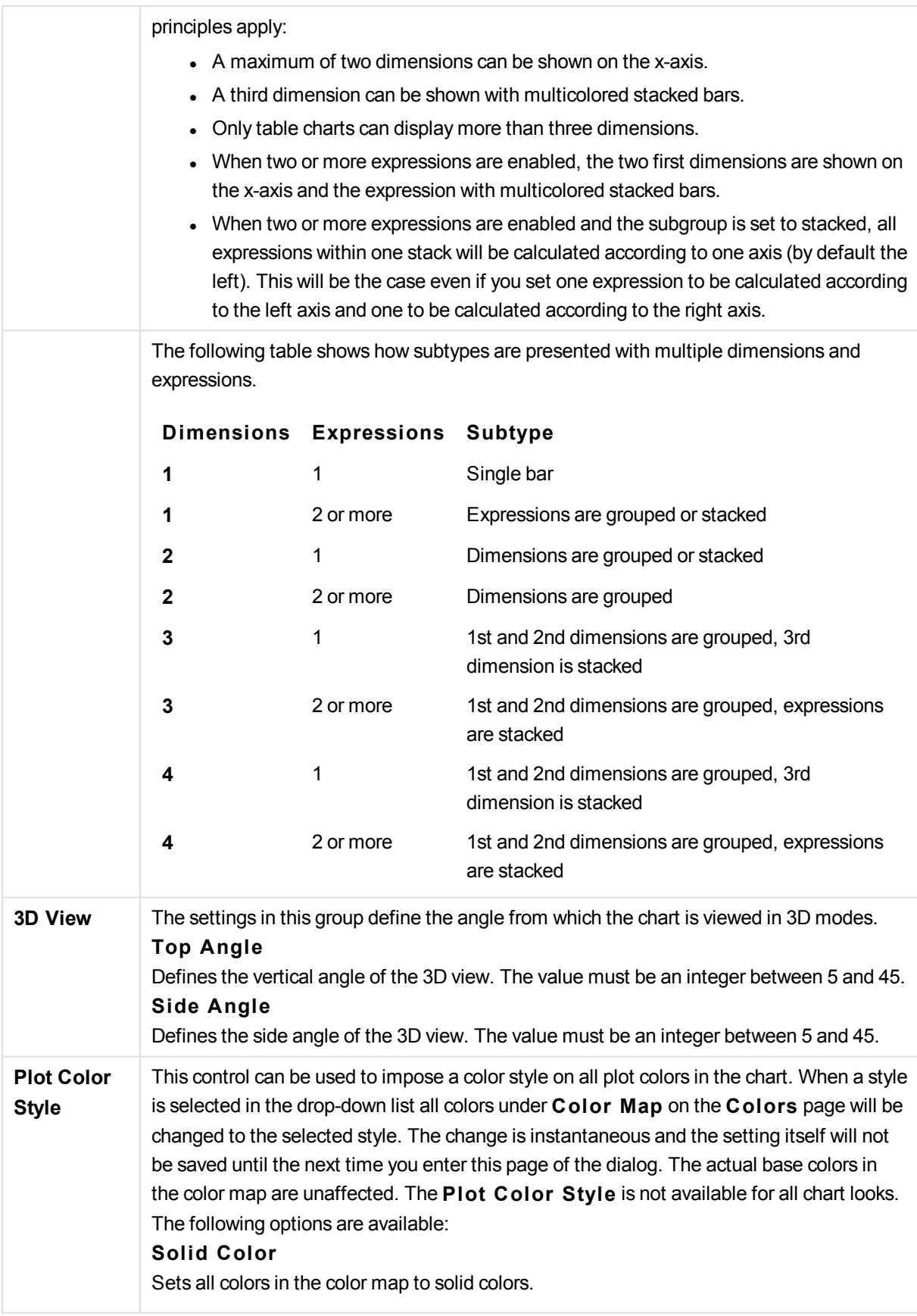

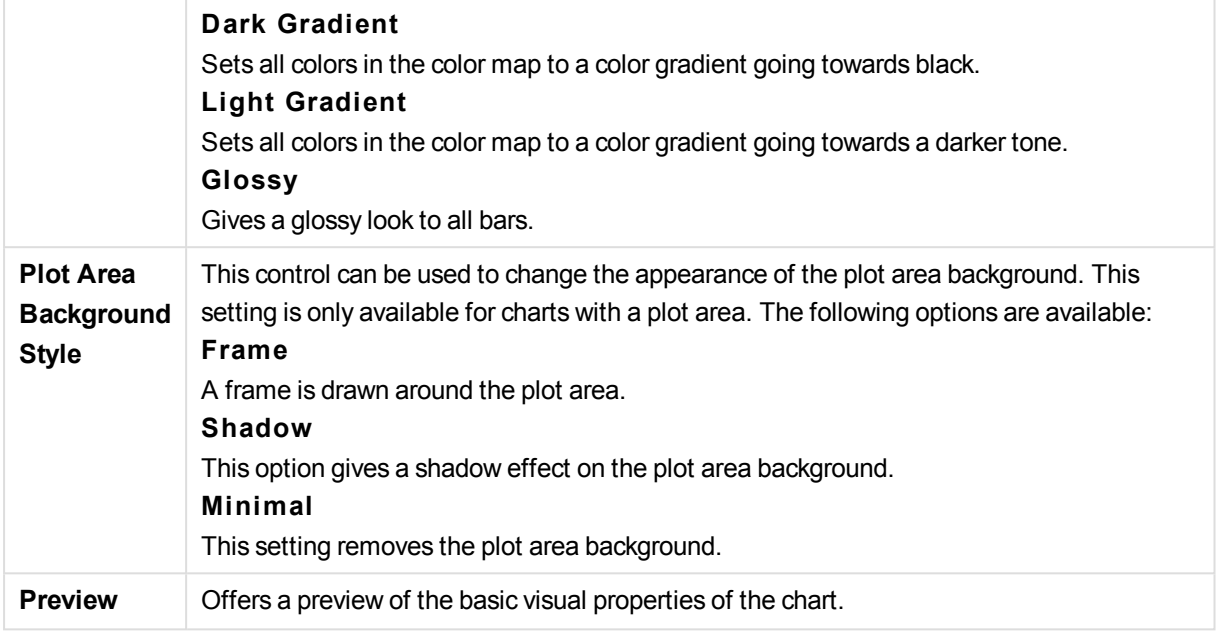

## **Chart Properties: Presentation (Scatter- Grid Chart)**

This property page is used collectively for scatter charts and grid charts, with some options available only for one of the chart types. When a scatter chart has two field dimensions instead of one defined on the **Dimensions** page, each value in the first field dimension will result in one scatter data point for each of its associated values in the second one. These may then be connected by lines. The following display options are available in the **Representation** group:

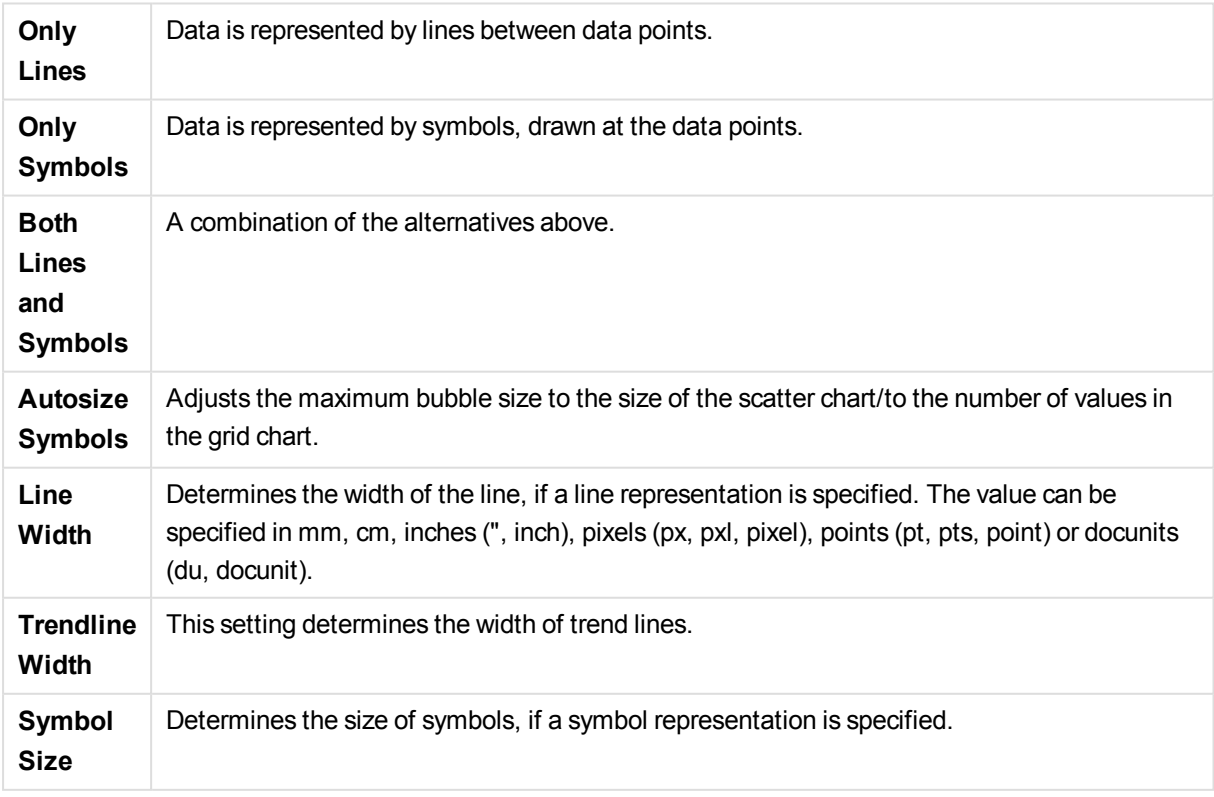

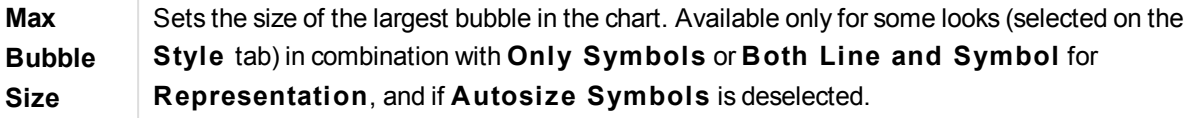

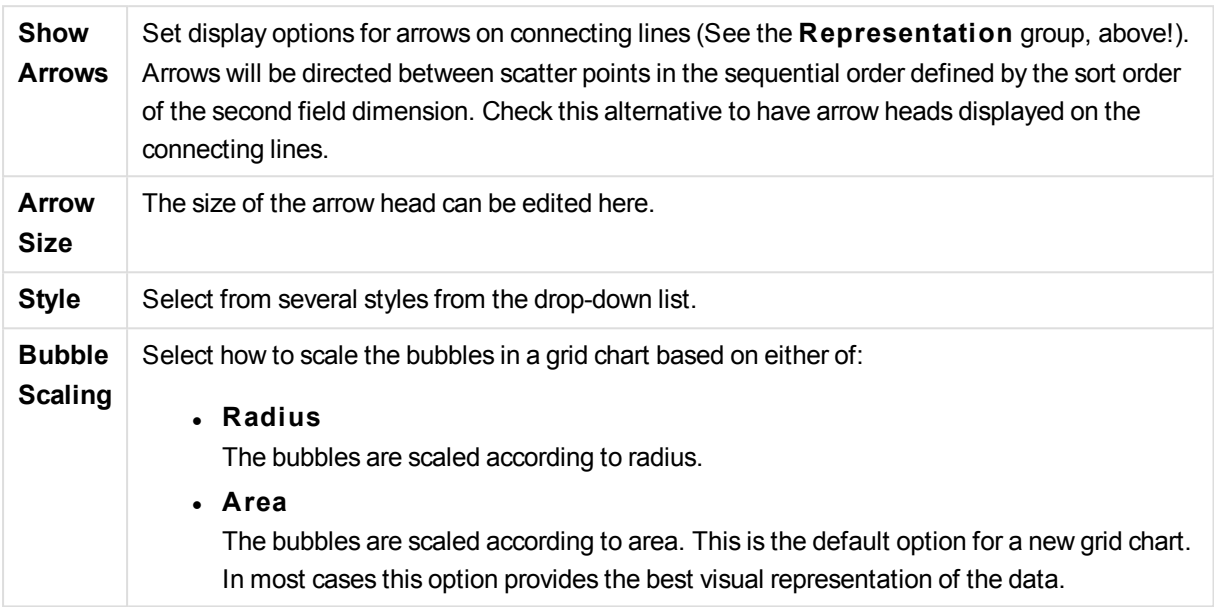

In the **Labels in Chart** group you may set display options for labels on data points. The labels plotted are the same as the ones in the legend.

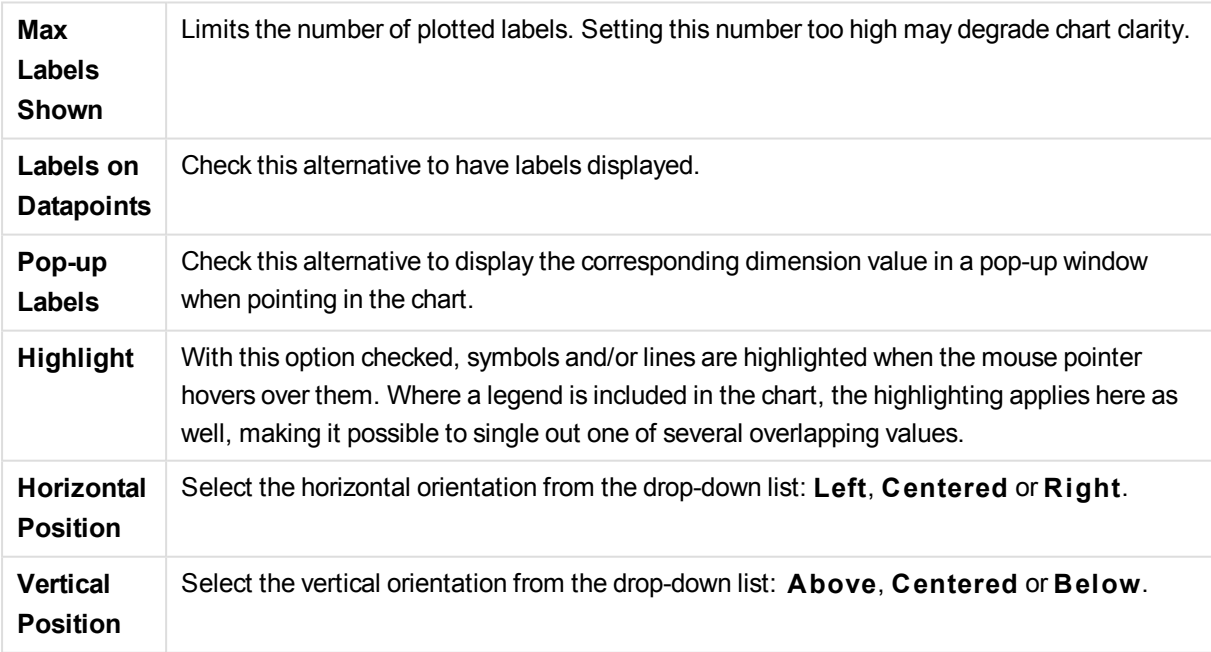

The check boxes **Suppress Zero-Values** and **Suppress Missing** eliminate dimensions that are empty or contain only zeros from the table.

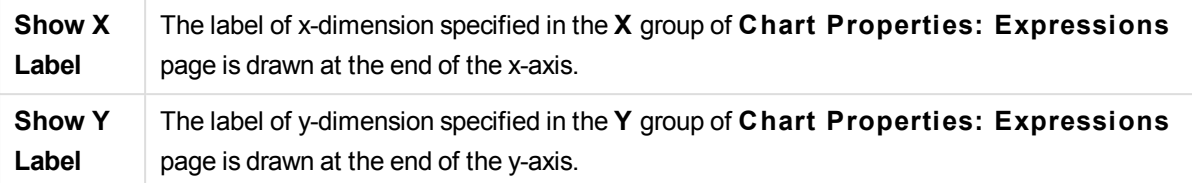

In the **Legend** group you can control the display of dimension data labels in the chart. Mark the check box to display data labels. Data labels are shown only for the current top level of the chart.

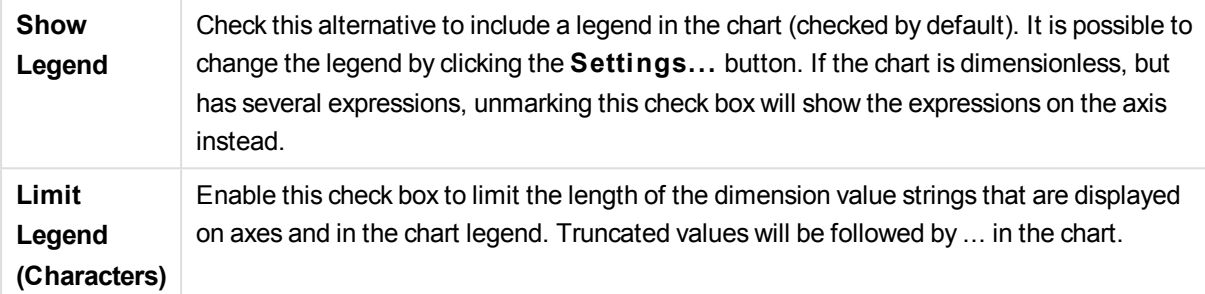

In the **Chart Scrolling** group you can make settings for scrolling in the chart.

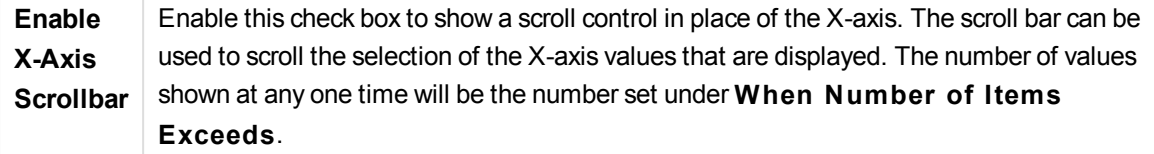

In the **Reference Lines** group you can define reference (grid-) lines intersecting the chart plot area from a given point on a continuous x-axis or a y-axis. Existing reference lines are listed in the window.

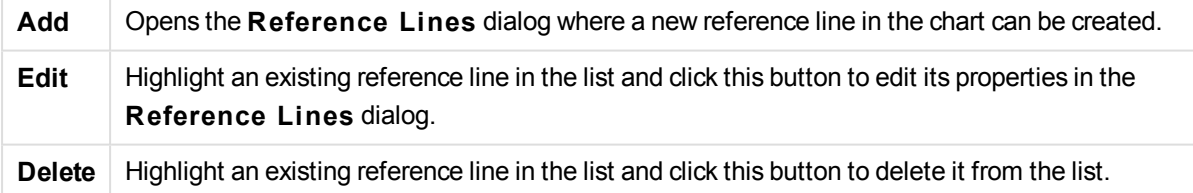

The **Texts in Chart** group is used for adding free-floating text to the chart.

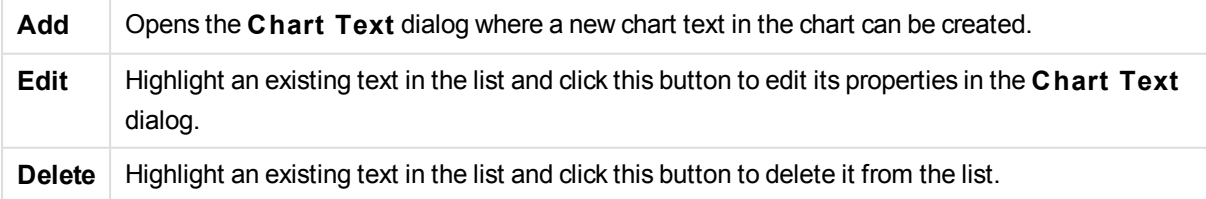

Free-floating texts appear at the top left position in the chart, but can be repositioned when the chart is in chart layout edit mode.

# **Reference Lines**

The dialog may vary slightly in appearance depending on the kind of chart that is used. A reference line is a line intersecting the chart plot area from a given point on one or both axes. It may be used, for example, to indicate a certain level or percentiles of chart data. The reference line is only drawn if it falls within the current range of the axis from which it origins.

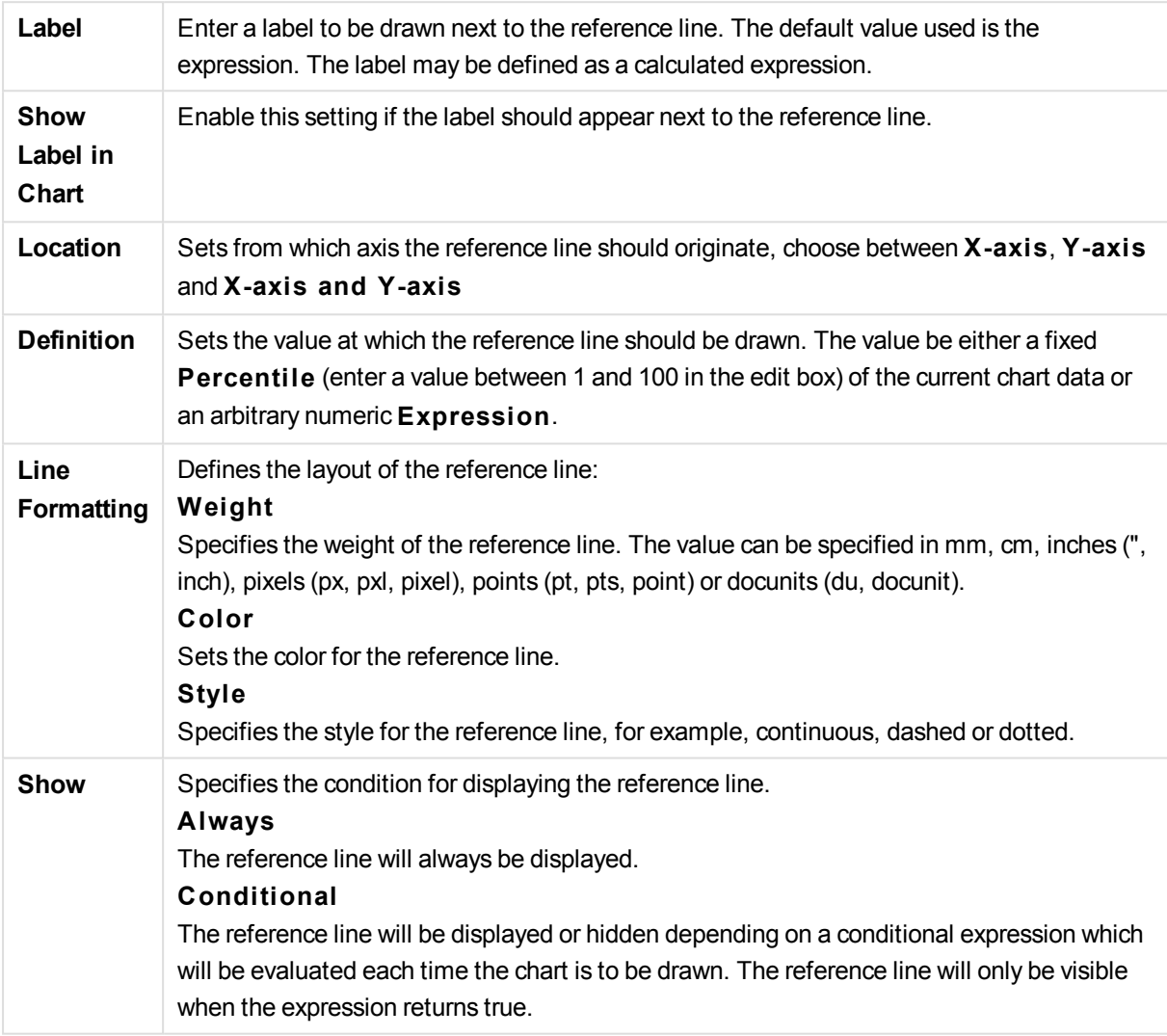

### **Chart Properties: Colors**

The **Chart Properties: Colors** page is opened by right-clicking a chart window and choosing the **Properties** command from the **Object** menu.

In the **Data Appearance** group it is possible to assign up to 18 different colors to the dimension field values of charts.

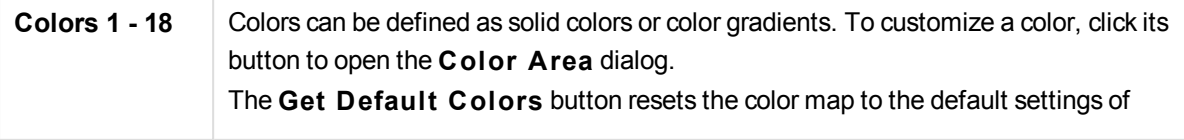

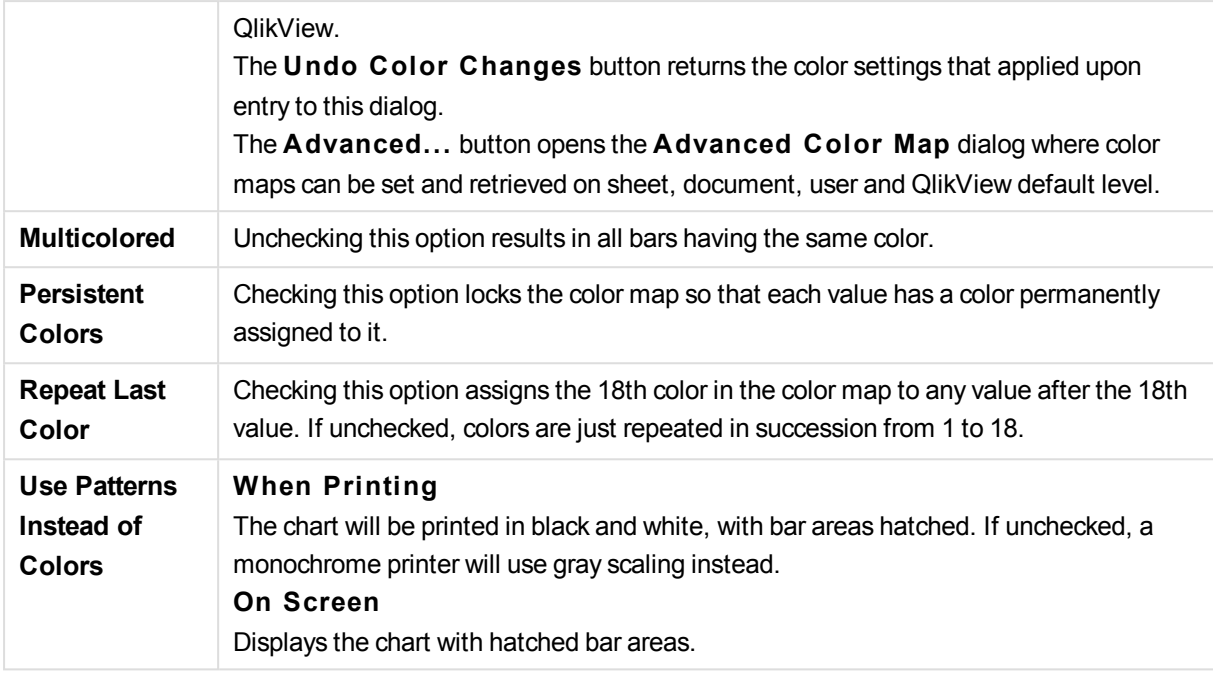

In the **Frame Background** group color settings are made for the plot area background and the background of the area surrounding the plot area.

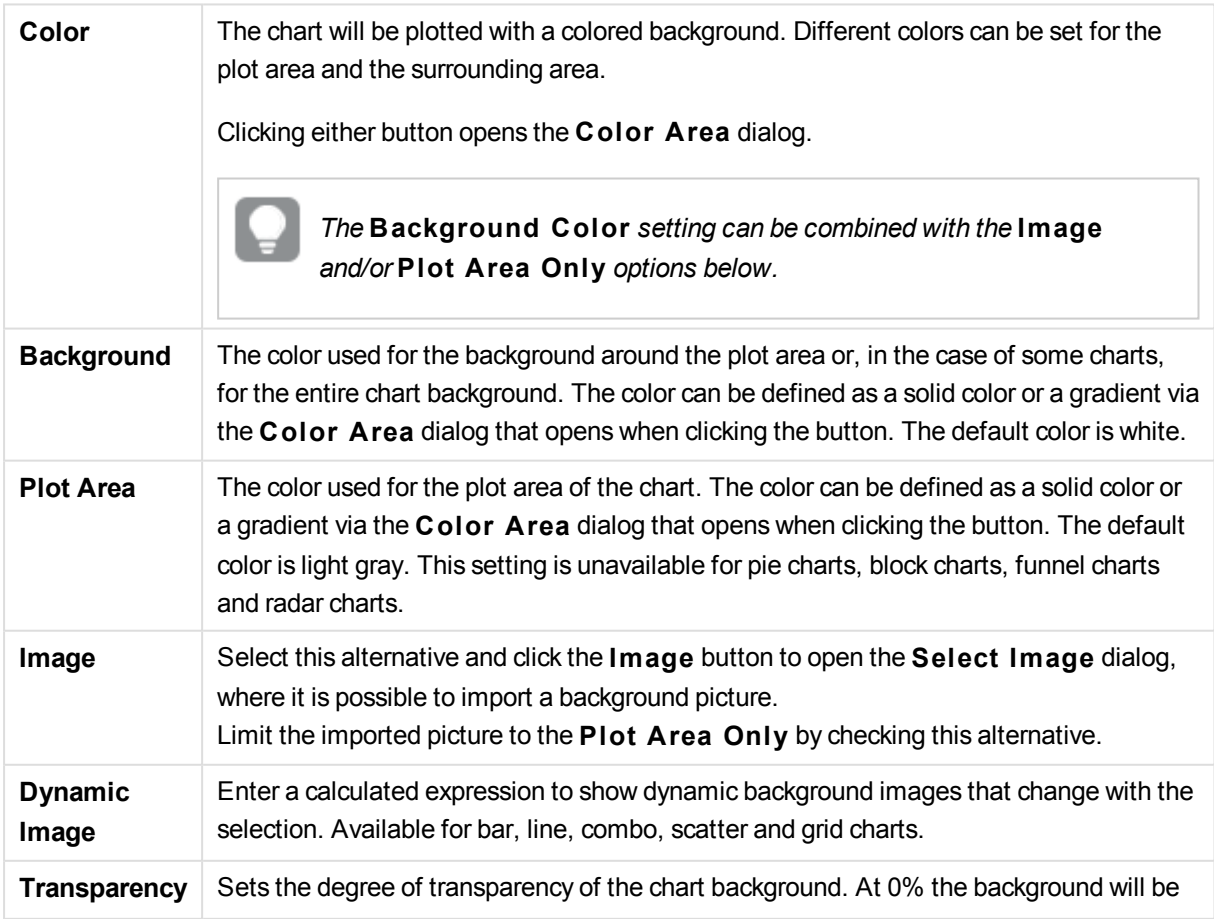

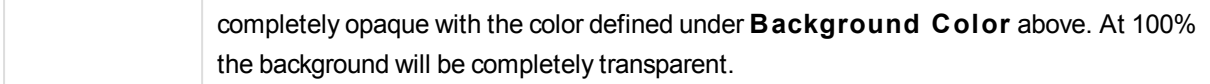

In the **Plot A rea Border** group you can assign **Width** and **Color** for the rectangle surrounding the plot area.

#### **Chart Properties: Number**

This property page applies to the active chart and contains the following controls for formatting values:

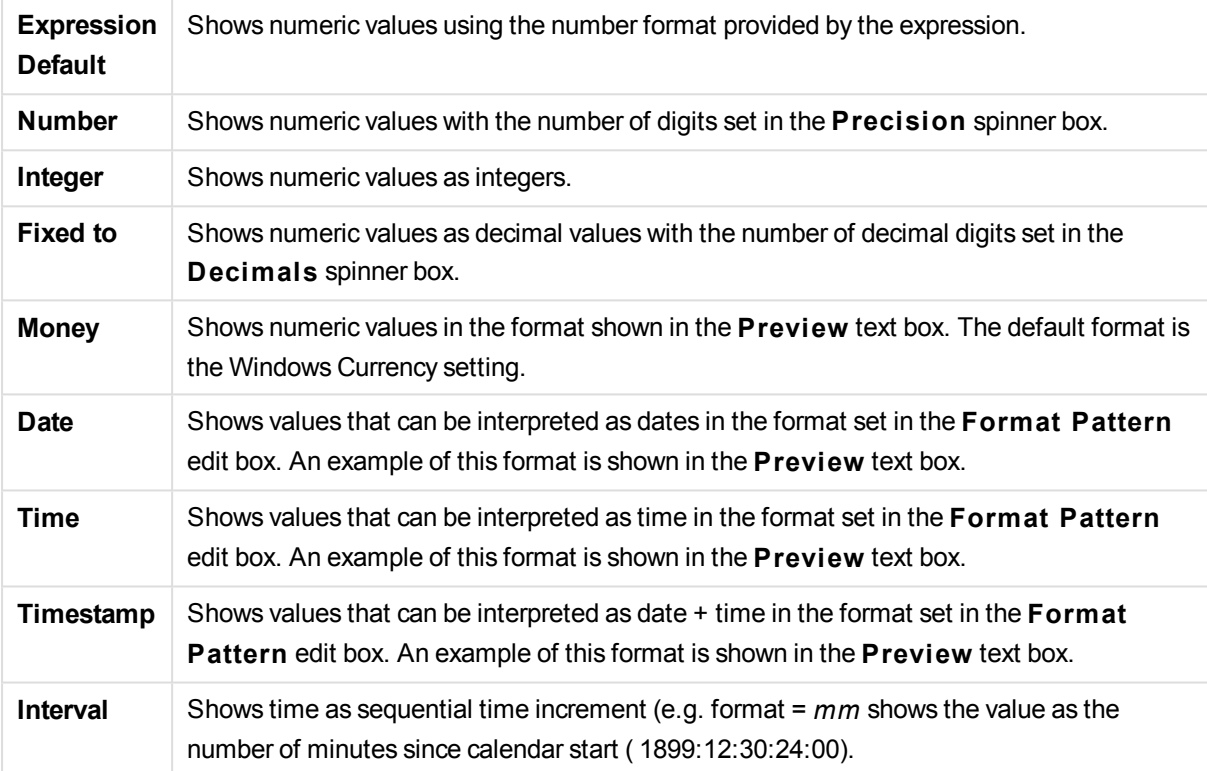

The **Show in Percent (% )** button operates on the following formats: **Number**, **Integer** and **Fixed to**.

**Decimal** and **Thousand** separators can be set in the edit boxes of the **Separators** group.

In the **Symbol** edit boxes symbols for unit, 1000, 1000 000 and 1000 000 000 can be entered.

The **ISO** button sets the time, date and timestamp formatting to ISO standard.

The **System** button sets the formatting to system settings.

**Font**

Here the **Font**, **Font style** and **Size** of the font to be used can be set.

The font can be set for any single object (**Object Properties: Font**), or all objects in a document (**Apply to Objects** on **Document Properties: Font**).

Further, the default document fonts for new objects can be set on **Document Properties: Font**. There are two default fonts:

- 1. The first default font (**List Boxes, Charts, etc**) is used for most objects, including list boxes and charts.
- 2. The second default font (**Text Objects and Buttons**) is used for buttons and text boxes, which are objects that usually need a larger font.

Finally, the default fonts for new documents can be set on **User Preferences: Font**.

For charts, buttons and text objects (except search objects) a font **Color** can also be specified. The color may **Fixed** or it can be dynamically **Calculated** from an expression. The expression must be a valid color representation, which is created using the color functions. If the result of the expression is not a valid color representation, the font color will default to black.

Additional settings are:

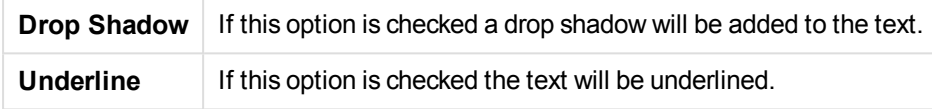

A sample of the selected font is shown in the preview pane.

#### **Layout**

A Layout setting will apply to the current object only, if it is made from the Object Properties page. A Layout setting will apply to all objects of the specified type(s) in the document, if it is made from the Document Properties page.

#### **Use Borders**

Enable this setting in order to use a border around the sheet object. Specify the type of border by selecting it in the drop-down menu.

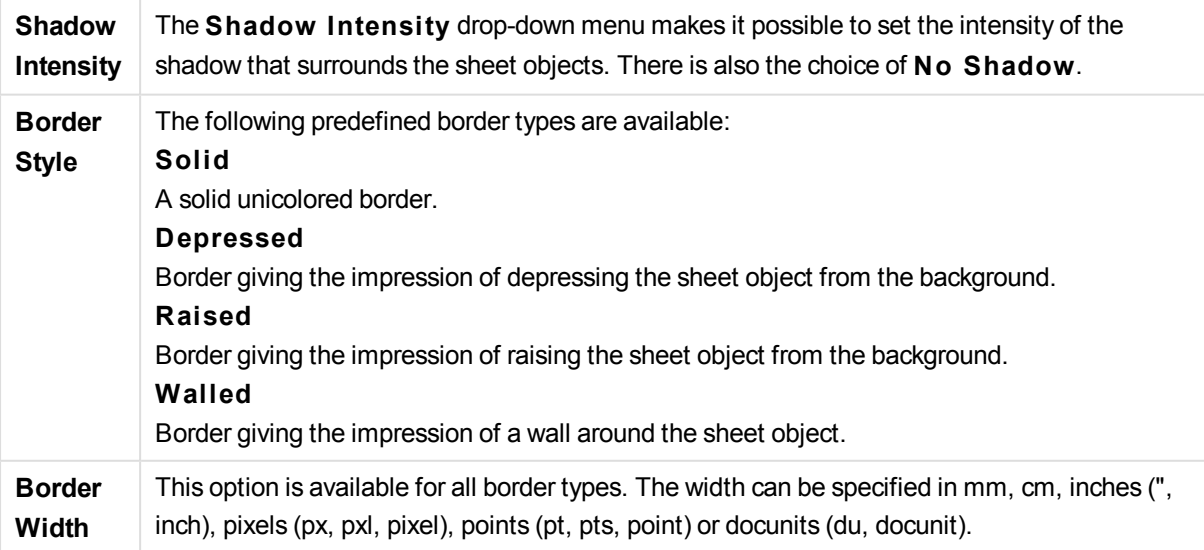

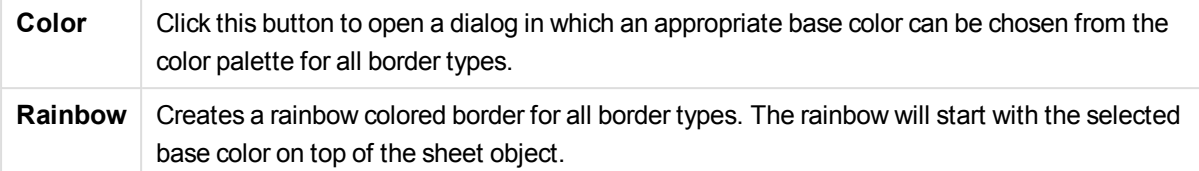

When **Simpli fied** is the chosen **S tyling Mode** in **Document Properties: General**, there is no choice of border type, there is only the **Shadow Intensi ty** drop-down menu and the **Border Width** setting.

# **Rounded Corners**

In the **Rounded Corners** group the general shape of the sheet object is defined. These settings allow for drawing of sheet objects ranging from perfectly circular/elliptical via super elliptical to rectangular. **Rounded Corners** is only available if you have selected **Advanced S tyling Mode** in **Document Properties: General**.

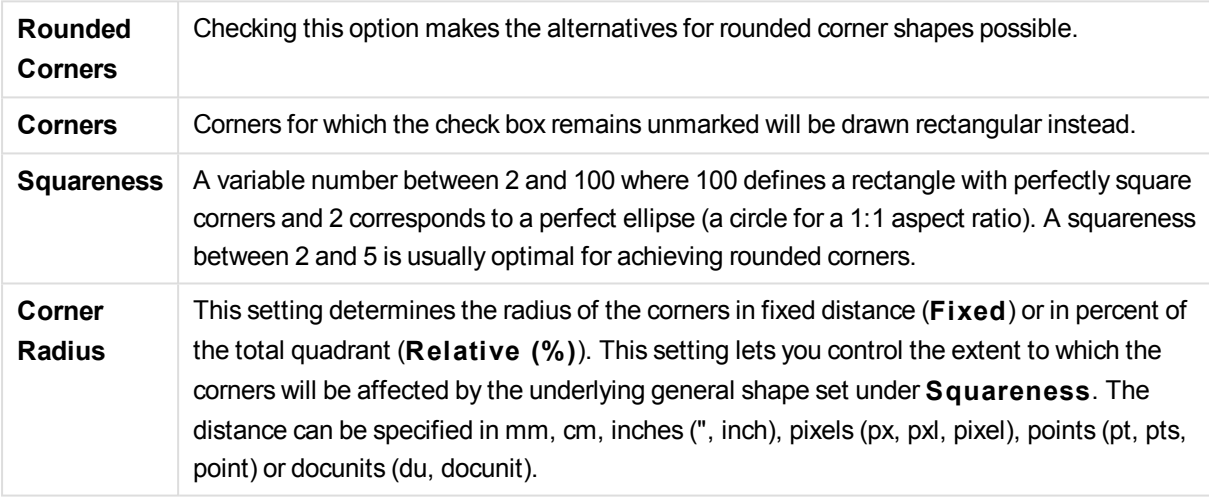

# **Layer**

In the **Layer** group an object can be defined as residing in one of three layers:

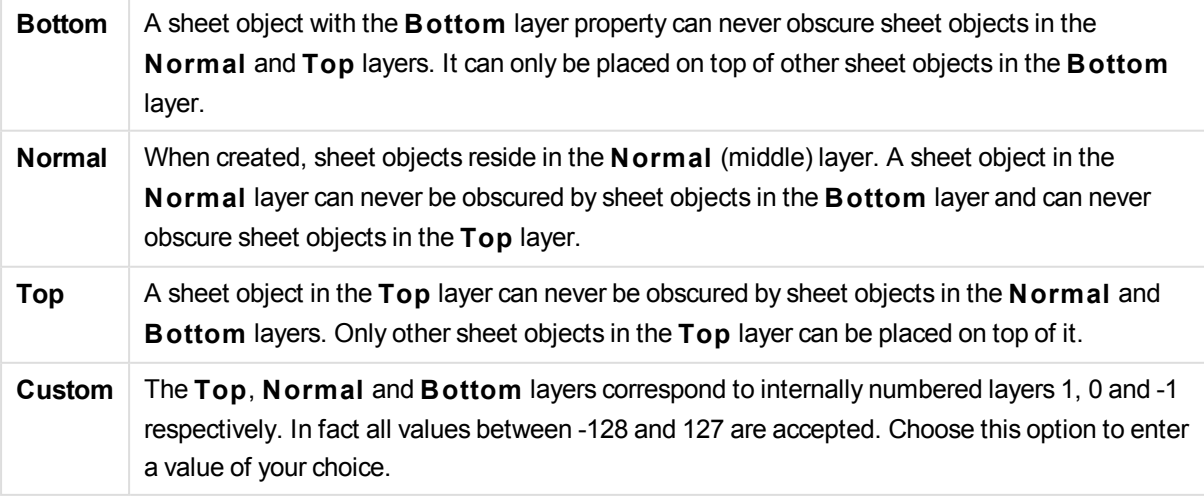

## **Theme Maker...**

Opens the **Theme Maker** wizard where you can create a layout theme.

## **Apply Theme ...**

You can apply a layout theme to the object, sheet or document.

#### **Show**

In the **Show** group it is possible to specify a condition under which the sheet object is displayed:

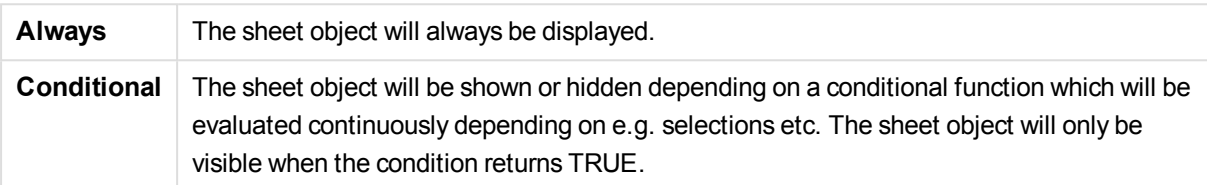

*Users with Admin privileges for the document can override all show conditions by selecting* **Show All Sheets and Sheet Objects** *in* **Document Properties: Securi ty***. This functionality can be toggled by pressing Ctrl+Shift+S.*

# **Options**

In the **Options** group, it is possible to disallow moving and resizing of the sheet object. The settings in this group are only relevant if the corresponding check boxes are enabled in **Document Properties: Layout** and **Sheet Properties: Securi ty**.

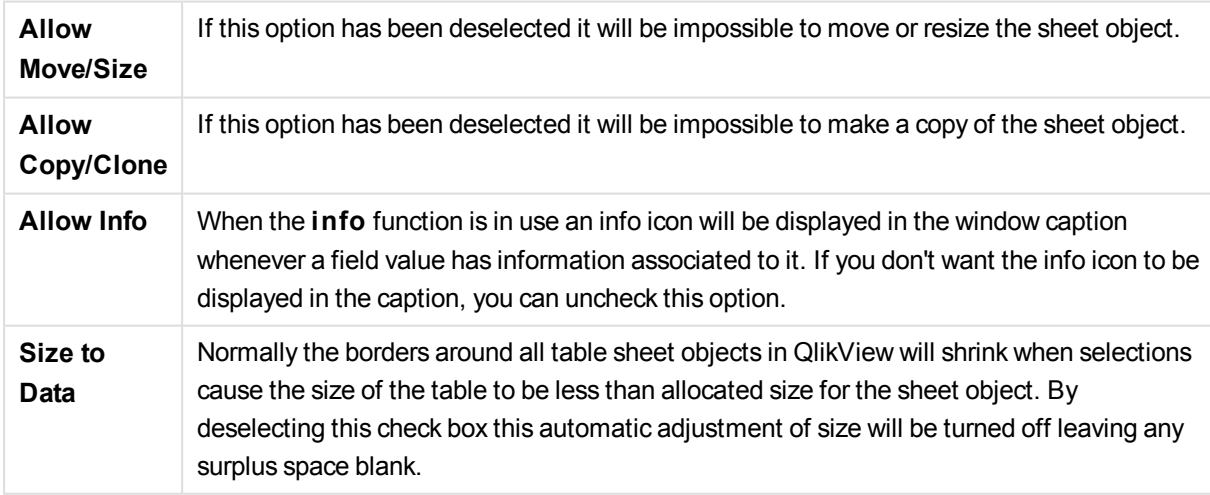

# **Scrollbars**

Various controls for changing the scrollbar layout are located in the **Scrollbars** group:

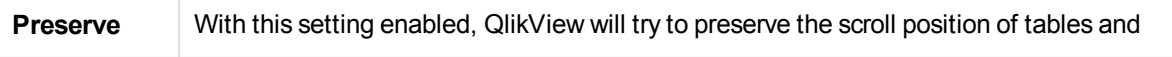

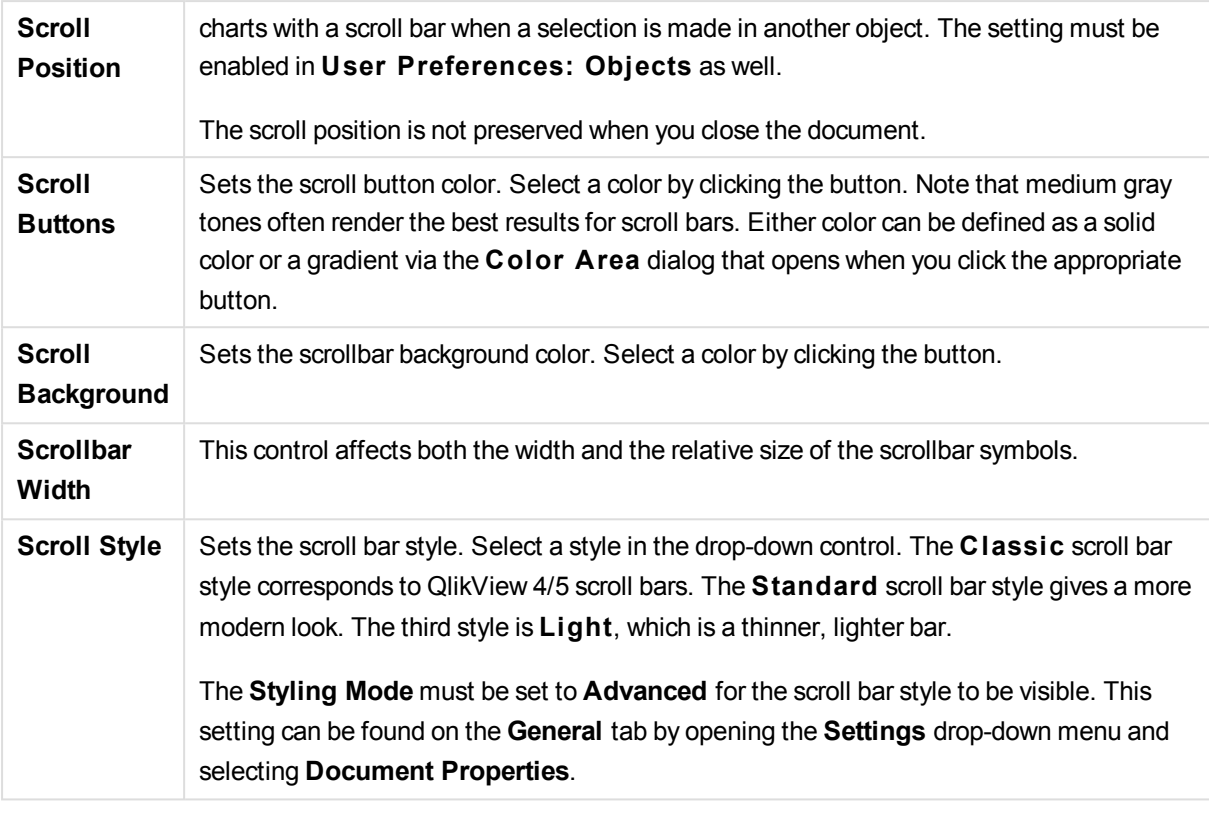

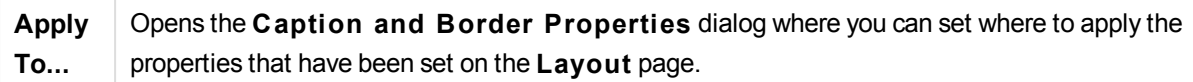

# **Caption**

A Caption setting will apply to the current object only, if it is made from the **Object Properties** page. A Caption setting will apply to all objects of the specified type(s) in the document, if it is made from the **Document Properties** page.

On the **Caption** page, specify layout options that are completely different from the general layout of the object.

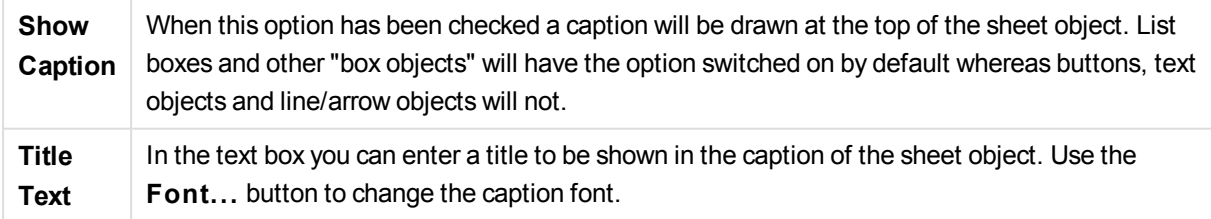

Set the colors of the caption in its different states. The settings for **Active Colors** and **Inactive Colors** can be made separately from each other.

Click the **Background Color** or **Text Color** button to open the **Color A rea** dialog. The **Background Color** can be defined as a **solid** or a **gradient** color on the **Color A rea** dialog. **Text Color** can be defined a **Fixed** or a **Calculated** color using color functions.

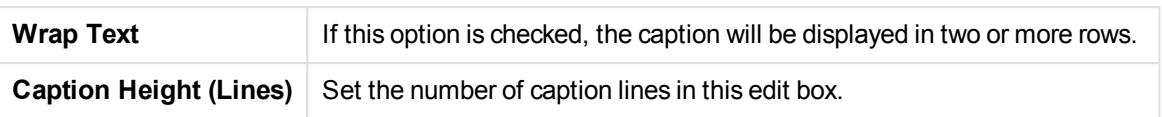

The precise size and position of the QlikView object can be determined and adjusted by the size/position settings for the **Normal** or **Minimized** QlikView sheet object. These settings are measured in pixels:

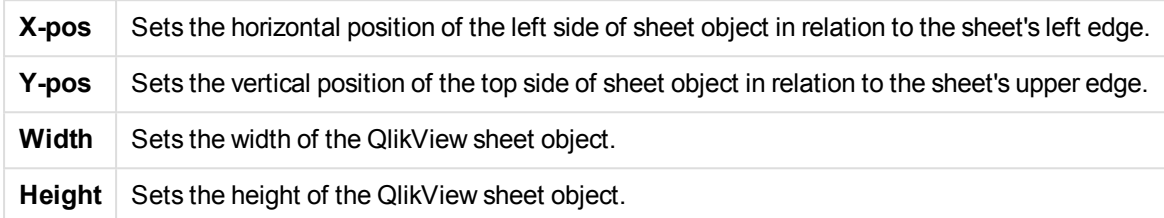

The orientation of the caption label can be altered with the **Caption Alignment** options:

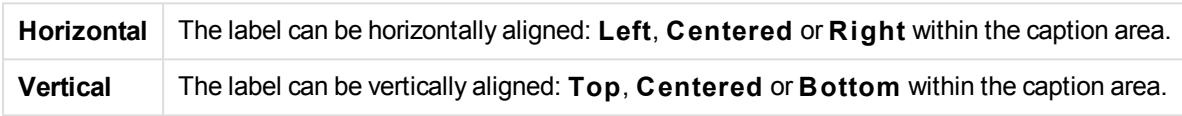

# **Special Icons**

Many of the object menu commands of the sheet objects can be configured as caption icons. Select commands to be shown as caption icons by marking the check box to the left of each command in the list.

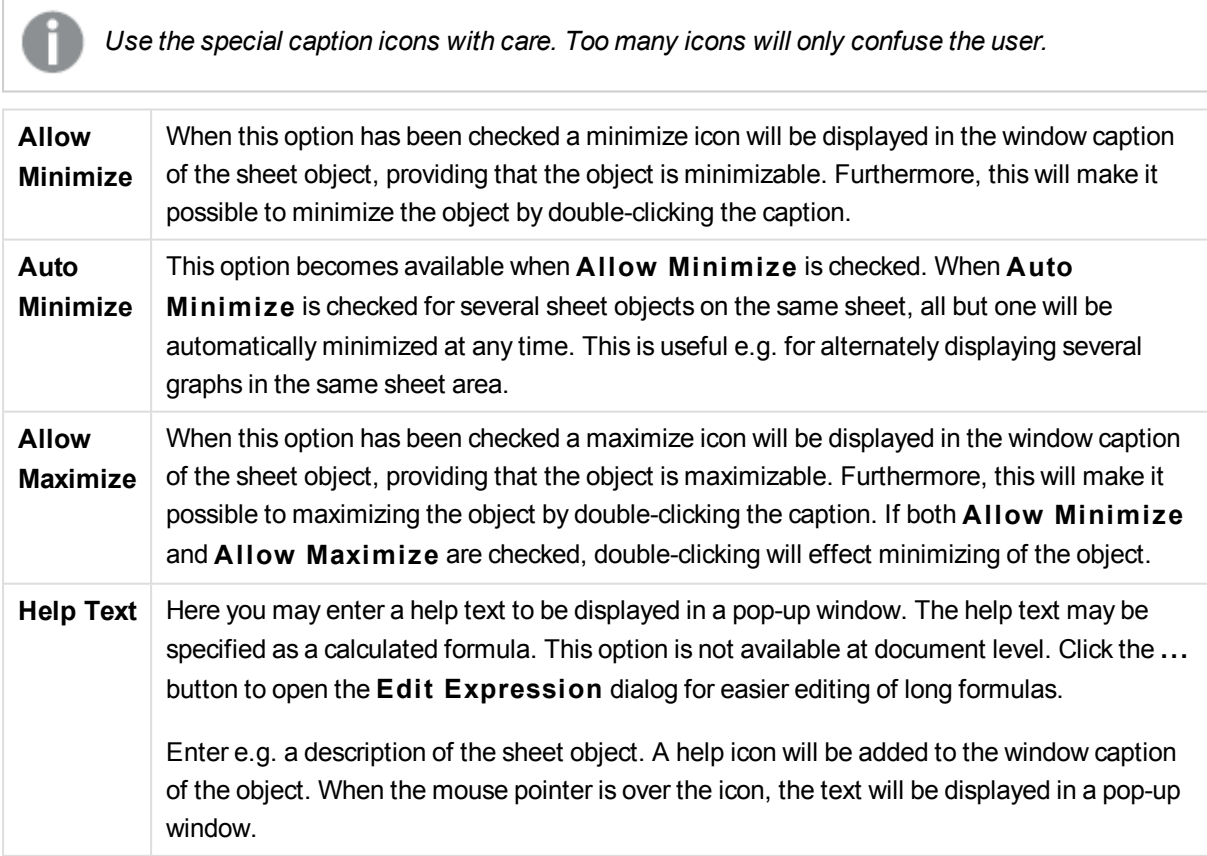

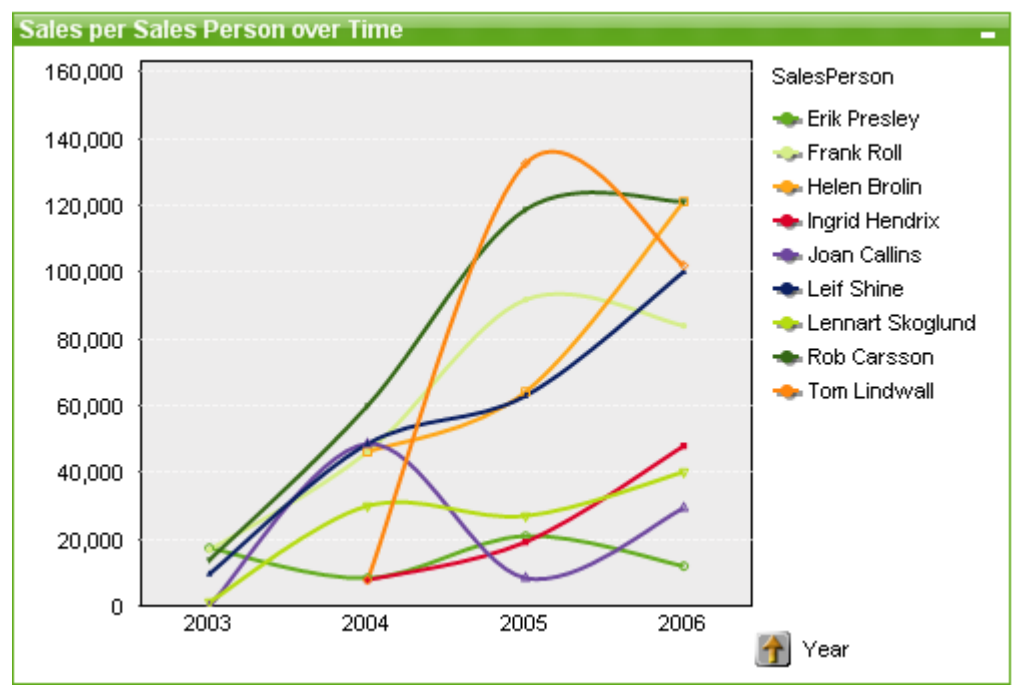

# Line Chart

Charts are graphical representations of numerical data. It is possible to switch between different representations of an existing chart, by changing the **Chart Type** in the **Chart Properties: General** page.

Line charts present data as lines between value points, as value points only or as both lines and value points. Line charts are useful when you want to show changes or trends.

The quickest way to create a new line chart is to select **Quick Chart** wizard from the **Tools** menu.

By a right-click on the line chart the **Line Chart: Object Menu** will be displayed. It can also be accessed from the **Object** menu, when the line chart is the active object.

# **New Chart**

A new chart can be created by clicking on the **C reate Chart** tool in the toolbar, by a right-click on an empty sheet area and selecting **New Sheet Object, Chart** from **Object** menu or by selecting **New Sheet Object, Chart** from **Layout** menu. This will open a sequence of chart property pages.

In the page that appears first, name and type of graph and title (optional) is set, clicking the **Next** button opens the second page etc. As soon as sufficient information has been entered the **Next** and/or **Finish** buttons are enabled and the user can proceed to the next page in the sequence or finish it.

Once the chart is displayed on the sheet it can be modified by right clicking the graph and selecting **Properties** or by activating the graph (click on caption area) and selecting **Properties** in the **Object** menu.

# **Object Menu**

Right-click on a chart and a float menu appears. This menu can also be found under **Object** menu when the chart is active.

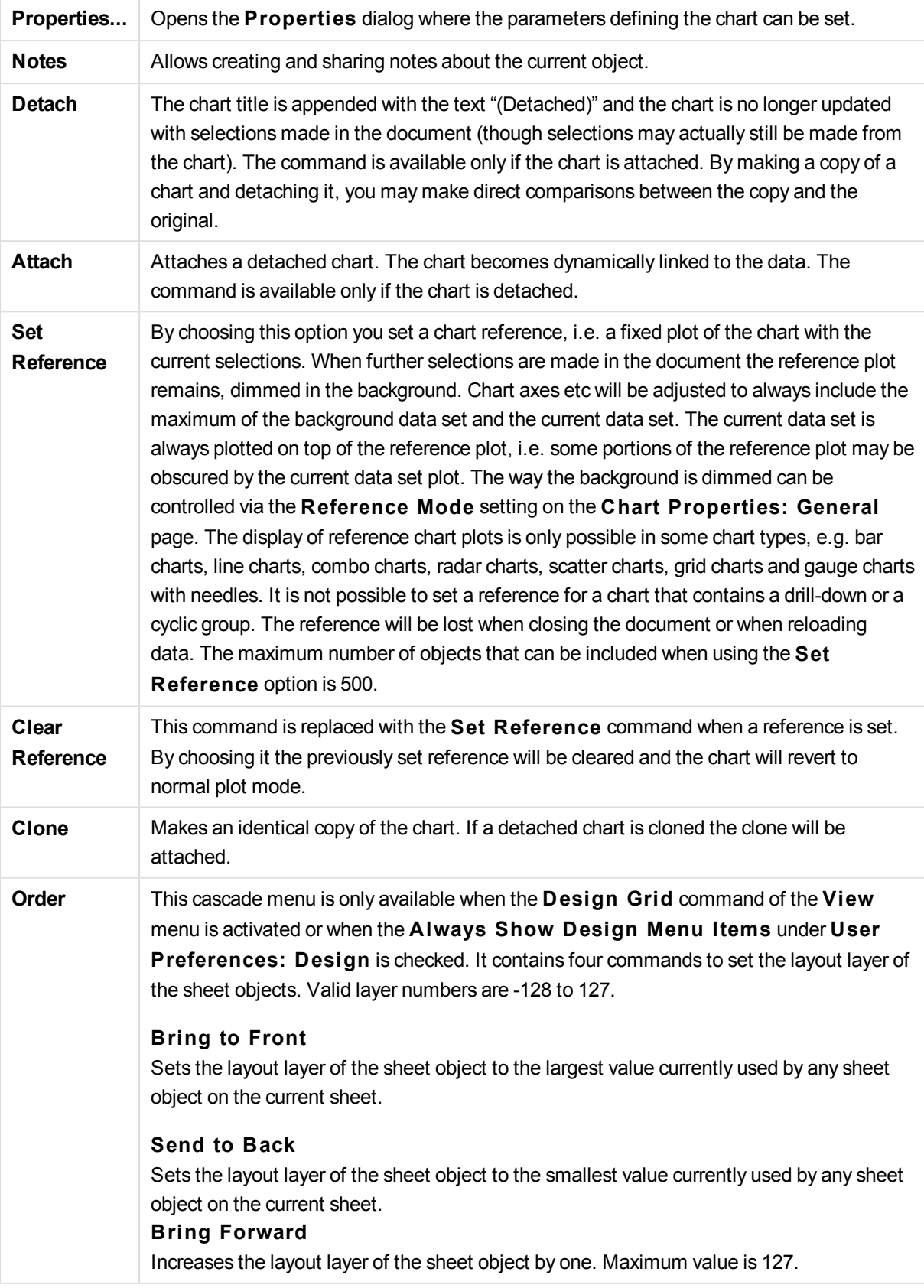

The menu contains the following commands:

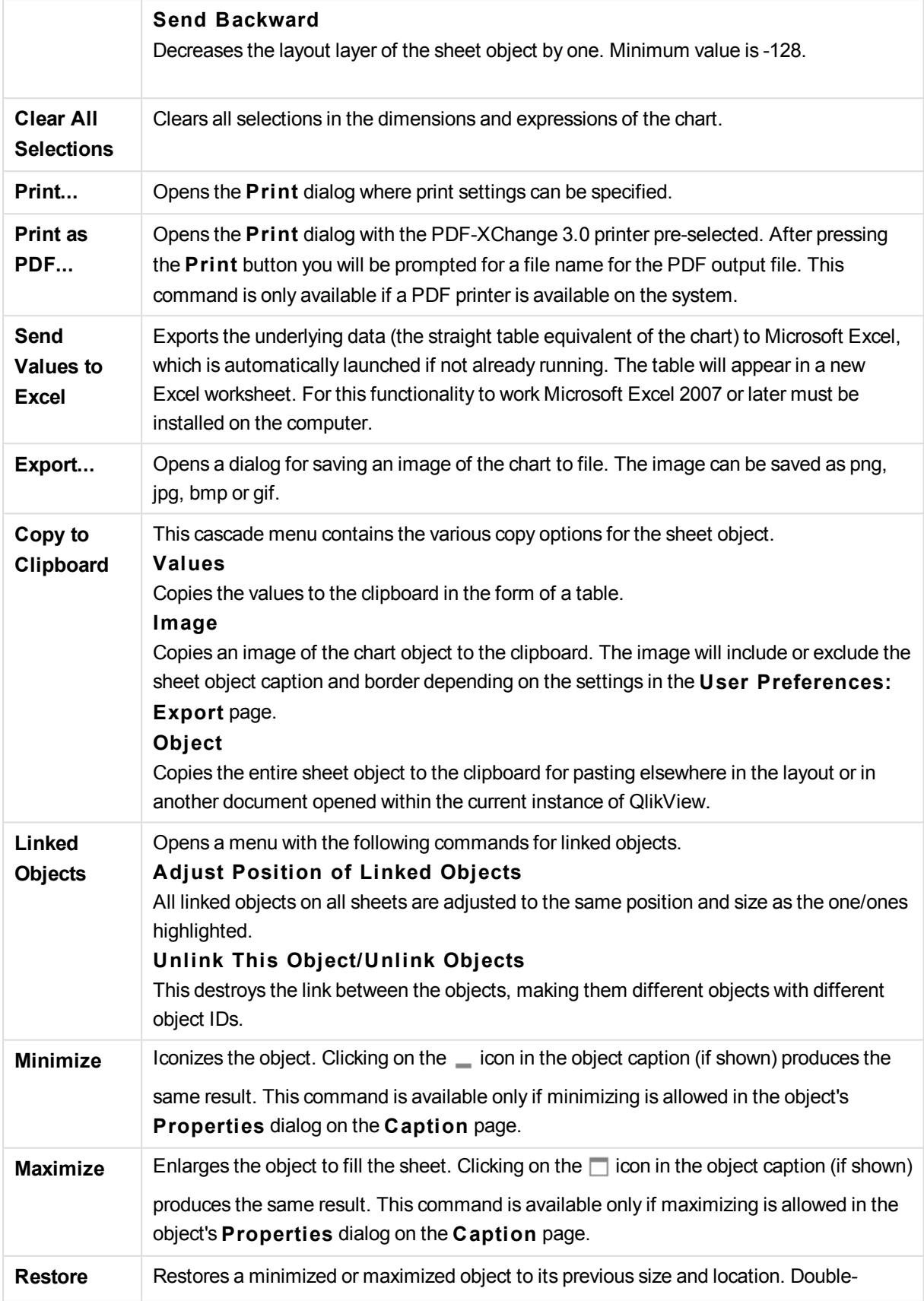

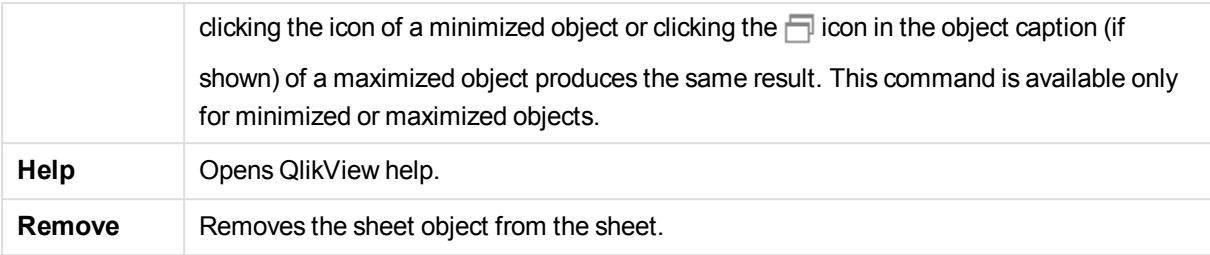

## **Chart Properties: General**

On the **General** page you can set such properties as titles and chart type. It is the first page in the **Quick Chart Wizard** and in the **Chart Properties** dialog.

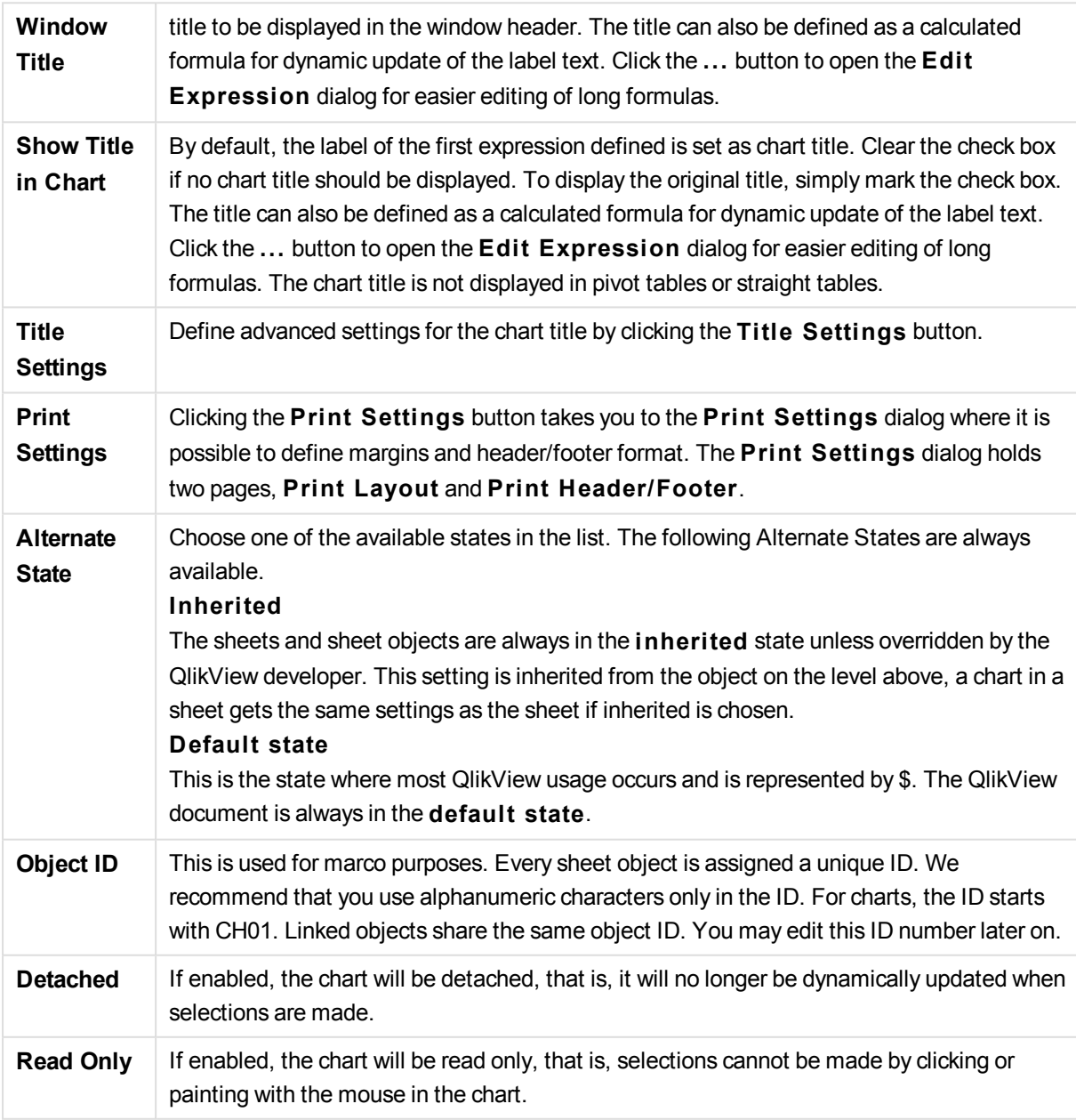

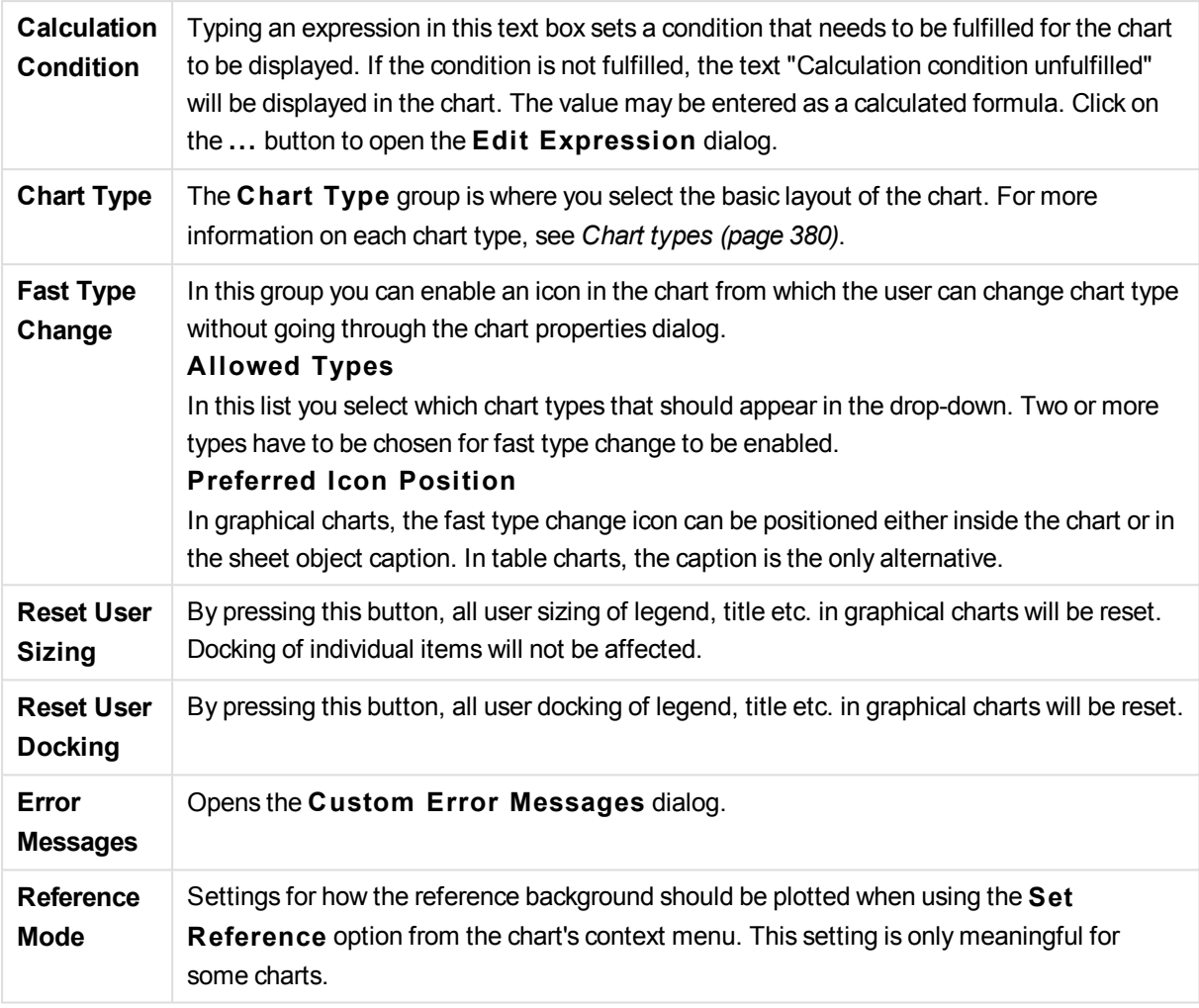

# **Chart Properties: Dimensions**

The **Chart Properties: Dimensions** page is reached by right-clicking a chart and selecting **Properties** or by selecting **Properties** from the **Object** menu when the chart is active.

When you create a chart, you should first ask yourself two questions:

- What do you want to look at? What should the sizes of the bars in the bar chart correspond to? The answer might be the "sum of sales", or something similar. This is set on the **Expressions** tab.
- What do you want to group it by? Which field values do you want to use as labels for the bars in the bar chart? The answer might be "per country", or something similar. This is set on the **Dimensions** tab.

A chart can display one or more dimensions. The upper limit depends on the actual chart type, the complexity of the data and the available memory. Pie, line and scatter charts can display a maximum of two dimensions, bar, block and grid charts three. Radar and funnel charts can only display a single dimension, and gauge charts use no dimensions at all. Further dimensions are ignored.

A chart dimension gets its values from a field which is specified on the **Chart Properties: Dimensions** page. Instead of being a single field a dimension can also consist of a group of fields (see **Edit Groups** below).
A dimension can be a single field, a group or an expression (calculated dimension). It can also be a synthetically created dimension

Move fields back and forth by selecting (click, Ctrl-click) and using the **Add>** or **<Remove** buttons, or by double-clicking your selections directly.

Chart dimensions may also be calculated from an expression.

This property page is used for defining dimensions.

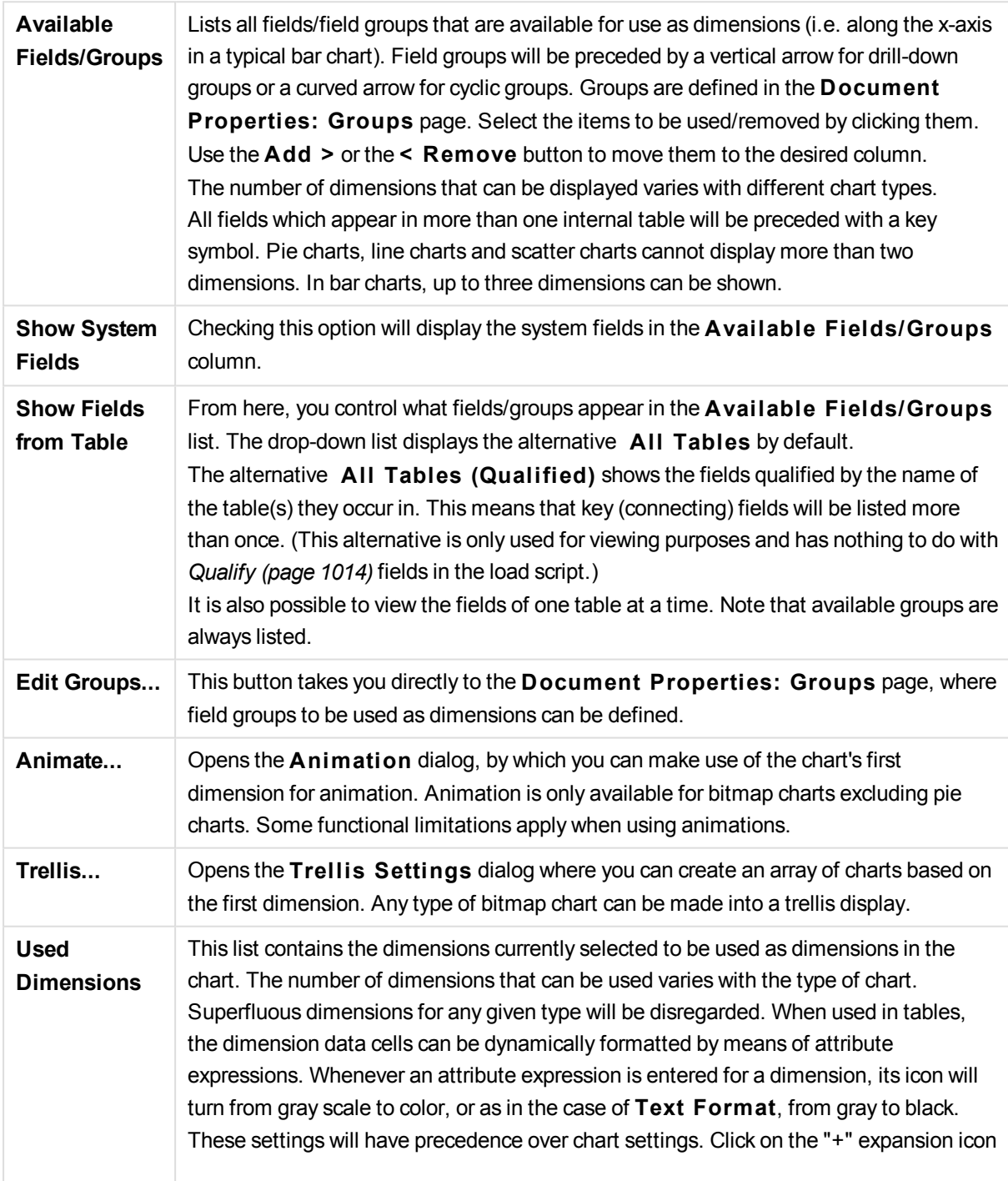

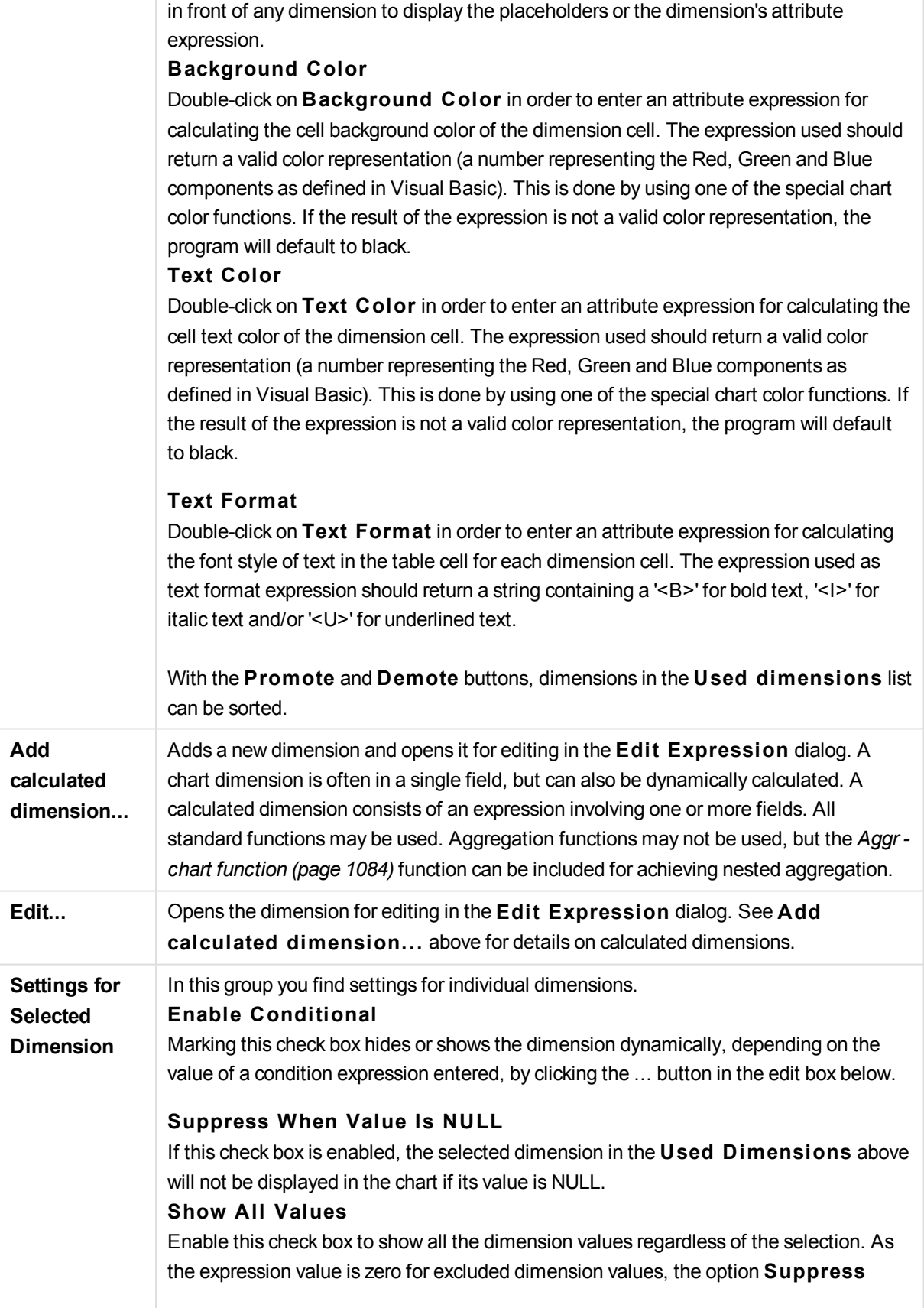

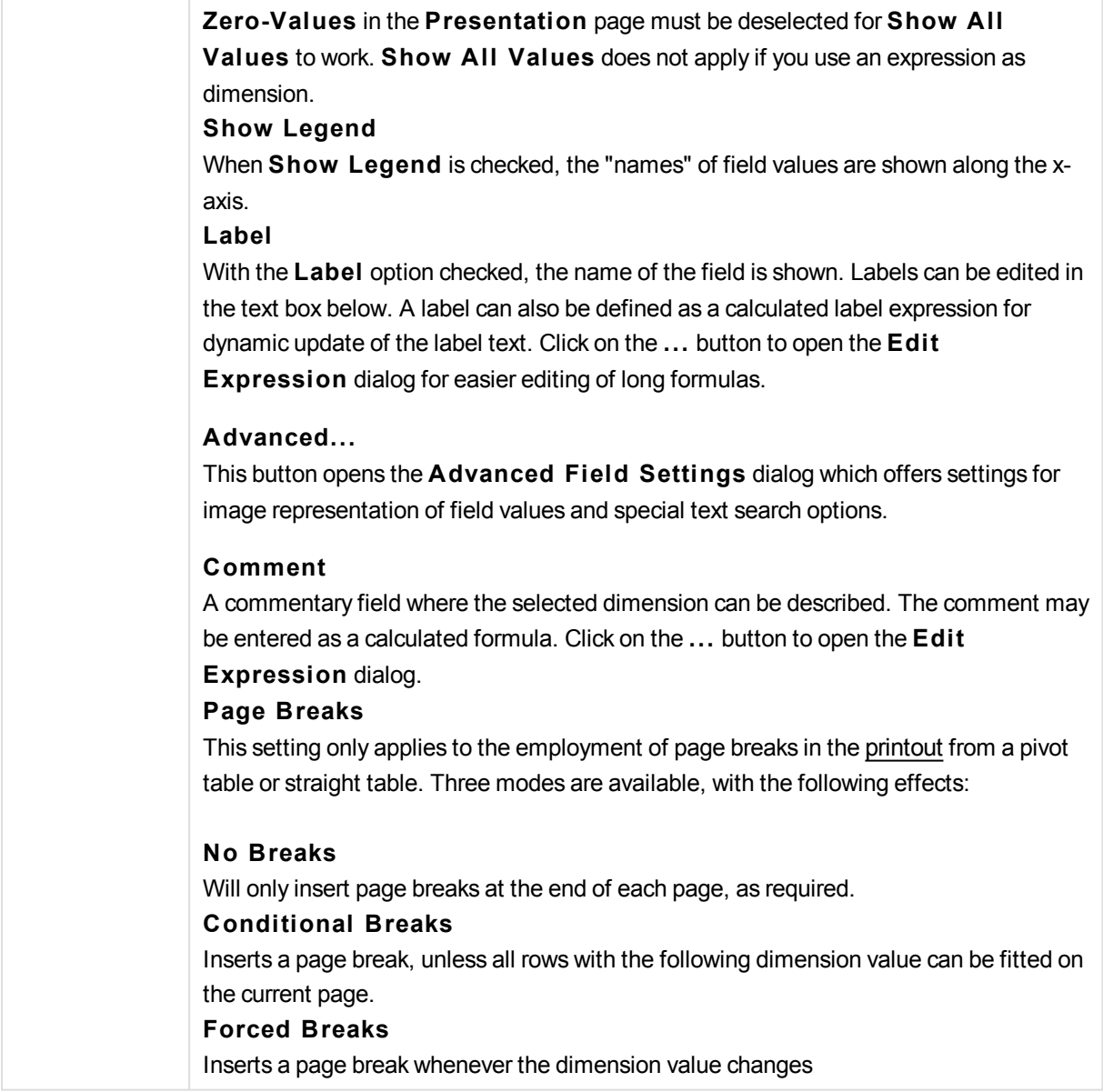

### **Chart Properties: Dimension Limits**

Dimension limits can be set for chart types, except for gauge charts and pivot tables.

The **Dimension** Limits tab controls the number of dimension values you can see in a given chart.

Before getting to that, it is important to describe the effect that the three options in the dropdown produce. The dropdown contains three values: **Fi rst**, **Largest** and **Smallest**. These values control the way the calculation engines sorts the values it returns to the charting engine. It is mandatory to have one of these options selected, if the dimension is to be restricted. The sorting only occurs for the first expression, except in pivot tables when the primary sort may override the first dimension sort.

This property page is used for defining dimension limits. Each dimension in the chart is configured separately.

# **Limits Restrict which values are displayed using the fi rst expression**

These properties are used to determine how many dimension values are displayed in the chart, according to settings made below.

### **Show only**

Select this option if you want to show the **Fi rst**, **Largest** or **Smallest** x number of values. If this option is set to 5, there will be five values displayed. If the dimension has **Show Others** enabled, the Others segment will take up one of the five display slots.

The **Fi rst** option will return the rows based on the options selected on the **Sort** tab of the property dialog. If the chart is a Straight Table, the rows will be returned based on the primary sort at the time. In other words, a user can change the values display by double-clicking on any column header and making that column the primary sort.

The **Largest** option returns the rows in descending order based on the first expression in the chart. When used in a Straight Table, the dimension values shown will remain consistent while interactively sorting the expressions. The dimensions values will (may) change when the order of the expressions is changed.

The **Smallest** option returns the rows in ascending order based on the first expression in the chart. When used in a Straight Table, the dimension values shown will remain consistent while interactively sorting the expressions. The dimensions values will (may) change when the order of the expressions is changed.

Enter the number of values to display. The value may be entered as a calculated formula. Click on the ... button to open the **Edit Expression** dialog.

### **Show only values that are:**

Select this option to display all dimensions values that meet the specified condition for this option. Select to display values based on a percentage of the total, or on an exact amount. The **relative to the total** option enables a relative mode which is similar to the **Relative** option on the **Expressions** tab of the property dialog. The value may be entered as a calculated formula. Click on the ... button to open the **Edit Expression** dialog.

### **Show only values that accumulate to:**

When this option is selected,all rows up to the current row are accumulated, and the result is compared to the value set in the option. The **relative to the total** option enables a relative mode which is similar to the **Relative** option on the **Expressions** tab of the property dialog, and compares the accumulated values (based on first, largest or smallest values) to the overall total. The value may be entered as a calculated formula. Click on the **...** button to open the **Edi t Expression** dialog. Select **Include Boundary Values** to include the dimension value that contains the comparison value.

Negative values will not be included when calculating the accumulated restriction sum. We recommend that you don't use relative restrictions for fields that can contain negative values.

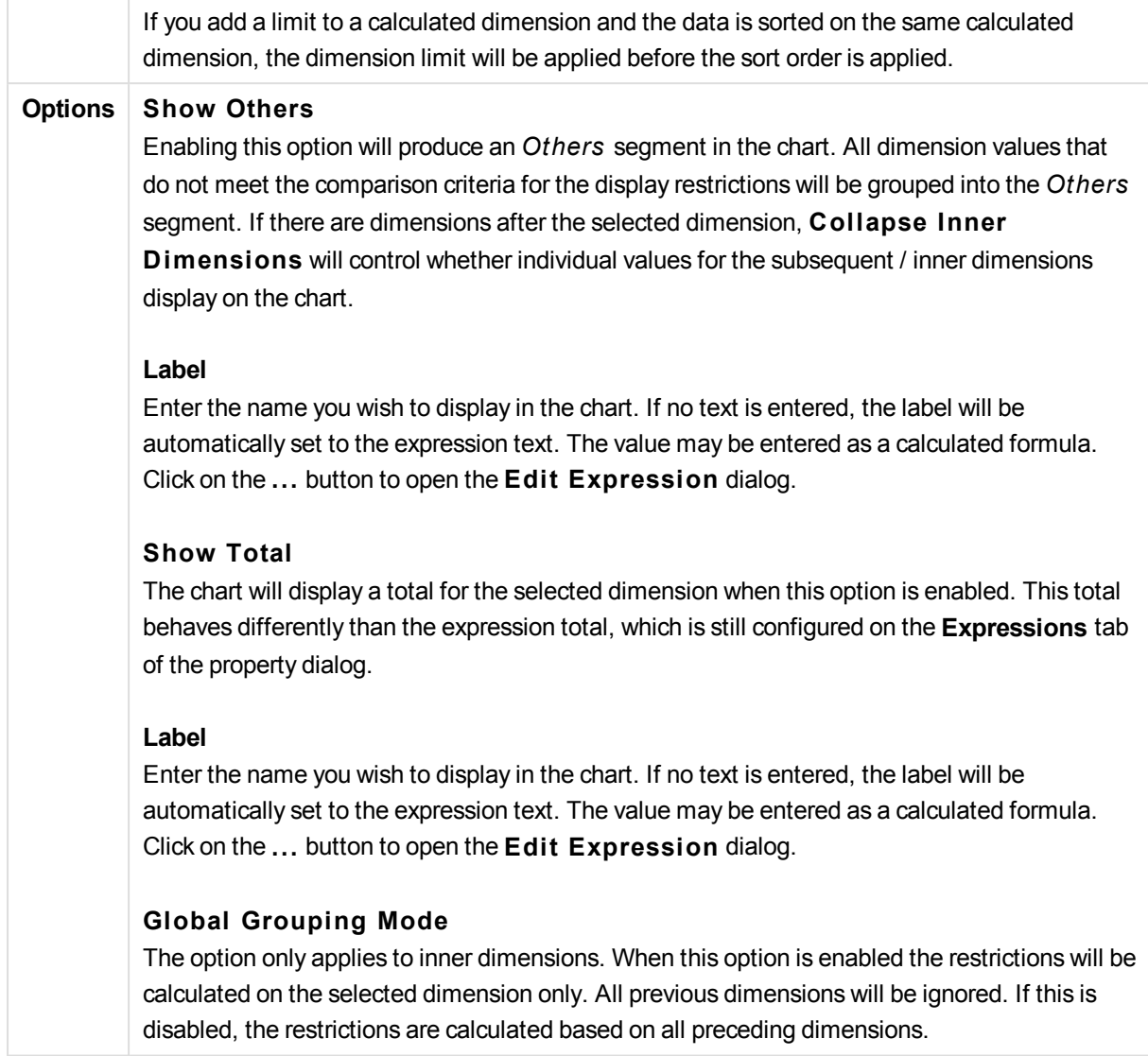

# **Expression Totals Compared to Dimension Totals**

Dimension Totals are generated by the calculation engine, and are then returned to the charting engine as separate rows (or dimension values). This will have an impact on the Others rows. The difference between using Expression Totals and Dimension Totals can be seen below.

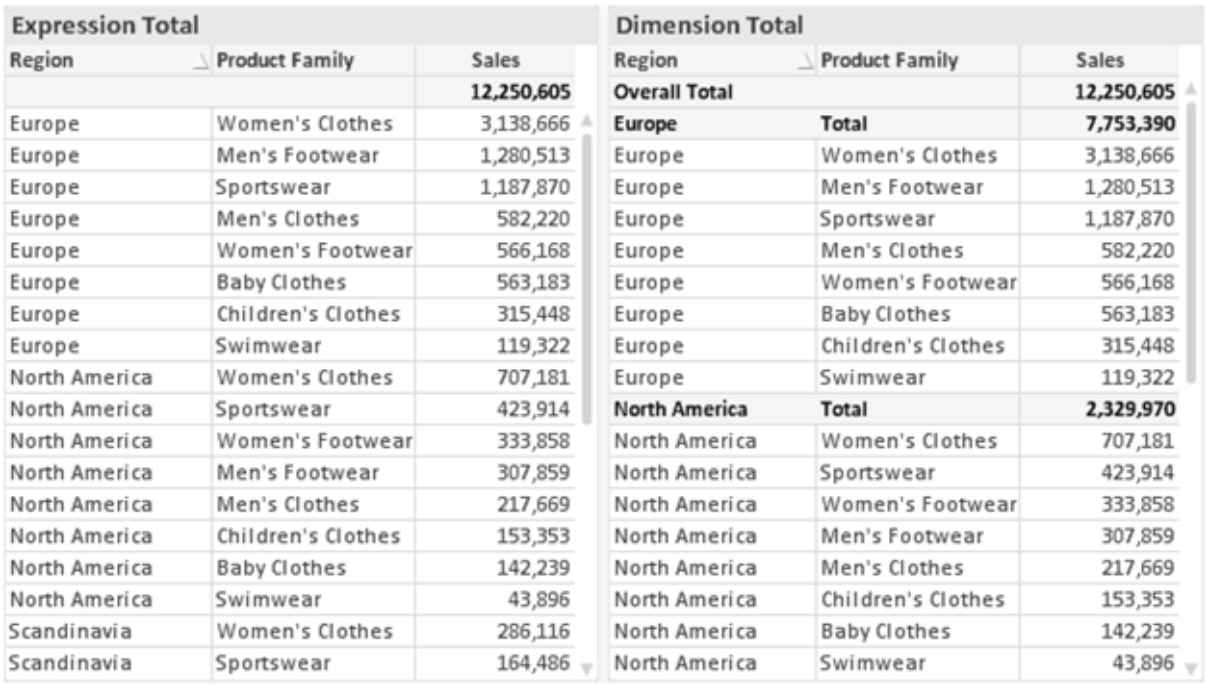

*Expression Totals and Dimension Totals*

When Dimension Totals is used, it is possible to have sub-totals within a straight table.

### **Chart Properties: Expressions**

To reach the **Chart Properties: Expressions** tab, right-click on a chart or table and select **Properties** from the **Object** menu.

When creating a chart, two questions should be asked:

- <sup>l</sup> What should the size of the bars etc. illustrate? These are the **Expression(s)** ( e.g. **sum of NetSales**).
- <sup>l</sup> How should the data be grouped? These are the **Dimension(s)** ( e.g. per **Country**).

*The* **Expressions** *tab looks different for different chart and table types. If an option is grayed out, it is not available for that particular chart or table type.*

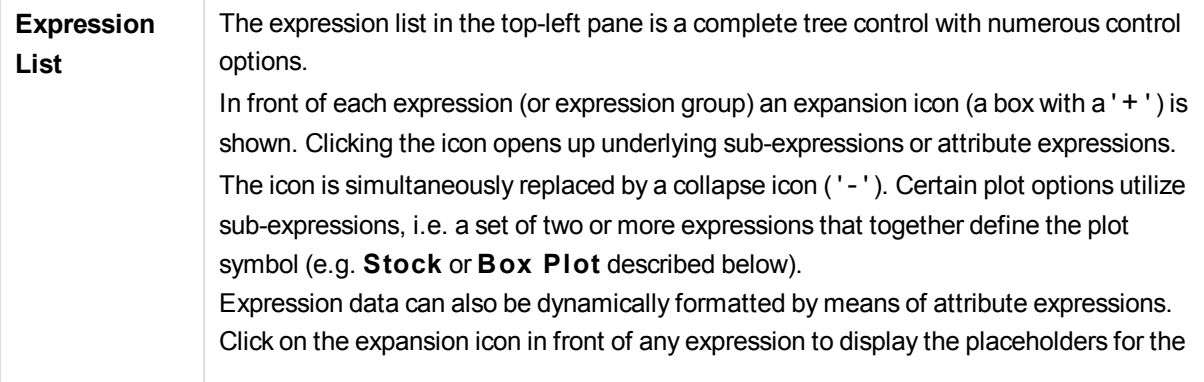

dimension's attribute expressions. These are:

#### **Background Color**

Edit the default **Background Color** expression to create the attribute expression for calculating the plot color of the data point. The calculated color will have precedence over the default QlikView color selection and must be a valid color representation, which is achieved by using the color functions. If the result of the expression is not a valid color representation, the program will default to black. An auxiliary expression for **Text Color** can be created using the same method.

### **Text Color**

An auxiliary expression for **Text Color** can be created using the same method as for the background color (see above).

### **Text Format**

Edit the **Text Format** expression to enter an attribute expression for calculating the font style of text associated with the data point (For tables: text in the table cell for each dimension cell. The calculated text format will have precedence over table style defined in the **Chart Properties: S tyle**. The expression used as text format expression should return a string containing a '<B>' for bold text, '<I>' for italic text and/or '<U>' for underlined text. Note that = is necessary before the string.

### **Pie Popout**

Click on the **Pie Popout** in order to enter an attribute expression for calculating whether the pie slice associated with the data point should be drawn in an extracted "popout" position. This type of attribute expression only has effect on pie charts.

#### **Bar Offset**

Click on **Bar Offset** in order to enter an attribute expression for calculating an offset for the bar or bar segment associated with the data point. The offset can be positive or negative and will move the bar or segment accordingly. This is useful e.g. when making so called waterfall charts. This type of attribute expression only has effect on bar charts.

#### **Line S tyle**

Click on **Line S tyle** in order to enter an attribute expression for calculating the line style for the line or line segment associated with the data point. This type of attribute expression only has effect on line, combo and radar charts. The relative width of the line can be controlled by including a tag <W*n*> where *n* is a multiplying factor to be applied on the default line width of the chart. The number *n* must be a real number between 0.5 and 8. Example: <W2.5>. The style of the line can be controlled by including a tag <S*n*> where *n* is an integer between 1 and 4 indicating the style to be used (1=continuous, 2= dashed, 3=dotted, 4=dashed/dotted). Example: <S3>. The <W*n*> and <S*n*> tags can be freely combined, but only the first occurrence of each counts. The tags must be enclosed by single quotations.

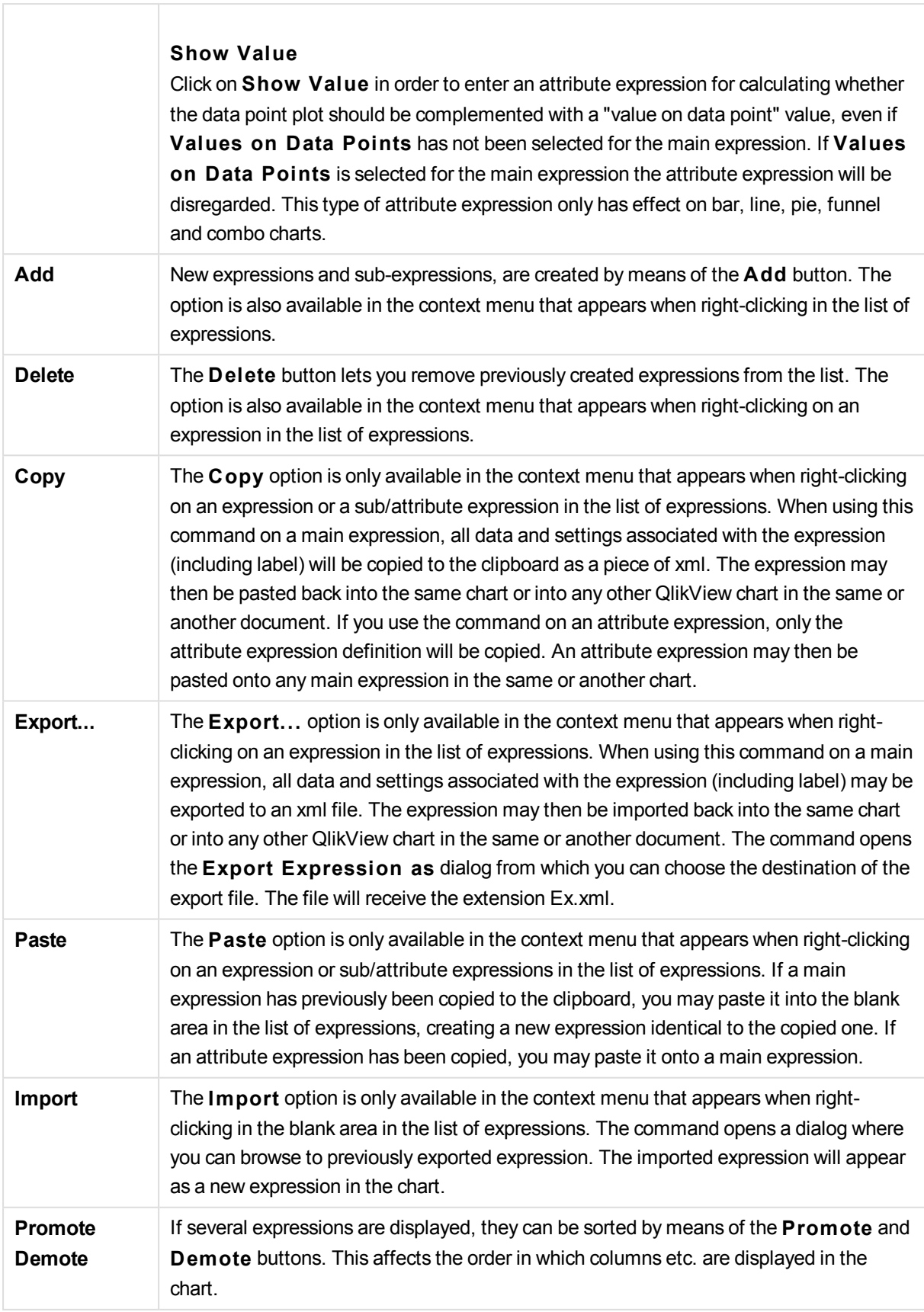

 $\overline{\phantom{a}}$ 

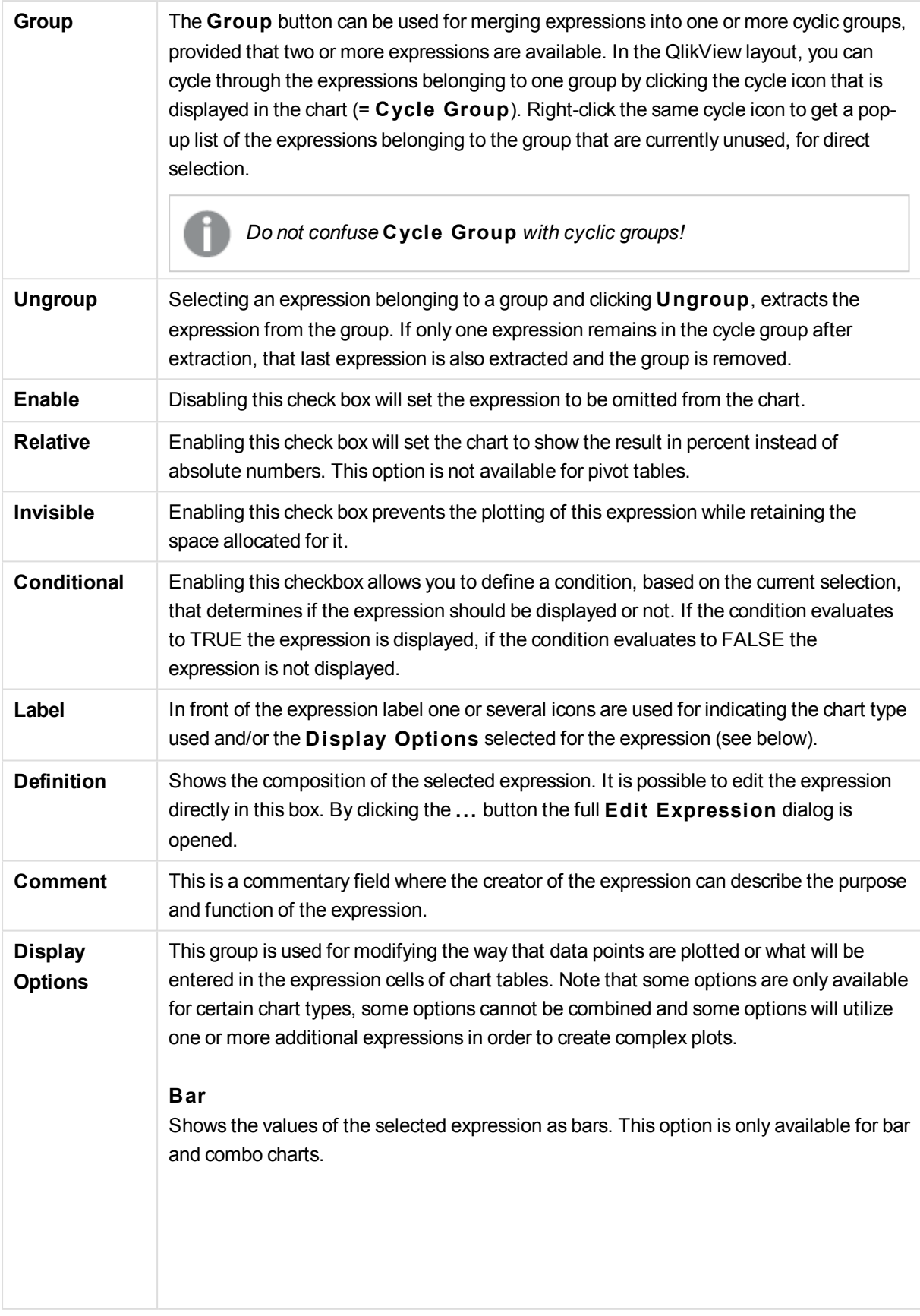

#### **Symbol**

Shows the values of the selected expression as symbols. This option is only available for line and combo charts. Choose between several different symbols in the drop-down menu.

### **Line**

Shows the values of the selected expression as a line. This option is only available for line and combo charts. Choose between **Normal**, **Smooth** and three different **Plateau** lines in the drop-down menu.

#### **S tock**

Mark this check box to plot the expression as a stock marker. The expression will be preceded by its own icon in the Expressions list and appear as an empty placeholder with four sub expressions. The first sub expression will be used for plotting a high point of the stock marker. The second sub expression will be used for a low point. These two sub expressions must contain valid definitions in order for the stock marker to be drawn. The third sub expression is optional but is otherwise used for a close point of the stock marker. The forth sub expression is also optional but is otherwise used for an open point of the stock marker. New empty sub expressions will be created automatically when **S tock** check box is marked for the expression. When **S tock** check box has been selected for an expression you cannot select **Bar**, **Line**, **Symbol**, **Box Plot** or **Has Error Bars** check boxes for the same expression. **S tock** check box cannot be selected for an expression if any of those options are already selected for the expression. This option is only available for combo charts.

#### **Box Plot**

Mark this check box to plot the expression as a box plot, often used for the display of statistical data. The expression will be preceded by its own icon in the Expressions list and appear as an empty placeholder with five sub expressions. The first sub expression will be used for plotting a box top point of the box plot. The second sub expression will be used for a box bottom point. These two expressions must contain valid definitions in order for the box plot to be drawn. The third to fifth sub expressions are optional. If used, those sub expression define a median, an upper whisker, and a lower whisker. A common extension to a **Box Plot** is so called outliners for extreme values. These can be achieved by plotting separate expressions as symbol. New empty sub expressions will be created automatically when **Box Plot** is marked for the main expression. When **Box Plot** has been selected for an expression you cannot select **Bar**, **Line**, **Symbol**, **S tock** or **Has Error Bars** check boxes for the same expression. **Box Plot** cannot be selected for an expression if any of those options are already selected for the expression. This option is only available for combo charts.

#### **Has Error Bars**

Mark this check box to utilize one or two expressions following the selected expression

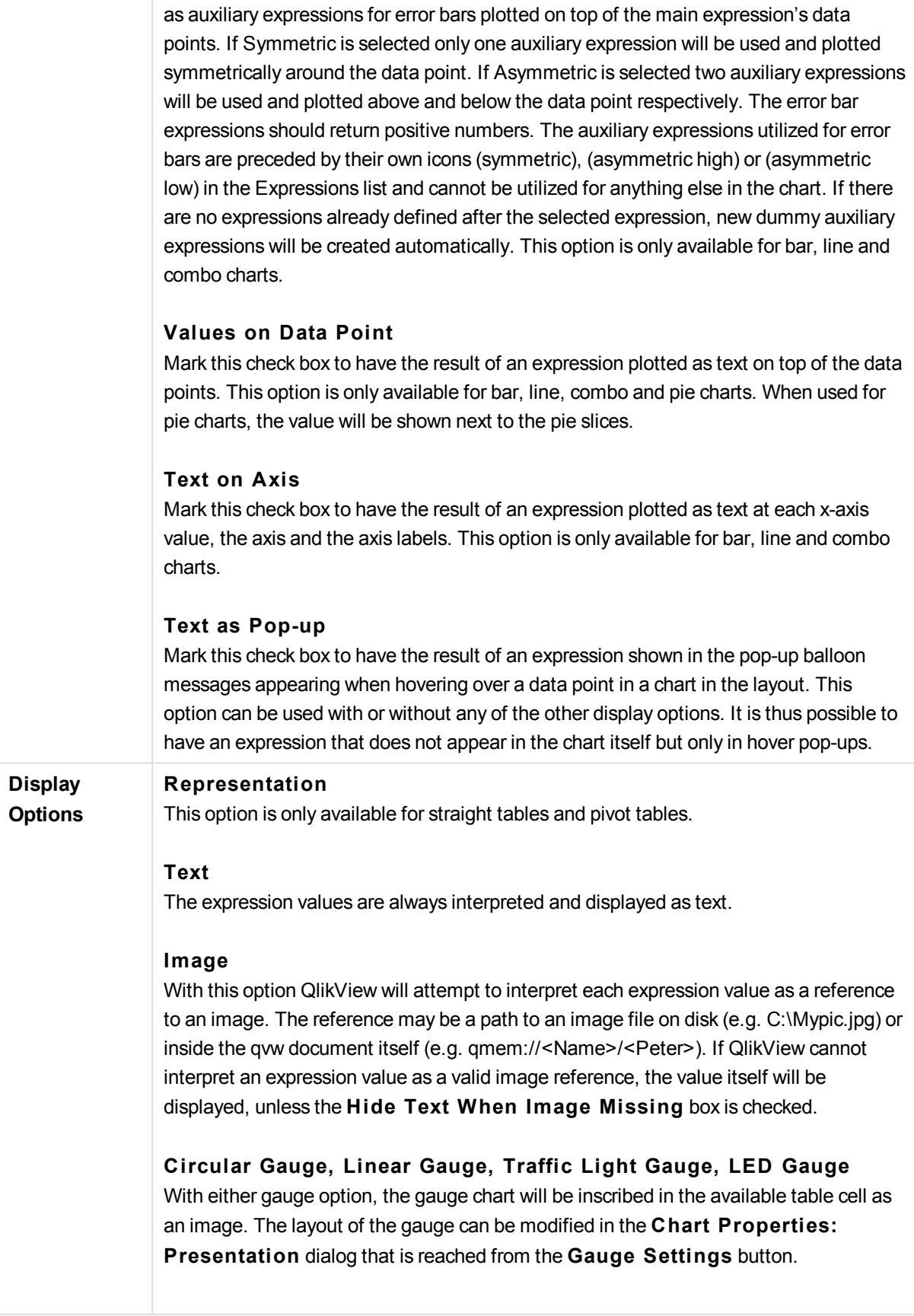

### **Mini Chart**

With this option QlikView will display the expression values in a bar or line chart. The chart will be inscribed in the available table cell. The visual settings for the chart can be modified via the **Mini Chart Settings** button. This option is only available for straight tables.

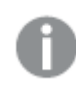

*The mini chart will not be displayed when exporting to Excel!*

### **Link**

Select this option to enter an expression in the **Defini tion** field that will create a clickable link in the table cell. The expression should return a text that can be interpreted as *DisplayText*<*url*>*LinkText*. The *DisplayText* will be displayed in the table cell and *LinkText* will be the link that is opened in a new browser window. If a link is defined, the value in the table cell will be underlined. If no link is defined the value will not be underlined. Note that it is not possible to make selections in a cell with Link as display mode. By clicking the **...** button the full **Edi t Expression** dialog is opened.

# **Examples:**

=Name & '<url>' & Link =Name & '<url>www.qlikview.com' where *Name* and *Link* are table fields loaded in the script.

### **Image Formatting**

Only available when the **Image** option has been selected above. This option is only available for straight tables and pivot tables. This setting describes how QlikView formats the image to fit in the cell. There are four alternatives:

### **No S tretch**

If this option is selected, the image will be shown as is, without any stretching. This may cause parts of the picture to be invisible or only part of the cell to be filled. **Fill**

If this option is selected, the image will be stretched to fit the cell without keeping the aspect ratio of the image.

### **Keep Aspect**

If this option is selected, the image will be stretched as far as possible to fill the cell while keeping the aspect ratio.

### **Fill** with Aspect

If this option is selected, the image will be stretched to fill the cell in both directions while keeping the aspect ratio. This typically results in cropping of the image in one direction.

**Accumulation** By choosing between the settings in this group, you decide whether the values in the chart should be accumulated or not. In an accumulated chart, each y-value is added to the y-value of the following x-value. In an accumulated bar chart showing the sum of sales per year, e.g. the value of the year 1996 is added to that of the year 1997. If your

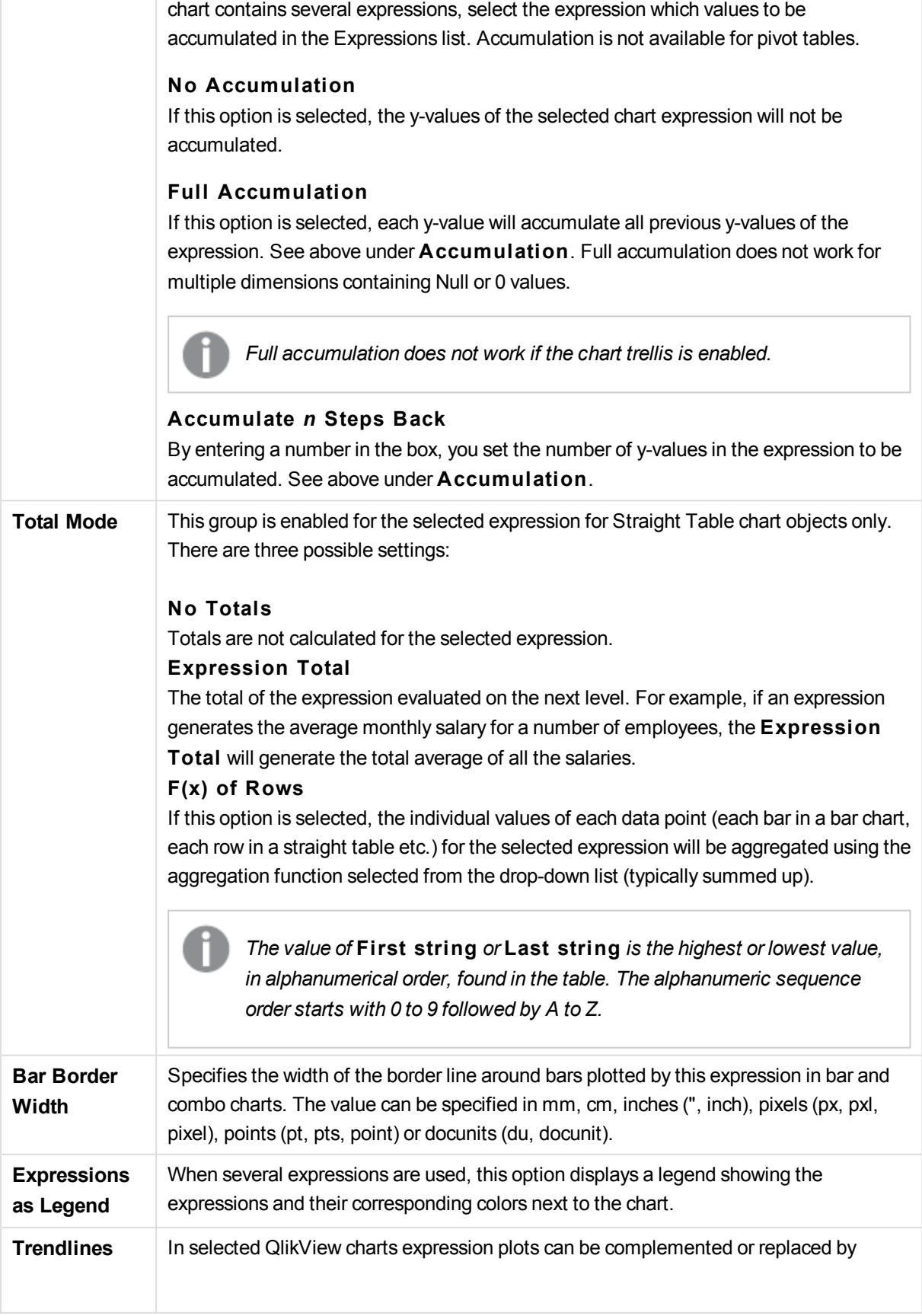

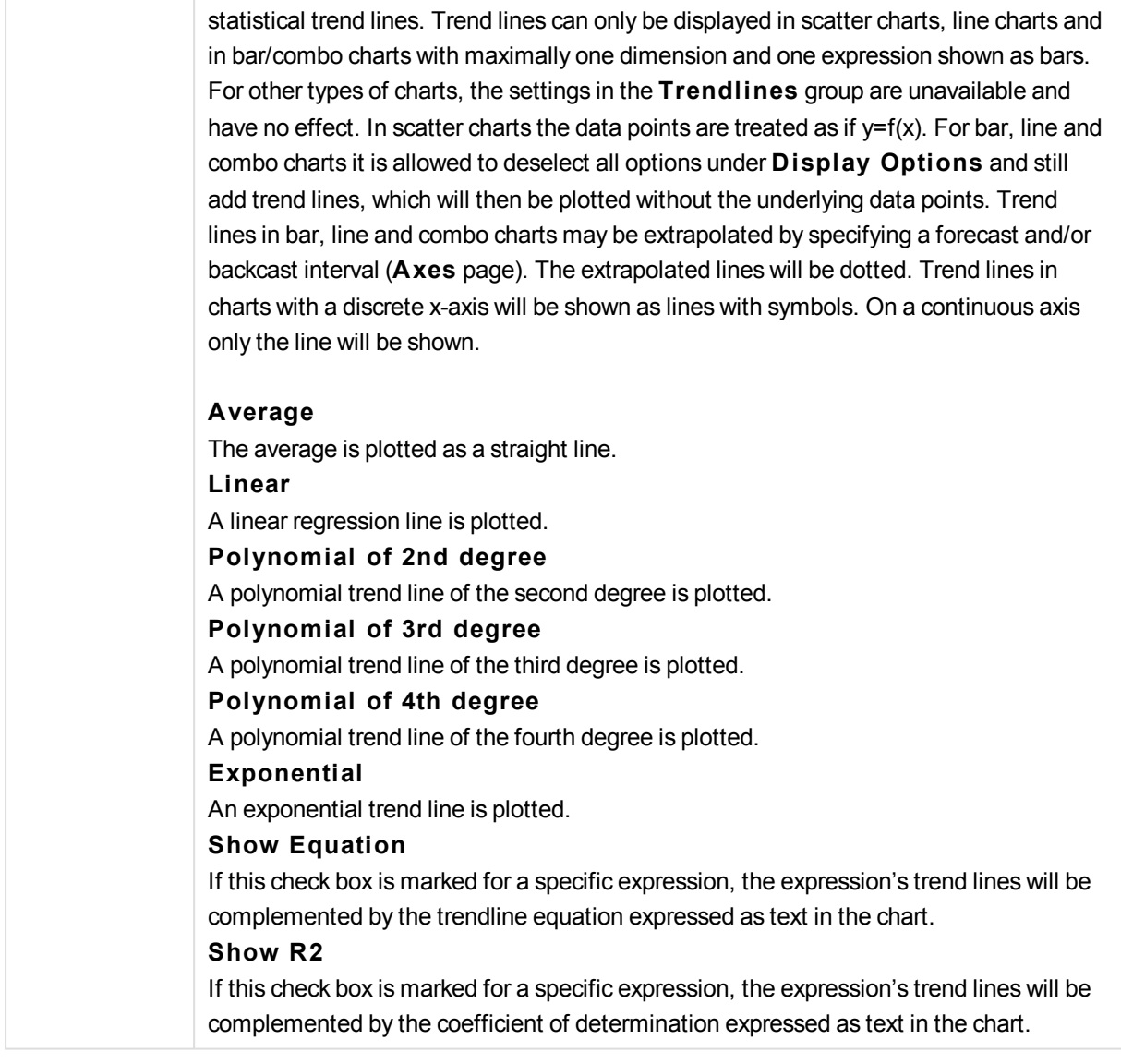

# **Chart Properties: Sort**

The **Chart Properties: Sort** page is reached by a right-click on a chart and selecting **Properties** from the **Object** menu.

This is where you decide the sort order of the chart dimension(s) from a number of available sort orders.

The **Chart Properties: Sort** page for straight tables holds slightly different options.

The **Dimensions** list contains the chart's dimensions. To assign a sort order, mark a dimension and choose one or more sort orders on the right side.

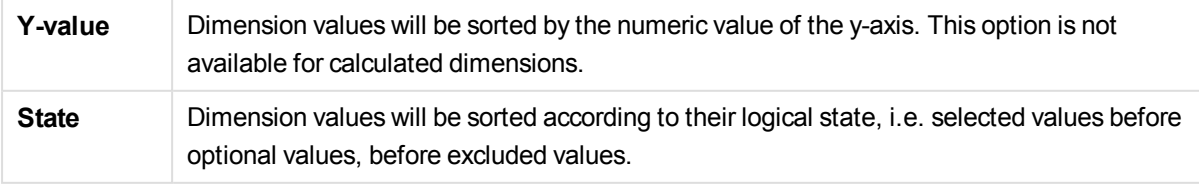

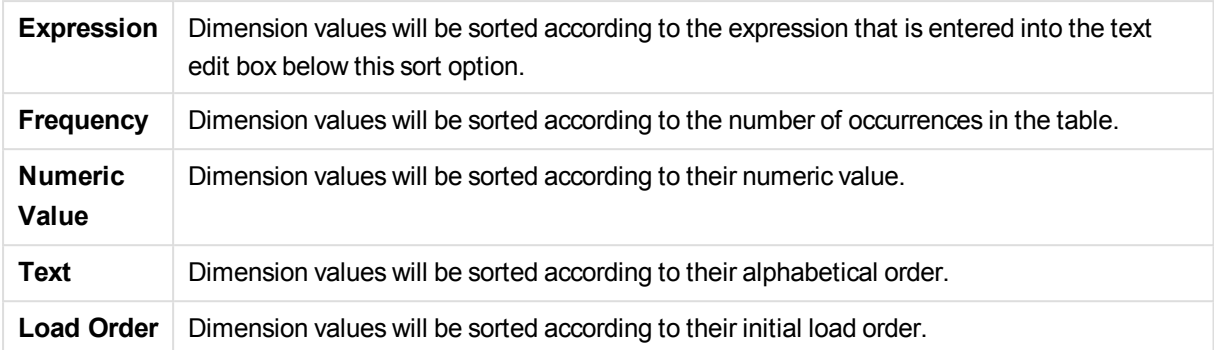

There is a hierarchy in the group from top to bottom so that when conflicting sort orders are selected, the first one encountered will take precedence. The selected sort order can be reversed by switching between **Ascending** and **Descending** or **A -> Z** and **Z -> A**.

By clicking the **Defaul t** button, dimension values will be set to the default defined in the **Document Properties: Sort** dialog.

The check box **Override Group Sort Order** is only available when a group dimension is selected in the **Dimensions** list. Normally the sort order of a group dimension is determined for each field in a group via the group properties. By enabling this option you can override any such settings on group level and apply a single sort order for the dimension, regardless of which field is active in the group.

# **Chart Properties: Style**

On this page you can determine a basic style for the chart. Not all the listed features are available for every chart type.

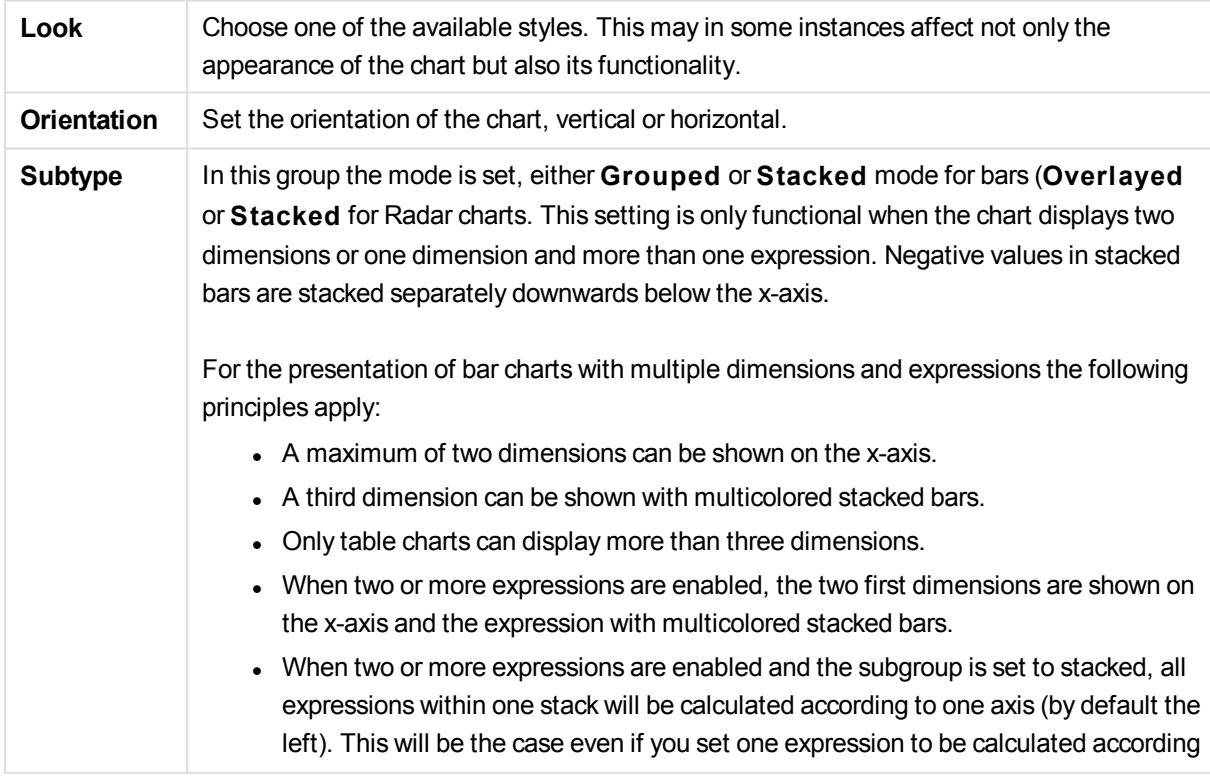

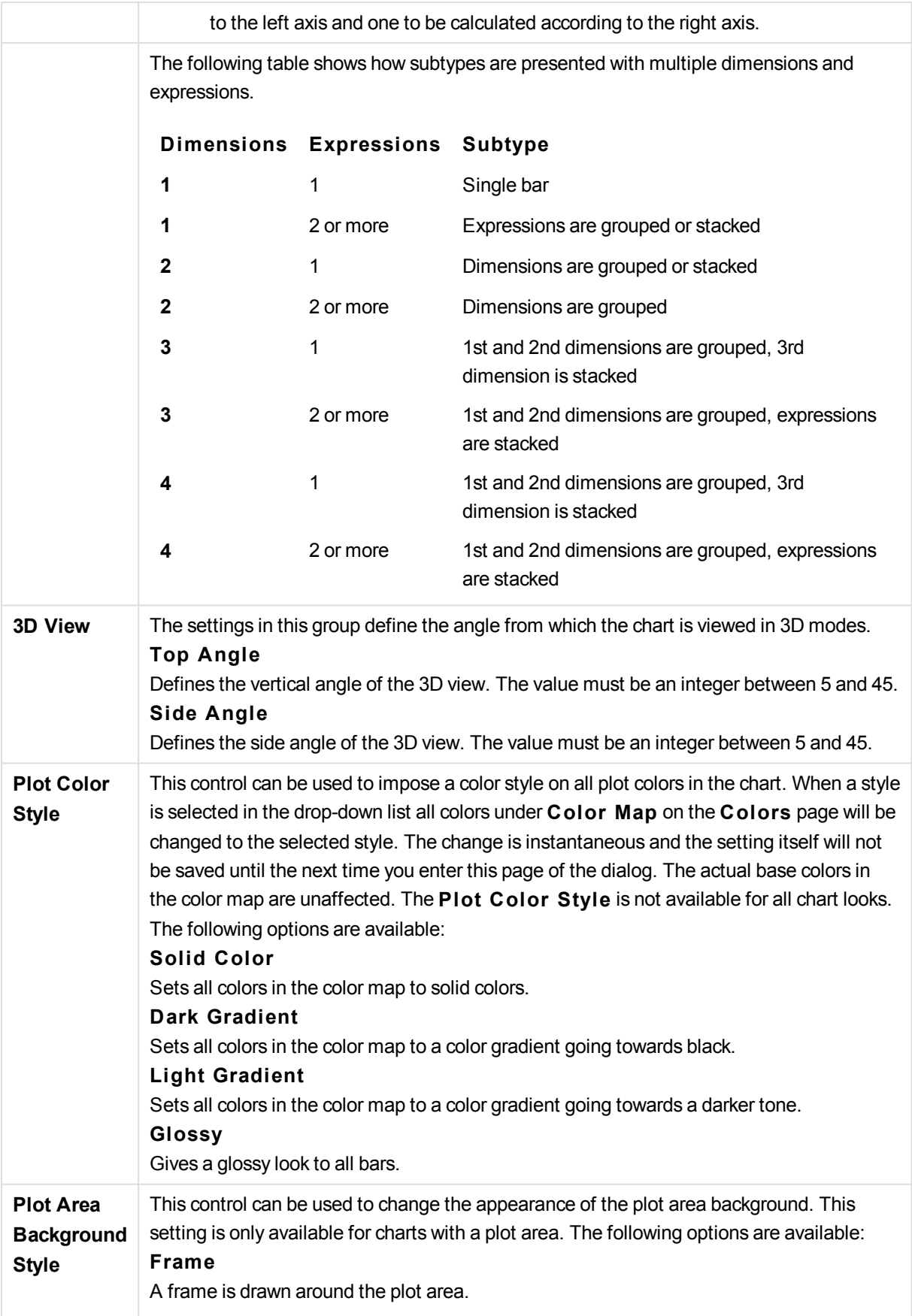

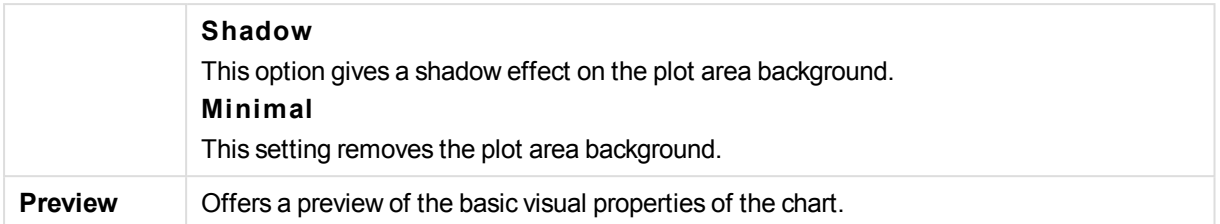

## **Chart Properties: Presentation (Bar- Line- Combo- Radar- Mekko Chart)**

This tab is used collectively for bar charts, line charts, combo charts, radar charts and mekko charts.

The **Bar Settings** group contains various display options for bars that are used in bar charts and combo charts.

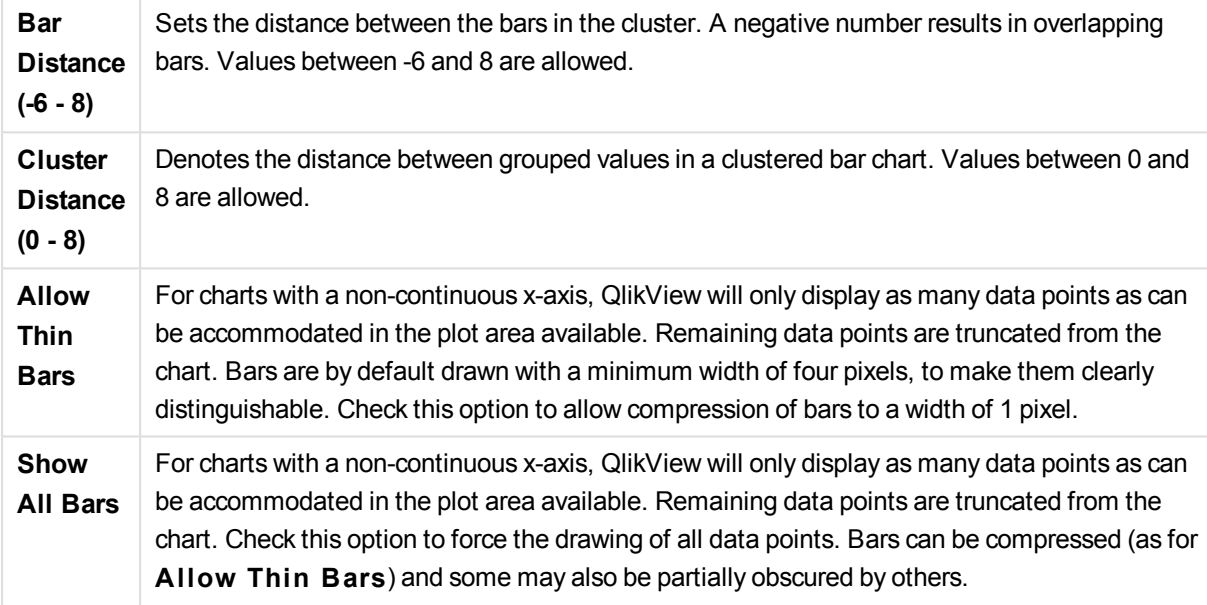

In the **Values on Data Points** group you can set display options for values on data points, provided that this option has been selected for one or more chart expressions under **Display Options** in **Chart Properties: Expressions** page.

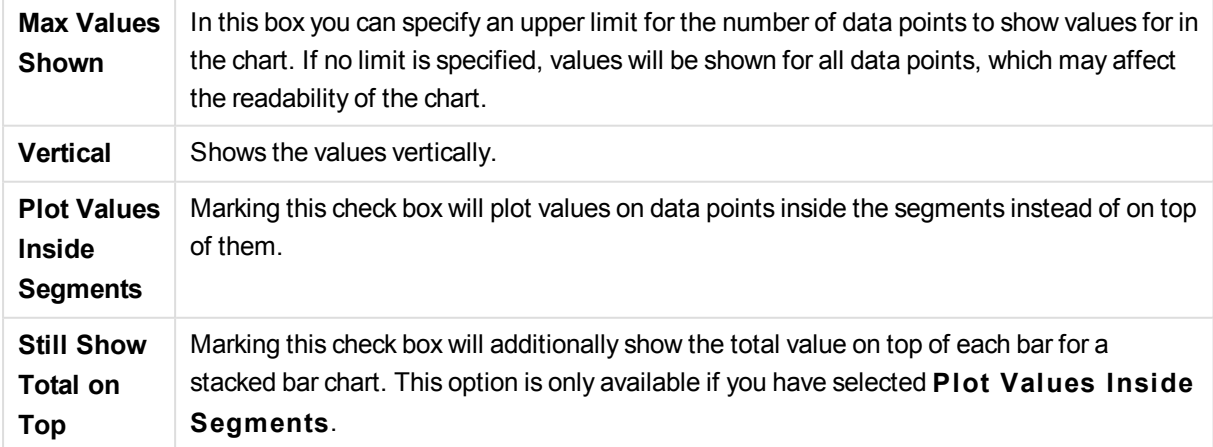

In the **Error Bars** group display options for any error bars used in the chart is determined

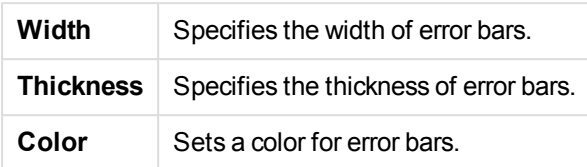

In the **Line/Symbol Settings** group display options for lines and data point symbols that are used in line charts and combo charts are determined. It is also possible to determine the width of trendlines.

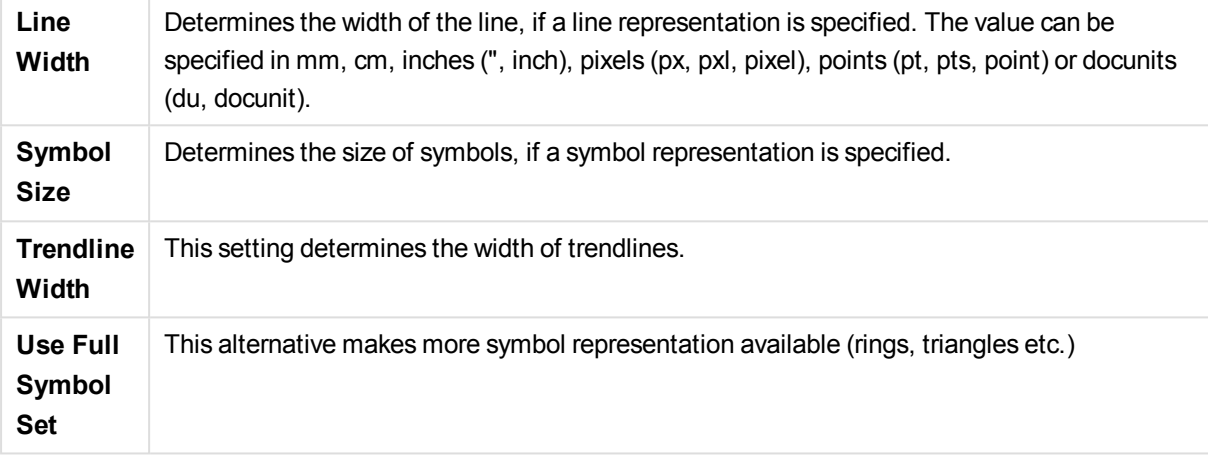

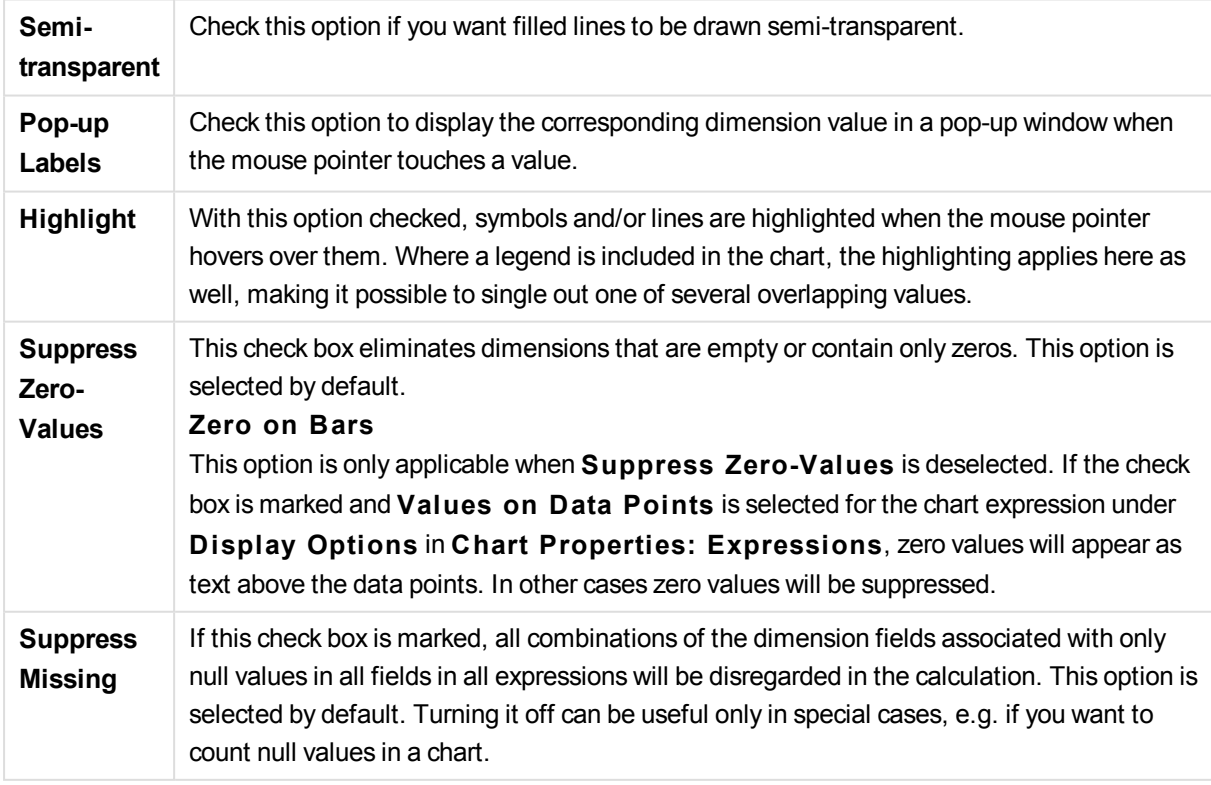

In the **Legend** group you can control the display of dimension data labels in the chart. Mark the check box to display data labels. Data labels are shown only for the current top level of the chart.

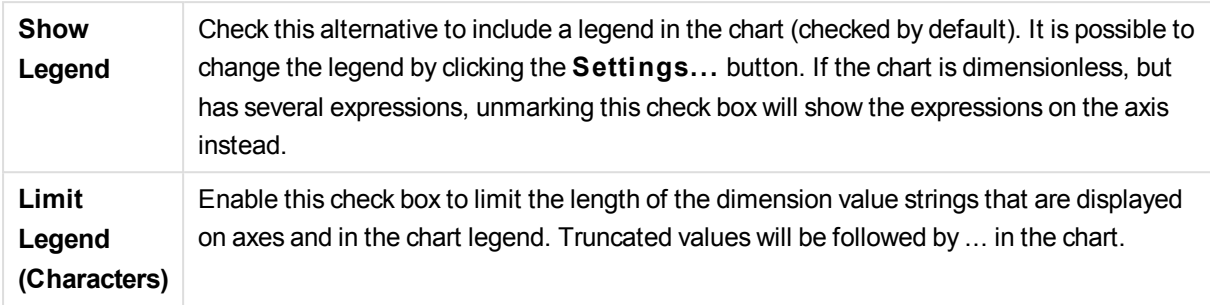

In the **Chart Scrolling** group you can make settings for scrolling in the chart.

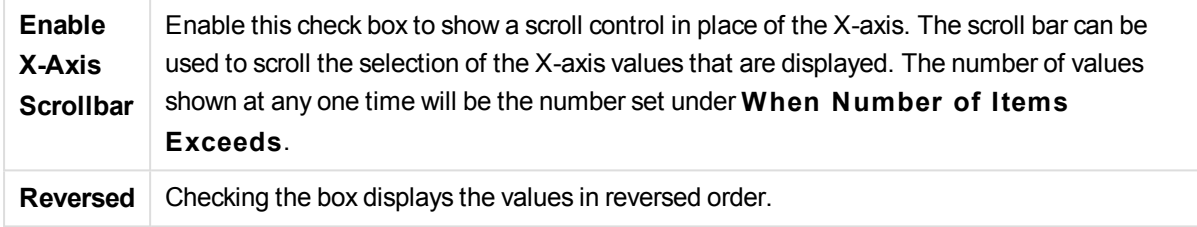

In the **Reference Lines** group you can define reference (grid) lines intersecting the chart plot area from a given point on a continuous x-axis or a y-axis. Existing reference lines are listed in the window.

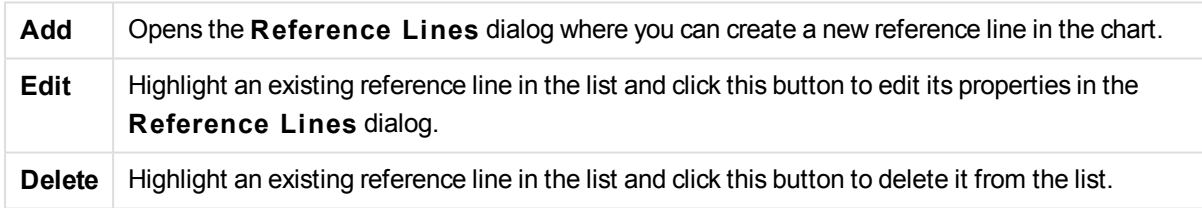

The **Text in Chart** group is used for adding free-floating text to the chart.

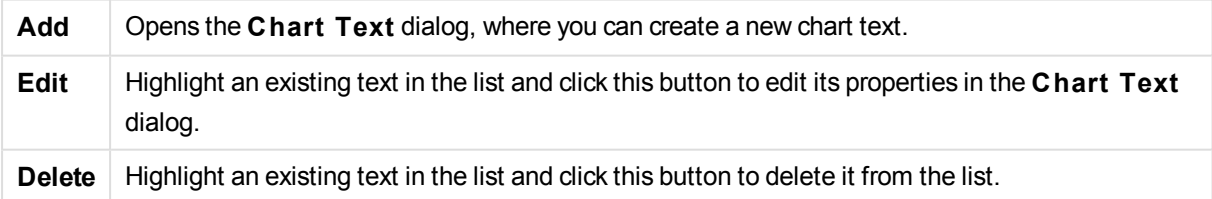

Free-floating texts appear at the top left position in the chart, but can be repositioned when the chart is in the layout edit mode.

### **Axes**

On the **Axes** page you can set the display properties for the x- and y-axes. The page is identical to the **Axes** page for the bar chart and some of the other objects.

# **Chart Properties: Colors**

The **Chart Properties: Colors** page is opened by right-clicking a chart window and choosing the **Properties** command from the **Object** menu.

In the **Data Appearance** group it is possible to assign up to 18 different colors to the dimension field values of charts.

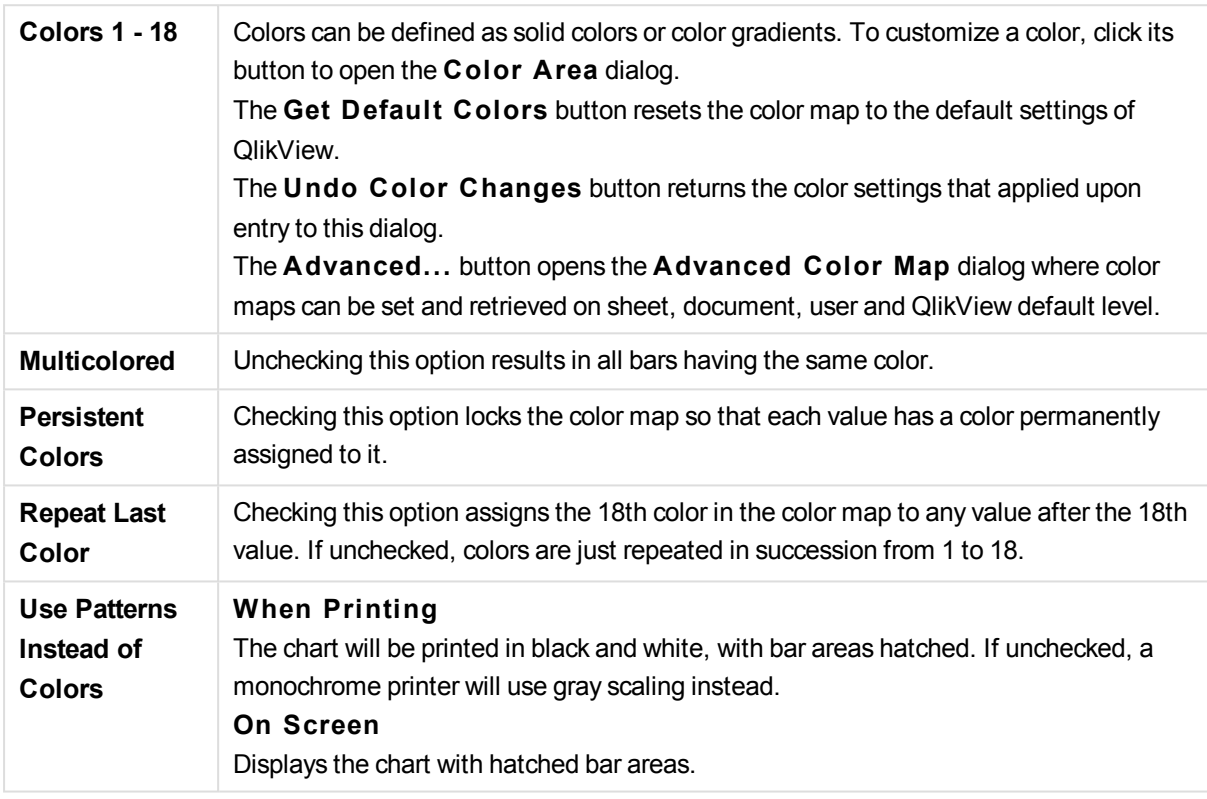

In the **Frame Background** group color settings are made for the plot area background and the background of the area surrounding the plot area.

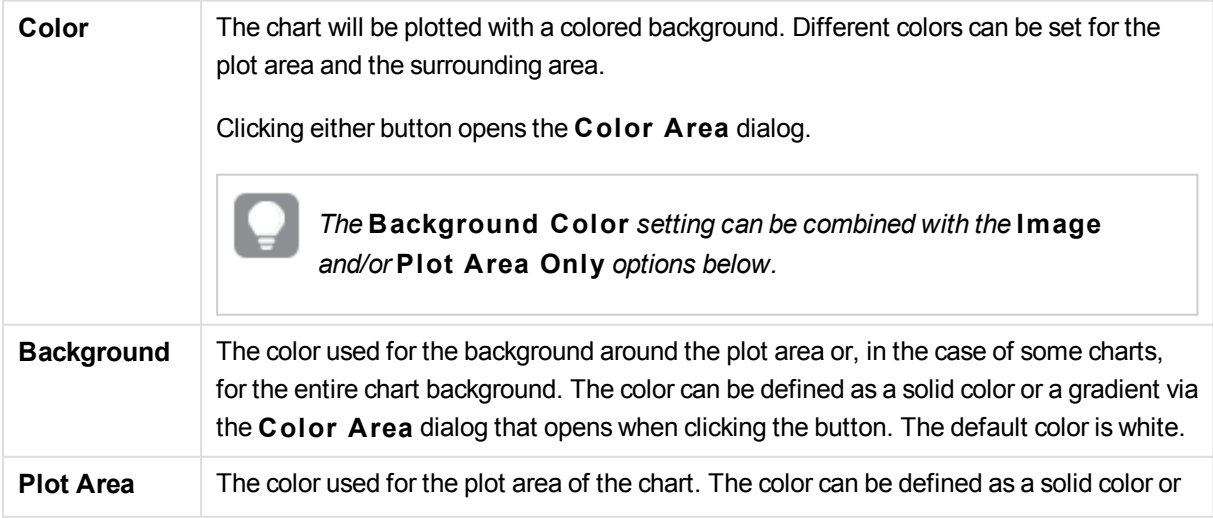

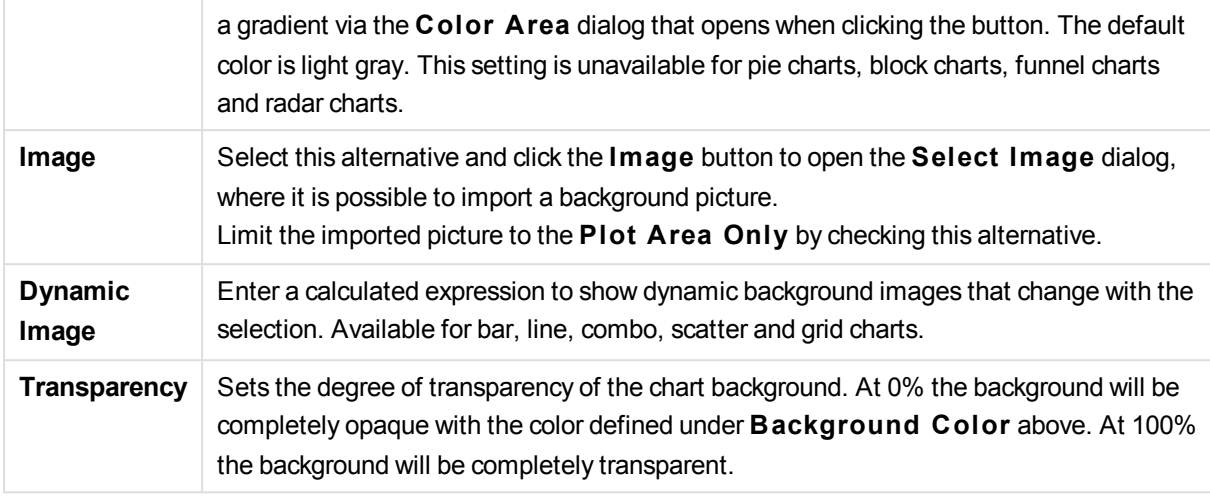

In the **Plot A rea Border** group you can assign **Width** and **Color** for the rectangle surrounding the plot area.

### **Chart Properties: Number**

This property page applies to the active chart and contains the following controls for formatting values:

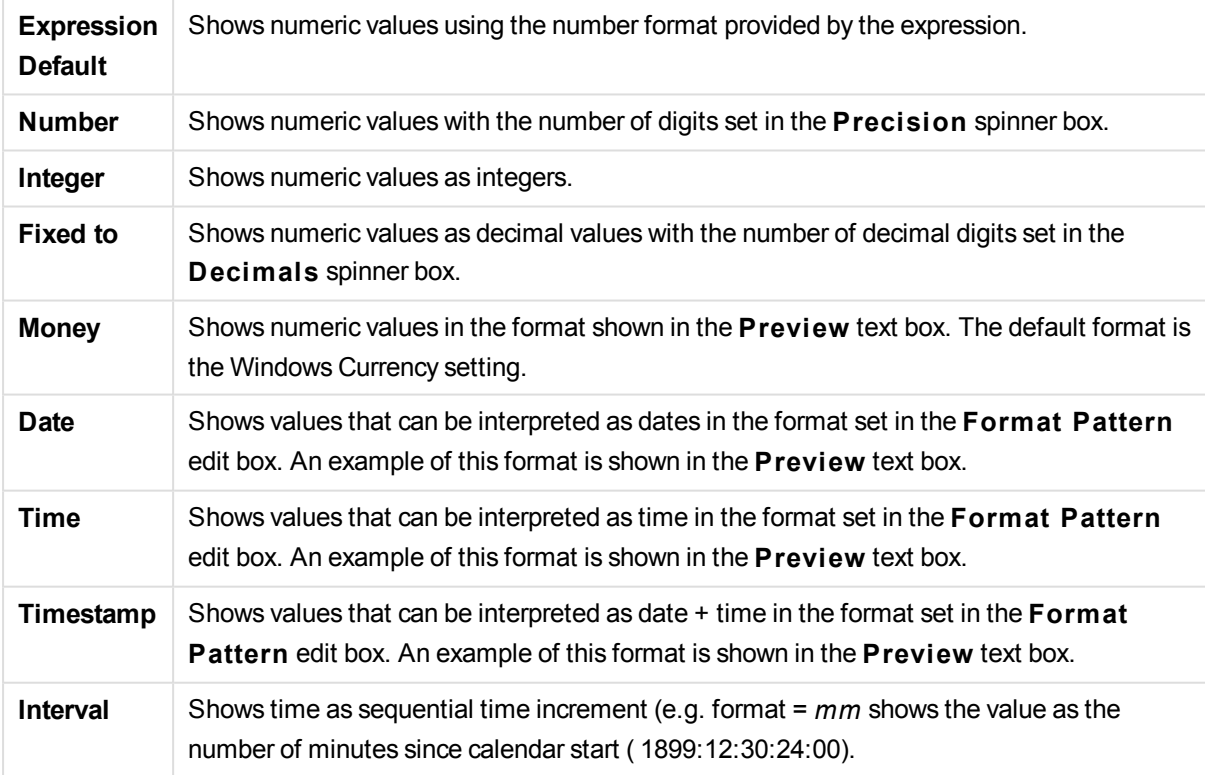

The **Show in Percent (% )** button operates on the following formats: **Number**, **Integer** and **Fixed to**.

**Decimal** and **Thousand** separators can be set in the edit boxes of the **Separators** group.

In the **Symbol** edit boxes symbols for unit, 1000, 1000 000 and 1000 000 000 can be entered.

The **ISO** button sets the time, date and timestamp formatting to ISO standard.

The **System** button sets the formatting to system settings.

### **Font**

Here the **Font**, **Font style** and **Size** of the font to be used can be set.

The font can be set for any single object (**Object Properties: Font**), or all objects in a document (**Apply to Objects** on **Document Properties: Font**).

Further, the default document fonts for new objects can be set on **Document Properties: Font**. There are two default fonts:

- 1. The first default font (**List Boxes, Charts, etc**) is used for most objects, including list boxes and charts.
- 2. The second default font (**Text Objects and Buttons**) is used for buttons and text boxes, which are objects that usually need a larger font.

Finally, the default fonts for new documents can be set on **User Preferences: Font**.

For charts, buttons and text objects (except search objects) a font **Color** can also be specified. The color may **Fixed** or it can be dynamically **Calculated** from an expression. The expression must be a valid color representation, which is created using the color functions. If the result of the expression is not a valid color representation, the font color will default to black.

Additional settings are:

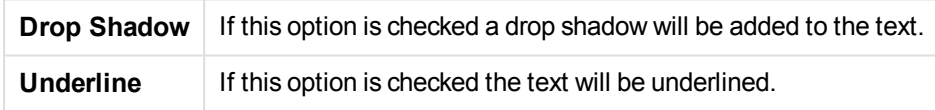

A sample of the selected font is shown in the preview pane.

### **Layout**

A Layout setting will apply to the current object only, if it is made from the Object Properties page. A Layout setting will apply to all objects of the specified type(s) in the document, if it is made from the Document Properties page.

### **Use Borders**

Enable this setting in order to use a border around the sheet object. Specify the type of border by selecting it in the drop-down menu.

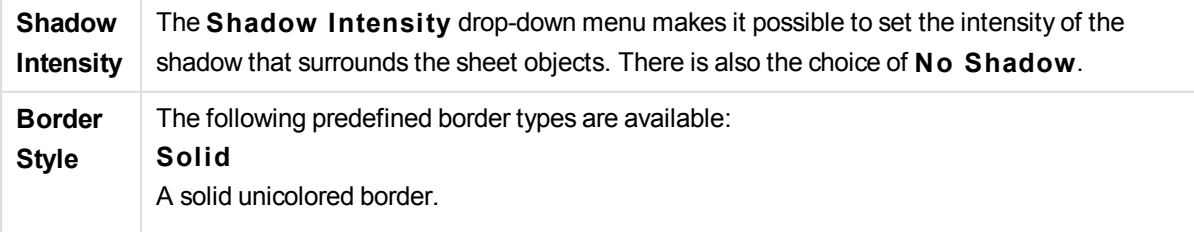

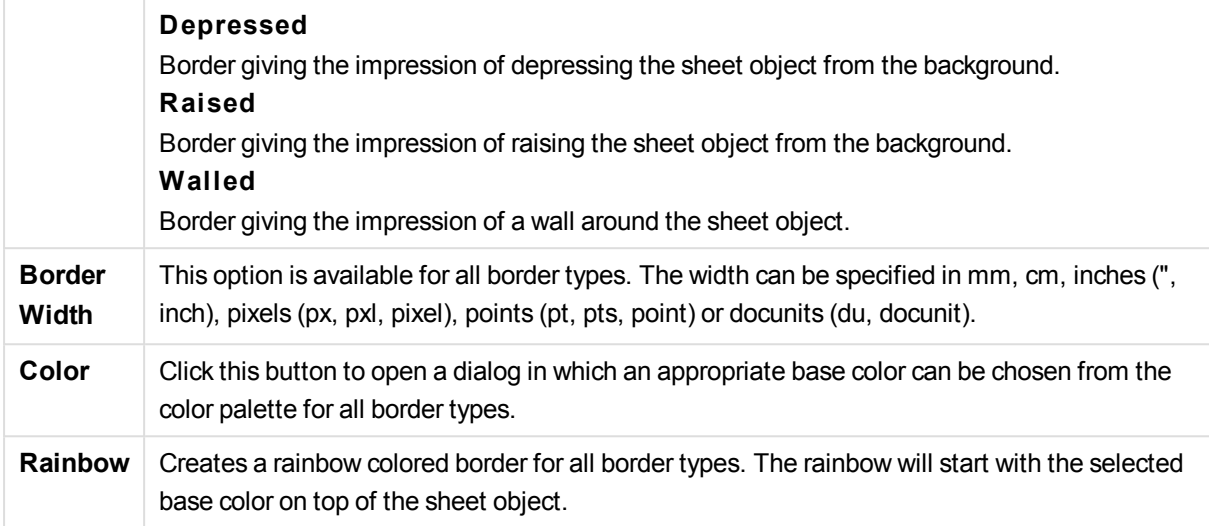

When **Simpli fied** is the chosen **S tyling Mode** in **Document Properties: General**, there is no choice of border type, there is only the **Shadow Intensi ty** drop-down menu and the **Border Width** setting.

### **Rounded Corners**

In the **Rounded Corners** group the general shape of the sheet object is defined. These settings allow for drawing of sheet objects ranging from perfectly circular/elliptical via super elliptical to rectangular. **Rounded Corners** is only available if you have selected **Advanced S tyling Mode** in **Document Properties: General**.

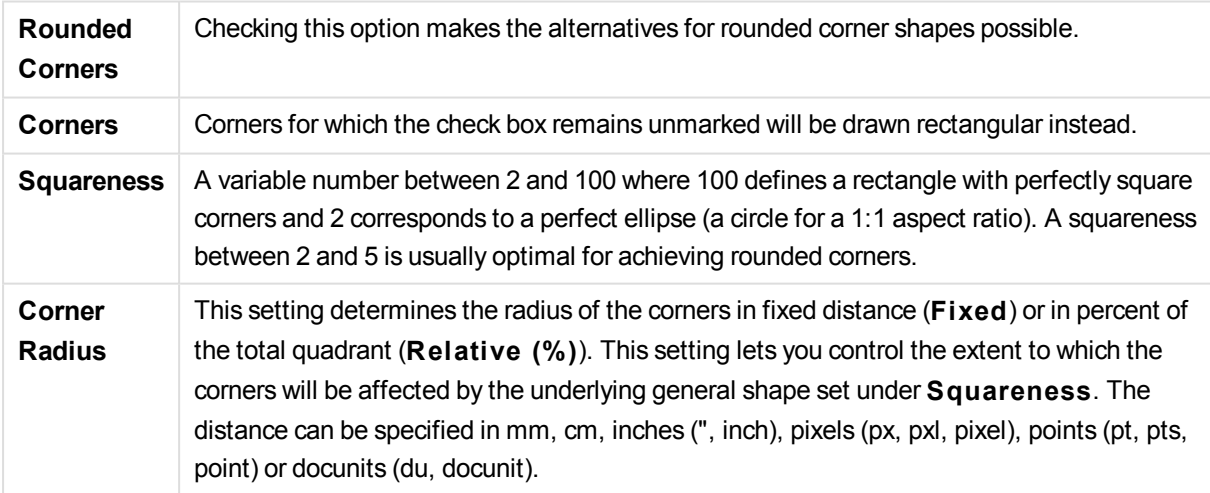

# **Layer**

In the **Layer** group an object can be defined as residing in one of three layers:

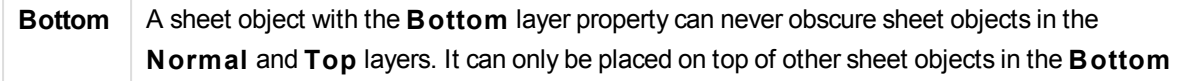

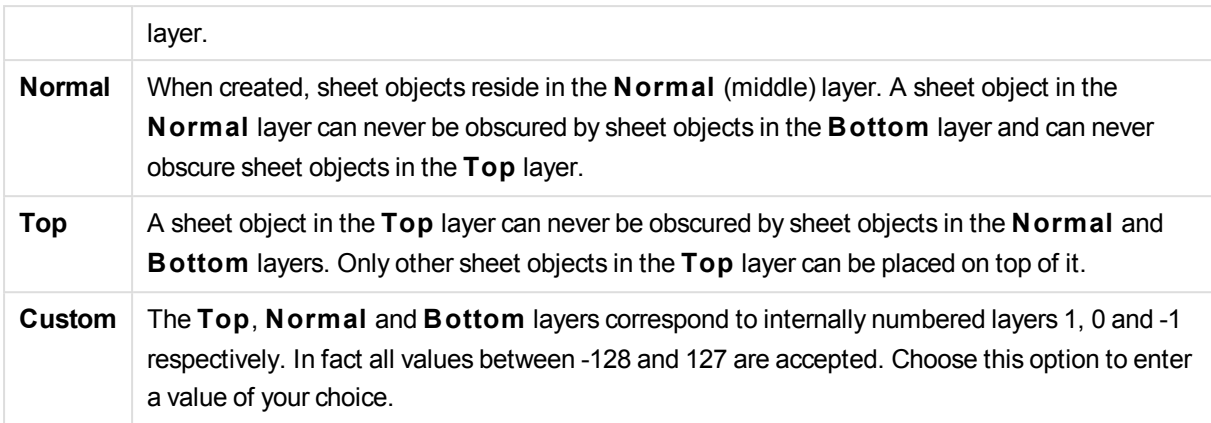

### **Theme Maker...**

Opens the **Theme Maker** wizard where you can create a layout theme.

### **Apply Theme ...**

You can apply a layout theme to the object, sheet or document.

#### **Show**

In the **Show** group it is possible to specify a condition under which the sheet object is displayed:

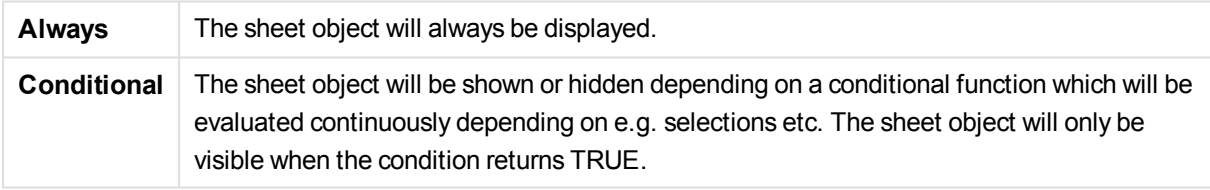

*Users with Admin privileges for the document can override all show conditions by selecting* **Show All Sheets and Sheet Objects** *in* **Document Properties: Securi ty***. This functionality can be toggled by pressing Ctrl+Shift+S.*

### **Options**

In the **Options** group, it is possible to disallow moving and resizing of the sheet object. The settings in this group are only relevant if the corresponding check boxes are enabled in **Document Properties: Layout** and **Sheet Properties: Securi ty**.

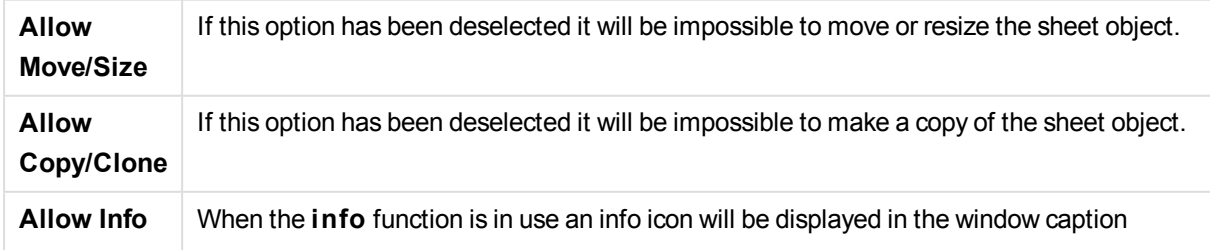

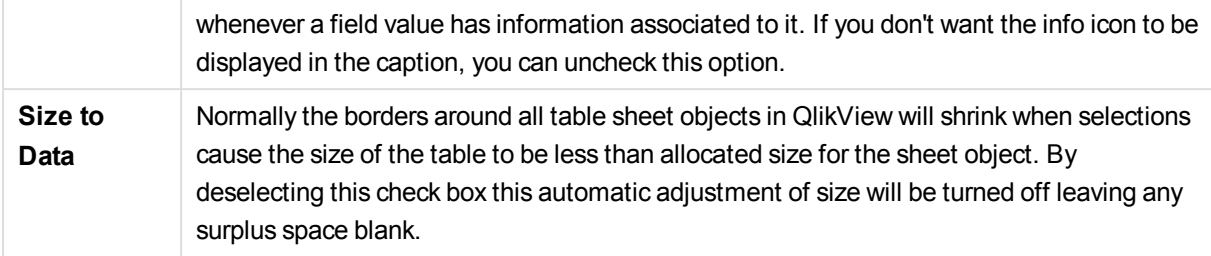

### **Scrollbars**

Various controls for changing the scrollbar layout are located in the **Scrollbars** group:

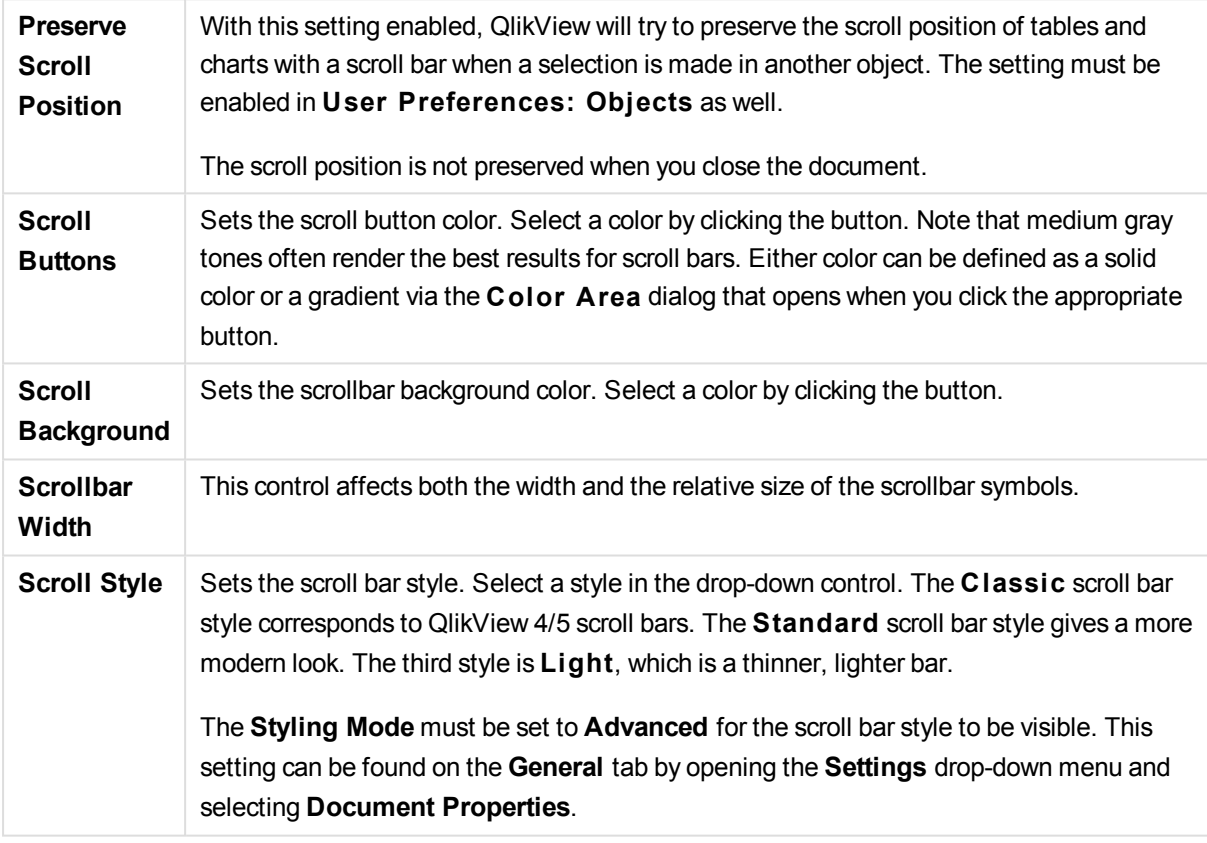

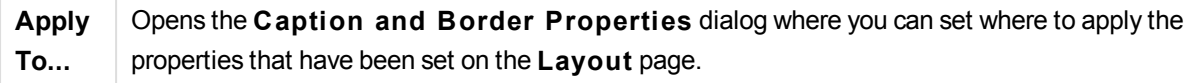

### **Caption**

A Caption setting will apply to the current object only, if it is made from the **Object Properties** page. A Caption setting will apply to all objects of the specified type(s) in the document, if it is made from the **Document Properties** page.

On the **Caption** page, specify layout options that are completely different from the general layout of the object.

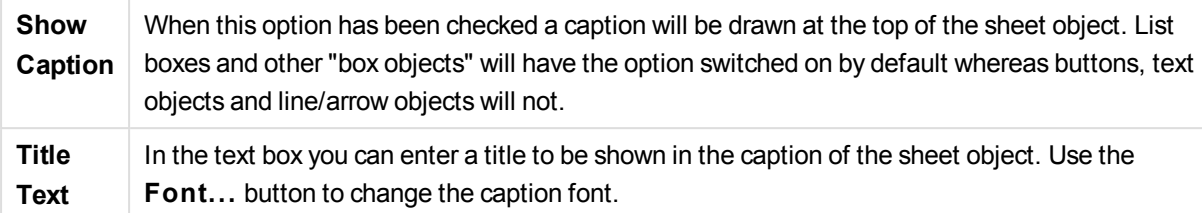

Set the colors of the caption in its different states. The settings for **Active Colors** and **Inactive Colors** can be made separately from each other.

Click the **Background Color** or **Text Color** button to open the **Color A rea** dialog. The **Background Color** can be defined as a **solid** or a **gradient** color on the **Color A rea** dialog. **Text Color** can be defined a **Fixed** or a **Calculated** color using color functions.

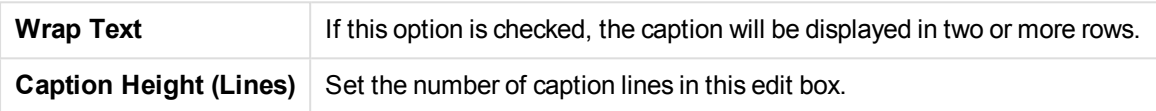

The precise size and position of the QlikView object can be determined and adjusted by the size/position settings for the **Normal** or **Minimized** QlikView sheet object. These settings are measured in pixels:

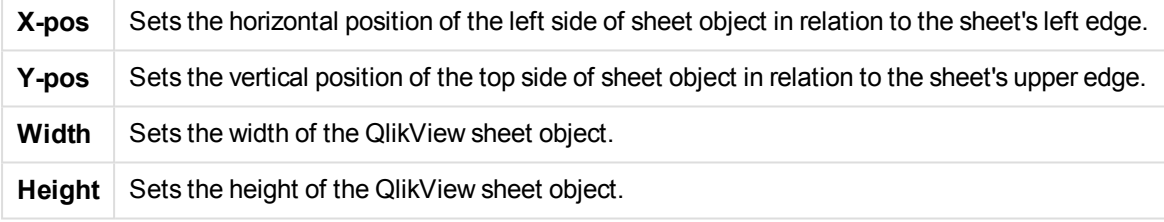

The orientation of the caption label can be altered with the **Caption Alignment** options:

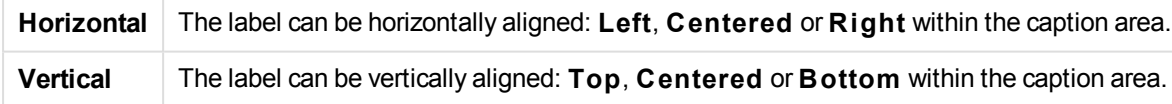

# **Special Icons**

Many of the object menu commands of the sheet objects can be configured as caption icons. Select commands to be shown as caption icons by marking the check box to the left of each command in the list.

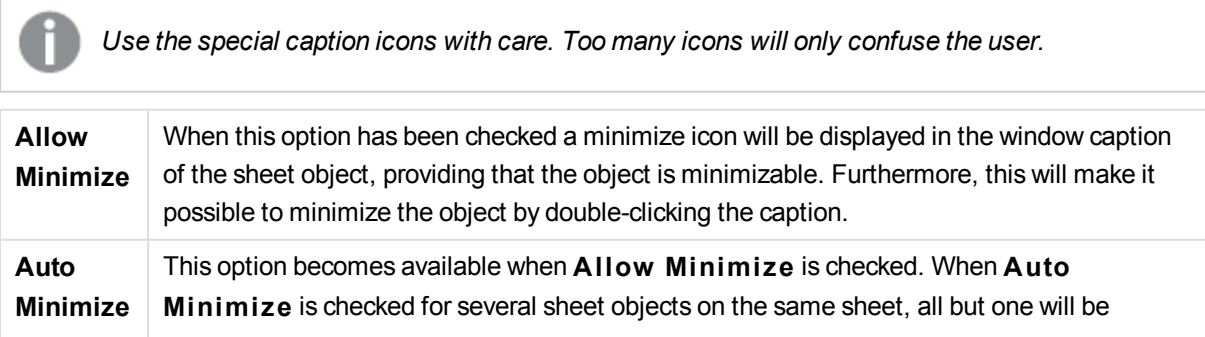

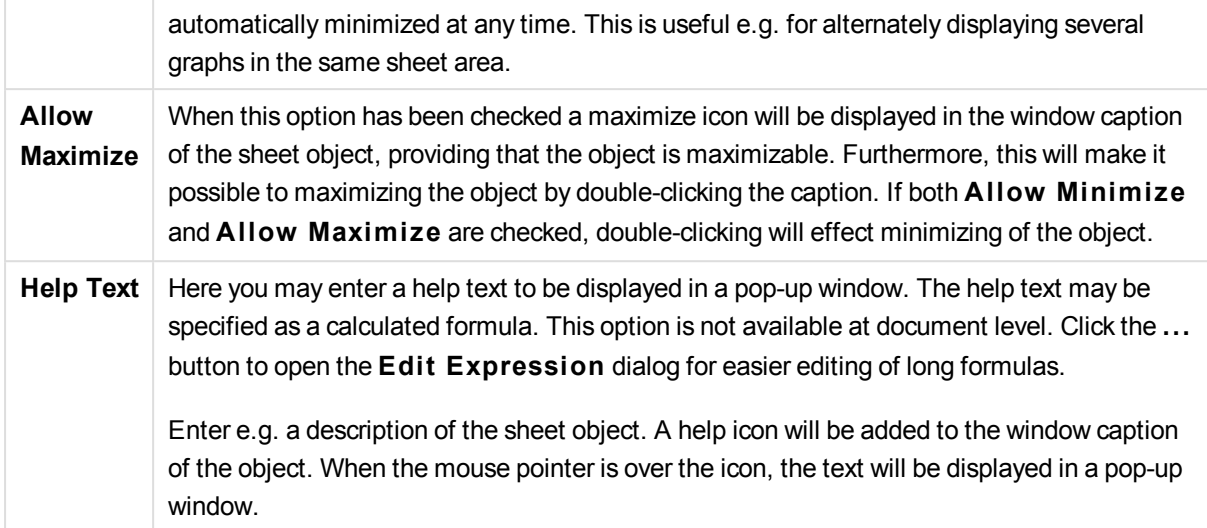

# Radar Chart

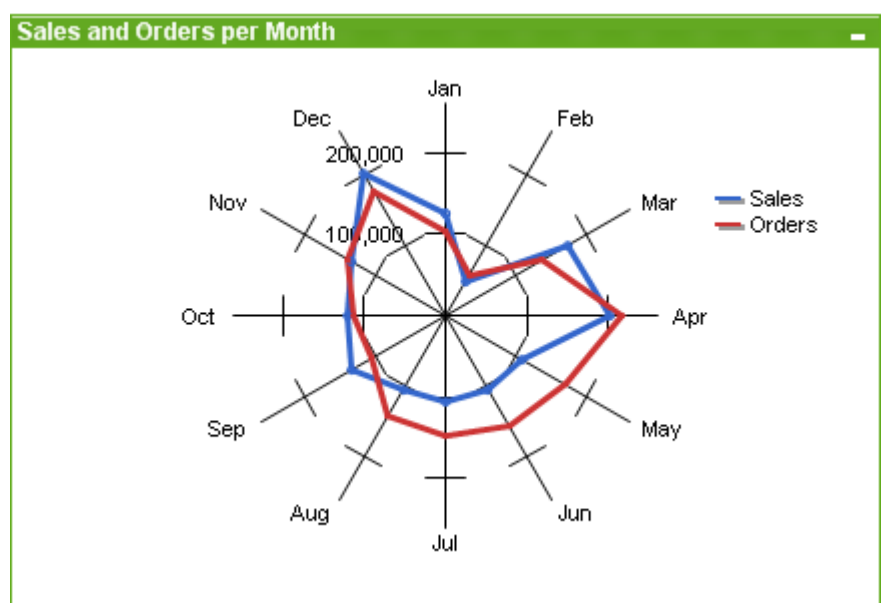

Charts are graphical representations of numerical data. It is possible to switch between different representations of an existing chart, by changing the **Chart Type** in the **Chart Properties: General** page.

Radar charts could be described as line charts where the x-axis is wrapped around 360 degrees and with one y-axis for each x-value. The result is similar to a spider web or a radar screen.

The easiest way to create a radar chart is to click the **C reate Chart** button in the toolbar.

By a right-click on the radar chart the **Radar Chart: Object Menu** will be displayed. It can also be accessed from the **Object** menu, when the radar chart is the active object.

*A radar chart can display a data set containing positive values only or negative values only. If the data set contains a mix of positive and negative values an error message is displayed.*

### **Object Menu**

Right-click on a chart and a float menu appears. This menu can also be found under **Object** menu when the chart is active.

The menu contains the following commands:

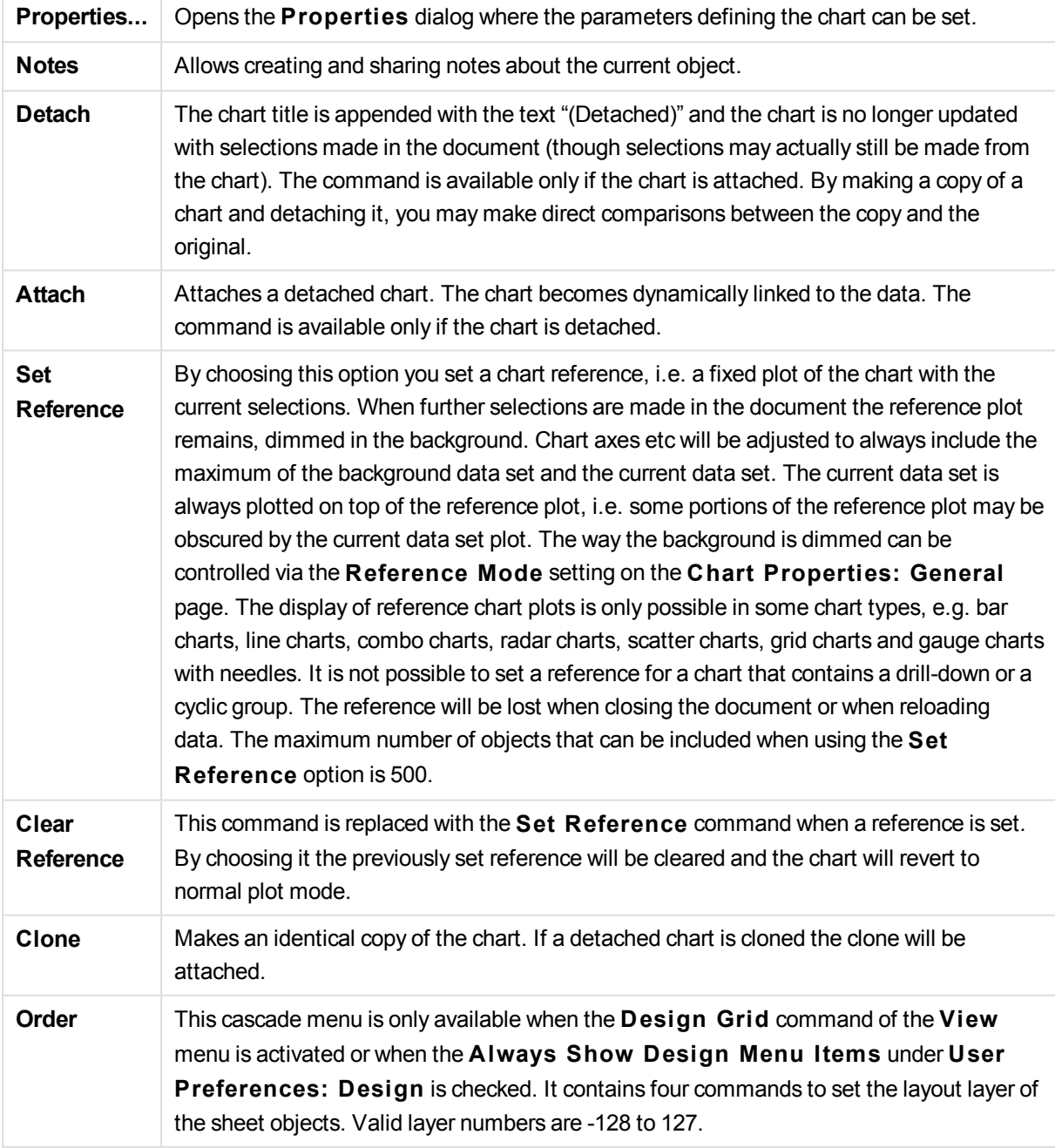

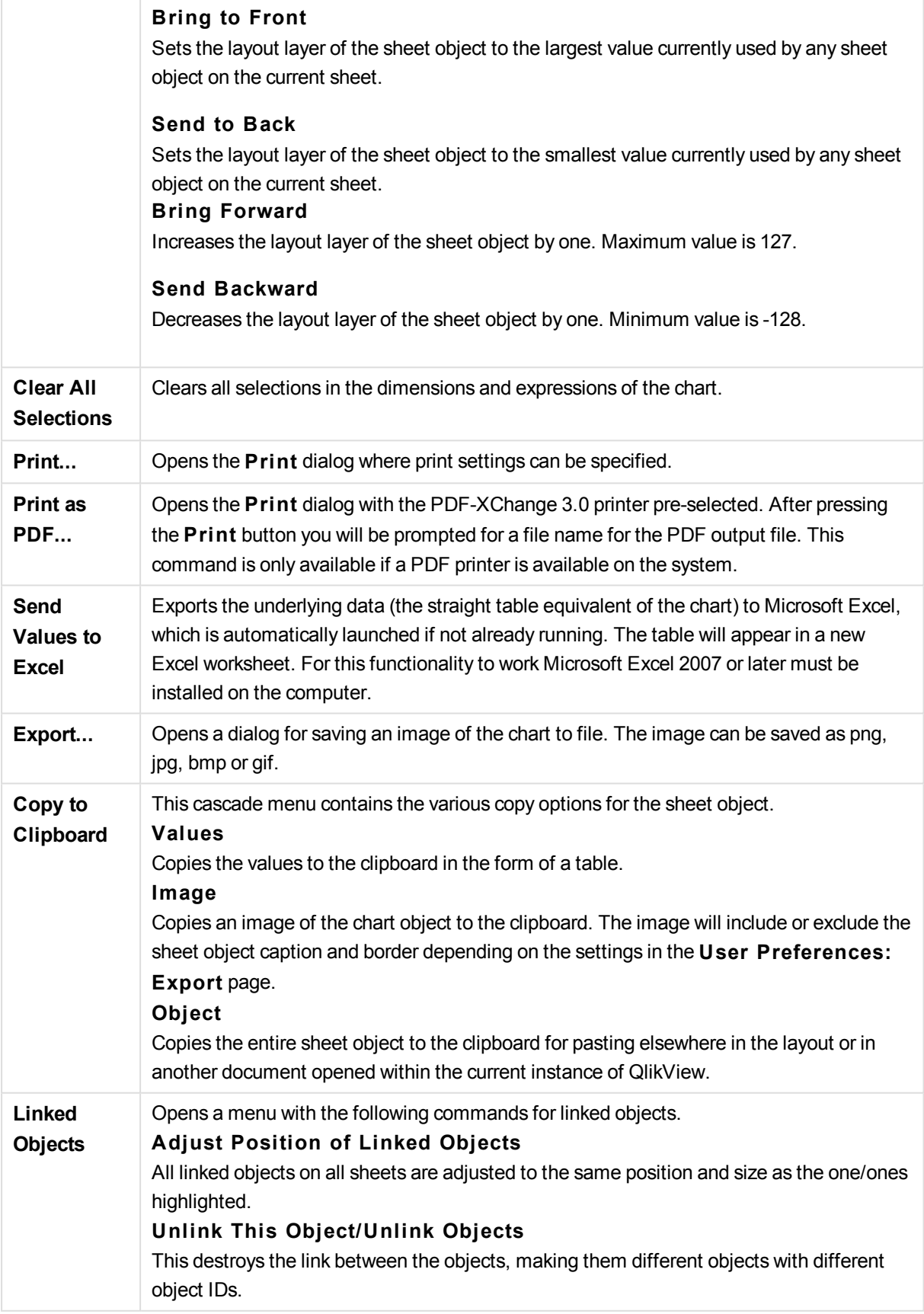

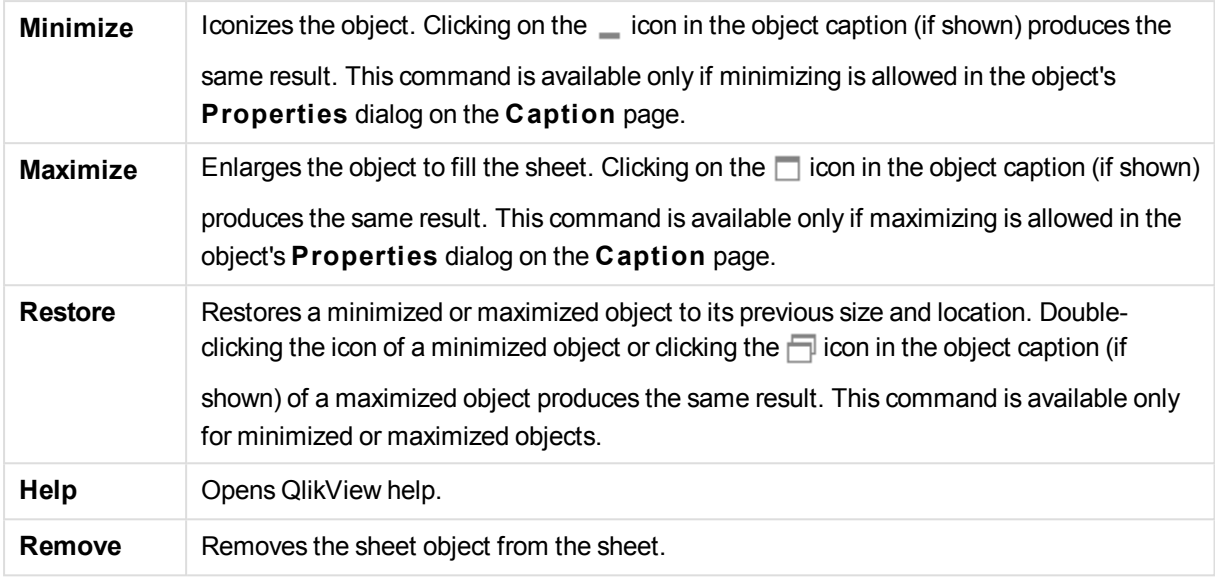

# **Chart Properties: General**

On the **General** page you can set such properties as titles and chart type. It is the first page in the **Quick Chart Wizard** and in the **Chart Properties** dialog.

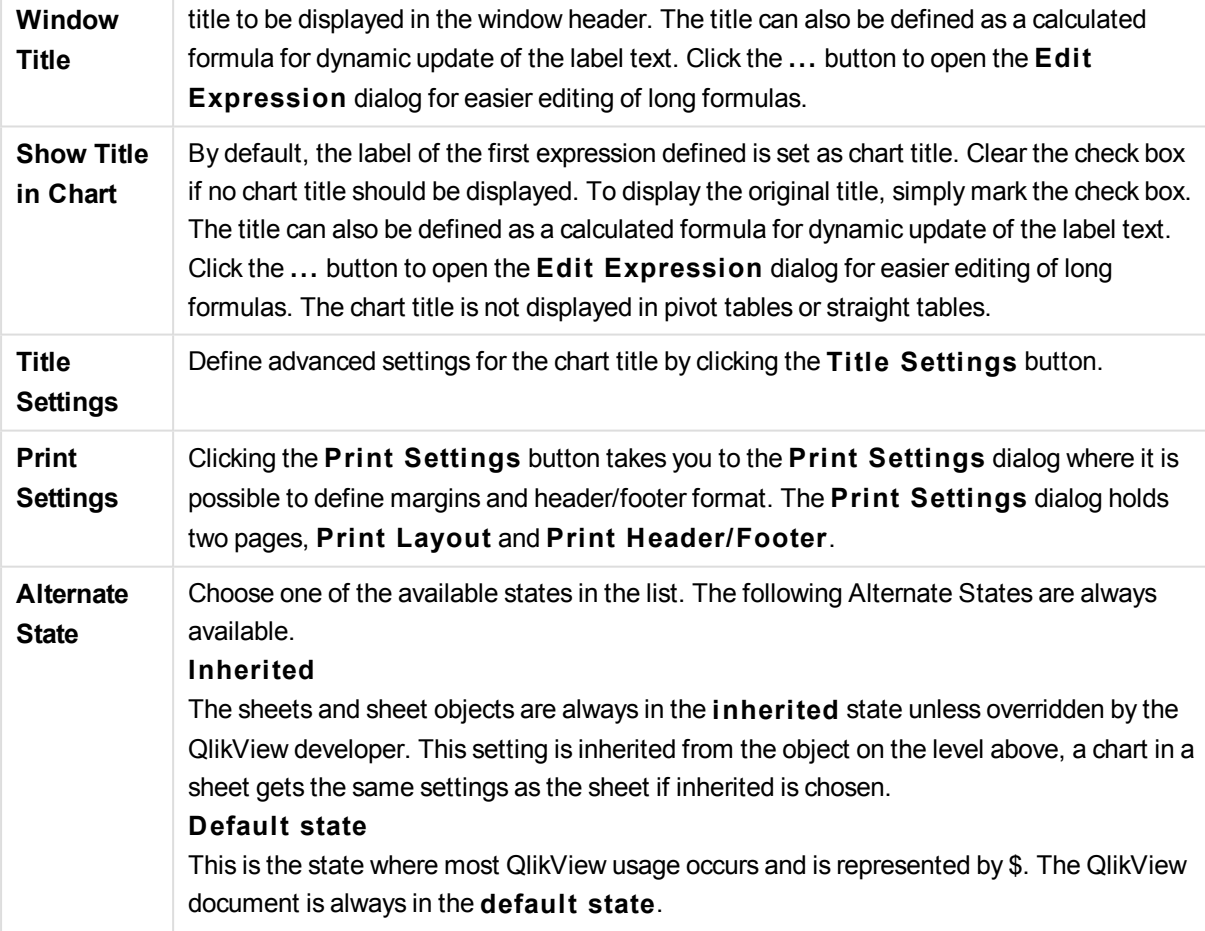

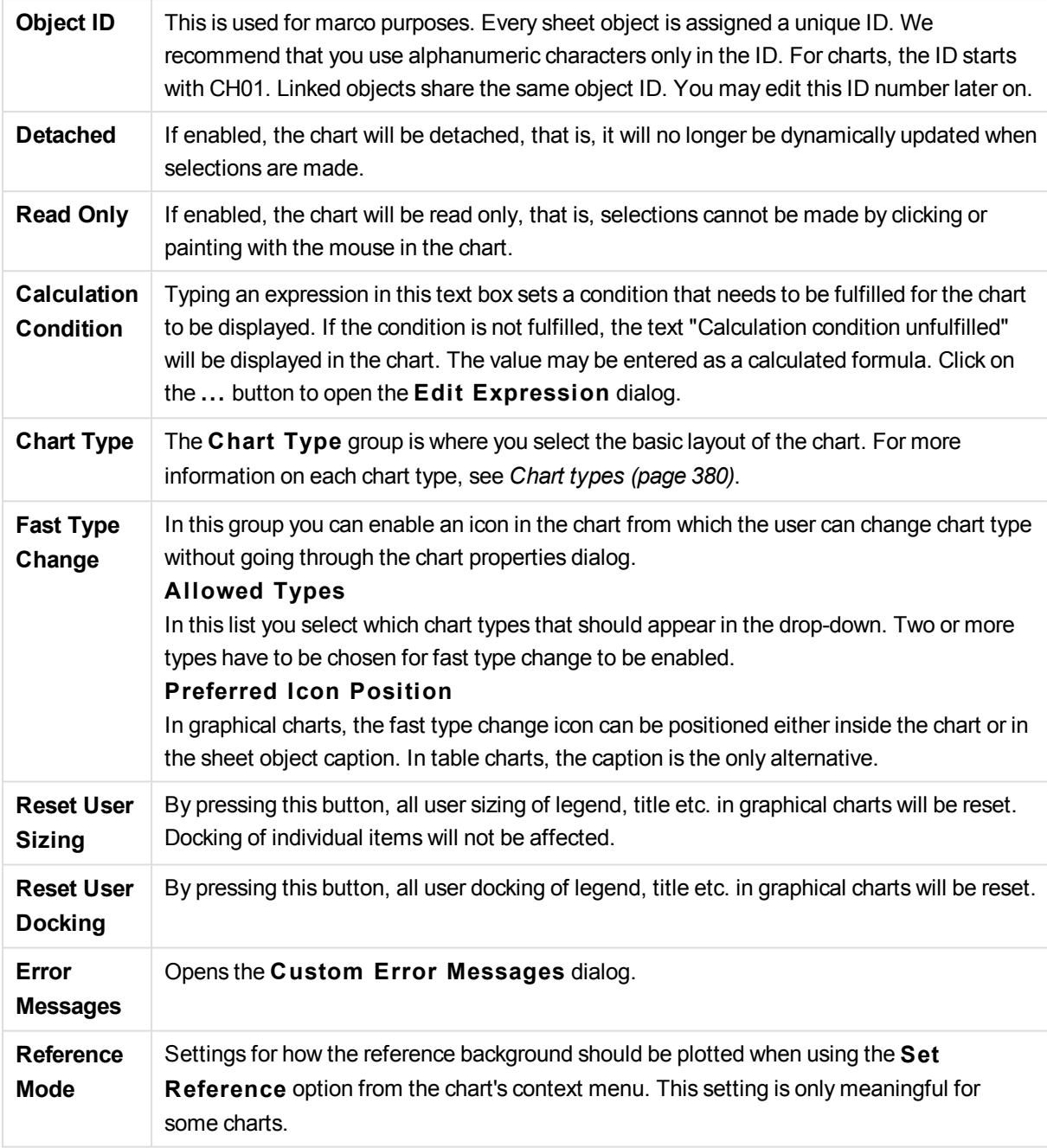

# **Chart Properties: Dimensions**

The **Chart Properties: Dimensions** page is reached by right-clicking a chart and selecting **Properties** or by selecting **Properties** from the **Object** menu when the chart is active.

When you create a chart, you should first ask yourself two questions:

- What do you want to look at? What should the sizes of the bars in the bar chart correspond to? The answer might be the "sum of sales", or something similar. This is set on the **Expressions** tab.
- What do you want to group it by? Which field values do you want to use as labels for the bars in the bar chart? The answer might be "per country", or something similar. This is set on the **Dimensions** tab.

A chart can display one or more dimensions. The upper limit depends on the actual chart type, the complexity of the data and the available memory. Pie, line and scatter charts can display a maximum of two dimensions, bar, block and grid charts three. Radar and funnel charts can only display a single dimension, and gauge charts use no dimensions at all. Further dimensions are ignored.

A chart dimension gets its values from a field which is specified on the **Chart Properties: Dimensions** page. Instead of being a single field a dimension can also consist of a group of fields (see Edit Groups below).

A dimension can be a single field, a group or an expression (calculated dimension). It can also be a synthetically created dimension

Move fields back and forth by selecting (click, Ctrl-click) and using the **Add>** or **<Remove** buttons, or by double-clicking your selections directly.

Chart dimensions may also be calculated from an expression.

This property page is used for defining dimensions.

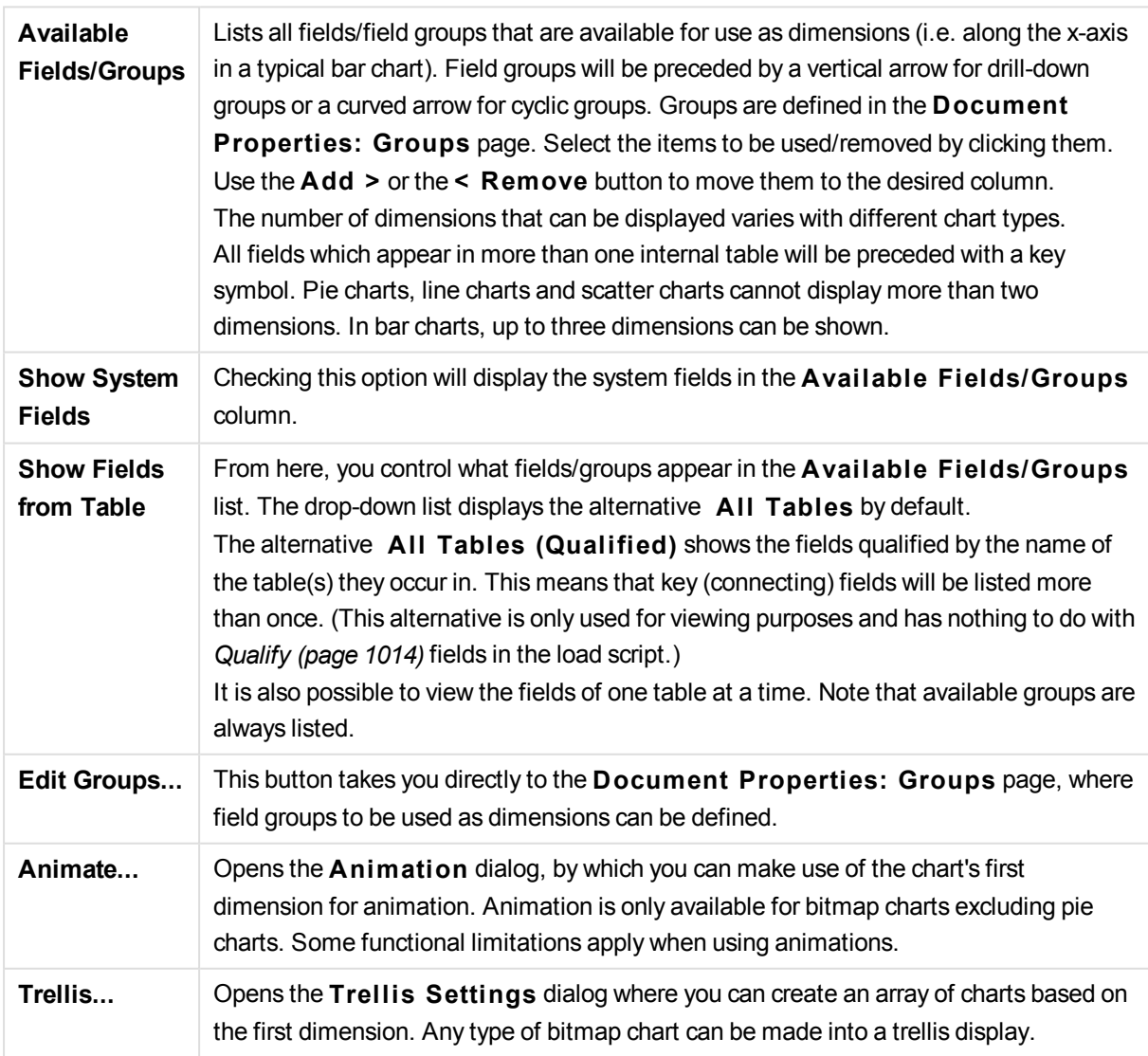

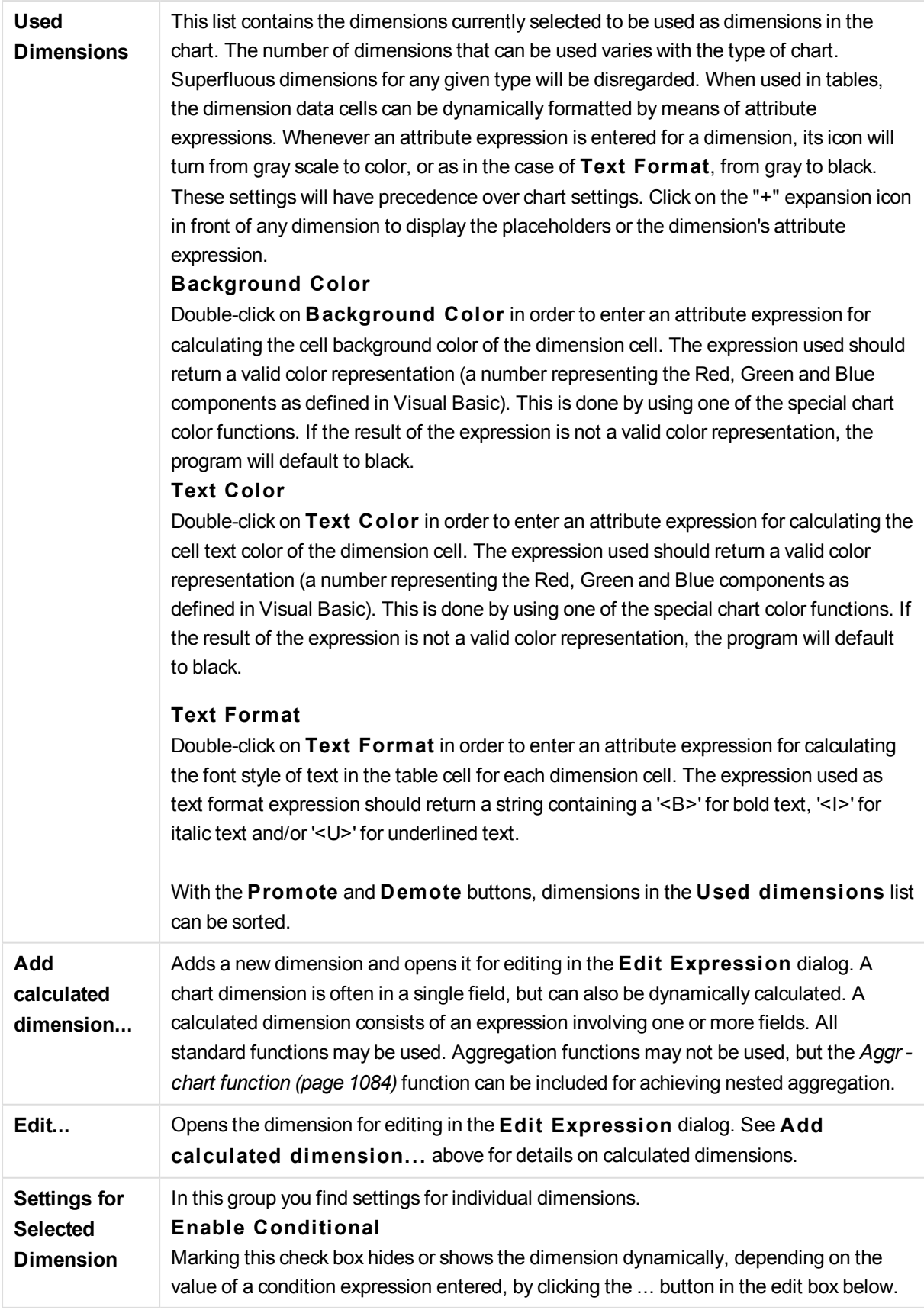

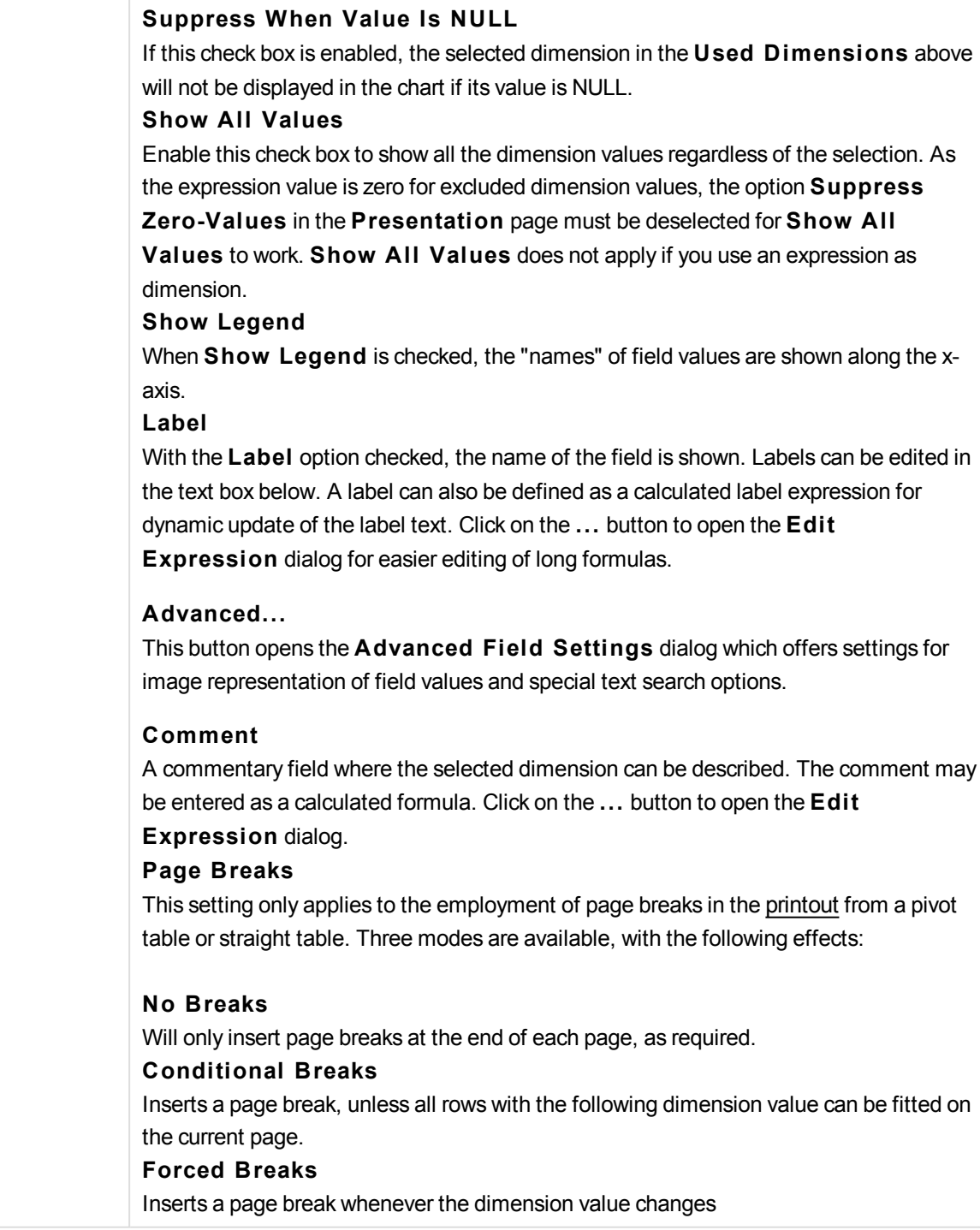

# **Chart Properties: Dimension Limits**

Dimension limits can be set for chart types, except for gauge charts and pivot tables.

The **Dimension** Limits tab controls the number of dimension values you can see in a given chart.

Before getting to that, it is important to describe the effect that the three options in the dropdown produce. The dropdown contains three values: **Fi rst**, **Largest** and **Smallest**. These values control the way the calculation engines sorts the values it returns to the charting engine. It is mandatory to have one of these options selected, if the dimension is to be restricted. The sorting only occurs for the first expression, except in pivot tables when the primary sort may override the first dimension sort.

This property page is used for defining dimension limits. Each dimension in the chart is configured separately.

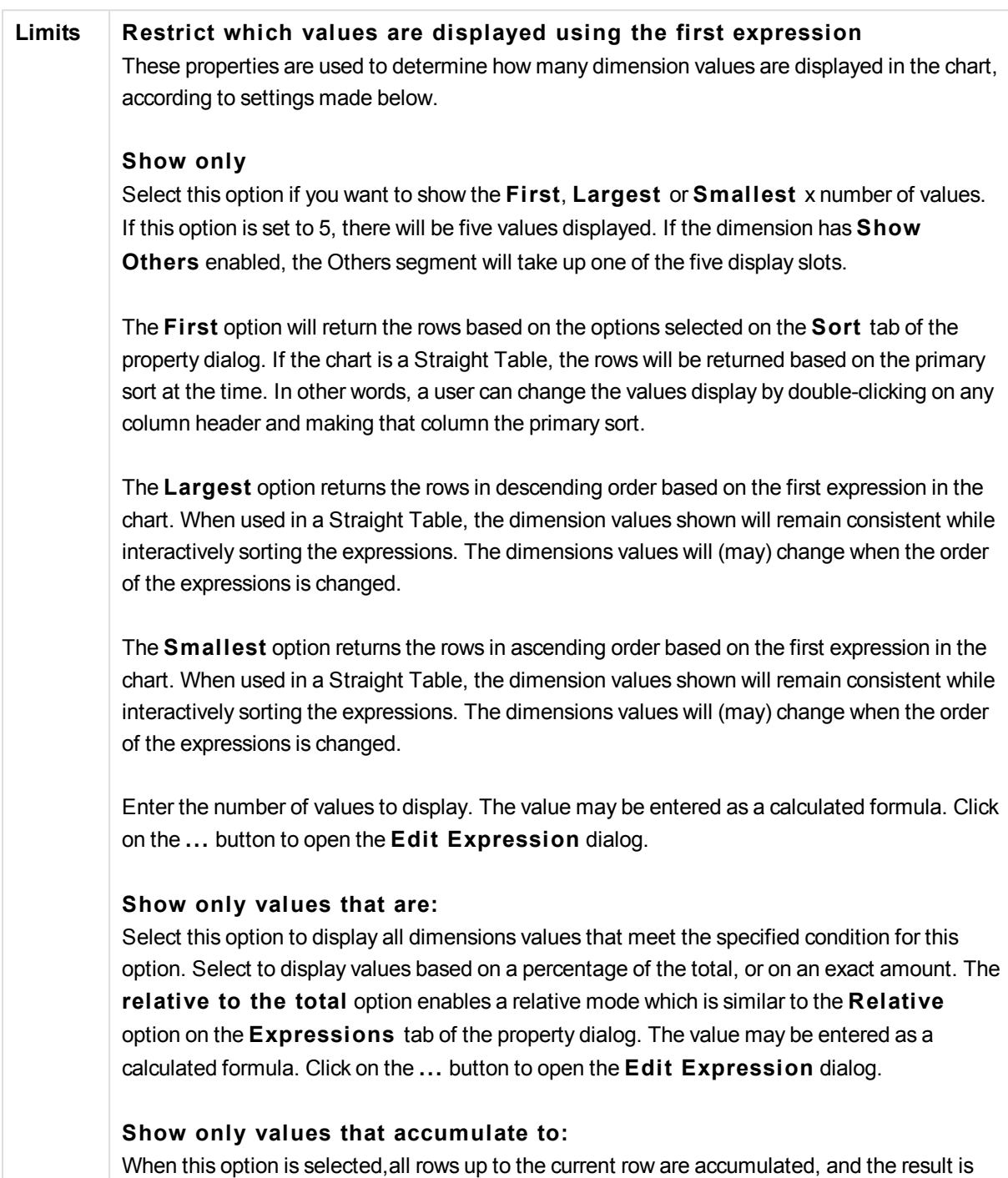

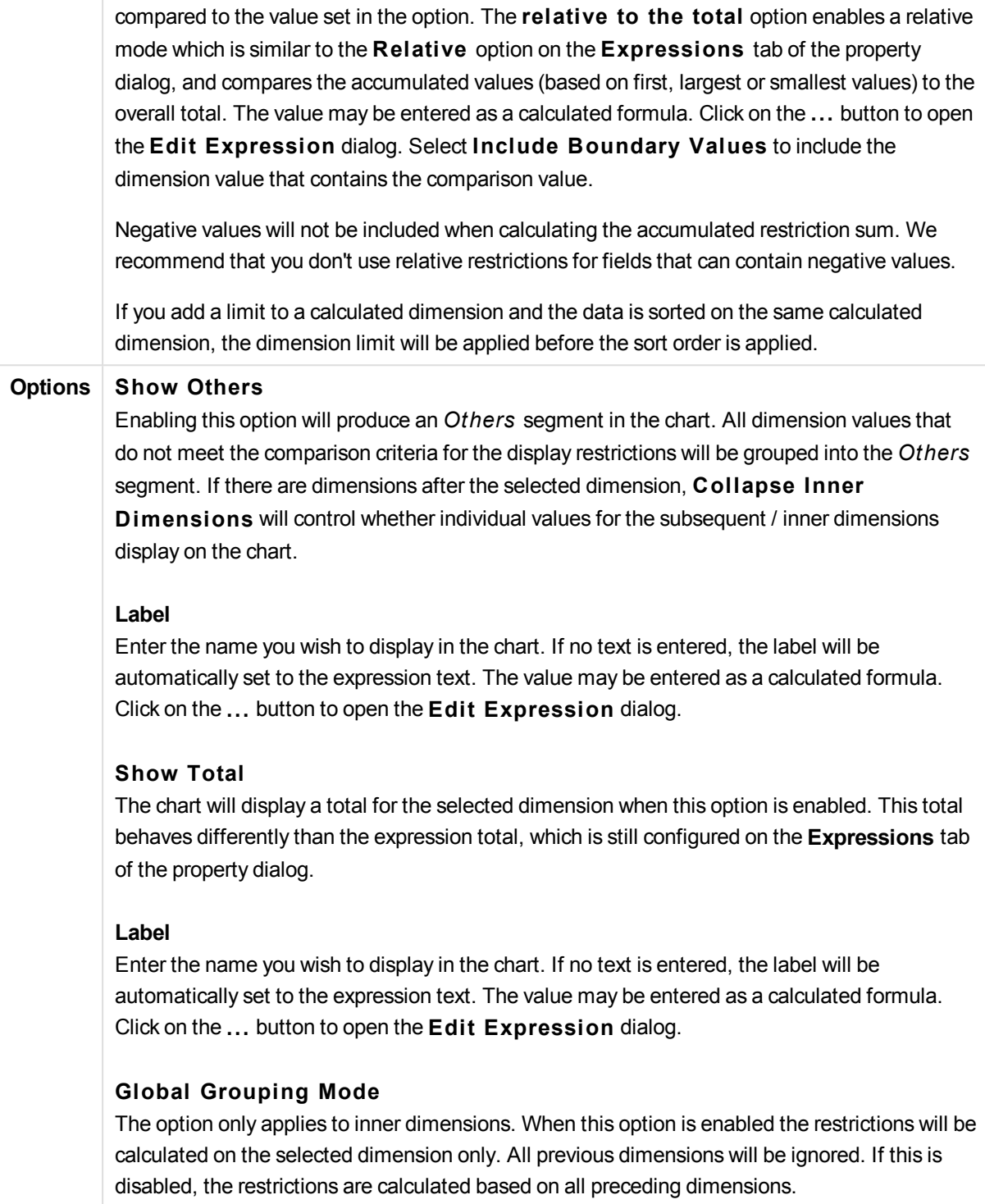

# **Expression Totals Compared to Dimension Totals**

Dimension Totals are generated by the calculation engine, and are then returned to the charting engine as separate rows (or dimension values). This will have an impact on the Others rows. The difference between using Expression Totals and Dimension Totals can be seen below.
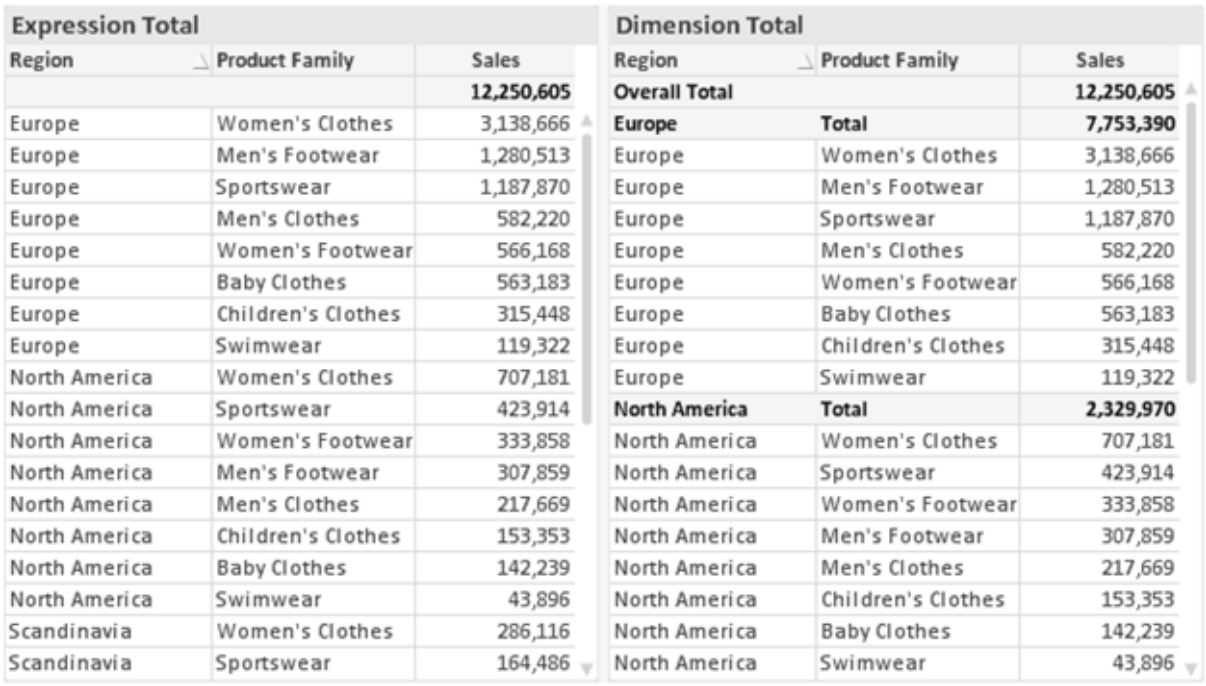

*Expression Totals and Dimension Totals*

When Dimension Totals is used, it is possible to have sub-totals within a straight table.

#### **Chart Properties: Expressions**

To reach the **Chart Properties: Expressions** tab, right-click on a chart or table and select **Properties** from the **Object** menu.

When creating a chart, two questions should be asked:

- <sup>l</sup> What should the size of the bars etc. illustrate? These are the **Expression(s)** ( e.g. **sum of NetSales**).
- <sup>l</sup> How should the data be grouped? These are the **Dimension(s)** ( e.g. per **Country**).

*The* **Expressions** *tab looks different for different chart and table types. If an option is grayed out, it is not available for that particular chart or table type.*

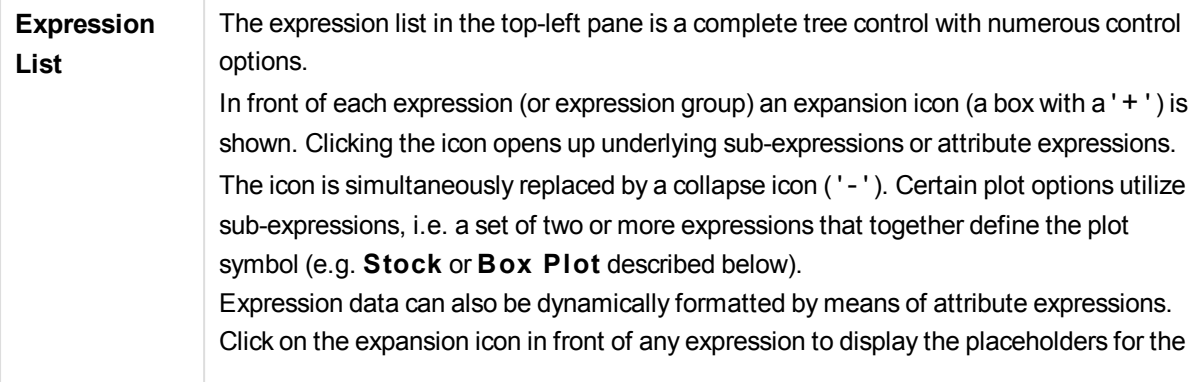

dimension's attribute expressions. These are:

#### **Background Color**

Edit the default **Background Color** expression to create the attribute expression for calculating the plot color of the data point. The calculated color will have precedence over the default QlikView color selection and must be a valid color representation, which is achieved by using the color functions. If the result of the expression is not a valid color representation, the program will default to black. An auxiliary expression for **Text Color** can be created using the same method.

#### **Text Color**

An auxiliary expression for **Text Color** can be created using the same method as for the background color (see above).

#### **Text Format**

Edit the **Text Format** expression to enter an attribute expression for calculating the font style of text associated with the data point (For tables: text in the table cell for each dimension cell. The calculated text format will have precedence over table style defined in the **Chart Properties: S tyle**. The expression used as text format expression should return a string containing a '<B>' for bold text, '<I>' for italic text and/or '<U>' for underlined text. Note that = is necessary before the string.

#### **Pie Popout**

Click on the **Pie Popout** in order to enter an attribute expression for calculating whether the pie slice associated with the data point should be drawn in an extracted "popout" position. This type of attribute expression only has effect on pie charts.

#### **Bar Offset**

Click on **Bar Offset** in order to enter an attribute expression for calculating an offset for the bar or bar segment associated with the data point. The offset can be positive or negative and will move the bar or segment accordingly. This is useful e.g. when making so called waterfall charts. This type of attribute expression only has effect on bar charts.

#### **Line S tyle**

Click on **Line S tyle** in order to enter an attribute expression for calculating the line style for the line or line segment associated with the data point. This type of attribute expression only has effect on line, combo and radar charts. The relative width of the line can be controlled by including a tag <W*n*> where *n* is a multiplying factor to be applied on the default line width of the chart. The number *n* must be a real number between 0.5 and 8. Example: <W2.5>. The style of the line can be controlled by including a tag <S*n*> where *n* is an integer between 1 and 4 indicating the style to be used (1=continuous, 2= dashed, 3=dotted, 4=dashed/dotted). Example: <S3>. The <W*n*> and <S*n*> tags can be freely combined, but only the first occurrence of each counts. The tags must be enclosed by single quotations.

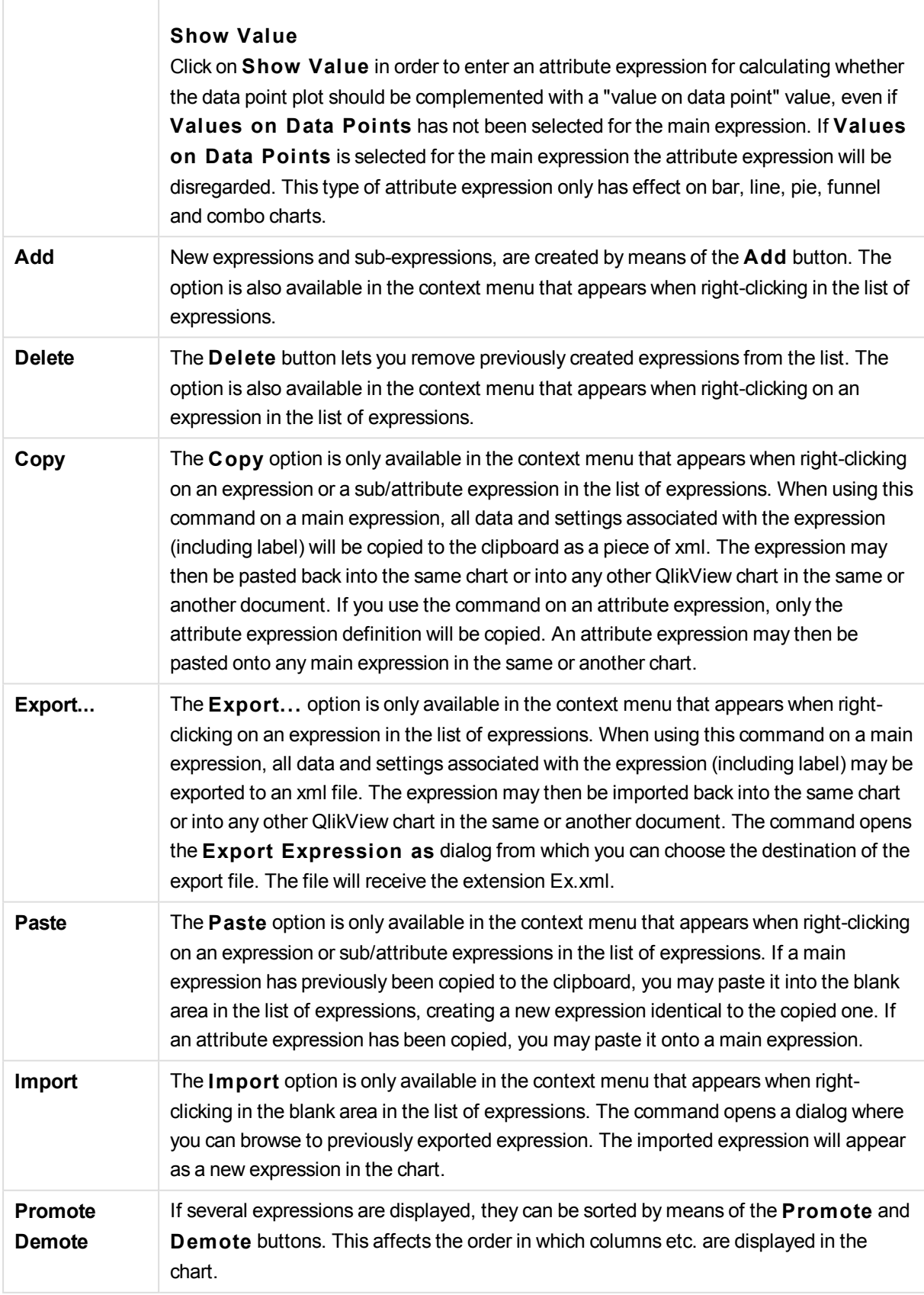

 $\overline{\phantom{a}}$ 

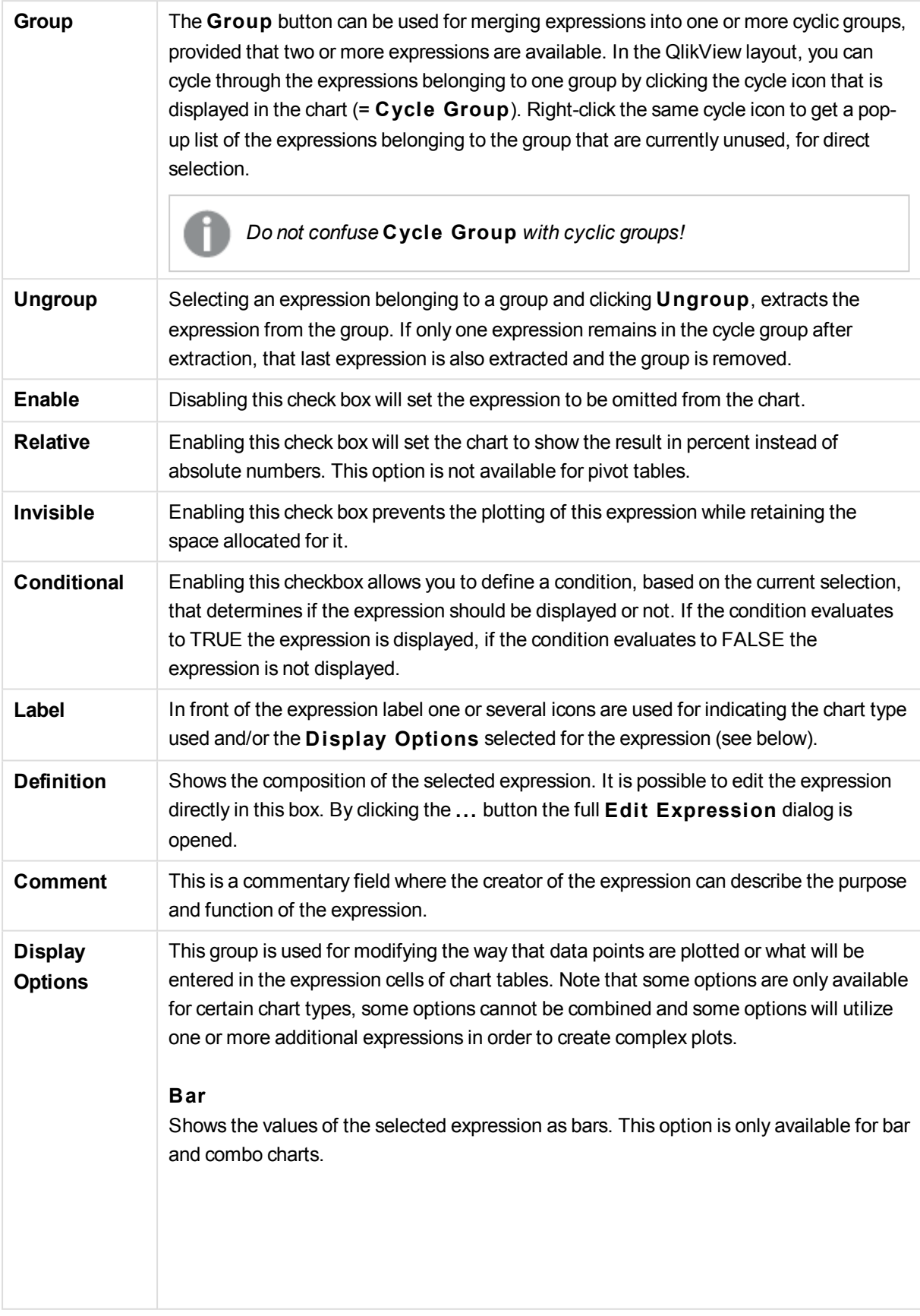

#### **Symbol**

Shows the values of the selected expression as symbols. This option is only available for line and combo charts. Choose between several different symbols in the drop-down menu.

#### **Line**

Shows the values of the selected expression as a line. This option is only available for line and combo charts. Choose between **Normal**, **Smooth** and three different **Plateau** lines in the drop-down menu.

#### **S tock**

Mark this check box to plot the expression as a stock marker. The expression will be preceded by its own icon in the Expressions list and appear as an empty placeholder with four sub expressions. The first sub expression will be used for plotting a high point of the stock marker. The second sub expression will be used for a low point. These two sub expressions must contain valid definitions in order for the stock marker to be drawn. The third sub expression is optional but is otherwise used for a close point of the stock marker. The forth sub expression is also optional but is otherwise used for an open point of the stock marker. New empty sub expressions will be created automatically when **S tock** check box is marked for the expression. When **S tock** check box has been selected for an expression you cannot select **Bar**, **Line**, **Symbol**, **Box Plot** or **Has Error Bars** check boxes for the same expression. **S tock** check box cannot be selected for an expression if any of those options are already selected for the expression. This option is only available for combo charts.

#### **Box Plot**

Mark this check box to plot the expression as a box plot, often used for the display of statistical data. The expression will be preceded by its own icon in the Expressions list and appear as an empty placeholder with five sub expressions. The first sub expression will be used for plotting a box top point of the box plot. The second sub expression will be used for a box bottom point. These two expressions must contain valid definitions in order for the box plot to be drawn. The third to fifth sub expressions are optional. If used, those sub expression define a median, an upper whisker, and a lower whisker. A common extension to a **Box Plot** is so called outliners for extreme values. These can be achieved by plotting separate expressions as symbol. New empty sub expressions will be created automatically when **Box Plot** is marked for the main expression. When **Box Plot** has been selected for an expression you cannot select **Bar**, **Line**, **Symbol**, **S tock** or **Has Error Bars** check boxes for the same expression. **Box Plot** cannot be selected for an expression if any of those options are already selected for the expression. This option is only available for combo charts.

#### **Has Error Bars**

Mark this check box to utilize one or two expressions following the selected expression

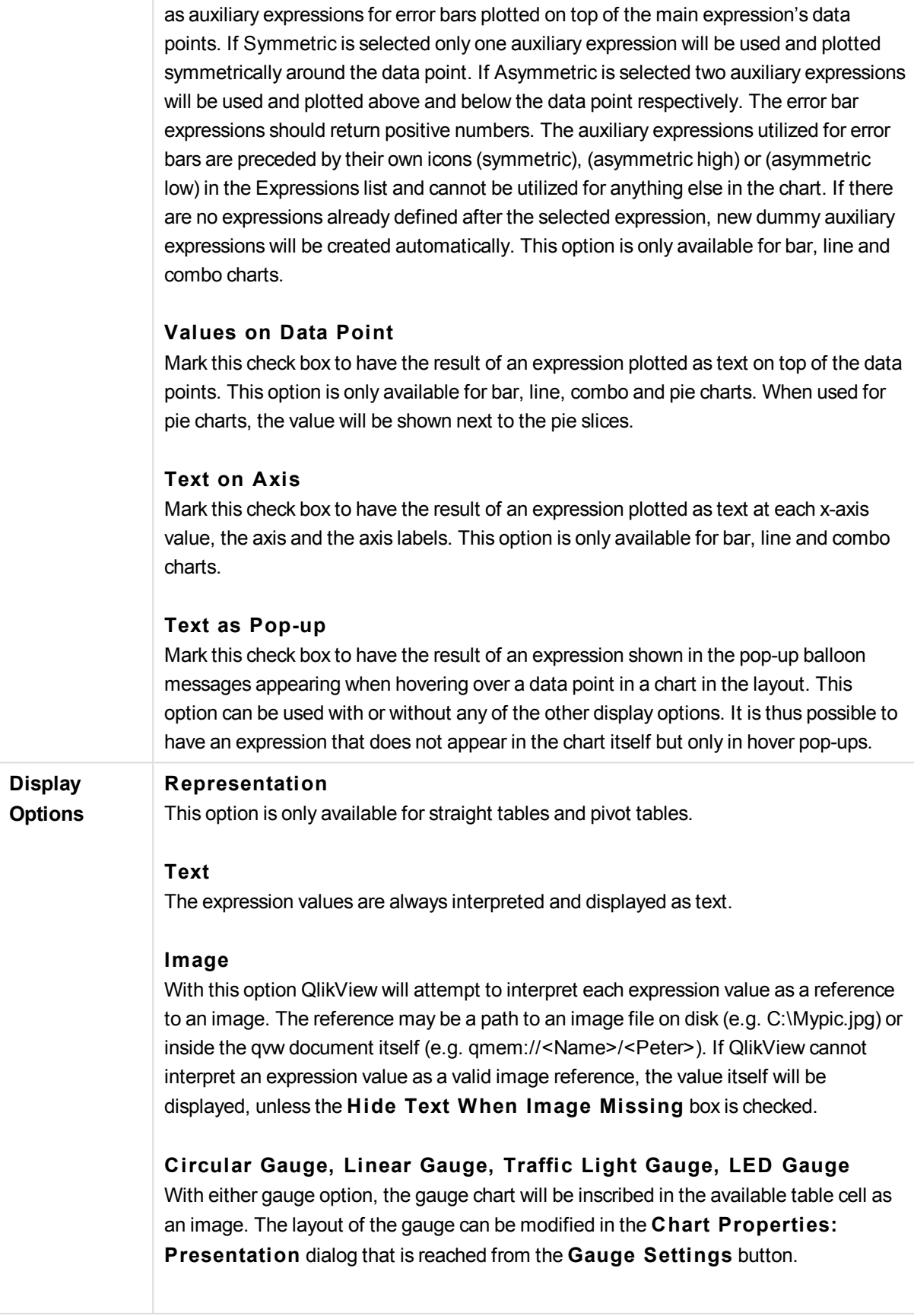

## **Mini Chart**

With this option QlikView will display the expression values in a bar or line chart. The chart will be inscribed in the available table cell. The visual settings for the chart can be modified via the **Mini Chart Settings** button. This option is only available for straight tables.

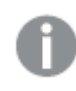

*The mini chart will not be displayed when exporting to Excel!*

### **Link**

Select this option to enter an expression in the **Defini tion** field that will create a clickable link in the table cell. The expression should return a text that can be interpreted as *DisplayText*<*url*>*LinkText*. The *DisplayText* will be displayed in the table cell and *LinkText* will be the link that is opened in a new browser window. If a link is defined, the value in the table cell will be underlined. If no link is defined the value will not be underlined. Note that it is not possible to make selections in a cell with Link as display mode. By clicking the **...** button the full **Edi t Expression** dialog is opened.

# **Examples:**

=Name & '<url>' & Link =Name & '<url>www.qlikview.com' where *Name* and *Link* are table fields loaded in the script.

#### **Image Formatting**

Only available when the **Image** option has been selected above. This option is only available for straight tables and pivot tables. This setting describes how QlikView formats the image to fit in the cell. There are four alternatives:

#### **No S tretch**

If this option is selected, the image will be shown as is, without any stretching. This may cause parts of the picture to be invisible or only part of the cell to be filled. **Fill**

If this option is selected, the image will be stretched to fit the cell without keeping the aspect ratio of the image.

#### **Keep Aspect**

If this option is selected, the image will be stretched as far as possible to fill the cell while keeping the aspect ratio.

#### **Fill** with Aspect

If this option is selected, the image will be stretched to fill the cell in both directions while keeping the aspect ratio. This typically results in cropping of the image in one direction.

**Accumulation** By choosing between the settings in this group, you decide whether the values in the chart should be accumulated or not. In an accumulated chart, each y-value is added to the y-value of the following x-value. In an accumulated bar chart showing the sum of sales per year, e.g. the value of the year 1996 is added to that of the year 1997. If your

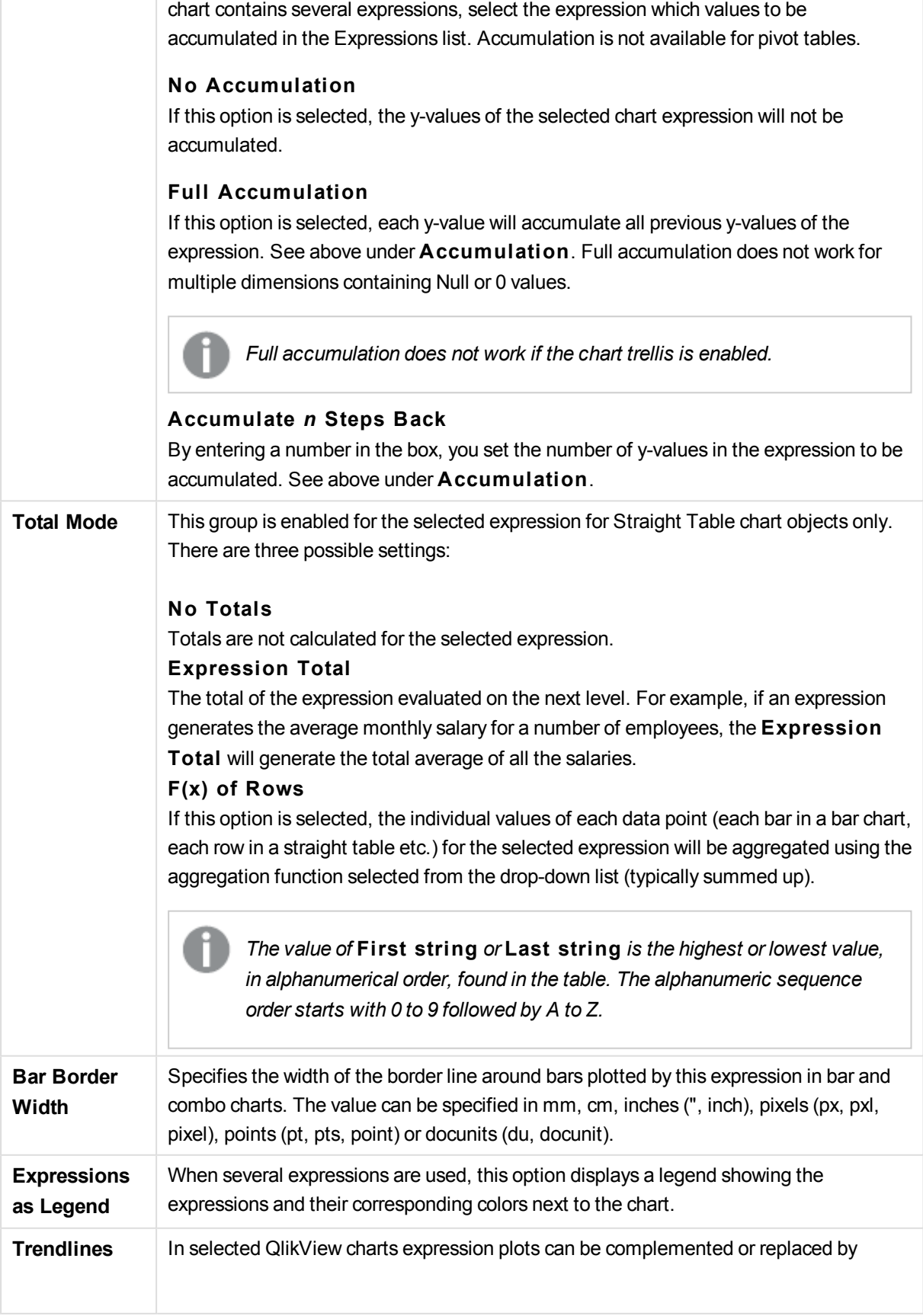

 $\overline{\Gamma}$ 

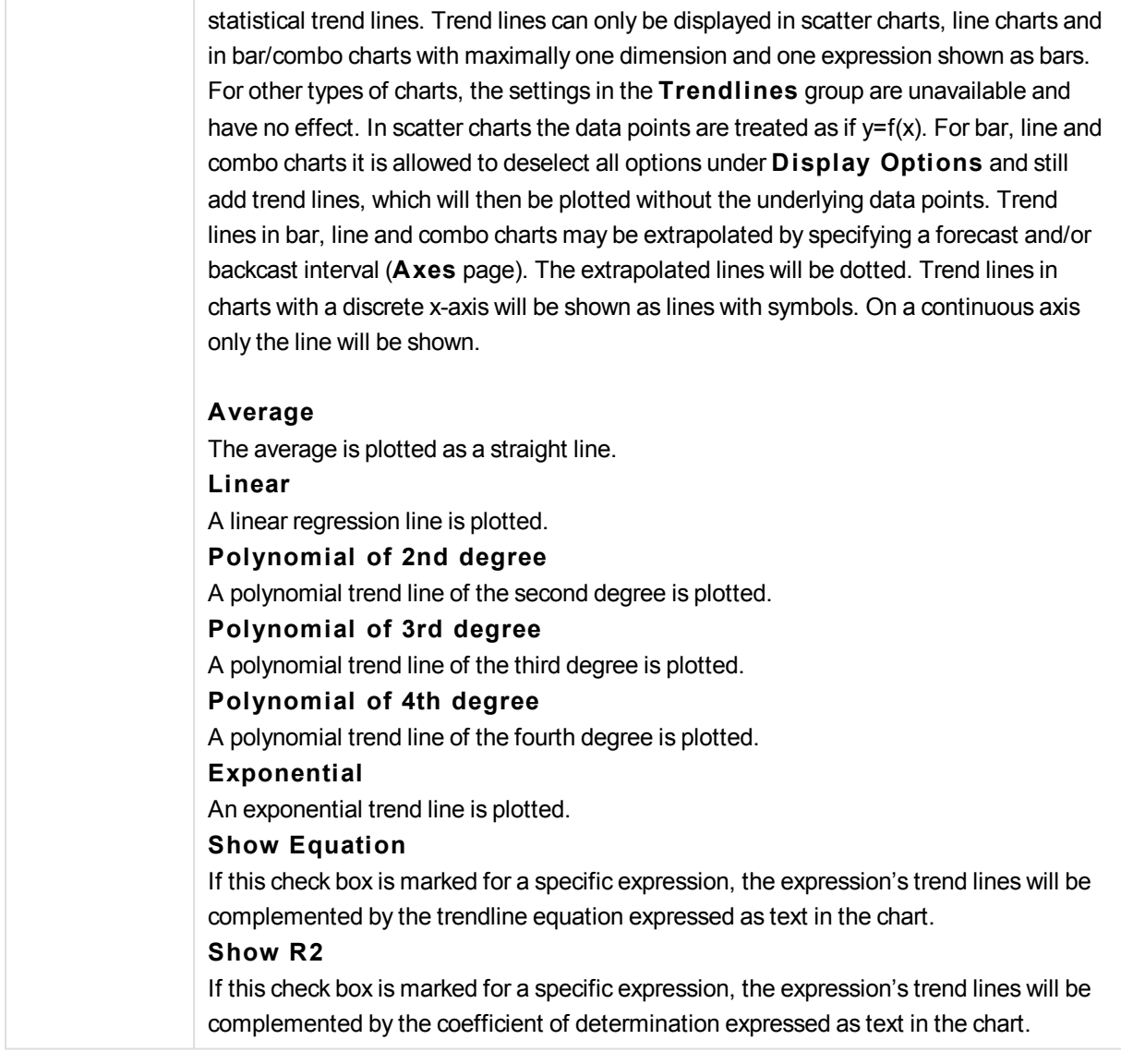

# **Chart Properties: Sort**

The **Chart Properties: Sort** page is reached by a right-click on a chart and selecting **Properties** from the **Object** menu.

This is where you decide the sort order of the chart dimension(s) from a number of available sort orders.

The **Chart Properties: Sort** page for straight tables holds slightly different options.

The **Dimensions** list contains the chart's dimensions. To assign a sort order, mark a dimension and choose one or more sort orders on the right side.

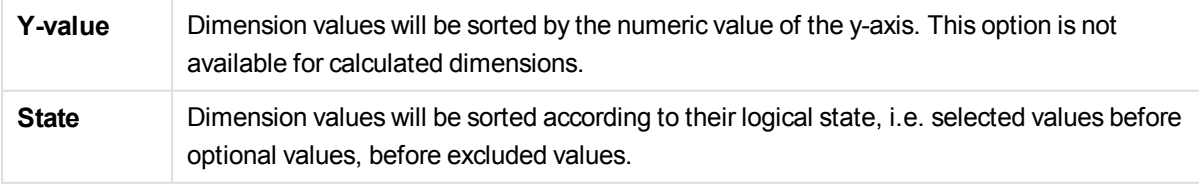

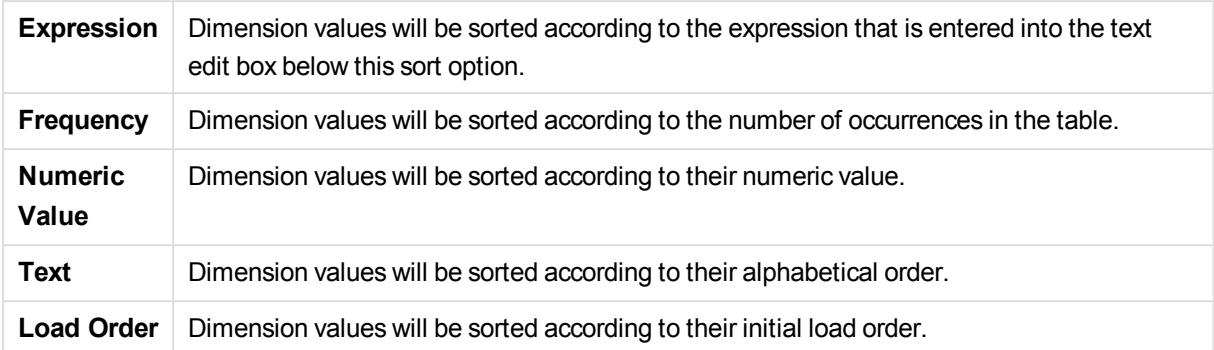

There is a hierarchy in the group from top to bottom so that when conflicting sort orders are selected, the first one encountered will take precedence. The selected sort order can be reversed by switching between **Ascending** and **Descending** or **A -> Z** and **Z -> A**.

By clicking the **Defaul t** button, dimension values will be set to the default defined in the **Document Properties: Sort** dialog.

The check box **Override Group Sort Order** is only available when a group dimension is selected in the **Dimensions** list. Normally the sort order of a group dimension is determined for each field in a group via the group properties. By enabling this option you can override any such settings on group level and apply a single sort order for the dimension, regardless of which field is active in the group.

# **Chart Properties: Style**

On this page you can determine a basic style for the chart. Not all the listed features are available for every chart type.

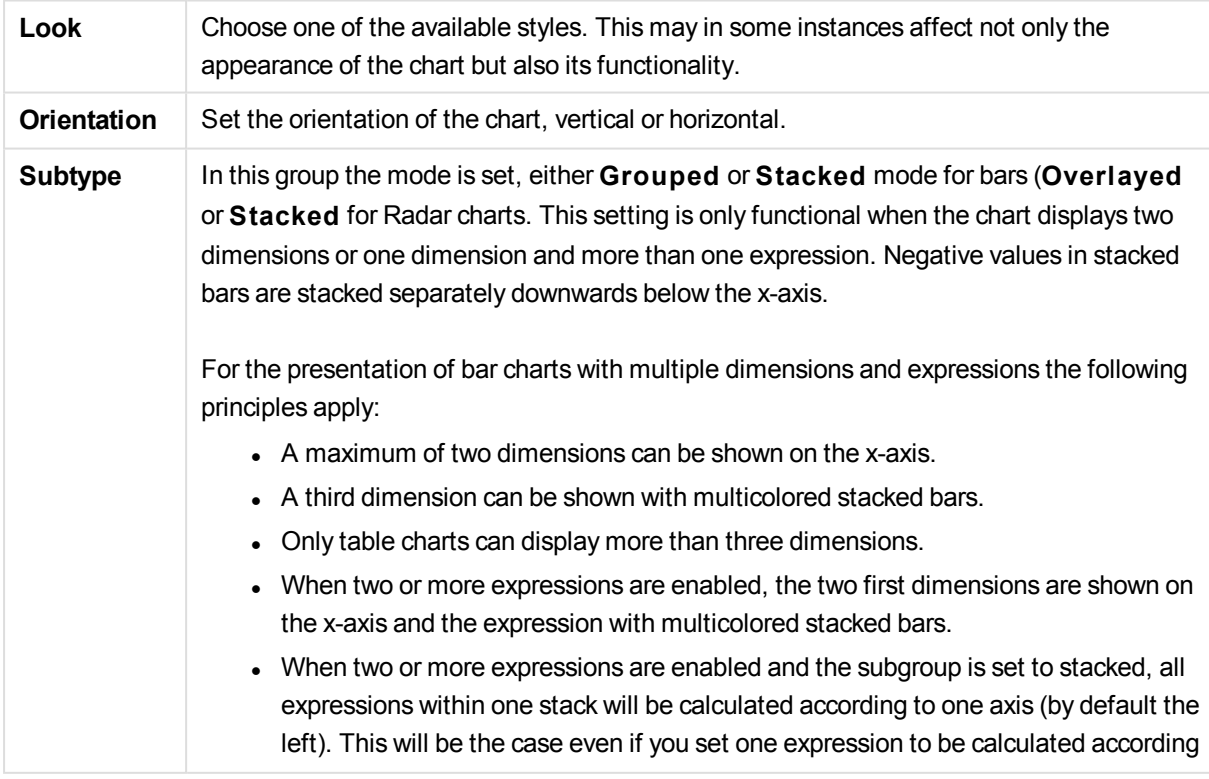

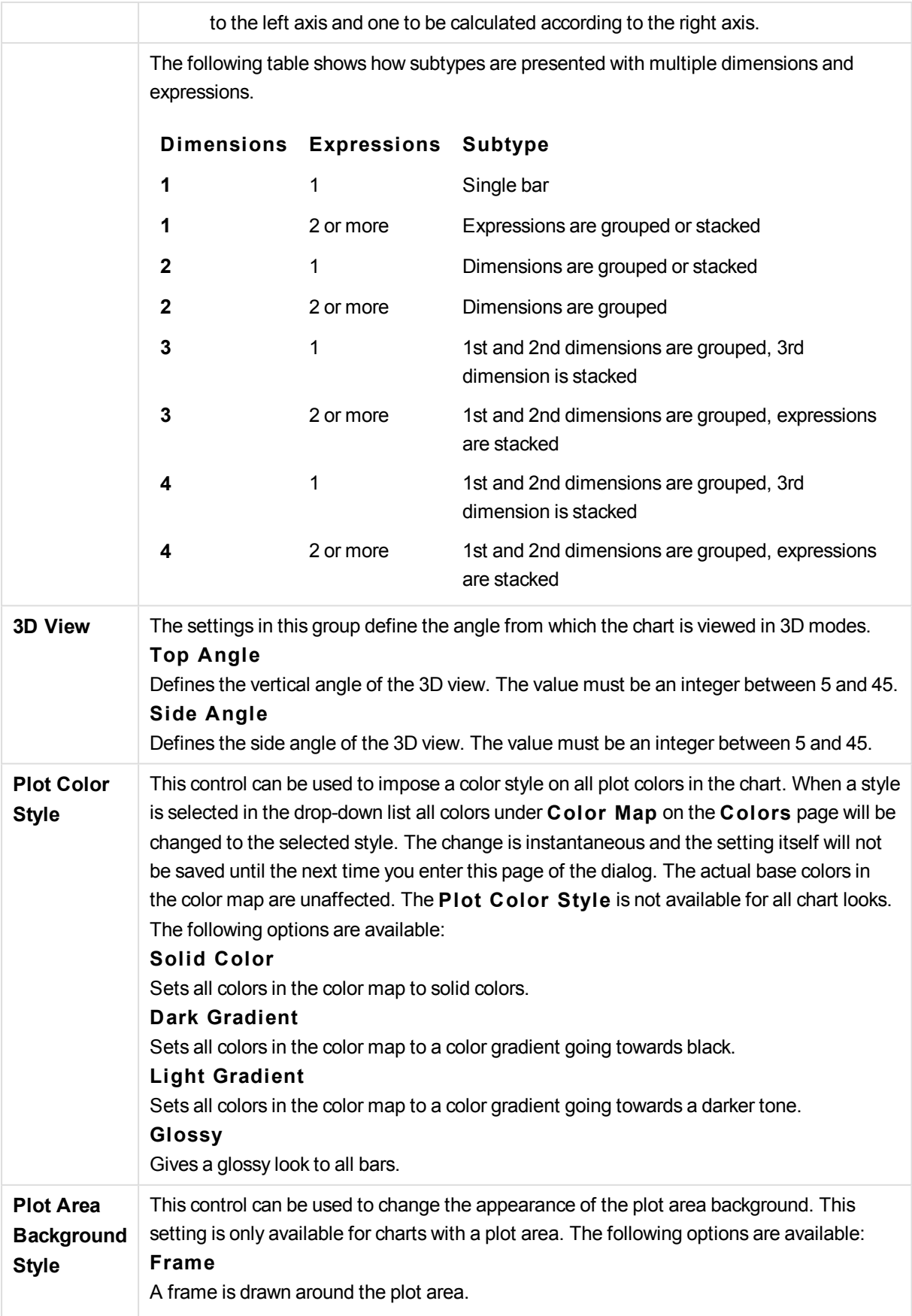

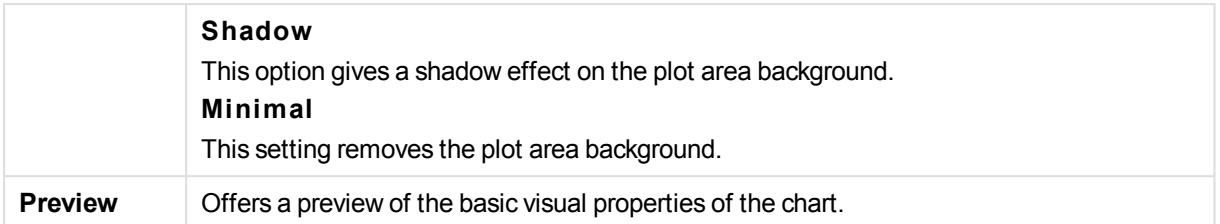

# **Chart Properties: Presentation (Bar- Line- Combo- Radar- Mekko Chart)**

This tab is used collectively for bar charts, line charts, combo charts, radar charts and mekko charts.

The **Bar Settings** group contains various display options for bars that are used in bar charts and combo charts.

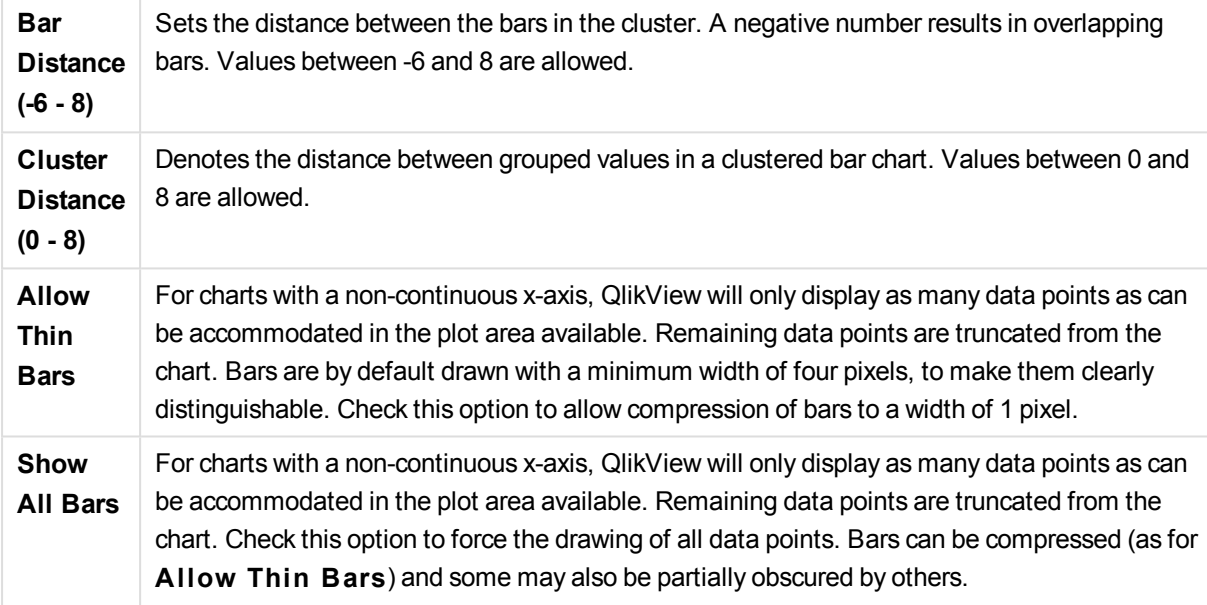

In the **Values on Data Points** group you can set display options for values on data points, provided that this option has been selected for one or more chart expressions under **Display Options** in **Chart Properties: Expressions** page.

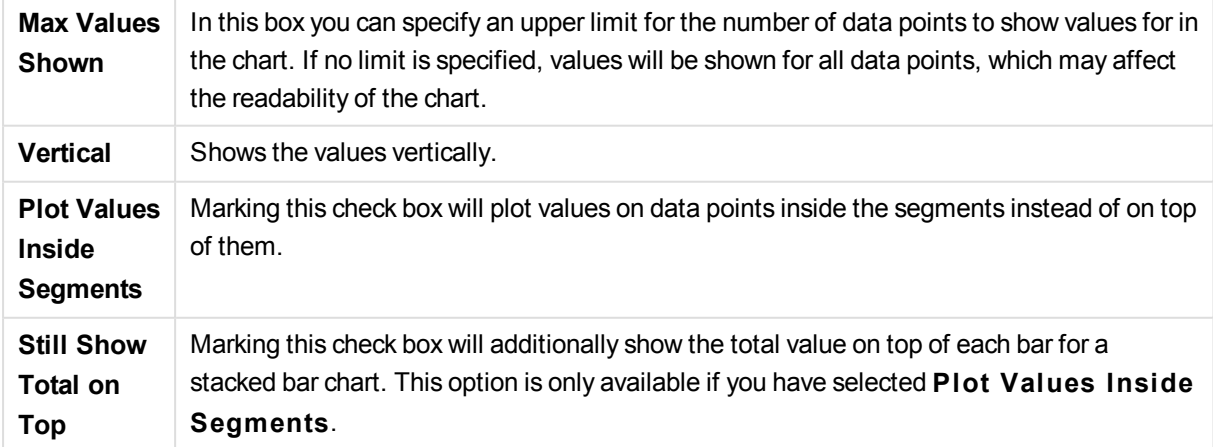

In the **Error Bars** group display options for any error bars used in the chart is determined

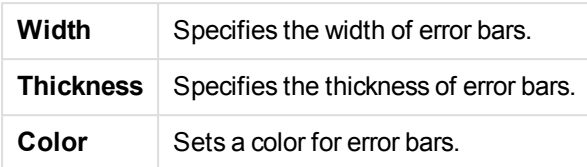

In the **Line/Symbol Settings** group display options for lines and data point symbols that are used in line charts and combo charts are determined. It is also possible to determine the width of trendlines.

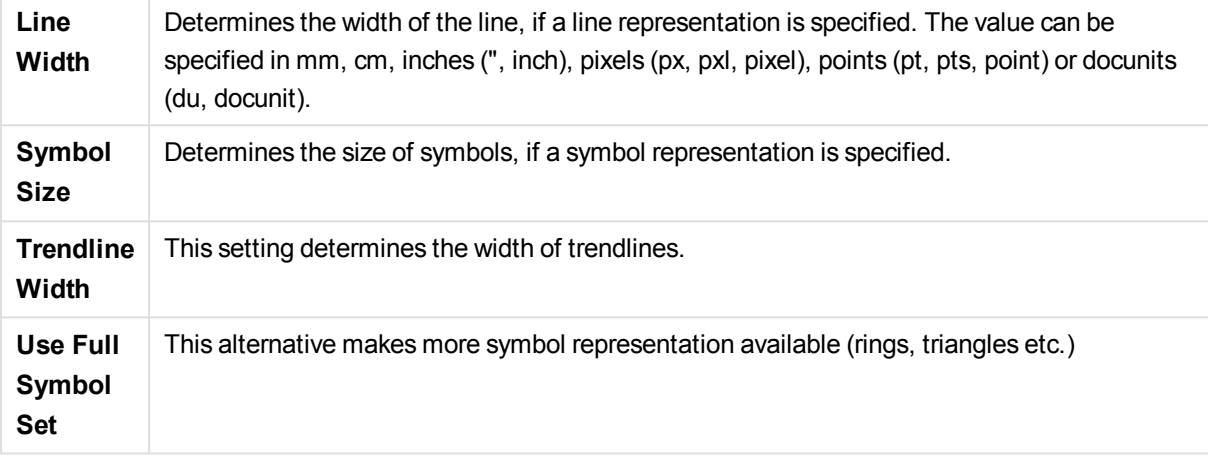

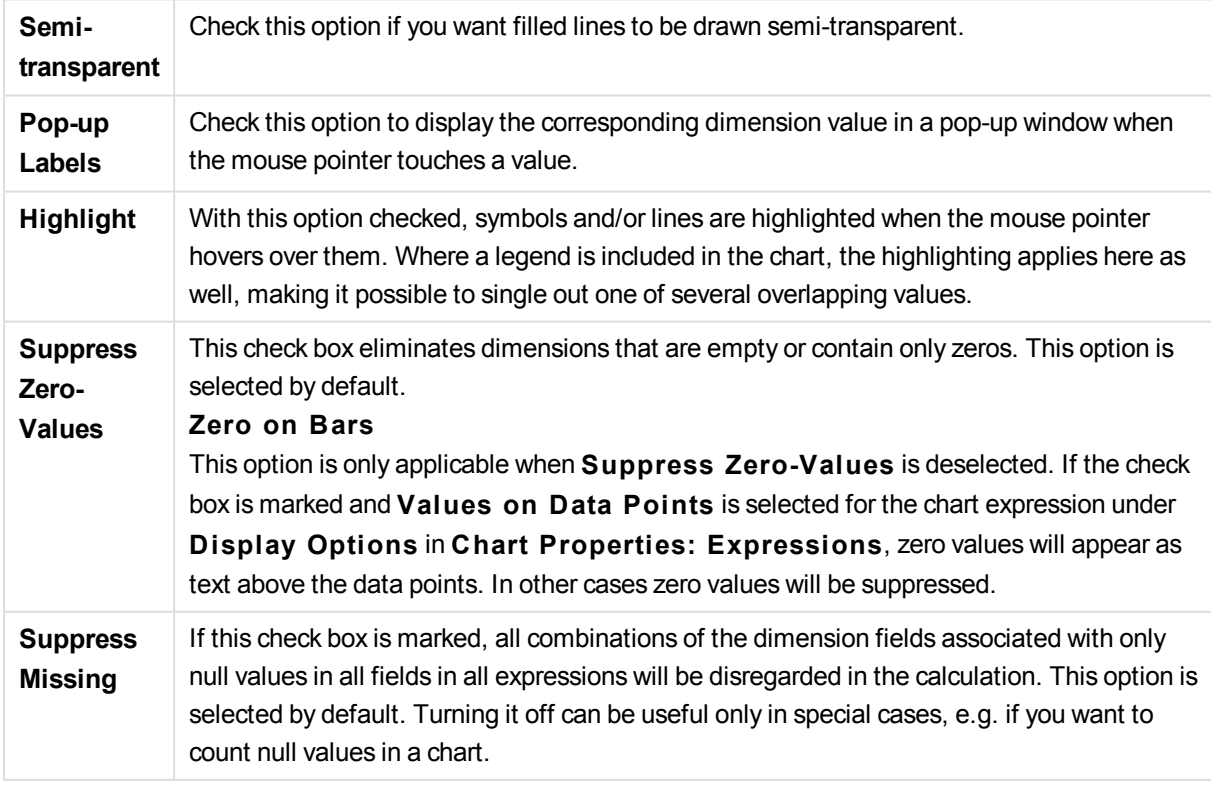

In the **Legend** group you can control the display of dimension data labels in the chart. Mark the check box to display data labels. Data labels are shown only for the current top level of the chart.

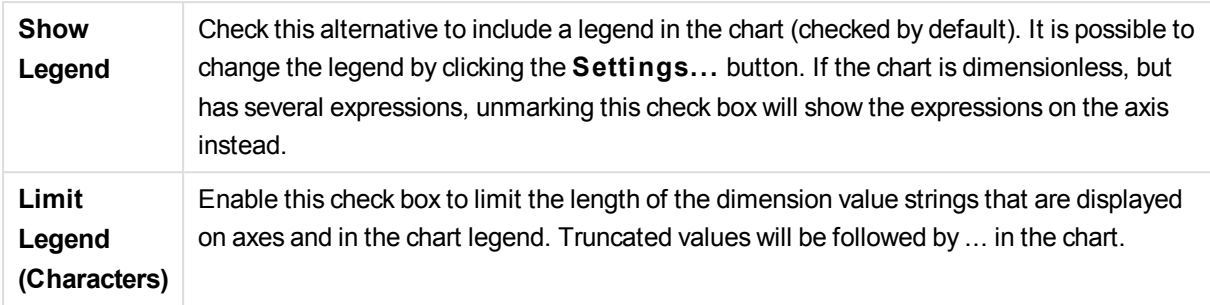

In the **Chart Scrolling** group you can make settings for scrolling in the chart.

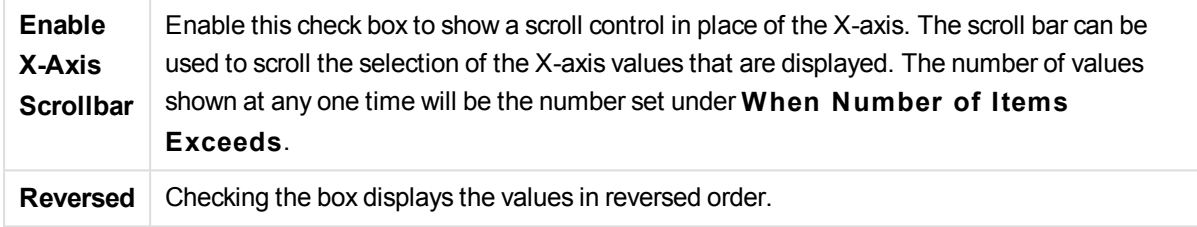

In the **Reference Lines** group you can define reference (grid) lines intersecting the chart plot area from a given point on a continuous x-axis or a y-axis. Existing reference lines are listed in the window.

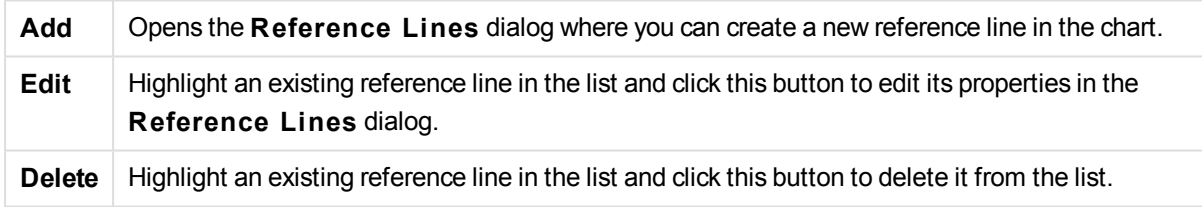

The **Text in Chart** group is used for adding free-floating text to the chart.

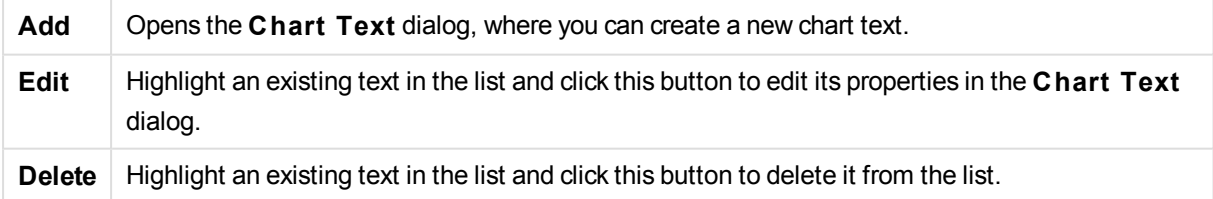

Free-floating texts appear at the top left position in the chart, but can be repositioned when the chart is in the layout edit mode.

#### **Axes**

On the **Axes** page you can set the display properties for the x- and y-axes. The page is identical to the **Axes** page for the bar chart and some of the other objects.

# **Chart Properties: Colors**

The **Chart Properties: Colors** page is opened by right-clicking a chart window and choosing the **Properties** command from the **Object** menu.

In the **Data Appearance** group it is possible to assign up to 18 different colors to the dimension field values of charts.

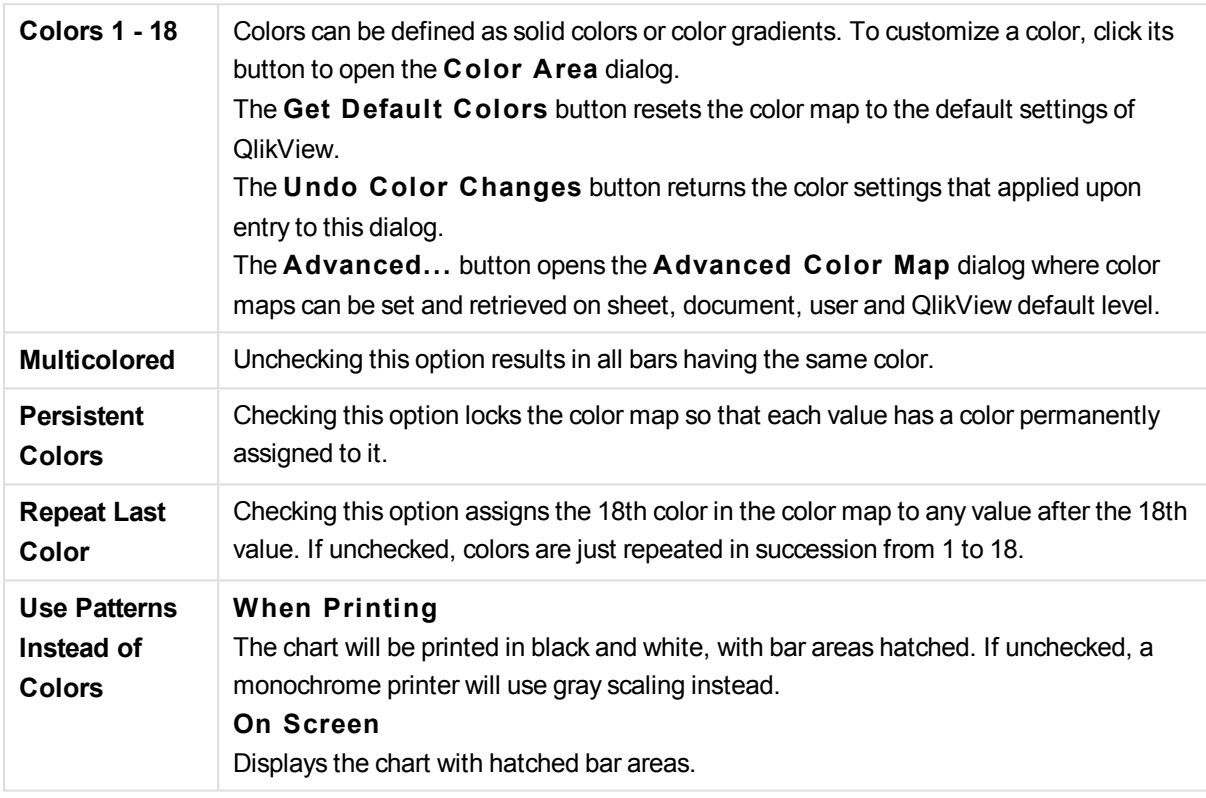

In the **Frame Background** group color settings are made for the plot area background and the background of the area surrounding the plot area.

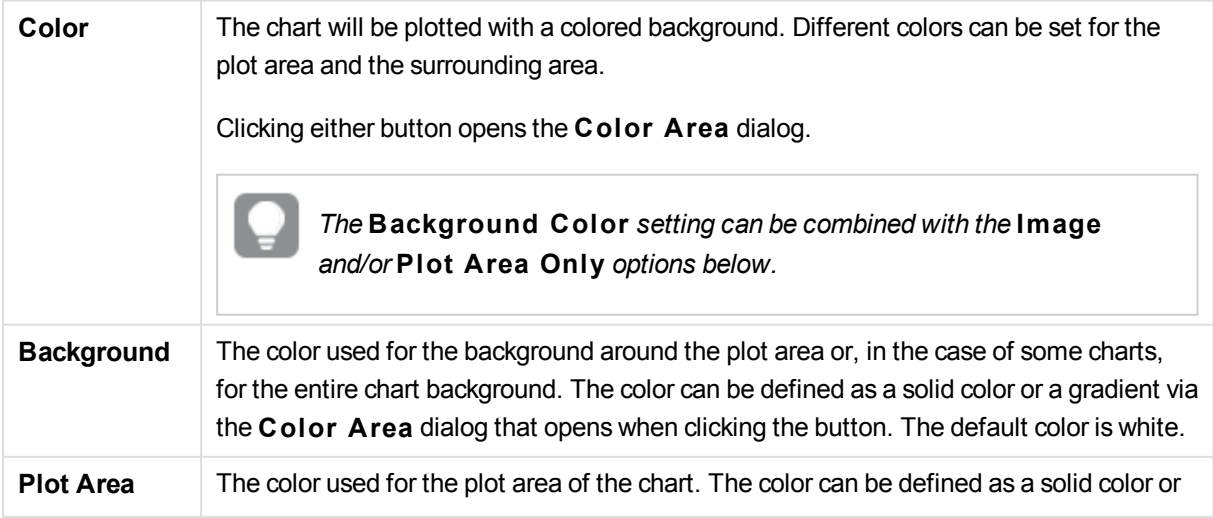

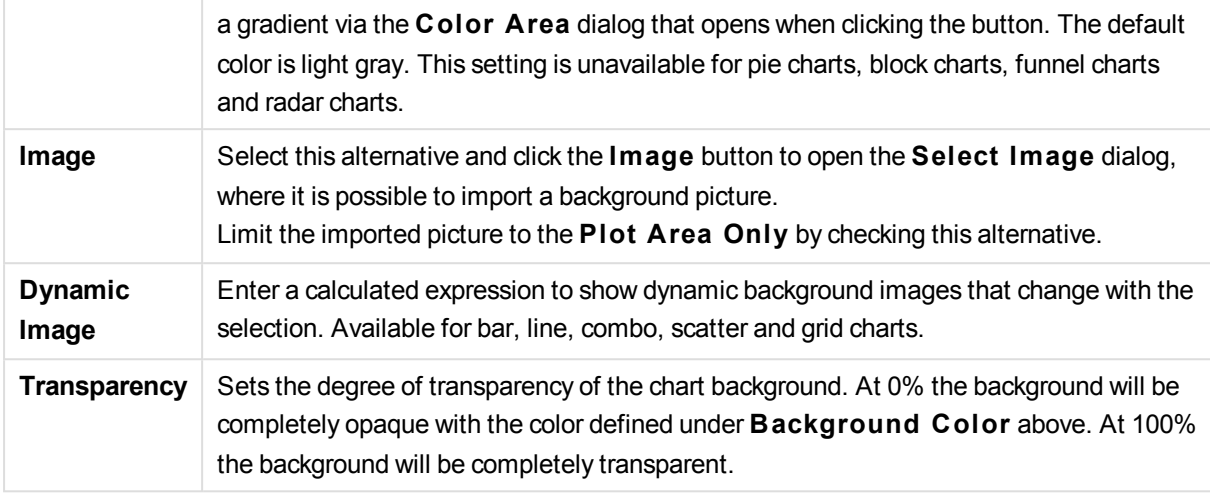

In the **Plot A rea Border** group you can assign **Width** and **Color** for the rectangle surrounding the plot area.

## **Chart Properties: Number**

This property page applies to the active chart and contains the following controls for formatting values:

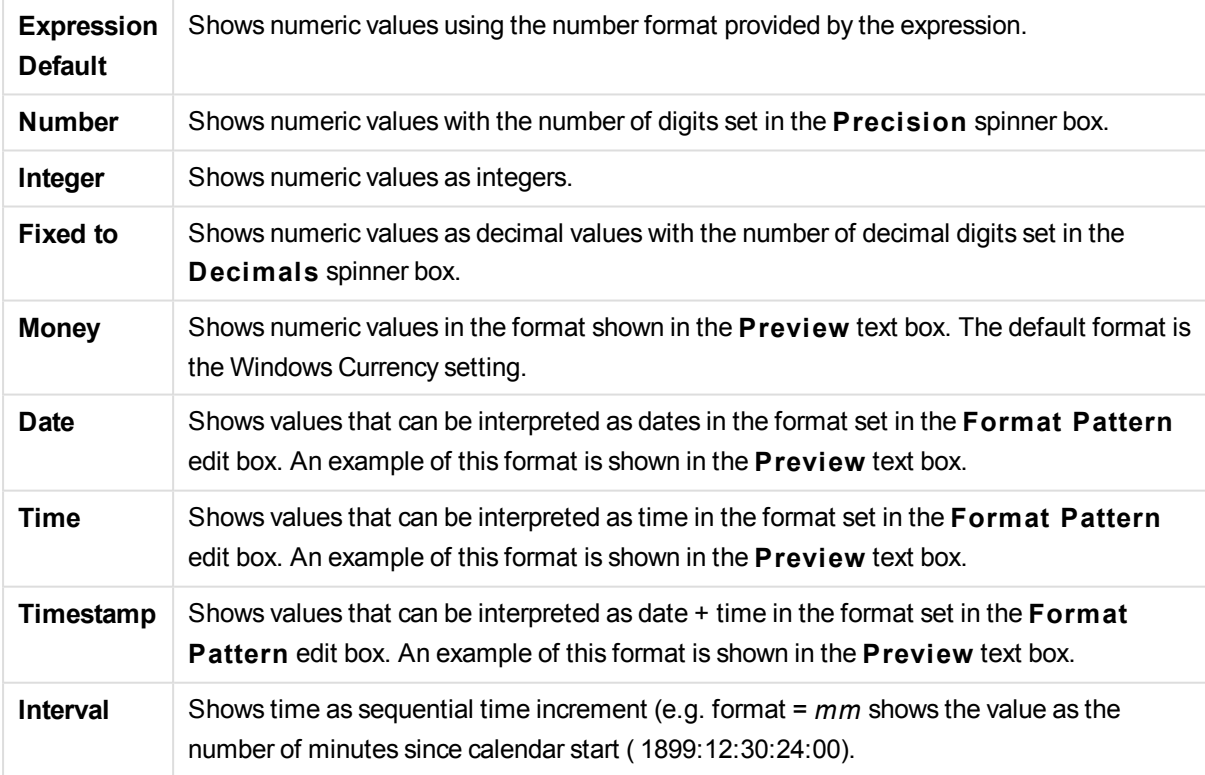

The **Show in Percent (% )** button operates on the following formats: **Number**, **Integer** and **Fixed to**.

**Decimal** and **Thousand** separators can be set in the edit boxes of the **Separators** group.

In the **Symbol** edit boxes symbols for unit, 1000, 1000 000 and 1000 000 000 can be entered.

The **ISO** button sets the time, date and timestamp formatting to ISO standard.

The **System** button sets the formatting to system settings.

### **Font**

Here the **Font**, **Font style** and **Size** of the font to be used can be set.

The font can be set for any single object (**Object Properties: Font**), or all objects in a document (**Apply to Objects** on **Document Properties: Font**).

Further, the default document fonts for new objects can be set on **Document Properties: Font**. There are two default fonts:

- 1. The first default font (**List Boxes, Charts, etc**) is used for most objects, including list boxes and charts.
- 2. The second default font (**Text Objects and Buttons**) is used for buttons and text boxes, which are objects that usually need a larger font.

Finally, the default fonts for new documents can be set on **User Preferences: Font**.

For charts, buttons and text objects (except search objects) a font **Color** can also be specified. The color may **Fixed** or it can be dynamically **Calculated** from an expression. The expression must be a valid color representation, which is created using the color functions. If the result of the expression is not a valid color representation, the font color will default to black.

Additional settings are:

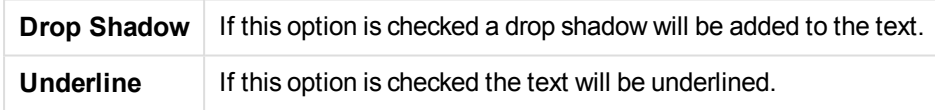

A sample of the selected font is shown in the preview pane.

#### **Layout**

A Layout setting will apply to the current object only, if it is made from the Object Properties page. A Layout setting will apply to all objects of the specified type(s) in the document, if it is made from the Document Properties page.

#### **Use Borders**

Enable this setting in order to use a border around the sheet object. Specify the type of border by selecting it in the drop-down menu.

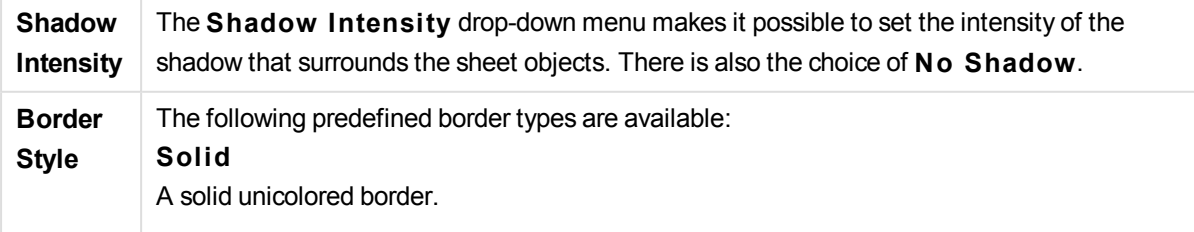

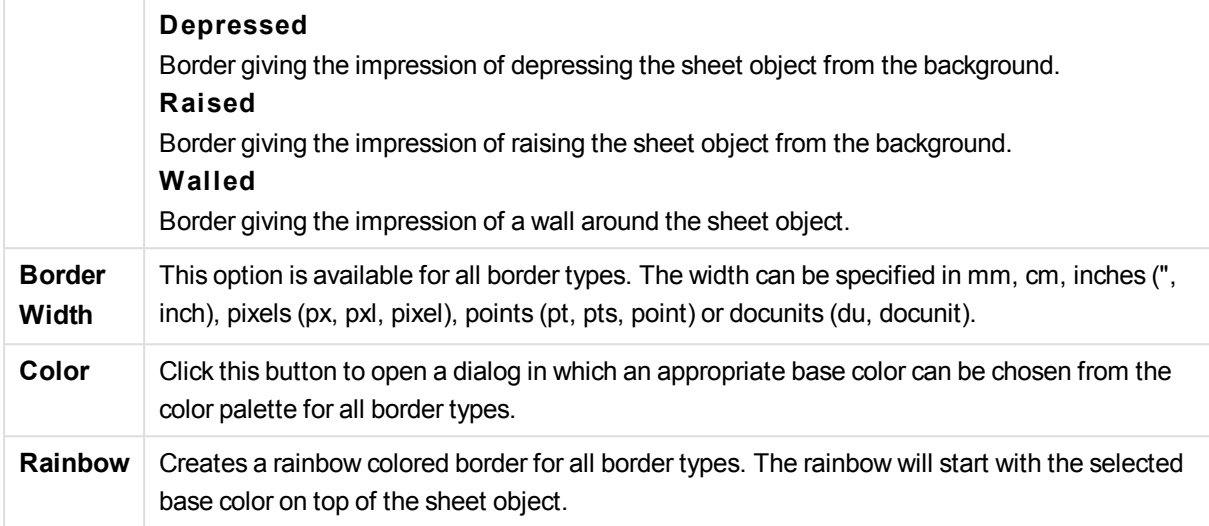

When **Simpli fied** is the chosen **S tyling Mode** in **Document Properties: General**, there is no choice of border type, there is only the **Shadow Intensi ty** drop-down menu and the **Border Width** setting.

### **Rounded Corners**

In the **Rounded Corners** group the general shape of the sheet object is defined. These settings allow for drawing of sheet objects ranging from perfectly circular/elliptical via super elliptical to rectangular. **Rounded Corners** is only available if you have selected **Advanced S tyling Mode** in **Document Properties: General**.

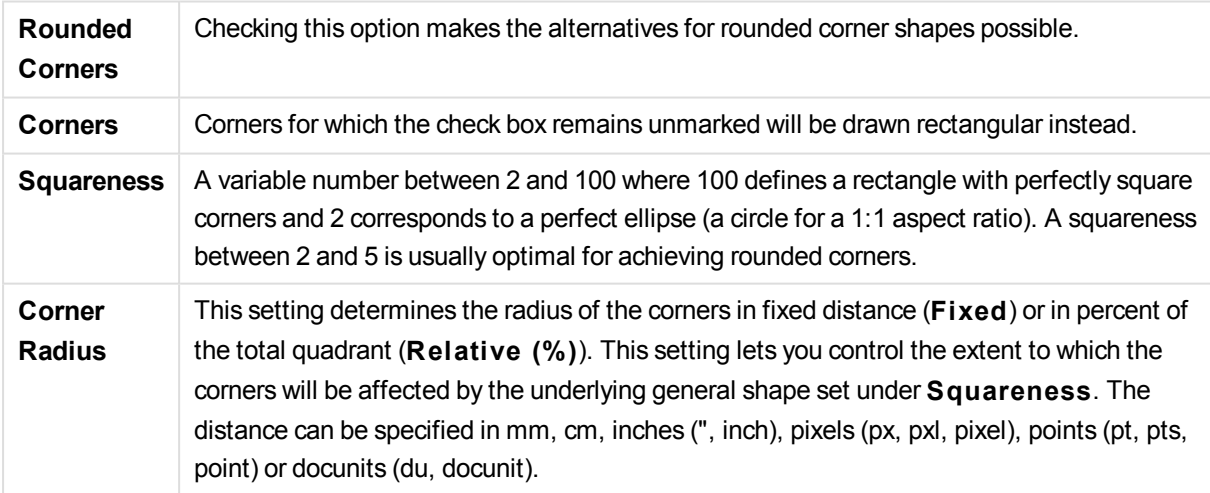

# **Layer**

In the **Layer** group an object can be defined as residing in one of three layers:

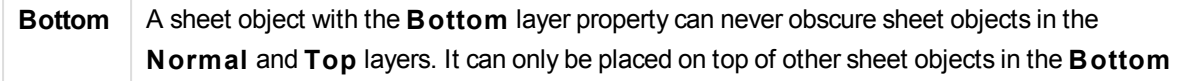

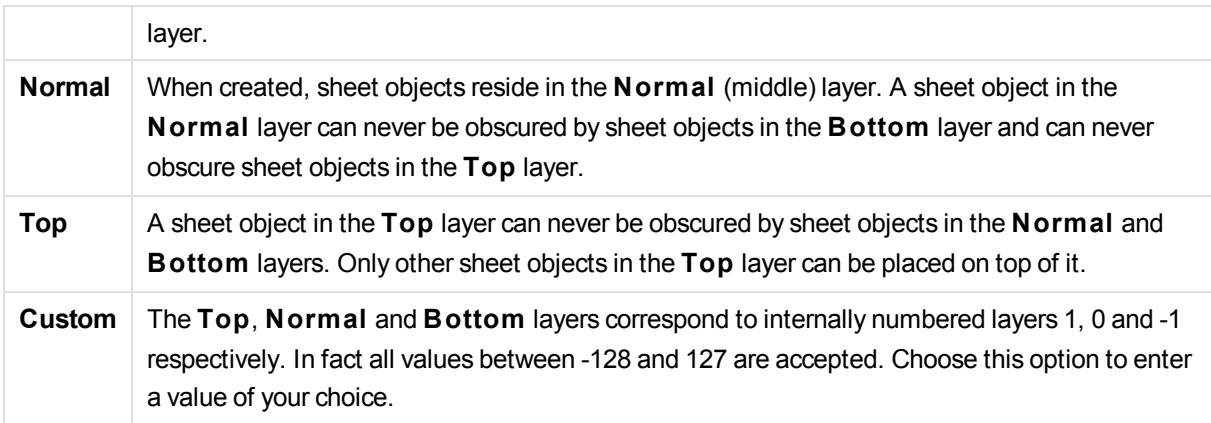

#### **Theme Maker...**

Opens the **Theme Maker** wizard where you can create a layout theme.

### **Apply Theme ...**

You can apply a layout theme to the object, sheet or document.

#### **Show**

In the **Show** group it is possible to specify a condition under which the sheet object is displayed:

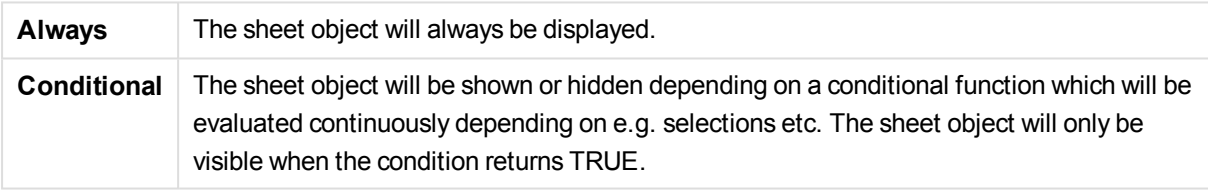

*Users with Admin privileges for the document can override all show conditions by selecting* **Show All Sheets and Sheet Objects** *in* **Document Properties: Securi ty***. This functionality can be toggled by pressing Ctrl+Shift+S.*

### **Options**

In the **Options** group, it is possible to disallow moving and resizing of the sheet object. The settings in this group are only relevant if the corresponding check boxes are enabled in **Document Properties: Layout** and **Sheet Properties: Securi ty**.

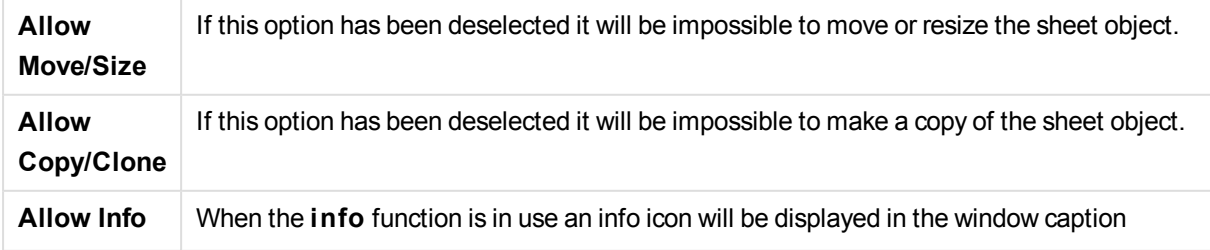

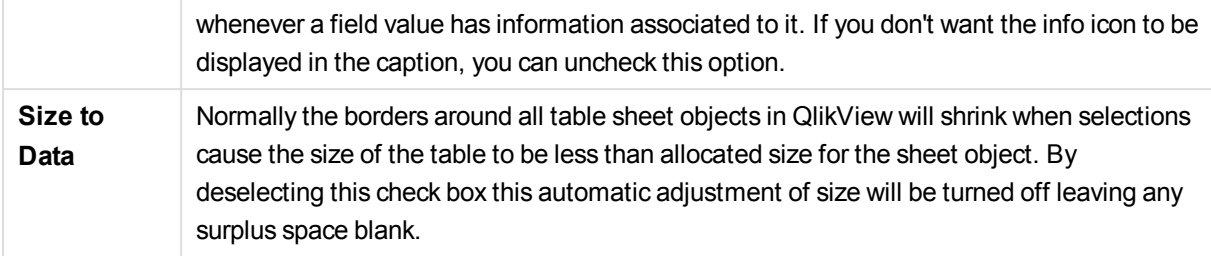

## **Scrollbars**

Various controls for changing the scrollbar layout are located in the **Scrollbars** group:

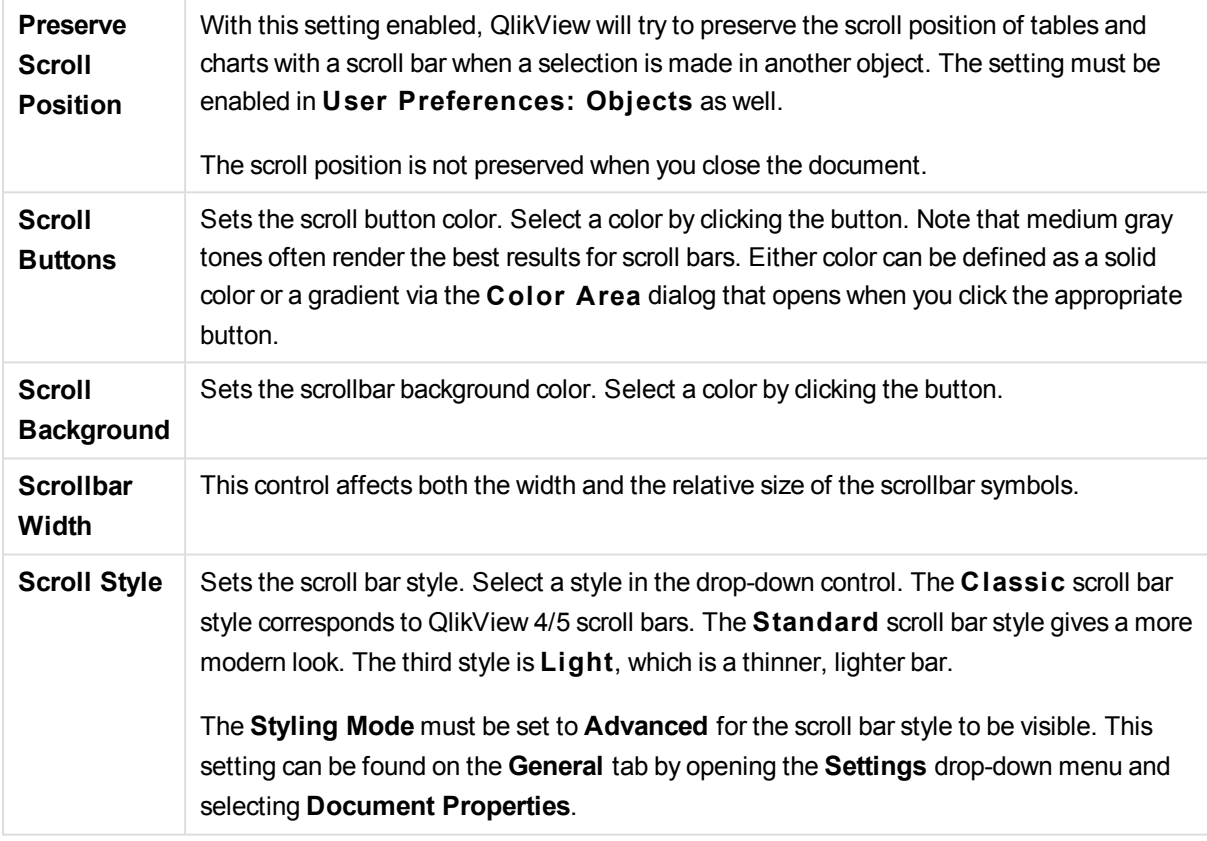

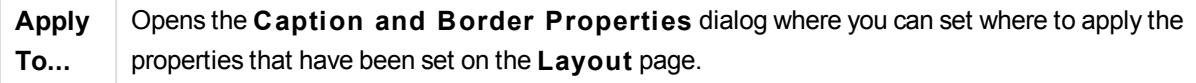

#### **Caption**

A Caption setting will apply to the current object only, if it is made from the **Object Properties** page. A Caption setting will apply to all objects of the specified type(s) in the document, if it is made from the **Document Properties** page.

On the **Caption** page, specify layout options that are completely different from the general layout of the object.

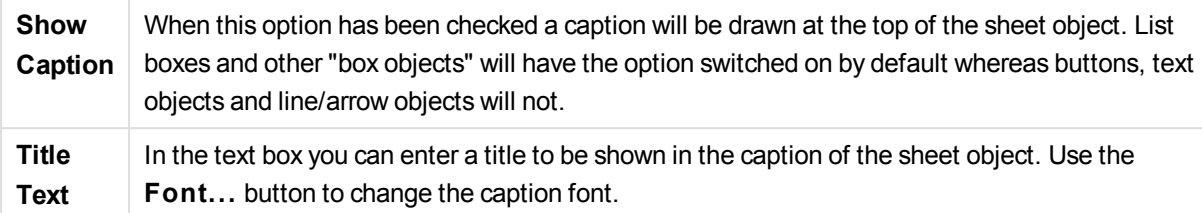

Set the colors of the caption in its different states. The settings for **Active Colors** and **Inactive Colors** can be made separately from each other.

Click the **Background Color** or **Text Color** button to open the **Color A rea** dialog. The **Background Color** can be defined as a **solid** or a **gradient** color on the **Color A rea** dialog. **Text Color** can be defined a **Fixed** or a **Calculated** color using color functions.

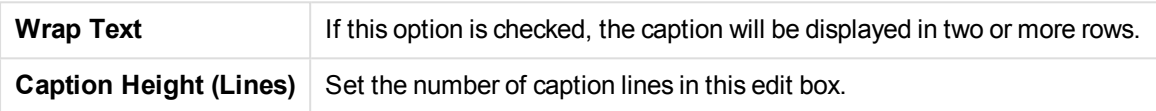

The precise size and position of the QlikView object can be determined and adjusted by the size/position settings for the **Normal** or **Minimized** QlikView sheet object. These settings are measured in pixels:

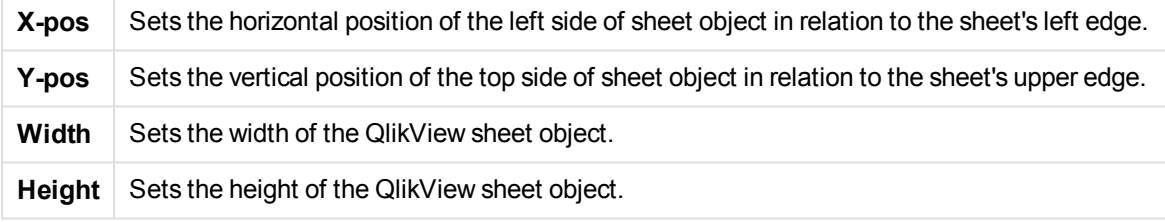

The orientation of the caption label can be altered with the **Caption Alignment** options:

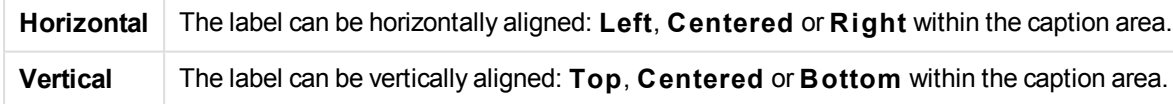

# **Special Icons**

Many of the object menu commands of the sheet objects can be configured as caption icons. Select commands to be shown as caption icons by marking the check box to the left of each command in the list.

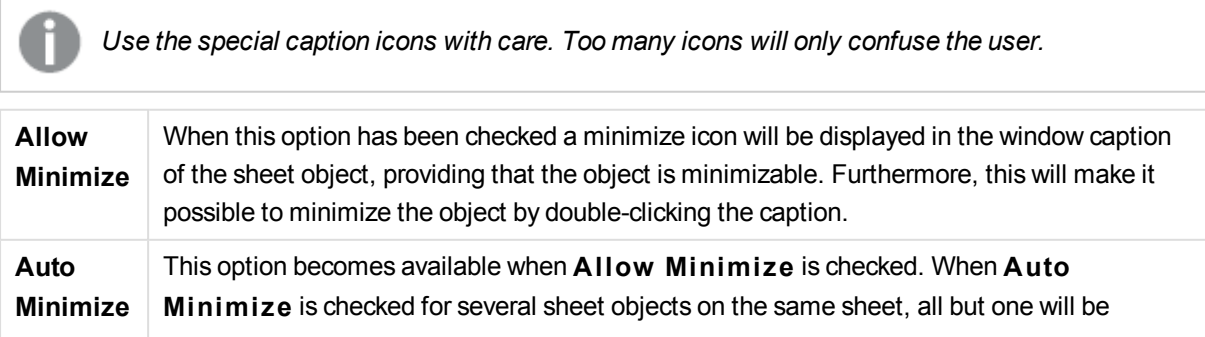

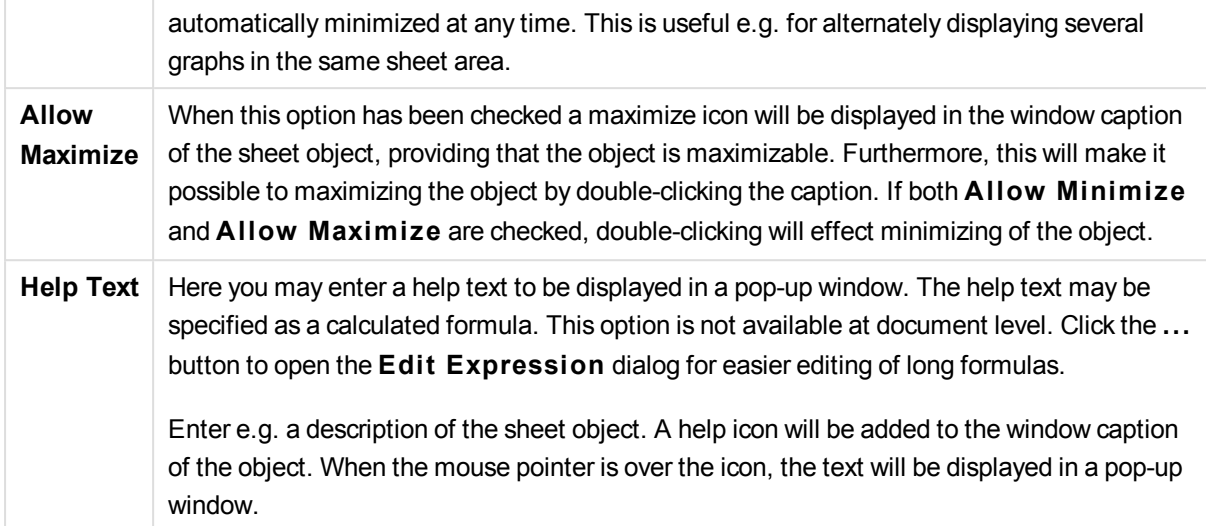

# Grid Chart

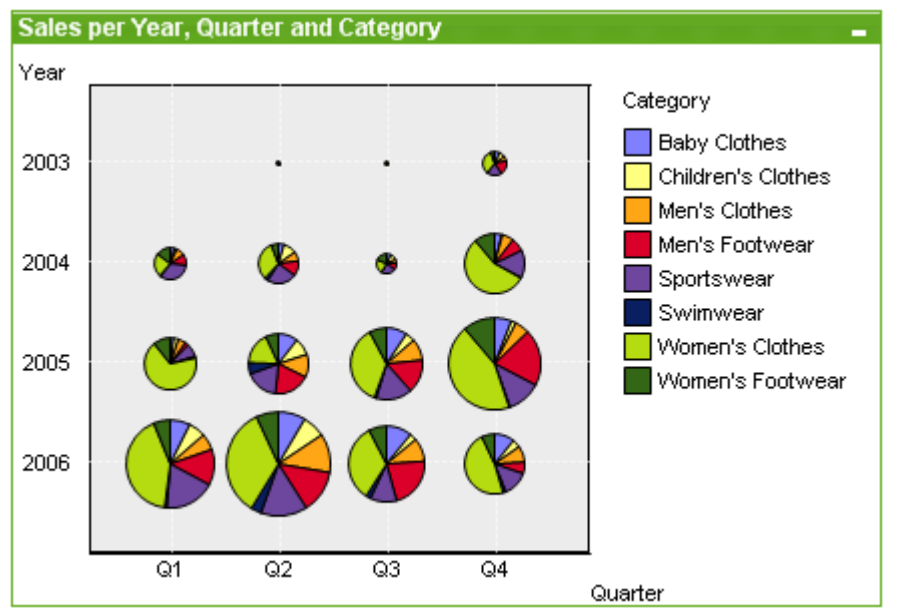

Charts are graphical representations of numerical data. It is possible to switch between different representations of an existing chart, by changing the **Chart Type** in the **Chart Properties: General** page.

The grid chart is similar to the scatter chart but plots dimension values on the axes and uses an expression to determine the plot symbol. A special mode makes it possible to show a third dimension in the form of small pie charts as plot symbols.

The easiest way to create a new grid chart is to click the **C reate Chart** button in the toolbar.

By a right-click on the grid chart the **Grid Chart: Object Menu** will be displayed. It can also be accessed from the **Object** menu, when the grid chart is the active object.

# **Object Menu**

Right-click on a chart and a float menu appears. This menu can also be found under **Object** menu when the chart is active.

The menu contains the following commands:

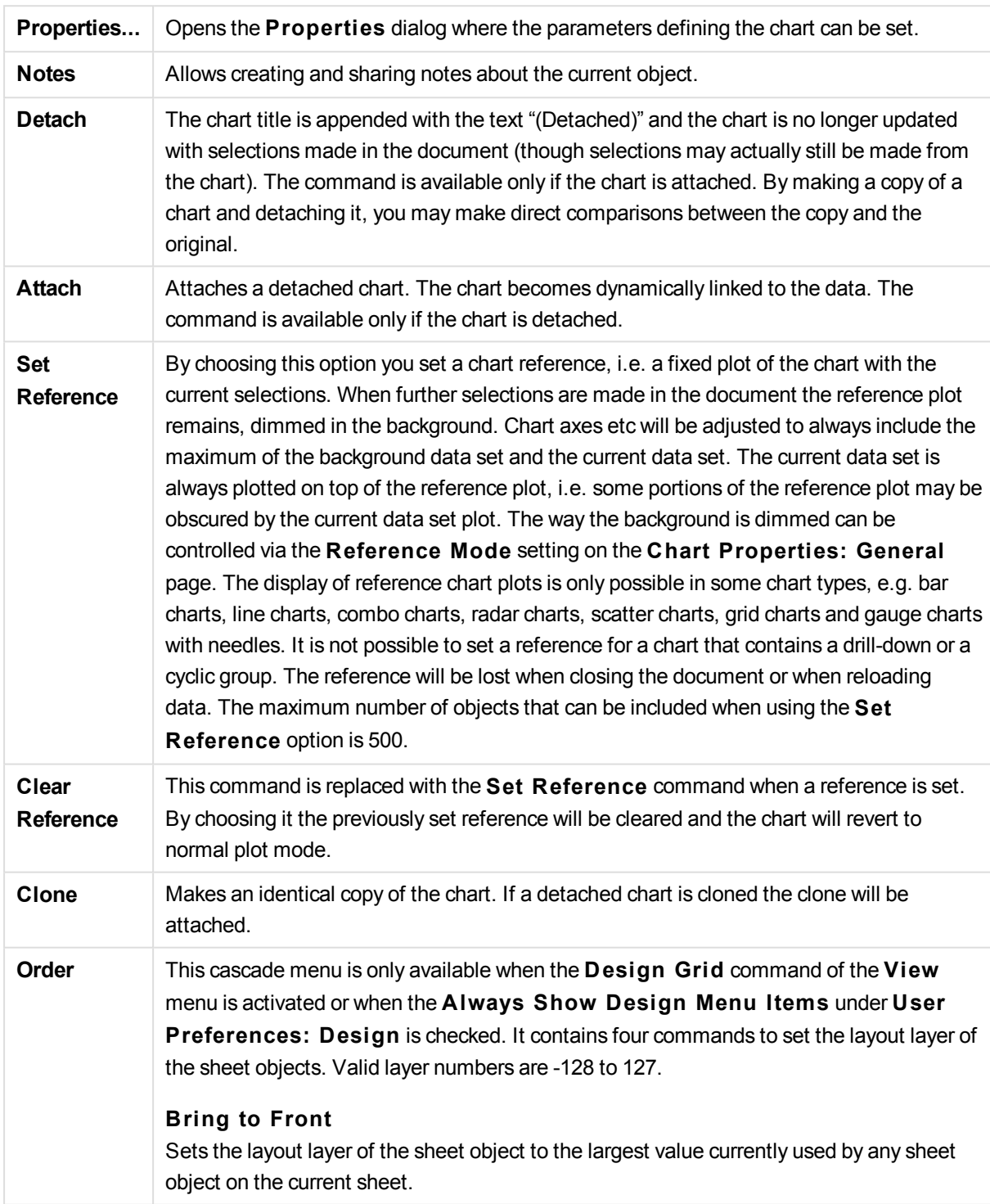

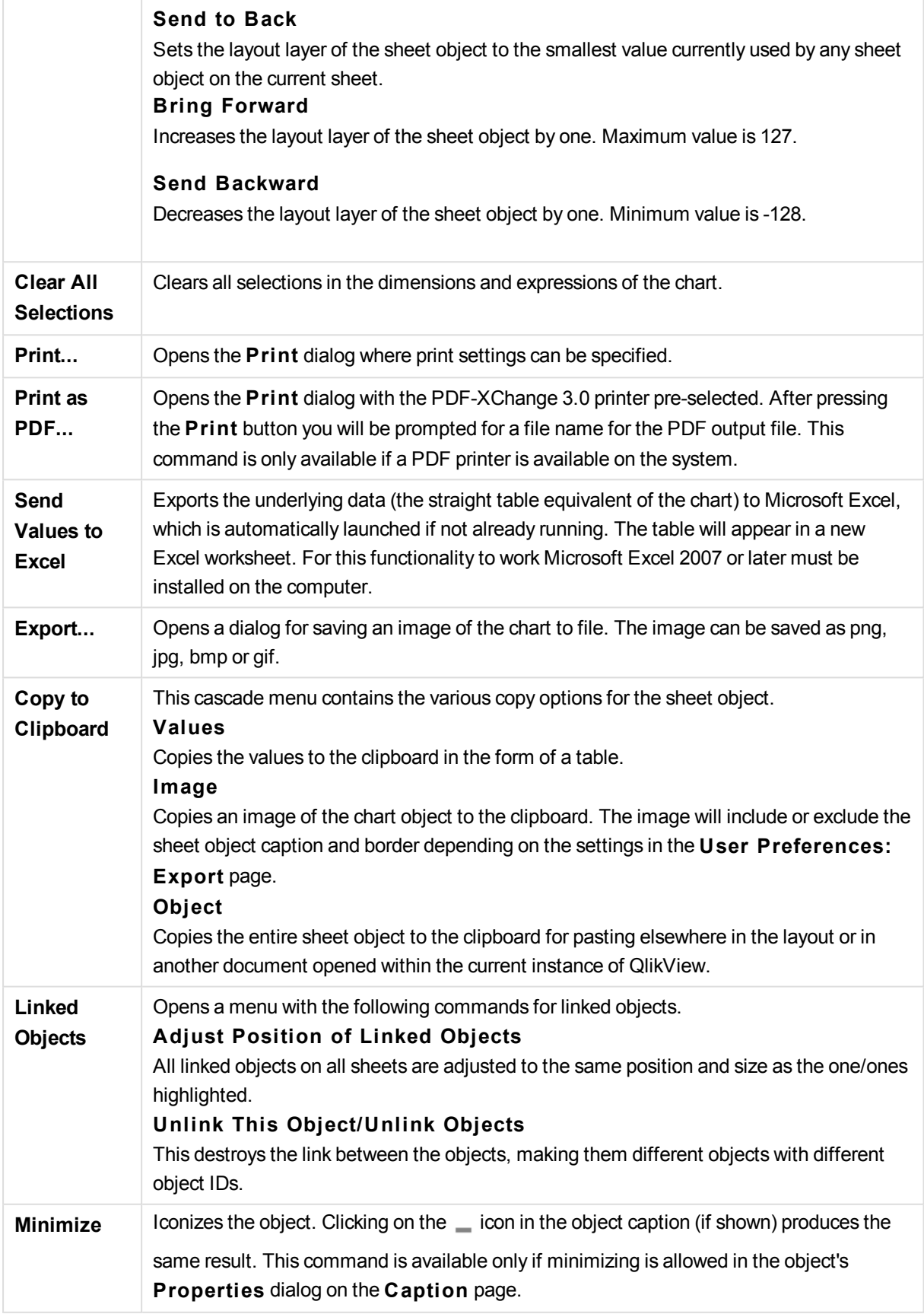

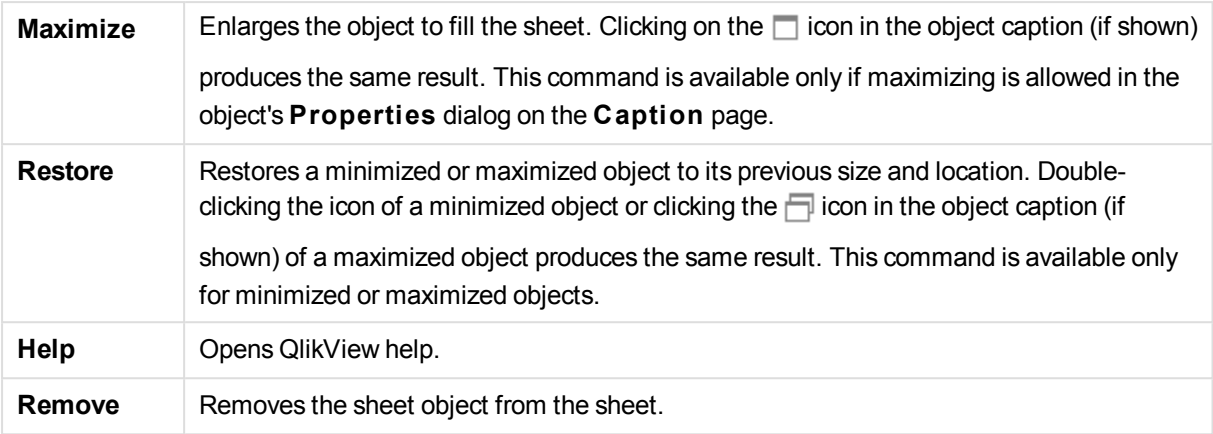

### **Chart Properties: Dimensions**

The **Chart Properties: Dimensions** page is reached by right-clicking a chart and selecting **Properties** or by selecting **Properties** from the **Object** menu when the chart is active.

When you create a chart, you should first ask yourself two questions:

- What do you want to look at? What should the sizes of the bars in the bar chart correspond to? The answer might be the "sum of sales", or something similar. This is set on the **Expressions** tab.
- What do you want to group it by? Which field values do you want to use as labels for the bars in the bar chart? The answer might be "per country", or something similar. This is set on the **Dimensions** tab.

A chart can display one or more dimensions. The upper limit depends on the actual chart type, the complexity of the data and the available memory. Pie, line and scatter charts can display a maximum of two dimensions, bar, block and grid charts three. Radar and funnel charts can only display a single dimension, and gauge charts use no dimensions at all. Further dimensions are ignored.

A chart dimension gets its values from a field which is specified on the **Chart Properties: Dimensions** page. Instead of being a single field a dimension can also consist of a group of fields (see **Edit Groups** below).

A dimension can be a single field, a group or an expression (calculated dimension). It can also be a synthetically created dimension

Move fields back and forth by selecting (click, Ctrl-click) and using the **Add>** or **<Remove** buttons, or by double-clicking your selections directly.

Chart dimensions may also be calculated from an expression.

This property page is used for defining dimensions.

**Available Fields/Groups** Lists all fields/field groups that are available for use as dimensions (i.e. along the x-axis in a typical bar chart). Field groups will be preceded by a vertical arrow for drill-down groups or a curved arrow for cyclic groups. Groups are defined in the **Document Properties: Groups** page. Select the items to be used/removed by clicking them. Use the **Add >** or the **< Remove** button to move them to the desired column.

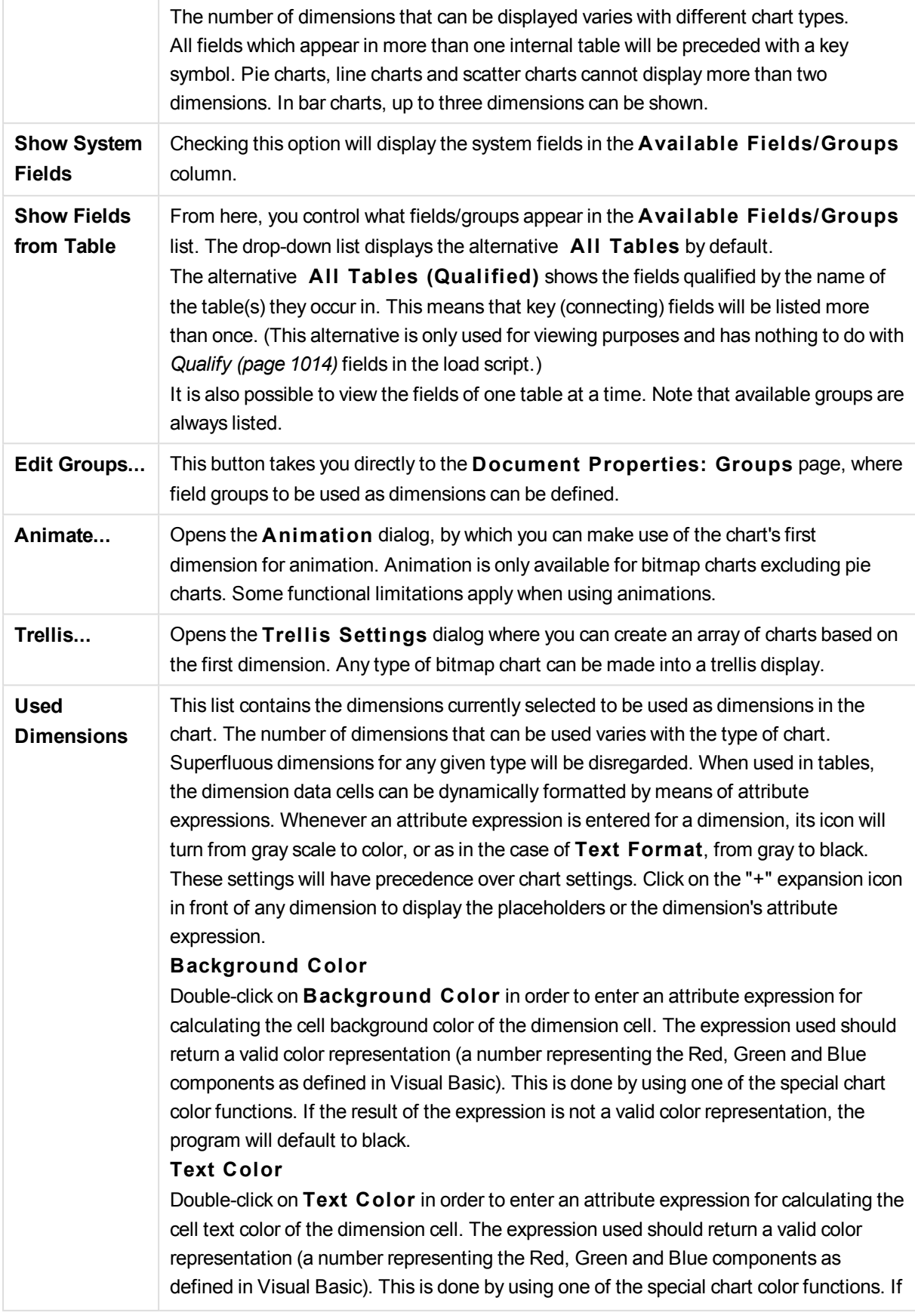

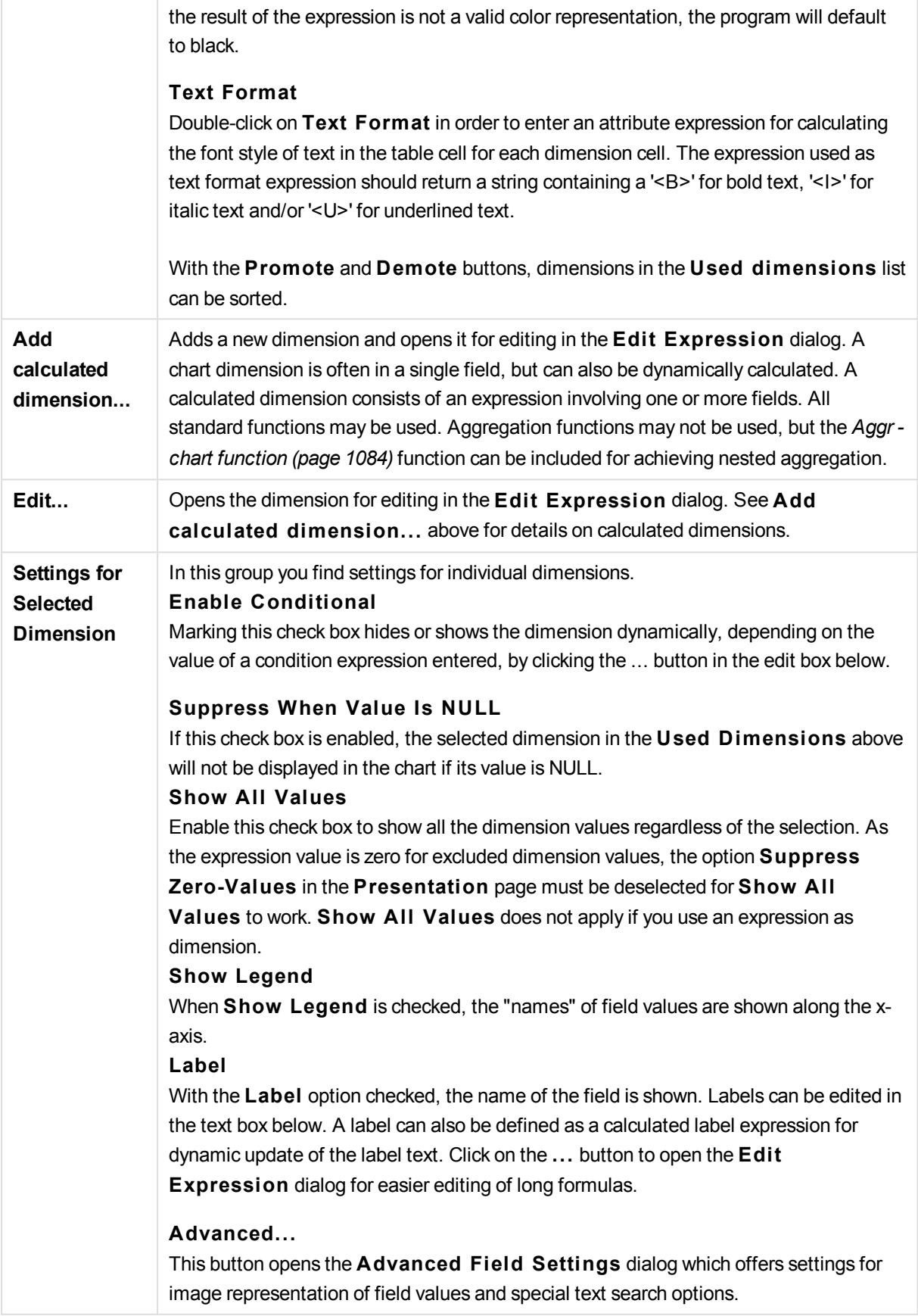

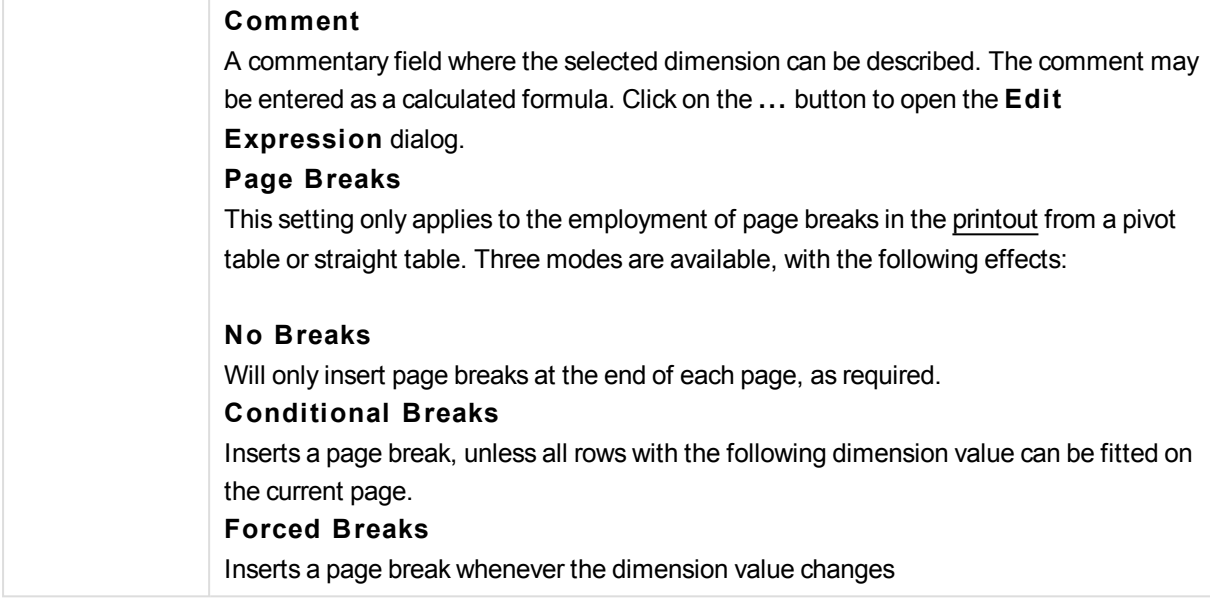

### **Chart Properties: Dimension Limits**

Dimension limits can be set for chart types, except for gauge charts and pivot tables.

The **Dimension** Limits tab controls the number of dimension values you can see in a given chart.

Before getting to that, it is important to describe the effect that the three options in the dropdown produce. The dropdown contains three values: **Fi rst**, **Largest** and **Smallest**. These values control the way the calculation engines sorts the values it returns to the charting engine. It is mandatory to have one of these options selected, if the dimension is to be restricted. The sorting only occurs for the first expression, except in pivot tables when the primary sort may override the first dimension sort.

This property page is used for defining dimension limits. Each dimension in the chart is configured separately.

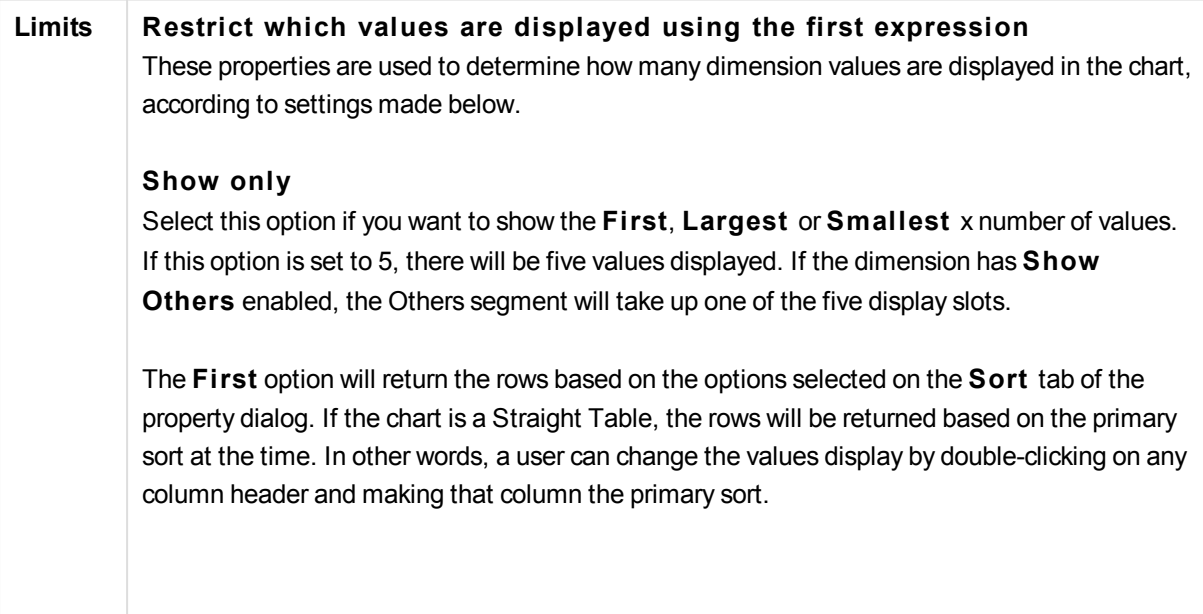

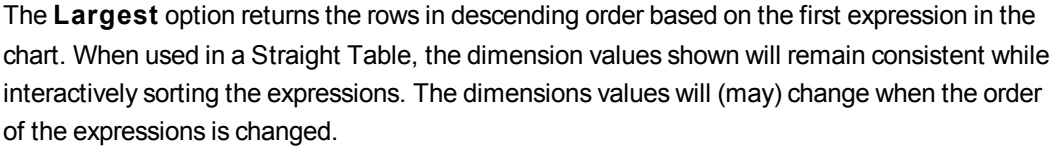

The **Smallest** option returns the rows in ascending order based on the first expression in the chart. When used in a Straight Table, the dimension values shown will remain consistent while interactively sorting the expressions. The dimensions values will (may) change when the order of the expressions is changed.

Enter the number of values to display. The value may be entered as a calculated formula. Click on the ... button to open the **Edit Expression** dialog.

#### **Show only values that are:**

Select this option to display all dimensions values that meet the specified condition for this option. Select to display values based on a percentage of the total, or on an exact amount. The **relative to the total** option enables a relative mode which is similar to the **Relative** option on the **Expressions** tab of the property dialog. The value may be entered as a calculated formula. Click on the ... button to open the **Edit Expression** dialog.

#### **Show only values that accumulate to:**

When this option is selected,all rows up to the current row are accumulated, and the result is compared to the value set in the option. The **relative to the total** option enables a relative mode which is similar to the **Relative** option on the **Expressions** tab of the property dialog, and compares the accumulated values (based on first, largest or smallest values) to the overall total. The value may be entered as a calculated formula. Click on the **...** button to open the **Edi t Expression** dialog. Select **Include Boundary Values** to include the dimension value that contains the comparison value.

Negative values will not be included when calculating the accumulated restriction sum. We recommend that you don't use relative restrictions for fields that can contain negative values.

If you add a limit to a calculated dimension and the data is sorted on the same calculated dimension, the dimension limit will be applied before the sort order is applied.

#### **Options Show Others**

Enabling this option will produce an *Others* segment in the chart. All dimension values that do not meet the comparison criteria for the display restrictions will be grouped into the *Others* segment. If there are dimensions after the selected dimension, **Collapse Inner Dimensions** will control whether individual values for the subsequent / inner dimensions display on the chart.

#### **Label**

Enter the name you wish to display in the chart. If no text is entered, the label will be automatically set to the expression text. The value may be entered as a calculated formula. Click on the ... button to open the **Edit Expression** dialog.

#### **Show Total**

The chart will display a total for the selected dimension when this option is enabled. This total behaves differently than the expression total, which is still configured on the **Expressions** tab of the property dialog.

#### **Label**

Enter the name you wish to display in the chart. If no text is entered, the label will be automatically set to the expression text. The value may be entered as a calculated formula. Click on the ... button to open the **Edit Expression** dialog.

#### **Global Grouping Mode**

The option only applies to inner dimensions. When this option is enabled the restrictions will be calculated on the selected dimension only. All previous dimensions will be ignored. If this is disabled, the restrictions are calculated based on all preceding dimensions.

### **Expression Totals Compared to Dimension Totals**

Dimension Totals are generated by the calculation engine, and are then returned to the charting engine as separate rows (or dimension values). This will have an impact on the Others rows. The difference between using Expression Totals and Dimension Totals can be seen below.

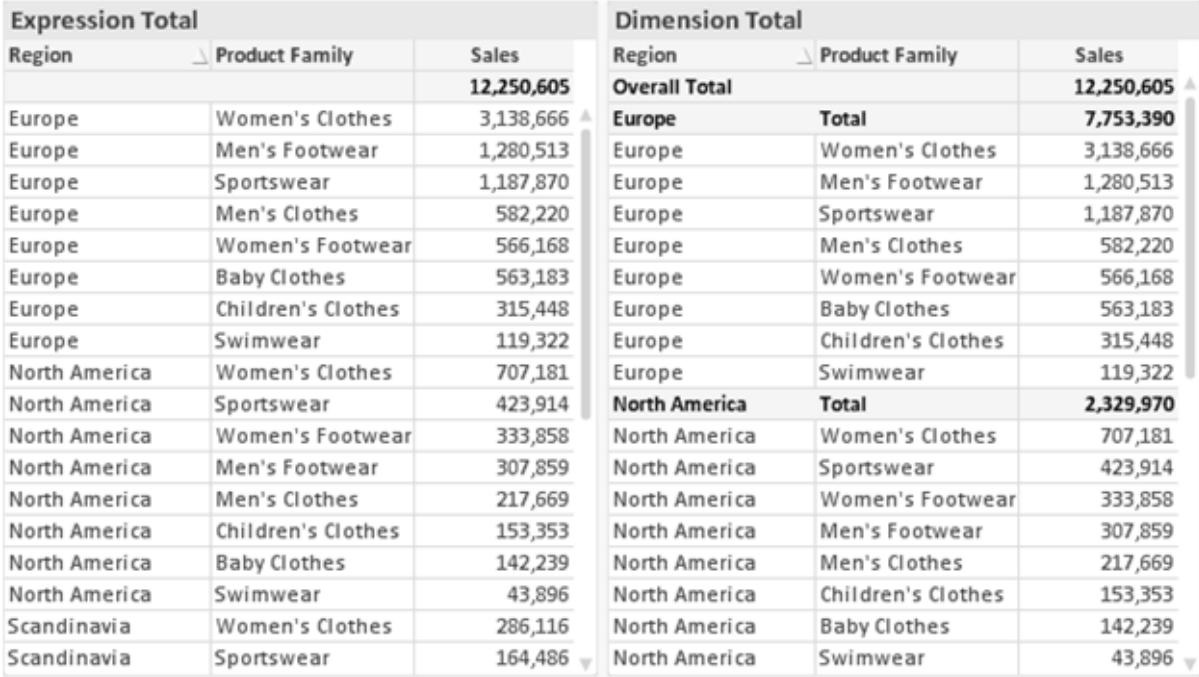

#### *Expression Totals and Dimension Totals*

When Dimension Totals is used, it is possible to have sub-totals within a straight table.

### **Chart Properties: Expressions**

To reach the **Chart Properties: Expressions** tab, right-click on a chart or table and select **Properties** from the **Object** menu.

When creating a chart, two questions should be asked:

- <sup>l</sup> What should the size of the bars etc. illustrate? These are the **Expression(s)** ( e.g. **sum of NetSales**).
- <sup>l</sup> How should the data be grouped? These are the **Dimension(s)** ( e.g. per **Country**).

*The* **Expressions** *tab looks different for different chart and table types. If an option is grayed out, it is not available for that particular chart or table type.*

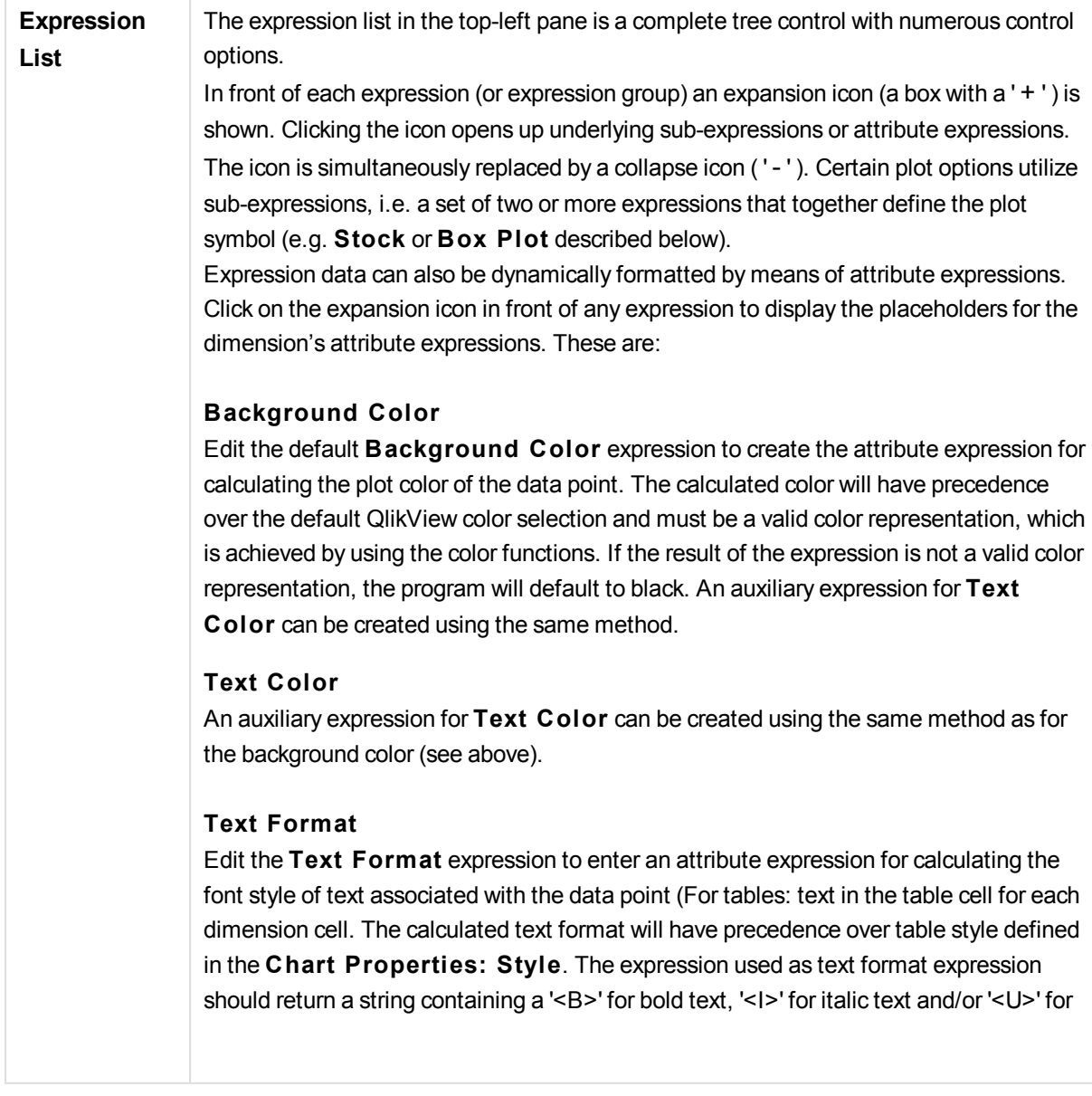

### **Pie Popout**

Click on the **Pie Popout** in order to enter an attribute expression for calculating whether the pie slice associated with the data point should be drawn in an extracted "popout" position. This type of attribute expression only has effect on pie charts.

### **Bar Offset**

Click on **Bar Offset** in order to enter an attribute expression for calculating an offset for the bar or bar segment associated with the data point. The offset can be positive or negative and will move the bar or segment accordingly. This is useful e.g. when making so called waterfall charts. This type of attribute expression only has effect on bar charts.

### **Line S tyle**

Click on **Line S tyle** in order to enter an attribute expression for calculating the line style for the line or line segment associated with the data point. This type of attribute expression only has effect on line, combo and radar charts. The relative width of the line can be controlled by including a tag <W*n*> where *n* is a multiplying factor to be applied on the default line width of the chart. The number *n* must be a real number between 0.5 and 8. Example: <W2.5>. The style of the line can be controlled by including a tag <S*n*> where *n* is an integer between 1 and 4 indicating the style to be used (1=continuous, 2= dashed, 3=dotted, 4=dashed/dotted). Example: <S3>. The <W*n*> and <S*n*> tags can be freely combined, but only the first occurrence of each counts. The tags must be enclosed by single quotations.

#### **Show Value**

Click on **Show Value** in order to enter an attribute expression for calculating whether the data point plot should be complemented with a "value on data point" value, even if **Values on Data Points** has not been selected for the main expression. If **Values on Data Points** is selected for the main expression the attribute expression will be disregarded. This type of attribute expression only has effect on bar, line, pie, funnel and combo charts.

**Add** New expressions and sub-expressions, are created by means of the **Add** button. The option is also available in the context menu that appears when right-clicking in the list of expressions.

**Delete** The **Delete** button lets you remove previously created expressions from the list. The option is also available in the context menu that appears when right-clicking on an expression in the list of expressions.

**Copy** The Copy option is only available in the context menu that appears when right-clicking on an expression or a sub/attribute expression in the list of expressions. When using this command on a main expression, all data and settings associated with the expression (including label) will be copied to the clipboard as a piece of xml. The expression may then be pasted back into the same chart or into any other QlikView chart in the same or another document. If you use the command on an attribute expression, only the attribute expression definition will be copied. An attribute expression may then be

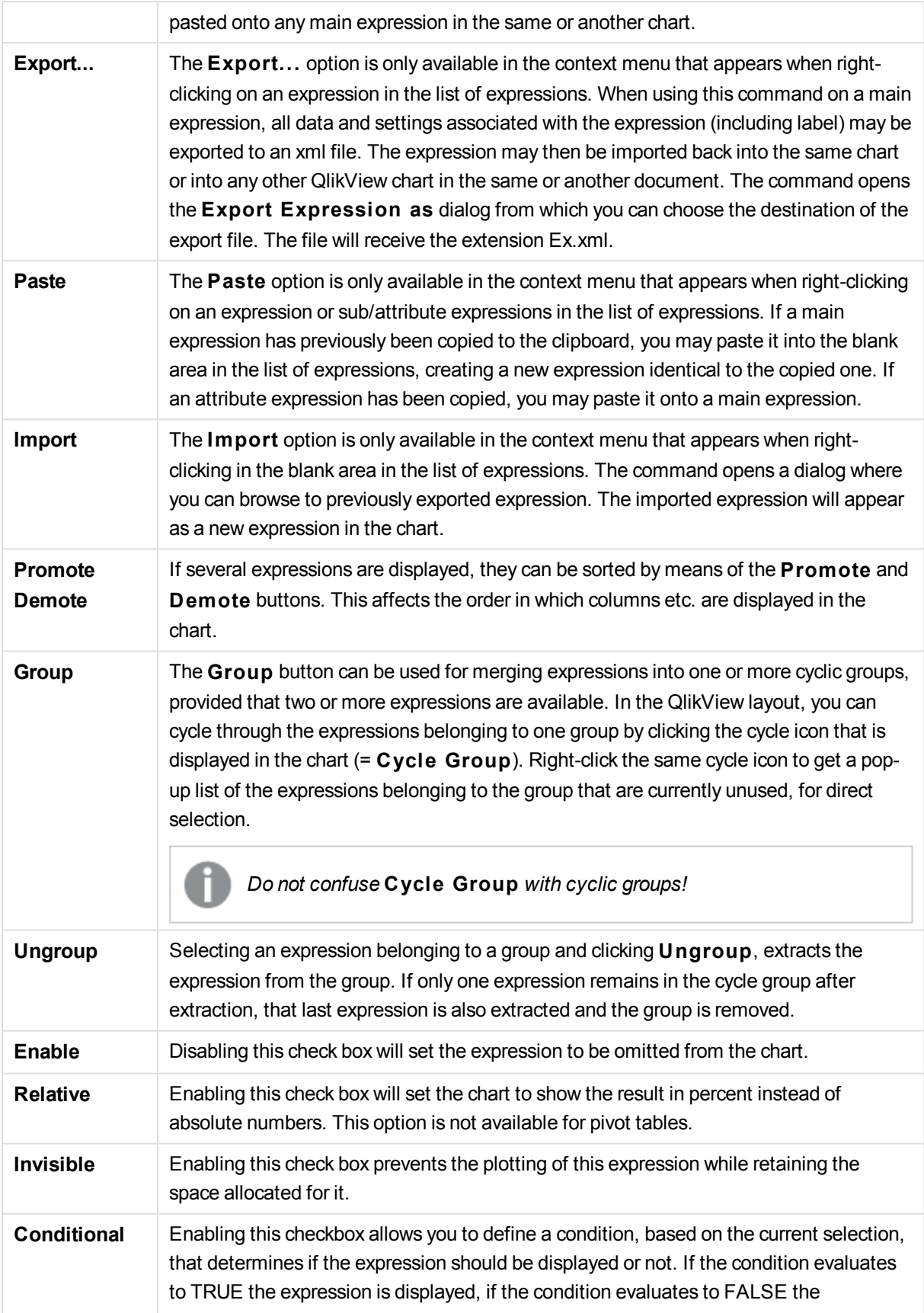

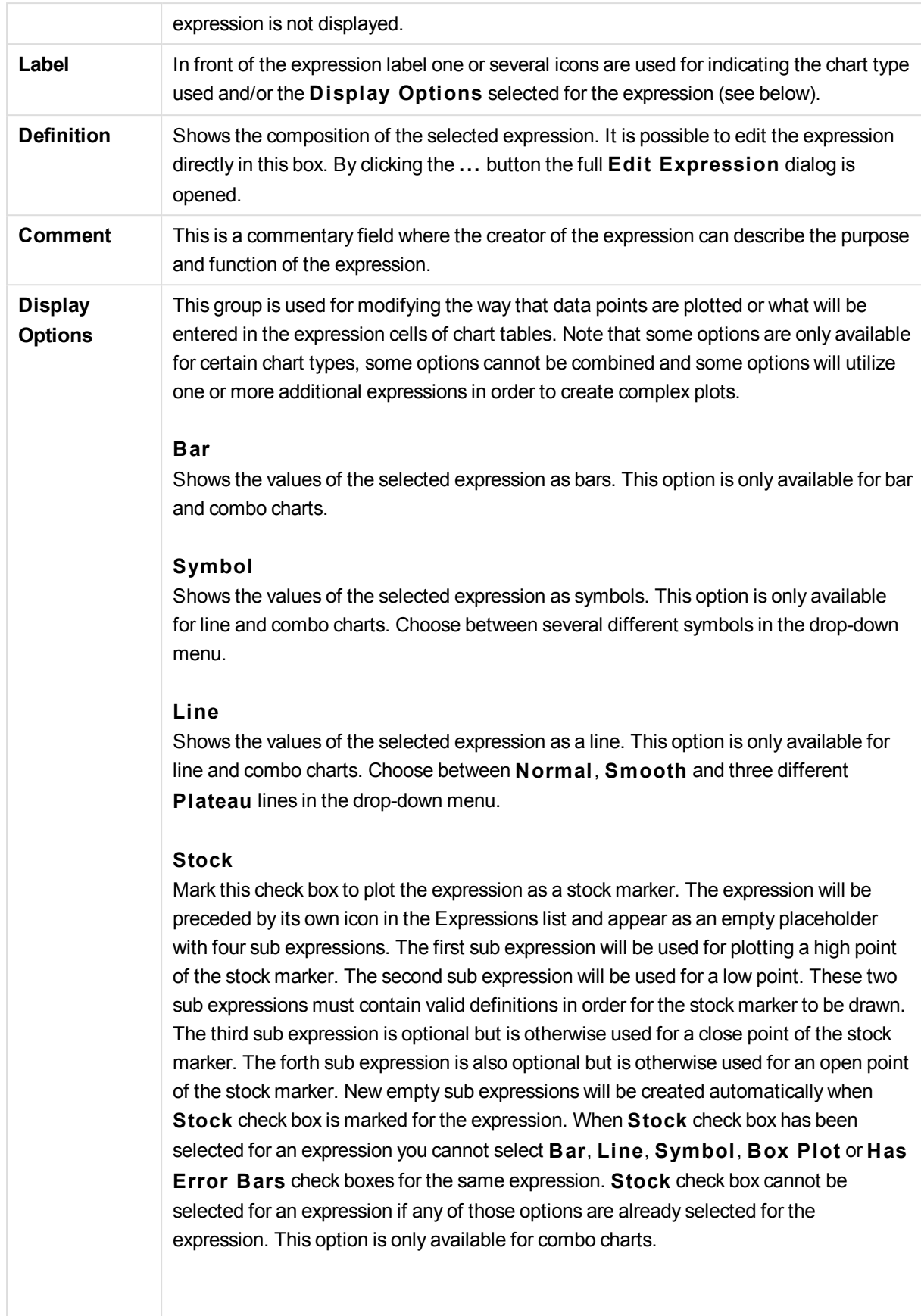

#### **Box Plot**

Mark this check box to plot the expression as a box plot, often used for the display of statistical data. The expression will be preceded by its own icon in the Expressions list and appear as an empty placeholder with five sub expressions. The first sub expression will be used for plotting a box top point of the box plot. The second sub expression will be used for a box bottom point. These two expressions must contain valid definitions in order for the box plot to be drawn. The third to fifth sub expressions are optional. If used, those sub expression define a median, an upper whisker, and a lower whisker. A common extension to a **Box Plot** is so called outliners for extreme values. These can be achieved by plotting separate expressions as symbol. New empty sub expressions will be created automatically when **Box Plot** is marked for the main expression. When **Box Plot** has been selected for an expression you cannot select **Bar**, **Line**, **Symbol**, **S tock** or **Has Error Bars** check boxes for the same expression. **Box Plot** cannot be selected for an expression if any of those options are already selected for the expression. This option is only available for combo charts.

#### **Has Error Bars**

Mark this check box to utilize one or two expressions following the selected expression as auxiliary expressions for error bars plotted on top of the main expression's data points. If Symmetric is selected only one auxiliary expression will be used and plotted symmetrically around the data point. If Asymmetric is selected two auxiliary expressions will be used and plotted above and below the data point respectively. The error bar expressions should return positive numbers. The auxiliary expressions utilized for error bars are preceded by their own icons (symmetric), (asymmetric high) or (asymmetric low) in the Expressions list and cannot be utilized for anything else in the chart. If there are no expressions already defined after the selected expression, new dummy auxiliary expressions will be created automatically. This option is only available for bar, line and combo charts.

#### **Values on Data Point**

Mark this check box to have the result of an expression plotted as text on top of the data points. This option is only available for bar, line, combo and pie charts. When used for pie charts, the value will be shown next to the pie slices.

#### **Text on Axis**

Mark this check box to have the result of an expression plotted as text at each x-axis value, the axis and the axis labels. This option is only available for bar, line and combo charts.

#### **Text as Pop-up**

Mark this check box to have the result of an expression shown in the pop-up balloon messages appearing when hovering over a data point in a chart in the layout. This option can be used with or without any of the other display options. It is thus possible to have an expression that does not appear in the chart itself but only in hover pop-ups.

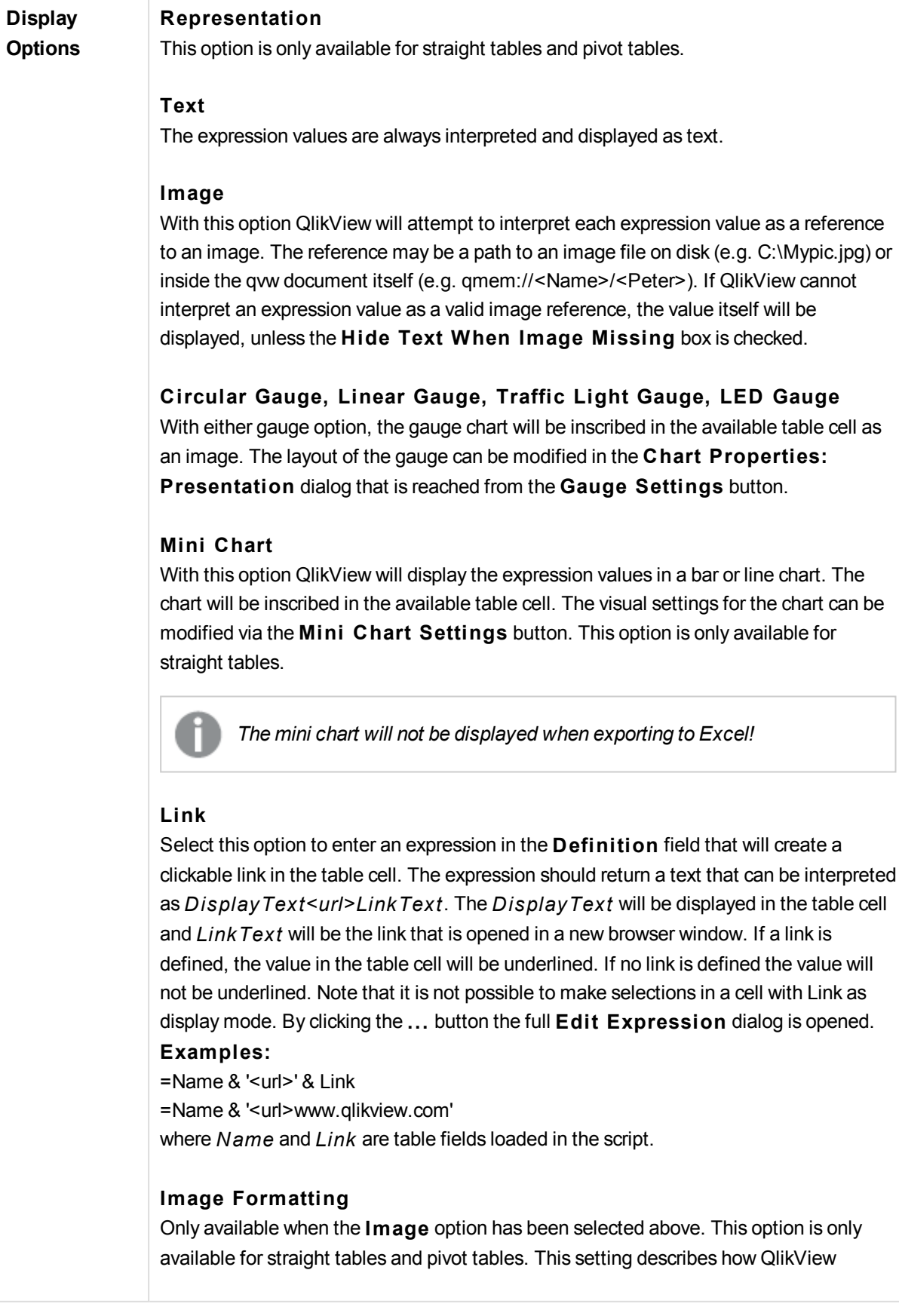
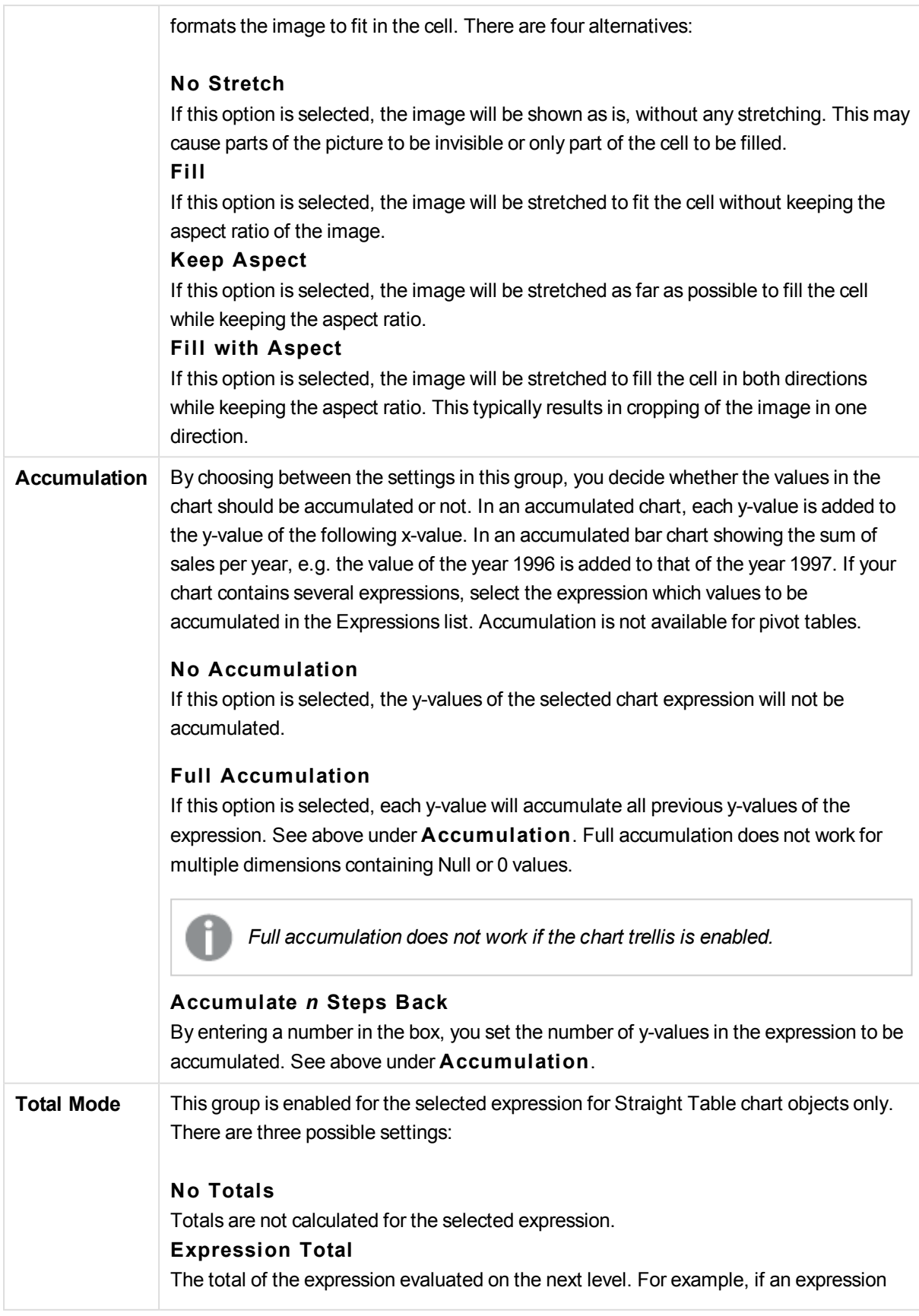

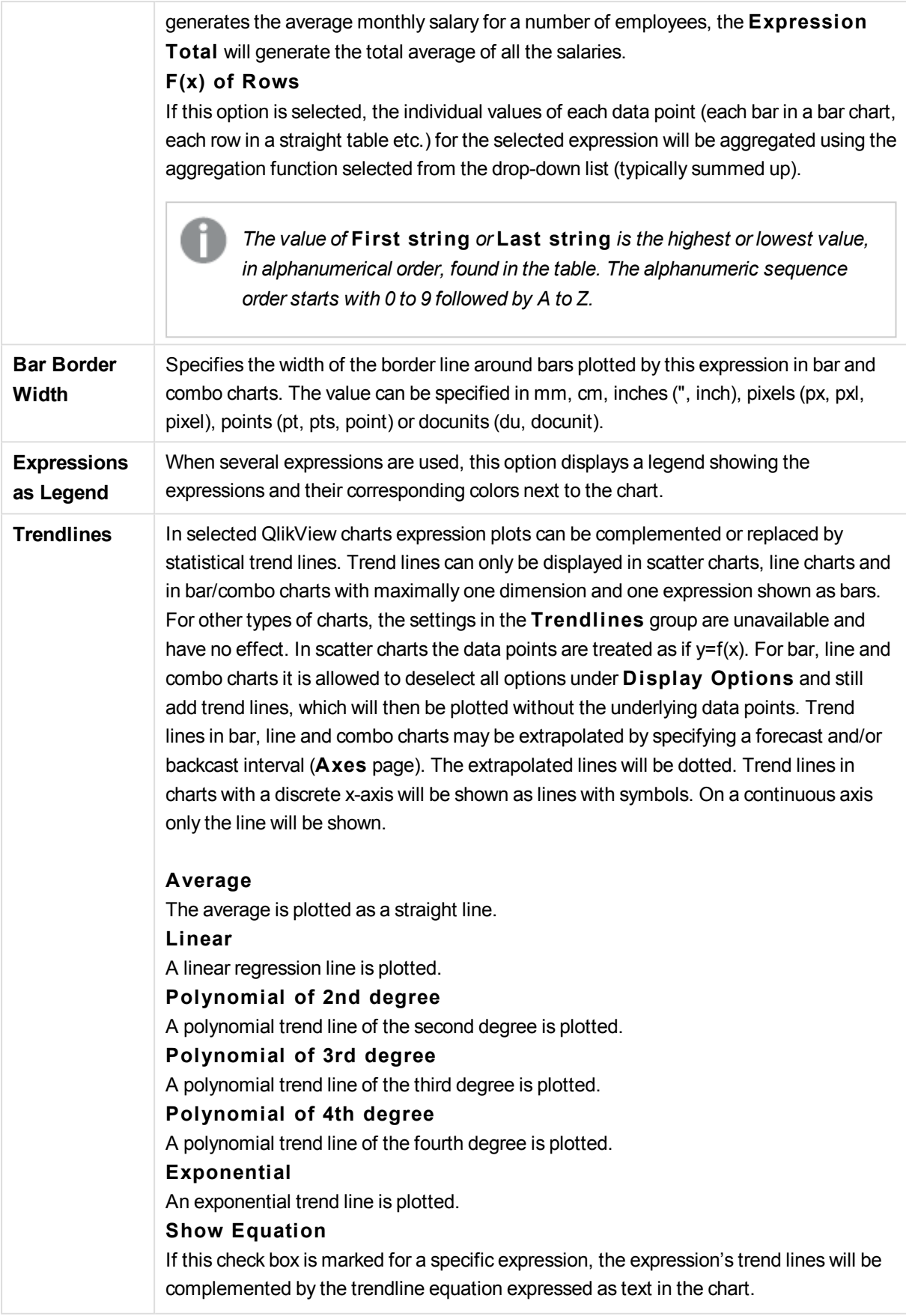

### **Show R2**

If this check box is marked for a specific expression, the expression's trend lines will be complemented by the coefficient of determination expressed as text in the chart.

## **Chart Properties: Sort**

The **Chart Properties: Sort** page is reached by a right-click on a chart and selecting **Properties** from the **Object** menu.

This is where you decide the sort order of the chart dimension(s) from a number of available sort orders.

The **Chart Properties: Sort** page for straight tables holds slightly different options.

The **Dimensions** list contains the chart's dimensions. To assign a sort order, mark a dimension and choose one or more sort orders on the right side.

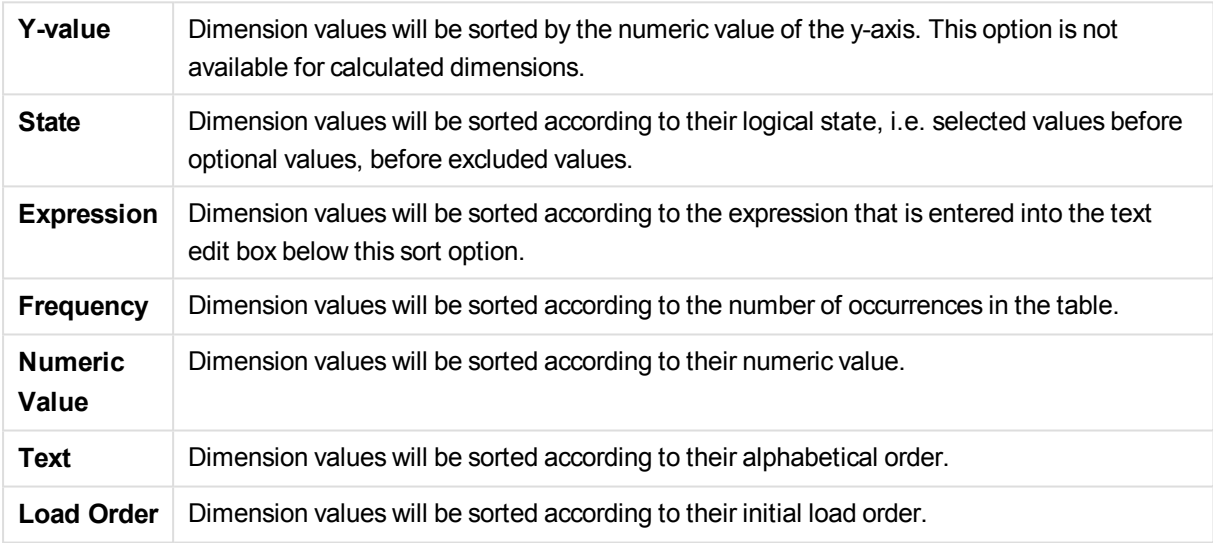

There is a hierarchy in the group from top to bottom so that when conflicting sort orders are selected, the first one encountered will take precedence. The selected sort order can be reversed by switching between **Ascending** and **Descending** or **A -> Z** and **Z -> A**.

By clicking the **Defaul t** button, dimension values will be set to the default defined in the **Document Properties: Sort** dialog.

The check box **Override Group Sort Order** is only available when a group dimension is selected in the **Dimensions** list. Normally the sort order of a group dimension is determined for each field in a group via the group properties. By enabling this option you can override any such settings on group level and apply a single sort order for the dimension, regardless of which field is active in the group.

### **Chart Properties: Style**

On this page you can determine a basic style for the chart. Not all the listed features are available for every chart type.

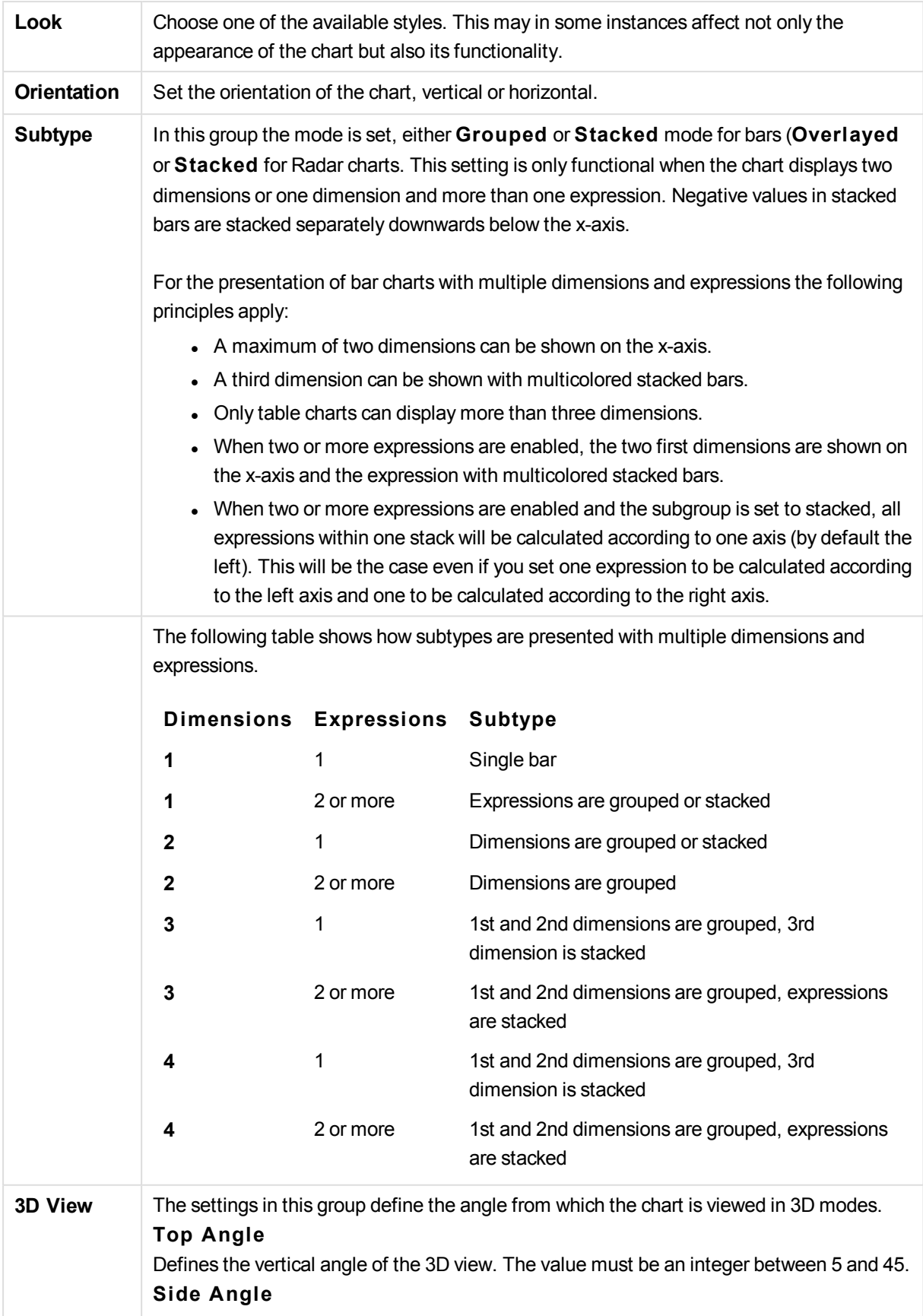

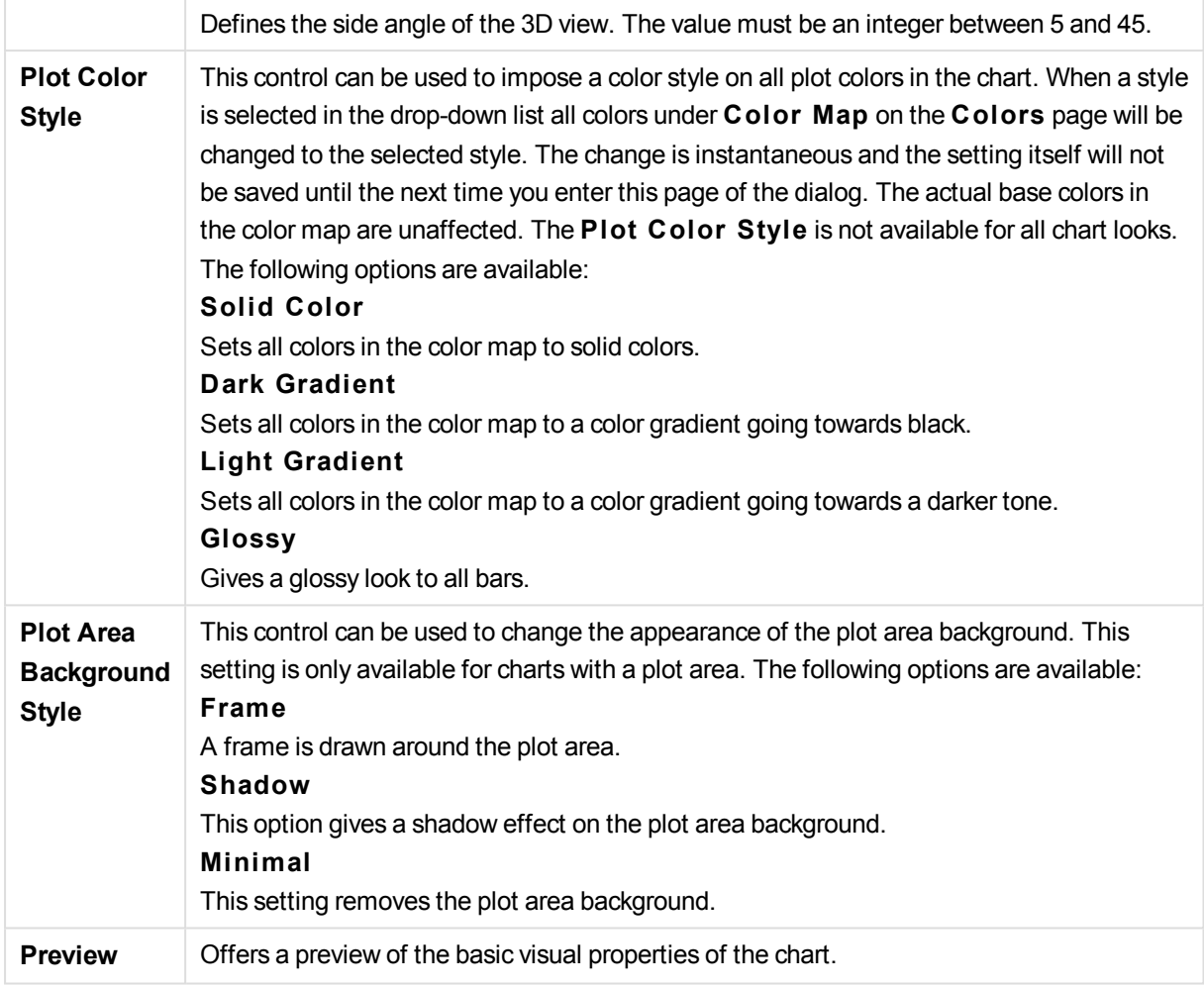

## **Chart Properties: Presentation (Scatter- Grid Chart)**

This property page is used collectively for scatter charts and grid charts, with some options available only for one of the chart types. When a scatter chart has two field dimensions instead of one defined on the **Dimensions** page, each value in the first field dimension will result in one scatter data point for each of its associated values in the second one. These may then be connected by lines. The following display options are available in the **Representation** group:

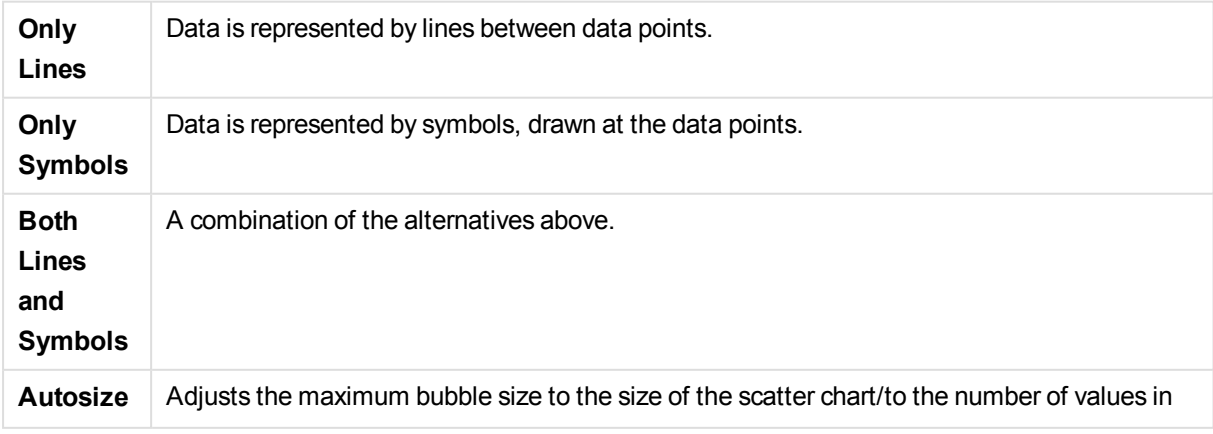

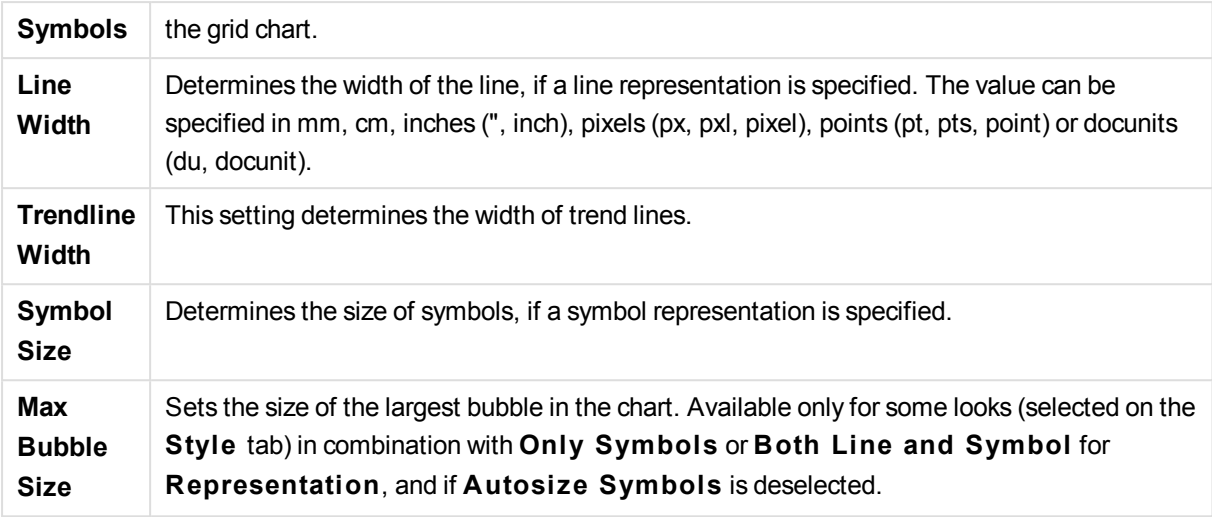

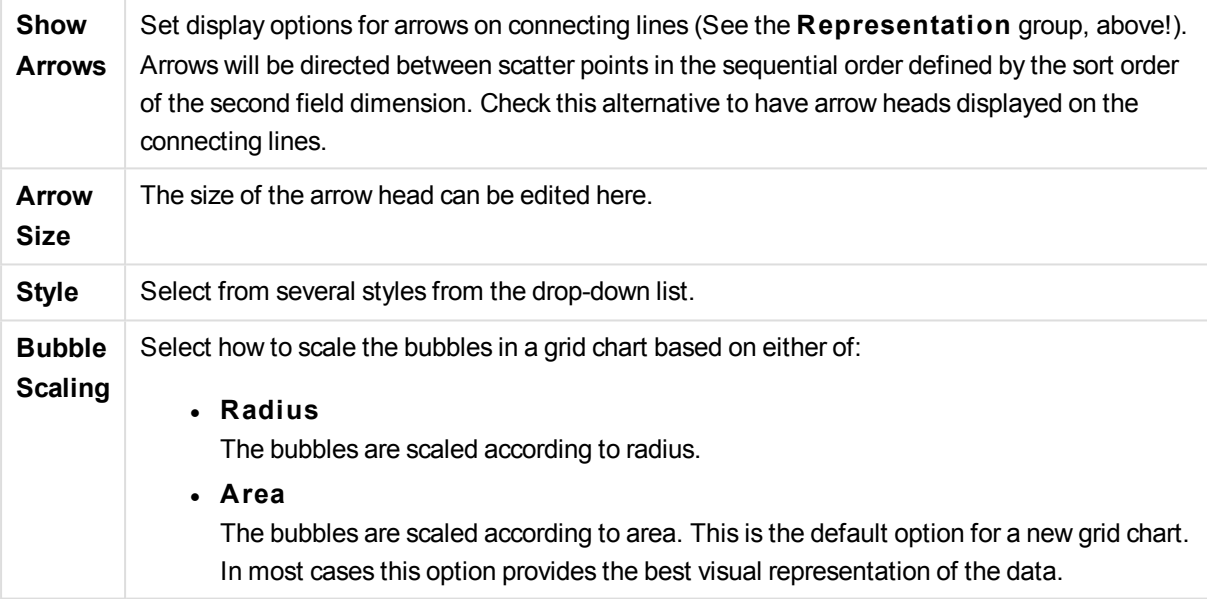

In the **Labels in Chart** group you may set display options for labels on data points. The labels plotted are the same as the ones in the legend.

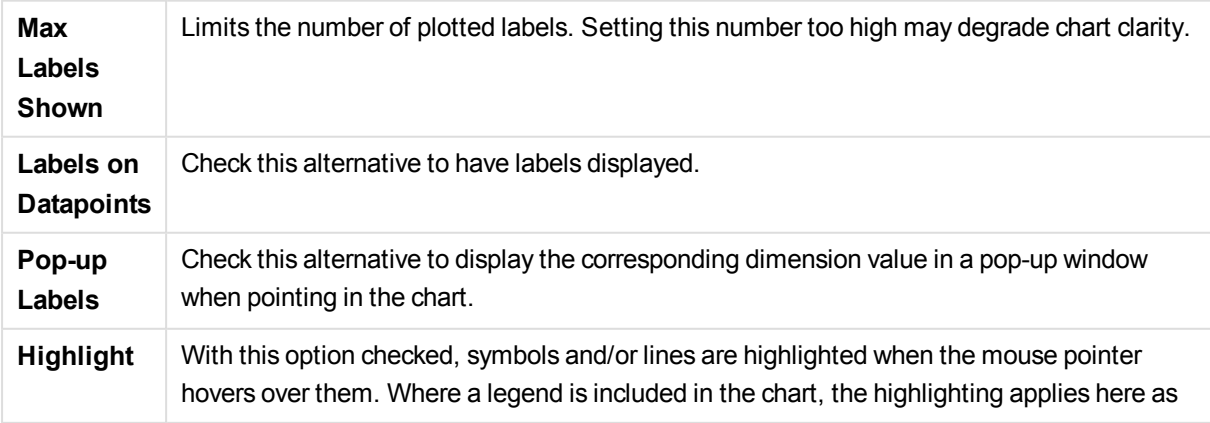

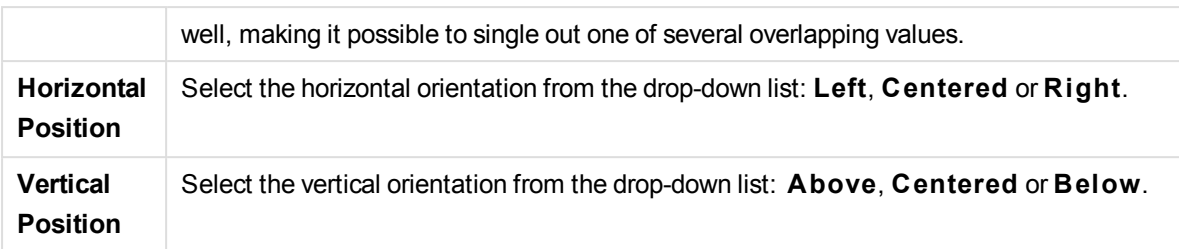

The check boxes **Suppress Zero-Values** and **Suppress Missing** eliminate dimensions that are empty or contain only zeros from the table.

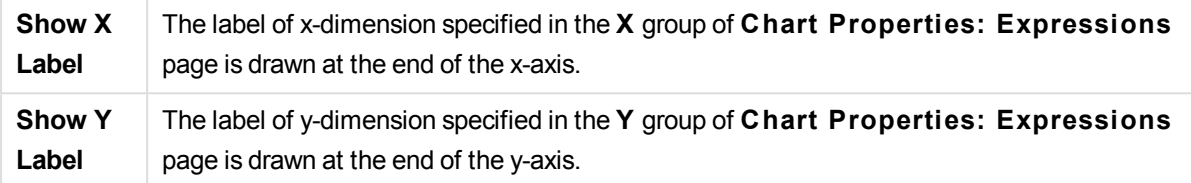

In the **Legend** group you can control the display of dimension data labels in the chart. Mark the check box to display data labels. Data labels are shown only for the current top level of the chart.

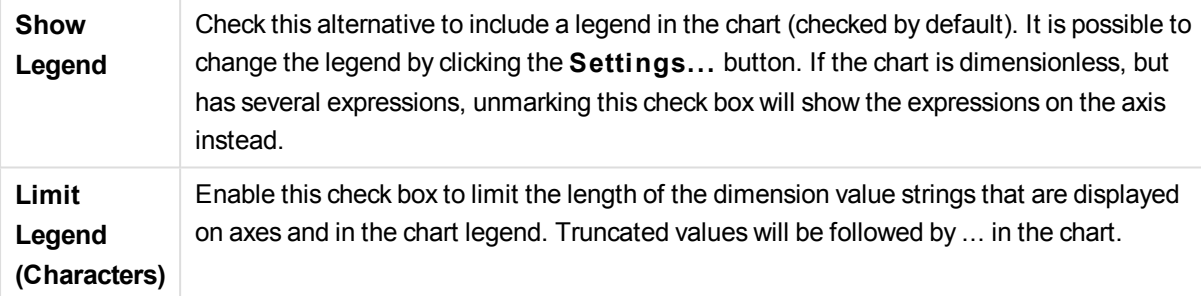

In the **Chart Scrolling** group you can make settings for scrolling in the chart.

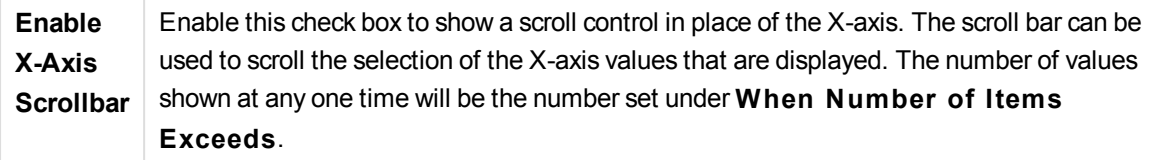

In the **Reference Lines** group you can define reference (grid-) lines intersecting the chart plot area from a given point on a continuous x-axis or a y-axis. Existing reference lines are listed in the window.

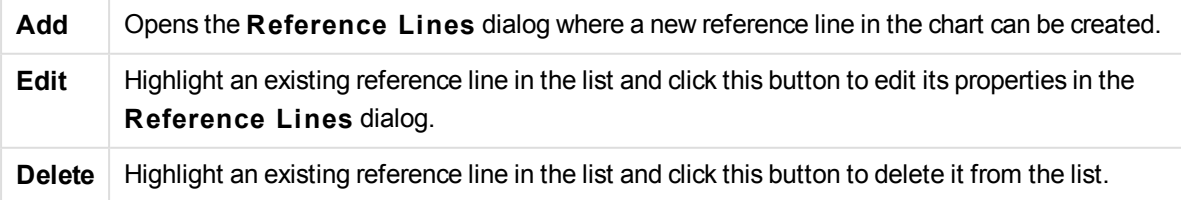

The **Texts in Chart** group is used for adding free-floating text to the chart.

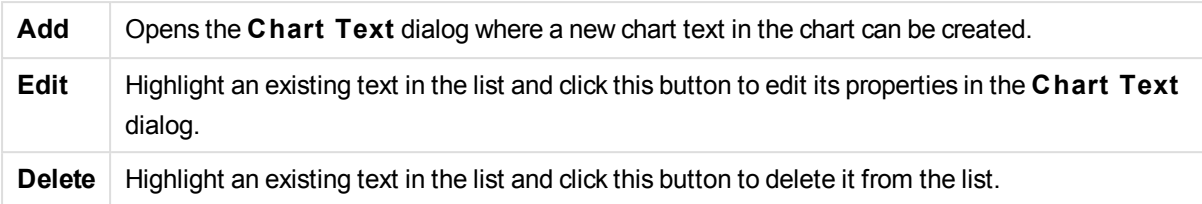

Free-floating texts appear at the top left position in the chart, but can be repositioned when the chart is in chart layout edit mode.

# **Axes**

On the **Axes** page you can set the display properties for the x- and y-axes. The page is identical to the **Axes** page for the bar chart and some of the other objects.

## **Chart Properties: Colors**

The **Chart Properties: Colors** page is opened by right-clicking a chart window and choosing the **Properties** command from the **Object** menu.

In the **Data Appearance** group it is possible to assign up to 18 different colors to the dimension field values of charts.

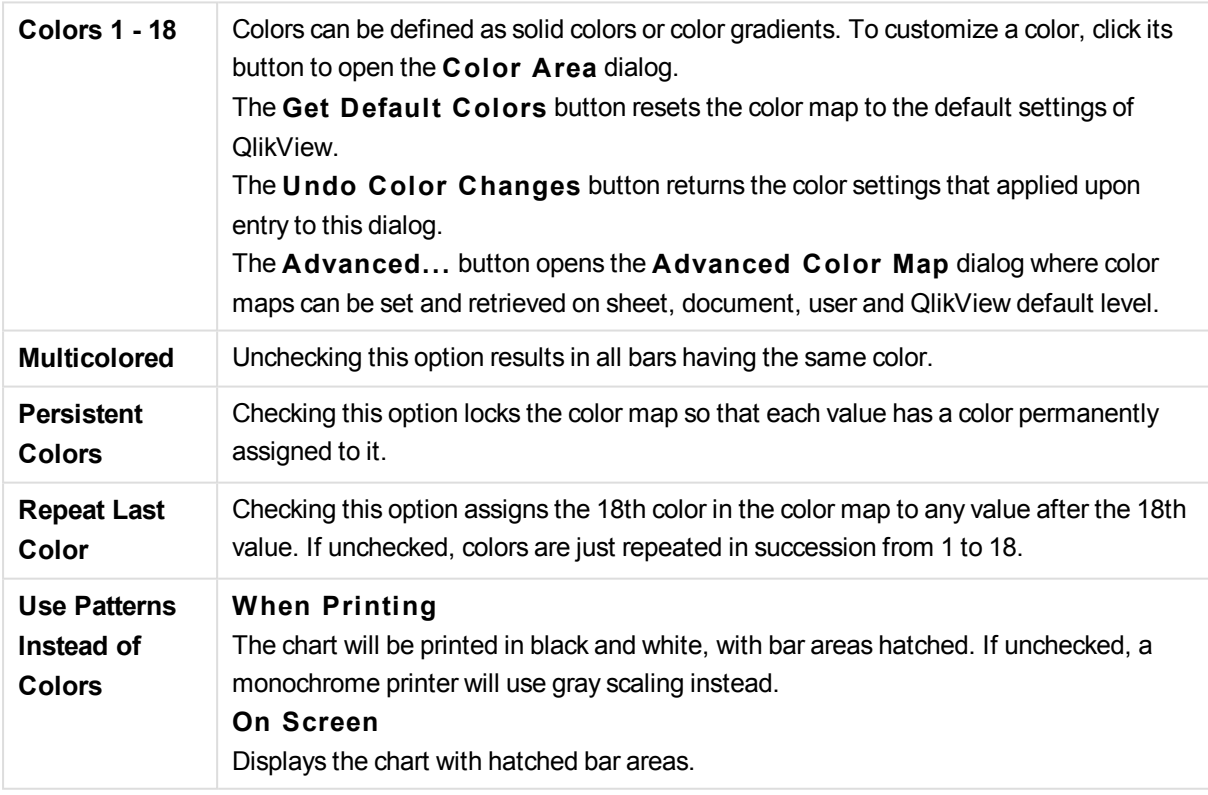

In the **Frame Background** group color settings are made for the plot area background and the background of the area surrounding the plot area.

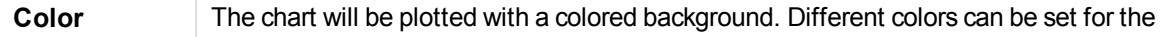

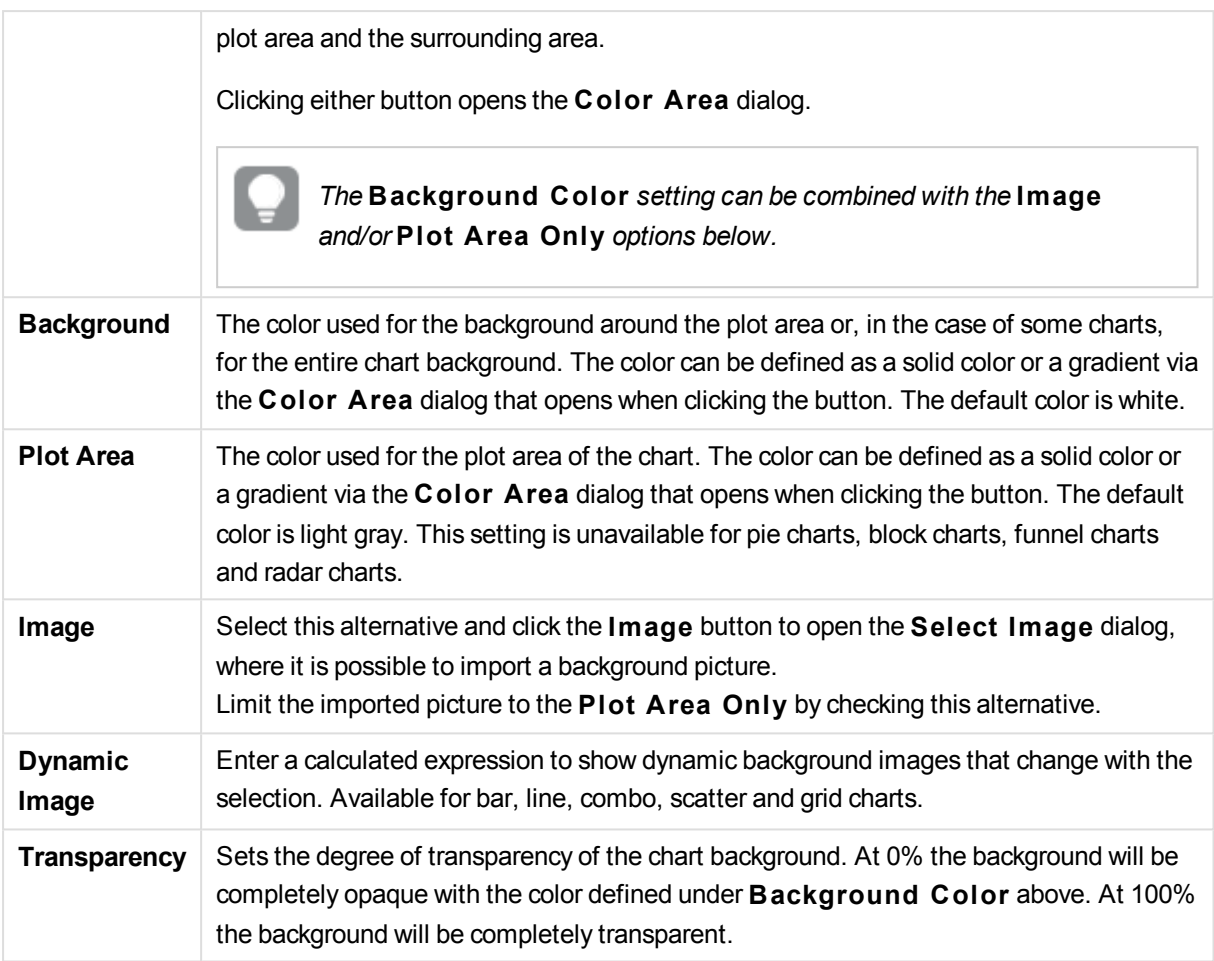

In the **Plot A rea Border** group you can assign **Width** and **Color** for the rectangle surrounding the plot area.

## **Chart Properties: Number**

This property page applies to the active chart and contains the following controls for formatting values:

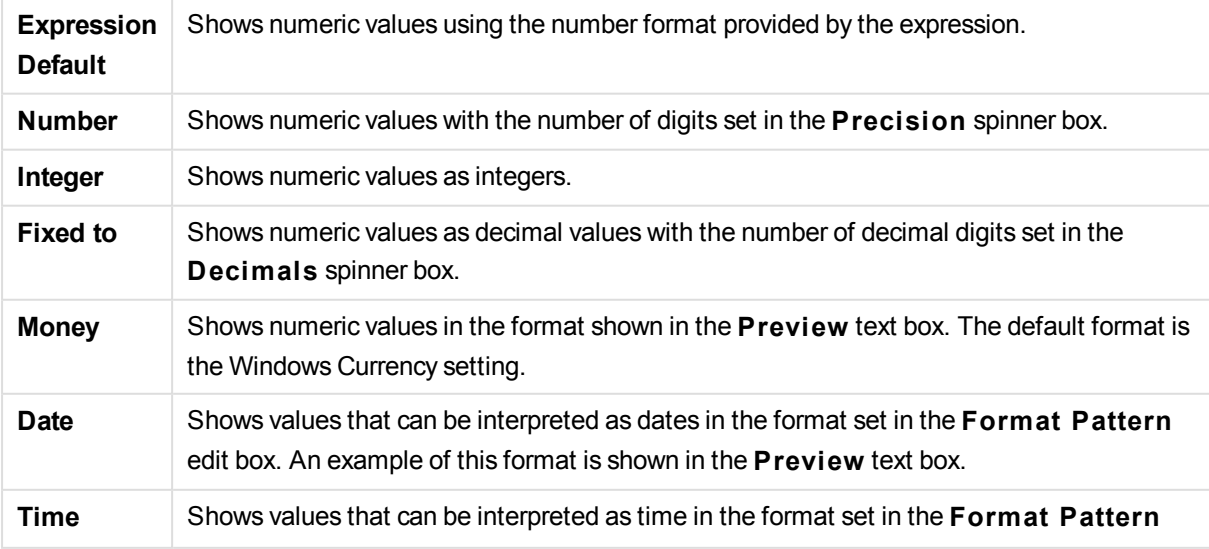

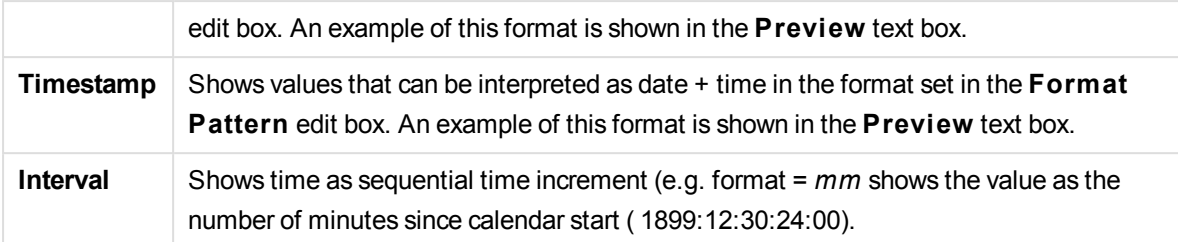

The **Show in Percent (% )** button operates on the following formats: **Number**, **Integer** and **Fixed to**.

**Decimal** and **Thousand** separators can be set in the edit boxes of the **Separators** group.

In the **Symbol** edit boxes symbols for unit, 1000, 1000 000 and 1000 000 000 can be entered.

The **ISO** button sets the time, date and timestamp formatting to ISO standard.

The **System** button sets the formatting to system settings.

#### **Font**

Here the **Font**, **Font style** and **Size** of the font to be used can be set.

The font can be set for any single object (**Object Properties: Font**), or all objects in a document (**Apply to Objects** on **Document Properties: Font**).

Further, the default document fonts for new objects can be set on **Document Properties: Font**. There are two default fonts:

- 1. The first default font (**List Boxes, Charts, etc**) is used for most objects, including list boxes and charts.
- 2. The second default font (**Text Objects and Buttons**) is used for buttons and text boxes, which are objects that usually need a larger font.

Finally, the default fonts for new documents can be set on **User Preferences: Font**.

For charts, buttons and text objects (except search objects) a font **Color** can also be specified. The color may **Fixed** or it can be dynamically **Calculated** from an expression. The expression must be a valid color representation, which is created using the color functions. If the result of the expression is not a valid color representation, the font color will default to black.

Additional settings are:

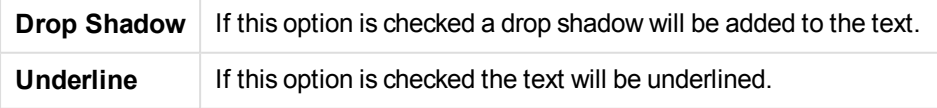

A sample of the selected font is shown in the preview pane.

# **Layout**

A Layout setting will apply to the current object only, if it is made from the Object Properties page. A Layout setting will apply to all objects of the specified type(s) in the document, if it is made from the Document Properties page.

## **Use Borders**

Enable this setting in order to use a border around the sheet object. Specify the type of border by selecting it in the drop-down menu.

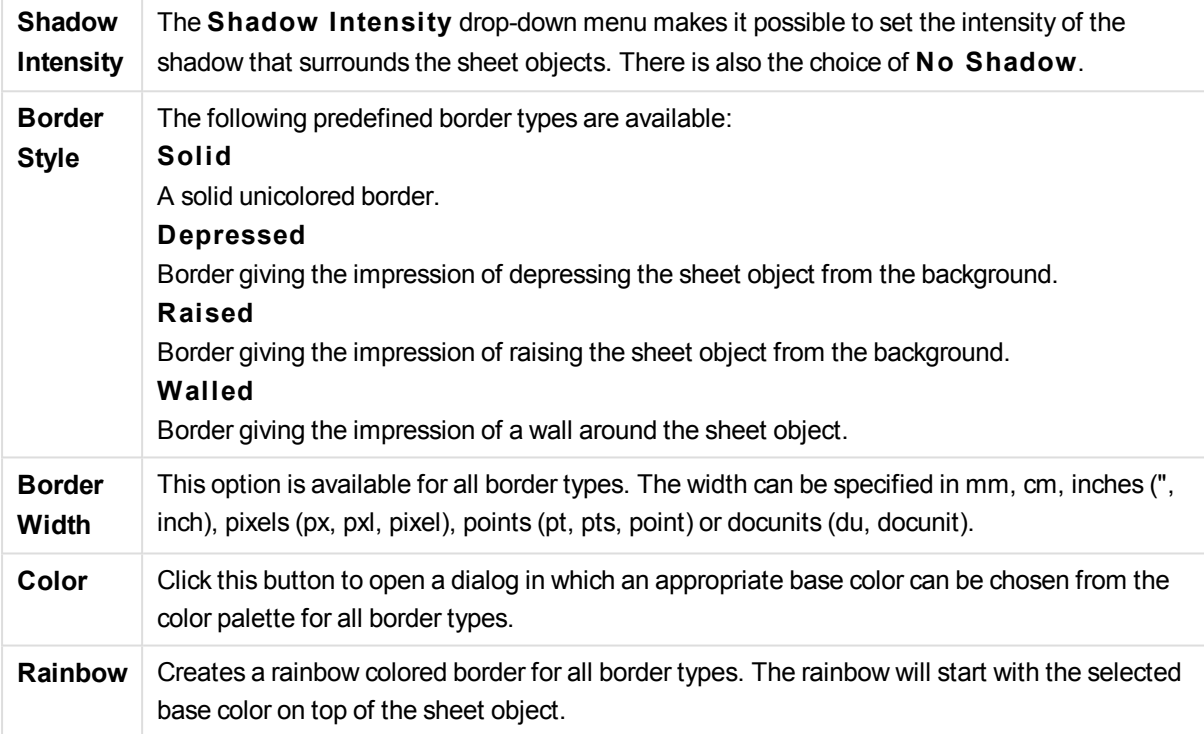

When **Simpli fied** is the chosen **S tyling Mode** in **Document Properties: General**, there is no choice of border type, there is only the **Shadow Intensi ty** drop-down menu and the **Border Width** setting.

### **Rounded Corners**

In the **Rounded Corners** group the general shape of the sheet object is defined. These settings allow for drawing of sheet objects ranging from perfectly circular/elliptical via super elliptical to rectangular. **Rounded Corners** is only available if you have selected **Advanced S tyling Mode** in **Document Properties: General**.

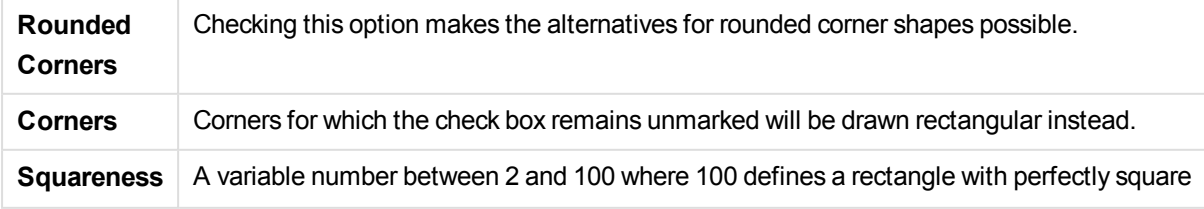

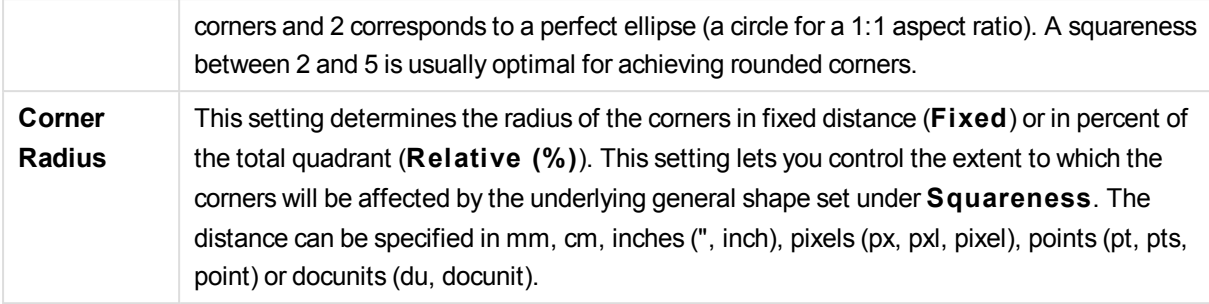

## **Layer**

In the **Layer** group an object can be defined as residing in one of three layers:

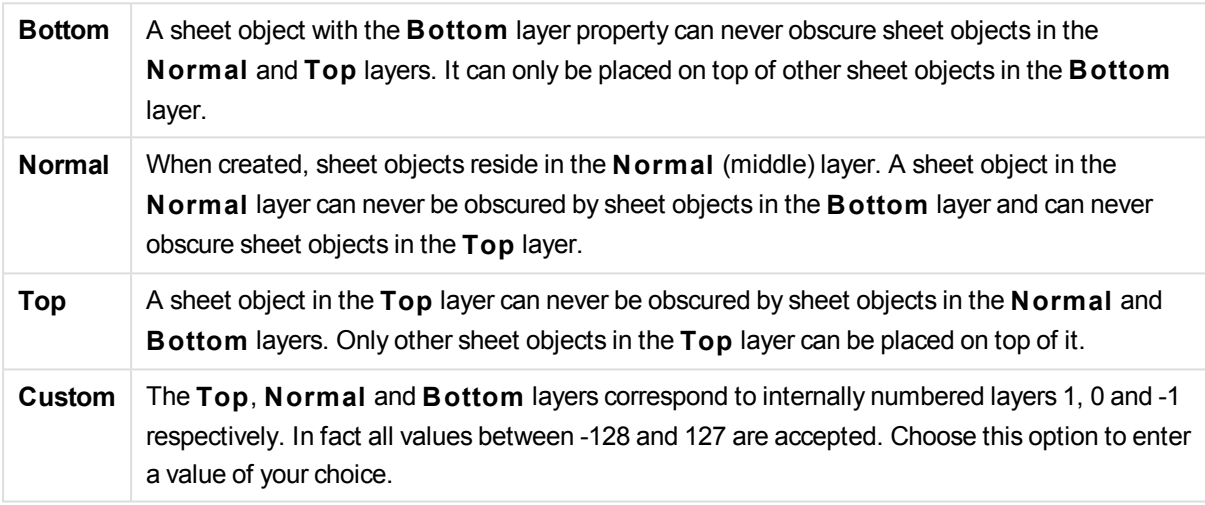

## **Theme Maker...**

Opens the **Theme Maker** wizard where you can create a layout theme.

# **Apply Theme ...**

You can apply a layout theme to the object, sheet or document.

## **Show**

In the **Show** group it is possible to specify a condition under which the sheet object is displayed:

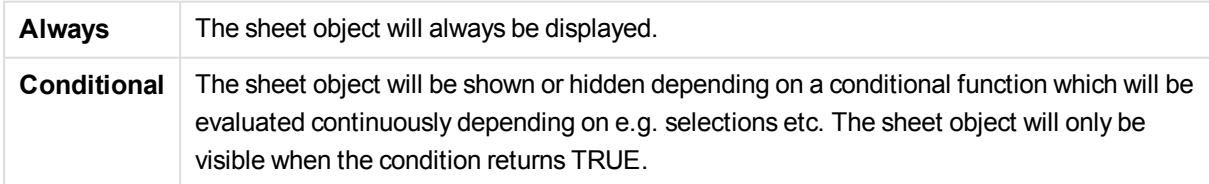

*Users with Admin privileges for the document can override all show conditions by selecting* **Show All Sheets and Sheet Objects** *in* **Document Properties: Securi ty***. This functionality can be toggled by pressing Ctrl+Shift+S.*

## **Options**

In the **Options** group, it is possible to disallow moving and resizing of the sheet object. The settings in this group are only relevant if the corresponding check boxes are enabled in **Document Properties: Layout** and **Sheet Properties: Securi ty**.

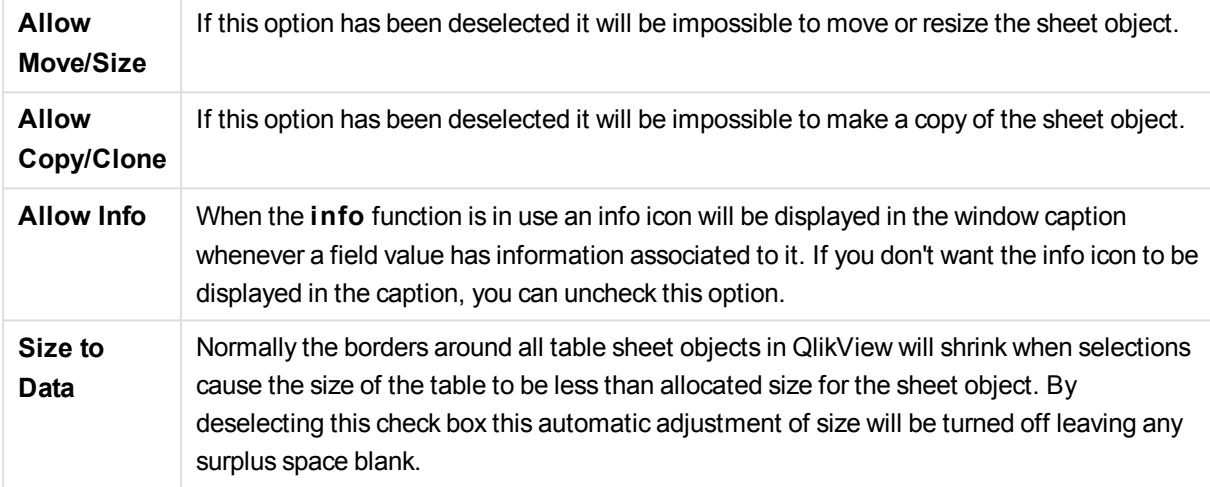

## **Scrollbars**

Various controls for changing the scrollbar layout are located in the **Scrollbars** group:

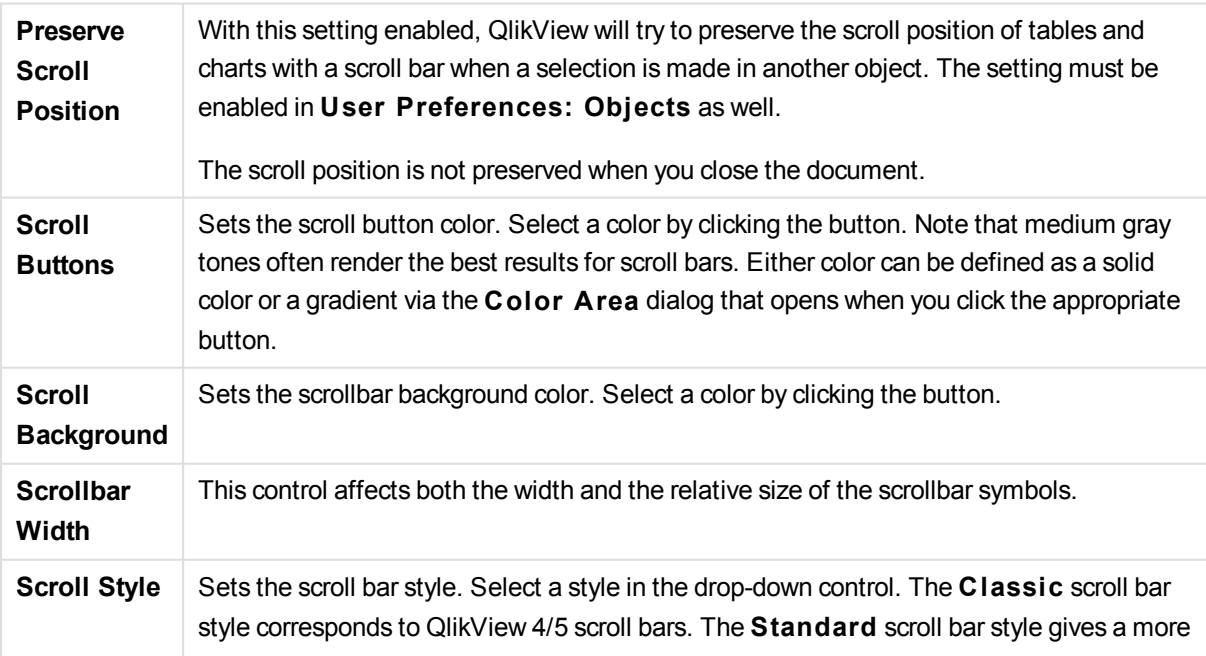

modern look. The third style is **Light**, which is a thinner, lighter bar.

The **Styling Mode** must be set to **Advanced** for the scroll bar style to be visible. This setting can be found on the **General** tab by opening the **Settings** drop-down menu and selecting **Document Properties**.

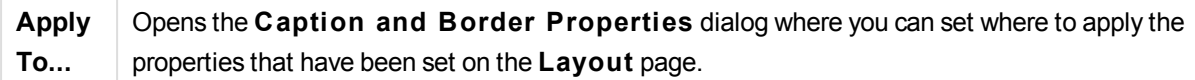

## **Caption**

A Caption setting will apply to the current object only, if it is made from the **Object Properties** page. A Caption setting will apply to all objects of the specified type(s) in the document, if it is made from the **Document Properties** page.

On the **Caption** page, specify layout options that are completely different from the general layout of the object.

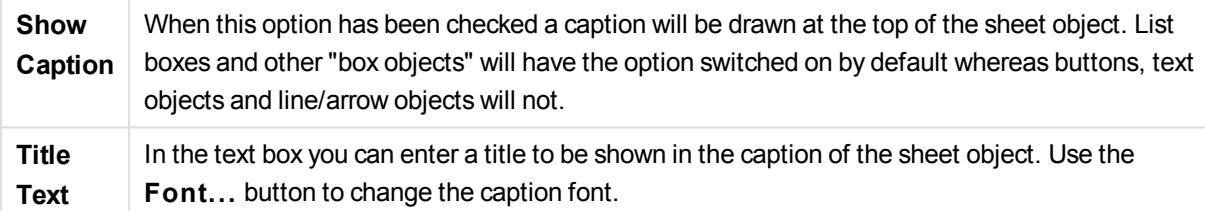

Set the colors of the caption in its different states. The settings for **Active Colors** and **Inactive Colors** can be made separately from each other.

Click the **Background Color** or **Text Color** button to open the **Color A rea** dialog. The **Background Color** can be defined as a **solid** or a **gradient** color on the **Color A rea** dialog. **Text Color** can be defined a **Fixed** or a **Calculated** color using color functions.

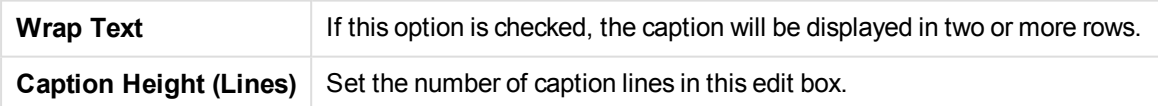

The precise size and position of the QlikView object can be determined and adjusted by the size/position settings for the **Normal** or **Minimized** QlikView sheet object. These settings are measured in pixels:

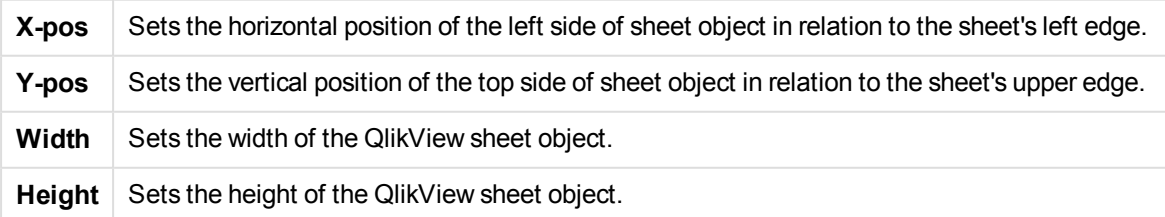

The orientation of the caption label can be altered with the **Caption Alignment** options:

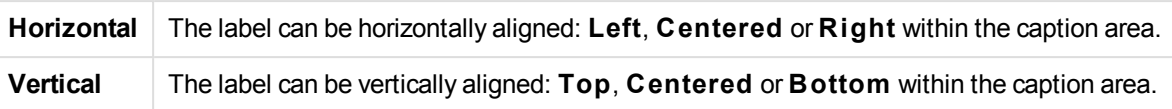

## **Special Icons**

Many of the object menu commands of the sheet objects can be configured as caption icons. Select commands to be shown as caption icons by marking the check box to the left of each command in the list.

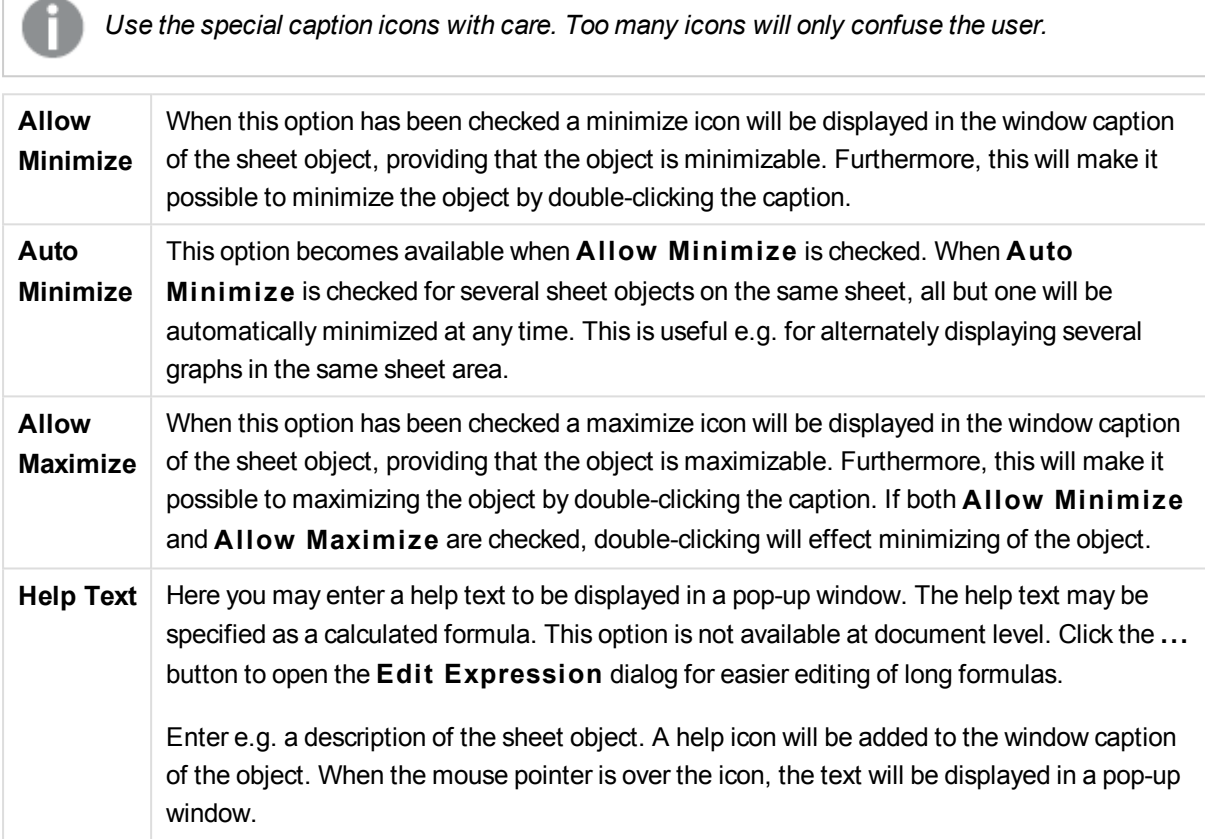

# Gauge Chart

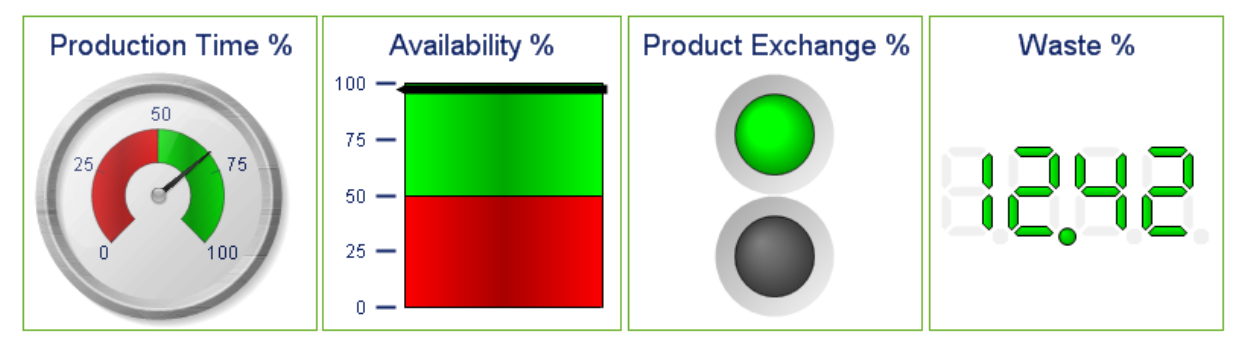

*Some examples of gauge charts*

Charts are graphical representations of numerical data. It is possible to switch between different representations of an existing chart, by changing the **Chart Type** in the **Chart Properties: General** page.

Gauge charts are used to display the value of a single expression without dimensions.

The quickest way to create a new gauge chart is to select **Quick Chart** wizard from the **Tools** menu.

By a right-click on the gauge chart the **Gauge Chart: Object Menu** will be displayed. It can also be accessed from the **Object** menu, when the gauge chart is the active object.

## **Object Menu**

Right-click on a chart and a float menu appears. This menu can also be found under **Object** menu when the chart is active.

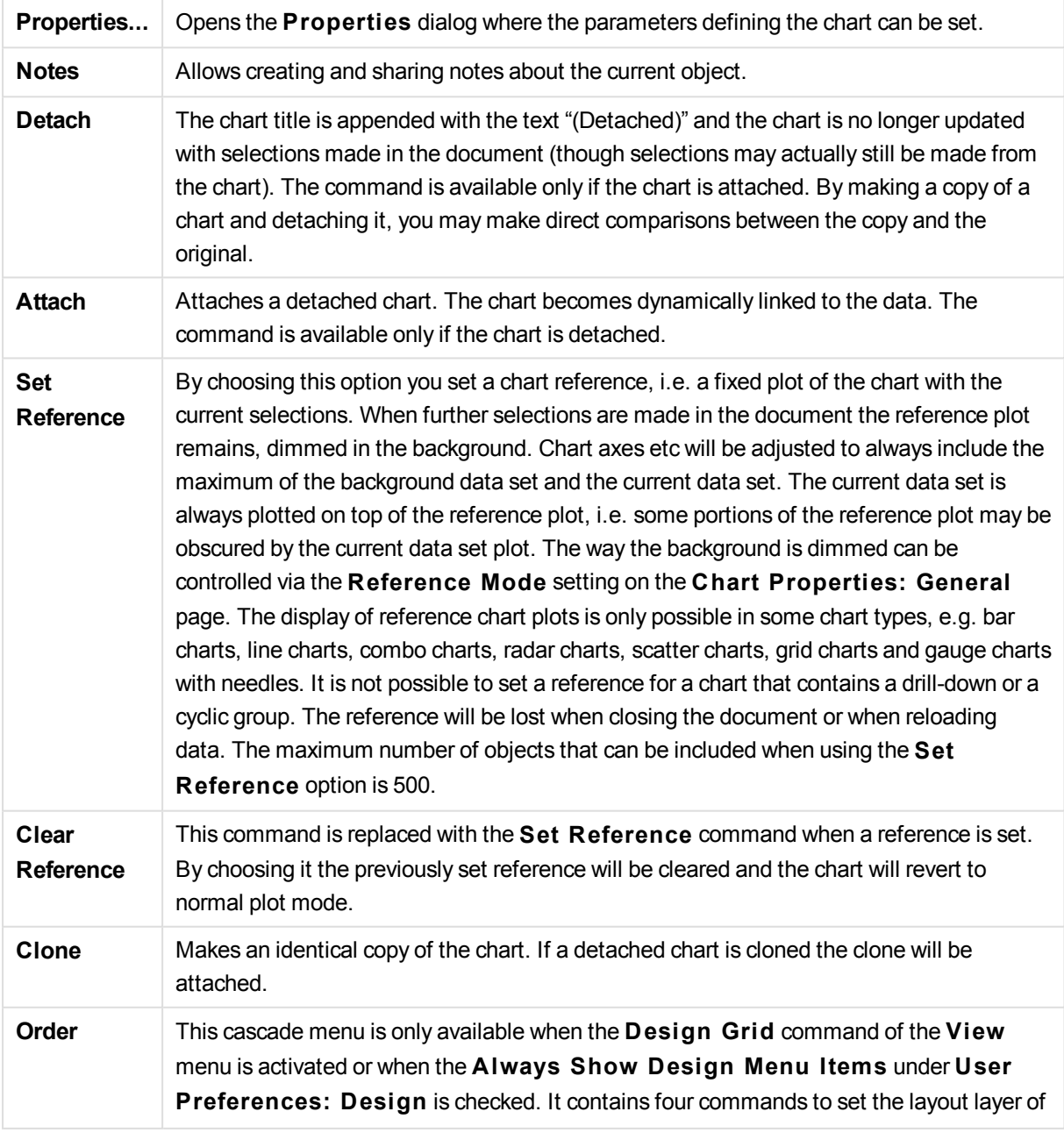

The menu contains the following commands:

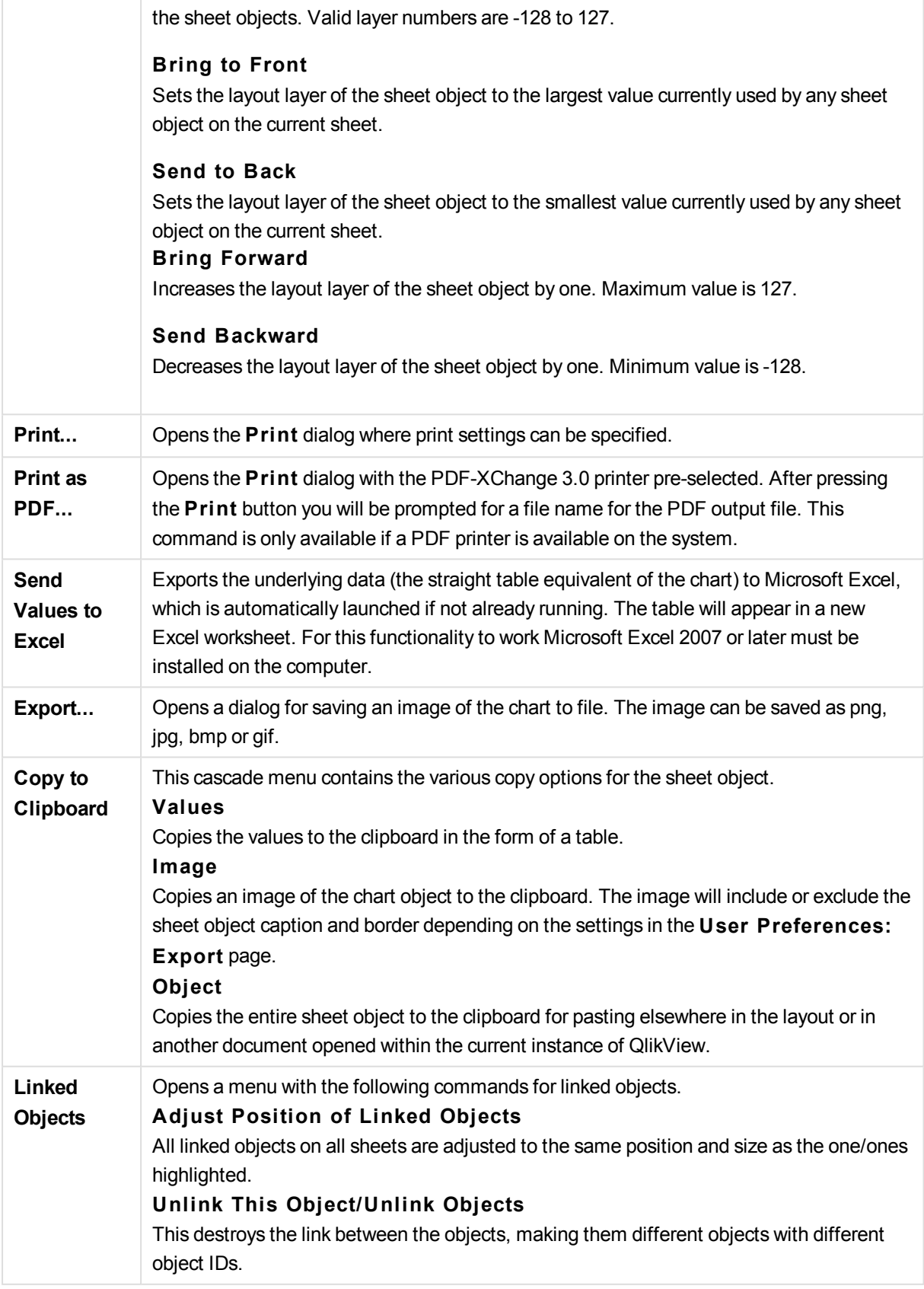

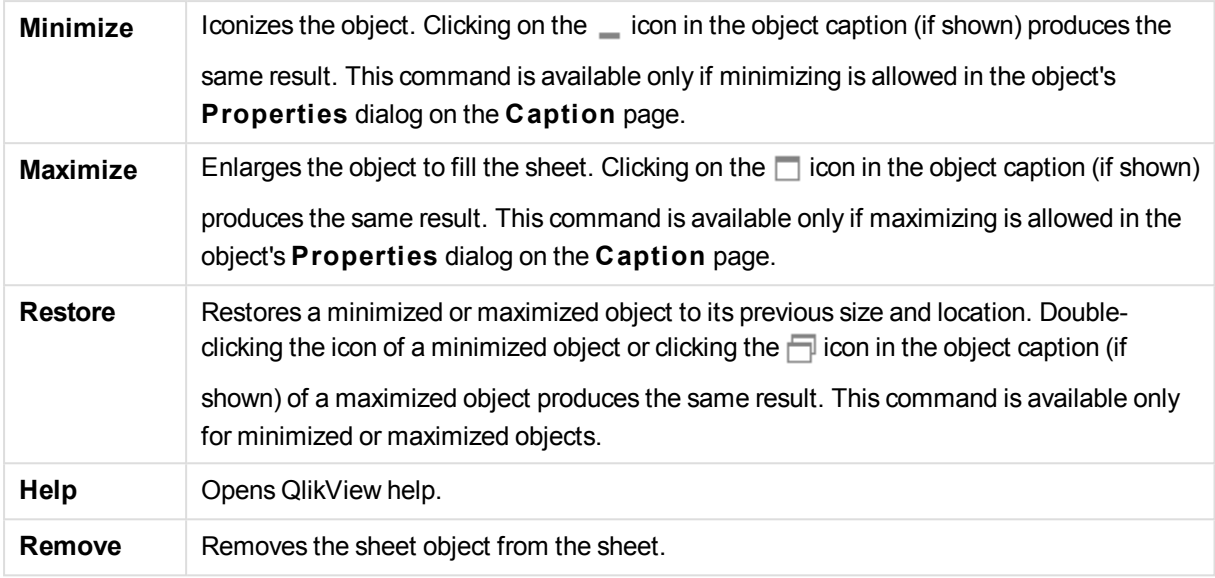

# **Chart Properties: General**

On the **General** page you can set such properties as titles and chart type. It is the first page in the **Quick Chart Wizard** and in the **Chart Properties** dialog.

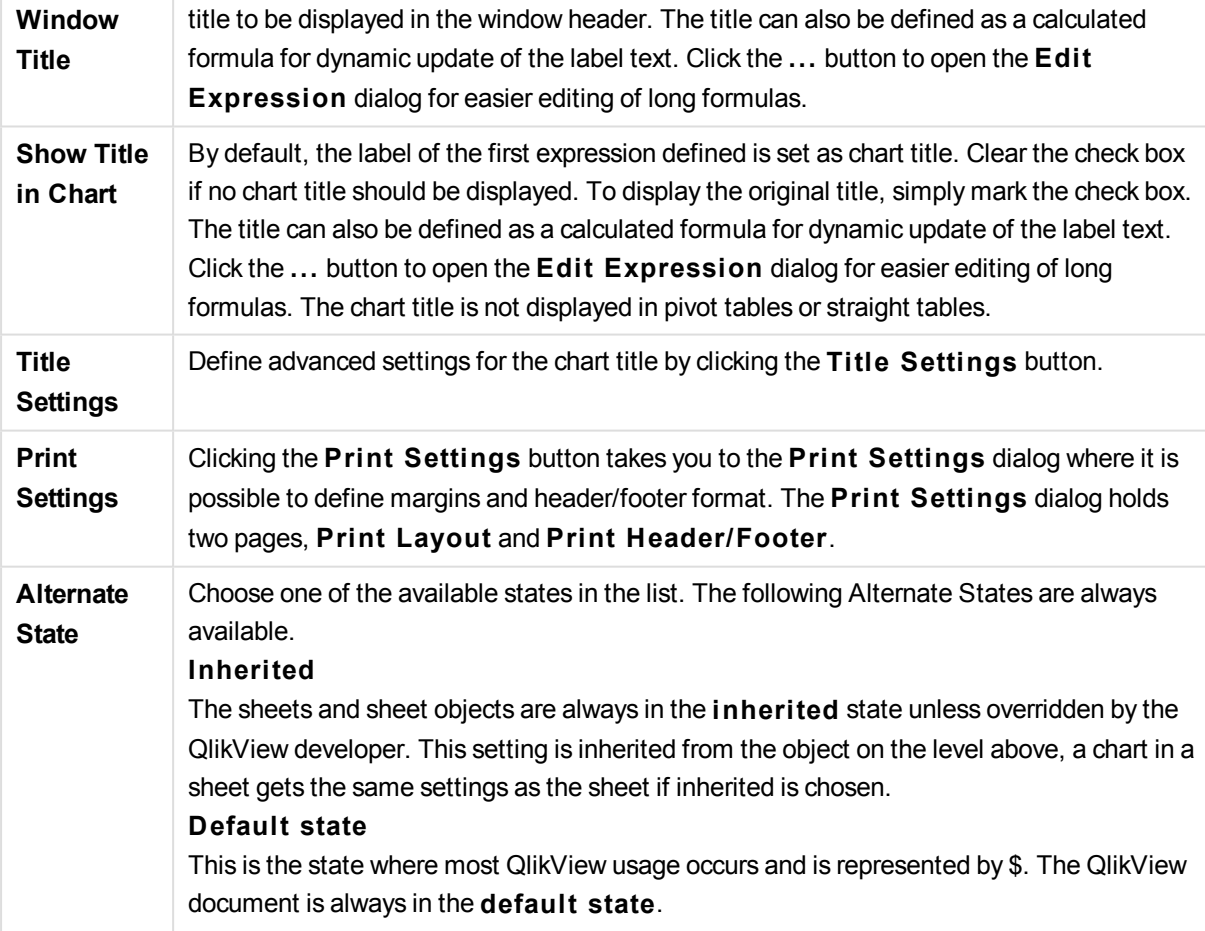

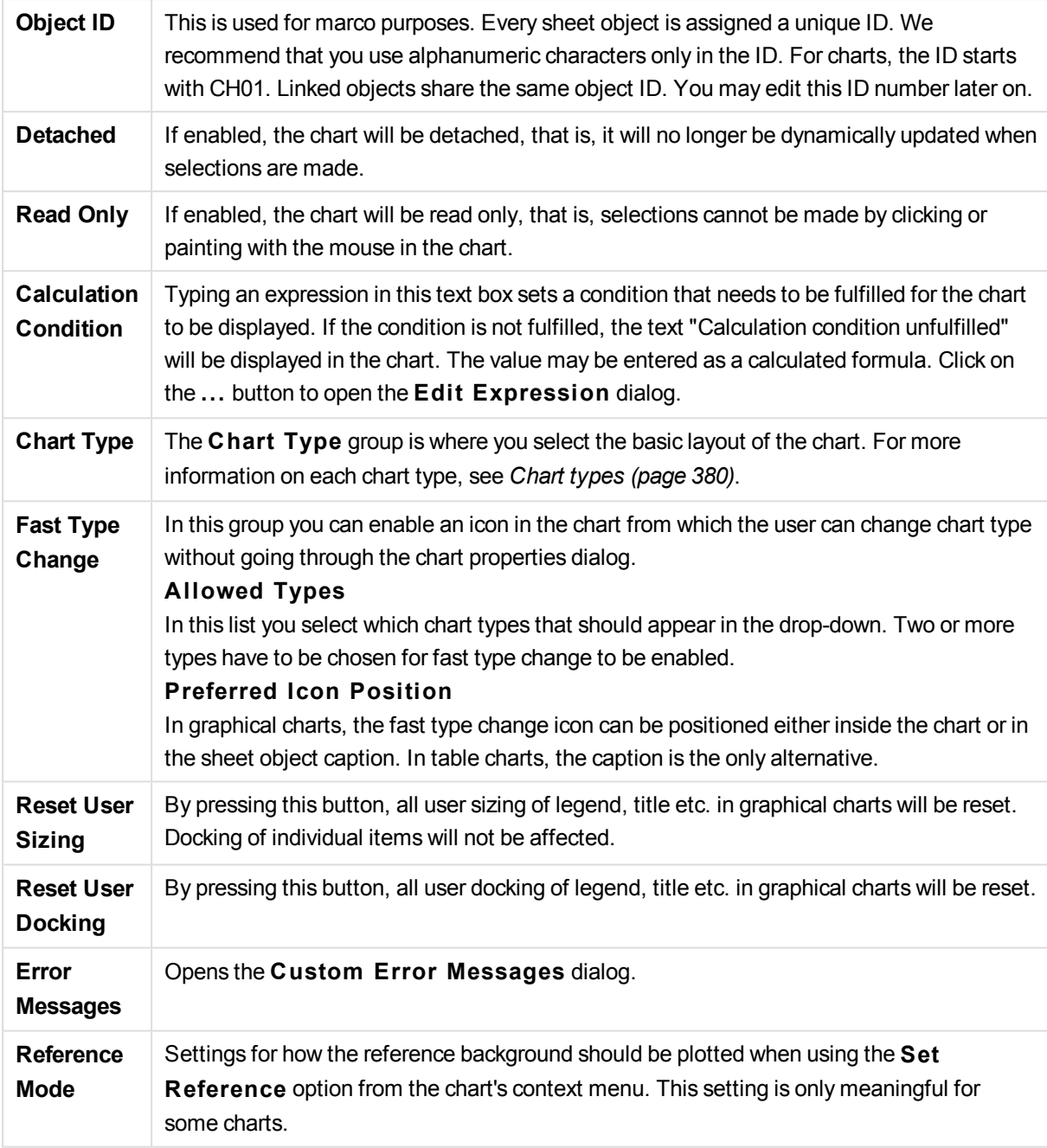

# **Chart Properties: Dimensions**

The **Chart Properties: Dimensions** page is reached by right-clicking a chart and selecting **Properties** or by selecting **Properties** from the **Object** menu when the chart is active.

When you create a chart, you should first ask yourself two questions:

- What do you want to look at? What should the sizes of the bars in the bar chart correspond to? The answer might be the "sum of sales", or something similar. This is set on the **Expressions** tab.
- What do you want to group it by? Which field values do you want to use as labels for the bars in the bar chart? The answer might be "per country", or something similar. This is set on the **Dimensions** tab.

A chart can display one or more dimensions. The upper limit depends on the actual chart type, the complexity of the data and the available memory. Pie, line and scatter charts can display a maximum of two dimensions, bar, block and grid charts three. Radar and funnel charts can only display a single dimension, and gauge charts use no dimensions at all. Further dimensions are ignored.

A chart dimension gets its values from a field which is specified on the **Chart Properties: Dimensions** page. Instead of being a single field a dimension can also consist of a group of fields (see Edit Groups below).

A dimension can be a single field, a group or an expression (calculated dimension). It can also be a synthetically created dimension

Move fields back and forth by selecting (click, Ctrl-click) and using the **Add>** or **<Remove** buttons, or by double-clicking your selections directly.

Chart dimensions may also be calculated from an expression.

This property page is used for defining dimensions.

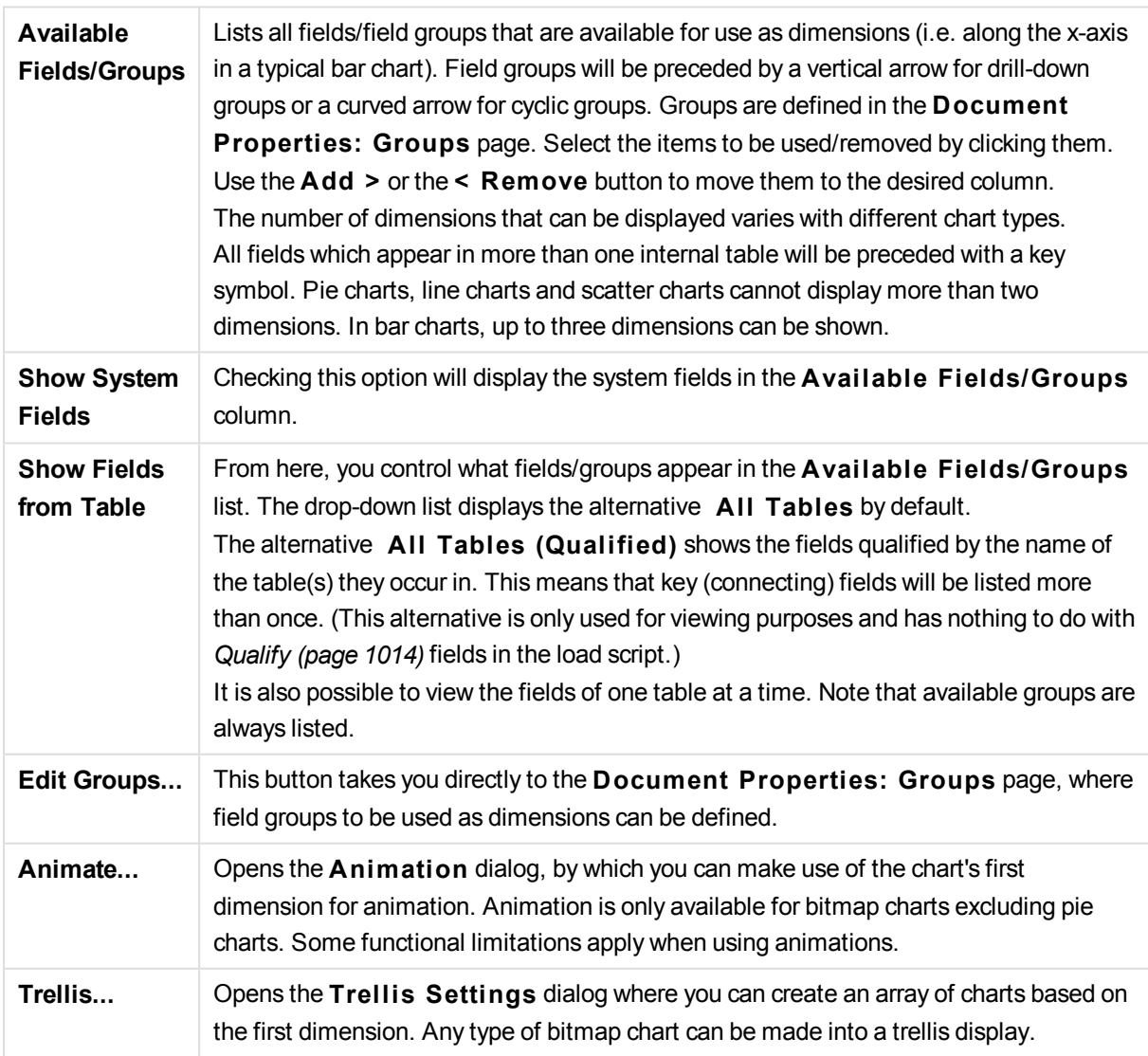

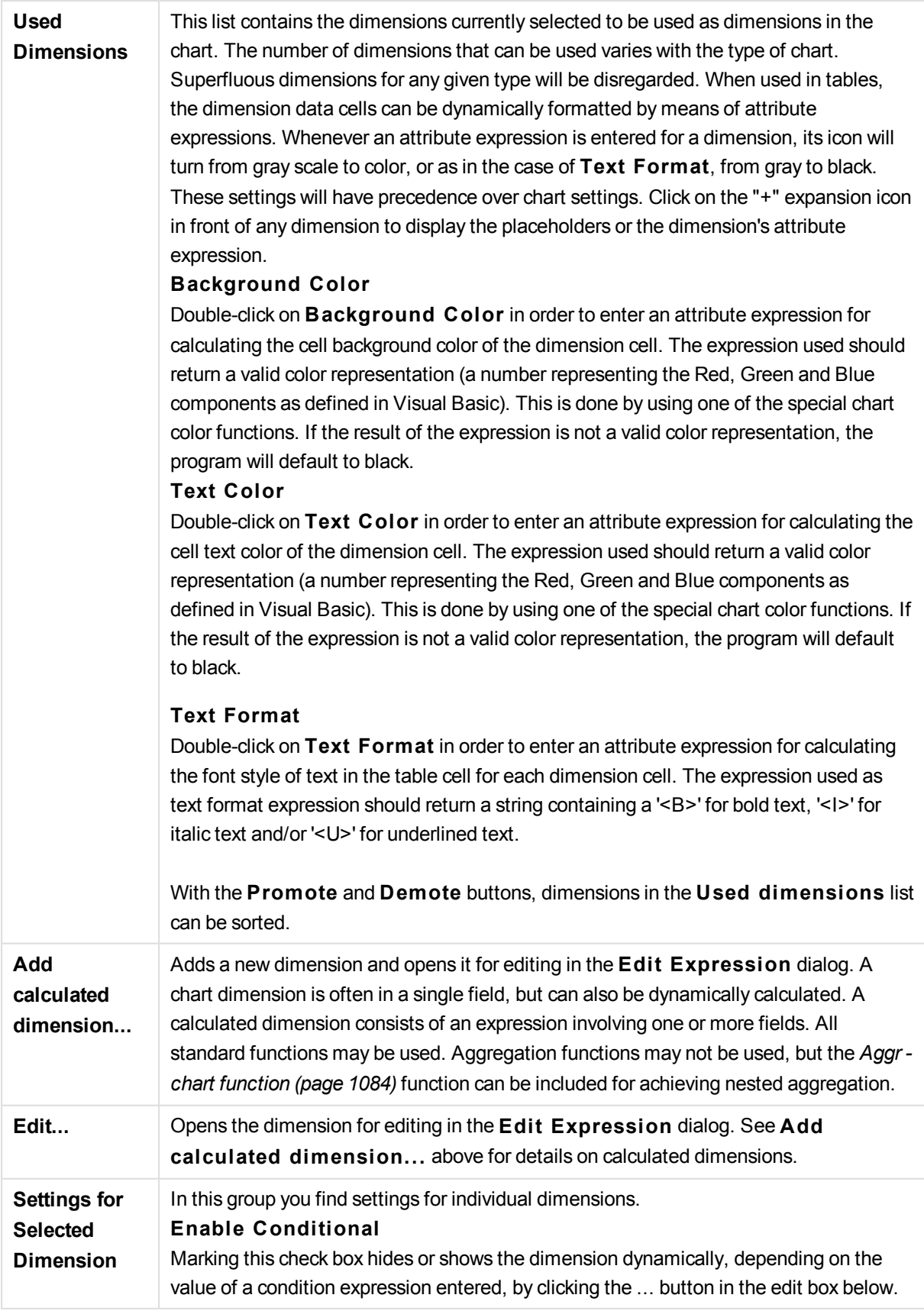

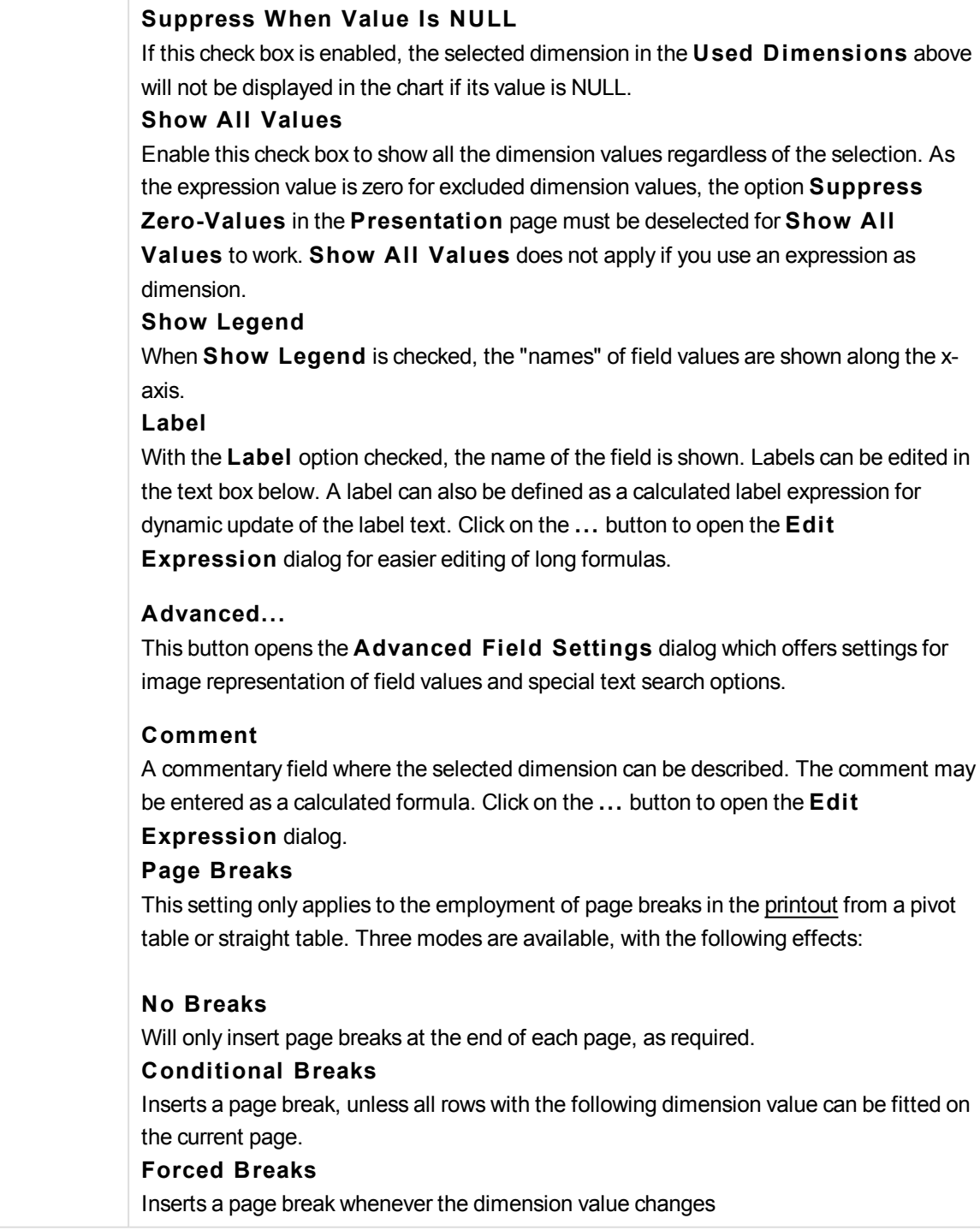

## **Chart Properties: Dimension Limits**

Dimension limits can be set for chart types, except for gauge charts and pivot tables.

The **Dimension** Limits tab controls the number of dimension values you can see in a given chart.

Before getting to that, it is important to describe the effect that the three options in the dropdown produce. The dropdown contains three values: **Fi rst**, **Largest** and **Smallest**. These values control the way the calculation engines sorts the values it returns to the charting engine. It is mandatory to have one of these options selected, if the dimension is to be restricted. The sorting only occurs for the first expression, except in pivot tables when the primary sort may override the first dimension sort.

This property page is used for defining dimension limits. Each dimension in the chart is configured separately.

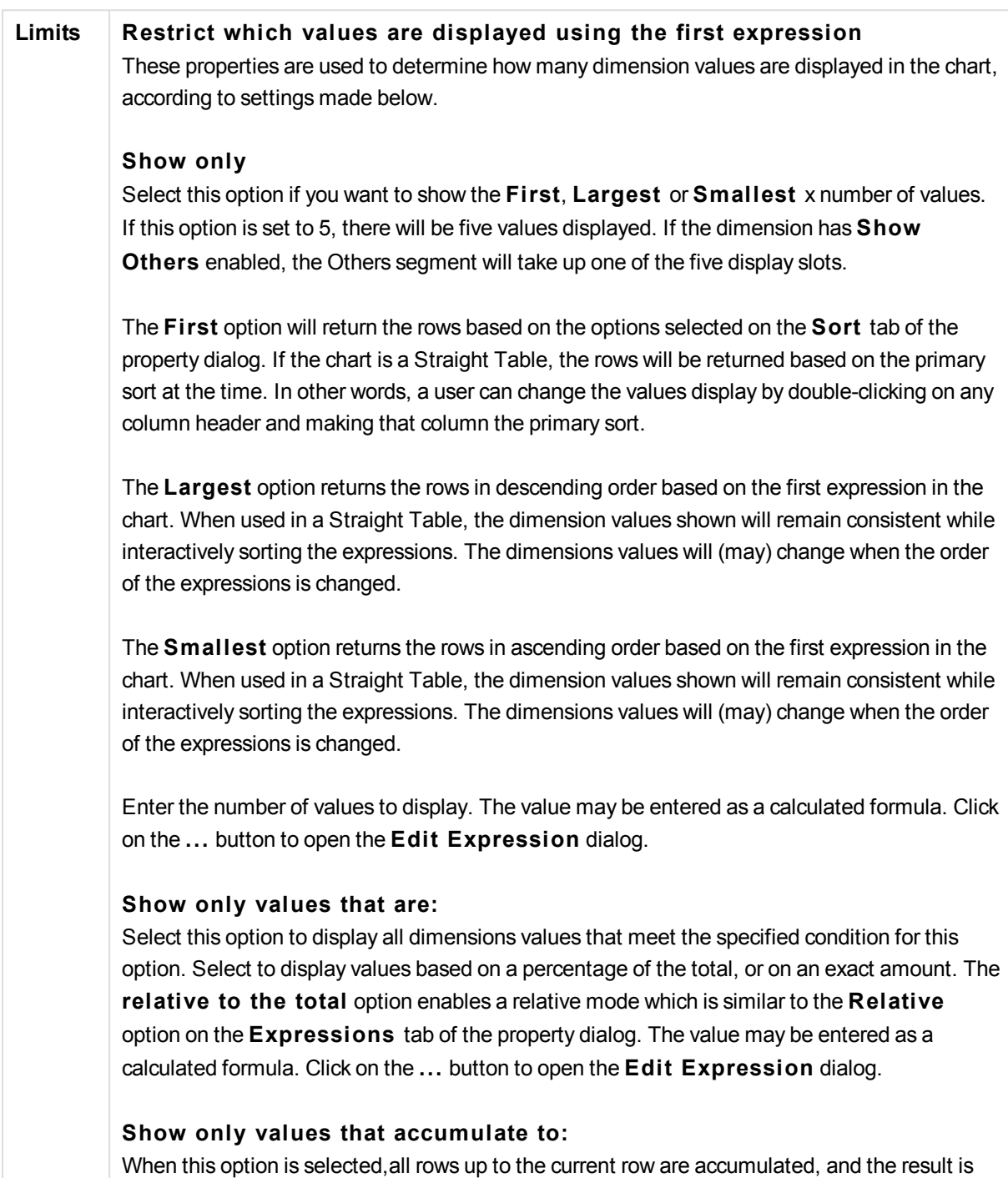

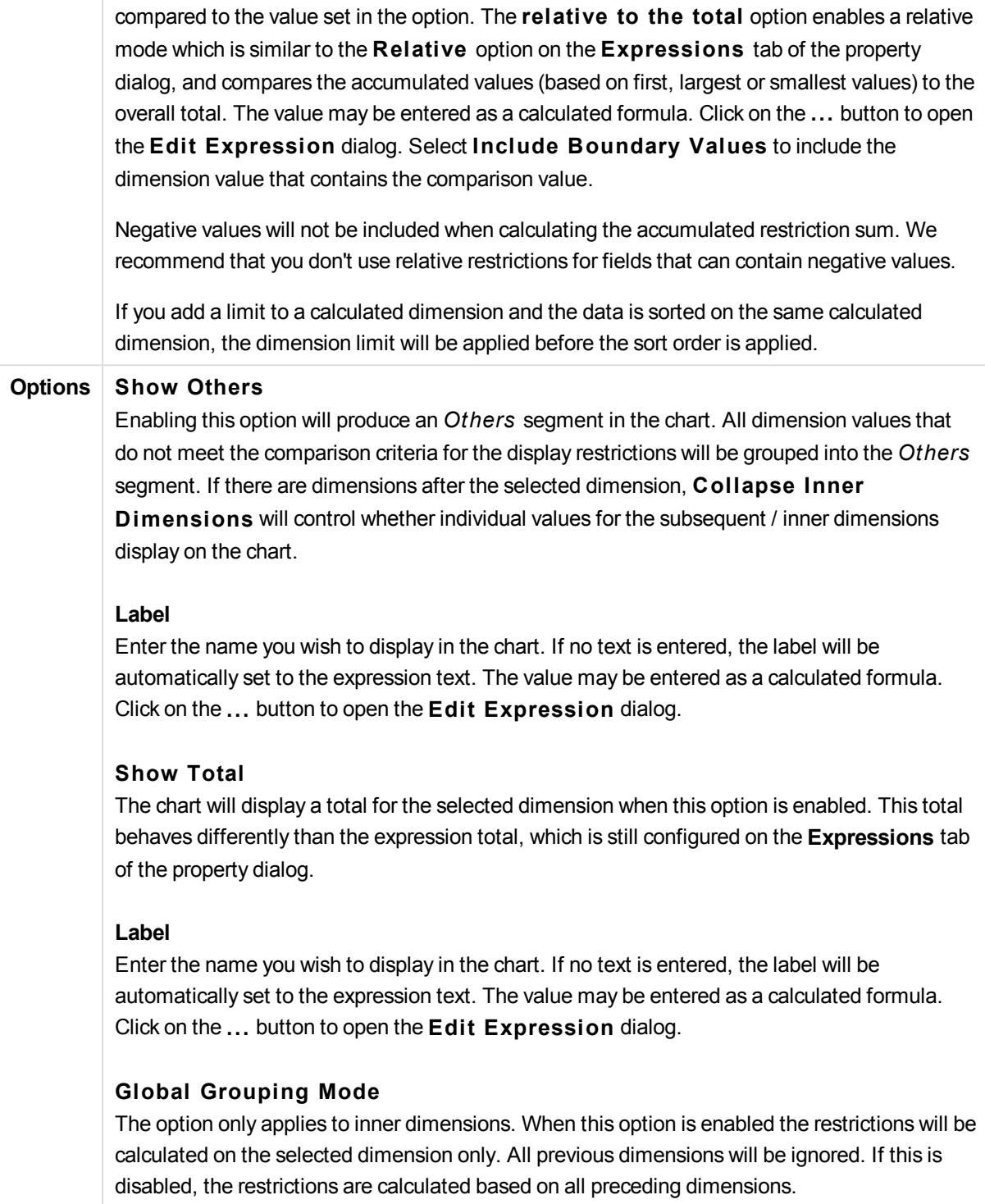

# **Expression Totals Compared to Dimension Totals**

Dimension Totals are generated by the calculation engine, and are then returned to the charting engine as separate rows (or dimension values). This will have an impact on the Others rows. The difference between using Expression Totals and Dimension Totals can be seen below.

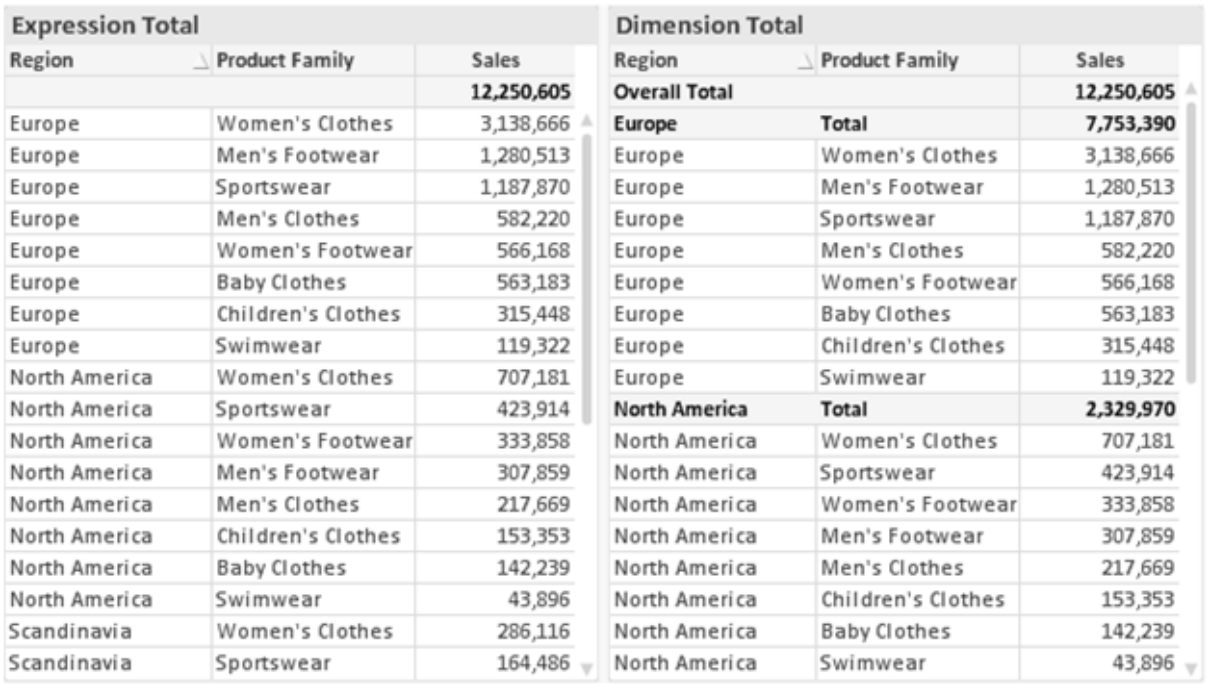

*Expression Totals and Dimension Totals*

When Dimension Totals is used, it is possible to have sub-totals within a straight table.

### **Chart Properties: Expressions**

To reach the **Chart Properties: Expressions** tab, right-click on a chart or table and select **Properties** from the **Object** menu.

When creating a chart, two questions should be asked:

- <sup>l</sup> What should the size of the bars etc. illustrate? These are the **Expression(s)** ( e.g. **sum of NetSales**).
- <sup>l</sup> How should the data be grouped? These are the **Dimension(s)** ( e.g. per **Country**).

*The* **Expressions** *tab looks different for different chart and table types. If an option is grayed out, it is not available for that particular chart or table type.*

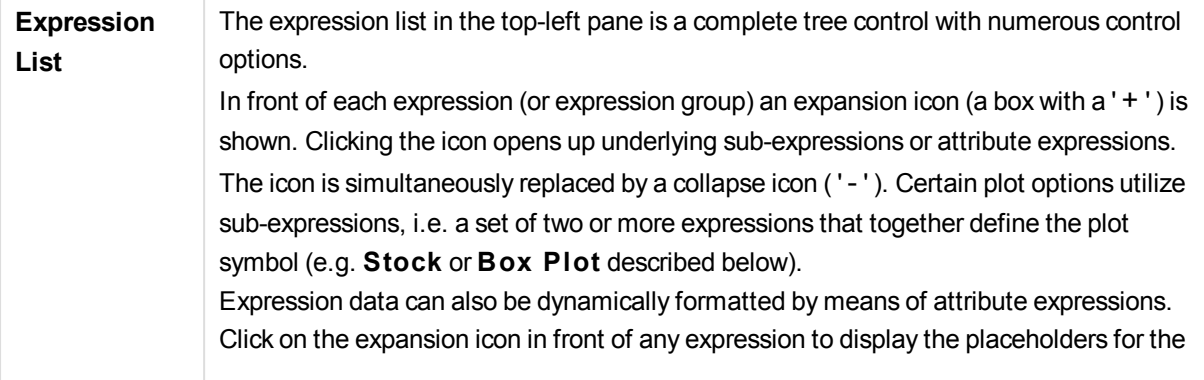

dimension's attribute expressions. These are:

#### **Background Color**

Edit the default **Background Color** expression to create the attribute expression for calculating the plot color of the data point. The calculated color will have precedence over the default QlikView color selection and must be a valid color representation, which is achieved by using the color functions. If the result of the expression is not a valid color representation, the program will default to black. An auxiliary expression for **Text Color** can be created using the same method.

#### **Text Color**

An auxiliary expression for **Text Color** can be created using the same method as for the background color (see above).

#### **Text Format**

Edit the **Text Format** expression to enter an attribute expression for calculating the font style of text associated with the data point (For tables: text in the table cell for each dimension cell. The calculated text format will have precedence over table style defined in the **Chart Properties: S tyle**. The expression used as text format expression should return a string containing a '<B>' for bold text, '<I>' for italic text and/or '<U>' for underlined text. Note that = is necessary before the string.

### **Pie Popout**

Click on the **Pie Popout** in order to enter an attribute expression for calculating whether the pie slice associated with the data point should be drawn in an extracted "popout" position. This type of attribute expression only has effect on pie charts.

#### **Bar Offset**

Click on **Bar Offset** in order to enter an attribute expression for calculating an offset for the bar or bar segment associated with the data point. The offset can be positive or negative and will move the bar or segment accordingly. This is useful e.g. when making so called waterfall charts. This type of attribute expression only has effect on bar charts.

#### **Line S tyle**

Click on **Line S tyle** in order to enter an attribute expression for calculating the line style for the line or line segment associated with the data point. This type of attribute expression only has effect on line, combo and radar charts. The relative width of the line can be controlled by including a tag <W*n*> where *n* is a multiplying factor to be applied on the default line width of the chart. The number *n* must be a real number between 0.5 and 8. Example: <W2.5>. The style of the line can be controlled by including a tag <S*n*> where *n* is an integer between 1 and 4 indicating the style to be used (1=continuous, 2= dashed, 3=dotted, 4=dashed/dotted). Example: <S3>. The <W*n*> and <S*n*> tags can be freely combined, but only the first occurrence of each counts. The tags must be enclosed by single quotations.

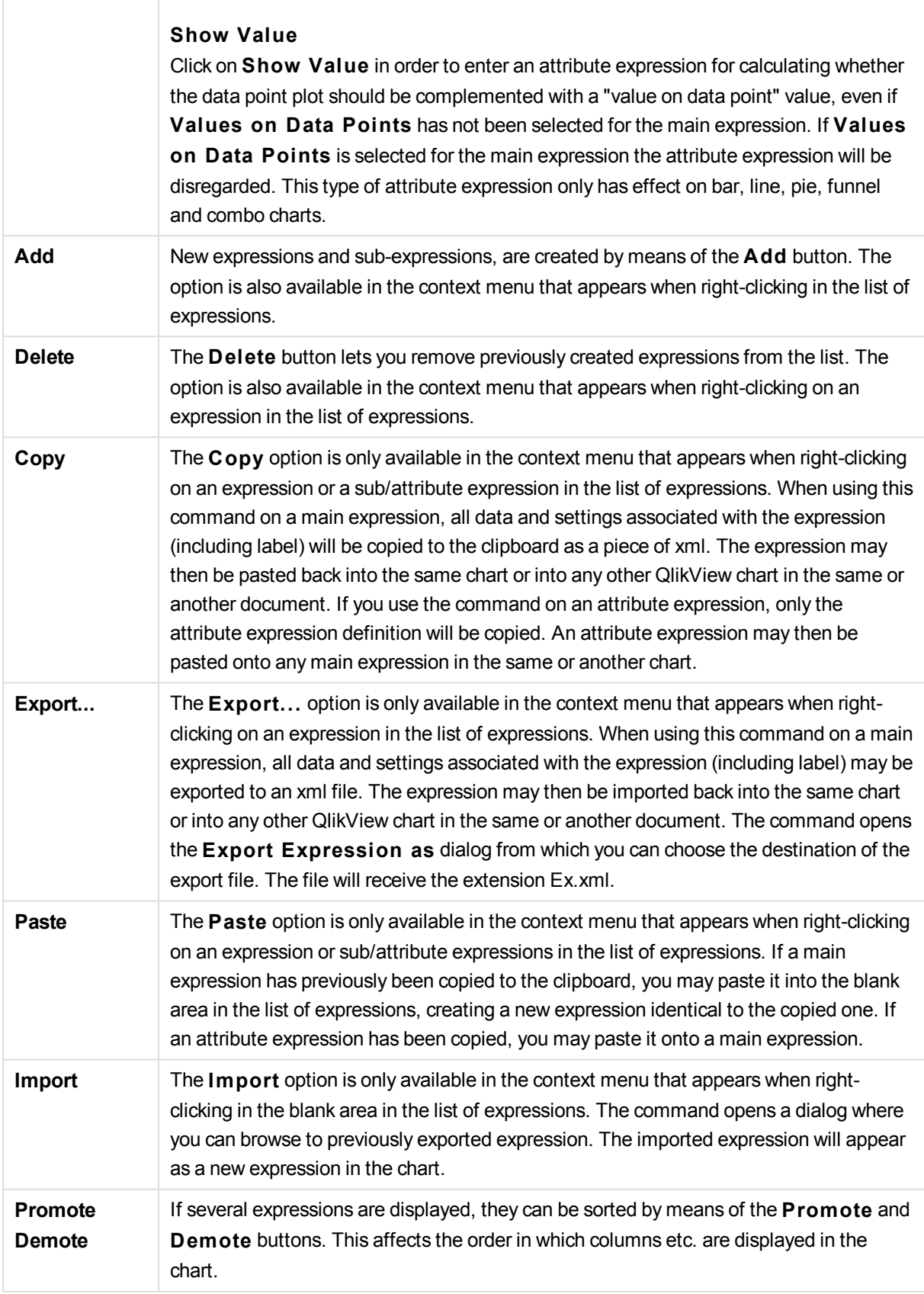

 $\overline{\phantom{a}}$ 

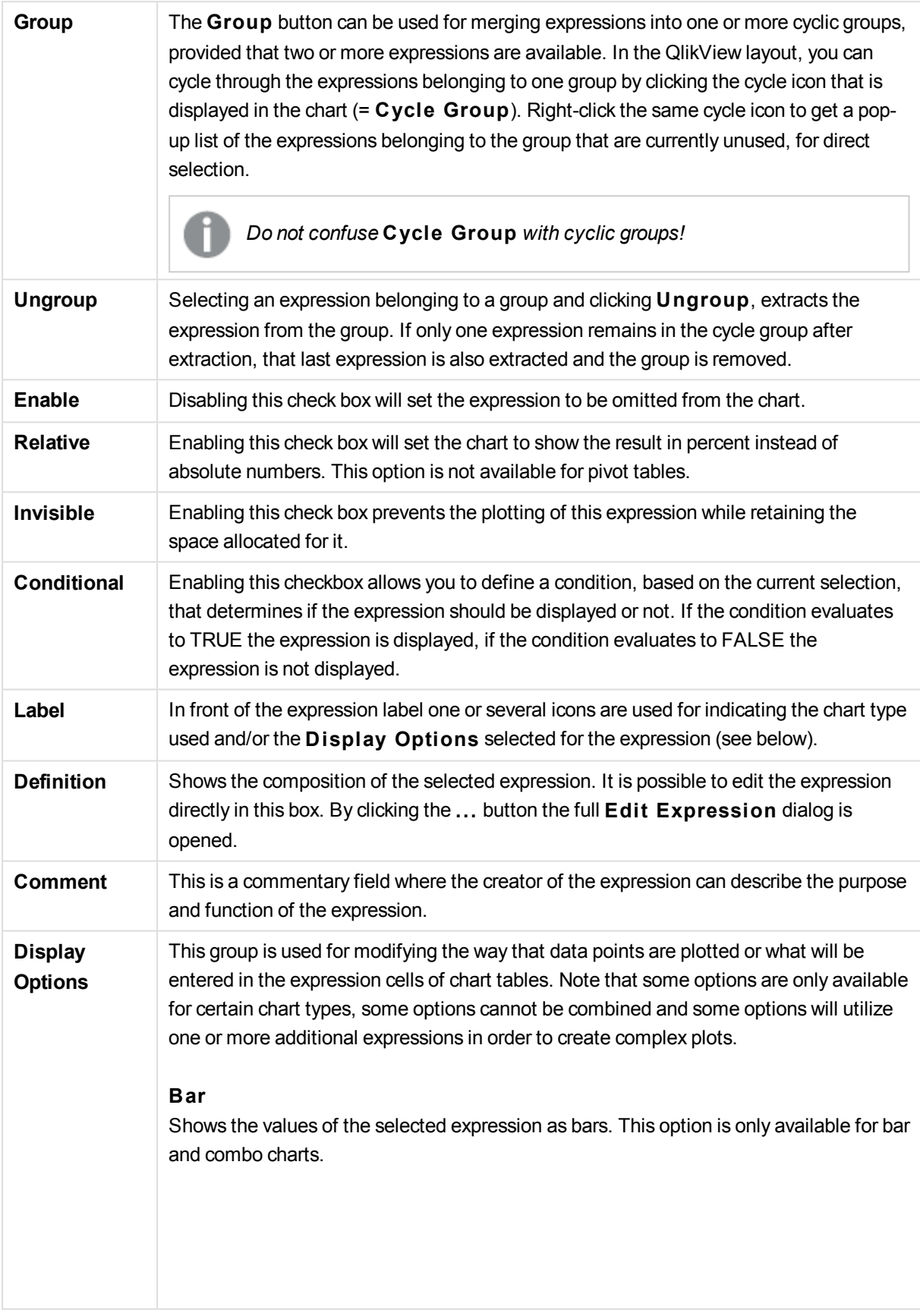

#### **Symbol**

Shows the values of the selected expression as symbols. This option is only available for line and combo charts. Choose between several different symbols in the drop-down menu.

### **Line**

Shows the values of the selected expression as a line. This option is only available for line and combo charts. Choose between **Normal**, **Smooth** and three different **Plateau** lines in the drop-down menu.

#### **S tock**

Mark this check box to plot the expression as a stock marker. The expression will be preceded by its own icon in the Expressions list and appear as an empty placeholder with four sub expressions. The first sub expression will be used for plotting a high point of the stock marker. The second sub expression will be used for a low point. These two sub expressions must contain valid definitions in order for the stock marker to be drawn. The third sub expression is optional but is otherwise used for a close point of the stock marker. The forth sub expression is also optional but is otherwise used for an open point of the stock marker. New empty sub expressions will be created automatically when **S tock** check box is marked for the expression. When **S tock** check box has been selected for an expression you cannot select **Bar**, **Line**, **Symbol**, **Box Plot** or **Has Error Bars** check boxes for the same expression. **S tock** check box cannot be selected for an expression if any of those options are already selected for the expression. This option is only available for combo charts.

#### **Box Plot**

Mark this check box to plot the expression as a box plot, often used for the display of statistical data. The expression will be preceded by its own icon in the Expressions list and appear as an empty placeholder with five sub expressions. The first sub expression will be used for plotting a box top point of the box plot. The second sub expression will be used for a box bottom point. These two expressions must contain valid definitions in order for the box plot to be drawn. The third to fifth sub expressions are optional. If used, those sub expression define a median, an upper whisker, and a lower whisker. A common extension to a **Box Plot** is so called outliners for extreme values. These can be achieved by plotting separate expressions as symbol. New empty sub expressions will be created automatically when **Box Plot** is marked for the main expression. When **Box Plot** has been selected for an expression you cannot select **Bar**, **Line**, **Symbol**, **S tock** or **Has Error Bars** check boxes for the same expression. **Box Plot** cannot be selected for an expression if any of those options are already selected for the expression. This option is only available for combo charts.

#### **Has Error Bars**

Mark this check box to utilize one or two expressions following the selected expression

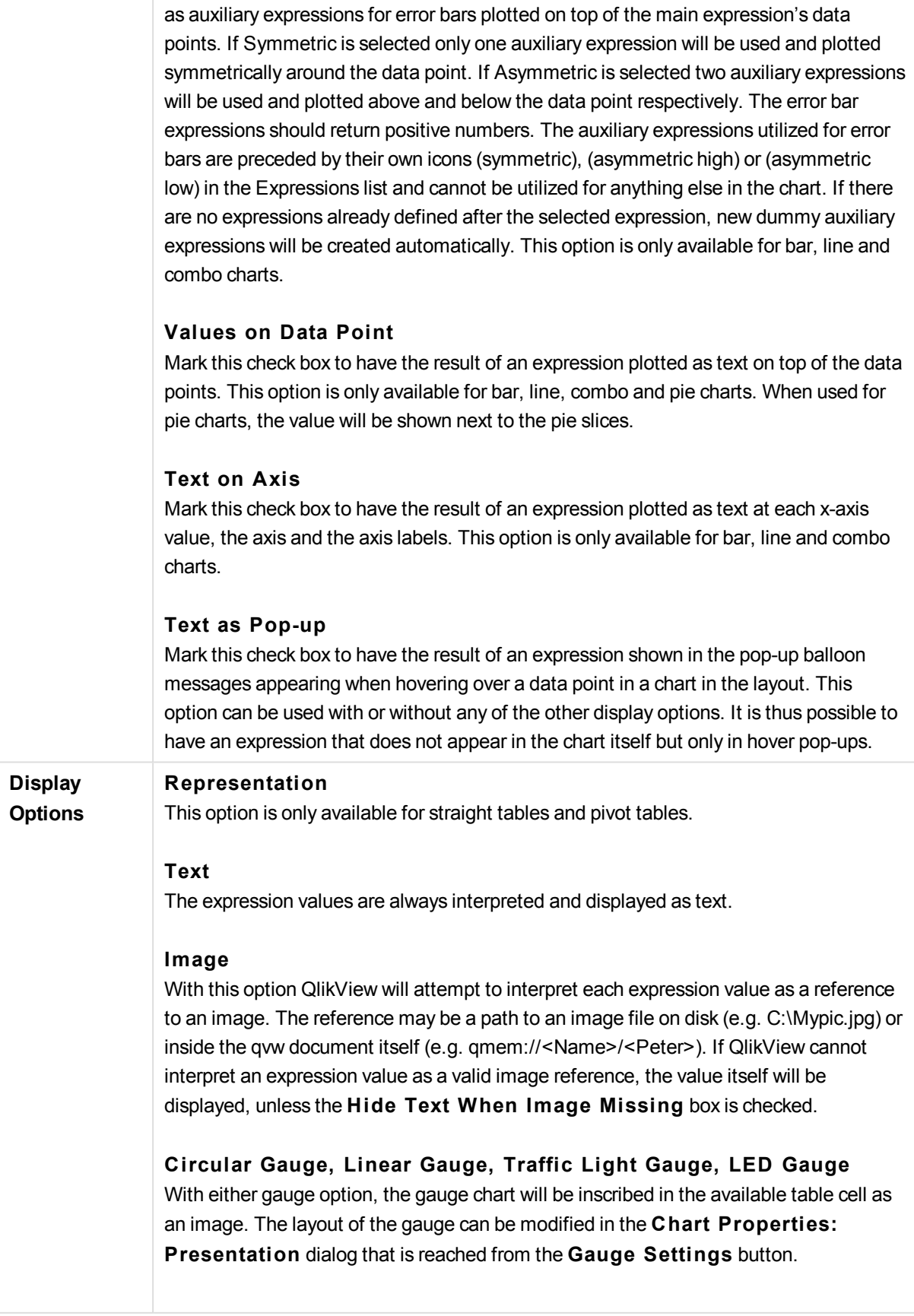

## **Mini Chart**

With this option QlikView will display the expression values in a bar or line chart. The chart will be inscribed in the available table cell. The visual settings for the chart can be modified via the **Mini Chart Settings** button. This option is only available for straight tables.

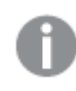

*The mini chart will not be displayed when exporting to Excel!*

## **Link**

Select this option to enter an expression in the **Defini tion** field that will create a clickable link in the table cell. The expression should return a text that can be interpreted as *DisplayText*<*url*>*LinkText*. The *DisplayText* will be displayed in the table cell and *LinkText* will be the link that is opened in a new browser window. If a link is defined, the value in the table cell will be underlined. If no link is defined the value will not be underlined. Note that it is not possible to make selections in a cell with Link as display mode. By clicking the **...** button the full **Edi t Expression** dialog is opened.

# **Examples:**

=Name & '<url>' & Link =Name & '<url>www.qlikview.com' where *Name* and *Link* are table fields loaded in the script.

### **Image Formatting**

Only available when the **Image** option has been selected above. This option is only available for straight tables and pivot tables. This setting describes how QlikView formats the image to fit in the cell. There are four alternatives:

### **No S tretch**

If this option is selected, the image will be shown as is, without any stretching. This may cause parts of the picture to be invisible or only part of the cell to be filled. **Fill**

If this option is selected, the image will be stretched to fit the cell without keeping the aspect ratio of the image.

### **Keep Aspect**

If this option is selected, the image will be stretched as far as possible to fill the cell while keeping the aspect ratio.

### **Fill** with Aspect

If this option is selected, the image will be stretched to fill the cell in both directions while keeping the aspect ratio. This typically results in cropping of the image in one direction.

**Accumulation** By choosing between the settings in this group, you decide whether the values in the chart should be accumulated or not. In an accumulated chart, each y-value is added to the y-value of the following x-value. In an accumulated bar chart showing the sum of sales per year, e.g. the value of the year 1996 is added to that of the year 1997. If your

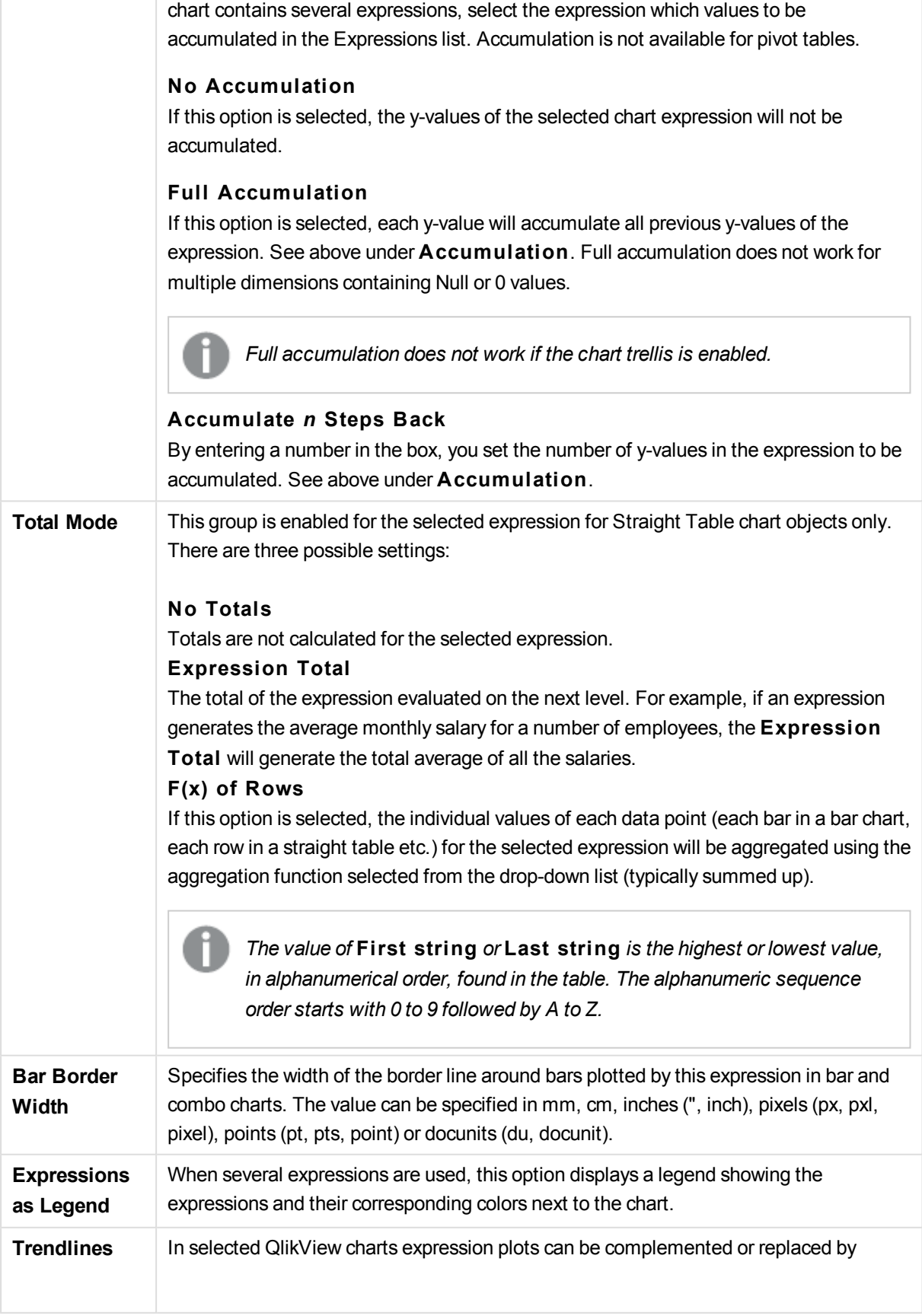

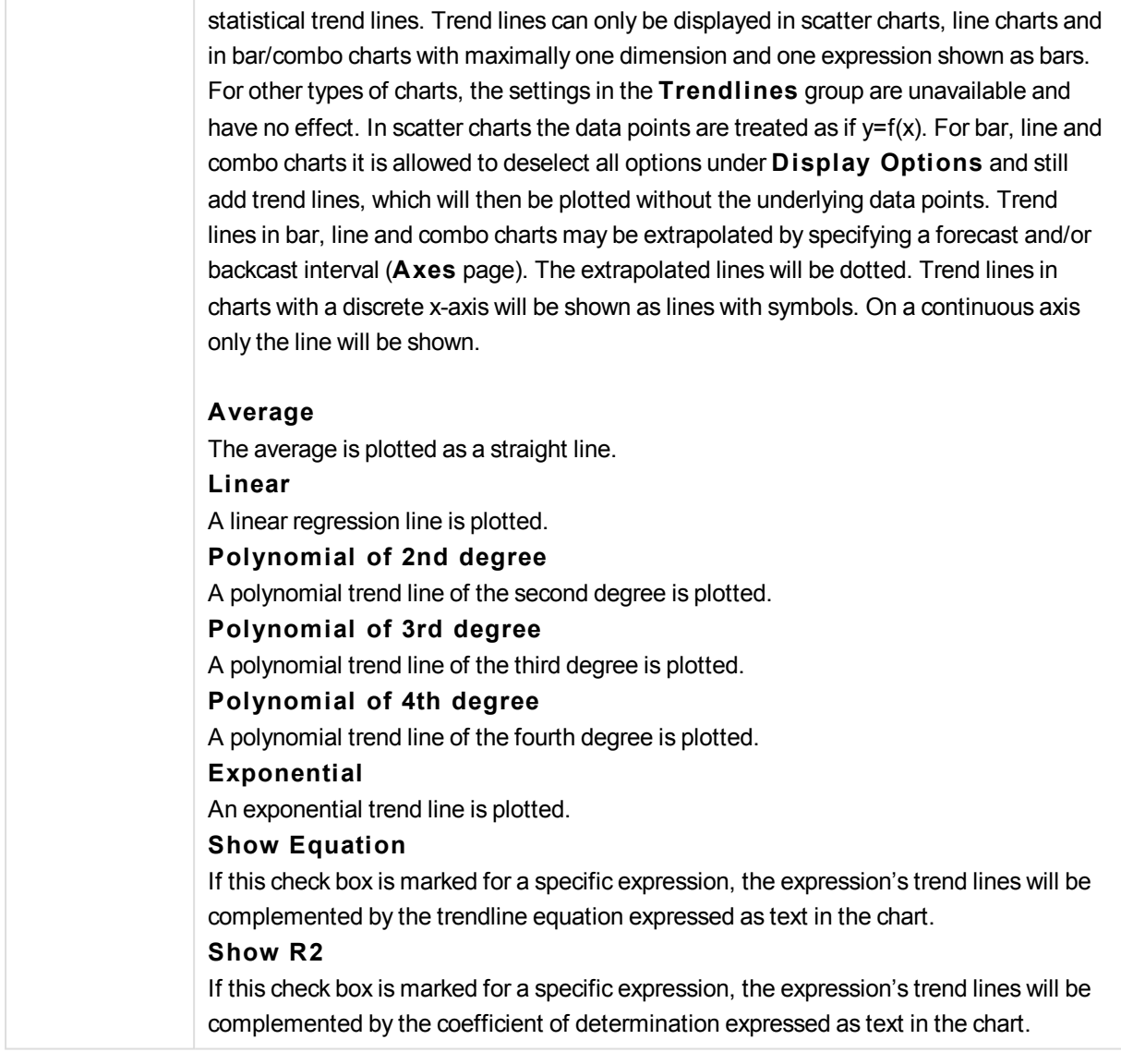

## **Chart Properties: Sort**

The **Chart Properties: Sort** page is reached by a right-click on a chart and selecting **Properties** from the **Object** menu.

This is where you decide the sort order of the chart dimension(s) from a number of available sort orders.

The **Chart Properties: Sort** page for straight tables holds slightly different options.

The **Dimensions** list contains the chart's dimensions. To assign a sort order, mark a dimension and choose one or more sort orders on the right side.

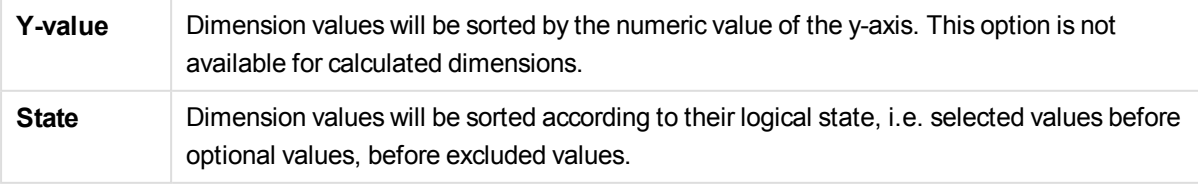

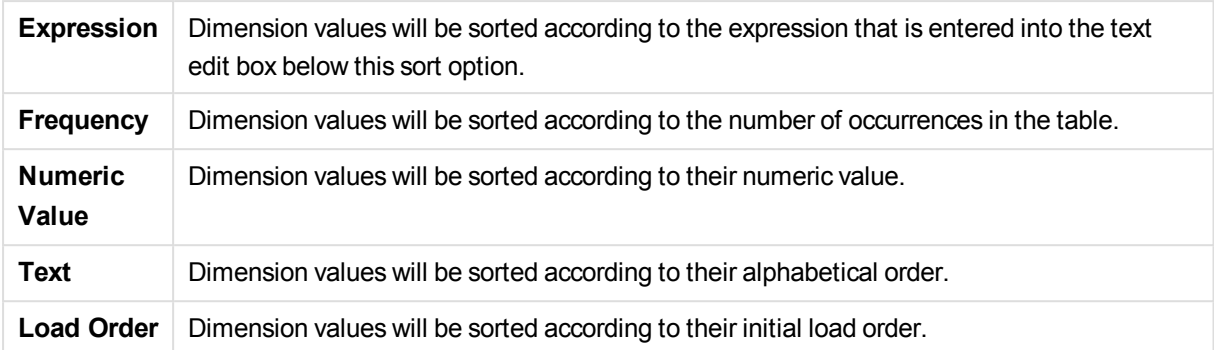

There is a hierarchy in the group from top to bottom so that when conflicting sort orders are selected, the first one encountered will take precedence. The selected sort order can be reversed by switching between **Ascending** and **Descending** or **A -> Z** and **Z -> A**.

By clicking the **Defaul t** button, dimension values will be set to the default defined in the **Document Properties: Sort** dialog.

The check box **Override Group Sort Order** is only available when a group dimension is selected in the **Dimensions** list. Normally the sort order of a group dimension is determined for each field in a group via the group properties. By enabling this option you can override any such settings on group level and apply a single sort order for the dimension, regardless of which field is active in the group.

## **Chart Properties: Style**

On this page you can determine a basic style for the chart. Not all the listed features are available for every chart type.

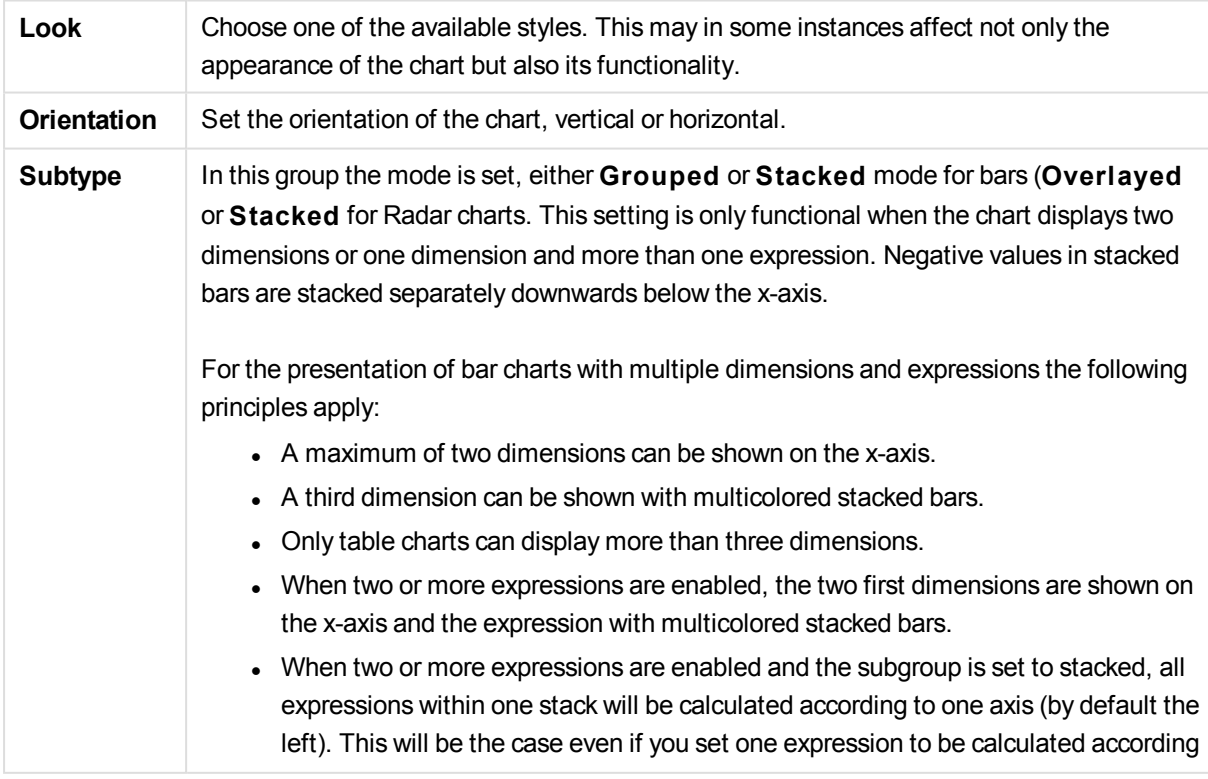

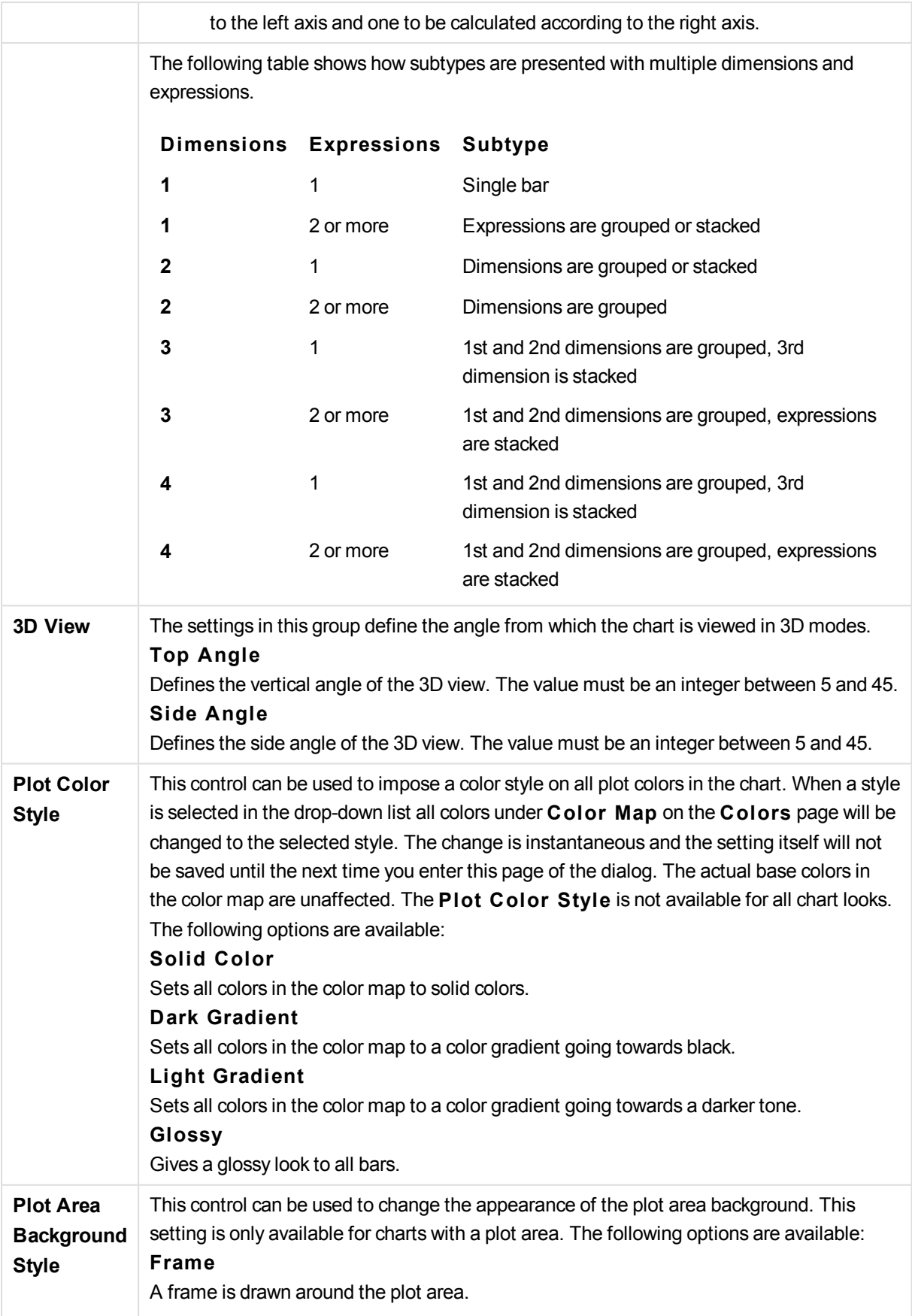

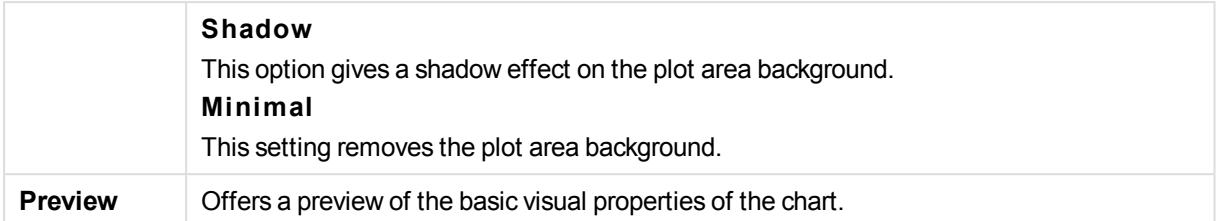

## **Chart Properties: Presentation (Gauge Chart)**

The **Gauge Settings** group is used for determining the limits for the gauge. The selected gauge style determines what options become available in this dialog.

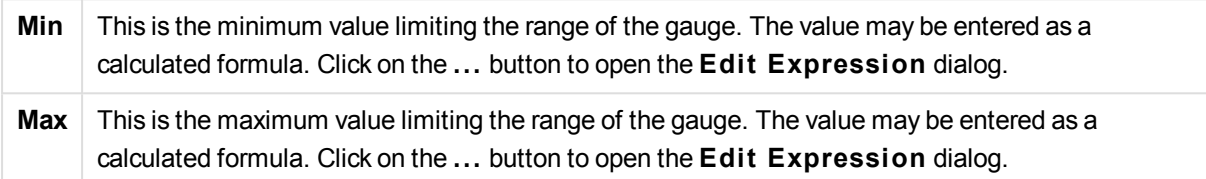

The **Segments Setup** group is used for defining the segments making up the gauge. All gauges except LED style gauges must have at least one segment. For circular and linear gauges the segments make up differently colored areas in the gauge background. For traffic light gauges each segment corresponds to one light.

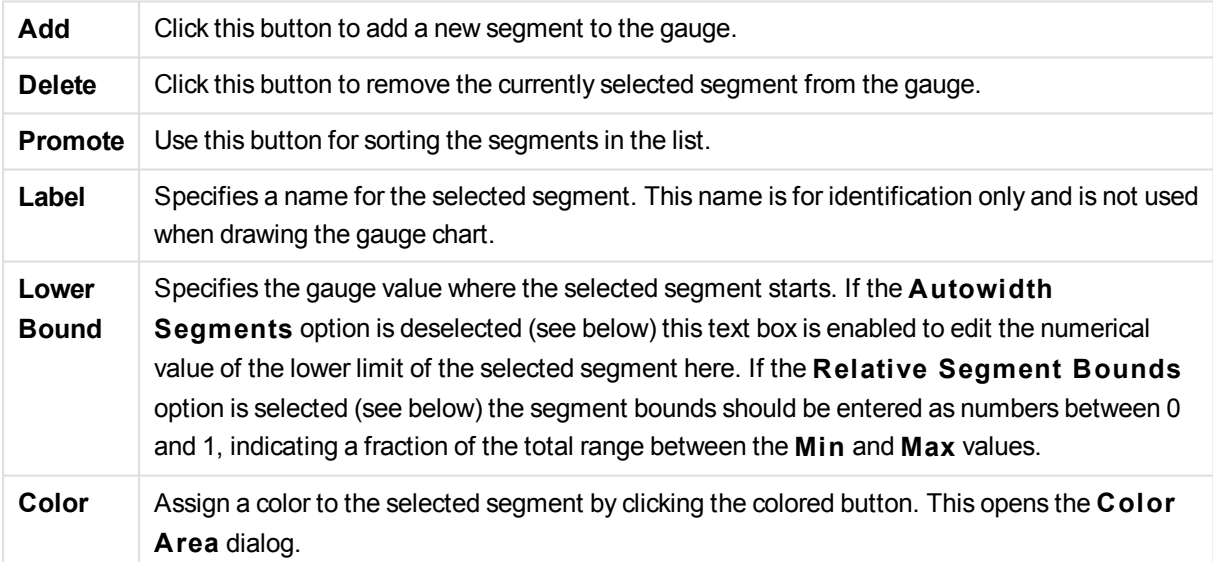

In the **Indicator** group you determine display options for the gauge indicator. This group is not available for LED style gauge charts.

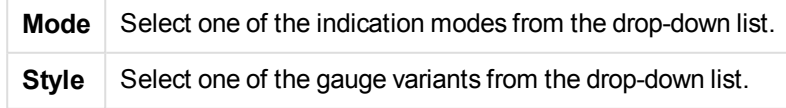
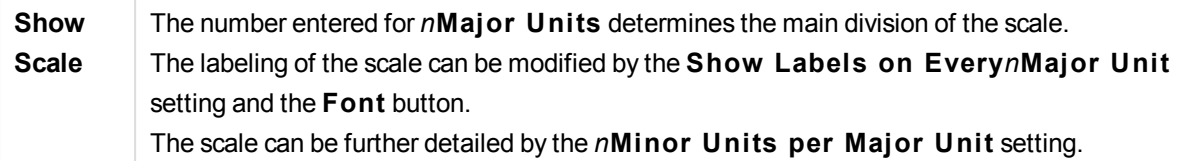

In the **Ci rcular Gauge Settings** group, which is specific to circular style gauge charts, you specify the properties of the gauge shape.

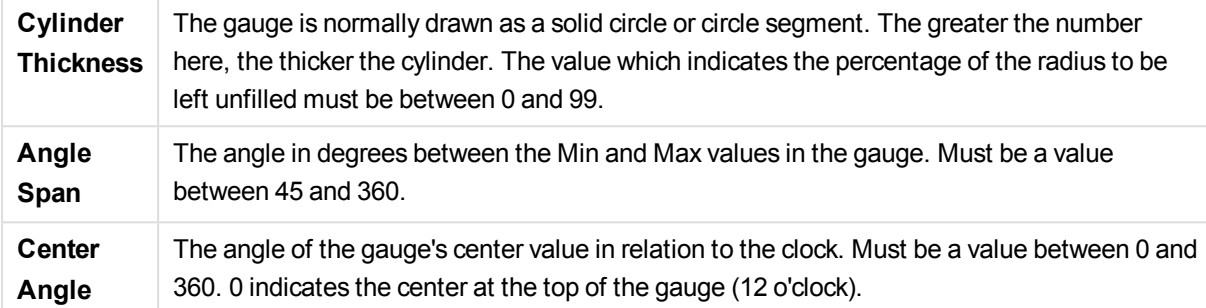

In the **Reference Lines** group you can define reference (grid-) lines intersecting the chart plot area from a given point on a continuous x-axis or a y-axis. Existing reference lines are listed in the window.

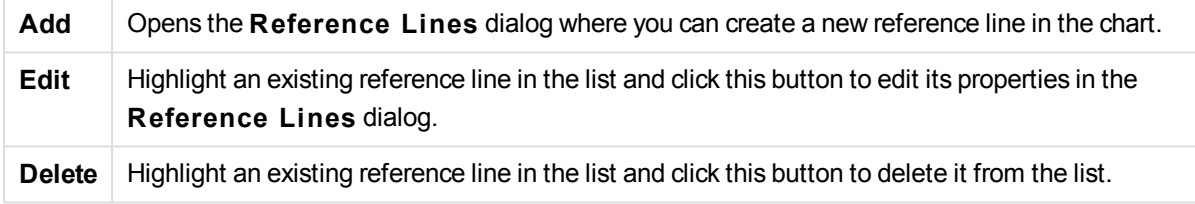

The **Text in Chart** group is used for adding free-floating text to the chart.

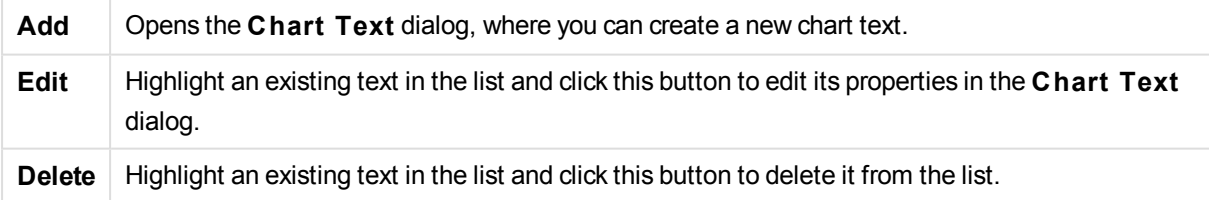

Free-floating texts appear at the top left position in the chart, but can be repositioned when the chart is in chart layout edit mode.

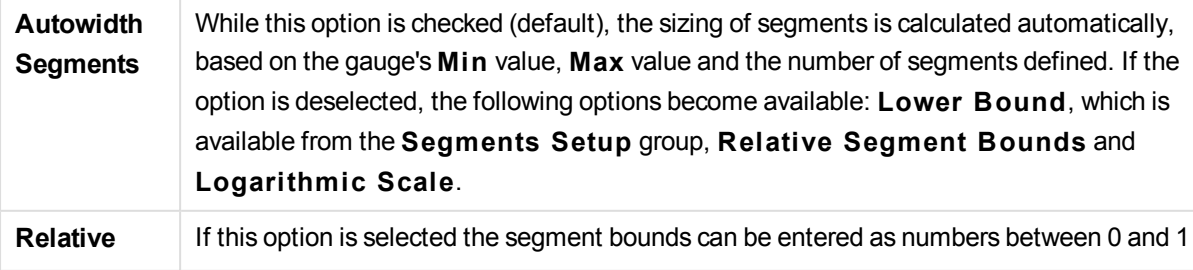

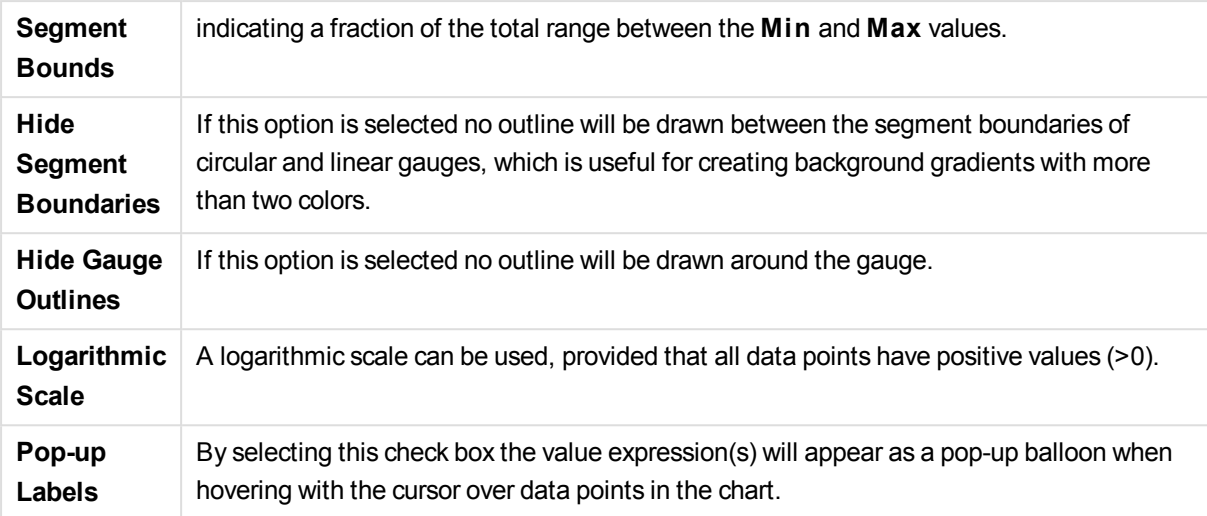

In the LED group, which is specific to LED style gauge charts, you set the visual properties for the LED display.

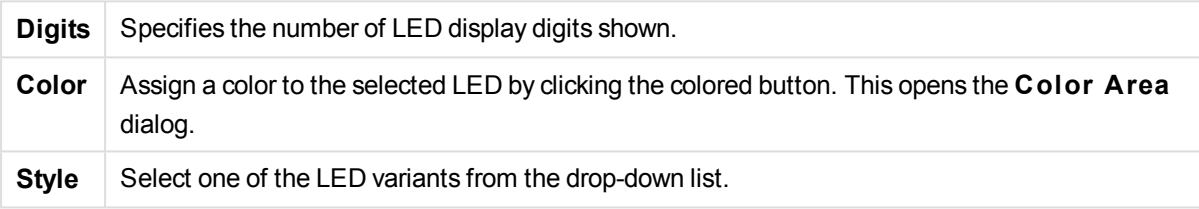

# **Actions**

In the **Actions** tab you can specify what actions should be performed when you click on the object. The page is identical to the **Actions** page for the button object.

## **Chart Properties: Colors**

The **Chart Properties: Colors** page is opened by right-clicking a chart window and choosing the **Properties** command from the **Object** menu.

In the **Data Appearance** group it is possible to assign up to 18 different colors to the dimension field values of charts.

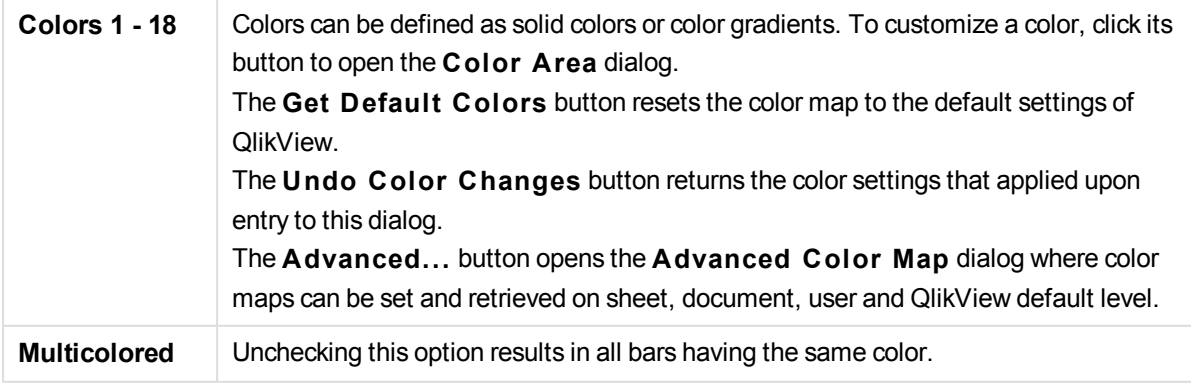

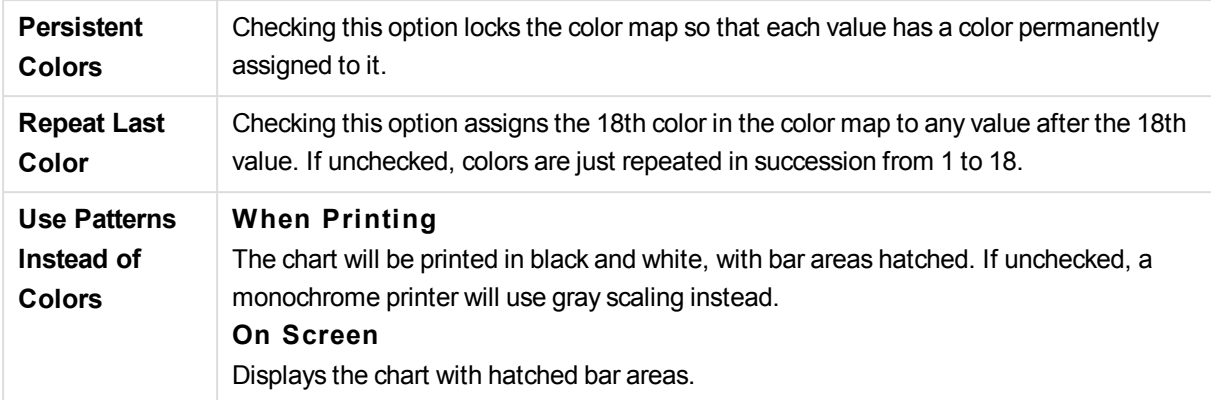

In the **Frame Background** group color settings are made for the plot area background and the background of the area surrounding the plot area.

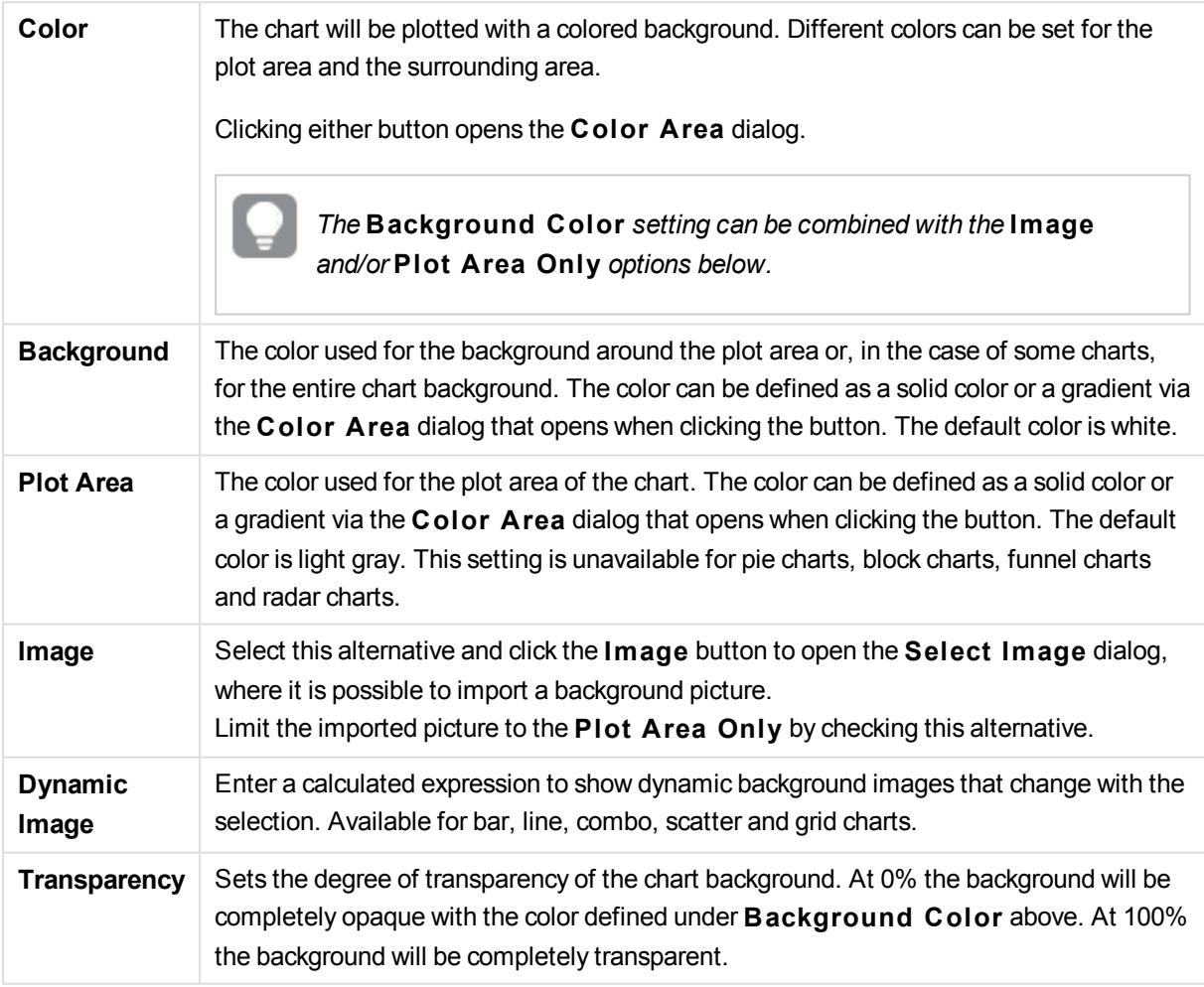

In the **Plot A rea Border** group you can assign **Width** and **Color** for the rectangle surrounding the plot area.

## **Chart Properties: Number**

This property page applies to the active chart and contains the following controls for formatting values:

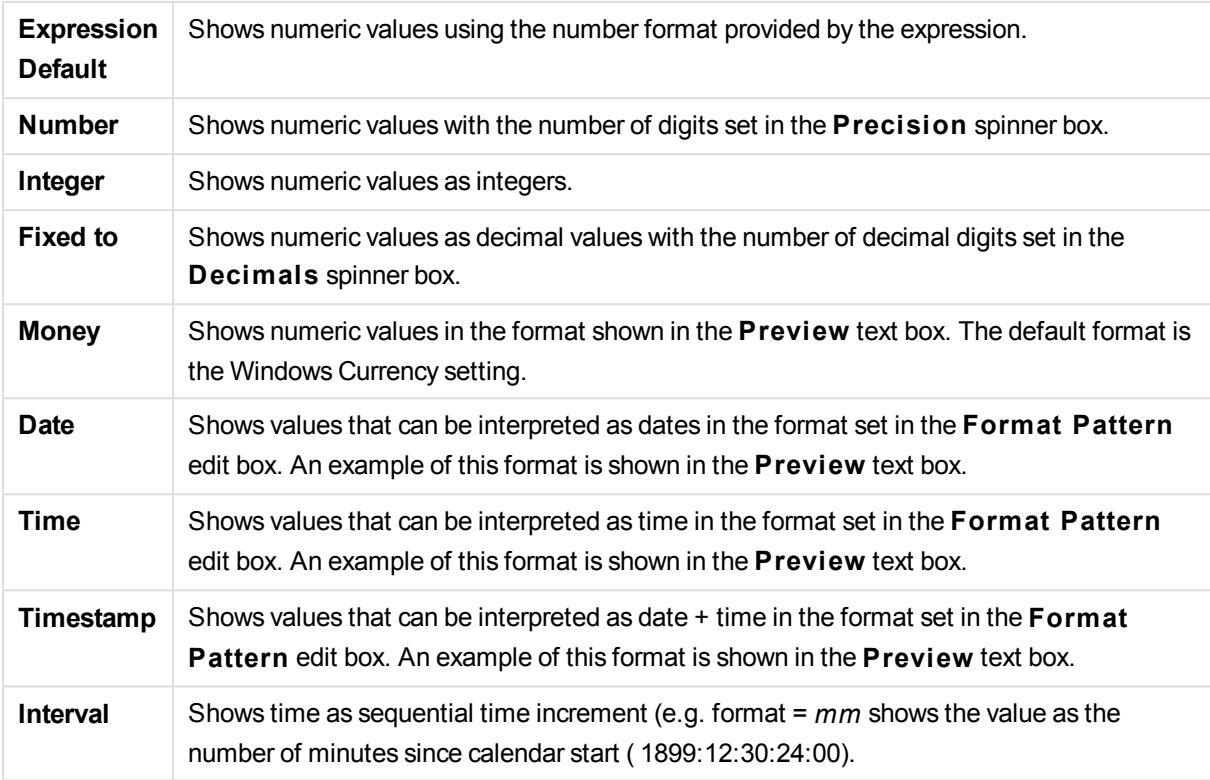

The **Show in Percent (% )** button operates on the following formats: **Number**, **Integer** and **Fixed to**.

**Decimal** and **Thousand** separators can be set in the edit boxes of the **Separators** group.

In the **Symbol** edit boxes symbols for unit, 1000, 1000 000 and 1000 000 000 can be entered.

The **ISO** button sets the time, date and timestamp formatting to ISO standard.

The **System** button sets the formatting to system settings.

### **Font**

Here the **Font**, **Font style** and **Size** of the font to be used can be set.

The font can be set for any single object (**Object Properties: Font**), or all objects in a document (**Apply to Objects** on **Document Properties: Font**).

Further, the default document fonts for new objects can be set on **Document Properties: Font**. There are two default fonts:

- 1. The first default font (**List Boxes, Charts, etc**) is used for most objects, including list boxes and charts.
- 2. The second default font (**Text Objects and Buttons**) is used for buttons and text boxes, which are objects that usually need a larger font.

Finally, the default fonts for new documents can be set on **User Preferences: Font**.

For charts, buttons and text objects (except search objects) a font **Color** can also be specified. The color may **Fixed** or it can be dynamically **Calculated** from an expression. The expression must be a valid color representation, which is created using the color functions. If the result of the expression is not a valid color representation, the font color will default to black.

Additional settings are:

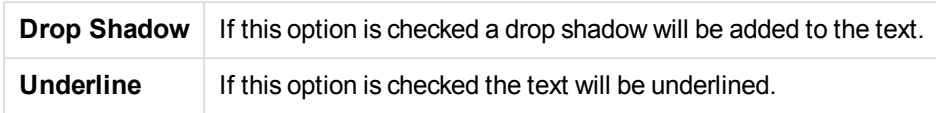

A sample of the selected font is shown in the preview pane.

## **Layout**

A Layout setting will apply to the current object only, if it is made from the Object Properties page. A Layout setting will apply to all objects of the specified type(s) in the document, if it is made from the Document Properties page.

### **Use Borders**

Enable this setting in order to use a border around the sheet object. Specify the type of border by selecting it in the drop-down menu.

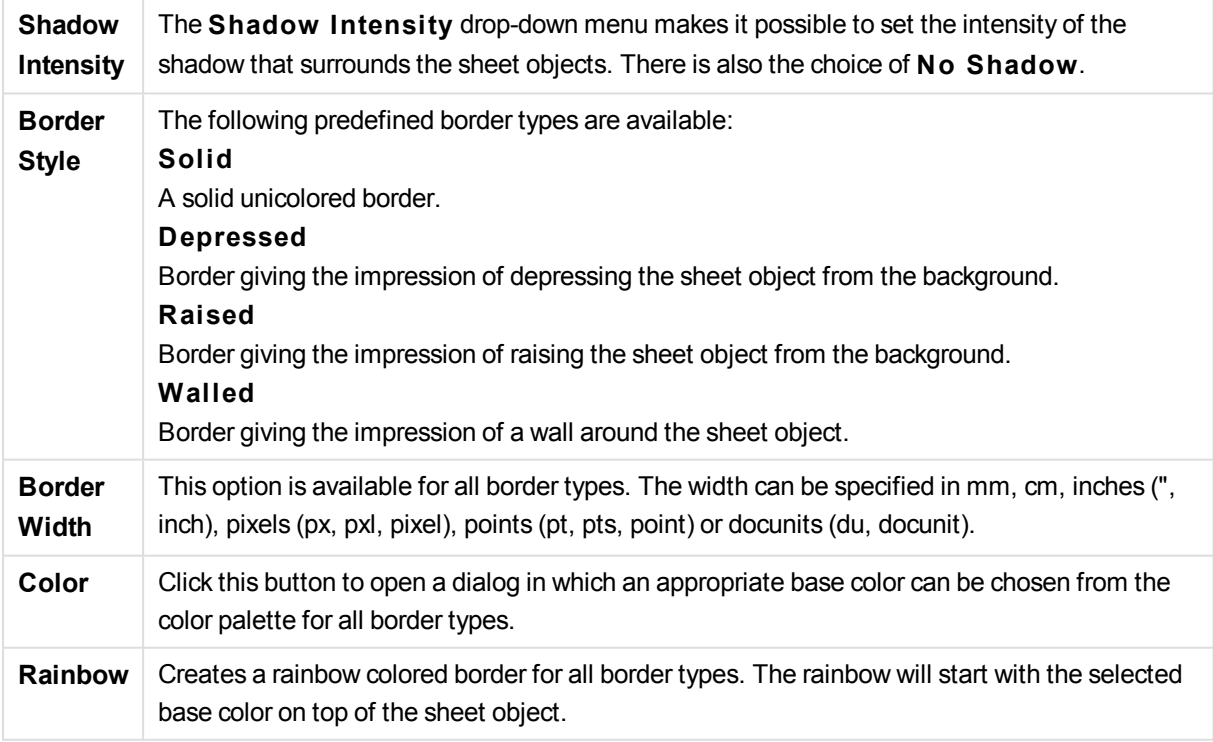

When **Simpli fied** is the chosen **S tyling Mode** in **Document Properties: General**, there is no choice of border type, there is only the **Shadow Intensi ty** drop-down menu and the **Border Width** setting.

### **Rounded Corners**

In the **Rounded Corners** group the general shape of the sheet object is defined. These settings allow for drawing of sheet objects ranging from perfectly circular/elliptical via super elliptical to rectangular. **Rounded Corners** is only available if you have selected **Advanced S tyling Mode** in **Document Properties: General**.

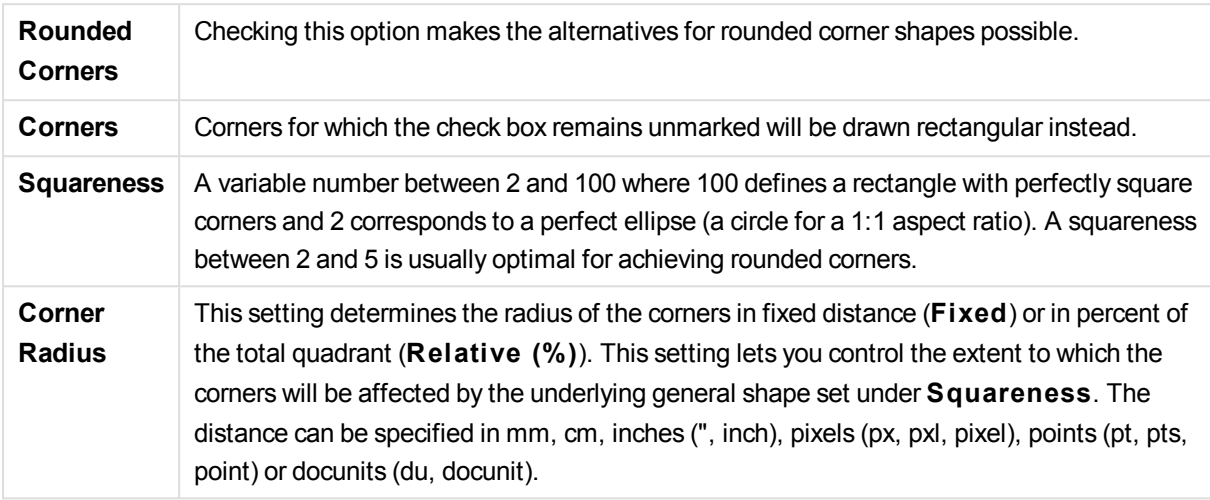

### **Layer**

In the **Layer** group an object can be defined as residing in one of three layers:

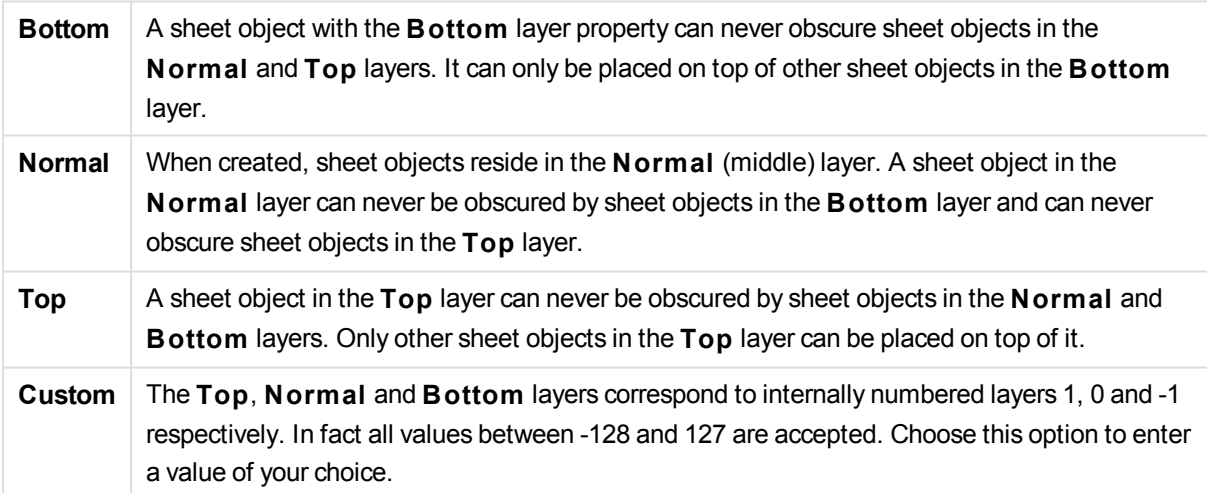

## **Theme Maker...**

Opens the **Theme Maker** wizard where you can create a layout theme.

#### **Apply Theme ...**

You can apply a layout theme to the object, sheet or document.

### **Show**

In the **Show** group it is possible to specify a condition under which the sheet object is displayed:

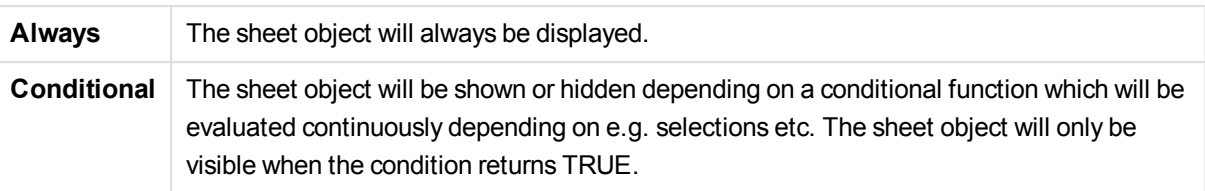

*Users with Admin privileges for the document can override all show conditions by selecting* **Show All Sheets and Sheet Objects** *in* **Document Properties: Securi ty***. This functionality can be toggled by pressing Ctrl+Shift+S.*

## **Options**

In the **Options** group, it is possible to disallow moving and resizing of the sheet object. The settings in this group are only relevant if the corresponding check boxes are enabled in **Document Properties: Layout** and **Sheet Properties: Securi ty**.

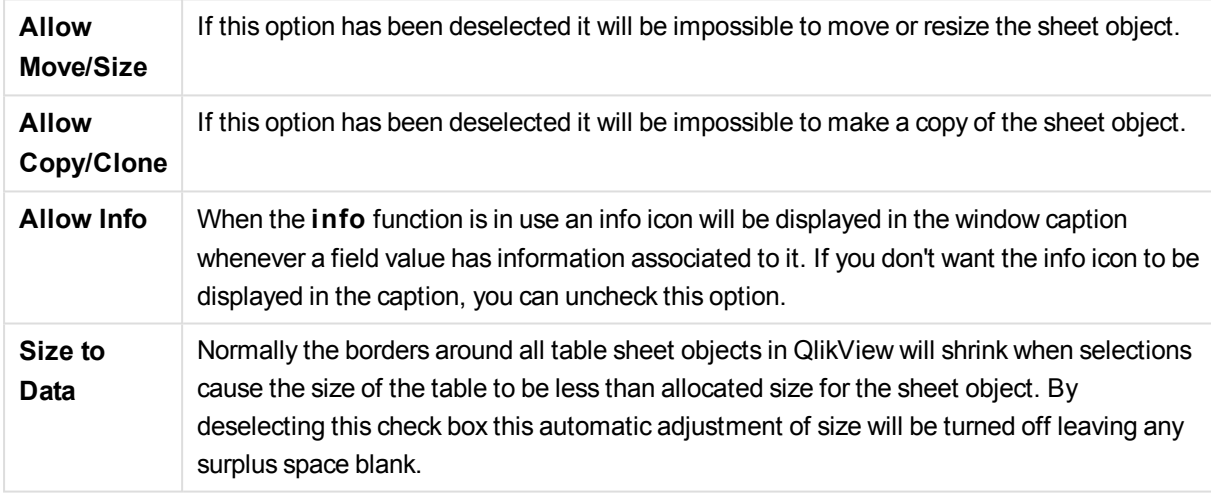

## **Scrollbars**

Various controls for changing the scrollbar layout are located in the **Scrollbars** group:

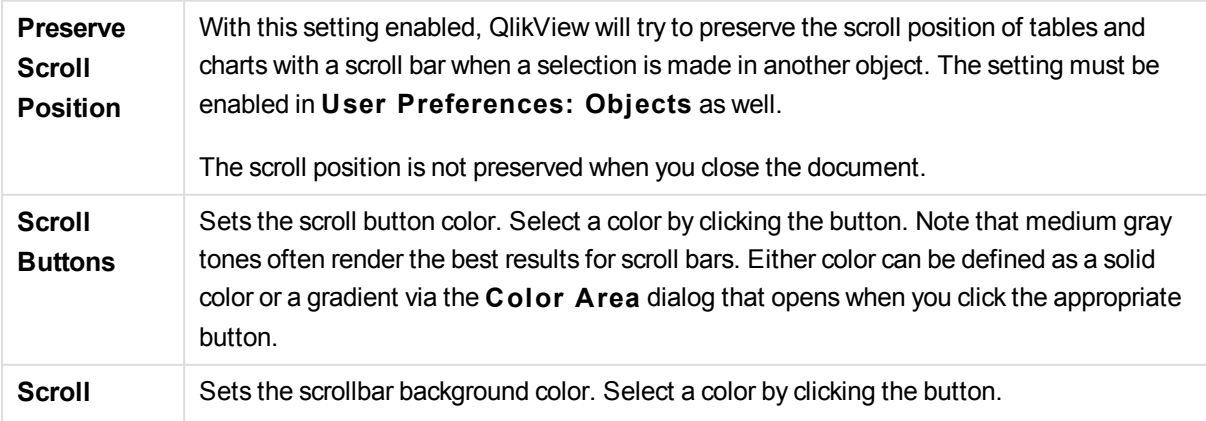

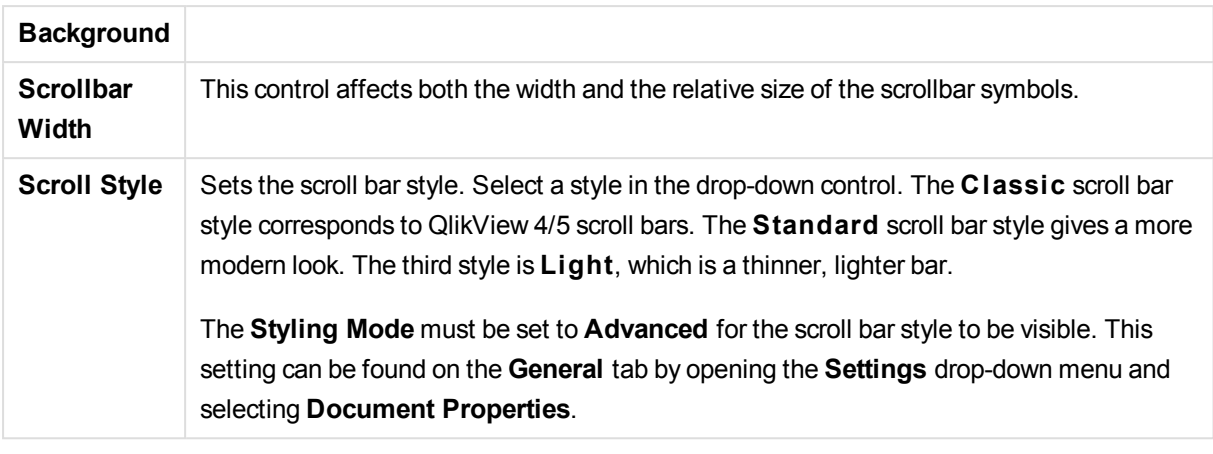

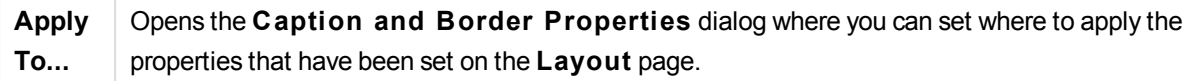

### **Caption**

A Caption setting will apply to the current object only, if it is made from the **Object Properties** page. A Caption setting will apply to all objects of the specified type(s) in the document, if it is made from the **Document Properties** page.

On the **Caption** page, specify layout options that are completely different from the general layout of the object.

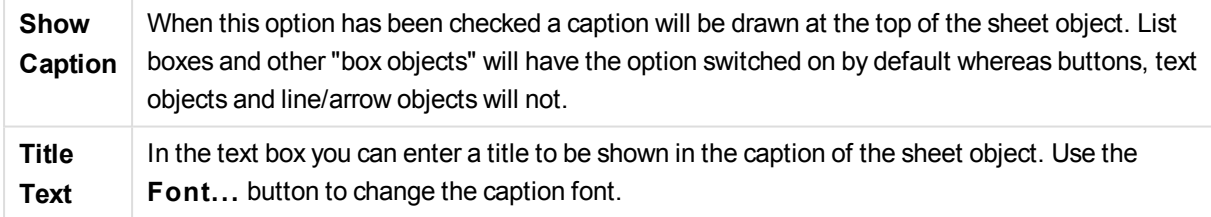

Set the colors of the caption in its different states. The settings for **Active Colors** and **Inactive Colors** can be made separately from each other.

Click the **Background Color** or **Text Color** button to open the **Color A rea** dialog. The **Background Color** can be defined as a **solid** or a **gradient** color on the **Color A rea** dialog. **Text Color** can be defined a **Fixed** or a **Calculated** color using color functions.

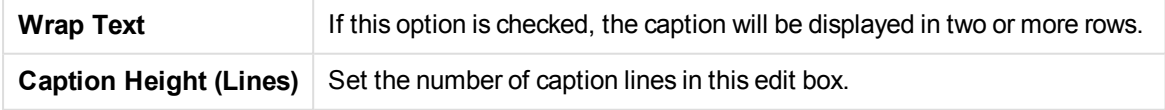

The precise size and position of the QlikView object can be determined and adjusted by the size/position settings for the **Normal** or **Minimized** QlikView sheet object. These settings are measured in pixels:

**X-pos** Sets the horizontal position of the left side of sheet object in relation to the sheet's left edge.

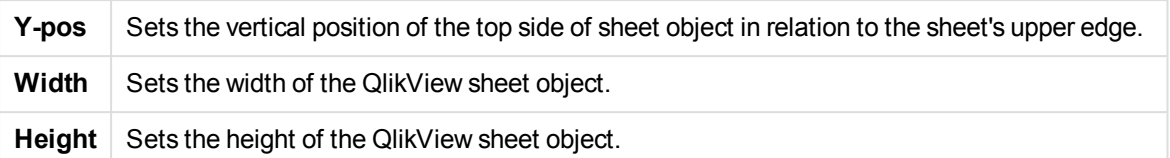

The orientation of the caption label can be altered with the **Caption Alignment** options:

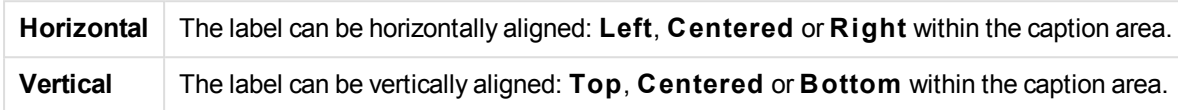

## **Special Icons**

Many of the object menu commands of the sheet objects can be configured as caption icons. Select commands to be shown as caption icons by marking the check box to the left of each command in the list.

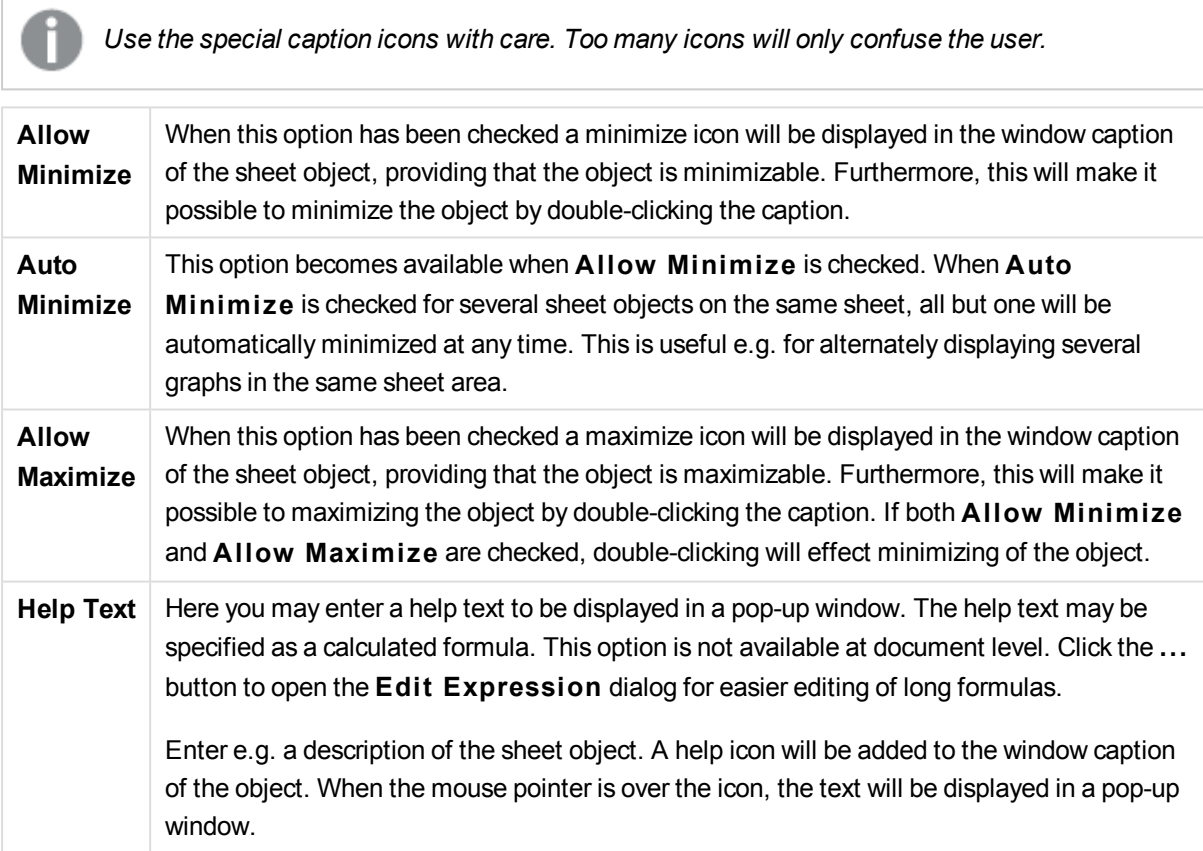

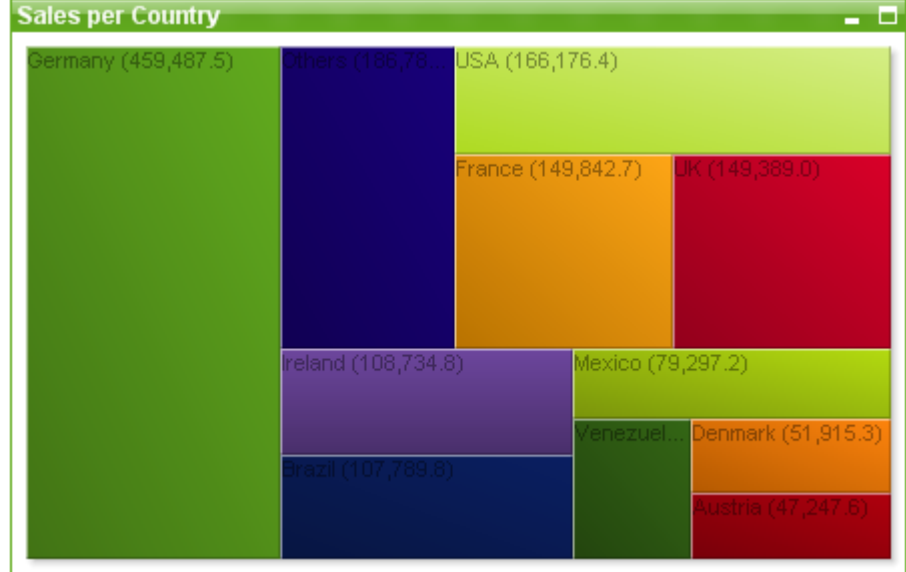

# Block Chart

Charts are graphical representations of numerical data. It is possible to switch between different representations of an existing chart, by changing the **Chart Type** in the **Chart Properties: General** page.

The block chart shows the relation between expression values as blocks of varying area. Up to three dimensions can be displayed, where each dimension is subdivided into sub-blocks. An extra expression is often used to calculate the color of each block, in which case the chart type is also known as a heat chart.

The easiest way to create a new block chart is to click the **C reate Chart** button in the toolbar.

By right-clicking the block chart the **Block Chart: Object Menu** will be displayed. It can also be accessed from the **Object** menu, when the block chart is the active object.

## **Object Menu**

The block chart **Object** menu is opened by right-clicking the object. The menu commands are:

The menu contains the following commands:

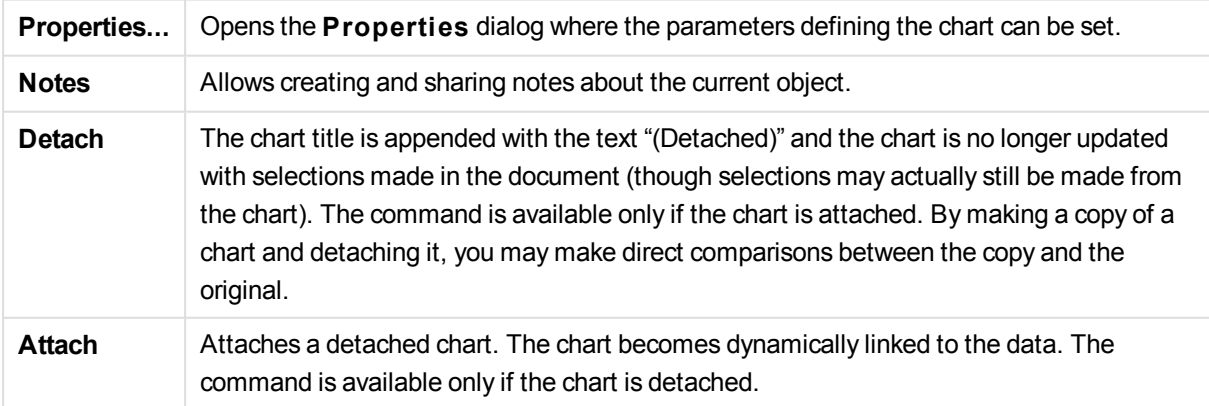

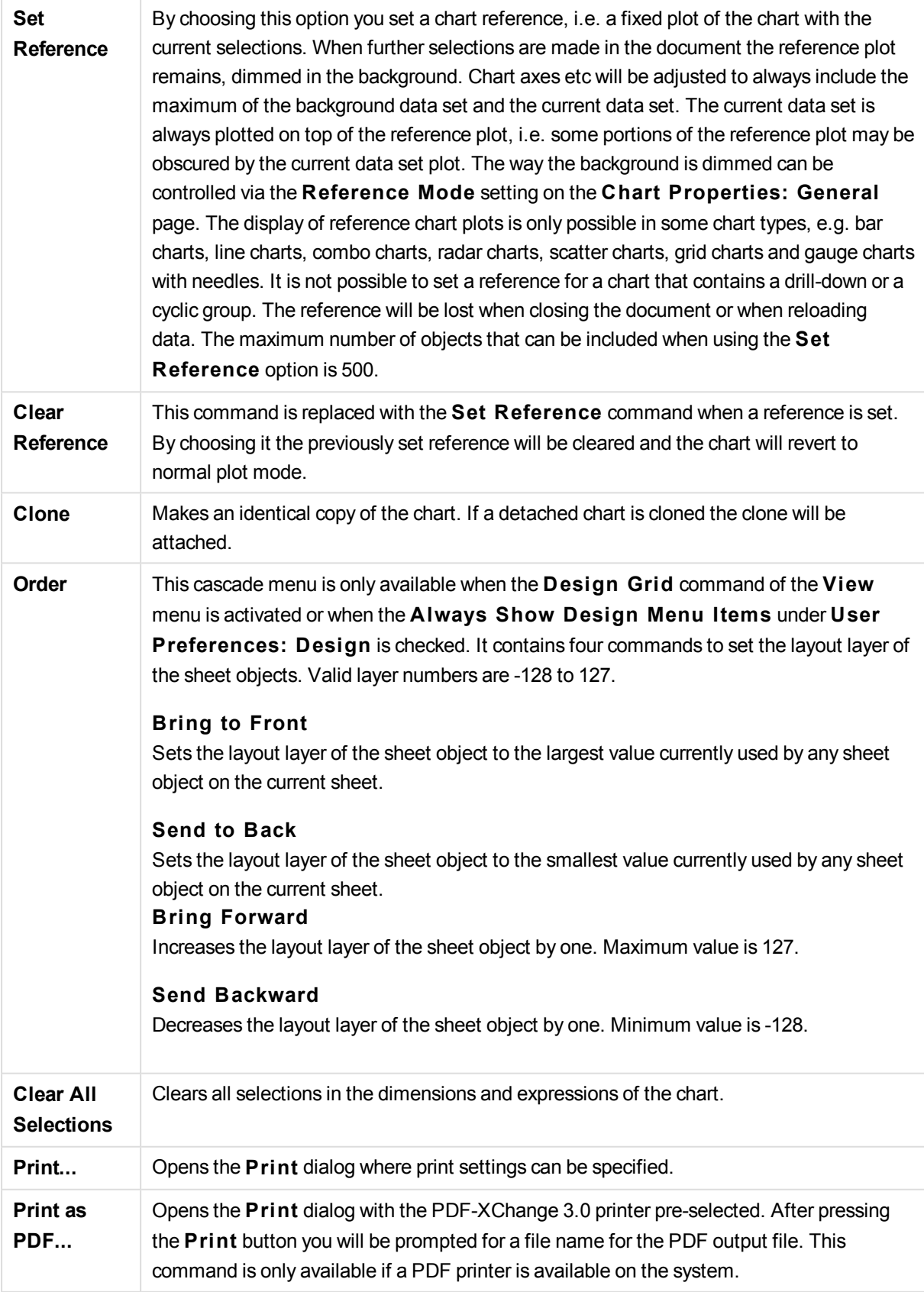

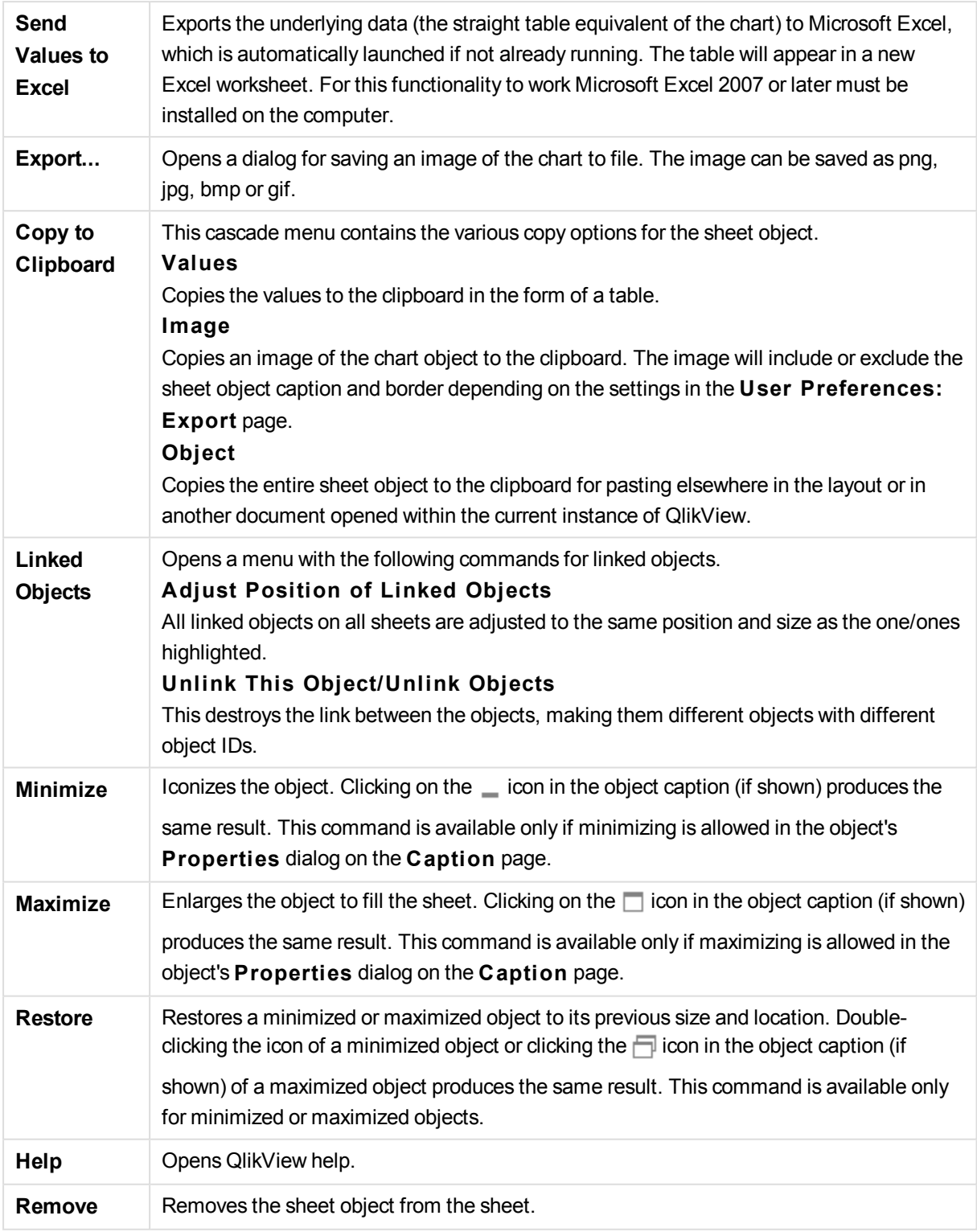

## **Chart Properties: General**

On the **General** page you can set such properties as titles and chart type. It is the first page in the **Quick Chart Wizard** and in the **Chart Properties** dialog.

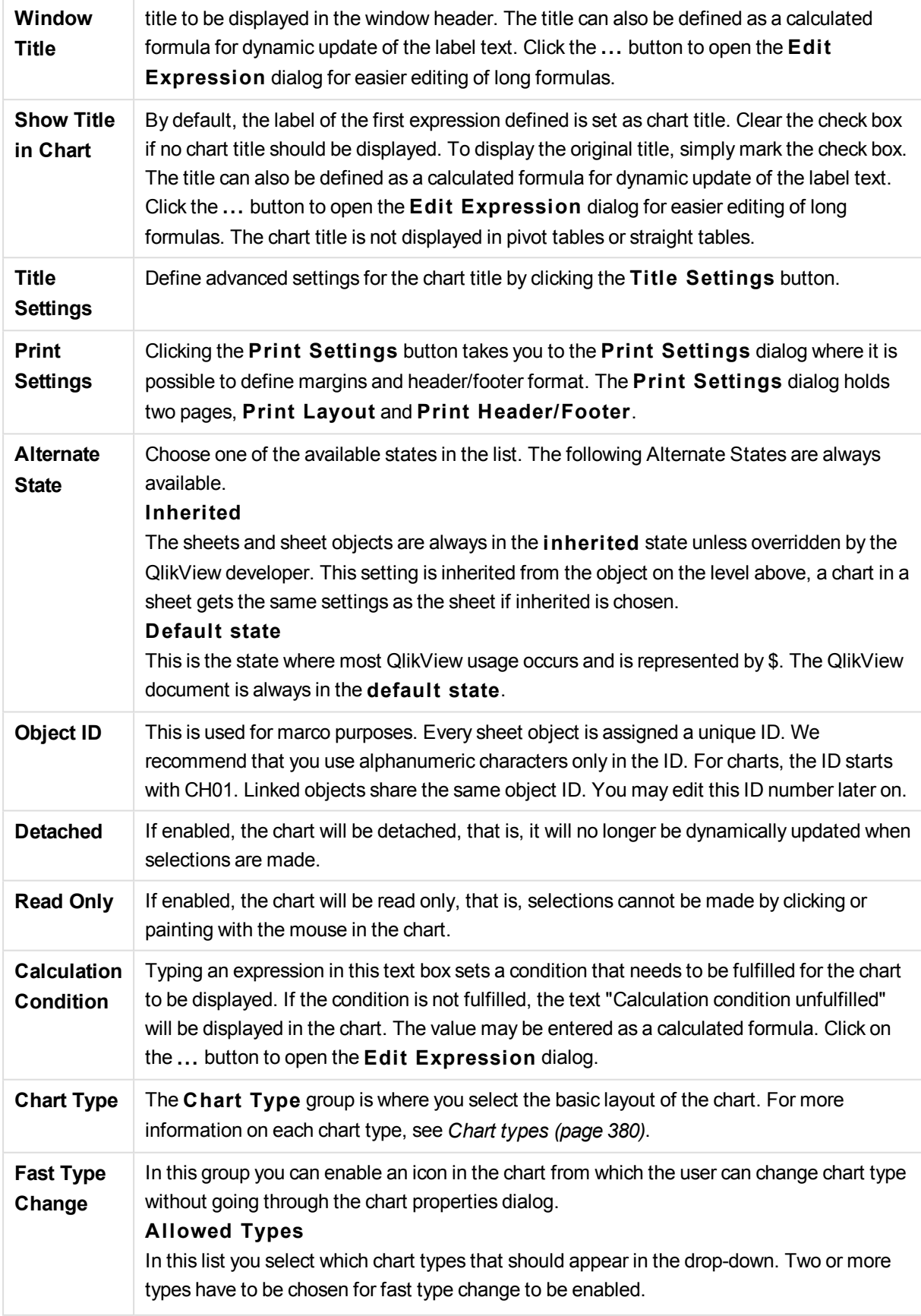

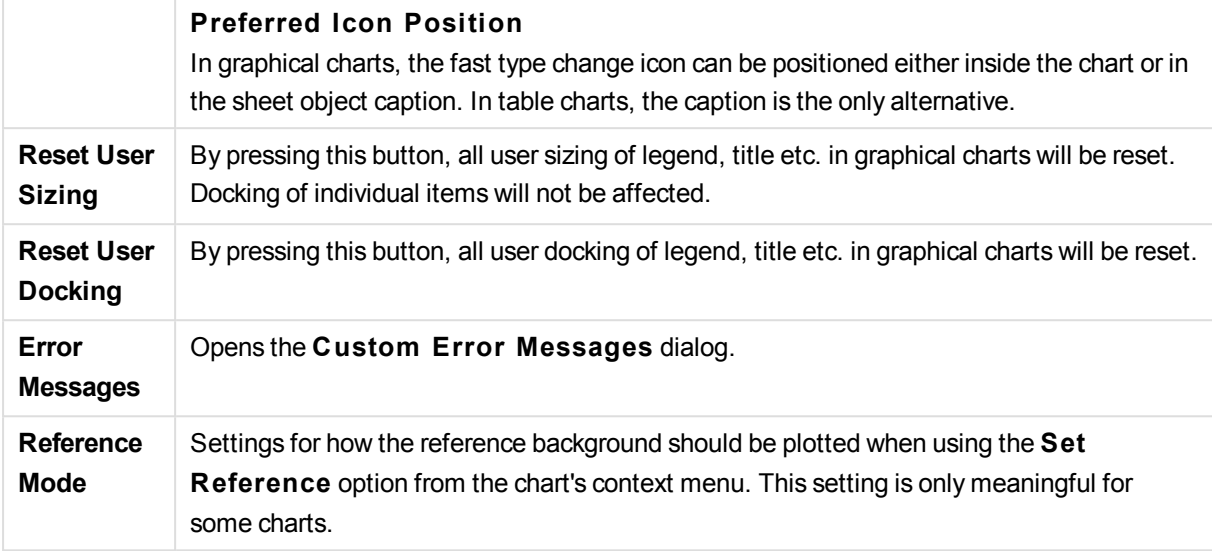

### **Chart Properties: Dimensions**

The **Chart Properties: Dimensions** page is reached by right-clicking a chart and selecting **Properties** or by selecting **Properties** from the **Object** menu when the chart is active.

When you create a chart, you should first ask yourself two questions:

- What do you want to look at? What should the sizes of the bars in the bar chart correspond to? The answer might be the "sum of sales", or something similar. This is set on the **Expressions** tab.
- What do you want to group it by? Which field values do you want to use as labels for the bars in the bar chart? The answer might be "per country", or something similar. This is set on the **Dimensions** tab.

A chart can display one or more dimensions. The upper limit depends on the actual chart type, the complexity of the data and the available memory. Pie, line and scatter charts can display a maximum of two dimensions, bar, block and grid charts three. Radar and funnel charts can only display a single dimension, and gauge charts use no dimensions at all. Further dimensions are ignored.

A chart dimension gets its values from a field which is specified on the **Chart Properties: Dimensions** page. Instead of being a single field a dimension can also consist of a group of fields (see Edit Groups below).

A dimension can be a single field, a group or an expression (calculated dimension). It can also be a synthetically created dimension

Move fields back and forth by selecting (click, Ctrl-click) and using the **Add>** or **<Remove** buttons, or by double-clicking your selections directly.

Chart dimensions may also be calculated from an expression.

This property page is used for defining dimensions.

**Available Fields/Groups** Lists all fields/field groups that are available for use as dimensions (i.e. along the x-axis in a typical bar chart). Field groups will be preceded by a vertical arrow for drill-down

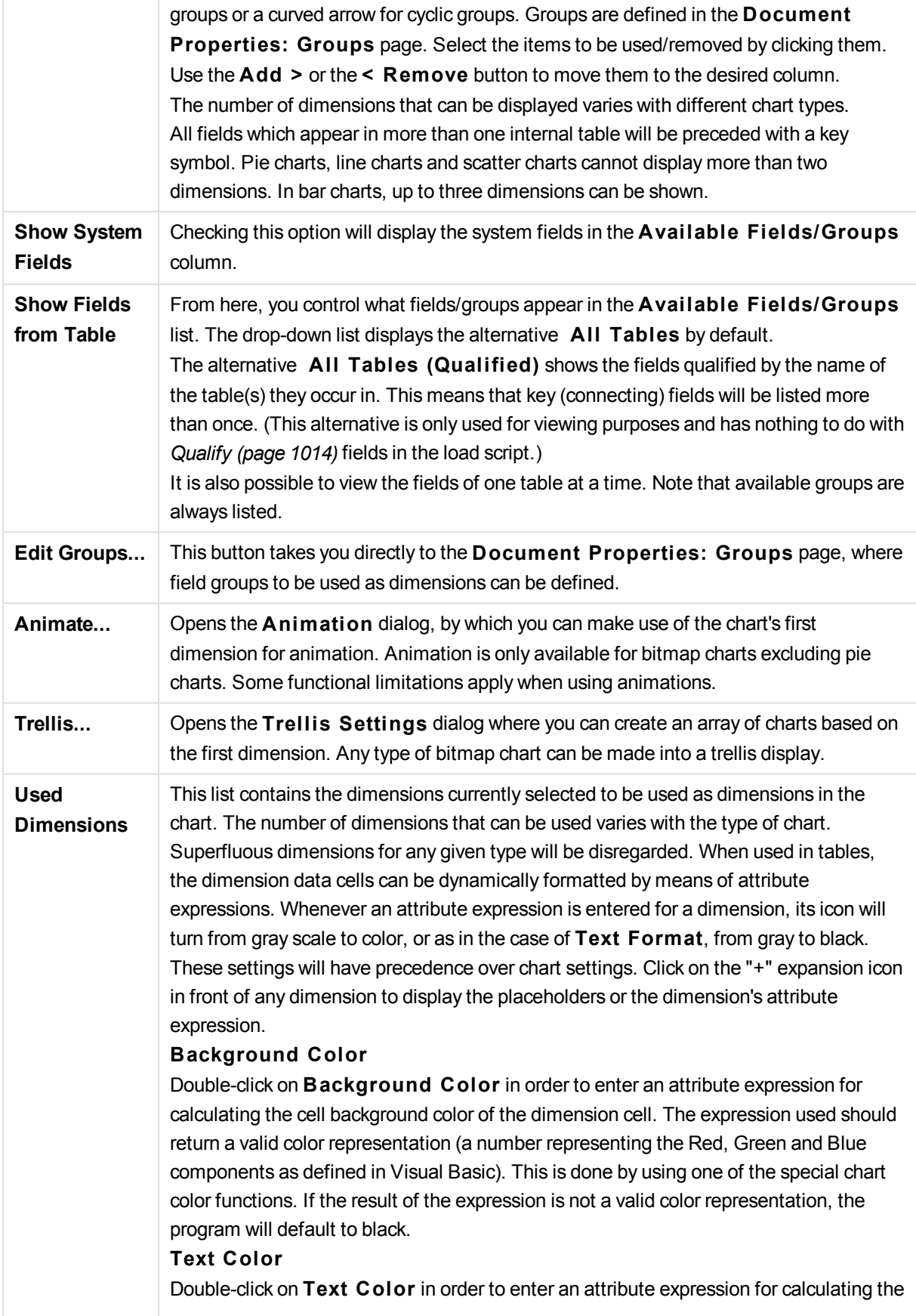

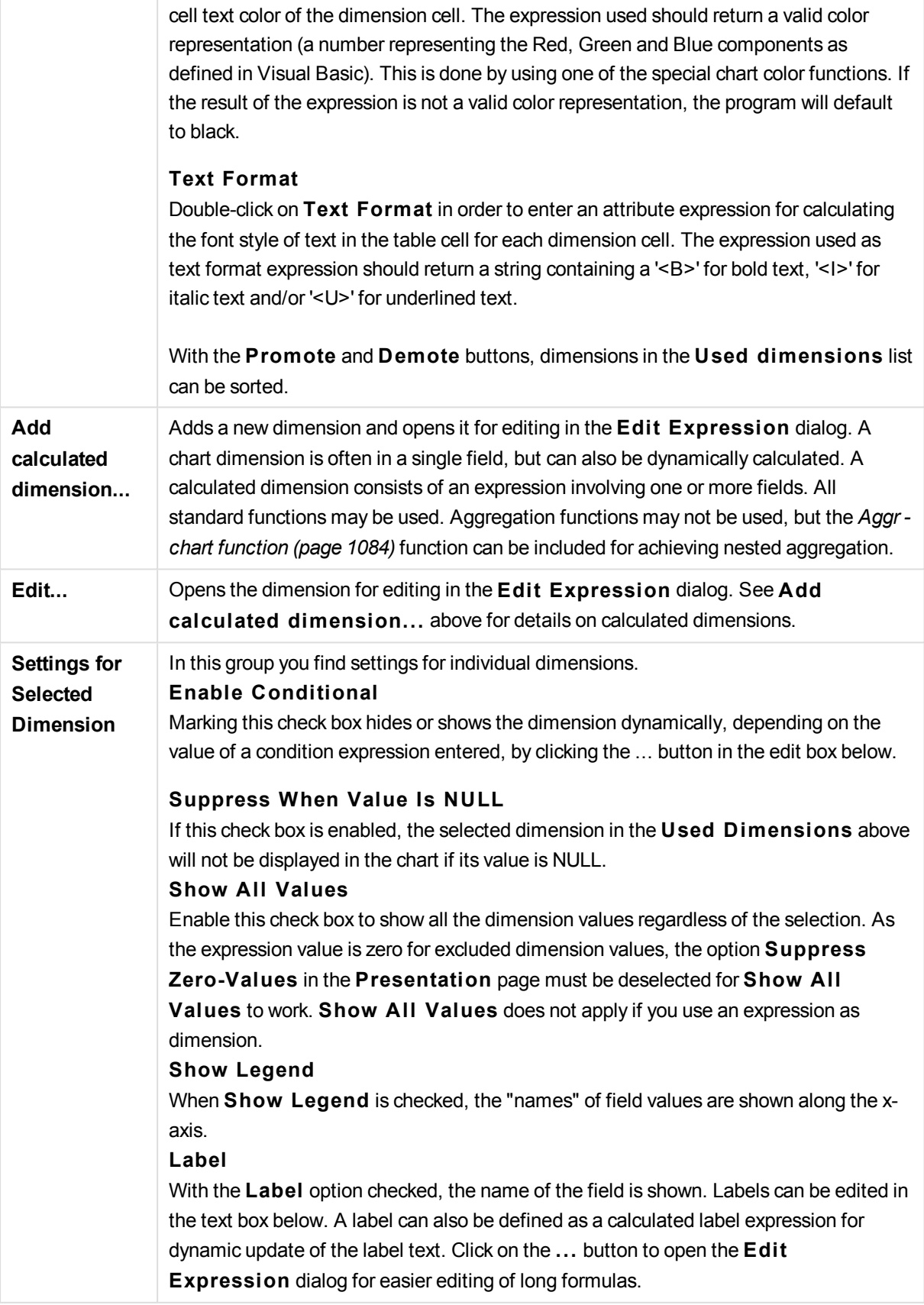

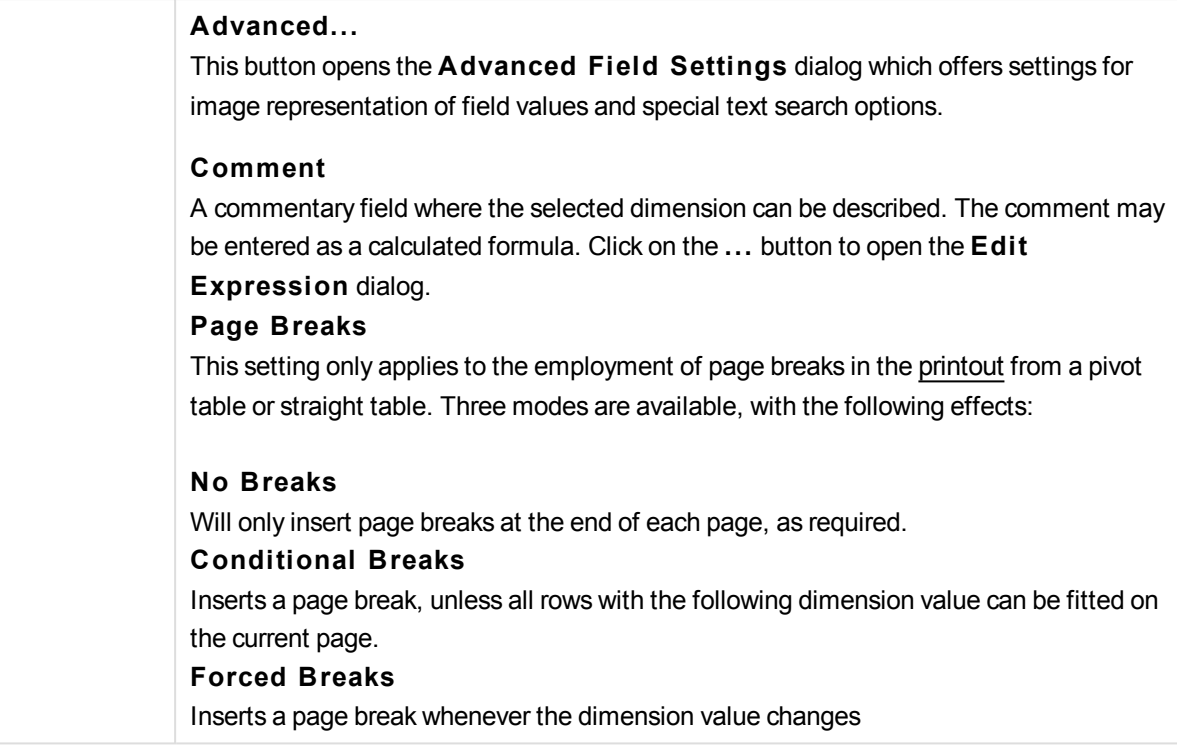

### **Chart Properties: Dimension Limits**

Dimension limits can be set for chart types, except for gauge charts and pivot tables.

The **Dimension** Limits tab controls the number of dimension values you can see in a given chart.

Before getting to that, it is important to describe the effect that the three options in the dropdown produce. The dropdown contains three values: **Fi rst**, **Largest** and **Smallest**. These values control the way the calculation engines sorts the values it returns to the charting engine. It is mandatory to have one of these options selected, if the dimension is to be restricted. The sorting only occurs for the first expression, except in pivot tables when the primary sort may override the first dimension sort.

This property page is used for defining dimension limits. Each dimension in the chart is configured separately.

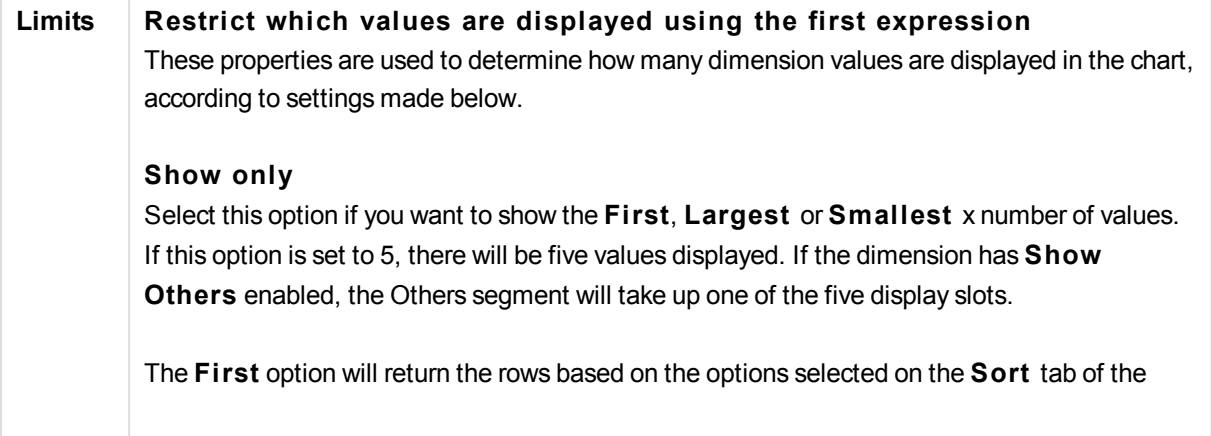

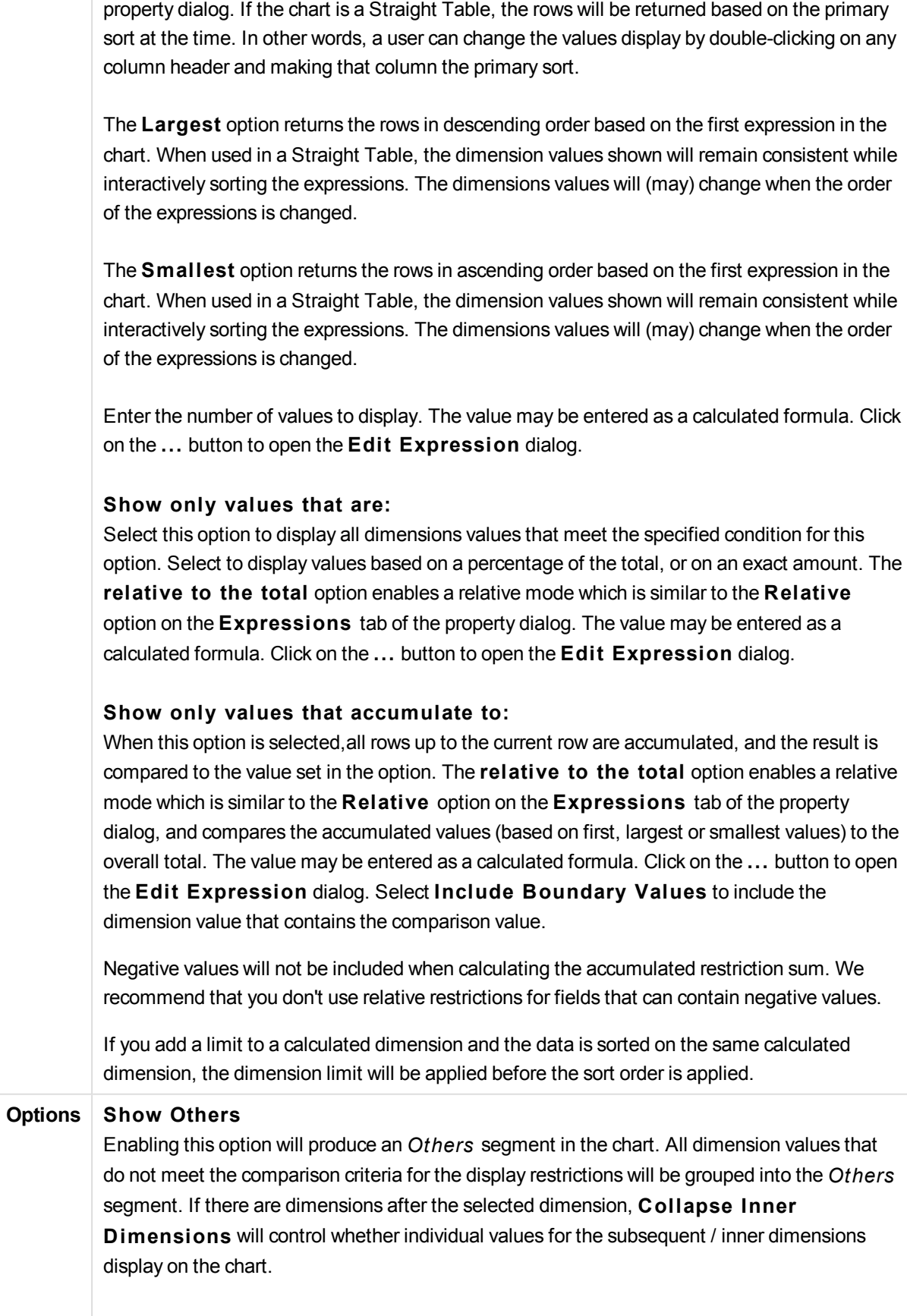

#### **Label**

Enter the name you wish to display in the chart. If no text is entered, the label will be automatically set to the expression text. The value may be entered as a calculated formula. Click on the ... button to open the **Edit Expression** dialog.

#### **Show Total**

The chart will display a total for the selected dimension when this option is enabled. This total behaves differently than the expression total, which is still configured on the **Expressions** tab of the property dialog.

#### **Label**

Enter the name you wish to display in the chart. If no text is entered, the label will be automatically set to the expression text. The value may be entered as a calculated formula. Click on the ... button to open the **Edit Expression** dialog.

#### **Global Grouping Mode**

The option only applies to inner dimensions. When this option is enabled the restrictions will be calculated on the selected dimension only. All previous dimensions will be ignored. If this is disabled, the restrictions are calculated based on all preceding dimensions.

#### **Expression Totals Compared to Dimension Totals**

Dimension Totals are generated by the calculation engine, and are then returned to the charting engine as separate rows (or dimension values). This will have an impact on the Others rows. The difference between using Expression Totals and Dimension Totals can be seen below.

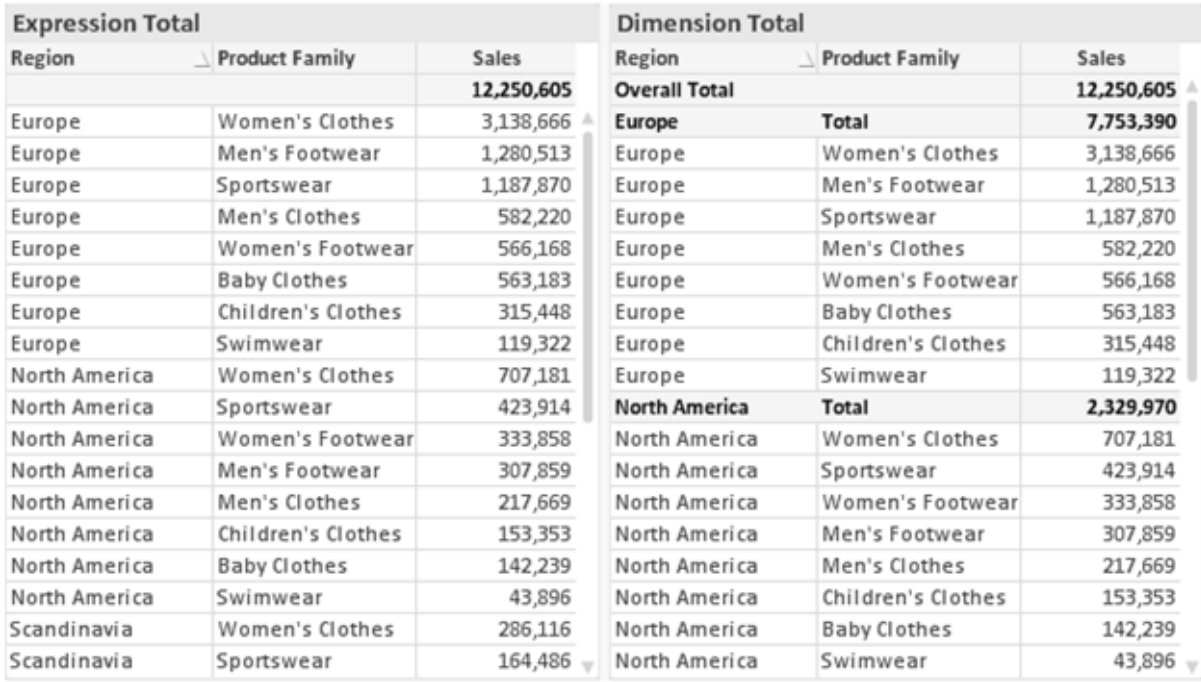

*Expression Totals and Dimension Totals*

When Dimension Totals is used, it is possible to have sub-totals within a straight table.

#### **Chart Properties: Expressions**

To reach the **Chart Properties: Expressions** tab, right-click on a chart or table and select **Properties** from the **Object** menu.

When creating a chart, two questions should be asked:

- <sup>l</sup> What should the size of the bars etc. illustrate? These are the **Expression(s)** ( e.g. **sum of NetSales**).
- <sup>l</sup> How should the data be grouped? These are the **Dimension(s)** ( e.g. per **Country**).

*The* **Expressions** *tab looks different for different chart and table types. If an option is grayed out, it is not available for that particular chart or table type.*

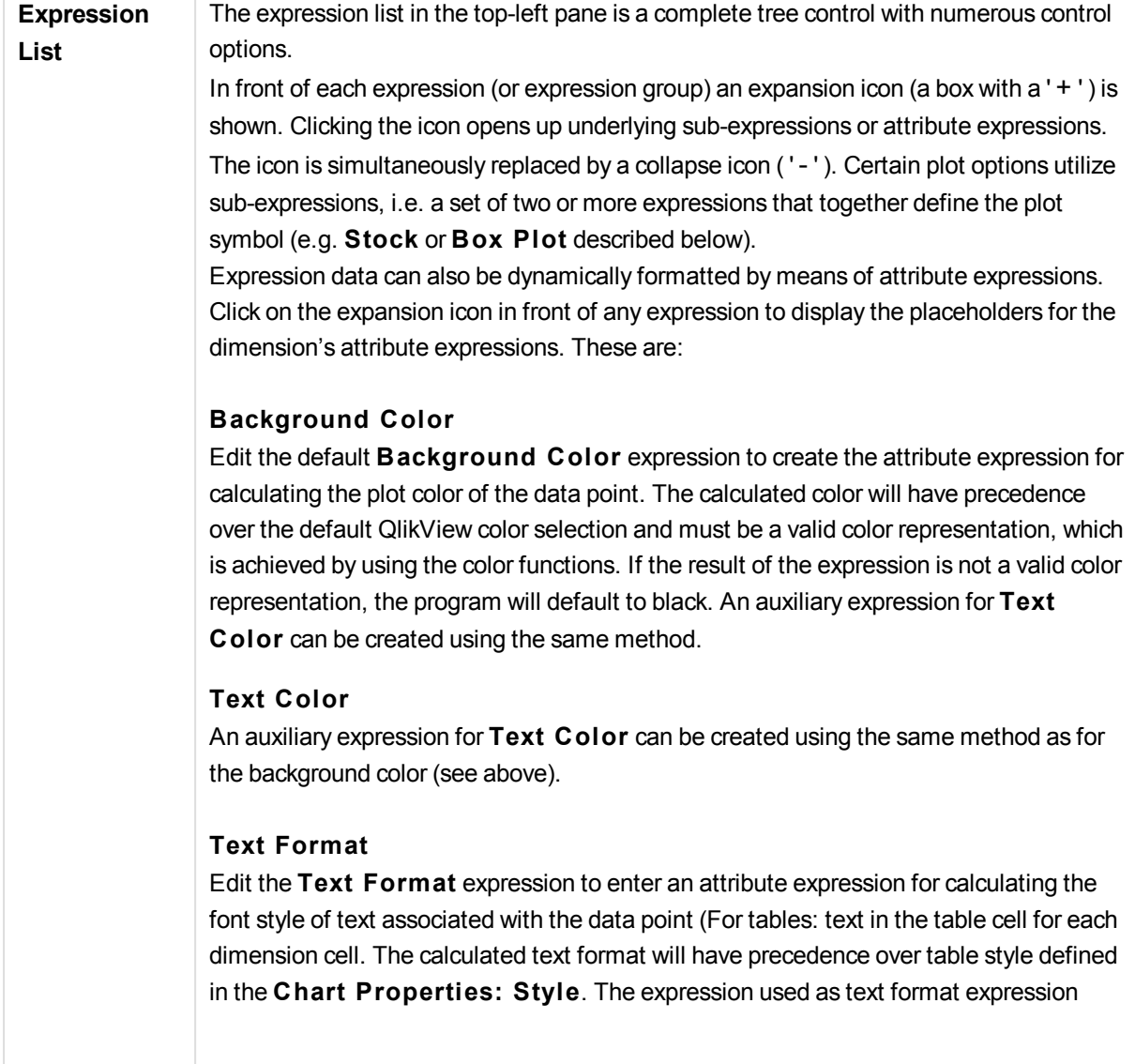

### **Pie Popout**

Click on the **Pie Popout** in order to enter an attribute expression for calculating whether the pie slice associated with the data point should be drawn in an extracted "popout" position. This type of attribute expression only has effect on pie charts.

### **Bar Offset**

Click on **Bar Offset** in order to enter an attribute expression for calculating an offset for the bar or bar segment associated with the data point. The offset can be positive or negative and will move the bar or segment accordingly. This is useful e.g. when making so called waterfall charts. This type of attribute expression only has effect on bar charts.

### **Line S tyle**

Click on **Line S tyle** in order to enter an attribute expression for calculating the line style for the line or line segment associated with the data point. This type of attribute expression only has effect on line, combo and radar charts. The relative width of the line can be controlled by including a tag <W*n*> where *n* is a multiplying factor to be applied on the default line width of the chart. The number *n* must be a real number between 0.5 and 8. Example: <W2.5>. The style of the line can be controlled by including a tag <S*n*> where *n* is an integer between 1 and 4 indicating the style to be used (1=continuous, 2= dashed, 3=dotted, 4=dashed/dotted). Example: <S3>. The <W*n*> and <S*n*> tags can be freely combined, but only the first occurrence of each counts. The tags must be enclosed by single quotations.

#### **Show Value**

Click on **Show Value** in order to enter an attribute expression for calculating whether the data point plot should be complemented with a "value on data point" value, even if **Values on Data Points** has not been selected for the main expression. If **Values on Data Points** is selected for the main expression the attribute expression will be disregarded. This type of attribute expression only has effect on bar, line, pie, funnel and combo charts.

**Add** New expressions and sub-expressions, are created by means of the **Add** button. The option is also available in the context menu that appears when right-clicking in the list of expressions.

**Delete** The **Delete** button lets you remove previously created expressions from the list. The option is also available in the context menu that appears when right-clicking on an expression in the list of expressions.

**Copy** The Copy option is only available in the context menu that appears when right-clicking on an expression or a sub/attribute expression in the list of expressions. When using this command on a main expression, all data and settings associated with the expression (including label) will be copied to the clipboard as a piece of xml. The expression may then be pasted back into the same chart or into any other QlikView chart in the same or another document. If you use the command on an attribute expression, only the attribute expression definition will be copied. An attribute expression may then be

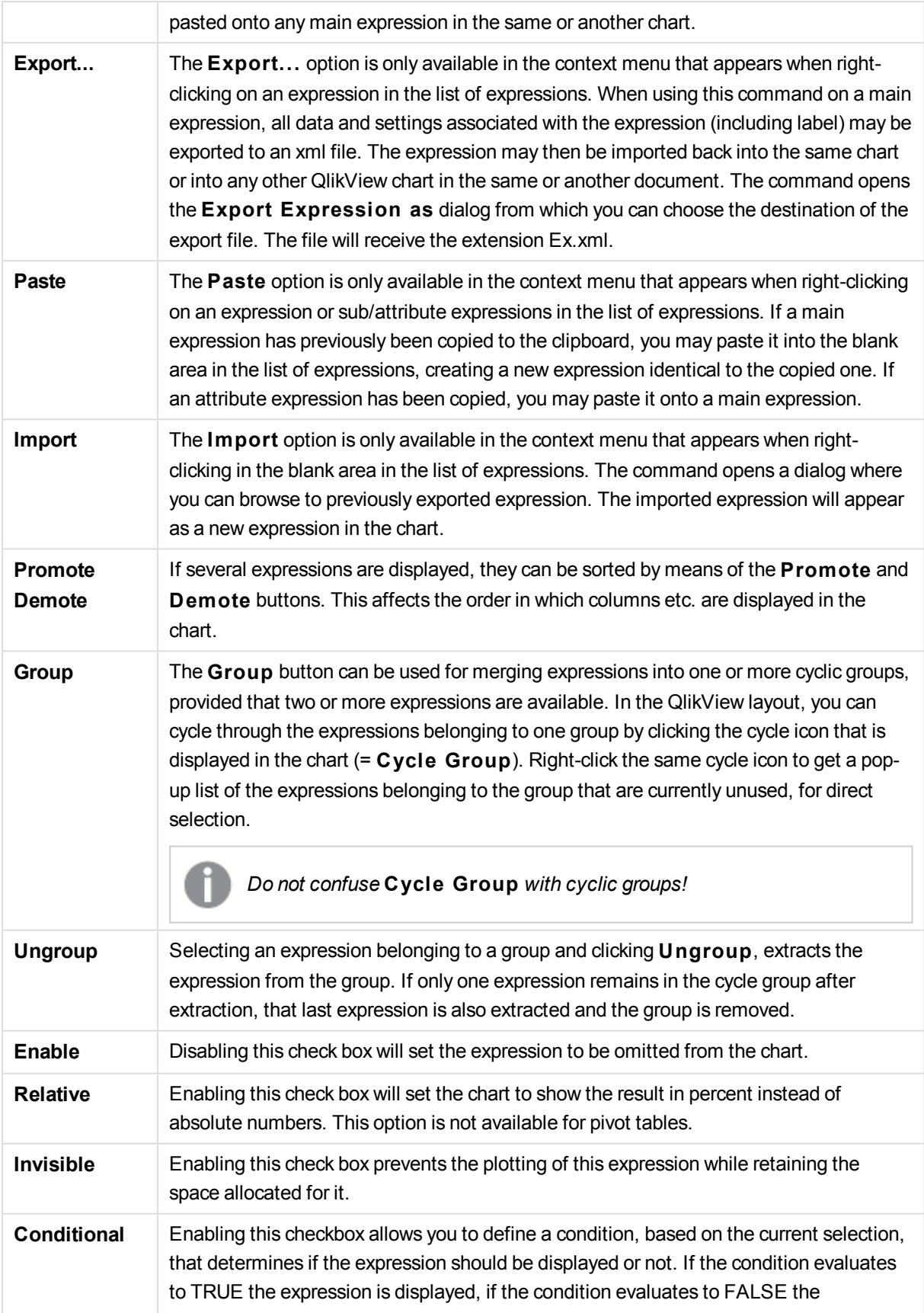

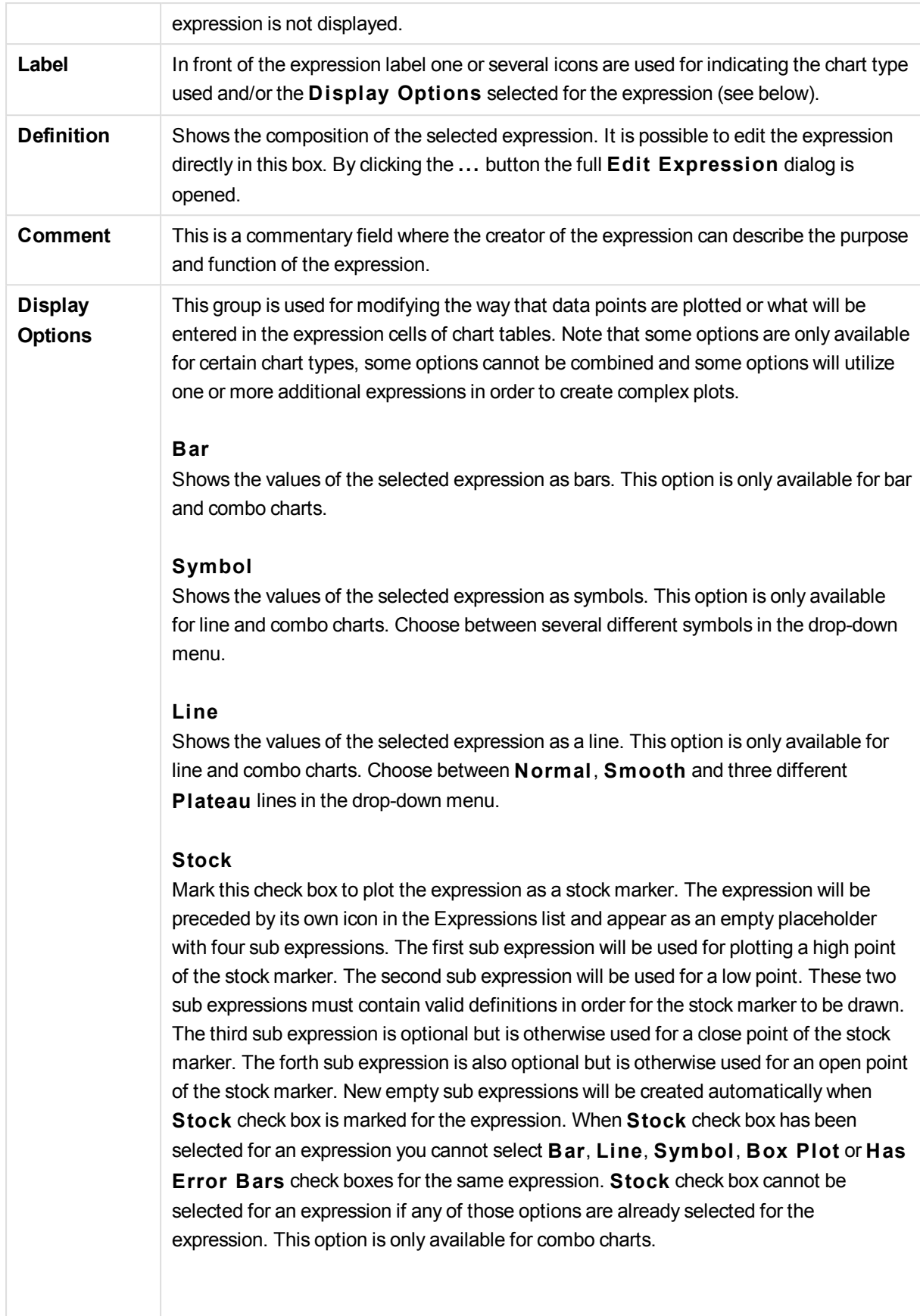

#### **Box Plot**

Mark this check box to plot the expression as a box plot, often used for the display of statistical data. The expression will be preceded by its own icon in the Expressions list and appear as an empty placeholder with five sub expressions. The first sub expression will be used for plotting a box top point of the box plot. The second sub expression will be used for a box bottom point. These two expressions must contain valid definitions in order for the box plot to be drawn. The third to fifth sub expressions are optional. If used, those sub expression define a median, an upper whisker, and a lower whisker. A common extension to a **Box Plot** is so called outliners for extreme values. These can be achieved by plotting separate expressions as symbol. New empty sub expressions will be created automatically when **Box Plot** is marked for the main expression. When **Box Plot** has been selected for an expression you cannot select **Bar**, **Line**, **Symbol**, **S tock** or **Has Error Bars** check boxes for the same expression. **Box Plot** cannot be selected for an expression if any of those options are already selected for the expression. This option is only available for combo charts.

#### **Has Error Bars**

Mark this check box to utilize one or two expressions following the selected expression as auxiliary expressions for error bars plotted on top of the main expression's data points. If Symmetric is selected only one auxiliary expression will be used and plotted symmetrically around the data point. If Asymmetric is selected two auxiliary expressions will be used and plotted above and below the data point respectively. The error bar expressions should return positive numbers. The auxiliary expressions utilized for error bars are preceded by their own icons (symmetric), (asymmetric high) or (asymmetric low) in the Expressions list and cannot be utilized for anything else in the chart. If there are no expressions already defined after the selected expression, new dummy auxiliary expressions will be created automatically. This option is only available for bar, line and combo charts.

#### **Values on Data Point**

Mark this check box to have the result of an expression plotted as text on top of the data points. This option is only available for bar, line, combo and pie charts. When used for pie charts, the value will be shown next to the pie slices.

#### **Text on Axis**

Mark this check box to have the result of an expression plotted as text at each x-axis value, the axis and the axis labels. This option is only available for bar, line and combo charts.

### **Text as Pop-up**

Mark this check box to have the result of an expression shown in the pop-up balloon messages appearing when hovering over a data point in a chart in the layout. This option can be used with or without any of the other display options. It is thus possible to have an expression that does not appear in the chart itself but only in hover pop-ups.

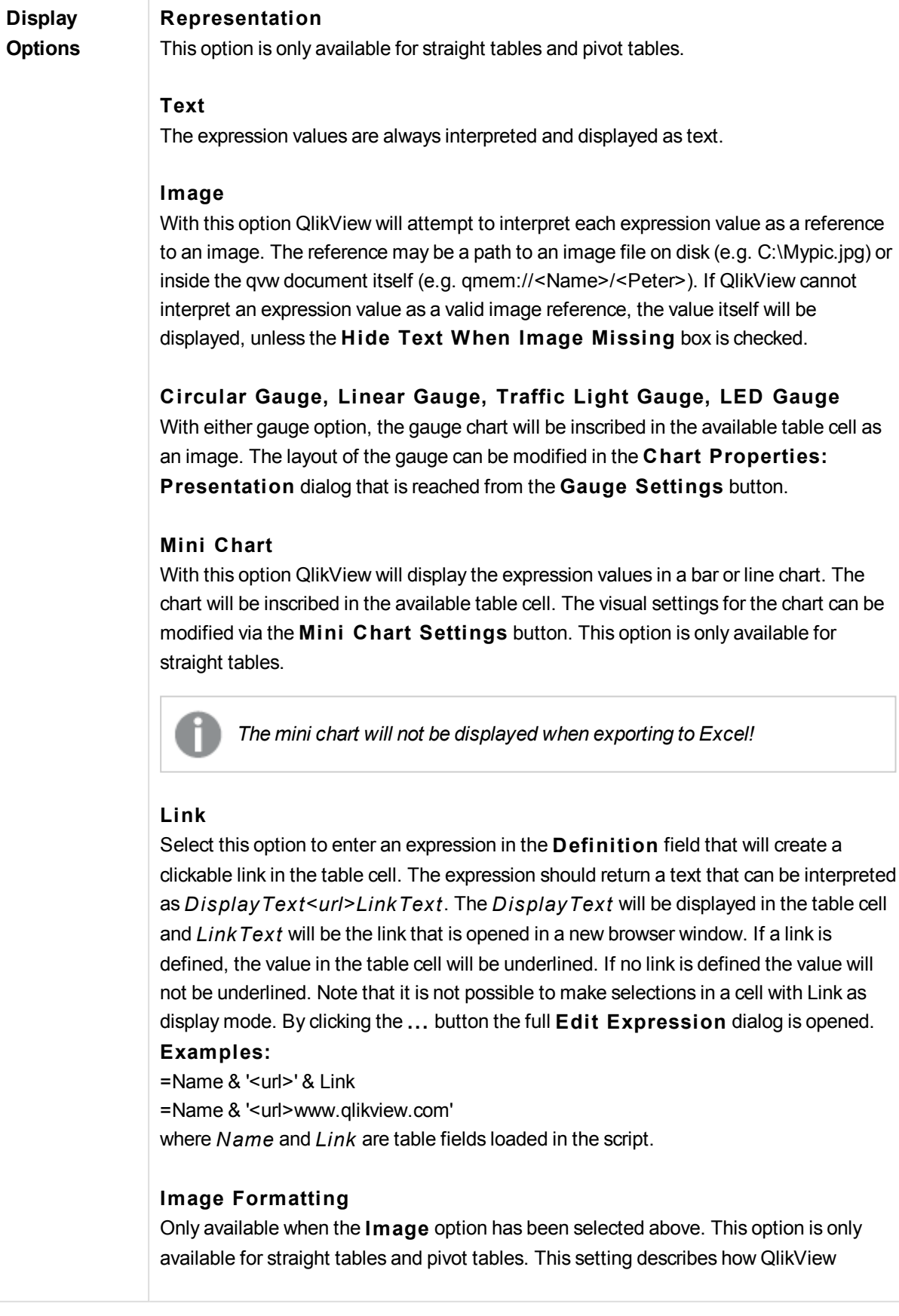

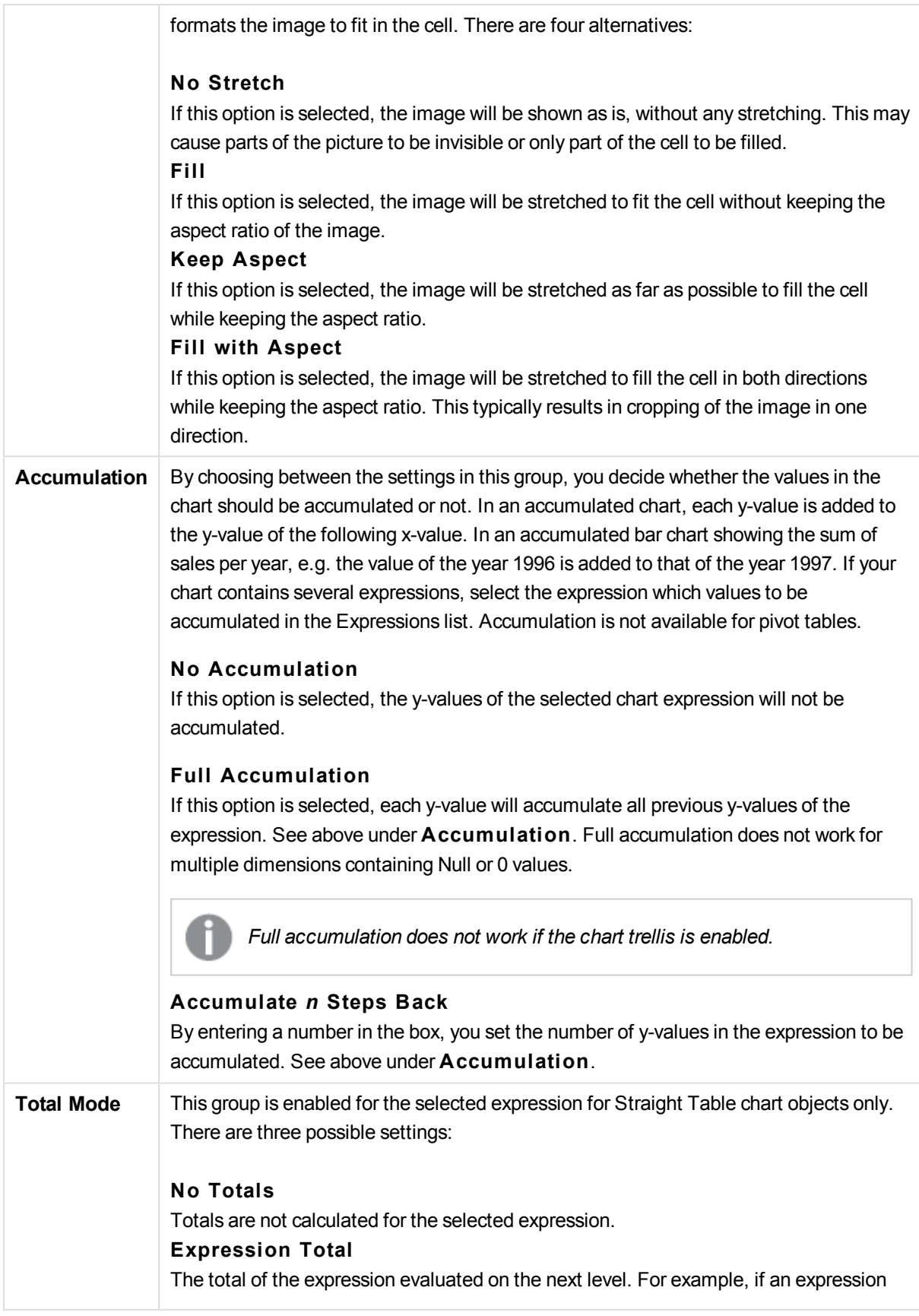

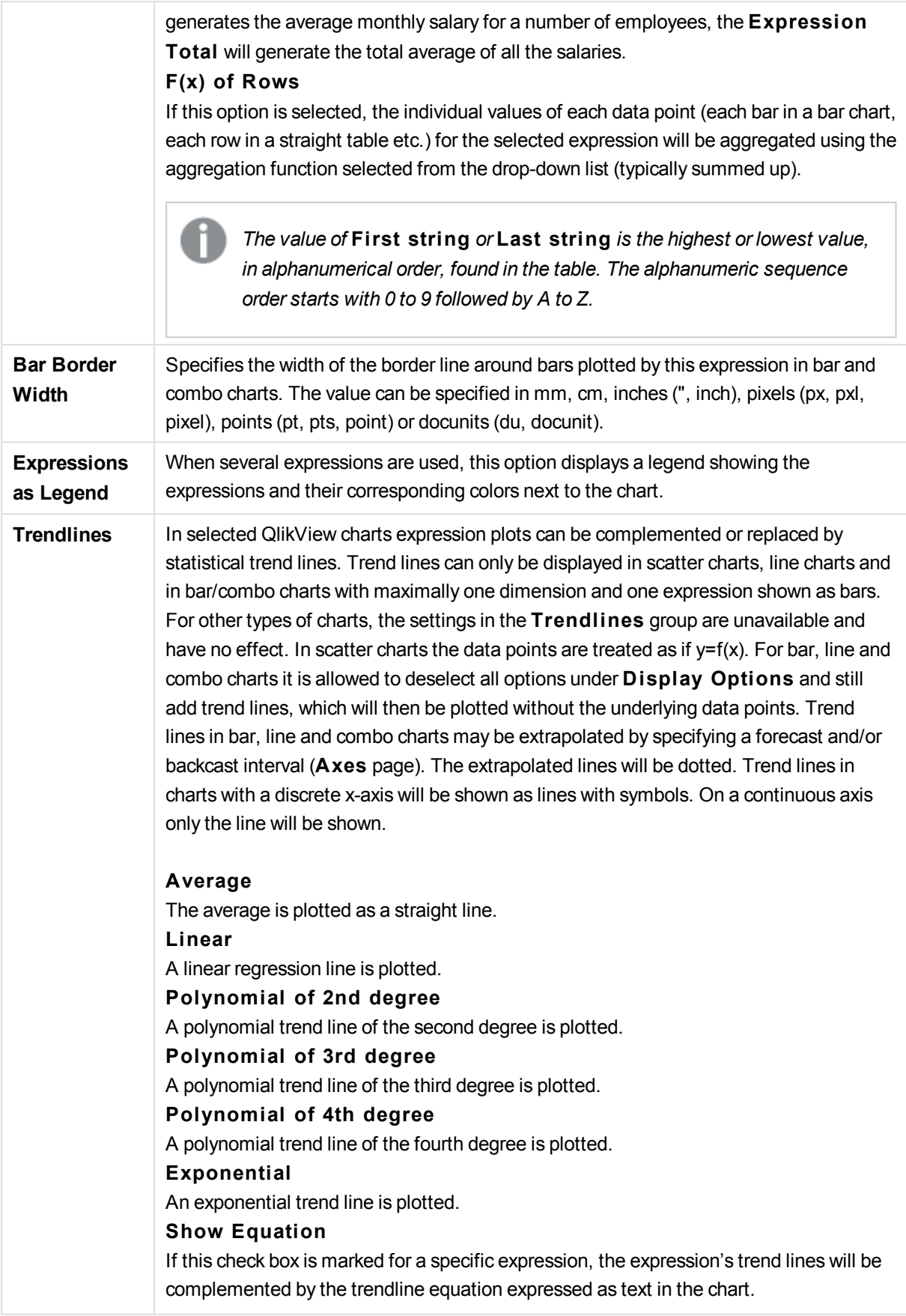

## **Show R2**

If this check box is marked for a specific expression, the expression's trend lines will be complemented by the coefficient of determination expressed as text in the chart.

## **Chart Properties: Style**

On this page you can determine a basic style for the chart. Not all the listed features are available for every chart type.

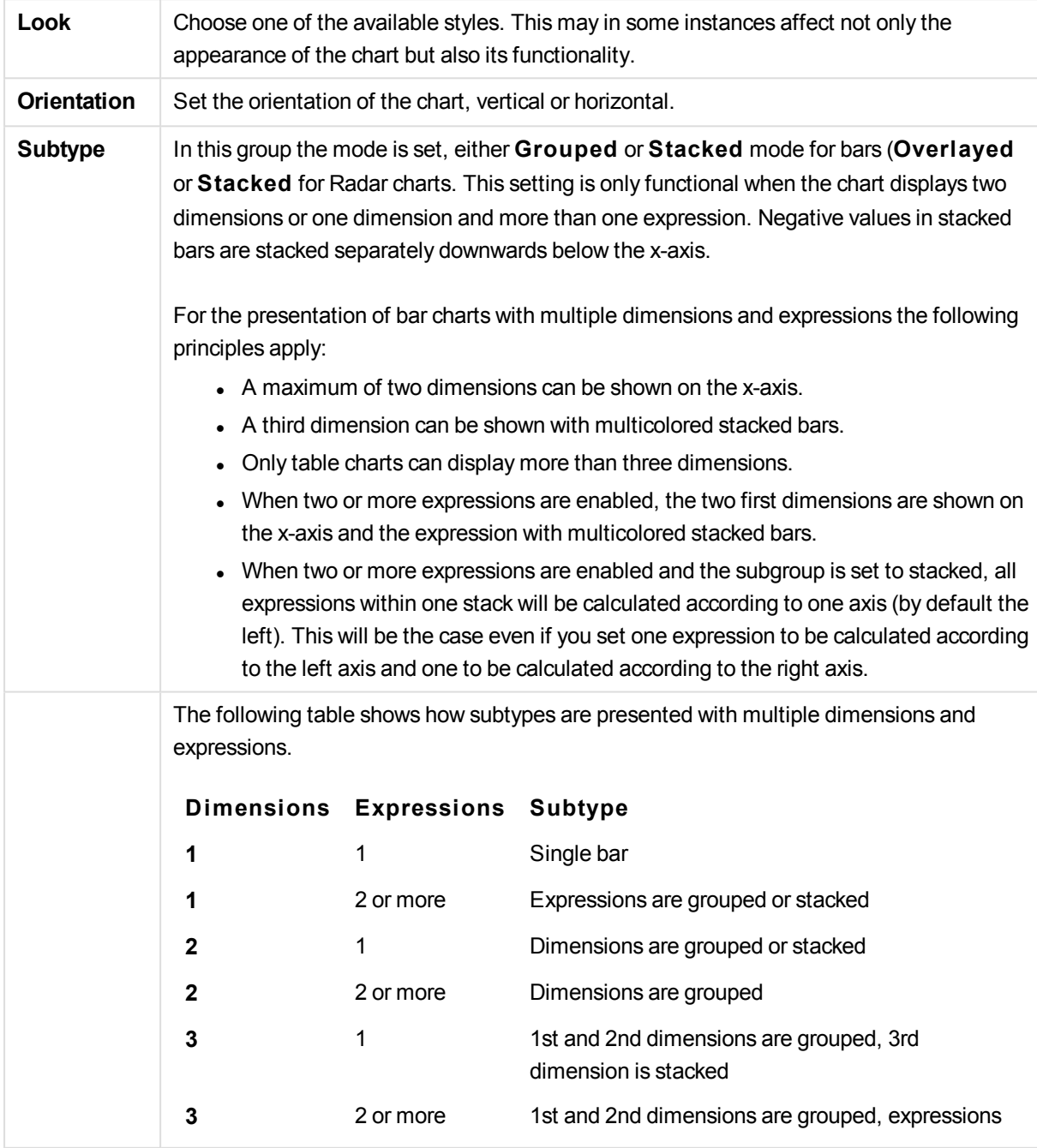

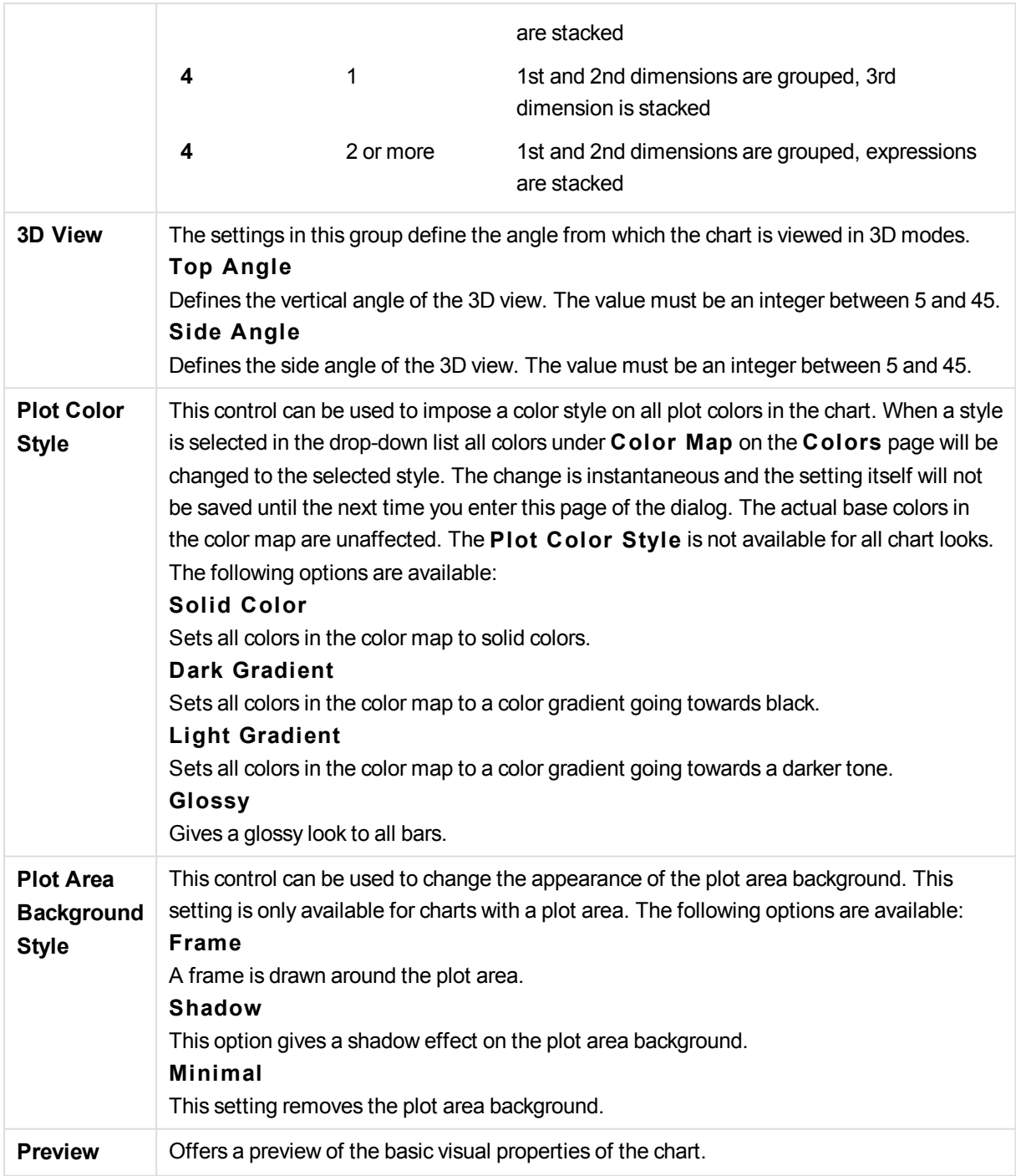

## **Chart Properties: Presentation (Block Chart)**

In this dialog you specify settings that determine how the data blocks are displayed.

The default values are:

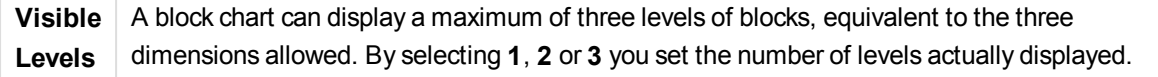

By picking from the following options in the **Pop-up** group you control what information is shown in the popup that appears when you let the mouse pointer hovers over the data. (Note! These settings have no effect on expressions set to display as pop-up.)

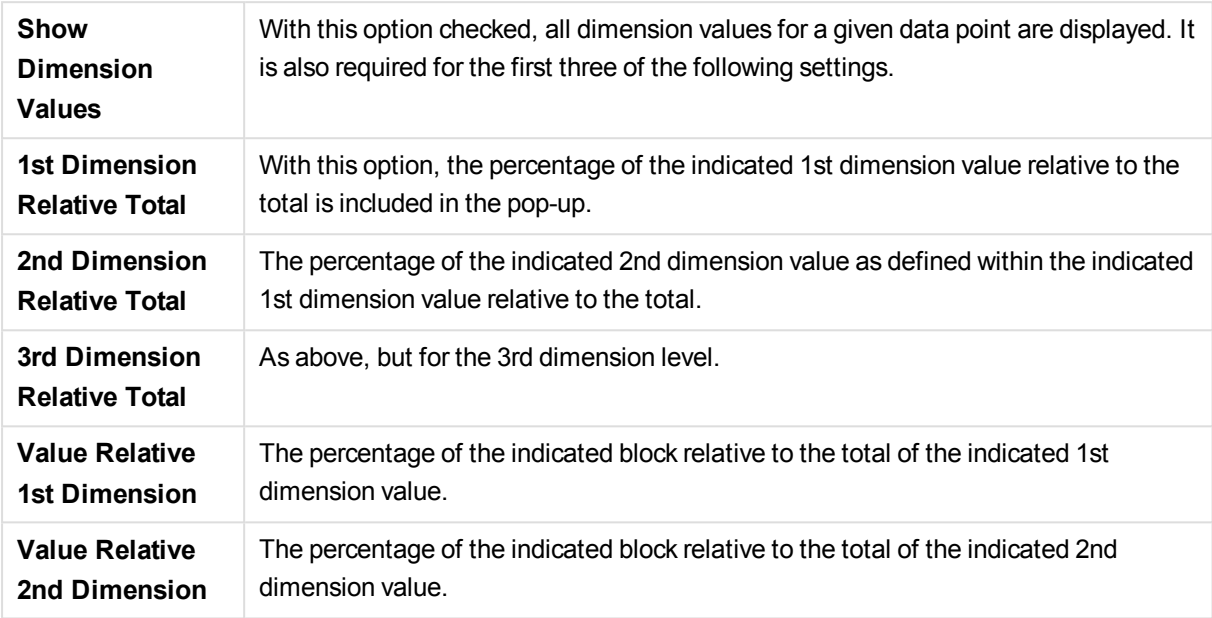

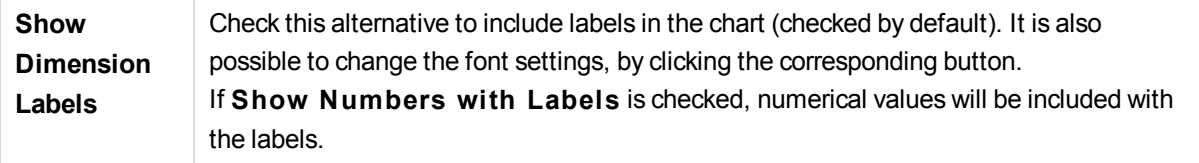

The **Text in Chart** group is used for adding free-floating text to the chart.

- **Add** Opens the **Chart Text** dialog, where it is possible to create a new chart text.
- **Edit** Highlight an existing text in the list and click this button to edit its properties in the **Chart Text** dialog.
- **Delete** Highlight an existing text in the list and click this button to delete it from the list.

Free-floating texts appear at the top left position in the chart, but can be repositioned when the chart is in chart layout edit mode.

In the **Legend** group you can control the display of dimension data labels in the chart. Mark the check box to display data labels. Data labels are shown only for the current top level of the chart.

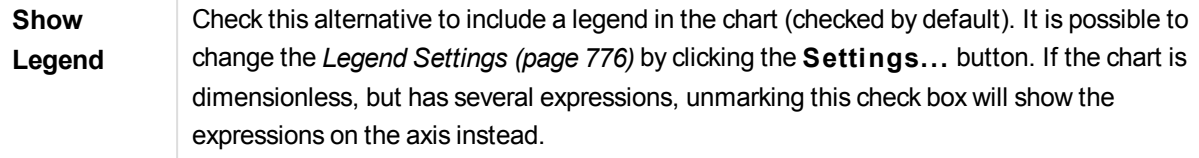

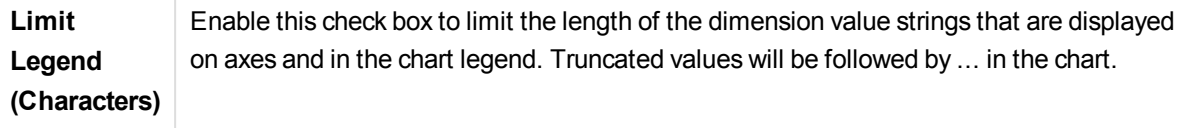

In the **Block Borders** group you can set the width and color of the borders drawn around the blocks on the three different dimension levels. Block borders are not applicable when the caption style of block charts is used.

For any dimension, click the spinner control to change the border width and the **Color** button to select a different border color.

In the **Caption Settings** group you can set the font and color of the caption used for top and intermediate dimension levels. These settings are only applicable when the caption style of block charts is used.

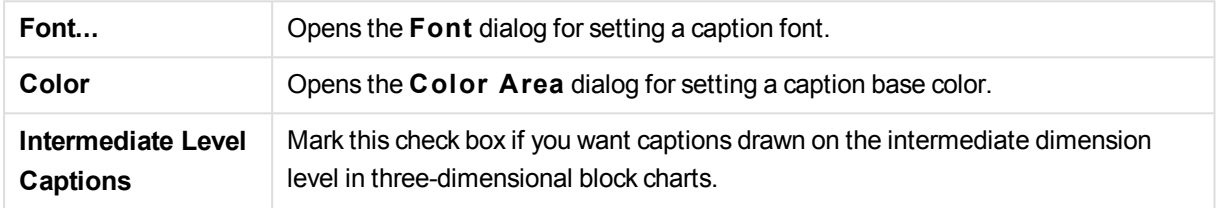

## **Axes**

On the **Axes** page you can set the display properties for the x- and y-axes. The page is identical to the **Axes** page for the bar chart and some of the other objects.

### **Chart Properties: Colors**

The **Chart Properties: Colors** page is opened by right-clicking a chart window and choosing the **Properties** command from the **Object** menu.

In the **Data Appearance** group it is possible to assign up to 18 different colors to the dimension field values of charts.

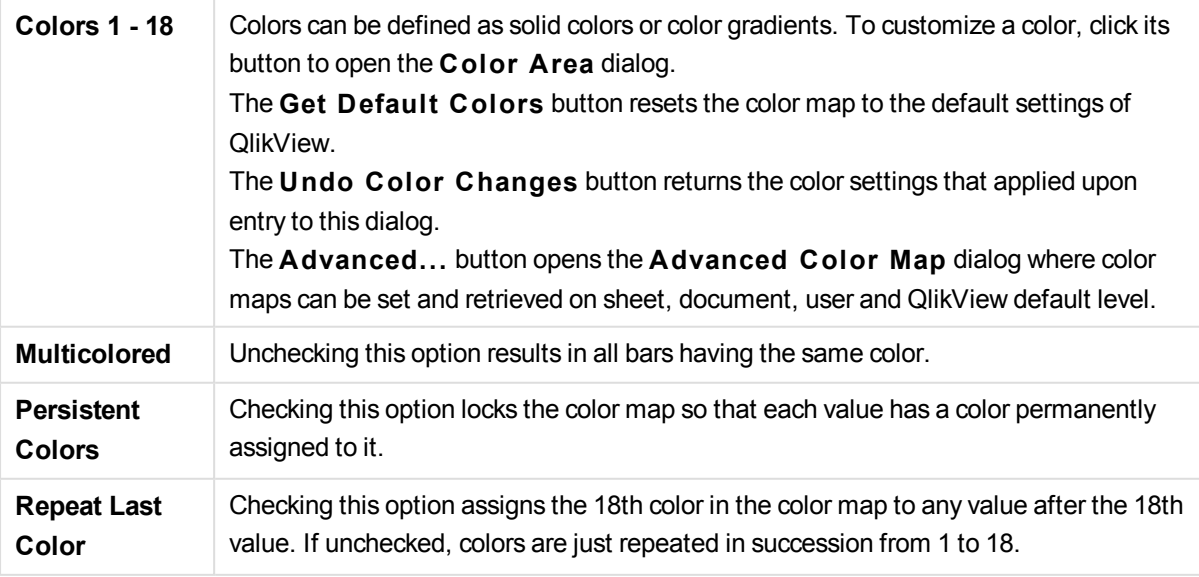

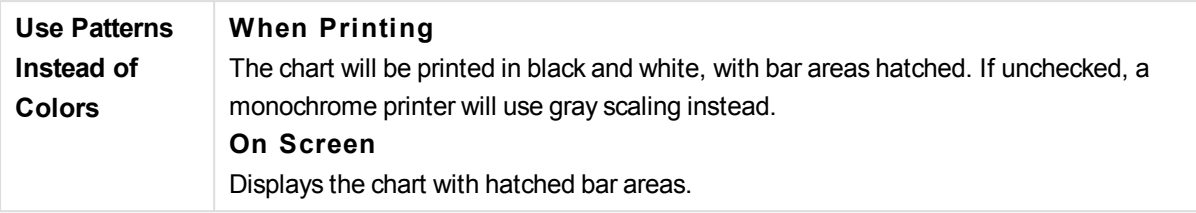

In the **Frame Background** group color settings are made for the plot area background and the background of the area surrounding the plot area.

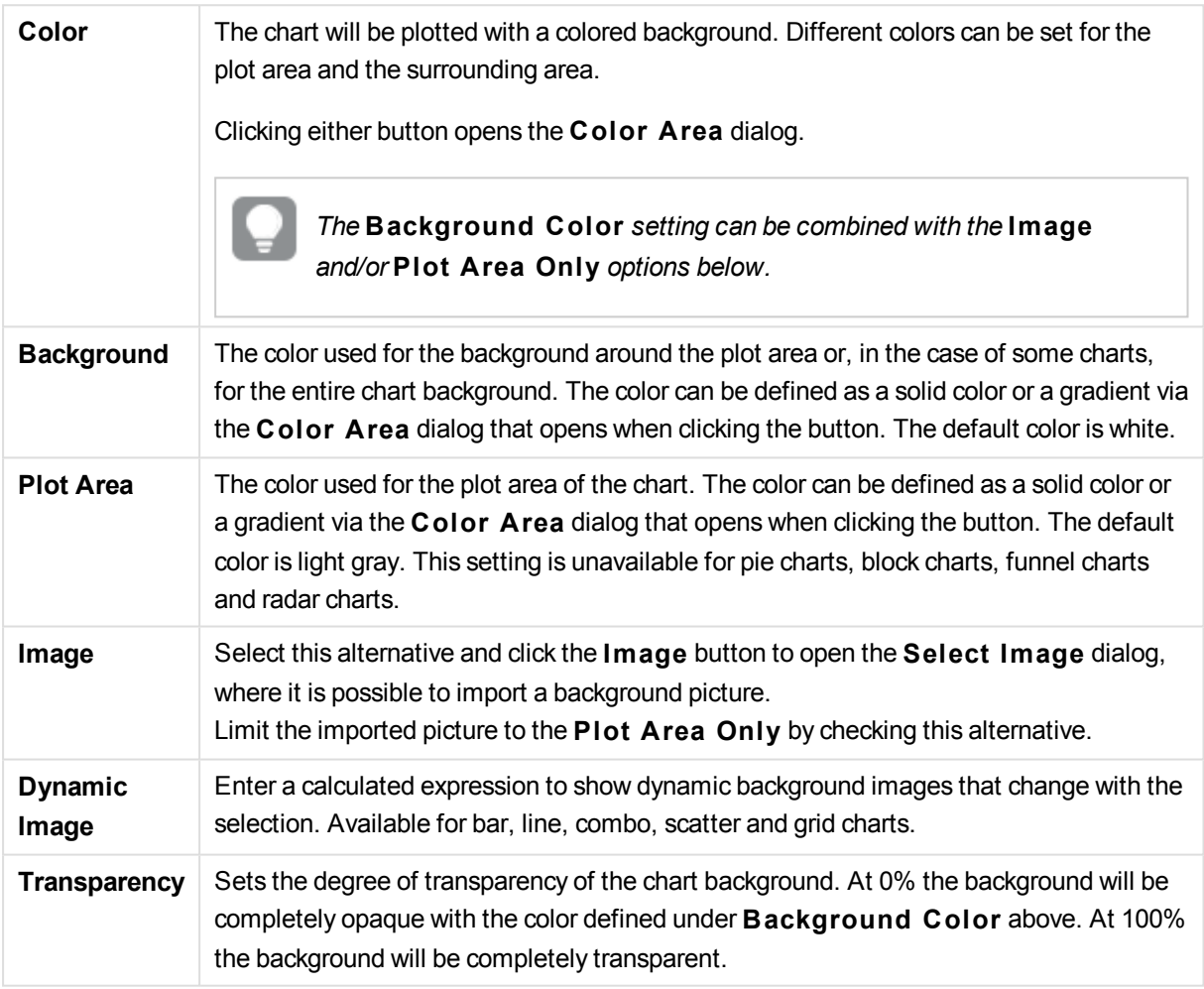

In the **Plot A rea Border** group you can assign **Width** and **Color** for the rectangle surrounding the plot area.

#### **Chart Properties: Number**

This property page applies to the active chart and contains the following controls for formatting values:

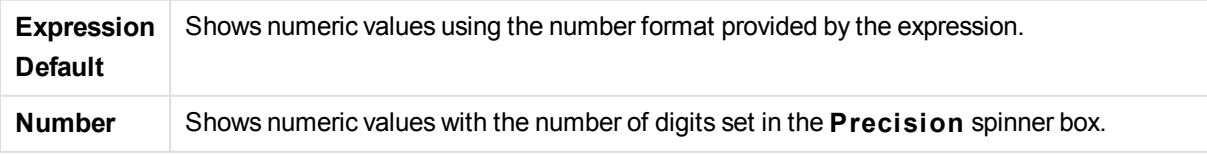

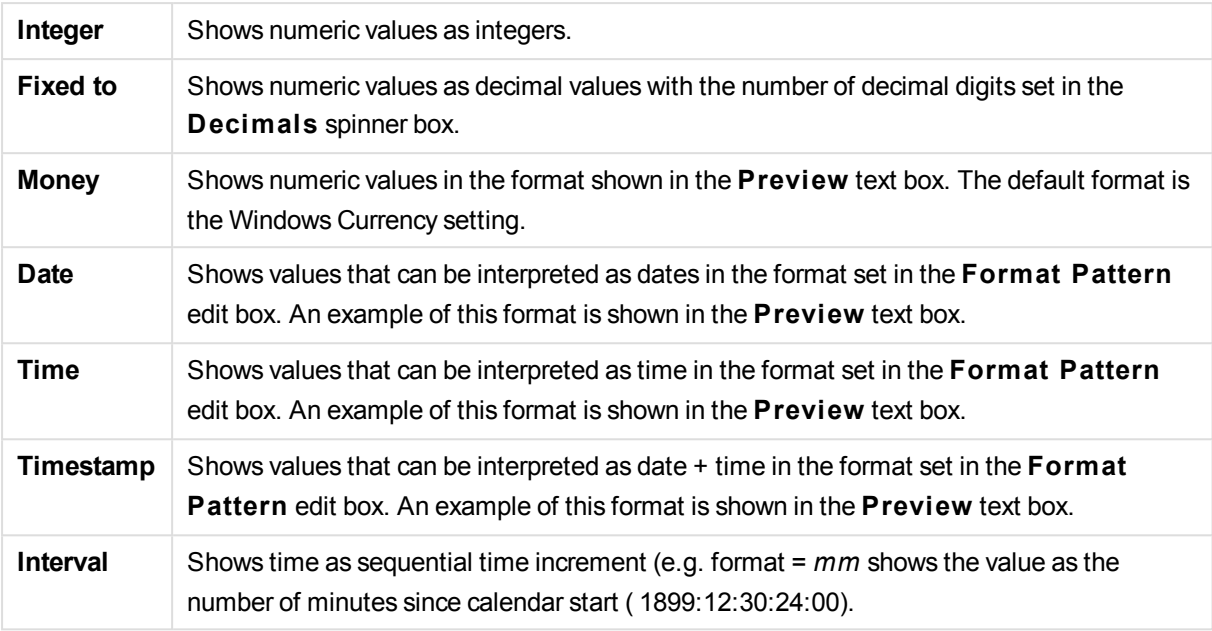

The **Show in Percent (% )** button operates on the following formats: **Number**, **Integer** and **Fixed to**.

**Decimal** and **Thousand** separators can be set in the edit boxes of the **Separators** group.

In the **Symbol** edit boxes symbols for unit, 1000, 1000 000 and 1000 000 000 can be entered.

The **ISO** button sets the time, date and timestamp formatting to ISO standard.

The **System** button sets the formatting to system settings.

#### **Font**

Here the **Font**, **Font style** and **Size** of the font to be used can be set.

The font can be set for any single object (**Object Properties: Font**), or all objects in a document (**Apply to Objects** on **Document Properties: Font**).

Further, the default document fonts for new objects can be set on **Document Properties: Font**. There are two default fonts:

- 1. The first default font (**List Boxes, Charts, etc**) is used for most objects, including list boxes and charts.
- 2. The second default font (**Text Objects and Buttons**) is used for buttons and text boxes, which are objects that usually need a larger font.

Finally, the default fonts for new documents can be set on **User Preferences: Font**.

For charts, buttons and text objects (except search objects) a font **Color** can also be specified. The color may **Fixed** or it can be dynamically **Calculated** from an expression. The expression must be a valid color representation, which is created using the color functions. If the result of the expression is not a valid color representation, the font color will default to black.

Additional settings are:

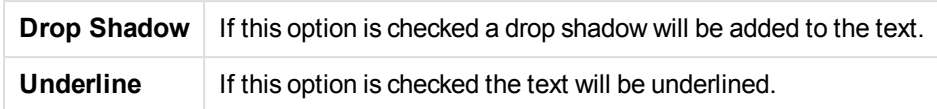

A sample of the selected font is shown in the preview pane.

### **Layout**

A Layout setting will apply to the current object only, if it is made from the Object Properties page. A Layout setting will apply to all objects of the specified type(s) in the document, if it is made from the Document Properties page.

### **Use Borders**

Enable this setting in order to use a border around the sheet object. Specify the type of border by selecting it in the drop-down menu.

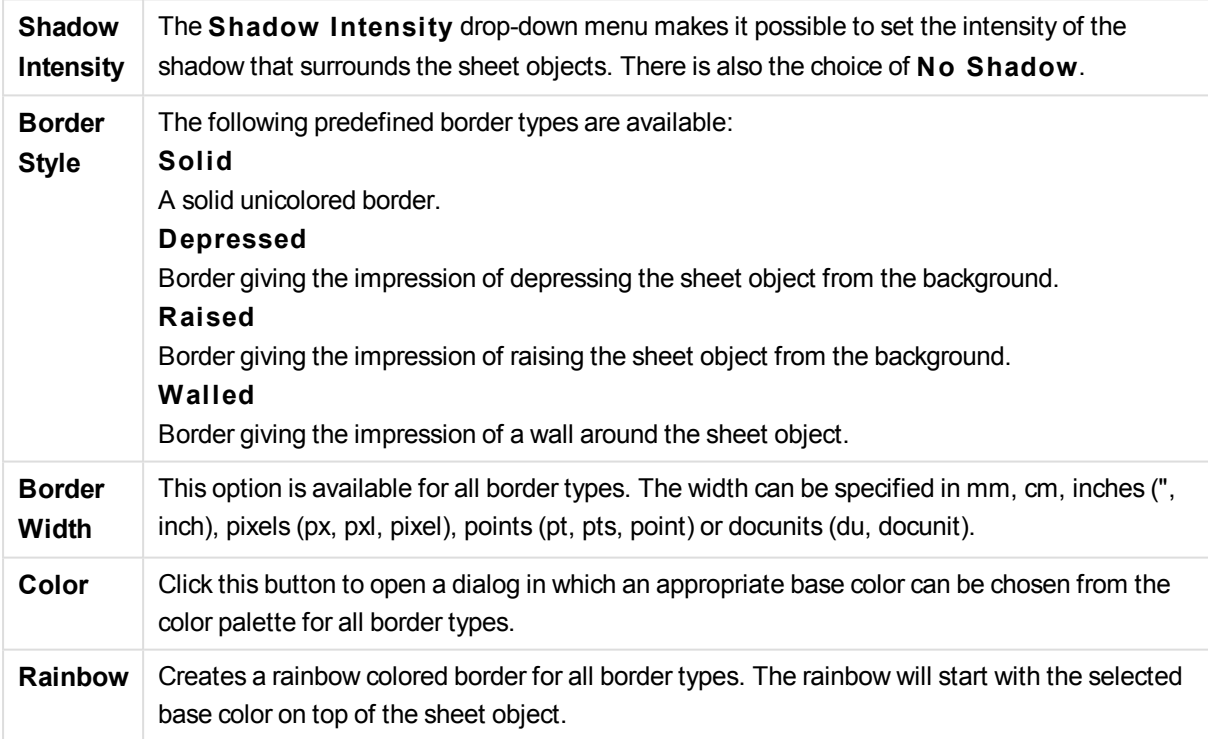

When **Simpli fied** is the chosen **S tyling Mode** in **Document Properties: General**, there is no choice of border type, there is only the **Shadow Intensi ty** drop-down menu and the **Border Width** setting.

#### **Rounded Corners**

In the **Rounded Corners** group the general shape of the sheet object is defined. These settings allow for drawing of sheet objects ranging from perfectly circular/elliptical via super elliptical to rectangular. **Rounded Corners** is only available if you have selected **Advanced S tyling Mode** in **Document Properties: General**.

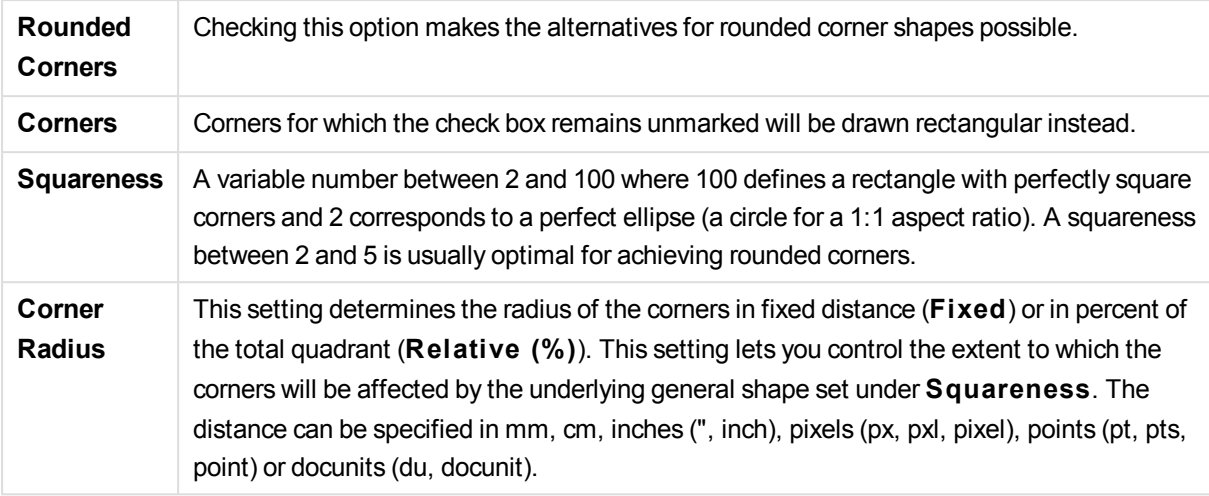

### **Layer**

In the **Layer** group an object can be defined as residing in one of three layers:

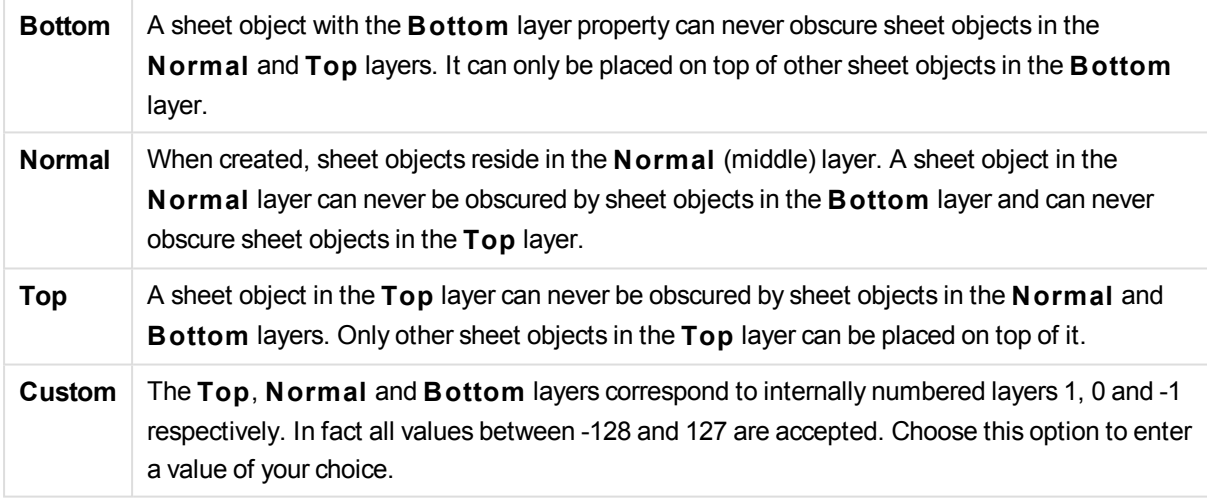

## **Theme Maker...**

Opens the **Theme Maker** wizard where you can create a layout theme.

## **Apply Theme ...**

You can apply a layout theme to the object, sheet or document.

### **Show**

In the **Show** group it is possible to specify a condition under which the sheet object is displayed:

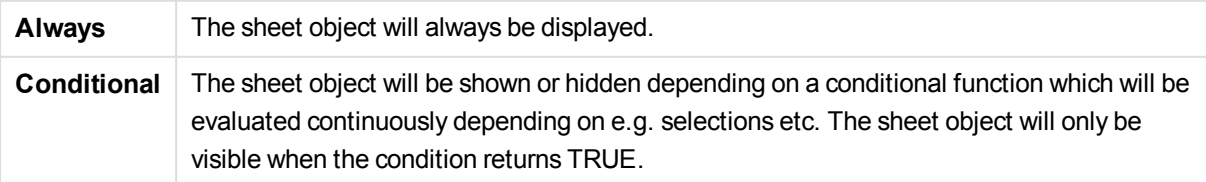

*Users with Admin privileges for the document can override all show conditions by selecting* **Show All Sheets and Sheet Objects** *in* **Document Properties: Securi ty***. This functionality can be toggled by pressing Ctrl+Shift+S.*

## **Options**

In the **Options** group, it is possible to disallow moving and resizing of the sheet object. The settings in this group are only relevant if the corresponding check boxes are enabled in **Document Properties: Layout** and **Sheet Properties: Securi ty**.

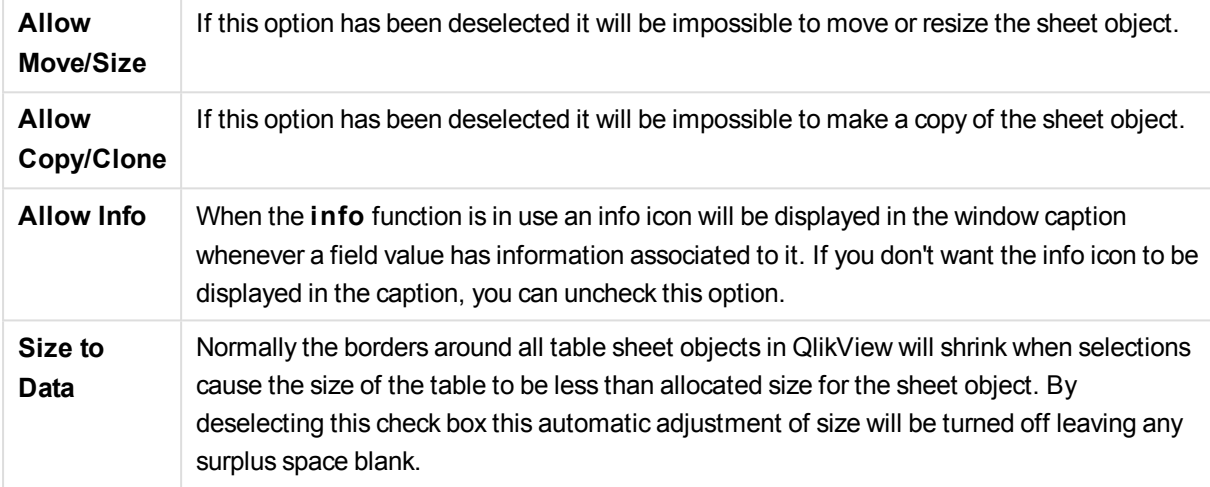

## **Scrollbars**

Various controls for changing the scrollbar layout are located in the **Scrollbars** group:

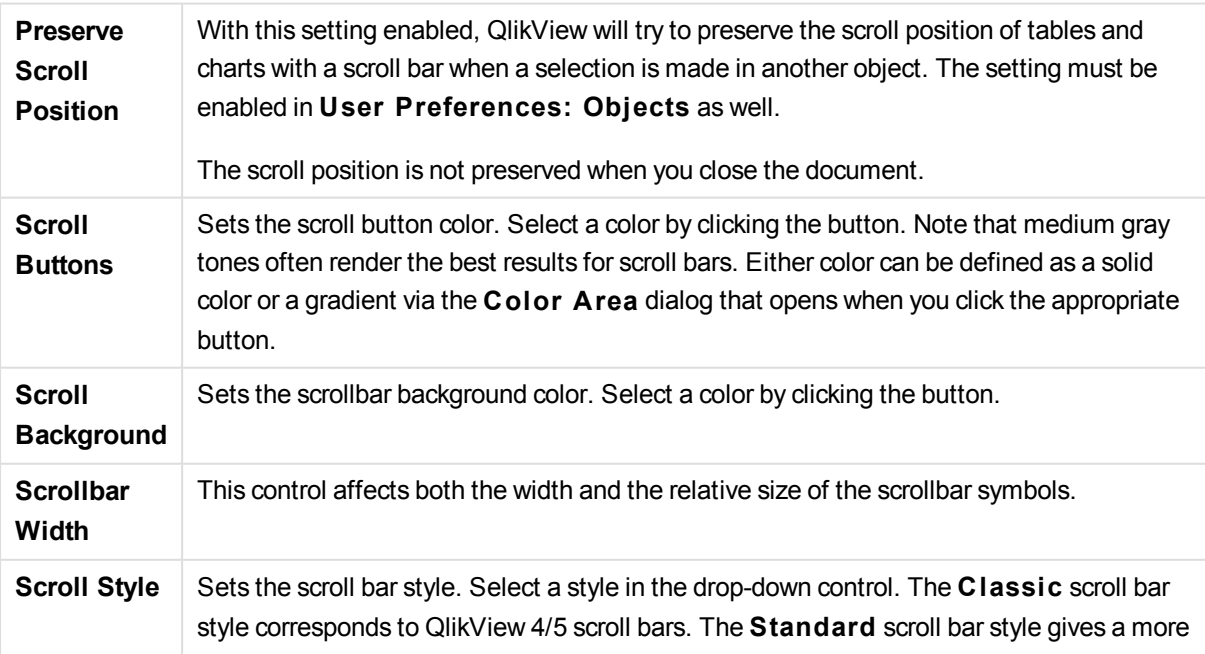
modern look. The third style is **Light**, which is a thinner, lighter bar.

The **Styling Mode** must be set to **Advanced** for the scroll bar style to be visible. This setting can be found on the **General** tab by opening the **Settings** drop-down menu and selecting **Document Properties**.

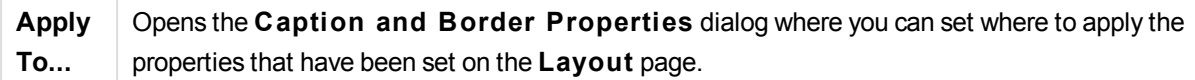

# **Caption**

A Caption setting will apply to the current object only, if it is made from the **Object Properties** page. A Caption setting will apply to all objects of the specified type(s) in the document, if it is made from the **Document Properties** page.

On the **Caption** page, specify layout options that are completely different from the general layout of the object.

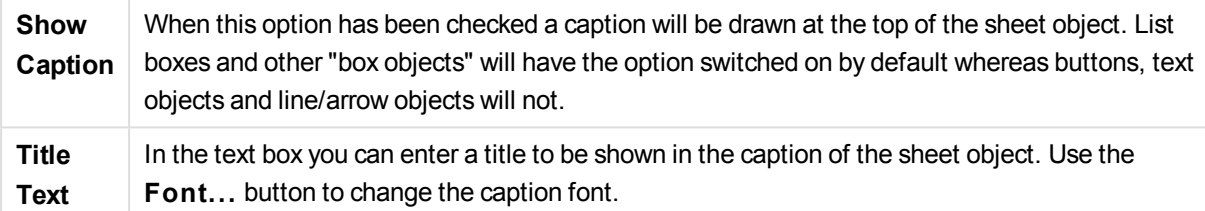

Set the colors of the caption in its different states. The settings for **Active Colors** and **Inactive Colors** can be made separately from each other.

Click the **Background Color** or **Text Color** button to open the **Color A rea** dialog. The **Background Color** can be defined as a **solid** or a **gradient** color on the **Color A rea** dialog. **Text Color** can be defined a **Fixed** or a **Calculated** color using color functions.

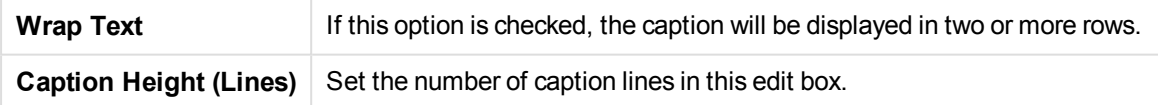

The precise size and position of the QlikView object can be determined and adjusted by the size/position settings for the **Normal** or **Minimized** QlikView sheet object. These settings are measured in pixels:

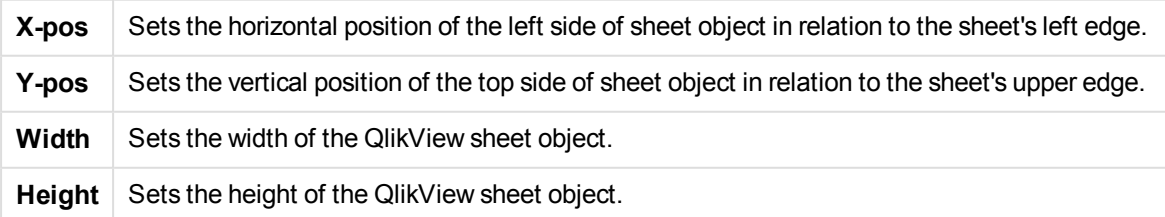

The orientation of the caption label can be altered with the **Caption Alignment** options:

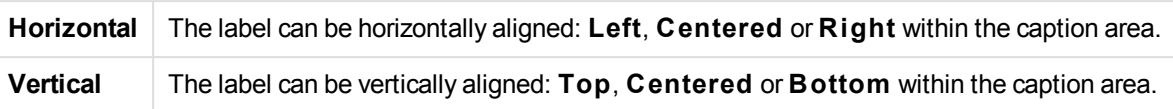

# **Special Icons**

Г

Many of the object menu commands of the sheet objects can be configured as caption icons. Select commands to be shown as caption icons by marking the check box to the left of each command in the list.

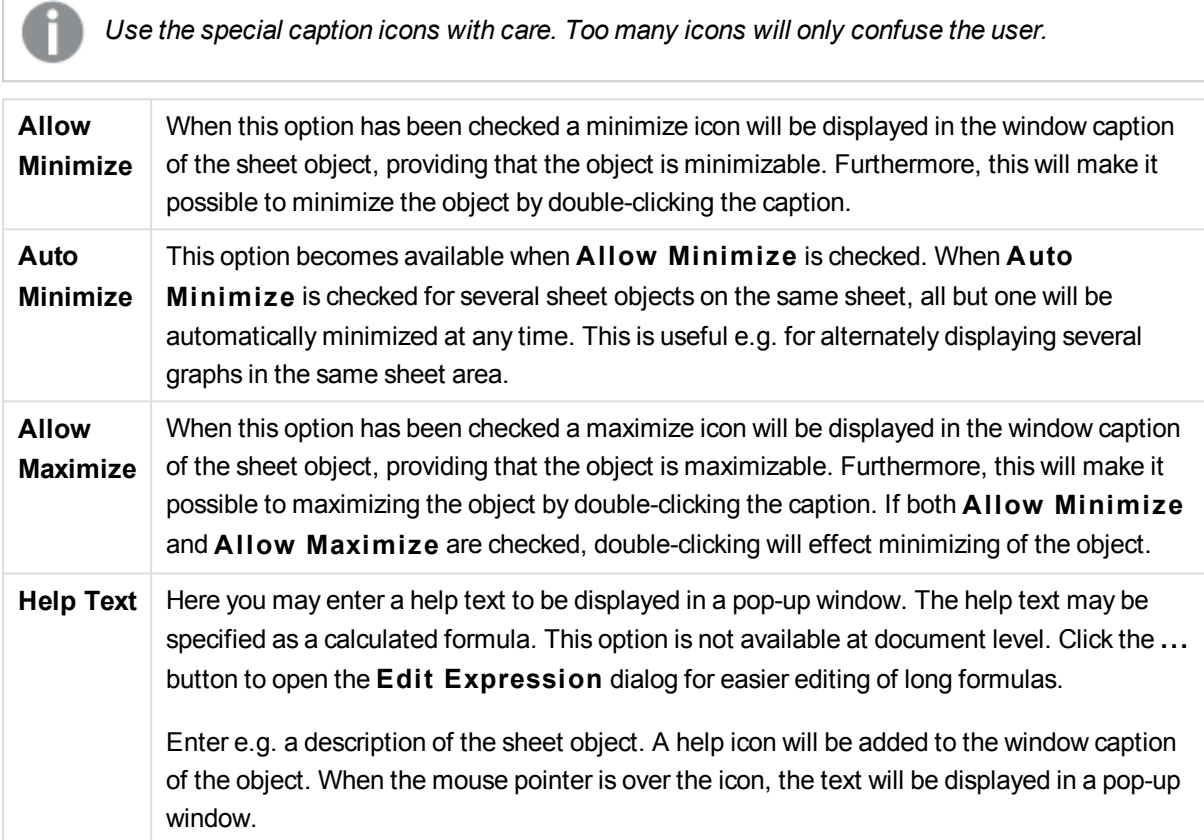

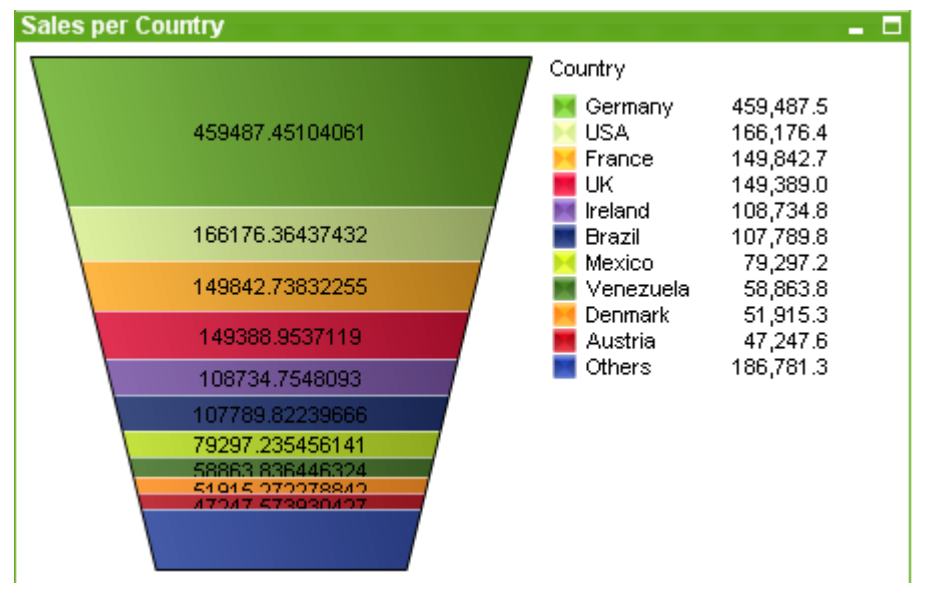

# Funnel Chart

Charts are graphical representations of numerical data. The funnel chart is typically used for showing data in flows and processes. From a display standpoint it is related to the pie chart. The chart may be shown with either segment height/width or segment area proportional to data. It is also possible to draw the chart with equal segment heights/widths without regards to data points.

It is possible to switch between different representations of an existing chart, by changing the **Chart Type** in the **Chart Properties: General** page.

By a right-click on the funnel chart the **Funnel Chart: Object Menu** will be displayed. It can also be accessed from the **Object** menu, when the funnel chart is the active object.

# **Object Menu**

Right-click on a chart and a float menu appears. This menu can also be found under **Object** menu when the chart is active.

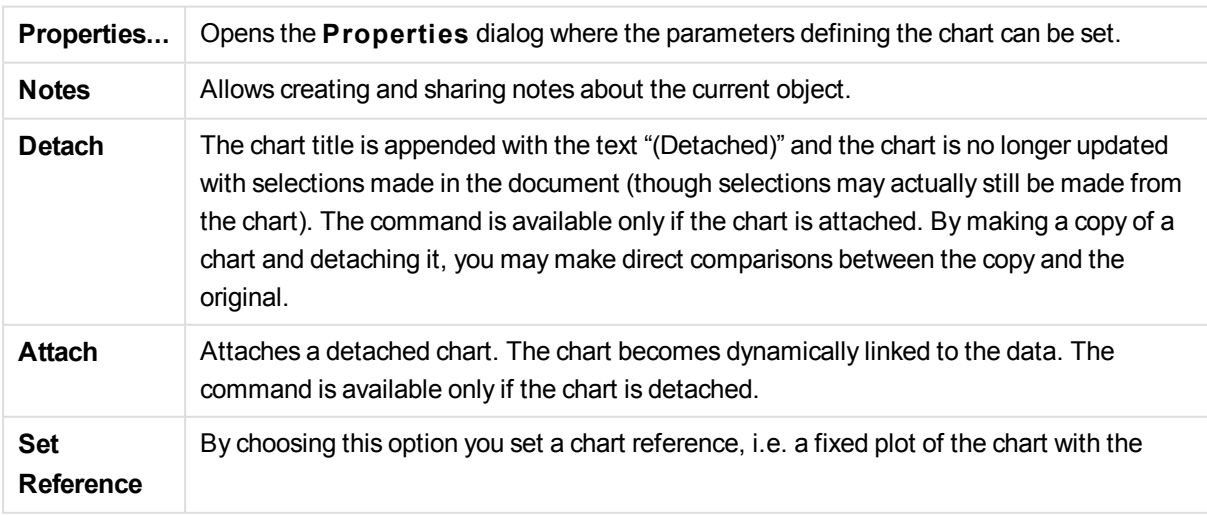

The menu contains the following commands:

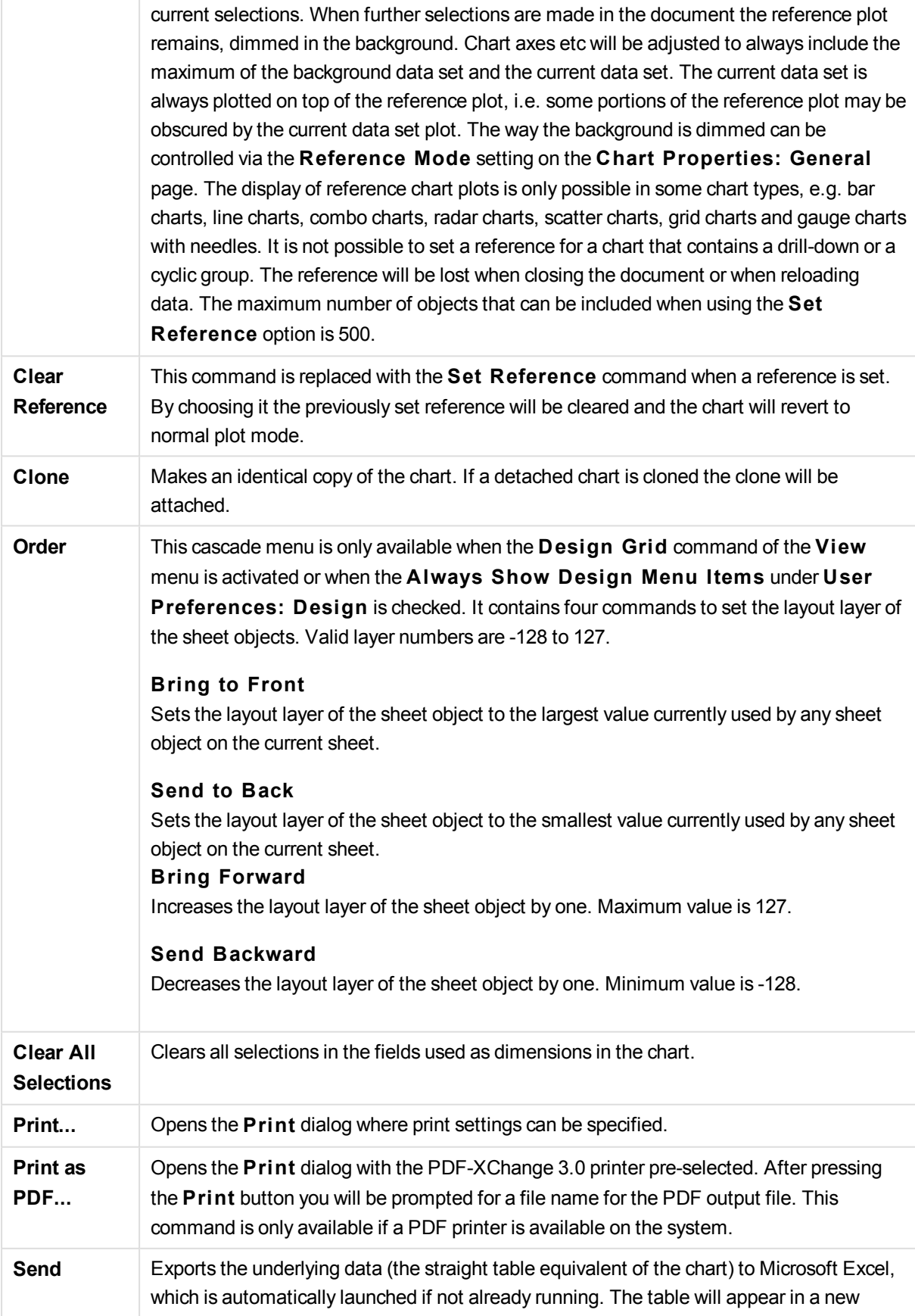

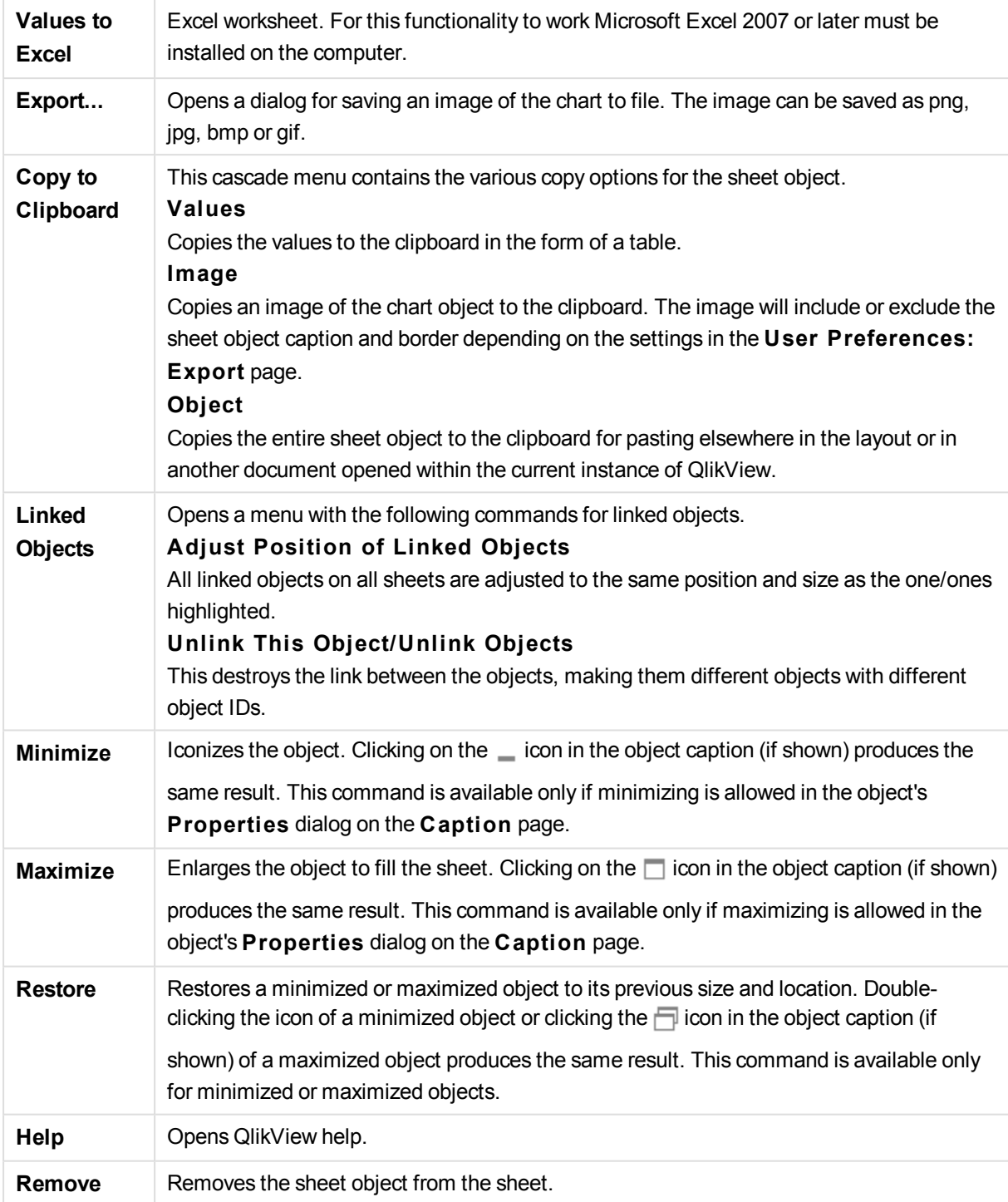

# **Chart Properties: General**

On the **General** page you can set such properties as titles and chart type. It is the first page in the **Quick Chart Wizard** and in the **Chart Properties** dialog.

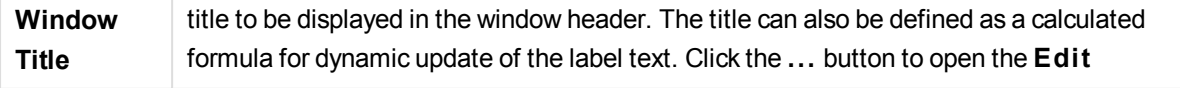

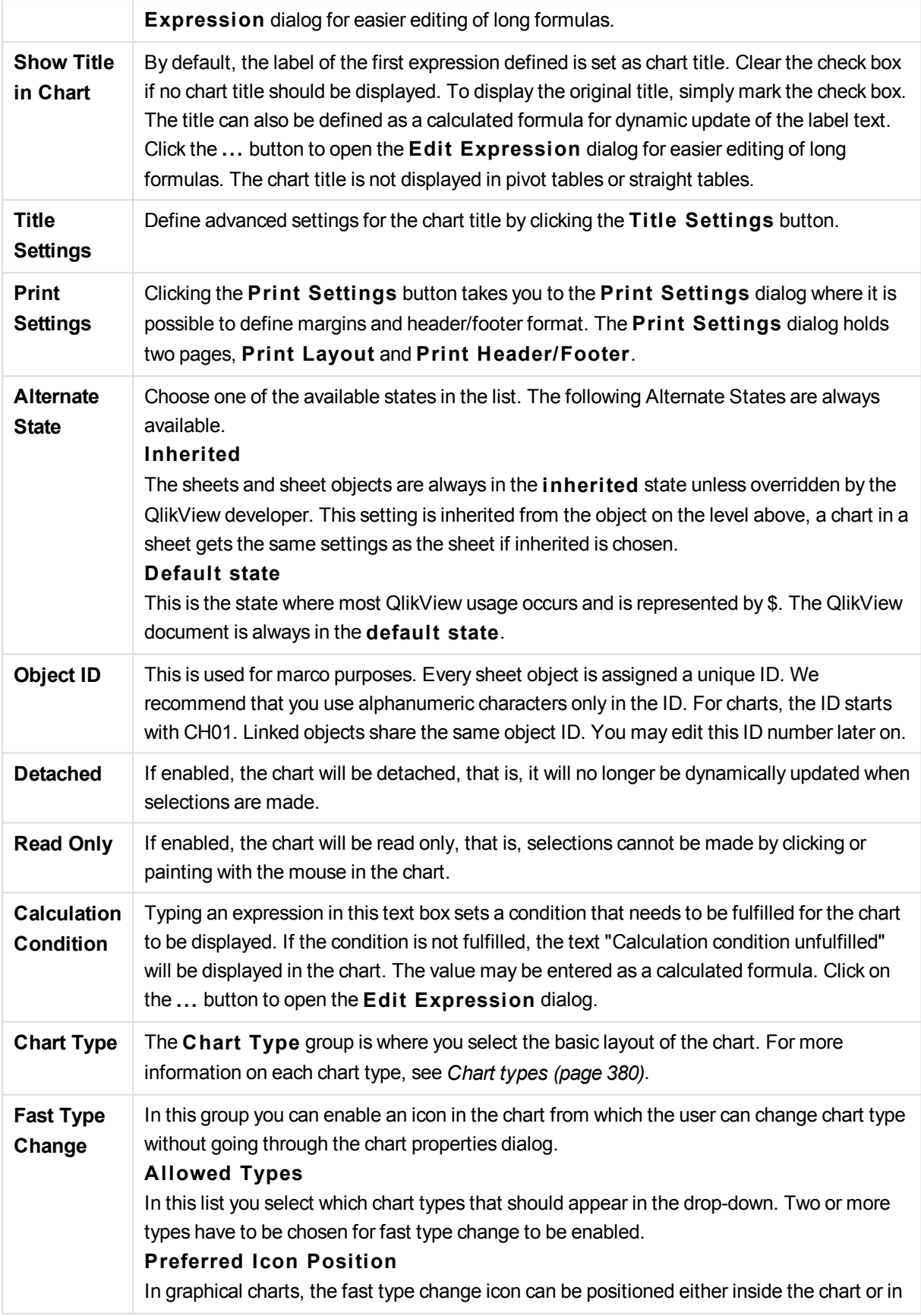

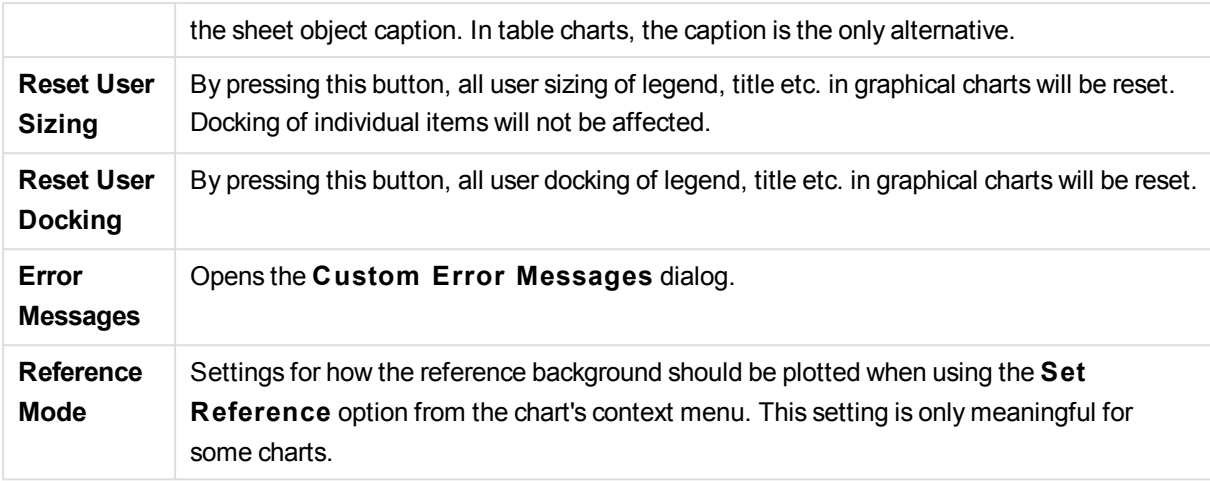

## **Chart Properties: Dimensions**

The **Chart Properties: Dimensions** page is reached by right-clicking a chart and selecting **Properties** or by selecting **Properties** from the **Object** menu when the chart is active.

When you create a chart, you should first ask yourself two questions:

- What do you want to look at? What should the sizes of the bars in the bar chart correspond to? The answer might be the "sum of sales", or something similar. This is set on the **Expressions** tab.
- What do you want to group it by? Which field values do you want to use as labels for the bars in the bar chart? The answer might be "per country", or something similar. This is set on the **Dimensions** tab.

A chart can display one or more dimensions. The upper limit depends on the actual chart type, the complexity of the data and the available memory. Pie, line and scatter charts can display a maximum of two dimensions, bar, block and grid charts three. Radar and funnel charts can only display a single dimension, and gauge charts use no dimensions at all. Further dimensions are ignored.

A chart dimension gets its values from a field which is specified on the **Chart Properties: Dimensions** page. Instead of being a single field a dimension can also consist of a group of fields (see **Edit Groups** below).

A dimension can be a single field, a group or an expression (calculated dimension). It can also be a synthetically created dimension

Move fields back and forth by selecting (click, Ctrl-click) and using the **Add>** or **<Remove** buttons, or by double-clicking your selections directly.

Chart dimensions may also be calculated from an expression.

This property page is used for defining dimensions.

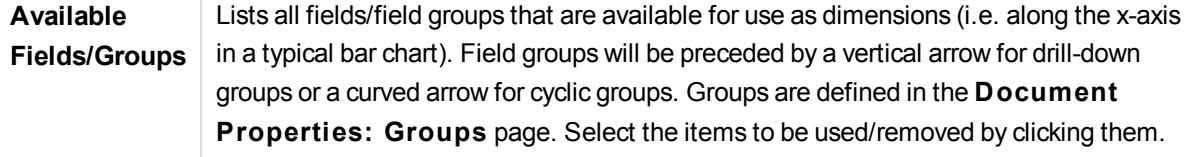

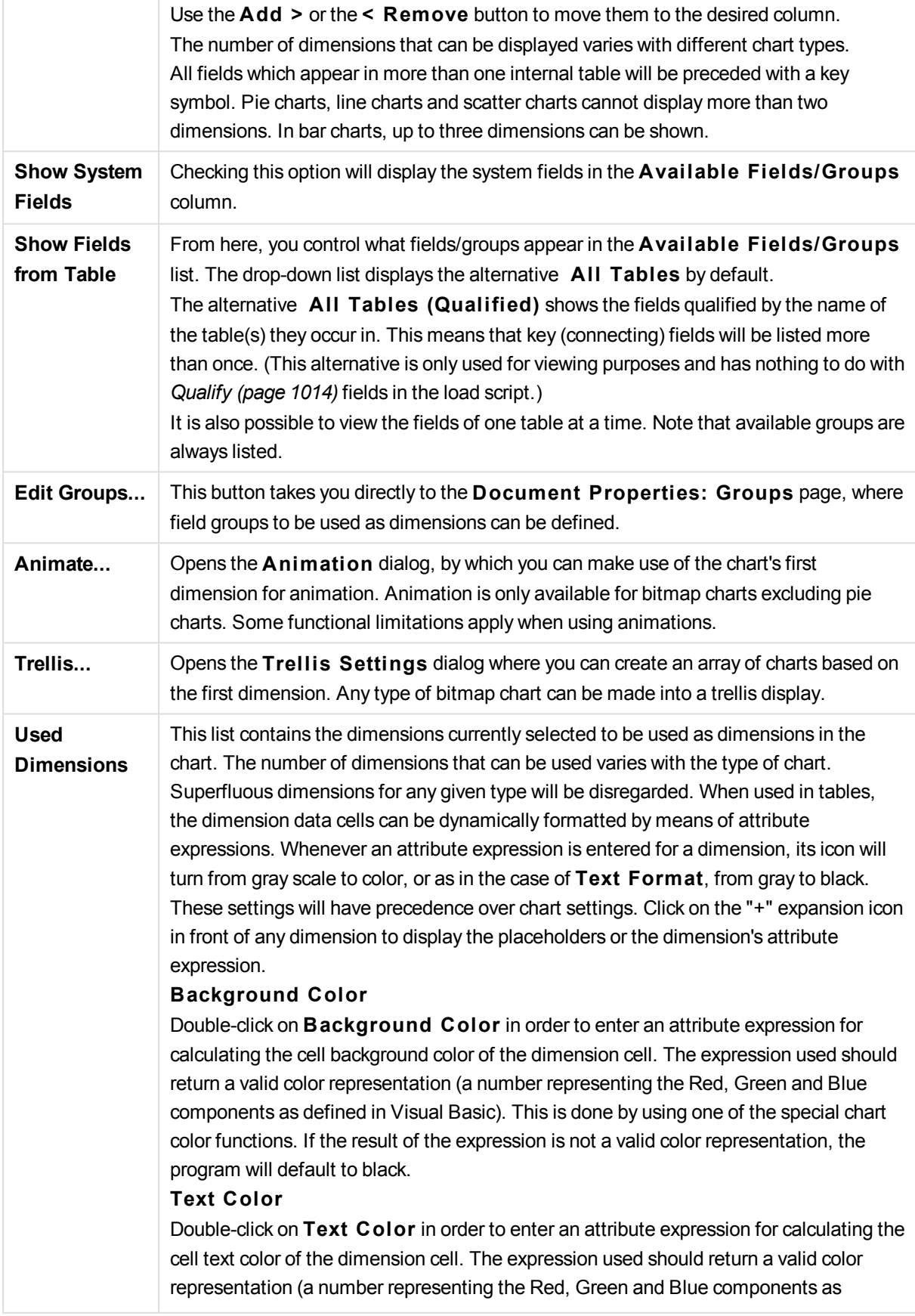

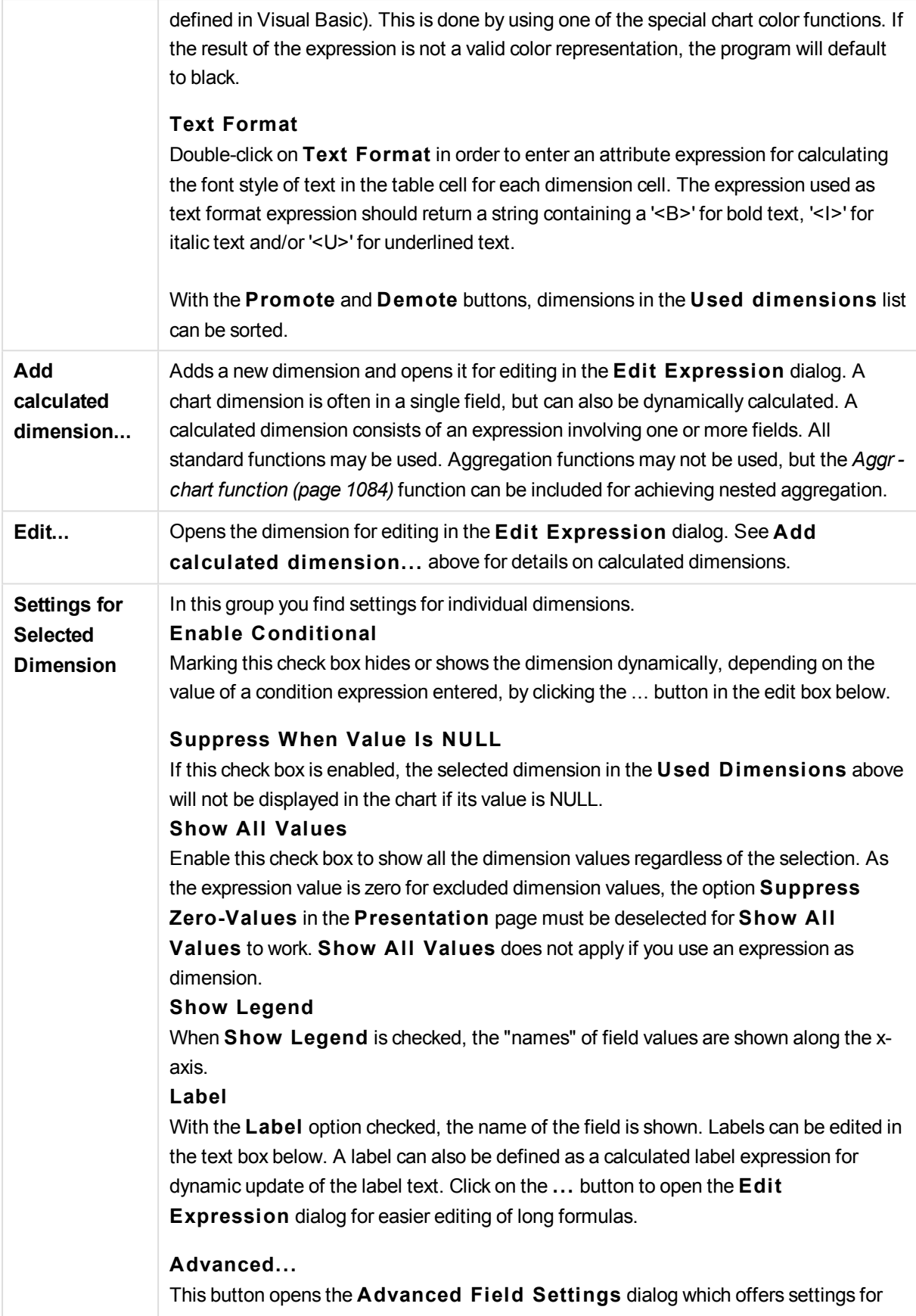

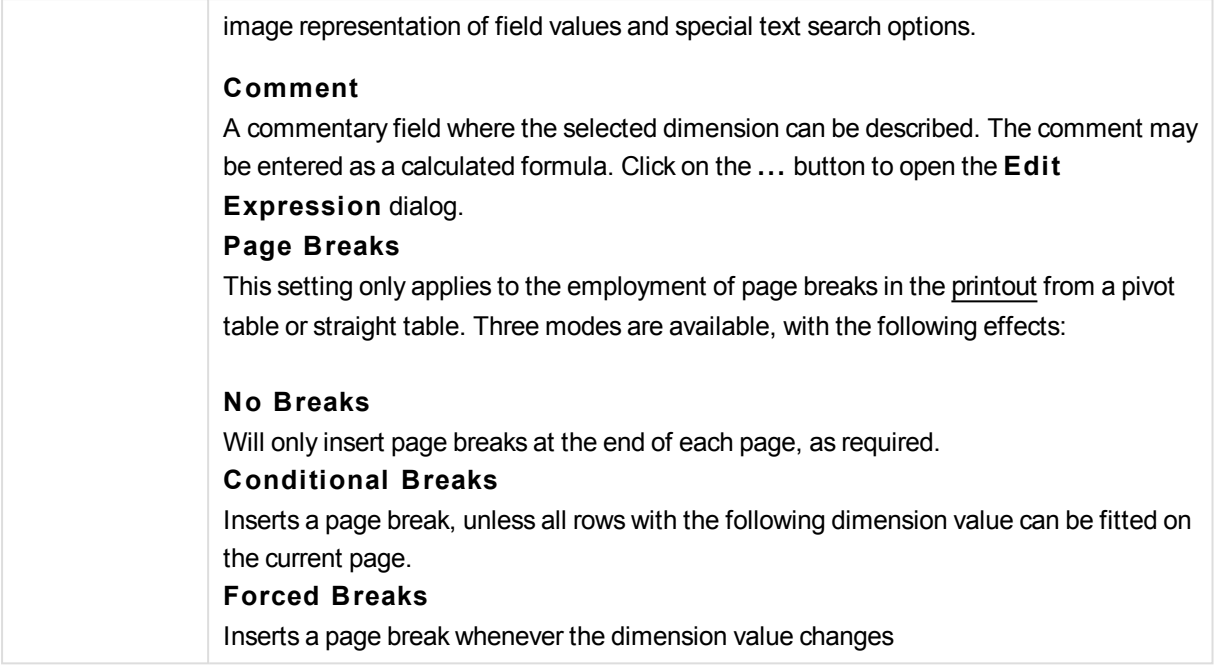

# **Chart Properties: Dimension Limits**

Dimension limits can be set for chart types, except for gauge charts and pivot tables.

The **Dimension** Limits tab controls the number of dimension values you can see in a given chart.

Before getting to that, it is important to describe the effect that the three options in the dropdown produce. The dropdown contains three values: **Fi rst**, **Largest** and **Smallest**. These values control the way the calculation engines sorts the values it returns to the charting engine. It is mandatory to have one of these options selected, if the dimension is to be restricted. The sorting only occurs for the first expression, except in pivot tables when the primary sort may override the first dimension sort.

This property page is used for defining dimension limits. Each dimension in the chart is configured separately.

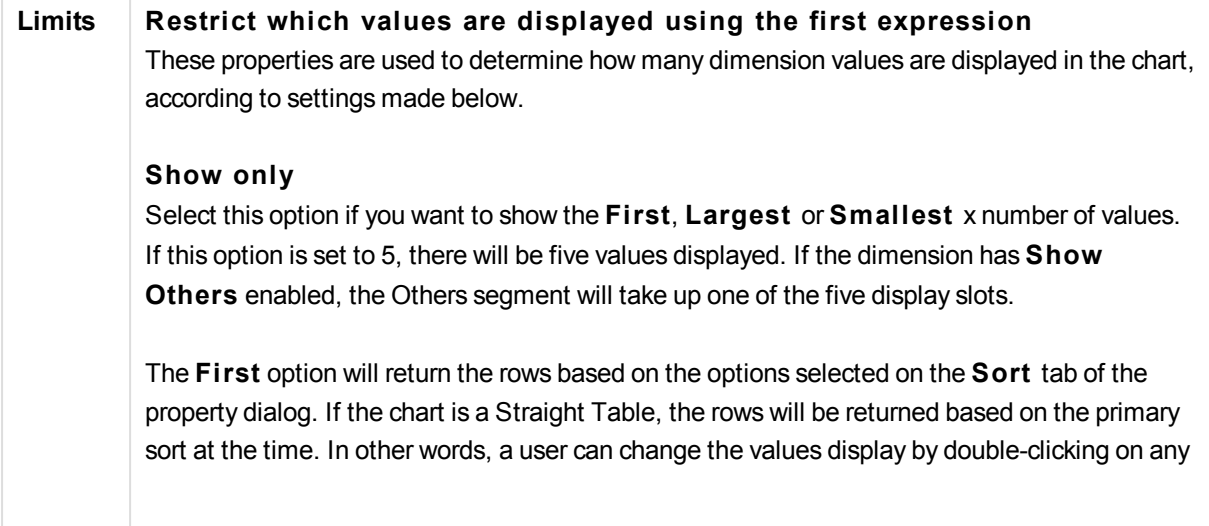

column header and making that column the primary sort.

The **Largest** option returns the rows in descending order based on the first expression in the chart. When used in a Straight Table, the dimension values shown will remain consistent while interactively sorting the expressions. The dimensions values will (may) change when the order of the expressions is changed.

The **Smallest** option returns the rows in ascending order based on the first expression in the chart. When used in a Straight Table, the dimension values shown will remain consistent while interactively sorting the expressions. The dimensions values will (may) change when the order of the expressions is changed.

Enter the number of values to display. The value may be entered as a calculated formula. Click on the ... button to open the **Edit Expression** dialog.

#### **Show only values that are:**

Select this option to display all dimensions values that meet the specified condition for this option. Select to display values based on a percentage of the total, or on an exact amount. The **relative to the total** option enables a relative mode which is similar to the **Relative** option on the **Expressions** tab of the property dialog. The value may be entered as a calculated formula. Click on the ... button to open the **Edit Expression** dialog.

#### **Show only values that accumulate to:**

When this option is selected, all rows up to the current row are accumulated, and the result is compared to the value set in the option. The **relative to the total** option enables a relative mode which is similar to the **Relative** option on the **Expressions** tab of the property dialog, and compares the accumulated values (based on first, largest or smallest values) to the overall total. The value may be entered as a calculated formula. Click on the **...** button to open the **Edi t Expression** dialog. Select **Include Boundary Values** to include the dimension value that contains the comparison value.

Negative values will not be included when calculating the accumulated restriction sum. We recommend that you don't use relative restrictions for fields that can contain negative values.

If you add a limit to a calculated dimension and the data is sorted on the same calculated dimension, the dimension limit will be applied before the sort order is applied.

#### **Options Show Others**

Enabling this option will produce an *Others* segment in the chart. All dimension values that do not meet the comparison criteria for the display restrictions will be grouped into the *Others* segment. If there are dimensions after the selected dimension, **Collapse Inner Dimensions** will control whether individual values for the subsequent / inner dimensions display on the chart.

**Label**

Enter the name you wish to display in the chart. If no text is entered, the label will be automatically set to the expression text. The value may be entered as a calculated formula. Click on the ... button to open the **Edit Expression** dialog.

#### **Show Total**

The chart will display a total for the selected dimension when this option is enabled. This total behaves differently than the expression total, which is still configured on the **Expressions** tab of the property dialog.

#### **Label**

Enter the name you wish to display in the chart. If no text is entered, the label will be automatically set to the expression text. The value may be entered as a calculated formula. Click on the ... button to open the **Edit Expression** dialog.

#### **Global Grouping Mode**

The option only applies to inner dimensions. When this option is enabled the restrictions will be calculated on the selected dimension only. All previous dimensions will be ignored. If this is disabled, the restrictions are calculated based on all preceding dimensions.

## **Expression Totals Compared to Dimension Totals**

Dimension Totals are generated by the calculation engine, and are then returned to the charting engine as separate rows (or dimension values). This will have an impact on the Others rows. The difference between using Expression Totals and Dimension Totals can be seen below.

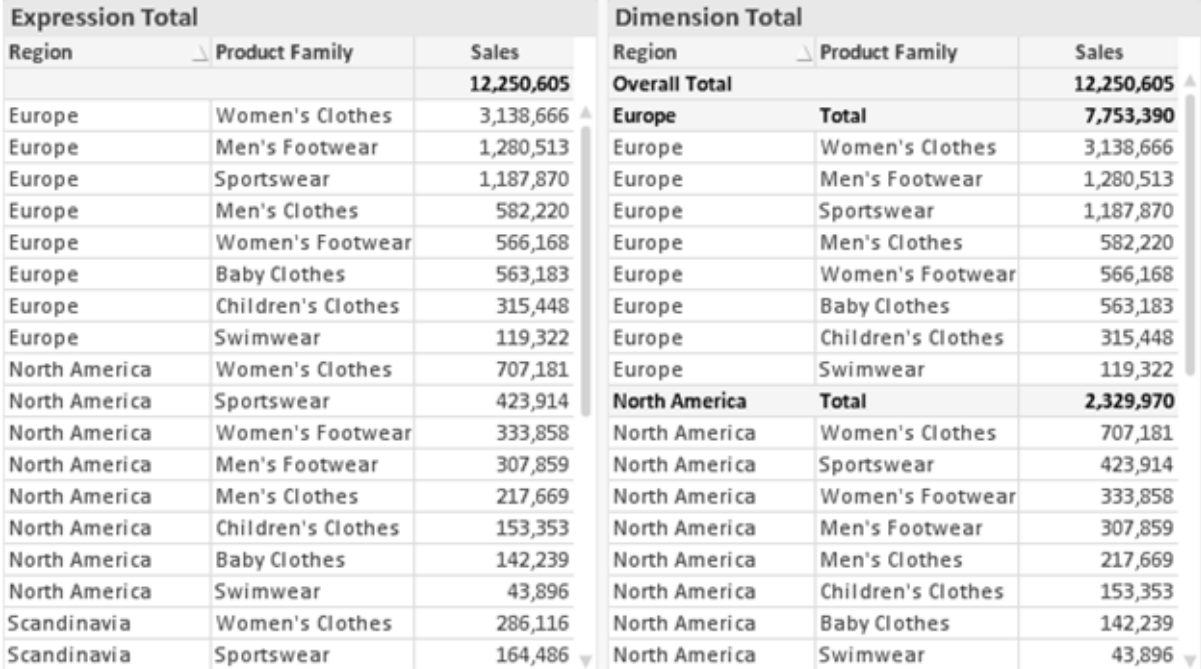

#### *Expression Totals and Dimension Totals*

When Dimension Totals is used, it is possible to have sub-totals within a straight table.

## **Chart Properties: Expressions**

To reach the **Chart Properties: Expressions** tab, right-click on a chart or table and select **Properties** from the **Object** menu.

When creating a chart, two questions should be asked:

- <sup>l</sup> What should the size of the bars etc. illustrate? These are the **Expression(s)** ( e.g. **sum of NetSales**).
- <sup>l</sup> How should the data be grouped? These are the **Dimension(s)** ( e.g. per **Country**).

*The* **Expressions** *tab looks different for different chart and table types. If an option is grayed out, it is not available for that particular chart or table type.*

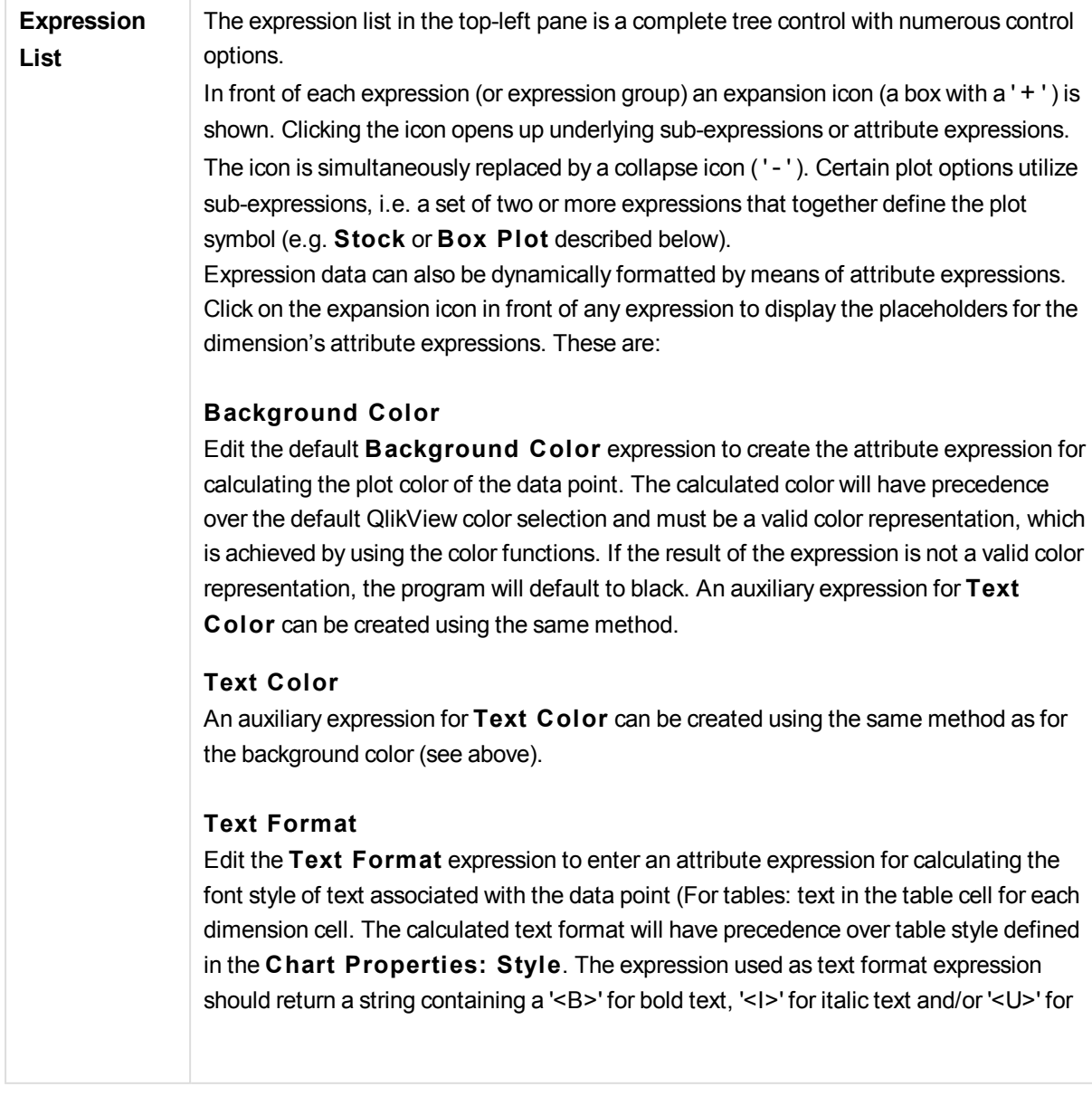

## **Pie Popout**

Click on the **Pie Popout** in order to enter an attribute expression for calculating whether the pie slice associated with the data point should be drawn in an extracted "popout" position. This type of attribute expression only has effect on pie charts.

## **Bar Offset**

Click on **Bar Offset** in order to enter an attribute expression for calculating an offset for the bar or bar segment associated with the data point. The offset can be positive or negative and will move the bar or segment accordingly. This is useful e.g. when making so called waterfall charts. This type of attribute expression only has effect on bar charts.

## **Line S tyle**

Click on **Line S tyle** in order to enter an attribute expression for calculating the line style for the line or line segment associated with the data point. This type of attribute expression only has effect on line, combo and radar charts. The relative width of the line can be controlled by including a tag <W*n*> where *n* is a multiplying factor to be applied on the default line width of the chart. The number *n* must be a real number between 0.5 and 8. Example: <W2.5>. The style of the line can be controlled by including a tag <S*n*> where *n* is an integer between 1 and 4 indicating the style to be used (1=continuous, 2= dashed, 3=dotted, 4=dashed/dotted). Example: <S3>. The <W*n*> and <S*n*> tags can be freely combined, but only the first occurrence of each counts. The tags must be enclosed by single quotations.

#### **Show Value**

Click on **Show Value** in order to enter an attribute expression for calculating whether the data point plot should be complemented with a "value on data point" value, even if **Values on Data Points** has not been selected for the main expression. If **Values on Data Points** is selected for the main expression the attribute expression will be disregarded. This type of attribute expression only has effect on bar, line, pie, funnel and combo charts.

**Add** New expressions and sub-expressions, are created by means of the **Add** button. The option is also available in the context menu that appears when right-clicking in the list of expressions.

**Delete** The **Delete** button lets you remove previously created expressions from the list. The option is also available in the context menu that appears when right-clicking on an expression in the list of expressions.

**Copy** The Copy option is only available in the context menu that appears when right-clicking on an expression or a sub/attribute expression in the list of expressions. When using this command on a main expression, all data and settings associated with the expression (including label) will be copied to the clipboard as a piece of xml. The expression may then be pasted back into the same chart or into any other QlikView chart in the same or another document. If you use the command on an attribute expression, only the attribute expression definition will be copied. An attribute expression may then be

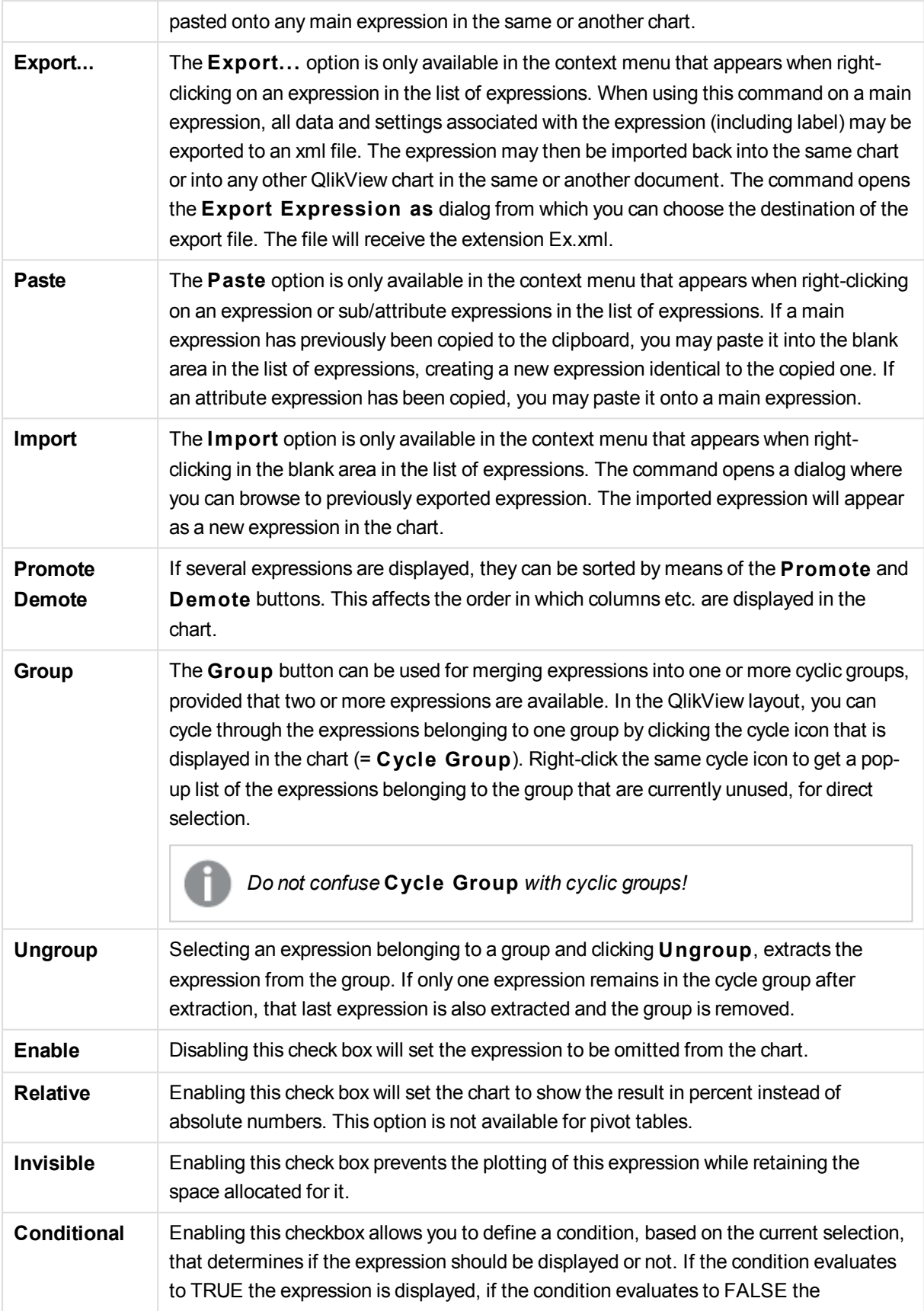

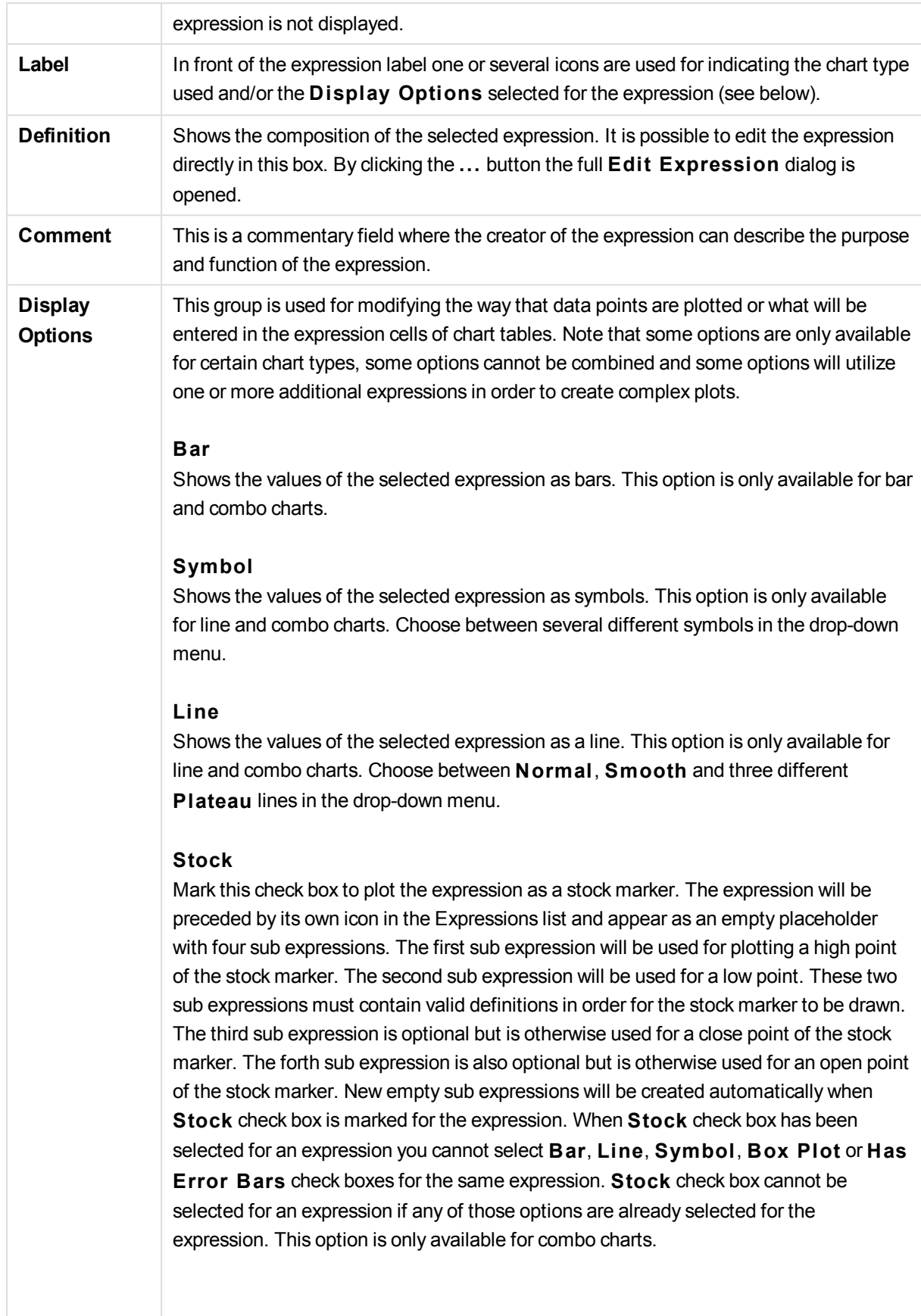

#### **Box Plot**

Mark this check box to plot the expression as a box plot, often used for the display of statistical data. The expression will be preceded by its own icon in the Expressions list and appear as an empty placeholder with five sub expressions. The first sub expression will be used for plotting a box top point of the box plot. The second sub expression will be used for a box bottom point. These two expressions must contain valid definitions in order for the box plot to be drawn. The third to fifth sub expressions are optional. If used, those sub expression define a median, an upper whisker, and a lower whisker. A common extension to a **Box Plot** is so called outliners for extreme values. These can be achieved by plotting separate expressions as symbol. New empty sub expressions will be created automatically when **Box Plot** is marked for the main expression. When **Box Plot** has been selected for an expression you cannot select **Bar**, **Line**, **Symbol**, **S tock** or **Has Error Bars** check boxes for the same expression. **Box Plot** cannot be selected for an expression if any of those options are already selected for the expression. This option is only available for combo charts.

#### **Has Error Bars**

Mark this check box to utilize one or two expressions following the selected expression as auxiliary expressions for error bars plotted on top of the main expression's data points. If Symmetric is selected only one auxiliary expression will be used and plotted symmetrically around the data point. If Asymmetric is selected two auxiliary expressions will be used and plotted above and below the data point respectively. The error bar expressions should return positive numbers. The auxiliary expressions utilized for error bars are preceded by their own icons (symmetric), (asymmetric high) or (asymmetric low) in the Expressions list and cannot be utilized for anything else in the chart. If there are no expressions already defined after the selected expression, new dummy auxiliary expressions will be created automatically. This option is only available for bar, line and combo charts.

#### **Values on Data Point**

Mark this check box to have the result of an expression plotted as text on top of the data points. This option is only available for bar, line, combo and pie charts. When used for pie charts, the value will be shown next to the pie slices.

#### **Text on Axis**

Mark this check box to have the result of an expression plotted as text at each x-axis value, the axis and the axis labels. This option is only available for bar, line and combo charts.

#### **Text as Pop-up**

Mark this check box to have the result of an expression shown in the pop-up balloon messages appearing when hovering over a data point in a chart in the layout. This option can be used with or without any of the other display options. It is thus possible to have an expression that does not appear in the chart itself but only in hover pop-ups.

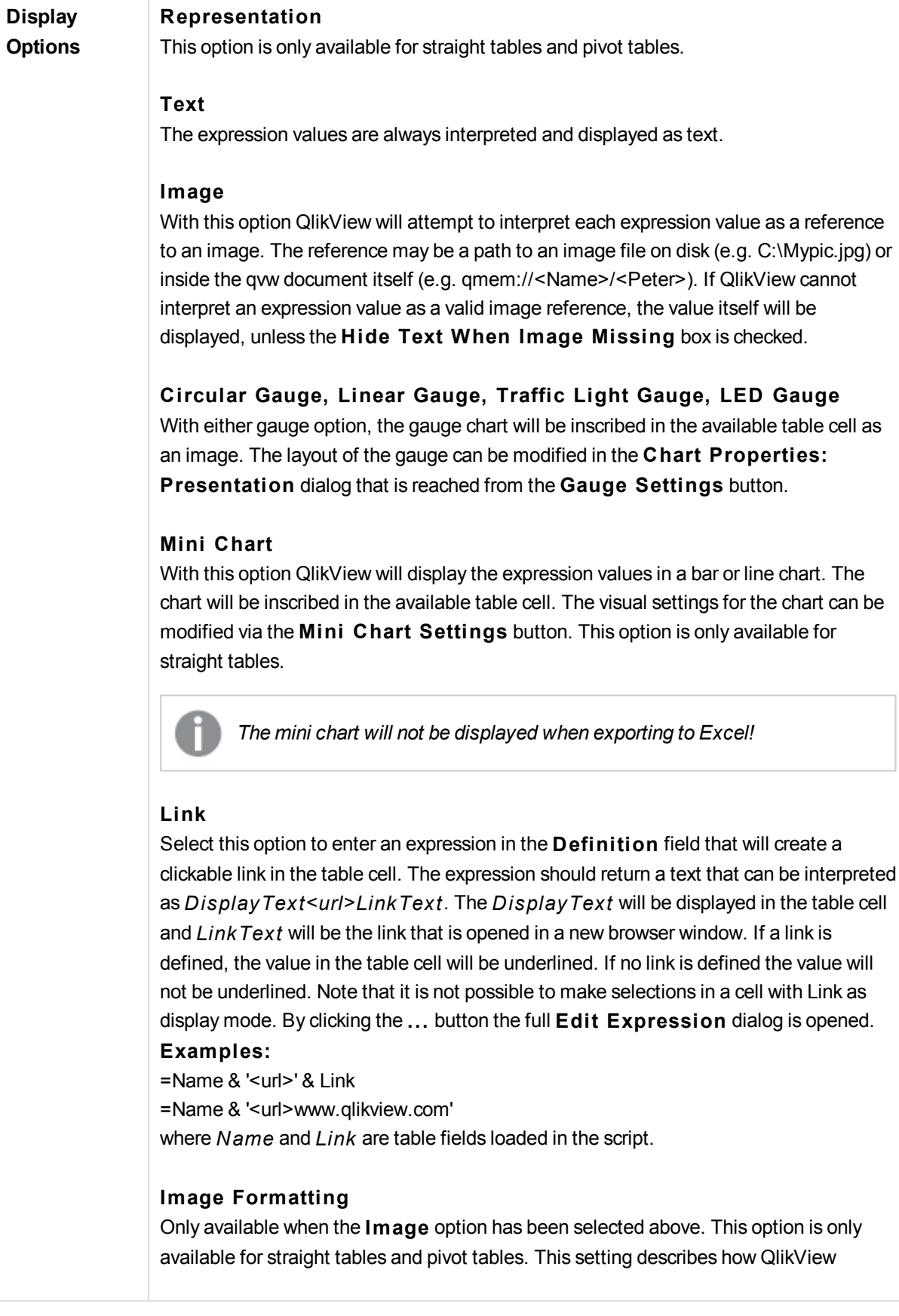

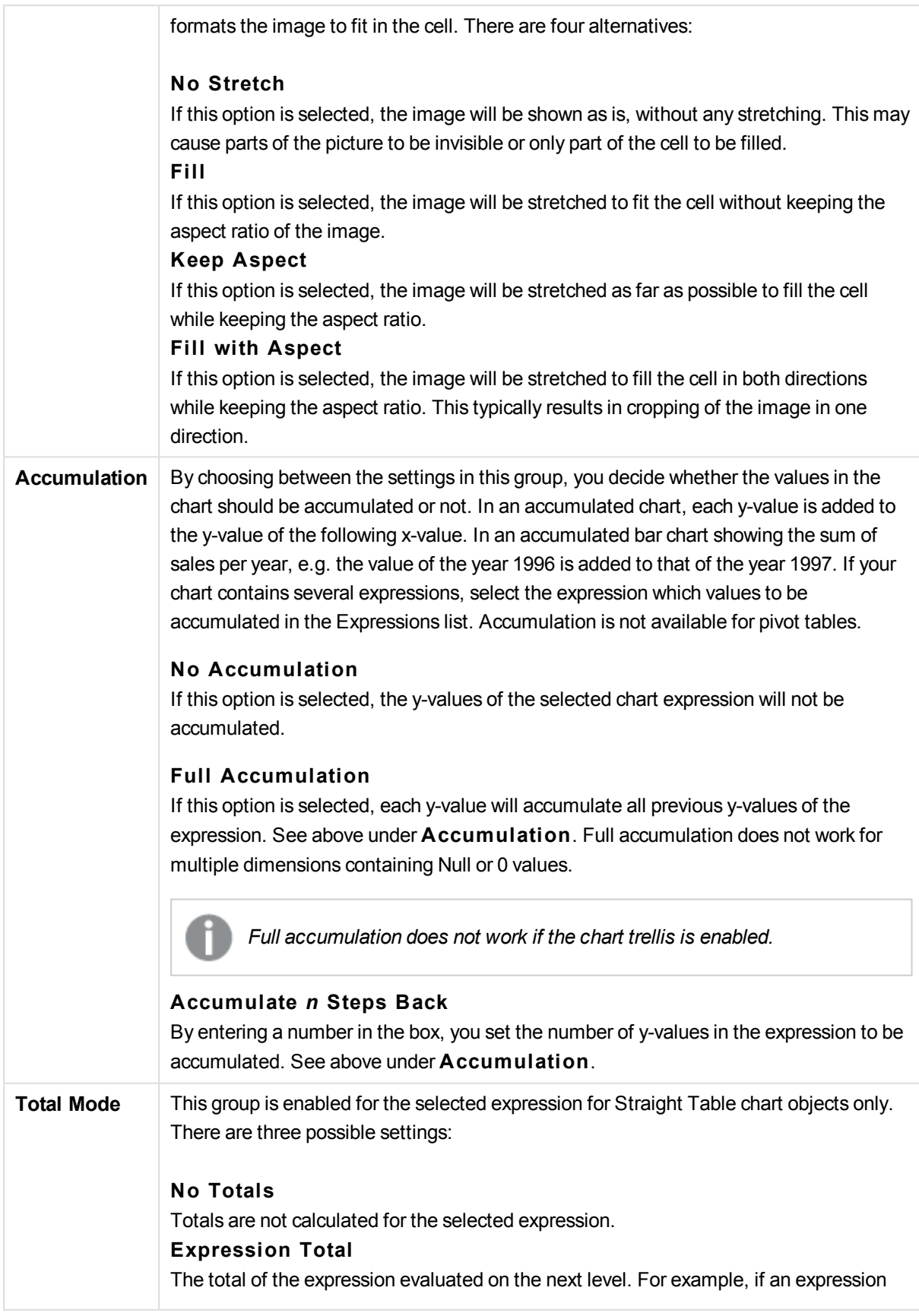

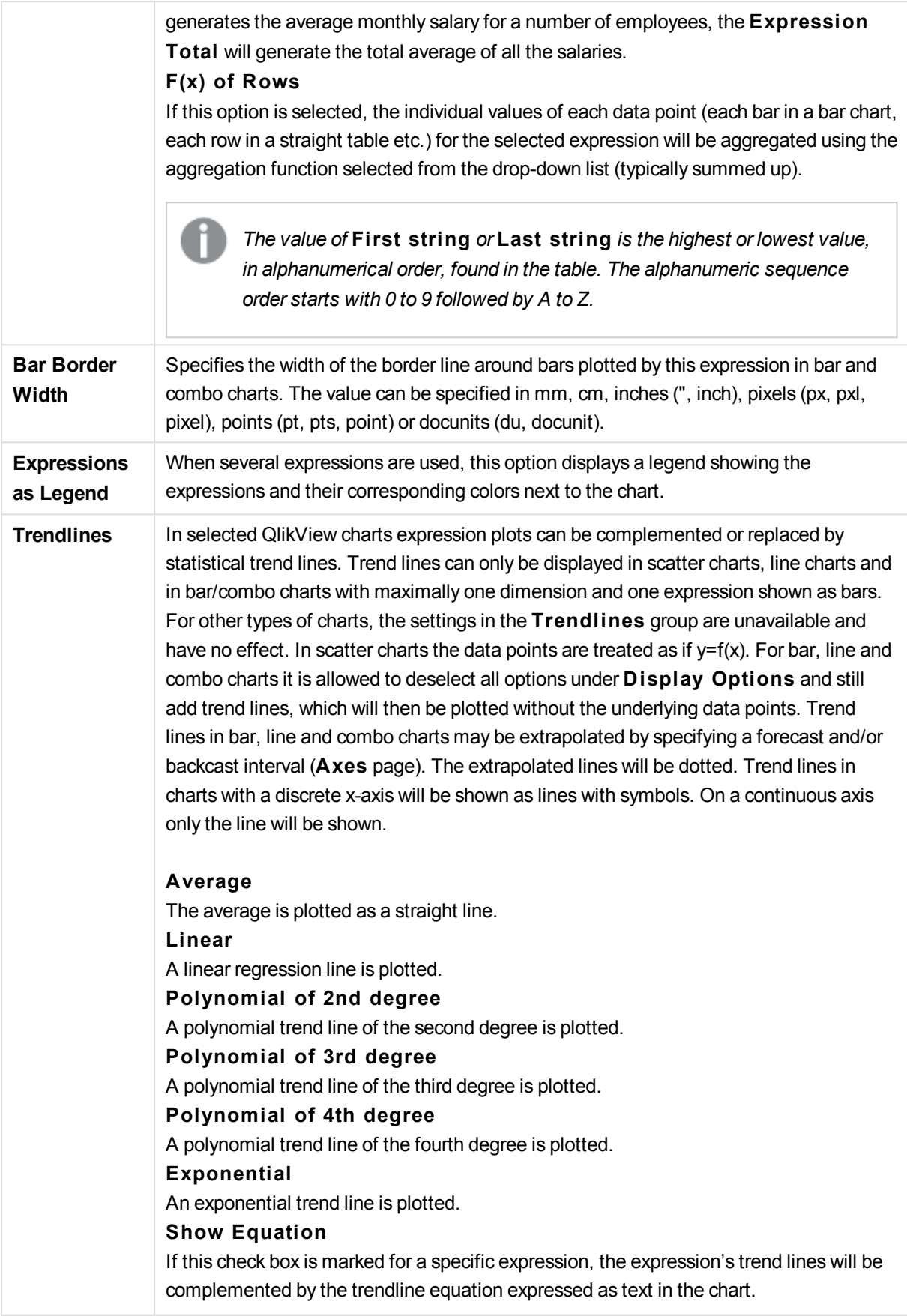

#### **Show R2**

If this check box is marked for a specific expression, the expression's trend lines will be complemented by the coefficient of determination expressed as text in the chart.

## **Chart Properties: Sort**

The **Chart Properties: Sort** page is reached by a right-click on a chart and selecting **Properties** from the **Object** menu.

This is where you decide the sort order of the chart dimension(s) from a number of available sort orders.

The **Chart Properties: Sort** page for straight tables holds slightly different options.

The **Dimensions** list contains the chart's dimensions. To assign a sort order, mark a dimension and choose one or more sort orders on the right side.

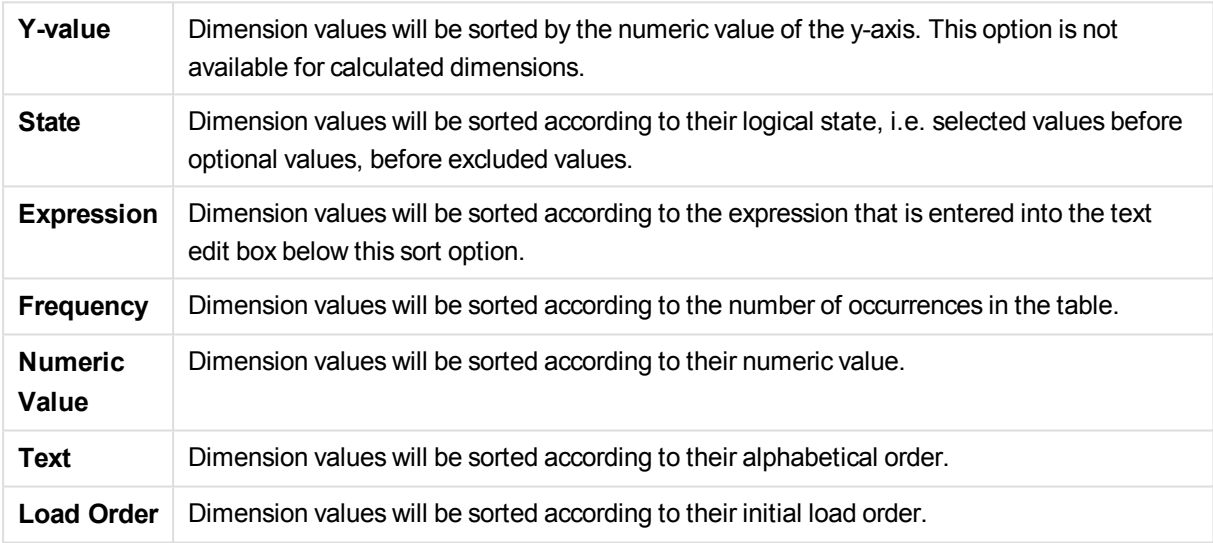

There is a hierarchy in the group from top to bottom so that when conflicting sort orders are selected, the first one encountered will take precedence. The selected sort order can be reversed by switching between **Ascending** and **Descending** or **A -> Z** and **Z -> A**.

By clicking the **Defaul t** button, dimension values will be set to the default defined in the **Document Properties: Sort** dialog.

The check box **Override Group Sort Order** is only available when a group dimension is selected in the **Dimensions** list. Normally the sort order of a group dimension is determined for each field in a group via the group properties. By enabling this option you can override any such settings on group level and apply a single sort order for the dimension, regardless of which field is active in the group.

#### **Chart Properties: Style**

On this page you can determine a basic style for the chart. Not all the listed features are available for every chart type.

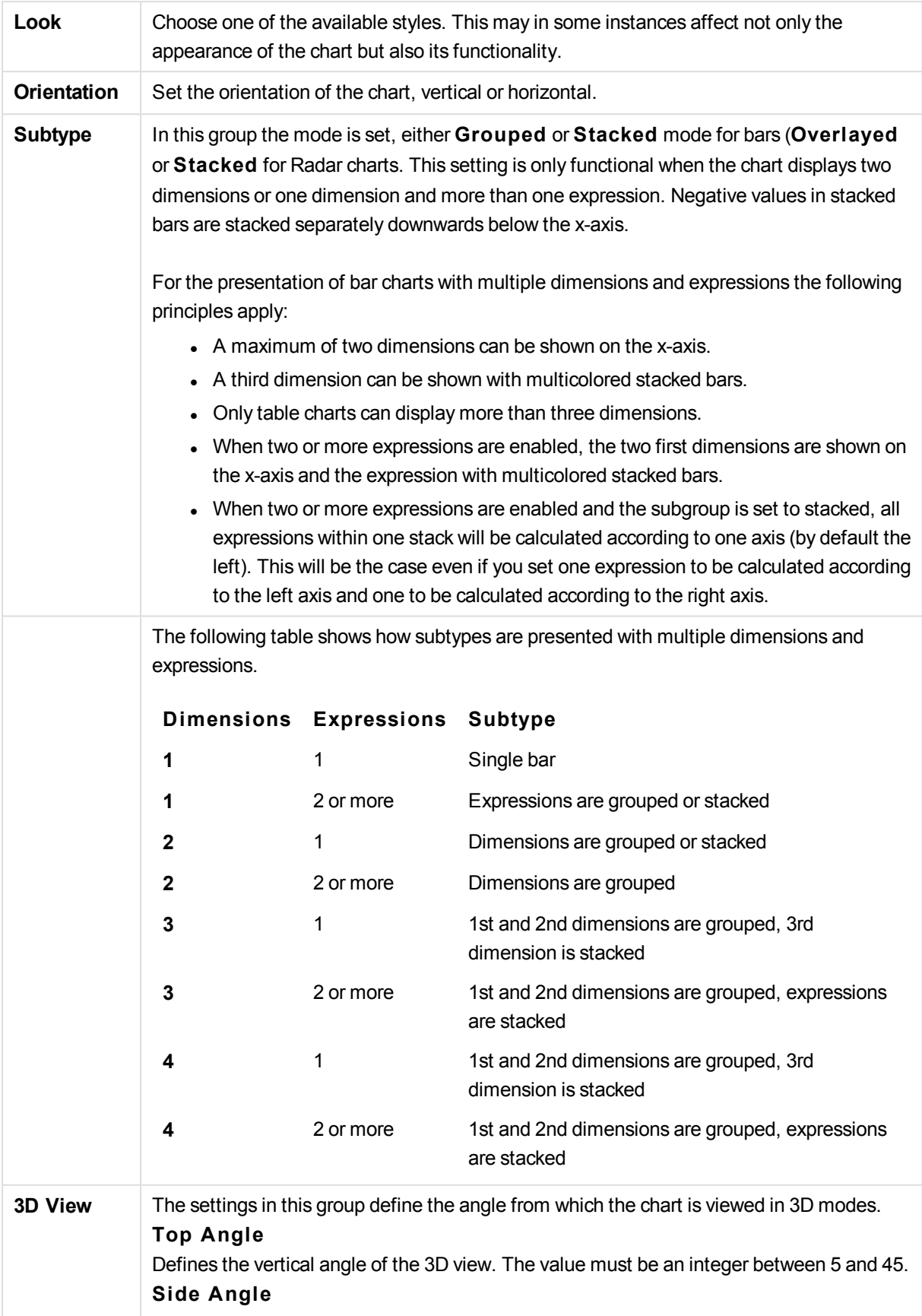

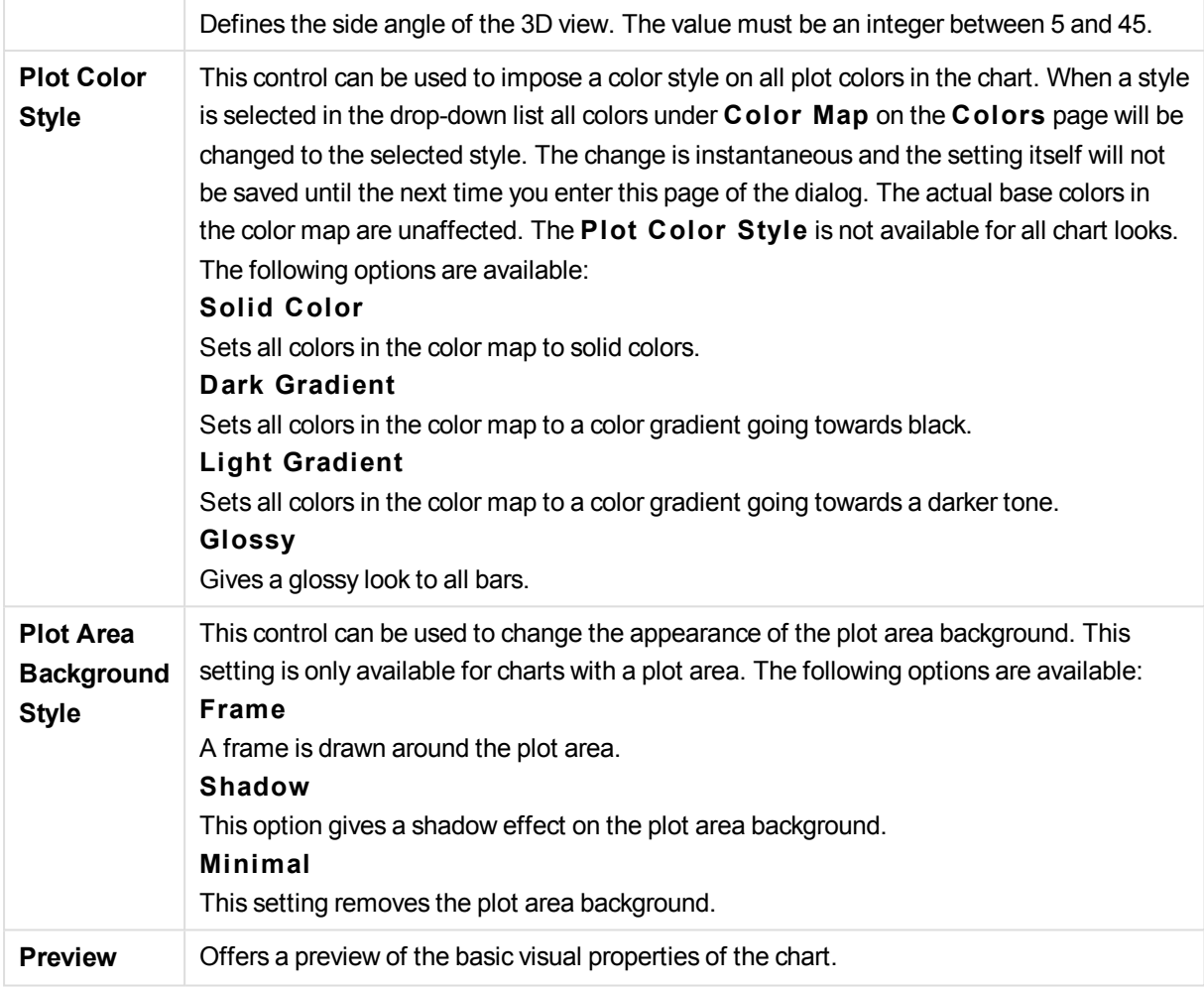

# **Chart Properties: Presentation (Funnel Chart)**

By changing the settings on this page, you modify the way the funnel chart is presented on the screen.

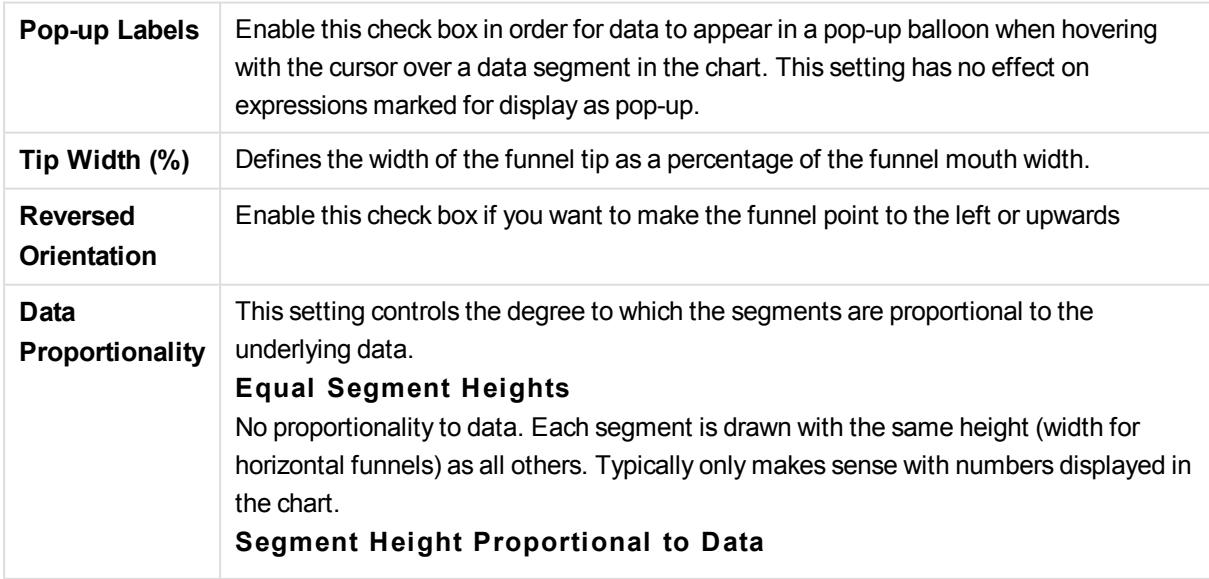

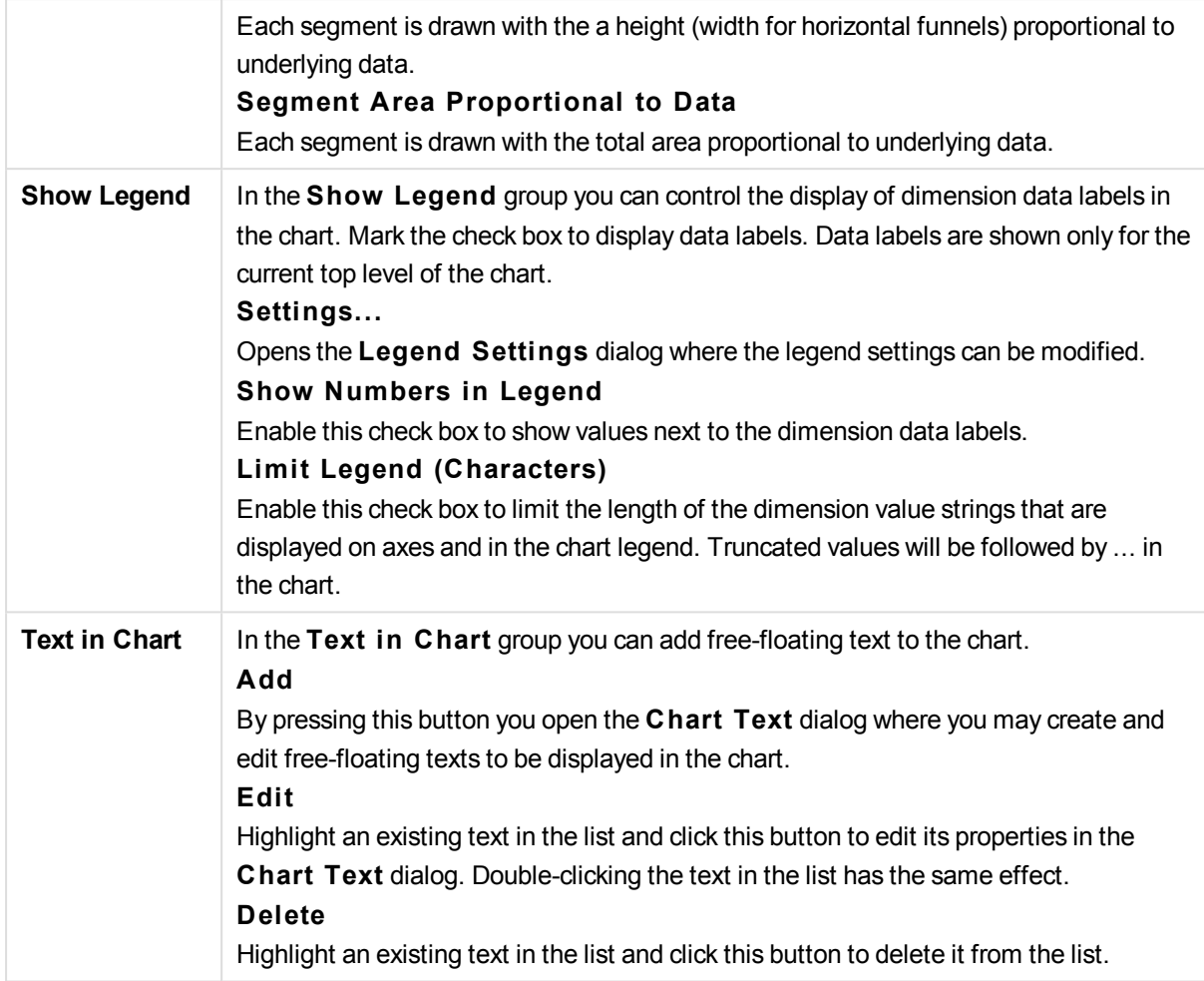

# **Chart Properties: Colors**

The **Chart Properties: Colors** page is opened by right-clicking a chart window and choosing the **Properties** command from the **Object** menu.

In the **Data Appearance** group it is possible to assign up to 18 different colors to the dimension field values of charts.

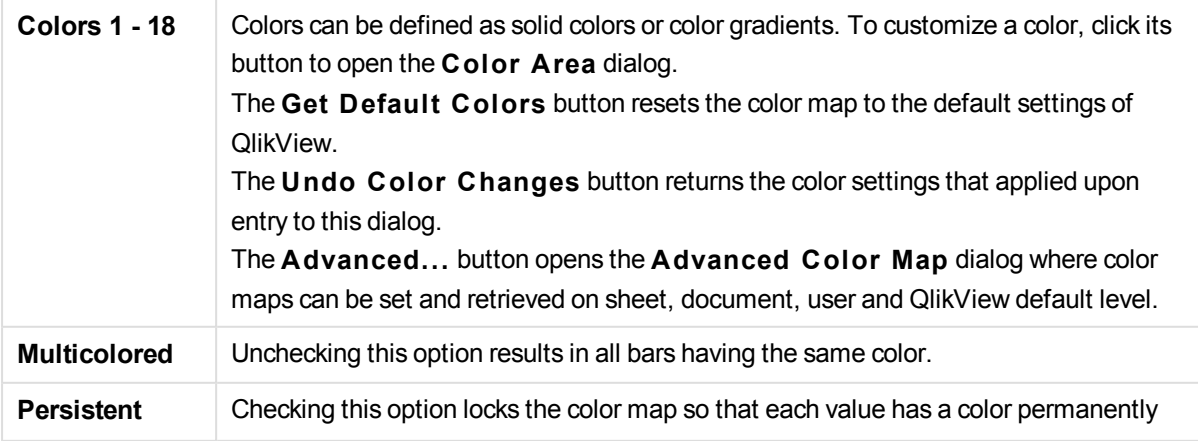

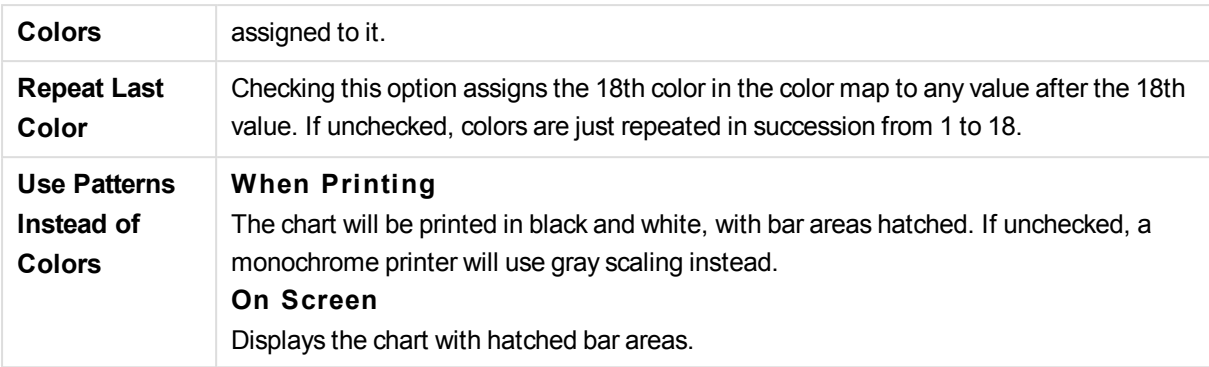

In the **Frame Background** group color settings are made for the plot area background and the background of the area surrounding the plot area.

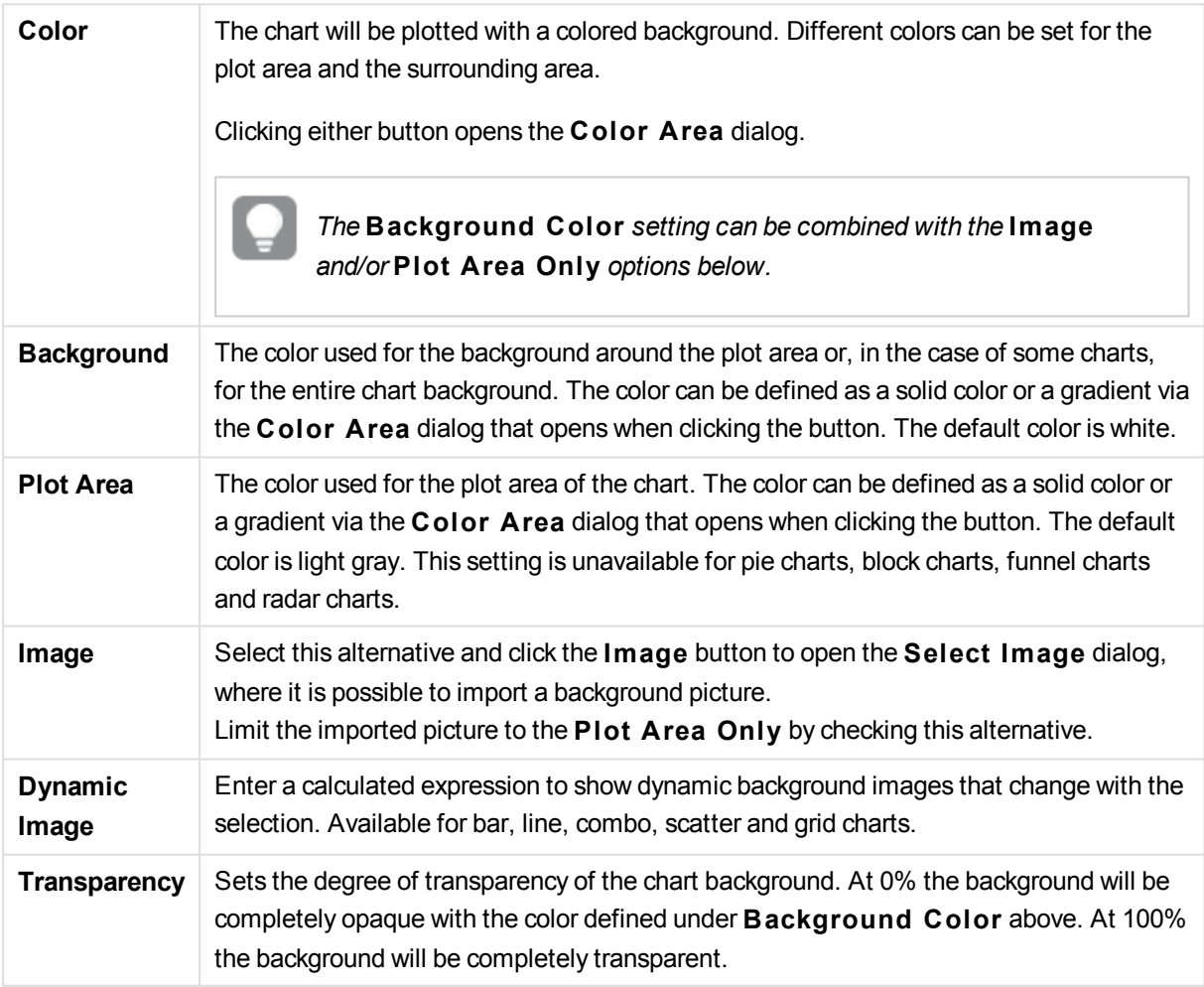

In the **Plot A rea Border** group you can assign **Width** and **Color** for the rectangle surrounding the plot area.

# **Chart Properties: Number**

This property page applies to the active chart and contains the following controls for formatting values:

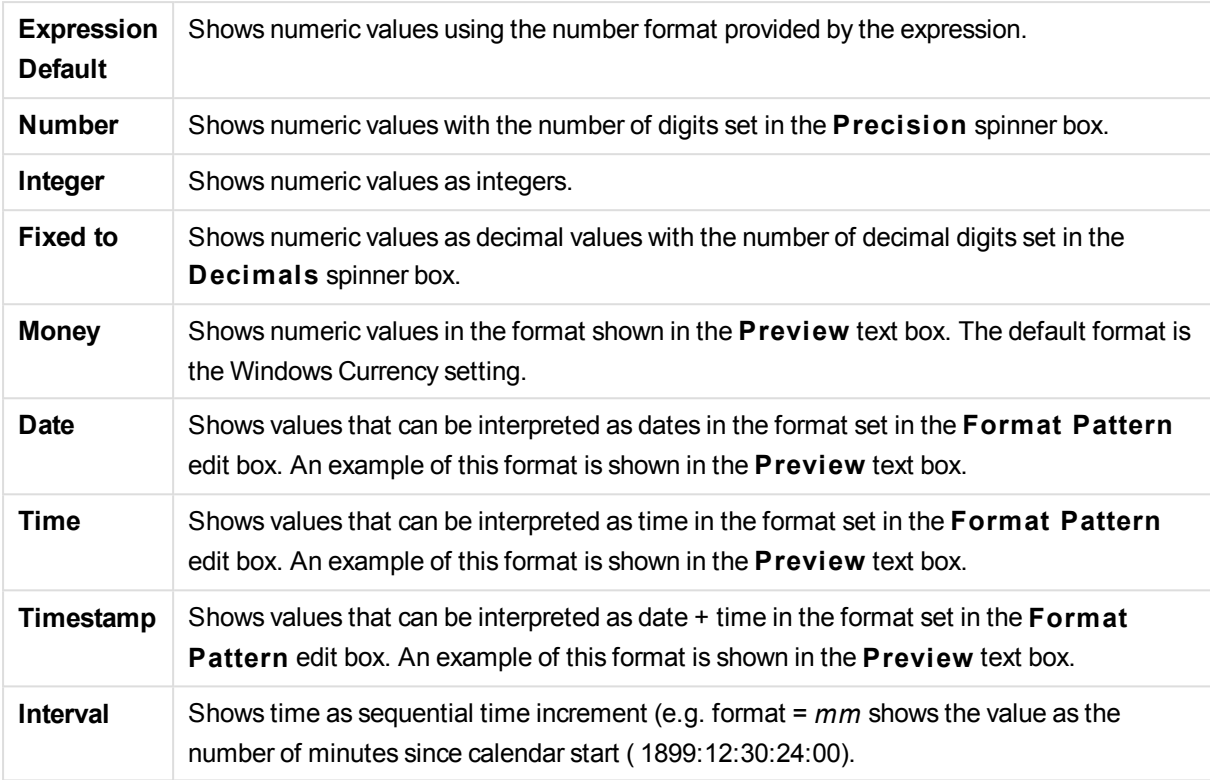

The **Show in Percent (% )** button operates on the following formats: **Number**, **Integer** and **Fixed to**.

**Decimal** and **Thousand** separators can be set in the edit boxes of the **Separators** group.

In the **Symbol** edit boxes symbols for unit, 1000, 1000 000 and 1000 000 000 can be entered.

The **ISO** button sets the time, date and timestamp formatting to ISO standard.

The **System** button sets the formatting to system settings.

#### **Font**

Here the **Font**, **Font style** and **Size** of the font to be used can be set.

The font can be set for any single object (**Object Properties: Font**), or all objects in a document (**Apply to Objects** on **Document Properties: Font**).

Further, the default document fonts for new objects can be set on **Document Properties: Font**. There are two default fonts:

- 1. The first default font (**List Boxes, Charts, etc**) is used for most objects, including list boxes and charts.
- 2. The second default font (**Text Objects and Buttons**) is used for buttons and text boxes, which are objects that usually need a larger font.

Finally, the default fonts for new documents can be set on **User Preferences: Font**.

For charts, buttons and text objects (except search objects) a font **Color** can also be specified. The color may **Fixed** or it can be dynamically **Calculated** from an expression. The expression must be a valid color representation, which is created using the color functions. If the result of the expression is not a valid color representation, the font color will default to black.

Additional settings are:

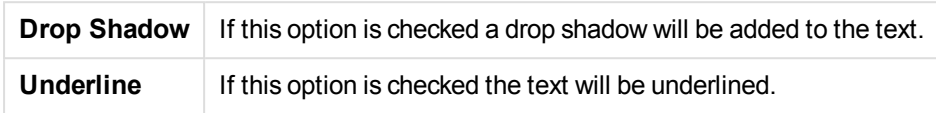

A sample of the selected font is shown in the preview pane.

# **Layout**

A Layout setting will apply to the current object only, if it is made from the Object Properties page. A Layout setting will apply to all objects of the specified type(s) in the document, if it is made from the Document Properties page.

## **Use Borders**

Enable this setting in order to use a border around the sheet object. Specify the type of border by selecting it in the drop-down menu.

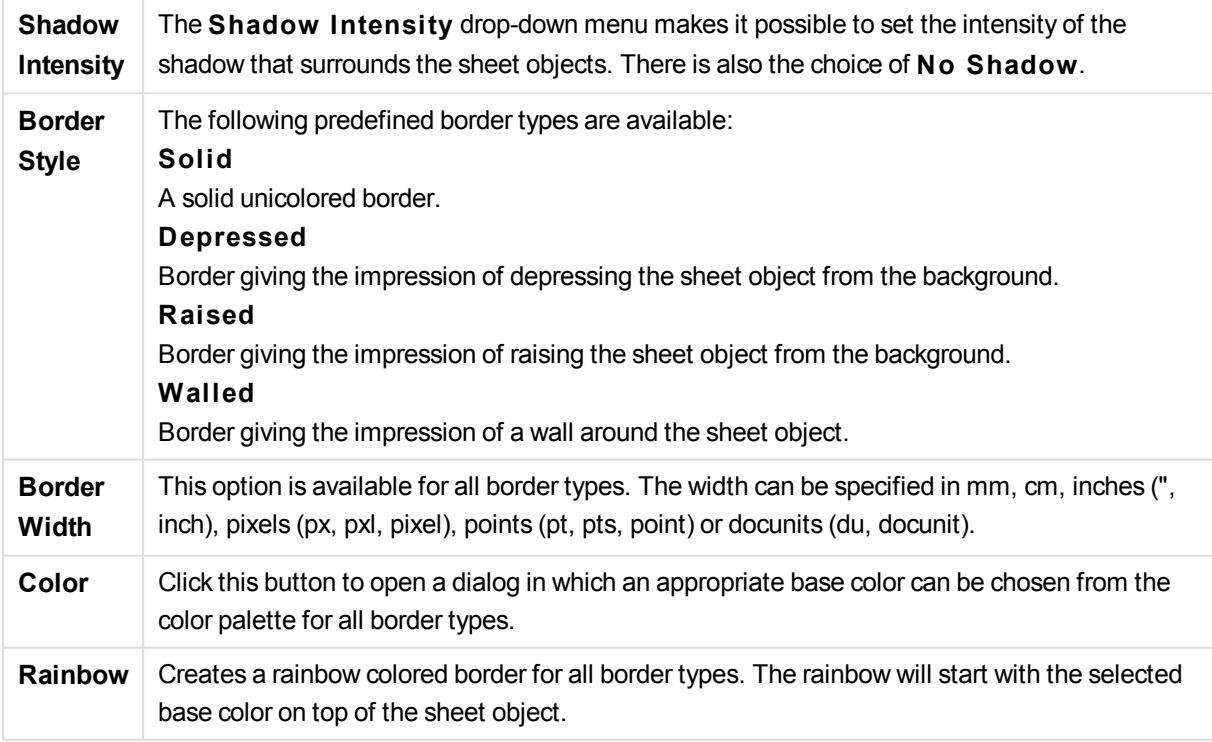

When **Simpli fied** is the chosen **S tyling Mode** in **Document Properties: General**, there is no choice of border type, there is only the **Shadow Intensi ty** drop-down menu and the **Border Width** setting.

## **Rounded Corners**

In the **Rounded Corners** group the general shape of the sheet object is defined. These settings allow for drawing of sheet objects ranging from perfectly circular/elliptical via super elliptical to rectangular. **Rounded Corners** is only available if you have selected **Advanced S tyling Mode** in **Document Properties: General**.

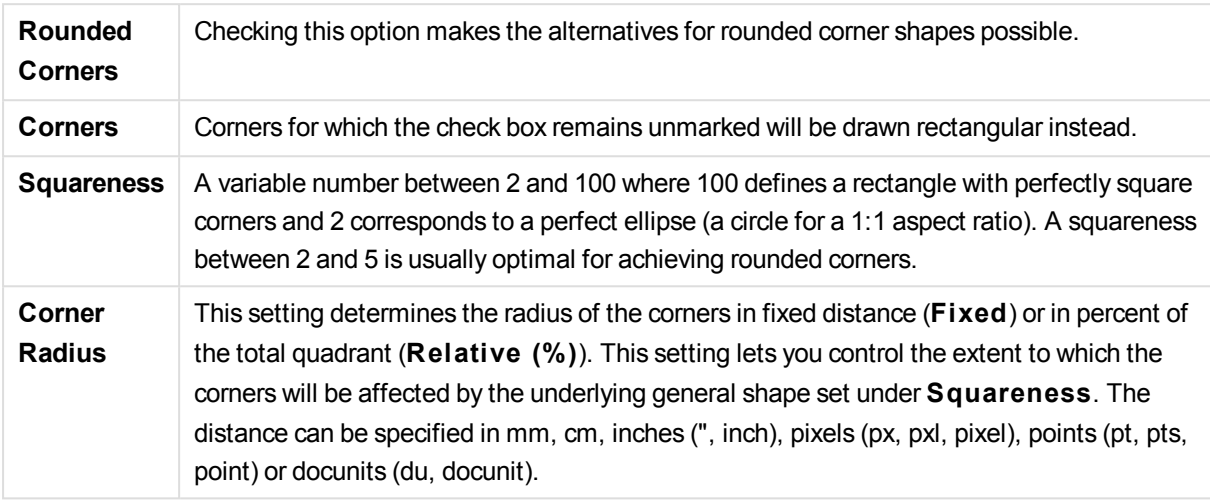

# **Layer**

In the **Layer** group an object can be defined as residing in one of three layers:

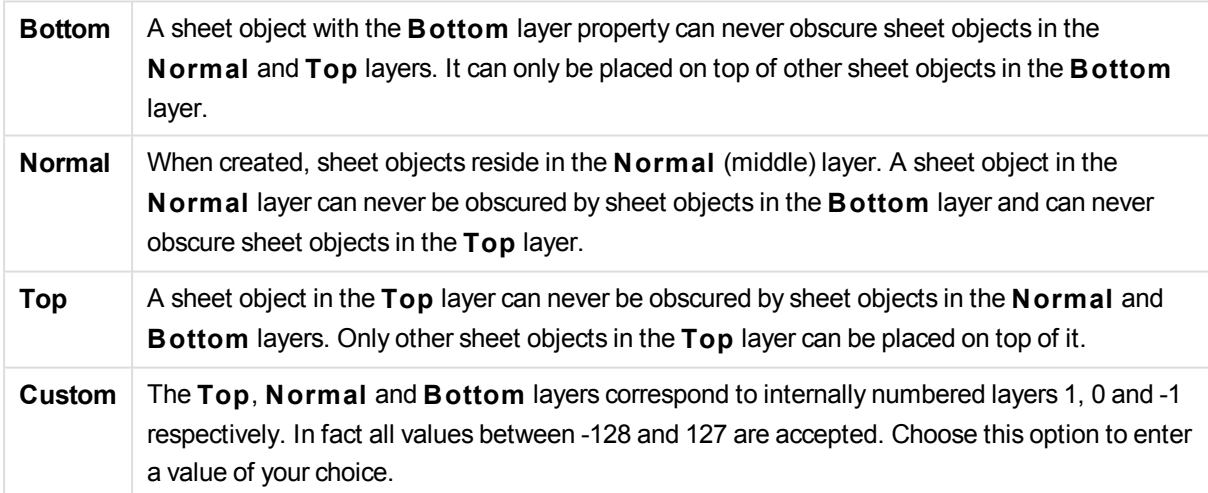

# **Theme Maker...**

Opens the **Theme Maker** wizard where you can create a layout theme.

# **Apply Theme ...**

You can apply a layout theme to the object, sheet or document.

### **Show**

In the **Show** group it is possible to specify a condition under which the sheet object is displayed:

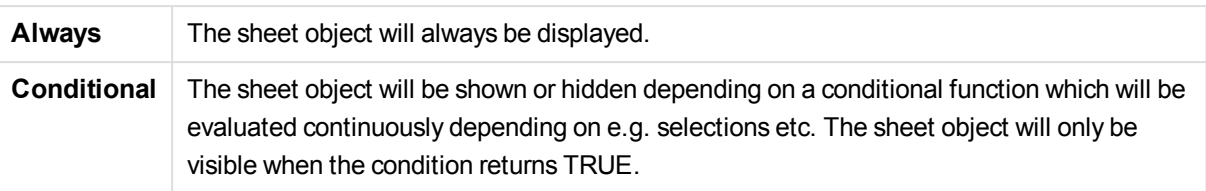

*Users with Admin privileges for the document can override all show conditions by selecting* **Show All Sheets and Sheet Objects** *in* **Document Properties: Securi ty***. This functionality can be toggled by pressing Ctrl+Shift+S.*

# **Options**

In the **Options** group, it is possible to disallow moving and resizing of the sheet object. The settings in this group are only relevant if the corresponding check boxes are enabled in **Document Properties: Layout** and **Sheet Properties: Securi ty**.

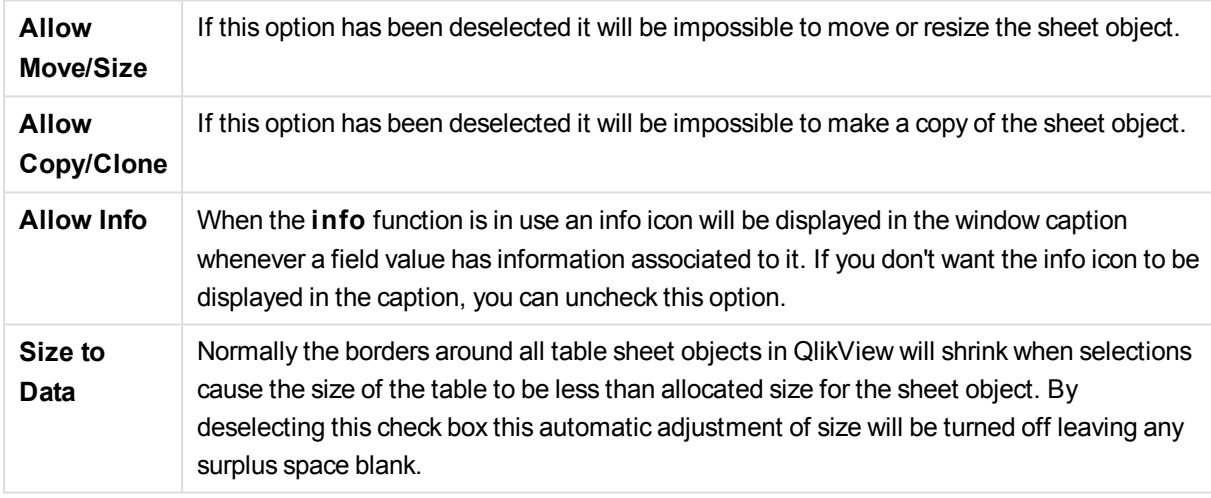

# **Scrollbars**

Various controls for changing the scrollbar layout are located in the **Scrollbars** group:

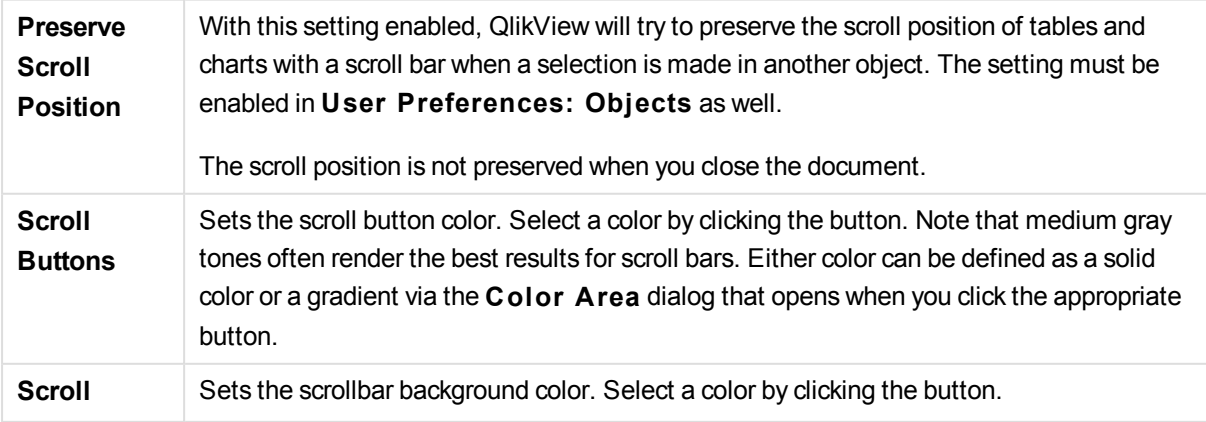

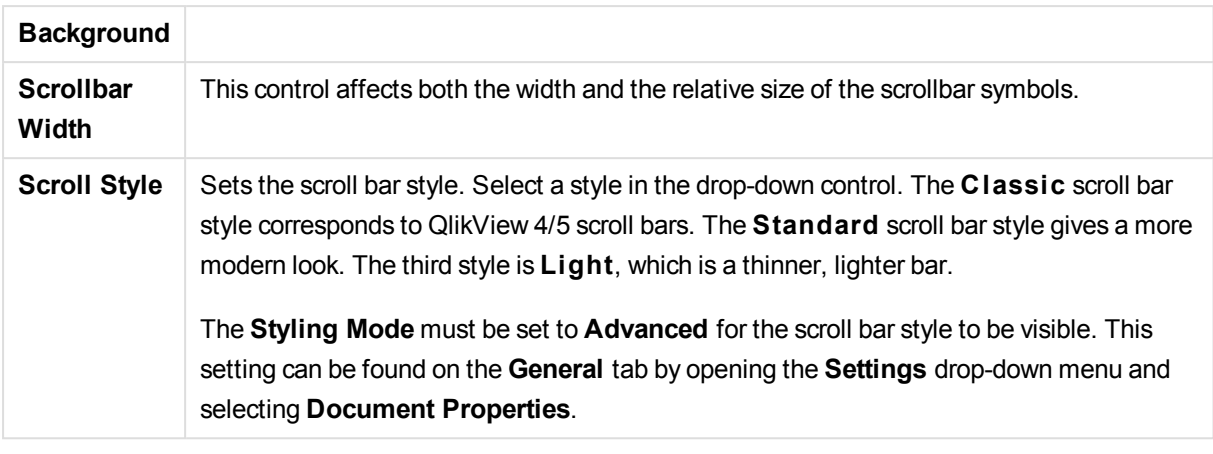

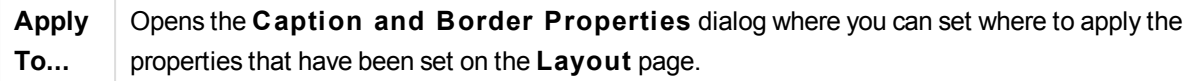

## **Caption**

A Caption setting will apply to the current object only, if it is made from the **Object Properties** page. A Caption setting will apply to all objects of the specified type(s) in the document, if it is made from the **Document Properties** page.

On the **Caption** page, specify layout options that are completely different from the general layout of the object.

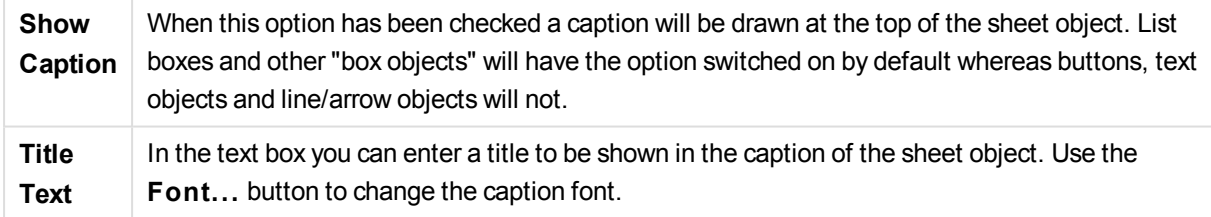

Set the colors of the caption in its different states. The settings for **Active Colors** and **Inactive Colors** can be made separately from each other.

Click the **Background Color** or **Text Color** button to open the **Color A rea** dialog. The **Background Color** can be defined as a **solid** or a **gradient** color on the **Color A rea** dialog. **Text Color** can be defined a **Fixed** or a **Calculated** color using color functions.

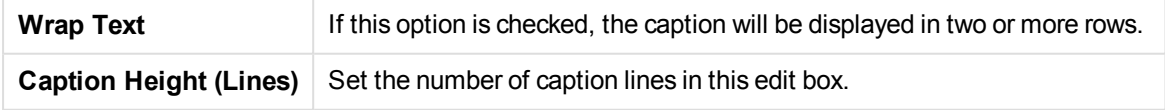

The precise size and position of the QlikView object can be determined and adjusted by the size/position settings for the **Normal** or **Minimized** QlikView sheet object. These settings are measured in pixels:

**X-pos** Sets the horizontal position of the left side of sheet object in relation to the sheet's left edge.

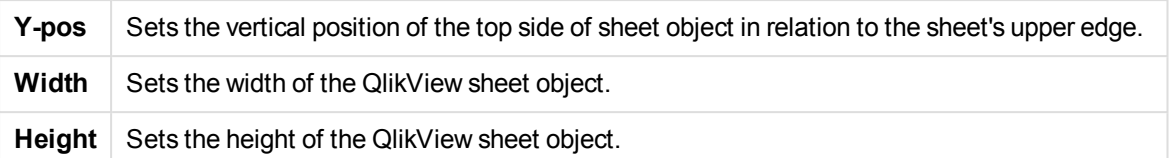

The orientation of the caption label can be altered with the **Caption Alignment** options:

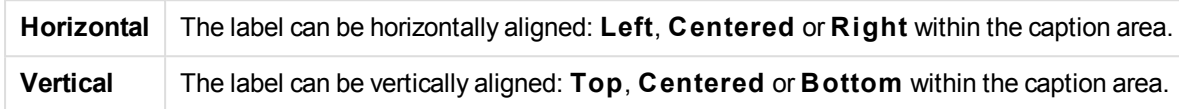

# **Special Icons**

Many of the object menu commands of the sheet objects can be configured as caption icons. Select commands to be shown as caption icons by marking the check box to the left of each command in the list.

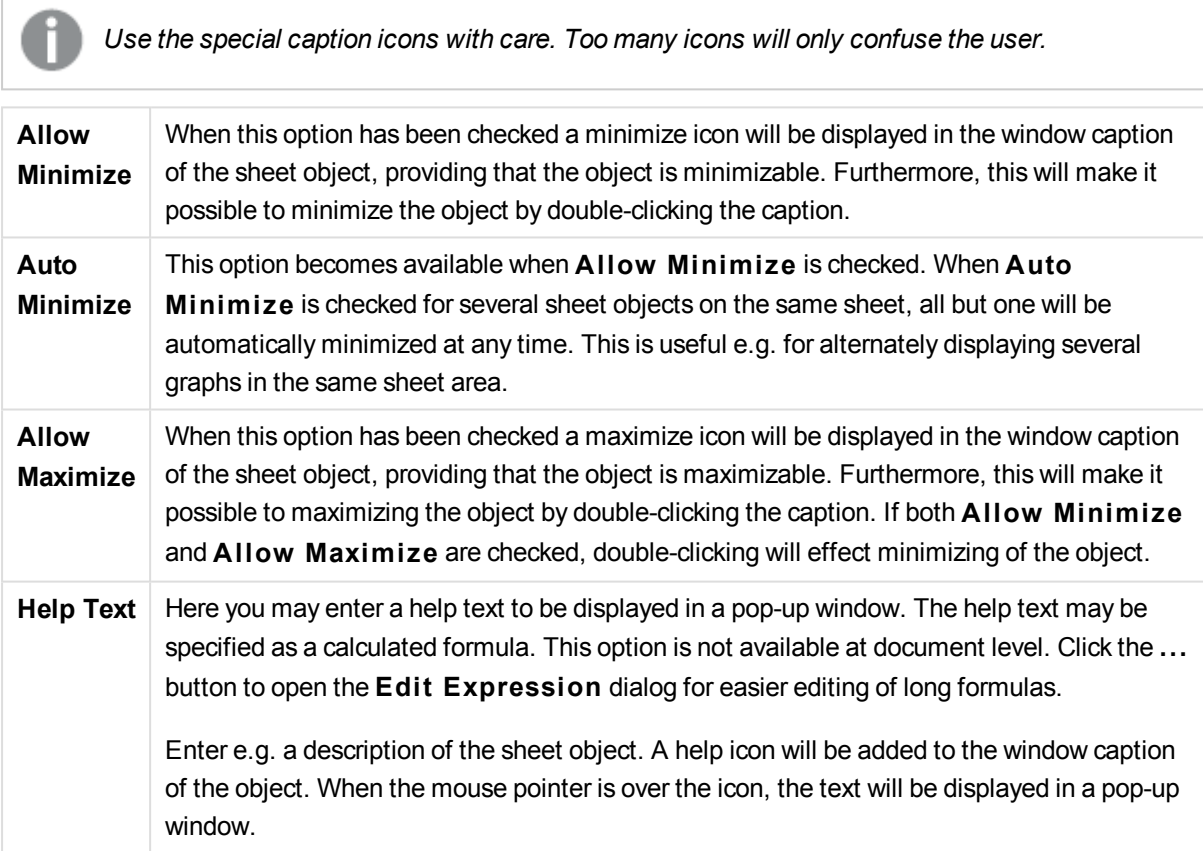

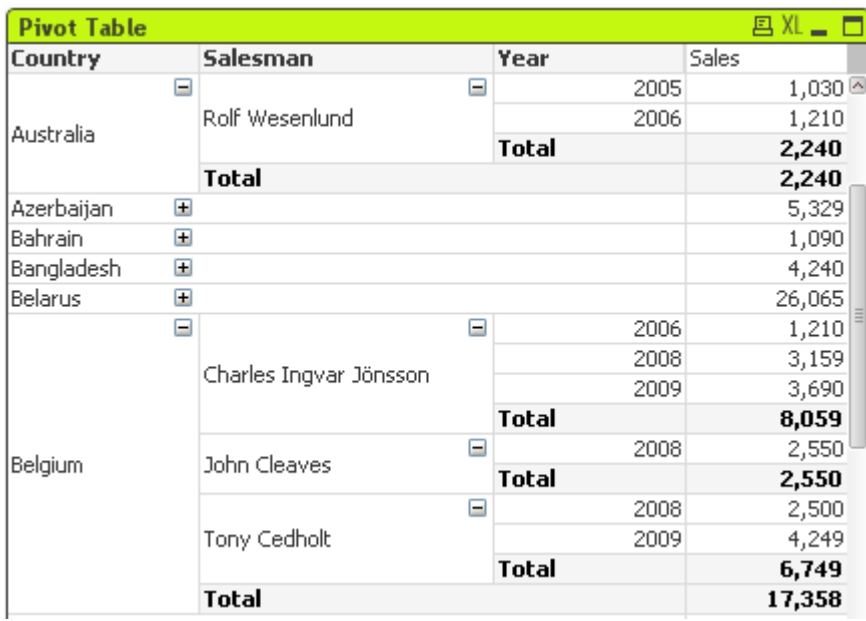

# Pivot Table

*An example of a Pivot table*

Charts are graphical representations of numerical data. The pivot table and the straight table are special cases as they display the data in table form while retaining all the properties of a chart. It is possible to switch between different representations of an existing chart, by changing the **Chart Type** in the **Chart Properties: General** page.

The pivot table is one of the most powerful tools for analyzing data. It offers substantial functionality but is still easy to use. Pivot tables show dimensions and expressions in rows and columns, for example in cross tables. The data in pivot tables may be grouped. Pivot tables can show partial sums.

The quickest way to create a new pivot table is to select **Quick Chart** wizard from the **Tools** menu.

By a right-click on the pivot table the **Pivot Table: Object Menu** will be displayed. It can also be accessed from the **Object** menu, when the pivot table is the active object.

# **Using the Pivot Table**

In a pivot table dimensions (fields and expressions) can be shown on one vertical and one horizontal axis. The dimensions may be moved freely between or within the axes. This process is called "pivoting". In QlikView, pivoting is done by dragging and dropping with a mouse. Simply point the mouse somewhere in the field, click and drag it to the desired position. To make this easier, while a field is being moved, its borders are highlighted in blue.

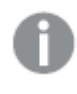

*Pivoting is disabled if the* **Allow Pivoting** *check box in the* **Chart Properties: Presentation (Pivot Table)** *is unchecked.*

In QlikView, multi-dimensional pivot tables will display small + and - icons in its variable fields. A + icon indicates that the table can be further expanded for detail by revealing further variables, while a - icon indicates that it can be collapsed, which sacrifices detail for clarity or space.

From the **Pivot Table: Object Menu** you also have access to the commands **Expand all**, **Collapse all**, **Collapse Dimension Rows** and **Collapse Dimension Columns** which effect these setting accordingly.

*If you use cyclic dimension groups, it is recommended that you always first* **Expand all** *and then expand or collapse at individual dimension level to ensure that all levels, even levels not displayed, are properly expanded.*

## **Example:**

To move the field *Product* in the pivot table below from the vertical axis to the horizontal axis, point with the mouse in the *Product* column. Press the left mouse button and keep it depressed while dragging the mouse cursor up above the expression label row. The selected column and its target are highlighted in blue while you are dragging.

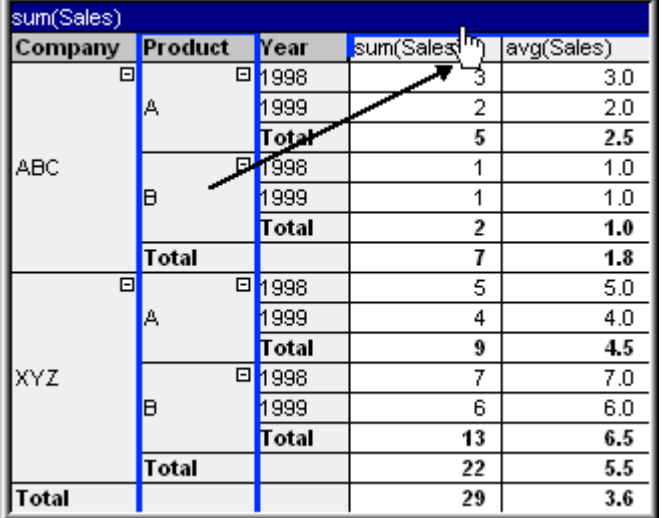

The result:

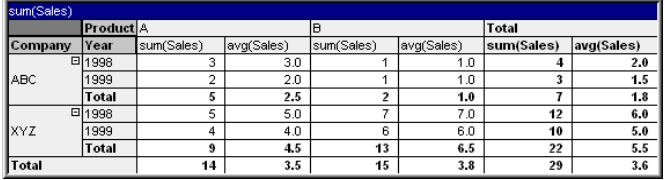

Not only the dimension fields, but also the expression row can be pivoted:

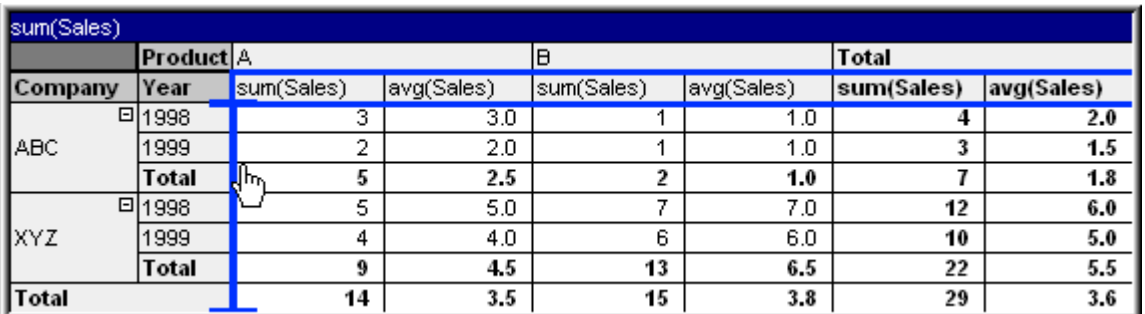

The result:

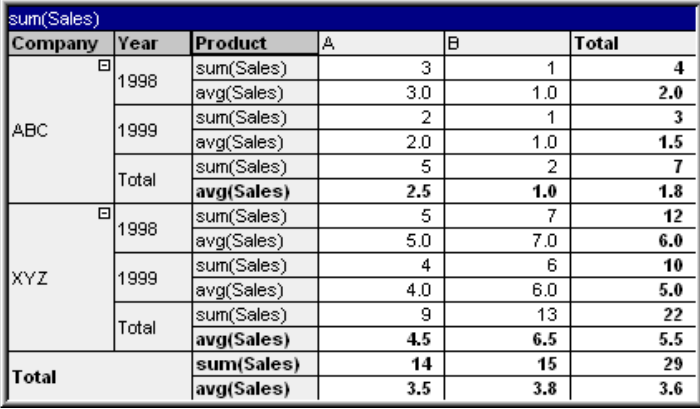

#### **Expanding and Collapsing the Dimension Axes**

QlikView pivot tables allow you to expand and collapse dimensions on the axes by single field values. This allows you to drill down into details for one or more field values while keeping the totals for others.

*After a reload, any expanded columns in a pivot table will be collapsed.*

*It is possible to disable the expand and collapse options for a pivot table by selecting the check box* **Always Fully Expanded** *on the* **Chart Properties: Presentation** *page of the pivot table.*

#### **Example: Example (Expanding):**

In the pivot table below, the + icons to the right of the field values in the *Company* column indicate that the table can be expanded for further detail.

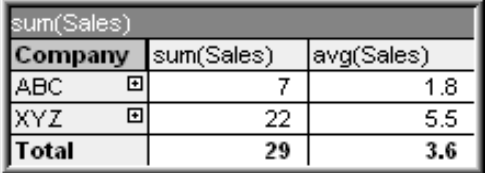

A click on the first + icon displays the *Product* details for the company ABC:

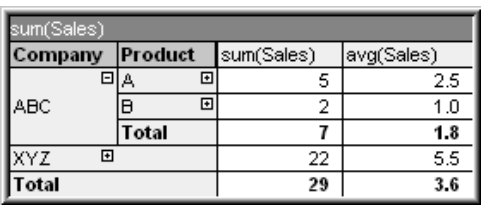

Each field value can be separately expanded to show the next level. In order to expand all field values in a certain column, right-click in that column and select **Expand all** from the **Object** menu. If you do so for the *Company* column in the table above, the result will be as follows:

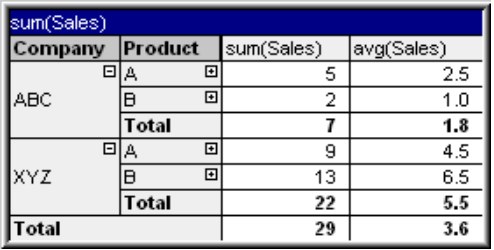

The + icons in the *Product* column indicate that another level exists. Right-click in the *Product* column and select **Expand all** again. The result will be as follows:

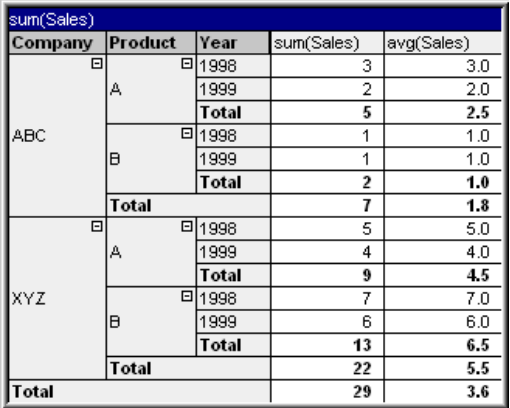

As no + icons are available in the *Year* column, we can conclude that there are only three dimension fields available in this pivot table.

# **Example: Example (Collapsing):**

Just as you expand with the + icons, you can collapse individual values by clicking on the - icons. If you click on the - icon to the right of the value A in the table above, the result will be as follows:

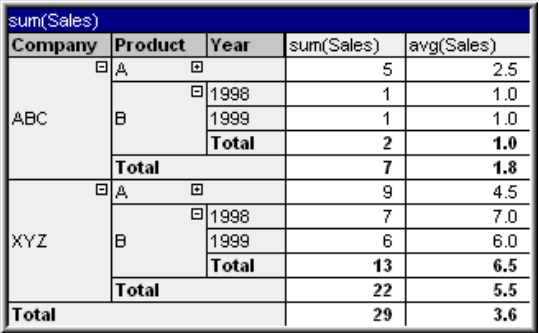

Finally, even the first column can be collapsed, leaving only the grand total of the expression for the vertical axis. This is done by right-clicking in any of the field dimension columns and choosing **Collapse**

**Dimension Columns** from the **Object** menu. The result will be as follows:

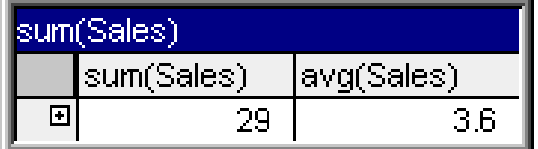

From here you may expand again!

The expand and collapse possibilities apply equally for multiple dimension fields on the horizontal axis as is illustrated in the pivot table below.

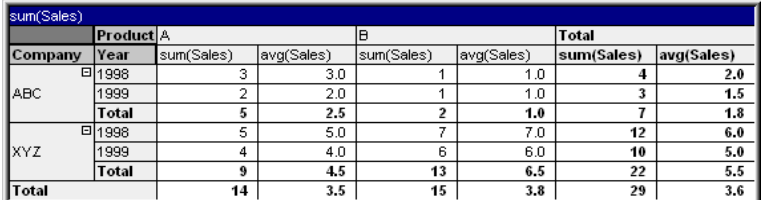

## **Object Menu**

The pivot table **Object** menu is opened by right-clicking the object. The menu commands are:

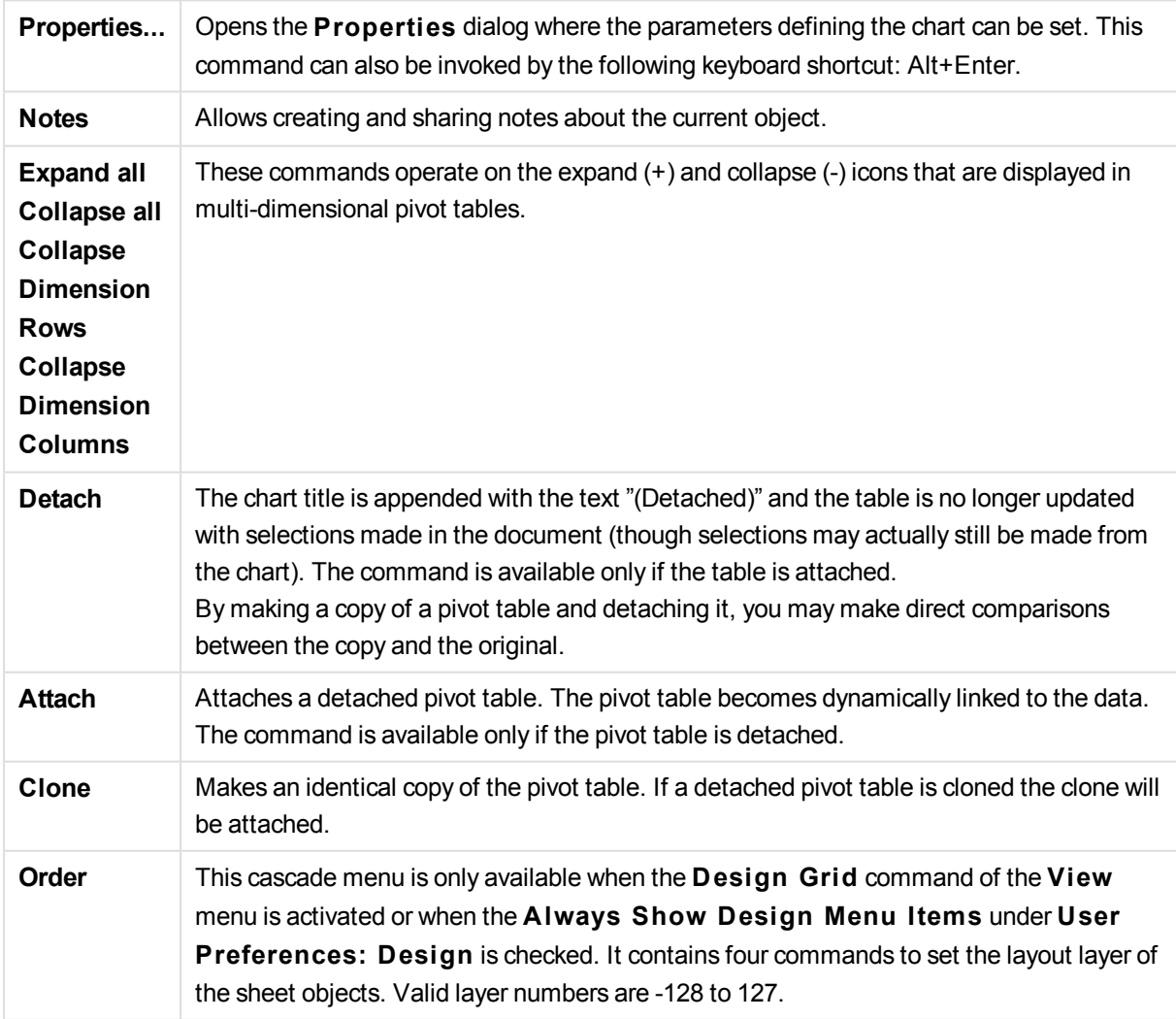
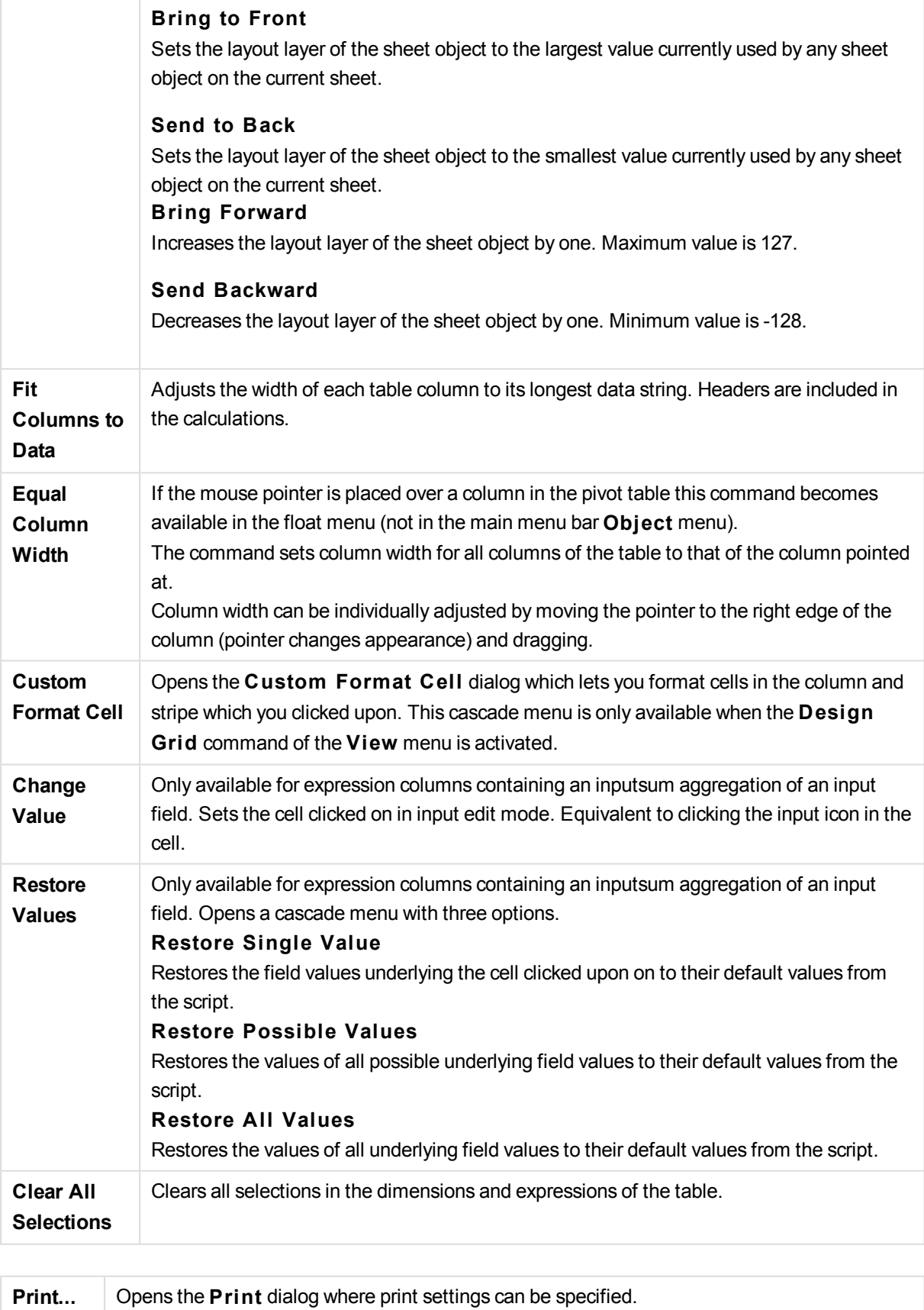

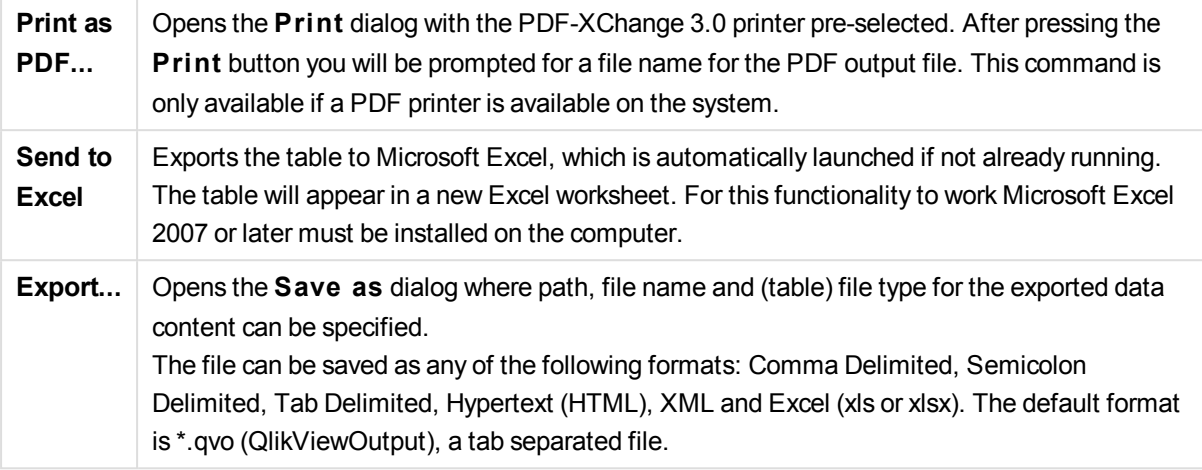

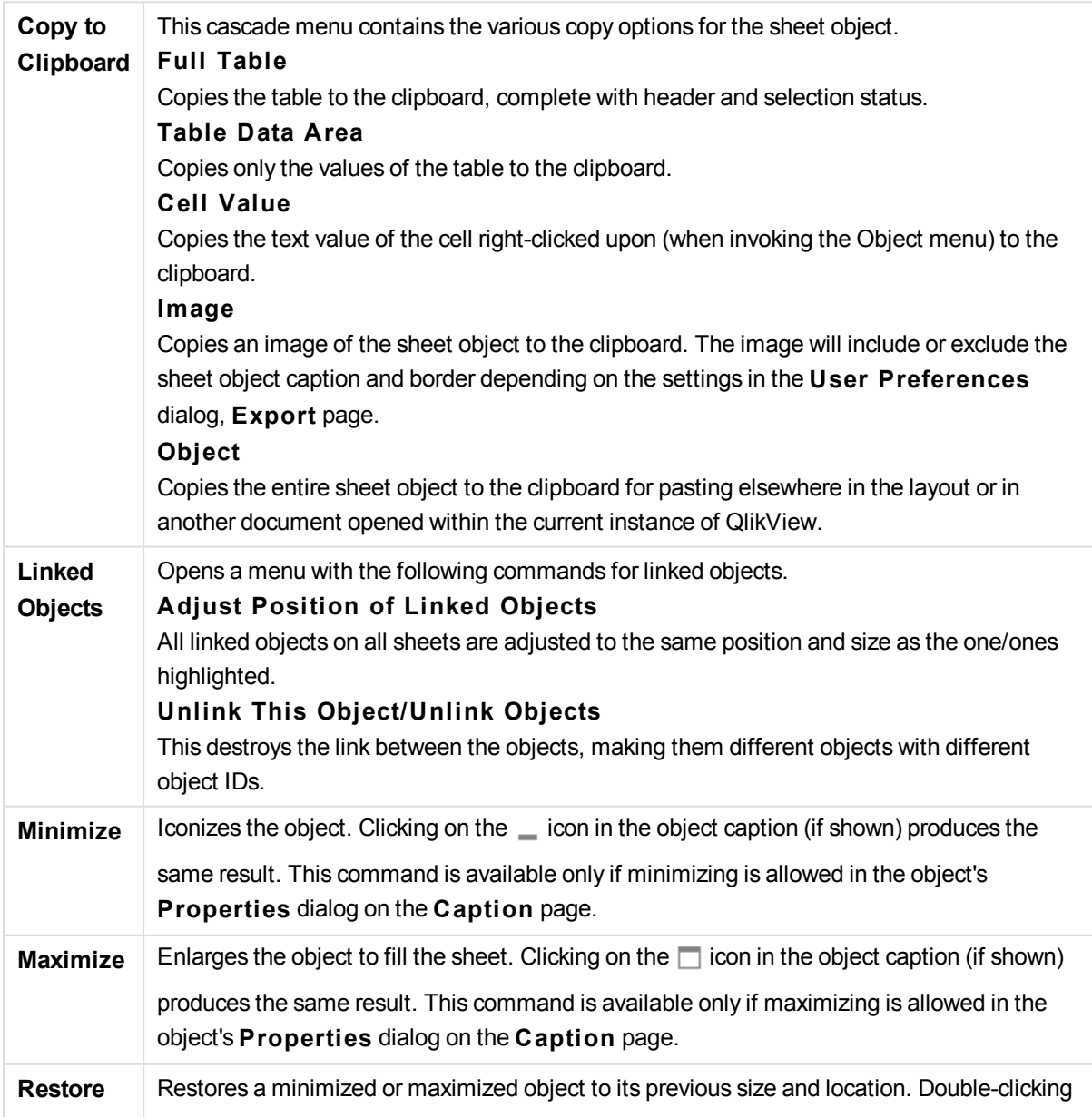

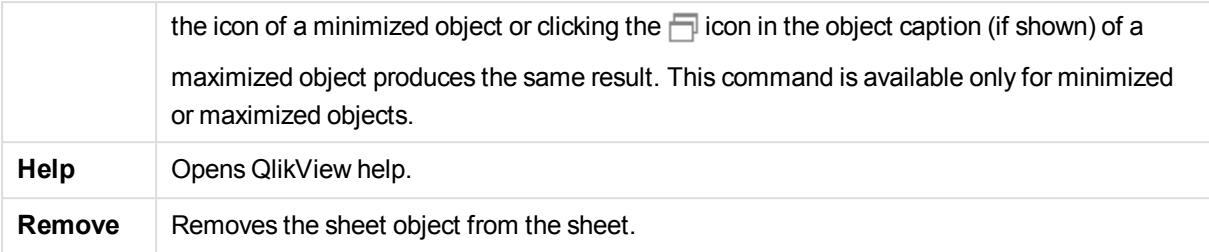

### **Chart Properties: General**

On the **General** page you can set such properties as titles and chart type. It is the first page in the **Quick Chart Wizard** and in the **Chart Properties** dialog.

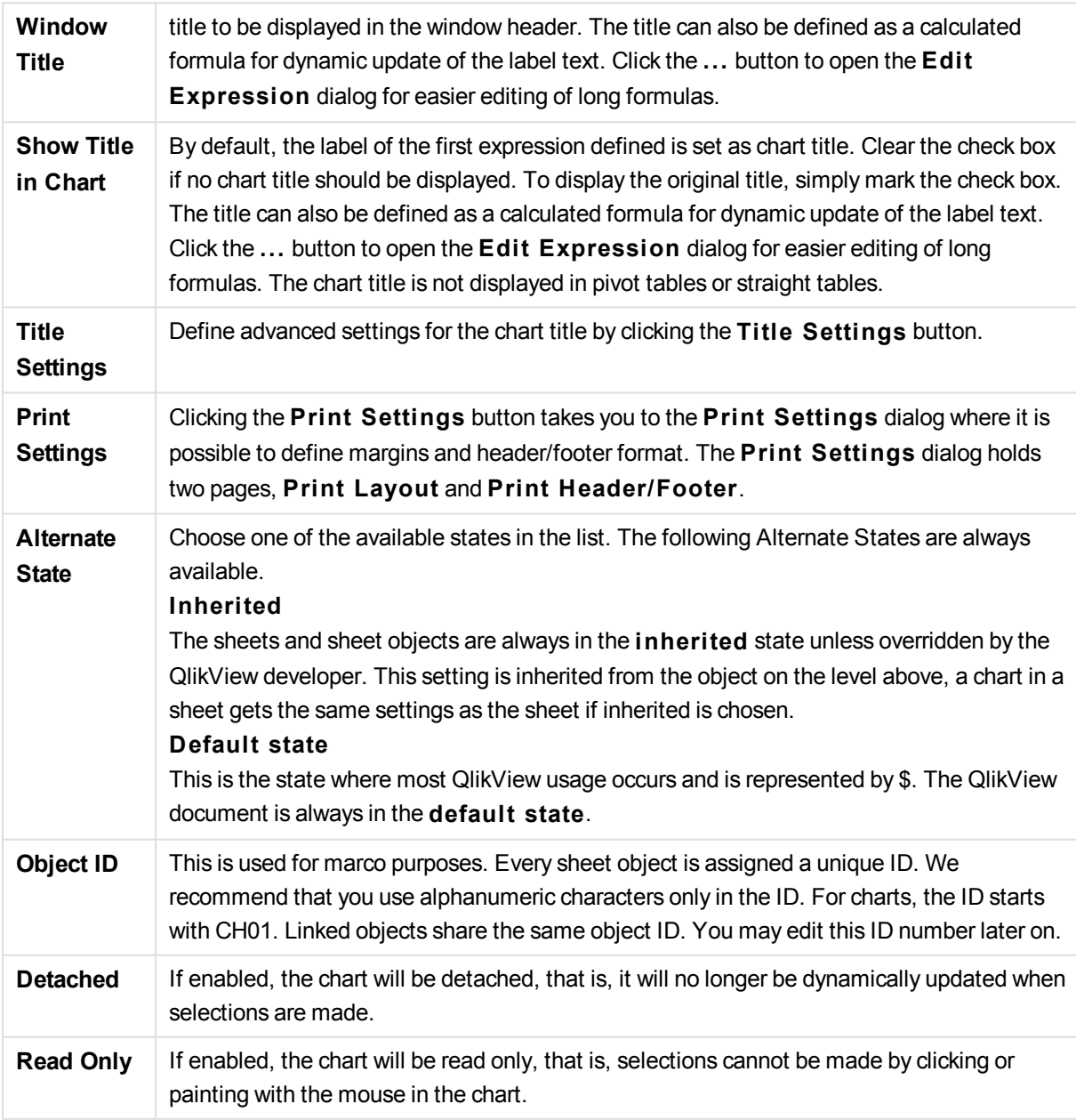

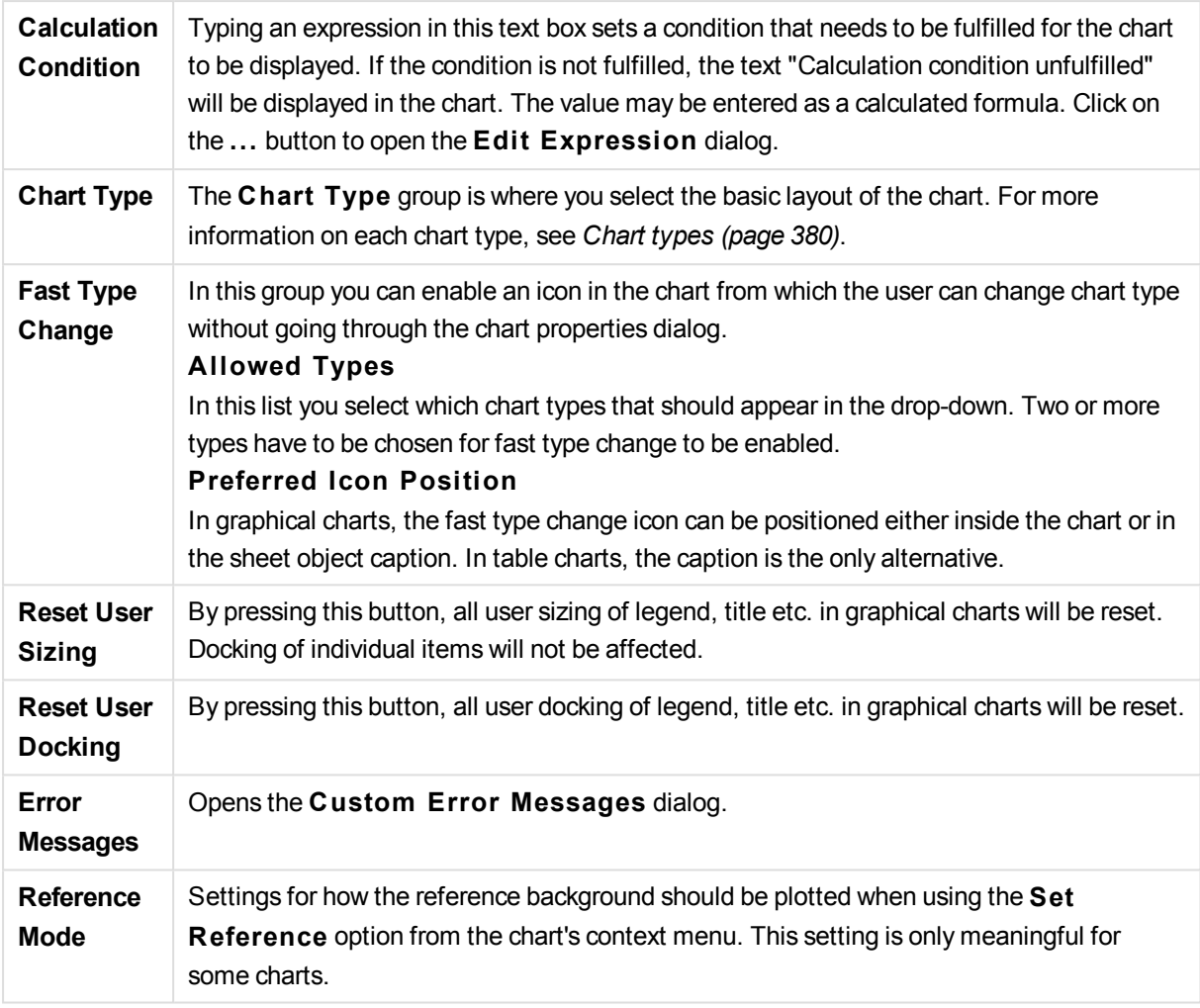

## **Chart Properties: Dimensions**

The **Chart Properties: Dimensions** page is reached by right-clicking a chart and selecting **Properties** or by selecting **Properties** from the **Object** menu when the chart is active.

When you create a chart, you should first ask yourself two questions:

- What do you want to look at? What should the sizes of the bars in the bar chart correspond to? The answer might be the "sum of sales", or something similar. This is set on the **Expressions** tab.
- What do you want to group it by? Which field values do you want to use as labels for the bars in the bar chart? The answer might be "per country", or something similar. This is set on the **Dimensions** tab.

A chart can display one or more dimensions. The upper limit depends on the actual chart type, the complexity of the data and the available memory. Pie, line and scatter charts can display a maximum of two dimensions, bar, block and grid charts three. Radar and funnel charts can only display a single dimension, and gauge charts use no dimensions at all. Further dimensions are ignored.

A chart dimension gets its values from a field which is specified on the **Chart Properties: Dimensions** page. Instead of being a single field a dimension can also consist of a group of fields (see **Edit Groups** below).

A dimension can be a single field, a group or an expression (calculated dimension). It can also be a synthetically created dimension

Move fields back and forth by selecting (click, Ctrl-click) and using the **Add>** or **<Remove** buttons, or by double-clicking your selections directly.

Chart dimensions may also be calculated from an expression.

This property page is used for defining dimensions.

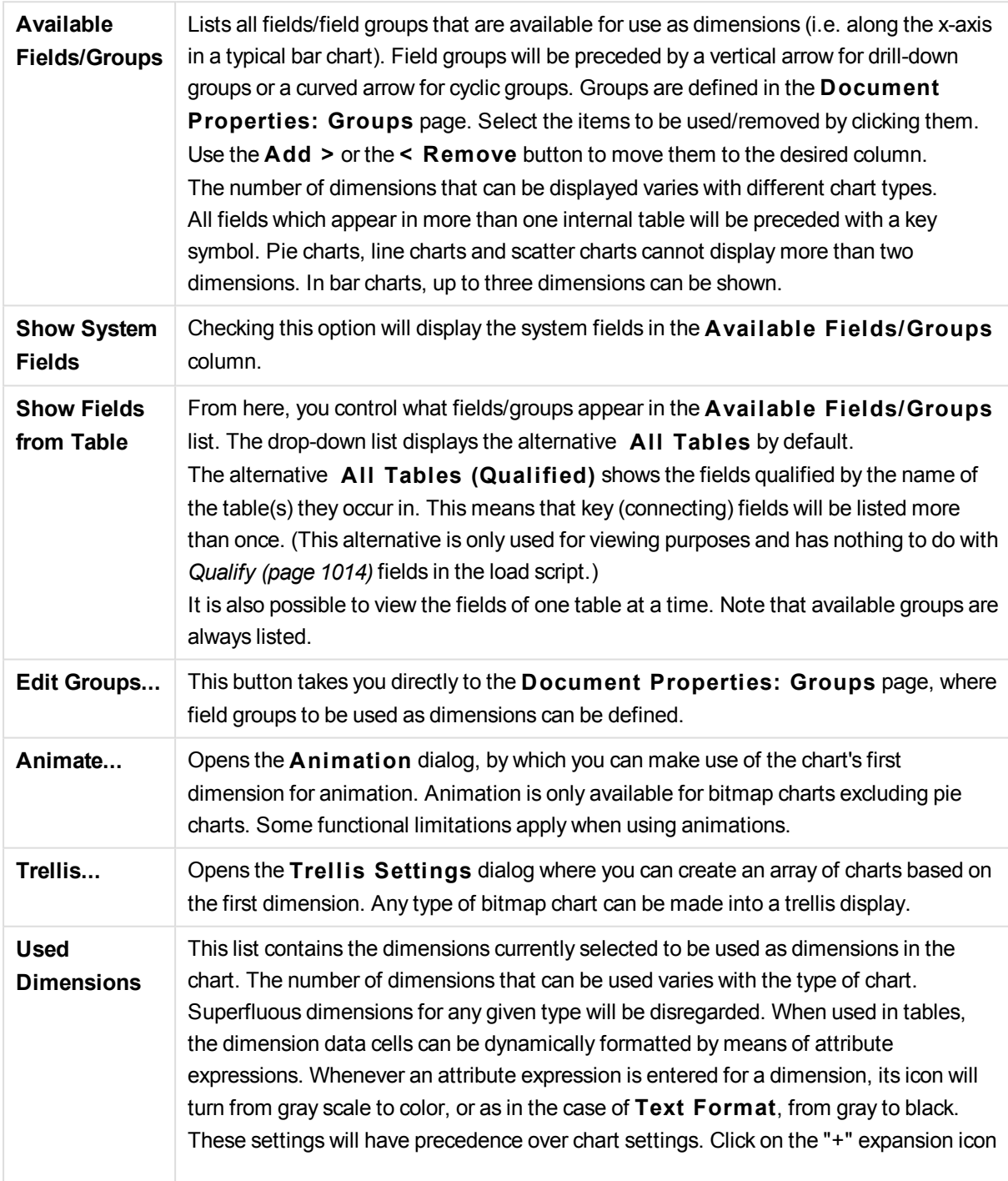

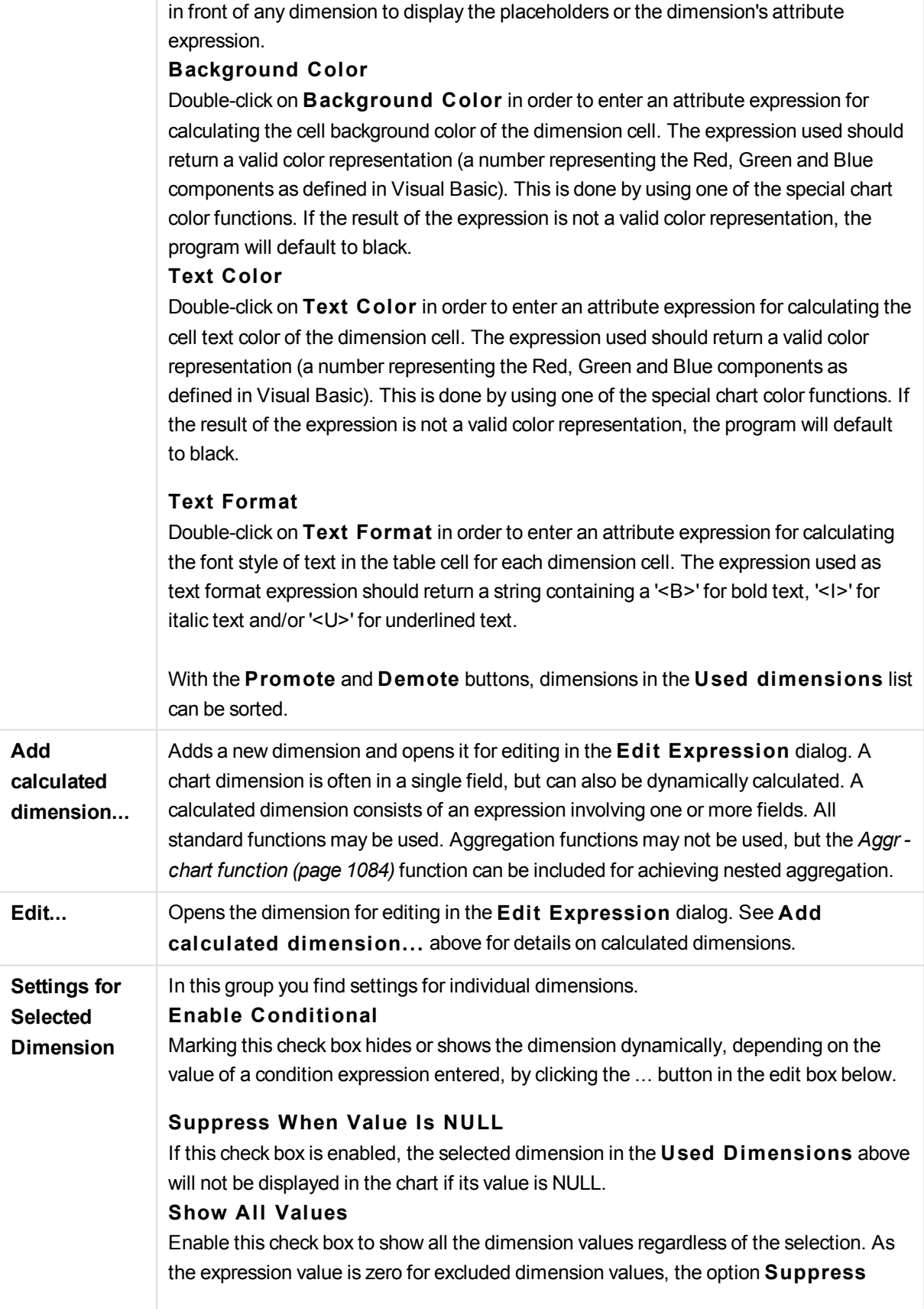

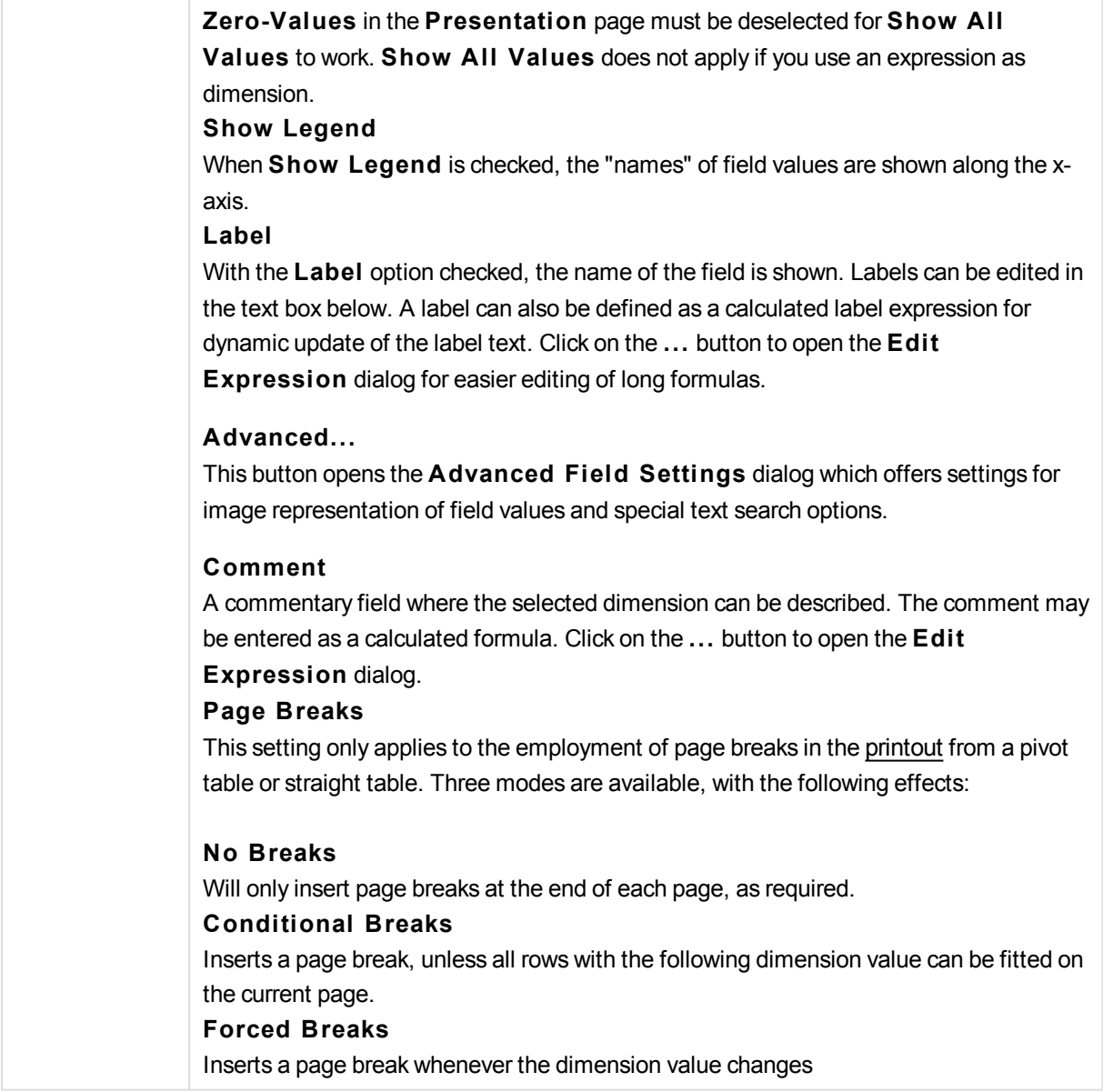

### **Chart Properties: Dimension Limits**

Dimension limits can be set for chart types, except for gauge charts and pivot tables.

The **Dimension** Limits tab controls the number of dimension values you can see in a given chart.

Before getting to that, it is important to describe the effect that the three options in the dropdown produce. The dropdown contains three values: **Fi rst**, **Largest** and **Smallest**. These values control the way the calculation engines sorts the values it returns to the charting engine. It is mandatory to have one of these options selected, if the dimension is to be restricted. The sorting only occurs for the first expression, except in pivot tables when the primary sort may override the first dimension sort.

This property page is used for defining dimension limits. Each dimension in the chart is configured separately.

# **Limits Restrict which values are displayed using the fi rst expression**

These properties are used to determine how many dimension values are displayed in the chart, according to settings made below.

## **Show only**

Select this option if you want to show the **Fi rst**, **Largest** or **Smallest** x number of values. If this option is set to 5, there will be five values displayed. If the dimension has **Show Others** enabled, the Others segment will take up one of the five display slots.

The **Fi rst** option will return the rows based on the options selected on the **Sort** tab of the property dialog. If the chart is a Straight Table, the rows will be returned based on the primary sort at the time. In other words, a user can change the values display by double-clicking on any column header and making that column the primary sort.

The **Largest** option returns the rows in descending order based on the first expression in the chart. When used in a Straight Table, the dimension values shown will remain consistent while interactively sorting the expressions. The dimensions values will (may) change when the order of the expressions is changed.

The **Smallest** option returns the rows in ascending order based on the first expression in the chart. When used in a Straight Table, the dimension values shown will remain consistent while interactively sorting the expressions. The dimensions values will (may) change when the order of the expressions is changed.

Enter the number of values to display. The value may be entered as a calculated formula. Click on the ... button to open the **Edit Expression** dialog.

### **Show only values that are:**

Select this option to display all dimensions values that meet the specified condition for this option. Select to display values based on a percentage of the total, or on an exact amount. The **relative to the total** option enables a relative mode which is similar to the **Relative** option on the **Expressions** tab of the property dialog. The value may be entered as a calculated formula. Click on the ... button to open the **Edit Expression** dialog.

### **Show only values that accumulate to:**

When this option is selected,all rows up to the current row are accumulated, and the result is compared to the value set in the option. The **relative to the total** option enables a relative mode which is similar to the **Relative** option on the **Expressions** tab of the property dialog, and compares the accumulated values (based on first, largest or smallest values) to the overall total. The value may be entered as a calculated formula. Click on the **...** button to open the **Edi t Expression** dialog. Select **Include Boundary Values** to include the dimension value that contains the comparison value.

Negative values will not be included when calculating the accumulated restriction sum. We recommend that you don't use relative restrictions for fields that can contain negative values.

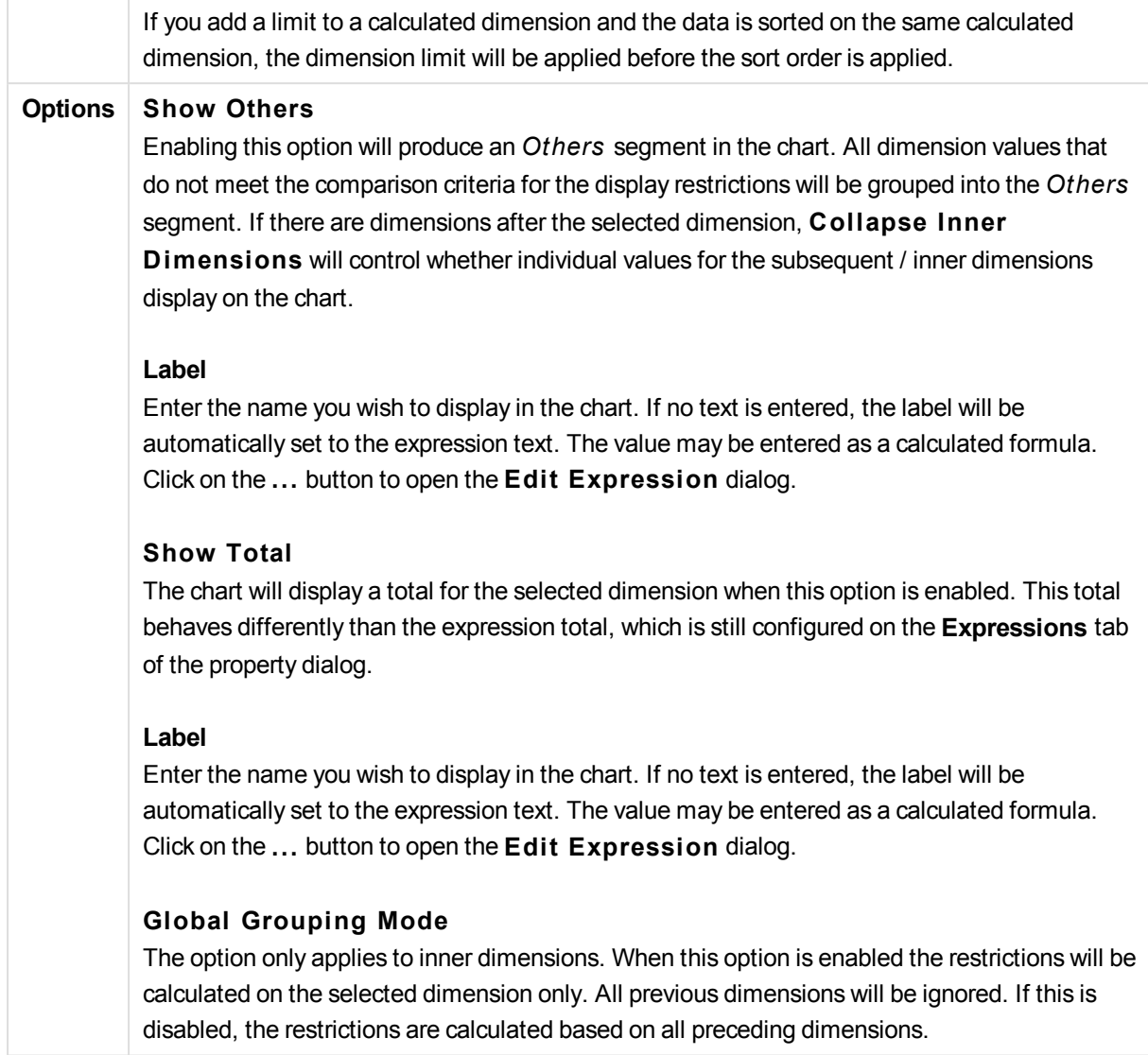

## **Expression Totals Compared to Dimension Totals**

Dimension Totals are generated by the calculation engine, and are then returned to the charting engine as separate rows (or dimension values). This will have an impact on the Others rows. The difference between using Expression Totals and Dimension Totals can be seen below.

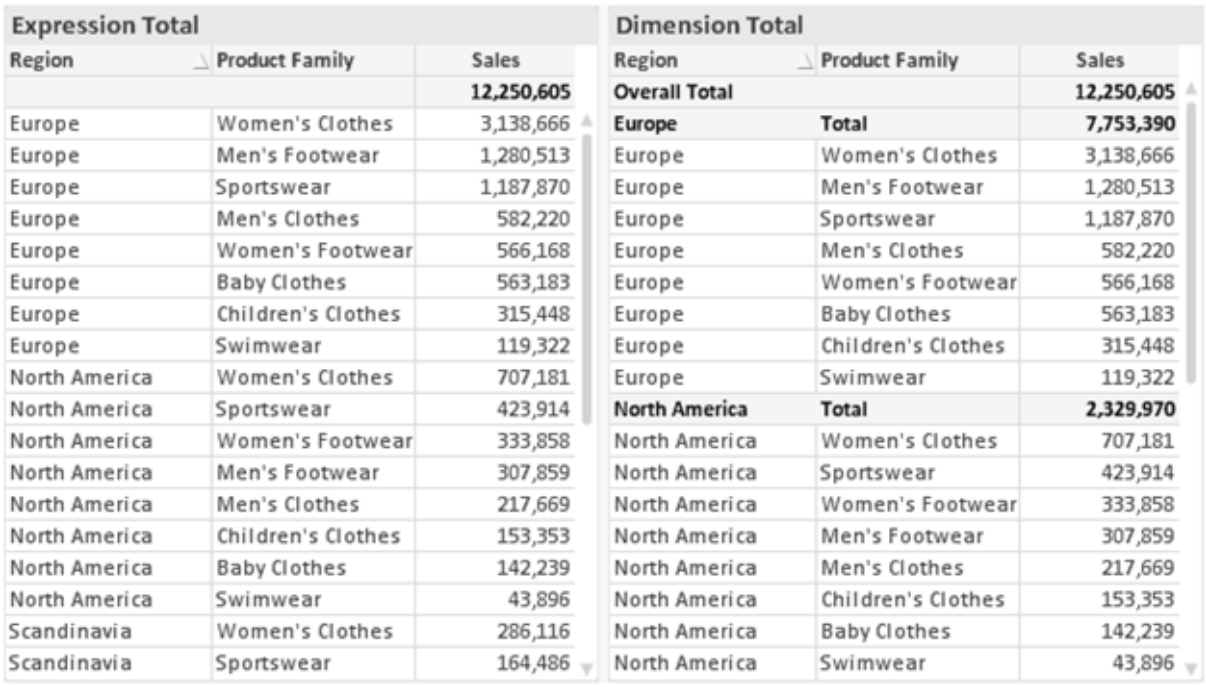

*Expression Totals and Dimension Totals*

When Dimension Totals is used, it is possible to have sub-totals within a straight table.

## **Chart Properties: Expressions**

To reach the **Chart Properties: Expressions** tab, right-click on a chart or table and select **Properties** from the **Object** menu.

When creating a chart, two questions should be asked:

- <sup>l</sup> What should the size of the bars etc. illustrate? These are the **Expression(s)** ( e.g. **sum of NetSales**).
- <sup>l</sup> How should the data be grouped? These are the **Dimension(s)** ( e.g. per **Country**).

*The* **Expressions** *tab looks different for different chart and table types. If an option is grayed out, it is not available for that particular chart or table type.*

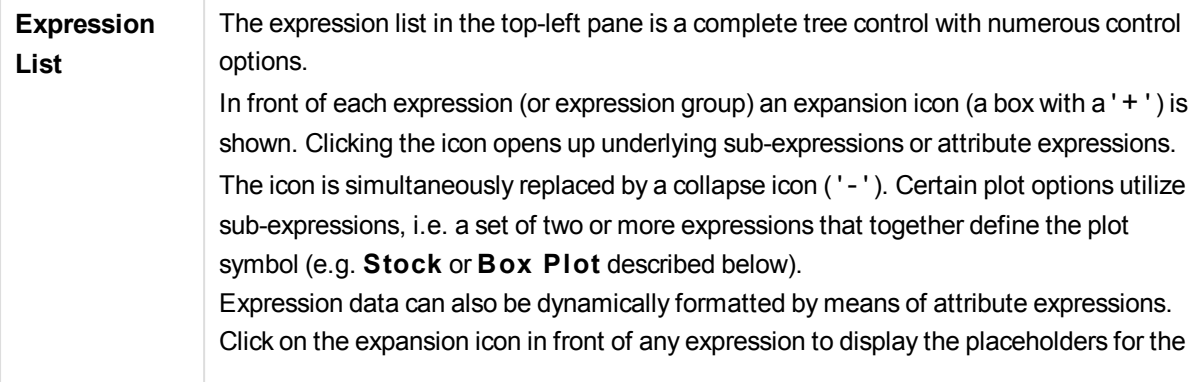

dimension's attribute expressions. These are:

### **Background Color**

Edit the default **Background Color** expression to create the attribute expression for calculating the plot color of the data point. The calculated color will have precedence over the default QlikView color selection and must be a valid color representation, which is achieved by using the color functions. If the result of the expression is not a valid color representation, the program will default to black. An auxiliary expression for **Text Color** can be created using the same method.

### **Text Color**

An auxiliary expression for **Text Color** can be created using the same method as for the background color (see above).

### **Text Format**

Edit the **Text Format** expression to enter an attribute expression for calculating the font style of text associated with the data point (For tables: text in the table cell for each dimension cell. The calculated text format will have precedence over table style defined in the **Chart Properties: S tyle**. The expression used as text format expression should return a string containing a '<B>' for bold text, '<I>' for italic text and/or '<U>' for underlined text. Note that = is necessary before the string.

### **Pie Popout**

Click on the **Pie Popout** in order to enter an attribute expression for calculating whether the pie slice associated with the data point should be drawn in an extracted "popout" position. This type of attribute expression only has effect on pie charts.

#### **Bar Offset**

Click on **Bar Offset** in order to enter an attribute expression for calculating an offset for the bar or bar segment associated with the data point. The offset can be positive or negative and will move the bar or segment accordingly. This is useful e.g. when making so called waterfall charts. This type of attribute expression only has effect on bar charts.

### **Line S tyle**

Click on **Line S tyle** in order to enter an attribute expression for calculating the line style for the line or line segment associated with the data point. This type of attribute expression only has effect on line, combo and radar charts. The relative width of the line can be controlled by including a tag <W*n*> where *n* is a multiplying factor to be applied on the default line width of the chart. The number *n* must be a real number between 0.5 and 8. Example: <W2.5>. The style of the line can be controlled by including a tag <S*n*> where *n* is an integer between 1 and 4 indicating the style to be used (1=continuous, 2= dashed, 3=dotted, 4=dashed/dotted). Example: <S3>. The <W*n*> and <S*n*> tags can be freely combined, but only the first occurrence of each counts. The tags must be enclosed by single quotations.

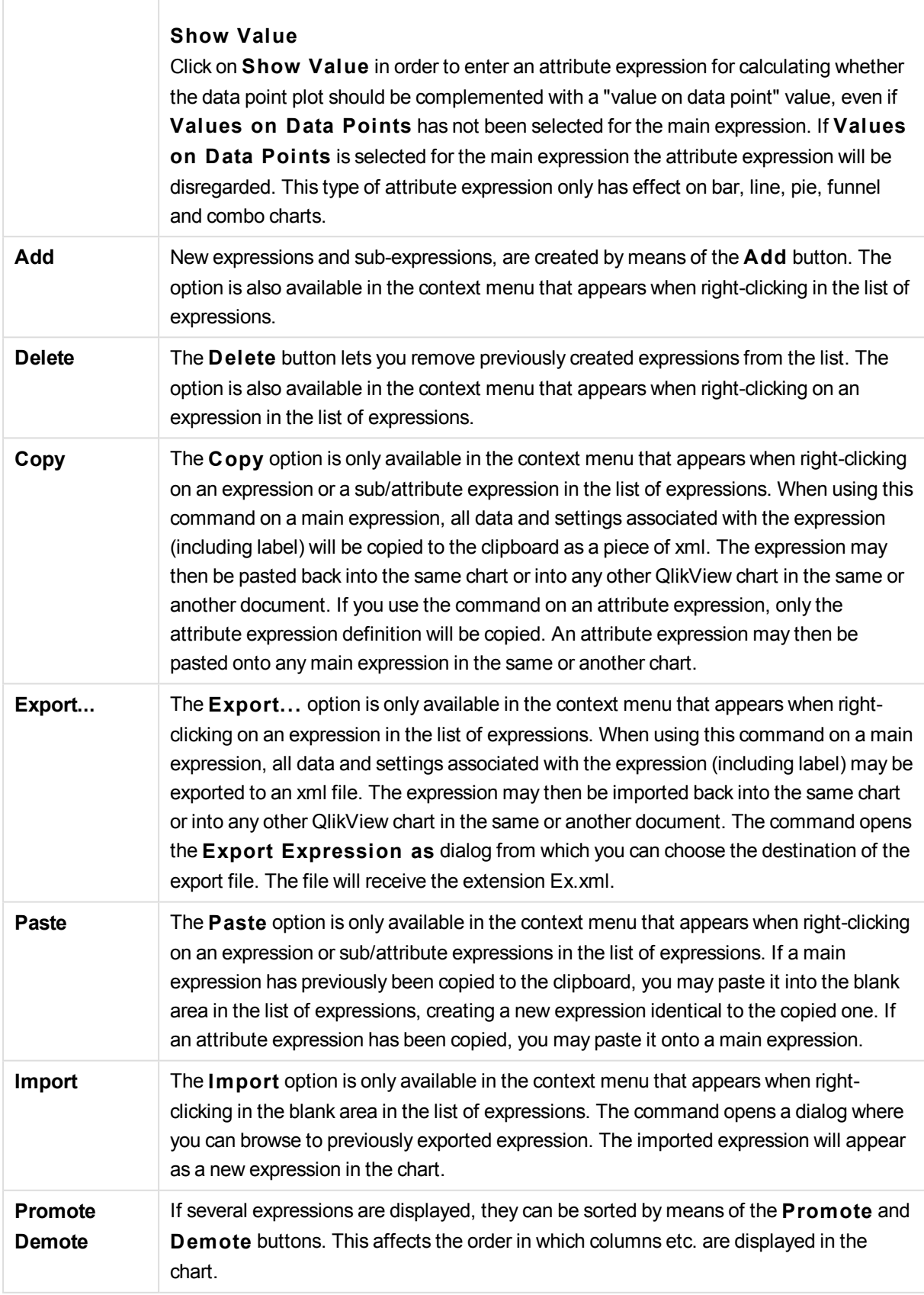

 $\overline{\phantom{a}}$ 

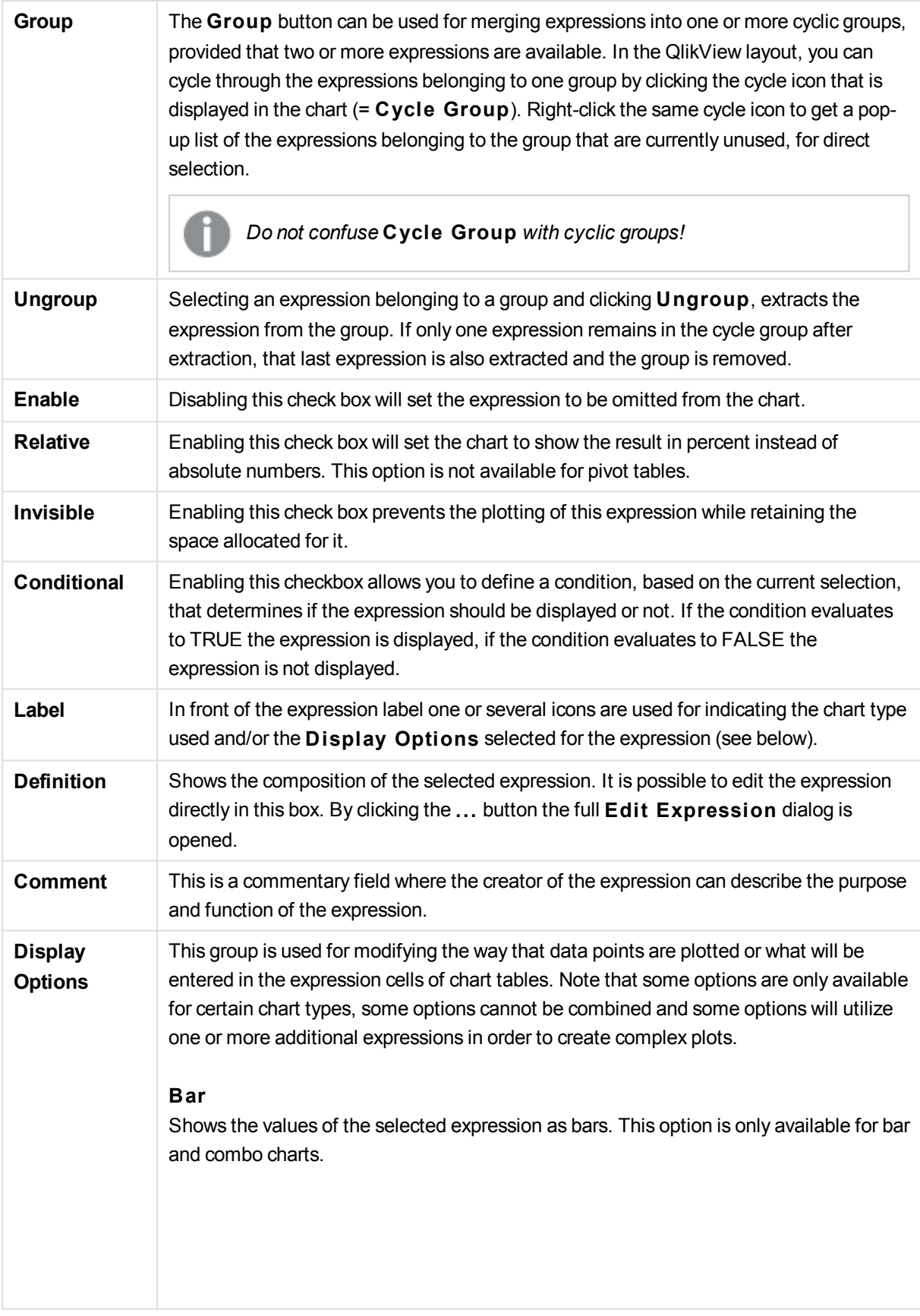

### **Symbol**

Shows the values of the selected expression as symbols. This option is only available for line and combo charts. Choose between several different symbols in the drop-down menu.

### **Line**

Shows the values of the selected expression as a line. This option is only available for line and combo charts. Choose between **Normal**, **Smooth** and three different **Plateau** lines in the drop-down menu.

### **S tock**

Mark this check box to plot the expression as a stock marker. The expression will be preceded by its own icon in the Expressions list and appear as an empty placeholder with four sub expressions. The first sub expression will be used for plotting a high point of the stock marker. The second sub expression will be used for a low point. These two sub expressions must contain valid definitions in order for the stock marker to be drawn. The third sub expression is optional but is otherwise used for a close point of the stock marker. The forth sub expression is also optional but is otherwise used for an open point of the stock marker. New empty sub expressions will be created automatically when **S tock** check box is marked for the expression. When **S tock** check box has been selected for an expression you cannot select **Bar**, **Line**, **Symbol**, **Box Plot** or **Has Error Bars** check boxes for the same expression. **S tock** check box cannot be selected for an expression if any of those options are already selected for the expression. This option is only available for combo charts.

#### **Box Plot**

Mark this check box to plot the expression as a box plot, often used for the display of statistical data. The expression will be preceded by its own icon in the Expressions list and appear as an empty placeholder with five sub expressions. The first sub expression will be used for plotting a box top point of the box plot. The second sub expression will be used for a box bottom point. These two expressions must contain valid definitions in order for the box plot to be drawn. The third to fifth sub expressions are optional. If used, those sub expression define a median, an upper whisker, and a lower whisker. A common extension to a **Box Plot** is so called outliners for extreme values. These can be achieved by plotting separate expressions as symbol. New empty sub expressions will be created automatically when **Box Plot** is marked for the main expression. When **Box Plot** has been selected for an expression you cannot select **Bar**, **Line**, **Symbol**, **S tock** or **Has Error Bars** check boxes for the same expression. **Box Plot** cannot be selected for an expression if any of those options are already selected for the expression. This option is only available for combo charts.

#### **Has Error Bars**

Mark this check box to utilize one or two expressions following the selected expression

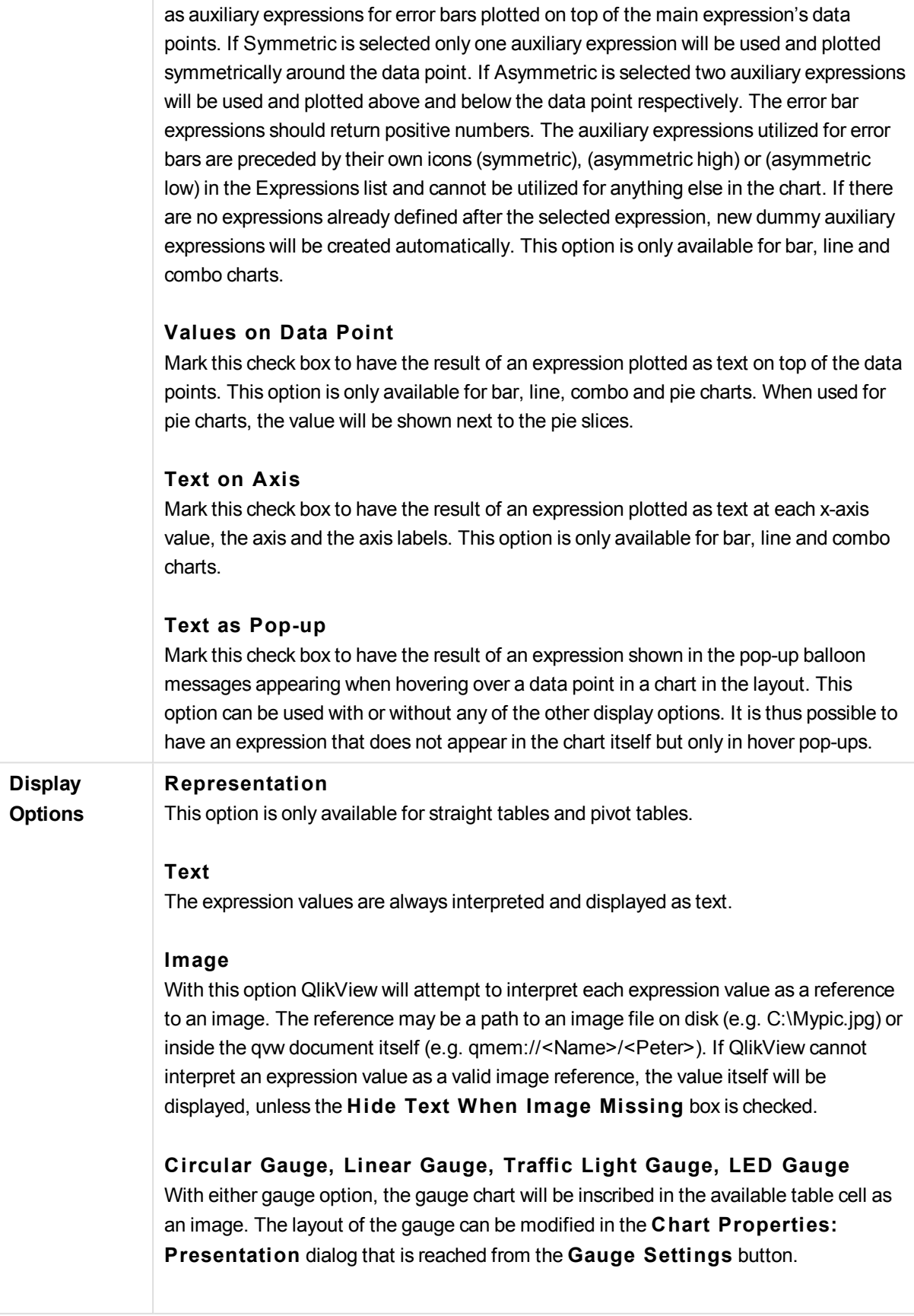

## **Mini Chart**

With this option QlikView will display the expression values in a bar or line chart. The chart will be inscribed in the available table cell. The visual settings for the chart can be modified via the **Mini Chart Settings** button. This option is only available for straight tables.

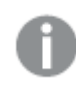

*The mini chart will not be displayed when exporting to Excel!*

## **Link**

Select this option to enter an expression in the **Defini tion** field that will create a clickable link in the table cell. The expression should return a text that can be interpreted as *DisplayText*<*url*>*LinkText*. The *DisplayText* will be displayed in the table cell and *LinkText* will be the link that is opened in a new browser window. If a link is defined, the value in the table cell will be underlined. If no link is defined the value will not be underlined. Note that it is not possible to make selections in a cell with Link as display mode. By clicking the **...** button the full **Edi t Expression** dialog is opened.

# **Examples:**

=Name & '<url>' & Link =Name & '<url>www.qlikview.com' where *Name* and *Link* are table fields loaded in the script.

### **Image Formatting**

Only available when the **Image** option has been selected above. This option is only available for straight tables and pivot tables. This setting describes how QlikView formats the image to fit in the cell. There are four alternatives:

### **No S tretch**

If this option is selected, the image will be shown as is, without any stretching. This may cause parts of the picture to be invisible or only part of the cell to be filled. **Fill**

If this option is selected, the image will be stretched to fit the cell without keeping the aspect ratio of the image.

### **Keep Aspect**

If this option is selected, the image will be stretched as far as possible to fill the cell while keeping the aspect ratio.

### **Fill** with Aspect

If this option is selected, the image will be stretched to fill the cell in both directions while keeping the aspect ratio. This typically results in cropping of the image in one direction.

**Accumulation** By choosing between the settings in this group, you decide whether the values in the chart should be accumulated or not. In an accumulated chart, each y-value is added to the y-value of the following x-value. In an accumulated bar chart showing the sum of sales per year, e.g. the value of the year 1996 is added to that of the year 1997. If your

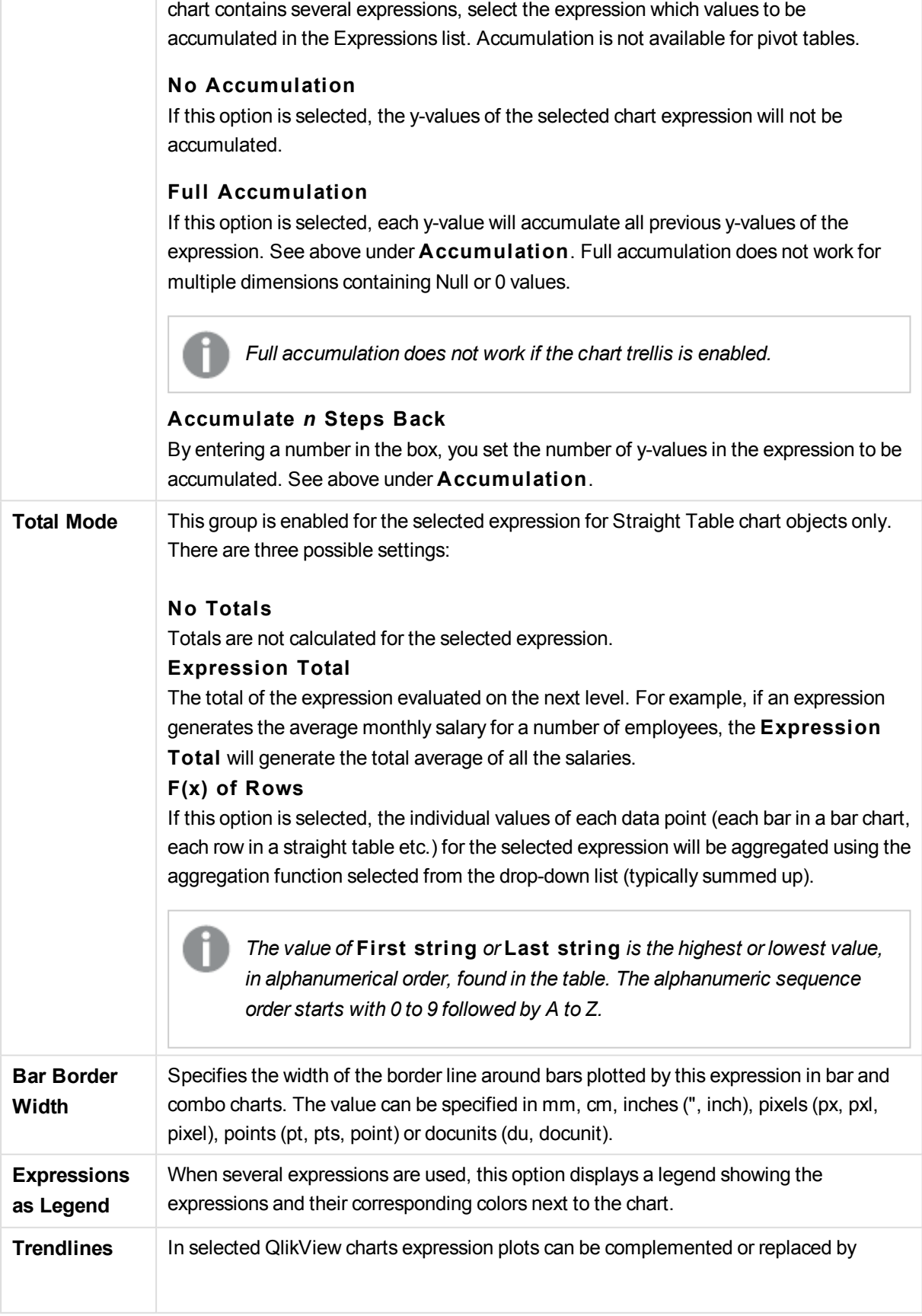

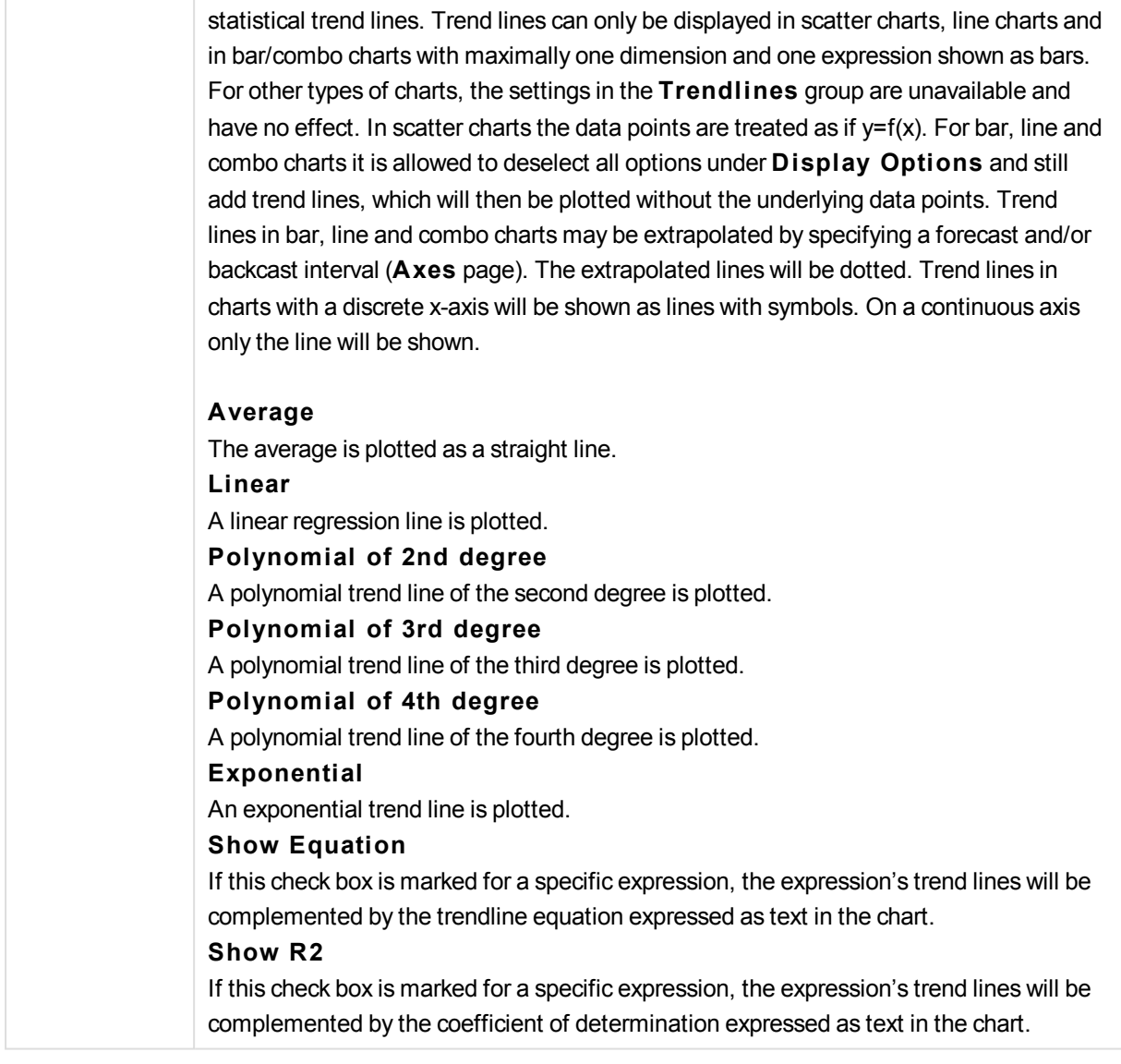

# **Chart Properties: Sort**

The **Chart Properties: Sort** page is reached by a right-click on a chart and selecting **Properties** from the **Object** menu.

This is where you decide the sort order of the chart dimension(s) from a number of available sort orders.

The **Chart Properties: Sort** page for straight tables holds slightly different options.

The **Dimensions** list contains the chart's dimensions. To assign a sort order, mark a dimension and choose one or more sort orders on the right side.

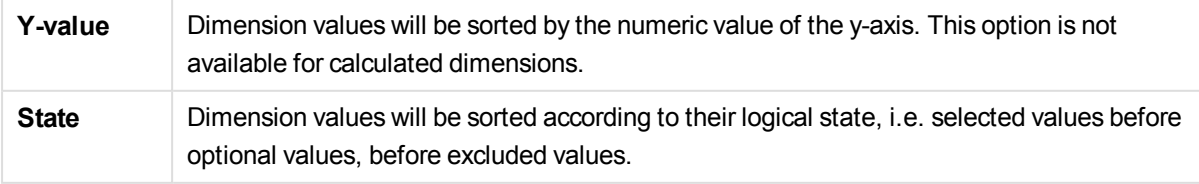

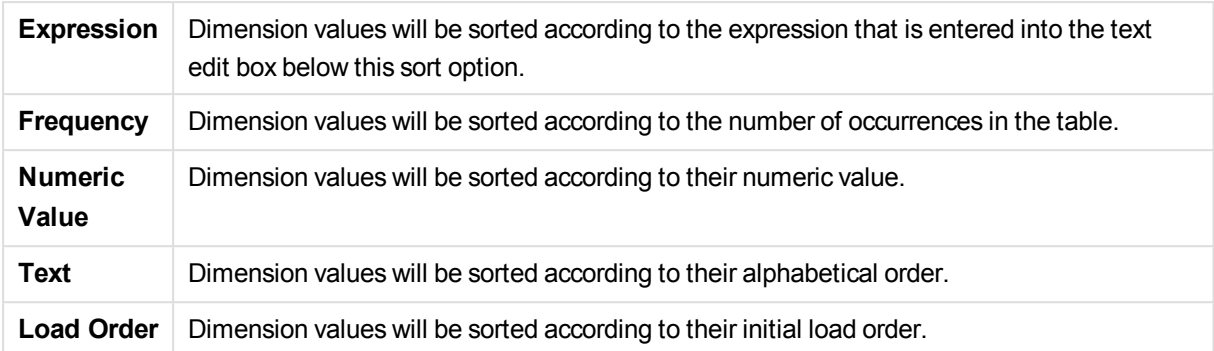

There is a hierarchy in the group from top to bottom so that when conflicting sort orders are selected, the first one encountered will take precedence. The selected sort order can be reversed by switching between **Ascending** and **Descending** or **A -> Z** and **Z -> A**.

By clicking the **Defaul t** button, dimension values will be set to the default defined in the **Document Properties: Sort** dialog.

The check box **Override Group Sort Order** is only available when a group dimension is selected in the **Dimensions** list. Normally the sort order of a group dimension is determined for each field in a group via the group properties. By enabling this option you can override any such settings on group level and apply a single sort order for the dimension, regardless of which field is active in the group.

# **Chart Properties: Presentation (Pivot Table)**

In the **Dimensions and Expressions** group all the field-dimensions and expressions of the pivot table are listed. Select one from the list in order to make individual adjustments to it.

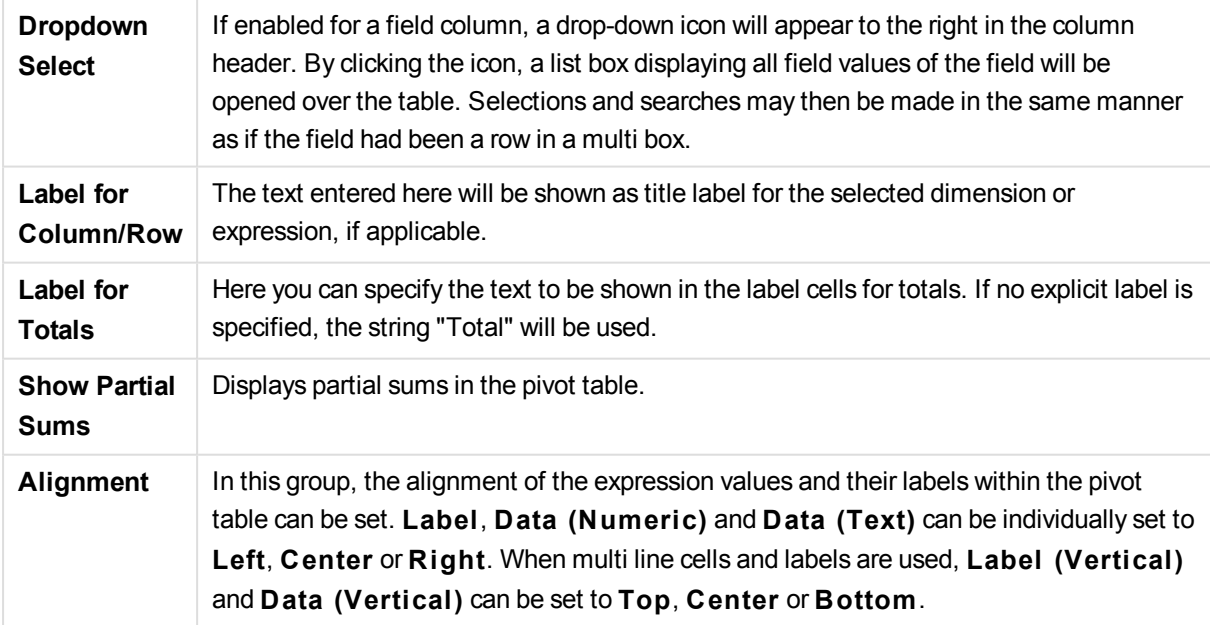

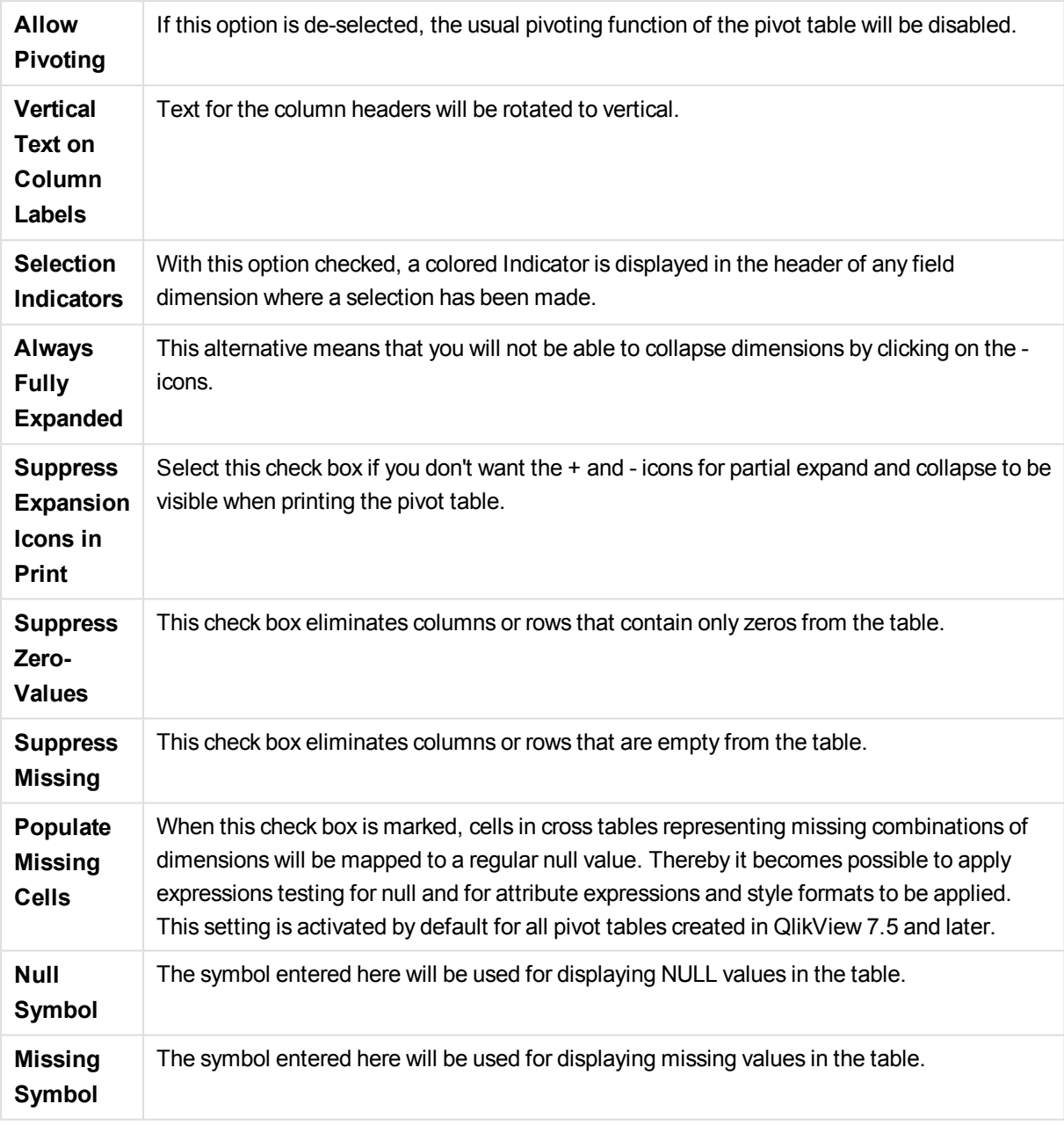

The **Subtotals** group is used for setting the display of totals and subtotals in the pivot table.

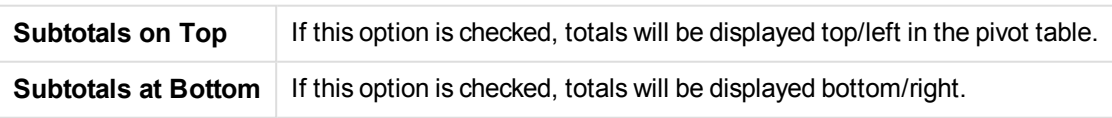

In the **Mul tiline Settings (Expression Data Cells)** group you can specify for values to be displayed in multiple rows, in order to handle longer text strings.

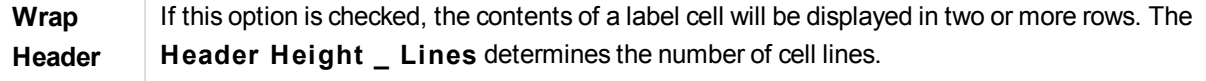

÷

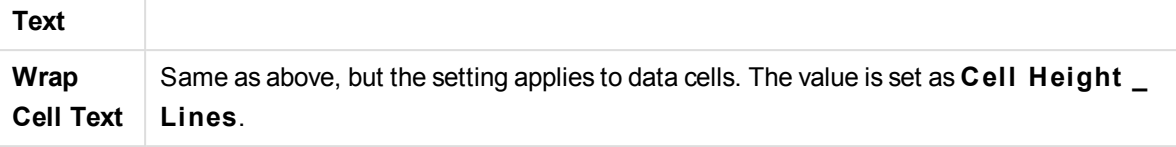

### **Chart Properties: Visual Cues**

The **Chart Properties: Visual Cues** page is only available for pivot tables and straight tables. It is opened by a right-click on a chart window and choosing the **Properties** command from the float menu.

Visual cues are used for highlighting expression values and are displayed by applying a different font style, font color and/or cell color. Values belonging to different intervals are typically given different cues.

Values can be specified for three different intervals with the **Upper >=**, **Normal** and **Lower <=** options, each with different settings. The upper interval specifies values above the numeric value entered in the edit box, the lower interval specifies values below the value entered. The normal values are the values between these two limits. **Text** values are values lacking a valid numerical interpretation.

## **Chart Properties: Style**

This style page applies to all QlikView tables; table boxes, pivot tables and straight tables. Here you make settings for the table formatting style.

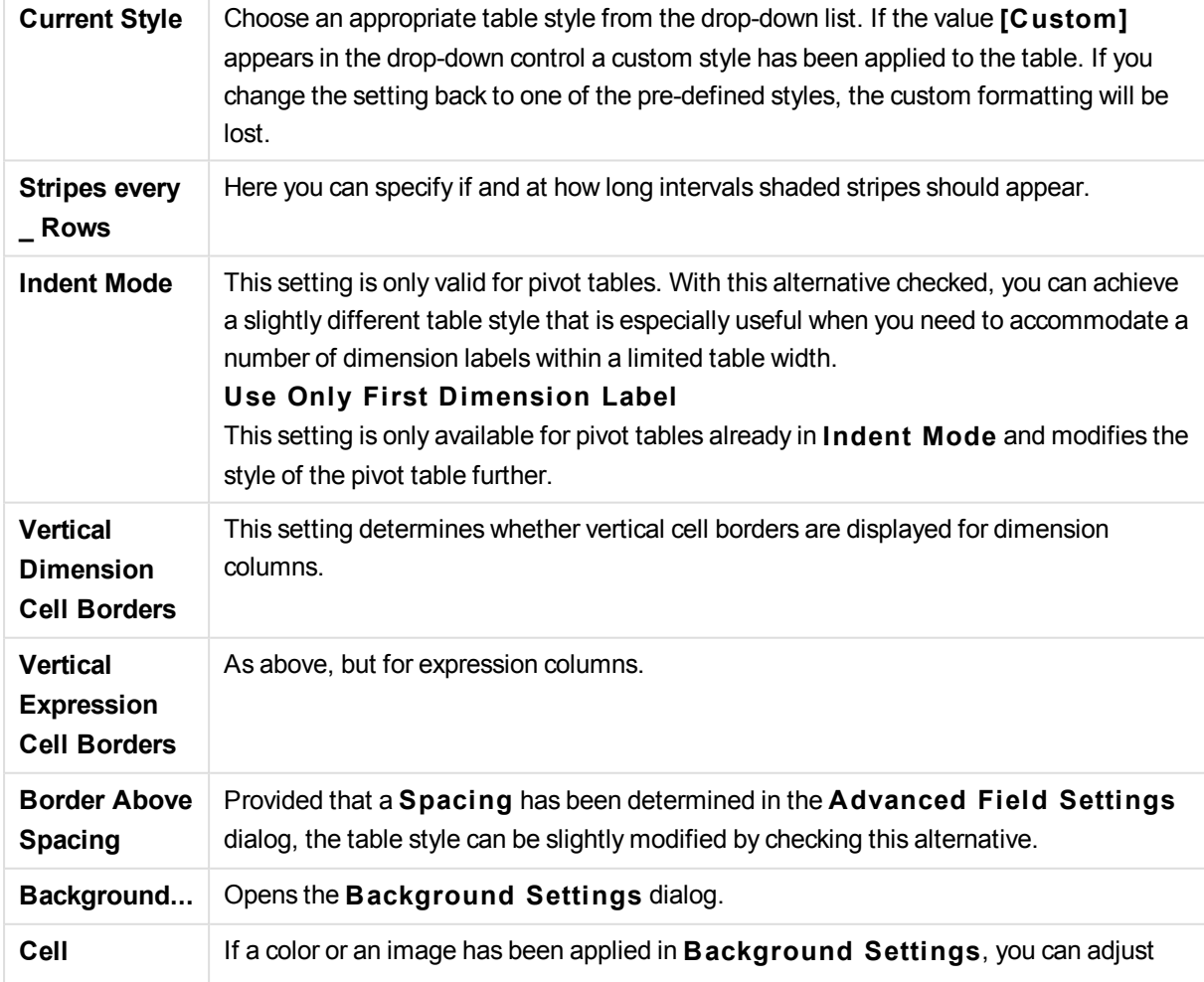

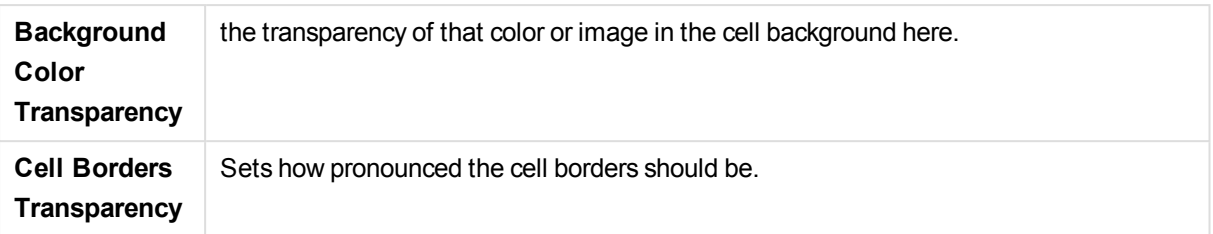

### **Chart Properties: Number**

This property page applies to the active chart and contains the following controls for formatting values:

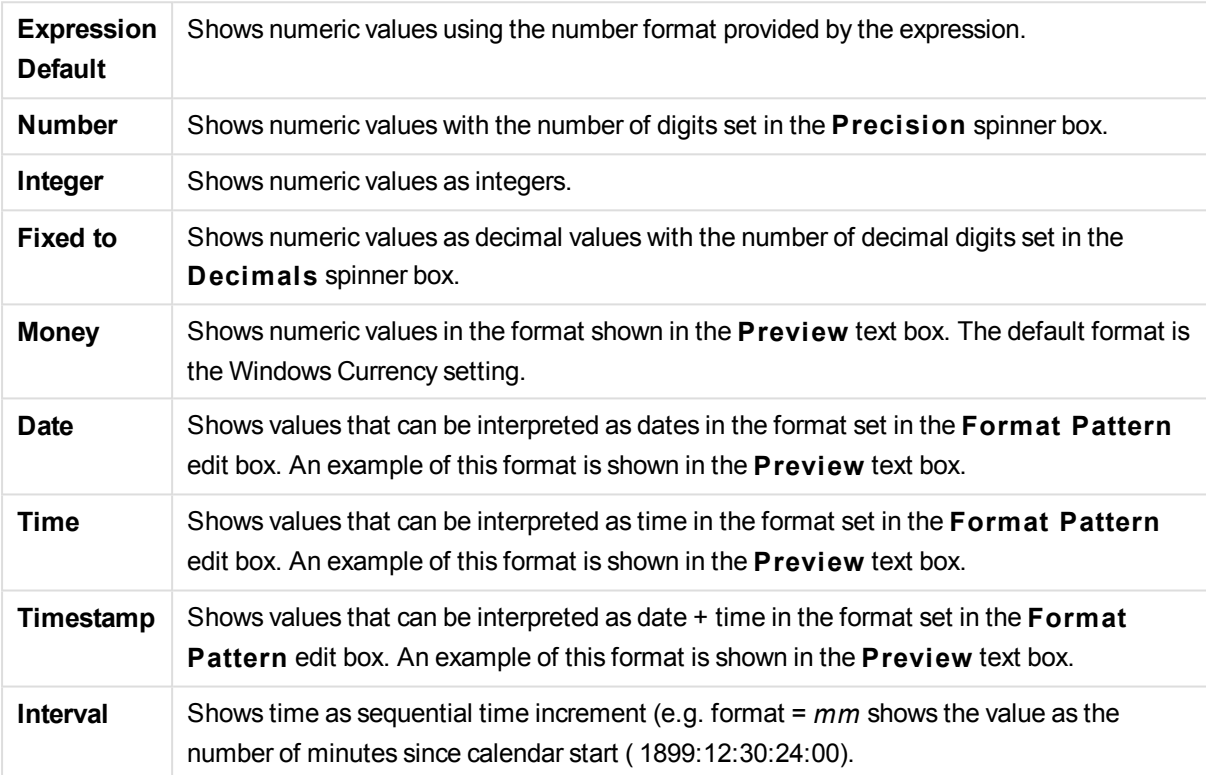

The **Show in Percent (% )** button operates on the following formats: **Number**, **Integer** and **Fixed to**.

**Decimal** and **Thousand** separators can be set in the edit boxes of the **Separators** group.

In the **Symbol** edit boxes symbols for unit, 1000, 1000 000 and 1000 000 000 can be entered.

The **ISO** button sets the time, date and timestamp formatting to ISO standard.

The **System** button sets the formatting to system settings.

**Font**

Here the **Font**, **Font style** and **Size** of the font to be used can be set.

The font can be set for any single object (**Object Properties: Font**), or all objects in a document (**Apply to Objects** on **Document Properties: Font**).

Further, the default document fonts for new objects can be set on **Document Properties: Font**. There are two default fonts:

- 1. The first default font (**List Boxes, Charts, etc**) is used for most objects, including list boxes and charts.
- 2. The second default font (**Text Objects and Buttons**) is used for buttons and text boxes, which are objects that usually need a larger font.

Finally, the default fonts for new documents can be set on **User Preferences: Font**.

For charts, buttons and text objects (except search objects) a font **Color** can also be specified. The color may **Fixed** or it can be dynamically **Calculated** from an expression. The expression must be a valid color representation, which is created using the color functions. If the result of the expression is not a valid color representation, the font color will default to black.

Additional settings are:

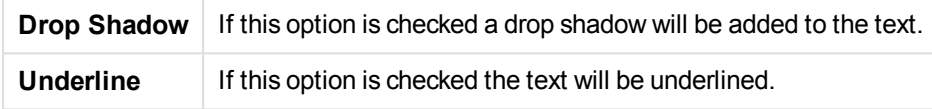

A sample of the selected font is shown in the preview pane.

### **Layout**

A Layout setting will apply to the current object only, if it is made from the Object Properties page. A Layout setting will apply to all objects of the specified type(s) in the document, if it is made from the Document Properties page.

### **Use Borders**

Enable this setting in order to use a border around the sheet object. Specify the type of border by selecting it in the drop-down menu.

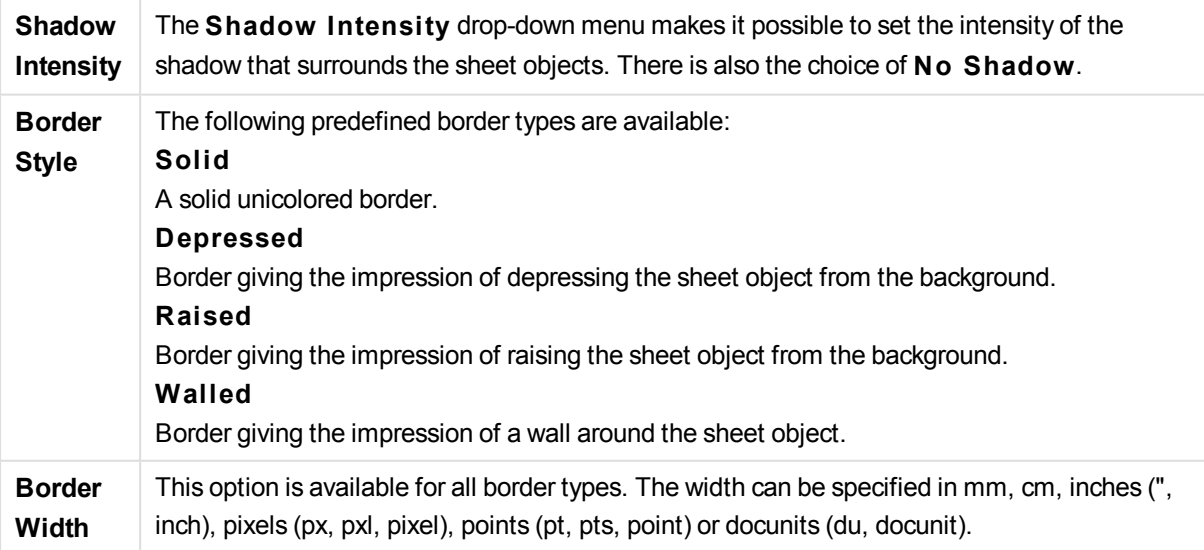

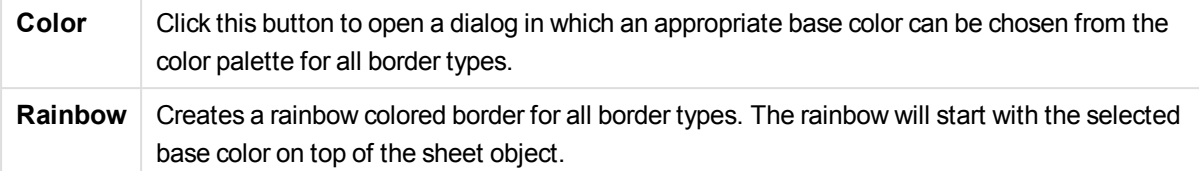

When **Simpli fied** is the chosen **S tyling Mode** in **Document Properties: General**, there is no choice of border type, there is only the **Shadow Intensi ty** drop-down menu and the **Border Width** setting.

## **Rounded Corners**

In the **Rounded Corners** group the general shape of the sheet object is defined. These settings allow for drawing of sheet objects ranging from perfectly circular/elliptical via super elliptical to rectangular. **Rounded Corners** is only available if you have selected **Advanced S tyling Mode** in **Document Properties: General**.

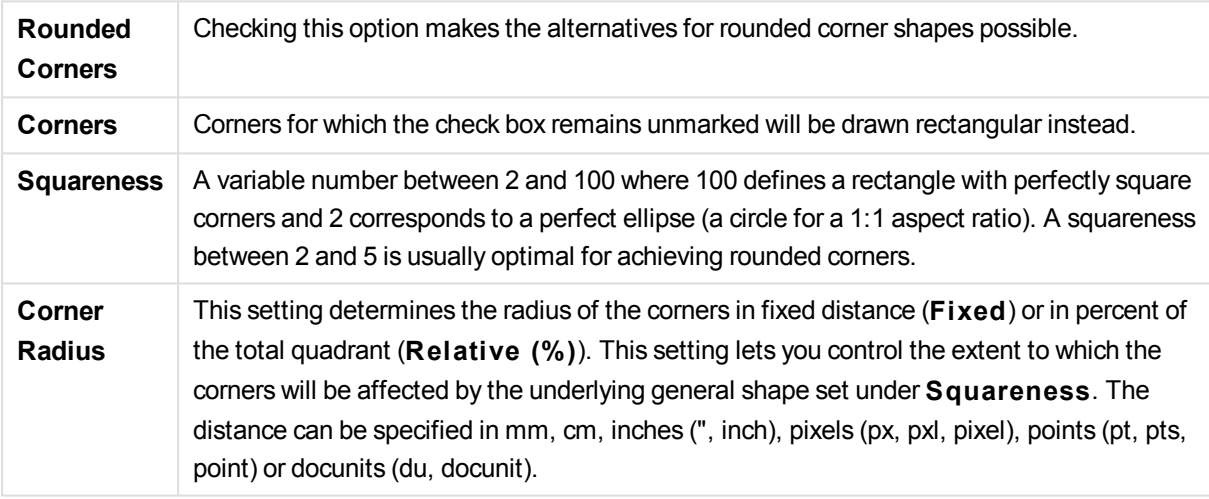

## **Layer**

In the **Layer** group an object can be defined as residing in one of three layers:

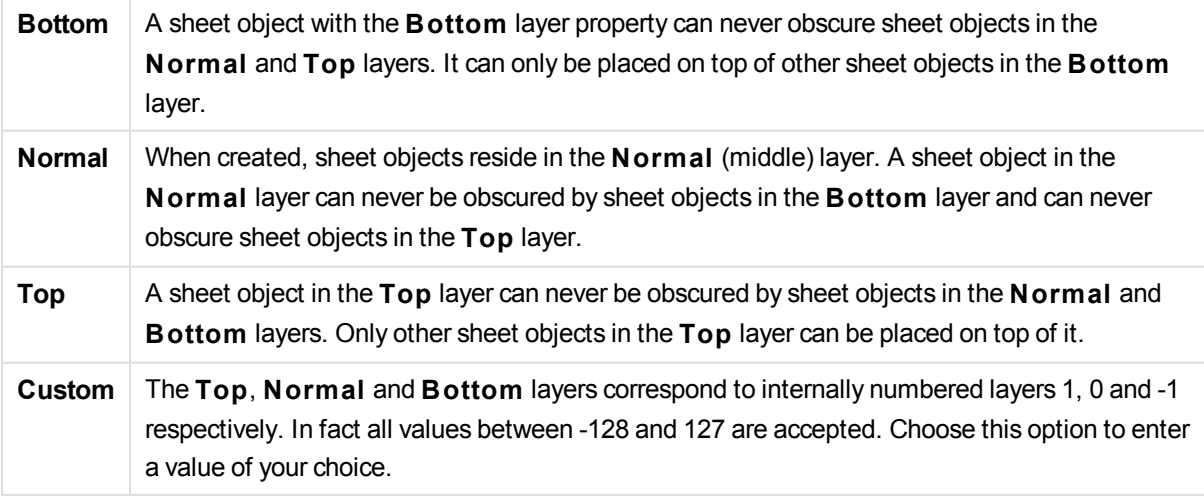

## **Theme Maker...**

Opens the **Theme Maker** wizard where you can create a layout theme.

## **Apply Theme ...**

You can apply a layout theme to the object, sheet or document.

### **Show**

In the **Show** group it is possible to specify a condition under which the sheet object is displayed:

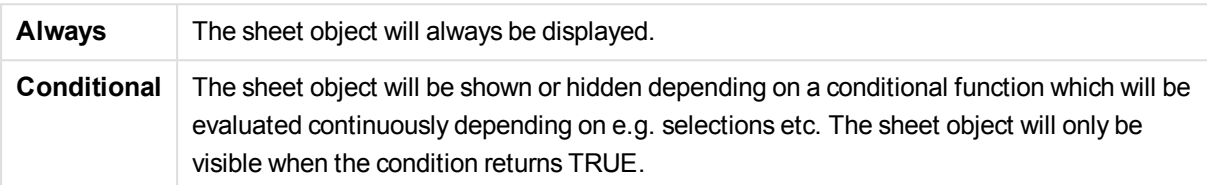

*Users with Admin privileges for the document can override all show conditions by selecting* **Show All Sheets and Sheet Objects** *in* **Document Properties: Securi ty***. This functionality can be toggled by pressing Ctrl+Shift+S.*

## **Options**

In the **Options** group, it is possible to disallow moving and resizing of the sheet object. The settings in this group are only relevant if the corresponding check boxes are enabled in **Document Properties: Layout** and **Sheet Properties: Securi ty**.

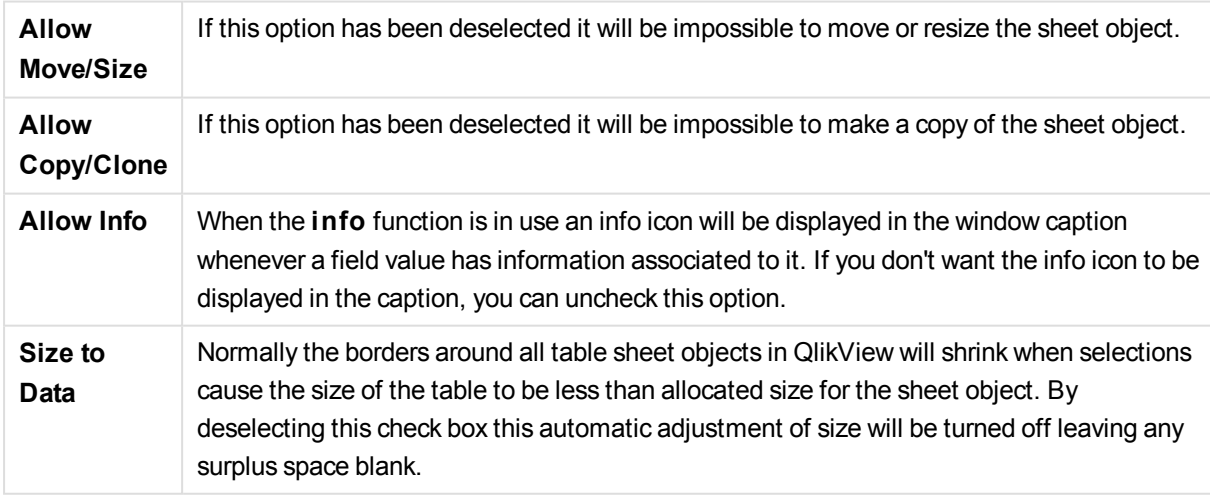

## **Scrollbars**

Various controls for changing the scrollbar layout are located in the **Scrollbars** group:

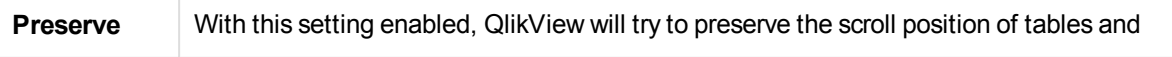

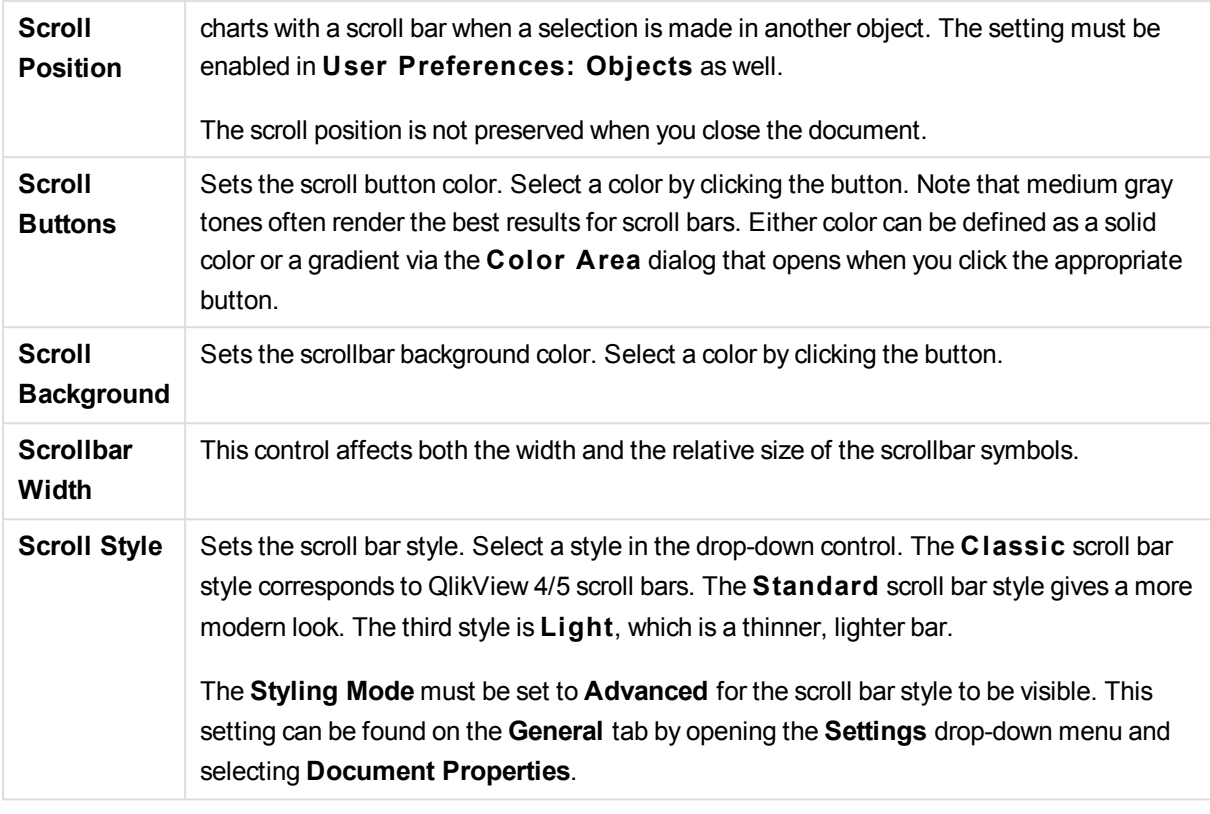

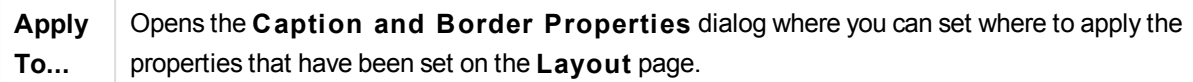

## **Caption**

A Caption setting will apply to the current object only, if it is made from the **Object Properties** page. A Caption setting will apply to all objects of the specified type(s) in the document, if it is made from the **Document Properties** page.

On the **Caption** page, specify layout options that are completely different from the general layout of the object.

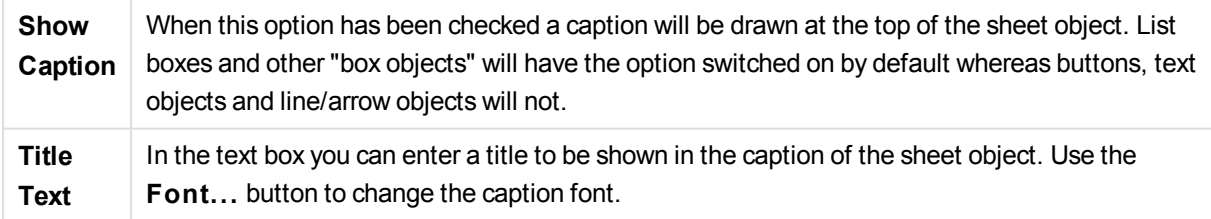

Set the colors of the caption in its different states. The settings for **Active Colors** and **Inactive Colors** can be made separately from each other.

Click the **Background Color** or **Text Color** button to open the **Color A rea** dialog. The **Background Color** can be defined as a **solid** or a **gradient** color on the **Color A rea** dialog. **Text Color** can be defined a **Fixed** or a **Calculated** color using color functions.

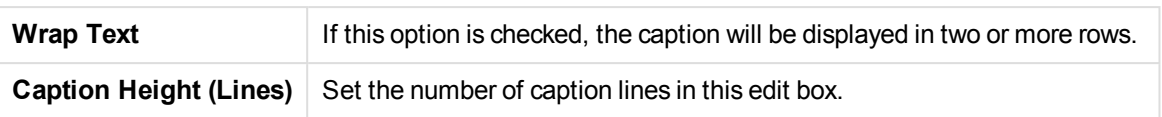

The precise size and position of the QlikView object can be determined and adjusted by the size/position settings for the **Normal** or **Minimized** QlikView sheet object. These settings are measured in pixels:

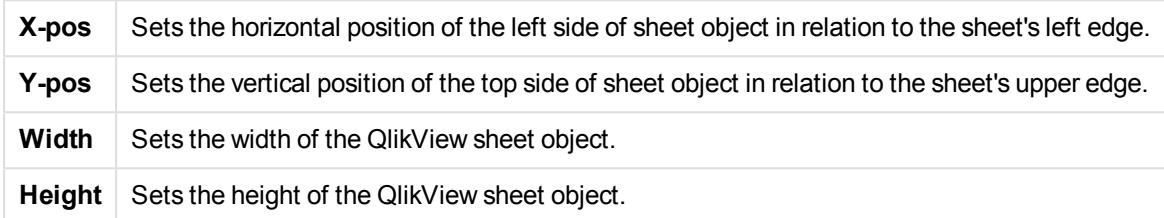

The orientation of the caption label can be altered with the **Caption Alignment** options:

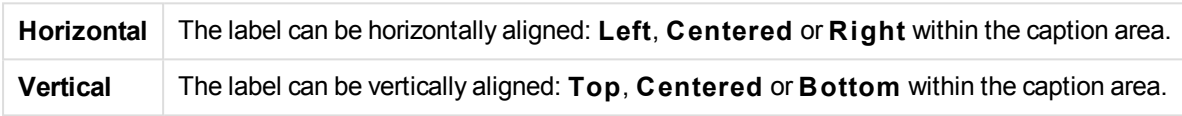

# **Special Icons**

Many of the object menu commands of the sheet objects can be configured as caption icons. Select commands to be shown as caption icons by marking the check box to the left of each command in the list.

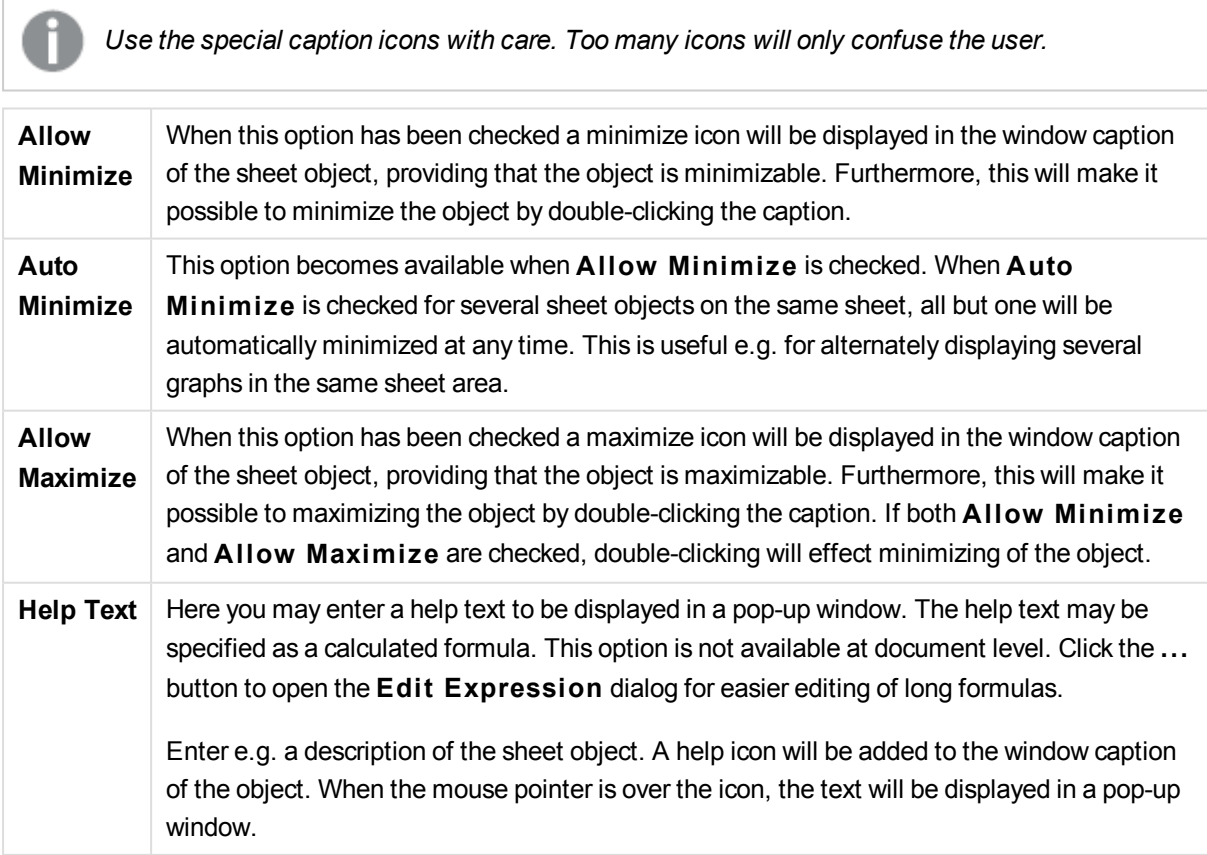

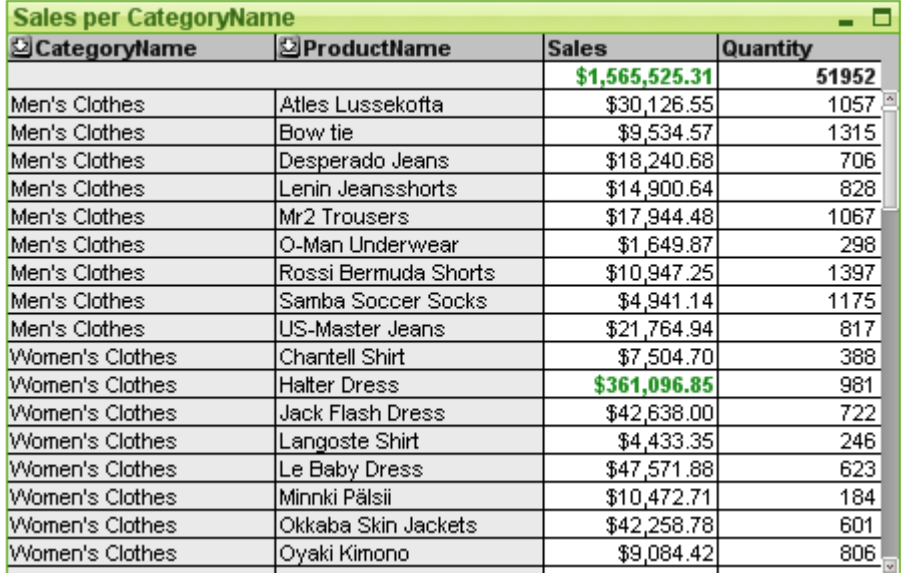

# Straight Table

Charts are graphical representations of numerical data. The pivot table and the straight table are special cases as they display the data in table form while retaining all the properties of a chart. It is possible to switch between different representations of an existing chart, by changing the **Chart Type** in the **Chart**

# **Properties: General** page.

In opposition to the pivot table, the straight table cannot display sub-totals or serve as a cross table. On the other hand, any of its columns can be sorted and each of its rows contains one combination of dimension (s)+expression(s).

The quickest way to create a new straight table is to select **Quick Chart** wizard from the **Tools** menu.

By a right-click on the straight table the **S traight Table: Object Menu** will be displayed. It can also be accessed from the **Object** menu, when the straight table is the active object.

## **Using the Straight Table**

## **Sorting**

It is possible to sort the straight table by any column: simply right-click in the column and choose **Sort** from the context menu. This is equivalent to moving the column to the top of the **Priori ty** list in the **Sort** page of the straight table **Properties** dialog. An alternative method is to sort by double-clicking the column header.

## **Rearranging the Columns**

Move the dimension columns and the expression columns by dragging and dropping them with the mouse. Point at the column title, then press the mouse button and keep it depressed while dragging the column to its new position. It is possible to mix dimension and expression columns in any order.

## **Object Menu**

The straight table **Object** menu is opened by right-clicking the object. The menu commands are:

**Properties...** Opens the **Properties** dialog where the parameters defining the straight table can be

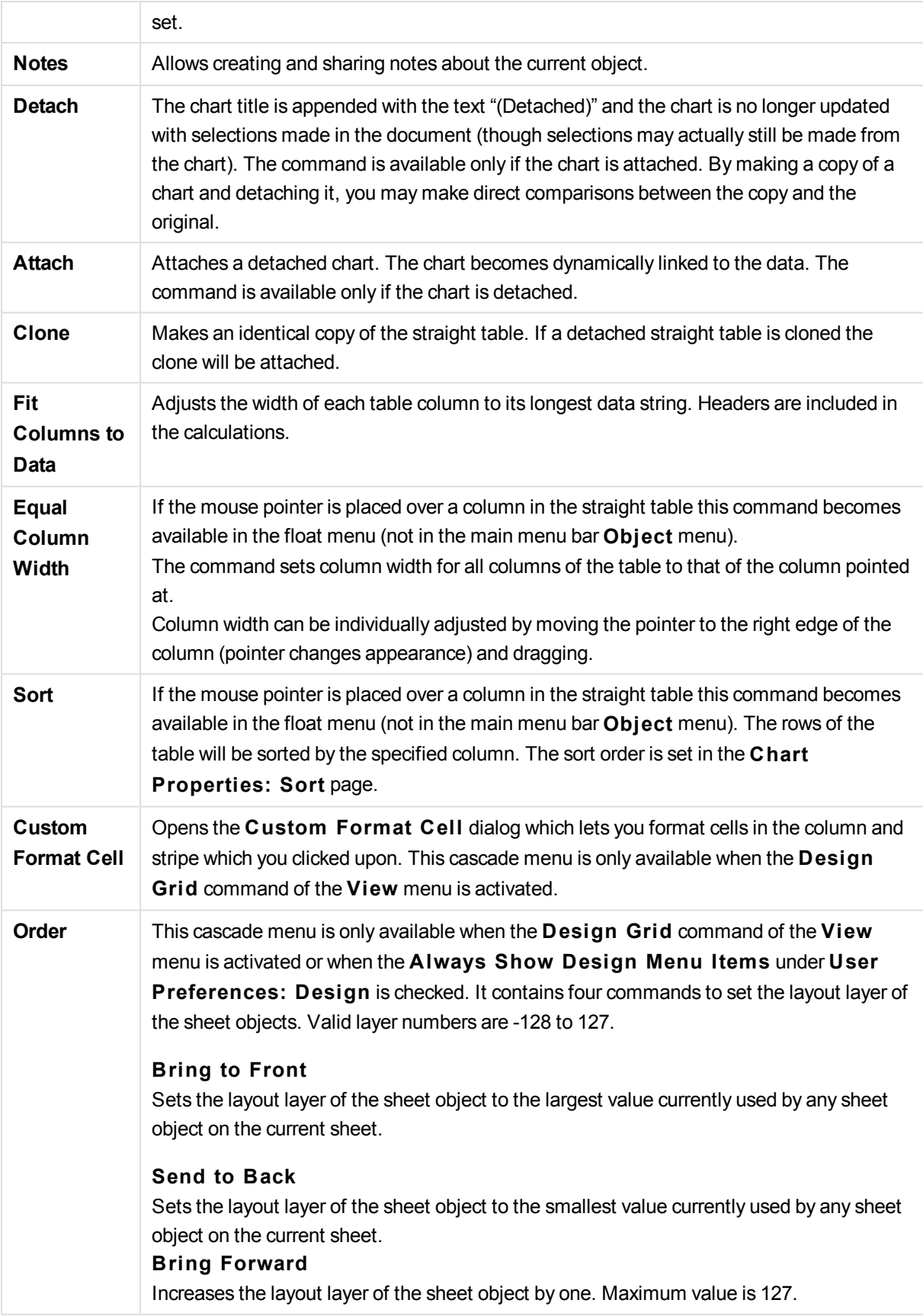

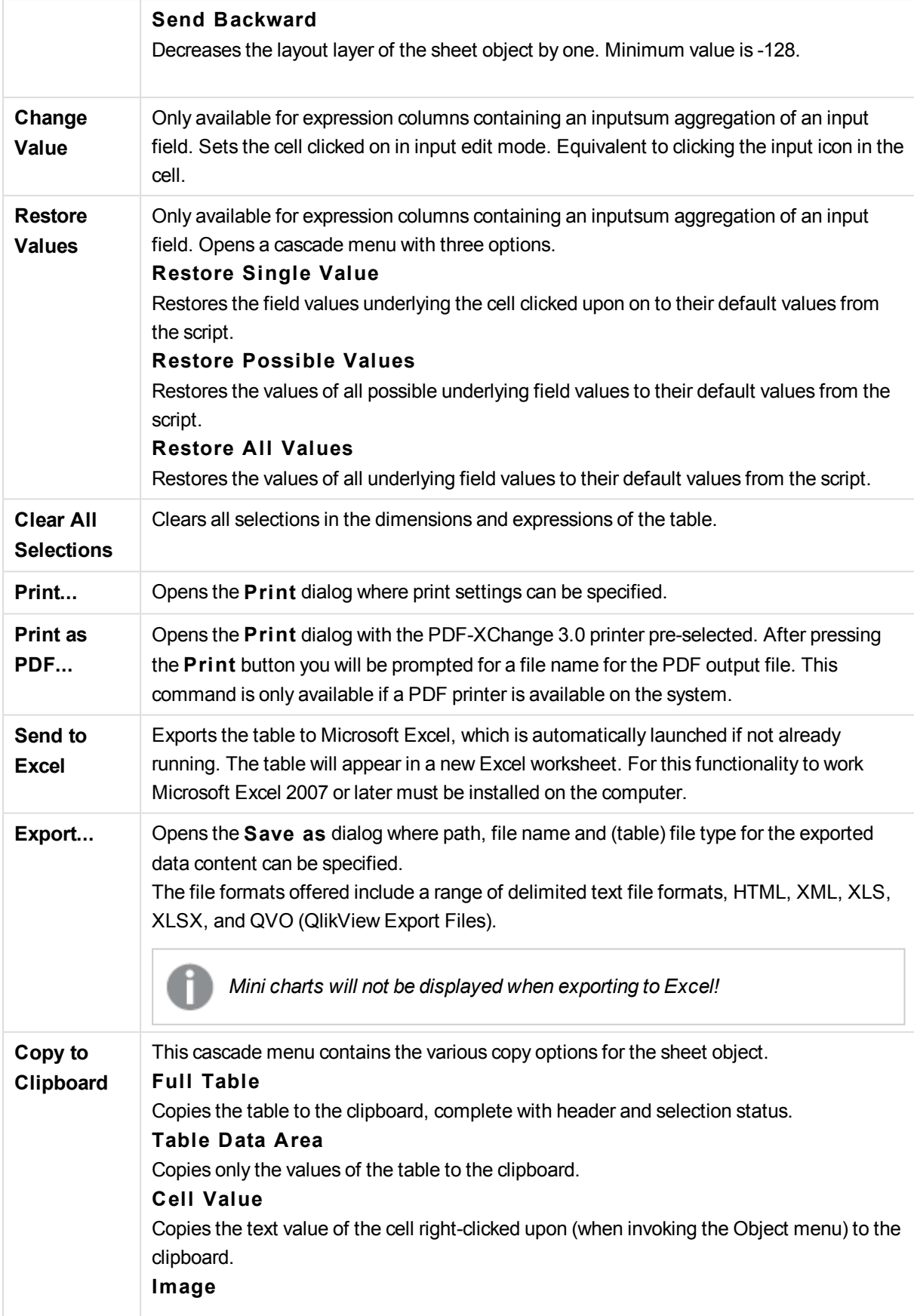

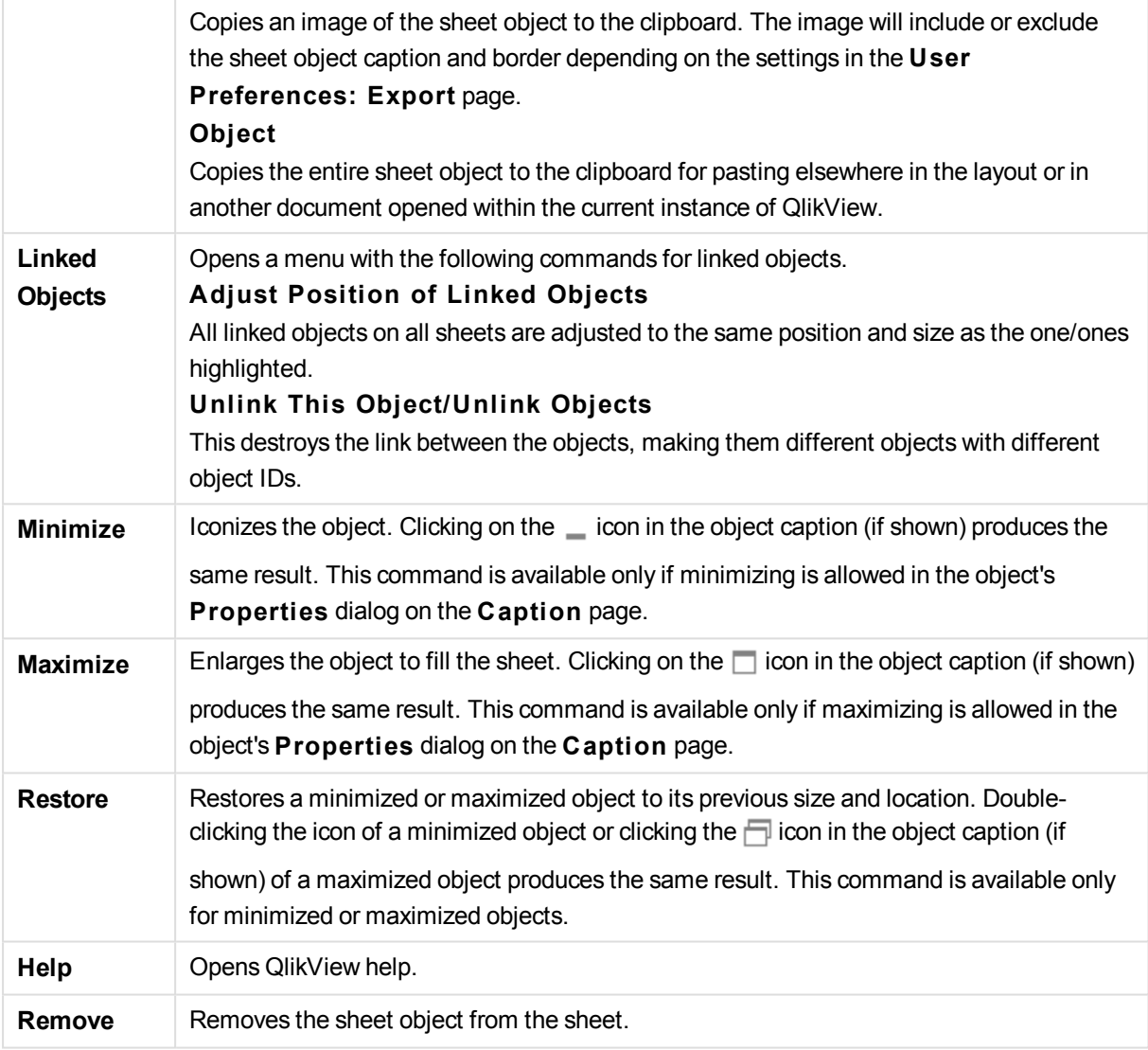

# **Chart Properties: General**

On the **General** page you can set such properties as titles and chart type. It is the first page in the **Quick Chart Wizard** and in the **Chart Properties** dialog.

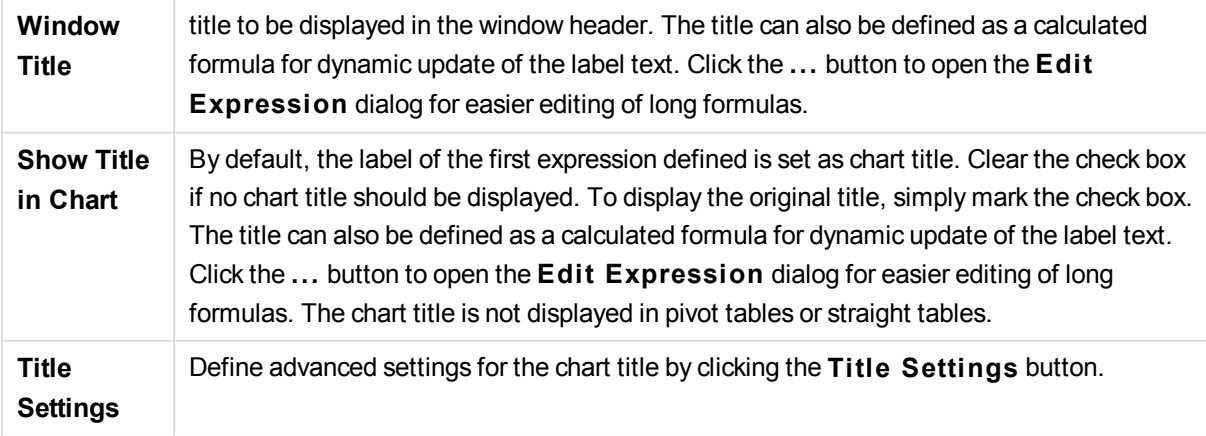

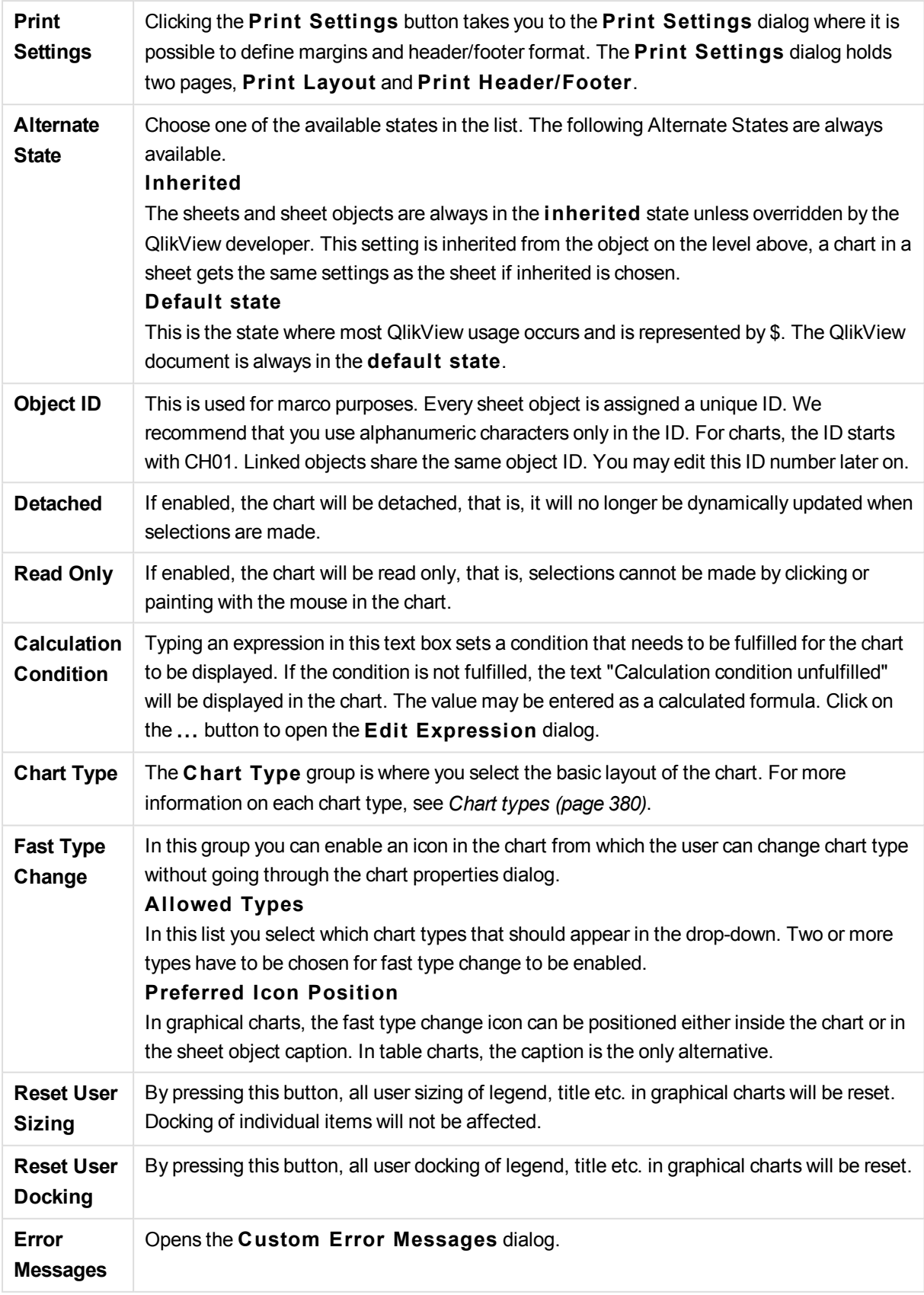

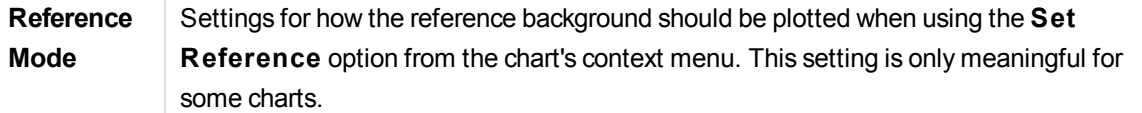

### **Chart Properties: Dimensions**

The **Chart Properties: Dimensions** page is reached by right-clicking a chart and selecting **Properties** or by selecting **Properties** from the **Object** menu when the chart is active.

When you create a chart, you should first ask yourself two questions:

- What do you want to look at? What should the sizes of the bars in the bar chart correspond to? The answer might be the "sum of sales", or something similar. This is set on the **Expressions** tab.
- What do you want to group it by? Which field values do you want to use as labels for the bars in the bar chart? The answer might be "per country", or something similar. This is set on the **Dimensions** tab.

A chart can display one or more dimensions. The upper limit depends on the actual chart type, the complexity of the data and the available memory. Pie, line and scatter charts can display a maximum of two dimensions, bar, block and grid charts three. Radar and funnel charts can only display a single dimension, and gauge charts use no dimensions at all. Further dimensions are ignored.

A chart dimension gets its values from a field which is specified on the **Chart Properties: Dimensions** page. Instead of being a single field a dimension can also consist of a group of fields (see Edit Groups below).

A dimension can be a single field, a group or an expression (calculated dimension). It can also be a synthetically created dimension

Move fields back and forth by selecting (click, Ctrl-click) and using the **Add>** or **<Remove** buttons, or by double-clicking your selections directly.

Chart dimensions may also be calculated from an expression.

This property page is used for defining dimensions.

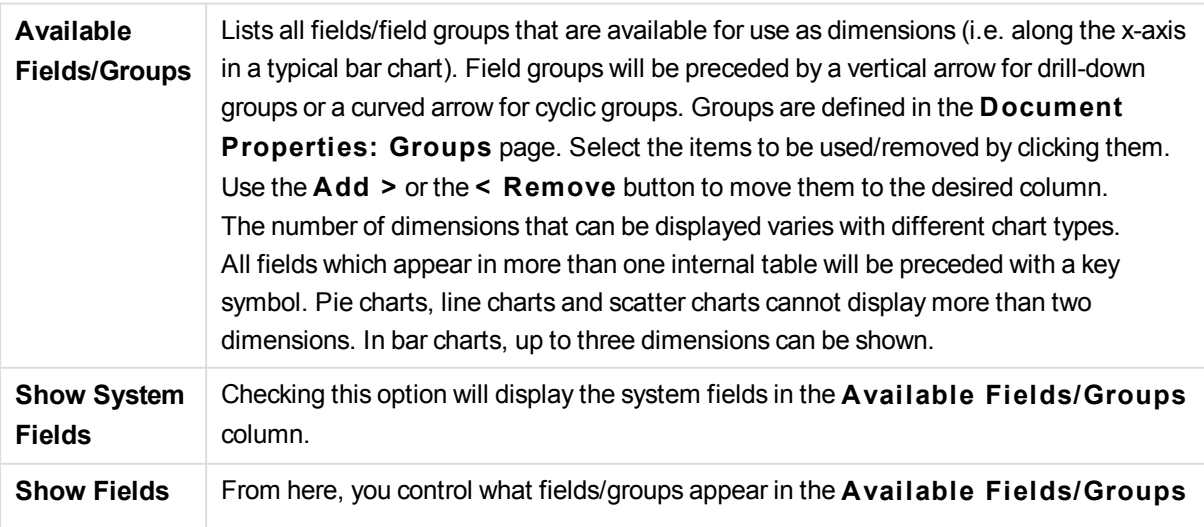

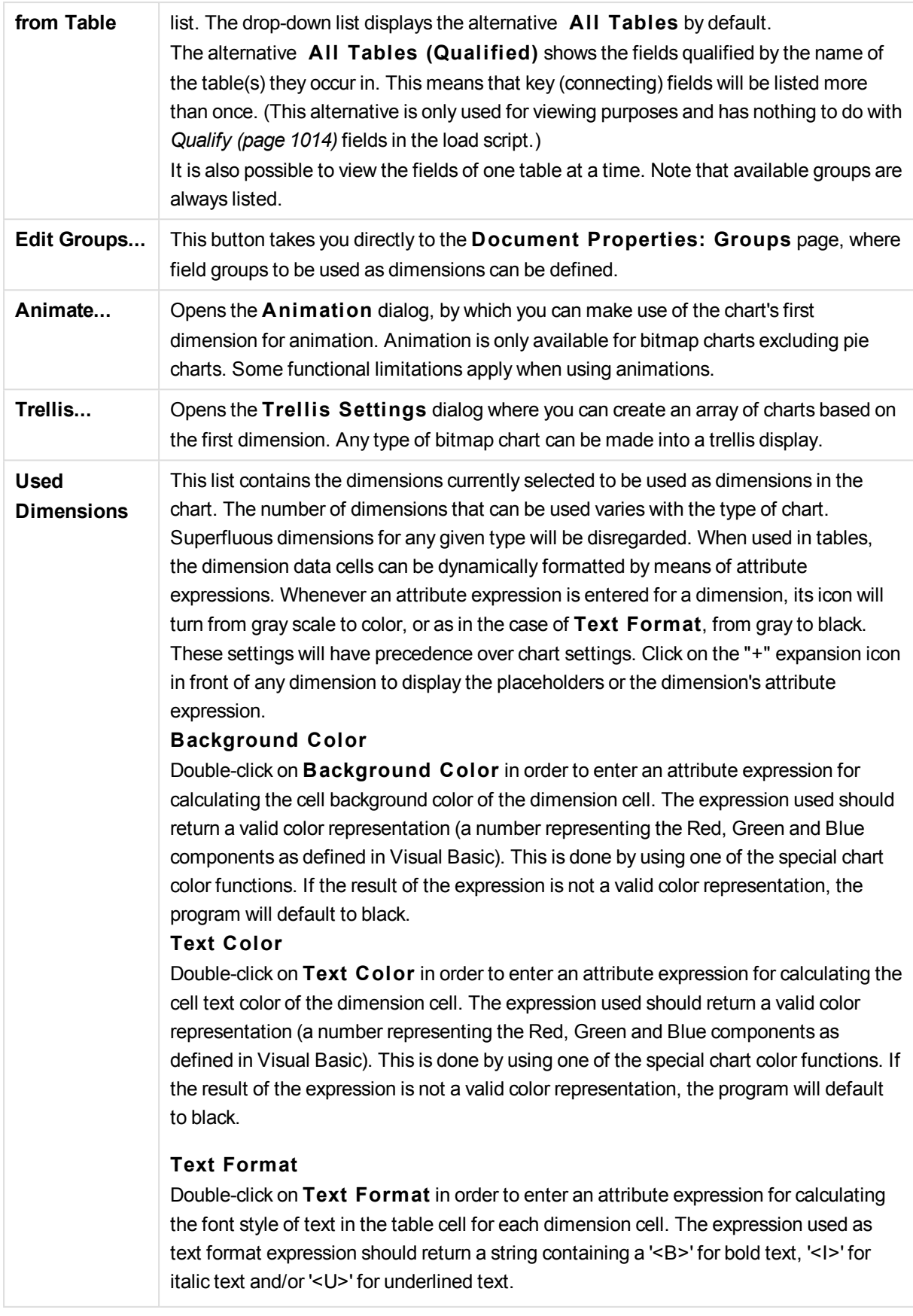

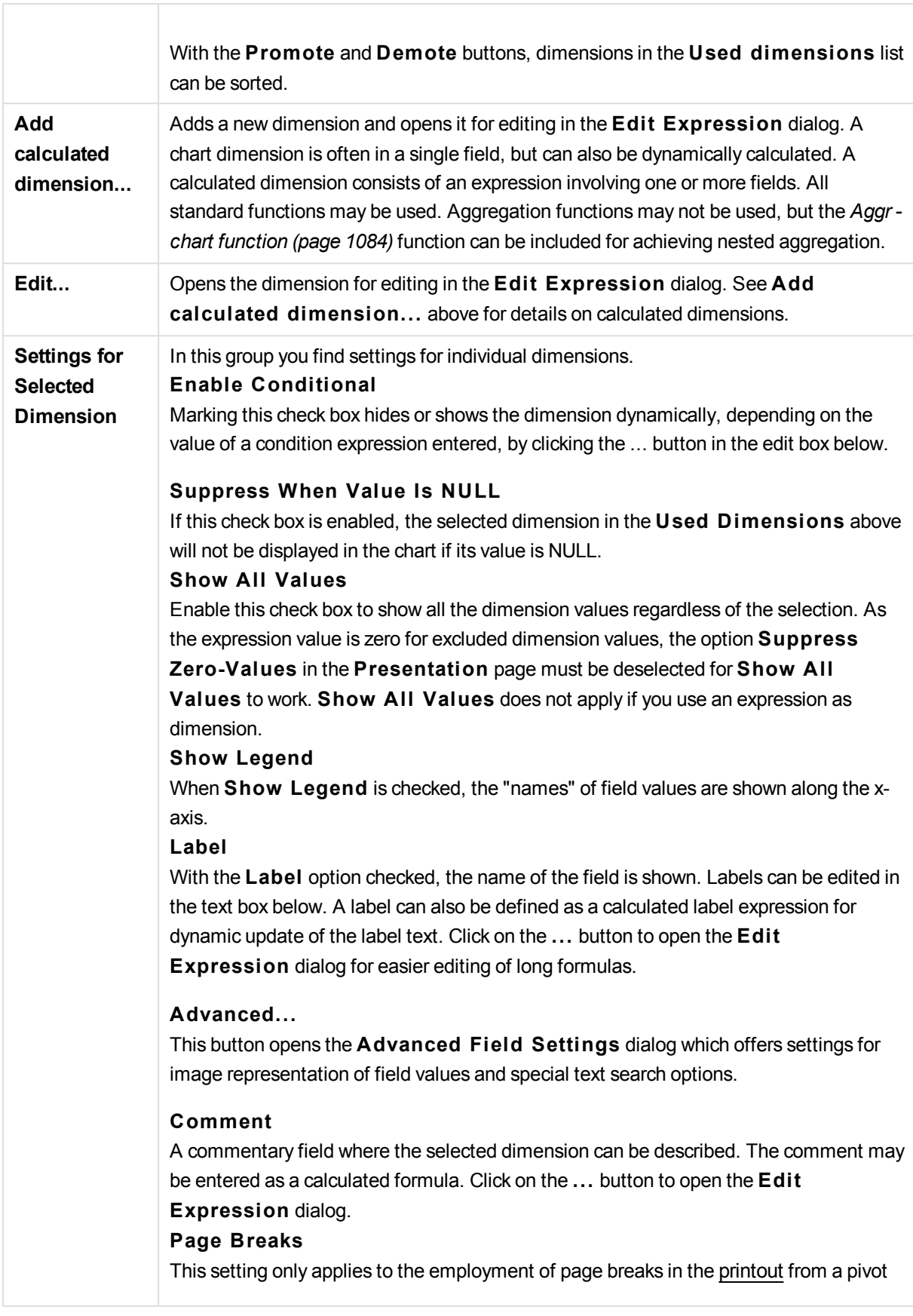

 $\overline{\Gamma}$ 

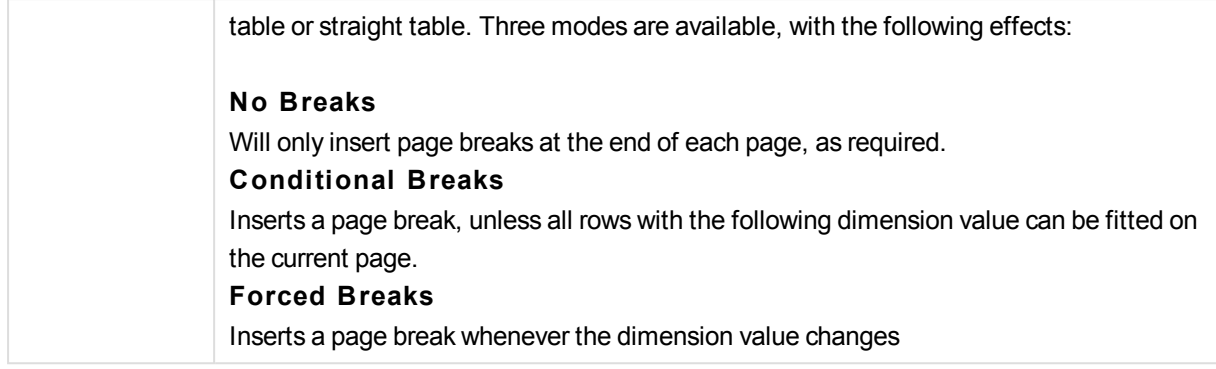

## **Chart Properties: Dimension Limits**

Dimension limits can be set for chart types, except for gauge charts and pivot tables.

The **Dimension** Limits tab controls the number of dimension values you can see in a given chart.

Before getting to that, it is important to describe the effect that the three options in the dropdown produce. The dropdown contains three values: **Fi rst**, **Largest** and **Smallest**. These values control the way the calculation engines sorts the values it returns to the charting engine. It is mandatory to have one of these options selected, if the dimension is to be restricted. The sorting only occurs for the first expression, except in pivot tables when the primary sort may override the first dimension sort.

This property page is used for defining dimension limits. Each dimension in the chart is configured separately.

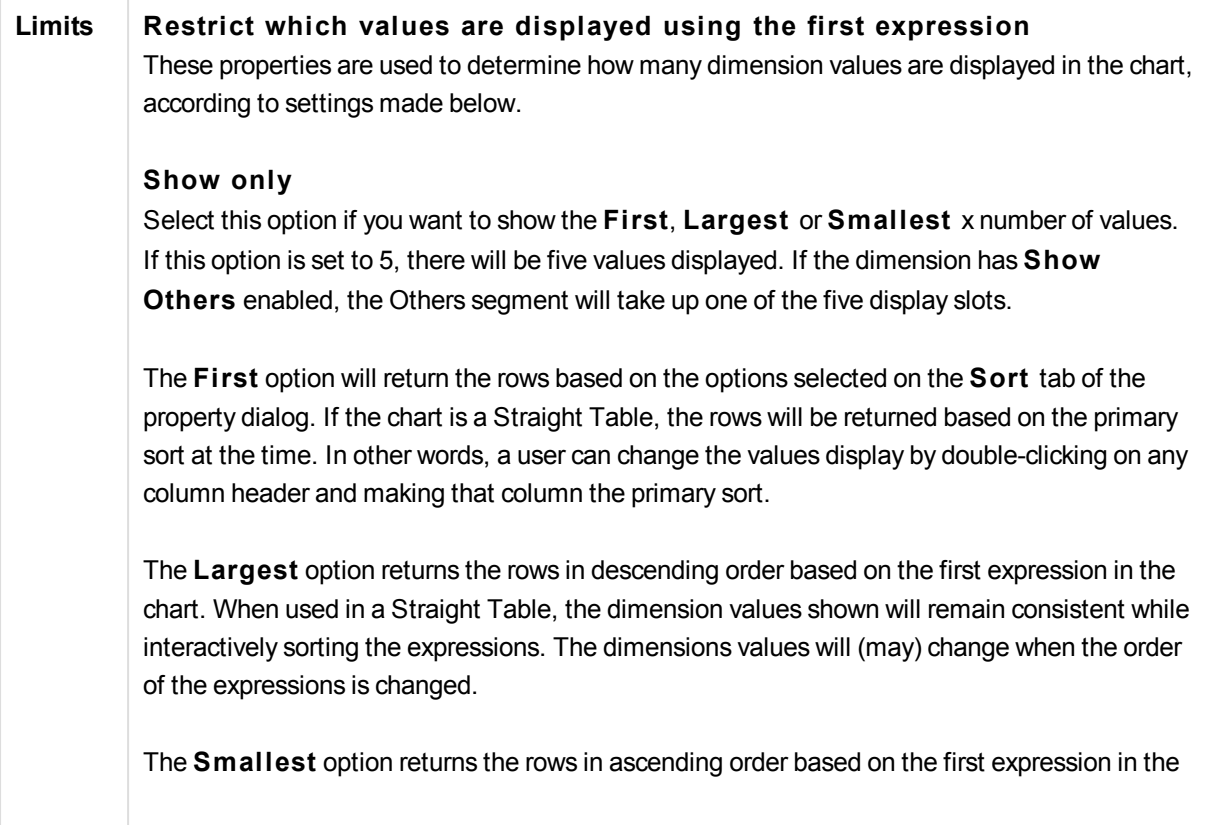
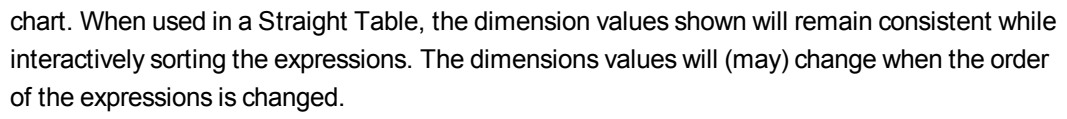

Enter the number of values to display. The value may be entered as a calculated formula. Click on the ... button to open the **Edit Expression** dialog.

#### **Show only values that are:**

Select this option to display all dimensions values that meet the specified condition for this option. Select to display values based on a percentage of the total, or on an exact amount. The **relative to the total** option enables a relative mode which is similar to the **Relative** option on the **Expressions** tab of the property dialog. The value may be entered as a calculated formula. Click on the ... button to open the **Edit Expression** dialog.

#### **Show only values that accumulate to:**

When this option is selected,all rows up to the current row are accumulated, and the result is compared to the value set in the option. The **relative to the total** option enables a relative mode which is similar to the **Relative** option on the **Expressions** tab of the property dialog, and compares the accumulated values (based on first, largest or smallest values) to the overall total. The value may be entered as a calculated formula. Click on the **...** button to open the **Edi t Expression** dialog. Select **Include Boundary Values** to include the dimension value that contains the comparison value.

Negative values will not be included when calculating the accumulated restriction sum. We recommend that you don't use relative restrictions for fields that can contain negative values.

If you add a limit to a calculated dimension and the data is sorted on the same calculated dimension, the dimension limit will be applied before the sort order is applied.

#### **Options Show Others**

Enabling this option will produce an *Others* segment in the chart. All dimension values that do not meet the comparison criteria for the display restrictions will be grouped into the *Others* segment. If there are dimensions after the selected dimension, **Collapse Inner Dimensions** will control whether individual values for the subsequent / inner dimensions display on the chart.

#### **Label**

Enter the name you wish to display in the chart. If no text is entered, the label will be automatically set to the expression text. The value may be entered as a calculated formula. Click on the ... button to open the **Edit Expression** dialog.

# **Show Total**

The chart will display a total for the selected dimension when this option is enabled. This total behaves differently than the expression total, which is still configured on the **Expressions** tab of the property dialog.

#### **Label**

Enter the name you wish to display in the chart. If no text is entered, the label will be automatically set to the expression text. The value may be entered as a calculated formula. Click on the ... button to open the **Edit Expression** dialog.

## **Global Grouping Mode**

The option only applies to inner dimensions. When this option is enabled the restrictions will be calculated on the selected dimension only. All previous dimensions will be ignored. If this is disabled, the restrictions are calculated based on all preceding dimensions.

#### **Expression Totals Compared to Dimension Totals**

Dimension Totals are generated by the calculation engine, and are then returned to the charting engine as separate rows (or dimension values). This will have an impact on the Others rows. The difference between using Expression Totals and Dimension Totals can be seen below.

| <b>Expression Total</b> |                       |              | <b>Dimension Total</b> |                       |              |
|-------------------------|-----------------------|--------------|------------------------|-----------------------|--------------|
| Region                  | <b>Product Family</b> | <b>Sales</b> | Region                 | <b>Product Family</b> | <b>Sales</b> |
|                         |                       | 12,250,605   | <b>Overall Total</b>   |                       | 12,250,605   |
| Europe                  | Women's Clothes       | 3,138,666    | Europe                 | Total                 | 7,753,390    |
| Europe                  | Men's Footwear        | 1,280,513    | Europe                 | Women's Clothes       | 3,138,666    |
| Europe                  | Sportswear            | 1,187,870    | Europe                 | Men's Footwear        | 1,280,513    |
| Europe                  | Men's Clothes         | 582,220      | Europe                 | Sportswear            | 1,187,870    |
| Europe                  | Women's Footwear      | 566,168      | Europe                 | Men's Clothes         | 582,220      |
| Europe                  | <b>Baby Clothes</b>   | 563,183      | Europe                 | Women's Footwear      | 566,168      |
| Europe                  | Children's Clothes    | 315,448      | Europe                 | <b>Baby Clothes</b>   | 563,183      |
| Europe                  | Swimwear              | 119,322      | Europe                 | Children's Clothes    | 315,448      |
| North America           | Women's Clothes       | 707,181      | Europe                 | Swimwear              | 119,322      |
| North America           | Sportswear            | 423,914      | <b>North America</b>   | Total                 | 2,329,970    |
| North America           | Women's Footwear      | 333,858      | North America          | Women's Clothes       | 707,181      |
| North America           | Men's Footwear        | 307,859      | North America          | Sportswear            | 423,914      |
| North America           | Men's Clothes         | 217,669      | North America          | Women's Footwear      | 333,858      |
| North America           | Children's Clothes    | 153,353      | North America          | Men's Footwear        | 307,859      |
| North America           | <b>Baby Clothes</b>   | 142,239      | North America          | Men's Clothes         | 217,669      |
| North America           | Swimwear              | 43,896       | North America          | Children's Clothes    | 153,353      |
| Scandinavia             | Women's Clothes       | 286,116      | North America          | <b>Baby Clothes</b>   | 142,239      |
| Scandinavia             | Sportswear            | 164,486      | North America          | Swimwear              | 43,896       |

*Expression Totals and Dimension Totals*

When Dimension Totals is used, it is possible to have sub-totals within a straight table.

#### **Chart Properties: Expressions**

To reach the **Chart Properties: Expressions** tab, right-click on a chart or table and select **Properties** from the **Object** menu.

When creating a chart, two questions should be asked:

<sup>l</sup> What should the size of the bars etc. illustrate? These are the **Expression(s)** ( e.g. **sum of NetSales**).

<sup>l</sup> How should the data be grouped? These are the **Dimension(s)** ( e.g. per **Country**).

*The* **Expressions** *tab looks different for different chart and table types. If an option is grayed out, it is not available for that particular chart or table type.*

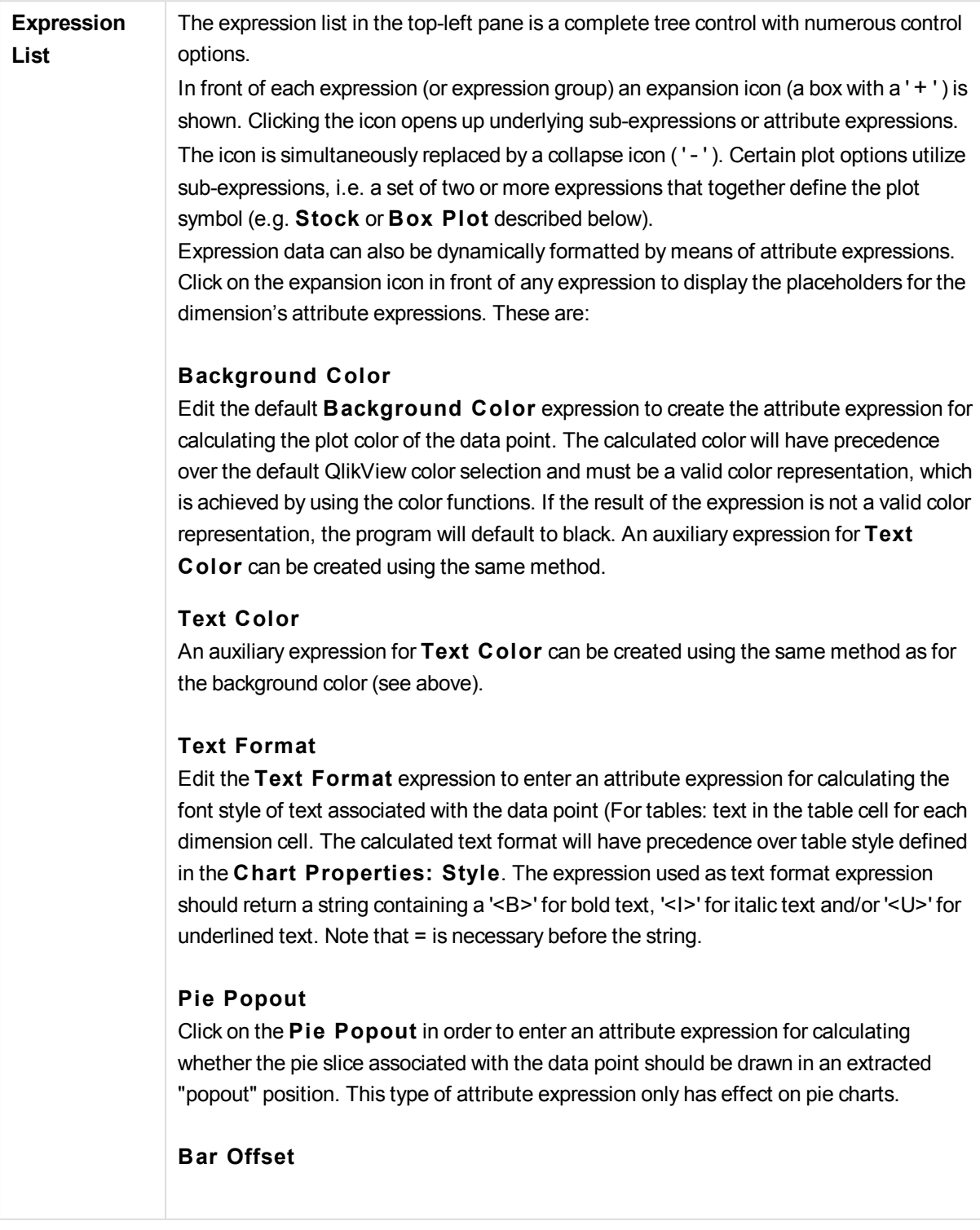

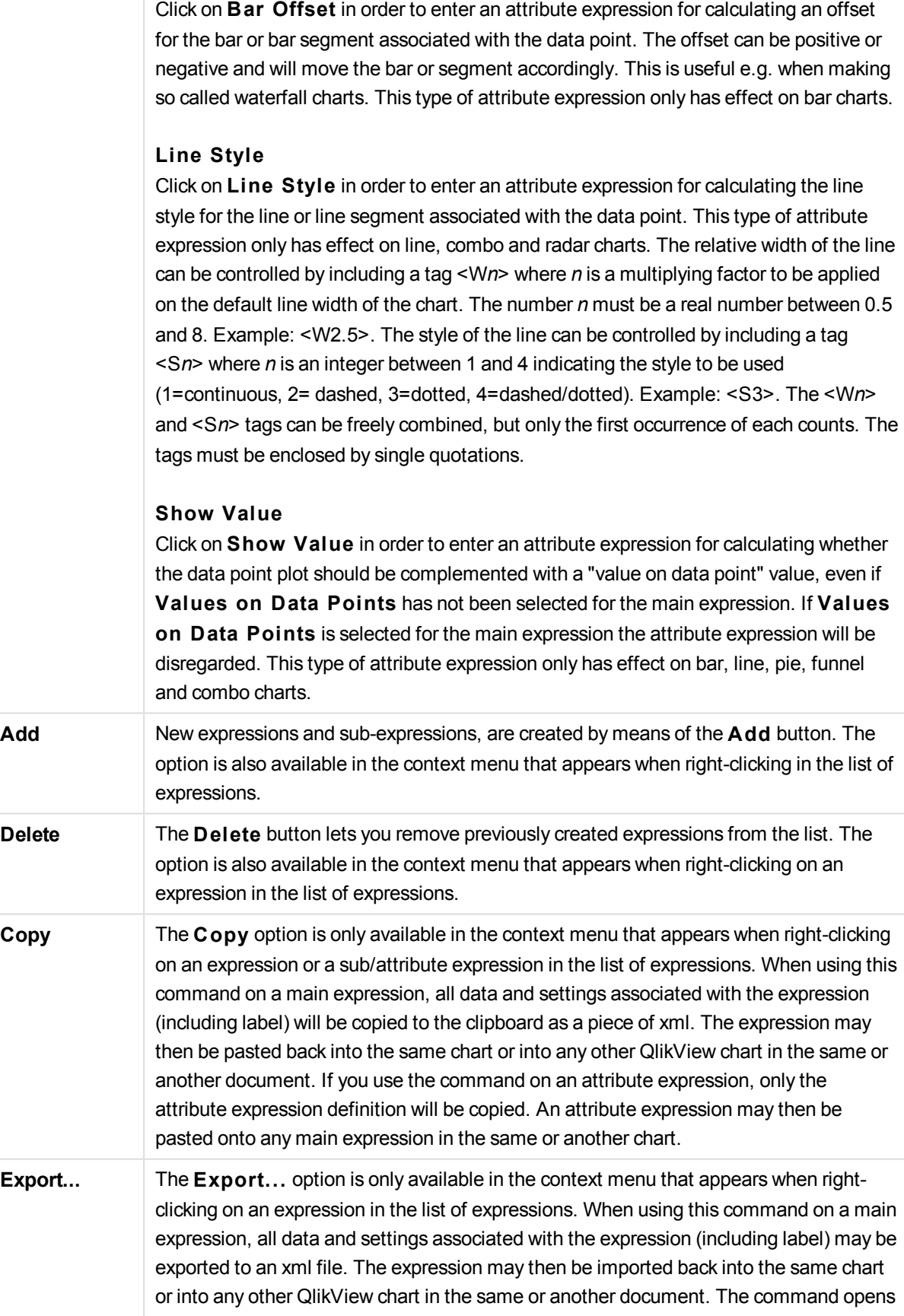

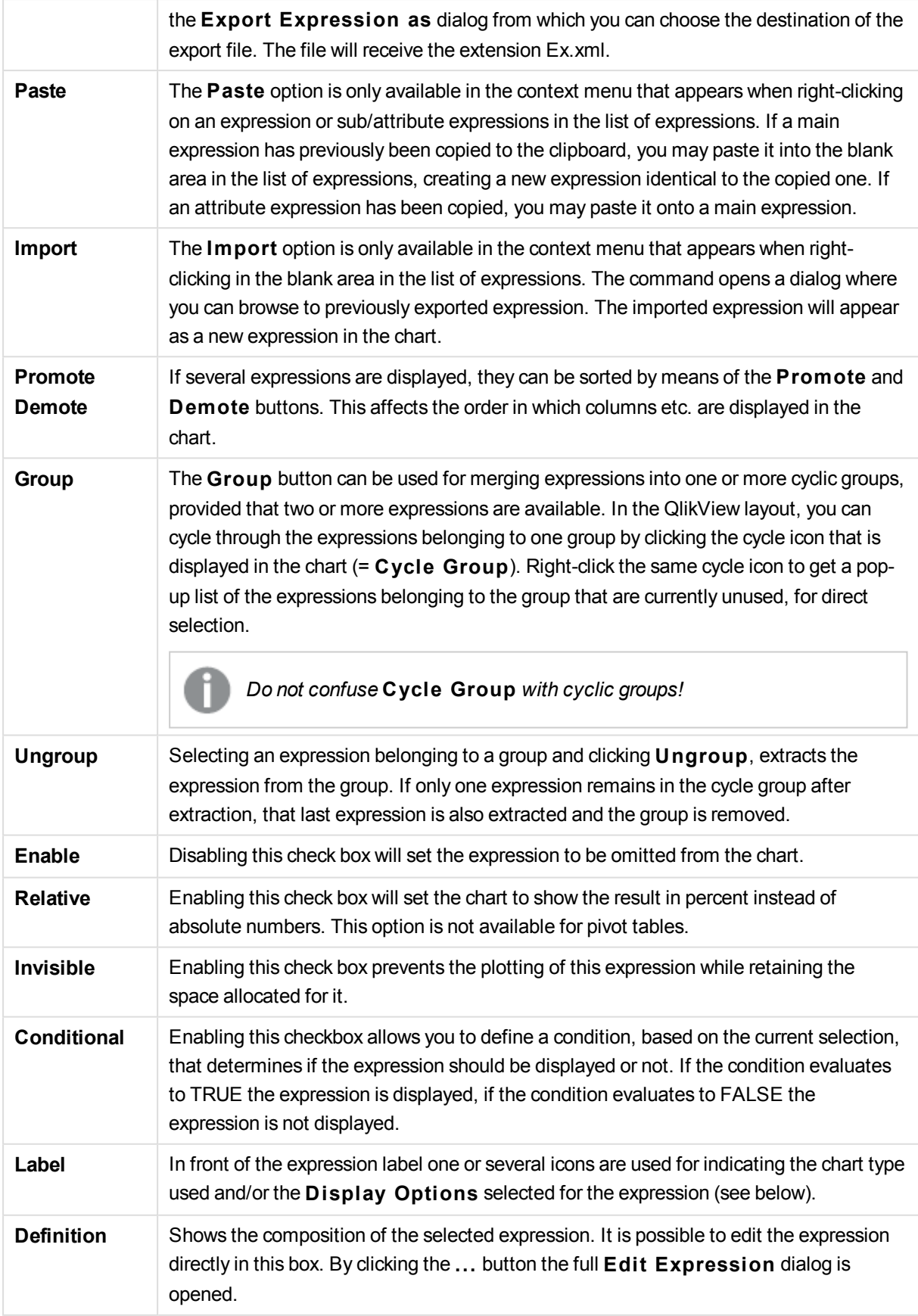

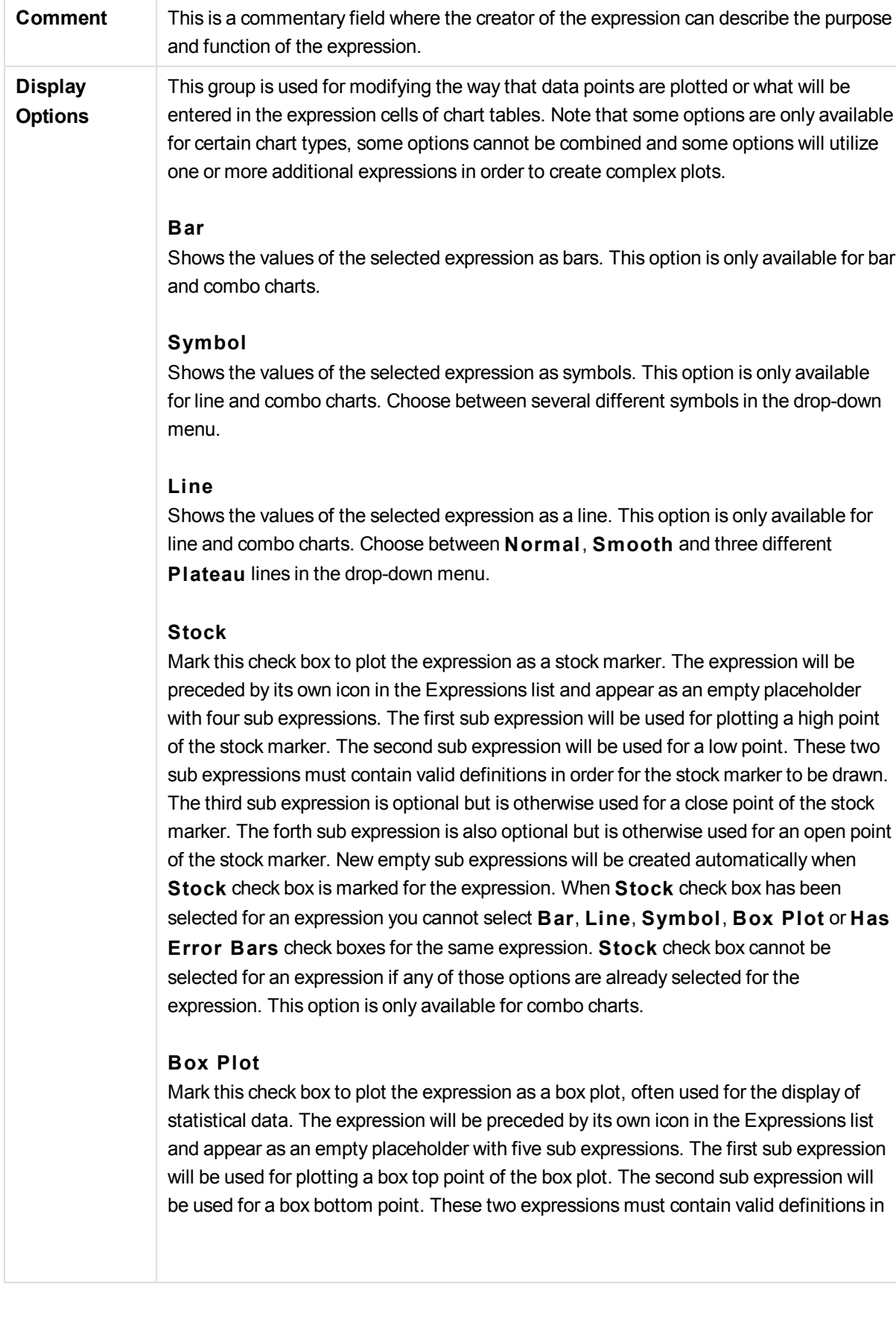

order for the box plot to be drawn. The third to fifth sub expressions are optional. If used, those sub expression define a median, an upper whisker, and a lower whisker. A common extension to a **Box Plot** is so called outliners for extreme values. These can be achieved by plotting separate expressions as symbol. New empty sub expressions will be created automatically when **Box Plot** is marked for the main expression. When **Box Plot** has been selected for an expression you cannot select **Bar**, **Line**, **Symbol**, **S tock** or **Has Error Bars** check boxes for the same expression. **Box Plot** cannot be selected for an expression if any of those options are already selected for the expression. This option is only available for combo charts.

## **Has Error Bars**

Mark this check box to utilize one or two expressions following the selected expression as auxiliary expressions for error bars plotted on top of the main expression's data points. If Symmetric is selected only one auxiliary expression will be used and plotted symmetrically around the data point. If Asymmetric is selected two auxiliary expressions will be used and plotted above and below the data point respectively. The error bar expressions should return positive numbers. The auxiliary expressions utilized for error bars are preceded by their own icons (symmetric), (asymmetric high) or (asymmetric low) in the Expressions list and cannot be utilized for anything else in the chart. If there are no expressions already defined after the selected expression, new dummy auxiliary expressions will be created automatically. This option is only available for bar, line and combo charts.

## **Values on Data Point**

Mark this check box to have the result of an expression plotted as text on top of the data points. This option is only available for bar, line, combo and pie charts. When used for pie charts, the value will be shown next to the pie slices.

# **Text on Axis**

Mark this check box to have the result of an expression plotted as text at each x-axis value, the axis and the axis labels. This option is only available for bar, line and combo charts.

#### **Text as Pop-up**

Mark this check box to have the result of an expression shown in the pop-up balloon messages appearing when hovering over a data point in a chart in the layout. This option can be used with or without any of the other display options. It is thus possible to have an expression that does not appear in the chart itself but only in hover pop-ups.

#### **Display Representation**

**Options** This option is only available for straight tables and pivot tables.

# **Text**

The expression values are always interpreted and displayed as text.

#### **Image**

With this option QlikView will attempt to interpret each expression value as a reference to an image. The reference may be a path to an image file on disk (e.g. C:\Mypic.jpg) or inside the qvw document itself (e.g. qmem://<Name>/<Peter>). If QlikView cannot interpret an expression value as a valid image reference, the value itself will be displayed, unless the **Hide Text When Image Missing** box is checked.

**Ci rcular Gauge, Linear Gauge, Traffic Light Gauge, LED Gauge** With either gauge option, the gauge chart will be inscribed in the available table cell as an image. The layout of the gauge can be modified in the **Chart Properties: Presentation** dialog that is reached from the **Gauge Settings** button.

#### **Mini Chart**

With this option QlikView will display the expression values in a bar or line chart. The chart will be inscribed in the available table cell. The visual settings for the chart can be modified via the **Mini Chart Settings** button. This option is only available for straight tables.

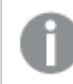

*The mini chart will not be displayed when exporting to Excel!*

# **Link**

Select this option to enter an expression in the **Defini tion** field that will create a clickable link in the table cell. The expression should return a text that can be interpreted as *DisplayText*<*url*>*LinkText*. The *DisplayText* will be displayed in the table cell and *LinkText* will be the link that is opened in a new browser window. If a link is defined, the value in the table cell will be underlined. If no link is defined the value will not be underlined. Note that it is not possible to make selections in a cell with Link as display mode. By clicking the ... button the full **Edit Expression** dialog is opened. **Examples:**

=Name & '<url>' & Link =Name & '<url>www.qlikview.com' where *Name* and *Link* are table fields loaded in the script.

#### **Image Formatting**

Only available when the **Image** option has been selected above. This option is only available for straight tables and pivot tables. This setting describes how QlikView formats the image to fit in the cell. There are four alternatives:

#### **No S tretch**

If this option is selected, the image will be shown as is, without any stretching. This may cause parts of the picture to be invisible or only part of the cell to be filled. **Fill**

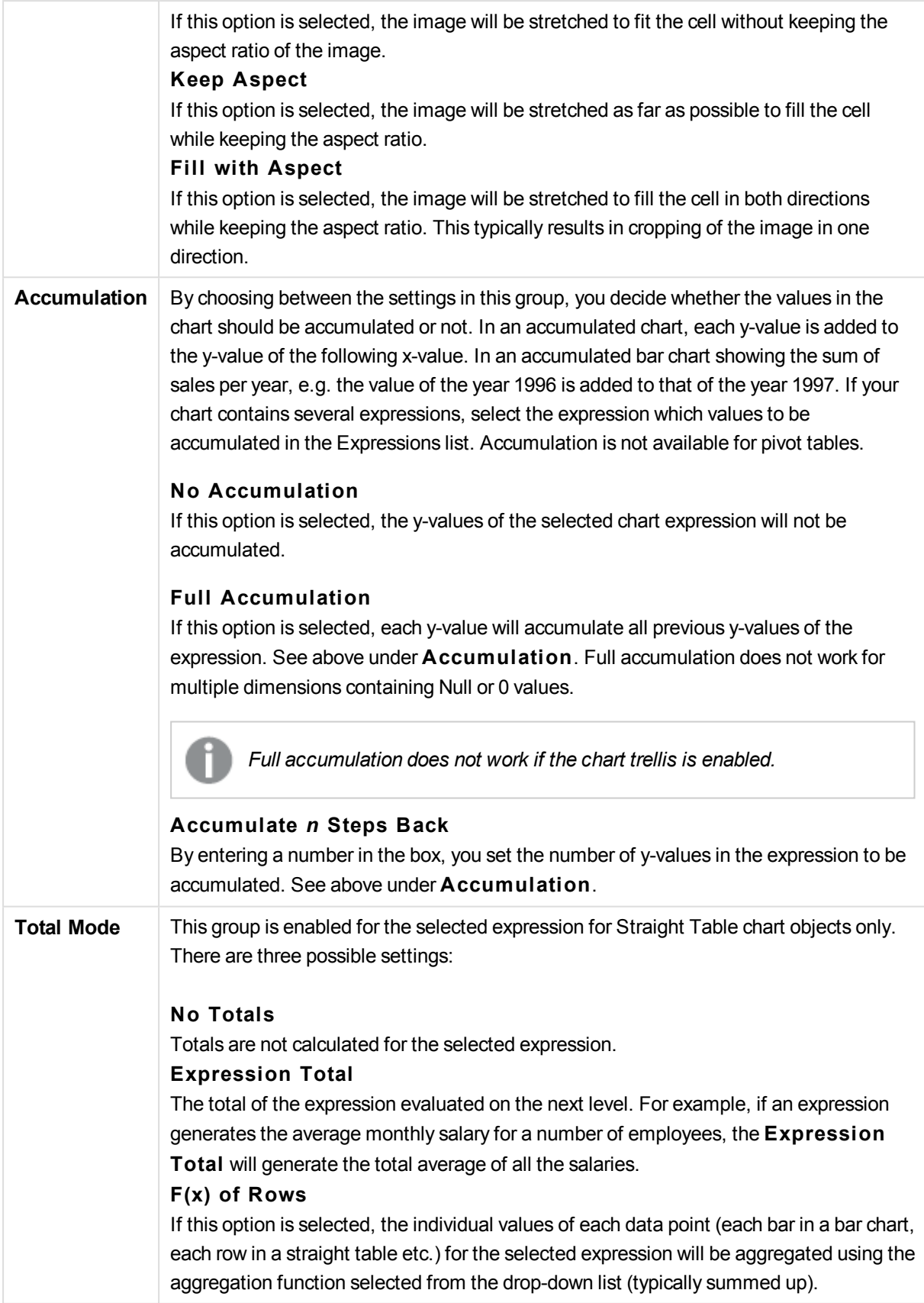

*The value of* **Fi rst string** *or* **Last string** *is the highest or lowest value, in alphanumerical order, found in the table. The alphanumeric sequence order starts with 0 to 9 followed by A to Z.*

**Bar Border Width** Specifies the width of the border line around bars plotted by this expression in bar and combo charts. The value can be specified in mm, cm, inches (", inch), pixels (px, pxl, pixel), points (pt, pts, point) or docunits (du, docunit). **Expressions as Legend** When several expressions are used, this option displays a legend showing the expressions and their corresponding colors next to the chart. **Trendlines** In selected QlikView charts expression plots can be complemented or replaced by statistical trend lines. Trend lines can only be displayed in scatter charts, line charts and in bar/combo charts with maximally one dimension and one expression shown as bars. For other types of charts, the settings in the **Trendlines** group are unavailable and have no effect. In scatter charts the data points are treated as if y=f(x). For bar, line and combo charts it is allowed to deselect all options under **Display Options** and still add trend lines, which will then be plotted without the underlying data points. Trend lines in bar, line and combo charts may be extrapolated by specifying a forecast and/or backcast interval (**Axes** page). The extrapolated lines will be dotted. Trend lines in charts with a discrete x-axis will be shown as lines with symbols. On a continuous axis only the line will be shown. **Average**

The average is plotted as a straight line. **Linear** A linear regression line is plotted. **Polynomial of 2nd degree** A polynomial trend line of the second degree is plotted. **Polynomial of 3rd degree** A polynomial trend line of the third degree is plotted. **Polynomial of 4th degree** A polynomial trend line of the fourth degree is plotted. **Exponential** An exponential trend line is plotted. **Show Equation** If this check box is marked for a specific expression, the expression's trend lines will be complemented by the trendline equation expressed as text in the chart. **Show R2** If this check box is marked for a specific expression, the expression's trend lines will be complemented by the coefficient of determination expressed as text in the chart.

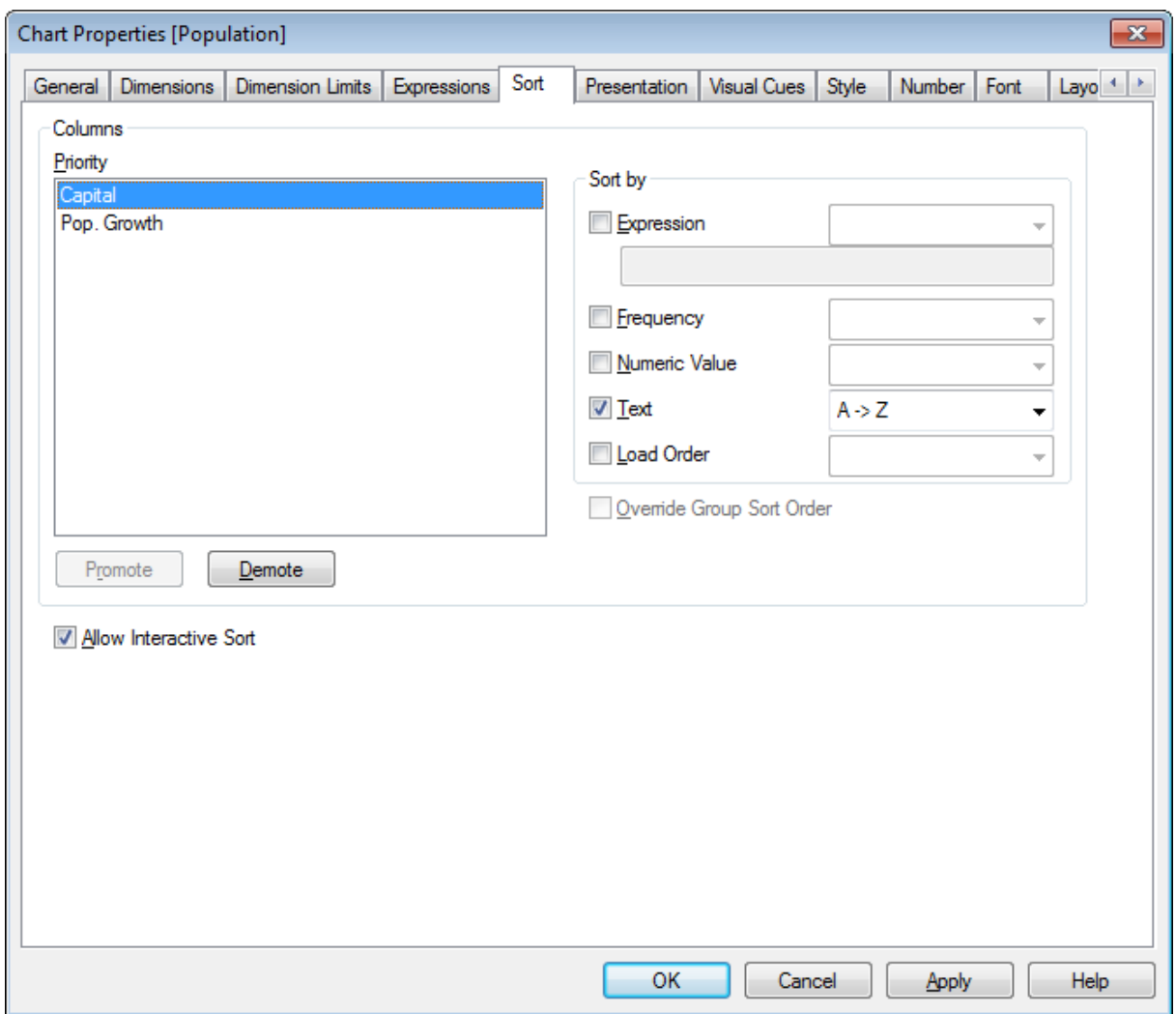

# **Chart Properties: Sort (Straight Table)**

*Chart Properties, Sort (Straight Table)*

The **Chart Properties: Sort** page is reached by a right-click on a straight table and selecting **Properties** from the **Object** menu.

This is where you decide the sort order of the chart dimension(s) from a number of available sort orders.

The variables and expressions that define the straight table are listed in the **Columns** group.

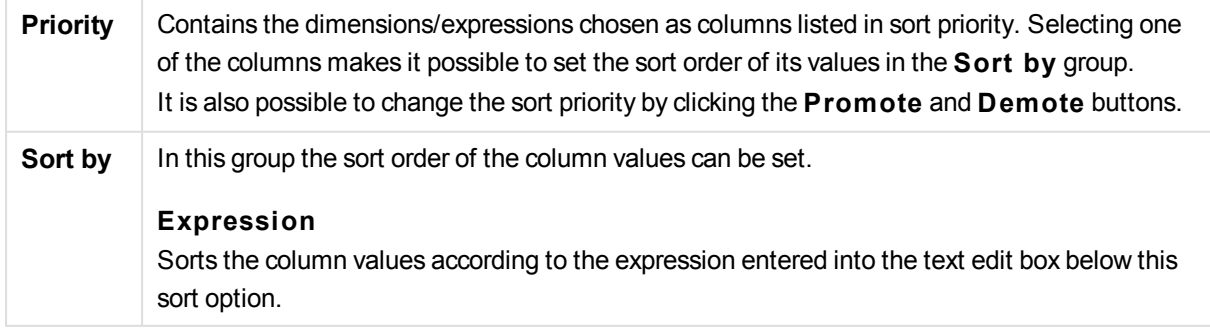

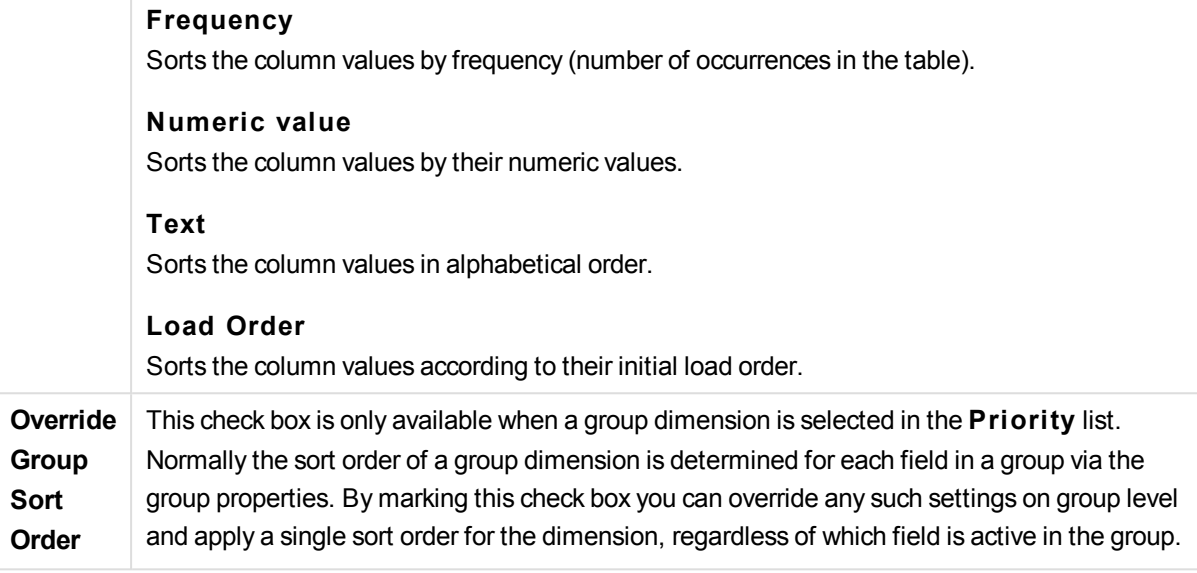

**Allow Interactive Sort** Disable the **Object - Sort** command by unchecking this option.

# **Chart Properties: Presentation (Straight Table)**

The dimensions and expressions that define the straight table are listed in the **Columns** group. Selecting one column makes it possible to change its settings.

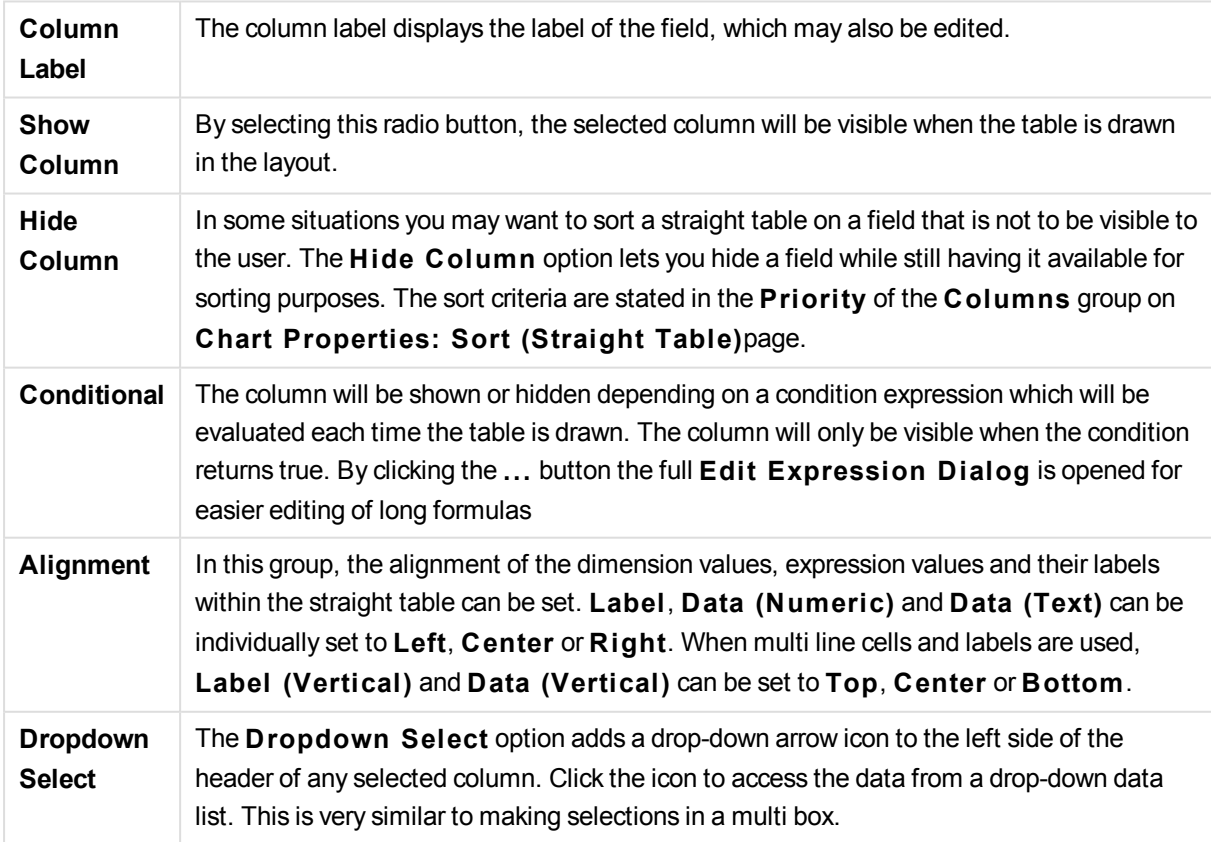

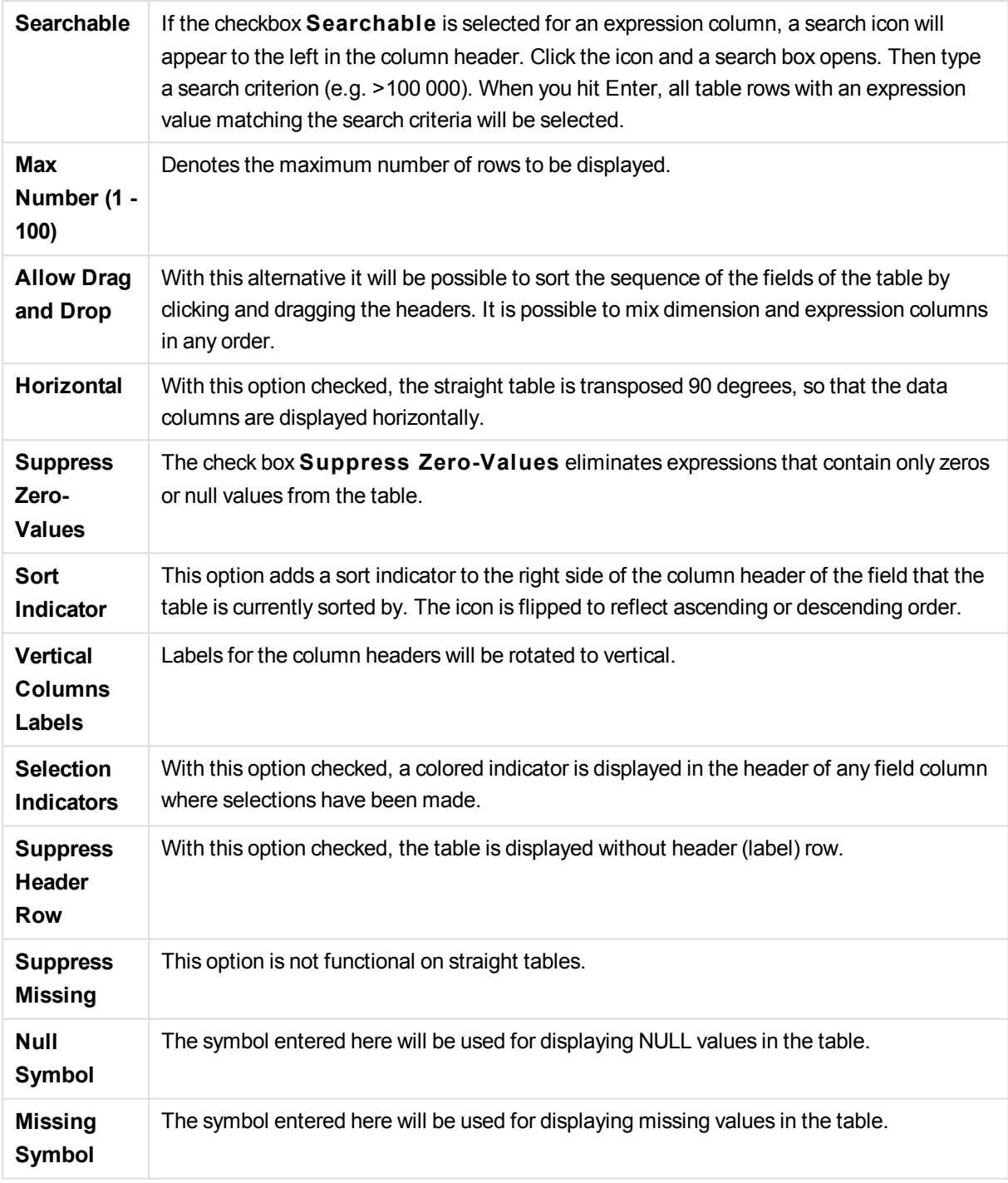

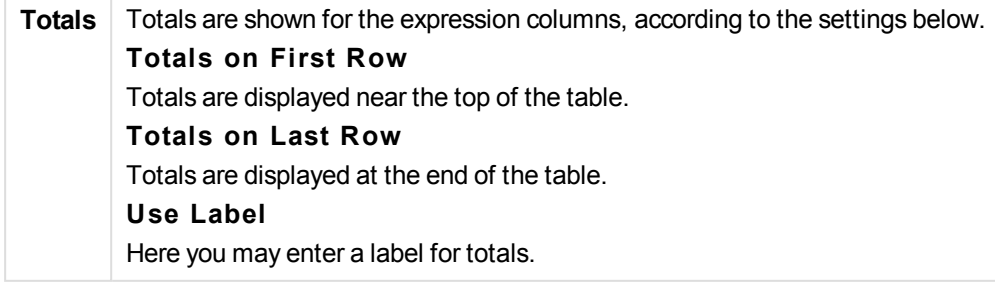

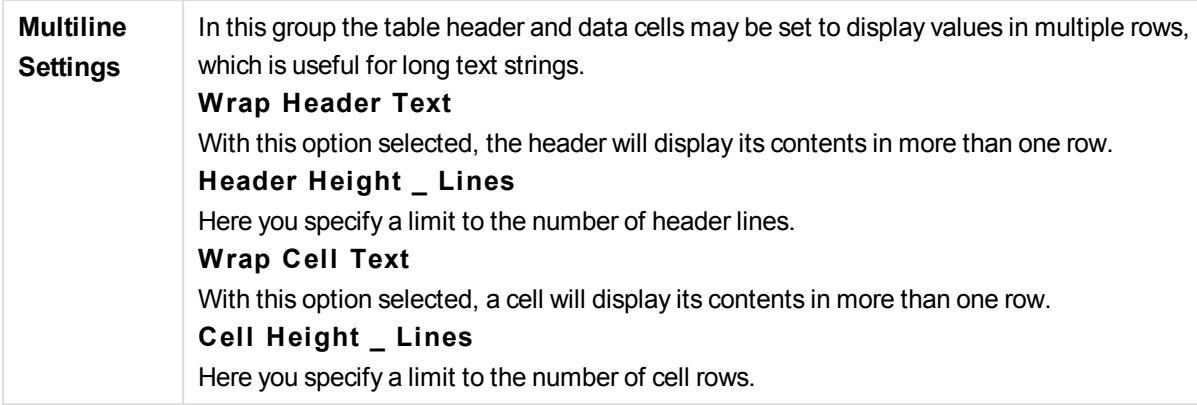

# **Chart Properties: Visual Cues**

The **Chart Properties: Visual Cues** page is only available for pivot tables and straight tables. It is opened by a right-click on a chart window and choosing the **Properties** command from the float menu.

Visual cues are used for highlighting expression values and are displayed by applying a different font style, font color and/or cell color. Values belonging to different intervals are typically given different cues.

Values can be specified for three different intervals with the **Upper >=**, **Normal** and **Lower <=** options, each with different settings. The upper interval specifies values above the numeric value entered in the edit box, the lower interval specifies values below the value entered. The normal values are the values between these two limits. **Text** values are values lacking a valid numerical interpretation.

## **Chart Properties: Style**

On this page you can determine a basic style for the chart. Not all the listed features are available for every chart type.

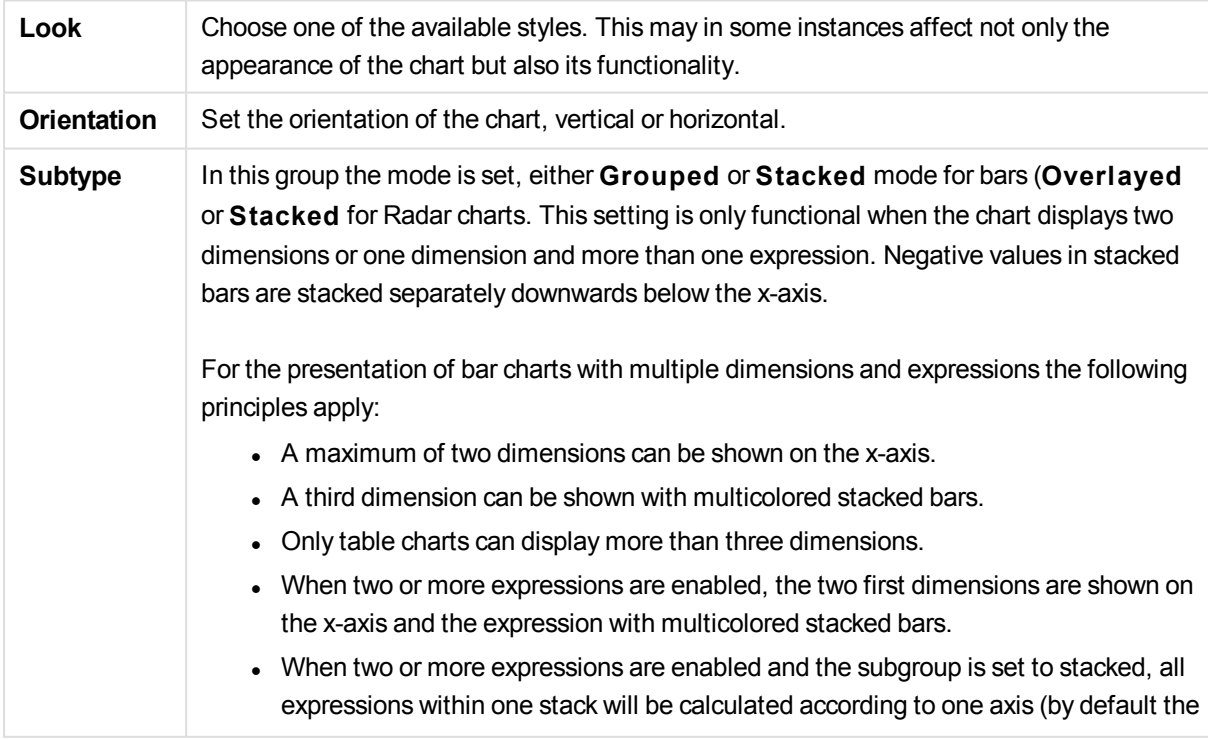

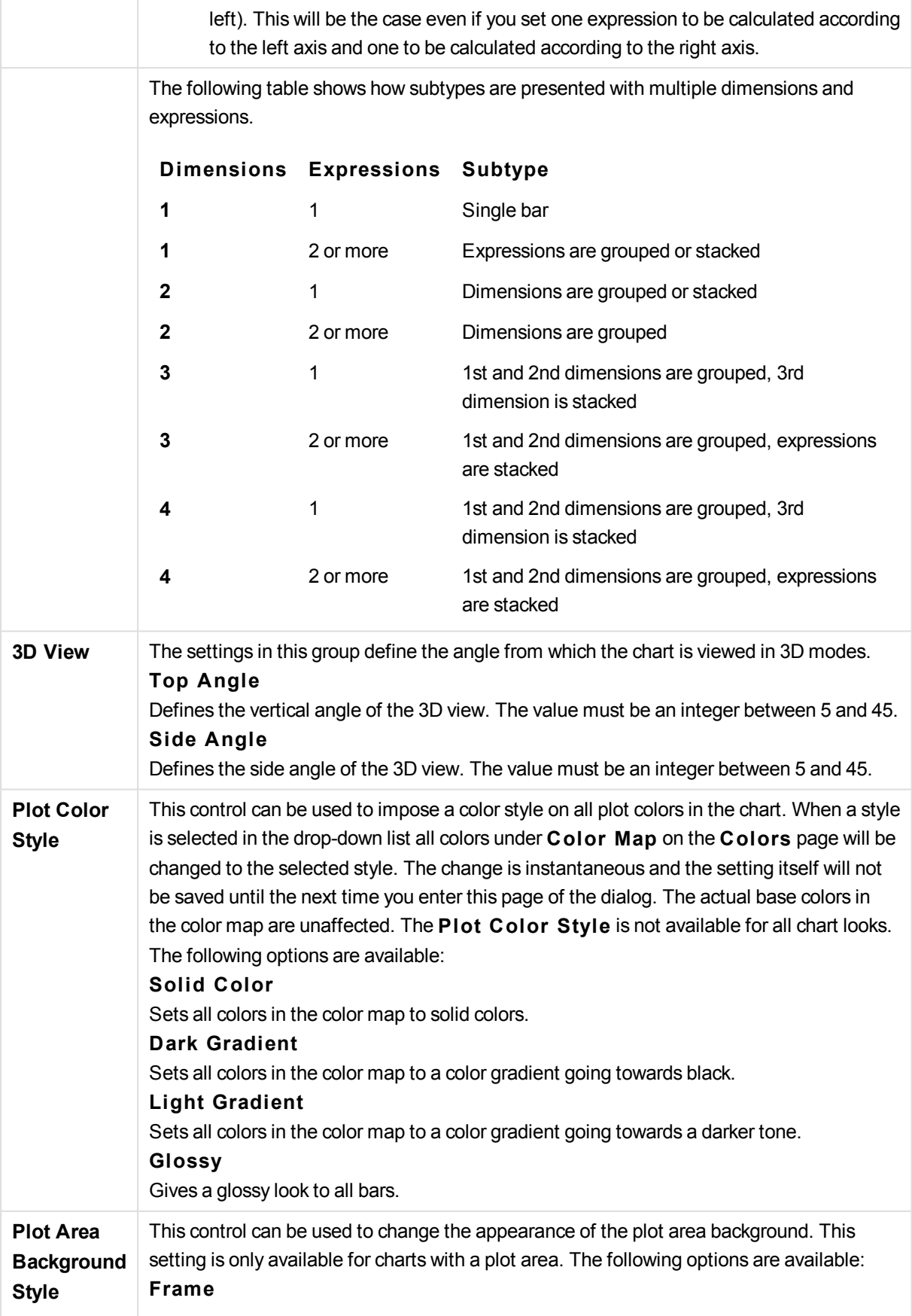

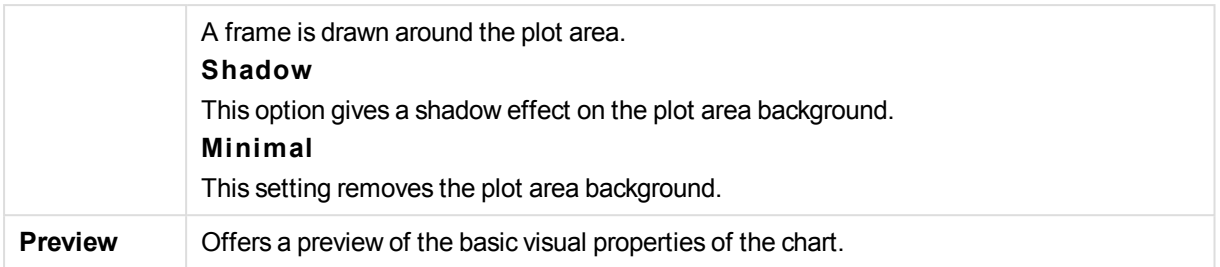

## **Chart Properties: Number**

This property page applies to the active chart and contains the following controls for formatting values:

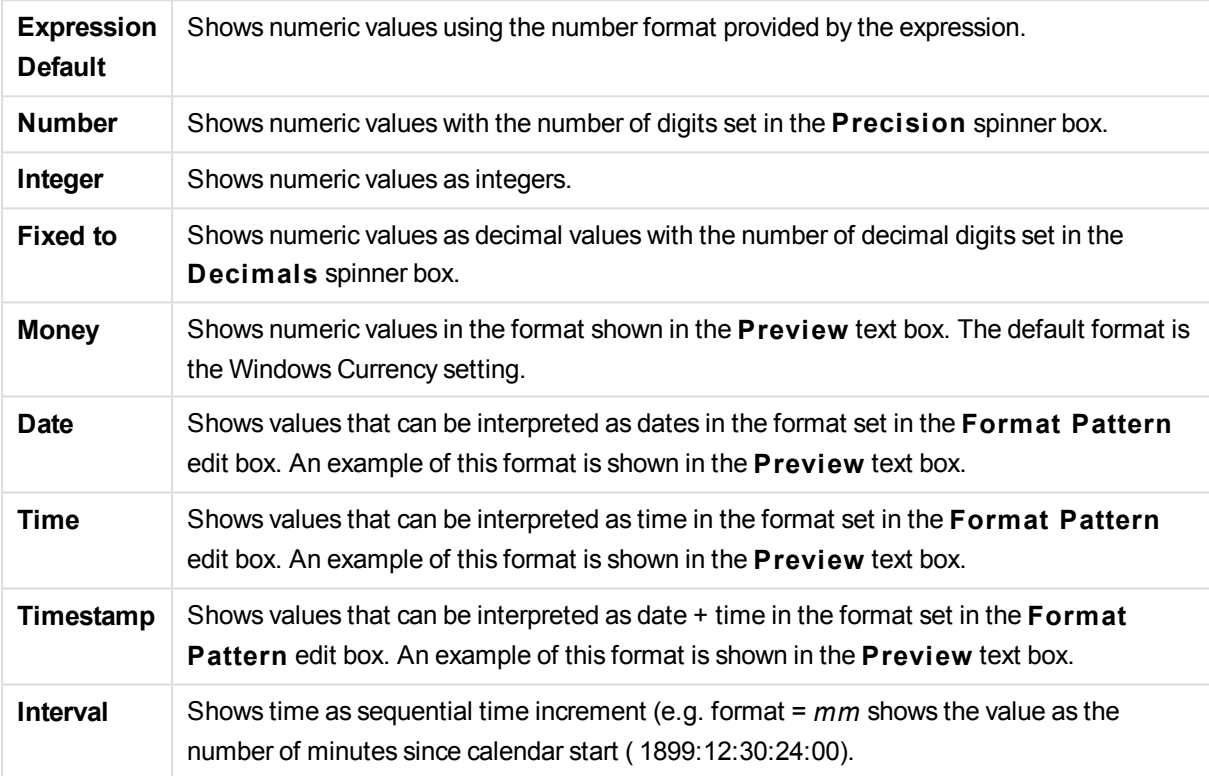

The **Show in Percent (% )** button operates on the following formats: **Number**, **Integer** and **Fixed to**.

**Decimal** and **Thousand** separators can be set in the edit boxes of the **Separators** group.

In the **Symbol** edit boxes symbols for unit, 1000, 1000 000 and 1000 000 000 can be entered.

The **ISO** button sets the time, date and timestamp formatting to ISO standard.

The **System** button sets the formatting to system settings.

## **Font**

Here the **Font**, **Font style** and **Size** of the font to be used can be set.

The font can be set for any single object (**Object Properties: Font**), or all objects in a document (**Apply to Objects** on **Document Properties: Font**).

Further, the default document fonts for new objects can be set on **Document Properties: Font**. There are two default fonts:

- 1. The first default font (**List Boxes, Charts, etc**) is used for most objects, including list boxes and charts.
- 2. The second default font (**Text Objects and Buttons**) is used for buttons and text boxes, which are objects that usually need a larger font.

Finally, the default fonts for new documents can be set on **User Preferences: Font**.

For charts, buttons and text objects (except search objects) a font **Color** can also be specified. The color may **Fixed** or it can be dynamically **Calculated** from an expression. The expression must be a valid color representation, which is created using the color functions. If the result of the expression is not a valid color representation, the font color will default to black.

Additional settings are:

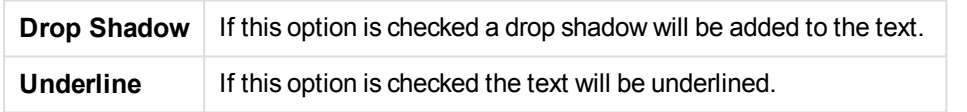

A sample of the selected font is shown in the preview pane.

#### **Layout**

A Layout setting will apply to the current object only, if it is made from the Object Properties page. A Layout setting will apply to all objects of the specified type(s) in the document, if it is made from the Document Properties page.

#### **Use Borders**

Enable this setting in order to use a border around the sheet object. Specify the type of border by selecting it in the drop-down menu.

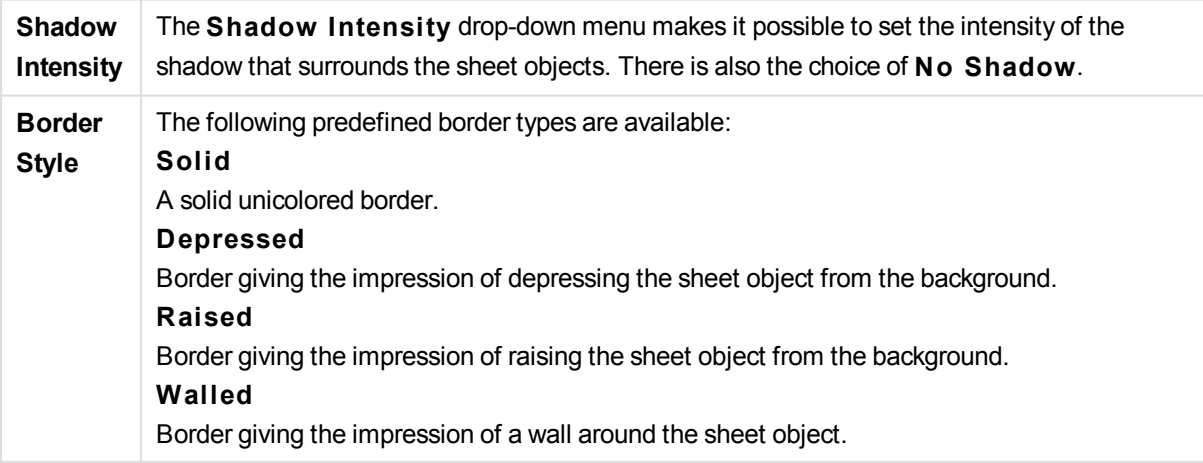

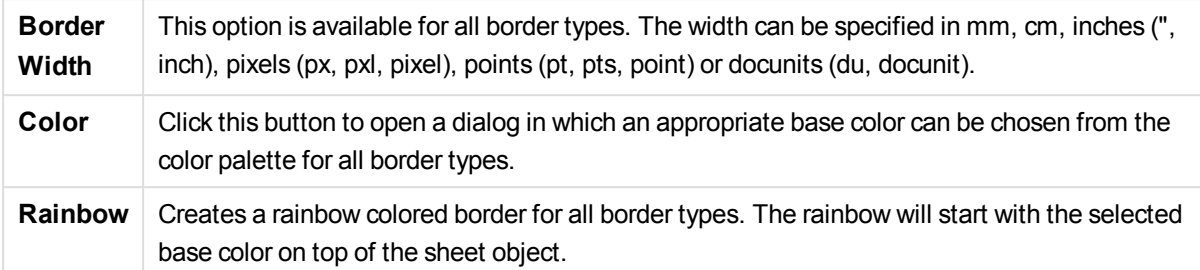

When **Simpli fied** is the chosen **S tyling Mode** in **Document Properties: General**, there is no choice of border type, there is only the **Shadow Intensi ty** drop-down menu and the **Border Width** setting.

# **Rounded Corners**

In the **Rounded Corners** group the general shape of the sheet object is defined. These settings allow for drawing of sheet objects ranging from perfectly circular/elliptical via super elliptical to rectangular. **Rounded Corners** is only available if you have selected **Advanced S tyling Mode** in **Document Properties: General**.

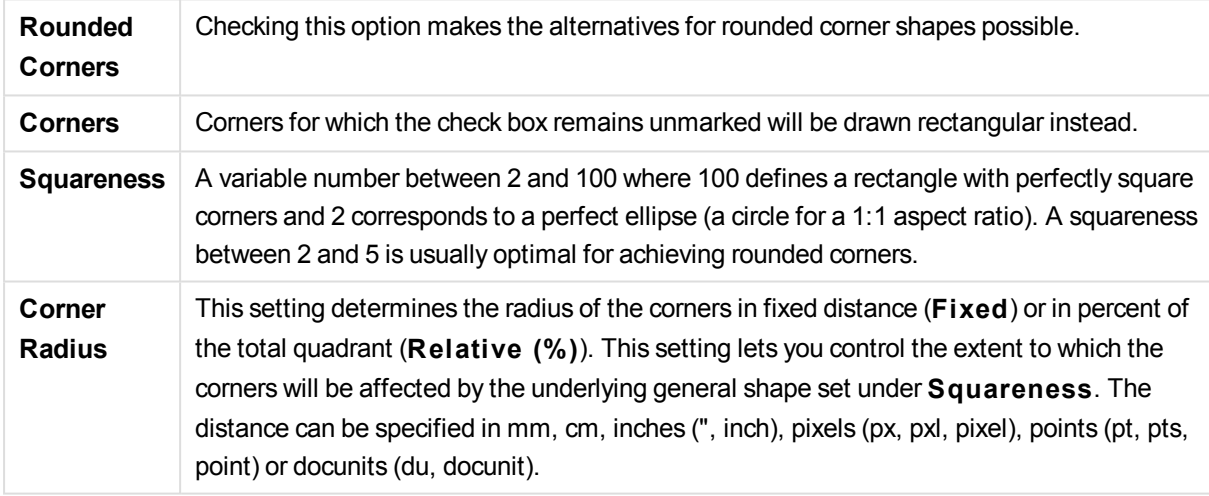

# **Layer**

In the **Layer** group an object can be defined as residing in one of three layers:

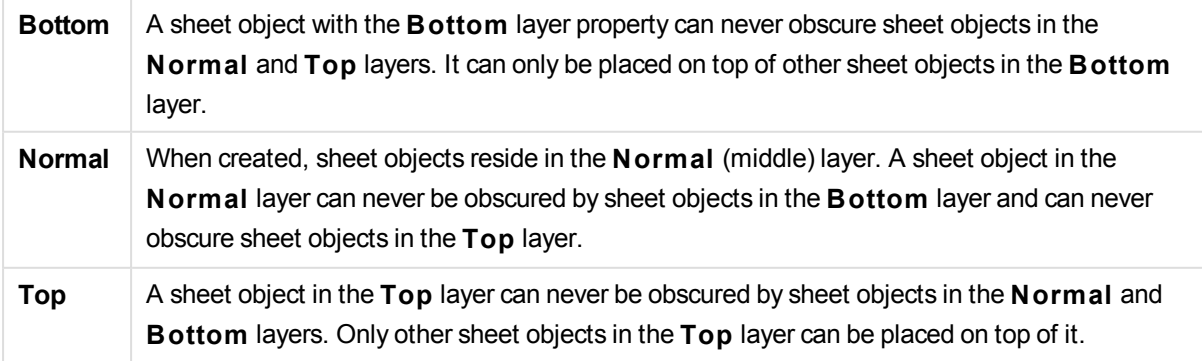

**Custom** The **Top**, **Normal** and **Bottom** layers correspond to internally numbered layers 1, 0 and -1 respectively. In fact all values between -128 and 127 are accepted. Choose this option to enter a value of your choice.

## **Theme Maker...**

Opens the **Theme Maker** wizard where you can create a layout theme.

## **Apply Theme ...**

You can apply a layout theme to the object, sheet or document.

#### **Show**

In the **Show** group it is possible to specify a condition under which the sheet object is displayed:

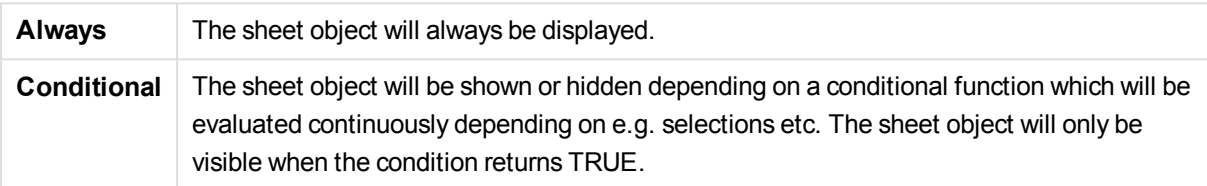

*Users with Admin privileges for the document can override all show conditions by selecting* **Show All Sheets and Sheet Objects** *in* **Document Properties: Securi ty***. This functionality can be toggled by pressing Ctrl+Shift+S.*

#### **Options**

In the **Options** group, it is possible to disallow moving and resizing of the sheet object. The settings in this group are only relevant if the corresponding check boxes are enabled in **Document Properties: Layout** and **Sheet Properties: Securi ty**.

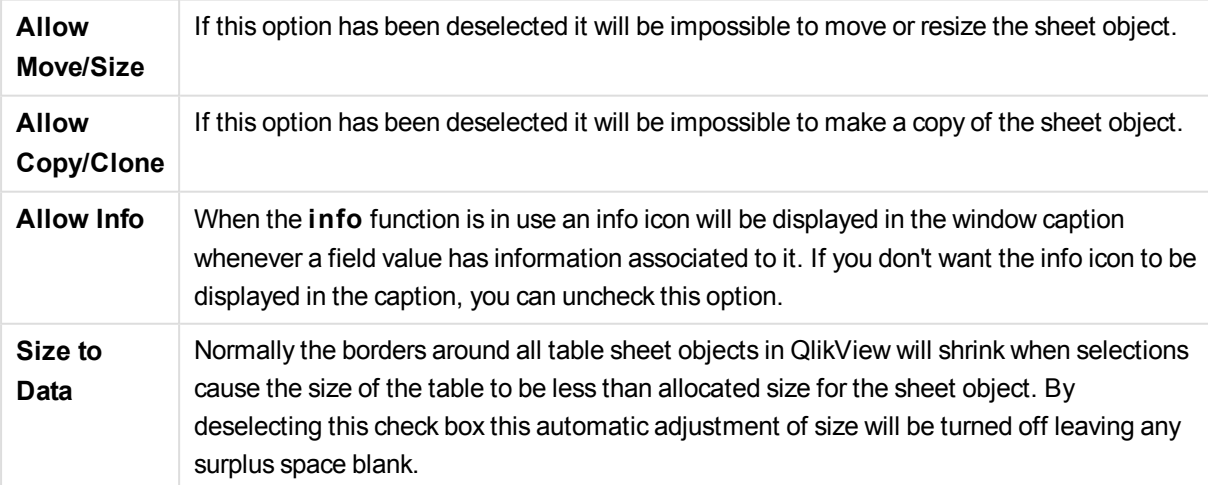

### **Scrollbars**

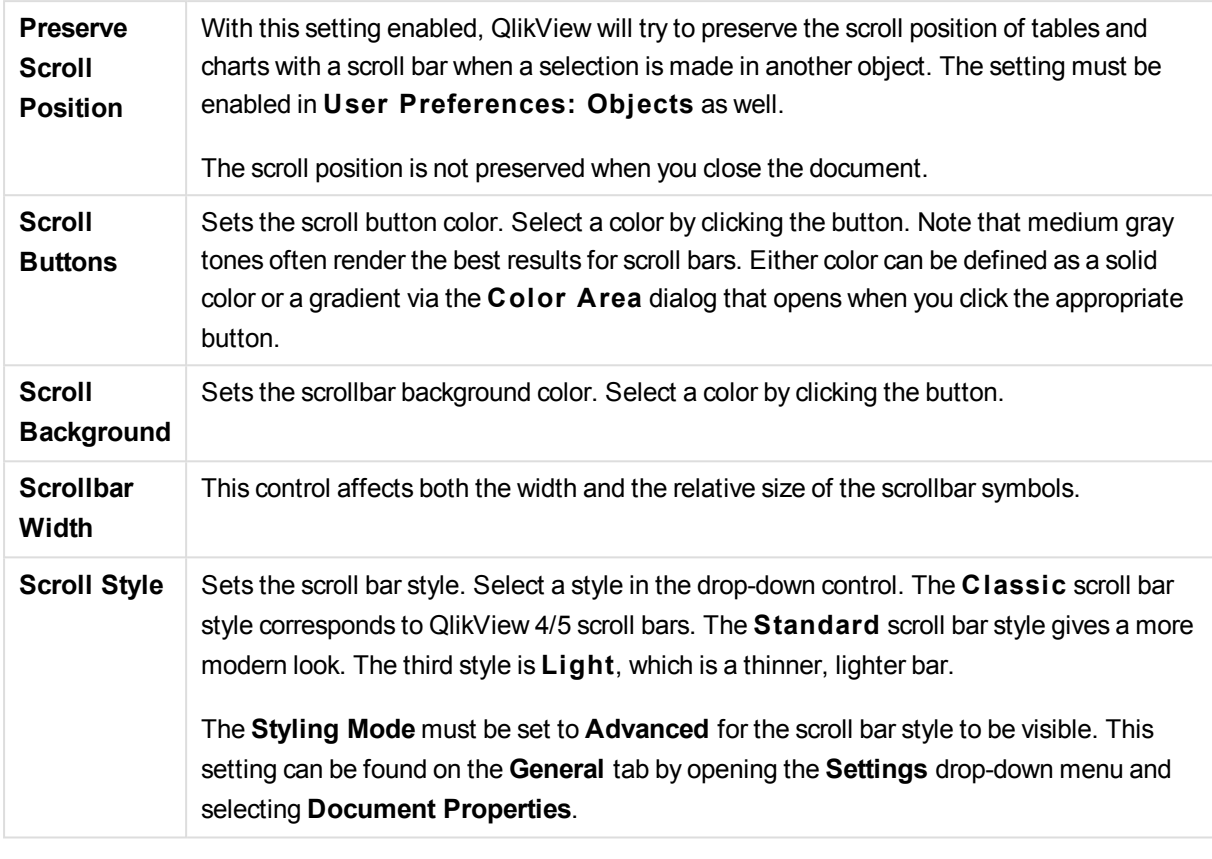

Various controls for changing the scrollbar layout are located in the **Scrollbars** group:

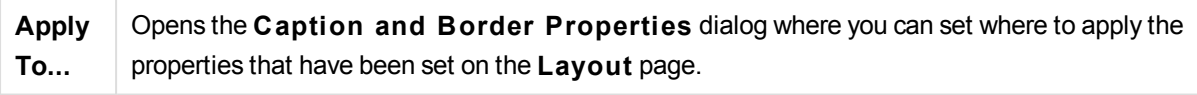

# **Caption**

A Caption setting will apply to the current object only, if it is made from the **Object Properties** page. A Caption setting will apply to all objects of the specified type(s) in the document, if it is made from the **Document Properties** page.

On the **Caption** page, specify layout options that are completely different from the general layout of the object.

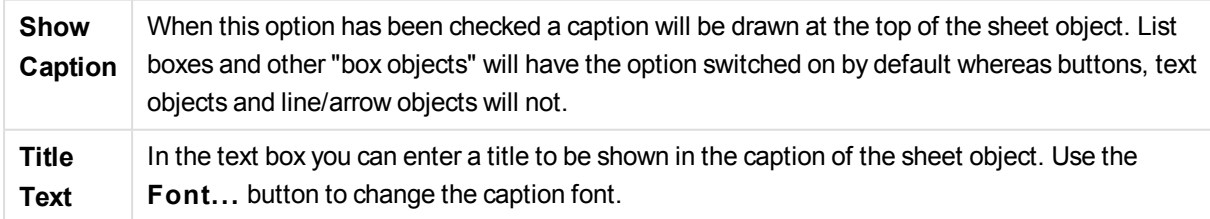

Set the colors of the caption in its different states. The settings for **Active Colors** and **Inactive Colors** can be made separately from each other.

Click the **Background Color** or **Text Color** button to open the **Color A rea** dialog. The **Background Color** can be defined as a **solid** or a **gradient** color on the **Color A rea** dialog. **Text Color** can be defined a **Fixed** or a **Calculated** color using color functions.

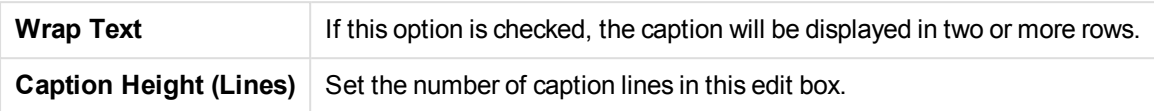

The precise size and position of the QlikView object can be determined and adjusted by the size/position settings for the **Normal** or **Minimized** QlikView sheet object. These settings are measured in pixels:

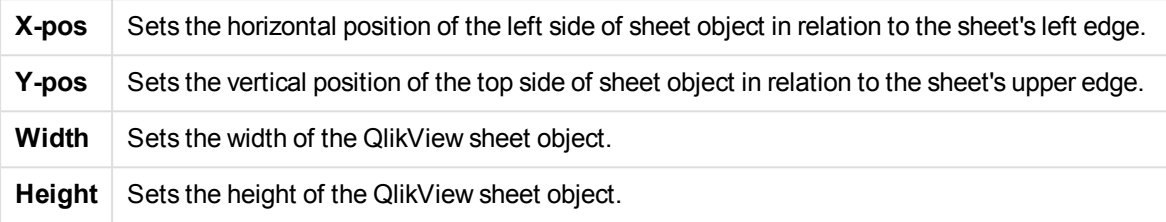

The orientation of the caption label can be altered with the **Caption Alignment** options:

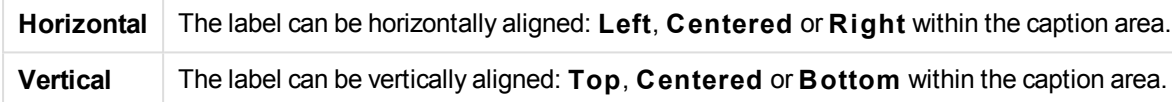

# **Special Icons**

Many of the object menu commands of the sheet objects can be configured as caption icons. Select commands to be shown as caption icons by marking the check box to the left of each command in the list.

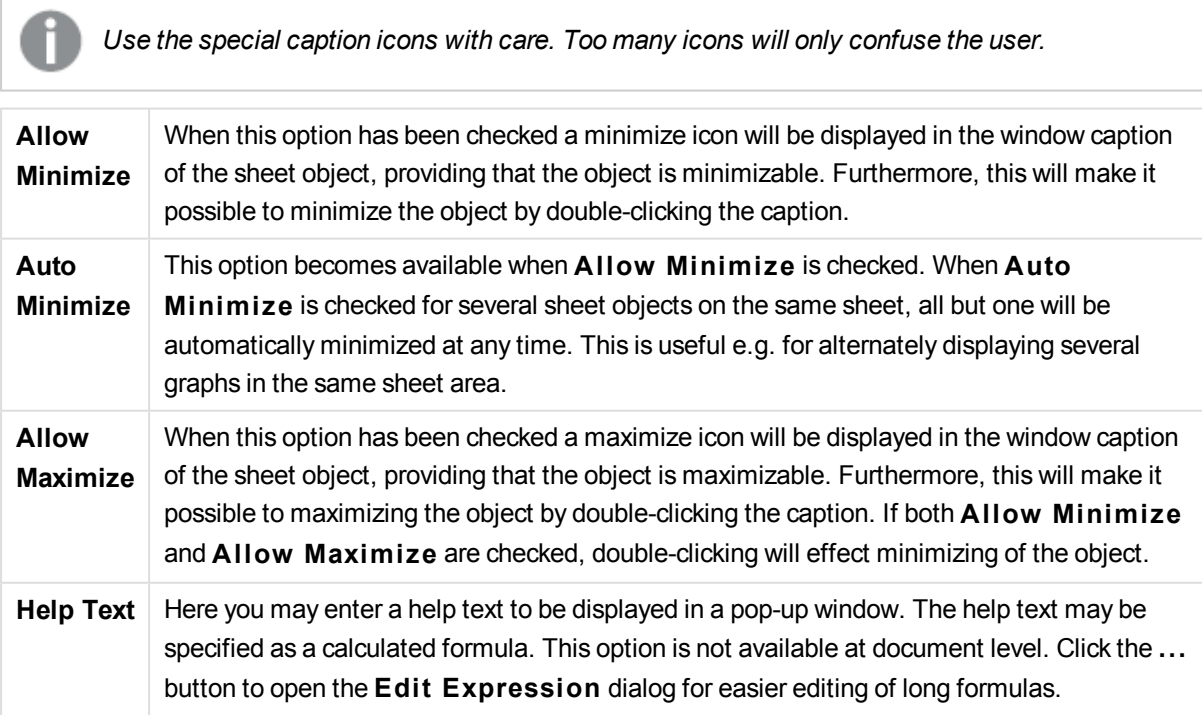

Enter e.g. a description of the sheet object. A help icon will be added to the window caption of the object. When the mouse pointer is over the icon, the text will be displayed in a pop-up window.

# Mekko Chart

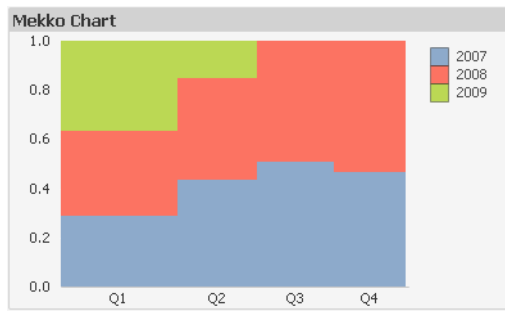

Charts are graphical representations of numerical data. It is possible to switch between different representations of an existing chart, by changing the **Chart Type** in the **Chart Properties: General** page.

Mekko charts present data using variable width bars. They can display up to three levels of data in a twodimensional chart. Mekko charts are useful in such areas as market analysis.

By a right-click on the chart the **Mekko Chart: Object Menu** will be displayed. It can also be accessed from the **Object** menu, when the chart is the active object.

# **Object Menu**

Mekko charts present data using variable width bars. They can display up to three levels of data in a twodimensional chart. Mekko charts are useful in such areas as market analysis.

The mekko chart **Object** menu is opened by right-clicking the object. The menu commands are:

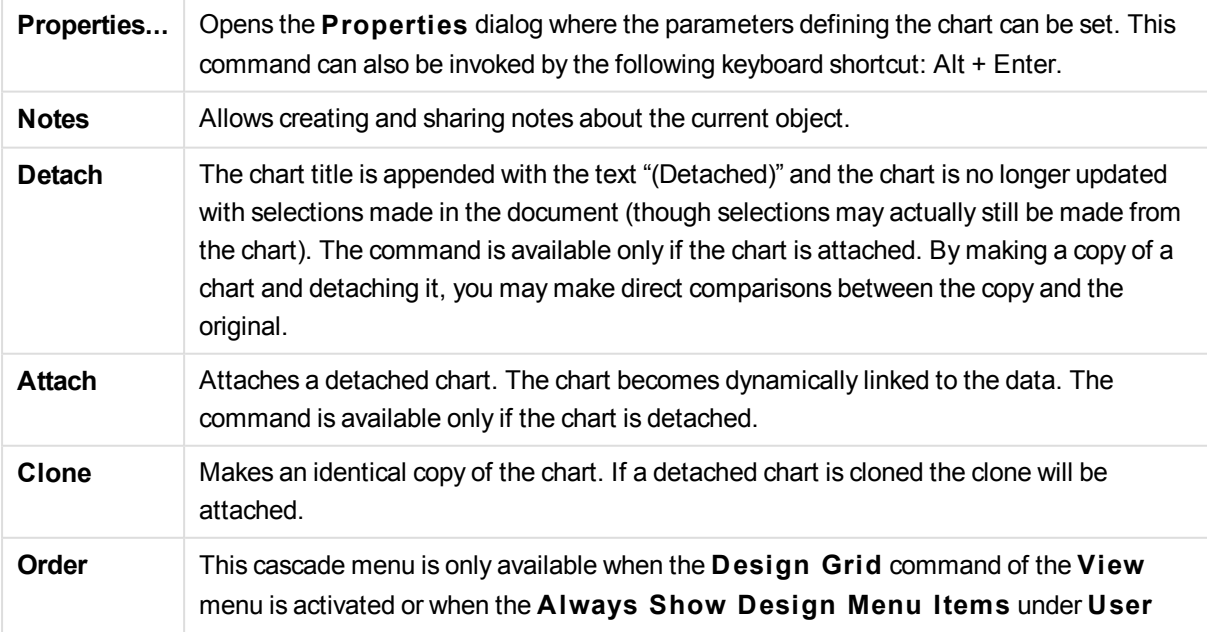

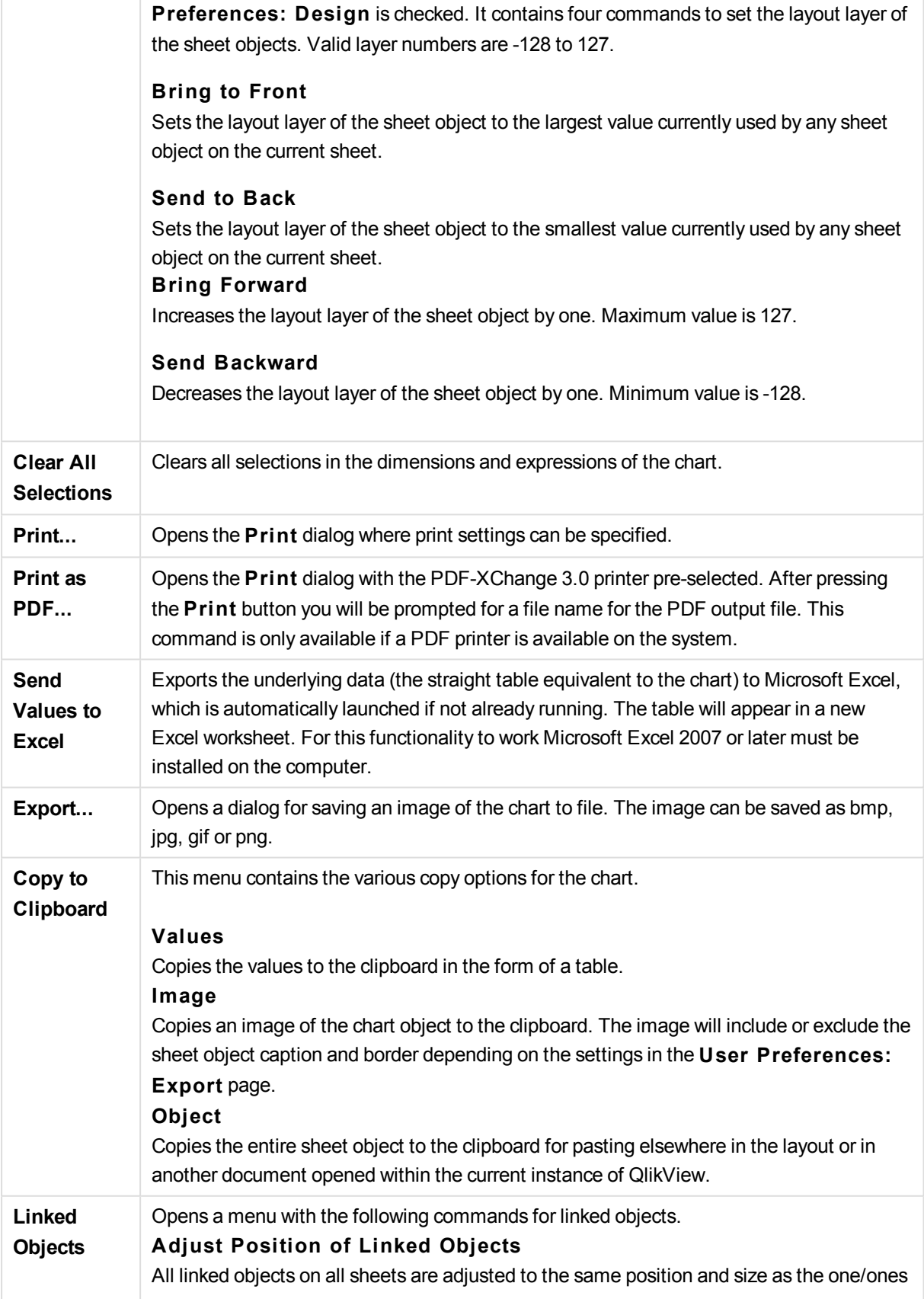

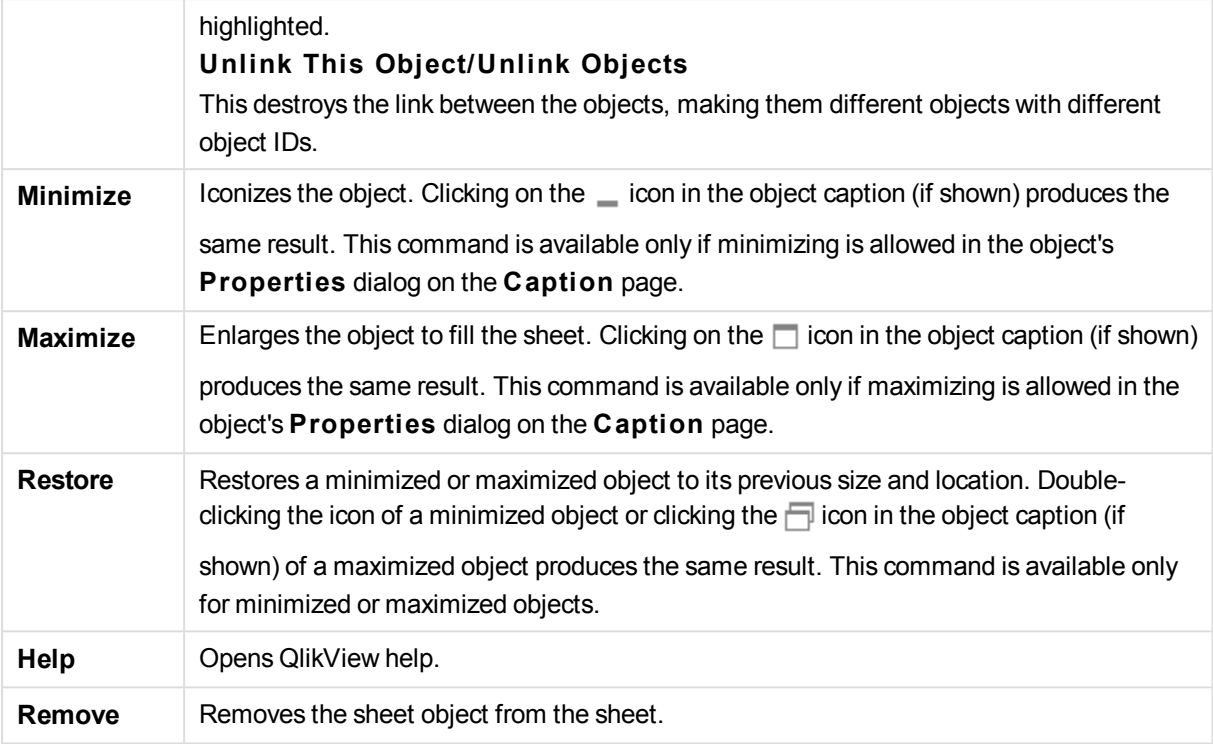

# **Chart Properties: General**

On the **General** page you can set such properties as titles and chart type. It is the first page in the **Quick Chart Wizard** and in the **Chart Properties** dialog.

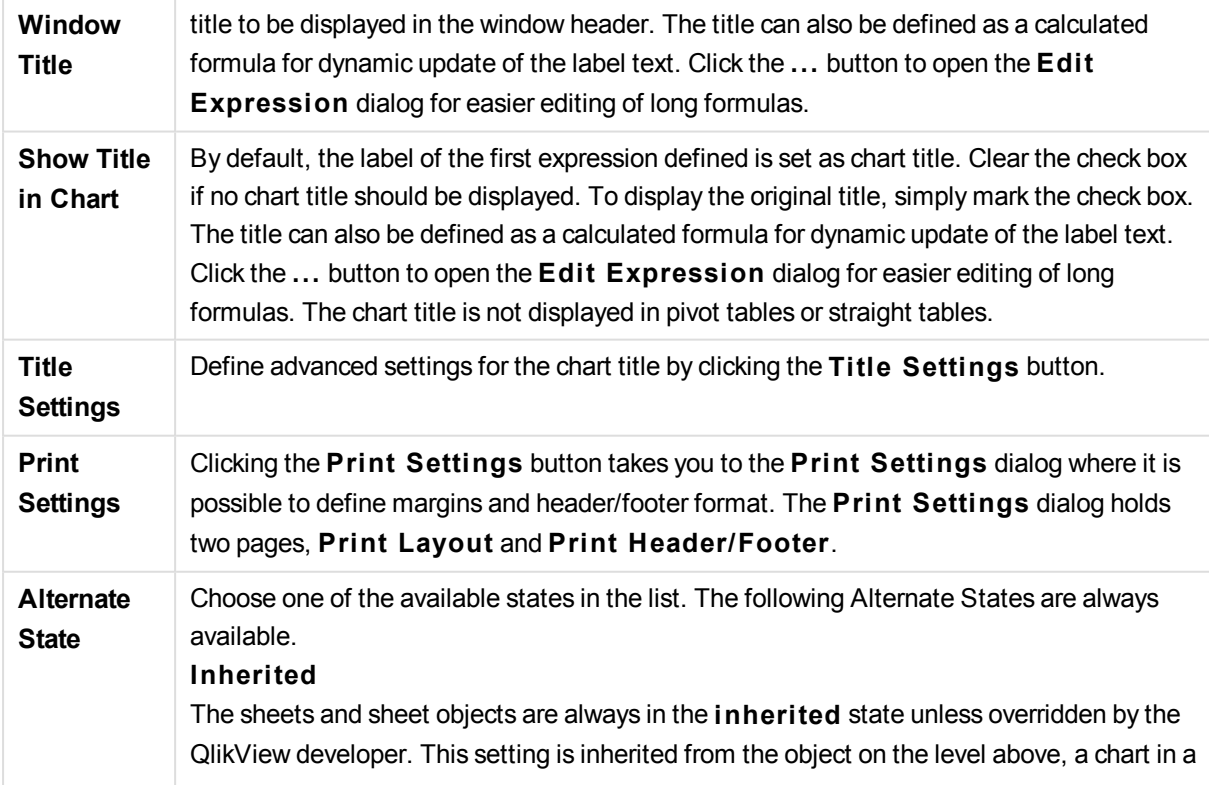

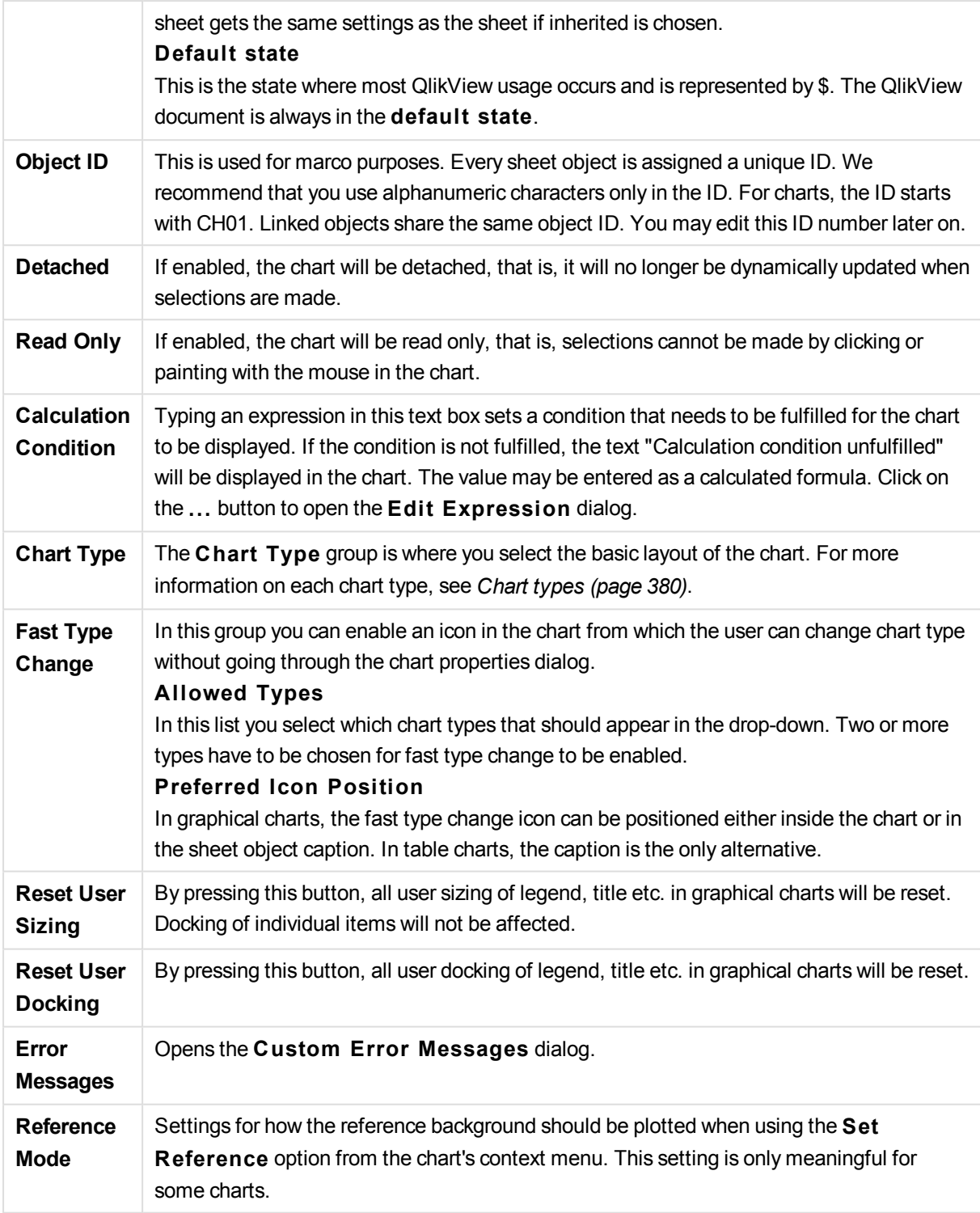

# **Chart Properties: Dimensions**

The **Chart Properties: Dimensions** page is reached by right-clicking a chart and selecting **Properties** or by selecting **Properties** from the **Object** menu when the chart is active.

When you create a chart, you should first ask yourself two questions:

- What do you want to look at? What should the sizes of the bars in the bar chart correspond to? The answer might be the "sum of sales", or something similar. This is set on the **Expressions** tab.
- What do you want to group it by? Which field values do you want to use as labels for the bars in the bar chart? The answer might be "per country", or something similar. This is set on the **Dimensions** tab.

A chart can display one or more dimensions. The upper limit depends on the actual chart type, the complexity of the data and the available memory. Pie, line and scatter charts can display a maximum of two dimensions, bar, block and grid charts three. Radar and funnel charts can only display a single dimension, and gauge charts use no dimensions at all. Further dimensions are ignored.

A chart dimension gets its values from a field which is specified on the **Chart Properties: Dimensions** page. Instead of being a single field a dimension can also consist of a group of fields (see Edit Groups below).

A dimension can be a single field, a group or an expression (calculated dimension). It can also be a synthetically created dimension

Move fields back and forth by selecting (click, Ctrl-click) and using the **Add>** or **<Remove** buttons, or by double-clicking your selections directly.

Chart dimensions may also be calculated from an expression.

This property page is used for defining dimensions.

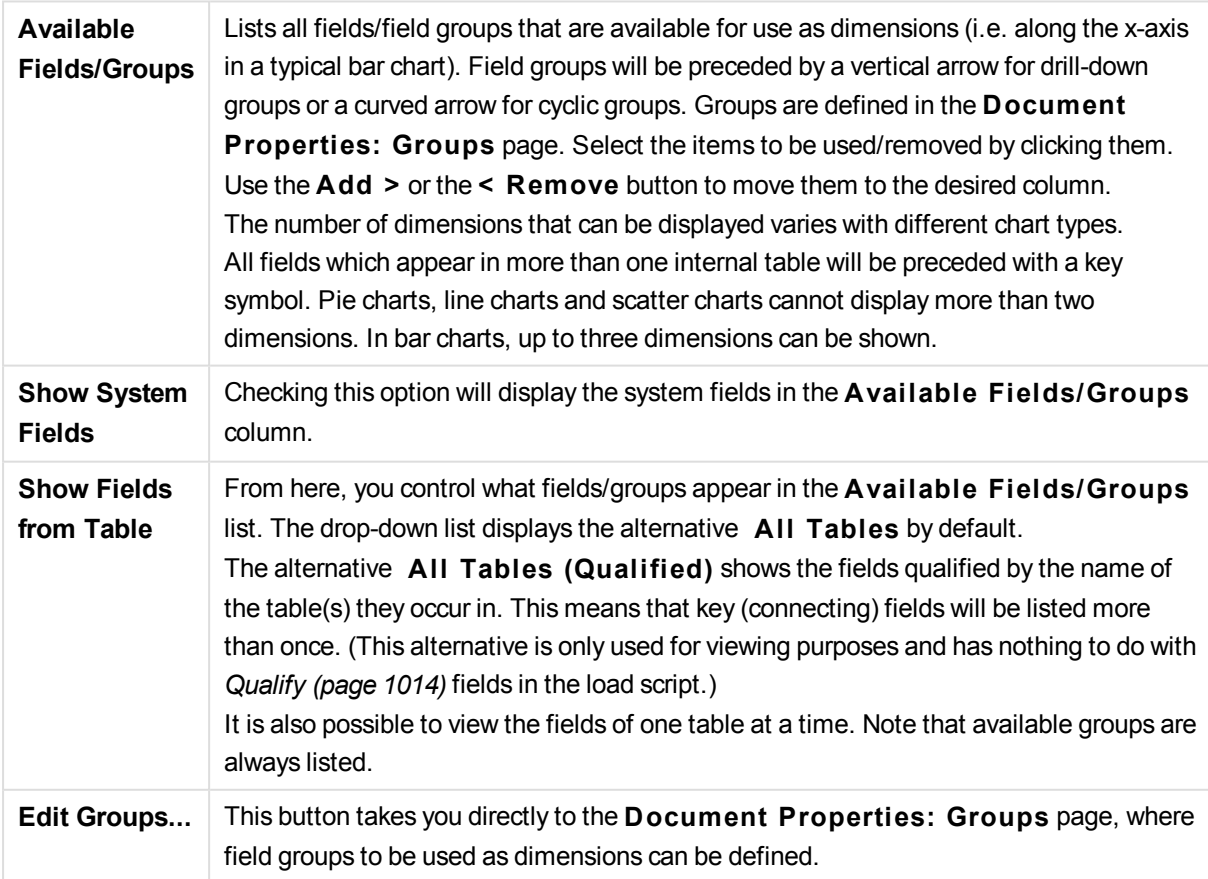

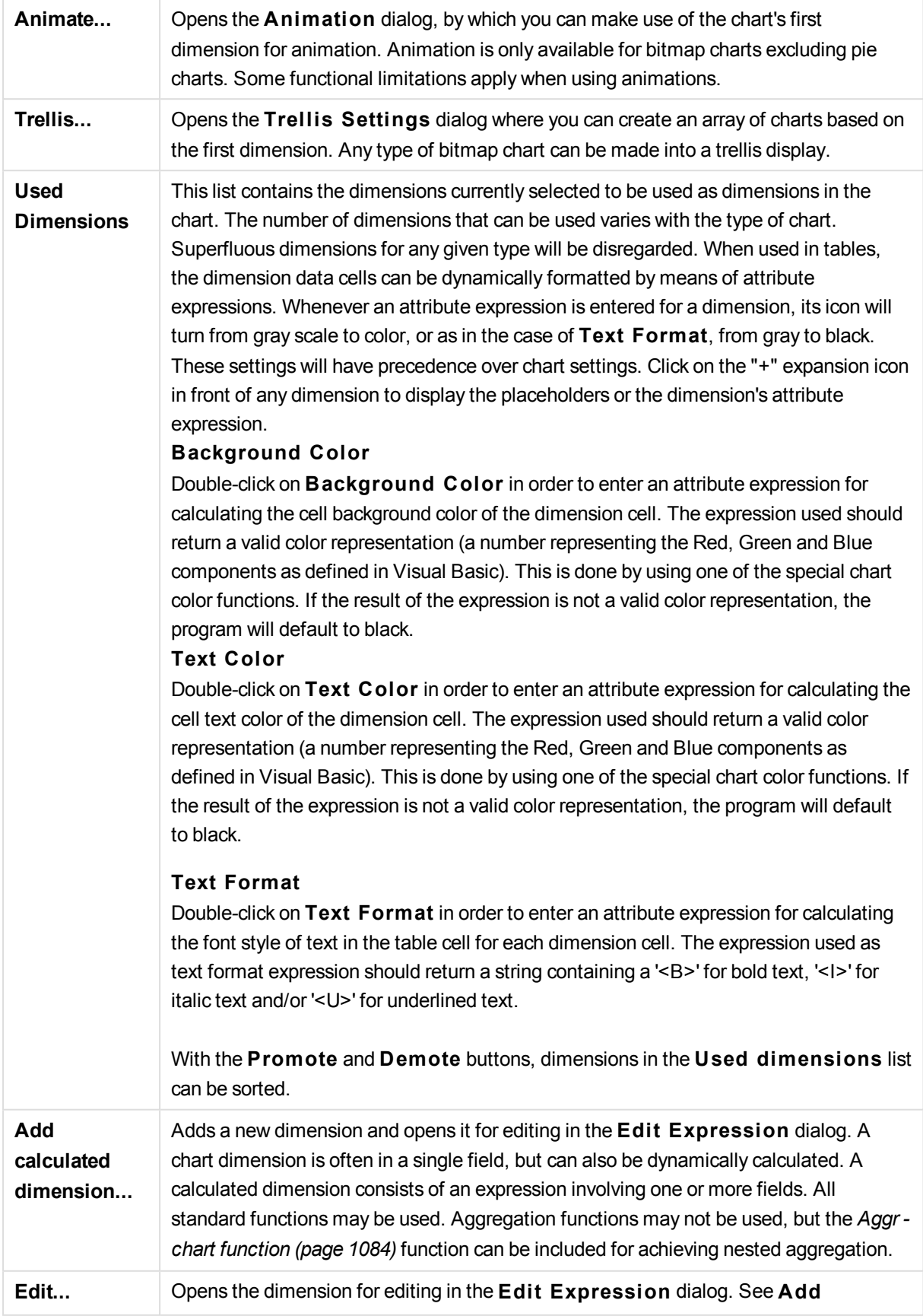

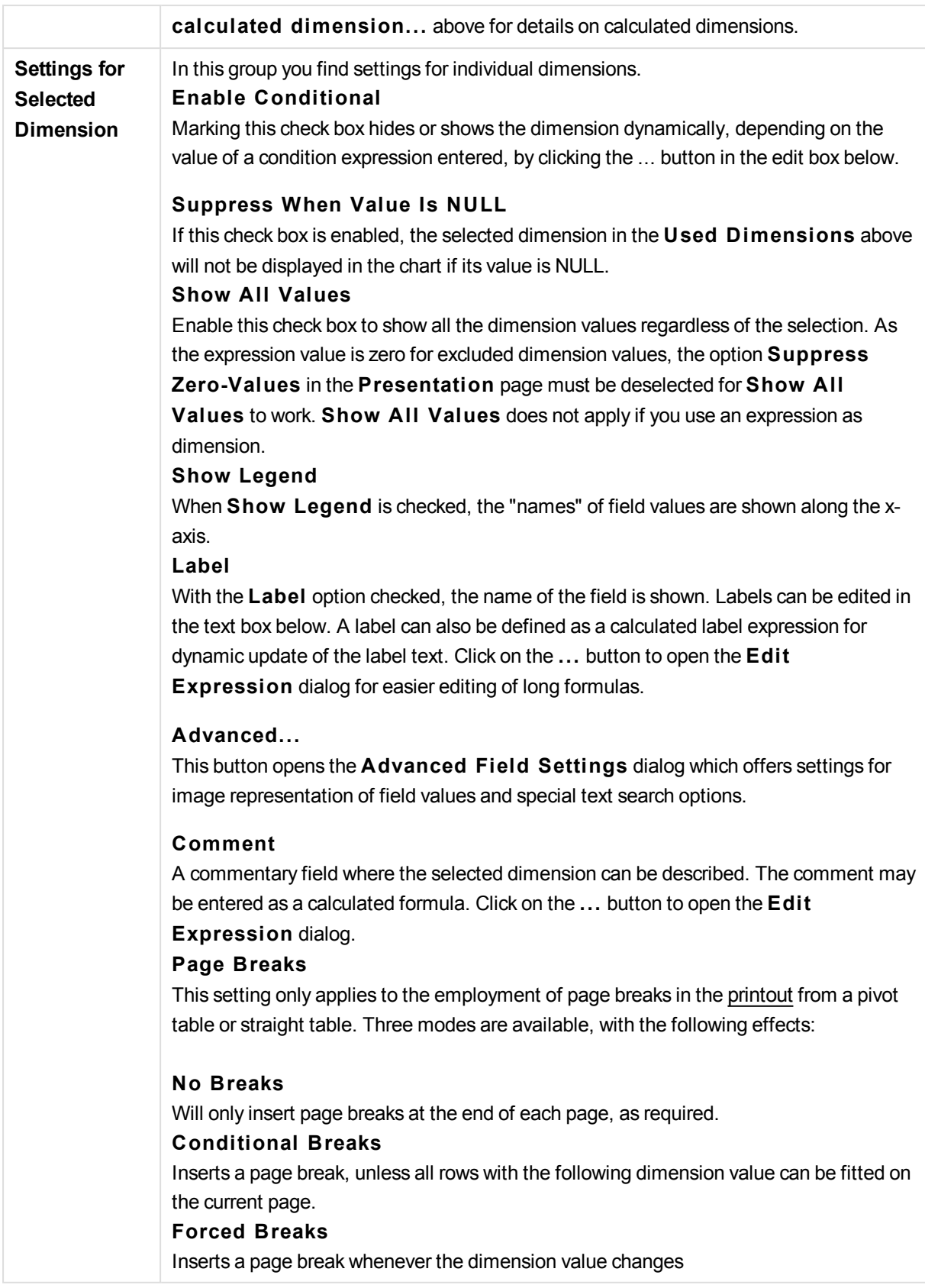

# **Chart Properties: Dimension Limits**

Dimension limits can be set for chart types, except for gauge charts and pivot tables.

The **Dimension** Limits tab controls the number of dimension values you can see in a given chart.

Before getting to that, it is important to describe the effect that the three options in the dropdown produce. The dropdown contains three values: **Fi rst**, **Largest** and **Smallest**. These values control the way the calculation engines sorts the values it returns to the charting engine. It is mandatory to have one of these options selected, if the dimension is to be restricted. The sorting only occurs for the first expression, except in pivot tables when the primary sort may override the first dimension sort.

This property page is used for defining dimension limits. Each dimension in the chart is configured separately.

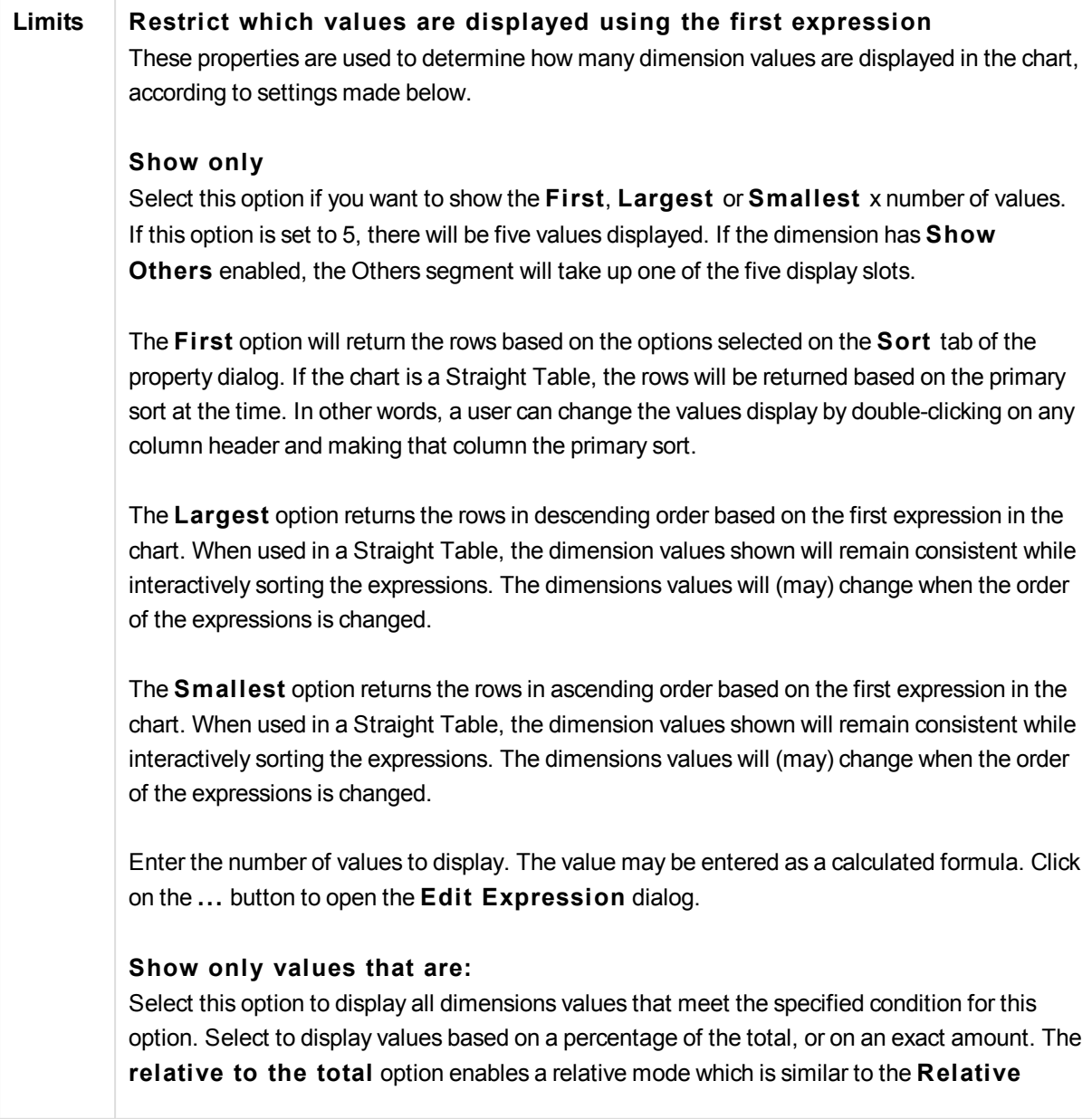

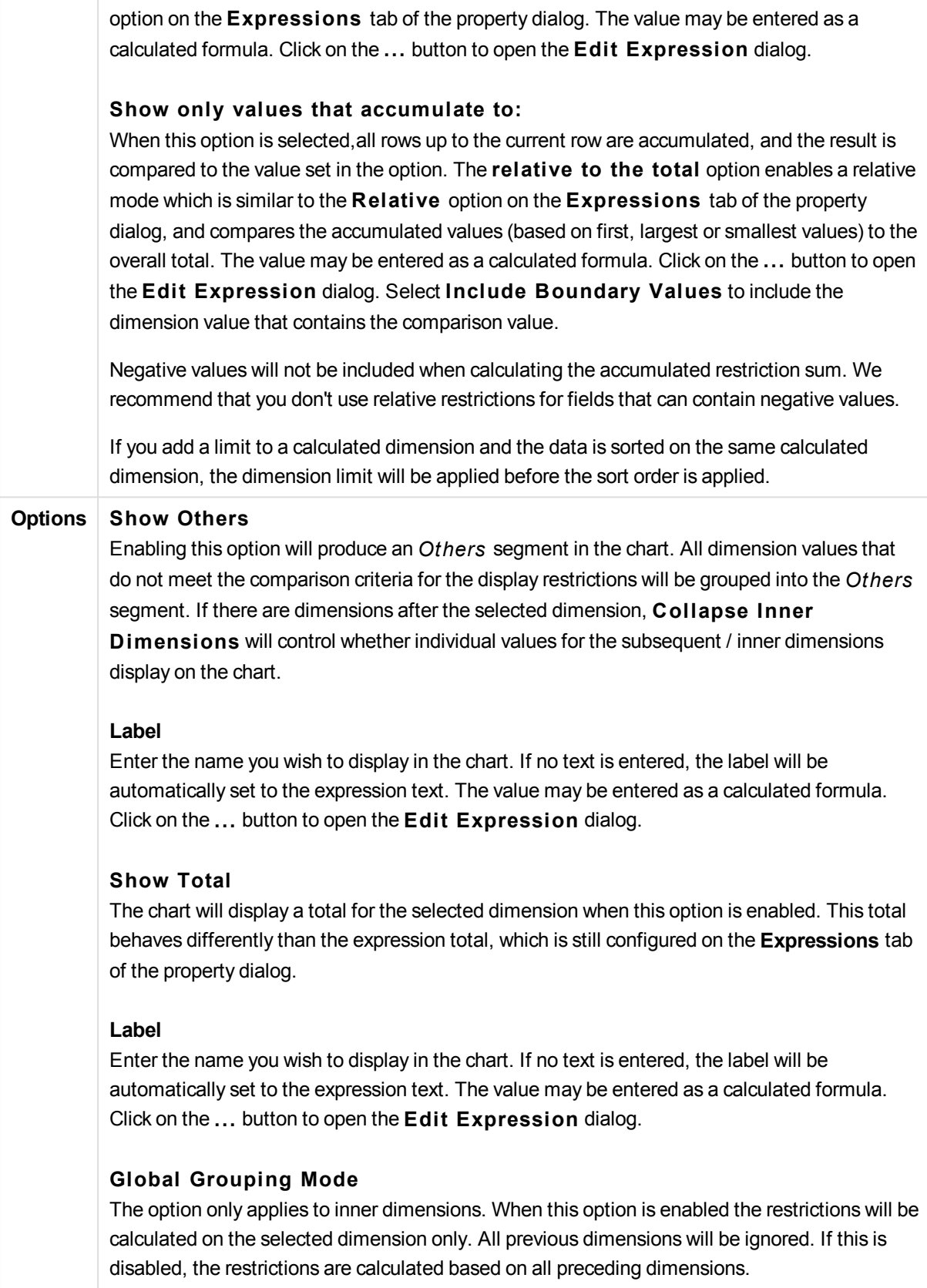

# **Expression Totals Compared to Dimension Totals**

Dimension Totals are generated by the calculation engine, and are then returned to the charting engine as separate rows (or dimension values). This will have an impact on the Others rows. The difference between using Expression Totals and Dimension Totals can be seen below.

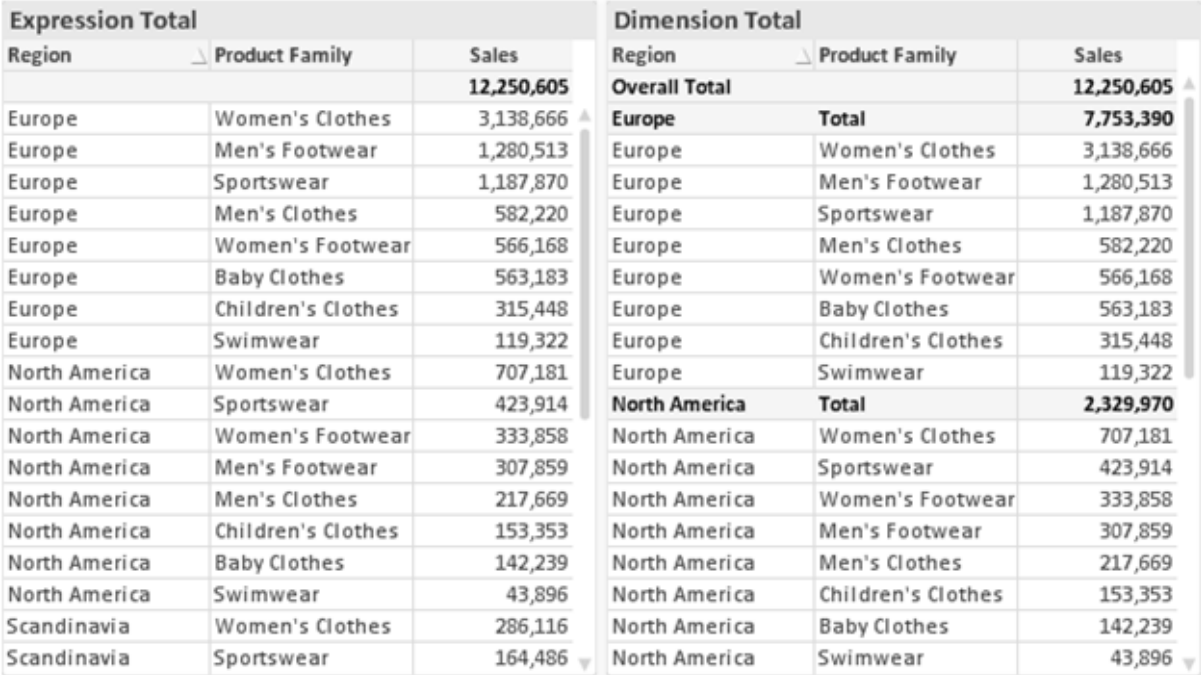

*Expression Totals and Dimension Totals*

When Dimension Totals is used, it is possible to have sub-totals within a straight table.

#### **Chart Properties: Expressions**

To reach the **Chart Properties: Expressions** tab, right-click on a chart or table and select **Properties** from the **Object** menu.

When creating a chart, two questions should be asked:

- <sup>l</sup> What should the size of the bars etc. illustrate? These are the **Expression(s)** ( e.g. **sum of NetSales**).
- <sup>l</sup> How should the data be grouped? These are the **Dimension(s)** ( e.g. per **Country**).

*The* **Expressions** *tab looks different for different chart and table types. If an option is grayed out, it is not available for that particular chart or table type.*

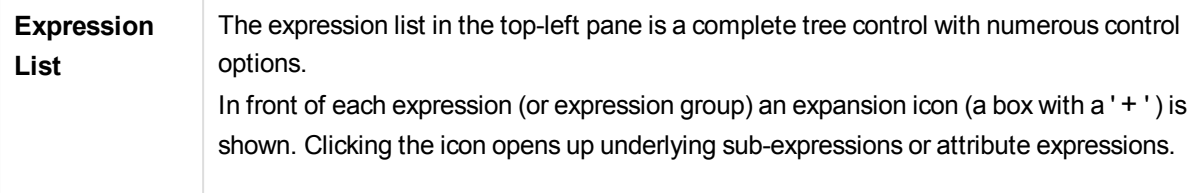

The icon is simultaneously replaced by a collapse icon ( ' - ' ). Certain plot options utilize sub-expressions, i.e. a set of two or more expressions that together define the plot symbol (e.g. **S tock** or **Box Plot** described below).

Expression data can also be dynamically formatted by means of attribute expressions. Click on the expansion icon in front of any expression to display the placeholders for the dimension's attribute expressions. These are:

## **Background Color**

Edit the default **Background Color** expression to create the attribute expression for calculating the plot color of the data point. The calculated color will have precedence over the default QlikView color selection and must be a valid color representation, which is achieved by using the color functions. If the result of the expression is not a valid color representation, the program will default to black. An auxiliary expression for **Text Color** can be created using the same method.

## **Text Color**

An auxiliary expression for **Text Color** can be created using the same method as for the background color (see above).

# **Text Format**

Edit the **Text Format** expression to enter an attribute expression for calculating the font style of text associated with the data point (For tables: text in the table cell for each dimension cell. The calculated text format will have precedence over table style defined in the **Chart Properties: S tyle**. The expression used as text format expression should return a string containing a '<B>' for bold text, '<I>' for italic text and/or '<U>' for underlined text. Note that = is necessary before the string.

# **Pie Popout**

Click on the **Pie Popout** in order to enter an attribute expression for calculating whether the pie slice associated with the data point should be drawn in an extracted "popout" position. This type of attribute expression only has effect on pie charts.

# **Bar Offset**

Click on **Bar Offset** in order to enter an attribute expression for calculating an offset for the bar or bar segment associated with the data point. The offset can be positive or negative and will move the bar or segment accordingly. This is useful e.g. when making so called waterfall charts. This type of attribute expression only has effect on bar charts.

# **Line S tyle**

Click on **Line S tyle** in order to enter an attribute expression for calculating the line style for the line or line segment associated with the data point. This type of attribute expression only has effect on line, combo and radar charts. The relative width of the line can be controlled by including a tag <W*n*> where *n* is a multiplying factor to be applied on the default line width of the chart. The number *n* must be a real number between 0.5

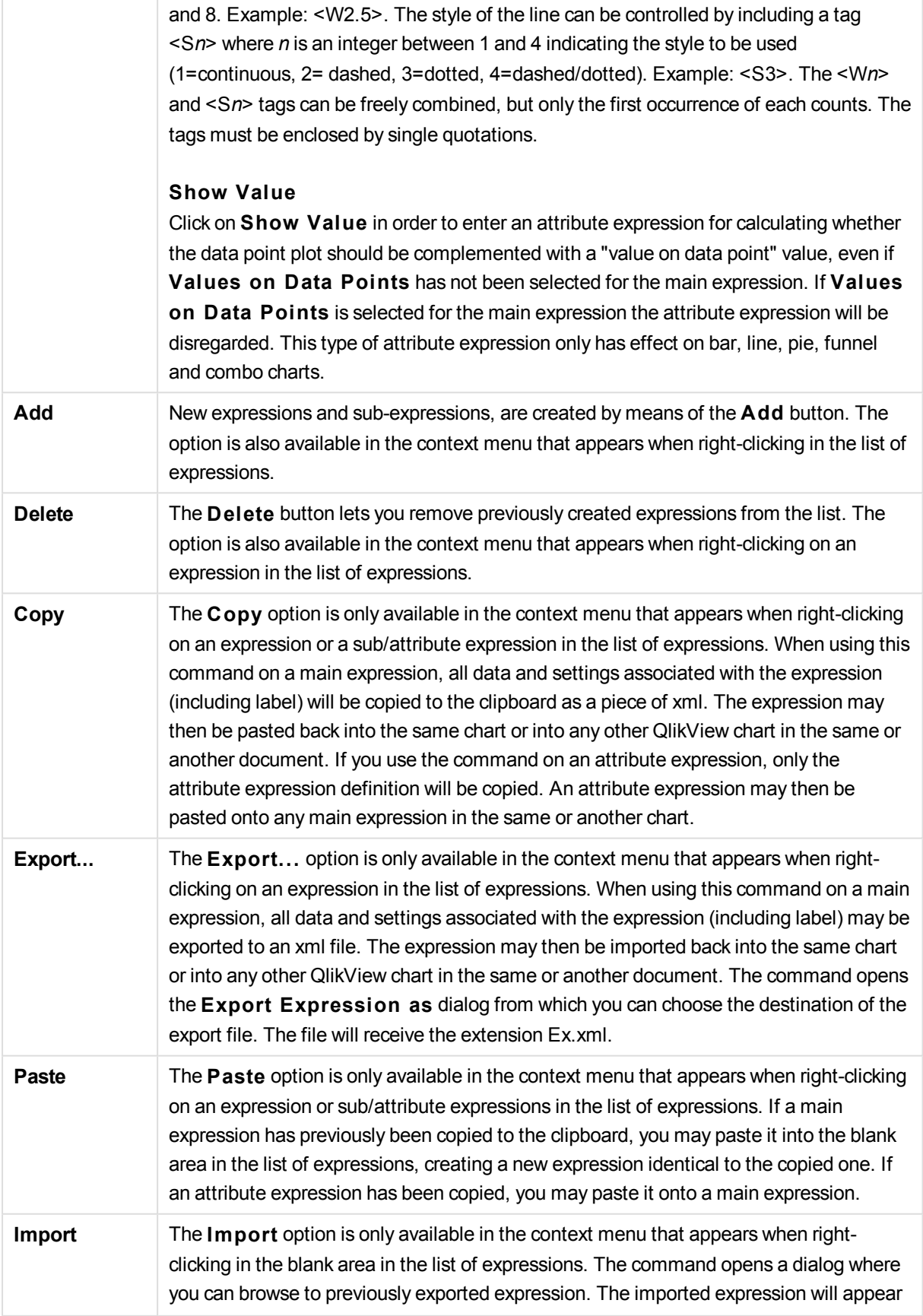

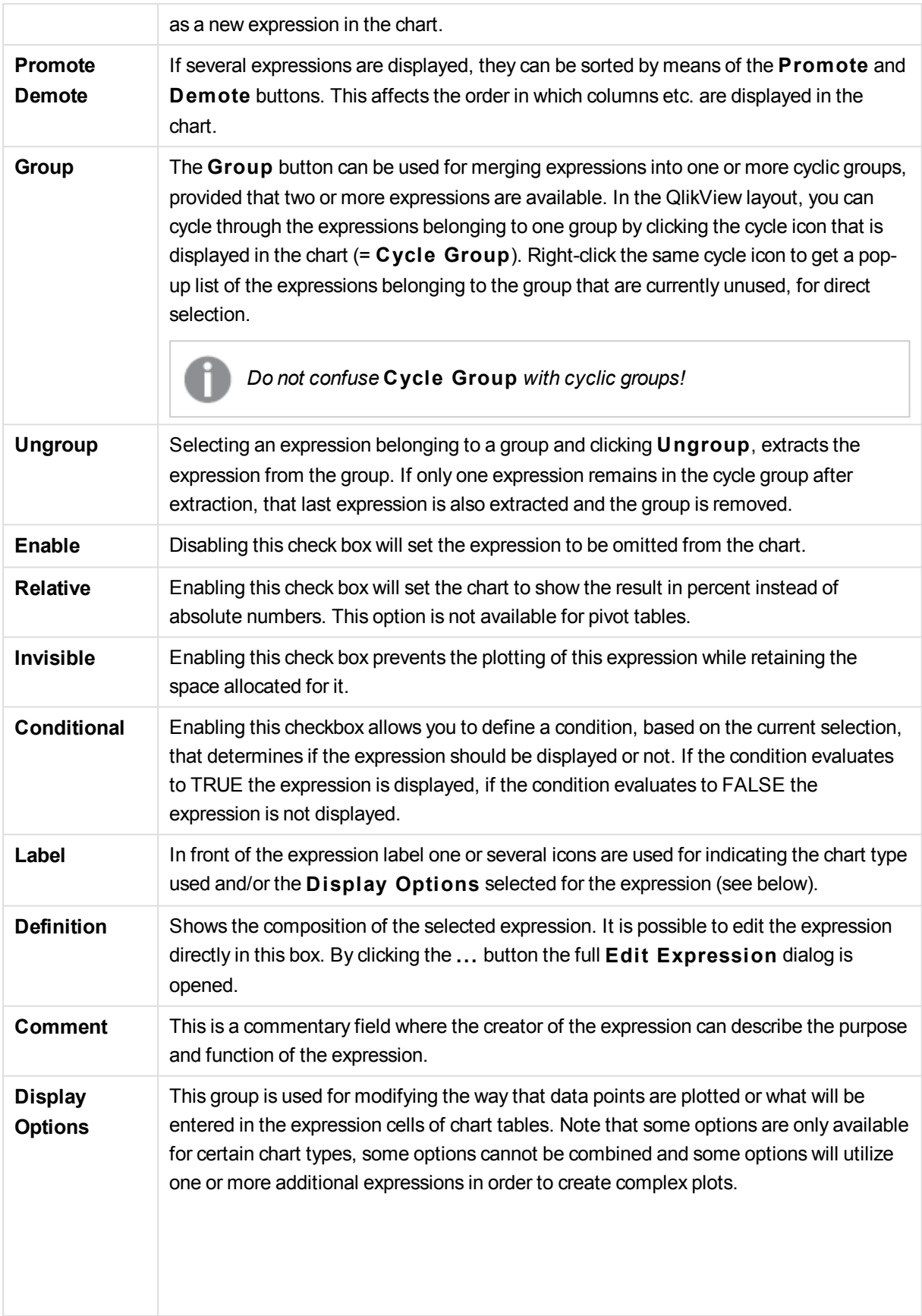

## **Bar**

Shows the values of the selected expression as bars. This option is only available for bar and combo charts.

#### **Symbol**

Shows the values of the selected expression as symbols. This option is only available for line and combo charts. Choose between several different symbols in the drop-down menu.

#### **Line**

Shows the values of the selected expression as a line. This option is only available for line and combo charts. Choose between **Normal**, **Smooth** and three different **Plateau** lines in the drop-down menu.

## **S tock**

Mark this check box to plot the expression as a stock marker. The expression will be preceded by its own icon in the Expressions list and appear as an empty placeholder with four sub expressions. The first sub expression will be used for plotting a high point of the stock marker. The second sub expression will be used for a low point. These two sub expressions must contain valid definitions in order for the stock marker to be drawn. The third sub expression is optional but is otherwise used for a close point of the stock marker. The forth sub expression is also optional but is otherwise used for an open point of the stock marker. New empty sub expressions will be created automatically when **S tock** check box is marked for the expression. When **S tock** check box has been selected for an expression you cannot select **Bar**, **Line**, **Symbol**, **Box Plot** or **Has Error Bars** check boxes for the same expression. **S tock** check box cannot be selected for an expression if any of those options are already selected for the expression. This option is only available for combo charts.

#### **Box Plot**

Mark this check box to plot the expression as a box plot, often used for the display of statistical data. The expression will be preceded by its own icon in the Expressions list and appear as an empty placeholder with five sub expressions. The first sub expression will be used for plotting a box top point of the box plot. The second sub expression will be used for a box bottom point. These two expressions must contain valid definitions in order for the box plot to be drawn. The third to fifth sub expressions are optional. If used, those sub expression define a median, an upper whisker, and a lower whisker. A common extension to a **Box Plot** is so called outliners for extreme values. These can be achieved by plotting separate expressions as symbol. New empty sub expressions will be created automatically when **Box Plot** is marked for the main expression. When **Box Plot** has been selected for an expression you cannot select **Bar**, **Line**, **Symbol**, **S tock** or **Has Error Bars** check boxes for the same expression. **Box**

**Plot** cannot be selected for an expression if any of those options are already selected for the expression. This option is only available for combo charts.

#### **Has Error Bars**

Mark this check box to utilize one or two expressions following the selected expression as auxiliary expressions for error bars plotted on top of the main expression's data points. If Symmetric is selected only one auxiliary expression will be used and plotted symmetrically around the data point. If Asymmetric is selected two auxiliary expressions will be used and plotted above and below the data point respectively. The error bar expressions should return positive numbers. The auxiliary expressions utilized for error bars are preceded by their own icons (symmetric), (asymmetric high) or (asymmetric low) in the Expressions list and cannot be utilized for anything else in the chart. If there are no expressions already defined after the selected expression, new dummy auxiliary expressions will be created automatically. This option is only available for bar, line and combo charts.

#### **Values on Data Point**

Mark this check box to have the result of an expression plotted as text on top of the data points. This option is only available for bar, line, combo and pie charts. When used for pie charts, the value will be shown next to the pie slices.

#### **Text on Axis**

Mark this check box to have the result of an expression plotted as text at each x-axis value, the axis and the axis labels. This option is only available for bar, line and combo charts.

#### **Text as Pop-up**

**Representation**

Mark this check box to have the result of an expression shown in the pop-up balloon messages appearing when hovering over a data point in a chart in the layout. This option can be used with or without any of the other display options. It is thus possible to have an expression that does not appear in the chart itself but only in hover pop-ups.

**Display**

**Options** This option is only available for straight tables and pivot tables.

#### **Text**

The expression values are always interpreted and displayed as text.

#### **Image**

With this option QlikView will attempt to interpret each expression value as a reference to an image. The reference may be a path to an image file on disk (e.g. C:\Mypic.jpg) or inside the qvw document itself (e.g. qmem://<Name>/<Peter>). If QlikView cannot interpret an expression value as a valid image reference, the value itself will be displayed, unless the **Hide Text When Image Missing** box is checked.
**Ci rcular Gauge, Linear Gauge, Traffic Light Gauge, LED Gauge** With either gauge option, the gauge chart will be inscribed in the available table cell as an image. The layout of the gauge can be modified in the **Chart Properties: Presentation** dialog that is reached from the **Gauge Settings** button.

### **Mini Chart**

With this option QlikView will display the expression values in a bar or line chart. The chart will be inscribed in the available table cell. The visual settings for the chart can be modified via the **Mini Chart Settings** button. This option is only available for straight tables.

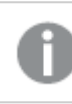

*The mini chart will not be displayed when exporting to Excel!*

# **Link**

Select this option to enter an expression in the **Defini tion** field that will create a clickable link in the table cell. The expression should return a text that can be interpreted as *DisplayText*<*url*>*LinkText*. The *DisplayText* will be displayed in the table cell and *LinkText* will be the link that is opened in a new browser window. If a link is defined, the value in the table cell will be underlined. If no link is defined the value will not be underlined. Note that it is not possible to make selections in a cell with Link as display mode. By clicking the **...** button the full **Edi t Expression** dialog is opened. **Examples:**

=Name & '<url>' & Link =Name & '<url>www.qlikview.com' where *Name* and *Link* are table fields loaded in the script.

## **Image Formatting**

Only available when the **Image** option has been selected above. This option is only available for straight tables and pivot tables. This setting describes how QlikView formats the image to fit in the cell. There are four alternatives:

#### **No S tretch**

If this option is selected, the image will be shown as is, without any stretching. This may cause parts of the picture to be invisible or only part of the cell to be filled. **Fill**

If this option is selected, the image will be stretched to fit the cell without keeping the aspect ratio of the image.

#### **Keep Aspect**

If this option is selected, the image will be stretched as far as possible to fill the cell while keeping the aspect ratio.

#### **Fill** with Aspect

If this option is selected, the image will be stretched to fill the cell in both directions while keeping the aspect ratio. This typically results in cropping of the image in one

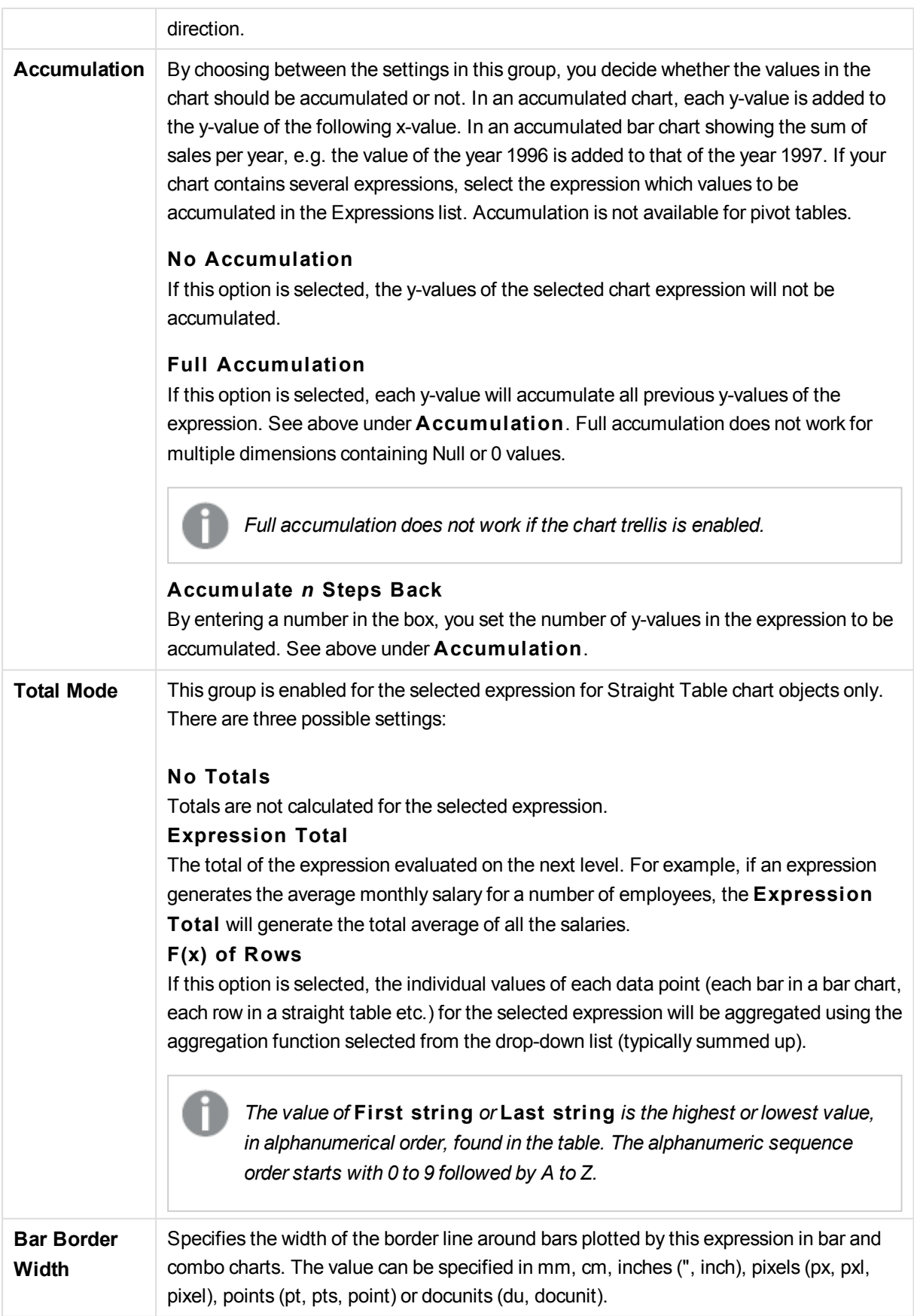

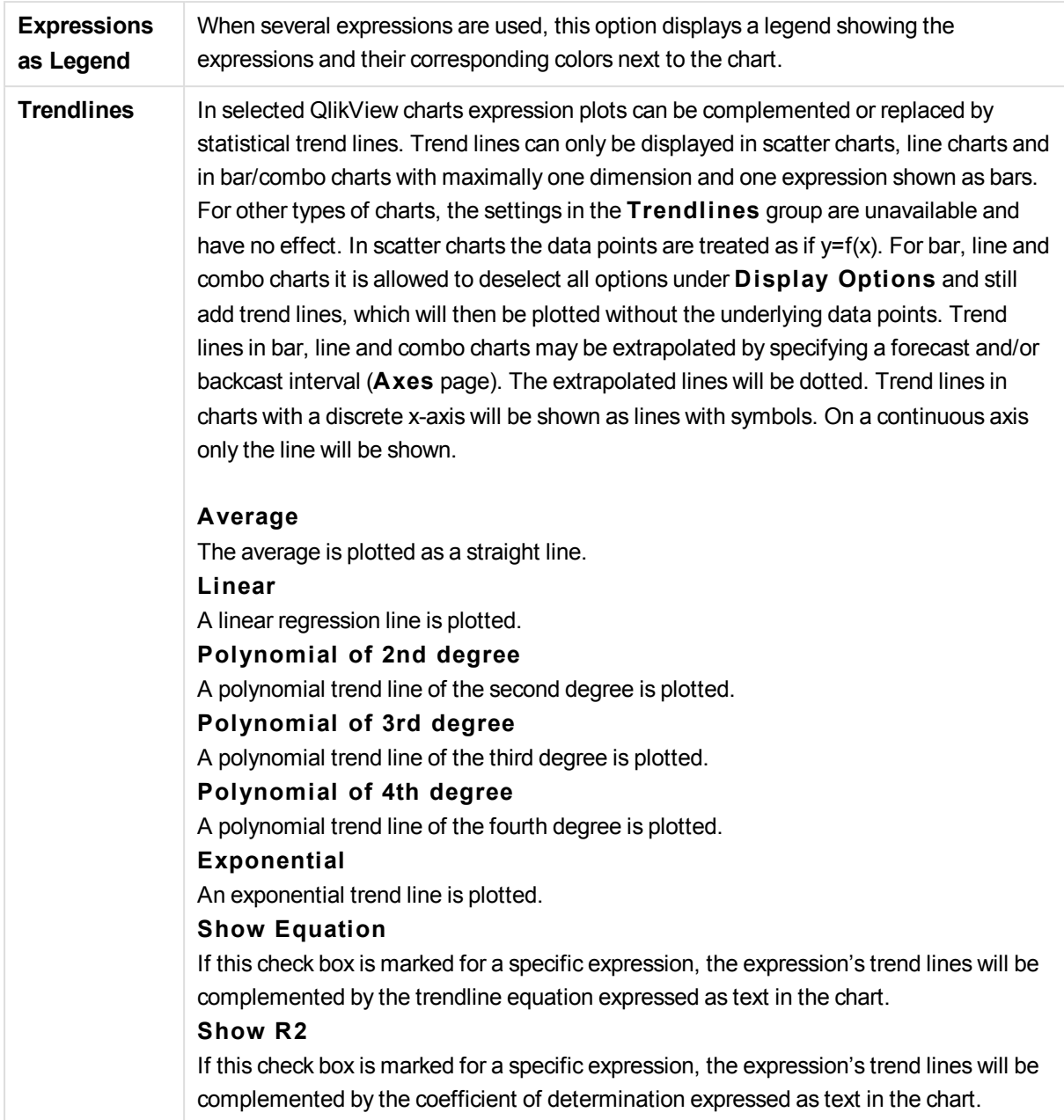

## **Chart Properties: Sort**

The **Chart Properties: Sort** page is reached by a right-click on a chart and selecting **Properties** from the **Object** menu.

This is where you decide the sort order of the chart dimension(s) from a number of available sort orders.

The **Chart Properties: Sort** page for straight tables holds slightly different options.

The **Dimensions** list contains the chart's dimensions. To assign a sort order, mark a dimension and choose one or more sort orders on the right side.

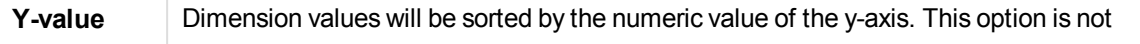

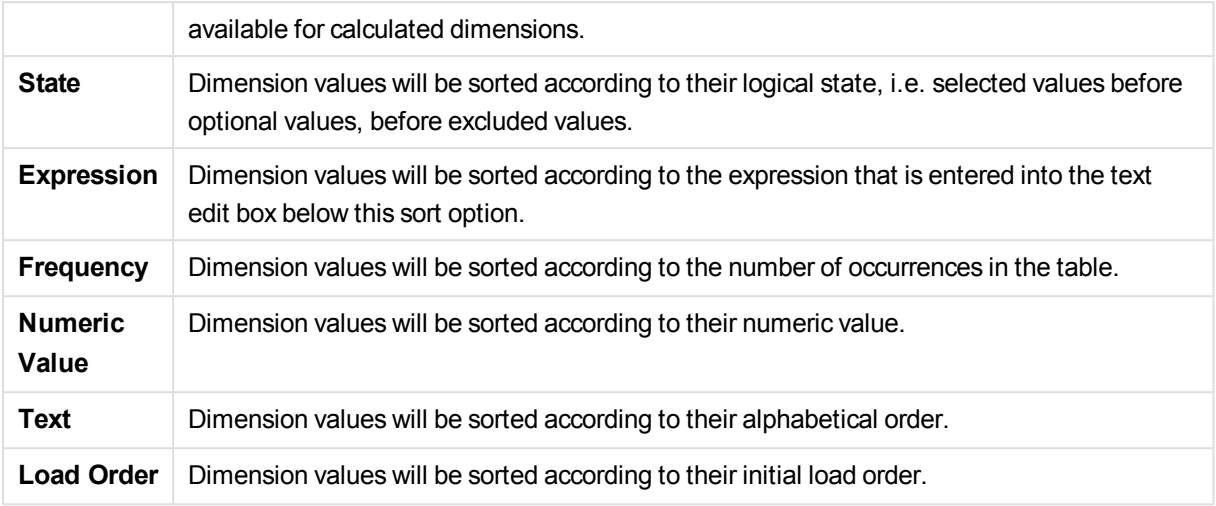

There is a hierarchy in the group from top to bottom so that when conflicting sort orders are selected, the first one encountered will take precedence. The selected sort order can be reversed by switching between **Ascending** and **Descending** or **A -> Z** and **Z -> A**.

By clicking the **Defaul t** button, dimension values will be set to the default defined in the **Document Properties: Sort** dialog.

The check box **Override Group Sort Order** is only available when a group dimension is selected in the **Dimensions** list. Normally the sort order of a group dimension is determined for each field in a group via the group properties. By enabling this option you can override any such settings on group level and apply a single sort order for the dimension, regardless of which field is active in the group.

## **Chart Properties: Style**

On this page you can determine a basic style for the chart. Not all the listed features are available for every chart type.

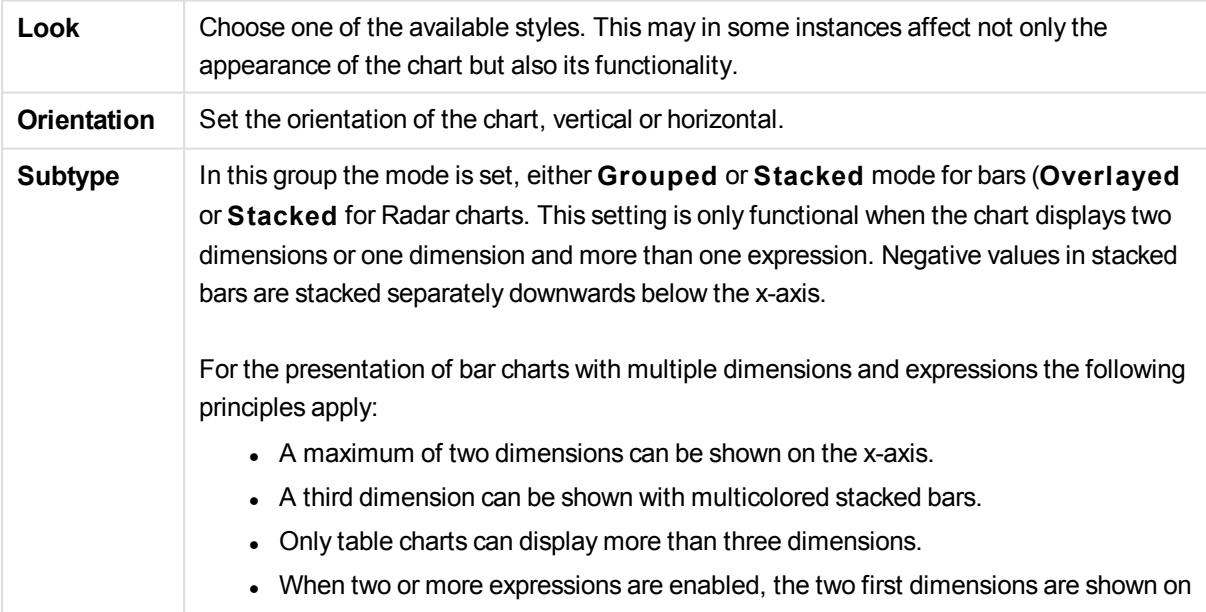

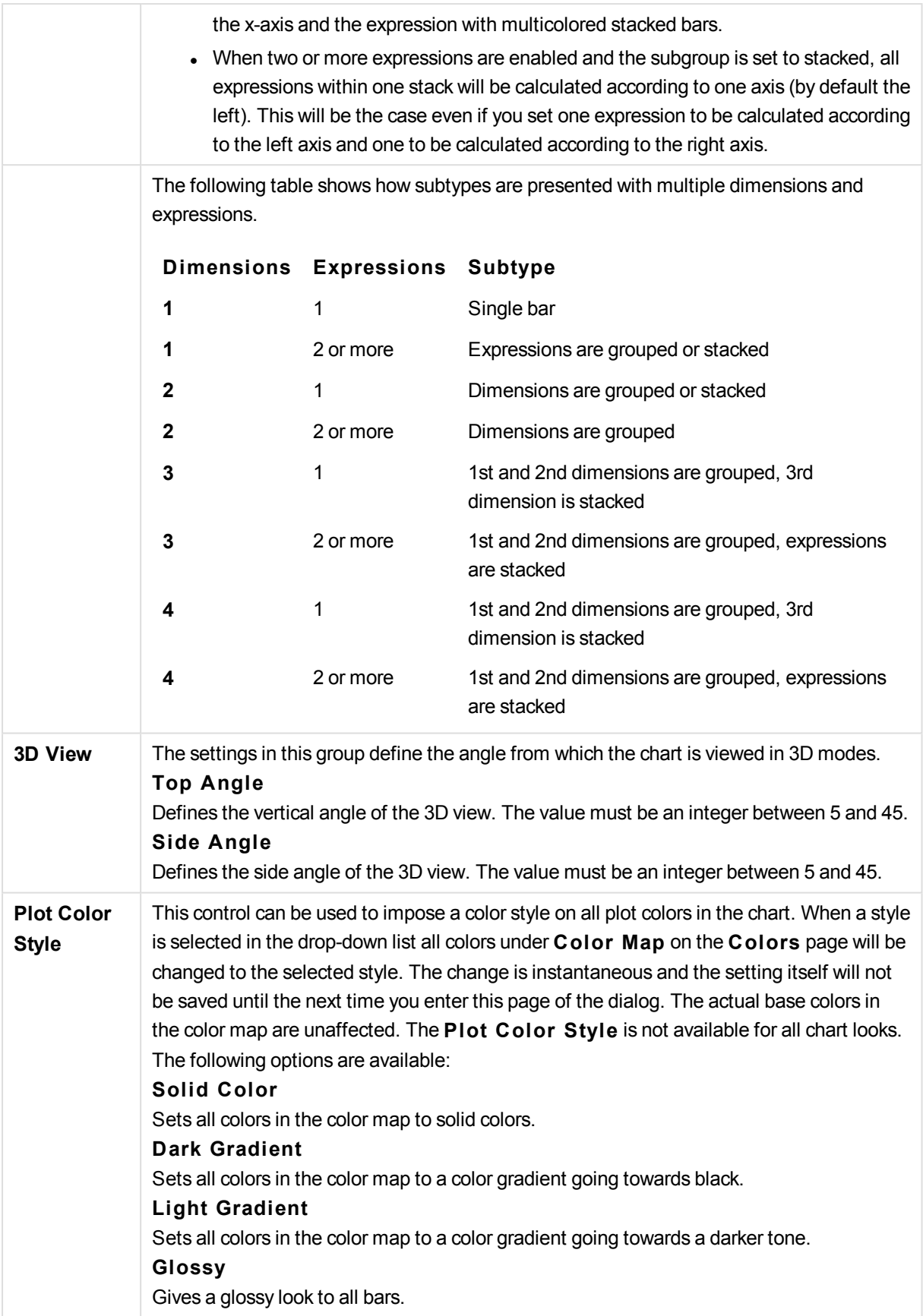

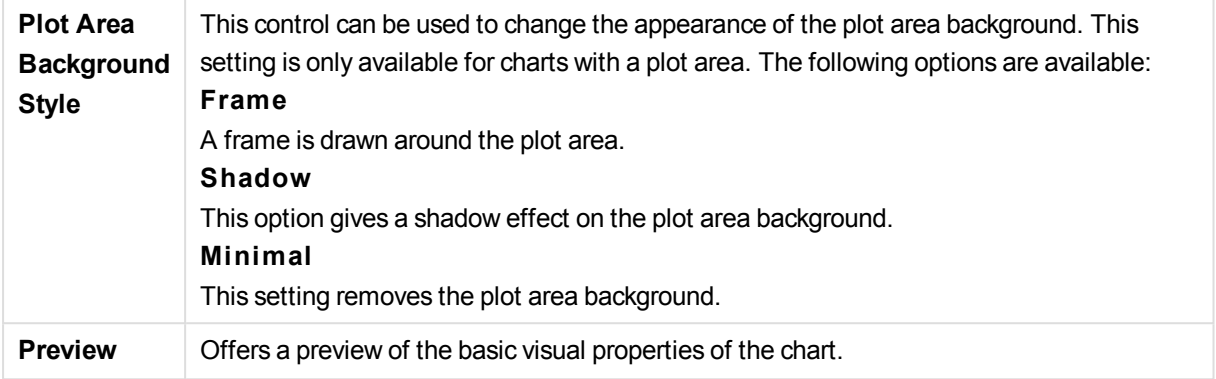

## **Chart Properties: Presentation (Bar- Line- Combo- Radar- Mekko Chart)**

This tab is used collectively for bar charts, line charts, combo charts, radar charts and mekko charts.

The **Bar Settings** group contains various display options for bars that are used in bar charts and combo charts.

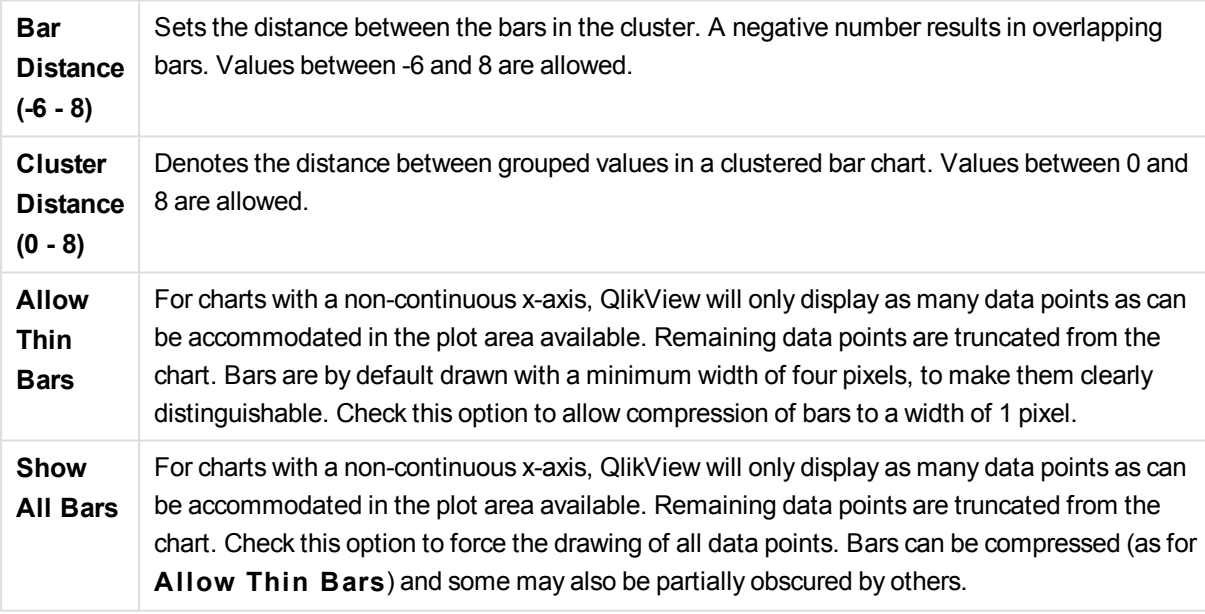

In the **Values on Data Points** group you can set display options for values on data points, provided that this option has been selected for one or more chart expressions under **Display Options** in **Chart Properties: Expressions** page.

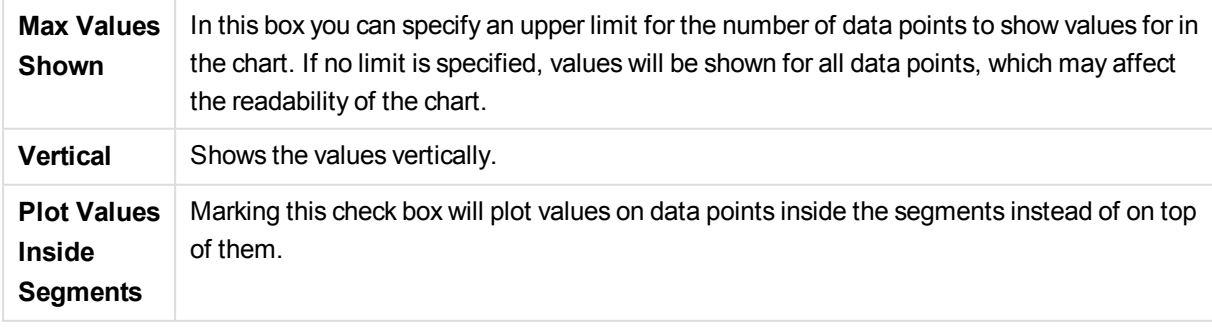

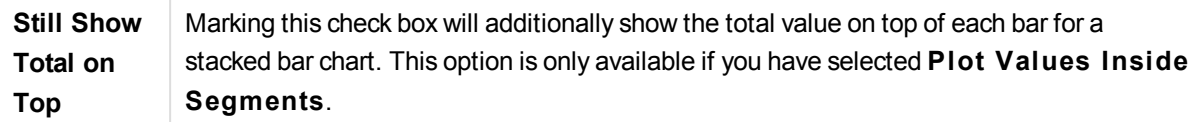

In the **Error Bars** group display options for any error bars used in the chart is determined

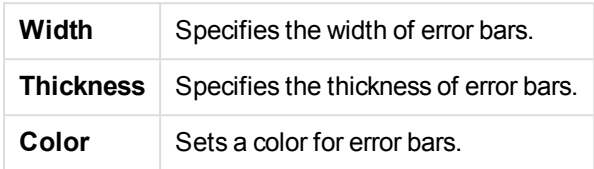

In the **Line/Symbol Settings** group display options for lines and data point symbols that are used in line charts and combo charts are determined. It is also possible to determine the width of trendlines.

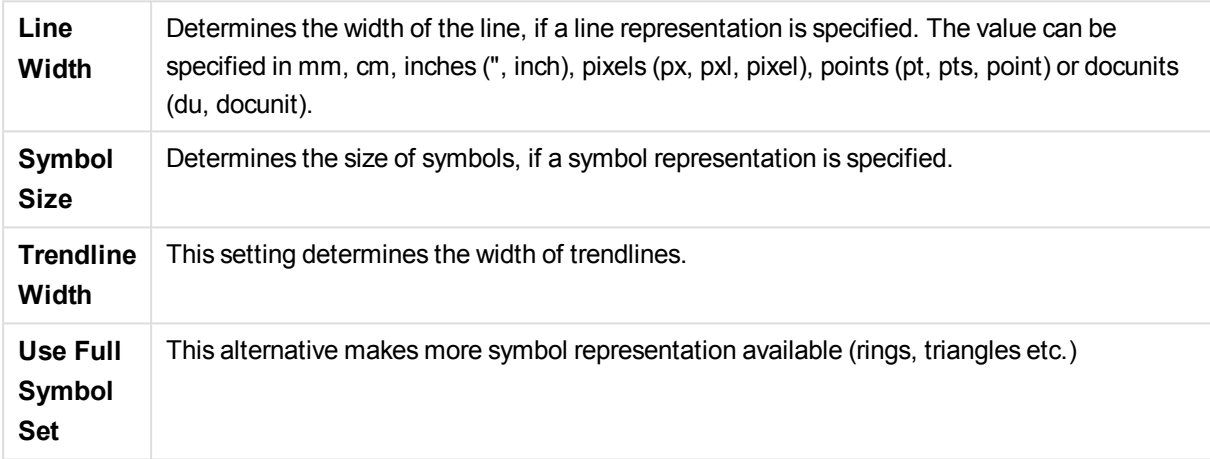

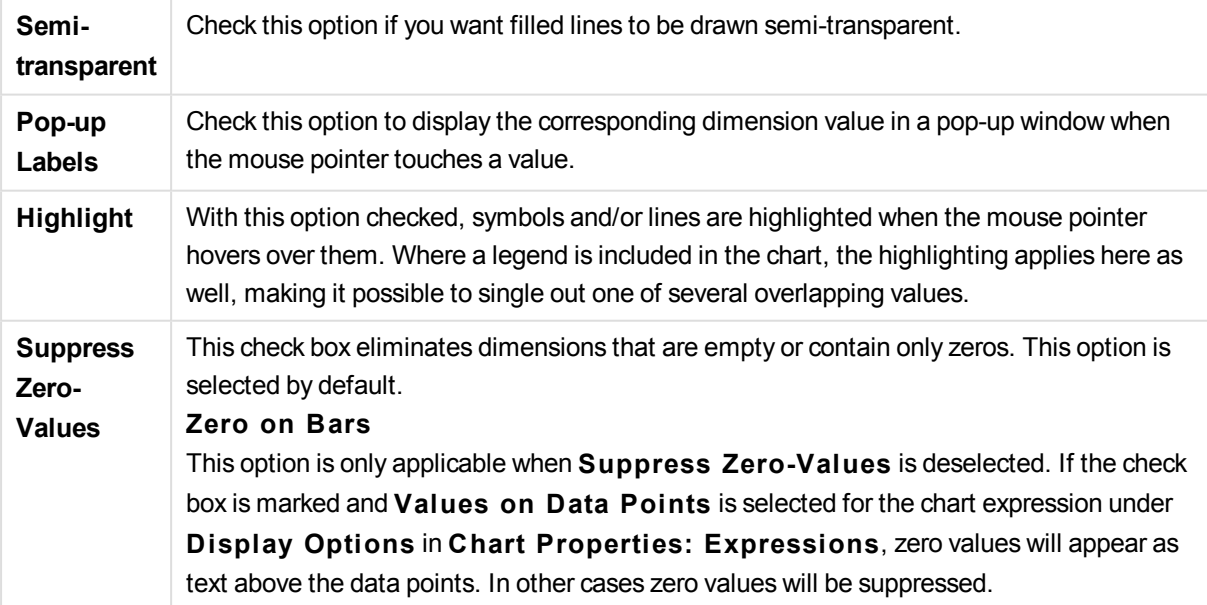

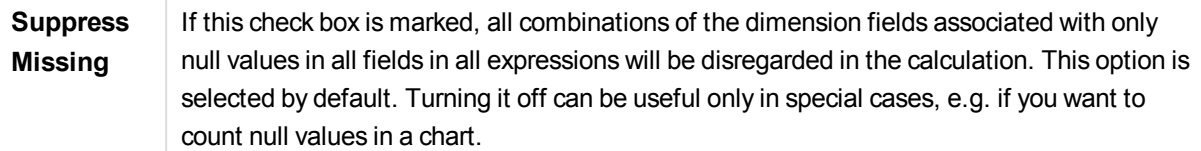

In the **Legend** group you can control the display of dimension data labels in the chart. Mark the check box to display data labels. Data labels are shown only for the current top level of the chart.

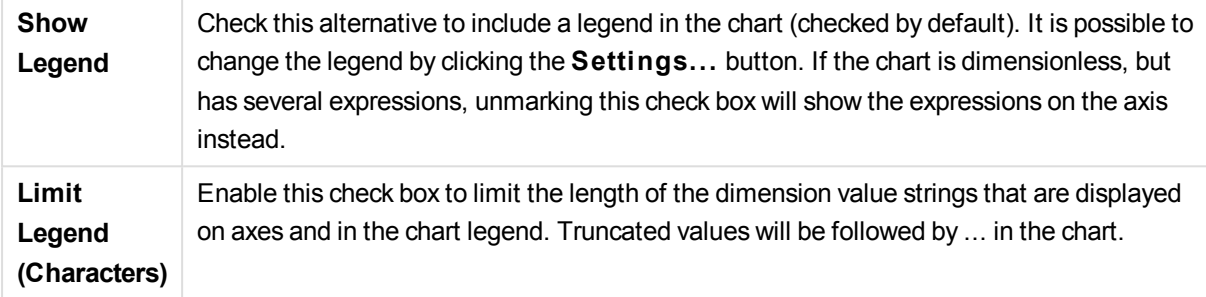

In the **Chart Scrolling** group you can make settings for scrolling in the chart.

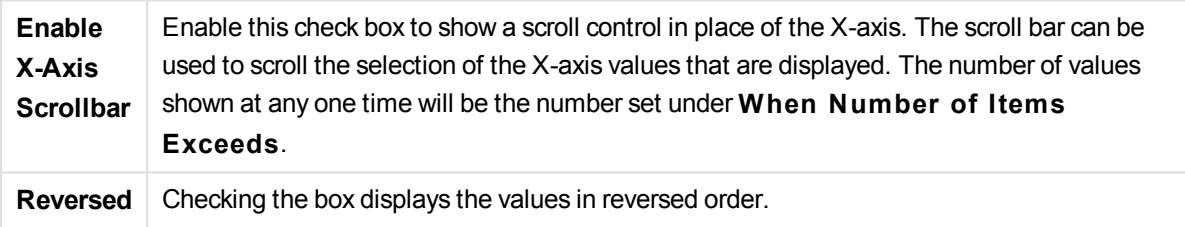

In the **Reference Lines** group you can define reference (grid) lines intersecting the chart plot area from a given point on a continuous x-axis or a y-axis. Existing reference lines are listed in the window.

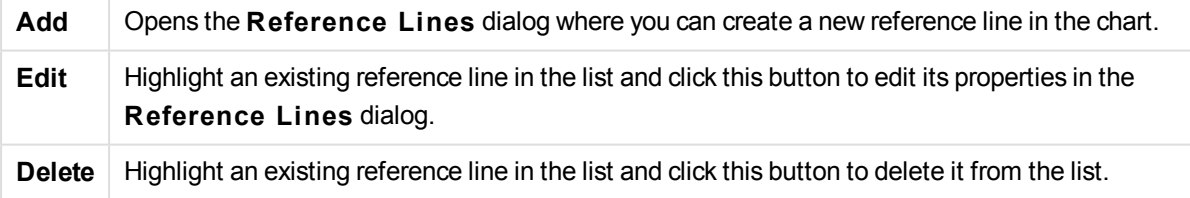

The **Text in Chart** group is used for adding free-floating text to the chart.

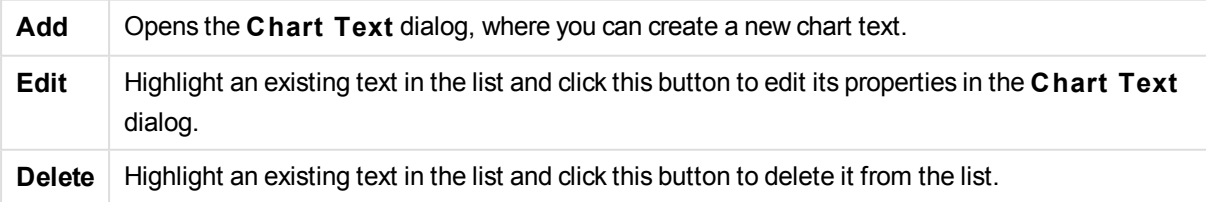

Free-floating texts appear at the top left position in the chart, but can be repositioned when the chart is in the layout edit mode.

# **Axes**

On the **Axes** page you can set the display properties for the x- and y-axes. The page is identical to the **Axes** page for the bar chart and some of the other objects.

### **Chart Properties: Colors**

The **Chart Properties: Colors** page is opened by right-clicking a chart window and choosing the **Properties** command from the **Object** menu.

In the **Data Appearance** group it is possible to assign up to 18 different colors to the dimension field values of charts.

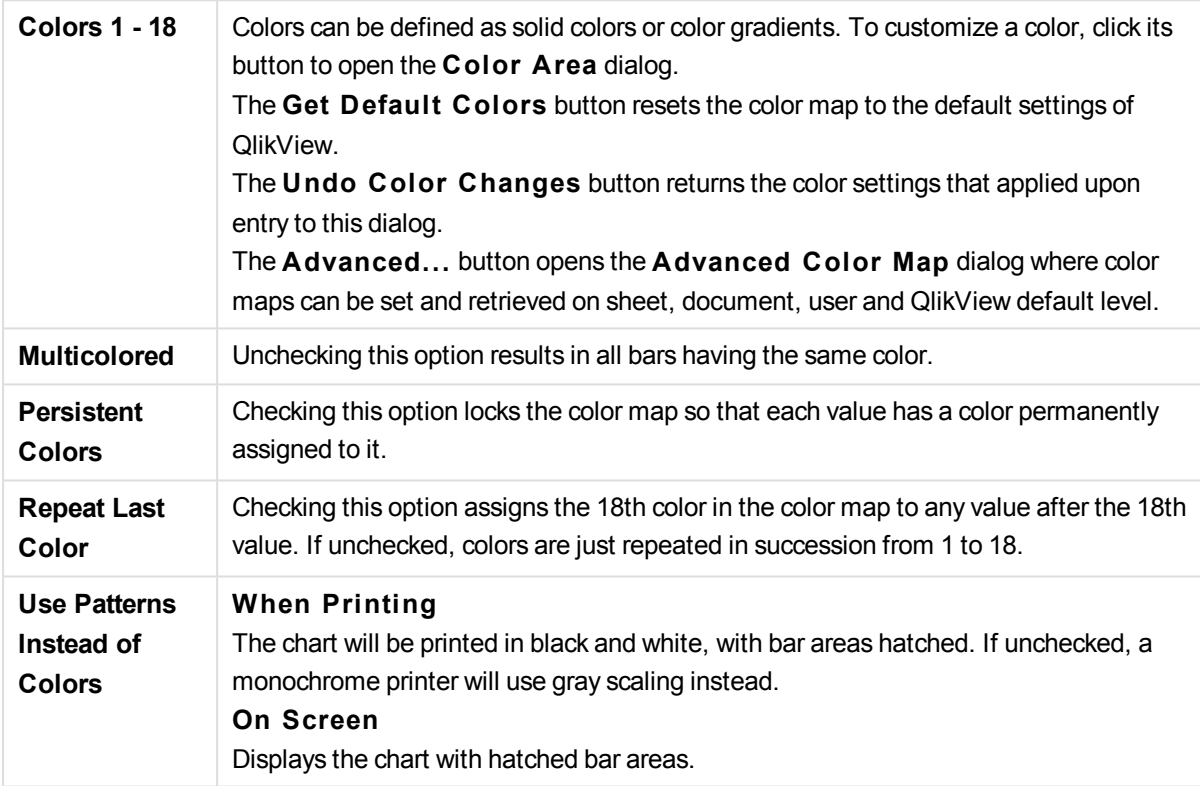

In the **Frame Background** group color settings are made for the plot area background and the background of the area surrounding the plot area.

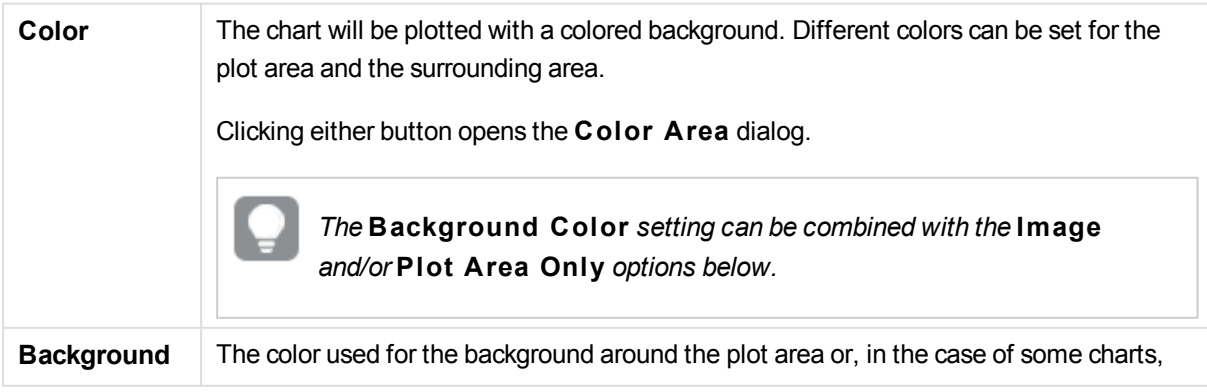

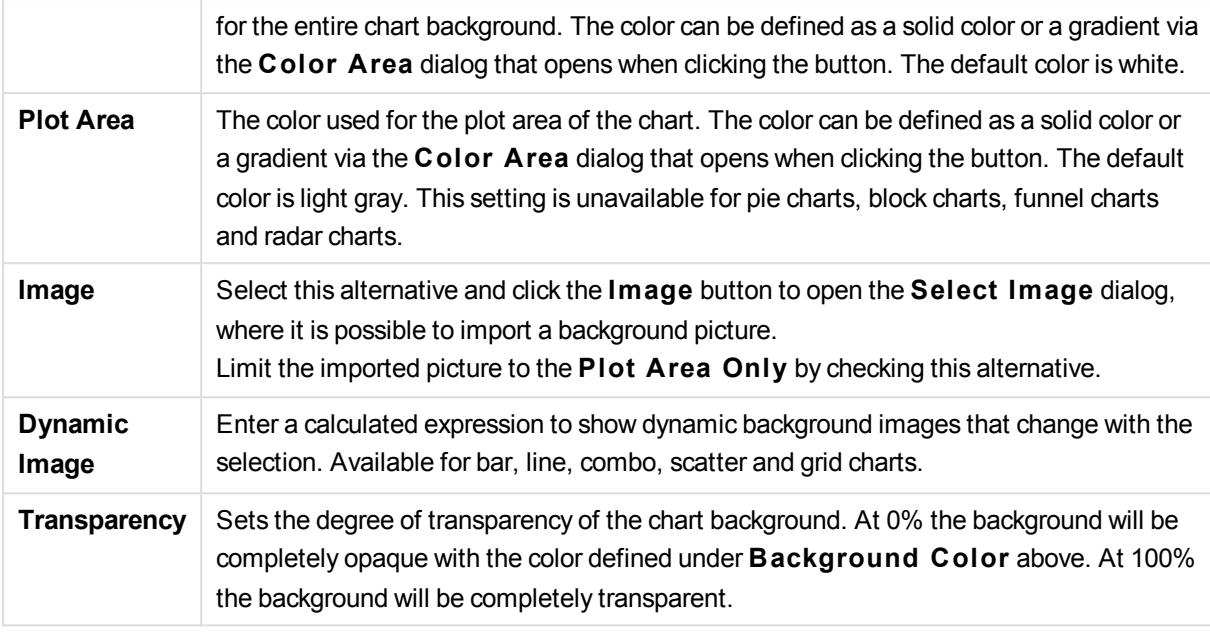

In the **Plot A rea Border** group you can assign **Width** and **Color** for the rectangle surrounding the plot area.

# **Chart Properties: Number**

This property page applies to the active chart and contains the following controls for formatting values:

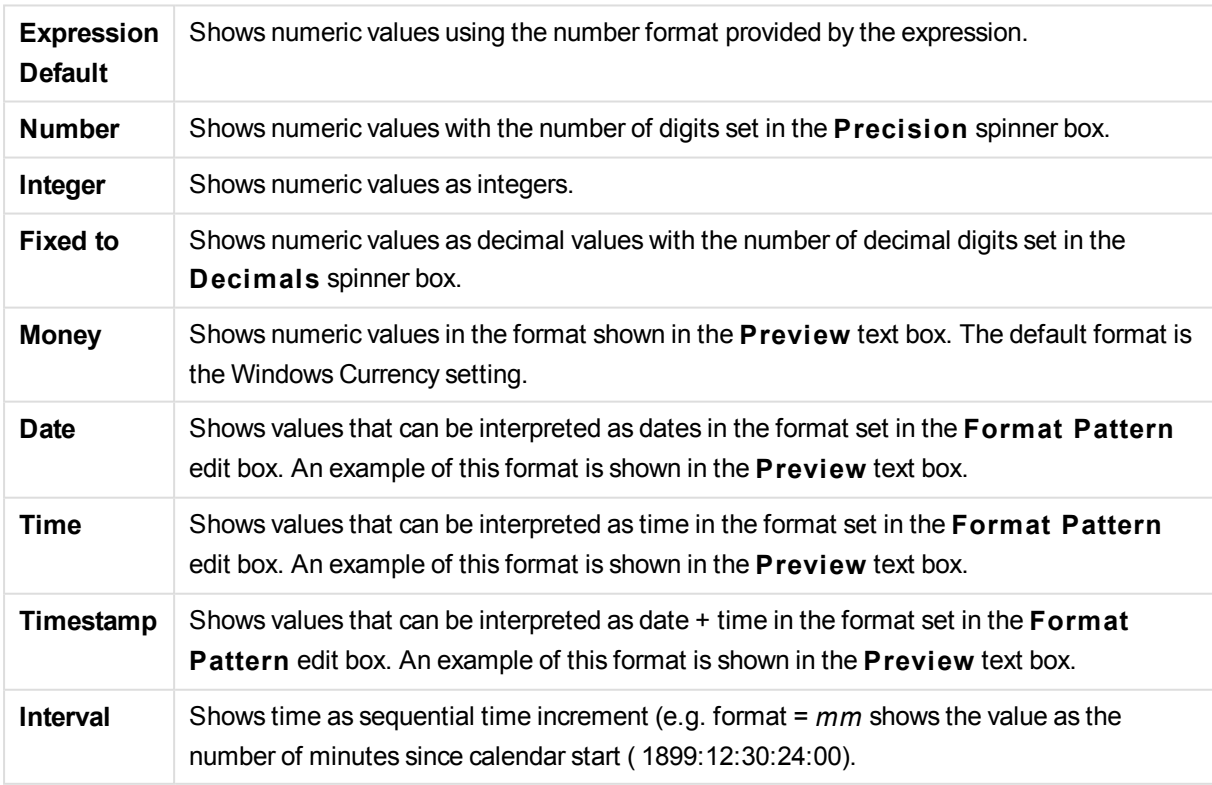

The **Show in Percent (% )** button operates on the following formats: **Number**, **Integer** and **Fixed to**.

**Decimal** and **Thousand** separators can be set in the edit boxes of the **Separators** group.

In the **Symbol** edit boxes symbols for unit, 1000, 1000 000 and 1000 000 000 can be entered.

The **ISO** button sets the time, date and timestamp formatting to ISO standard.

The **System** button sets the formatting to system settings.

### **Font**

Here the **Font**, **Font style** and **Size** of the font to be used can be set.

The font can be set for any single object (**Object Properties: Font**), or all objects in a document (**Apply to Objects** on **Document Properties: Font**).

Further, the default document fonts for new objects can be set on **Document Properties: Font**. There are two default fonts:

- 1. The first default font (**List Boxes, Charts, etc**) is used for most objects, including list boxes and charts.
- 2. The second default font (**Text Objects and Buttons**) is used for buttons and text boxes, which are objects that usually need a larger font.

Finally, the default fonts for new documents can be set on **User Preferences: Font**.

For charts, buttons and text objects (except search objects) a font **Color** can also be specified. The color may **Fixed** or it can be dynamically **Calculated** from an expression. The expression must be a valid color representation, which is created using the color functions. If the result of the expression is not a valid color representation, the font color will default to black.

Additional settings are:

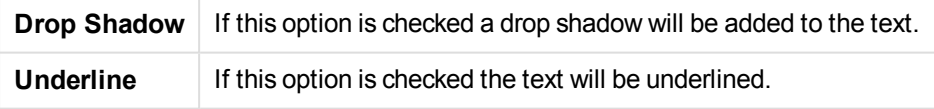

A sample of the selected font is shown in the preview pane.

#### **Layout**

A Layout setting will apply to the current object only, if it is made from the Object Properties page. A Layout setting will apply to all objects of the specified type(s) in the document, if it is made from the Document Properties page.

#### **Use Borders**

Enable this setting in order to use a border around the sheet object. Specify the type of border by selecting it in the drop-down menu.

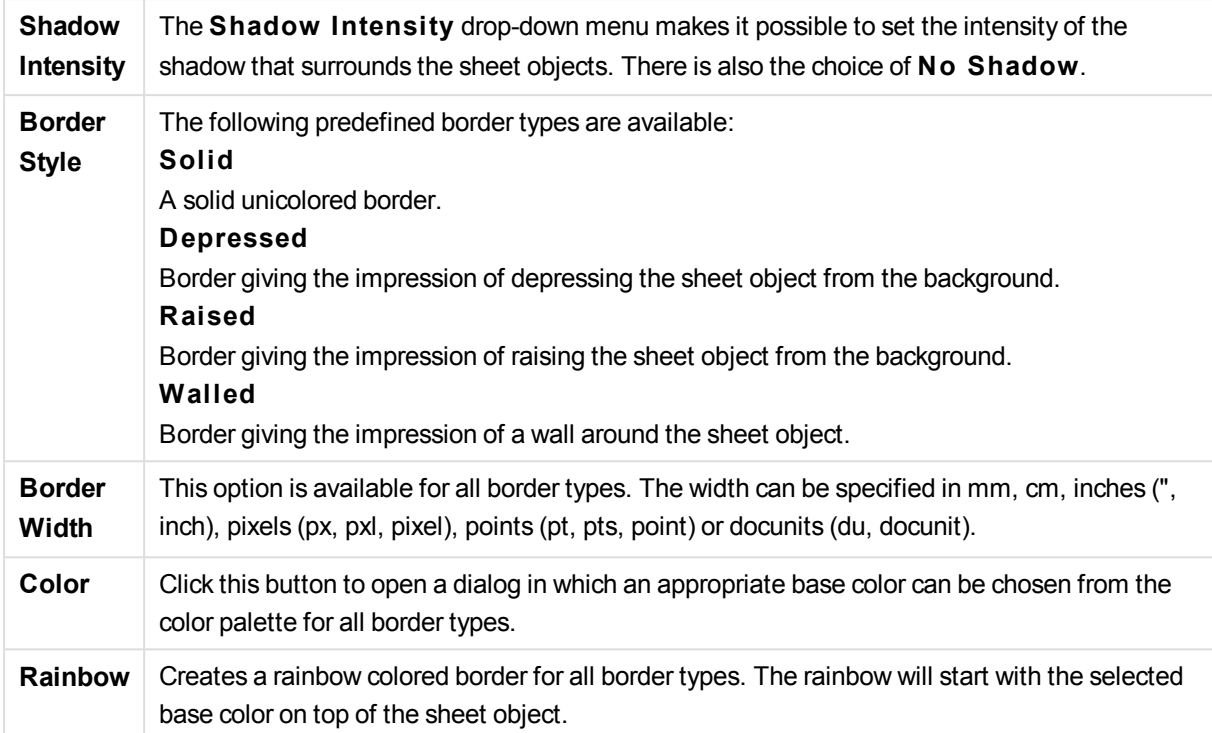

When **Simpli fied** is the chosen **S tyling Mode** in **Document Properties: General**, there is no choice of border type, there is only the **Shadow Intensi ty** drop-down menu and the **Border Width** setting.

## **Rounded Corners**

In the **Rounded Corners** group the general shape of the sheet object is defined. These settings allow for drawing of sheet objects ranging from perfectly circular/elliptical via super elliptical to rectangular. **Rounded Corners** is only available if you have selected **Advanced S tyling Mode** in **Document Properties: General**.

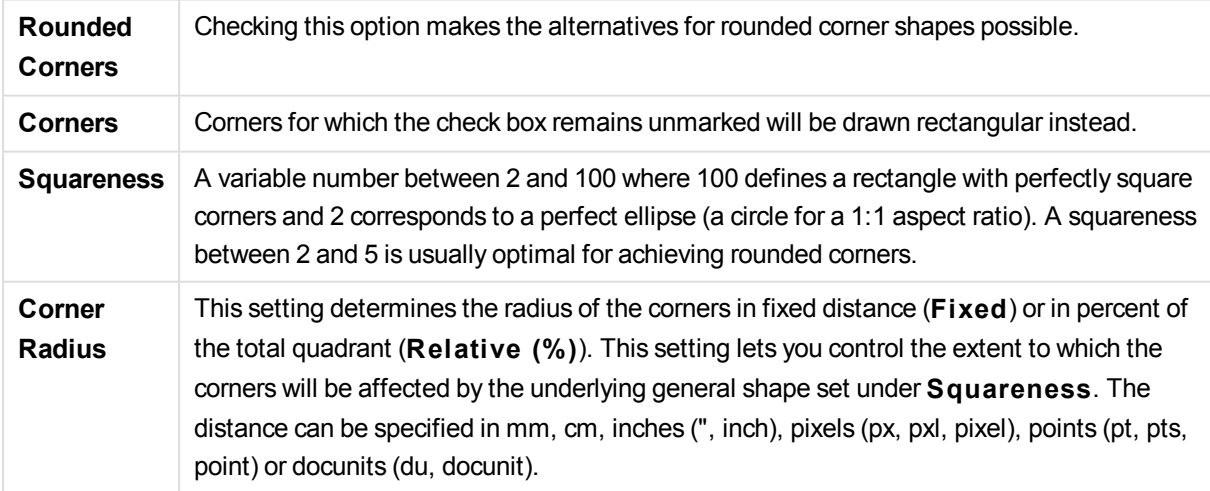

#### **Layer**

In the **Layer** group an object can be defined as residing in one of three layers:

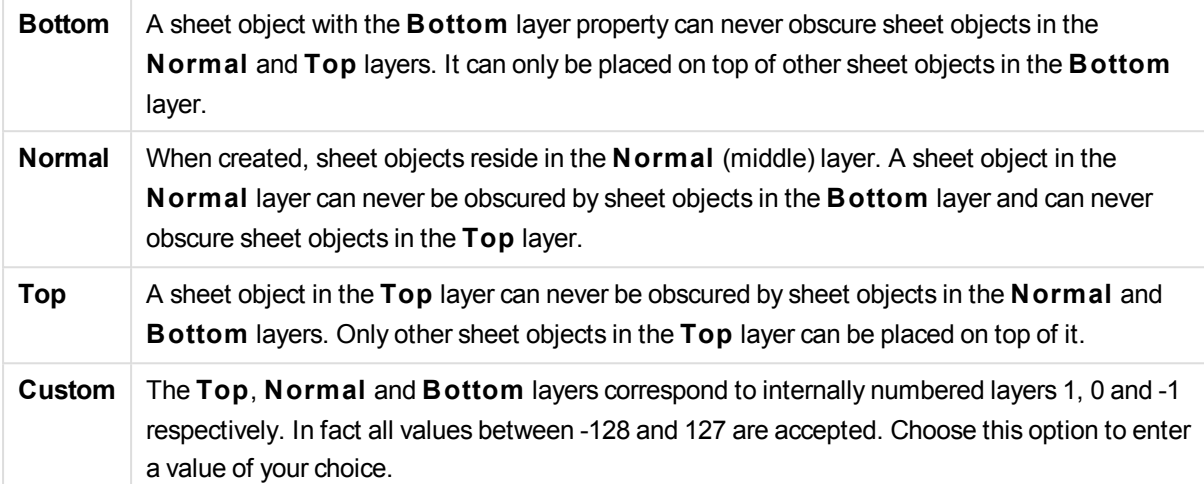

#### **Theme Maker...**

Opens the **Theme Maker** wizard where you can create a layout theme.

### **Apply Theme ...**

You can apply a layout theme to the object, sheet or document.

#### **Show**

In the **Show** group it is possible to specify a condition under which the sheet object is displayed:

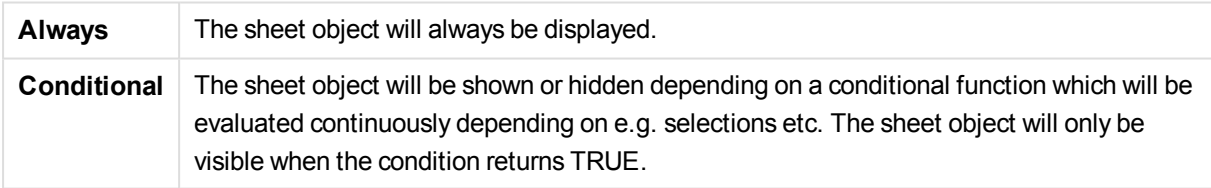

*Users with Admin privileges for the document can override all show conditions by selecting* **Show All Sheets and Sheet Objects** *in* **Document Properties: Securi ty***. This functionality can be toggled by pressing Ctrl+Shift+S.*

#### **Options**

In the **Options** group, it is possible to disallow moving and resizing of the sheet object. The settings in this group are only relevant if the corresponding check boxes are enabled in **Document Properties: Layout** and **Sheet Properties: Securi ty**.

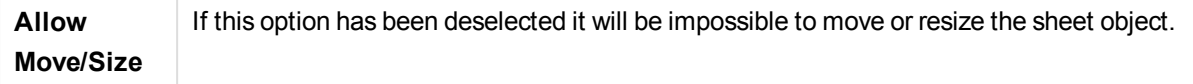

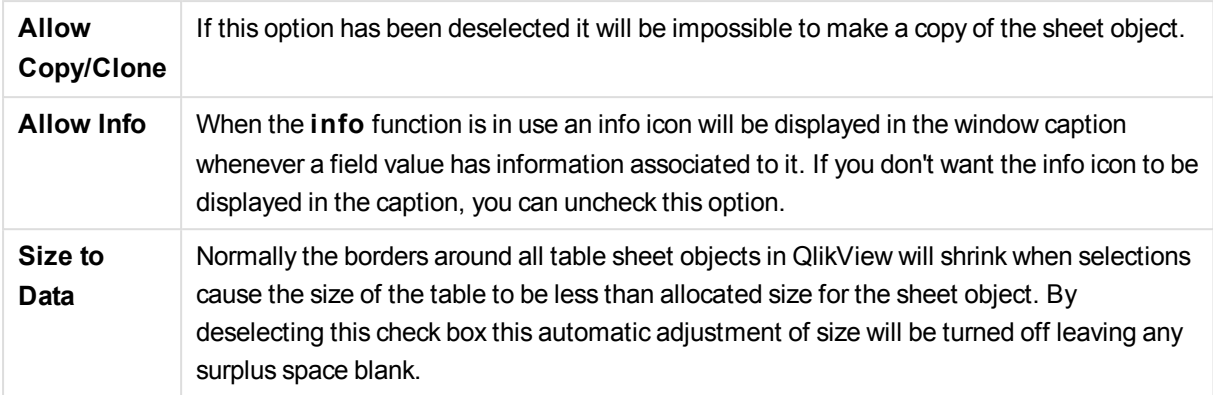

### **Scrollbars**

Various controls for changing the scrollbar layout are located in the **Scrollbars** group:

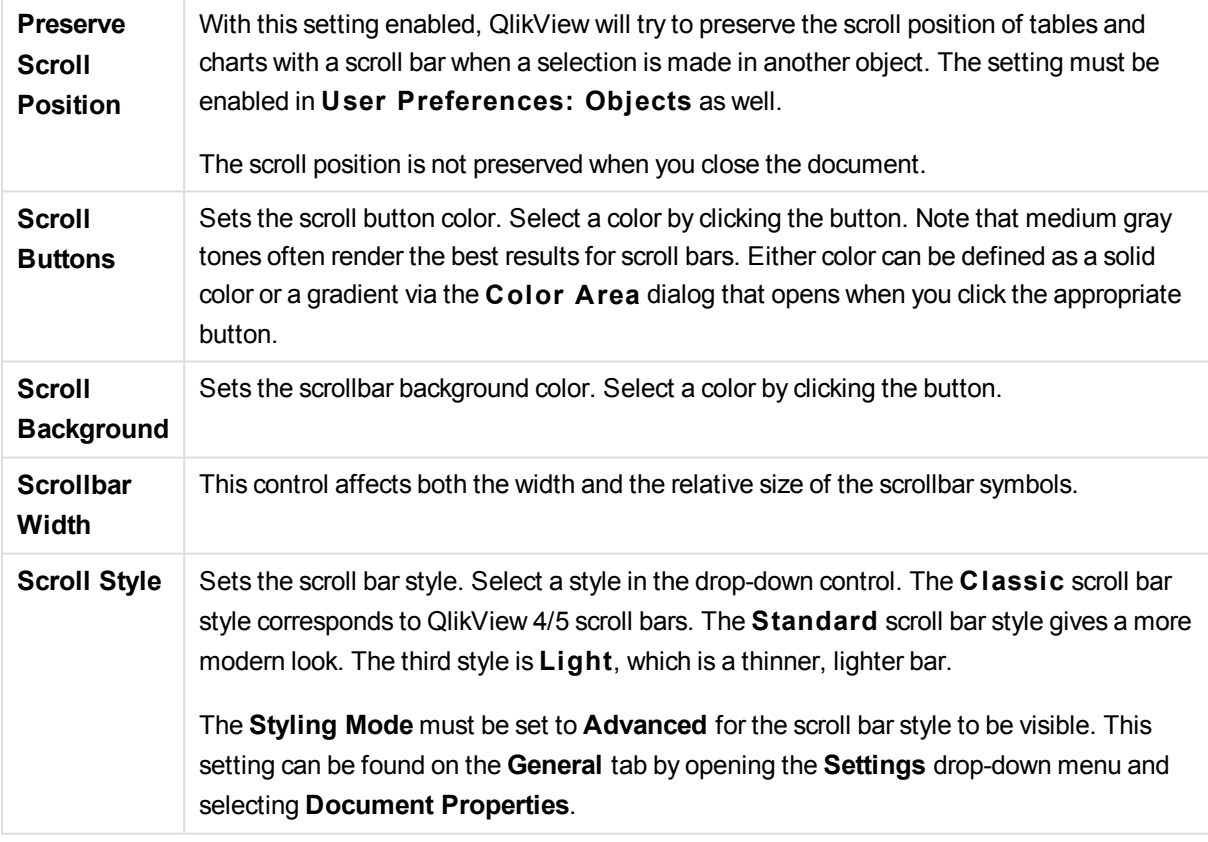

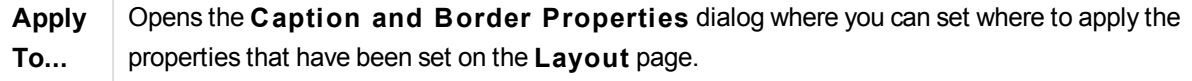

# **Caption**

A Caption setting will apply to the current object only, if it is made from the **Object Properties** page. A Caption setting will apply to all objects of the specified type(s) in the document, if it is made from the **Document Properties** page.

On the **Caption** page, specify layout options that are completely different from the general layout of the object.

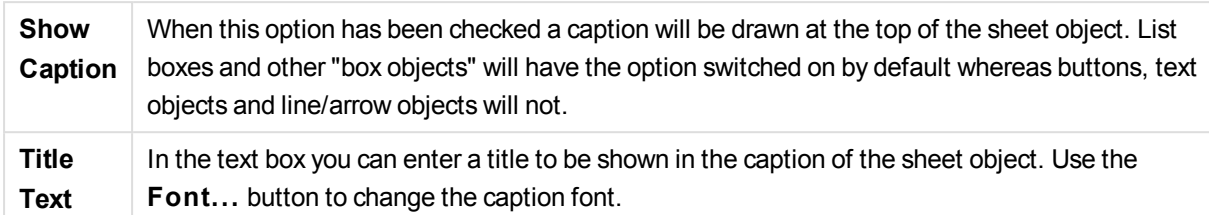

Set the colors of the caption in its different states. The settings for **Active Colors** and **Inactive Colors** can be made separately from each other.

Click the **Background Color** or **Text Color** button to open the **Color A rea** dialog. The **Background Color** can be defined as a **solid** or a **gradient** color on the **Color A rea** dialog. **Text Color** can be defined a **Fixed** or a **Calculated** color using color functions.

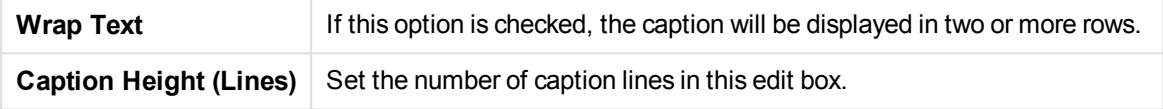

The precise size and position of the QlikView object can be determined and adjusted by the size/position settings for the **Normal** or **Minimized** QlikView sheet object. These settings are measured in pixels:

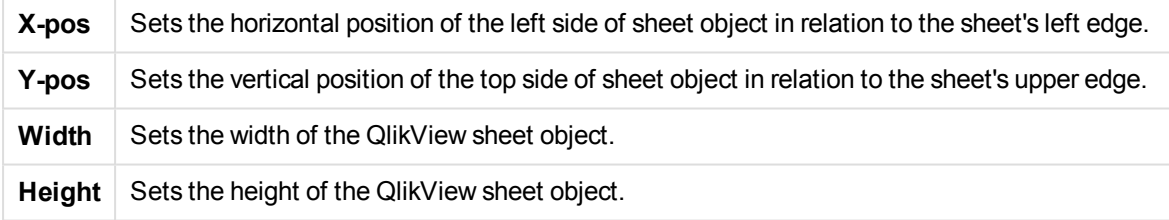

The orientation of the caption label can be altered with the **Caption Alignment** options:

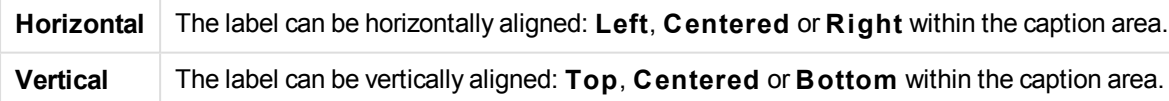

## **Special Icons**

Many of the object menu commands of the sheet objects can be configured as caption icons. Select commands to be shown as caption icons by marking the check box to the left of each command in the list.

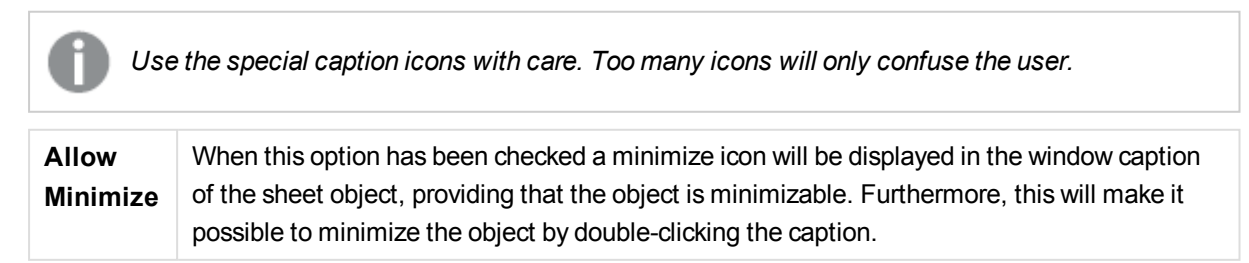

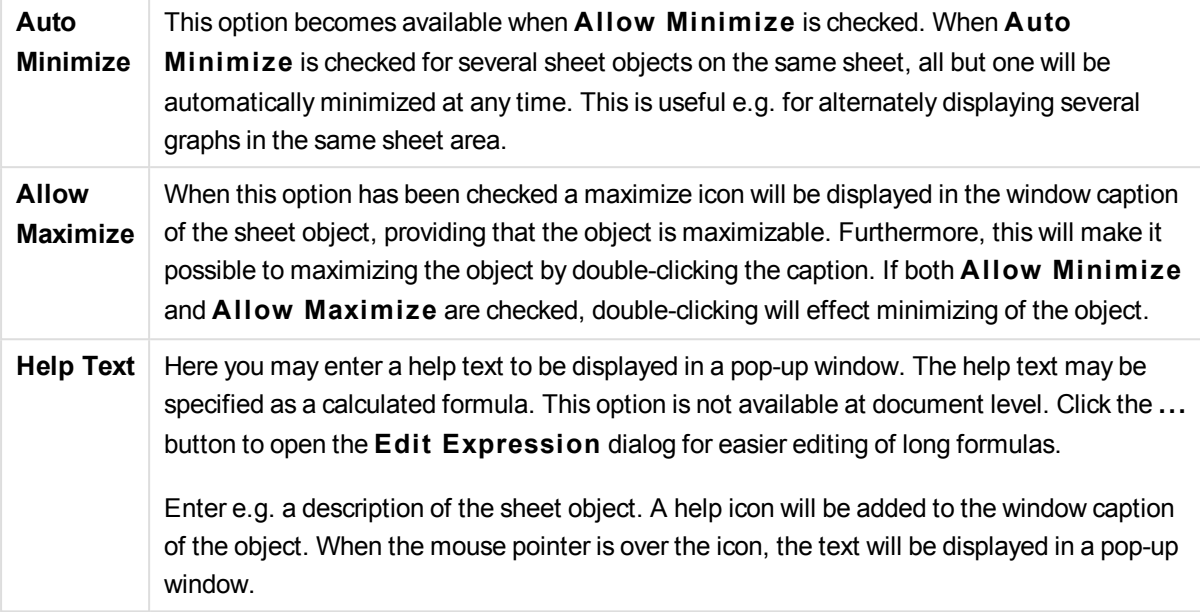

# Selections in charts and tables

The selection procedure in charts and tables has been designed to be as intuitive as possible. In most cases you will find it possible to make selections directly in the chart plot area by clicking individual values (bars etc.) or by "painting" over a larger selection.

If you find that you cannot make selections in a chart as indicated, the chart may be in **Detached** mode or **Read Only** mode.

# Selections in Bar, Line, Combo, Radar, Grid and Scatter charts

Selections can be made inside the plot area by clicking on a single data point or painting over several data points. When painting, a green raster indicates the selection until the mouse button is released. The selection will be made for the dimension values used for calculating the selected data point(s).

Selections can be made by clicking or painting in the chart legend (except when the legend is indicating chart expressions rather than dimension values).

Selections can be made by clicking or painting over the dimension axes and its labels (except scatter charts). The corresponding field values will be selected.

Selections can be made by painting over the expression axes and its labels. The field values which generate data points in the indicated result area will be selected.

*Selections made directly in line charts and bar charts (not combo charts) showing more than one dimension will primarily apply to just one dimension. Selections In line charts primarily apply to the second dimension so that painting over a line selects the entire line over all x-axis dimension values. In bar charts the opposite applies, i.e. selections primarily apply to the first dimension.*

# Selections in Pie charts

Selections can be made inside the plot area by clicking on a single pie slice or painting over several slices. When painting, a green raster indicates the selection until the mouse button is released. The selection will be made for the dimension values used for calculating the selected data point(s).

Selections can be made by clicking or painting in the chart legend.

## Selections in Block charts

Selections can be made inside the plot area by clicking a single block or by painting over several blocks. When clicking, selections are made with drill-down functionality so that the first click selects a single value in the 1st dimension. Clicking a second time (i.e. within the selection) selects a single value in the 2nd dimension and so on.

When painting, a green raster indicates the selection until the mouse button is released. The selection will be made for the dimension values used for calculating the selected data point(s). By painting across the boundaries of several values of the 1st dimension, all sub-values of the 2nd and 3rd dimensions belonging to these values are selected, not just the ones touched by the selection.

# Selections in Gauge charts

Selections cannot be made in gauge charts.

## Selections in Straight tables

Selections can be made in the dimension columns by clicking on a cell or painting over several cells. The selected area is marked green until the mouse button is released.

Selections can be made in the expression columns by clicking in a single cell. The selection will be made for the dimension values used for calculating the selected expression cell.

## Selections in Pivot tables

Selections can be made in the dimension columns/rows by clicking on a single cell. The selected cell is marked green until the mouse button is released.

Selections can be made in the expression columns/rows by clicking in a single cell. The selection will be made for the dimension values used for calculating the selected expression cell.

## Selections in Table boxes

Selections can be made by clicking in any cell or by painting over an area covering one or more rows and one or more columns. The selected area is marked green until the mouse button is released.

# Fast Chart Type Change

The type of chart can be changed by the user without going via the **Chart Properties** dialog, provided that the **Fast Type Change** option has been selected on the **Chart Properties: General** page.

An icon showing the next available chart type (**Allowed Types** selected for fast type change) will appear in the chart. By left-clicking the icon, the chart will change to the indicated type. By right-clicking the icon you get a drop-down menu with all selected types.

The application designer can choose **Preferred Icon Posi tion** of the fast type change icon. By choosing **In Caption** the icon will appear in the chart caption, provided that a caption is shown. By choosing **In Chart** the icon will appear inside the chart, provided that the chart is not a pivot table or straight table. If the preferred position is not available, QlikView will try to use the other option. In table charts without caption, no icon will be shown.

# Sizing and moving chart components

Many of the individual chart components can be resized or moved to suit your preferences.

By pressing the Shift and Ctrl keys and keeping them depressed while a chart is active you will enter the chart layout edit mode. In edit mode, thin red rectangles will appear around those components of the chart that can be sized or moved. Use the mouse drag and drop technique to move things around.

The following components can be edited:

The **chart ti tle** and **chart legend** can be both moved and resized. They can be docked to the top, bottom, left and right border of the chart and also be positioned free-floating anywhere within the chart.

Free-floating chart text can be moved to a position anywhere in the chart. The outlining rectangle can be resized to accommodate longer or multiline text.

The areas taken up by the **chart axes** and their **labels** can be resized.

**Cycle expression icons** and **fast chart type change icons** can be moved to a free-floating position anywhere within the chart.

The **plot area** itself cannot be resized or moved in edit mode, but will be drawn in the available space between the axes and docked legend and title.

# Chart Properties

When you click the **C reate Chart** button in the toolbar, the **Chart Properties** dialog is opened. Here you can set the properties of the chart, that is the chart type, the dimensions, titles etc.

Once a chart is created, you can change its properties at any time. Choose **Properties** from the chart **Object** menu to open the **Chart Properties** dialog. If the Properties command is dimmed, you probably lack the privileges needed to perform property changes.

The settings available in the **Chart Properties** dialog's different property pages depend on the chart type you have chosen on the first page (**General** page). For information on the different pages of the **Chart Properties** dialog (except for the **General** page, which is described below), we therefore refer to the chapters on the specific charts.

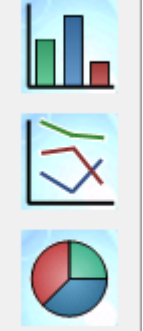

# **General**

On the **General** page you can set such properties as titles and chart type. It is the first page in the **Quick Chart Wizard** and in the **Chart Properties** dialog.

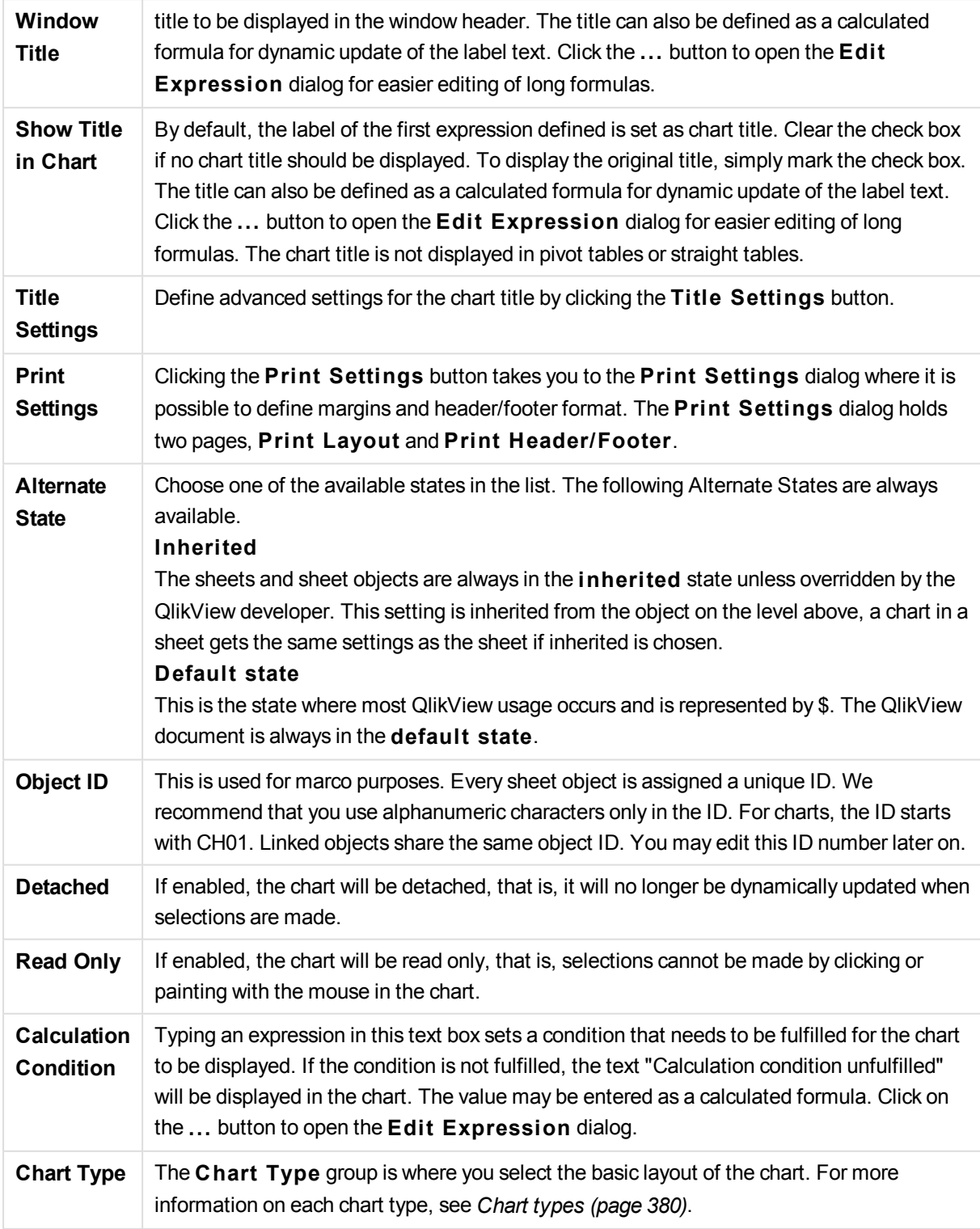

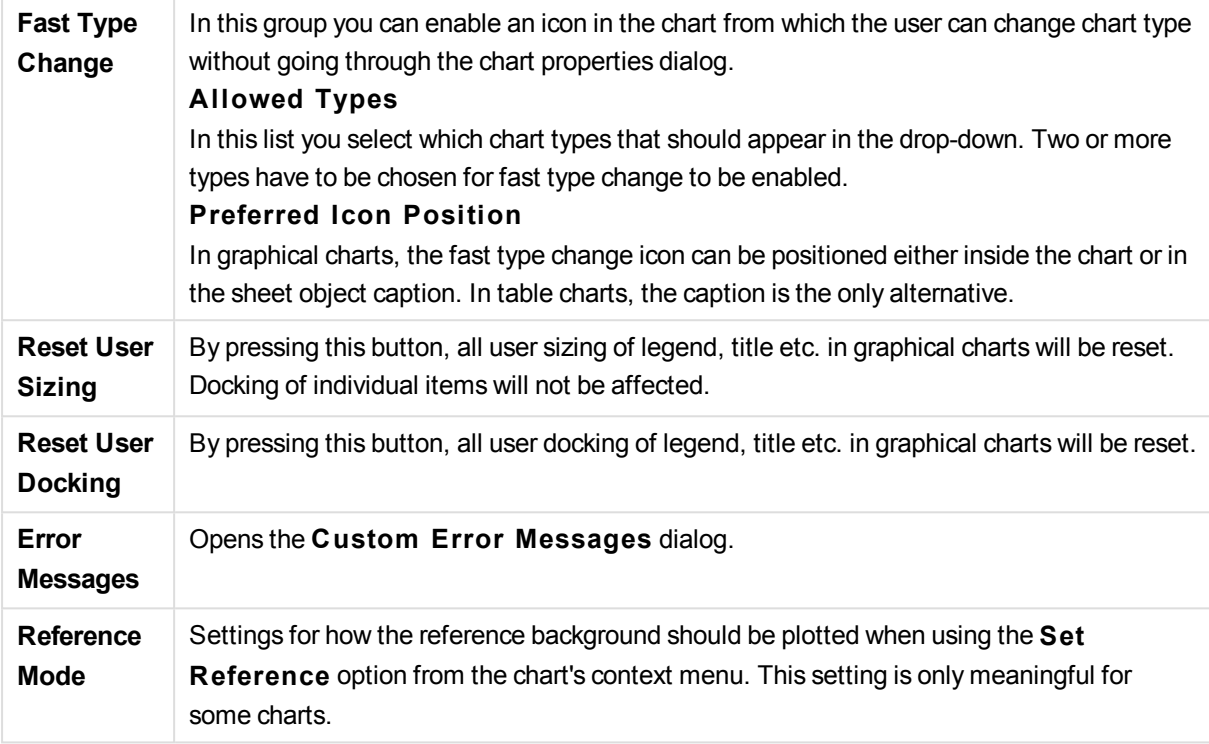

# Legend Settings

The layout of the chart legend is controlled by the various settings of this dialog.

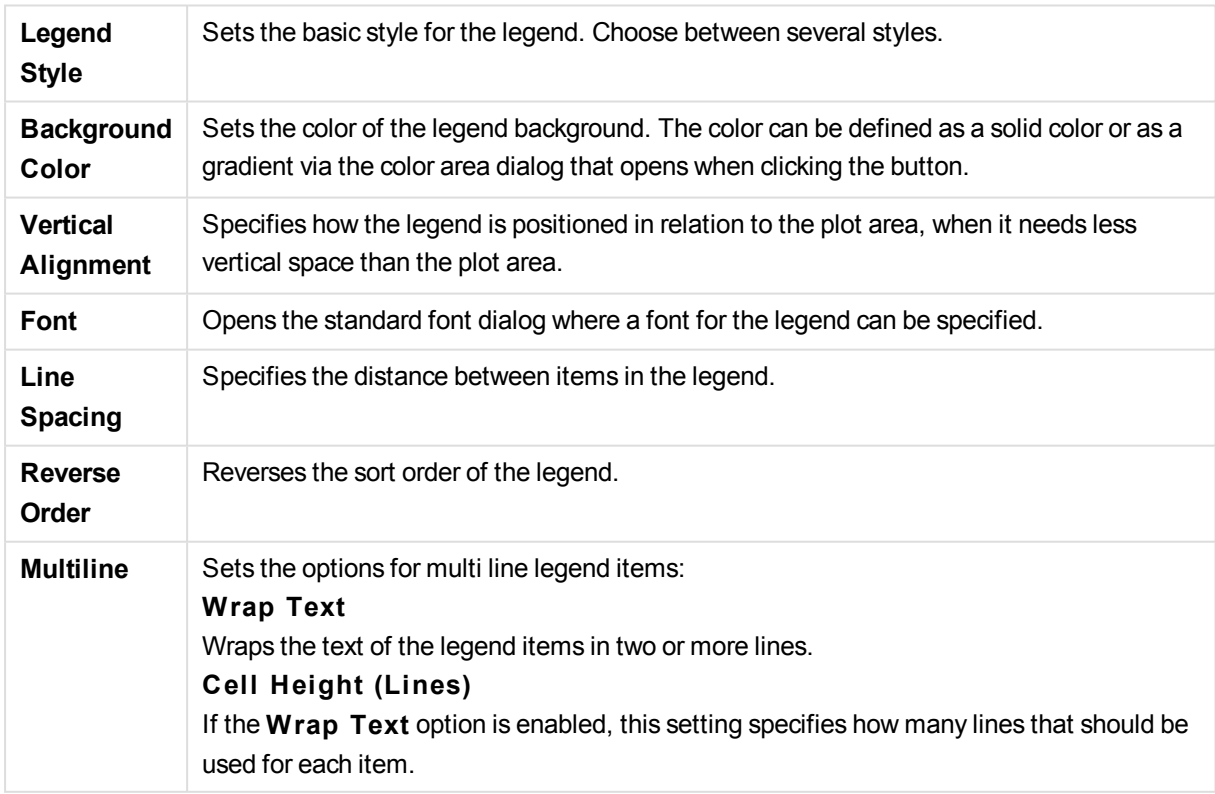

# Trellis Settings

The layout of the chart trellis is controlled by the various settings of this dialog.

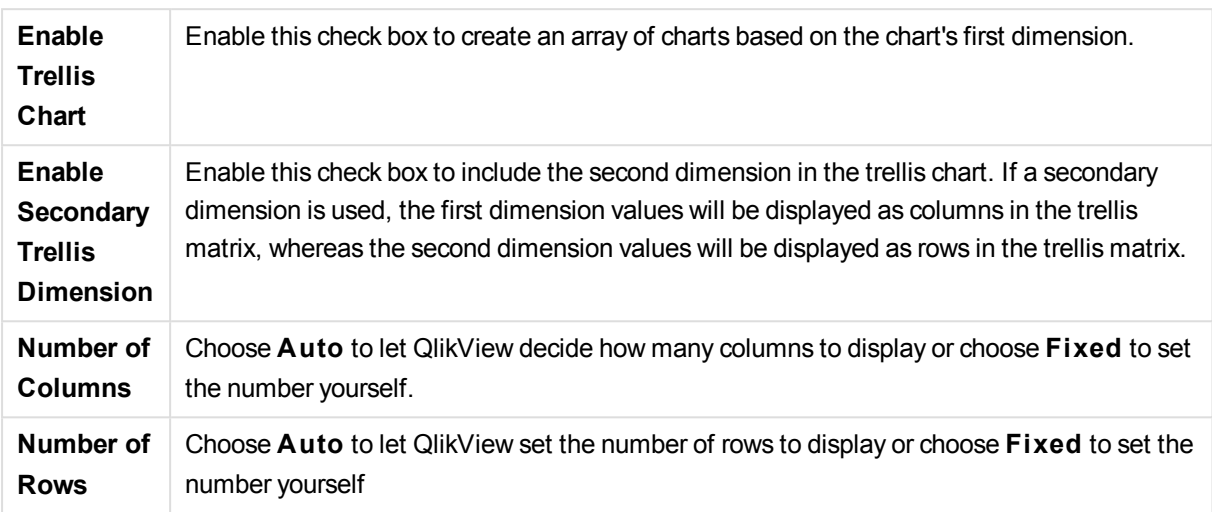

# Title Settings

The layout of the chart title is controlled by the various settings of this dialog.

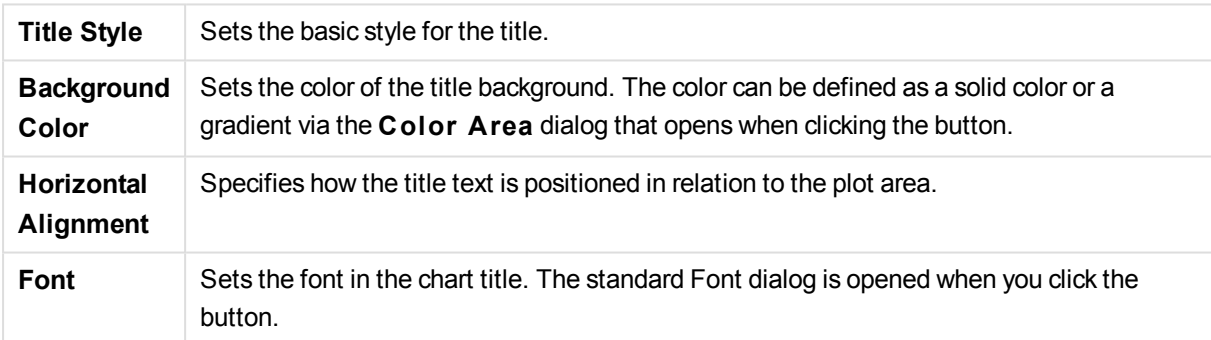

# Reference Lines

The **Reference Lines** dialog may vary slightly in appearance depending on the kind of chart that is used. A reference line is a line intersecting the chart plot area from a given point on one or both axes. It may be used, for example, to indicate a certain level or percentiles of chart data. The reference line is only drawn if it falls within the current range of the axis from which it origins.

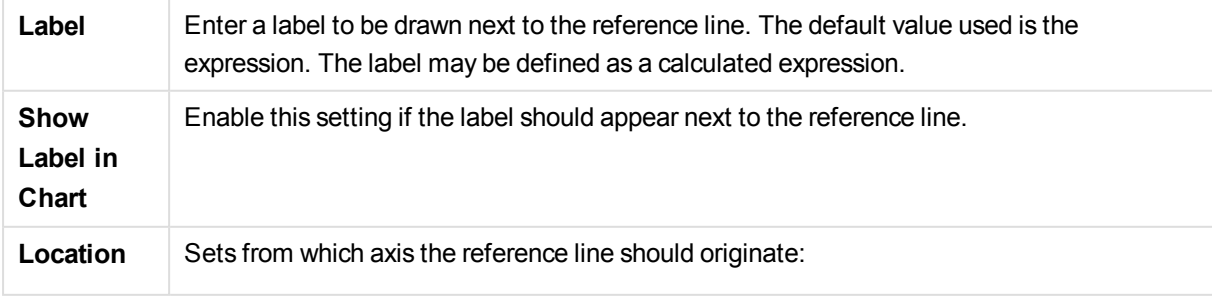

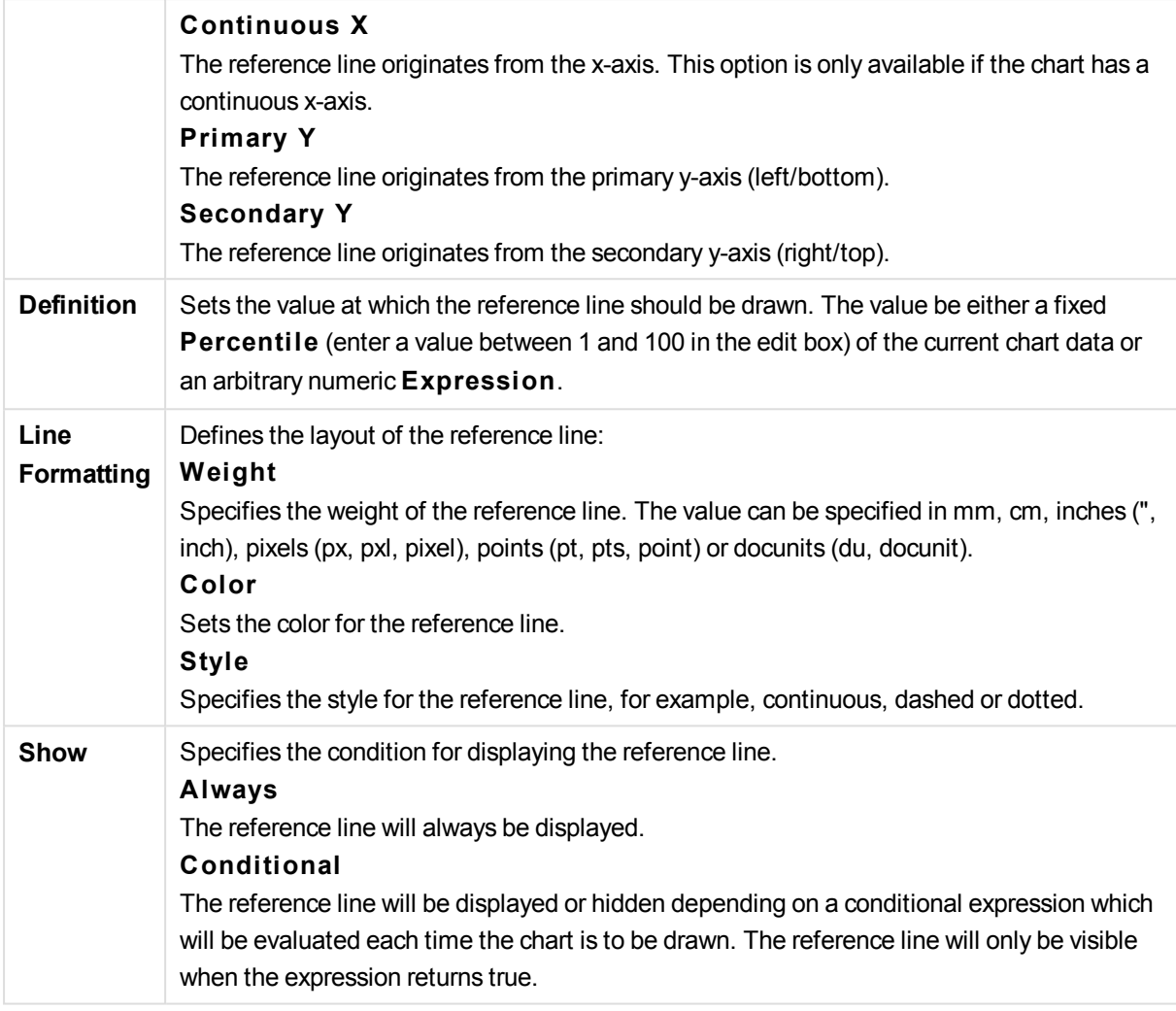

# Chart texts

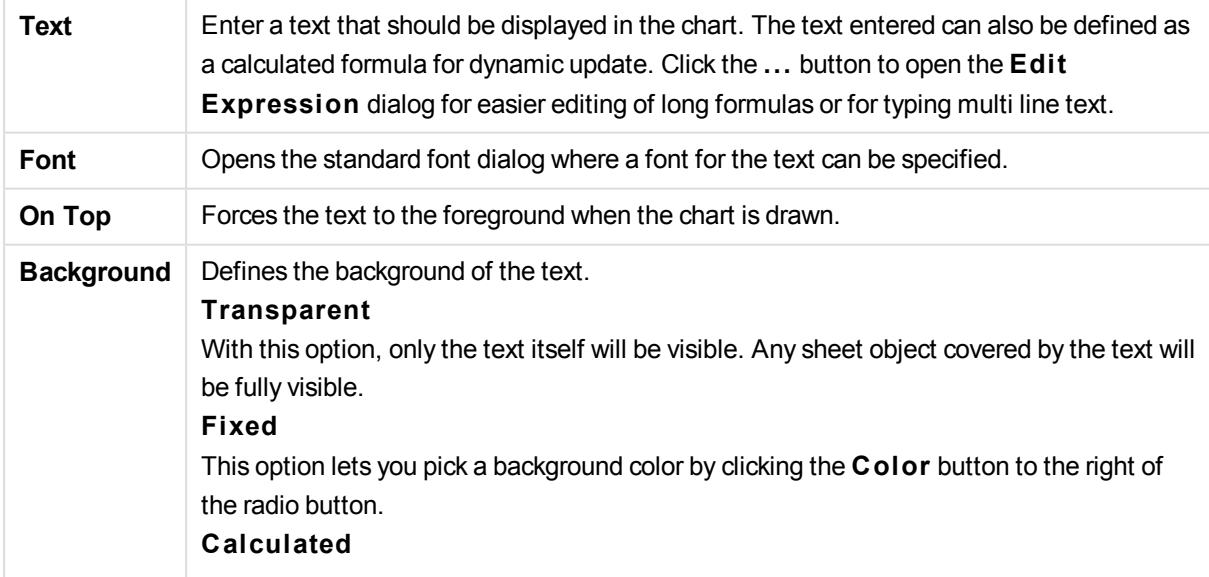

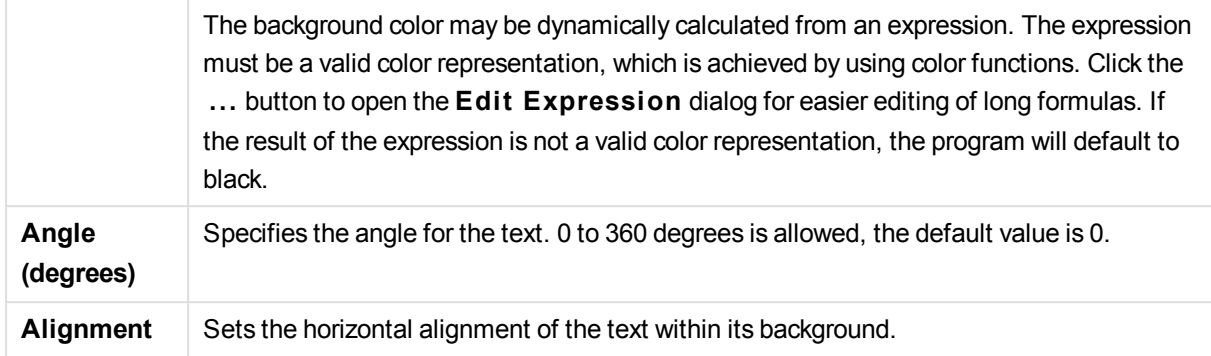

# Input Box

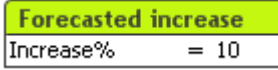

The input box is a sheet object that is used for entering data into QlikView variables and displaying their values.

Right-click on the input box to display the object menu. It can also be accessed from the **Object** menu, when the input box is the active object.

# Using the Input Box

An input box consists of three columns in a multi box like layout. The first column shows a list of variables. The second column equal signs '=' and the third column the values of the variables. It can contain one or many variables, each one on a separate row.

Variables in QlikView are named entities containing a single data value, unlike fields which can (and normally do) contain multiple values. Also, whereas fields get their values from **load** and **select** statements in the script, variables get their values from **let** and **set** statements in the script, via automation calls, or by the help of input boxes in the layout.

Variables can contain numeric or alphanumeric data. If the first character of a variable value is an equal sign '=' QlikView will try to evaluate the value as a formula (QlikView expression) and then display or return the result rather than the actual formula text.

In an input box the current value of the variable is shown. By clicking on a value in the input box, the cell will turn into edit mode, so that a new value can be entered or the old one modified. If the variable contains a formula, that will now be shown rather than its result. The cell in edit mode will normally contain a **...** button which opens up a full editor window to facilitate creation of advanced formulas. The function of a variable value cell in an input box could very well be compared to that of a cell in a spreadsheet.

Sometimes the input box variable value cell will contain a drop-down icon, giving fast access to recently used values or predefined values. A variable may have input constraints attached to it, barring input of all values which do not meet certain criteria. In certain cases a variable in an input box may be read-only, in which case it is impossible to enter edit mode.

# Object Menu

The input box **Object** menu is opened by right-clicking the object. The menu commands are:

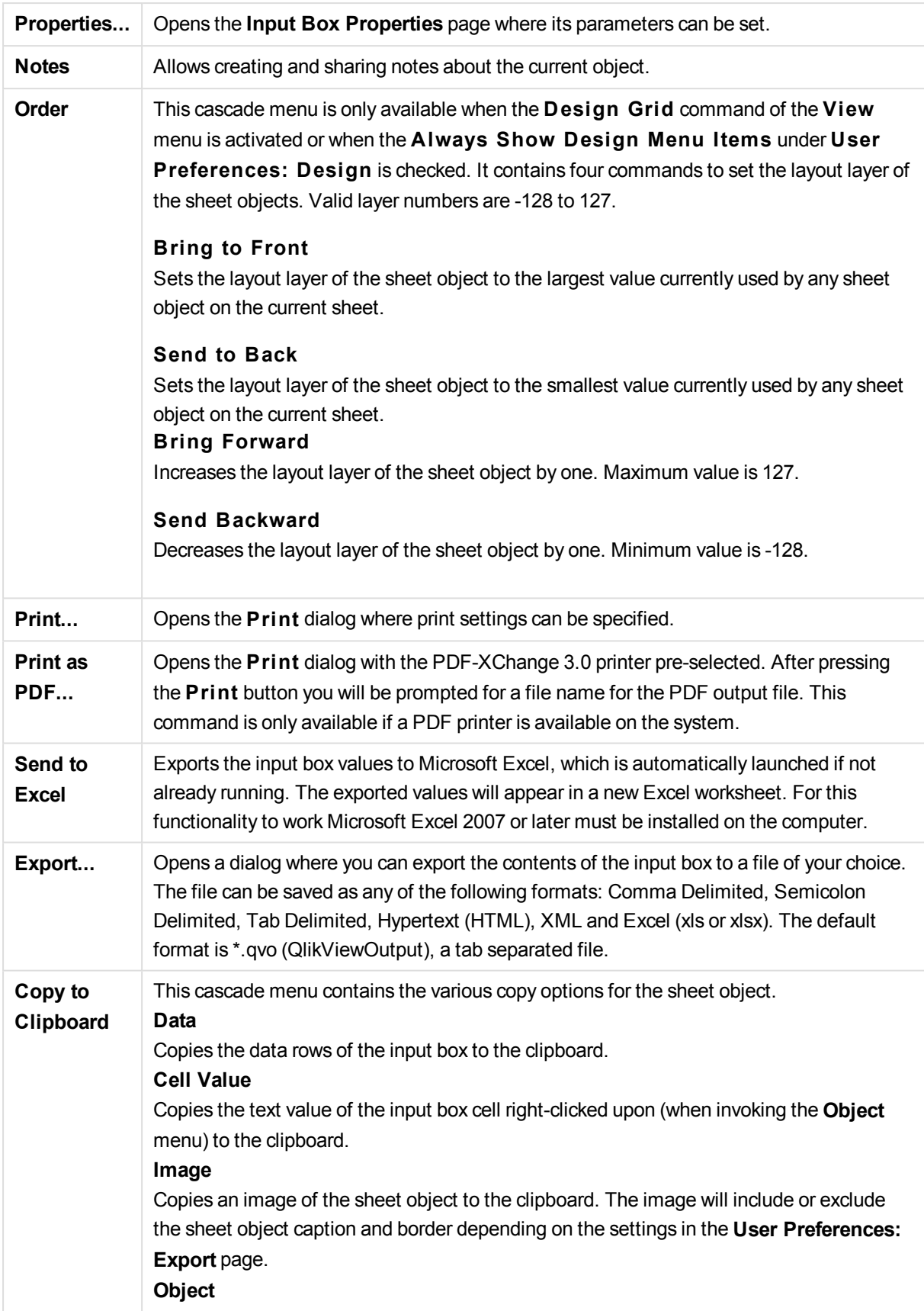

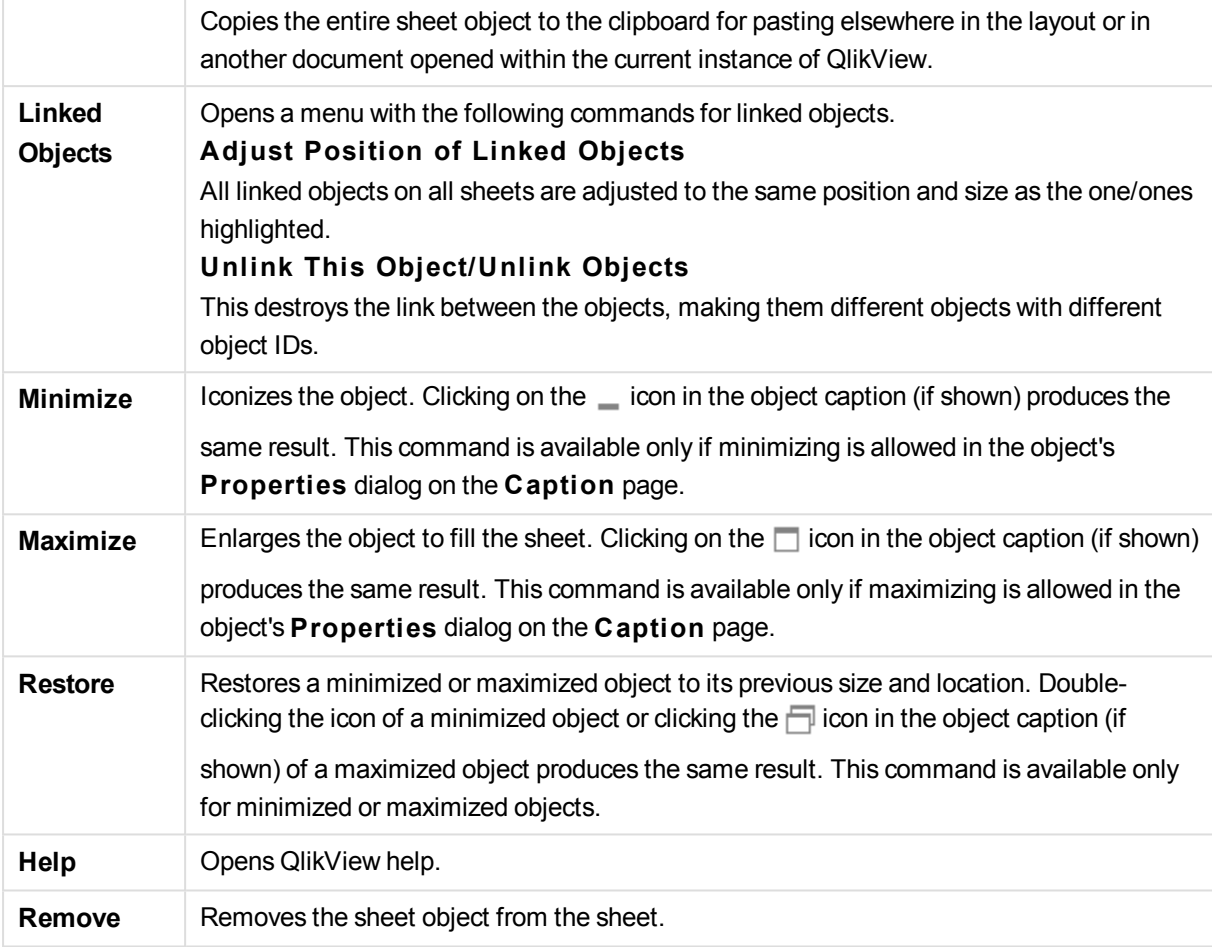

# **General**

The **Input Box Properties** : **General** page is opened by a right-click on an input box and choosing the **Properties** command in the float menu. Here it is possible to set general parameters of the input box.

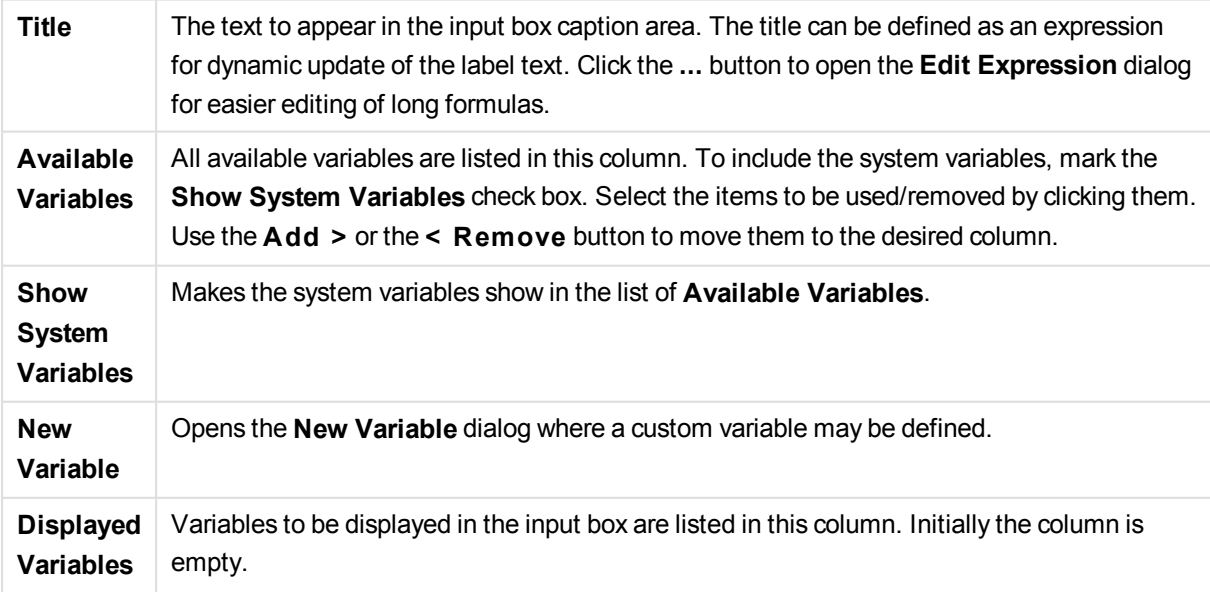

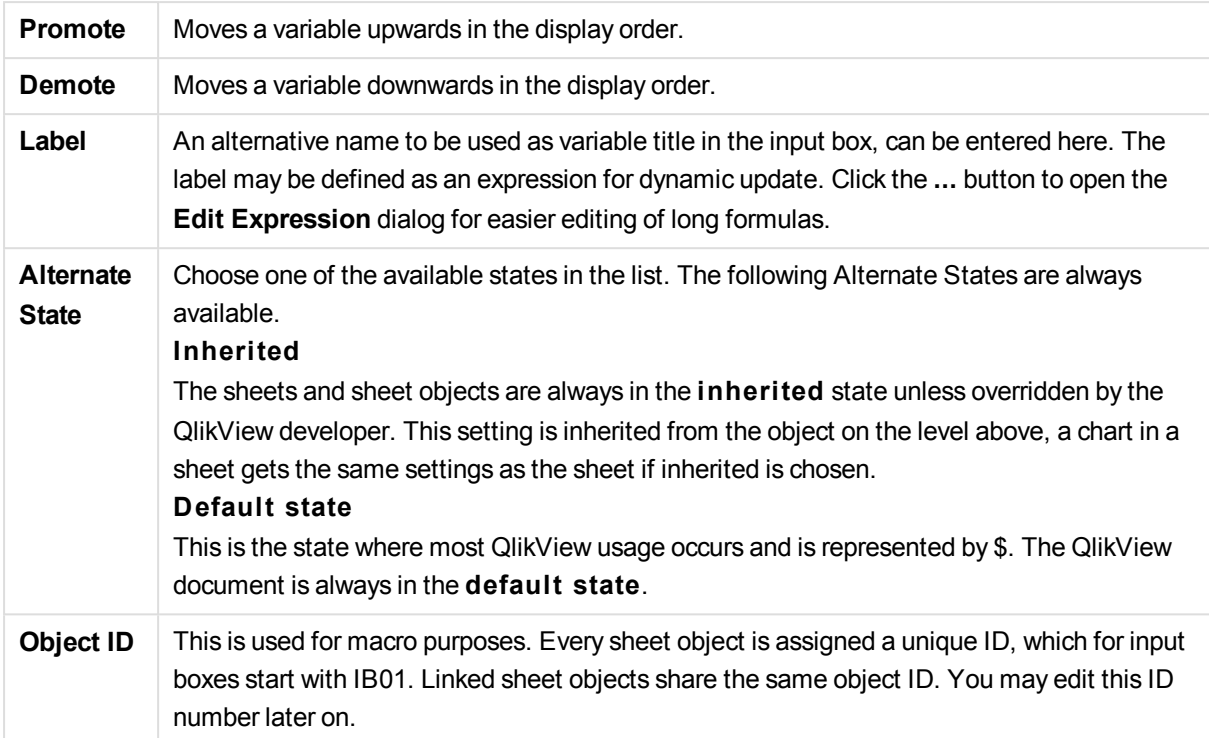

# Presentation

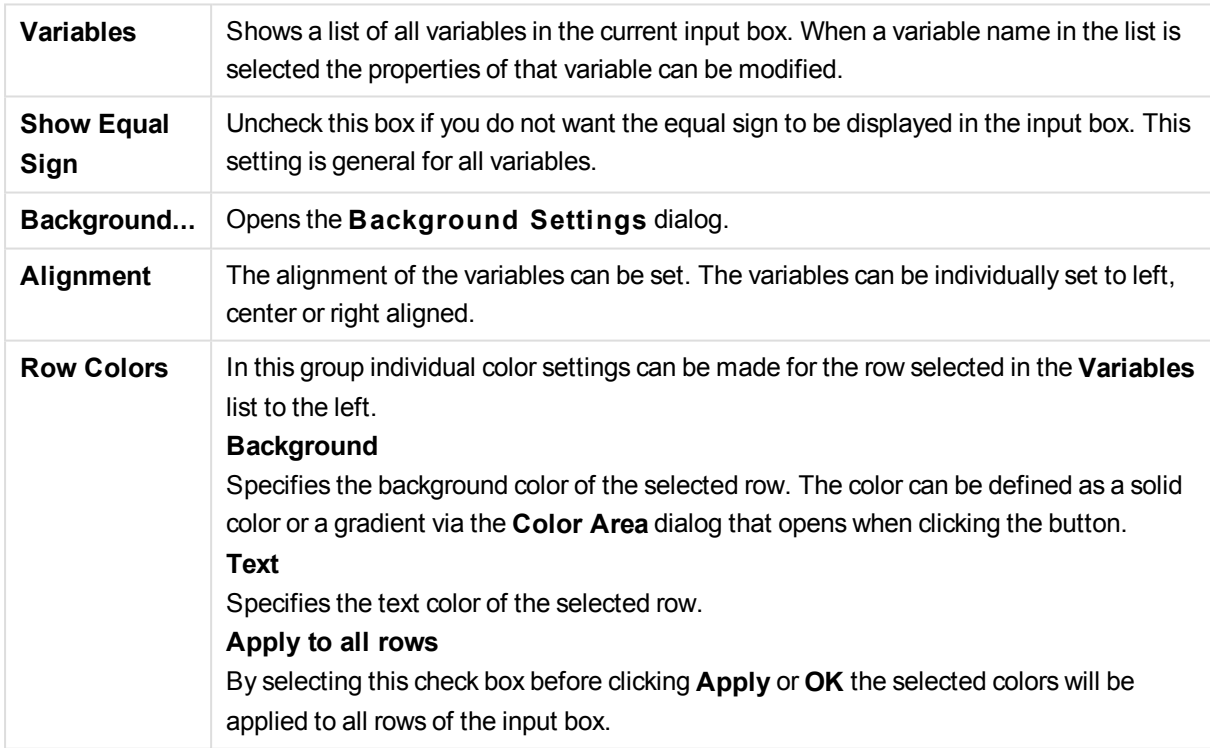

# **Constraints**

The **Input Box Properties**: **Constraints** page is opened by right-clicking on an input box and choosing the **Properties** command in the float menu. The script variables that have been added to **Displayed Variables** in the input box properties are listed in the **Variables** list on the **Constraints** tab where it can be modified.

The **Document Properties** : **Variables** page is accessed from **Settings**: **Document Properties**: **Variables**. The list of variables may be modified by the **Show System Variables** option. The **New...** button adds a new variable to the document. **Delete** button removes the selected variable.

In the **Settings for Selected Variable** group the edit box displays the current **Value** of the selected variable. The value may be entered as a calculated formula. Click on the **...** button to open the **Edi t Expression** dialog.

Variables are normally not included in bookmarks, but here it is possible to check the option **Include in Bookmarks**.

In the **Input Constraints** group specify constraints against which all values entered into an input box variable by the user will be checked. If a value does not meet the constraints specified, it will be rejected and an error message may be shown. The following alternatives are available:

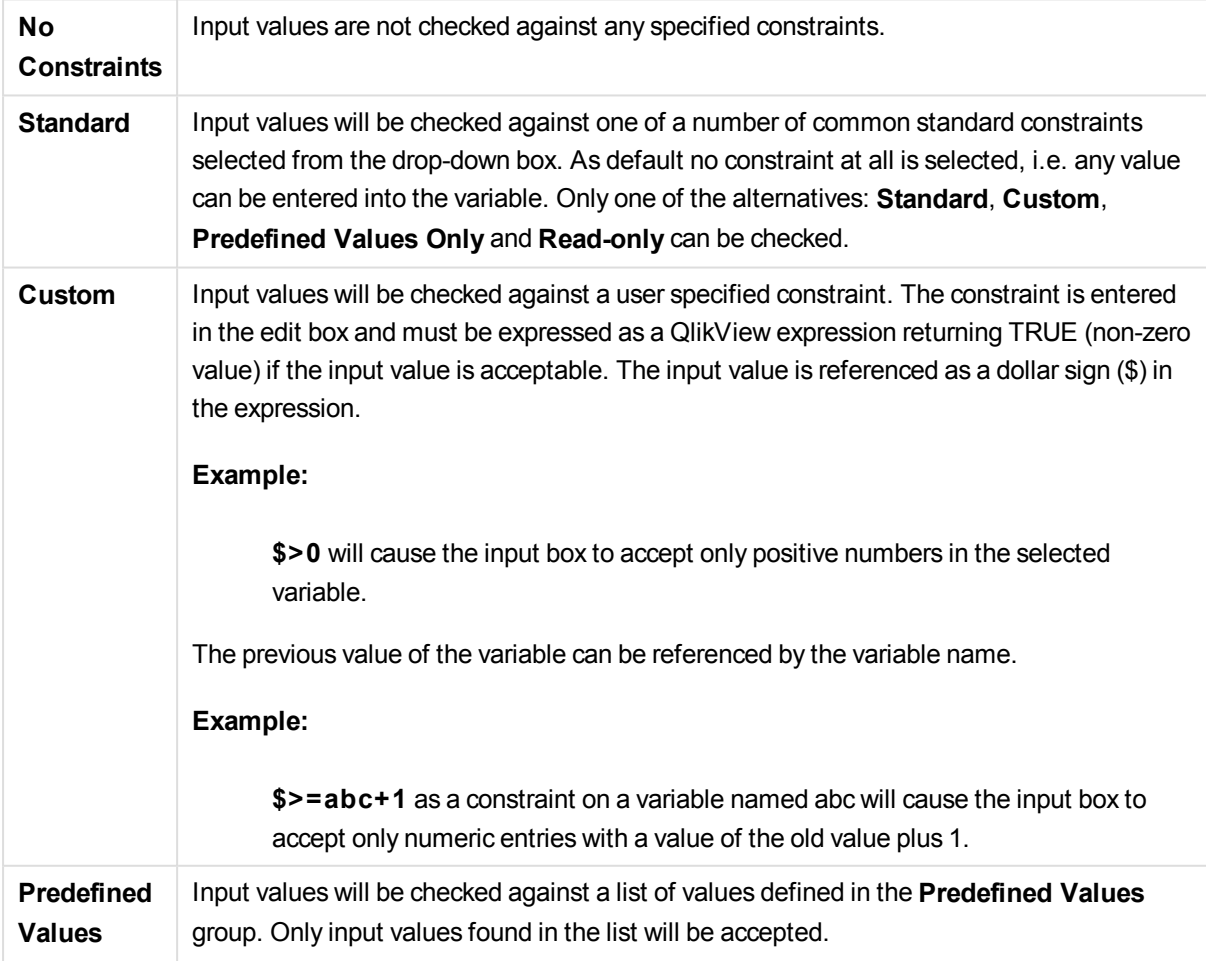

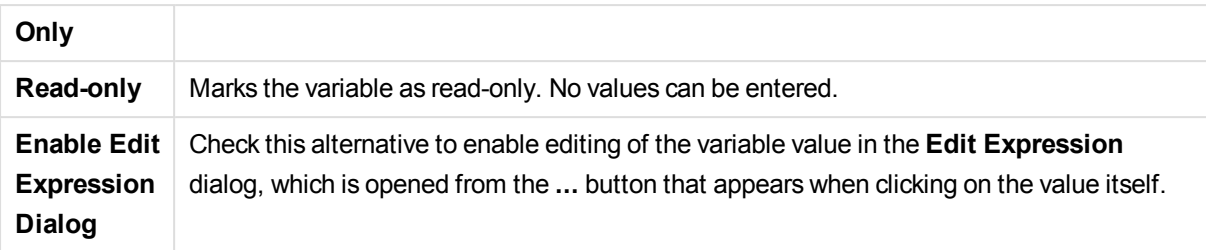

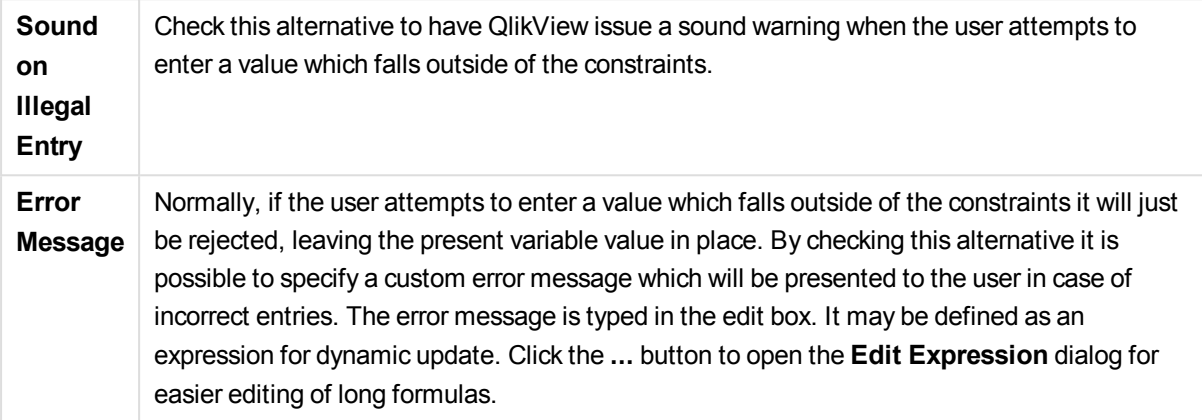

In the **Value List** group it is specified if and how to present a list of values for an input box.

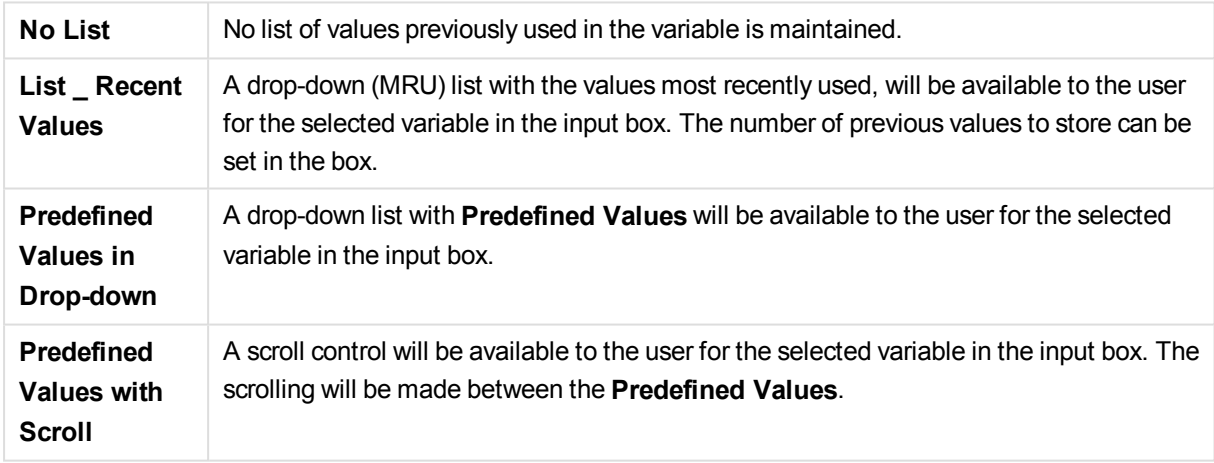

In the **Predefined Values** group a list of predefined values is specified, which can be presented to the user in a drop down and/or used for defining acceptable variable values.

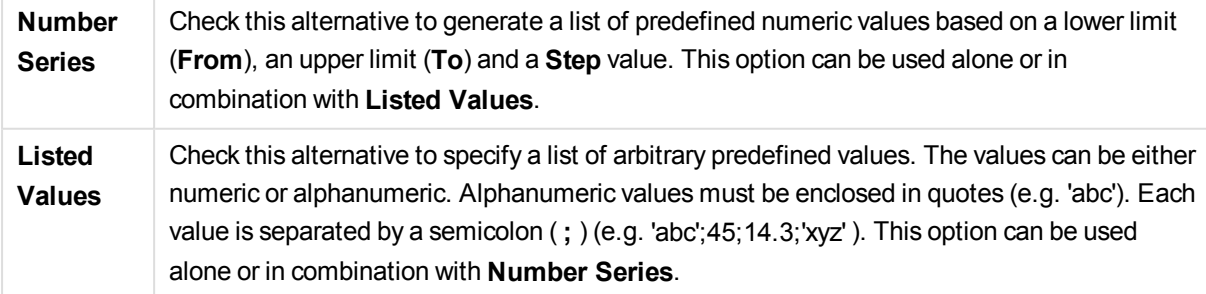

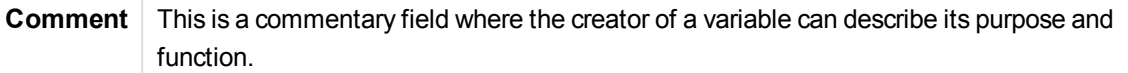

# Number

The **Input Box Properties** : **Number** page is opened by a right-click on an input box and choosing the **Properties** command from the float menu.

This property page provides formatting settings for all variables of the input box. The number formatting can be set individually for variables by selecting one or several variables (Click, Shift-click or Ctrl-click) in the **Variables** text box.

Each variable has a default number format which can be set in the document properties.

It is however possible to use a separate number format for an individual sheet object. To do this, check the alternative **Override Document Settings** and specify a number format in the group control below. This property page applies to the active object and contains the following controls for formatting variable values:

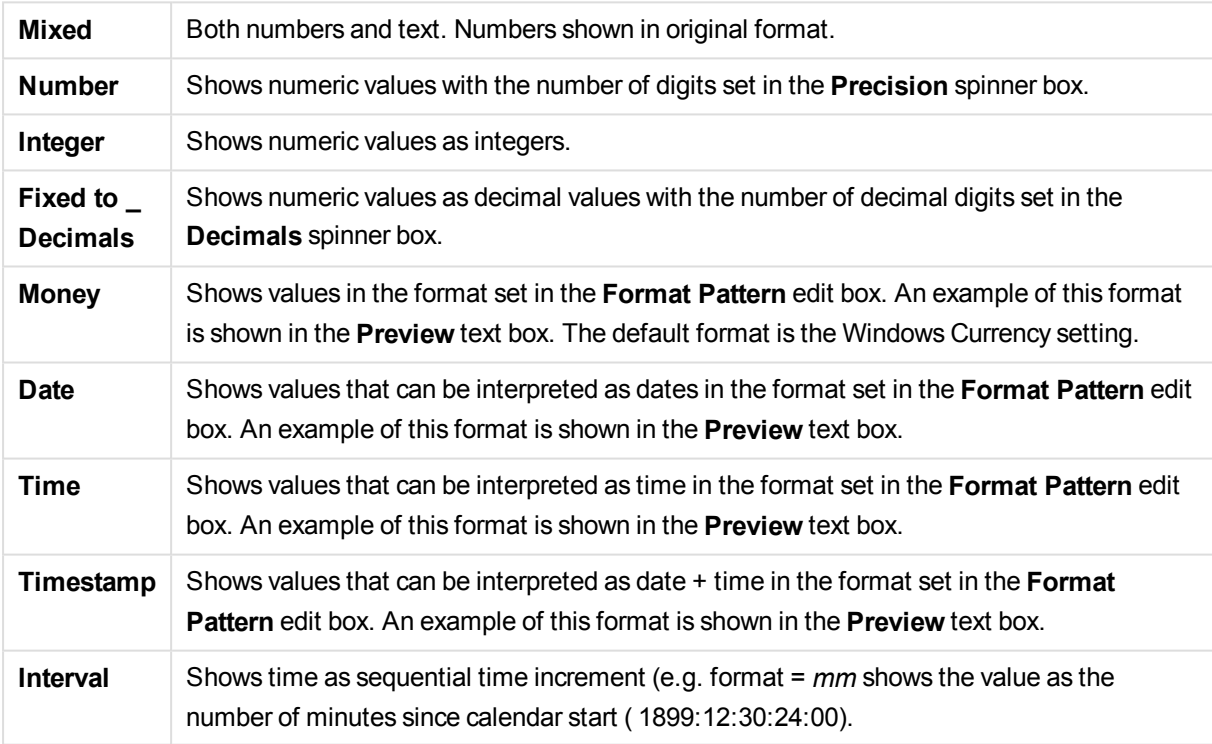

The **Show in Percent (%)** button operates on the following formats: **Number**, **Integer** and **Fixed to**.

**Decimal** and **Thousand** separators can be set in the edit boxes of the **Separators** group.

The **ISO** button uses the ISO standard for the formatting of date, time and timestamp.

The **System** button applies the settings of the system to the formatting.

## Font

Here the **Font**, **Font style** and **Size** of the font to be used can be set.

The font can be set for any single object (**Object Properties: Font**), or all objects in a document (**Apply to Objects** on **Document Properties: Font**).

Further, the default document fonts for new objects can be set on **Document Properties: Font**. There are two default fonts:

- 1. The first default font (**List Boxes, Charts, etc**) is used for most objects, including list boxes and charts.
- 2. The second default font (**Text Objects and Buttons**) is used for buttons and text boxes, which are objects that usually need a larger font.

Finally, the default fonts for new documents can be set on **User Preferences: Font**.

For charts, buttons and text objects (except search objects) a font **Color** can also be specified. The color may **Fixed** or it can be dynamically **Calculated** from an expression. The expression must be a valid color representation, which is created using the color functions. If the result of the expression is not a valid color representation, the font color will default to black.

Additional settings are:

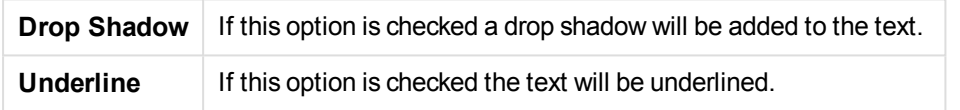

A sample of the selected font is shown in the preview pane.

# Layout

A Layout setting will apply to the current object only, if it is made from the Object Properties page. A Layout setting will apply to all objects of the specified type(s) in the document, if it is made from the Document Properties page.

#### **Use Borders**

Enable this setting in order to use a border around the sheet object. Specify the type of border by selecting it in the drop-down menu.

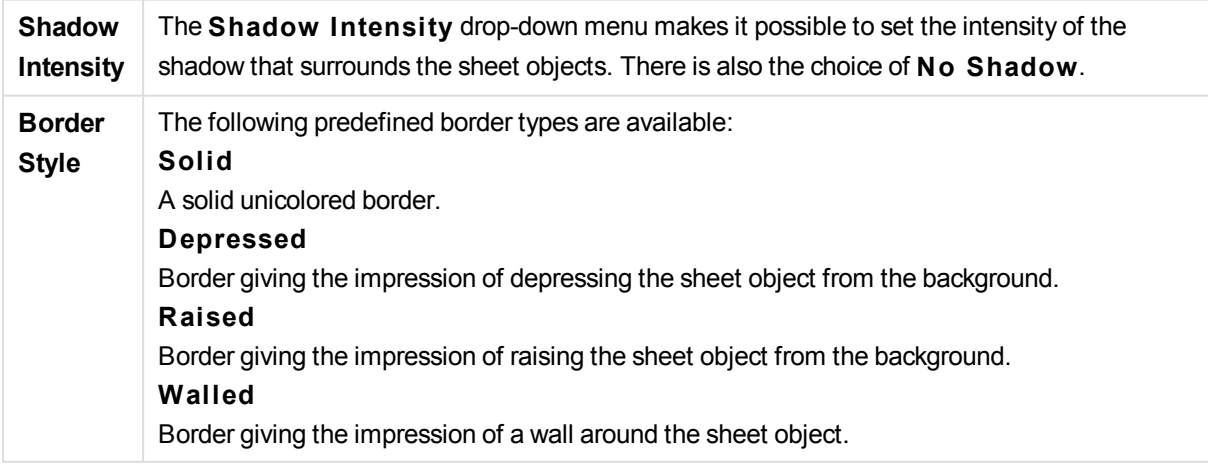

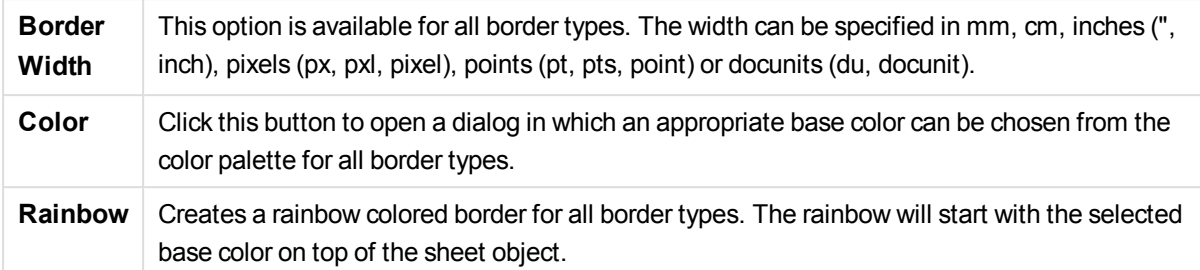

When **Simpli fied** is the chosen **S tyling Mode** in **Document Properties: General**, there is no choice of border type, there is only the **Shadow Intensi ty** drop-down menu and the **Border Width** setting.

# **Rounded Corners**

In the **Rounded Corners** group the general shape of the sheet object is defined. These settings allow for drawing of sheet objects ranging from perfectly circular/elliptical via super elliptical to rectangular. **Rounded Corners** is only available if you have selected **Advanced S tyling Mode** in **Document Properties: General**.

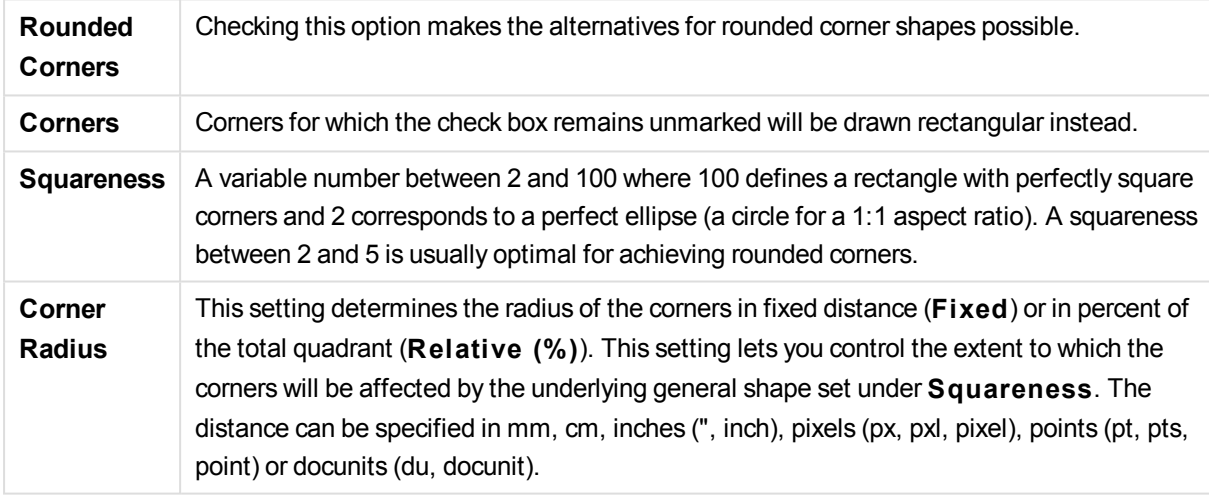

## **Layer**

In the **Layer** group an object can be defined as residing in one of three layers:

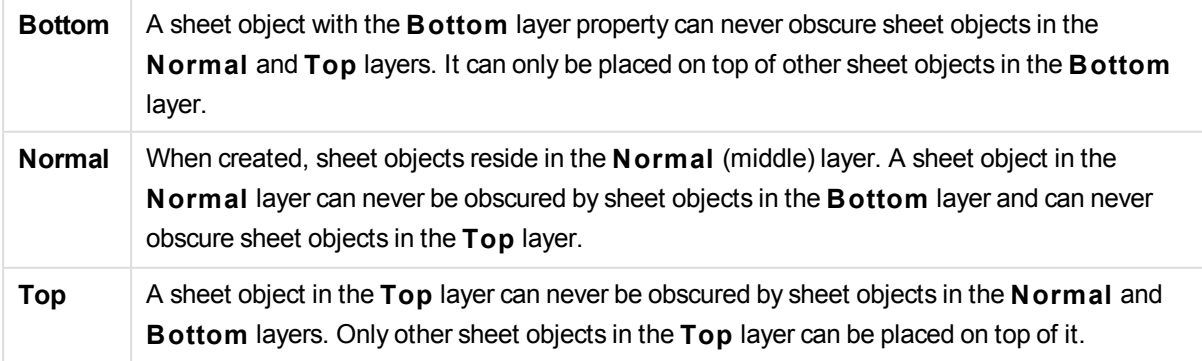

**Custom** The **Top**, **Normal** and **Bottom** layers correspond to internally numbered layers 1, 0 and -1 respectively. In fact all values between -128 and 127 are accepted. Choose this option to enter a value of your choice.

#### **Theme Maker...**

Opens the **Theme Maker** wizard where you can create a layout theme.

# **Apply Theme ...**

You can apply a layout theme to the object, sheet or document.

### **Show**

In the **Show** group it is possible to specify a condition under which the sheet object is displayed:

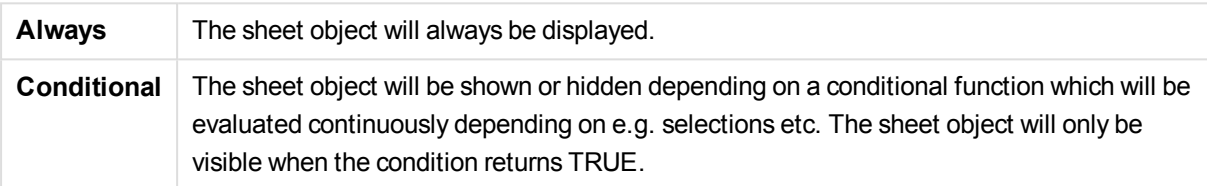

*Users with Admin privileges for the document can override all show conditions by selecting* **Show All Sheets and Sheet Objects** *in* **Document Properties: Securi ty***. This functionality can be toggled by pressing Ctrl+Shift+S.*

## **Options**

In the **Options** group, it is possible to disallow moving and resizing of the sheet object. The settings in this group are only relevant if the corresponding check boxes are enabled in **Document Properties: Layout** and **Sheet Properties: Securi ty**.

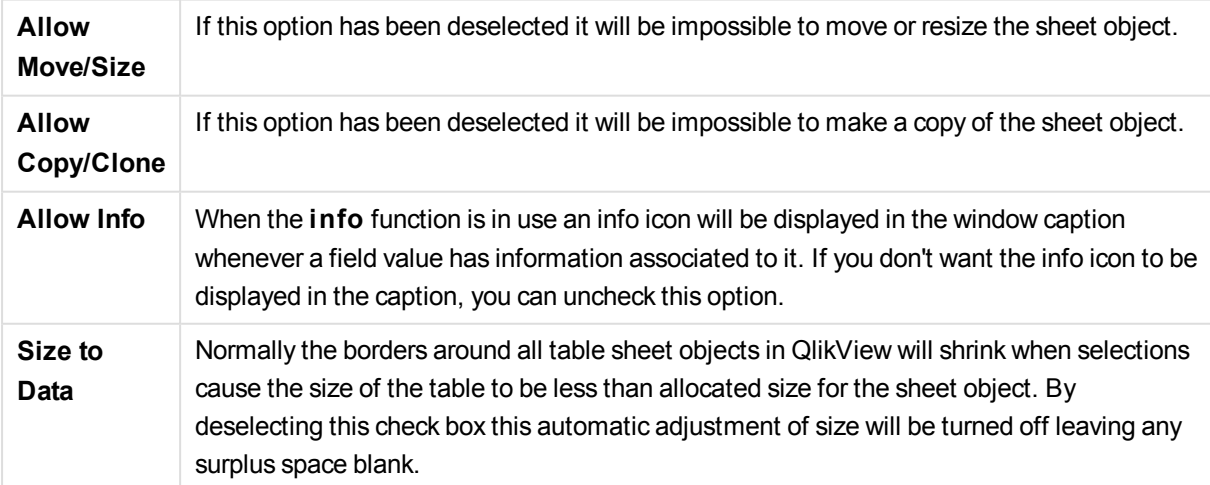

#### **Scrollbars**

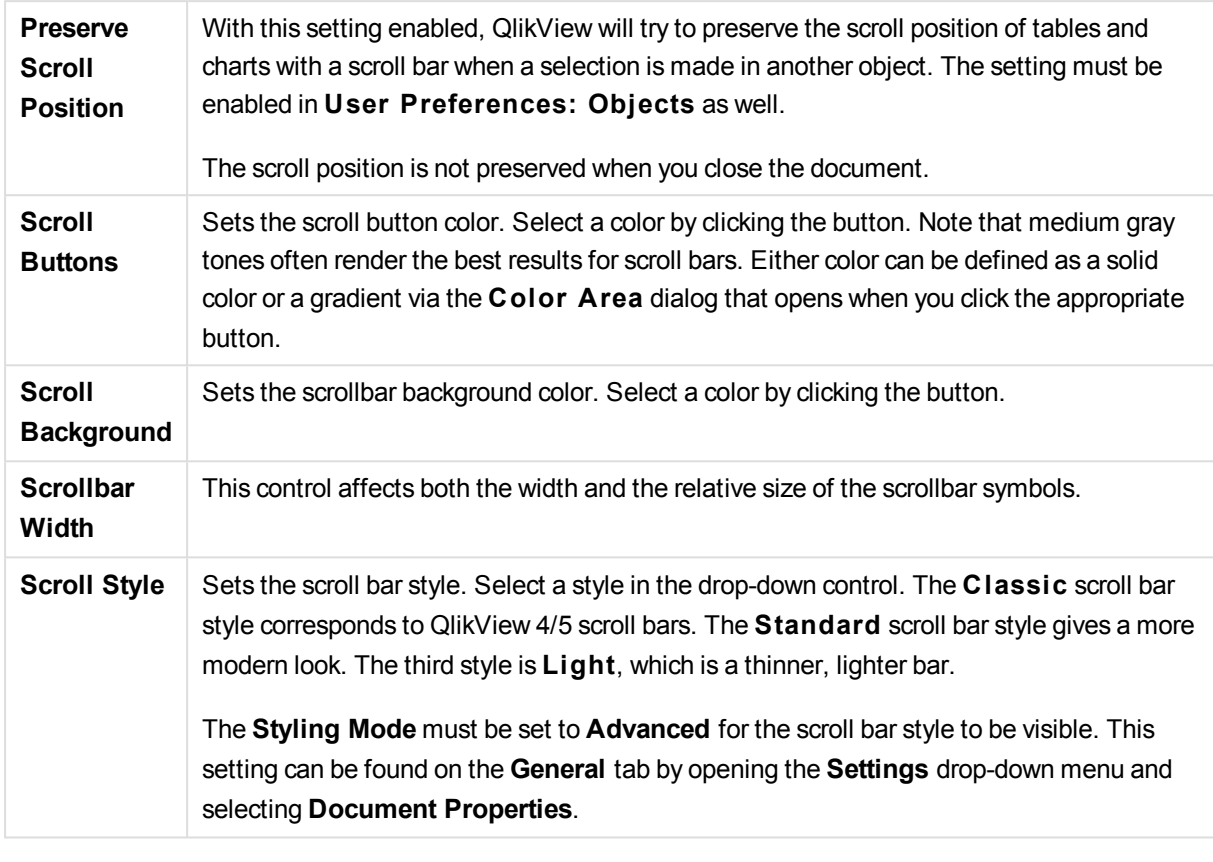

Various controls for changing the scrollbar layout are located in the **Scrollbars** group:

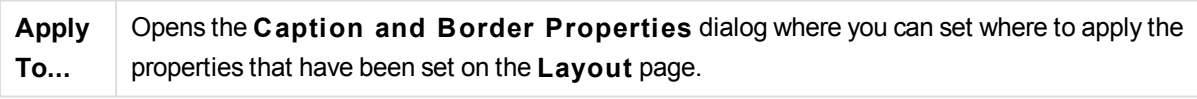

# Caption

A Caption setting will apply to the current object only, if it is made from the **Object Properties** page. A Caption setting will apply to all objects of the specified type(s) in the document, if it is made from the **Document Properties** page.

On the **Caption** page, specify layout options that are completely different from the general layout of the object.

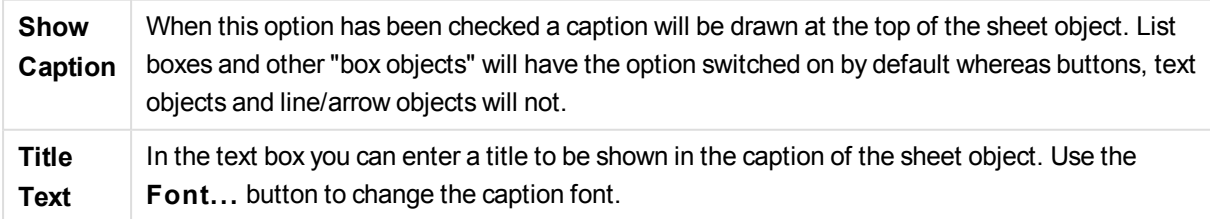

Set the colors of the caption in its different states. The settings for **Active Colors** and **Inactive Colors** can be made separately from each other.

Click the **Background Color** or **Text Color** button to open the **Color A rea** dialog. The **Background Color** can be defined as a **solid** or a **gradient** color on the **Color A rea** dialog. **Text Color** can be defined a **Fixed** or a **Calculated** color using color functions.

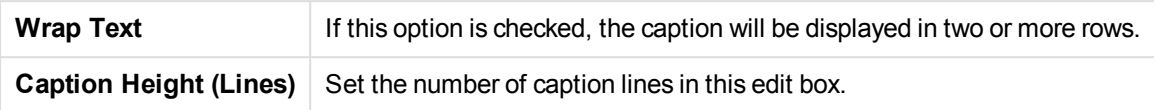

The precise size and position of the QlikView object can be determined and adjusted by the size/position settings for the **Normal** or **Minimized** QlikView sheet object. These settings are measured in pixels:

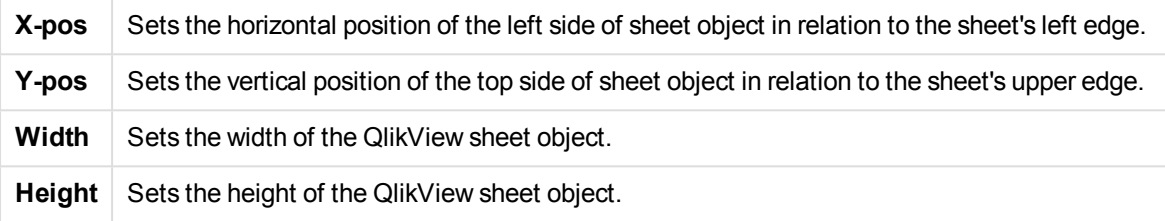

The orientation of the caption label can be altered with the **Caption Alignment** options:

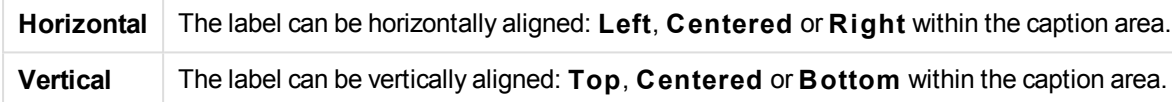

## **Special Icons**

Many of the object menu commands of the sheet objects can be configured as caption icons. Select commands to be shown as caption icons by marking the check box to the left of each command in the list.

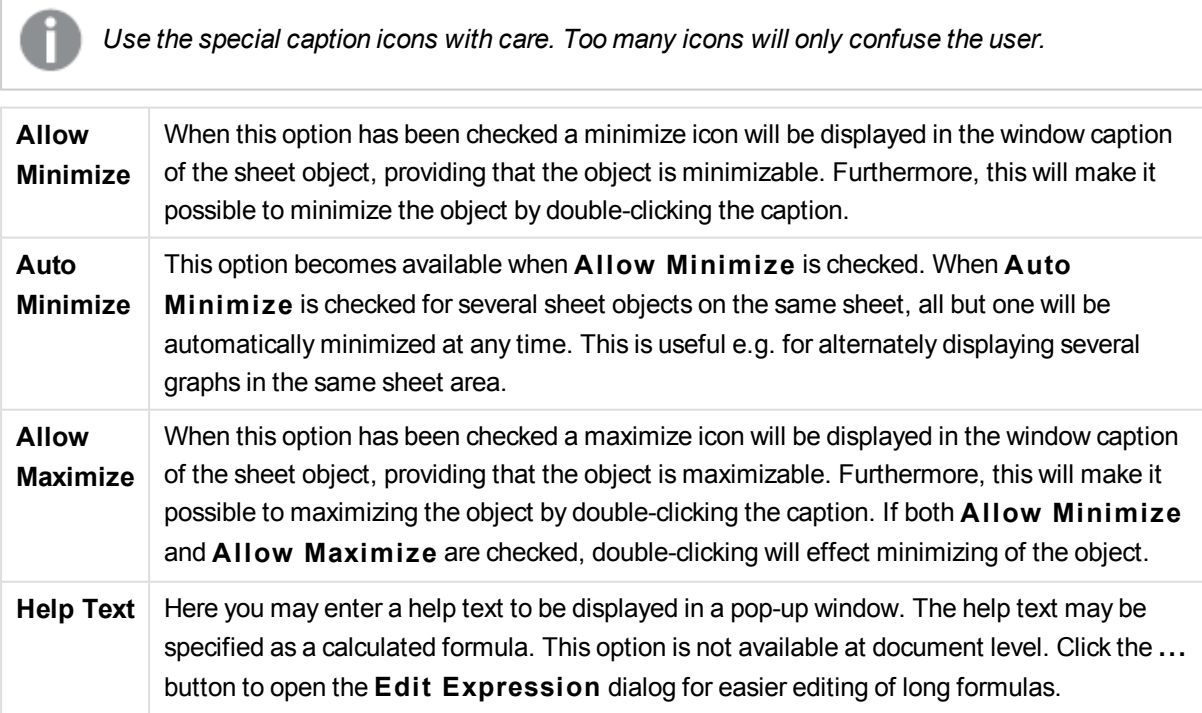

Enter e.g. a description of the sheet object. A help icon will be added to the window caption of the object. When the mouse pointer is over the icon, the text will be displayed in a pop-up window.

# Current Selections Box

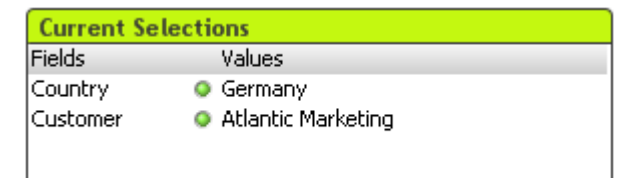

In the current selections box, selections are listed by field name and field value. This tool displays the same information as the free-floating current selections window but it is positioned directly on the sheet like any other sheet object. The indicators are used for distinguishing between selected and locked values.

By a right-click on a current selections box the **Current Selections Box: Object Menu)** will be displayed. It can also be accessed from the **Object** menu, when the current selections box is the active object.

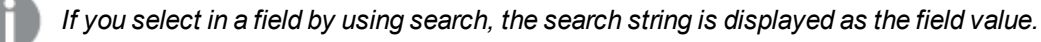

# Object menu

The current selections box **Object** menu is opened by right-clicking the object. The menu commands are:

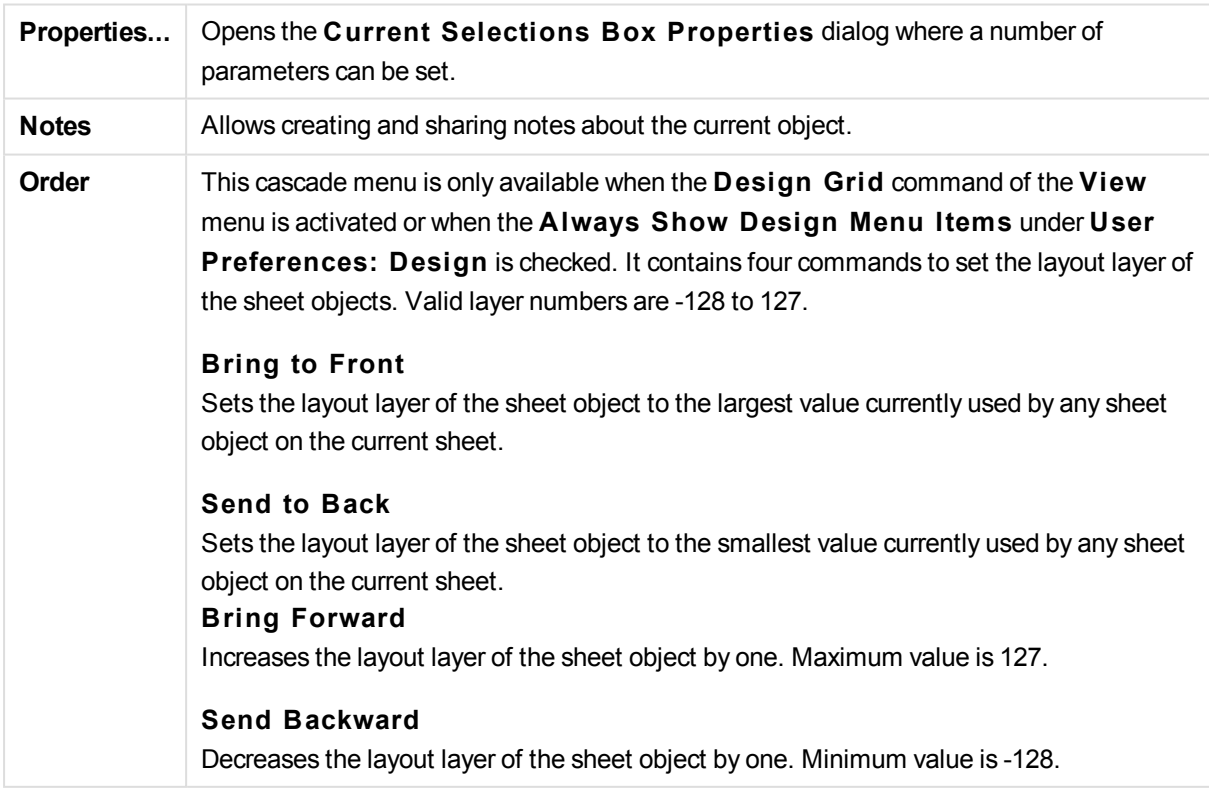

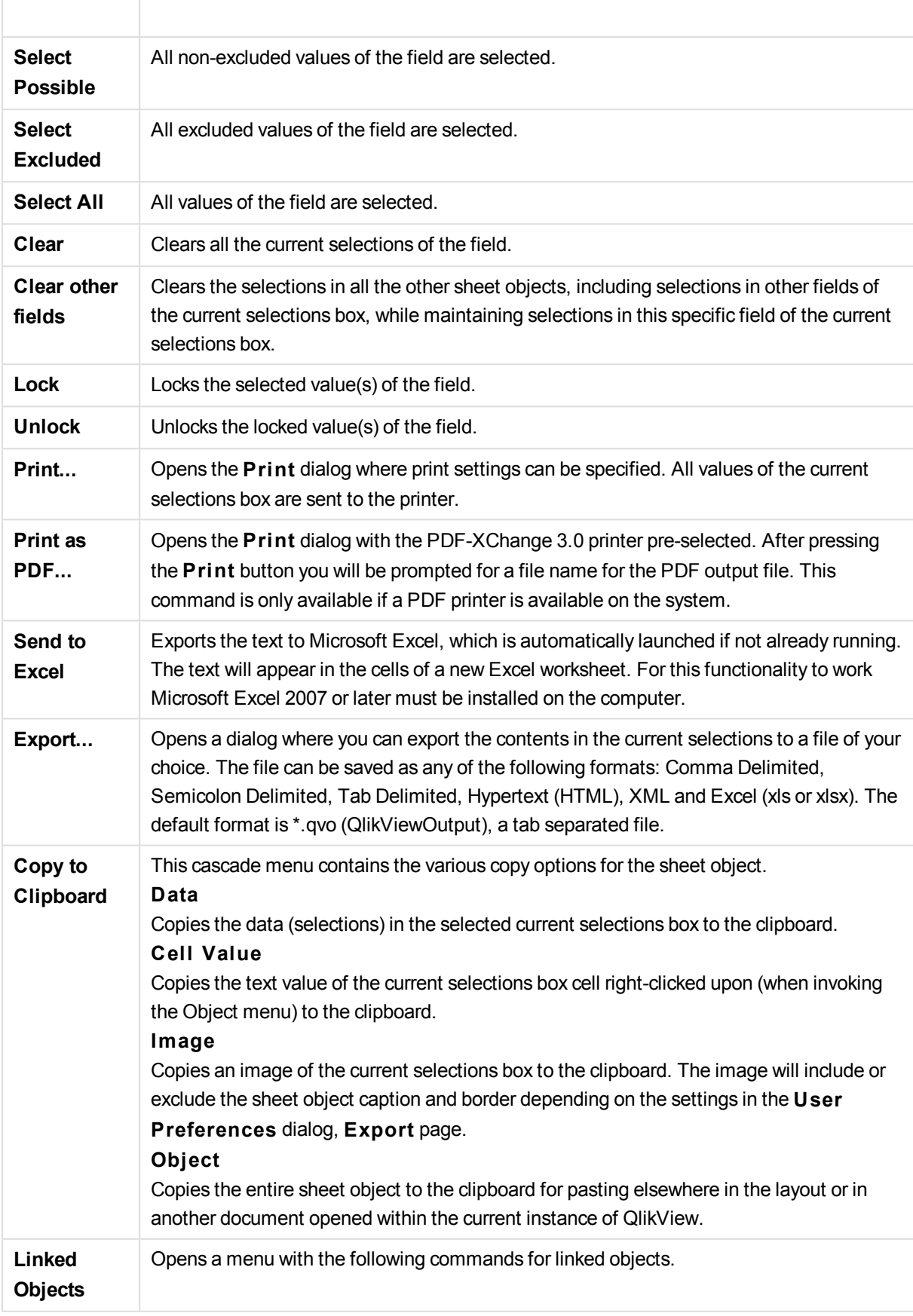
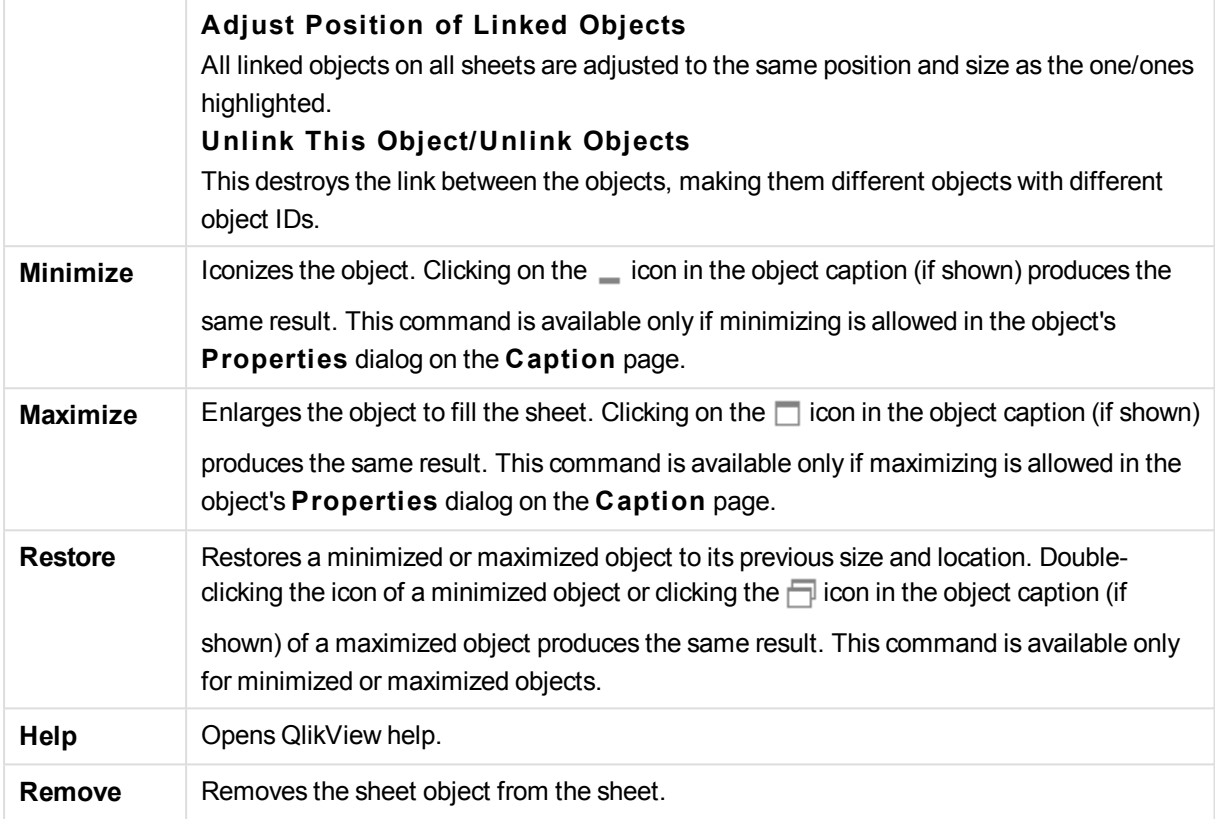

# General

The **Current Selections Box Properties: General** page is opened by a right-click on a current selections box and choosing the **Properties** command in the float menu. Here it is possible to set general parameters of the current selections box.

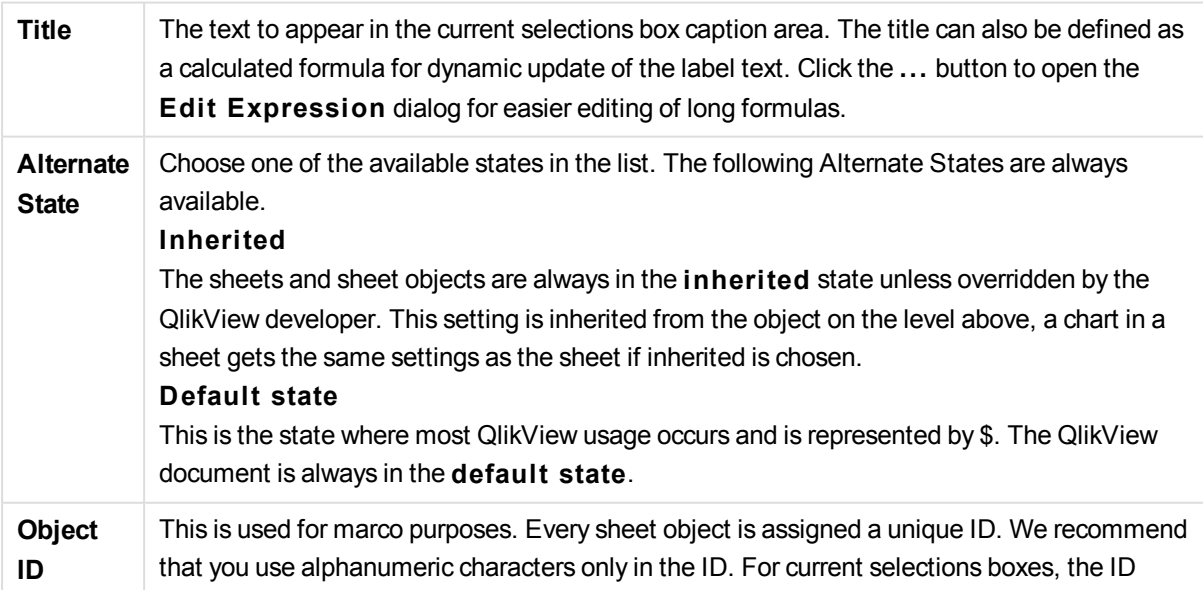

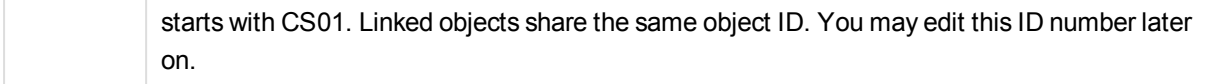

In the **Displayed Columns** group, you determine if the status and/or the values columns will appear in the current selections box.

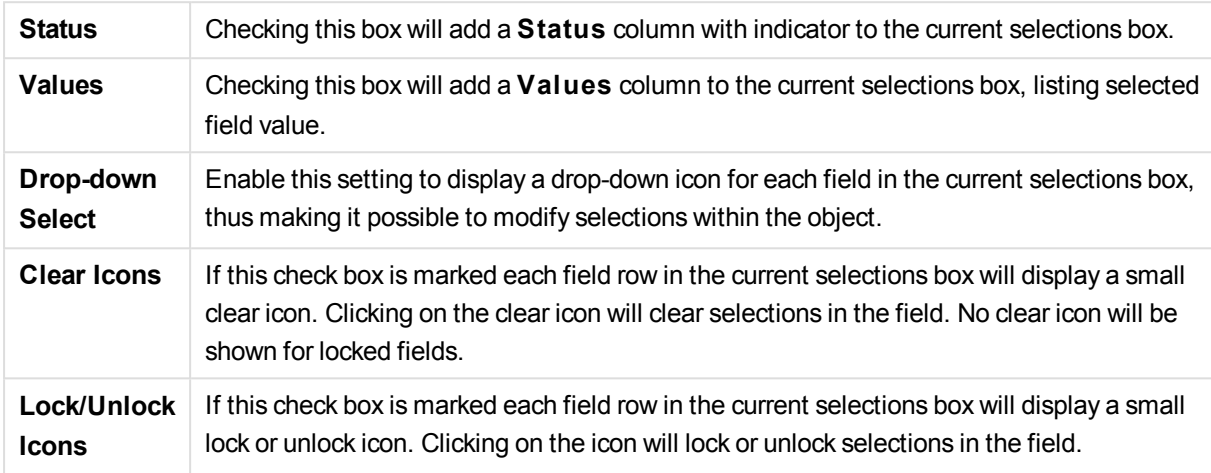

Checking **Use Column Labels** enables the following settings:

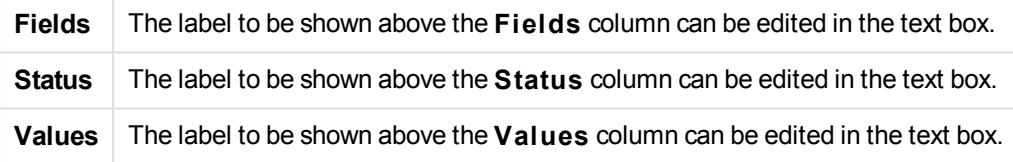

In the **Color** group you may edit the colors of the different components of the current selections box.

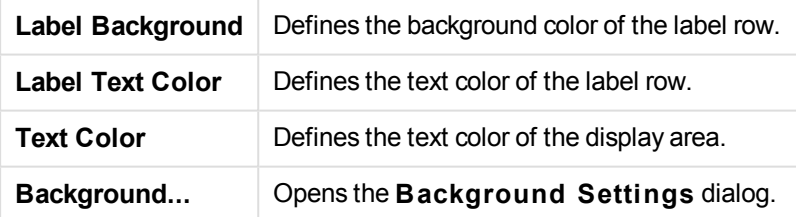

# Font

Here the **Font**, **Font style** and **Size** of the font to be used can be set.

The font can be set for any single object (**Object Properties: Font**), or all objects in a document (**Apply to Objects** on **Document Properties: Font**).

Further, the default document fonts for new objects can be set on **Document Properties: Font**. There are two default fonts:

- 1. The first default font (**List Boxes, Charts, etc**) is used for most objects, including list boxes and charts.
- 2. The second default font (**Text Objects and Buttons**) is used for buttons and text boxes, which are objects that usually need a larger font.

Finally, the default fonts for new documents can be set on **User Preferences: Font**.

For charts, buttons and text objects (except search objects) a font **Color** can also be specified. The color may **Fixed** or it can be dynamically **Calculated** from an expression. The expression must be a valid color representation, which is created using the color functions. If the result of the expression is not a valid color representation, the font color will default to black.

Additional settings are:

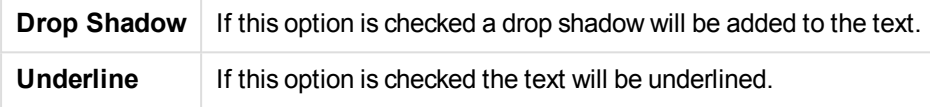

A sample of the selected font is shown in the preview pane.

# Layout

A Layout setting will apply to the current object only, if it is made from the Object Properties page. A Layout setting will apply to all objects of the specified type(s) in the document, if it is made from the Document Properties page.

#### **Use Borders**

Enable this setting in order to use a border around the sheet object. Specify the type of border by selecting it in the drop-down menu.

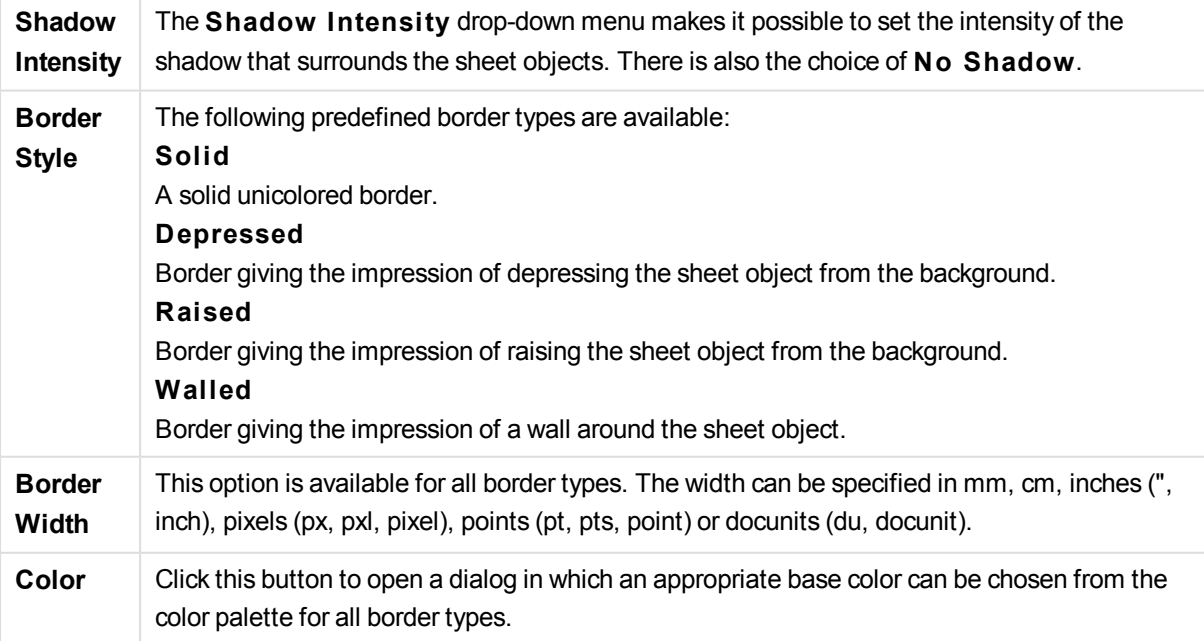

**Rainbow** Creates a rainbow colored border for all border types. The rainbow will start with the selected base color on top of the sheet object.

When **Simpli fied** is the chosen **S tyling Mode** in **Document Properties: General**, there is no choice of border type, there is only the **Shadow Intensi ty** drop-down menu and the **Border Width** setting.

# **Rounded Corners**

In the **Rounded Corners** group the general shape of the sheet object is defined. These settings allow for drawing of sheet objects ranging from perfectly circular/elliptical via super elliptical to rectangular. **Rounded Corners** is only available if you have selected **Advanced S tyling Mode** in **Document Properties: General**.

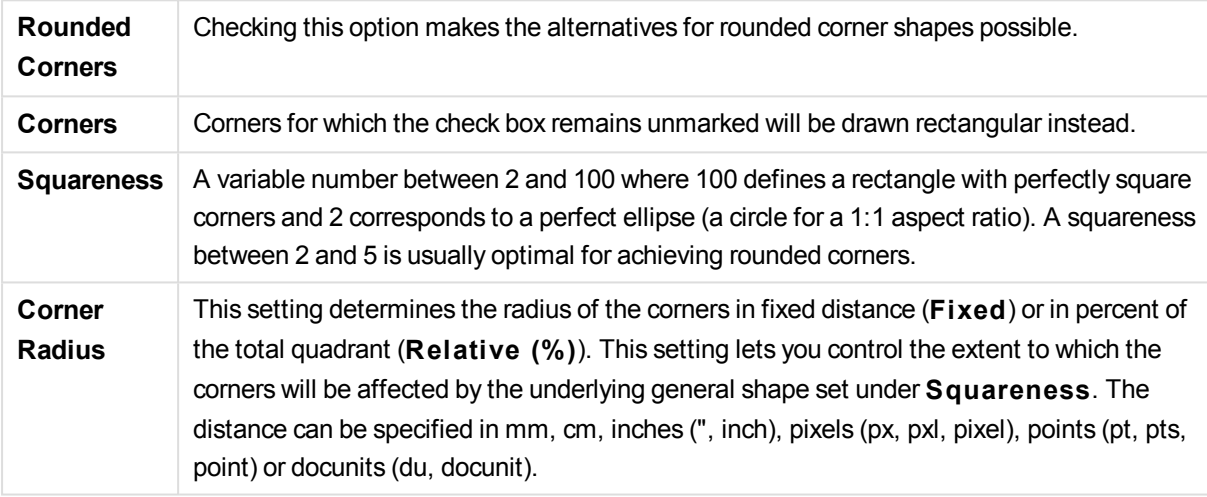

#### **Layer**

In the **Layer** group an object can be defined as residing in one of three layers:

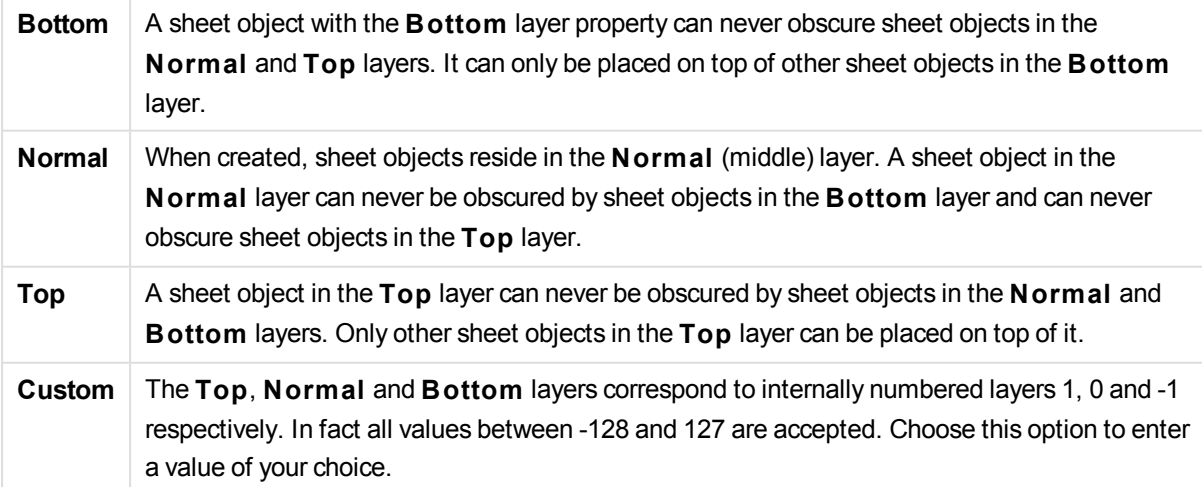

### **Theme Maker...**

Opens the **Theme Maker** wizard where you can create a layout theme.

### **Apply Theme ...**

You can apply a layout theme to the object, sheet or document.

#### **Show**

In the **Show** group it is possible to specify a condition under which the sheet object is displayed:

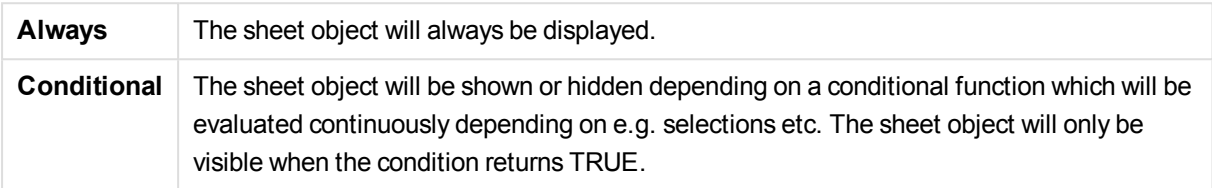

*Users with Admin privileges for the document can override all show conditions by selecting* **Show All Sheets and Sheet Objects** *in* **Document Properties: Securi ty***. This functionality can be toggled by pressing Ctrl+Shift+S.*

#### **Options**

In the **Options** group, it is possible to disallow moving and resizing of the sheet object. The settings in this group are only relevant if the corresponding check boxes are enabled in **Document Properties: Layout** and **Sheet Properties: Securi ty**.

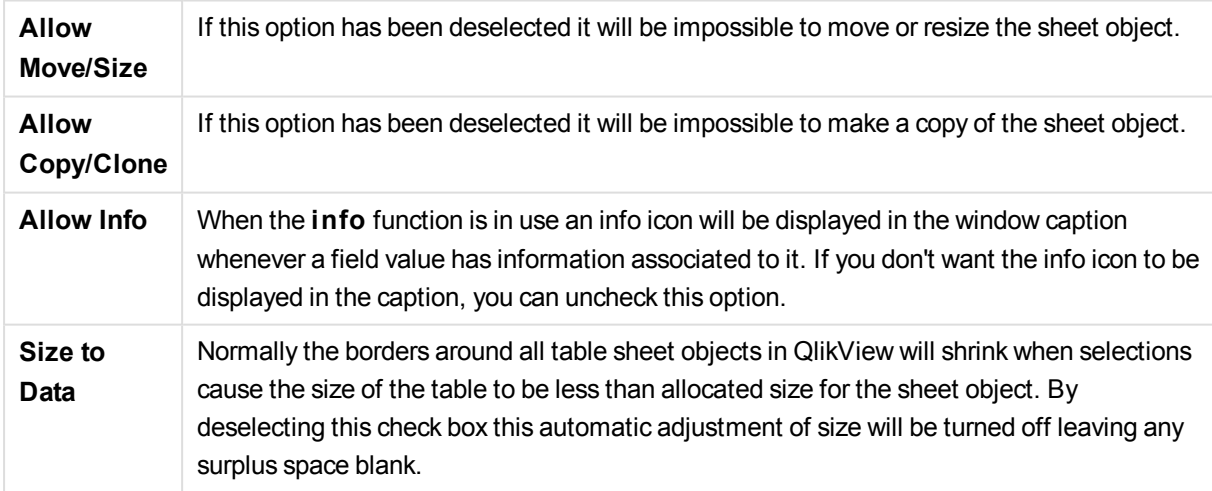

### **Scrollbars**

Various controls for changing the scrollbar layout are located in the **Scrollbars** group:

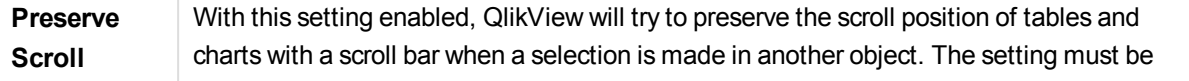

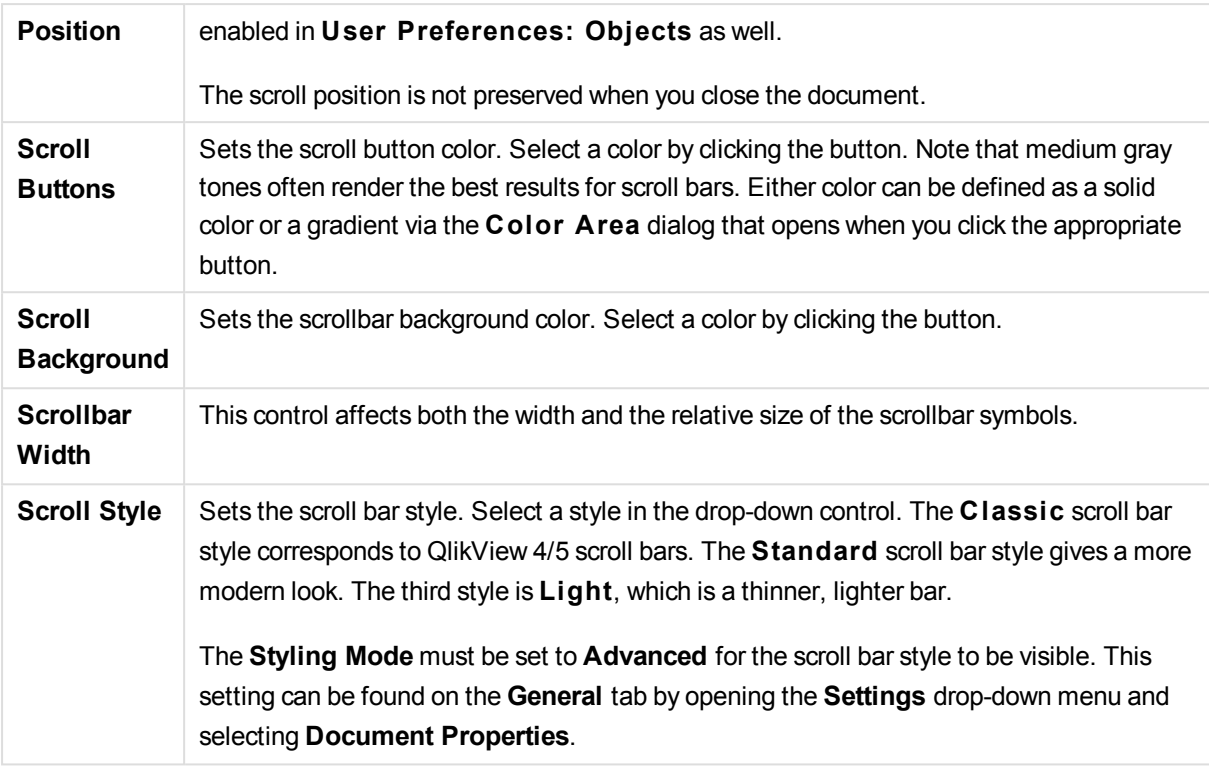

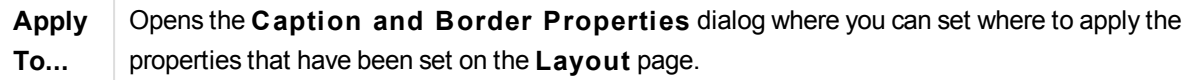

# Caption

A Caption setting will apply to the current object only, if it is made from the **Object Properties** page. A Caption setting will apply to all objects of the specified type(s) in the document, if it is made from the **Document Properties** page.

On the **Caption** page, specify layout options that are completely different from the general layout of the object.

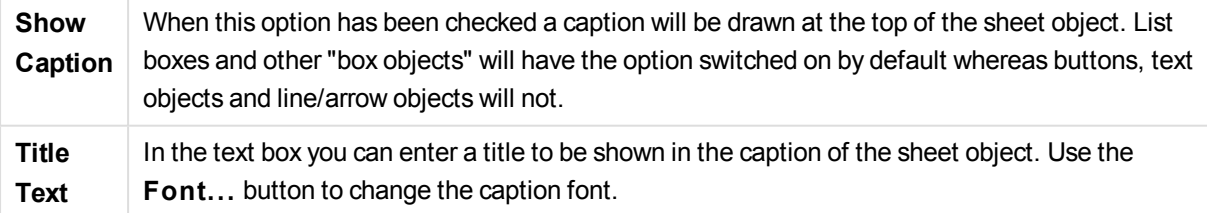

Set the colors of the caption in its different states. The settings for **Active Colors** and **Inactive Colors** can be made separately from each other.

Click the **Background Color** or **Text Color** button to open the **Color A rea** dialog. The **Background Color** can be defined as a **solid** or a **gradient** color on the **Color A rea** dialog. **Text Color** can be defined a **Fixed** or a **Calculated** color using color functions.

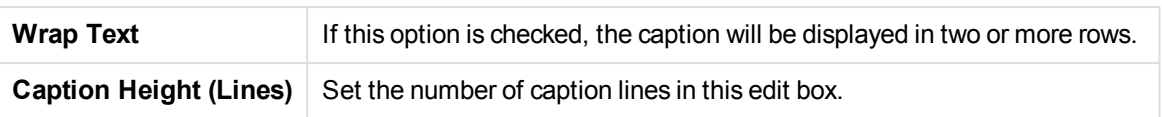

The precise size and position of the QlikView object can be determined and adjusted by the size/position settings for the **Normal** or **Minimized** QlikView sheet object. These settings are measured in pixels:

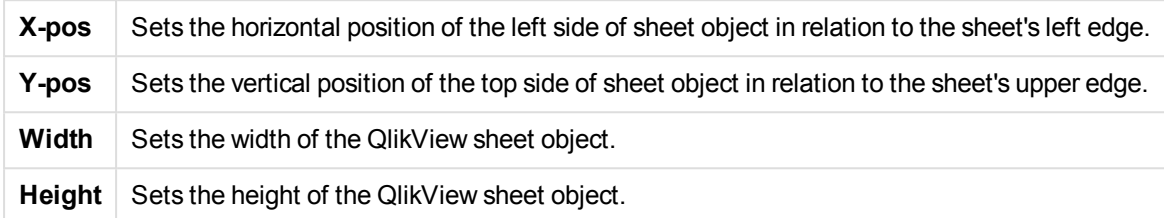

The orientation of the caption label can be altered with the **Caption Alignment** options:

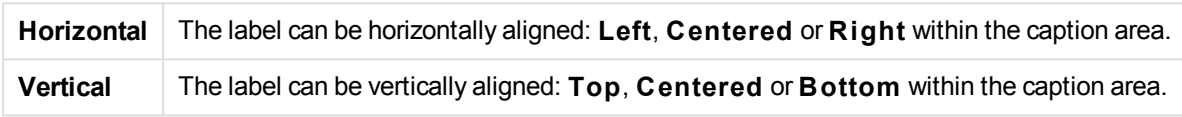

# **Special Icons**

Many of the object menu commands of the sheet objects can be configured as caption icons. Select commands to be shown as caption icons by marking the check box to the left of each command in the list.

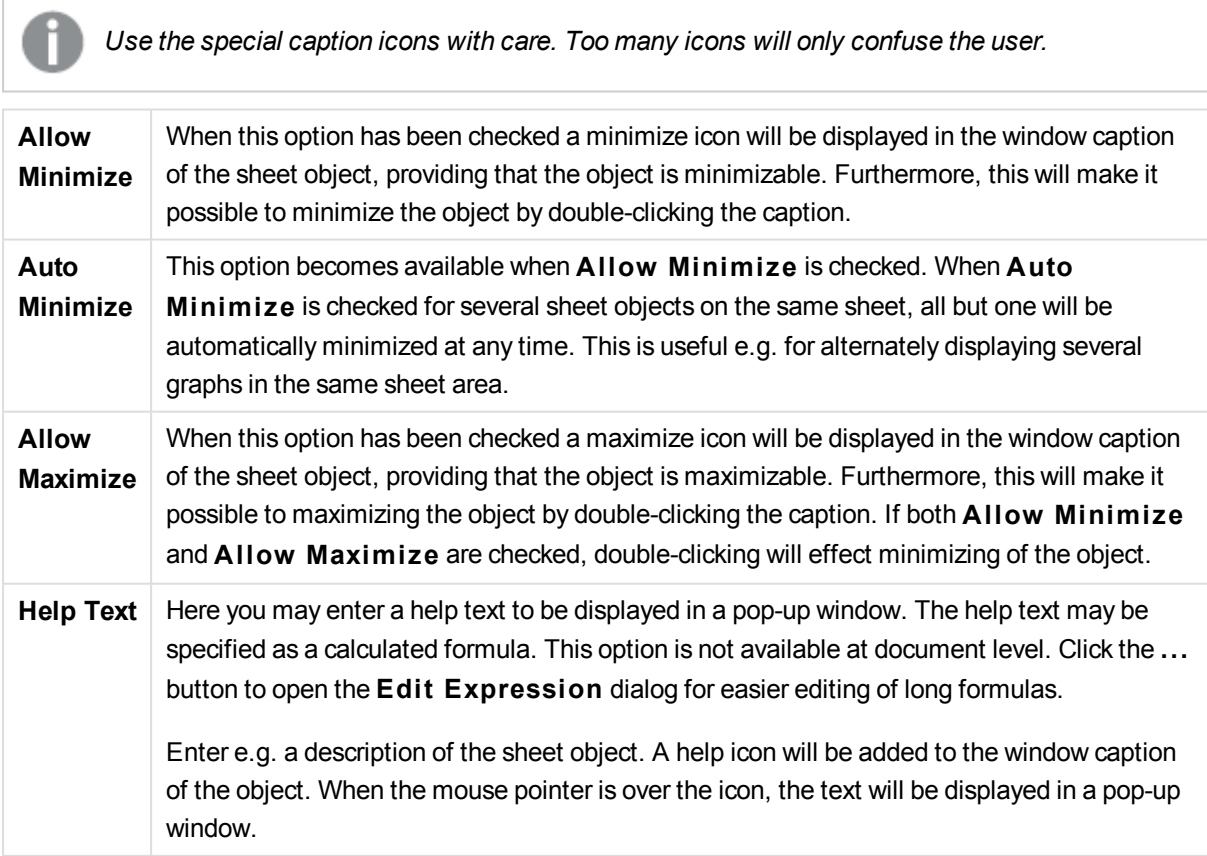

# Button **Example 19**

Buttons can be created and defined in QlikView to perform commands or actions. There are basically three types of buttons; the **Launch/Export Button**, the **Shortcut Button** and the **Macro** button.

By right-clicking the object, the **Button: Object Menu** will be displayed. It can also be accessed from the **Object** menu, when the button is the active object.

# Object Menu

The button **Object** menu is opened by right-clicking the object. The menu commands are:

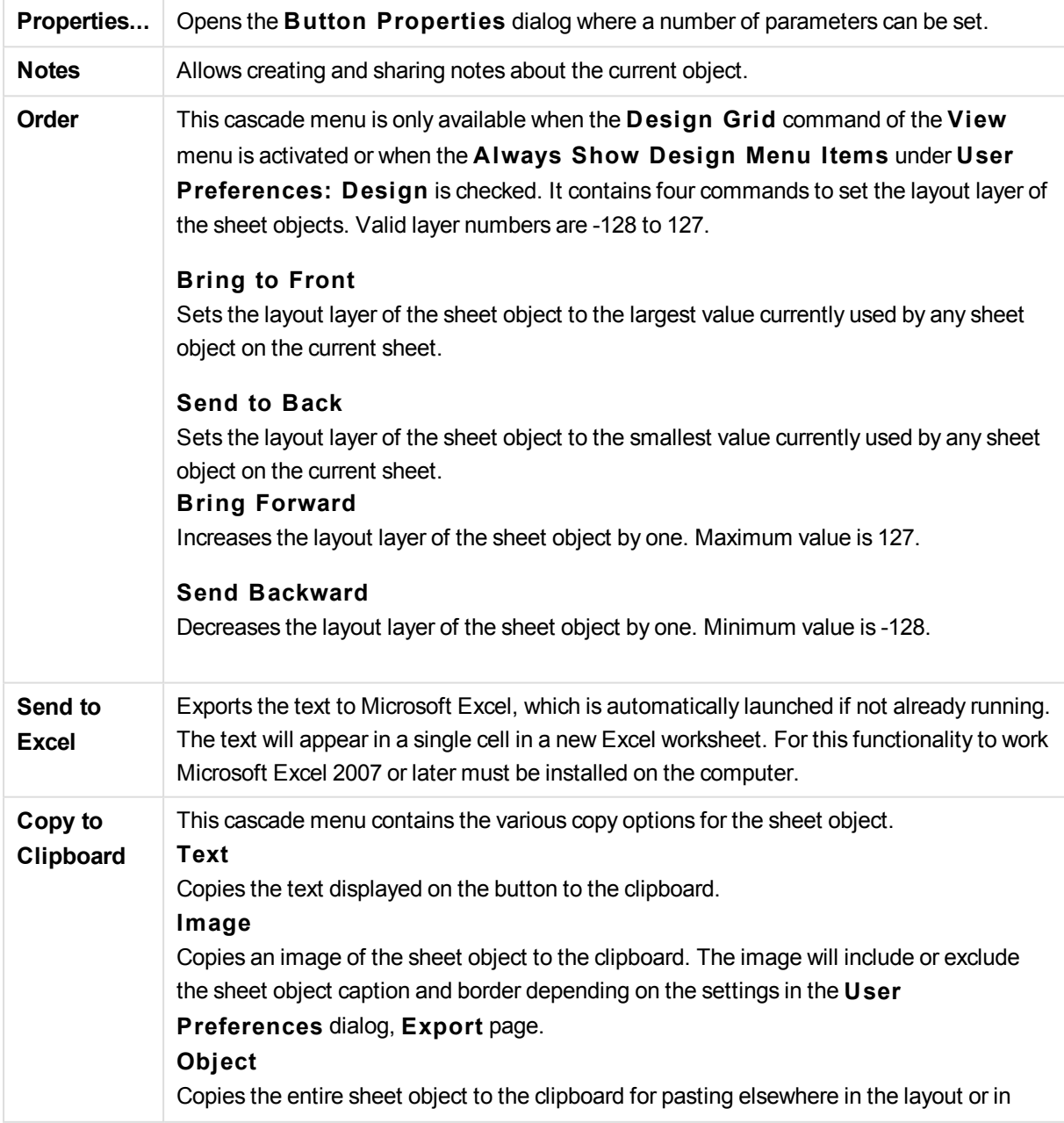

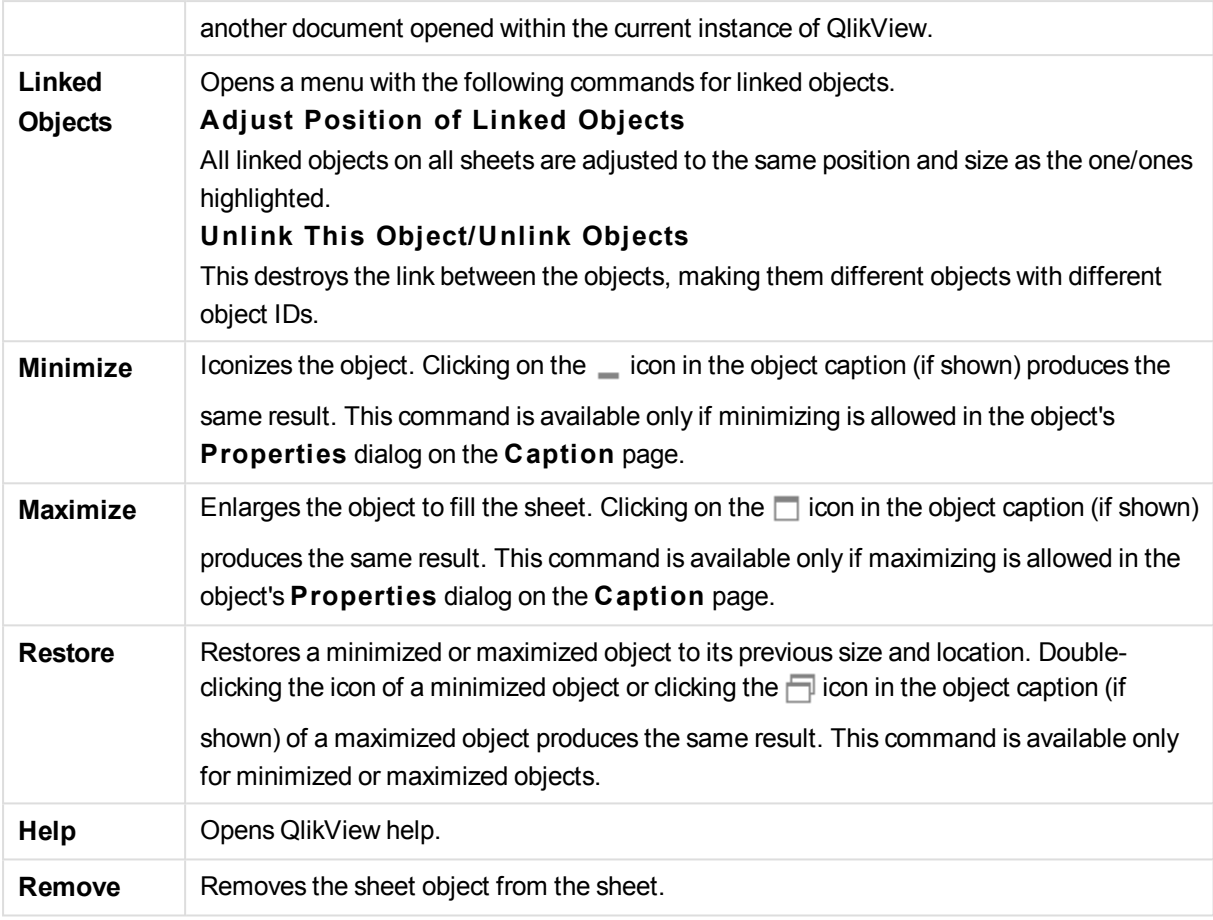

# General

In the **Text** group you can set the properties of the text to be displayed on the button.

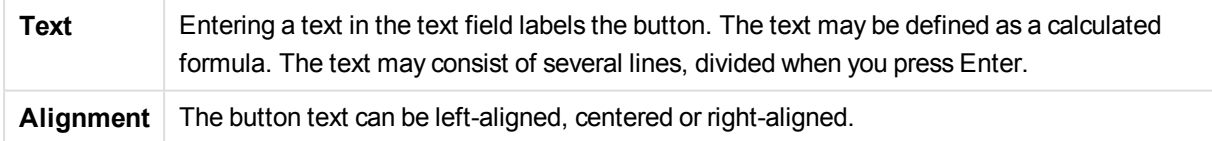

In the **Background** group you can specify the background of the button. The drop-down gives you three different basic button styles to choose from:

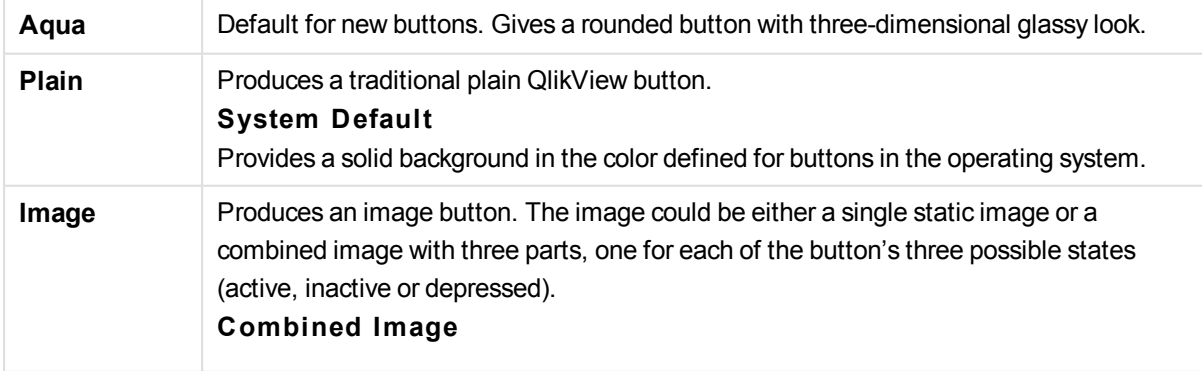

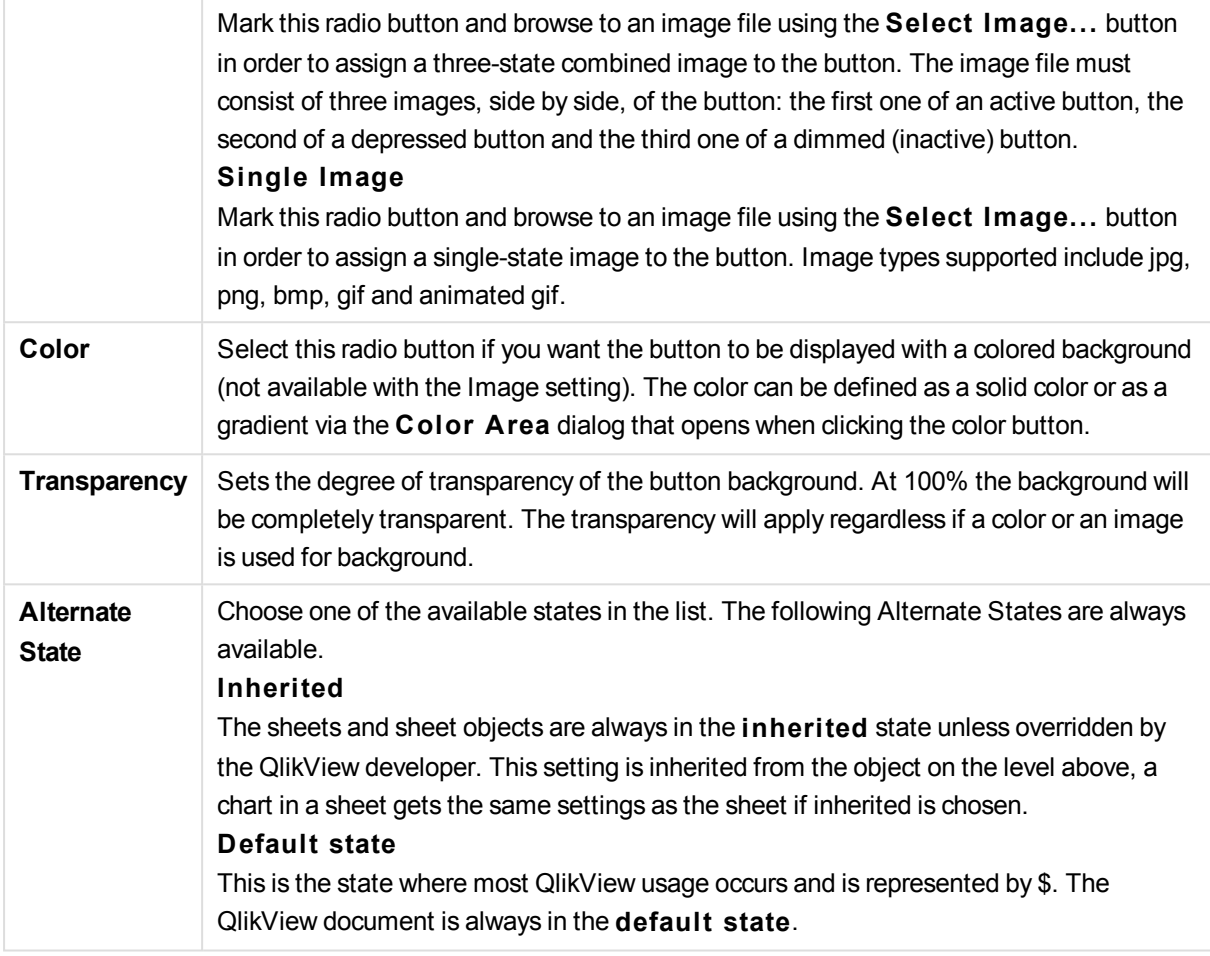

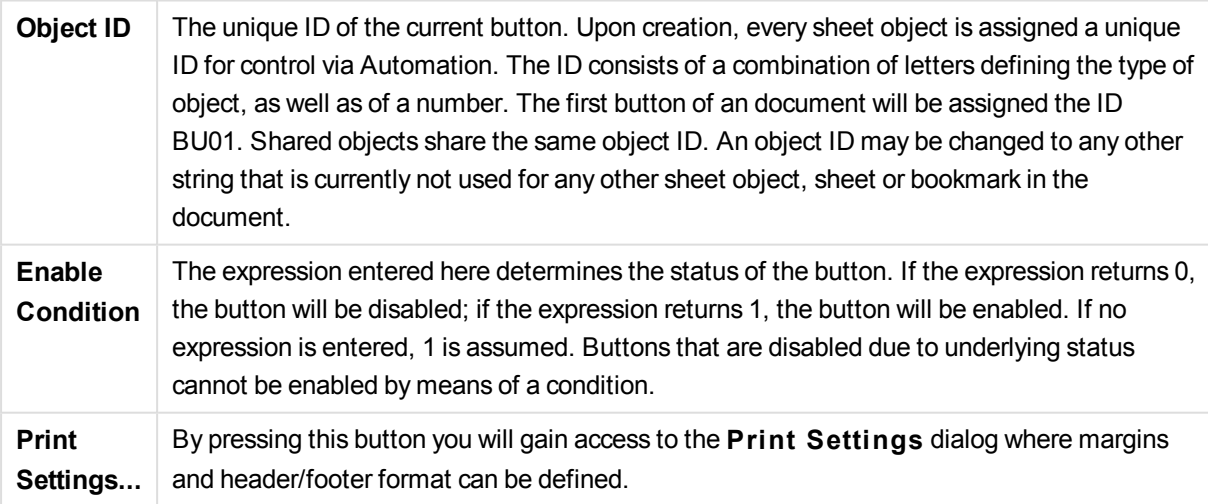

# Actions

On this page actions can be set for certain objects:

- buttons
- $\bullet$  text objects
- gauges
- line/arrow objects

Actions include launching an external application or exporting data from QlikView.

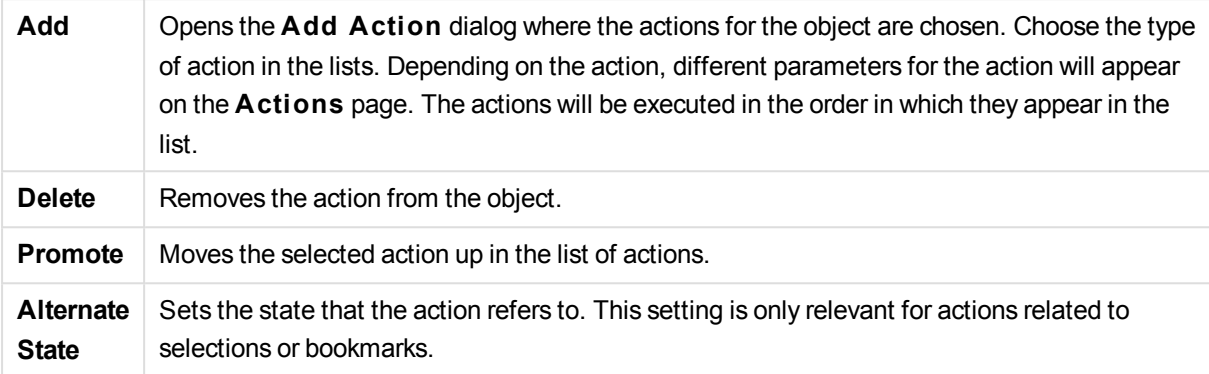

# Add Action dialog

The following actions can be added from the **Add Action** dialog. In all fields with the ... button it is possible to enter a calculated formula.

### Selection

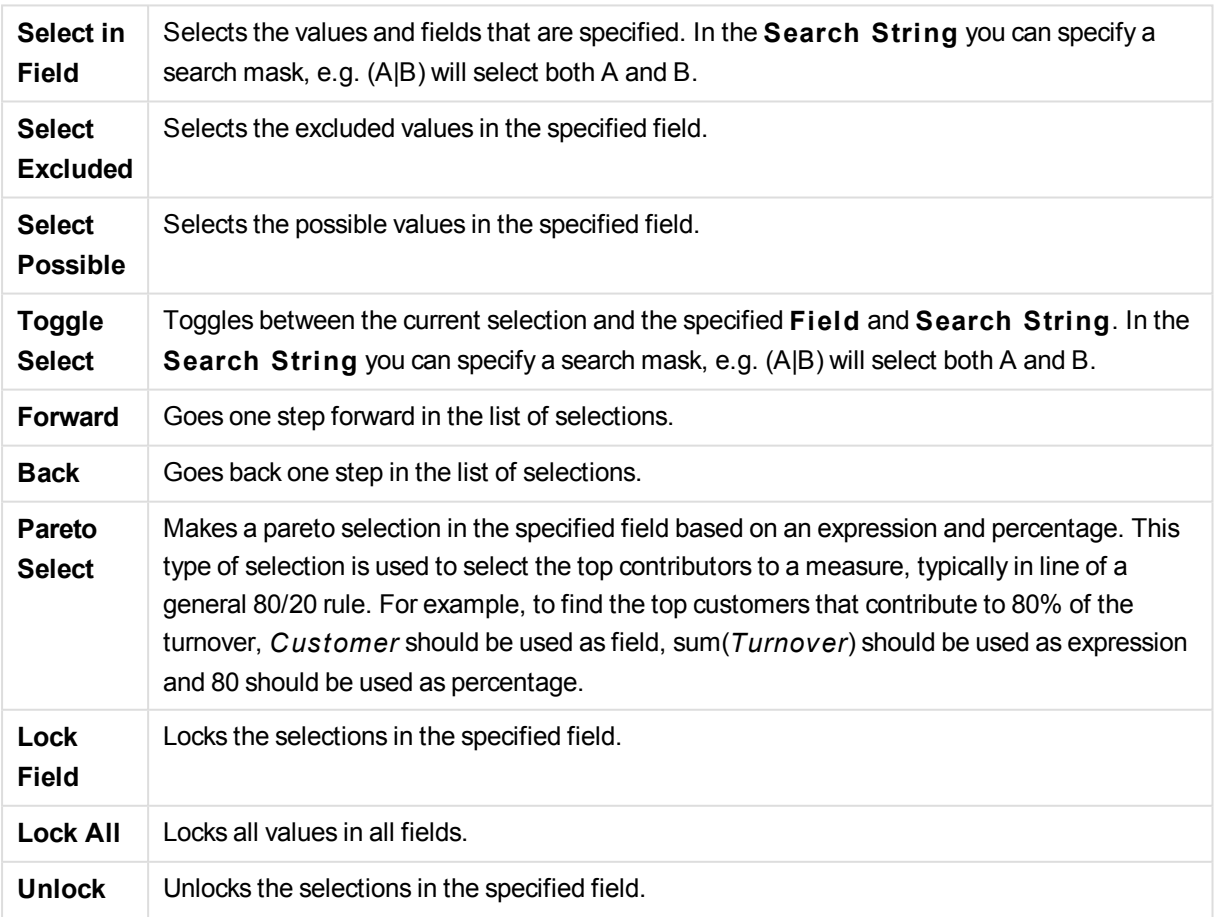

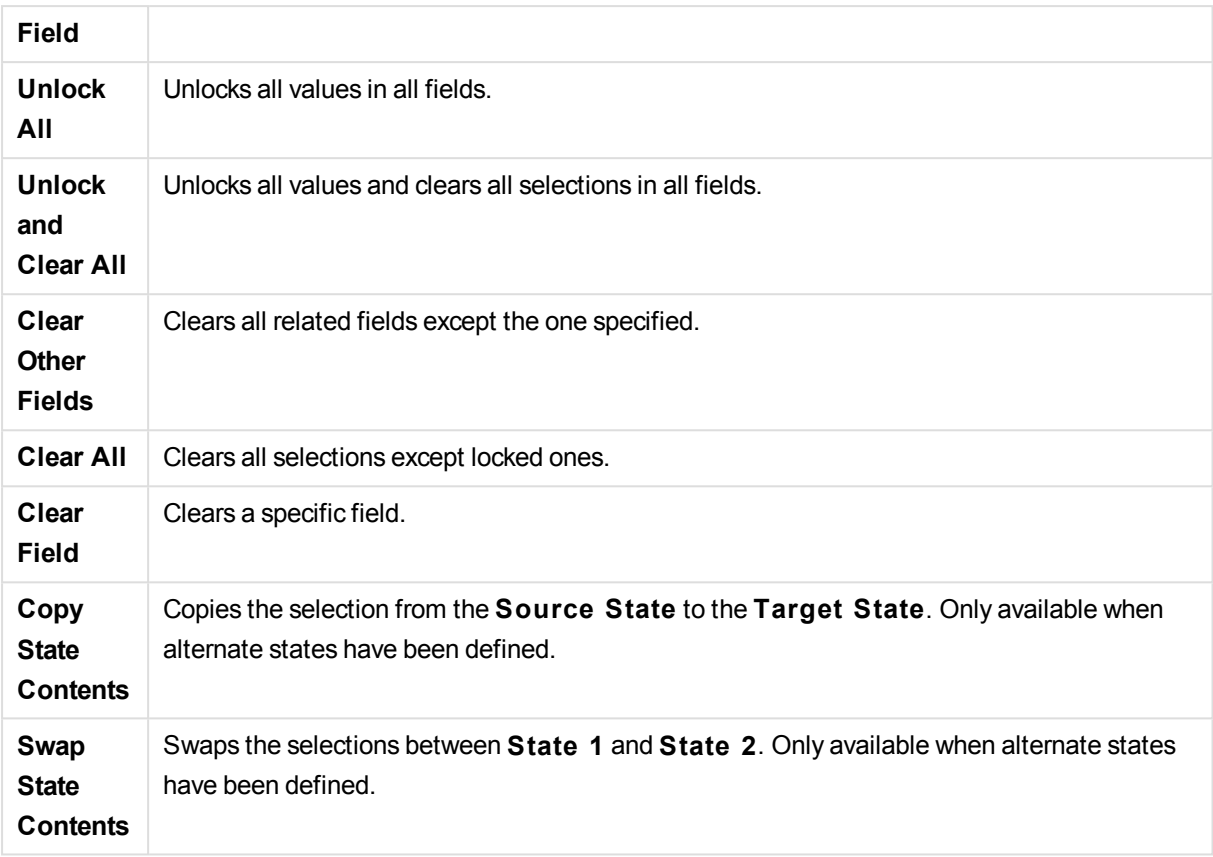

# Layout

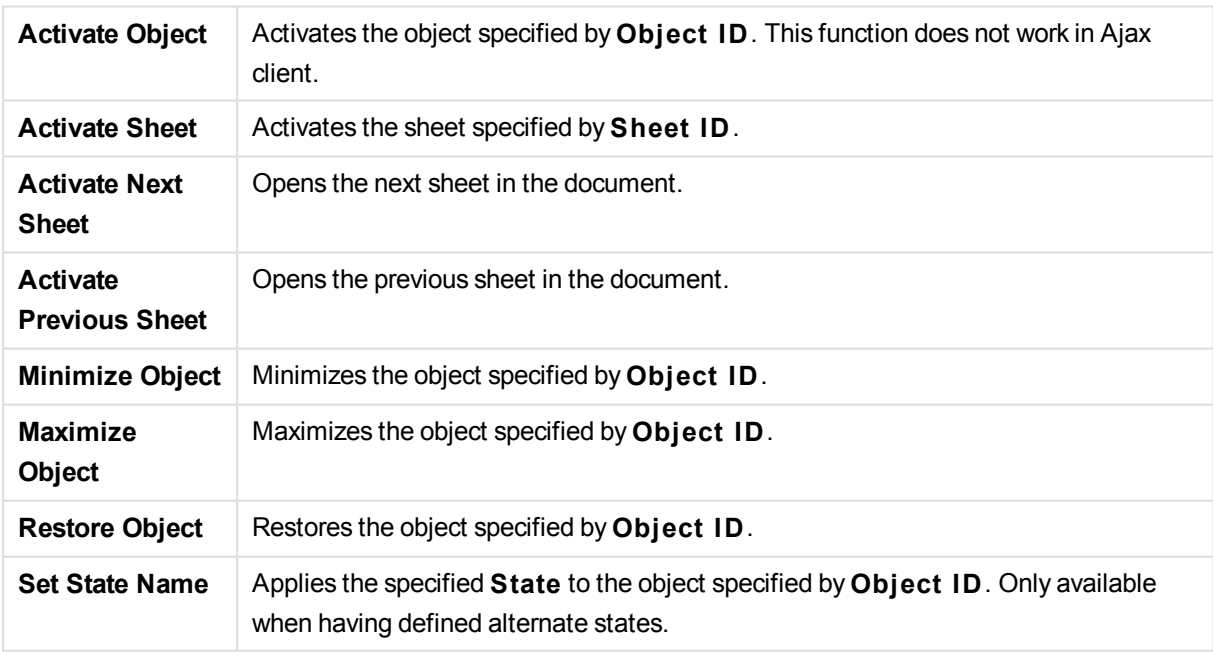

# Bookmark

# Apply Bookmark

Applies a bookmark specified by **Bookmark ID**. If two bookmarks have the same ID, the document bookmark is applied. To apply the server bookmark specify Server\bookmarkID.

# Create Bookmark

Creates a bookmark from the current selection. Specify **Bookmark ID** and **Bookmark Name**. Select **Hidden** to create a hidden bookmark.

### Replace Bookmark

Replaces the bookmark specified by **Bookmark ID** with the current selection.

Print

# Print Object

Prints the object specified by **Object ID**. Specify the **Printer name** if the object should be sent to another printer than the default printer. (Not available as document and sheet trigger.)

# Print Sheet

Prints the sheet specified by **Sheet ID**. (Not available as document and sheet trigger.) This function does not work in AJAX client.

## Print Report

Prints the report specified by **Report ID**. Specify the **Printer name** if the report should be sent to another printer than the default printer. Mark the check box **Show Print Dialog** if you want the Windows print dialog to be shown. (Not available as document and sheet trigger.)

### External

# Export

Exports a table containing a specific set of fields, but only those records that are applicable according to the made selection are exported. Click on the **Setup** button on the **Actions** page to open the **Export Action Settings** dialog. (not available as document and sheet trigger)

# Launch

Launches an external program. The following settings can be configured in the **Actions** dialog:

## **Application**

Click on **B rowse...** to find the application that should be launched. (Not available as document and sheet trigger.)

## **Filename**

Enter the path to the file that should be opened with the application specified above. (Not available as document and sheet trigger.)

### **Parameters**

Specify parameters for the command line from which the application is started. (Not available as document and sheet trigger.)

### **Working Di rectory**

Sets the working directory for the application to be launched. (Not available as document and sheet trigger.) **Exit application when QlikView is closed** 

Forces the application to be closed when QlikView is exited. (Not available as document and sheet trigger.) This function does not work in AJAX client.

# Open URL

Opens the URL in the default web browser. (Not available as document and sheet trigger.)

# Open QlikView Document

Opens the specified document. The file extension must be included. (Not available as document and sheet trigger.)

Mark the check box **Transfer S tate** to transfer the selections from the original document to the one you wish to open. The opened document will first be cleared of selections.

Mark **Apply state on top of current** to retain the second document's selections and apply the original document's selections on top of them.

*Use* **Apply state on top of current** *with caution, as it can cause unpredictable results if the two documents selections are conflicting. In most cases it should be sufficient with using the* **Transfer S tate** *option.*

**Open in same Window** opens the new document in the same browser tab when using the AJAX ZFC client.

*Open QlikView Document action is not supported for non domain users when using the Internet Explorer plugin*

# Run Macro

Enter the path and name of the macro to be run. Type any name for which it is possible to later create a macro in the **Edit Module** dialog, or a **calculated** expression for dynamic update.

# Set Variable

Assigns a value to the specified variable.

### Show Information

Shows the associated information, such as a text file or an image for the field specified by **Field**. This function does not work in AJAX client.

### Close This Document

Closes the active QlikView document.

### Reload

Performs a reload on the current document. This function does not work both in AJAX client and IE-plugin.

# Dynamic Update

Performs a dynamic update of the data in the currently loaded document. The statement for the dynamic update is to be entered in the **S tatement** field.

The intended usage of Dynamic Update allows a QlikView Administrator to feed limited amounts of data in to a QlikView document from a single source without running a reload of the document. Analysis can then be performed by multiple clients connecting to the QlikView Server.

**Note!** The uploaded information is stored in RAM only so any data added or updated using Dynamic Update will be lost if a reload of the document is performed.

The following grammar describes the possible statements and their components that can be used with the Dynamic Update feature:

- statements  $\cdot$  = statement { ";" statement }
- statement ::= insert\_statement | update\_statement | delete\_statement | begin\_transaction\_ statement | commit\_transaction\_statement
- insert\_statement ::= "INSERT" "INTO" ("\*" | table\_name) field\_list "VALUES" value\_list {"," value\_ list} ["KEY" ["AUTO" | (" (" field\_list ")")] ["REPLACE" (["WITH" "ONE"] | "EACH") ]]
- update\_statement ::= "UPDATE" ("\*" | table\_name) set\_clause {"," | set\_clause} "WHERE" condition ["AUTO" "INSERT"]
- delete\_statement ::= "DELETE" "FROM" ("\*" | table\_name] "WHERE" condition
- begin\_transaction\_statement ::= "BEGIN" ("TRANSACTION" | "TRAN") [trans\_name]
- commit transaction\_statement ::= "COMMIT" ["TRANSACTION" | "TRAN"] [trans\_name]
- table name  $\cdots$  = identifier | quoted name
- field list  $\cdot$  = "(" field name {"," field name} ")"
- value\_list ::= "("value  ${''}$ ," value} ")"
- set clause ::= "SET" field name "=" any valid non aggregated qlikview expression
- $\bullet$  field\_name ::= identifier | quoted string
- value  $\therefore$  = identifier | any qlikview number | quoted string
- condition ::= any\_valid\_non\_aggregated\_qlikview\_expression
- $\bullet$  identifier ::= any qlikview identifier
- $\bullet$  quoted\_string ::= "[" [^]]+ "]"

#### **Example:**

UPDATE AbcTable SET Discount = 123 WHERE AbcField=1

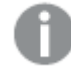

*To use this feature, Dynamic Update must be allowed both on the Document and on the Server.*

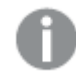

*Actions that trigger other actions, so called cascading actions, may cause unforeseen consequences and are not supported!*

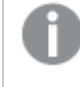

*There are limitations as to the behavior of certain macro triggers when working with documents on QlikView Server.*

# Export Action Settings Dialog

#### **Selection**

In this group you set what fields should be selected for export.

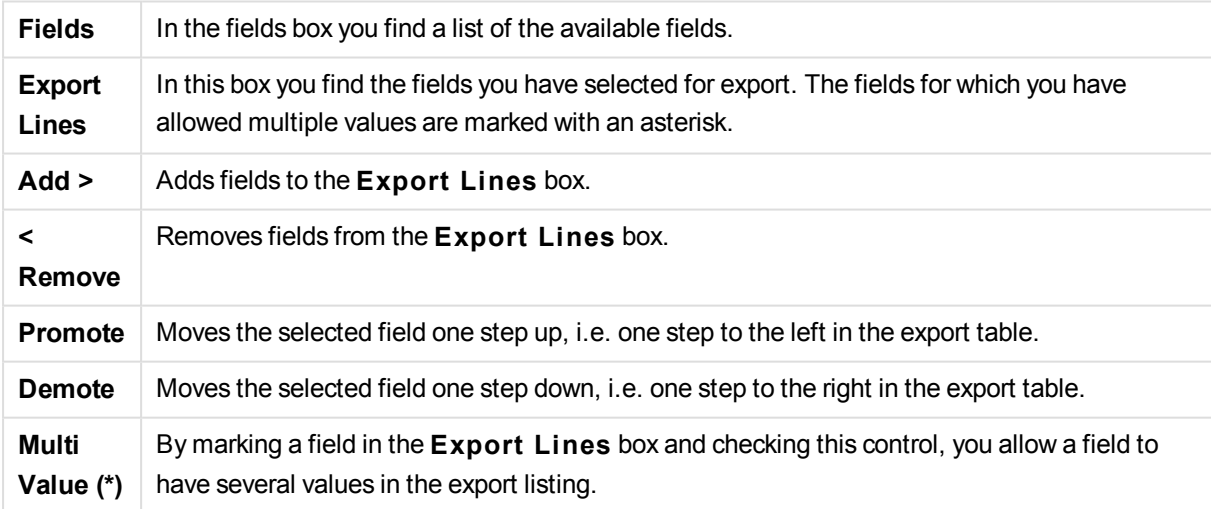

### Export to

In this group you can choose whether you want to export the values to a file or to the clipboard.

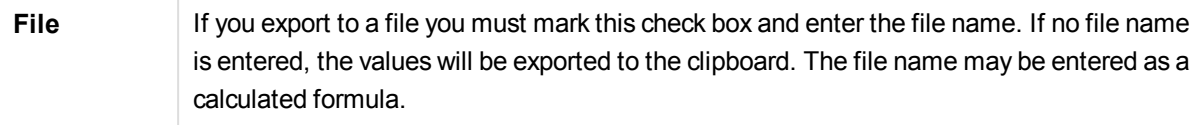

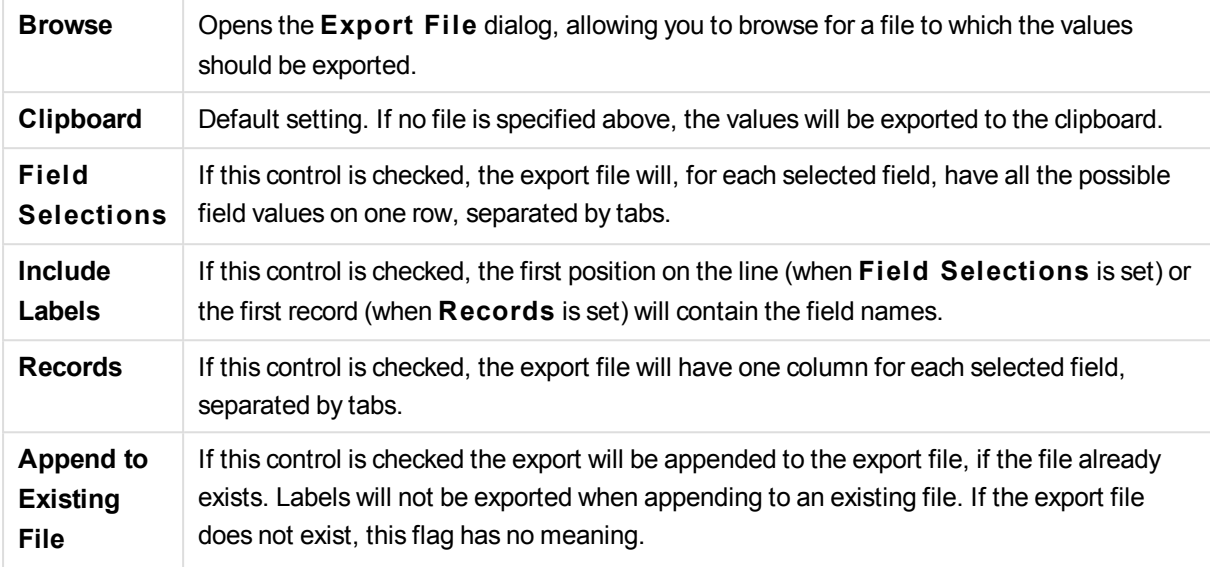

# Number Formatting

Some other programs may have difficulties to handle numbers with number format correctly. QlikView offers three options for number formatting of numeric data to be exported to files or to the clipboard.

New export buttons will inherit the default setting from the **User Preferences: Export** page. The setting can however be individually set for each export button.

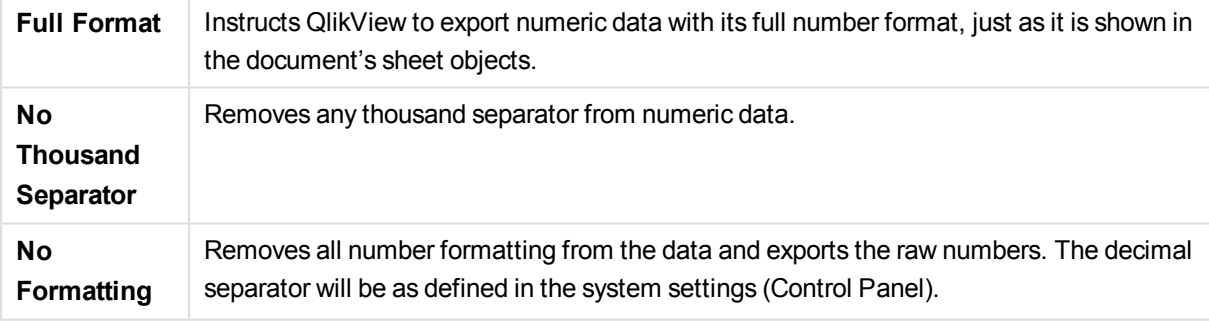

*There are limitations as to the behavior of certain macro triggers when working with documents on QlikView Server.*

# Font

Here the **Font**, **Font style** and **Size** of the font to be used can be set.

The font can be set for any single object (**Object Properties: Font**), or all objects in a document (**Apply to Objects** on **Document Properties: Font**).

Further, the default document fonts for new objects can be set on **Document Properties: Font**. There are two default fonts:

- 1. The first default font (**List Boxes, Charts, etc**) is used for most objects, including list boxes and charts.
- 2. The second default font (**Text Objects and Buttons**) is used for buttons and text boxes, which are objects that usually need a larger font.

Finally, the default fonts for new documents can be set on **User Preferences: Font**.

For charts, buttons and text objects (except search objects) a font **Color** can also be specified. The color may **Fixed** or it can be dynamically **Calculated** from an expression. The expression must be a valid color representation, which is created using the color functions. If the result of the expression is not a valid color representation, the font color will default to black.

Additional settings are:

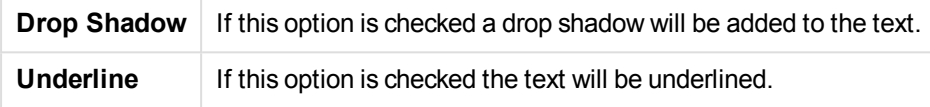

A sample of the selected font is shown in the preview pane.

# Layout

A Layout setting will apply to the current object only, if it is made from the Object Properties page. A Layout setting will apply to all objects of the specified type(s) in the document, if it is made from the Document Properties page.

#### **Use Borders**

Enable this setting in order to use a border around the sheet object. Specify the type of border by selecting it in the drop-down menu.

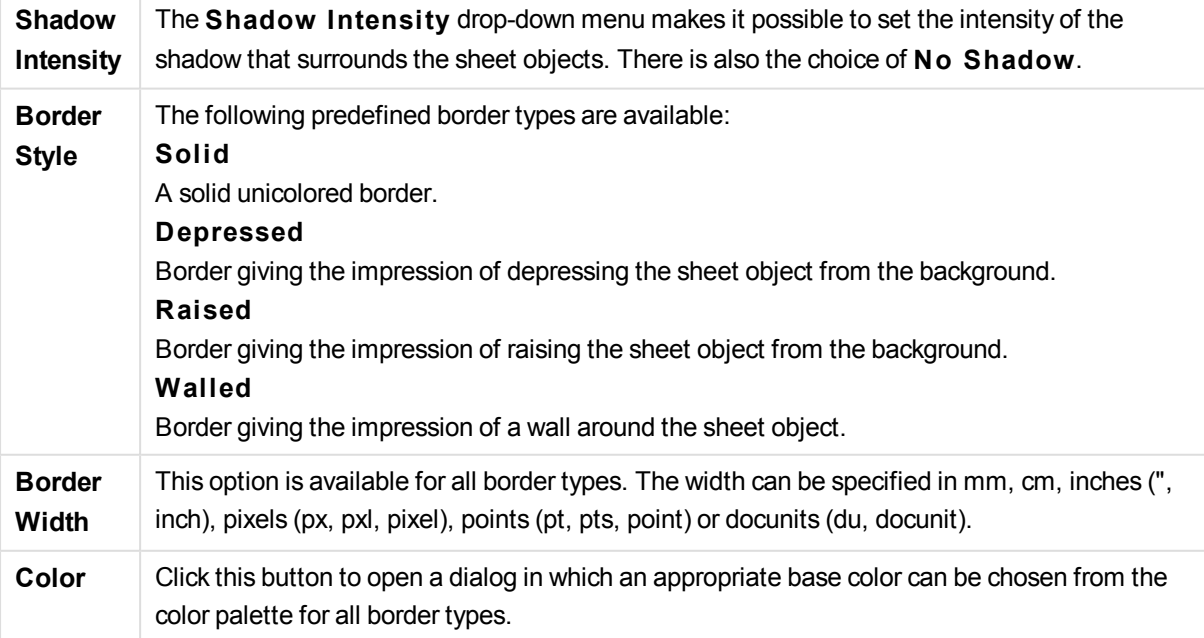

**Rainbow** Creates a rainbow colored border for all border types. The rainbow will start with the selected base color on top of the sheet object.

When **Simpli fied** is the chosen **S tyling Mode** in **Document Properties: General**, there is no choice of border type, there is only the **Shadow Intensi ty** drop-down menu and the **Border Width** setting.

### **Rounded Corners**

In the **Rounded Corners** group the general shape of the sheet object is defined. These settings allow for drawing of sheet objects ranging from perfectly circular/elliptical via super elliptical to rectangular. **Rounded Corners** is only available if you have selected **Advanced S tyling Mode** in **Document Properties: General**.

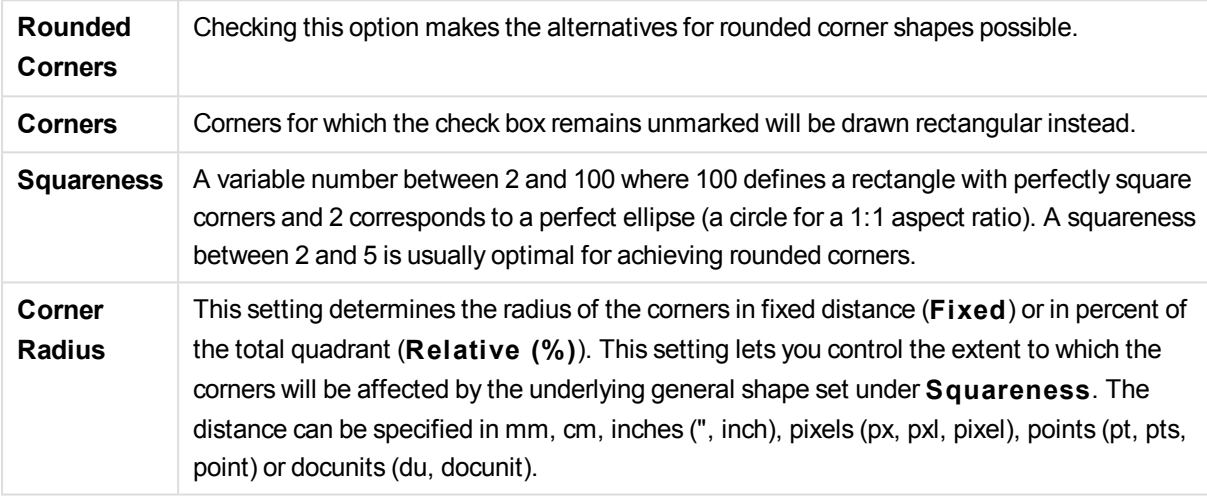

#### **Layer**

In the **Layer** group an object can be defined as residing in one of three layers:

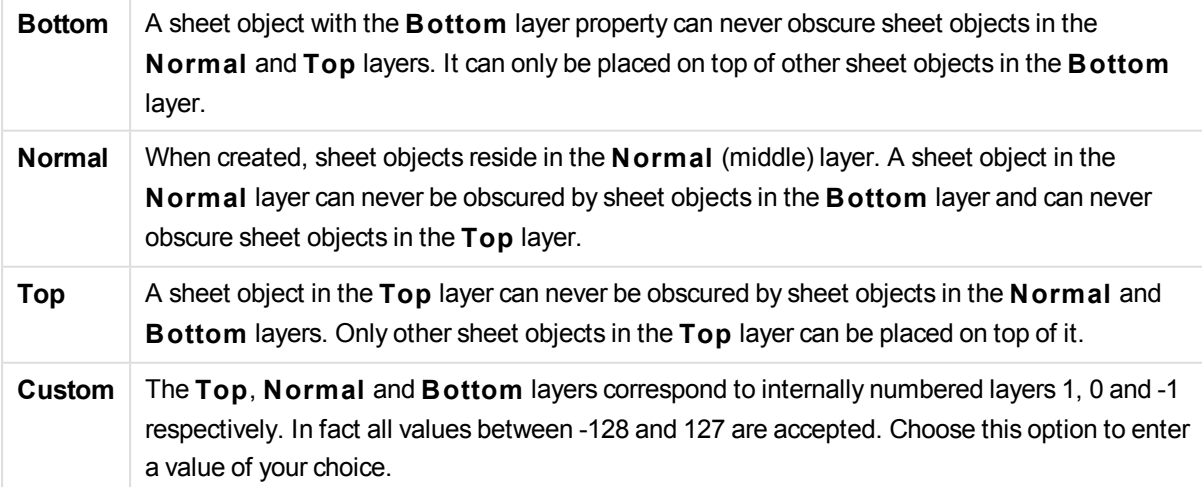

### **Theme Maker...**

Opens the **Theme Maker** wizard where you can create a layout theme.

### **Apply Theme ...**

You can apply a layout theme to the object, sheet or document.

#### **Show**

In the **Show** group it is possible to specify a condition under which the sheet object is displayed:

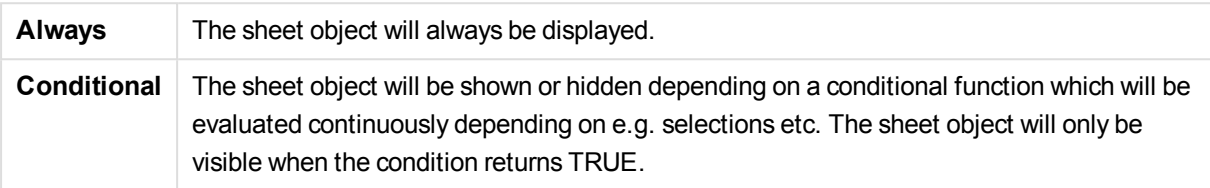

*Users with Admin privileges for the document can override all show conditions by selecting* **Show All Sheets and Sheet Objects** *in* **Document Properties: Securi ty***. This functionality can be toggled by pressing Ctrl+Shift+S.*

#### **Options**

In the **Options** group, it is possible to disallow moving and resizing of the sheet object. The settings in this group are only relevant if the corresponding check boxes are enabled in **Document Properties: Layout** and **Sheet Properties: Securi ty**.

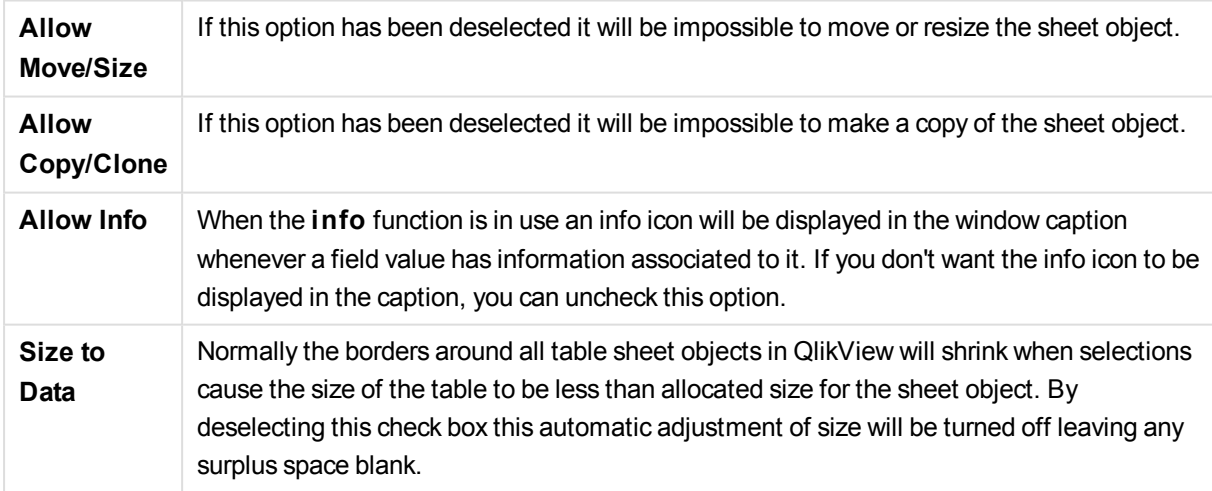

### **Scrollbars**

Various controls for changing the scrollbar layout are located in the **Scrollbars** group:

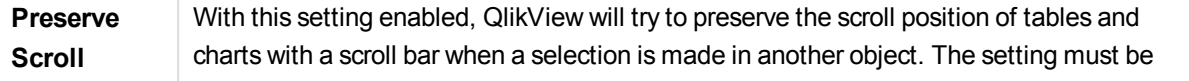

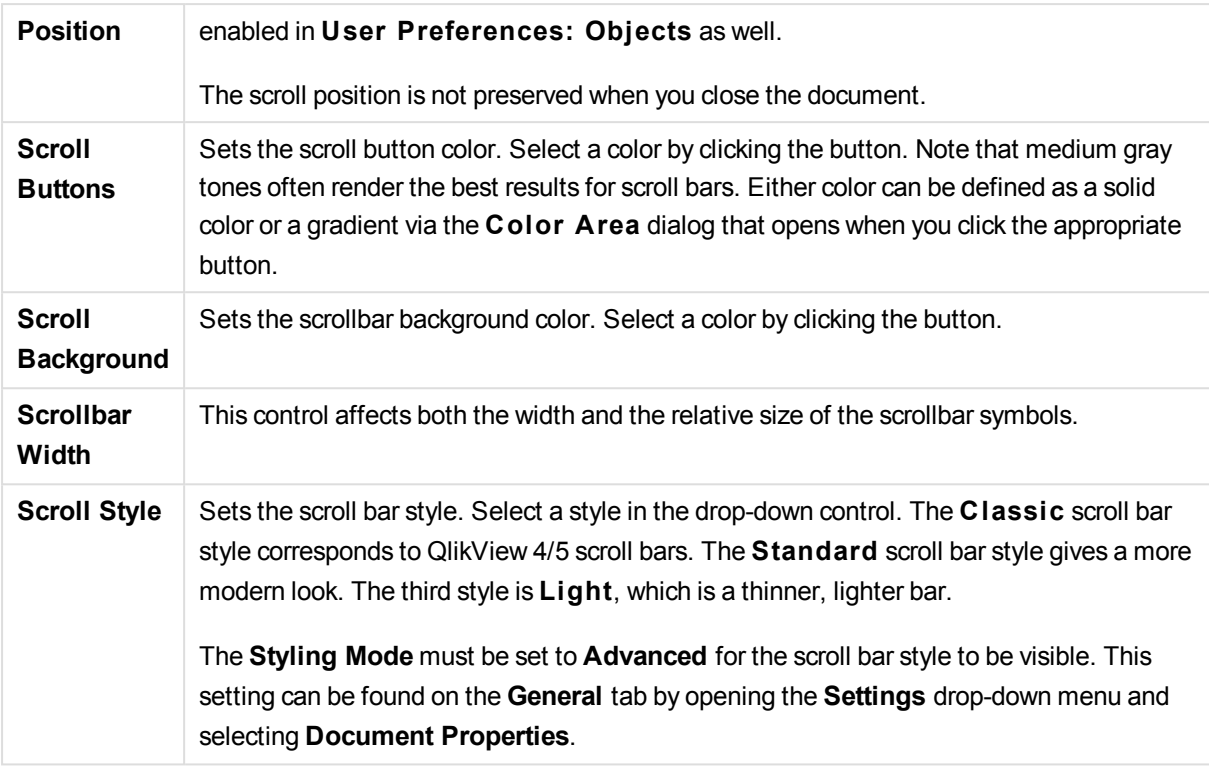

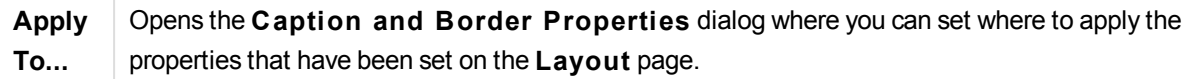

# Caption

A Caption setting will apply to the current object only, if it is made from the **Object Properties** page. A Caption setting will apply to all objects of the specified type(s) in the document, if it is made from the **Document Properties** page.

On the **Caption** page, specify layout options that are completely different from the general layout of the object.

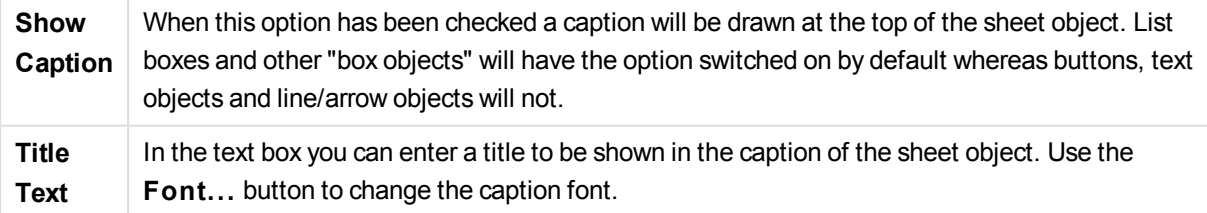

Set the colors of the caption in its different states. The settings for **Active Colors** and **Inactive Colors** can be made separately from each other.

Click the **Background Color** or **Text Color** button to open the **Color A rea** dialog. The **Background Color** can be defined as a **solid** or a **gradient** color on the **Color A rea** dialog. **Text Color** can be defined a **Fixed** or a **Calculated** color using color functions.

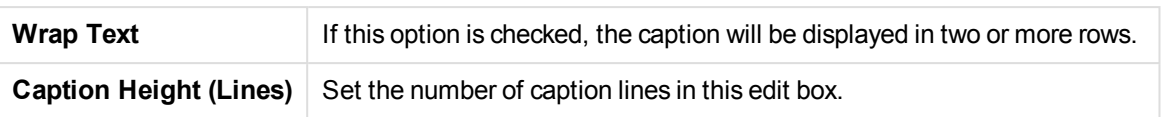

The precise size and position of the QlikView object can be determined and adjusted by the size/position settings for the **Normal** or **Minimized** QlikView sheet object. These settings are measured in pixels:

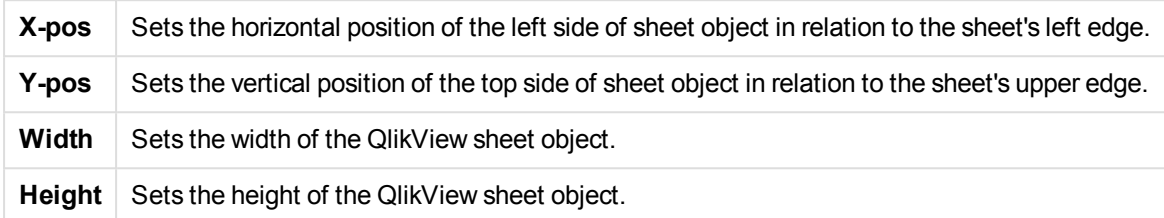

The orientation of the caption label can be altered with the **Caption Alignment** options:

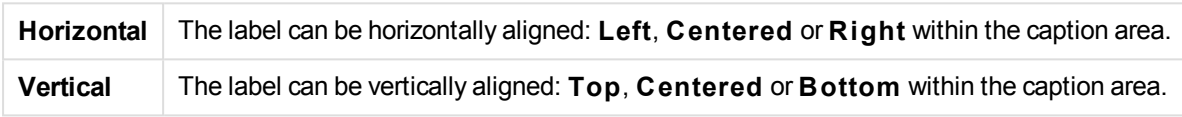

## **Special Icons**

Many of the object menu commands of the sheet objects can be configured as caption icons. Select commands to be shown as caption icons by marking the check box to the left of each command in the list.

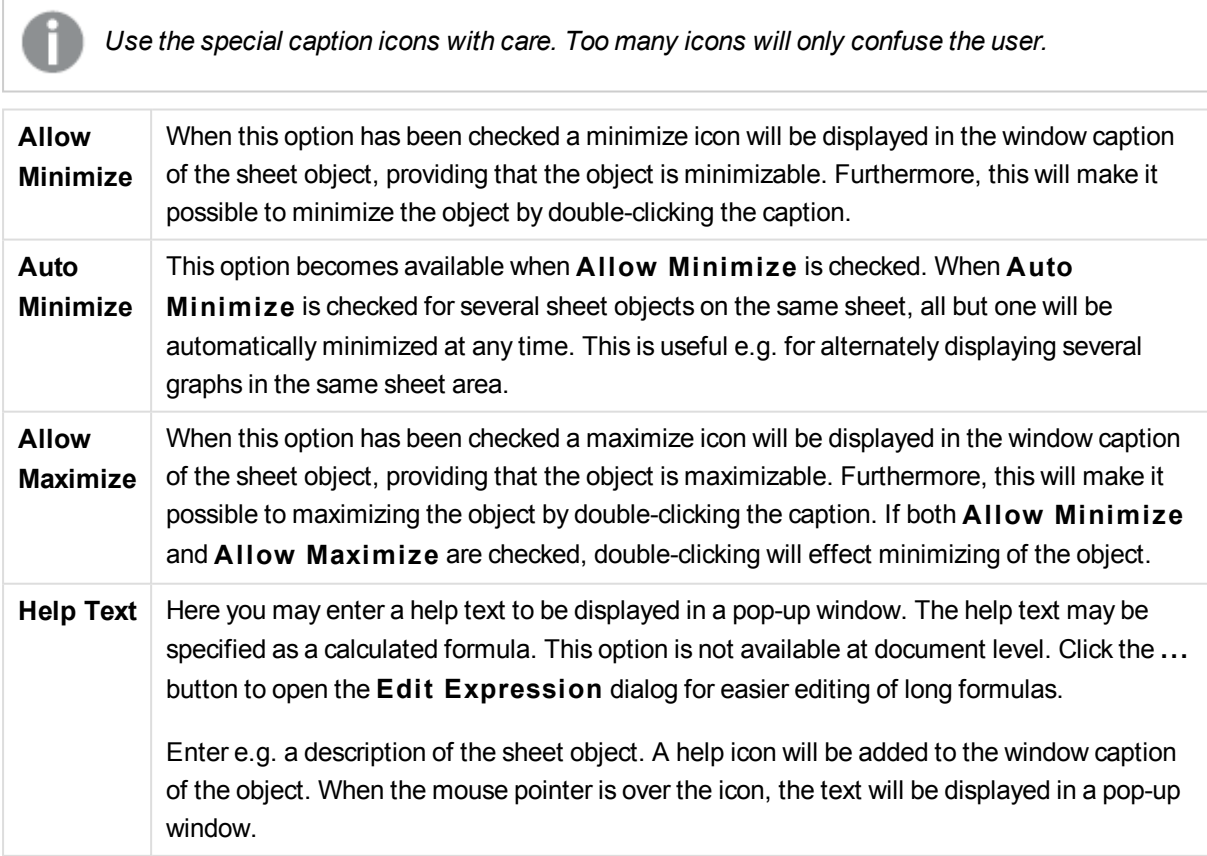

# Text Object

Text objects are used for adding information to the document, such as labels etc. They can be moved around and positioned anywhere in the sheet area, even to areas covered by other sheet objects.

By a right-click on a text object the **Text Object: Object Menu** will be displayed. It can also be accessed from the **Object** menu, when the text object is the active object.

# Object Menu

The text object **Object** menu is opened by right-clicking the object. The menu commands are:

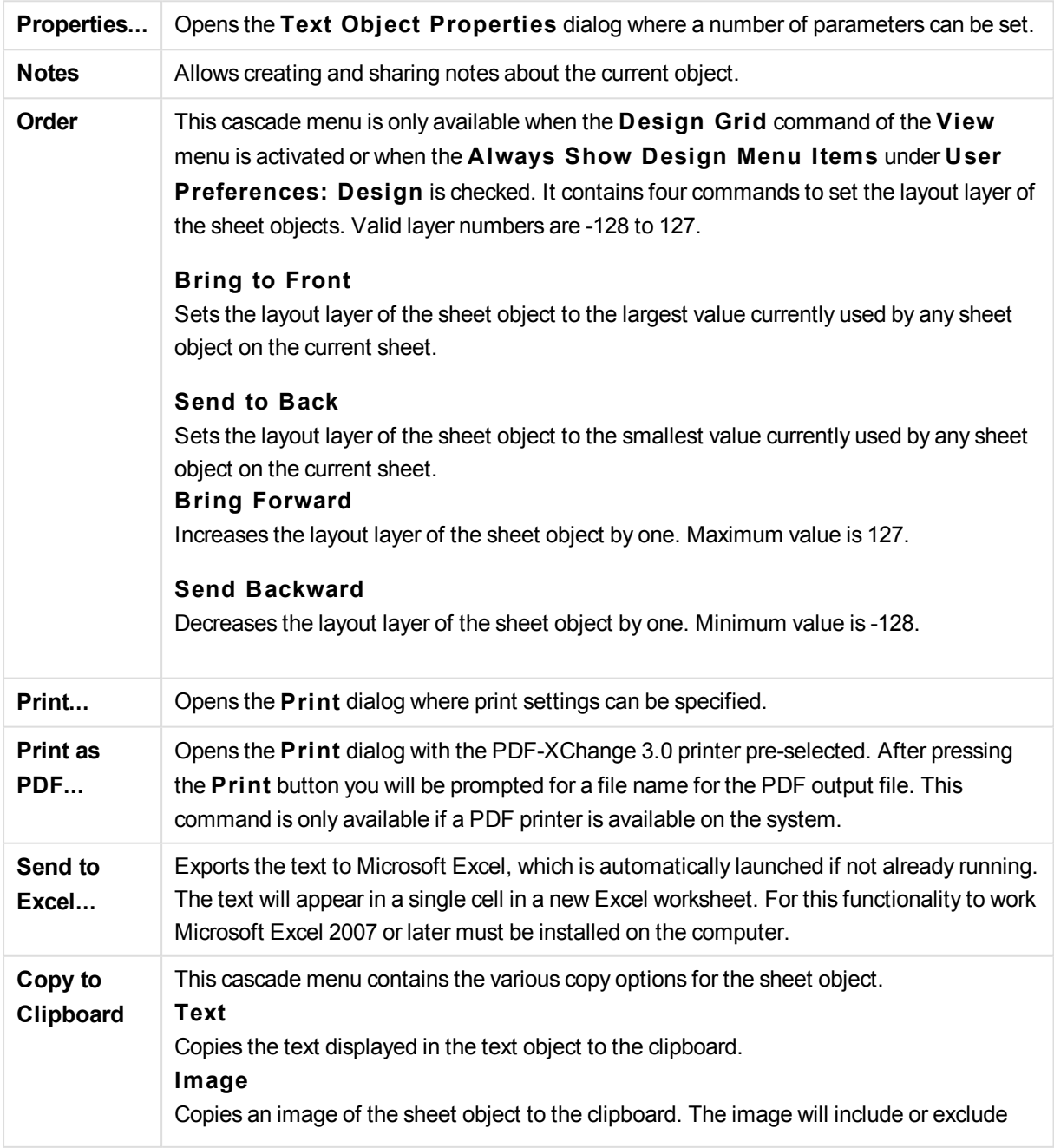

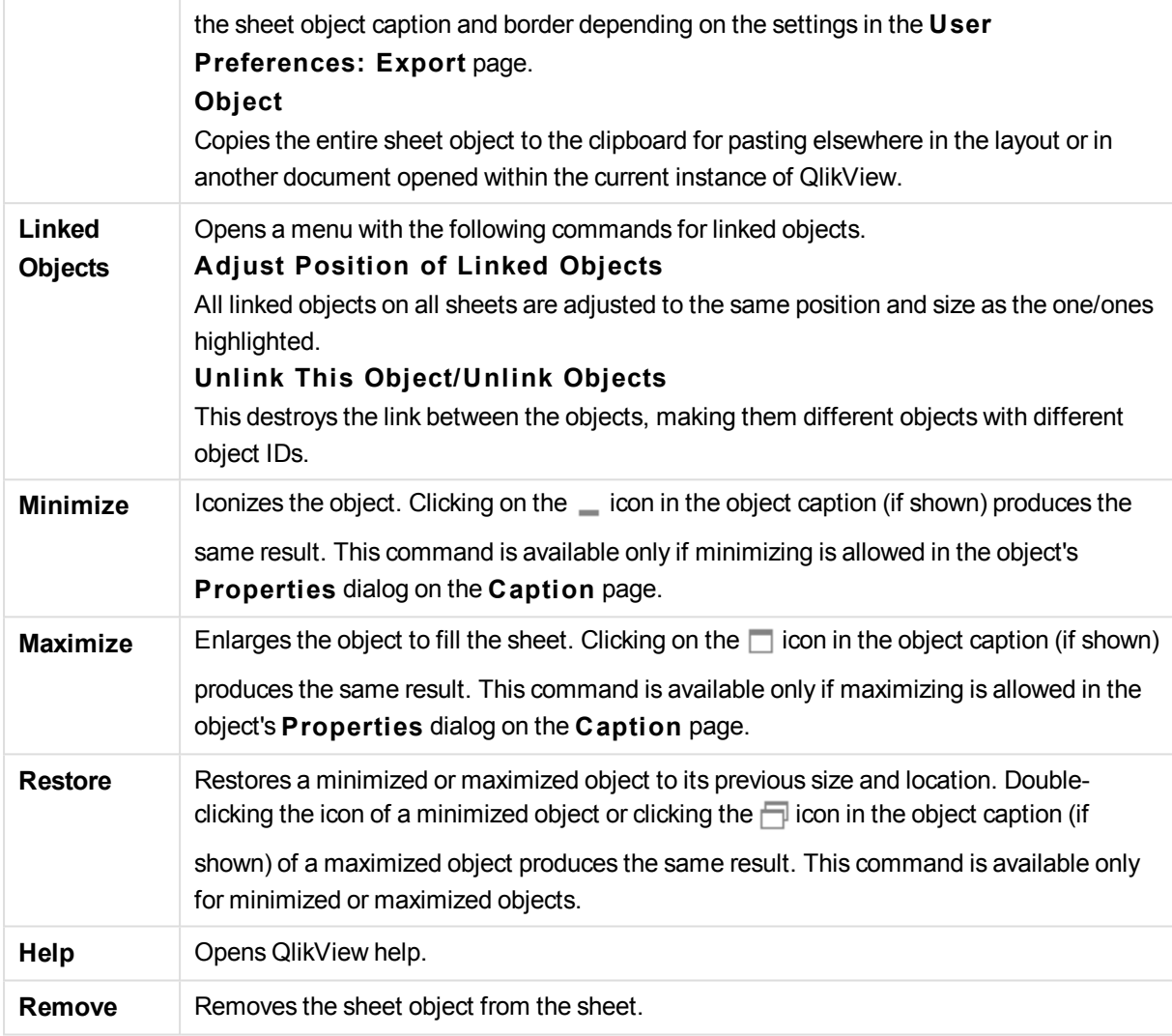

# General

The **Text Object Properties: General** page is opened by a right-click on a text object and choosing the **Properties** command from the float menu, or by selecting **Properties** in the **Object** menu when a text object is active. Here settings for the text, its background, alignment etcetera can be made.

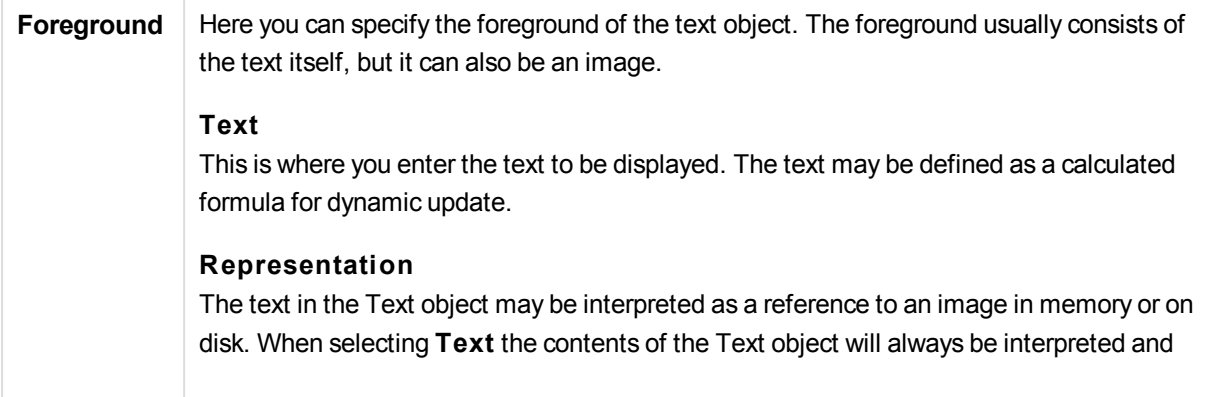

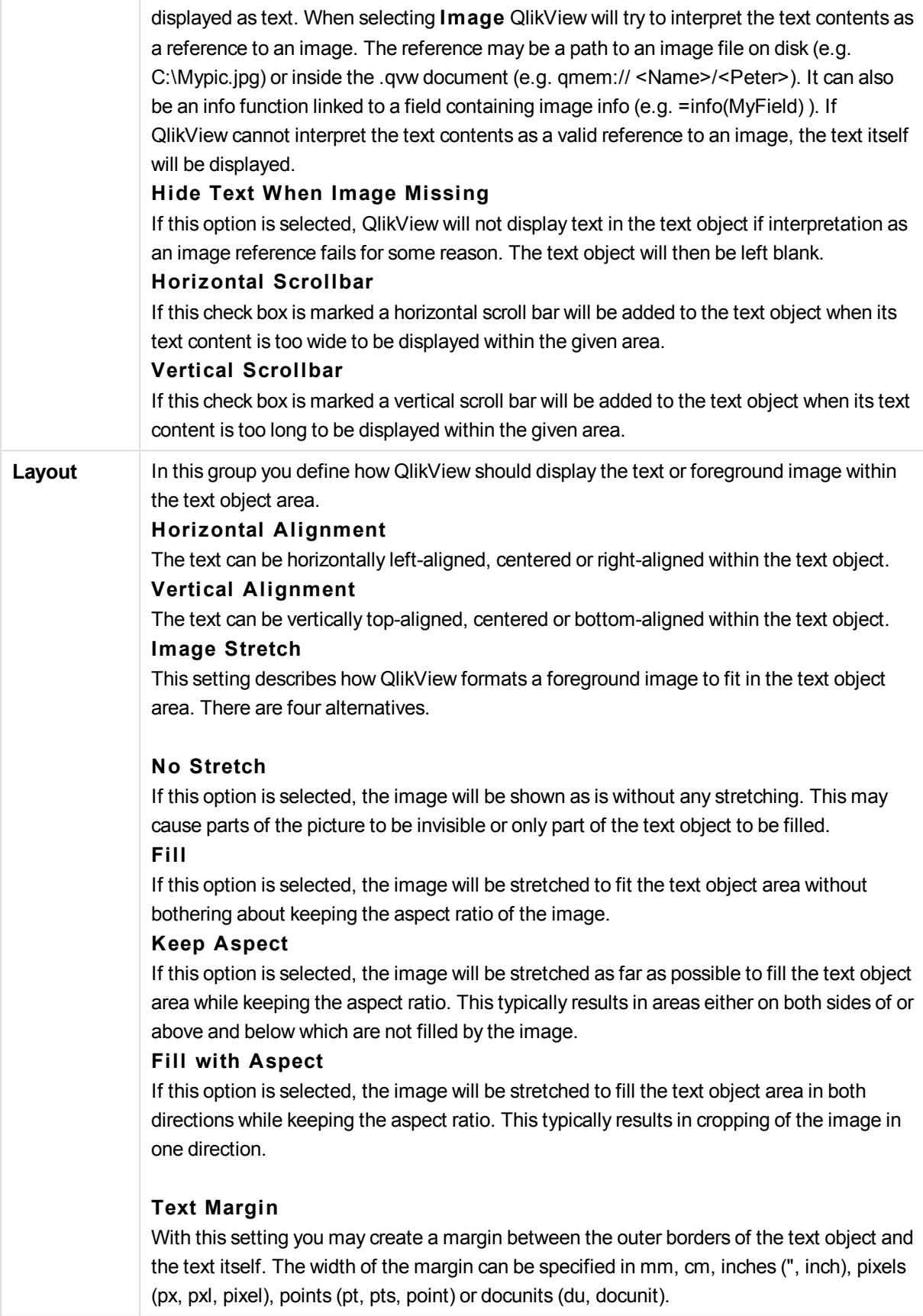

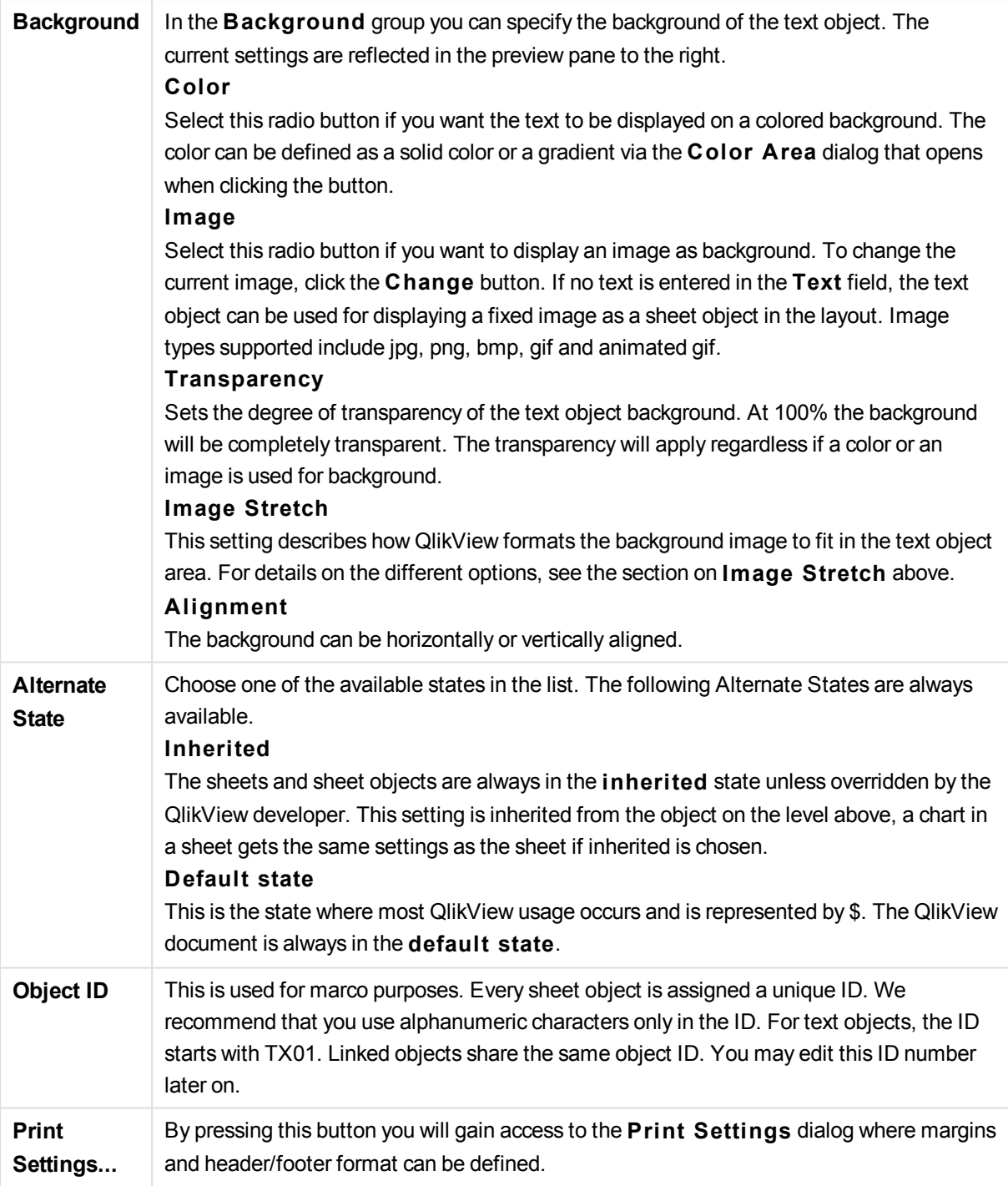

# Actions

In the **Actions** tab you can specify what actions should be performed when you click on the object. The page is identical to the **Actions** page for the button object.

# Font

Here the **Font**, **Font style** and **Size** of the font to be used can be set.

The font can be set for any single object (**Object Properties: Font**), or all objects in a document (**Apply to Objects** on **Document Properties: Font**).

Further, the default document fonts for new objects can be set on **Document Properties: Font**. There are two default fonts:

- 1. The first default font (**List Boxes, Charts, etc**) is used for most objects, including list boxes and charts.
- 2. The second default font (**Text Objects and Buttons**) is used for buttons and text boxes, which are objects that usually need a larger font.

Finally, the default fonts for new documents can be set on **User Preferences: Font**.

For charts, buttons and text objects (except search objects) a font **Color** can also be specified. The color may **Fixed** or it can be dynamically **Calculated** from an expression. The expression must be a valid color representation, which is created using the color functions. If the result of the expression is not a valid color representation, the font color will default to black.

Additional settings are:

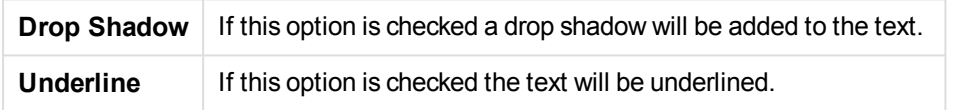

A sample of the selected font is shown in the preview pane.

## Layout

A Layout setting will apply to the current object only, if it is made from the Object Properties page. A Layout setting will apply to all objects of the specified type(s) in the document, if it is made from the Document Properties page.

#### **Use Borders**

Enable this setting in order to use a border around the sheet object. Specify the type of border by selecting it in the drop-down menu.

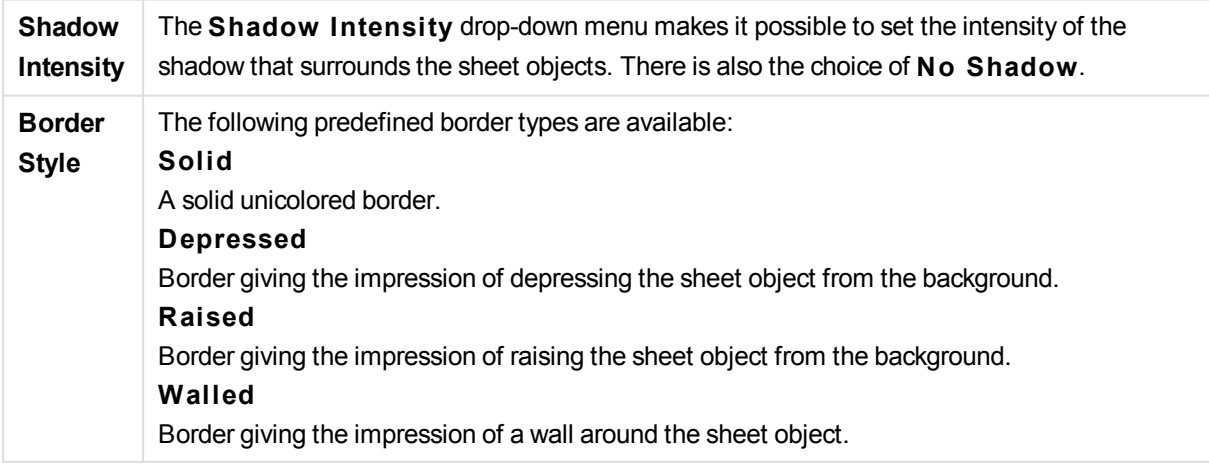

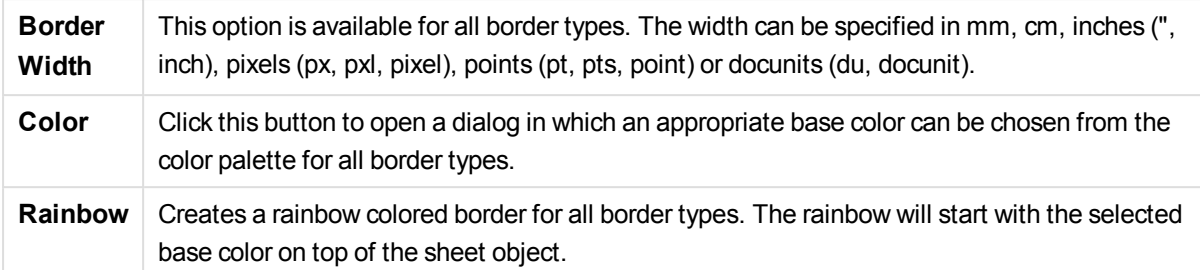

When **Simpli fied** is the chosen **S tyling Mode** in **Document Properties: General**, there is no choice of border type, there is only the **Shadow Intensi ty** drop-down menu and the **Border Width** setting.

# **Rounded Corners**

In the **Rounded Corners** group the general shape of the sheet object is defined. These settings allow for drawing of sheet objects ranging from perfectly circular/elliptical via super elliptical to rectangular. **Rounded Corners** is only available if you have selected **Advanced S tyling Mode** in **Document Properties: General**.

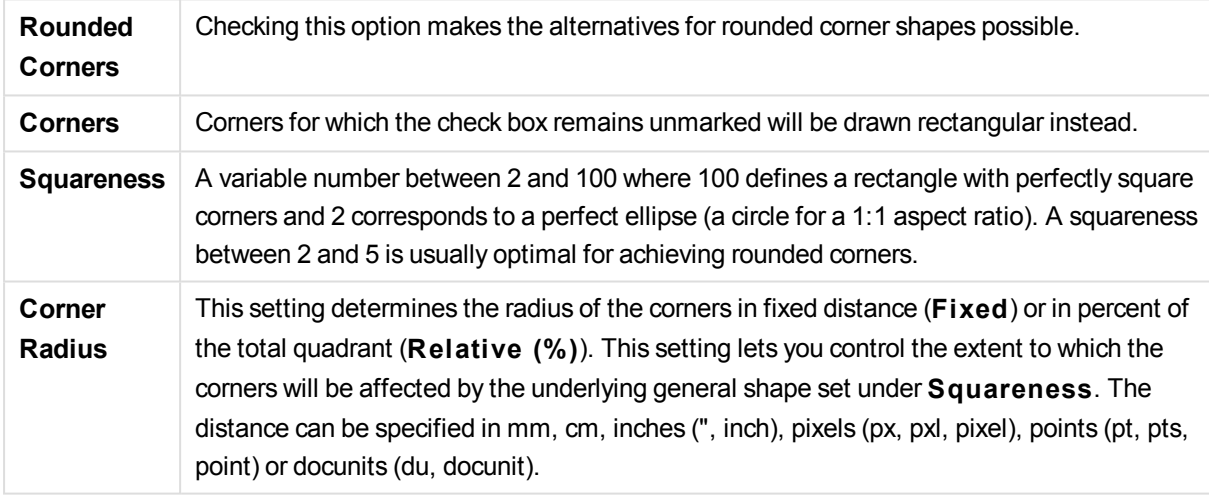

### **Layer**

In the **Layer** group an object can be defined as residing in one of three layers:

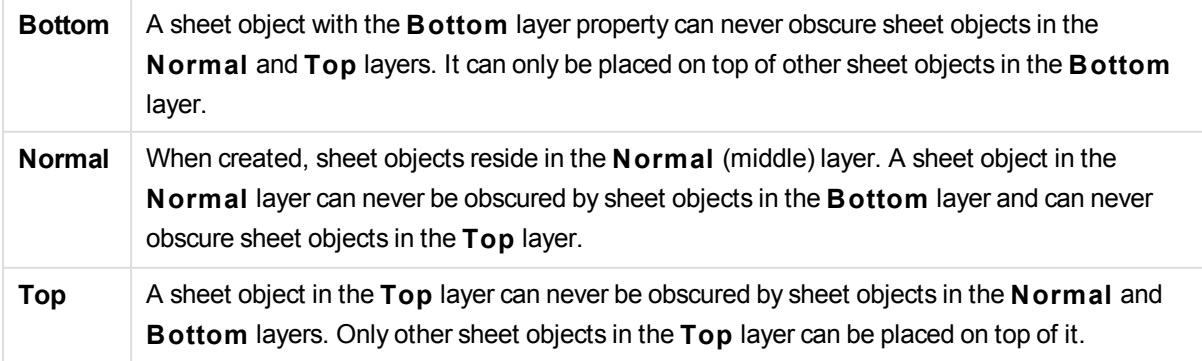

**Custom** The **Top**, **Normal** and **Bottom** layers correspond to internally numbered layers 1, 0 and -1 respectively. In fact all values between -128 and 127 are accepted. Choose this option to enter a value of your choice.

#### **Theme Maker...**

Opens the **Theme Maker** wizard where you can create a layout theme.

### **Apply Theme ...**

You can apply a layout theme to the object, sheet or document.

#### **Show**

In the **Show** group it is possible to specify a condition under which the sheet object is displayed:

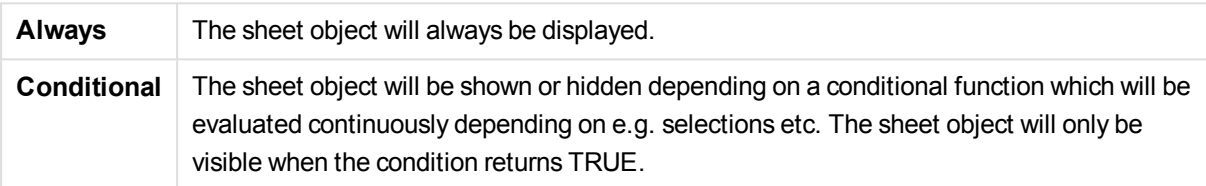

*Users with Admin privileges for the document can override all show conditions by selecting* **Show All Sheets and Sheet Objects** *in* **Document Properties: Securi ty***. This functionality can be toggled by pressing Ctrl+Shift+S.*

### **Options**

In the **Options** group, it is possible to disallow moving and resizing of the sheet object. The settings in this group are only relevant if the corresponding check boxes are enabled in **Document Properties: Layout** and **Sheet Properties: Securi ty**.

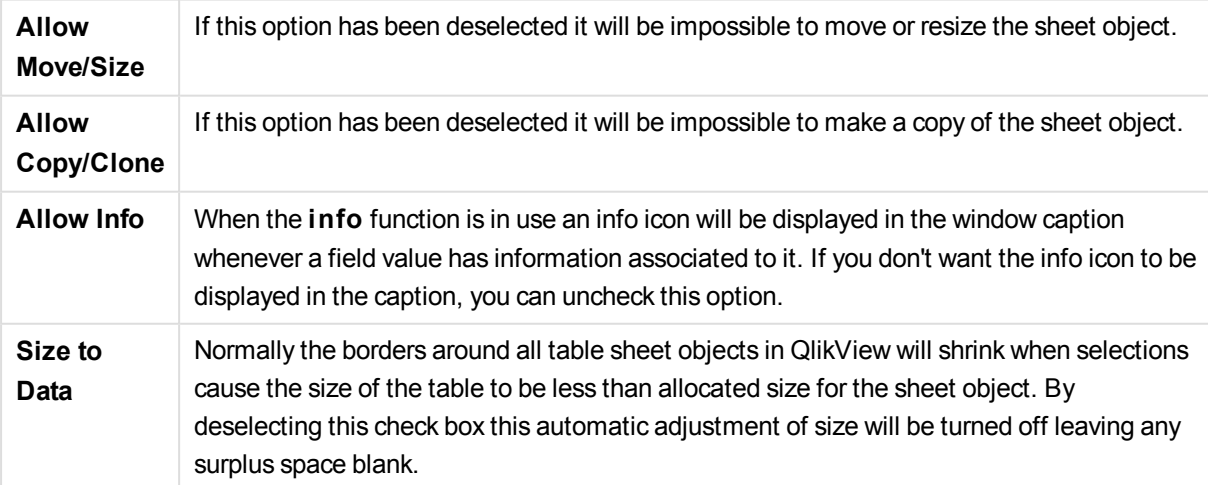

#### **Scrollbars**

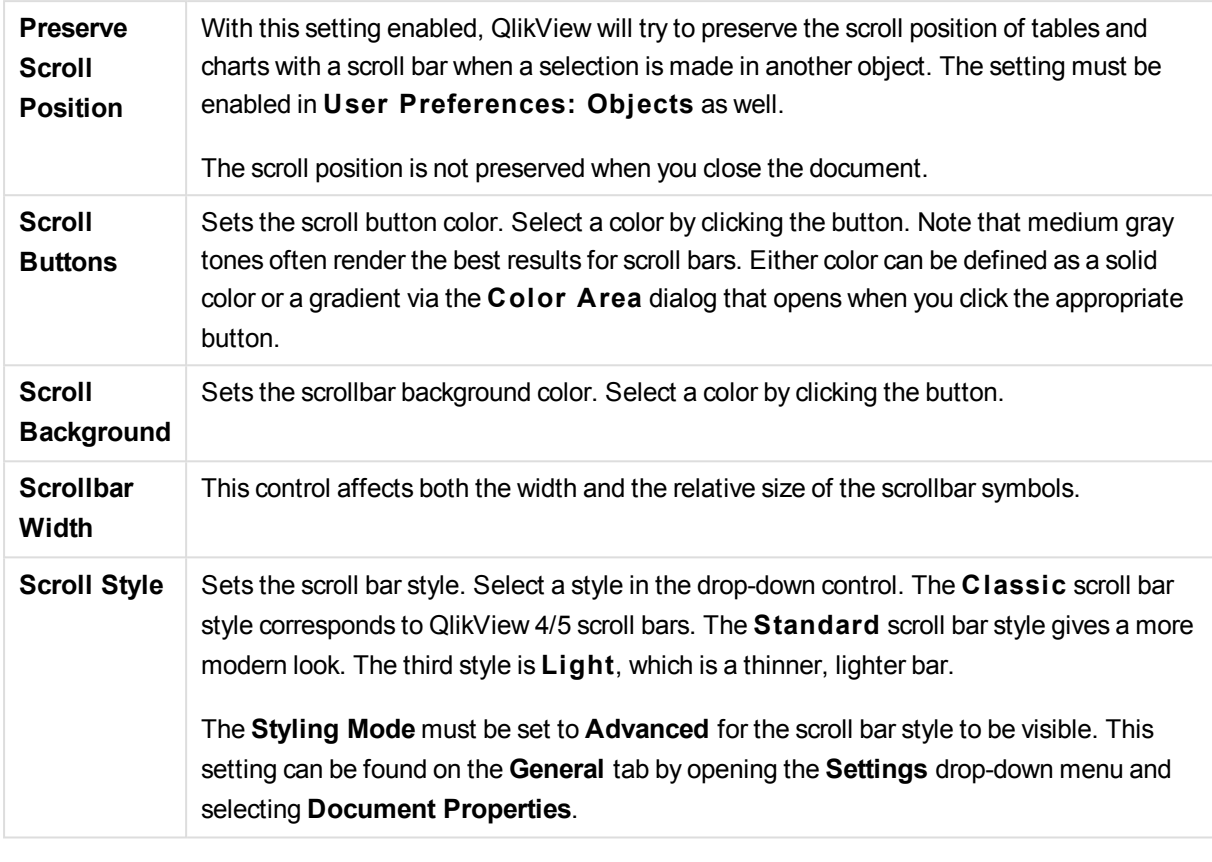

Various controls for changing the scrollbar layout are located in the **Scrollbars** group:

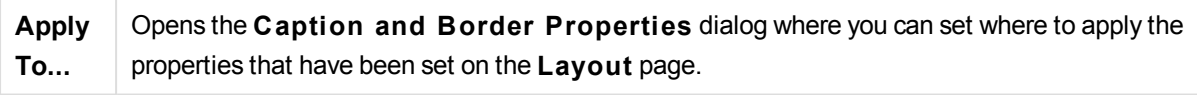

# Caption

A Caption setting will apply to the current object only, if it is made from the **Object Properties** page. A Caption setting will apply to all objects of the specified type(s) in the document, if it is made from the **Document Properties** page.

On the **Caption** page, specify layout options that are completely different from the general layout of the object.

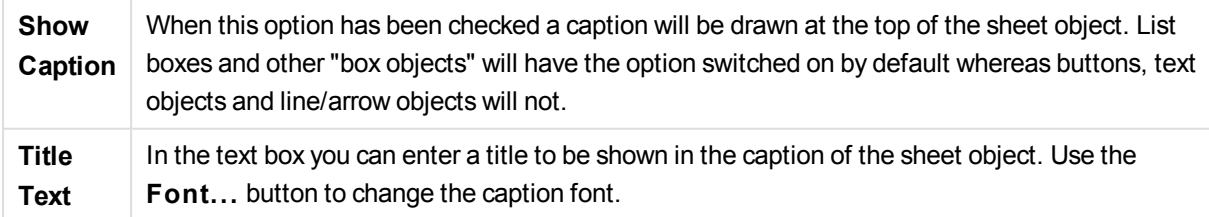

Set the colors of the caption in its different states. The settings for **Active Colors** and **Inactive Colors** can be made separately from each other.

Click the **Background Color** or **Text Color** button to open the **Color A rea** dialog. The **Background Color** can be defined as a **solid** or a **gradient** color on the **Color A rea** dialog. **Text Color** can be defined a **Fixed** or a **Calculated** color using color functions.

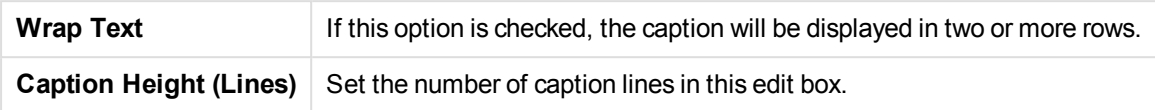

The precise size and position of the QlikView object can be determined and adjusted by the size/position settings for the **Normal** or **Minimized** QlikView sheet object. These settings are measured in pixels:

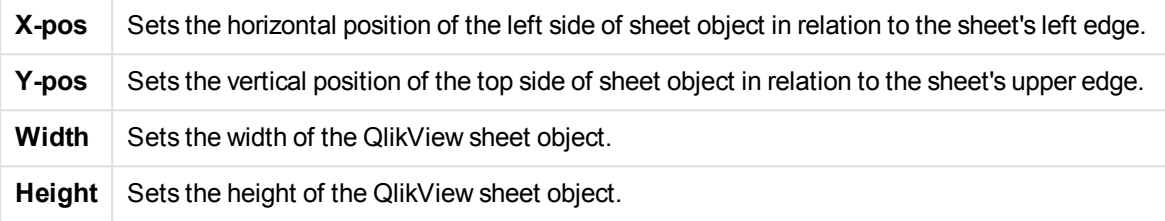

The orientation of the caption label can be altered with the **Caption Alignment** options:

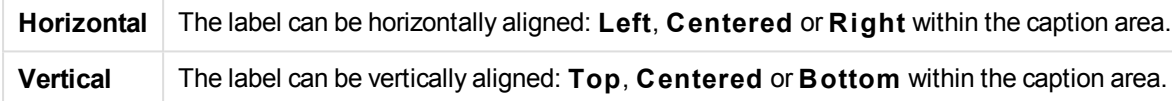

### **Special Icons**

Many of the object menu commands of the sheet objects can be configured as caption icons. Select commands to be shown as caption icons by marking the check box to the left of each command in the list.

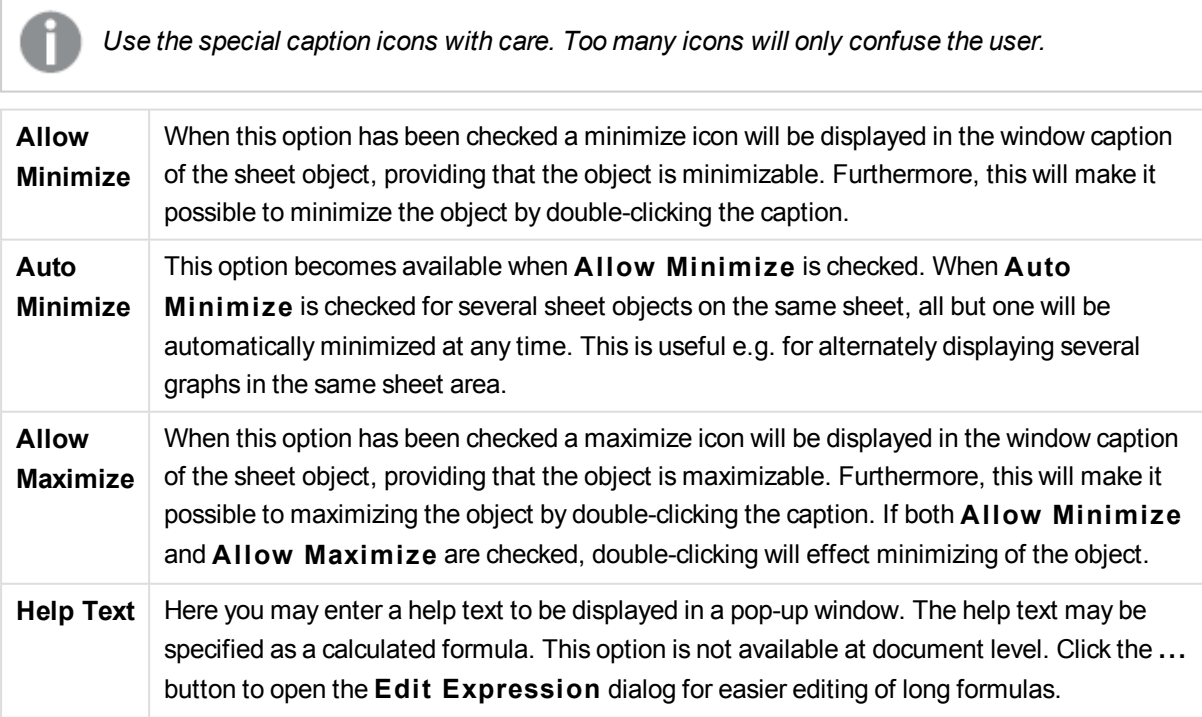

Enter e.g. a description of the sheet object. A help icon will be added to the window caption of the object. When the mouse pointer is over the icon, the text will be displayed in a pop-up window.

# Line/Arrow Object

Line/arrow objects are used for adding lines or arrows to the layout. They can be moved around and positioned anywhere in the sheet area, even to areas covered by other sheet objects.

By a right-click on a line/arrow object the **Line/A rrow Object: Object Menu** will be displayed. It can also be accessed from the **Object** menu, when the line/arrow object is the active object.

# Object Menu

The line/arrow **Object** menu is opened by right-clicking the object. The menu commands are:

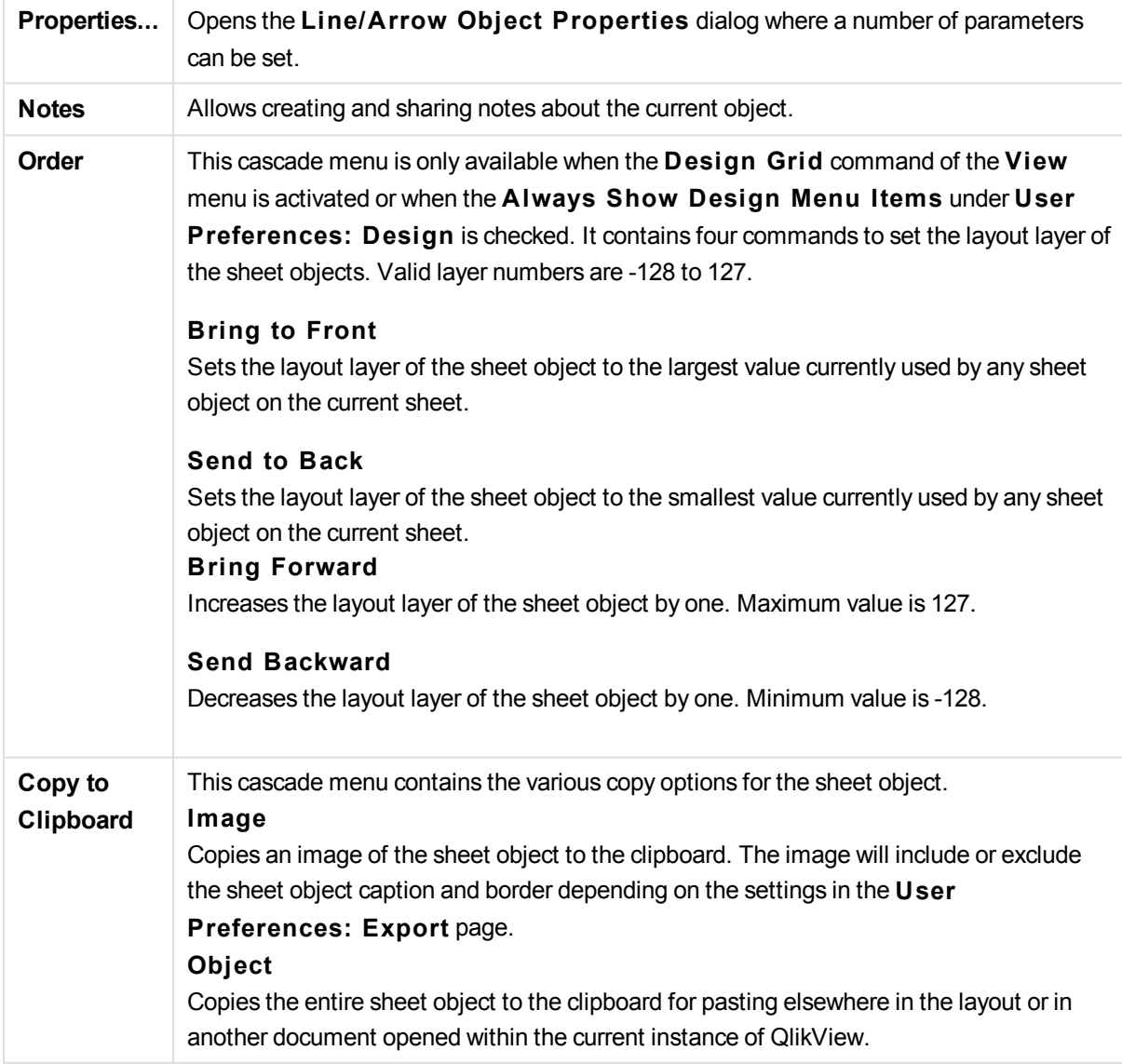

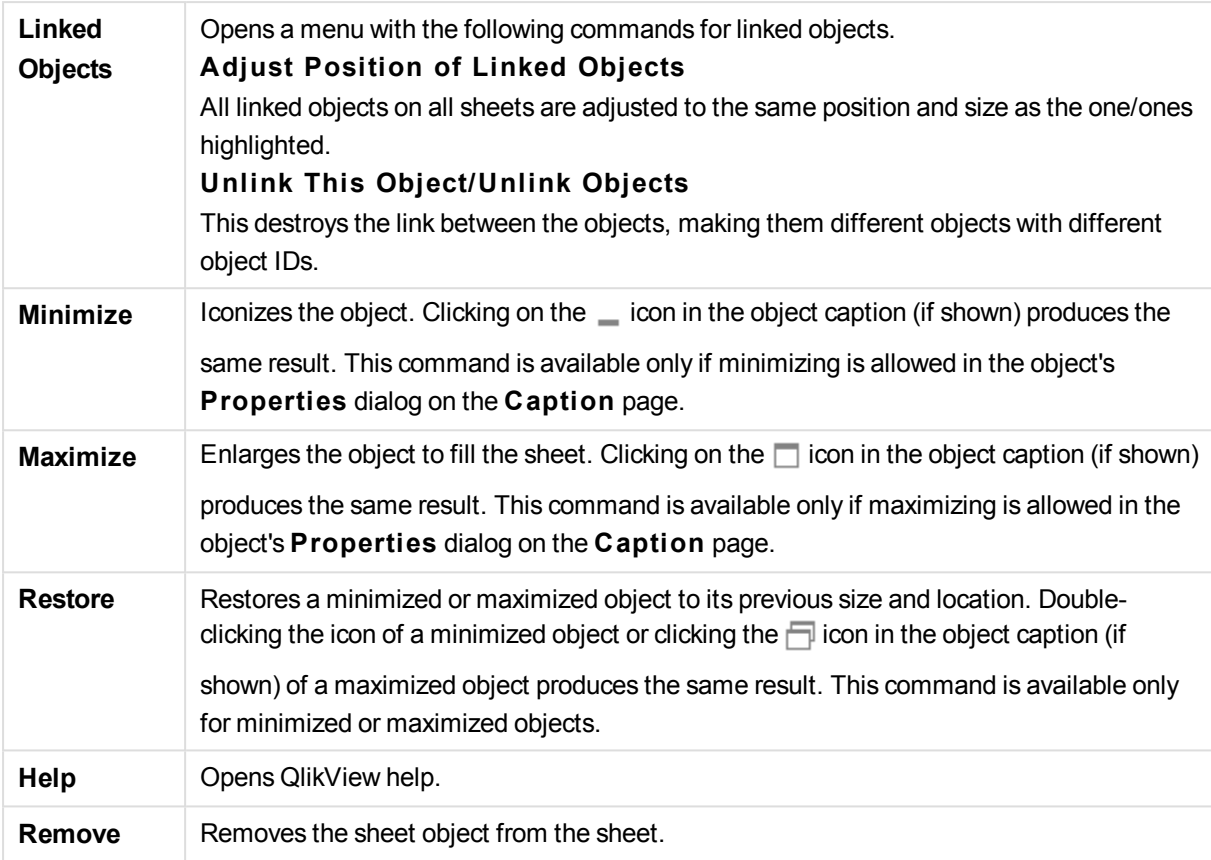

# General

This property page is opened by a right-click on a line/arrow object, or by selecting **Properties** in the **Object** menu when a line/arrow object is active.

In the **Orientation** group you determine the general direction of the line/arrow object by selecting one of the alternatives: **Horizontal**, **Vertical**, **Diagonal(Climbing)** or **Diagonal(Falling)**.

In the **S tyle** group you can alter the style of the line/arrow object to be used.

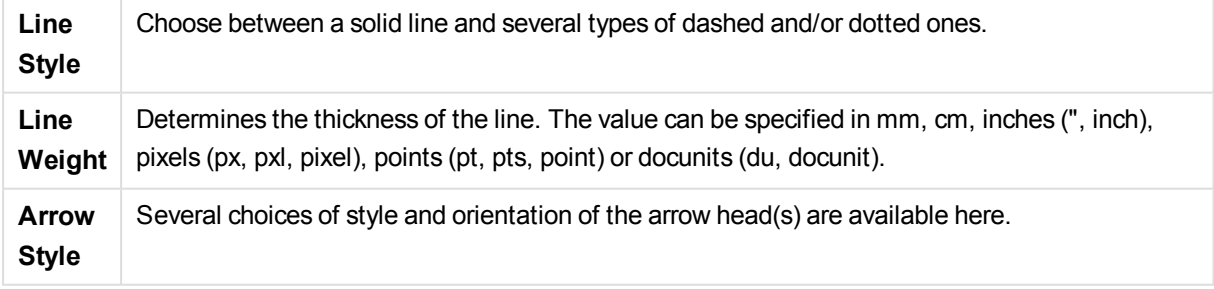

In the **Color** group you can set the color of the line/arrow object by clicking the colored button which opens the **Color A rea** dialog.

In the **Background** group you may define a background of the line/arrow object.

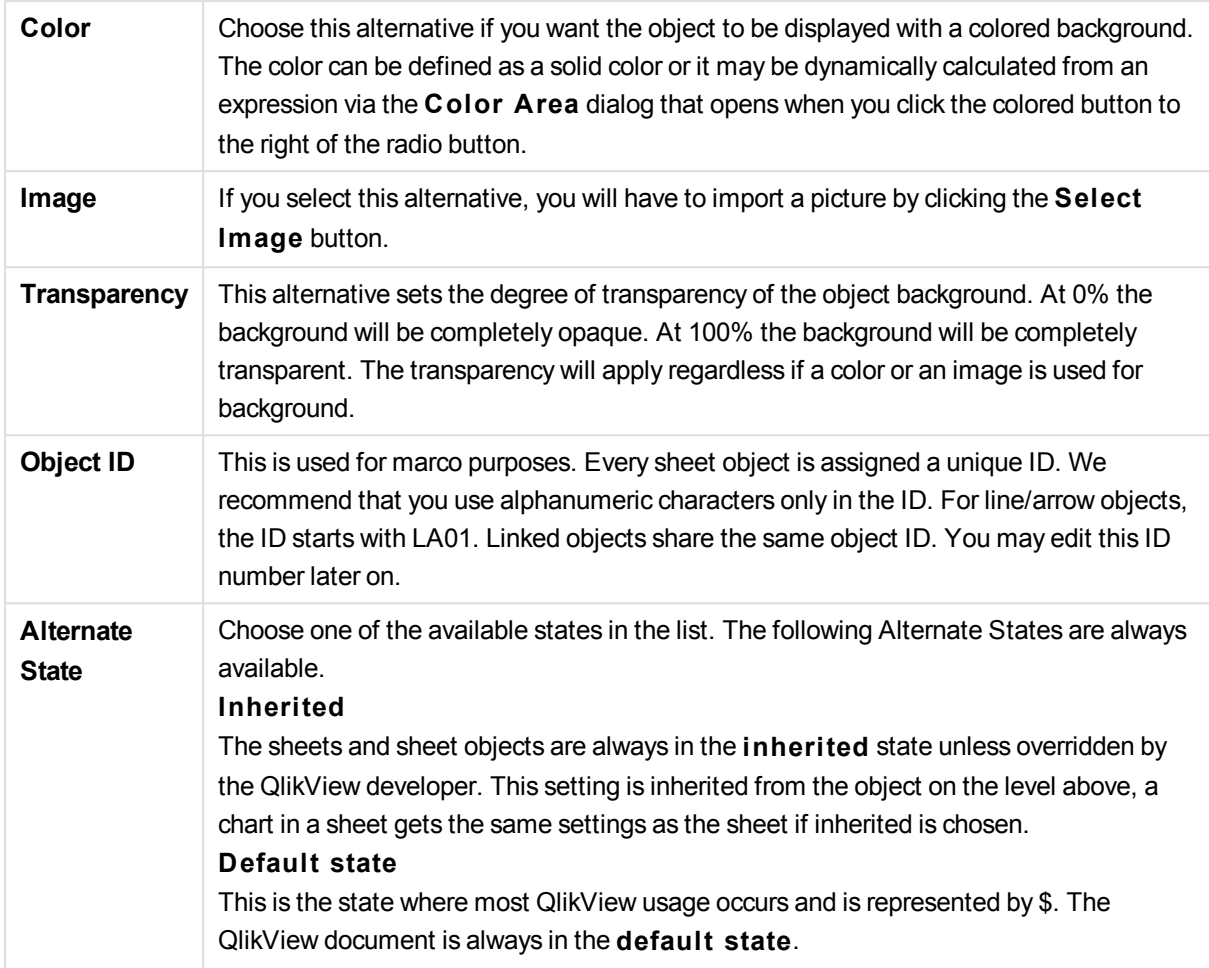

# Actions

In the **Actions** tab you can specify what actions should be performed when you click on the object. The page is identical to the **Actions** page for the button object.

# Layout

A Layout setting will apply to the current object only, if it is made from the Object Properties page. A Layout setting will apply to all objects of the specified type(s) in the document, if it is made from the Document Properties page.

# **Use Borders**

Enable this setting in order to use a border around the sheet object. Specify the type of border by selecting it in the drop-down menu.

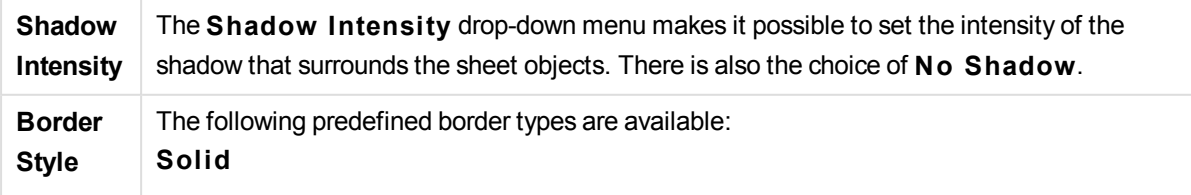

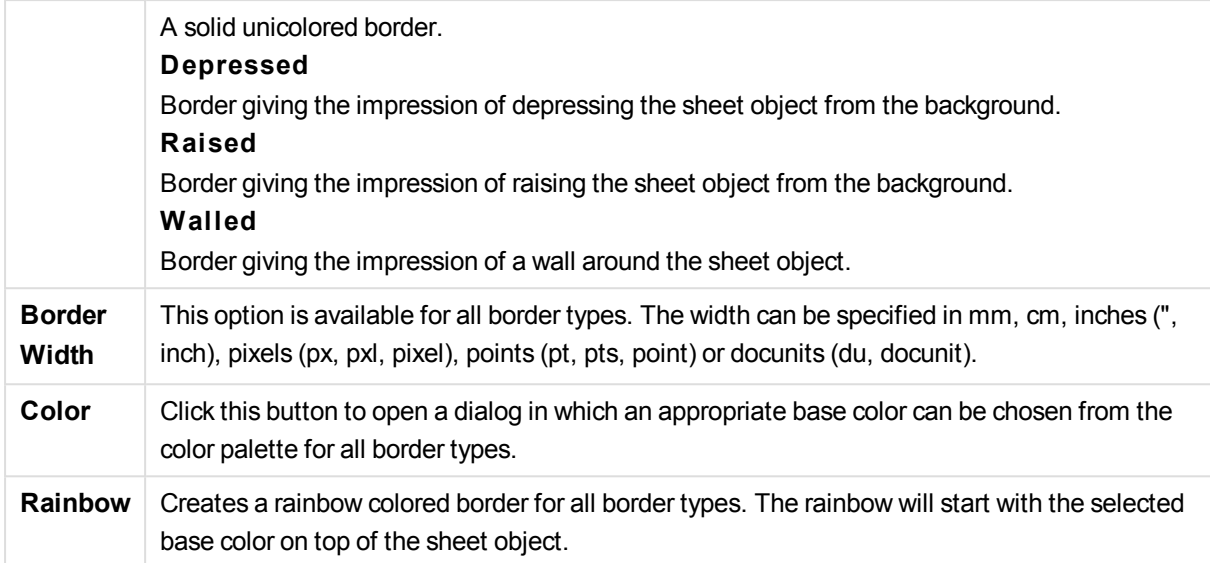

When **Simpli fied** is the chosen **S tyling Mode** in **Document Properties: General**, there is no choice of border type, there is only the **Shadow Intensi ty** drop-down menu and the **Border Width** setting.

#### **Rounded Corners**

In the **Rounded Corners** group the general shape of the sheet object is defined. These settings allow for drawing of sheet objects ranging from perfectly circular/elliptical via super elliptical to rectangular. **Rounded Corners** is only available if you have selected **Advanced S tyling Mode** in **Document Properties: General**.

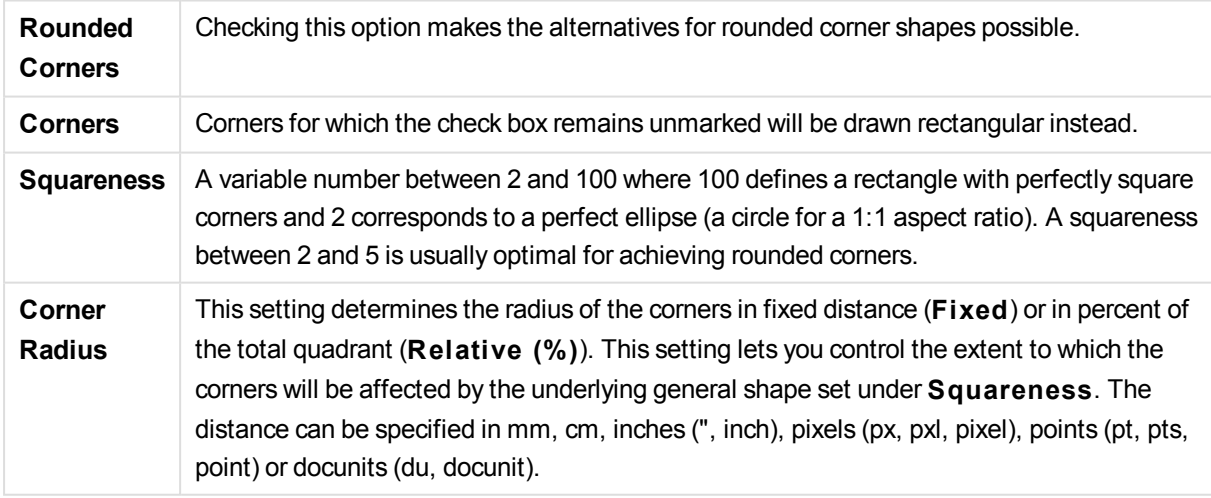

#### **Layer**

In the **Layer** group an object can be defined as residing in one of three layers:

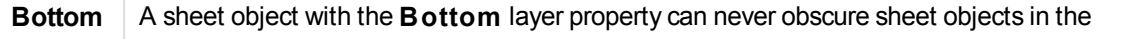

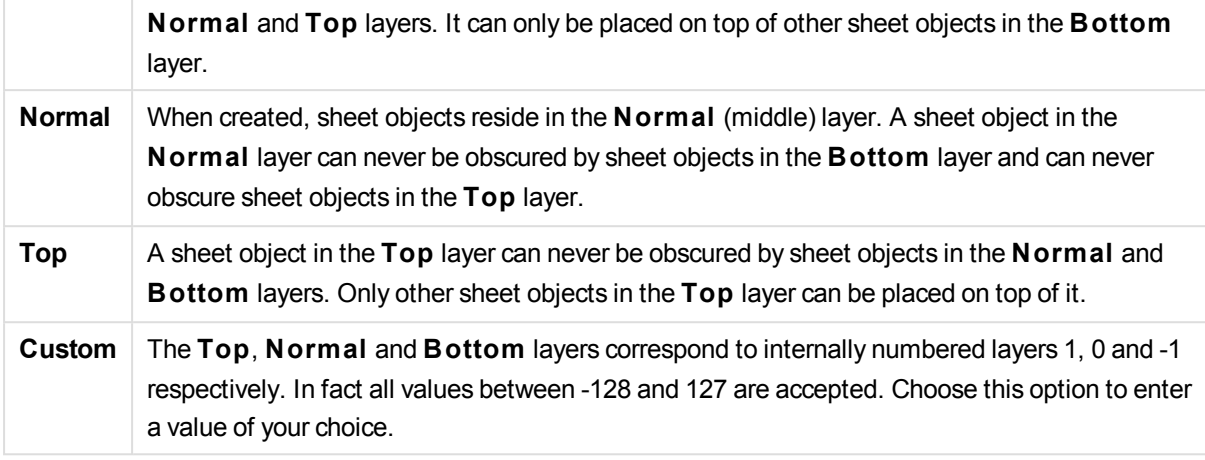

### **Theme Maker...**

Opens the **Theme Maker** wizard where you can create a layout theme.

#### **Apply Theme ...**

You can apply a layout theme to the object, sheet or document.

#### **Show**

In the **Show** group it is possible to specify a condition under which the sheet object is displayed:

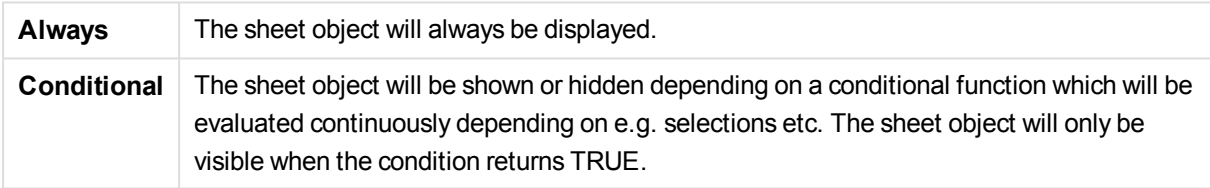

*Users with Admin privileges for the document can override all show conditions by selecting* **Show All Sheets and Sheet Objects** *in* **Document Properties: Securi ty***. This functionality can be toggled by pressing Ctrl+Shift+S.*

#### **Options**

In the **Options** group, it is possible to disallow moving and resizing of the sheet object. The settings in this group are only relevant if the corresponding check boxes are enabled in **Document Properties: Layout** and **Sheet Properties: Securi ty**.

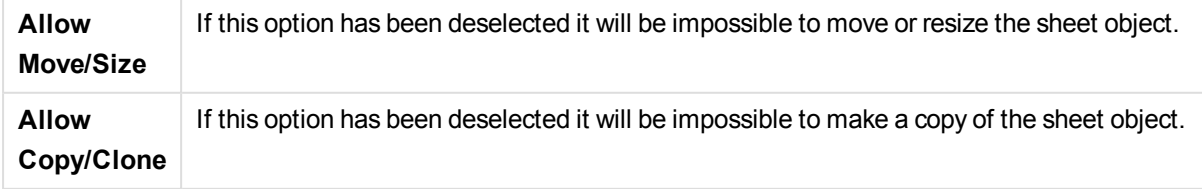
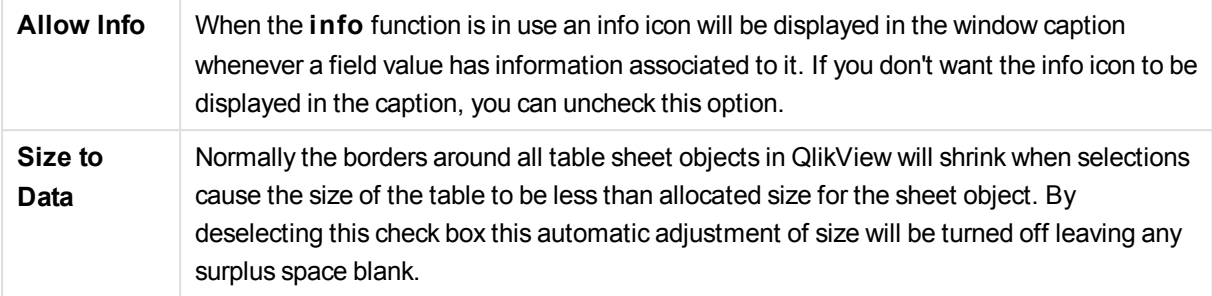

### **Scrollbars**

Various controls for changing the scrollbar layout are located in the **Scrollbars** group:

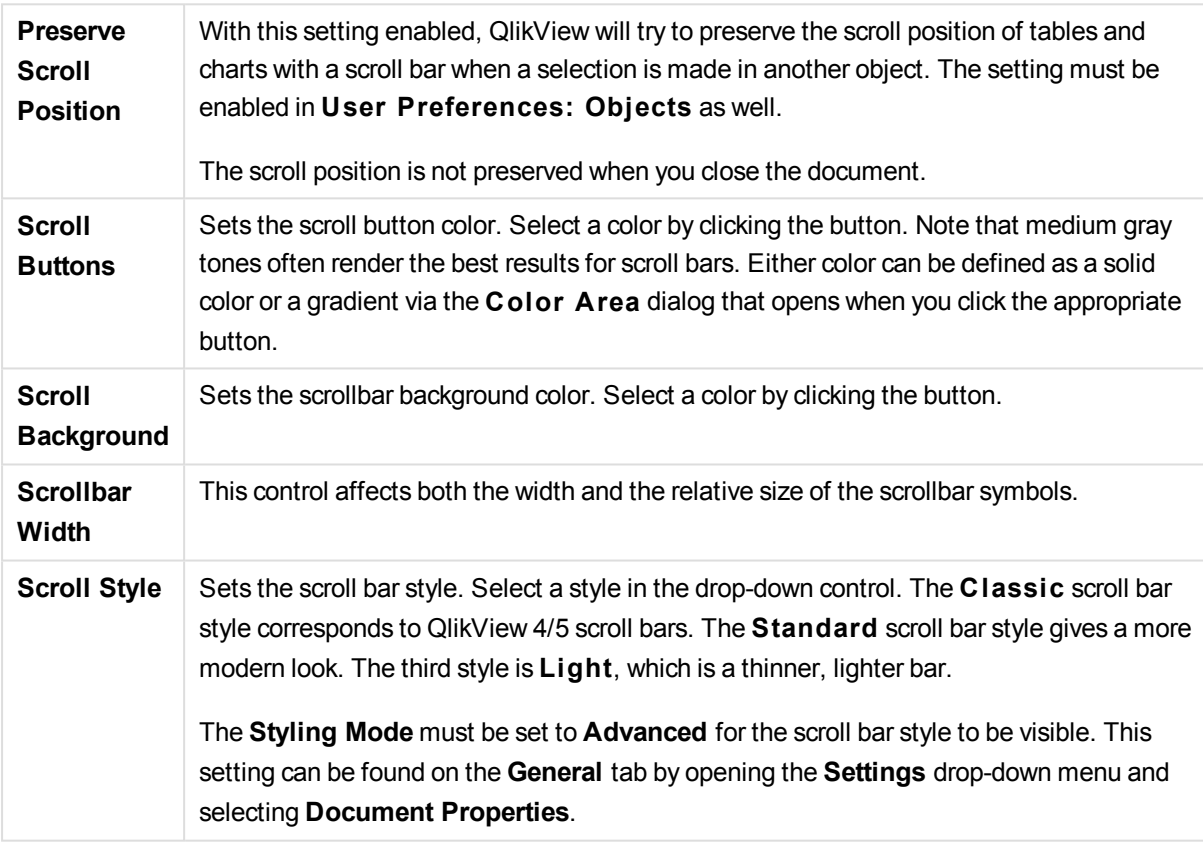

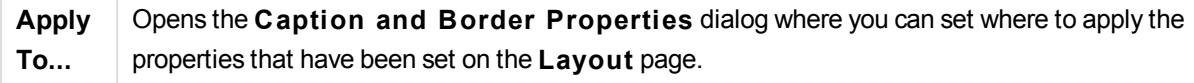

## Caption

A Caption setting will apply to the current object only, if it is made from the **Object Properties** page. A Caption setting will apply to all objects of the specified type(s) in the document, if it is made from the **Document Properties** page.

On the **Caption** page, specify layout options that are completely different from the general layout of the object.

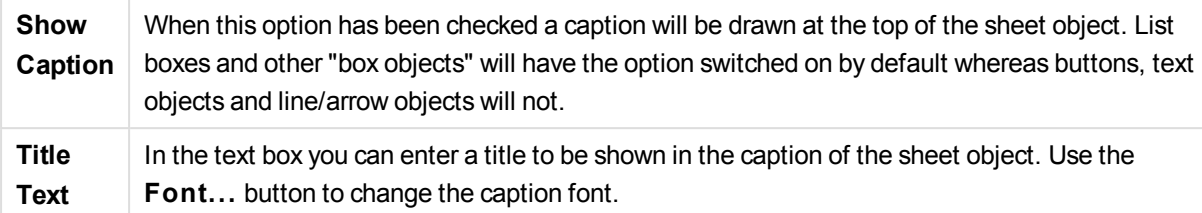

Set the colors of the caption in its different states. The settings for **Active Colors** and **Inactive Colors** can be made separately from each other.

Click the **Background Color** or **Text Color** button to open the **Color A rea** dialog. The **Background Color** can be defined as a **solid** or a **gradient** color on the **Color A rea** dialog. **Text Color** can be defined a **Fixed** or a **Calculated** color using color functions.

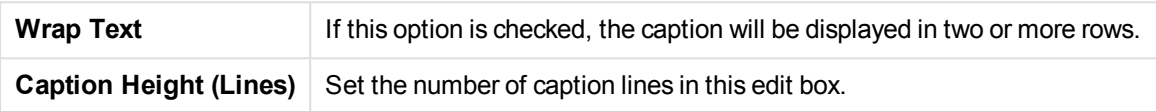

The precise size and position of the QlikView object can be determined and adjusted by the size/position settings for the **Normal** or **Minimized** QlikView sheet object. These settings are measured in pixels:

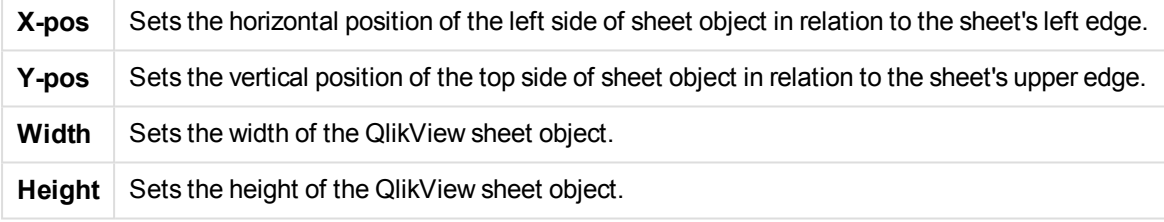

The orientation of the caption label can be altered with the **Caption Alignment** options:

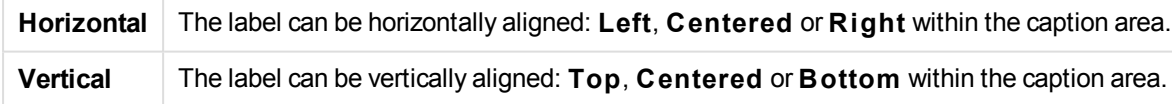

### **Special Icons**

Many of the object menu commands of the sheet objects can be configured as caption icons. Select commands to be shown as caption icons by marking the check box to the left of each command in the list.

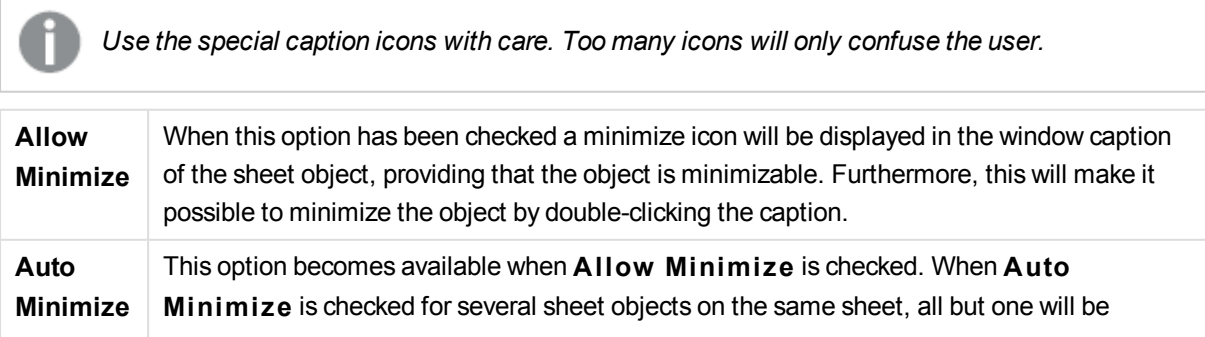

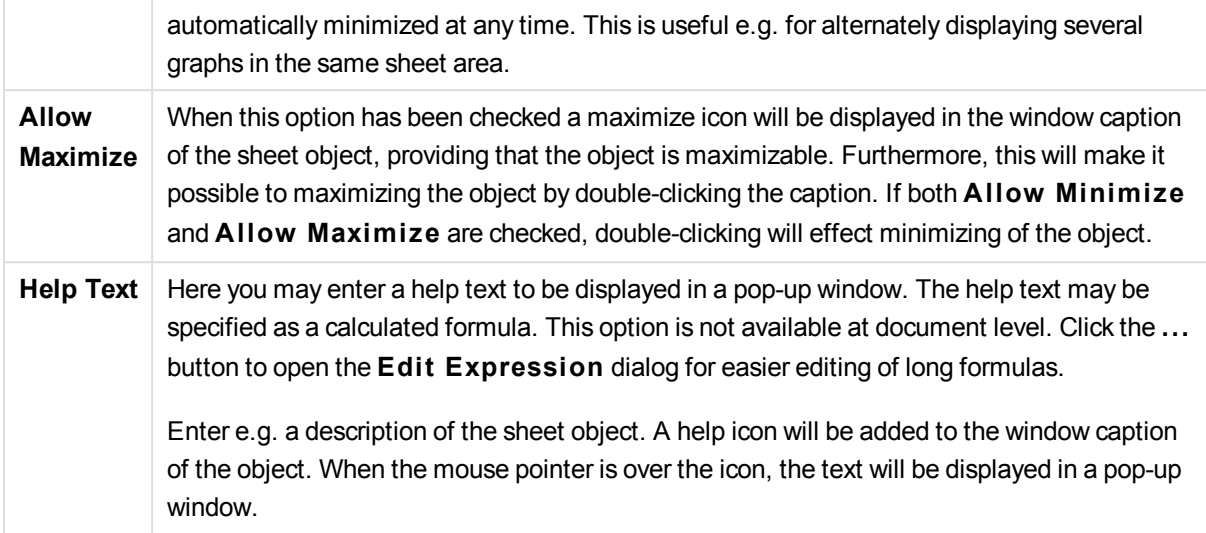

# Slider/Calendar Object

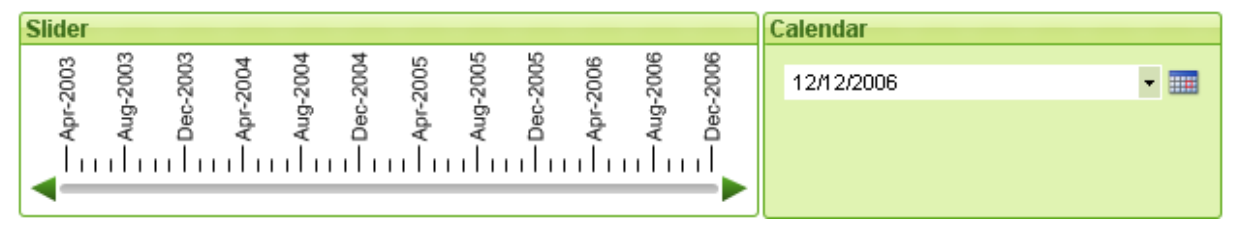

Slider/Calendar objects provide alternative means for selecting field values in QlikView. They can also be used for entering values in QlikView script variables. As its name suggests, the slider/calendar object has two completely different modes. As different as they may look, they still work very much the same way behind the visual user interface.

Right-click on a slider/calendar object and the **Slider/Calendar Object: Object Menu** will be displayed. It can also be accessed from the **Object** menu, when the slider/calendar object is the active object.

## Using a Slider/Calendar Object

### Slider Mode

A single value, two values or a range of values (depending on the properties of the object) is selected in a field or inserted into one or two variables by means of dragging a thumb tack along the slider background. The thumb tack can also be moved by means of scroll arrows. Some sliders may incorporate a scale and tick marks for navigation.

### Calendar Mode

A slider/calendar object in calendar mode appears in the layout as drop-down box with a calendar icon to the right. When clicking on the calendar icon it will expand to a calendar control. It is possible to navigate between months and years by means of the arrow buttons or the month and year drop-down controls. After selecting a date or a range of dates (depending on the properties of the object) in the calendar control the selection will be applied to the underlying field or variable.

If the object is connected to a field, selections in the field will be reflected in the expanded calendar control, using the same selection color codes as found in list boxes (e.g. green for selected values). Provided that the object is configured for multiple values, it will be possible to paint over multiple values just like in a list box. By pressing the Ctrl-key it is even possible to select multiple ranges of values, even if they appear in different months or years. Once the calendar control is closed after the selection, the drop-down box will function essentially as a field drop-down in a multi box.

## Object Menu

The slider/calendar object **Object** menu is opened by right-clicking the object. The menu commands are:

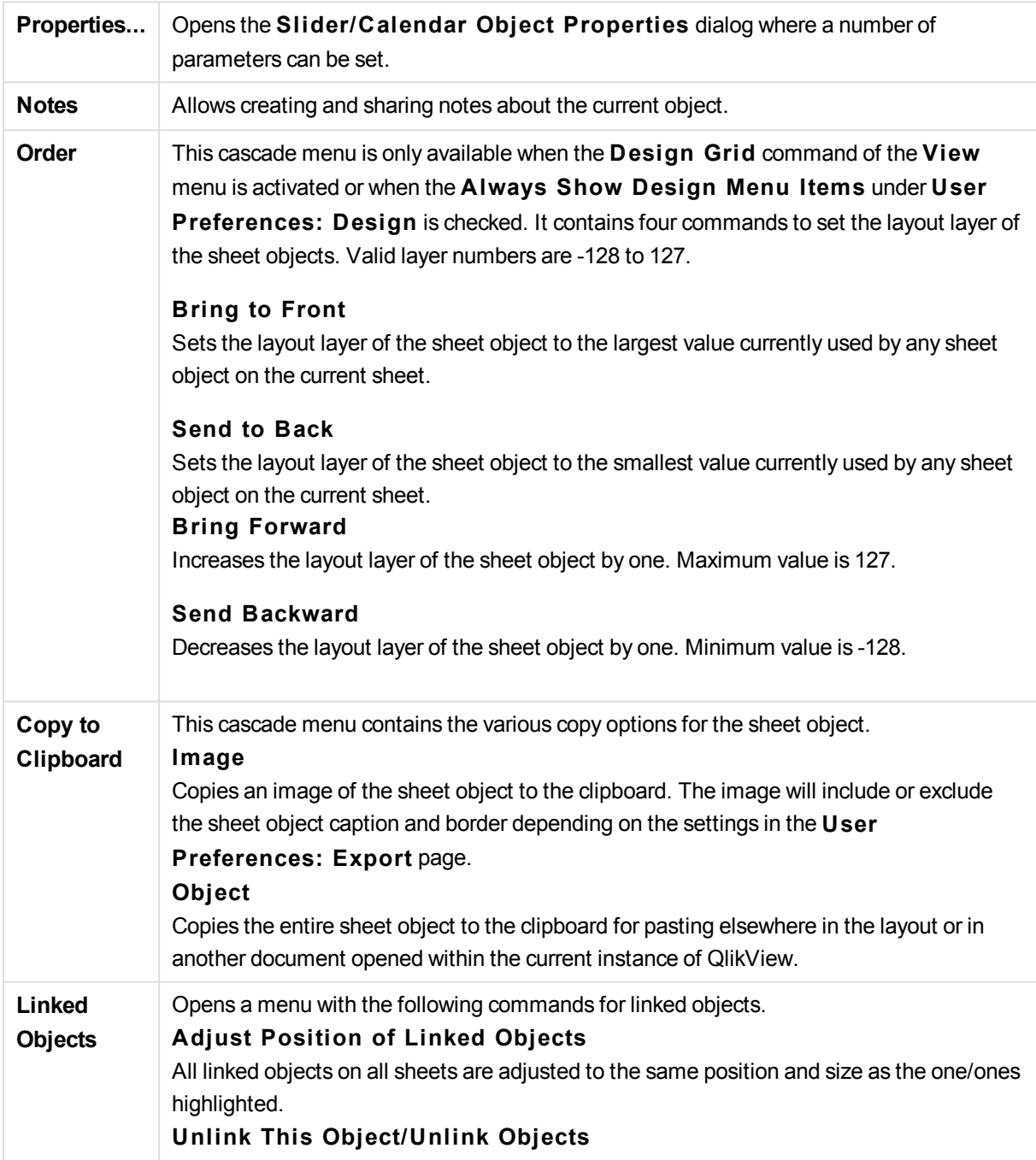

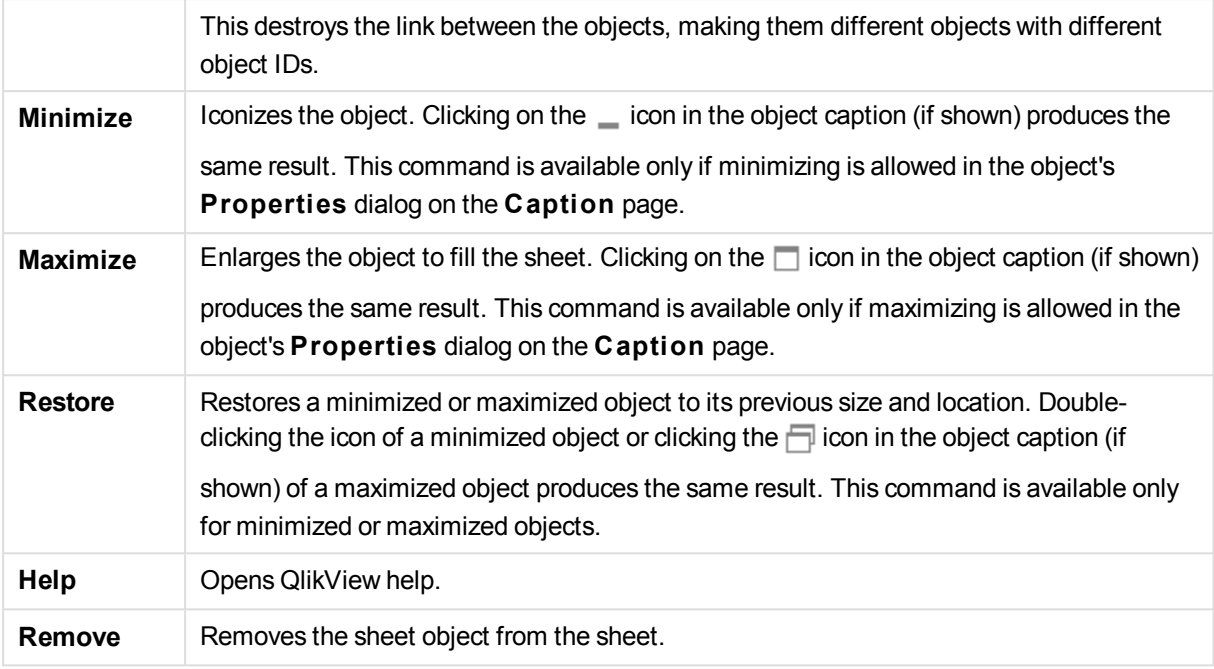

## General

The **Slider/Calendar Object Properties: General** page is opened by a right-click on a slider/calendar object and choosing the **Properties** command in the float menu. Here you can make general settings for the data to be manipulated by the slider/calendar object. It is also possible to reach this information via the dialog **New Slider/Calendar Object**.

Under **Input S tyle** select the basic mode of the slider/calendar object. Use the drop-down to select whether the object should be represented by a **Slider** control or a **Calendar** input control.

The **Data** group is where it is defined which data object the slider/calendar is connected to. A slider/calendar can be connected to either a field or to one or a pair of variables.

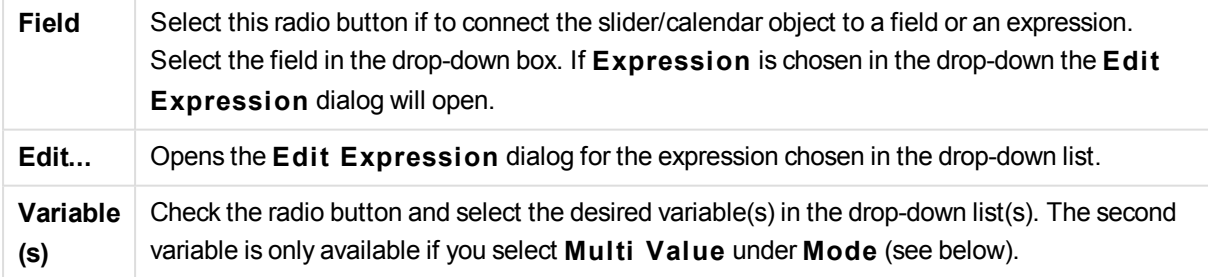

In the **Mode** group specify if the slider/calendar should be used for selecting a **Single Value** or a range of values - **Mul ti Value**.

In the **Value Mode** group you specify if the slider/calendar should select **Discrete** values (unavailable for **Mul ti Value** mode) or define a **Continuous/Numeric** range of values (unavailable for **Single Value** mode with **Field** data). This group is not available in **Calendar** mode. In **Calendar** mode discrete values are always assumed.

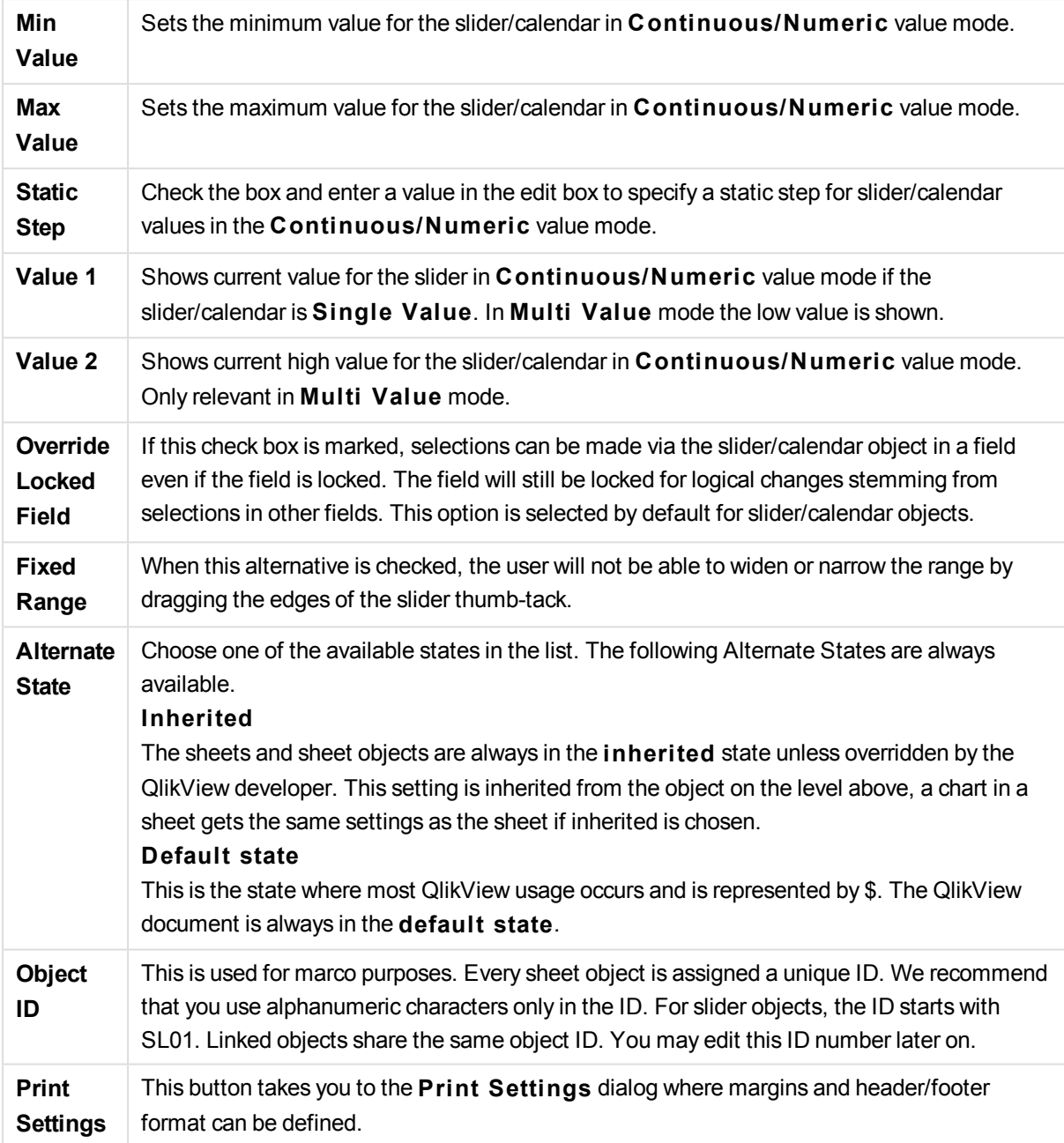

## Presentation (Slider Mode)

The **Slider/Calendar Object Properties: Presentation** tab is opened by a right-click on a **Slider/Calendar** object and choosing the **Properties** command from the float menu. This is where the visual properties of the slider/calendar object can be configured.

The **Colors** group lets you define colors for the different parts of the slider/calendar, as shown in this figure:

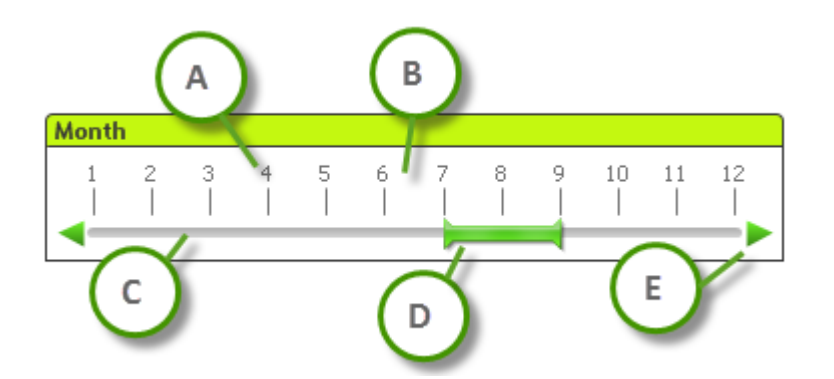

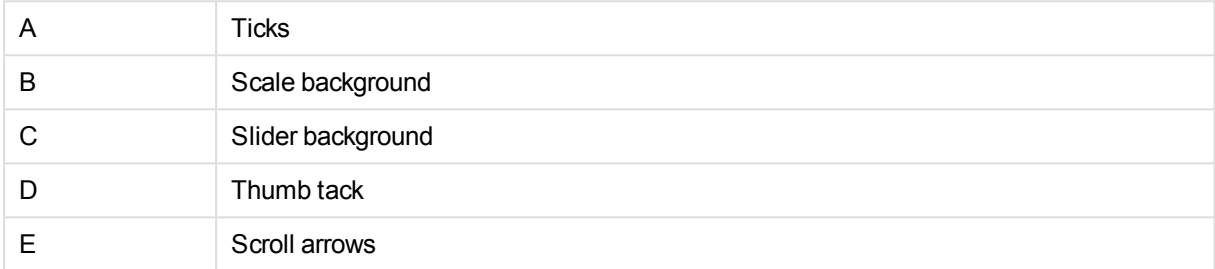

**Slider Background** and **Scale Background** color can be defined as a solid color or a gradient via the **Color A rea** dialog that opens when you click the corresponding button. The degree of transparency of the slider background can be set using the Transparency control to the right of the button. At 0% the background will be completely opaque. At 100% the background will be completely transparent.

**Thumb Tack, Scroll Arrows** and Unit Ticks color can be defined as a solid color or a gradient via the **Color A rea** dialog that opens when you click the corresponding button.

In the **Scroll Orientation** group the slider can be displayed in the **Horizontal** or **Vertical** direction.

In the **Label Orientation** you can determine whether scale text should be oriented in **Horizontal** or **Vertical** direction.

In the **Scale** group you can define a slider scale. Select **Use Automatic Scale** for the scale to be automatically generated based on slider size and underlying values. The alternative **Use Custom Scale** lets you specify a number of scale settings:

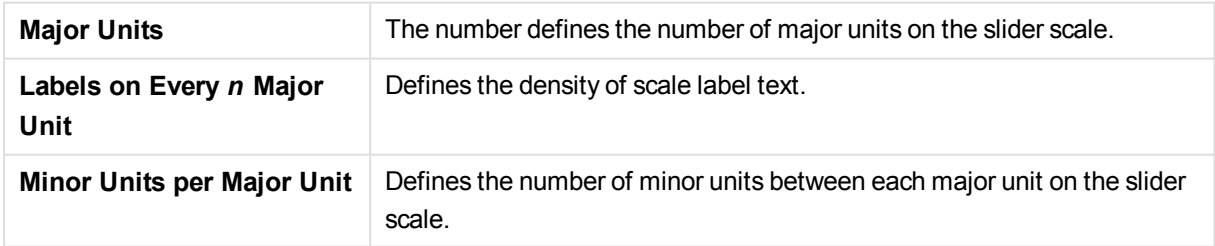

Scroll arrows can be visible or hidden with the alternative **Show Scroll A rrows**.

**Slider S tyle** can be set as **Solid** or **Shimmer**.

*There are limitations to the automatic scale and vertical label orientation functions in AJAX/WebView mode.*

*If it is possible, it is recommended that you* **Use Custom Scale** *to define the scale settings.*

## Presentation (Calendar Mode)

The **Slider/Calendar Object Properties: Presentation** tab is opened by a right-click on a **Slider/Calendar** object and choosing the **Properties** command from the float menu. This is where the visual properties of the slider/calendar object can be configured.

The **Colors** group lets you define the color of the calendar control background. The **Background** color can be defined as a solid color or a gradient via the **Color A rea** dialog that opens when clicking the button. The degree of transparency of the calendar control background can be set using the **Transparency** control to the right of the button. At 0% the background will be completely opaque. At 100% the background will be completely transparent.

### Sort

On the **Sort** tab the sort order can be set for the slider data. This dialog is very similar to its counterpart under **Document Properties**.

### Number

On the **Number** tab the number format can be set for the slider scale. This dialog is very similar to its counterpart under **Document Properties**.

### Font

Here the **Font**, **Font style** and **Size** of the font to be used can be set.

The font can be set for any single object (**Object Properties: Font**), or all objects in a document (**Apply to Objects** on **Document Properties: Font**).

Further, the default document fonts for new objects can be set on **Document Properties: Font**. There are two default fonts:

- 1. The first default font (**List Boxes, Charts, etc**) is used for most objects, including list boxes and charts.
- 2. The second default font (**Text Objects and Buttons**) is used for buttons and text boxes, which are objects that usually need a larger font.

Finally, the default fonts for new documents can be set on **User Preferences: Font**.

For charts, buttons and text objects (except search objects) a font **Color** can also be specified. The color may **Fixed** or it can be dynamically **Calculated** from an expression. The expression must be a valid color representation, which is created using the color functions. If the result of the expression is not a valid color representation, the font color will default to black.

Additional settings are:

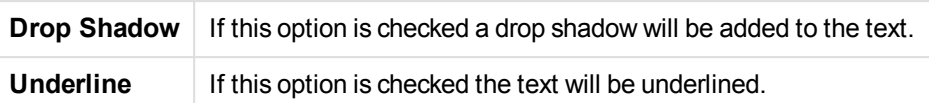

A sample of the selected font is shown in the preview pane.

### Layout

A Layout setting will apply to the current object only, if it is made from the Object Properties page. A Layout setting will apply to all objects of the specified type(s) in the document, if it is made from the Document Properties page.

### **Use Borders**

Enable this setting in order to use a border around the sheet object. Specify the type of border by selecting it in the drop-down menu.

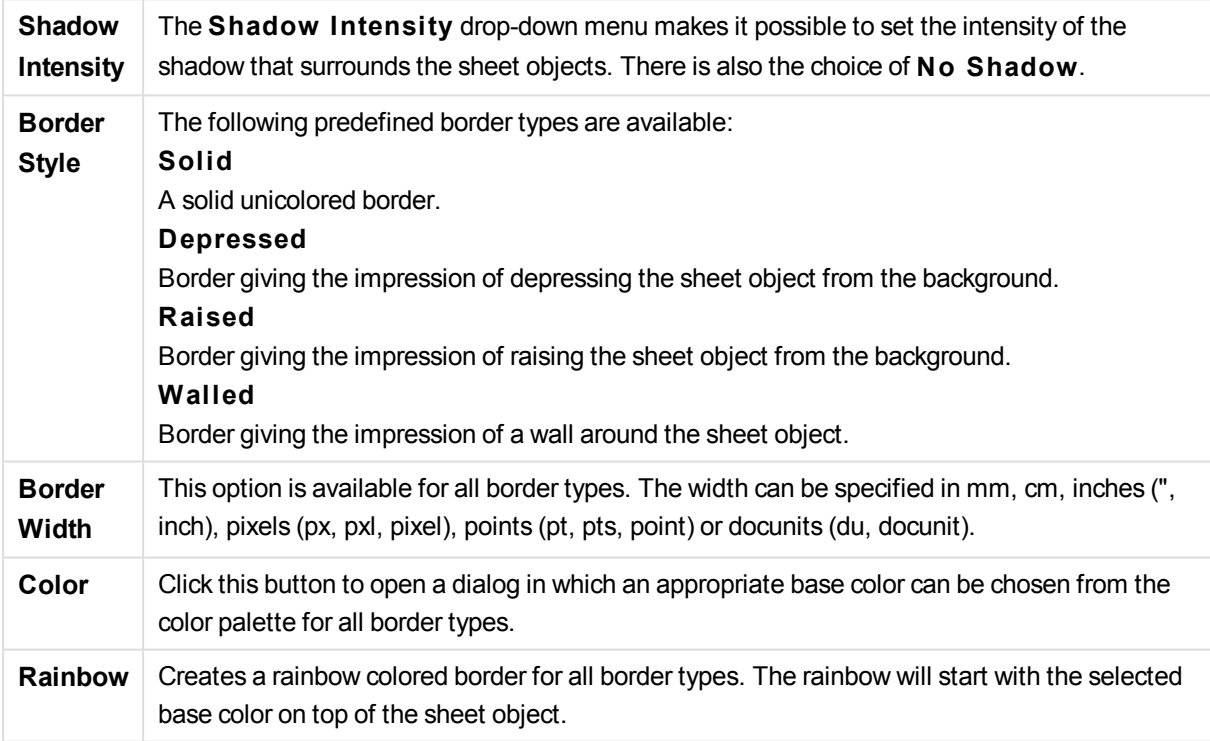

When **Simpli fied** is the chosen **S tyling Mode** in **Document Properties: General**, there is no choice of border type, there is only the **Shadow Intensi ty** drop-down menu and the **Border Width** setting.

### **Rounded Corners**

In the **Rounded Corners** group the general shape of the sheet object is defined. These settings allow for drawing of sheet objects ranging from perfectly circular/elliptical via super elliptical to rectangular. **Rounded Corners** is only available if you have selected **Advanced S tyling Mode** in **Document Properties: General**.

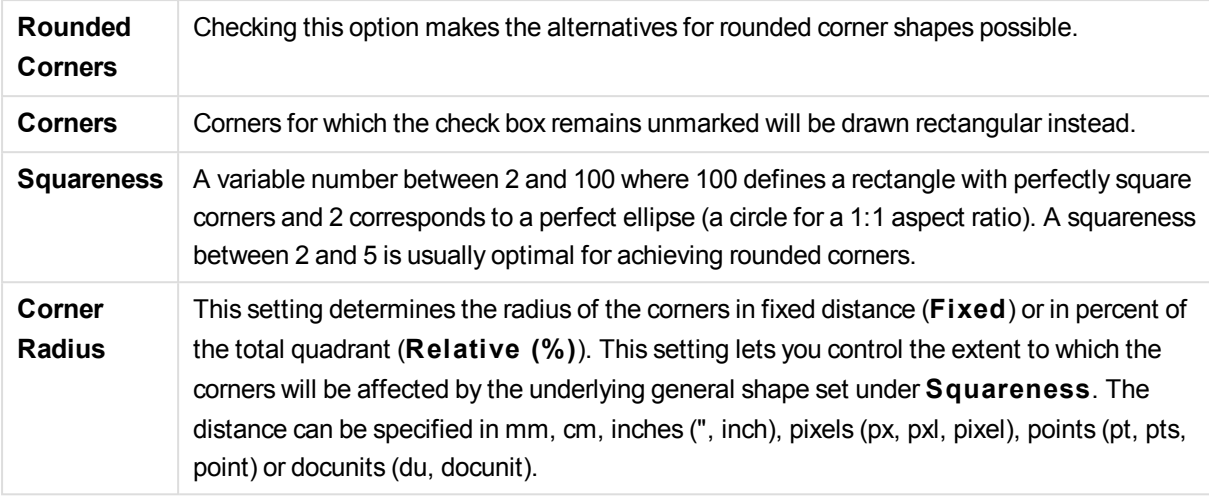

### **Layer**

In the **Layer** group an object can be defined as residing in one of three layers:

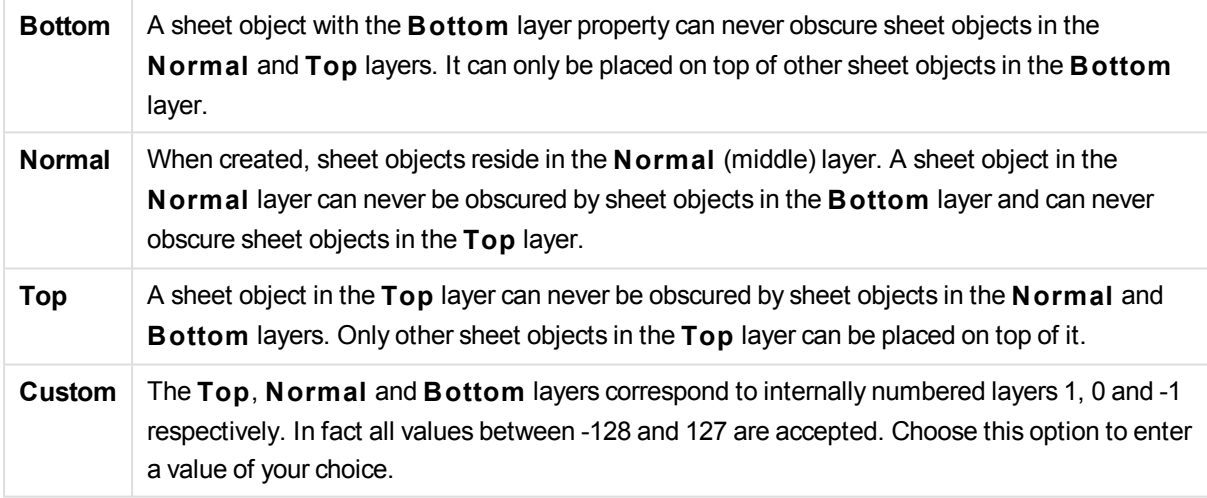

### **Theme Maker...**

Opens the **Theme Maker** wizard where you can create a layout theme.

### **Apply Theme ...**

You can apply a layout theme to the object, sheet or document.

#### **Show**

In the **Show** group it is possible to specify a condition under which the sheet object is displayed:

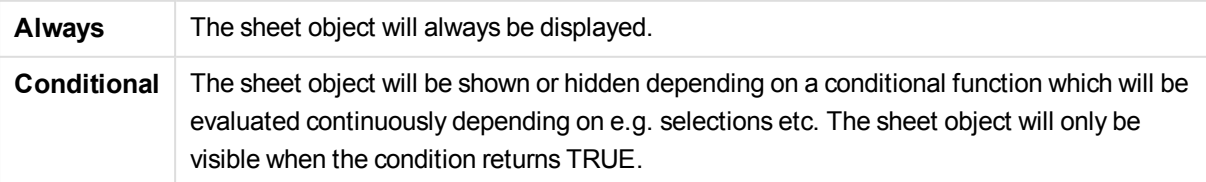

*Users with Admin privileges for the document can override all show conditions by selecting* **Show All Sheets and Sheet Objects** *in* **Document Properties: Securi ty***. This functionality can be toggled by pressing Ctrl+Shift+S.*

### **Options**

In the **Options** group, it is possible to disallow moving and resizing of the sheet object. The settings in this group are only relevant if the corresponding check boxes are enabled in **Document Properties: Layout** and **Sheet Properties: Securi ty**.

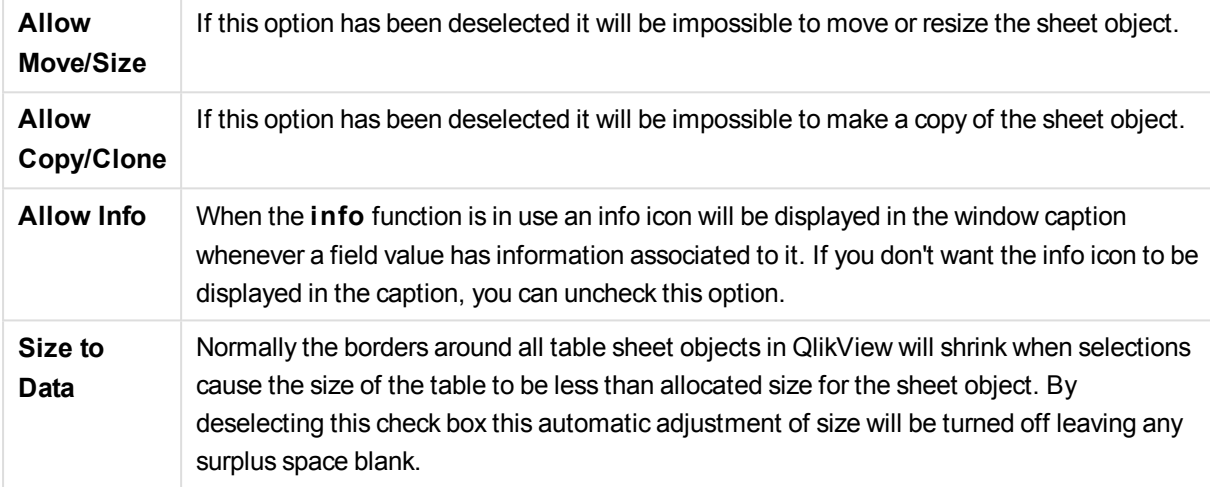

### **Scrollbars**

Various controls for changing the scrollbar layout are located in the **Scrollbars** group:

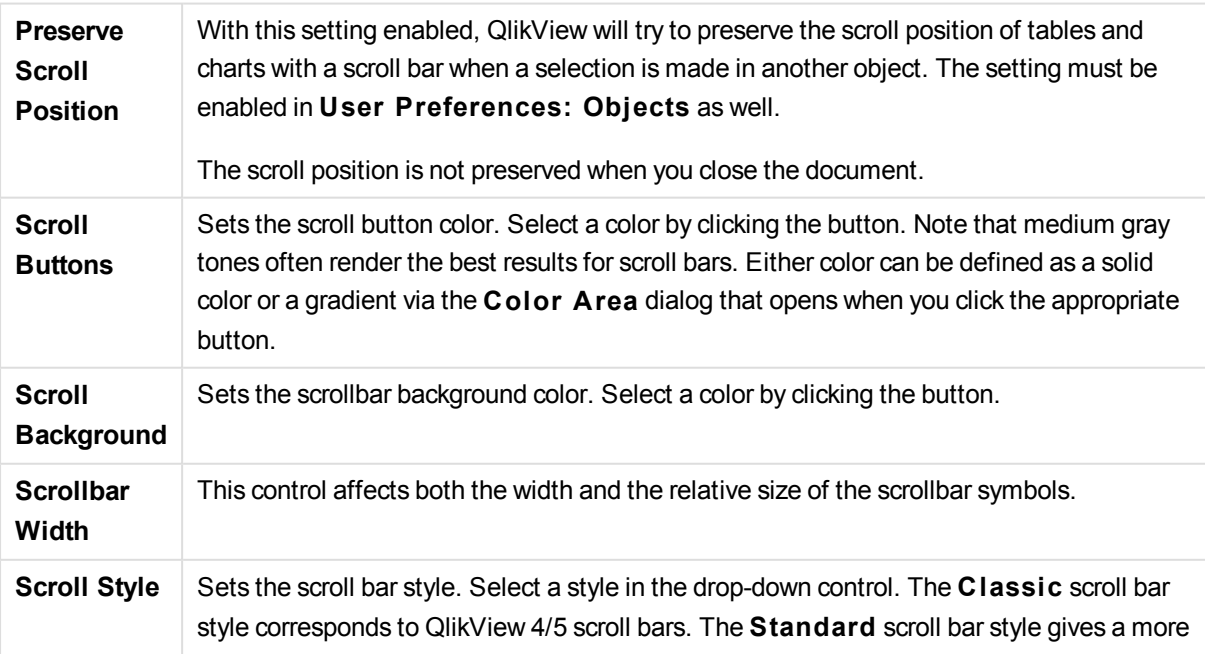

modern look. The third style is **Light**, which is a thinner, lighter bar.

The **Styling Mode** must be set to **Advanced** for the scroll bar style to be visible. This setting can be found on the **General** tab by opening the **Settings** drop-down menu and selecting **Document Properties**.

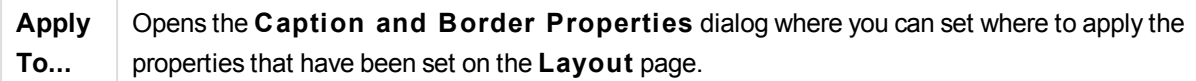

## Caption

A Caption setting will apply to the current object only, if it is made from the **Object Properties** page. A Caption setting will apply to all objects of the specified type(s) in the document, if it is made from the **Document Properties** page.

On the **Caption** page, specify layout options that are completely different from the general layout of the object.

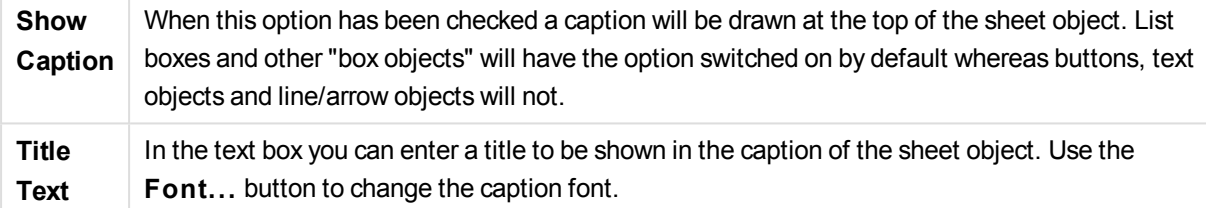

Set the colors of the caption in its different states. The settings for **Active Colors** and **Inactive Colors** can be made separately from each other.

Click the **Background Color** or **Text Color** button to open the **Color A rea** dialog. The **Background Color** can be defined as a **solid** or a **gradient** color on the **Color A rea** dialog. **Text Color** can be defined a **Fixed** or a **Calculated** color using color functions.

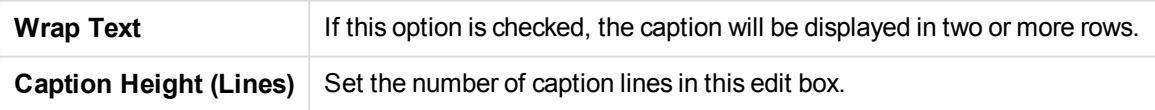

The precise size and position of the QlikView object can be determined and adjusted by the size/position settings for the **Normal** or **Minimized** QlikView sheet object. These settings are measured in pixels:

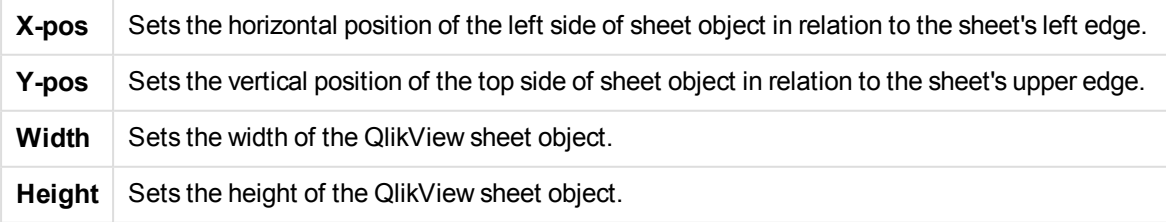

The orientation of the caption label can be altered with the **Caption Alignment** options:

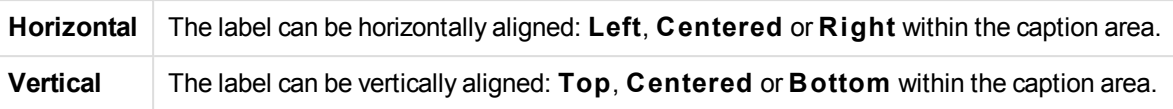

### **Special Icons**

Many of the object menu commands of the sheet objects can be configured as caption icons. Select commands to be shown as caption icons by marking the check box to the left of each command in the list.

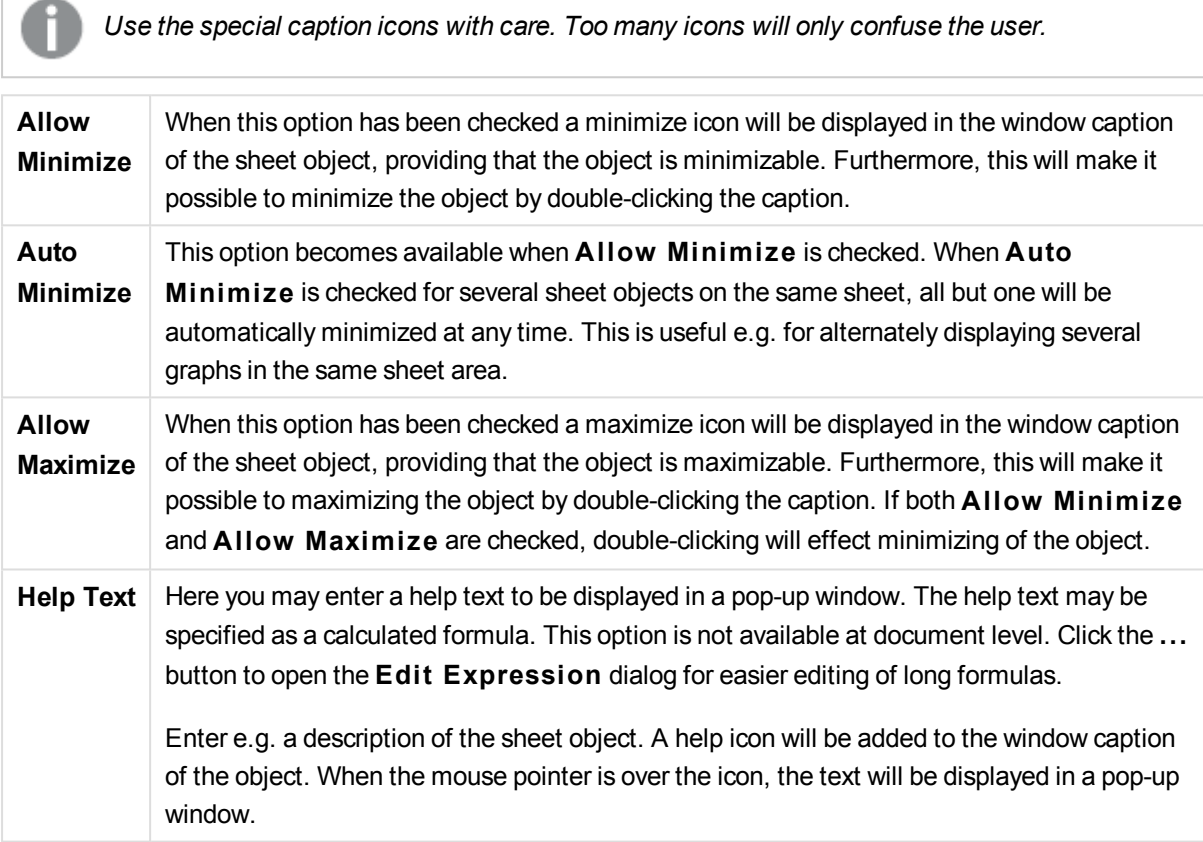

# Custom Object

The custom object is a sheet object specifically intended to carry custom defined OCX replacement controls.

The **Custom Object: Object Menu** can be accessed from the **Object** menu, when the custom object is the active object.

Replacement controls are windowless OCX controls programmed by Qlik, yourself or third party vendors, which comply with the specifications for QlikView replacement OCX controls. The OCX control will be drawn in a rectangle on the sheet outlined by the underlying custom object. Communication between the OCX control and the QlikView document is maintained via the internal macro interpreter.

## Object Menu

The custom object **Object** menu is opened by right-clicking the object. The menu commands are:

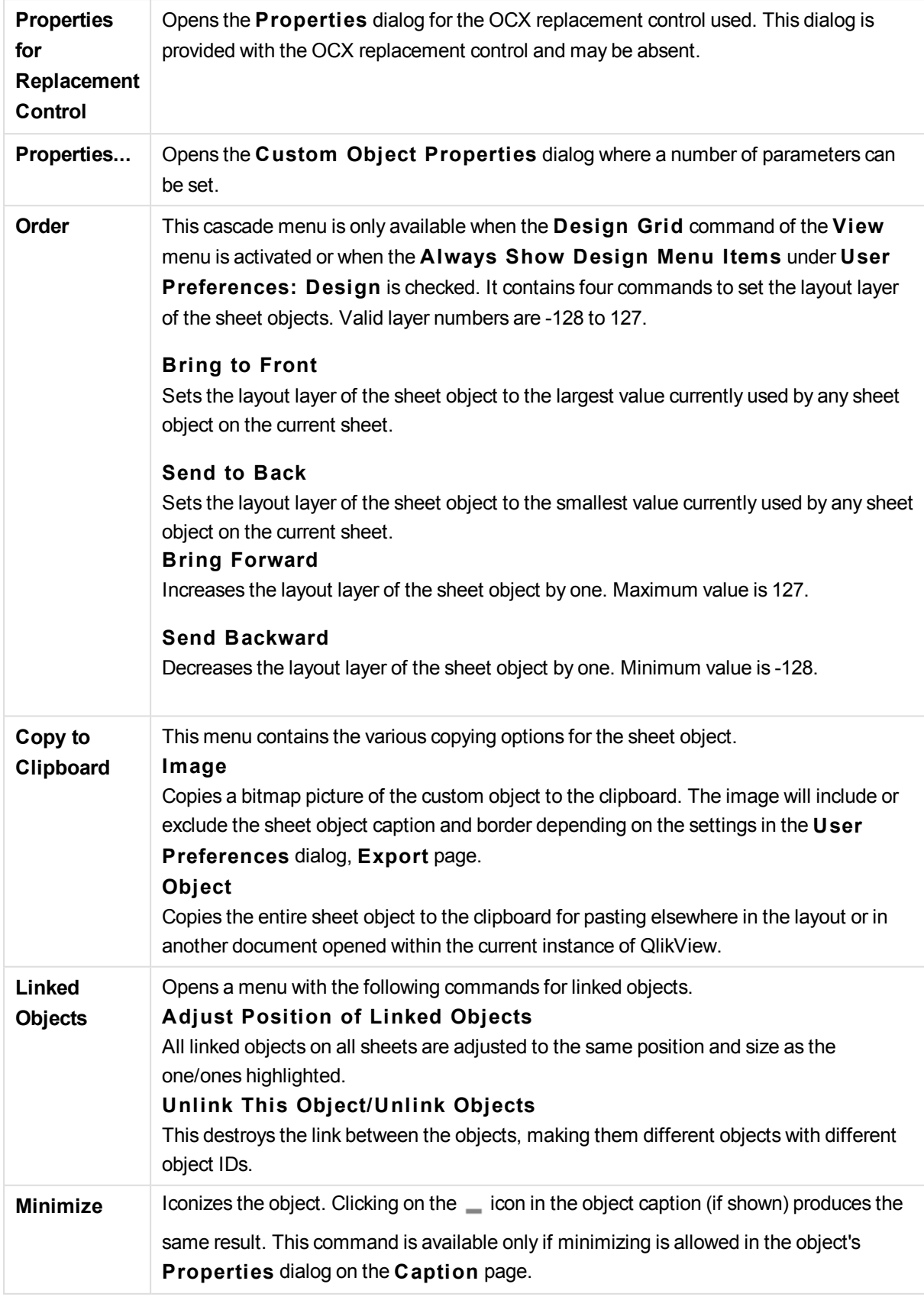

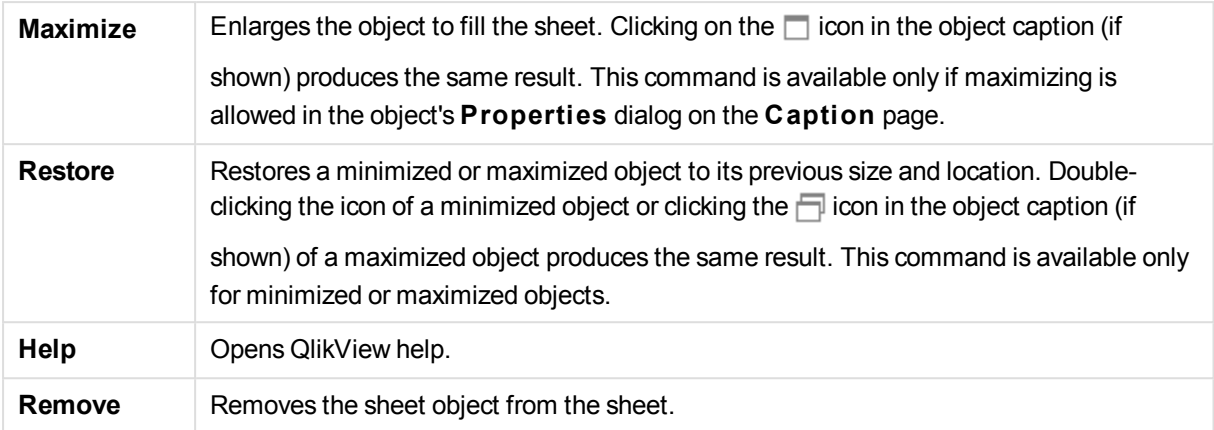

## General

The **Custom Object Properties: General** page is opened by a right-click on a custom object and choosing the **Properties** command in the float menu. This is where settings for title and configuration of the custom object can be made.

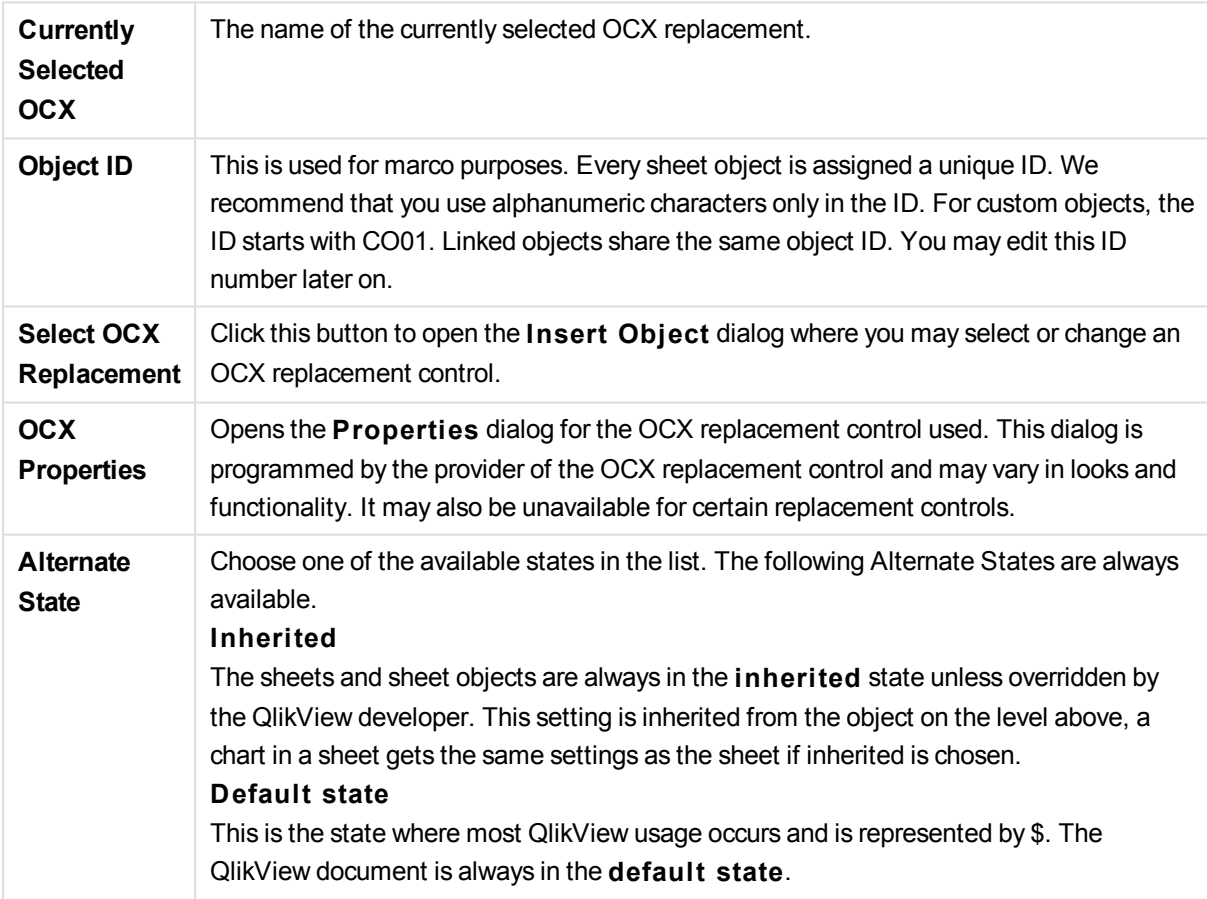

## Layout

A Layout setting will apply to the current object only, if it is made from the Object Properties page. A Layout setting will apply to all objects of the specified type(s) in the document, if it is made from the Document Properties page.

### **Use Borders**

Enable this setting in order to use a border around the sheet object. Specify the type of border by selecting it in the drop-down menu.

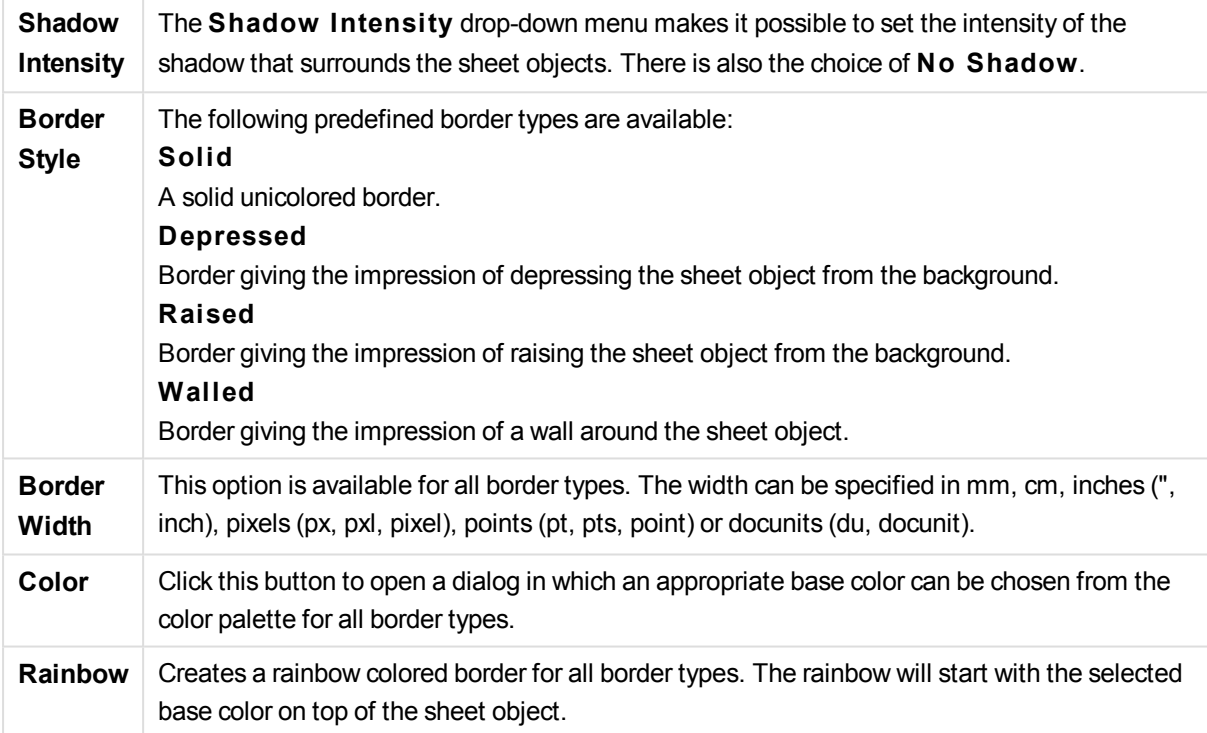

When **Simpli fied** is the chosen **S tyling Mode** in **Document Properties: General**, there is no choice of border type, there is only the **Shadow Intensi ty** drop-down menu and the **Border Width** setting.

### **Rounded Corners**

In the **Rounded Corners** group the general shape of the sheet object is defined. These settings allow for drawing of sheet objects ranging from perfectly circular/elliptical via super elliptical to rectangular. **Rounded Corners** is only available if you have selected **Advanced S tyling Mode** in **Document Properties: General**.

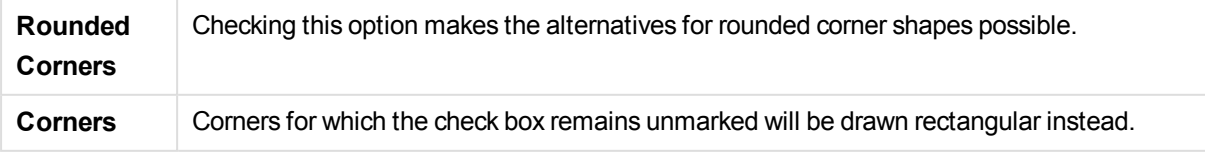

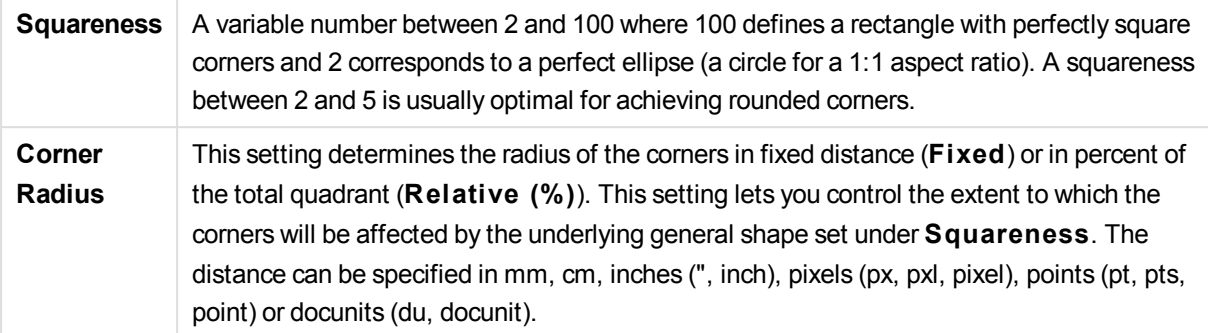

### **Layer**

In the **Layer** group an object can be defined as residing in one of three layers:

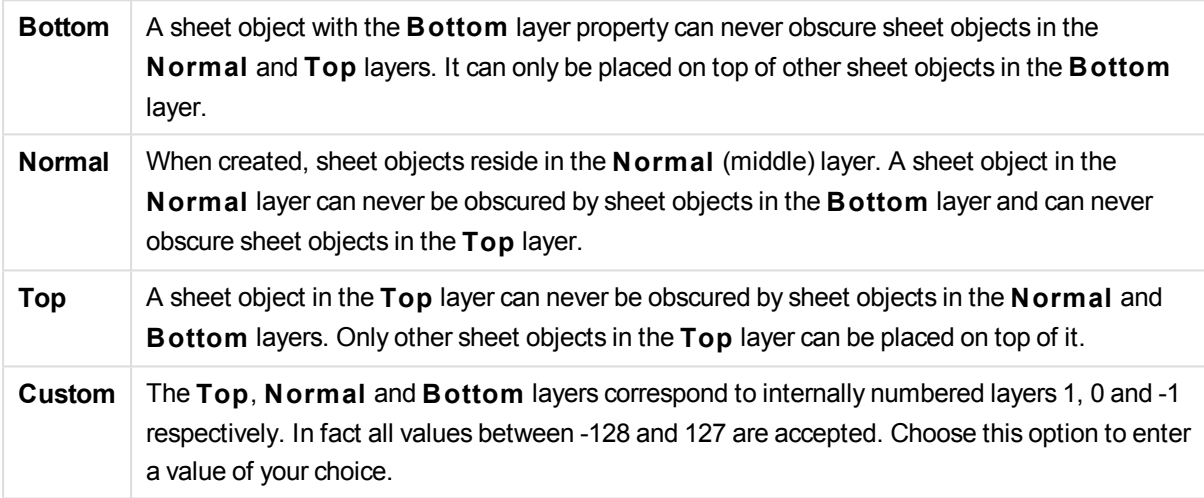

### **Theme Maker...**

Opens the **Theme Maker** wizard where you can create a layout theme.

#### **Apply Theme ...**

You can apply a layout theme to the object, sheet or document.

#### **Show**

In the **Show** group it is possible to specify a condition under which the sheet object is displayed:

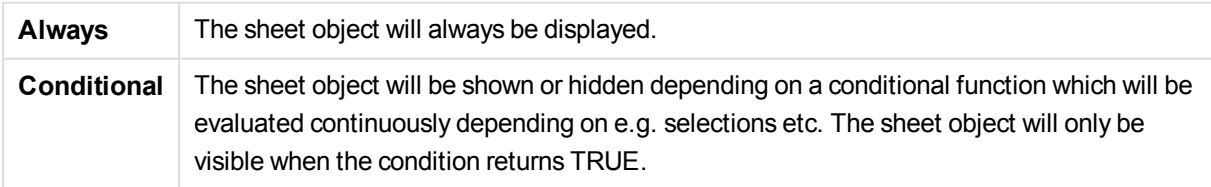

*Users with Admin privileges for the document can override all show conditions by selecting* **Show All Sheets and Sheet Objects** *in* **Document Properties: Securi ty***. This functionality can be toggled by pressing Ctrl+Shift+S.*

### **Options**

In the **Options** group, it is possible to disallow moving and resizing of the sheet object. The settings in this group are only relevant if the corresponding check boxes are enabled in **Document Properties: Layout** and **Sheet Properties: Securi ty**.

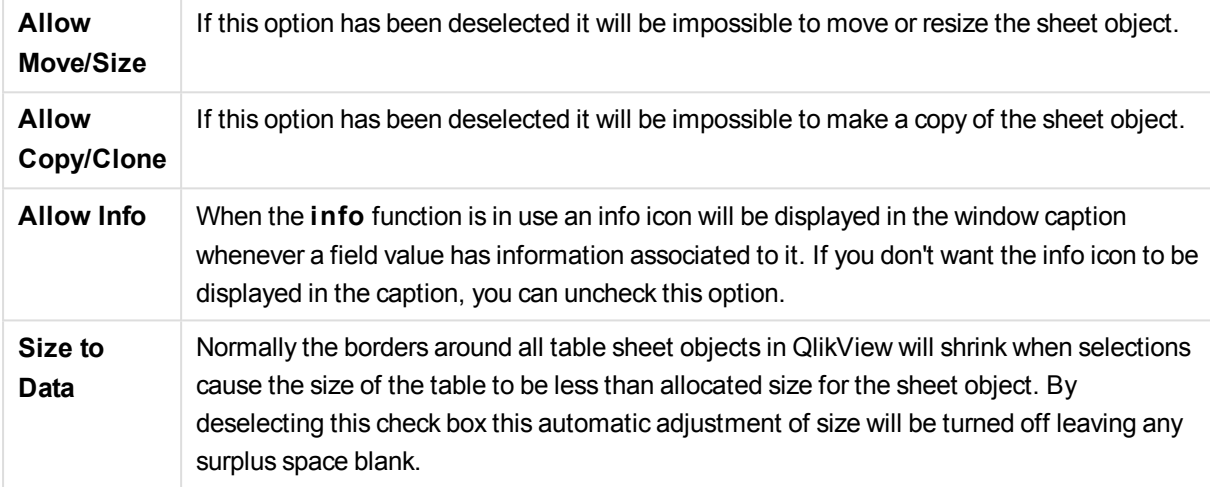

### **Scrollbars**

Various controls for changing the scrollbar layout are located in the **Scrollbars** group:

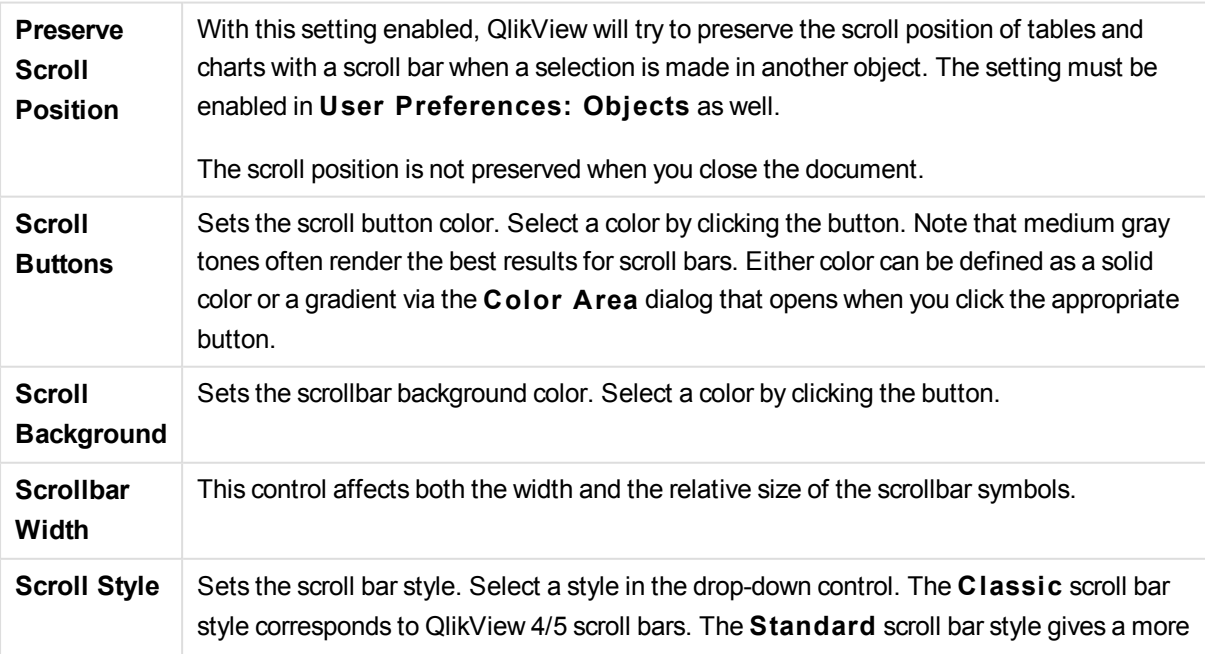

modern look. The third style is **Light**, which is a thinner, lighter bar.

The **Styling Mode** must be set to **Advanced** for the scroll bar style to be visible. This setting can be found on the **General** tab by opening the **Settings** drop-down menu and selecting **Document Properties**.

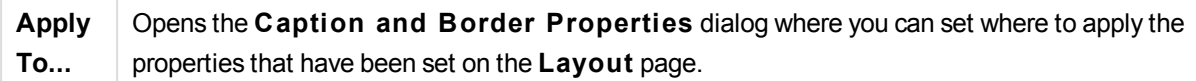

## Caption

A Caption setting will apply to the current object only, if it is made from the **Object Properties** page. A Caption setting will apply to all objects of the specified type(s) in the document, if it is made from the **Document Properties** page.

On the **Caption** page, specify layout options that are completely different from the general layout of the object.

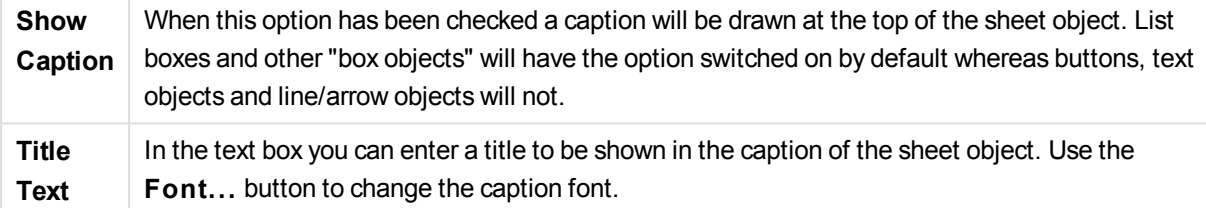

Set the colors of the caption in its different states. The settings for **Active Colors** and **Inactive Colors** can be made separately from each other.

Click the **Background Color** or **Text Color** button to open the **Color A rea** dialog. The **Background Color** can be defined as a **solid** or a **gradient** color on the **Color A rea** dialog. **Text Color** can be defined a **Fixed** or a **Calculated** color using color functions.

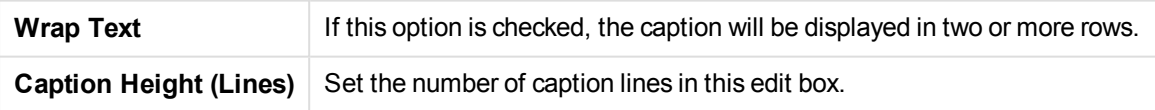

The precise size and position of the QlikView object can be determined and adjusted by the size/position settings for the **Normal** or **Minimized** QlikView sheet object. These settings are measured in pixels:

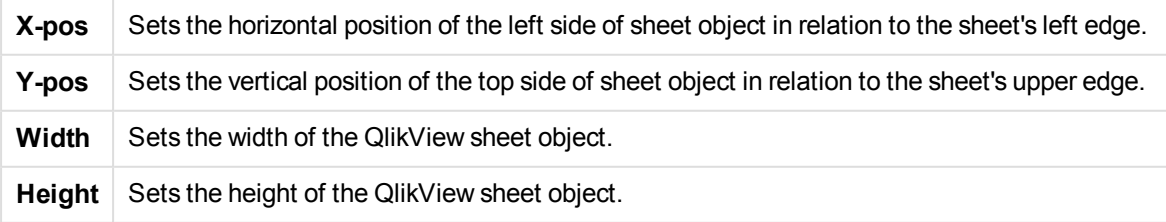

The orientation of the caption label can be altered with the **Caption Alignment** options:

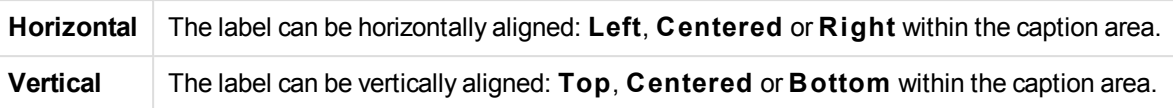

### **Special Icons**

Many of the object menu commands of the sheet objects can be configured as caption icons. Select commands to be shown as caption icons by marking the check box to the left of each command in the list.

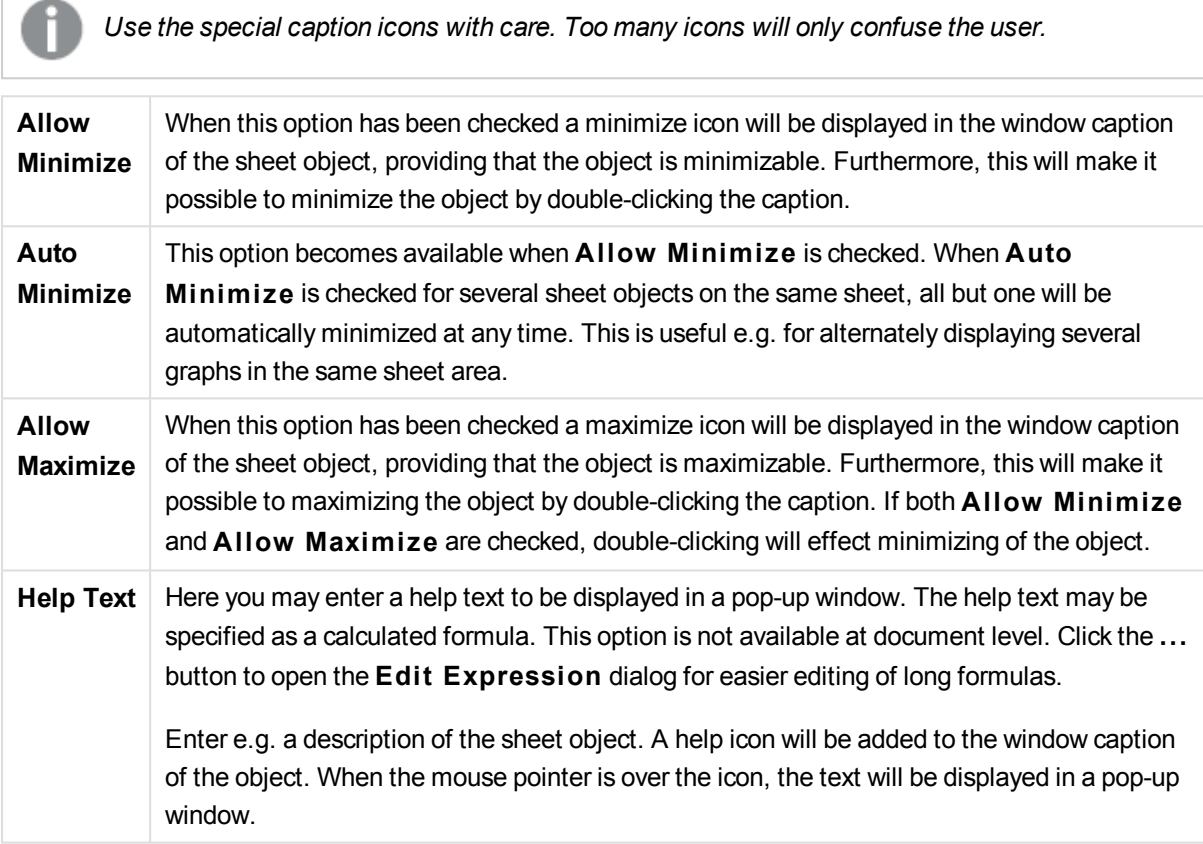

# Search Object

Search objects can be used for searching for information anywhere in the document.

To create a new **Search Object** select **Layout - New Sheet Object - Search Object** in the Main Menu, right-click in the sheet area and select **New Sheet Object - Search Object** or click on the **C reate Search Object** tool in the toolbar (if the tool has been activated).

By a right-click on a search object the **Search Object: Object Menu** will be displayed. It can also be accessed from the **Object** menu, when the search object is the active object.

### Object Menu

The search object **Object** menu is opened by right-clicking the object. The menu commands are:

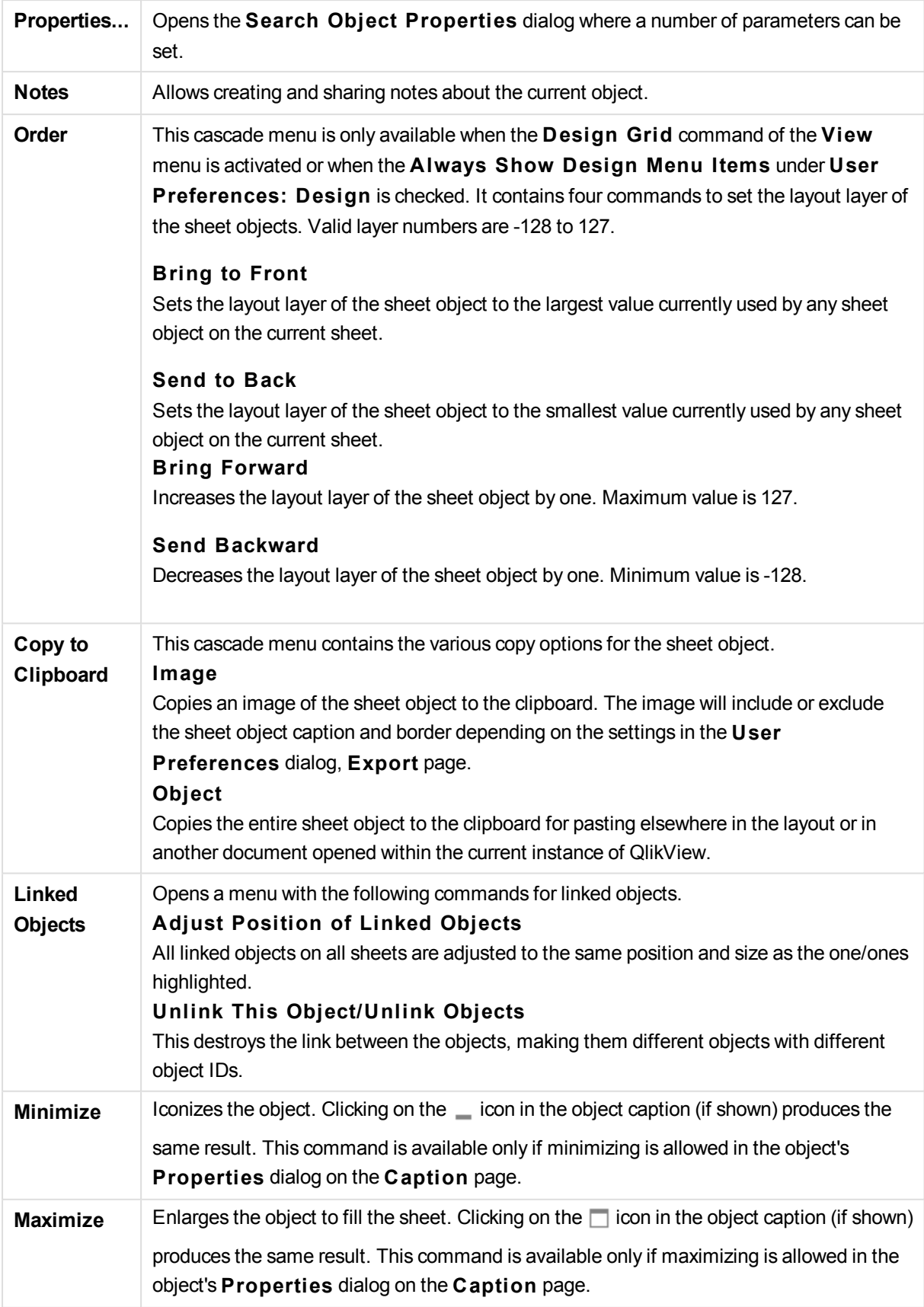

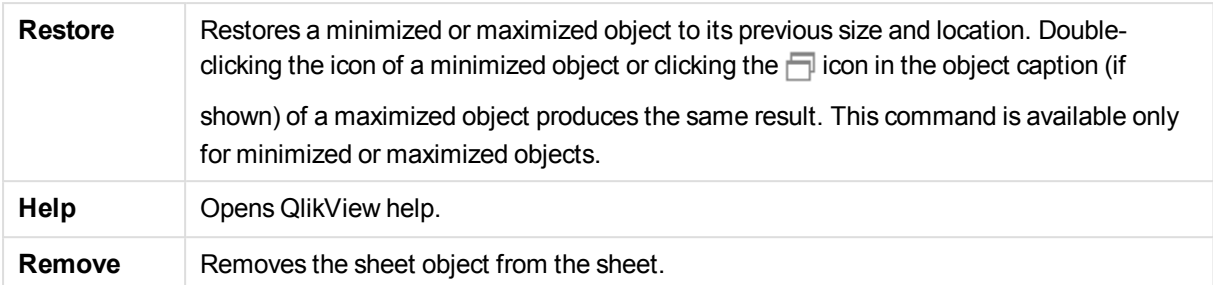

## General

On the **General** tab you can configure the search options.

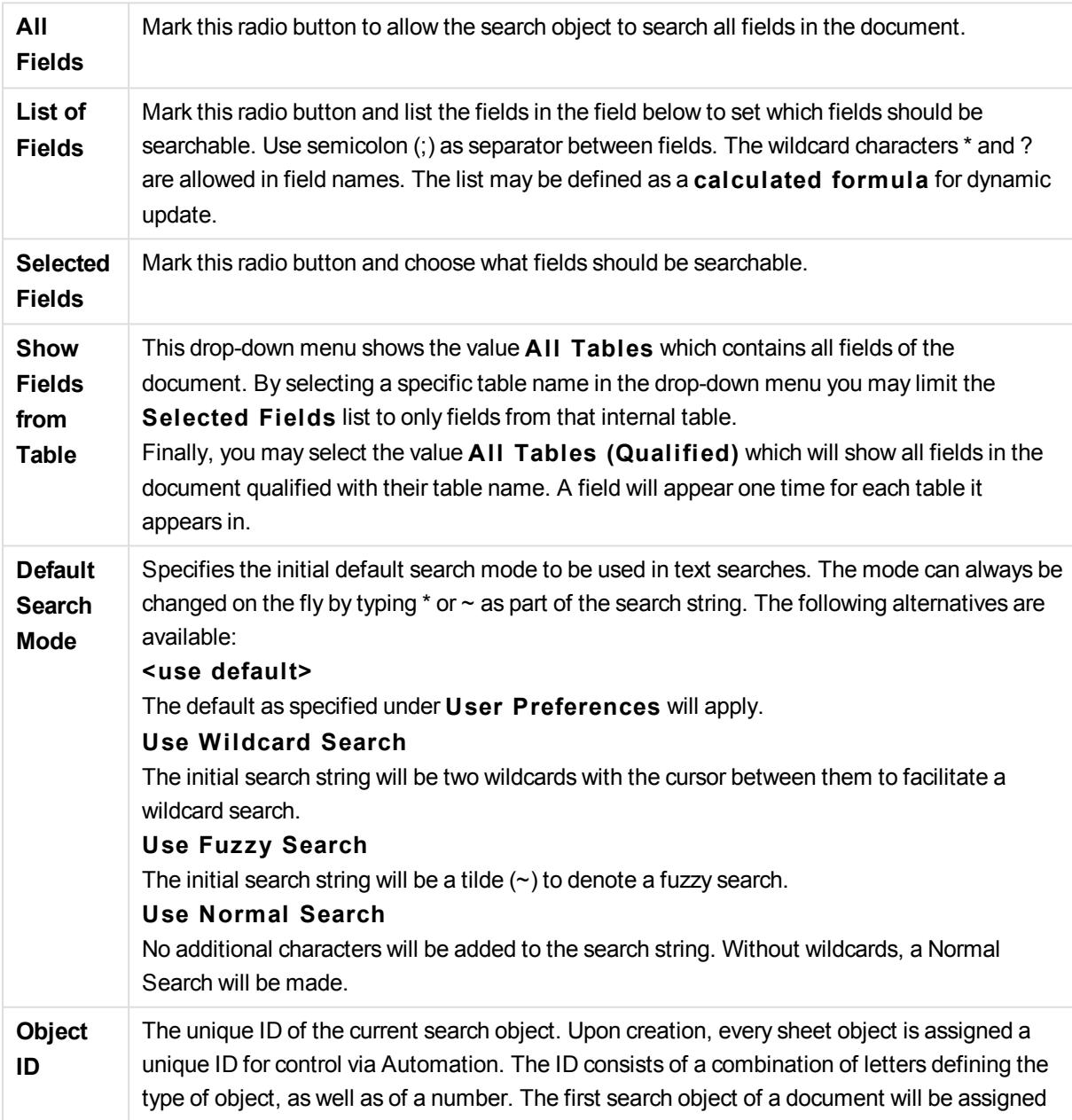

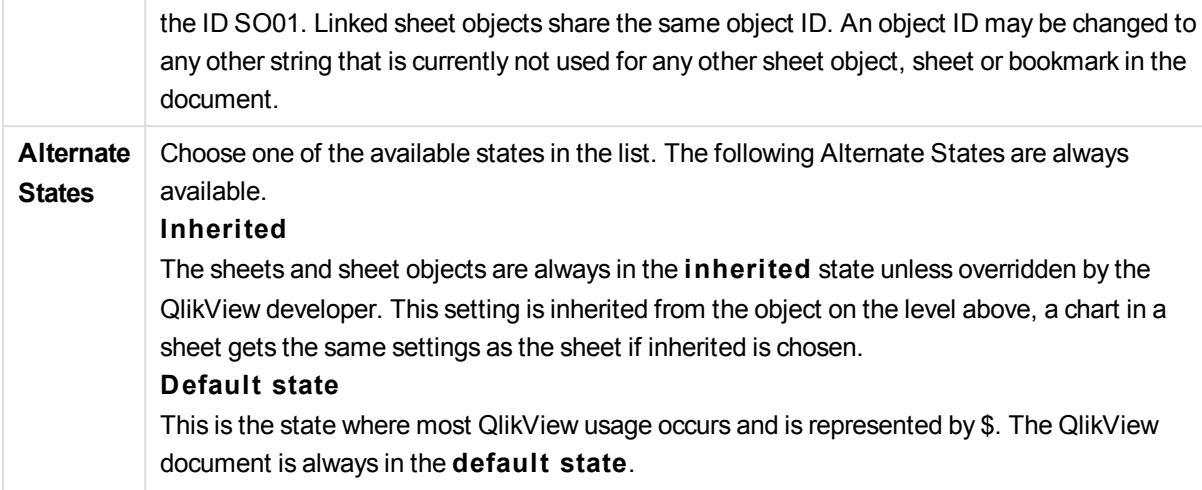

## Presentation

### Search Result

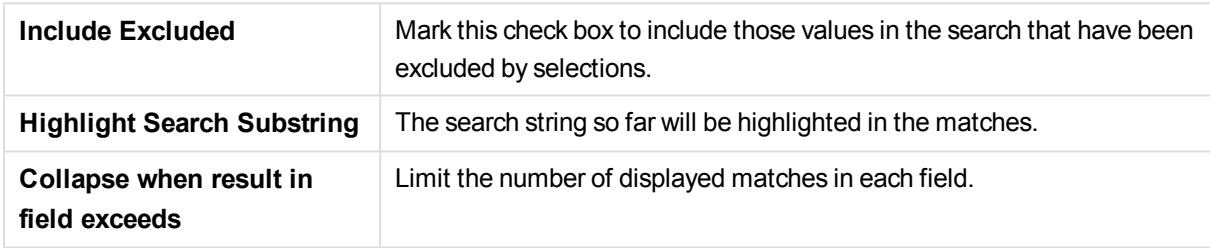

## Visual Style

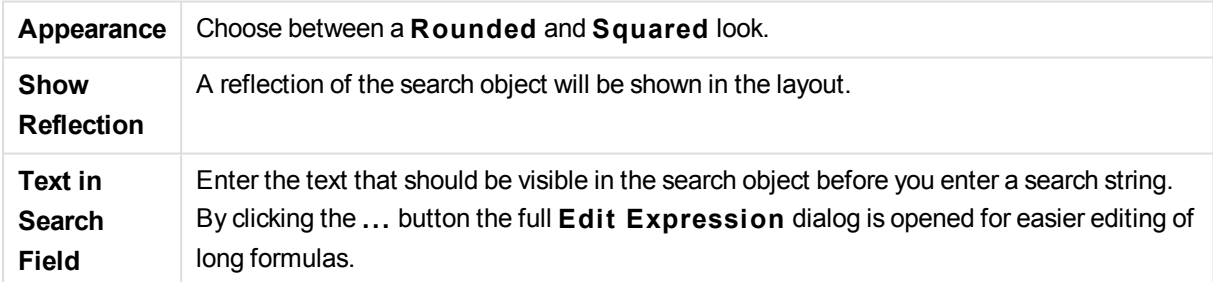

## Sort

In **Sort Fields by** group the sort order of the fields in the search object can be set.

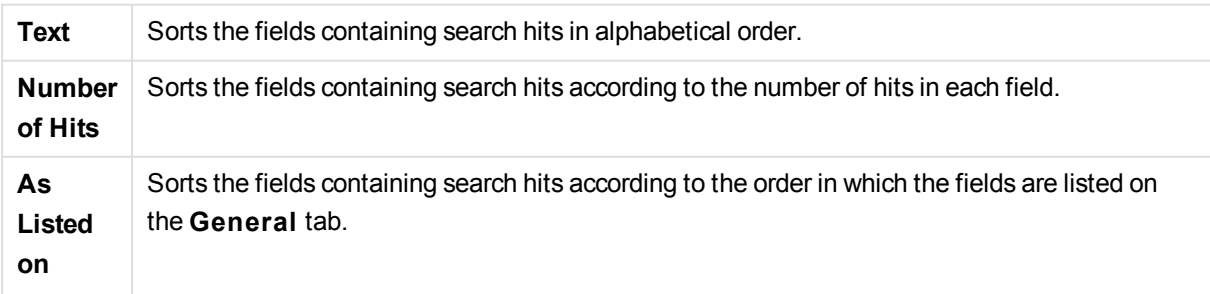

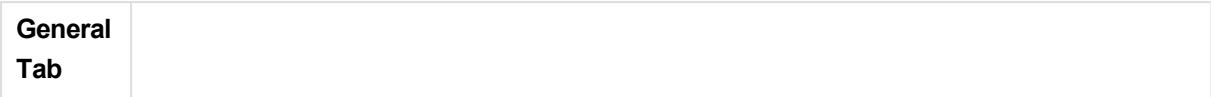

### Font

Here the **Font**, **Font style** and **Size** of the font to be used can be set.

The font can be set for any single object (**Object Properties: Font**), or all objects in a document (**Apply to Objects** on **Document Properties: Font**).

Further, the default document fonts for new objects can be set on **Document Properties: Font**. There are two default fonts:

- 1. The first default font (**List Boxes, Charts, etc**) is used for most objects, including list boxes and charts.
- 2. The second default font (**Text Objects and Buttons**) is used for buttons and text boxes, which are objects that usually need a larger font.

Finally, the default fonts for new documents can be set on **User Preferences: Font**.

For charts, buttons and text objects (except search objects) a font **Color** can also be specified. The color may **Fixed** or it can be dynamically **Calculated** from an expression. The expression must be a valid color representation, which is created using the color functions. If the result of the expression is not a valid color representation, the font color will default to black.

Additional settings are:

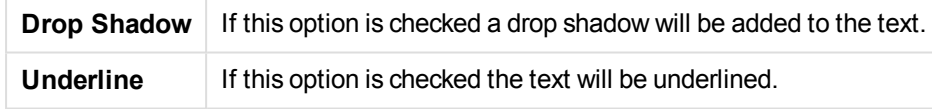

A sample of the selected font is shown in the preview pane.

### Layout

A Layout setting will apply to the current object only, if it is made from the Object Properties page. A Layout setting will apply to all objects of the specified type(s) in the document, if it is made from the Document Properties page.

#### **Use Borders**

Enable this setting in order to use a border around the sheet object. Specify the type of border by selecting it in the drop-down menu.

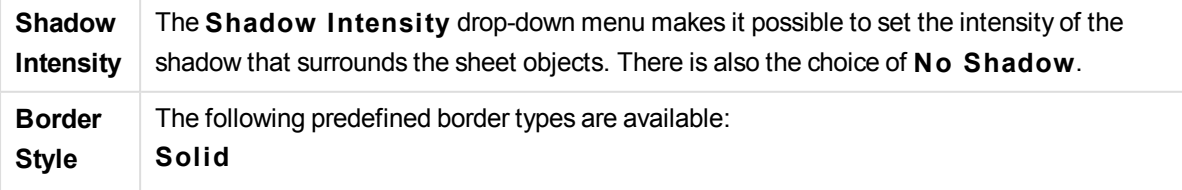

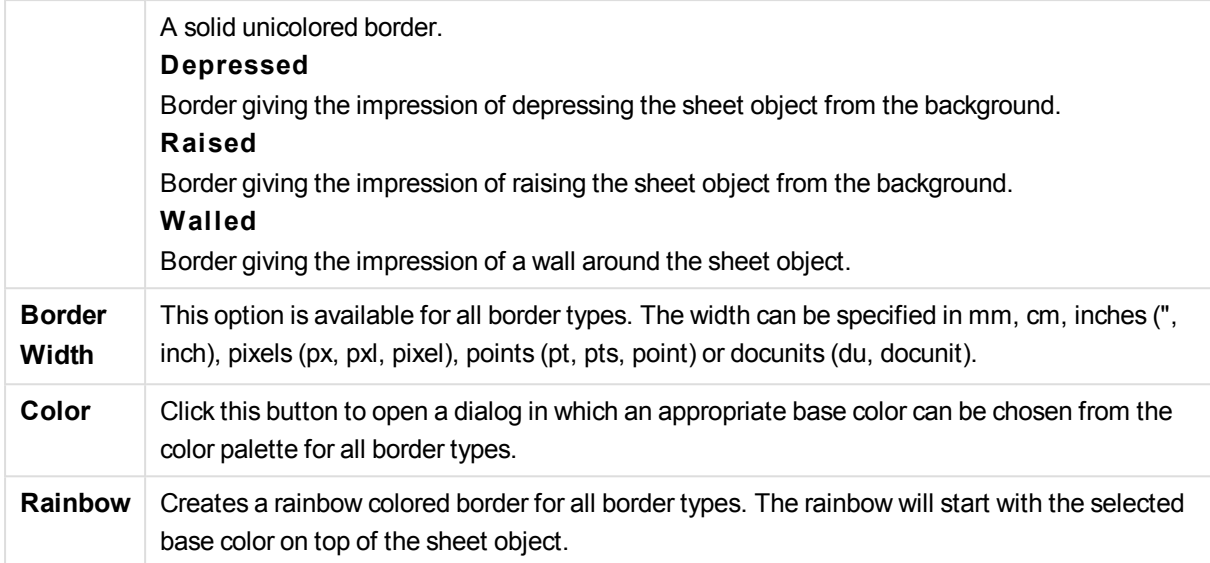

When **Simpli fied** is the chosen **S tyling Mode** in **Document Properties: General**, there is no choice of border type, there is only the **Shadow Intensi ty** drop-down menu and the **Border Width** setting.

### **Rounded Corners**

In the **Rounded Corners** group the general shape of the sheet object is defined. These settings allow for drawing of sheet objects ranging from perfectly circular/elliptical via super elliptical to rectangular. **Rounded Corners** is only available if you have selected **Advanced S tyling Mode** in **Document Properties: General**.

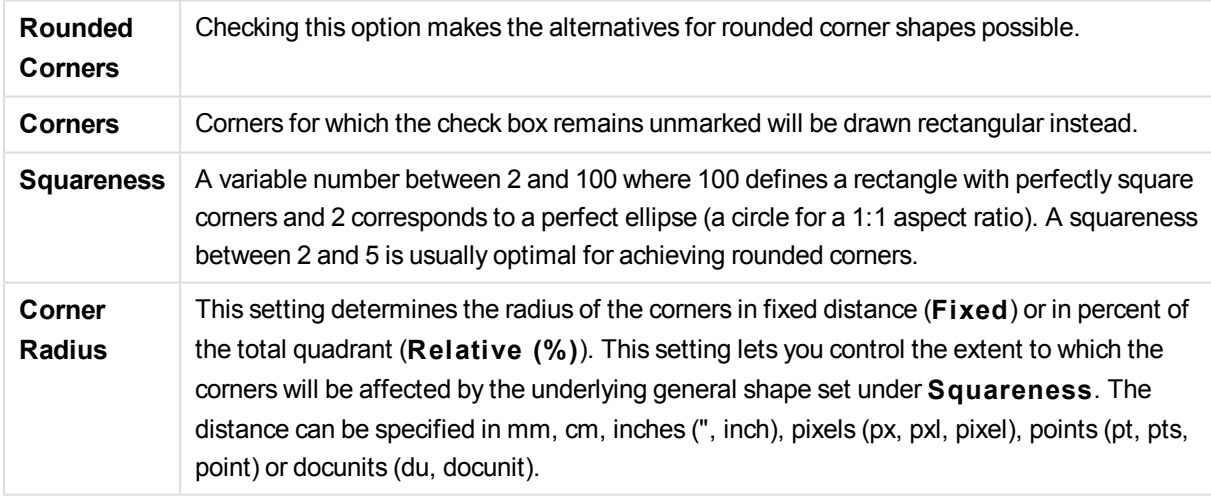

#### **Layer**

In the **Layer** group an object can be defined as residing in one of three layers:

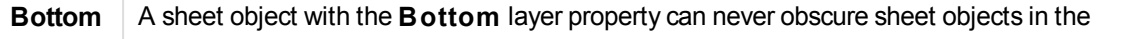

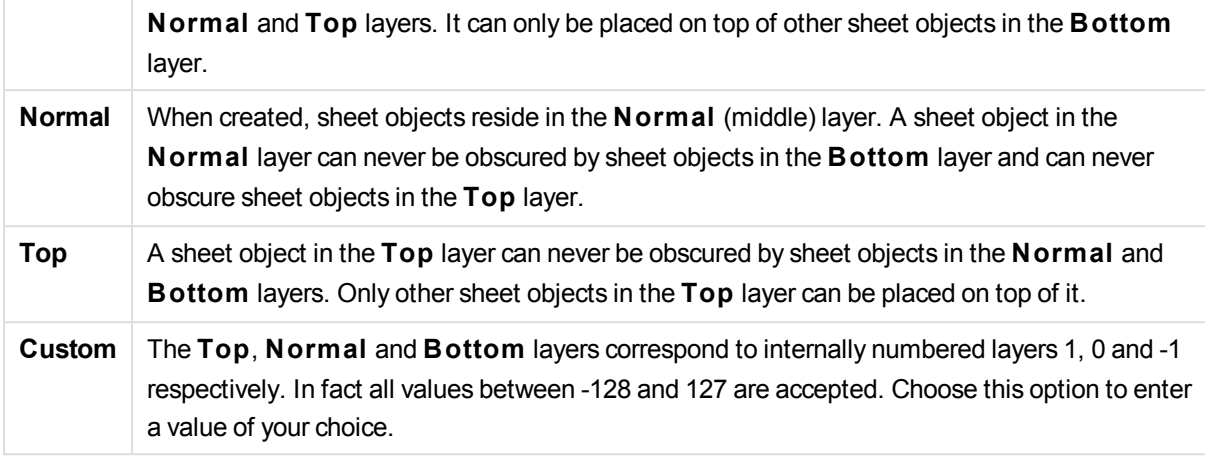

### **Theme Maker...**

Opens the **Theme Maker** wizard where you can create a layout theme.

### **Apply Theme ...**

You can apply a layout theme to the object, sheet or document.

#### **Show**

In the **Show** group it is possible to specify a condition under which the sheet object is displayed:

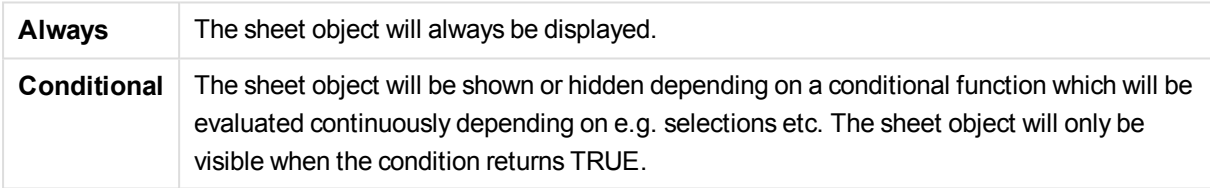

*Users with Admin privileges for the document can override all show conditions by selecting* **Show All Sheets and Sheet Objects** *in* **Document Properties: Securi ty***. This functionality can be toggled by pressing Ctrl+Shift+S.*

#### **Options**

In the **Options** group, it is possible to disallow moving and resizing of the sheet object. The settings in this group are only relevant if the corresponding check boxes are enabled in **Document Properties: Layout** and **Sheet Properties: Securi ty**.

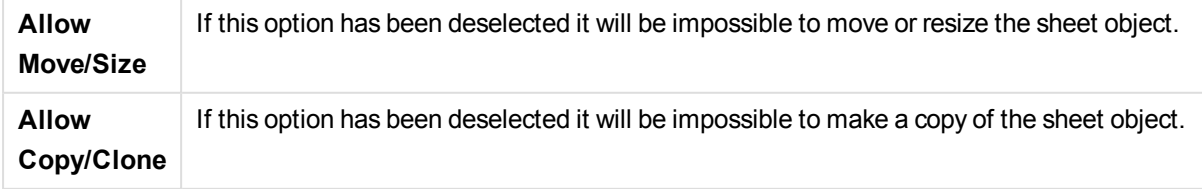

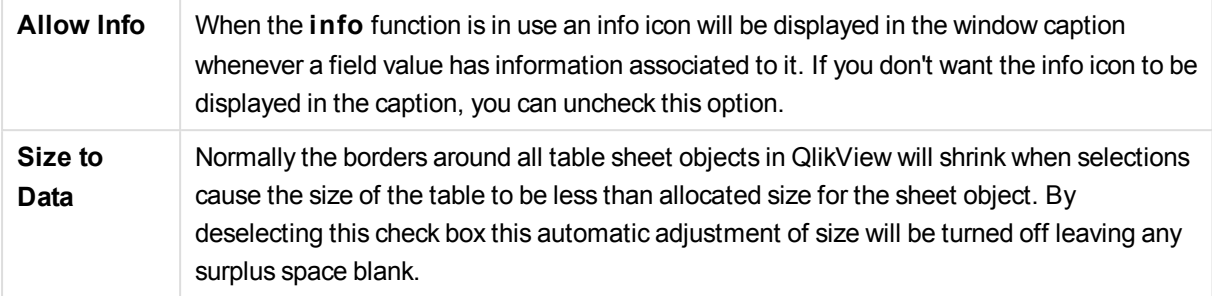

### **Scrollbars**

Various controls for changing the scrollbar layout are located in the **Scrollbars** group:

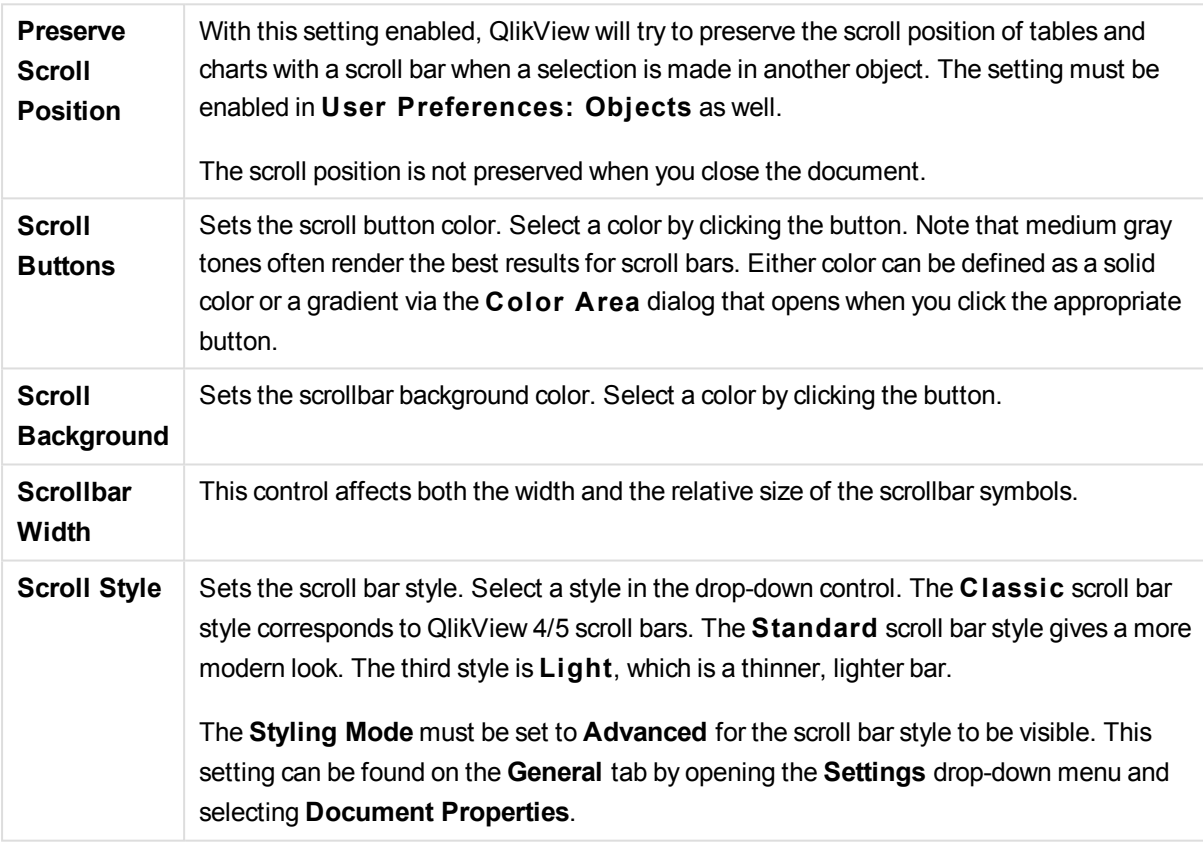

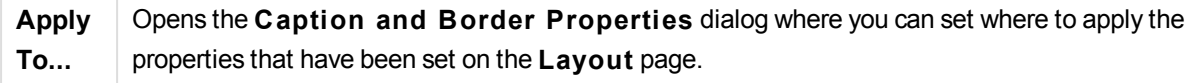

## Caption

A Caption setting will apply to the current object only, if it is made from the **Object Properties** page. A Caption setting will apply to all objects of the specified type(s) in the document, if it is made from the **Document Properties** page.

On the **Caption** page, specify layout options that are completely different from the general layout of the object.

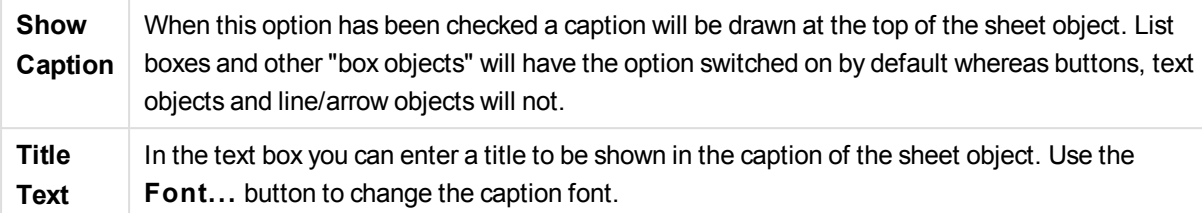

Set the colors of the caption in its different states. The settings for **Active Colors** and **Inactive Colors** can be made separately from each other.

Click the **Background Color** or **Text Color** button to open the **Color A rea** dialog. The **Background Color** can be defined as a **solid** or a **gradient** color on the **Color A rea** dialog. **Text Color** can be defined a **Fixed** or a **Calculated** color using color functions.

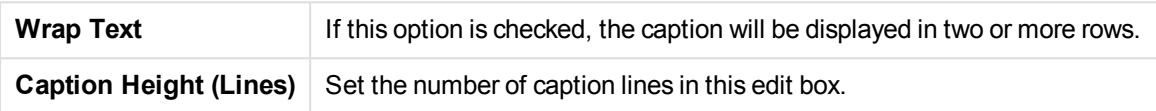

The precise size and position of the QlikView object can be determined and adjusted by the size/position settings for the **Normal** or **Minimized** QlikView sheet object. These settings are measured in pixels:

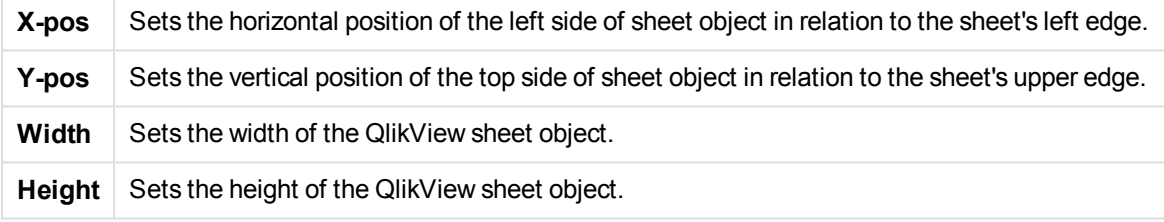

The orientation of the caption label can be altered with the **Caption Alignment** options:

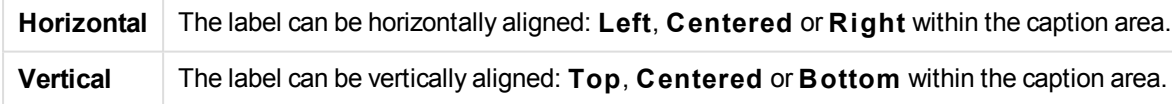

### **Special Icons**

Many of the object menu commands of the sheet objects can be configured as caption icons. Select commands to be shown as caption icons by marking the check box to the left of each command in the list.

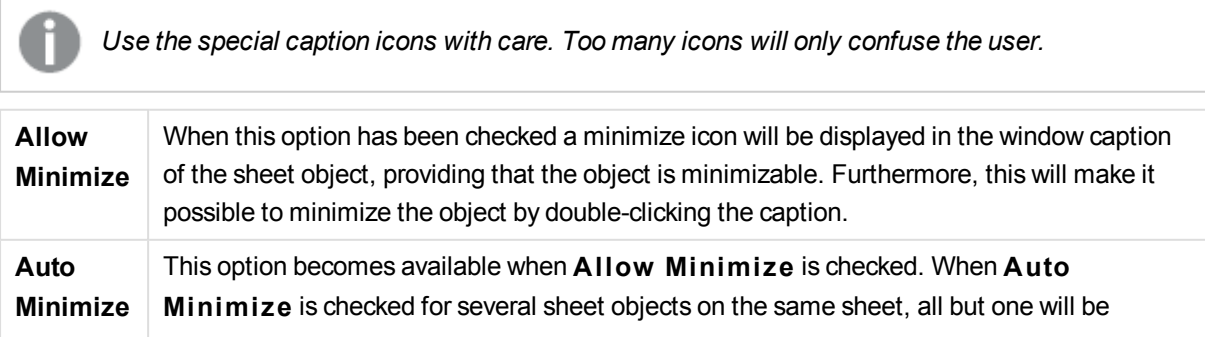

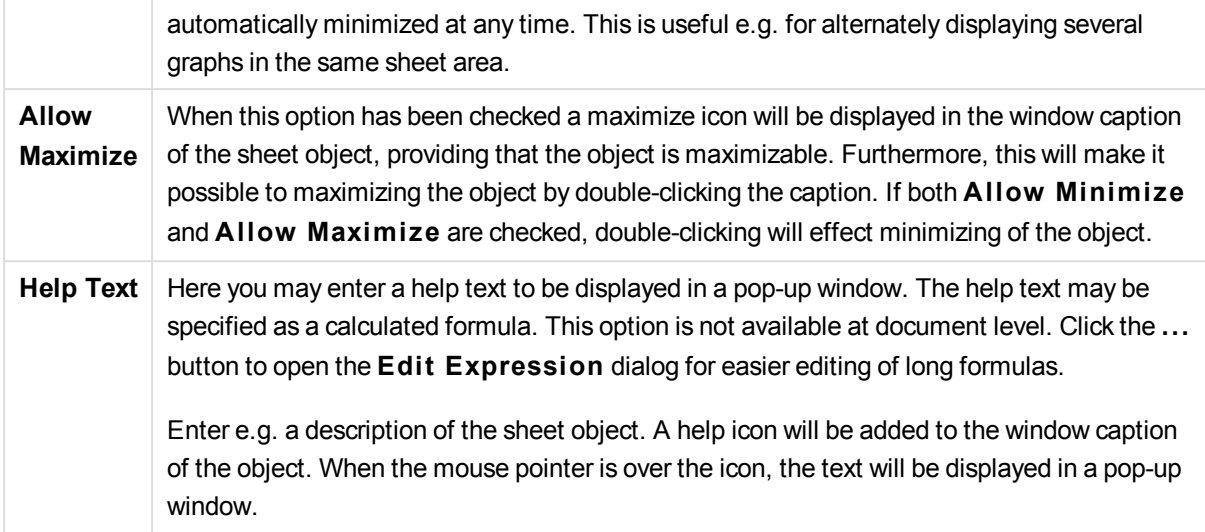

# Bookmark Object

The bookmark object is a sheet object that is used for displaying bookmarks for selections. Depending on it's configuration it can also be used for adding new bookmarks or deleting old ones. The bookmark object basically offers the options of the **Bookmarks** menu.

By right-clicking the object, the **Bookmark Object: Object Menu** will be displayed. It can also be accessed from the **Object** menu, when the bookmark object is the active object.

## Bookmark Objects in Alternate States

Bookmark objects can be placed in an alternate state. However, bookmarks that are recalled and created through the object will apply to all states. There is no mechanism to act upon specific states with bookmark objects. In short, the state of a bookmark object is ignored.

## Object Menu

The bookmark **Object** menu is opened by right-clicking the object. The menu commands are:

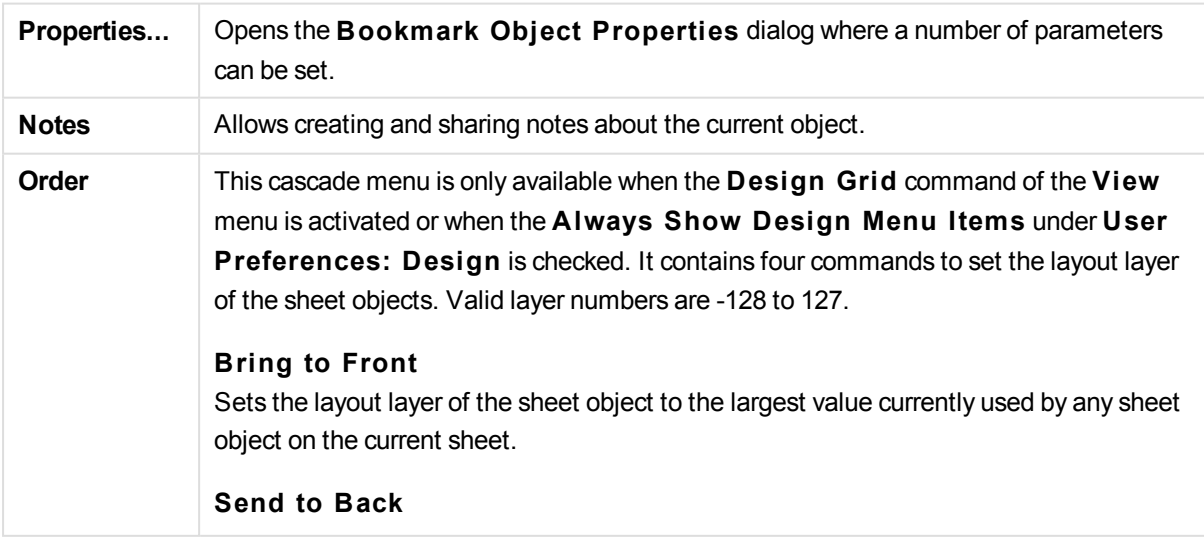

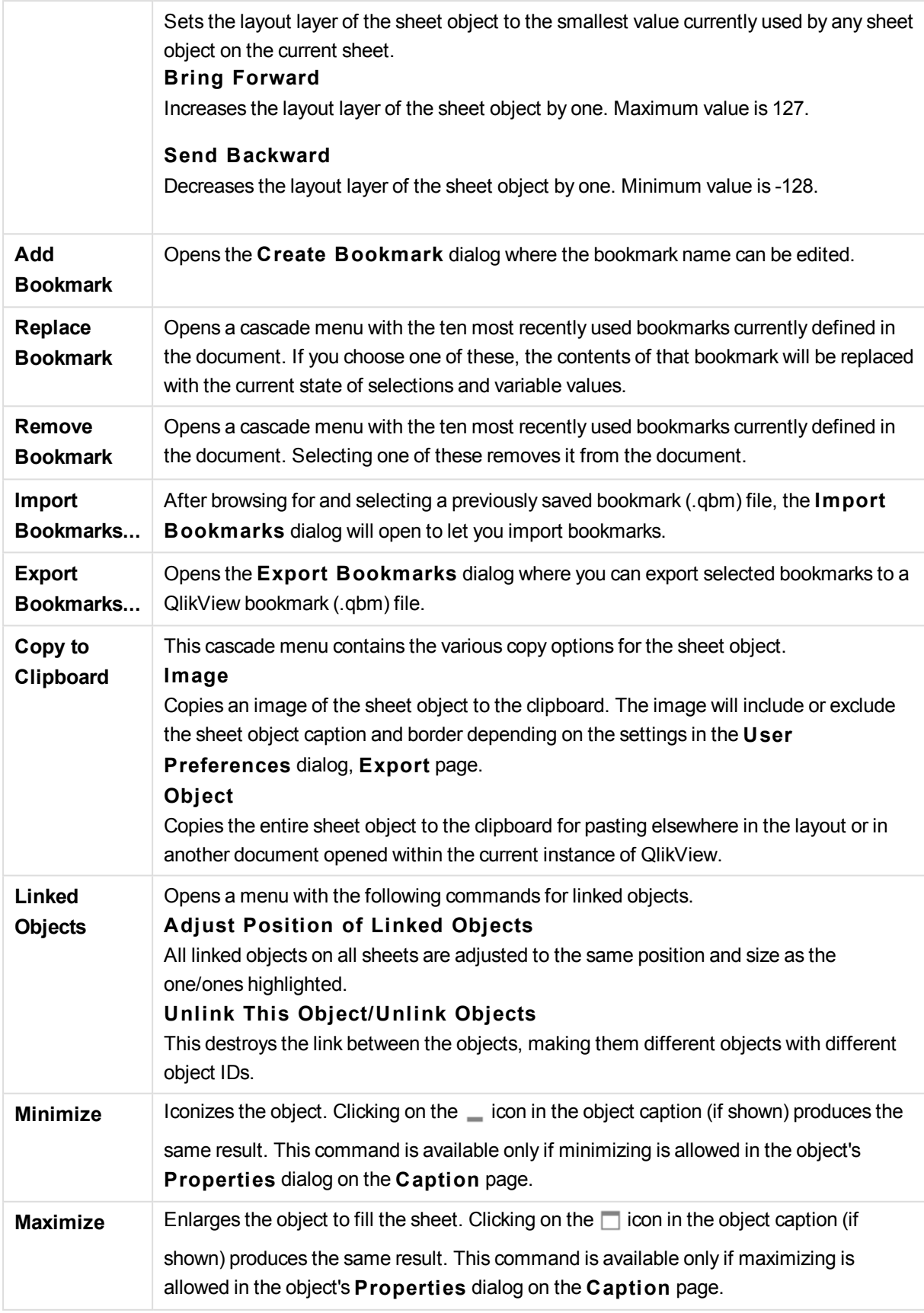

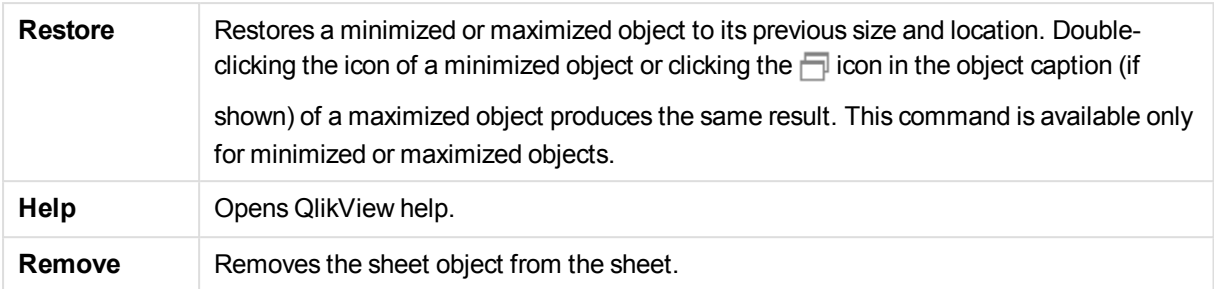

## General

The **Bookmark Object Properties: General** tab is opened by a right-click on a bookmark object and choosing the **Properties** command in the float menu. Here it is possible to set general parameters for the bookmark object.

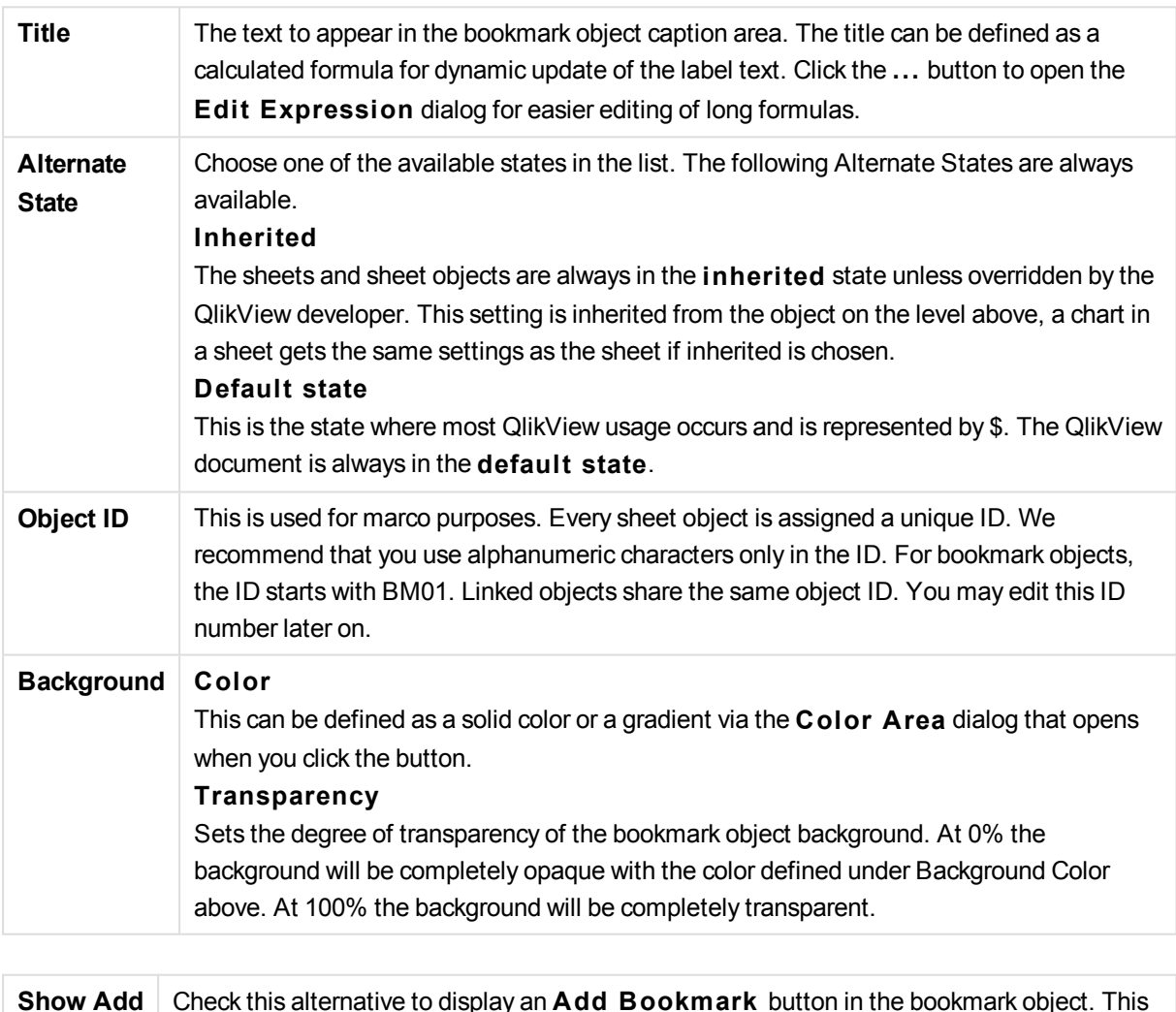

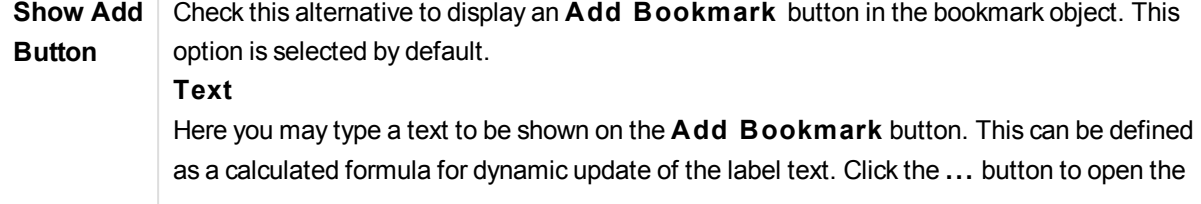

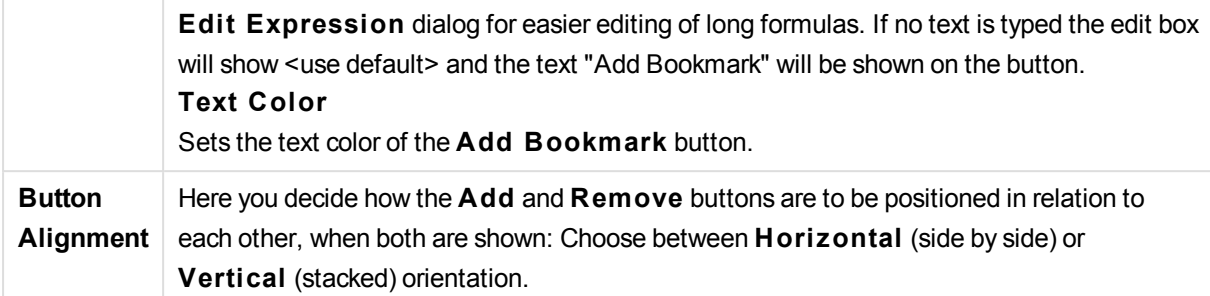

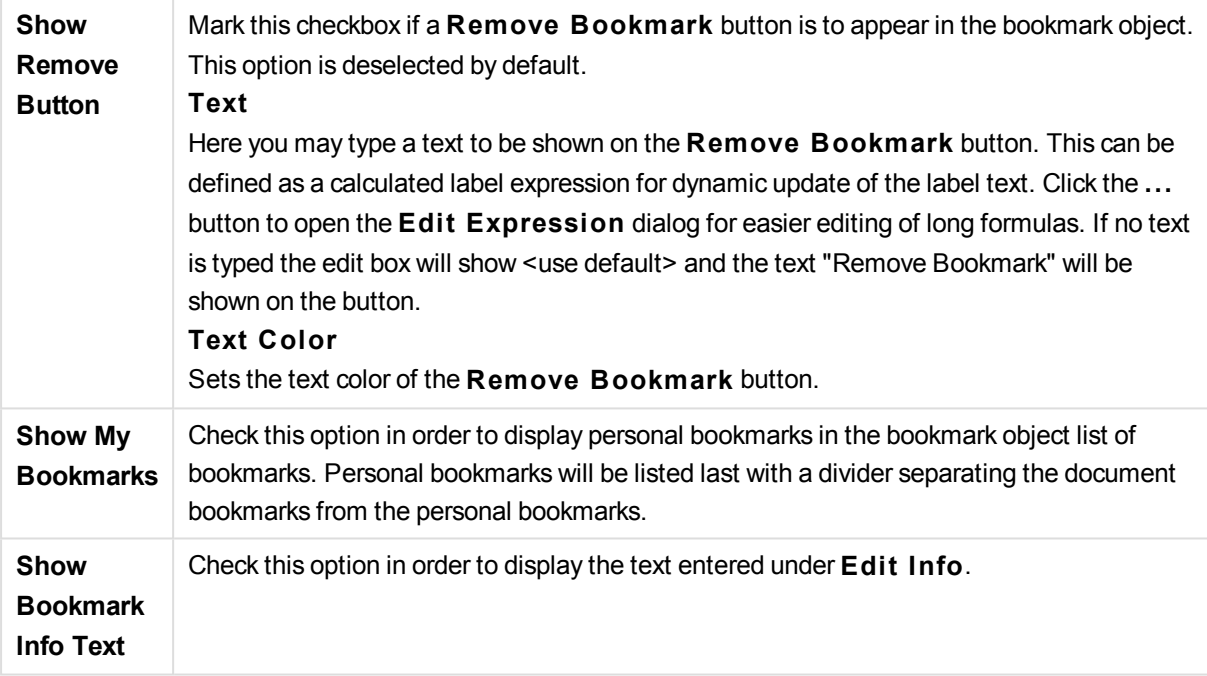

### Font

Here the **Font**, **Font style** and **Size** of the font to be used can be set.

The font can be set for any single object (**Object Properties: Font**), or all objects in a document (**Apply to Objects** on **Document Properties: Font**).

Further, the default document fonts for new objects can be set on **Document Properties: Font**. There are two default fonts:

- 1. The first default font (**List Boxes, Charts, etc**) is used for most objects, including list boxes and charts.
- 2. The second default font (**Text Objects and Buttons**) is used for buttons and text boxes, which are objects that usually need a larger font.

Finally, the default fonts for new documents can be set on **User Preferences: Font**.

For charts, buttons and text objects (except search objects) a font **Color** can also be specified. The color may **Fixed** or it can be dynamically **Calculated** from an expression. The expression must be a valid color representation, which is created using the color functions. If the result of the expression is not a valid color representation, the font color will default to black.

Additional settings are:

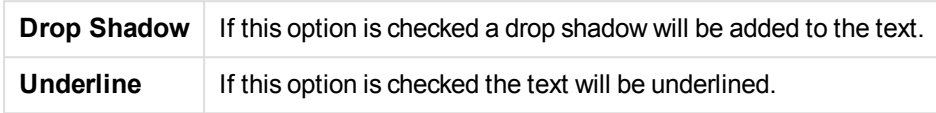

A sample of the selected font is shown in the preview pane.

### Layout

A Layout setting will apply to the current object only, if it is made from the Object Properties page. A Layout setting will apply to all objects of the specified type(s) in the document, if it is made from the Document Properties page.

### **Use Borders**

Enable this setting in order to use a border around the sheet object. Specify the type of border by selecting it in the drop-down menu.

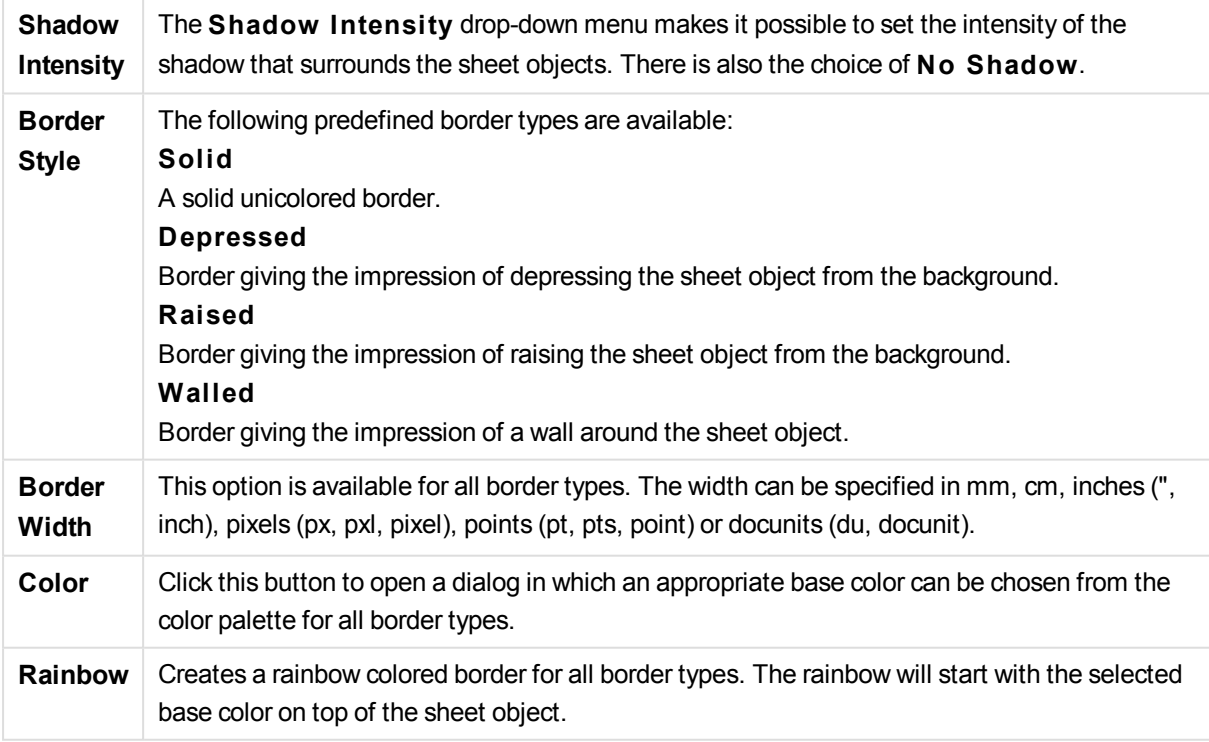

When **Simpli fied** is the chosen **S tyling Mode** in **Document Properties: General**, there is no choice of border type, there is only the **Shadow Intensi ty** drop-down menu and the **Border Width** setting.

### **Rounded Corners**

In the **Rounded Corners** group the general shape of the sheet object is defined. These settings allow for drawing of sheet objects ranging from perfectly circular/elliptical via super elliptical to rectangular. **Rounded Corners** is only available if you have selected **Advanced S tyling Mode** in **Document Properties: General**.

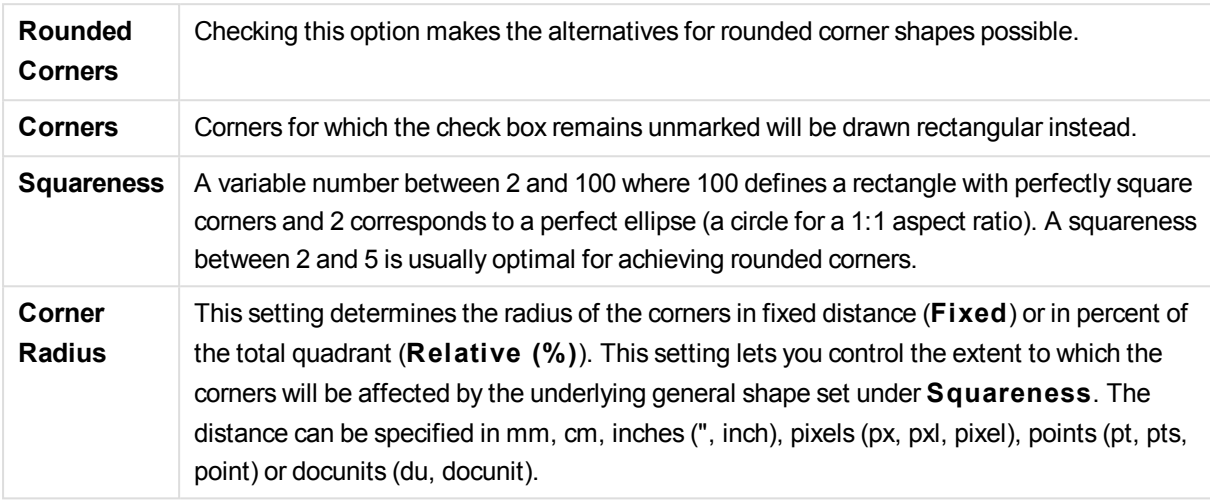

### **Layer**

In the **Layer** group an object can be defined as residing in one of three layers:

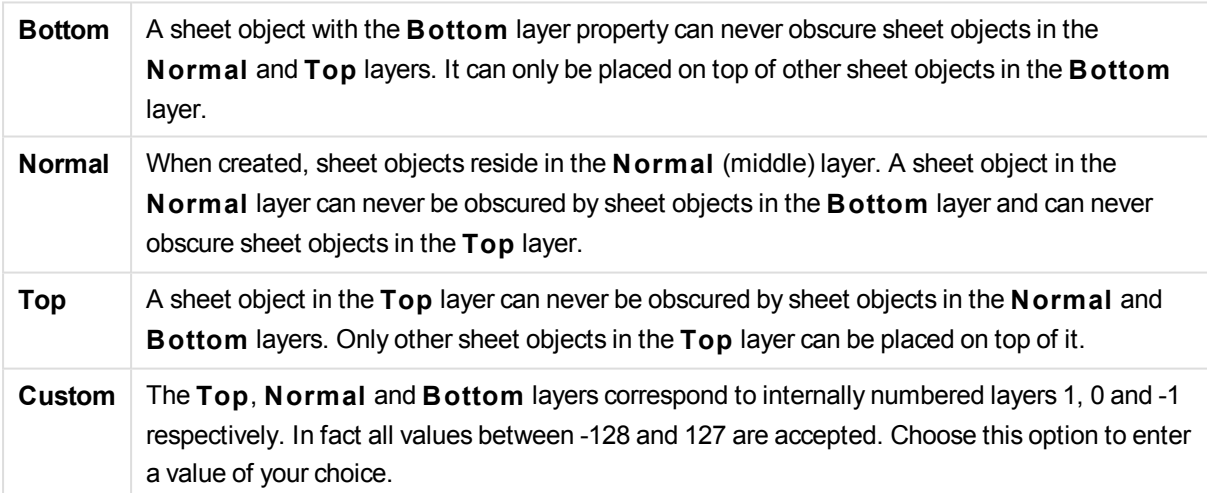

### **Theme Maker...**

Opens the **Theme Maker** wizard where you can create a layout theme.

#### **Apply Theme ...**

You can apply a layout theme to the object, sheet or document.

### **Show**

In the **Show** group it is possible to specify a condition under which the sheet object is displayed:

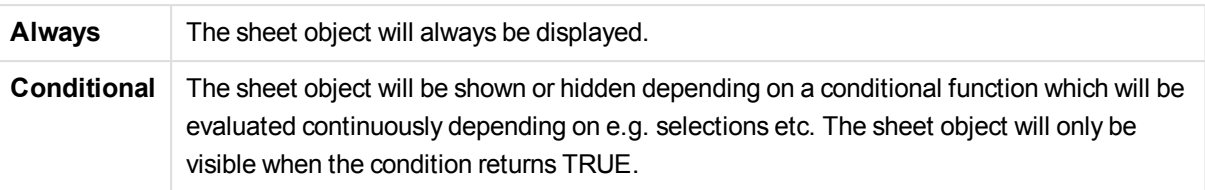

*Users with Admin privileges for the document can override all show conditions by selecting* **Show All Sheets and Sheet Objects** *in* **Document Properties: Securi ty***. This functionality can be toggled by pressing Ctrl+Shift+S.*

### **Options**

In the **Options** group, it is possible to disallow moving and resizing of the sheet object. The settings in this group are only relevant if the corresponding check boxes are enabled in **Document Properties: Layout** and **Sheet Properties: Securi ty**.

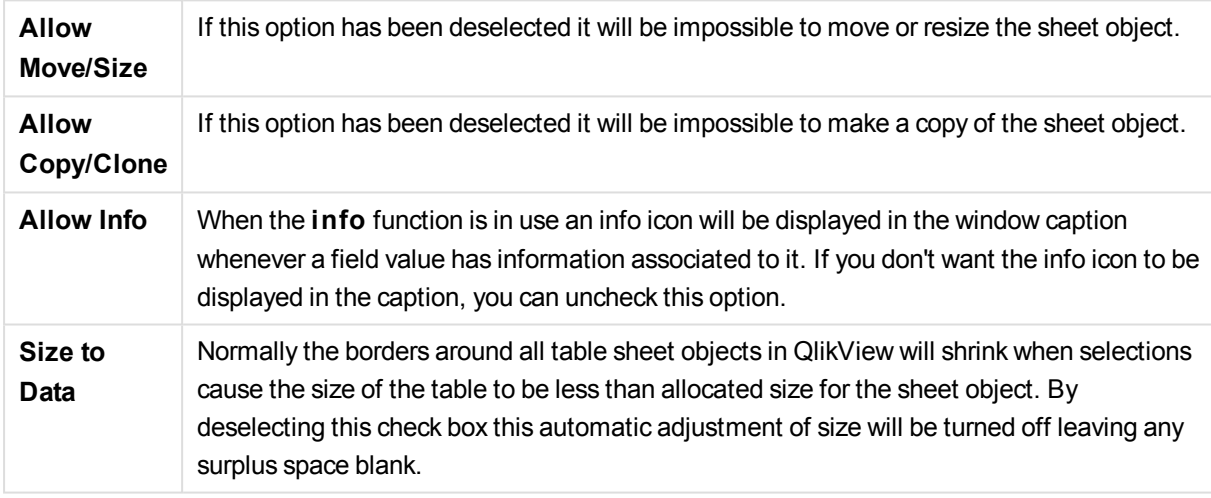

### **Scrollbars**

Various controls for changing the scrollbar layout are located in the **Scrollbars** group:

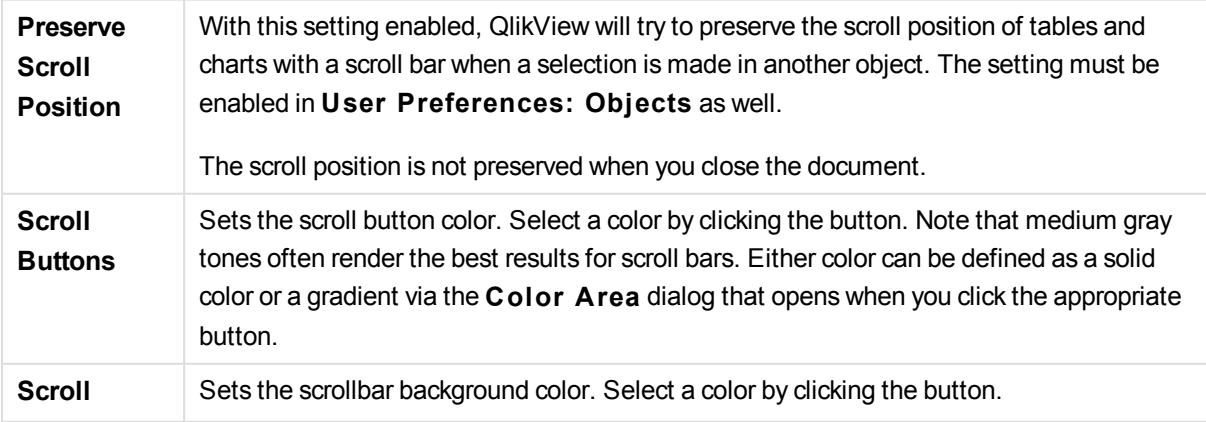

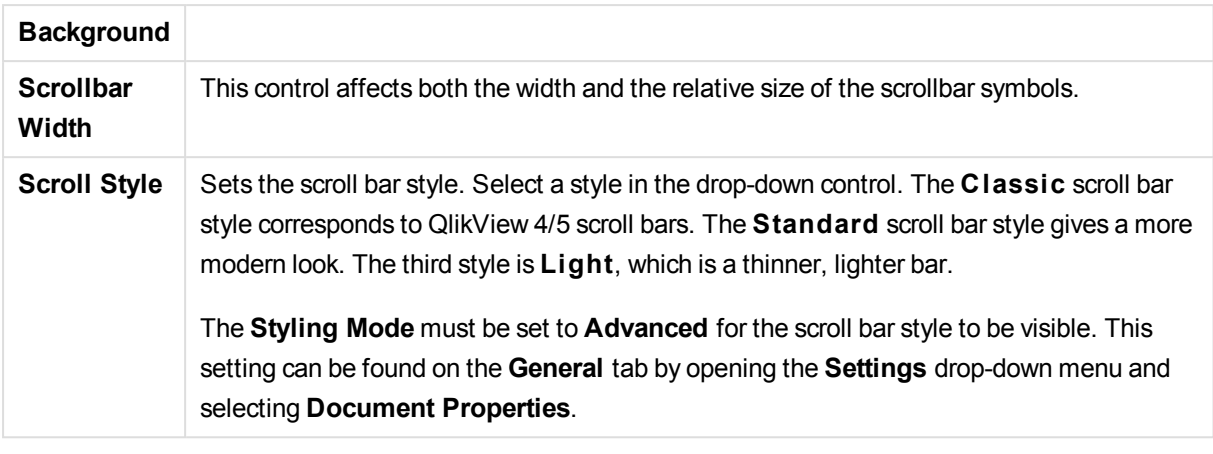

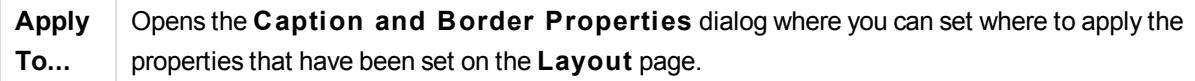

## Caption

A Caption setting will apply to the current object only, if it is made from the **Object Properties** page. A Caption setting will apply to all objects of the specified type(s) in the document, if it is made from the **Document Properties** page.

On the **Caption** page, specify layout options that are completely different from the general layout of the object.

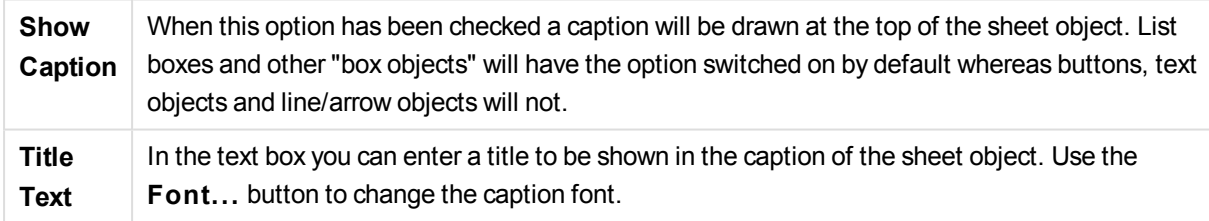

Set the colors of the caption in its different states. The settings for **Active Colors** and **Inactive Colors** can be made separately from each other.

Click the **Background Color** or **Text Color** button to open the **Color A rea** dialog. The **Background Color** can be defined as a **solid** or a **gradient** color on the **Color A rea** dialog. **Text Color** can be defined a **Fixed** or a **Calculated** color using color functions.

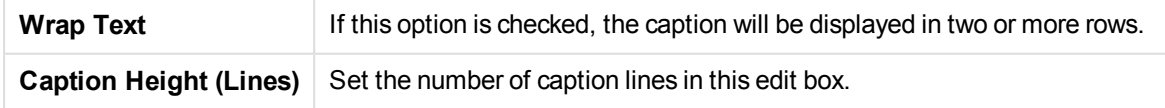

The precise size and position of the QlikView object can be determined and adjusted by the size/position settings for the **Normal** or **Minimized** QlikView sheet object. These settings are measured in pixels:
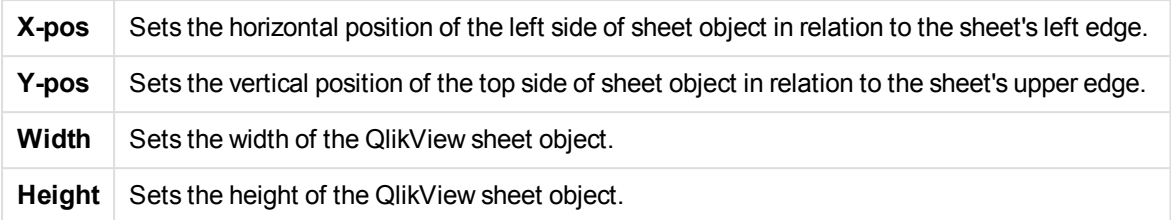

The orientation of the caption label can be altered with the **Caption Alignment** options:

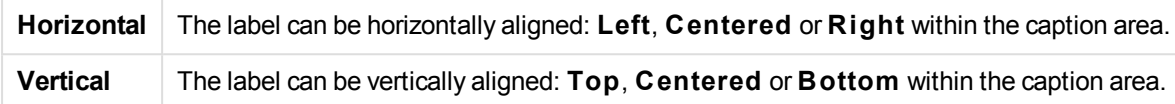

#### **Special Icons**

Many of the object menu commands of the sheet objects can be configured as caption icons. Select commands to be shown as caption icons by marking the check box to the left of each command in the list.

*Use the special caption icons with care. Too many icons will only confuse the user.*

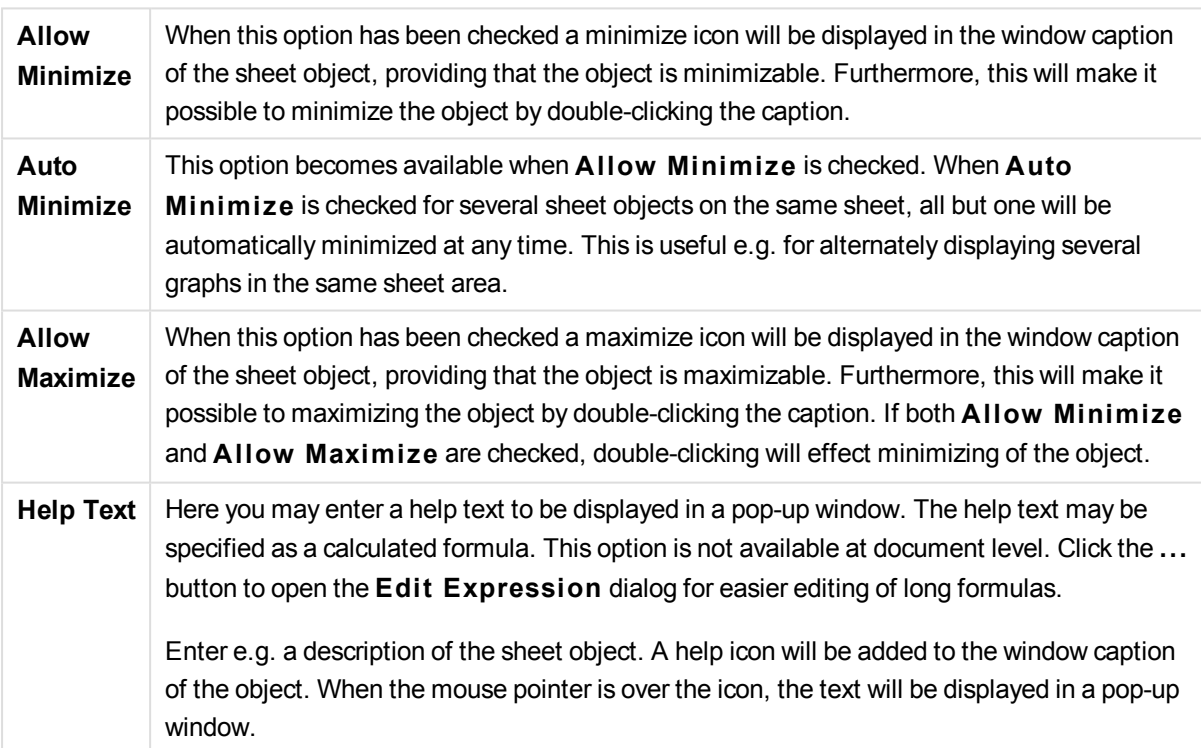

# Container Object

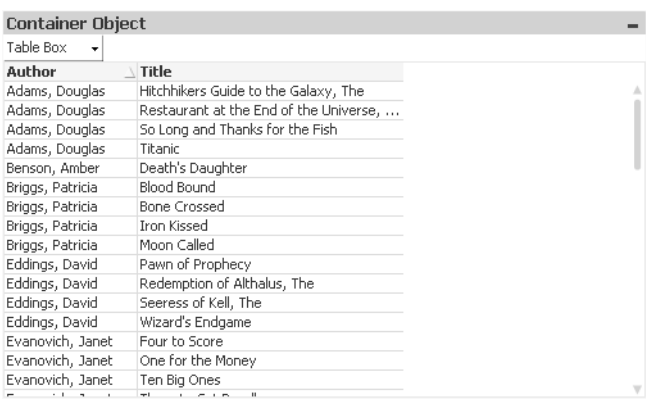

The container is an object that contains other objects. The container can contain all other sheet objects. The objects are grouped together and have common settings for font, layout and caption.

By a right-click on the container the **Container: Object Menu** will be displayed. It can also be accessed from the **Object** menu, when the container is the active object.

### Object Menu

The container **Object** menu is opened by right-clicking the object. The menu commands are:

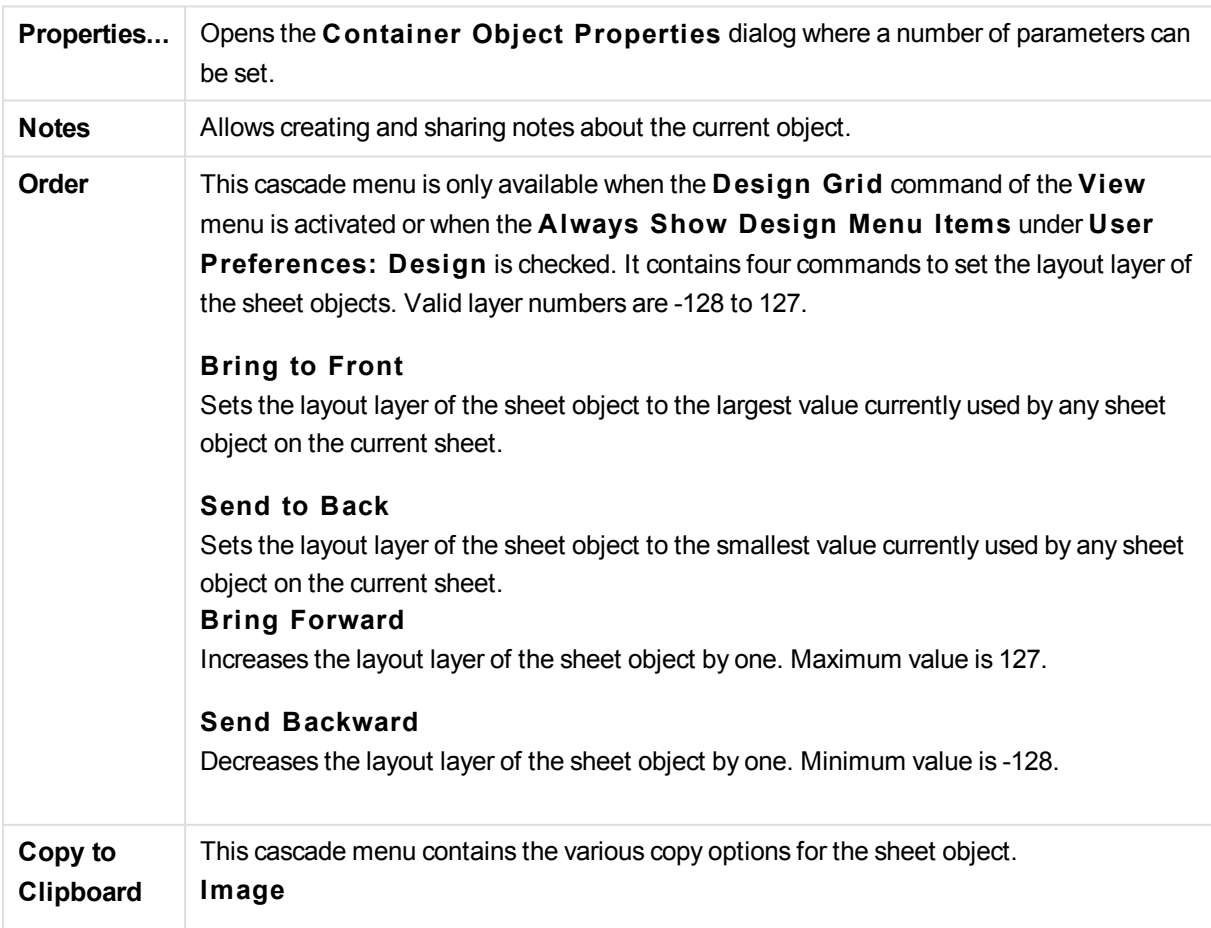

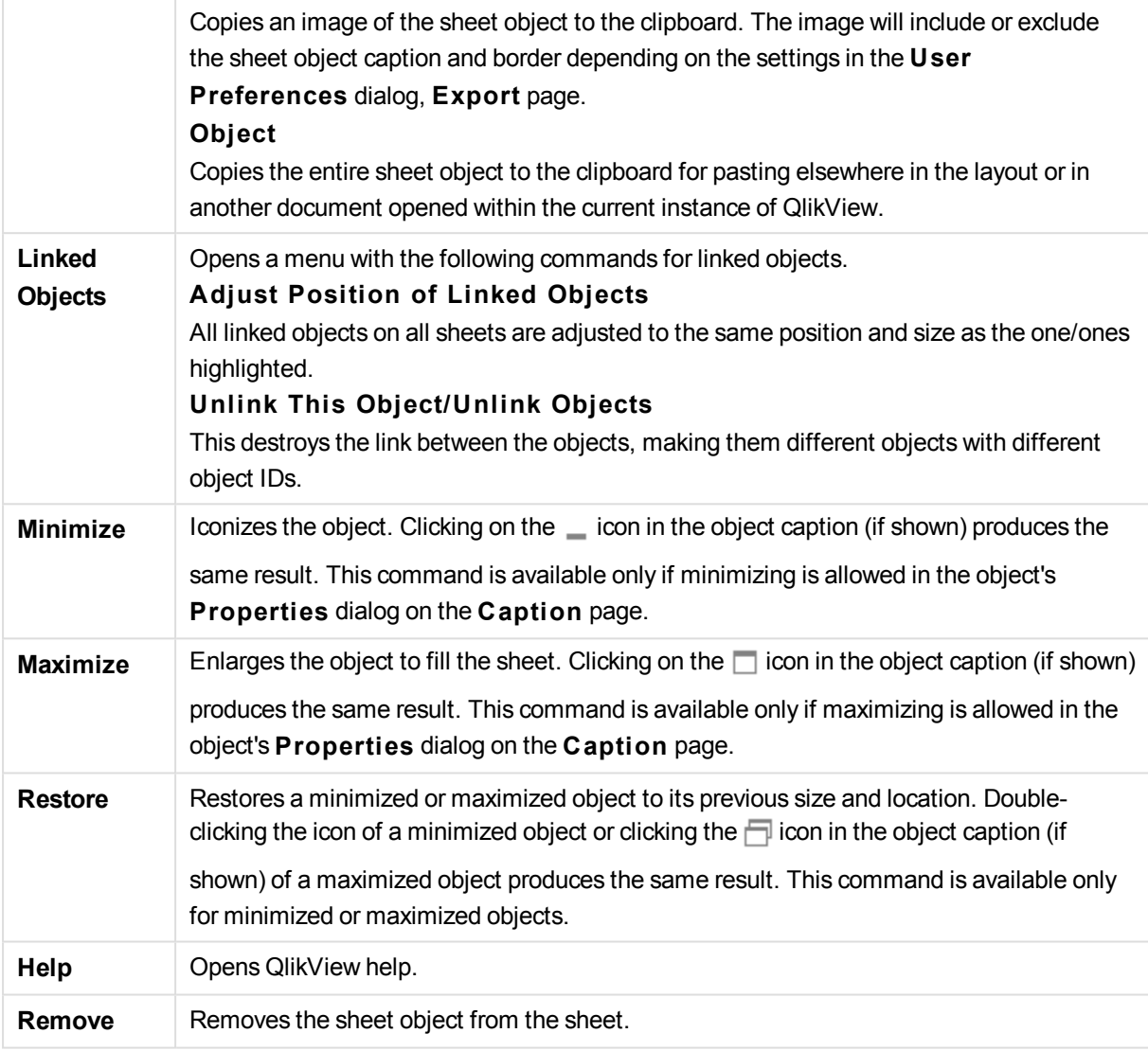

### General

The **Container Object: General** tab is opened by right-clicking on a container and choosing **Properties**. If the **Properties** command is dimmed you probably don't have the privileges needed to perform property changes.

When the desired properties are set, they can be implemented with the **OK** or **Apply** buttons. The **OK** button also closes the dialog, whereas the **Apply** button does not.

In the **Ti tle** window the container can be given a name which will be displayed in the window caption. The title can also be defined as a calculated formula for dynamic update of the label text. Click the **...** button to open the **Edit Expression** dialog for easier editing of long formulas.

**Existing Objects** A list of the available objects in the document. Select the items to be used/removed by clicking them. Use the **Add >** or the **< Remove** button to move them to the desired column.

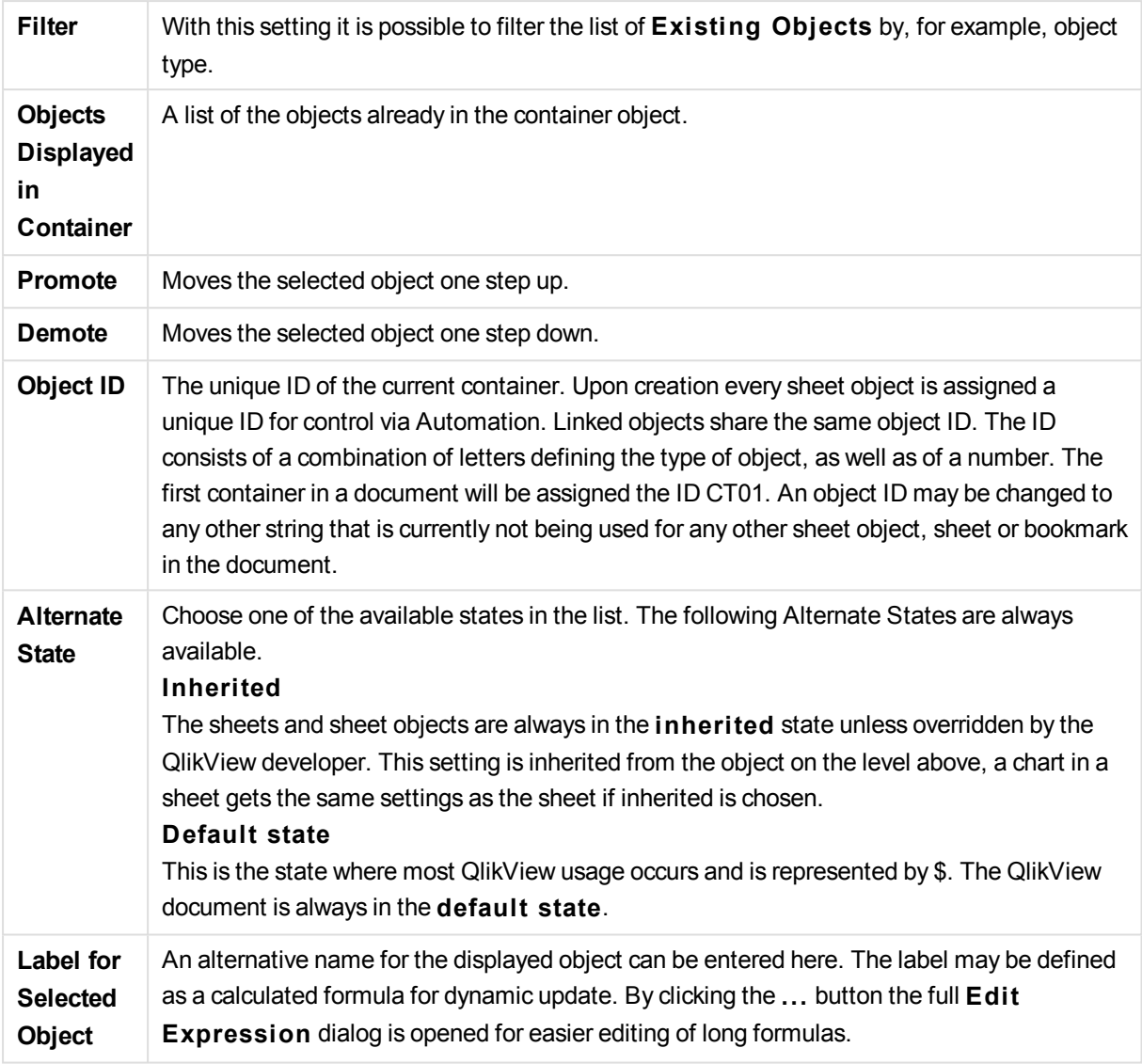

### Presentation

Here you can set properties concerning the appearance of the container.

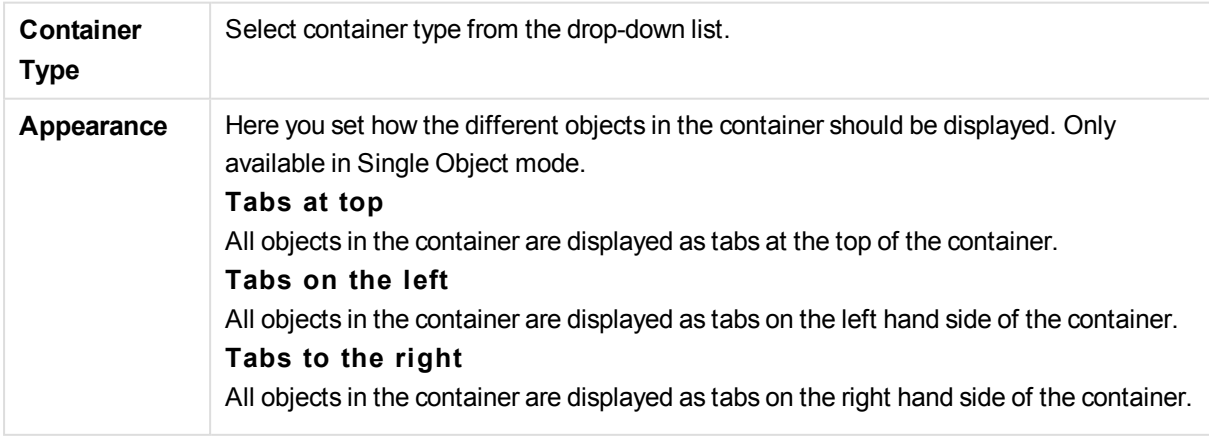

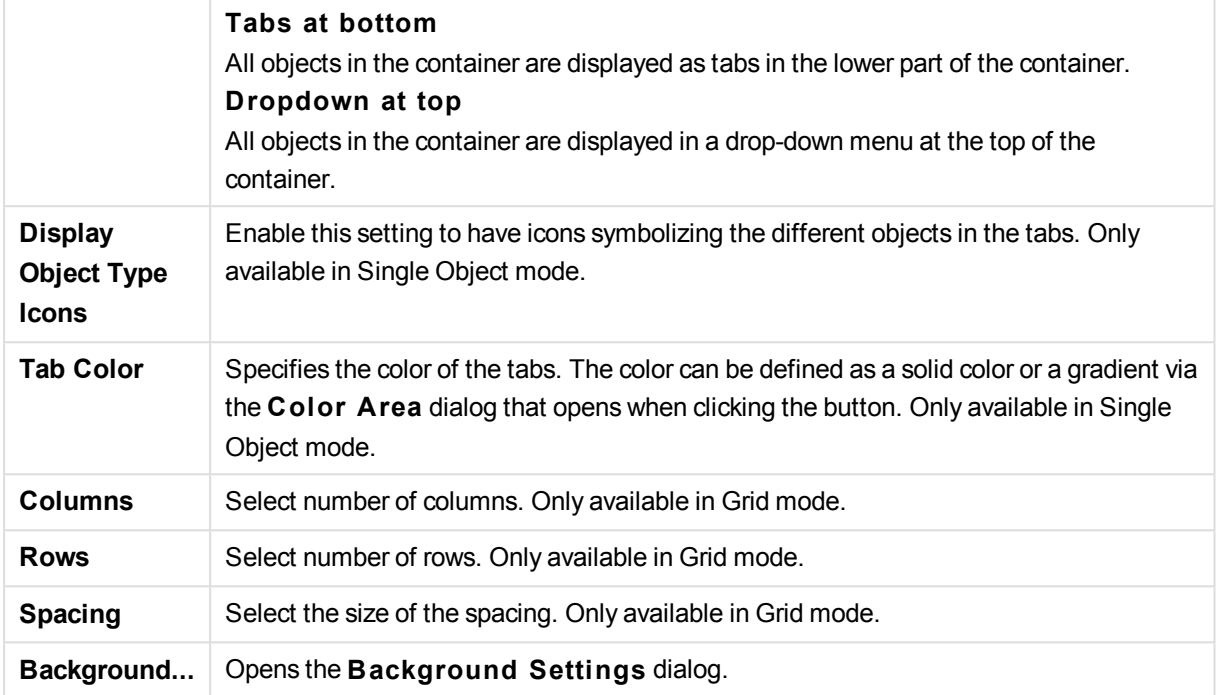

### Font

Here the **Font**, **Font style** and **Size** of the font to be used can be set.

The font can be set for any single object (**Object Properties: Font**), or all objects in a document (**Apply to Objects** on **Document Properties: Font**).

Further, the default document fonts for new objects can be set on **Document Properties: Font**. There are two default fonts:

- 1. The first default font (**List Boxes, Charts, etc**) is used for most objects, including list boxes and charts.
- 2. The second default font (**Text Objects and Buttons**) is used for buttons and text boxes, which are objects that usually need a larger font.

Finally, the default fonts for new documents can be set on **User Preferences: Font**.

For charts, buttons and text objects (except search objects) a font **Color** can also be specified. The color may **Fixed** or it can be dynamically **Calculated** from an expression. The expression must be a valid color representation, which is created using the color functions. If the result of the expression is not a valid color representation, the font color will default to black.

Additional settings are:

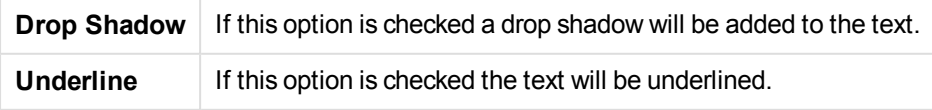

A sample of the selected font is shown in the preview pane.

### Layout

A Layout setting will apply to the current object only, if it is made from the Object Properties page. A Layout setting will apply to all objects of the specified type(s) in the document, if it is made from the Document Properties page.

### **Use Borders**

Enable this setting in order to use a border around the sheet object. Specify the type of border by selecting it in the drop-down menu.

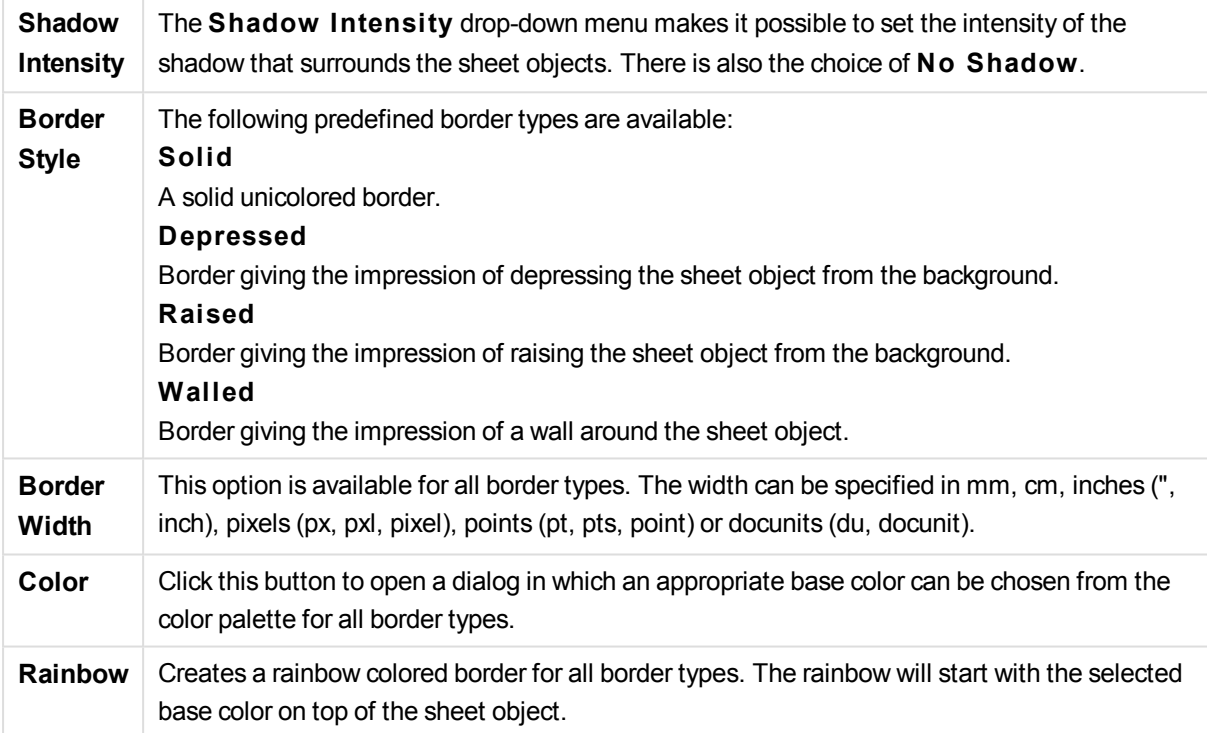

When **Simpli fied** is the chosen **S tyling Mode** in **Document Properties: General**, there is no choice of border type, there is only the **Shadow Intensi ty** drop-down menu and the **Border Width** setting.

#### **Rounded Corners**

In the **Rounded Corners** group the general shape of the sheet object is defined. These settings allow for drawing of sheet objects ranging from perfectly circular/elliptical via super elliptical to rectangular. **Rounded Corners** is only available if you have selected **Advanced S tyling Mode** in **Document Properties: General**.

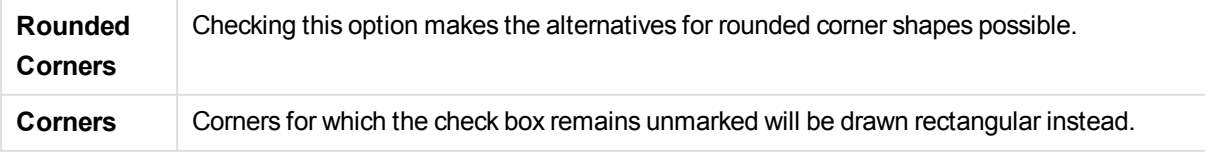

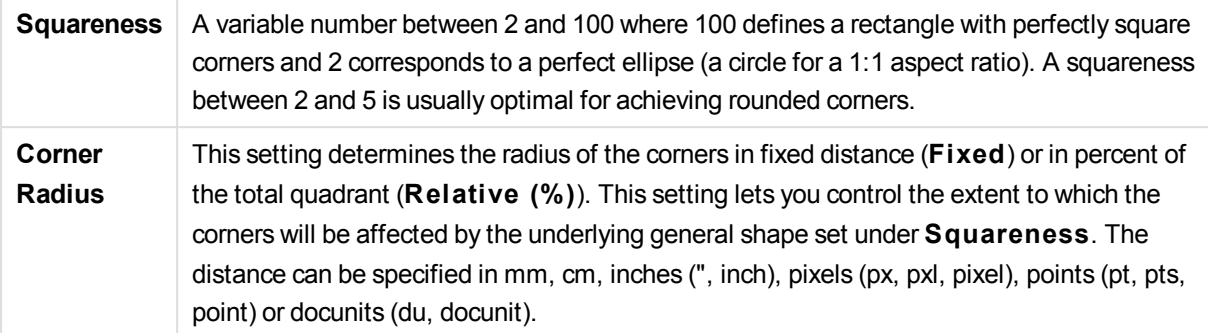

### **Layer**

In the **Layer** group an object can be defined as residing in one of three layers:

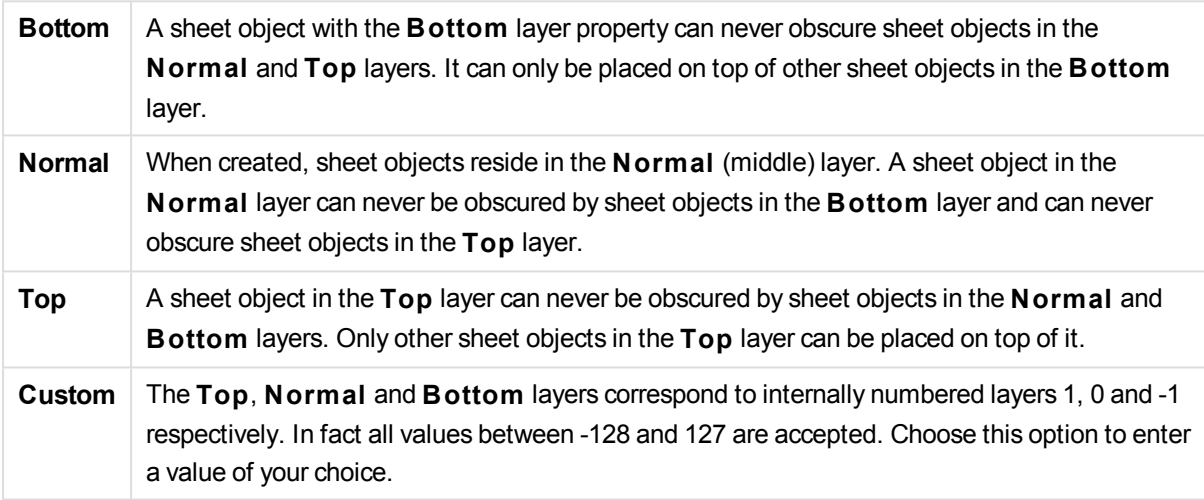

#### **Theme Maker...**

Opens the **Theme Maker** wizard where you can create a layout theme.

#### **Apply Theme ...**

You can apply a layout theme to the object, sheet or document.

#### **Show**

In the **Show** group it is possible to specify a condition under which the sheet object is displayed:

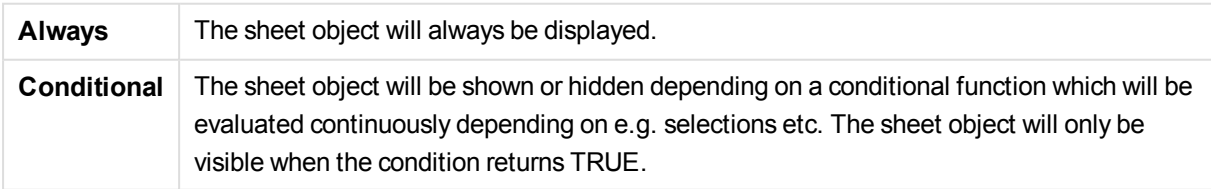

*Users with Admin privileges for the document can override all show conditions by selecting* **Show All Sheets and Sheet Objects** *in* **Document Properties: Securi ty***. This functionality can be toggled by pressing Ctrl+Shift+S.*

### **Options**

In the **Options** group, it is possible to disallow moving and resizing of the sheet object. The settings in this group are only relevant if the corresponding check boxes are enabled in **Document Properties: Layout** and **Sheet Properties: Securi ty**.

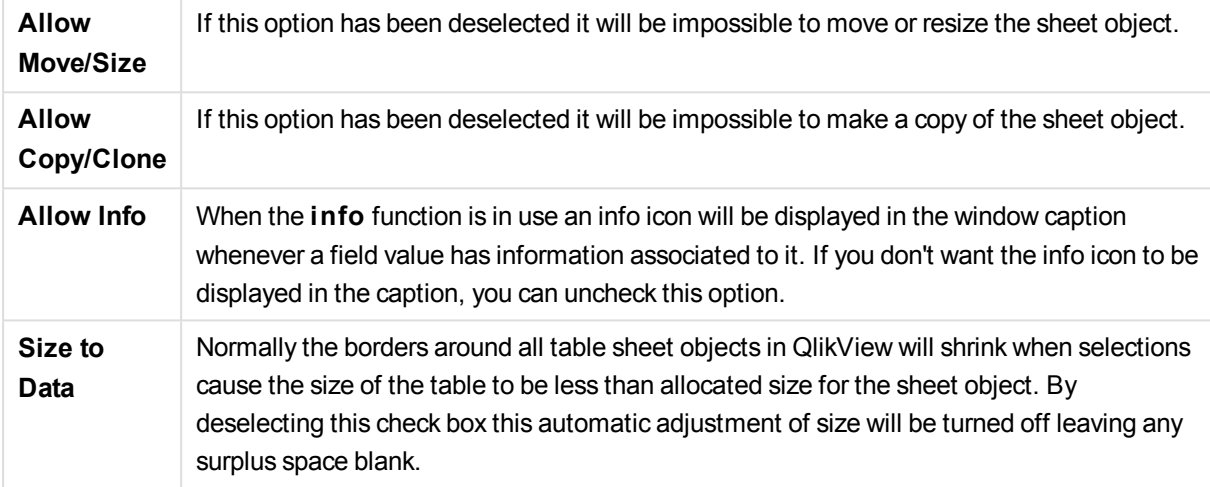

#### **Scrollbars**

Various controls for changing the scrollbar layout are located in the **Scrollbars** group:

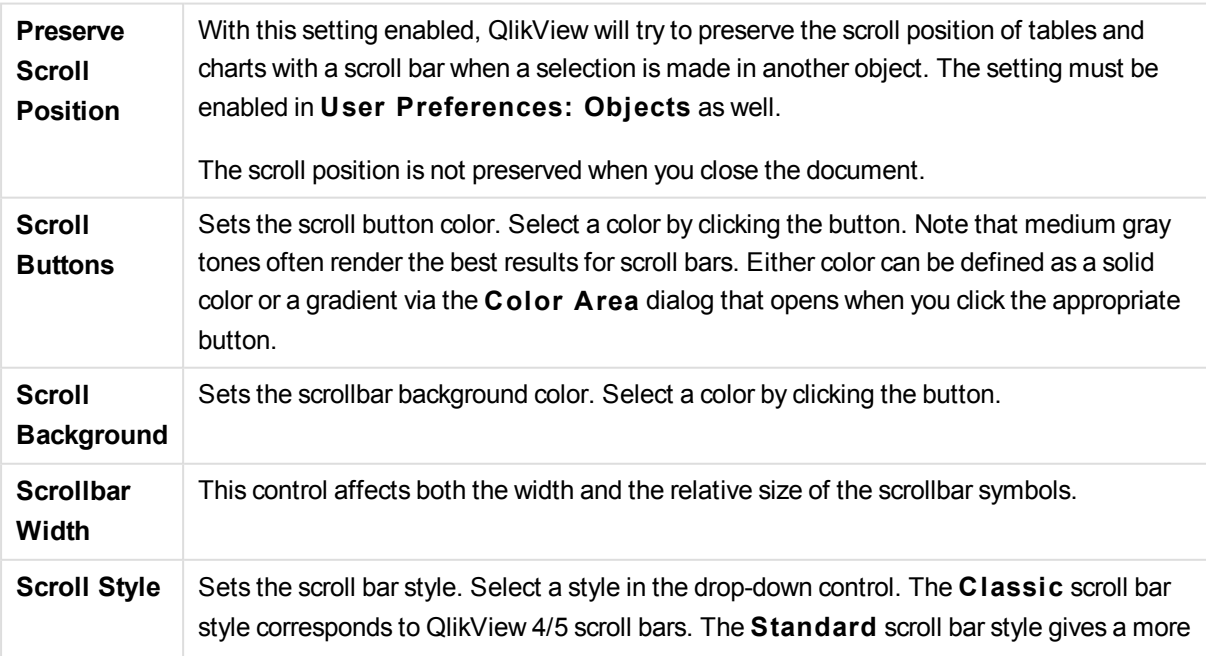

modern look. The third style is **Light**, which is a thinner, lighter bar.

The **Styling Mode** must be set to **Advanced** for the scroll bar style to be visible. This setting can be found on the **General** tab by opening the **Settings** drop-down menu and selecting **Document Properties**.

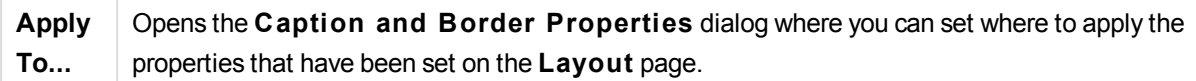

### Caption

A Caption setting will apply to the current object only, if it is made from the **Object Properties** page. A Caption setting will apply to all objects of the specified type(s) in the document, if it is made from the **Document Properties** page.

On the **Caption** page, specify layout options that are completely different from the general layout of the object.

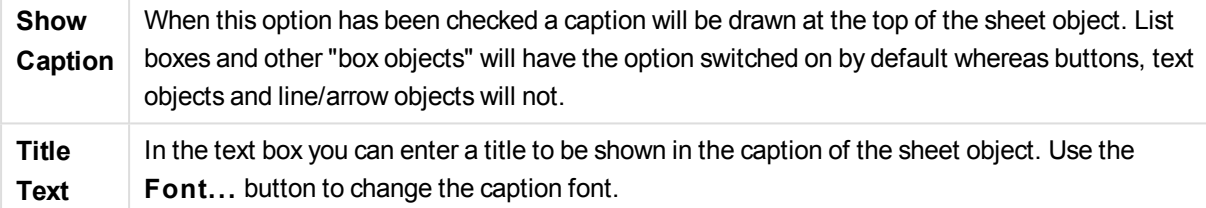

Set the colors of the caption in its different states. The settings for **Active Colors** and **Inactive Colors** can be made separately from each other.

Click the **Background Color** or **Text Color** button to open the **Color A rea** dialog. The **Background Color** can be defined as a **solid** or a **gradient** color on the **Color A rea** dialog. **Text Color** can be defined a **Fixed** or a **Calculated** color using color functions.

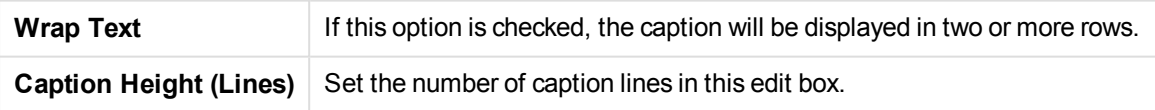

The precise size and position of the QlikView object can be determined and adjusted by the size/position settings for the **Normal** or **Minimized** QlikView sheet object. These settings are measured in pixels:

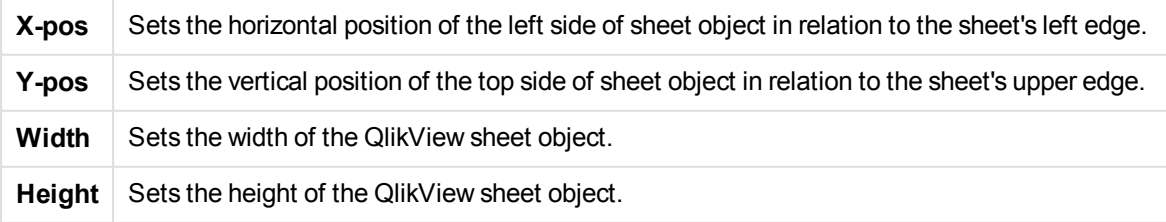

The orientation of the caption label can be altered with the **Caption Alignment** options:

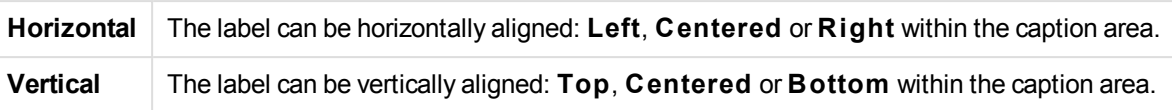

### **Special Icons**

Many of the object menu commands of the sheet objects can be configured as caption icons. Select commands to be shown as caption icons by marking the check box to the left of each command in the list.

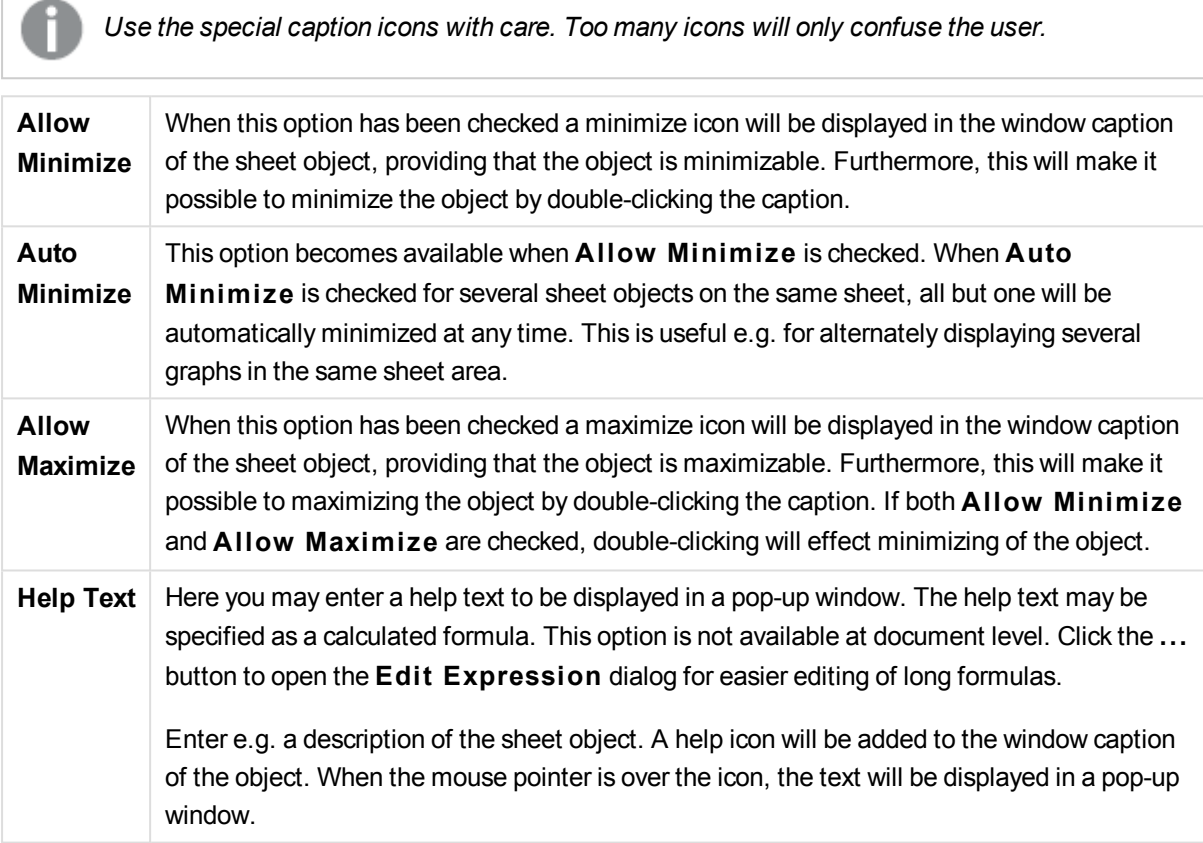

# Local objects and server objects

There are three different types of sheet objects:

**Document sheet objects** are stored inside the qvw document. They will always be available to whoever opens the document locally or from a QlikView Server.

**Personal server objects** are only available when working with a document on QlikView Server and only to authenticated users. They are stored in a repository on the server and are accessible to the user from any computer where authenticated. Your personal server objects can be managed from the server objects pane, accessible from the **View** menu.

**Shared server objects** are only available when working with a document on QlikView Server and only to authenticated users. Any user who has created a personal server object may flag this as shared. They will then become available to other users. Just like personal server objects, shared server sheet objects are stored in a repository on the server. Available shared server objects can be managed from the server objects pane, accessible from the **View** menu.

# Actions

On this page actions can be set for certain objects:

- buttons
- $let$  text objects
- gauges
- line/arrow objects

Actions include launching an external application or exporting data from QlikView.

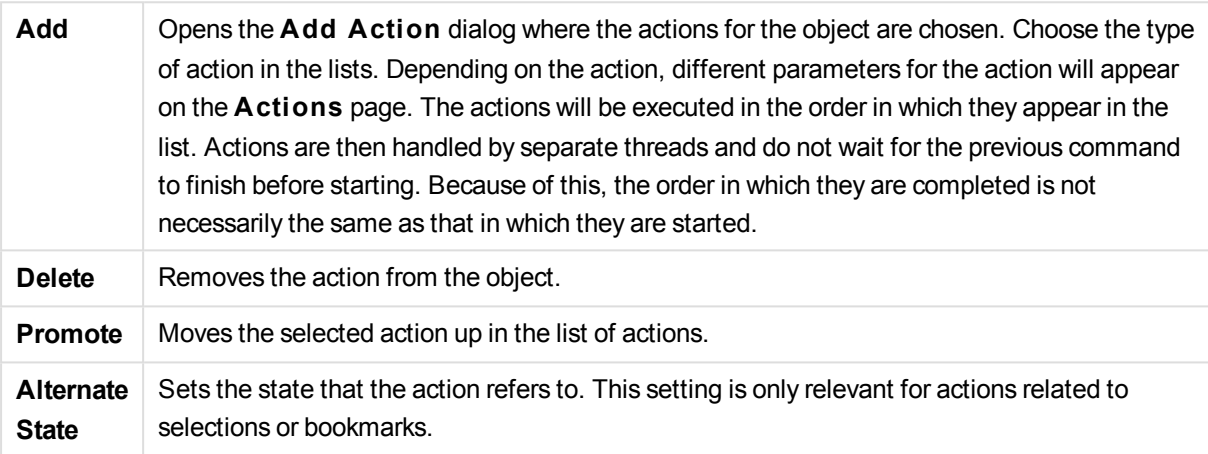

# Notes and Comments

Notes and comments can be added to all objects when connected to a QlikView server, allowing users to create and share notes about the current object.

Notes are shared with other QlikView users, and these users can respond by leaving their own comments. It is also possible to save a snapshot (bookmark) of the data with each note.

When right-clicking an object, it is possible to add a new note and to view existing notes, by selecting **Notes** from the context menu. After having selected **Add a New Note** or **View A ttached Notes**, all objects in the current document with existing notes are supplied with an indication in the top left corner. The number of attached notes for each object is displayed in the indication.

# 9.5 Layout Themes

# About QlikView Layout Themes

### Theme Basics

A QlikView layout theme is a set of formatting properties that can be applied to a whole QlikView layout or to parts thereof. Theme files are coded in xml and normally kept in a special QlikView theme folder under Windows' Application Data folder for the active user.

Themes can significantly reduce time and effort needed to make a QlikView layout good-looking and consistent. They can also be used to enforce a certain graphical style within a company etc.

## Theme Topology

A QlikView theme file consists of individual sections for each type of layout object (document, sheet and all different types of sheet objects). Each of these sections has three sub-sections, one for object type specific properties, one for border/caption properties and one for printer setting properties (only for printable object types). Each section and sub-section can be created or replaced separately using the **Theme Maker Wizard**, without affecting other sections in the theme file.

A theme section is created as follows:

- 1. Format a specific object according to your wishes
- 2. Use the **Theme Maker Wizard** to extract selected properties from that object and insert them into a theme file

### General Purpose Themes

General purpose themes are themes which have defined sections for all different object types. There are a number of such themes provided with the QlikView installation package.

If you want to create such a theme yourself you must:

- 1. Format **Document Properties** to your liking
- 2. Format the **Sheet Properties** of one sheet to your liking
- 3. Create (if necessary) and format one sheet object of each type to your liking. Caption/Border properties typically only need to be formatted for once one sheet object type which usually uses caption (list boxes, charts etc) and once for one sheet object type which normally goes without caption (text object, button etc).
- 4. Run the **Theme Maker Wizard** creating a new theme and insert properties from the first of the formatted entities listed above (order doesn't matter).
- 5. Run the **Theme Maker Wizard** repeatedly, once for every remaining formatted entity listed above.

### Specific Purpose Themes

It is possible to create themes for specific uses. Depending on the purpose these may only need to define a small sub-set of the available theme sections and sub-sections. As an example, you may define a theme which sets only chart objects to a given size and position on the sheet. In order to do that you need to define a theme with one single property from the caption/border group only for charts, i.e. one single sub-section.

# Applying Themes in the Layout

QlikView layout themes can be applied either manually at any given time or automatically every time a new layout object is created. Themes can be applied to

- individual sheet objects
- a group of sheet objects
- $\bullet$  a sheet
- $\bullet$  the whole document

### Applying a Theme to Individual Objects

Do as follows:

- 1. Activate the sheet object by clicking on it.
- 2. Open the **Properties** dialog for the sheet object from the context menu.
- 3. Go to the **Layout** page
- 4. Click on the **Apply Theme...** button
- 5. Select a theme in the browser dialog that opens
- 6. Click OK

All properties in the theme which are applicable to the selected sheet object will now be applied. If you want to apply a theme to a group of sheet objects, you must first make them all active by means of Shift+clicking or rectangle selection (draw a rectangle with the left mouse button pressed to select all objects within the rectangle).

### Applying a Theme to a Sheet

Do as follows:

- 1. Activate the sheet by clicking on its tab.
- 2. Open the **Sheet Properties** dialog from the **Settings** menu.
- 3. Go to the **General** page
- 4. Click on the **Apply Theme...** button
- 5. Select a theme in the browser dialog that opens
- 6. Click **OK**

All properties in the theme which are applicable to the selected sheet will now be applied. Additionally the theme will also be applied to all sheet objects on the sheet.

### Applying a Theme to a Whole Document

Do as follows:

- 1. Open the document or activate it.
- 2. Open the **Document Properties** dialog from the **Settings** menu.
- 3. Go to the **Layout** page
- 4. Click on the **Apply Theme...** button
- 5. Select a theme in the browser dialog that opens
- 6. Click **OK**

All properties in the theme which are applicable to the document will now be applied. Additionally the theme will also be applied to all sheets and all sheet objects in the document.

# Theme Maker Wizard

- **Step 1 - Select [Theme](#page-877-0) File**
- **Step 2 - Source [Selection](#page-877-1)**
- **Step 3 - Select Specific [Properties](#page-878-0)**
- **Step 4 - Insertion of [Properties](#page-878-1) in Theme**
- **Step 5 - Save [Theme](#page-879-0)**

Select **Theme Maker Wizard** command from the **Tools** menu to start the Theme Maker wizard.

<span id="page-877-0"></span>The first time a start page outlining the purpose and the basic steps of the wizard is opened. To skip the start page in the future, mark the **Don't show this page again** check box. Click **Next** to continue.

## Step 1 - Select Theme File

Choose between creating a new theme from scratch, creating a new theme based on an existing one or modifying an existing theme.

**New** Choose this option to create a new theme.

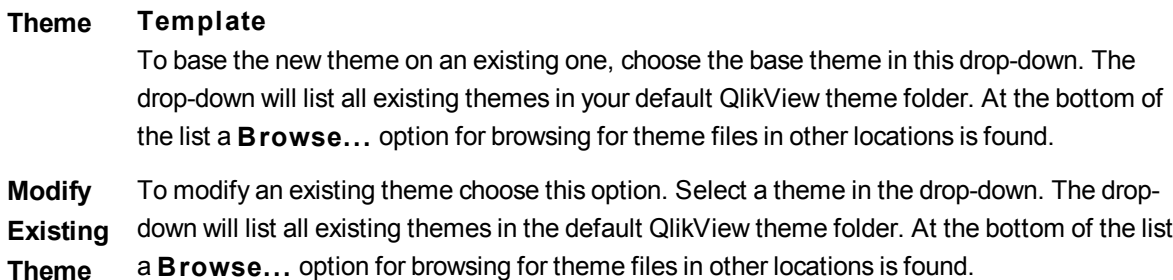

<span id="page-877-1"></span>Click **Next** to continue. The **Save As** dialog will appear when creating a new theme.

## Step 2 - Source Selection

When building a theme take one or more groups of formatting properties from an existing object. The source object can be any sheet object, any sheet or even the document itself.

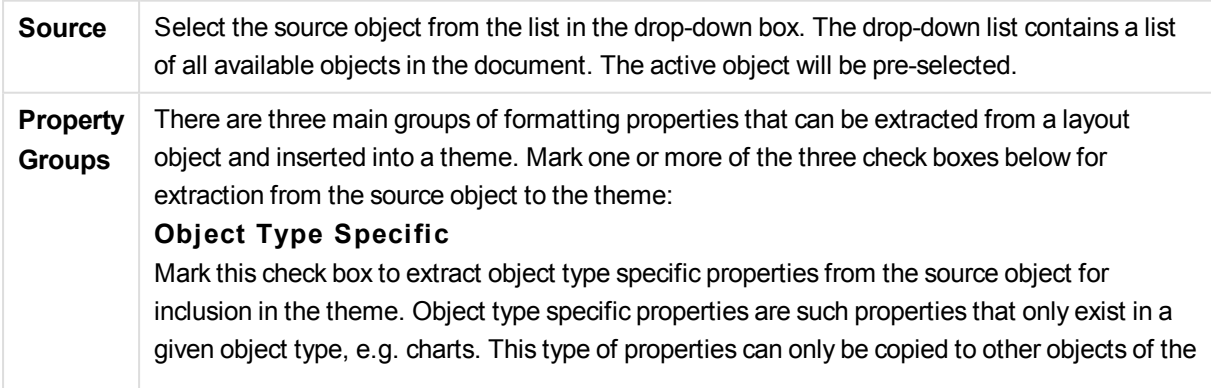

same type as the source object type. **Caption & Border** Mark this check box to extract caption and border properties from the source object for inclusion in the theme. This type of properties can be copied to other object types than the source object type. **Printer Settings** Mark this check box to extract printer settings properties from the source object for inclusion in the theme. This type of properties can be copied to other object types than the source object type. For each of the selections above you will be able to choose specific properties for inclusion in or exclusion from the theme in the wizard steps that follow.

<span id="page-878-0"></span>Click **Next** to continue.

### Step 3 - Select Specific Properties

In step 3 more detailed selections of properties to be extracted from the source object and included in the theme can be made. This wizard step will be repeated for each of the three main property groups selected in step 2.

Each item in the list indicates a single property or a group of properties, which can be included in or excluded from the theme. Mark the items to include.

When modifying an existing theme, those items marked when entering this step are those currently included in the theme. By changing selections all previous settings in the theme will be overwritten.

When creating a new theme from scratch, those items marked when entering this step are those which are typically suitable for inclusion in a general purpose theme.

<span id="page-878-1"></span>Click **Next** to continue.

### Step 4 - Insertion of Properties in Theme

In the fourth step in the wizard you decide which sections and sub-sections of the theme should be written to the theme with the extracted object properties. There are three columns with check boxes, each check box representing one sub-section of the theme. Based on your selections in step 2 and 3 of the wizard only some of the check boxes will be available for selection, the remainder being grayed out.

Those check boxes surrounded by green frames indicate sub-sections which are currently defined in the theme (only applicable when modifying an existing theme.

The columns with check boxes correspond to the three check boxes in step 2. It is only possible to make selections in a column if the corresponding check box was selected in step 2, followed by appropriate selections in step 3.

The object type specific sub-section can only be selected for the type of source object selected in step 2. Caption/border settings and printer settings can be set across object types.

Click **Next** to continue.

## <span id="page-879-0"></span>Step 5 - Save Theme

There are two options available for a theme to be saved as defaults for new documents or objects.

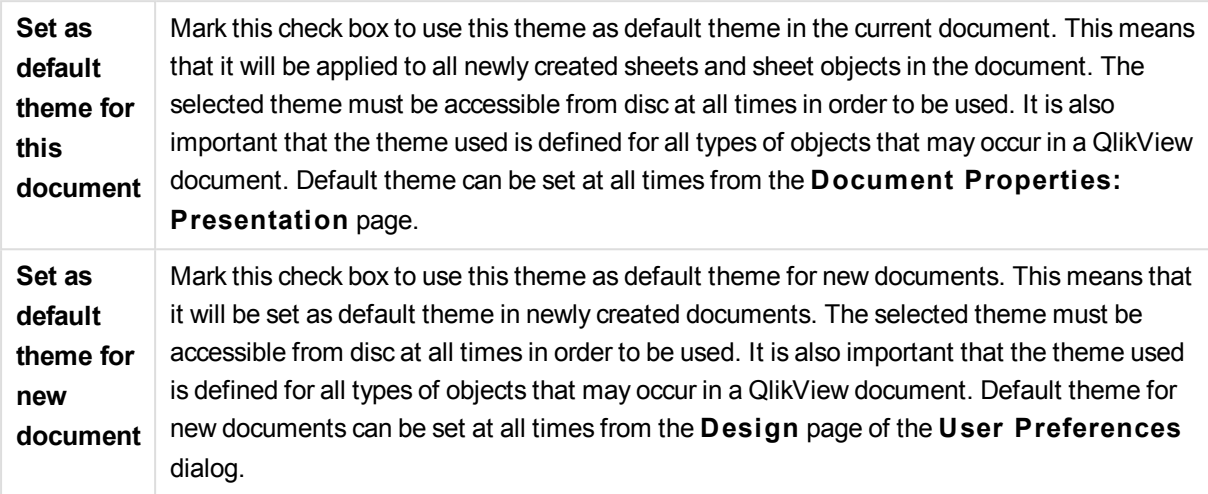

Click **Finish** to save the theme and return to the layout.

# 9.6 Time Chart Wizard

The time chart wizard helps you to with the common task of building charts where a given measure (expression) should be qualified and often compared by different time periods.

As an example, you may want to show an expression such as sum(Sales) but just for the last year or the current quarter to date. Often you will also want to compare that result with the same measure for a previous period, e.g. the year before or the same quarter last year. QlikView contains a number of functions to build expressions to do this, but to the beginner they may seem hard to master. The time chart wizard has been designed to help you with the task of enclosing your basic measure expression in suitable time qualification functions according to your specifications.

# Starting the Time Chart Wizard

Start the time chart wizard either by choosing **Time Chart Wizard** from the **Tools** menu or by clicking on the corresponding button in the **Design** toolbar.

The first time you start the wizard you are met by a start page outlining the purpose of the wizard and the basic steps involved. If you want to skip the start page when you use the wizard in the future, mark the **Don't show this page again** check box.

Depending on selections some of the below steps may be skipped. Move forward in the wizard by clicking **Next**. Click **Finish** in order to finalize the chart and return to the layout. Return to the chart at any time via the regular **Chart Properties** dialog in order to make further adjustments.

The time chart wizard takes you through the following basic steps:

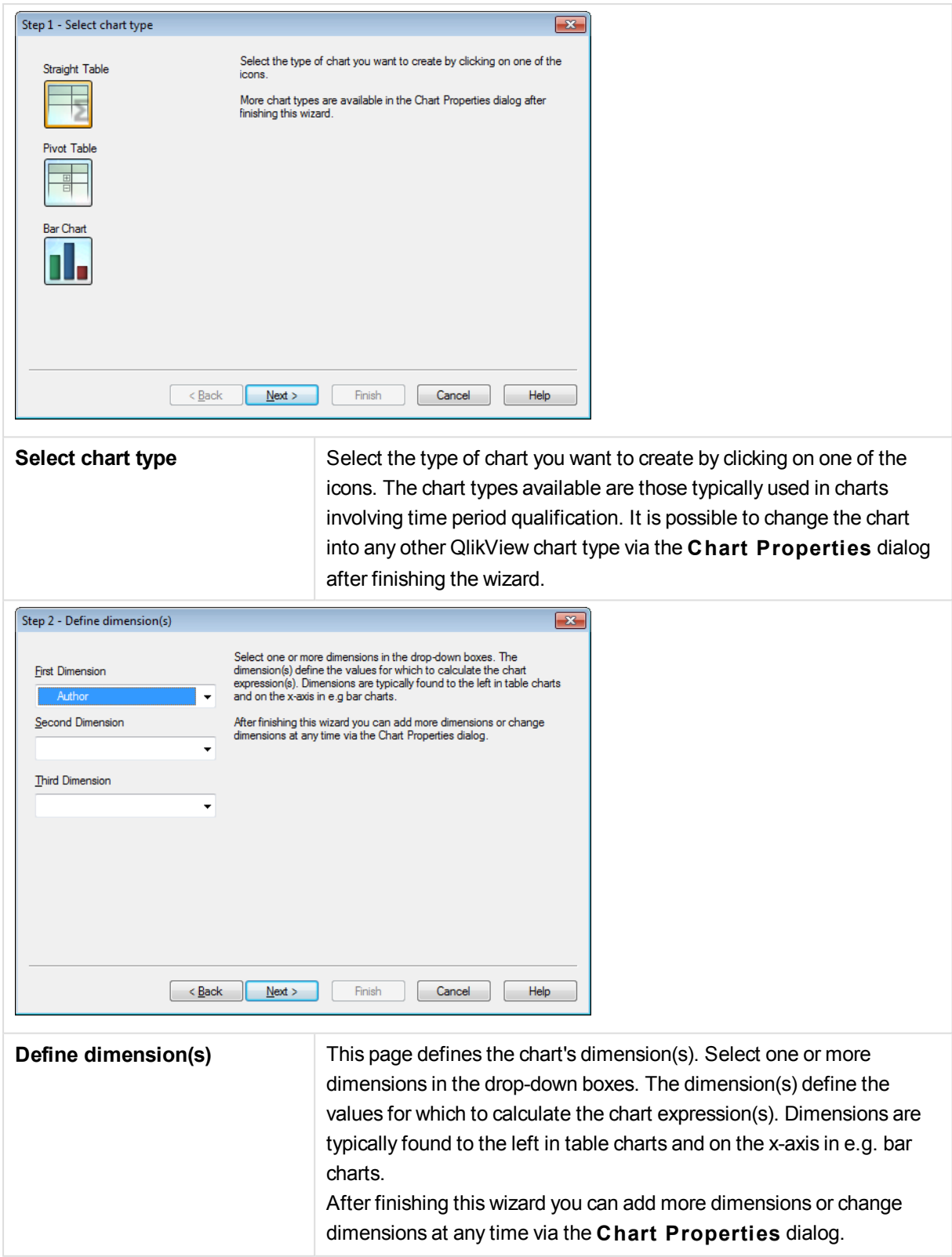

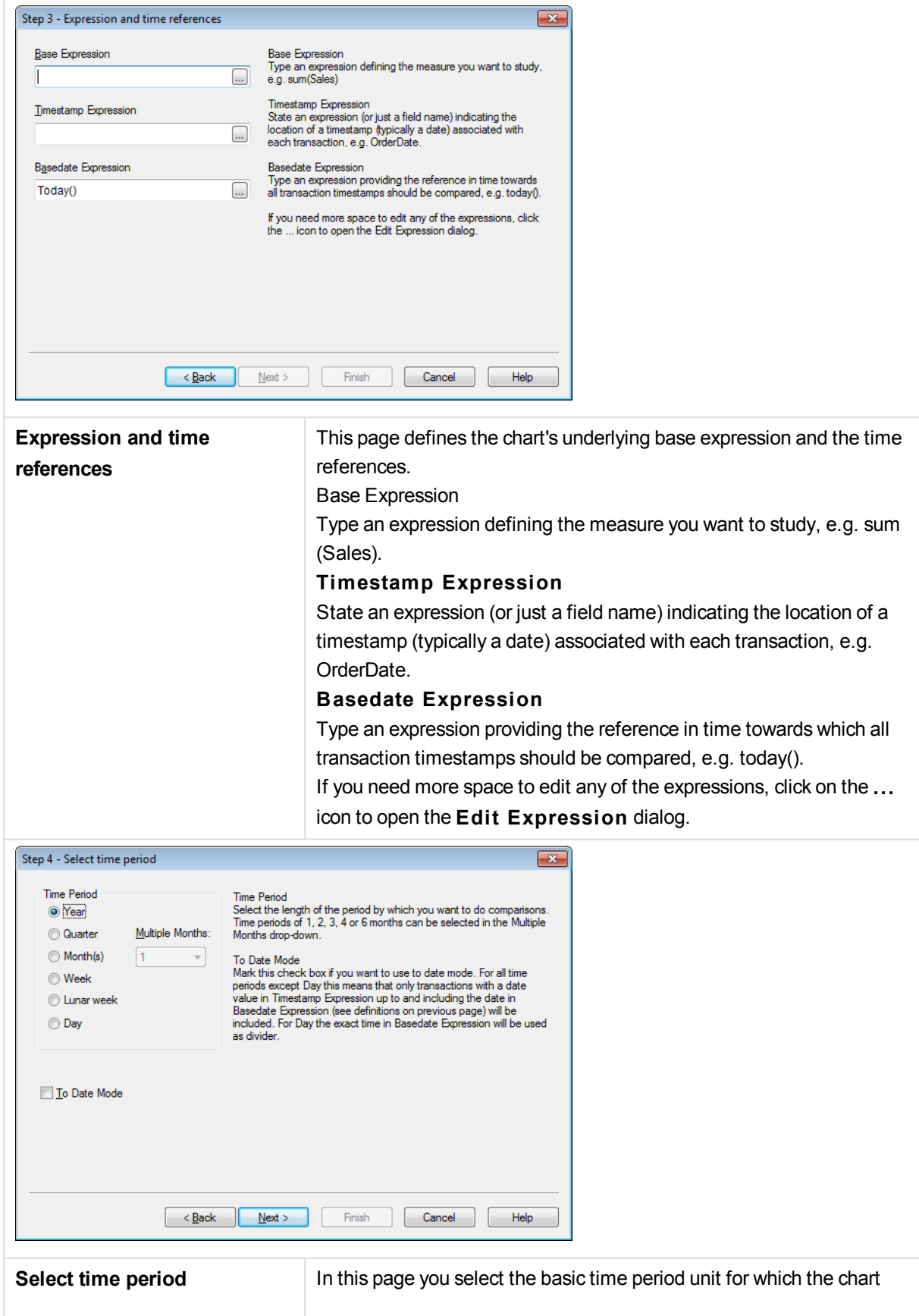

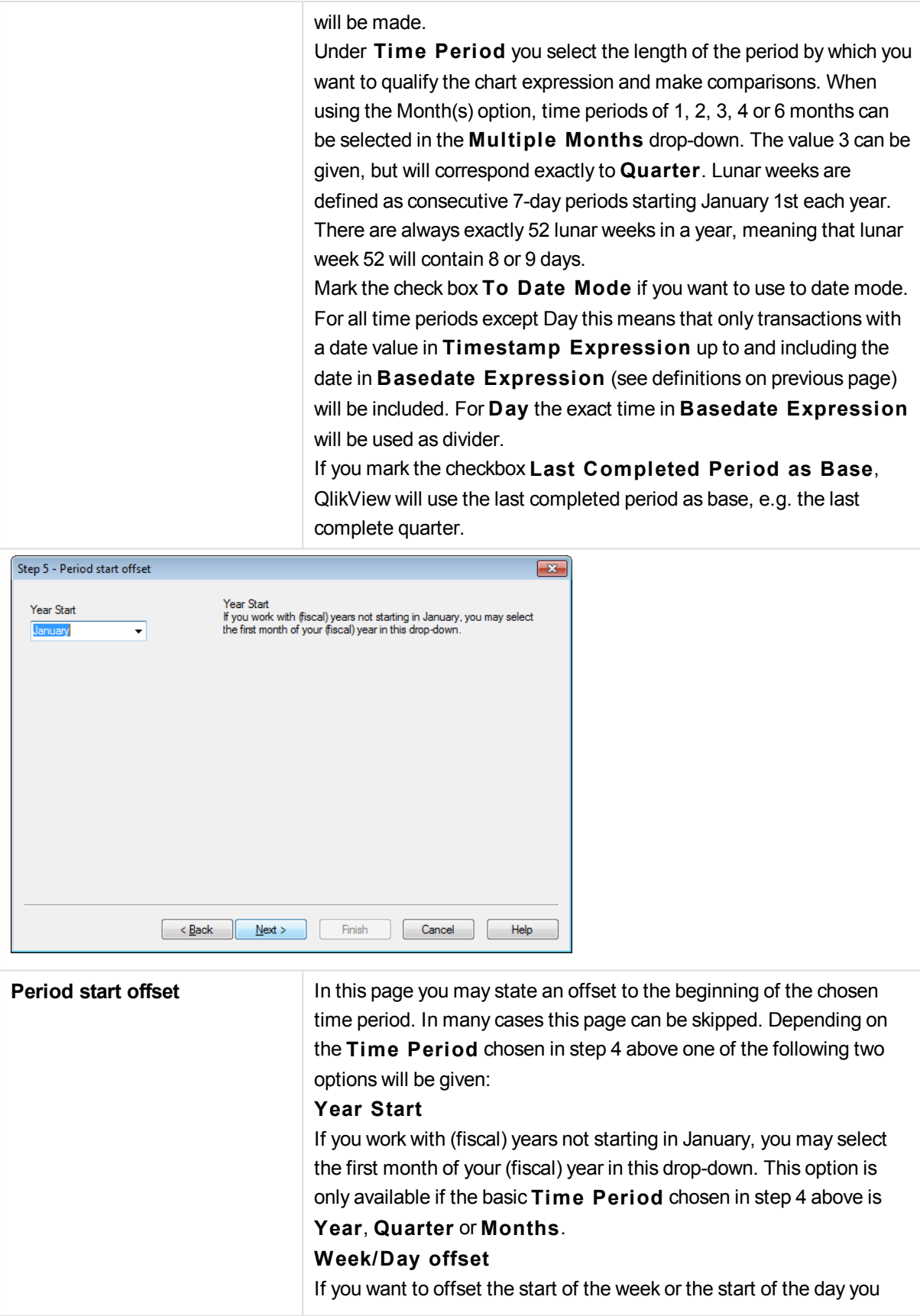

may do so here. Offsets are given in days and/or fractions thereof. E.g. 1 for calendar week starting Tuesday or 0.125 for day starting 3am. This option is only available if the basic **Time Period** chosen in step 4 above is **Week**, **Lunar Week** or **Day**.

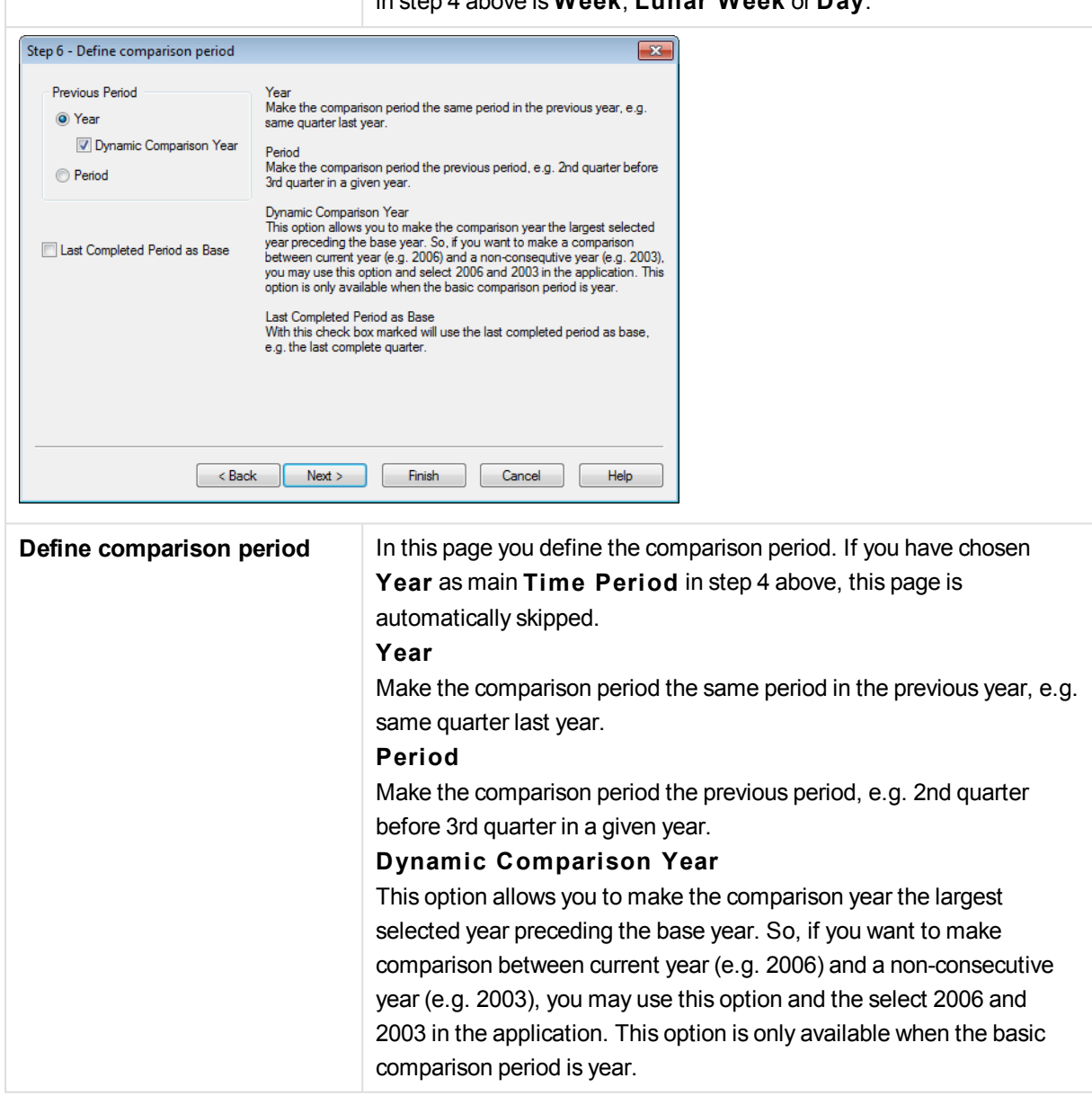

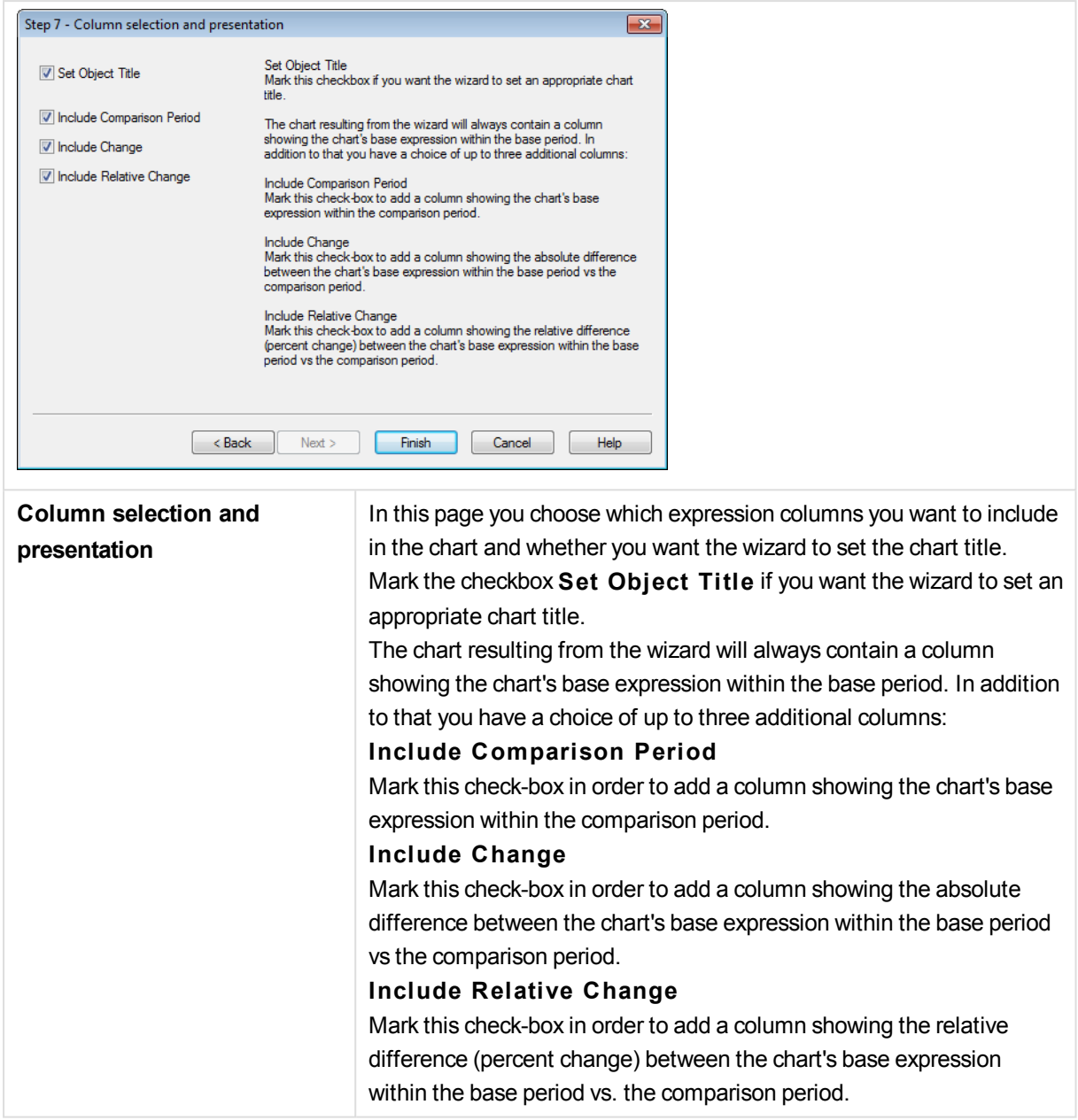

# 9.7 Statistics Chart Wizard

The Statistics chart wizard provides guidance for those who want to apply common statistical tests on data in QlikView.

# Starting the Statistics Chart Wizard

Start the statistics chart wizard by choosing **S tatistics Chart Wizard** from the **Tools** menu. The first page offers a choice of statistical tests. Select the appropriate type of test and then click **Next** to continue.

Please note that QlikView supports more types of tests than those covered in the wizard. For further information about statistical tests and their uses, please refer to a statistics text book.

# Chi2-Test

This option generates a straight table with values returned from a Chi2-test. A Chi2-test is often used to compare two sets of values and determine the probability that the two sets come from the same statistical distribution. To obtain the Chi2-test chart, you must specify the following:

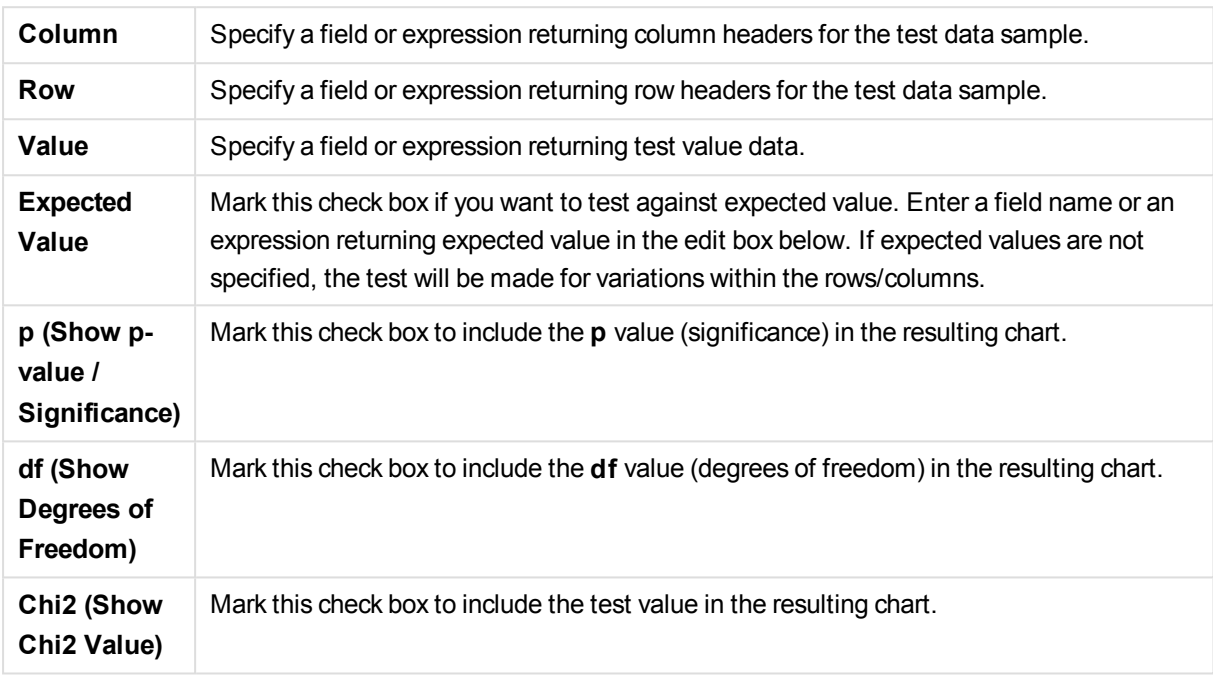

Click **Finish** to finalize the chart and return to the layout. Return to the chart at any time via the regular **Chart Properties** dialog to make further adjustments.

# Paired T-Test

This option generates a straight table with values returned from a paired student's t-test.

To obtain the t-test chart, you must specify the following:

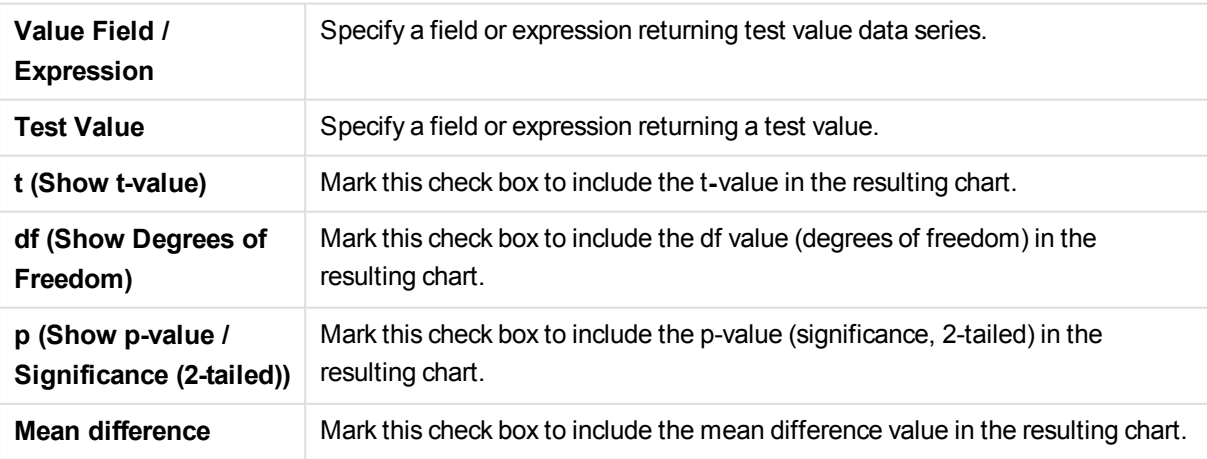

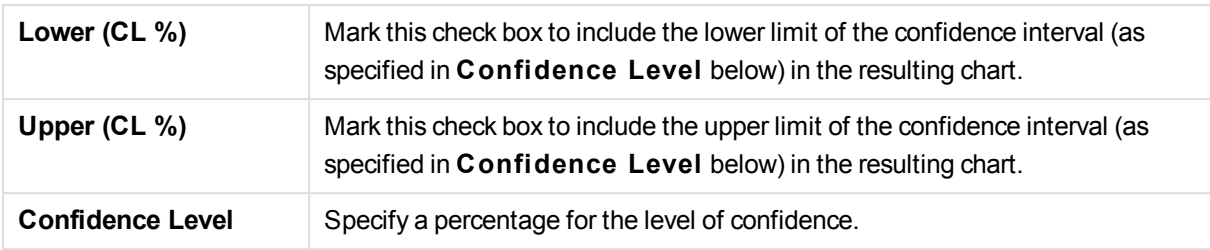

Click **Finish** to finalize the chart and return to the layout. Return to the chart at any time via the regular **Chart Properties** dialog to make further adjustments.

# Independent Samples T-Test

This option generates a straight table with values returned from a two-sample unpaired student's t-test.

To obtain the t-test chart, you must specify the following:

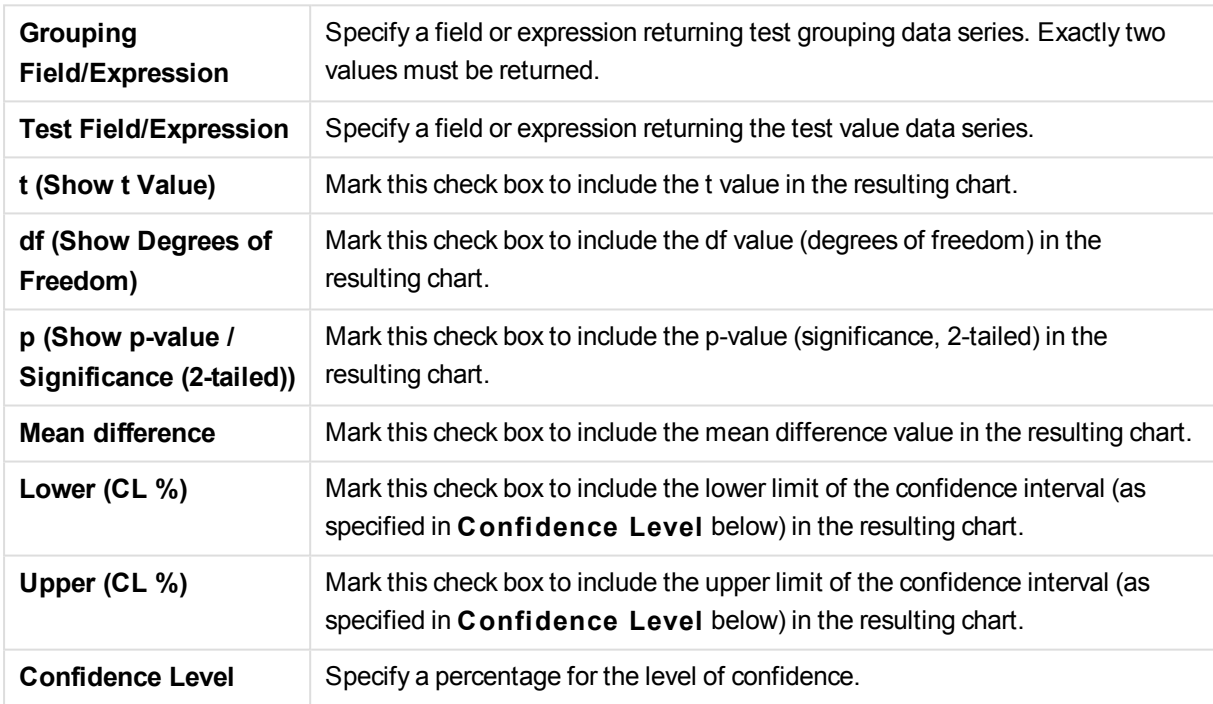

Click **Finish** to finalize the chart and return to the layout. Return to the chart at any time via the regular **Chart Properties** dialog to make further adjustments.

# 9.8 Boxplot Wizard Start Page

The first time you start the wizard you will be met by a start page outlining the purpose of the wizard and the basic steps involved. If you want to skip the start page when you use the wizard in the future, mark the **Don' t show this page again** check box.

# Boxplot Wizard Define Data

Select the **dimension** for the x-axis. After finishing this wizard you can add more dimensions or change dimensions at any time via the **Chart Properties** dialog.

Select the **aggregator**. The aggregator is the value that is iterated over when the expression is calculated.

Lastly, define the **expression**. The expression defines the calculated value in the chart . Expressions are typically found on the y-axis in a bar chart. Expressions in QlikView can range from short and simple to long and complex. This field allows you to type your expression from scratch.

After finishing this wizard you can change the expression or add more expressions at any time via the **Chart Properties** dialog.

# Boxplot Wizard Presentation

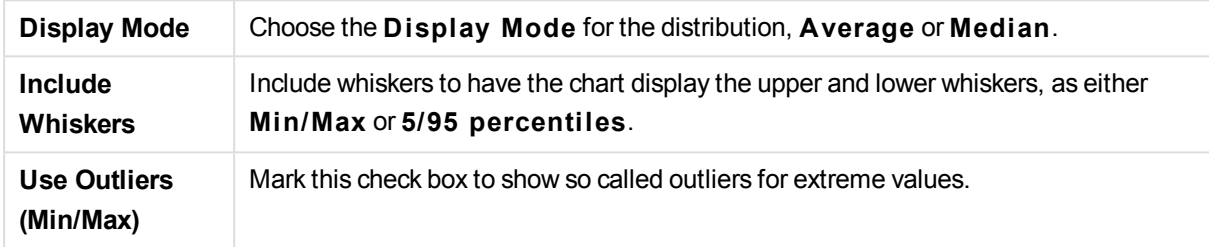

# 9.9 How To Create Charts with Direct Discovery

Charts can be created with DIMENSION fields as chart dimensions and MEASURE fields in chart expressions. DETAIL fields have no function in charts and cannot be used.

For QlikView charts that use only Direct Discovery fields, all of the aggregations are performed in the database. When a chart has both Direct Discovery and in-memory fields, the database aggregations are performed first and then the chart-level aggregation are performed after the database aggregations complete.

The following aggregation functions can be used with MEASURE fields:

- $\cdot$  Sum
- $\cdot$  Avg
- Count
- $\bullet$  Min
- Max

It is important to know the type of aggregations that the source database supports when using Direct Discovery. For example, most SQL databases support DISTINCT in any aggregation, but Google BigQuery only supports COUNT(DISTINCT ...).

Most of the QlikView Chart functions are available when using Direct Discovery fields: interactive sorting, formatting, visual clues, dimension limits, etc.

Due to the SQL syntax specific nature of Direct Discovery, pivot tables and mini charts are not supported with Direct Discovery fields.

When MEASURE fields require quoting, the quotation marks must be applied in the Direct Query statement, not in the chart expression. For databases such as Oracle that control case sensitivity through the use of quoted identifiers, the column names in the chart expressions must match the case of the column names in the database exactly.

A MEASURE field that starts with an underscore character must be enclosed by double quotation marks in a chart expression.

The "Suppress missing" option in charts does not work with Direct Discovery fields; it should be disabled. Once it is disabled, the "Suppress when value is null" option works as expected.

# 9.10 How To Create List Boxes and Table Boxes with Direct Discovery

## List Boxes

List Boxes can be created with DIMENSION fields and MEASURE fields. When using a MEASURE field in a List Box expression, the  $a qqr$  () function should be used to show the aggregated value of the MEASURE field with a DIMENSION field. Selections made with DIMENSION fields in a List Box generate SQL queries on the data source to create the associative table in memory.

DETAIL fields are not available in List Boxes.

*Because List Boxes display only the unique values of a DIMENSION field, the query QlikView generates to display List Box data uses the DISTINCT keyword to retrieve data from the database. However, some databases require that the query instead include a GROUP BY class instead of the DISTINCT keyword. If the Direct Discovery table comes from a database that requires GROUP BY, you use the DirectDistinctSupport variable to change the default behavior of the DIMENSION queries.*

# Table Boxes

Table Boxes can display all Direct Discovery field types and provide a means to drill to the details of records that contain Direct Discovery fields. Table Boxes are the only QlikView objects in which fields designated DETAIL in the *Direct Query* load statement can be used.

When Direct Discovery fields are used in a Table Box, a threshold is set to limit the number of rows displayed. The default threshold is 1000 records. The default threshold setting can be changed by setting the **DirectTableBoxListThreshold** variable in the load script. For example:

SET DirectTableBoxListThreshold=5000

The threshold setting applies only to Table Boxes that contain Direct Discovery fields. Table Boxes that contain only in-memory fields are not limited by the **DirectTableBoxListThreshold** setting.

No fields are displayed in the Table Box until the selection has fewer records than the threshold limit.

Direct Discovery fields can be mixed with in-memory fields in a Table Box. Table Boxes that contain only Direct Discovery fields must include a DIMENSION field.

Table Boxes with Direct Discovery data show all selected rows even if they contain identical data. Table Boxes with in-memory data, on the other hand, shows only one of the selected rows when they contain identical data.

# 9.11 Reports

Printing a report often means printing a single table or graph. In QlikView this is done as easily as selecting a sheet object and then choosing **Print** from a menu or toolbar. Sometimes however, there is a need for producing more complex reports including multiple charts and/or tables. This is where the QlikView **Report Edi tor** comes into the picture. The QlikView **Report Edi tor** offers the possibility to group a number of different sheet objects together on one or more pages with full control of page layout, including headers/footers etc.

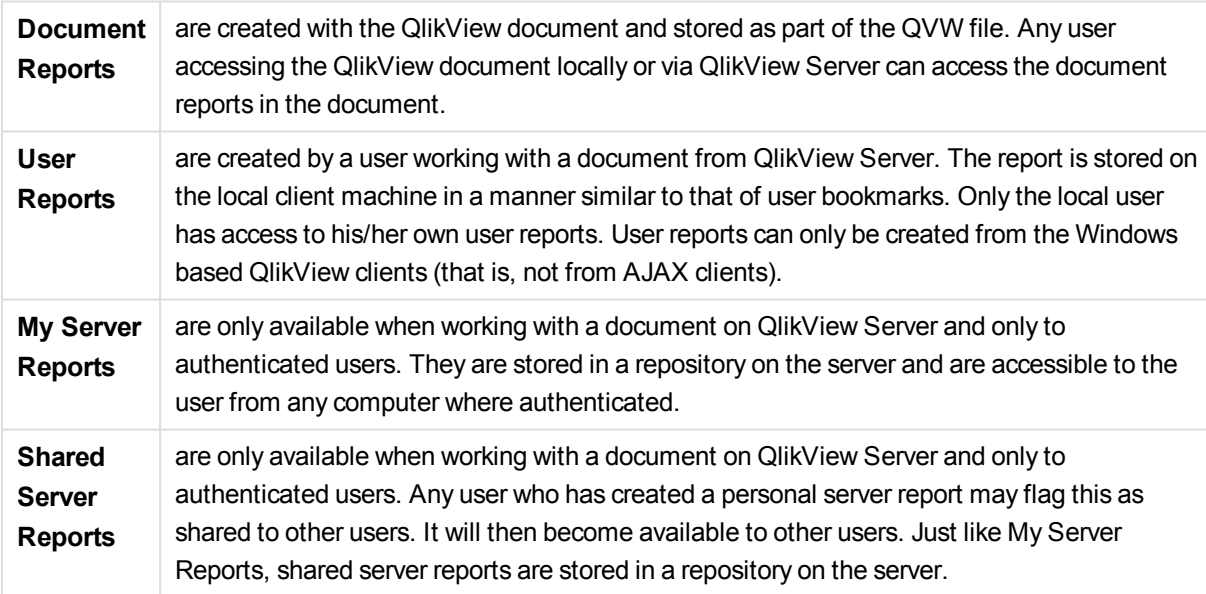

QlikView reports come in two flavors, document reports and user reports.

*When using the term "Report Generator" one usually refers to a well defined category of software products. These typically work by combining data from several SQL queries (more or less obscured from the user by means of graphical interfaces), each of which is formatted for printing in different ways. QlikView reports fetch their data from QlikView sheet objects and lack the possibility to draw data from SQL queries. Just as it is absolutely correct to say that QlikView can produce reports, it is incorrect to label the QlikView Report Editor a report generator in the traditional sense.*

# Report Editor

The **Report Edi tor** dialog consists of two pages, the **Report List** and the **Page Edi tor**. When first entering the report editor, the **Report List** will be shown.

## Report List

The **Report List** page is used to manage reports. It is possible to create new reports and remove existing reports. This is also where a report is selected for page editing in the **Page Edi tor**. At the top of the page a drop-down and a list of reports are found. The drop-down is used for:

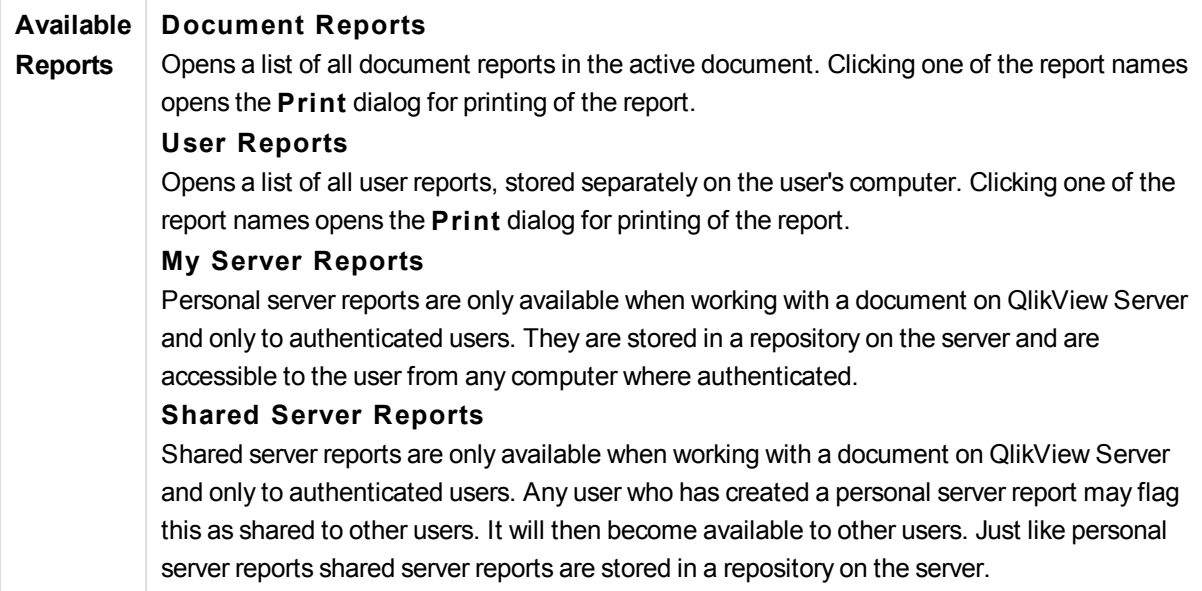

Reports may be **document reports**, stored with the document, or **user reports**, stored separately on the user's computer. In the drop-down list **Available Reports** at the top of the Report Editor screen you select whether **Document Reports** or **User Reports** should be shown in the list. . For server documents you may choose between **My Server Reports**, **Shared Reports** or **User Reports**. The list itself includes several columns:

**Name** Name of the report.

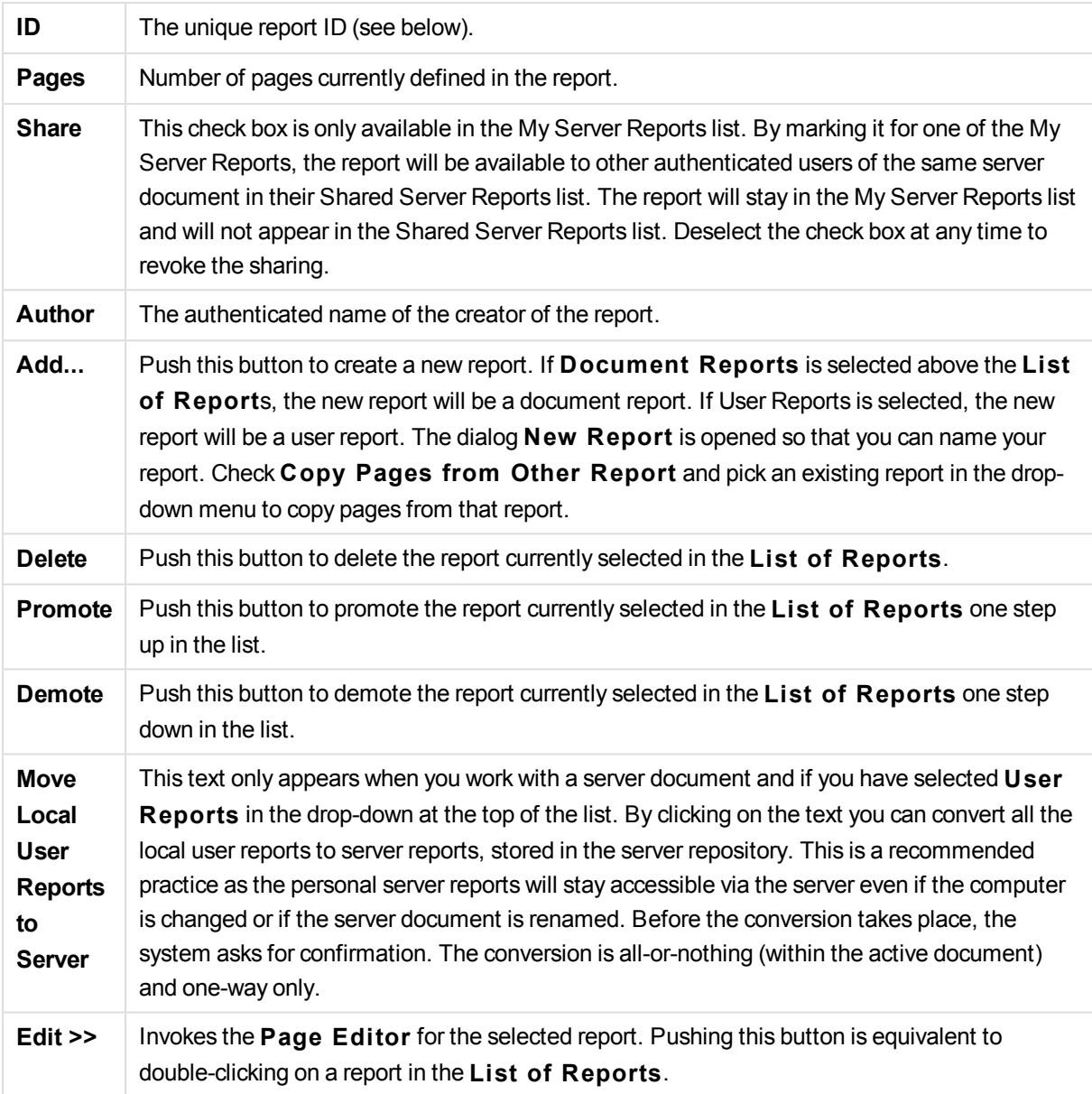

## Page Editor

The **Page Edi tor** page is used to define the pages of a report selected on the **Report List** page. The page has two panes and a toolbar to assist you in designing report pages. At the bottom you find the following buttons:

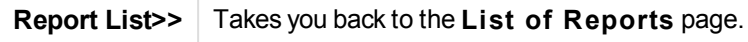

### Edit Menu

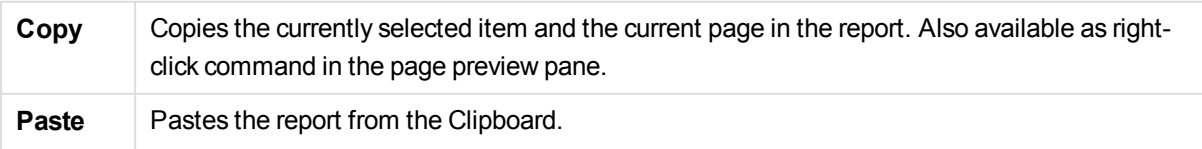

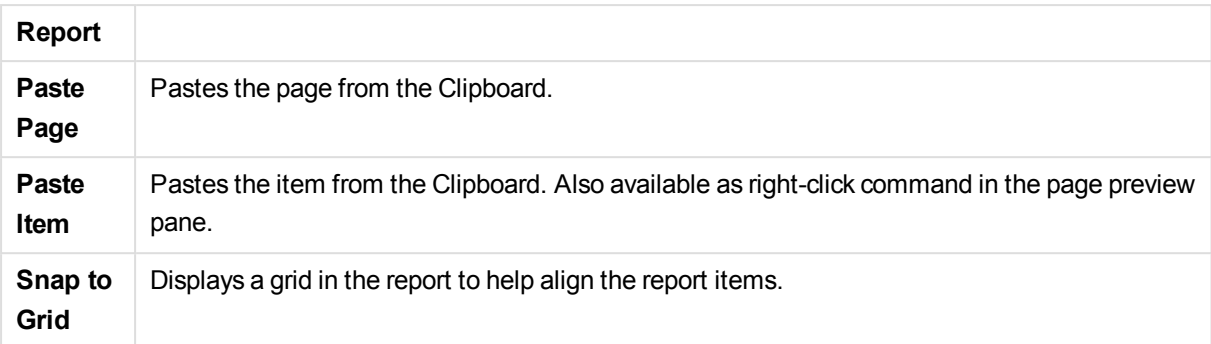

## Reports Menu

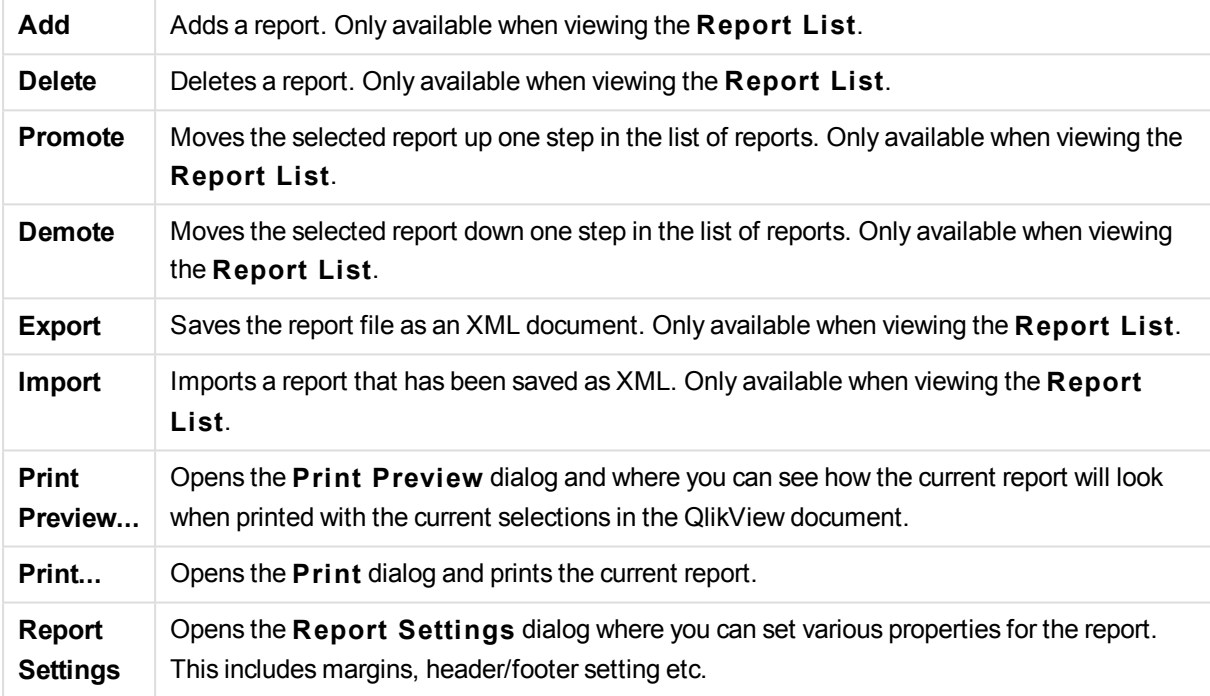

# Page Menu

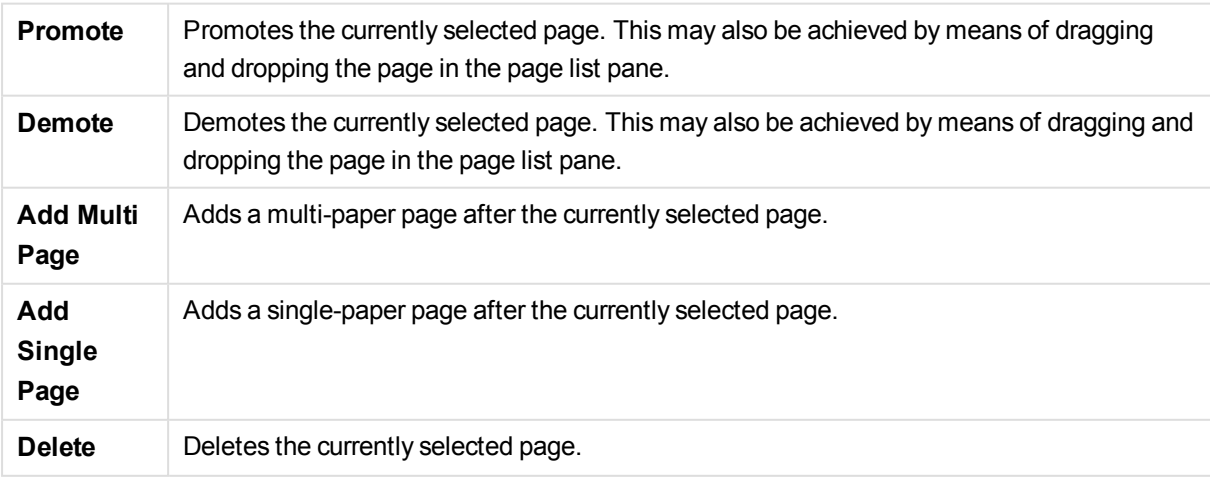

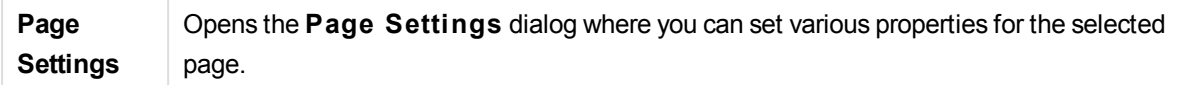

### Item Menu

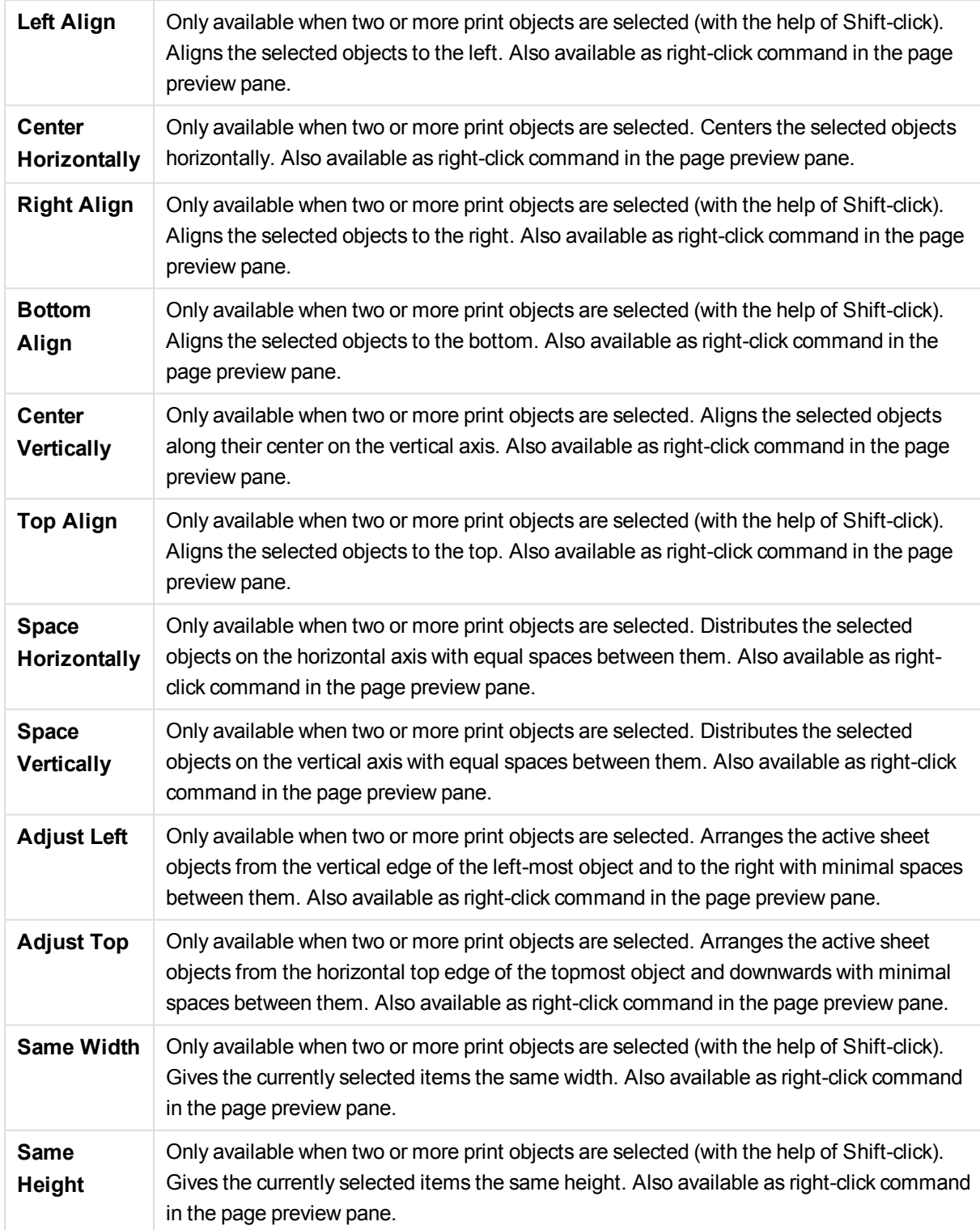

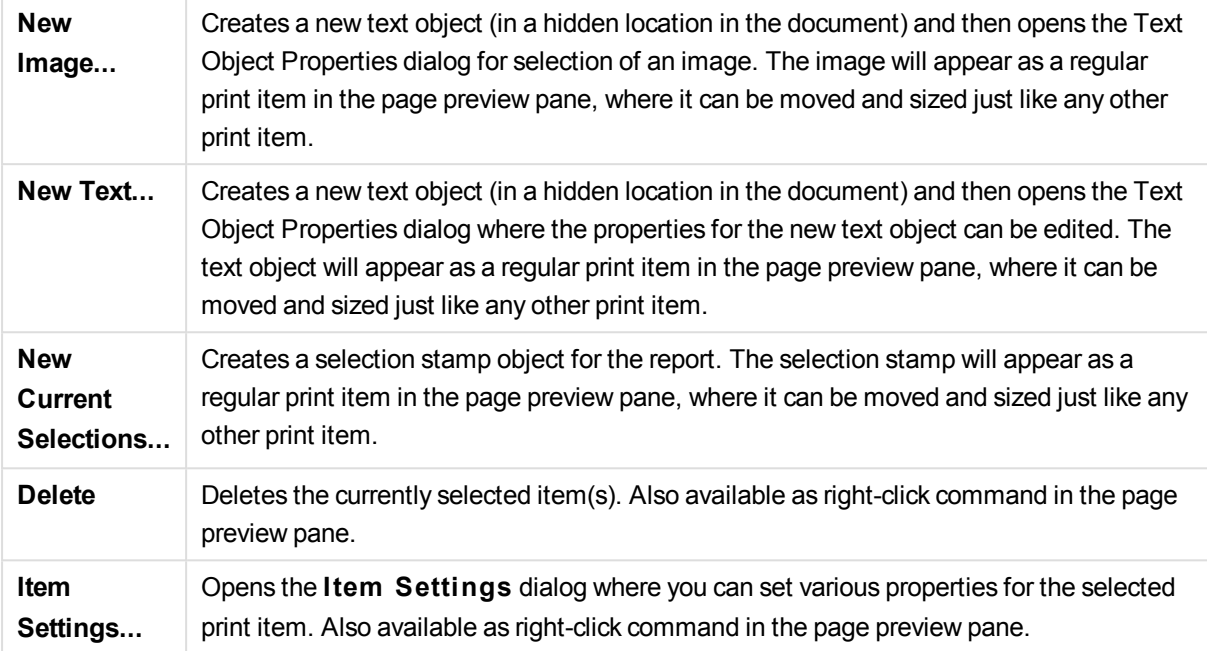

At the bottom of the two panes there are icons for some of the functions in the different menus:

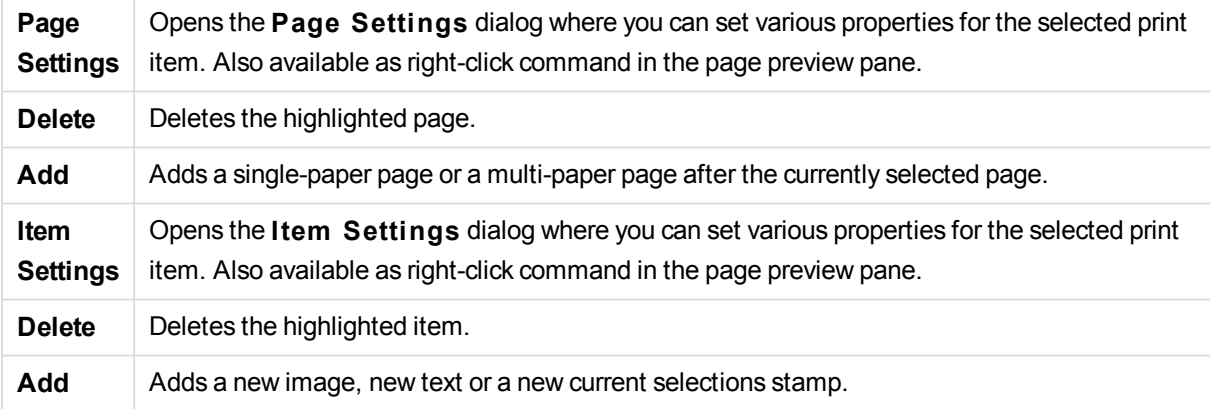

### Page List Pane

To the left you will find a list of all pages in the report. QlikView reports can contain two different types of pages, single paper pages and multi paper pages. Any number of pages can be added and the two types may be mixed in any combination within a report.

#### **Single paper pages**

A single paper page can contain any number of sheet objects. The page will always be printed on exactly one paper page (or PDF page) and the sheet objects will have to be zoomed or truncated to fit the page. Sheet objects may overlap on the page. Extra text can be added.

#### **Multi paper pages**

A multi paper page can contain one sheet object which may spread over a number of paper pages (or PDF pages), depending on the amount of data to be printed. A multi paper page is the typical choice when printing large tables. In addition to the dynamic size objects it is possible to add fixed size objects in introduction

and/or appendix zones on the page. These zones work just like single paper pages.

#### **Manipulating the page list**

Select a page for editing by clicking on it in the list. There are a number of toolbar commands directly associated with the page list pane:

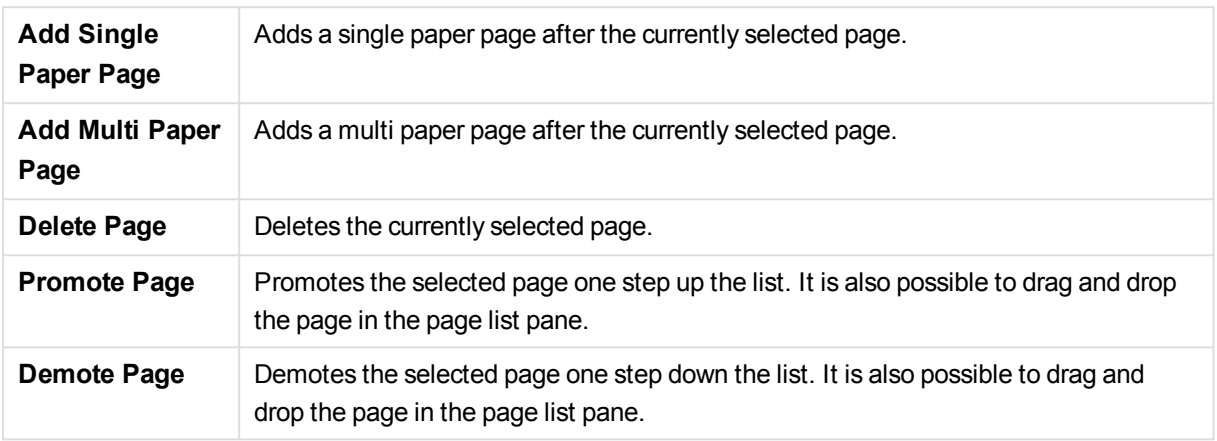

#### Page Preview Pane

To the right of the page list pane a preview of the page currently selected is found in the page list pane.

#### **Adding sheet objects to the report**

Simply drag or double-click on any sheet object in the layout to put it in the report page preview. The print objects will appear in the preview as they currently look in the QlikView layout. The exact appearance of the object in the report will of course dynamically reflect how the sheet object looks in the layout at the time of printing, with respect to property changes as well as to changes in selected data. It is possible to select multiple sheet objects in the layout and drag them as a group into the report. Note that only one print object can be added to the central dynamic area of a multi paper page!

#### **Sizing and positioning of print objects on page**

Once added the sheet object will appear in the page preview pane. There will be a border around the object and placeholders in each corner to mark that the object is selected. Point at it with the mouse and move it to the desired position. Use the corner placeholders to adjust the size. A dashed line shows the current margins. No print object can be placed outside these margins.

#### **Navigating and selecting print objects on page**

Select a print object by clicking on it. Once one print object has been selected, it is possible to move the selection to the next object using the Tab key (Shift+Tab to move backwards). Use Shift-click to select multiple objects. In multi paper pages, drag print objects between the different areas.

When one or two items are highlighted in the preview pane, the commands in the align toolbar become available.

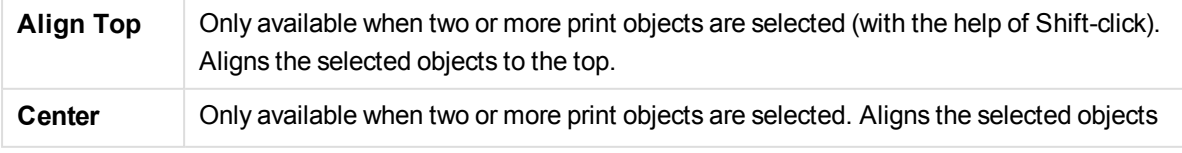

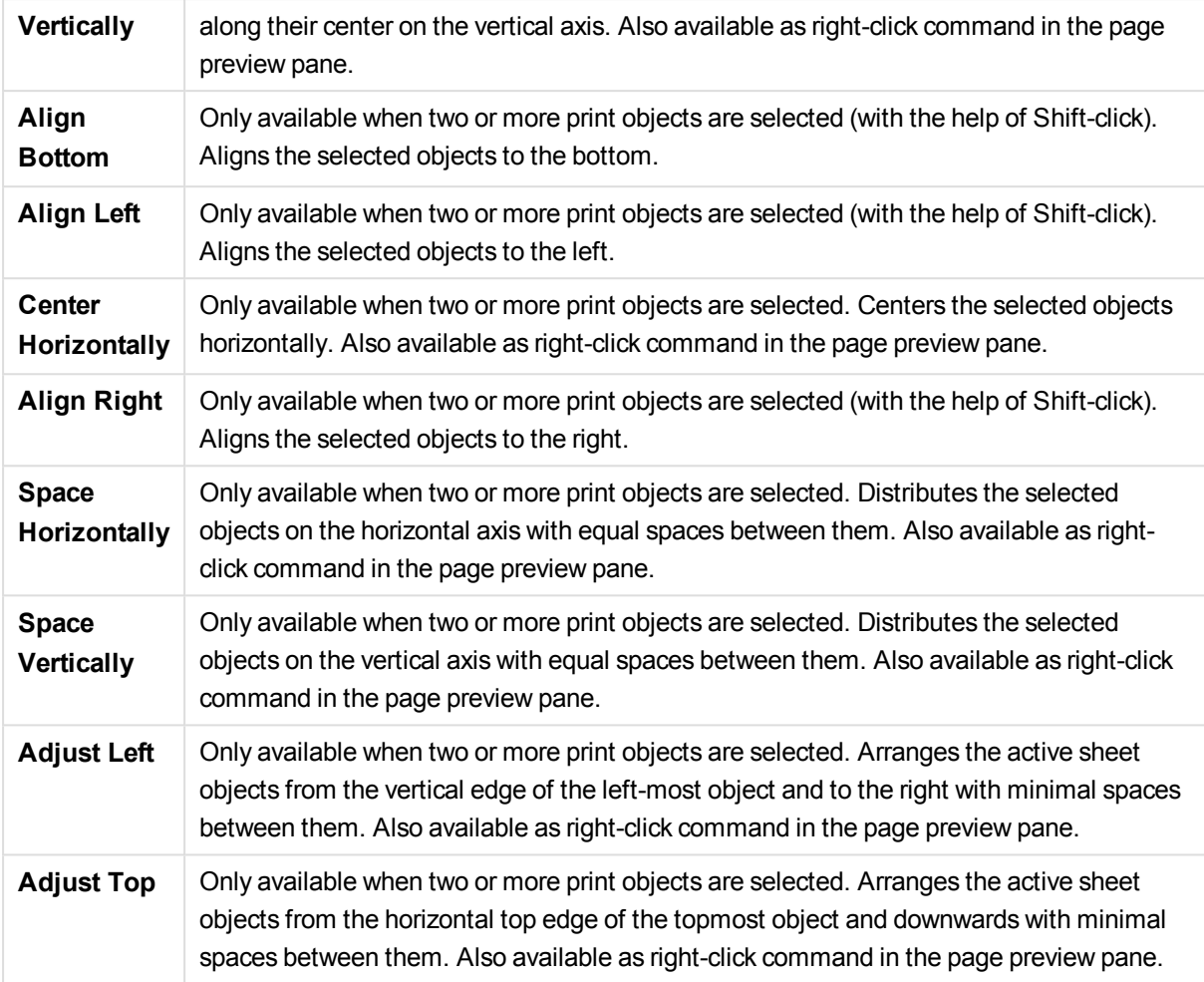

### **Toolbar commands**

There are two toolbar commands directly associated with the page preview pane:

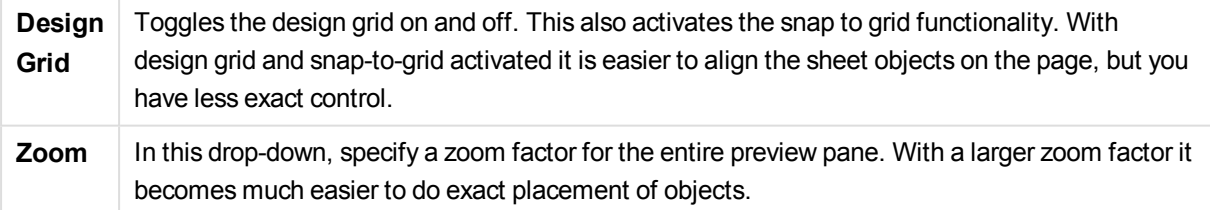

Then, there are some toolbar buttons for printing the report from inside the **Report Edi tor** dialog.

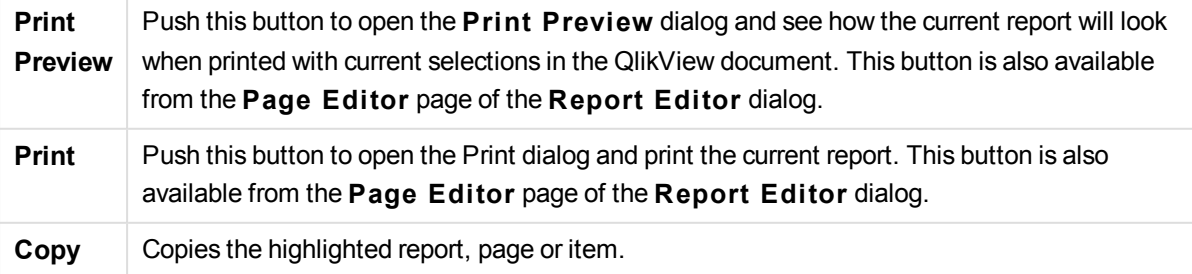

Finally, there is a toolbar button for pasting copied reports, pages and items.

## Report Editor: Report settings dialog

In this dialog you will find global (non page related) settings for the report. The dialog has four pages.

### The Settings Tab

This **Settings** contains basic properties of the report:

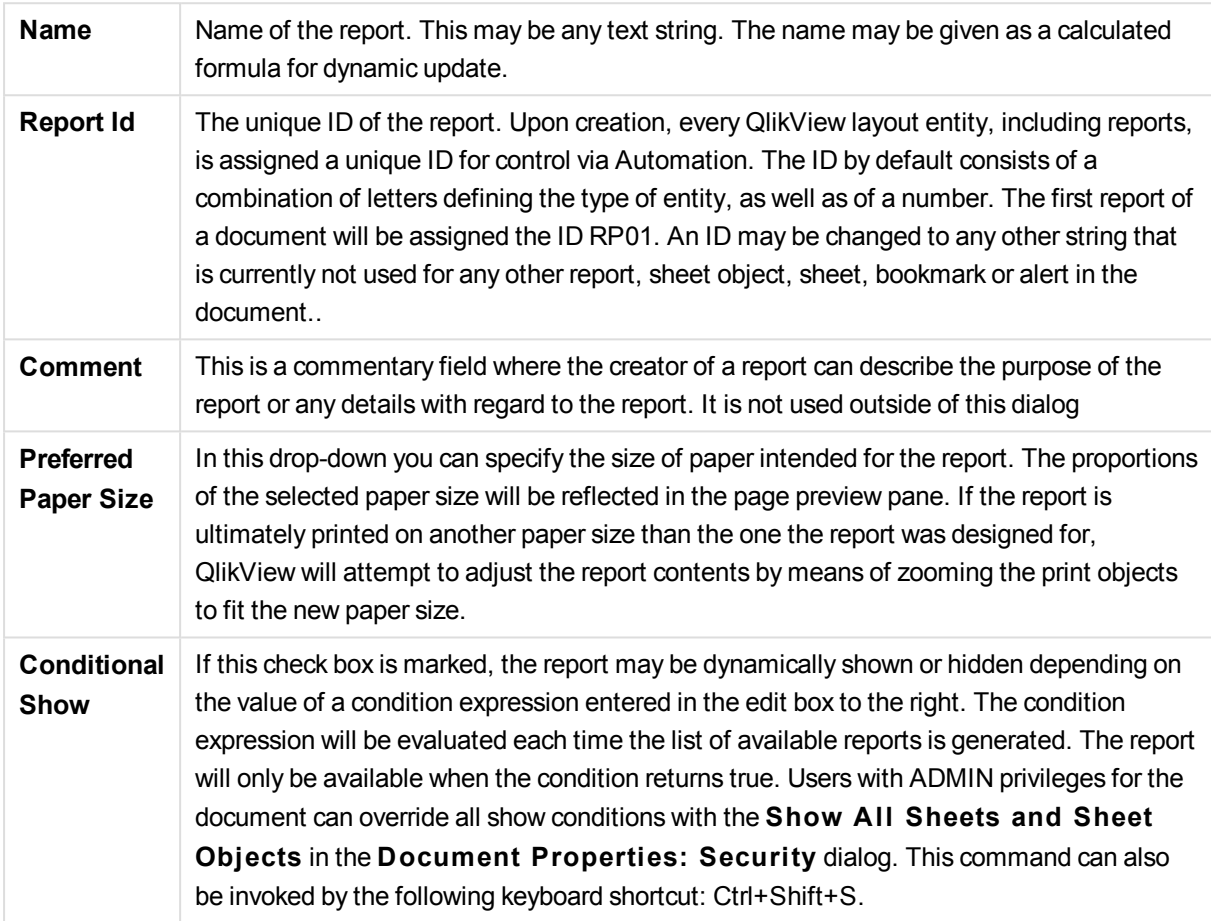

#### The Margins Tab

The **Margins** tab contains margin settings for the report. The controls are the same as for the **Layout** page of the **Print** dialog.

#### The Header/Footer Tab

The **Header/Footer** tab contains header/footer settings for the report. The controls are the same as for the **Header/Footer** page of the **Print** dialog.

#### The Selections Tab

This **Selections** contains settings for the selections to be used when printing the report:

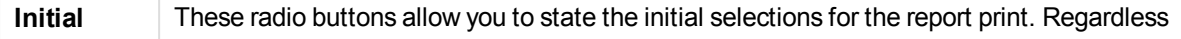

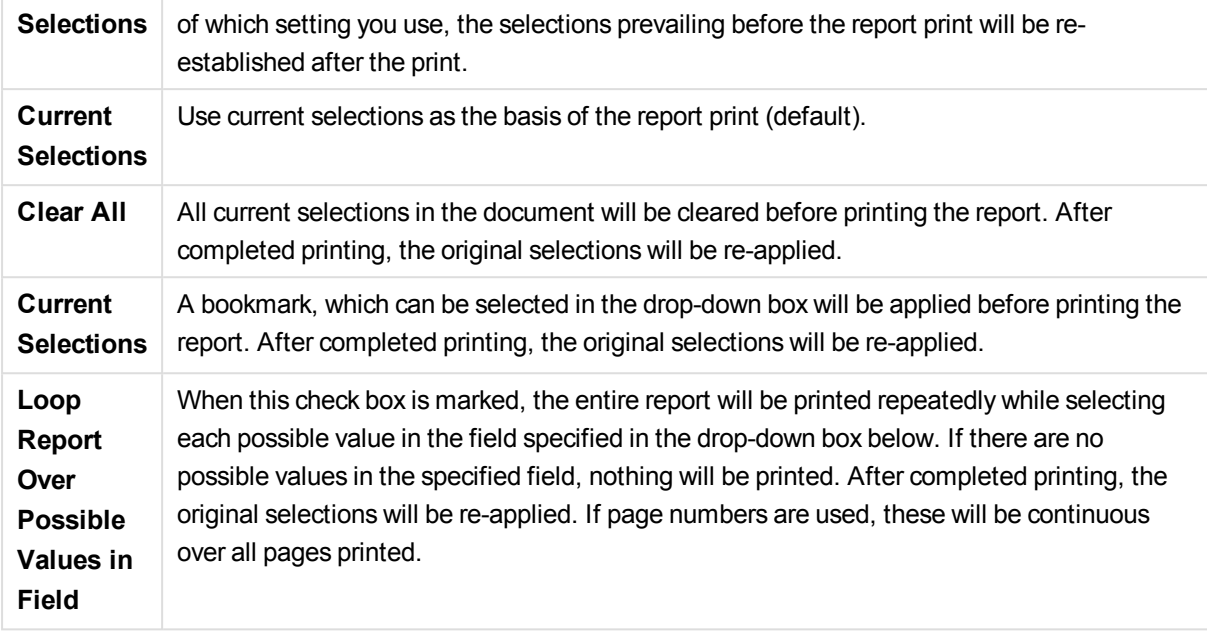

## Report Editor: Page settings dialog

In this dialog the settings for the currently selected page are found. The dialog has three pages.

### General

The **General** tab contains basic properties of the page:

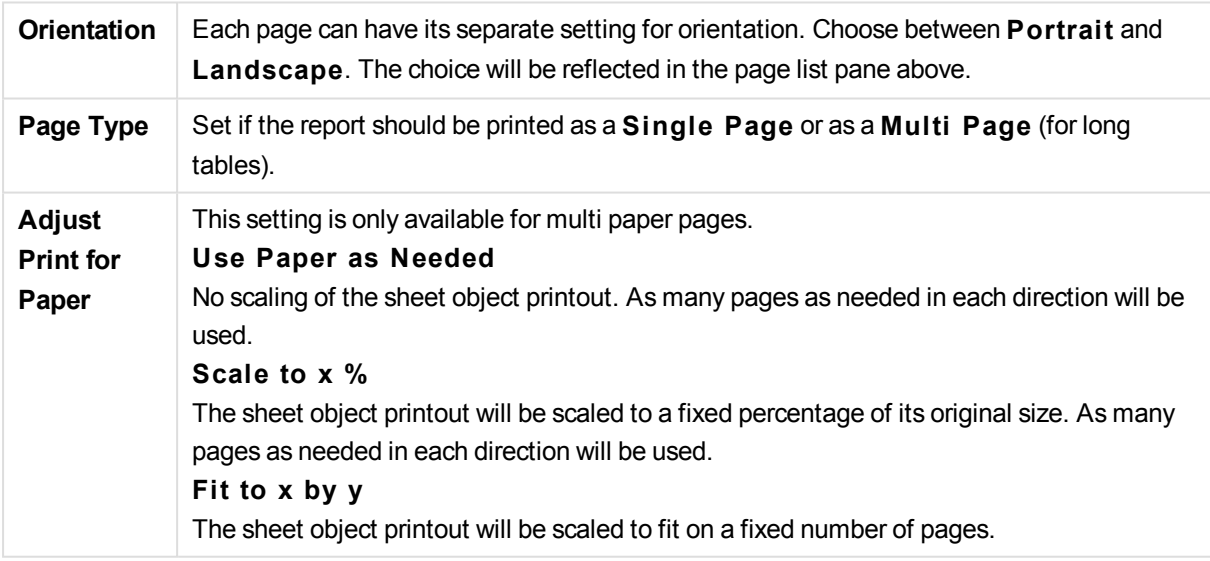

### **Settings**

The **Settings** tab contains settings for introduction and appendix areas in multi-paper pages. It is not available for single-paper pages.

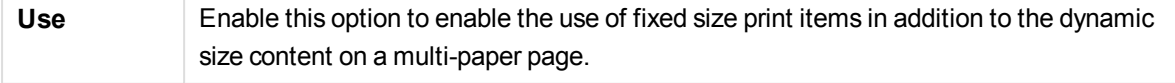

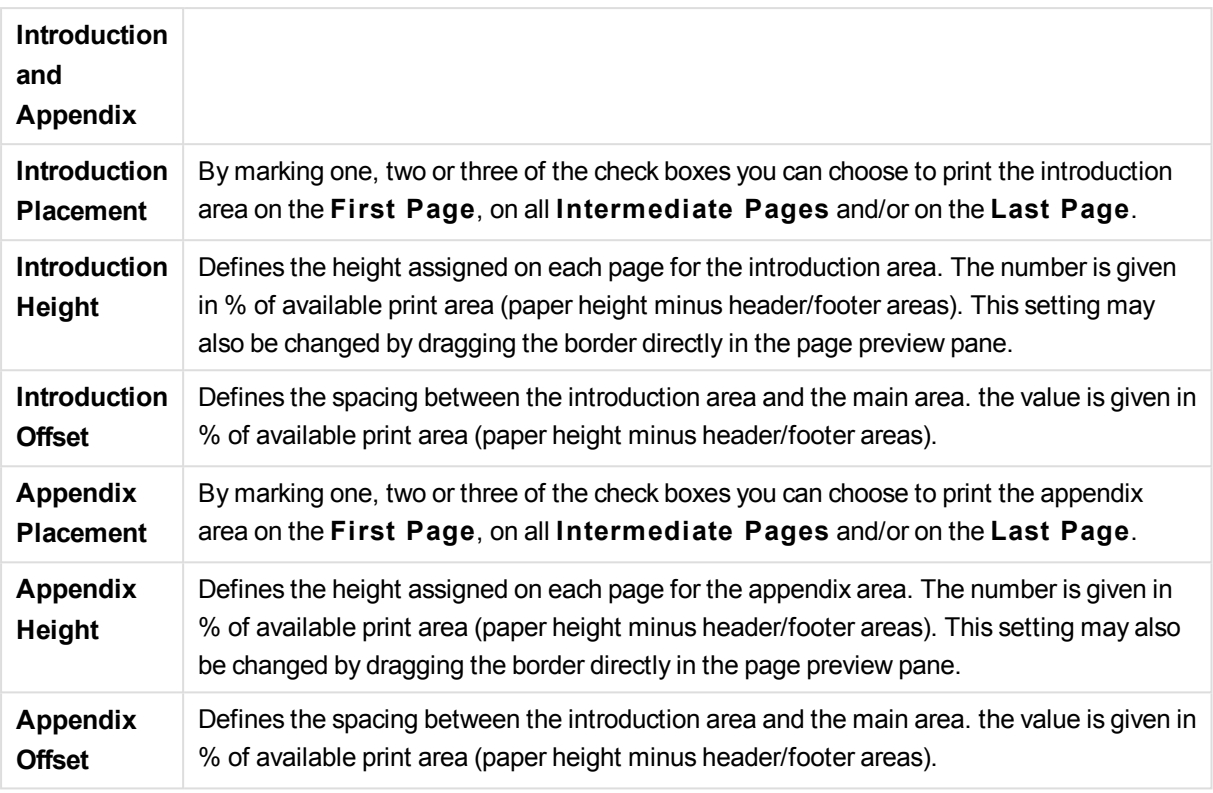

### Banding

The **Banding** tab contains properties for banded output of the page. This means that the page is printed repeatedly for each possible value in a specified field.

When the check box **Loop Page Over Possible Values in Field** is marked, the page will be printed repeatedly while selecting each possible value in the field specified in the drop-down box below. If there are no possible values in the specified field, nothing will be printed. Note that if a selection loop has been specified also on the report level you may face a situation where the report selection excludes all values in the page level loop variable. The page will then be skipped for that report loop value. After completed printing, the original selections will be re-applied. If page numbers are used, these will be continuous over all pages printed.

### Report Editor: Item settings dialog

In this dialog you will find settings for the print item (object) currently selected in the page preview pane. The dialog has two pages.

### General

The **General** tab contains settings for the print item currently selected in the page preview pane.

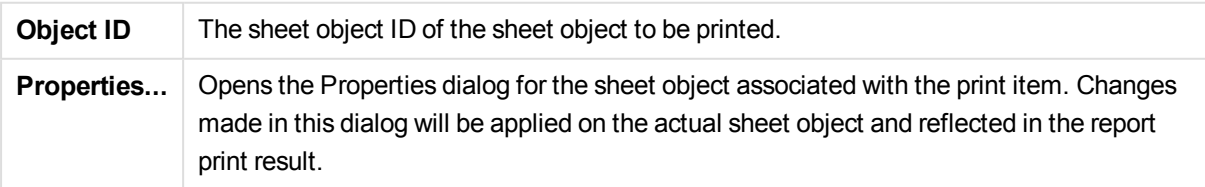
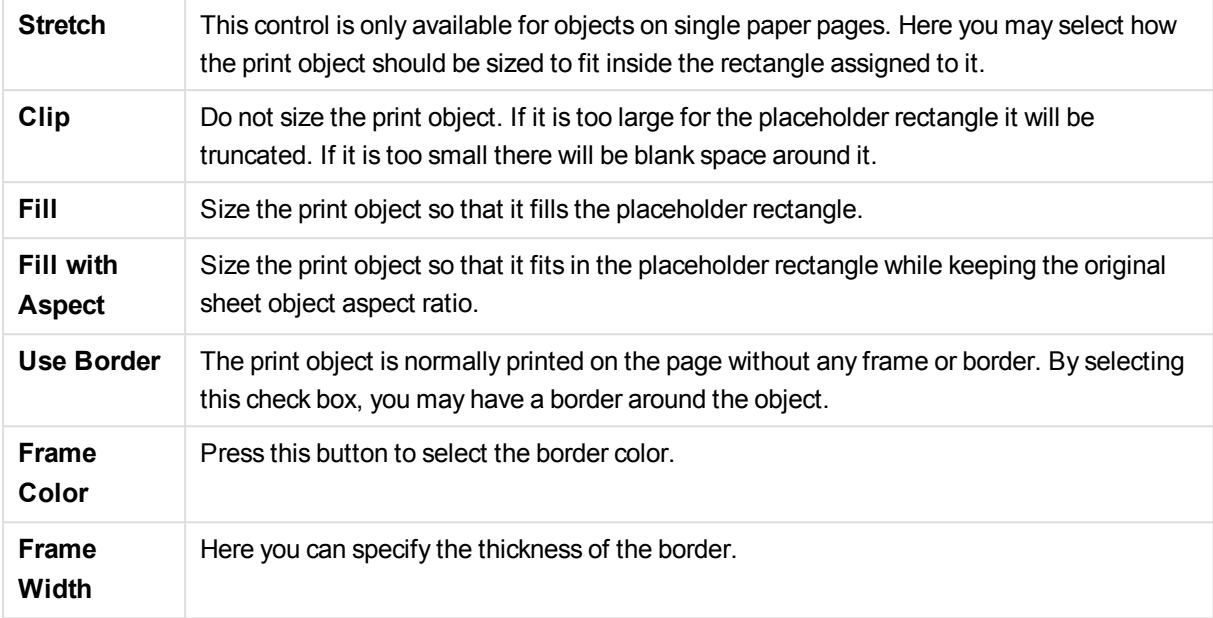

#### Position

The **Posi tion** tab contains settings for positioning and sizing the objects in the available print area.

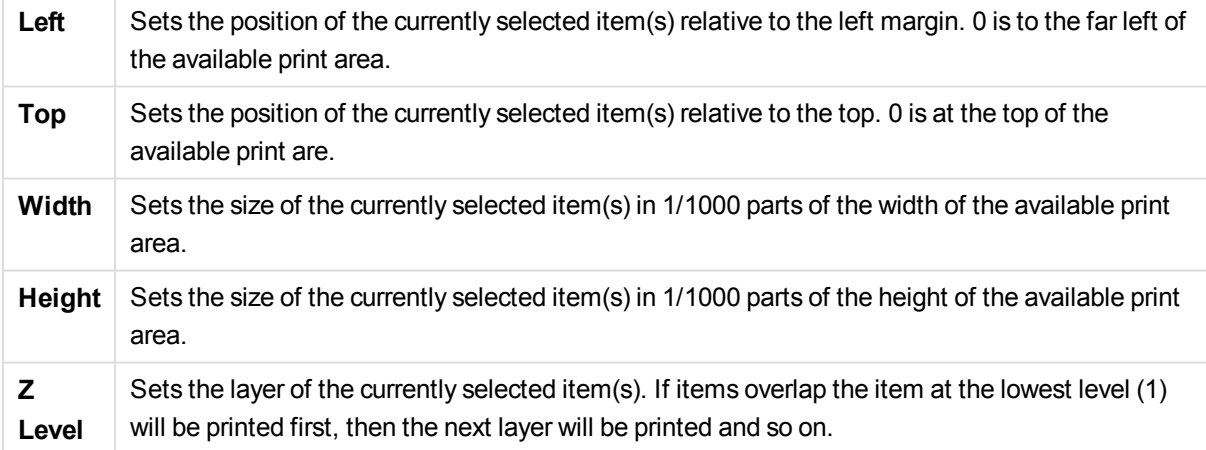

# 9.12 Alerts

## Creating Alerts

The easiest way to define an alert is by using the **Alert Wizard**, which can be invoked from the **Tools** menu. Alerts may also be created and maintained in the **Alerts** dialog, which can be opened from the **Tools** menu. Alerts are stored as part of the QlikView document. Alerts can only be created and triggered from Windows versions of QlikView (that is, not from AJAX clients).

## Using Alerts

QlikView alert checks can be triggered in three different ways:

- 1. Automatically in the QlikView layout when there is a probability that the document's data has changed, i.e. when the document is opened, when the script has been executed or when a Reduce Data operation has been performed.
- 2. Manually from a macro via special Automation APIs. Refer to the QlikView API guide for details.
- 3. External programs running QlikView in batch mode have a special Automation API to retrieve a list of fired alerts from a given context.

The chain of events following the triggering of an alert check can be shown as follows:

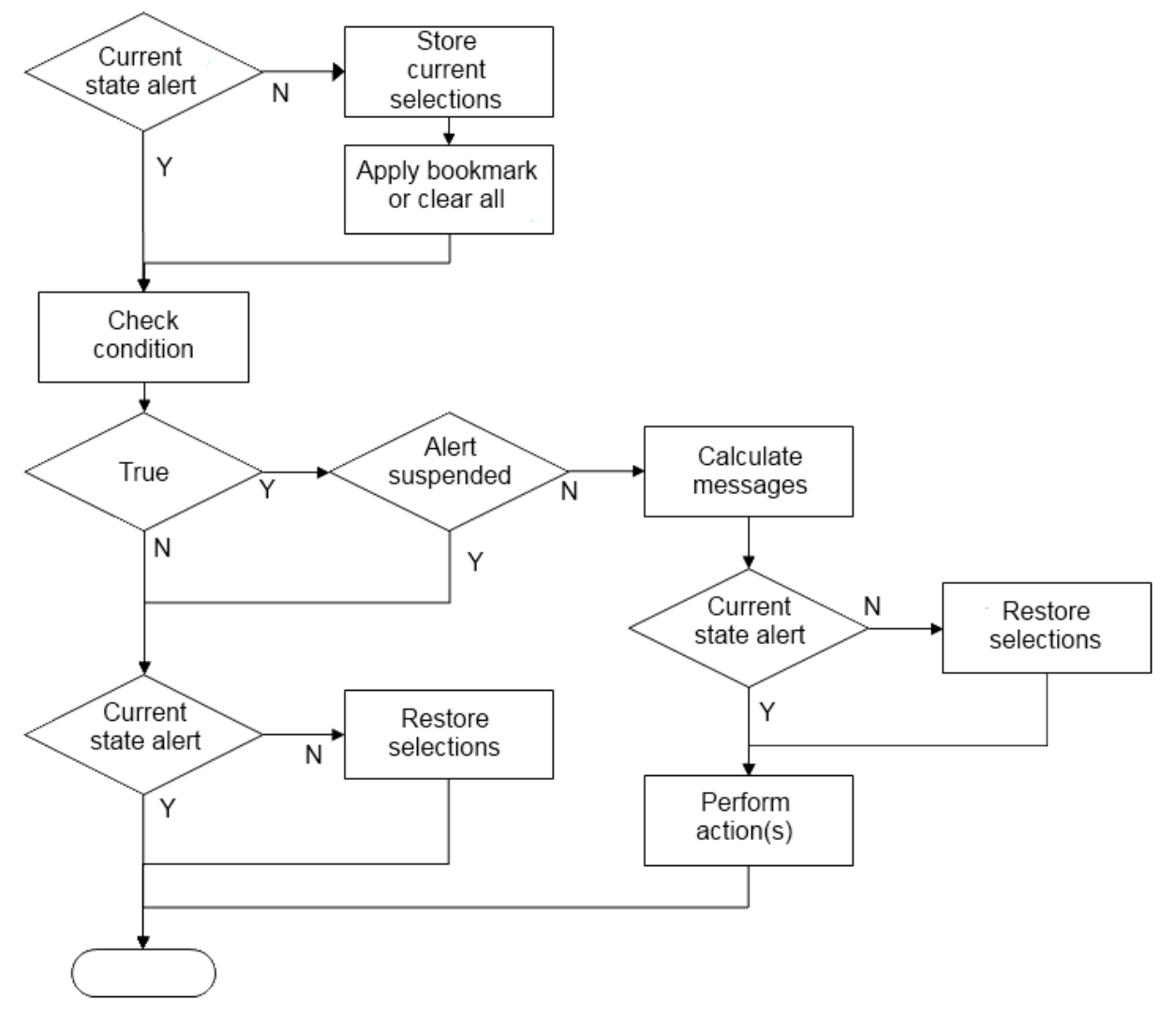

Alerts can be suspended after being fired until a change occurs. As an example it may be quite annoying to be reminded every time you open a document that your budget goal has been fulfilled. In that case you may set the alert to fire only once and then suspend itself until next month.

As can be seen in the flowchart, each triggering of an alert initiates a chain of logical operations in the QlikView document. Typically QlikView has to perform the following major steps:

- 1. Applying the selection relevant to the alert.
- 2. Calculating the condition expression value.

3. Restoring original selections.

The time needed to perform action 1 and 3 is of course each equal to the normal "click times" if the selections had been applied interactively. The time needed for step 2 is the same as if the expression had resided e.g. in a sheet object. Added together, the time needed to check an alert can be quite substantial in large documents. This may be of less importance for single alerts triggered on opening or reload, but caution should be exercised when using large amounts of macro-triggered alerts, so that the document does not become sluggish.

Opens the **Alerts** dialog where all QlikView alerts are created and maintained.

## Alerts dialog

The easiest way to define an alert is by using the **Alert Wizard** that can be invoked from the **Tools** menu. The **Alerts** dialog is opened from the **Tools** menu. This dialog is used for managing alerts, which are stored as part of the QlikView document. Alerts can be triggered from any Windows version of QlikView (that is, not from AJAX clients).

An alert is a composite entity typically consisting of three basic parts:

- 1. A condition, i.e. a QlikView expression forming a logical condition, that can be either true or false.
- 2. A logical state (bookmark, clear all or current selection state) that should be applied before checking the state of the condition expression.
- 3. One or more actions to be performed when the condition is checked and evaluates to true. Typical actions include showing a message in a pop-up window or sending a message as an e-mail to one or more recipients. Further actions can be programmed via macros.

When an alert is checked and the condition is met and the action(s) performed, it can be said that to have *fired*. QlikView alert checks can be triggered in three different ways:

- a. Automatically in the QlikView layout when there is a probability that the document's data has changed, i.e. when the document is opened, when the script has been executed or when a **Reduce Data** operation has been performed.
- b. Manually from a macro via special Automation APIs.

*Refer to the QlikView file APIguide.qvw (a very useful QlikView file describing the use of the macro functionality in QlikView, which is normally installed with the program) for details.*

c. Externally from programs running QlikView in batch mode which have a special Automation API to retrieve a list of fired alerts from a given context.

Use caution when creating alerts, large amounts of macro-triggered alerts can make the document sluggish!

### The Alerts Dialog

The top left part of the dialog contains a list of alerts where all alerts currently defined in the document are displayed. The list includes three columns: **ID**, **Enable** and **Description**.

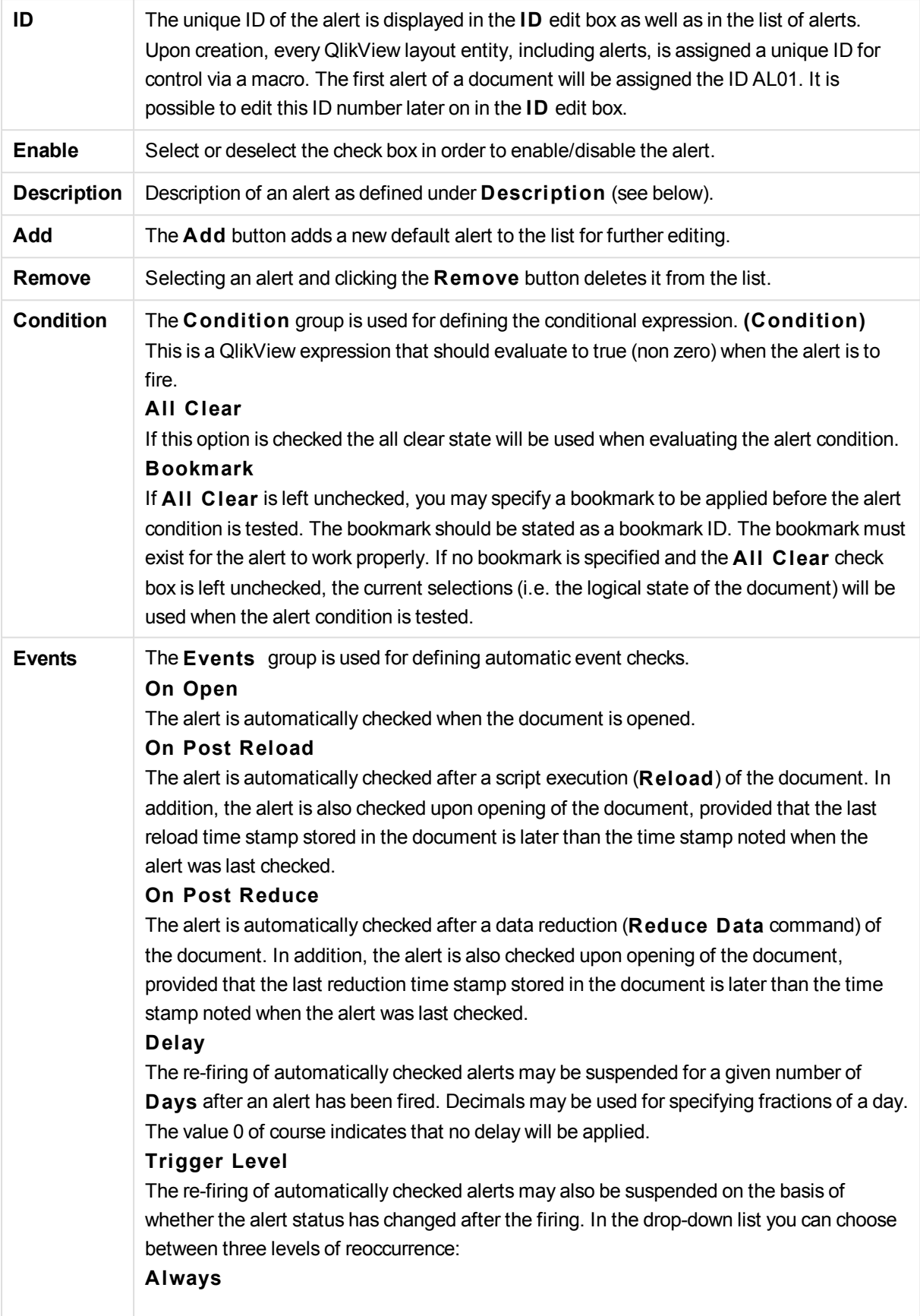

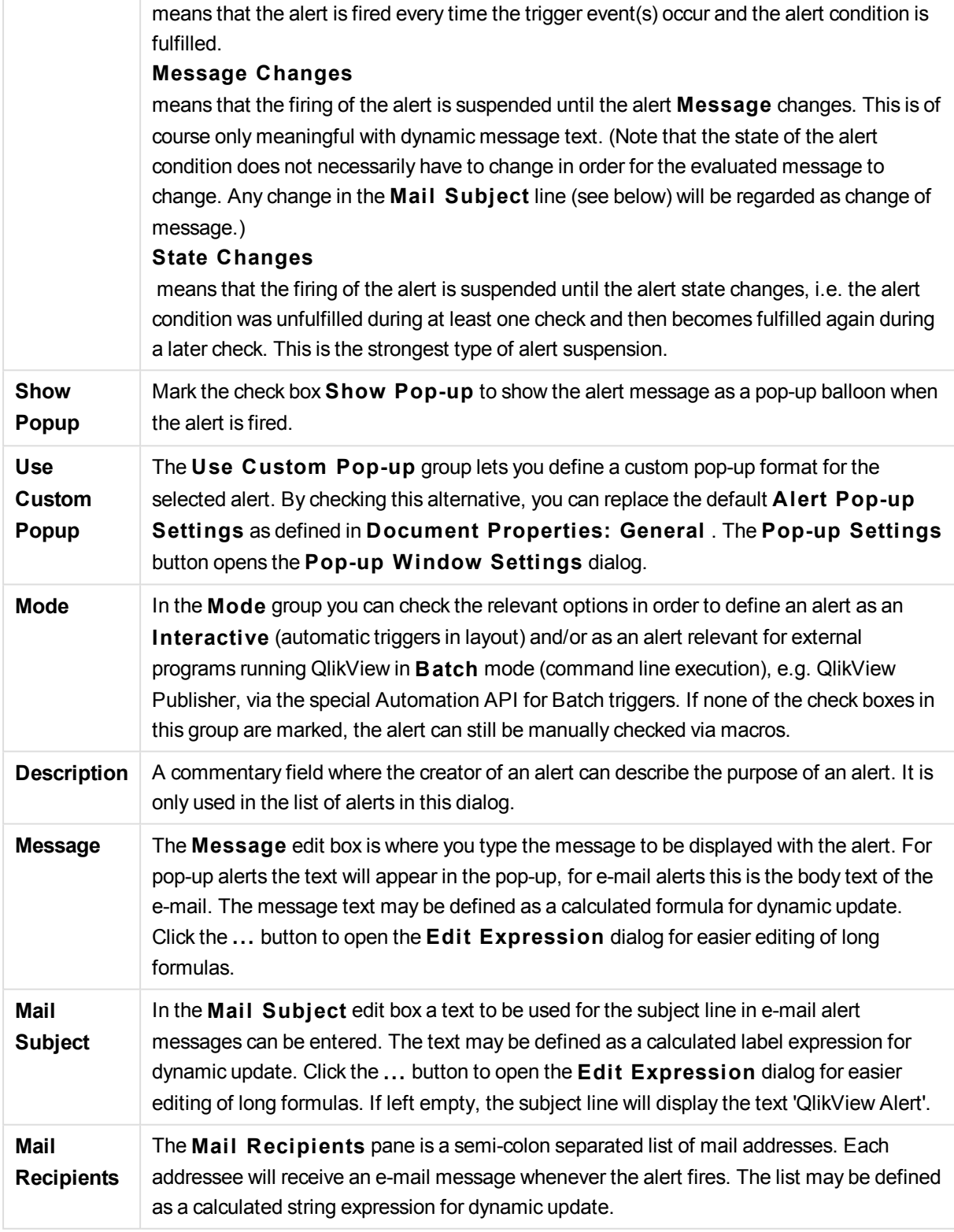

# Alert Wizard

The alert wizard helps with the task of defining an alert.

The process has the following basic steps:

- **Step 1 - [Name/Describe](#page-905-0) the Alert**
- **Step 2 - Define the Alert [Condition](#page-905-1)**
- **Step 3 - Define when to Test the Alert [Condition](#page-906-0)**
- **Step 4 - [Define](#page-906-1) Test Delay**
- **Step 5 - Define the [Action\(s\)](#page-907-0) to Take when the Alert Fires**

Depending on selections, some of the above steps may be skipped.

#### **S tarting the alert wizard**

Start the alert wizard by choosing **Alert Wizard** from the **Tools** menu.

The first time you start the wizard you will be met by two start pages, the first one describing the concept of alerts and the second one outlining the wizard and the basic steps involved. If you want to skip the start pages when you use the wizard in the future, mark the **Don't show this page again** check box in either or both pages. Click **Next** to continue.

### <span id="page-905-0"></span>Step 1 - Name/Describe the Alert

Enter a name and/or a short text under **Alert description**, describing the alert you are about to create. This is a commentary field where the creator of an alert can describe the purpose of the alert or any details with regard to the alert. It is only used in the list of alerts in the **Alerts** dialog. Click **Next** to continue.

### <span id="page-905-1"></span>Step 2 - Define the Alert Condition

In this step you define the alert condition and the selection state that should be used when checking the alert condition.

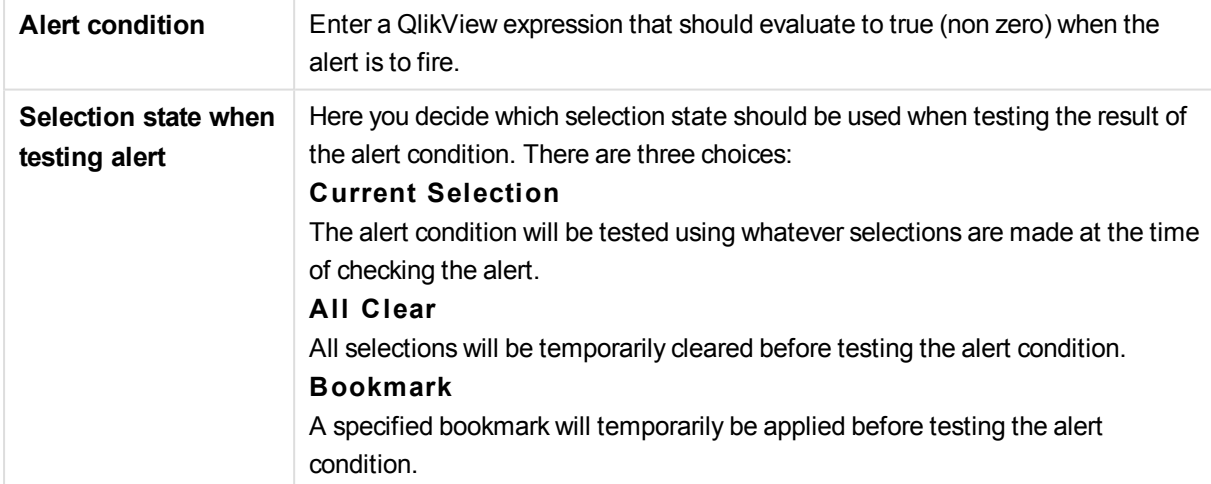

Click **Next** to continue.

## <span id="page-906-0"></span>Step 3 - Define when to Test the Alert Condition

In this step you define when the alert should be checked. The alert can be manually checked by means of Automation calls at any time. Automatic checks at relevant events can be made with the settings in this page.

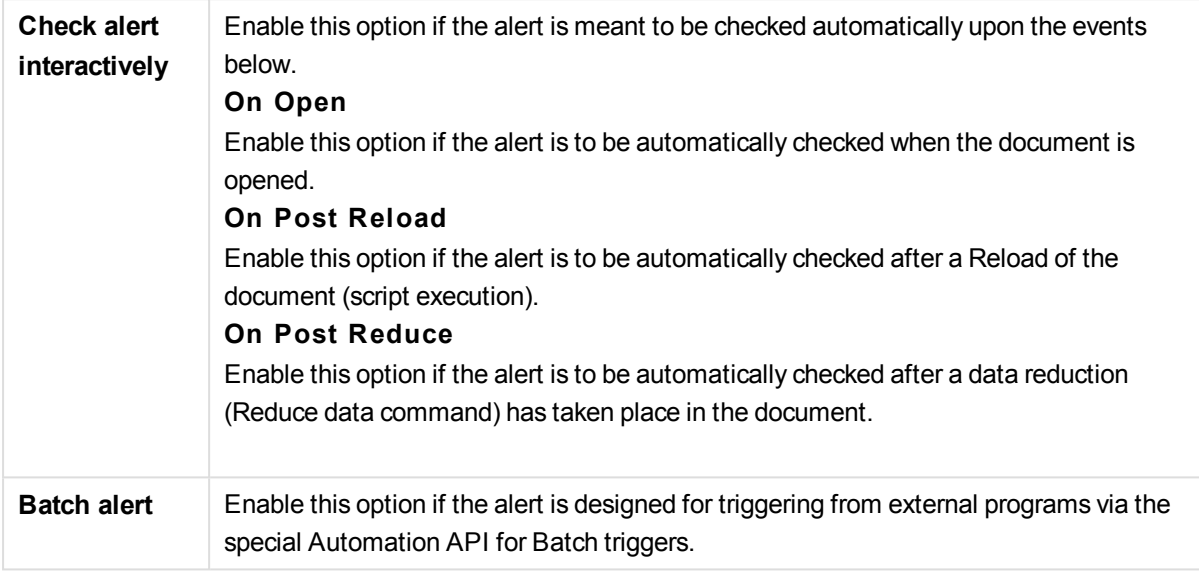

<span id="page-906-1"></span>Click **Next** to continue.

### Step 4 - Define Test Delay

In this step you may define a suspension period after the alert has been fired, in which the alert should not be checked. This makes it possible e.g. to make an alert fire only the first time you open a document each day.

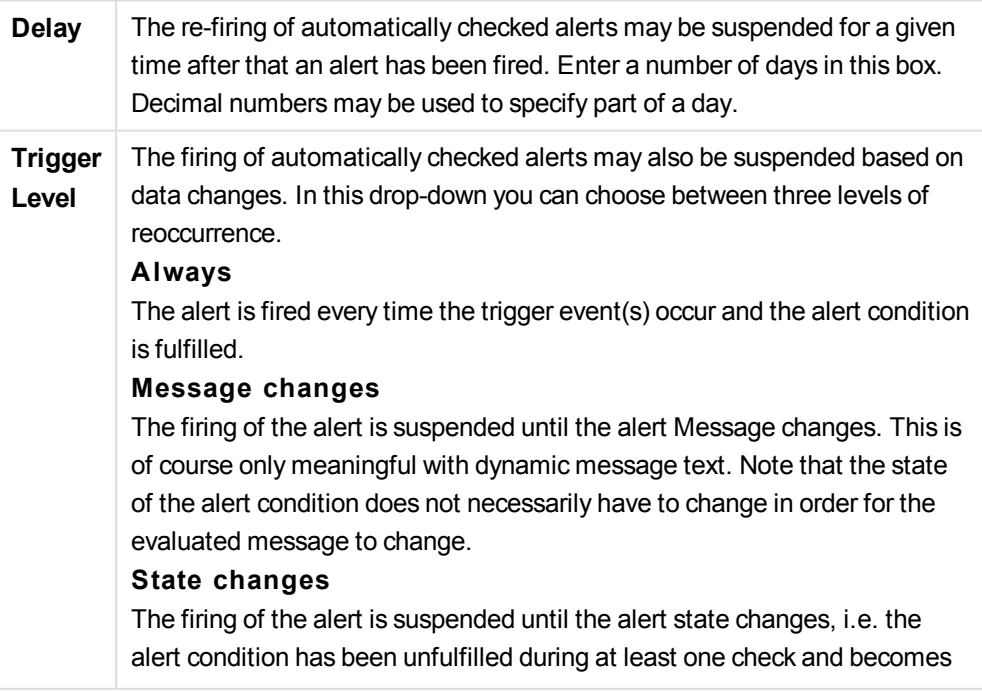

fulfilled again during a later check. This is the strongest type of alert suspension.

<span id="page-907-0"></span>Click **Next** to continue.

### Step 5 - Define the Action(s) to Take when the Alert Fires

In this final step you decide what actions should be taken when the alert is fired. If your alert is for check by macros only, this step may not be necessary.

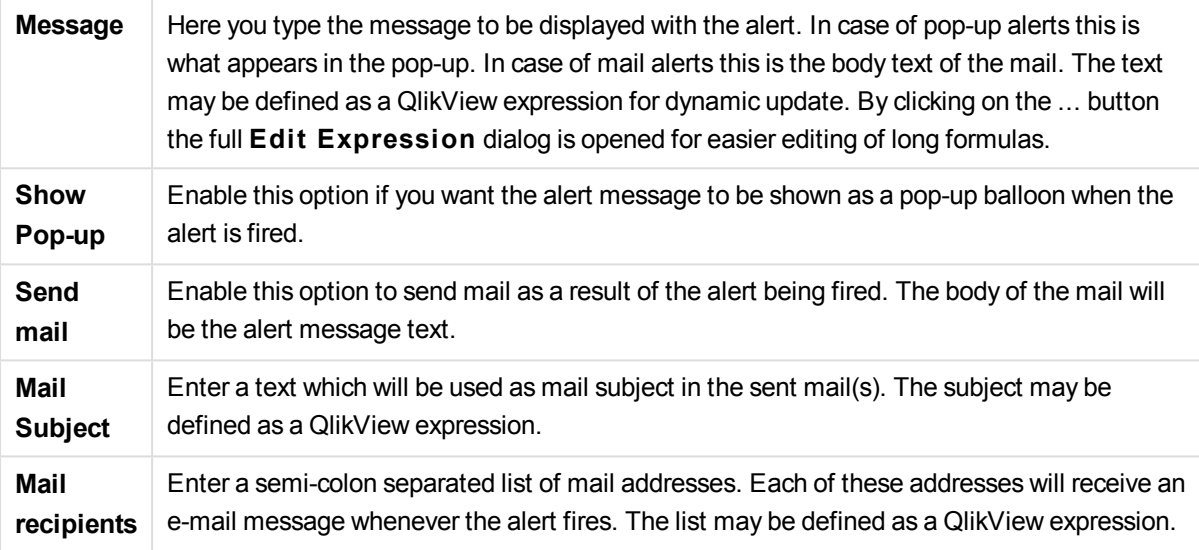

Click **Finish** to complete the creation of the new alert.

# 9.13 Macros and Automation

## The QlikView Automation Interface

QlikView is equipped with an Automation interface (Automation was previously known as OLE Automation). This interface allows an external program or internal macro to access and control the QlikView application.

The complete specification of the QlikView Automation interface can be found in the folder Documentation of your QlikView application.

The Automation interface is an integral part of QlikView and you do not have to perform any special tasks to activate it.

## How Automation and Macros Can Control QlikView

### External Control of QlikView

QlikView objects are accessible by means of Automation from external programs, e.g. programs written in Visual Basic or C++ supporting Automation.

Such code can be used to control QlikView from other applications or from stand-alone programs.

Stand-alone executable files can be invoked from a QlikView document by means of launch buttons.

### Internal Macro Interpreter

QlikView objects are also accessible via Automation from inside QlikView by means of the built-in macro interpreter.

Macros written in VBScript or JScript inside a QlikView document can currently be invoked in several ways:

#### Document events:

- A macro can be run after opening a QlikView document.
- A macro can be run after script re-execution.
- <sup>l</sup> A macro can be run after the **Reduce Data** command.
- A macro can be run after a selection in any field in the document.

#### Sheet events:

- A macro can be run after a sheet is activated.
- A macro can be run when a sheet is deactivated.

#### Sheet object events:

- A macro can be run after a sheet object is activated.
- A macro can be run when a sheet object is deactivated.

#### Button events:

• A button sheet object can be linked to a macro.

#### Field events:

- A macro can be run after a selection has been made in a specified field.
- A macro can be run when a selection is made in any field logically associated with a specified field.
- A macro can be run when selections are locked in a specified field.
- A macro can be run when selections are unlocked in a specified field.

#### Variable events:

- A macro can be run after a value has been entered in a specified variable.
- A macro can be run when the value of a specified variable containing a formula has been changed due to a change in the formula value.

## Internal Macro Interpreter

QlikView objects are accessible via automation from inside QlikView by means of the built-in scripting engine.

### Invoking Macros

Macros written in VBScript or JScript, inside a QlikView document can be invoked in a number of different ways:

Document Events:

- A macro can be run after opening a QlikView document.
- A macro can be run after script re-execution.
- <sup>l</sup> A macro can be run after the **Reduce Data** command.
- A macro can be run after a selection in any field in a document.
- A macro can be run when the value of any variable changes in a document.

Macros that are invoked from document events are created from the **Document Properties: Triggers** page.

#### Sheet Events:

- A macro can be run after a sheet is activated.
- $\bullet$  A macro can be run when a sheet is deactivated.

Macros that are invoked from sheet events are created from the **Sheet Properties: Triggers** page.

#### Sheet Object Events:

- A macro can be run after a sheet object is activated.
- A macro can be run when a sheet object is deactivated.

Macros that are invoked from sheet object events are created from the **Sheet Properties: Triggers** page.

#### Button Events:

• A button can be defined as a macro button.

A macro that is invoked from a macro button event is created from the button's **Actions** page.

#### Field Events:

- A macro can be run when a selection has been made in a specified field.
- A macro can be run when a selection is made in any field which is logically associated to a specified field.
- A macro can be run when selections are locked in a specific field.
- A macro can be run when selections are unlocked in a specific field.

Macros that are invoked from field events are created from the **Document Properties: Triggers** page.

#### Variable Events:

- A macro can be run when new values are directly entered into specified script variables.
- A macro can be run when the value of the specified variable changes as a result of changes in other variables or the logical state of the document.

Macros that are invoked from variable events are created from the **Document Properties: Triggers** page.

#### Macro Editor:

Irrespective of how they are triggered, macros are created and edited in the **Edit Module** dialog.

#### **Examples:**

This section gives you an example of a VBScript macro, which can be very useful.

```
Using VBScript Input Boxes for User Interaction
rem ** Clear selections, ask for product, **
rem ** select that product, **
rem ** go to sheet "Market", **
rem ** show pivot table "Sales" **
Sub ChooseValue
Set q = ActiveDocument
q.ClearAll (false)
Set f = q.Fields("Model Name")
x = inputbox ("Enter product")
f.Select(x)
set s = q.Sheets("Market")
s.Activate
s.SheetObjects("Sales").Activate
end sub
```
### Special Library Functions for JScript

Whereas the standard VBScript functions InputBox and MsgBox can be used freely in VBScript macros, no direct counterpart is available when using JScript. For this purpose a special library qvlib has been added for these actions. The functions are demonstrated in the example below.

```
// JScript
function Test()
{
personName = qvlib.InputBox("What is you name?")
msq = "Hello " + personName + " !"qvlib.MsgBox(msg)
}
```
The qvlib functions actually work also in VBScript macros as shown in the example below, but in this case you might as well use the generic VBScript functions InputBox and MsgBox.

```
rem VBScript
sub TestModule
name = qvlib.InputBox("What is your name?")
msg = "Hello "
msg = msg + name + " !"qvlib.MsgBox(msg)
end sub
```
### Edit Module

Macros and custom defined functions can be written in VBScript or JScript using the **Edit Module** dialog. The module is saved with the document.

The following commands are available:

From the **File** menu the **Export to Module File** command lets you save the script as a file. There is also an option to **Print** the script.

The **Edi t** menu contains a number of common options: **Undo**, **Redo**, **Copy**, **Cut**, **Paste**, **Clear**, **Select All** and **Find/Replace**. There is also an option: **Insert File** which permits you to import a previously saved Script File. Transform any text row in the script into a comment by means of the **Comment** command and switch it back again by using **Uncomment**.

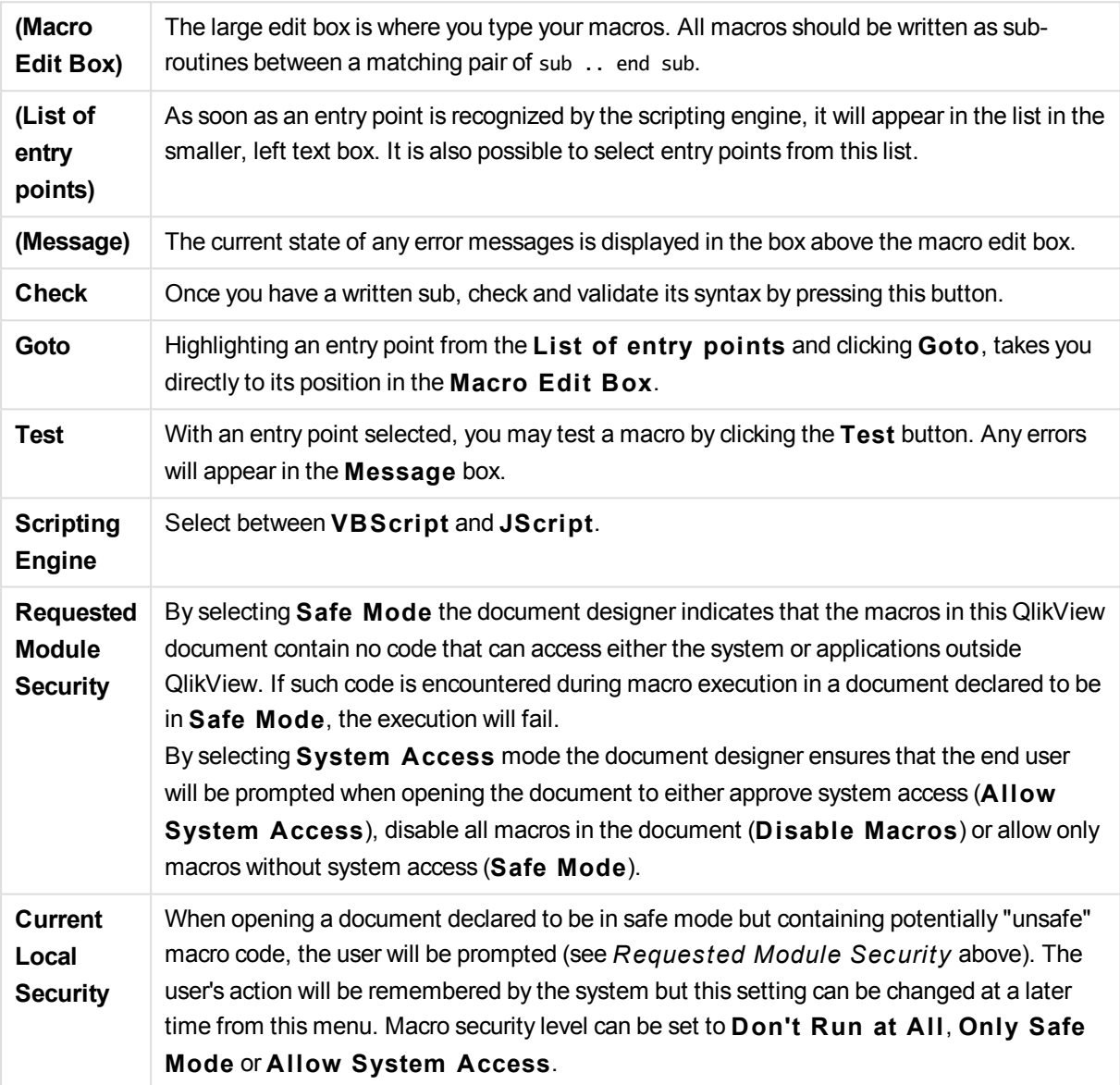

*This is just a very brief introduction to the QlikView Scripting Engine. For a deeper understanding of VBScript or JScript you should refer to a handbook on the subject.*

## Using Macros in QV Documents on the QV-Server

### Macros on QlikView Server

QlikView Server can execute macros in QlikView documents. Due to client-server environment some considerations must be taken when using macros.

When using QlikView as a client all macros are executed in the client. In this case more operations can be permitted.

*Using macros extensively may lead to potential problems with macros executing in parallel instead of as sequentially, as a designer might have intended/assumed.*

### Macro functionality limitations

Functionality that will normally work well in macros in the QlikView Server environment with any type of client is:

- Logical operations such as clearing or selecting in fields
- Operations related to variables

The following types of functionality are not to be used in the QlikView Server environment , as they may cause unexpected results:

- Layout operations acting on the properties of sheets and sheet objects via SetProperties
- Operations changing document or user settings
- All operations related to the script, including Reload
- Data reduction operations, e.g. ReduceData
- Operations such as Save and Open document

*Layout operations acting on the properties of Server objects are supported.*

### Macro trigger limitations

The following triggers will work as usual in the QlikView Server environment for all clients, except AJAX mode which doesn't support event triggers:

Document.OnAnySelect Field.OnSelect Field.OnChange Field.OnUnlock Document.OnPressMacroButton Variable.OnChange Variable.OnInput The following triggers are not to be used in the QlikView Server environment, since they lack meaning or may cause unexpected results:

OnPostReduceData

OnPostReload

### VBScript functions

VBScript functions defined in the module of a QlikView document will generally work well on QlikView Server. General functionality limitations as defined in the previous section apply.

### Server Side Export

It is possible to export the content of any chart to a text file on the server by using a Macro connected to a Button. This feature has to be added in the QlikView document and then the macro can be executed from the QlikView Server directly in the web browser.

# 10 Discovering and analyzing

When you have created your document and loaded data into it, you can start using it for data discovery and analysis. You can perform analysis for different reasons and using a variety of tools.

# 10.1 Selections

Making selections is the main interaction method in QlikView. Selections filter out a subset of the data that has been loaded into QlikView.

You use selections to investigate something you want to know more about, and QlikView responds by colorcoding the possible and excluded values associated with your selections.

# 10.2 Routine analysis

A typical activity in routine analysis is to follow up on key metrics (KPI) regularly, for example:

- Total sales against quota, each morning
- Total sales against total sales the same period last year
- Orders placed but not delivered at the end of the week
- Sales per region on a certain day each month

Let us suppose you have data representing sales over time. You can then limit your data to only show the sales during a certain month. Next, you might want to show only the data during the following month, to see how the sales have developed.

# 10.3 Exploratory analysis

QlikView lets you explore the data in different ways to find new insights, for example by:

- Filtering the data efficiently by making multiple selections
- Asking and answering what-if questions with comparative analysis
- Clicking or tapping anywhere for new views or more detail
- Remixing and reassembling data any way you want to

# 10.4 Searching in the data

You can use the QlikView universal search tool, which takes advantage of fuzzy logic to find all potential matches.

# 10.5 Analytic connections

With analytic connections you are able to integrate external analysis with your business discovery. An analytic connection extends the expressions you can use in load scripts and charts by calling an external calculation engine (when you do this, the calculation engine acts as a server-side extension (SSE)). For example, you

could create an analytic connection to R, and use statistical expressions when you load the data.

# 10.6 Bookmarking selections

You can keep track of selections you have made or frequently make, by saving your selection states as bookmarks.

# 10.7 Selecting Field Values

In order to select a value from a field, simply click the value. Once selected, the cell turns green to indicate its new state, selected. The selection may affect the states of a large number of values in the other sheet objects, on the current sheet as well as on other sheets.

White cells represent optional field values, and gray cells represent field values excluded by selections. When a selection is made, natural joins are dynamically evaluates between all the associated tables.

Selections can be made in most kinds of sheet objects.

To deselect a previously made selection, click it again. Alternatively, choose **Clear** from the **Object** menu, or choose one of the **Clear** commands in the **Selections** menu. When an excluded value is clicked, selections in conflict with this value are canceled, and the value clicked becomes selected.

Selections can also be made by searching the wanted values.

# 10.8 Color scheme

The state of a field value is shown by the color of its cell.

The following color scheme is used by default:

- selected green
- optional white
- $\bullet$  excluded gray

There are also other color codes that can be used under special circumstances:

- alternative white/yellow
- $\bullet$  locked blue
- red as a result of forced exclusion

The default colors of the default (Classic) color scheme can be modified by selecting another color schemes in the **Selection Appearance** group on the **Document Properties: General** page.

When the **Show Al ternatives** option is enabled, QlikView displays non-selected cells in the corresponding list box as alternative values (white or light yellow), unless they are excluded by selections in other fields. They are however logically excluded, and not included in calculations made on possible (optional and selected) values. When the **Show Al ternatives** option is disabled, QlikView displays non-selected cells as excluded (gray).

The selection style **Windows Checkboxes** does not make use of this color scheme.

# 10.9 Selection Styles

QlikView supports a number of different ways of presenting field values and making selections in list boxes, charts and other objects. The **QlikView Classic**, **Corner Tag** and **LED** styles all use color coding for indication of selected, possible and excluded values. The **Windows Checkboxes** style mimics the standard Windows interface with a check box at each value. The **LED Checkbox** style uses the colorcoding in combination with the **Windows Checkboxes** style.

When using the selection styles based on color, there are a number of different color schemes available. The basic colors (green for selected, blue for locked etc.) cannot be changed, but variations in tone and intensity are possible.

Which style to use can be controlled in a few different ways:

- <sup>l</sup> on the **Document Properties: General** page
- <sup>l</sup> on the **User Preferences: General** page
- <sup>l</sup> on the **List Box Properties: Presentation** page

# Representation of Logical State

The logical state of a field value in QlikView is in the color-coded **QlikView Classic** style represented by color coding of background and text in the cells of list boxes and multi boxes. In some other sheet objects and on the sheet tabs so called selection beacons may appear to indicate selections. The & and ! characters may appear to the left of data in list boxes and multi boxes in order to indicate AND-selections and forced exclusion (sometimes referred to as NOT selection).

With the **Windows Checkboxes** style the only color coding remaining is the white and gray background of cells to indicate possible and excluded values in list boxes and multi boxes. However, all cells will also feature an icon to the data, which shows the logical status. These icons also appear in the place of the selection beacons in other parts of the document.

The differences are summarized in the table below:

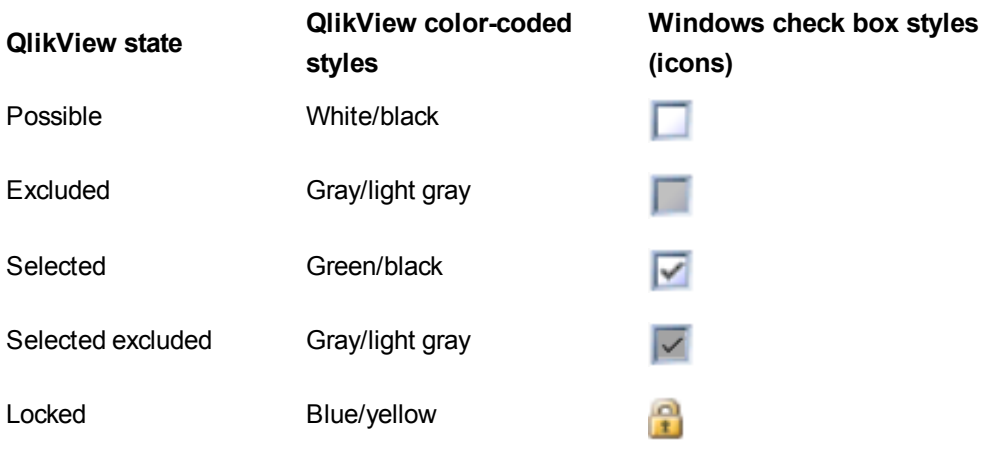

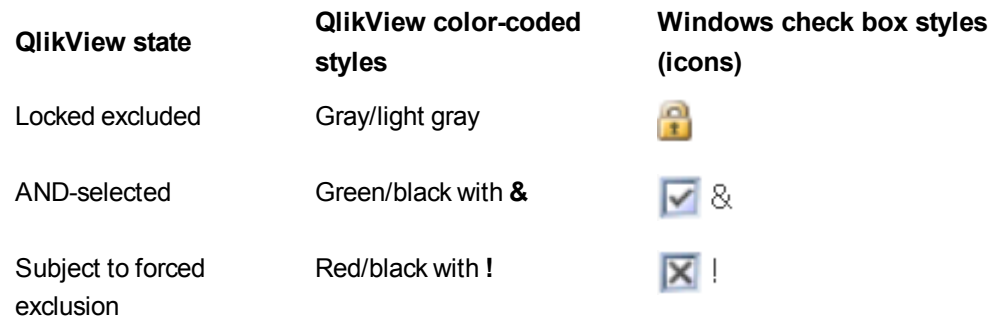

### Logical Behavior

The logical behavior of the **Windows Check Boxes** and the **LED Checkbox** style differs in two ways from that of the color-coded styles.

- 1. All clicks under the **Windows** and **LED Check Boxes** style are considered toggle selections, i.e. they work as if the Ctrl key is held down while clicking under the color-coded styles.
- 2. All list boxes are treated as if the **Show Al ternatives** option is selected, regardless of the actual setting of this property.

# 10.10 Indicators

Indicators (or beacons) are colored dots that sometimes appear in tables, on tabs and in the right-hand corner of the status bar. Indicators are there simply to remind you of selections that have been made in fields that are not available on the sheet that you are currently viewing. Since all sheets of a QlikView document are fully interconnected at all times, such selections will most likely affect what is displayed on the active sheet even when they are not immediately apparent! This is the main reason for having indicators.

Selection indicators may also appear in the upper right-hand corner of the data fields in the QlikView tables: table boxes, pivot tables and straight tables. This is a useful option as the selections in tables are not themselves color-coded. The option is selected/deselected in the user preferences dialog.

Selection indicators will appear in the current selections box as well as in the free-floating current selections window, in order to distinguish between selected and locked values.

# Indicator Color Scheme

The color of the indicators follows the general color scheme:

- **Green** Selected values
- **Blue** Locked values
- **Red** Values in AND-mode that are included in a forced exclusion

#### **Example:**

The picture below shows what the different indicators look like in the current selections box.

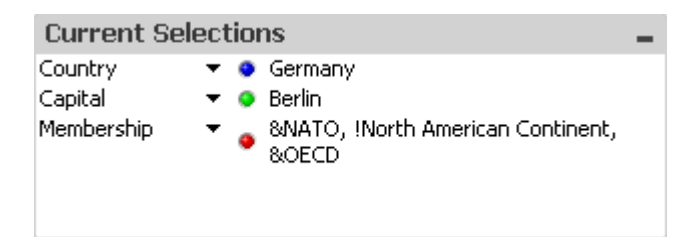

# 10.11 Multiple selections within a field

Multiple selections within a field, i.e. allowing several values from a field, can be made in a number of ways:

- Position the cursor in the list box and then drag it over a number of field values while pressing the mouse button.
- Click the first field value to be selected, then Ctrl-click each additional selection.
- Click the top item to be selected, then Shift-click the bottom item to be selected. This way all the items in between will be selected. However, if the sort mechanism is on, the first selection may cause the order to change, which makes it difficult to make a correct second selection.
- Confirm a text search and the press Enter. This will result in all matching field values being selected. By keeping the Ctrl key depressed while pressing Enter, the selections from the text search will be added to previous selections.

To deselect a previously made additional selection, Ctrl-click it.

If you have made multiple selections in one list box, and make a new selection from the available optional values in another list box, some of the selected values in the first list box may get excluded. However, when the selection in the second list box is canceled, the previous selections will, by default, be recovered.

Multiple selections are normally interpreted as a logical OR, which means that QlikView will find a solution that is associated to either one of the selected field values.

# 10.12 Moving selections

You can use the keyboard keys to move the current selection in an active list box or in an opened multi box field.

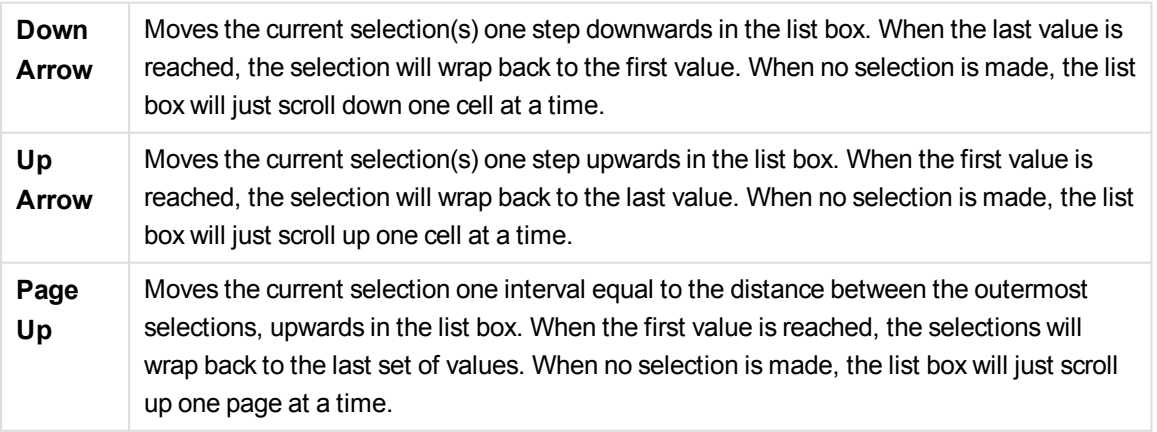

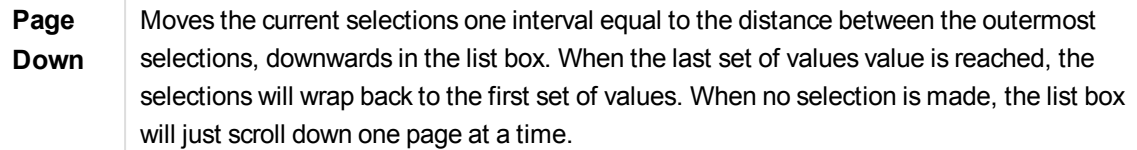

#### **Example:**

In the list box below, with E and F selected, using the different keys produces the following result:

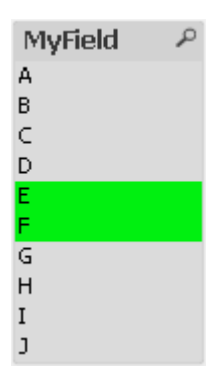

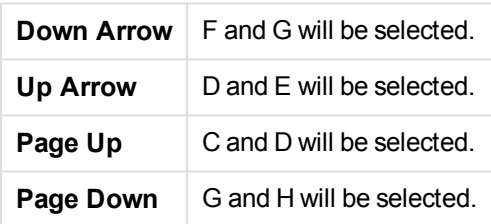

# 10.13 Locking Selected Field Values

When selecting an excluded field value, previous selections in conflict with the new choice are canceled. To prevent a previous selection from getting canceled this way, it is possible to lock all the selections in a list box by opening its **Object** menu and choosing the **Lock** command.

To unlock a previously set lock, open the list box **Object** menu, and select **Unlock**. General locks and unlocks of all the selections can be made from the **Selections** menu.

When trying to select a value which is incompatible with a locked selection in another field, the selection will fail.

By means of the **Override Locked Field** setting for list boxes, multi boxes and slider objects it is possible to override a locked selection in a field from a specific sheet object. The field will still be locked for logical changes stemming from selections in other fields. This option is on by default for slider objects.

# 10.14 Current Selections

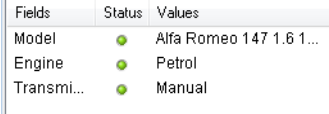

In the **Current Selections** window, selections are listed by field name and field value. This window remains on top of every sheet and helps keeping track of the selection status in the document. In the **S tatus** column, indicators are used for distinguishing between selected and locked values. It is opened from the **View** menu or the **Current Selections** button in the toolbar.

When you right-click in the **Current Selections** window without having highlighted a field, the float menu that contains the following commands is displayed:

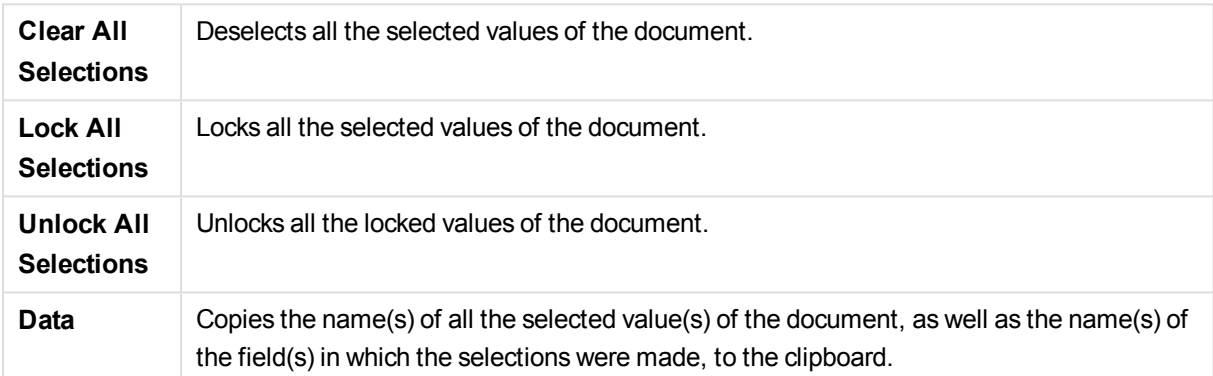

The **Current Selections** window resembles a sheet object in the way that it is sizable and can be kept open while working with a document. It will be left open when you close the current QlikView document, and its contents will change if you open another document. Just as the sheet objects, it is dynamically updated as soon as new selections are made, which gives you an overview of the current selections at any time.

The maximum number of distinct selected values to be shown in the **Current Selections** windows is specified in the **User Preferences** dialog. When more values are selected, they will only be displayed as 'x values of y' for the respective field.

Selections made in AND-boxes are preceded by & or !, depending on whether it is a selection or an exclusion.

*If you select in a field by using search, the search string is displayed as the field value.*

# 10.15 Selections in Other Objects

You can make selections directly in fields in most objects. In tables, the color of the cell becomes green to mark its value as selected. Click to select a value or paint with the mouse to select multiple values.

You can also make selections by searching.

The following section describes how you can make selections in the different types of objects. If you find that you cannot make selections in an object as described below, the chart may be in **Detached** mode or **Read Only** mode.

# Statistics Boxes

In statistics boxes you can click on some of the statistical quantities such as **Min**, **Max** and **Median**, and the corresponding value will be selected. The selection is not marked in the statistics box but only in other boxes.

## Multi Boxes

A row in the Multi Box represents a field. Clicking on the small arrow displays a list of values that belong to the field. You can make selections and searches in this list just as in a list box.

## Table Boxes

You can make selections in table boxes by clicking in any cell or by painting over an area covering one or more rows and one or more columns. If the option **D rop-down Select** is active, an arrow is displayed in the column heading. Clicking on the arrow displays a list of the values that belong to this field. You can make selections and searches in this list just as in a list box.

### Slider/Calendar Objects

In sliders, where a single field is the basis,you can select a value by adjusting the thumb tack to the desired position. If the slider is accordingly configured, the size of the thumb tack can be changed with a mouse click. This way it is possible to select several values.

Clicking on the small calendar symbol in a calendar object opens the calendar. You can select a date or a period of time with the mouse depending on the configuration of the calendar object, and this selection is transferred to the underlying field. Using Ctrl+Click you can select several periods even if they are in different months or years.

# Bar, Line, Combo, Radar, Grid and Scatter Charts

In these objects, you can make selections in different ways:

- By clicking on a single data point or painting over several data points inside the plot area. When painting, the area covered is shown with a green raster. The selection will be made for the dimension values used to calculate the selected data point(s).
- By clicking or painting in the chart legend (except when the legend is indicating chart expressions rather than dimension values).
- By clicking or painting over the dimension axes and its labels (except scatter charts). The corresponding field values will be selected.
- By painting over the expression axes and its labels. The field values which generate data points in the indicated result area will be selected.

When painting selections in line charts and bar charts with more than one dimension the behavior of the QlikView selection logic differs slightly from that of other charts in order to better reflect the expectations of the user. Selections in these types of charts do not affect both dimensions at the same time.

In line charts selections will be primarily done in the second dimension. This means that painting over a line will select the entire line over all x-axis dimension values.

In bar charts the opposite applies. Selections primarily apply to the first dimension. This means e.g. that clicking one bar segment will result in a selection of that segment's x-axis dimension value but leave all stack or cluster segments possible. When selections have narrowed down the primary selection dimension to one single value, the old selection logic will apply again, making selections prevail also in the secondary selection dimension.

In combo charts selections always affect all dimensions.

## Pie Charts

You can make selections inside the plot area by clicking on a single pie slice or painting over several slices. When painting, the area covered is shown with a green raster. The selection will be made for the dimension values used to calculate the selected data point(s).

You can also make selections by clicking or painting in the chart legend.

## Block Charts

You can select individual blocks in block charts. The drilldown functionality is used to refer to a certain dimension - selecting the first block refers to the first dimension, selecting a second block within the first refers to the second dimension etc.

You can also select several blocks by painting an area. This selected area is marked green until you release the mouse button. Such a selection refers back to the value or values of the first dimension. Based on these values the corresponding blocks are calculated. If a selection crosses the block borders of several values that belong to the first dimension, it will affect all related values belonging to the second and third dimensions as well, not only those in the selected area.

## Gauge charts

Selections cannot be made in gauge charts since there is no dimension defined.

# Straight Tables

You can make selections in the dimension columns of a straight table by clicking on a cell or painting over several cells. The selected area is marked green until you release the mouse button.

If **D rop-down Select** is activated in a column that represents a dimension, a small arrow will be displayed in the column header. Clicking on the arrow will display a list of all values of the field. You can make selections and searches in this list.

You can also make selections in the expression columns by clicking in a single cell. The selection will be made for the dimension values used to calculate the selected expression cell.

# Pivot Tables

You can make selections in a pivot table in the dimension columns/rows by clicking on a single cell. The selected cell is marked green until you release the mouse button.

If **D rop-down Select** is activated in a column that represents a dimension, a small arrow will be displayed in the column header. Clicking on the arrow will display a list of all values of the field. You can make selections and searches in this list.

You can also make selections in the expression columns/rows by clicking in a single cell. The selection will be made for the dimension values used to calculate the selected expression cell.

# 10.16 Search

As an alternative to making selections by clicking values in QlikView objects, you can make selections through text or numeric search.

# Making Selections Using Search

The following section describes how to make selections using text search, and how QlikView responds to different commands. Perform the following steps:

- 1. Click on the list box caption, and type the search string. The string is not case sensitive. The search string appears in the pop-up search box. As a result, QlikView will display all the values of the selected field that fulfill the criteria of the search string.
- 2. Press Enter or click one of the cells in the result to select that value. By keeping the Ctrl key depressed while pressing Enter, the selections from the text search will be added to previous selections. The search box will close automatically when you press Enter or Esc, or when you click in the layout. You can also close the search box by clicking the x-icon in the search box. The search box is sizable and will retain its size when it is opened again.

### Search in Multiple List Boxes

All active list boxes will be included in the search. To search in multiple list boxes, Shift-click on their captions to make them active. It will not be possible to press Enter to select the resulting values as long as there are optional values in several of the active list boxes.

If a selection has already been made, there are two ways in which a search can be interpreted:

- Search only among the optional values
- Search among all values, i.e. including the excluded values in the search

To set the search mode to work in, it is possible to either select or deselect **Include Excluded Values in Search** in the **User Preferences** dialog. This mode can also be set on certain individual sheet objects.

*If the logical AND-option is set for a field, it may not be possible to select multiple values found.*

## Text Search

The simplest way of searching is text search. QlikView will search for field values matching a text string that you type.

In normal search (no wildcards are used), QlikView will look for words that begin in the same way as the search string. If the search string contains several words separated by blanks, QlikView will interpret it as several search strings and display field values that contain either of the strings.

## **Wildcards**

You can use one or several wildcards in a search string. The following wildcards can be used:

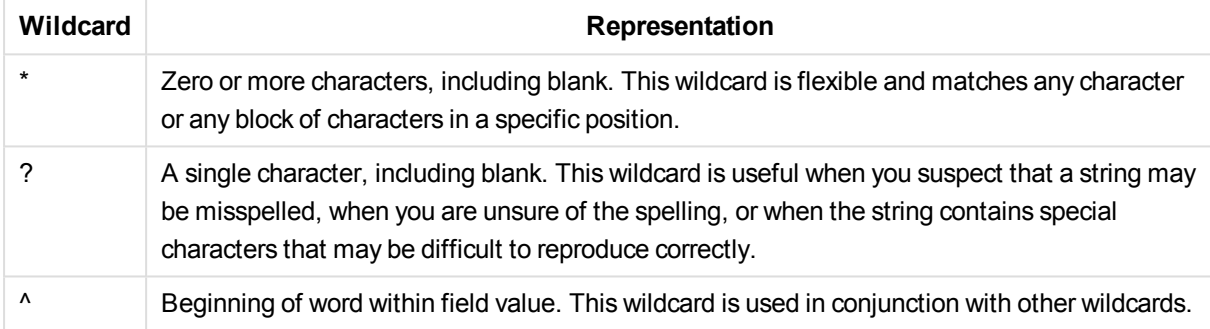

*If you use wildcards, only those records that match the entire search string are displayed, that* is, a blank does not imply a logical OR. The search string "creamed" does not get a match on *"Rocky's creamed corn" since the value does not end with "creamed". Neither does "creamed\*" result in a match on "Rocky's creamed corn", since the value does not start with "creamed".*

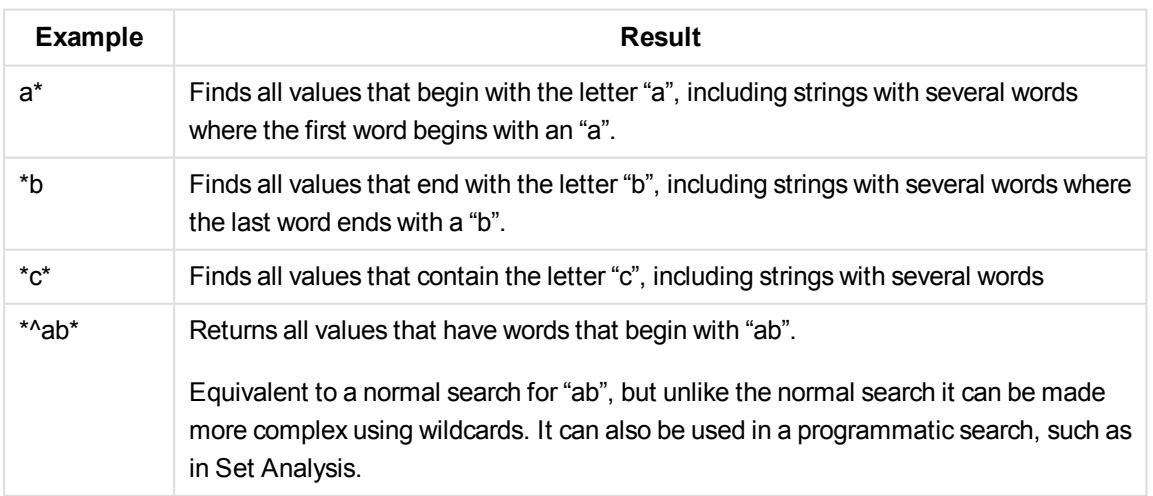

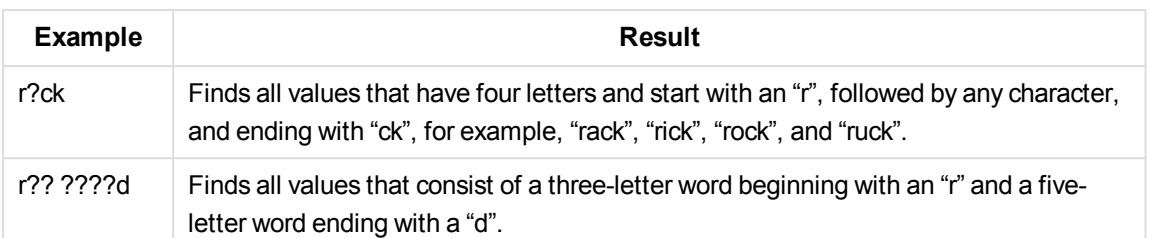

*Space in a search string makes a difference. If you search for "\*corn" you get matches on strings ending with, for example, "popcorn" as well as "corn". If you use a space in your search string, "\* corn", you only get matches that end with "corn".*

### Fuzzy Search

Fuzzy search is similar to standard search, with the exception that it compares and sorts all field values according to their degree of resemblance to the search string. Fuzzy search is especially useful in situations where misspelling is an issue. It can also help you find multiple values that are nearly identical to each other.

When a fuzzy search is made, a tilde-character (**~**) is displayed in front of the search string.

If starting a text search with a tilde-character, the text search window will open in fuzzy search mode. The search window will contain the tilde with the cursor placed after it. As you type, all values will be sorted by the degree of resemblance to the search string with the best matches at the top of the list. If you press Enter, the first value in the list will be selected.

### Numeric Search

You can make selections using numeric search as well. This is very similar to text search. The only difference is that the search string must begin with one of the following relational operators:

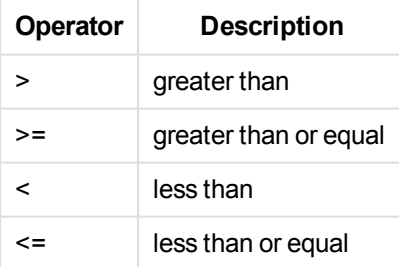

#### **Examples:**

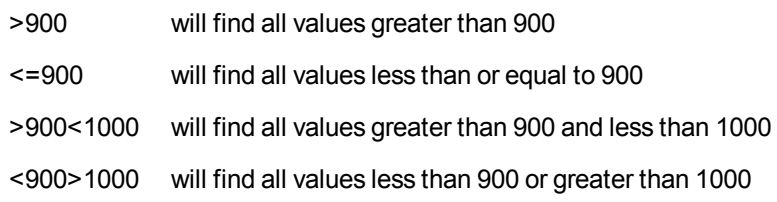

### Initial Search Mode

When starting to type text, the behavior may differ: in some cases, QlikView adds wildcards to the search string, to facilitate a wildcard search.

The preferred search mode can be set in the object properties and in **User Preferences**.

## Search String Evaluation

After a search string has been entered or edited, QlikView evaluates which one of the above described search behaviors to select.

If the search string contains wildcard characters, a wildcard search will be made instead of normal search.

It is always possible to change the search mode simply by deleting or adding wild cards, a greater than (>) or smaller than (<) symbol in the search string.

### Associative Search

The list box's search box contains a chevron (>>) to the right. If you click it, the search box is expanded to the right and a secondary result set is displayed next to the primary result set. This secondary list contains search matches in other fields. It is now possible to click in the secondary result set and make temporary selections. Such selections will narrow down the result in the primary result set. Once you make a selection in the secondary list, you can enter a new search string before making the selection in the primary list. Finally, when you make a selection in the primary result set, the secondary result list is closed.

### Advanced Search

For complex search expressions it is possible to use the **Advanced Search** dialog, which can be invoked by the keyboard shortcut Ctrl+Shift+F. If you start your text search with an equal sign (=),you may enter an advanced search expression involving search criteria for associated fields and full boolean logic. After the equal sign you can type any valid QlikView layout expression (*Edit [Expression](#page-147-0) Dialog (page 148)*). The expression will be evaluated for each field value in the search field. All values for which the search expression returns a non-zero value will be selected.

### **Example:**

=MyField **like** 'A\*' or MyField **like** '\*Z'

if e.g. invoked from a list box containing the field MyField, the search would return all field values either starting with the letter A or ending with the letter Z.

#### **Example:**

#### =**sum(**Sales**)**>**sum(**Budget**)**

if e.g. invoked from a list box containing the field Salesman, the search would return all salesmen with an associated sales value larger than their associated Budget.

## Text Search Box

In this text box the search string of a free text search is shown. The string can be edited.

# Advanced Search

If you start your text search with an equal sign = , you may enter an advanced search expression involving search criteria for associated fields and full boolean logic. After the equal sign you may type any valid QlikView layout expression. The expression will be evaluated for each filed value in the search field. All values for which the search expression returns a non-zero value will be selected.

### **Examples:**

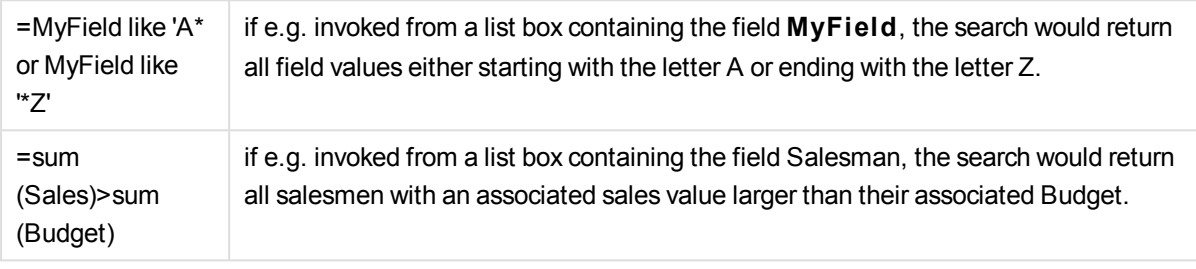

# 10.17 Advanced Search dialog

The **Advanced Search** dialog provides a convenient way of formulating complex search queries to be applied on QlikView fields. Unlike the standard search box that appears when starting a search by typing when a list box is active, the result of the search is not interactively visible in the layout until submitting the search by pressing the **Go** button. The dialog can be kept open while working in the QlikView layout. The dialog is fully sizeable in order to facilitate editing of large and complex expressions.

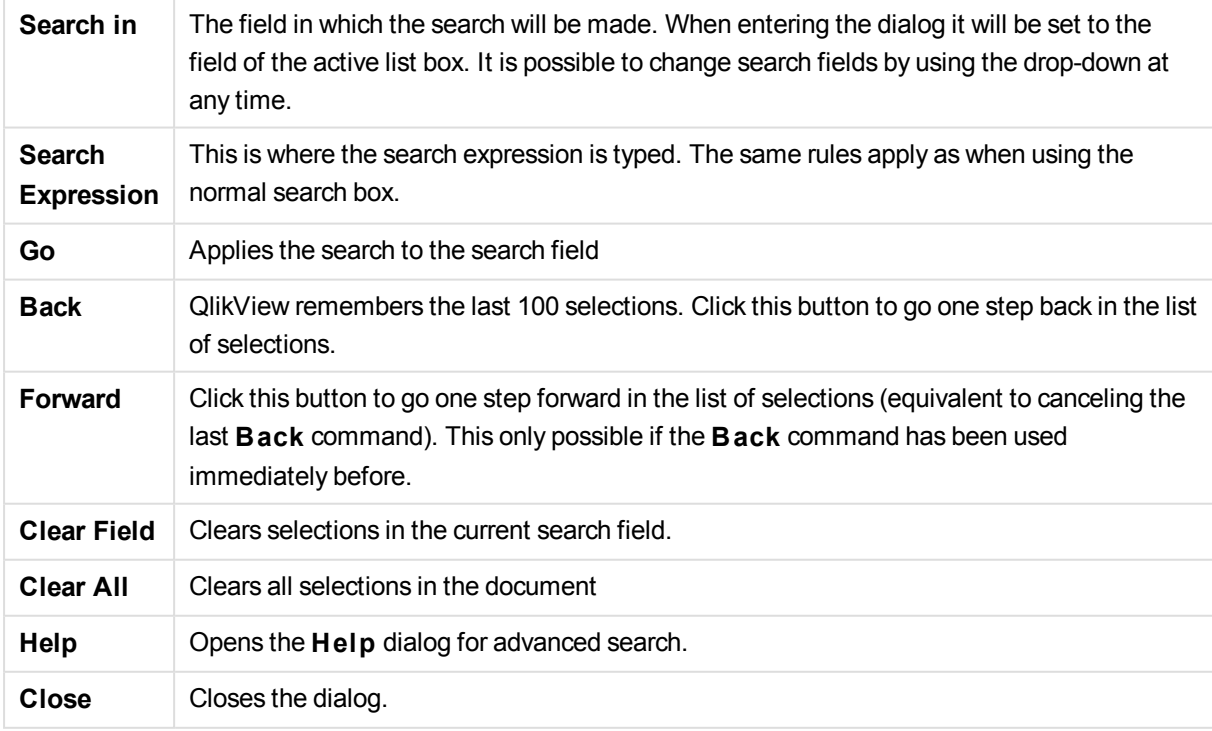

The the pane with three tabs at the bottom of the dialog can help you when you build advanced search expressions.

## Fields

Select the **Fields** tab to access controls for pasting syntax relating to QlikView field data.

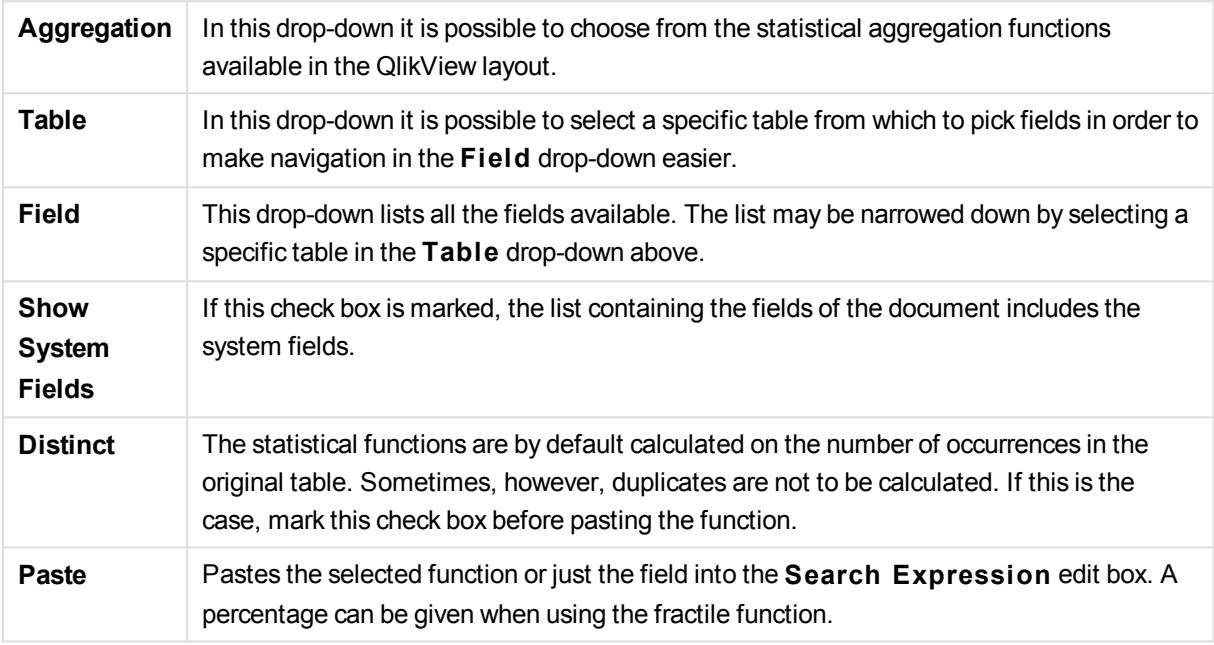

## Functions

Select the **Functions** tab to access the controls for pasting syntax relating to QlikView general functions.

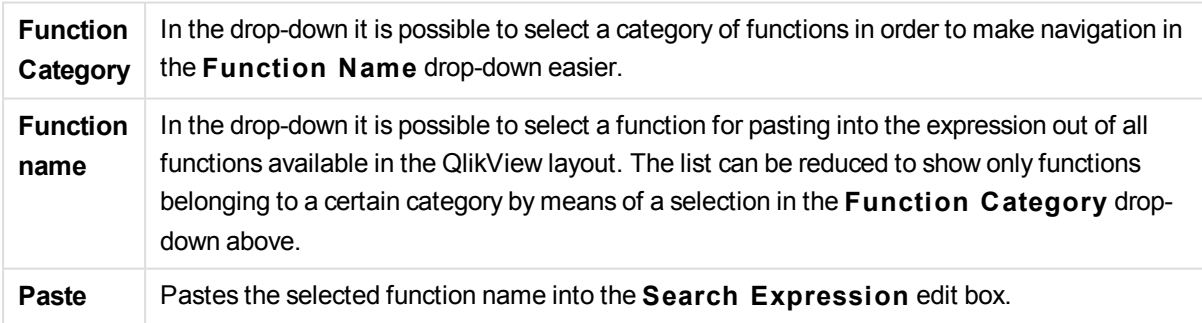

At the bottom of the dialog there is a pane showing the argument syntax of the function selected in the **Function Name** drop-down.

## Variables

Select the **Variables** tab to access the controls for pasting syntax relating to QlikView variables.

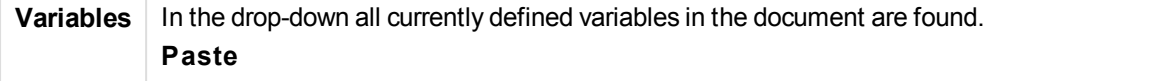

Pastes the selected function into the **Search Expression** edit box. **Show System Variables** If this check box is marked, the list in the **Variables** drop-down will include the system variables.

At the bottom of the dialog there is a pane showing the current value of any variable selected in the **Variables** drop-down.

# 10.18 AND-mode in List Boxes

Multiple selections within a field are by default interpreted as logical OR, which means that data associated to any of the selected field values will be shown in the other fields.

It is however possible to set list boxes to AND-mode instead. When multiple selections are made in a list box set to AND-mode, only data associated to all of the selected field values will be shown in the other fields.

#### **Example:**

Your data source contains information about which customers have purchased different articles.

When you select a couple of articles in the default mode, QlikView will show you the customers that have purchased any of the selected articles.

When you select a couple of articles in AND-mode, QlikView will show you the customers that have purchased all of the selected articles.

## AND-Mode Prerequisites

The mode for the field is set in **List Box Properties: General** tab.

When **And mode** is activated, an ampersand ("**&**") will be displayed in front of selected values.

If clicking and holding a value for a moment, the selection will switch from (**AND**) selected (green) to **NOT** selected (red). The ampersand will also be replaced by an exclamation mark ("**!**"). The **NOT** selection which is a forced exclusion of the value or values so marked, can only be made when a list box is in **And mode**.

# AND-Mode criteria

A field cannot always be set to logical AND-mode. The reason for this is that the and alternative is logically meaningful only if the concerned field is linked to only one other field. The following criteria must be fulfilled:

- $\bullet$  the field must only exist in one logical table,
- the field must be the second column of no more than two columns,
- the table must not contain any duplicate records, and
- the field must be loaded with the distinct qualifier. If the table is loaded using a select statement, you must use a preceding load distinct \*.

# Setting a List Box in AND-Mode

The following procedure describes how to set a list box in AND-mode instead of the default mode (logical OR). Perform the following steps:

- 1. Make sure that the AND-mode criteria are fulfilled.
- 2. Right-click on the list box and select **Properties**.
- 3. On the **General** tab, mark the **And mode** check box.

### Forced Exclusion

Forced exclusion (sometimes referred to as NOT-selection) is closely related to the AND-selection. The forced exclusion makes it possible to explicitly exclude a field value, which means that the solutions found by QlikView may not be associated with the excluded value.

The forced exclusion is made by clicking a cell and keeping the mouse button pressed until the cell turns red. Ctrl-clicking in this manner is equivalent to an exclusion that is an additional requirement to the previous selections/ exclusions. The forced exclusion can only be made on a field that is in AND-mode.

# 10.19 Alternate States

## **Description**

You can use **Al ternate S tates** to perform comparative analysis between sets of multiple data items, for example for basket analysis purposes. A state holds a set of selections.

The QlikView developer can create multiple states within a QlikView document and apply these states to specific objects within the document. The end-user can create copies of these objects (server objects) and then put those objects into different states.

The most important difference between **Detach** and **Al ternate S tates** is that ALL objects in a given state will respond to user selections made in that state. Objects in a given state are not affected by user selections in the other states.

**Al ternate S tates** functionality is not accessible in the load script.

*Alternate States functionality is enabled by a QlikView developer and should be used with caution as it can cause great confusion with end-users as there is no automatic on-screen indication that objects or expressions are in, or reference, alternate states. It is up to the QlikView developer to provide this information to the end-user using the* **S tateName()** *function.*

## Setting Alternate States

Do the following to enable and set alternate states:

- 1. Click **Al ternate S tates...** in the **Document Properties: General** tab. The **Al ternate S tates** dialog opens.
- 2. Click **Add...** to create a number of states, and name them. The names will be referred to as state identifiers.
- 3. Click **OK** to close the dialog.

Now the QlikView developer can create new Alternate States from within screen objects.

End-users who access QlikView documents from a QlikView Server can make use of Alternate States but cannot create Alternate States.

## Assigning States to Objects

Do the following to assign a state to an object:

- 1. Open the **Properties** dialog and select the **General** tab.
- 2. Set **Al ternate S tate** to the state identifier you want to use for the object.

The object will now be independent from the rest of the document in terms of selection, unless other objects are set to the same state.

There are two states that are always available; **defaul t state** and **inheri ted**. The **defaul t state** is the state where most QlikView usage occurs and is represented by \$. The QlikView document is always in the **default state**. Objects can inherit states from higher level objects, such as sheets and containers. This means that states are inherited as such: Document - Sheet - Sheet Objects. The sheets and sheet objects are always in the **inheri ted** state unless overridden by the QlikView developer.

# Comparing Alternate States

You can compare two states on the same object. For example, you can create a line chart to display both states of the data with the same axis by assigning a state in the expression using set analysis.

### **Example:**

If you have defined the states *Group1* and *Group2*, you can compare the average of field *Adj.Close* for the groups by showing these two expressions in a line chart:

```
Avg({[Group1]} [Adj.Close])
```

```
Avg({[Group2]} [Adj.Close])
```
## Logical Behavior when Using Alternate States

Pressing the **Clear** button affects all states.

In the Inter Explorer plugin, a menu item has been added to the **Clear** button drop-down menu that allows a user clear the selections of a specific state. This menu is not available in the Ajax client, but the same function can be achieved by creating an action button connected to the Clear action with a specific state.

Pressing the **Back** and **Forward** buttons affects all states. There is no mechanism to move back and forward through specific states.

Pressing the **Lock** and **Unlock** buttons affects all states. It is not possible to lock and unlock specific states with these buttons. It is possible to lock specific fields in states by using the right-click menu on list boxes in a specific state.

The menu items in the **Selections** menu apply to all states. There is no mechanism to affect specific states in this menu.

**Al ternate S tates** can be used with linked objects. The state applies to all instances of an object. Changing a state on a linked object will put the other linked objects into the same state.

Variables belong to the default state. Changes in other states will not affect variable values.

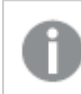

*Triggers fire in all states.*

Actions can be set to occur in specific states. One known exception is the **Run Macro** action. It can be set to run in a specific state; however macros fire in all states.

Objects that make use of a missing state (the state was removed by a developer) will revert to the default state though the **Al ternate S tate** drop-down, that will display information such as: AlternateStateName <unavailable>.

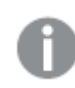

*You can only use field functions with a State argument in conjunction with Alternate States.*

# 10.20 Bookmarks

The current state of selections can be saved as bookmarks for later use. Bookmarks capture selections in all states defined in a QlikView document. When recalling a bookmark, the selections in all states will be applied.

## Bookmark types

There are different types of bookmarks:

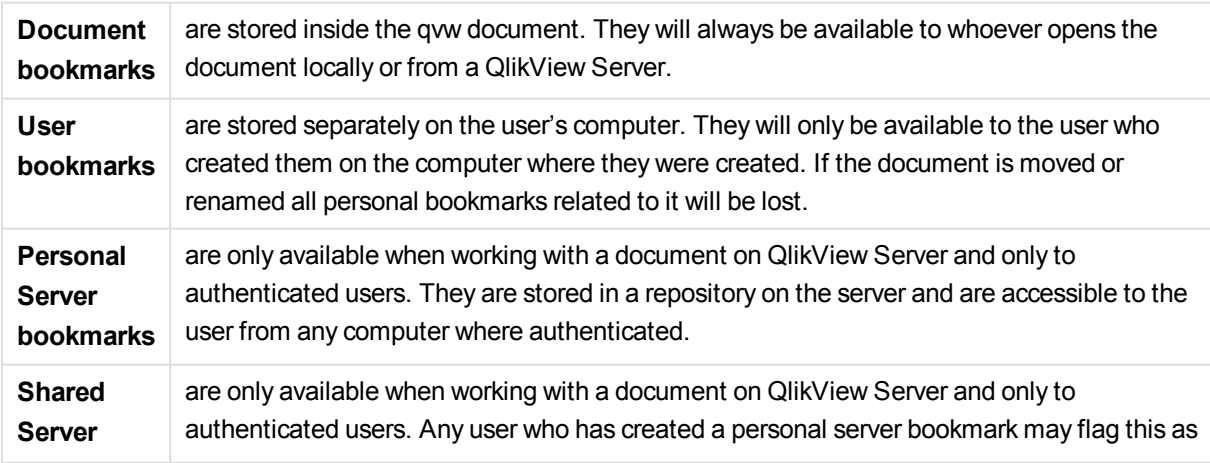

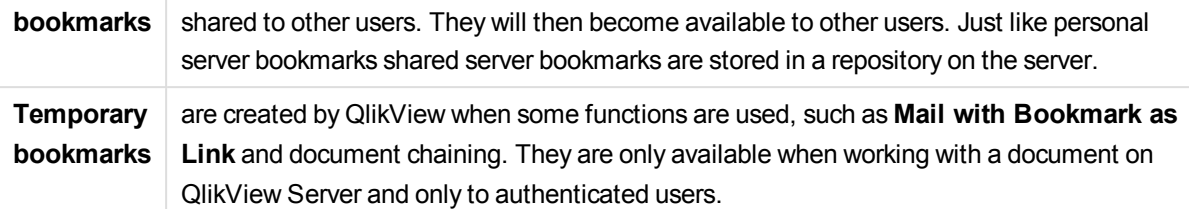

*If you make changes to the data model, existing bookmarks may stop working, even if you retain the same field names. For example, enabling the Always One Selected Value option in the List Boxes properties.*

# Add Bookmark dialog

The current state of selections can be saved as a bookmark by choosing **Add Bookmark** from the **Bookmarks** menu or by pressing Ctrl+B. Bookmarks can also be created via bookmark objects in the QlikView layout. Doing this will cause the **Add Bookmarks** dialog to appear.

The dialog looks slightly different depending on whether it is a local document or a document on QlikView Server that the user is working with . We start by describing the dialog for local documents, and then describe the differences for server documents.

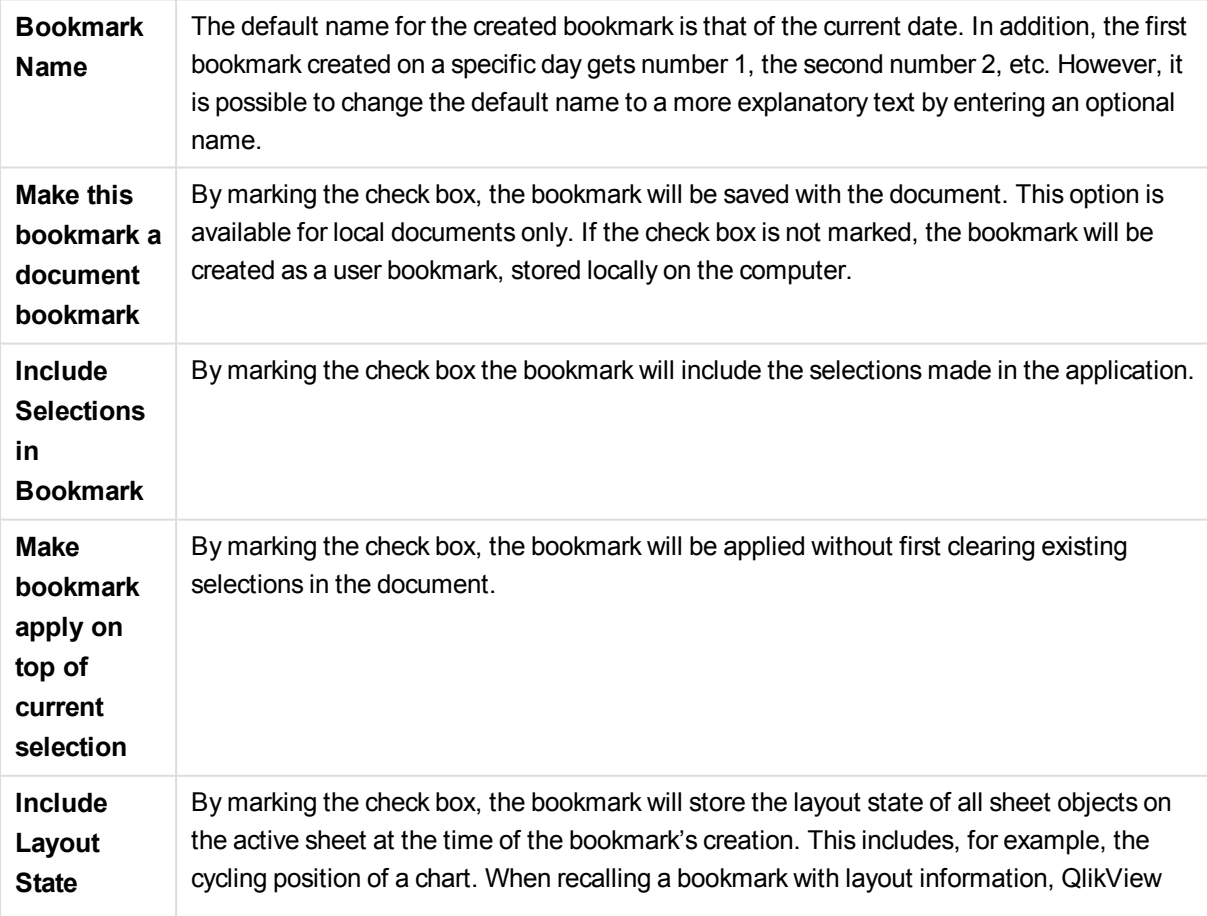

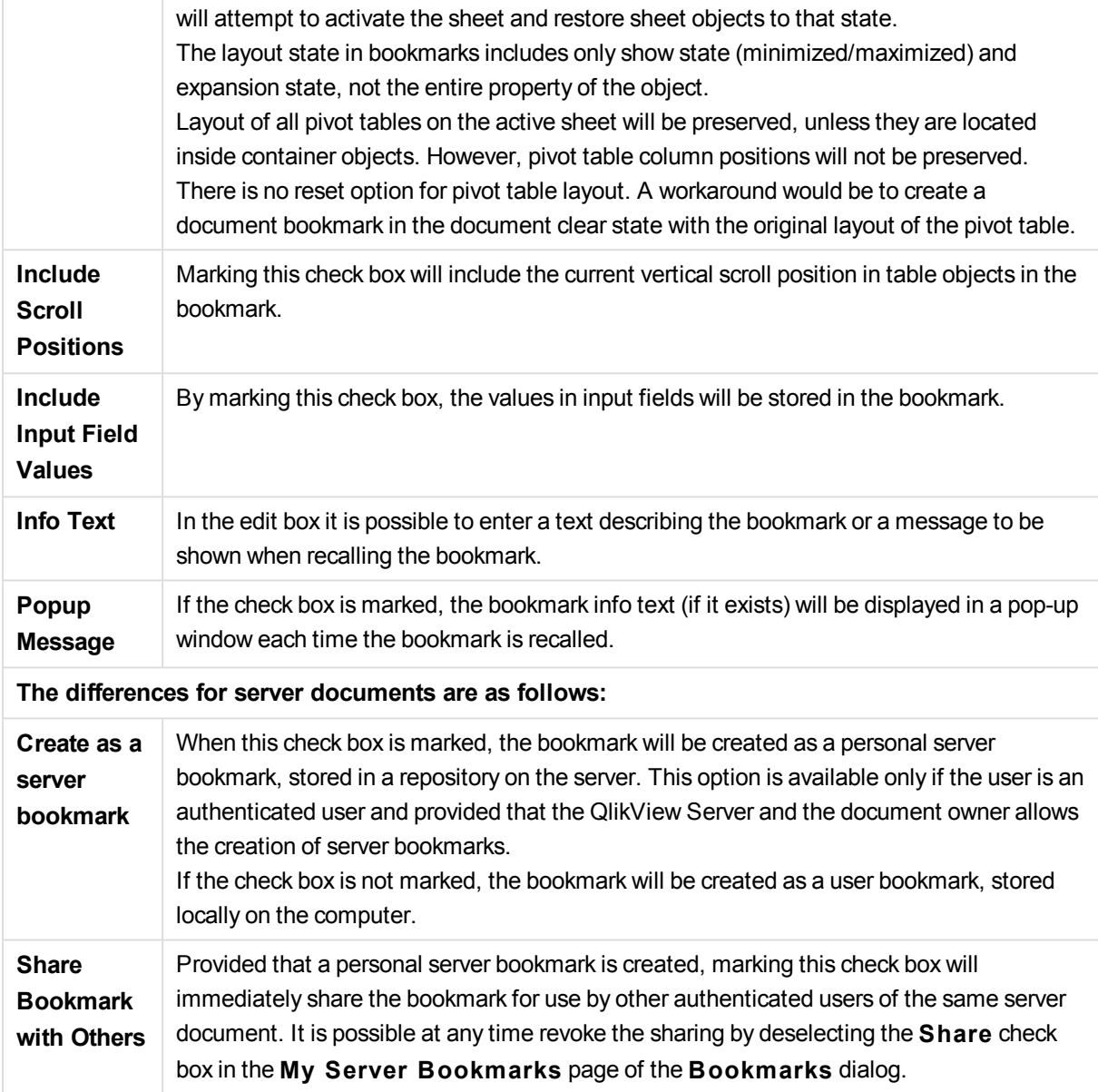

*Sort order is not saved in the bookmark. It will be replaced by the sort order defined in* **Properties** *when you select a bookmark.*

## Remove Bookmark

Opens a cascade menu where the first ten document bookmarks are listed above the first ten personal bookmarks defined for the active document. Selecting a bookmark deletes it.

# Bookmarks dialog

The **Bookmarks** dialog can be opened by clicking **More...** in the **Bookmarks** menu. It is divided into two tabs (local documents) or five tabs (server documents), one for document bookmarks, one for user bookmarks, one for the personal server bookmarks (server documents only), one for other users' shared bookmarks (server documents only) and one for temporary bookmarks (server documents only).

At the top of the dialog a list of all bookmarks currently defined for the QlikView document are found. The bookmarks are described and may be sorted by several columns:

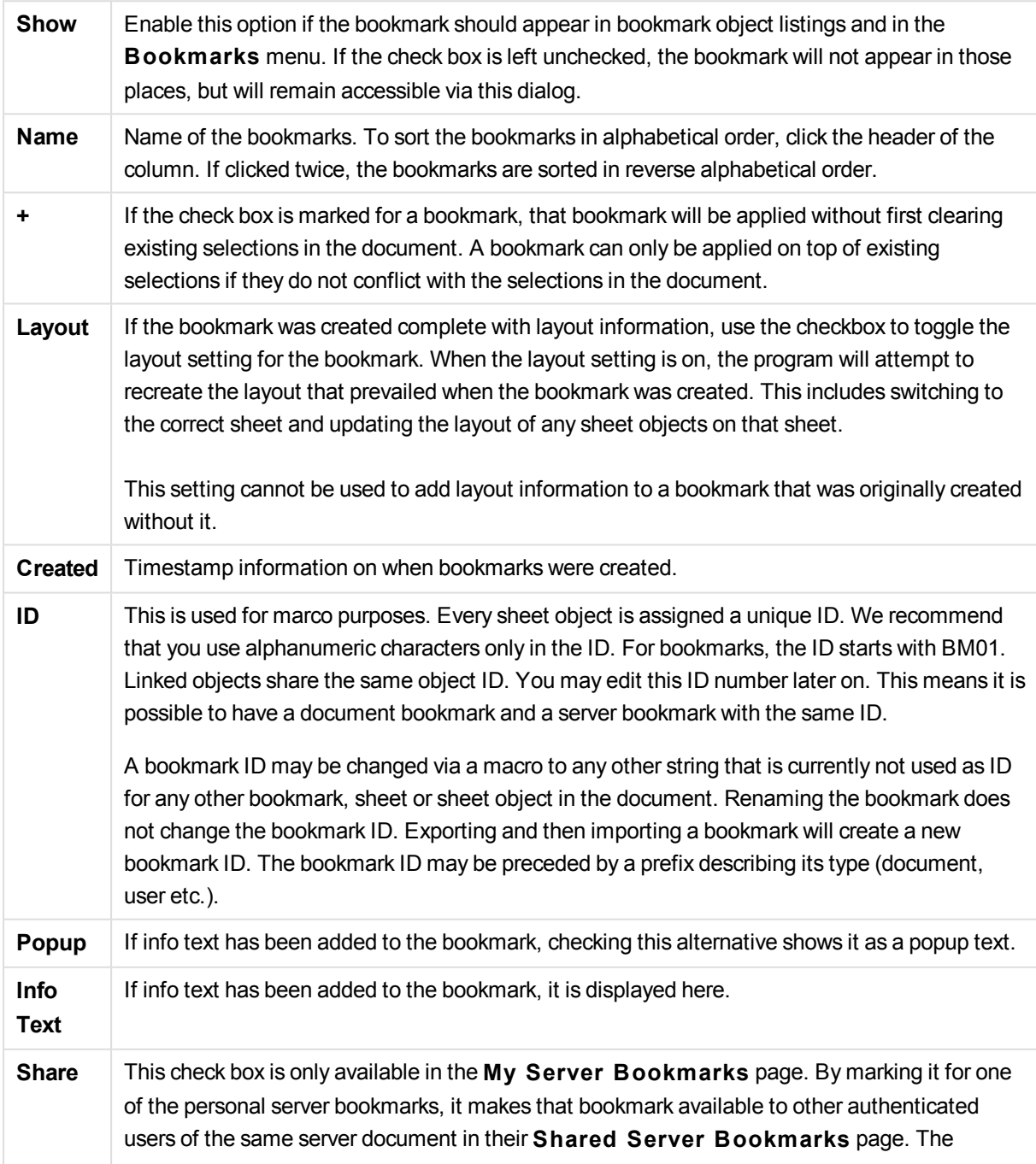
bookmark will stay in the **My Server Bookmarks** page and will not appear in the **Shared Server Bookmarks** page. It is possible to revoke the sharing at any time by deselecting the check box.

At the bottom of the dialog a number of buttons is found which can be used to perform actions with the bookmark currently selected in the list above.

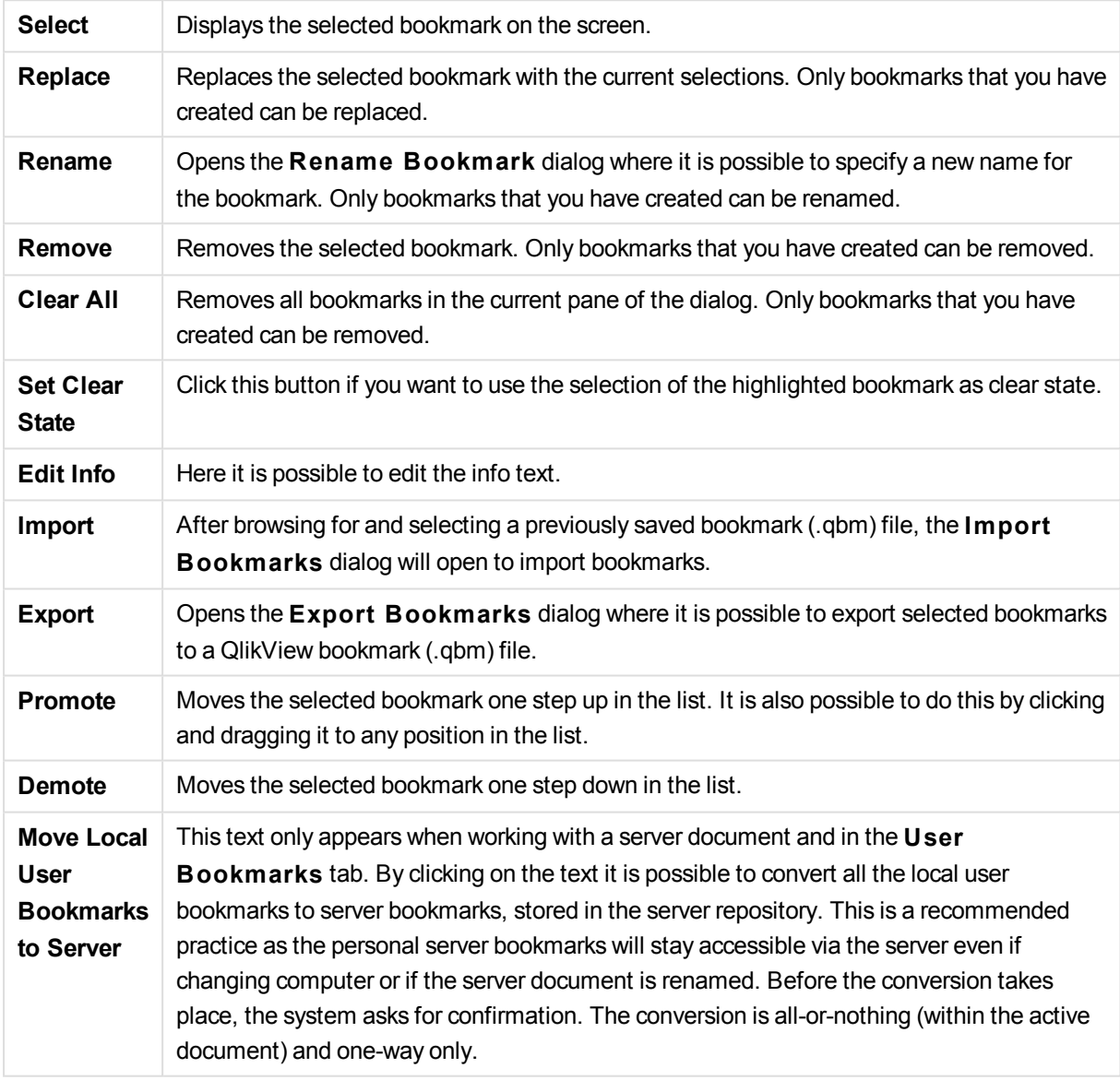

# Export Bookmark(s)

In the **Export Bookmarks** dialog a list of all bookmarks that have been defined in the current document, is found. Only those bookmarks that are ticked will be included in the exported bookmark (.qbm) file.

On clicking **OK** the specification of a file name and location for the bookmark file will be requested.. Once saved, the bookmark file can be kept for later use or distributed to other users of the same QlikView document.

# Import Bookmarks

Bookmarks are imported to a bookmark file by choosing **Import...** from the **Bookmarks** menu. It opens a browse dialog where a QlikView bookmark file (.qbm extension) can be selected. The **Import Bookmark** dialog will then open.

In the **Import Bookmarks** dialog, a list of all bookmarks that are included in the selected bookmark file, are found.

*Bookmarks should only be imported to a QlikView document containing fields and field values to which the bookmarks refer.*

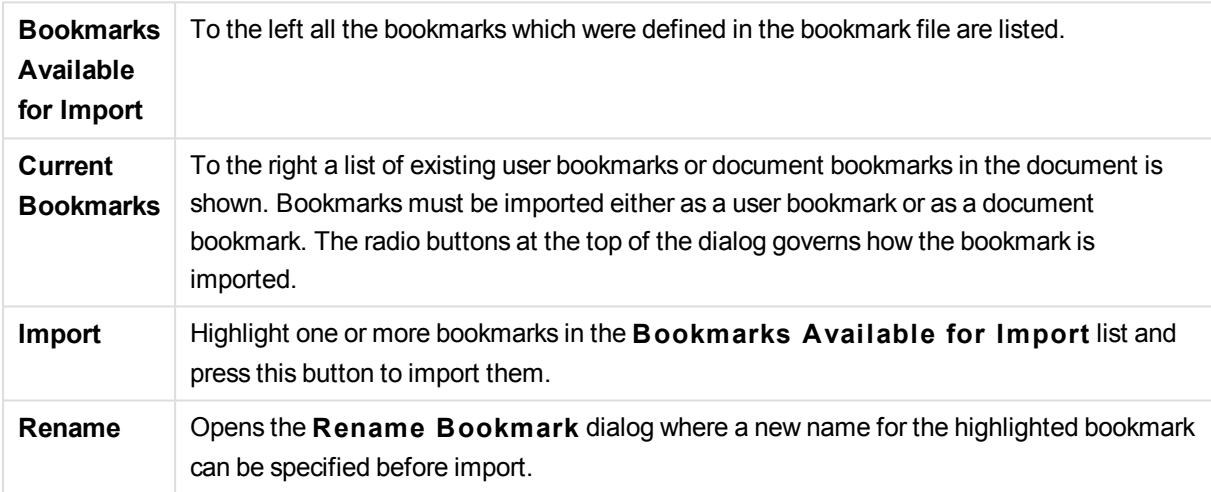

# Alternate States and Bookmarks

Bookmarks capture selections in all states defined in the QlikView document. When recalling a bookmark, the selections in all states will be applied.

It is possible to make use of specific states contained in a bookmark within an expression. For example, this expression calculates Sales over the set generated by the selections defined in bookmark BM01 for the state 'Group 1'.

## **Example:**

**sum**({[Group 1]::BM01} Sales)

*Bookmarks that reference a state that no longer exists (the state was removed by a developer) will ignore the missing state(s).*

# 11 Script syntax and chart functions

In the script, the name of the data source, the names of the tables and the names of the fields included in the logic are defined. Furthermore, the fields in the access rights definition are defined in the script.

The script consists of a number of statements that are executed consecutively.

The QlikView command line syntax and script syntax are described in a notation called Backus-Naur Formalism, or BNF code.

The first lines of code are already generated when a new QlikView file is created. The default values of these number interpretation variables are derived from the regional settings of the OS.

In the script the name of the data source, the names of the tables and the names of the fields included in the logic are defined. The script consists of a number of script statements and keywords that are executed consecutively.

For a table file with commas, tabs or semicolons as delimiter, the **LOAD**-statement may be used. By default the **LOAD**-statement will load all fields of the file.

A general database must be accessed through Microsoft ODBC. Here standard SQL statements are used. The SQL syntax accepted differs between different ODBC drivers.

All script statements must end with a semicolon, "**;**".

A detailed description of script syntax can be accessed via the topics in this section.

# 11.1 What is Backus-Naur formalism?

The QlikView command line syntax and script syntax are described in a notation called Backus-Naur formalism, also known as BNF code.

The following table provides a list of symbols used in BNF code, with a description of how they are interpreted:

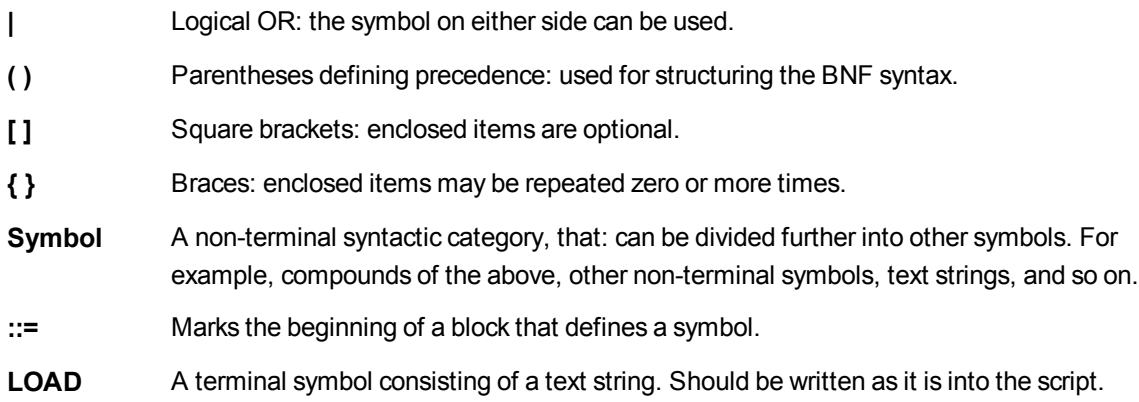

All terminal symbols are printed in a **bold face** font. For example, "(" should be interpreted as a parenthesis defining precedence, whereas "**(**" should be interpreted as a character to be printed in the script.

## **Example:**

The description of the alias statement is:

**alias** fieldname **as** aliasname { , fieldname **as** aliasname}

This should be interpreted as the text string "alias", followed by an arbitrary field name, followed by the text string "as", followed by an arbitrary alias name. Any number of additional combinations of "fieldname as alias" may be given, separated by commas.

The following statements are correct:

alias a as first; alias a as first, b as second; alias a as first, b as second, c as third; The following statements are not correct:

alias a as first b as second; alias a as first  $\{$ , b as second  $\};$ 

# 11.2 Functions

A function is a type of procedure or routine that performs a specific task on data in documents. QlikView provides several hundred functions that can be used for various purposes, such as: to perform calculations, interpret data or system information, determine conditions, and so on.

Many functions can be used both in the script editor and in charts. Some functions are specific to charts (chart functions), and others are specific to the script editor (script functions).

Functions are often, but not always, used in expressions.

The following list shows some examples of functions:

- Max: an aggregation function that can be used in scripts and charts. For example: **Max(Sales)** calculates the highest value in the field Sales.
- **IF:** a conditional function that can be used in scripts and charts. For example: **IF(Amount>0, 'OK','Alarm')** determines if the condition 'is the value of Amount greater than zero?' is met. If it is, OK is written, otherwise Alarm is written.
- **Date#:** an interpretation function that can be used in scripts and charts. For example **Date#(A)** takes the input value **A** and evaluates it as a date.

# 11.3 Script statements and keywords

The QlikView script consists of a number of statements. A statement can be either a regular script statement or a script control statement. Certain statements can be preceded by prefixes.

Regular statements are typically used for manipulating data in one way or another. These statements may be written over any number of lines in the script and must always be terminated by a semicolon, ";".

Control statements are typically used for controlling the flow of the script execution. Each clause of a control statement must be kept inside one script line and may be terminated by a semicolon or the end-of-line.

Prefixes may be applied to applicable regular statements but never to control statements. The **when** and **unless** prefixes can however be used as suffixes to a few specific control statement clauses.

In the next subchapter, an alphabetical listing of all script statements, control statements and prefixes, are found.

All script keywords can be typed with any combination of lower case and upper case characters. Field and variable names used in the statements are however case sensitive.

## Script control statements

The QlikView script consists of a number of statements. A statement can be either a regular script statement or a script control statement.

Control statements are typically used for controlling the flow of the script execution. Each clause of a control statement must be kept inside one script line and may be terminated by semicolon or end-of-line.

Prefixes are never applied to control statements, with the exceptions of the prefixes **when** and **unless** which may be used with a few specific control statements.

All script keywords can be typed with any combination of lower case and upper case characters.

## Script control statements overview

Each function is described further after the overview. You can also click the function name in the syntax to immediately access the details for that specific function.

## **Call**

The **call** control statement calls a subroutine which must be defined by a previous **sub** statement.

```
Call name ( [ paramlist ])
```
#### **Do..loop**

The **do..loop** control statement is a script iteration construct which executes one or several statements until or while a logical condition is met.

```
Do..loop [ ( while | until ) condition ] [statements]
[exit do [ ( when | unless ) condition ] [statements]
loop [ ( while | until ) condition ]
```
#### **Exit script**

This control statement stops script execution. It may be inserted anywhere in the script.

**Exit [script](#page-944-0)**[ (**when** | **unless**) condition ]

#### **For each ..next**

The **for each..next** control statement is a script iteration construct which executes one or several statements

for each value in a comma separated list. The statements inside the loop enclosed by **for** and **next** will be executed for each value of the list.

```
For each..next var in list
[statements]
[exit for [ ( when | unless ) condition ]
[statements]
next [var]
```
## **For..next**

The **for..next** control statement is a script iteration construct with a counter. The statements inside the loop enclosed by **for** and **next** will be executed for each value of the counter variable between (and including) specified low and high limits.

```
For..next counter = expr1 to expr2 [ stepexpr3 ]
[statements]
[exit for [ ( when | unless ) condition ]
[statements]
Next [counter]
```
#### **If..then**

The **if..then** control statement is a script selection construct forcing the script execution to follow different paths depending on one or several logical conditions.

*Since the if..then statement is a control statement and as such is ended with either a semicolon or end-of-line, each of its four possible clauses (if..then, elseif..then, else and end if) must not cross a line boundary.*

```
If..then..elseif..else..end if condition then
  [ statements ]
{ elseif condition then
  [ statements ] }
[ else
  [ statements ] ]
end if
```
#### **Sub**

The **sub..end sub** control statement defines a subroutine which can be called upon from a **call** statement.

**[Sub..end](#page-949-0) sub** name [ **(** paramlist **)**] statements **end sub**

#### **Switch**

The **switch** control statement is a script selection construct forcing the script execution to follow different paths, depending on the value of an expression.

**[Switch..case..default..end](#page-950-0) switch** expression {**case** valuelist [ statements ]} [**default** statements] **end switch**

## <span id="page-942-0"></span>Call

The **call** control statement calls a subroutine which must be defined by a previous **sub** statement.

## **Syntax:**

```
Call name ( [ paramlist ])
```
## **Arguments:**

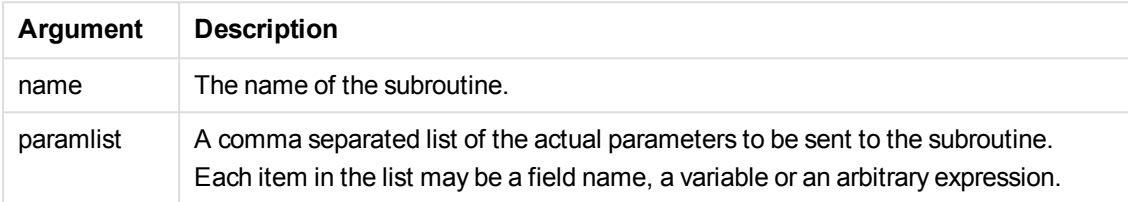

The subroutine called by a **call** statement must be defined by a **sub** encountered earlier during script execution.

Parameters are copied into the subroutine and, if the parameter in the **call** statement is a variable and not an expression, copied back out again upon exiting the subroutine.

## **Limitations:**

Since the **call** statement is a control statement and as such is ended with either a semicolon or end-of-line, it must not cross a line boundary.

## **Example 1:**

```
// Example 1
Sub INCR (I,J)
      I = I + 1Exit Sub when I < 10J = J + 1End Sub
Call INCR (X,Y)
```
## **Example 2:**

```
// Example 2 - List all QV related files on disk
sub DoDir (Root)
      For Each Ext in 'qvw', 'qvo', 'qvs', 'qvt', 'qvd', 'qvc'
             For Each File in filelist (Root&'\*.' &Ext)
                    LOAD
                           '$(File)' as Name, FileSize( '$(File)' ) as
```

```
Size, FileTime( '$(File)' ) as FileTime
                           autogenerate 1;
             Next File
      Next Ext
      For Each Dir in dirlist (Root&'\*' )
             Call DoDir (Dir)
      Next Dir
End Sub
Call DoDir ('C:')
```
## <span id="page-943-0"></span>Do..loop

The **do..loop** control statement is a script iteration construct which executes one or several statements until or while a logical condition is met.

#### **Syntax:**

```
Do [ ( while | until ) condition ] [statements]
[exit do [ ( when | unless ) condition ] [statements]
loop[ ( while | until ) condition ]
```
*Since the do..loop statement is a control statement and as such is ended with either a* semicolon or end-of-line, each of its three possible clauses (do, exit do and loop) must not *cross a line boundary.*

## **Arguments:**

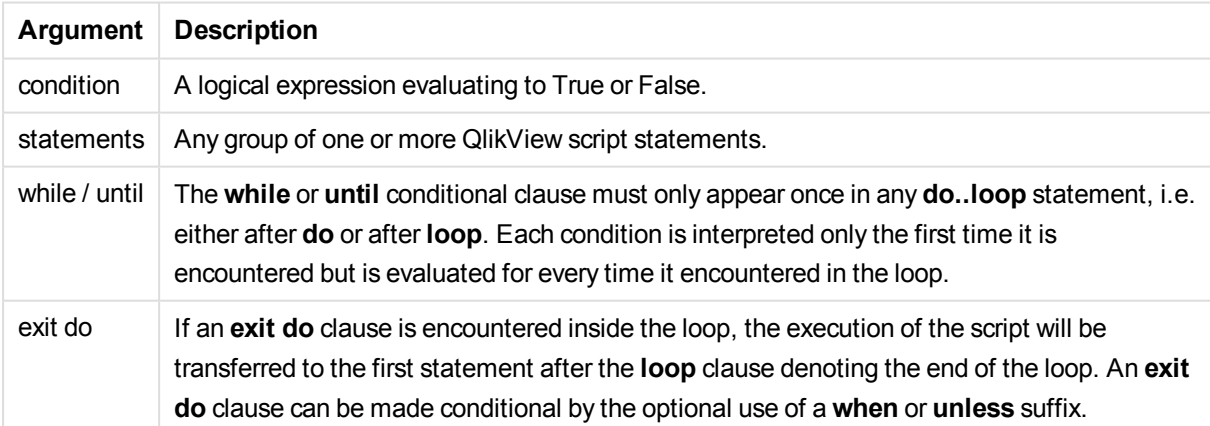

## **Example:**

```
// LOAD files file1.csv..file9.csv
Set a=1;
Do while a<10
LOAD * from file$(a).csv;
Let a=a+1;
```
<span id="page-944-0"></span>Loop

## Exit script

This control statement stops script execution. It may be inserted anywhere in the script.

#### **Syntax:**

**Exit Script** [ (**when** | **unless**) condition ]

Since the **exit script** statement is a control statement and as such is ended with either a semicolon or endof-line, it must not cross a line boundary.

#### **Arguments:**

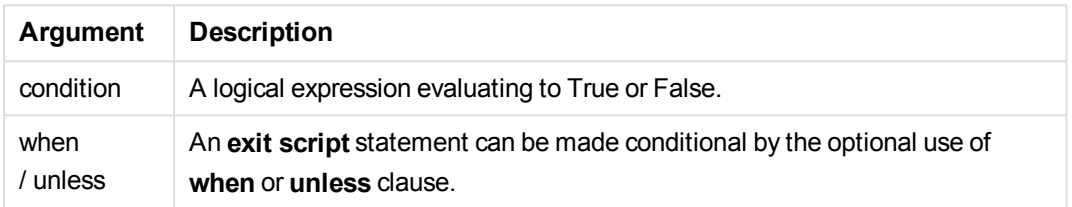

#### **Examples:**

```
//Exit script
Exit Script;
```

```
//Exit script when a condition is fulfilled
Exit Script when a=1
```
## <span id="page-944-1"></span>For..next

The **for..next** control statement is a script iteration construct with a counter. The statements inside the loop enclosed by **for** and **next** will be executed for each value of the counter variable between (and including) specified low and high limits.

#### **Syntax:**

```
For counter = exp r1 to exp r2 | step exp r3 |[statements]
[exit for [ ( when | unless ) condition ]
[statements]
Next [counter]
```
The expressions *expr1*, *expr2* and *expr3* are only evaluated the first time the loop is entered. The value of the counter variable may be changed by statements inside the loop, but this is not good programming practice.

If an **exit for** clause is encountered inside the loop, the execution of the script will be transferred to the first statement after the **next** clause denoting the end of the loop. An **exit for** clause can be made conditional by the optional use of a **when** or **unless** suffix.

*Since the for..next statement is a control statement and as such is ended with either a semicolon or end-of-line, each of its three possible clauses (for..to..step, exit for and next) must not cross a line boundary.*

## **Arguments:**

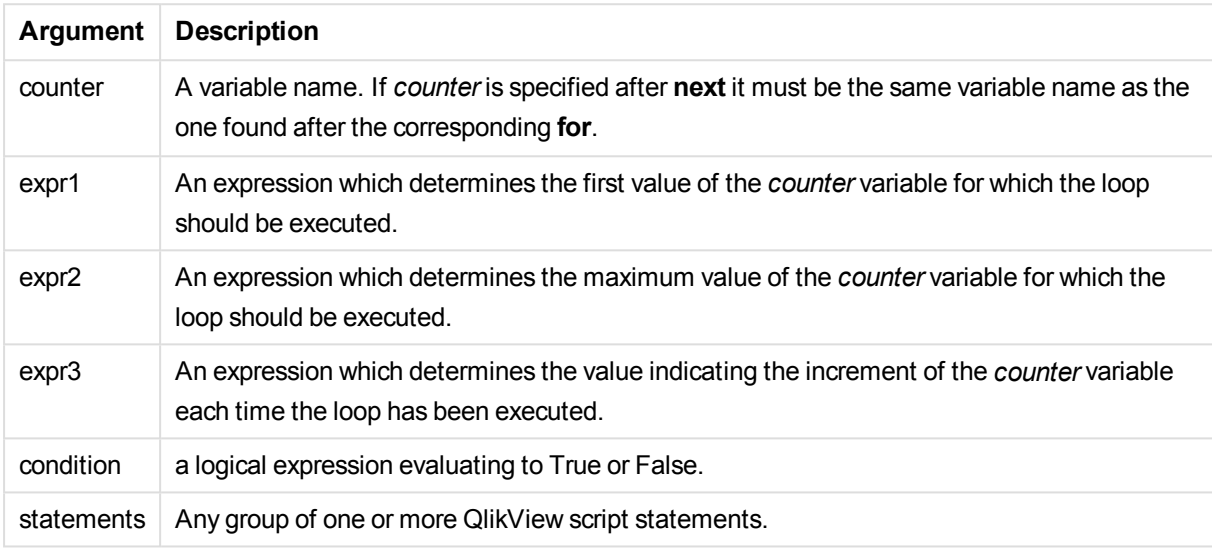

## **Example 1: Loading a sequence of files**

```
// LOAD files file1.csv..file9.csv
for a=1 to 9
      LOAD * from file$(a).csv;
```
next

## **Example 2: Loading a random number of files**

In this example, we assume there are data files *x1.csv, x3.csv, x5.csv, x7.csv* and *x9.csv*. Loading is stopped at a random point using the if rand( )<0.5 then condition.

```
for counter=1 to 9 step 2
      set filename=x$(counter).csv;
      if rand( )<0.5 then
             exit for unless counter=1
      end if
      LOAD a, b from $(filename);
```
next

## <span id="page-946-0"></span>For each..next

The **for each..next** control statement is a script iteration construct which executes one or several statements for each value in a comma separated list. The statements inside the loop enclosed by **for** and **next** will be executed for each value of the list.

## **Syntax:**

Special syntax makes it possible to generate lists with file and directory names in the current directory.

```
for each var in list
[statements]
[exit for [ ( when | unless ) condition ]
[statements]
next [var]
```
## **Arguments:**

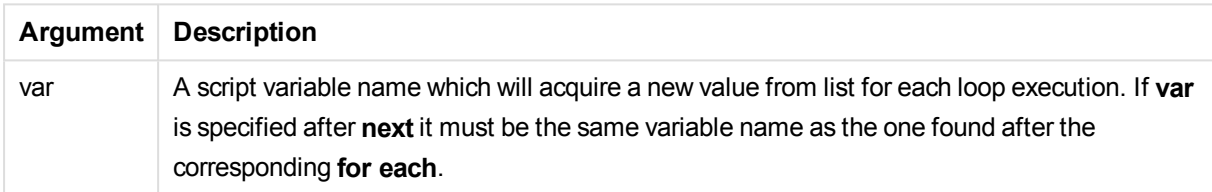

The value of the **var** variable may be changed by statements inside the loop, but this is not good programming practice.

If an **exit for** clause is encountered inside the loop, the execution of the script will be transferred to the first statement after the **next** clause denoting the end of the loop. An **exit for** clause can be made conditional by the optional use of a **when** or **unless** suffix.

*Since the for each..next statement is a control statement and as such is ended with either a* semicolon or end-of-line, each of its three possible clauses (for each, exit for and next) must *not cross a line boundary.*

## **Syntax:**

```
list := item { , item }
item := constant | (expression) | filelist (mask) | dirlist (mask) |
fieldvaluelist (fieldname)
```
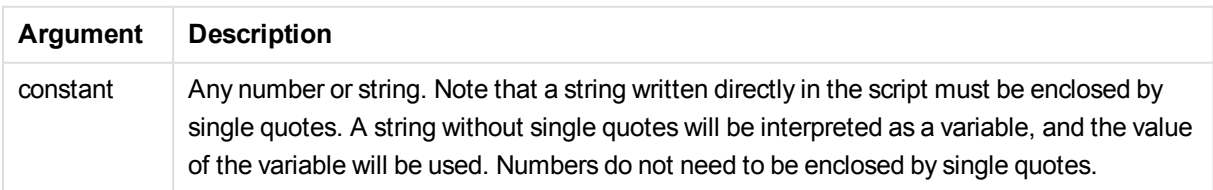

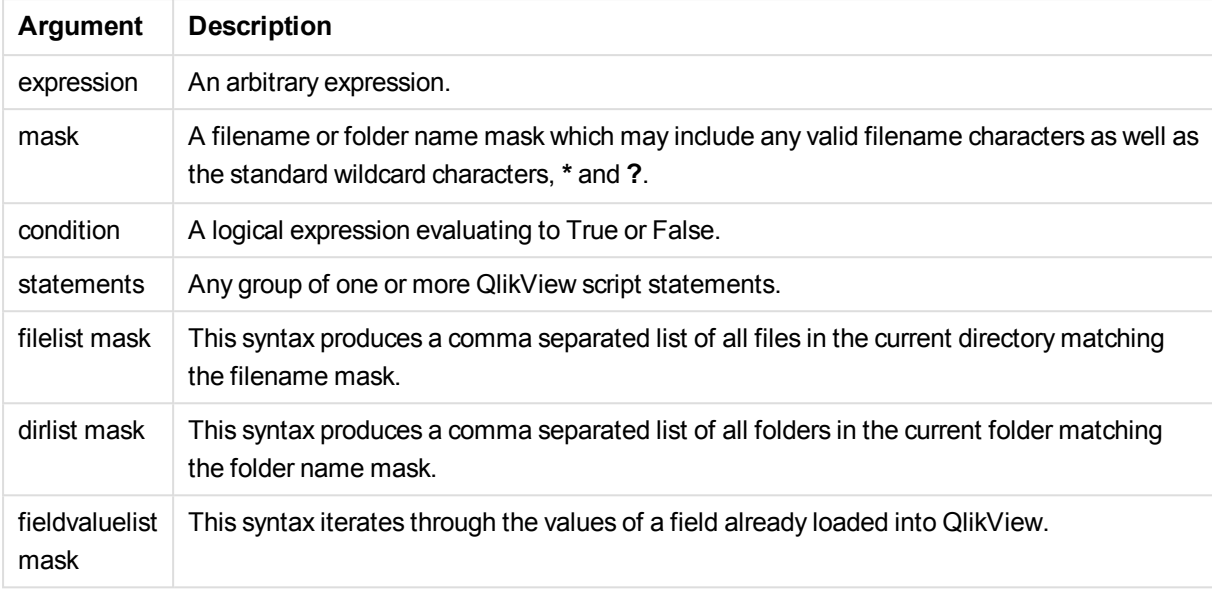

## **Example 1: Loading a list of files**

```
// LOAD the files 1.csv, 3.csv, 7.csv and xyz.csv
for each a in 1,3,7,'xyz'
   LOAD * from file$(a).csv;
next
```
## **Example 2: Creating a list of files on disk**

This example loads a list of all QlikView related files in a folder.

```
sub DoDir (Root)
   for each Ext in 'qvw', 'qva', 'qvo', 'qvs', 'qvc', 'qvd'
      for each File in filelist (Root&'\*.' &Ext)
         LOAD
            '$(File)' as Name,
            FileSize( '$(File)' ) as Size,
            FileTime( '$(File)' ) as FileTime
         autogenerate 1;
      next File
   next Ext
   for each Dir in dirlist (Root&'\*' )
      call DoDir (Dir)
   next Dir
end sub
call DoDir ('C:')
```
## **Example 3: Iterating through a the values of a field**

This example iterates through the list of loaded values of FIELD and generates a new field, NEWFIELD. For each value of FIELD, two NEWFIELD records will be created.

```
load * inline [
FIELD
one
two
three
];
```
FOR Each a in FieldValueList('FIELD') LOAD '\$(a)' &'-'&RecNo() as NEWFIELD AutoGenerate 2; NEXT a The resulting table looks like this:

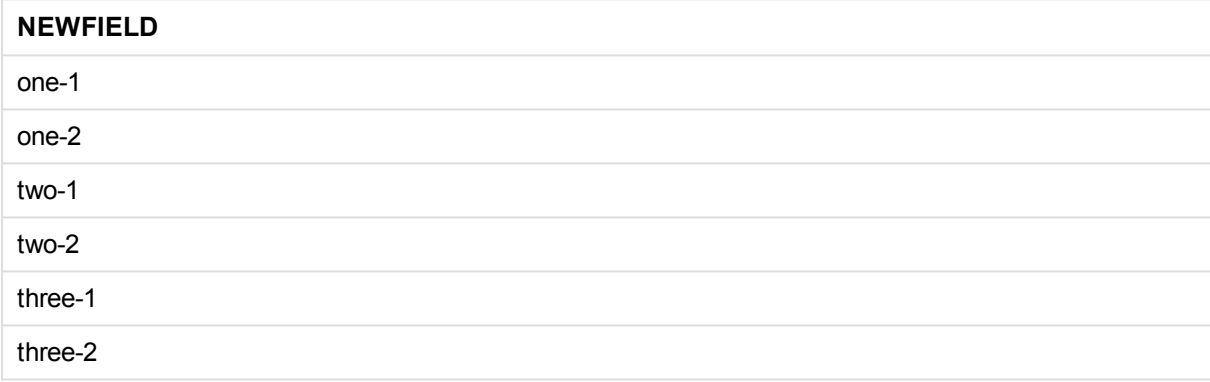

## <span id="page-948-0"></span>If..then..elseif..else..end if

The **if..then** control statement is a script selection construct forcing the script execution to follow different paths depending on one or several logical conditions.

See: *if [\(page](#page-1268-0) 1269)* (script and chart function)

## **Syntax:**

```
If condition then
  [ statements ]
{ elseif condition then
  [ statements ] }
[ else
  [ statements ] ]
end if
```
Since the **if..then** statement is a control statement and as such is ended with either a semicolon or end-ofline, each of its four possible clauses (**if..then**, **elseif..then**, **else** and **end if**) must not cross a line boundary.

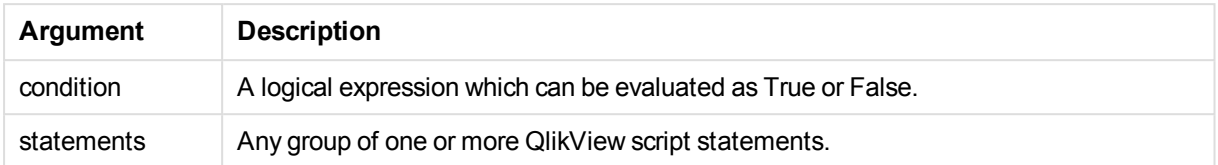

## **Example 1:**

```
if a=1 then
      LOAD * from abc.csv;
      SQL SELECT e, f, g from tab1;
```
end if

#### **Example 2:**

if a=1 then; drop table xyz; end if;

#### **Example 3:**

if x>0 then

LOAD \* from pos.csv;

#### elseif x<0 then

LOAD \* from neg.csv;

#### else

LOAD \* from zero.txt:

<span id="page-949-0"></span>end if

## Sub..end sub

The **sub..end sub** control statement defines a subroutine which can be called upon from a **call** statement.

## **Syntax:**

**Sub** name [ **(** paramlist **)**] statements **end sub**

Arguments are copied into the subroutine and, if the corresponding actual parameter in the **call** statement is a variable name, copied back out again upon exiting the subroutine.

If a subroutine has more formal parameters than actual parameters passed by a **call** statement, the extra parameters will be initialized to NULL and can be used as local variables within the subroutine.

Since the **sub** statement is a control statement and as such is ended with either a semicolon or end-of-line, each of its two clauses (**sub** and **end sub**) must not cross a line boundary.

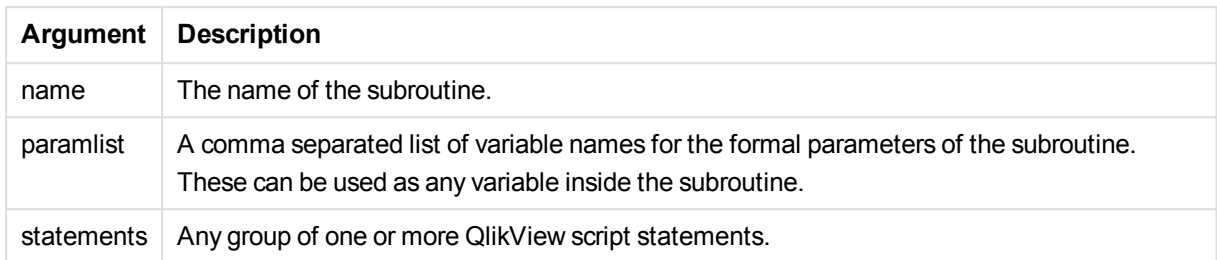

## **Example 1:**

```
Sub INCR (I,J)
I = I + 1Exit Sub when I < 10J = J + 1End Sub
Call INCR (X,Y)
```
## **Example 2: - parameter transfer**

```
Sub ParTrans (A,B,C)
A=A+1B=B+1C=C+1End Sub
A=1x=1C=1Call ParTrans (A, (X+1)*2)
```
The result of the above will be that locally, inside the subroutine, A will be initialized to 1, B will be initialized to 4 and C will be initialized to NULL.

When exiting the subroutine, the global variable A will get 2 as value (copied back from subroutine). The second actual parameter "(X+1)\*2" will not be copied back since it is not a variable. Finally, the global variable C will not be affected by the subroutine call.

## <span id="page-950-0"></span>Switch..case..default..end switch

The **switch** control statement is a script selection construct forcing the script execution to follow different paths, depending on the value of an expression.

#### **Syntax:**

```
Switch expression {case valuelist [ statements ]} [default statements] end
switch
```
*Since the switch statement is a control statement and as such is ended with either a semicolon or end-of-line, each of its four possible clauses (switch, case, default and end switch) must not cross a line boundary.*

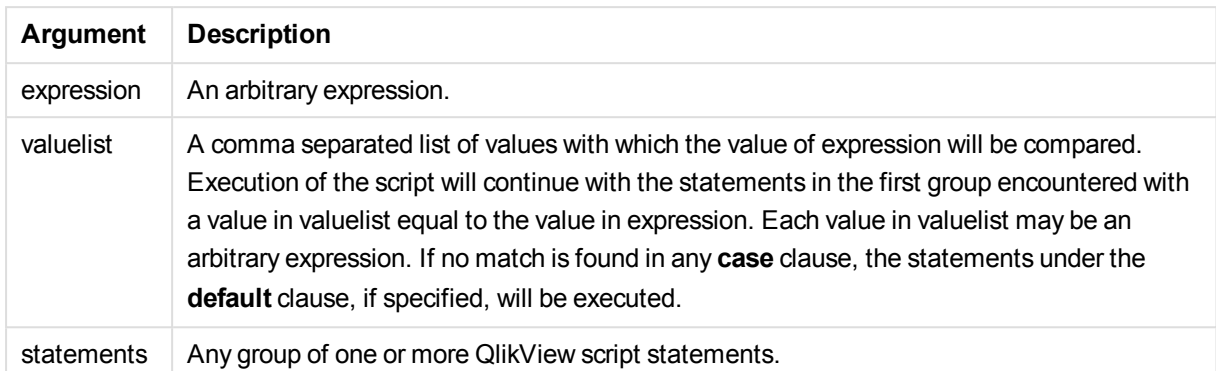

#### **Example:**

```
Switch I
Case 1
LOAD '$(I): CASE 1' as case autogenerate 1;
Case 2
LOAD '$(I): CASE 2' as case autogenerate 1;
Default
LOAD '$(I): DEFAULT' as case autogenerate 1;
End Switch
```
## Script prefixes

Prefixes may be applied to applicable regular statements but never to control statements. The **when** and **unless** prefixes can however be used as suffixes to a few specific control statement clauses.

All script keywords can be typed with any combination of lower case and upper case characters. Field and variable names used in the statements are however case sensitive.

## Script prefixes overview

Each function is described further after the overview. You can also click the function name in the syntax to immediately access the details for that specific function.

## **Add**

The **add** prefix can be added to any **LOAD**, **SELECT** or **map...using** statement in the script. It is only relevant during partial reloads.

**[Add](#page-955-0)** [**only**] (loadstatement | selectstatement | mapstatement)

#### **Buffer**

QVD files can be created and maintained automatically via the **buffer** prefix. This prefix can be used on most LOAD and **SELECT** statements in script. It indicates that QVD files are used to cache/buffer the result of the statement.

**[Buffer](#page-956-0)**[**(**option [ , option]**)**] ( loadstatement | selectstatement )

option::= incremental | stale [after] amount [(days | hours)]

#### **Bundle**

The **Bundle** prefix is used to include external files, such as image or sound files, or objects connected to a field value, to be stored in the qvw file.

**[Bundle](#page-957-0)** [**Info**] ( loadstatement | selectstatement)

#### **Concatenate**

If two tables that are to be concatenated have different sets of fields, concatenation of two tables can still be forced with the **Concatenate** prefix.

```
Concatenate[ (tablename ) ] ( loadstatement | selectstatement )
```
#### **Crosstable**

The **crosstable** prefix is used to turn a cross table into a straight table, that is, a wide table with many columns is turned into a tall table, with the column headings being placed into a single attribute column.

```
Crosstable (attribute field name, data field name [ , n ] ) ( loadstatement
| selectstatement )
```
#### **First**

The **First** prefix to a **LOAD** or **SELECT (SQL)** statement is used for loading a set maximum number of records from a data source table.

```
First n( loadstatement | selectstatement )
```
#### **Generic**

The **generic** prefix unpacks a tall table, creating one field per attribute value. This is similar to pivoting a table, except that it results in a separate table per field created.

**[Generic](#page-960-1)** ( loadstatement | selectstatement )

#### **Hierarchy**

The **hierarchy** prefix is used to transform a parent-child hierarchy table to a table that is useful in a QlikView data model. It can be put in front of a **LOAD** or a **SELECT** statement and will use the result of the loading statement as input for a table transformation.

```
Hierarchy (NodeID, ParentID, NodeName, [ParentName], [PathSource],
[PathName], [PathDelimiter], [Depth])(loadstatement | selectstatement)
```
#### **HierarchyBelongsTo**

This prefix is used to transform a parent-child hierarchy table to a table that is useful in a QlikView data model. It can be put in front of a **LOAD** or a **SELECT** statement and will use the result of the loading statement as input for a table transformation.

```
HierarchyBelongsTo (NodeID, ParentID, NodeName, AncestorID, AncestorName,
[DepthDiff])(loadstatement | selectstatement)
```
#### **Image\_Size**

This clause is used with the **Info** prefix or the **Bundle** prefix to resize images from a database management system to fit in the fields.

**Info** [**[Image\\_Size](#page-965-0)(**width,height **)**] ( loadstatement | selectstatement )

## **Info**

The **info** prefix is used to link external information, such as a text file, a picture or a video to a field value.

**[Info](#page-965-1)**( loadstatement | selectstatement )

#### **Inner**

The **join** and **keep** prefixes can be preceded by the prefix **inner**.If used before **join** it specifies that an inner join should be used. The resulting table will thus only contain combinations of field values from the raw data tables where the linking field values are represented in both tables. If used before **keep**, it specifies that both raw data tables should be reduced to their common intersection before being stored in QlikView. .

**[Inner](#page-966-0)** ( **Join** | **Keep**) [ **(**tablename**)** ](loadstatement |selectstatement )

#### **Inputfield**

A field may be flagged as an input field by listing it in an **inputfield** statement before it is referenced in any **load** or **select** statements.

*[Inputfield](#page-967-0) (page 968)* fieldlist

#### **IntervalMatch**

The **IntervalMatch** prefix is used to create a table matching discrete numeric values to one or more numeric intervals, and optionally matching the values of one or several additional keys.

```
IntervalMatch (matchfield)(loadstatement | selectstatement )
IntervalMatch (matchfield,keyfield1 [ , keyfield2, ... keyfield5 ] )
(loadstatement | selectstatement )
```
#### **Join**

The **join** prefix joins the loaded table with an existing named table or the last previously created data table.

```
[Inner | Outer | Left | Right ] Join [ (tablename ) ]( loadstatement |
selectstatement )
```
#### **Keep**

The **keep** prefix is similar to the **join** prefix. Just as the **join** prefix, it compares the loaded table with an existing named table or the last previously created data table, but instead of joining the loaded table with an existing table, it has the effect of reducing one or both of the two tables before they are stored in QlikView, based on the intersection of table data. The comparison made is equivalent to a natural join made over all the common fields, i.e. the same way as in a corresponding join. However, the two tables are not joined and will be kept in QlikView as two separately named tables.

(Inner | Left | Right) **[Keep](#page-972-1) [**(tablename ) ]( loadstatement | selectstatement )

## **Left**

The **Join** and **Keep** prefixes can be preceded by the prefix **left**.

If used before **join** it specifies that a left join should be used. The resulting table will only contain combinations of field values from the raw data tables where the linking field values are represented in the first table. If used before **keep**, it specifies that the second raw data table should be reduced to its common intersection with the first table, before being stored in QlikView.

**[Left](#page-973-0)** ( **Join** | **Keep**) [ **(**tablename**)** ](loadstatement |selectstatement )

## **Mapping**

The **mapping** prefix is used to create a mapping table that can be used to, for example, replacing field values and field names during script execution.

**[Mapping](#page-975-0)** ( loadstatement | selectstatement )

#### **NoConcatenate**

The **NoConcatenate** prefix forces two loaded tables with identical field sets to be treated as two separate internal tables, when they would otherwise be automatically concatenated.

**[NoConcatenate](#page-976-0)**( loadstatement | selectstatement )

#### **Outer**

The explicit **Join** prefix can be preceded by the prefix **outer** in order to specify an outer join. In an outer join all combinations between the two tables are generated. The resulting table will thus contain combinations of field values from the raw data tables where the linking field values are represented in one or both tables. The **outer** keyword is optional.

**[Outer](#page-976-1) Join** [ **(**tablename**)** ](loadstatement |selectstatement )

#### **Replace**

The **replace** prefix is used to drop the entire QlikView table and replace it with a new table that is loaded or selected.

**[Replace](#page-977-0)[only]**(loadstatement |selectstatement |map...usingstatement)

## **Right**

The **Join** and **Keep** prefixes can be preceded by the prefix **right**.

If used before **join** it specifies that a right join should be used. The resulting table will only contain combinations of field values from the raw data tables where the linking field values are represented in the second table. If used before **keep**, it specifies that the first raw data table should be reduced to its common intersection with the second table, before being stored in QlikView.

**[Right](#page-978-0)** (**Join** | **Keep**) [**(**tablename**)**](loadstatement |selectstatement )

## **Sample**

The **sample** prefix to a **LOAD** or **SELECT** statement is used for loading a random sample of records from

the data source.

**[Sample](#page-980-0)** p ( loadstatement | selectstatement )

#### **Semantic**

Tables containing relations between records can be loaded through a **semantic** prefix. This can for example be self-references within a table, where one record points to another, such as parent, belongs to, or predecessor.

**[Semantic](#page-980-1)** ( loadstatement | selectstatement)

#### **Unless**

The **unless** prefix and suffix is used for creating a conditional clause which determines whether a statement or exit clause should be evaluated or not. It may be seen as a compact alternative to the full **if..end if** statement.

(**[Unless](#page-981-0)** condition statement | exitstatement Unless condition )

#### **When**

The **when** prefix and suffix is used for creating a conditional clause which determines whether a statement or exit clause should be executed or not. It may be seen as a compact alternative to the full **if..end if** statement.

<span id="page-955-0"></span>( **[When](#page-981-1)** condition statement | exitstatement when condition )

## Add

The **add** prefix can be added to any **LOAD**, **SELECT** or **map...using** statement in the script. It is only relevant during partial reloads.

#### **Syntax:**

**Add** [**only**] (loadstatement | selectstatement | mapstatement)

During a partial reload the QlikView table, for which a table name is generated by the add **LOAD**/add **SELECT** statement (provided such a table exists), will be appended with the result of the add **LOAD**/add **SELECT** statement. No check for duplicates is performed. Therefore, a statement using the **add** prefix will normally include either a **distinct** qualifier or a **where** clause guarding duplicates. The **map...using** statement causes mapping to take place also during partial script execution.

#### **Arguments:**

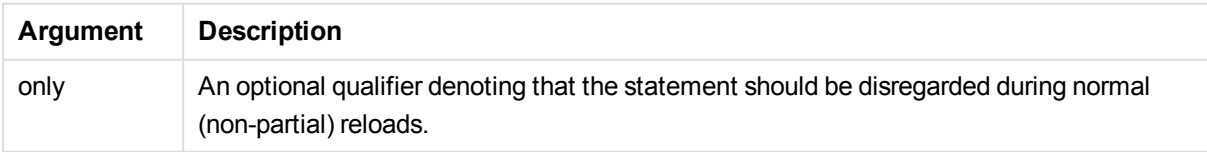

## Examples and results:

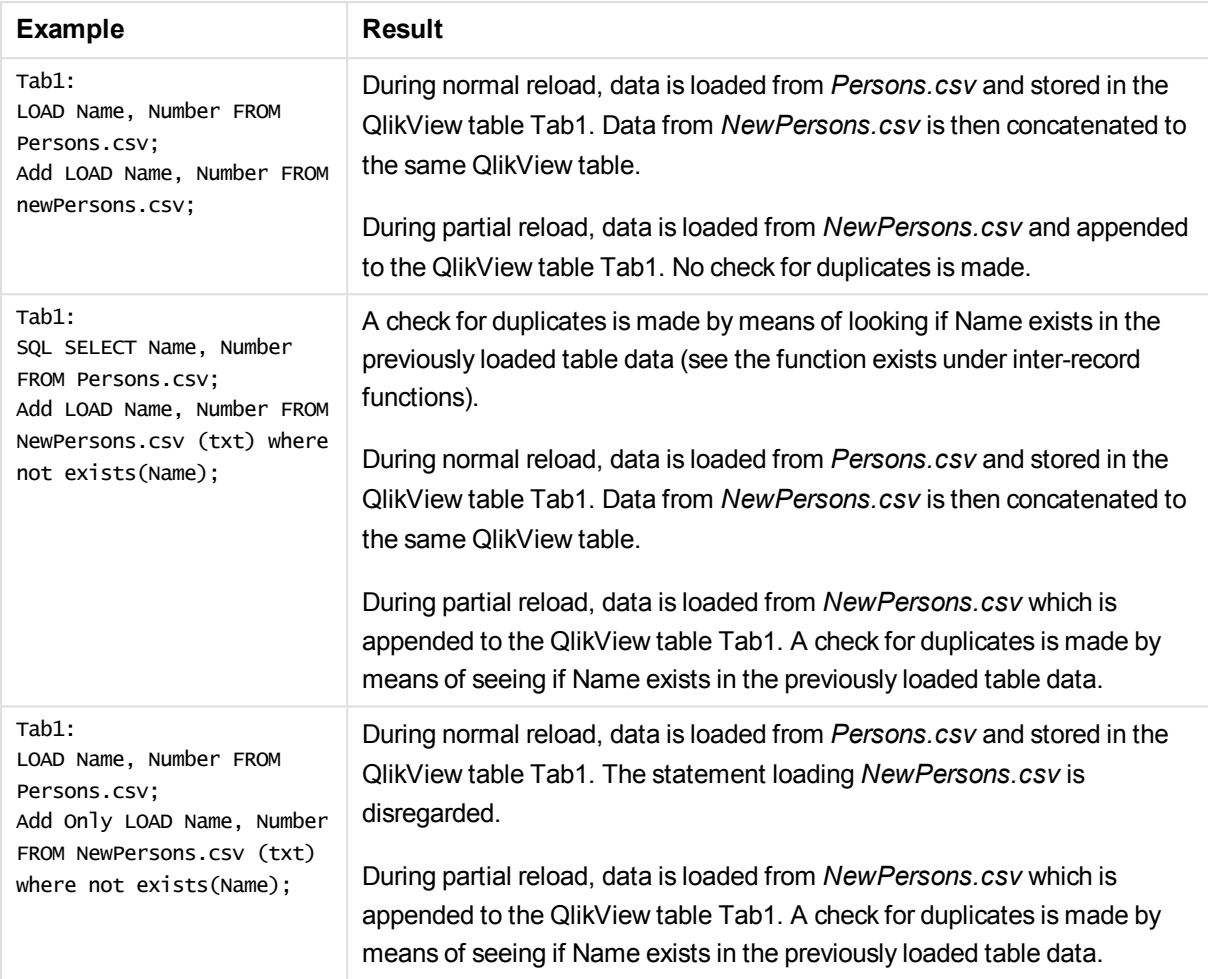

## <span id="page-956-0"></span>Buffer

QVD files can be created and maintained automatically via the **buffer** prefix. This prefix can be used on most **LOAD** and **SELECT** statements in script. It indicates that QVD files are used to cache/buffer the result of the statement.

## **Syntax:**

```
Buffer [(option [ , option])] ( loadstatement | selectstatement )
option::= incremental | stale [after] amount [(days | hours)]
```
If no option is used, the QVD buffer created by the first execution of the script will be used indefinitely.

QVD buffers are stored in *C:\ProgramData\QlikTech\QlikView\Buffers* by default.

QVD buffers will normally be removed when no longer referenced anywhere throughout a complete script execution in the document that created it or when the document that created it no longer exists.

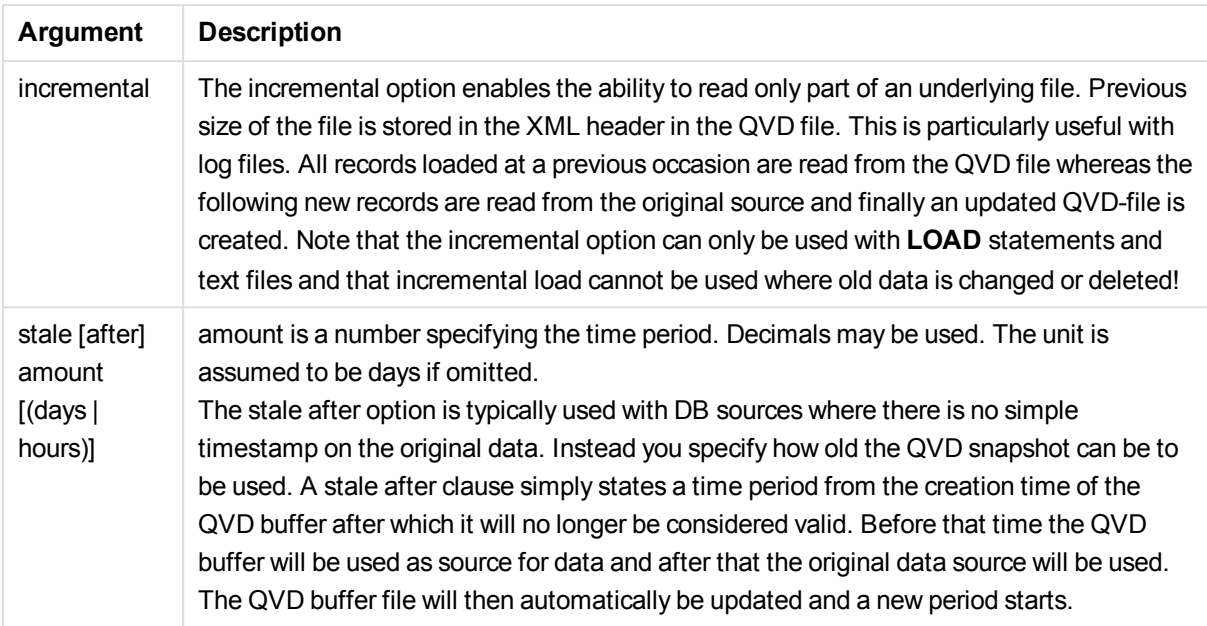

## **Limitations:**

Numerous limitations exist, most notable is that there must be either a file **LOAD** or a **SELECT** statement at the core of any complex statement.

#### **Example 1:**

Buffer SELECT \* from MyTable;

## **Example 2:**

Buffer (stale after 7 days) SELECT \* from MyTable;

#### **Example 3:**

<span id="page-957-0"></span>Buffer (incremental) LOAD \* from MyLog.log;

## Bundle

The **Bundle** prefix is used to include external files, such as image or sound files, or objects connected to a field value, to be stored in the qvw file.

## **Syntax:**

**Bundle** [**Info**] ( loadstatement | selectstatement)

In order to maintain portability, it is possible to include the external files into the .qvw file itself. To this end use the **Bundle** prefix. The bundled info files are compressed in the process, but will nevertheless take up additional space both in the file and in RAM. Therefore consider both the size and the number of bundled files before going for this solution.

The info may be referenced from the layout as normal info, via the chart info function or as an internal file via the special syntax **qmem:***// fieldname / fieldvalue* alternatively **qmem:**// fieldname / < index > where index is the internal index of a field value.

#### **Arguments:**

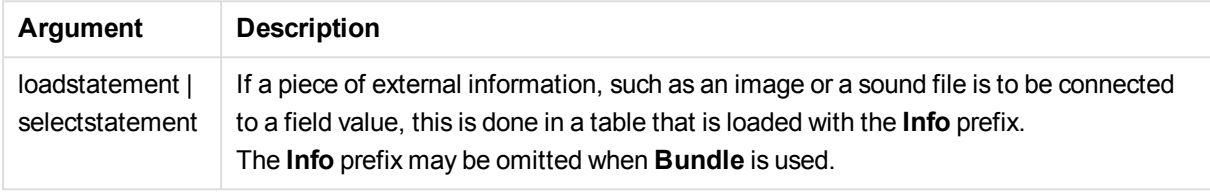

#### **Example:**

```
Bundle Info LOAD * From flagoecd.csv;
Bundle SQL SELECT * from infotable;
```
## **Concatenate**

If two tables that are to be concatenated have different sets of fields, concatenation of two tables can still be forced with the **Concatenate** prefix. This statement forces concatenation with an existing named table or the latest previously created logical table. An automatic concatenation occurs if two tables have the same field names.

#### **Syntax:**

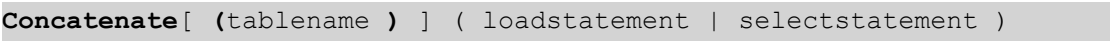

A concatenation is in principle the same as the **SQL UNION** statement, but with two differences:

- <sup>l</sup> The **Concatenate** prefix can be used no matter if the tables have identical field names or not.
- <sup>l</sup> Identical records are not removed with the **Concatenate** prefix.

#### **Arguments:**

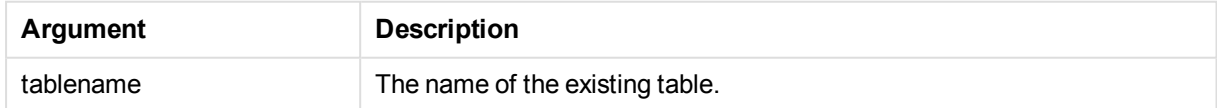

#### **Example 1:**

```
LOAD * From file2.csv;
Concatenate SELECT * From table3;
```
## **Example 2:**

```
tab1:
LOAD * From file1.csv;
tab2:
LOAD * From file2.csv;
.. .. ..
Concatenate (tab1) LOAD * From file3.csv;
```
## <span id="page-959-0"></span>**Crosstable**

The **crosstable** prefix is used to turn a cross table into a straight table, that is, a wide table with many columns is turned into a tall table, with the column headings being placed into a single attribute column.

## **Syntax:**

```
crosstable (attribute field name, data field name [ , n ] ) ( loadstatement
| selectstatement )
```
## **Arguments:**

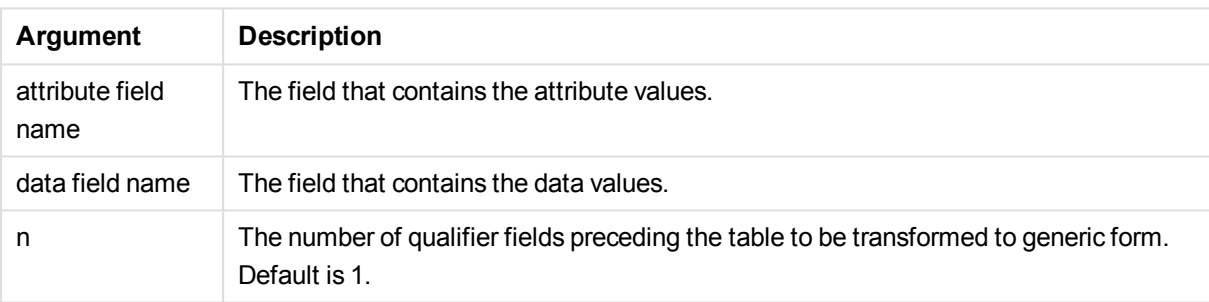

A crosstable is a common type of table featuring a matrix of values between two or more orthogonal lists of header data, of which one is used as column headers. A typical example could be to have one column per month. The result of the **crosstable** prefix is that the column headers (for example month names) will be stored in one field, the attribute field, and the column data (month numbers) will be stored in a second field: the data field.

## **Example:**

```
Crosstable (Month, Sales, 2) LOAD * INLINE[
Person, Location, Jan, Feb, Mar
Bob, London, 100, 200, 300
Kate, New York, 400, 500, 600
];
Result:
```
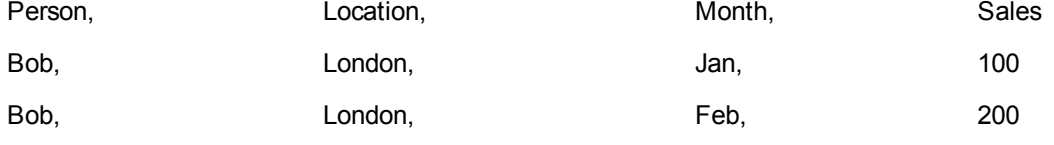

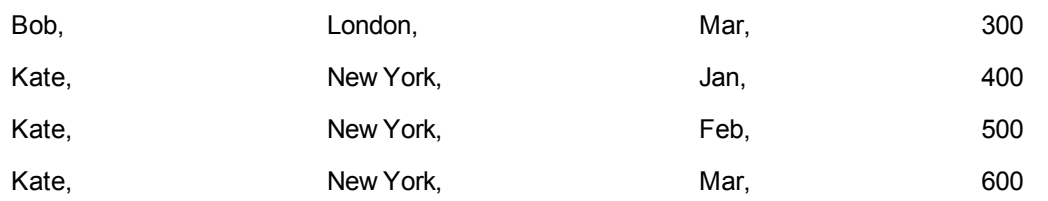

## Crosstable wizard

The crosstable wizard is dialog driven method of creating the crosstable statement. This dialog is opened by clicking the **Crosstable** button in the **Options** page of the **File Wizard**. The crosstable wizard contains the following options:

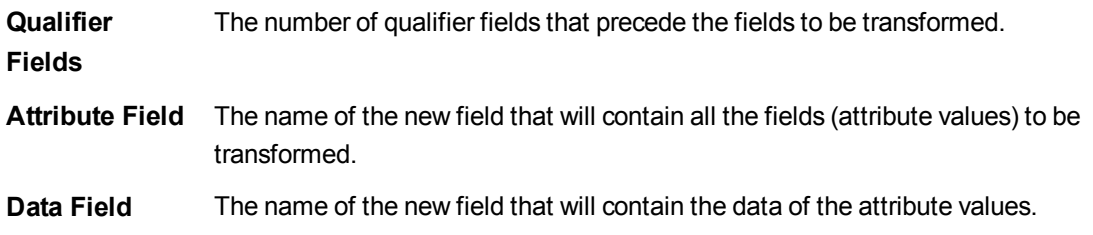

## <span id="page-960-0"></span>First

The **First** prefix to a **LOAD** or **SELECT (SQL)** statement is used for loading a set maximum number of records from a data source table.

## **Syntax:**

```
First n ( loadstatement | selectstatement )
```
## **Arguments:**

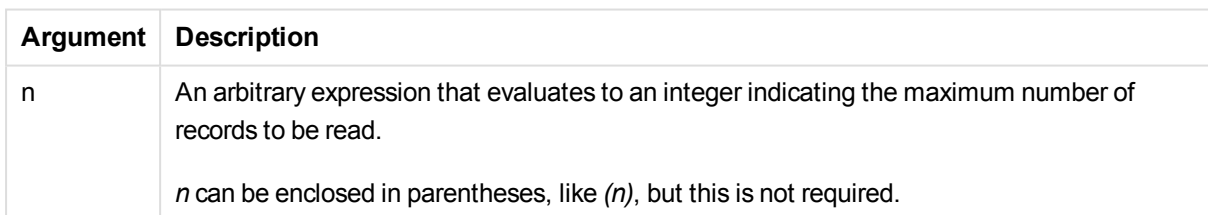

## **Examples:**

```
First 10 LOAD * from abc.csv;
First (1) SQL SELECT * from Orders;
```
## Generic

The **generic** prefix unpacks a tall table, creating one field per attribute value. This is similar to pivoting a table, except that it results in a separate table per field created.

## **Syntax:**

```
Generic( loadstatement | selectstatement )
```
Tables loaded through a **generic** statement are not auto-concatenated.

## **Example:**

Table1: Generic LOAD \* INLINE;  $\Gamma$ Key, Attribute, Value Bob, Jan, 100 Bob, Feb, 200 Bob, Mar, 300 Kate, Jan, 400 Kate, Feb, 500 Kate, Mar, 600 ]; **Result:**

This will result in 3 tables:

Table1.Jan:

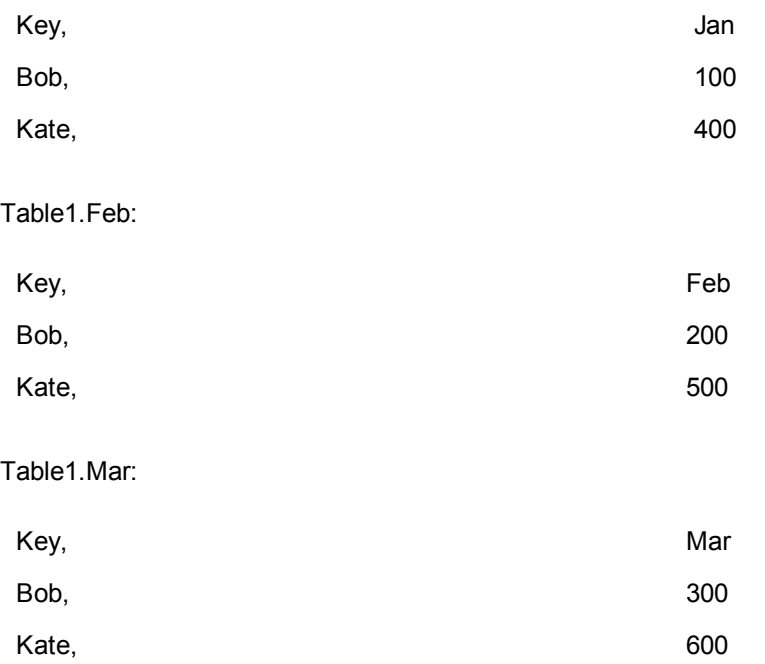

## <span id="page-961-0"></span>**Hierarchy**

The **hierarchy** prefix is used to transform a parent-child hierarchy table to a table that is useful in a QlikView data model. It can be put in front of a **LOAD** or a **SELECT** statement and will use the result of the loading statement as input for a table transformation.

The prefix creates an expanded nodes table, which normally has the same number of records as the input table, but in addition each level in the hierarchy is stored in a separate field. The path field can be used in a tree structure.

## **Syntax:**

**Hierarchy (**NodeID, ParentID, NodeName, [ParentName], [PathSource], [PathName], [PathDelimiter], [Depth]**)**(loadstatement | selectstatement) The input table must be an adjacent nodes table. Adjacent nodes tables are tables where each record corresponds to a node and has a field that contains a reference to the parent node. In such a table the node is stored on one record only but the node can still have any number of children. The table may of course contain additional fields describing attributes for the nodes.

Usually the input table has exactly one record per node and in such a case the output table will contain the same number of records. However, sometimes there are nodes with multiple parents, i.e. one node is represented by several records in the input table. If so, the output table may have more records than the input table.

All nodes with a parent id not found in the node id column (including nodes with missing parent id) will be considered as roots. Also, only nodes with a connection to a root node - direct or indirect - will be loaded, thus avoiding circular references.

Additional fields containing the name of the parent node, the path of the node and the depth of the node can be created.

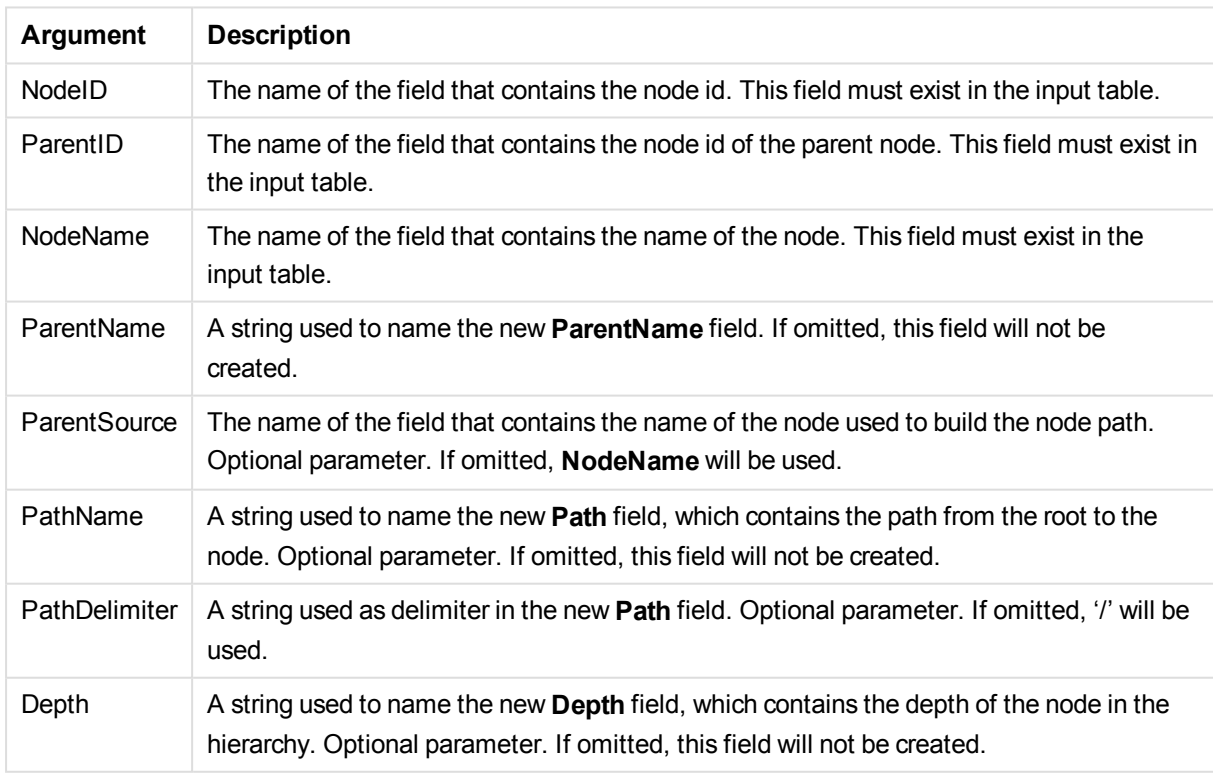

## **Arguments:**

#### **Example:**

Hierarchy(NodeID, ParentID, NodeName, ParentName, NodeName, PathName, '\', Depth) LOAD \* inline [ NodeID, ParentID, NodeName

1, 4, London 2, 3, Munich 3, 5, Germany 4, 5, UK 5, , Europe ]; **Result:**

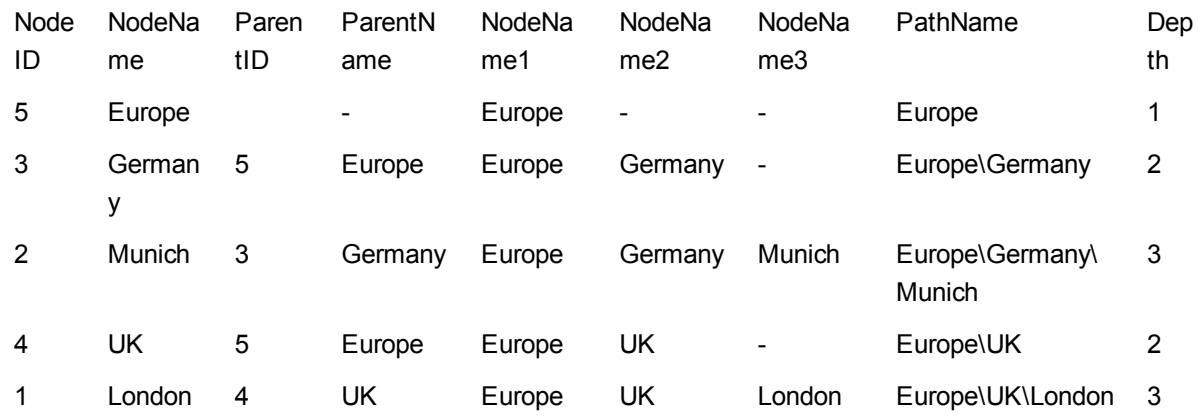

## <span id="page-963-0"></span>HierarchyBelongsTo

This prefix is used to transform a parent-child hierarchy table to a table that is useful in a QlikView data model. It can be put in front of a **LOAD** or a **SELECT** statement and will use the result of the loading statement as input for a table transformation.

The prefix creates a table containing all ancestor-child relations of the hierarchy. The ancestor fields can then be used to select entire trees in the hierarchy. The output table in most cases contains several records per node.

## **Syntax:**

```
HierarchyBelongsTo (NodeID, ParentID, NodeName, AncestorID, AncestorName,
[DepthDiff])(loadstatement | selectstatement)
```
The input table must be an adjacent nodes table. Adjacent nodes tables are tables where each record corresponds to a node and has a field that contains a reference to the parent node. In such a table the node is stored on one record only but the node can still have any number of children. The table may of course contain additional fields describing attributes for the nodes.

An additional field containing the depth difference of the nodes can be created.

## **Arguments:**

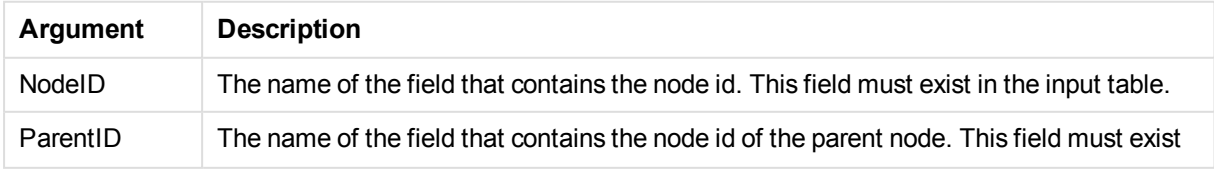

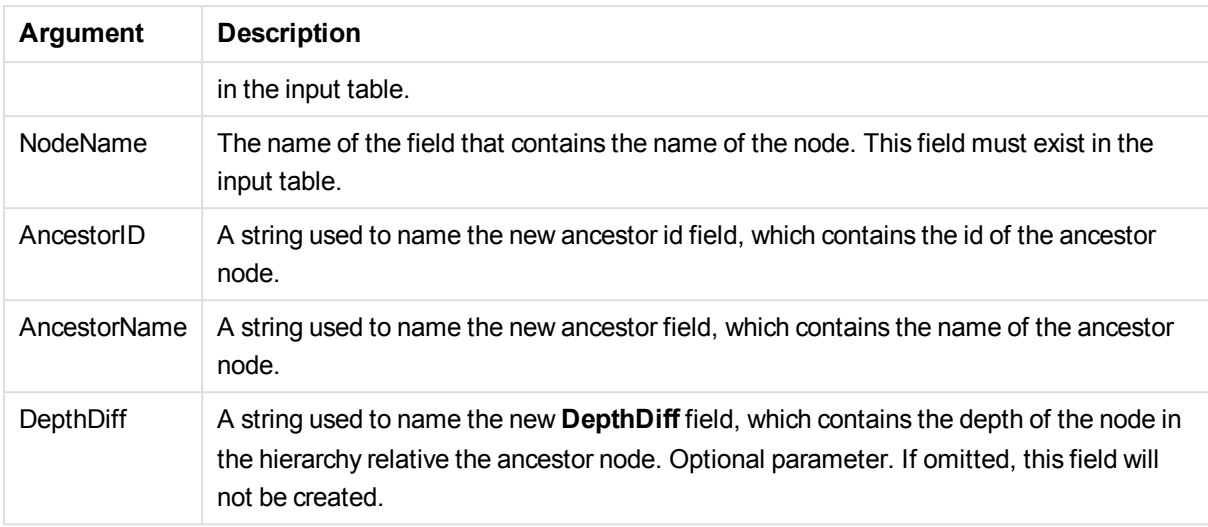

## **Example:**

HierarchyBelongsTo (NodeID, AncestorID, NodeName, AncestorID, AncestorName, DepthDiff) LOAD \* inline  $\Gamma$ 

- NodeID, AncestorID, NodeName
- 1, 4, London
- 2, 3, Munich
- 3, 5, Germany
- 4, 5, UK
- 5, , Europe ];
- **Result:**

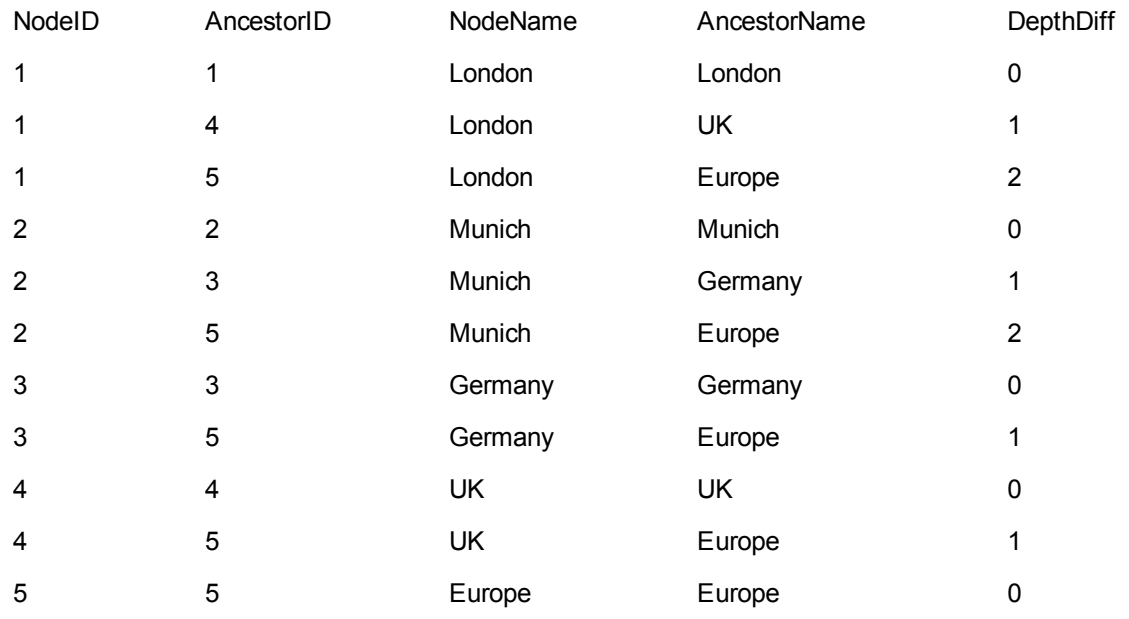

## <span id="page-965-0"></span>Image Size

This clause is used with the **Info** prefix or the **Bundle** prefix to resize images from a database management system to fit in the fields.

## **Syntax:**

```
Bundle [Image_Size(width,height )] ( loadstatement | selectstatement )
```
## **Arguments:**

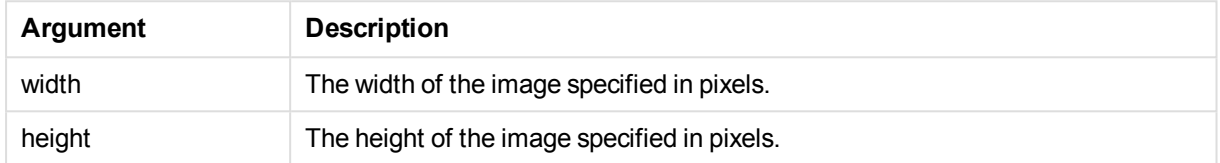

## **Example:**

A thumbnail for each image in the folder *MyPictures* will be stored in the QlikView document. The images keep their width and height ratio.

```
for each vBundleExt in 'jpg', 'jpeg', 'jpe', 'png', 'jif', 'jfi'
for each vBundleFoundFile in filelist( GetFolderPath('MyPictures') & '\*.'& vBundleExt )
BundleFileList:
BUNDLE IMAGE_SIZE(20, 20) Info Load FileLongName, FileLongName;
Load @1:n as FileLongName Inline "$(vBundleFoundFile)" (fix, no labels);
Next vBundleFoundFile
Next vBundleExt
```
## <span id="page-965-1"></span>Info

The **info** prefix is used to link external information, such as a text file, a picture or a video to a field value.

## **Syntax:**

**Info**( loadstatement | selectstatement )

If a piece of external information, such as a text file, a picture or a video is to be linked to a field value, this is done in a table that is loaded using an **info** prefix.(In some cases it will be preferable to store the information inside the qvw file, by using the **bundle** prefix. The table must contain two columns only, the first one with the field values that will form the keys to the information, the second one containing the information elements, that is, the file names of the pictures etcetera.

The same applies to, for example, a picture from a database management system. On a binary field, a blob, the info select statement makes an implicit **bundle**, i.e. the binary data will be fetched immediately and stored in the qvw. The binary data must be the second field in a **SELECT** statement.

## **Example:**

Info LOAD \* inline[

LinkedField, ImageFileName QlikView, QlikViewLogo.png ]; **Result:**

Only **LinkedField** will be visible as a field name.

<span id="page-966-0"></span>If you add at text object to the sheet with representation set to **Image**, and enter the text =Info(LinkedField), the text object will show the image file name.

## Inner

The **join** and **keep** prefixes can be preceded by the prefix **inner**.If used before **join** it specifies that an inner join should be used. The resulting table will thus only contain combinations of field values from the raw data tables where the linking field values are represented in both tables. If used before **keep**, it specifies that both raw data tables should be reduced to their common intersection before being stored in QlikView.

#### **Syntax:**

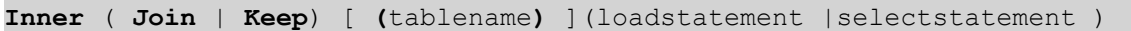

#### **Arguments:**

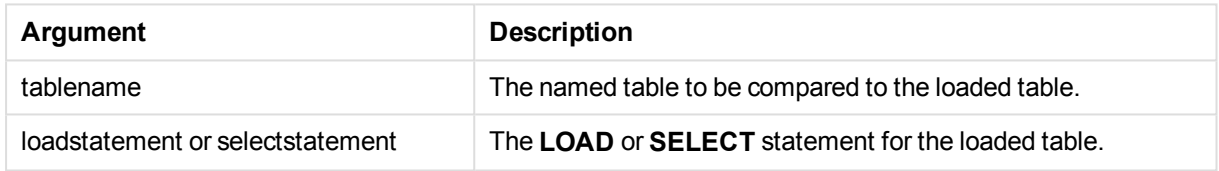

#### **Example 1:**

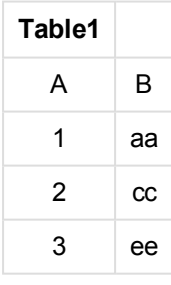

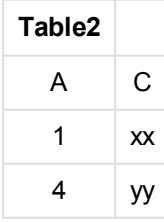

QVTable: SQL SELECT \* From table1; inner join SQL SELECT \* From table2;

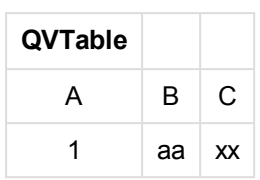

## **Example 2:**

QVTab1: SQL SELECT \* From Table1; QVTab2: inner keep SQL SELECT \* From Table2;

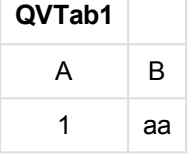

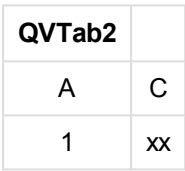

<span id="page-967-0"></span>The two tables in the **keep** example are, of course, associated via A.

## Inputfield

A field may be flagged as an input field by listing it in an **inputfield** statement before it is referenced in any **LOAD** or **SELECT** statements.

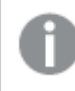

*Key fields cannot be flagged as input fields.*

## **inputfield**fieldlist

*fieldlist* is a comma separated list of the fields that should be flagged as input fields. The wildcard characters \* and ? are allowed in field names. Quoting of field names may be necessary when wildcards are used. Input fields behave somewhat differently from regular fields. The most important difference is their ability to accept changes in field values, interactively or programmatically, without running the script. Field values must be loaded into the field via **LOAD** or **SELECT** statements. Each field value loaded in the script will create a placeholder for a field value replacement value. Only existing field values can thus be changed interactively or programmatically. The replacement value is user dependent, i.e. when an input field is used on a server, different users will see different sets of input field values. In input fields all field values will be treated as distinct, regardless if several have the same value. Input fields normally retain their previously set value after a reload.

## **Example 1:**

```
Inputfield B;
Inputfield A,B;
Inputfield B??x*;
```
## **Example 2:**

Inputfield I;Load RecNo() as I, RecNo() as K autogenerate 10;

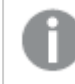

*The values in K need to be unique to allow I to be an input field.*

## <span id="page-968-0"></span>IntervalMatch

The **IntervalMatch** prefix is used to create a table matching discrete numeric values to one or more numeric intervals, and optionally matching the values of one or several additional keys.

## **Syntax:**

```
IntervalMatch (matchfield)(loadstatement | selectstatement )
IntervalMatch (matchfield,keyfield1 [ , keyfield2, ... keyfield5 ] )
(loadstatement | selectstatement )
```
The **IntervalMatch** prefix must be placed before a **LOAD** or a **SELECT** statement that loads the intervals. The field containing the discrete data points (Time in the example below) and additional keys must already have been loaded into QlikView before the statement with the **IntervalMatch** prefix. The prefix does not by itself read this field from the database table. The prefix transforms the loaded table of intervals and keys to a table that contains an additional column: the discrete numeric data points. It also expands the number of records so that the new table has one record per possible combination of discrete data point, interval and value of the key field(s).

The intervals may be overlapping and the discrete values will be linked to all matching intervals.

The extended **IntervalMatch** prefix is used to create a table matching discrete numeric values to one or more numeric intervals, while at the same time matching the values of one or several additional keys. This is a very powerful and flexible feature that can be used for linking transactions with dimensions that are changing over time: Slowly changing dimensions.

In order to avoid undefined interval limits being disregarded, it may be necessary to allow NULL values to map to other fields that constitute the lower or upper limits to the interval. This can be handled by the **NullAsValue** statement or by an explicit test that replaces NULL values with a numeric value well before or after any of the discrete numeric data points.

## **Arguments:**

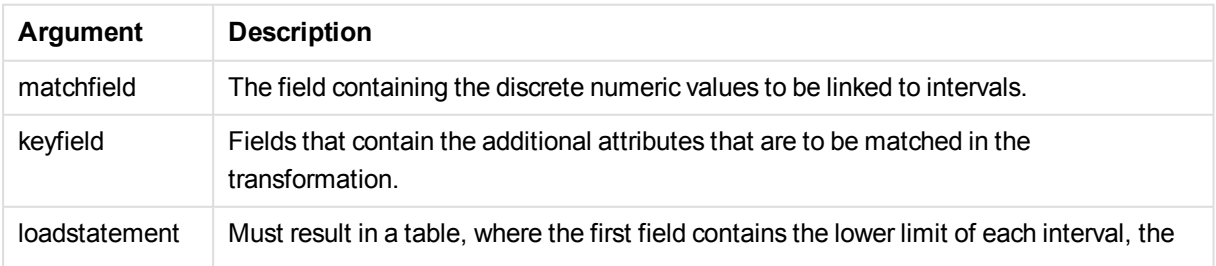

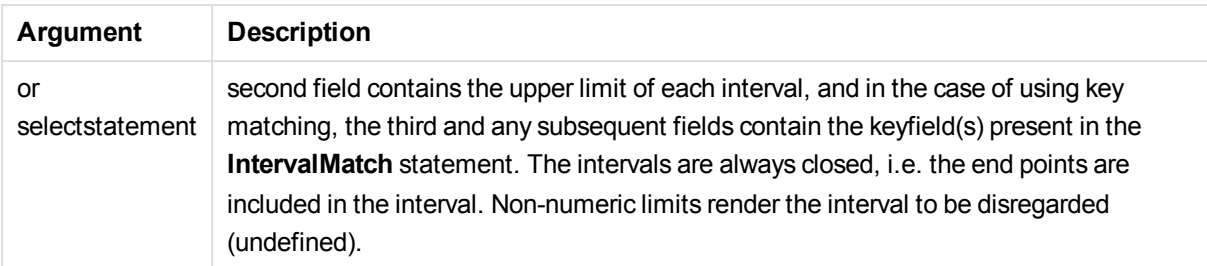

## **Example 1:**

In the two tables below, the first one defines the start and end times for the production of different orders. The second one lists a number of discrete events. By means of the **IntervalMatch** prefix it is possible to logically connect the two tables in order to find out e.g. which orders were affected by disturbances and which orders were processed by which shifts.

EventLog:

```
LOAD * Inline [
Time, Event, Comment
00:00, 0, Start of shift 1
01:18, 1, Line stop
02:23, 2, Line restart 50%
04:15, 3, Line speed 100%
08:00, 4, Start of shift 2
11:43, 5, End of production
];
OrderLog:
```

```
LOAD * INLINE [
Start, End, Order
01:00, 03:35, A
02:30, 07:58, B
03:04, 10:27, C
07:23, 11:43, D
];
```
//Link the field Time to the time intervals defined by the fields Start and End.

```
Inner Join IntervalMatch ( Time )
```
LOAD Start, End Resident OrderLog; **Result:** 

The table **OrderLog** contains now an additional column: *Time*. The number of records is also expanded.

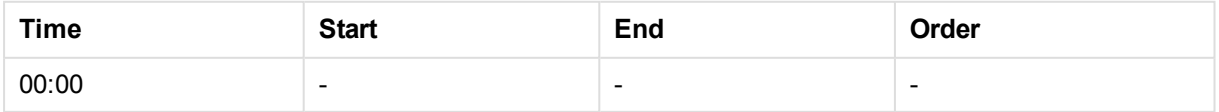

## 11 Script syntax and chart functions

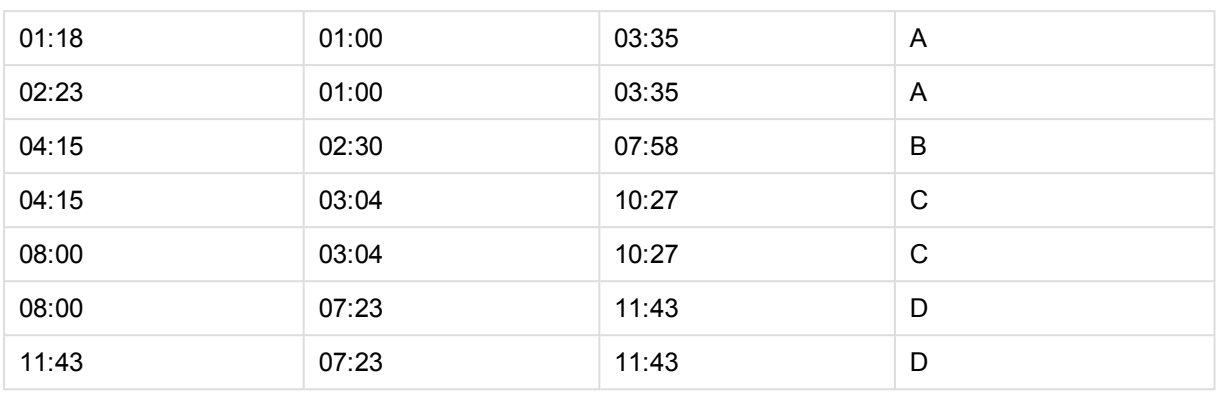

## **Example 2: (using keyfield)**

Same example than above, adding *ProductionLine* as a key field.

```
EventLog:
LOAD * Inline [
Time, Event, Comment, ProductionLine
00:00, 0, Start of shift 1, P1
01:00, 0, Start of shift 1, P2
01:18, 1, Line stop, P1
02:23, 2, Line restart 50%, P1
04:15, 3, Line speed 100%, P1
08:00, 4, Start of shift 2, P1
09:00, 4, Start of shift 2, P2
11:43, 5, End of production, P1
11:43, 5, End of production, P2
];
OrderLog:
LOAD * INLINE [
Start, End, Order, ProductionLine
01:00, 03:35, A, P1
02:30, 07:58, B, P1
03:04, 10:27, C, P1
07:23, 11:43, D, P2
];
```
//Link the field Time to the time intervals defined by the fields Start and End and match the values // to the key ProductionLine. Inner Join IntervalMatch ( Time, ProductionLine ) LOAD Start, End, ProductionLine Resident OrderLog; **Resul t**:

A table box could now be created as below:

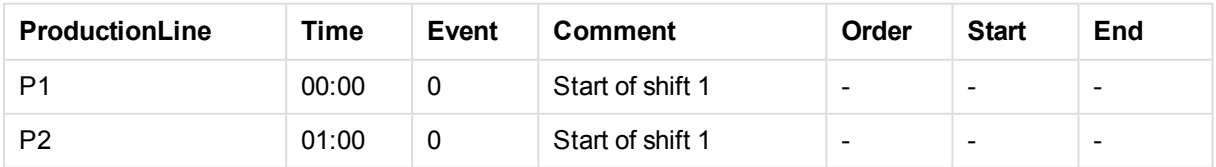

# 11 Script syntax and chart functions

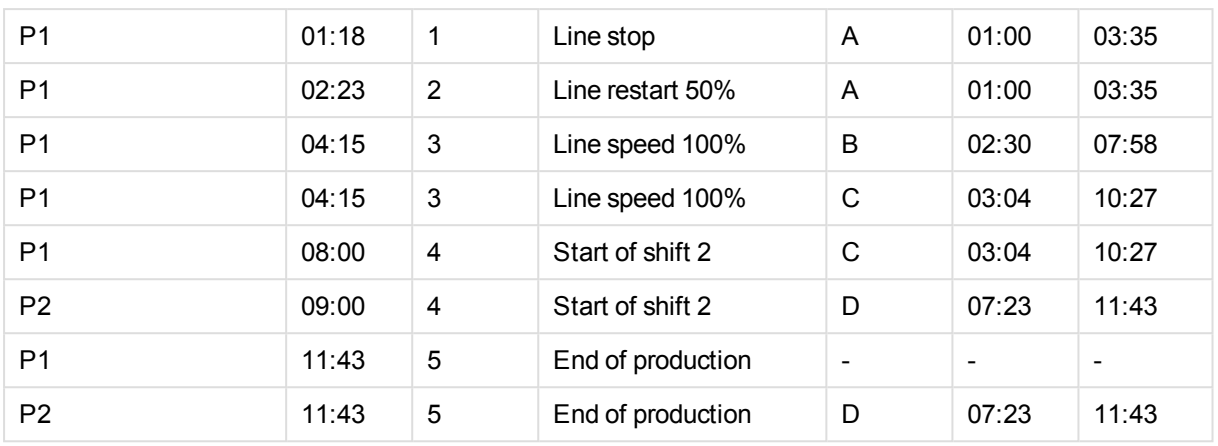

## **IntervalMatch** (Extended Syntax)

The extended **IntervalMatch** prefix is used to create a table matching discrete numeric values to one or more numeric intervals, while at the same time matching the values of one or several additional keys.

This is a very powerful and flexible feature that can be used for linking transactions with dimensions that are changing over time: Slowly changing dimensions.

The **IntervalMatch** prefix must be placed before a **Load** or **Select** statement that loads the intervals. The table containing the discrete data points and the additional keys must already have been loaded into QlikView before the statement with the **IntervalMatch** prefix. The prefix transforms the loaded table of intervals and keys to a table that contains an additional column: the discrete numeric data points. It also expands the number of records so that the new table has one record per possible combination of discrete data point, interval and value of the key field(s).

The syntax is:

intervalmatch (*matchfield,keyfield1 [ , keyfield2, ... keyfield5 ]* **)** *(loadstatement | selectstatement )*

matchfield is the field containing the discrete numeric values to be linked to intervals.

keyfield(s) are fields that contain the additional attributes that are to be matched in the transformation.

loadstatement or selectstatement must result in a table where the first two fields contain the lower and upper limits of each interval and the third and any subsequent fields contain the  $keyfield(s)$  present in the **IntervalMatch** statement. The intervals are always closed, i.e. the end points are included in the interval. Non-numeric limits render the interval to be disregarded (undefined).

In order to avoid undefined interval limits being disregarded, it may be necessary to allow NULL values to map to other fields that constitute the lower or upper limits to the interval. This can be handled by the **NullAsValue** statement or by an explicit test that replaces NULLs with a numeric value well before or after any of the discrete numeric data points.

## **Example:**

Inner Join IntervalMatch (Date,Key) LOAD FirstDate, LastDate, Key resident Key;
# Join

The **join** prefix joins the loaded table with an existing named table or the last previously created data table.

# **Syntax:**

```
[inner | outer | left | right ]Join [ (tablename ) ]( loadstatement |
selectstatement )
```
The join is a natural join made over all the common fields. The join statement may be preceded by one of the prefixes **inner**, **outer**, **left** or **right**.

# **Arguments:**

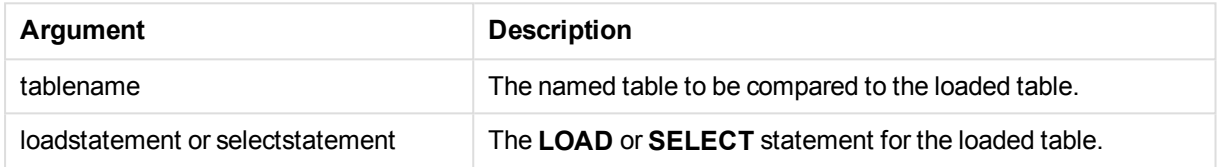

# **Example:**

```
Join LOAD * from abc.csv;
Join SELECT * from table1;
tab1:
LOAD * from file1.csv;
tab2:
LOAD * from file2.csv;
.. .. ..
join (tab1) LOAD * from file3.csv;
```
# Keep

The **keep** prefix is similar to the **join** prefix. Just as the **join** prefix, it compares the loaded table with an existing named table or the last previously created data table, but instead of joining the loaded table with an existing table, it has the effect of reducing one or both of the two tables before they are stored in QlikView, based on the intersection of table data. The comparison made is equivalent to a natural join made over all the common fields, i.e. the same way as in a corresponding join. However, the two tables are not joined and will be kept in QlikView as two separately named tables.

# **Syntax:**

```
(inner | left | right) keep [(tablename ) ]( loadstatement |
selectstatement )
```
The **keep** prefix must be preceded by one of the prefixes **inner**, **left** or **right**.

The explicit **join** prefix in QlikView script language performs a full join of the two tables. The result is one table. In many cases such joins will result in very large tables. One of the main features of QlikView is its ability to make associations between multiple tables instead of joining them, which greatly reduces memory usage, increases processing speed and offers enormous flexibility. Explicit joins should therefore generally be avoided in QlikView scripts. The keep functionality was designed to reduce the number of cases where explicit joins needs to be used.

# **Arguments:**

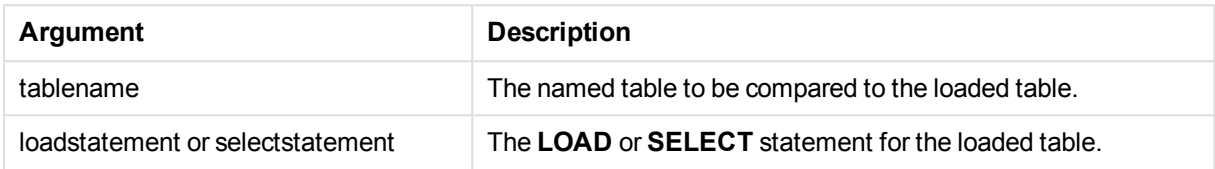

# **Example:**

```
Inner Keep LOAD * from abc.csv;
Left Keep SELECT * from table1;
tab1:
LOAD * from file1.csv;
tab2:
LOAD * from file2.csv;
.. .. ..
Left Keep (tab1) LOAD * from file3.csv;
```
# Left

The **Join** and **Keep** prefixes can be preceded by the prefix **left**.

If used before **join** it specifies that a left join should be used. The resulting table will only contain combinations of field values from the raw data tables where the linking field values are represented in the first table. If used before **keep**, it specifies that the second raw data table should be reduced to its common intersection with the first table, before being stored in QlikView.

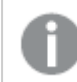

*Were you looking for the string function by the same name? See: Left [\(page](#page-1521-0) 1522)*

### **Syntax:**

**Left** ( **Join** | **Keep**) [ **(**tablename**)** ](loadstatement | selectstatement)

# **Arguments:**

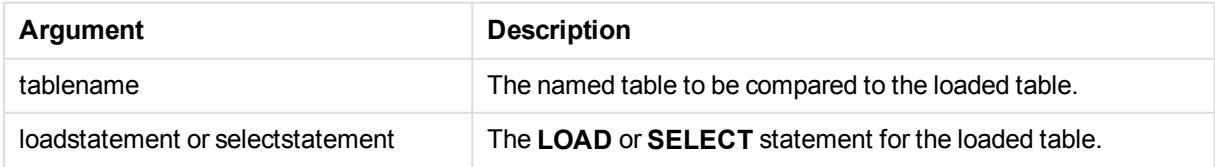

# **Example:**

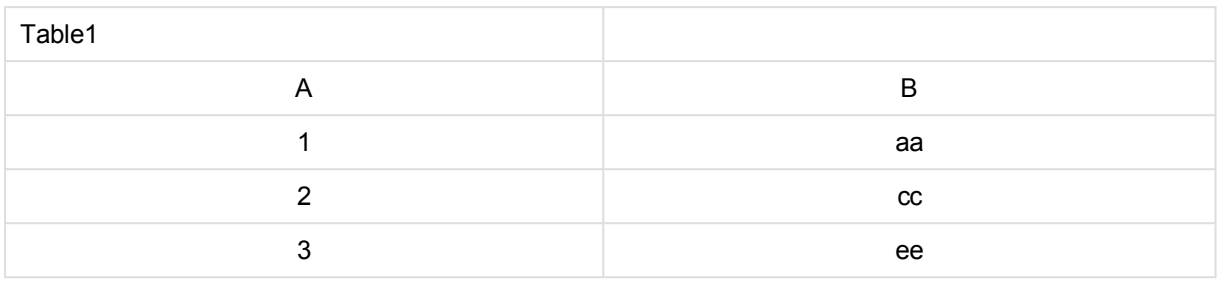

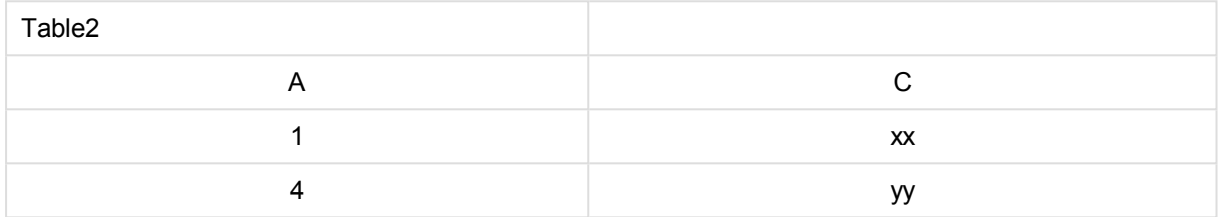

#### QVTable: SELECT \* From table1;

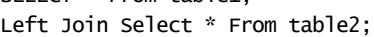

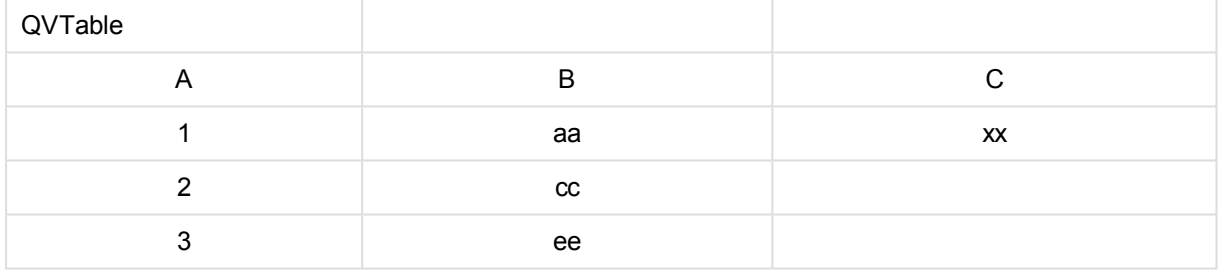

QVTab1: SELECT \* From Table1; QVTab2:

# Left Keep SELECT \* From Table2;

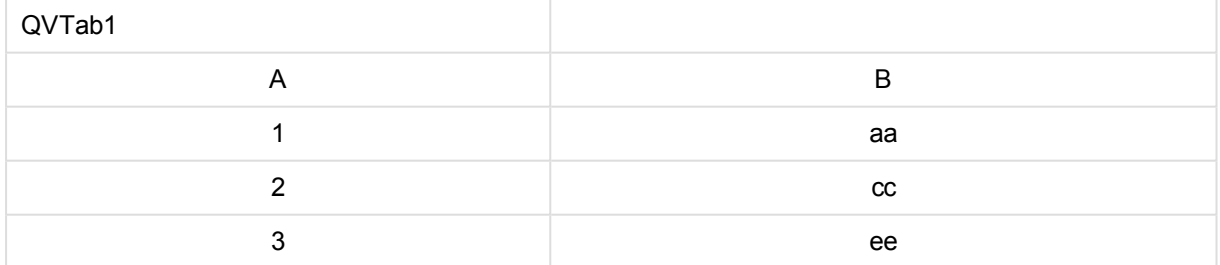

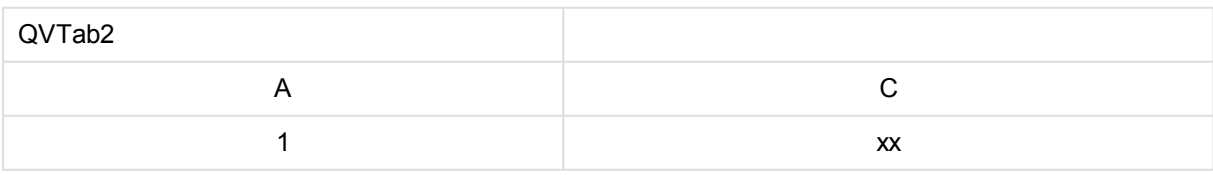

The two tables in the **keep** example are, of course, associated via A.

```
tab1:
LOAD * From file1.csv;
tab2:
LOAD * From file2.csv;
.. .. ..
Left Keep (tab1) LOAD * From file3.csv;
```
# Mapping

The **mapping** prefix is used to create a mapping table that can be used to, for example, replacing field values and field names during script execution.

# **Syntax:**

**Mapping**( loadstatement | selectstatement )

The **mapping** prefix can be put in front of a **LOAD** or a **SELECT** statement and will store the result of the loading statement as a mapping table. Mapping provides an efficient way to substituting field values during script execution, e.g. replacing US, U.S. or America with USA. A mapping table consists of two columns, the first containing comparison values and the second containing the desired mapping values. Mapping tables are stored temporarily in memory and dropped automatically after script execution.

The content of the mapping table can be accessed using e.g. the **Map … Using** statement, the **Rename Field** statement, the **Applymap()** function or the **Mapsubstring()** function.

# **Example:**

In this example we load a list of salespersons with a country code representing their country of residence. We use a table mapping a country code to a country to replace the country code with the country name. Only three countries are defined in the mapping table, other country codes are mapped to 'Rest of the world'.

```
// Load mapping table of country codes:
map1:
mapping LOAD *
Inline [
CCode, Country
Sw, Sweden
Dk, Denmark
No, Norway
] ;
// Load list of salesmen, mapping country code to country
// If the country code is not in the mapping table, put Rest of the world
Salespersons:
LOAD *,
ApplyMap('map1', CCode,'Rest of the world') As Country
Inline [
CCode, Salesperson
Sw, John
Sw, Mary
Sw, Per
Dk, Preben
Dk, Olle
No, Ole
Sf, Risttu] ;
```
// We don't need the CCode anymore Drop Field 'CCode'; The resulting table looks like this:

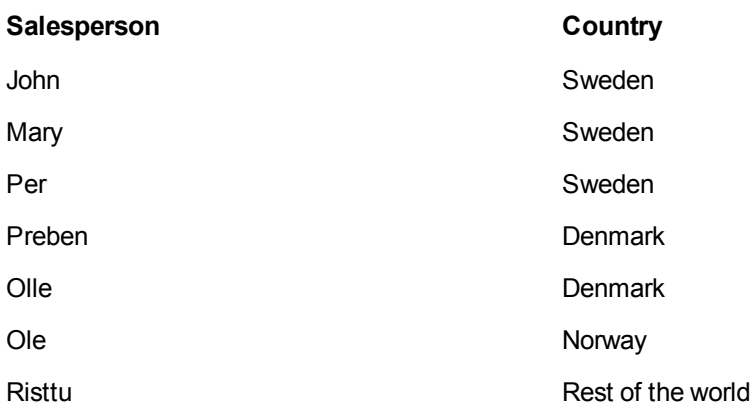

# NoConcatenate

The **NoConcatenate** prefix forces two loaded tables with identical field sets to be treated as two separate internal tables, when they would otherwise be automatically concatenated.

# **Syntax:**

**NoConcatenate**( loadstatement | selectstatement )

### **Example:**

LOAD A,B from file1.csv; NoConcatenate LOAD A,B from file2.csv;

# **Outer**

The explicit **Join** prefix can be preceded by the prefix **outer** in order to specify an outer join. In an outer join all combinations between the two tables are generated. The resulting table will thus contain combinations of field values from the raw data tables where the linking field values are represented in one or both tables.

The **outer** keyword is optional and is the default join type used when a join prefix is not specified.

### **Syntax:**

```
Outer Join [ (tablename) ](loadstatement |selectstatement )
```
### **Arguments:**

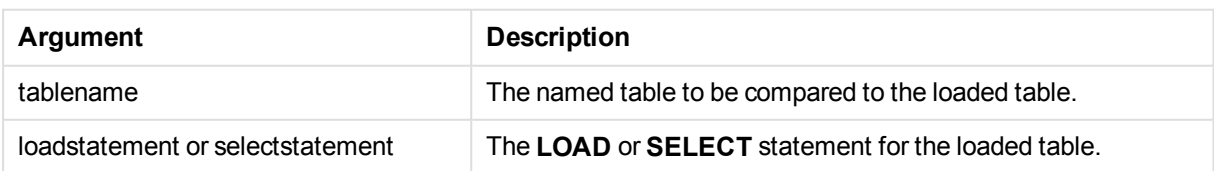

# **Example:**

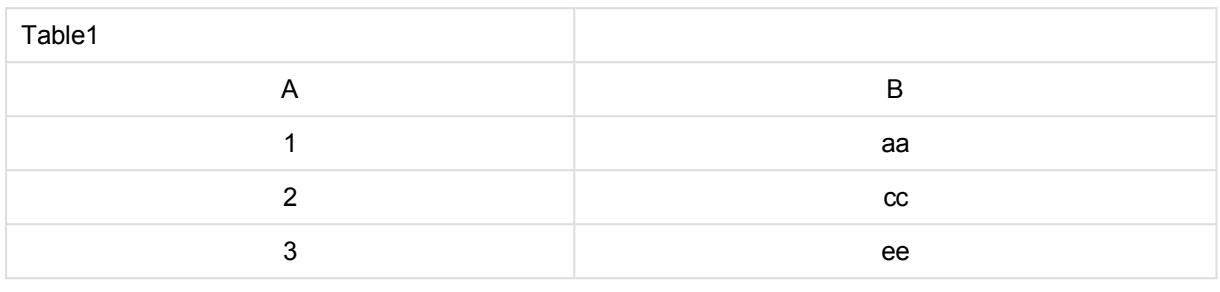

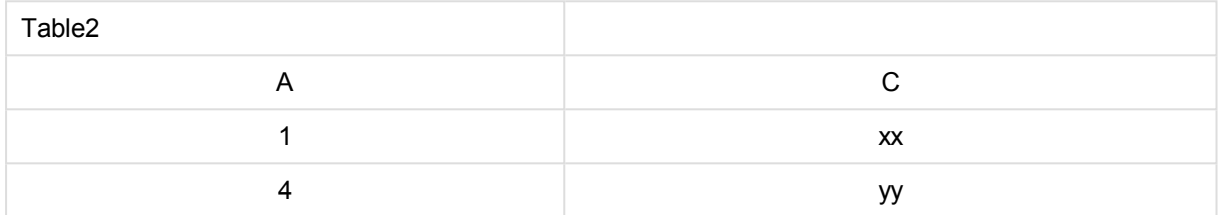

SQL SELECT \* from table1; join SQL SELECT \* from table2; OR

```
SQL SELECT * from table1;
outer join SQL SELECT * from table2;
```
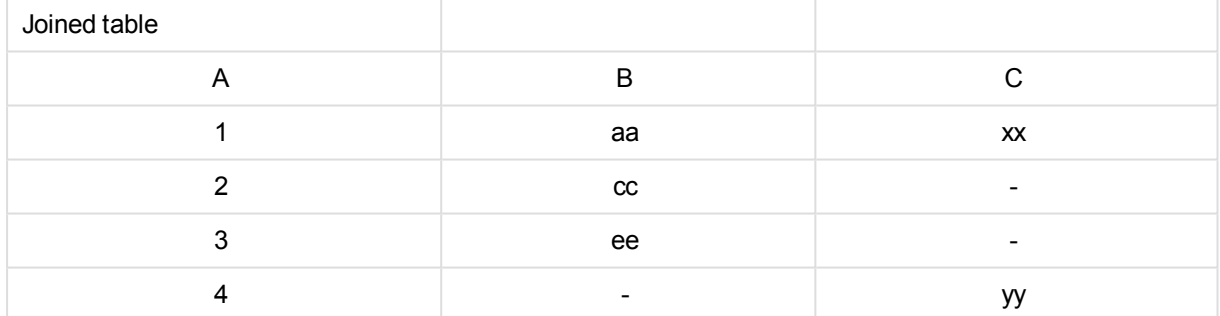

# **Replace**

The **replace** prefix is used to drop the entire QlikView table and replace it with a new table that is loaded or selected.

# **Syntax:**

**Replace [only]**(loadstatement |selectstatement |map...usingstatement)

The **replace** prefix can be added to any **LOAD**, **SELECT** or **map...using** statement in the script. The **replace LOAD**/**replace SELECT** statement has the effect of dropping the entire QlikView table, for which a table name is generated by the **replace LOAD**/**replace SELECT** statement, and replacing it with a new table containing the result of the **replace LOAD**/**replace SELECT** statement. The effect is the same during partial reload and full reload. The **replace map...using** statement causes mapping to take place also during partial script execution.

# **Arguments:**

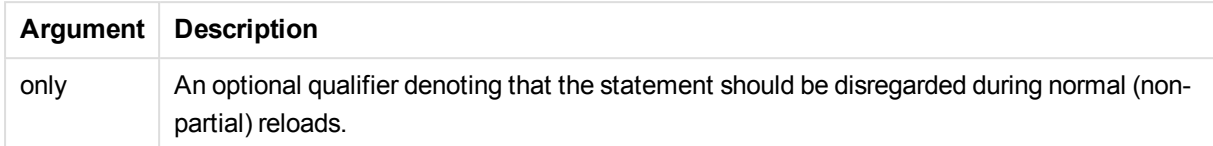

### Examples and results:

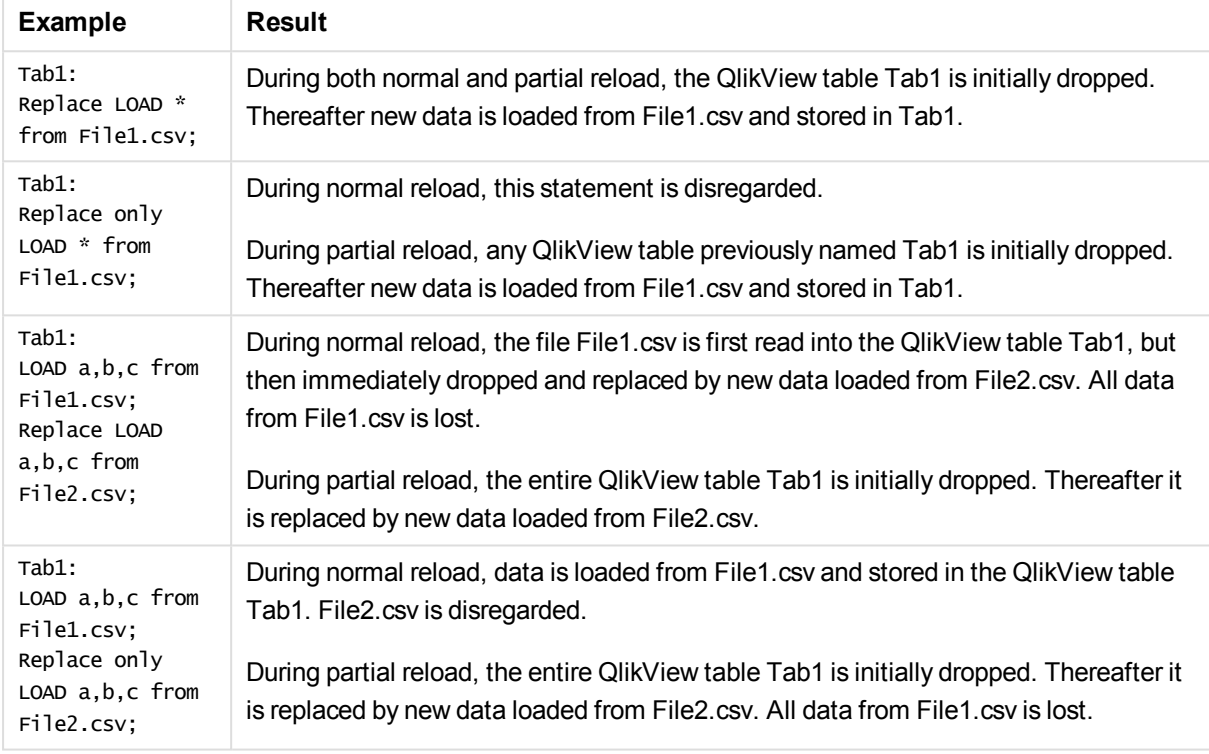

# Right

The **Join** and **Keep** prefixes can be preceded by the prefix **right**.

If used before **join** it specifies that a right join should be used. The resulting table will only contain combinations of field values from the raw data tables where the linking field values are represented in the second table. If used before **keep**, it specifies that the first raw data table should be reduced to its common intersection with the second table, before being stored in QlikView.

*Were you looking for the string function by the same name? See: Right [\(page](#page-1525-0) 1526)*

# **Syntax:**

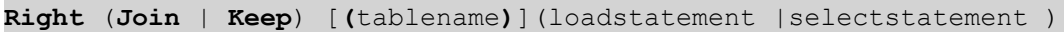

# **Arguments:**

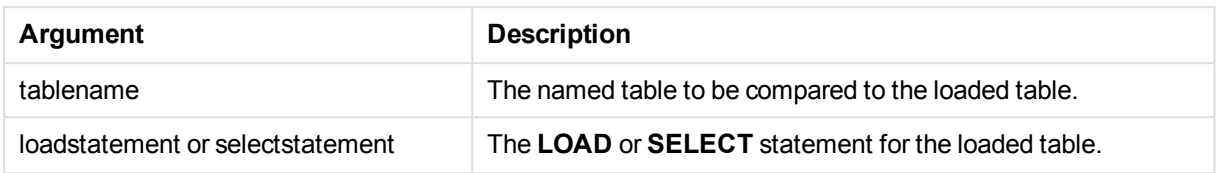

# **Examples:**

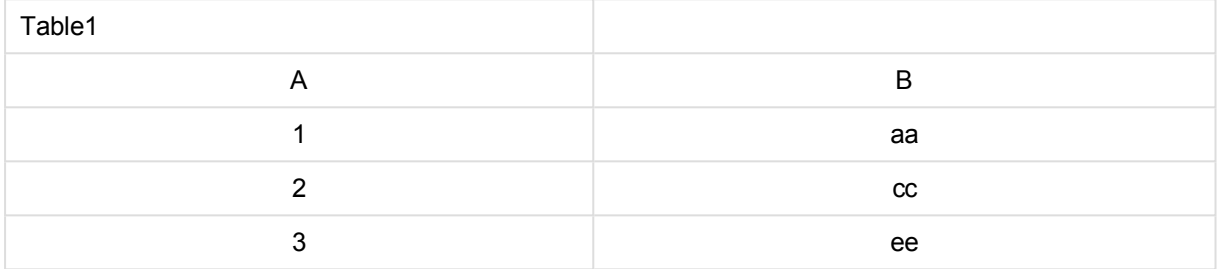

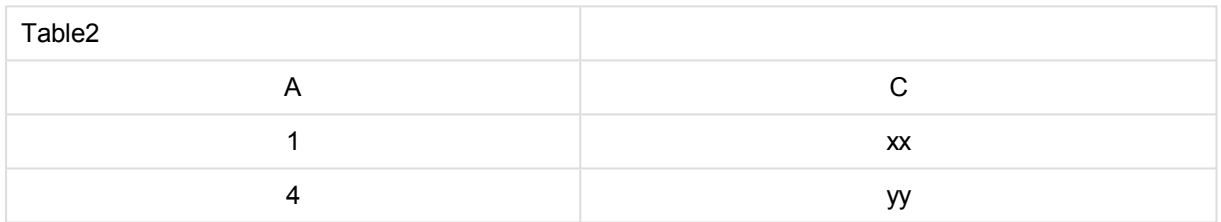

#### QVTable: SQL SELECT \* from table1; right join SQL SELECT \* from table2;

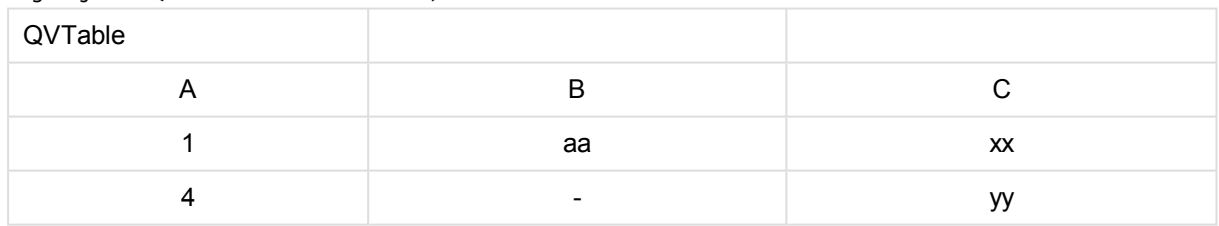

QVTab1: SQL SELECT \* from Table1; QVTab2: right keep SQL SELECT \* from Table2;

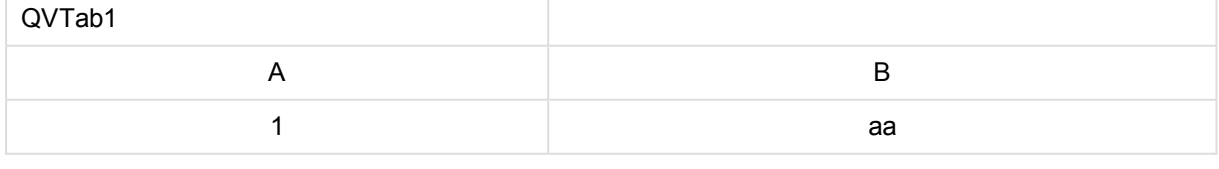

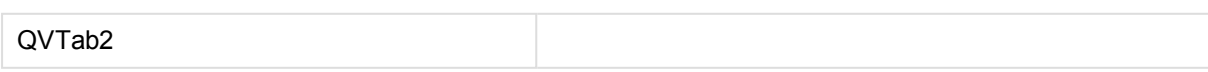

# 11 Script syntax and chart functions

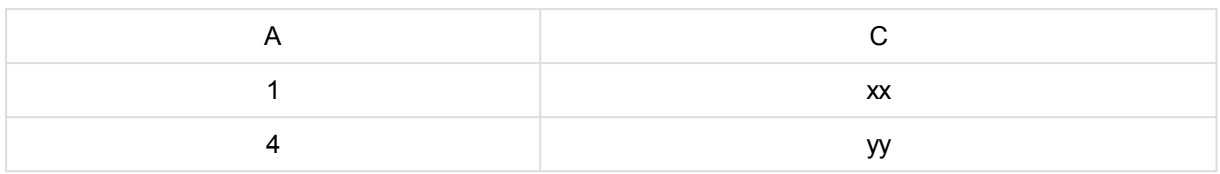

The two tables in the **keep** example are, of course, associated via A.

```
tab1:
LOAD * from file1.csv;
tab2:
LOAD * from file2.csv;
.. .. ..
right keep (tab1) LOAD * from file3.csv;
```
# Sample

The **sample** prefix to a **LOAD** or **SELECT** statement is used for loading a random sample of records from the data source.

### **Syntax:**

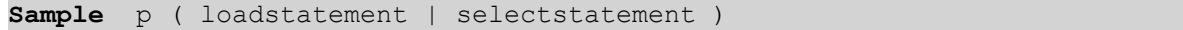

# **Arguments:**

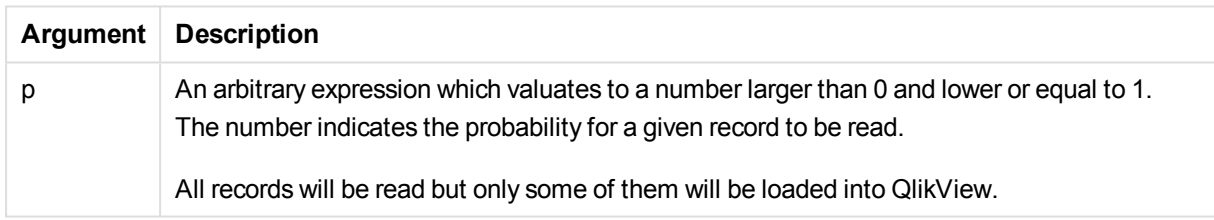

# **Example:**

```
Sample 0.15 SQL SELECT * from Longtable;
Sample(0.15) LOAD * from Longtab.csv;
```
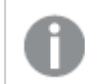

*The parentheses are allowed but not required.*

# Semantic

Tables containing relations between records can be loaded through a **semantic** prefix. This can for example be self-references within a table, where one record points to another, such as parent, belongs to, or predecessor.

# **Syntax:**

```
Semantic( loadstatement | selectstatement)
```
The semantic load will create semantic fields that can be displayed in list boxes to be used for navigation in the data.

Tables loaded through a **semantic** statement cannot be concatenated.

### **Example:**

```
Semantic LOAD * from abc.csv;
Semantic SELECT Object1, Relation, Object2, InverseRelation from table1;
```
# Unless

The **unless** prefix and suffix is used for creating a conditional clause which determines whether a statement or exit clause should be evaluated or not. It may be seen as a compact alternative to the full **if..end if** statement.

### **Syntax:**

```
(Unless condition statement | exitstatement Unless condition )
```
The **statement** or the **exitstatement** will only be executed if **condition** is evaluated to False.

The **unless** prefix may be used on statements which already have one or several other statements, including additional **when** or **unless** prefixes.

### **Arguments:**

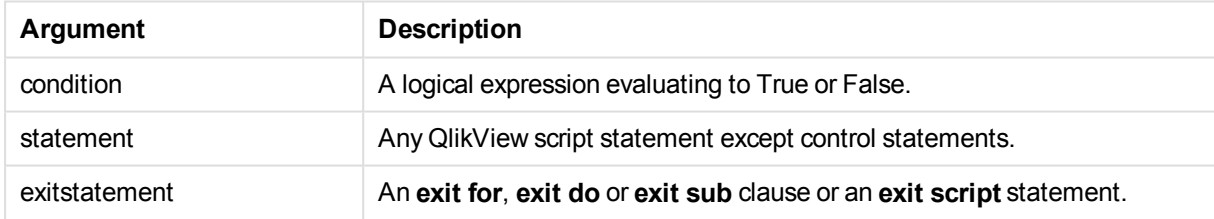

### **Examples:**

```
exit script unless A=1;
unless A=1 LOAD * from myfile.csv;
unless A=1 when B=2 drop table Tab1;
```
# When

The **when** prefix and suffix is used for creating a conditional clause which determines whether a statement or exit clause should be executed or not. It may be seen as a compact alternative to the full **if..end if** statement.

### **Syntax:**

```
(when condition statement | exitstatement when condition )
```
The **statement** or the **exitstatement** will only be executed if condition is evaluated to True.

The **when** prefix may be used on statements which already have one or several other statements, including additional **when** or **unless** prefixes.

### **Syntax:**

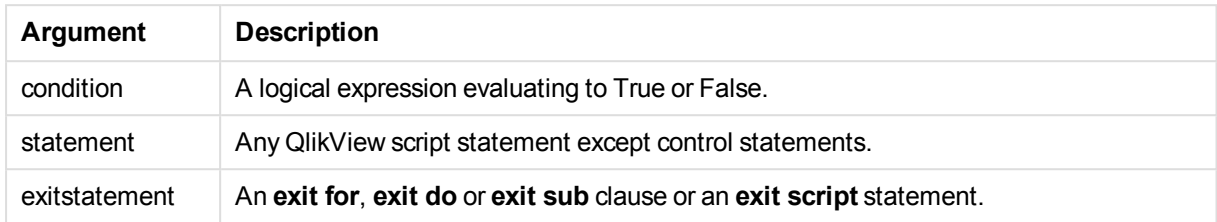

### **Examples:**

```
exit script when A=1;
when A=1 LOAD * from myfile.csv;
when A=1 unless B=2 drop table Tab1;
```
# Script regular statements

Regular statements are typically used for manipulating data in one way or another. These statements may be written over any number of lines in the script and must always be terminated by a semicolon, ";".

All script keywords can be typed with any combination of lower case and upper case characters. Field and variable names used in the statements are however case sensitive.

# Script regular statements overview

Each function is described further after the overview. You can also click the function name in the syntax to immediately access the details for that specific function.

# **Alias**

The **alias** statement is used for setting an alias according to which a field will be renamed whenever it occurs in the script that follows.

```
Alias fieldname as aliasname {,fieldname as aliasname}
```
### **Binary**

The **binary** statement is used for loading the data from another QlikView document, including section access data.

```
Binary file
file ::= [ path ] filename
```
### **Comment field**

Provides a way of displaying the field comments (metadata) from databases and spreadsheets. Field names not present in the document will be ignored. If multiple occurrences of a field name are found, the last value is used.

**[Comment](#page-989-0) field** \*fieldlist **using** mapname

**[Comment](#page-989-0) field** fieldname **with** comment

#### **Comment table**

Provides a way of displaying the table comments (metadata) from databases or spreadsheets.

**[Comment](#page-990-0) table** tablelist **using** mapname **[Comment](#page-990-0) table** tablename **with** comment

### **Direct Query**

The **DIRECT QUERY** statement allows you to access tables through an ODBC or OLE DB connection using the Direct Discovery function.

**[Direct](#page-990-1) Query** [path]

#### **Directory**

The **Directory** statement defines which directory to look in for data files in subsequent **LOAD** statements, until a new **Directory** statement is made.

**[Directory](#page-994-0)** [path]

#### **Disconnect**

The **Disconnect** statement terminates the current ODBC/OLE DB/Custom connection. This statement is optional.

#### **[Disconnect](#page-995-0)**

### **drop field**

One or several QlikView fields can be dropped from the data model, and thus from memory, at any time during script execution, by means of a **drop field** statement.

*Both drop field and drop fields are allowed forms with no difference in effect. If no table is specified, the field will be dropped from all tables where it occurs.*

```
Drop field fieldname [ , fieldname2 ...] [from tablename1 [ , tablename2
...]]
drop fields fieldname [ , fieldname2 ...] [from tablename1 [ , tablename2
...]]
```
#### **drop table**

One or several QlikView internal tables can be dropped from the data model, and thus from memory, at any time during script execution, by means of a **drop table** statement.

```
The forms drop table and drop tables are both accepted.
Drop table tablename [, tablename2 ...]
drop tables[ tablename [, tablename2 ...]
```
### **Execute**

The **Execute** statement is used to run other programs while QlikView is loading data. For example, to make conversions that are necessary.

**[Execute](#page-997-0)** commandline

### **Force**

The **force** statement forces QlikView to interpret field names and field values of subsequent **LOAD** and **SELECT** statements as written with only upper case letters, with only lower case letters, as always capitalized or as they appear (mixed). This statement makes it possible to associate field values from tables made according to different conventions.

**[Force](#page-997-1) ( capitalization** | **case upper** | **case lower** | **case mixed )**

### **LOAD**

The **LOAD** statement loads fields from a file, from data defined in the script, from a previously loaded table, from a web page, from the result of a subsequent **SELECT** statement or by generating data automatically.

```
Load [ distinct ] *fieldlist
[( from file [ format-spec ] |
from field fieldassource [format-spec]
inline data [ format-spec ] |
resident table-label |
autogenerate size )]
[ where criterion | while criterion ]
[ group by groupbyfieldlist ]
[order by orderbyfieldlist ]
```
### **Let**

The **let** statement is a complement to the **set** statement, used for defining script variables. The **let** statement, in opposition to the **set** statement, evaluates the expression on the right side of the ' =' before it is assigned to the variable.

**[Let](#page-1010-0)** variablename=expression

### **Loosen Table**

One or more QlikView internal data tables can be explicitly declared loosely coupled during script execution by using a **Loosen Table** statement. The use of one or more **Loosen Table** statements in the script will make QlikView disregard any setting of tables as loosely coupled made before the script execution.

```
Loosen Table tablename [ , tablename2 ...]
Loosen Tables tablename [ , tablename2 ...]
```
### **Map ... using**

The **map ... using** statement is used for mapping a certain field value or expression to the values of a specific mapping table. The mapping table is created through the **Mapping** statement.

**[Map](#page-1011-0)** \*fieldlist **Using** mapname

### **NullAsNull**

The **NullAsNull** statement turns off the conversion of NULL values to string values previously set by a **NullAsValue** statement.

**[NullAsNull](#page-1012-0)** \*fieldlist

### **NullAsValue**

The **NullAsValue** statement specifies for which fields that NULL should be converted to a value.

**[NullAsValue](#page-1012-1)** \*fieldlist

#### **Qualify**

The **Qualify** statement is used for switching on the qualification of field names, i.e. field names will get the table name as a prefix.

**[Qualify](#page-1013-0)** \*fieldlist

#### **Rem**

The **rem** statement is used for inserting remarks, or comments, into the script, or to temporarily deactivate script statements without removing them.

**[Rem](#page-1014-0)** string

#### **Rename Field**

This script function renames one or more existing QlikView field(s) after they have been loaded.

```
Rename field (using mapname | oldname to newname{ , oldname to newname })
```
**Rename Fields (using** mapname | oldname **to** newname{ , oldname **to** newname }**)**

#### **Rename Table**

This script function renames one or more existing QlikView internal table(s) after they have been loaded.

```
Rename table (using mapname | oldname to newname{ , oldname to newname })
Rename Tables (using mapname | oldname to newname{ , oldname to newname })
```
#### **Section**

With the **section** statement, it is possible to define whether the subsequent **LOAD** and **SELECT** statements should be considered as data or as a definition of the access rights.

**[Section](#page-1017-0)** (**access** | **application**)

### **Select**

The selection of fields from an ODBC data source or OLE DB provider is made through standard SQL **SELECT** statements. However, whether the **SELECT** statements are accepted depends on the ODBC driver or OLE DB provider used.

```
Select [all | distinct | distinctrow | top n [percent] ] *fieldlist
```
**From** tablelist

```
[Where criterion ]
[Group by fieldlist [having criterion ] ]
[Order by fieldlist [asc | desc] ]
[ (Inner | Left | Right | Full)Join tablename on fieldref = fieldref ]
```
# **Set**

The **set** statement is used for defining script variables. These can be used for substituting strings, paths, drives, and so on.

**[Set](#page-1020-0)** variablename**=**string

# **Sleep**

The **sleep** statement pauses script execution for a specified time.

**[Sleep](#page-1020-1)** n

### **SQL**

The **SQL** statement allows you to send an arbitrary SQL command through an ODBC or OLE DB connection.

**[SQL](#page-1020-2)** sql\_command

### **SQLColumns**

The **sqlcolumns** statement returns a set of fields describing the columns of an ODBC or OLE DB data source, to which a **connect** has been made.

### **[SQLColumns](#page-1021-0)**

### **SQLTables**

The **sqltables** statement returns a set of fields describing the tables of an ODBC or OLE DB data source, to which a **connect** has been made.

### **[SQLTables](#page-1022-0)**

# **SQLTypes**

The **sqltypes** statement returns a set of fields describing the types of an ODBC or OLE DB data source, to which a **connect** has been made.

#### **[SQLTypes](#page-1023-0)**

### **Star**

The string used for representing the set of all the values of a field in the database can be set through the **star** statement. It affects the subsequent **LOAD** and **SELECT** statements.

**[Star](#page-1024-0) is** [ string ]

### **Store**

This script function creates a QVD or a CSV file.

**[Store](#page-1025-0)** [ \*fieldlist **from**] table **into** filename [ format-spec ];

### **Tag**

This script function provides a way of assigning tags to one or more fields. If an attempt to tag a field name not present in the document is made, the tagging will be ignored. If conflicting occurrences of a field or tag name are found, the last value is used.

```
Tag fields fieldlist using mapname
Tag field fieldname with tagname
```
### **Trace**

The **trace** statement writes a string to the **Script Execution Progress** window and to the script log file, when used. It is very useful for debugging purposes. Using \$-expansions of variables that are calculated prior to the **trace** statement, you can customize the message.

**[Trace](#page-1027-0)** string

#### **Unmap**

The **Unmap** statement disables field value mapping specified by a previous **Map … Using** statement for subsequently loaded fields.

**[Unmap](#page-1027-1)** \*fieldlist

### **Unqualify**

The **Unqualify** statement is used for switching off the qualification of field names that has been previously switched on by the **Qualify** statement.

**[Unqualify](#page-1028-0)** \*fieldlist

### **Untag**

Provides a way of removing tags from one or more fields. If an attempt to untag a Field name not present in the document is made, the untagging will be ignored. If conflicting occurrences of a field or tag name is found, the last value is used.

```
Untag fields fieldlist using mapname
Untag field fieldname with tagname
```
# Alias

The **alias** statement is used for setting an alias according to which a field will be renamed whenever it occurs in the script that follows.

#### **Syntax:**

**alias** fieldname **as** aliasname {**,**fieldname **as** aliasname}

# **Arguments:**

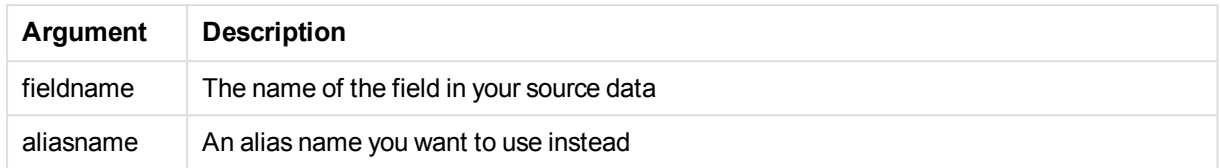

### Examples and results:

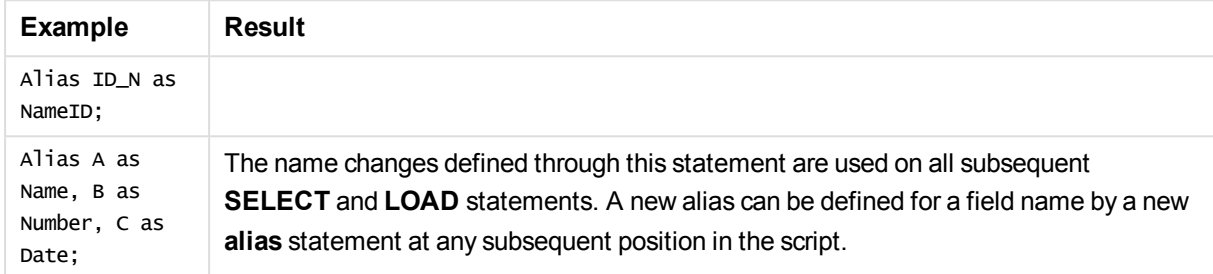

# <span id="page-988-0"></span>Binary

The **binary** statement is used for loading the data from another QlikView document, including section access data. It does not load the layout information or variables.

We recommend that you only load data with the **binary** statement from documents with an optimized data model, that is, a data model that does not contain synthetic keys. If you load data from a document containing synthetic keys that only reference other synthetic keys, the entire data set may not be loaded.

See: *[Synthetic](#page-194-0) keys (page 195)*

*Only one binary statement is allowed in the script and it must be the first statement of the script, even before the SET statements usually located at the beginning of the script.*

### **Syntax:**

**binary** [path] filename

# **Arguments:**

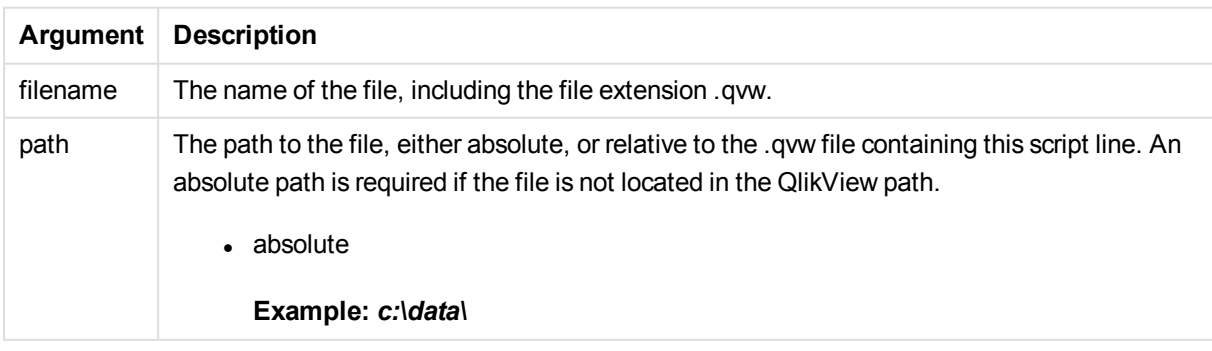

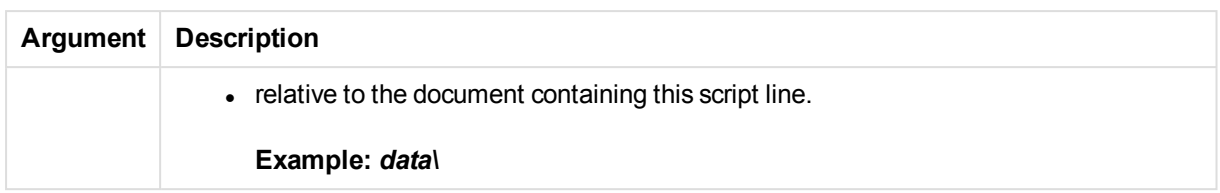

### Examples

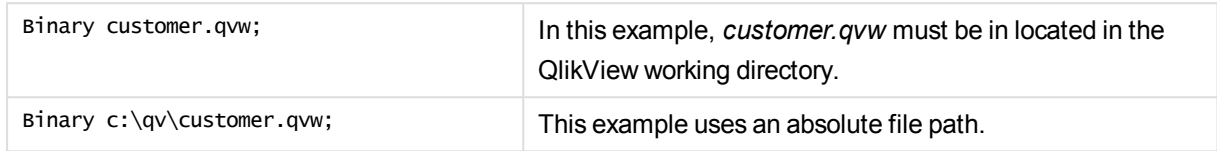

# <span id="page-989-0"></span>Comment field

Provides a way of displaying the field comments (metadata) from databases and spreadsheets. Field names not present in the document will be ignored. If multiple occurrences of a field name are found, the last value is used.

### **Syntax:**

```
comment [fields] *fieldlist using mapname
comment [field] fieldname with comment
```
The map table used should have two columns, the first containing field names and the second the comments.

### **Arguments:**

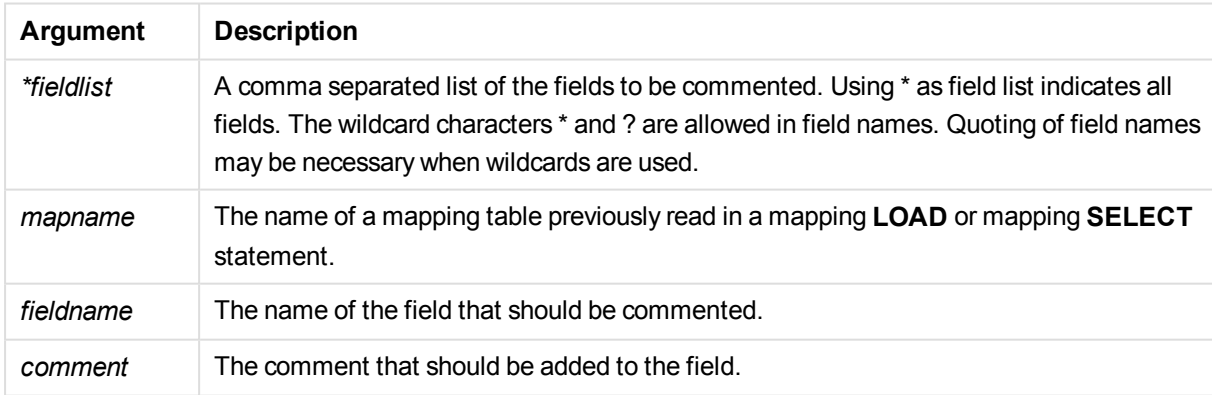

# **Example 1:**

```
commentmap:
mapping LOAD * inline [
a,b
Alpha,This field contains text values
Num,This field contains numeric values
];
comment fields using commentmap;
```
# **Example 2:**

```
comment field Alpha with AFieldContainingCharacters;
comment field Num with '*A field containing numbers';
comment Gamma with 'Mickey Mouse field';
```
# <span id="page-990-0"></span>Comment table

Provides a way of displaying the table comments (metadata) from databases or spreadsheets.

Table names not present in the document are ignored. If multiple occurrences of a table name are found, the last value is used. The keyword can be used to read comments from a data source.

# **Syntax:**

```
comment [tables] tablelist using mapname
comment [table] tablename with comment
```
### **Arguments:**

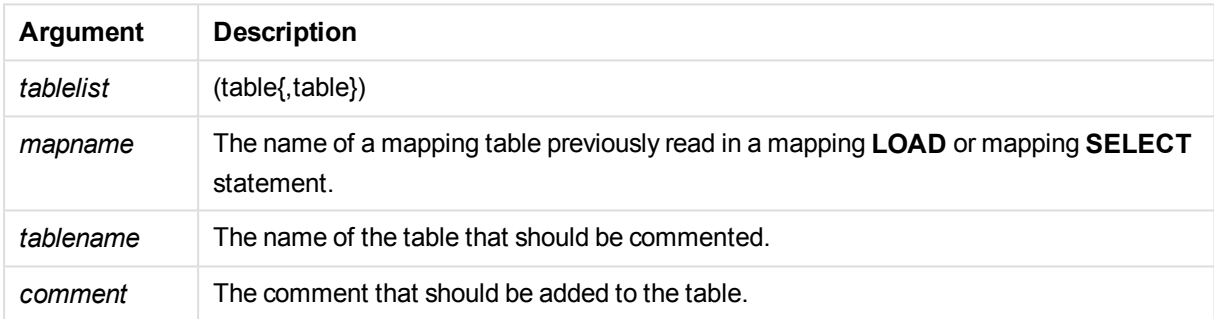

# **Example 1:**

```
Commentmap:
mapping LOAD * inline [
a,b
Main,This is the fact table
Currencies, Currency helper table
];
comment tables using Commentmap;
```
# **Example 2:**

<span id="page-990-1"></span>comment table Main with 'Main fact table';

# Direct Query

The **DIRECT QUERY** statement allows you to access tables through an ODBC or OLE DB connection using the Direct Discovery function.

# **Syntax:**

```
DIRECT QUERY DIMENSION fieldlist [MEASURE fieldlist] [DETAIL fieldlist]
FROM tablelist
```
**[WHERE** where\_clause**]**

The **DIMENSION**, **MEASURE**, and **DETAIL** keywords can be used in any order.

The **DIMENSION** and **FROM** keyword clauses are required on all **DIRECT QUERY** statements. The **FROM** keyword must appear after the **DIMENSION** keyword.

The fields specified directly after the **DIMENSION** keyword are loaded in memory and can be used to create associations between in-memory and Direct Discovery data.

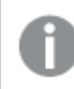

*The DIRECT QUERY statement cannot contain DISTINCT or GROUP BY clauses.*

Using the **MEASURE** keyword you can define fields that QlikView is aware of on a "meta level". The actual data of a measure field resides only in the database during the data load process, and is retrieved on an ad hoc basis driven by the chart expressions that are used in a chart.

Typically, fields with discrete values that will be used as dimensions should be loaded with the **DIMENSION** keyword, whereas numbers that will be used in aggregations only should be selected with the **MEASURE** keyword.

**DETAIL** fields provide information or details, like comment fields, that a user may want to display in a drill-todetails table box. **DETAIL** fields cannot be used in chart expressions.

By design, the **DIRECT QUERY** statement is data-source neutral for data sources that support SQL. For that reason, the same **DIRECT QUERY** statement can be used for different SQL databases without change. Direct Discovery generates database-appropriate queries as needed.

**NATIVE** data-source syntax can be used when the user knows the database to be queried and wants to exploit database-specific extensions to SQL. **NATIVE** data-source syntax is supported:

- <sup>l</sup> As field expressions in **DIMENSION** and **MEASURE** clauses
- As the content of the **WHERE** clause

### **Examples:**

DIRECT QUERY

DIMENSION Dim1, Dim2 MEASURE

NATIVE ('X % Y') AS X\_MOD\_Y

```
FROM TableName
DIRECT QUERY
```

```
DIMENSION Dim1, Dim2
MEASURE X, Y
FROM TableName
WHERE NATIVE ('EMAIL MATCHES "\*.EDU"')
```
*The following terms are used as keywords and so cannot be used as column or field names without being quoted: and, as, detach, detail, dimension, distinct, from, in, is, like, measure, native, not, or, where*

# **Arguments:**

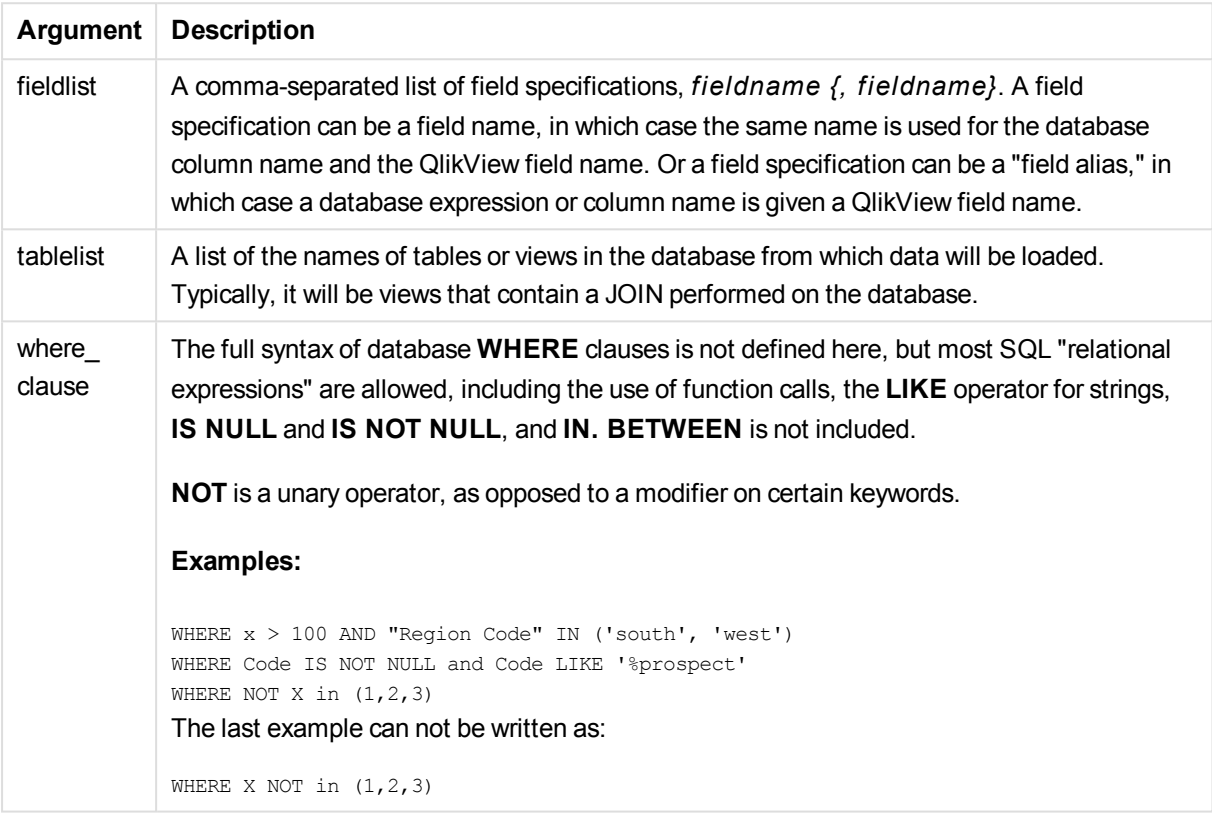

# **Example:**

In this example, a database table called TableName, containing fields Dim1, Dim2, Num1, Num2 and Num3, is used.Dim1 and Dim2 will be loaded into the QlikView dataset.

DIRECT QUERY DIMENSTION Dim1, Dim2 MEASURE Num1, Num2, Num3 FROM TableName ;

Dim1 and Dim2 will be available for use as dimensions. Num1, Num2 and Num3 will be available for aggregations. Dim1 and Dim2 are also available for aggregations. The type of aggregations for which Dim1 and Dim2 can be used depends on their data types. For example, in many cases **DIMENSION** fields contain string data such as names or account numbers.Those fields cannot be summed, but they can be counted: count(Dim1).

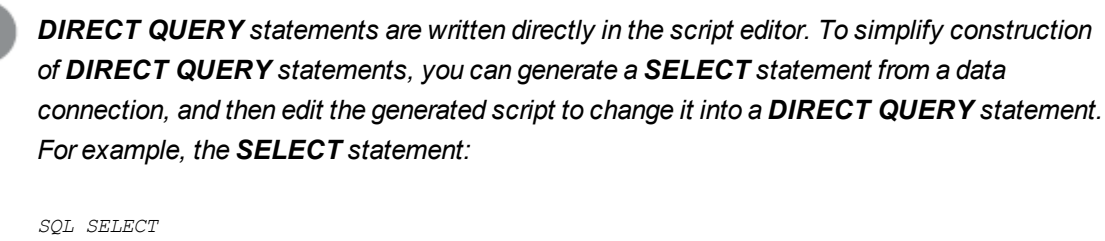

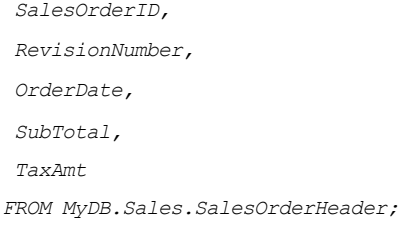

A

*could be changed to the following DIRECT QUERY statement:*

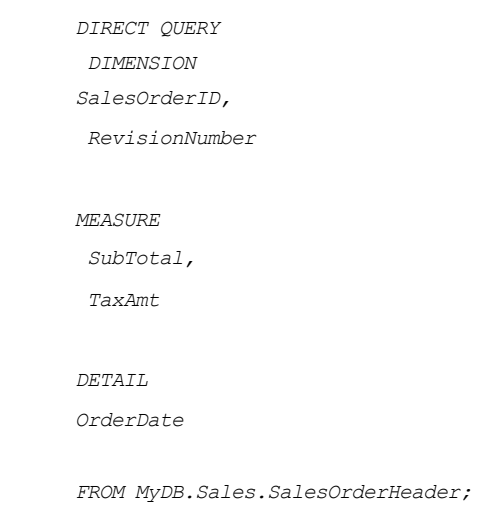

# Direct Discovery field lists

A field list is a comma-separated list of field specifications, *fieldname {, fieldname}*. A field specification can be a field name, in which case the same name is used for the database column name and the field name. Or a field specification can be a field alias, in which case a database expression or column name is given a QlikView field name.

Field names can be either simple names or quoted names. A simple name begins with an alphabetic Unicode character and is followed by any combination of alphabetic or numeric characters or underscores. Quoted names begin with a double quotation mark and contain any sequence of characters. If a quoted name contains double quotation marks, those quotation marks are represented using two adjacent double quotation marks.

QlikView field names are case-sensitive. Database field names may or may not be case-sensitive, depending on the database. A Direct Discovery query preserves the case of all field identifiers and aliases. In the following example, the alias "MyState" is used internally to store the data from the database column "STATEID".

DIRECT QUERY Dimension STATEID as MyState Measure AMOUNT from SALES TABLE;

This differs from the result of an **SQL Select** statement with an alias. If the alias is not explicitly quoted, the result contains the default case of column returned by the target database. In the following example, the **SQL Select** statement to an Oracle database creates "MYSTATE," with all upper case letters, as the internal QlikView alias even though the alias is specified as mixed case. The **SQL Select** statement uses the column name returned by the database, which in the case of Oracle is all upper case.

SQL Select STATEID as MyState, STATENAME from STATE TABLE;

To avoid this behavior, use the LOAD statement to specify the alias.

Load STATEID as MyState, STATENAME; SQL Select STATEID, STATEMENT from STATE TABLE;

In this example, the "STATEID" column is stored internally byQlikView as "MyState".

Most database scalar expressions are allowed as field specifications. Function calls can also be used in field specifications. Expressions can contain constants that are boolean, numeric, or strings contained in single quotation marks (embedded single quotation marks are represented by adjacent single quotation marks).

#### **Examples:**

DIRECT QUERY DIMENSION SalesOrderID, RevisionNumber MEASURE SubTotal AS "Sub Total" FROM AdventureWorks.Sales.SalesOrderHeader DIRECT QUERY DIMENSION "SalesOrderID" AS "Sales Order ID" MEASURE SubTotal,TaxAmt,(SubTotal-TaxAmt) AS "Net Total" FROM AdventureWorks.Sales.SalesOrderHeader DIRECT QUERY DIMENSION (2\*Radius\*3.14159) AS Circumference, Molecules/6.02e23 AS Moles MEASURE Num1 AS numA FROM TableName DIRECT QUERY DIMENSION concat(region, 'code') AS region\_code MEASURE Num1 AS NumA FROM TableName

Direct Discovery does not support using aggregations in **LOAD** statements. If aggregations are used, the results are unpredictable. A **LOAD** statement such as the following should not be used:

DIRECT QUERY DIMENSION stateid, SUM(amount\*7) AS MultiFirst MEASURE amount FROM sales\_table The **SUM** should not be in the **LOAD** statement.

Direct Discovery also does not support QlikView functions in **Direct Query** statements. For example, the following specification for a **DIMENSION** field results in a failure when the "Mth" field is used as a dimension in a chart:

<span id="page-994-0"></span>month(ModifiedDate) as Mth

# **Directory**

The **Directory** statement defines which directory to look in for data files in subsequent **LOAD** statements, until a new **Directory** statement is made.

# **Syntax:**

# **Directory**[path]

If the **Directory** statement is issued without a **path** or left out, QlikView will look in the QlikView working directory.

# **Arguments:**

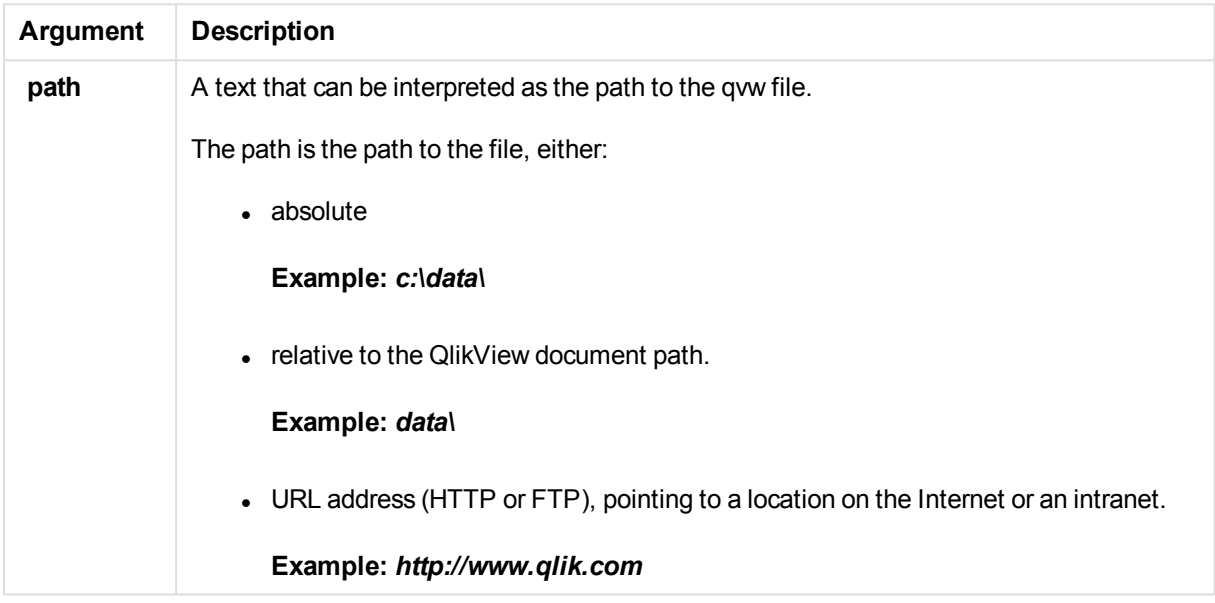

# **Example:**

<span id="page-995-0"></span>Directory c:\userfiles\data;

# **Disconnect**

The **Disconnect** statement terminates the current ODBC/OLE DB/Custom connection. This statement is optional.

# **Syntax:**

**Disconnect**

The connection will be automatically terminated when a new **connect** statement is executed or when the script execution is finished.

# **Example:**

Disconnect;

# <span id="page-996-0"></span>Drop field

One or several QlikView fields can be dropped from the data model, and thus from memory, at any time during script execution, by means of a **drop field** statement.

*Both drop field and drop fields are allowed forms with no difference in effect. If no table is specified, the field will be dropped from all tables where it occurs.*

**Syntax:**

```
Drop field fieldname [ , fieldname2 ...] [from tablename1 [ , tablename2
...]]
Drop fields fieldname [ , fieldname2 ...] [from tablename1 [ , tablename2
...]]
```
# **Examples:**

```
Drop field A;
Drop fields A,B;
Drop field A from X;
Drop fields A,B from X,Y;
```
# <span id="page-996-1"></span>Drop table

One or several QlikView internal tables can be dropped from the data model, and thus from memory, at any time during script execution, by means of a **drop table** statement.

# **Syntax:**

```
drop table tablename [, tablename2 ...]
drop tables [ tablename [, tablename2 ...]
```
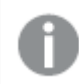

*The forms drop table and drop tables are both accepted.*

The following items will be lost as a result of this:

- $\bullet$  The actual table(s).
- All fields which are not part of remaining tables.
- Field values in remaining fields, which came exclusively from the dropped table(s).

Examples and results:

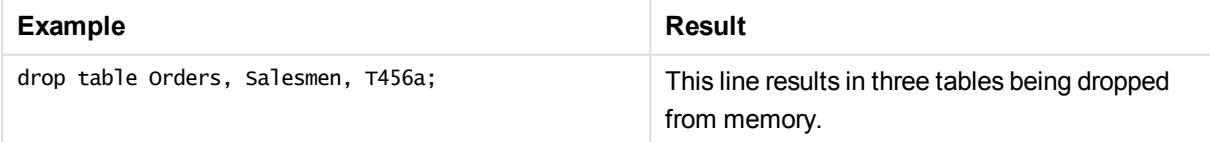

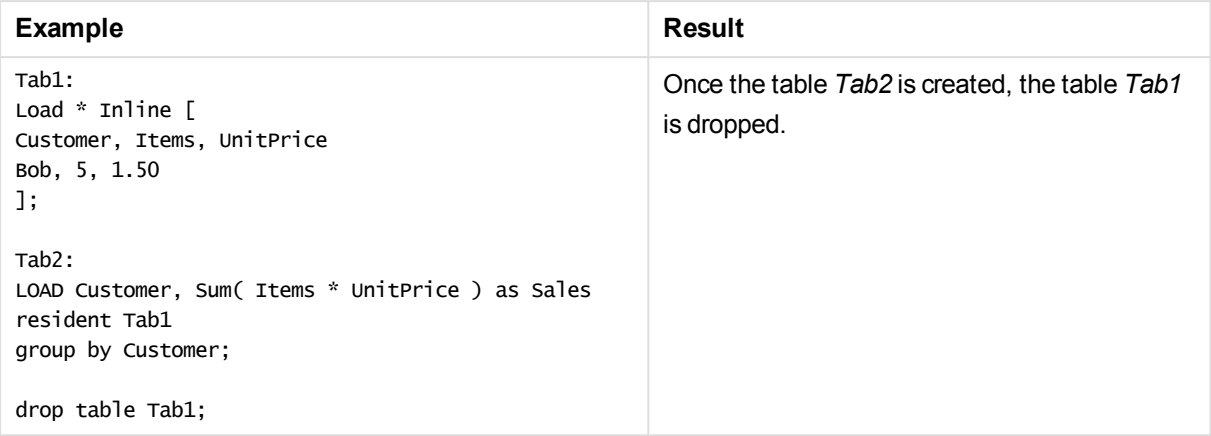

# <span id="page-997-0"></span>**Execute**

The **Execute** statement is used to run other programs while QlikView is loading data. For example, to make conversions that are necessary.

*Execute statements are only executed if the security override is enabled in the User Preferences.*

*See:* User [Preferences:](#page-106-0) Security

### **Syntax:**

**execute** commandline

### **Arguments:**

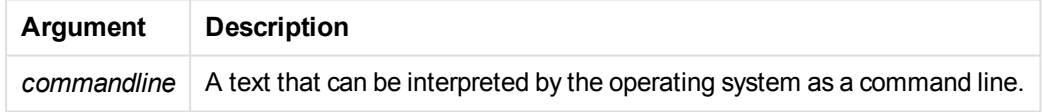

# **Example:**

```
Execute C:\Program Files\Office12\Excel.exe;
Execute winword macro.doc;
Execute cmd.exe /C C:\BatFiles\Log.bat;
```
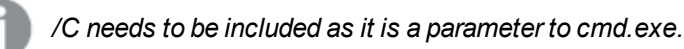

# <span id="page-997-1"></span>Force

The **force** statement forces QlikView to interpret field names and field values of subsequent **LOAD** and **SELECT** statements as written with only upper case letters, with only lower case letters, as always capitalized or as they appear (mixed). This statement makes it possible to associate field values from tables made according to different conventions.

**Syntax:**

**Force ( capitalization** | **case upper** | **case lower** | **case mixed )**

If nothing is specified, force case mixed is assumed. The force statement is valid until a new force statement is made.

The **force** statement has no effect in the access section: all field values loaded are case insensitive.

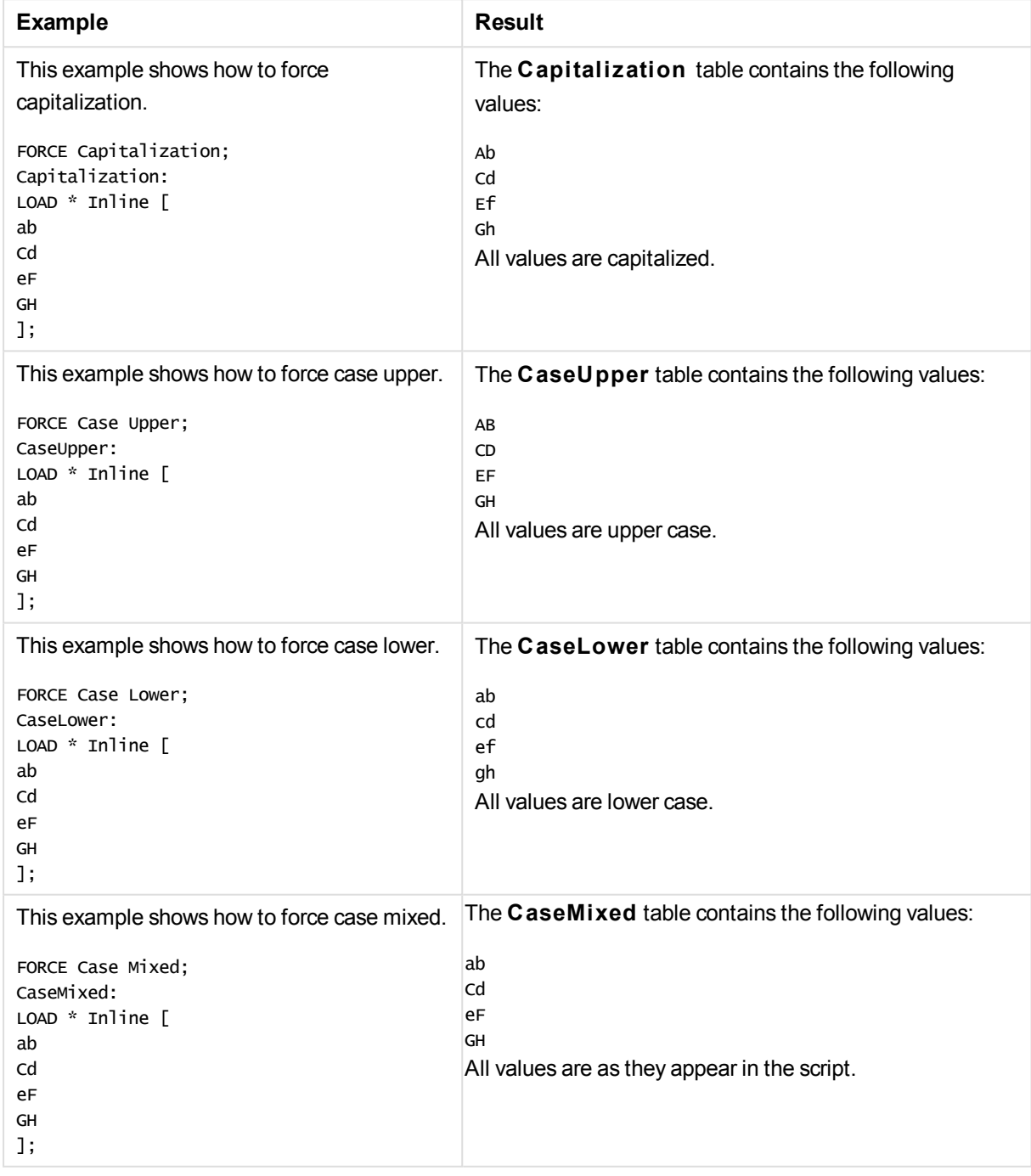

# <span id="page-999-0"></span>Load

The **LOAD** statement loads fields from a file, from data defined in the script, from a previously loaded table, from a web page, from the result of a subsequent **SELECT** statement or by generating data automatically.

# **Syntax:**

```
LOAD [ distinct ] fieldlist
[( from file [ format-spec ] |
from_field fieldassource [format-spec]
inline data [ format-spec ] |
resident table-label |
autogenerate size )]
[ where criterion | while criterion ]
[ group_by groupbyfieldlist ]
[order by orderbyfieldlist ]
```
# **Arguments:**

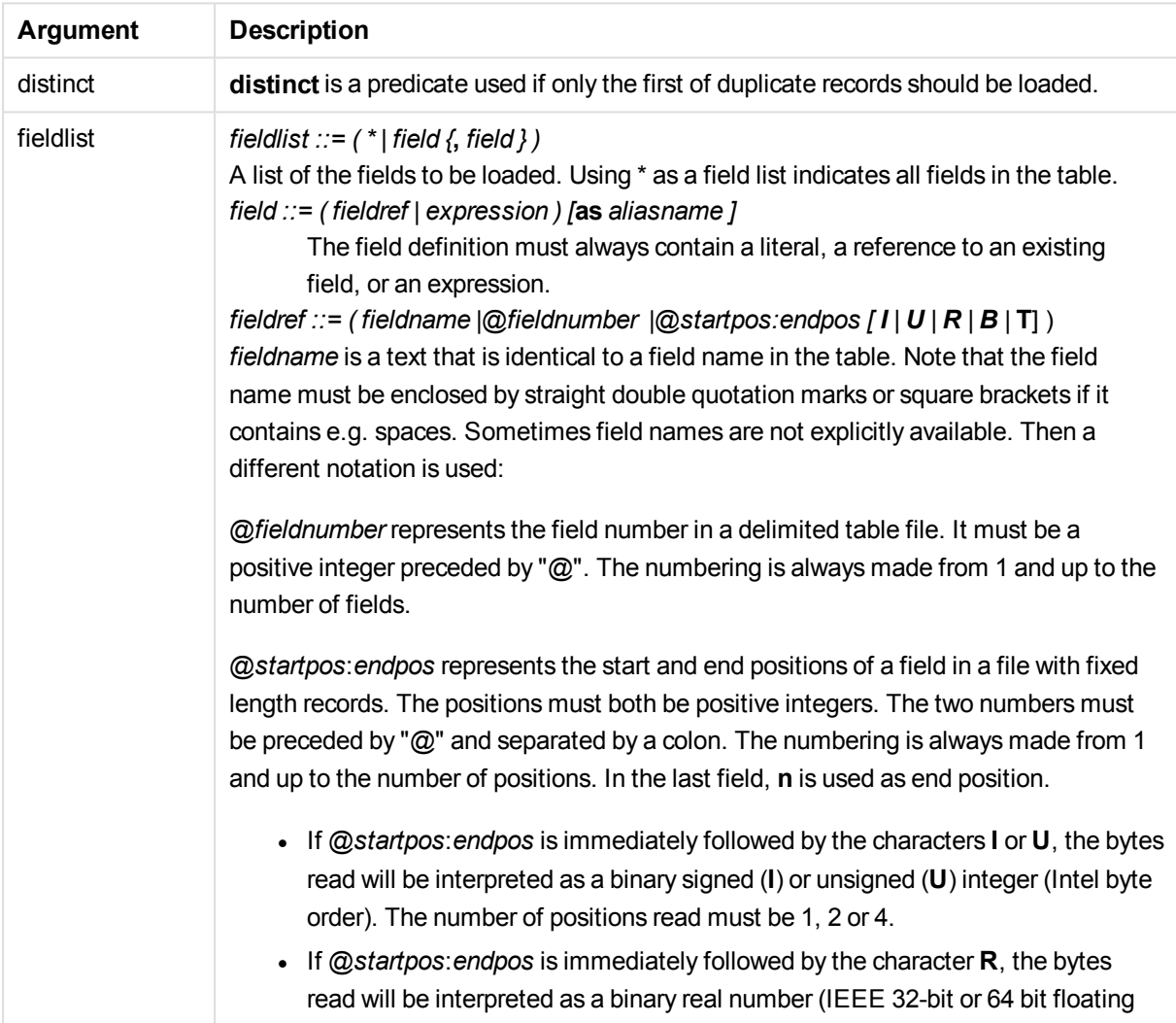

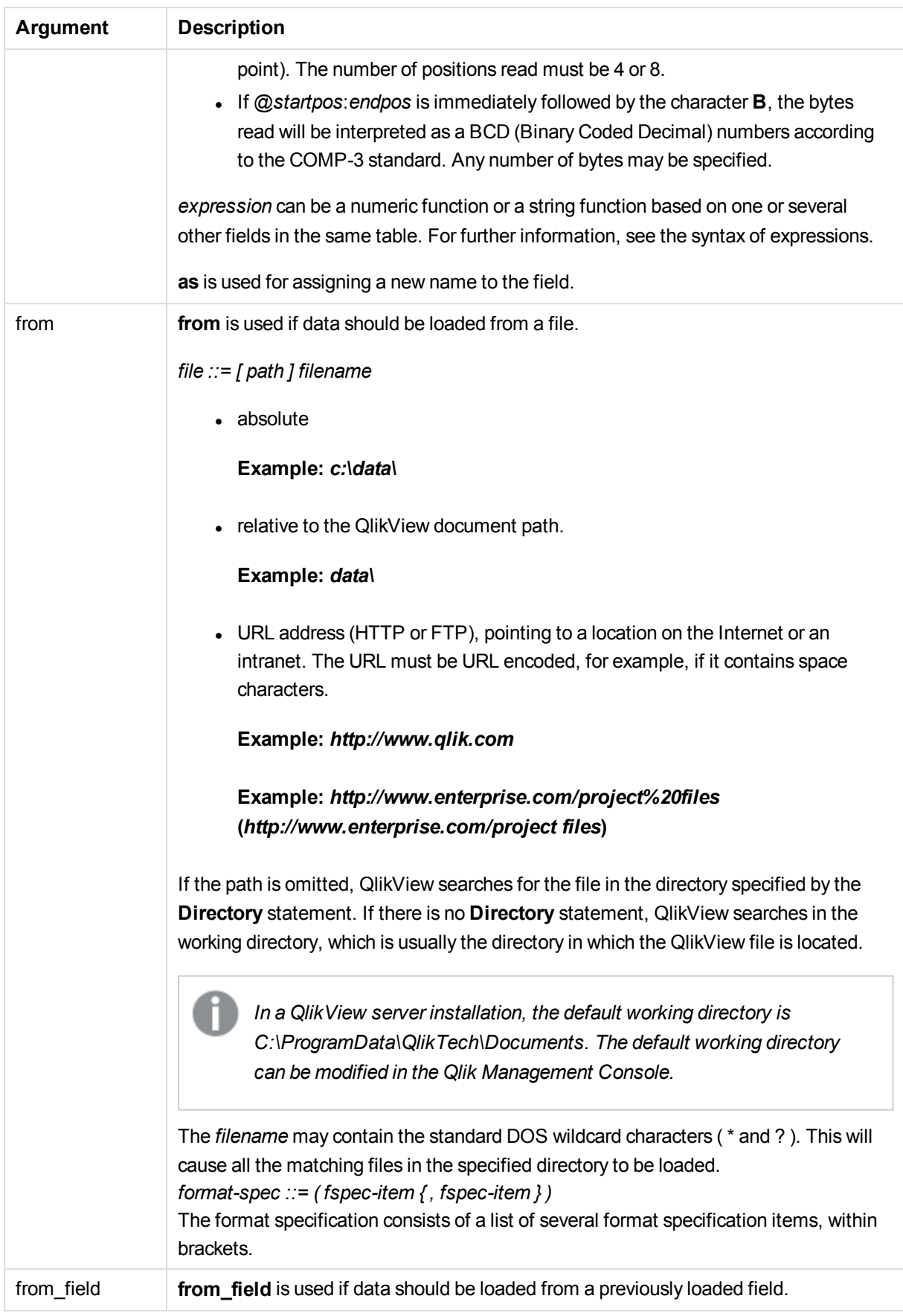

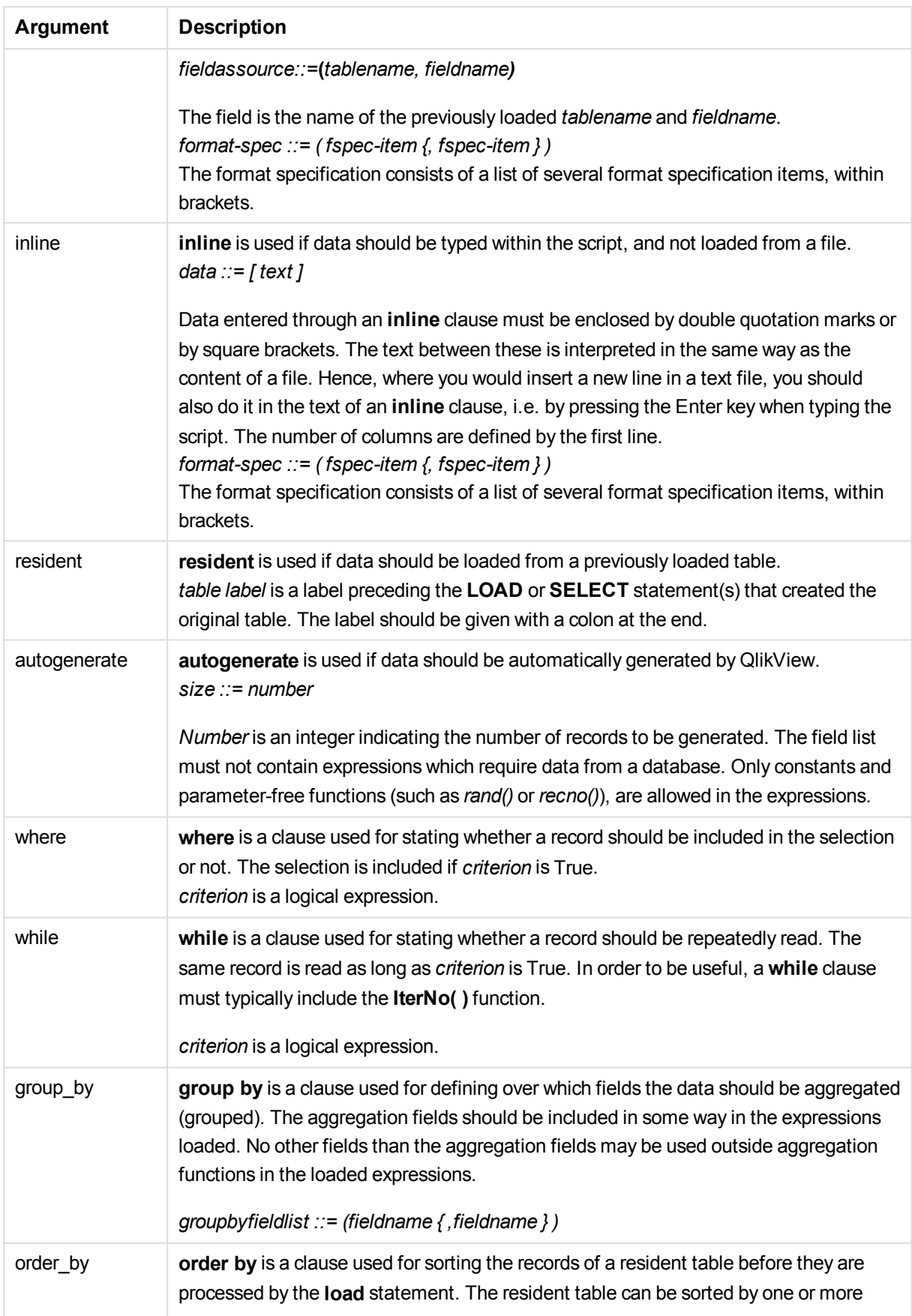

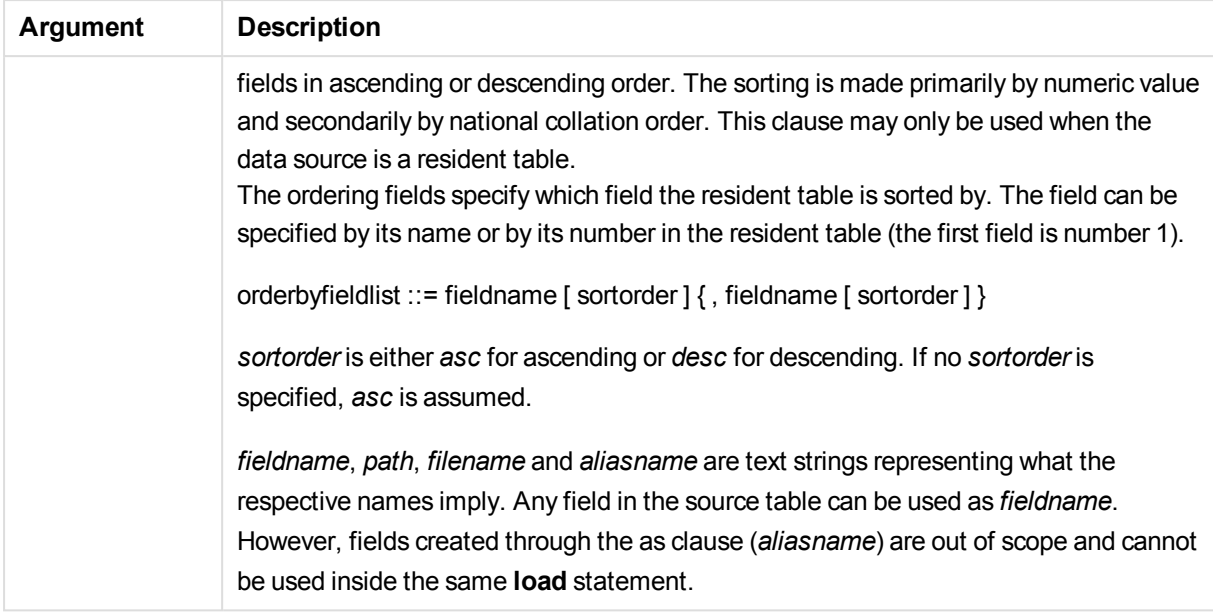

If no source of data is given by means of a **from**, **inline**, **resident**, **from\_field** or **autogenerate** clause, data will be loaded from the result of the immediately succeeding **SELECT** or **LOAD** statement. The succeeding statement should not have a prefix.

# **Examples:**

Loading different file formats

Load a delimited data file with default options:

LOAD \* from datal.csv;

Load a delimited file, specifying comma as delimiter and with embedded labels:

```
LOAD * from 'c:\userfiles\data1.csv' (ansi, txt, delimiter is ',', embedded labels);
```
Load a delimited file specifying tab as delimiter and with embedded labels:

```
LOAD * from 'c:\userfiles\data2.txt' (ansi, txt, delimiter is '\t', embedded labels);
```
Load a dif file with embedded headers:

LOAD \* from file2.dif (ansi, dif, embedded labels);

Load three fields from a fixed record file without headers:

LOAD @1:2 as ID, @3:25 as Name, @57:80 as City from data4.fix (ansi, fix, no labels, header is 0, record is 80);

Load a QVX file, specifying an absolute path:

```
LOAD * from C:\qdssamples\xyz.qvx (qvx);
```
Selecting certain fields, renaming and calculating fields Load only three specific fields from a delimited file: LOAD FirstName, LastName, Number from data1.csv; Rename first field as A and second field as B when loading a file without labels: LOAD @1 as A, @2 as B from data3.txt (ansi, txt, delimiter is '\t', no labels); Load Name as a concatenation of FirstName, a space character, and LastName: LOAD FirstName&' '&LastName as Name from data1.csv; Load Quantity, Price and Value (the product of Quantity and Price): LOAD Quantity, Price, Quantity\*Price as Value from data1.csv; Selecting certain records Load only unique records, duplicate records will be discarded: LOAD distinct FirstName, LastName, Number from data1.csv; Load only records where the field Litres has a value above zero: LOAD \* from Consumption.csv where Litres>0; Loading data not on file and auto-generated data Load a table with inline data, two fields named CatID and Category: LOAD \* Inline [CatID, Category 0,Regular 1,Occasional 2,Permanent];

Load a table with inline data, three fields named UserID, Password and Access:

LOAD \* Inline [UserID, Password, Access A, ABC456, User B, VIP789, Admin];

Load a table with 10 000 rows. Field A will contain the number of the read record (1,2,3,4,5...) and field B will contain a random number between 0 and 1:

LOAD RecNo( ) as A, rand( ) as B autogenerate(10000);

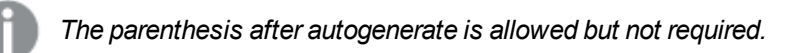

Loading data from a previously loaded table

First we load a delimited table file and name it tab1:

tab1: SELECT A,B,C,D from transtable; Load fields from the already loaded tab1 table as tab2:

tab2: LOAD A, B, month(C), A\*B+D as E resident tab1;

Load fields from already loaded table tab1 but only records where A is larger than B:

tab3: LOAD A, A+B+C resident tab1 where A>B;

Load fields from already loaded table tab1 ordered by A:

LOAD A, B\*C as E resident tab1 order by A;

Load fields from already loaded table tab1, ordered by the first field, then the second field:

LOAD A, B\*C as E resident tab1 order by 1,2;

Load fields from already loaded table tab1 ordered by C descending, then B in ascending order, and then the first field in descending order:

LOAD A, B\*C as E resident tab1 order by C desc, B asc, 1 des;

Loading data from previously loaded fields Load field Types from previously loaded table Characters as A:

LOAD A from\_field (Characters, Types);

Loading data from a succeeding table (preceding load) Load A, B and calculated fields X and Y from Table1 that is loaded in succeeding **SELECT** statement:

```
LOAD A, B, if(C>0,'positive','negative') as X, weekday(D) as Y;
SELECT A,B,C,D from Table1;
```
Grouping data

Load fields grouped (aggregated) by ArtNo:

LOAD ArtNo, round(Sum(TransAmount),0.05) as ArtNoTotal from table.csv group by ArtNo;

Load fields grouped (aggregated) by Week and ArtNo:

LOAD Week, ArtNo, round(Avg(TransAmount),0.05) as WeekArtNoAverages from table.csv group by Week, ArtNo;

#### Reading one record repeatedly

In this example we have a input file Grades.csv containing the grades for each student condensed in one field:

Student,Grades Mike,5234 John,3345 Pete,1234 Paul,3352

The grades, in a 1-5 scale, represent subjects Math, English, Science and History. We can separate the grades into separate values by reading each record several times with a **while** clause, using the **IterNo( )** function as a counter. In each read, the grade is extracted with the **Mid** function and stored in Grade, and the subject is selected using the **pick** function and stored in Subject. The final **while** clause contains the test to check if all grades have been read (four per student in this case), which means next student record should be read.

MyTab: LOAD Student, mid(Grades,IterNo( ),1) as Grade, pick(IterNo( ), 'Math', 'English', 'Science', 'History') as Subject from Grades.csv while IsNum(mid(Grades,IterNo(),1));

The result is a table containing this data:

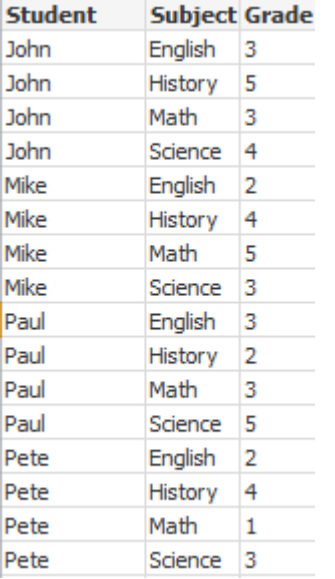

# Format specification items

Each format specification item defines a certain property of the table file:

fspec-item ::= [ansi | oem | mac | UTF-8 | Unicode | txt | fix | dif | biff | ooxml | html | xml | qvd | qvx | delimiter is char | no eof | embedded labels | explicit labels | no labels | table is **[**tablename**]** | **header is** n | **header is** line | **header is** n **lines** | **comment is** string | **record is** n | **record is** line | **record is**n **lines** | **no quotes |msq** ]

# Character set

Character set is a file specifier for the **LOAD** statement that defines the character set used in the file.

# **Syntax:**

utf8 | unicode | ansi | oem | mac | codepage is

# **Arguments:**

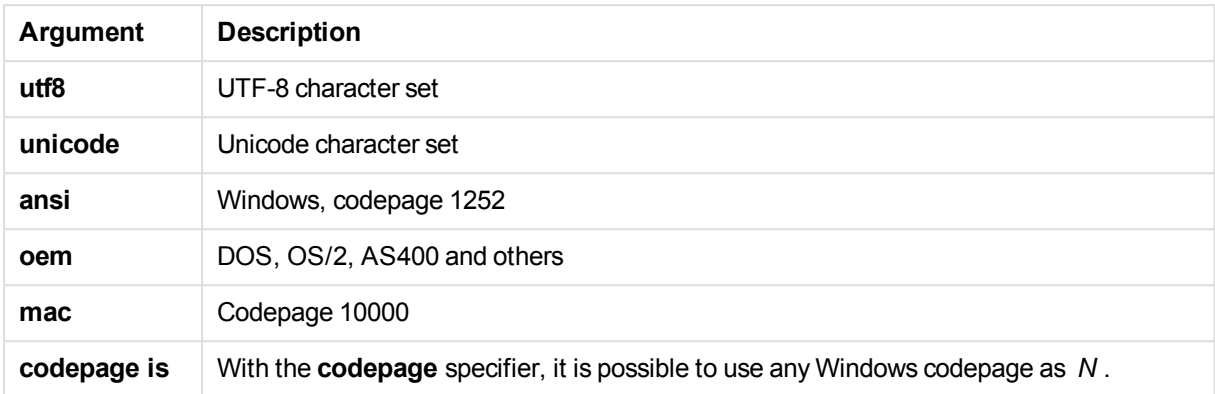

### **Limitations:**

Conversion from the **oem** character set is not implemented for MacOS. If nothing is specified, codepage 1252 is assumed under Windows.

### **Example:**

```
LOAD * from a.txt (utf8, txt, delimiter is ',' , embedded labels)
LOAD * from a.txt (unicode, txt, delimiter is ',' , embedded labels)
LOAD * from a.txt (codepage is 10000, txt, delimiter is ',' , no labels)
```
# Table format

The table format is a file specifier for the **LOAD** statement that defines the file type. If nothing is specified, a *.txt* file is assumed.

- **txt** In a delimited text file the columns in the table are separated by a delimiter character.
- fix In a fixed record file, each field is exactly a certain number of characters.

Typically, many fixed record length files contains records separated by a linefeed, but there are more advanced options to specify record size in bytes or to span over more than one line with **Record is**.

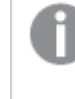

*If the data contains multi-byte characters, field breaks can become misaligned as the format is based on a fixed length in bytes.*

- **dif** In a *.dif* file, (Data Interchange Format) a special format for defining the table is used.
- **biff** QlikView can also interpret data in standard Excel files by means of the *biff* format (Binary Interchange File Format).
- **ooxml** Excel 2007 and later versions use the ooxml *.xslx* format.
- html If the table is part of an html page or file, html should be used.
- **xml** xml (Extensible Markup Language) is a common markup language that is used to represent data structures in a textual format.
- **qvd** The format *qvd* is the proprietary QVD files format, exported from a QlikView document.
- **qvx** *qvx* is a file/stream format for high performance output to QlikView.

# Delimiter

For delimited table files, an arbitrary delimiter can be specified through the **delimiter is** specifier. This specifier is relevant only for delimited .txt files.

#### **Syntax:**

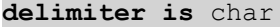

#### **Arguments:**

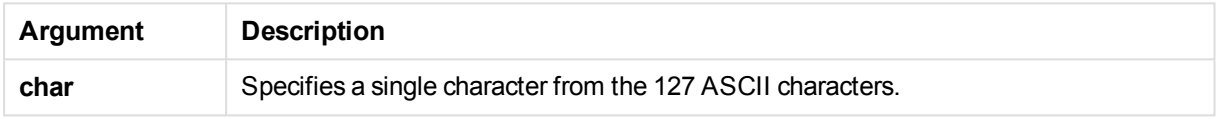

Additionally, the following values can be used:

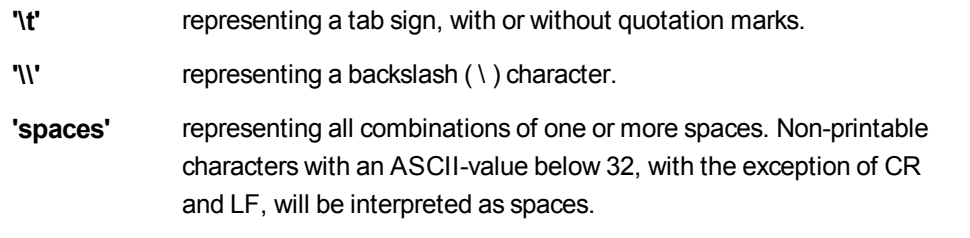

If nothing is specified, **delimiter is ','** is assumed.

# **Example:**

LOAD \* from a.txt (utf8, txt, delimiter is ',' , embedded labels);

### No eof

The **no eof** specifier is used to disregard end-of-file character when loading delimited **.txt** files.

### **Syntax:**

no eof

If the **no eof** specifier is used, characters with code point 26, which otherwise denotes end-of-file, are disregarded and can be part of a field value.

It is relevant only for delimited text files.

### **Example:**

LOAD \* from a.txt (txt, utf8, embedded labels, delimiter is ' ', no eof);
# Labels

Labels is a file specifier for the LOAD statement that defines where in a file the field names can be found.

#### **Syntax:**

embedded labels|explicit labels|no labels

The field names can be found in different places of the file. If the first record contains the field names, **embedded labels** should be used. If there are no field names to be found, **no labels** should be used. In *dif* files, a separate header section with explicit field names is sometimes used. In such a case, **explicit labels** should be used. If nothing is specified, **embedded labels** is assumed, also for *dif* files.

## **Example 1:**

LOAD \* from a.txt (unicode, txt, delimiter is ',' , embedded labels

#### **Example 2:**

LOAD \* from a.txt (codePage is 1252, txt, delimiter is ',' , no labels)

#### Header is

Specifies the header size in table files. An arbitrary header length can be specified through the **header is** specifier. A header is a text section not used by QlikView.

#### **Syntax:**

**header is** n **header is line header is** n **lines**

The header length can be given in bytes (**header is n**), or in lines (**header is line** or **header is n lines**). **n** must be a positive integer, representing the header length. If not specified, **header is 0** is assumed. The **header is** specifier is only relevant for table files.

#### **Example:**

This is an example of a data source table containing a header text line that should not be interpreted as data by QlikView.

```
*Header line
Col1,Col2
a,B
c,D
```
Using the **header is 1 lines** specifier, the first line will not be loaded as data. In the example, the **embedded labels** specifier tells QlikView to interpret the first non-excluded line as containing field labels.

```
LOAD Col1, Col2
FROM header.txt
(txt, embedded labels, delimiter is ',', msq, header is 1 lines);
```
The result is a table with two fields, Col1 and Col2.

# Record is

For fixed record length files, the record length must be specified through the **record is** specifier.

#### **Syntax:**

```
Record is n
Record is line
Record is n lines
```
## **Arguments:**

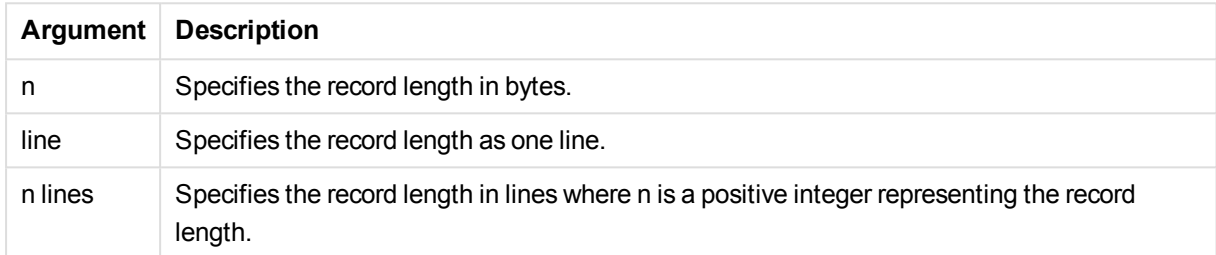

# **Limitations:**

The **record is** specifier is only relevant for **fix** files.

## **Quotes**

**Quotes** is a file specifier for the **LOAD** statement that defines whether quotes can be used and the precedence between quotes and separators. For text files only.

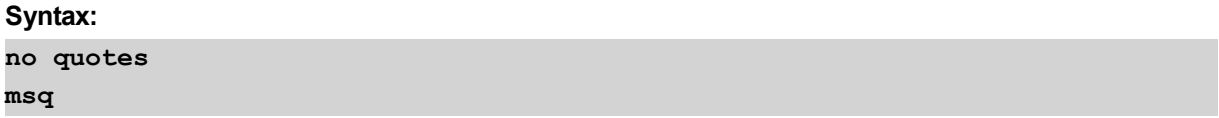

If the specifier is omitted, standard quoting is used, that is, the quotes " " or ' ' can be used, but only if they are the first and last non blank character of a field value.

# **Arguments:**

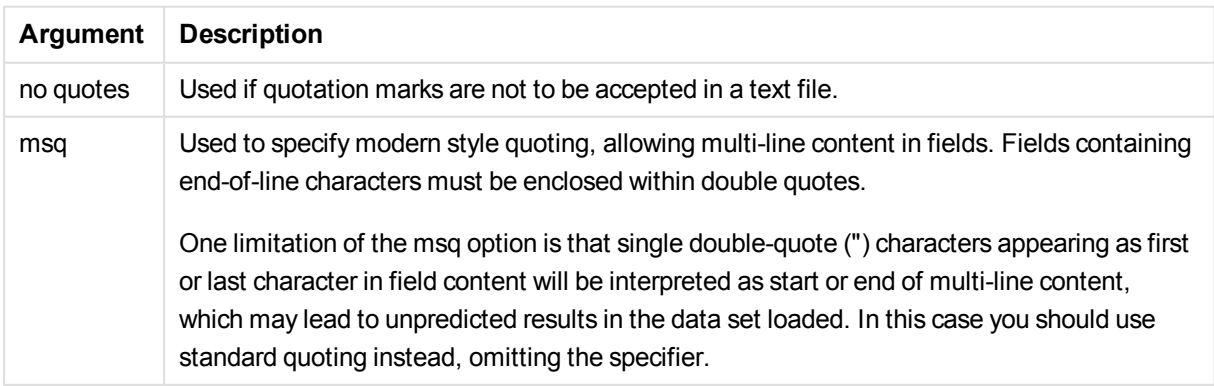

# XML

This script specifier is used when loading xml files. Valid options for the **XML** specifier are listed in syntax.

# **Syntax:**

xmlsax xmlsimple pattern is path

**xmlsax** and **xmlsimple** are mutually exclusive, only one can be specified when using xml. When using *pattern*, the file will be read from the start of the specified tag to the end of the tag. If *path* contains spaces, the path must be quoted.

*In order to use xmlsax, Microsoft's xml parser MSXML 3.0 or higher must be installed on the computer. It can be downloaded from the Microsoft home page.*

# Let

The **let** statement is a complement to the **set** statement, used for defining script variables. The **let** statement, in opposition to the **set** statement, evaluates the expression on the right side of the ' =' before it is assigned to the variable.

## **Syntax:**

**Let** variablename=expression

The word **let** may be omitted, but the statement then becomes a control statement. Such a statement without the keyword **let** must be contained within a single script row and may be terminated either with a semicolon or end-of-line.

Examples and results:

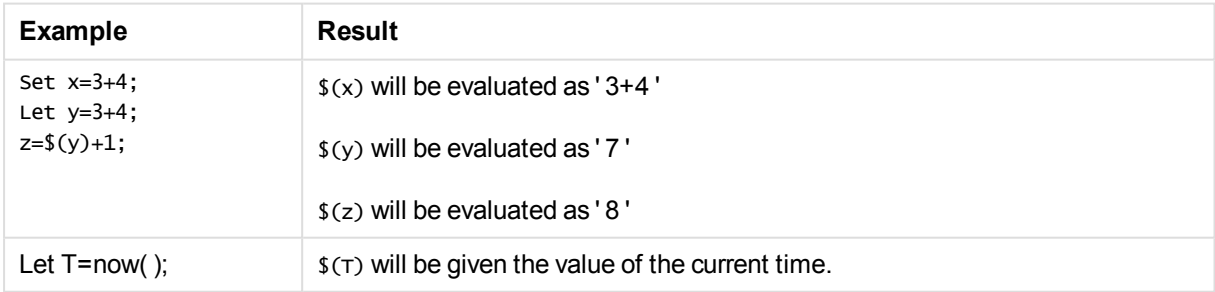

# Loosen Table

One or more QlikView internal data tables can be explicitly declared loosely coupled during script execution by using a **Loosen Table** statement. When a table is loosely coupled, all associations between field values in the table are removed. A similar effect could be achieved by loading each field of the loosely coupled table as independent, unconnected tables. Loosely coupled can be useful during testing to temporarily isolate

different parts of the data structure. A loosely coupled table can be identified in the table viewer by the dotted line and arrow. The use of one or more **Loosen Table** statements in the script will make QlikView disregard any setting of tables as loosely coupled made before the script execution.

#### **Syntax:**

```
Loosen Tabletablename [ , tablename2 ...]
Loosen Tablestablename [ , tablename2 ...]
```
Either syntax: **Loosen Table** or **Loosen Tables** can be used.

*Should QlikView find circular references in the data structure which cannot be broken by tables declared loosely coupled interactively or explicitly in the script, one or more additional tables will be forced loosely coupled until no circular references remain. When this happens, the Loop Warning dialog, gives a warning.*

#### **Example:**

```
Tab1:
SELECT * from Trans;
Loosen Table Tab1;
```
# Map

The **map ... using** statement is used for mapping a certain field value or expression to the values of a specific mapping table. The mapping table is created through the **Mapping** statement.

## **Syntax:**

**Map** \*fieldlist **Using** mapname

The automatic mapping is done for fields loaded after the **Map … Using** statement until the end of the script or until an **Unmap** statement is encountered.

The mapping is done last in the chain of events leading up to the field being stored in the internal table in QlikView. This means that mapping is not done every time a field name is encountered as part of an expression, but rather when the value is stored under the field name in the internal table. If mapping on the expression level is required, the **Applymap()** function has to be used instead.

## **Arguments:**

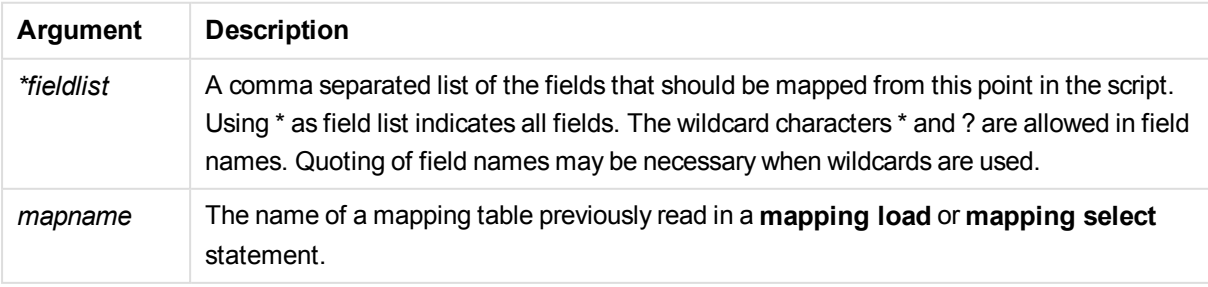

Examples and results:

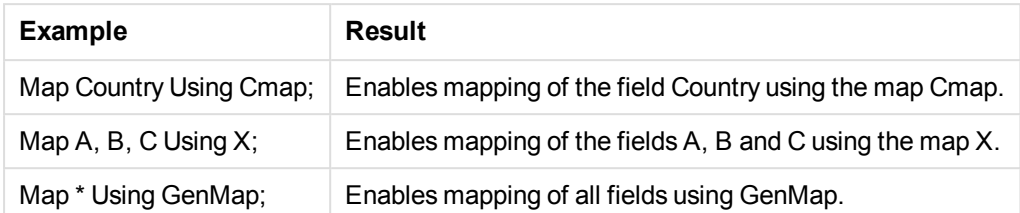

# NullAsNull

The **NullAsNull** statement turns off the conversion of NULL values to string values previously set by a **NullAsValue** statement.

#### **Syntax:**

```
NullAsNull *fieldlist
```
The **NullAsValue** statement operates as a switch and can be turned on or off several times in the script, using either a **NullAsValue** or a **NullAsNull** statement.

## **Arguments:**

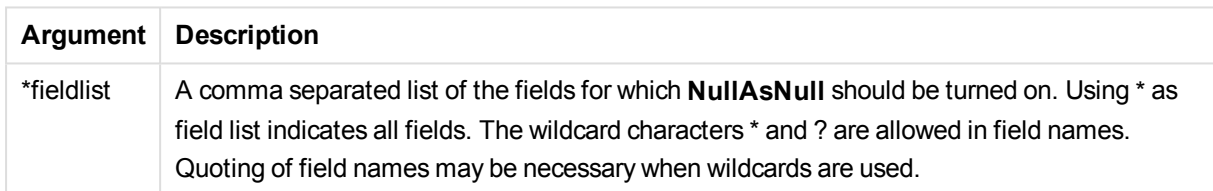

## **Example:**

NullAsNull A,B; LOAD A,B from x.csv;

# NullAsValue

The **NullAsValue** statement specifies for which fields that NULL should be converted to a value.

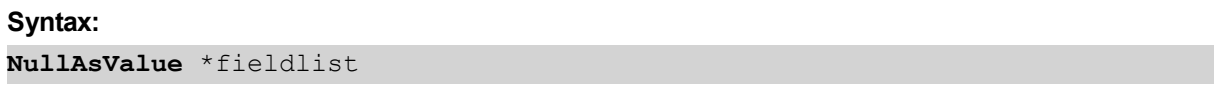

By default, QlikView considers NULL values to be missing or undefined entities. However, certain database contexts imply that NULL values are to be considered as special values rather than simply missing values. The fact that NULL values are normally not allowed to link to other NULL values can be suspended by means of the **NullAsValue** statement.

The **NullAsValue** statement operates as a switch and will operate on subsequent loading statements. It can be switched off again by means of the **NullAsNull** statement.

# **Arguments:**

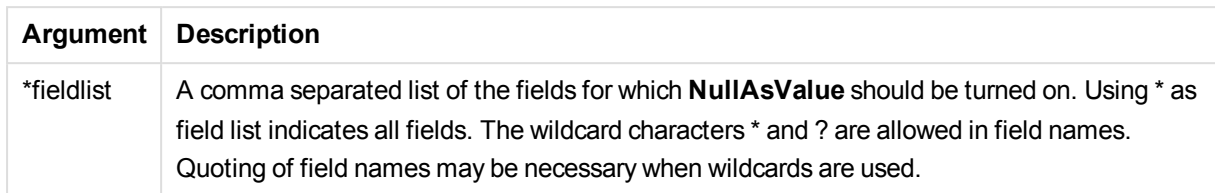

# **Example:**

```
NullAsValue A,B;
Set NullValue = 'NULL';
LOAD A,B from x.csv;
```
# Qualify

The **Qualify** statement is used for switching on the qualification of field names, i.e. field names will get the table name as a prefix.

# **Syntax:**

**Qualify** \*fieldlist

The automatic join between fields with the same name in different tables can be suspended by means of the **qualify** statement, which qualifies the field name with its table name. If qualified, the field name(s) will be renamed when found in a table. The new name will be in the form of *tablename.fieldname*. *Tablename* is equivalent to the label of the current table, or, if no label exists, to the name appearing after **from** in **LOAD** and **SELECT** statements.

The qualification will be made for all fields loaded after the **qualify** statement.

Qualification is always turned off by default at the beginning of script execution. Qualification of a field name can be activated at any time using a **qualify** statement. Qualification can be turned off at any time using an **Unqualify** statement.

*The qualify statement should not be used in conjunction with partial reload.*

## **Arguments:**

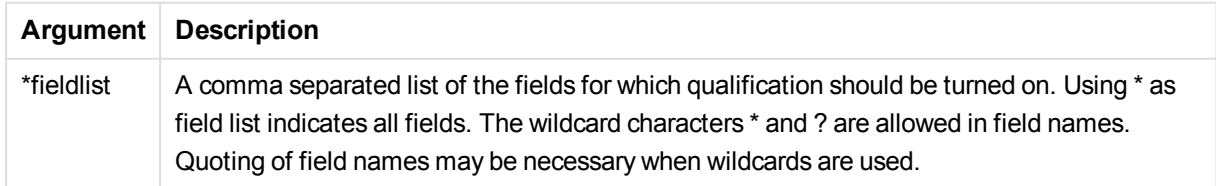

## **Example 1:**

Qualify B; LOAD A,B from x.csv; LOAD A,B from y.csv; The two tables **x.csv** and **y.csv** are associated only through **A**. Three fields will result: A, x.B, y.B.

# **Example 2:**

In an unfamiliar database, it is often useful to start out by making sure that only one or a few fields are associated, as illustrated in this example:

```
qualify *;
unqualify TransID;
SQL SELECT * from tab1;
SQL SELECT * from tab2;
SQL SELECT * from tab3;
Only TransID will be used for associations between the tables tab1, tab2 and tab3.
```
# Rem

The **rem** statement is used for inserting remarks, or comments, into the script, or to temporarily deactivate script statements without removing them.

## **Syntax:**

**Rem** string

Everything between the **rem** and the next semicolon **;** is considered to be a comment.

There are two alternative methods available for making comments in the script:

- 1. It is possible to create a comment anywhere in the script except between two quotes by placing the section in question between **/\*** and **\*/**.
- 2. When typing **//** in the script, all text that follows to the right on the same row becomes a comment. (Note the exception //: that may be used as part of an Internet address.)

## **Arguments:**

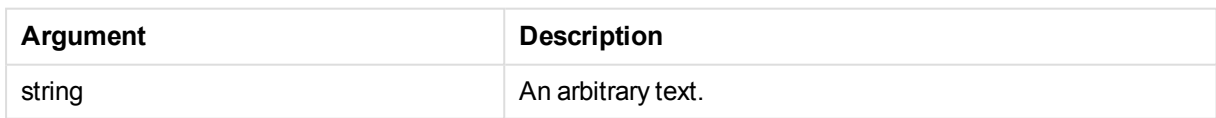

## **Example:**

```
Rem ** This is a comment **;
/* This is also a comment */
// This is a comment as well
```
# Rename field

This script function renames one or more existing QlikView field(s) after they have been loaded.

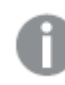

*It is not recommended to use the same name for a field and a variable in QlikView.*

Either syntax: **rename field** or **rename fields** can be used.

#### **Syntax:**

```
Rename Field (using mapname | oldname to newname{ , oldname to newname })
Rename Fields (using mapname | oldname to newname{ , oldname to newname })
```
#### **Arguments:**

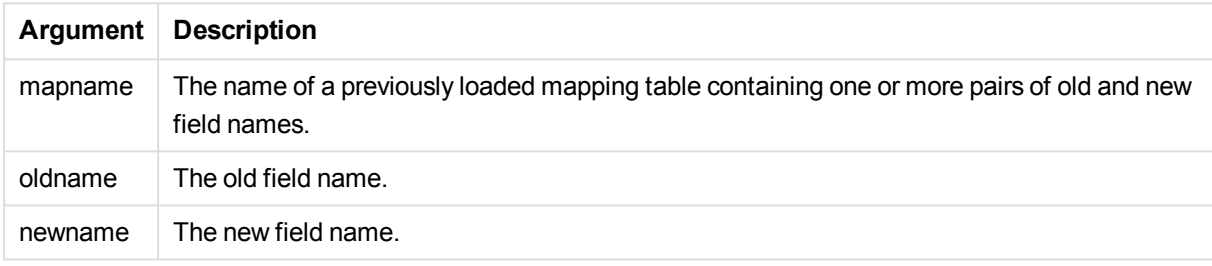

#### **Limitations:**

Two differently named fields cannot be renamed to having the same name. The script will run without errors, but the second field will not be renamed.

#### **Example 1:**

Rename Field XAZ0007 to Sales;

#### **Example 2:**

```
FieldMap:
Mapping SQL SELECT oldnames, newnames from datadictionary;
Rename Fields using FieldMap;
```
# Rename table

This script function renames one or more existing QlikView internal table(s) after they have been loaded.

Either syntax: **rename table** or **rename tables** can be used.

#### **Syntax:**

```
Rename Table (using mapname | oldname to newname{ , oldname to newname })
Rename Tables (using mapname | oldname to newname{ , oldname to newname })
```
# **Arguments:**

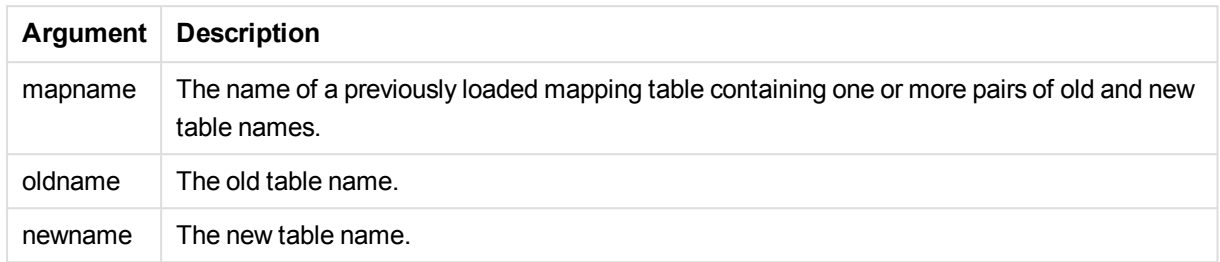

#### **Limitations:**

Two differently named tables cannot be renamed to having the same name. The script will run without errors, but the second table will not be renamed.

#### **Example 1:**

```
Tab1:
SELECT * from Trans;
Rename Table Tab1 to Xyz;
```
## **Example 2:**

```
TabMap:
Mapping LOAD oldnames, newnames from tabnames.csv;
Rename Tables using TabMap;
```
# Search

The **Search** statement is used for including or excluding fields when using the search function.

## **Syntax:**

```
Search Include *fieldlist
Search Exclude *fieldlist
```
You can use several Search statements to refine your selection of fields to include. The statements are evaluated from top to bottom.

## **Arguments:**

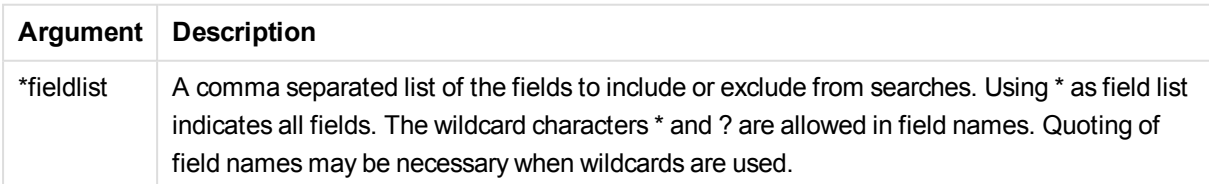

# **Example:**

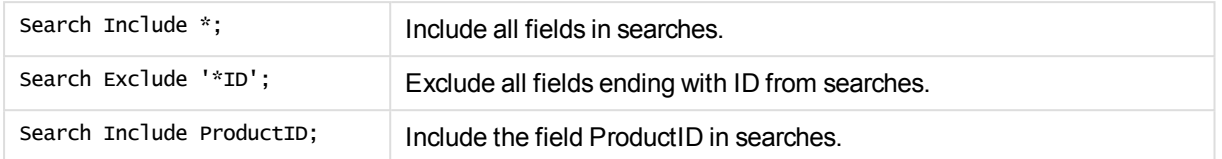

The combined result of these three statements, in this sequence, is that all fields ending with ID except ProductID are excluded from searches.

# Section

With the **section** statement, it is possible to define whether the subsequent **LOAD** and **SELECT** statements should be considered as data or as a definition of the access rights.

#### **Syntax:**

**Section** (**access** | **application**)

If nothing is specified, **section application** is assumed. The **section** definition is valid until a new **section** statement is made.

## **Example:**

```
Section access;
Section application;
```
# Select

The selection of fields from an ODBC data source or OLE DB provider is made through standard SQL **SELECT** statements. However, whether the **SELECT** statements are accepted depends on the ODBC driver or OLE DB provider used.

## **Syntax:**

```
Select [all | distinct | distinctrow | top n [percent] ] fieldlist
From tablelist
[where criterion ]
[group by fieldlist [having criterion ] ]
[order by fieldlist [asc | desc] ]
[ (Inner | Left | Right | Full) join tablename on fieldref = fieldref ]
```
Furthermore, several **SELECT** statements can sometimes be concatenated into one through the use of a **union** operator:

selectstatement **Union** selectstatement

The **SELECT** statement is interpreted by the ODBC driver or OLE DB provider, so deviations from the general SQL syntax might occur depending on the capabilities of the ODBC drivers or OLE DB provider, for example:.

- <sup>l</sup> **as** is sometimes not allowed, i.e. *aliasname* must follow immediately after *fieldname*.
- <sup>l</sup> **as** is sometimes compulsory if an *aliasname* is used.
- <sup>l</sup> **distinct**, **as**, **where**, **group by**, **order by**, or **union** is sometimes not supported.
- The ODBC driver sometimes does not accept all the different quotation marks listed above.

*This is not a complete description of the SQL SELECT statement! E.g. SELECT statements can be nested, several joins can be made in one SELECT statement, the number of functions allowed in expressions is sometimes very large, etc.*

#### **Arguments:**

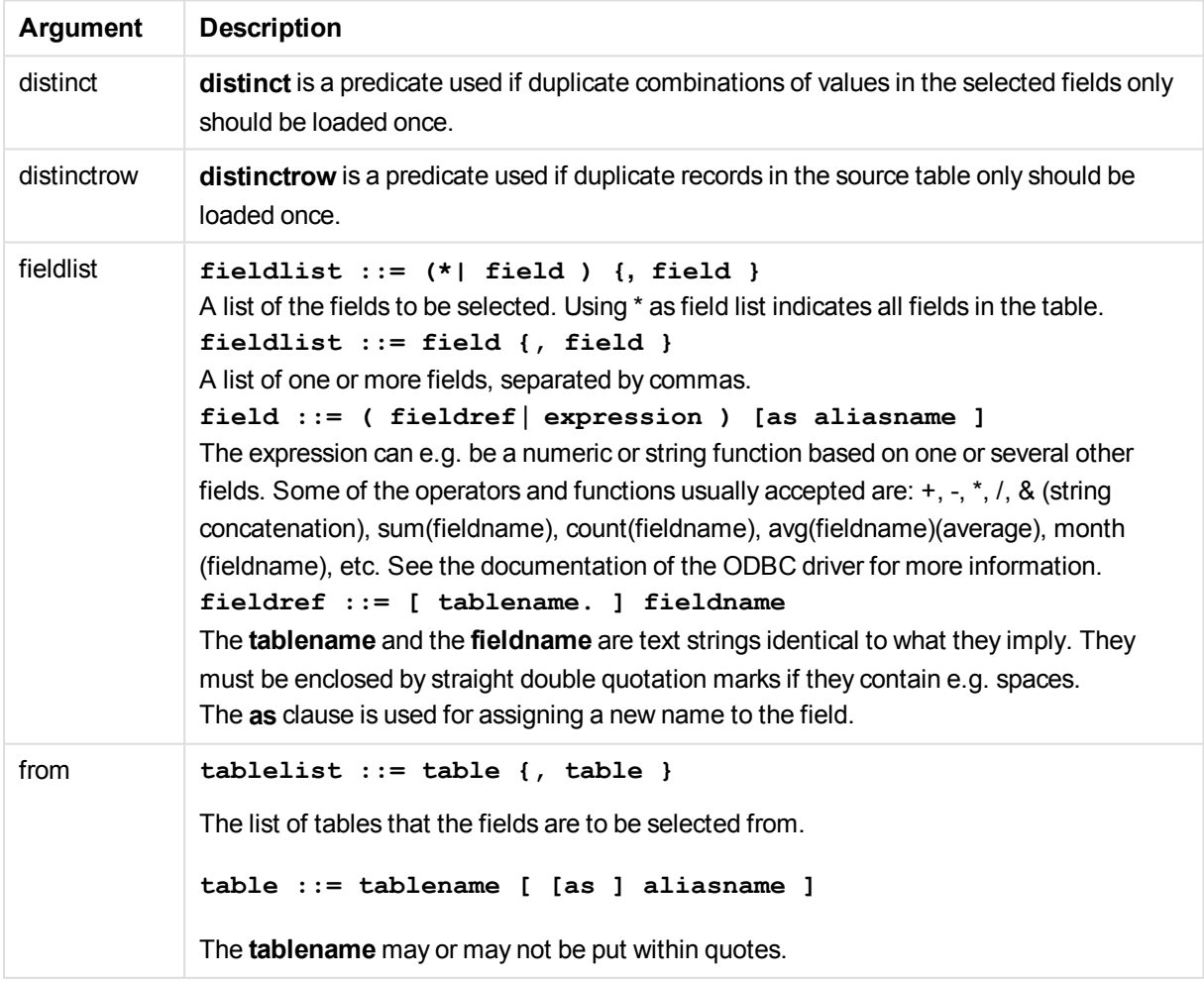

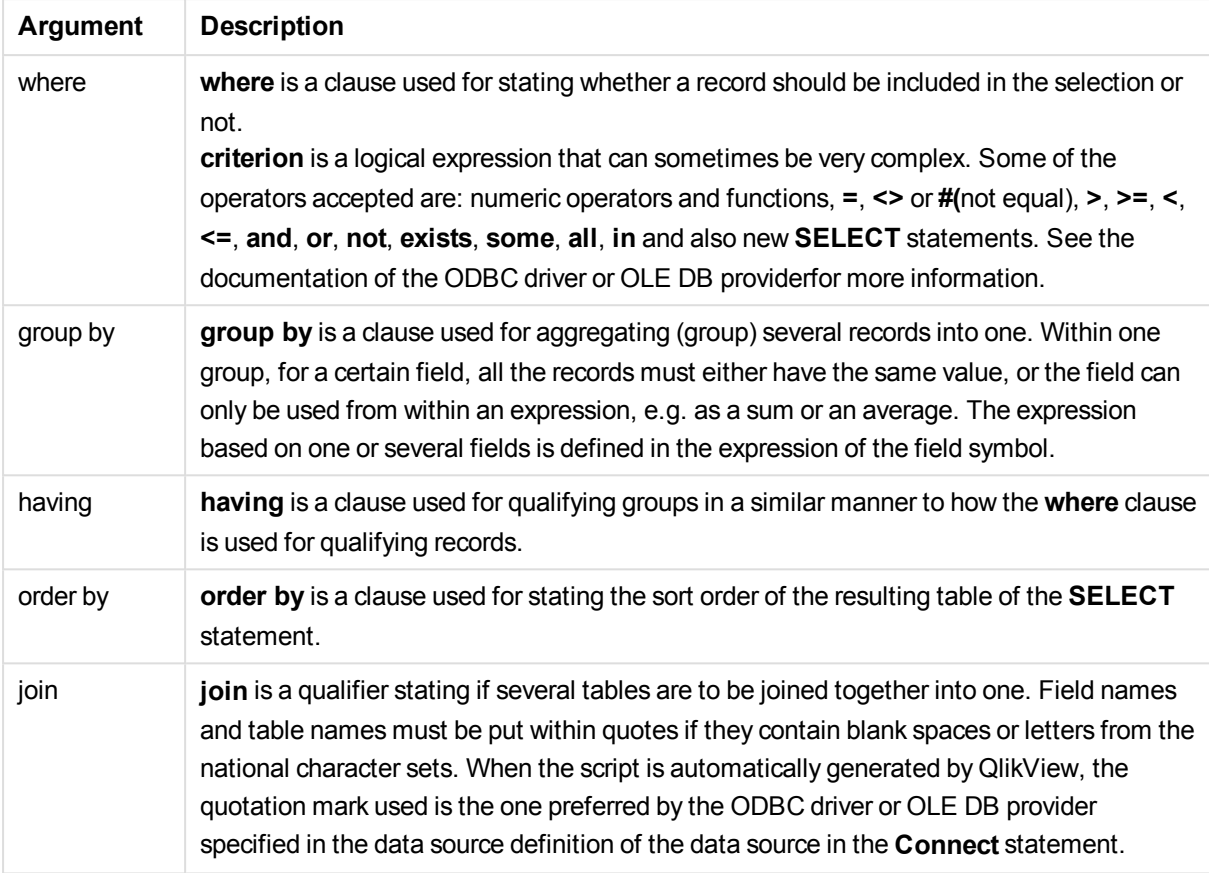

## **Example 1:**

SELECT \* FROM `Categories`;

#### **Example 2:**

SELECT `Category ID`, `Category Name` FROM `Categories`;

#### **Example 3:**

SELECT `Order ID`, `Product ID`, `Unit Price` \* Quantity \* (1-Discount) as NetSales FROM `Order Details`;

#### **Example 4:**

```
SELECT `Order Details`.`Order ID`,
Sum(`Order Details`.`Unit Price` * `Order Details`.Quantity) as `Result`
FROM `Order Details`, Orders
where Orders.`Order ID` = `Order Details`.`Order ID`
group by `Order Details`.`Order ID`;
```
# Set

The **set** statement is used for defining script variables. These can be used for substituting strings, paths, drives, and so on.

# **Syntax:**

**Set** variablename**=**string

# **Example 1:**

Set FileToUse=Data1.csv;

# **Example 2:**

Set Constant="My string";

## **Example 3:**

Set BudgetYear=2012;

# Sleep

The **sleep** statement pauses script execution for a specified time.

## **Syntax:**

**Sleep** n

## **Arguments:**

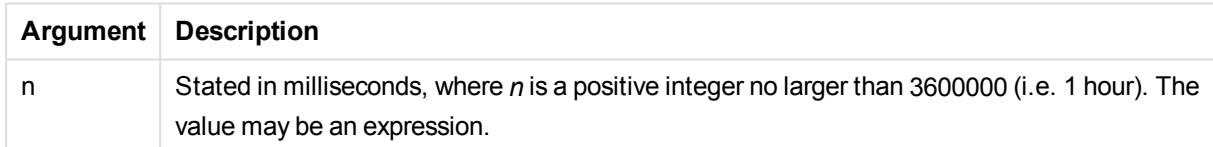

## **Example 1:**

Sleep 10000;

## **Example 2:**

Sleep t\*1000;

# **SQL**

The **SQL** statement allows you to send an arbitrary SQL command through an ODBC or OLE DB connection.

# **Syntax:**

**SQL** sql\_command

Sending SQL statements which update the database will return an error if QlikView has opened the ODBC connection in read-only mode.

The syntax:

SQL SELECT \* from tab1;

is allowed, and is the preferred syntax for **SELECT**, for reasons of consistency. The SQL prefix will, however, remain optional for **SELECT** statements.

## **Arguments:**

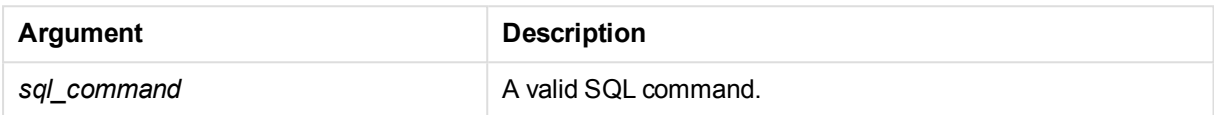

#### **Example 1:**

SQL leave;

#### **Example 2:**

SQL Execute <storedProc>;

# **SQLColumns**

The **sqlcolumns** statement returns a set of fields describing the columns of an ODBC or OLE DB data source, to which a **connect** has been made.

# **Syntax: SQLcolumns**

The fields can be combined with the fields generated by the **sqltables** and **sqltypes** commands in order to give a good overview of a given database. The twelve standard fields are:

TABLE\_QUALIFIER TABLE\_OWNER TABLE\_NAME COLUMN\_NAME DATA\_TYPE TYPE\_NAME PRECISION LENGTH **SCALE** 

RADIX

NULLABLE

REMARKS

For a detailed description of these fields, see an ODBC reference handbook.

#### **Example:**

Connect to 'MS Access 7.0 Database; DBQ=C:\Course3\DataSrc\QWT.mbd'; SQLcolumns;

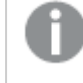

*Some ODBC drivers may not support this command. Some ODBC drivers may produce additional fields.*

# **SQLTables**

The **sqltables** statement returns a set of fields describing the tables of an ODBC or OLE DB data source, to which a **connect** has been made.

# **Syntax:**

**SQLTables**

The fields can be combined with the fields generated by the **sqlcolumns** and **sqltypes** commands in order to give a good overview of a given database. The five standard fields are:

TABLE\_QUALIFIER

TABLE\_OWNER

TABLE\_NAME

TABLE\_TYPE

REMARKS

For a detailed description of these fields, see an ODBC reference handbook.

#### **Example:**

```
Connect to 'MS Access 7.0 Database; DBQ=C:\Course3\DataSrc\QWT.mbd';
SQLTables;
```
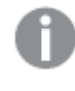

*Some ODBC drivers may not support this command. Some ODBC drivers may produce additional fields.*

# **SQLTypes**

The **sqltypes** statement returns a set of fields describing the types of an ODBC or OLE DB data source, to which a **connect** has been made.

# **Syntax: SQLTypes**

The fields can be combined with the fields generated by the **sqlcolumns** and **sqltables** commands in order to give a good overview of a given database. The fifteen standard fields are:

TYPE\_NAME DATA\_TYPE PRECISION LITERAL\_PREFIX LITERAL\_SUFFIX CREATE\_PARAMS NULLABLE CASE\_SENSITIVE SEARCHABLE UNSIGNED\_ATTRIBUTE MONEY AUTO\_INCREMENT LOCAL\_TYPE\_NAME MINIMUM\_SCALE MAXIMUM\_SCALE

For a detailed description of these fields, see an ODBC reference handbook.

## **Example:**

```
Connect to 'MS Access 7.0 Database; DBQ=C:\Course3\DataSrc\QWT.mbd';
SQLTypes;
```
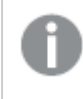

*Some ODBC drivers may not support this command. Some ODBC drivers may produce additional fields.*

# **Star**

The string used for representing the set of all the values of a field in the database can be set through the **star** statement. It affects the subsequent **LOAD** and **SELECT** statements.

# **Syntax:**

**Star is**[ string ]

#### **Arguments:**

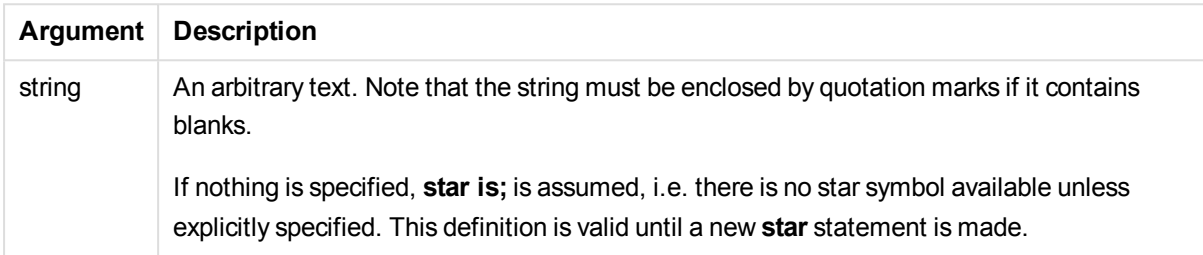

## **Example:**

The example below is an extract of a data load script featuring section access.

```
Star is *;
```

```
Section Access;
LOAD * INLINE [
ACCESS, USERID, PASSWORD, OMIT
ADMIN, ADMIN, ADMIN,
USER, USER1, U1, SALES
USER, USER2, U2, WAREHOUSE
USER, USER3, U3, EMPLOYEES
USER, USER4, U4, SALES
USER, USER4, U4, WAREHOUSE
USER, USER5, U5, *
];
Section Application;
LOAD * INLINE [
SALES, WAREHOUSE, EMPLOYEES, ORDERS
1, 2, 3, 4
];
```
The following applies:

- The *Star* sign is \*.
- <sup>l</sup> The user *USER1* is not able to see the field *SALES*.
- <sup>l</sup> The user *USER2* is not able to see the field *WAREHOUSE* .
- <sup>l</sup> The user *USER3* cannot see the field *EMPLOYEES*.
- <sup>l</sup> The user *USER4* is added twice to the solution to OMIT two fields for this user, *SALES* and *WAREHOUSE*.
- The *USER5* has a "\*" added which means that all listed fields in OMIT are unavailable. The star sign \* means all listed values, not all values of the field.
- <sup>l</sup> The user *USER5* cannot see the fields *SALES*, *WAREHOUSE* and *EMPLOYEES* but this user can see the field *ORDERS*.

# **Store**

This script function creates a QVD or a CSV file.

#### **Syntax:**

```
Store[ *fieldlist from] table into filename [ format-spec ];
```
The statement will create an explicitly named QVD or CSV file. The statement can only export fields from one data table. If fields from several tables are to be exported, an explicit join must be made previously in the script to create the data table that should be exported.

The text values are exported to the CSV file in UTF-8 format. A delimiter can be specified, see **LOAD**. The **store** statement to a CSV file does not support BIFF export.

#### **Arguments:**

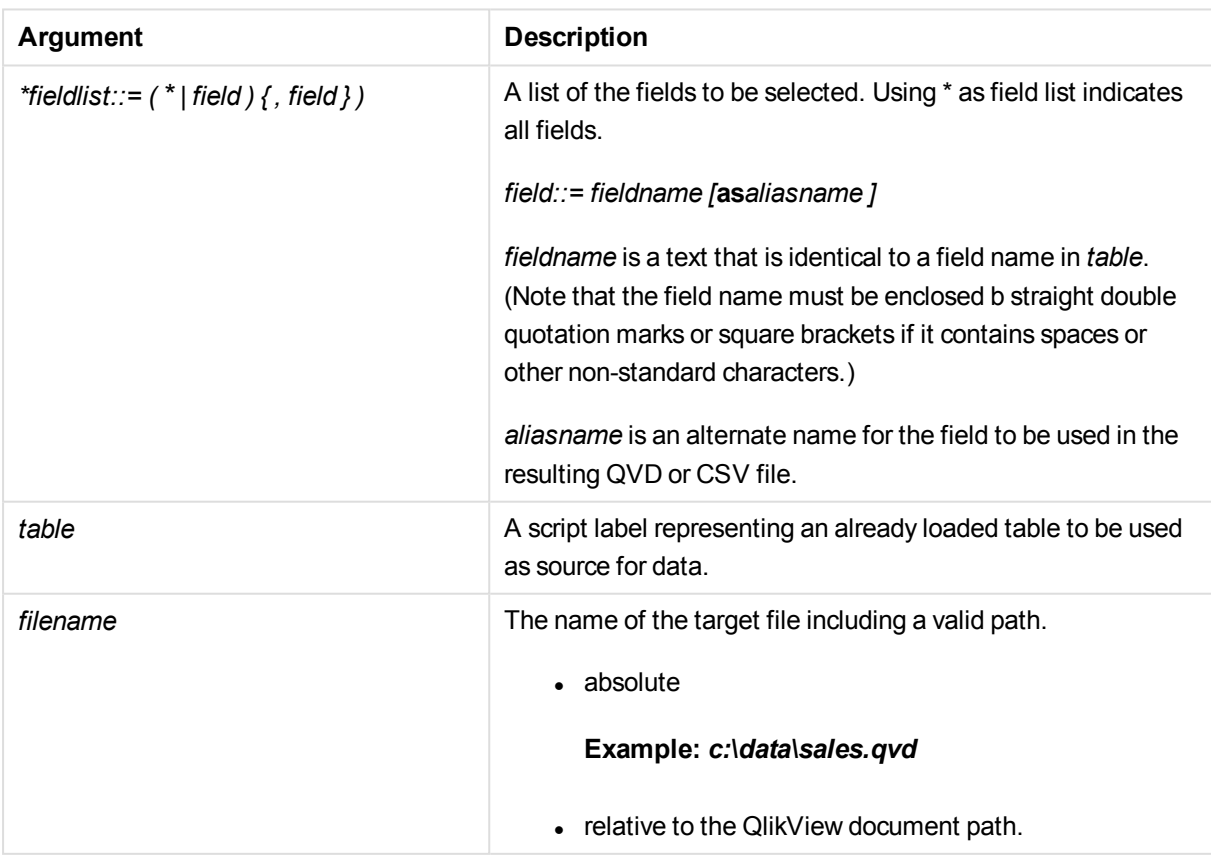

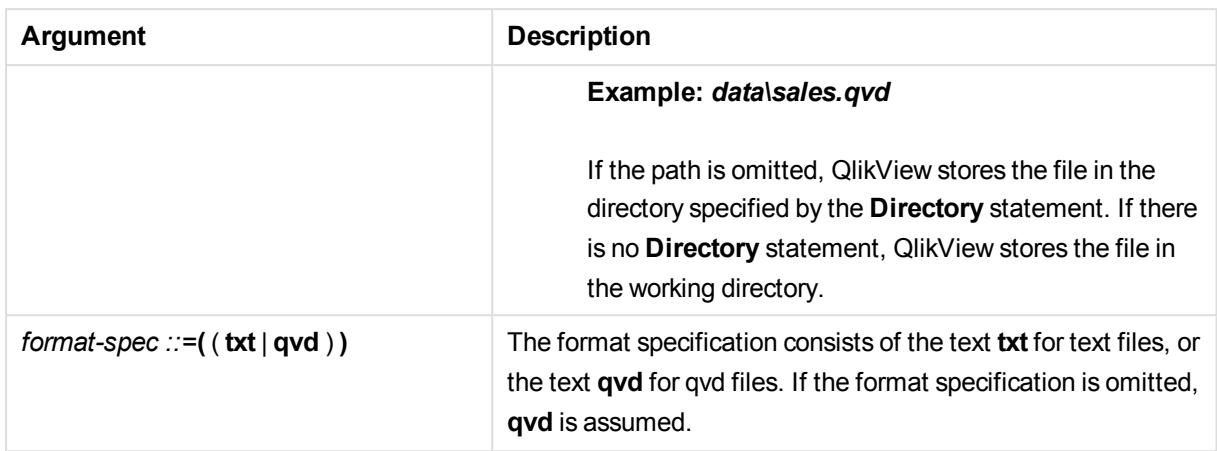

## **Examples:**

```
Store mytable into xyz.qvd (qvd);
Store * from mytable into xyz.qvd;
Store Name, RegNo from mytable into xyz.qvd;
Store Name as a, RegNo as b from mytable into xyz.qvd;
store mytable into myfile.txt (txt);
store * from mytable into myfile.txt (txt);
```
# Tag

This script function provides a way of assigning tags to one or more fields. If an attempt to tag a field name not present in the document is made, the tagging will be ignored. If conflicting occurrences of a field or tag name are found, the last value is used.

# **Syntax:**

**Tag fields** fieldlist **using** mapname **Tag field** fieldname **with** tagname

# **Arguments:**

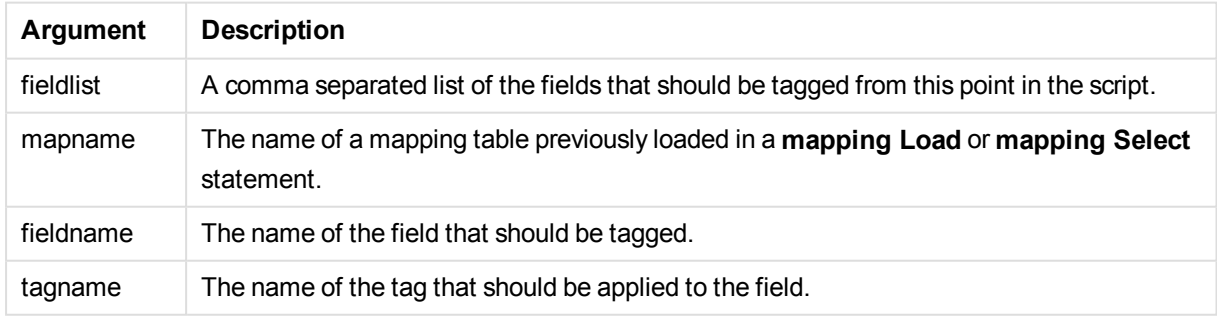

## **Example 1:**

```
tagmap:
mapping LOAD * inline [
a,b
Alpha, MyTag
```
Num, MyTag ]; tag fields using tagmap;

# **Example 2:**

tag field Alpha with 'MyTag2';

# **Trace**

The **trace** statement writes a string to the **Script Execution Progress** window and to the script log file, when used. It is very useful for debugging purposes. Using \$-expansions of variables that are calculated prior to the **trace** statement, you can customize the message.

## **Syntax:**

**Trace** string

## **Example 1:**

Trace Main table loaded;

## **Example 2:**

```
Let MyMessage = NoOfRows('MainTable') & ' rows in Main Table';
Trace $(MyMessage);
```
# Unmap

The **Unmap** statement disables field value mapping specified by a previous **Map … Using** statement for subsequently loaded fields.

## **Syntax:**

**Unmap** \*fieldlist

## **Arguments:**

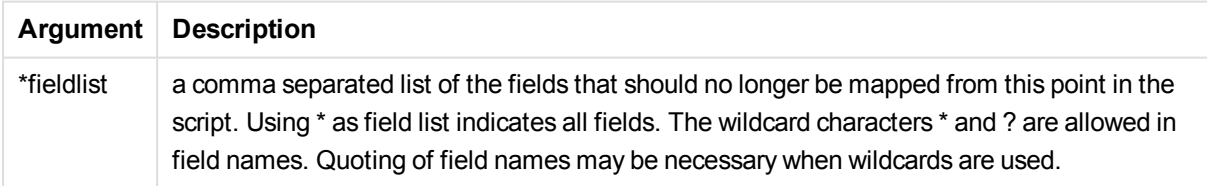

## **Examples and results:**

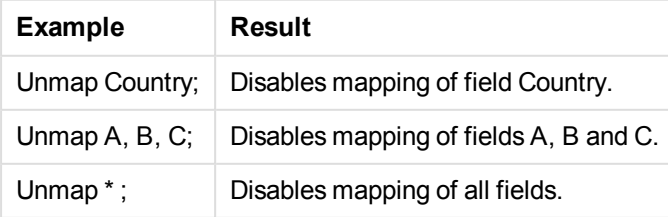

# Unqualify

The **Unqualify** statement is used for switching off the qualification of field names that has been previously switched on by the **Qualify** statement.

# **Syntax:**

**Unqualify** \*fieldlist

# **Arguments:**

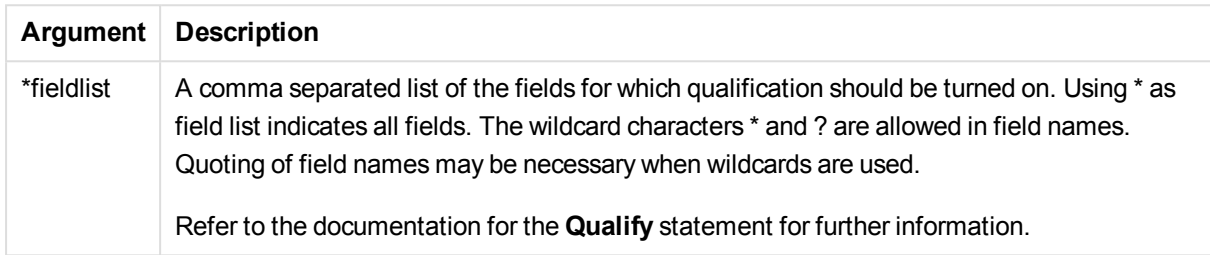

# **Example 1:**

Unqualify \*;

# **Example 2:**

Unqualify TransID;

# Untag

Provides a way of removing tags from one or more fields. If an attempt to untag a Field name not present in the document is made, the untagging will be ignored. If conflicting occurrences of a field or tag name is found, the last value is used.

## **Syntax:**

```
Untag fields fieldlist using mapname
Untag field fieldname with tagname
```
# **Arguments:**

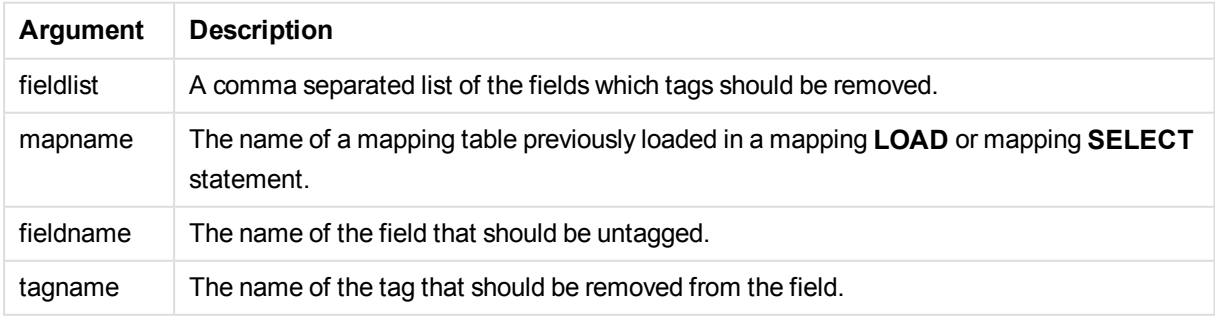

# **Example 1:**

tagmap: mapping LOAD \* inline [ a,b Alpha, MyTag Num,MyTag ]; Untag fields using tagmap;

# **Example 2:**

Untag field Alpha with MyTag2;

# Script variables

A variable in QlikView is a container storing a static value or a calculation, for example a numeric or alphanumeric value. When you use the variable in the document, any change made to the variable is applied everywhere the variable is used. Variables are defined in the script using the script editor, where the variable acquires its value from a **Let**, **Set** or other control statements in the load script.

If the first character of a variable value is an equals sign ' = ' QlikView will try to evaluate the value as a formula (QlikView expression) and then display or return the result rather than the actual formula text.

When used, the variable is substituted by its value. Variables can be used in the script for dollar sign expansion and in various control statements. This is very useful if the same string is repeated many times in the script, for example, a path.

Some special system variables will be set by QlikView at the start of the script execution regardless of their previous values.

When defining a variable, the syntax:

```
set variablename = string
or
```

```
let variable = expression
```
is used. The **Set** command assigns the text to the right of the equal sign to the variable, whereas the **Let** command evaluates the expression.

Variables are case sensitive.

## **Examples:**

set HidePrefix =  $\frac{s}{s}$  ; // the variable will get the character  $\frac{s}{s}$  as value.

let  $v$ Today = Num(Today()); // returns the date serial number of today.

# Variable calculation

There are several ways to use variables with calculated values in QlikView, and the result depends on how you define it and how you call it in an expression.

In this example we load some inline data:

```
LOAD * INLINE [
    Dim, Sales
    A, 150
    A, 200
    B, 240
    B, 230
    C, 410
    C, 330
];
Let's define two variables:
```

```
Let vSales = 'Sum(Sales)' ;
Let vSales2 = '=Sum(Sales)' ;
```
In the second variable, we add an equal sign before the expression. This will cause the variable to be calculated before it is expanded and the expression is evaluated.

If you use the vSales variable as it is, for example in a measure, the result will be the string Sum(Sales), that is, no calculation is performed.

If you add a dollar-sign expansion and call \$(vSales) in the expression, the variable is expanded, and the sum of Sales is displayed.

Finally, if you call \$(vSales2), the variable will be calculated before it is expanded. This means that the result displayed is the total sum of Sales. The difference between using =\$(vSales) and =\$(vSales2) as measure expressions is seen in this chart showing the results:

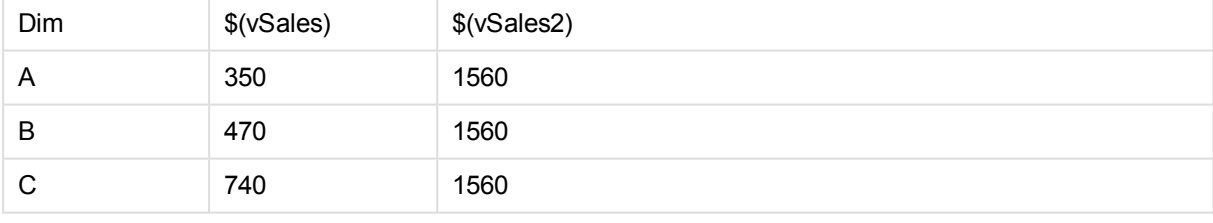

As you can see, \$(vSales) results in the partial sum for a dimension value, while \$(vSales2) results in the total sum.

# Error variables

The values of all error variables will exist after the script execution. The first variable, ErrorMode, is input from the user, and the last three are output from QlikView with information on errors in the script.

# Error variables overview

Each function is described further after the overview. You can also click the function name in the syntax to immediately access the details for that specific function.

# **ErrorMode**

Th is error variable determines what action is to be taken by QlikView when an error is encountered during script execution.

# **[ErrorMode](#page-1031-0)**

# **ScriptError**

This error variable returns the error code of the last executed script statement.

#### **[ScriptError](#page-1031-1)**

#### **ScriptErrorCount**

This error variable returns the total number of statements that have caused errors during the current script execution. This variable is always reset to 0 at the start of script execution.

#### **[ScriptErrorCount](#page-1033-0)**

#### **ScriptErrorList**

This error variable will contain a concatenated list of all script errors that have occurred during the last script execution. Each error is separated by a line feed.

#### <span id="page-1031-0"></span>**[ScriptErrorList](#page-1033-1)**

# **ErrorMode**

Th is error variable determines what action is to be taken by QlikView when an error is encountered during script execution.

#### **Syntax:**

#### **ErrorMode**

#### **Arguments:**

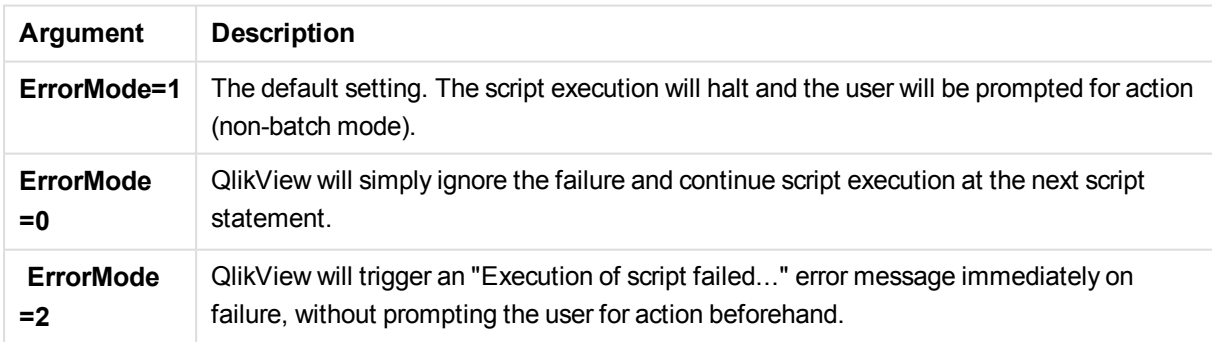

# **Example:**

<span id="page-1031-1"></span>set ErrorMode=0;

## **ScriptError**

This error variable returns the error code of the last executed script statement.

# **Syntax:**

# **ScriptError**

This variable will be reset to 0 after each successfully executed script statement. If an error occurs it will be set to an internal QlikView error code. Error codes are dual values with a numeric and a text component. The following error codes exist:

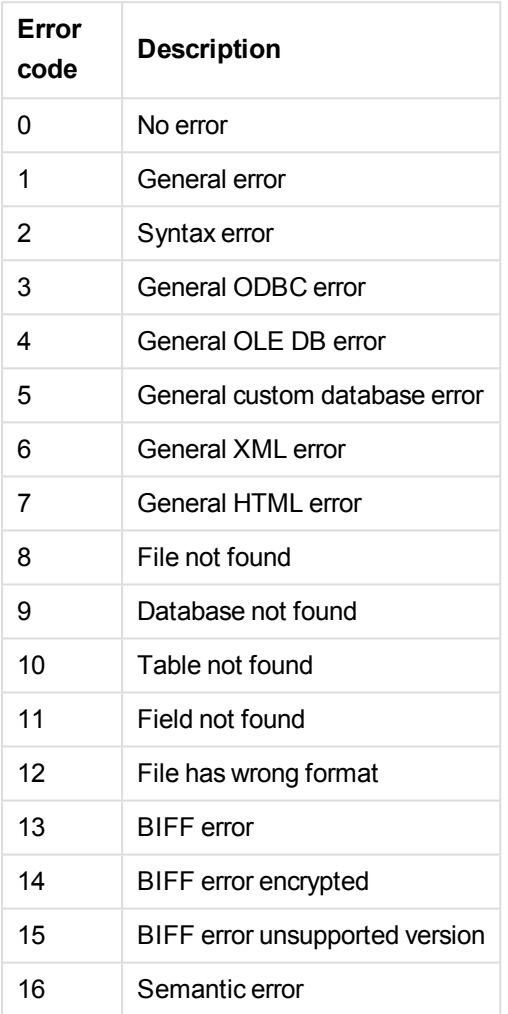

## **Example:**

set ErrorMode=0; LOAD \* from abc.qvw; if ScriptError=8 then exit script; //no file; end if

# <span id="page-1033-0"></span>**ScriptErrorCount**

This error variable returns the total number of statements that have caused errors during the current script execution. This variable is always reset to 0 at the start of script execution.

# **Syntax:**

#### <span id="page-1033-1"></span>**ScriptErrorCount**

# **ScriptErrorList**

This error variable will contain a concatenated list of all script errors that have occurred during the last script execution. Each error is separated by a line feed.

## **Syntax:**

**ScriptErrorList**

# Number interpretation variables

Number interpretation variables are system defined, that is, they are automatically generated according to the current regional settings of the operating system when a new document is created. In QlikView Desktop, this is according to the settings of the computer operating system, and in QlikView, it is according to the operating system of the server where QlikView is installed.

The variables are included at the top of the script of the new QlikView document and substitute operating system defaults for certain number formatting settings at the time of the script execution. They can be deleted, edited or duplicated freely.

# Number interpretation variables overview

Each function is described further after the overview. You can also click the function name in the syntax to immediately access the details for that specific function.

## **Currency formatting**

## **MoneyDecimalSep**

The decimal separator defined replaces the decimal symbol for currency of the operating system (regional settings).

#### **[MoneyDecimalSep](#page-1037-0)**

## **MoneyFormat**

The symbol defined replaces the currency symbol of the operating system (regional settings).

#### **[MoneyFormat](#page-1037-1)**

## **MoneyThousandSep**

The thousands separator defined replaces the digit grouping symbol for currency of the operating system (regional settings).

#### **[MoneyThousandSep](#page-1038-0)**

#### **Number formatting**

#### **DecimalSep**

The decimal separator defined replaces the decimal symbol of the operating system (regional settings).

#### **[DecimalSep](#page-1036-0)**

# **ThousandSep**

The thousands separator defined replaces the digit grouping symbol of the operating system (regional settings).

#### **[ThousandSep](#page-1039-0)**

#### **Time formatting**

#### **DateFormat**

The format defined replaces the date format of the operating system (regional settings).

# **[DateFormat](#page-1036-1)**

# **TimeFormat**

The format defined replaces the time format of the operating system (regional settings).

**[TimeFormat](#page-1039-1)**

#### **TimestampFormat**

The format defined replaces the date and time formats of the operating system (regional settings).

#### **[TimestampFormat](#page-1039-2)**

#### **MonthNames**

The format defined replaces the month names convention of the operating system (regional settings).

#### **[MonthNames](#page-1038-1)**

#### **LongMonthNames**

The format defined replaces the long month names convention of the operating system (regional settings).

#### **[LongMonthNames](#page-1037-2)**

#### **DayNames**

The format defined replaces the weekday names convention of the operating system (regional settings).

#### **[DayNames](#page-1036-2)**

#### **LongDayNames**

The format defined replaces the long weekday names convention of the operating system (regional settings).

#### **[LongDayNames](#page-1037-3)**

#### **FirstWeekDay**

This integer defines which day to use as the first day of the week.

#### **[FirstWeekDay](#page-1036-3)**

#### **BrokenWeeks**

The setting defines if weeks are broken or not.

#### **[BrokenWeeks](#page-1035-0)**

#### **ReferenceDay**

The setting defines which day in January to set as reference day to define week 1. By default, QlikView functions use 4 as the reference day. This means that week 1 must contain January 4, or put differently, that week 1 must always have at least 4 days in January.

The following values can be used to set a different reference day:

- $\bullet$  1 (= January 1)
- $\bullet$  2 (= January 2)
- $\bullet$  3 (= January 3)
- $\bullet$  4 (= January 4)
- $\bullet$  5 (= January 5)
- $\cdot$  6 (= January 6)
- $\bullet$  7 (= January 7)

## **[ReferenceDay](#page-1038-2)**

#### **FirstMonthOfYear**

The setting defines which month to use as first month of the year, which can be used to define financial years that use a monthly offset, for example starting April 1.

#### <span id="page-1035-0"></span>**[FirstMonthOfYear](#page-1039-3)**

#### BrokenWeeks

The setting defines if weeks are broken or not.

#### **Syntax:**

#### **BrokenWeeks**

By default, QlikView functions use unbroken weeks. This means that:

- In some years, week 1 starts in December, and in other years, week 52 or 53 continues into January.
- Week 1 always has at least 4 days in January.

The alternative is to use broken weeks.

- Week 52 or 53 do not continue into January.
- Week 1 starts on January 1 and is, in most cases, not a full week.

The following values can be used:

- $\bullet$  0 (=use unbroken weeks)
- $\bullet$  1 (= use broken weeks)

#### **Examples:**

```
Set BrokenWeeks=0; //(use unbroken weeks)
Set BrokenWeeks=1; //(use broken weeks)
```
# DateFormat

The format defined replaces the date format of the operating system (regional settings).

#### **Syntax:**

**DateFormat**

#### **Examples:**

```
Set DateFormat='M/D/YY'; //(US format)
Set DateFormat='DD/MM/YY'; //(UK date format)
Set DateFormat='YYYY-MM-DD'; //(ISO date format)
```
#### <span id="page-1036-2"></span>DayNames

The format defined replaces the weekday names convention of the operating system (regional settings).

#### **Syntax:**

**DayNames**

#### **Example:**

<span id="page-1036-0"></span>Set DayNames='Mon;Tue;Wed;Thu;Fri;Sat;Sun';

#### **DecimalSep**

The decimal separator defined replaces the decimal symbol of the operating system (regional settings).

## **Syntax:**

**DecimalSep**

#### **Examples:**

```
Set DecimalSep='.';
Set DecimalSep=',';
```
#### FirstWeekDay

This integer defines which day to use as the first day of the week.

## **Syntax:**

#### **FirstWeekDay**

By default, QlikView functions use Monday as the first day of the week. The following values can be used:

- $\bullet$  0 (= Monday)
- $\bullet$  1 (= Tuesday)
- $\bullet$  2 (= Wednesday)
- $\bullet$  3 (= Thursday)
- $\bullet$  4 (= Friday)
- $\bullet$  5 (= Saturday)
- $\bullet$  6 (= Sunday)

#### **Examples:**

<span id="page-1037-3"></span>Set FirstWeekDay=6; //(set Sunday as the first day of the week)

#### LongDayNames

The format defined replaces the long weekday names convention of the operating system (regional settings).

#### **Syntax:**

**LongDayNames**

## **Example:**

<span id="page-1037-2"></span>Set LongDayNames='Monday;Tuesday;Wednesday;Thursday;Friday;Saturday;Sunday';

#### LongMonthNames

The format defined replaces the long month names convention of the operating system (regional settings).

#### **Syntax:**

#### **LongMonthNames**

## **Example:**

<span id="page-1037-0"></span>Set LongMonthNames='January;February;March;April;May;June - -

## MoneyDecimalSep

The decimal separator defined replaces the decimal symbol for currency of the operating system (regional settings).

#### **Syntax:**

**MoneyDecimalSep**

#### **Example:**

<span id="page-1037-1"></span>Set MoneyDecimalSep='.';

#### MoneyFormat

The symbol defined replaces the currency symbol of the operating system (regional settings).

#### **Syntax:**

**MoneyFormat**

## **Example:**

Set MoneyFormat='\$ #,##0.00; (\$ #,##0.00)';

# <span id="page-1038-0"></span>MoneyThousandSep

The thousands separator defined replaces the digit grouping symbol for currency of the operating system (regional settings).

## **Syntax:**

#### **MoneyThousandSep**

#### **Example:**

<span id="page-1038-1"></span>Set MoneyThousandSep=',';

## MonthNames

The format defined replaces the month names convention of the operating system (regional settings).

#### **Syntax:**

**MonthNames**

#### **Example:**

<span id="page-1038-2"></span>Set MonthNames='Jan;Feb;Mar;Apr;May;Jun;Jul;Aug;Sep;Oct;Nov;Dec';

## ReferenceDay

The setting defines which day in January to set as reference day to define week 1. By default, QlikView functions use 4 as the reference day. This means that week 1 must contain January 4, or put differently, that week 1 must always have at least 4 days in January.

The following values can be used to set a different reference day:

- $\bullet$  1 (= January 1)
- $\bullet$  2 (= January 2)
- $\bullet$  3 (= January 3)
- $\bullet$  4 (= January 4)
- $\bullet$  5 (= January 5)
- $\bullet$  6 (= January 6)
- $\bullet$  7 (= January 7)

#### **Syntax:**

#### **ReferenceDay**

By default, QlikView functions use 4 as the reference day. This means that week 1 must contain January 4, or put differently, that week 1 must always have at least 4 days in January.

The following values can be used to set a different reference day:

- $\bullet$  1 (= January 1)
- $\bullet$  2 (= January 2)
- $\bullet$  3 (= January 3)
- $\bullet$  4 (= January 4)
- $\bullet$  5 (= January 5)
- $\cdot$  6 (= January 6)
- $\bullet$  7 (= January 7)

#### **Examples:**

<span id="page-1039-3"></span>Set ReferenceDay=3; //(set January 3 as the reference day)

#### FirstMonthOfYear

The setting defines which month to use as first month of the year, which can be used to define financial years that use a monthly offset, for example starting April 1.

Valid settings are 1 (January) to 12 (December). Default setting is 1.

#### **Syntax:**

**FirstMonthOfYear**

#### **Example:**

<span id="page-1039-0"></span>Set FirstMonthOfYear=4; //Sets the year to start in April

#### **ThousandSep**

The thousands separator defined replaces the digit grouping symbol of the operating system (regional settings).

#### **Syntax:**

**ThousandSep**

#### **Examples:**

```
Set ThousandSep=','; //(for example, seven billion must be specified as: 7,000,000,000)
Set ThousandSep=' ';
```
#### TimeFormat

The format defined replaces the time format of the operating system (regional settings).

#### **Syntax:**

**TimeFormat**

#### **Example:**

<span id="page-1039-2"></span>Set TimeFormat='hh:mm:ss';

#### TimestampFormat

The format defined replaces the date and time formats of the operating system (regional settings).

#### **Syntax:**

#### **TimestampFormat**

# **Example:**

```
Set TimestampFormat='M/D/YY hh:mm:ss[.fff]';
```
# System variables

System variables, some of which are system-defined, provide information about the system and the QlikView document.

# System variables overview

Some of the functions are described further after the overview. For those functions, you can click the function name in the syntax to immediately access the details for that specific function.

# **Floppy**

Returns the drive letter of the first floppy drive found, normally *a:*. This is a system-defined variable.

#### **Floppy**

## **CD**

Returns the drive letter of the first CD-ROM drive found. If no CD-ROM is found, then *c:* is returned. This is a system-defined variable.

#### **CD**

# **Include**

The **Include/Must\_Include** variable specifies a file that contains text that should be included in the script and evaluated as script code. You can store parts of your script code in a separate text file and reuse it in several documents. This is a user-defined variable.

```
$(Include =filename)
$(Must_Include=filename)
```
## **HidePrefix**

All field names beginning with this text string will be hidden in the same manner as the system fields. This is a user-defined variable.

#### **[HidePrefix](#page-1042-1)**

#### **HideSuffix**

All field names ending with this text string will be hidden in the same manner as the system fields. This is a user-defined variable.

#### **[HideSuffix](#page-1042-2)**

#### **QvPath**

Returns the browse string to the QlikView executable. This is a system-defined variable.

#### **QvPath**

## **QvRoot**

Returns the root directory of the QlikView executable. This is a system-defined variable.

### **QvRoot**

#### **QvWorkPath**

Returns the browse string to the current QlikView document. This is a system-defined variable.

#### **QvWorkPath**

#### **QvWorkRoot**

Returns the root directory of the current QlikView document. This is a system-defined variable.

#### **QvWorkRoot**

#### **StripComments**

If this variable is set to 0, stripping of  $/$ \*..\*/ and  $/$  comments in the script will be inhibited. If this variable is not defined, stripping of comments will always be performed.

#### **[StripComments](#page-1043-0)**

#### **Verbatim**

Normally all field values are automatically stripped of leading and trailing blanks (ASCII 32) and tabs (ASCII 9) before being loaded into the QlikView database. Setting this variable to 1 suspends the stripping of blanks and tabs. Hard space (ANSI 160) is never stripped.

#### **[Verbatim](#page-1043-1)**

#### **OpenUrlTimeout**

This variable defines the timeout in seconds that QlikView should respect when getting data from URL sources (e.g. HTML pages). If omitted, the timeout is about 20 minutes.

#### **[OpenUrlTimeout](#page-1043-2)**

#### **WinPath**

Returns the browse string to Windows. This is a system-defined variable.

#### **WinPath**

#### **WinRoot**

Returns the root directory of Windows. This is a system-defined variable.

#### **WinRoot**

#### **CollationLocale**

Specifies which locale to use for sort order and search matching. The value is the culture name of a locale, for example 'en-US'.This is a system-defined variable.

#### **CollationLocale**

# <span id="page-1042-1"></span>**HidePrefix**

All field names beginning with this text string will be hidden in the same manner as the system fields. This is a user-defined variable.

# **Syntax:**

**HidePrefix**

# **Example:**

set HidePrefix='\_' ;

If this statement is used, the field names beginning with an underscore will not be shown in the field name lists when the system fields are hidden.

# <span id="page-1042-2"></span>**HideSuffix**

All field names ending with this text string will be hidden in the same manner as the system fields. This is a user-defined variable.

# **Syntax:**

**HideSuffix**

# **Example:**

set HideSuffix='%';

If this statement is used, the field names ending with a percentage sign will not be shown in the field name lists when the system fields are hidden.

# <span id="page-1042-0"></span>Include

The **Include/Must\_Include** variable specifies a file that contains text that should be included in the script and evaluated as script code. You can store parts of your script code in a separate text file and reuse it in several documents. This is a user-defined variable.

## **Syntax:**

```
$(Include=filename)
$(Must_Include=filename)
```
There are two versions of the variable:

- **Include** does not generate an error if the file cannot be found, it will fail silently.
- **Must\_Include** generates an error if the file cannot be found.

If you don't specify a path, the filename will be relative to the QlikView document working directory. You can also specify an absolute file path.

*The construction set Include =filename is not applicable.*

#### **Examples:**

```
$(Include=abc.txt);
$(Must_Include=abc.txt);
```
# <span id="page-1043-2"></span>**OpenUrlTimeout**

This variable defines the timeout in seconds that QlikView should respect when getting data from URL sources (e.g. HTML pages). If omitted, the timeout is about 20 minutes.

#### **Syntax:**

**OpenUrlTimeout**

#### **Example:**

<span id="page-1043-0"></span>set OpenUrlTimeout=10;

#### **StripComments**

If this variable is set to 0, stripping of  $/*.$ \*/ and  $//$  comments in the script will be inhibited. If this variable is not defined, stripping of comments will always be performed.

#### **Syntax:**

#### **StripComments**

Certain database drivers use /\*..\*/ as optimization hints in **SELECT** statements. If this is the case, the comments should not be stripped before sending the **SELECT** statement to the database driver.

*It is recommended that this variable be reset to 1 immediately after the statement(s) where it is needed.*

#### **Example:**

```
set StripComments=0;
SQL SELECT * /* < optimization directive> */ FROM Table ;
set StripComments=1;
```
#### <span id="page-1043-1"></span>Verbatim

Normally all field values are automatically stripped of leading and trailing blanks (ASCII 32) and tabs (ASCII 9) before being loaded into the QlikView database. Setting this variable to 1 suspends the stripping of blanks and tabs. Hard space (ANSI 160) is never stripped.

#### **Syntax:**

#### **Verbatim**
### **Example:**

set Verbatim = 1;

# Value handling variables

This section describes variables that are used for handling NULL and other values.

### Value handling variables overview

Each function is described further after the overview. You can also click the function name in the syntax to immediately access the details for that specific function.

### **NullDisplay**

The defined symbol will substitute all NULL values from ODBC, and connectors, on the lowest level of data. This is a user-defined variable.

# **[NullDisplay](#page-1044-0)**

### **NullInterpret**

The defined symbol will be interpreted as NULL when it occurs in a text file, Excel file or an inline statement. This is a user-defined variable.

#### **[NullInterpret](#page-1045-0)**

#### **NullValue**

If the **NullAsValue** statement is used, the defined symbol will substitute all NULL values in the **NullAsValue** specified fields with the specified string.

#### **[NullValue](#page-1045-1)**

#### **OtherSymbol**

Defines a symbol to be treated as 'all other values' before a **LOAD/SELECT** statement. This is a userdefined variable.

#### <span id="page-1044-0"></span>**[OtherSymbol](#page-1045-2)**

#### NullDisplay

The defined symbol will substitute all NULL values from ODBC, and connectors, on the lowest level of data. This is a user-defined variable.

#### **Syntax:**

NullDisplay

#### **Example:**

set NullDisplay='<NULL>';

### <span id="page-1045-0"></span>**NullInterpret**

The defined symbol will be interpreted as NULL when it occurs in a text file, Excel file or an inline statement. This is a user-defined variable.

### **Syntax:**

NullInterpret

### **Examples:**

```
set NullInterpret=' ';
set NullInterpret =;
```
will not return NULL values for empty cells in Excel, but it will for a CSV text file.

```
set NullInterpret ='';
```
will return NULL values for empty cells in Excel.

### <span id="page-1045-1"></span>**NullValue**

If the **NullAsValue** statement is used, the defined symbol will substitute all NULL values in the **NullAsValue** specified fields with the specified string.

### **Syntax:**

NullValue

### **Example:**

<span id="page-1045-2"></span>NullAsValue Field1, Field2; set NullValue='<NULL>';

## **OtherSymbol**

Defines a symbol to be treated as 'all other values' before a **LOAD/SELECT** statement. This is a userdefined variable.

#### **Syntax:**

OtherSymbol

### **Example:**

```
set OtherSymbol='+';
LOAD * inline
\begin{bmatrix} x, y \end{bmatrix}a, a
b, b];
LOAD * inline
\lceil x, z \rceila, a
+, c];
The field value Y='b' will now link to Z='c' through the other symbol.
```
# Direct Discovery variables

# Direct Discovery system variables

### **DirectCacheSeconds**

You can set a caching limit to the Direct Discovery query results for charts. Once this time limit is reached, QlikView clears the cache when new Direct Discovery queries are made. QlikView queries the source data for the selections and creates the cache again for the designated time limit. The result for each combination of selections is cached independently. That is, the cache is refreshed for each selection independently, so one selection refreshes the cache only for the fields selected, and a second selection refreshes cache for its relevant fields. If the second selection includes fields that were refreshed in the first selection, they are not updated in cache again if the caching limit has not been reached.

The Direct Discovery cache does not apply to **Table** charts. Table selections query the data source every time.

The limit value must be set in seconds. The default cache limit is 1800 seconds (30 minutes).

The value used for **DirectCacheSeconds** is the value set at the time the **DIRECT QUERY** statement is executed. The value cannot be changed at runtime.

### **Example:**

SET DirectCacheSeconds=1800

### **DirectConnectionMax**

You can do asynchronous, parallel calls to the database by using the connection pooling capability. The load script syntax to set up the pooling capability is as follows:

SET DirectConnectionMax=10

The numeric setting specifies the maximum number of database connections the Direct Discovery code should use while updating a sheet. The default setting is 1.

*This variable should be used with caution. Setting it to greater than 1 is known to cause problems when connecting to Microsoft SQL Server.*

### **DirectUnicodeStrings**

Direct Discovery can support the selection of extended Unicode data by using the SQL standard format for extended character string literals (N'<extended string>') as required by some databases (notably SQL Server). The use of this syntax can be enabled for Direct Discovery with the script variable **DirectUnicodeStrings**.

Setting this variable to 'true' will enable the use of the ANSI standard wide character marker "N" in front of the string literals. Not all databases support this standard. The default setting is 'false'.

### **DirectDistinctSupport**

When a **DIMENSION** field value is selected in a QlikView object, a query is generated for the source

database. When the query requires grouping, Direct Discovery uses the **DISTINCT** keyword to select only unique values. Some databases, however, require the **GROUP BY** keyword. Set **DirectDistinctSupport** to 'false' to generate **GROUP BY** instead of **DISTINCT** in queries for unique values.

SET DirectDistinctSupport='false'

If DirectDistinctSupport is set to true, then **DISTINCT** is used. If it is not set, the default behavior is to use **DISTINCT**.

### **DirectEnableSubquery**

In high cardinality multi-table scenarios, it is possible to generate sub queries in the SQL query instead of generating a large IN clause. This is activated by setting **DirectEnableSubquery** to 'true'. The default value is 'false'.

*When DirectEnableSubquery is enabled, you cannot load tables that are not in Direct Discovery mode.*

SET DirectEnableSubquery='true'

### Teradata query banding variables

Teradata query banding is a function that enables enterprise applications to collaborate with the underlying Teradata database in order to provide for better accounting, prioritization, and workload management. Using query banding you can wrap metadata, such as user credentials, around a query.

Two variables are available, both are strings that are evaluated and sent to the database.

SQLSessionPrefix

This string is sent when a connection to the database is created.

```
SET SQLSessionPrefix = 'SET QUERY_BAND = ' & Chr(39) & 'Who=' & OSuser() & ';' & Chr(39) & ' FOR
SESSION:':
```
If **OSuser()** for example returns *WA\sbt*, this will be evaluated to SET QUERY\_BAND = 'Who=WA\sbt;' FOR SESSION; , which is sent to the database when the connection is created.

#### **SQLQueryPrefix**

This string is sent for each single query.

```
SET SQLSessionPrefix = 'SET QUERY_BAND = ' & Chr(39) & 'Who=' & OSuser() & ';' & Chr(39) &
' FOR TRANSACTION;';
```
### Direct Discovery character variables

#### **DirectFieldColumnDelimiter**

You can set the character used as the field delimiter in **Direct Query** statements for databases that require a character other than comma as the field delimiter. The specified character must be surrounded by single quotation marks in the **SET** statement.

SET DirectFieldColumnDelimiter= '|'

### **DirectStringQuoteChar**

You can specify a character to use to quote strings in a generated query. The default is a single quotation mark. The specified character must be surrounded by single quotation marks in the **SET** statement.

SET DirectStringQuoteChar= '"'

#### **DirectIdentifierQuoteStyle**

You can specify that non-ANSI quoting of identifiers be used in generated queries. At this time, the only non-ANSI quoting available is GoogleBQ. The default is ANSI. Uppercase, lowercase, and mixed case can be used (ANSI, ansi, Ansi).

SET DirectIdentifierQuoteStyle="GoogleBQ" For example, ANSI quoting is used in the following **SELECT** statement:

SELECT [Quarter] FROM [qvTest].[sales] GROUP BY [Quarter] When **DirectIdentifierQuoteStyle** is set to "GoogleBQ", the **SELECT** statement would use quoting as follows:

SELECT [Quarter] FROM [qvTest.sales] GROUP BY [Quarter]

#### **DirectIdentifierQuoteChar**

You can specify a character to control the quoting of identifiers in a generated query. This can be set to either one character (such as a double quotation mark) or two (such as a pair of square brackets). The default is a double quotation mark.

SET DirectIdentifierQuoteChar='YYYY-MM-DD'

### **DirectTableBoxListThreshold**

When Direct Discovery fields are used in a **Table** chart, a threshold is set to limit the number of rows displayed. The default threshold is 1000 records. The default threshold setting can be changed by setting the **DirectTableBoxListThreshold** variable in the load script. For example:

#### SET DirectTableBoxListThreshold=5000

The threshold setting applies only to **Table** charts that contain Direct Discovery fields. **Table** charts that contain only in-memory fields are not limited by the **DirectTableBoxListThreshold** setting.

No fields are displayed in the **Table** chart until the selection has fewer records than the threshold limit.

#### Direct Discovery number interpretation variables

### **DirectMoneyDecimalSep**

The decimal separator defined replaces the decimal symbol for currency in the SQL statement generated to load data using Direct Discovery. This character must match the character used in **DirectMoneyFormat**.

Default value is '.'

#### **Example:**

Set DirectMoneyDecimalSep='.';

### **DirectMoneyFormat**

The symbol defined replaces the currency format in the SQL statement generated to load data using Direct Discovery. The currency symbol for the thousands separator should not be included.

Default value is '#.0000'

### **Example:**

```
Set DirectMoneyFormat='#.0000';
```
### **DirectTimeFormat**

The time format defined replaces the time format in the SQL statement generated to load data using Direct Discovery.

### **Example:**

```
Set DirectTimeFormat='hh:mm:ss';
```
### **DirectDateFormat**

The date format defined replaces the date format in the SQL statement generated to load data using Direct Discovery.

### **Example:**

```
Set DirectDateFormat='MM/DD/YYYY';
```
## **DirectTimeStampFormat**

The format defined replaces the date and time format in the SQL statement generated in the SQL statement generated to load data using Direct Discovery.

## **Example:**

```
Set DirectTimestampFormat='M/D/YY hh:mm:ss[.fff]';
```
# 11.4 Script expressions

Expressions can be used in both the **LOAD** statement and the **SELECT** statement. The syntax and functions described here apply to the **LOAD** statement, and not to the **SELECT** statement, since the latter is interpreted by the ODBC driver and not by QlikView. However, most ODBC drivers are often capable of interpreting a number of the functions described below.

Expressions consist of functions, fields and operators, combined in a syntax.

All expressions in a QlikView script return a number and/or a string, whichever is appropriate. Logical functions and operators return 0 for False and -1 for True. Number to string conversions and vice versa are implicit. Logical operators and functions interpret 0 as False and all else as True.

The general syntax for an expression is:

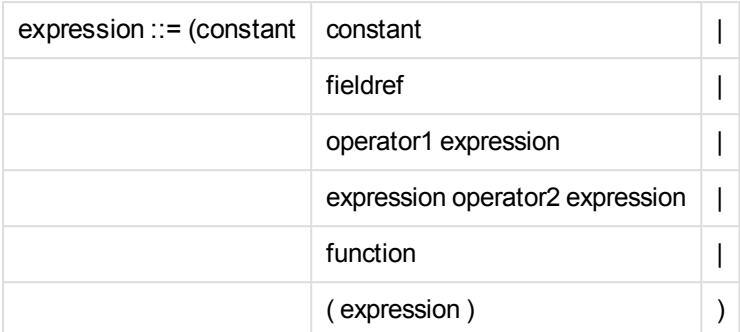

where:

**constant** is a string (a text, a date or a time) enclosed by single straight quotation marks, or a number. Constants are written with no thousands separator and with a decimal point as decimal separator.

**fieldref** is a field name of the loaded table.

**operator1** is a unary operator (working on one expression, the one to the right).

**operator2** is a binary operator (working on two expressions, one on each side).

### **function ::= functionname( parameters)**

### **parameters ::= expression { , expression }**

The number and types of parameters is not arbitrary. It depends on the function used.

Expressions and functions can thus be nested freely, and as long as the expression returns an interpretable value, QlikView will not give any error messages.

# 11.5 Chart expressions

An expression is a combination of functions, fields, and mathematical operators  $(+ * / =)$ . Expressions are used to process data in the document in order to produce a result that can be seen in a chart. They are not limited to use in measures. You can build charts that are more dynamic and powerful, with expressions for titles, subtitles, footnotes, and even dimensions.

This means, for example, that instead of the title of a chart being static text, it can be made from an expression whose result changes depending on the selections made.

# Defining the aggregation scope

There are usually two factors that together determine which records are used to define the value of aggregation in an expression. When working in charts, these factors are:

- Dimensional value (of the aggregation in a chart expression)
- Selections

Together, these factors define the scope of the aggregation. You may come across situations where you want your calculation to disregard the selection, the dimension or both. In chart functions, you can achieve this by using the TOTAL qualifier, set analysis, or a combination of the two.

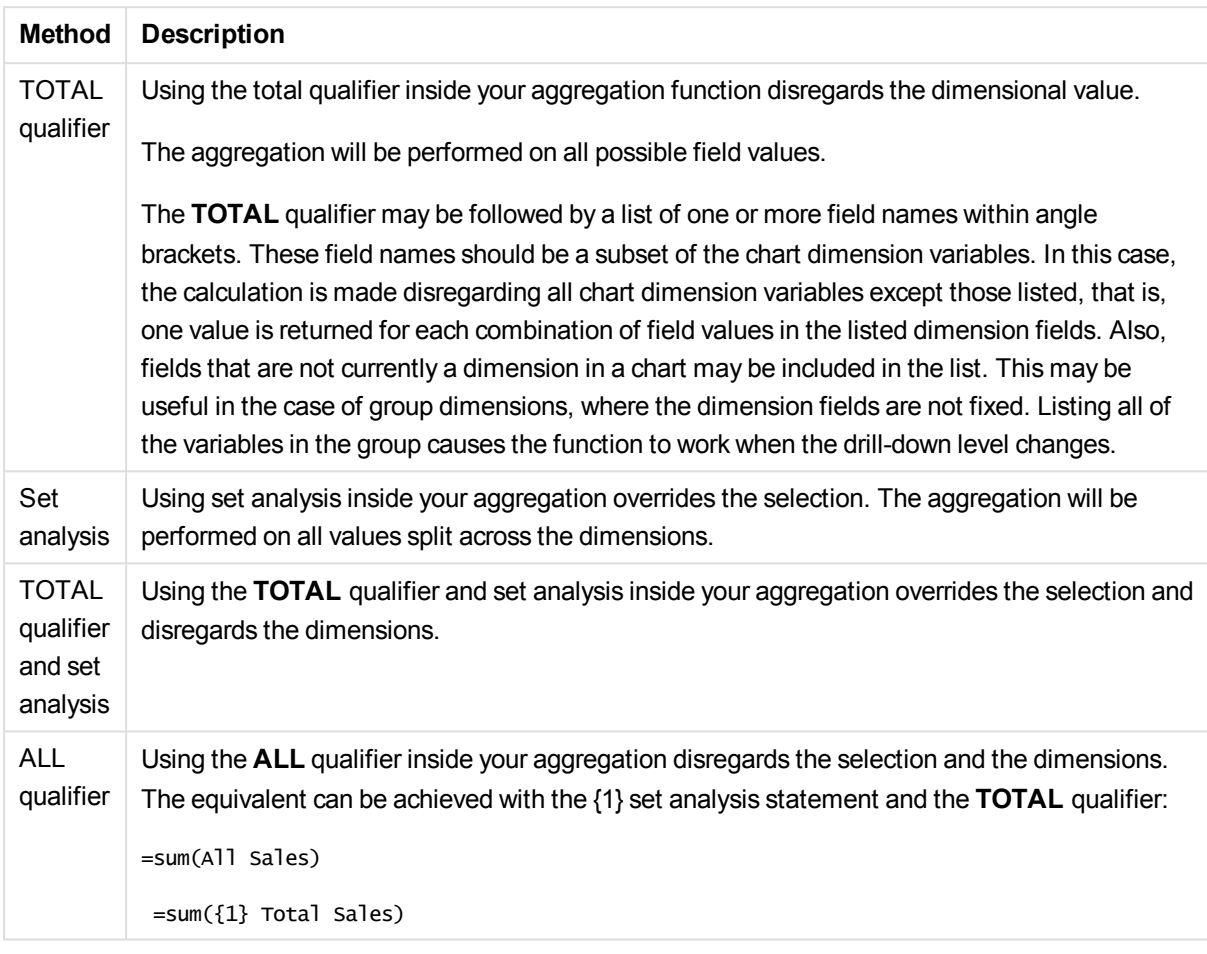

## **Example: TOTAL qualifier**

The following example shows how TOTAL can be used to calculate a relative share. Assuming that Q2 has been selected, using TOTAL calculates the sum of all values disregarding the dimensions.

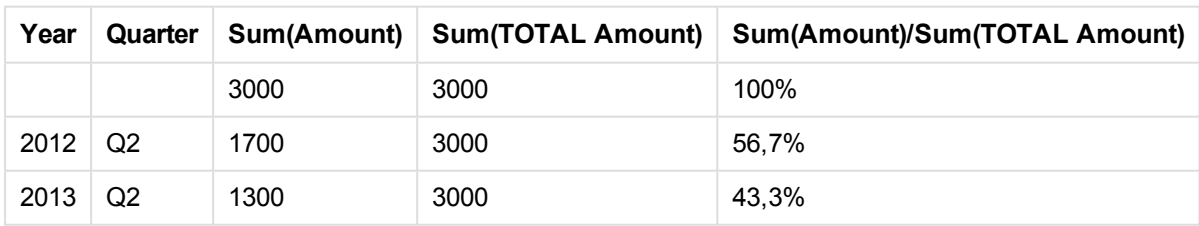

### **Example: Set analysis**

The following example shows how set analysis can be used to make a comparison between data sets before any selection was made. Assuming that Q2 has been selected, using set analysis with the set definition {1} calculates the sum of all values disregarding any selections but split by the dimensions.

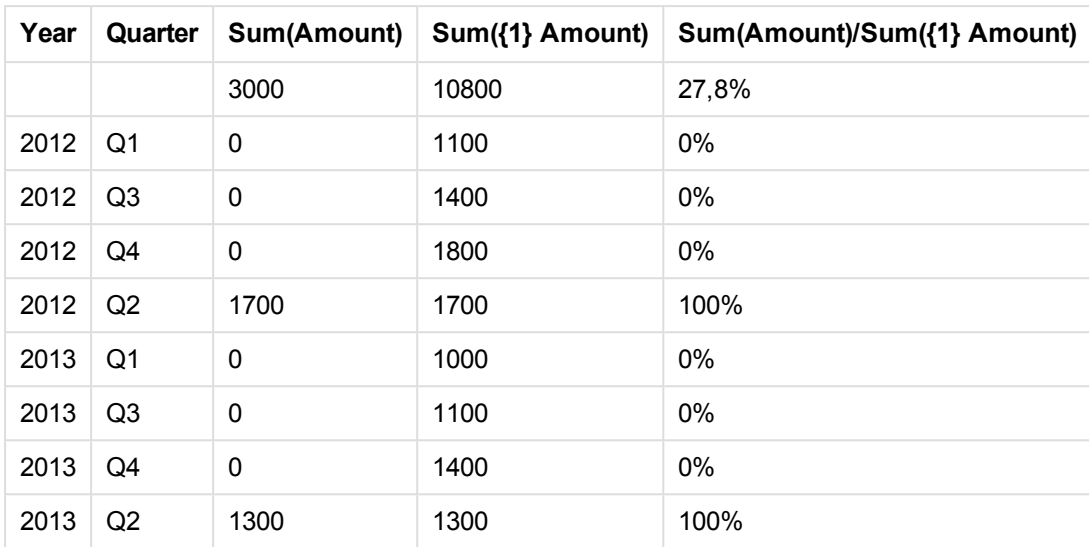

### **Example: TOTAL qualifier and set analysis**

The following example shows how set analysis and the TOTAL qualifier can be combined to make a comparison between data sets before any selection was made and across all dimensions. Assuming that Q2 has been selected, using set analysis with the set definition {1] and the TOTAL qualifier calculates the sum of all values disregarding any selections and disregarding the dimensions.

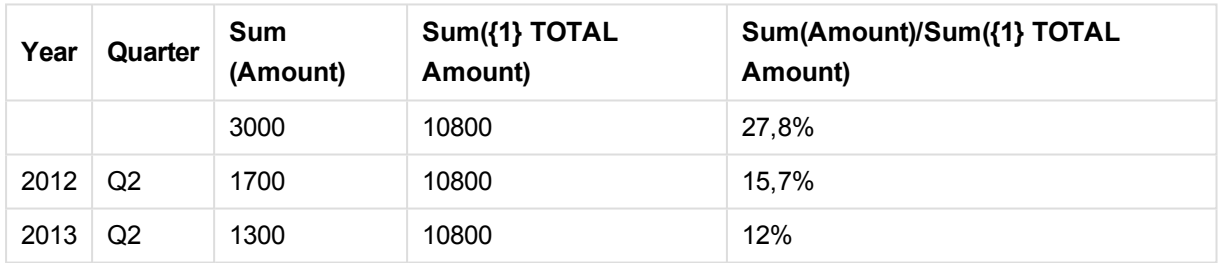

#### **Data used in examples:**

AggregationScope: LOAD \* inline [ Year Quarter Amount 2012 Q1 1100 2012 Q2 1700 2012 Q3 1400 2012 Q4 1800 2013 Q1 1000 2013 Q2 1300 2013 Q3 1100 2013 Q4 1400] (delimiter is ' ');

# Special input field aggregation functions

Each function is described further after the overview. You can also click the function name in the syntax to immediately access the details for that specific function.

The following special aggregation functions can be used for input fields.

### **inputavg**

**inputavg()** returns the aggregated average of **inputfield** iterated over the chart dimension(s). **inputfield** must be a field name of a field properly declared as an input field in the script.

*[inputavg](#page-1053-0) (page 1054)* **(**[**inputfield [, distribution\_mode][set\_expression])**

### **inputsum**

**inputsum()** returns the aggregated sum of **inputfield** iterated over the chart dimension(s). **inputfield** must be a field name of a field properly declared as an input field in the script.

<span id="page-1053-0"></span>*[inputsum](#page-1054-0) (page 1055)* **([inputfield [, distribution\_mode][set\_expression])**

## inputavg

**inputavg()** returns the aggregated average of **inputfield** iterated over the chart dimension(s). **inputfield** must be a field name of a field properly declared as an input field in the script.

### **Syntax:**

#### **inputavg(inputfield [, distribution\_mode][set\_expression])**

When this aggregation function is used as expression in a table chart, it will be possible to edit the aggregated value interactively. When hovering over the expression cell you will see an input icon. Clicking on the icon sets the cell in input edit mode. It is possible to use up/down arrow keys to move between cells while staying in input edit mode. The change in the aggregated value will be distributed to the underlying field values using the chosen **distribution\_mode**. The entire QlikView document will automatically recalculate whenever new values are entered.

The **distribution\_mode** parameter can have the following values:

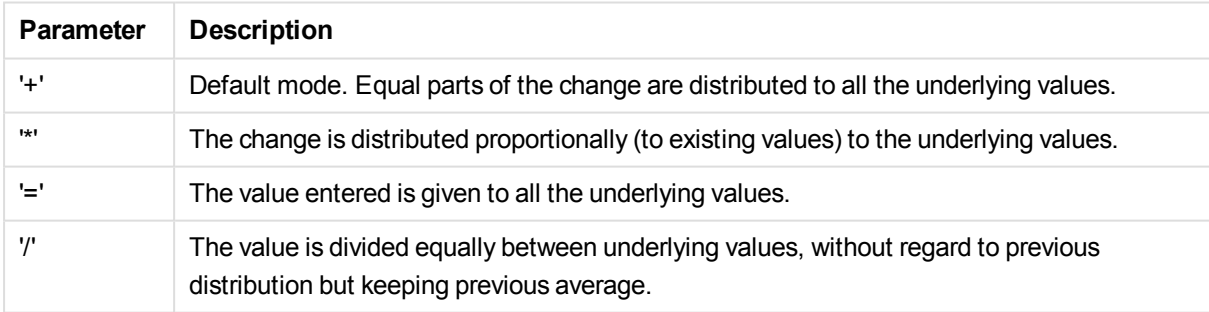

The **distribution\_mode** values in the previous table can be amended with the following modifiers:

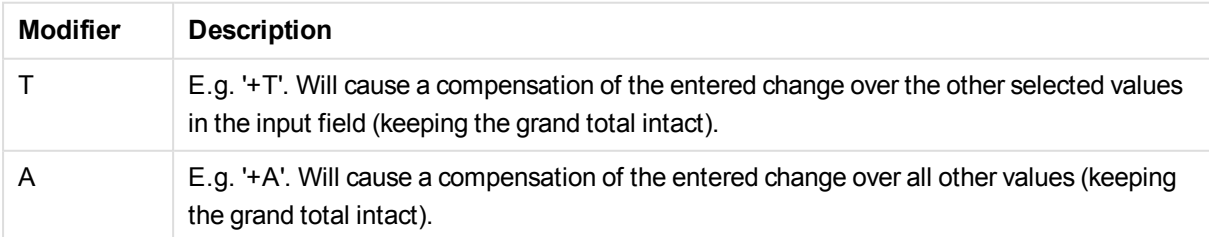

### **Examples:**

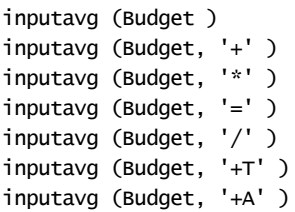

# <span id="page-1054-0"></span>inputsum

**inputsum()** returns the aggregated sum of **inputfield** iterated over the chart dimension(s). **inputfield** must be a field name of a field properly declared as an input field in the script.

### **Syntax:**

### **inputsum(inputfield [, distribution\_mode][set\_expression])**

When this aggregation function is used as expression in a table chart, it will be possible to edit the aggregated sum interactively. When hovering over the expression cell you will see an input icon. Clicking on the icon sets the cell in input edit mode. It is possible to use up/down arrow keys to move between cells while staying in input edit mode. The change in the aggregated sum will be distributed to the underlying field values using the chosen **distribution\_mode**. The entire QlikView document will automatically recalculate whenever new values are entered.

The **distribution\_mode** parameter can have the following values:

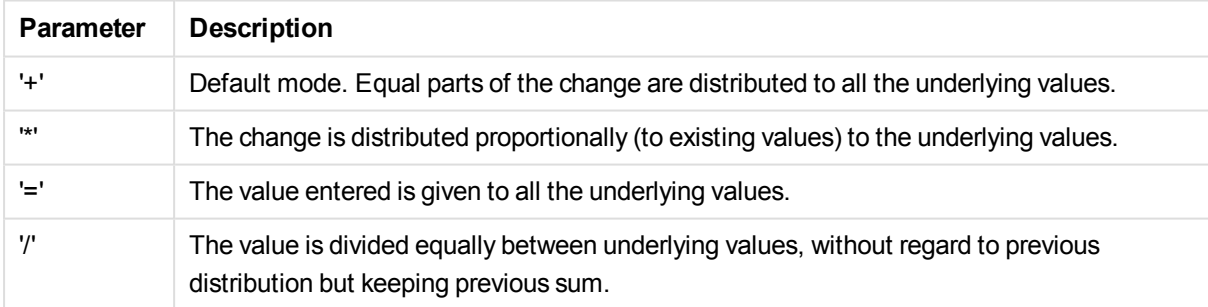

The **distribution\_mode** values in the previous table can be amended with the following modifiers:

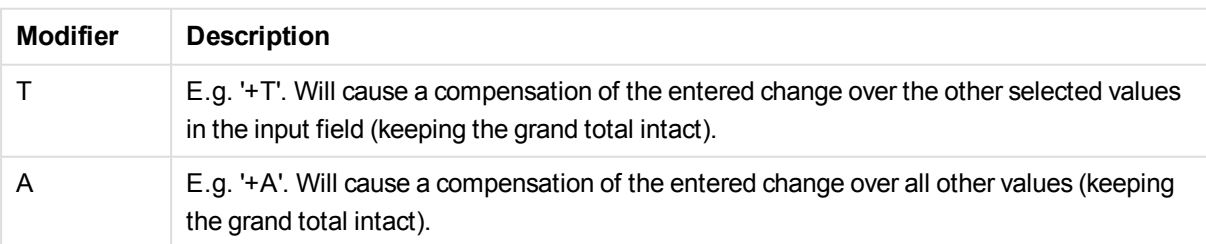

### **Examples:**

```
inputsum (Budget )
```
inputsum (Budget, '+' ) inputsum (Budget, '\*' ) inputsum (Budget, '=' ) inputsum (Budget, '/' ) inputsum (Budget, '+T' ) inputsum (Budget, '+A' )

# Set analysis and set expressions

Set analysis offers a way of defining a set (or group) of data values that is different from the normal set defined by the current selections.

Normally, when you make a selection, aggregation functions, such as **Sum**, **Max**, **Min**, **Avg**, and **Count** aggregate over the selections that you have made: the current selections. Your selections automatically define the data set to aggregate over. With set analysis you can define a group that is independent of the current selections. This can be useful if you want to show a particular value, for example, the market share of a product across all regions, irrespective of the current selections.

Set analysis is also powerful when making different sorts of comparisons, such as what are the best-selling products compared with poorly-selling products, or this year against last year.

Let us imagine an example in which you start working in a document by selecting the year 2010 in a list box. The aggregations are then based on that selection, and the charts only show values for that year. When you make new selections, the charts are updated accordingly. The aggregations are made over the set of possible records defined by the current selections. With set analysis, you can define a set that is of interest to you and does not depend on the selections.

# Creating set expressions

Before looking at the different parts of a set analysis example, there is a distinction that should be made between a set expression and set analysis:

Defining a set of field values is referred to as defining a set expression, whereas using set expressions to analyze data is referred to as set analysis. Consequently, the rest of this section focuses on the set expression and its components.

Here is a set analysis example: sum( {\$<Year={2009}>} Sales ), in which {\$<Year={2009}>} is a set expression.

There are two general syntax rules for a set expression:

- A set expression must be used in an aggregation function. In this example, the aggregation function is sum(Sales).
- A set expression must be enclosed by braces,  $\{\}$ . In the example, the set expression is:  $\{\$$  < Year = {2009}>}.

A set expression consists of a combination of the following parts:

**Identifiers**. One or more identifiers define the relationship between the set expression and what is being evaluated in the rest of the expression. A simple set expression consists of a single identifier, such as the dollar sign, {\$}, which means all records in the current selection.

- **Operators**. If there is more than one identifier, an operator or operators are used to refine the set of data by specifying how the sets of data represented by the identifiers are combined to create a subset or superset, for example.
- **Modifiers**. A modifier or modifiers can be added to the set expression to change the selection. A modifier can be used on its own or to modify an identifier to filter the data set.

### **Examples:**

#### **Example 1:**

{\$<Year={2009}>}

This set expression contains an identifier \$, and the modifier <Year={2009>}. This example does not include an operator. The set expression is interpreted as: "All records in the current selection that belong to the year 2009".

#### **Example 2:**

#### Sum({\$<Year={2009}>+1<Country={'Sweden'}>} Sales)

This set expression contains the identifiers *\$* and *1*, the operator *+* and the modifiers *<Year={2009}>* and *<Country={'Sweden'}>*.

This set expression is designed to sum the sales for the year 2009 associated with the current selections and add the full set of data associated with the country *Sweden* across all years.

*Set expressions can only be used in expressions for charts, not in script expressions.*

Identifiers, operators and modifiers are described in more detail with in the following subsections.

#### **Identifiers**

Identifiers define the relationship between the set expression and the field values or expression being evaluated.

In our example sum( {\$<Year={2009}>} Sales ), the identifier is the dollar sign, \$, and means that the set of records to be evaluated consists of the all the records of the current selection. This set is then further filtered by the modifier part of the set expression. In a more complex set expression, two identifiers can be combined using an operator.

This table shows some common identifiers.

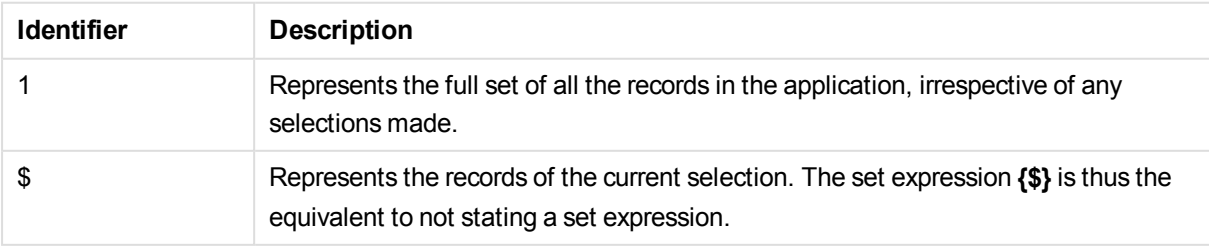

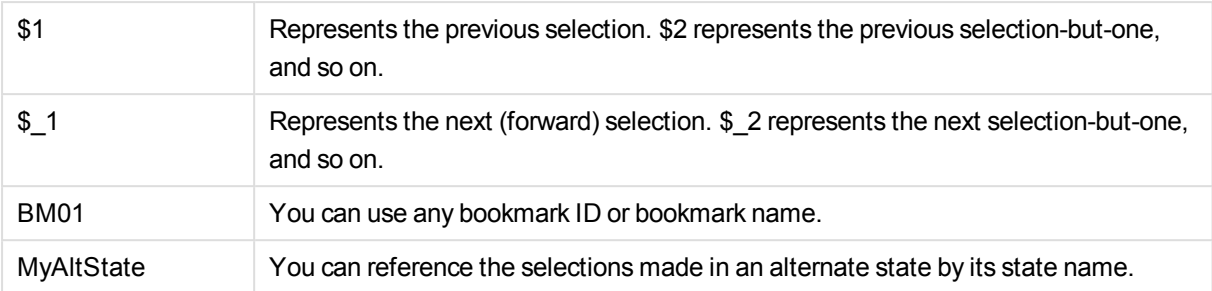

This table shows some examples with different identifiers.

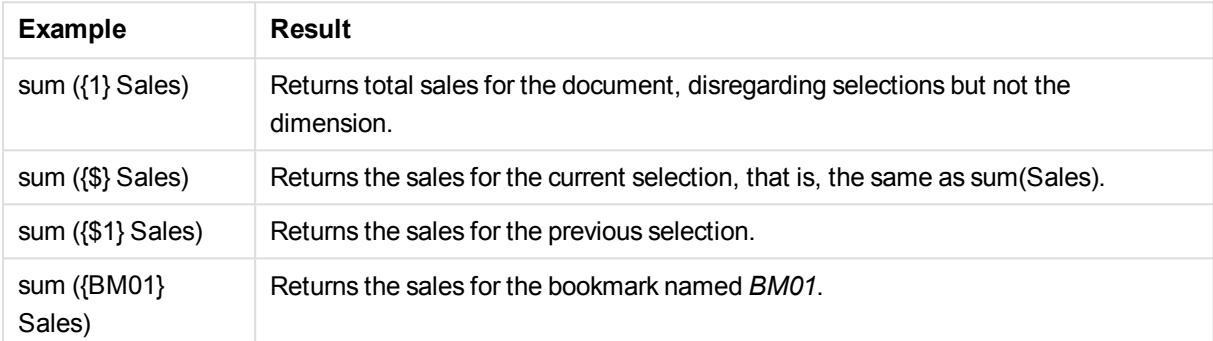

# Operators

Operators are used to include, exclude, or intersect parts of or whole data sets. All operators use sets as operands and return a set as result.

This table shows operators that can be used in set expressions.

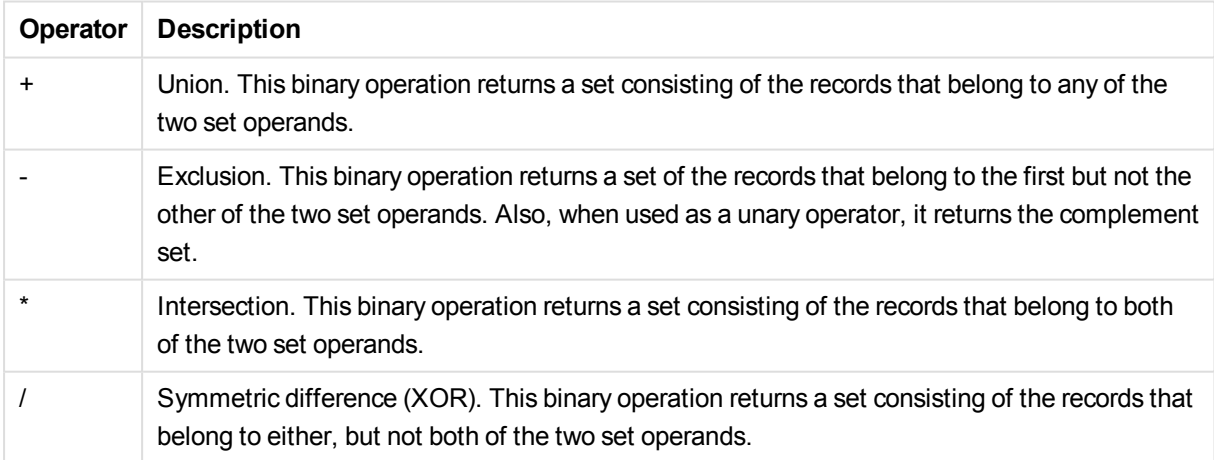

This table shows some examples with operators.

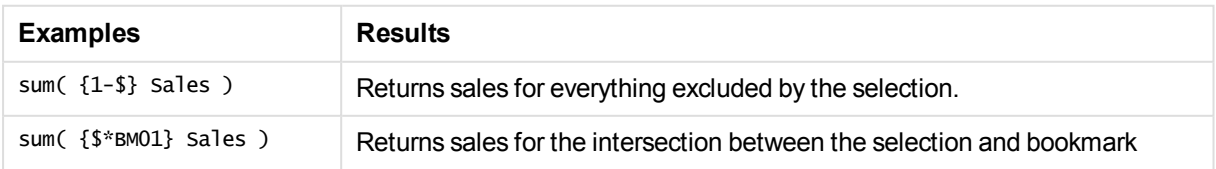

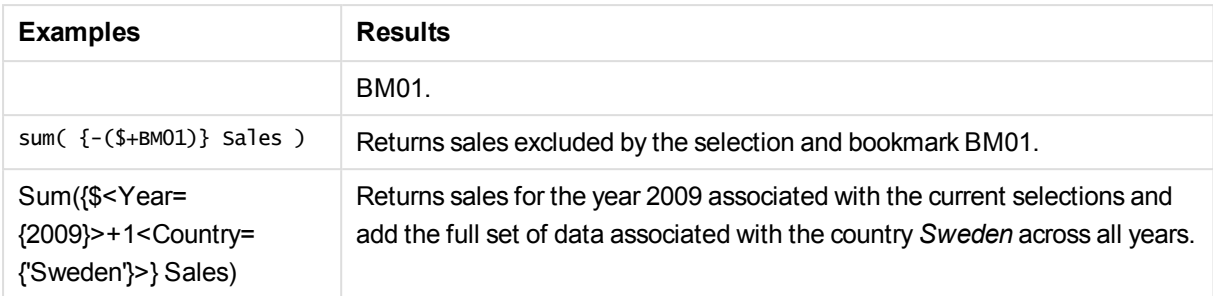

# **Modifiers**

Modifiers are used to make additions or changes to a selection. Such modifications can be written in the set expression. A modifier consists of one or several field names, each followed by one or several selections that can be made in the field. Modifiers begin and end with angle brackets, <>.

A set modifier modifies the selection of the preceding set identifier. If no set identifier is referenced, the current selection state is implicit.

This table shows some examples with modifiers.

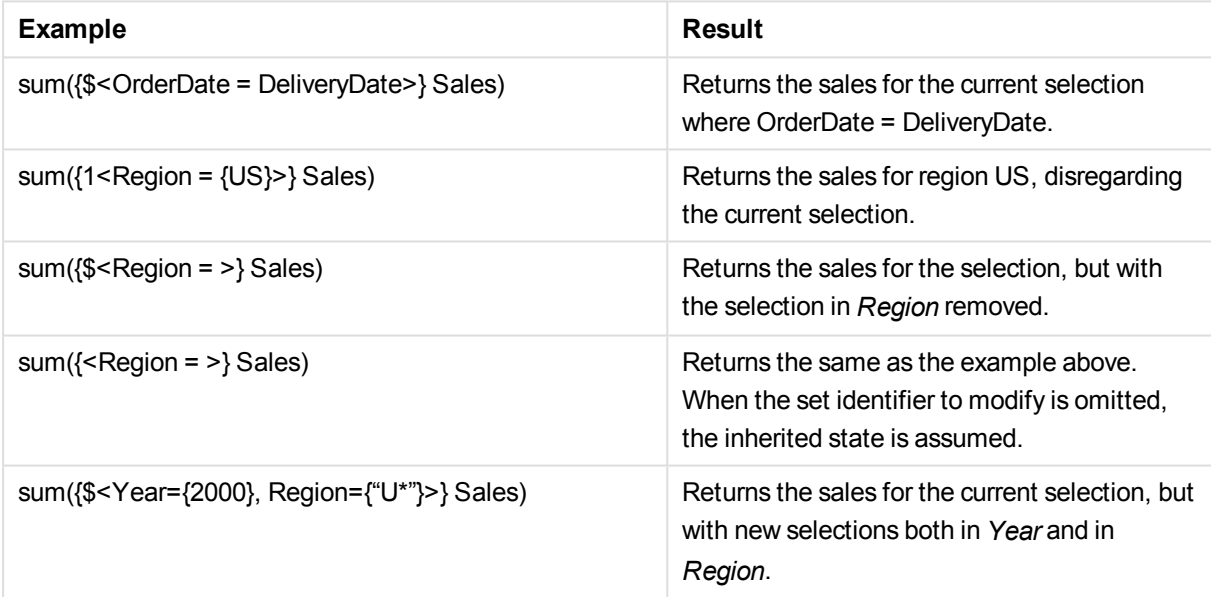

# Syntax for sets

The full syntax (not including the optional use of standard brackets to define precedence) is described using Backus-Naur Formalism:

```
set expression ::= { set entity { set operator set entity } }
set entity ::= set identifier [ set modifier ]
set identifier ::= 1 | $ | $ \sin \theta | bookmark id | bookmark name
set operator ::= + | - | * | /
set modifier ::= < field selection {, field selection } >
field selection ::= field name [ = | += | -= | *= | /= ] element set
expression
element set expression ::= element set { set operator element set }
```
element set ::= [ field name ] | { element list } | element function element list ::= element { , element } element function ::=  $(P | E )$  ( [ set expression ] [ field name ] ) element ::= field value | " search mask "

# Set modifiers

A set can be modified by an additional or a changed selection. Such a modification can be written in the set expression.

The modifier consists of one or several field names, each followed by a selection that should be made on the field, all enclosed by < and >. For example: < $Year={2007,+2008}$ , Region={us}>. Field names and field values can be quoted as usual, e.g. <[Sales Region]={'West coast', 'South America'}>.

A set modifier modifies the selection of the preceding set identifier. If no set identifier is referenced, the current selection state is implicit.

There are several ways to define the selection as described in the following.

## Based on another field

A simple case is a selection based on the selected values of another field, for example <orderpate = DeliveryDate>. This modifier will take the selected values from **DeliveryDate** and apply those as a selection on **OrderDate**. If there are many distinct values – more than a couple of hundred – then this operation is CPU intense and should be avoided.

### Based on element sets

The most common example of a set expression is one that is based on a list of field values enclosed in curly brackets. The values are separated by commas, for example  $\langle \text{Year} = \{2007, 2008\} \rangle$ . The curly brackets define an element set, where the elements can be either explicit field values or searches of field values.

Unless the listed values contain blanks or special characters, quotes are not needed. The listed values will simply be matched with the field values. This comparison is case insensitive.

If the listed values contain blanks or special characters, or if you want to use wild cards, then you need to enclose the values in quotation marks. Single quotes should be used if the listed values are explicit field values. Then case sensitive matches between the listed values and the individual field values will be made.

Double quotes should be used for searches, i.e. strings that contain wild cards or start with a relational operator or an equals sign. For example, <zngredient =  $\{$ "\*Garlic\*"}> will select all ingredients that contain the string 'Garlic'. Double quotes can be substituted with brackets, for example,  $\langle$ Ingredient =  ${[^*}$ Garlic<sup>\*</sup>]}>. Double quotes can also be substituted with grave accents, for example <Ingredient = {`\*Garlic\*`}>. Searches are case-insensitive.

*In previous versions of QlikView, there was no distinction between single quotes and double quotes and all quoted strings were treated as searches. To maintain backward compatibility, documents created with older versions of QlikView will continue to work as they did in previous versions. Documents created with QlikView November 2017 or later will respect the difference between the two types of quotes.*

# Forced exclusion

Finally, for fields in and-mode, there is also the possibility of forced exclusion. If you want to force exclusion of specific field values, you will need to use "~" in front of the field name.

### **Examples and results:**

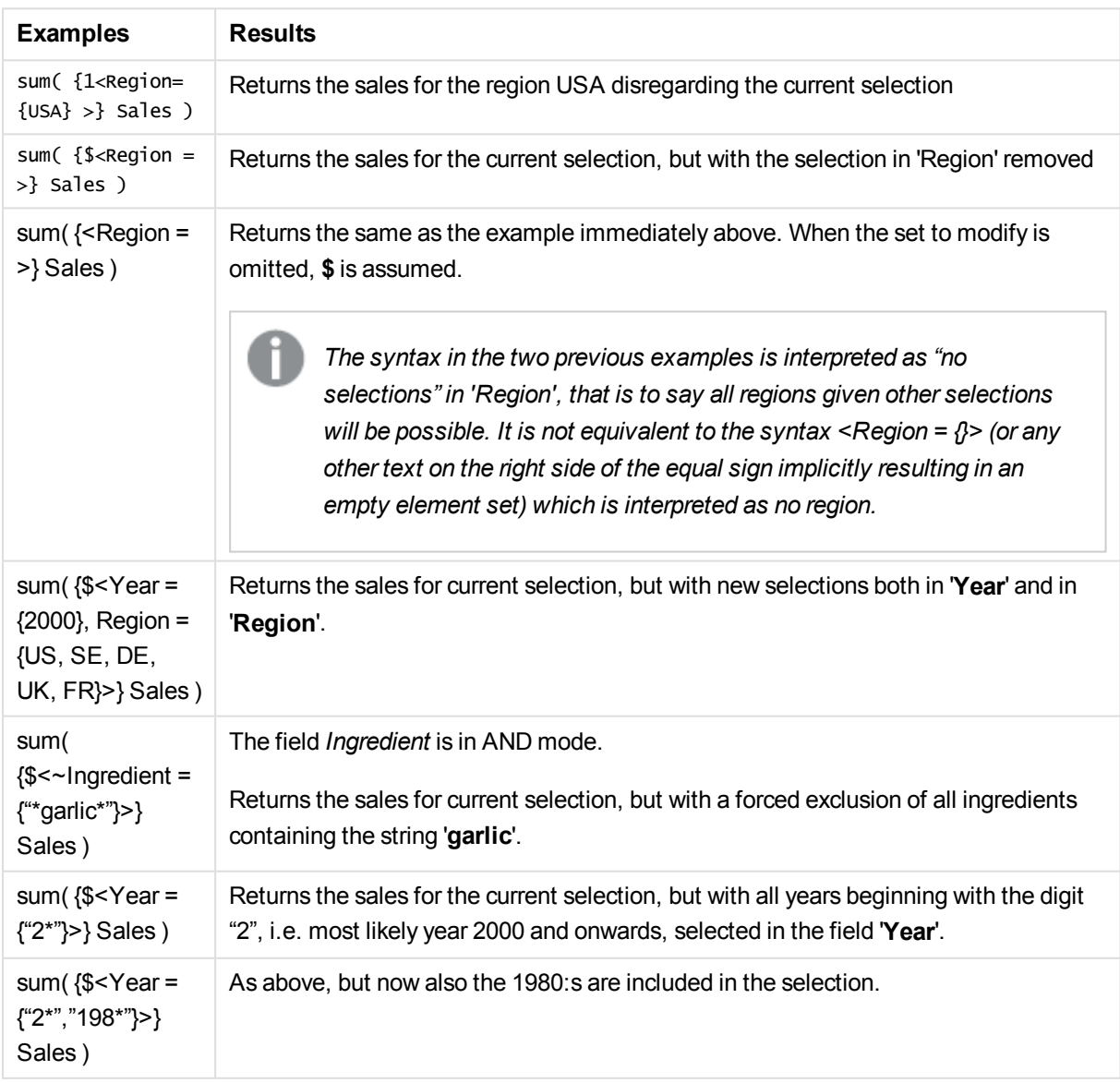

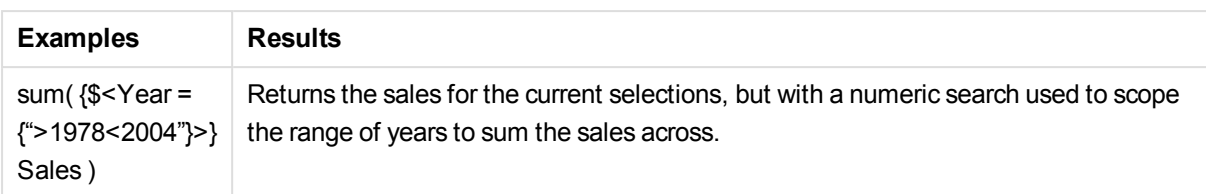

# Set modifiers with set operators

The selection within a field can be defined using set operators working on different element sets. For example the modifier **<Year = {"20\*", 1997} - {2000}>** will select all years beginning with "20" in addition to "1997", except for "2000".

### **Examples and results:**

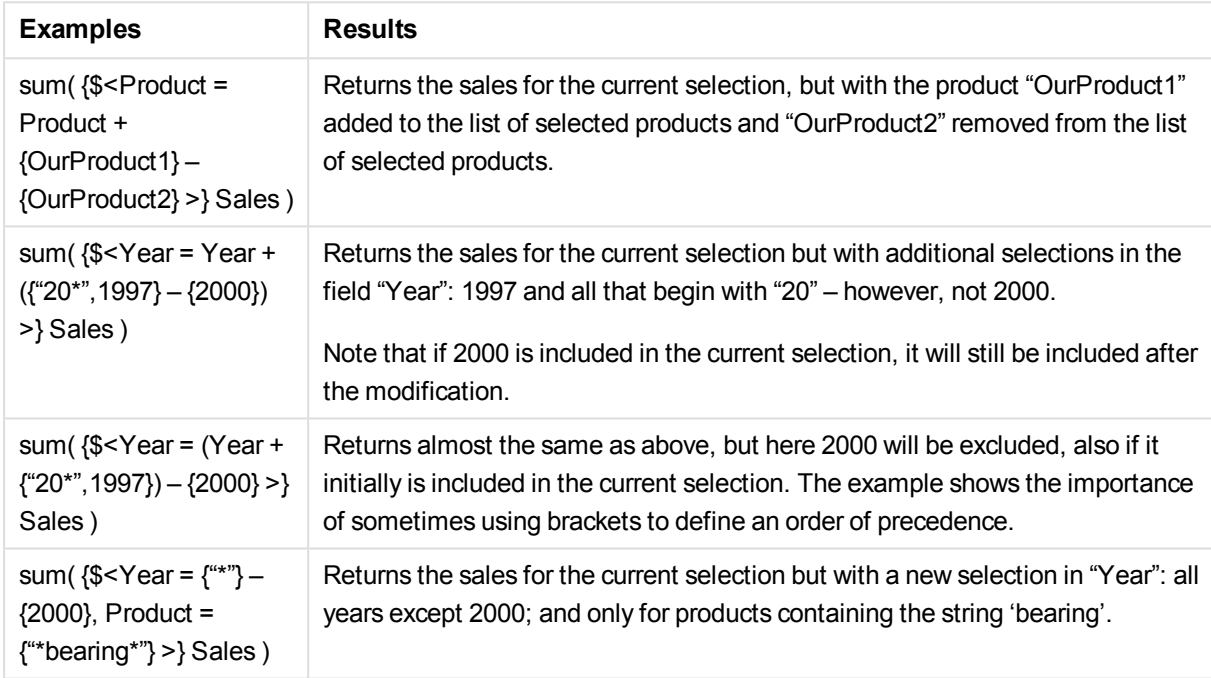

## Set modifiers using assignments with implicit set operators

This notation defines new selections, disregarding the current selection in the field. However, if you want to base your selection on the current selection in the field and add field values, for example you may want a modifier <Year = Year + {2007, 2008}>. A short and equivalent way to write this is <Year += {2007, 2008}>, i.e. the assignment operator implicitly defines a union. Also implicit intersections, exclusions and symmetric differences can be defined using "\*=", "-=" and "/=".

## **Examples and results:**

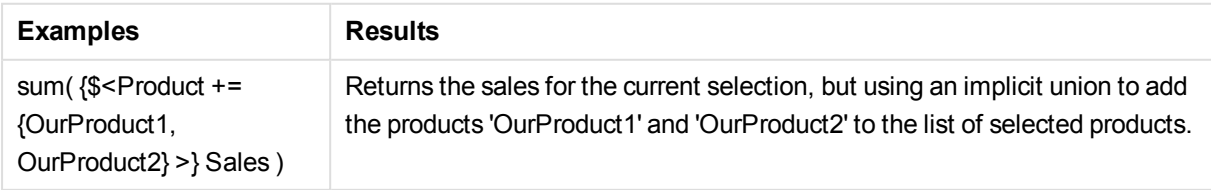

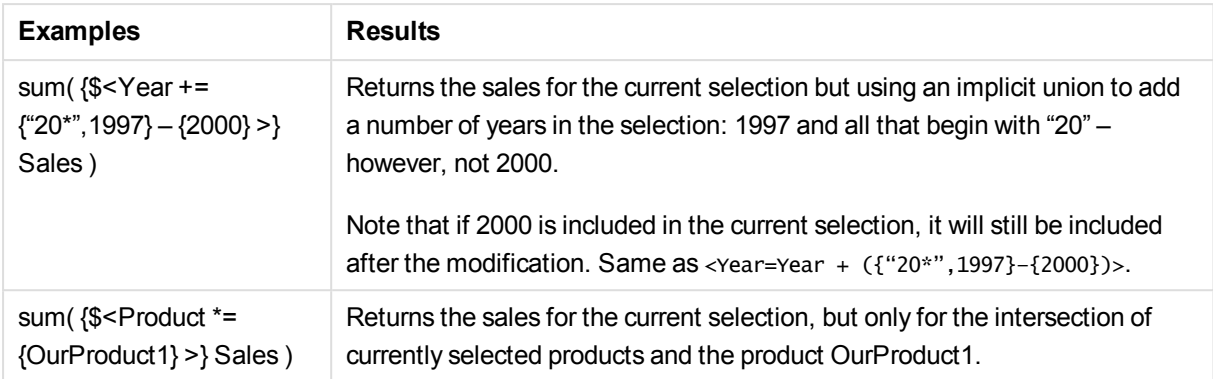

# Set modifiers with advanced searches

Advanced searches using wild cards and aggregations can be used to define sets.

### **Examples and results:**

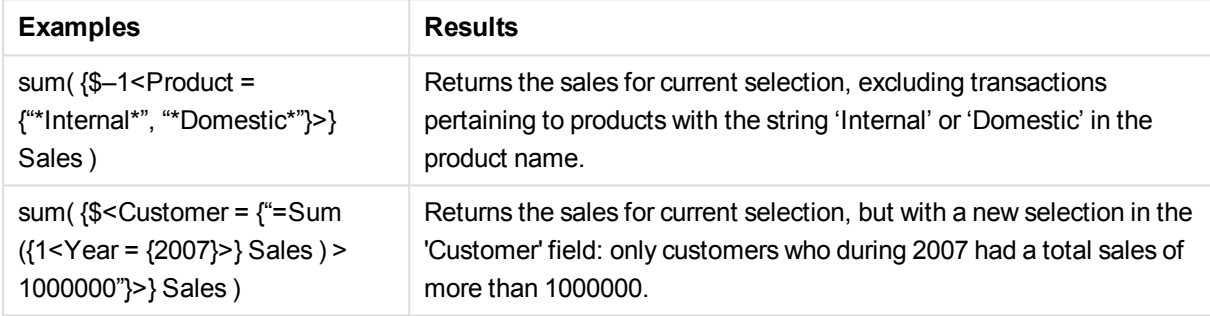

## Set modifiers with dollar-sign expansions

Variables and other dollar-sign expansions can be used in set expressions.

## **Examples and results:**

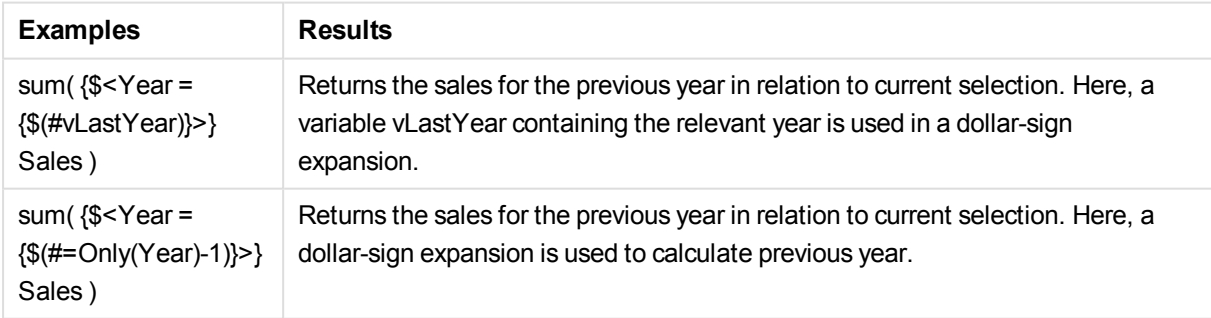

# Set modifiers with implicit field value definitions

The following describes how to define a set of field values using a nested set definition.

In such cases, the element functions P() and E() must be used, representing the element set of possible values and the excluded values of a field, respectively. Inside the brackets, it is possible to specify one set expression and one field, for example  $P({1}$  Customer). These functions cannot be used in other expressions:

### **Examples and results:**

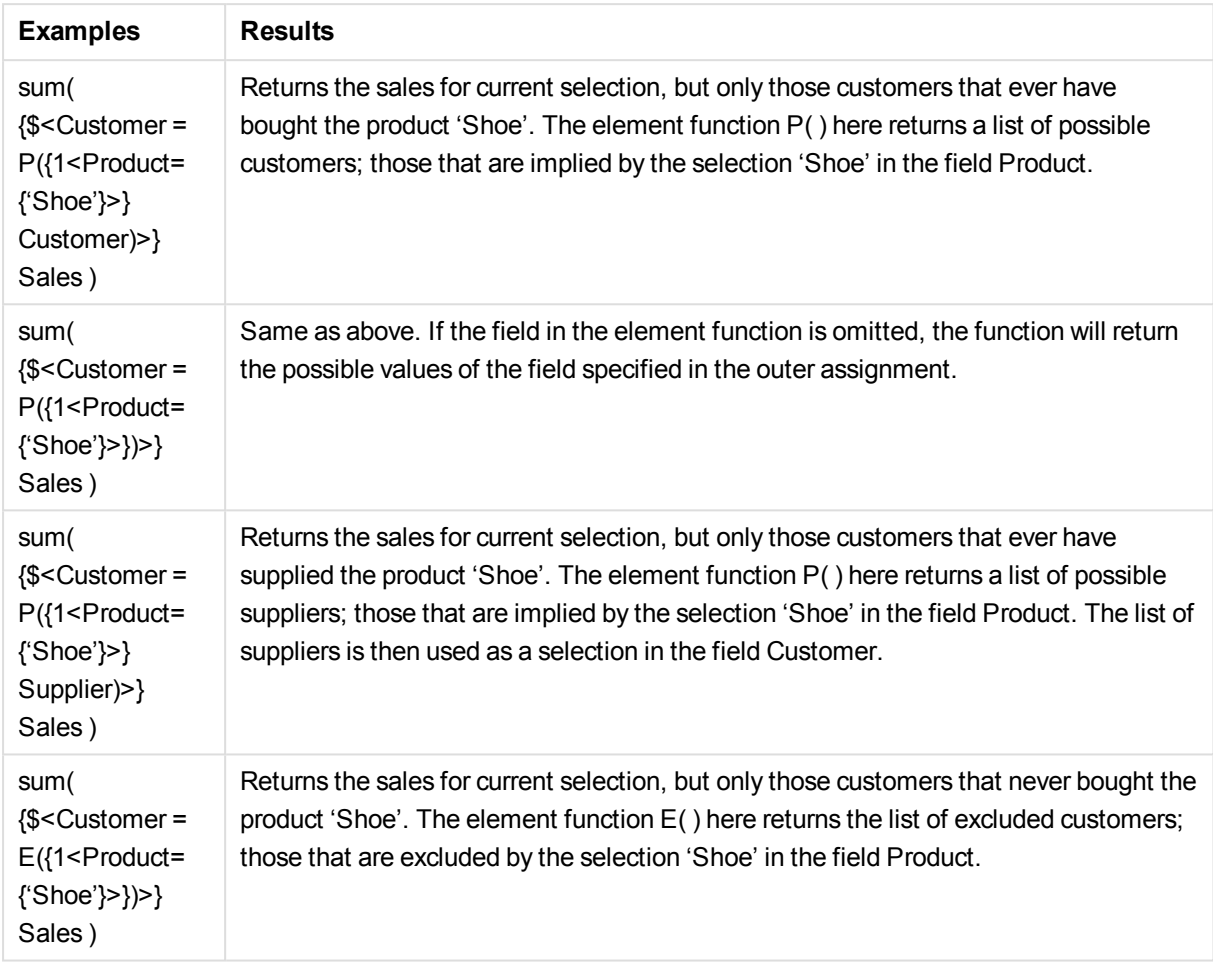

# Chart expression and aggregation syntax

The syntax used for chart (chart) expressions and aggregations is described in the following sections.

# General syntax for chart expressions

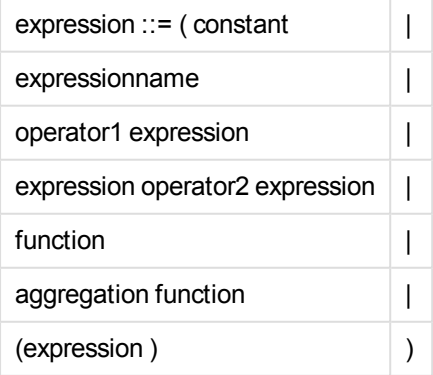

where:

**constant** is a string (a text, a date or a time) enclosed by single straight quotation marks, or a number. Constants are written without thousands separator and with a decimal point as decimal separator.

**expressionname** is the name (label) of another expression in the same chart.

**operator1** is a unary operator (working on one expression, the one to the right).

**operator2** is a binary operator (working on two expressions, one on each side).

function ::= functionname ( parameters ) parameters ::= expression { , expression } The number and types of parameters are not arbitrary. They depend on the function used.

aggregationfunction ::= aggregationfunctionname ( parameters2 ) parameters2 ::= aggrexpression  $\{$ , aggrexpression  $\}$ The number and types of parameters are not arbitrary. They depend on the function used.

# General syntax for aggregations

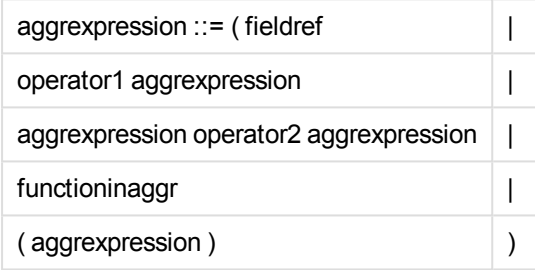

**fieldref** is a field name.

functionaggr ::= functionname ( parameters2 )

Expressions and functions can thus be nested freely, as long as **fieldref** is always enclosed by exactly one aggregation function and provided the expression returns an interpretable value, QlikView does not give any error messages.

# Examples of Aggregate Qualifiers

These examples are made with the *Sum - chart [function](#page-1104-0) (page 1105)* function, but may be applied on all chart aggregation functions supporting set analysis definitions and the **total** qualifier.

### **Example 1:**

Study the representation of a straight table below, depicting the logical state before any selections have been made:

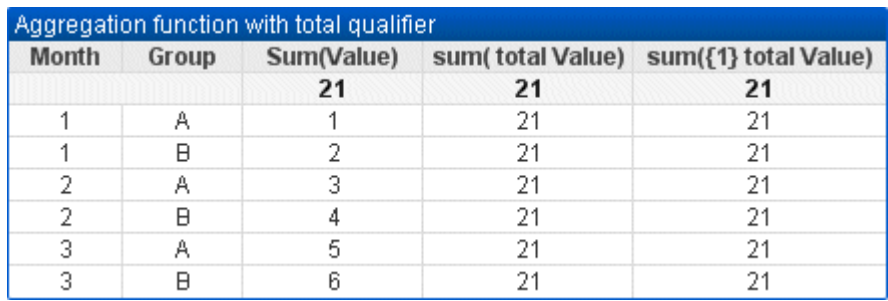

The second and third expression column have the same number in all rows. This number equals the calculated total in the first expression column.

Now, let's select months 1 and 2 only. The result is as follows:

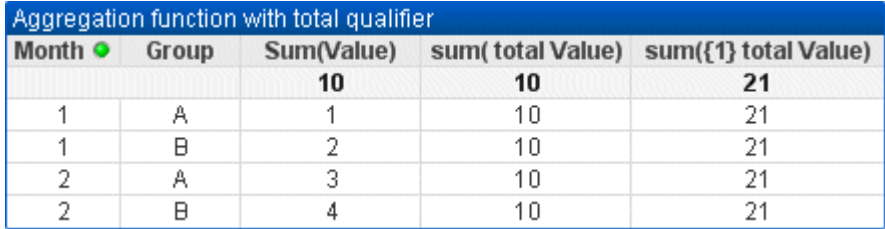

The result of the third expression (fifth column) remains unchanged because the **set** definition disregards current selections. The second expression (fourth column) with the **total** qualifier, shows the new total 10, which is still equivalent to the first expression total (third column).

### **Example 2:**

Study the representation of a straight table below:

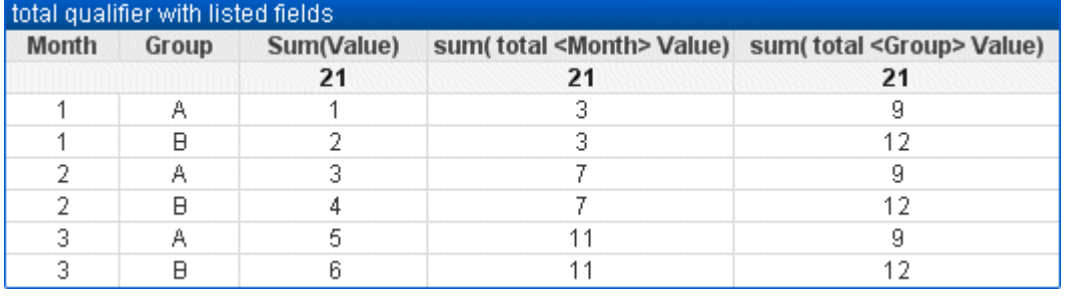

In the third expression column (sum(total<Month> val)) one total is calculated for each month.

In the fourth expression column (sum(total<Grp> val)) one total is calculated for each group.

# Examples of concat functions

The **CONCAT()** function should not be confused with the **CONCATENATE** script keyword.

In its simplest form, **Concat()** is used to string / join together values/words/selections into one string. However, it can be utilized in a number of ways to help you solve different problems. All the examples are based upon the following table:

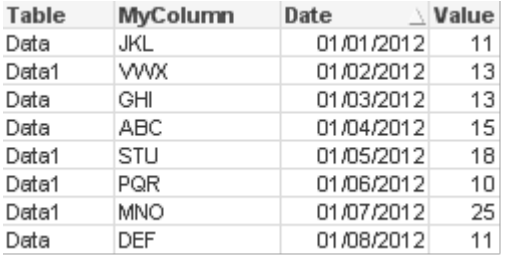

# Simple String Concatenation

As mentioned earlier, the **concat** function lets you string together a list of values. These values can be hard coded or driven by selections/data.

```
=CONCAT(MyColumn,',')
```
=CONCAT(DISTINCT MyColumn,',')

This simple **concat** statement would string together all of the possible values from the column **MyColumn**. You may wish to add the DISTINCT keyword. This would ensure that each value is only displayed once in the string.

ABC,DEF,GHI,JKL,MNO,PQR,STU,VWX

When using a simple **concat**, you have the option to add a sort weight to the function to order the string values by a column of your choice. In the example below, the date column is added to sort the values.

=CONCAT(MyColumn, ',', Date) Result: JKL,VWX,GHI,ABC,STU,PQR,MNO,DEF

### Concat() within an Expression/Set Statement

### **Passing mul tiple dynamic values to a set analysis expression**

There are occasions when you want to pass a dynamic selection of values to a set statement. To do this you need to add some single quotes to the string so that the **CONCAT()** function returns e.g. 'JKL','VWX'. But you cannot have the single quotes as they are, since they then would be interpreted when the **Concat** is evaluated instead of when the set expression is evaluated. Instead, use the **Chr()** function:

=CONCAT(Chr(39)&MyColumn&Chr(39),',') You can then pass this **concat** statement to the inside of an expression:

=Sum({<MyColumn={\$(=CONCAT(Chr(39)&MyColumn&Chr(39),','))}>} Value) In most instances, this technique would be used where data islands are present. It lets you pass values to an expression that will not affect any part of the data model as the data island table is not joined to it.

## Concat() in the Script

**Concat** can also be used in the script to convert multiple rows into one single column value, just as any other aggregation.

Remembering the source data used earlier, the result of script side **CONCAT** is as follows:

ConcatExample: Load Table, Concat (MyColumn, ', ') as CombinedData Resident Temp Group By Table;

The following is the result of this script function:

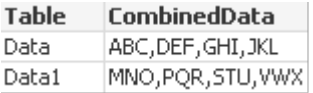

# Using Rank() to influence the Concat()

When you start to utilize other function in conjunction with **concat()** you can start to achieve clever results. In this example, **Rank()** has been used to grab the top three performers (based on Value) and string them together.

```
=CONCAT(IF(aggr(Rank(sum(Value)),MyColumn)<=3,MyColumn),',')
Result: ABC,MNO,STU
```
# Examples of Alternate States in Chart Expressions

These examples are intended to show best practices regarding the use of alternate states by QlikView Developers and/or extreme QlikView Power-Users. These examples can be found in the file: 'Alternate States Functionality.qvw'

## Synchronizing Selections between States

The following expressions can be used in a single chart: **count**({\$} DISTINCT [Invoice Number]) **count**({State1} DISTINCT [Invoice Number]) **count**({State2} DISTINCT [Invoice Number])

There is a problem with this method; the QlikView Developer must duplicate the selections (list boxes and multi boxes) for all three states so that the end-user can make appropriate selections for the various states. In many situations the QlikView Developer will want to have a set of 'common' selections available to all states. This will allow the end user to set the context for the various charts and then make use of specific selections to show the differences between states. Set Analysis can be used with states to keep certain selections consistent between states.

**count**({State1<Year = \$::Year, Month = \$::Month>} DISTINCT [Invoice Number]) **count**({State2<Year = \$::Year, Month = \$::Month>} DISTINCT [Invoice Number]) The QlikView Developer will keep the Year and Month selections in State1 and State2 synchronized with the Year and Month selections in the **defaul t state**. The QlikView Developer can add elements to the set modifiers as necessary in order to keep even more fields consistent between states.

## Set Operators

It is possible to use set operators  $(+, *, -, /)$  with states. The following expressions are valid and will count the distinct invoice numbers that are in either the **defaul t state** or State1.

### **Examples:**

**count**({\$ + State1} DISTINCT [Invoice Number]) counts the distinct invoice numbers in the union of the <default> state and State1. **count**({1 - State1} DISTINCT [Invoice Number]) counts the distinct invoice numbers not in State1. **count**({State1 \* State2} DISTINCT [Invoice Number]) counts the distinct invoice numbers in that are in both the <default> state and State1.

*Caution should be used when using set operators in this manner. In some situations the result* will not be what is expected. This is because the selections in a given state generate a set of *data that may not be fully compatible with the set(s) it is being combined with. This is especially true as the complexity of the data model increases.*

### Implicit Field Value Definitions

Another way of using set operators is with the element functions P() and E(). These functions are only available within set expressions.

### **Examples:**

**count**({\$<[Invoice Number] = p({State1} [Invoice Number])>} DISTINCT [Invoice Number]) This expression counts the distinct invoice numbers in the <default> state based on the possible invoice numbers available in State1.

It is almost, but not quite equivalent to the following expression:

**count**({\$<[Invoice Number] = State1::[Invoice Number]>} DISTINCT [Invoice Number]) The difference between the expressions is that in the first one, the possible values on invoice number from State1 are passed into the **default state**. In the second expression, the selected values from State1 are passed into the **defaul t state**. If the user has not made any invoice number selections in State1, no invoice number values will be passed into the **defaul t state**.

Set operators are best used within set modifiers. The following expression finds the intersection of the possible invoice numbers from State1 and State2 and passes those values into the invoice numbers in the **default** state.

### **Examples:**

**count**({\$<[Invoice Number] = p({State1} [Invoice Number]) \* p({State2} [Invoice Number])>} DISTINCT [Invoice Number])

The expression to find the intersection of invoice numbers in the <default> state and State1 is: **count**({\$<[Invoice Number] = p({\$} [Invoice Number]) \* p({State1} [Invoice Number])>} DISTINCT [Invoice Number])

This expression may seem confusing because it uses a state (<default> in this instance) in both the element function and a set identifier. Keep in mind that the element function p(\$) is returning the possible values in

the **default** state. The set/state identifier {\$} is being modified by the result of the element functions. Any invoice selections currently existing in the **default state** are being overridden by the values from the intersection of the element functions.

It should be noted that the above expression is still not completely correct as it fails to synchronize the common selections between the **default state** and State1. Below is an expression that will do so:

### **Examples:**

**count**({\$<[Invoice Number] = p({\$} [Invoice Number]) \* p({State1<Year = \$::Year, Month = \$::Month>} [Invoice Number])>} DISTINCT [Invoice Number])

As before, the QlikView Developer can add fields into the modifier to keep selections consistent between various states.

# Examples of Chart Ranking functions

These examples are made with the **rank** (**VRank**) function, but may be applied in a similar manner to the **HRank** function. However, note that the **HRank** function is relevant only to pivot tables.

### **Example 1:**

Study the two one-dimensional straight tables below:

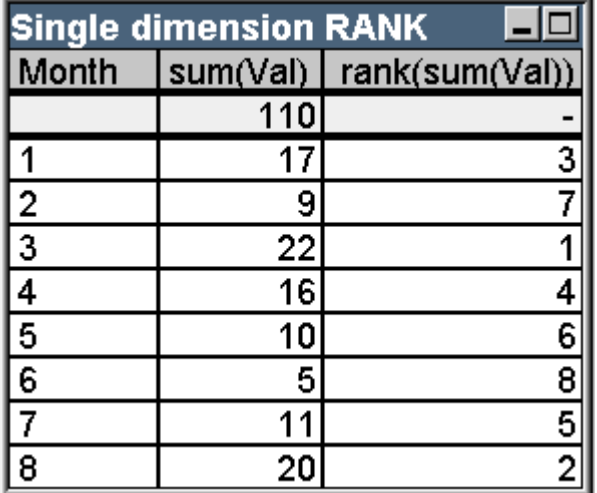

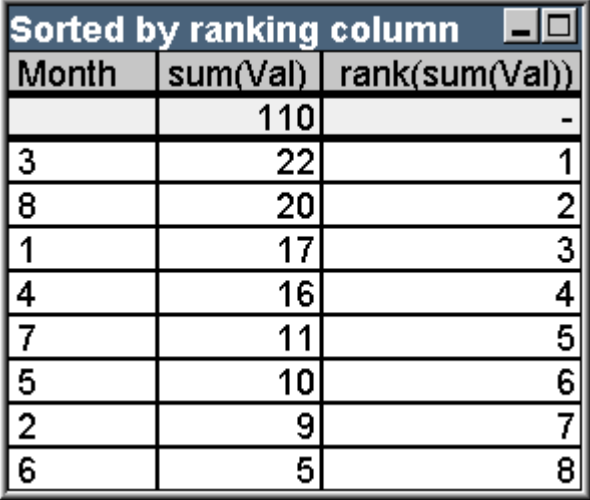

The two tables are the same, but the first one is sorted by the first column while the second one is sorted by the last column. This exemplifies the basic functionality of **rank**. The highest value has the highest rank (lowest ranking number).

The **rank** function always returns NULL in total rows.

### **Example 2:**

Study the two-dimensional pivot table below:

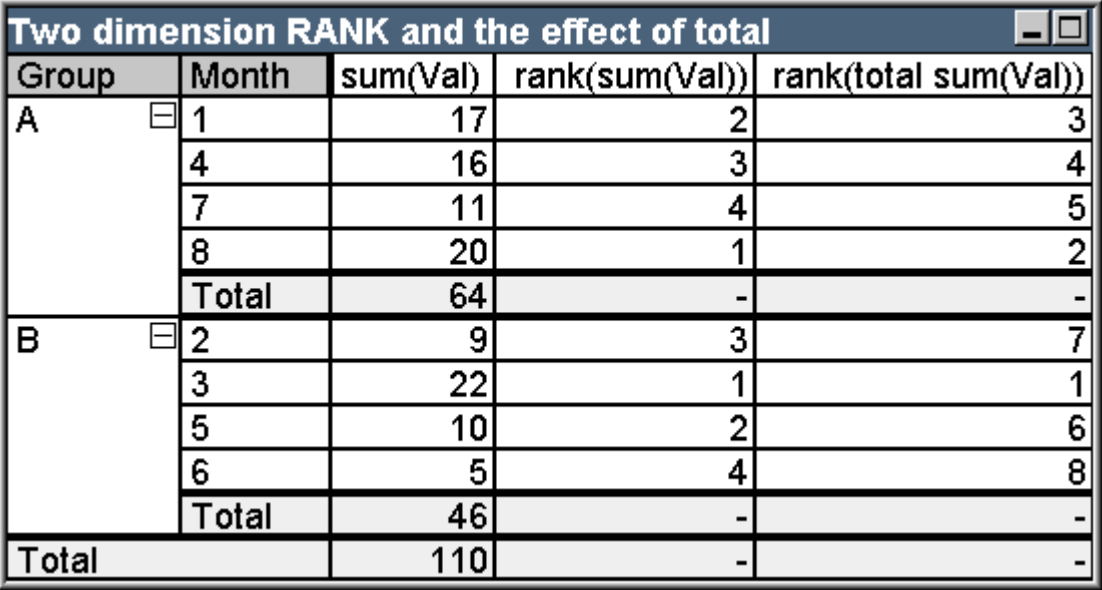

This table is based on the same data as the two tables in the first example. It is now possible to see how the current column segment is the inner grouping in the multi-dimensional case. The Month field within group A is ranked separately from the Month field in group B. By introducing the **total** qualifier an overall ranking can again be achieved.

## **Example 3:**

This example will demonstrate the effect of the different modes for the numeric representation of the ranking. Study the table below:

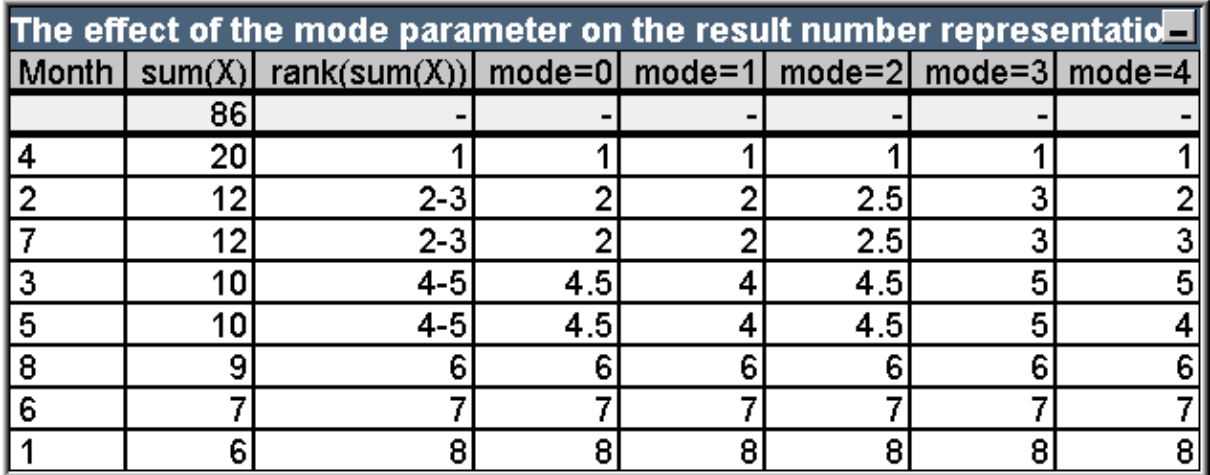

The third column shows the ranking in text representations while column 4 - 8 shows the number representation of the same ranking in different modes. The expression in each column is:

**num**( **rank**( **sum**( X ), *mode* ))

where *mode* is 0 to 4.

**Mode 0 (default)** Rows 2 and 3 share ranking but are clearly on the lower half of the total ranking. Their number representation is therefore rounded downwards to 2. Rows 4 and 5 share ranking too, but fall just above the middle of the ranking table. Therefore they get a number representation of the average of the first and the last rank in the column ((1+8)/2=4.5). This mode is especially useful when you want to use **Visual Cues** to mark the data ranking highest and lowest within a group.

**Mode 1** In both cases the lower ranking figure within the group is used, i.e. 2 for rows 2 and 3, 4 for rows 4 and 5.

**Mode 2** In both cases the average of the low and high ranking within the group is used, i.e. 2.5 ((2+3)/2) for rows 2 and 3, 4.5 ((4+5)/2) for rows 4 and 5.

**Mode 3** In both cases the higher ranking figure within the group is used, i.e. 3 for rows 2 and 3, 5 for rows 4 and 5.

**Mode 4** Each row is assigned its own distinct numeric value. The order within groups sharing a ranking is determined by the sort order of the chart's dimensions.

## **Example 4:**

This example will demonstrate the effect of the different formats for the text representation of the ranking function. Study the table below:

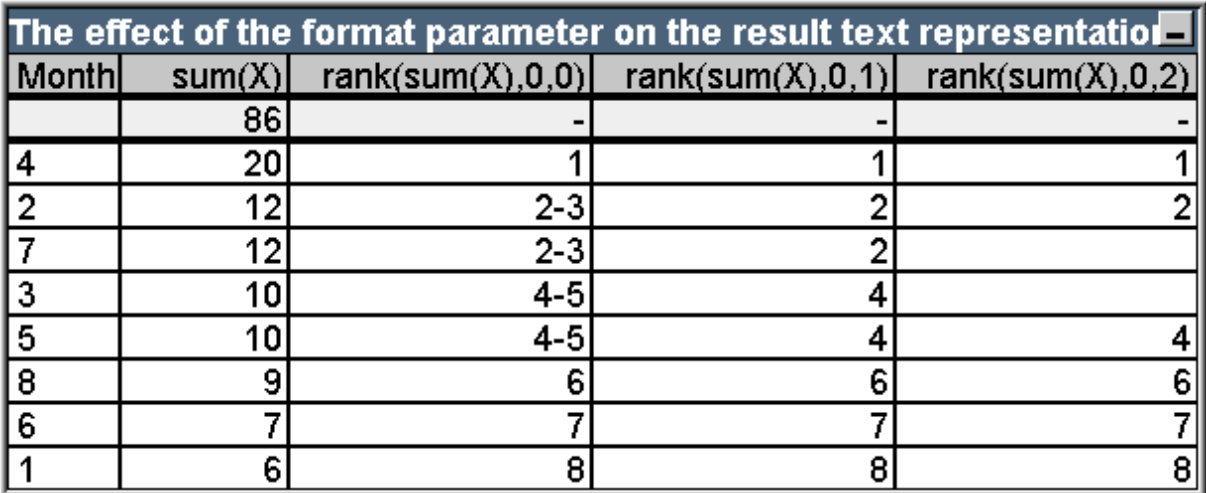

Columns 3 - 5 show the text representation of the same ranking function with different values in the *format* parameter.

**Format 0 (default)** Rows sharing ranking are shown as 'low value - high value', e.g. '2 - 3' and '4 - 5'.

**Format 1** Rows sharing ranking always get the number of the lowest rank as text representation, in this case e.g. 2 for rows 2 and 3.

**Format 2** One row in each group sharing the same ranking gets the low rank number as text representation, while the other rows within the group get a blank string. The order within the groups sharing a ranking is determined by the sort order of the chart's dimensions.

# Examples of Chart Inter Record functions

## Top Function Examples

These examples are made with the **top** function, but may be applied in a similar manner to the **bottom**, **fi rst** and **last** functions. However, note that the **fi rst** and **last** functions are relevant only to pivot tables.

### **Example 1:**

Study the straight table below, depicting the use of the **top** function in a one-dimensional table:

# 11 Script syntax and chart functions

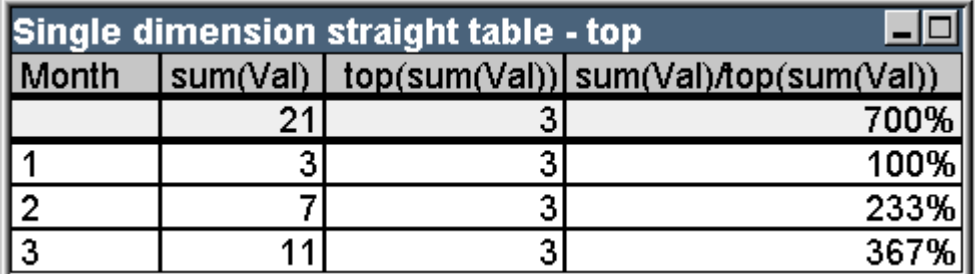

In the single dimension case, the **top** function will always refer to the first data row of the table ( The total row is not included.)

Note that expressions using the **top** function will be properly evaluated in the total row too since the total has a clear relation to a specific column segment, in this case the entire column.

### **Example 2:**

Below is a two-dimensional straight table sorted primarily on the field Grp.

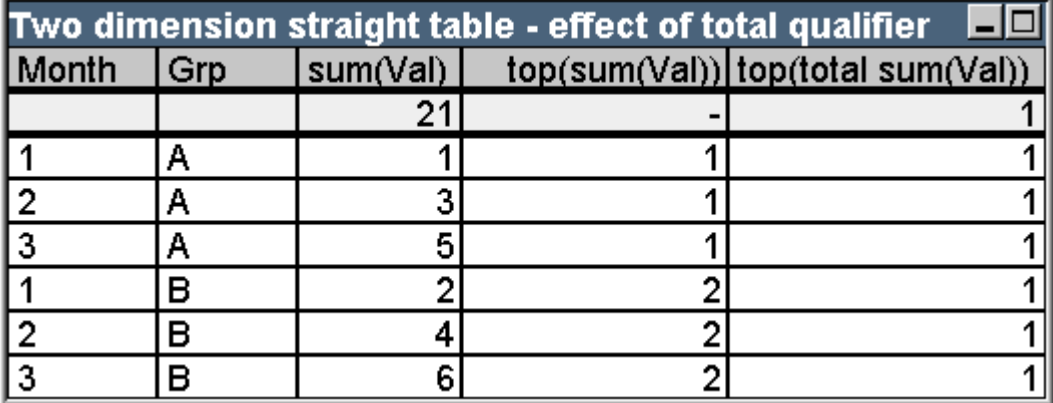

The **top** function without the **total** qualifier will now return the expression evaluated on the top row within the innermost sort group (Grp dimension in this case). One value will be returned for Grp = A and one for Grp  $=$  B.

By using the **total** qualifier in the multi dimension case, you may again refer to the absolute top row of the table with the same value being returned for all rows. The expression will of course be evaluated for the column segment spanning the entire column.

The expression using the **top** function without he **total** qualifier will evaluate to NULL in the total row, because it cannot be clearly associated with a specific column segment.

We will now convert the above straight table to a pivot table with all totals activated.

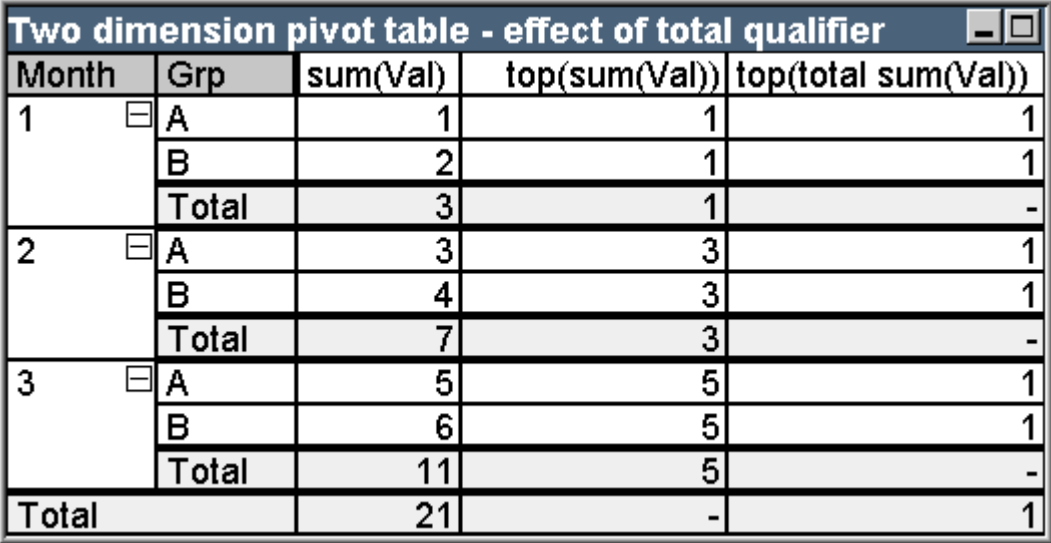

The expression using the **top** function without he **total** qualifier will evaluate to NULL in the total row, because it cannot be clearly associated with a specific column segment. However, all the partial sums will be evaluated for each column segment.

The expression using the **total** qualifier will lack values in the partial totals but will return a value in the grand total row.

## **Example 3:**

Study the following straight table sorted on the field Grp:

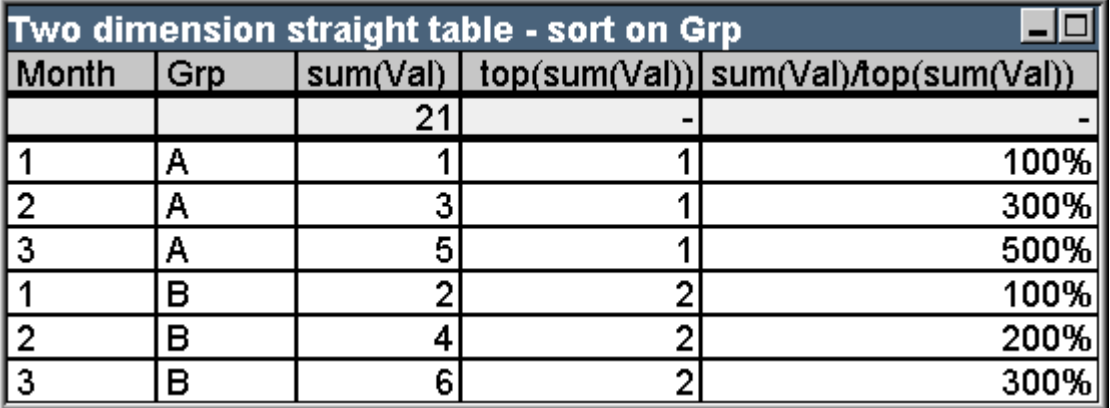

We may continue by changing the inter field sort order so that the chart is sorted primarily on the field Month. The table will now look like this:

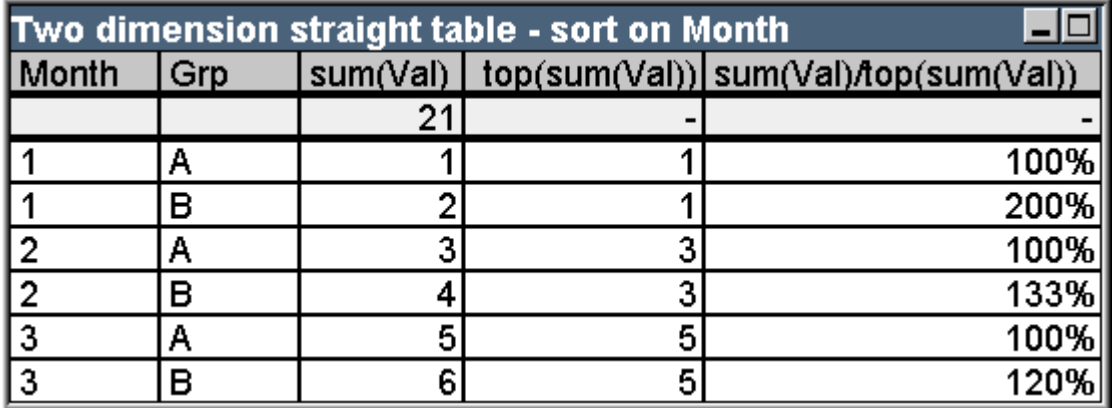

### **Above Function Examples**

These examples are made with the **above** function, but may be applied in a similar manner to the **below**, **before** and **after** functions. However, note that the **before** and **after** functions are relevant only to pivot tables.

### **Example 4:**

Study the straight table below, depicting the use of the **above** function in a one-dimensional table:

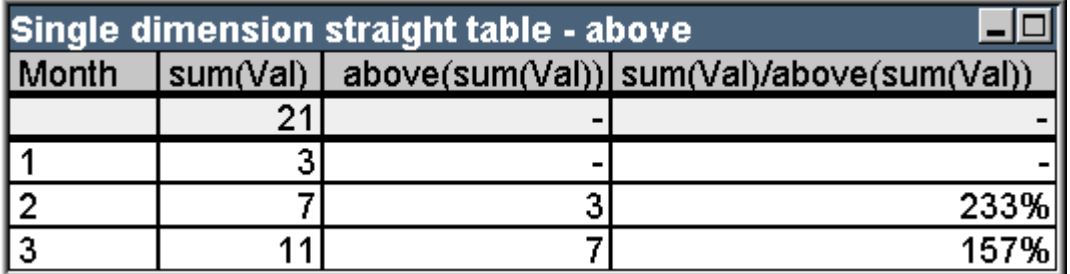

The third column shows the expression **sum(Val )** evaluated one row above the current row, which can be confirmed by comparing with the values for **sum(val )** in the second column. The **above** function returns NULL on the first row, as there is no row above on which to evaluate the expression. The **above** function always returns NULL on all total rows.

The fourth column demonstrates the most typical use of this function, i.e. to calculate the difference between e.g. different time periods.

## **Example 5:**

Study the two-dimensional pivot table below:

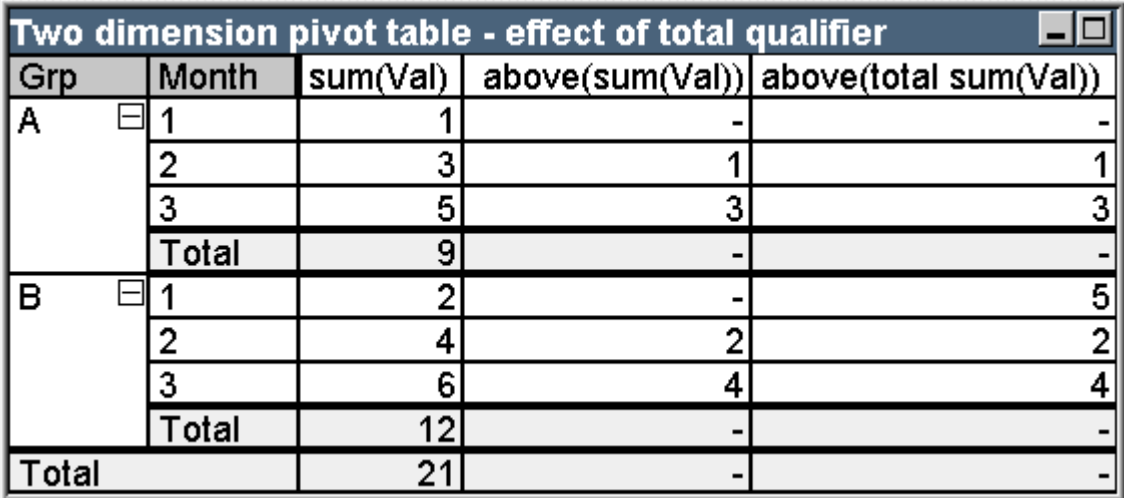

The **above** function without the **total** qualifier (third column) will only act within each sort group. A NULL value will be returned on the top row of each column segment.

When a **total** qualifier is added (fourth column), the entire column will be regarded as one column segment. Only the top row will return NULL. All total rows are disregarded and return NULL.

## **RowNo and NoOfRows Function Examples**

This example is made with the **RowNo** and **NoOfRows** functions, but may be applied in a similar manner to the **ColumnNo** and **NoOfColumns** functions. However, note that the **ColumnNo** and **NoOfColumns** functions are relevant only to pivot tables.

## **Example 6:**

Study the two-dimensional pivot table below:

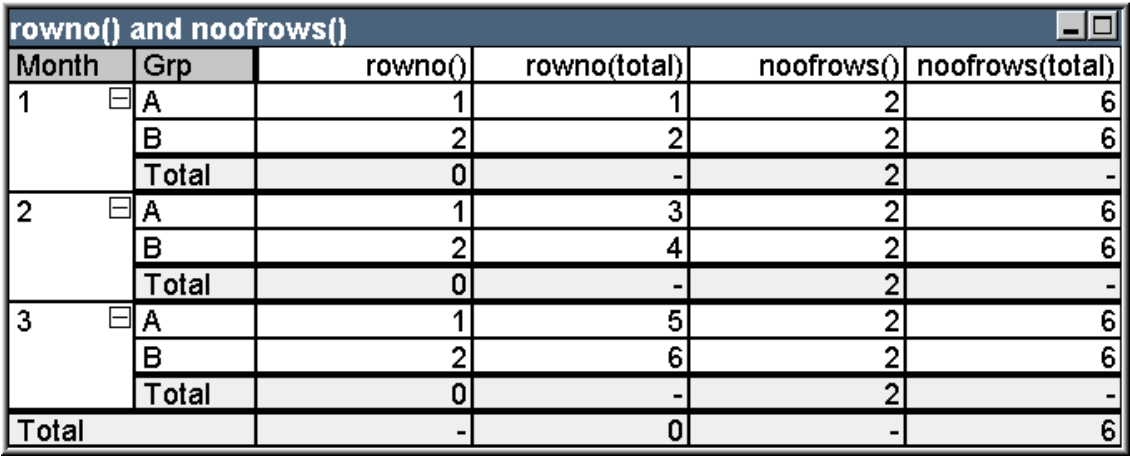

**Column 3** The **RowNo** function will return the row number within each sort group column segment. In subtotal rows, the row number 0 will be returned, because these totals clearly belong to a specific column segment. NULL will be returned in the grand total row.

**Column 4** With the total qualifier, the **RowNo** function will return the row number within the entire column. In subtotal rows a NULL value will be returned. In the grand total row 0 will be returned.

**Column 5** The **NoOfRows** function will return the number of data rows within each sort group column segment. In subtotal rows, the same number will be returned as in data rows. NULL will be returned in the grand total row.

**Column 6** With the total qualifier, the **NoOfRows** function will return the number of data rows within the entire column, which is the same as what will be returned in the grand total row. In subtotal rows NULL will be returned.

# dimensionality ( )

For a pivot table with three dimension columns to the left the following would be returned:

3 for all ordinary data cells.

2 for 1st level partial sums and entries not expanded in the 3rd column.

1 for 2nd level partial sums and entries only expanded in the 1st column.

0 for grand total cell.

dimensionality ( )

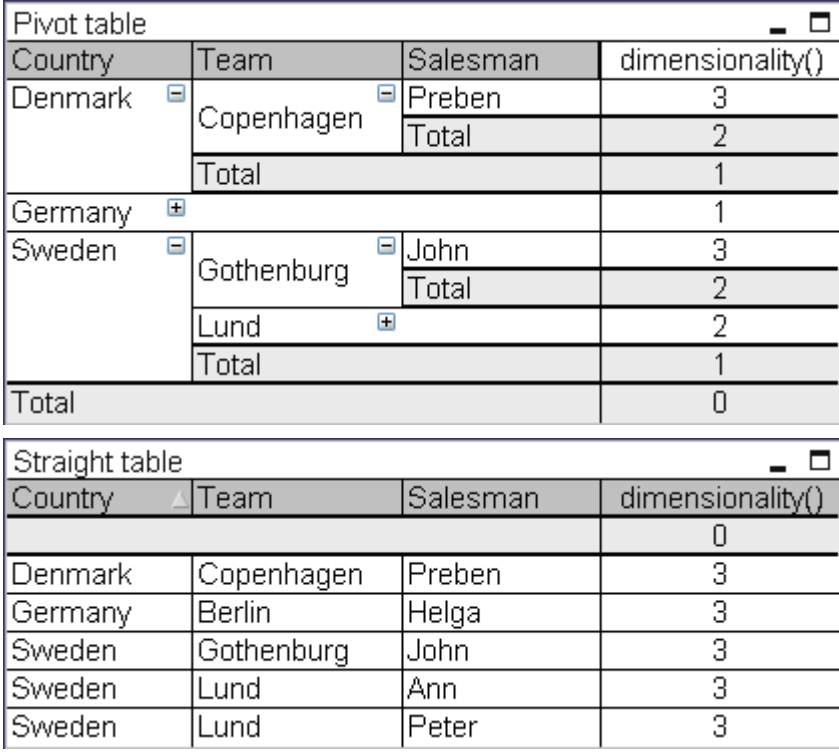

# secondarydimensionality ( )

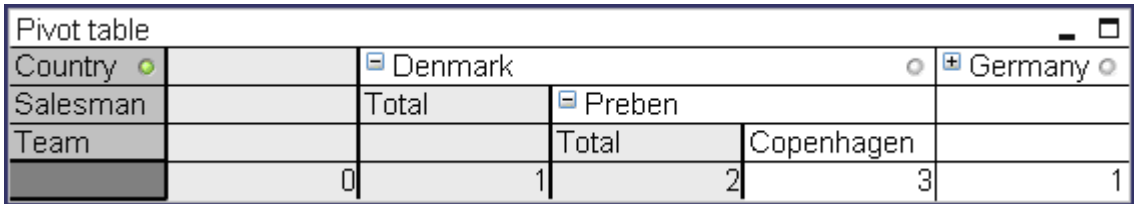

# Calculated Formulas

In the property dialogs of the QlikView sheets and sheet objects, there are a number of properties allowing fixed text labels or fixed numbers. These are typically used as labels, window titles, chart titles and in some cases as fixed numeric limits.

For many of the property entries mentioned above, it is possible to enter a calculated expression rather than a constant text or number. This feature is called calculated formula. Wherever a calculated formula can be used, this is indicated on the relevant place in this documentation.

# Entering a Calculated Formula

Calculated formulas are entered according to the following syntax:

= expression

For the syntax of allowed expressions, see the section below.

The equal sign in the first position of the entry indicates that the remainder should be interpreted as an expression. QlikView will try to evaluate the expression. If this is not possible, e.g. because of incorrect syntax, the entire label including the equal sign will be displayed.

Calculated formulas can also be generated in the **Edit Expression** dialog which opens when clicking on the ... button beside the edit box.

# Error Messages

If a calculated formula cannot be correctly evaluated by QlikView, the formula itself will be returned, followed by two slashes and an error message.

## **Example:**

 $=$  mode(x) //out of object memory

Each calculated formula requires a certain amount of memory. In order not to use excessive memory, a limit on the allowed memory allocation for each calculated label has been put in to the program. If you enter a too complex expression, QlikView will return the expression followed by the error message "// out of object memory".

# Expression syntax for calculated formulas

The syntax for *expression* in calculated labels is virtually the same as for chart expressions, with a few exceptions:

- With no dimensions to iterate over, the chart aggregation functions will essentially behave as if used in chart expressions with the **total** qualifier in front of all field names. The **total** qualifier is thus optional and has no special meaning in calculated formulas. The **set** definitions work just as in chart expressions, i.e. they cause aggregations over a selection different than the current one.
- In a calculated formula, field names may optionally be used without an enclosing aggregation function. In this case **only** will be used as an aggregation function.

### **Example:**

= Currency

#### is equal to

= only(Currency)

# 11.6 Operators

This section describes the operators that can be used in QlikView. There are two types of operators:

- Unary operators (take only one operand)
- Binary operators (take two operands)

Most operators are binary.

The following operators can be defined:

- Bit operators
- Logical operators
- Numeric operators
- Relational operators
- String operators

# Bit operators

All bit operators convert (truncate) the operands to signed integers (32 bit) and return the result in the same way. All operations are performed bit by bit. If an operand cannot be interpreted as a number, the operation will return NULL.

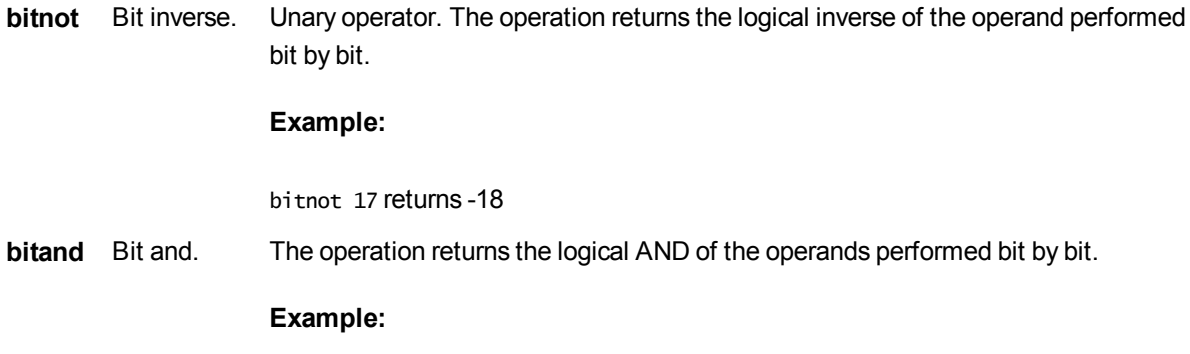
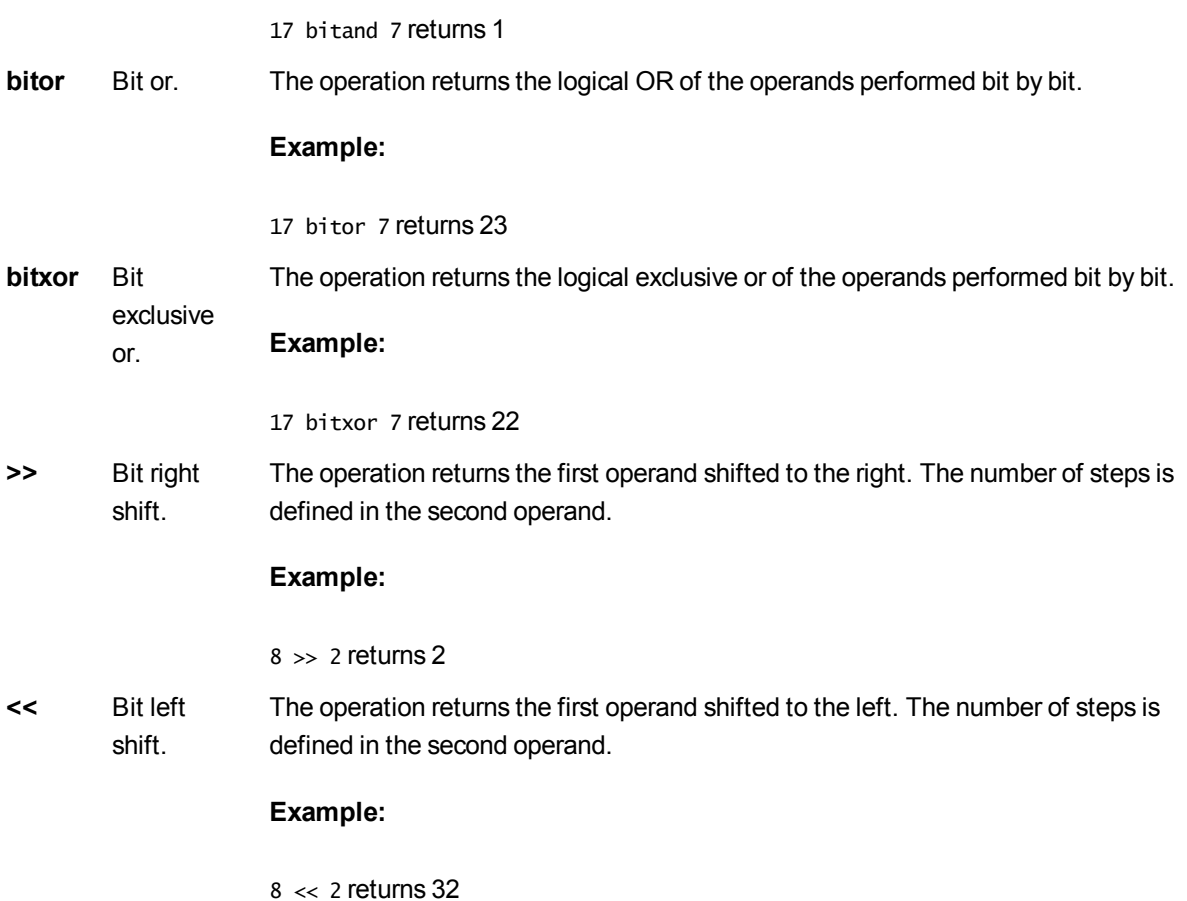

# Logical operators

All logical operators interpret the operands logically and return True (-1) or False (0) as result.

- **not** Logical inverse. One of the few unary operators. The operation returns the logical inverse of the operand.
- **and** Logical and. The operation returns the logical and of the operands.
- **or** Logical or. The operation returns the logical or of the operands.
- **Xor** Logical exclusive or. The operation returns the logical exclusive or of the operands. I.e. like logical or, but with the difference that the result is False if both operands are True.

# Numeric operators

All numeric operators use the numeric values of the operands and return a numeric value as result.

- **+** Sign for positive number (unary operator) or arithmetic addition. The binary operation returns the sum of the two operands.
- **-** Sign for negative number (unary operator) or arithmetic subtraction. The unary operation returns the operand multiplied by -1, and the binary the difference between the two operands.
- **\*** Arithmetic multiplication. The operation returns the product of the two operands.
- **/** Arithmetic division. The operation returns the ratio between the two operands.

# Relational operators

All relational operators compare the values of the operands and return True (-1) or False (0) as the result. All relational operators are binary.

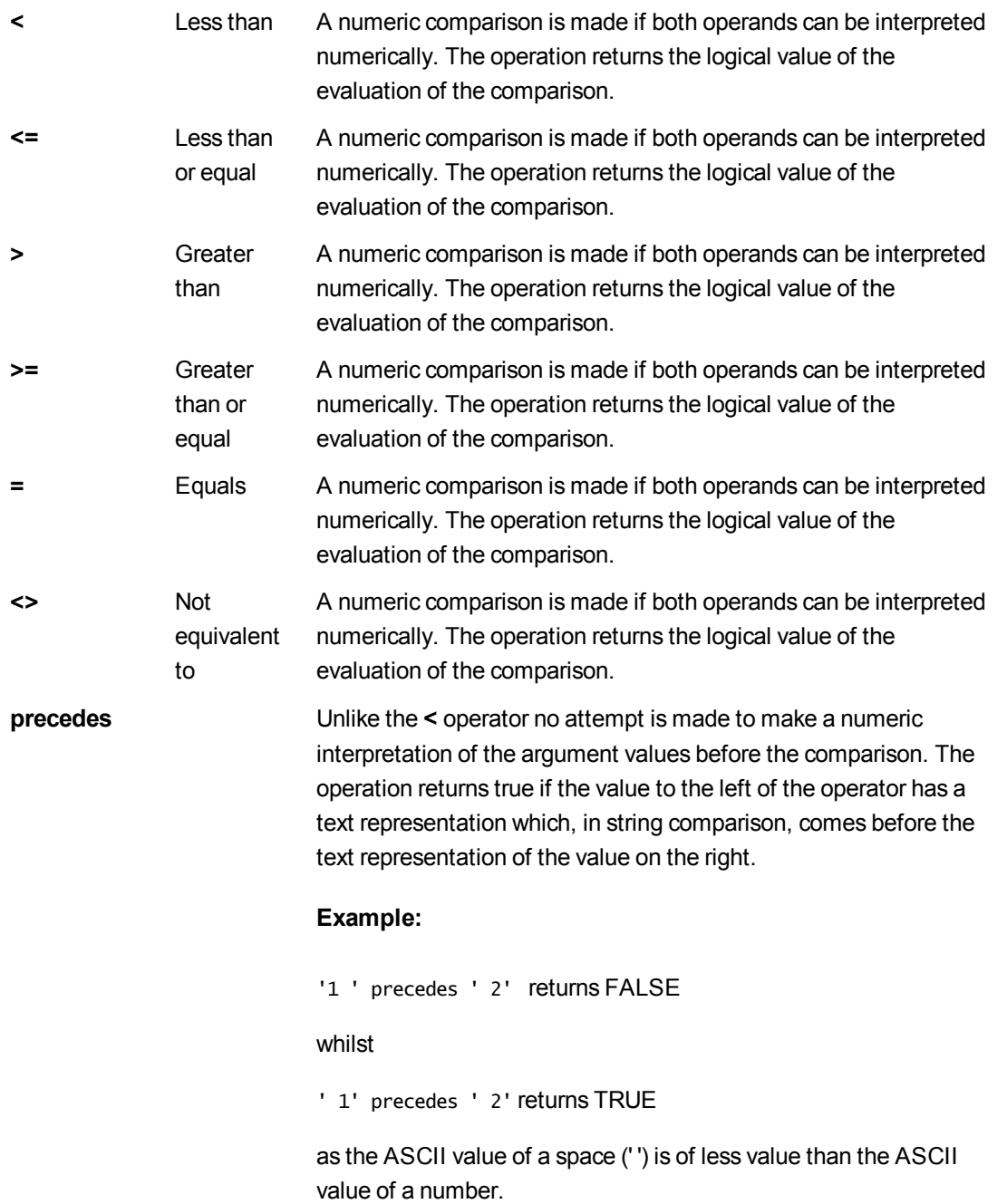

Compare this to:

'1 ' < ' 2' returns TRUE

and

' 1' < ' 2' returns TRUE

**follows** Unlike the **>** operator no attempt is made to make a numeric interpretation of the argument values before the comparison. The operation returns true if the value to the left of the operator has a text representation which, in string comparison, comes after the text representation of the value on the right.

### **Example:**

' 2' follows '1 ' returns FALSE

whilst

' 2' follows ' 1' returns TRUE

as the ASCII value of a space (' ') is of less value than the ASCII value of a number.

Compare this to:

' 2' > ' 1' returns TRUE

and

' 2' > '1 ' returns TRUE

# String operators

There are two string operators. One uses the string values of the operands and return a string as result. The other one compares the operands and returns a boolean value to indicate match.

**&** String concatenation. The operation returns a text string, that consists of the two operand strings, one after another.

# **Example:**

'abc' & 'xyz' returns 'abcxyz'

**like** String comparison with wildcard characters. The operation returns a boolean True (-1) if the string before the operator is matched by the string after the operator. The second string may contain the wildcard characters \* (any number of arbitrary characters) or ? (one arbitrary character).

### **Example:**

```
'abc' like 'a*' returns True (-1)
'abcd' like 'a?c*' returns True (-1)
'abc' like 'a??bc' returns False (0)
```
# 11.7 Functions in scripts and chart expressions

This section describes functions that can be used in QlikView load scripts and chart expressions to transform and aggregate data.

Many functions can be used in the same way in both load scripts and chart expressions, but there are a number of exceptions:

- Some functions can only be used in load scripts, denoted by script function.
- Some functions can only be used in chart expressions, denoted by chart function.
- Some functions can be used in both load scripts and chart expressions, but with differences in parameters and application. These are described in separate topics denoted by - script function or chart function.

# Analytic connections for server-side extensions (SSE)

For both QlikView Desktop and QlikView Server, analytic connections are configured by editing the *settings.ini* file. Functions enabled by server-side extensions (SSE) will only be visible if you have configured the server side extension in the *setting.ini* file and QlikView has started. See how to create an analytic connection in the Analytic connections page.

# Aggregation functions

The family of functions known as aggregation functions consists of functions that take multiple field values as their input and return a single result, where the aggregation is defined by a chart dimension or a **group by** clause in the script. Aggregation functions include **Sum()**, **Count()**, **Min()**, **Max()**, and many more..

Most aggregation functions can be used in both the load script and chart expressions, but the syntax differs.

# Using aggregation functions in a load script

Aggregation functions can only be used inside **LOAD** statements.

# Using aggregation functions in chart expressions

The argument expression of one aggregation function must not contain another aggregation function.

The expression must not contain aggregation functions, unless these inner aggregations contain the **TOTAL** qualifier. For more advanced nested aggregations, use the advanced aggregation function **Aggr**, in combination with calculated dimensions.

An aggregation function aggregates over the set of possible records defined by the selection. However, an alternative set of records can be defined by using a set expression in set analysis.

# Aggr - chart function

**Aggr()** returns an array of values for the expression calculated over the stated dimension or dimensions. For example, the maximum value of sales, per customer, per region. The **Aggr** function is used for advanced aggregations, in which the **Aggr** function is enclosed in another aggregation function, using the array of

results from the **Aggr** function as input to the aggregation in which it is nested.

### **Syntax:**

```
Aggr({SetExpression}[DISTINCT] [NODISTINCT ] expr, StructuredParameter{,
StructuredParameter})
```
### **Return data type:** dual

### **Arguments:**

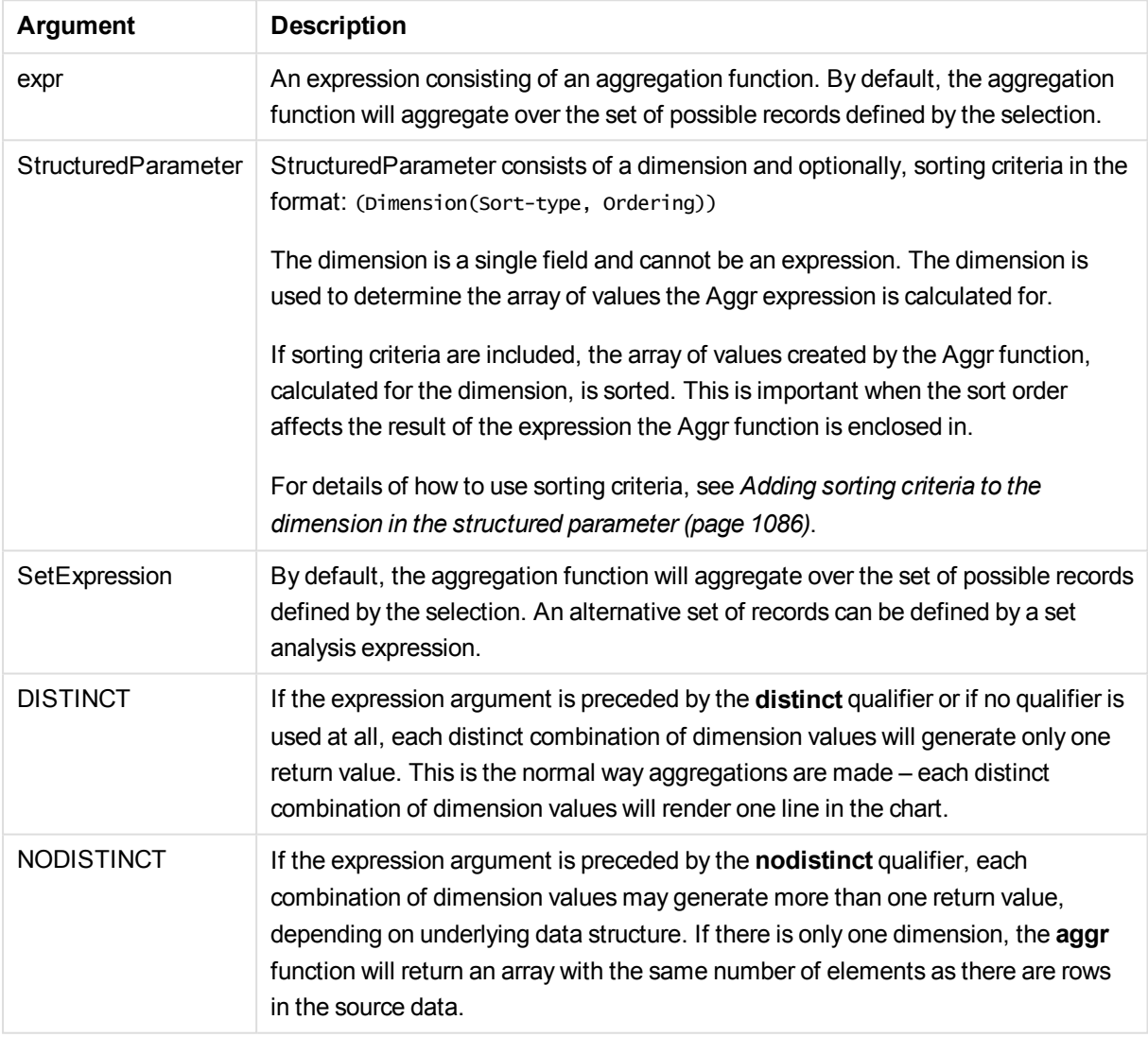

Basic aggregation functions, such as **Sum**, **Min**, and **Avg**, return a single numerical value whereas the Aggr () function can be compared to creating a temporary staged result set (a virtual table) over which another aggregation can be made. For example, by computing an average sales value by summing the sales by customer in an **Aggr()** statement and then calculating the average of the summed results: **Avg(TOTAL Aggr(Sum(Sales), Customer))**.

*Use the Aggr() function in calculated dimensions if you want to create nested chart aggregation in multiple levels.*

### **Limitations:**

Each dimension in an Aggr() function must be a single field, and cannot be an expression (calculated dimension).

### <span id="page-1085-0"></span>**Adding sorting cri teria to the dimension in the structured parameter**

In its basic form, the argument StructuredParameter in the Aggr function syntax is a single dimension. The expression: Aggr(Sum(Sales, Month)) finds the total value of sales for each month. However, when enclosed in another aggregation function, there can be unexpected results unless sorting criteria are used. This is because some dimensions can be sorted numerically or alphabetically, and so on.

In the StructuredParameter argument in the Aggr function, you can specify sorting criteria on the dimension in your expression. This way, you impose a sort order on the virtual table that is produced by the Aggr function.

The argument StructuredParameter has the following syntax:

(FieldName, (Sort-type, Ordering))

Structured parameters can be nested:

(FieldName, (FieldName2, (Sort-type, Ordering)))

Sort-type can be: NUMERIC, TEXT, FREQUENCY, or LOAD\_ORDER.

The Ordering types associated with each Sort-type are as follows:

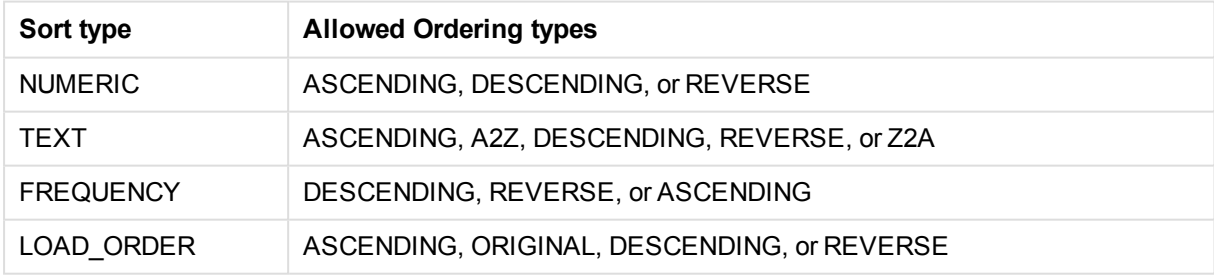

The ordering types REVERSE and DESCENDING are equivalent.

For Sort-type TEXT, the ordering types ASCENDING and A2Z are equivalent, and DESCENDING, REVERSE, and Z2A are equivalent.

For Sort-type LOAD\_ORDER, the ordering types ASCENDING and ORIGINAL are equivalent.

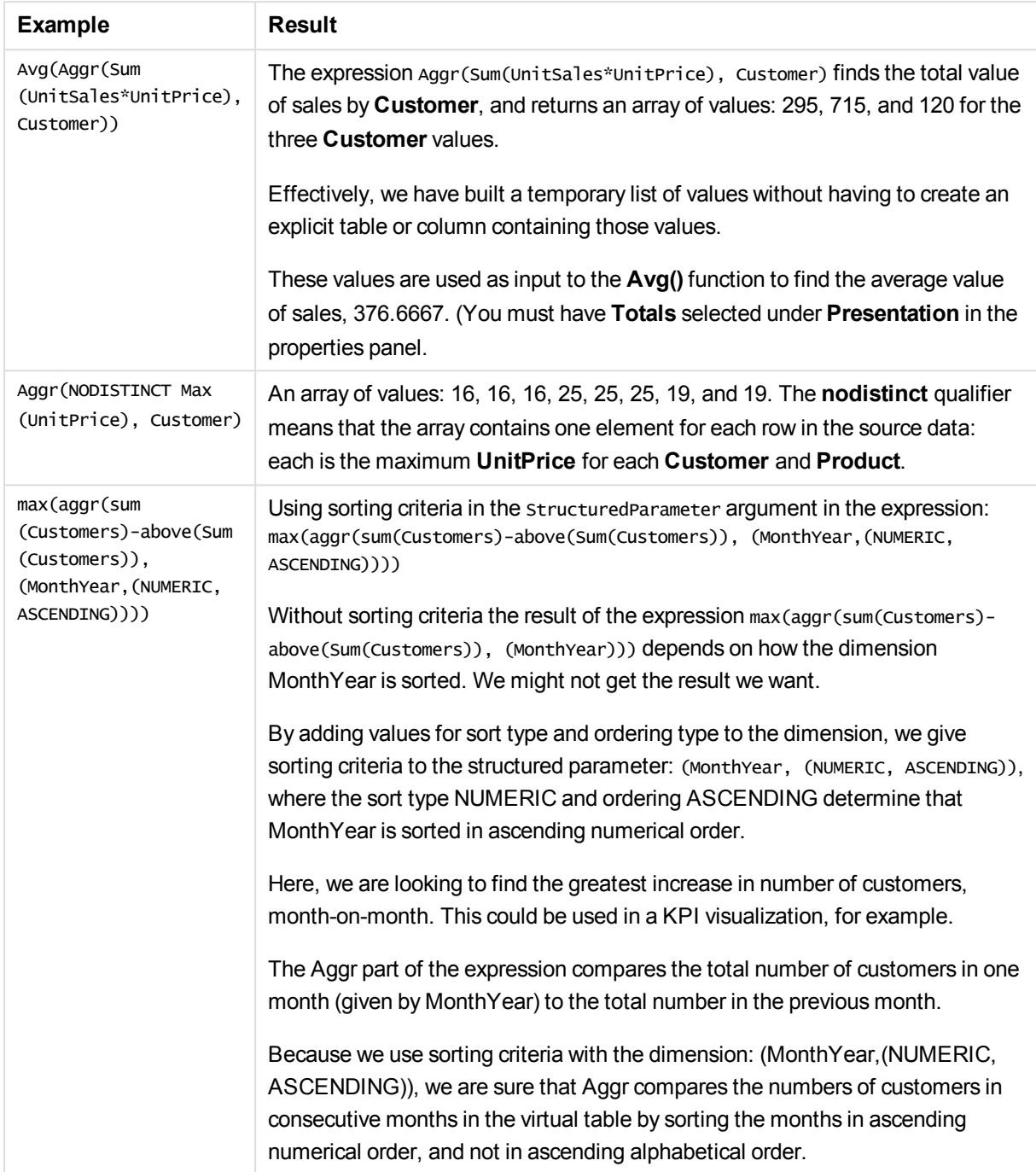

# **Data used in examples:**

Create a table with **Customer**, **Product**, **UnitPrice**, and **UnitSales** as dimensions. Add the expression to the table, as a measure.

ProductData: LOAD \* inline [ Customer|Product|UnitSales|UnitPrice

```
Astrida|AA|4|16
Astrida|AA|10|15
Astrida|BB|9|9
Betacab|BB|5|10
Betacab|CC|2|20
Betacab|DD|25|25
Canutility|AA|8|15
Canutility|CC||19
] (delimiter is '|');
```
# Basic aggregation functions

### Basic aggregation functions overview

Basic aggregation functions are a group of the most common aggregation functions.

Each function is described further after the overview. You can also click the function name in the syntax to immediately access the details for that specific function.

### Basic aggregation functions in the load script

### **FirstSortedValue**

The sorted values are iterated over a number of records, as defined by a **group by** clause, or aggregated across the full data set if no **group by** clause is defined.

**[FirstSortedValue](#page-1089-0) (**[ **distinct** ] expression , sort-weight [, n ]**)**

#### **Max**

**Max()** finds the highest numeric value of the aggregated data in the expression, as defined by a **group by** clause. By specifying a **rank** n, the nth highest value can be found.

**[Max](#page-1092-0) (** expression[, rank]**)**

#### **Min**

**Min()** returns the lowest numeric value of the aggregated data in the expression, as defined by a **group by** clause. By specifying a **rank** n, the nth lowest value can be found.

**[Min](#page-1095-0) (** expression[, rank]**)**

### **Mode**

**Mode()** returns the most commonly-occurring value, the mode value, of the aggregated data in the expression, as defined by a **group by** clause. The **Mode()** function can return numeric values as well as text values.

**[Mode](#page-1098-0) (**expression **)**

#### **Only**

**Only()** returns a value if there is one and only one possible result from the aggregated data. If the records within each grouped result as defined by the group by clause contains only one value, then that value is returned. Otherwise NULL is returned

**[Only](#page-1101-0) (**expression **)**

### **Sum**

**Sum()** calculates the total of the values aggregated in the expression, as defined by a **group by** clause. **[Sum](#page-1103-0) (**[**distinct**]expression**)**

### Basic aggregation functions in chart expressions

Chart aggregation functions can only be used on fields in chart expressions. The argument expression of one aggregation function must not contain another aggregation function.

### **FirstSortedValue**

**FirstSortedValue()** returns the value from the expression specified in **value** that corresponds to the result of sorting the **sort** weight argument, taking into account rank, if specified. If more than one resulting value shares the same **sort\_weight** for the specified **rank**, the function returns **NULL**.

```
FirstSortedValue - chart function([{SetExpression}] [DISTINCT] [TOTAL [<fld
{,fld}>]] value, sort_weight [,rank])
```
Max

**Max()** finds the highest value of the aggregated data. By specifying a **rank** n, the nth highest value can be found.

```
Max - chart function([{SetExpression}] [DISTINCT] [TOTAL [<fld {,fld}>]]
expr [,rank])
```
Min

**Min()** finds the lowest numeric value of the aggregated data. By specifying a **rank** n, the nth lowest value can be found.

```
Min - chart function([{SetExpression}] [DISTINCT] [TOTAL [<fld {,fld}>]]
expr [,rank])
```
Mode

**Mode()** finds the most commonly-occurring value, the mode value, in the aggregated data. The **Mode()** function can process text values as well as numeric values.

```
Mode - chart function({[SetExpression] [TOTAL [<fld {,fld}>]]} expr)
```
Only

**Only()** returns a value if there is one and only one possible result from the aggregated data. For example, searching for the only product where the unit price =9 will return NULL if more than one product has a unit price of 9.

```
Only - chart function([{SetExpression}] [DISTINCT] [TOTAL [<fld {,fld}>]]
expr)
```
Sum

**Sum()** calculates the total of the values given by the expression or field across the aggregated data.

```
Sum - chart function([{SetExpression}] [DISTINCT] [TOTAL [<fld {,fld}>]]
expr])
```
# <span id="page-1089-0"></span>**FirstSortedValue**

**FirstSortedValue()** returns the value from the expression specified in **value** that corresponds to the result of sorting the **sort\_weight** argument, taking into account **rank**, if specified. If more than one resulting value shares the same **sort\_weight** for the specified **rank**, the function returns **NULL**.

The sorted values are iterated over a number of records, as defined by a **group by** clause, or aggregated across the full data set if no **group by** clause is defined.

### **Syntax:**

**FirstSortedValue (**[ **distinct** ] value, sort-weight [, rank ]**)**

### **Return data type:** dual

### **Arguments:**

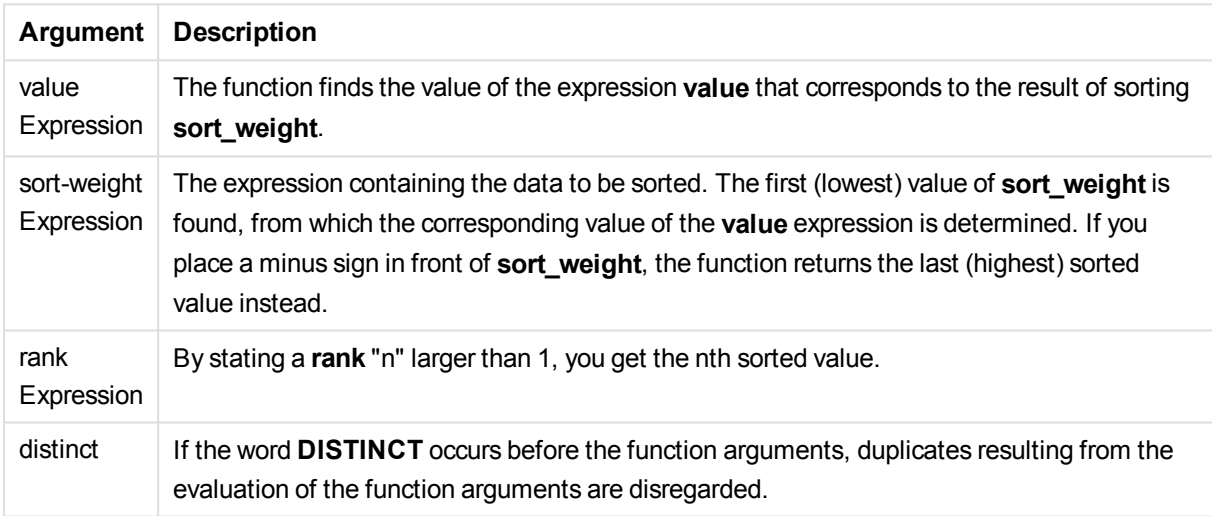

### **Examples and results:**

Add the example script to your document and run it. Then add, at least, the fields listed in the results column to a sheet in our document to see the result.

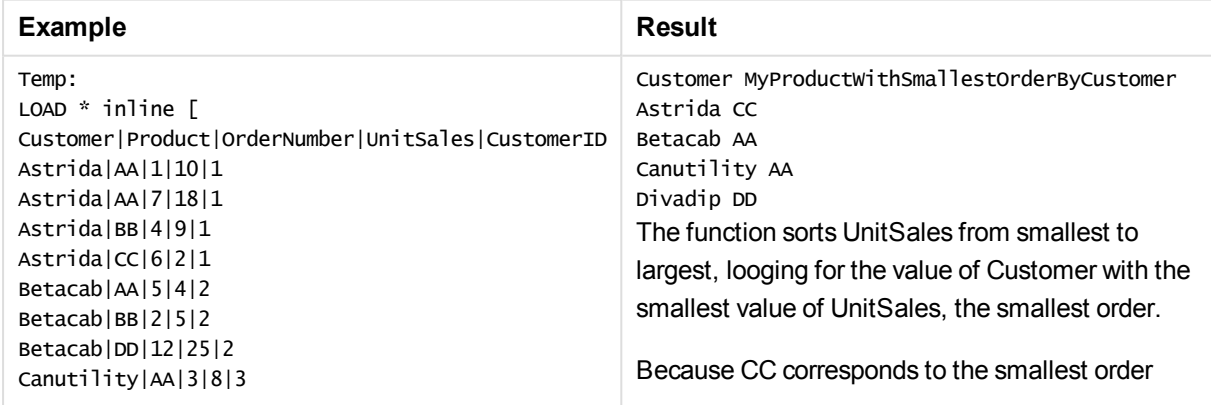

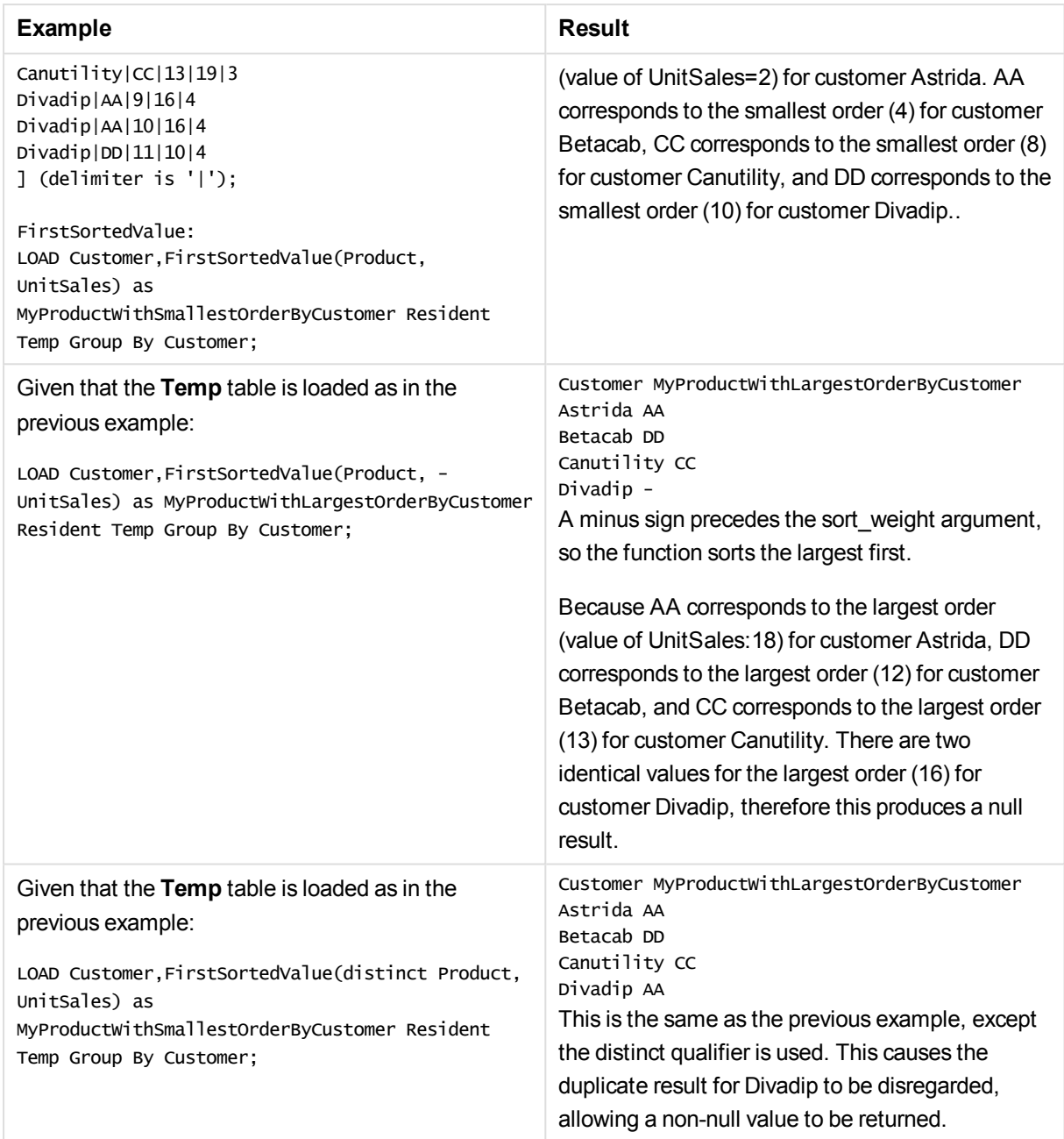

# <span id="page-1090-0"></span>FirstSortedValue - chart function

**FirstSortedValue()** returns the value from the expression specified in **value** that corresponds to the result of sorting the **sort\_weight** argument, taking into account **rank**, if specified. If more than one resulting value shares the same **sort\_weight** for the specified **rank**, the function returns **NULL**.

# **Syntax:**

```
FirstSortedValue([{SetExpression}] [DISTINCT] [TOTAL [<fld {,fld}>]] value,
sort weight [,rank])
```
# **Return data type:** dual

# **Arguments:**

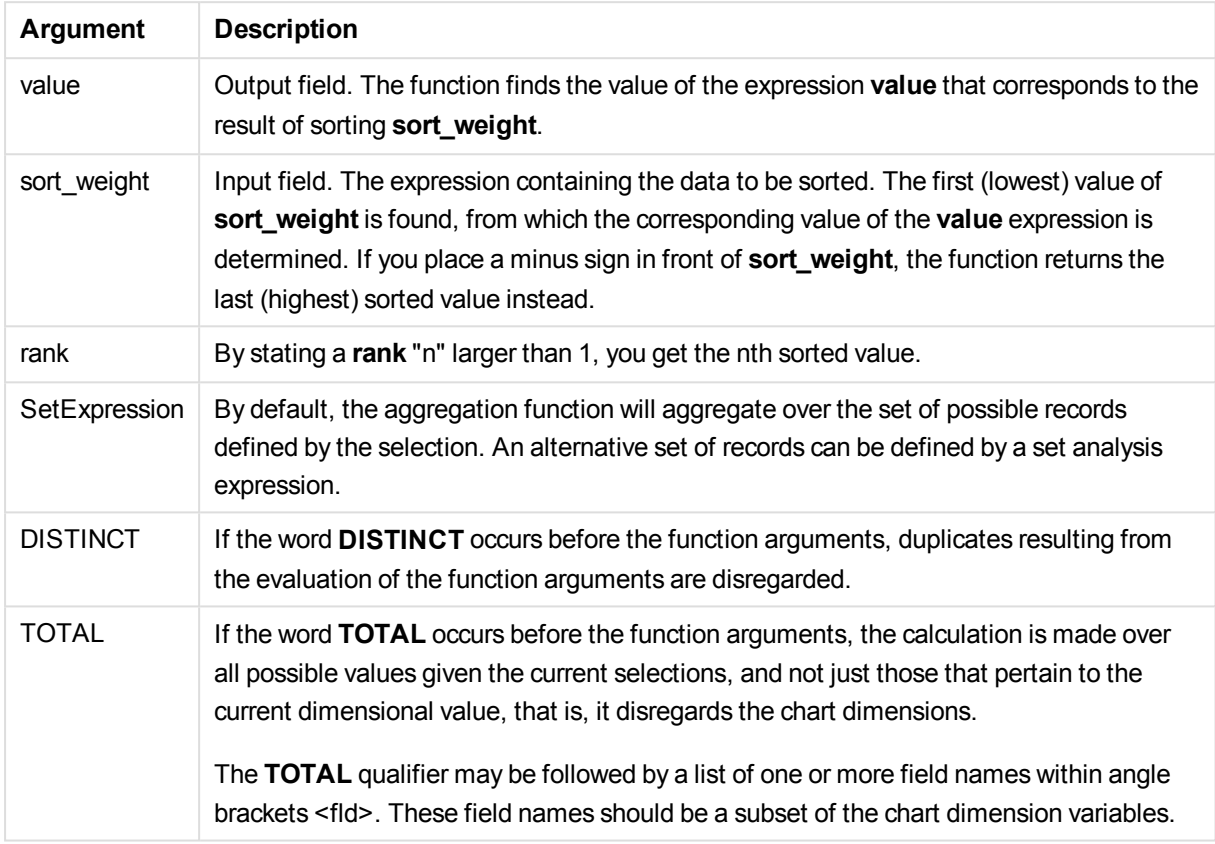

### **Examples and results:**

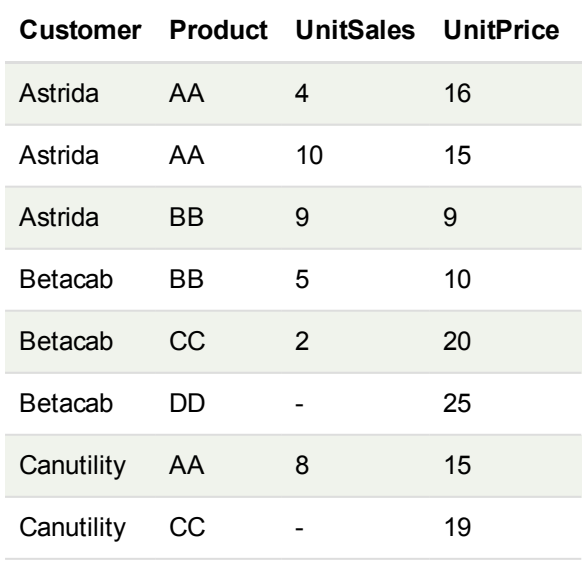

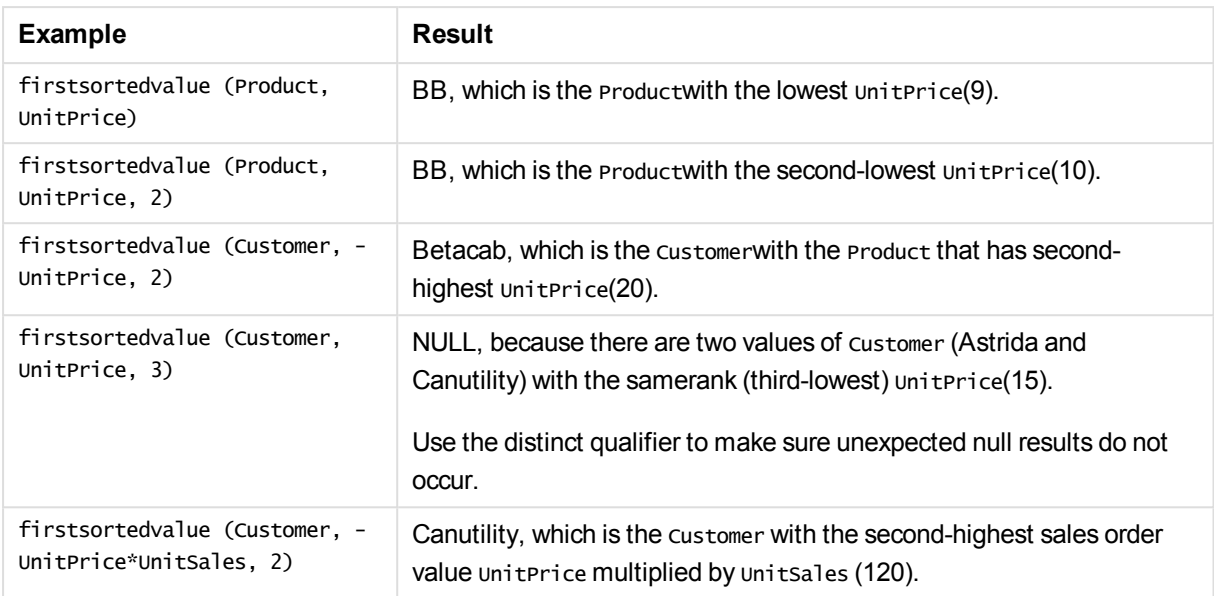

### **Data used in examples:**

ProductData: LOAD \* inline [ Customer|Product|UnitSales|UnitPrice Astrida|AA|4|16 Astrida|AA|10|15 Astrida|BB|9|9 Betacab|BB|5|10 Betacab|CC|2|20 Betacab|DD||25 Canutility|AA|8|15 Canutility|CC||19 ] (delimiter is '|');

# <span id="page-1092-0"></span>Max

**Max()** finds the highest numeric value of the aggregated data in the expression, as defined by a **group by** clause. By specifying a **rank** n, the nth highest value can be found.

### **Syntax:**

**Max (** expr [, rank]**)**

### **Return data type:** numeric

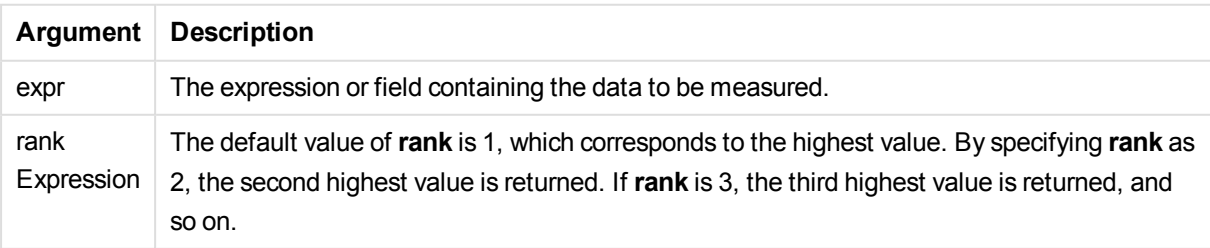

Add the example script to your document and run it. Then add, at least, the fields listed in the results column to a sheet in our document to see the result.

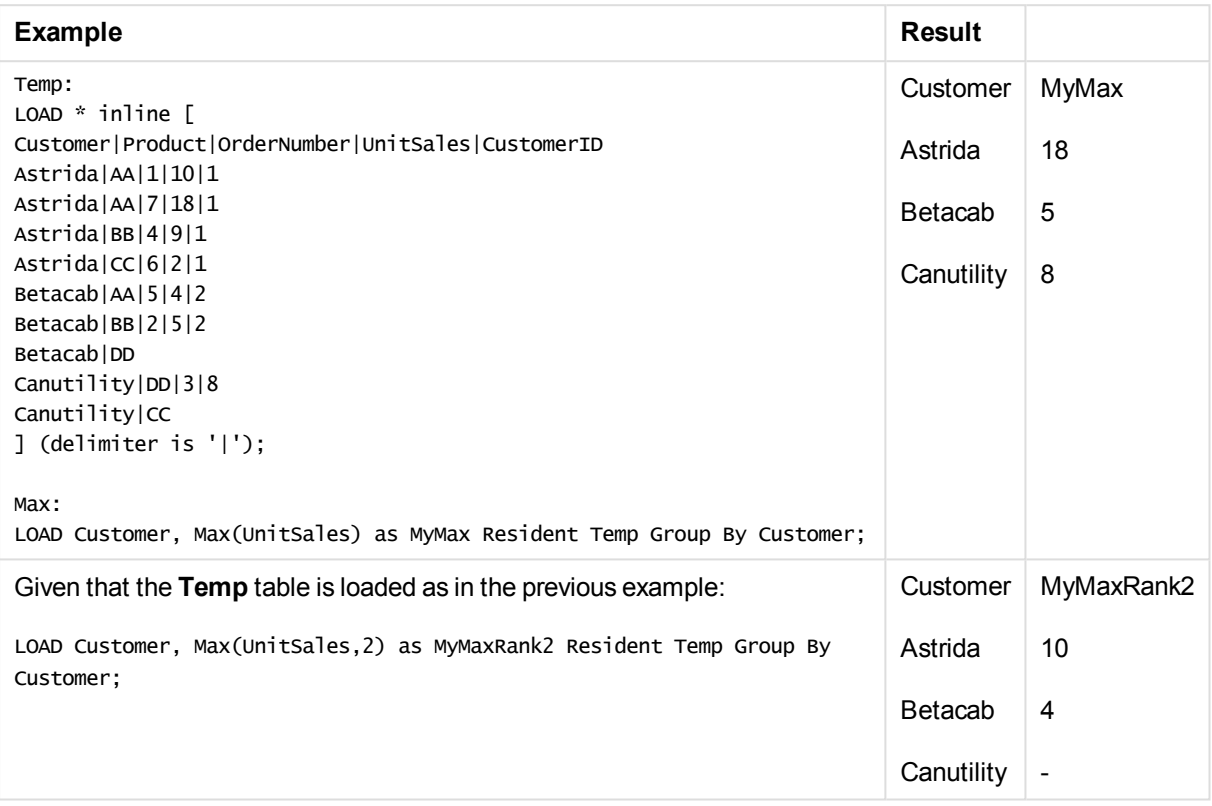

### <span id="page-1093-0"></span>Max - chart function

**Max()** finds the highest value of the aggregated data. By specifying a **rank** n, the nth highest value can be found.

*You might also want to look at FirstSortedValue and rangemax, which have similar functionality to the Max function.*

### **Syntax:**

```
Max([{SetExpression}] [DISTINCT] [TOTAL [<fld {,fld}>]] expr [,rank])
```
## **Return data type:** numeric

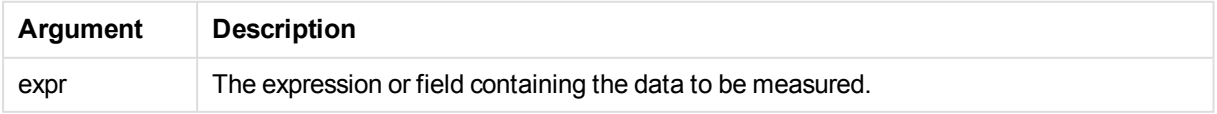

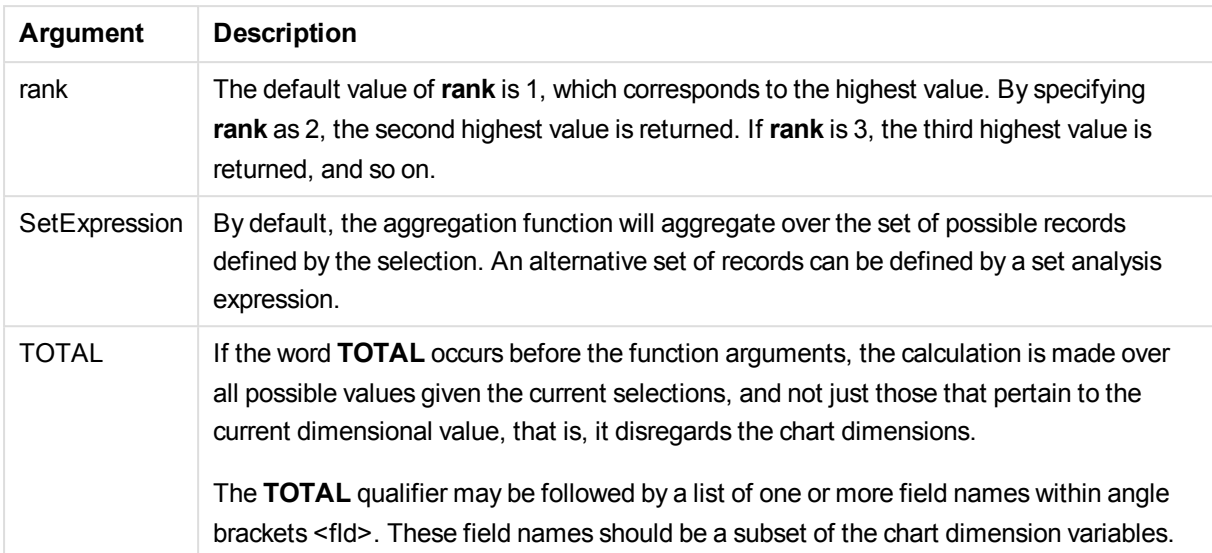

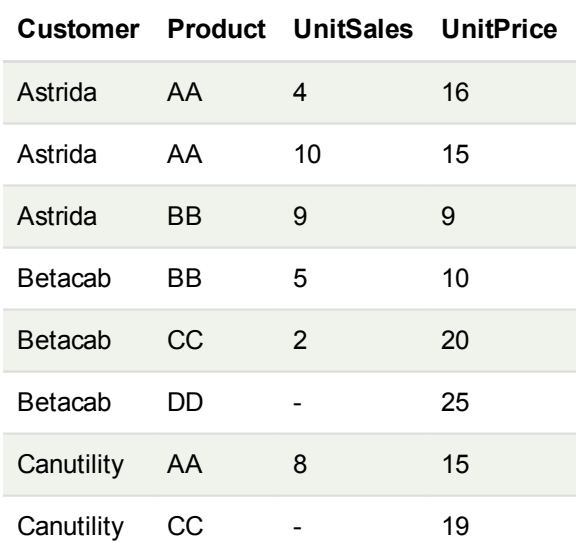

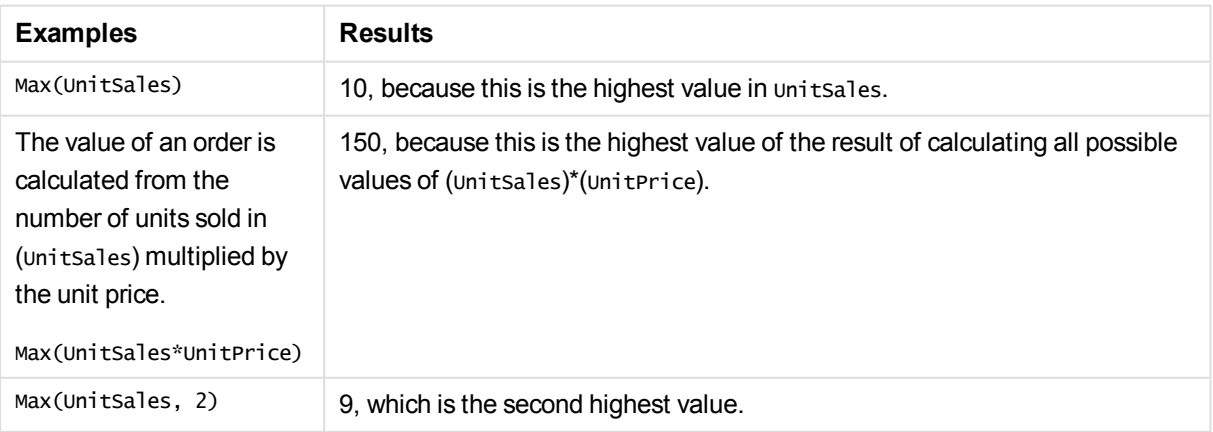

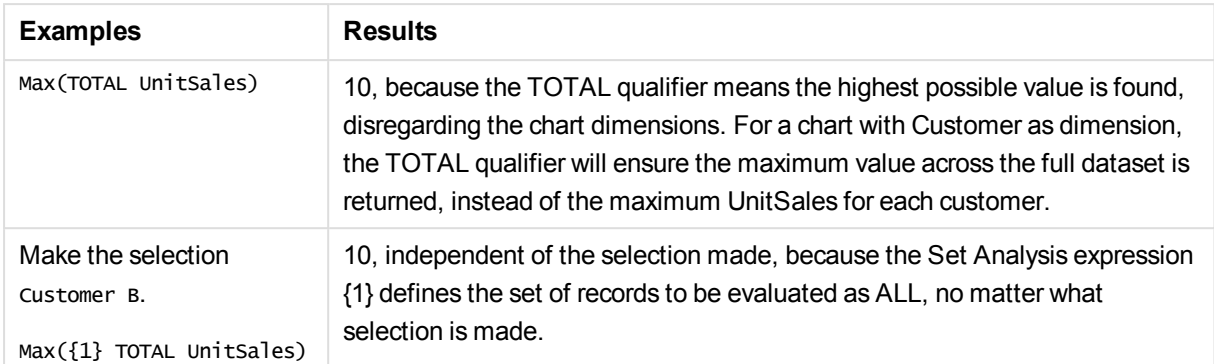

### **Data used in examples:**

```
ProductData:
LOAD * inline [
Customer|Product|UnitSales|UnitPrice
Astrida|AA|4|16
Astrida|AA|10|15
Astrida|BB|9|9
Betacab|BB|5|10
Betacab|CC|2|20
Betacab|DD||25
Canutility|AA|8|15
Canutility|CC||19
] (delimiter is '|');
```
### <span id="page-1095-0"></span>Min

**Min()** returns the lowest numeric value of the aggregated data in the expression, as defined by a **group by** clause. By specifying a **rank** n, the nth lowest value can be found.

### **Syntax:**

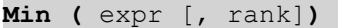

### **Return data type:** numeric

### **Arguments:**

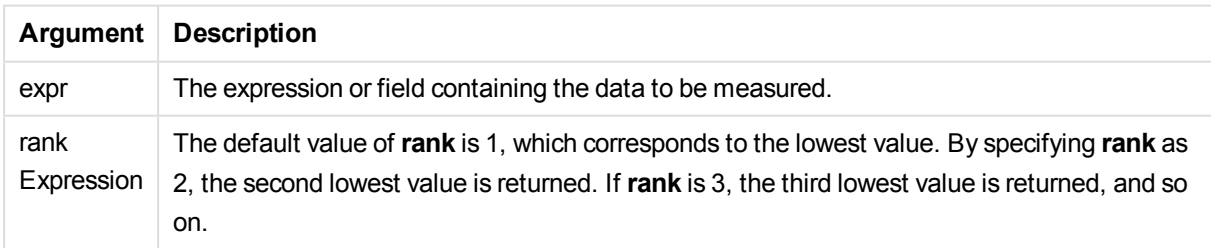

### **Examples and results:**

Add the example script to your document and run it. Then add, at least, the fields listed in the results column to a sheet in our document to see the result.

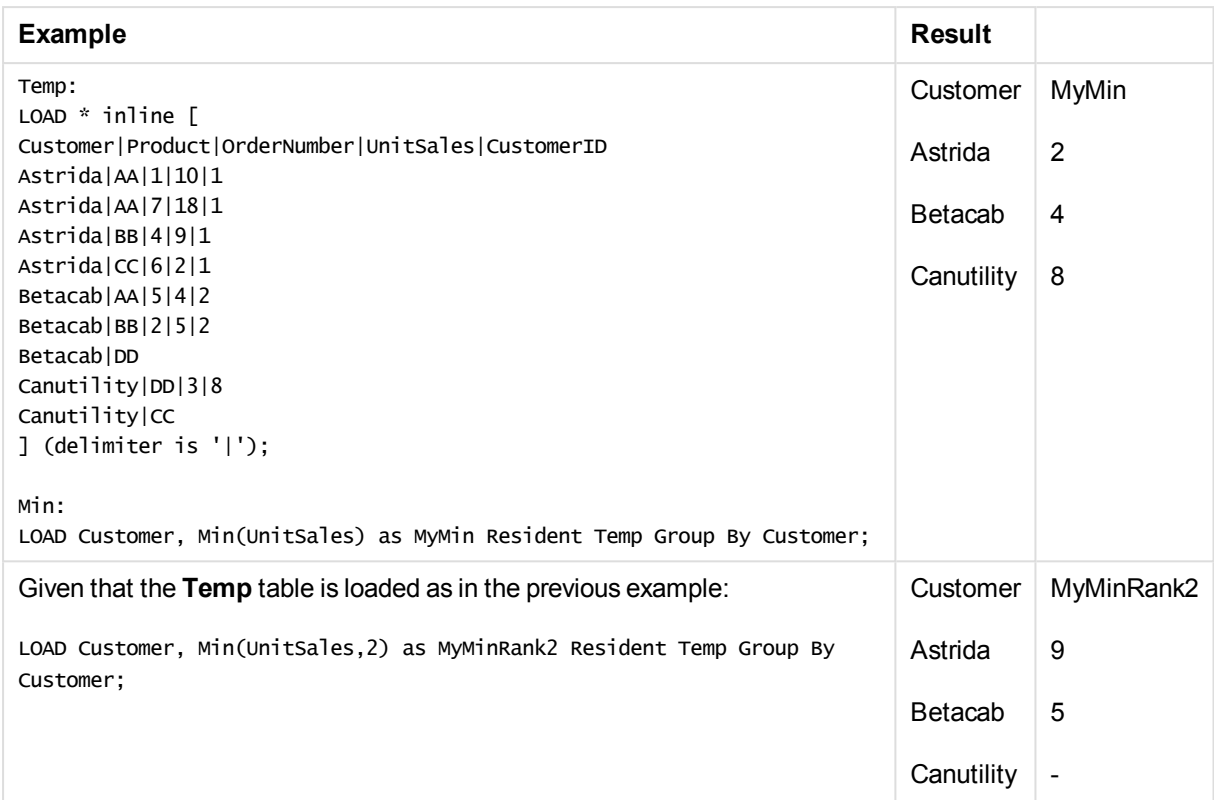

# <span id="page-1096-0"></span>Min - chart function

**Min()** finds the lowest numeric value of the aggregated data. By specifying a **rank** n, the nth lowest value can be found.

*You might also want to look at FirstSortedValue and rangemin, which have similar functionality to the Min function.*

# **Syntax:**

```
Min([{SetExpression}] [TOTAL [<fld {,fld}>]] expr [,rank])
```
**Return data type:** numeric

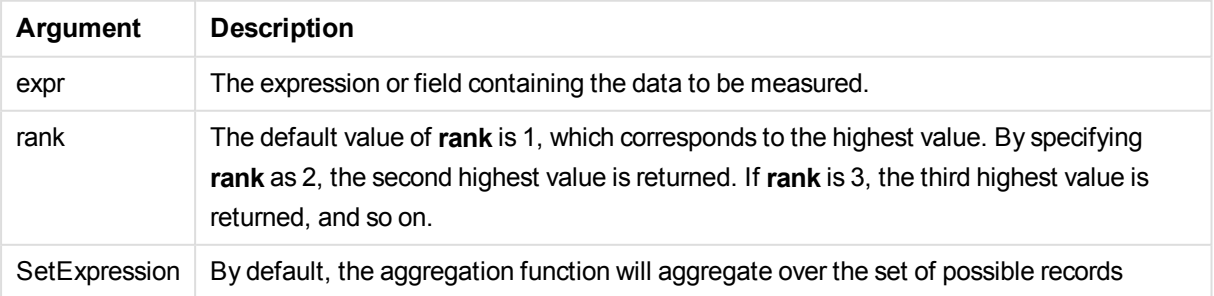

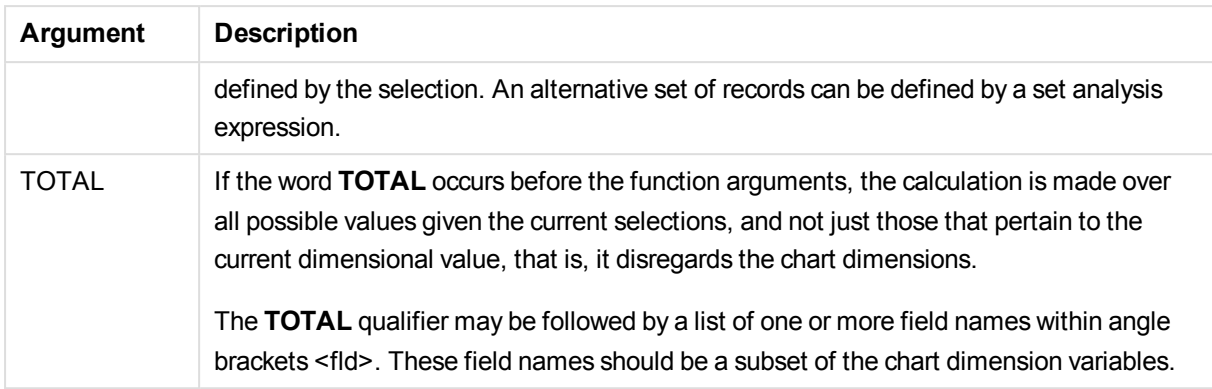

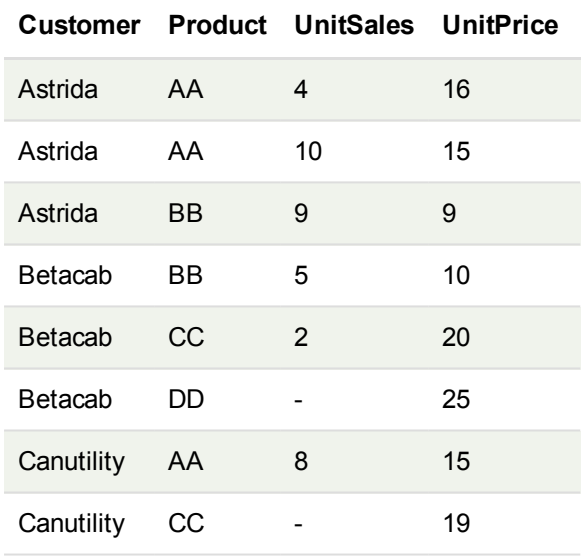

*The Min() function must return a non-NULL value from the array of values given by the expression, if there is one. So in the examples, because there are NULL values in the data, the function returns the first non-NULL value evaluated from the expression.*

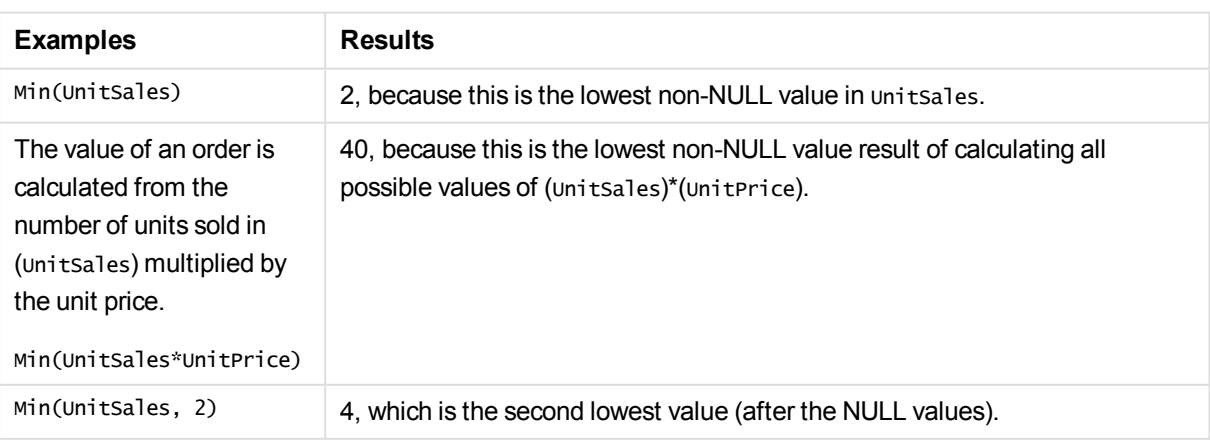

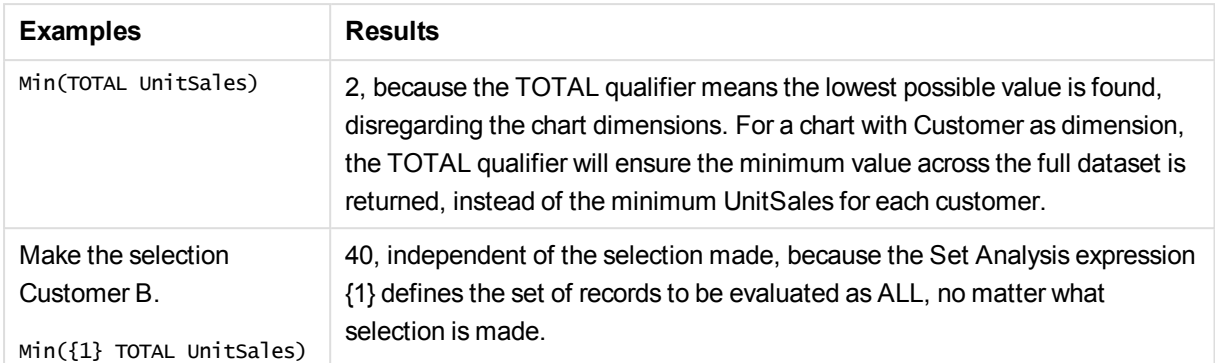

### **Data used in examples:**

#### ProductData: LOAD \* inline [ Customer|Product|UnitSales|UnitPrice Astrida|AA|4|16 Astrida|AA|10|15 Astrida|BB|9|9 Betacab|BB|5|10 Betacab|CC|2|20 Betacab|DD||25 Canutility|AA|8|15 Canutility|CC||19 ] (delimiter is '|');

### <span id="page-1098-0"></span>Mode

**Mode()** returns the most commonly-occurring value, the mode value, of the aggregated data in the expression, as defined by a **group by** clause. The **Mode()** function can return numeric values as well as text values.

### **Syntax:**

**Mode (** expr **)**

#### **Return data type:** dual

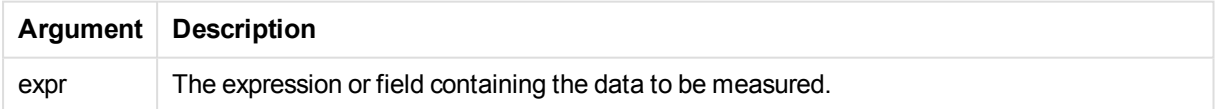

#### **Limitations:**

If more than one value is equally commonly occurring, NULL is returned.

#### **Examples and results:**

Add the example script to your document and run it. Then add, at least, the fields listed in the results column to a sheet in our document to see the result.

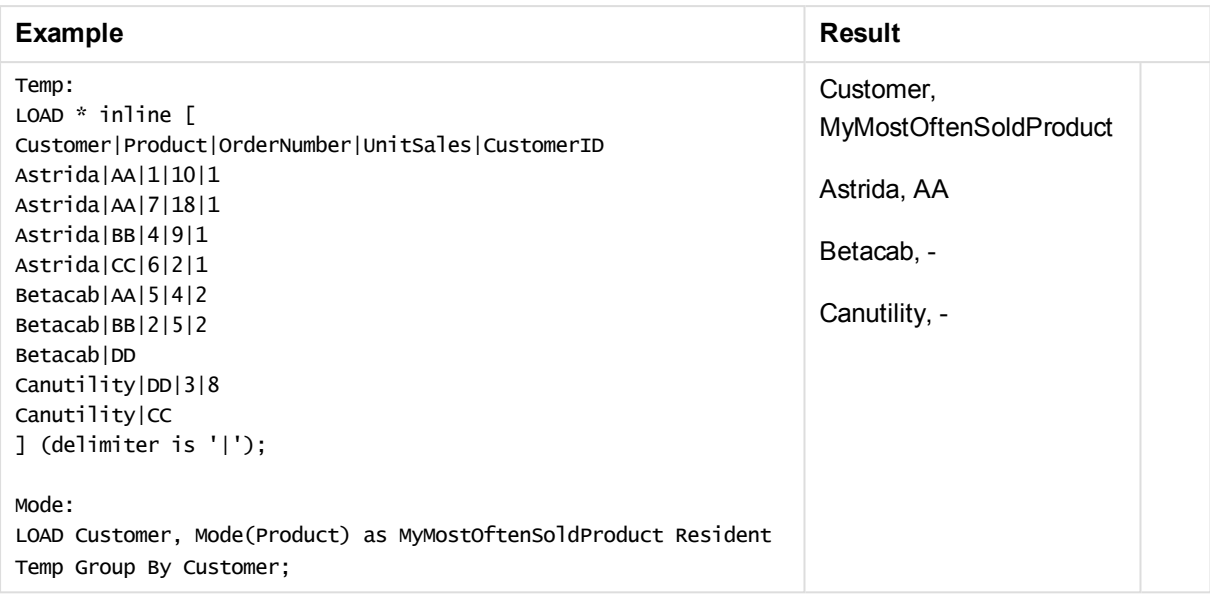

# <span id="page-1099-0"></span>Mode - chart function

**Mode()** finds the most commonly-occurring value, the mode value, in the aggregated data. The **Mode()** function can process text values as well as numeric values.

## **Syntax:**

**Mode(**[{SetExpression}] [**TOTAL** [<fld {,fld}>]] expr**)**

### **Return data type:** dual

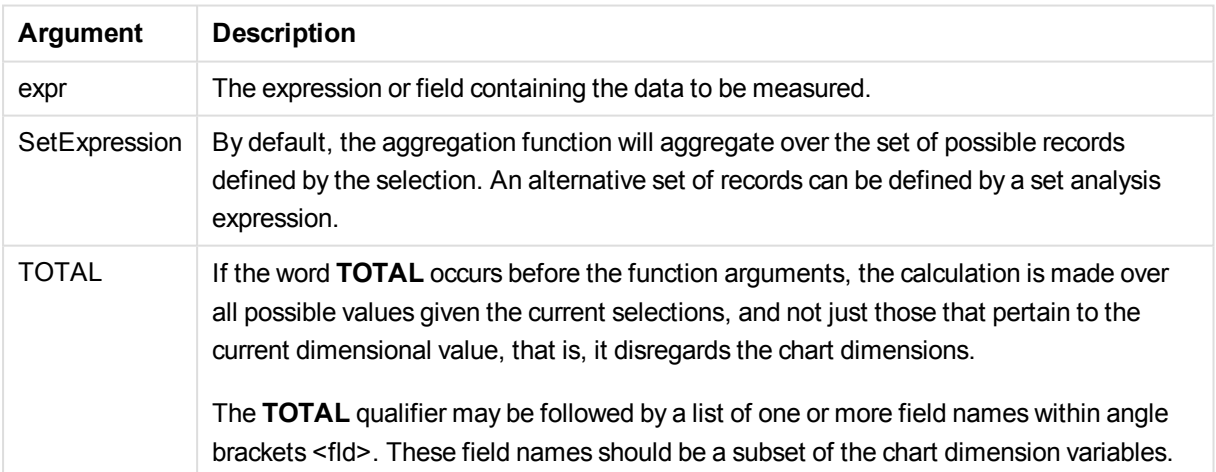

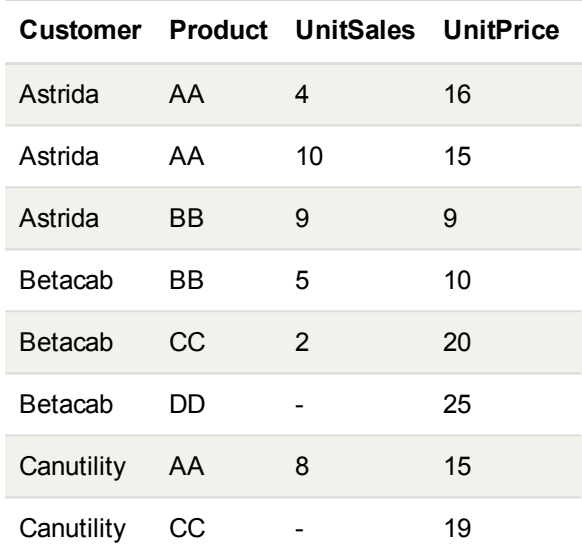

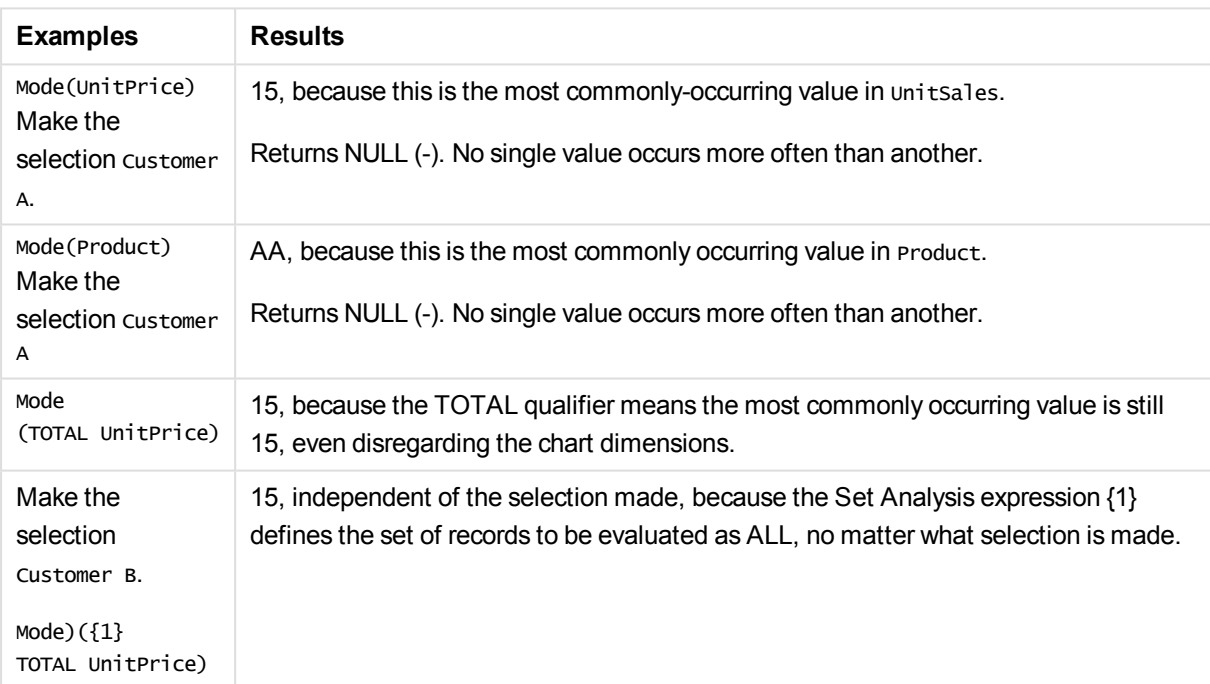

### **Data used in examples:**

ProductData: LOAD \* inline [ Customer|Product|UnitSales|UnitPrice Astrida|AA|4|16 Astrida|AA|10|15 Astrida|BB|9|9 Betacab|BB|5|10 Betacab|CC|2|20 Betacab|DD||25

Canutility|AA|8|15 Canutility|CC||19 ] (delimiter is '|');

# <span id="page-1101-0"></span>Only

**Only()** returns a value if there is one and only one possible result from the aggregated data. If the records within each grouped result as defined by the group by clause contains only one value, then that value is returned. Otherwise NULL is returned

### **Syntax:**

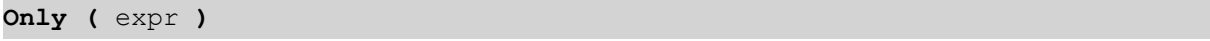

**Return data type:** dual

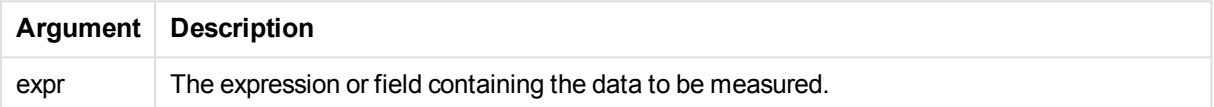

### **Examples and results:**

Add the example script to your document and run it. Then add, at least, the fields listed in the results column to a sheet in our document to see the result.

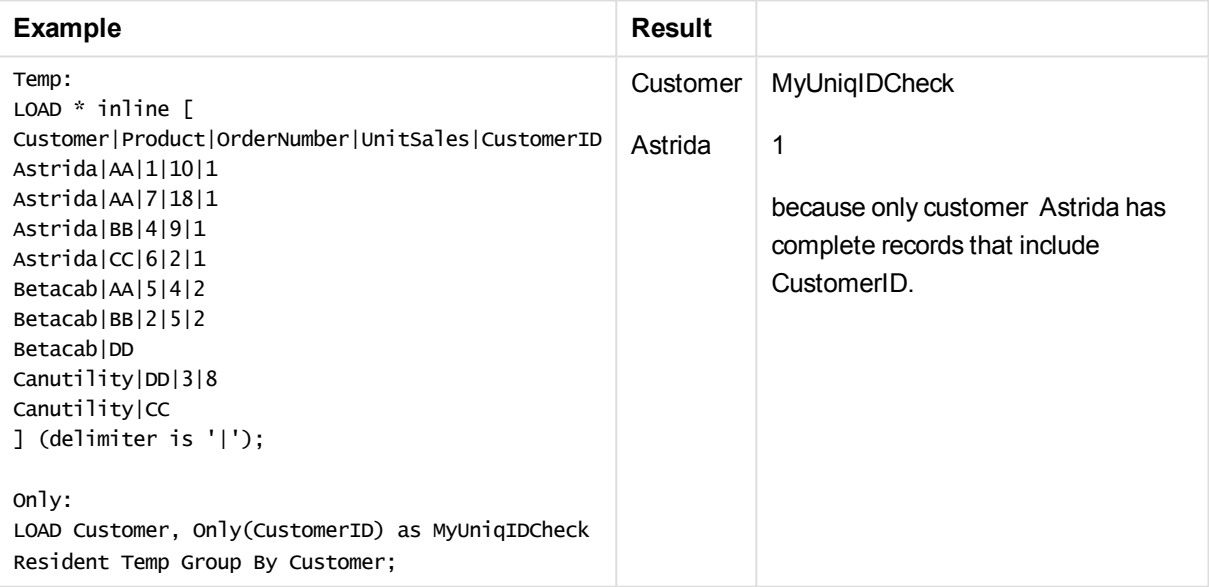

# <span id="page-1101-1"></span>Only - chart function

**Only()** returns a value if there is one and only one possible result from the aggregated data. For example, searching for the only product where the unit price =9 will return NULL if more than one product has a unit price of 9.

### **Syntax:**

```
Only([{SetExpression}] [TOTAL [<fld {,fld}>]] expr)
```
### **Return data type:** dual

### **Arguments:**

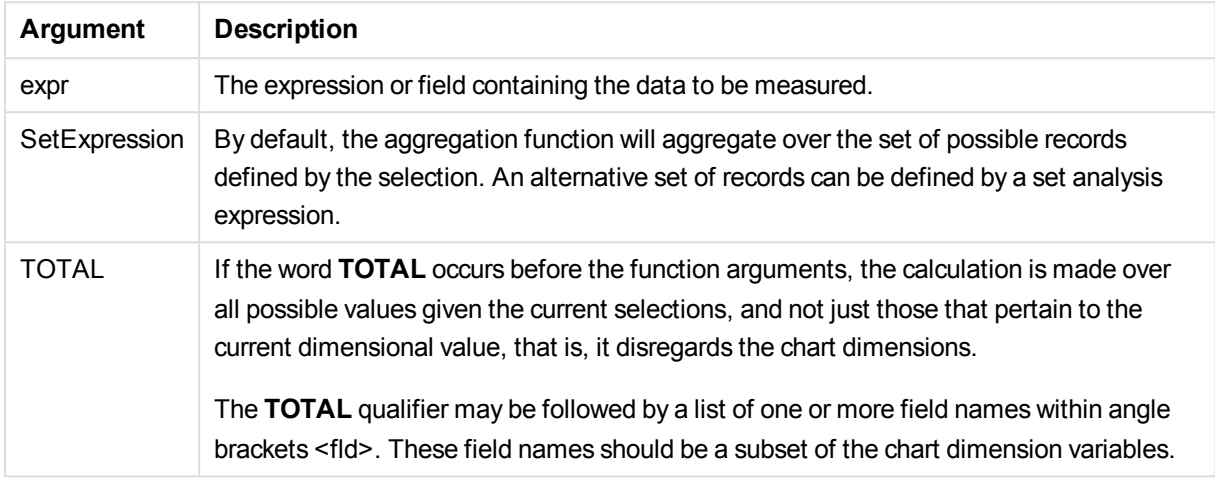

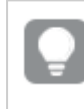

*Use Only() when you want a NULL result if there are multiple possible values in the sample data.*

### **Examples and results:**

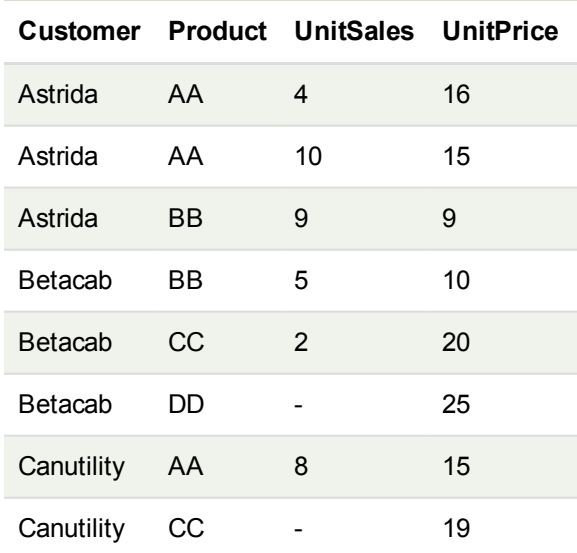

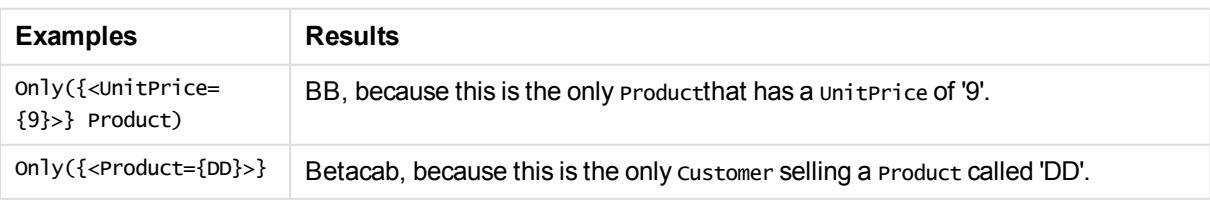

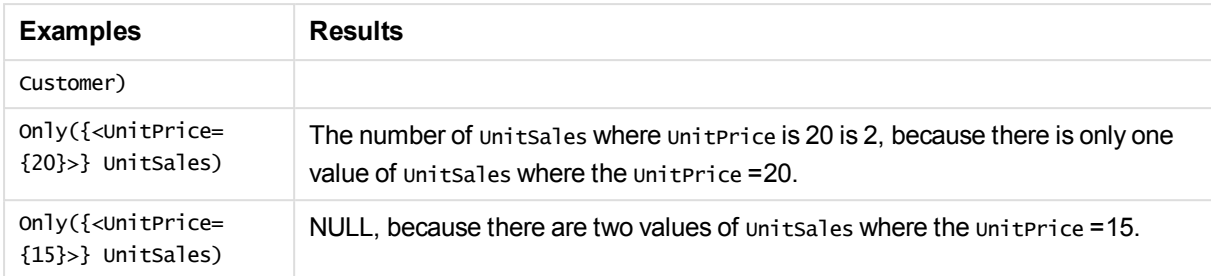

### **Data used in examples:**

ProductData: LOAD \* inline [ Customer|Product|UnitSales|UnitPrice Astrida|AA|4|16 Astrida|AA|10|15 Astrida|BB|9|9 Betacab|BB|5|10 Betacab|CC|2|20 Betacab|DD||25 Canutility|AA|8|15 Canutility|CC||19 ] (delimiter is '|');

### <span id="page-1103-0"></span>Sum

**Sum()** calculates the total of the values aggregated in the expression, as defined by a **group by** clause.

### **Syntax:**

**sum (** [ **distinct**] expr**)**

#### **Return data type:** numeric

#### **Arguments:**

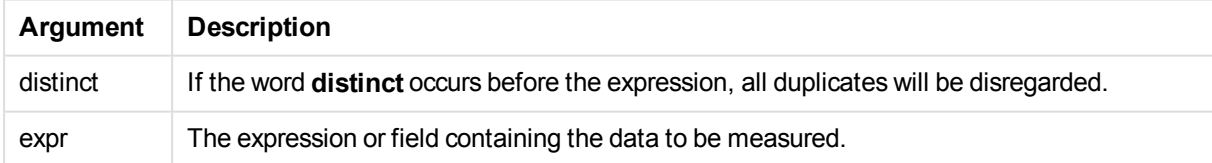

### **Examples and results:**

Add the example script to your document and run it. Then add, at least, the fields listed in the results column to a sheet in our document to see the result.

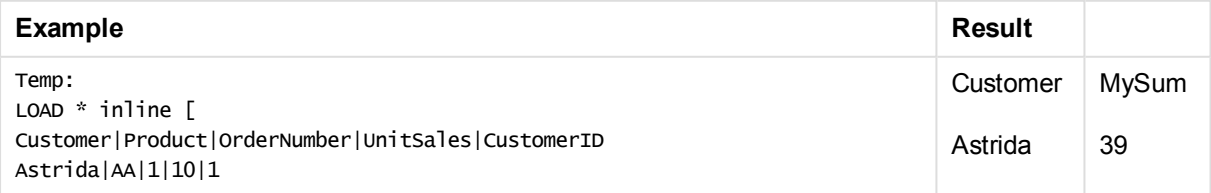

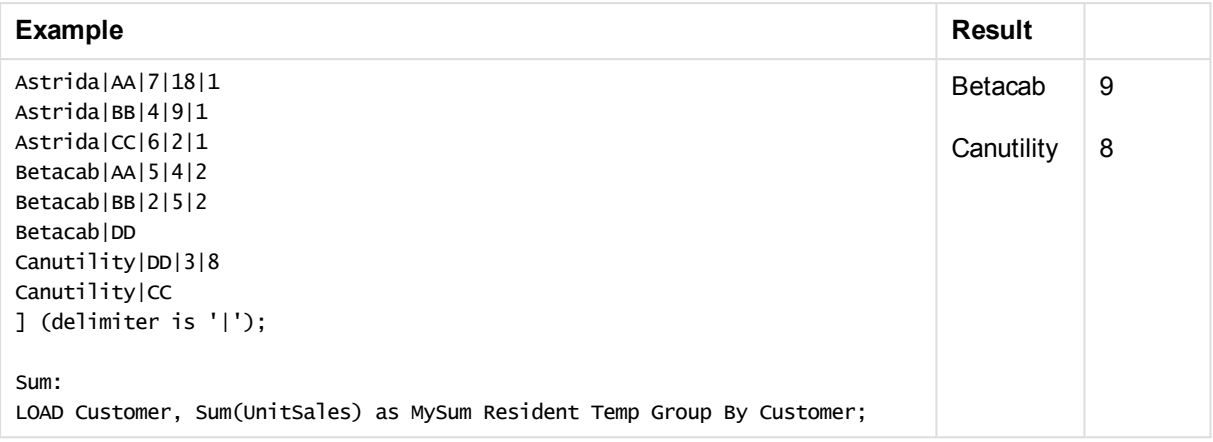

# <span id="page-1104-0"></span>Sum - chart function

**Sum()** calculates the total of the values given by the expression or field across the aggregated data.

### **Syntax:**

**Sum(**[{SetExpression}] [DISTINCT] [TOTAL [<fld {,fld}>]] expr**)**

# **Return data type:** numeric

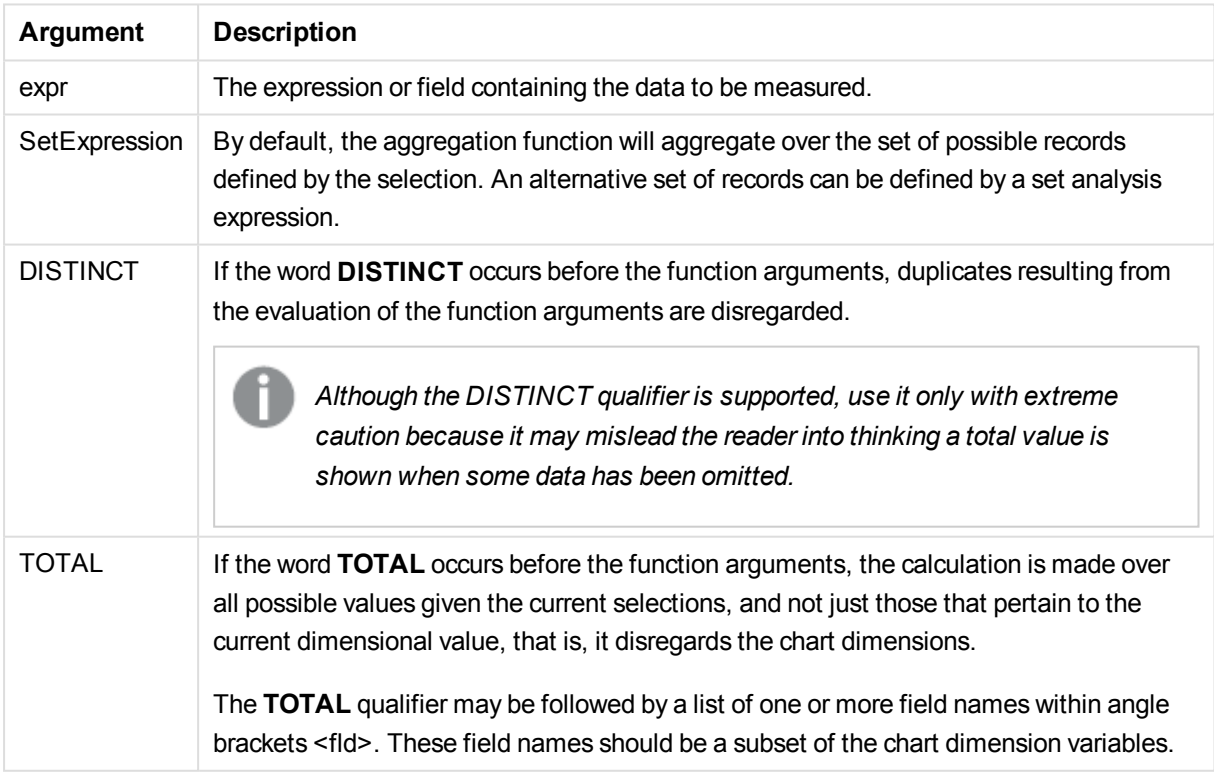

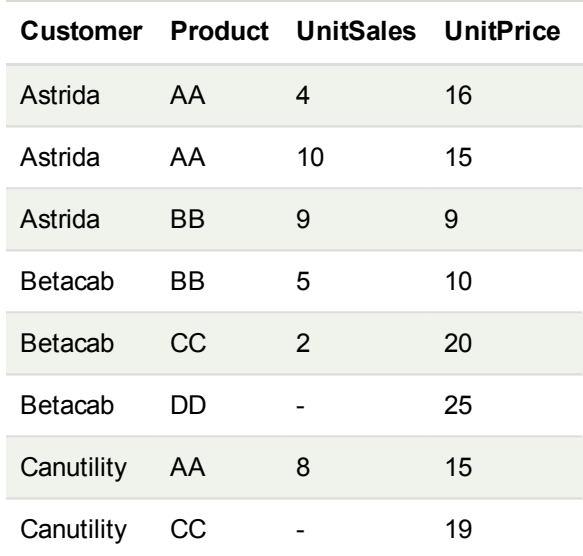

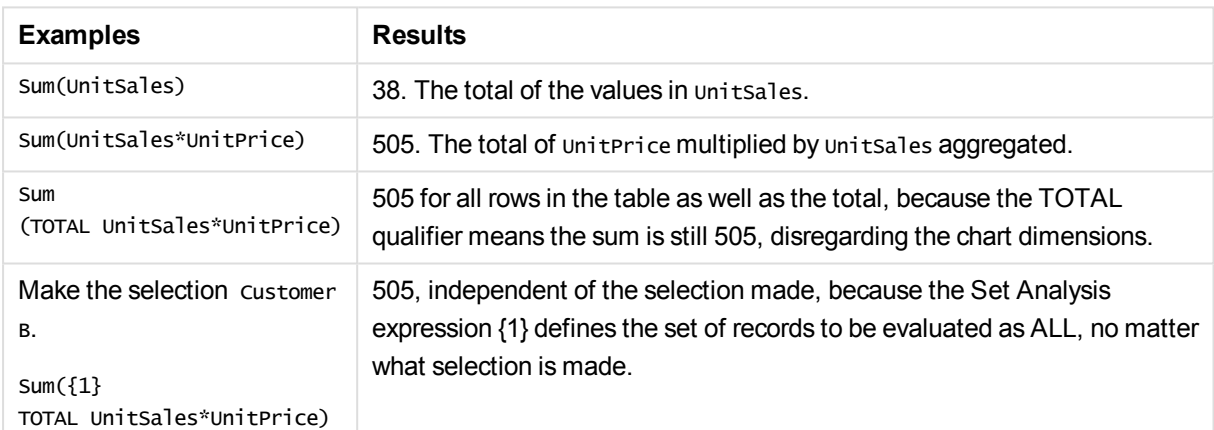

### **Data used in examples:**

ProductData: LOAD \* inline [ Customer|Product|UnitSales|UnitPrice Astrida|AA|4|16 Astrida|AA|10|15 Astrida|BB|9|9 Betacab|BB|5|10 Betacab|CC|2|20 Betacab|DD||25 Canutility|AA|8|15 Canutility|CC||19 ] (delimiter is '|');

# Counter aggregation functions

Counter aggregation functions return various types of counts of an expression over a number of records in a load script, or a number of values in a chart dimension.

Each function is described further after the overview. You can also click the function name in the syntax to immediately access the details for that specific function.

### Counter aggregation functions in the load script

#### **Count**

**Count()** returns the number of values aggregated in expression, as defined by a **group by** clause.

**[Count](#page-1107-0) (**[ **distinct** ] expression**)**

### **MissingCount**

**MissingCount()** returns the number of missing values aggregated in the expression, as defined by a **group by** clause.

**[MissingCount](#page-1110-0) (**[ **distinct** ] expression**)**

## **NullCount**

**NullCount()** returns the number of NULL values aggregated in the expression, as defined by a **group by** clause.

**[NullCount](#page-1113-0) (**[ **distinct** ] expression**)**

### **NumericCount**

**NumericCount()** returns the number of numeric values found in the expression, as defined by a **group by** clause.

**[NumericCount](#page-1115-0) (**[ **distinct** ] expression**)**

### **TextCount**

**TextCount()** returns the number of field values that are non-numeric aggregated in the expression, as defined by a **group by** clause.

**[TextCount](#page-1118-0) (**[ **distinct** ] expression**)**

### Counter aggregation functions in chart expressions

The following counter aggregation functions can be used in charts:

**Count** 

**Count()** is used to aggregate the number of values, text and numeric, in each chart dimension.

```
Count - chart function([{SetExpression}] [DISTINCT] [TOTAL [<fld {,fld}>]]
expr)
```
**MissingCount** 

**MissingCount()** is used to aggregate the number of missing values in each chart dimension. Missing values are all non-numeric values.

```
MissingCount - chart function([{SetExpression}] [DISTINCT] [TOTAL [<fld
{,fld}>]] expr)
```
**NullCount** 

**NullCount()** is used to aggregate the number of NULL values in each chart dimension.

```
NullCount - chart function([{SetExpression}][DISTINCT] [TOTAL [<fld
{,fld}>]] expr)
```
**NumericCount** 

**NumericCount()** aggregates the number of numeric values in each chart dimension.

```
NumericCount - chart function([{SetExpression}] [DISTINCT] [TOTAL [<fld
{,fld}>]] expr)
```
**TextCount** 

**TextCount()** is used to aggregate the number of field values that are non-numeric in each chart dimension.

```
TextCount - chart function([{SetExpression}] [DISTINCT] [TOTAL [<fld
{,fld}>]] expr)
```
#### <span id="page-1107-0"></span>Count

**Count()** returns the number of values aggregated in expression, as defined by a **group by** clause.

#### **Syntax:**

**Count(** [ **distinct** ] expr**)**

#### **Return data type:** integer

#### **Arguments:**

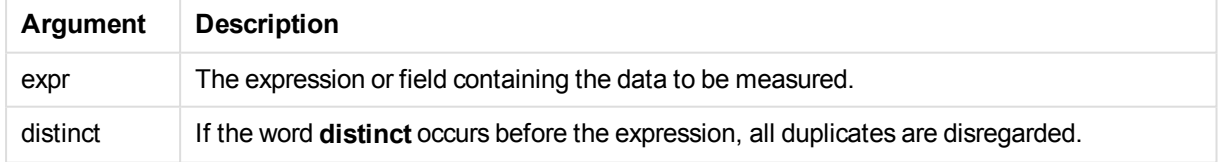

#### **Examples and results:**

Add the example script to your document and run it. Then add, at least, the fields listed in the results column to a sheet in our document to see the result.

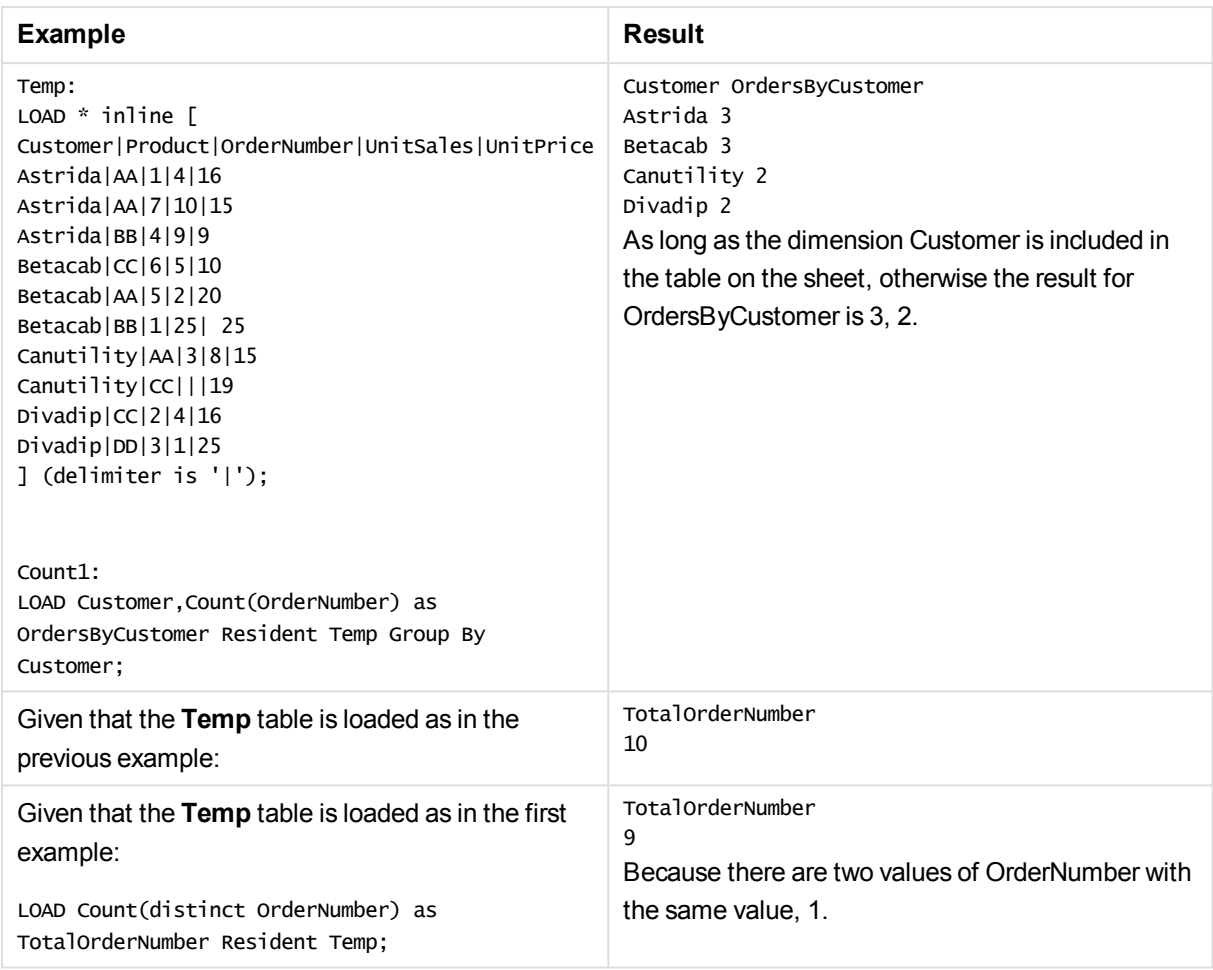

# <span id="page-1108-0"></span>Count - chart function

**Count()** is used to aggregate the number of values, text and numeric, in each chart dimension.

## **Syntax:**

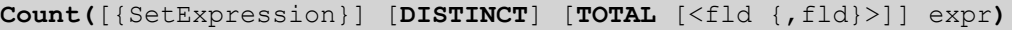

# **Return data type:** integer

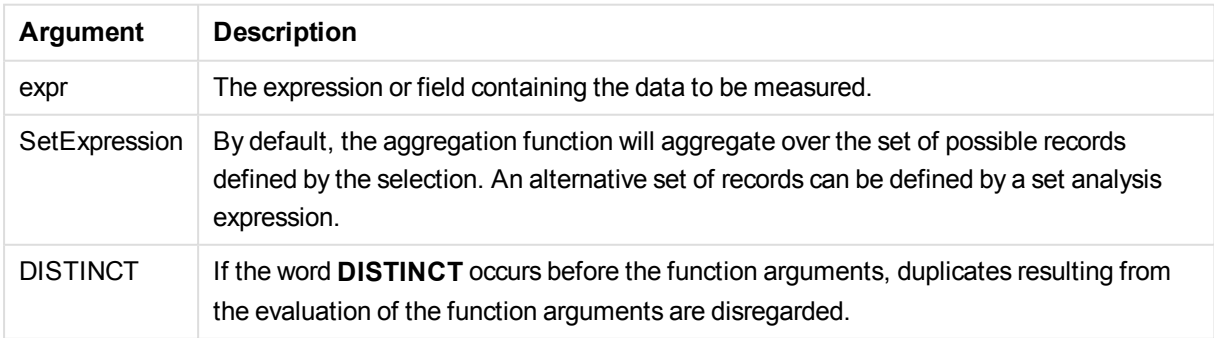

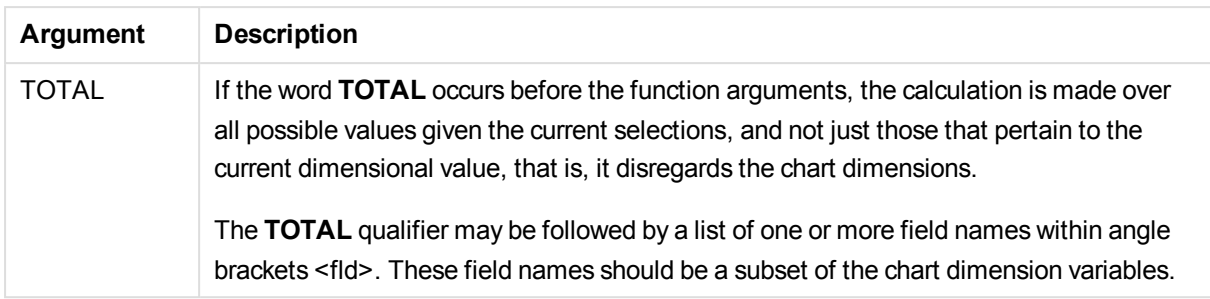

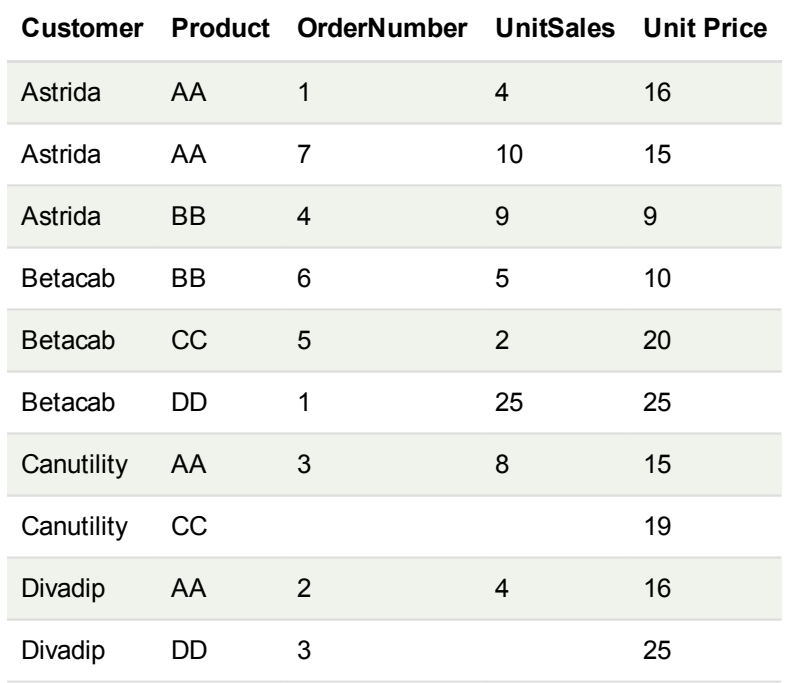

The following examples assume that all customers are selected, except where stated.

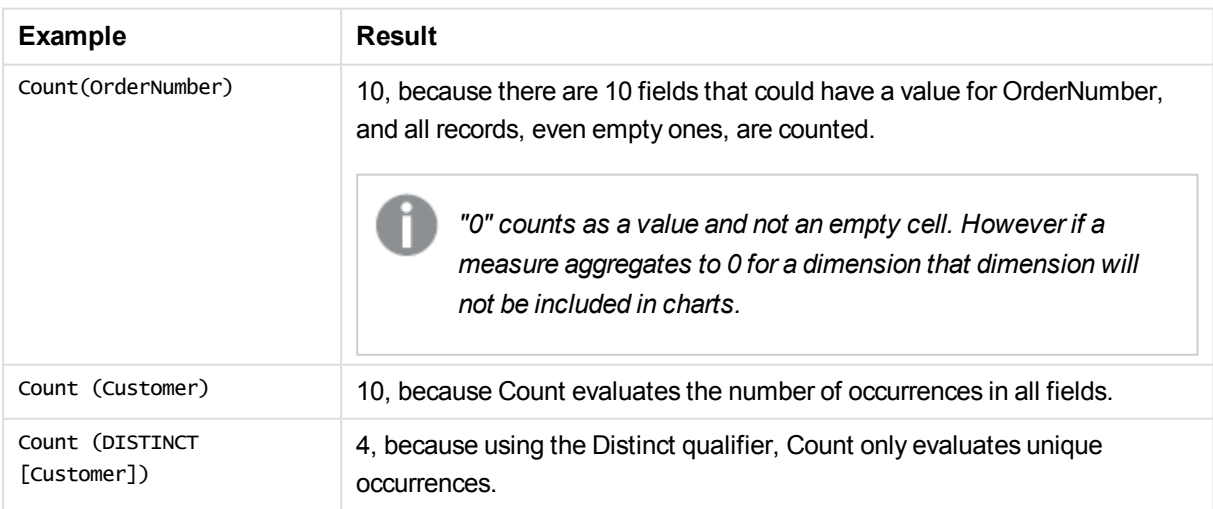

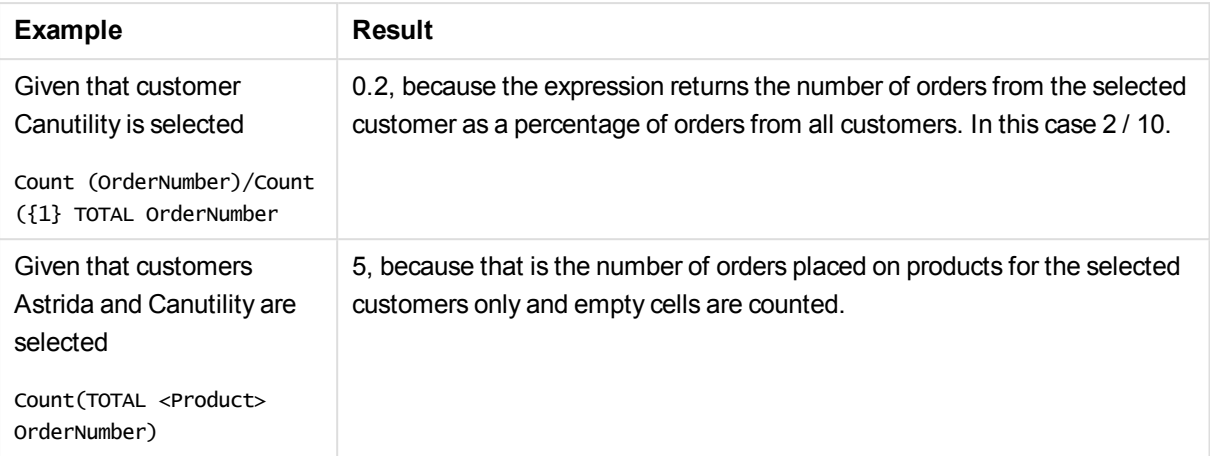

### **Data used in examples:**

```
Temp:
LOAD * inline [
Customer|Product|OrderNumber|UnitSales|UnitPrice
Astrida|AA|1|4|16
Astrida|AA|7|10|15
Astrida|BB|4|9|9
Betacab|CC|6|5|10
Betacab|AA|5|2|20
Betacab|BB|1|25| 25
Canutility|AA|3|8|15
Canutility|CC|||19
Divadip|CC|2|4|16
Divadip|DD|3|1|25
] (delimiter is '|');
```
# <span id="page-1110-0"></span>**MissingCount**

**MissingCount()** returns the number of missing values aggregated in the expression, as defined by a **group by** clause.

# **Syntax:**

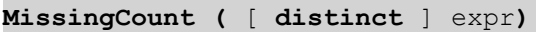

### **Return data type:** integer

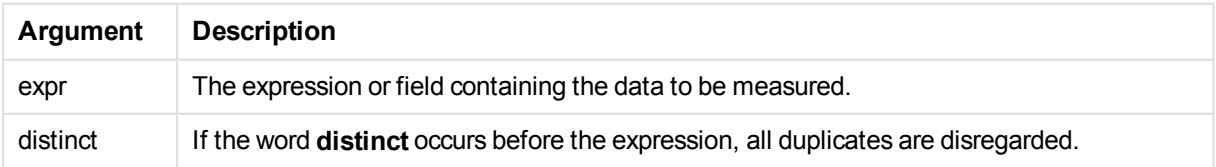

Add the example script to your document and run it. Then add, at least, the fields listed in the results column to a sheet in our document to see the result.

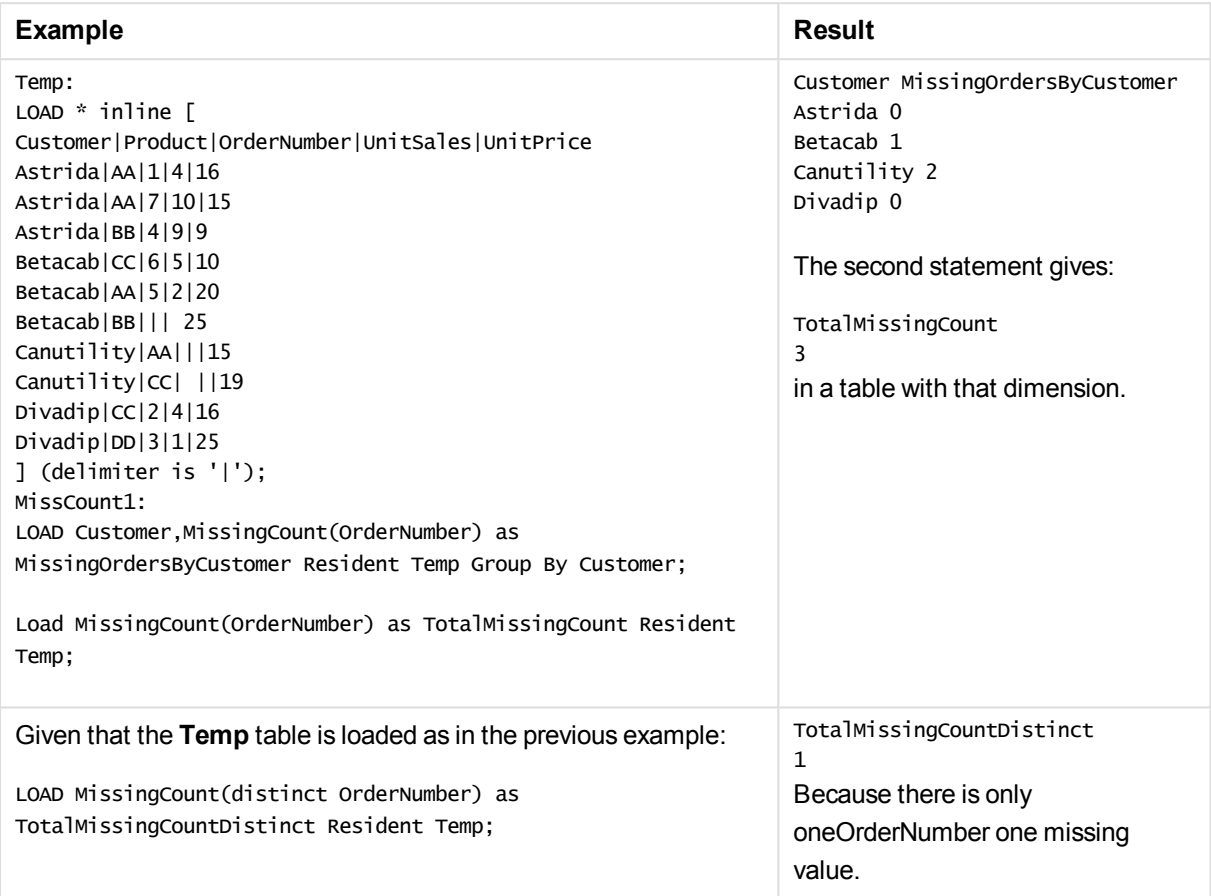

# <span id="page-1111-0"></span>MissingCount - chart function

**MissingCount()** is used to aggregate the number of missing values in each chart dimension. Missing values are all non-numeric values.

# **Syntax:**

```
MissingCount([{SetExpression}] [DISTINCT] [TOTAL [<fld {,fld}>]] expr)
```
### **Return data type:** integer

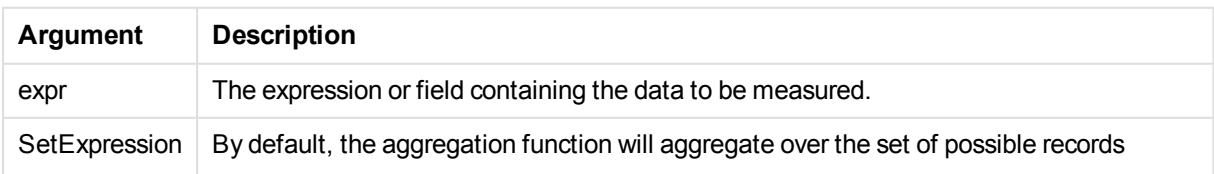

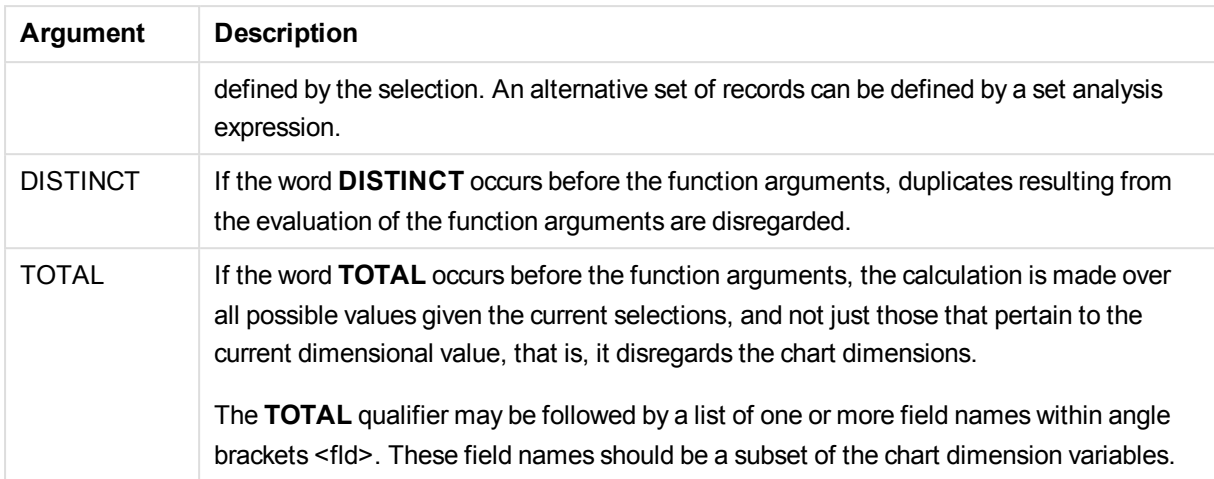

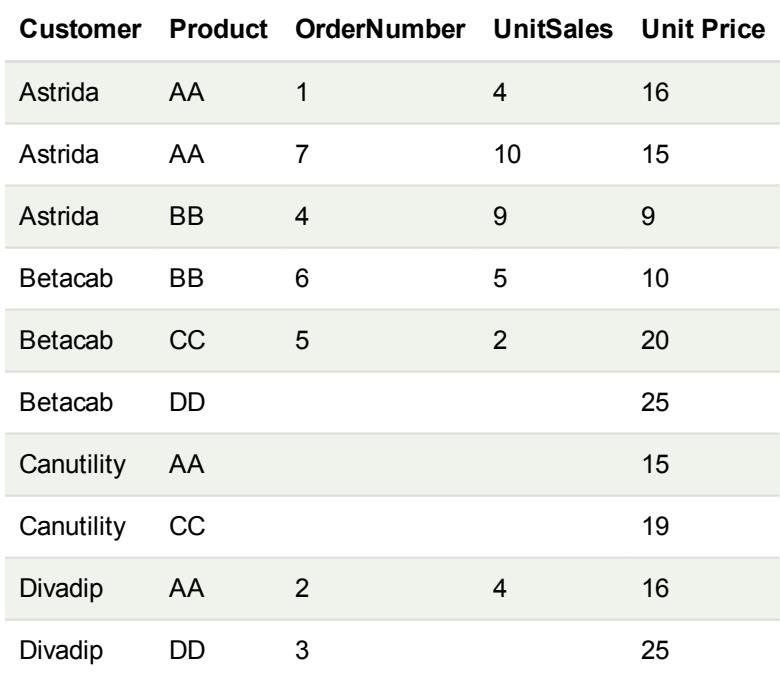

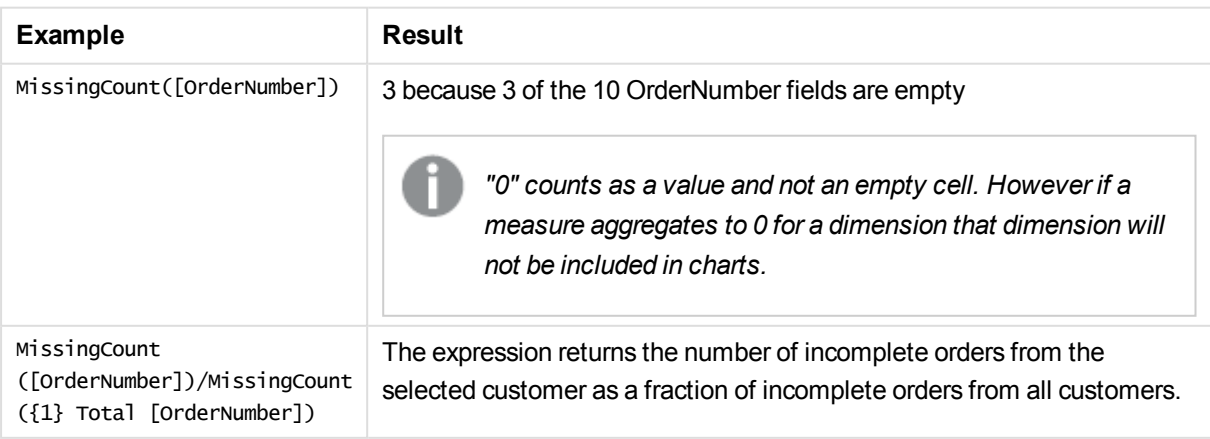

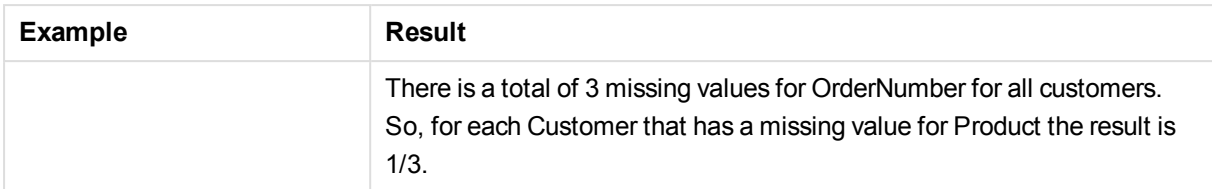

### Data used in example:

Temp:

```
LOAD * inline [
Customer|Product|OrderNumber|UnitSales|UnitPrice
Astrida|AA|1|4|16
Astrida|AA|7|10|15
Astrida|BB|4|9|9
Betacab|CC|6|5|10
Betacab|AA|5|2|20
Betacab|BB||| 25
Canutility|AA|||15
Canutility|CC| ||19
Divadip|CC|2|4|16
Divadip|DD|3|1|25
] (delimiter is '|');
```
# <span id="page-1113-0"></span>**NullCount**

**NullCount()** returns the number of NULL values aggregated in the expression, as defined by a **group by** clause.

### **Syntax:**

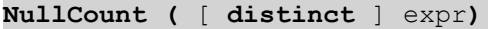

### **Return data type:** integer

#### **Arguments:**

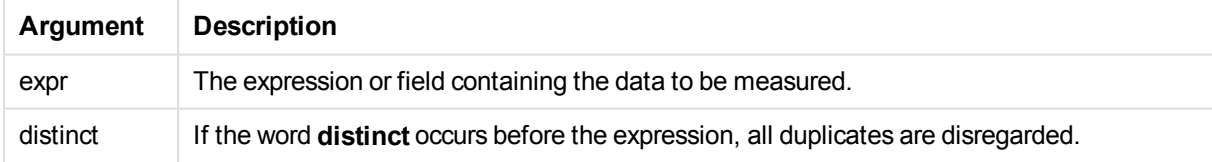

### **Examples and results:**

Add the example script to your document and run it. Then add, at least, the fields listed in the results column to a sheet in our document to see the result.

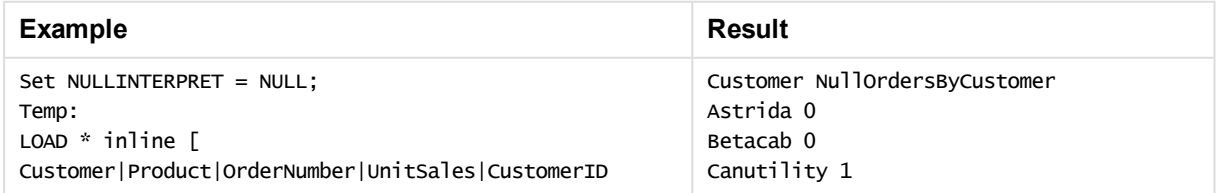

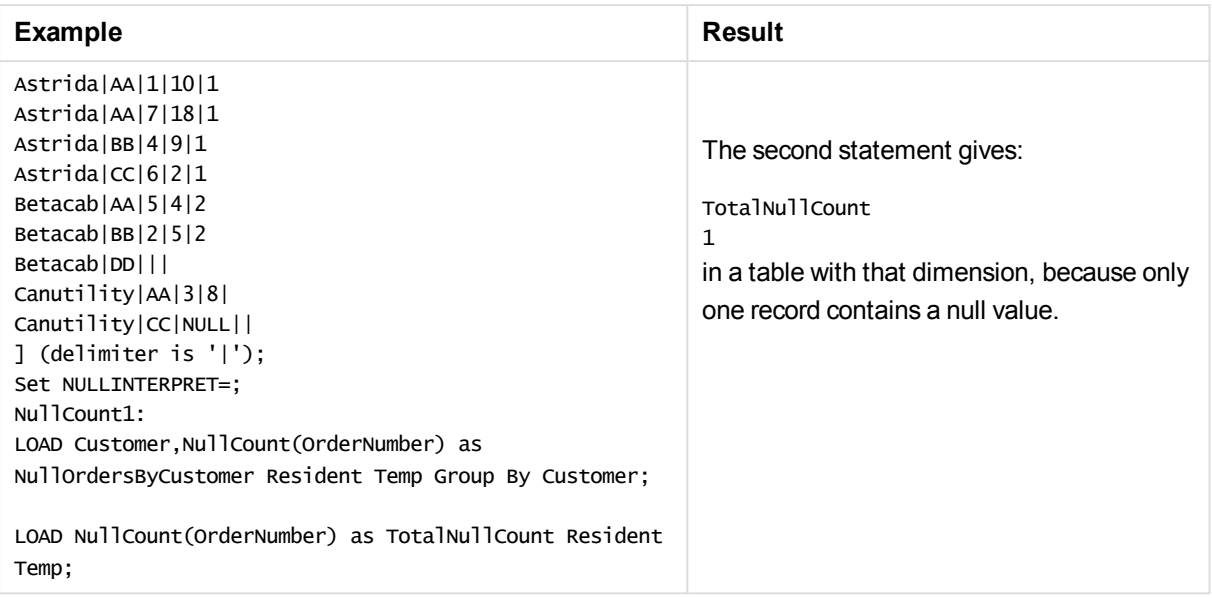

# <span id="page-1114-0"></span>NullCount - chart function

**NullCount()** is used to aggregate the number of NULL values in each chart dimension.

## **Syntax:**

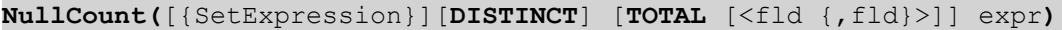

### **Return data type:** integer

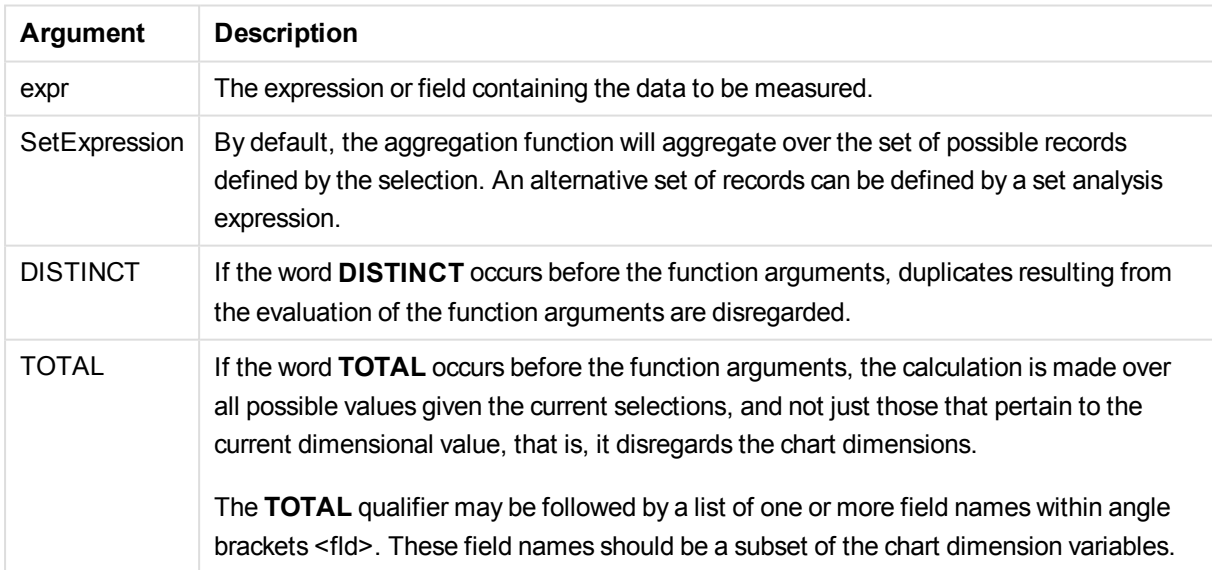

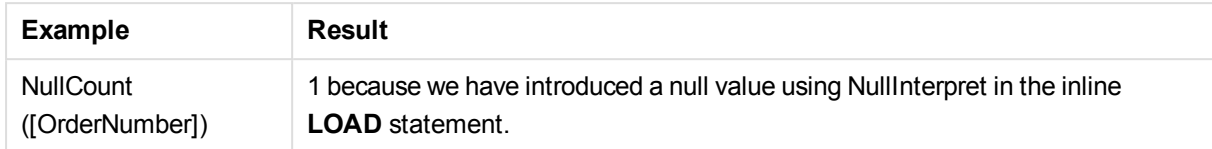

Data used in example:

```
Set NULLINTERPRET = NULL;
Temp:
LOAD * inline [
Customer|Product|OrderNumber|UnitSales|CustomerID
Astrida|AA|1|10|1
Astrida|AA|7|18|1
Astrida|BB|4|9|1
Astrida|CC|6|2|1
Betacab|AA|5|4|2
Betacab|BB|2|5|2
Betacab|DD|||
Canutility|AA|3|8|
Canutility|CC|NULL||
] (delimiter is '|');
Set NULLINTERPRET=;
```
### <span id="page-1115-0"></span>**NumericCount**

**NumericCount()** returns the number of numeric values found in the expression, as defined by a **group by** clause.

**Syntax:**

**NumericCount (** [ **distinct** ] expr**)**

**Return data type:** integer

# **Arguments:**

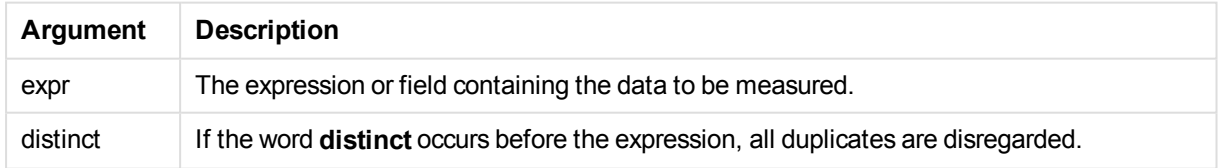

### **Examples and results:**

Add the example script to your document and run it. Then add, at least, the fields listed in the results column to a sheet in our document to see the result.
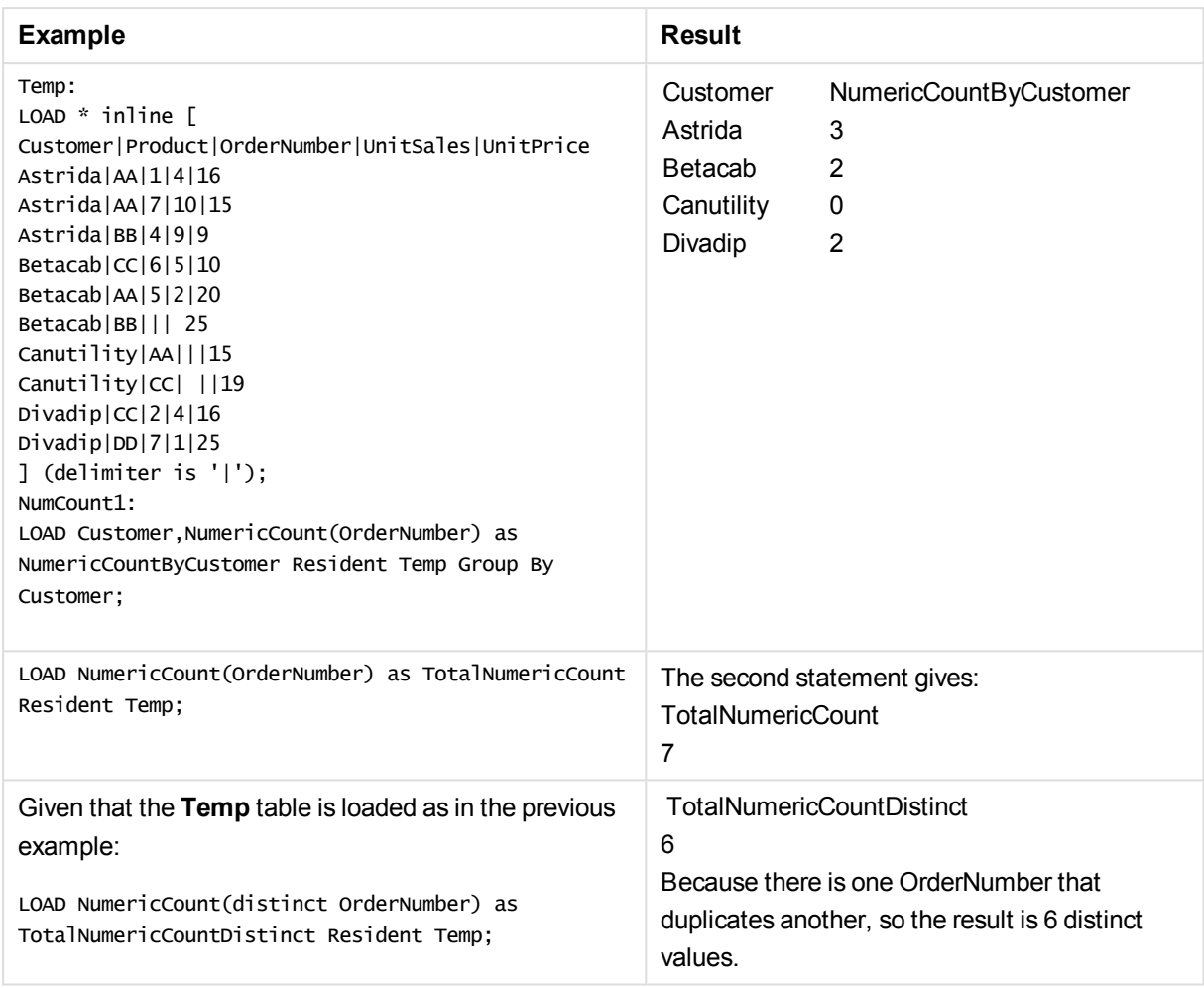

# NumericCount - chart function

**NumericCount()** aggregates the number of numeric values in each chart dimension.

# **Syntax:**

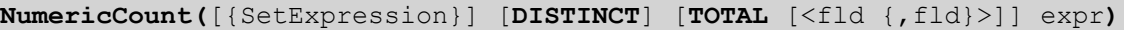

# **Return data type:** integer

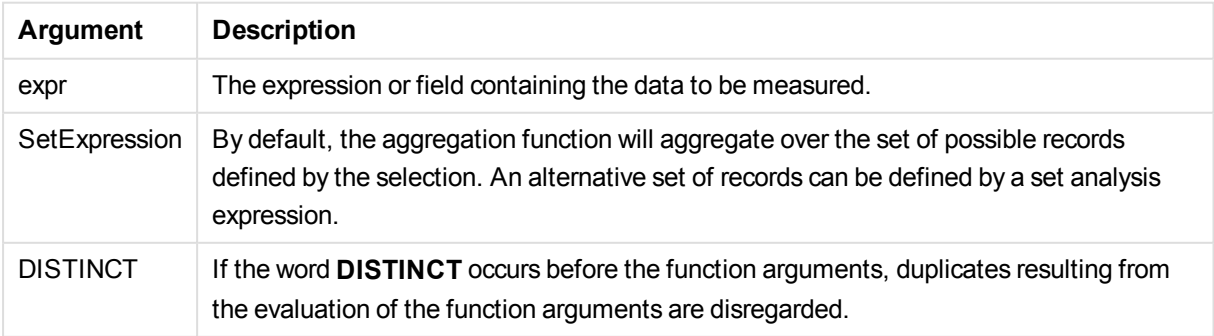

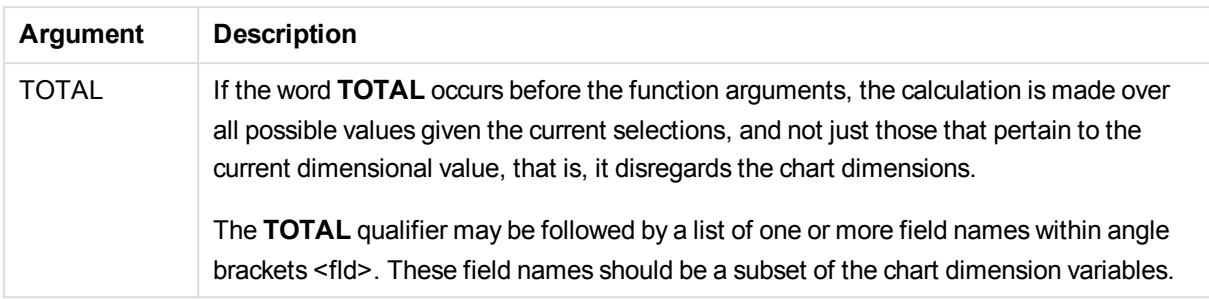

# **Examples and results:**

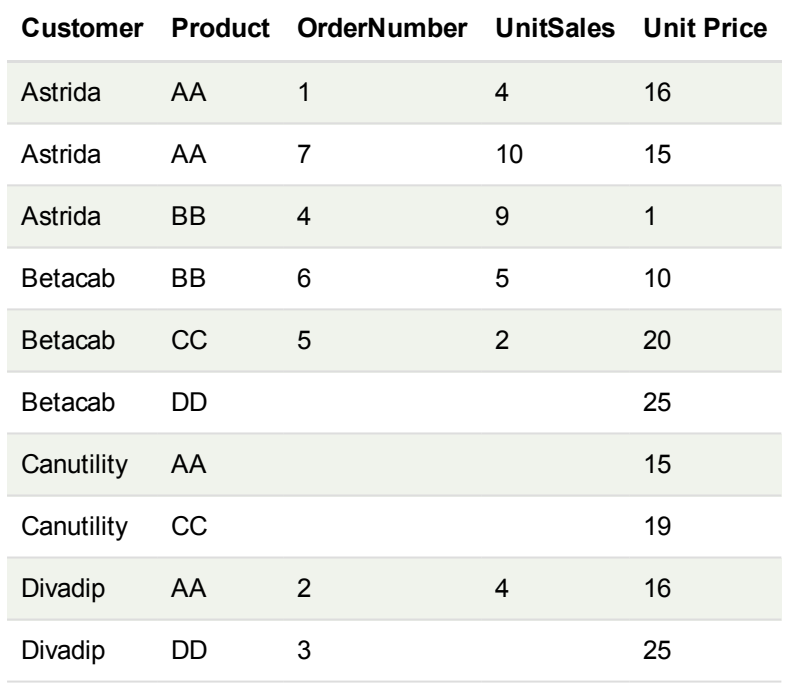

The following examples assume that all customers are selected, except where stated.

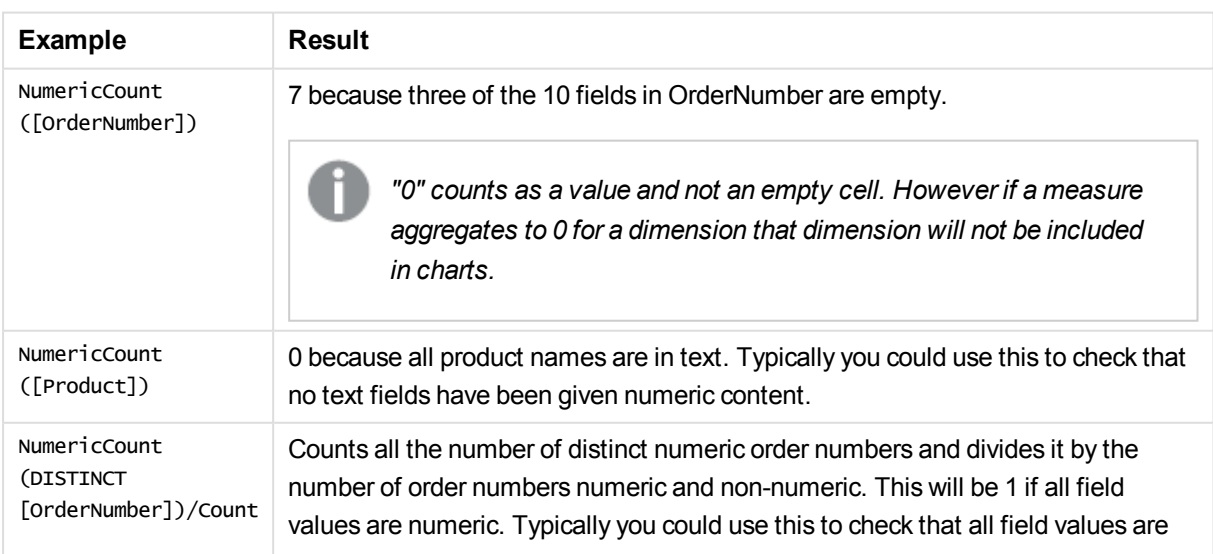

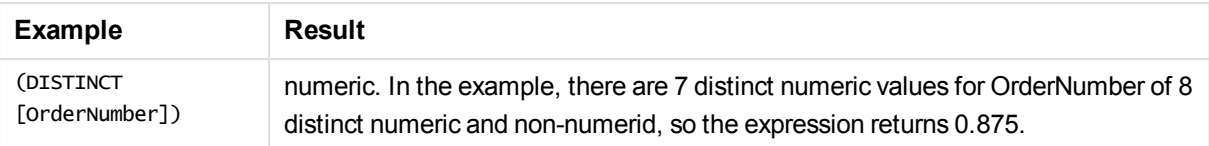

Data used in example:

Temp:

```
LOAD * inline [
Customer|Product|OrderNumber|UnitSales|UnitPrice
Astrida|AA|1|4|16
Astrida|AA|7|10|15
Astrida|BB|4|9|9
Betacab|CC|6|5|10
Betacab|AA|5|2|20
Betacab|BB||| 25
Canutility|AA|||15
Canutility|CC| ||19
Divadip|CC|2|4|16
Divadip|DD|3|1|25
] (delimiter is '|');
```
# **TextCount**

**TextCount()** returns the number of field values that are non-numeric aggregated in the expression, as defined by a **group by** clause.

## **Syntax:**

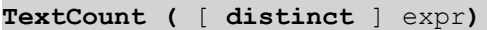

#### **Return data type:** integer

## **Arguments:**

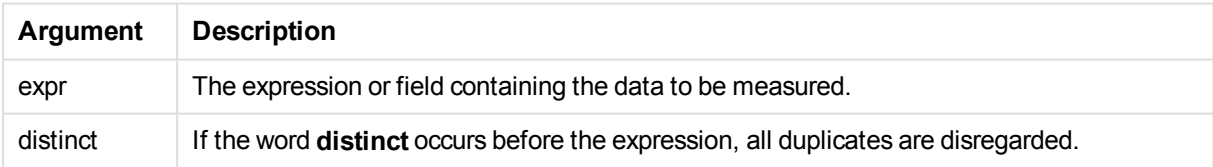

#### **Examples and results:**

Add the example script to your document and run it. Then add, at least, the fields listed in the results column to a sheet in our document to see the result.

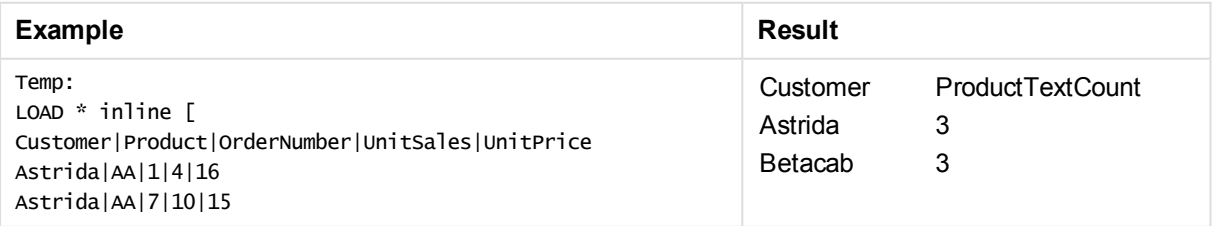

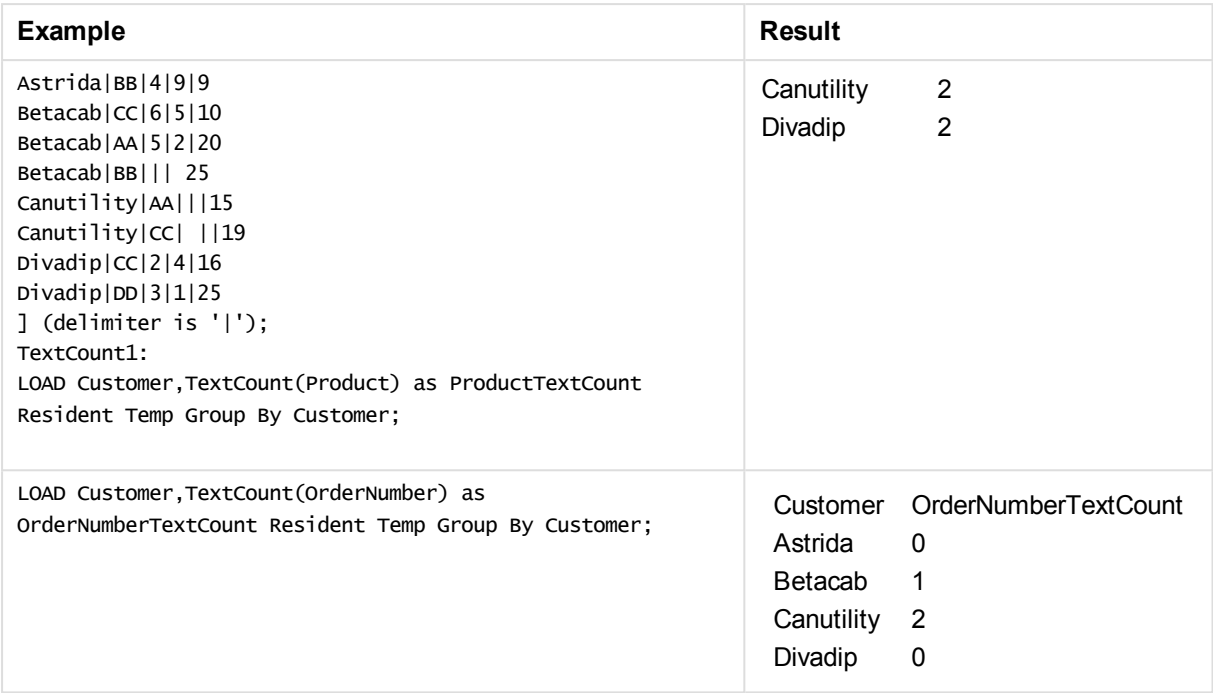

# TextCount - chart function

**TextCount()** is used to aggregate the number of field values that are non-numeric in each chart dimension.

# **Syntax:**

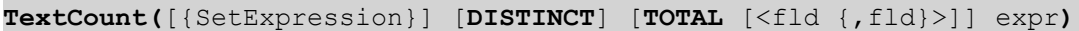

# **Return data type:** integer

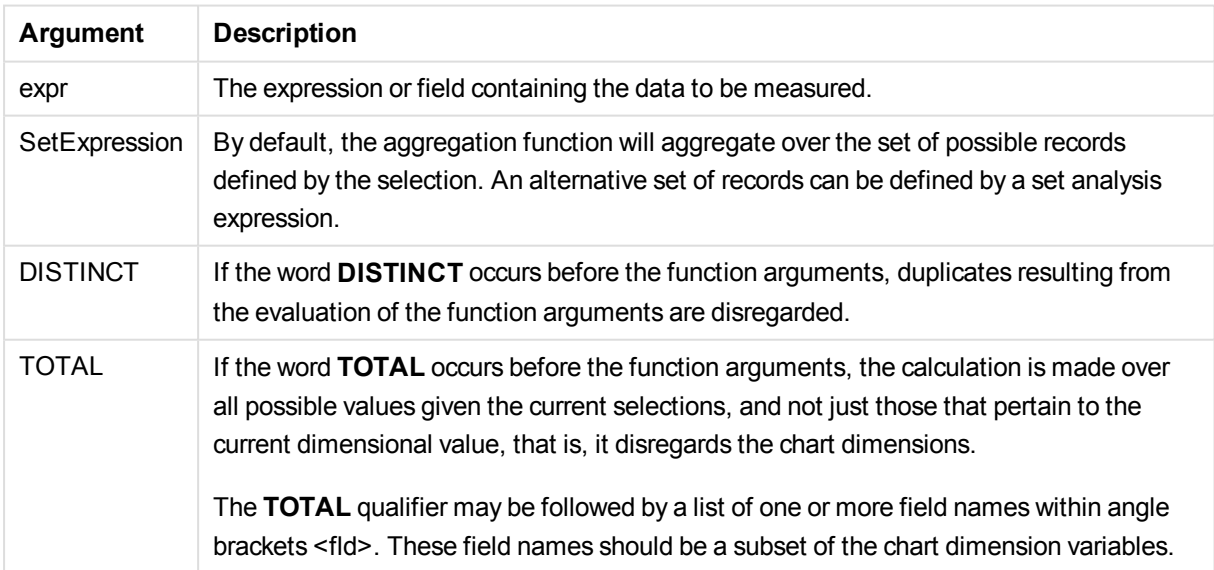

# **Examples and results:**

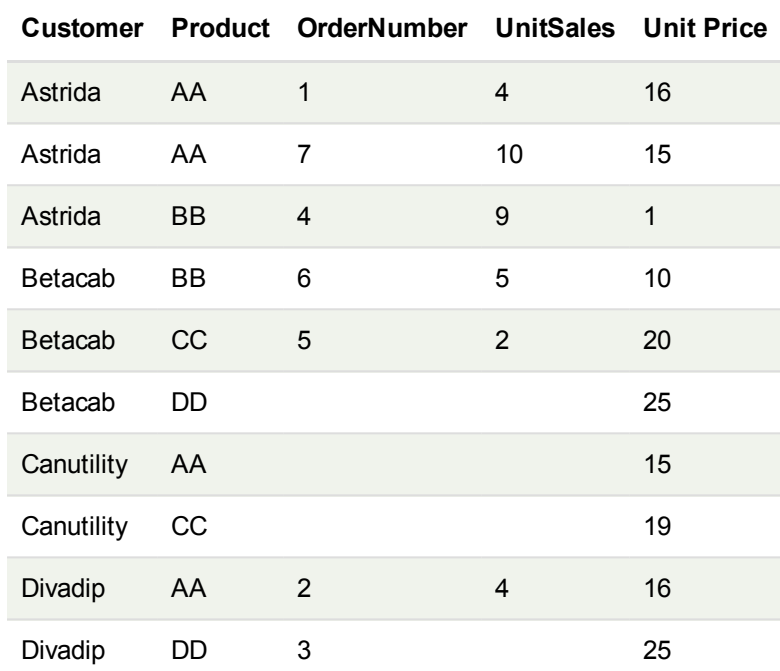

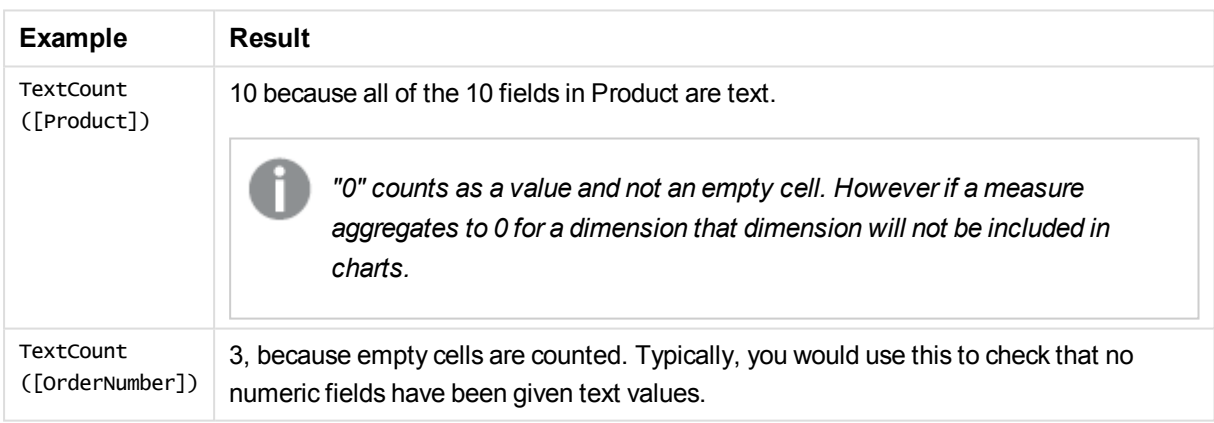

Data used in example:

Temp: LOAD \* inline [ Customer|Product|OrderNumber|UnitSales|UnitPrice Astrida|AA|1|4|16 Astrida|AA|7|1|15 Astrida|BB|4|9|9 Betacab|CC|6|5|10 Betacab|AA|5|2|20 Betacab|BB|||| 25 Canutility|AA|||15 Canutility|CC|||19 Divadip|CC|2|4|16 Divadip|DD|3|1|25 ] (delimiter is '|');

# Financial aggregation functions

This section describes aggregation functions for financial operations regarding payments and cash flow.

Each function is described further after the overview. You can also click the function name in the syntax to immediately access the details for that specific function.

# Financial aggregation functions in the load script

# **IRR**

**IRR()** returns the aggregated internal rate of return for a series of cash flows represented by the numbers in the expression iterated over a number of records as defined by a group by clause.

**[IRR](#page-1122-0) (**expression**)**

# **XIRR**

**XIRR()** returns the aggregated internal rate of return for a schedule of cash flows (that is not necessarily periodic) represented by paired numbers in **pmt** and **date** iterated over a number of records as defined by a group by clause. All payments are discounted based on a 365-day year.

**[XIRR](#page-1126-0) (**pmt, date**)**

# **NPV**

**NPV()** returns the aggregated net present value of an investment based on a constant **discount\_rate** per period and a series of future payments (negative values) and incomes (positive values), represented by the numbers in **value**, iterated over a number of records, as defined by a group by clause. The payments and incomes are assumed to occur at the end of each period.

**[NPV](#page-1124-0) (**discount\_rate, value**)**

# **XNPV**

**XNPV()** returns the aggregated net present value for a schedule of cashflows (not necessarily periodic) represented by paired numbers in **pmt** and **date**, iterated over a number of records as defined by a group by clause. Rate is the interest rate per period. All payments are discounted based on a 365-day year.

**[XNPV](#page-1128-0) (**discount\_rate, pmt, date**)**

# Financial aggregation functions in chart expressions

These financial aggregation functions can be used in charts.

IRR

**IRR()** returns the aggregated internal rate of return for a series of cash flows represented by the numbers in the expression given by **value** iterated over the chart dimensions.

**IRR - chart [function](#page-1123-0)(**[**TOTAL** [<fld {,fld}>]] value**)**

NPV

**NPV()** returns the aggregated net present value of an investment based on a **discount\_rate** per period and a

series of future payments (negative values) and incomes (positive values,) represented by the numbers in **value**, iterated over the chart dimensions. The payments and incomes are assumed to occur at the end of each period.

**NPV - chart [function](#page-1125-0)(**[**TOTAL** [<fld {,fld}>]] discount\_rate, value**)**

## XIRR

**XIRR()**returns the aggregated internal rate of return for a schedule of cash flows (that is not necessarily periodic) represented by paired numbers in the expressions given by **pmt** and **date** iterated over the chart dimensions. All payments are discounted based on a 365-day year.

*XIRR - chart [function](#page-1127-0) (page 1128)***(**[**TOTAL** [<fld {,fld}>]] pmt, date**)**

#### XNPV

**XNPV()** returns the aggregated net present value for a schedule of cash flows (not necessarily periodic) represented by paired numbers in the expressions given by **pmt** and **date** iterated over the chart dimensions. All payments are discounted based on a 365-day year.

<span id="page-1122-0"></span>**XNPV - chart [function](#page-1130-0)(**[**TOTAL** [<fld{,fld}>]] discount\_rate, pmt, date**)**

IRR

**IRR()** returns the aggregated internal rate of return for a series of cash flows represented by the numbers in the expression iterated over a number of records as defined by a group by clause.

These cash flows do not have to be even, as they would be for an annuity. However, the cash flows must occur at regular intervals, such as monthly or annually. The internal rate of return is the interest rate received for an investment consisting of payments (negative values) and income (positive values) that occur at regular periods.The function needs at least one positive and one negative value to calculate.

#### **Syntax:**

**IRR(**value**)**

#### **Return data type:** numeric

#### **Arguments:**

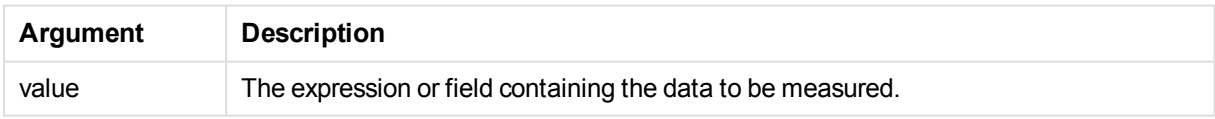

#### **Limitations:**

Text values, NULL values and missing values are disregarded.

#### **Examples and results:**

Add the example script to your document and run it. Then add, at least, the fields listed in the results column to a sheet in your document to see the result.

# **Examples and results:**

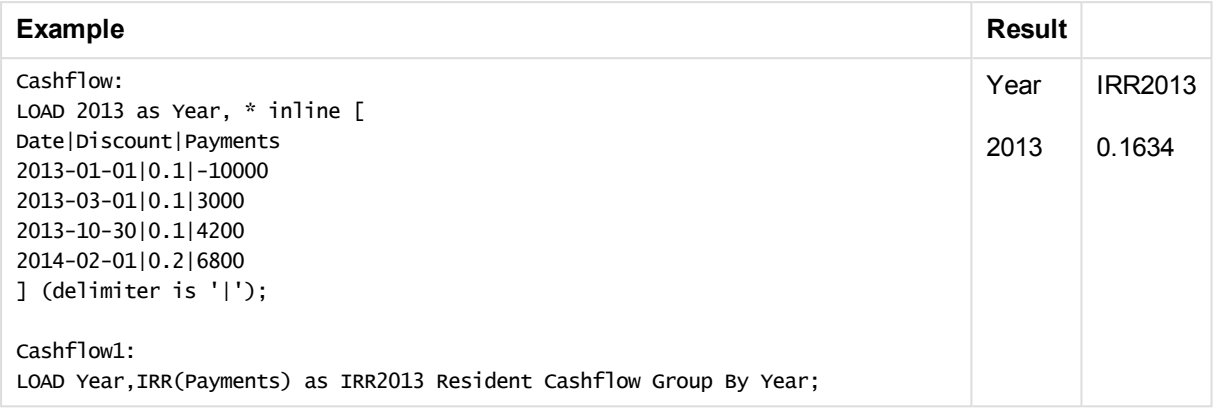

# <span id="page-1123-0"></span>IRR - chart function

**IRR()** returns the aggregated internal rate of return for a series of cash flows represented by the numbers in the expression given by **value** iterated over the chart dimensions.

These cash flows do not have to be even, as they would be for an annuity. However, the cash flows must occur at regular intervals, such as monthly or annually. The internal rate of return is the interest rate received for an investment consisting of payments (negative values) and income (positive values) that occur at regular periods. The function needs at least one positive and one negative value to calculate.

## **Syntax:**

 $IRR([TOTAL [  ]] value)$ 

# **Return data type:** numeric

# **Arguments:**

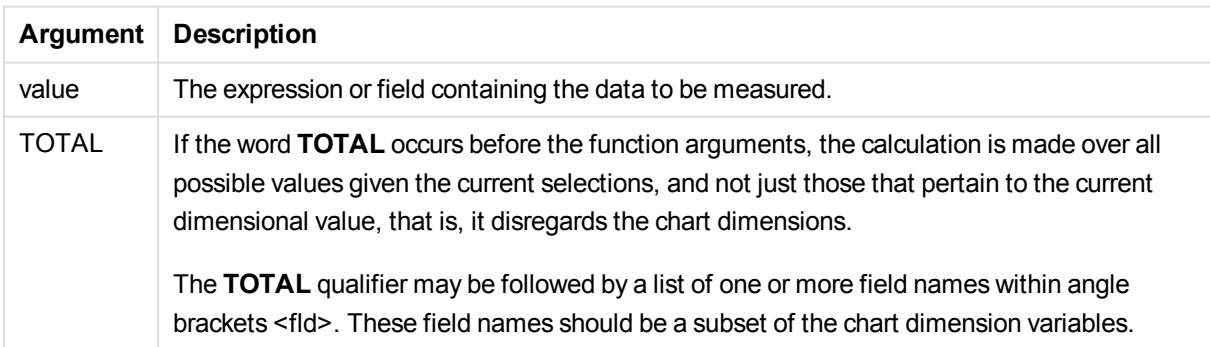

# **Limitations:**

The expression must not contain aggregation functions, unless these inner aggregations contain the **TOTAL** qualifier. For more advanced nested aggregations, use the advanced aggregation function **Aggr**, in combination with calculated dimensions.

Text values, NULL values and missing values are disregarded.

# **Examples and results:**

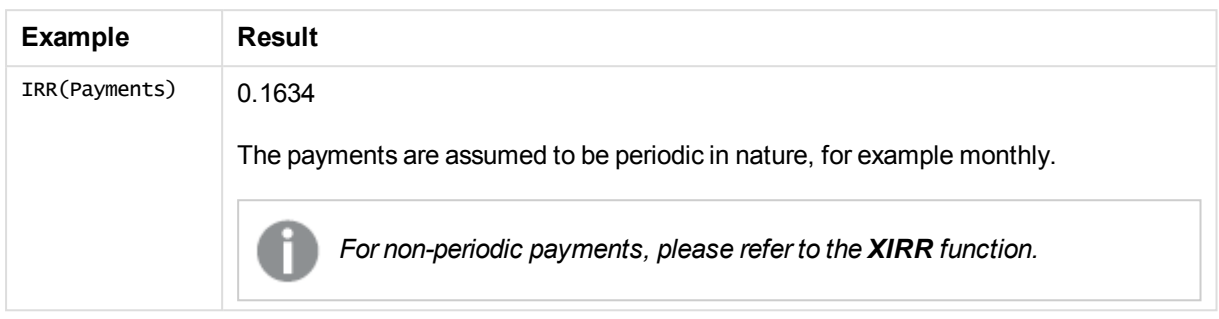

## **Data used in examples:**

```
Cashflow:
LOAD 2013 as Year, * inline [
Date|Discount|Payments
2013-01-01|0.1|-10000
2013-03-01|0.1|3000
2013-10-30|0.1|4200
2014-02-01|0.2|6800
] (delimiter is '|');
```
# <span id="page-1124-0"></span>NPV

**NPV()** returns the aggregated net present value of an investment based on a constant **discount\_rate** per period and a series of future payments (negative values) and incomes (positive values), represented by the numbers in **value**, iterated over a number of records, as defined by a group by clause. The payments and incomes are assumed to occur at the end of each period.

#### **Syntax:**

**NPV(**discount\_rate, value**)**

**Return data type:** numeric. The result has a default number format of money.

# **Arguments:**

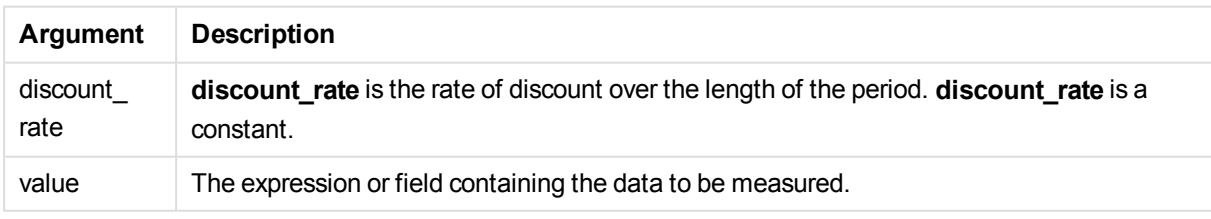

# **Limitations:**

Text values, NULL values and missing values are disregarded.

# **Examples and results:**

Add the example script to your document and run it. Then add, at least, the fields listed in the results column to a sheet in your document to see the result.

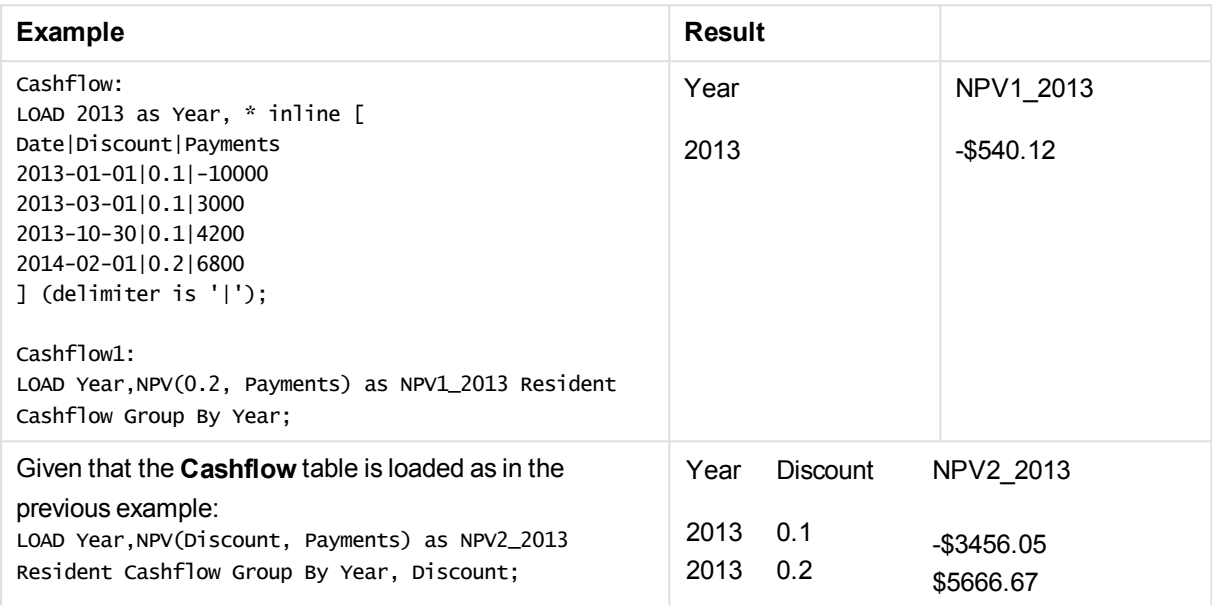

# <span id="page-1125-0"></span>NPV - chart function

**NPV()** returns the aggregated net present value of an investment based on a **discount\_rate** per period and a series of future payments (negative values) and incomes (positive values,) represented by the numbers in **value**, iterated over the chart dimensions. The payments and incomes are assumed to occur at the end of each period.

# **Syntax:**

**NPV(**[**TOTAL** [<fld {,fld}>]] discount\_rate, value**)**

**Return data type:** numeric. The result has a default number format of money.

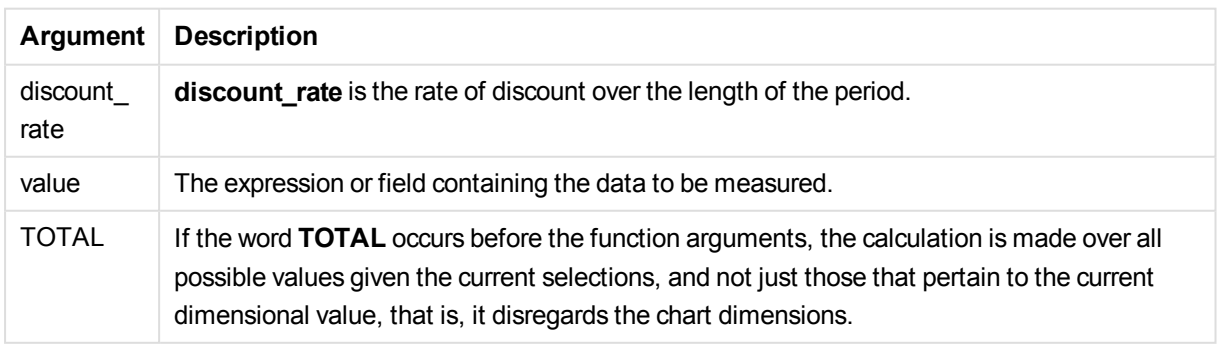

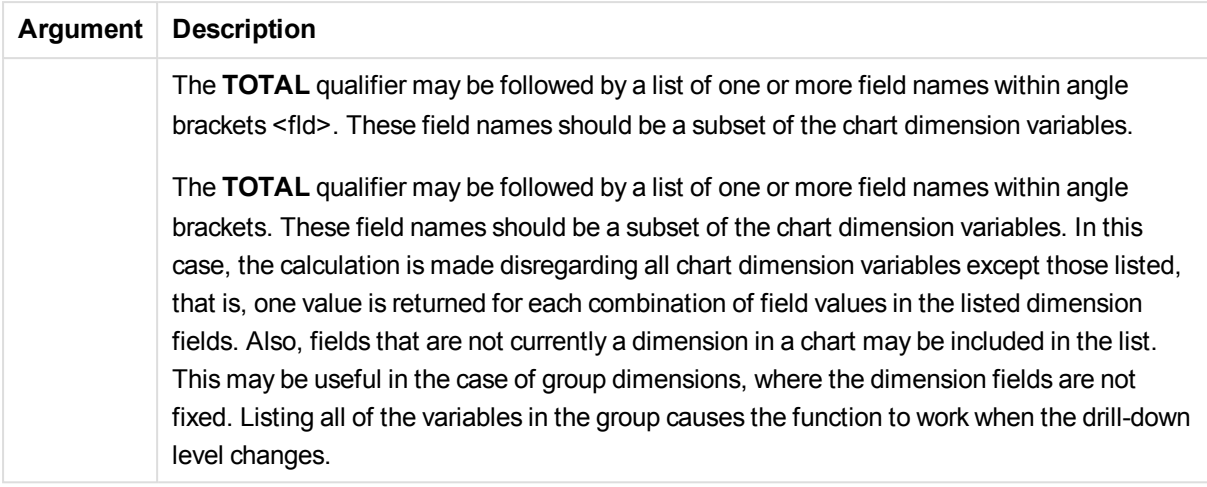

# **Limitations:**

**discount\_rate** and **value** must not contain aggregation functions, unless these inner aggregations contain the **TOTAL** qualifier. For more advanced nested aggregations, use the advanced aggregation function **Aggr**, in combination with calculated dimensions.

Text values, NULL values and missing values are disregarded.

#### **Examples and results:**

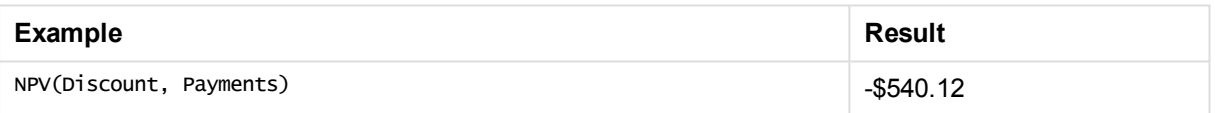

## **Data used in examples:**

```
Cashflow:
LOAD 2013 as Year, * inline [
Date|Discount|Payments
2013-01-01|0.1|-10000
2013-03-01|0.1|3000
2013-10-30|0.1|4200
2014-02-01|0.2|6800
] (delimiter is '|');
```
# <span id="page-1126-0"></span>XIRR

**XIRR()** returns the aggregated internal rate of return for a schedule of cash flows (that is not necessarily periodic) represented by paired numbers in **pmt** and **date** iterated over a number of records as defined by a group by clause. All payments are discounted based on a 365-day year.

#### **Syntax:**

**XIRR(**pmt, date **)**

# **Return data type:** numeric

# **Arguments:**

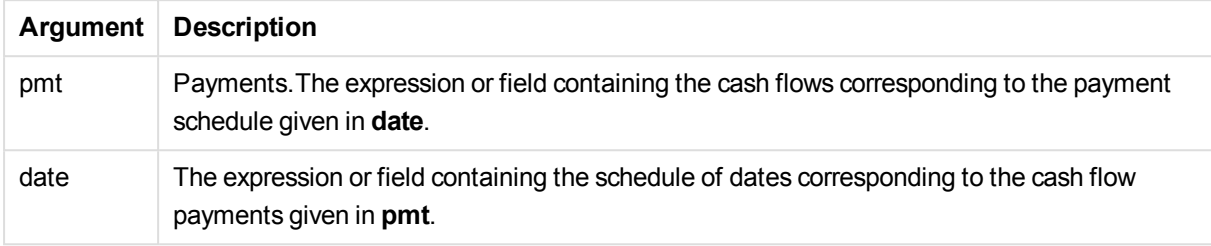

# **Limitations:**

Text values, NULL values and missing values in any or both pieces of a data-pair will result in the entire datapair to be disregarded.

## **Examples and results:**

Add the example script to your document and run it. Then add, at least, the fields listed in the results column to a sheet in your document to see the result.

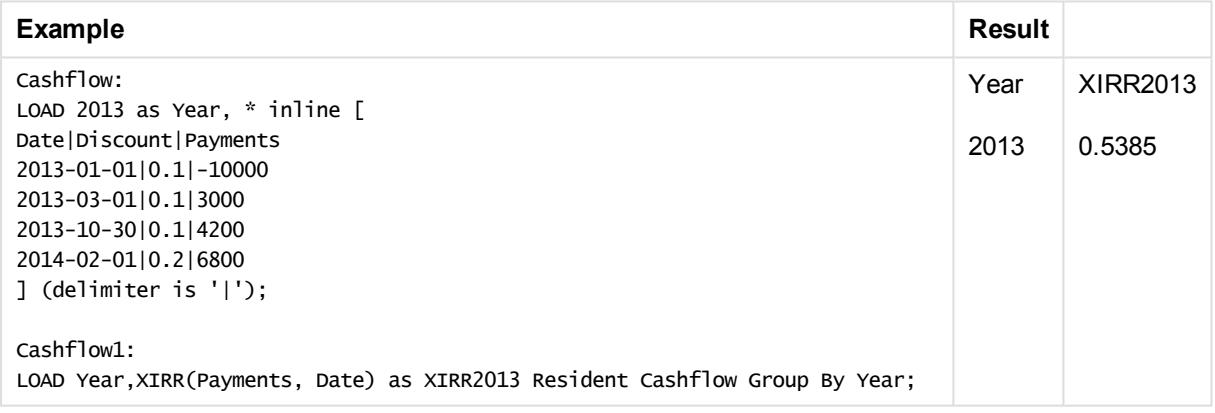

# <span id="page-1127-0"></span>XIRR - chart function

**XIRR()**returns the aggregated internal rate of return for a schedule of cash flows (that is not necessarily periodic) represented by paired numbers in the expressions given by **pmt** and **date** iterated over the chart dimensions. All payments are discounted based on a 365-day year.

#### **Syntax:**

**XIRR(**[**TOTAL** [<fld {,fld}>]] pmt, date**)**

# **Return data type:** numeric

# **Arguments:**

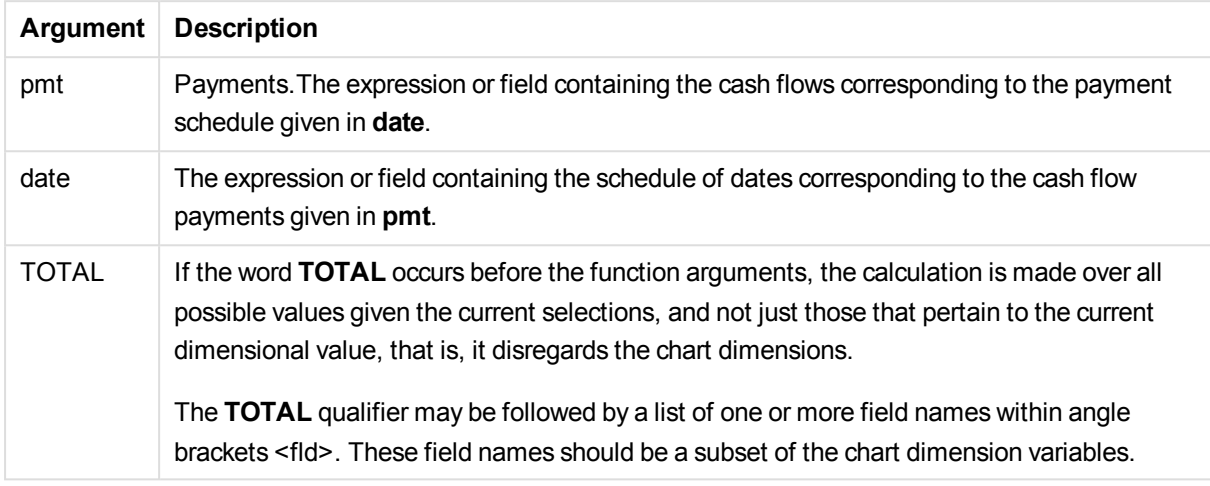

# **Limitations:**

**pmt** and **date** must not contain aggregation functions, unless these inner aggregations contain the **TOTAL** qualifier. For more advanced nested aggregations, use the advanced aggregation function **Aggr**, in combination with calculated dimensions.

Text values, NULL values and missing values in any or both pieces of a data-pair result in the entire data-pair being disregarded.

# **Examples and results:**

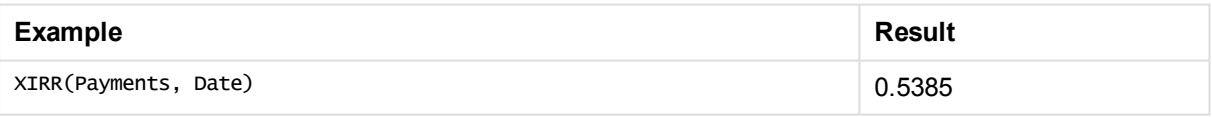

# **Data used in examples:**

```
Cashflow:
LOAD 2013 as Year, * inline [
Date|Discount|Payments
2013-01-01|0.1|-10000
2013-03-01|0.1|3000
2013-10-30|0.1|4200
2014-02-01|0.2|6800
] (delimiter is '|');
```
# <span id="page-1128-0"></span>XNPV

**XNPV()** returns the aggregated net present value for a schedule of cashflows (not necessarily periodic) represented by paired numbers in **pmt** and **date**, iterated over a number of records as defined by a group by clause. Rate is the interest rate per period. All payments are discounted based on a 365-day year.

## **Syntax:**

**XNPV(**discount\_rate, pmt, date**)**

**Return data type:** numeric. The result has a default number format of money. .

# **Arguments:**

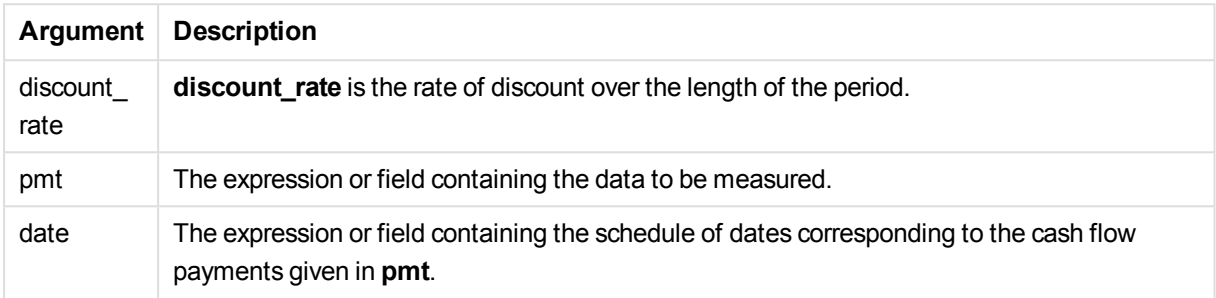

## **Limitations:**

Text values, NULL values and missing values in any or both pieces of a data-pair will result in the entire datapair to be disregarded.

## **Examples and results:**

Add the example script to your document and run it. Then add, at least, the fields listed in the results column to a sheet in your document to see the result.

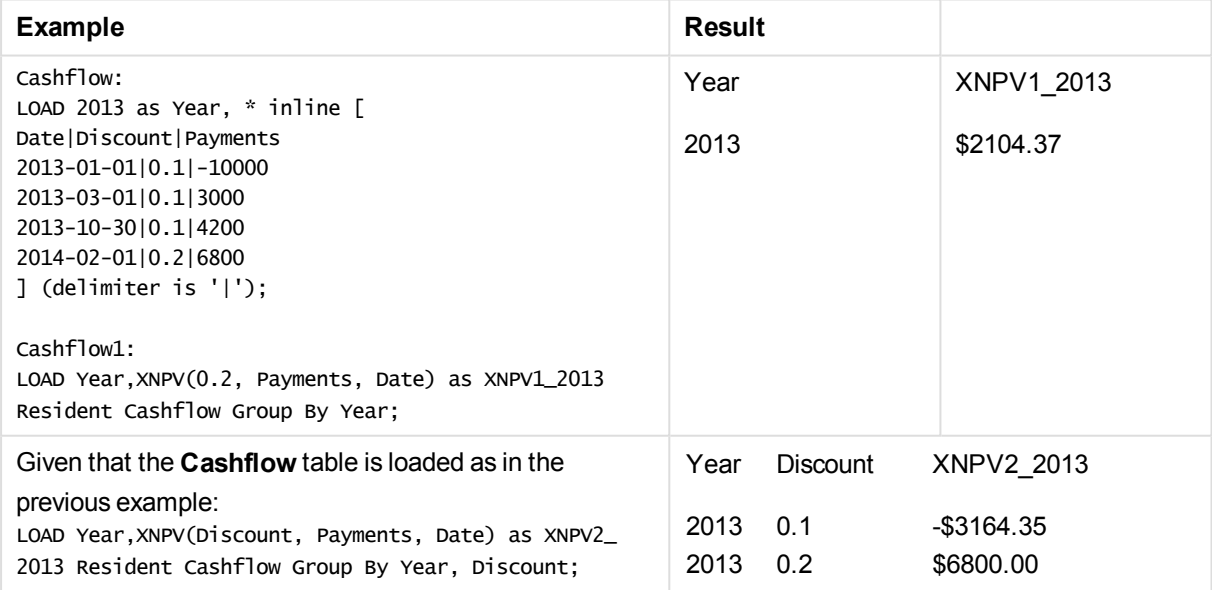

# <span id="page-1130-0"></span>XNPV - chart function

**XNPV()** returns the aggregated net present value for a schedule of cash flows (not necessarily periodic) represented by paired numbers in the expressions given by **pmt** and **date** iterated over the chart dimensions. All payments are discounted based on a 365-day year.

# **Syntax:**

**XNPV(**[**TOTAL** [<fld{,fld}>]] discount\_rate, pmt, date**)**

**Return data type:** numeric The result has a default number format of money.

## **Arguments:**

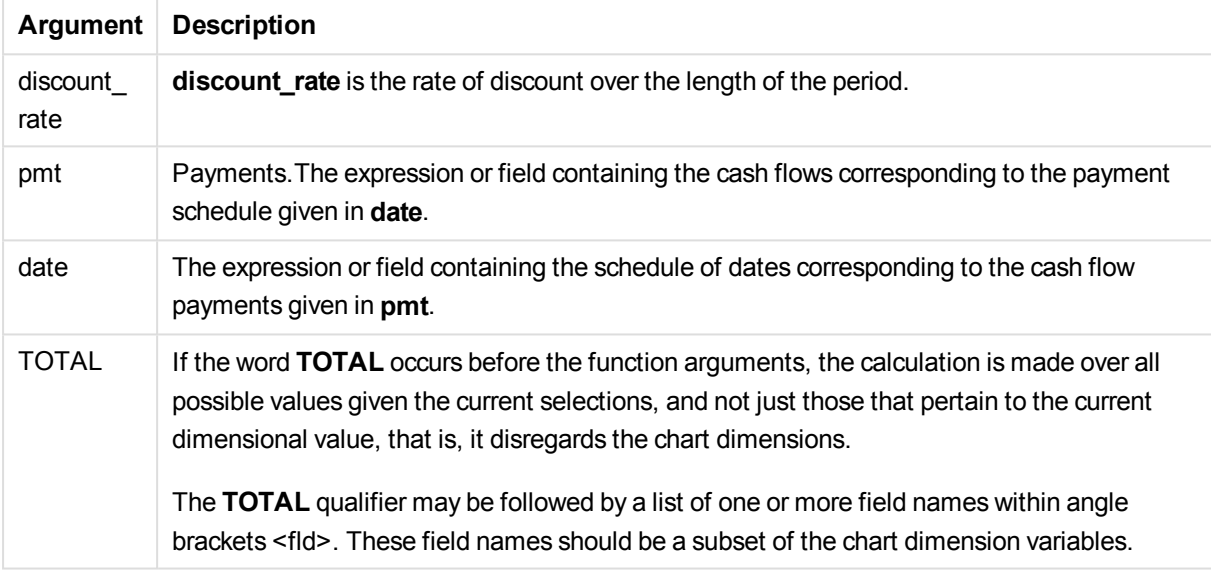

# **Limitations:**

**discount\_rate**, **pmt** and **date** must not contain aggregation functions, unless these inner aggregations contain the **TOTAL** qualifier. For more advanced nested aggregations, use the advanced aggregation function **Aggr**, in combination with calculated dimensions.

Text values, NULL values and missing values in any or both pieces of a data-pair result in the entire data-pair being disregarded.

#### **Examples and results:**

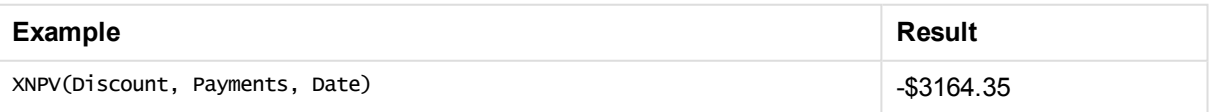

# **Data used in examples:**

```
Cashflow:
LOAD 2013 as Year, * inline [
```
Date|Discount|Payments 2013-01-01|0.1|-10000 2013-03-01|0.1|3000 2013-10-30|0.1|4200 2014-02-01|0.2|6800 ] (delimiter is '|');

# Statistical aggregation functions

Each function is described further after the overview. You can also click the function name in the syntax to immediately access the details for that specific function.

# Statistical aggregation functions in the load script

The following statistical aggregation functions can be used in scripts.

# **Avg**

**Avg()** finds the average value of the aggregated data in the expression over a number of records as defined by a **group by** clause.

**[Avg](#page-1136-0) (**[**distinct**] expression**)**

# **Correl**

**Correl()** returns the aggregated correlation coefficient for a series of coordinates represented by paired numbers in x-expression and y-expression iterated over a number of records as defined by a **group by** clause.

```
Correl (x-expression, y-expression)
```
# **Fractile**

**Fractile()** finds the value that corresponds to the fractile (quantile) of the aggregated data in the expression over a number of records as defined by a **group by** clause.

**[Fractile](#page-1142-0) (**expression, fractile**)**

# **Kurtosis**

**Kurtosis()** returns the kurtosis of the data in the expression over a number of records as defined by a **group by** clause.

```
Kurtosis ([distinct ] expression )
```
# **LINEST\_B**

**LINEST\_B()** returns the aggregated b value (y-intercept) of a linear regression defined by the equation y=mx+b for a series of coordinates represented by paired numbers in x-expression and y-expression iterated over a number of records as defined by a **group by** clause.

**[LINEST\\_B](#page-1148-0) (**y-expression, x-expression [, y0 [, x0 ]]**)**

# **LINEST\_df**

**LINEST\_DF()** returns the aggregated degrees of freedom of a linear regression defined by the equation

y=mx+b for a series of coordinates represented by paired numbers in x-expression and y-expression iterated over a number of records as defined by a **group by** clause.

**[LINEST\\_DF](#page-1149-0) (**y-expression, x-expression [, y0 [, x0 ]]**)**

## **LINEST\_f**

This script function returns the aggregated F statistic ( $r^2/(1-r^2)$ ) of a linear regression defined by the equation y=mx+b for a series of coordinates represented by paired numbers in x-expression and y-expression iterated over a number of records as defined by a **group by** clause.

**[LINEST\\_F](#page-1151-0) (**y-expression, x-expression [, y0 [, x0 ]]**)**

# **LINEST\_m**

**LINEST** M() returns the aggregated m value (slope) of a linear regression defined by the equation y=mx+b for a series of coordinates represented by paired numbers in x-expression and y-expression iterated over a number of records as defined by a **group by** clause.

**[LINEST\\_M](#page-1153-0) (**y-expression, x-expression [, y0 [, x0 ]]**)**

## **LINEST\_r2**

LINEST\_R2() returns the aggregated r<sup>2</sup> value (coefficient of determination) of a linear regression defined by the equation y=mx+b for a series of coordinates represented by paired numbers in x-expression and yexpression iterated over a number of records as defined by a **group by** clause.

**[LINEST\\_R2](#page-1155-0) (**y-expression, x-expression [, y0 [, x0 ]]**)**

#### **LINEST\_seb**

**LINEST\_SEB()** returns the aggregated standard error of the b value of a linear regression defined by the equation y=mx+b for a series of coordinates represented by paired numbers in x-expression and y-expression iterated over a number of records as defined by a **group by** clause.

**[LINEST\\_SEB](#page-1156-0) (**y-expression, x-expression [, y0 [, x0 ]]**)**

#### **LINEST\_sem**

**LINEST\_SEM()** returns the aggregated standard error of the m value of a linear regression defined by the equation y=mx+b for a series of coordinates represented by paired numbers in x-expression and y-expression iterated over a number of records as defined by a **group by** clause.

**[LINEST\\_SEM](#page-1158-0) (**y-expression, x-expression [, y0 [, x0 ]]**)**

#### **LINEST\_sey**

**LINEST\_SEY()** returns the aggregated standard error of the y estimate of a linear regression defined by the equation y=mx+b for a series of coordinates represented by paired numbers in x-expression and y-expression iterated over a number of records as defined by a **group by** clause.

**[LINEST\\_SEY](#page-1160-0) (**y-expression, x-expression [, y0 [, x0 ]]**)**

# **LINEST\_ssreg**

**LINEST\_SSREG()** returns the aggregated regression sum of squares of a linear regression defined by the

equation y=mx+b for a series of coordinates represented by paired numbers in x-expression and y-expression iterated over a number of records as defined by a **group by** clause.

**[LINEST\\_SSREG](#page-1162-0) (**y-expression, x-expression [, y0 [, x0 ]]**)**

#### **Linest\_ssresid**

**LINEST\_SSRESID()** returns the aggregated residual sum of squares of a linear regression defined by the equation y=mx+b for a series of coordinates represented by paired numbers in x-expression and y-expression iterated over a number of records as defined by a **group by** clause.

**[LINEST\\_SSRESID](#page-1163-0) (**y-expression, x-expression [, y0 [, x0 ]]**)**

#### **Median**

**Median()** returns the aggregated median of the values in the expression over a number of records as defined by a **group by** clause.

**[Median](#page-1165-0) (**expression**)**

#### **Skew**

**Skew()** returns the skewness of expression over a number of records as defined by a **group by** clause.

**[Skew](#page-1168-0) (**[ **distinct**] expression**)**

# **Stdev**

**Stdev()** returns the standard deviation of the values given by the expression over a number of records as defined by a **group by** clause.

**[Stdev](#page-1170-0) (**[**distinct**] expression**)**

#### **Sterr**

**Sterr()** returns the aggregated standard error (stdev/sgrt(n)) for a series of values represented by the expression iterated over a number of records as defined by a **group by** clause.

**[Sterr](#page-1172-0) (**[**distinct**] expression**)**

## **STEYX**

**STEYX()** returns the aggregated standard error of the predicted y-value for each x-value in the regression for a series of coordinates represented by paired numbers in x-expression and y-expression iterated over a number of records as defined by a **group by** clause.

**[STEYX](#page-1175-0) (**y-expression, x-expression)

Statistical aggregation functions in chart expressions

The following statistical aggregation functions can be used in charts.

Avg

Avg() returns the aggregated average of the expression or field iterated over the chart dimensions.

```
Avg - chart function([{SetExpression}] [DISTINCT] [TOTAL [<fld{, fld}>]]
expr)
```
Correl

**Correl()** returns the aggregated correlation coefficient for two data sets. The correlation function is a measure of the relationship between the data sets and is aggregated for  $(x, y)$  value pairs iterated over the chart dimensions.

```
Correl - chart function([{SetExpression}] [TOTAL [<fld {, fld}>]] value1,
value2 )
```
**Fractile** 

**Fractile()** finds the value that corresponds to the fractile (quantile) of the aggregated data in the range given by the expression iterated over the chart dimensions.

```
Fractile - chart function([{SetExpression}] [TOTAL [<fld {, fld}>]] expr,
fraction)
```
Kurtosis

**Kurtosis()** finds the kurtosis of the range of data aggregated in the expression or field iterated over the chart dimensions.

```
Kurtosis - chart function([{SetExpression}] [DISTINCT] [TOTAL [<fld{,
fld}>]] expr)
```
#### LINEST\_b

**LINEST B()** returns the aggregated b value (y-intercept) of a linear regression defined by the equation y=mx+b for a series of coordinates represented by paired numbers in the expressions given by the expressions **x\_value** and **y\_value**, iterated over the chart dimensions.

```
LINEST_B - chart function([{SetExpression}] [TOTAL [<fld{ ,fld}>]] y_value,
x_value[, y0_const[, x0_const]])
```
#### LINEST\_df

**LINEST DF()** returns the aggregated degrees of freedom of a linear regression defined by the equation y=mx+b for a series of coordinates represented by paired numbers in the expressions given by **x\_value** and **y\_value**, iterated over the chart dimensions.

```
LINEST DF - chart function([{SetExpression}] [TOTAL] \leq fld{, fld}>]] yvalue, x_value [, y0_const [, x0_const]])
```
#### LINEST\_f

**LINEST** F() returns the aggregated F statistic (r2/(1-r2)) of a linear regression defined by the equation y=mx+b for a series of coordinates represented by paired numbers in the expressions given by **x\_value** and the **y\_value**, iterated over the chart dimensions.

```
LINEST_F - chart function([{SetExpression}] [TOTAL[<fld{, fld}>]] y_value,
x_value [, y0_const [, x0_const]])
```
# LINEST\_m

LINEST\_M() returns the aggregated m value (slope) of a linear regression defined by the equation y=mx+b for a series of coordinates represented by paired numbers given by the expressions **x\_value** and **y\_value**, iterated over the chart dimensions.

```
LINEST_M - chart function([{SetExpression}] [TOTAL[<fld{, fld}>]] y_value,
x_value [, y0_const [, x0_const]])
```
## LINEST<sub>r2</sub>

**LINEST\_R2()** returns the aggregated r2 value (coefficient of determination) of a linear regression defined by the equation y=mx+b for a series of coordinates represented by paired numbers given by the expressions **x\_ value** and **y** value, iterated over the chart dimensions.

```
LINEST_R2 - chart function([{SetExpression}] [TOTAL [<fld{ ,fld}>]] y_
value, x_value[, y0_const[, x0_const]])
```
## LINEST\_seb

**LINEST\_SEB()** returns the aggregated standard error of the b value of a linear regression defined by the equation y=mx+b for a series of coordinates represented by paired numbers given by the expressions **x\_ value** and **y** value, iterated over the chart dimensions.

```
LINEST_SEB - chart function([{SetExpression}] [TOTAL [<fld{ ,fld}>]] y_
value, x_value[, y0_const[, x0_const]])
```
## LINEST\_sem

**LINEST\_SEM()** returns the aggregated standard error of the m value of a linear regression defined by the equation y=mx+b for a series of coordinates represented by paired numbers given by the expressions **x\_ value** and **y** value, iterated over the chart dimensions.

```
LINEST_SEM - chart function([{set_expression}][ distinct ] [total [<fld
{,fld}>] ] y-expression, x-expression [, y0 [, x0 ]] )
```
## LINEST\_sey

**LINEST\_SEY()** returns the aggregated standard error of the y estimate of a linear regression defined by the equation y=mx+b for a series of coordinates represented by paired numbers given by the expressions **x\_ value** and **y** value, iterated over the chart dimensions.

```
LINEST_SEY - chart function([{SetExpression}] [TOTAL [<fld{ ,fld}>]] y_
value, x_value[, y0_const[, x0_const]])
```
## LINEST\_ssreg

**LINEST\_SSREG()** returns the aggregated regression sum of squares of a linear regression defined by the equation y=mx+b for a series of coordinates represented by paired numbers given by the expressions **x\_ value** and **y** value, iterated over the chart dimensions.

```
LINEST_SSREG - chart function([{SetExpression}] [TOTAL [<fld{ ,fld}>]] y_
value, x_value[, y0_const[, x0_const]])
```
# LINEST\_ssresid

**LINEST\_SSRESID()** returns the aggregated residual sum of squares of a linear regression defined by the equation y=mx+b for a series of coordinates represented by paired numbers in the expressions given by **x\_ value** and **y\_value**, iterated over the chart dimensions.

**[LINEST\\_SSRESID](#page-1164-0) - chart function(**[{SetExpression}] [**TOTAL** [<fld{ ,fld}>]] y\_ value, x\_value[, y0\_const[, x0\_const]]**)**

Median

**Median()** returns the median value of the range of values aggregated in the expression iterated over the chart dimensions.

```
Median - chart function([{SetExpression}] [TOTAL [<fld{, fld}>]] expr)
```
Skew

**Skew()** returns the aggregated skewness of the expression or field iterated over the chart dimensions.

```
Skew - chart function([{SetExpression}] [DISTINCT] [TOTAL [<fld{ ,fld}>]]
expr)
```
**Stdev** 

**Stdev()** finds the standard deviation of the range of data aggregated in the expression or field iterated over the chart dimensions.

```
Stdev - chart function([{SetExpression}] [DISTINCT] [TOTAL [<fld{, fld}>]]
expr)
```
**Sterr** 

**Sterr()** finds the value of the standard error of the mean, (stdev/sqrt(n)), for the series of values aggregated in the expression iterated over the chart dimensions.

```
Sterr - chart function([{SetExpression}] [DISTINCT] [TOTAL[<fld{, fld}>]]
expr)
```
#### **STEYX**

**STEYX()** returns the aggregated standard error when predicting y-values for each x-value in a linear regression given by a series of coordinates represented by paired numbers in the expressions given by **y\_ value** and **x\_value**.

```
STEYX - chart function([{SetExpression}] [TOTAL [<fld{, fld}>]] y_value, x_
value)
```
<span id="page-1136-0"></span>Avg

**Avg()** finds the average value of the aggregated data in the expression over a number of records as defined by a **group by** clause.

#### **Syntax:**

```
Avg([DISTINCT] expr)
```
# **Return data type:** numeric

# **Arguments:**

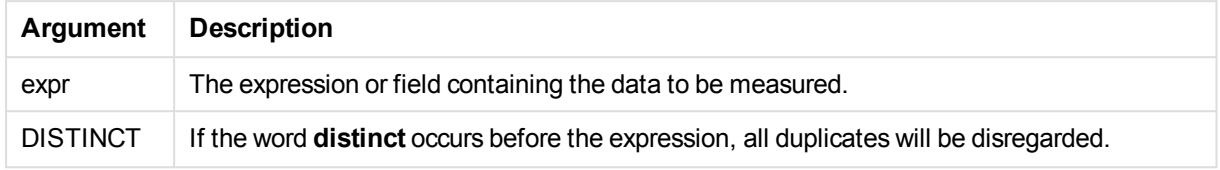

# **Examples and results:**

Add the example script to your document and run it. Then add, at least, the fields listed in the results column to a sheet in your document to see the result.

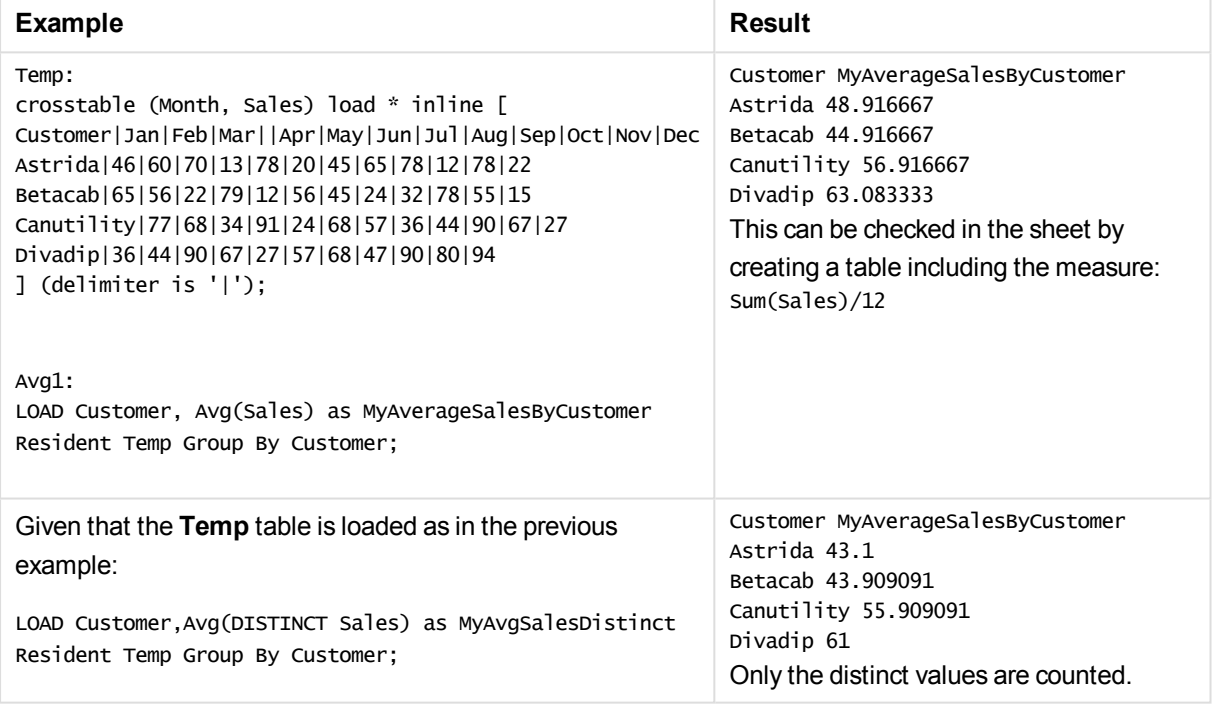

# <span id="page-1137-0"></span>Avg - chart function

**Avg()** returns the aggregated average of the expression or field iterated over the chart dimensions.

# **Syntax:**

**Avg(**[{SetExpression}] [DISTINCT] [TOTAL [<fld{, fld}>]] expr**)**

# **Return data type:** numeric

# **Arguments:**

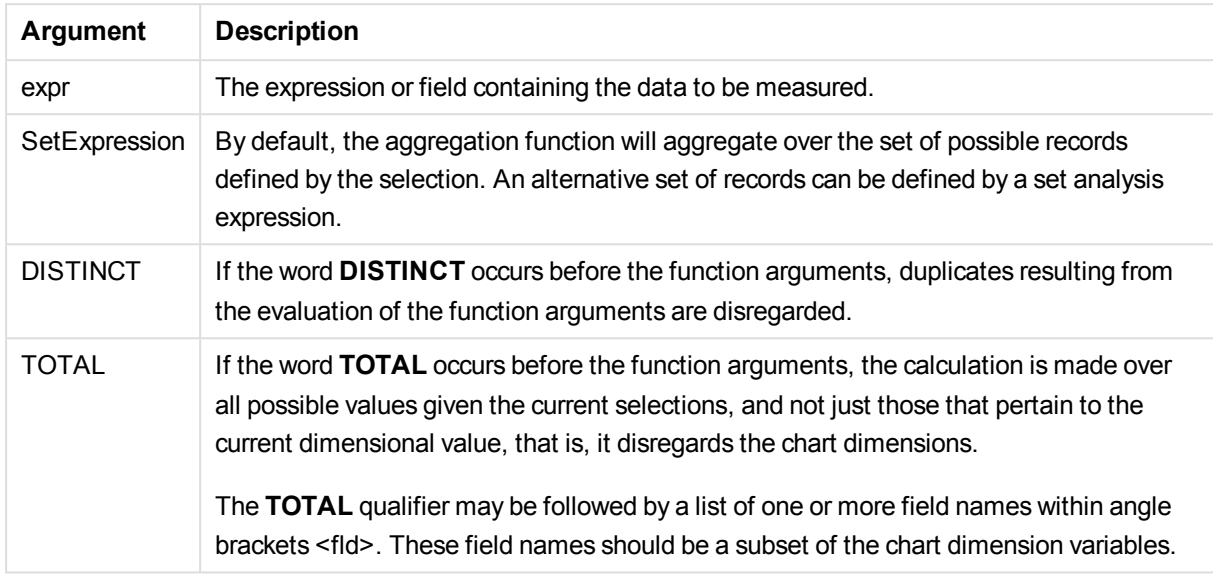

# **Limitations:**

The expression must not contain aggregation functions, unless these inner aggregations contain the **TOTAL** qualifier. For more advanced nested aggregations, use the advanced aggregation function **Aggr**, in combination with calculated dimensions.

# **Examples and results:**

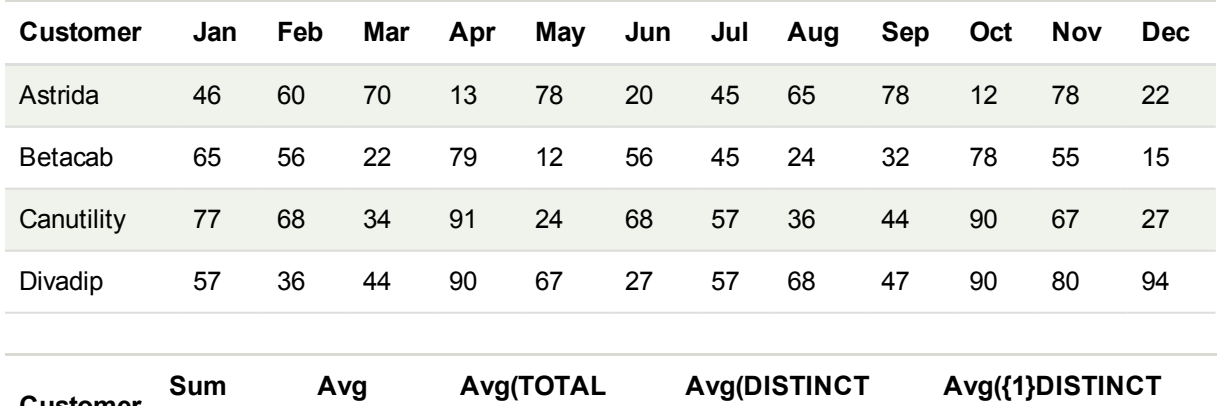

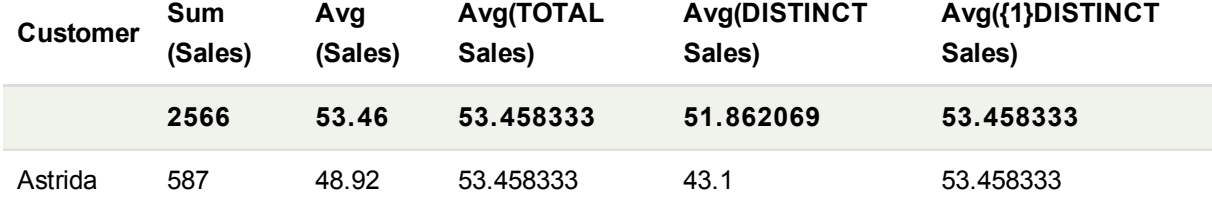

# 11 Script syntax and chart functions

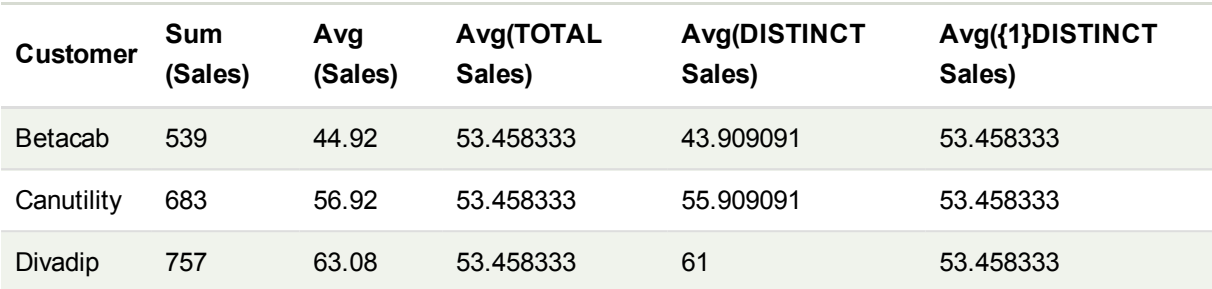

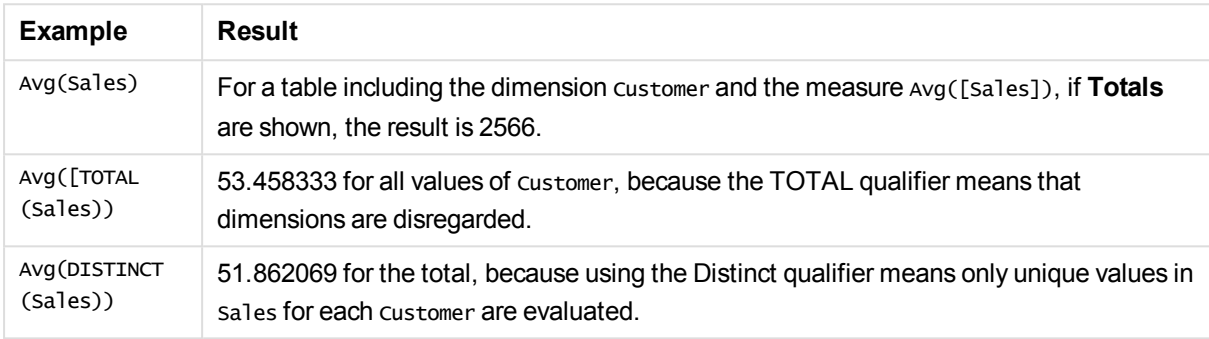

## **Data used in examples:**

```
Monthnames:
LOAD * INLINE [
Month, Monthnumber
Jan, 1
Feb, 2
Mar, 3
Apr, 4
May, 5
Jun, 6
Jul, 7
Aug, 8
Sep, 9
Oct, 10
Nov, 11
Dec, 12
];
Sales2013:
crosstable (Month, Sales) LOAD * inline [ 
Customer|Jan|Feb|Mar|Apr|May|Jun|Jul|Aug|Sep|Oct|Nov|Dec
Astrida|46|60|70|13|78|20|45|65|78|12|78|22
Betacab|65|56|22|79|12|56|45|24|32|78|55|15
Canutility|77|68|34|91|24|68|57|36|44|90|67|27
Divadip|57|36|44|90|67|27|57|68|47|90|80|94
] (delimiter is '|');
```
To get the months to sort in the correct order, when you create your charts, go to the **Sort** tab of the chart properties, and mark the checkbox **Expression** under **Sort by**. In the expression box write Monthnumber.

# <span id="page-1139-0"></span>Correl

**Correl()** returns the aggregated correlation coefficient for a series of coordinates represented by paired numbers in x-expression and y-expression iterated over a number of records as defined by a **group by** clause.

**Syntax:**

**Correl(**value1, value2**)**

# **Return data type:** numeric

# **Arguments:**

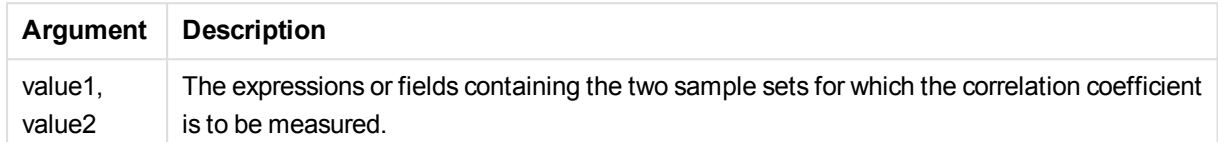

# **Limitations:**

Text values, NULL values and missing values in any or both pieces of a data-pair result in the entire data-pair being disregarded.

## **Examples and results:**

Add the example script to your document and run it. Then add, at least, the fields listed in the results column to a sheet in your document to see the result.

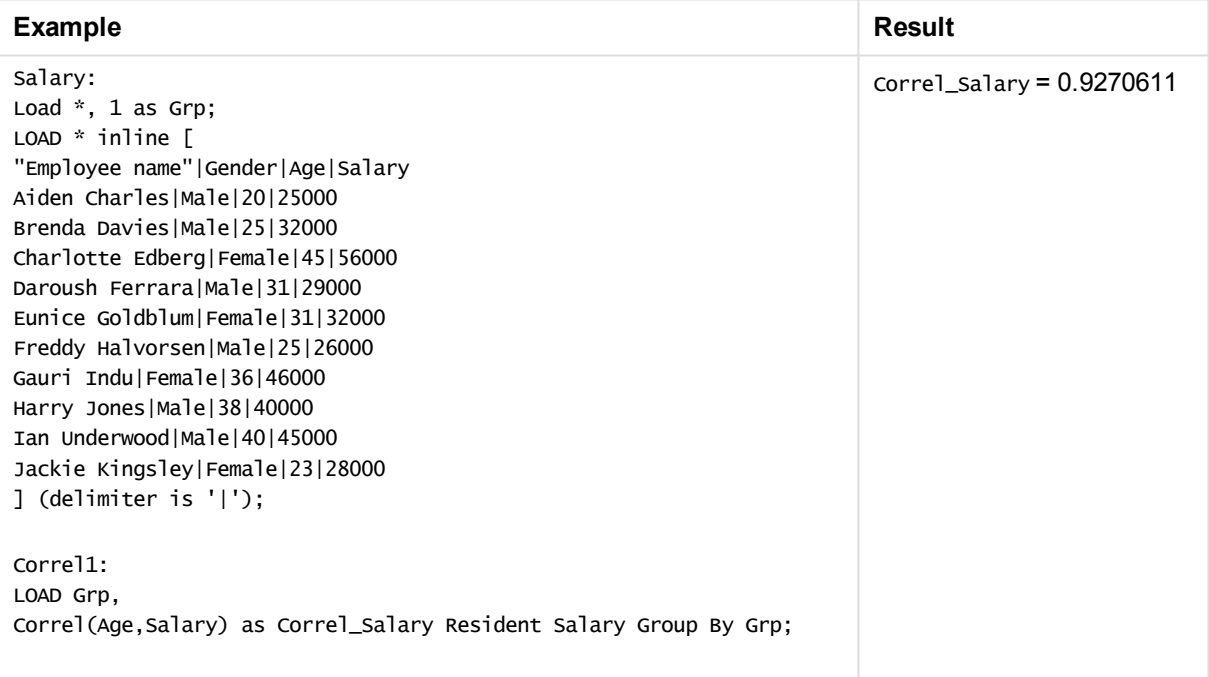

# <span id="page-1140-0"></span>Correl - chart function

**Correl()** returns the aggregated correlation coefficient for two data sets. The correlation function is a measure of the relationship between the data sets and is aggregated for (x,y) value pairs iterated over the chart dimensions.

# **Syntax:**

**Correl(**[{SetExpression}] [DISTINCT] [TOTAL [<fld{, fld}>]] value1, value2 **)**

# **Return data type:** numeric

## **Arguments:**

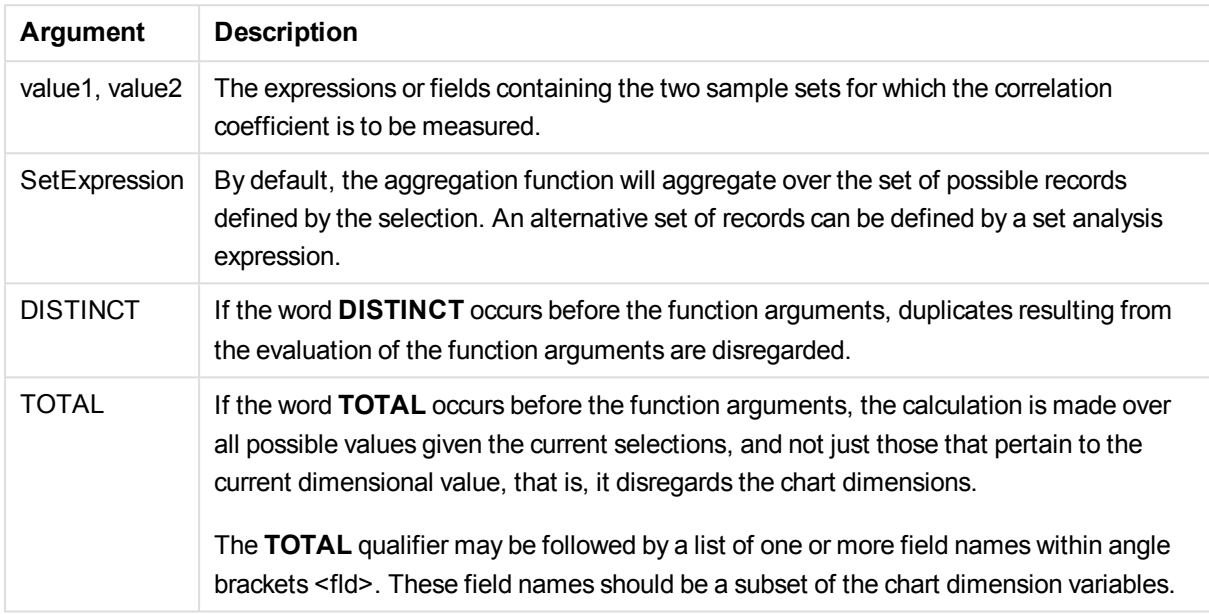

# **Limitations:**

The expression must not contain aggregation functions, unless these inner aggregations contain the **TOTAL** qualifier. For more advanced nested aggregations, use the advanced aggregation function **Aggr**, in combination with calculated dimensions.

Text values, NULL values and missing values in any or both pieces of a data-pair result in the entire data-pair being disregarded.

# **Examples and results:**

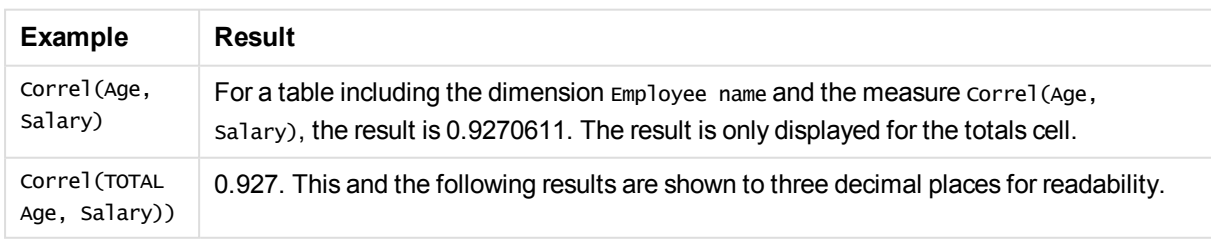

# **Data used in examples:**

```
Salary:
LOAD * inline [
"Employee name"|Gender|Age|Salary
```
Aiden Charles|Male|20|25000 Brenda Davies|Male|25|32000 Charlotte Edberg|Female|45|56000 Daroush Ferrara|Male|31|29000 Eunice Goldblum|Female|31|32000 Freddy Halvorsen|Male|25|26000 Gauri Indu|Female|36|46000 Harry Jones|Male|38|40000 Ian Underwood|Male|40|45000 Jackie Kingsley|Female|23|28000 ] (delimiter is '|');

# <span id="page-1142-0"></span>Fractile

**Fractile()** finds the value that corresponds to the fractile (quantile) of the aggregated data in the expression over a number of records as defined by a **group by** clause.

# **Syntax:**

**Fractile(**expr, fraction**)**

# **Return data type:** numeric

## **Arguments:**

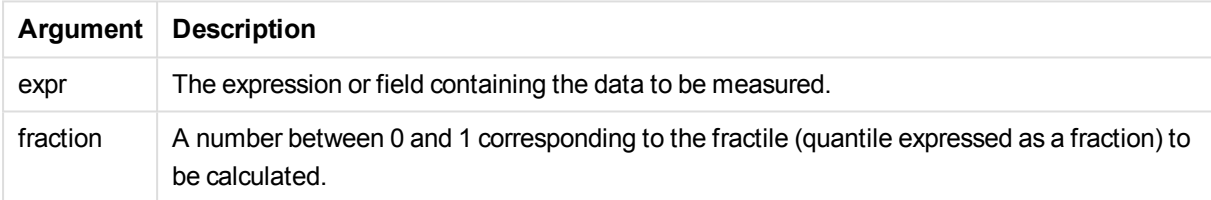

# **Examples and results:**

Add the example script to your document and run it. Then add, at least, the fields listed in the results column to a sheet in your document to see the result.

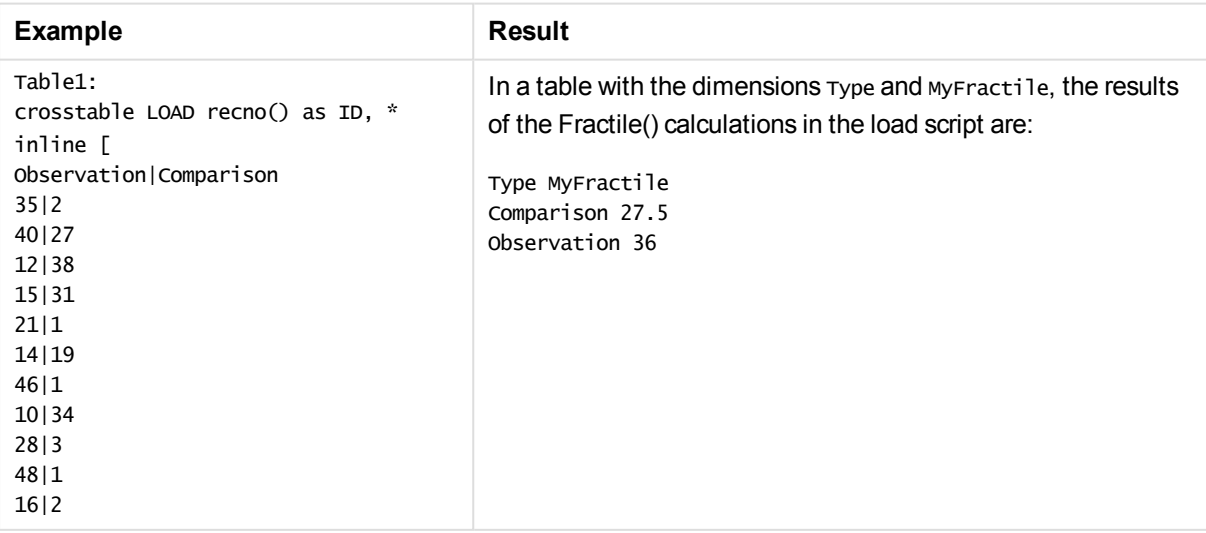

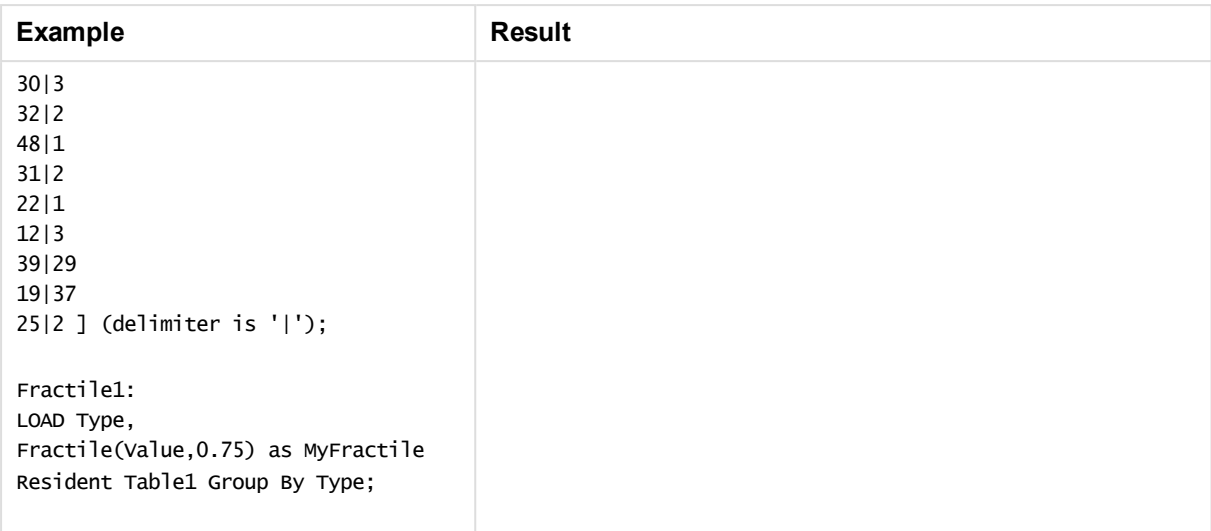

# <span id="page-1143-0"></span>Fractile - chart function

**Fractile()** finds the value that corresponds to the fractile (quantile) of the aggregated data in the range given by the expression iterated over the chart dimensions.

## **Syntax:**

```
Fractile([{SetExpression}] [DISTINCT] [TOTAL [<fld{, fld}>]] expr,
fraction)
```
# **Return data type:** numeric

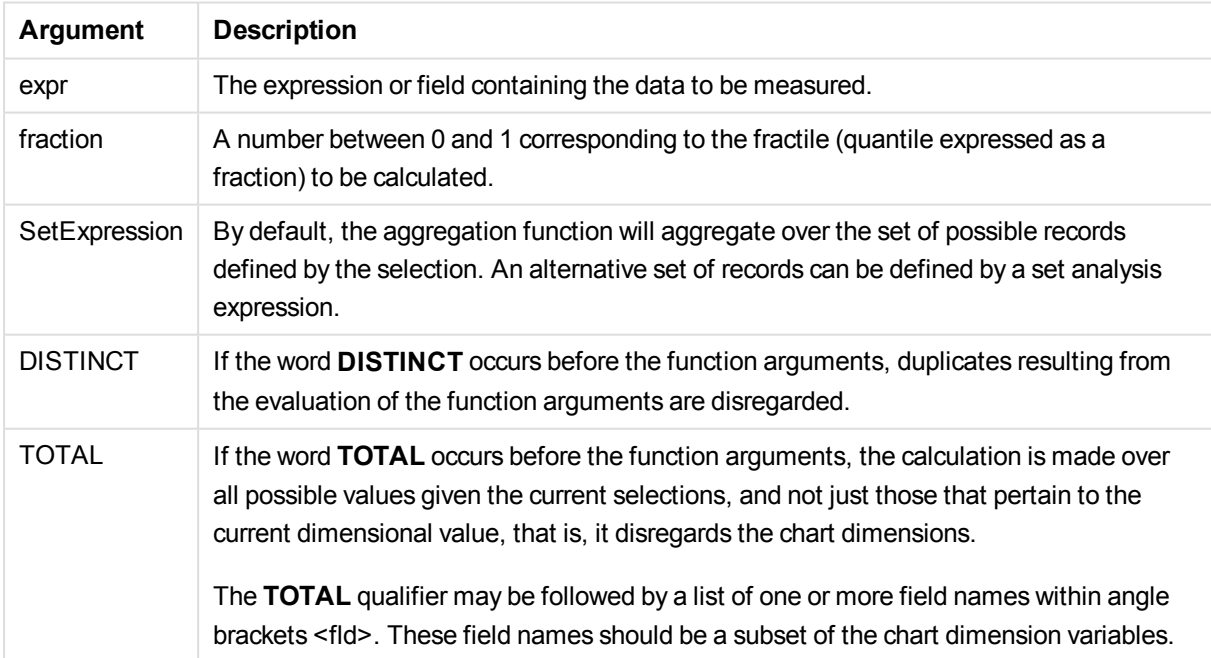

# **Limitations:**

The expression must not contain aggregation functions, unless these inner aggregations contain the **TOTAL** qualifier. For more advanced nested aggregations, use the advanced aggregation function **Aggr**, in combination with calculated dimensions.

# **Examples and results:**

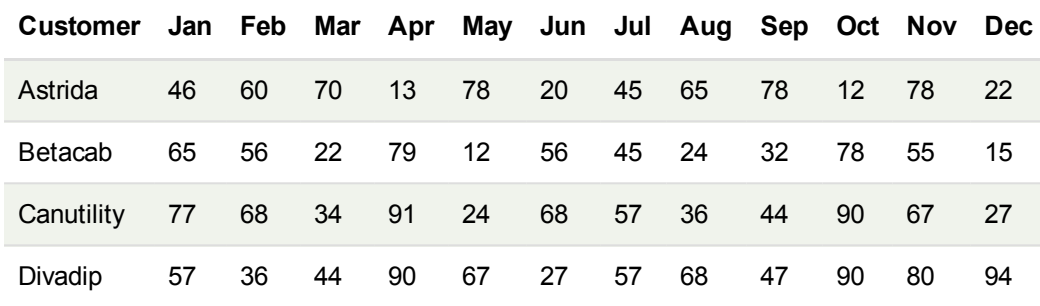

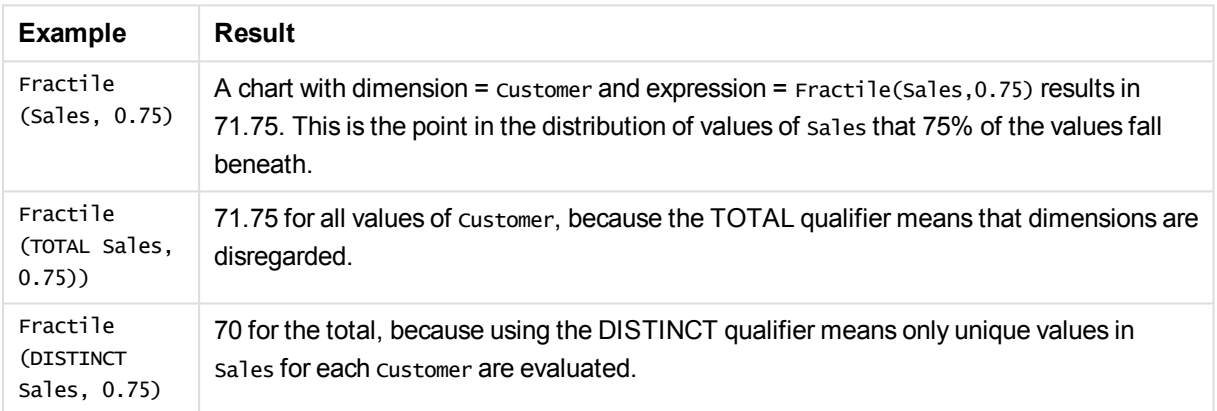

## **Data used in examples:**

Monthnames: LOAD \* INLINE [ Month, Monthnumber Jan, 1 Feb, 2 Mar, 3 Apr, 4 May, 5 Jun, 6 Jul, 7 Aug, 8 Sep, 9 Oct, 10 Nov, 11 Dec, 12 ]; Sales2013: crosstable (Month, Sales) LOAD \* inline [ Customer|Jan|Feb|Mar|Apr|May|Jun|Jul|Aug|Sep|Oct|Nov|Dec Astrida|46|60|70|13|78|20|45|65|78|12|78|22 Betacab|65|56|22|79|12|56|45|24|32|78|55|15 Canutility|77|68|34|91|24|68|57|36|44|90|67|27 Divadip|57|36|44|90|67|27|57|68|47|90|80|94 ] (delimiter is '|');

To get the months to sort in the correct order, when you create your charts, go to the **Sort** tab of the chart properties, and mark the checkbox **Expression** under **Sort by**. In the expression box write Monthnumber.

# <span id="page-1145-0"></span>Kurtosis

**Kurtosis()** returns the kurtosis of the data in the expression over a number of records as defined by a **group by** clause.

## **Syntax:**

**Kurtosis(**[**distinct** ] expr **)**

#### **Return data type:** numeric

## **Arguments:**

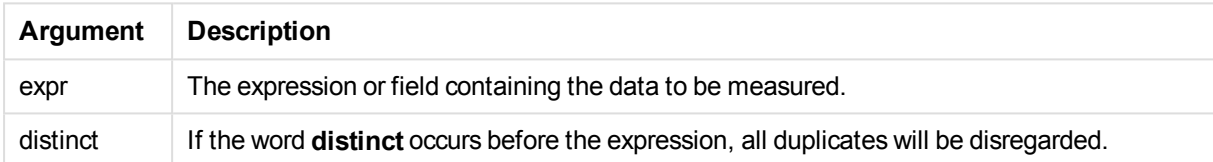

## **Examples and results:**

Add the example script to your document and run it. Then add, at least, the fields listed in the results column to a sheet in your document to see the result.

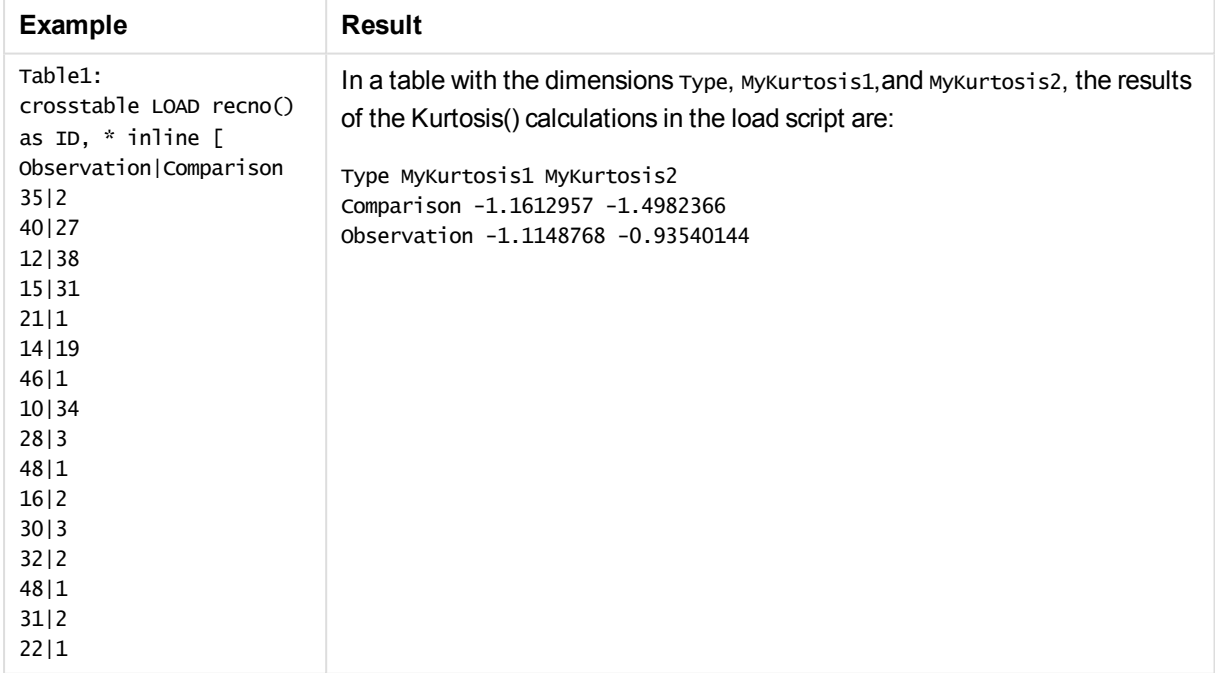

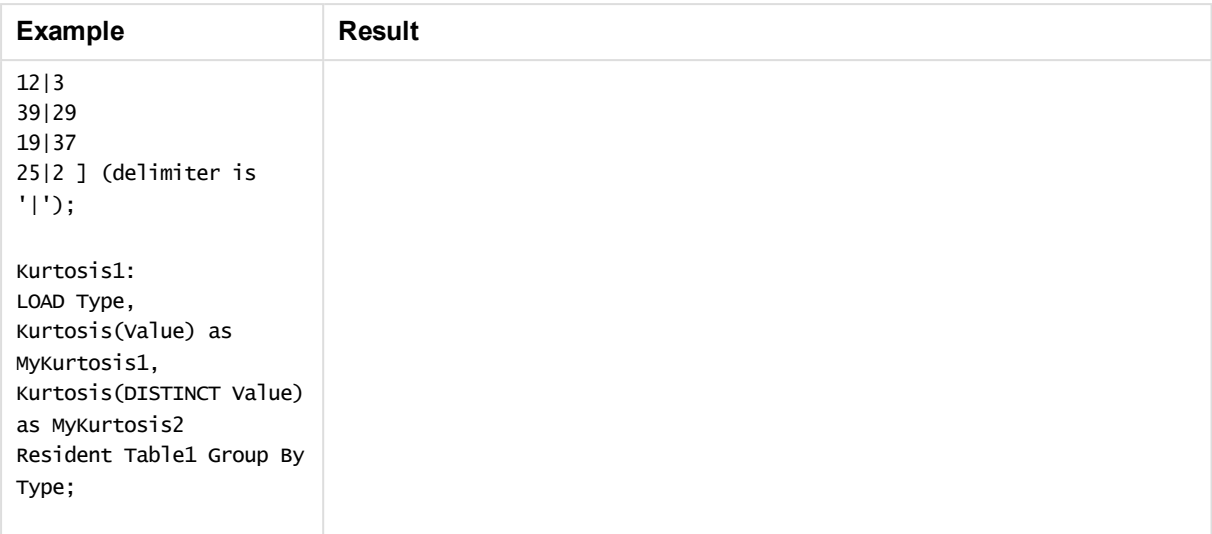

# <span id="page-1146-0"></span>Kurtosis - chart function

**Kurtosis()** finds the kurtosis of the range of data aggregated in the expression or field iterated over the chart dimensions.

# **Syntax:**

```
Kurtosis([{SetExpression}] [DISTINCT] [TOTAL [<fld{, fld}>]] expr)
```
# **Return data type:** numeric

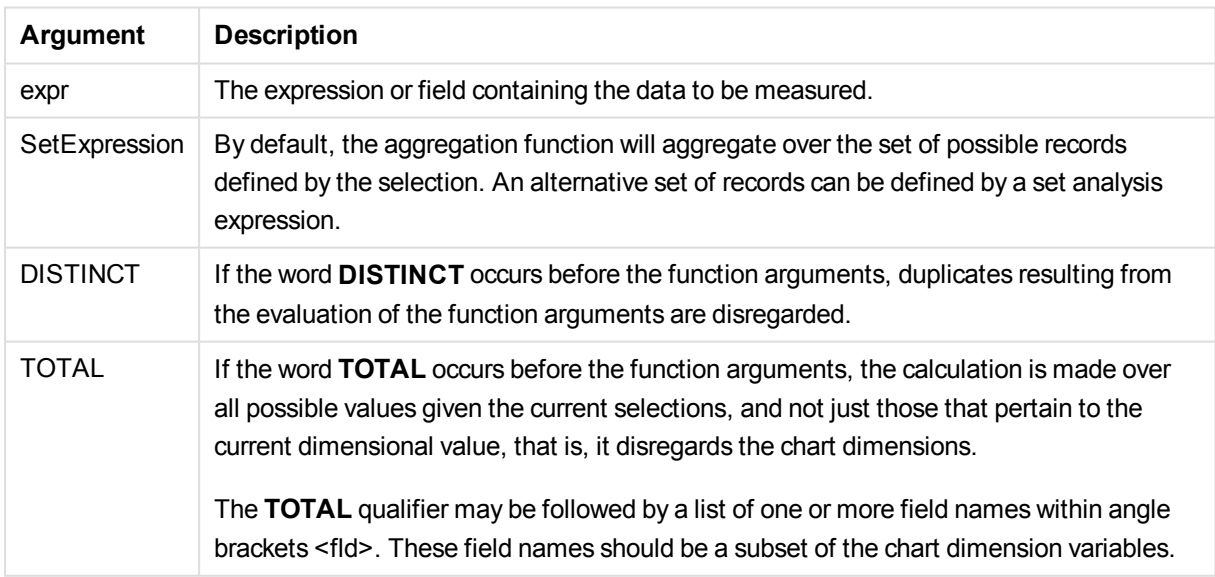

# **Limitations:**

The expression must not contain aggregation functions, unless these inner aggregations contain the **TOTAL** qualifier. For more advanced nested aggregations, use the advanced aggregation function **Aggr**, in combination with calculated dimensions.

# **Examples and results:**

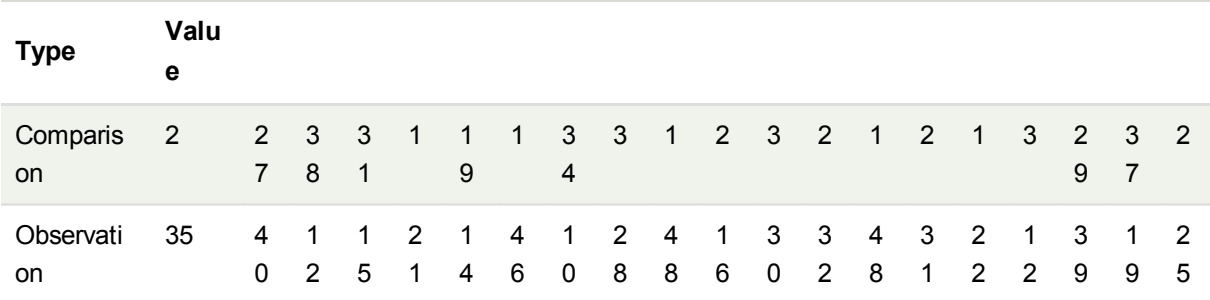

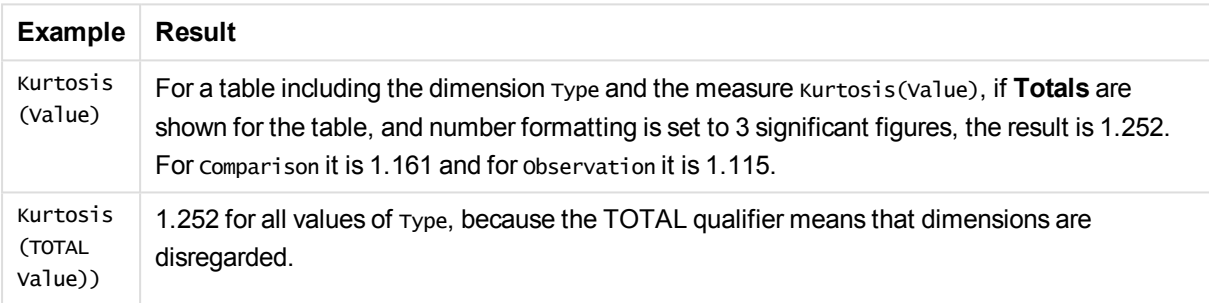

# **Data used in examples:**

```
Table1:
crosstable LOAD recno() as ID, * inline [
Observation|Comparison
35|2
40|27
12|38
15|31
21|1
14|19
46|1
10|34
28|3
48|1
16|2
30|3
32|2
48|1
31|2
22|1
12|3
39|29
19|37
25|2 ] (delimiter is '|');
```
# <span id="page-1148-0"></span>LINEST\_B

LINEST\_B() returns the aggregated b value (y-intercept) of a linear regression defined by the equation y=mx+b for a series of coordinates represented by paired numbers in x-expression and y-expression iterated over a number of records as defined by a **group by** clause.

# **Syntax:**

```
LINEST_B (y-value, x-value[, y0 [, x0 ]])
```
**Return data type:** numeric

# **Arguments:**

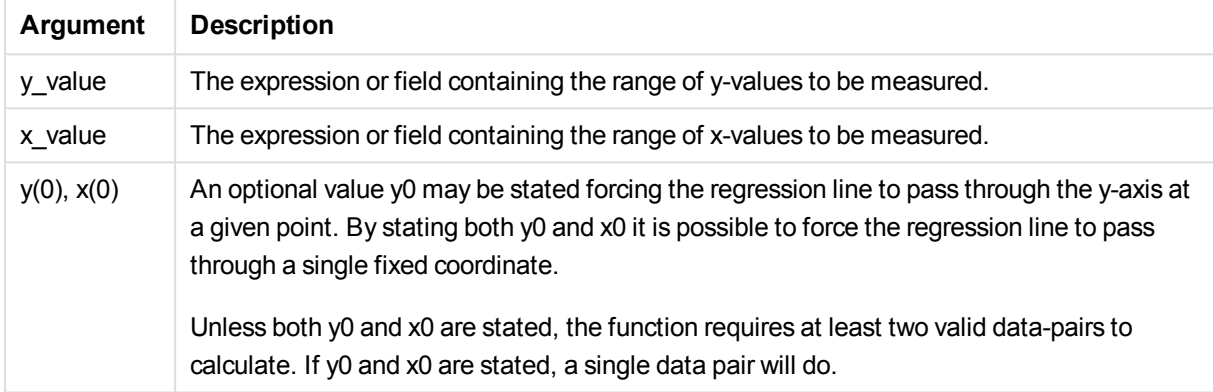

# **Limitations:**

Text values, NULL values and missing values in any or both pieces of a data-pair result in the entire data-pair being disregarded.

# <span id="page-1148-1"></span>LINEST\_B - chart function

**LINEST\_B()** returns the aggregated b value (y-intercept) of a linear regression defined by the equation y=mx+b for a series of coordinates represented by paired numbers in the expressions given by the expressions **x\_value** and **y\_value**, iterated over the chart dimensions.

# **Syntax:**

```
LINEST B([{SetExpression}] [DISTINCT] [TOTAL [<fld{, fld}>]] y_value, x_
value [, y0_const [ , x0_const]])
```
# **Return data type:** numeric

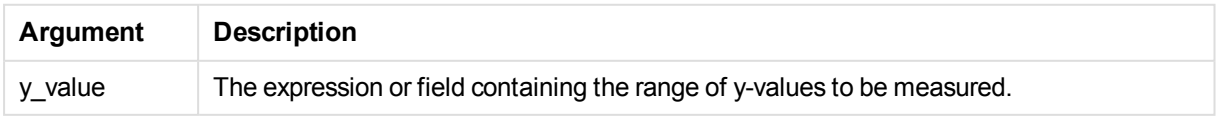

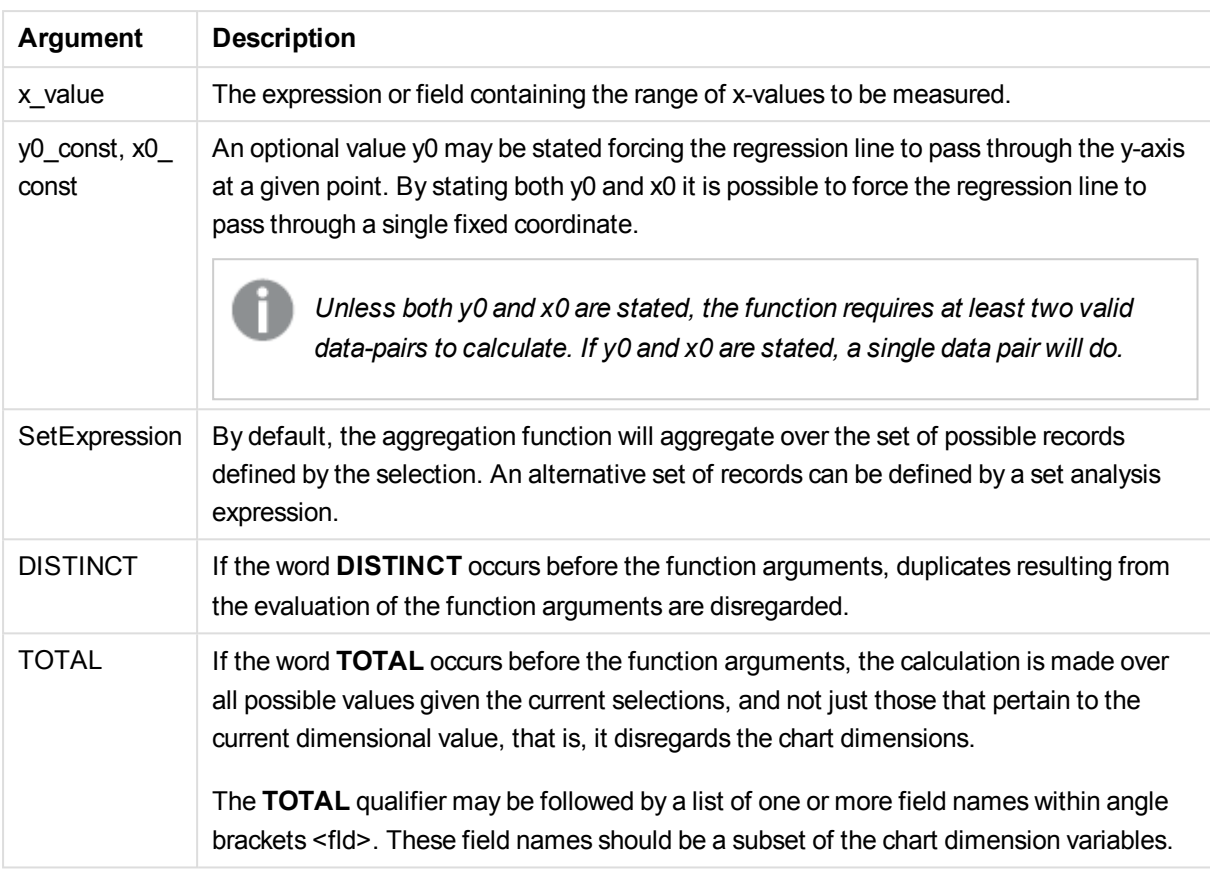

# **Limitations:**

The expression must not contain aggregation functions, unless these inner aggregations contain the **TOTAL** qualifier. For more advanced nested aggregations, use the advanced aggregation function **Aggr**, in combination with calculated dimensions.

Text values, NULL values and missing values in any or both pieces of a data-pair result in the entire data-pair being disregarded.

# <span id="page-1149-0"></span>LINEST\_DF

**LINEST\_DF()** returns the aggregated degrees of freedom of a linear regression defined by the equation y=mx+b for a series of coordinates represented by paired numbers in x-expression and y-expression iterated over a number of records as defined by a **group by** clause.

```
Syntax:
LINEST DF (y-value, x-value[, y0[, x0]]
```
# **Return data type:** numeric

# **Arguments:**

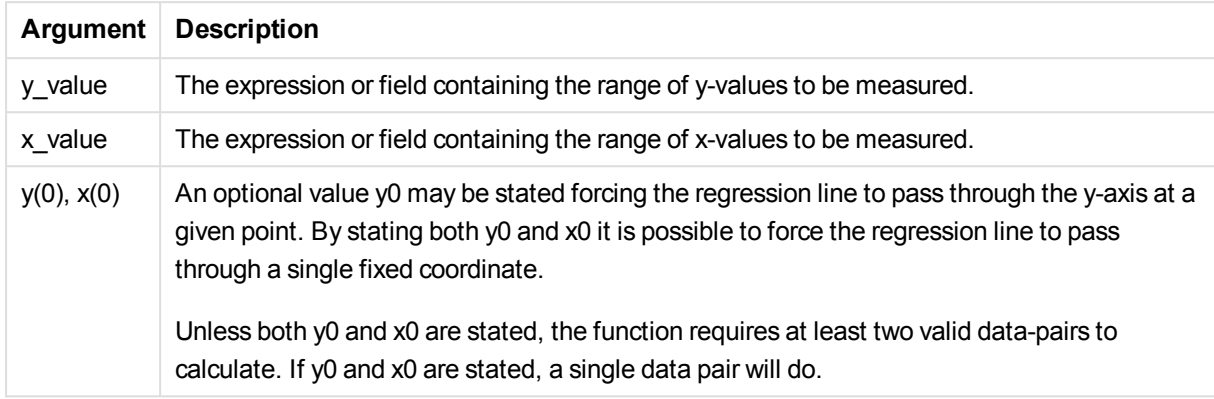

# **Limitations:**

Text values, NULL values and missing values in any or both pieces of a data-pair result in the entire data-pair being disregarded.

# <span id="page-1150-0"></span>LINEST\_DF - chart function

**LINEST\_DF()** returns the aggregated degrees of freedom of a linear regression defined by the equation y=mx+b for a series of coordinates represented by paired numbers in the expressions given by **x\_value** and **y\_value**, iterated over the chart dimensions.

# **Syntax:**

```
LINEST_DF([{SetExpression}] [DISTINCT] [TOTAL [<fld{, fld}>]] y_value, x
value [, y0_const [, x0_const]])
```
# **Return data type:** numeric

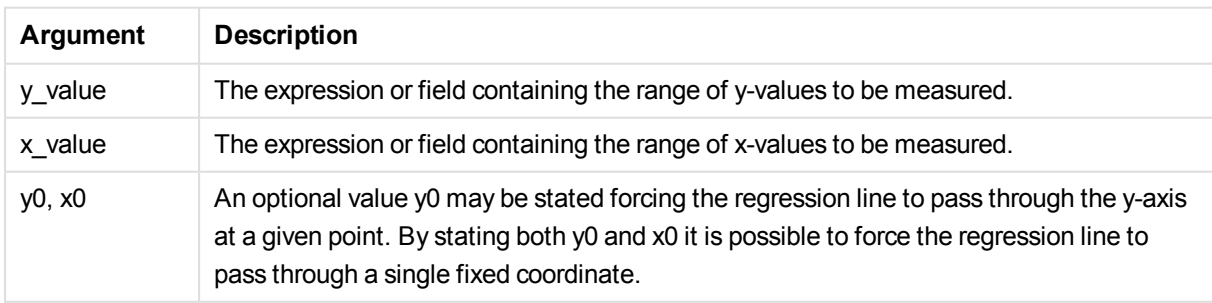

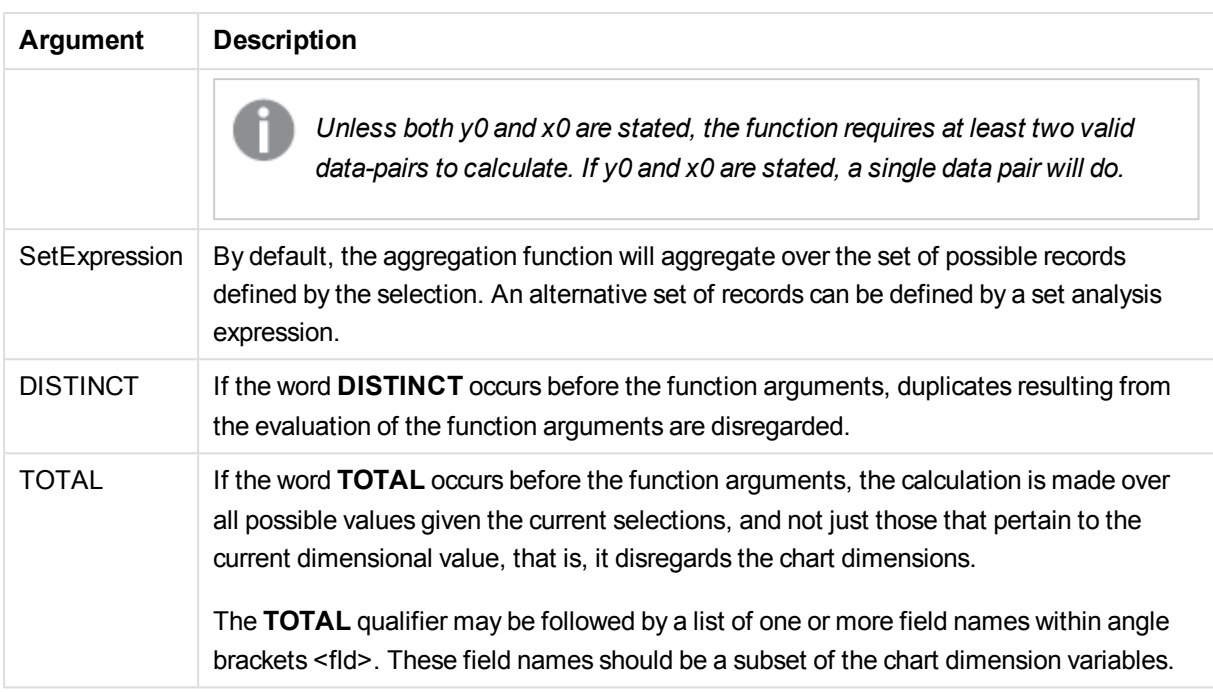

# **Limitations:**

The expression must not contain aggregation functions, unless these inner aggregations contain the **TOTAL** qualifier. For more advanced nested aggregations, use the advanced aggregation function **Aggr**, in combination with calculated dimensions.

Text values, NULL values and missing values in any or both pieces of a data-pair result in the entire data-pair being disregarded.

# <span id="page-1151-0"></span>LINEST\_F

This script function returns the aggregated F statistic ( $r^2/(1-r^2)$ ) of a linear regression defined by the equation y=mx+b for a series of coordinates represented by paired numbers in x-expression and y-expression iterated over a number of records as defined by a **group by** clause.

# **Syntax:**

```
LINEST F (y-value, x-value[, y0 [, x0 ]])
```
# **Return data type:** numeric

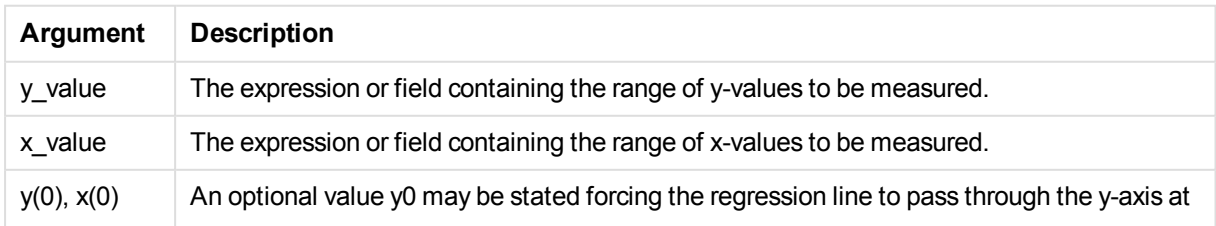
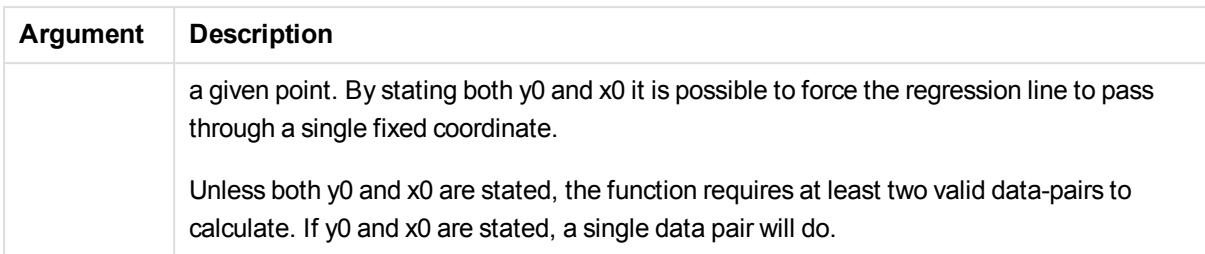

Text values, NULL values and missing values in any or both pieces of a data-pair result in the entire data-pair being disregarded.

### LINEST\_F - chart function

LINEST\_F() returns the aggregated F statistic (r2/(1-r2)) of a linear regression defined by the equation y=mx+b for a series of coordinates represented by paired numbers in the expressions given by **x\_value** and the **y\_value**, iterated over the chart dimensions.

#### **Syntax:**

```
LINEST F([{SetExpression}] [DISTINCT] [TOTAL [<fld{, fld}>]] y_value, x
value [, y0_const [, x0_const]])
```
### **Return data type:** numeric

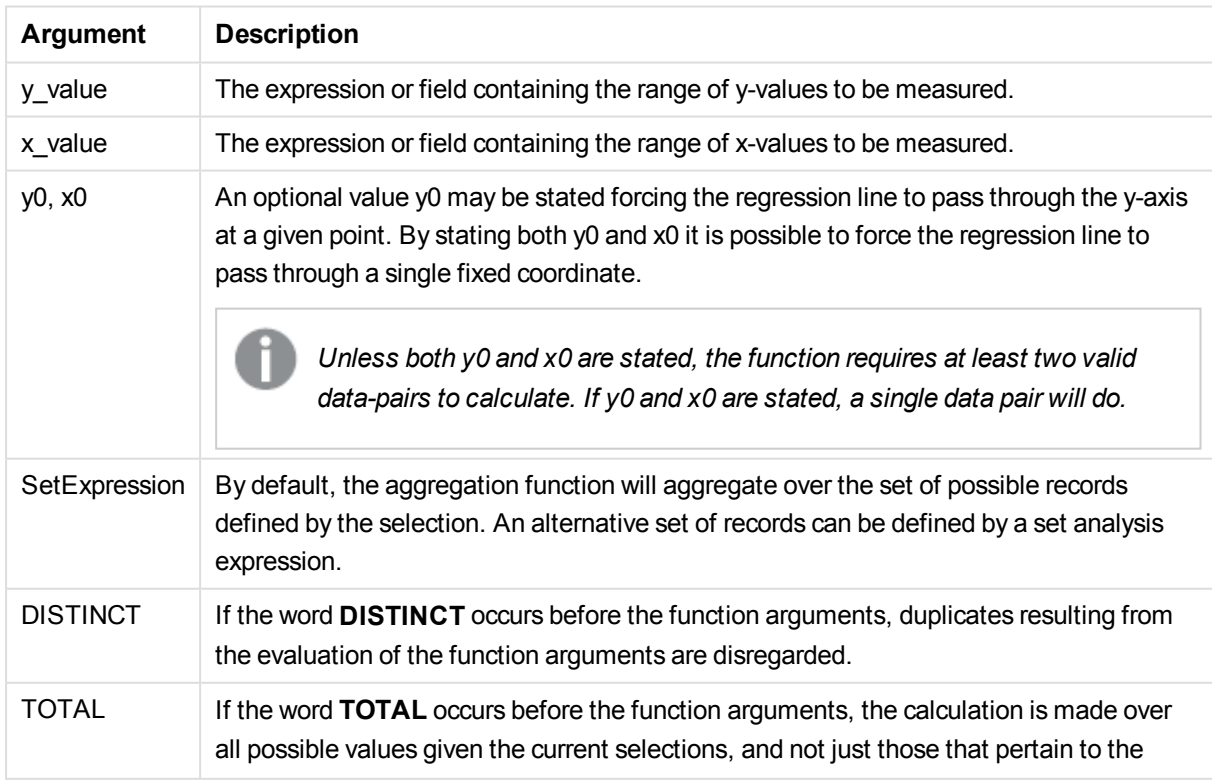

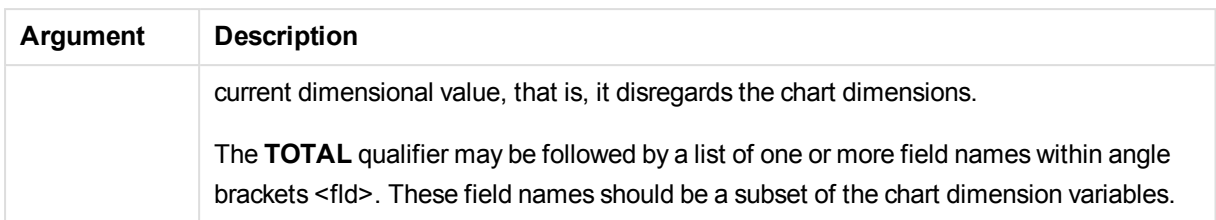

The expression must not contain aggregation functions, unless these inner aggregations contain the **TOTAL** qualifier. For more advanced nested aggregations, use the advanced aggregation function **Aggr**, in combination with calculated dimensions.

Text values, NULL values and missing values in any or both pieces of a data-pair result in the entire data-pair being disregarded.

# LINEST\_M

LINEST\_M() returns the aggregated m value (slope) of a linear regression defined by the equation y=mx+b for a series of coordinates represented by paired numbers in x-expression and y-expression iterated over a number of records as defined by a **group by** clause.

### **Syntax:**

```
LINEST M (y-value, x-value[, y0 [, x0 ]])
```
### **Return data type:** numeric

### **Arguments:**

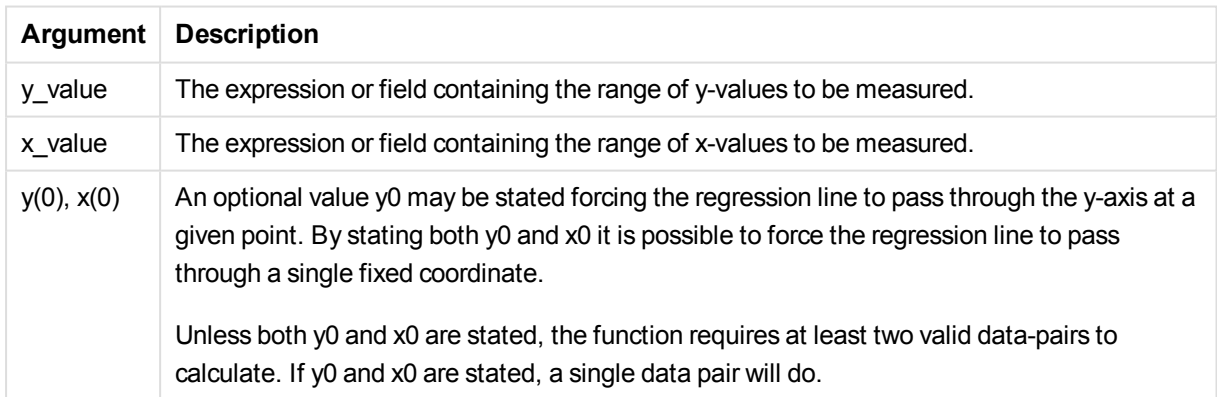

# **Limitations:**

Text values, NULL values and missing values in any or both pieces of a data-pair result in the entire data-pair being disregarded.

# LINEST\_M - chart function

LINEST\_M() returns the aggregated m value (slope) of a linear regression defined by the equation y=mx+b for a series of coordinates represented by paired numbers given by the expressions **x\_value** and **y\_value**, iterated over the chart dimensions.

## **Syntax:**

```
LINEST_M([{SetExpression}] [DISTINCT] [TOTAL [<fld{, fld}>]] y_value, x_
value [, y0_const [, x0_const]])
```
### **Return data type:** numeric

### **Arguments:**

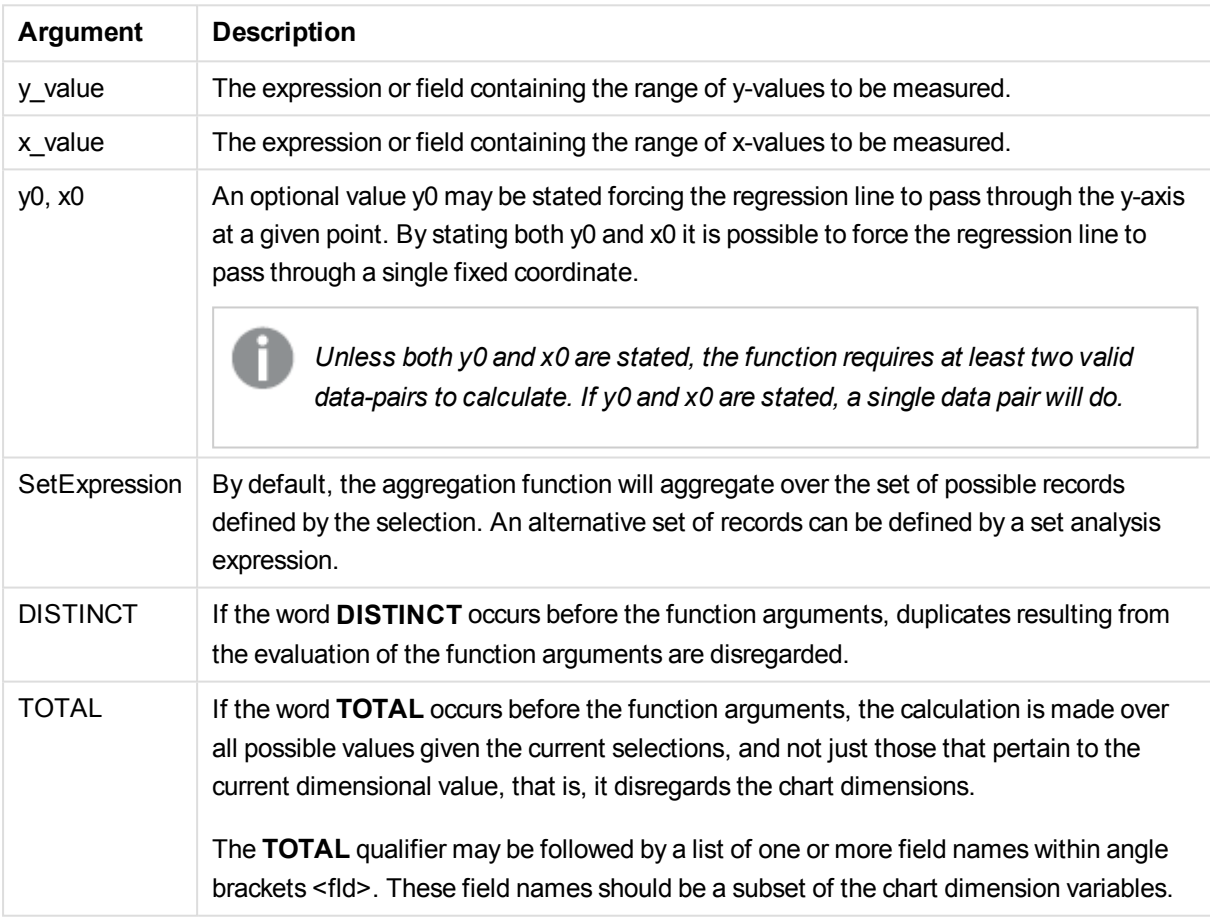

# **Limitations:**

The expression must not contain aggregation functions, unless these inner aggregations contain the **TOTAL** qualifier. For more advanced nested aggregations, use the advanced aggregation function **Aggr**, in combination with calculated dimensions.

Text values, NULL values and missing values in any or both pieces of a data-pair result in the entire data-pair being disregarded.

### LINEST\_R2

LINEST\_R2() returns the aggregated r<sup>2</sup> value (coefficient of determination) of a linear regression defined by the equation y=mx+b for a series of coordinates represented by paired numbers in x-expression and yexpression iterated over a number of records as defined by a **group by** clause.

#### **Syntax:**

**LINEST\_R2 (**y-value, x-value[, y0 [, x0 ]]**)**

#### **Return data type:** numeric

#### **Arguments:**

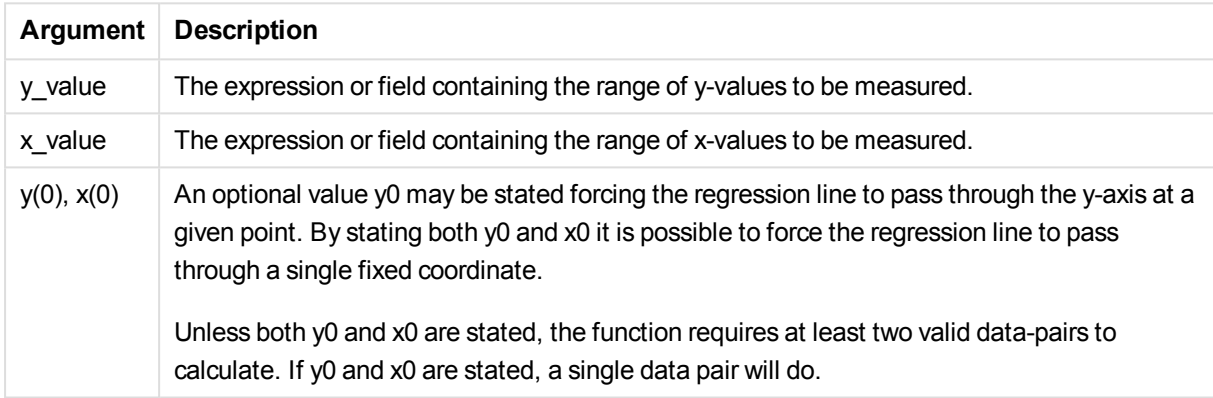

### **Limitations:**

Text values, NULL values and missing values in any or both pieces of a data-pair result in the entire data-pair being disregarded.

### LINEST\_R2 - chart function

LINEST\_R2() returns the aggregated r2 value (coefficient of determination) of a linear regression defined by the equation y=mx+b for a series of coordinates represented by paired numbers given by the expressions **x\_ value** and **y\_value**, iterated over the chart dimensions.

#### **Syntax:**

```
LINEST R2([{SetExpression}] [DISTINCT] [TOTAL [\angle fld], fld}>]] y_value, x_
value[, y0_const[, x0_const]])
```
### **Return data type:** numeric

## **Arguments:**

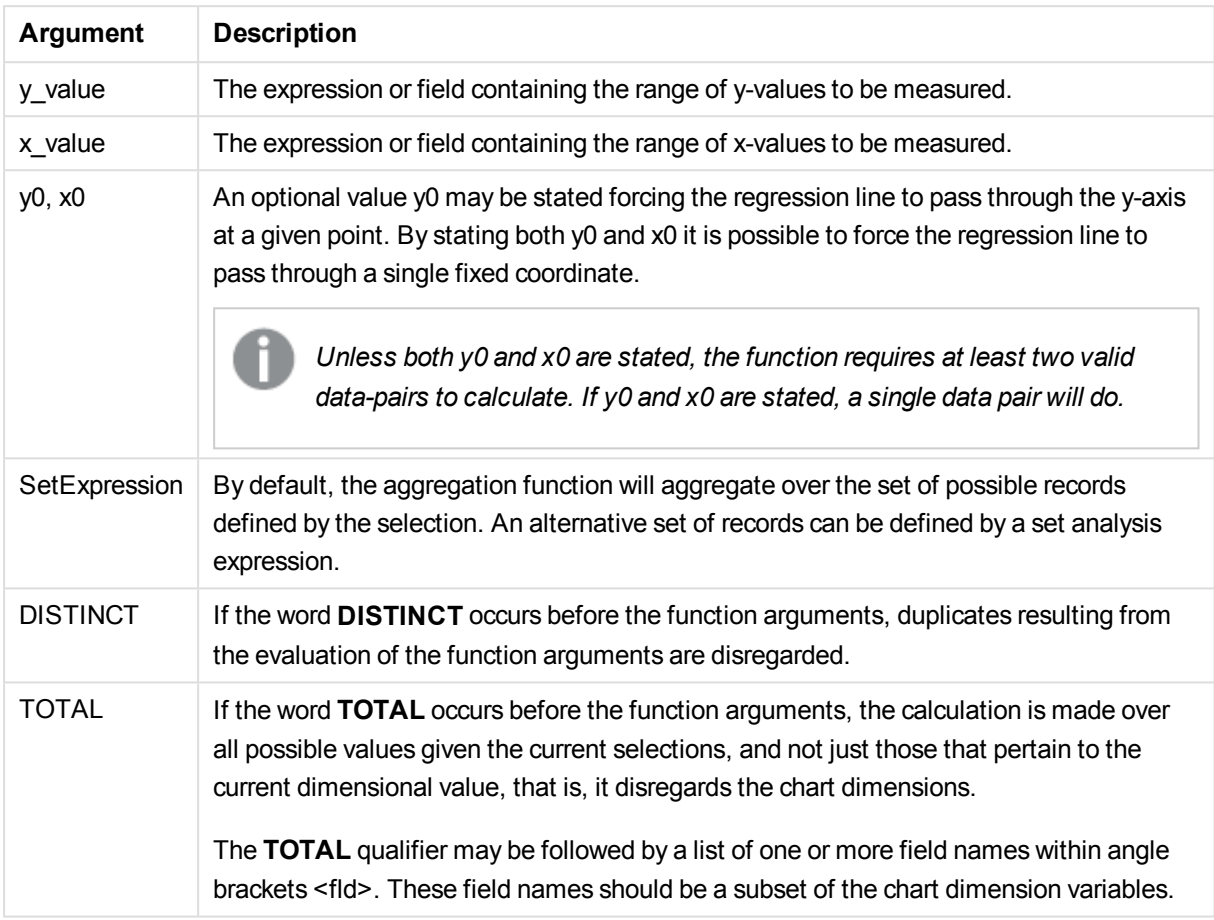

### **Limitations:**

The expression must not contain aggregation functions, unless these inner aggregations contain the **TOTAL** qualifier. For more advanced nested aggregations, use the advanced aggregation function **Aggr**, in combination with calculated dimensions.

Text values, NULL values and missing values in any or both pieces of a data-pair result in the entire data-pair being disregarded.

# LINEST\_SEB

**LINEST\_SEB()** returns the aggregated standard error of the b value of a linear regression defined by the equation y=mx+b for a series of coordinates represented by paired numbers in x-expression and y-expression iterated over a number of records as defined by a **group by** clause.

### **Syntax:**

```
LINEST SEB (y-value, x-value[, y0 [, x0 ]])
```
### **Return data type:** numeric

### **Arguments:**

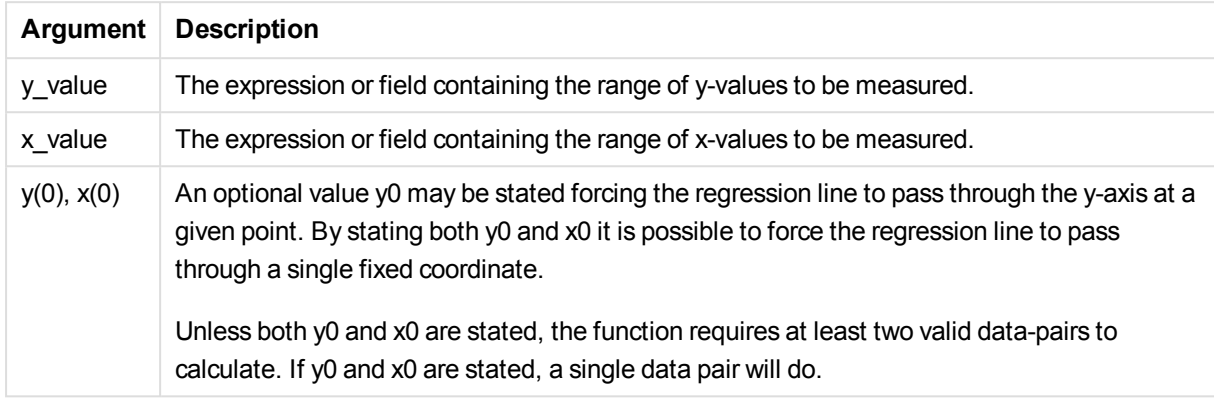

# **Limitations:**

Text values, NULL values and missing values in any or both pieces of a data-pair result in the entire data-pair being disregarded.

# LINEST\_SEB - chart function

**LINEST\_SEB()** returns the aggregated standard error of the b value of a linear regression defined by the equation y=mx+b for a series of coordinates represented by paired numbers given by the expressions **x\_ value** and **y\_value**, iterated over the chart dimensions.

### **Syntax:**

```
LINEST_SEB([{SetExpression}] [DISTINCT] [TOTAL [<fld{, fld}>]] y_value, x
value[, y0_const[, x0_const]])
```
### **Return data type:** numeric

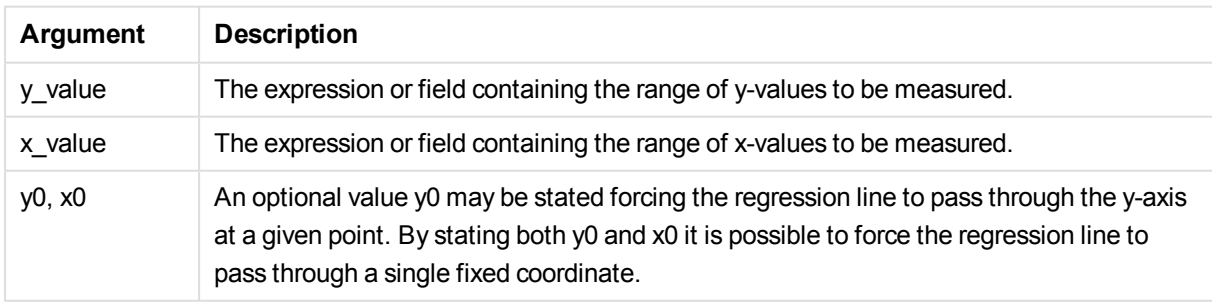

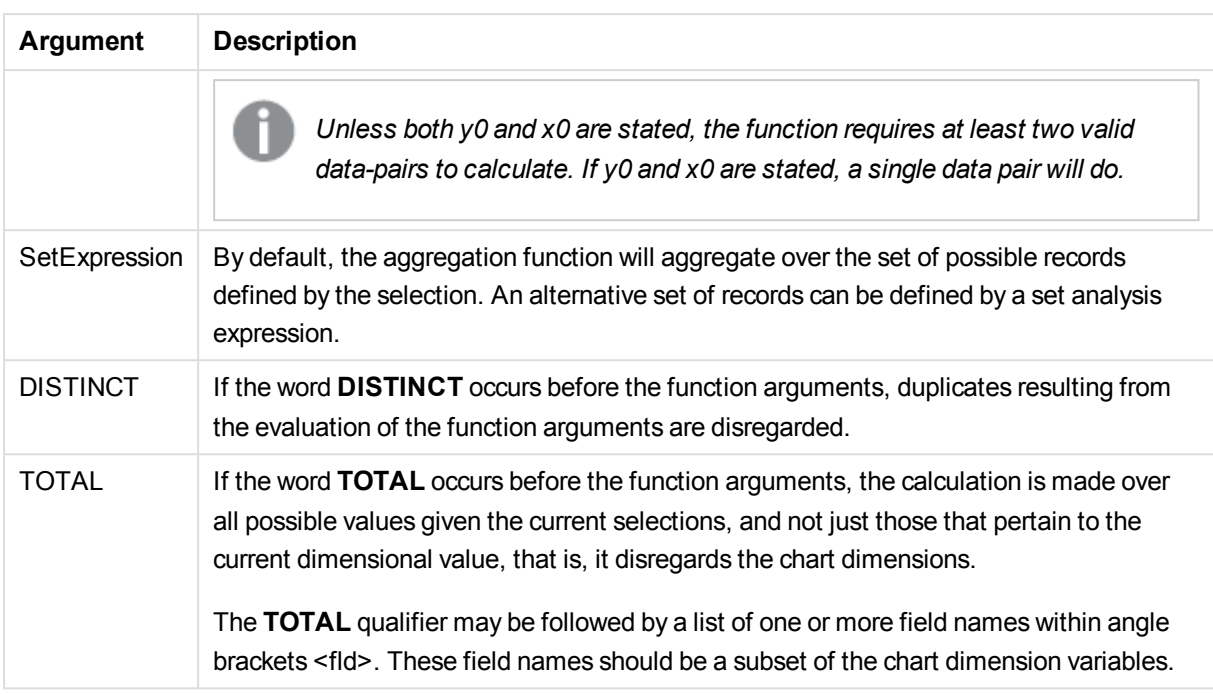

The expression must not contain aggregation functions, unless these inner aggregations contain the **TOTAL** qualifier. For more advanced nested aggregations, use the advanced aggregation function **Aggr**, in combination with calculated dimensions.

Text values, NULL values and missing values in any or both pieces of a data-pair result in the entire data-pair being disregarded.

# LINEST\_SEM

**LINEST\_SEM()** returns the aggregated standard error of the m value of a linear regression defined by the equation y=mx+b for a series of coordinates represented by paired numbers in x-expression and y-expression iterated over a number of records as defined by a **group by** clause.

### **Syntax:**

```
LINEST SEM (y-value, x-value[, y0 [, x0 ]])
```
#### **Return data type:** numeric

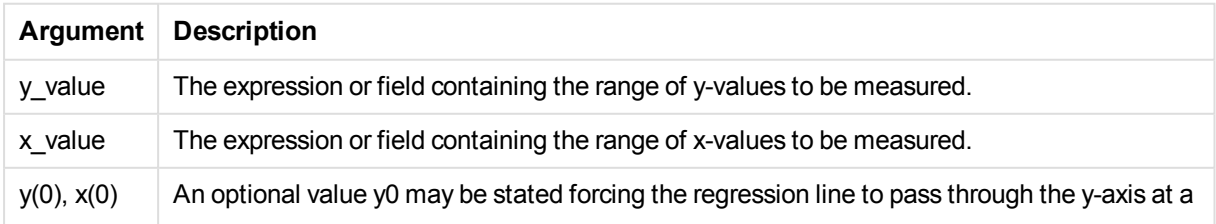

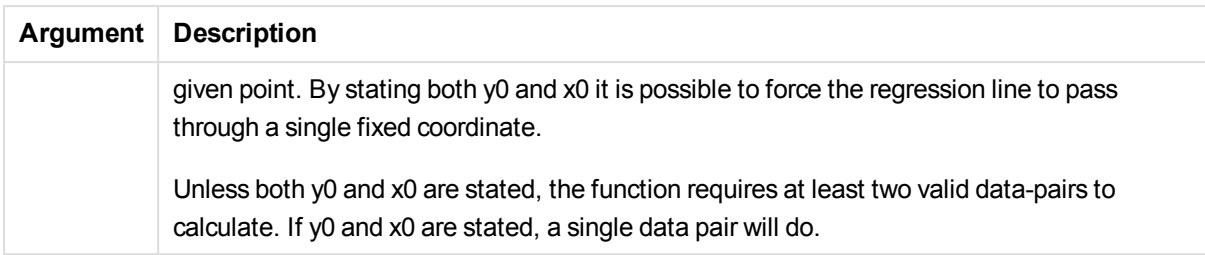

Text values, NULL values and missing values in any or both pieces of a data-pair result in the entire data-pair being disregarded.

### LINEST\_SEM - chart function

**LINEST\_SEM()** returns the aggregated standard error of the m value of a linear regression defined by the equation y=mx+b for a series of coordinates represented by paired numbers given by the expressions **x\_ value** and **y\_value**, iterated over the chart dimensions.

#### **Syntax:**

```
LINEST SEM([{SetExpression}] [DISTINCT] [TOTAL [<fld{, fld}>]] y_value, x
value[, y0_const[, x0_const]])
```
### **Return data type:** numeric

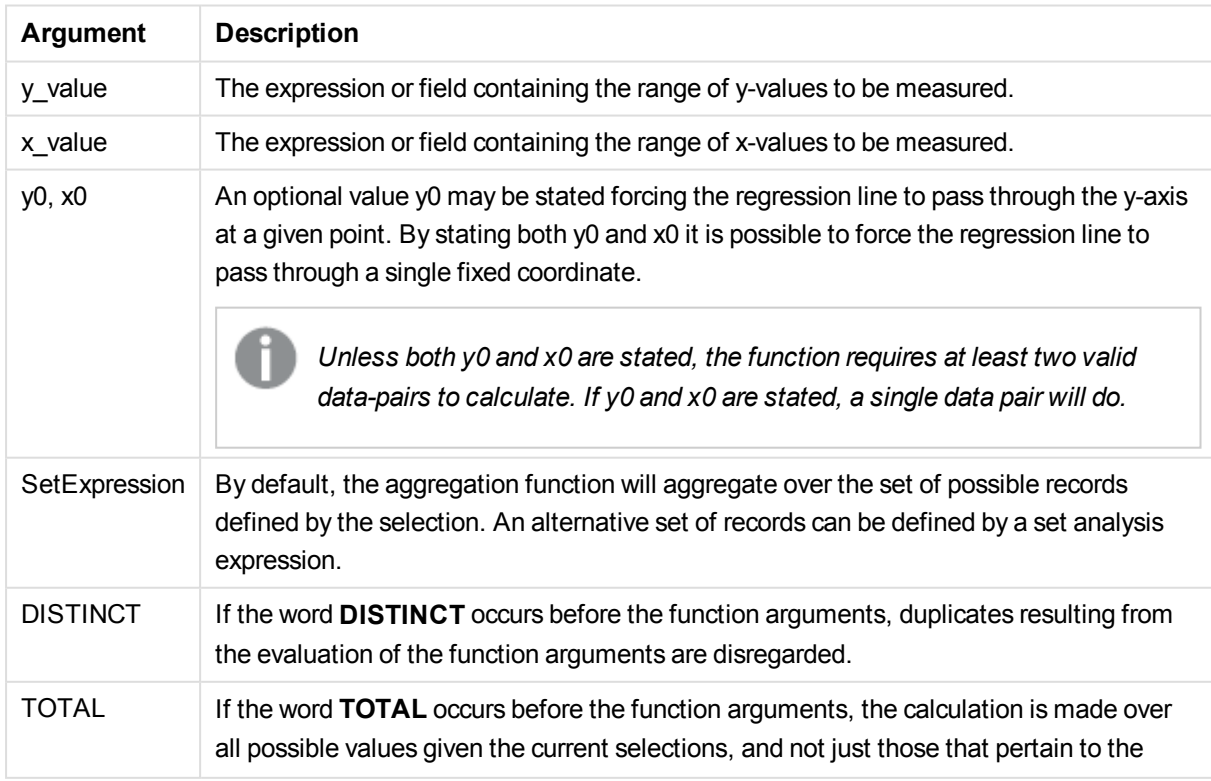

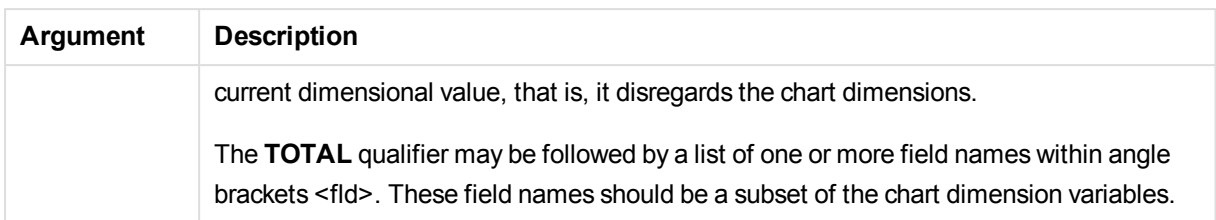

The expression must not contain aggregation functions, unless these inner aggregations contain the **TOTAL** qualifier. For more advanced nested aggregations, use the advanced aggregation function **Aggr**, in combination with calculated dimensions.

Text values, NULL values and missing values in any or both pieces of a data-pair result in the entire data-pair being disregarded.

# LINEST\_SEY

**LINEST\_SEY()** returns the aggregated standard error of the y estimate of a linear regression defined by the equation y=mx+b for a series of coordinates represented by paired numbers in x-expression and y-expression iterated over a number of records as defined by a **group by** clause.

### **Syntax:**

```
LINEST_SEY (y-value, x-value[, y0 [, x0 ]])
```
#### **Return data type:** numeric

### **Arguments:**

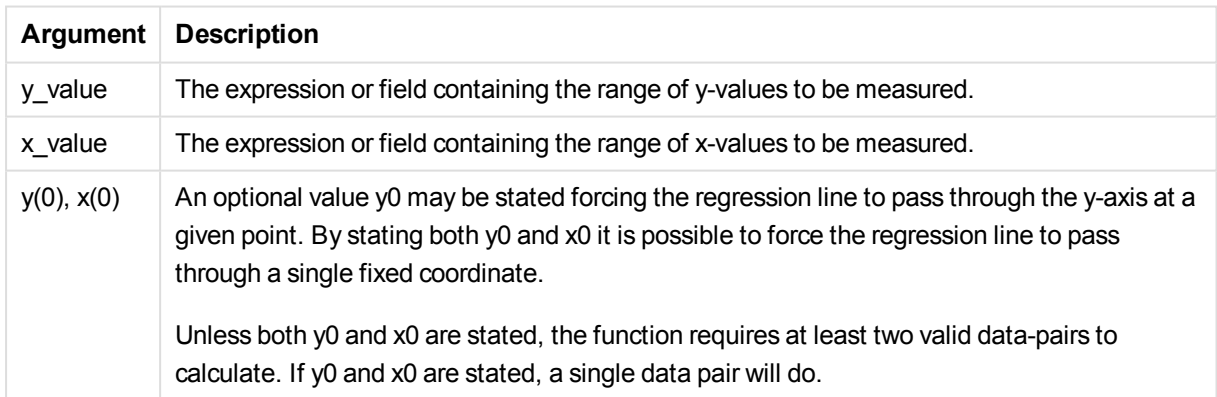

### **Limitations:**

Text values, NULL values and missing values in any or both pieces of a data-pair result in the entire data-pair being disregarded.

# LINEST\_SEY - chart function

**LINEST\_SEY()** returns the aggregated standard error of the y estimate of a linear regression defined by the equation y=mx+b for a series of coordinates represented by paired numbers given by the expressions **x\_ value** and **y\_value**, iterated over the chart dimensions.

# **Syntax:**

```
LINEST_SEY([{SetExpression}] [DISTINCT] [TOTAL [<fld{, fld}>]] y_value, x_
value[, y0_const[, x0_const]])
```
### **Return data type:** numeric

### **Arguments:**

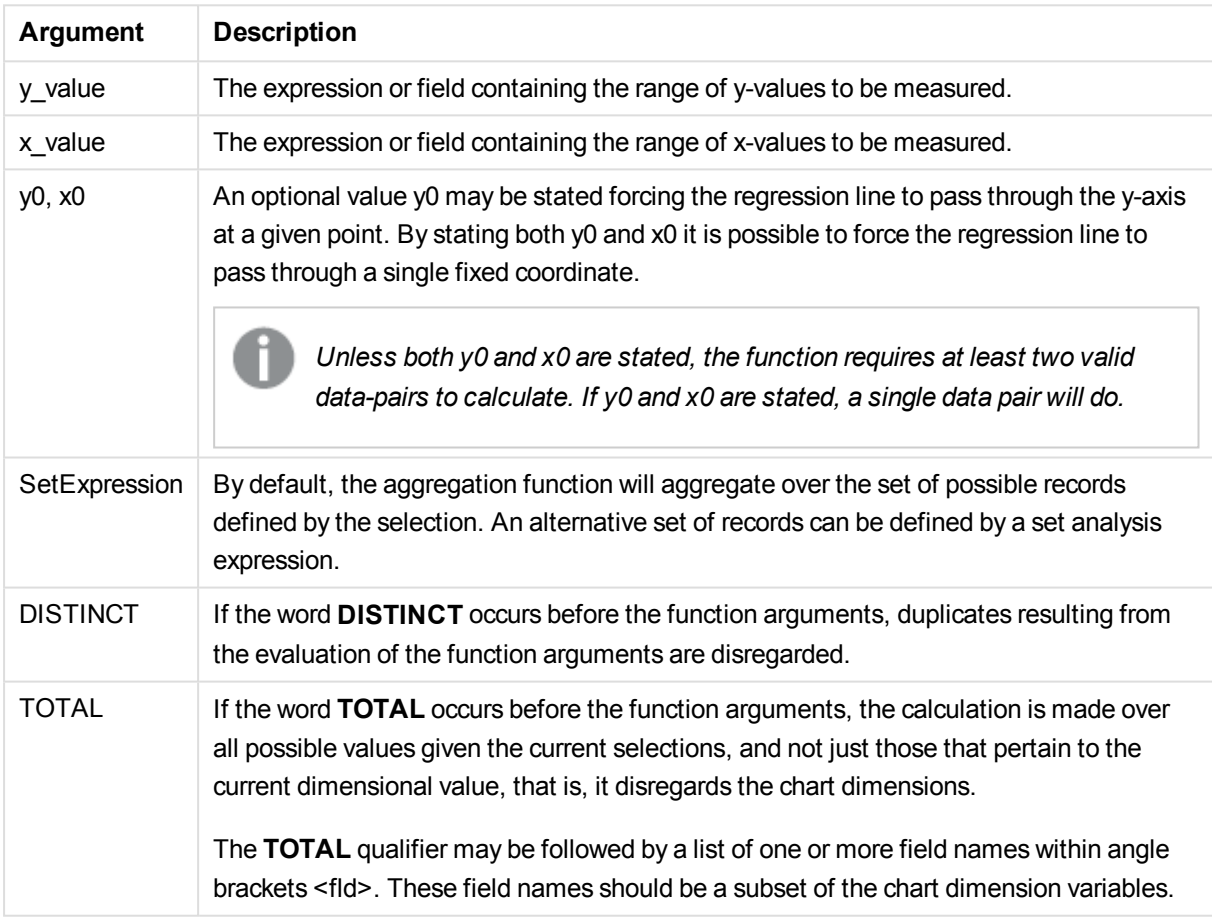

# **Limitations:**

The expression must not contain aggregation functions, unless these inner aggregations contain the **TOTAL** qualifier. For more advanced nested aggregations, use the advanced aggregation function **Aggr**, in combination with calculated dimensions.

Text values, NULL values and missing values in any or both pieces of a data-pair result in the entire data-pair being disregarded.

# LINEST\_SSREG

**LINEST\_SSREG()** returns the aggregated regression sum of squares of a linear regression defined by the equation y=mx+b for a series of coordinates represented by paired numbers in x-expression and y-expression iterated over a number of records as defined by a **group by** clause.

### **Syntax:**

**LINEST SSREG**  $(y$ -value,  $x$ -value[,  $y0$  [,  $x0$  ]])

#### **Return data type:** numeric

#### **Arguments:**

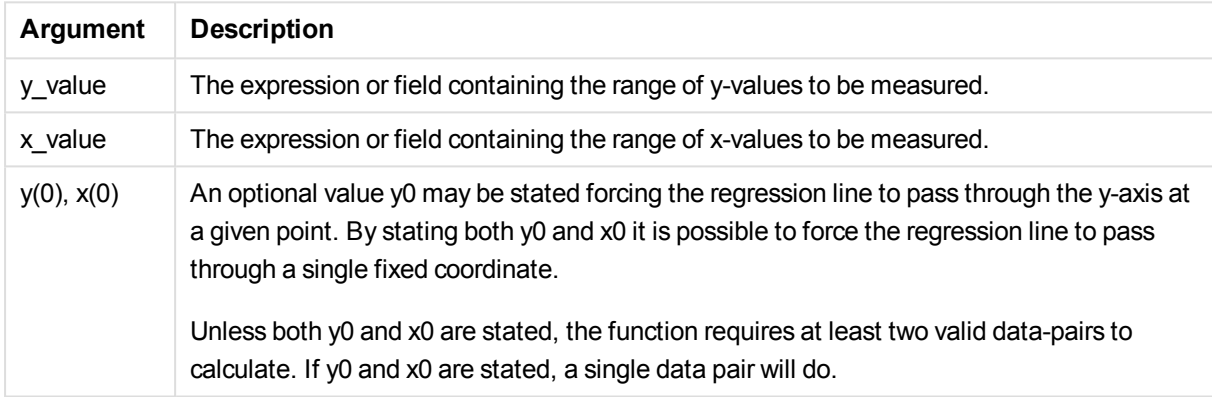

### **Limitations:**

Text values, NULL values and missing values in any or both pieces of a data-pair result in the entire data-pair being disregarded.

### LINEST\_SSREG - chart function

**LINEST\_SSREG()** returns the aggregated regression sum of squares of a linear regression defined by the equation y=mx+b for a series of coordinates represented by paired numbers given by the expressions **x\_ value** and **y\_value**, iterated over the chart dimensions.

### **Syntax:**

```
LINEST SSREG([{SetExpression}] [DISTINCT] [TOTAL [<fld{, fld}>]] y_value,
x_value[, y0_const[, x0_const]])
```
### **Return data type:** numeric

## **Arguments:**

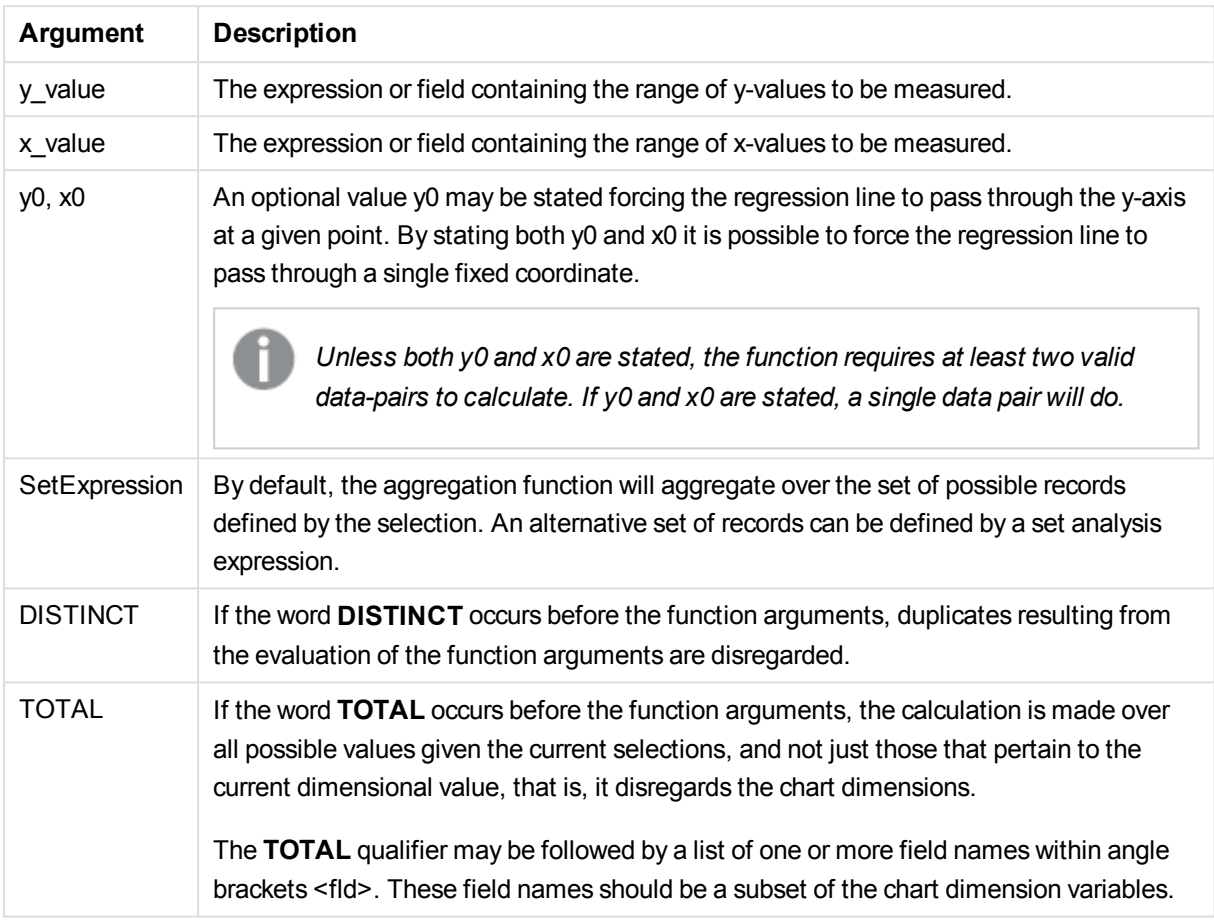

### **Limitations:**

The expression must not contain aggregation functions, unless these inner aggregations contain the **TOTAL** qualifier. For more advanced nested aggregations, use the advanced aggregation function **Aggr**, in combination with calculated dimensions.

Text values, NULL values and missing values in any or both pieces of a data-pair result in the entire data-pair being disregarded.

# LINEST\_SSRESID

**LINEST\_SSRESID()** returns the aggregated residual sum of squares of a linear regression defined by the equation y=mx+b for a series of coordinates represented by paired numbers in x-expression and y-expression iterated over a number of records as defined by a **group by** clause.

### **Syntax:**

```
LINEST_SSRESID (y-value, x-value[, y0 [, x0 ]])
```
### **Return data type:** numeric

### **Arguments:**

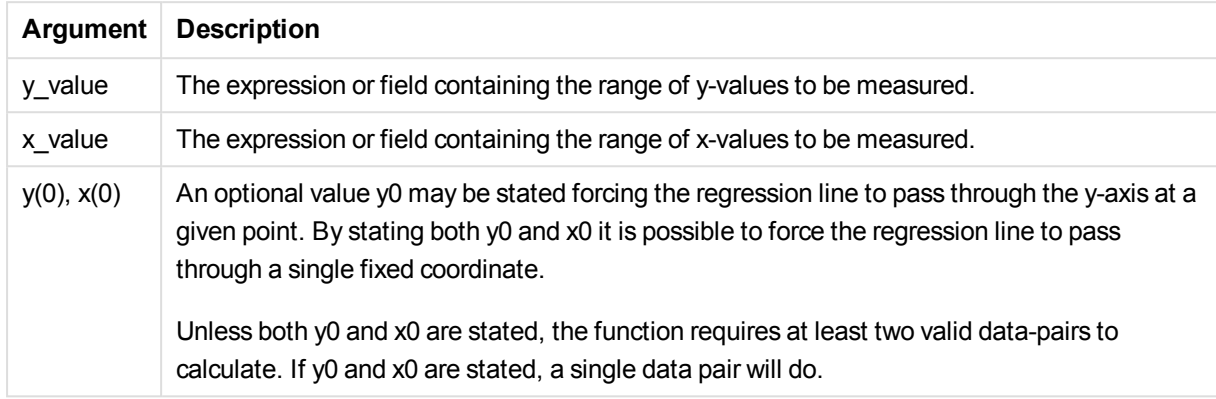

# **Limitations:**

Text values, NULL values and missing values in any or both pieces of a data-pair result in the entire data-pair being disregarded.

# LINEST\_SSRESID - chart function

**LINEST\_SSRESID()** returns the aggregated residual sum of squares of a linear regression defined by the equation y=mx+b for a series of coordinates represented by paired numbers in the expressions given by **x\_ value** and **y\_value**, iterated over the chart dimensions.

### **Syntax:**

```
LINEST_SSRESID([{SetExpression}] [DISTINCT] [TOTAL [<fld{, fld}>]] y_value,
x_value[, y0_const[, x0_const]])
```
### **Return data type:** numeric

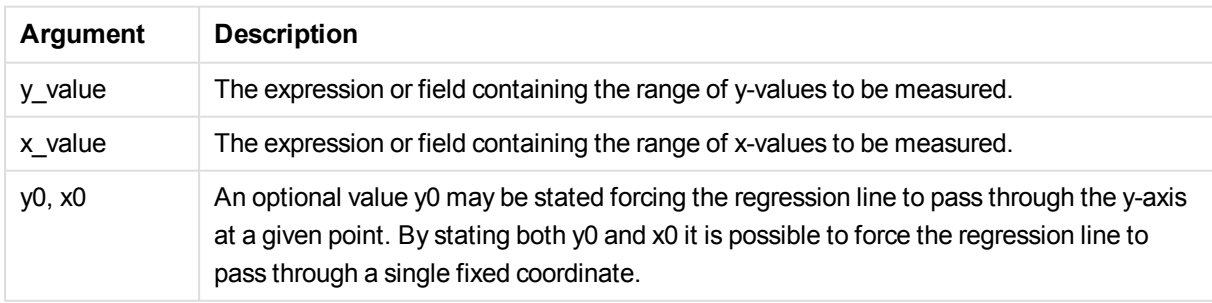

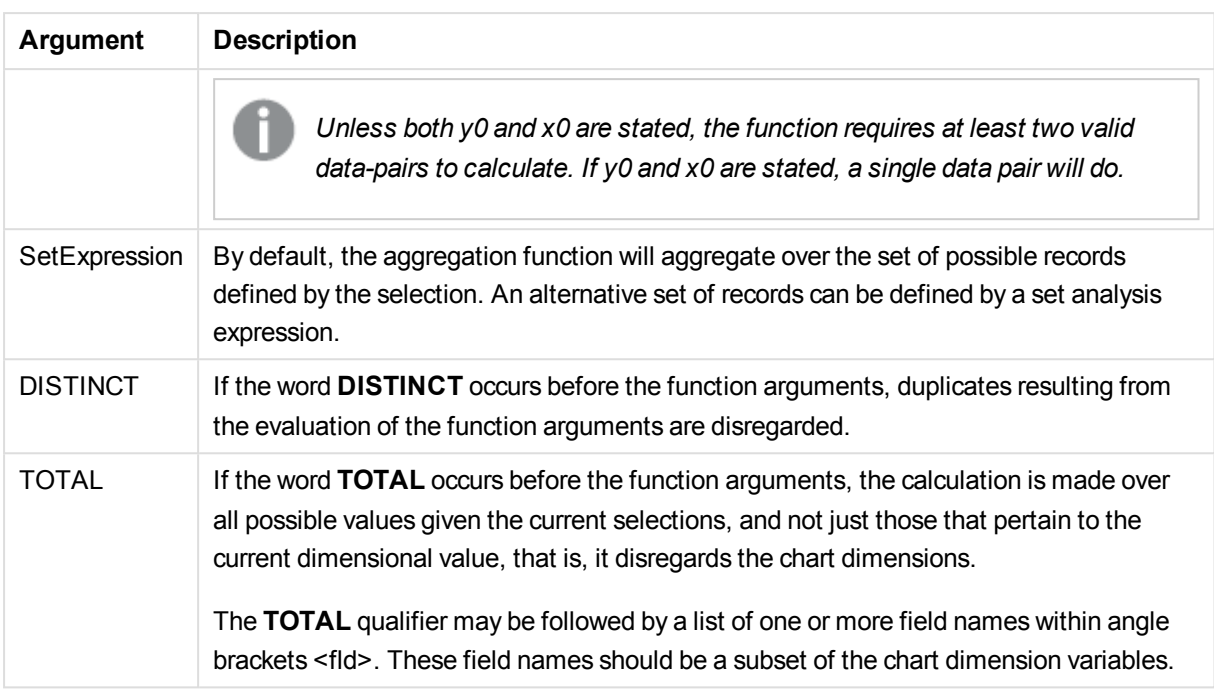

An optional value y0 may be stated forcing the regression line to pass through the y-axis at a given point. By stating both y0 and x0 it is possible to force the regression line to pass through a single fixed coordinate.

### **Limitations:**

The expression must not contain aggregation functions, unless these inner aggregations contain the **TOTAL** qualifier. For more advanced nested aggregations, use the advanced aggregation function **Aggr**, in combination with calculated dimensions.

Text values, NULL values and missing values in any or both pieces of a data-pair result in the entire data-pair being disregarded.

### Median

**Median()** returns the aggregated median of the values in the expression over a number of records as defined by a **group by** clause.

### **Syntax:**

**Median (**expr**)**

### **Return data type:** numeric

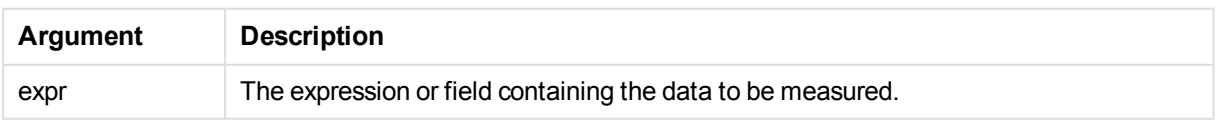

### **Examples and results:**

Add the example script to your app and run it. Then build a straight table with Type and MyMedian as dimensions.

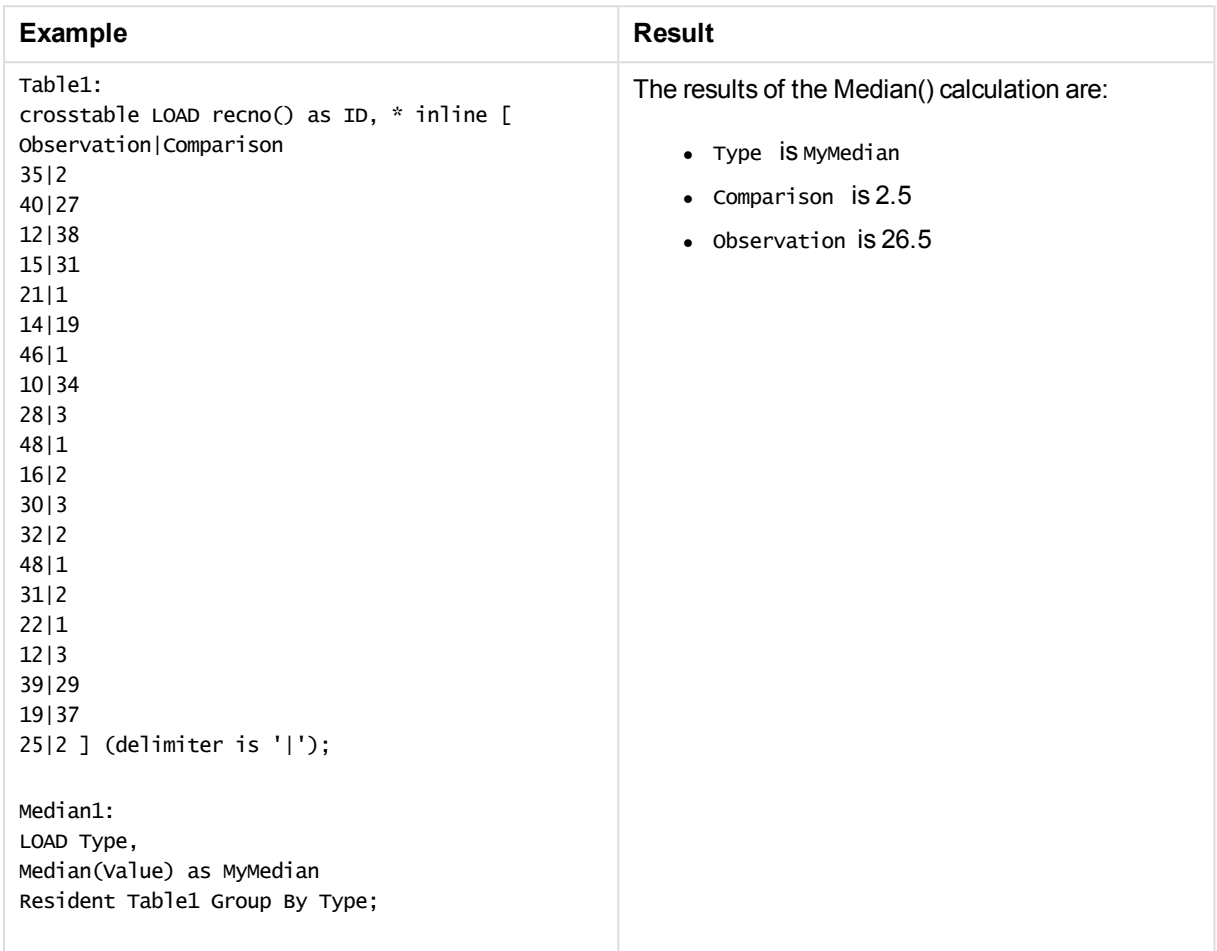

# Median - chart function

**Median()** returns the median value of the range of values aggregated in the expression iterated over the chart dimensions.

**Syntax:**

```
Median([{SetExpression}] [DISTINCT] [TOTAL [<fld{, fld}>]] expr)
```
### **Return data type:** numeric

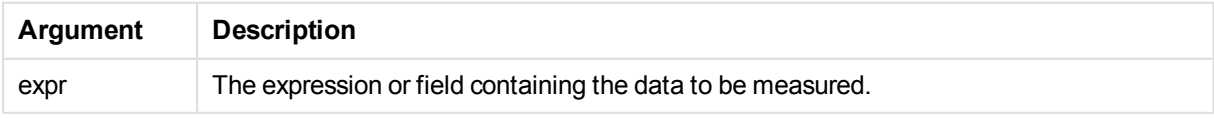

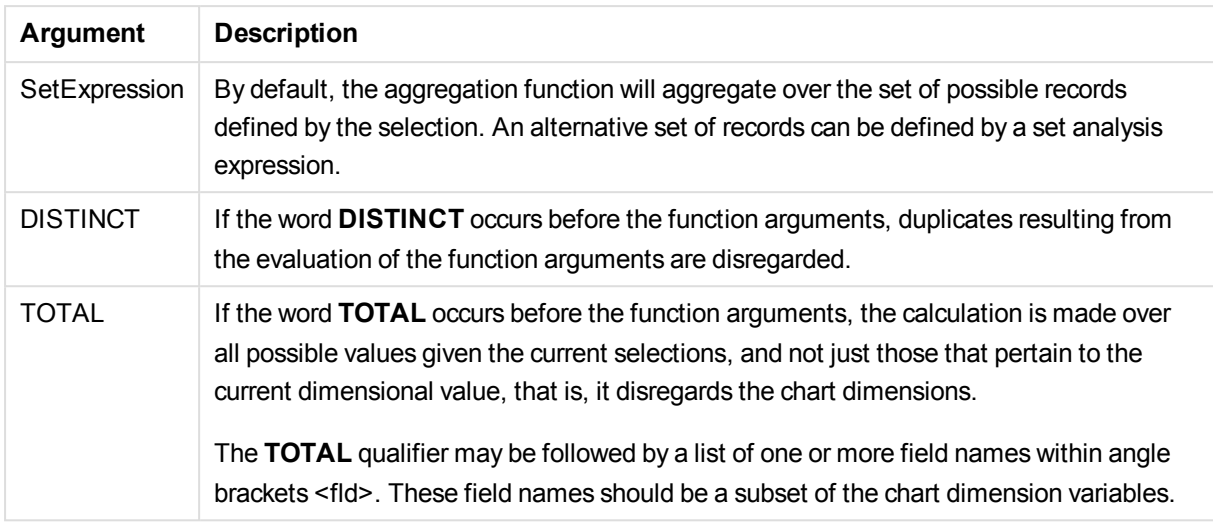

The expression must not contain aggregation functions, unless these inner aggregations contain the **TOTAL** qualifier. For more advanced nested aggregations, use the advanced aggregation function **Aggr**, in combination with calculated dimensions.

### **Examples and results:**

Add the example script to your app and run it. Then build a straight table with Type as dimension and Median (Value) as measure.

Totals should be enabled in the properties of the table.

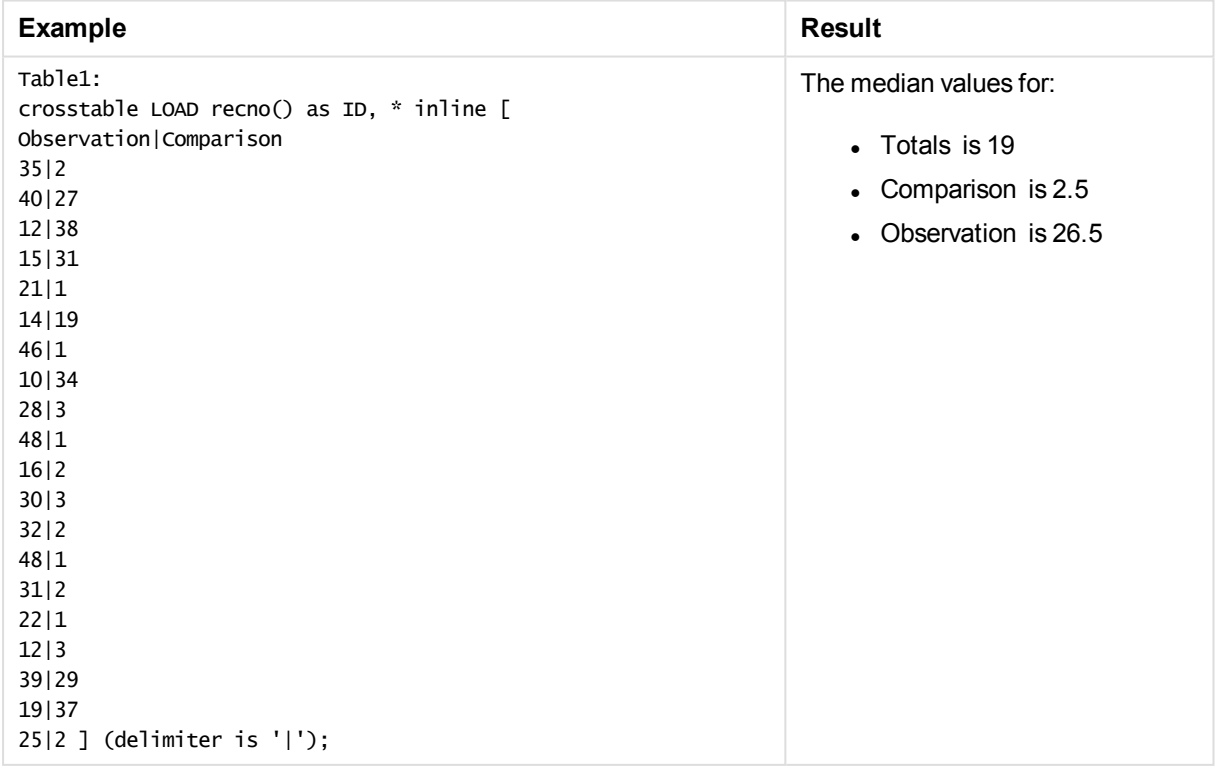

# Skew

**Skew()** returns the skewness of expression over a number of records as defined by a **group by** clause.

### **Syntax:**

**Skew(**[ **distinct**] expr**)**

### **Return data type:** numeric

### **Arguments:**

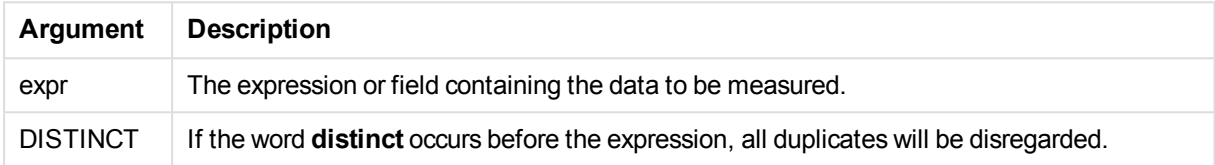

#### **Examples and results:**

Add the example script to your app and run it. Then build a straight table with Type and MySkew as dimensions.

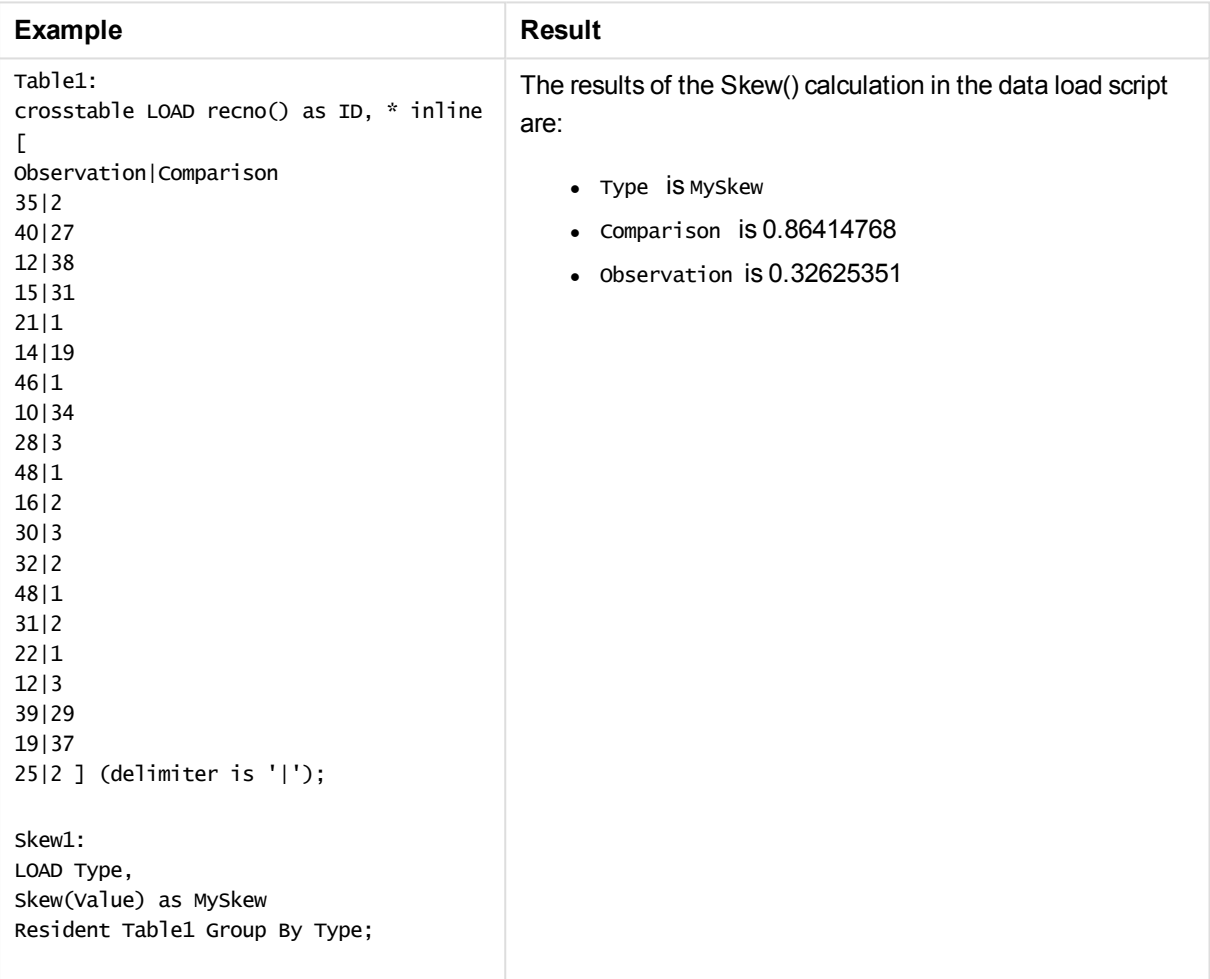

## Skew - chart function

**Skew()** returns the aggregated skewness of the expression or field iterated over the chart dimensions.

#### **Syntax:**

**Skew(**[{SetExpression}] [DISTINCT] [TOTAL [<fld{, fld}>]] expr**)**

#### **Return data type:** numeric

#### **Arguments:**

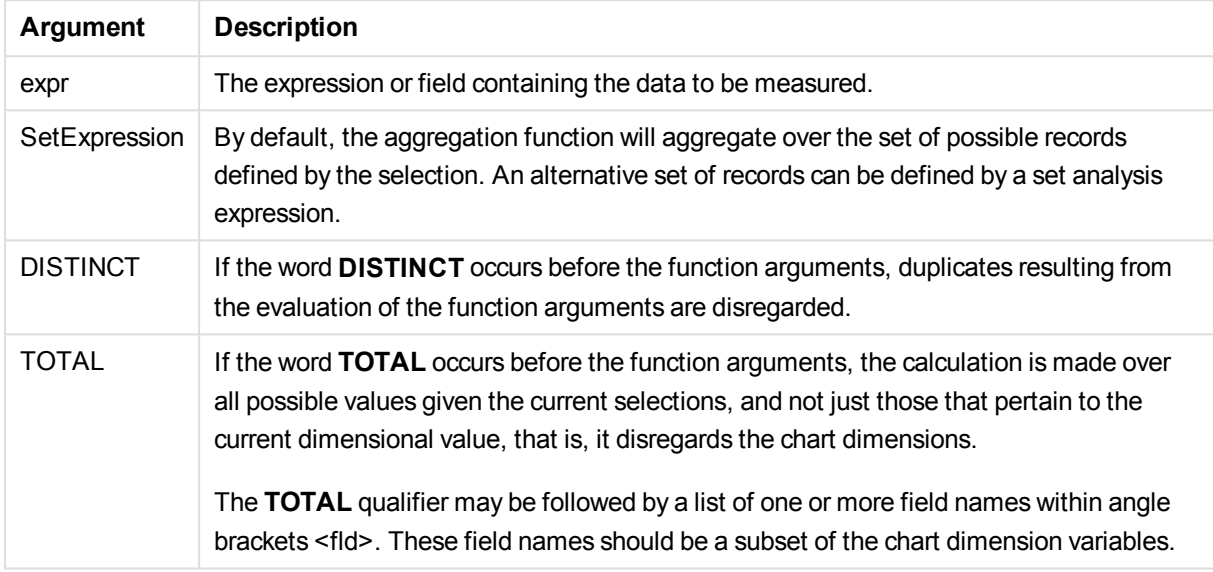

### **Limitations:**

The expression must not contain aggregation functions, unless these inner aggregations contain the **TOTAL** qualifier. For more advanced nested aggregations, use the advanced aggregation function **Aggr**, in combination with calculated dimensions.

#### **Examples and results:**

Add the example script to your app and run it. Then build a straight table with Type as dimension and skew (Value) as measure.

Totals should be enabled in the properties of the table.

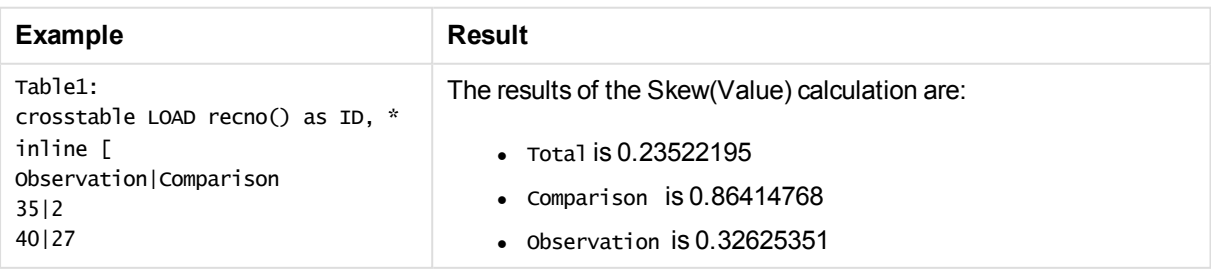

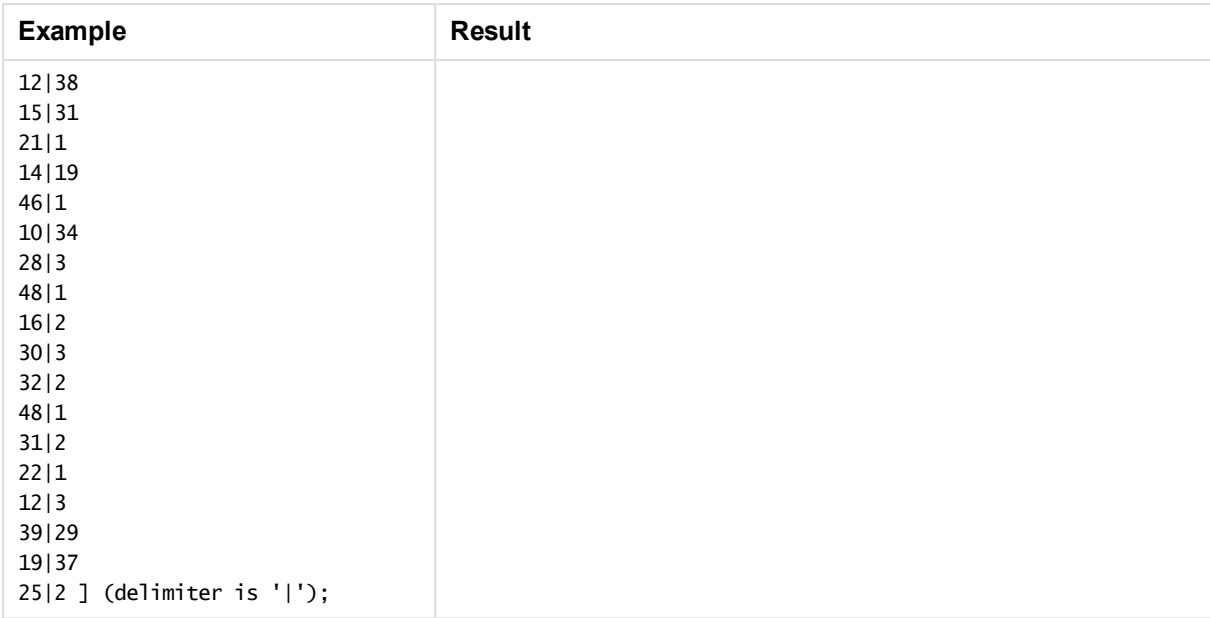

# Stdev

**Stdev()** returns the standard deviation of the values given by the expression over a number of records as defined by a **group by** clause.

### **Syntax:**

**Stdev(**[**distinct**] expr**)**

**Return data type:** numeric

### **Arguments:**

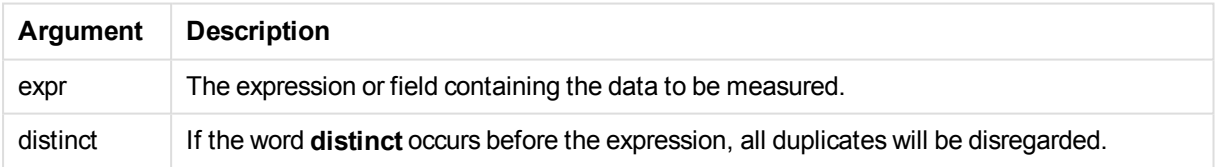

### **Examples and results:**

Add the example script to your app and run it. Then build a straight table with Type and Mystdev as dimensions.

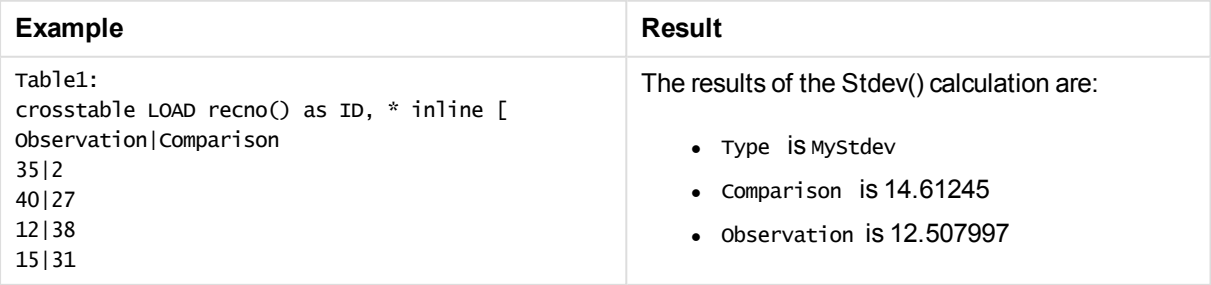

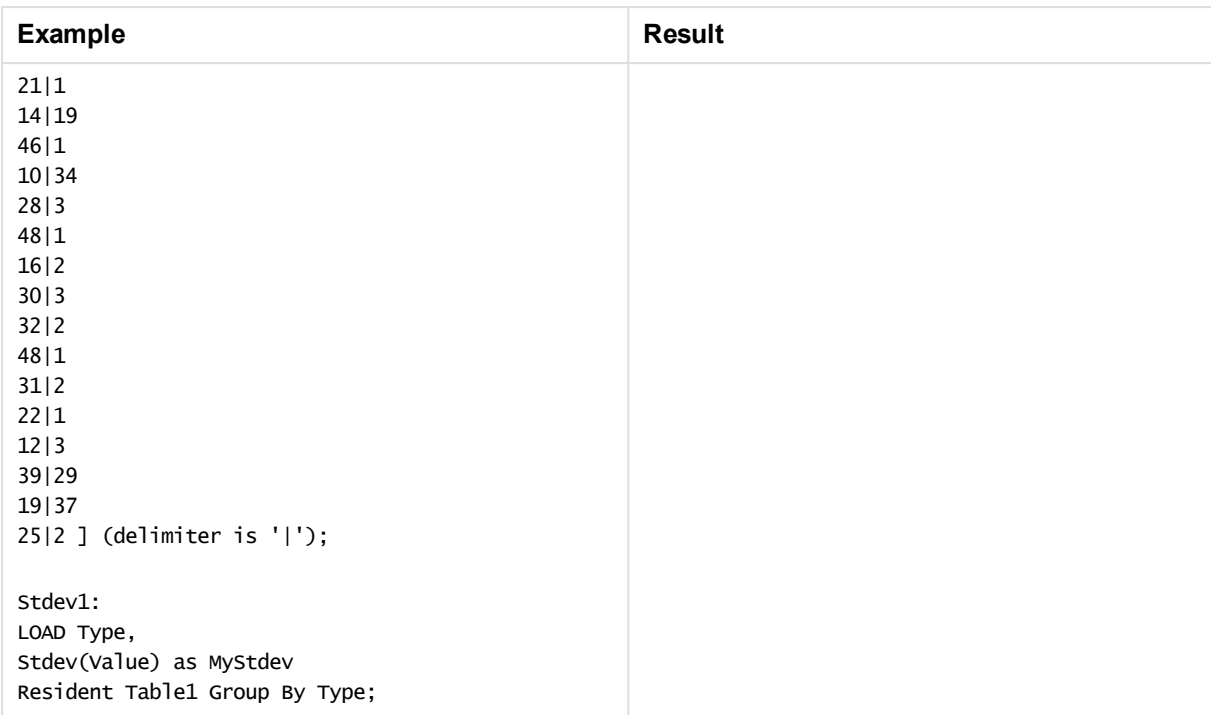

# Stdev - chart function

**Stdev()** finds the standard deviation of the range of data aggregated in the expression or field iterated over the chart dimensions.

# **Syntax:**

```
Stdev([{SetExpression}] [DISTINCT] [TOTAL [<fld{, fld}>]] expr)
```
### **Return data type:** numeric

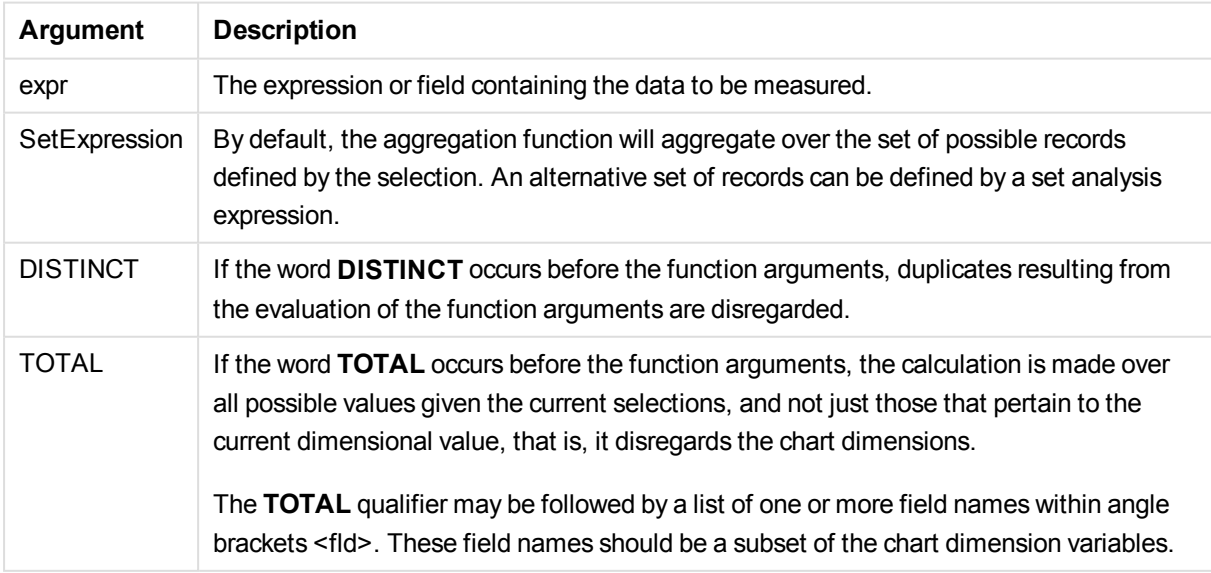

The expression must not contain aggregation functions, unless these inner aggregations contain the **TOTAL** qualifier. For more advanced nested aggregations, use the advanced aggregation function **Aggr**, in combination with calculated dimensions.

### **Examples and results:**

Add the example script to your app and run it. Then build a straight table with Type as dimension and stdev (Value) as measure.

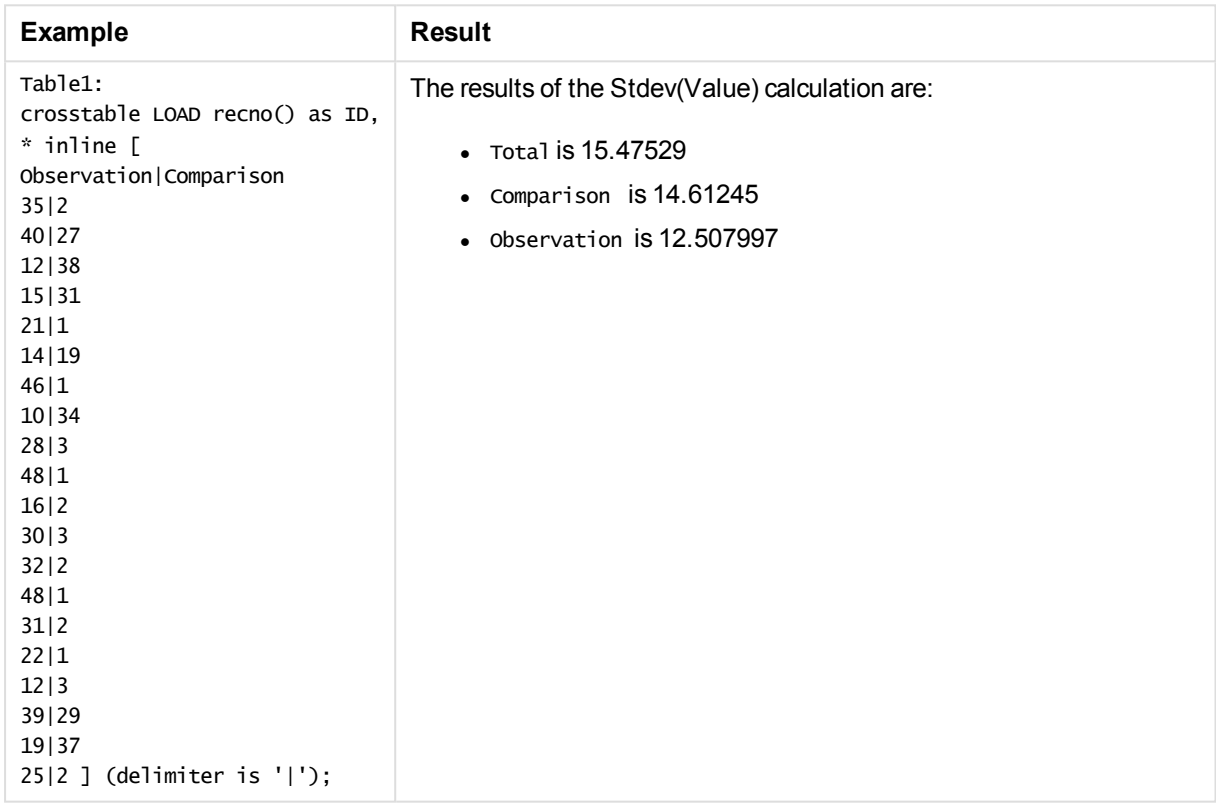

Totals should be enabled in the properties of the table.

# **Sterr**

**Sterr()** returns the aggregated standard error (stdev/sqrt(n)) for a series of values represented by the expression iterated over a number of records as defined by a **group by** clause.

### **Syntax:**

**Sterr (**[**distinct**] expr**)**

### **Return data type:** numeric

### **Arguments:**

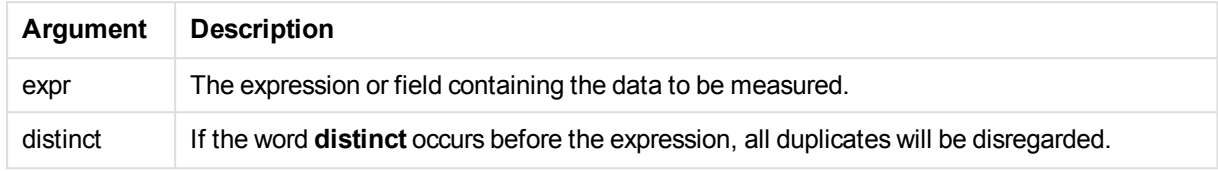

### **Limitations:**

Text values, NULL values and missing values are disregarded.

## **Examples and results:**

Add the example script to your document and run it. Then add, at least, the fields listed in the results column to a sheet in your document to see the result.

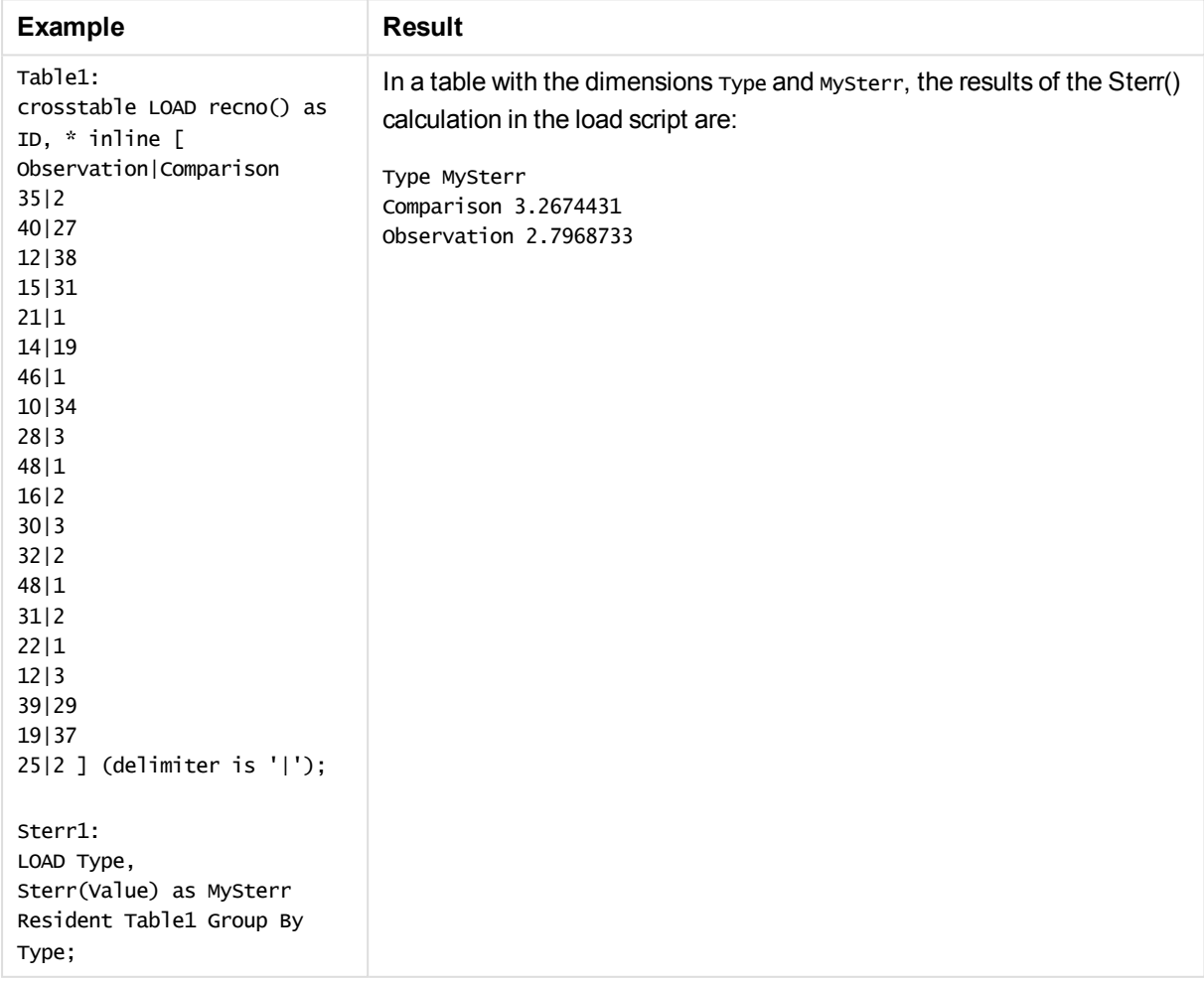

# Sterr - chart function

**Sterr()** finds the value of the standard error of the mean, (stdev/sqrt(n)), for the series of values aggregated in the expression iterated over the chart dimensions.

### **Syntax:**

**Sterr(**[{SetExpression}] [DISTINCT] [TOTAL [<fld{, fld}>]] expr**)**

#### **Return data type:** numeric

#### **Arguments:**

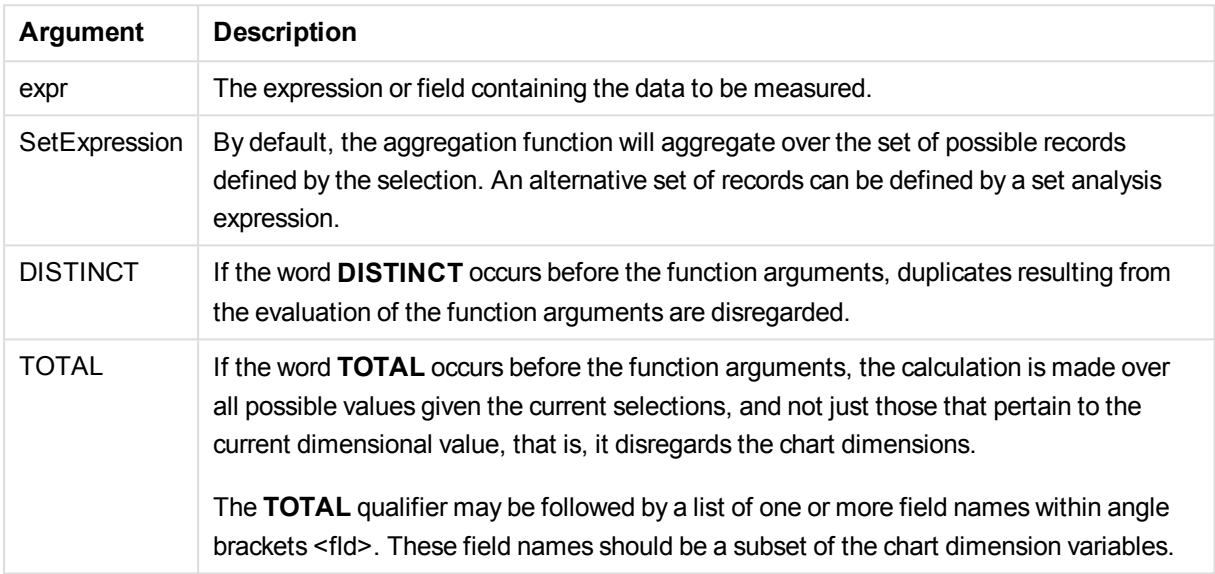

### **Limitations:**

The expression must not contain aggregation functions, unless these inner aggregations contain the **TOTAL** qualifier. For more advanced nested aggregations, use the advanced aggregation function **Aggr**, in combination with calculated dimensions.

Text values, NULL values and missing values are disregarded.

#### **Examples and results:**

Add the example script to your app and run it. Then build a straight table with Type as dimension and Sterr (Value) as measure.

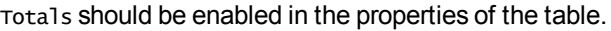

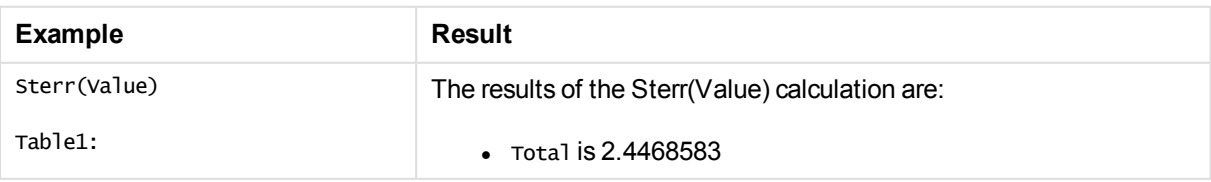

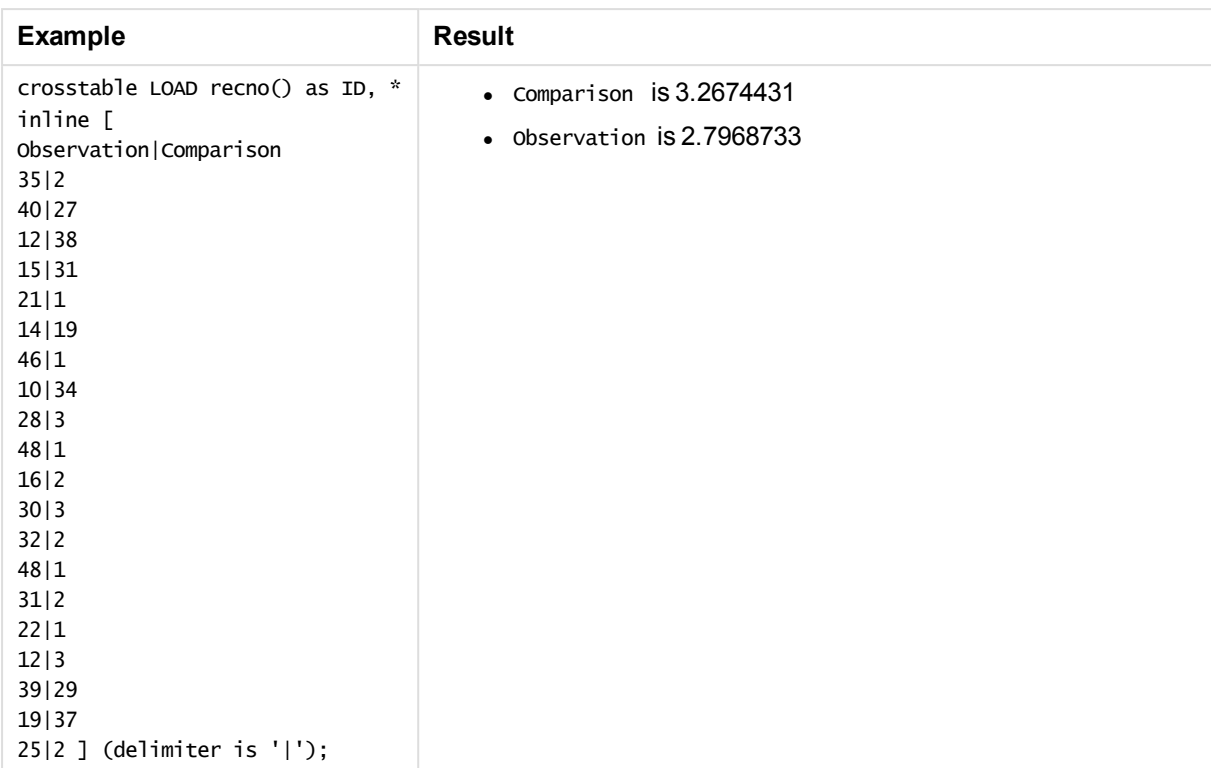

# **STEYX**

**STEYX()** returns the aggregated standard error of the predicted y-value for each x-value in the regression for a series of coordinates represented by paired numbers in x-expression and y-expression iterated over a number of records as defined by a **group by** clause.

### **Syntax:**

**STEYX (**y-value, x-value)

# **Return data type:** numeric

### **Arguments:**

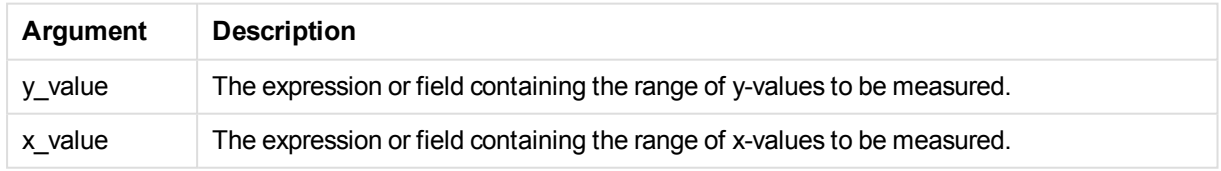

# **Limitations:**

Text values, NULL values and missing values in any or both pieces of a data-pair result in the entire data-pair being disregarded.

### **Examples and results:**

Add the example script to your document and run it. Then add, at least, the fields listed in the results column to a sheet in your document to see the result.

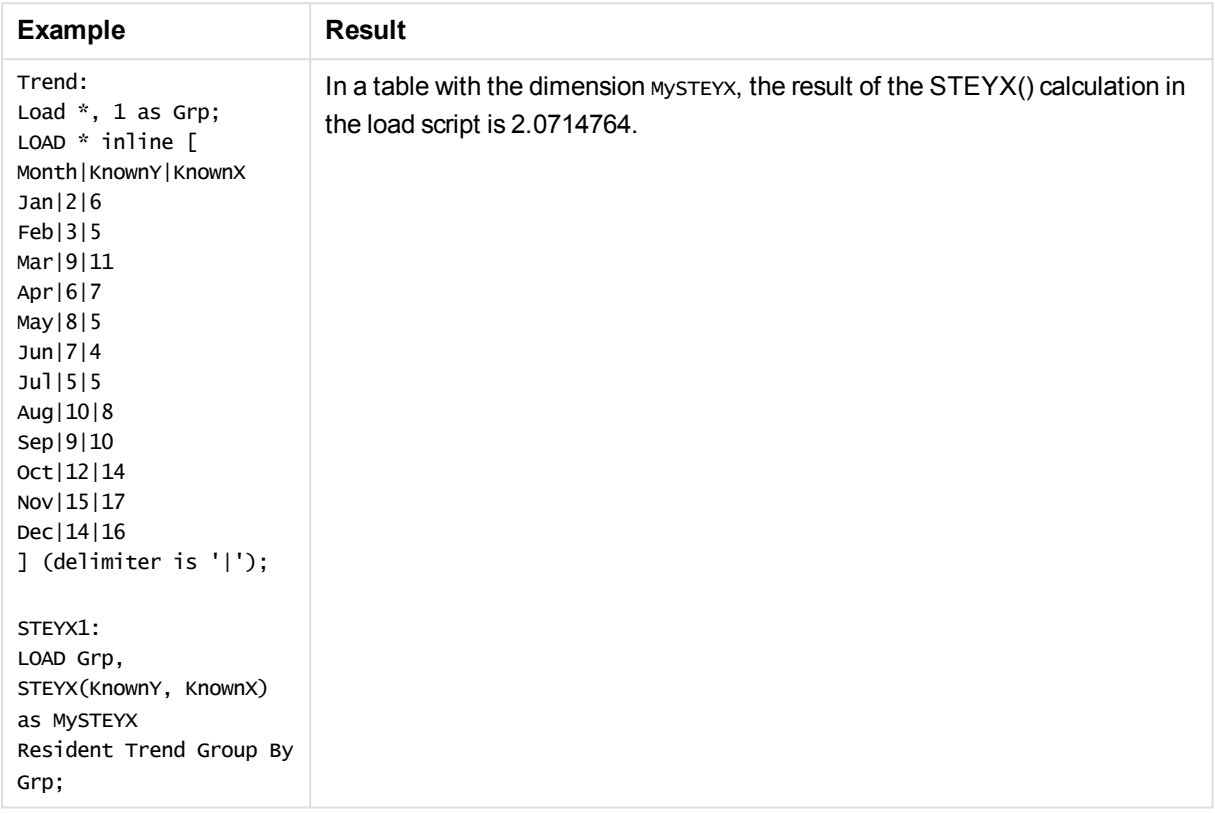

# STEYX - chart function

**STEYX()** returns the aggregated standard error when predicting y-values for each x-value in a linear regression given by a series of coordinates represented by paired numbers in the expressions given by **y\_ value** and **x\_value**.

### **Syntax:**

```
STEYX([{SetExpression}] [DISTINCT] [TOTAL [<fld{, fld}>]] y_value, x_value)
```
### **Return data type:** numeric

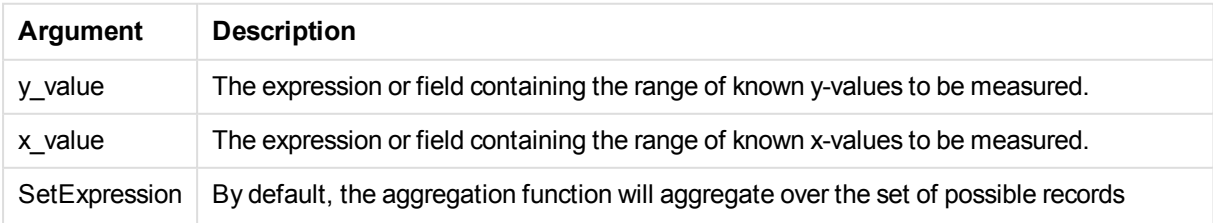

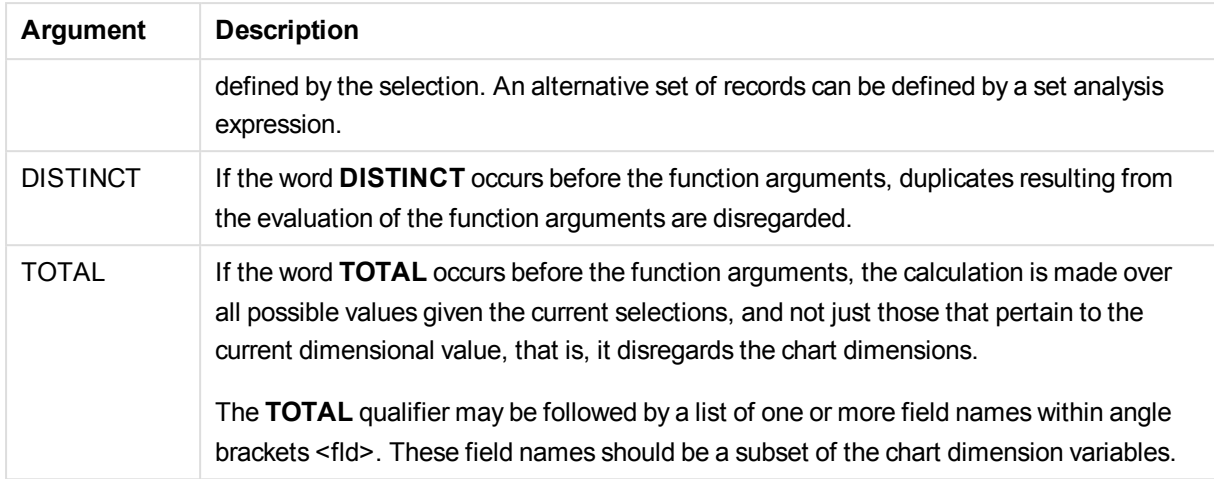

The expression must not contain aggregation functions, unless these inner aggregations contain the **TOTAL** qualifier. For more advanced nested aggregations, use the advanced aggregation function **Aggr**, in combination with calculated dimensions.

Text values, NULL values and missing values in any or both pieces of a data-pair result in the entire data-pair being disregarded.

### **Examples and results:**

Add the example script to your app and run it. Then build a straight table with KnownY and KnownX as dimension and steyx(KnownY, KnownX) as measure.

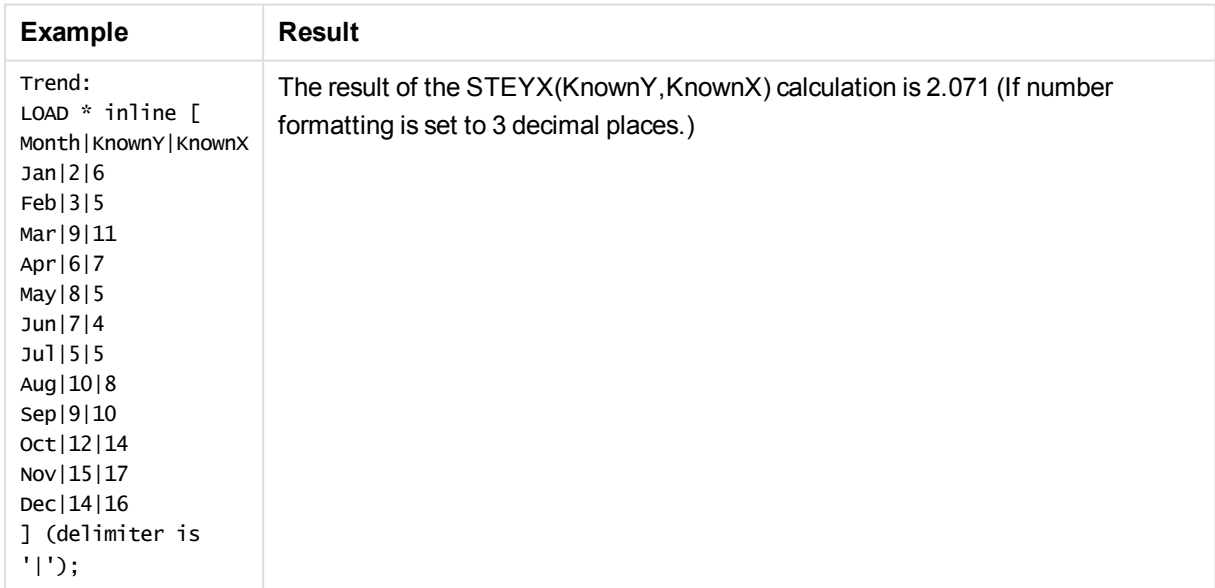

Totals should be enabled in the properties of the table.

# An example of how to use linest functions

The linest functions are used to find values associated with linear regression analysis. This section describes how to build charts using sample data to find the values of the linest functions available in QlikView. The linest functions can be used in the load script and in chart expressions.

Please refer to the individual linest chart function and script function topics for descriptions of syntax and arguments.

#### **Loading the sample data**

Do the following:

- 1. Create a new document.
- 2. Select **Edit Script** in the toolbar and enter the following to the script:

T1: LOAD  $*$ , 1 as Grp; LOAD \* inline [ X |Y 1| 0 2|1 3|3 4| 8 5| 14 6| 20 7| 0 8| 50 9| 25 10| 60 11| 38 12| 19 13| 26 14| 143 15| 98 16| 27 17| 59 18| 78 19| 158 20| 279 ] (delimiter is '|'); R1: LOAD Grp, linest\_B(Y,X) as Linest\_B, linest\_DF(Y,X) as Linest\_DF, linest\_F(Y,X) as Linest\_F, linest\_M(Y,X) as Linest\_M, linest\_R2(Y,X) as Linest\_R2, linest\_SEB(Y,X,1,1) as Linest\_SEB, linest\_SEM(Y,X) as Linest\_SEM, linest\_SEY(Y,X) as Linest\_SEY, linest\_SSREG(Y,X) as Linest\_SSREG, linest\_SSRESID(Y,X) as Linest\_SSRESID resident T1 group by Grp;

3. Save the script and click **Reload** to load the data.

## **Displaying the results from the script calculations**

Do the following:

- 1. Add a table box on the sheet and select the following fields to be displayed:
	- Linest B
	- Linest DF
	- Linest F
	- Linest M
	- $\bullet$  Linest R2
	- Linest SEB
	- Linest SEM
	- Linest SEY
	- Linest SSREG
	- Linest SSRESID

The table containing the results of the linest calculations made in the load script should look like this:

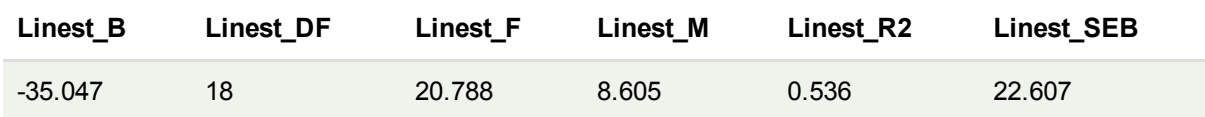

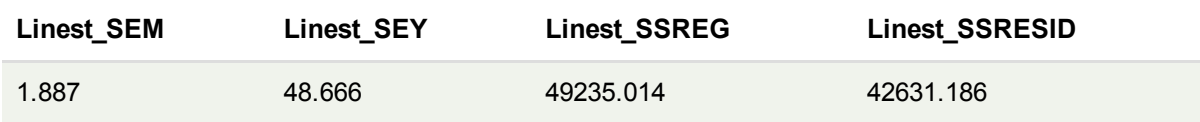

### **Creating the linest chart function charts**

Do the following:

- 1. Add a line chart, and add X as a dimension and Sum(Y) as a measure. A line chart is created that represents the graph of X plotted against Y, from which the linest functions are calculated.
- 2. For the expression Sum(Y), enable the linear Trend Line feature and check Show Equation. This will show QlikView's built-in line of best fit with the linear regression function described.
- 3. Compute the linear regression function using the linest\_b and linest\_m functions by adding a second expression, defined as:  $$(=LINEST_M(Y,X))*ONLY(X)+$(=LINEST_B(Y,X))$
- 4. Add a straight table on the sheet and add the following as a calculated dimension: ValueList('Linest\_b', 'Linest\_df','Linest\_f', 'Linest\_m','Linest\_r2','Linest\_SEB','Linest\_ SEM','Linest\_SEY','Linest\_SSREG','Linest\_SSRESID') This uses the synthetic dimensions function to create labels for the dimensions with the names of the linest functions. You can change the label to **Linest functions** to save space.
- 5. Add the following expression to the table as a measure:

Pick(Match(ValueList('Linest b', 'Linest df','Linest f', 'Linest m','Linest r2','Linest SEB','Linest\_SEM','Linest\_SEY','Linest\_SSREG','Linest\_SSRESID'),'Linest\_b', 'Linest\_ df','Linest\_f', 'Linest\_m','Linest\_r2','Linest\_SEB','Linest\_SEM','Linest\_SEY','Linest\_ SSREG','Linest SSRESID'),Linest b(Y,X),Linest df(Y,X),Linest f(Y,X),Linest m(Y,X),Linest r2 (Y,X),Linest\_SEB(Y,X,1,1),Linest\_SEM(Y,X),Linest\_SEY(Y,X),Linest\_SSREG(Y,X),Linest\_SSRESID  $(Y, X)$ )

This displays the value of the result of each linest function against the corresponding name in the synthetic dimension. The result of Linest\_b(Y,X) is displayed next to **linest\_b**, and so on.

### Result

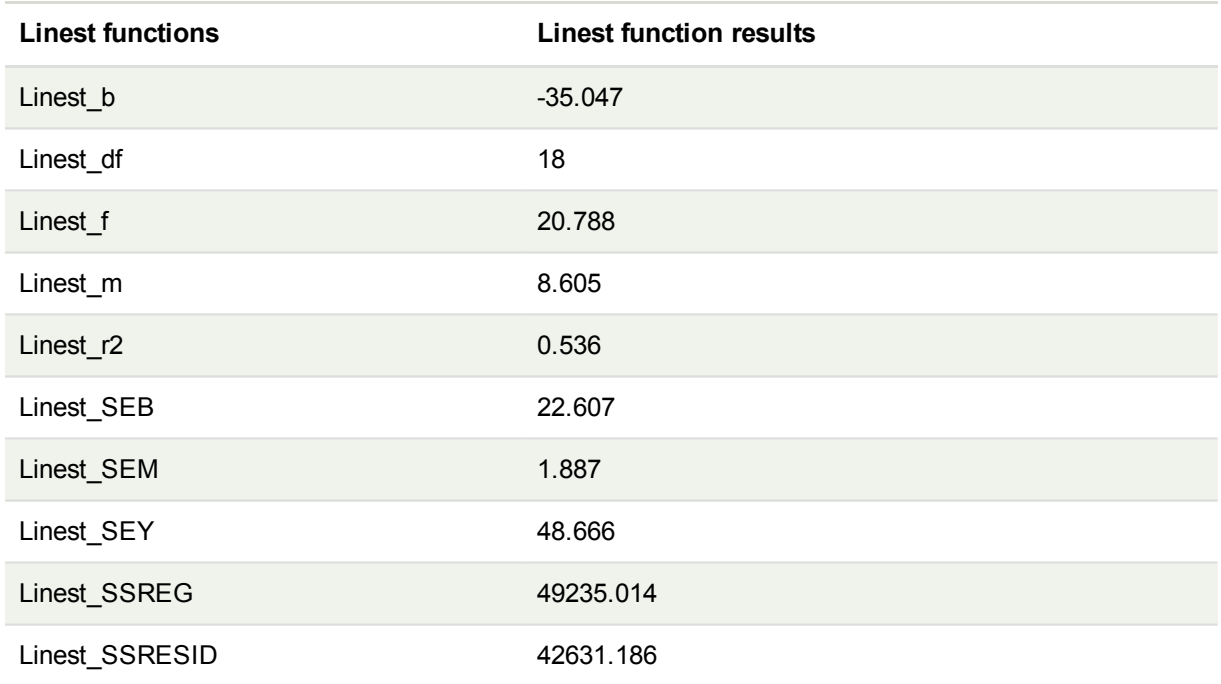

# Statistical test functions

This section describes functions for statistical tests, which are divided into three categories. The functions can be used in both the load script and chart expressions, but the syntax differs.

# Chi-2 test functions

Generally used in the study of qualitative variables. One can compare observed frequencies in a one-way frequency table with expected frequencies, or study the connection between two variables in a contingency table.

# T-test functions

T-test functions are used for statistical examination of two population means. A two-sample t-test examines whether two samples are different and is commonly used when two normal distributions have unknown variances and when an experiment uses a small sample size.

# Z-test functions

A statistical examination of two population means. A two sample z-test examines whether two samples are different and is commonly used when two normal distributions have known variances and when an experiment uses a large sample size.

### Chi2-test functions

Generally used in the study of qualitative variables. One can compare observed frequencies in a one-way frequency table with expected frequencies, or study the connection between two variables in a contingency table.

If the function is used in the load script, the values are iterated over a number of records as defined by a group by clause.

If the function is used in a chart expression, the values are iterated over the chart dimensions.

#### Chi2Test\_chi2

Chi2Test\_chi2() returns the aggregated chi<sup>2</sup>-test value for one or two series of values.

**[Chi2Test\\_chi2\(\)](#page-1181-0) returns the aggregated chi2-test value for one or two series of [values.](#page-1181-0)(**col, row, actual\_value[, expected\_value]**)**

Chi2Test\_df

Chi2Test\_df() returns the aggregated chi<sup>2</sup>-test df value (degrees of freedom) for one or two series of values.

```
Chi2Test_df() returns the aggregated chi2-test df value (degrees of
freedom) for one or two series of values.(col, row, actual_value[,
expected_value])
```
#### Chi2Test\_p

Chi2Test\_p() returns the aggregated chi<sup>2</sup>-test p value (significance) for one or two series of values.

```
Chi2Test_p - chart function(col, row, actual_value[, expected_value])
```
### <span id="page-1181-0"></span>**Chi2Test\_chi2**

Chi2Test\_chi2() returns the aggregated chi<sup>2</sup>-test value for one or two series of values.

If the function is used in the load script, the values are iterated over a number of records as defined by a group by clause.

If the function is used in a chart expression, the values are iterated over the chart dimensions.

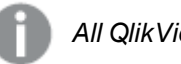

*All QlikView chi<sup>2</sup> -test functions have the same arguments.*

## **Syntax:**

**Chi2Test\_chi2(**col, row, actual\_value[, expected\_value]**)**

### **Return data type:** numeric

#### **Arguments:**

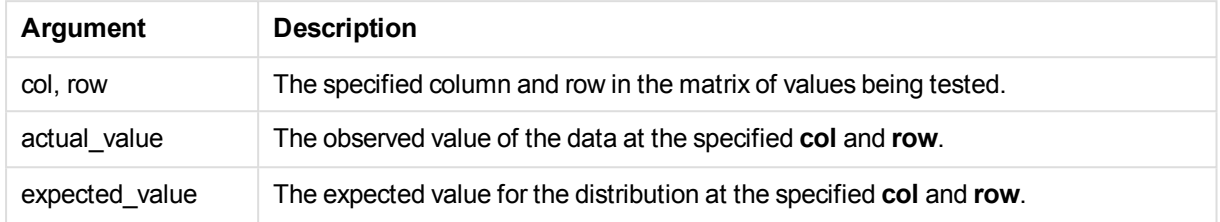

### **Limitations:**

Text values, NULL values and missing values in the expression value will result in the function returning NULL.

#### **Examples:**

```
Chi2Test_chi2( Grp, Grade, Count )
Chi2Test_chi2( Gender, Description, Observed, Expected )
```
### <span id="page-1182-0"></span>**Chi2Test\_df**

Chi2Test\_df() returns the aggregated chi<sup>2</sup>-test df value (degrees of freedom) for one or two series of values.

If the function is used in the load script, the values are iterated over a number of records as defined by a group by clause.

If the function is used in a chart expression, the values are iterated over the chart dimensions.

*All QlikView chi<sup>2</sup> -test functions have the same arguments.*

#### **Syntax:**

```
Chi2Test_df(col, row, actual_value[, expected_value])
```
#### **Return data type:** numeric

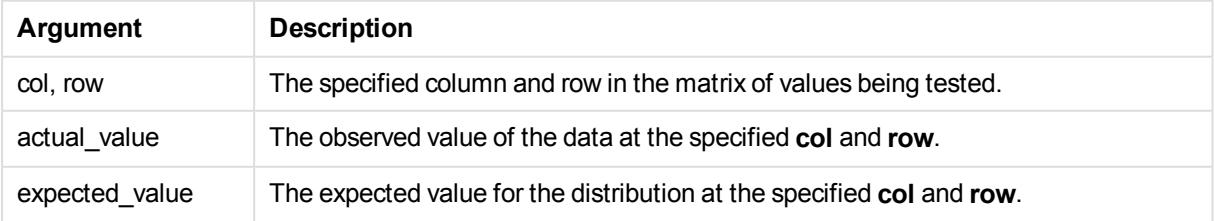

Text values, NULL values and missing values in the expression value will result in the function returning NULL.

#### **Examples:**

<span id="page-1183-0"></span>Chi2Test\_df( Grp, Grade, Count ) Chi2Test\_df( Gender, Description, Observed, Expected )

#### **Chi2Test\_p - chart function**

Chi2Test\_p() returns the aggregated chi<sup>2</sup>-test p value (significance) for one or two series of values. The test can be done either on the values in **actual\_value**, testing for variations within the specified **col** and **row** matrix, or by comparing values in **actual\_value** with corresponding values in **expected\_value**, if specified.

If the function is used in the load script, the values are iterated over a number of records as defined by a group by clause.

If the function is used in a chart expression, the values are iterated over the chart dimensions.

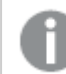

*All QlikView chi<sup>2</sup> -test functions have the same arguments.*

#### **Syntax:**

```
Chi2Test_p(col, row, actual_value[, expected_value])
```
#### **Return data type:** numeric

#### **Arguments:**

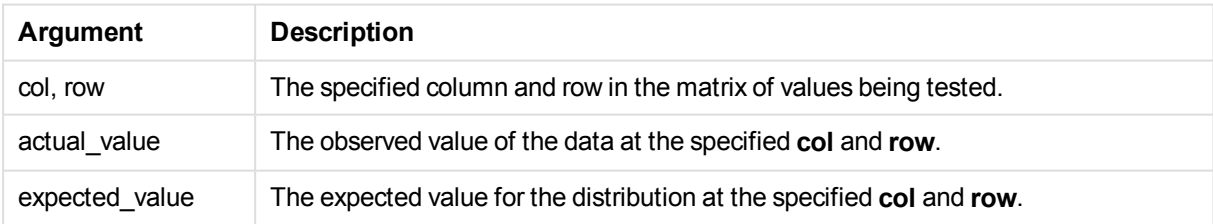

### **Limitations:**

Text values, NULL values and missing values in the expression value will result in the function returning NULL.

### **Examples:**

```
Chi2Test_p( Grp, Grade, Count )
Chi2Test_p( Gender, Description, Observed, Expected )
```
# T-test functions

T-test functions are used for statistical examination of two population means. A two-sample t-test examines whether two samples are different and is commonly used when two normal distributions have unknown variances and when an experiment uses a small sample size.

In the following sections, the t-test statistical test functions are grouped according to the sample student test that applies to each type of function.

See: *[Loading](#page-1232-0) the sample data (page 1233)*

# Two independent samples t-tests

The following functions apply to two independent samples student's t-tests:

ttest\_conf

**TTest conf** returns the aggregated t-test confidence interval value for two independent samples.

```
TTest_conf returns the aggregated t-test confidence interval value for two
independent samples. ( grp, value [, sig[, eq_var]])
```
ttest\_df

**TTest\_df()** returns the aggregated student's t-test value (degrees of freedom) for two independent series of values.

```
TTest_df() returns the aggregated student's t-test value (degrees of
freedom) for two independent series of values. (grp, value [, eq_var)
```
ttest\_dif

**TTest dif()** is a numeric function that returns the aggregated student's t-test mean difference for two independent series of values.

```
TTest_dif() is a numeric function that returns the aggregated student's t-
test mean difference for two independent series of values. (grp, value)
```
ttest\_lower

**TTest\_lower()** returns the aggregated value for the lower end of the confidence interval for two independent series of values.

```
TTest_lower() returns the aggregated value for the lower end of the
confidence interval for two independent series of values. (grp, value [,
sig[, eq_var]])
```
ttest\_sig

**TTest sig()** returns the aggregated student's t-test 2-tailed level of significance for two independent series of values.

```
TTest_sig() returns the aggregated student's t-test 2-tailed level of
significance for two independent series of values. (grp, value [, eq_var])
```
ttest\_sterr

**TTest\_sterr()** returns the aggregated student's t-test standard error of the mean difference for two independent series of values.

**[TTest\\_sterr\(\)](#page-1193-0) returns the aggregated student's t-test standard error of the mean difference for two [independent](#page-1193-0) series of values. (**grp, value [, eq\_ var]**)**

ttest\_t

**TTest\_t()** returns the aggregated t value for two independent series of values.

**TTest\_t() returns the aggregated t value for two [independent](#page-1194-0) series of [values.](#page-1194-0) (**grp, value [, eq\_var]**)**

ttest\_upper

**TTest\_upper()** returns the aggregated value for the upper end of the confidence interval for two independent series of values.

**[TTest\\_upper\(\)](#page-1194-1) returns the aggregated value for the upper end of the confidence interval for two [independent](#page-1194-1) series of values. (**grp, value [, sig [, eq\_var]]**)**

# Two independent weighted samples t-tests

The following functions to two independent samples student's t-tests where the input data series is given in weighted two-column format:

ttestw\_conf

**TTestw\_conf()** returns the aggregated t value for two independent series of values.

```
TTestw_conf() returns the aggregated t value for two independent series of
values. (weight, grp, value [, sig[, eq_var]])
```
ttestw\_df

**TTestw\_df()** returns the aggregated student's t-test df value (degrees of freedom) for two independent series of values.

**[TTestw\\_df\(\)](#page-1196-0) returns the aggregated student's t-test df value (degrees of freedom) for two [independent](#page-1196-0) series of values. (**weight, grp, value [, eq\_ var]**)**

ttestw\_dif

**TTestw\_dif()** returns the aggregated student's t-test mean difference for two independent series of values.

```
TTestw_dif() returns the aggregated student's t-test mean difference for
two independent series of values. ( weight, grp, value)
```
ttestw\_lower

**TTestw\_lower()** returns the aggregated value for the lower end of the confidence interval for two

independent series of values.

```
TTestw_lower() returns the aggregated value for the lower end of the
confidence interval for two independent series of values. (weight, grp,
value [, sig[, eq_var]])
```
ttestw\_sig

**TTestw\_sig()** returns the aggregated student's t-test 2-tailed level of significance for two independent series of values.

**[TTestw\\_sig\(\)](#page-1199-0) returns the aggregated student's t-test 2-tailed level of [significance](#page-1199-0) for two independent series of values. (** weight, grp, value [, eq\_var]**)**

ttestw\_sterr

**TTestw sterr()** returns the aggregated student's t-test standard error of the mean difference for two independent series of values.

```
TTestw_sterr() returns the aggregated student's t-test standard error of
the mean difference for two independent series of values. (weight, grp,
value [, eq_var])
```
ttestw\_t

**TTestw\_t()** returns the aggregated t value for two independent series of values.

```
TTestw_t() returns the aggregated t value for two independent series of
values. (weight, grp, value [, eq_var])
```
ttestw\_upper

**TTestw\_upper()** returns the aggregated value for the upper end of the confidence interval for two independent series of values.

```
TTestw_upper() returns the aggregated value for the upper end of the
confidence interval for two independent series of values. (weight, grp,
value [, sig [, eq_var]])
```
### One sample t-tests

The following functions apply to one-sample student's t-tests:

ttest1\_conf

**TTest1\_conf()** returns the aggregated confidence interval value for a series of values.

```
TTest1_conf() returns the aggregated confidence interval value for a series
of values. (value [, sig])
```
ttest1\_df

**TTest1\_df()** returns the aggregated student's t-test df value (degrees of freedom) for a series of values.

**[TTest1\\_df\(\)](#page-1203-1) returns the aggregated student's t-test df value (degrees of [freedom\)](#page-1203-1) for a series of values. (**value**)**

ttest1\_dif

**TTest1\_dif()** returns the aggregated student's t-test mean difference for a series of values.

**[TTest1\\_dif\(\)](#page-1204-0) returns the aggregated student's t-test mean difference for a series of [values.](#page-1204-0) (**value**)**

ttest1\_lower

**TTest1\_lower()** returns the aggregated value for the lower end of the confidence interval for a series of values.

**[TTest1\\_lower\(\)](#page-1205-0) returns the aggregated value for the lower end of the [confidence](#page-1205-0) interval for a series of values. (**value [, sig]**)**

ttest1\_sig

**TTest1\_sig()** returns the aggregated student's t-test 2-tailed level of significance for a series of values.

**[TTest1\\_sig\(\)](#page-1205-1) returns the aggregated student's t-test 2-tailed level of [significance](#page-1205-1) for a series of values. (**value**)**

ttest1\_sterr

**TTest1\_sterr()** returns the aggregated student's t-test standard error of the mean difference for a series of values.

```
TTest1_sterr() returns the aggregated student's t-test standard error of
the mean difference for a series of values. (value)
```
ttest1\_t

**TTest1 t()** returns the aggregated t value for a series of values.

**[TTest1\\_t\(\)](#page-1207-0) returns the aggregated t value for a series of values. (**value**)**

ttest1\_upper

**TTest1** upper() returns the aggregated value for the upper end of the confidence interval for a series of values.

**[TTest1\\_upper\(\)](#page-1207-1) returns the aggregated value for the upper end of the [confidence](#page-1207-1) interval for a series of values. (**value [, sig]**)**

### One weighted sample t-tests

The following functions apply to one-sample student's t-tests where the input data series is given in weighted two-column format:

ttest1w\_conf

**TTest1w\_conf()** is a **numeric** function that returns the aggregated confidence interval value for a series of values.
**[TTest1w\\_conf\(\)](#page-1208-0) is a numeric function that returns the aggregated confidence [interval](#page-1208-0) value for a series of values. (**weight, value [, sig]**)**

ttest1w\_df

**TTest1w\_df()** returns the aggregated student's t-test df value (degrees of freedom) for a series of values.

**[TTest1w\\_df\(\)](#page-1209-0) returns the aggregated student's t-test df value (degrees of [freedom\)](#page-1209-0) for a series of values. (**weight, value**)**

ttest1w\_dif

**TTest1w dif()** returns the aggregated student's t-test mean difference for a series of values.

```
TTest1w_dif() returns the aggregated student's t-test mean difference for a
series of values. (weight, value)
```
ttest1w\_lower

**TTest1w\_lower()** returns the aggregated value for the lower end of the confidence interval for a series of values.

**[TTest1w\\_lower\(\)](#page-1210-1) returns the aggregated value for the lower end of the [confidence](#page-1210-1) interval for a series of values. (**weight, value [, sig]**)**

ttest1w\_sig

**TTest1w\_sig()** returns the aggregated student's t-test 2-tailed level of significance for a series of values.

```
TTest1w_sig() returns the aggregated student's t-test 2-tailed level of
significance for a series of values. (weight, value)
```
ttest1w\_sterr

**TTest1w\_sterr()** returns the aggregated student's t-test standard error of the mean difference for a series of values.

```
TTest1w_sterr() returns the aggregated student's t-test standard error of
the mean difference for a series of values. (weight, value)
```
ttest1w\_t

**TTest1w\_t()** returns the aggregated t value for a series of values.

**[TTest1w\\_t\(\)](#page-1213-0) returns the aggregated t value for a series of values. (** weight, value**)**

ttest1w\_upper

**TTest1w\_upper()** returns the aggregated value for the upper end of the confidence interval for a series of values.

**[TTest1w\\_upper\(\)](#page-1213-1) returns the aggregated value for the upper end of the [confidence](#page-1213-1) interval for a series of values. (**weight, value [, sig]**)**

#### **TTest\_conf**

**TTest\_conf** returns the aggregated t-test confidence interval value for two independent samples.

This function applies to independent samples student's t-tests.

If the function is used in the load script, the values are iterated over a number of records as defined by a group by clause.

If the function is used in a chart expression, the values are iterated over the chart dimensions.

#### **Syntax:**

**TTest\_conf (** grp, value [, sig [, eq\_var]]**)**

#### **Return data type:** numeric

#### **Arguments:**

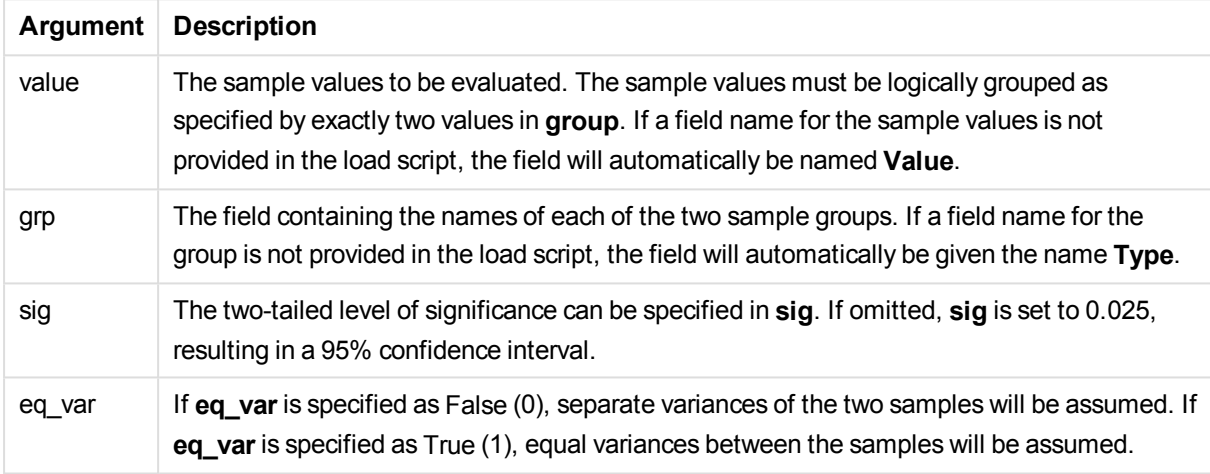

### **Limitations:**

Text values, NULL values and missing values in the expression value will result in the function returning NULL.

#### **Examples:**

```
TTest_conf( Group, Value )
TTest_conf( Group, Value, Sig, false )
```
# **TTest\_df**

**TTest\_df()** returns the aggregated student's t-test value (degrees of freedom) for two independent series of values.

This function applies to independent samples student's t-tests.

If the function is used in the load script, the values are iterated over a number of records as defined by a group by clause.

If the function is used in a chart expression, the values are iterated over the chart dimensions.

**Syntax:**

**TTest\_df (**grp, value [, eq\_var]**)**

#### **Return data type:** numeric

### **Arguments:**

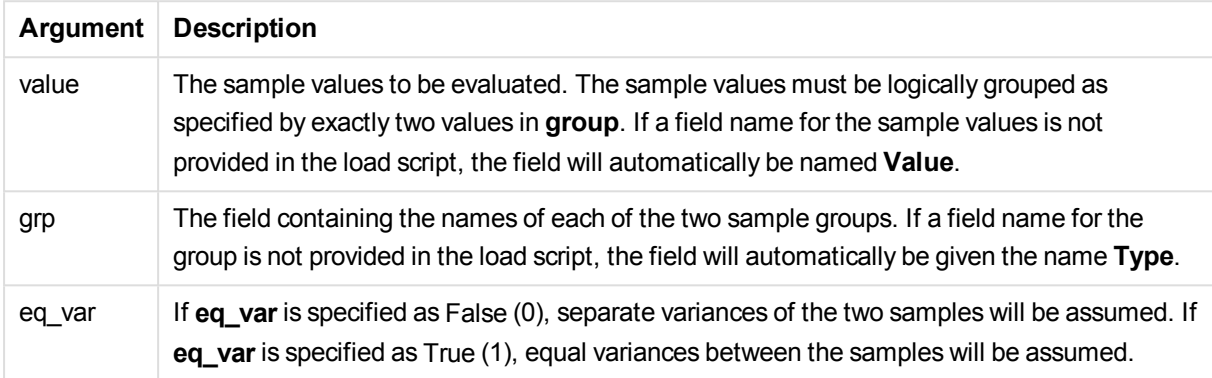

# **Limitations:**

Text values, NULL values and missing values in the expression value will result in the function returning NULL.

# **Examples:**

```
TTest_df( Group, Value )
TTest_df( Group, Value, false )
```
# **TTest\_dif**

**TTest\_dif()** is a numeric function that returns the aggregated student's t-test mean difference for two independent series of values.

This function applies to independent samples student's t-tests.

If the function is used in the load script, the values are iterated over a number of records as defined by a group by clause.

If the function is used in a chart expression, the values are iterated over the chart dimensions.

#### **Syntax:**

```
TTest_dif (grp, value [, eq_var] )
```
### **Arguments:**

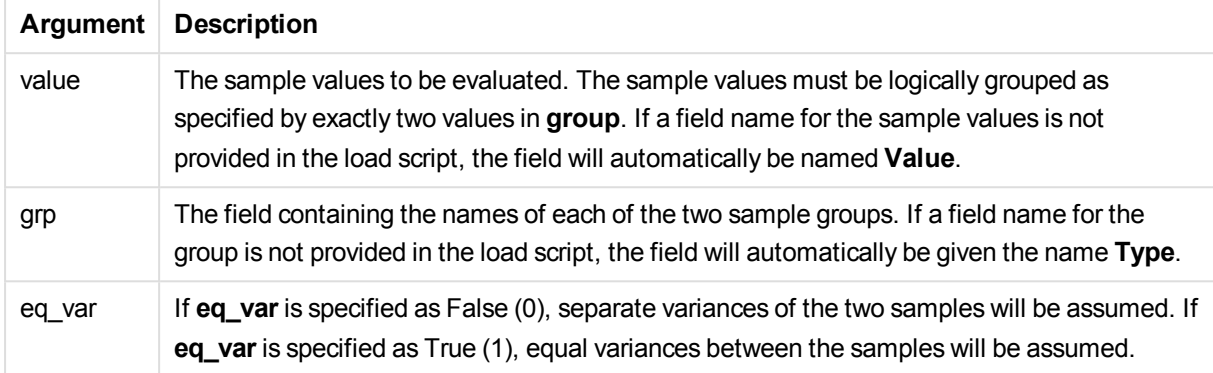

#### **Limitations:**

Text values, NULL values and missing values in the expression value will result in the function returning NULL.

#### **Examples:**

```
TTest_dif( Group, Value )
TTest_dif( Group, Value, false )
```
# **TTest\_lower**

**TTest\_lower()** returns the aggregated value for the lower end of the confidence interval for two independent series of values.

This function applies to independent samples student's t-tests.

If the function is used in the load script, the values are iterated over a number of records as defined by a group by clause.

If the function is used in a chart expression, the values are iterated over the chart dimensions.

**Syntax: TTest\_lower (**grp, value [, sig [, eq\_var]]**)**

**Return data type:** numeric

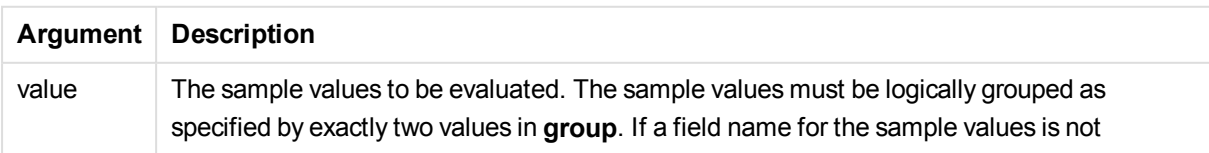

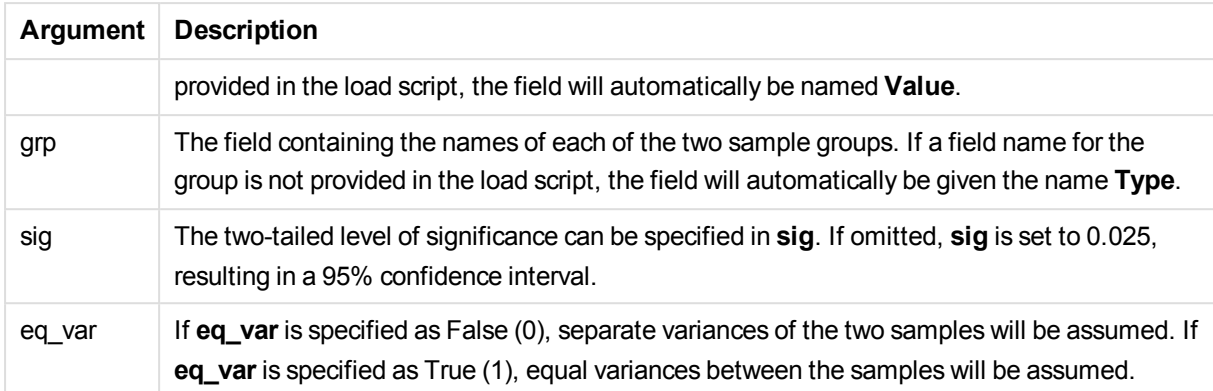

Text values, NULL values and missing values in the expression value will result in the function returning NULL.

# **Examples:**

```
TTest_lower( Group, Value )
TTest_lower( Group, Value, Sig, false )
```
# **TTest\_sig**

**TTest\_sig()** returns the aggregated student's t-test 2-tailed level of significance for two independent series of values.

This function applies to independent samples student's t-tests.

If the function is used in the load script, the values are iterated over a number of records as defined by a group by clause.

If the function is used in a chart expression, the values are iterated over the chart dimensions.

# **Syntax:**

```
TTest_sig (grp, value [, eq_var])
```
**Return data type:** numeric

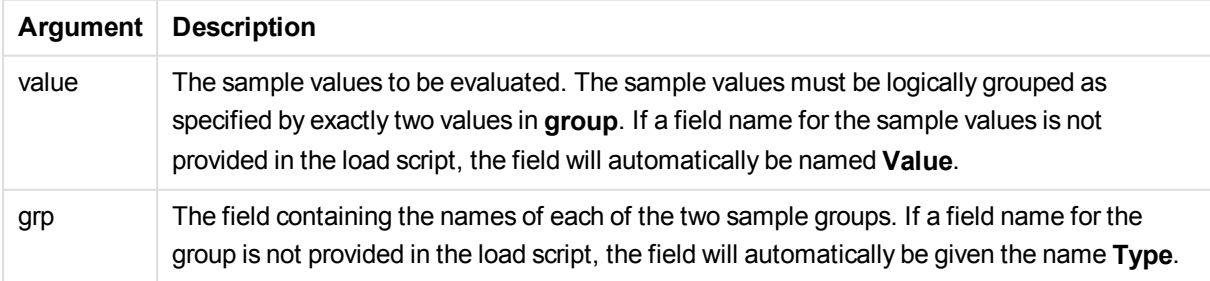

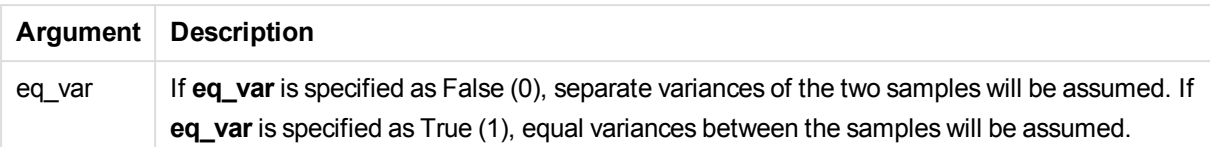

Text values, NULL values and missing values in the expression value will result in the function returning NULL.

#### **Examples:**

```
TTest_sig( Group, Value )
TTest_sig( Group, Value, false )
```
#### **TTest\_sterr**

**TTest\_sterr()** returns the aggregated student's t-test standard error of the mean difference for two independent series of values.

This function applies to independent samples student's t-tests.

If the function is used in the load script, the values are iterated over a number of records as defined by a group by clause.

If the function is used in a chart expression, the values are iterated over the chart dimensions.

#### **Syntax:**

```
TTest_sterr (grp, value [, eq_var])
```
**Return data type:** numeric

#### **Arguments:**

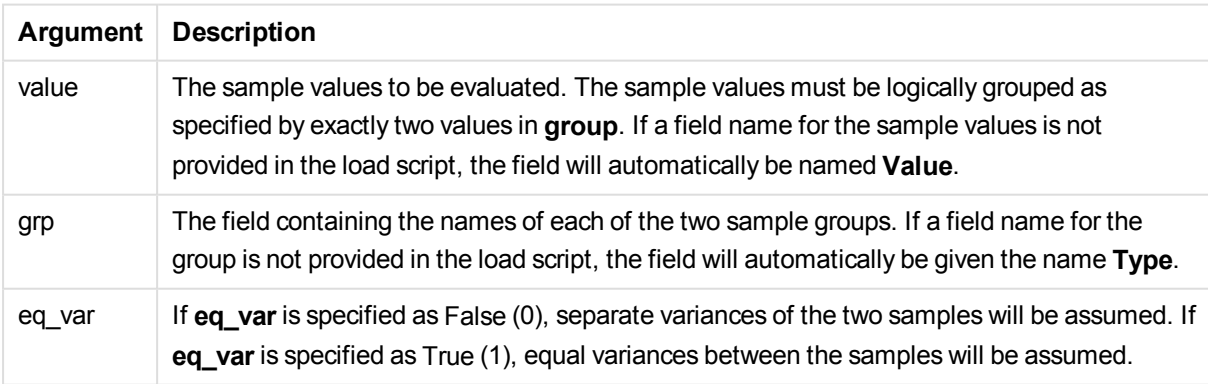

#### **Limitations:**

Text values, NULL values and missing values in the expression value will result in the function returning NULL.

# **Examples:**

```
TTest_sterr( Group, Value )
TTest_sterr( Group, Value, false )
```
# **TTest\_t**

**TTest\_t()** returns the aggregated t value for two independent series of values.

This function applies to independent samples student's t-tests.

If the function is used in the load script, the values are iterated over a number of records as defined by a group by clause.

If the function is used in a chart expression, the values are iterated over the chart dimensions.

#### **Syntax:**

**TTest\_t(**grp, value[, eq\_var]**)**

#### **Return data type:** numeric

# **Arguments:**

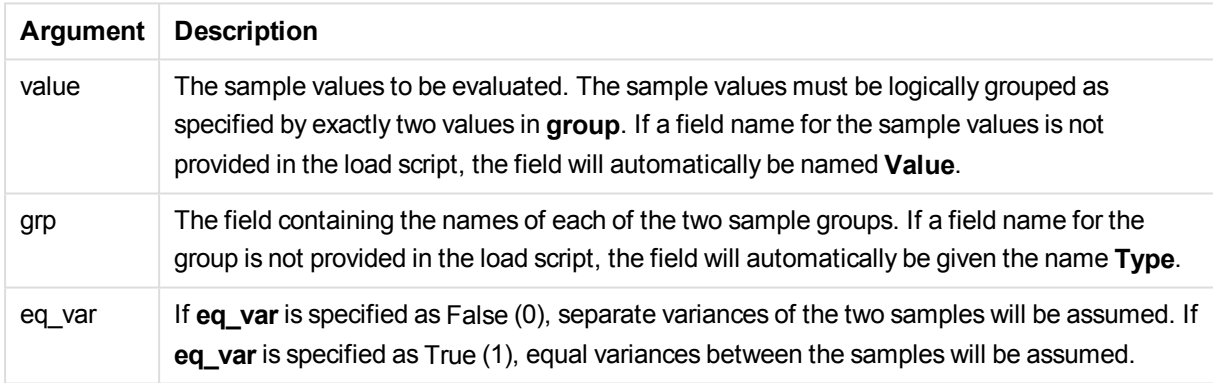

# **Limitations:**

Text values, NULL values and missing values in the expression value will result in the function returning NULL.

#### **Example:**

TTest\_t( Group, Value, false )

# **TTest\_upper**

**TTest\_upper()** returns the aggregated value for the upper end of the confidence interval for two independent series of values.

This function applies to independent samples student's t-tests.

If the function is used in the load script, the values are iterated over a number of records as defined by a group by clause.

If the function is used in a chart expression, the values are iterated over the chart dimensions.

#### **Syntax:**

**TTest\_upper (**grp, value [, sig [, eq\_var]]**)**

#### **Return data type:** numeric

#### **Arguments:**

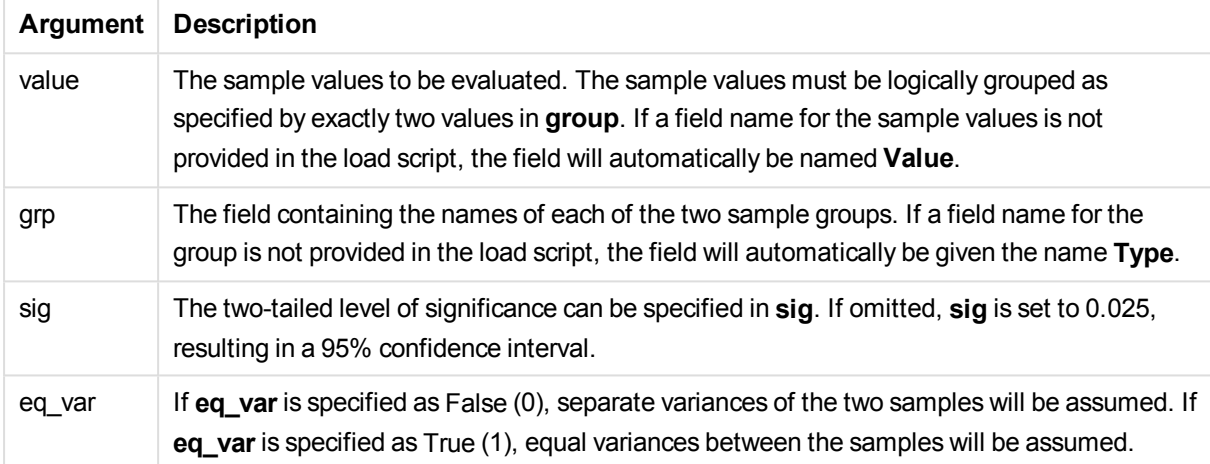

#### **Limitations:**

Text values, NULL values and missing values in the expression value will result in the function returning NULL.

#### **Examples:**

TTest\_upper( Group, Value ) TTest\_upper( Group, Value, sig, false )

#### **TTestw\_conf**

**TTestw\_conf()** returns the aggregated t value for two independent series of values.

This function applies to two independent samples student's t-tests where the input data series is given in weighted two-column format.

If the function is used in the load script, the values are iterated over a number of records as defined by a group by clause.

If the function is used in a chart expression, the values are iterated over the chart dimensions.

#### **Syntax:**

**TTestw\_conf (**weight, grp, value [, sig [, eq\_var]]**)**

### **Arguments:**

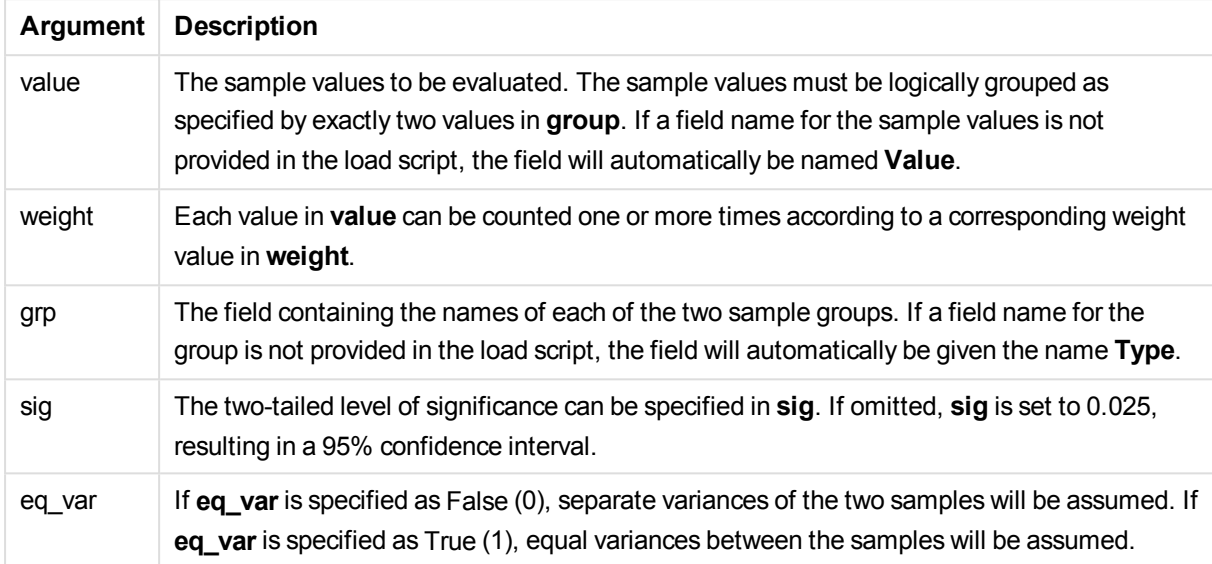

# **Limitations:**

Text values, NULL values and missing values in the expression value will result in the function returning NULL.

# **Examples:**

TTestw\_conf( Weight, Group, Value ) TTestw\_conf( Weight, Group, Value, sig, false )

# **TTestw\_df**

**TTestw\_df()** returns the aggregated student's t-test df value (degrees of freedom) for two independent series of values.

This function applies to two independent samples student's t-tests where the input data series is given in weighted two-column format.

If the function is used in the load script, the values are iterated over a number of records as defined by a group by clause.

If the function is used in a chart expression, the values are iterated over the chart dimensions.

#### **Syntax:**

```
TTestw_df (weight, grp, value [, eq_var])
```
# **Arguments:**

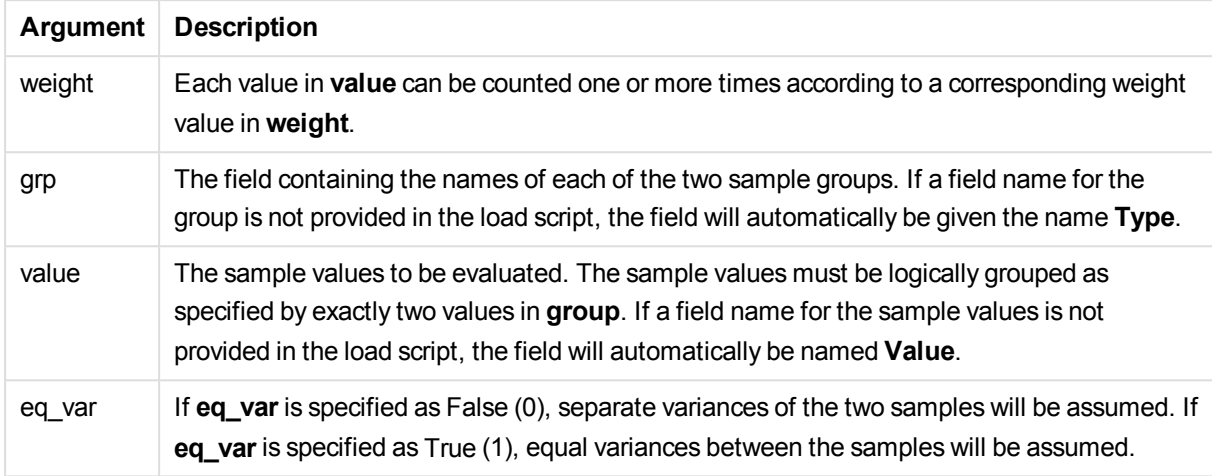

# **Limitations:**

Text values, NULL values and missing values in the expression value will result in the function returning NULL.

# **Examples:**

```
TTestw_df( Weight, Group, Value )
TTestw_df( Weight, Group, Value, false )
```
# **TTestw\_dif**

**TTestw\_dif()** returns the aggregated student's t-test mean difference for two independent series of values.

This function applies to two independent samples student's t-tests where the input data series is given in weighted two-column format.

If the function is used in the load script, the values are iterated over a number of records as defined by a group by clause.

If the function is used in a chart expression, the values are iterated over the chart dimensions.

```
Syntax:
TTestw_dif (weight, group, value)
```
### **Arguments:**

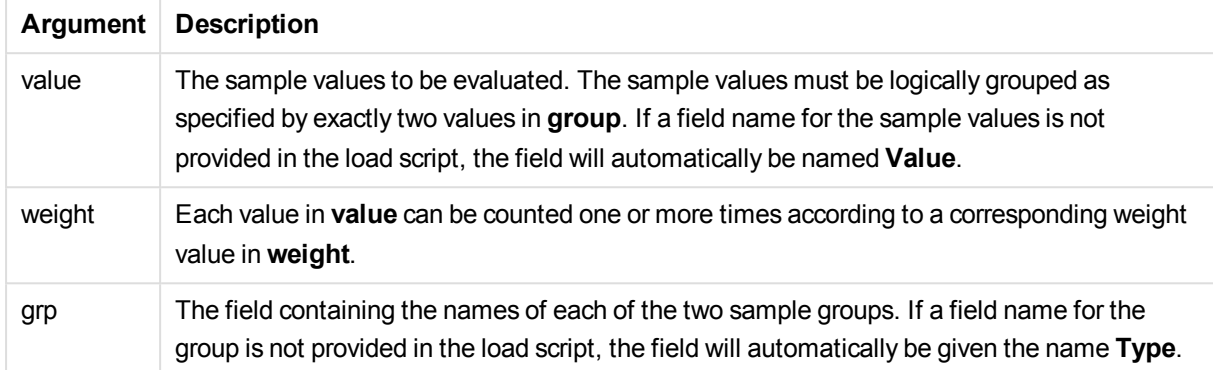

#### **Limitations:**

Text values, NULL values and missing values in the expression value will result in the function returning NULL.

#### **Examples:**

TTestw\_dif( Weight, Group, Value ) TTestw\_dif( Weight, Group, Value, false )

# **TTestw\_lower**

**TTestw\_lower()** returns the aggregated value for the lower end of the confidence interval for two independent series of values.

This function applies to two independent samples student's t-tests where the input data series is given in weighted two-column format.

If the function is used in the load script, the values are iterated over a number of records as defined by a group by clause.

If the function is used in a chart expression, the values are iterated over the chart dimensions.

**Syntax: TTestw\_lower (**weight, grp, value [, sig [, eq\_var]]**)**

#### **Return data type:** numeric

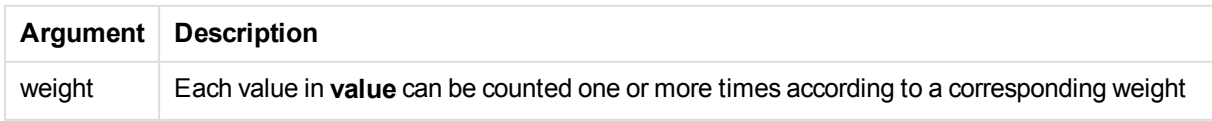

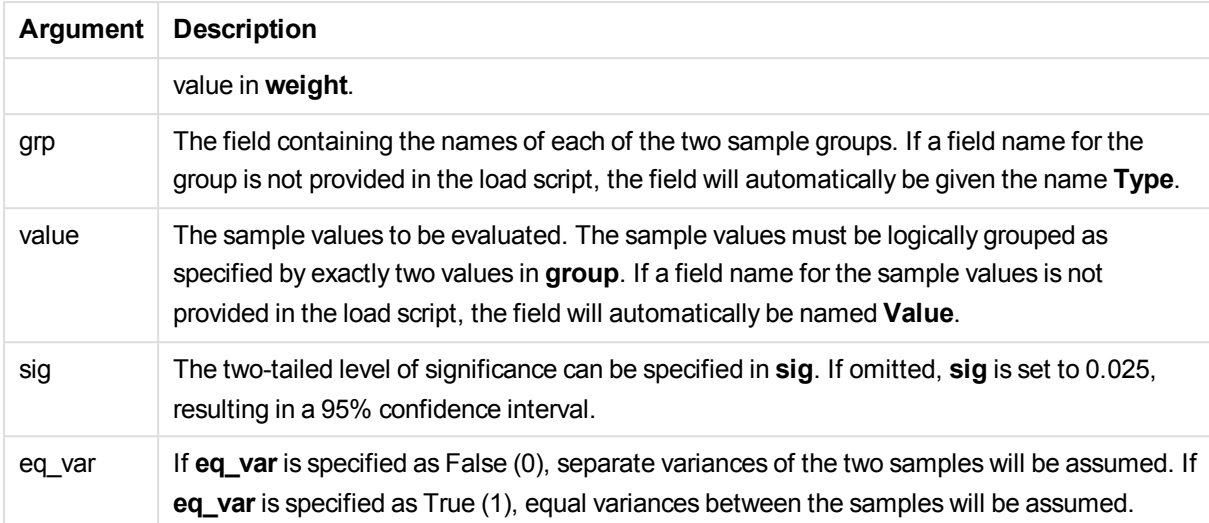

Text values, NULL values and missing values in the expression value will result in the function returning NULL.

# **Examples:**

TTestw\_lower( Weight, Group, Value ) TTestw\_lower( Weight, Group, Value, sig, false )

# **TTestw\_sig**

**TTestw\_sig()** returns the aggregated student's t-test 2-tailed level of significance for two independent series of values.

This function applies to two independent samples student's t-tests where the input data series is given in weighted two-column format.

If the function is used in the load script, the values are iterated over a number of records as defined by a group by clause.

If the function is used in a chart expression, the values are iterated over the chart dimensions.

# **Syntax:**

**TTestw\_sig (** weight, grp, value [, eq\_var]**)**

### **Return data type:** numeric

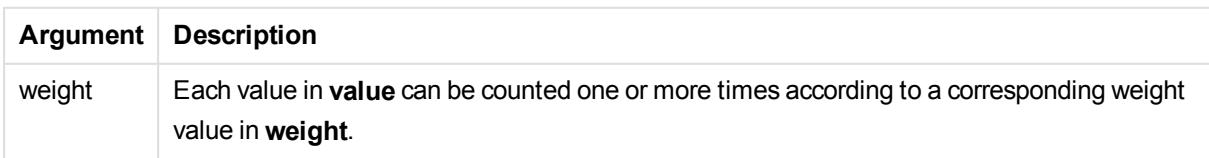

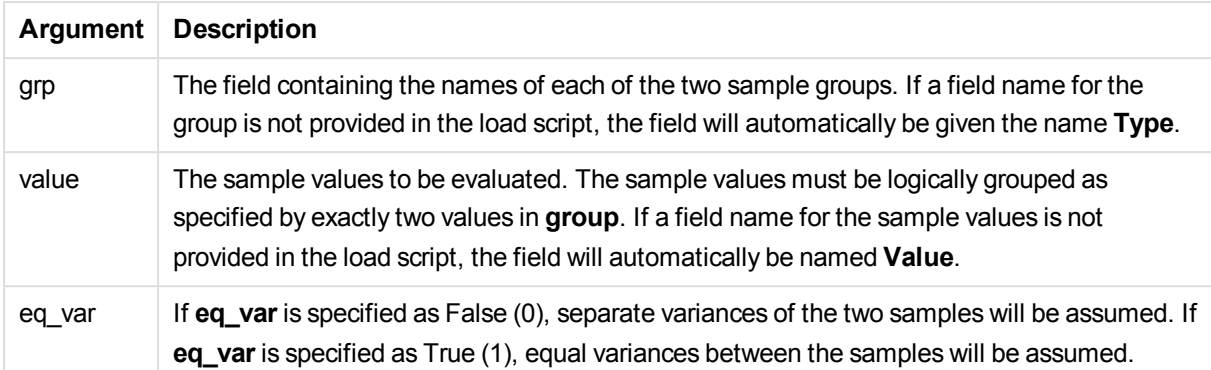

Text values, NULL values and missing values in the expression value will result in the function returning NULL.

#### **Examples:**

```
TTestw_sig( Weight, Group, Value )
TTestw_sig( Weight, Group, Value, false )
```
#### **TTestw\_sterr**

**TTestw\_sterr()** returns the aggregated student's t-test standard error of the mean difference for two independent series of values.

This function applies to two independent samples student's t-tests where the input data series is given in weighted two-column format.

If the function is used in the load script, the values are iterated over a number of records as defined by a group by clause.

If the function is used in a chart expression, the values are iterated over the chart dimensions.

#### **Syntax:**

```
TTestw_sterr (weight, grp, value [, eq_var])
```
#### **Return data type:** numeric

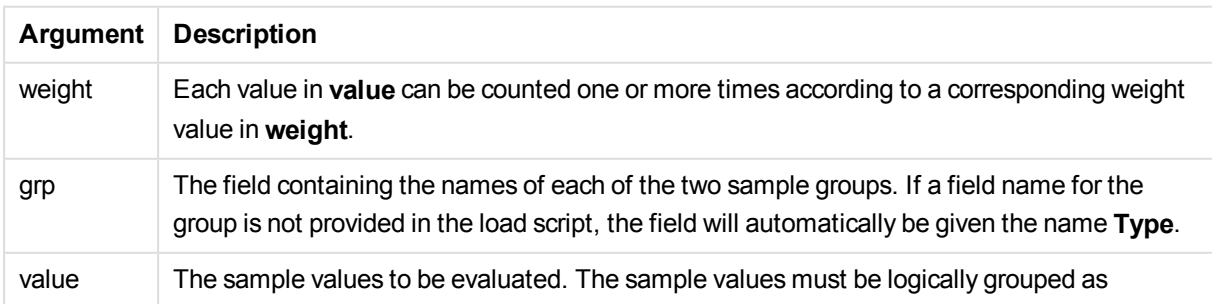

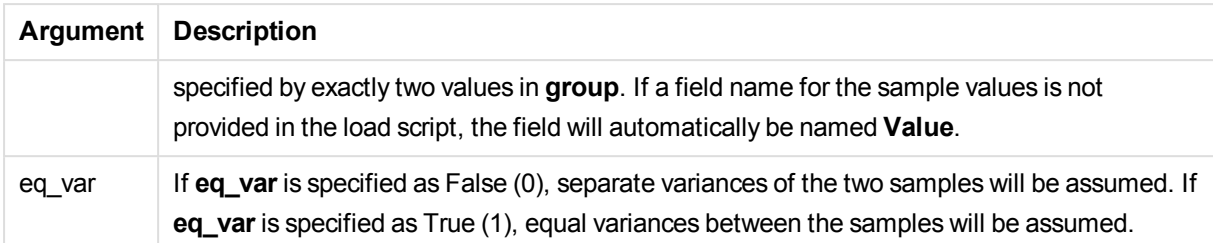

Text values, NULL values and missing values in the expression value will result in the function returning NULL.

# **Examples:**

```
TTestw_sterr( Weight, Group, Value )
TTestw_sterr( Weight, Group, Value, false )
```
# **TTestw\_t**

**TTestw\_t()** returns the aggregated t value for two independent series of values.

This function applies to two independent samples student's t-tests where the input data series is given in weighted two-column format.

If the function is used in the load script, the values are iterated over a number of records as defined by a group by clause.

If the function is used in a chart expression, the values are iterated over the chart dimensions.

# **Syntax: ttestw\_t (**weight, grp, value [, eq\_var]**)**

#### **Return data type:** numeric

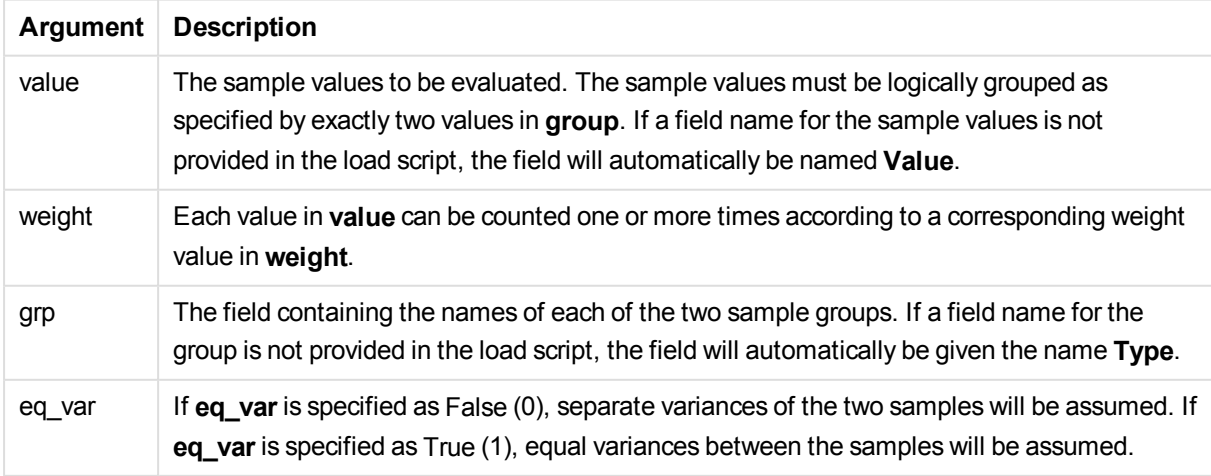

Text values, NULL values and missing values in the expression value will result in the function returning NULL.

# **Examples:**

```
TTestw_t( Weight, Group, Value )
TTestw_t( Weight, Group, Value, false )
```
# **TTestw\_upper**

**TTestw\_upper()** returns the aggregated value for the upper end of the confidence interval for two independent series of values.

This function applies to two independent samples student's t-tests where the input data series is given in weighted two-column format.

If the function is used in the load script, the values are iterated over a number of records as defined by a group by clause.

If the function is used in a chart expression, the values are iterated over the chart dimensions.

#### **Syntax:**

**TTestw\_upper (**weight, grp, value [, sig [, eq\_var]]**)**

#### **Return data type:** numeric

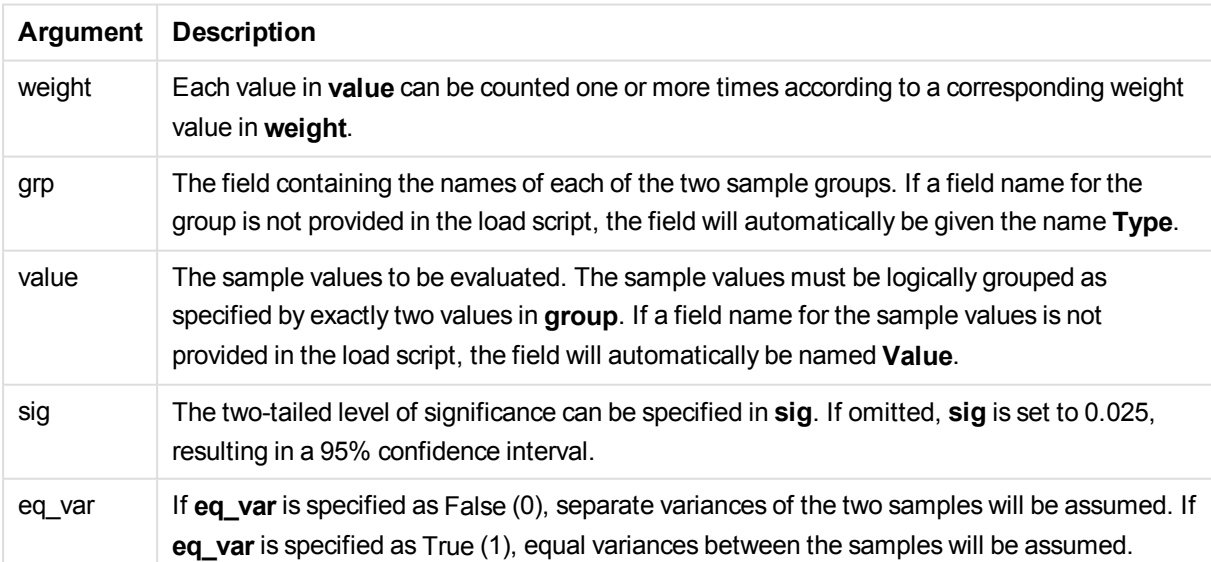

Text values, NULL values and missing values in the expression value will result in the function returning NULL.

# **Examples:**

```
TTestw_upper( Weight, Group, Value )
TTestw_upper( Weight, Group, Value, sig, false )
```
# **TTest1\_conf**

**TTest1\_conf()** returns the aggregated confidence interval value for a series of values.

This function applies to one-sample student's t-tests.

If the function is used in the load script, the values are iterated over a number of records as defined by a group by clause.

If the function is used in a chart expression, the values are iterated over the chart dimensions.

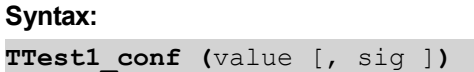

#### **Return data type:** numeric

# **Arguments:**

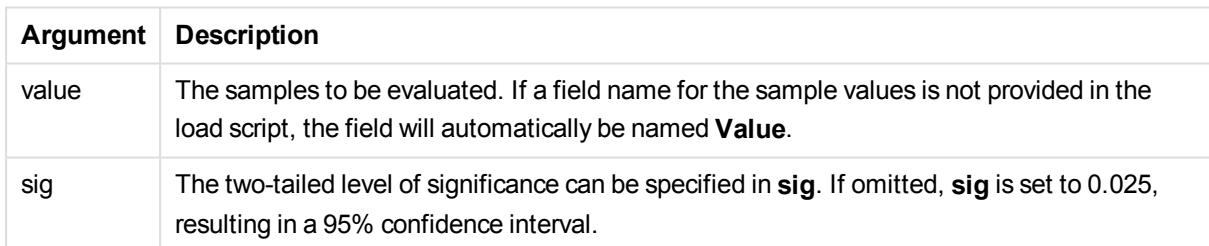

# **Limitations:**

Text values, NULL values and missing values in the expression value will result in the function returning NULL.

# **Examples:**

```
TTest1_conf( Value )
TTest1_conf( Value, 0.005 )
```
# **TTest1\_df**

**TTest1\_df()** returns the aggregated student's t-test df value (degrees of freedom) for a series of values.

This function applies to one-sample student's t-tests.

If the function is used in the load script, the values are iterated over a number of records as defined by a group by clause.

If the function is used in a chart expression, the values are iterated over the chart dimensions.

#### **Syntax:**

```
TTest1_df (value)
```
#### **Return data type:** numeric

#### **Arguments:**

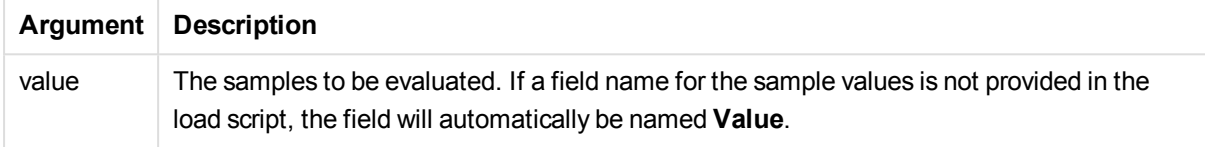

# **Limitations:**

Text values, NULL values and missing values in the expression value will result in the function returning NULL.

# **Example:**

TTest1\_df( Value )

#### **TTest1\_dif**

**TTest1\_dif()** returns the aggregated student's t-test mean difference for a series of values.

This function applies to one-sample student's t-tests.

If the function is used in the load script, the values are iterated over a number of records as defined by a group by clause.

If the function is used in a chart expression, the values are iterated over the chart dimensions.

#### **Syntax:**

```
TTest1_dif (value)
```
#### **Return data type:** numeric

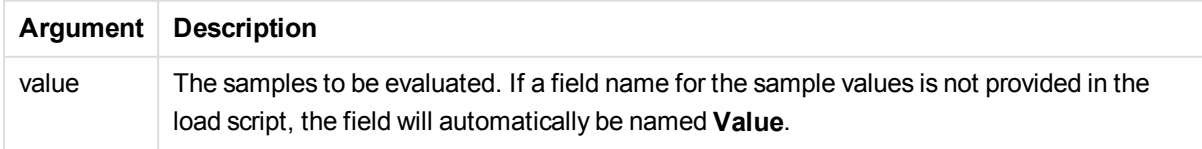

Text values, NULL values and missing values in the expression value will result in the function returning NULL.

# **Example:**

TTest1\_dif( Value )

#### **TTest1\_lower**

**TTest1\_lower()** returns the aggregated value for the lower end of the confidence interval for a series of values.

This function applies to one-sample student's t-tests.

If the function is used in the load script, the values are iterated over a number of records as defined by a group by clause.

If the function is used in a chart expression, the values are iterated over the chart dimensions.

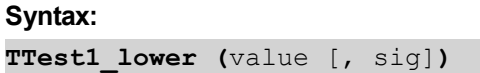

**Return data type:** numeric

#### **Arguments:**

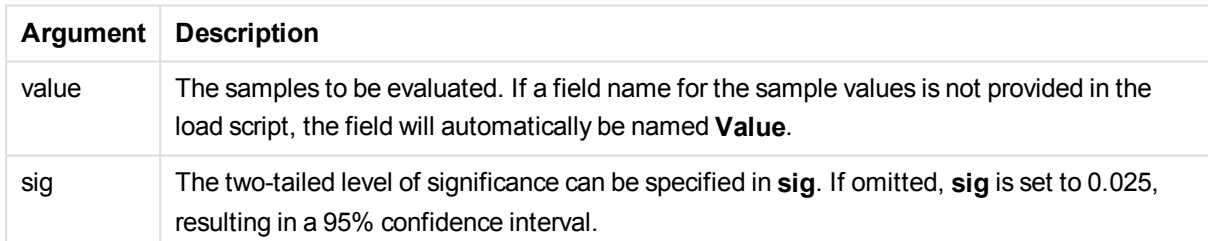

# **Limitations:**

Text values, NULL values and missing values in the expression value will result in the function returning NULL.

# **Examples:**

TTest1\_lower( Value ) TTest1\_lower( Value, 0.005 )

# **TTest1\_sig**

**TTest1\_sig()** returns the aggregated student's t-test 2-tailed level of significance for a series of values.

This function applies to one-sample student's t-tests.

If the function is used in the load script, the values are iterated over a number of records as defined by a group by clause.

If the function is used in a chart expression, the values are iterated over the chart dimensions.

#### **Syntax:**

```
TTest1_sig (value)
```
#### **Return data type:** numeric

#### **Arguments:**

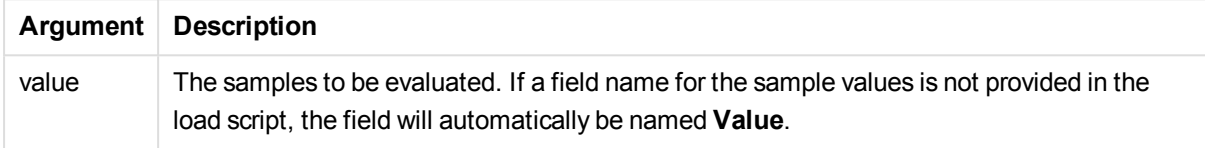

#### **Limitations:**

Text values, NULL values and missing values in the expression value will result in the function returning NULL.

### **Example:**

TTest1\_sig( Value )

#### **TTest1\_sterr**

**TTest1\_sterr()** returns the aggregated student's t-test standard error of the mean difference for a series of values.

This function applies to one-sample student's t-tests.

If the function is used in the load script, the values are iterated over a number of records as defined by a group by clause.

If the function is used in a chart expression, the values are iterated over the chart dimensions.

# **Syntax: TTest1\_sterr (**value**)**

#### **Return data type:** numeric

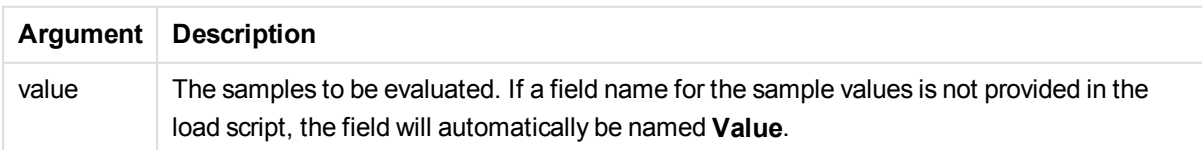

Text values, NULL values and missing values in the expression value will result in the function returning NULL.

# **Example:**

TTest1\_sterr( Value )

# **TTest1\_t**

**TTest1\_t()** returns the aggregated t value for a series of values.

This function applies to one-sample student's t-tests.

If the function is used in the load script, the values are iterated over a number of records as defined by a group by clause.

If the function is used in a chart expression, the values are iterated over the chart dimensions.

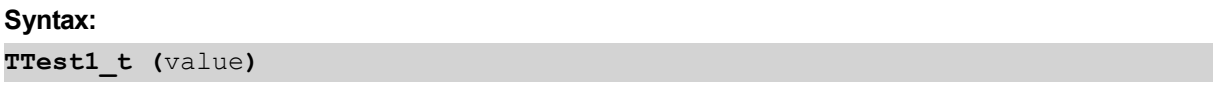

#### **Return data type:** numeric

### **Arguments:**

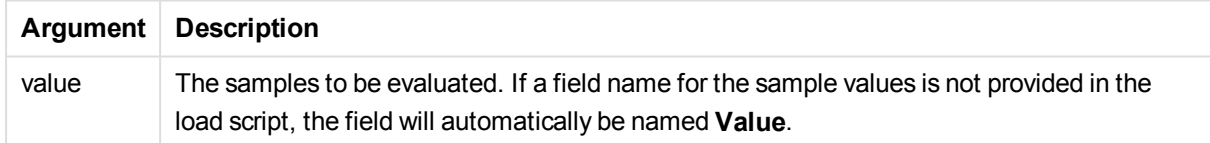

# **Limitations:**

Text values, NULL values and missing values in the expression value will result in the function returning NULL.

# **Example:**

TTest1\_t( Value )

#### **TTest1\_upper**

**TTest1\_upper()** returns the aggregated value for the upper end of the confidence interval for a series of values.

This function applies to one-sample student's t-tests.

If the function is used in the load script, the values are iterated over a number of records as defined by a group by clause.

If the function is used in a chart expression, the values are iterated over the chart dimensions.

**Syntax:**

**TTest1\_upper (**value [, sig]**)**

#### **Return data type:** numeric

#### **Arguments:**

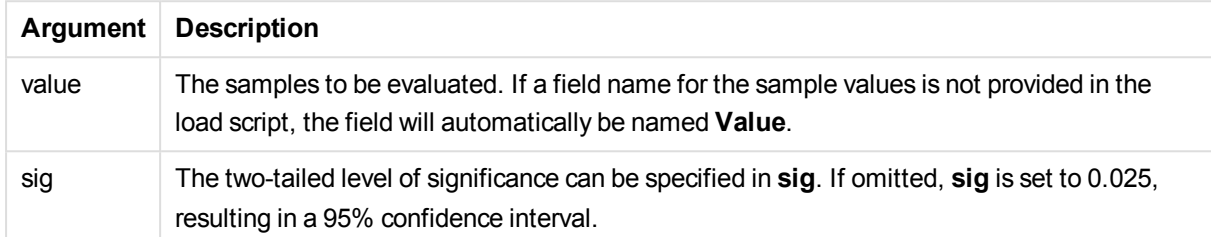

#### **Limitations:**

Text values, NULL values and missing values in the expression value will result in the function returning NULL.

### **Examples:**

```
TTest1_upper( Value )
TTest1_upper( Value, 0.005 )
```
# <span id="page-1208-0"></span>**TTest1w\_conf**

**TTest1w\_conf()** is a **numeric** function that returns the aggregated confidence interval value for a series of values.

This function applies to one-sample student's t-tests where the input data series is given in weighted twocolumn format.

If the function is used in the load script, the values are iterated over a number of records as defined by a group by clause.

If the function is used in a chart expression, the values are iterated over the chart dimensions.

```
Syntax:
TTest1w_conf (weight, value [, sig ])
```
**Return data type:** numeric

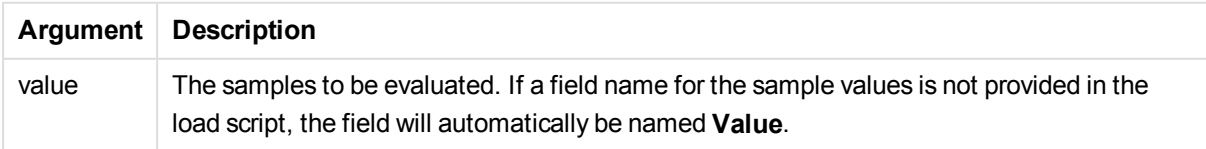

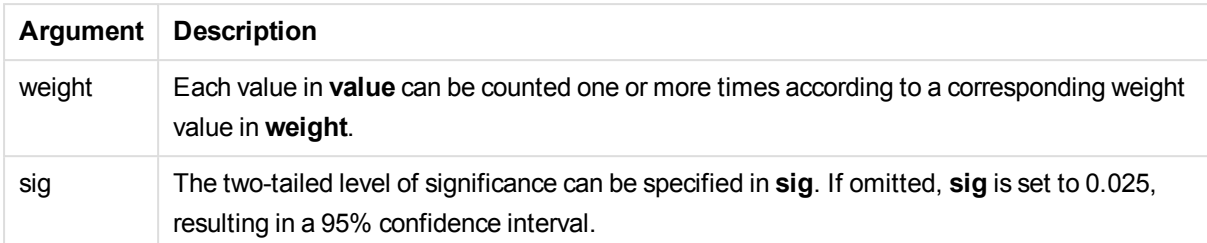

Text values, NULL values and missing values in the expression value will result in the function returning NULL.

# **Examples:**

```
TTest1w_conf( Weight, Value )
TTest1w_conf( Weight, Value, 0.005 )
```
# <span id="page-1209-0"></span>**TTest1w\_df**

**TTest1w\_df()** returns the aggregated student's t-test df value (degrees of freedom) for a series of values.

This function applies to one-sample student's t-tests where the input data series is given in weighted twocolumn format.

If the function is used in the load script, the values are iterated over a number of records as defined by a group by clause.

If the function is used in a chart expression, the values are iterated over the chart dimensions.

#### **Syntax:**

**TTest1w\_df (**weight, value**)**

# **Return data type:** numeric

# **Arguments:**

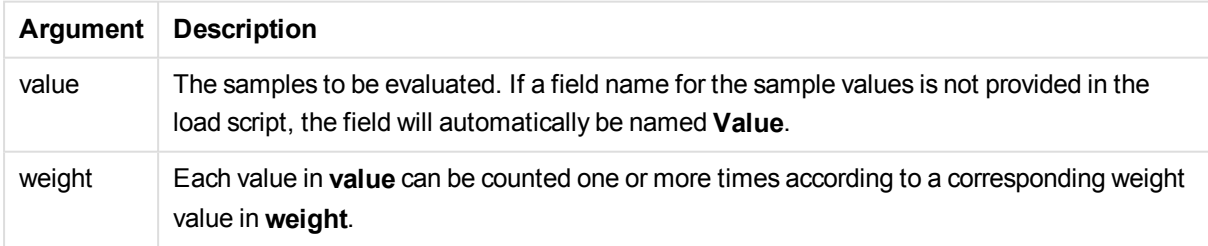

# **Limitations:**

Text values, NULL values and missing values in the expression value will result in the function returning NULL.

# **Example:**

TTest1w\_df( Weight, Value )

# <span id="page-1210-0"></span>**TTest1w\_dif**

**TTest1w\_dif()** returns the aggregated student's t-test mean difference for a series of values.

This function applies to one-sample student's t-tests where the input data series is given in weighted twocolumn format.

If the function is used in the load script, the values are iterated over a number of records as defined by a group by clause.

If the function is used in a chart expression, the values are iterated over the chart dimensions.

# **Syntax:**

```
TTest1w_dif (weight, value)
```
#### **Return data type:** numeric

# **Arguments:**

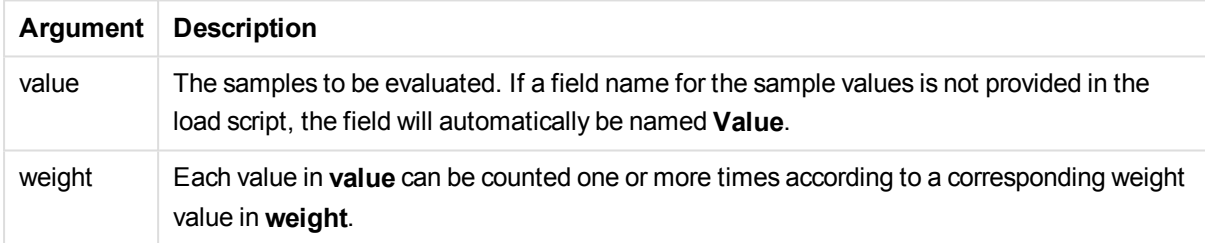

# **Limitations:**

Text values, NULL values and missing values in the expression value will result in the function returning NULL.

# **Example:**

TTest1w\_dif( Weight, Value )

# <span id="page-1210-1"></span>**TTest1w\_lower**

**TTest1w\_lower()** returns the aggregated value for the lower end of the confidence interval for a series of values.

This function applies to one-sample student's t-tests where the input data series is given in weighted twocolumn format.

If the function is used in the load script, the values are iterated over a number of records as defined by a group by clause.

If the function is used in a chart expression, the values are iterated over the chart dimensions.

# **Syntax:**

**TTest1w\_lower (**weight, value [, sig ]**)**

#### **Return data type:** numeric

#### **Arguments:**

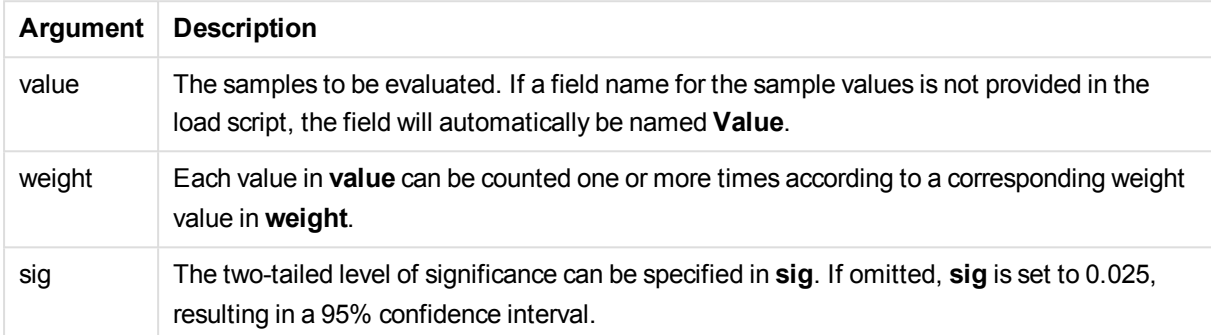

#### **Limitations:**

Text values, NULL values and missing values in the expression value will result in the function returning NULL.

### **Examples:**

```
TTest1w_lower( Weight, Value )
TTest1w_lower( Weight, Value, 0.005 )
```
# <span id="page-1211-0"></span>**TTest1w\_sig**

**TTest1w\_sig()** returns the aggregated student's t-test 2-tailed level of significance for a series of values.

This function applies to one-sample student's t-tests where the input data series is given in weighted twocolumn format.

If the function is used in the load script, the values are iterated over a number of records as defined by a group by clause.

If the function is used in a chart expression, the values are iterated over the chart dimensions.

#### **Syntax:**

```
TTest1w_sig (weight, value)
```
### **Arguments:**

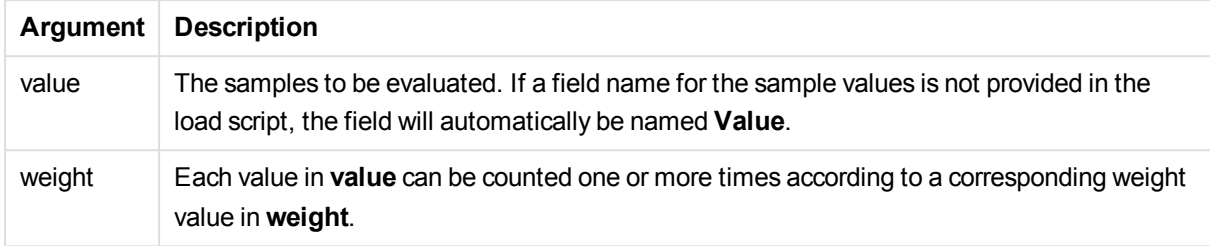

#### **Limitations:**

Text values, NULL values and missing values in the expression value will result in the function returning NULL.

#### **Example:**

TTest1w\_sig( Weight, Value )

### <span id="page-1212-0"></span>**TTest1w\_sterr**

**TTest1w\_sterr()** returns the aggregated student's t-test standard error of the mean difference for a series of values.

This function applies to one-sample student's t-tests where the input data series is given in weighted twocolumn format.

If the function is used in the load script, the values are iterated over a number of records as defined by a group by clause.

If the function is used in a chart expression, the values are iterated over the chart dimensions.

# **Syntax:**

```
TTest1w_sterr (weight, value)
```
**Return data type:** numeric

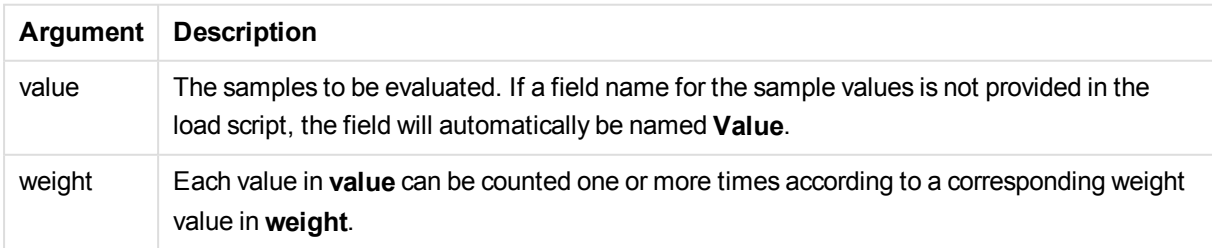

Text values, NULL values and missing values in the expression value will result in the function returning NULL.

# **Example:**

```
TTest1w_sterr( Weight, Value )
```
# <span id="page-1213-0"></span>**TTest1w\_t**

**TTest1w\_t()** returns the aggregated t value for a series of values.

This function applies to one-sample student's t-tests where the input data series is given in weighted twocolumn format.

If the function is used in the load script, the values are iterated over a number of records as defined by a group by clause.

If the function is used in a chart expression, the values are iterated over the chart dimensions.

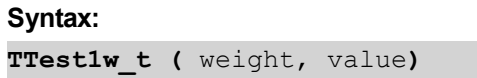

#### **Return data type:** numeric

# **Arguments:**

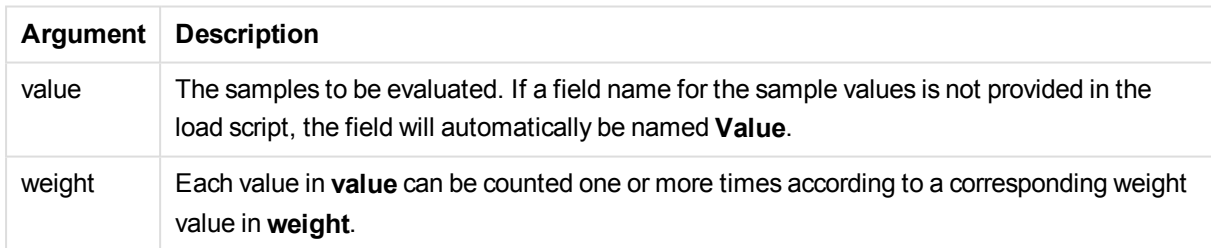

# **Limitations:**

Text values, NULL values and missing values in the expression value will result in the function returning NULL.

# **Example:**

TTest1w\_t( Weight, Value )

# <span id="page-1213-1"></span>**TTest1w\_upper**

**TTest1w\_upper()** returns the aggregated value for the upper end of the confidence interval for a series of values.

This function applies to one-sample student's t-tests where the input data series is given in weighted twocolumn format.

If the function is used in the load script, the values are iterated over a number of records as defined by a group by clause.

If the function is used in a chart expression, the values are iterated over the chart dimensions.

### **Syntax:**

**TTest1w\_upper (**weight, value [, sig]**)**

**Return data type:** numeric

#### **Arguments:**

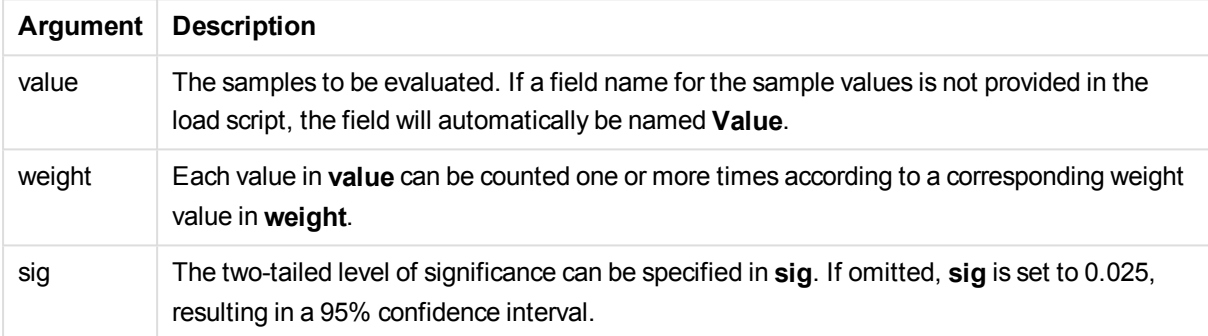

# **Limitations:**

Text values, NULL values and missing values in the expression value will result in the function returning NULL.

#### **Examples:**

TTest1w\_upper( Weight, Value ) TTest1w\_upper( Weight, Value, 0.005 )

### Z-test functions

A statistical examination of two population means. A two sample z-test examines whether two samples are different and is commonly used when two normal distributions have known variances and when an experiment uses a large sample size.

The z-test statistical test functions are grouped according the type of input data series that applies to the function.

If the function is used in the load script, the values are iterated over a number of records as defined by a group by clause.

If the function is used in a chart expression, the values are iterated over the chart dimensions.

See: *[Loading](#page-1235-0) the sample data (page 1236)*

# One column format functions

The following functions apply to z-tests with simple input data series:

ztest\_conf

**ZTest\_conf()** returns the aggregated z value for a series of values.

**[ZTest\\_conf\(\)](#page-1219-0) returns the aggregated z value for a series of values. (**value [, sigma [, sig ]**)**

ztest\_dif

**ZTest\_dif()** returns the aggregated z-test mean difference for a series of values.

```
ZTest_dif() returns the aggregated z-test mean difference for a series of
values. (value [, sigma])
```
ztest sig

**ZTest\_sig()** returns the aggregated z-test 2-tailed level of significance for a series of values.

**ZTest\_sig() returns the aggregated z-test 2-tailed level of [significance](#page-1217-0) for a series of [values.](#page-1217-0) (**value [, sigma]**)**

ztest\_sterr

**ZTest sterr()** returns the aggregated z-test standard error of the mean difference for a series of values.

```
ZTest_sterr() returns the aggregated z-test standard error of the mean
difference for a series of values. (value [, sigma])
```
ztest\_z

**ZTest\_z()** returns the aggregated z value for a series of values.

```
ZTest_z() returns the aggregated z value for a series of values. (value [,
sigma])
```
ztest\_lower

**ZTest\_lower()** returns the aggregated value for the lower end of the confidence interval for two independent series of values.

```
ZTest_lower() returns the aggregated value for the lower end of the
confidence interval for two independent series of values. (grp, value [,
sig [, eq_var]])
```
ztest\_upper

**ZTest\_upper()** returns the aggregated value for the upper end of the confidence interval for two independent series of values.

```
ZTest_upper() returns the aggregated value for the upper end of the
confidence interval for two independent series of values. (grp, value [,
sig [, eq_var]])
```
# Weighted two-column format functions

The following functions apply to z-tests where the input data series is given in weighted two-column format.

ztestw\_conf

**ZTestw\_conf()** returns the aggregated z confidence interval value for a series of values.

**[ZTestw\\_conf\(\)](#page-1225-0) returns the aggregated z confidence interval value for a series of [values.](#page-1225-0) (**weight, value [, sigma [, sig]]**)**

ztestw\_dif

**ZTestw\_dif()** returns the aggregated z-test mean difference for a series of values.

```
ZTestw_dif() returns the aggregated z-test mean difference for a series of
values. (weight, value [, sigma])
```
#### ztestw\_lower

**ZTestw\_lower()** returns the aggregated value for the lower end of the confidence interval for two independent series of values.

```
ZTestw_lower() returns the aggregated value for the lower end of the
confidence interval for two independent series of values. (weight, value [,
sigma])
```
ztestw\_sig

**ZTestw\_sig()** returns the aggregated z-test 2-tailed level of significance for a series of values.

```
ZTestw_sig() returns the aggregated z-test 2-tailed level of significance
for a series of values. (weight, value [, sigma])
```
ztestw\_sterr

**ZTestw\_sterr()** returns the aggregated z-test standard error of the mean difference for a series of values.

```
ZTestw_sterr() returns the aggregated z-test standard error of the mean
difference for a series of values. (weight, value [, sigma])
```
ztestw\_upper

**ZTestw\_upper()** returns the aggregated value for the upper end of the confidence interval for two independent series of values.

```
ZTestw_upper() returns the aggregated value for the upper end of the
confidence interval for two independent series of values. (weight, value [,
sigma])
```
# ztestw\_z

**ZTestw z()** returns the aggregated z value for a series of values.

```
ZTestw_z() returns the aggregated z value for a series of values. (weight,
value [, sigma])
```
# <span id="page-1217-1"></span>**ZTest\_z**

**ZTest\_z()** returns the aggregated z value for a series of values.

If the function is used in the load script, the values are iterated over a number of records as defined by a group by clause.

If the function is used in a chart expression, the values are iterated over the chart dimensions.

# **Syntax:**

**ZTest\_z(**value[, sigma]**)**

#### **Return data type:** numeric

# **Arguments:**

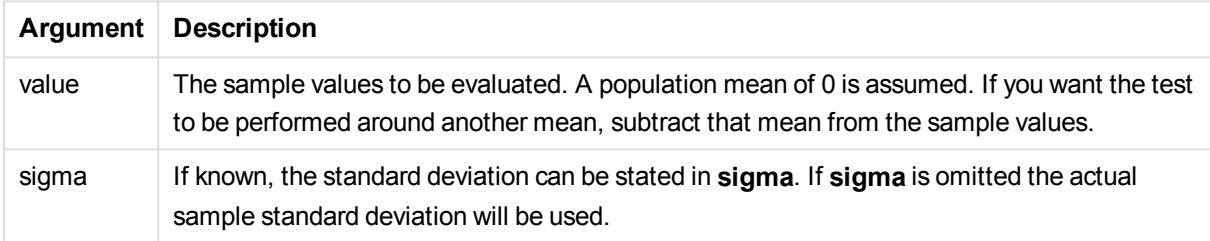

#### **Limitations:**

Text values, NULL values and missing values in the expression value will result in the function returning NULL.

# **Example:**

ZTest\_z( Value-TestValue )

# <span id="page-1217-0"></span>**ZTest\_sig**

**ZTest\_sig()** returns the aggregated z-test 2-tailed level of significance for a series of values.

If the function is used in the load script, the values are iterated over a number of records as defined by a group by clause.

If the function is used in a chart expression, the values are iterated over the chart dimensions.

# **Syntax:**

```
ZTest_sig(value[, sigma])
```
# **Arguments:**

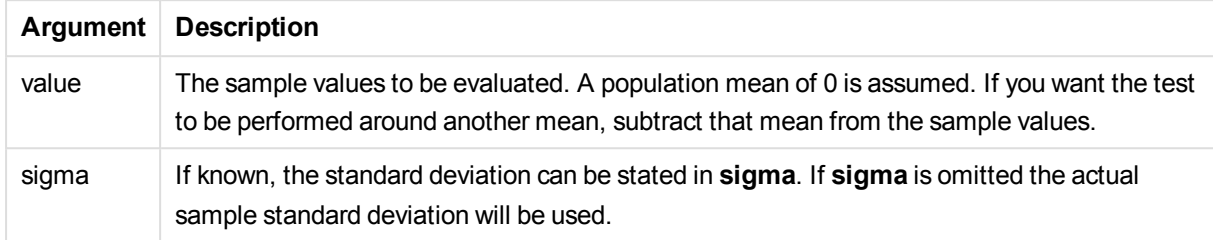

# **Limitations:**

Text values, NULL values and missing values in the expression value will result in the function returning NULL.

# **Example:**

ZTest\_sig(Value-TestValue)

# <span id="page-1218-0"></span>**ZTest\_dif**

**ZTest\_dif()** returns the aggregated z-test mean difference for a series of values.

If the function is used in the load script, the values are iterated over a number of records as defined by a group by clause.

If the function is used in a chart expression, the values are iterated over the chart dimensions.

# **Syntax:**

**ZTest\_dif(**value[, sigma]**)**

# **Return data type:** numeric

# **Arguments:**

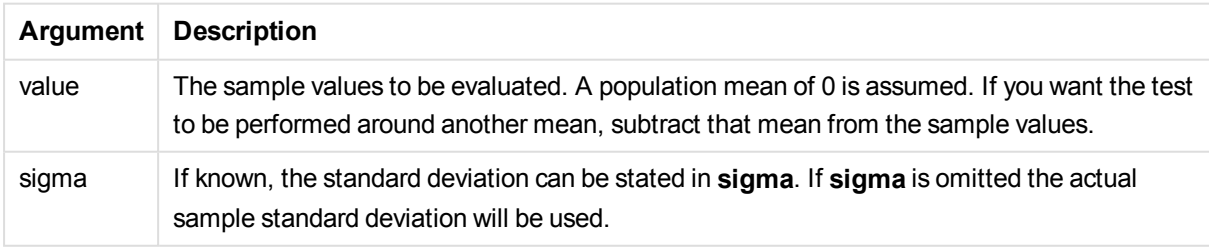

# **Limitations:**

Text values, NULL values and missing values in the expression value will result in the function returning NULL.

# **Example:**

ZTest\_dif(Value-TestValue)

# <span id="page-1219-1"></span>**ZTest\_sterr**

**ZTest\_sterr()** returns the aggregated z-test standard error of the mean difference for a series of values.

If the function is used in the load script, the values are iterated over a number of records as defined by a group by clause.

If the function is used in a chart expression, the values are iterated over the chart dimensions.

#### **Syntax:**

```
ZTest_sterr(value[, sigma])
```
#### **Return data type:** numeric

# **Arguments:**

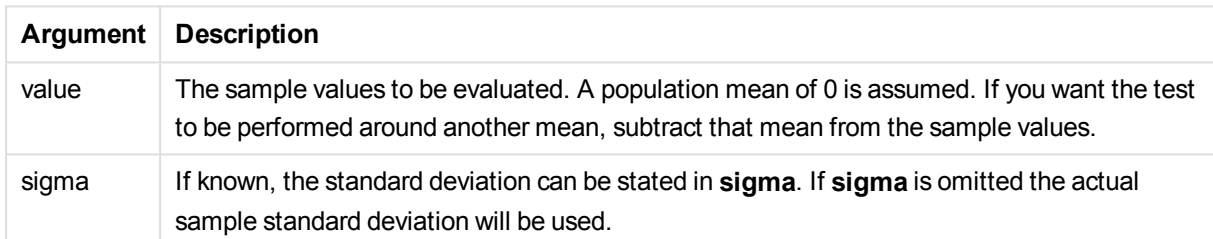

# **Limitations:**

Text values, NULL values and missing values in the expression value will result in the function returning NULL.

# **Example:**

```
ZTest_sterr(Value-TestValue)
```
# <span id="page-1219-0"></span>**ZTest\_conf**

**ZTest\_conf()** returns the aggregated z value for a series of values.

If the function is used in the load script, the values are iterated over a number of records as defined by a group by clause.

If the function is used in a chart expression, the values are iterated over the chart dimensions.

# **Syntax:**

```
ZTest_conf(value[, sigma[, sig]])
```
# **Arguments:**

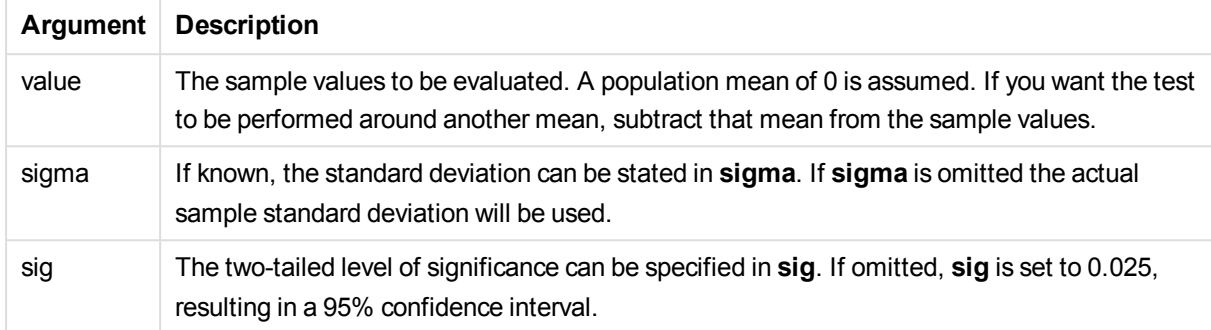

# **Limitations:**

Text values, NULL values and missing values in the expression value will result in the function returning NULL.

# **Example:**

ZTest\_conf(Value-TestValue)

# <span id="page-1220-0"></span>**ZTest\_lower**

**ZTest\_lower()** returns the aggregated value for the lower end of the confidence interval for two independent series of values.

If the function is used in the load script, the values are iterated over a number of records as defined by a group by clause.

If the function is used in a chart expression, the values are iterated over the chart dimensions.

#### **Syntax:**

```
ZTest_lower (grp, value [, sig [, eq_var]])
```
#### **Return data type:** numeric

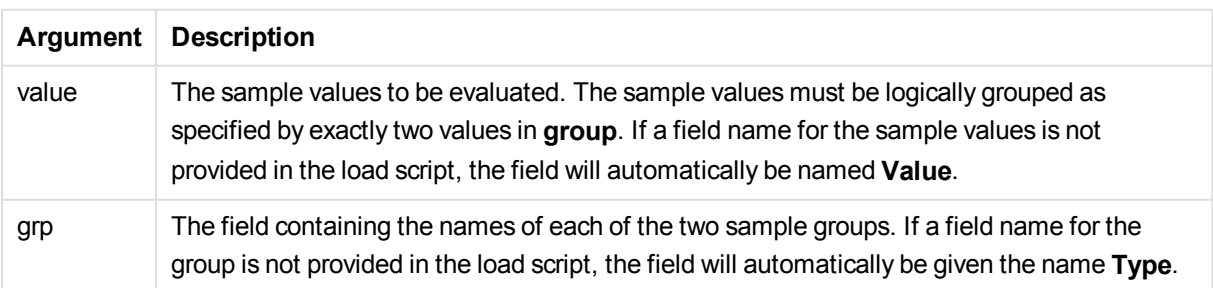

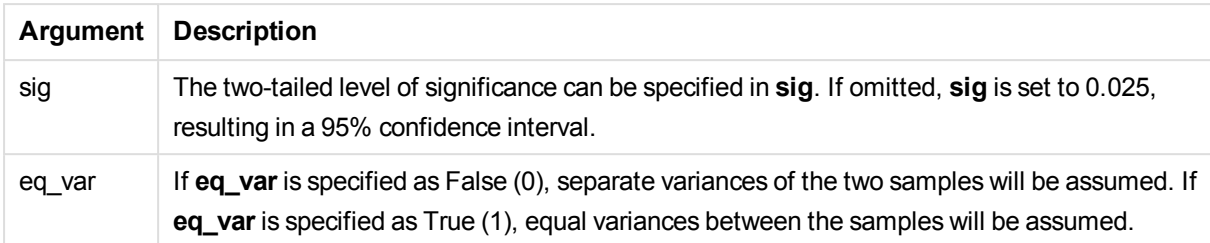

Text values, NULL values and missing values in the expression value will result in the function returning NULL.

# **Examples:**

```
ZTest_lower( Group, Value )
ZTest_lower( Group, Value, sig, false )
```
# <span id="page-1221-0"></span>**ZTest\_upper**

**ZTest\_upper()** returns the aggregated value for the upper end of the confidence interval for two independent series of values.

This function applies to independent samples student's t-tests.

If the function is used in the load script, the values are iterated over a number of records as defined by a group by clause.

If the function is used in a chart expression, the values are iterated over the chart dimensions.

#### **Syntax:**

**ZTest\_upper (**grp, value [, sig [, eq\_var]]**)**

### **Return data type:** numeric

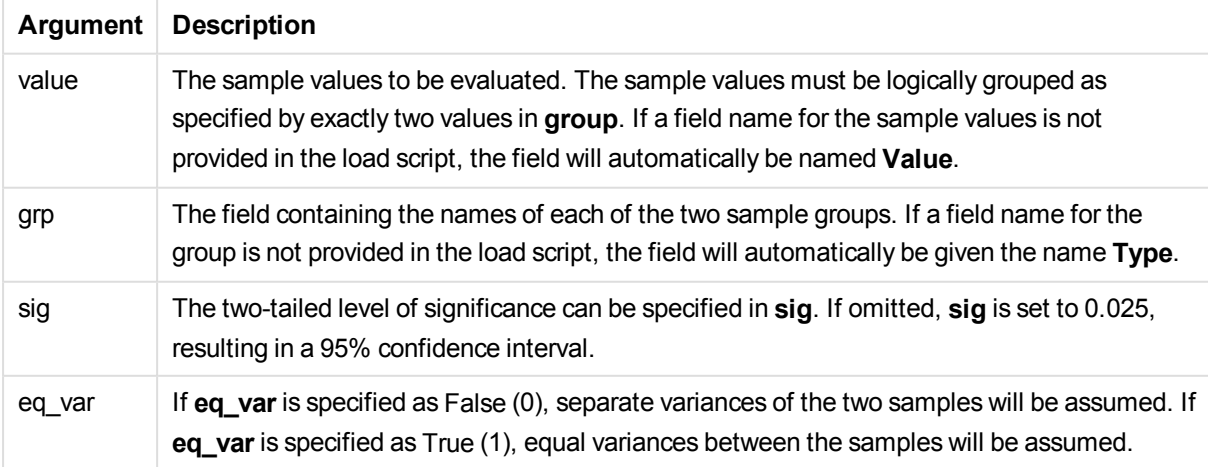

Text values, NULL values and missing values in the expression value will result in the function returning NULL.

# **Examples:**

```
ZTest_upper( Group, Value )
ZTest_upper( Group, Value, sig, false )
```
# <span id="page-1222-1"></span>**ZTestw\_z**

**ZTestw\_z()** returns the aggregated z value for a series of values.

This function applies to z-tests where the input data series is given in weighted two-column format.

If the function is used in the load script, the values are iterated over a number of records as defined by a group by clause.

If the function is used in a chart expression, the values are iterated over the chart dimensions.

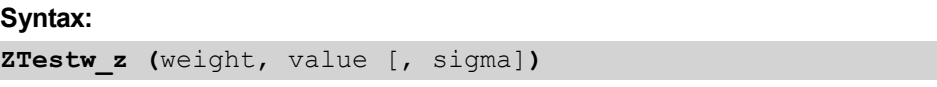

#### **Return data type:** numeric

# **Arguments:**

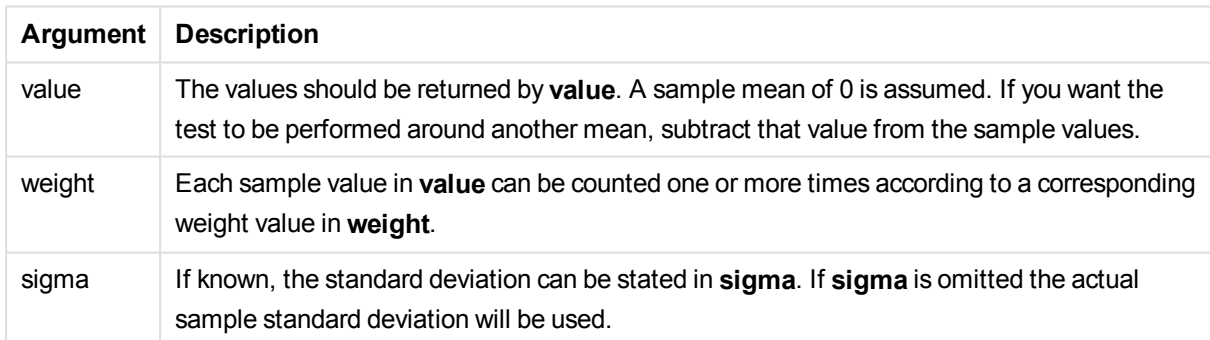

# **Limitations:**

Text values, NULL values and missing values in the expression value will result in the function returning NULL.

# **Example:**

ZTestw\_z( Weight, Value-TestValue)

# <span id="page-1222-0"></span>**ZTestw\_sig**

**ZTestw\_sig()** returns the aggregated z-test 2-tailed level of significance for a series of values.

This function applies to z-tests where the input data series is given in weighted two-column format.

If the function is used in the load script, the values are iterated over a number of records as defined by a group by clause.

If the function is used in a chart expression, the values are iterated over the chart dimensions.

#### **Syntax:**

**ZTestw\_sig (**weight, value [, sigma]**)**

**Return data type:** numeric

#### **Arguments:**

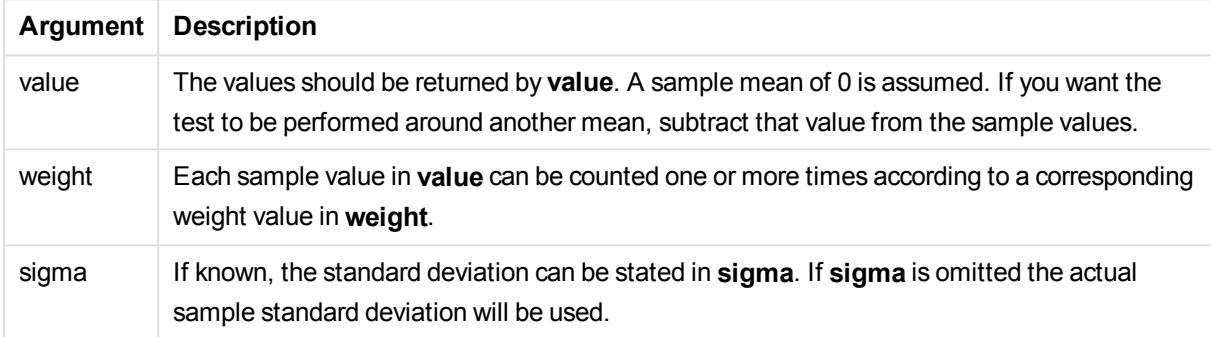

# **Limitations:**

Text values, NULL values and missing values in the expression value will result in the function returning NULL.

### **Example:**

ZTestw\_sig( Weight, Value-TestValue)

#### <span id="page-1223-0"></span>**ZTestw\_dif**

**ZTestw\_dif()** returns the aggregated z-test mean difference for a series of values.

This function applies to z-tests where the input data series is given in weighted two-column format.

If the function is used in the load script, the values are iterated over a number of records as defined by a group by clause.

If the function is used in a chart expression, the values are iterated over the chart dimensions.

#### **Syntax:**

**ZTestw\_dif (** weight, value [, sigma]**)**
## **Return data type:** numeric

### **Arguments:**

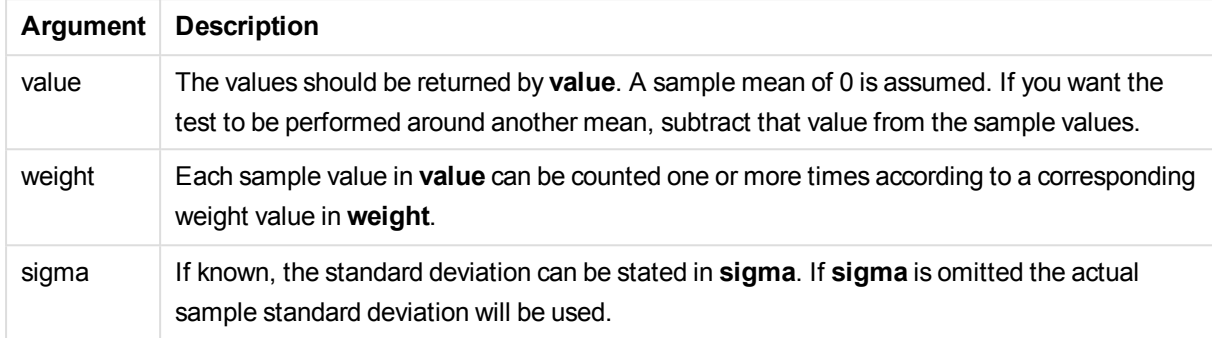

## **Limitations:**

Text values, NULL values and missing values in the expression value will result in the function returning NULL.

### **Example:**

ZTestw\_dif( Weight, Value-TestValue)

#### **ZTestw\_sterr**

**ZTestw\_sterr()** returns the aggregated z-test standard error of the mean difference for a series of values.

This function applies to z-tests where the input data series is given in weighted two-column format.

If the function is used in the load script, the values are iterated over a number of records as defined by a group by clause.

If the function is used in a chart expression, the values are iterated over the chart dimensions.

#### **Syntax:**

```
ZTestw_sterr (weight, value [, sigma])
```
#### **Return data type:** numeric

### **Arguments:**

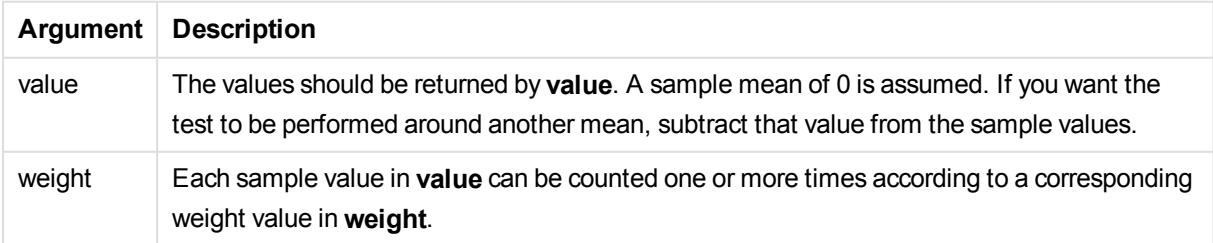

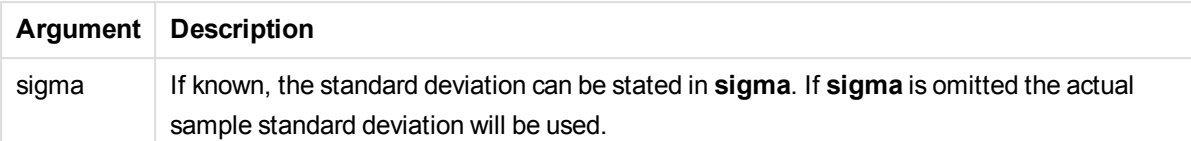

### **Limitations:**

Text values, NULL values and missing values in the expression value will result in the function returning NULL.

## **Example:**

ZTestw\_sterr( Weight, Value-TestValue)

### **ZTestw\_conf**

**ZTestw\_conf()** returns the aggregated z confidence interval value for a series of values.

This function applies to z-tests where the input data series is given in weighted two-column format.

If the function is used in the load script, the values are iterated over a number of records as defined by a group by clause.

If the function is used in a chart expression, the values are iterated over the chart dimensions.

#### **Syntax:**

```
ZTest_conf(weight, value[, sigma[, sig]])
```
#### **Return data type:** numeric

#### **Arguments:**

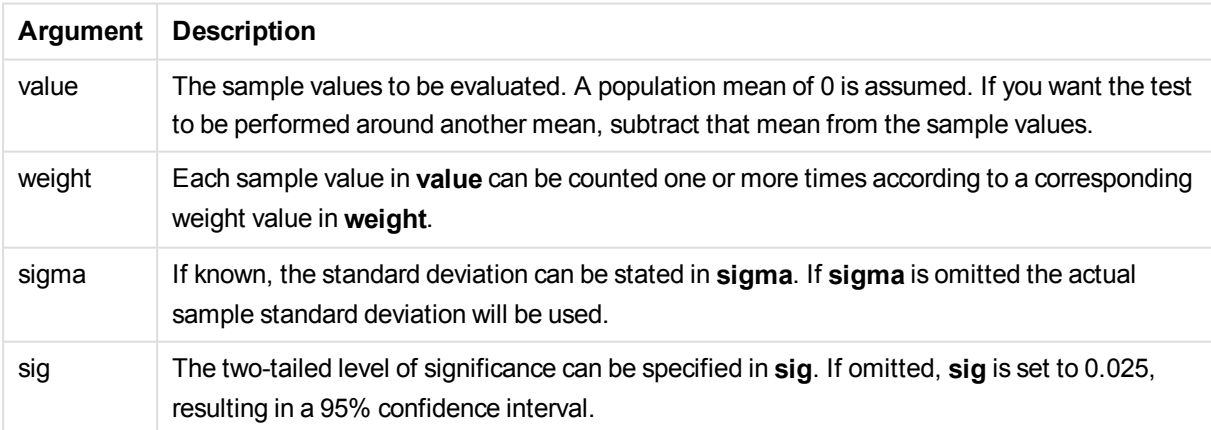

## **Limitations:**

Text values, NULL values and missing values in the expression value will result in the function returning NULL.

## **Example:**

ZTestw\_conf( Weight, Value-TestValue)

## **ZTestw\_lower**

**ZTestw\_lower()** returns the aggregated value for the lower end of the confidence interval for two independent series of values.

If the function is used in the load script, the values are iterated over a number of records as defined by a group by clause.

If the function is used in a chart expression, the values are iterated over the chart dimensions.

### **Syntax:**

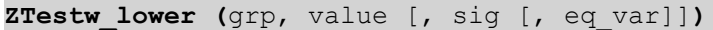

#### **Return data type:** numeric

### **Arguments:**

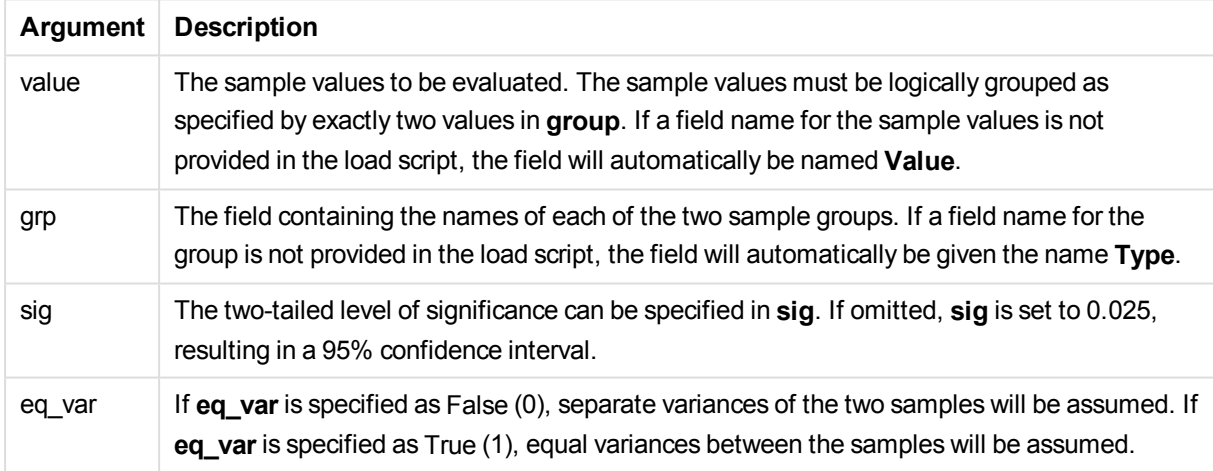

#### **Limitations:**

Text values, NULL values and missing values in the expression value will result in the function returning NULL.

## **Examples:**

ZTestw\_lower( Group, Value ) ZTestw\_lower( Group, Value, sig, false )

## **ZTestw\_upper**

**ZTestw\_upper()** returns the aggregated value for the upper end of the confidence interval for two independent series of values.

This function applies to independent samples student's t-tests.

If the function is used in the load script, the values are iterated over a number of records as defined by a group by clause.

If the function is used in a chart expression, the values are iterated over the chart dimensions.

### **Syntax:**

**ZTestw\_upper (**grp, value [, sig [, eq\_var]]**)**

#### **Return data type:** numeric

### **Arguments:**

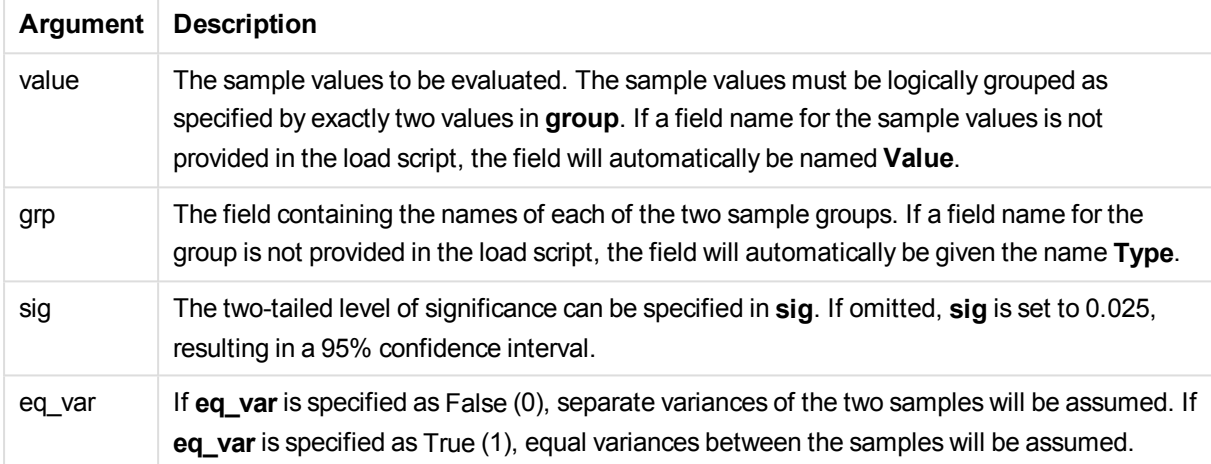

#### **Limitations:**

Text values, NULL values and missing values in the expression value will result in the function returning NULL.

#### **Examples:**

ZTestw\_upper( Group, Value ) ZTestw\_upper( Group, Value, sig, false )

#### Statistical test function examples

This section includes examples of statistical test functions as applied to charts and the load script.

## **Examples of how to use chi2-test functions in charts**

The chi2-test functions are used to find values associated with chi squared statistical analysis. This section describes how to build charts using sample data to find the values of the chi-squared distribution test functions available in QlikView. Please refer to the individual chi2-test chart function topics for descriptions of syntax and arguments.

# 11.8 Loading the data for the samples

There are three sets of sample data describing three different statistical samples to be loaded into the script.

Do the following:

- 1. Create a new document.
- 2. Select **Edit Script** in the toolbar and enter the following to the script: // Sample\_1 data is pre-aggregated... Note: make sure you set your DecimalSep='.' at the top of the script. Sample\_1: LOAD \* inline [ Grp,Grade,Count I,A,15 I,B,7 I,C,9 I,D,20 I,E,26 I,F,19 II,A,10 II,B,11 II,C,7 II,D,15 II,E,21 II,F,16 ]; // Sample\_2 data is pre-aggregated: If raw data is used, it must be aggregated using count  $()$ ... Sample\_2: LOAD \* inline [ Sex,Opinion,OpCount 1,2,58 1,1,11 1,0,10 2,2,35 2,1,25 2,0,23 ] (delimiter is ','); // Sample\_3a data is transformed using the crosstable statement... Sample\_3a: crosstable(Gender, Actual) LOAD Description, [Men (Actual)] as Men, [Women (Actual)] as Women; LOAD \* inline [ Men (Actual),Women (Actual),Description 58,35,Agree 11,25,Neutral 10,23,Disagree ] (delimiter is ','); // Sample\_3b data is transformed using the crosstable statement... Sample\_3b: crosstable(Gender, Expected) LOAD Description, [Men (Expected)] as Men, [Women (Expected)] as Women; LOAD \* inline [ Men (Expected), Women (Expected), Description 45.35,47.65,Agree 17.56,18.44,Neutral 16.09,16.91,Disagree ] (delimiter is ','); // Sample\_3a and Sample\_3b will result in a (fairly harmless) Synthetic Key...
- 3. Save the script and click **Reload** to load the data.

# 11.9 Creating the chi2-test chart function charts

## **Example: Sample 1**

Do the following:

- 1. Add a table box to the sheet and add Grp, Grade, and Count as dimensions. This table shows the sample data.
- 2. Add straight table with the following calculated dimension: ValueList('p','df','Chi2') This uses the synthetic dimensions function to create labels for the dimensions with the names of the three chi2-test functions.
- 3. Add the following expression: IF(ValueList('p','df','Chi2')='p',Chi2Test\_p(Grp,Grade,Count), IF(ValueList('p','df','Chi2')='df',Chi2Test\_df(Grp,Grade,Count), Chi2Test\_Chi2(Grp,Grade,Count))) This has the effect of putting the resulting value of each chi2-test function in the table next to its associated synthetic dimension.
- 4. Set the number format setting of the expression to **Number** and **Precision** to **3**.

*In the expression, you could use the following expression instead:* Pick(Match(ValueList('p','df','Chi2'),'p','df','Chi2'),Chi2Test\_p (Grp,Grade,Count),Chi2Test\_df(Grp,Grade,Count),Chi2Test\_Chi2(Grp,Grade,Count))

#### **Result:**

The resulting table for the chi2-test functions for the Sample 1 data will contain the following values:

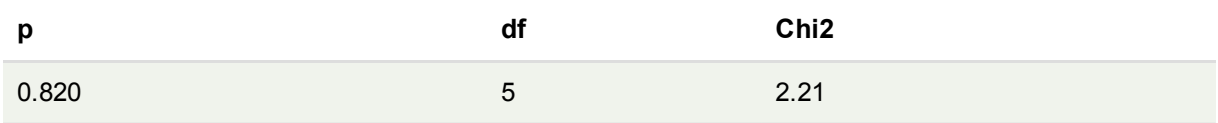

## **Example: Sample 2**

Do the following:

- 1. Add another table box to the sheet with Sex, Opinion, and OpCount as dimensions.
- 2. Make a copy of the results straight table from Sample 1 using the **Copy to Clipboard:**/**Object** and **Paste Sheet Object** commands. Edit the expression and replace the arguments in all three chi2-test functions with the names of the fields used in the Sample 2 data, for example: chi2Test\_p (Sex,Opinion,OpCount).

#### **Result:**

The resulting table for the chi2-test functions for the Sample 2 data will contain the following values:

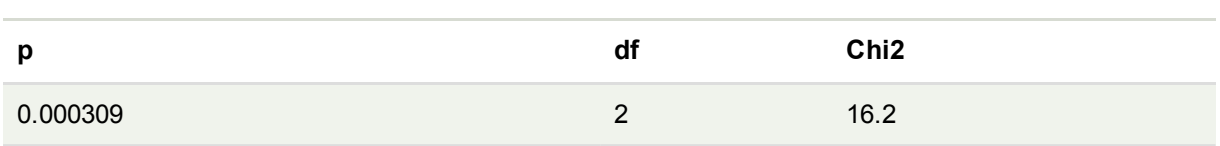

## **Example: Sample 3**

Do the following:

- 1. Create one more table box and one more straight table in the same way as in the examples for Sample 1 and Sample 2 data. In the table box, use the following fields as dimensions: Gender, Description, Actual, and Expected.
- 2. In the results straight table, use the names of the fields used in the Sample 3 data, for example: Chi2Test\_p(Gender,Description,Actual,Expected).

## **Result:**

The resulting table for the chi2-test functions for the Sample 3 data will contain the following values:

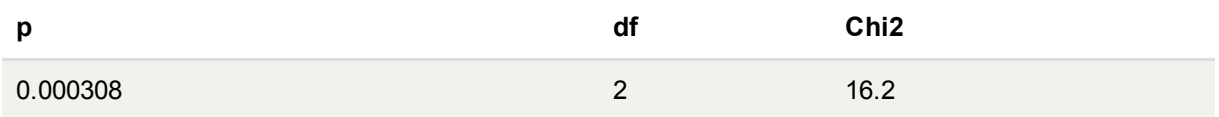

## **Examples of how to use chi2-test functions in the load script**

The chi2-test functions are used to find values associated with chi squared statistical analysis. This section describes how to use the chi-squared distribution test functions available in QlikView in the load script. Please refer to the individual chi2-test script function topics for descriptions of syntax and arguments.

This example uses a table containing the number of students achieving a grade (A-F) for two groups of students (I and II).

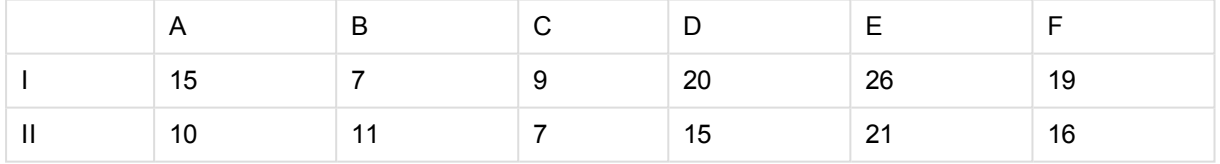

# 11.10 Loading the sample data

Do the following:

- 1. Create a new document.
- 2. Select **Edit Script** in the toolbar and enter the following to the script:

// Sample\_1 data is pre-aggregated... Note: make sure you set your DecimalSep='.' at the top of the script.

```
Sample_1:
LOAD * inline [
Grp,Grade,Count
I,A,15
I,B,7
```
I,C,9 I,D,20 I,E,26 I,F,19 II,A,10 II,B,11 II,C,7 II,D,15 II,E,21 II,F,16  $\overline{1}$ :

3. Save the script and click **Reload** to load the data.

You have now loaded the sample data.

# 11.11 Loading the chi2-test function values

Now we will load the chi2-test values based on the sample data in a new table, grouped by Grp.

Do the following:

```
1. Select Edit Script in the toolbar and add the following to end of the script:
   // Sample_1 data is pre-aggregated... Note: make sure you set your DecimalSep='.' at the top
   of the script.
   Chi2_table:
   LOAD Grp,
   Chi2Test_chi2(Grp, Grade, Count) as chi2,
   Chi2Test_df(Grp, Grade, Count) as df,
   Chi2Test_p(Grp, Grade, Count) as p
   resident Sample_1 group by Grp;
```
2. Save the script and click **Reload** to load the data.

You have now loaded the chi2-test values in a table named Chi2\_table.

# 11.12 Results

You can view the resulting chi2-test values in the table viewer, they should look like this:

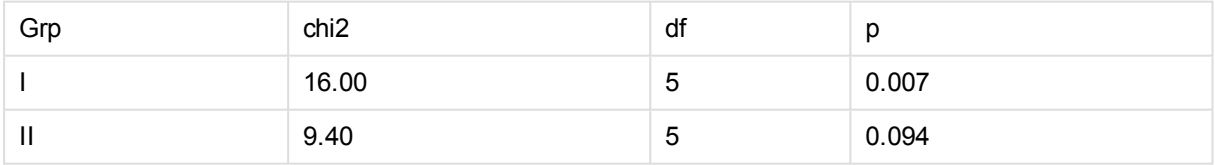

## **Creating a typical t-test report**

A typical student t-test report can include tables with **Group Statistics** and **Independent Samples Test** results. In the following sections we will build these tables using QlikViewt-test functions applied to two independent groups of samples, Observation and Comparison. The corresponding tables for these samples would look like this:

#### **Group Statistics**

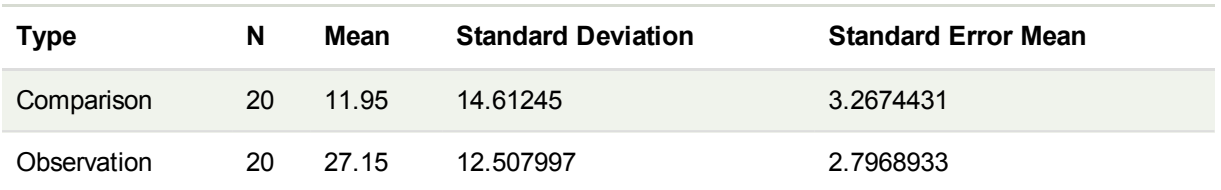

## **Independent Sample Test**

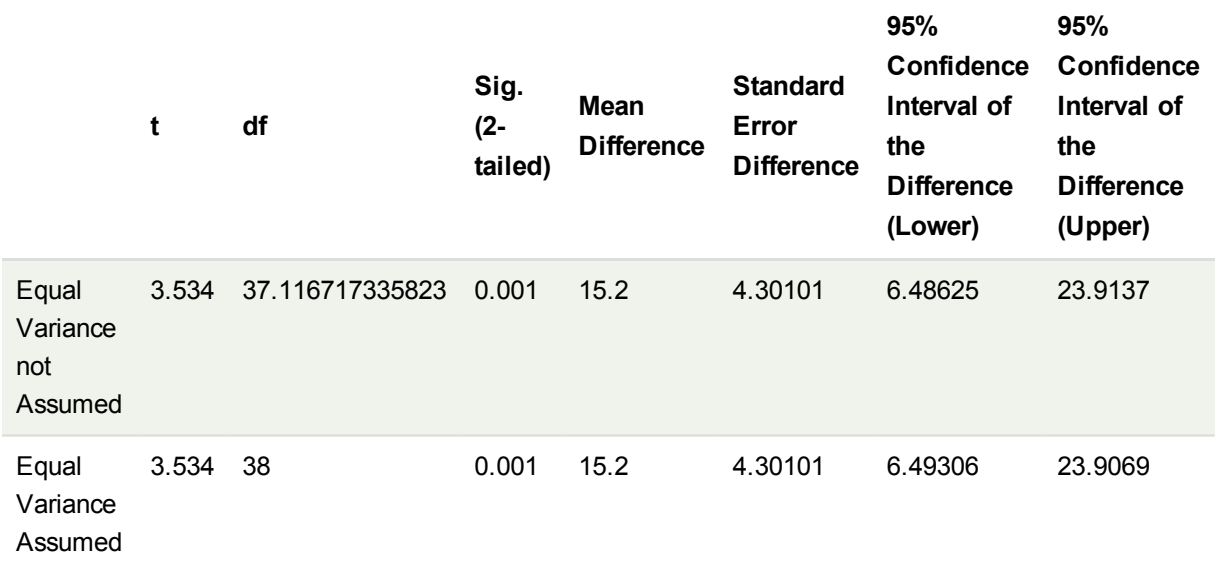

# 11.13 Loading the sample data

Do the following:

- 1. Create a new document.
- 2. Select **Edit Script** in the toolbar and enter the following to the script: Table1: crosstable LOAD recno() as ID, \* inline [ Observation|Comparison 35|2 40|27 12|38 15|31 21|1 14|19 46|1 10|34 28|3 48|1 16|2 30|3 32|2 48|1 31|2 22|1 12|3

```
39|29
19|37
25|2 ] (delimiter is '|');
In this load script, recno() is included because crosstable requires three arguments. So, recno()
simply provides an extra argument, in this case an ID for each row. Without it, Comparison sample
values would not be loaded.
```
3. Save the script and click **Reload** to load the data.

# 11.14 Creating the Group Statistics table

Do the following:

- 1. Add a straight table on the sheet and select Type as a dimension.
- 2. Add the following expressions:

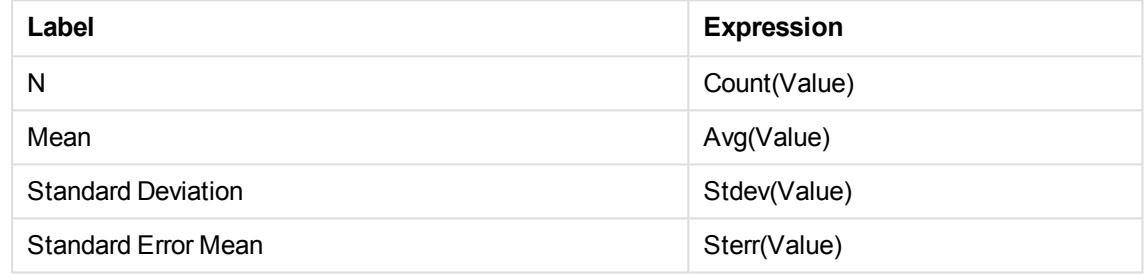

4. Make sure that Type is at the top of the sorting list.

## **Result:**

3.

A Group Statistics table for these samples would look like this:

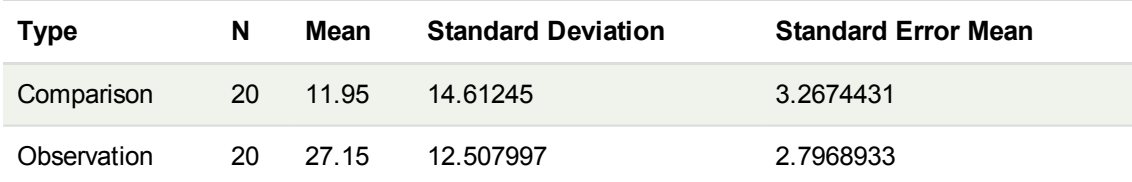

# 11.15 Creating the Two Independent Sample Student's Ttest table

Do the following:

- 1. Add a table on the sheet.
- 2. Add the following calculated dimension as a dimension to the table. =ValueList (Dual('Equal Variance not Assumed', 0), Dual('Equal Variance Assumed', 1))
- 3. Add the following expressions:

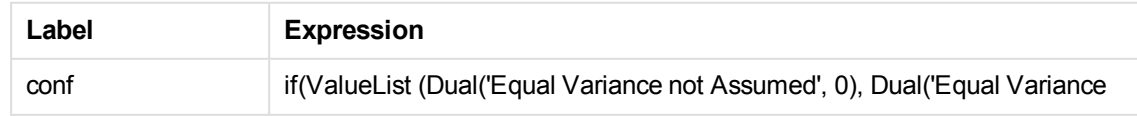

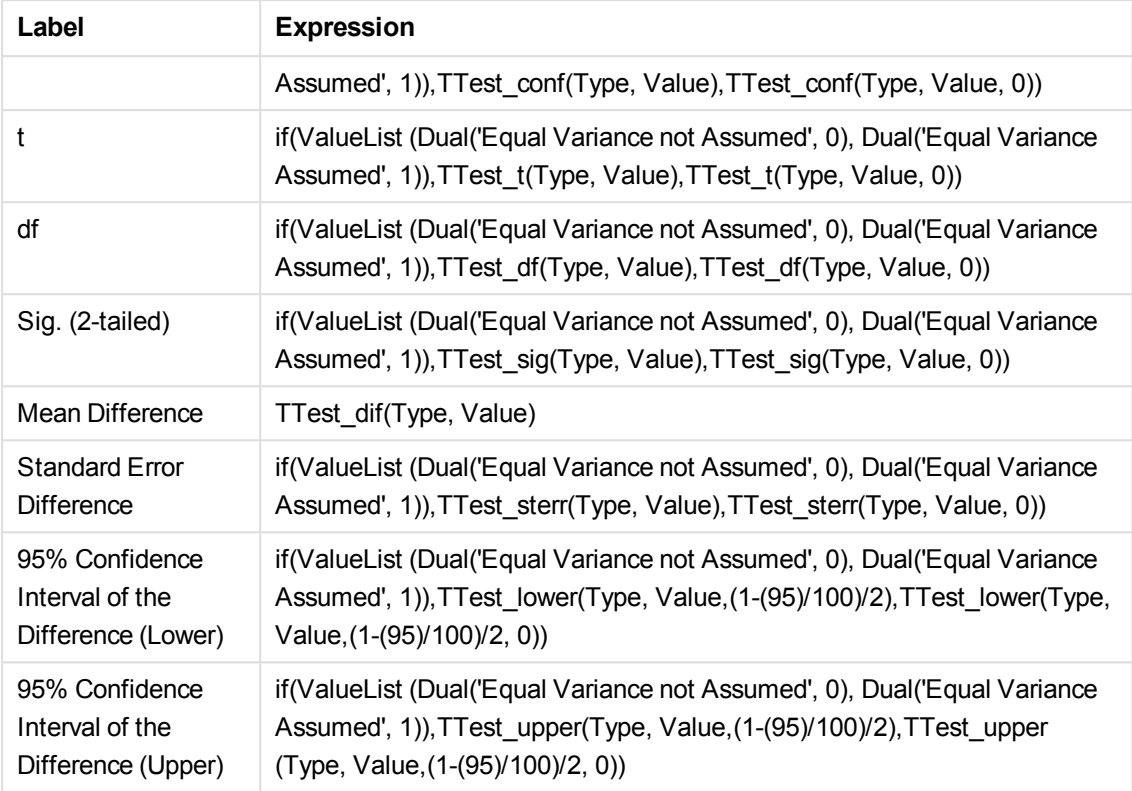

## **Result:**

An **Independent Sample Test** table for these samples would look like this:

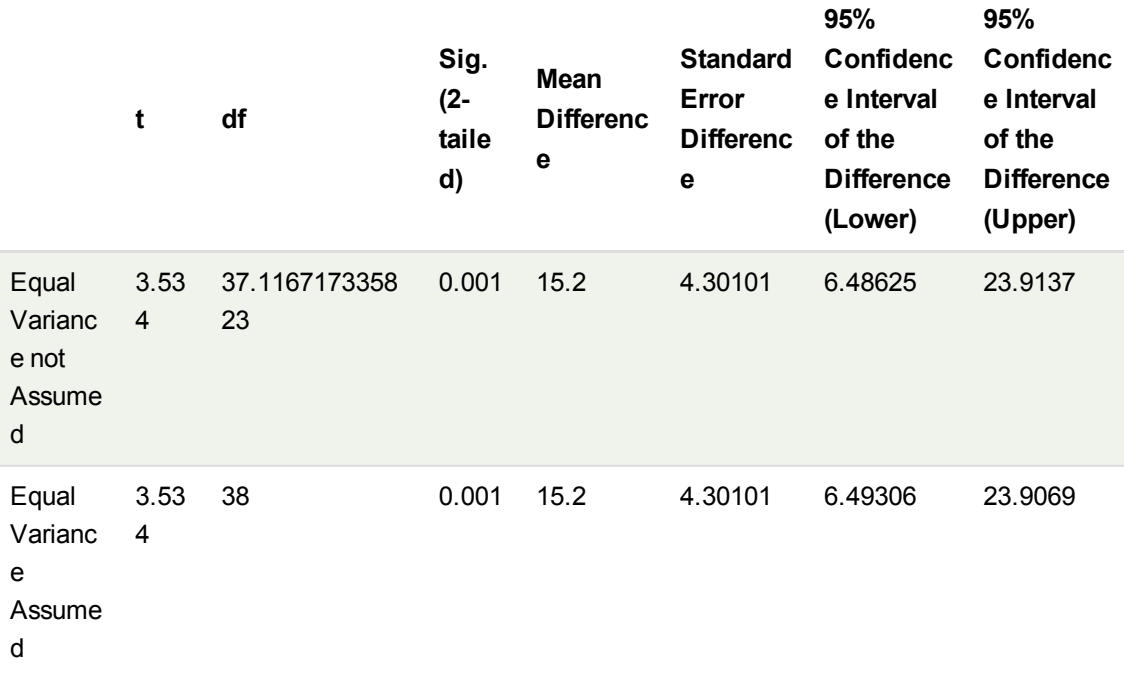

## **Examples of how to use z-test functions**

The z-test functions are used to find values associated with z-test statistical analysis for large data samples, usually greater than 30, and where the variance is known. This section describes how to build charts using sample data to find the values of the z-test functions available in QlikView. Please refer to the individual ztest chart function topics for descriptions of syntax and arguments.

# 11.16 Loading the sample data

The sample data used here is the same as that used in the t-test function examples. The sample data size would normally be considered too small for z-test analysis, but is sufficient for the purposes of illustrating the use of the different z-test functions in QlikView.

Do the following:

1. Create a new document.

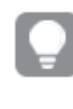

*If you created a document for the t-test functions, you could use that and create a new sheet for these functions.*

2. Select **Edit Script** in the toolbar and enter the following to the script:

```
Table1:
crosstable LOAD recno() as ID, * inline [
Observation|Comparison
35|2
40|27
12|38
15|31
21|1
14|19
46|1
10|34
28|3
48|1
16|2
30|3
32|2
48|1
31|2
22|1
12|3
39|29
19|37
25|2 ] (delimiter is '|');
```
In this load script, **recno()** is included because **crosstable** requires three arguments. So, **recno()** simply provides an extra argument, in this case an ID for each row. Without it, **Comparison** sample values would not be loaded.

3. Save the script and click **Reload** to load the data.

# 11.17 Creating z-test chart function charts

Do the following:

- 1. Add a straight table on the sheet and select Type as a dimension.
- 2. Add the following expressions:

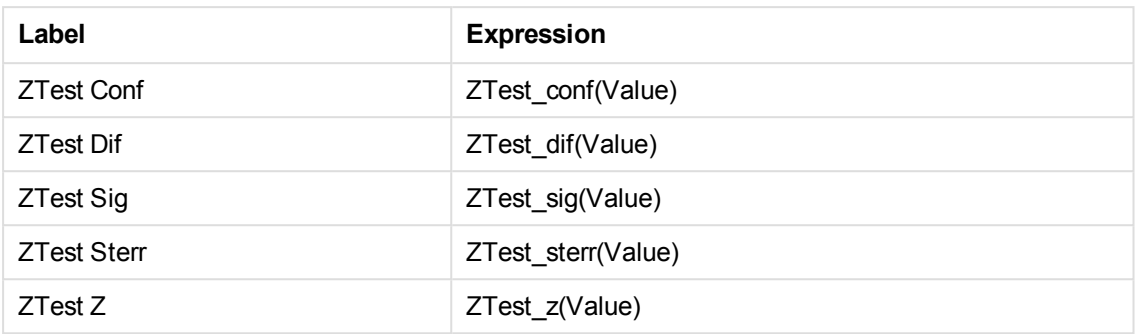

*You might wish to adjust the number formatting of the measures in order to see meaningful values. The table will be easier to read if you set number formatting on most of the expressions to fixed to 2 decimals. But for ZTest Sig, for example, use the number formatting: Number, and then adjust the format pattern to # ##.*

## **Result:**

The resulting table for the z-test functions for the sample data will contain the following values:

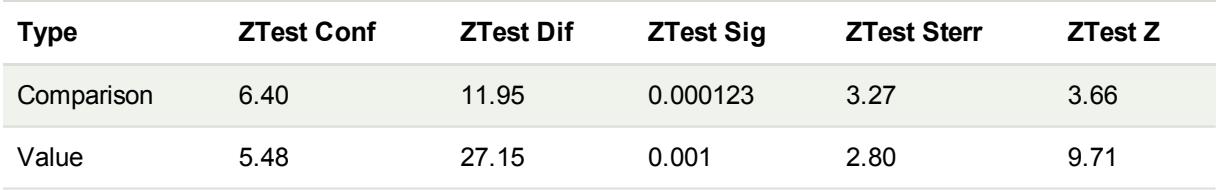

# 11.18 Creating z-testw chart function charts

The z-testw functions are for use when the input data series occurs in weighted two-column format. The expressions require a value for the argument weight. The examples here use the value 2 throughout, but you could use an expression, which would define a value for weight for each observation.

## **Examples and results:**

Using the same sample data and number formatting as for the z-test functions, the resulting table for the ztestw functions will contain the following values:

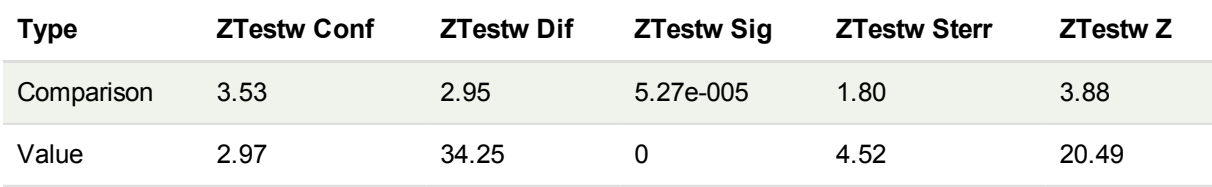

## String aggregation functions

This section describes string-related aggregation functions.

Each function is described further after the overview. You can also click the function name in the syntax to immediately access the details for that specific function.

## String aggregation functions in the load script

### **Concat**

**Concat()** is used to combine string values. The script function returns the aggregated string concatenation of all values of the expression iterated over a number of records as defined by a **group by** clause.

**[Concat](#page-1238-0) (**[ distinct ] expression [, delimiter [, sort-weight]]**)**

### **FirstValue**

**FirstValue()** returns the value that was loaded first from the records defined by the expression, sorted by a **group by** clause.

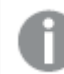

*This function is only available as a script function.*

**[FirstValue](#page-1241-0) (**expression**)**

#### **LastValue**

**LastValue()** returns the value that was loaded last from the records defined by the expression, sorted by a **group by** clause.

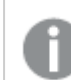

*This function is only available as a script function.*

**[LastValue](#page-1242-0) (**expression**)**

#### **MaxString**

**MaxString()** finds string values in the expression and returns the last text value sorted over a number of records, as defined by a **group by** clause.

**[MaxString](#page-1243-0) (**expression **)**

### **MinString**

**MaxString()** finds string values in the expression and returns the first text value sorted over a number of records, as defined by a **group by** clause.

**[MinString](#page-1246-0) (**expression **)**

#### String aggregation functions in charts

The following chart functions are available for aggregating strings in charts.

Concat

**Concat()** is used to combine string values. The function returns the aggregated string concatenation of all the values of the expression evaluated over each dimension.

**Concat - chart [function](#page-1239-0)(**{[SetExpression] [**DISTINCT**] [**TOTAL** [<fld{, fld}>]] string[, delimiter[, sort\_weight]]**)**

### MaxString

**MaxString()** finds string values in the expression or field and returns the last text value in the text sort order.

**[MaxString](#page-1244-0) - chart function(**{[SetExpression] [**TOTAL** [<fld{, fld}>]]} expr**)**

#### **MinString**

**MinString()** finds string values in the expression or field and returns the first text value in the text sort order.

<span id="page-1238-0"></span>**[MinString](#page-1247-0) - chart function(**{[SetExpression] [**TOTAL** [<fld {, fld}>]]} expr**)**

## Concat

**Concat()** is used to combine string values. The script function returns the aggregated string concatenation of all values of the expression iterated over a number of records as defined by a **group by** clause.

#### **Syntax:**

**Concat (**[ distinct ] string [, delimiter [, sort-weight]]**)**

#### **Return data type:** string

### **Arguments:**

The expression or field containing the string to be processed.

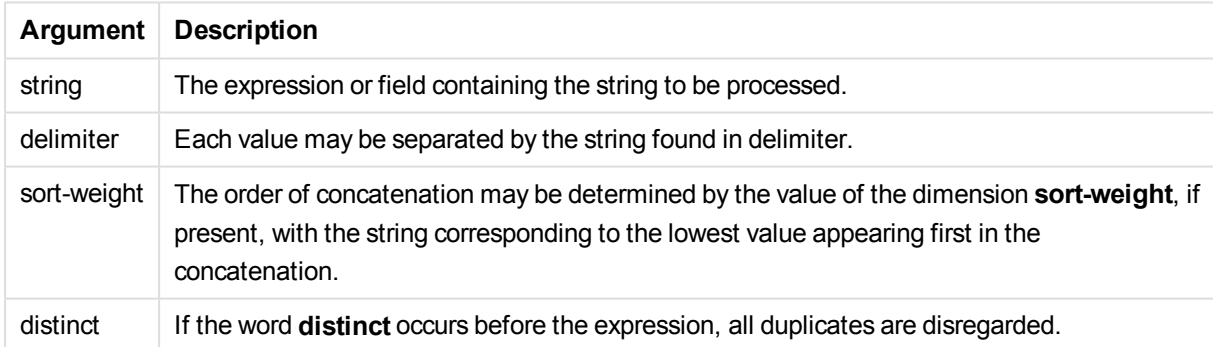

#### **Examples and results:**

Add the example script to your document and run it. Then add, at least, the fields listed in the results column to a sheet in your document to see the result.

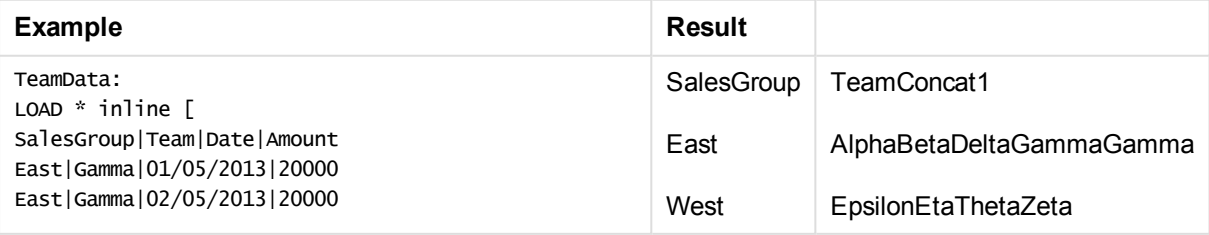

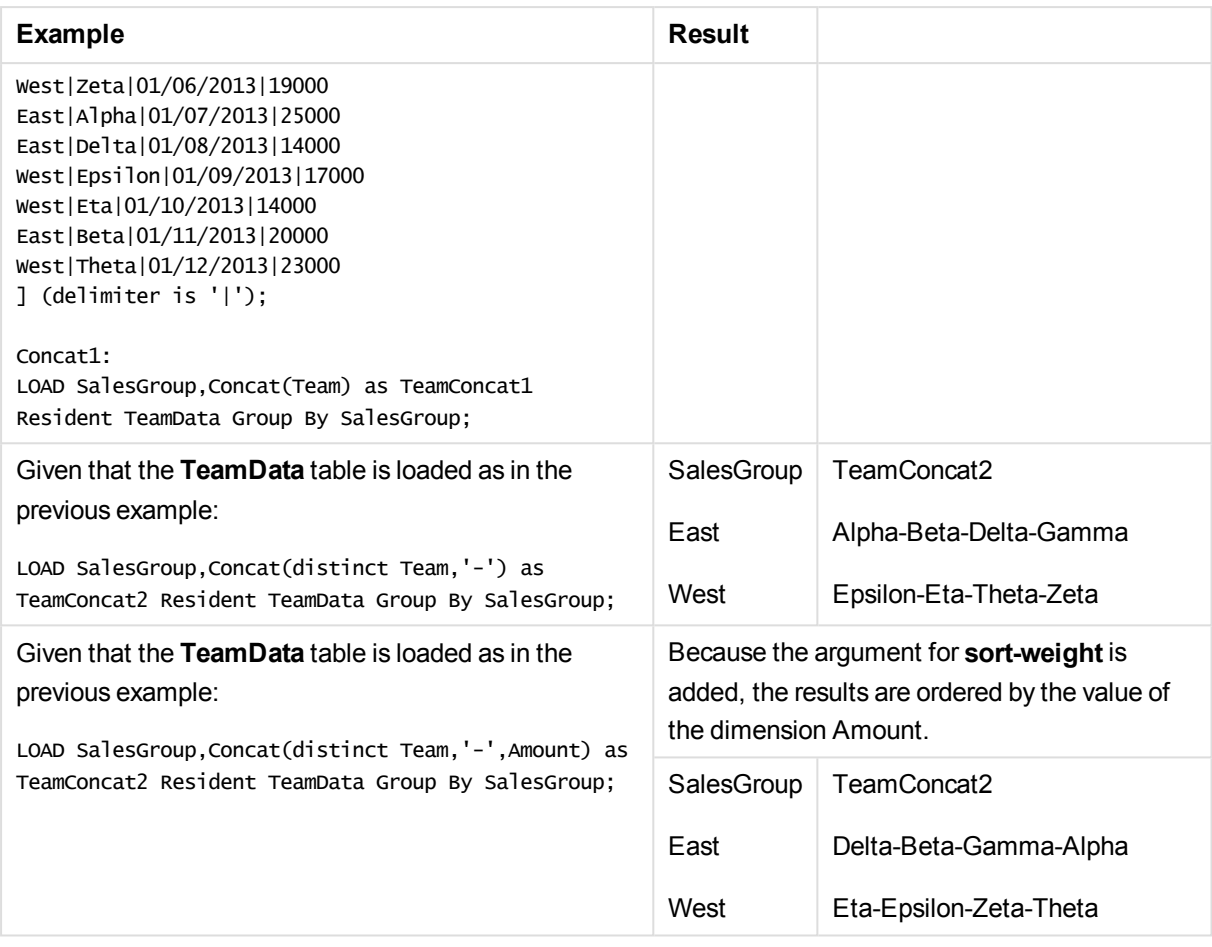

## <span id="page-1239-0"></span>Concat - chart function

**Concat()** is used to combine string values. The function returns the aggregated string concatenation of all the values of the expression evaluated over each dimension.

## **Syntax:**

```
Concat({[SetExpression] [DISTINCT] [TOTAL [<fld{, fld}>]] string[,
delimiter[, sort_weight]])
```
## **Return data type:** string

## **Arguments:**

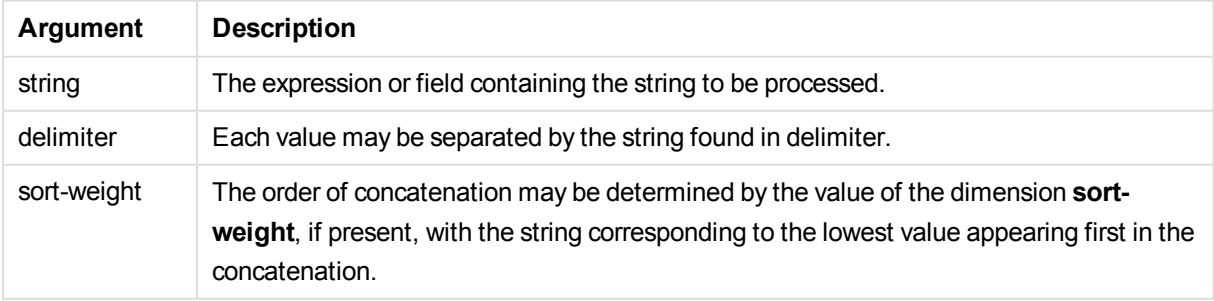

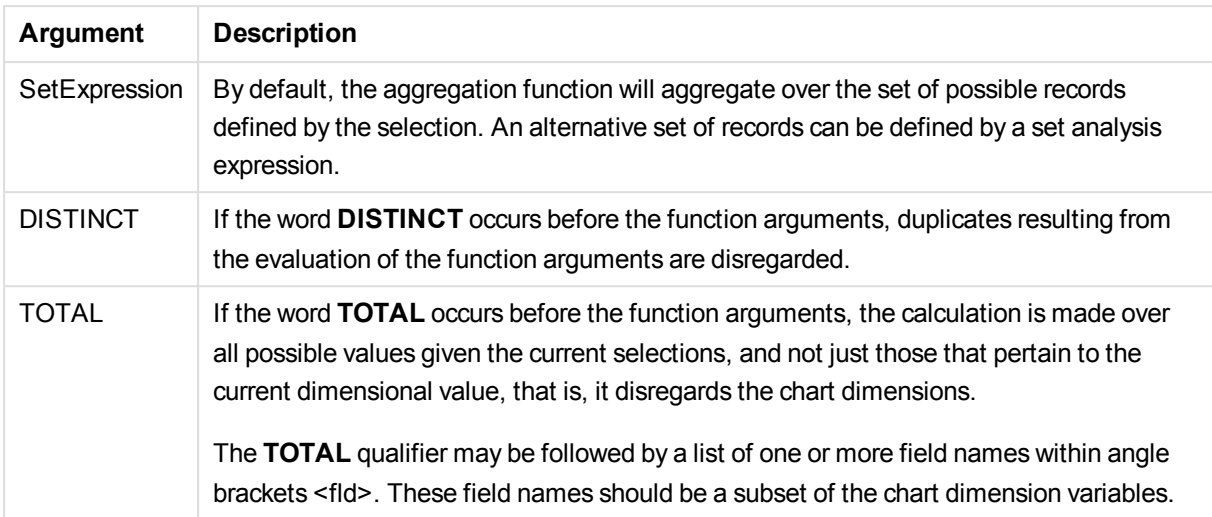

## **Examples and results:**

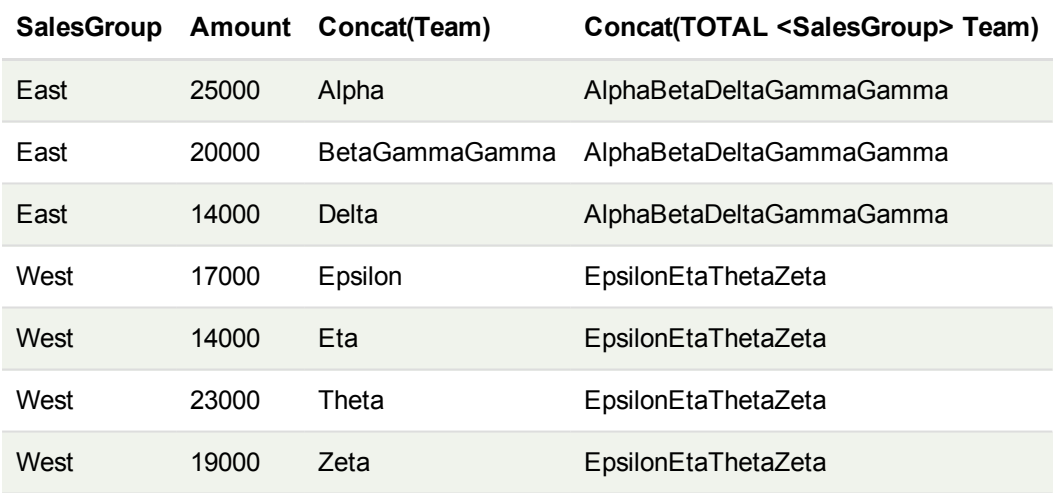

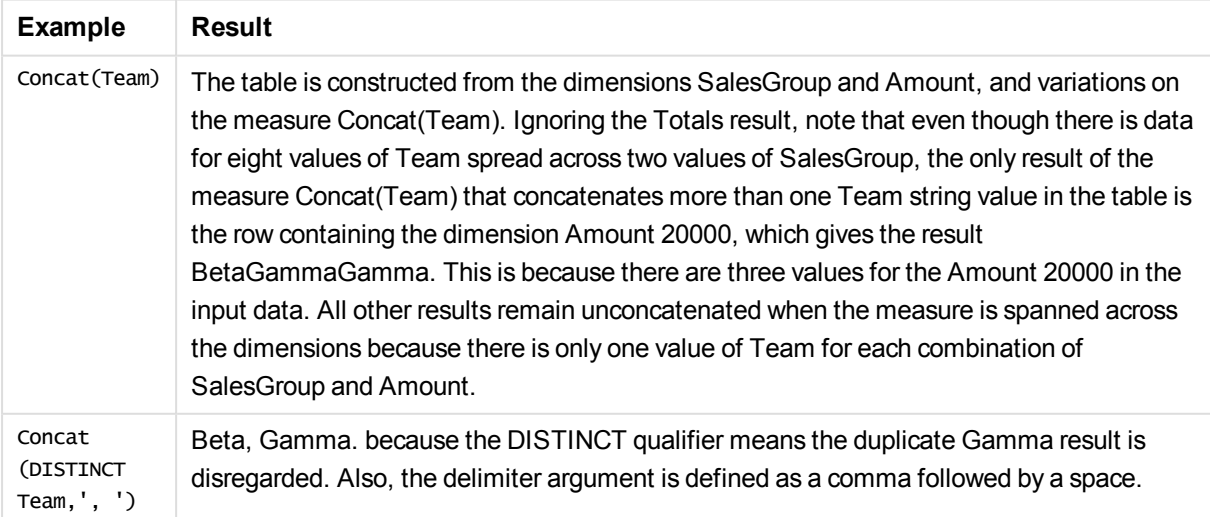

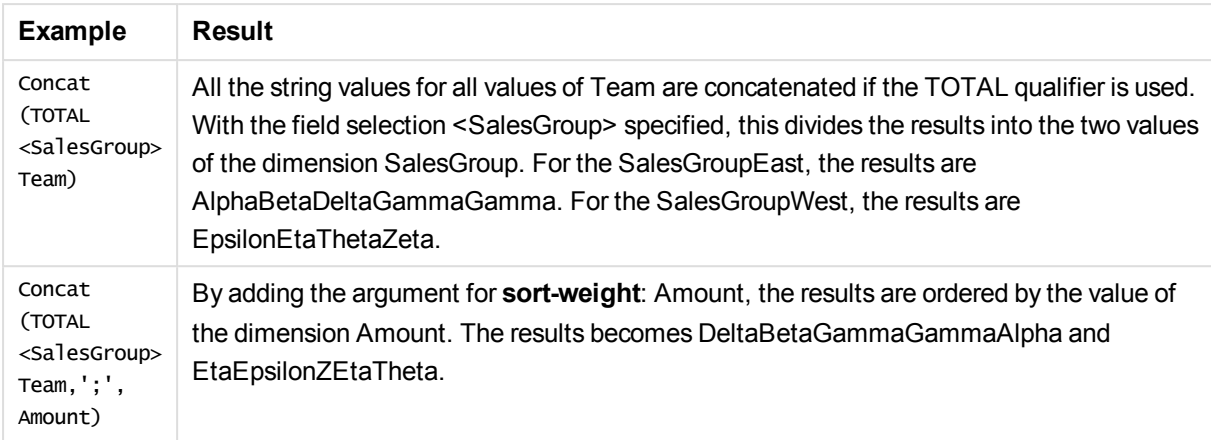

Data used in example:

```
TeamData:
LOAD * inline [
SalesGroup|Team|Date|Amount
East|Gamma|01/05/2013|20000
East|Gamma|02/05/2013|20000
West|Zeta|01/06/2013|19000
East|Alpha|01/07/2013|25000
East|Delta|01/08/2013|14000
West|Epsilon|01/09/2013|17000
West|Eta|01/10/2013|14000
East|Beta|01/11/2013|20000
West|Theta|01/12/2013|23000
] (delimiter is '|');
```
## <span id="page-1241-0"></span>**FirstValue**

**FirstValue()** returns the value that was loaded first from the records defined by the expression, sorted by a **group by** clause.

*This function is only available as a script function.*

## **Syntax:**

**FirstValue (** expr**)**

## **Return data type:** dual

## **Arguments:**

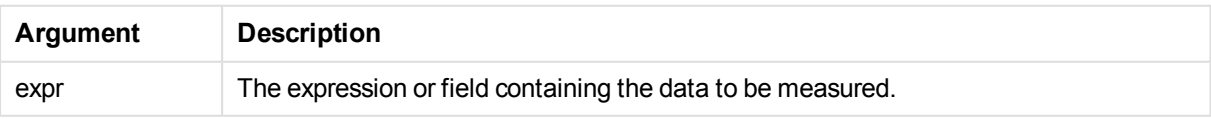

## **Limitations:**

If no text value is found, NULL is returned.

## **Examples and results:**

Add the example script to your document and run it. Then add, at least, the fields listed in the results column to a sheet in your document to see the result.

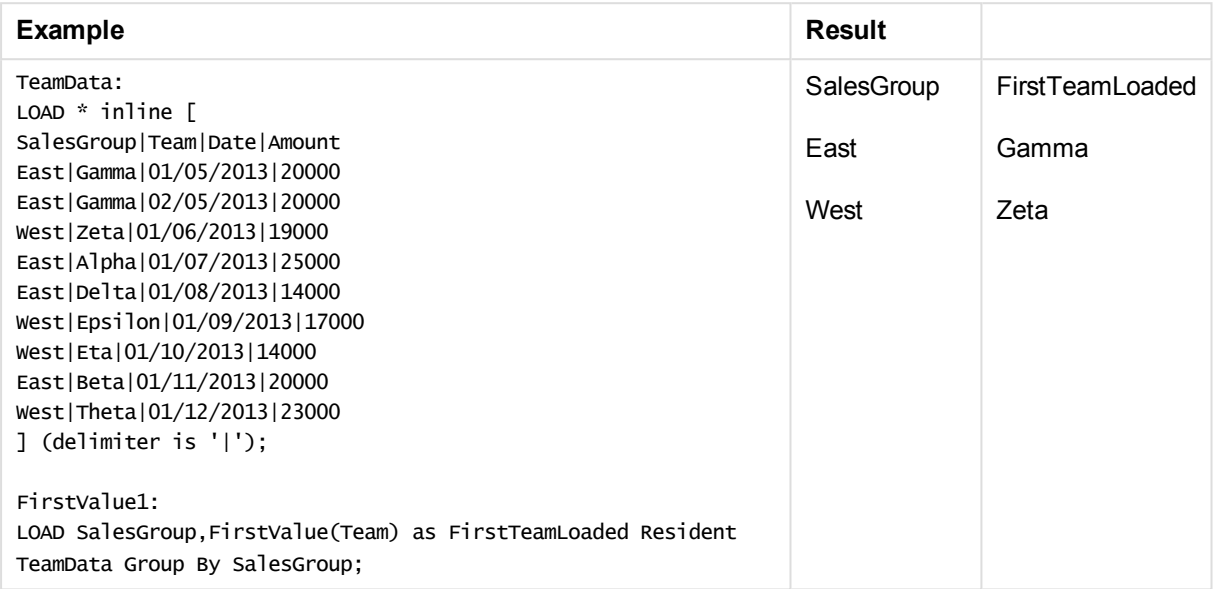

## <span id="page-1242-0"></span>**LastValue**

**LastValue()** returns the value that was loaded last from the records defined by the expression, sorted by a **group by** clause.

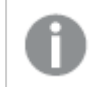

*This function is only available as a script function.*

## **Syntax:**

**LastValue (** expr **)**

## **Return data type:** dual

## **Arguments:**

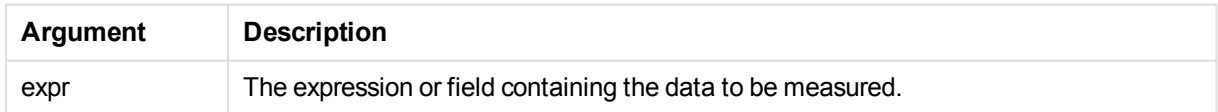

## **Limitations:**

If no text value is found, NULL is returned.

## **Examples and results:**

Add the example script to your document and run it. Then add, at least, the fields listed in the results column to a sheet in our document to see the result.

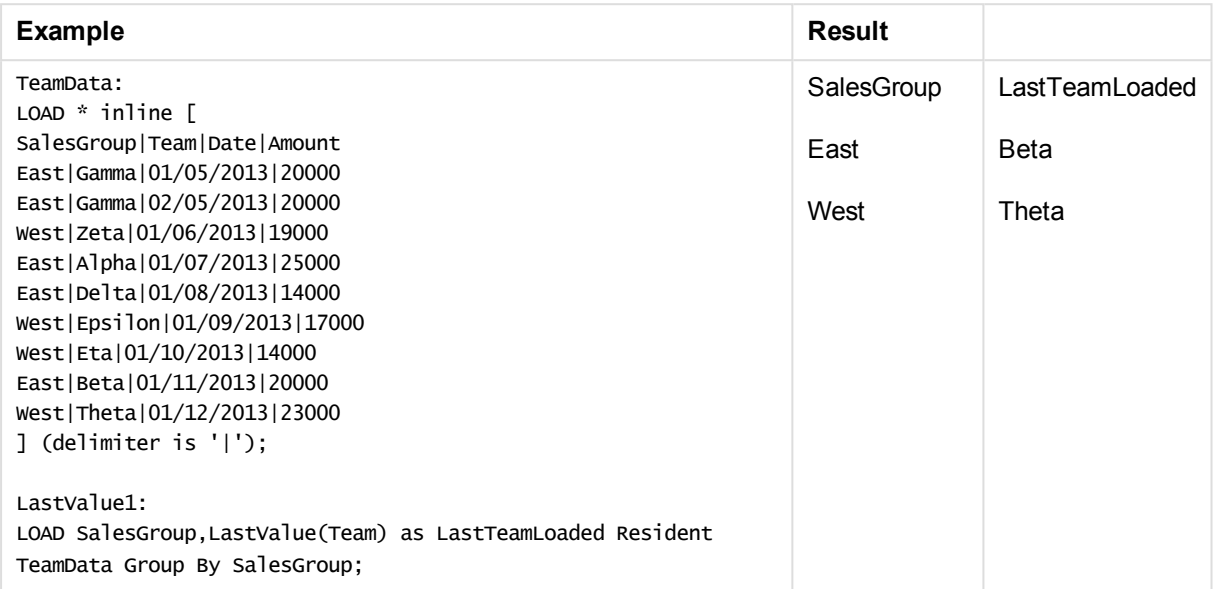

## <span id="page-1243-0"></span>MaxString

**MaxString()** finds string values in the expression and returns the last text value sorted over a number of records, as defined by a **group by** clause.

## **Syntax:**

**MaxString (** expr **)**

## **Return data type:** dual

## **Arguments:**

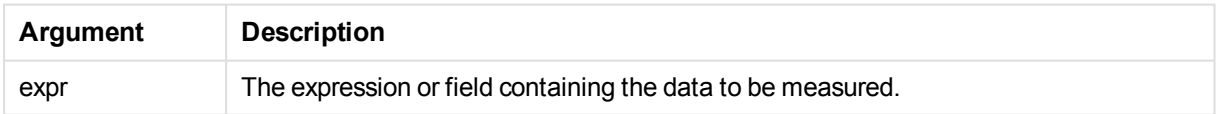

## **Limitations:**

If no text value is found, NULL is returned.

## **Examples and results:**

Add the example script to your document and run it. Then add, at least, the fields listed in the results column to a sheet in your document to see the result.

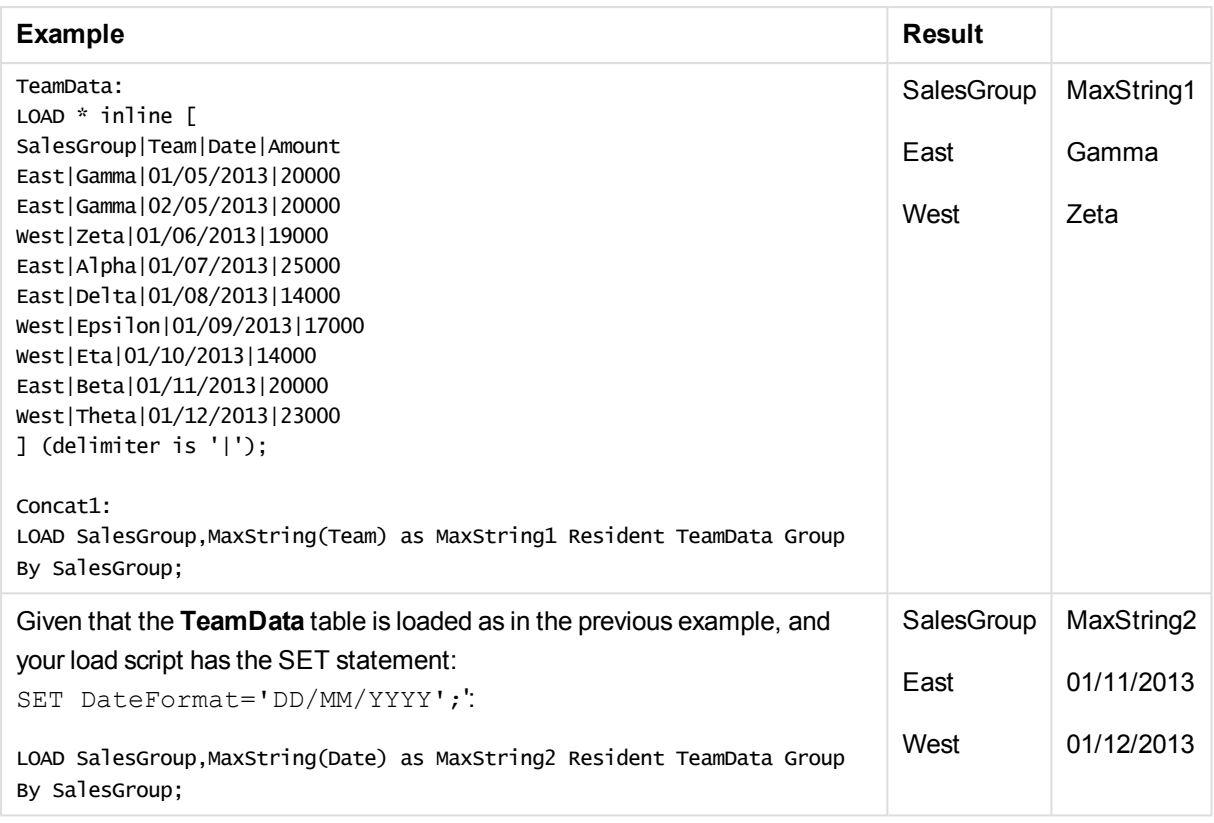

## <span id="page-1244-0"></span>MaxString - chart function

**MaxString()** finds string values in the expression or field and returns the last text value in the text sort order.

## **Syntax:**

**MaxString(**{[SetExpression] [**TOTAL** [<fld{, fld}>]]} expr**)**

## **Return data type:** dual

## **Arguments:**

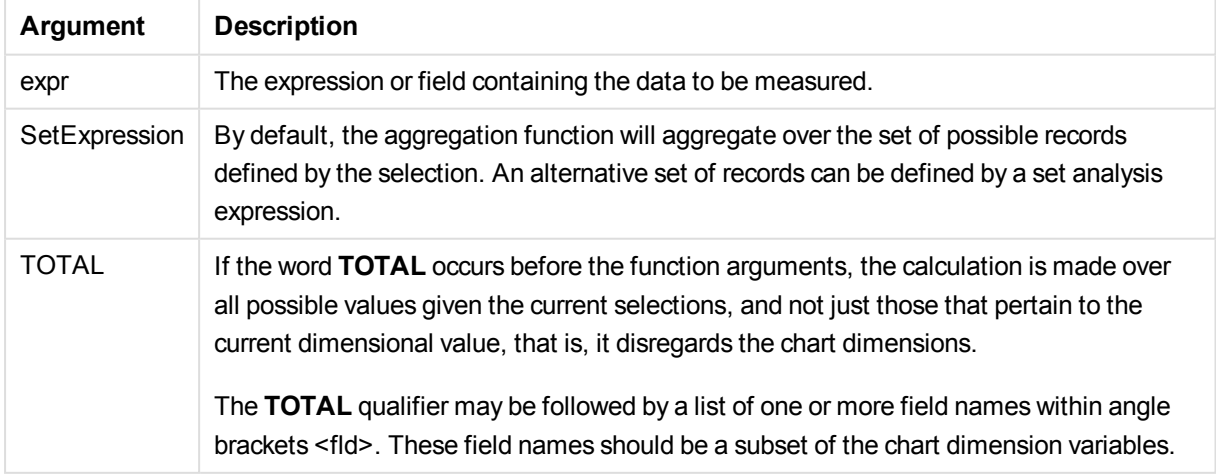

## **Limitations:**

If the expression contains no values with a string representation NULL is returned.

### **Examples and results:**

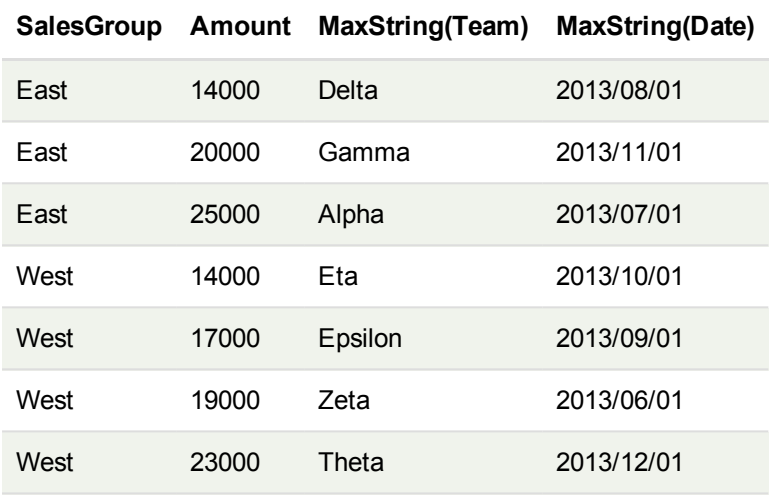

*This table represents all values of the dimension Customer with corresponding Product values.* In an actual table chart on a sheet, there will be a row for each value of Customer and Product.

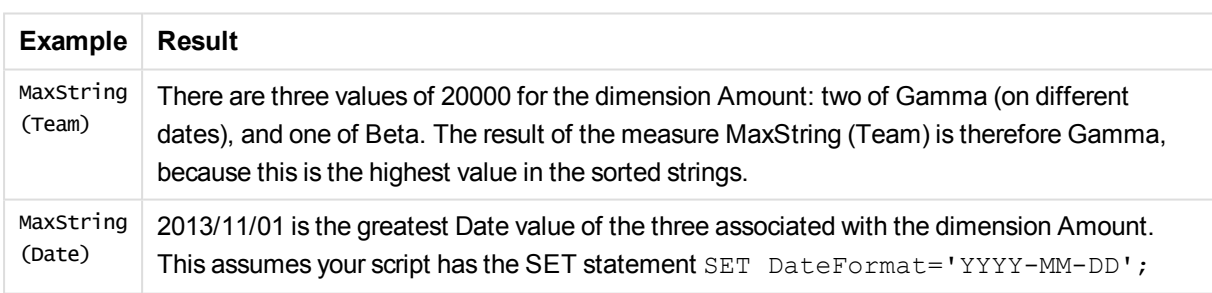

#### Data used in example:

TeamData: LOAD \* inline [ SalesGroup|Team|Date|Amount East|Gamma|01/05/2013|20000 East|Gamma|02/05/2013|20000 West|Zeta|01/06/2013|19000 East|Alpha|01/07/2013|25000 East|Delta|01/08/2013|14000 West|Epsilon|01/09/2013|17000 West|Eta|01/10/2013|14000 East|Beta|01/11/2013|20000 West|Theta|01/12/2013|23000 ] (delimiter is '|');

## <span id="page-1246-0"></span>**MinString**

**MaxString()** finds string values in the expression and returns the first text value sorted over a number of records, as defined by a **group by** clause.

## **Syntax:**

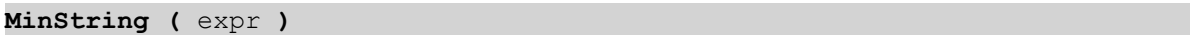

#### **Return data type:** dual

### **Arguments:**

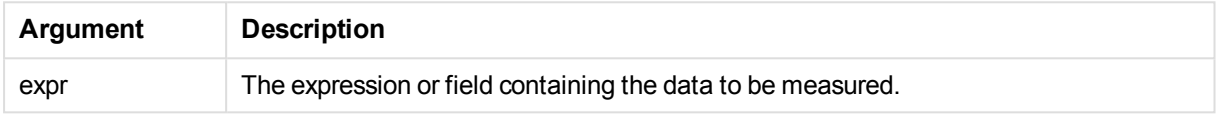

## **Limitations:**

If no text value is found, NULL is returned.

## **Examples and results:**

Add the example script to your document and run it. Then add, at least, the fields listed in the results column to a sheet in your document to see the result.

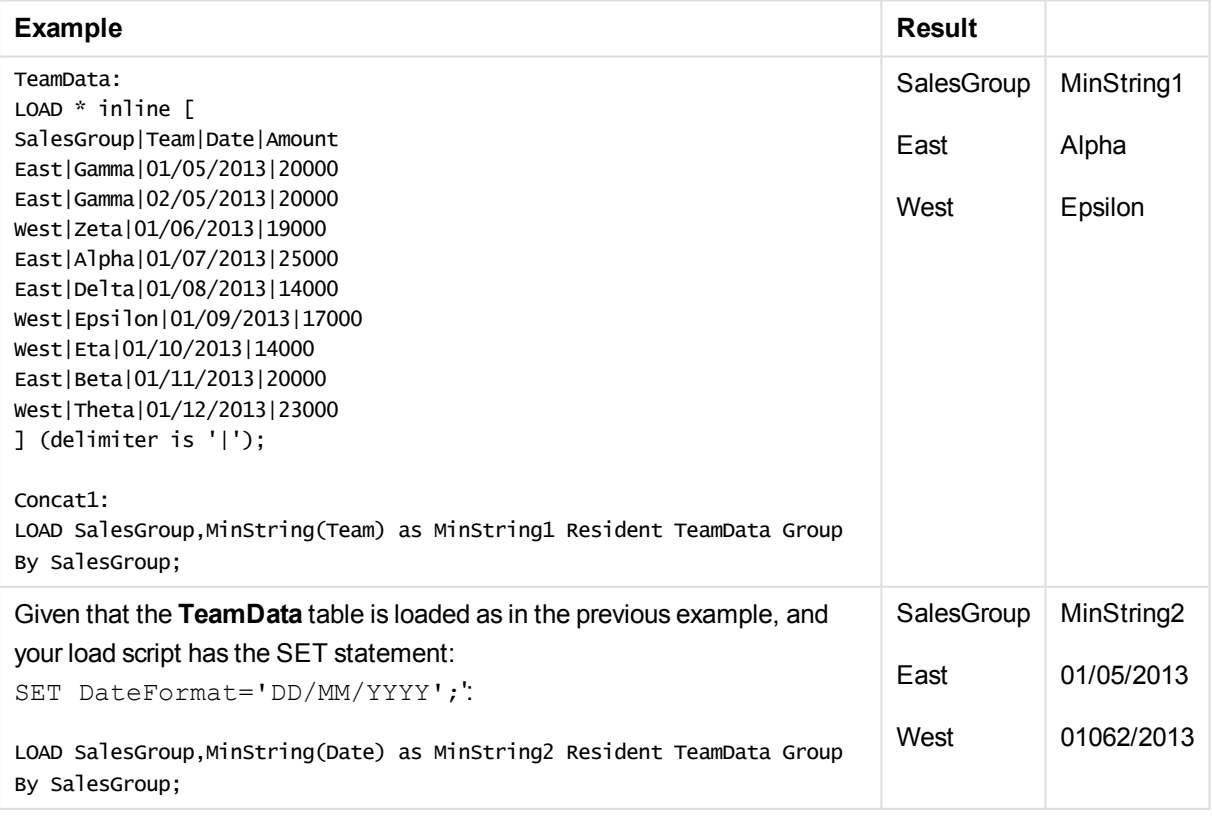

## <span id="page-1247-0"></span>MinString - chart function

**MinString()** finds string values in the expression or field and returns the first text value in the text sort order.

## **Syntax:**

**MinString(**{[SetExpression] [**TOTAL** [<fld {, fld}>]]} expr**)**

## **Return data type:** dual

## **Arguments:**

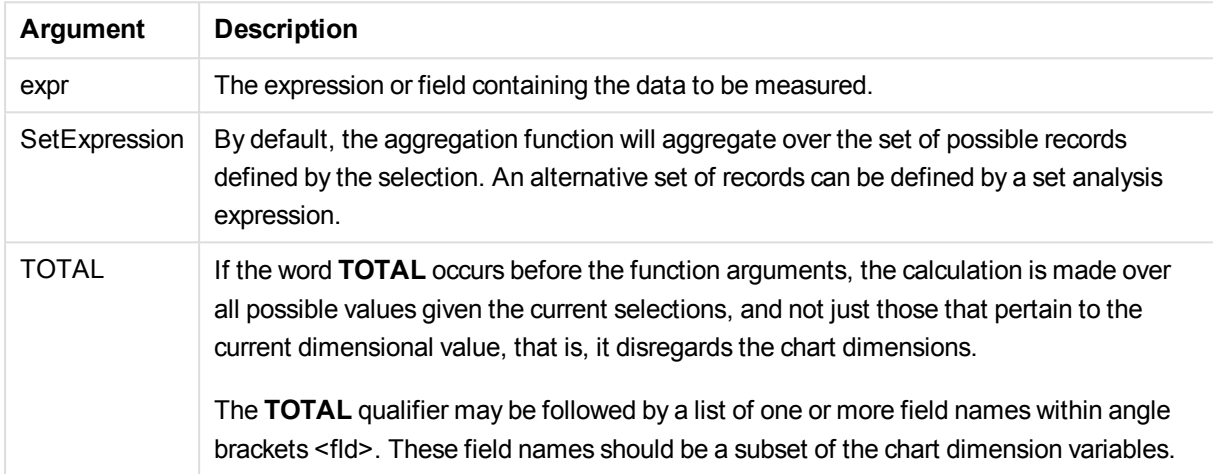

## **Examples and results:**

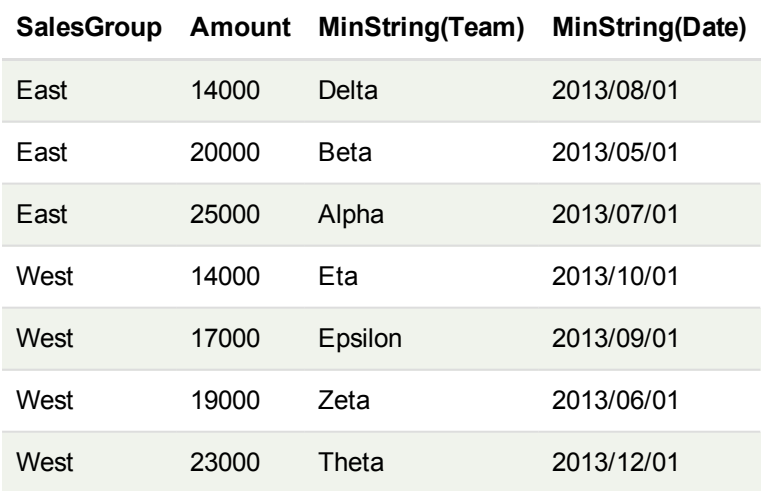

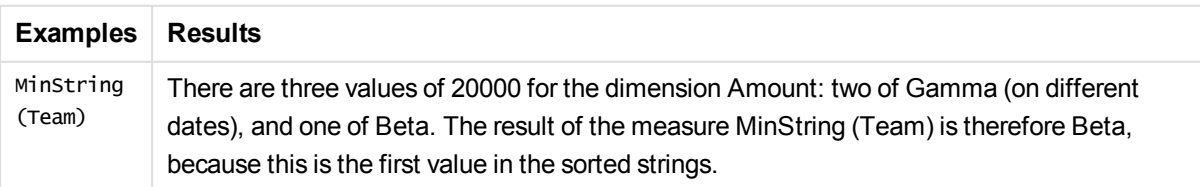

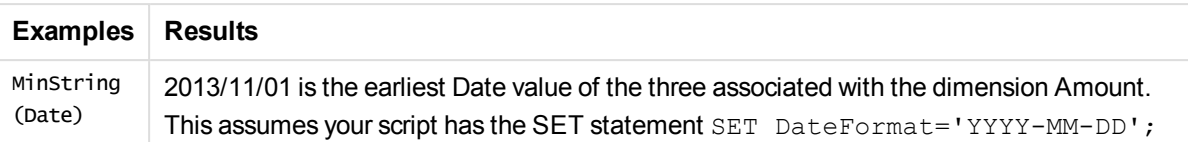

Data used in example:

TeamData: LOAD \* inline [ SalesGroup|Team|Date|Amount East|Gamma|01/05/2013|20000 East|Gamma|02/05/2013|20000 West|Zeta|01/06/2013|19000 East|Alpha|01/07/2013|25000 East|Delta|01/08/2013|14000 West|Epsilon|01/09/2013|17000 West|Eta|01/10/2013|14000 East|Beta|01/11/2013|20000 West|Theta|01/12/2013|23000 ] (delimiter is '|');

## Synthetic dimension functions

A synthetic dimension is created in the document from values generated from the synthetic dimension functions and not directly from fields in the data model. When values generated by a synthetic dimension function are used in a chart as a calculated dimension, this creates a synthetic dimension. Synthetic dimensions allow you to create, for example, charts with dimensions with values arising from your data, that is, dynamic dimensions.

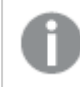

*Synthetic dimensions are not affected by selections.*

The following synthetic dimension functions can be used in charts.

#### ValueList

**ValueList()** returns a set of listed values, which, when used in a calculated dimension, will form a synthetic dimension.

```
ValueList - chart function (v1 {, Expression})
```
ValueLoop

ValueLoop() returns a set of iterated values which, when used in a calculated dimension, will form a synthetic dimension.

```
ValueLoop - chart function(from [, to [, step ]])
```
## ValueList - chart function

**ValueList()** returns a set of listed values, which, when used in a calculated dimension, will form a synthetic dimension.

*In charts with a synthetic dimension created with the ValueList function it is possible to reference the dimension value corresponding to a specific expression cell by restating the ValueList function with the same parameters in the chart expression. The function may of course be used anywhere in the layout, but apart from when used for synthetic dimensions it will only be meaningful inside an aggregation function.*

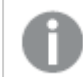

*Synthetic dimensions are not affected by selections.*

### **Syntax:**

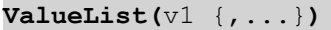

## **Return data type:** dual

### **Arguments:**

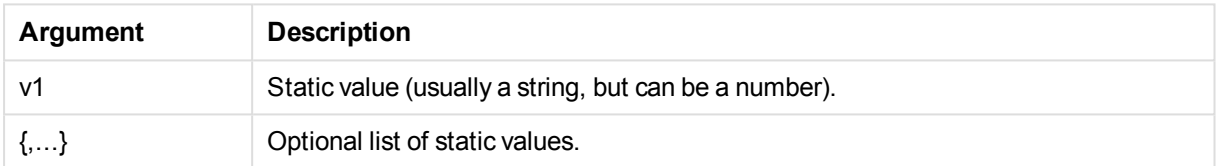

## **Examples and results:**

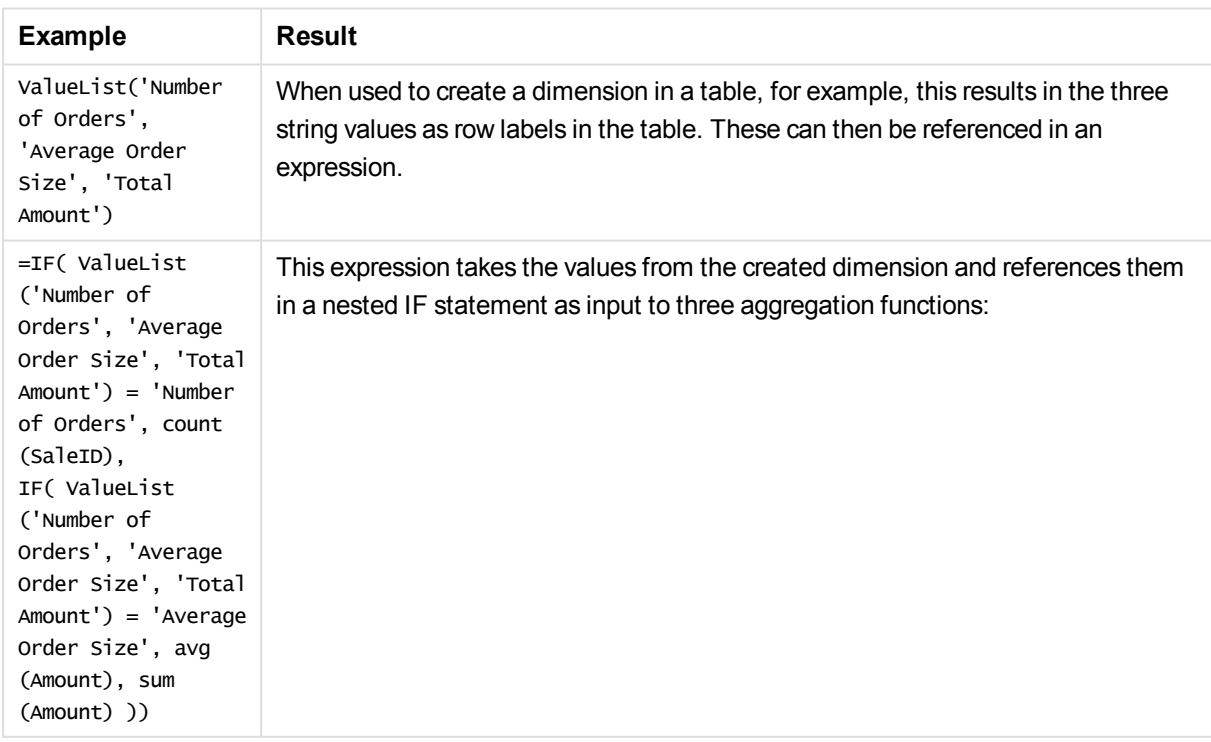

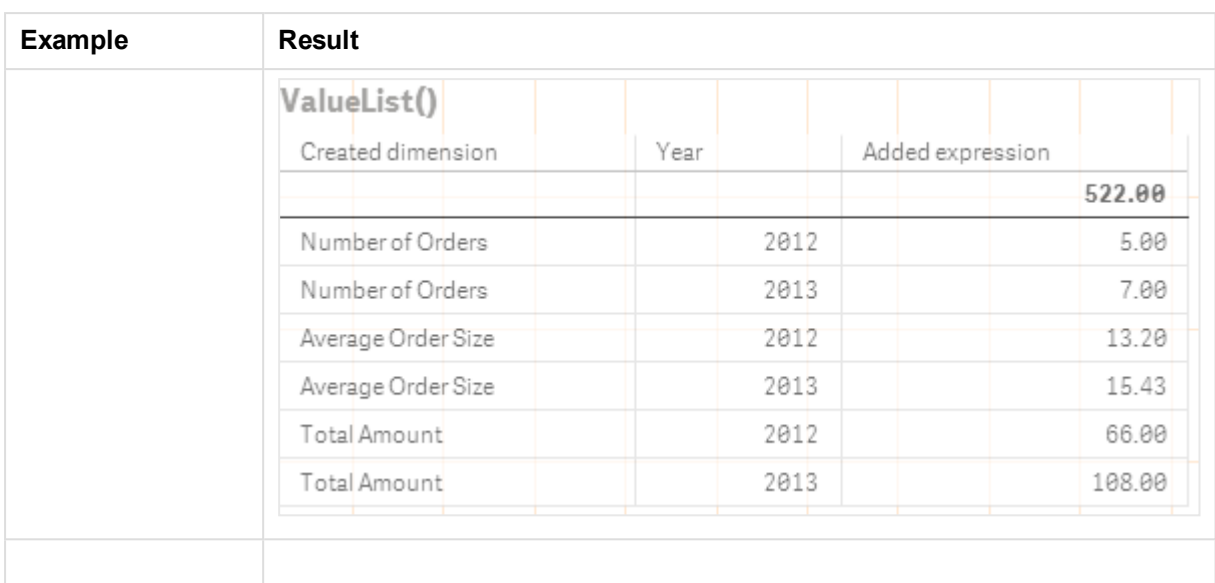

#### **Data used in examples:**

SalesPeople: LOAD \* INLINE [ SaleID|SalesPerson|Amount|Year 1|1|12|2013 2|1|23|2013 3|1|17|2013 4|2|9|2013 5|2|14|2013 6|2|29|2013 7|2|4|2013 8|1|15|2012 9|1|16|2012 10|2|11|2012 11|2|17|2012 12|2|7|2012 ] (delimiter is '|');

## <span id="page-1250-0"></span>ValueLoop - chart function

ValueLoop() returns a set of iterated values which, when used in a calculated dimension, will form a synthetic dimension.

The values generated will start with the **from** value and end with the **to** value including intermediate values in increments of step.

*In charts with a synthetic dimension created with the ValueLoop function it is possible to reference the dimension value corresponding to a specific expression cell by restating the ValueLoop function with the same parameters in the chart expression. The function may of course be used anywhere in the layout, but apart from when used for synthetic dimensions it will only be meaningful inside an aggregation function.*

*Synthetic dimensions are not affected by selections.*

**Syntax:**

**ValueLoop(**from [, to [, step ]]**)**

### **Return data type:** dual

### **Arguments:**

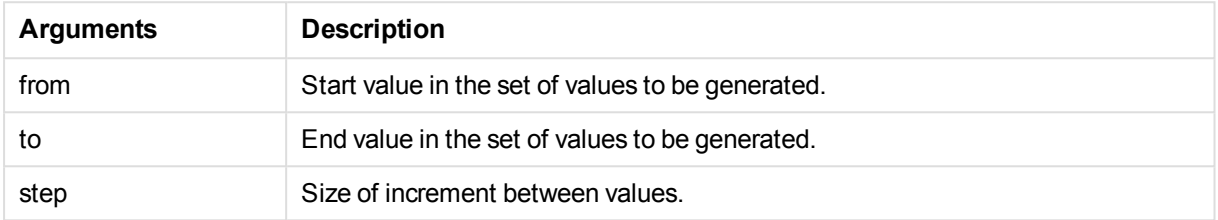

### **Examples and results:**

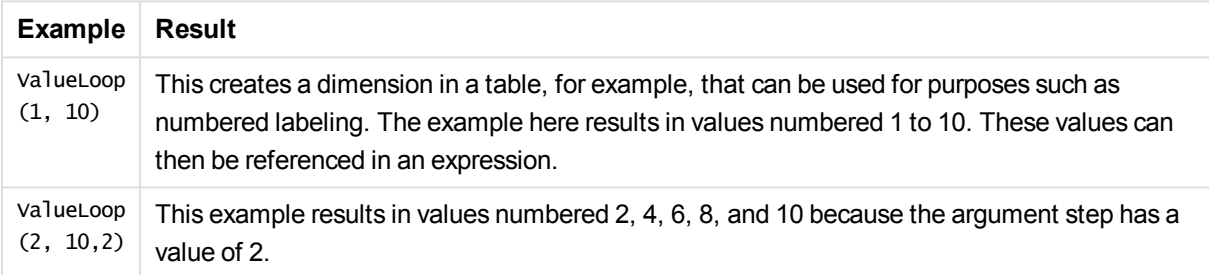

## Nested aggregations

You may come across situations where you need to apply an aggregation to the result of another aggregation. This is referred to as nesting aggregations.

As a general rule, it is not allowed to nest aggregations in a QlikView chart expression. Nesting is only allowed if you:

**.** Use the **TOTAL** qualifier in the inner aggregation function.

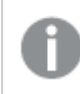

*No more than 100 levels of nesting is allowed.*

Nested aggregations with the TOTAL qualifier

## **Example:**

You want to calculate the sum of the field **Sales**, but only include transactions with an **OrderDate** equal to the last year. The last year can be obtained via the aggregation function **Max(TOTAL** Year (OrderDate)**)**.

The following aggregation would return the desired result:

```
Sum(If(Year(OrderDate)=Max(TOTAL Year(OrderDate)), Sales))
```
The inclusion of the **TOTAL** qualifier is absolutely necessary for this kind of nesting to be accepted by QlikView, but then again also necessary for the desired comparison. This type of nesting need is quite common and is a good practice.

## Nested aggregations with the aggregation function

Nesting with **TOTAL** is not always enough. For more generic nesting, you will have to use the advanced aggregation function in combination with calculated dimensions.

## **Example:**

The following data has been read from the script:

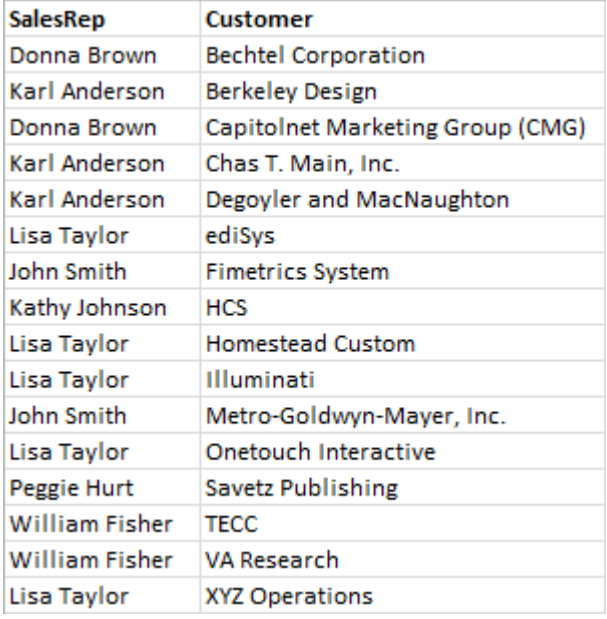

An obvious question given this data would be: *"How many customers does each sales representative have?"*.

The question is easily answered using a standard QlikView table:

Some new questions may arise, based on the knowledge just gained: *"How may sales representatives have only a single customer? How many have three or more?"*.

If you disregard the fact that in this simple case, it is easy to count the numbers in the expression columns by hand, these are the types of questions that require a second order of aggregation. The data necessary to make the calculation does not exist in the original fields, nor can it be directly calculated from them.

You need to find a way to use the expression column in the chart above as a dimension in a new chart. This can be obtained by using the advanced aggregation function.

To perform the calculation of the first chart as an inner chart calculation in a new chart, you need to use the following statement for the dimension:

=Aggr(Count(Customer),SalesRep)

Then, you enter the following expression for the new chart:

Count(Distinct SalesRep)

The **DISTINCT** qualifier is necessary, since QlikView will count the number of lines in the underlying table.

The resulting table answers the question *"How many sales representatives have 1, 2, 3 etc customers?"*:

Two things are to be noted:

- 1. The second chart does in no way require the presence of the first chart. It is fully self-contained with the first order aggregation defined within its dimension.
- 2. The possibilities of nesting do not end here. The dimension arguments of the advanced aggregation function may of course contain calculated dimensions, which in turn make use of the advanced aggregation function. It would however be relatively easy to loose track of what you are doing when passing the third level of aggregation.

## Sum of rows in pivot tables

The QlikView straight table has a choice for its totals between a simple sum of rows and a calculated expression total. The QlikView pivot table lacks this choice. Pivot table totals are always calculated as expression total.

This is normally a good thing, since it is a rather rare occasion that a sum of rows total is relevant when the two differ.

*Exercise extreme care when using sum of rows on any type of aggregation other than pure sums.*

Having issued that warning, the following section will present an example where the sum of rows total is nevertheless the desired result.

## **Example:**

In this example, there is a school contest where teams of three students get points by their grades in three different classes. The team may select the highest score within the group for each individual class and then add the three top scores together for a total. The following data has been read from the script:

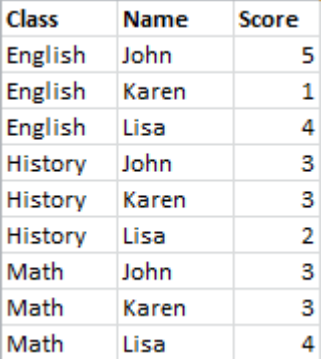

A straight table with Class as dimension and **Max(**Score) as expression produces the following sum of rows:

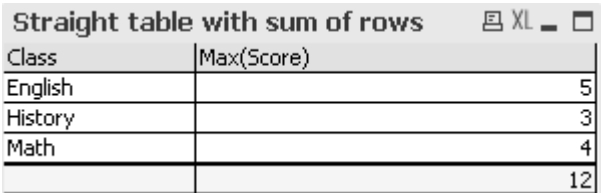

If the straight table was converted to a pivot table that is always calculated as an expression total instead of sum of rows, there would an issue:

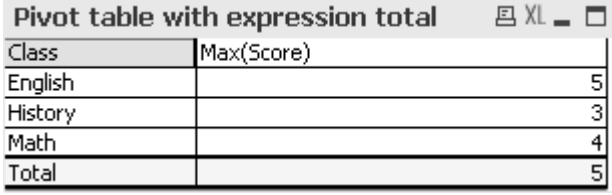

In this specific case the total of 12 is expected, and 5 is equally wrong for the purpose. In this case, the **Aggr** function can be used in the expression, not the dimension.

The original expression is enclosed in an **Aggr** function, using the surrounding chart's dimension also as dimension in the **Aggr** function. Now this bundle is used as argument to a **Sum** aggregation. The table will now show the expected total:

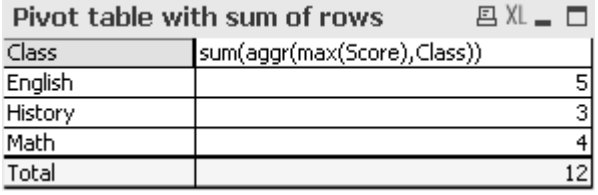

The beauty of the advanced aggregation function is that in the individual rows it will evaluate to only a single value. This is because the dimension obviously only has one possible value on each ordinary data row. Since the inner dimension and expression are the same as for the surrounding chart, each value will of course be exactly the same as the result without the enclosing **Sum** and advanced aggregation functions.

For the total row, however, the advanced aggregation function will return three values, one for each value of the dimension field. These will in turn be summed by the **Sum** aggregation. While formally still being an expression total, the result equals that of sum of rows.

## Linear regression in table charts

Linear regression trend lines can be shown in QlikView bitmap charts by means of the **Trendlines** option in the **Expressions** page of **Chart Properties**. It is also possible to display the regression equation.

## **Example:**

If you want to display the regression data in e.g. a table chart, the regression must be calculated. The **LINEST\_M** and **LINEST\_B** aggregation functions will give you the required slope and y-intercept values of the linear regression. The **LINEST\_M** and **LINEST\_B** aggregation functions always correspond to a continuous x-axis, which means that you have to make this setting on the **Axes** tab of the chart properties.

To calculate correctly, these functions need to have the entire chart aggregation (expression iterated over dimension) as input. This can be achieved by defining an advanced aggregation function containing the same base expression and dimensions as the containing chart. The advanced aggregation function is then used as parameters to the **LINEST** aggregations. The resulting expression could look like follows:

linest\_M(total aggr(TransVal,TransID),TransID)\*TransID + linest\_b(total aggr (TransVal, TransID), TransID)

The **Only** function is implied around all occurrences of TransVal and TransID. The **LINEST** agregations should be made with the **TOTAL** qualifier, else would the regression parameters be calculated per data point rather than for the whole set of data. The result can be seen in the combo chart below where the regression is shown as a regular line expression.

Note that the trend line here is not a traditional QlikView trend line, but a regular expression plotted as line. You can see the difference from the fact that the expression plot, as opposed to a traditional trend line, is not extrapolated outside the first and last data points.

*The calculated values for linear regressions correspond to those displayed in a graph using a continuous axis (recommended). The calculated values may differ from those displayed in a graph using a discrete axis (not recommended). A continuous axis represent calculated values; a discrete axis represent displayed values. This means that NULL values are not included in a discrete axis.*

This chart can converted to a straight table:

The following expressions are used, in order of appearance:

```
Round(Sum(TransVal),'0.1')
Round(LINEST_M(TransVal,TransID,TransID),'0,1')
Round(LINEST_B(TransVal,TransID,TransID),'0,1')
```
# Analytic connections

With analytic connections you are able to integrate external analysis with your business discovery. An analytic connection extends the expressions you can use in load scripts and charts by calling an external calculation engine (when you do this, the calculation engine acts as a server-side extension (SSE)). For example, you could create an analytic connection to R, and use statistical expressions when you load the data.

## Creating an analytic connection

For both QlikView Desktop and QlikView Server (QVS) , analytic connections are configured by editing the *Settings.ini*

*QlikView Desktop must be closed before editing the Settings.ini file. QlikView Server must be stopped before editing the Settings.ini file. After adding new connections or changing existing connections, a restart is required for the changes to take effect.*

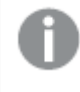

*Note that the server-side extension (SSE) plugin server must be running before you start QlikView otherwise the connection will not be established.*

Do the following:

1. Open the file *Settings.ini*.

For QlikView Desktop it is located in *C:\Users\username\AppData\Roaming\QlikTech\QlikView*. For QlikView Server it is located in *C:\ProgramData\QlikTech\QlikViewServer*.

2. Add the following configuration:

[Settings 7]

SSEPlugin=<PluginConfig>[;<PluginConfig>...]

Where <Pluginconfig> is a comma-separated list of configuration elements containing the following: <EngineName>,<Address>[,<PathToCertFile>,<RequestTimeout>,<ReconnectTimeout>]

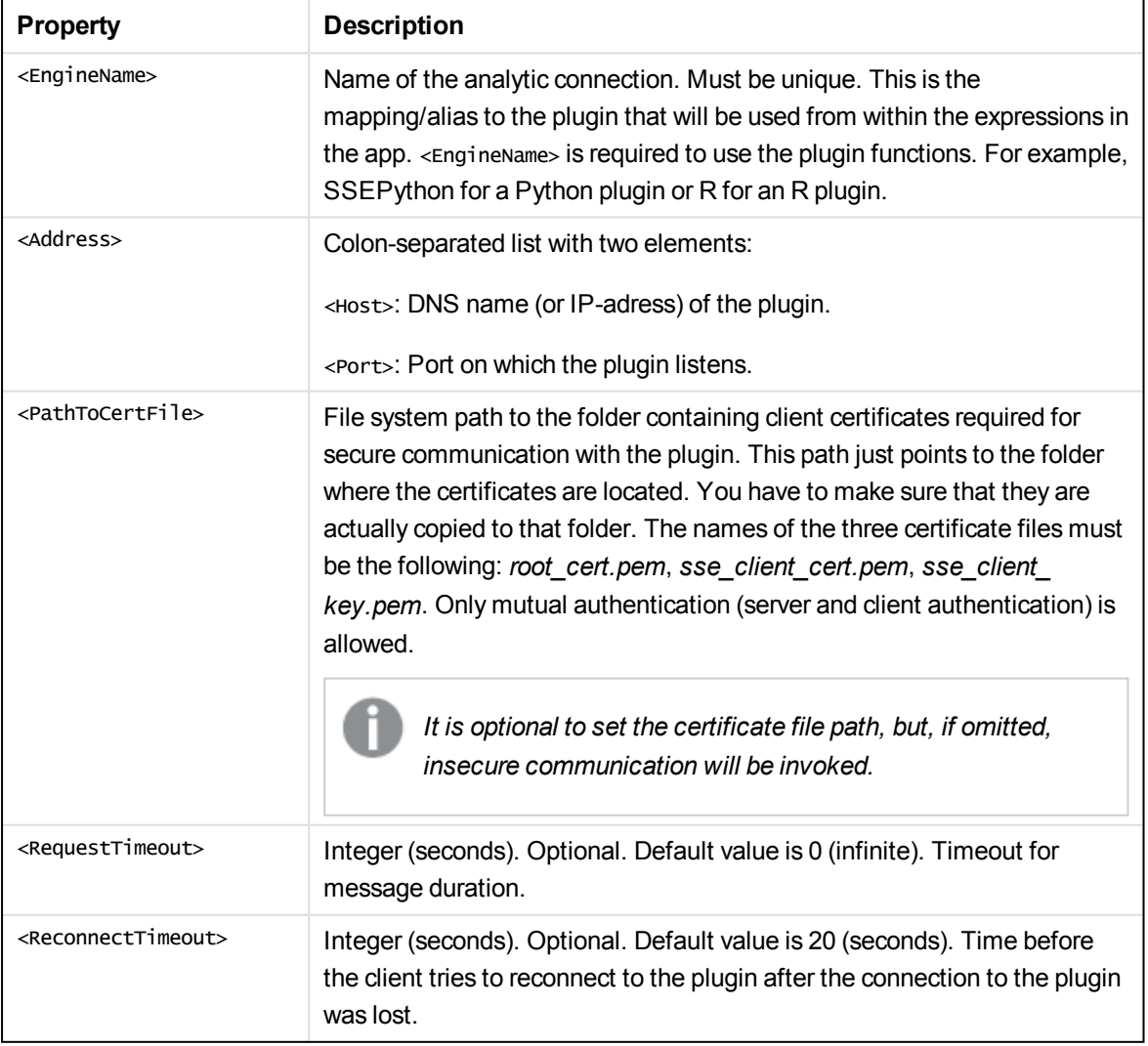

3. After saving the changes in the *Settings.ini* file, restart QlikView. Now you can use the analytic connection by adding it through the Edit Expression dialog or the Load Script dialog.

## Securing analytic connections

Consider the following best practices to strengthen the security of your QlikView environment when using an analytic connection:

- Install and run the server-side extension (SSE) plugin in a separate, isolated environment without administrator rights. To minimize harm from a malicious script, be aware of which user account is starting the plugin and what access rights this user has in the machine and in the domain.
- For enhanced security, the EvaluateScript functionality can be disabled by setting the configuration parameter allowScript to false in the SSE plugin configuration file. This will prevent arbitrary scripts from being executed and allow only predefined functions to be run by the SSE plugin.
- Application developers creating QlikView documents are advised to set any variables used in an SSE expression to a restricted format; for example, you can restrict a variable format to only numeric values.

## Restrictions in using Analytic connections

Analytic connection functionality (configuring a server-side extension) is disabled when creating a new shared server object.

When an existing sheet object containing a server-side extension (SSE) expression is copied, the chart property editor is automatically disabled. This means that the chart properties are no longer editable.

## Examples

The following examples show how to set a server-side extension (SSE) plugin. Here, a Python plugin is used and one or multiple servers are defined.

- One SSE plugin server: SSEPlugin=SSEPython,localhost:50051
- <sup>l</sup> Two SSE plugin servers: SSEPlugin=SSEPython,localhost:50051;R,localhost:50053
- One SSE plugin server is defined without certificate path but with timeouts set: SSEPlugin=SSEPython,localhost:50051,,0,20

## Get started with analytic connections

To set up and run an analytic connection, follow this installer procedure. In a QlikView installation, the connection configuration is done once for every plug-in type (such as R or Python). The following procedure is specific for QlikView Desktop.

- Install QlikView November 2017 Desktop. You can find the latest version of QlikView Desktop at qlik.com under Services, Customer downloads.
- Download and install the plug-in.
- <sup>l</sup> Configure the analytic connection in QlikView Desktop by editing the *Settings.ini* file. Follow the process found in the *Analytic [connections](#page-1255-0) (page 1256)* page, under "Creating an analytic connection".
- Start the plug-in server.
- Run QlikView Desktop to allow the connection with the plug-in server to be established.

Here you find step-by-step instructions on how to setup and run a R analysis example using analytic connection for QlikView.

- 1. Once QlikView Desktop is installed, Setup the R environment by downloading and installing R.
- 2. Download the Open Source SSE R plug-in for QlikView from the GitHub: ≤ [https://github.com/qlik-oss/sse-r-plugin#license](https://github.com/qlik-oss/sse-r-plugin)
- 3. Configure the analytic connection in QlikView Desktop by editing the *Settings.ini* file.
- 4. Download the QlikView sample application from the Qlik Community and add it to your QlikView Desktop installation.

This application contains objects generated using R expressions.

≤ <https://community.qlik.com/community/advanced-analytics-integration>

- 5. Start R and Rserve.
- 6. Start the analytic connection R plug-in.
- 7. Open the QlikView sample application.

# Color functions

These functions can be used in expressions associated with setting and evaluating the color properties of chart objects, as well as in load scripts.

*QlikView supports the color functions qliktechblue and qliktechgray for backwards compatibility reasons, but use of them is not recommended.*

## ARGB

**ARGB()** is used in expressions to set or evaluate the color properties of a chart object, where the color is defined by a red component **r**, a green component **g**, and a blue component **b**, with an alpha factor (opacity) of **alpha**.

**[ARGB](#page-1263-0)(**alpha, r, g, b**)**

**HSL** 

**HSL()** is used in expressions to set or evaluate the color properties of a chart object, where the color is defined by values of **hue**, **saturation**, and **luminosity** between 0 and 1.

**[HSL](#page-1265-0) (**hue, saturation, luminosity**)**

## RGB

**RGB()** is used in expressions to set or evaluate the color properties of a chart object, where the color is defined by a red component **r**, a green component **g**, and a blue component **b**with values between 0 and 255.

**[RGB](#page-1264-0) (**r, g, b**)**

## Color

**Color()** is used in expressions to return the color representation of color number n in the chart palette shown in the chart properties. The color representation is a dual value where the text representation comes in the form of 'RGB(r, g, b)' where r, g and b are numbers between 0 and 255 representing the red, green and blue color value respectively. The number representation is an integer representing the red, green and blue components.

**Color (**n**)**

## **Black**

Returns the RGB color representation for black (RGB 0,0,0). Optionally a parameter for alpha factor can be given. An *alpha* of 0 corresponds to full transparency. An *alpha* of 255 corresponds to full opacity. If a value for alpha is not entered, it is assumed to be 255.

#### **Black ([alpha])**

### **Darkgray**

Returns the RGB color representation for dark gray (RGB 128,128,128). Optionally a parameter for alpha factor can be given. An *alpha* of 0 corresponds to full transparency. An *alpha* of 255 corresponds to full opacity. If a value for alpha is not entered, it is assumed to be 255.

#### **Darkgray ([alpha])**

### **Lightgray**

Returns the RGB color representation for light gray (RGB 192,192,192). Optionally a parameter for alpha factor can be given. An *alpha* of 0 corresponds to full transparency. An *alpha* of 255 corresponds to full opacity. If a value for alpha is not entered, it is assumed to be 255.

## **Lightgray ([alpha])**

#### **White**

Returns the RGB color representation for white (RGB 255,255,255). Optionally a parameter for alpha factor can be given. An *alpha* of 0 corresponds to full transparency. An *alpha* of 255 corresponds to full opacity. If a value for alpha is not entered, it is assumed to be 255.

## **White ([alpha])**

#### Blue

Returns the RGB color representation for blue (RGB 0,0,128). Optionally a parameter for alpha factor can be given. An *alpha* of 0 corresponds to full transparency. An *alpha* of 255 corresponds to full opacity. If a value for alpha is not entered, it is assumed to be 255.

#### **Blue ([alpha])**

## Lightblue

Returns the RGB color representation for light blue (RGB 0,0,255). Optionally a parameter for alpha factor can be given. An *alpha* of 0 corresponds to full transparency. An *alpha* of 255 corresponds to full opacity. If a value for alpha is not entered, it is assumed to be 255.
### **Lightblue ([alpha])**

### Green

Returns the RGB color representation for green (RGB 0,128,0). Optionally a parameter for alpha factor can be given. An *alpha* of 0 corresponds to full transparency. An *alpha* of 255 corresponds to full opacity. If a value for alpha is not entered, it is assumed to be 255.

#### **Green ([alpha])**

### Lightgreen

Returns the RGB color representation for light green (RGB 0,255,0). Optionally a parameter for alpha factor can be given. An *alpha* of 0 corresponds to full transparency. An *alpha* of 255 corresponds to full opacity. If a value for alpha is not entered, it is assumed to be 255.

#### **Lightgreen ()**

### Cyan

Returns the RGB color representation for cyan (RGB 0,128,128). Optionally a parameter for alpha factor can be given. An *alpha* of 0 corresponds to full transparency. An *alpha* of 255 corresponds to full opacity. If a value for alpha is not entered, it is assumed to be 255.

### **Cyan ([alpha])**

### Lightcyan

Returns the RGB color representation for light cyan (RGB 0,255,255). Optionally a parameter for alpha factor can be given. An *alpha* of 0 corresponds to full transparency. An *alpha* of 255 corresponds to full opacity. If a value for alpha is not entered, it is assumed to be 255.

### **Lightcyan ()**

### Red

Returns the RGB color representation for red (RGB 128,0,0). Optionally a parameter for alpha factor can be given. An *alpha* of 0 corresponds to full transparency. An *alpha* of 255 corresponds to full opacity. If a value for alpha is not entered, it is assumed to be 255.

### **Red ([alpha])**

### Lightred

Returns the RGB color representation for light red (RGB 255,0,0). Optionally a parameter for alpha factor can be given. An *alpha* of 0 corresponds to full transparency. An *alpha* of 255 corresponds to full opacity. If a value for alpha is not entered, it is assumed to be 255.

### **Lightred ([alpha])**

### Magenta

Returns the RGB color representation for magenta (RGB 128,0,128). Optionally a parameter for alpha factor can be given. An *alpha* of 0 corresponds to full transparency. An *alpha* of 255 corresponds to full opacity. If a value for alpha is not entered, it is assumed to be 255.

### **Magenta ([alpha])**

### **Lightmagenta**

Returns the RGB color representation for light magenta (RGB 255,0,255). Optionally a parameter for alpha factor can be given. An *alpha* of 0 corresponds to full transparency. An *alpha* of 255 corresponds to full opacity. If a value for alpha is not entered, it is assumed to be 255.

### **Lightmagenta ([alpha])**

### Brown

Returns the RGB color representation for brown (RGB 128,128,0). Optionally a parameter for alpha factor can be given. An *alpha* of 0 corresponds to full transparency. An *alpha* of 255 corresponds to full opacity. If a value for alpha is not entered, it is assumed to be 255.

### **Brown ([alpha])**

### Yellow

Returns the RGB color representation for yellow (RGB 255,255,0). Optionally a parameter for alpha factor can be given. An *alpha* of 0 corresponds to full transparency. An *alpha* of 255 corresponds to full opacity. If a value for alpha is not entered, it is assumed to be 255.

### **Yellow ([alpha])**

### qliktechblue

Returns the RGB color representation for QT blue (RGB 96,112,169). Optionally a parameter for alpha factor can be given. An *alpha* of 0 corresponds to full transparency. An *alpha* of 255 corresponds to full opacity. If a value for alpha is not entered, it is assumed to be 255.

### **qliktechblue ([alpha])**

### qliktechgray

Returns the RGB color representation for QT gray (RGB 166,166,166). Optionally a parameter for alpha factor can be given. An *alpha* of 0 corresponds to full transparency. An *alpha* of 255 corresponds to full opacity. If a value for alpha is not entered, it is assumed to be 255.

### **qliktechgray ([alpha])**

### Colormix1

**Colormix1()** is used in expressions to return an ARGB value from a two color gradient, based on a value between 0 and 1.

**Colormix1 (**Value , ColorZero , ColorOne**)**

Value is a real number between 0 and 1.

- $\bullet$  If Value = 0 ColorZero is returned.
- $\bullet$  If Value = 1 ColorOne is returned.
- If  $0 <$  Value $<$  1 the appropriate intermediate shading is returned.

ColorZero is a valid RGB color representation for the color to be associated with the low end of the interval.

ColorOne is a valid RGB color representation for the color to be associated with the high end of the interval.

### **Example:**

Colormix1(0.5, red(), blue())

returns ARGB(255,64,0,64) (purple)

### Colormix2

**Colormix2()** is used in expressions to return an ARGB value from a two color gradient, based on a value between -1 and 1, with the possibility to specify an intermediate color for the center (0) position.

**Colormix2 (**Value ,ColorMinusOne , ColorOne[ , ColorZero]**)** Value is a real number between -1 and 1.

- If Value  $= -1$  the first color is returned.
- $\bullet$  If Value = 1 the second color is returned.
- If  $-1 <$  Value $<$  1 the appropriate color mix is returned.

ColorMinusOne is a valid RGB color representation for the color to be associated with the low end of the interval.

ColorOne is a valid RGB color representation for the color to be associated with the high end of the interval.

ColorZero is an optional valid RGB color representation for the color to be associated with the center of the interval.

### SysColor

**SysColor()** returns the ARGB value for the Windows system color nr, where nr corresponds to the parameter to the Windows API function **GetSysColor(nr)**.

### **SysColor (**nr**)**

### **ColorMapHue**

**ColorMapHue()** returns an ARGB value of a color from a colormap that varies the hue component of the HSV color model. The colormap starts with red, passes through yellow, green, cyan, blue, magenta, and returns to red. x must be specified as a value between 0 and 1.

**ColorMapHue (**x**)**

### **ColorMapJet**

**ColorMapJet()** returns an ARGB value of a color from a colormap that starts with blue, passes through cyan, yellow and orange, and returns to red. x must be specified as a value between 0 and 1.

**ColorMapJet (**x**)**

## Pre-defined color functions

The following functions can be used in expressions for pre-defined colors. Each function returns an RGB color representation.

Optionally a parameter for alpha factor can be given, in which case an ARGB color representation is returned. An alpha factor of 0 corresponds to full transparency, and an alpha factor of 255 corresponds to full opacity.

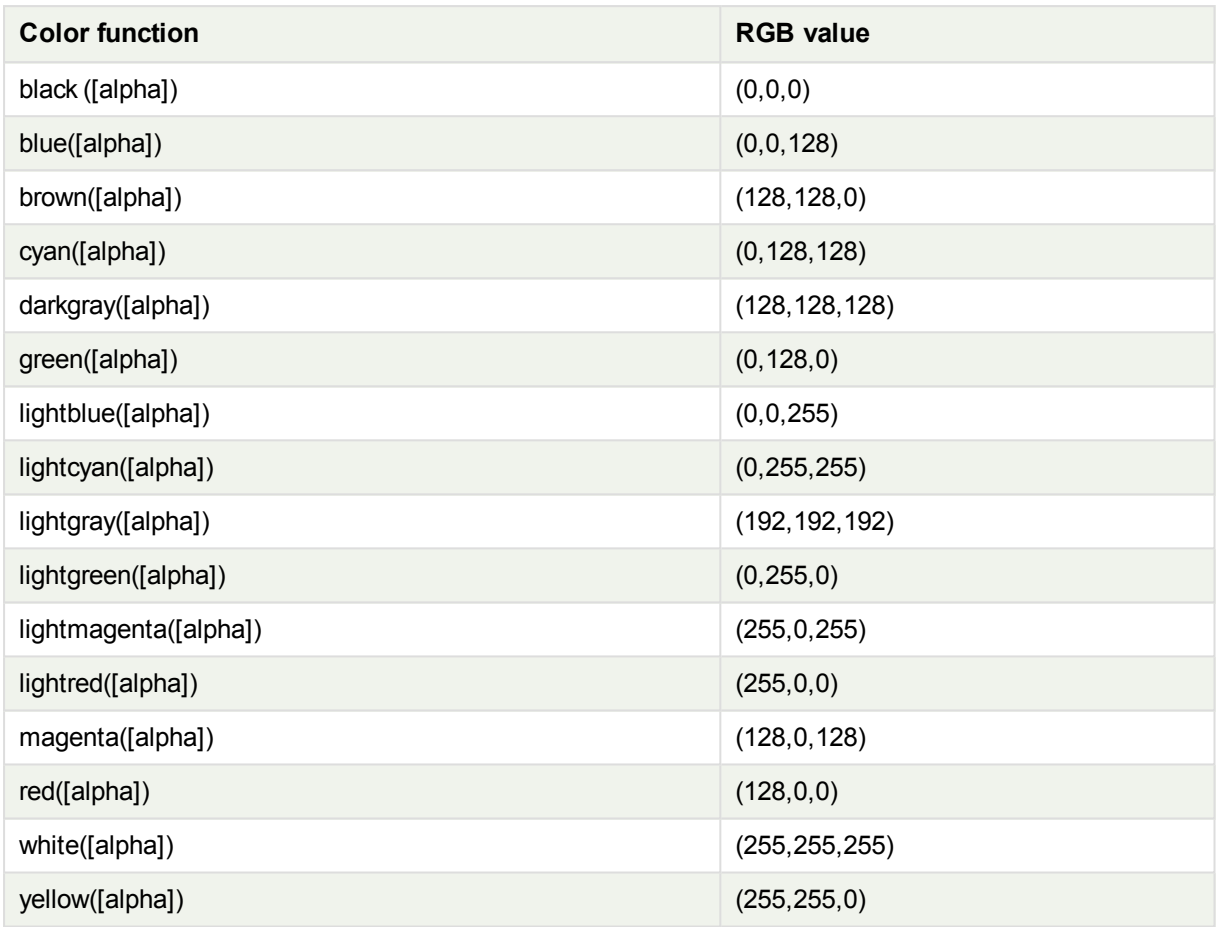

### **Examples and results:**

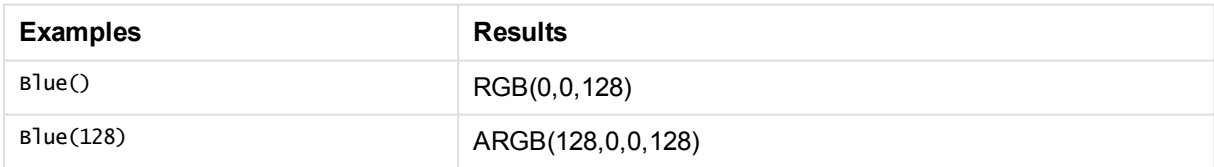

# ARGB

**ARGB()** is used in expressions to set or evaluate the color properties of a chart object, where the color is defined by a red component **r**, a green component **g**, and a blue component **b**, with an alpha factor (opacity) of **alpha**.

### **Syntax:**

**ARGB(**alpha, r, g, b**)**

### **Return data type:** dual

### **Arguments:**

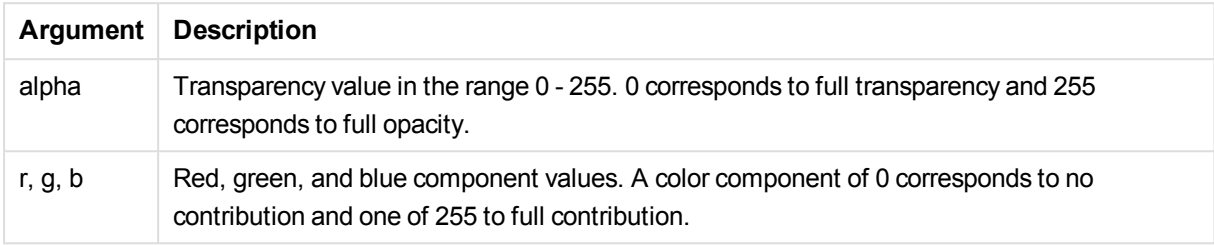

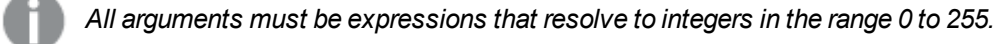

If interpreting the numeric component and formatting it in hexadecimal notation, the values of the color components are easier to see.For example, light green has the number 4 278 255 360, which in hexadecimal notation is FF00FF00.The first two positions 'FF' (255) denote the **alpha** factor.The next two positions '00' denote the amount of **red**, the next two positions 'FF' denote the amount of **green** and the final two positions '00' denote the amount of **blue**.

## RGB

**RGB()** is used in expressions to set or evaluate the color properties of a chart object, where the color is defined by a red component **r**, a green component **g**, and a blue component **b**with values between 0 and 255.

### **Syntax:**

**RGB (**r, g, b**)**

### **Return data type:** dual

### **Arguments:**

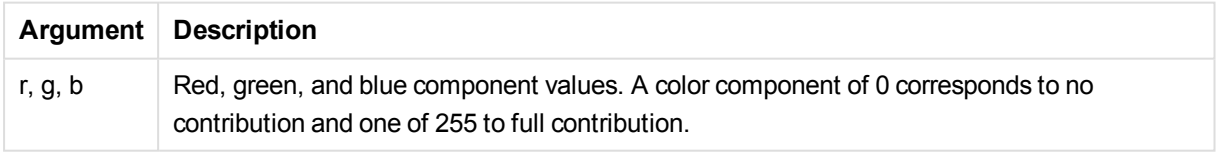

### *All arguments must be expressions that resolve to integers in the range 0 to 255.*

If interpreting the numeric component and formatting it in hexadecimal notation, the values of the color components are easier to see.For example, light green has the number 4 278 255 360, which in hexadecimal notation is FF00FF00.The first two positions 'FF' (255) denote the **alpha** factor.In the functions **RGB** and **HSL**, this is always 'FF' (opaque).The next two positions '00' denote the amount of **red**, the next two positions 'FF' denote the amount of **green** and the final two positions '00' denote the amount of **blue**.

## **HSL**

**HSL()** is used in expressions to set or evaluate the color properties of a chart object, where the color is defined by values of **hue**, **saturation**, and **luminosity** between 0 and 1.

### **Syntax:**

```
HSL (hue, saturation, luminosity)
```
### **Return data type:** dual

### **Arguments:**

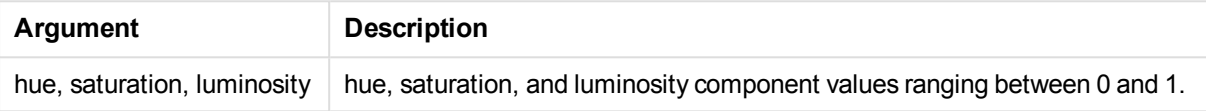

*All arguments must be expressions that resolve to integers in the range 0 to 1.*

If interpreting the numeric component and formatting it in hexadecimal notation, the RGB values of the color components are easier to see. For example, light green has the number 4 278 255 360, which in hexadecimal notation is FF00FF00 and RGB (0,255,0). This is equivalent to HSL (80/240, 240/240, 120/240) - a HSL value of (0.33, 1, 0.5).

# Conditional functions

The conditional functions all evaluate a condition and then return different answers depending on the condition value. The functions can be used in the load script and in chart expressions.

## Conditional functions overview

Each function is described further after the overview. You can also click the function name in the syntax to immediately access the details for that specific function.

### **alt**

The **alt** function returns the first of the parameters that has a valid number representation. If no such match is found, the last parameter will be returned. Any number of parameters can be used.

**[alt](#page-1266-0) (**case1[ , case2 , case3 , ...] , else**)**

### **class**

The **class** function assigns the first parameter to a class interval. The result is a dual value with a<=x<br/>b as the textual value, where a and b are the upper and lower limits of the bin, and the lower bound as numeric value.

**[class](#page-1267-0) (**expression, interval [ , label [ , offset ]]**)**

### **if**

The **if** function returns a value depending on whether the condition provided with the function evaluates as True or False.

**[if](#page-1268-0) (**condition , then , else**)**

### **match**

The **match** function compares the first parameter with all the following ones and returns the number of the expression that matches. The comparison is case sensitive.

**[match](#page-1269-0) (** str, expr1 [ , expr2,...exprN ]**)**

#### **mixmatch**

The **mixmatch** function compares the first parameter with all the following ones and returns the number of the expression that matches. The comparison is case insensitive.

**[mixmatch](#page-1269-1) (** str, expr1 [ , expr2,...exprN ]**)**

#### **pick**

The pick function returns the *n*:th expression in the list.

**[pick](#page-1269-2) (**n, expr1[ , expr2,...exprN]**)**

#### **wildmatch**

The **wildmatch** function compares the first parameter with all the following ones and returns the number of expression that matches. It permits the use of wildcard characters ( **\*** and **?**) in the comparison strings. The comparison is case insensitive.

<span id="page-1266-0"></span>**[wildmatch](#page-1270-0) (** str, expr1 [ , expr2,...exprN ]**)**

### alt

The **alt** function returns the first of the parameters that has a valid number representation. If no such match is found, the last parameter will be returned. Any number of parameters can be used.

#### **Syntax:**

```
alt(case1[ , case2 , case3 , ...] , else)
```
The alt function is often used with number or date interpretation functions. This way, QlikView can test different date formats in a prioritized order. It can also be used to handle NULL values in numerical expressions.

Examples and results:

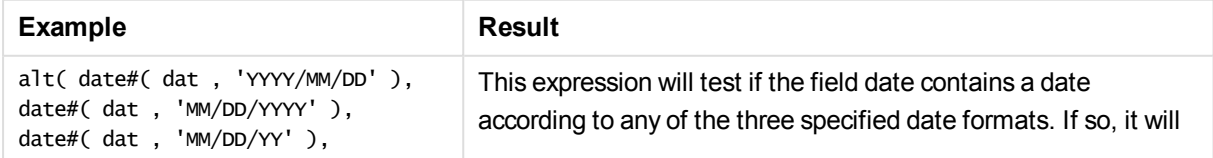

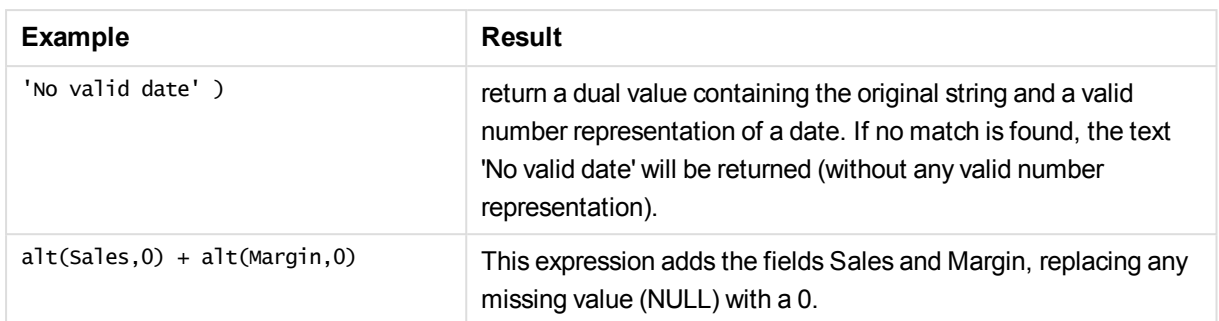

## <span id="page-1267-0"></span>class

The **class** function assigns the first parameter to a class interval. The result is a dual value with a<=x<br/>s as the textual value, where a and b are the upper and lower limits of the bin, and the lower bound as numeric value.

### **Syntax:**

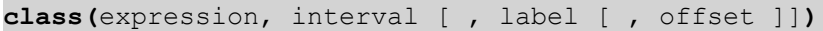

### **Arguments:**

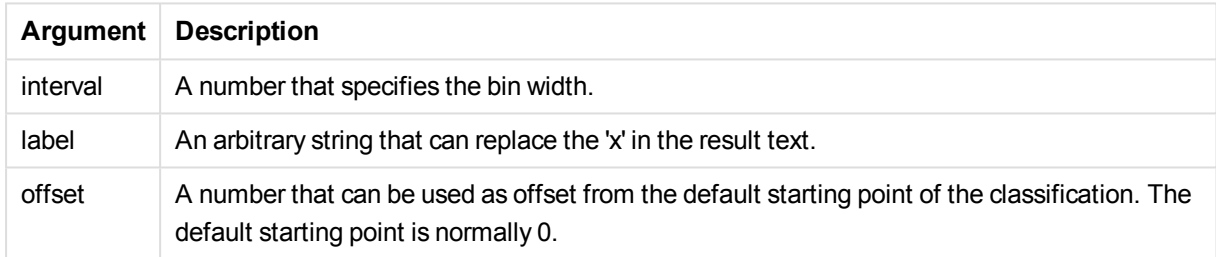

### Examples and results:

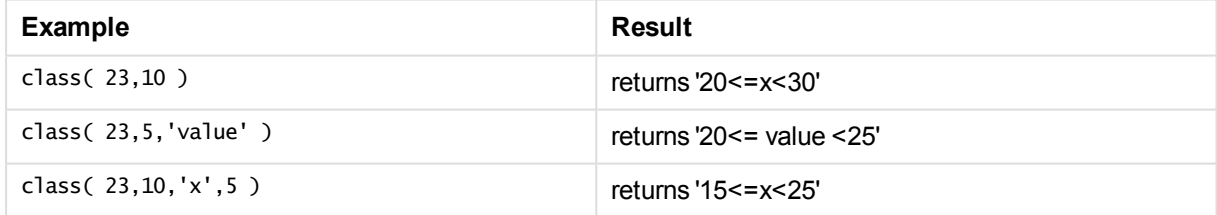

### Example load script:

In this example, we load a table containing name and age of people. We want to add a field that classifies each person according to an age group with a ten year interval. The source table looks like this:

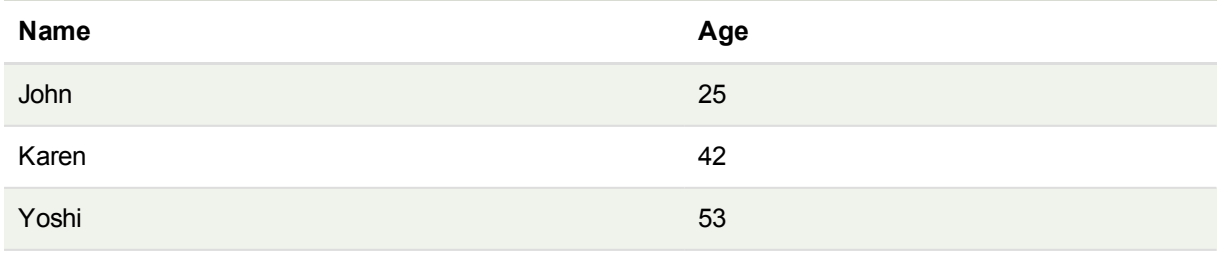

To add the age group classification field, you can add a preceding load statement using the **class** function. In this example, we load the source table using inline data.

```
LOAD *.
class(Age, 10, 'age') As Agegroup;
LOAD * INLINE
[ Age, Name
25, John
```
42, Karen

53, Yoshi];

The resulting data that is loaded looks like this:

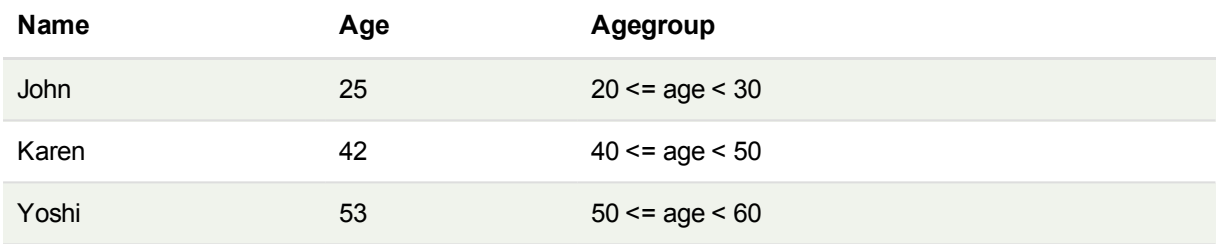

## <span id="page-1268-0"></span>if

The **if** function returns a value depending on whether the condition provided with the function evaluates as True or False.

### **Syntax:**

**if(**condition , then , else**)**

The if function has three parameters, *condition*, *then* and *else*, which are all expressions. The two other ones, *then* and *else*, can be of any type.

### **Arguments:**

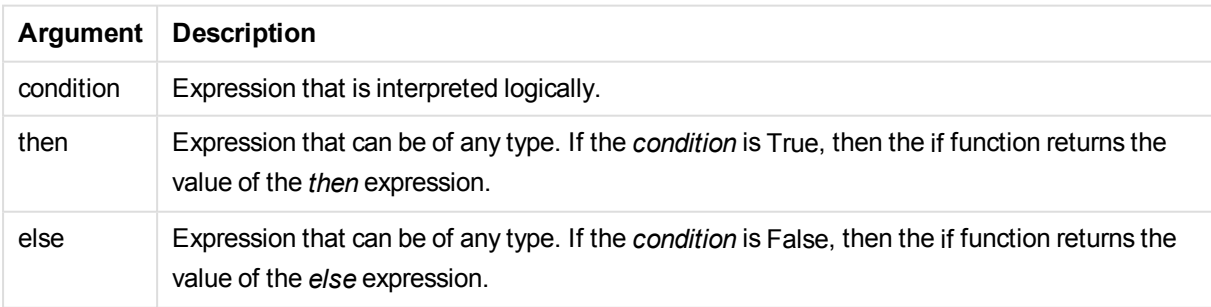

Examples and results:

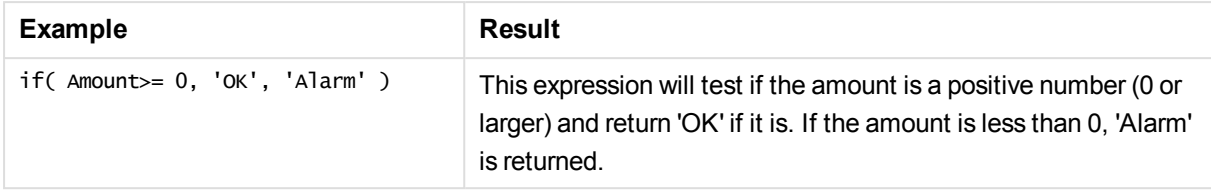

### <span id="page-1269-0"></span>match

The **match** function compares the first parameter with all the following ones and returns the number of the expression that matches. The comparison is case sensitive.

### **Syntax:**

```
match( str, expr1 [ , expr2,...exprN ])
```
*If you want to use case insensitive comparison, use the mixmatch function. If you want to use case insensitive comparison and wildcards, use the wildmatch function.*

### Examples and results:

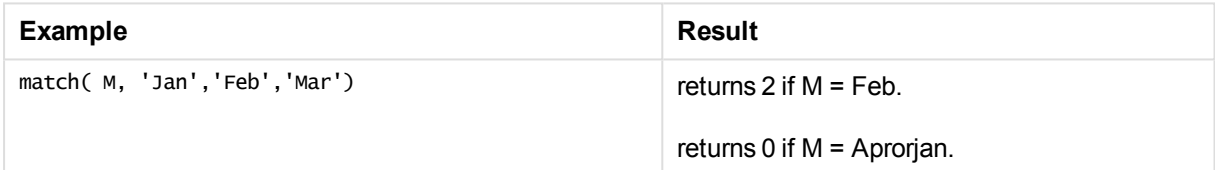

### <span id="page-1269-1"></span>mixmatch

The **mixmatch** function compares the first parameter with all the following ones and returns the number of the expression that matches. The comparison is case insensitive.

### **Syntax:**

```
mixmatch( str, expr1 [ , expr2,...exprN ])
```
*If you want to use case sensitive comparison, use the match function. If you want to use case insensitive comparison and wildcards, use the wildmatch function.*

Examples and results:

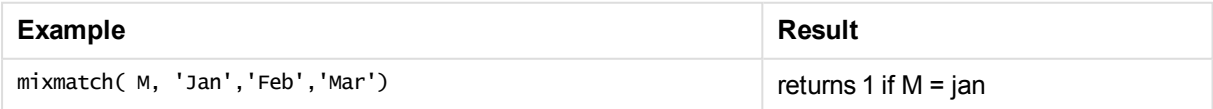

### <span id="page-1269-2"></span>pick

The pick function returns the *n*:th expression in the list.

**Syntax:**

**pick(**n, expr1[ , expr2,...exprN]**)**

### **Arguments:**

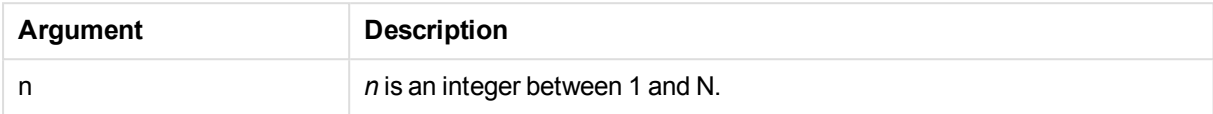

### Examples and results:

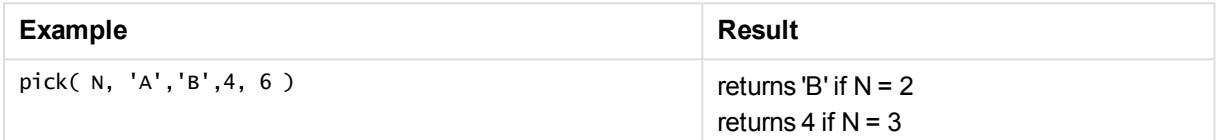

## <span id="page-1270-0"></span>wildmatch

The **wildmatch** function compares the first parameter with all the following ones and returns the number of expression that matches. It permits the use of wildcard characters ( **\*** and **?**) in the comparison strings. The comparison is case insensitive.

### **Syntax:**

```
wildmatch( str, expr1 [ , expr2,...exprN ])
```
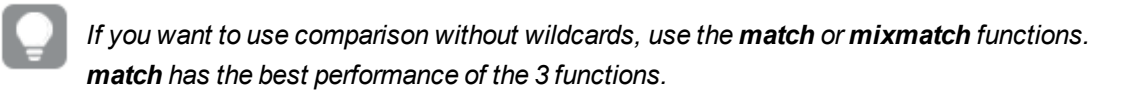

### Examples and results:

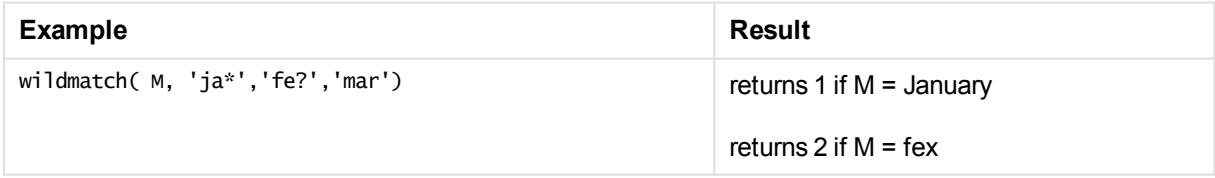

# Counter functions

This section describes functions related to record counters during **LOAD** statement evaluation in the load script. The only function that can be used in chart expressions is **RowNo()**.

Some counter functions do not have any parameters, but the trailing parentheses are however still required.

## Counter functions overview

Each function is described further after the overview. You can also click the function name in the syntax to immediately access the details for that specific function.

### **autonumber**

This script function returns a unique integer value for each distinct evaluated value of *expression* encountered during the script execution. This function can be used e.g. for creating a compact memory representation of a complex key.

**[autonumber](#page-1272-0) (**expression[ , AutoID]**)**

#### **autonumberhash128**

This script function calculates a 128-bit hash of the combined input expression values and the returns a unique integer value for each distinct hash value encountered during the script execution. This function can be used for example for creating a compact memory representation of a complex key.

**[autonumberhash128](#page-1274-0) (**expression {, expression}**)**

#### **autonumberhash256**

This script function calculates a 256-bit hash of the combined input expression values and returns a unique integer value for each distinct hash value encountered during the script execution. This function can be used e.g. for creating a compact memory representation of a complex key.

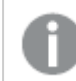

*This function is only available as a script function.*

```
autonumberhash256 (expression {, expression})
```
### **fieldvaluecount**

This script function returns the number of distinct values in a field. *fieldname* must be given as a string (for example a quoted literal).

**[fieldvaluecount](#page-1278-0) (**fieldname**)**

### **IterNo**

This script function returns an integer indicating the current iteration within a **while** clause. The first iteration has number 1. The **IterNo** function is only meaningful if used together with a **while** clause.

```
IterNo ( )
```
#### **RecNo**

This script functions returns an integer for the number of the currently read row of the current table. The first record is number 1.

**[RecNo](#page-1279-0) ( )**

### **RowNo - script function**

This function returns an integer for the position of the current row in the resulting QlikView internal table. The first row is number 1.

**[RowNo](#page-1280-0) ( )**

## **RowNo - chart function**

**RowNo()** returns the number of the current row within the current column segment in a table. For bitmap

charts, **RowNo()** returns the number of the current row within the chart's straight table equivalent.

<span id="page-1272-0"></span>**RowNo - chart [function](#page-1281-0)([TOTAL])**

### autonumber

This script function returns a unique integer value for each distinct evaluated value of *expression* encountered during the script execution. This function can be used e.g. for creating a compact memory representation of a complex key.

*You can only connect autonumber keys that have been generated in the same data load, as* the integer is generated according to the order the table is read. If you need to use keys that are *persistent between data loads, independent of source data sorting, you should use the hash128, hash160 or hash256 functions.*

### **Syntax:**

**autonumber(**expression[ , AutoID]**)**

#### **Arguments:**

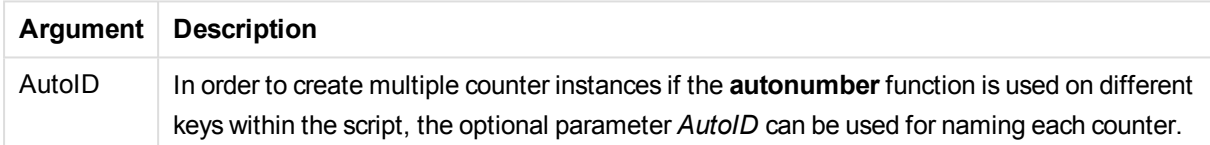

### **Example: Creating a composite key**

In this example we create a composite key using the **autonumber** function to conserve memory. The example is brief for demonstration purpose, but would be meaningful with a table containing a large number of rows.

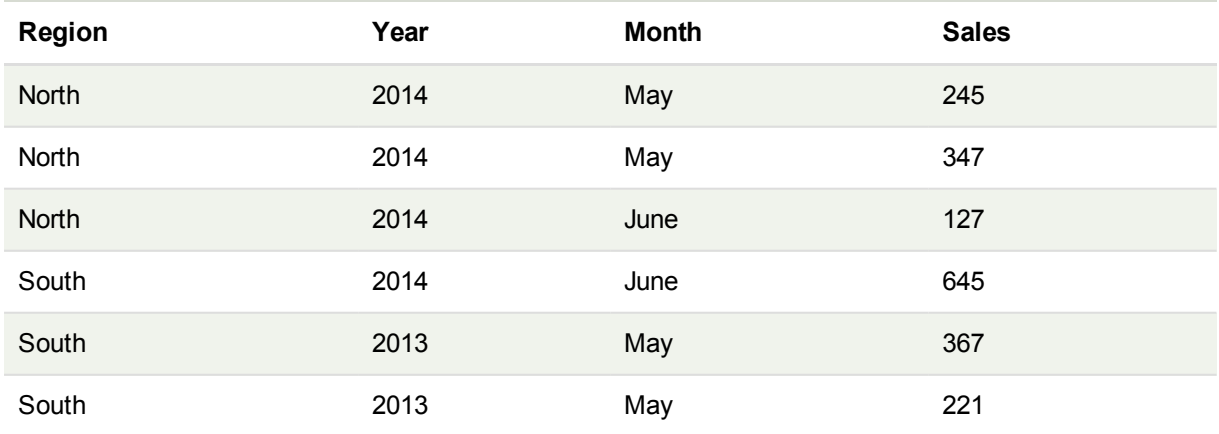

The source data is loaded using inline data. Then we add a preceding load which creates a composite key from the Region, Year and Month fields.

RegionSales: LOAD \*. AutoNumber(Region&Year&Month) as RYMkey; LOAD \* INLINE [ Region, Year, Month, Sales North, 2014, May, 245 North, 2014, May, 347 North, 2014, June, 127 South, 2014, June, 645 South, 2013, May, 367 South, 2013, May, 221

```
];
```
The resulting table looks like this:

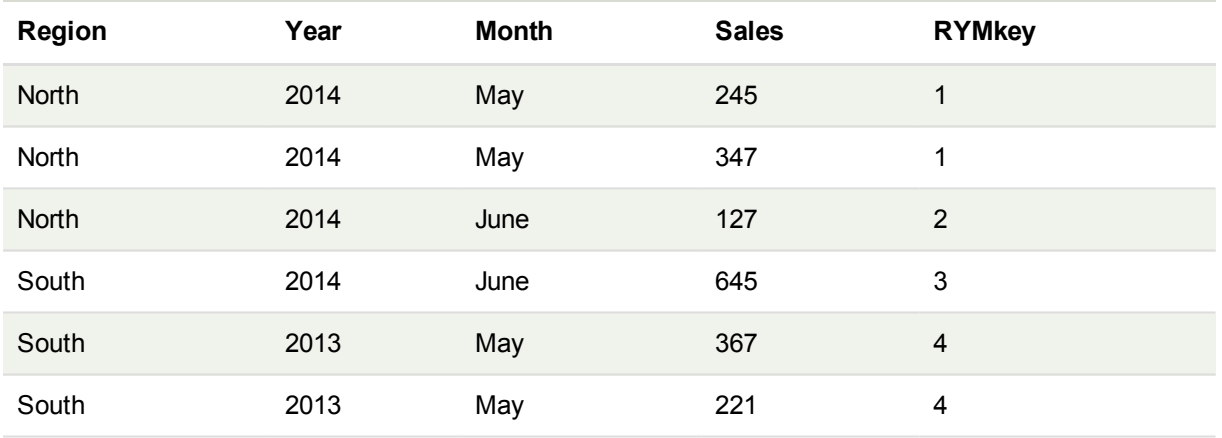

In this example you can refer to the RYMkey, for example 1, instead of the string 'North2014May' if you need to link to another table.

Now we load a source table of costs in a similar way. The Region, Year and Month fields are excluded in the preceding load to avoid creating a synthetic key, we are already creating a composite key with the **autonumber** function, linking the tables.

```
RegionCosts:
LOAD Costs,
AutoNumber(Region&Year&Month) as RYMkey;
LOAD * INLINE
[ Region, Year, Month, Costs
South, 2013, May, 167
North, 2014, May, 56
North, 2014, June, 199
South, 2014, June, 64
South, 2013, May, 172
South, 2013, May, 126
];
```
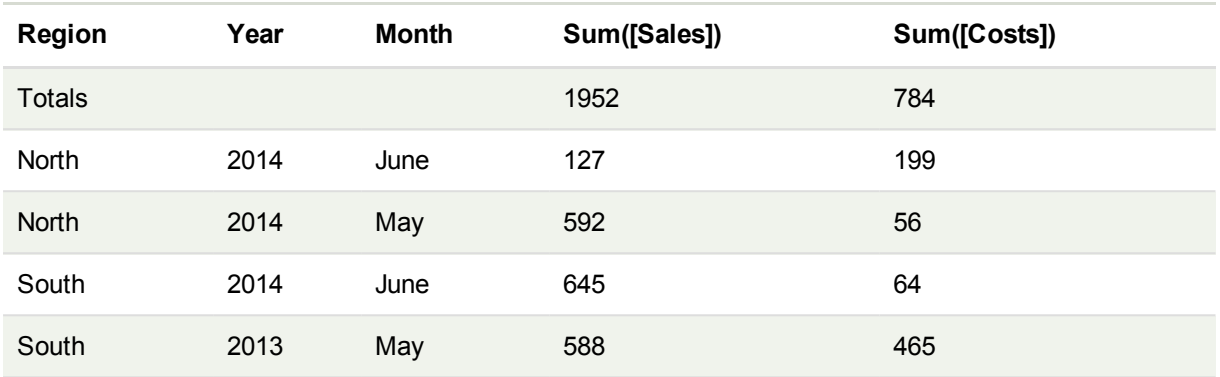

Now we can add a table chart to a sheet, and add the Region, Year and Month fields, as well as Sum measures for the sales and the costs. the table will look like this:

## <span id="page-1274-0"></span>autonumberhash128

This script function calculates a 128-bit hash of the combined input expression values and the returns a unique integer value for each distinct hash value encountered during the script execution. This function can be used for example for creating a compact memory representation of a complex key.

*You can only connect autonumberhash128 keys that have been generated in the same data* load, as the integer is generated according to the order the table is read. If you need to use keys *that are persistent between data loads, independent of source data sorting, you should use the hash128, hash160 or hash256 functions.*

### **Syntax:**

**autonumberhash128(**expression {, expression}**)**

### **Example: Creating a composite key**

In this example we create a composite key using the **autonumberhash128** function to conserve memory. The example is brief for demonstration purpose, but would be meaningful with a table containing a large number of rows.

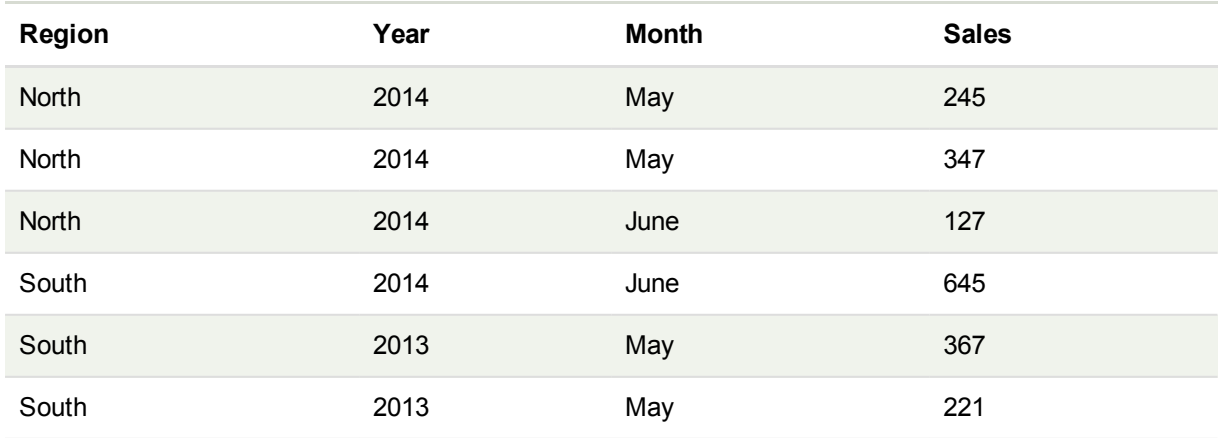

The source data is loaded using inline data. Then we add a preceding load which creates a composite key from the Region, Year and Month fields.

```
RegionSales:
LOAD *,
AutoNumberHash128(Region, Year, Month) as RYMkey;
LOAD * INLINE
[ Region, Year, Month, Sales
North, 2014, May, 245
North, 2014, May, 347
North, 2014, June, 127
South, 2014, June, 645
South, 2013, May, 367
South, 2013, May, 221
```
];

The resulting table looks like this:

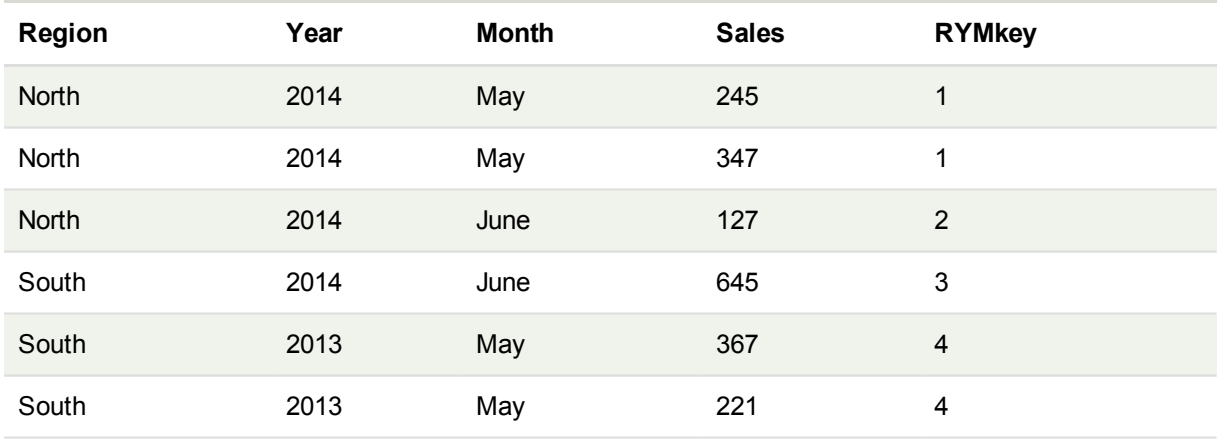

In this example you can refer to the RYMkey, for example 1, instead of the string 'North2014May' if you need to link to another table.

Now we load a source table of costs in a similar way. The Region, Year and Month fields are excluded in the preceding load to avoid creating a synthetic key, we are already creating a composite key with the **autonumberhash128** function, linking the tables.

RegionCosts: LOAD Costs, AutoNumberHash128(Region, Year, Month) as RYMkey; LOAD \* INLINE [ Region, Year, Month, Costs South, 2013, May, 167 North, 2014, May, 56 North, 2014, June, 199 South, 2014, June, 64 South, 2013, May, 172 South, 2013, May, 126 ];

Now we can add a table chart to a sheet, and add the Region, Year and Month fields, as well as Sum measures for the sales and the costs. the table will look like this:

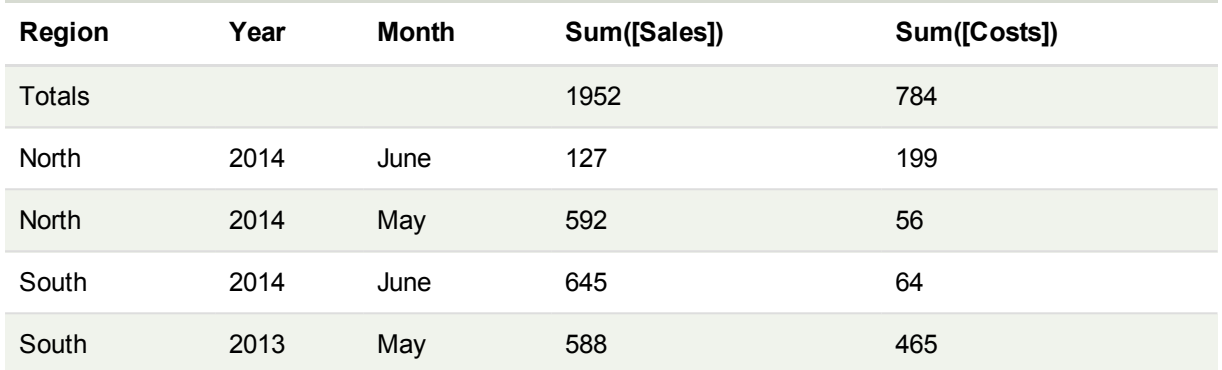

## <span id="page-1276-0"></span>autonumberhash256

This script function calculates a 256-bit hash of the combined input expression values and returns a unique integer value for each distinct hash value encountered during the script execution. This function can be used e.g. for creating a compact memory representation of a complex key.

*You can only connect autonumberhash256 keys that have been generated in the same data* load, as the integer is generated according to the order the table is read. If you need to use keys *that are persistent between data loads, independent of source data sorting, you should use the hash128, hash160 or hash256 functions.*

### **Syntax:**

**autonumberhash256(**expression {, expression}**)**

### **Example: Creating a composite key**

In this example we create a composite key using the **autonumberhash256** function to conserve memory. The example is brief for demonstration purpose, but would be meaningful with a table containing a large number of rows.

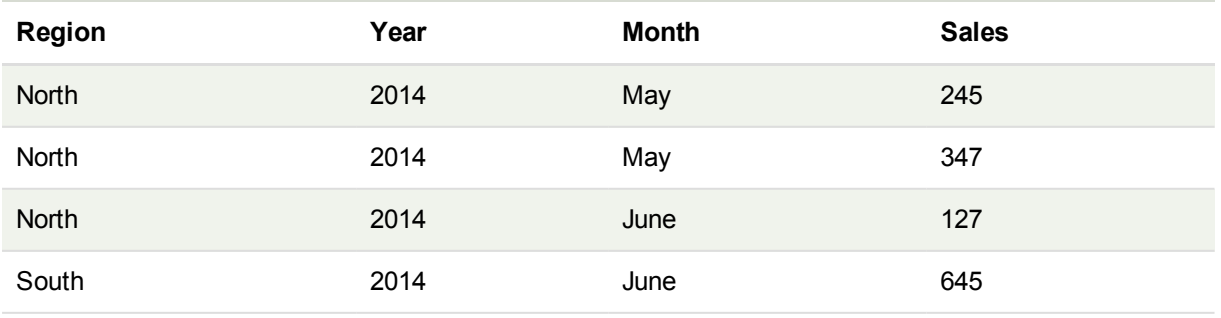

# 11 Script syntax and chart functions

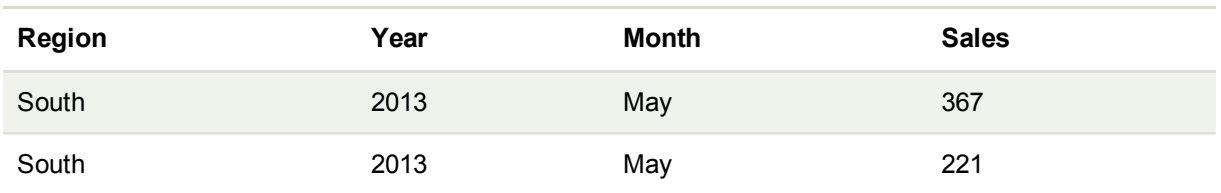

The source data is loaded using inline data. Then we add a preceding load which creates a composite key from the Region, Year and Month fields.

```
RegionSales:
LOAD *,
AutoNumberHash256(Region, Year, Month) as RYMkey;
```

```
LOAD * INLINE
[ Region, Year, Month, Sales
North, 2014, May, 245
North, 2014, May, 347
North, 2014, June, 127
South, 2014, June, 645
South, 2013, May, 367
South, 2013, May, 221
];
```
The resulting table looks like this:

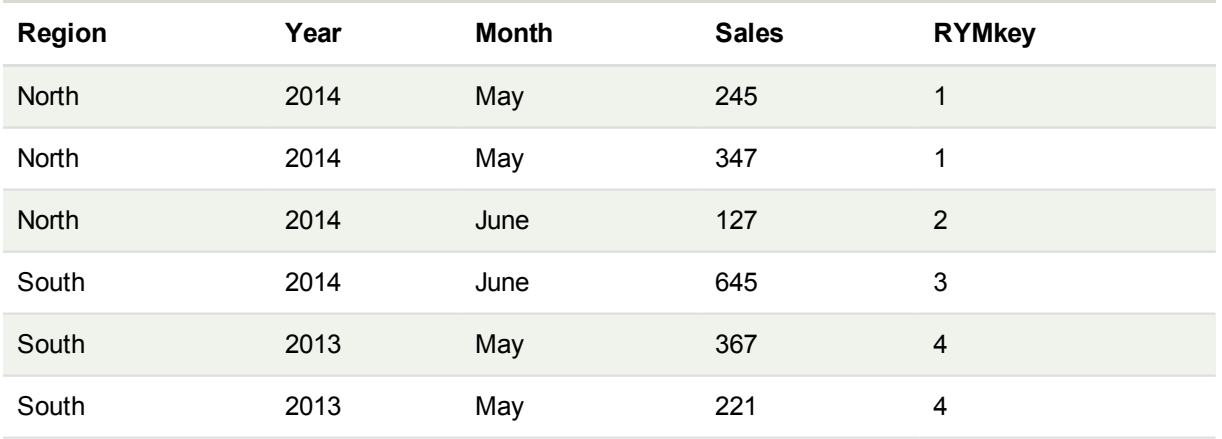

In this example you can refer to the RYMkey, for example 1, instead of the string 'North2014May' if you need to link to another table.

Now we load a source table of costs in a similar way. The Region, Year and Month fields are excluded in the preceding load to avoid creating a synthetic key, we are already creating a composite key with the **autonumberhash256** function, linking the tables.

RegionCosts: LOAD Costs, AutoNumberHash256(Region, Year, Month) as RYMkey;

LOAD \* INLINE [ Region, Year, Month, Costs

South, 2013, May, 167 North, 2014, May, 56 North, 2014, June, 199 South, 2014, June, 64 South, 2013, May, 172 South, 2013, May, 126 ];

Now we can add a table chart to a sheet, and add the Region, Year and Month fields, as well as Sum measures for the sales and the costs. the table will look like this:

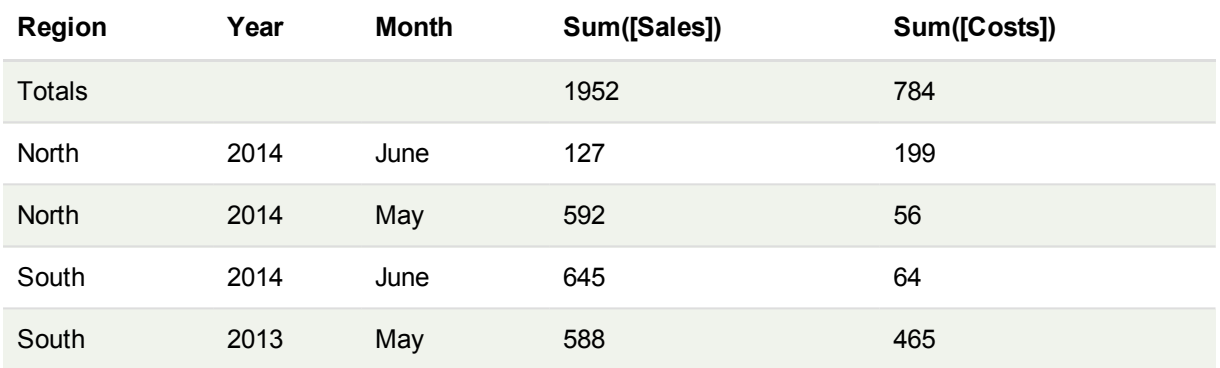

## <span id="page-1278-0"></span>fieldvaluecount

This script function returns the number of distinct values in a field. *fieldname* must be given as a string (for example a quoted literal).

### **Syntax:**

```
fieldvaluecount(fieldname)
```
### **Example:**

In this example the number of regions is counted and stored in the RegionCount variable. This value, 2 in this case, can then be used for further transformations where you need to know the number of existing regions.

```
LOAD * INLINE
[ Region, Year, Month, Sales
South, 2014, June, 645
North, 2014, May, 245
North, 2014, May, 347
North, 2014, June, 127
South, 2013, May, 367
South, 2013, July, 221 ];
```

```
Let RegionCount = FieldValueCount('Region');
```
## IterNo

This script function returns an integer indicating the current iteration within a **while** clause. The first iteration has number 1. The **IterNo** function is only meaningful if used together with a **while** clause.

**Syntax:**

**IterNo( )**

Examples and results:

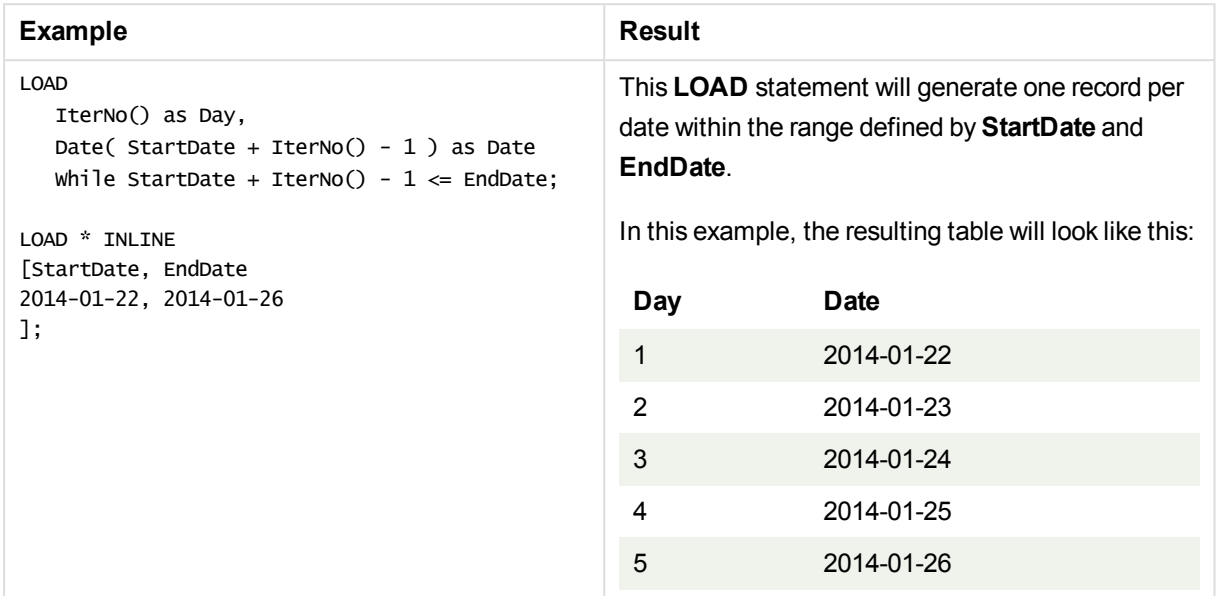

## <span id="page-1279-0"></span>RecNo

This script functions returns an integer for the number of the currently read row of the current table. The first record is number 1.

### **Syntax:**

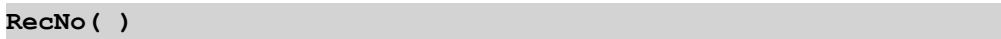

In contrast to **RowNo( )**, which counts rows in the resulting QlikView table, **RecNo( )**, counts the records in the raw data table and is reset when a raw data table is concatenated to another.

### **Example: Load script**

Raw data table load:

```
Tab1:
LOAD * INLINE
[A, B
1, aa
2,cc
3,ee];
Tab2:
LOAD * INLINE
[C, D
5, xx
```
4,yy 6,zz];

Loading record and row numbers for selected rows:

QTab: LOAD \*, RecNo(), RowNo( ) resident Tab1 where A<>2; LOAD C as A, D as B, RecNo( ), RowNo( ) resident Tab2 where A<>5;

//We don't need the source tables anymore, so we drop them Drop tables Tab1, Tab2; The resulting QlikView internal table:

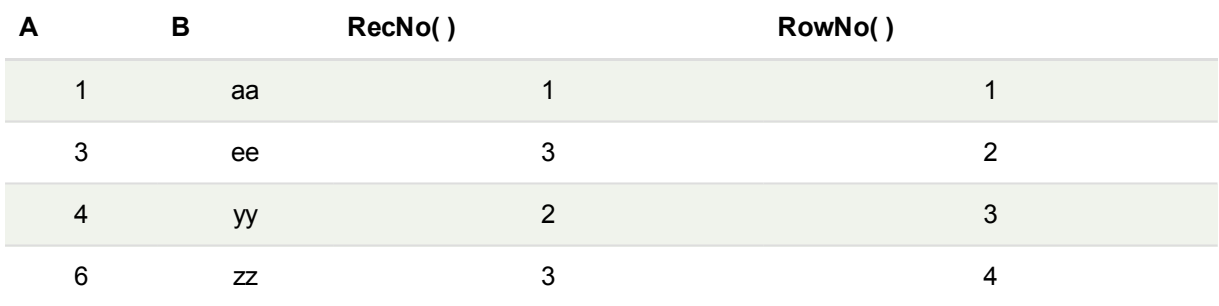

## <span id="page-1280-0"></span>RowNo

This function returns an integer for the position of the current row in the resulting QlikView internal table. The first row is number 1.

### **Syntax:**

```
RowNo( [TOTAL])
```
In contrast to **RecNo( )**, which counts the records in the raw data table, the **RowNo( )** function does not count records that are excluded by **where** clauses and is not reset when a raw data table is concatenated to another.

*If you use preceding load, that is, a number of stacked LOAD statements reading from the same table, you can only use RowNo( ) in the top LOAD statement. If you use RowNo( ) in subsequent LOAD statements, 0 is returned.*

### **Example: Load script**

Raw data table load:

Tab1: LOAD \* INLINE [A, B 1, aa 2,cc 3,ee]; Tab2: LOAD \* INLINE [C, D 5, xx 4,yy 6,zz];

Loading record and row numbers for selected rows:

QTab: LOAD \*, RecNo(), RowNo( ) resident Tab1 where A<>2; LOAD C as A, D as B, RecNo( ), RowNo( ) resident Tab2 where A<>5;

//We don't need the source tables anymore, so we drop them Drop tables Tab1, Tab2; The resulting QlikView internal table:

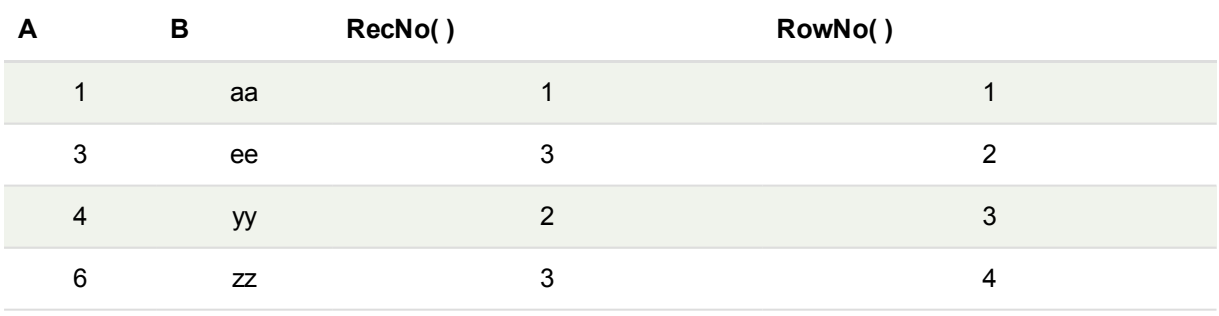

# <span id="page-1281-0"></span>RowNo - chart function

**RowNo()** returns the number of the current row within the current column segment in a table. For bitmap charts, **RowNo()** returns the number of the current row within the chart's straight table equivalent.

If the table or table equivalent has multiple vertical dimensions, the current column segment will include only rows with the same values as the current row in all dimension columns, except for the column showing the last dimension in the inter-field sort order.

### **Syntax:**

**RowNo(**[**TOTAL**]**)**

## **Return data type:** integer

## **Arguments:**

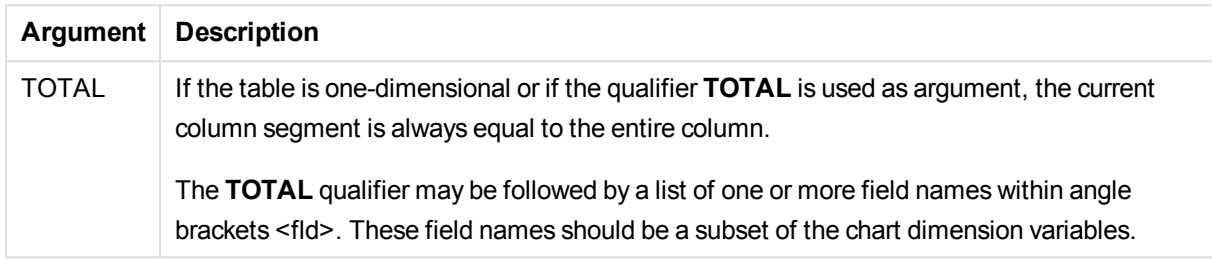

## **Examples and results:**

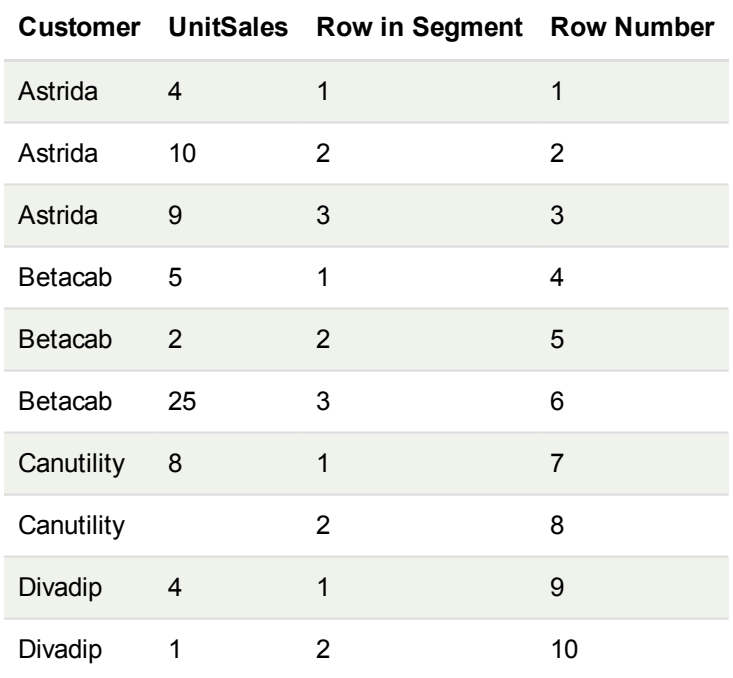

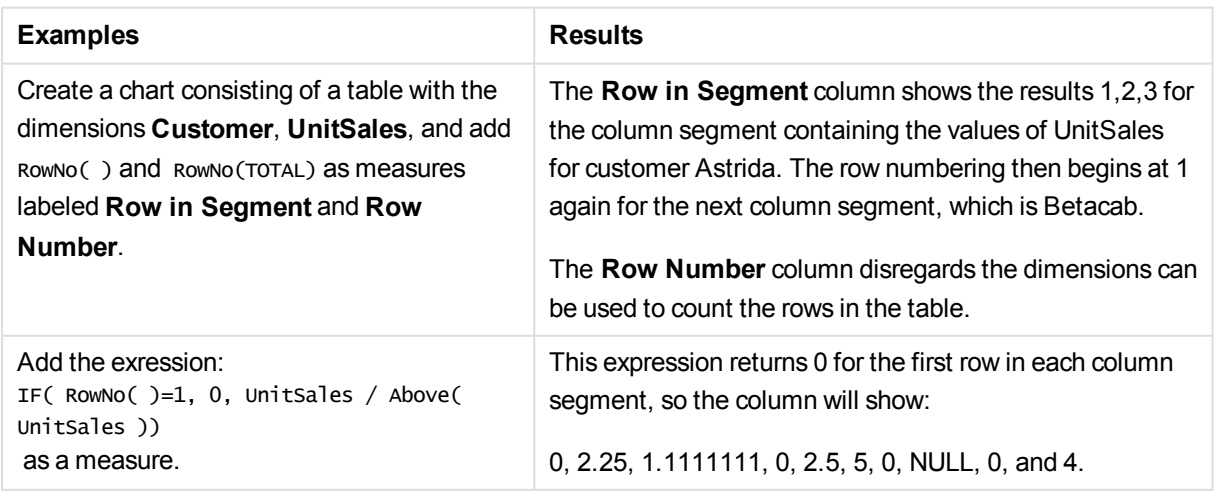

### **Data used in examples:**

Temp: LOAD \* inline [ Customer|Product|OrderNumber|UnitSales|UnitPrice Astrida|AA|1|4|16 Astrida|AA|7|10|15 Astrida|BB|4|9|9 Betacab|CC|6|5|10 Betacab|AA|5|2|20 Betacab|BB|1|25| 25 Canutility|AA|3|8|15 Canutility|CC|||19 Divadip|CC|2|4|16 Divadip|DD|3|1|25 ] (delimiter is '|');

# Date and time functions

QlikView date and time functions are used to transform and convert date and time values. All functions can be used in both the load script and in chart expressions.

Functions are based on a date-time serial number that equals the number of days since December 30, 1899. The integer value represents the day and the fractional value represents the time of the day.

QlikView uses the numerical value of the parameter, so a number is valid as a parameter also when it is not formatted as a date or a time. If the parameter does not correspond to numerical value, for example, because it is a string, then QlikView attempts to interpret the string according to the date and time environment variables.

If the time format used in the parameter does not correspond to the one set in the environment variables, QlikView will not be able to make a correct interpretation. To resolve this, either change the settings or use an interpretation function.

In the examples for each function, the default time and date formats hh:mm:ss and YYYY-MM-DD (ISO 8601) are assumed.

*When processing a timestamp with a date or time function, QlikView ignores any daylight savings time parameters unless the date or time function includes a geographical position.*

*For example,* ConvertToLocalTime( filetime('Time.qvd'), 'Paris') *would use daylight savings time parameters while* ConvertToLocalTime(filetime('Time.qvd'), 'GMT-01:00') *would not use daylight savings time parameters.*

## Date and time functions overview

Each function is described further after the overview. You can also click the function name in the syntax to immediately access the details for that specific function.

### Integer expressions of time

### **second**

This function returns an integer representing the second when the fraction of the **expression** is interpreted as a time according to the standard number interpretation.

```
second (expression)
```
### **minute**

This function returns an integer representing the minute when the fraction of the **expression** is interpreted as a time according to the standard number interpretation.

**[minute](#page-1333-0) (**expression**)**

### **hour**

This function returns an integer representing the hour when the fraction of the **expression** is interpreted as a time according to the standard number interpretation.

**[hour](#page-1304-0) (**expression**)**

### **day**

This function returns an integer representing the day when the fraction of the **expression** is interpreted as a date according to the standard number interpretation.

**[day](#page-1296-0) (**expression**)**

### **week**

This function returns an integer representing the week number according to ISO 8601. The week number is calculated from the date interpretation of the expression, according to the standard number interpretation.

**[week](#page-1352-0) (**timestamp [, first\_week\_day [, broken\_weeks [, reference\_day]]]**)**

### **month**

This function returns a dual value with a month name as defined in the environment variable **MonthNames** and an integer between 1-12. The month is calculated from the date interpretation of the expression, according to the standard number interpretation.

**[month](#page-1333-1) (**expression**)**

### **year**

This function returns an integer representing the year when the **expression** is interpreted as a date according to the standard number interpretation.

**[year](#page-1360-0) (**expression**)**

### **weekyear**

This function returns the year to which the week number belongs according to ISO 8601. The week number ranges between 1 and approximately 52.

**[weekyear](#page-1360-1) (**expression**)**

### **weekday**

This function returns a dual value with: A day name as defined in the environment variable **DayNames**. An integer between 0-6 corresponding to the nominal day of the week (0-6).

**[weekday](#page-1354-0) (**date**)**

#### Timestamp functions

### **now**

This function returns a timestamp of the current time from the system clock. The default value is 1.

**[now](#page-1343-0) (**[ timer\_mode]**)**

#### **today**

This function returns the current date from the system clock.

```
today ([timer_mode])
```
#### **LocalTime**

This function returns a timestamp of the current time from the system clock for a specified time zone.

**[localtime](#page-1326-0) (**[timezone [, ignoreDST ]]**)**

#### Make functions

#### **makedate**

This function returns a date calculated from the year **YYYY**, the month **MM** and the day **DD**.

**[makedate](#page-1331-0) (**YYYY [ , MM [ , DD ] ]**)**

#### **makeweekdate**

This function returns a date calculated from the year **YYYY**, the week **WW** and the day-of-week **D**.

**[makeweekdate](#page-1332-0) (**YYYY [ , WW [ , D ] ]**)**

#### **maketime**

This function returns a time calculated from the hour **hh**, the minute **mm**, and the second **ss**.

**[maketime](#page-1331-1) (**hh [ , mm [ , ss [ .fff ] ] ]**)**

### Other date functions

### **AddMonths**

This function returns the date occurring **n** months after **startdate** or, if **n** is negative, the date occurring **n** months before **startdate**.

**[addmonths](#page-1292-0) (**startdate, n , [ , mode]**)**

#### **AddYears**

This function returns the date occurring **n** years after **startdate** or, if **n** is negative, the date occurring **n** years before **startdate**.

**[addyears](#page-1292-1) (**startdate, n**)**

### **yeartodate**

This function finds if the input date falls within the year of the date the script was last loaded, and returns True if it does, False if it does not.

**[yeartodate](#page-1365-0) (**timestamp [ , yearoffset [ , firstmonth [ , todaydate] ] ]**)**

### Timezone functions

#### **timezone**

This function returns the name of the current time zone, as defined in Windows, not taking into account the daylight savings adjustment.

**[timezone](#page-1351-1) ( )**

### **GMT**

This function returns the date and current Greenwich Mean Time, as derived from the system clock and Windows time settings.

**[GMT](#page-1304-1) ( )**

### **UTC**

Returns the date and current Coordinated Universal Time.

**[UTC](#page-1352-1) ( )**

#### **daylightsaving**

Returns the current adjustment for daylight saving time, as defined in Windows.

**[daylightsaving](#page-1297-0) ( )**

#### **converttolocaltime**

Converts a UTC or GMT timestamp to local time as a dual value. The place can be any of a number of cities and time zones around the world.

**[converttolocaltime](#page-1294-0) (**timestamp [, place [, ignore\_dst=false]]**)**

### Set time functions

#### **setdateyear**

This function takes as input a **timestamp** and a **year** and updates the **timestamp** with the **year** specified in input.

**[setdateyear](#page-1349-0) (**timestamp, year**)**

### **setdateyearmonth**

This function takes as input a **timestamp**, a **month** and a **year** and updates the **timestamp** with the **year** and the **month** specified in input.

**[setdateyearmonth](#page-1350-0) (**timestamp, year, month**)**

In... functions

### **inyear**

This function returns True if **timestamp** lies inside the year containing **base\_date**.

**[inyear](#page-1321-0) (**date, basedate , shift [, first\_month\_of\_year = 1]**)**

### **inyeartodate**

This function returns True if **timestamp** lies inside the part of year containing **base\_date** up until and including the last millisecond of **base\_date**.

**[inyeartodate](#page-1323-0) (**date, basedate , shift [, first\_month\_of\_year = 1]**)**

### **inquarter**

This function returns True if **timestamp** lies inside the quarter containing **base\_date**.

[inquarter](#page-1316-0) (date, basedate, shift [, first month of year = 1])

### **inquartertodate**

This function returns True if **timestamp** lies inside the part of the quarter containing **base\_date** up until and including the last millisecond of **base\_date**.

**[inquartertodate](#page-1317-0) (**date, basedate , shift [, first\_month\_of\_year = 1]**)**

#### **inmonth**

This function returns True if **timestamp** lies inside the month containing **base\_date**.

**[inmonth](#page-1309-0) (**date, basedate , shift**)**

### **inmonthtodate**

Returns True if **timestamp** lies inside the part of month containing **base\_date** up until and including the last millisecond of **base\_date**.

**[inmonthtodate](#page-1315-0) (**date, basedate , shift**)**

### **inmonths**

This function finds if a timestamp falls within the same month, bi-month, quarter, tertial, or half-year as a base date.It is also possible to find if the timestamp falls within a previous or following time period.

**[inmonths](#page-1311-0) (**n, date, basedate , shift [, first\_month\_of\_year = 1]**)**

### **inmonthstodate**

This function finds if a timestamp falls within the part of a period of the month, bi-month, quarter, tertial, or half-year up to and including the last millisecond of **base\_date**. It is also possible to find if the timestamp falls within a previous or following time period.

**[inmonthstodate](#page-1313-0) (**n, date, basedate , shift [, first\_month\_of\_year = 1]**)**

### **inweek**

This function returns True if **timestamp** lies inside the week containing **base\_date**.

**[inweek](#page-1318-0) (**date, basedate , shift [, weekstart]**)**

#### **inweektodate**

This function returns True if **timestamp** lies inside the part of week containing **base\_date** up until and including the last millisecond of **base\_date**.

**[inweektodate](#page-1320-0) (**date, basedate , shift [, weekstart]**)**

#### **inlunarweek**

This function returns true if **timestamp** lies inside the lunar week containing **base\_date**. Lunar weeks in QlikView are defined by counting 1 January as the first day of the week.

**[inlunarweek](#page-1306-0) (**date, basedate , shift [, weekstart]**)**

#### **inlunarweektodate**

This function returns true if **timestamp** lies inside the part of the lunar week up to and including the last millisecond of **base\_date**. Lunar weeks in QlikView are defined by counting 1 January as the first day of the week.

**[inlunarweektodate](#page-1308-0) (**date, basedate , shift [, weekstart]**)**

### **inday**

This function returns True if **timestamp** lies inside the day containing **base\_timestamp**.

**[inday](#page-1304-2) (**timestamp, basetimestamp , shift [, daystart]**)**

#### **indaytotime**

This function returns True if **timestamp** lies inside the part of day containing **base\_timestamp** up until and including the exact millisecond of **base\_timestamp**.

**[indaytotime](#page-1305-0) (**timestamp, basetimestamp , shift [, daystart]**)**

#### Start ... end functions

#### **yearstart**

This function returns a timestamp corresponding to the start of the first day of the year containing **date**. The default output format will be the **DateFormat** set in the script.

**[yearstart](#page-1364-0) (** date  $[$ , shift =  $[$   $[$ , first month of year = 1]]

#### **yearend**

This function returns a value corresponding to a timestamp of the last millisecond of the last day of the year containing **date**. The default output format will be the **DateFormat** set in the script.

**[yearend](#page-1361-0) (** date  $\begin{bmatrix} I & 0 \end{bmatrix}$  **f**  $\begin{bmatrix} I & 0 \end{bmatrix}$  first month of year = 1]]

#### **yearname**

This function returns a four-digit year as display value with an underlying numeric value corresponding to a timestamp of the first millisecond of the first day of the year containing **date**.

**[yearname](#page-1362-0)** (date  $[$ , shift =  $0$   $[$ , first month of year = 1]]  $)$ 

#### **quarterstart**

This function returns a value corresponding to a timestamp of the first millisecond of the quarter containing **date**. The default output format will be the **DateFormat** set in the script.

**[quarterstart](#page-1347-0)** (date  $[$ , shift =  $0$   $[$ , first month of year = 1]]

#### **quarterend**

This function returns a value corresponding to a timestamp of the last millisecond of the quarter containing **date**. The default output format will be the **DateFormat** set in the script.

**[quarterend](#page-1344-0) (**date [, shift = 0 [, first\_month\_of\_year = 1]]**)**

#### **quartername**

This function returns a display value showing the months of the quarter (formatted according to the **MonthNames** script variable) and year with an underlying numeric value corresponding to a timestamp of the first millisecond of the first day of the quarter.

**[quartername](#page-1345-0) (**date [, shift = 0 [, first\_month\_of\_year = 1]]**)**

#### **monthstart**

This function returns a value corresponding to a timestamp of the first millisecond of the first day of the month containing **date**. The default output format will be the **DateFormat** set in the script.

**[monthstart](#page-1340-0) (**date [, shift = 0]**)**

#### **monthend**

This function returns a value corresponding to a timestamp of the last millisecond of the last day of the month containing **date**. The default output format will be the **DateFormat** set in the script.

**[monthend](#page-1333-2) (**date [, shift = 0]**)**

#### **monthname**

This function returns a display value showing the month (formatted according to the **MonthNames** script variable) and year with an underlying numeric value corresponding to a timestamp of the first millisecond of the first day of the month.

```
monthname (date [, shift = 0])
```
#### **monthsstart**

This function returns a value corresponding to the timestamp of the first millisecond of the month, bi-month, quarter, tertial, or half-year containing a base date. It is also possible to find the timestamp for a previous or following time period.

**[monthsstart](#page-1339-0) (**n, date [, shift = 0 [, first\_month\_of\_year = 1]]**)**

### **monthsend**

This function returns a value corresponding to a timestamp of the last millisecond of the month, bi-month,

quarter, tertial, or half-year containing a base date. It is also possible to find the timestamp for a previous or following time period.

**[monthsend](#page-1336-0) (**n, date [, shift = 0 [, first\_month\_of\_year = 1]]**)**

#### **monthsname**

This function returns a display value representing the range of the months of the period (formatted according to the **MonthNames** script variable) as well as the year. The underlying numeric value corresponds to a timestamp of the first millisecond of the month, bi-month, quarter, tertial, or half-year containing a base date.

**[monthsname](#page-1337-0)** (n, date  $\lbrack$ , shift = 0  $\lbrack$ , first month of year = 1]])

#### **weekstart**

This function returns a value corresponding to a timestamp of the first millisecond of the first day (Monday) of the calendar week containing **date**. The default output format is the **DateFormat** set in the script.

**[weekstart](#page-1358-0)** (date  $[$ , shift =  $0$   $[$ , weekoffset =  $0$ ]])

#### **weekend**

This function returns a value corresponding to a timestamp of the last millisecond of the last day (Sunday) of the calendar week containing **date** The default output format will be the **DateFormat** set in the script.

**[weekend](#page-1355-0)**  $\text{(date } [\text{, shift} = 0 [\text{, weekoffset} = 0]]\text{)}$ 

#### **weekname**

This function returns a value showing the year and week number with an underlying numeric value corresponding to a timestamp of the first millisecond of the first day of the week containing **date**.

**[weekname](#page-1356-0)** (date  $[$ , shift =  $[$   $[$ , weekoffset =  $[$ 

#### **lunarweekstart**

This function returns a value corresponding to a timestamp of the first millisecond of the lunar week containing **date**. Lunar weeks in QlikView are defined by counting 1 January as the first day of the week.

**[lunarweekstart](#page-1329-0) (**date [, shift = 0 [,weekoffset = 0]]**)**

#### **lunarweekend**

This function returns a value corresponding to a timestamp of the last millisecond of the lunar week containing **date**. Lunar weeks in QlikView are defined by counting 1 January as the first day of the week.

**[lunarweekend](#page-1327-0) (**date [, shift = 0 [,weekoffset = 0]]**)**

#### **lunarweekname**

This function returns a display value showing the year and lunar week number corresponding to a timestamp of the first millisecond of the first day of the lunar week containing **date**. Lunar weeks in QlikView are defined by counting 1 January as the first day of the week.

**[lunarweekname](#page-1328-0) (**date [, shift = 0 [,weekoffset = 0]]**)**

### **daystart**

This function returns a value corresponding to a timestamp with the first millisecond of the day contained in the **time** argument. The default output format will be the **TimestampFormat** set in the script.

**[daystart](#page-1301-0) (**timestamp [, shift = 0 [, dayoffset = 0]]**)**

### **dayend**

This function returns a value corresponding to a timestamp of the final millisecond of the day contained in **time**. The default output format will be the **TimestampFormat** set in the script.

**[dayend](#page-1296-1) (**timestamp [, shift = 0 [, dayoffset = 0]]**)**

#### **dayname**

This function returns a value showing the date with an underlying numeric value corresponding to a timestamp of the first millisecond of the day containing **time**.

 $\text{dayname (timestamp } [f, \text{shift} = 0 [f, \text{dayoffset} = 0]])$  $\text{dayname (timestamp } [f, \text{shift} = 0 [f, \text{dayoffset} = 0]])$  $\text{dayname (timestamp } [f, \text{shift} = 0 [f, \text{dayoffset} = 0]])$ 

### Day numbering functions

**age**

The **age** function returns the age at the time of **timestamp** (in completed years) of somebody born on **date\_ of\_birth**.

**[age](#page-1293-0) (**timestamp, date\_of\_birth**)**

#### **networkdays**

The **networkdays** function returns the number of working days (Monday-Friday) between and including **start\_date** and **end\_date** taking into account any optionally listed **holiday**.

**[networkdays](#page-1342-0) (**start:date, end\_date {, holiday}**)**

#### **firstworkdate**

The **firstworkdate** function returns the latest starting date to achieve **no\_of\_workdays** (Monday-Friday) ending no later than **end\_date** taking into account any optionally listed holidays. **end\_date** and **holiday** should be valid dates or timestamps.

**[firstworkdate](#page-1302-0) (**end\_date, no\_of\_workdays {, holiday} **)**

### **lastworkdate**

The **lastworkdate** function returns the earliest ending date to achieve **no\_of\_workdays** (Monday-Friday) if starting at **start\_date** taking into account any optionally listed **holiday**. **start\_date** and **holiday** should be valid dates or timestamps.

**[lastworkdate](#page-1325-0) (**start\_date, no\_of\_workdays {, holiday}**)**

#### **daynumberofyear**

This function calculates the day number of the year in which a timestamp falls. The calculation is made from

the first millisecond of the first day of the year, but the first month can be offset.

**[daynumberofyear](#page-1300-0) (**date[,firstmonth]**)**

### **daynumberofquarter**

This function calculates the day number of the quarter in which a timestamp falls.

<span id="page-1292-0"></span>**[daynumberofquarter](#page-1299-0) (**date[,firstmonth]**)**

## addmonths

This function returns the date occurring **n** months after **startdate** or, if **n** is negative, the date occurring **n** months before **startdate**.

### **Syntax:**

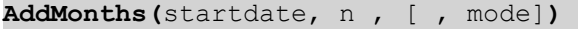

### **Return data type:** dual

#### **Arguments:**

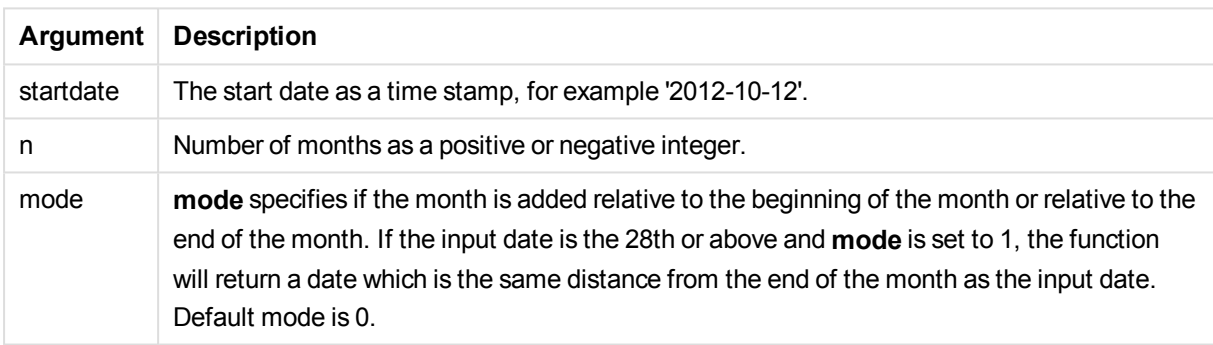

Examples and results:

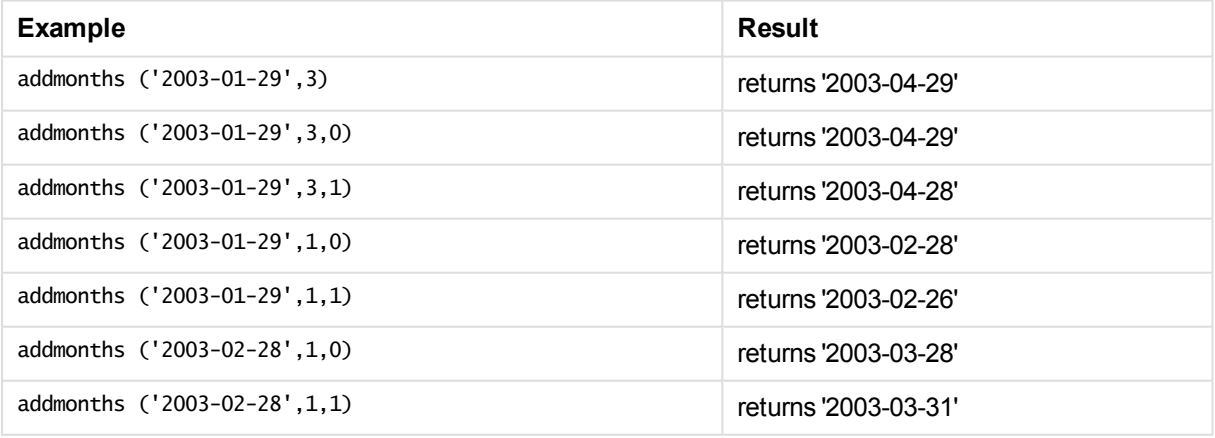

## <span id="page-1292-1"></span>addyears

This function returns the date occurring **n** years after **startdate** or, if **n** is negative, the date occurring **n** years before **startdate**.

**Syntax:**

**AddYears(**startdate, n**)**

### **Return data type:** dual

### **Arguments:**

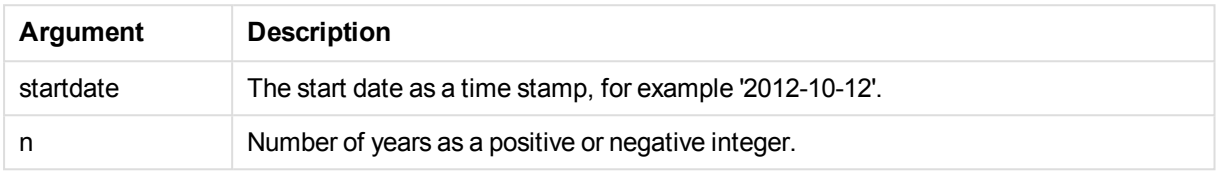

### Examples and results:

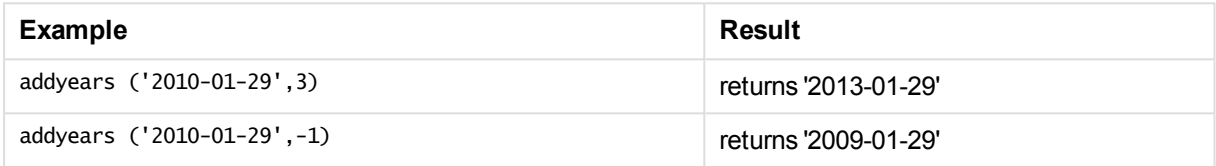

## <span id="page-1293-0"></span>age

The **age** function returns the age at the time of **timestamp** (in completed years) of somebody born on **date\_ of\_birth**.

### **Syntax:**

```
age(timestamp, date_of_birth)
Can be an expression.
```
### **Return data type:** numeric

### **Arguments:**

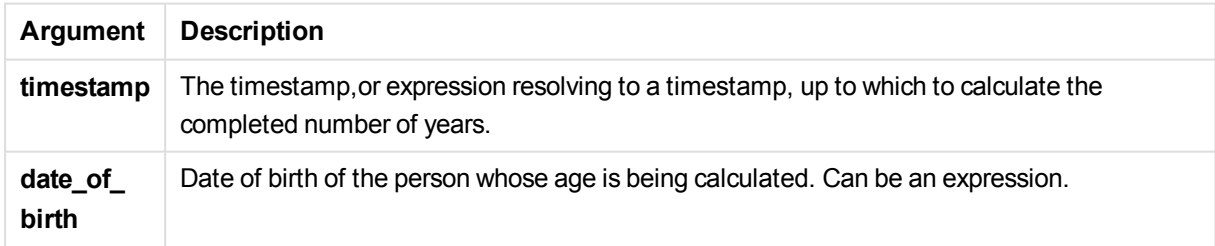

Examples and results:

These examples use the date format DD/MM/YYYY. The date format is specified in the **SET DateFormat** statement at the top of your load script. Change the format in the examples to suit your requirements.

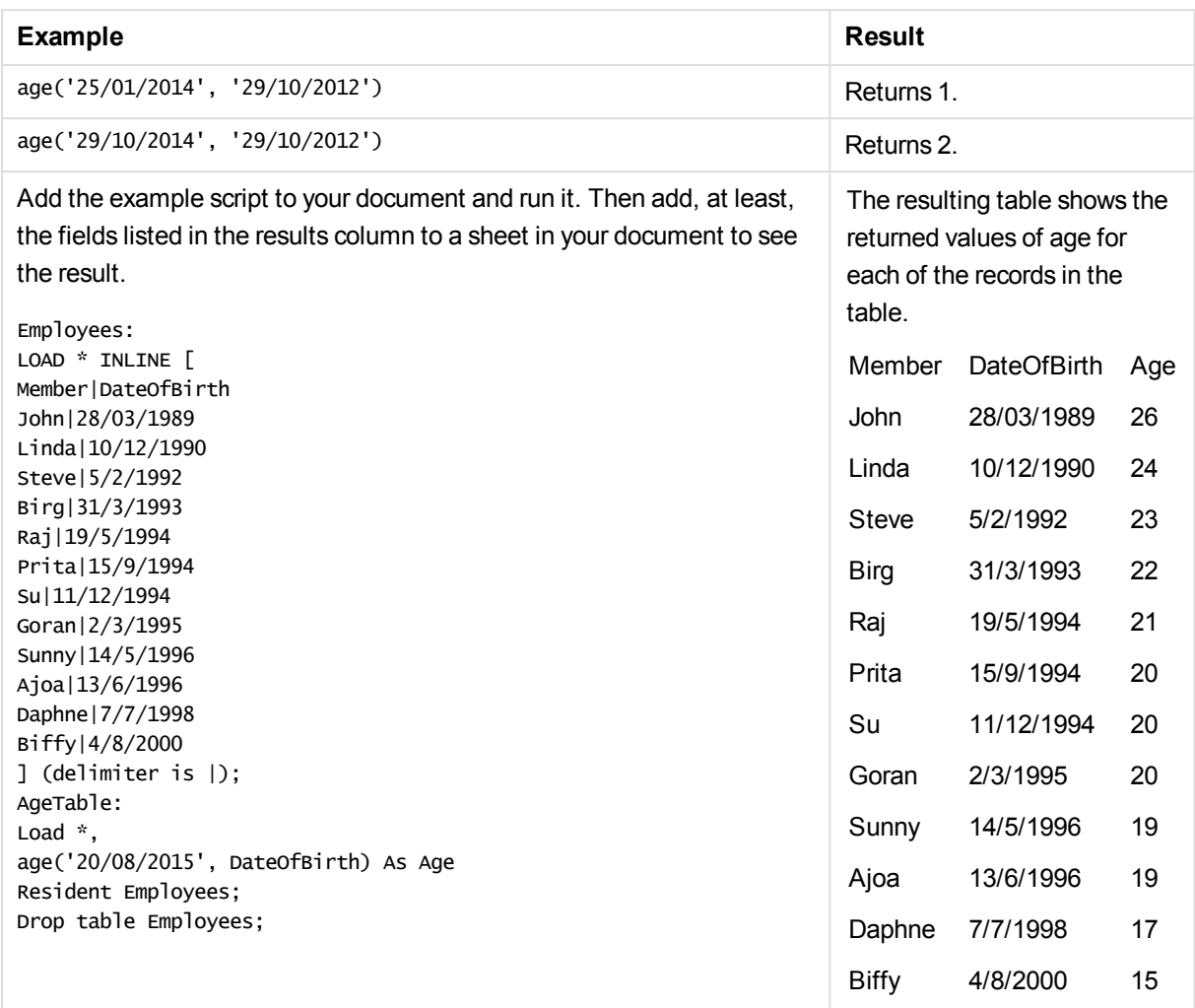

## <span id="page-1294-0"></span>converttolocaltime

Converts a UTC or GMT timestamp to local time as a dual value.

### **Syntax:**

```
ConvertToLocalTime(timestamp [, place [, ignore_dst=false]])
```
### **Return data type:** dual

### **Arguments:**

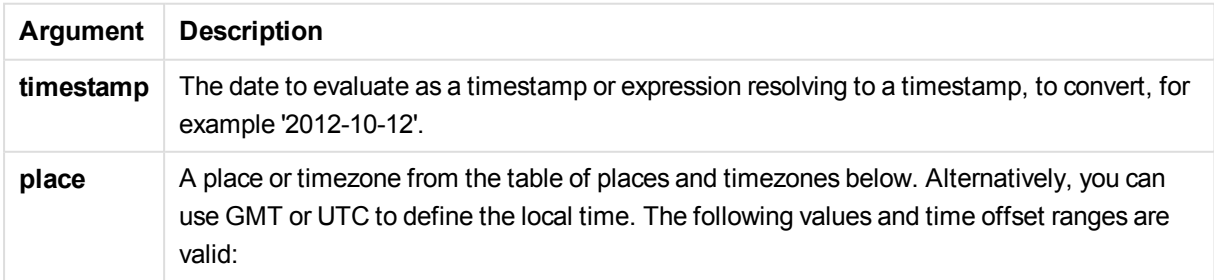

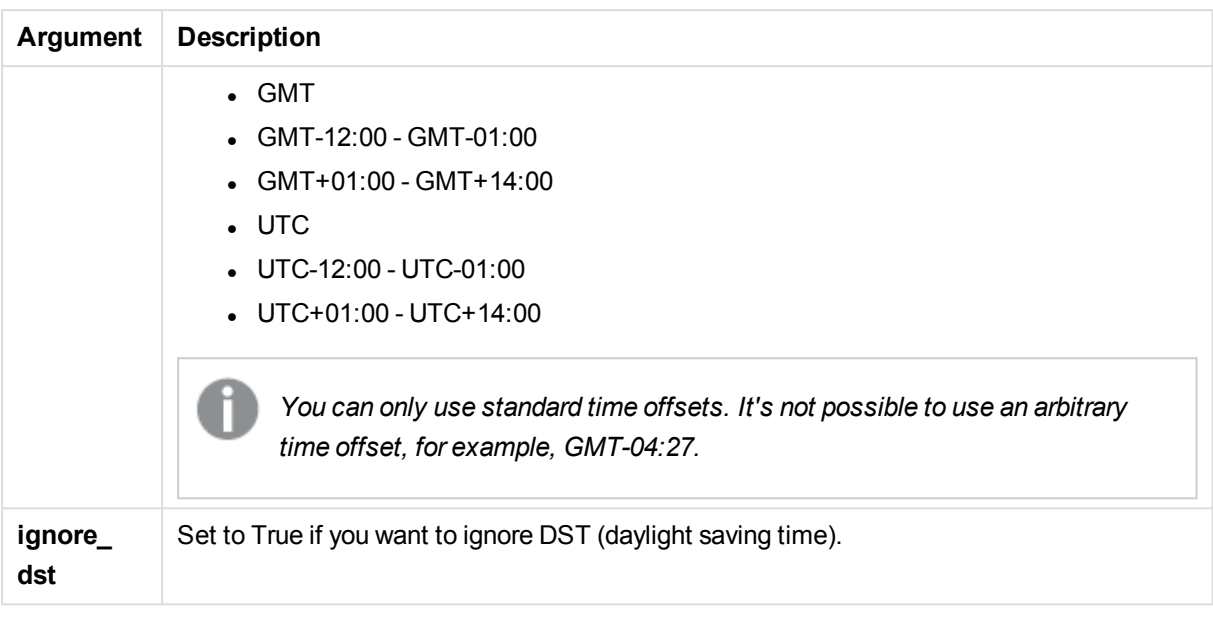

The resulting time is adjusted for daylight-saving time, unless **ignore\_dst** is set to True.

### **Places and time zones**

The ConvertToLocalTime function retrieves information on places and time zones around the world from the Windows registry. This means that for the function to work, the name of the place you want to use must match the corresponding name in the Windows registry.

The exact name with which a place is registered in the Windows registry may also change according to the language settings of your Windows installation. This is because the names of certain cities and countries are spelled differently in different languages.

There is a full list of places and time zones in the windows registry in:

*HKEY\_LOCAL\_MACHINE\SOFTWARE\Microsoft\Windows NT\CurrentVersion\Time Zones*

Alternatively, you can find the list of time zones and places in Windows Control Panel. Open *Control Panel*, click on *Date and Time* settings and then *Change time zone*. You can see the full list of cities or countries associated with each time zone from the drop-down menu.

### Examples and results:

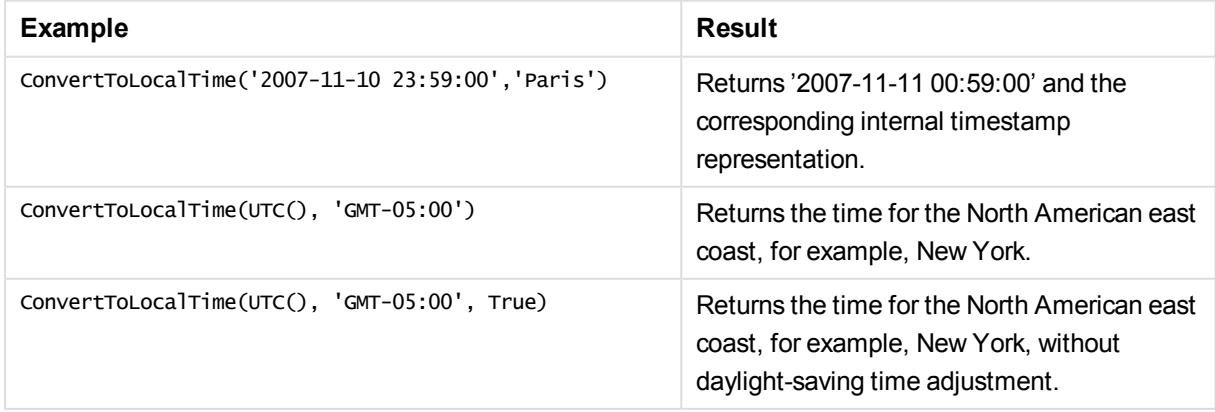
# day

This function returns an integer representing the day when the fraction of the **expression** is interpreted as a date according to the standard number interpretation.

### **Syntax:**

**day(**expression**)**

### **Return data type:** integer

Examples and results:

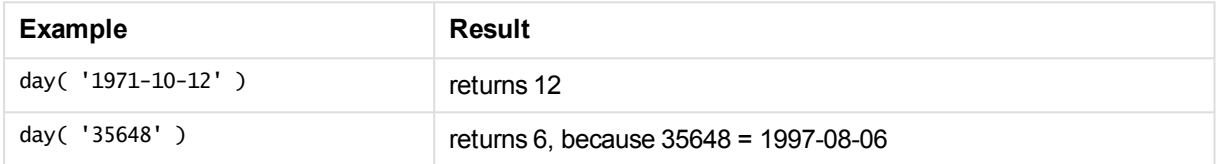

# dayend

This function returns a value corresponding to a timestamp of the final millisecond of the day contained in **time**. The default output format will be the **TimestampFormat** set in the script.

### **Syntax:**

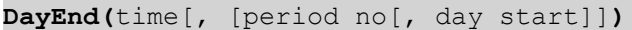

### **Return data type:** dual

### **Arguments:**

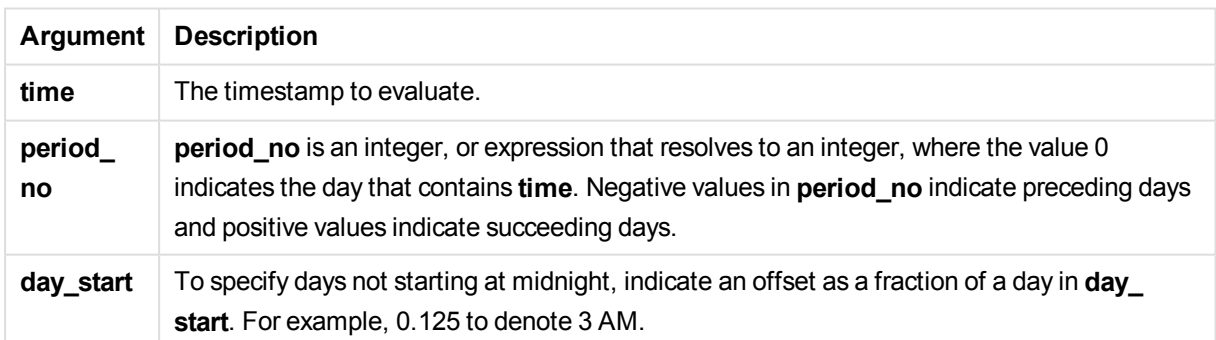

Examples and results:

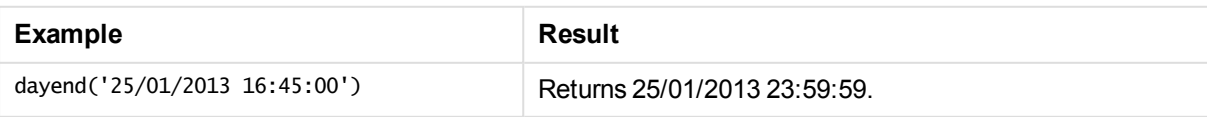

# 11 Script syntax and chart functions

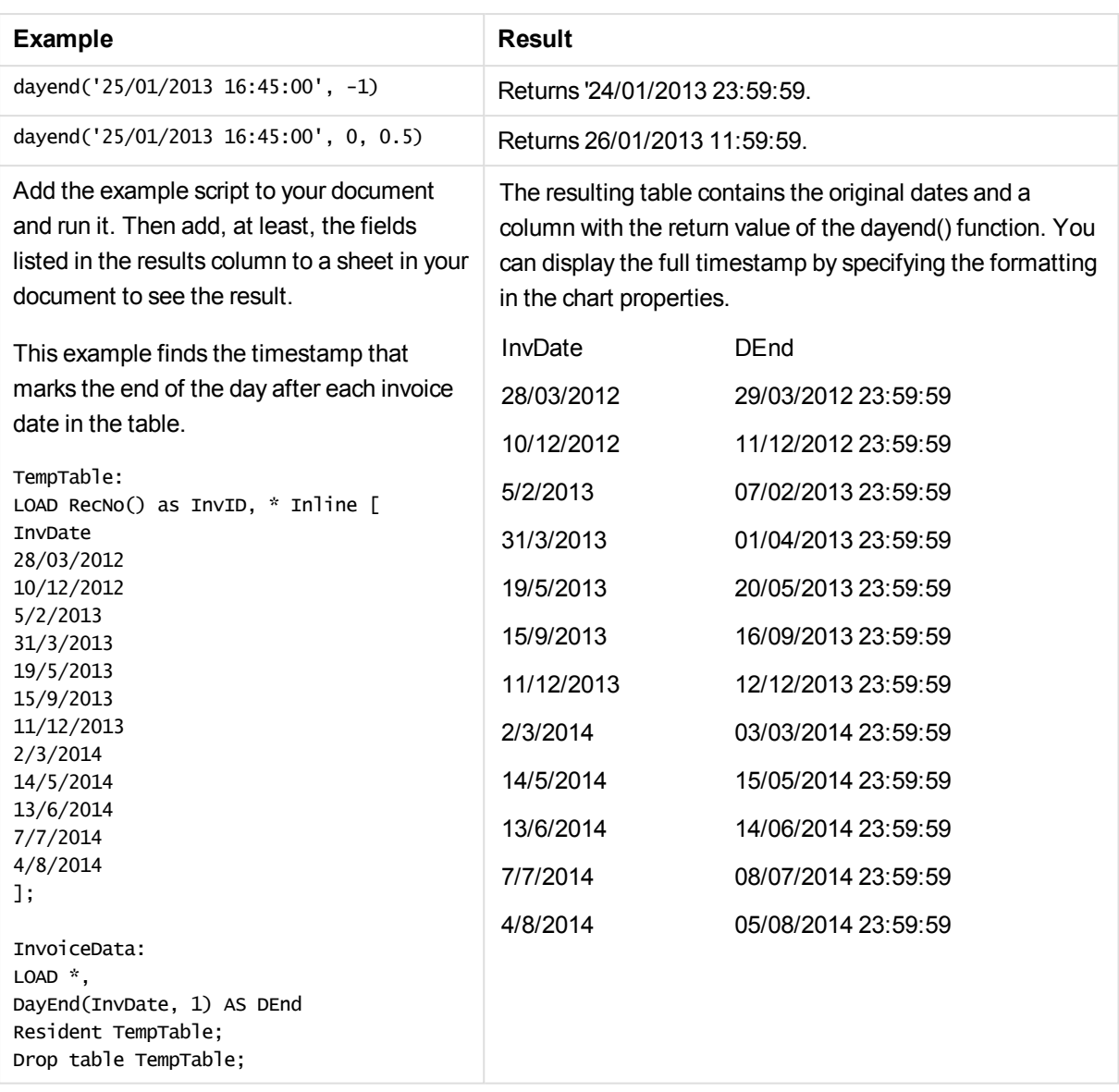

# daylightsaving

Returns the current adjustment for daylight saving time, as defined in Windows.

# **Syntax:**

**DaylightSaving( )**

#### **Return data type:** dual

#### **Example:**

daylightsaving( )

# dayname

This function returns a value showing the date with an underlying numeric value corresponding to a timestamp of the first millisecond of the day containing **time**.

### **Syntax:**

**DayName(**time[, period\_no [, day\_start]]**)**

#### **Return data type:** dual

#### **Arguments:**

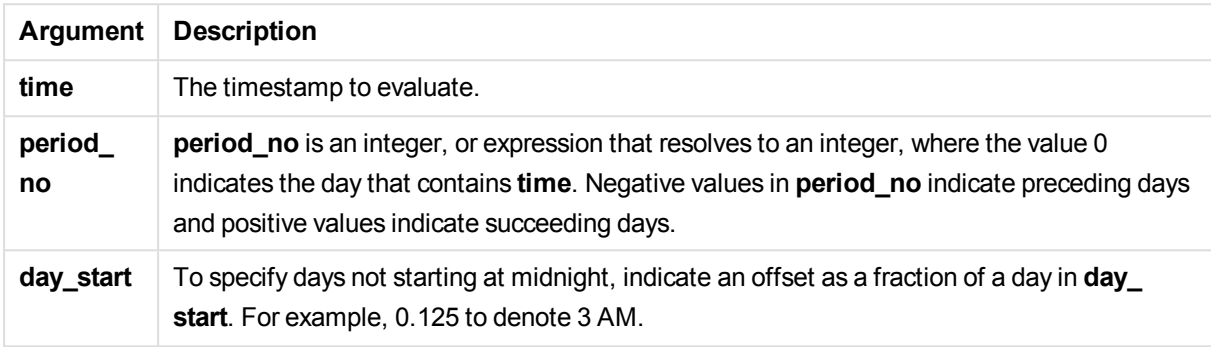

#### Examples and results:

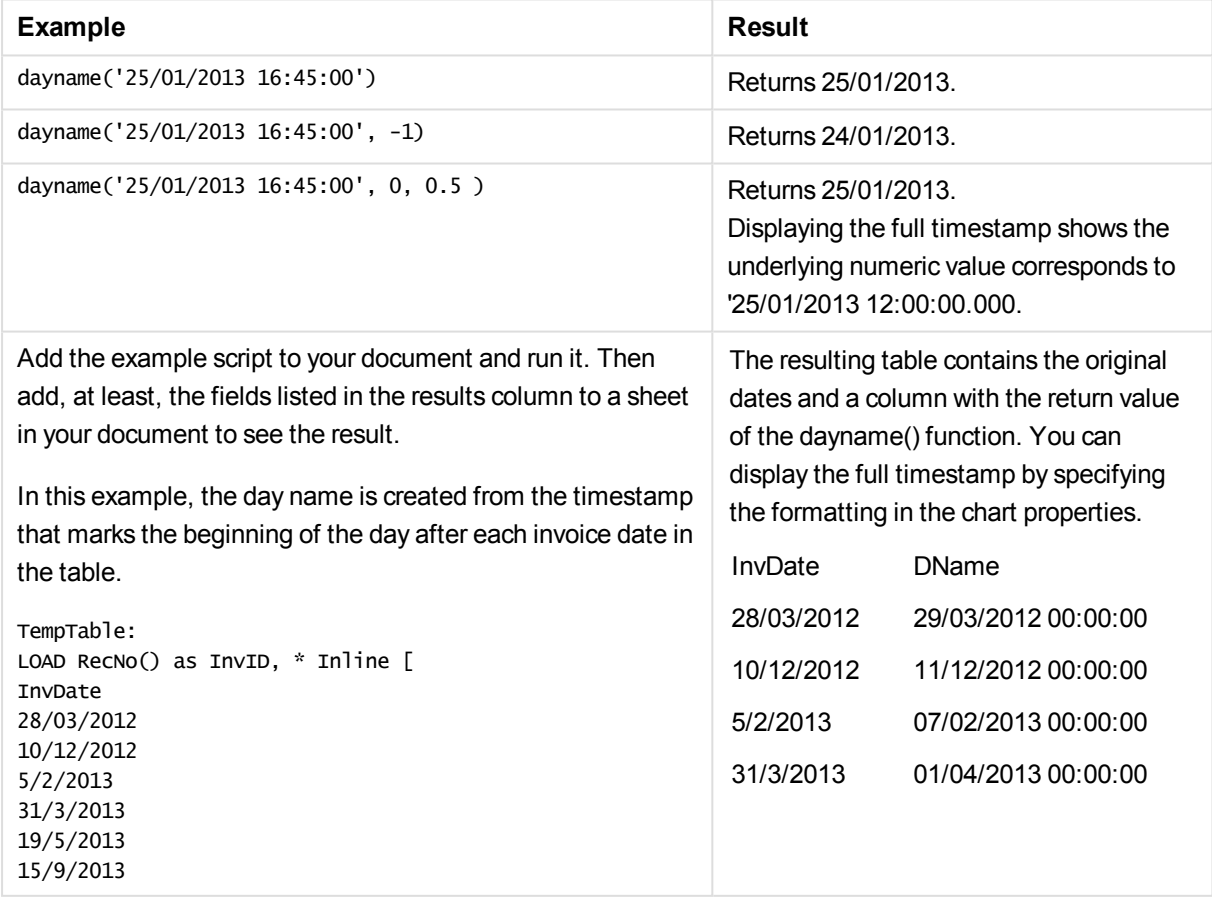

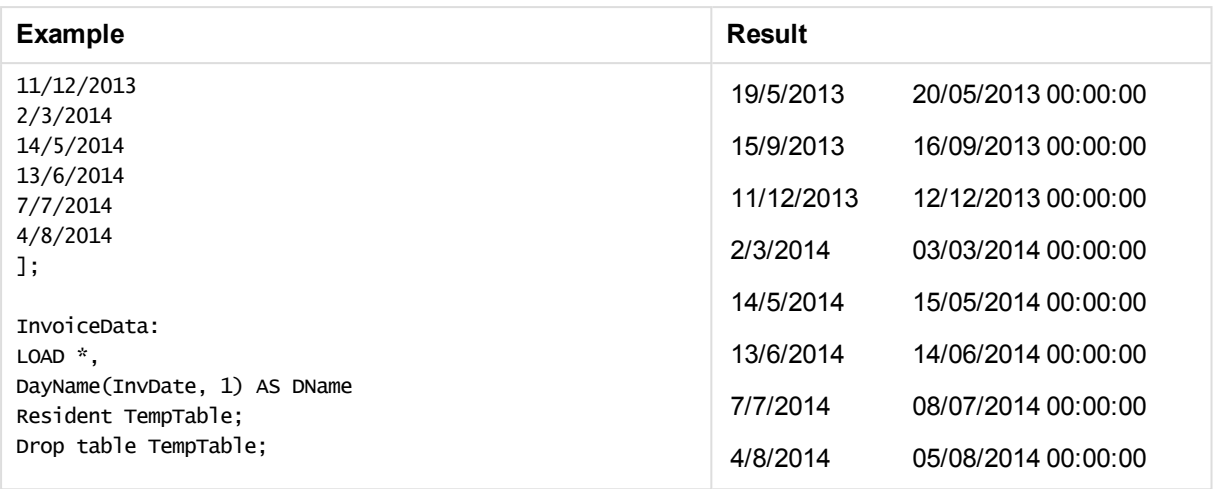

# daynumberofquarter

This function calculates the day number of the quarter in which a timestamp falls.

### **Syntax:**

**DayNumberOfQuarter(**timestamp[,start\_month]**)**

### **Return data type:** integer

The function always uses years based on 366 days.

#### **Arguments:**

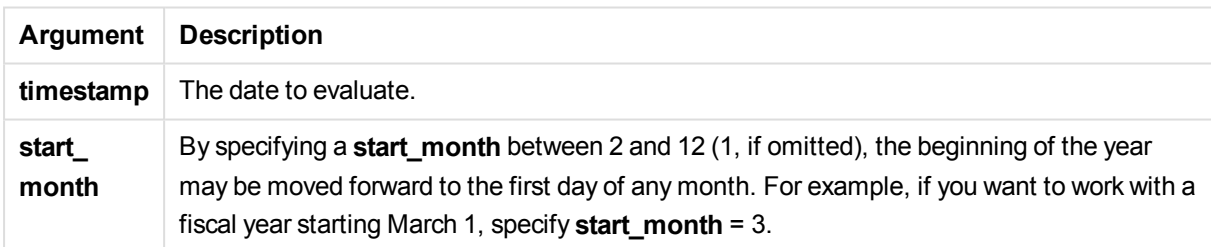

### Examples and results:

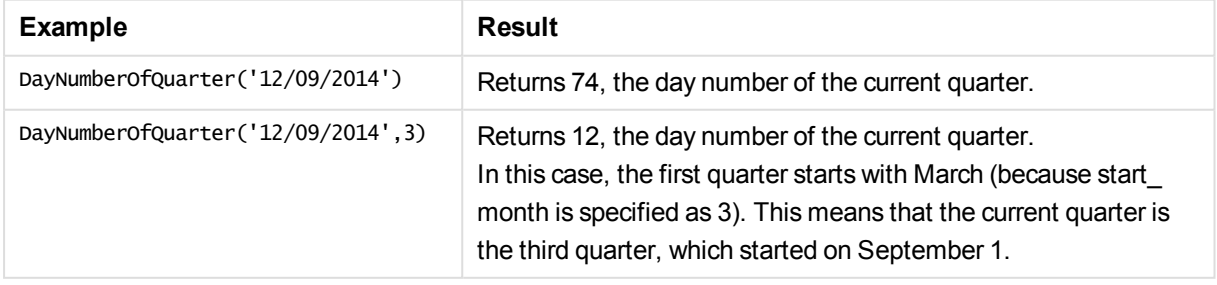

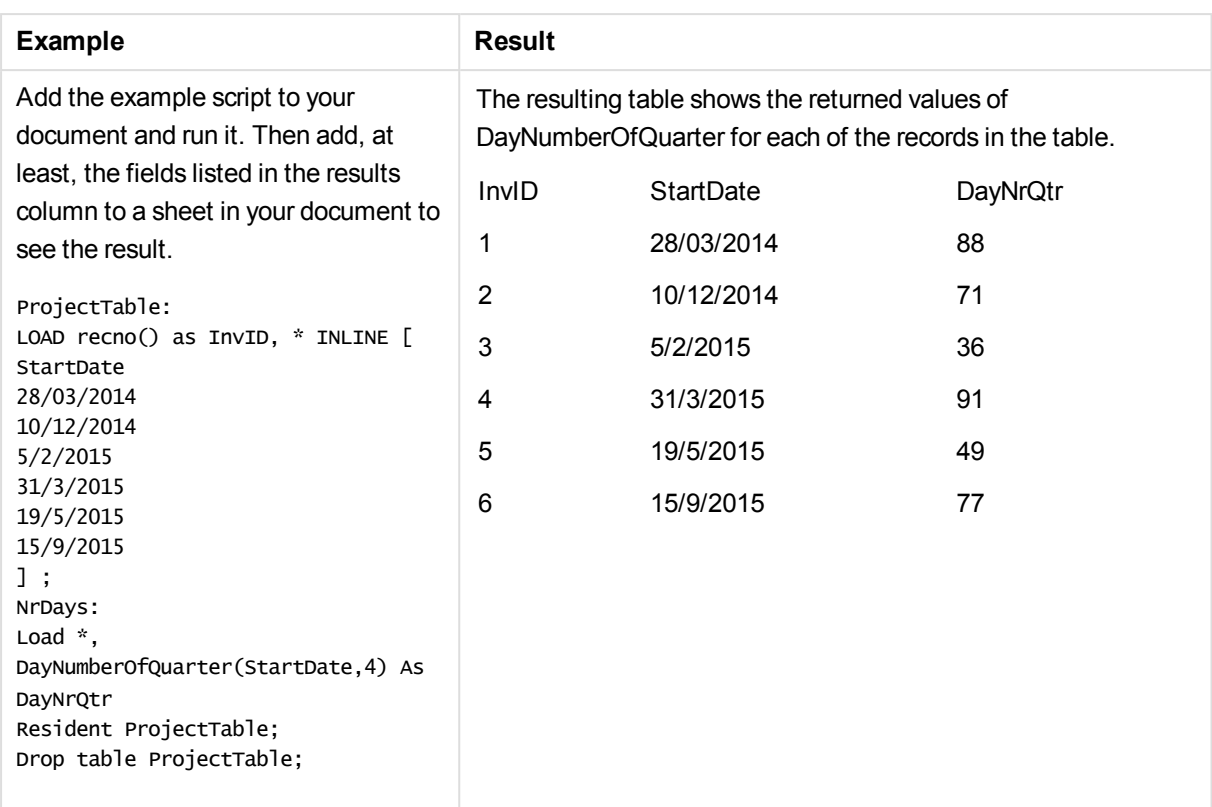

# daynumberofyear

This function calculates the day number of the year in which a timestamp falls. The calculation is made from the first millisecond of the first day of the year, but the first month can be offset.

### **Syntax:**

```
DayNumberOfYear(timestamp[,start_month])
```
### **Return data type:** integer

The function always uses years based on 366 days.

# **Arguments:**

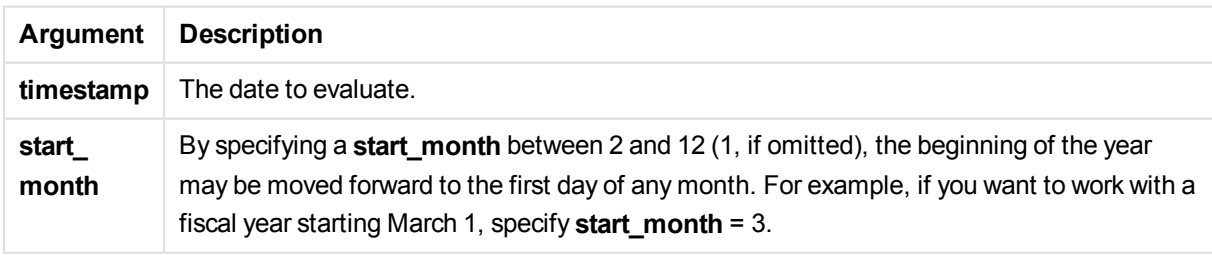

### Examples and results:

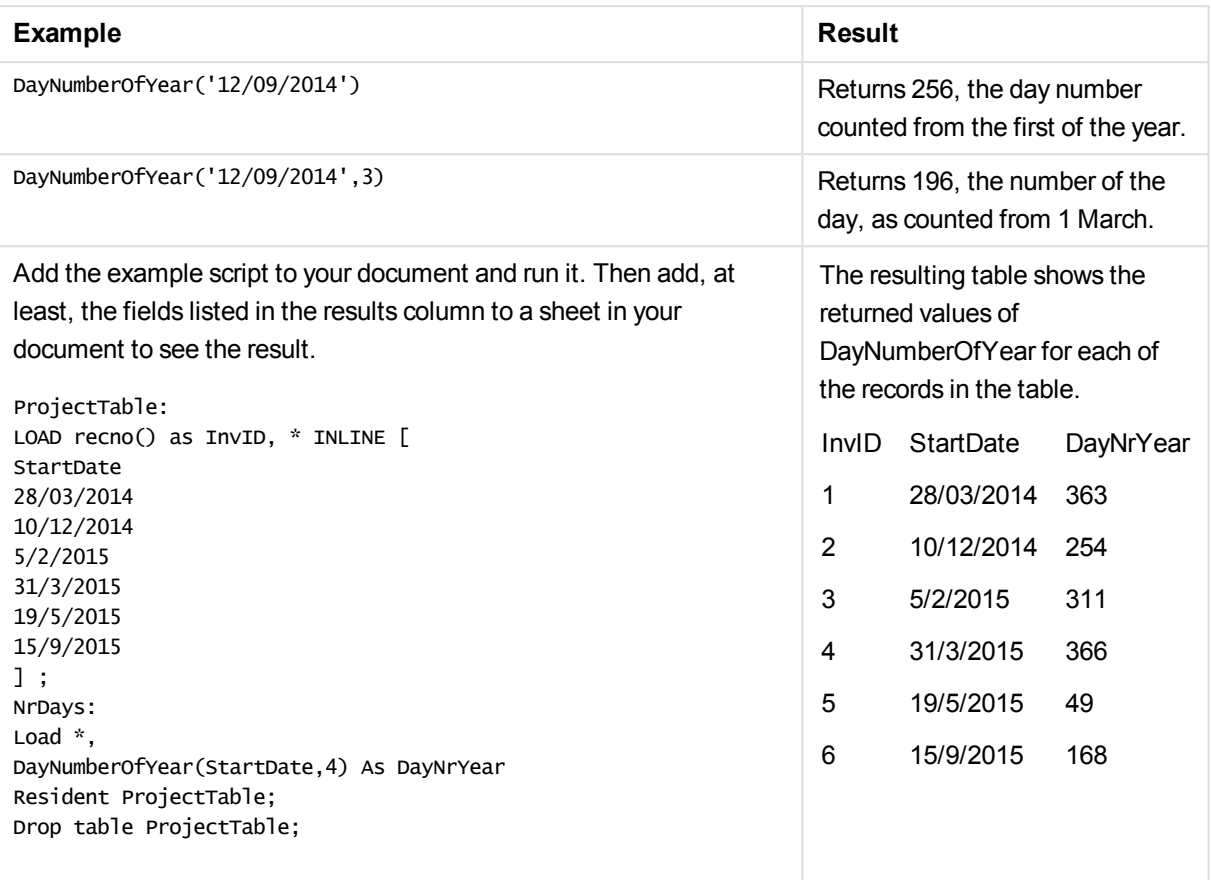

# daystart

This function returns a value corresponding to a timestamp with the first millisecond of the day contained in the **time** argument. The default output format will be the **TimestampFormat** set in the script.

# **Syntax:**

**DayStart(**time[, [period\_no[, day\_start]]**)**

### **Return data type:** dual

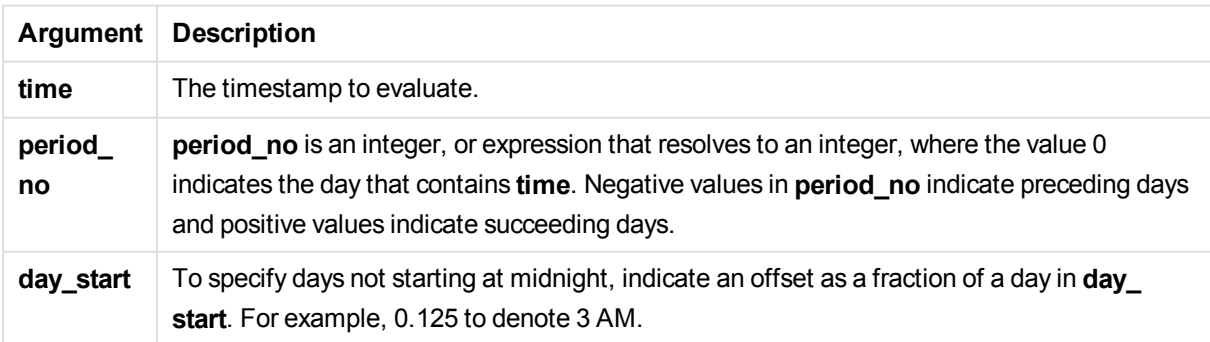

These examples use the date format DD/MM/YYYY. The date format is specified in the **SET DateFormat** statement at the top of your load script. Change the format in the examples to suit your requirements.

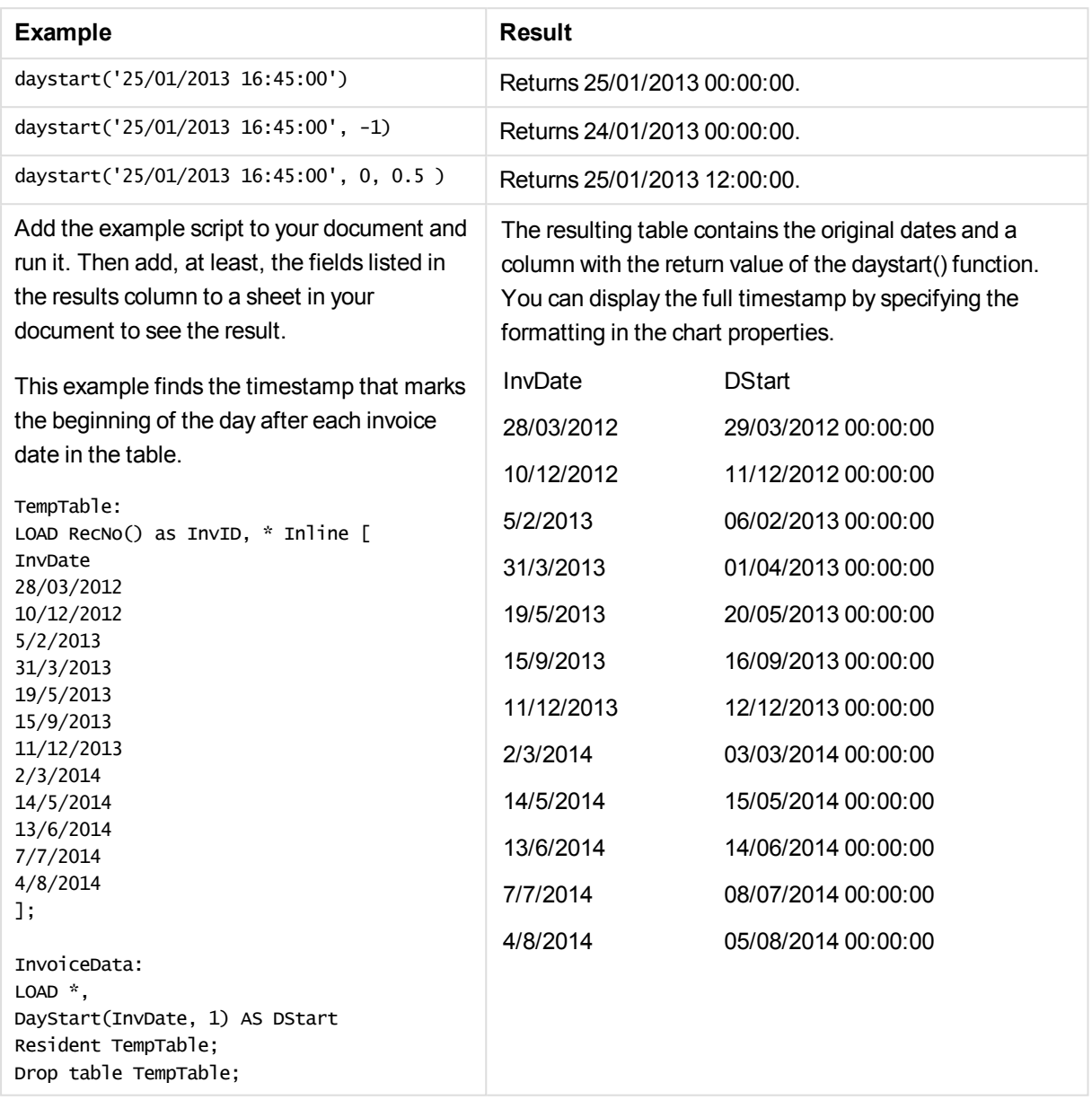

# firstworkdate

The **firstworkdate** function returns the latest starting date to achieve **no\_of\_workdays** (Monday-Friday) ending no later than **end\_date** taking into account any optionally listed holidays. **end\_date** and **holiday** should be valid dates or timestamps.

## **Syntax:**

**firstworkdate(**end\_date, no\_of\_workdays [, holiday] **)**

**Return data type:** integer

## **Arguments:**

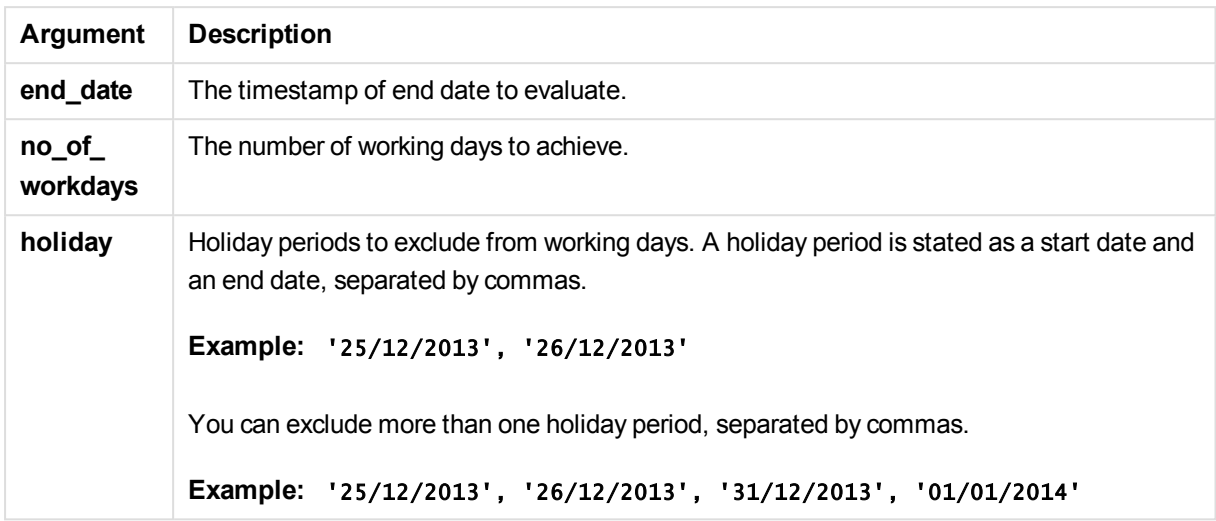

Examples and results:

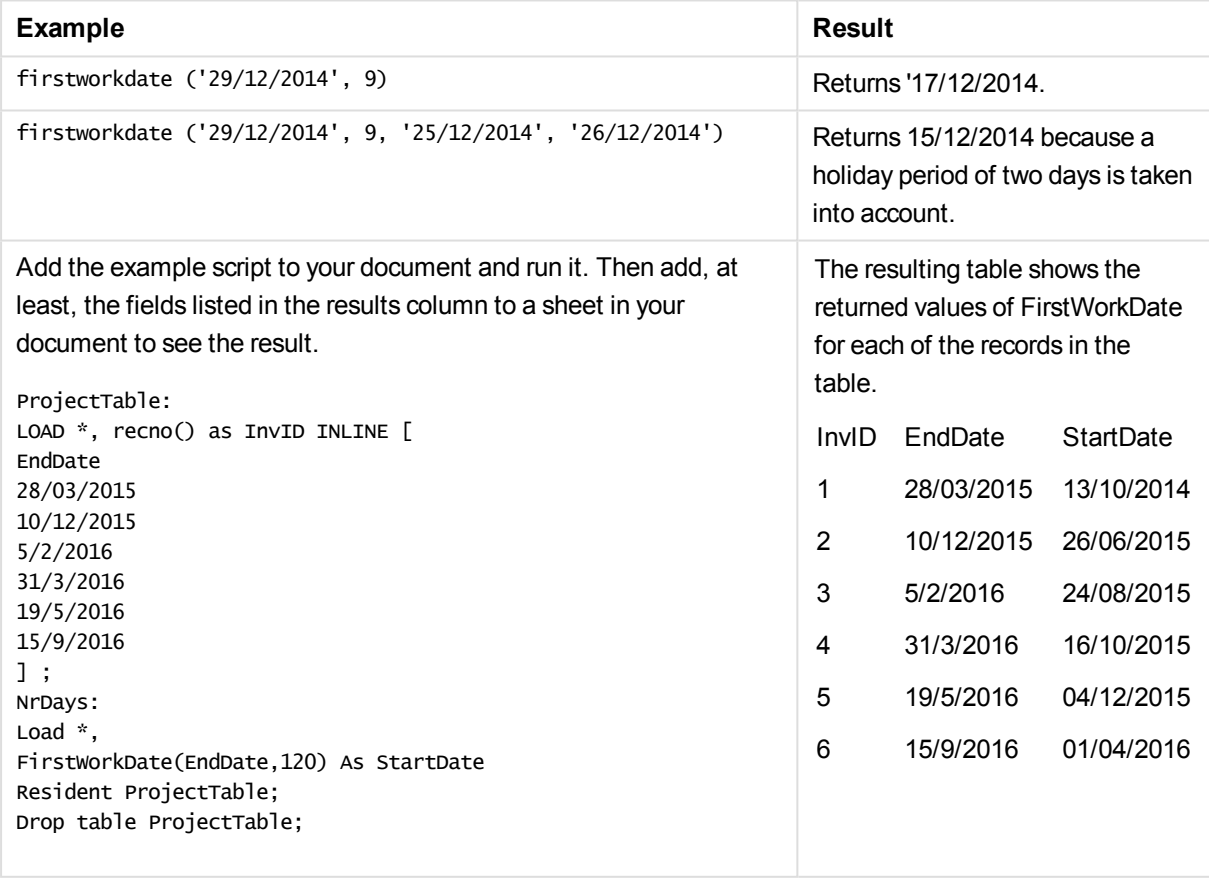

# **GMT**

This function returns the date and current Greenwich Mean Time, as derived from the system clock and Windows time settings.

### **Syntax:**

**GMT( )**

### **Return data type:** dual

# hour

This function returns an integer representing the hour when the fraction of the **expression** is interpreted as a time according to the standard number interpretation.

### **Syntax:**

**hour(**expression**)**

### **Return data type:** integer

#### Examples and results:

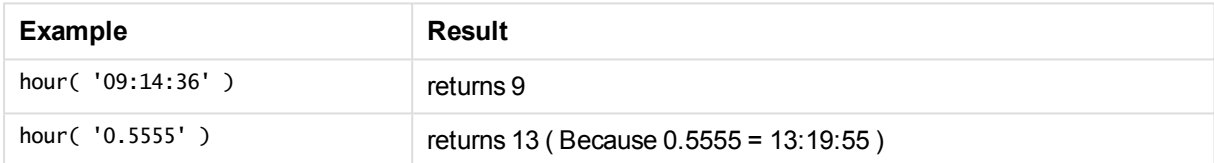

# inday

This function returns True if **timestamp** lies inside the day containing **base\_timestamp**.

# **Syntax:**

**InDay (**timestamp, base\_timestamp, period\_no[, day\_start]**)**

### **Return data type:** Boolean

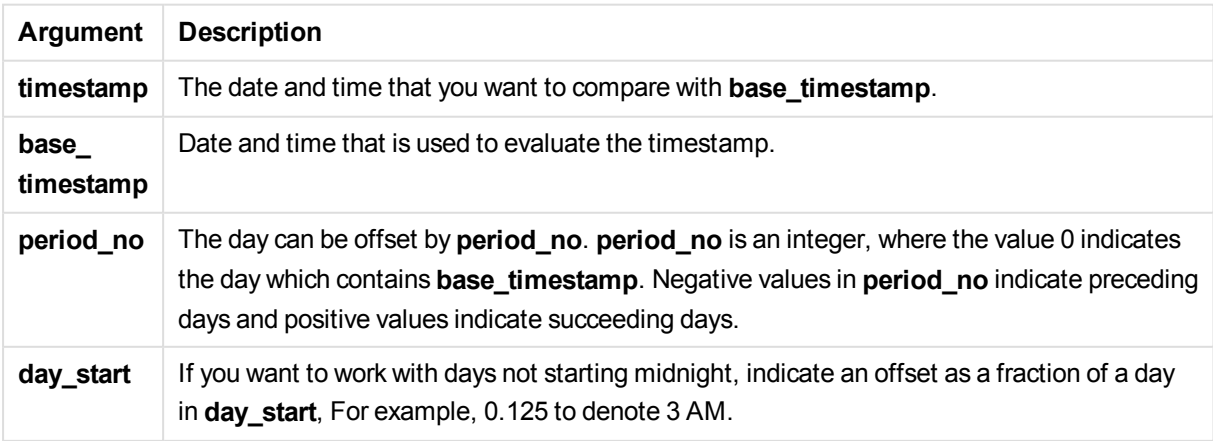

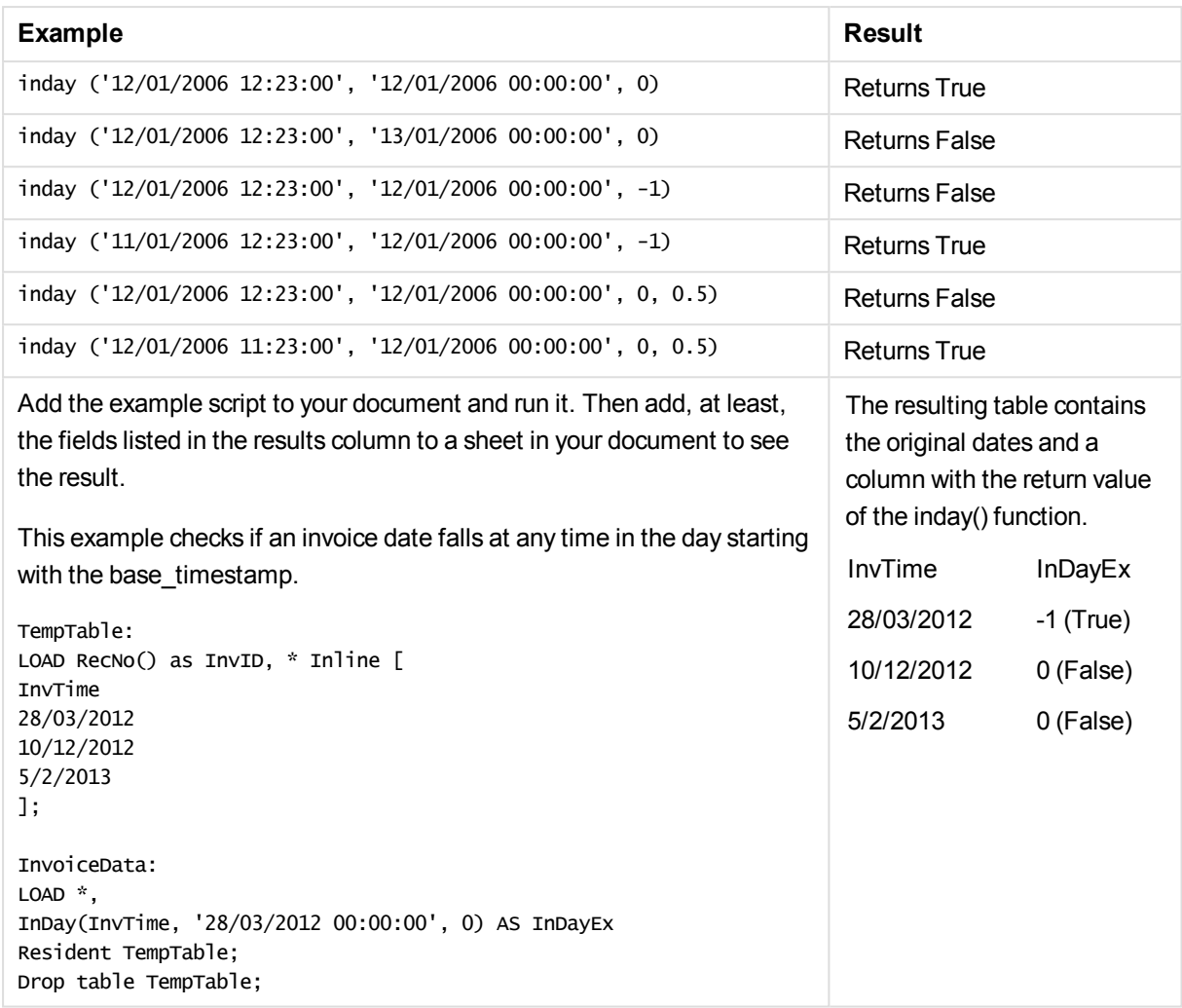

# indaytotime

This function returns True if **timestamp** lies inside the part of day containing **base\_timestamp** up until and including the exact millisecond of **base\_timestamp**.

### **Syntax:**

**InDayToTime (**timestamp, base\_timestamp, period\_no[, day\_start]**)**

#### **Return data type:** Boolean

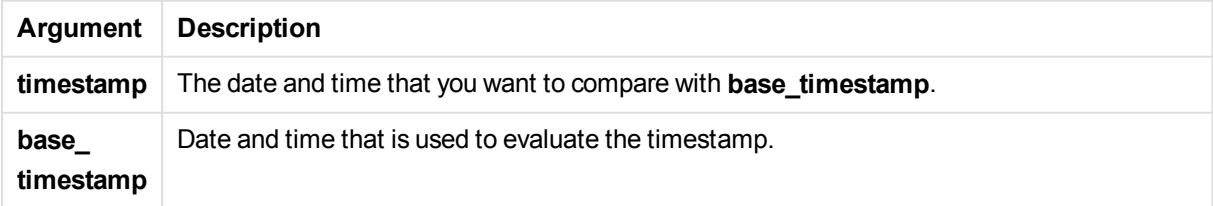

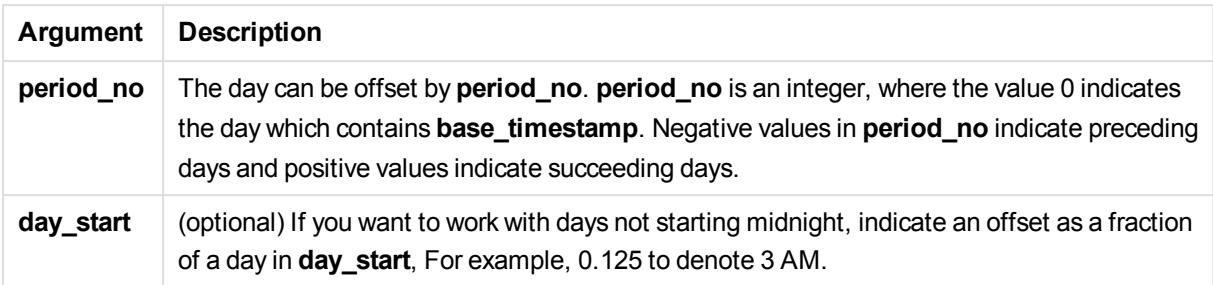

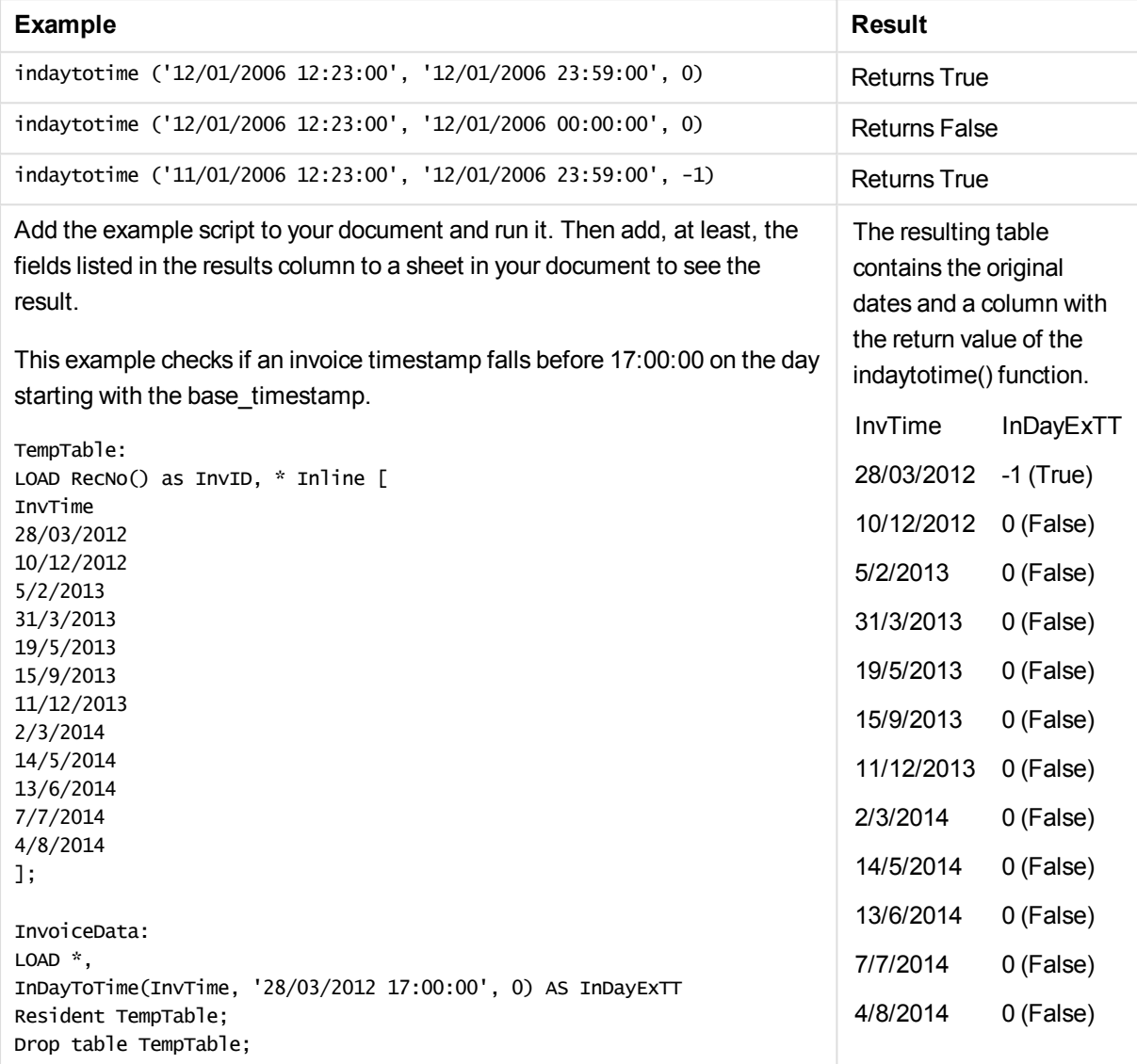

# inlunarweek

This function returns true if **timestamp** lies inside the lunar week containing **base\_date**. Lunar weeks in QlikView are defined by counting 1 January as the first day of the week.

### **Syntax:**

**InLunarWeek (**timestamp, base\_date, period\_no[, first\_week\_day]**)**

# **Return data type:** Boolean

# **Arguments:**

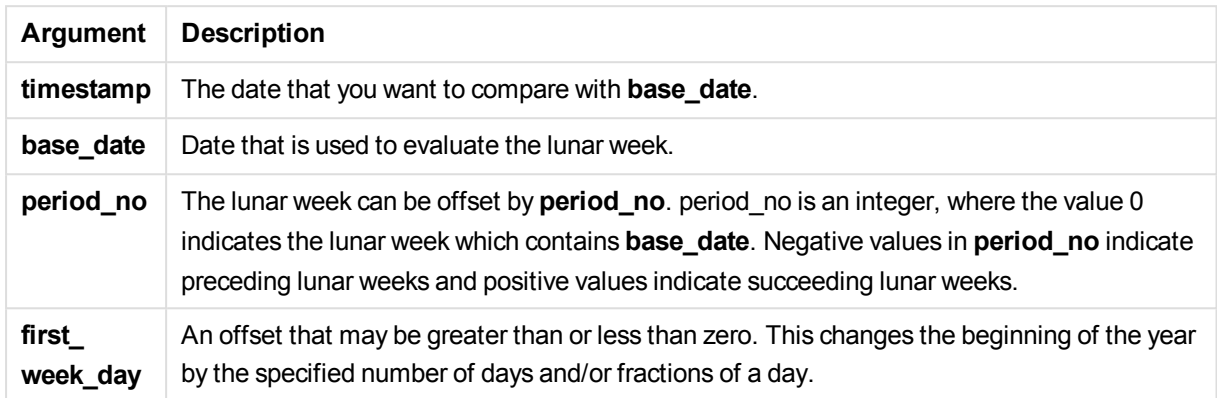

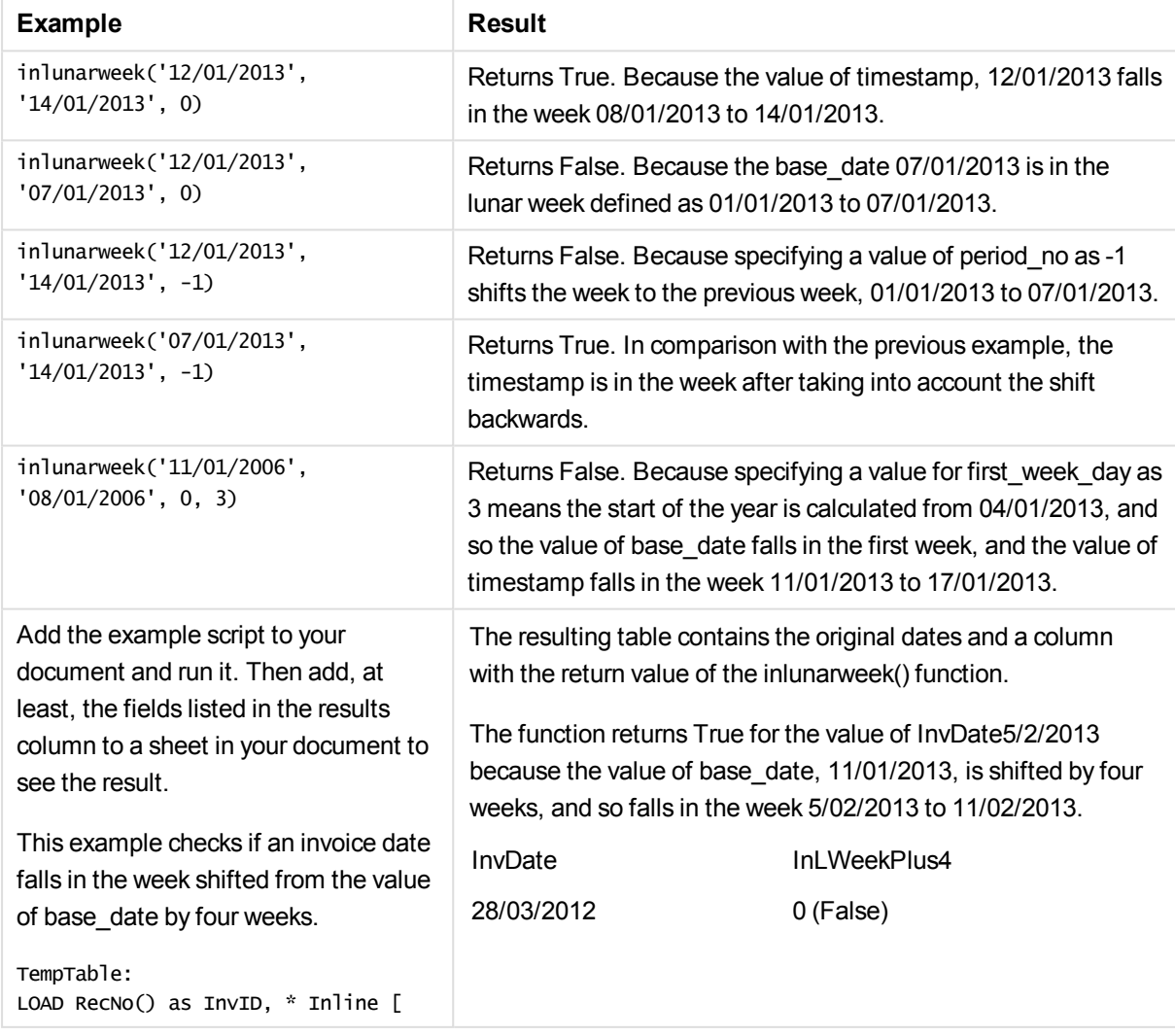

# 11 Script syntax and chart functions

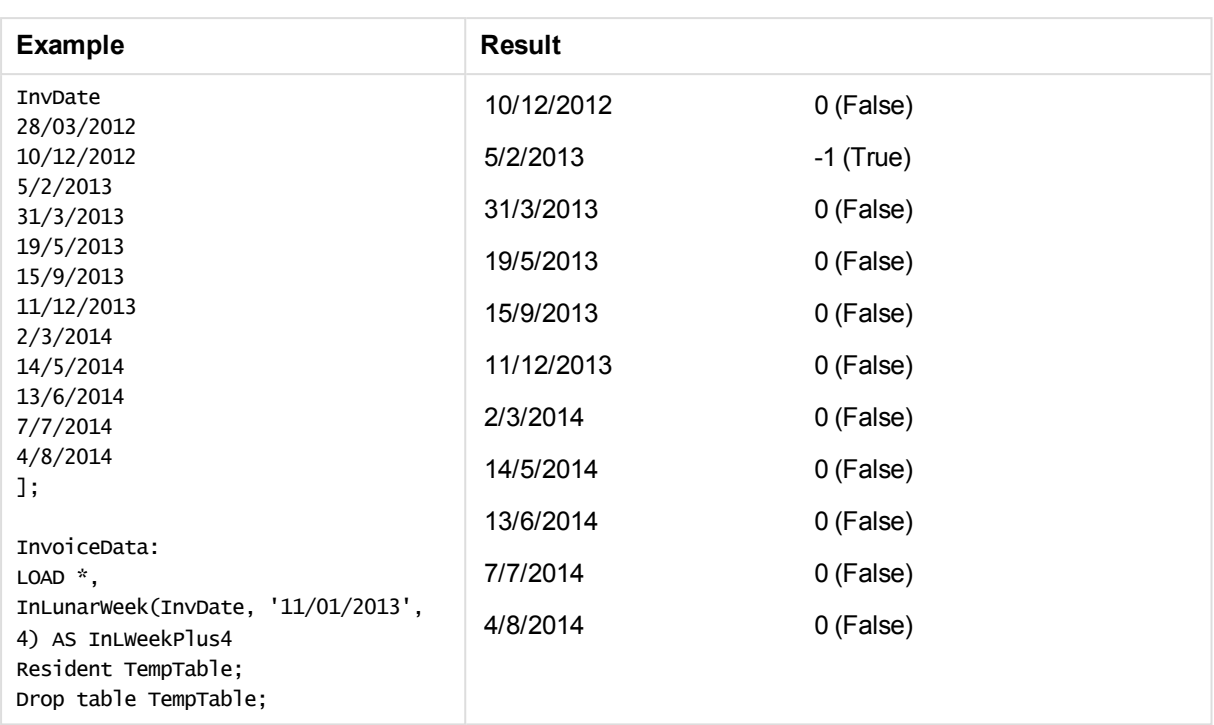

# inlunarweektodate

This function returns true if **timestamp** lies inside the part of the lunar week up to and including the last millisecond of **base\_date**. Lunar weeks in QlikView are defined by counting 1 January as the first day of the week.

# **Syntax:**

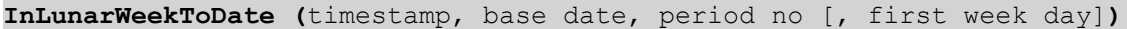

**Return data type:** Boolean

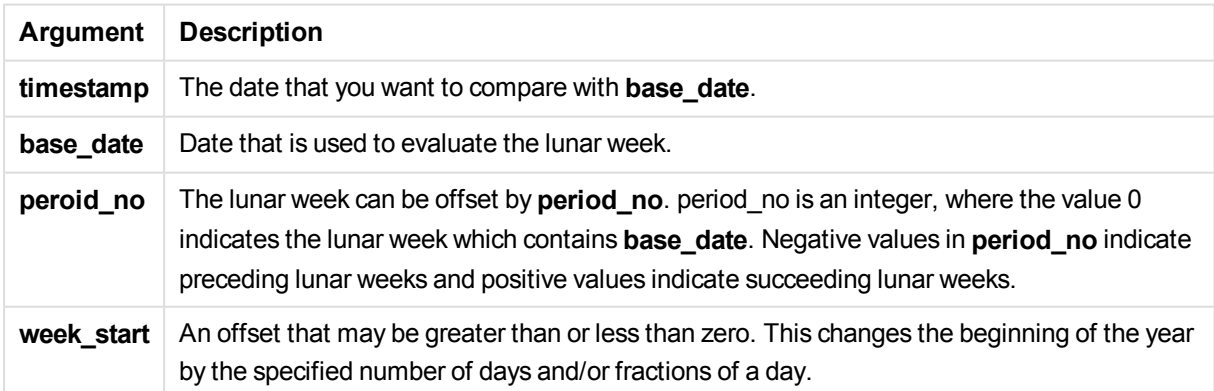

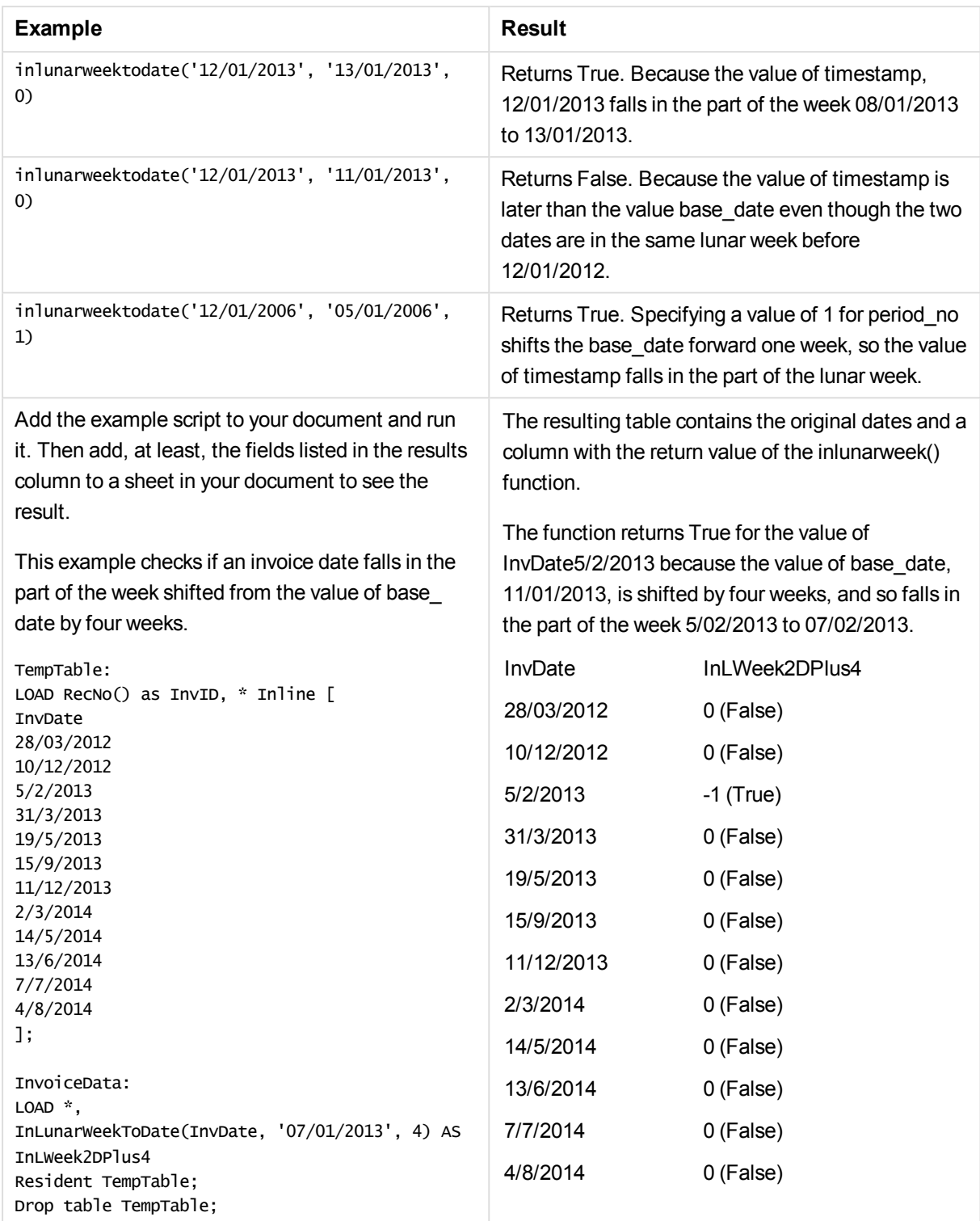

# inmonth

This function returns True if **timestamp** lies inside the month containing **base\_date**.

### **Syntax:**

**InMonth (**timestamp, base\_date, period\_no[, first\_month\_of\_year]**)**

#### **Return data type:** Boolean

#### **Arguments:**

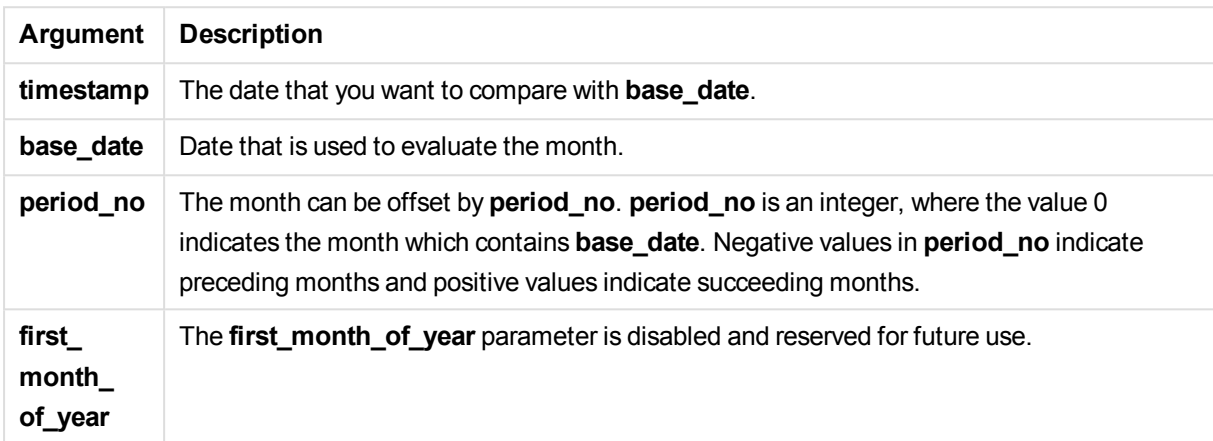

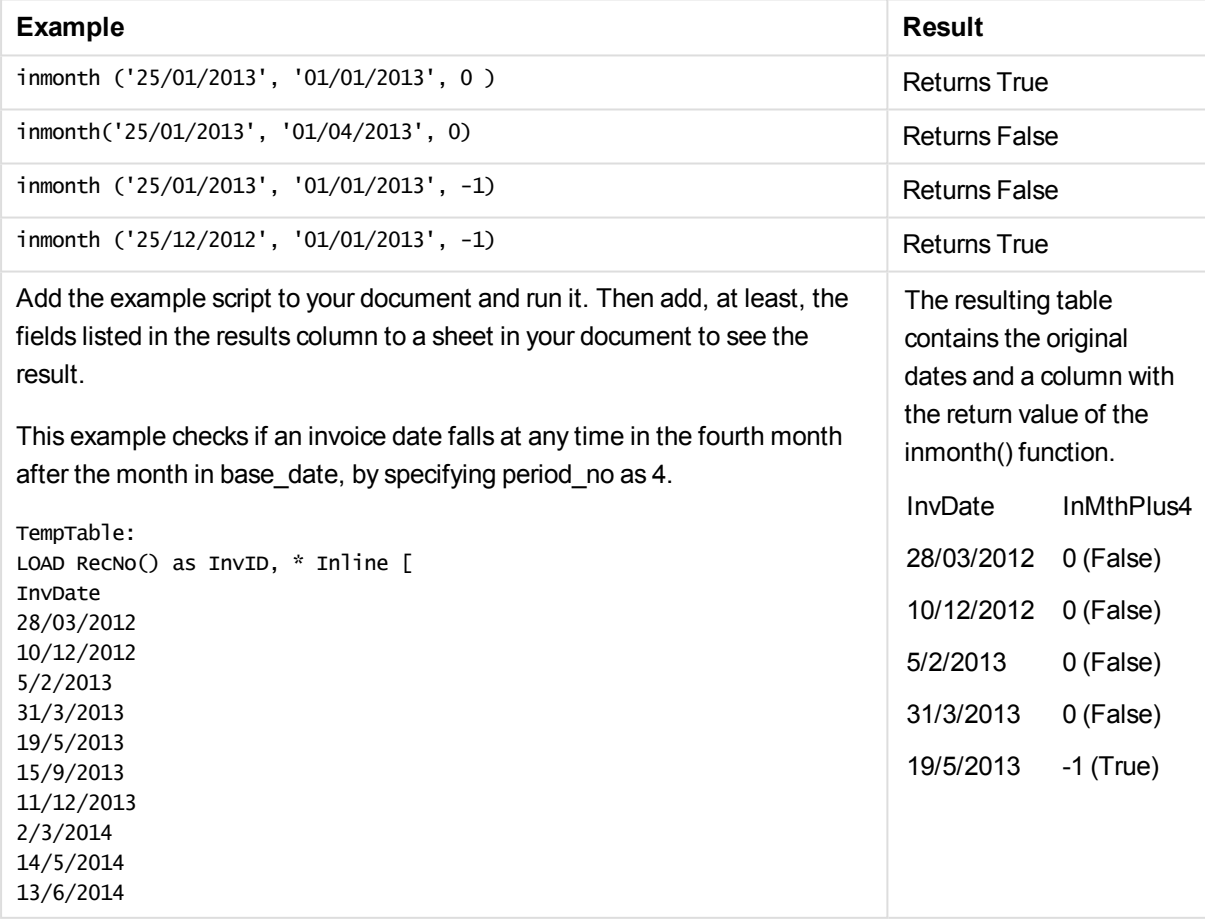

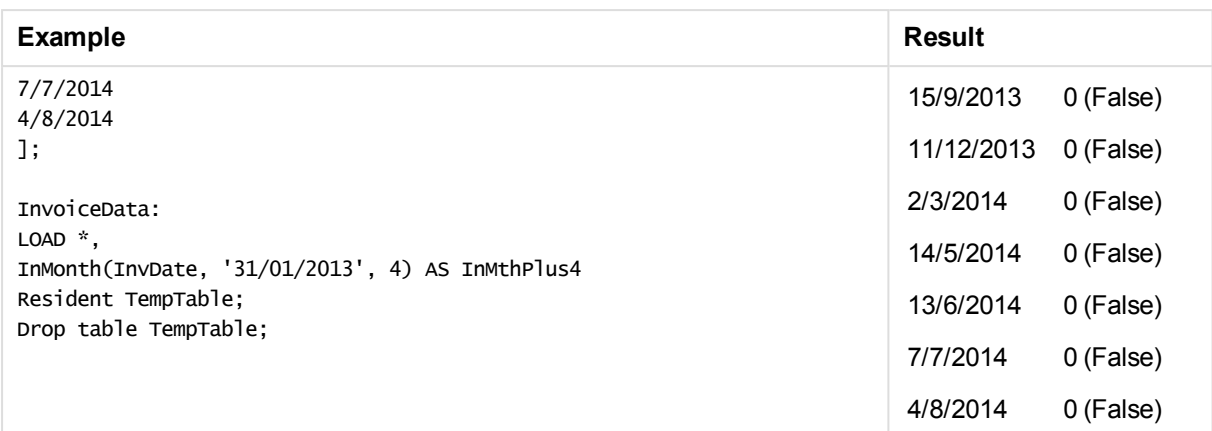

# inmonths

This function finds if a timestamp falls within the same month, bi-month, quarter, tertial, or half-year as a base date.It is also possible to find if the timestamp falls within a previous or following time period.

### **Syntax:**

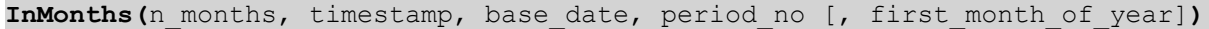

### **Return data type:** Boolean

### **Arguments:**

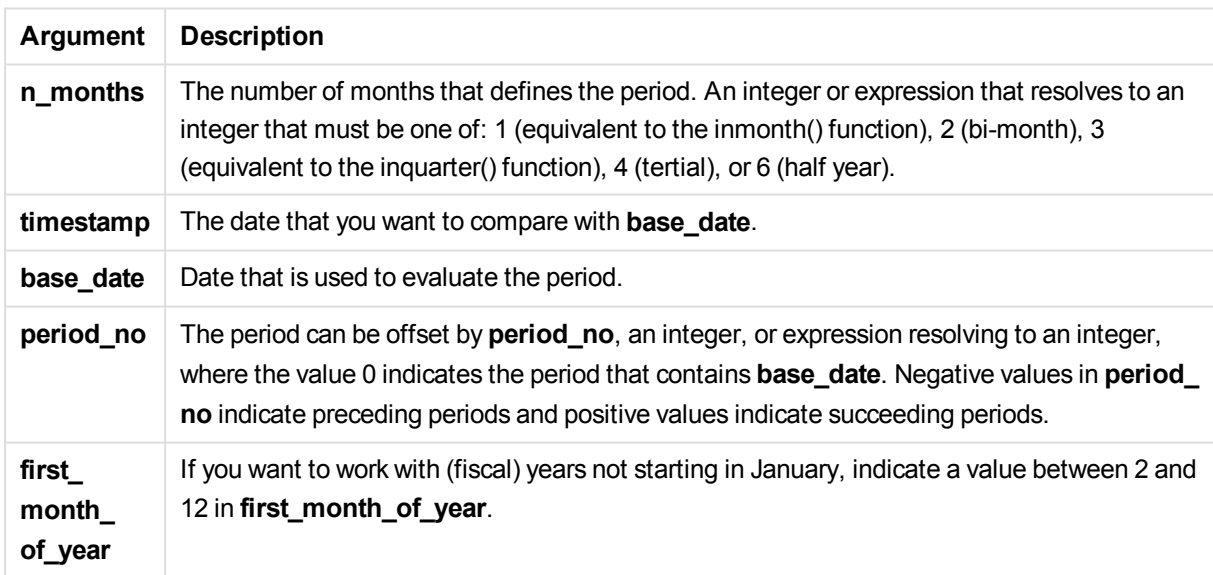

### Examples and results:

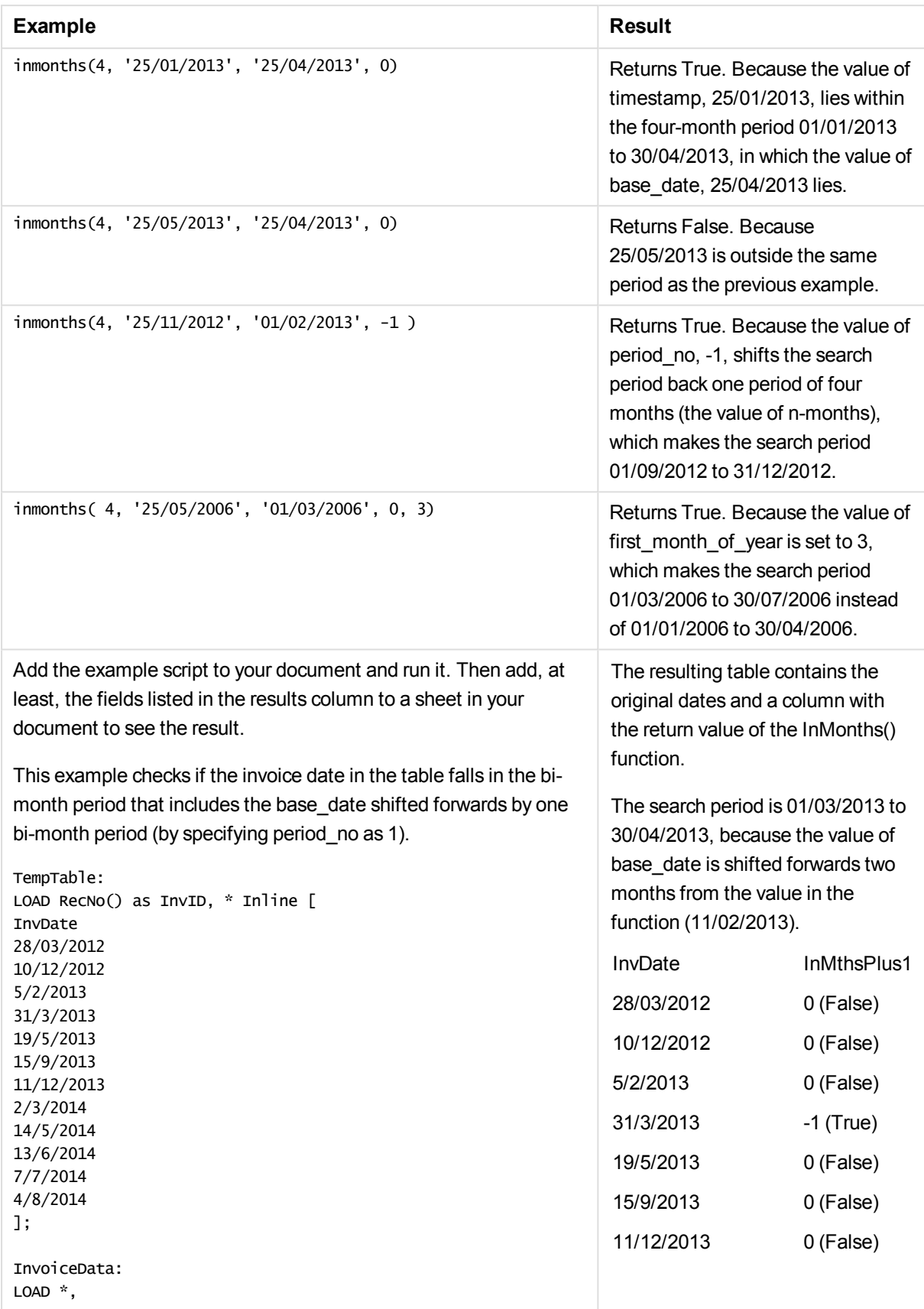

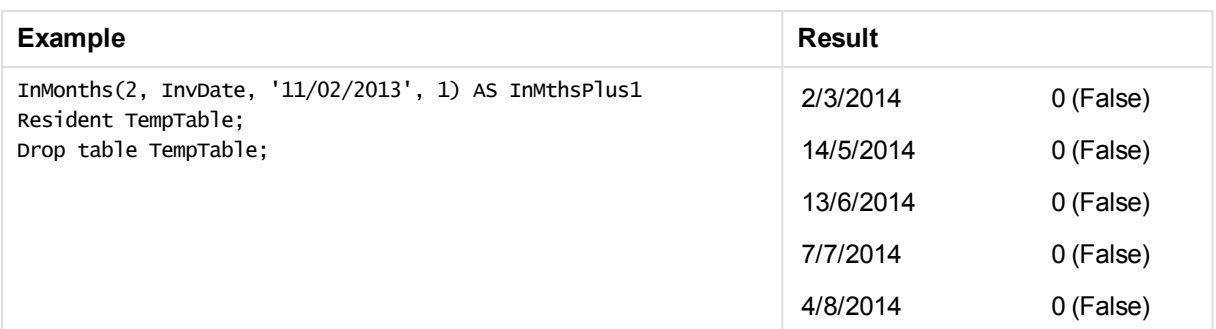

# inmonthstodate

This function finds if a timestamp falls within the part of a period of the month, bi-month, quarter, tertial, or half-year up to and including the last millisecond of **base\_date**. It is also possible to find if the timestamp falls within a previous or following time period.

### **Syntax:**

```
InMonths (n_months, timestamp, base_date, period_no[, first_month_of_year
])
```
### **Return data type:** Boolean

### **Arguments:**

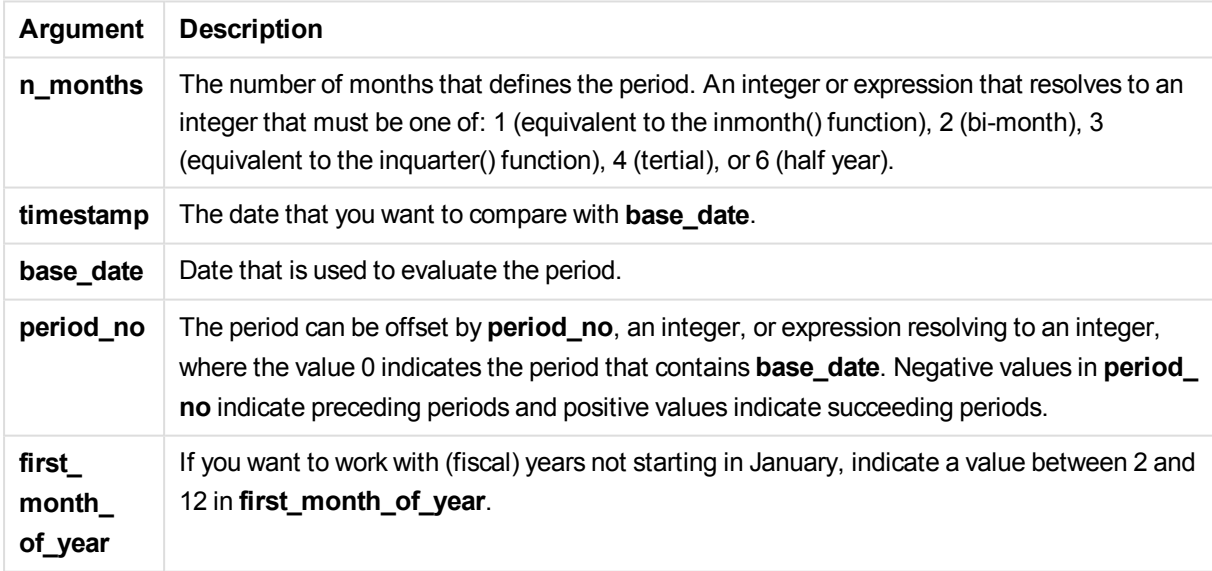

# Examples and results:

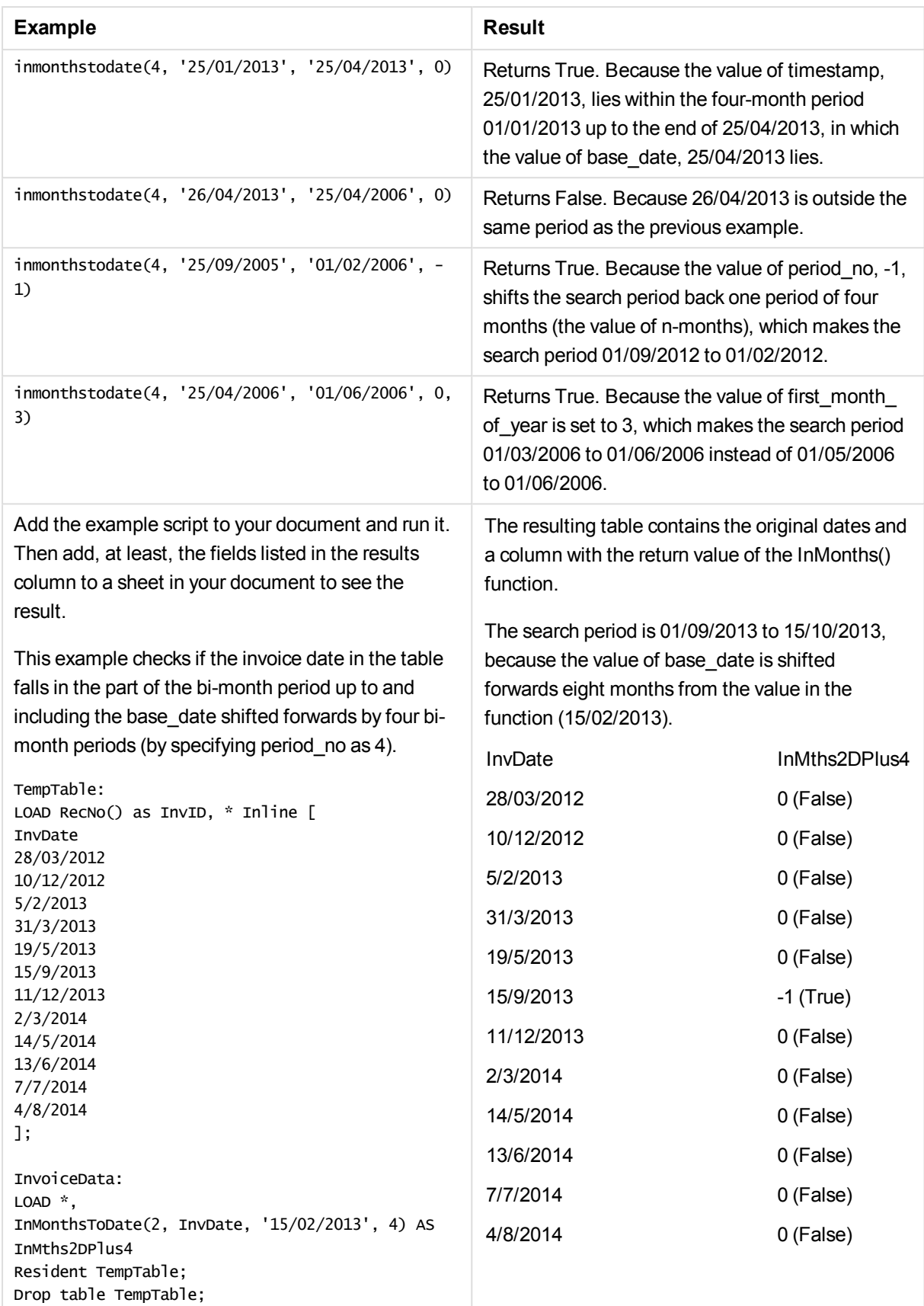

# inmonthtodate

Returns True if **timestamp** lies inside the part of month containing **base\_date** up until and including the last millisecond of **base\_date**.

### **Syntax:**

**InMonthToDate (**timestamp, base\_date, period\_no**)**

#### **Return data type:** Boolean

### **Arguments:**

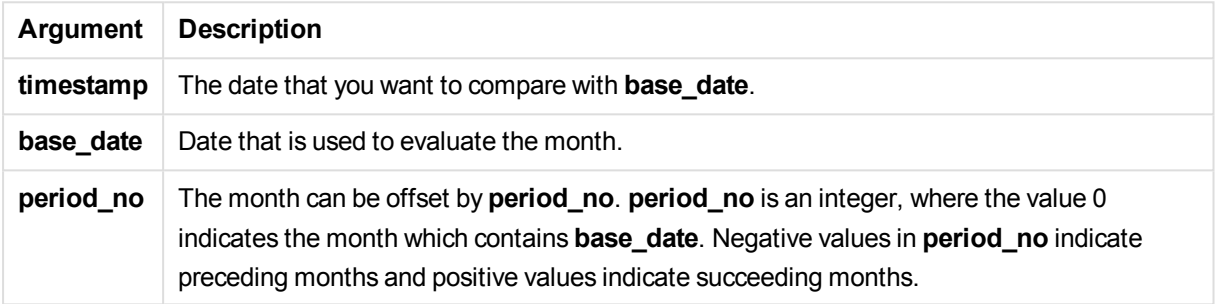

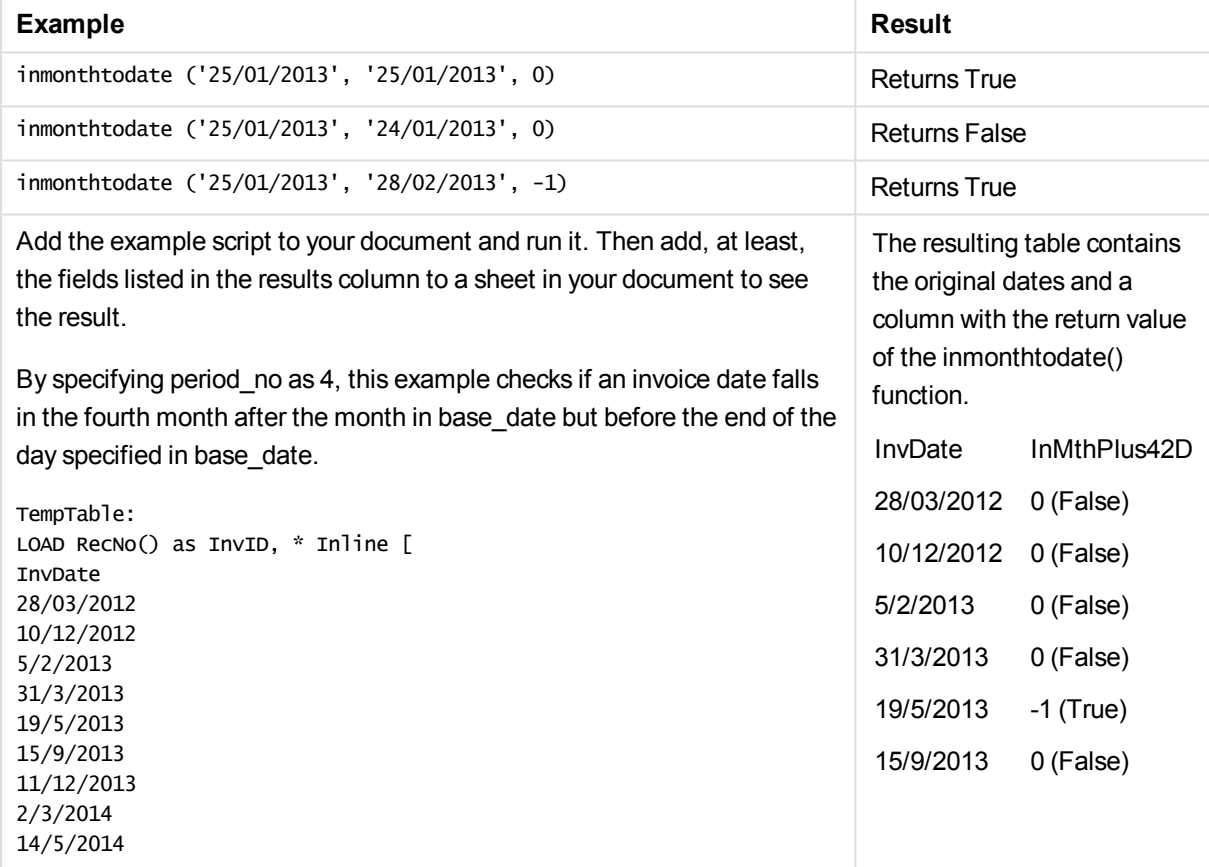

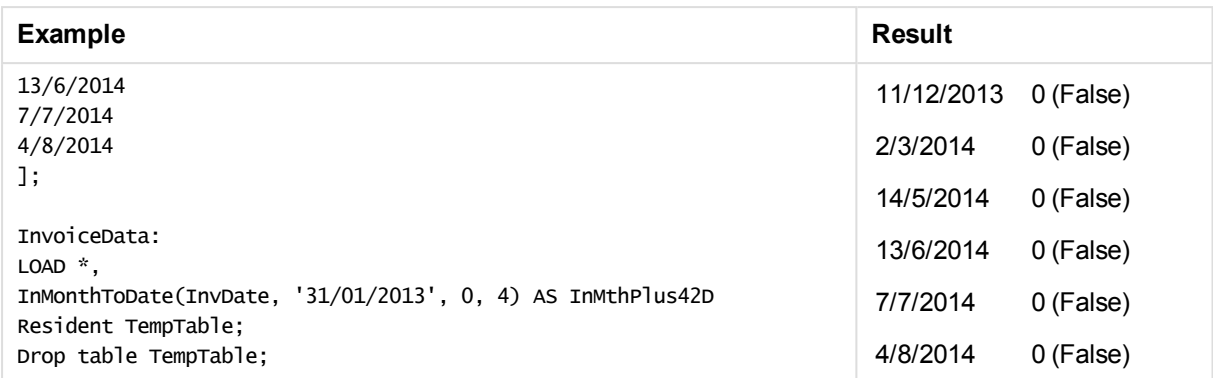

# inquarter

This function returns True if **timestamp** lies inside the quarter containing **base\_date**.

### **Syntax:**

**InQuarter (**timestamp, base\_date, period\_no[, first\_month\_of\_year]**)**

### **Return data type:** Boolean

#### **Arguments:**

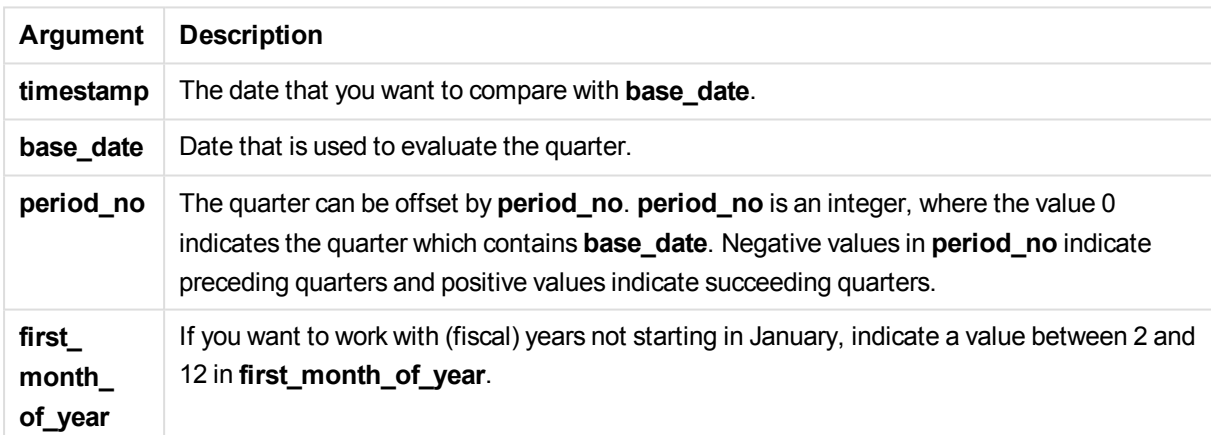

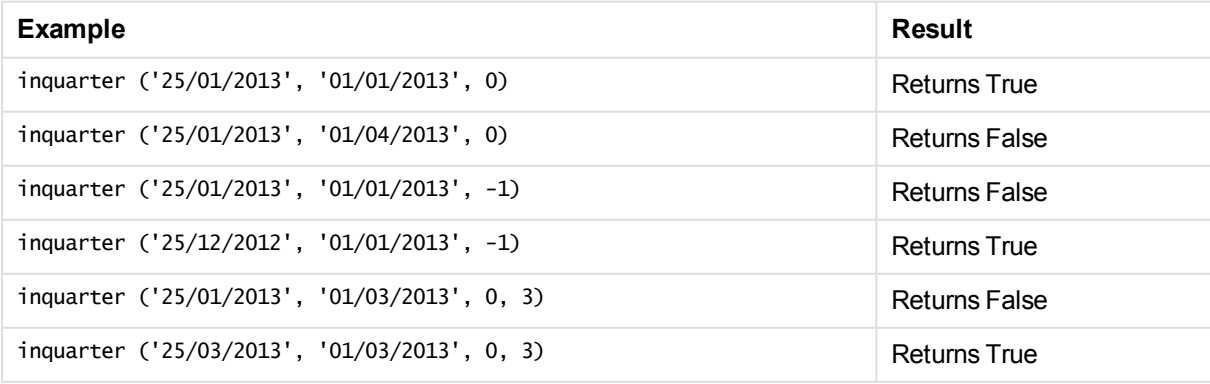

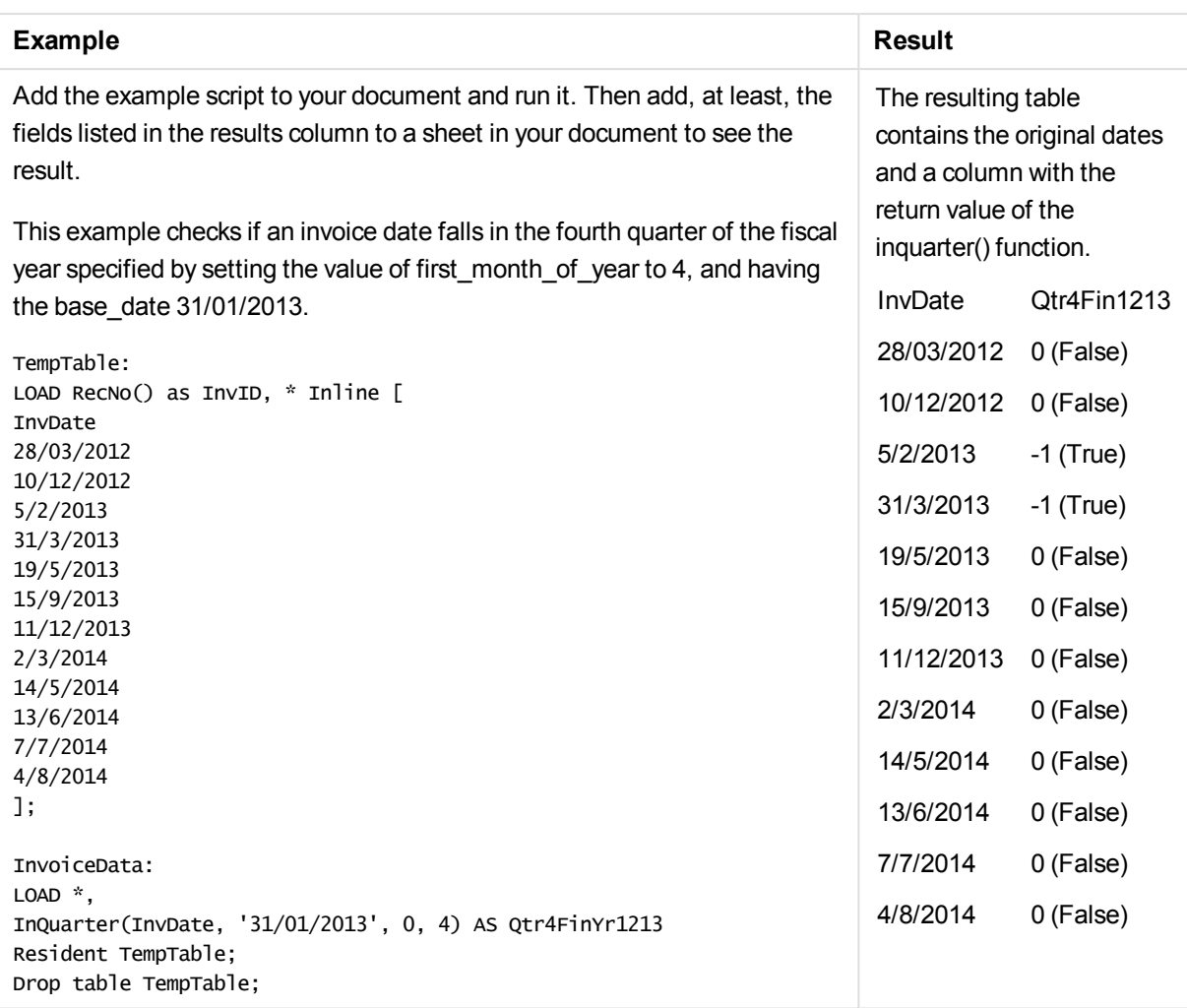

# inquartertodate

This function returns True if **timestamp** lies inside the part of the quarter containing **base\_date** up until and including the last millisecond of **base\_date**.

# **Syntax:**

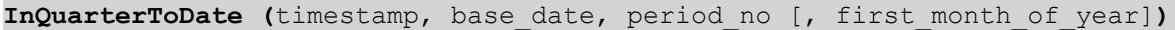

**Return data type:** Boolean

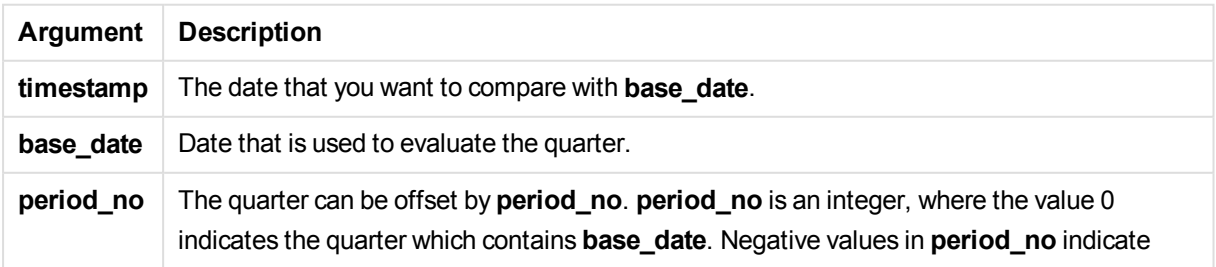

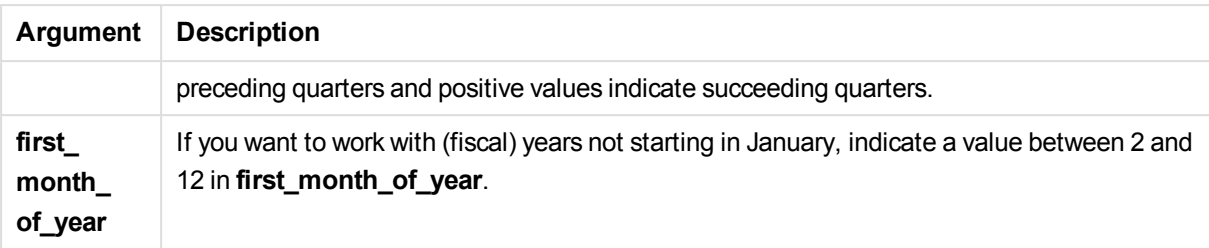

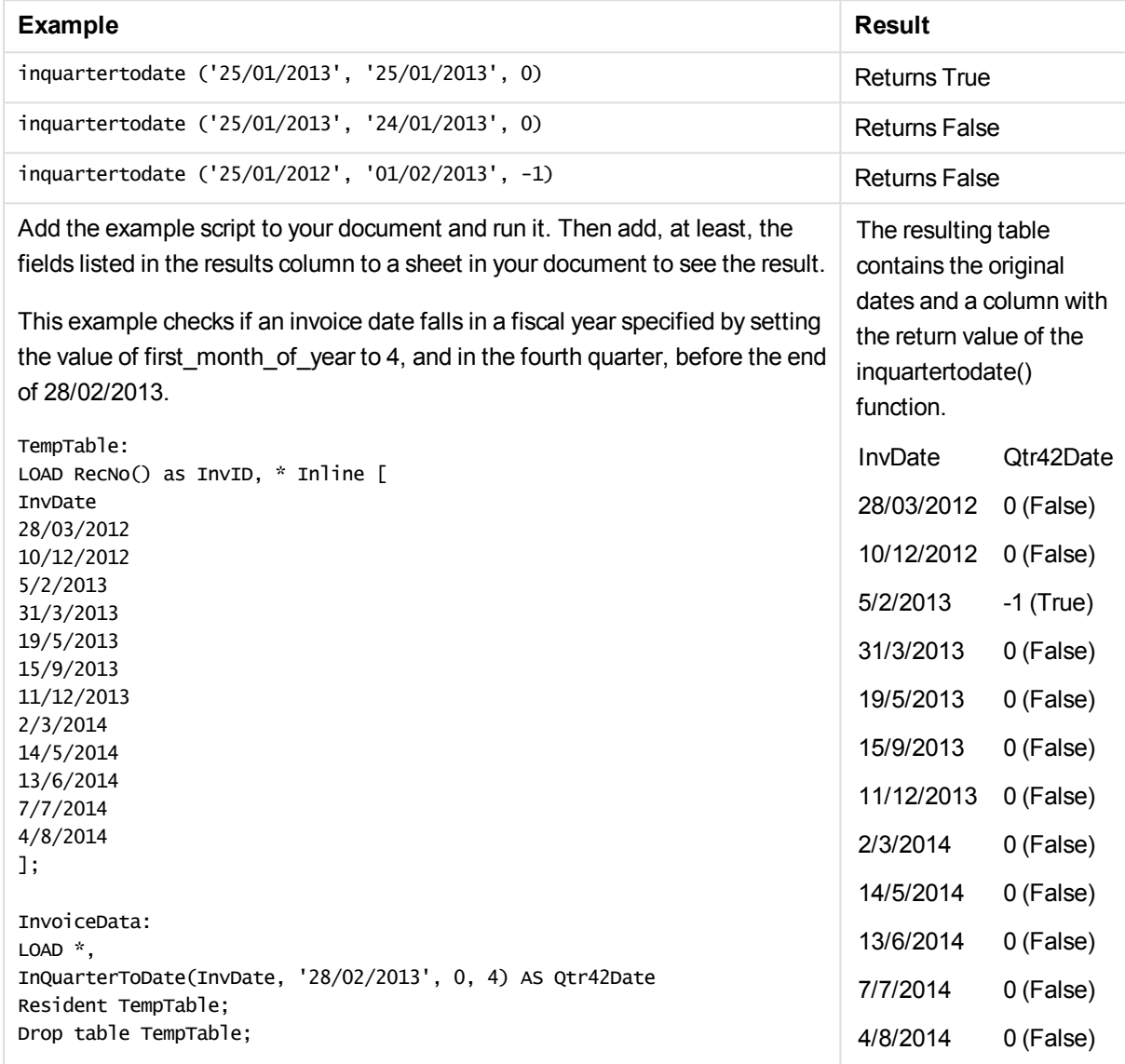

# inweek

This function returns True if **timestamp** lies inside the week containing **base\_date**.

# **Syntax:**

**InWeek (**timestamp, base\_date, period\_no[, first\_week\_day]**)**

#### **Return data type:** Boolean

# **Arguments:**

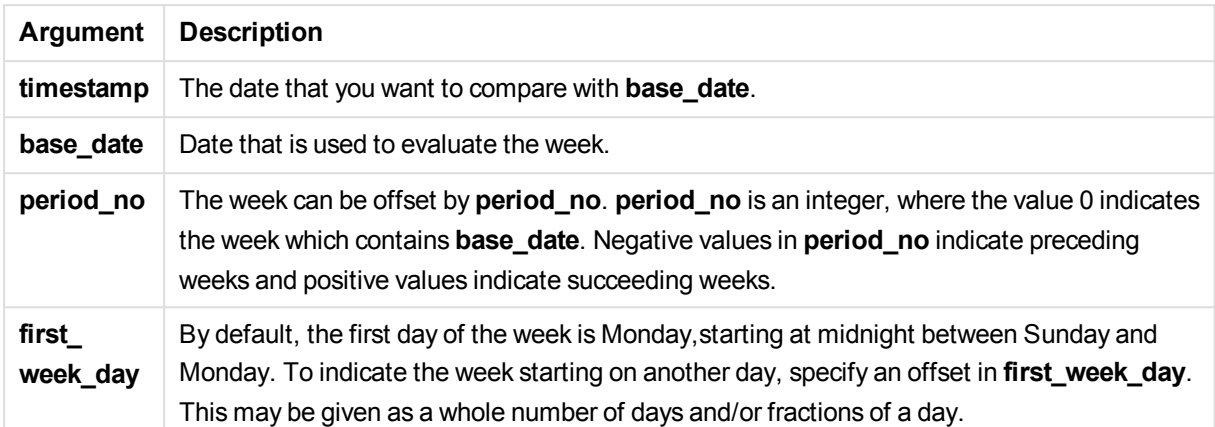

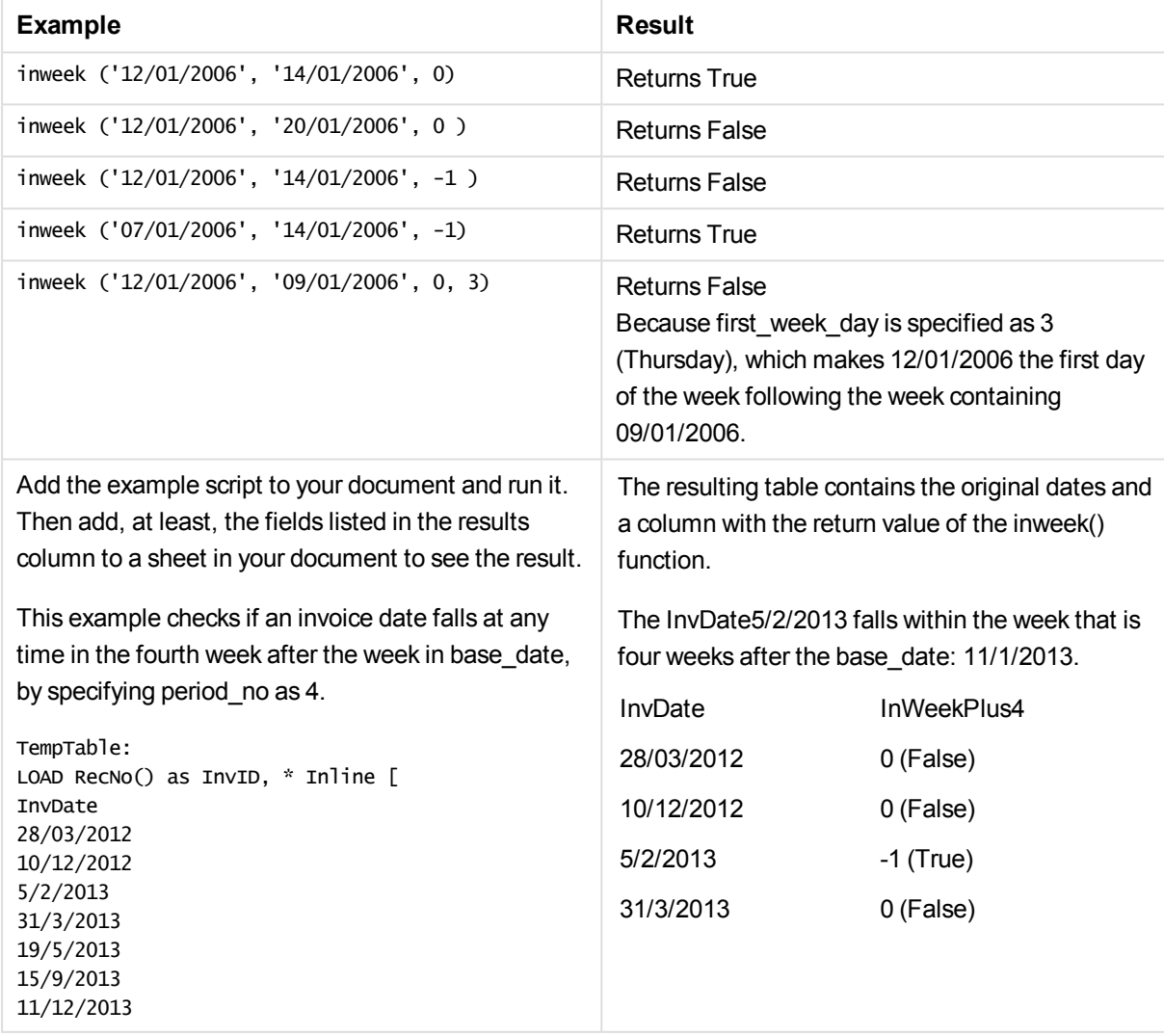

# 11 Script syntax and chart functions

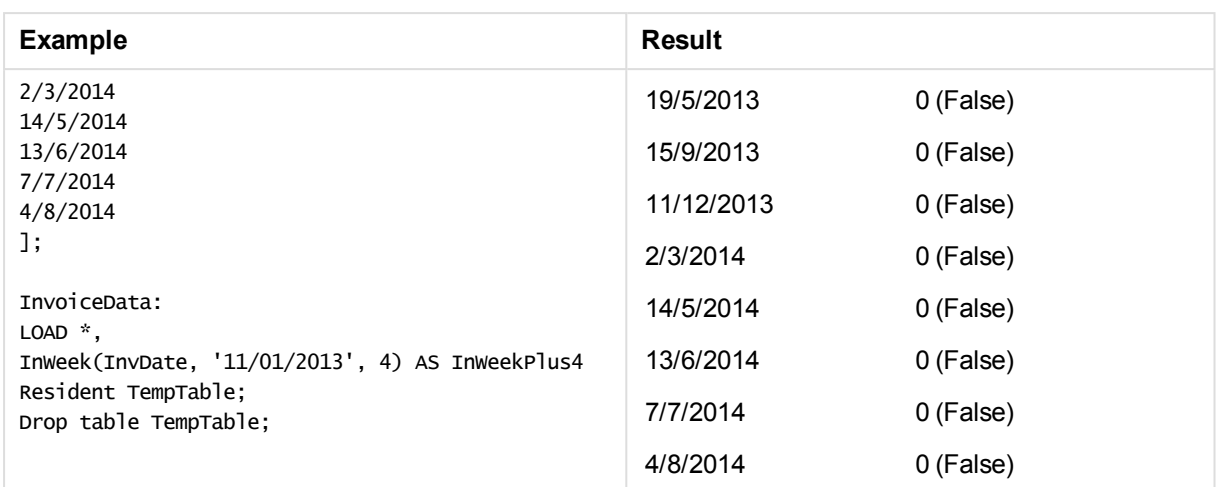

# inweektodate

This function returns True if **timestamp** lies inside the part of week containing **base\_date** up until and including the last millisecond of **base\_date**.

#### **Syntax:**

**InWeekToDate (**timestamp, base\_date, period\_no [, first\_week\_day]**)**

### **Return data type:** Boolean

#### **Arguments:**

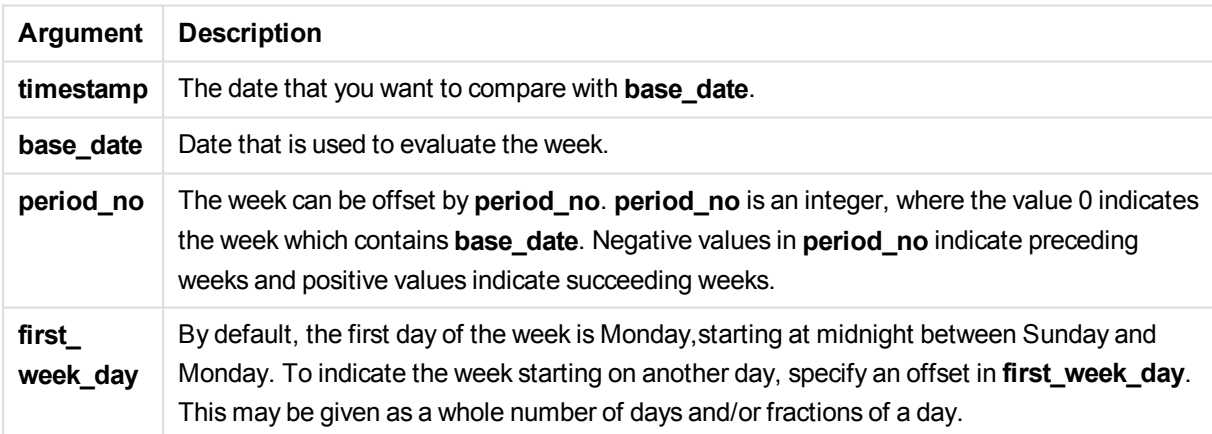

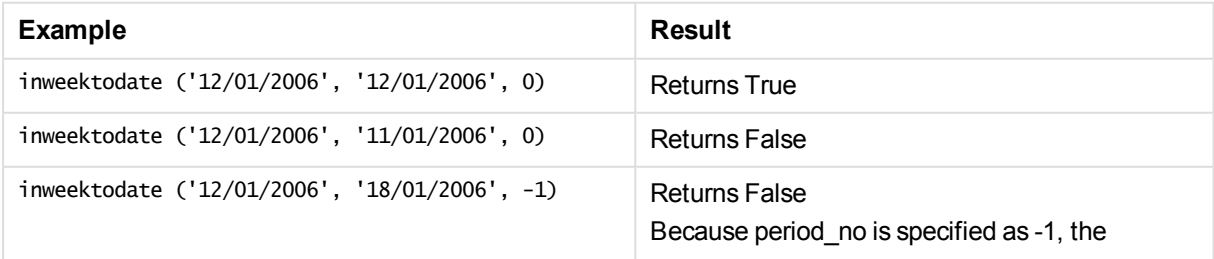

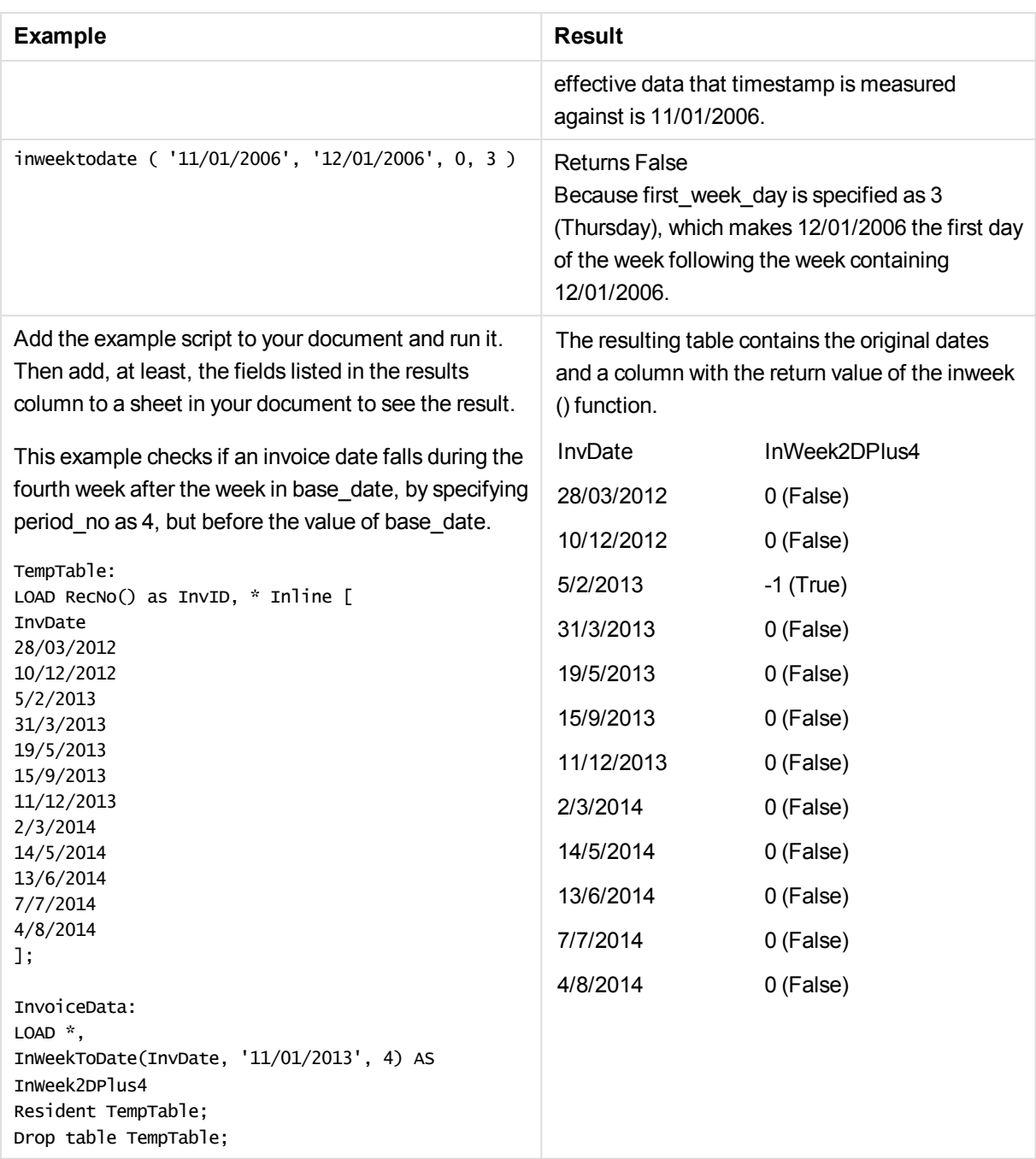

# inyear

This function returns True if **timestamp** lies inside the year containing **base\_date**.

## **Syntax:**

**InYear (**timestamp, base\_date, period\_no [, first\_month\_of\_year]**)**

### **Return data type:** Boolean

## **Arguments:**

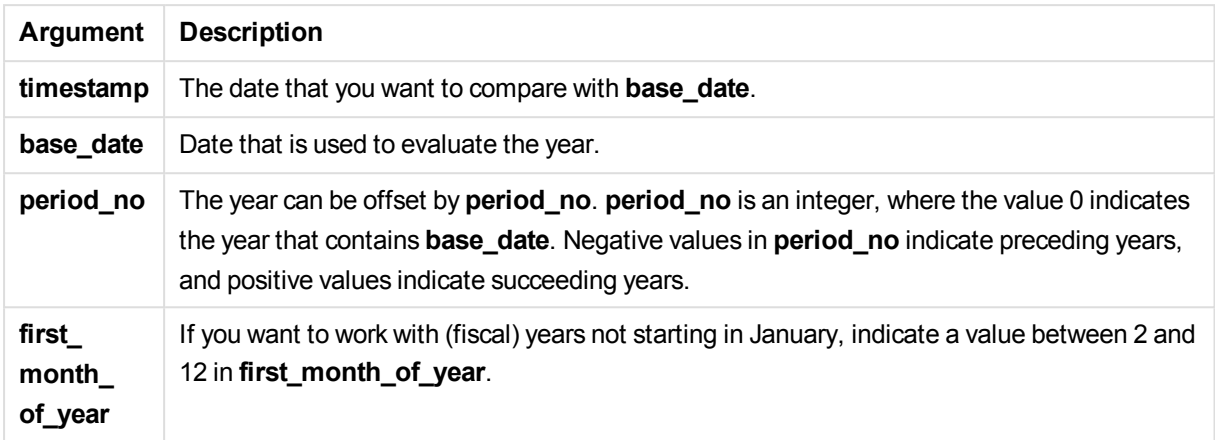

Examples and results:

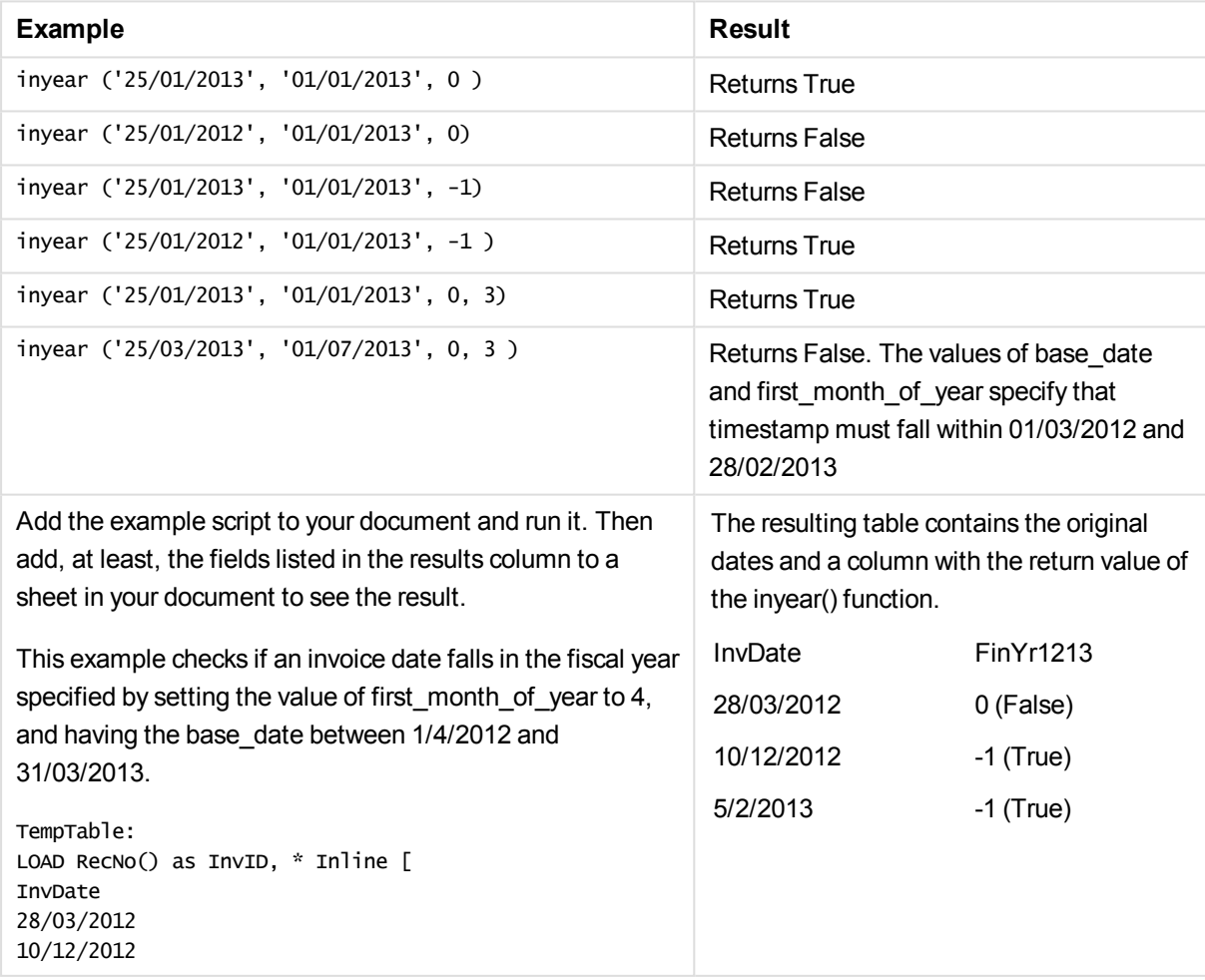

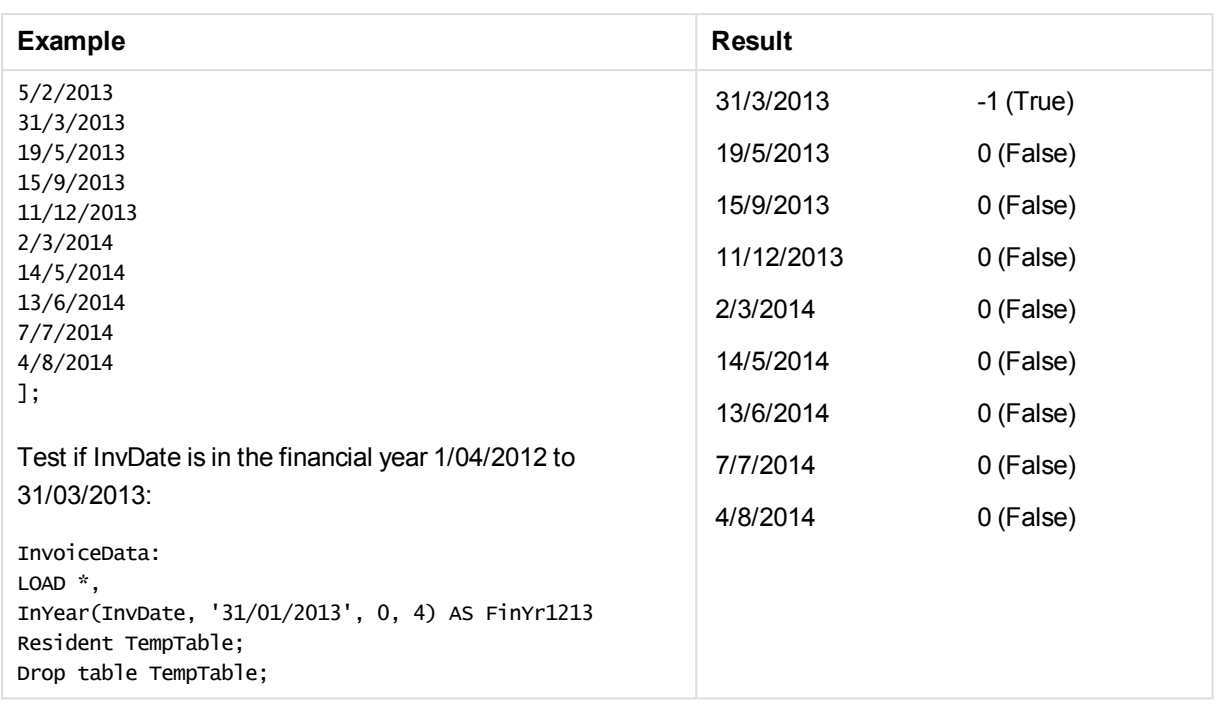

# inyeartodate

This function returns True if **timestamp** lies inside the part of year containing **base\_date** up until and including the last millisecond of **base\_date**.

### **Syntax:**

**InYearToDate (**timestamp, base\_date, period\_no[, first\_month\_of\_year]**)**

**Return data type:** Boolean

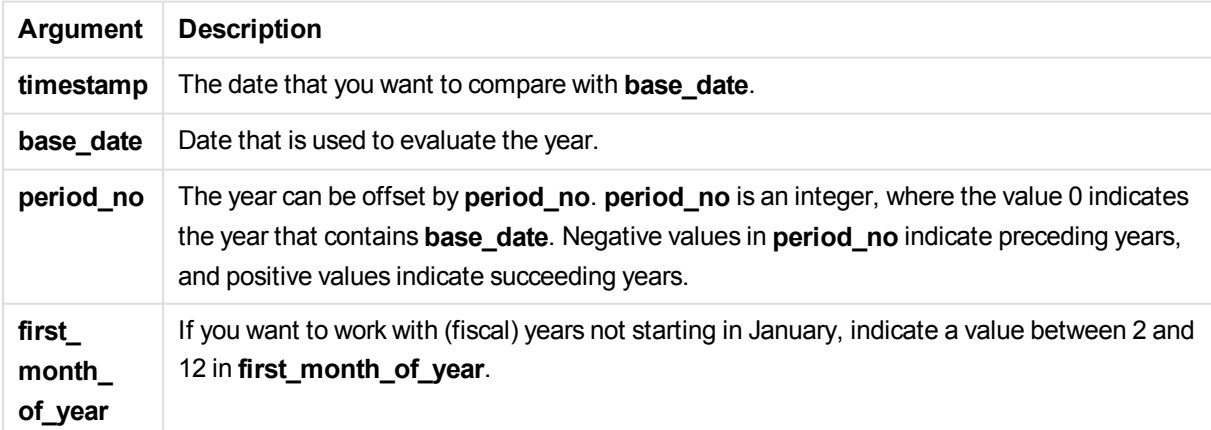

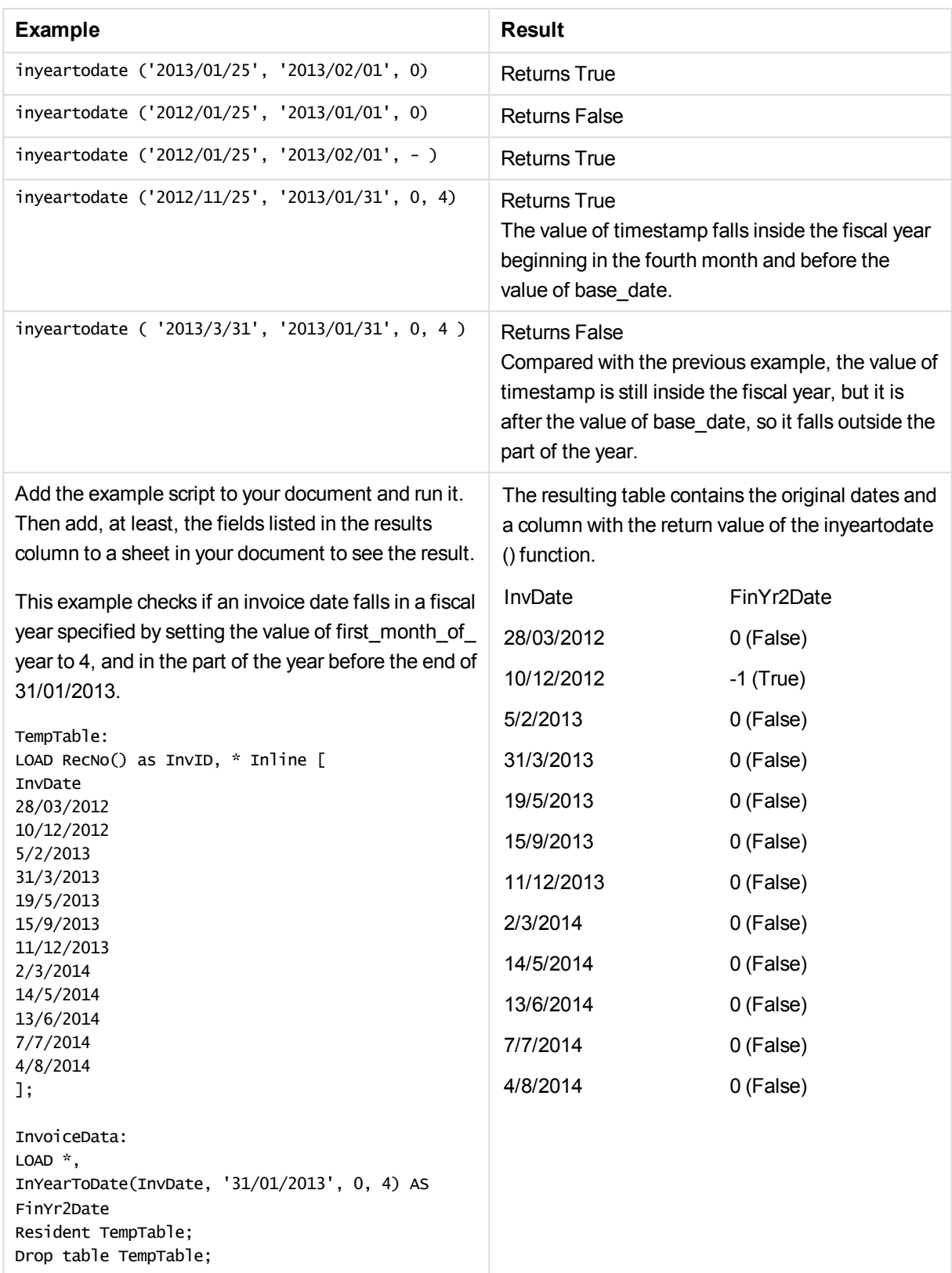

# lastworkdate

The **lastworkdate** function returns the earliest ending date to achieve **no\_of\_workdays** (Monday-Friday) if starting at **start\_date** taking into account any optionally listed **holiday**. **start\_date** and **holiday** should be valid dates or timestamps.

### **Syntax:**

**lastworkdate(**start\_date, no\_of\_workdays {, holiday}**)**

**Return data type:** dual

### **Arguments:**

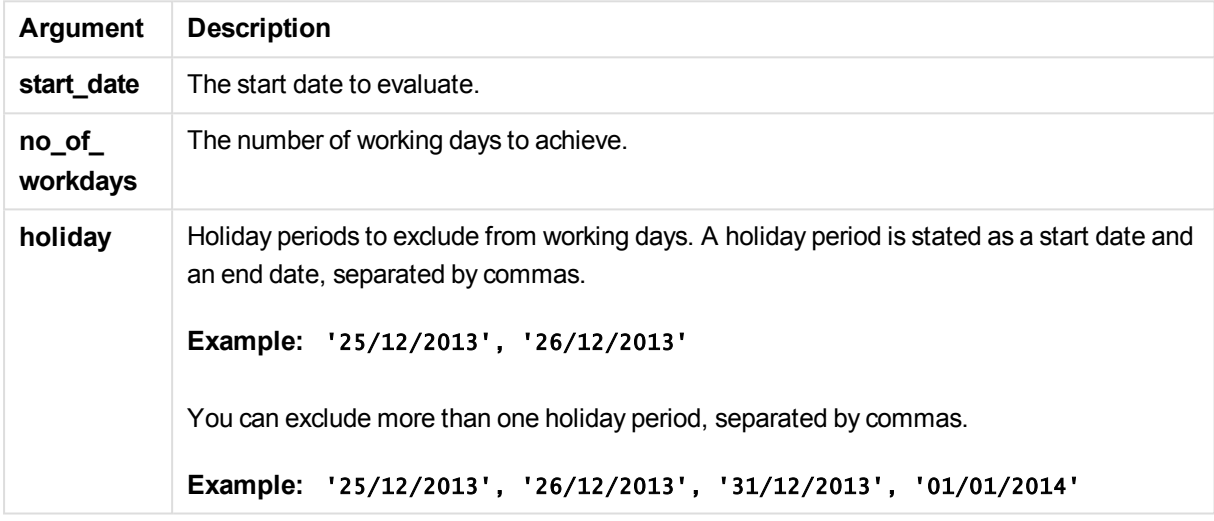

Examples and results:

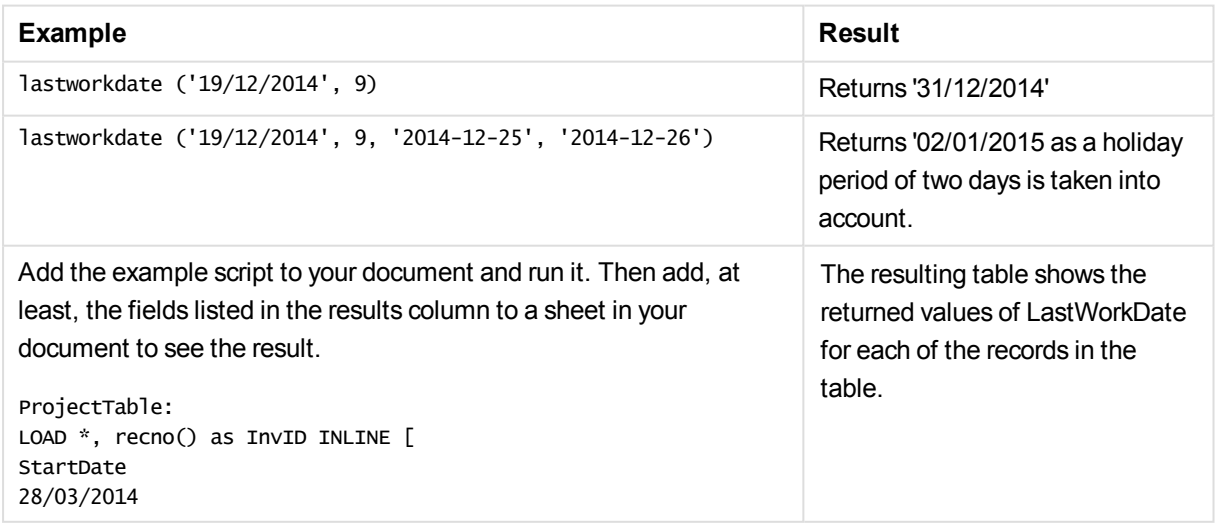

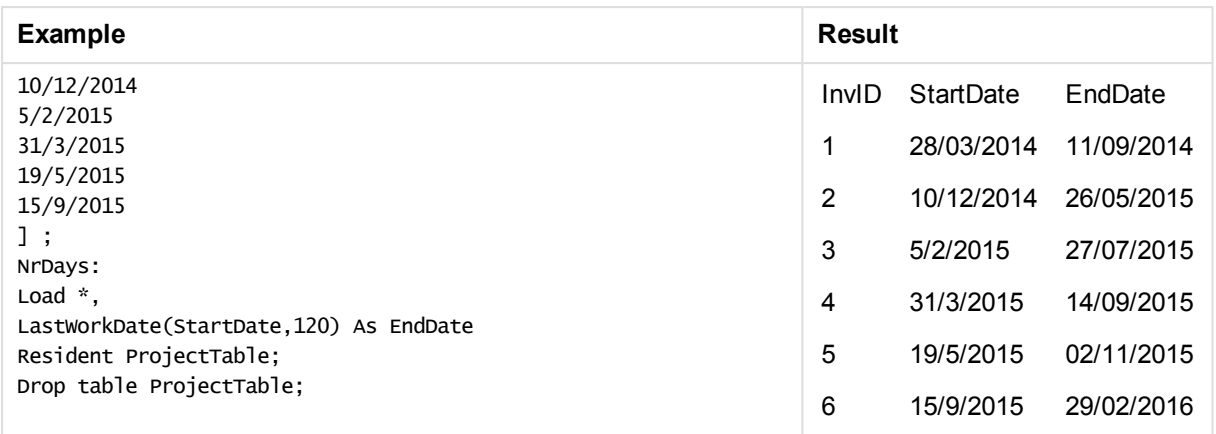

# localtime

This function returns a timestamp of the current time from the system clock for a specified time zone.

### **Syntax:**

**LocalTime(**[timezone [, ignoreDST ]]**)**

### **Return data type:** dual

### **Arguments:**

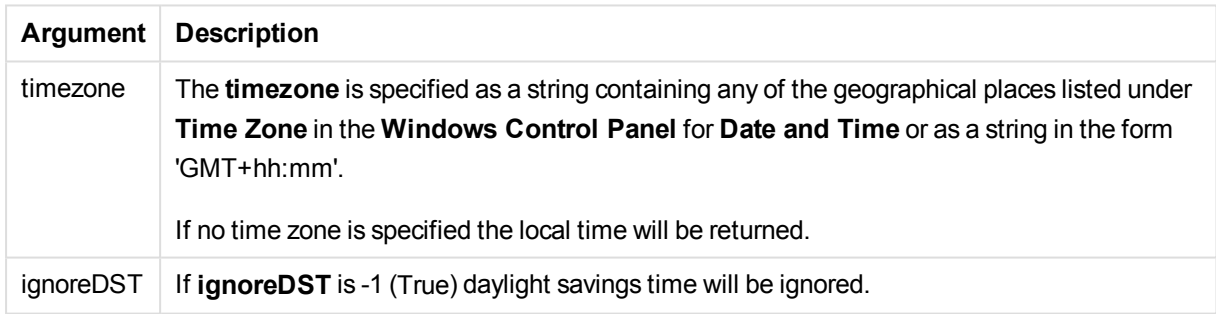

### **Examples and results:**

The examples below are based on the function being called on 2014-10-22 12:54:47 local time, with the local time zone being GMT+01:00.

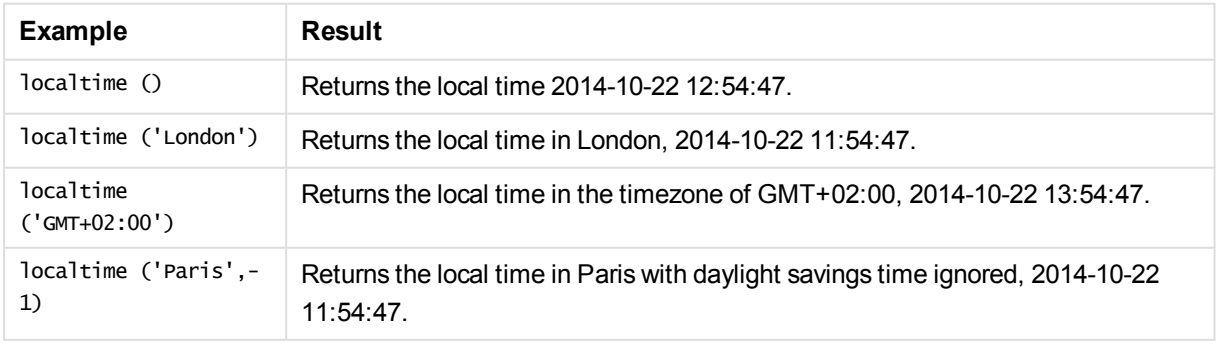

# lunarweekend

This function returns a value corresponding to a timestamp of the last millisecond of the lunar week containing **date**. Lunar weeks in QlikView are defined by counting 1 January as the first day of the week.

#### **Syntax:**

**LunarweekEnd(**date[, period\_no[, first\_week\_day]]**)**

#### **Return data type:** dual

#### **Arguments:**

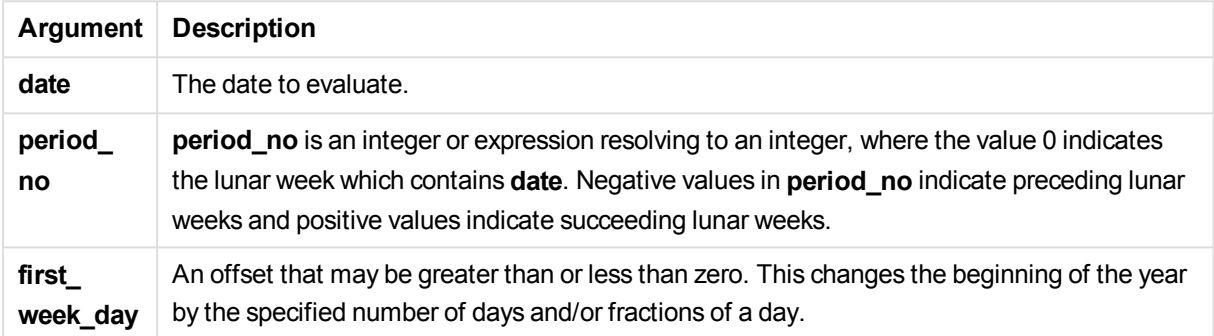

#### Examples and results:

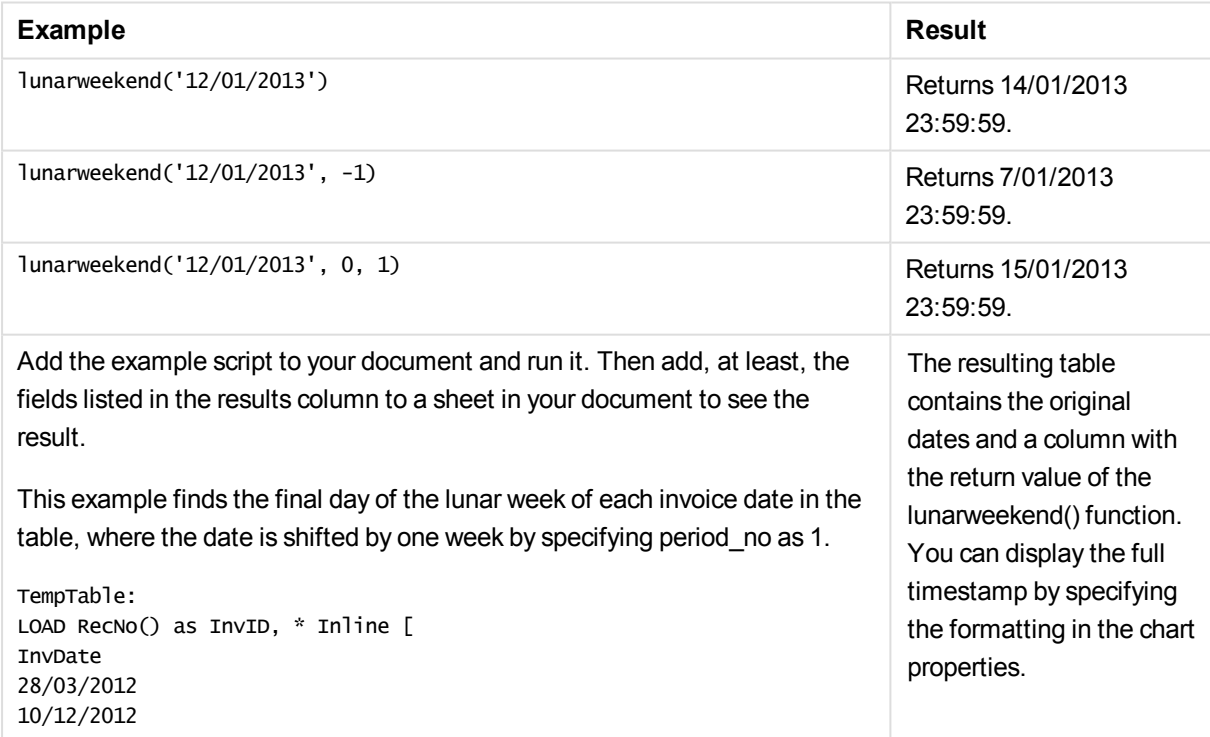

# 11 Script syntax and chart functions

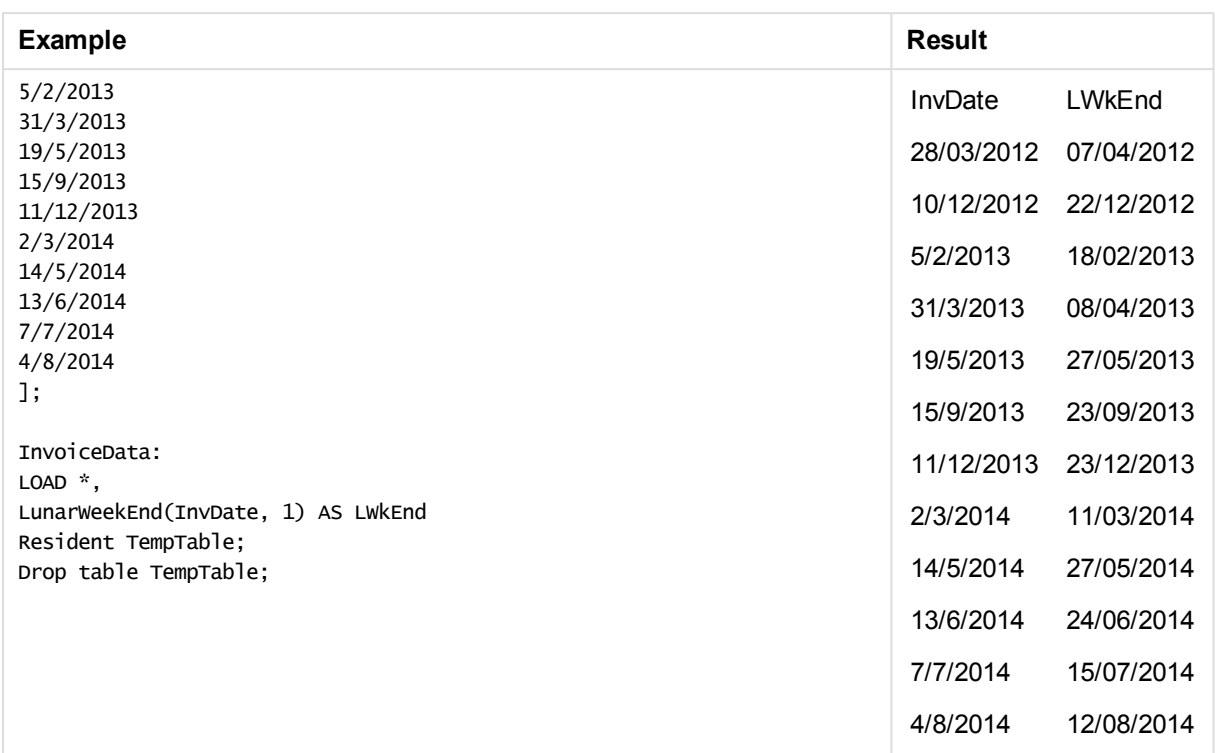

# lunarweekname

This function returns a display value showing the year and lunar week number corresponding to a timestamp of the first millisecond of the first day of the lunar week containing **date**. Lunar weeks in QlikView are defined by counting 1 January as the first day of the week.

### **Syntax:**

**LunarWeekName(**date [, period\_no[, first\_week\_day]]**)**

### **Return data type:** dual

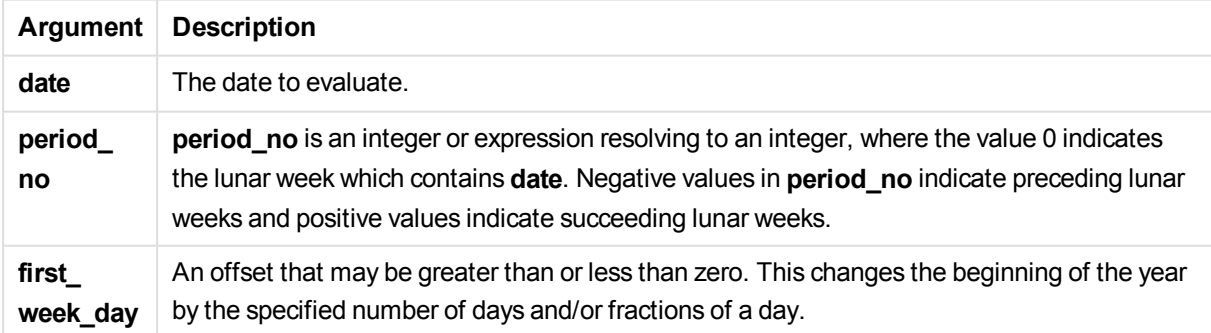

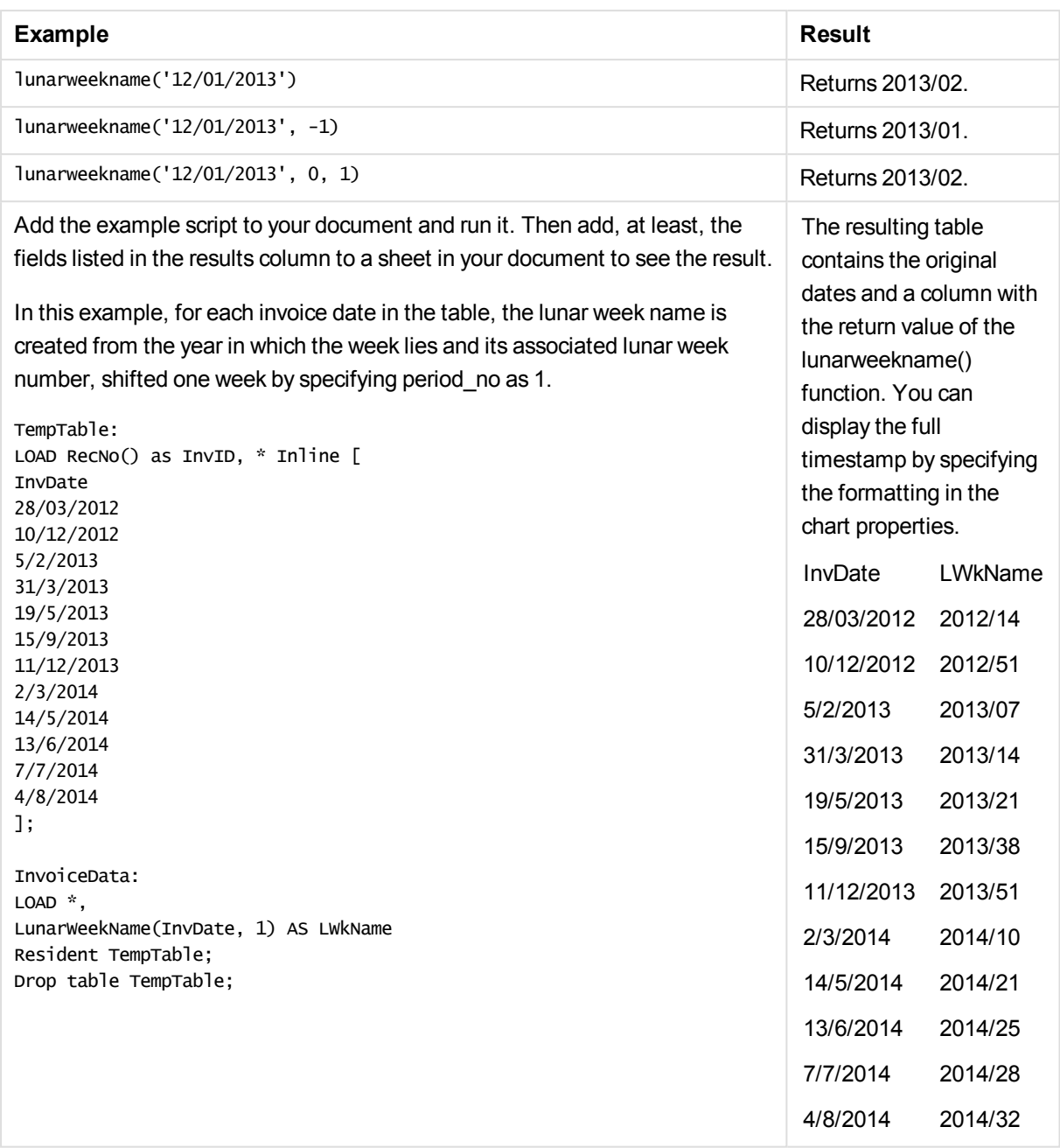

# lunarweekstart

This function returns a value corresponding to a timestamp of the first millisecond of the lunar week containing **date**. Lunar weeks in QlikView are defined by counting 1 January as the first day of the week.

### **Syntax:**

```
LunarweekStart(date[, period_no[, first_week_day]])
```
**Return data type:** dual

## **Arguments:**

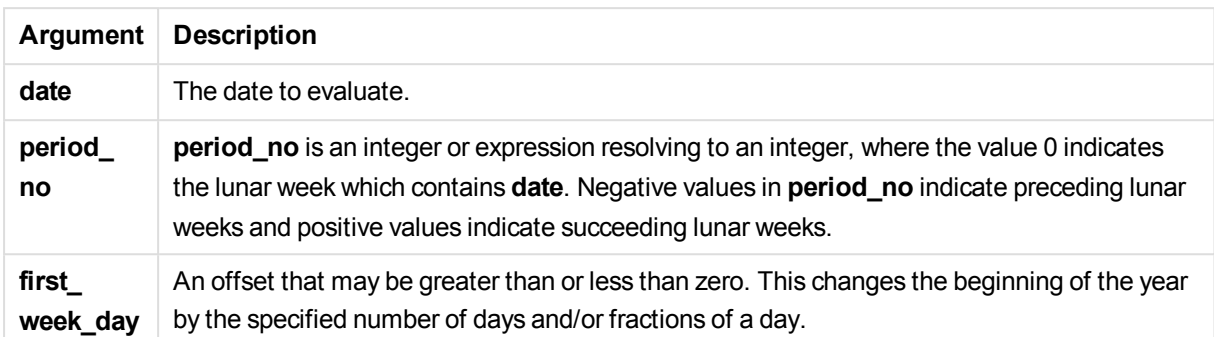

### Examples and results:

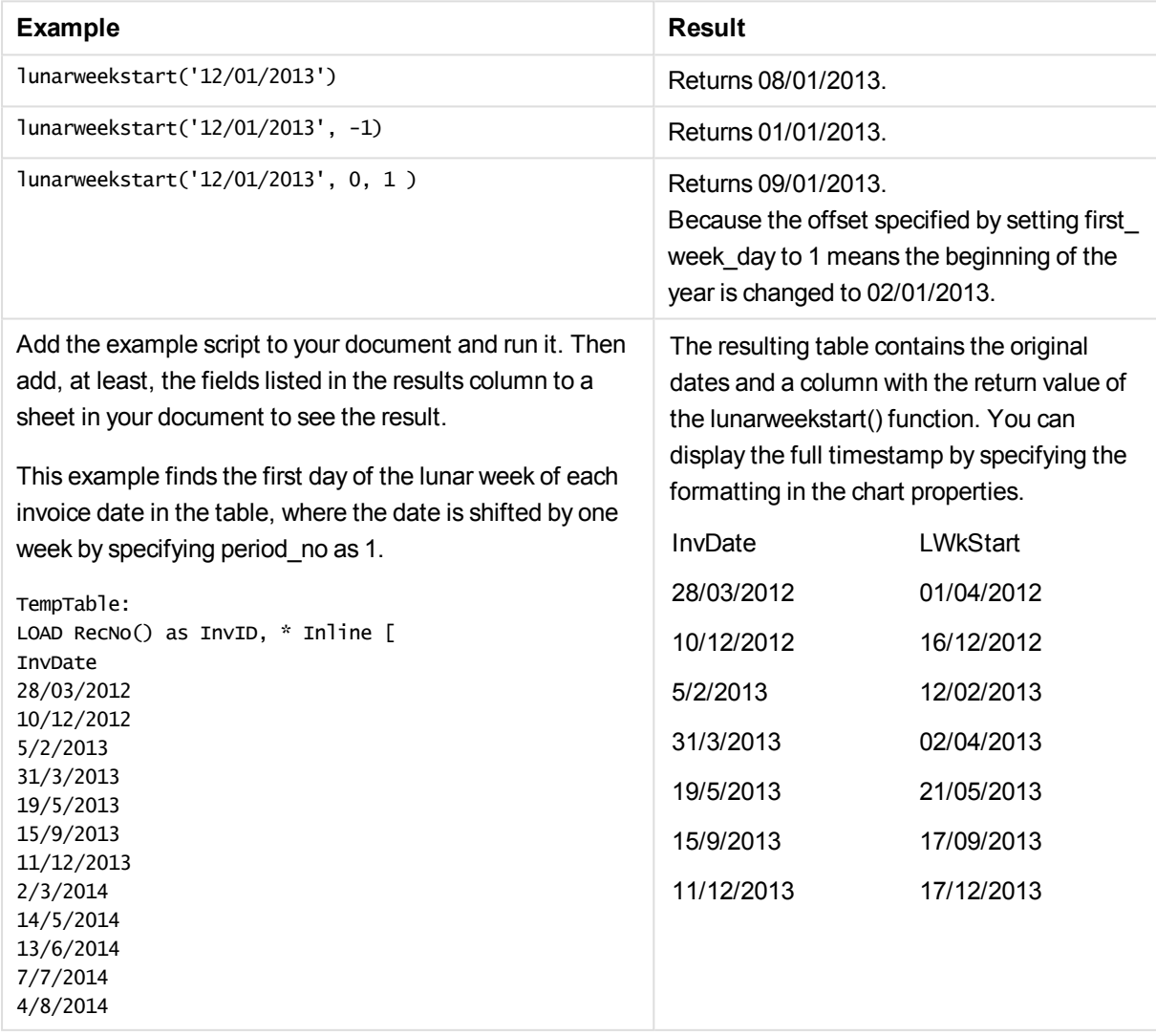

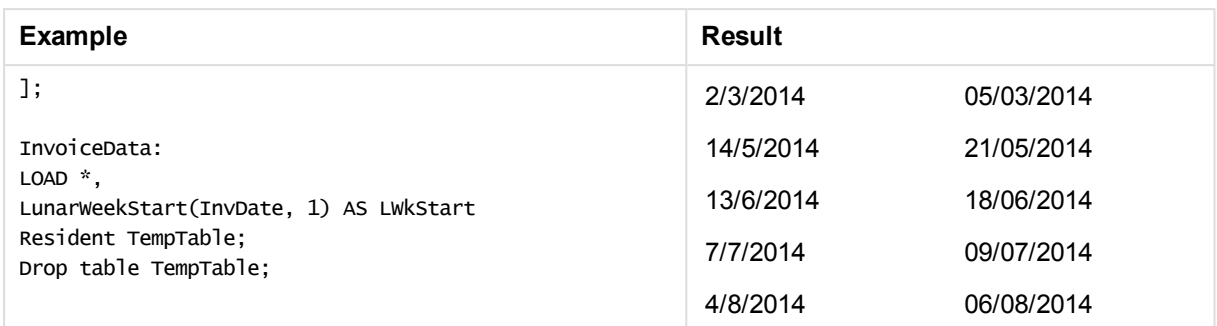

# makedate

This function returns a date calculated from the year **YYYY**, the month **MM** and the day **DD**.

### **Syntax:**

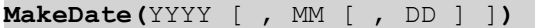

### **Return data type:** dual

#### **Arguments:**

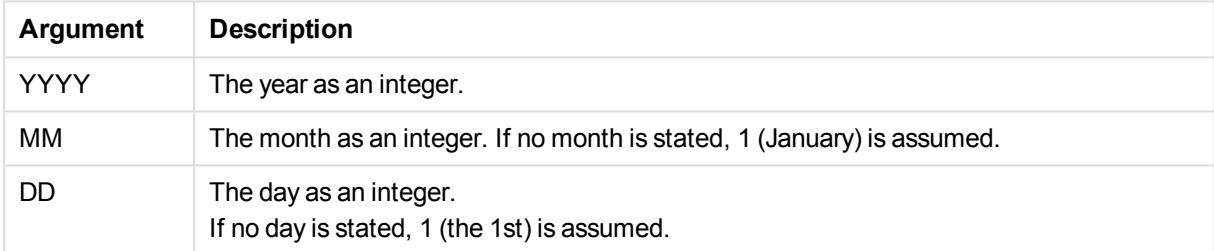

#### Examples and results:

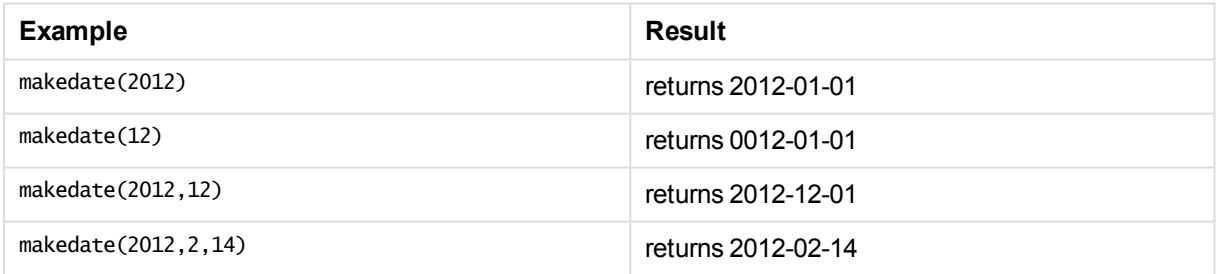

# maketime

This function returns a time calculated from the hour **hh**, the minute **mm**, and the second **ss**.

# **Syntax:**

**MakeTime(**hh [ , mm [ , ss ] ]**)**

**Return data type:** dual
## **Arguments:**

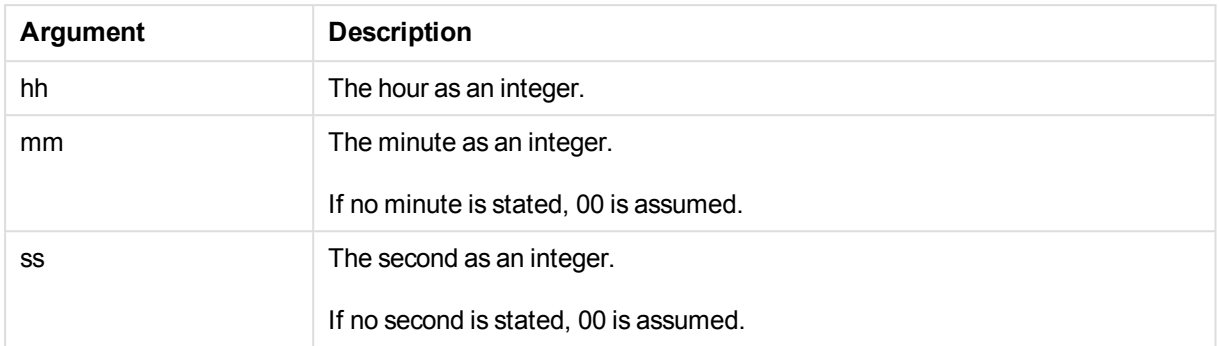

### Examples and results:

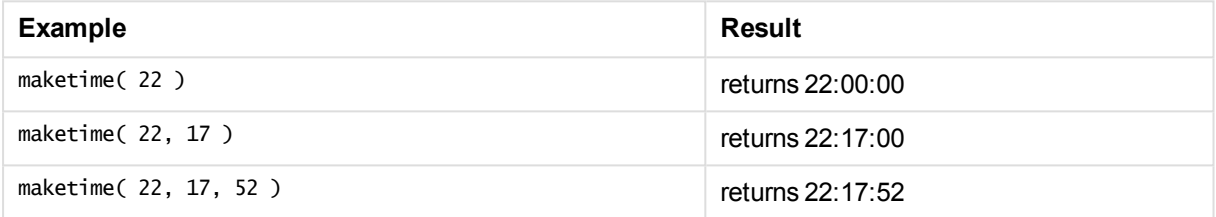

# makeweekdate

This function returns a date calculated from the year **YYYY**, the week **WW** and the day-of-week **D**.

### **Syntax:**

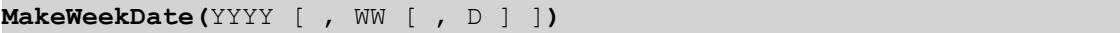

### **Return data type:** dual

### **Arguments:**

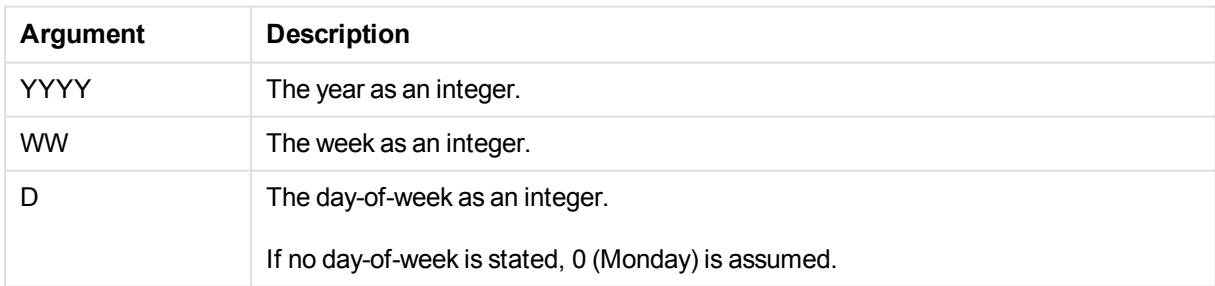

### Examples and results:

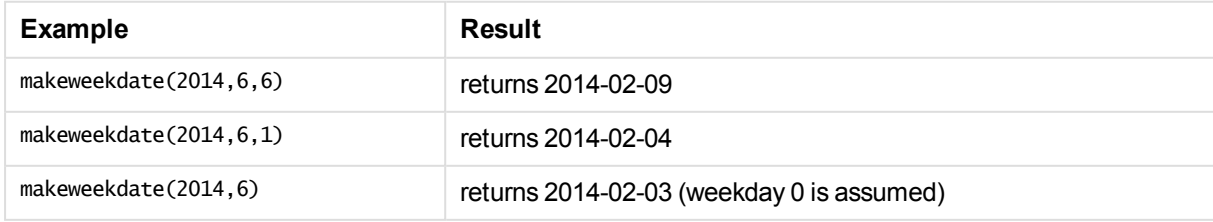

# minute

This function returns an integer representing the minute when the fraction of the **expression** is interpreted as a time according to the standard number interpretation.

### **Syntax:**

**minute(**expression**)**

### **Return data type:** integer

Examples and results:

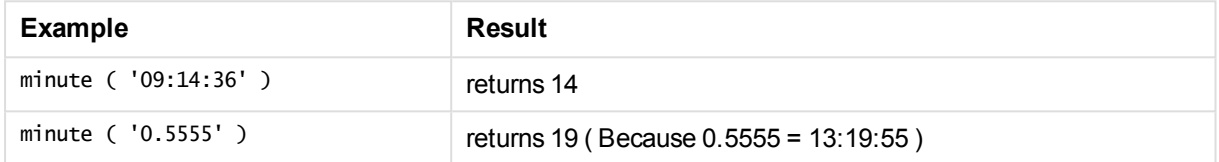

# month

This function returns a dual value with a month name as defined in the environment variable **MonthNames** and an integer between 1-12. The month is calculated from the date interpretation of the expression, according to the standard number interpretation.

#### **Syntax:**

**month(**expression**)**

### **Return data type:** dual

Examples and results:

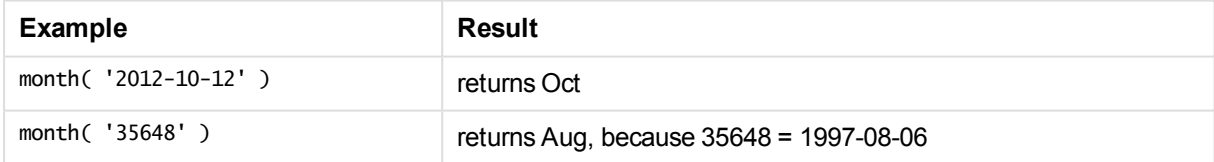

# monthend

This function returns a value corresponding to a timestamp of the last millisecond of the last day of the month containing **date**. The default output format will be the **DateFormat** set in the script.

### **Syntax:**

**MonthEnd(**date[, period\_no]**)**

**Return data type:** dual

### **Arguments:**

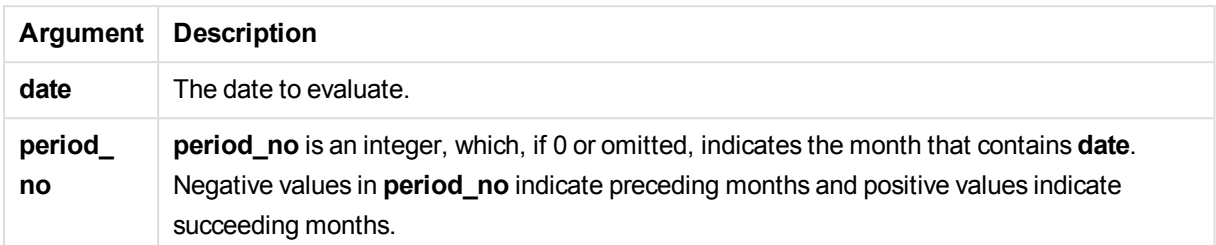

Examples and results:

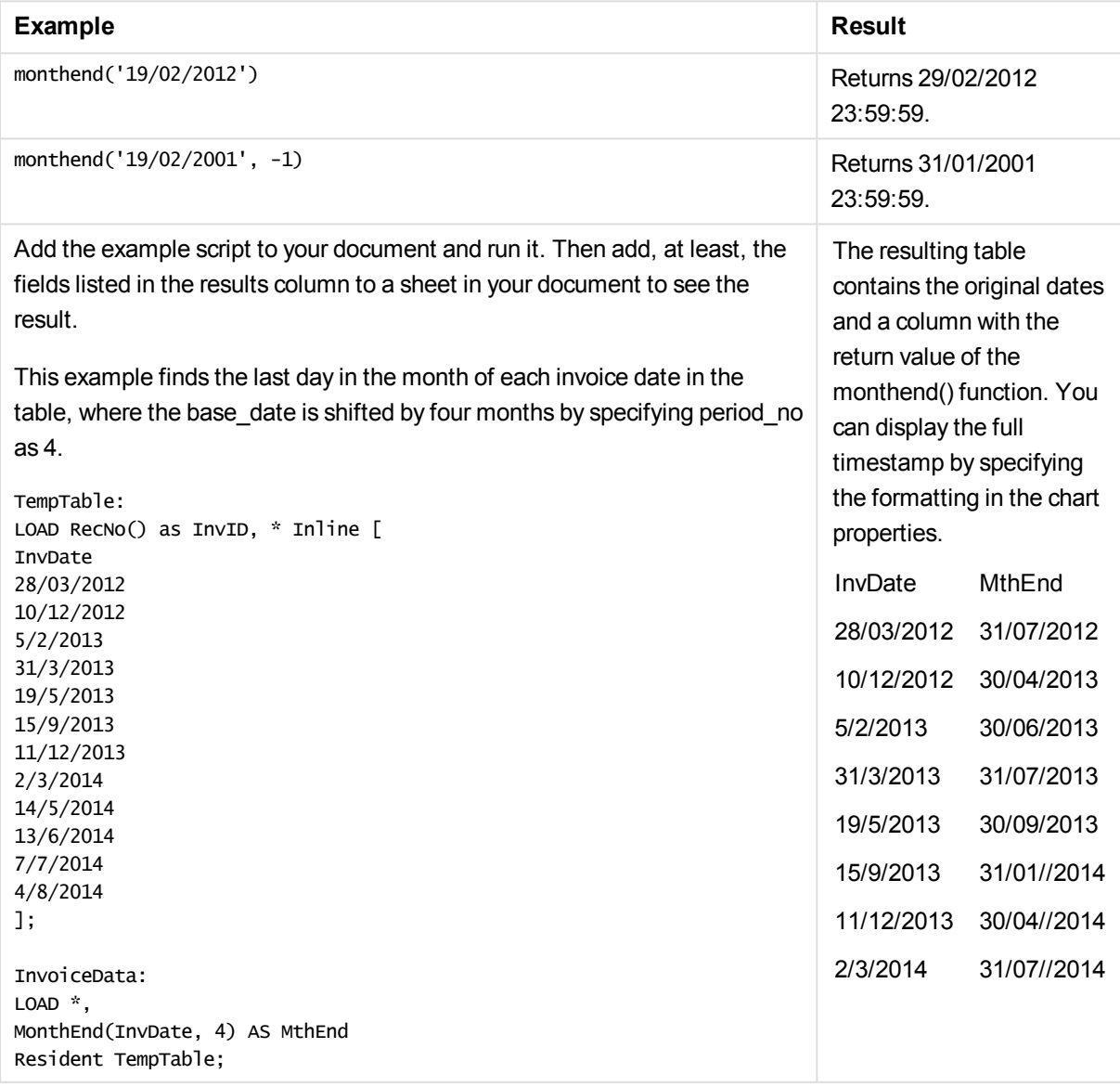

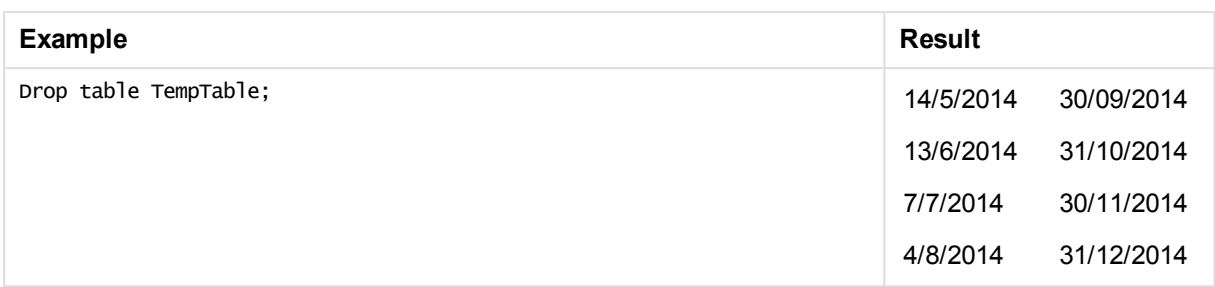

# monthname

This function returns a display value showing the month (formatted according to the **MonthNames** script variable) and year with an underlying numeric value corresponding to a timestamp of the first millisecond of the first day of the month.

### **Syntax:**

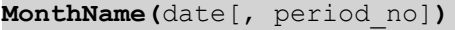

### **Return data type:** dual

### **Arguments:**

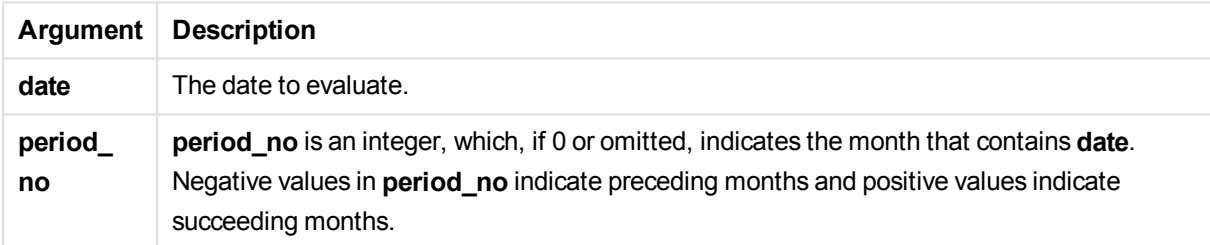

### Examples and results:

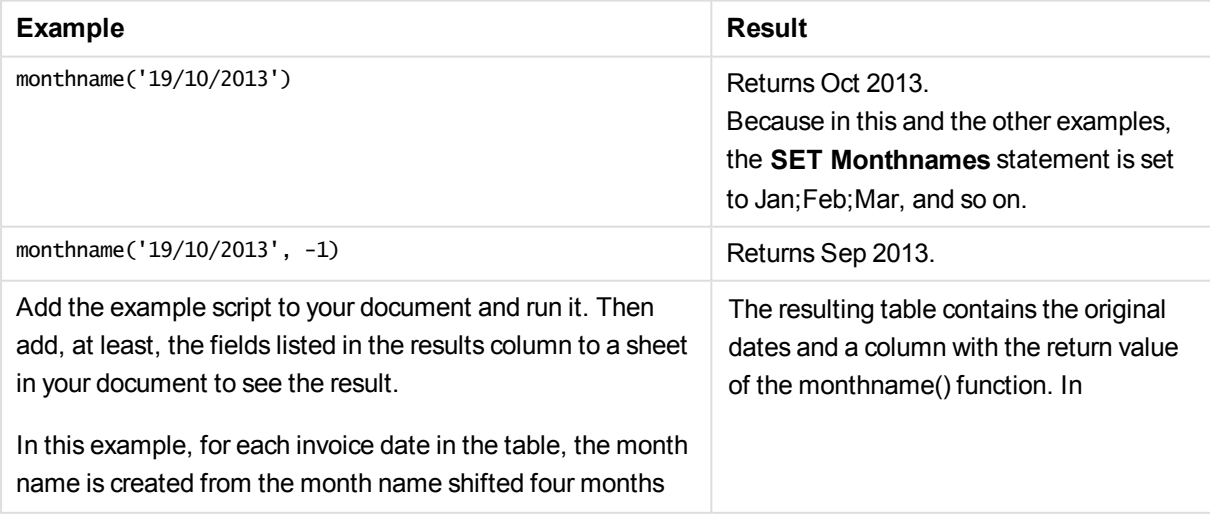

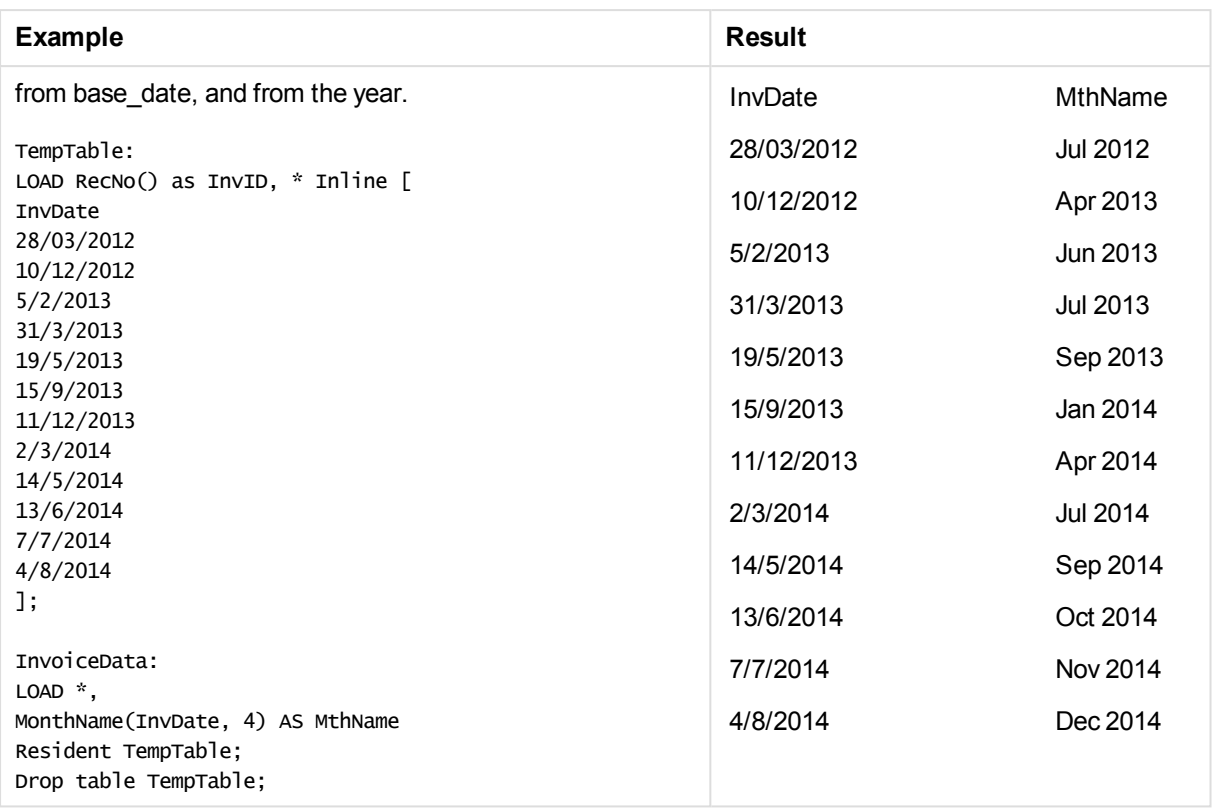

# monthsend

This function returns a value corresponding to a timestamp of the last millisecond of the month, bi-month, quarter, tertial, or half-year containing a base date. It is also possible to find the timestamp for a previous or following time period.

### **Syntax:**

**MonthsEnd(**n\_months, date[, period\_no [, first\_month\_of\_year]]**)**

### **Return data type:** dual

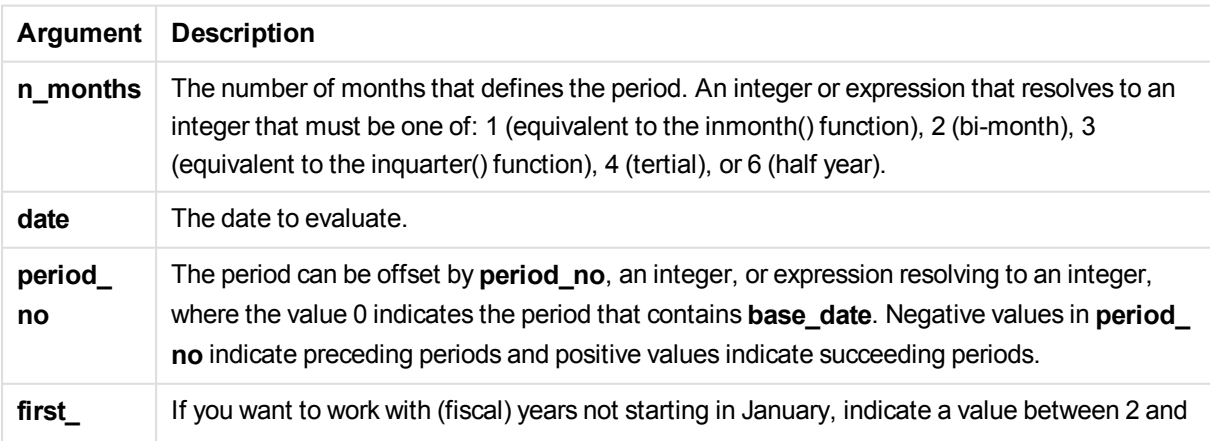

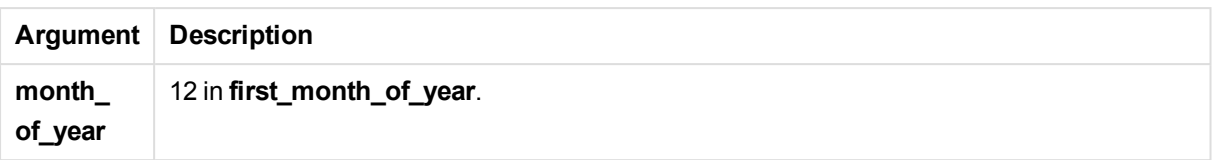

These examples use the date format DD/MM/YYYY. The date format is specified in the **SET DateFormat** statement at the top of your load script. Change the format in the examples to suit your requirements.

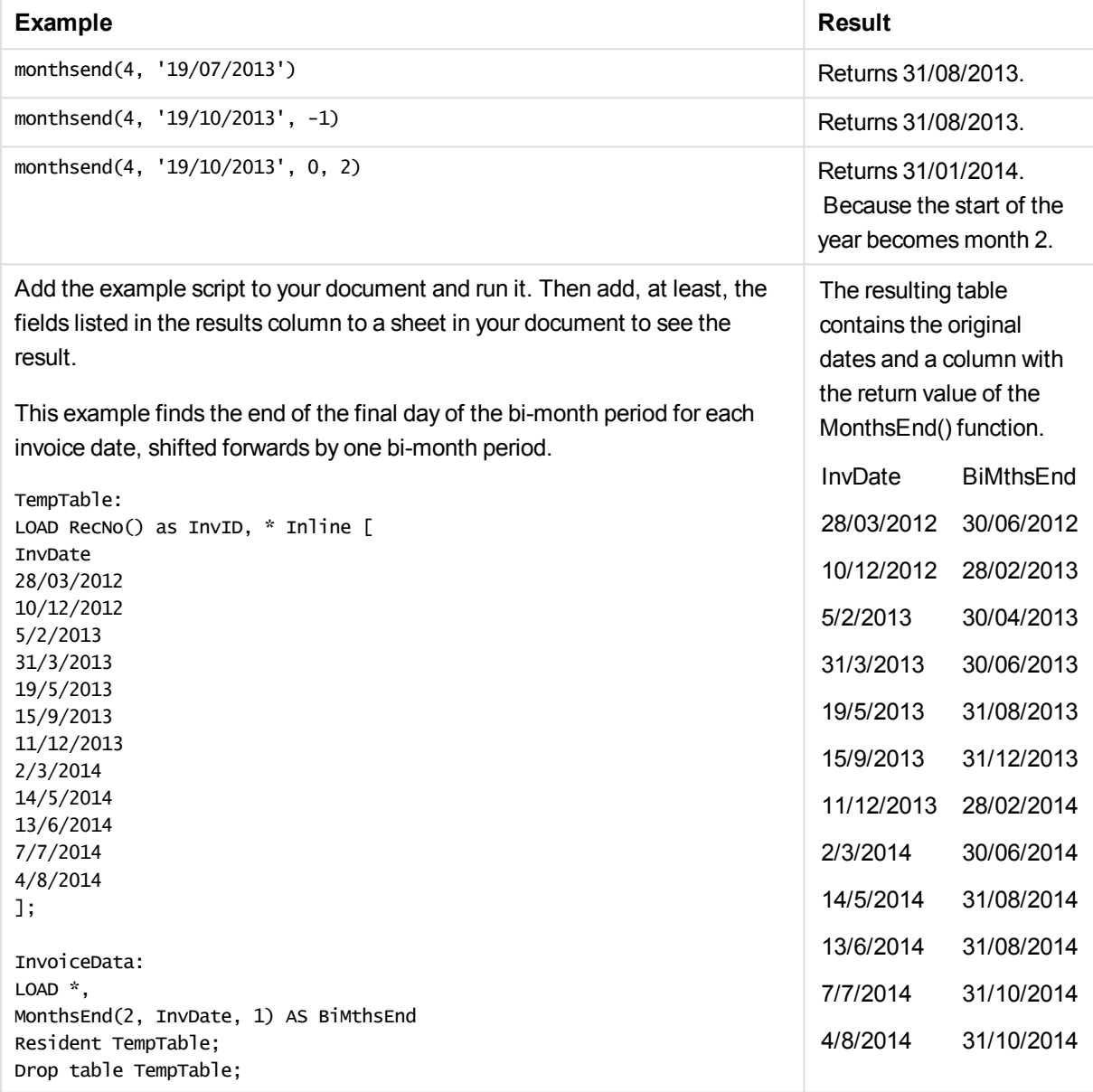

# monthsname

This function returns a display value representing the range of the months of the period (formatted according to the **MonthNames** script variable) as well as the year. The underlying numeric value corresponds to a timestamp of the first millisecond of the month, bi-month, quarter, tertial, or half-year containing a base date.

### **Syntax:**

**MonthsName(**n\_months, date[, period\_no[, first\_month\_of\_year]]**)**

### **Return data type:** dual

### **Arguments:**

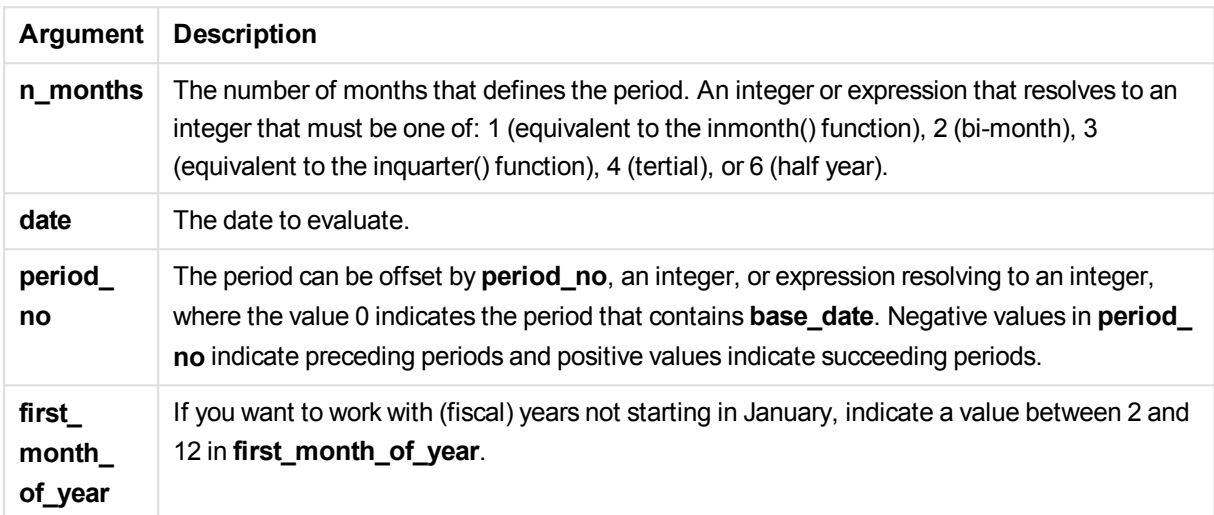

Examples and results:

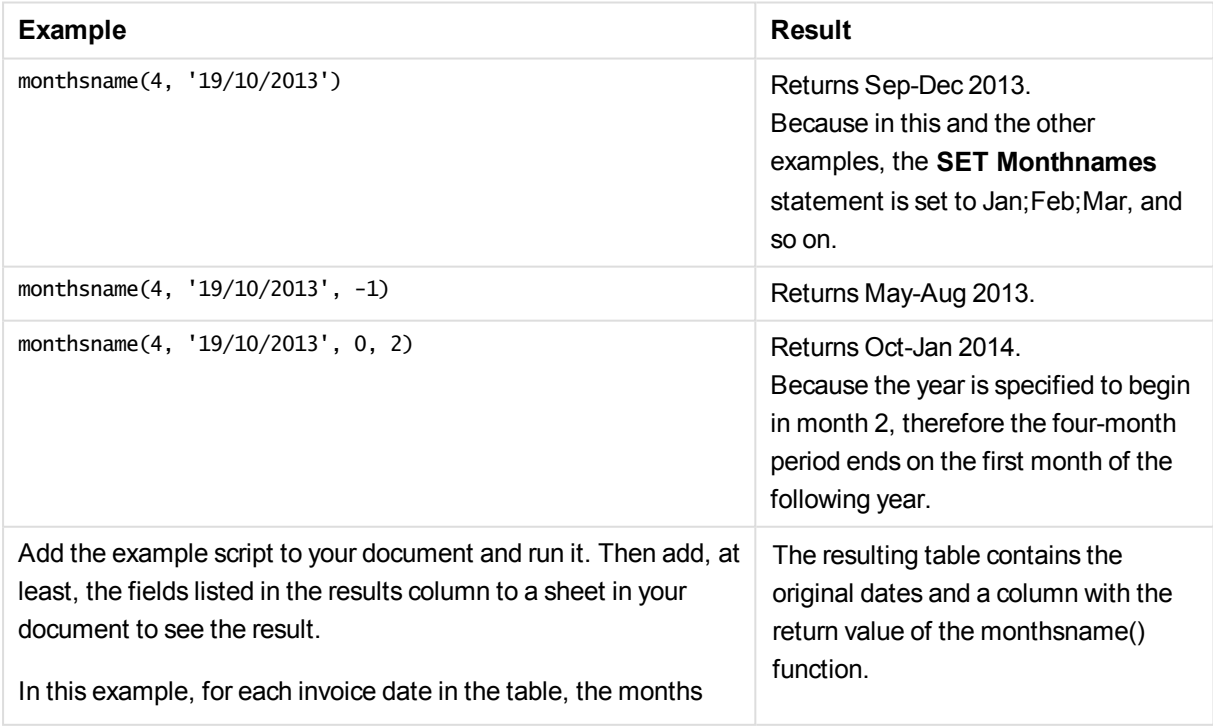

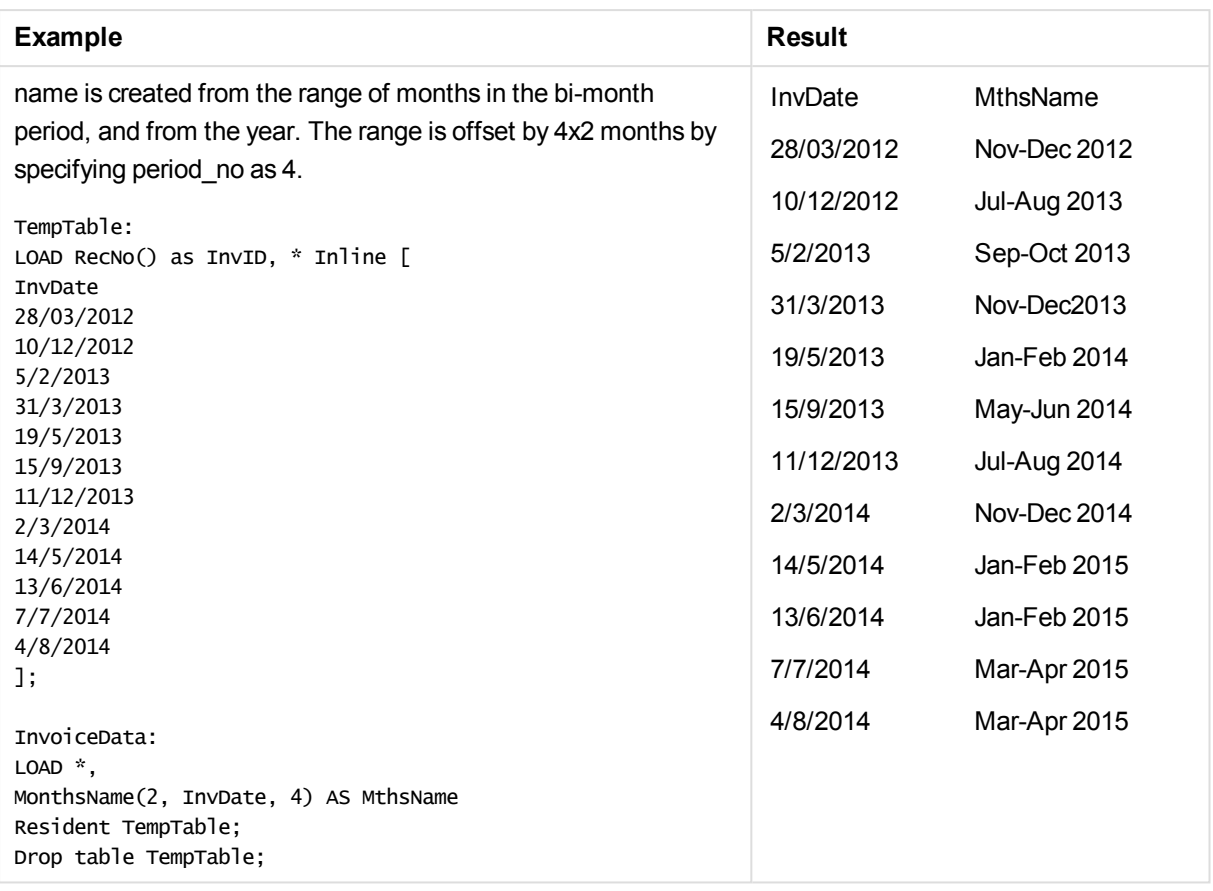

# monthsstart

This function returns a value corresponding to the timestamp of the first millisecond of the month, bi-month, quarter, tertial, or half-year containing a base date. It is also possible to find the timestamp for a previous or following time period.

## **Syntax:**

```
MonthsStart(n_months, date[, period_no [, first_month_of_year]])
```
# **Return data type:** dual

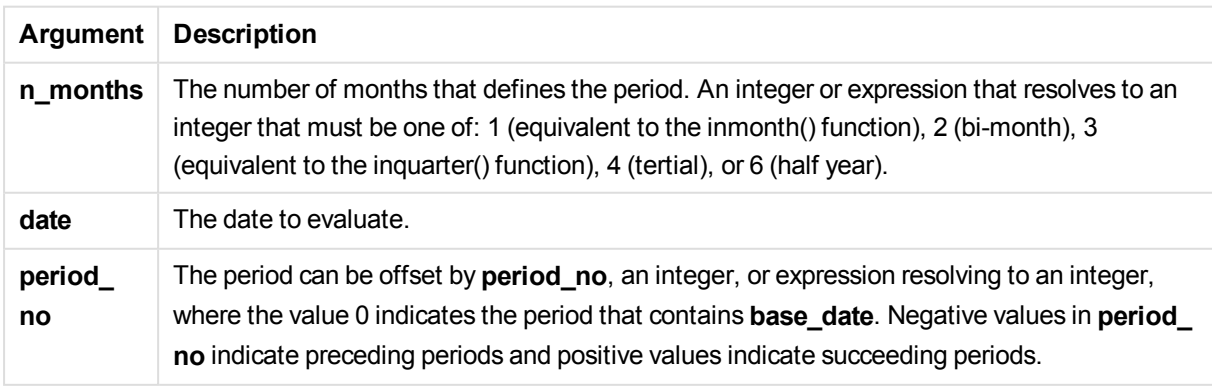

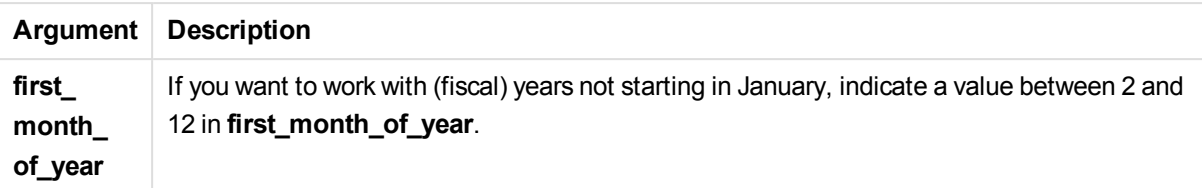

These examples use the date format DD/MM/YYYY. The date format is specified in the **SET DateFormat** statement at the top of your load script. Change the format in the examples to suit your requirements.

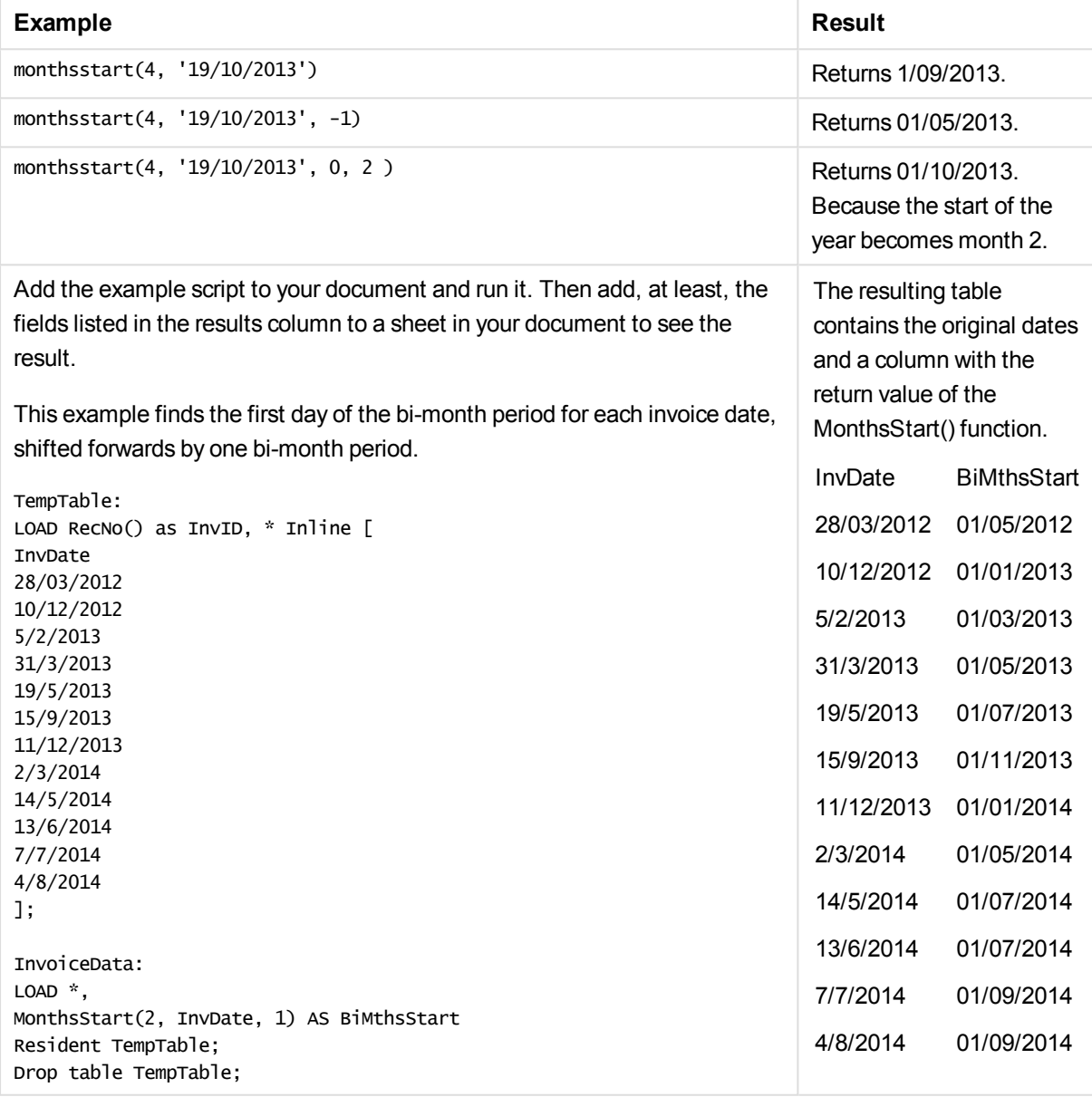

# monthstart

This function returns a value corresponding to a timestamp of the first millisecond of the first day of the month containing **date**. The default output format will be the **DateFormat** set in the script.

### **Syntax:**

**MonthStart(**date[, period\_no]**)**

### **Return data type:** dual

### **Arguments:**

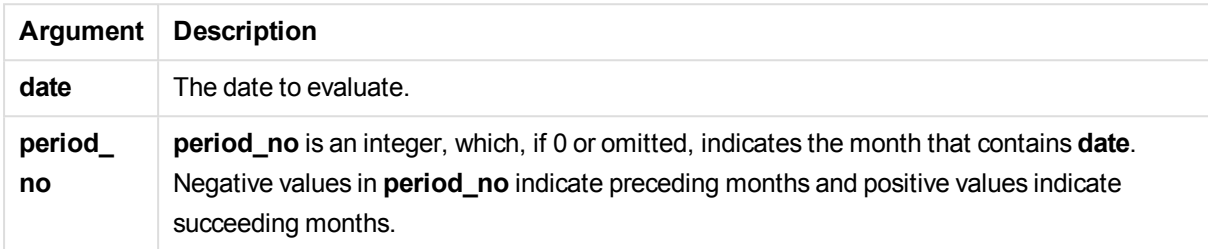

### Examples and results:

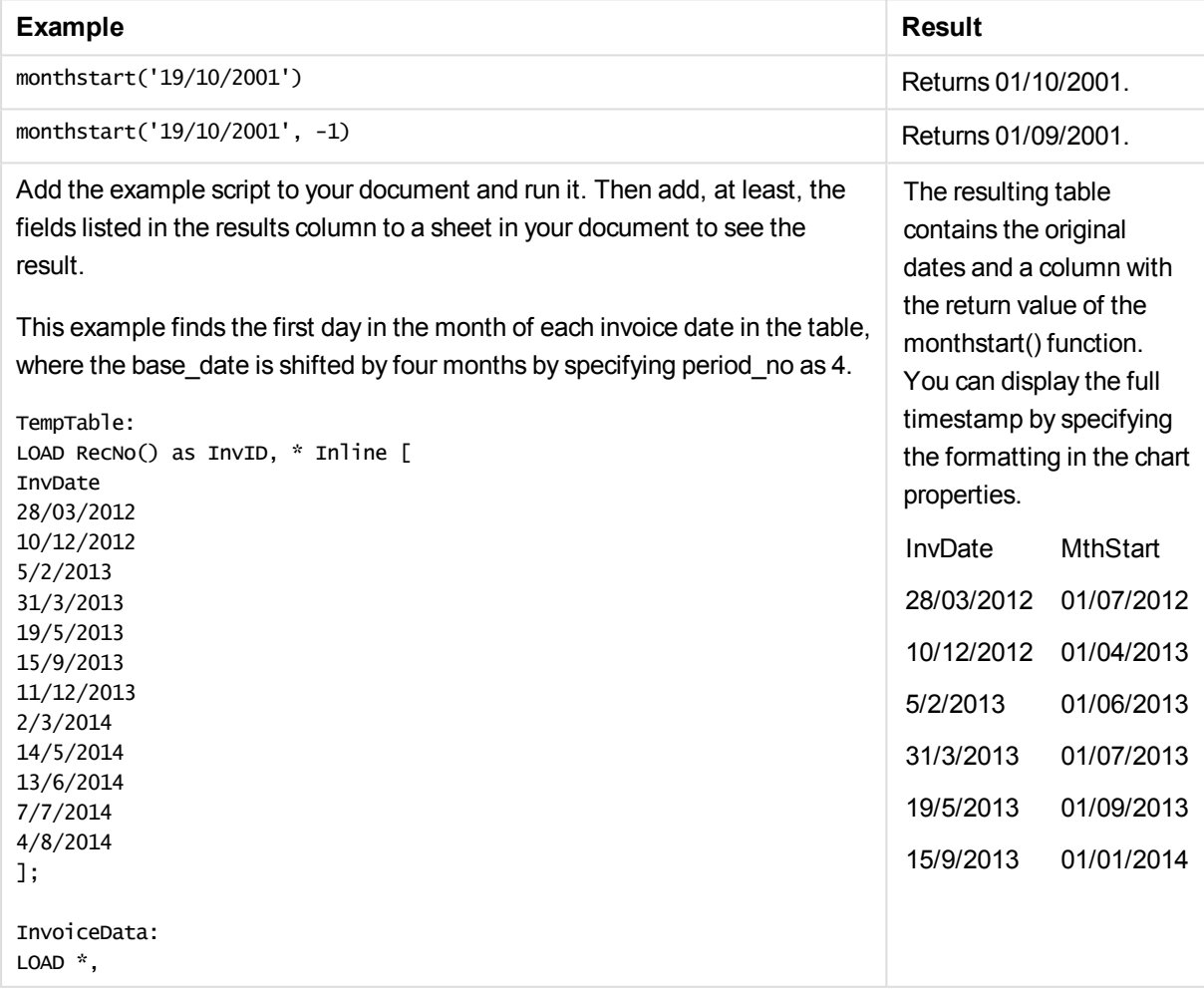

# 11 Script syntax and chart functions

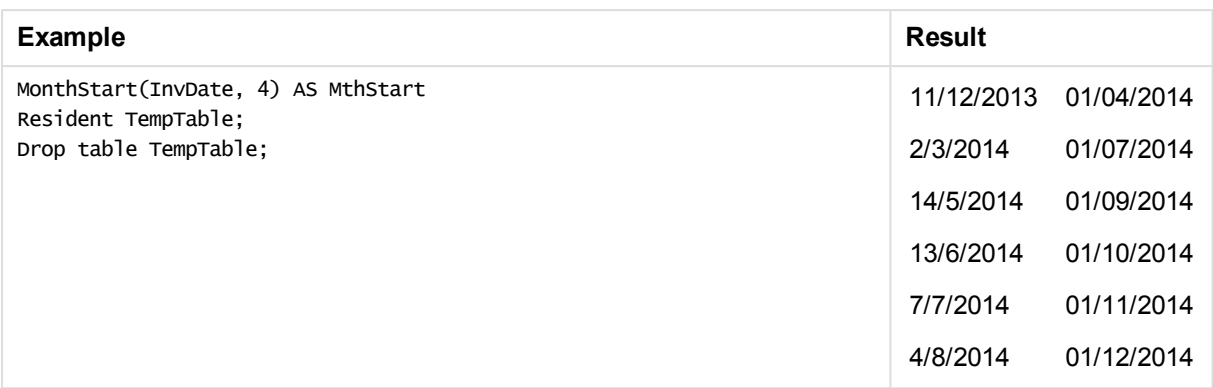

### networkdays

The **networkdays** function returns the number of working days (Monday-Friday) between and including **start\_date** and **end\_date** taking into account any optionally listed **holiday**.

#### **Syntax:**

**networkdays (**start\_date, end\_date [, holiday]**)**

### **Return data type:** integer

### **Arguments:**

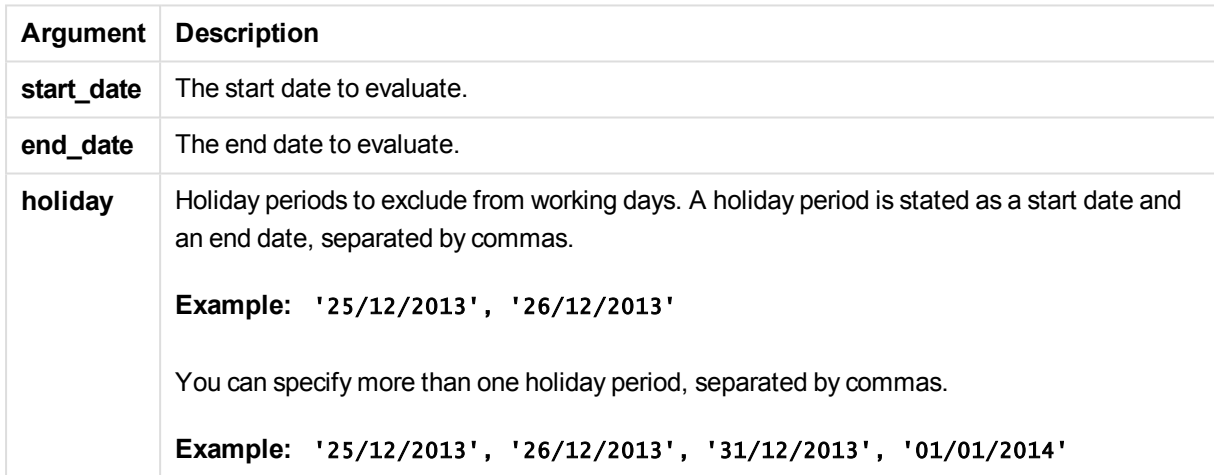

### Examples and results:

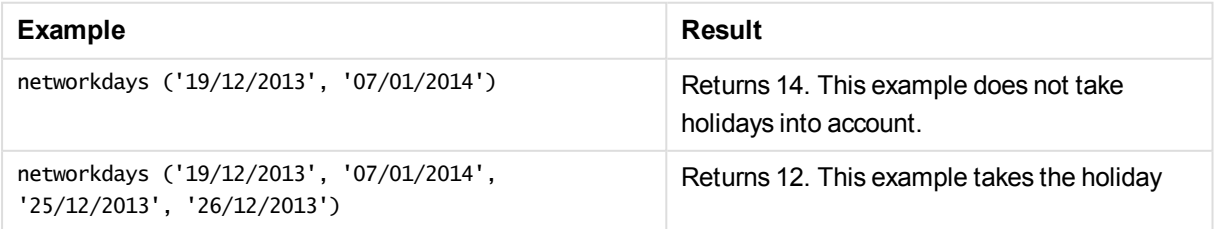

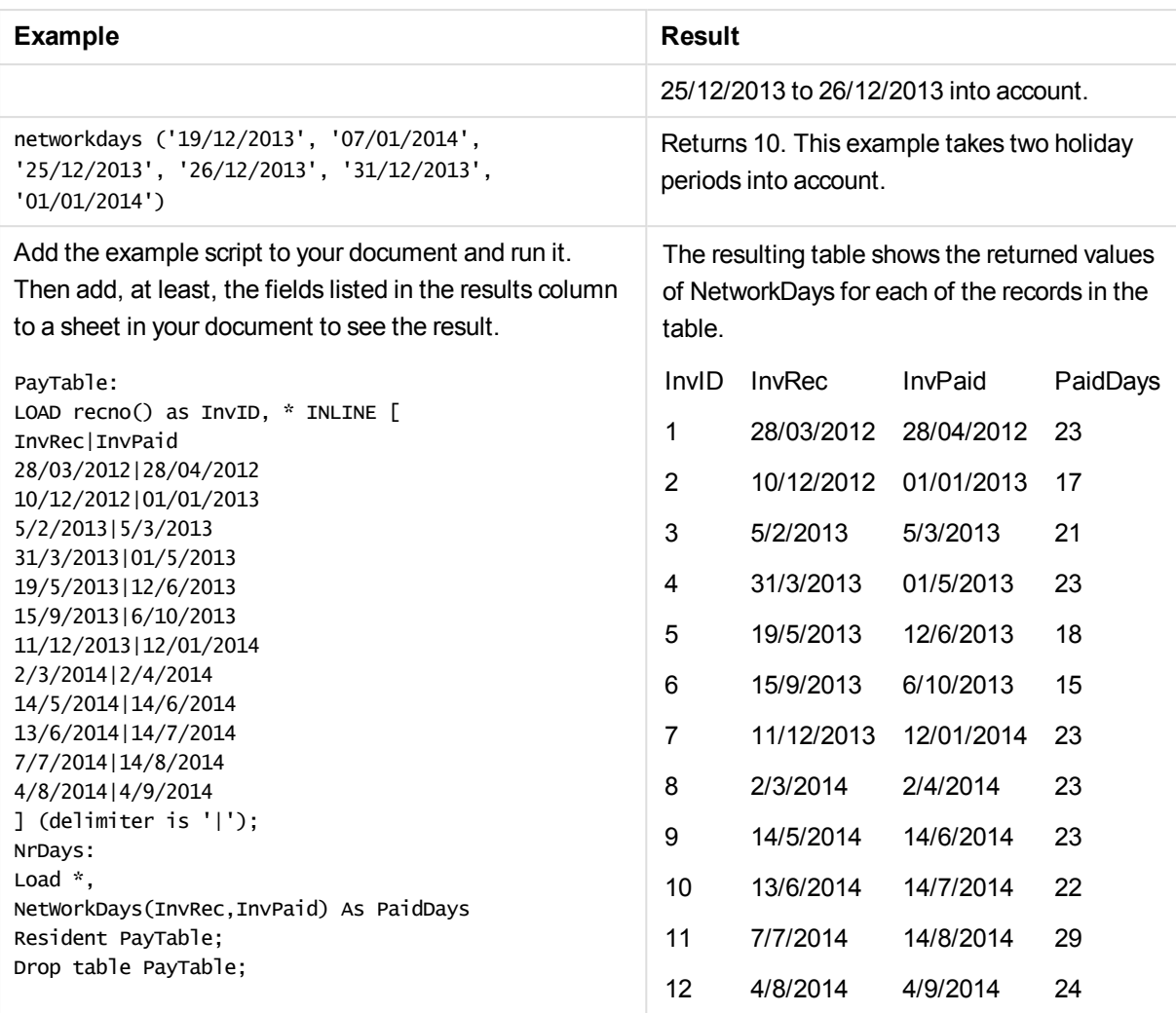

# now

This function returns a timestamp of the current time from the system clock. The default value is 1.

## **Syntax:**

**now(**[ timer\_mode]**)**

### **Return data type:** dual

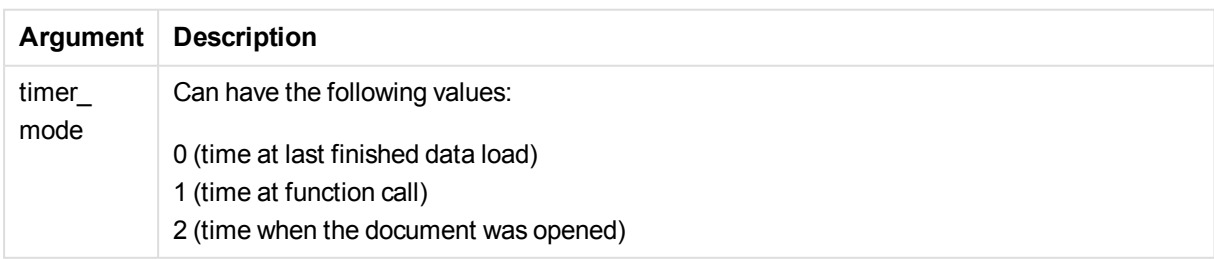

### **Argument Description**

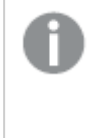

*If you use the function in a load script, timer\_mode=0 will result in the time of the last finished data load, while timer\_mode=1 will give the time of the function call in the current data load.*

### **Examples and results:**

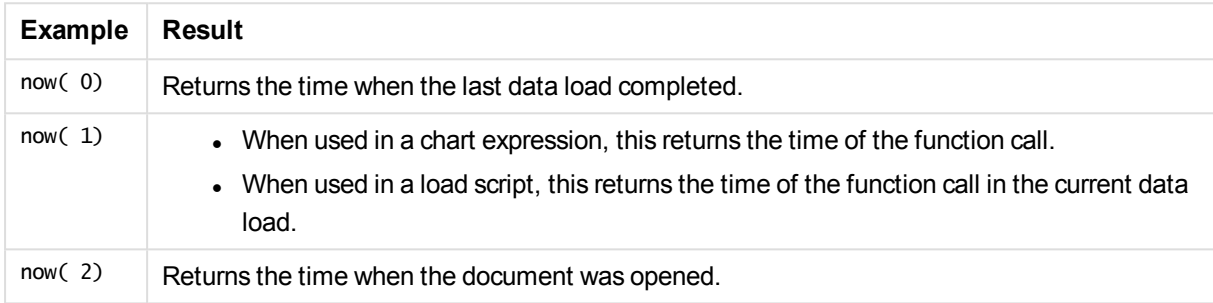

### quarterend

This function returns a value corresponding to a timestamp of the last millisecond of the quarter containing **date**. The default output format will be the **DateFormat** set in the script.

### **Syntax:**

```
QuarterEnd(date[, period_no[, first_month_of_year]])
```
#### **Return data type:** dual

#### **Arguments:**

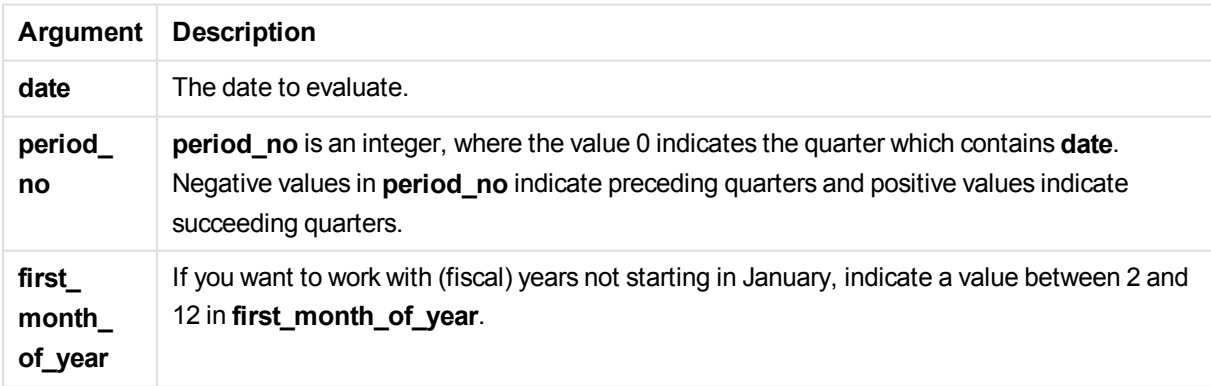

### Examples and results:

# 11 Script syntax and chart functions

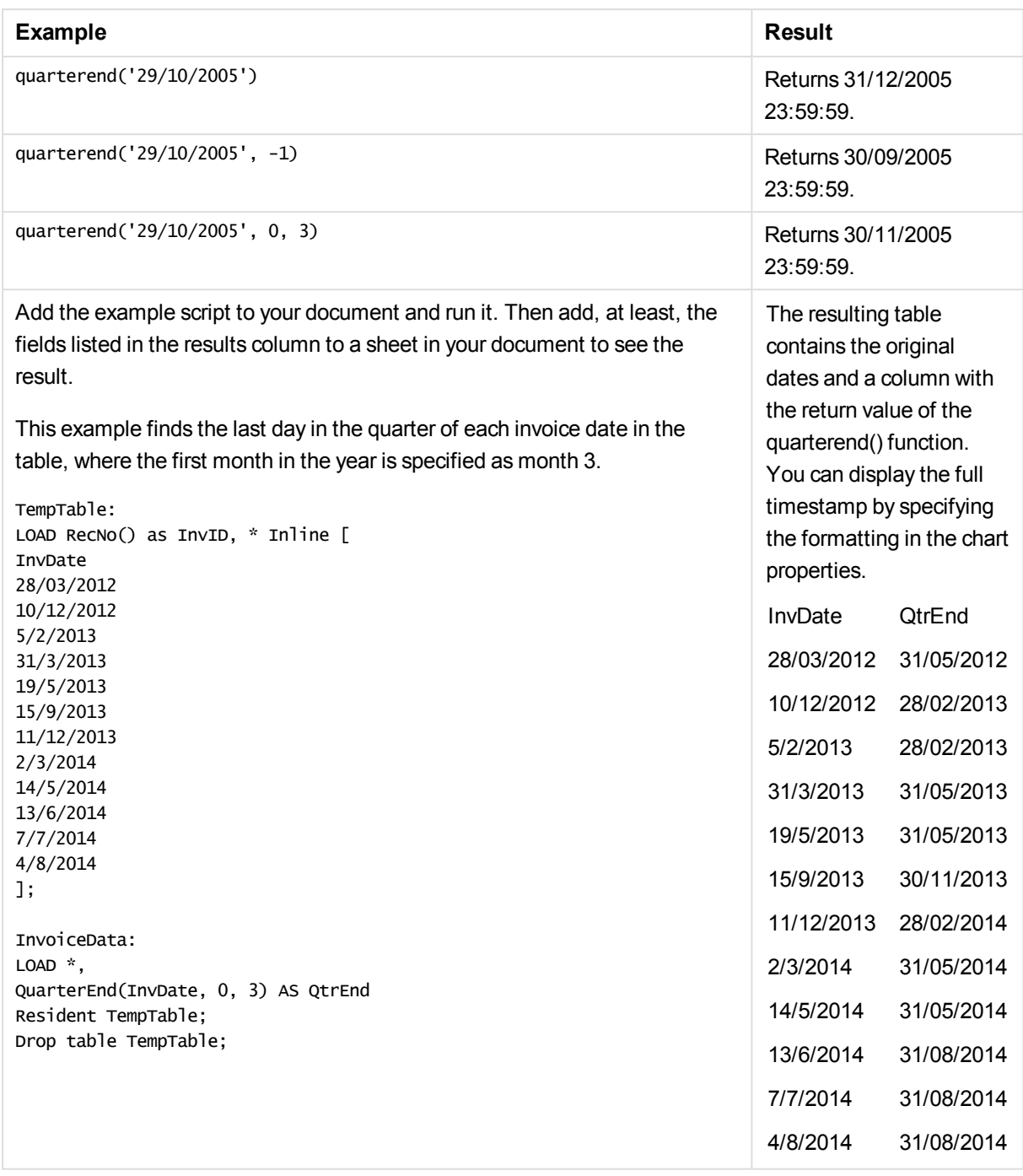

### quartername

This function returns a display value showing the months of the quarter (formatted according to the **MonthNames** script variable) and year with an underlying numeric value corresponding to a timestamp of the first millisecond of the first day of the quarter.

### **Syntax:**

**QuarterName(**date[, period\_no[, first\_month\_of\_year]]**)**

**Return data type:** dual

# **Arguments:**

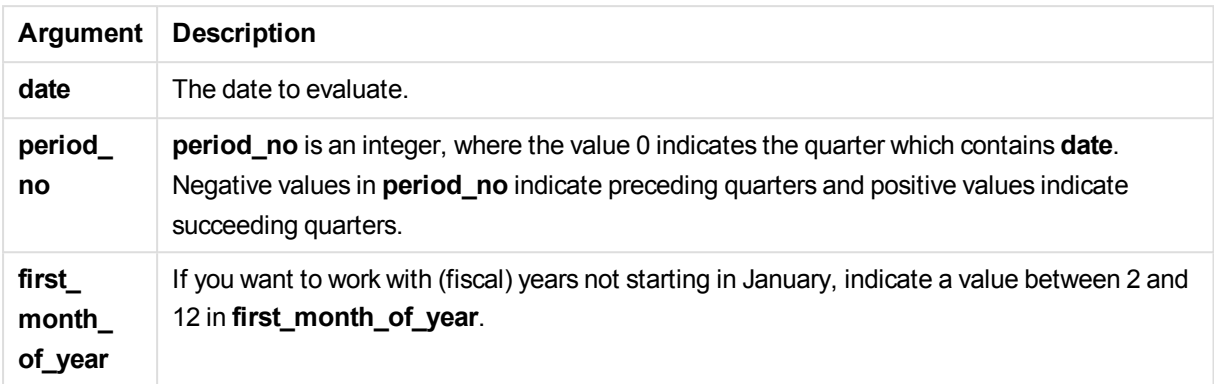

# Examples and results:

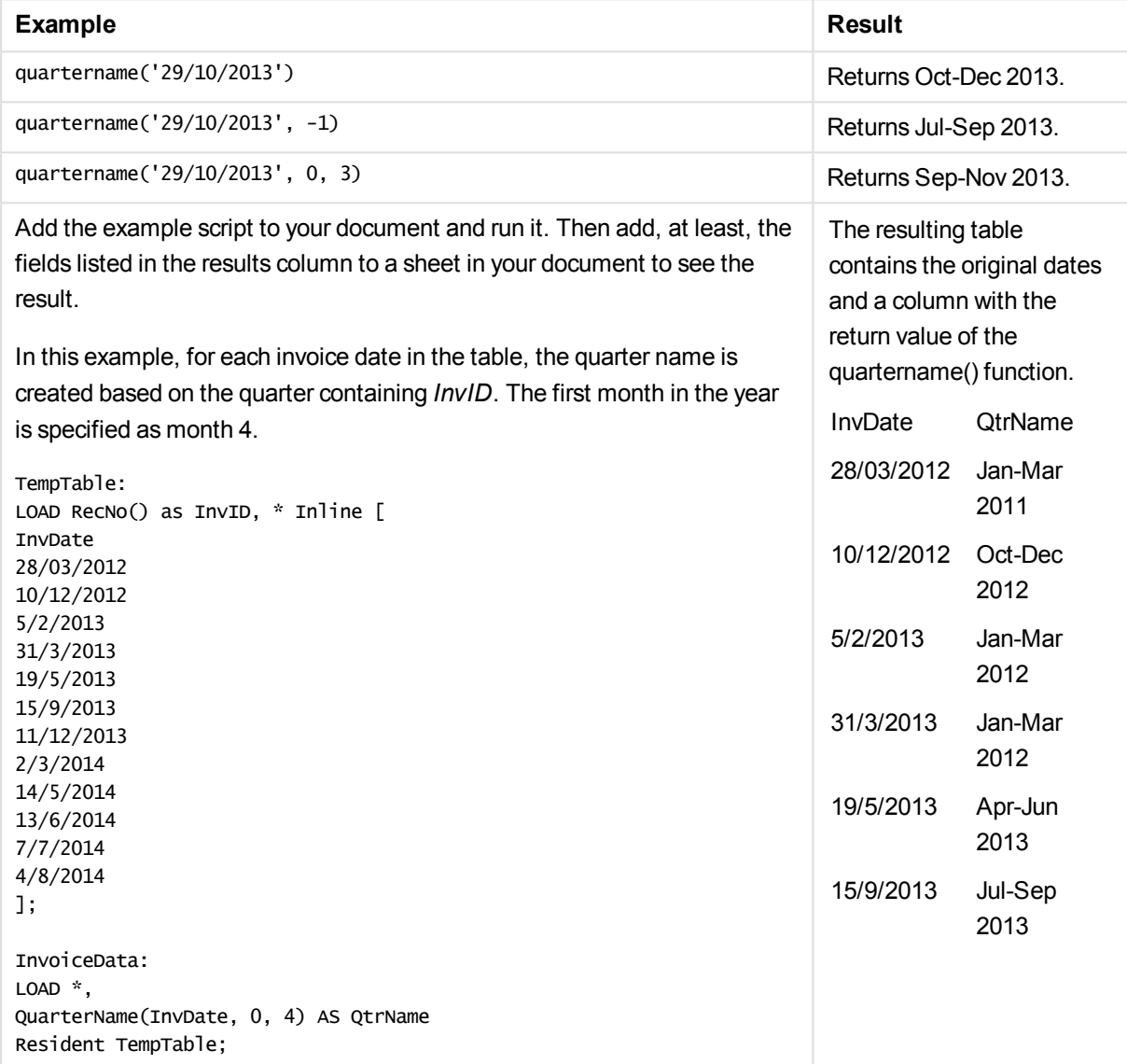

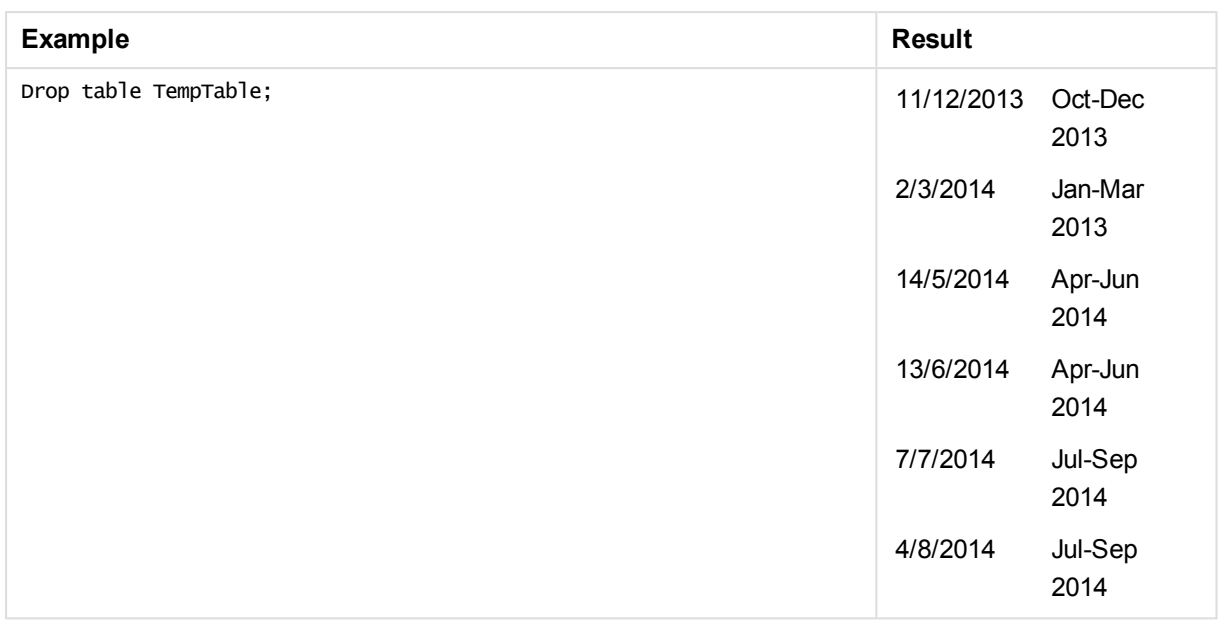

# quarterstart

This function returns a value corresponding to a timestamp of the first millisecond of the quarter containing **date**. The default output format will be the **DateFormat** set in the script.

### **Syntax:**

```
QuarterStart(date[, period_no[, first_month_of_yea]])
```
### **Return data type:** dual

### **Arguments:**

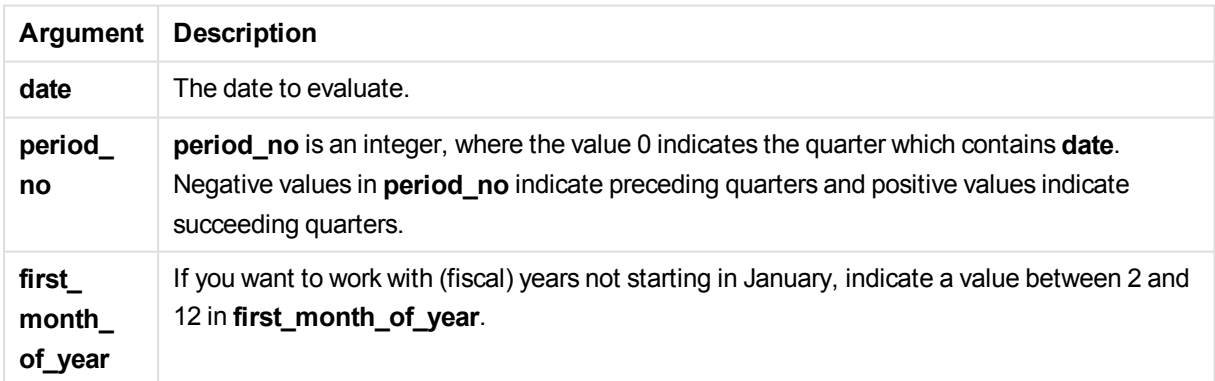

Examples and results:

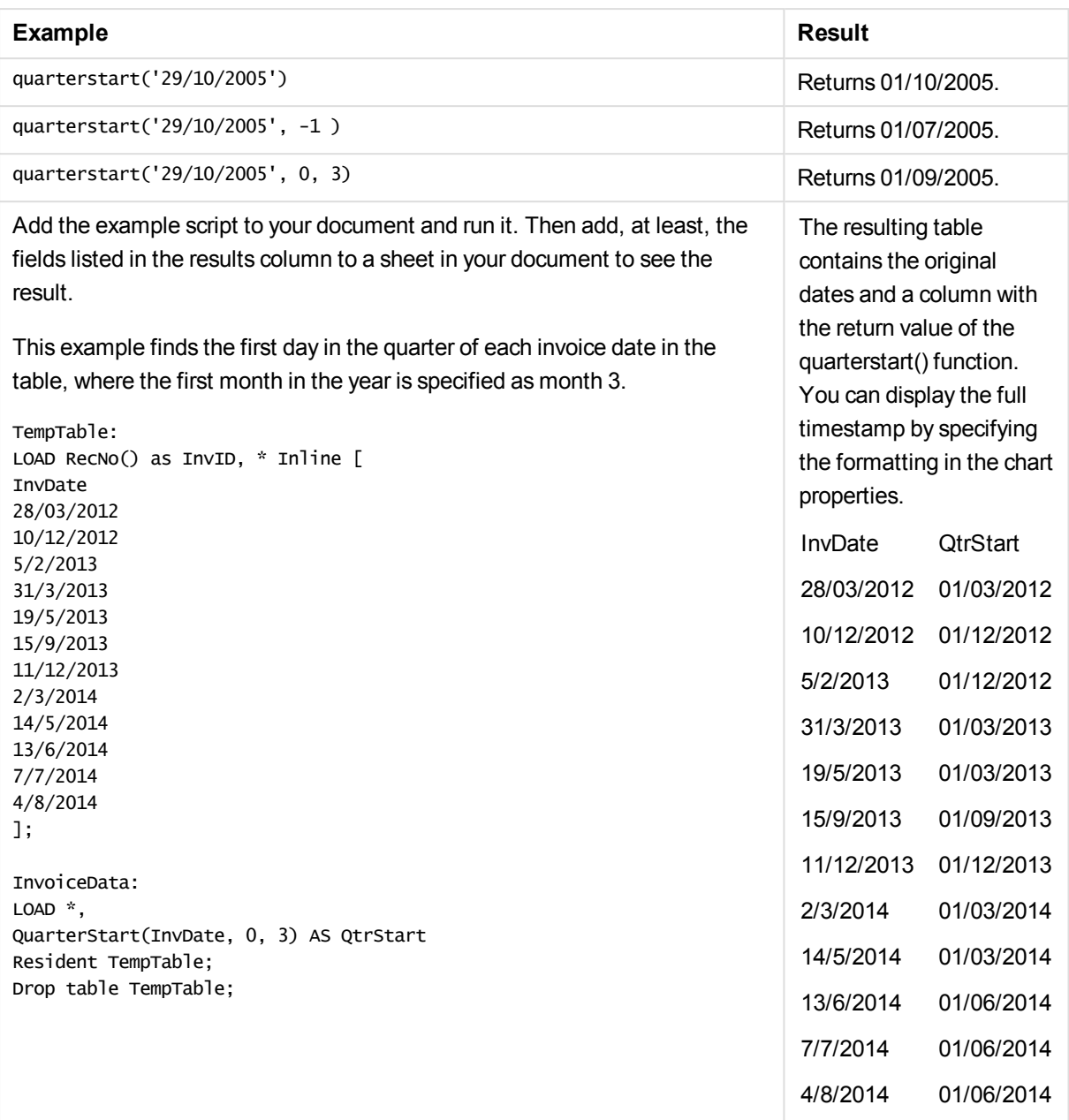

# second

This function returns an integer representing the second when the fraction of the **expression** is interpreted as a time according to the standard number interpretation.

## **Syntax:**

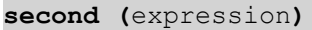

**Return data type:** integer

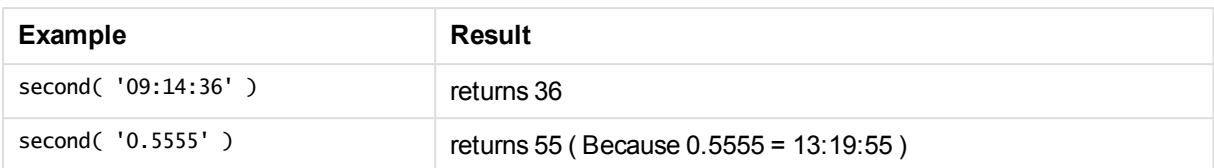

# setdateyear

This function takes as input a **timestamp** and a **year** and updates the **timestamp** with the **year** specified in input.

### **Syntax:**

**setdateyear (**timestamp, year**)**

#### **Return data type:** dual

### **Arguments:**

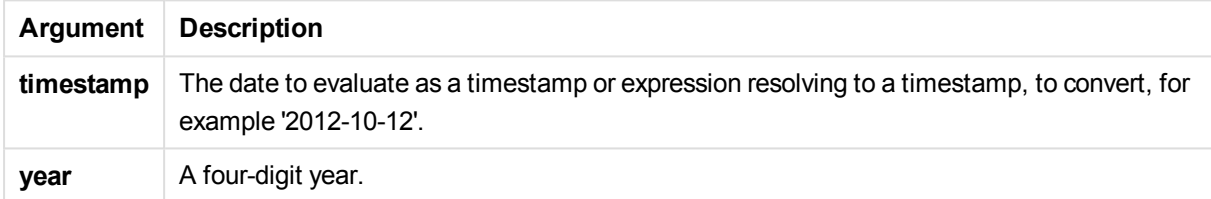

### Examples and results:

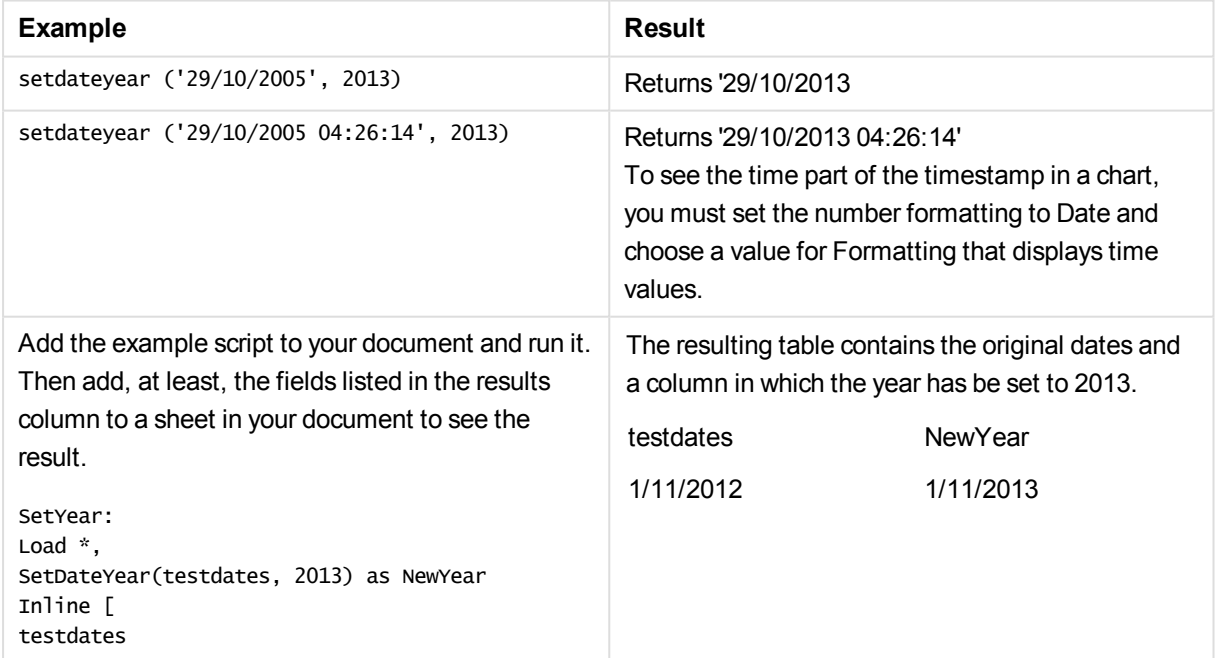

# 11 Script syntax and chart functions

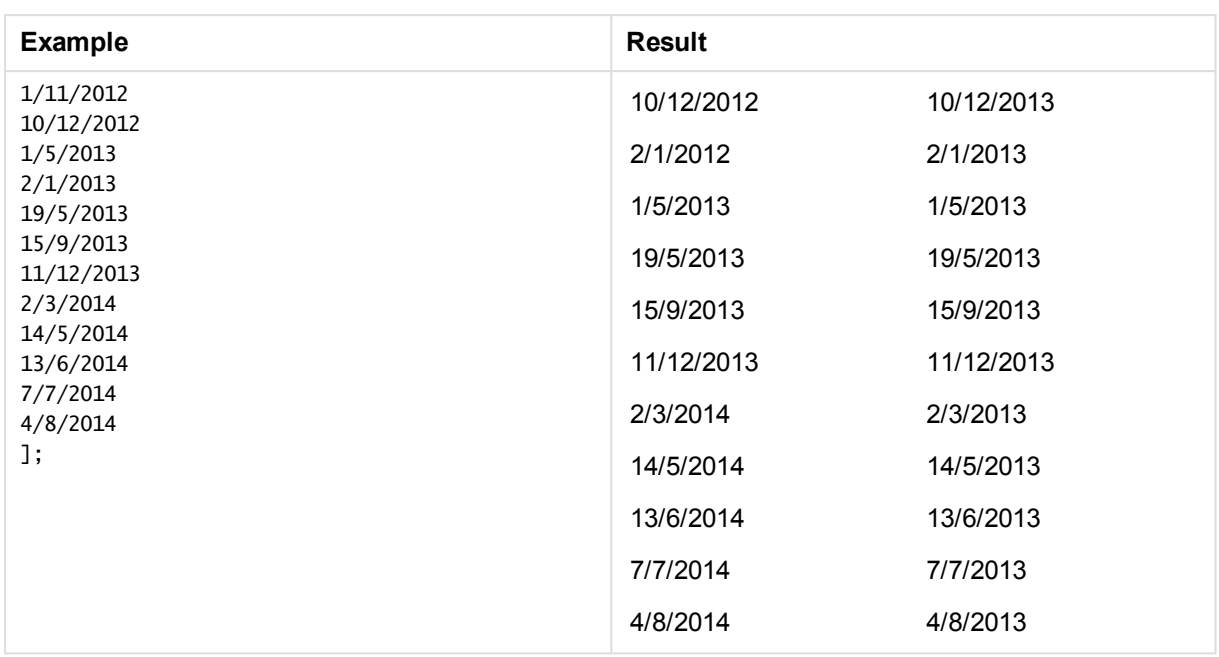

## setdateyearmonth

This function takes as input a **timestamp**, a **month** and a **year** and updates the **timestamp** with the **year** and the **month** specified in input..

### **Syntax:**

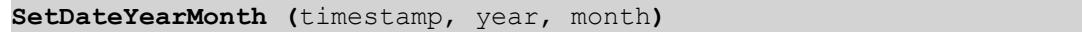

### **Return data type:** dual

### **Arguments:**

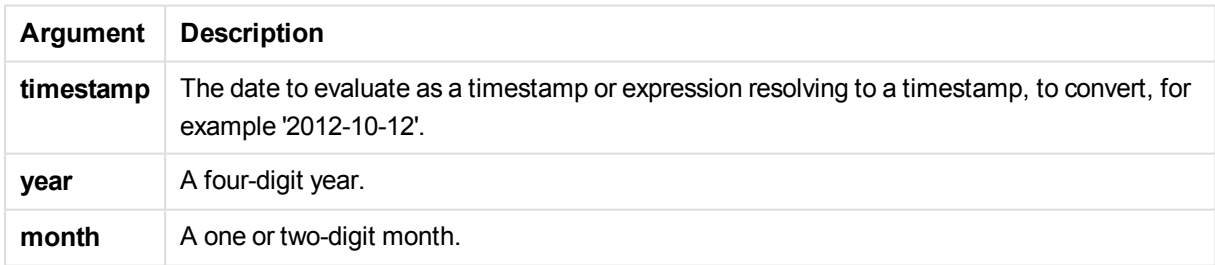

Examples and results:

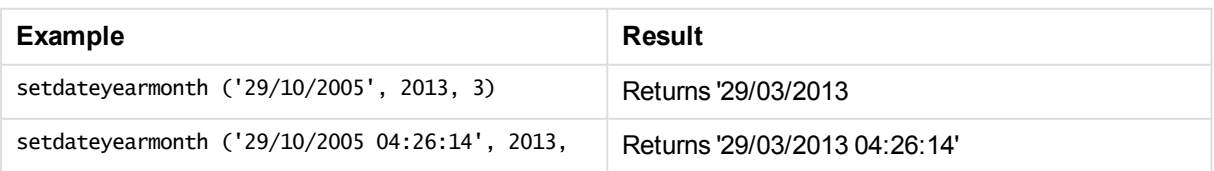

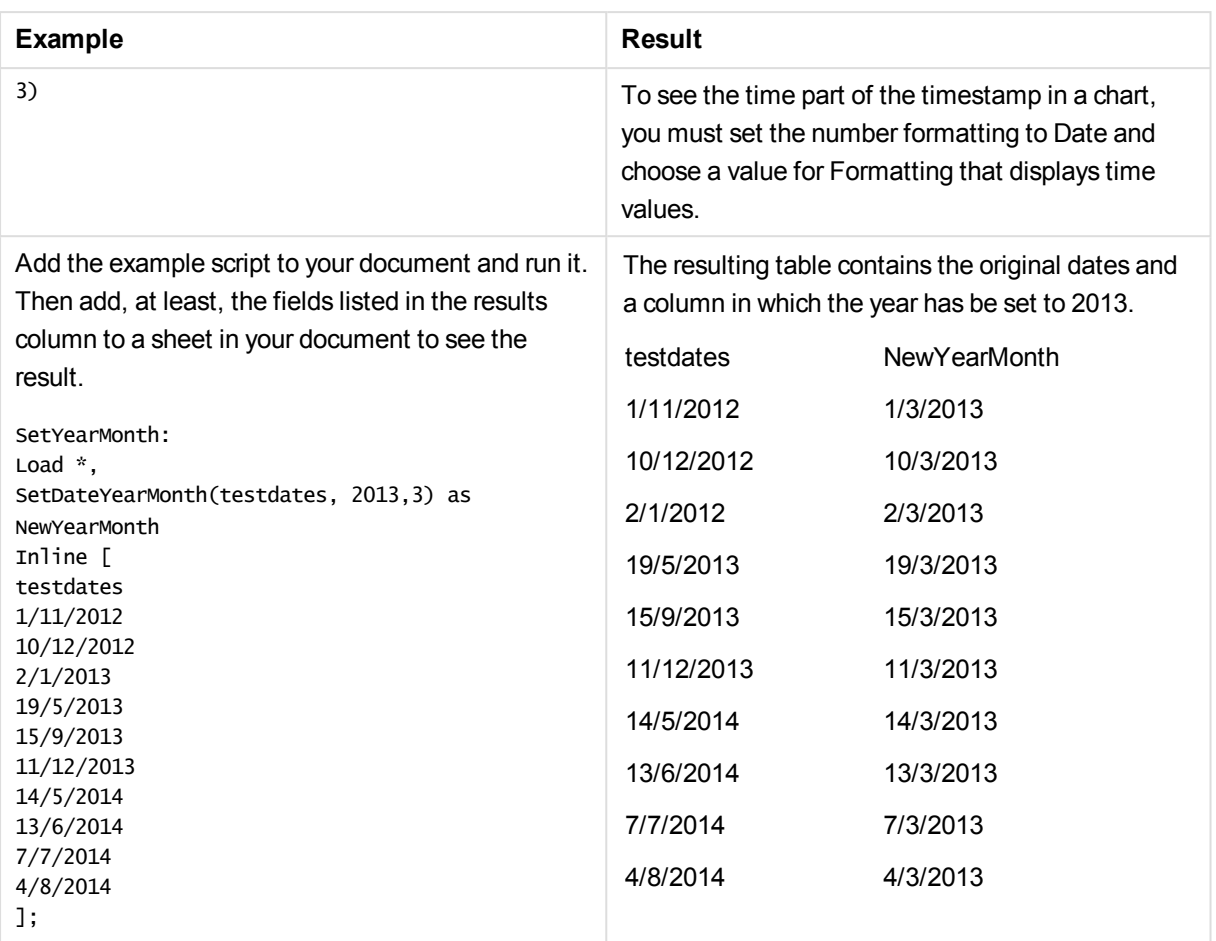

# timezone

This function returns the name of the current time zone, as defined in Windows, not taking into account the daylight savings adjustment.

### **Syntax:**

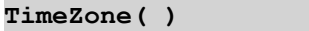

### **Return data type:** string

## today

This function returns the current date from the system clock.

## **Syntax:**

**today(**[ timer\_mode]**)**

## **Return data type:** dual

### **Arguments:**

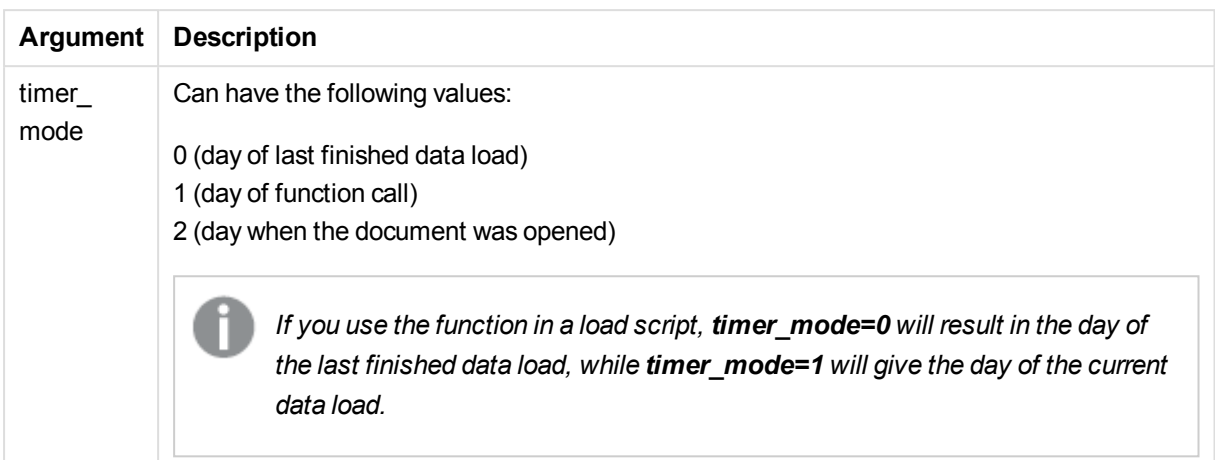

### **Examples and results:**

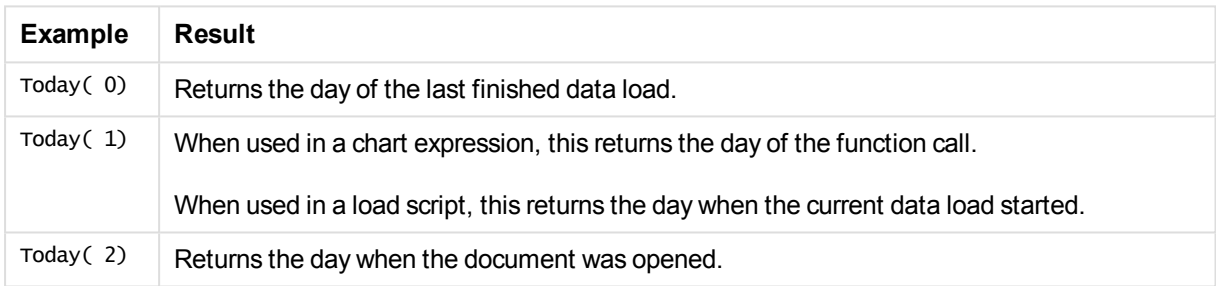

# **UTC**

Returns the date and current Coordinated Universal Time.

### **Syntax:**

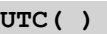

### **Return data type:** dual

### week

This function returns an integer representing the week number according to ISO 8601. The week number is calculated from the date interpretation of the expression, according to the standard number interpretation.

### **Syntax:**

```
week(timestamp [, first_week_day [, broken_weeks [, reference_day]]])
```
### **Return data type:** integer

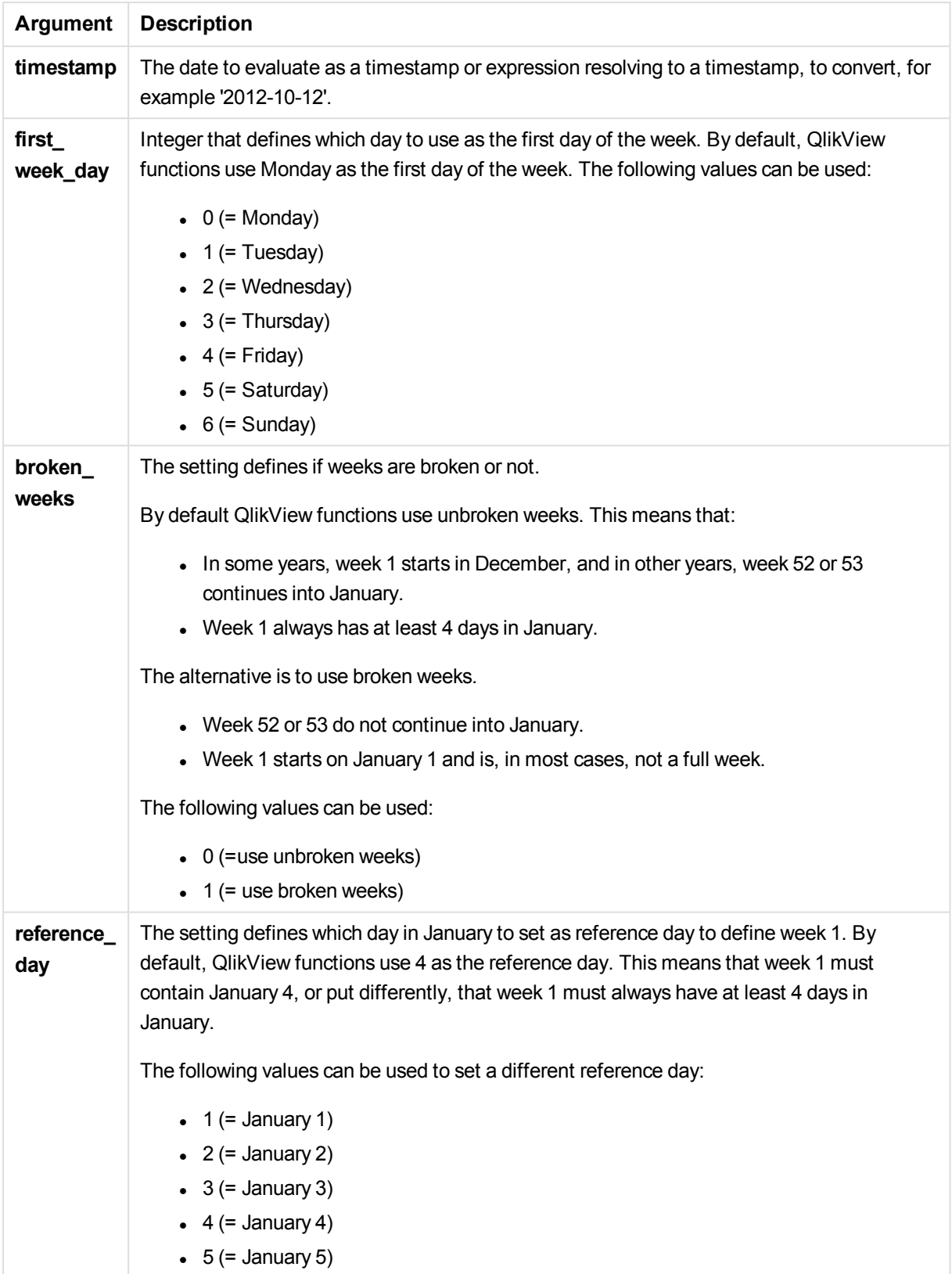

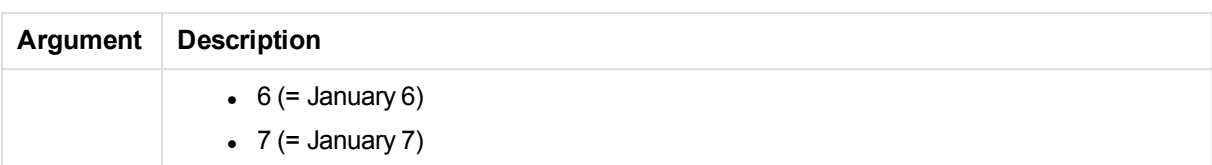

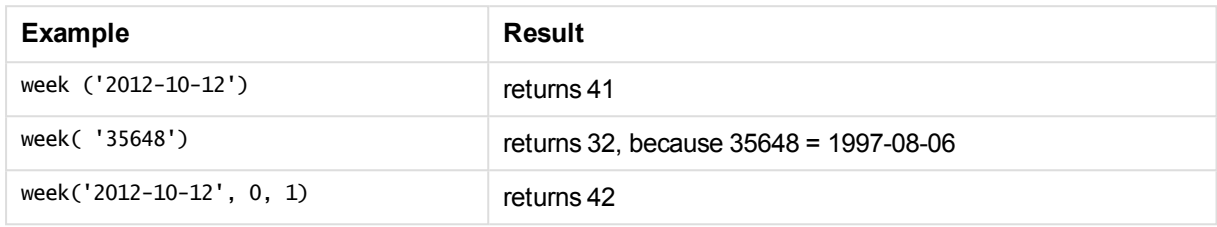

# weekday

This function returns a dual value with:

- <sup>l</sup> A day name as defined in the environment variable **DayNames**.
- An integer between 0-6 corresponding to the nominal day of the week (0-6).

### **Syntax:**

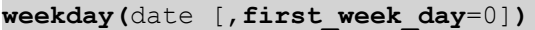

# **Return data type:** dual

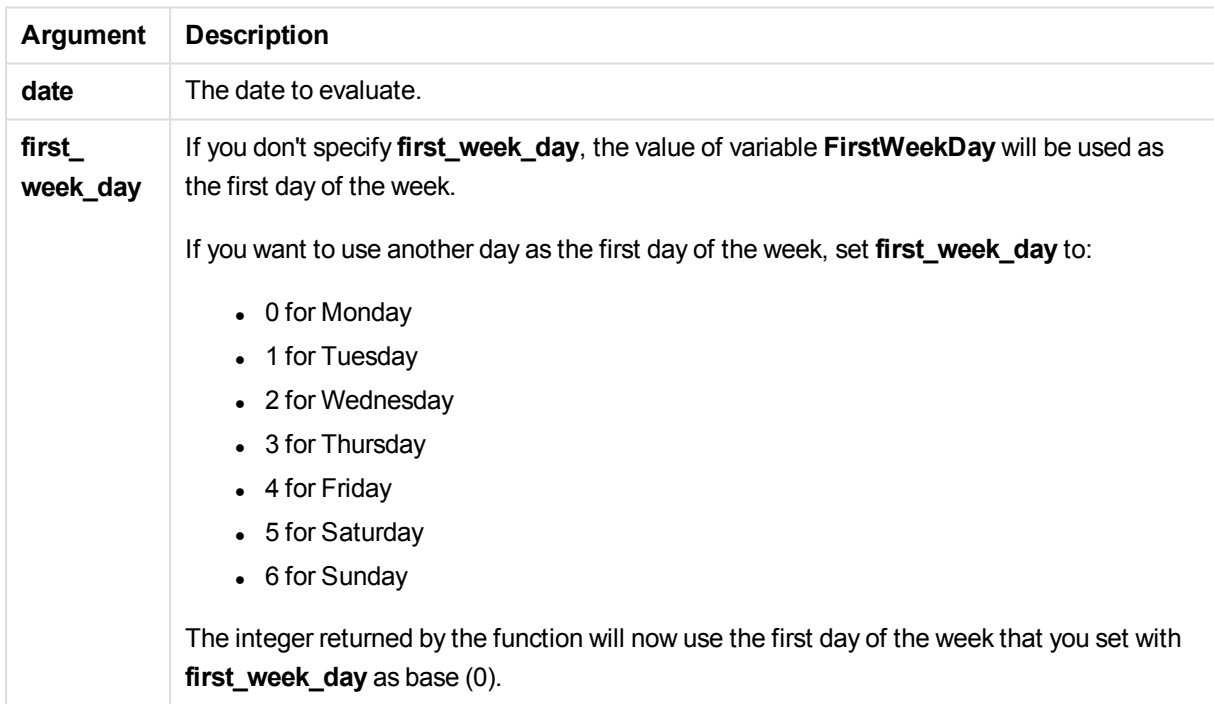

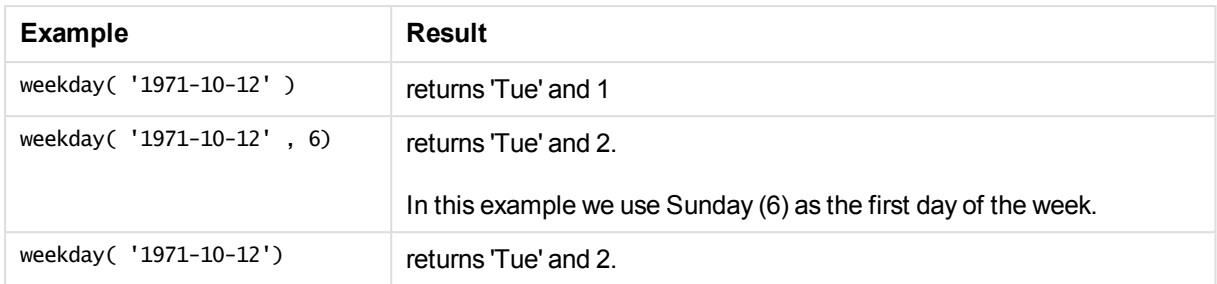

# weekend

This function returns a value corresponding to a timestamp of the last millisecond of the last day (Sunday) of the calendar week containing **date** The default output format will be the **DateFormat** set in the script.

### **Syntax:**

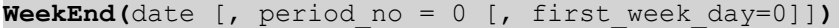

### **Return data type:** dual

### **Arguments:**

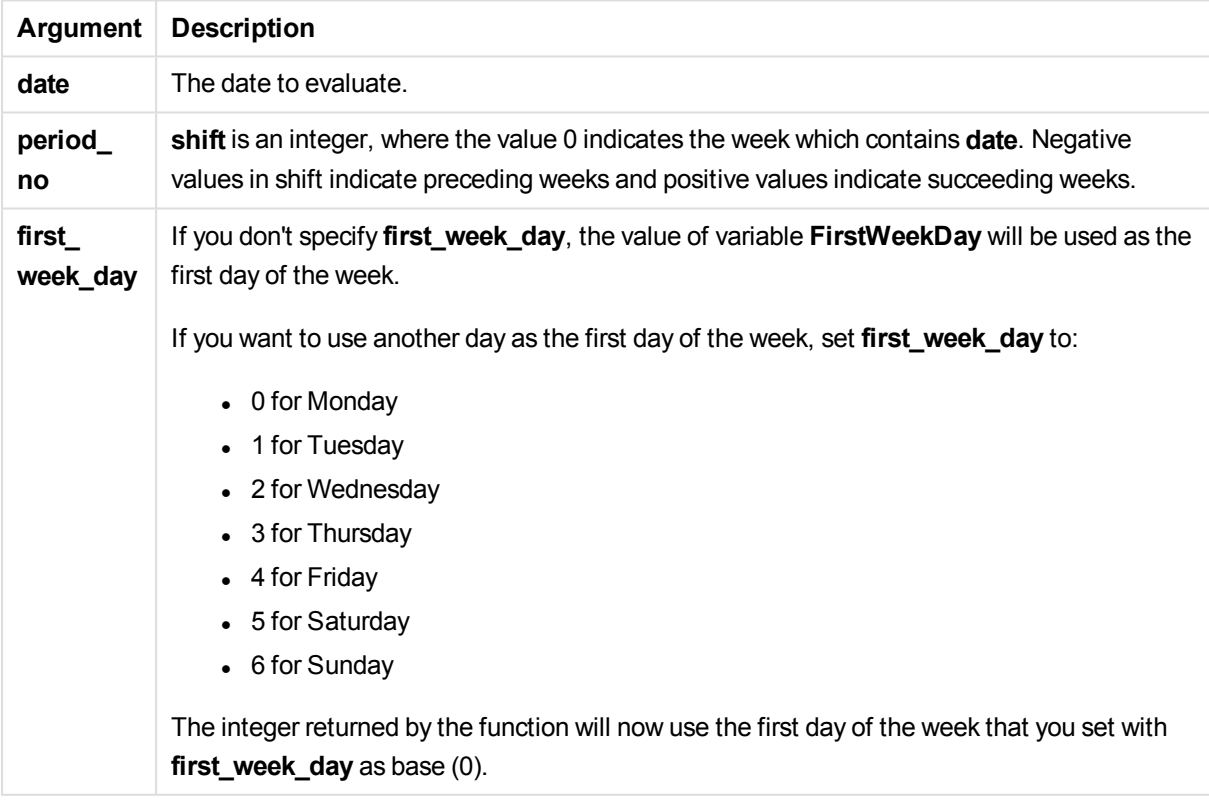

### Examples and results:

These examples use the date format DD/MM/YYYY. The date format is specified in the **SET DateFormat**

statement at the top of your load script. Change the format in the examples to suit your requirements.

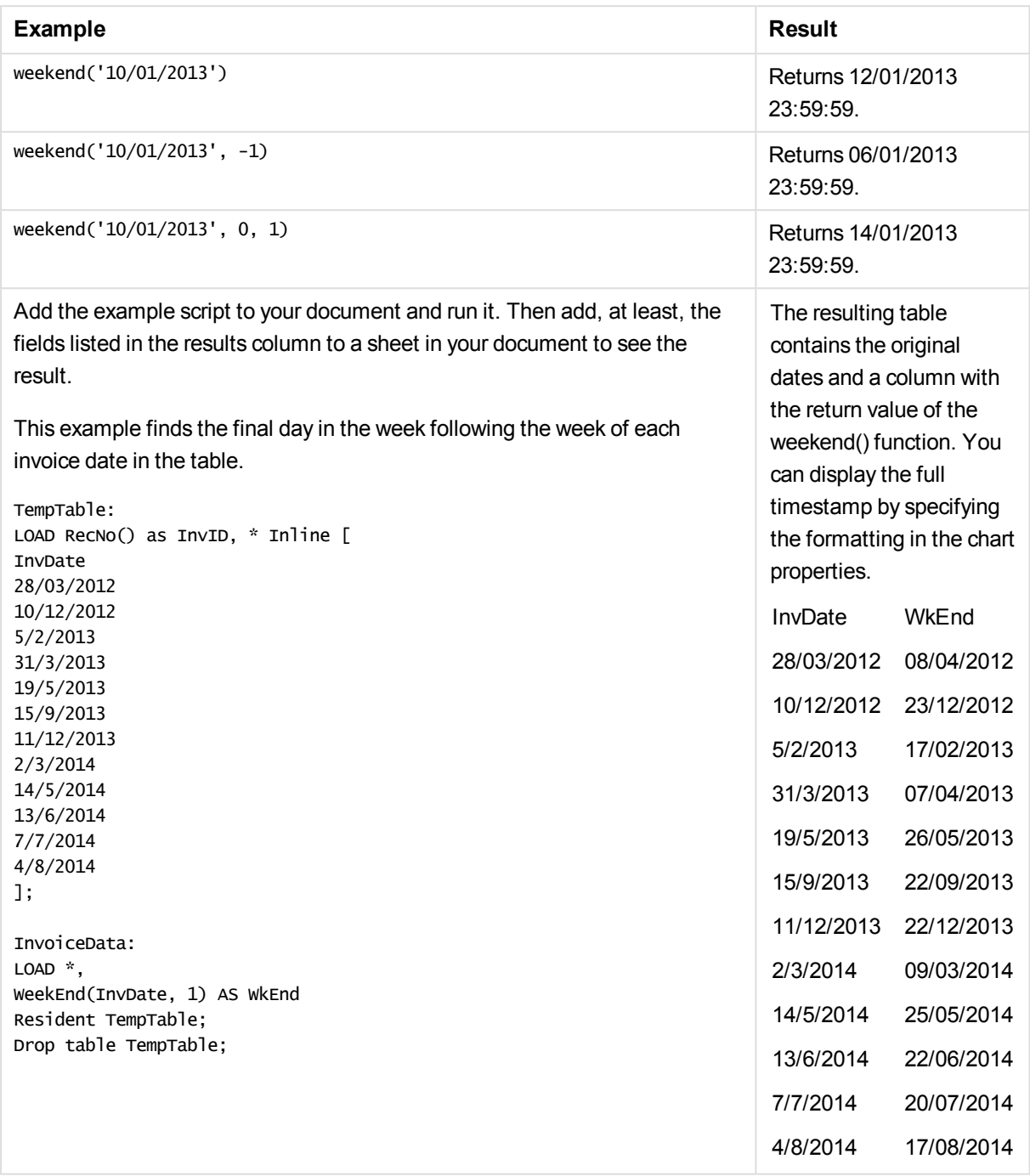

### weekname

This function returns a value showing the year and week number with an underlying numeric value corresponding to a timestamp of the first millisecond of the first day of the week containing **date**.

### **Syntax:**

**WeekName(**date [, period\_no = 0 [, first\_week\_day=0]]**)**

**Return data type:** dual

# **Arguments:**

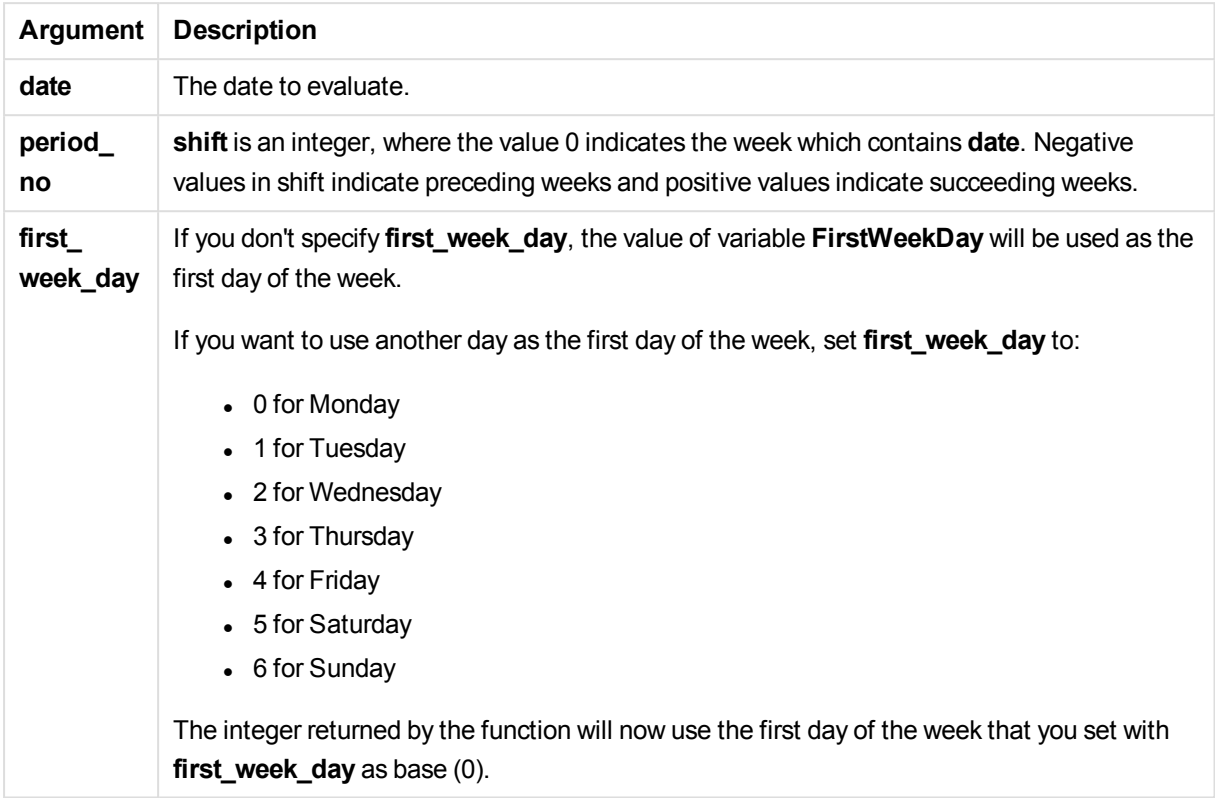

# Examples and results:

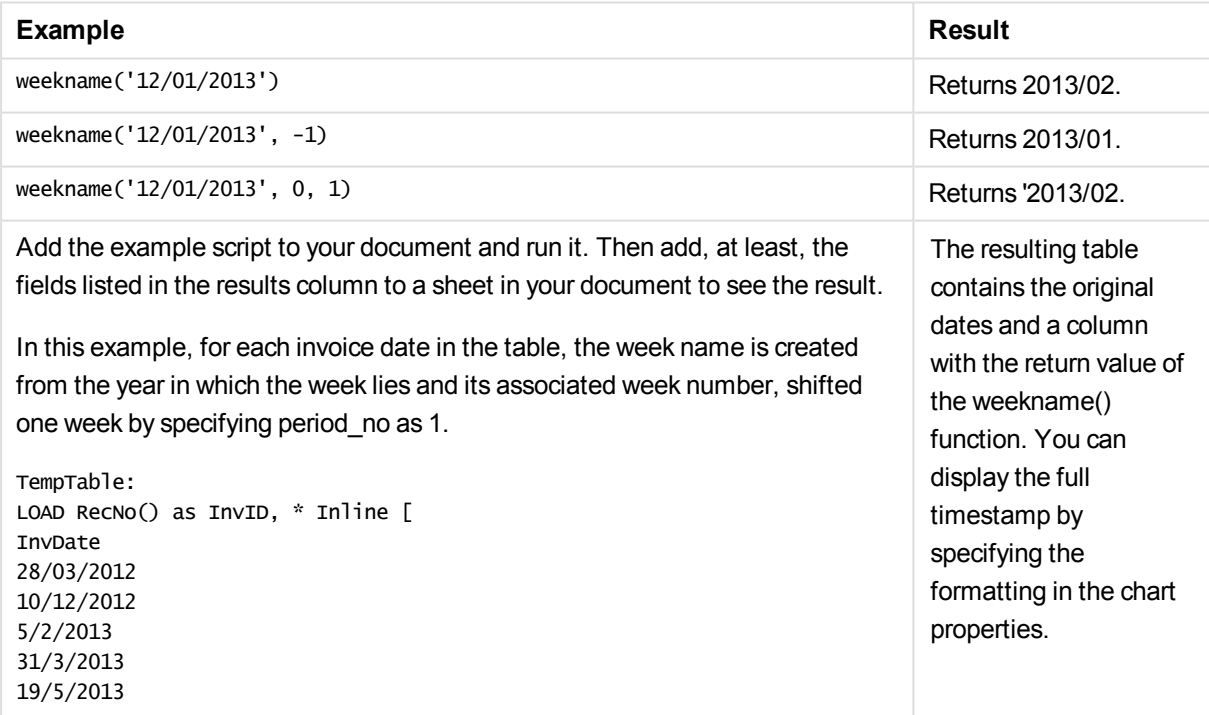

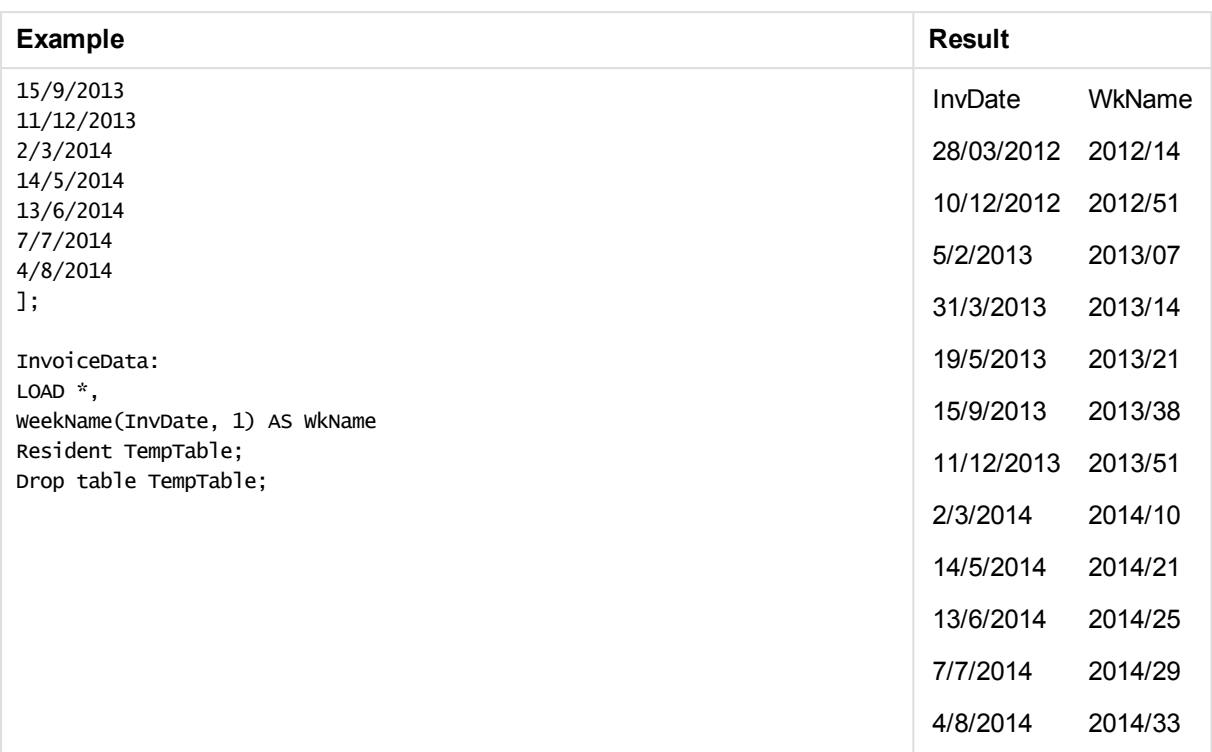

# weekstart

This function returns a value corresponding to a timestamp of the first millisecond of the first day (Monday) of the calendar week containing **date**. The default output format is the **DateFormat** set in the script.

### **Syntax:**

**WeekStart(**date [, period\_no = 0 [, first\_week\_day=0]]**)**

### **Return data type:** dual

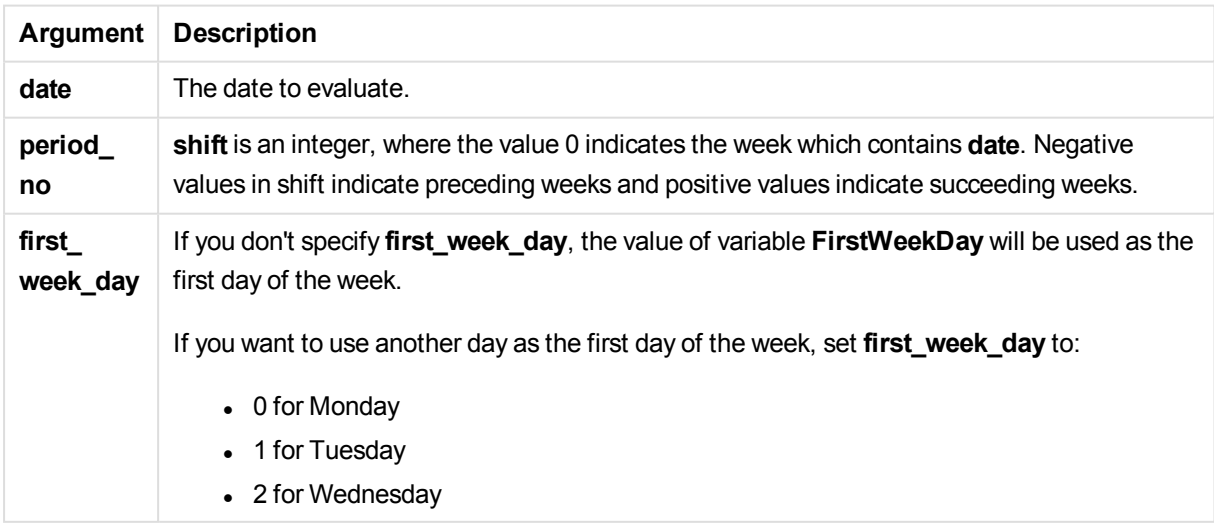

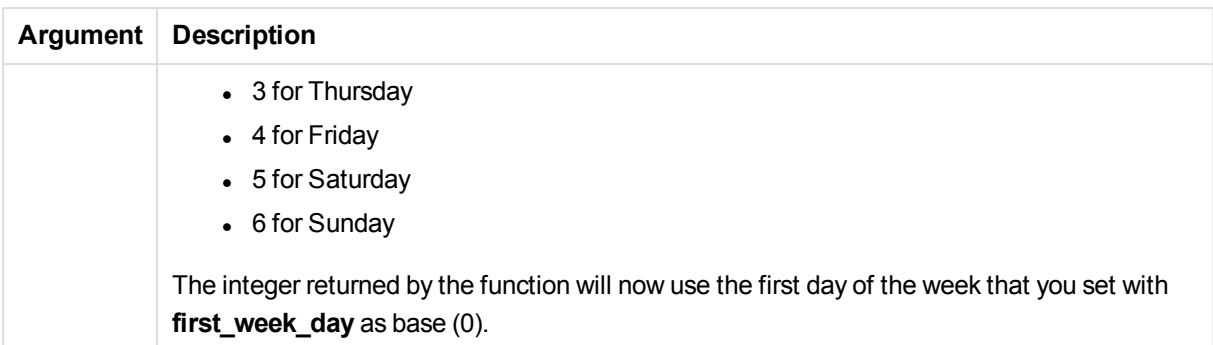

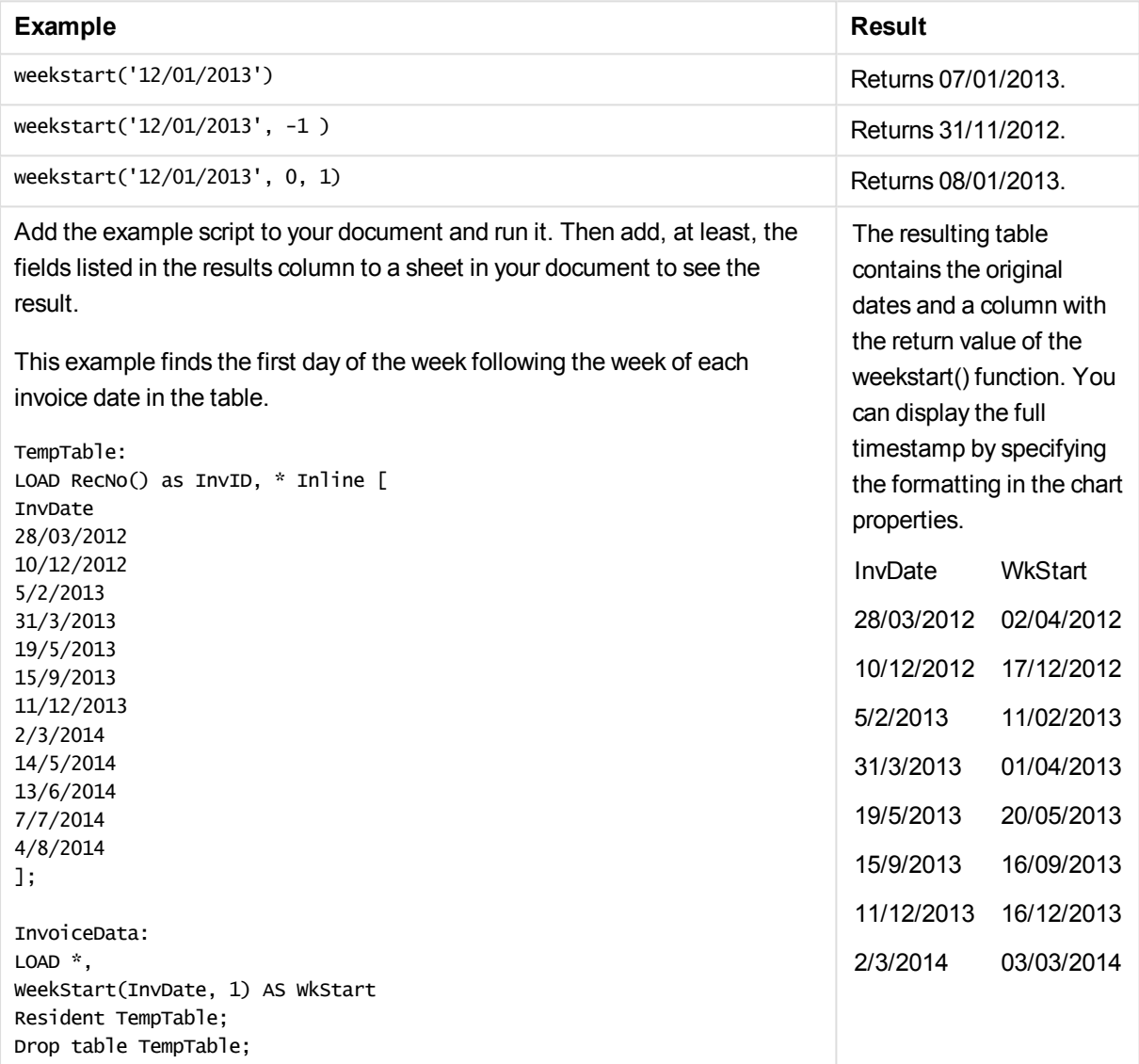

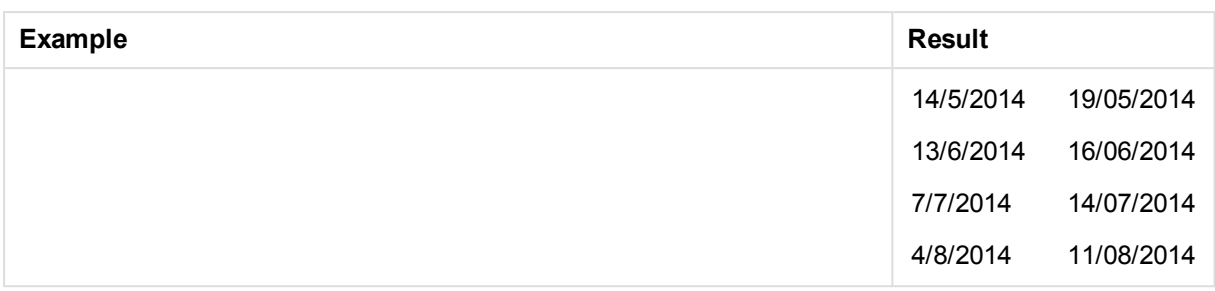

# weekyear

This function returns the year to which the week number belongs according to ISO 8601. The week number ranges between 1 and approximately 52.

### **Syntax:**

```
weekyear(expression)
```
### **Return data type:** integer

Examples and results:

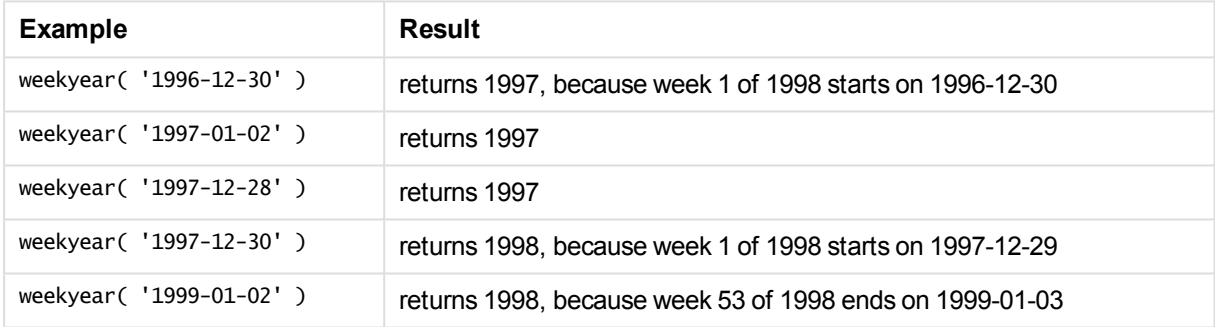

### **Limitations:**

Some years, week #1 starts in December, e.g. December 1997. Other years start with week #53 of previous year, e.g. January 1999. For those few days when the week number belongs to another year, the functions **year** and **weekyear** will return different values.

### year

This function returns an integer representing the year when the **expression** is interpreted as a date according to the standard number interpretation.

#### **Syntax:**

**year(**expression**)**

#### **Return data type:** integer

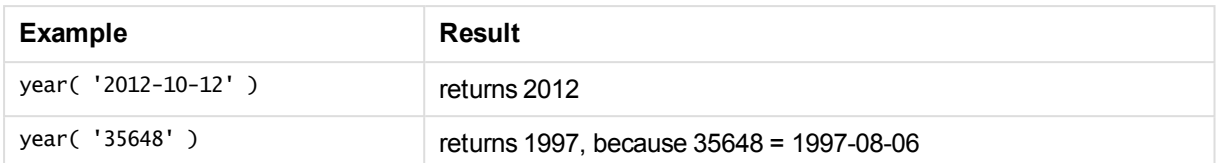

# yearend

This function returns a value corresponding to a timestamp of the last millisecond of the last day of the year containing **date**. The default output format will be the **DateFormat** set in the script.

### **Syntax:**

```
YearEnd( date[, period_no[, first_month_of_year = 1]])
```
### **Return data type:** dual

### **Arguments:**

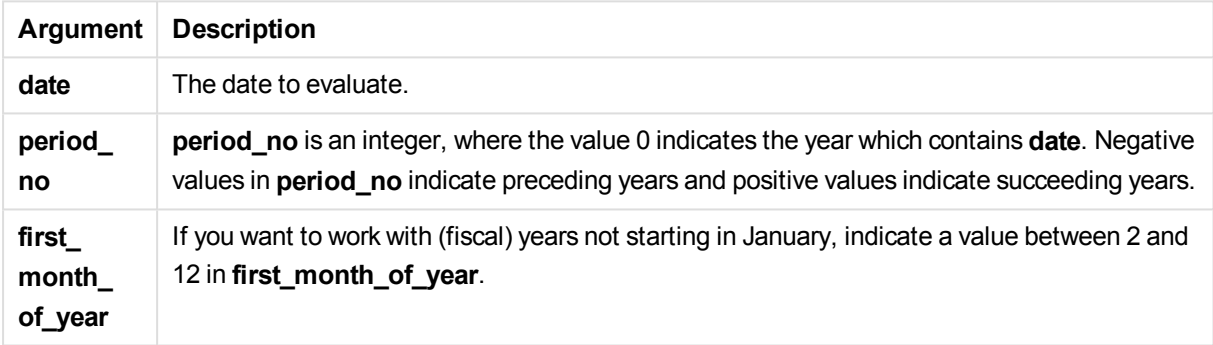

### Examples and results:

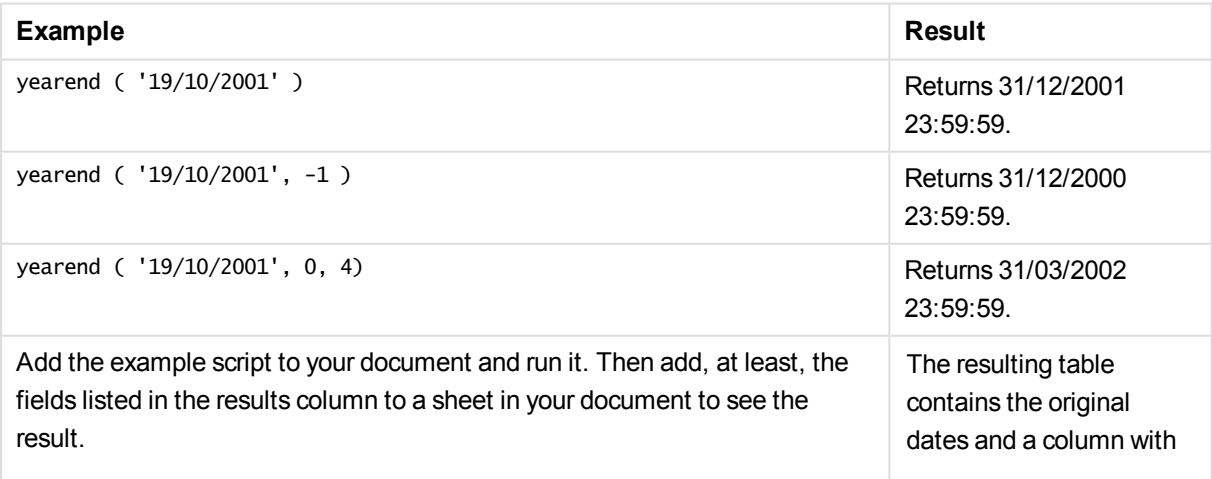

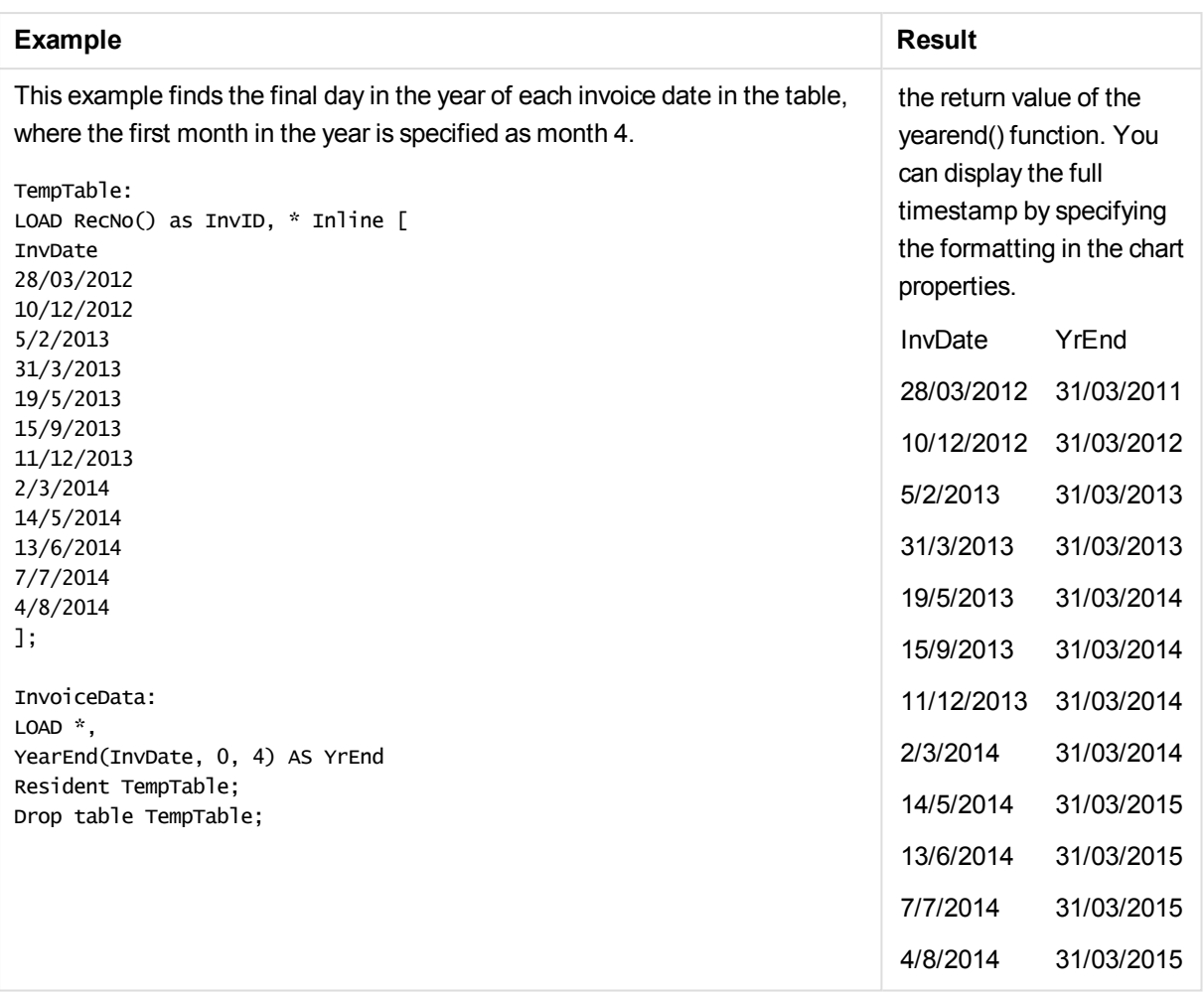

# yearname

This function returns a four-digit year as display value with an underlying numeric value corresponding to a timestamp of the first millisecond of the first day of the year containing **date**.

### **Syntax:**

```
YearName(date[, period_no[, first_month_of_year]] )
```
### **Return data type:** dual

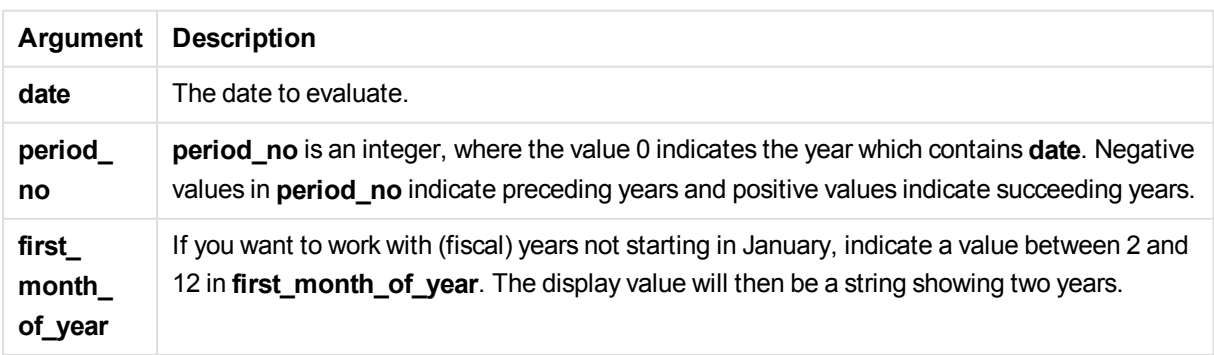

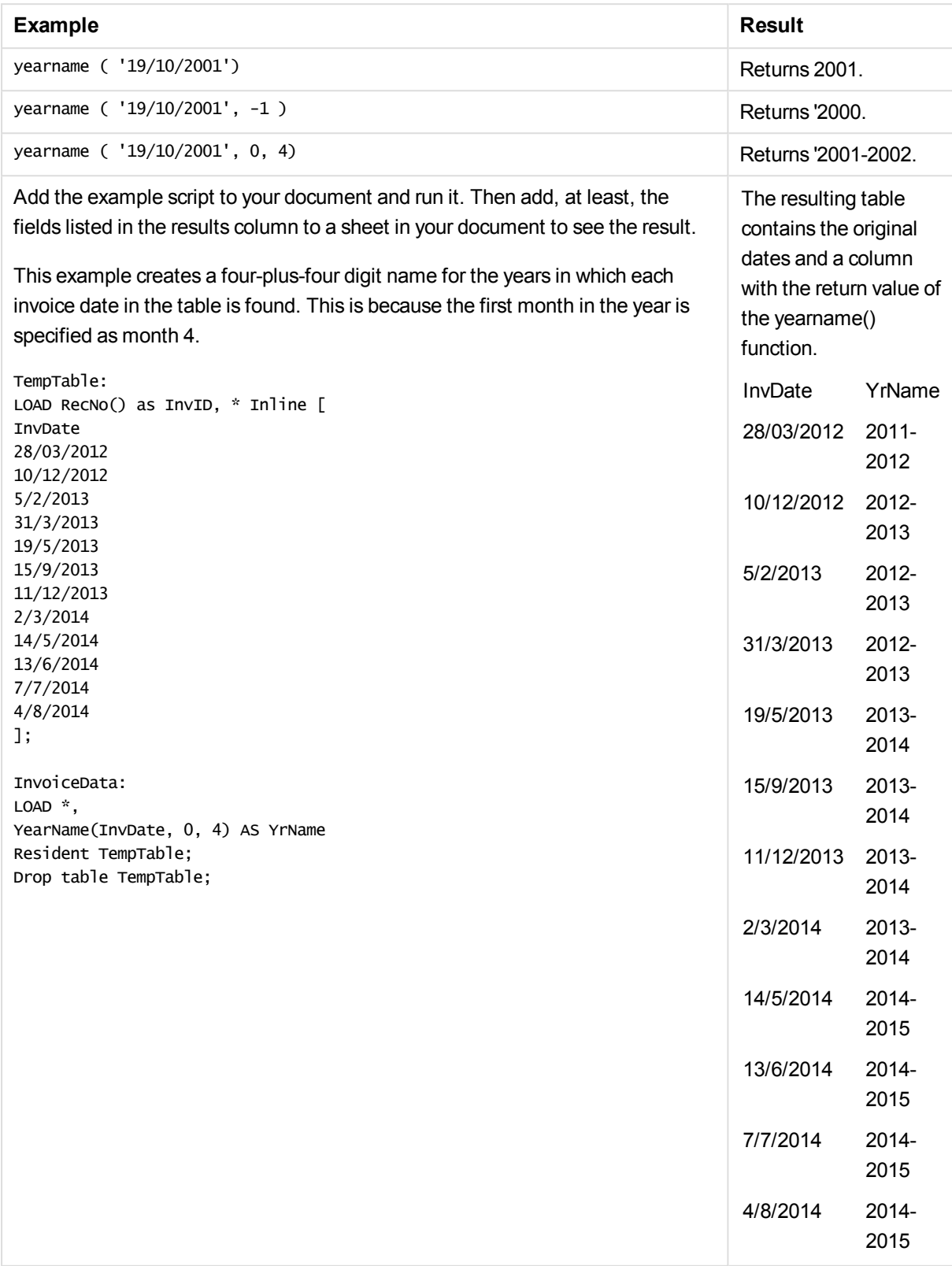

# yearstart

This function returns a timestamp corresponding to the start of the first day of the year containing **date**. The default output format will be the **DateFormat** set in the script.

### **Syntax:**

**YearStart(**date[, period\_no[, first\_month\_of\_year]]**)**

### **Return data type:** dual

### **Arguments:**

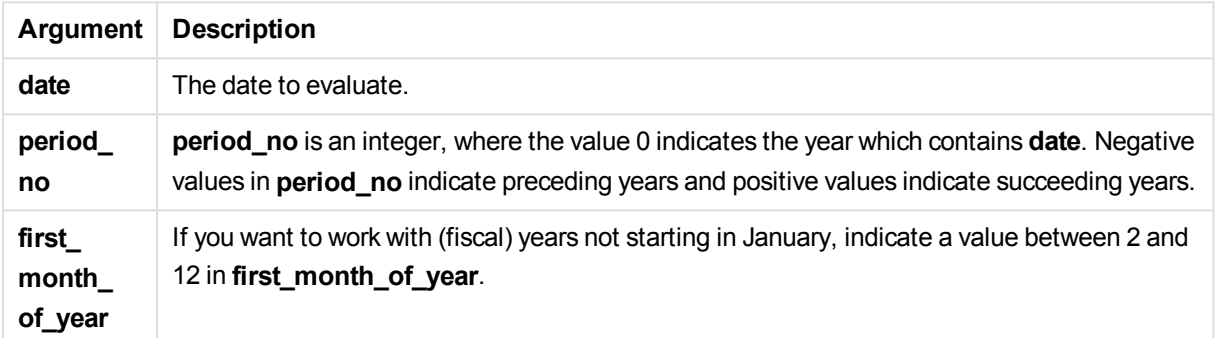

Examples and results:

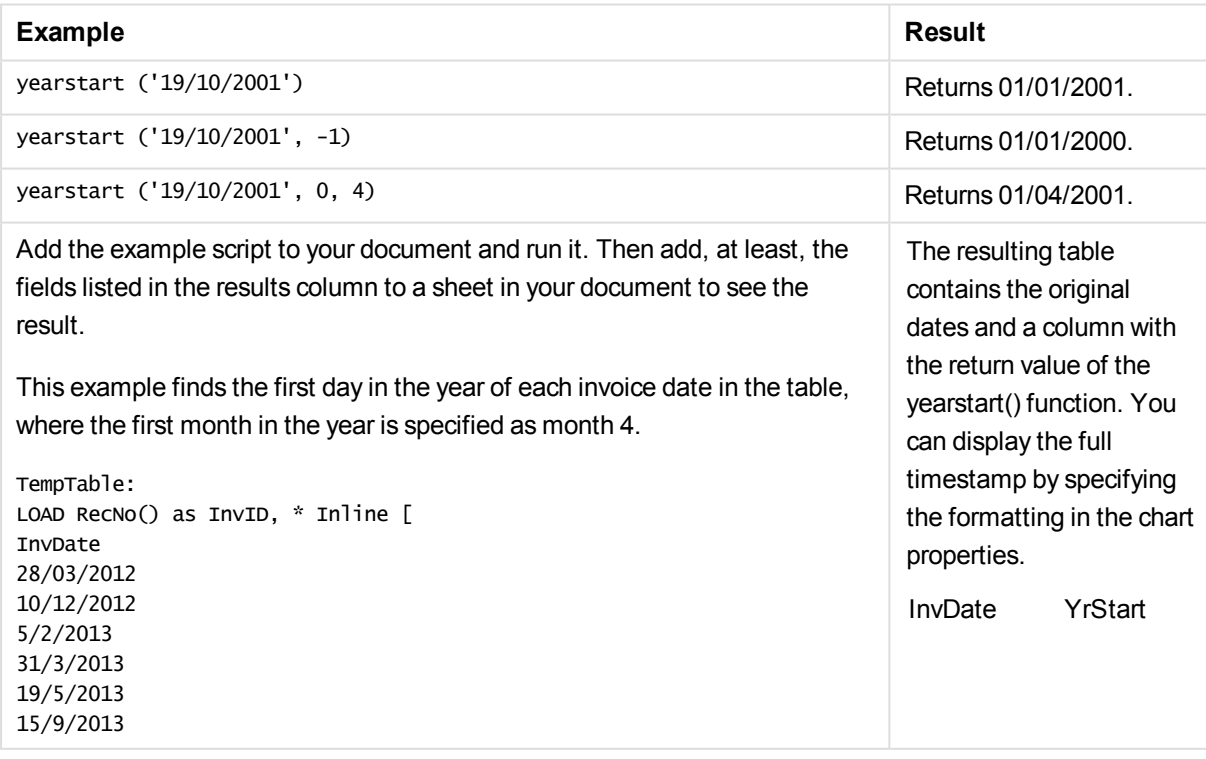

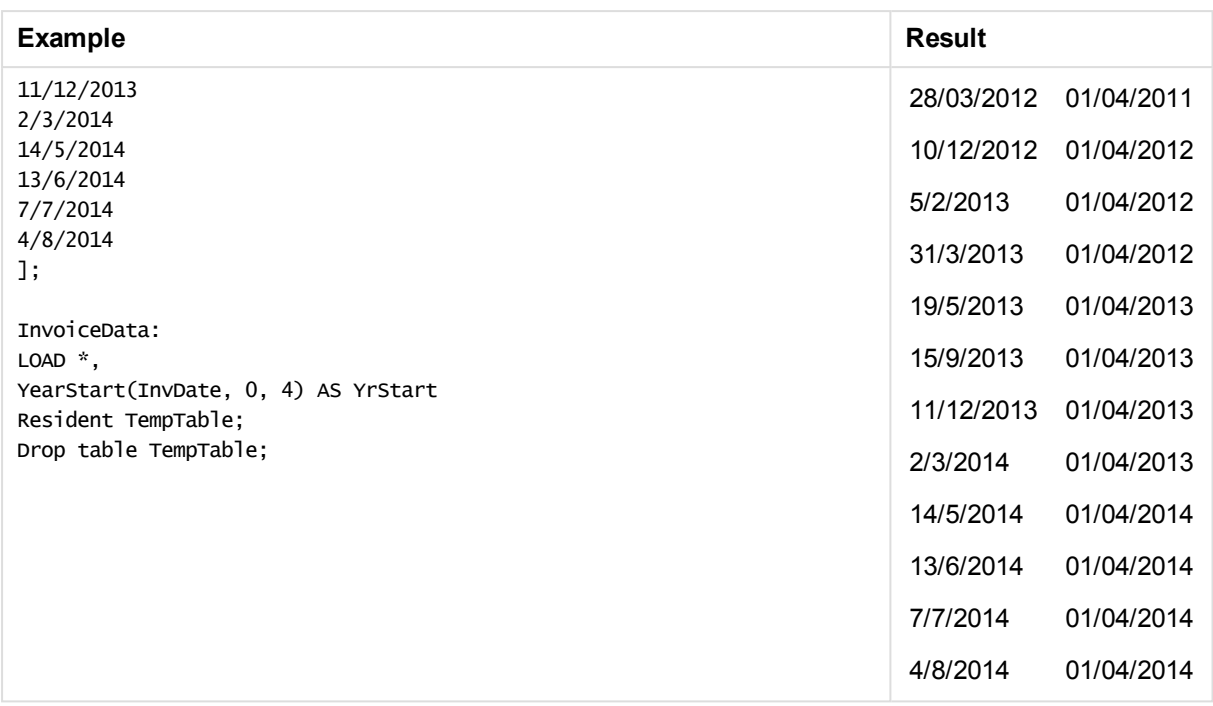

# yeartodate

This function finds if the input date falls within the year of the date the script was last loaded, and returns True if it does, False if it does not.

### **Syntax:**

```
YearToDate(timestamp [ , yearoffset [ , firstmonth [ , todaydate] ] ])
```
### **Return data type:** Boolean

If none of the optional parameters are used, the year to date means any date within one calendar year from January 1 up to and including the date of the last script execution.

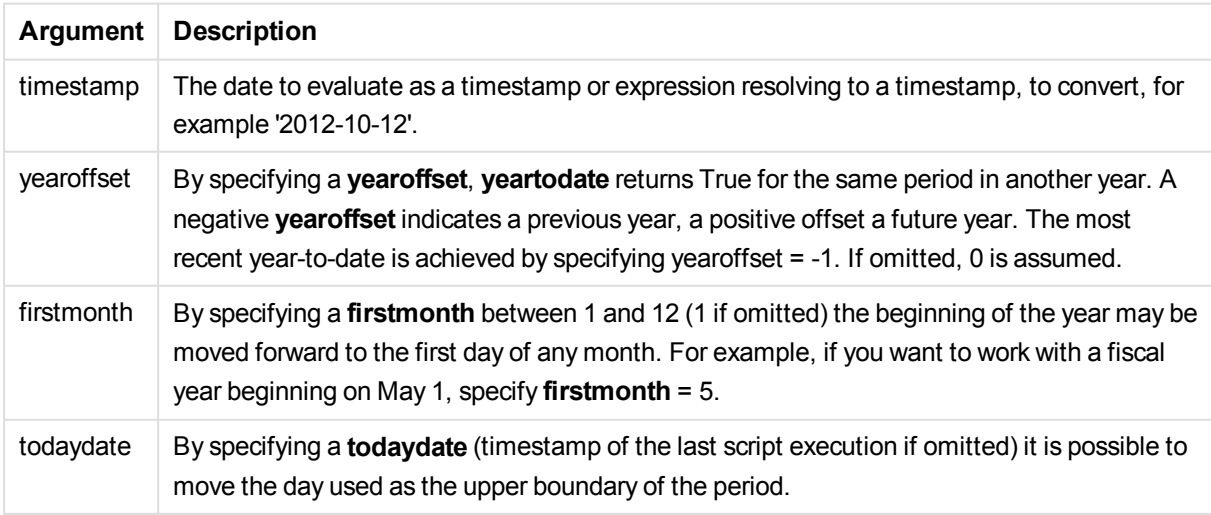

The following examples assume last reload time = 2011-11-18

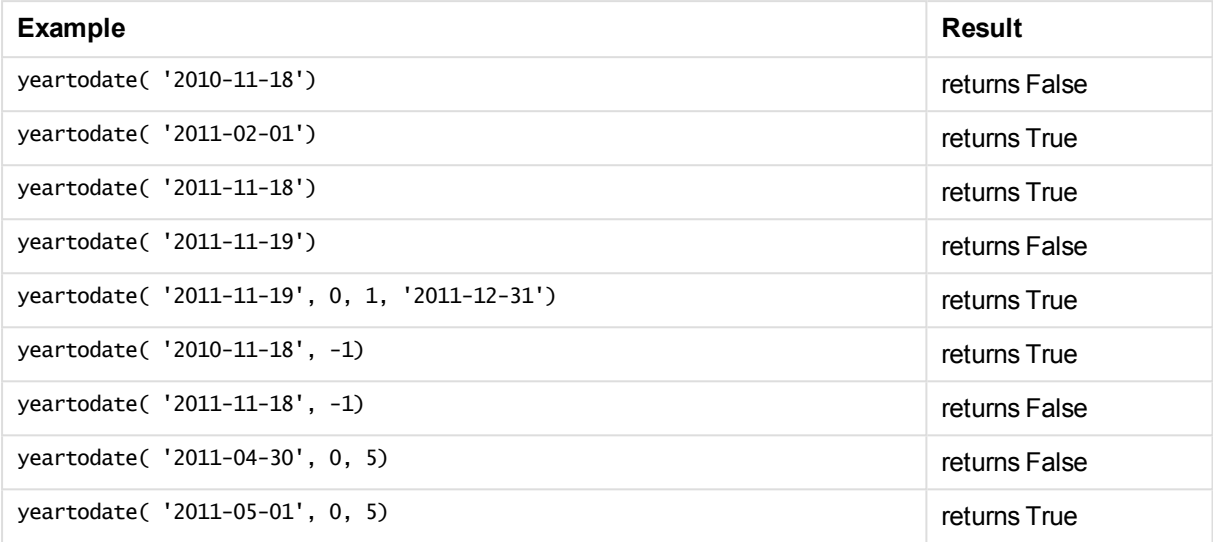

# Document functions

These functions can be used in charts and script.

```
ReportComment(report_number)
```
Returns the comment of the report with the specified number within the active document.

```
ReportName(report_number)
```
Returns the name of the report with the specified number within the active document.

```
ReportID(report_number)
```
Returns the id of the report with the specified number within the active document.

```
ReportNumber(report_id_or_name)
```
Returns the number of the report with the specified id or name within the active document.

#### **NoOfReports()**

Returns the number of reports in the active document.

# Exponential and logarithmic functions

This section describes functions related to exponential and logarithmic calculations. All functions can be used in both the load script and in chart expressions.

In the functions below, the parameters are expressions where **x** and **y** should be interpreted as real valued numbers.

#### **exp**

The natural exponential function, e^x, using the natural logarithm **e** as base. The result is a positive number.

**exp(***x* **)**

exp(3) returns 20.085.

### **log**

The natural logarithm of **x**. The function is only defined if **x**> 0. The result is a number.

### **log(***x* **)**

### **Examples and results:**

log(3) returns 1.0986

### **log10**

The common logarithm (base 10) of **x**. The function is only defined if **x**> 0. The result is a number.

#### **log10(***x* **)**

#### **Examples and results:**

log10(3) returns 0.4771

#### **pow**

Returns **x** to the power of **y**. The result is a number.

### **pow(***x,y* **)**

### **Examples and results:**

pow(3, 3) returns 27

#### **sqr**

**x** squared (**x** to the power of 2). The result is a number.

**sqr (***x* )

#### **Examples and results:**

sqr(3) returns 9

### **sqrt**

Square root of **x**. The function is only defined if **x** >= 0. The result is a positive number.

### **sqrt(***x* **)**

### **Examples and results:**

sqrt(3) returns 1.732
# Field functions

These functions can only be used in chart expressions.

Field functions either return integers or strings identifying different aspects of field selections.

### Count functions

**GetSelectedCount** 

**GetSelectedCount()** finds the number of selected (green) values in a field.

**[GetSelectedCount](#page-1376-0) - chart function (**field\_name [, include\_excluded]**)**

GetAlternativeCount

**GetAlternativeCount()** is used to find the number of alternative (light gray) values in the identified field.

**[GetAlternativeCount](#page-1369-0) - chart function (**field\_name**)**

#### GetPossibleCount

**GetPossibleCount()** is used to find the number of possible values in the identified field. If the identified field includes selections, then the selected (green) fields are counted. Otherwise associated (white) values are counted.

**[GetPossibleCount](#page-1374-0) - chart function(**field\_name**)**

#### **GetExcludedCount**

**GetExcludedCount()** finds the number of excluded (dark gray) values in the identified field.

*[GetExcludedCount](#page-1371-0) - chart function (page 1372)***(**field\_name**)**

#### **GetNotSelectedCount**

This chart function returns the number of not-selected values in the field named **fieldname**. The field must be in and-mode for this function to be relevant.

**[GetNotSelectedCount](#page-1374-1)**(fieldname [, includeexcluded=false])

#### Field and selection functions

**GetCurrentField** 

**GetCurrentField()** is used to find the currently active field in the specified group.

**[GetCurrentField](#page-1370-0) - chart function (**group\_name**)**

#### **GetCurrentSelections**

**GetCurrentSelections()** returns the current selections in the document.

```
GetCurrentSelections - chart function([record_sep [,tag_sep [,value_sep
```
[,max\_values]]]]**)**

#### **GetFieldSelections**

**GetFieldSelections()** returns a **string** with the current selections in a field.

```
GetFieldSelections - chart function ( field_name [, value_sep [, max_
values]])
```
### GetAlternativeCount - chart function

**GetAlternativeCount()** is used to find the number of alternative (light gray) values in the identified field.

#### **Syntax:**

**GetAlternativeCount (**field\_name**)**

#### **Return data type:** integer

#### **Arguments:**

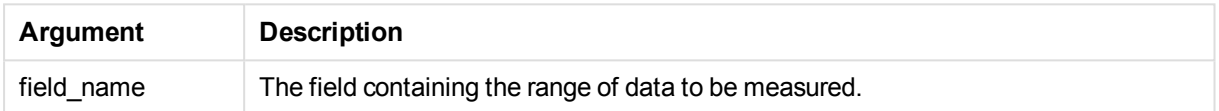

#### **Examples and results:**

The following example uses two fields loaded to different list boxes, one for **First name** name and one for **Initials**.

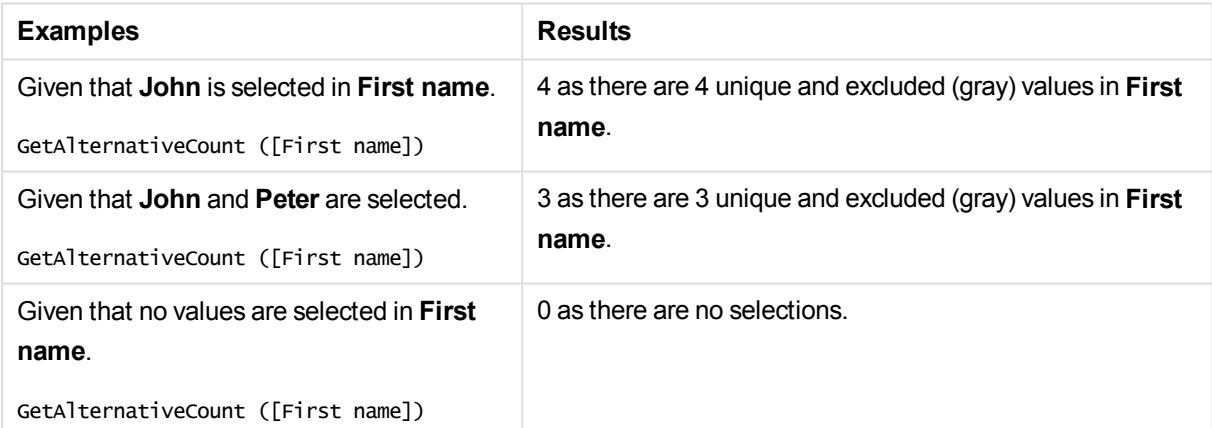

#### Data used in example:

Names: LOAD \* inline [ "First name"|"Last name"|Initials|"Has cellphone" John|Anderson|JA|Yes Sue|Brown|SB|Yes Mark|Carr|MC |No Peter|Devonshire|PD|No Jane|Elliot|JE|Yes Peter|Franc|PF|Yes ] (delimiter is '|');

### <span id="page-1370-0"></span>GetCurrentField - chart function

**GetCurrentField()** is used to find the currently active field in the specified group.

#### **Syntax:**

**GetCurrentField (**group\_name**)**

#### **Return data type:** string

#### **Arguments:**

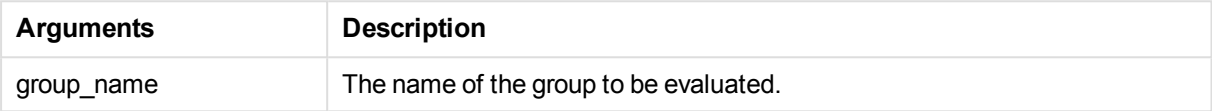

#### **Examples and results:**

In the following, the field **MyGroup** includes the fields Sales and Price.

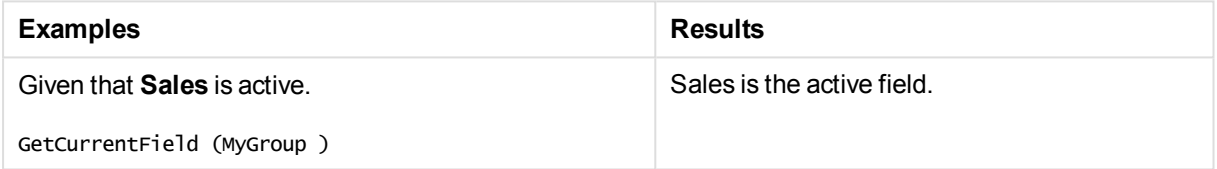

### <span id="page-1370-1"></span>GetCurrentSelections - chart function

**GetCurrentSelections()** returns the current selections in the document.

If options are used you will need to specify record\_sep. To specify a new line set **record\_sep** to **chr(13)&chr (10)**.

If all but two, or all but one, values, are selected, the format 'NOT x,y' or 'NOT y' will be used respectively. If you select all values and the count of all values is greater than max\_values, the text ALL will be returned.

#### **Syntax:**

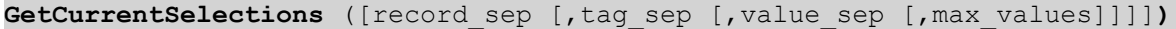

#### **Return data type:** string

#### **Arguments:**

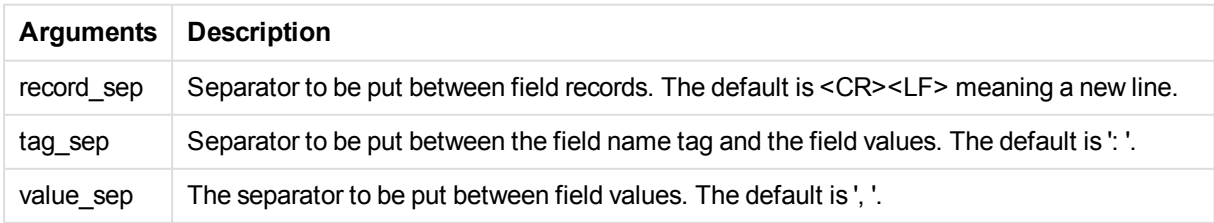

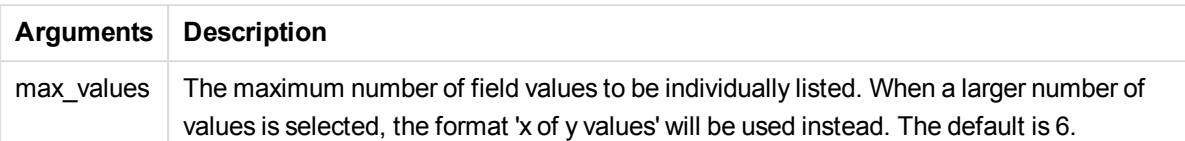

The following example uses two fields loaded to different list boxes, one for **First name** name and one for **Initials**.

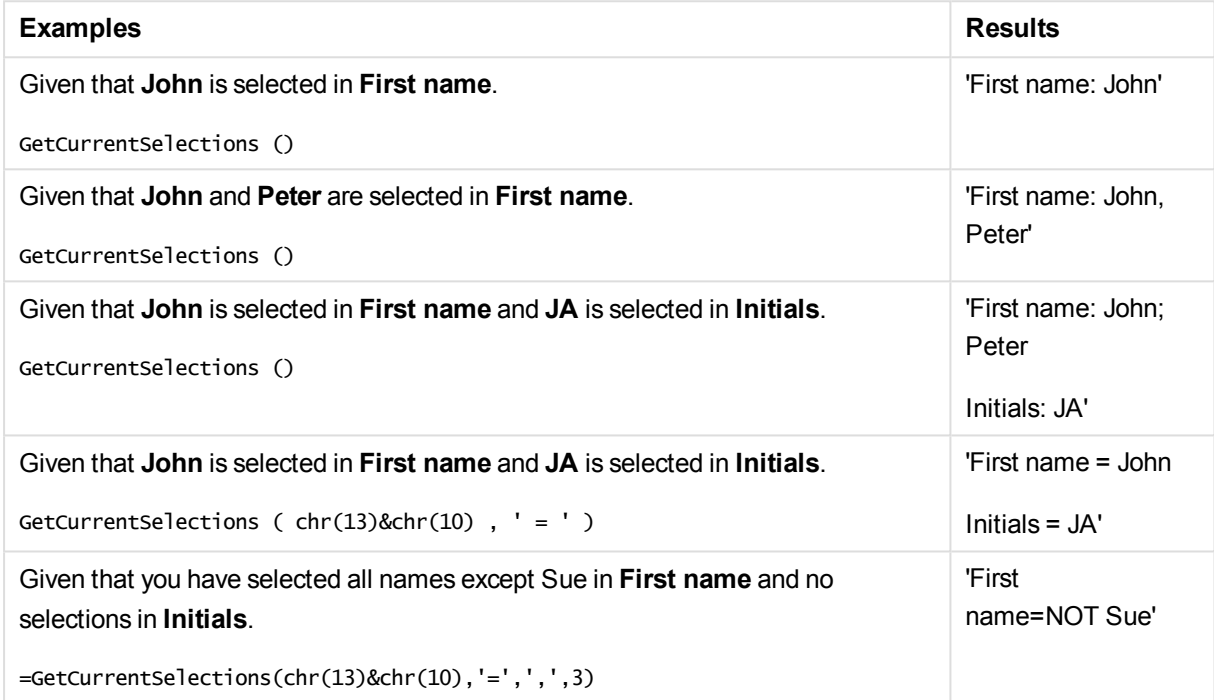

Data used in example:

Names: LOAD \* inline [ "First name"|"Last name"|Initials|"Has cellphone" John|Anderson|JA|Yes Sue|Brown|SB|Yes Mark|Carr|MC |No Peter|Devonshire|PD|No Jane|Elliot|JE|Yes Peter|Franc|PF|Yes ] (delimiter is '|');

### <span id="page-1371-0"></span>GetExcludedCount - chart function

**GetExcludedCount()** finds the number of excluded (dark gray) values in the identified field.

#### **Syntax:**

**GetExcludedCount (**field\_name**)**

#### **Return data type:** string

#### **Limitations:**

**GetExcludedCount()** only evaluates for fields with associated values, that is, fields without selections. For fields with selections **GetExcludedCount()** will return 0.

#### **Arguments:**

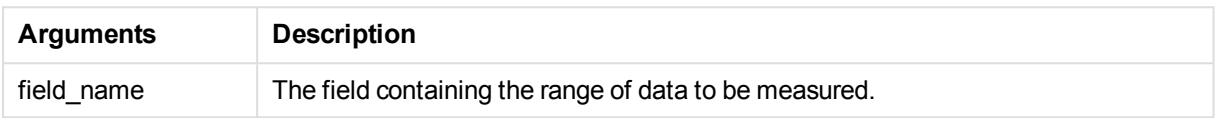

#### **Examples and results:**

The following example uses two fields loaded to different list boxes, one for **First name** name and one for **Initials**.

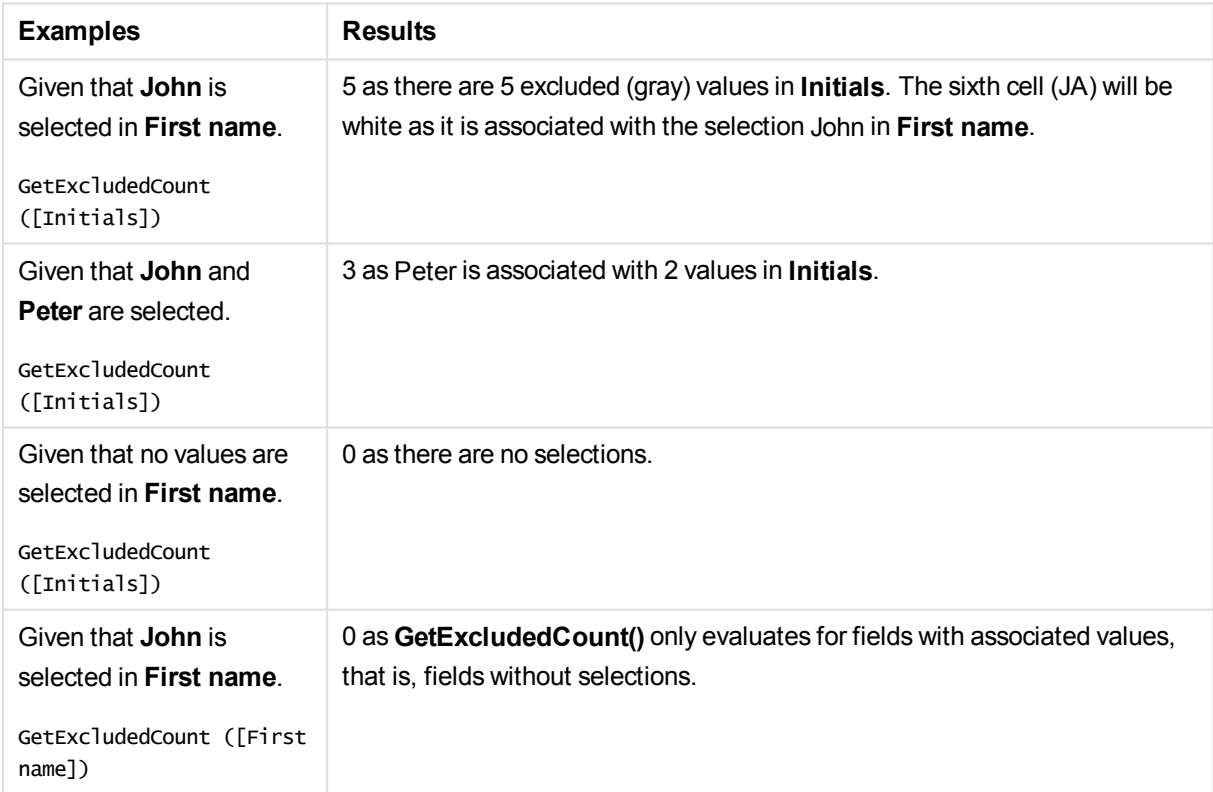

#### Data used in example:

Names: LOAD \* inline [ "First name"|"Last name"|Initials|"Has cellphone" John|Anderson|JA|Yes Sue|Brown|SB|Yes Mark|Carr|MC |No

Peter|Devonshire|PD|No Jane|Elliot|JE|Yes Peter|Franc|PF|Yes ] (delimiter is '|');

### <span id="page-1373-0"></span>GetFieldSelections - chart function

**GetFieldSelections()** returns a **string** with the current selections in a field.

If all but two, or all but one of the values are selected, the format 'NOT x,y' or 'NOT y' will be used respectively. If you select all values and the count of all values is greater than max\_values, the text ALL will be returned.

#### **Syntax:**

**GetFieldSelections (** field\_name [, value\_sep [, max\_values]]**)**

#### **Return data type:** string

#### **Arguments:**

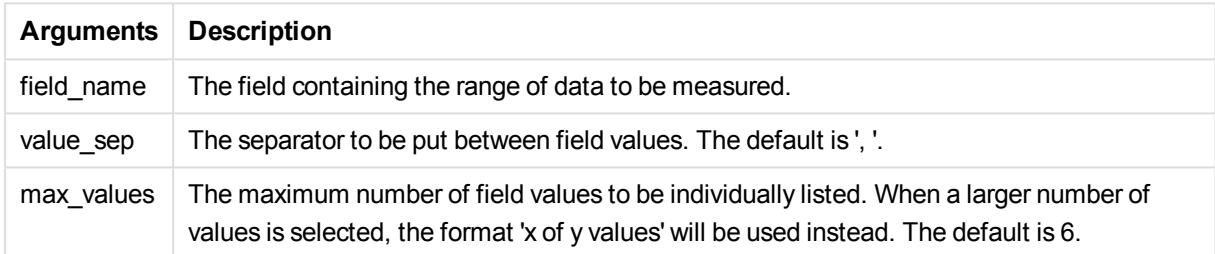

#### **Examples and results:**

The following example uses two fields loaded to different list boxes, one for **First name** name and one for **Initials**.

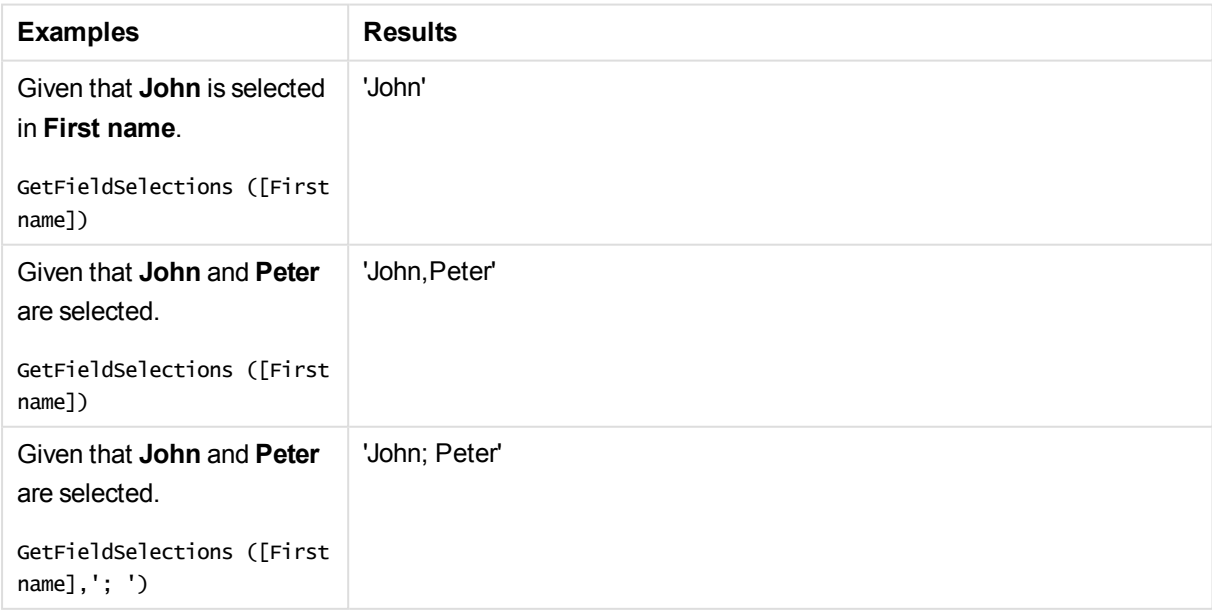

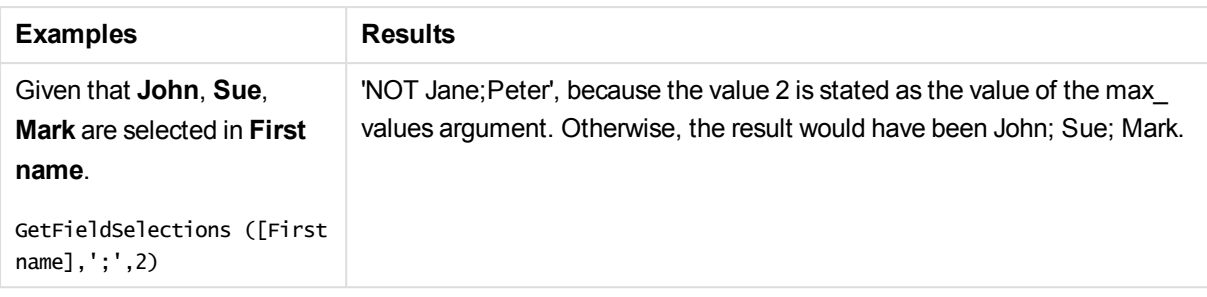

#### Data used in example:

```
Names:
LOAD * inline [
"First name"|"Last name"|Initials|"Has cellphone"
John|Anderson|JA|Yes
Sue|Brown|SB|Yes
Mark|Carr|MC |No
Peter|Devonshire|PD|No
Jane|Elliot|JE|Yes
Peter|Franc|PF|Yes ] (delimiter is '|');
```
### <span id="page-1374-1"></span>GetNotSelectedCount

This chart function returns the number of not-selected values in the field named **fieldname**. The field must be in and-mode for this function to be relevant.

#### **Syntax:**

```
GetNotSelectedCount ( field_name [, include_excluded])
(Inherited)GetNotSelectedCount ( FieldName [, IncludeExcluded])
```
#### **Arguments:**

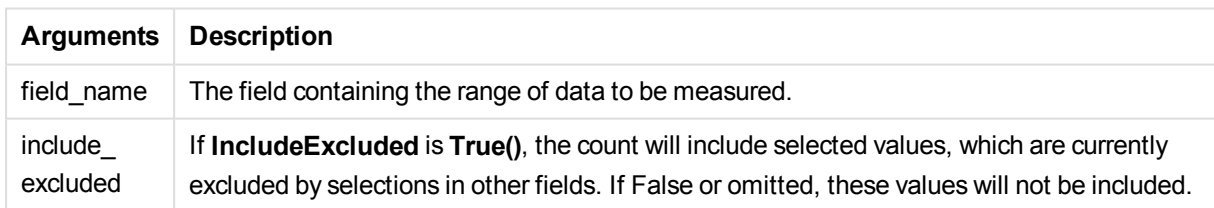

#### **Example:**

```
GetNotSelectedCount ( Year )
GetNotSelectedCount (Year,True())
```
### GetPossibleCount - chart function

**GetPossibleCount()** is used to find the number of possible values in the identified field. If the identified field includes selections, then the selected (green) fields are counted. Otherwise associated (white) values are counted. .

For fields with selections, **GetPossibleCount()** returns the number of selected (green) fields.

#### **Return data type:** integer

#### **Syntax:**

#### **GetPossibleCount (**field\_name**)**

#### **Arguments:**

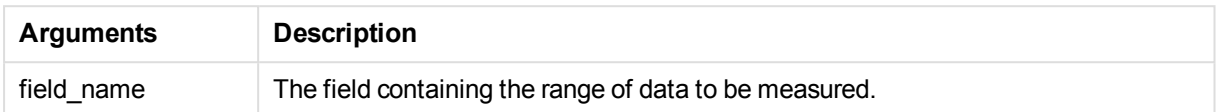

#### **Examples and results:**

The following example uses two fields loaded to different list boxes, one for **First name** name and one for **Initials**.

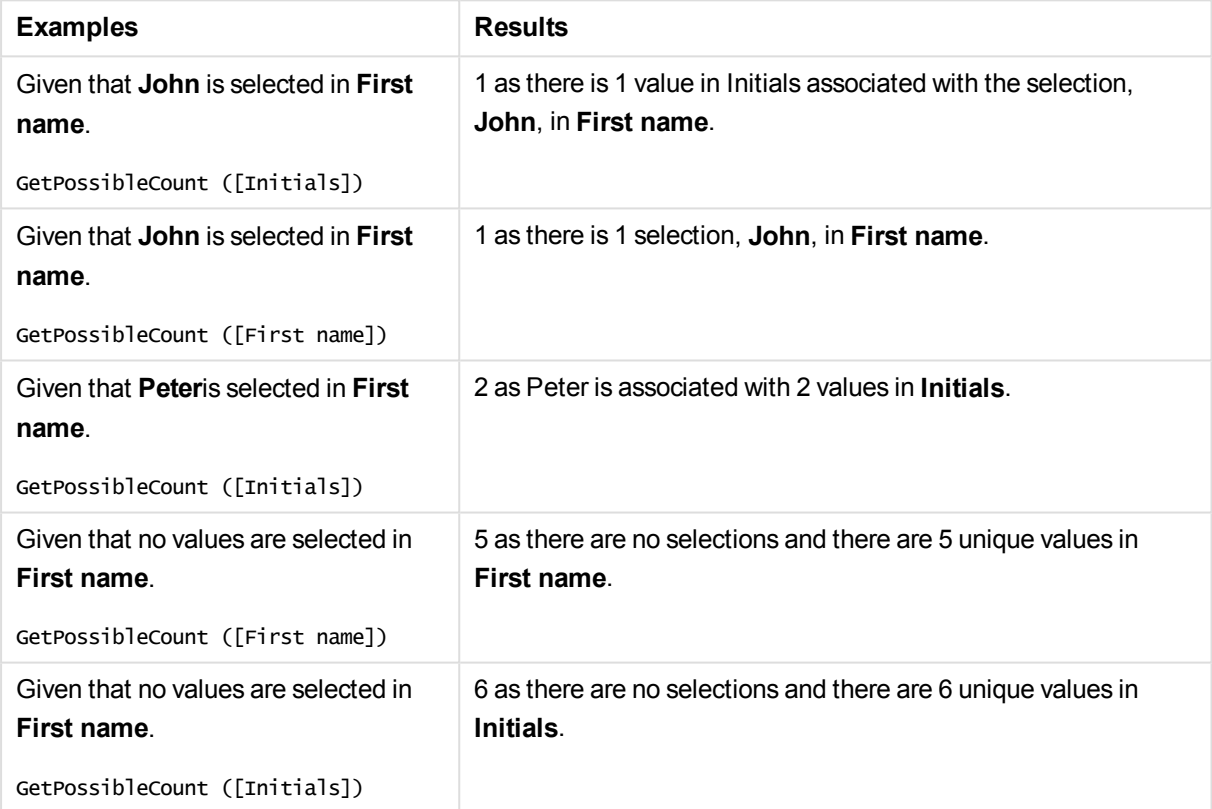

#### Data used in example:

```
Names:
LOAD * inline [
"First name"|"Last name"|Initials|"Has cellphone"
John|Anderson|JA|Yes
Sue|Brown|SB|Yes
Mark|Carr|MC |No
Peter|Devonshire|PD|No
Jane|Elliot|JE|Yes
Peter|Franc|PF|Yes ] (delimiter is '|');
```
### <span id="page-1376-0"></span>GetSelectedCount - chart function

**GetSelectedCount()** finds the number of selected (green) values in a field.

#### **Syntax:**

**GetSelectedCount (**field\_name [, include\_excluded]**)**

#### **Return data type:** integer

#### **Arguments:**

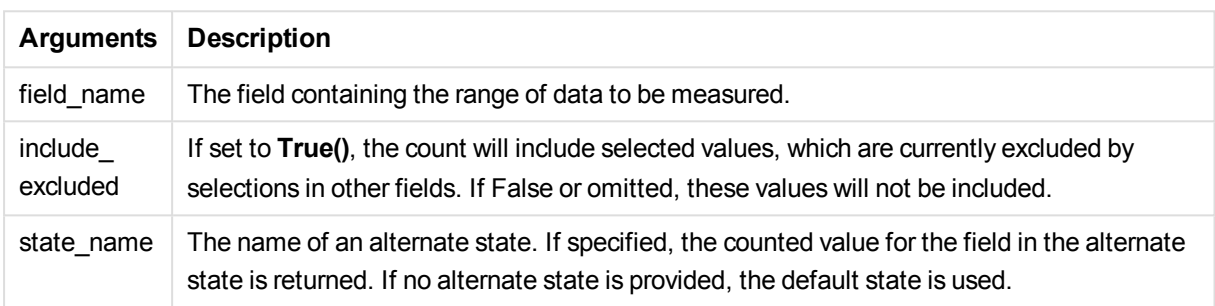

#### **Examples and results:**

The following example uses three fields loaded to different list boxes, one for **First name** name, one for **Initials** and one for **Has cellphone**.

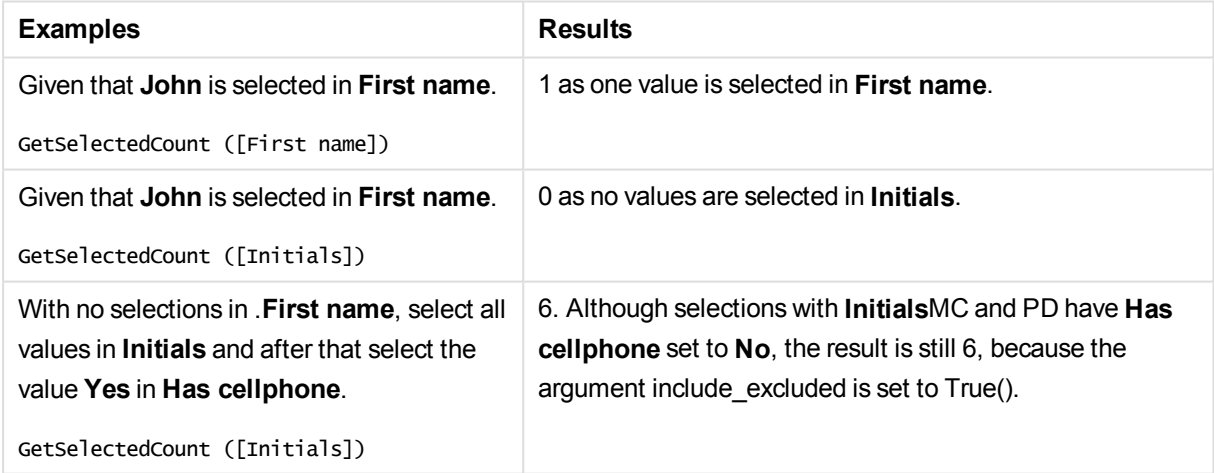

Data used in example:

```
Names:
LOAD * inline [
"First name"|"Last name"|Initials|"Has cellphone"
John|Anderson|JA|Yes
Sue|Brown|SB|Yes
Mark|Carr|MC |No
Peter|Devonshire|PD|No
Jane|Elliot|JE|Yes
Peter|Franc|PF|Yes ] (delimiter is '|');
```
# File functions

The file functions (only available in script expressions) return information about the table file which is currently being read. These functions will return NULL for all data sources except table files (exception: **ConnectString( )**).

### File functions overview

Each function is described further after the overview. You can also click the function name in the syntax to immediately access the details for that specific function.

#### **Attribute**

This script function returns the value of the meta tags of different media files as text. The following file formats are supported: MP3, WMA, WMV, PNG and JPG. If the file **filename** does not exist, is not a supported file format or does not contain a meta tag named **attributename**, NULL will be returned.

**[Attribute](#page-1379-0) (**filename, attributename**)**

#### **ConnectString**

The **ConnectString()** function returns the name of the active data connection for ODBC or OLE DB connections. The function returns an empty string if no **connect** statement has been executed, or after a **disconnect** statement.

**[ConnectString](#page-1386-0) ()**

#### **FileBaseName**

The **FileBaseName** function returns a string containing the name of the table file currently being read, without path or extension.

#### **[FileBaseName](#page-1386-1) ()**

#### **FileDir**

The **FileDir** function returns a string containing the path to the directory of the table file currently being read.

**[FileDir](#page-1386-2) ()**

#### **FileExtension**

The **FileExtension** function returns a string containing the extension of the table file currently being read.

#### **[FileExtension](#page-1386-3) ()**

#### **FileName**

The **FileName** function returns a string containing the name of the table file currently being read, without path but including the extension.

**[FileName](#page-1387-0) ()**

#### **FilePath**

The **FilePath** function returns a string containing the full path to the table file currently being read.

**[FilePath](#page-1387-1) ()**

#### **FileSize**

The **FileSize** function returns an integer containing the size in bytes of the file filename or, if no filename is specified, of the table file currently being read.

**[FileSize](#page-1387-2) ()**

#### **FileTime**

The **FileTime** function returns a timestamp for the date and time of the last modification of the file filename. If no filename is specified, the function will refer to the currently read table file.

**[FileTime](#page-1388-0) (**[ filename ]**)**

#### **GetFolderPath**

The **GetFolderPath** function returns the value of the Microsoft Windows SHGetFolderPath function. This function takes as input the name of a Microsoft Windows folder and returns the full path of the folder.

**[GetFolderPath](#page-1389-0) ()**

#### **QvdCreateTime**

This script function returns the XML-header time stamp from a QVD file, if any is present, otherwise it returns NULL.

**[QvdCreateTime](#page-1390-0) (**filename**)**

#### **QvdFieldName**

This script function returns the name of field number **fieldno**, if it exists in a QVD file (otherwise NULL).

**[QvdFieldName](#page-1390-1) (**filename , fieldno**)**

#### **QvdNoOfFields**

This script function returns the number of fields in a QVD file.

**[QvdNoOfFields](#page-1391-0) (**filename**)**

#### **QvdNoOfRecords**

This script function returns the number of records currently in a QVD file.

**[QvdNoOfRecords](#page-1391-1) (**filename**)**

#### **QvdTableName**

This script function returns the name of the table stored in a QVD file.

**[QvdTableName](#page-1392-0) (**filename**)**

### <span id="page-1379-0"></span>**Attribute**

This script function returns the value of the meta tags of different media files as text. The following file formats are supported: MP3, WMA, WMV, PNG and JPG. If the file **filename** does not exist, is not a supported file format or does not contain a meta tag named **attributename**, NULL will be returned.

#### **Syntax:**

**Attribute(**filename, attributename**)**

A large number of meta tags can be read. The examples in this topic show which tags can be read for the respective supported file types.

*You can only read meta tags saved in the file according to the relevant specification, for example ID2v3 for MP3 files or EXIF for JPG files, not meta information saved in the Windows Explorer (Windows 7) or File Explorer (Windows 8.1 and 10).*

#### **Arguments:**

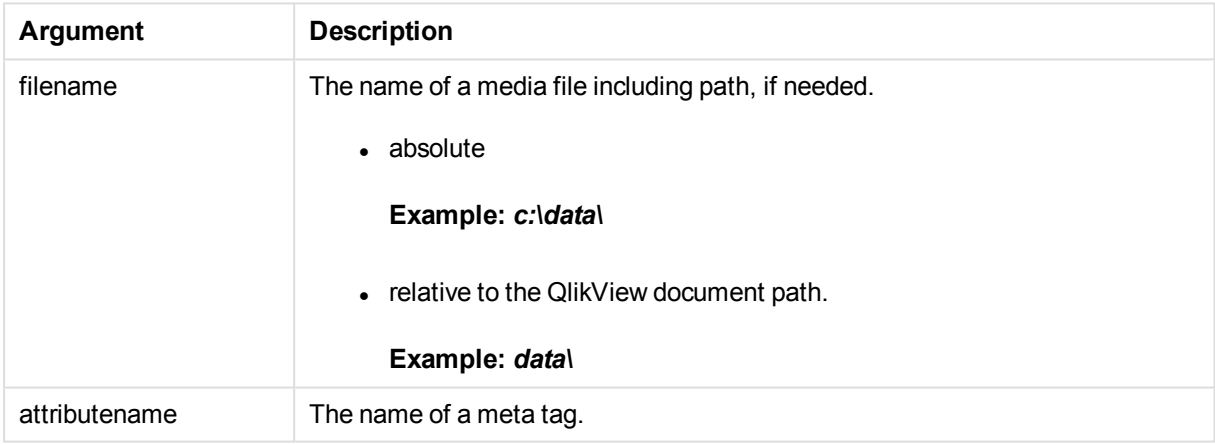

#### **Example 1: MP3 files**

This script reads all possible MP3 meta tags in folder *MyMusic*.

```
// Script to read MP3 meta tags
for each vExt in 'mp3'
for each vFoundFile in filelist( GetFolderPath('MyMusic') & '\*.'& vExt )
FileList:
LOAD FileLongName,
    subfield(FileLongName,'\',-1) as FileShortName,
    num(FileSize(FileLongName),'# ### ### ###',',',' ') as FileSize,
    FileTime(FileLongName) as FileTime,
    // ID3v1.0 and ID3v1.1 tags
    Attribute(FileLongName, 'Title') as Title,
    Attribute(FileLongName, 'Artist') as Artist,
    Attribute(FileLongName, 'Album') as Album,
```
Attribute(FileLongName, 'Year') as Year, Attribute(FileLongName, 'Comment') as Comment, Attribute(FileLongName, 'Track') as Track, Attribute(FileLongName, 'Genre') as Genre, // ID3v2.3 tags Attribute(FileLongName, 'AENC') as AENC, // Audio encryption Attribute(FileLongName, 'APIC') as APIC, // Attached picture Attribute(FileLongName, 'COMM') as COMM, // Comments Attribute(FileLongName, 'COMR') as COMR, // Commercial frame Attribute(FileLongName, 'ENCR') as ENCR, // Encryption method registration Attribute(FileLongName, 'EQUA') as EQUA, // Equalization Attribute(FileLongName, 'ETCO') as ETCO, // Event timing codes Attribute(FileLongName, 'GEOB') as GEOB, // General encapsulated object Attribute(FileLongName, 'GRID') as GRID, // Group identification registration Attribute(FileLongName, 'IPLS') as IPLS, // Involved people list Attribute(FileLongName, 'LINK') as LINK, // Linked information Attribute(FileLongName, 'MCDI') as MCDI, // Music CD identifier Attribute(FileLongName, 'MLLT') as MLLT, // MPEG location lookup table Attribute(FileLongName, 'OWNE') as OWNE, // Ownership frame Attribute(FileLongName, 'PRIV') as PRIV, // Private frame Attribute(FileLongName, 'PCNT') as PCNT, // Play counter Attribute(FileLongName, 'POPM') as POPM, // Popularimeter Attribute(FileLongName, 'POSS') as POSS, // Position synchronisation frame Attribute(FileLongName, 'RBUF') as RBUF, // Recommended buffer size Attribute(FileLongName, 'RVAD') as RVAD, // Relative volume adjustment Attribute(FileLongName, 'RVRB') as RVRB, // Reverb Attribute(FileLongName, 'SYLT') as SYLT, // Synchronized lyric/text Attribute(FileLongName, 'SYTC') as SYTC, // Synchronized tempo codes Attribute(FileLongName, 'TALB') as TALB, // Album/Movie/Show title Attribute(FileLongName, 'TBPM') as TBPM, // BPM (beats per minute) Attribute(FileLongName, 'TCOM') as TCOM, // Composer Attribute(FileLongName, 'TCON') as TCON, // Content type Attribute(FileLongName, 'TCOP') as TCOP, // Copyright message Attribute(FileLongName, 'TDAT') as TDAT, // Date Attribute(FileLongName, 'TDLY') as TDLY, // Playlist delay Attribute(FileLongName, 'TENC') as TENC, // Encoded by Attribute(FileLongName, 'TEXT') as TEXT, // Lyricist/Text writer Attribute(FileLongName, 'TFLT') as TFLT, // File type Attribute(FileLongName, 'TIME') as TIME, // Time Attribute(FileLongName, 'TIT1') as TIT1, // Content group description Attribute(FileLongName, 'TIT2') as TIT2, // Title/songname/content description Attribute(FileLongName, 'TIT3') as TIT3, // Subtitle/Description refinement Attribute(FileLongName, 'TKEY') as TKEY, // Initial key Attribute(FileLongName, 'TLAN') as TLAN, // Language(s) Attribute(FileLongName, 'TLEN') as TLEN, // Length Attribute(FileLongName, 'TMED') as TMED, // Media type Attribute(FileLongName, 'TOAL') as TOAL, // Original album/movie/show title Attribute(FileLongName, 'TOFN') as TOFN, // Original filename Attribute(FileLongName, 'TOLY') as TOLY, // Original lyricist(s)/text writer(s) Attribute(FileLongName, 'TOPE') as TOPE, // Original artist(s)/performer(s) Attribute(FileLongName, 'TORY') as TORY, // Original release year Attribute(FileLongName, 'TOWN') as TOWN, // File owner/licensee Attribute(FileLongName, 'TPE1') as TPE1, // Lead performer(s)/Soloist(s) Attribute(FileLongName, 'TPE2') as TPE2, // Band/orchestra/accompaniment Attribute(FileLongName, 'TPE3') as TPE3, // Conductor/performer refinement Attribute(FileLongName, 'TPE4') as TPE4, // Interpreted, remixed, or otherwise modified by

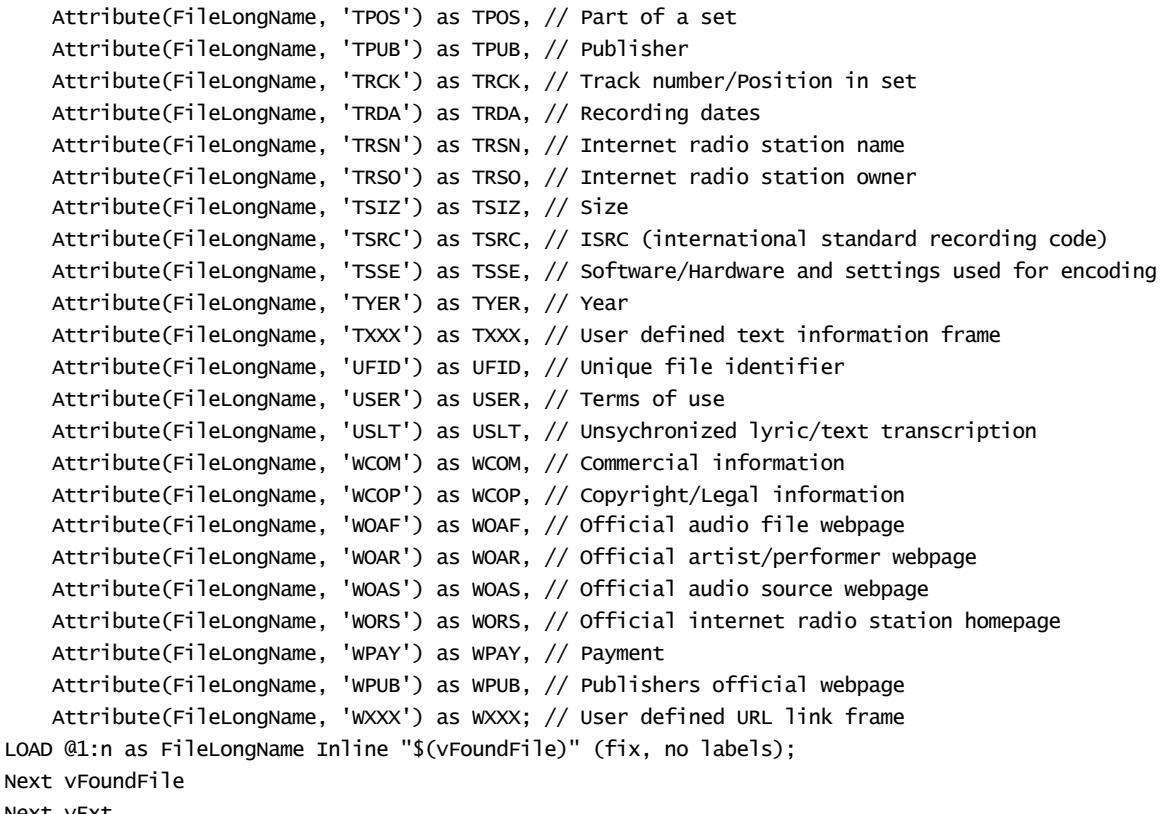

```
Next vExt
```
#### **Example 2: JPEG**

This script reads all possible EXIF meta tags from JPG files in folder *MyPictures*.

```
// Script to read Jpeg Exif meta tags
for each vExt in 'jpg', 'jpeg', 'jpe', 'jfif', 'jif', 'jfi'
for each vFoundFile in filelist( GetFolderPath('MyPictures') & '\*.'& vExt )
FileList:
LOAD FileLongName,
    subfield(FileLongName,'\',-1) as FileShortName,
    num(FileSize(FileLongName),'# ### ### ###',',',' ') as FileSize,
    FileTime(FileLongName) as FileTime,
    // ************ Exif Main (IFD0) Attributes ************
   Attribute(FileLongName, 'ImageWidth') as ImageWidth,
   Attribute(FileLongName, 'ImageLength') as ImageLength,
   Attribute(FileLongName, 'BitsPerSample') as BitsPerSample,
   Attribute(FileLongName, 'Compression') as Compression,
    // examples: 1=uncompressed, 2=CCITT, 3=CCITT 3, 4=CCITT 4,
    //5=LZW, 6=JPEG (old style), 7=JPEG, 8=Deflate, 32773=PackBits RLE,
   Attribute(FileLongName, 'PhotometricInterpretation') as PhotometricInterpretation,
   // examples: 0=WhiteIsZero, 1=BlackIsZero, 2=RGB, 3=Palette, 5=CMYK, 6=YCbCr,
   Attribute(FileLongName, 'ImageDescription') as ImageDescription,
   Attribute(FileLongName, 'Make') as Make,
   Attribute(FileLongName, 'Model') as Model,
   Attribute(FileLongName, 'StripOffsets') as StripOffsets,
   Attribute(FileLongName, 'Orientation') as Orientation,
    // examples: 1=TopLeft, 2=TopRight, 3=BottomRight, 4=BottomLeft,
    // 5=LeftTop, 6=RightTop, 7=RightBottom, 8=LeftBottom,
   Attribute(FileLongName, 'SamplesPerPixel') as SamplesPerPixel,
```
Attribute(FileLongName, 'RowsPerStrip') as RowsPerStrip, Attribute(FileLongName, 'StripByteCounts') as StripByteCounts, Attribute(FileLongName, 'XResolution') as XResolution, Attribute(FileLongName, 'YResolution') as YResolution, Attribute(FileLongName, 'PlanarConfiguration') as PlanarConfiguration, // examples: 1=chunky format, 2=planar format, Attribute(FileLongName, 'ResolutionUnit') as ResolutionUnit, // examples: 1=none, 2=inches, 3=centimeters, Attribute(FileLongName, 'TransferFunction') as TransferFunction, Attribute(FileLongName, 'Software') as Software, Attribute(FileLongName, 'DateTime') as DateTime, Attribute(FileLongName, 'Artist') as Artist, Attribute(FileLongName, 'HostComputer') as HostComputer, Attribute(FileLongName, 'WhitePoint') as WhitePoint, Attribute(FileLongName, 'PrimaryChromaticities') as PrimaryChromaticities, Attribute(FileLongName, 'YCbCrCoefficients') as YCbCrCoefficients, Attribute(FileLongName, 'YCbCrSubSampling') as YCbCrSubSampling, Attribute(FileLongName, 'YCbCrPositioning') as YCbCrPositioning, // examples: 1=centered, 2=co-sited, Attribute(FileLongName, 'ReferenceBlackWhite') as ReferenceBlackWhite, Attribute(FileLongName, 'Rating') as Rating, Attribute(FileLongName, 'RatingPercent') as RatingPercent, Attribute(FileLongName, 'ThumbnailFormat') as ThumbnailFormat, // examples: 0=Raw Rgb, 1=Jpeg, Attribute(FileLongName, 'Copyright') as Copyright, Attribute(FileLongName, 'ExposureTime') as ExposureTime, Attribute(FileLongName, 'FNumber') as FNumber, Attribute(FileLongName, 'ExposureProgram') as ExposureProgram, // examples: 0=Not defined, 1=Manual, 2=Normal program, 3=Aperture priority, 4=Shutter priority, // 5=Creative program, 6=Action program, 7=Portrait mode, 8=Landscape mode, 9=Bulb, Attribute(FileLongName, 'ISOSpeedRatings') as ISOSpeedRatings, Attribute(FileLongName, 'TimeZoneOffset') as TimeZoneOffset, Attribute(FileLongName, 'SensitivityType') as SensitivityType, // examples: 0=Unknown, 1=Standard output sensitivity (SOS), 2=Recommended exposure index (REI), // 3=ISO speed, 4=Standard output sensitivity (SOS) and Recommended exposure index (REI), //5=Standard output sensitivity (SOS) and ISO Speed, 6=Recommended exposure index (REI) and ISO Speed, // 7=Standard output sensitivity (SOS) and Recommended exposure index (REI) and ISO speed, Attribute(FileLongName, 'ExifVersion') as ExifVersion, Attribute(FileLongName, 'DateTimeOriginal') as DateTimeOriginal, Attribute(FileLongName, 'DateTimeDigitized') as DateTimeDigitized, Attribute(FileLongName, 'ComponentsConfiguration') as ComponentsConfiguration, // examples: 1=Y, 2=Cb, 3=Cr, 4=R, 5=G, 6=B, Attribute(FileLongName, 'CompressedBitsPerPixel') as CompressedBitsPerPixel, Attribute(FileLongName, 'ShutterSpeedValue') as ShutterSpeedValue, Attribute(FileLongName, 'ApertureValue') as ApertureValue, Attribute(FileLongName, 'BrightnessValue') as BrightnessValue, // examples: -1=Unknown, Attribute(FileLongName, 'ExposureBiasValue') as ExposureBiasValue, Attribute(FileLongName, 'MaxApertureValue') as MaxApertureValue, Attribute(FileLongName, 'SubjectDistance') as SubjectDistance, // examples: 0=Unknown, -1=Infinity, Attribute(FileLongName, 'MeteringMode') as MeteringMode, // examples: 0=Unknown, 1=Average, 2=CenterWeightedAverage, 3=Spot, // 4=MultiSpot, 5=Pattern, 6=Partial, 255=Other, Attribute(FileLongName, 'LightSource') as LightSource, // examples: 0=Unknown, 1=Daylight, 2=Fluorescent, 3=Tungsten, 4=Flash, 9=Fine weather, // 10=Cloudy weather, 11=Shade, 12=Daylight fluorescent,

// 13=Day white fluorescent, 14=Cool white fluorescent, // 15=White fluorescent, 17=Standard light A, 18=Standard light B, 19=Standard light C, // 20=D55, 21=D65, 22=D75, 23=D50, 24=ISO studio tungsten, 255=other light source, Attribute(FileLongName, 'Flash') as Flash, Attribute(FileLongName, 'FocalLength') as FocalLength, Attribute(FileLongName, 'SubjectArea') as SubjectArea, Attribute(FileLongName, 'MakerNote') as MakerNote, Attribute(FileLongName, 'UserComment') as UserComment, Attribute(FileLongName, 'SubSecTime') as SubSecTime, Attribute(FileLongName, 'SubsecTimeOriginal') as SubsecTimeOriginal, Attribute(FileLongName, 'SubsecTimeDigitized') as SubsecTimeDigitized, Attribute(FileLongName, 'XPTitle') as XPTitle, Attribute(FileLongName, 'XPComment') as XPComment, Attribute(FileLongName, 'XPAuthor') as XPAuthor, Attribute(FileLongName, 'XPKeywords') as XPKeywords, Attribute(FileLongName, 'XPSubject') as XPSubject, Attribute(FileLongName, 'FlashpixVersion') as FlashpixVersion, Attribute(FileLongName, 'ColorSpace') as ColorSpace, // examples: 1=sRGB, 65535=Uncalibrated, Attribute(FileLongName, 'PixelXDimension') as PixelXDimension, Attribute(FileLongName, 'PixelYDimension') as PixelYDimension, Attribute(FileLongName, 'RelatedSoundFile') as RelatedSoundFile, Attribute(FileLongName, 'FocalPlaneXResolution') as FocalPlaneXResolution, Attribute(FileLongName, 'FocalPlaneYResolution') as FocalPlaneYResolution, Attribute(FileLongName, 'FocalPlaneResolutionUnit') as FocalPlaneResolutionUnit, // examples: 1=None, 2=Inch, 3=Centimeter, Attribute(FileLongName, 'ExposureIndex') as ExposureIndex, Attribute(FileLongName, 'SensingMethod') as SensingMethod, // examples: 1=Not defined, 2=One-chip color area sensor, 3=Two-chip color area sensor, // 4=Three-chip color area sensor, 5=Color sequential area sensor, // 7=Trilinear sensor, 8=Color sequential linear sensor, Attribute(FileLongName, 'FileSource') as FileSource, // examples: 0=Other, 1=Scanner of transparent type, // 2=Scanner of reflex type, 3=Digital still camera, Attribute(FileLongName, 'SceneType') as SceneType, // examples: 1=A directly photographed image, Attribute(FileLongName, 'CFAPattern') as CFAPattern, Attribute(FileLongName, 'CustomRendered') as CustomRendered, // examples: 0=Normal process, 1=Custom process, Attribute(FileLongName, 'ExposureMode') as ExposureMode, // examples: 0=Auto exposure, 1=Manual exposure, 2=Auto bracket, Attribute(FileLongName, 'WhiteBalance') as WhiteBalance, // examples: 0=Auto white balance, 1=Manual white balance, Attribute(FileLongName, 'DigitalZoomRatio') as DigitalZoomRatio, Attribute(FileLongName, 'FocalLengthIn35mmFilm') as FocalLengthIn35mmFilm, Attribute(FileLongName, 'SceneCaptureType') as SceneCaptureType, // examples: 0=Standard, 1=Landscape, 2=Portrait, 3=Night scene, Attribute(FileLongName, 'GainControl') as GainControl, // examples: 0=None, 1=Low gain up, 2=High gain up, 3=Low gain down, 4=High gain down, Attribute(FileLongName, 'Contrast') as Contrast, // examples: 0=Normal, 1=Soft, 2=Hard, Attribute(FileLongName, 'Saturation') as Saturation, // examples: 0=Normal, 1=Low saturation, 2=High saturation, Attribute(FileLongName, 'Sharpness') as Sharpness, // examples: 0=Normal, 1=Soft, 2=Hard, Attribute(FileLongName, 'SubjectDistanceRange') as SubjectDistanceRange, // examples: 0=Unknown, 1=Macro, 2=Close view, 3=Distant view, Attribute(FileLongName, 'ImageUniqueID') as ImageUniqueID,

Attribute(FileLongName, 'BodySerialNumber') as BodySerialNumber, Attribute(FileLongName, 'CMNT\_GAMMA') as CMNT\_GAMMA, Attribute(FileLongName, 'PrintImageMatching') as PrintImageMatching, Attribute(FileLongName, 'OffsetSchema') as OffsetSchema, // \*\*\*\*\*\*\*\*\*\*\*\* Interoperability Attributes \*\*\*\*\*\*\*\*\*\*\*\* Attribute(FileLongName, 'InteroperabilityIndex') as InteroperabilityIndex, Attribute(FileLongName, 'InteroperabilityVersion') as InteroperabilityVersion, Attribute(FileLongName, 'InteroperabilityRelatedImageFileFormat') as InteroperabilityRelatedImageFileFormat, Attribute(FileLongName, 'InteroperabilityRelatedImageWidth') as InteroperabilityRelatedImageWidth, Attribute(FileLongName, 'InteroperabilityRelatedImageLength') as InteroperabilityRelatedImageLength, Attribute(FileLongName, 'InteroperabilityColorSpace') as InteroperabilityColorSpace, // examples: 1=sRGB, 65535=Uncalibrated, Attribute(FileLongName, 'InteroperabilityPrintImageMatching') as InteroperabilityPrintImageMatching, // \*\*\*\*\*\*\*\*\*\*\*\* GPS Attributes \*\*\*\*\*\*\*\*\*\*\*\* Attribute(FileLongName, 'GPSVersionID') as GPSVersionID, Attribute(FileLongName, 'GPSLatitudeRef') as GPSLatitudeRef, Attribute(FileLongName, 'GPSLatitude') as GPSLatitude, Attribute(FileLongName, 'GPSLongitudeRef') as GPSLongitudeRef, Attribute(FileLongName, 'GPSLongitude') as GPSLongitude, Attribute(FileLongName, 'GPSAltitudeRef') as GPSAltitudeRef, // examples: 0=Above sea level, 1=Below sea level, Attribute(FileLongName, 'GPSAltitude') as GPSAltitude, Attribute(FileLongName, 'GPSTimeStamp') as GPSTimeStamp, Attribute(FileLongName, 'GPSSatellites') as GPSSatellites, Attribute(FileLongName, 'GPSStatus') as GPSStatus, Attribute(FileLongName, 'GPSMeasureMode') as GPSMeasureMode, Attribute(FileLongName, 'GPSDOP') as GPSDOP, Attribute(FileLongName, 'GPSSpeedRef') as GPSSpeedRef, Attribute(FileLongName, 'GPSSpeed') as GPSSpeed, Attribute(FileLongName, 'GPSTrackRef') as GPSTrackRef, Attribute(FileLongName, 'GPSTrack') as GPSTrack, Attribute(FileLongName, 'GPSImgDirectionRef') as GPSImgDirectionRef, Attribute(FileLongName, 'GPSImgDirection') as GPSImgDirection, Attribute(FileLongName, 'GPSMapDatum') as GPSMapDatum, Attribute(FileLongName, 'GPSDestLatitudeRef') as GPSDestLatitudeRef, Attribute(FileLongName, 'GPSDestLatitude') as GPSDestLatitude, Attribute(FileLongName, 'GPSDestLongitudeRef') as GPSDestLongitudeRef, Attribute(FileLongName, 'GPSDestLongitude') as GPSDestLongitude, Attribute(FileLongName, 'GPSDestBearingRef') as GPSDestBearingRef, Attribute(FileLongName, 'GPSDestBearing') as GPSDestBearing, Attribute(FileLongName, 'GPSDestDistanceRef') as GPSDestDistanceRef, Attribute(FileLongName, 'GPSDestDistance') as GPSDestDistance, Attribute(FileLongName, 'GPSProcessingMethod') as GPSProcessingMethod, Attribute(FileLongName, 'GPSAreaInformation') as GPSAreaInformation, Attribute(FileLongName, 'GPSDateStamp') as GPSDateStamp, Attribute(FileLongName, 'GPSDifferential') as GPSDifferential; // examples: 0=No correction, 1=Differential correction, LOAD @1:n as FileLongName Inline "\$(vFoundFile)" (fix, no labels); Next vFoundFile Next vExt

#### **Example 3: Windows media files**

This script reads all possible WMA/WMV ASF meta tags in folder *MyMusic*.

```
/ Script to read WMA/WMV ASF meta tags
for each vExt in 'asf', 'wma', 'wmv'
for each vFoundFile in filelist( GetFolderPath('MyMusic') & '\*.'& vExt )
FileList:
LOAD FileLongName,
    subfield(FileLongName,'\',-1) as FileShortName,
    num(FileSize(FileLongName),'# ### ### ###',',',' ') as FileSize,
    FileTime(FileLongName) as FileTime,
   Attribute(FileLongName, 'Title') as Title,
   Attribute(FileLongName, 'Author') as Author,
   Attribute(FileLongName, 'Copyright') as Copyright,
    Attribute(FileLongName, 'Description') as Description,
   Attribute(FileLongName, 'Rating') as Rating,
   Attribute(FileLongName, 'PlayDuration') as PlayDuration,
   Attribute(FileLongName, 'MaximumBitrate') as MaximumBitrate,
   Attribute(FileLongName, 'WMFSDKVersion') as WMFSDKVersion,
   Attribute(FileLongName, 'WMFSDKNeeded') as WMFSDKNeeded,
   Attribute(FileLongName, 'IsVBR') as IsVBR,
   Attribute(FileLongName, 'ASFLeakyBucketPairs') as ASFLeakyBucketPairs,
   Attribute(FileLongName, 'PeakValue') as PeakValue,
    Attribute(FileLongName, 'AverageLevel') as AverageLevel;
LOAD @1:n as FileLongName Inline "$(vFoundFile)" (fix, no labels);
Next vFoundFile
Next vExt
```
#### **Example 4: PNG**

This script reads all possible PNG meta tags in folder *MyPictures*.

```
// Script to read PNG meta tags
for each vExt in 'png'
for each vFoundFile in filelist( GetFolderPath('MyPictures') & '\*.'& vExt )
FileList:
LOAD FileLongName,
    subfield(FileLongName,'\',-1) as FileShortName,
    num(FileSize(FileLongName),'# ### ### ###',',',' ') as FileSize,
    FileTime(FileLongName) as FileTime,
    Attribute(FileLongName, 'Comment') as Comment,
    Attribute(FileLongName, 'Creation Time') as Creation_Time,
    Attribute(FileLongName, 'Source') as Source,
    Attribute(FileLongName, 'Title') as Title,
    Attribute(FileLongName, 'Software') as Software,
    Attribute(FileLongName, 'Author') as Author,
    Attribute(FileLongName, 'Description') as Description,
    Attribute(FileLongName, 'Copyright') as Copyright;
LOAD @1:n as FileLongName Inline "$(vFoundFile)" (fix, no labels);
Next vFoundFile
Next vExt
```
## <span id="page-1386-0"></span>**ConnectString**

The **ConnectString()** function returns the name of the active data connection for ODBC or OLE DB connections. The function returns an empty string if no **connect** statement has been executed, or after a **disconnect** statement.

#### **Syntax:**

<span id="page-1386-1"></span>**ConnectString()**

### FileBaseName

The **FileBaseName** function returns a string containing the name of the table file currently being read, without path or extension.

#### **Syntax:**

**FileBaseName()**

Examples and results:

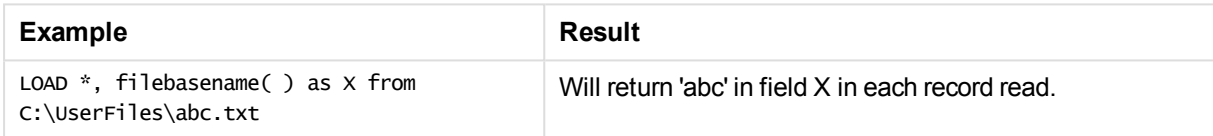

### <span id="page-1386-2"></span>FileDir

The **FileDir** function returns a string containing the path to the directory of the table file currently being read.

#### **Syntax:**

#### **FileDir()**

Examples and results:

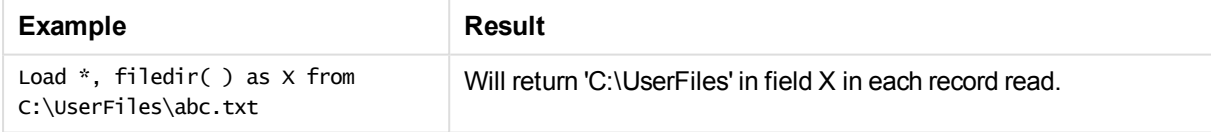

### <span id="page-1386-3"></span>FileExtension

The **FileExtension** function returns a string containing the extension of the table file currently being read.

#### **Syntax:**

**FileExtension()**

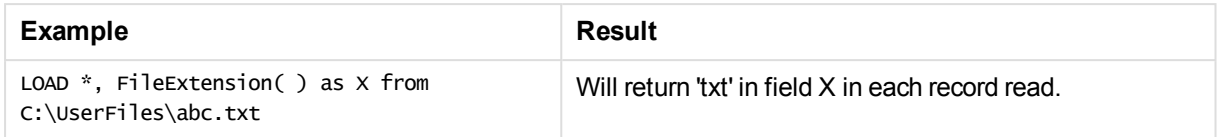

### <span id="page-1387-0"></span>FileName

The **FileName** function returns a string containing the name of the table file currently being read, without path but including the extension.

#### **Syntax:**

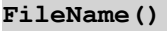

Examples and results:

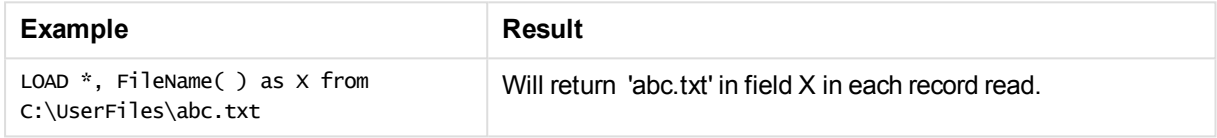

### <span id="page-1387-1"></span>FilePath

The **FilePath** function returns a string containing the full path to the table file currently being read.

#### **Syntax:**

#### **FilePath()**

Examples and results:

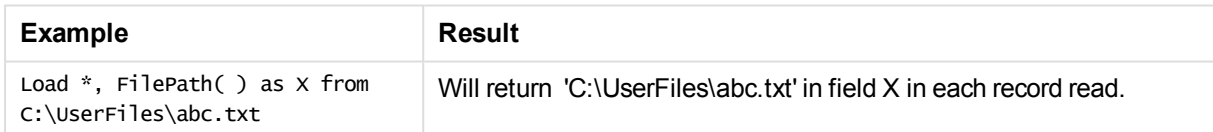

### <span id="page-1387-2"></span>FileSize

The **FileSize** function returns an integer containing the size in bytes of the file filename or, if no filename is specified, of the table file currently being read.

#### **Syntax:**

```
FileSize([filename])
```
#### **Arguments:**

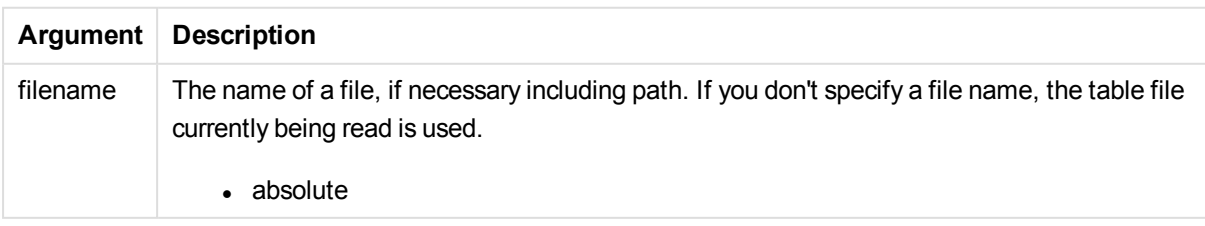

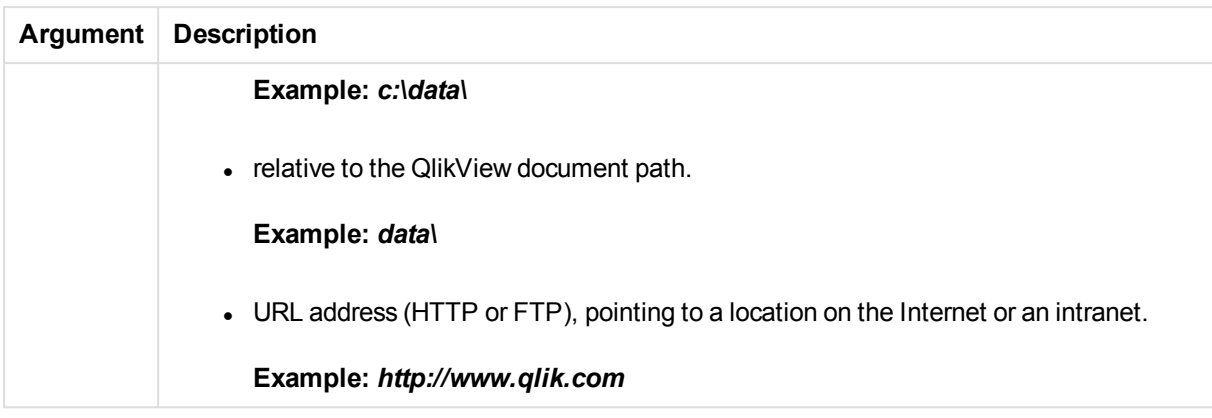

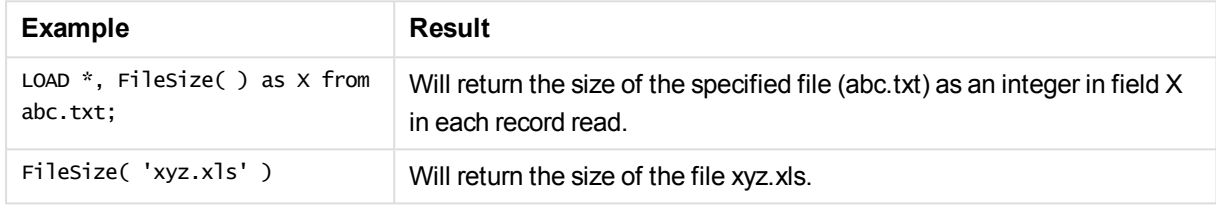

### <span id="page-1388-0"></span>FileTime

The **FileTime** function returns a timestamp for the date and time of the last modification of the file filename. If no filename is specified, the function will refer to the currently read table file.

#### **Syntax:**

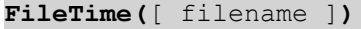

### **Arguments:**

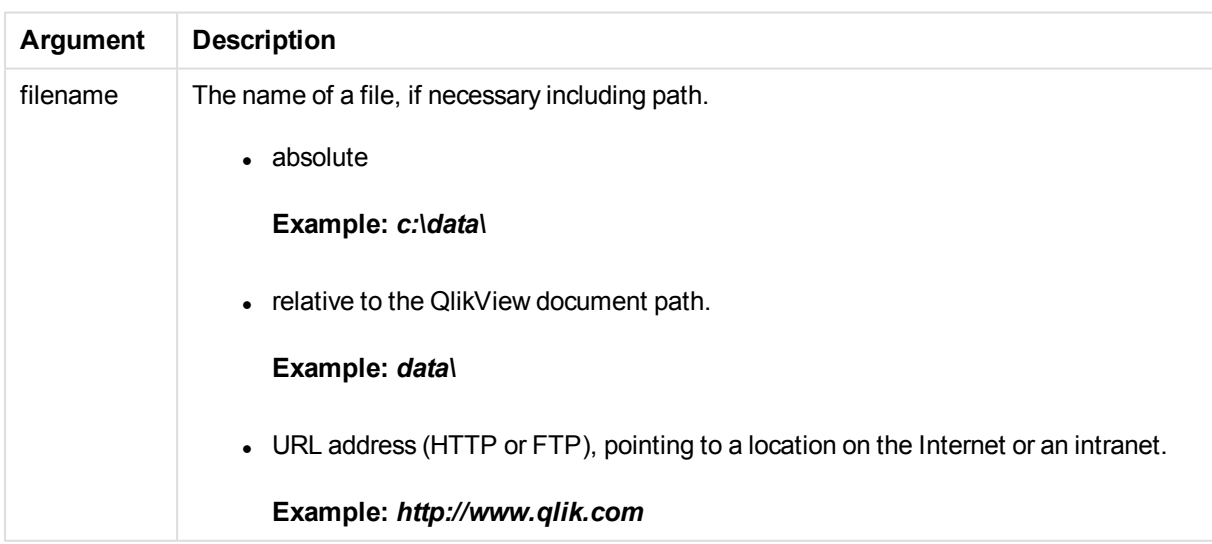

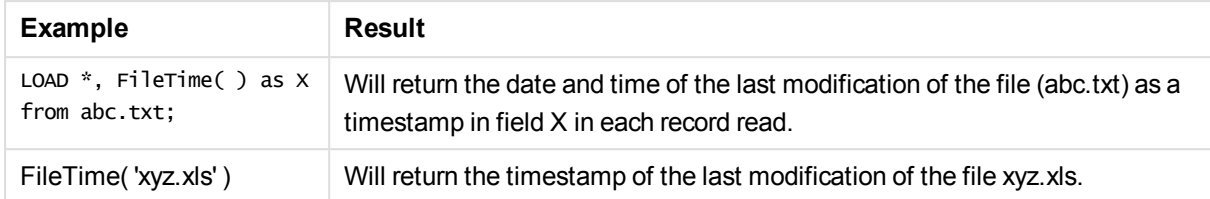

### <span id="page-1389-0"></span>**GetFolderPath**

The **GetFolderPath** function returns the value of the Microsoft Windows SHGetFolderPath function. This function takes as input the name of a Microsoft Windows folder and returns the full path of the folder.

#### **Syntax:**

**GetFolderPath(foldername)**

#### **Arguments:**

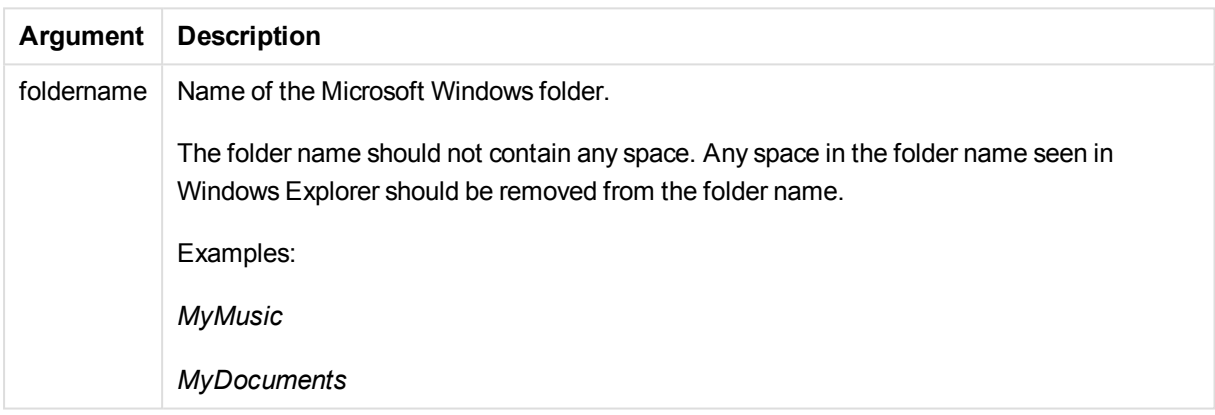

#### **Examples and results:**

The goal of this example is to get the paths of the following Microsoft Windows folders: *MyMusic*, *MyPictures* and *Windows*. Add the example script to your app and reload it.

```
LOAD
GetFolderPath('MyMusic') as MyMusic,
GetFolderPath('MyPictures') as MyPictures,
GetFolderPath('Windows') as Windows
AutoGenerate 1;
```
Once the app is reloaded, the fields *MyMusic*, *MyPictures* and *Windows* are added to the data model. Each field contains the path to the folder defined in input. For example:

- <sup>l</sup> *C:\Users\smu\Music* for the folder *MyMusic*
- <sup>l</sup> *C:\Users\smu\Pictures* for the folder *MyPictures*
- <sup>l</sup> *C:\Windows* for the folder *Windows*

## <span id="page-1390-0"></span>QvdCreateTime

This script function returns the XML-header time stamp from a QVD file, if any is present, otherwise it returns NULL.

### **Syntax:**

**QvdCreateTime(**filename**)**

#### **Arguments:**

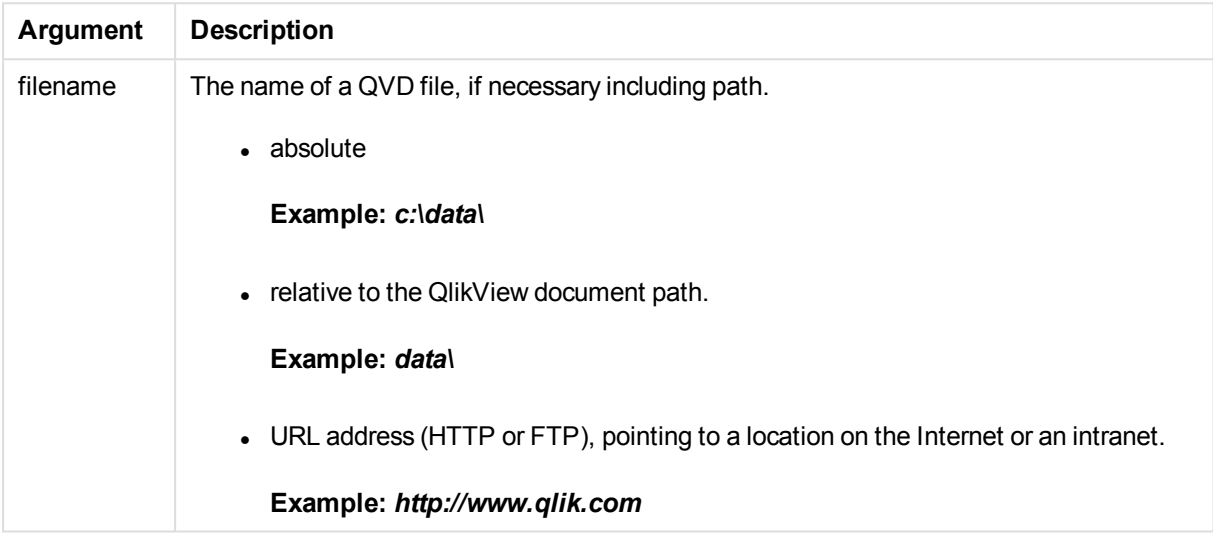

#### **Example:**

<span id="page-1390-1"></span>QvdCreateTime('MyFile.qvd') QvdCreateTime('C:\MyDir\MyFile.qvd')

### QvdFieldName

This script function returns the name of field number **fieldno**, if it exists in a QVD file (otherwise NULL).

#### **Syntax:**

```
QvdFieldName(filename , fieldno)
```
#### **Arguments:**

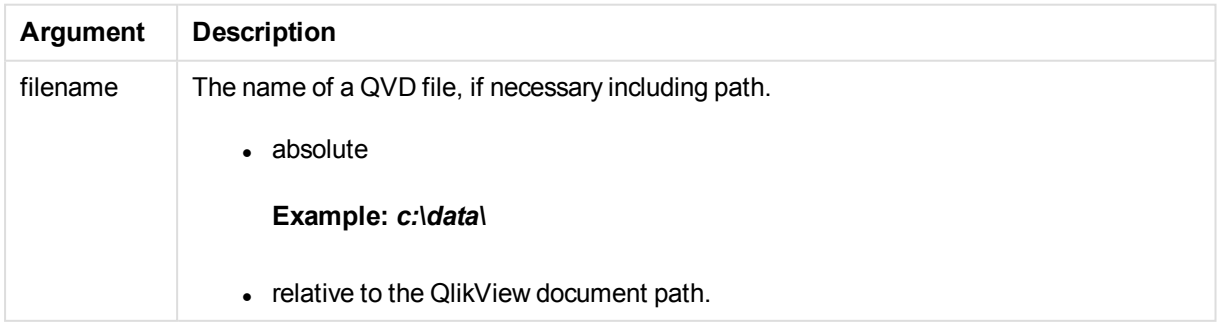

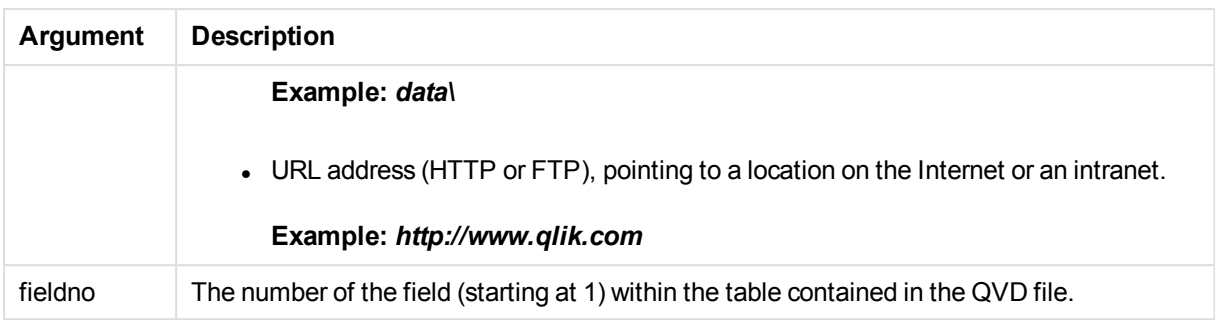

#### **Examples:**

```
QvdFieldName ('MyFile.qvd', 3)
QvdFieldName ('C:\MyDir\MyFile.qvd', 5)
```
### QvdNoOfFields

This script function returns the number of fields in a QVD file.

#### **Syntax:**

**QvdNoOfFields(**filename**)**

#### **Arguments:**

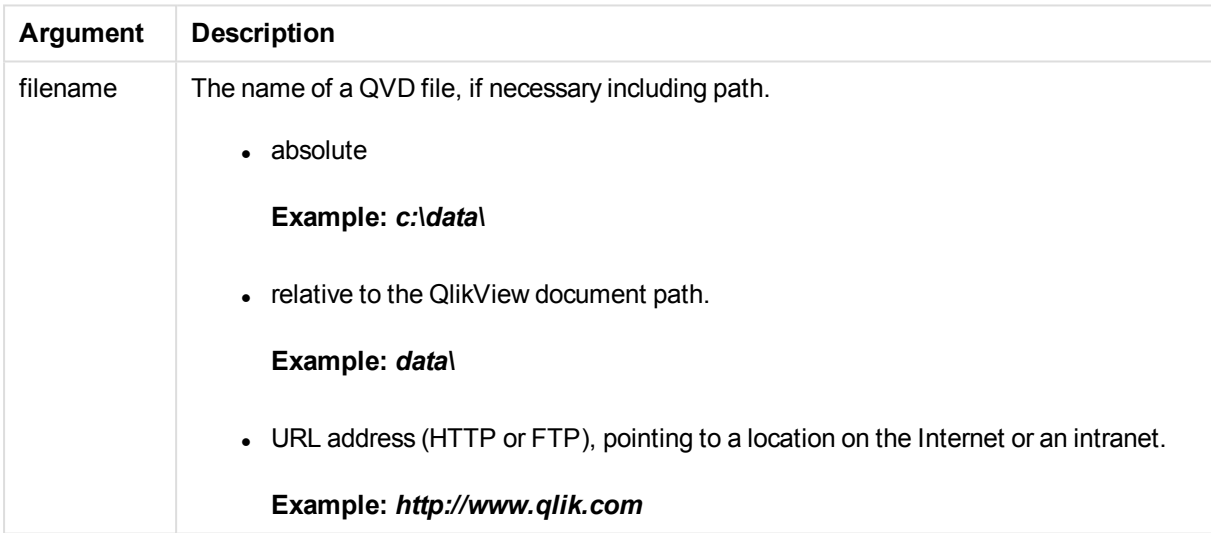

#### **Examples:**

```
QvdNoOfFields ('MyFile.qvd')
QvdNoOfFields ('C:\MyDir\MyFile.qvd')
```
### QvdNoOfRecords

This script function returns the number of records currently in a QVD file.

#### **Syntax:**

**QvdNoOfRecords(**filename**)**

#### **Arguments:**

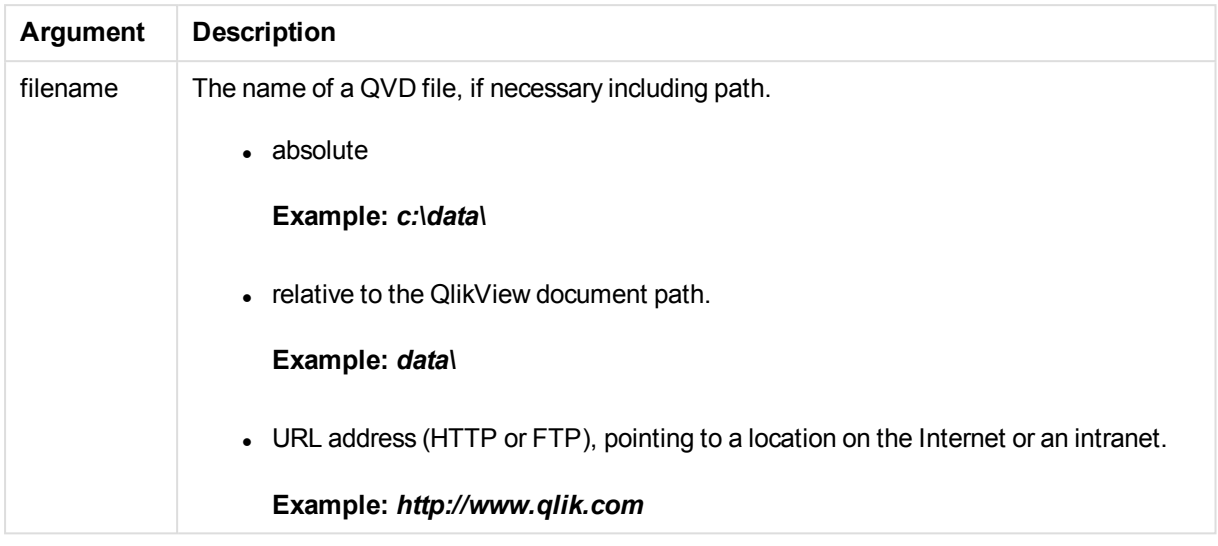

### **Examples:**

<span id="page-1392-0"></span>QvdNoOfRecords ('MyFile.qvd') QvdNoOfRecords ('C:\MyDir\MyFile.qvd')

### QvdTableName

This script function returns the name of the table stored in a QVD file.

#### **Syntax:**

**QvdTableName(**filename**)**

#### **Arguments:**

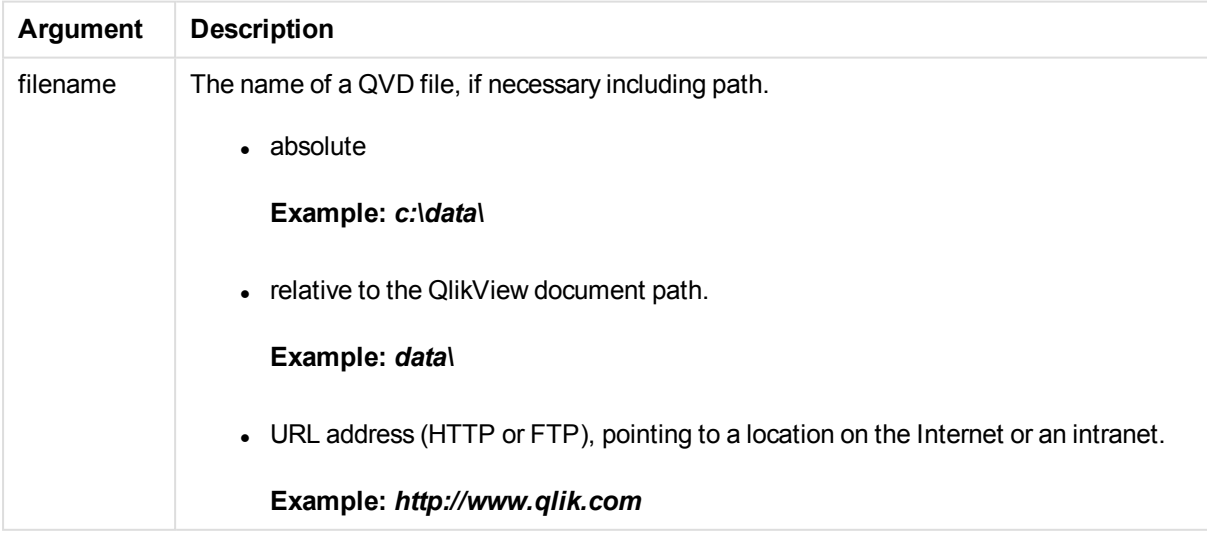

#### **Examples:**

QvdTableName ('MyFile.qvd') QvdTableName ('C:\MyDir\MyFile.qvd')

# Financial functions

Financial functions can be used in the load script and in chart expressions to calculate payments and interest rates.

For all the arguments, cash that is paid out is represented by negative numbers. Cash received is represented by positive numbers.

Listed here are the arguments that are used in the financial functions (excepting the ones beginning with **range**-).

*For all financial functions it is vital that you are consistent when specifying units forrate and nper. If monthly payments are made on a five-year loan at 6% annual interest, use 0.005* (6%/12) for rate and 60 (5\*12) for nper. If annual payments are made on the same loan, use 6% *forrate and 5 for nper.*

### Financial functions overview

Each function is described further after the overview. You can also click the function name in the syntax to immediately access the details for that specific function.

#### **FV**

This function returns the future value of an investment based on periodic, constant payments and a simple annual interest.

**[FV](#page-1394-0) (**rate, nper, pmt [ ,pv [ , type ] ]**)**

#### **nPer**

This function returns the number of periods for an investment based on periodic, constant payments and a constant interest rate.

```
nPer (rate, pmt, pv [ ,fv [ , type ] ])
```
#### **Pmt**

This function returns the payment for a loan based on periodic, constant payments and a constant interest rate.

**[Pmt](#page-1396-0) (**rate, nper, pv [ ,fv [ , type ] ] **)**

#### **PV**

This function returns the present value of an investment.

**[PV](#page-1397-0) (**rate, nper, pmt [ ,fv [ , type ] ]**)**

#### **Rate**

This function returns the interest rate per period on annuity. The result has a default number format of **Fix** two decimals and %.

**[Rate](#page-1397-1) (**nper, pmt , pv [ ,fv [ , type ] ]**)**

### **BlackAndSchole**

The Black and Scholes model is a mathematical model for financial market derivative instruments. The formula calculates the theoretical value of an option. In QlikView, the **BlackAndSchole** function returns the value according to the Black and Scholes unmodified formula (European style options).

**BlackAndSchole(**strike , time\_left , underlying\_price , vol , risk\_free\_rate , type**)**

#### **Return data type:** numeric

#### **Arguments:**

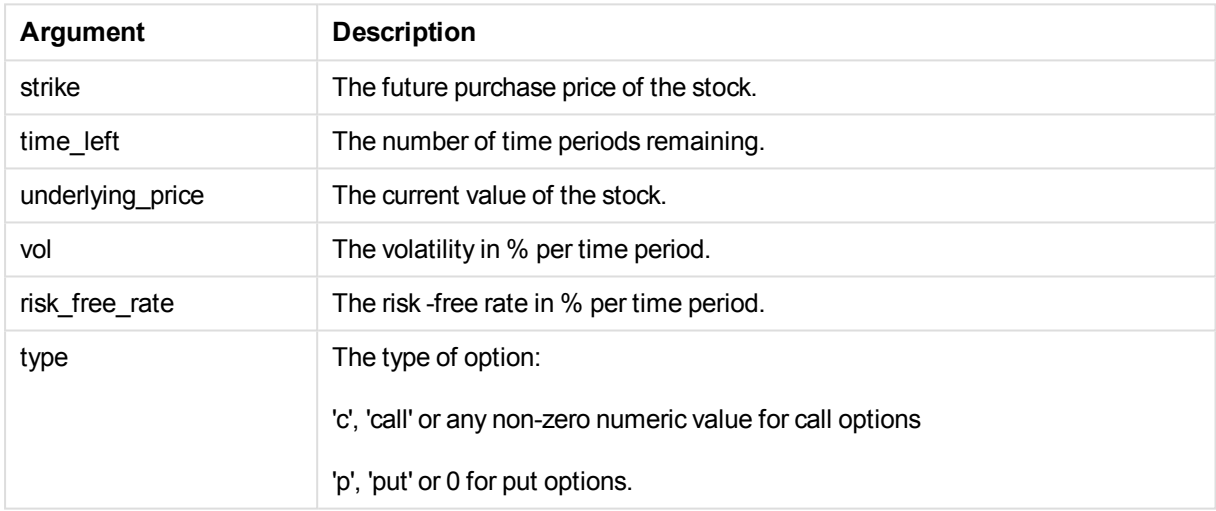

#### Examples and results:

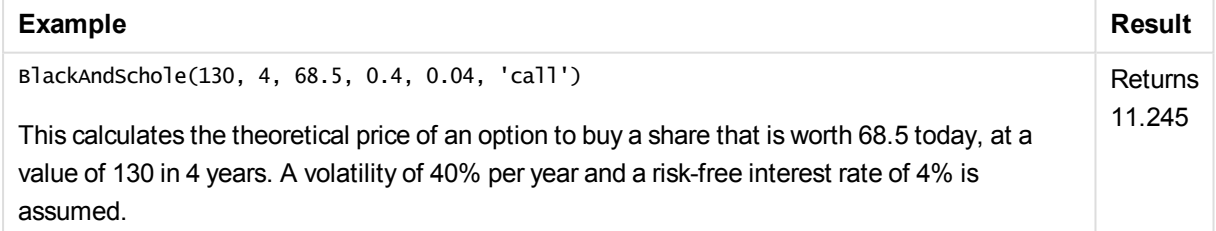

### <span id="page-1394-0"></span>FV

This function returns the future value of an investment based on periodic, constant payments and a simple annual interest.

#### **Syntax:**

**FV(**rate, nper, pmt [ ,pv [ , type ] ]**)**

**Return data type:** numeric. The result has a default number format of money. .

#### **Arguments:**

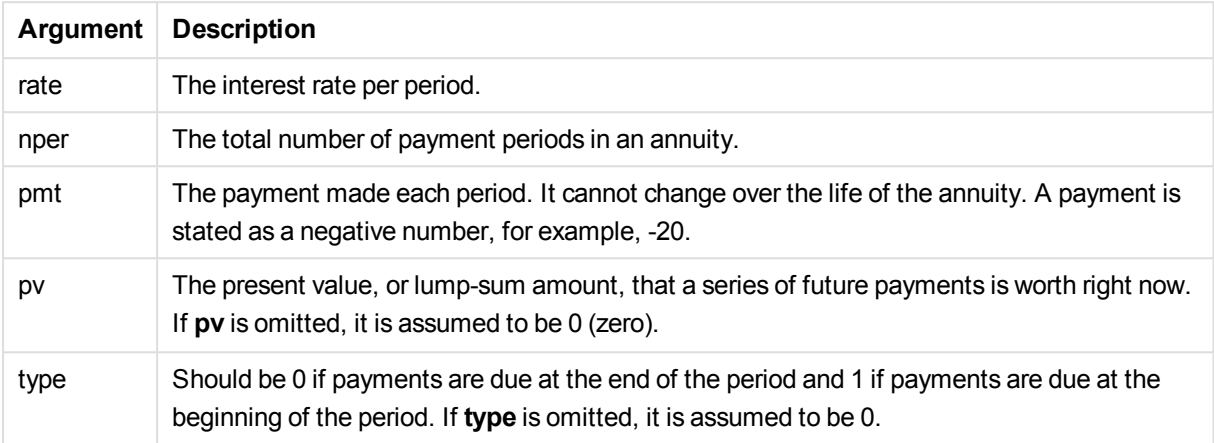

#### Examples and results:

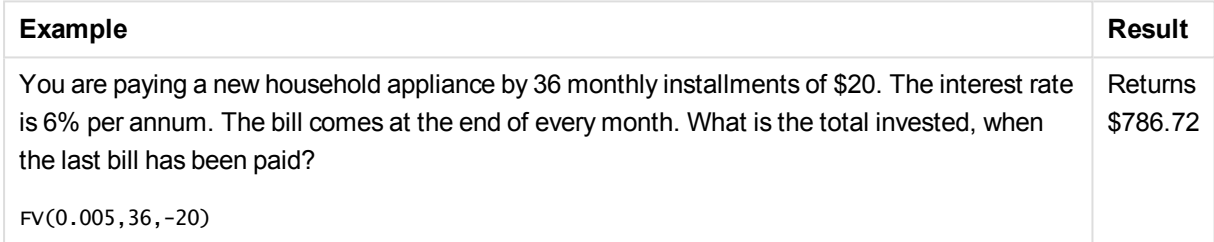

### <span id="page-1395-0"></span>nPer

This function returns the number of periods for an investment based on periodic, constant payments and a constant interest rate.

#### **Syntax:**

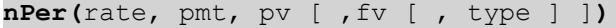

#### **Return data type:** numeric

#### **Arguments:**

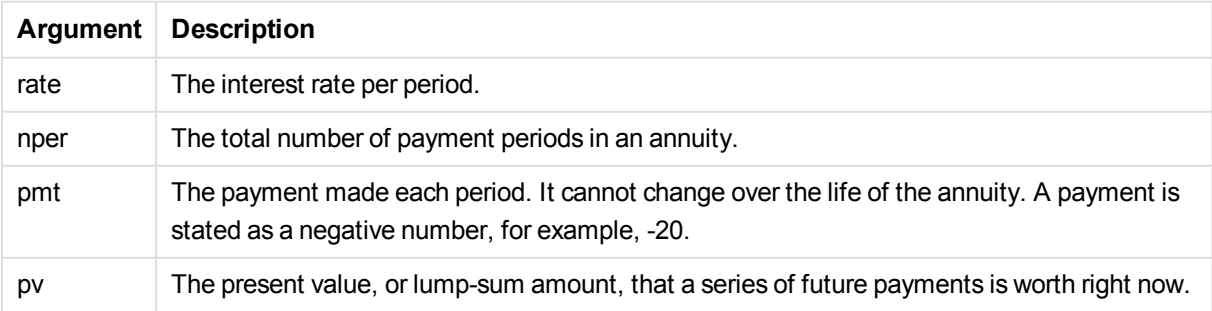

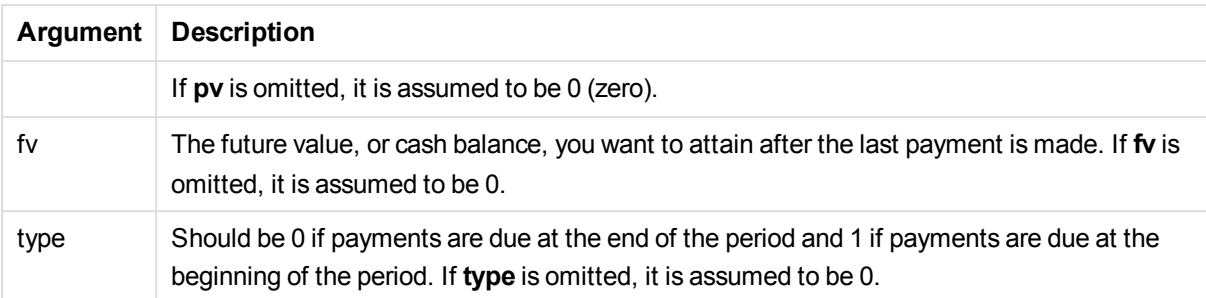

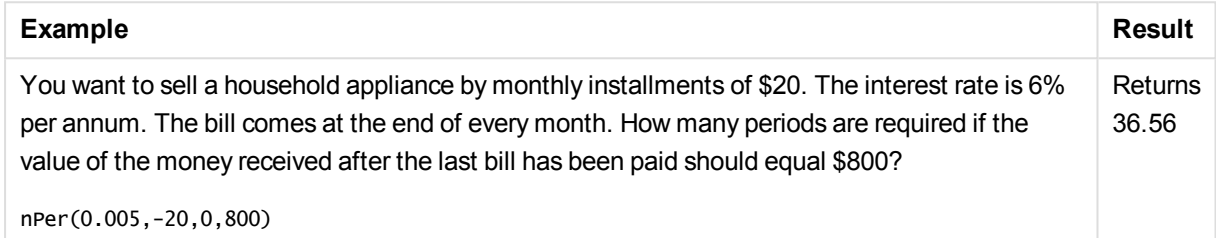

### <span id="page-1396-0"></span>Pmt

This function returns the payment for a loan based on periodic, constant payments and a constant interest rate.

**Pmt(**rate, nper, pv [ ,fv [ , type ] ] **)**

**Return data type:** numeric. The result has a default number format of money. .

To find the total amount paid over the duration of the loan, multiply the returned **pmt** value by **nper**.

#### **Arguments:**

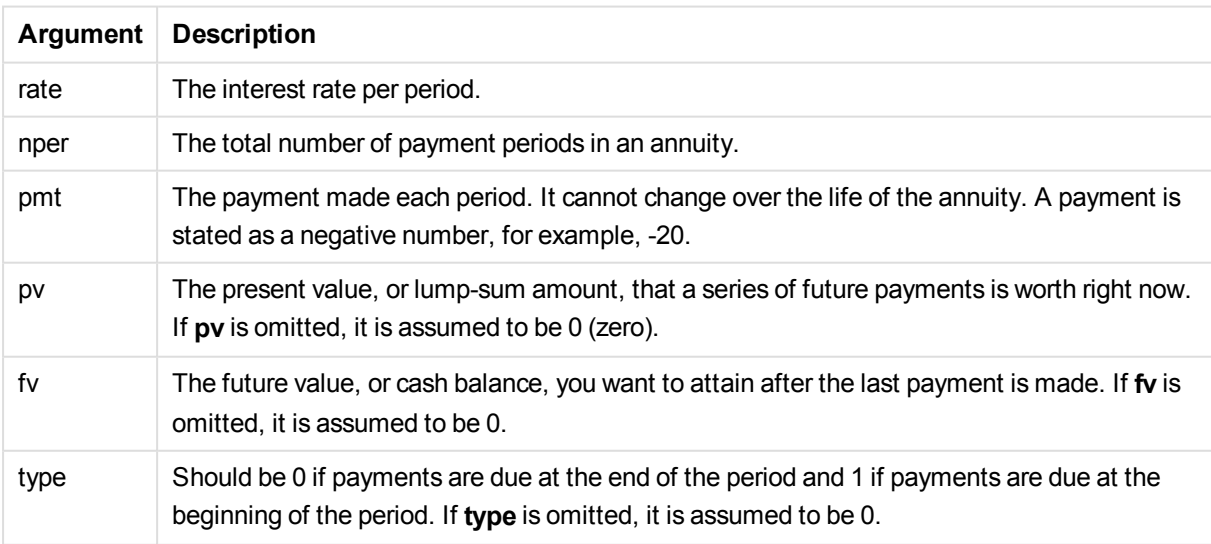

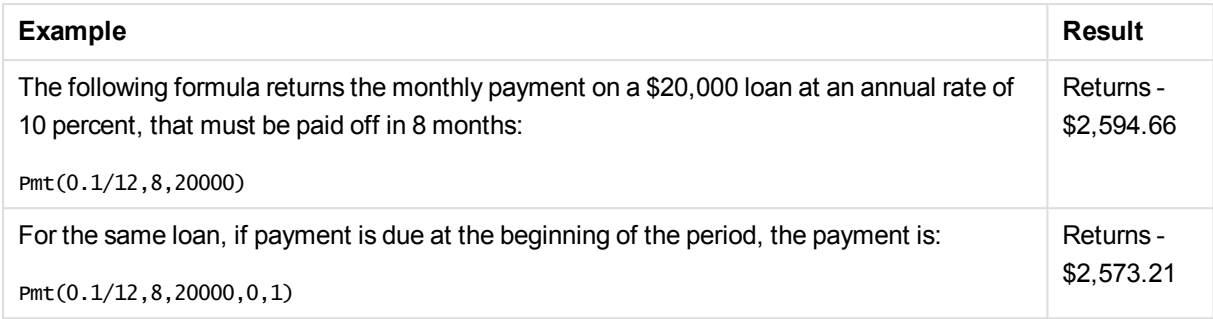

### <span id="page-1397-0"></span>PV

This function returns the present value of an investment.

```
PV(rate, nper, pmt [ ,fv [ , type ] ])
```
**Return data type:** numeric. The result has a default number format of money. .

The present value is the total amount that a series of future payments is worth right now. For example, when borrowing money, the loan amount is the present value to the lender.

#### **Arguments:**

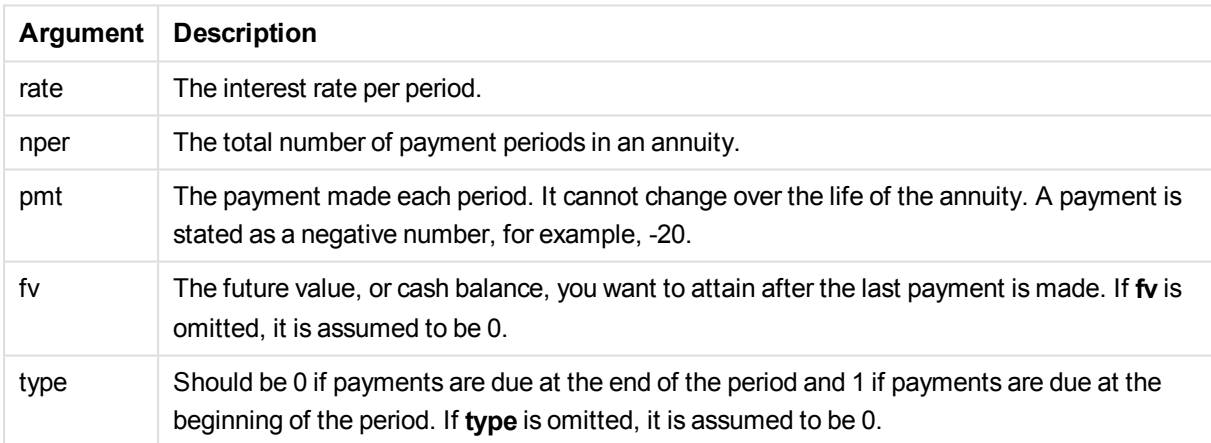

#### Examples and results:

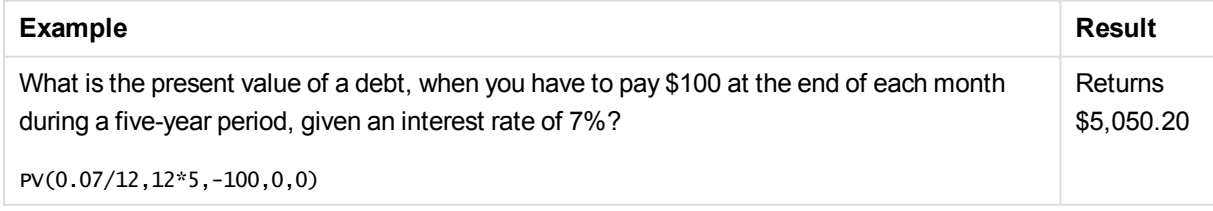

### <span id="page-1397-1"></span>Rate

This function returns the interest rate per period on annuity. The result has a default number format of **Fix** two decimals and %.

**Syntax:**

**Rate(**nper, pmt , pv [ ,fv [ , type ] ]**)**

**Return data type:** numeric.

The **rate** is calculated by iteration and can have zero or more solutions. If the successive results of **rate** do not converge, a NULL value will be returned.

#### **Arguments:**

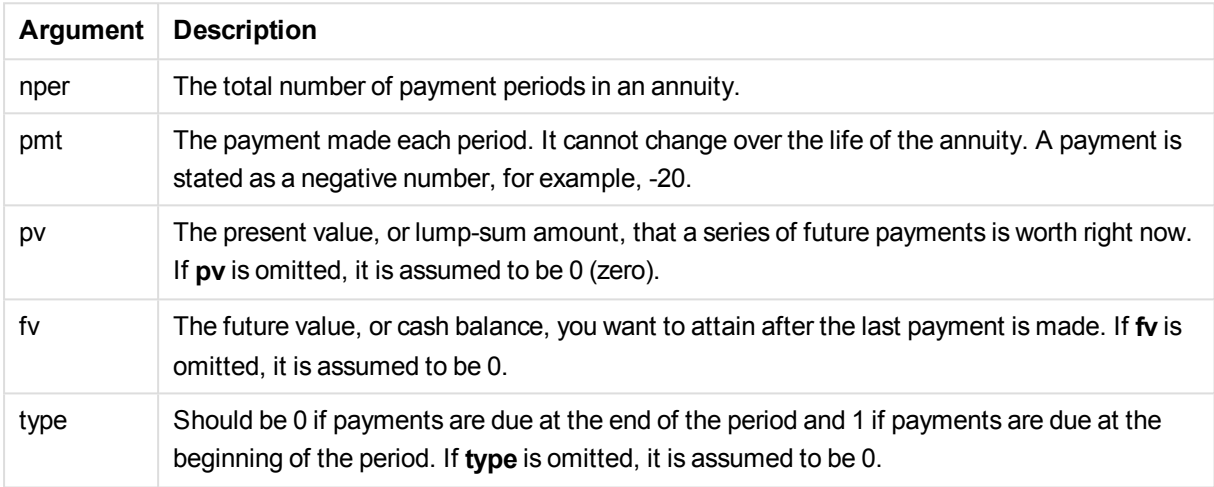

#### Examples and results:

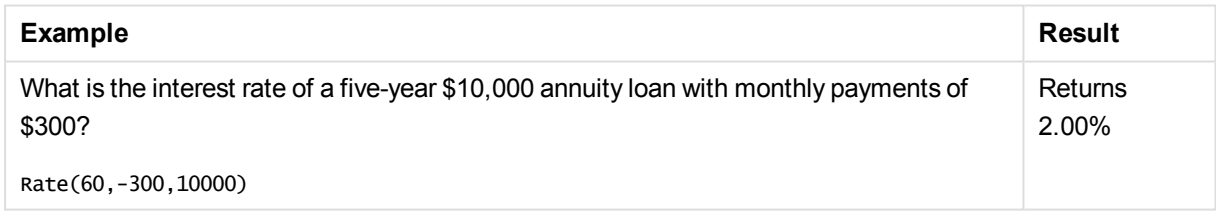

# Formatting functions

The formatting functions impose the display format on the input numeric fields or expressions, Depending on data type, you can specify the characters for the the decimal separator, thousands separator, and so on.

The functions all return a dual value with both the string and the number value, but can be thought of as performing a number-to-string conversion. **Dual()** is a special case, but the other formatting functions take the numeric value of the input expression and generate a string representing the number.

In contrast, the interpretation functions do the opposite: they take string expressions and evaluate them as numbers, specifying the format of the resulting number.

The functions can be used both in load scripts and chart expressions.

*For reasons of clarity, all number representations are given with a decimal point as the decimal separator.*

## Formatting functions overview

Each function is described further after the overview. You can also click the function name in the syntax to immediately access the details for that specific function.

#### **Date**

**Date()** formats an expression as a date using the format set in the system variables in the load script, or the operating system, or a format string, if supplied.

**[Date](#page-1400-0) (**number[, format]**)**

#### **Dual**

**Dual()** combines a number and a string into a single record, such that the number representation of the record can be used for sorting and calculation purposes, while the string value can be used for display purposes

**[Dual](#page-1401-0) (**text, number**)**

#### **Interval**

**Interval()** formats a number as a time interval using the format in the system variables in the load script, or the operating system, or a format string, if supplied.

**[Interval](#page-1402-0) (**number[, format]**)**

#### **Money**

**Money()** formats an expression numerically as a money value, in the format set in the system variables set in the load script, or in the operating system, unless a format string is supplied, and optional decimal and thousands separators.

**[Money](#page-1404-0) (**number[, format[, dec\_sep [, thou\_sep]]]**)**

#### **Num**

**Num()** formats an expression numerically in the number format set in the system variables in the load script, or in the operating system, unless a format string is supplied, and optional decimal and thousands separators.

**[Num](#page-1403-0) (**number[, format[, dec\_sep [, thou\_sep]]]**)**

#### **Time**

**Time()** formats an expression as a time value, in the time format set in the system variables in the load script, or in the operating system, unless a format string is supplied.

**[Time](#page-1405-0) (**number[, format]**)**

#### **Timestamp**

**TimeStamp()** formats an expression as a date and time value, in the timestamp format set in the system variables in the load script, or in the operating system, unless a format string is supplied.

```
Timestamp (number[, format])
```
### Date

**Date()** formats an expression as a date using the format set in the system variables in the load script, or the operating system, or a format string, if supplied.

#### **Syntax:**

```
Date(number[, format])
```
#### **Return data type:** dual

#### **Arguments:**

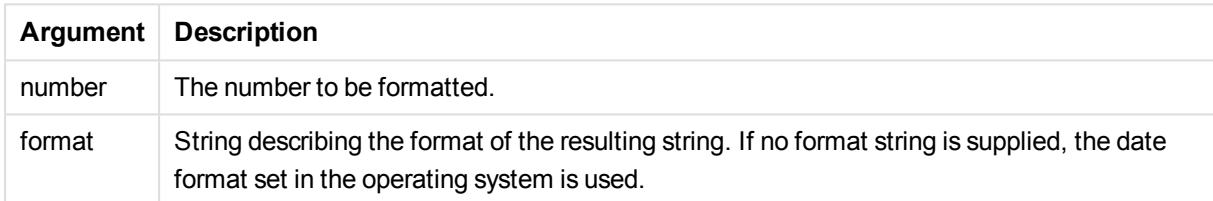

Examples and results:

The examples below assume the following default settings:

- Date setting 1: YY-MM-DD
- Date setting 2: M/D/YY

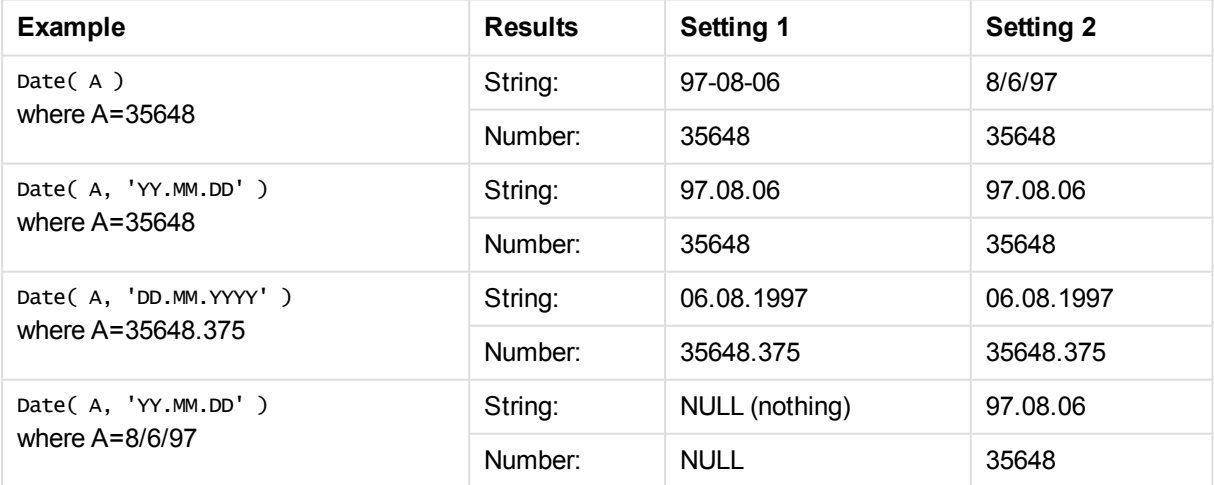

### <span id="page-1401-0"></span>Dual

**Dual()** combines a number and a string into a single record, such that the number representation of the record can be used for sorting and calculation purposes, while the string value can be used for display purposes

#### **Syntax:**

**Dual(**text, number**)**

#### **Return data type:** dual

#### **Arguments:**

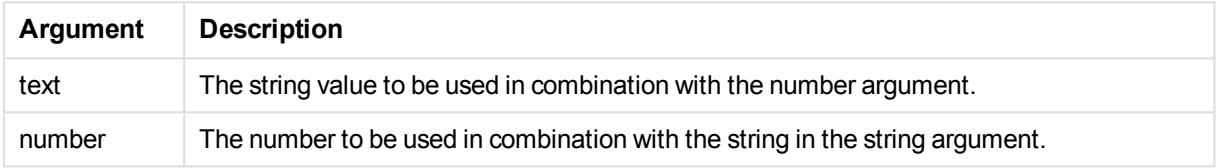

In QlikView, all field values are potentially dual values. This means that the field values can have both a numeric value and a textual value. An example is a date that could have a numeric value of 40908 and the textual representation '2011-12-31'.

When several data items read into one field have different string representations but the same valid number representation, they will all share the first string representation encountered.

*The dual function is typically used early in the script, before other data is read into the field concerned, in order to create that first string representation, which will be shown in list boxes.*

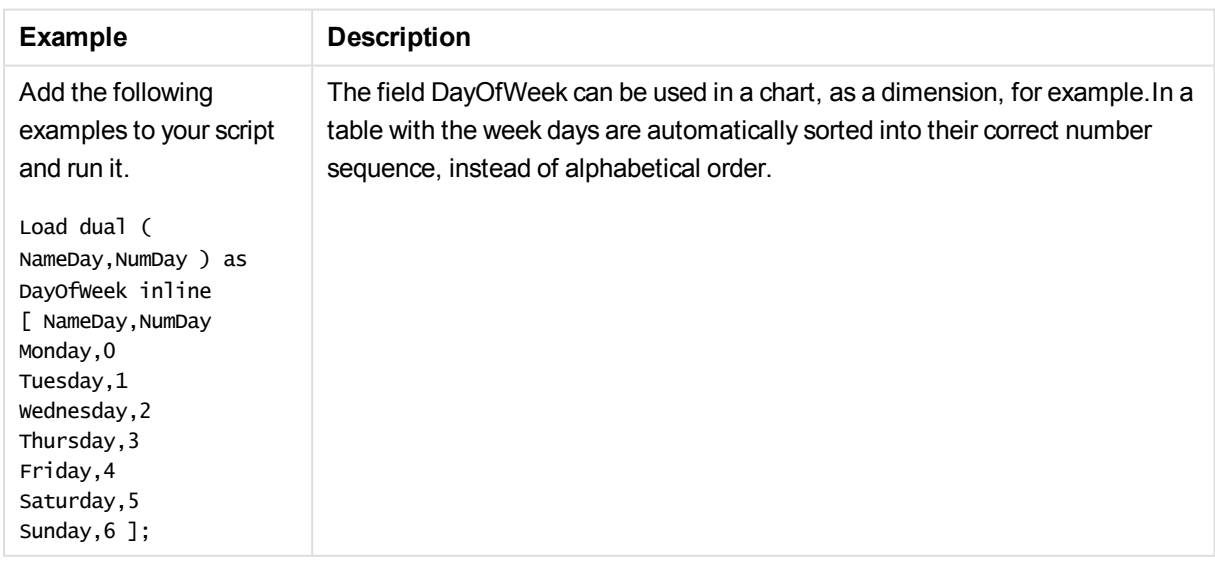

#### Examples and results:

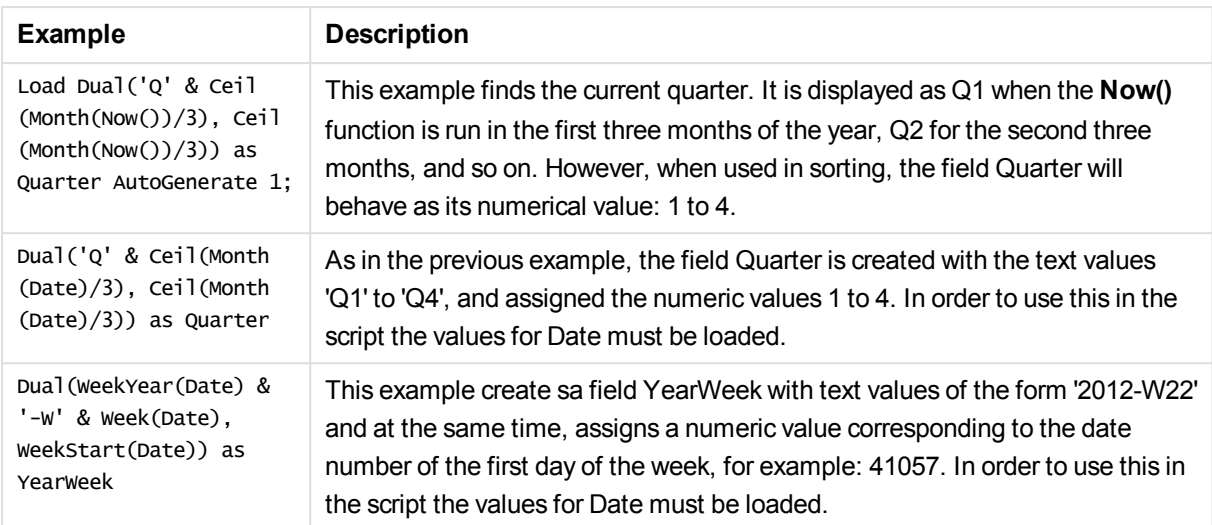

### <span id="page-1402-0"></span>Interval

**Interval()** formats a number as a time interval using the format in the system variables in the load script, or the operating system, or a format string, if supplied.

Intervals may be formatted as a time, as days or as a combination of days, hours, minutes, seconds and fractions of seconds.

#### **Syntax:**

**Interval(**number[, format]**)**

#### **Return data type:** dual

#### **Arguments:**

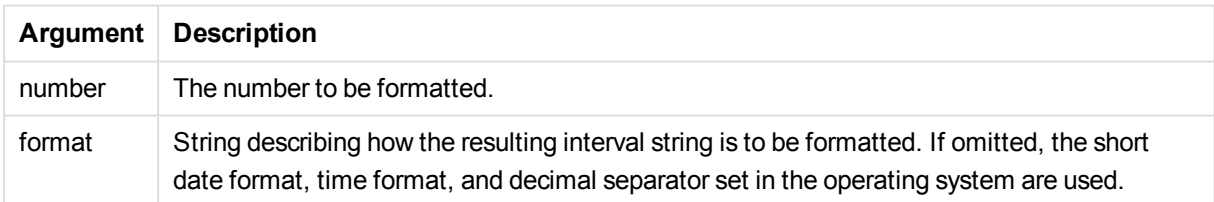

#### Examples and results:

The examples below assume the following default settings:

- Date format setting 1: YY-MM-DD
- Date format setting 2: hh:mm:ss
- Number decimal separator: .

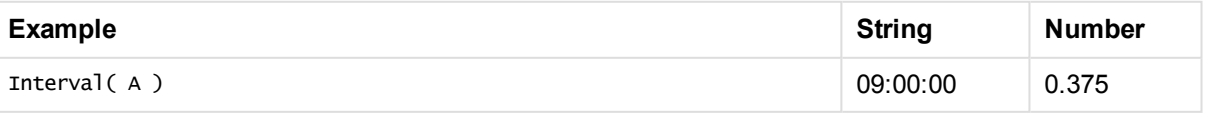

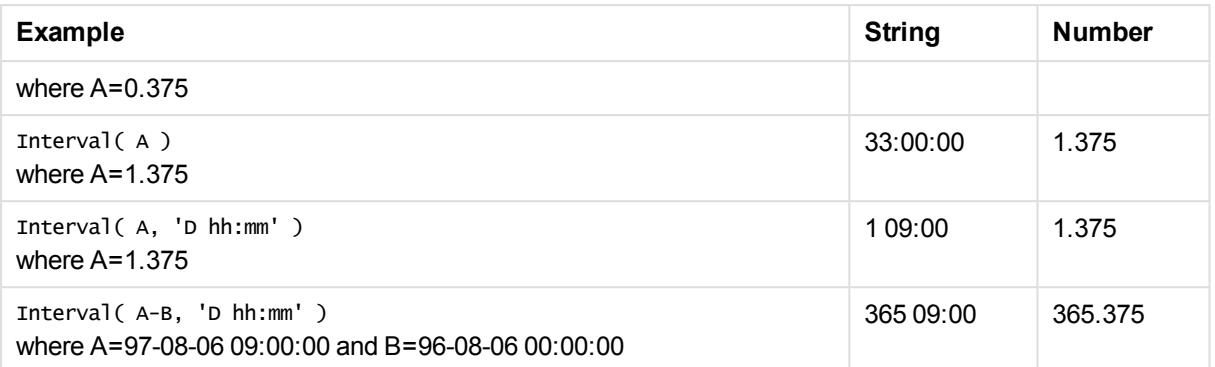

### <span id="page-1403-0"></span>Num

**Num()** formats an expression numerically in the number format set in the system variables in the load script, or in the operating system, unless a format string is supplied, and optional decimal and thousands separators.

#### **Syntax:**

**Num(**number[, format[, dec\_sep [, thou\_sep]]]**)**

#### **Return data type:** dual

#### **Arguments:**

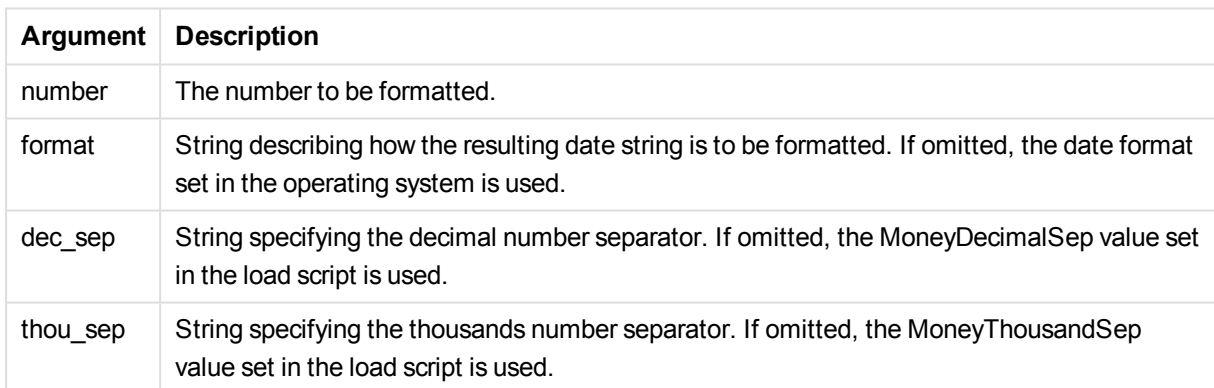

#### Examples and results:

The examples below assume the following default settings:

- Number format setting  $1: # # #0$
- Number format setting  $2: #, ##0$

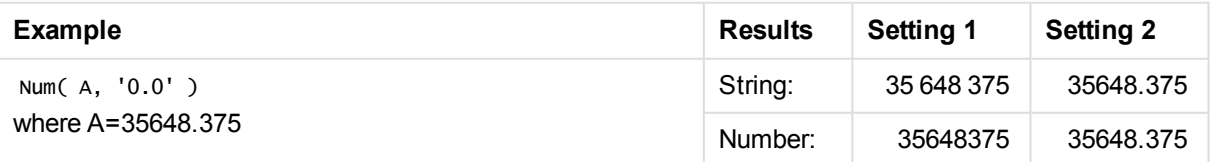
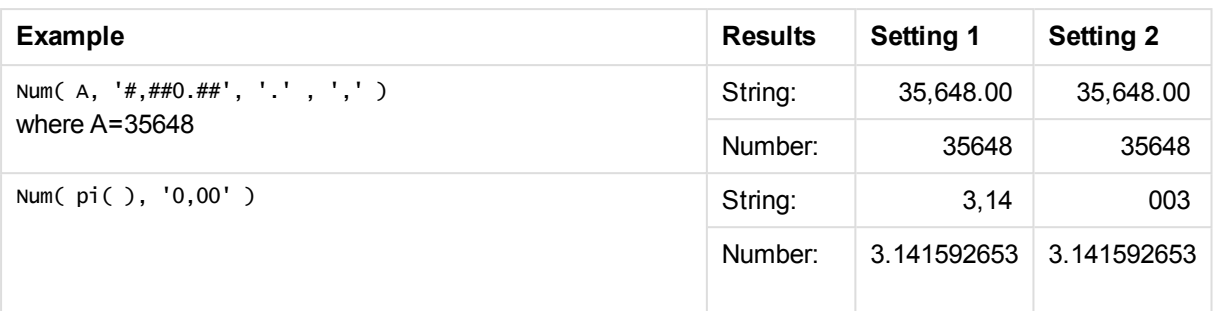

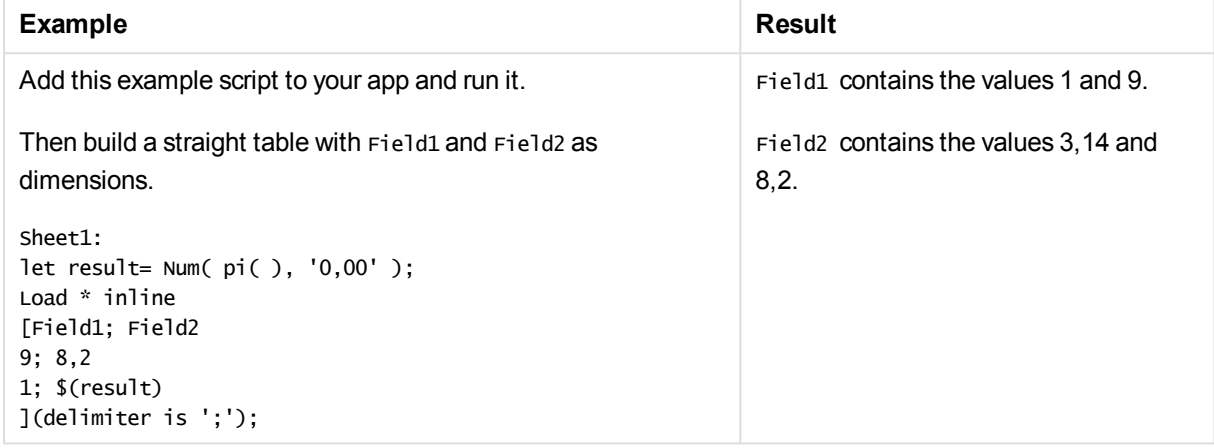

## Money

**Money()** formats an expression numerically as a money value, in the format set in the system variables set in the load script, or in the operating system, unless a format string is supplied, and optional decimal and thousands separators.

### **Syntax:**

**Money(**number[, format[, dec\_sep[, thou\_sep]]]**)**

## **Return data type:** dual

### **Arguments:**

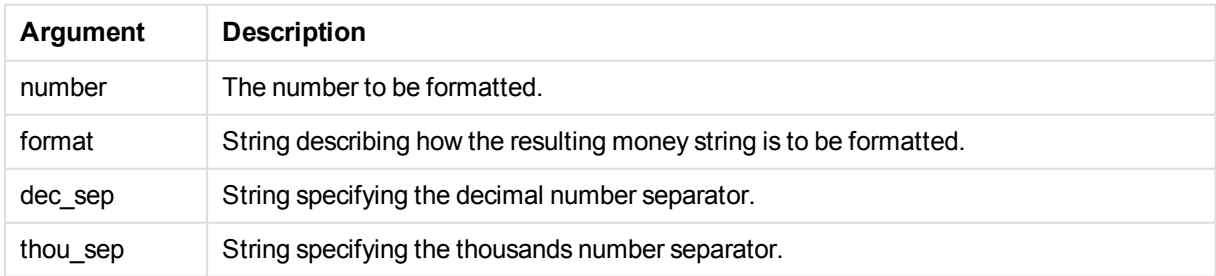

If arguments 2-4 are omitted, the currency format set in the operating system is used.

Examples and results:

The examples below assume the following default settings:

- MoneyFormat setting 1: kr ##0,00, MoneyThousandSep''
- MoneyFormat setting  $2: $ #, ##0.00, MoneyThousandSep', '$

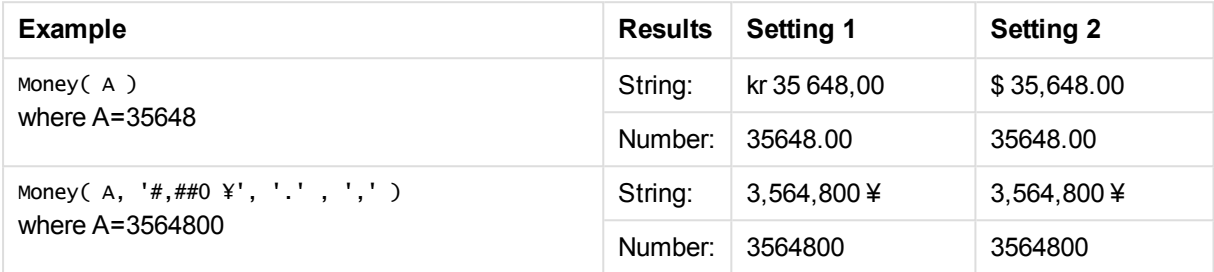

## Time

**Time()** formats an expression as a time value, in the time format set in the system variables in the load script, or in the operating system, unless a format string is supplied.

### **Syntax:**

**Time(**number[, format]**)**

### **Return data type:** dual

#### **Arguments:**

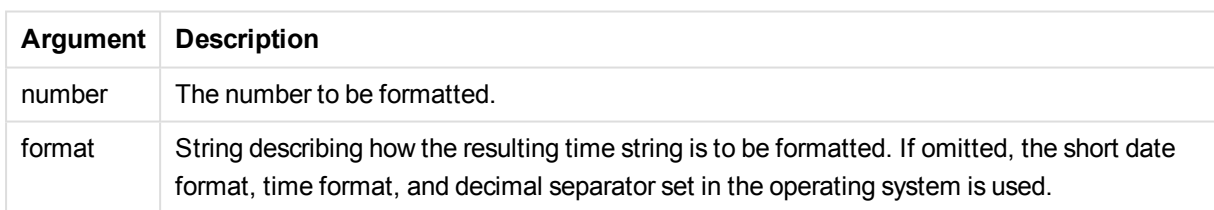

### Examples and results:

The examples below assume the following default settings:

- Time format setting  $1: hh:mm:ss$
- Time format setting  $2:$  hh.mm.ss

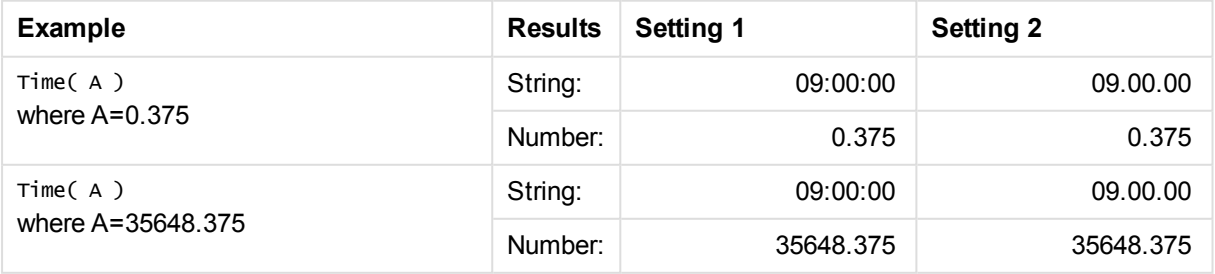

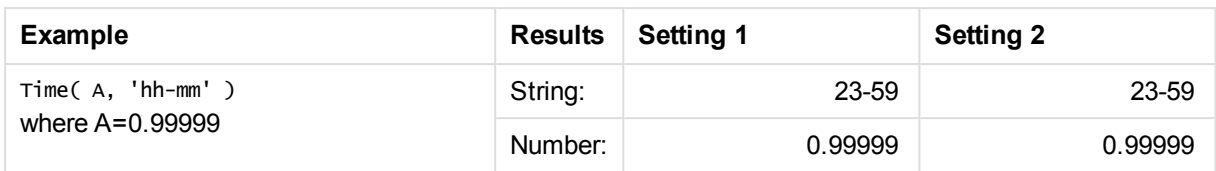

## Timestamp

**TimeStamp()** formats an expression as a date and time value, in the timestamp format set in the system variables in the load script, or in the operating system, unless a format string is supplied.

## **Syntax:**

```
Timestamp(number[, format])
```
**Return data type:** dual

## **Arguments:**

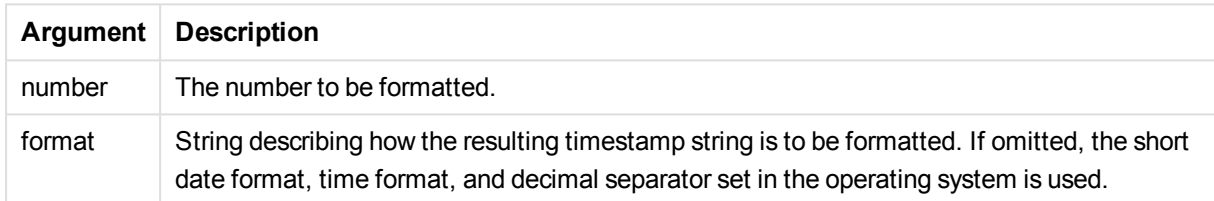

## Examples and results:

The examples below assume the following default settings:

- TimeStampFormat setting 1: YY-MM-DD hh:mm:ss
- TimeStampFormat setting 2: M/D/YY hh:mm:ss

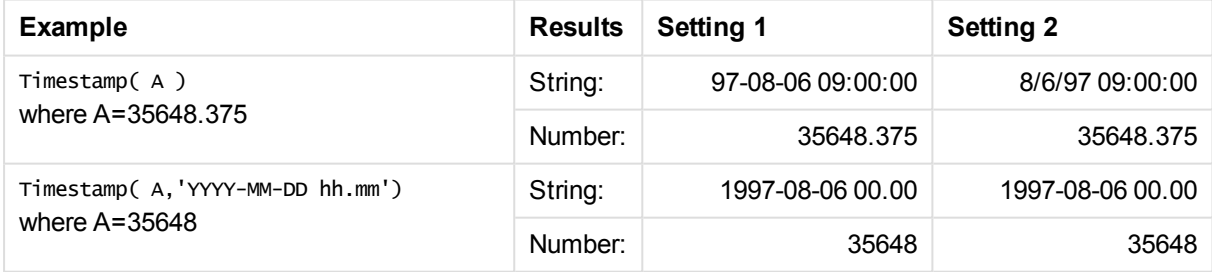

# General numeric functions

In these general numeric functions, the arguments are expressions where **x** should be interpreted as a real valued number. All functions can be used in both load scripts and chart expressions.

## General numeric functions overview

Each function is described further after the overview. You can also click the function name in the syntax to immediately access the details for that specific function.

bitcount

**BitCount()** finds how many bits in the binary equivalent of a number are set to 1. That is, the function returns the number of set bits in **integer\_number**, where **integer\_number** is interpreted as a signed 32-bit integer.

**[BitCount](#page-1409-0)(**integer\_number**)**

div

**Div()** returns the integer part of the arithmetic division of the first argument by the second argument. Both parameters are interpreted as real numbers, that is, they do not have to be integers.

**[Div](#page-1410-0)(**integer\_number1, integer\_number2**)**

fabs

**Fabs()** returns the absolute value of **x**. The result is a positive number.

**[Fabs](#page-1411-0)(**x**)**

fact

**Fact()** returns the factorial of a positive integer **x**.

**[Fact](#page-1411-1)(**x**)**

frac

**Frac()** returns the fraction to the right of the decimal point of **x**, where **x** is a real number.

**[Frac](#page-1413-0)**(x)

sign

**Sign()** returns 1, 0 or -1 depending on whether **x** is a positive number, 0, or a negative number.

**[Sign](#page-1415-0)(**x**)**

## Combination and permutation functions

combin

```
Combin() returns the number of combinations of q elements that can be picked from a set of p items. As
represented by the formula: \text{combin}(p,q) = p! / q!(p-q)! The order in which the items are selected is
insignificant.
```
**[Combin](#page-1409-1)(**p, q**)**

permut

**Permut()** returns the number of permutations of **q** elements that can be selected from a set of **p** items. As represented by the formula:  $permut(p,q) = (p)!$  /  $(p - q)!$  The order in which the items are selected is significant.

**[Permut](#page-1414-0)(**p, q**)**

## Modulo functions

## fmod

**fmod()** is a modulo function that returns the remainder part of the division of the first argument (the dividend) by the second argument (the divisor). The result is a real number. Both arguments are interpreted as real numbers, that is, they do not have to be integers.

**[Fmod](#page-1412-0)(**a, b**)**

mod

**Mod()** is a modulo function that returns the non-negative remainder of an integer division. The first argument is the dividend, the second argument is the divisor, Both arguments must be integer values.

**[Mod](#page-1413-1)(**integer\_number1, integer\_number2**)**

## Parity functions

even

**Even()** returns True (-1), if **integer\_number** is an even integer or zero. It returns False (0), if **integer\_ number** is an odd integer, and NULL if **integer\_number** is not an integer.

**[Even](#page-1410-1)(**integer\_number**)**

odd

**Odd()** returns True (-1), if **integer\_number** is an odd integer or zero. It returns False (0), if **integer\_number** is an even integer, and NULL if **integer\_number** is not an integer.

**[Odd](#page-1414-1)**(integer\_number)

## Rounding functions

ceil

**Ceil()** rounds **x** up to the nearest multiple of **step** [+ **offset**]. The default value of **offset** is 0.

```
Ceil(x[, step[, offset]])
```
floor

**Floor()** rounds **x** down to the nearest multiple of **step** [+ **offset**]. The default value of **offset** is 0.

**[Floor](#page-1412-1)(**x[, step[, offset]]**)**

round

**Round()** returns the result of rounding **x** up or down to the nearest multiple of **step** [+ **offset**]. The default value of **offset** is 0.

**[Round](#page-1415-1)(** x [ , step [ , offset ]]**)**

## <span id="page-1409-0"></span>**BitCount**

**BitCount()** finds how many bits in the binary equivalent of a number are set to 1. That is, the function returns the number of set bits in **integer\_number**, where **integer\_number** is interpreted as a signed 32-bit integer.

## **Syntax:**

**BitCount(**integer\_number**)**

### **Return data type:** integer

## **Examples and results:**

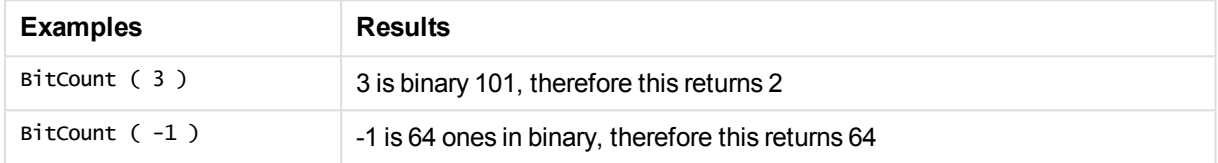

## <span id="page-1409-2"></span>Ceil

**Ceil()** rounds **x** up to the nearest multiple of **step** [+ **offset**]. The default value of **offset** is 0.

Compare with the **floor** function, which rounds input numbers down.

### **Syntax:**

```
Ceil(x[, step[, offset]])
```
### **Return data type:** integer

### **Examples and results:**

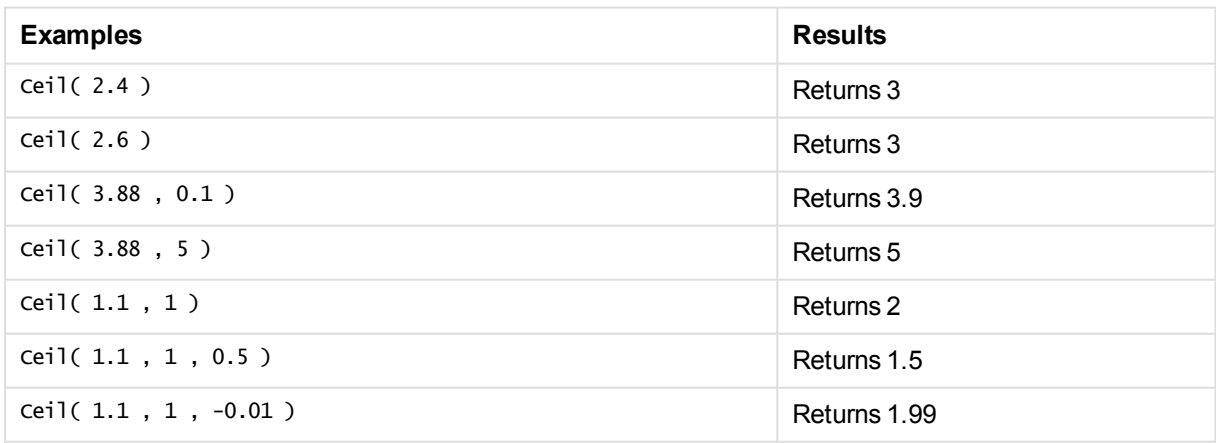

## <span id="page-1409-1"></span>Combin

**Combin()** returns the number of combinations of **q** elements that can be picked from a set of **p** items. As represented by the formula:  $\text{combin}(p,q) = p! / q!(p-q)!$  The order in which the items are selected is insignificant.

**Syntax:**

**Combin(**p, q**)**

## **Return data type:** integer

### **Limitations:**

Non-integer arguments will be truncated.

#### **Examples and results:**

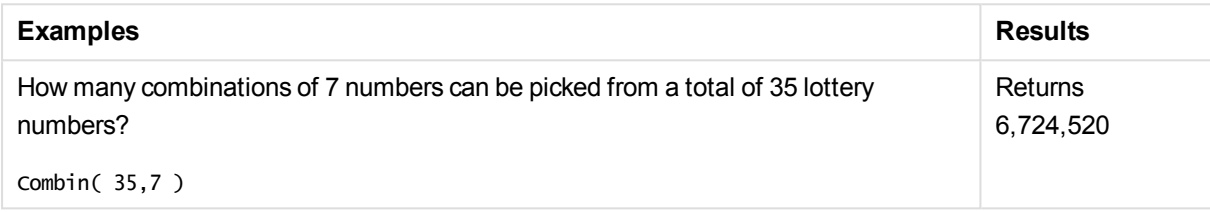

## <span id="page-1410-0"></span>Div

**Div()** returns the integer part of the arithmetic division of the first argument by the second argument. Both parameters are interpreted as real numbers, that is, they do not have to be integers.

#### **Syntax:**

```
Div(integer_number1, integer_number2)
```
### **Return data type:** integer

#### **Examples and results:**

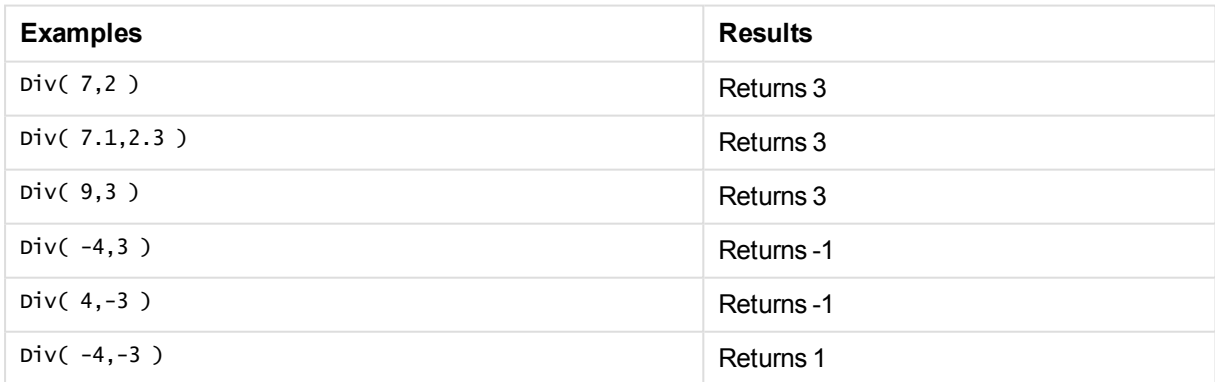

## <span id="page-1410-1"></span>Even

**Even()** returns True (-1), if **integer\_number** is an even integer or zero. It returns False (0), if **integer\_ number** is an odd integer, and NULL if **integer\_number** is not an integer.

### **Syntax:**

```
Even(integer_number)
```
### **Return data type:** Boolean

#### **Examples and results:**

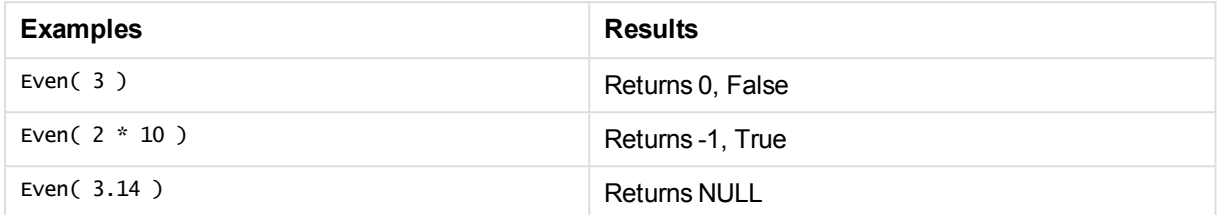

## <span id="page-1411-0"></span>Fabs

**Fabs()** returns the absolute value of **x**. The result is a positive number.

#### **Syntax:**

**fabs(**x**)**

## **Return data type:** numeric

### **Examples and results:**

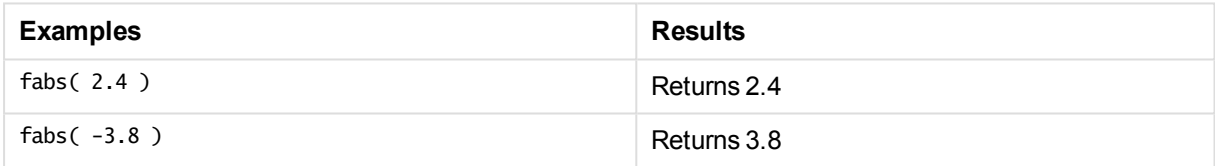

## <span id="page-1411-1"></span>Fact

**Fact()** returns the factorial of a positive integer **x**.

#### **Syntax:**

**Fact(**x**)**

## **Return data type:** integer

### **Limitations:**

If the number **x** is not an integer, it will be truncated. Non-positive numbers will return NULL.

### **Examples and results:**

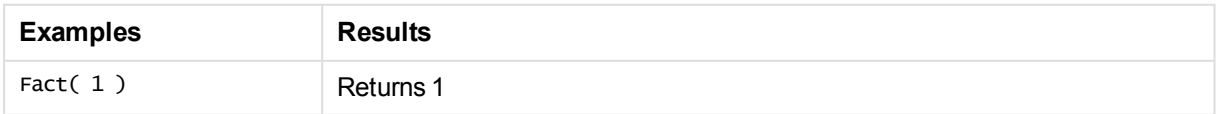

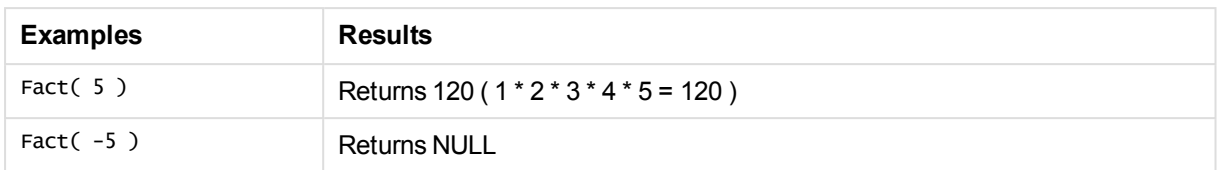

## <span id="page-1412-1"></span>Floor

**Floor()** rounds **x** down to the nearest multiple of **step** [+ **offset**]. The default value of **offset** is 0.

Compare with the **ceil** function, which rounds input numbers up.

### **Syntax:**

```
Floor(x[, step[, offset]])
```
#### **Return data type:** numeric

#### **Examples and results:**

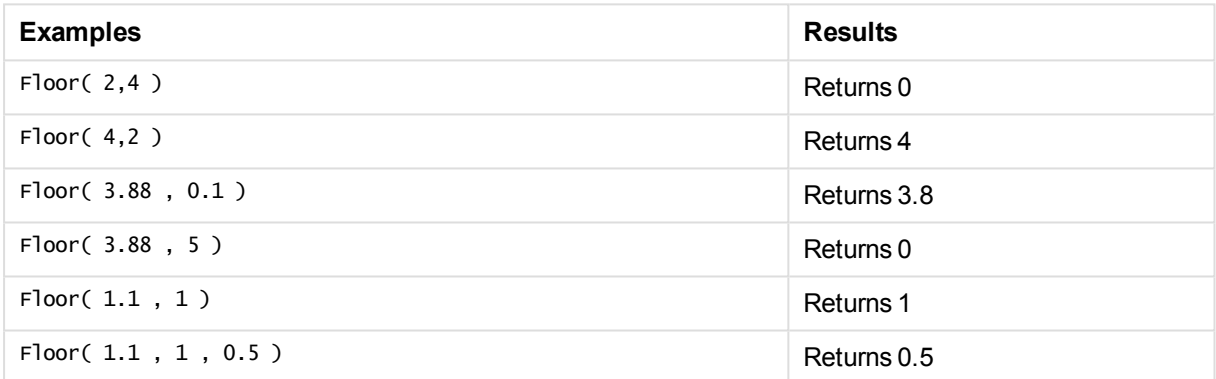

## <span id="page-1412-0"></span>Fmod

**fmod()** is a modulo function that returns the remainder part of the division of the first argument (the dividend) by the second argument (the divisor). The result is a real number. Both arguments are interpreted as real numbers, that is, they do not have to be integers.

#### **Syntax:**

**fmod(**a, b**)**

### **Return data type:** numeric

### **Examples and results:**

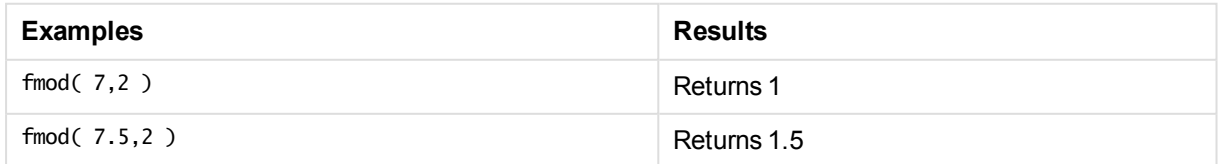

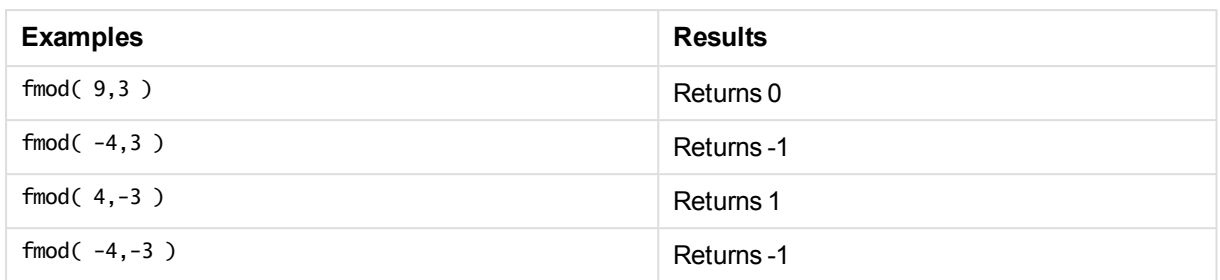

## <span id="page-1413-0"></span>Frac

**Frac()** returns the fraction to the right of the decimal point of **x**, where **x** is a real number.

The fraction is defined in such a way that  $Frac(x) + Floor(x) = x$ . In simple terms this means that the fractional part of a positive number is the difference between the number (x) and the integer that precedes it.

For example: The fractional part of  $11.43 = 11.43 - 11 = 0.43$ 

For a negative number, say -1.4,  $Floor(-1.4) = -2$ , which produces the following result: The fractional part of  $-1.4 = 1.4 - (-2) = -1.4 + 2 = 0.6$ 

### **Syntax:**

Frac(x)

### **Return data type:** numeric

### **Examples and results:**

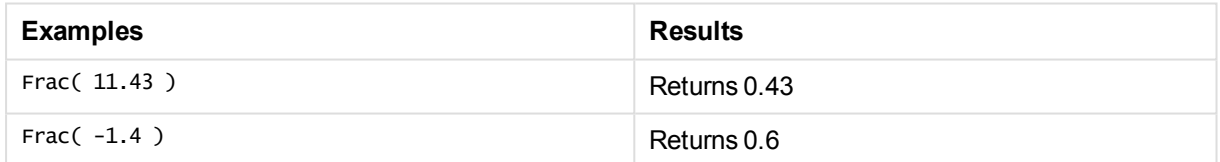

## <span id="page-1413-1"></span>Mod

**Mod()** is a modulo function that returns the non-negative remainder of an integer division. The first argument is the dividend, the second argument is the divisor, Both arguments must be integer values.

### **Syntax:**

**Mod(**integer\_number1, integer\_number2**)**

### **Return data type:** integer

**Limitations:**

**integer\_number2** must be greater than 0.

## **Examples and results:**

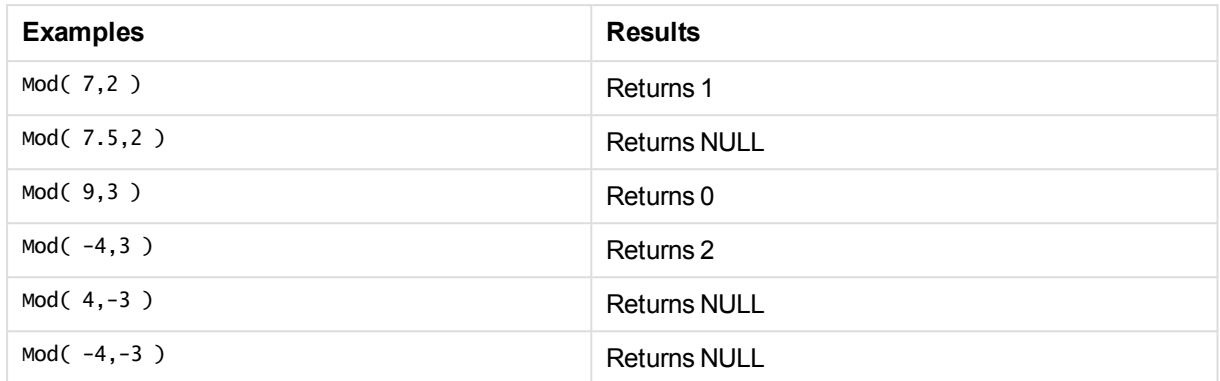

## <span id="page-1414-1"></span>Odd

**Odd()** returns True (-1), if **integer\_number** is an odd integer or zero. It returns False (0), if **integer\_number** is an even integer, and NULL if **integer\_number** is not an integer.

### **Syntax:**

Odd(integer\_number)

### **Return data type:** Boolean

#### **Examples and results:**

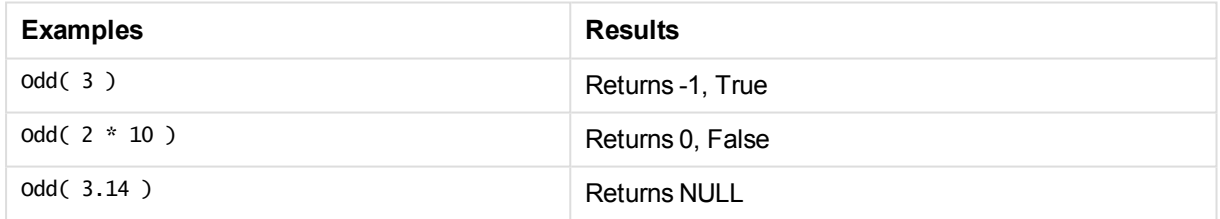

## <span id="page-1414-0"></span>Permut

**Permut()** returns the number of permutations of **q** elements that can be selected from a set of **p** items. As represented by the formula:  $permut(p,q) = (p)!$  /  $(p - q)!$  The order in which the items are selected is significant.

### **Syntax:**

**Permut(**p, q**)**

## **Return data type:** integer

## **Limitations:**

Non-integer arguments will be truncated.

## **Examples and results:**

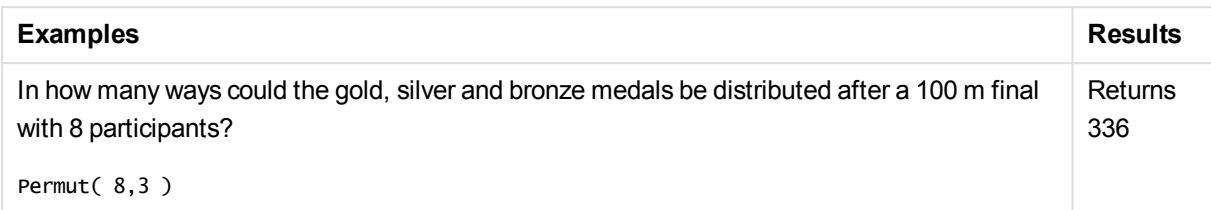

## <span id="page-1415-1"></span>Round

**Round()** returns the result of rounding **x** up or down to the nearest multiple of **step** [+ **offset**]. The default value of **offset** is 0. The default value of **step** is 1.

If **x** is exactly in the middle of an interval, it is rounded upwards.

### **Syntax:**

Round(x[, step[, offset]])

### **Return data type:** numeric

*If you are rounding a floating point number you may experience results that are erroneous. These mostly insignificant rounding errors are due to that floating point numbers are represented by a finite number of binary digits. That results in QlikView calculating with a number that is already rounded. If it is critical to have correct rounding, a workaround is to multiply the numbers to convert them to integers.*

### **Examples and results:**

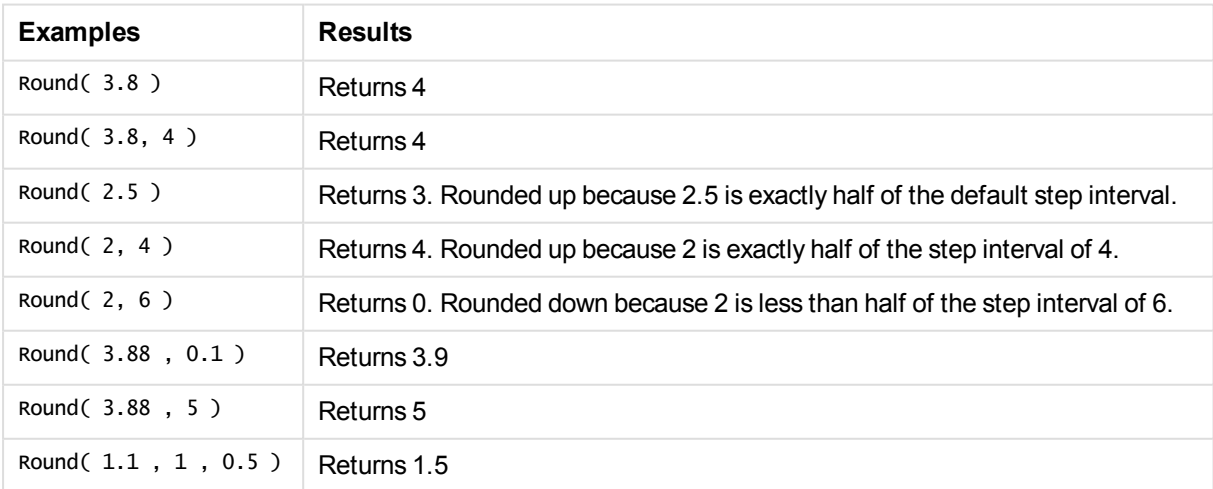

## <span id="page-1415-0"></span>Sign

**Sign()** returns 1, 0 or -1 depending on whether **x** is a positive number, 0, or a negative number.

**Syntax:**

**Sign(**x**)**

### **Return data type:** numeric

### **Limitations:**

If no numeric value is found, NULL is returned.

## **Examples and results:**

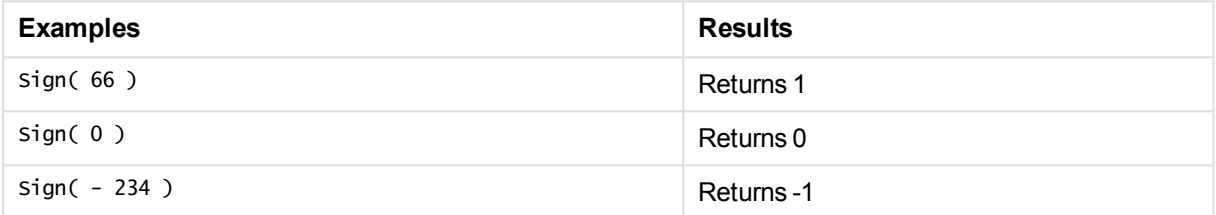

# Interpretation functions

The interpretation functions evaluate the contents of input text fields or expressions, and impose a specified data format on the resulting numeric value. With these functions, you can specify the format of the number, in accordance with its data type, including attributes such as: decimal separator, thousands separator,and date format.

The interpretation functions all return a dual value with both the string and the number value, but can be thought of as performing a string-to-number conversion. The functions take the text value of the input expression and generate a number representing the string.

In contrast, the formatting functions do the opposite: they take numeric expressions and evaluate them as strings, specifying the display format of the resulting text.

If no interpretation functions are used, QlikView interprets the data as a mix of numbers, dates, times, time stamps and strings, using the default settings for number format, date format, and time format, defined by script variables and by the operating system.

All interpretation functions can be used in both load scripts and chart expressions.

*For reasons of clarity, all number representations are given with a decimal point as the decimal separator.*

## Interpretation functions overview

Each function is described further after the overview. You can also click the function name in the syntax to immediately access the details for that specific function.

#### **Date#**

**Date#** converts a text string to a numerical date by applying the provided date format pattern, or if omitted by the default date format pattern. If the format code is omitted, the default date format set in the operating system is used.

```
Date#(text[, format])
```
#### **Interval#**

**Interval#()** evaluates a text expression as a time interval in the format set in the operating system, by default, or in the format specified in the second argument, if supplied.

**[Interval#](#page-1418-0)(**text[, format]**)**

#### **Money#**

**Money#()** converts a text string to a money value, in the format set in the load script or the operating system, unless a format string is supplied. Custom decimal and thousand separator symbols are optional parameters.

*[Money#](#page-1419-0) (page 1420)***(**text[, format[, dec\_sep[, thou\_sep ] ] ]**)**

#### **Num#**

**Num#()** converts a text string to a numerical value, in the number format set in the load script or the operating system, unless a format string is supplied. Custom decimal and thousand separator symbols are optional parameters.

**[Num#](#page-1420-0)(**text[ , format[, dec\_sep[ , thou\_sep]]]**)**

#### **Text**

**Text()** forces the expression to be treated as text, even if a numeric interpretation is possible.

```
Text (expr)
```
#### **Time#**

**Time#()** evaluates an expression as a time value, in the time format set in the load script or the operating system, unless a format string is supplied..

**[Time#](#page-1421-0) (**text[, format]**)**

#### **Timestamp#**

**Timestamp#()** evaluates an expression as a date and time value, in the timestamp format set in the load script or the operating system, unless a format string is supplied.

```
Timestamp# (text[, format])
```
#### Date#

**Date#** converts a text string to a numerical date by applying the provided date format pattern, or if omitted by the default date format pattern.

#### **Syntax:**

```
Date#(text[, format])
```
#### **Return data type:** dual

#### **Arguments:**

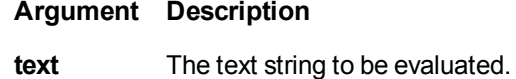

**format** String describing how the resulting date string is to be formatted. If omitted, the date format set in the operating system is used.

Examples and results:

The following example uses the date format **M/D/YYYY**. The date format is specified in the **SET DateFormat** statement at the top of the data load script.

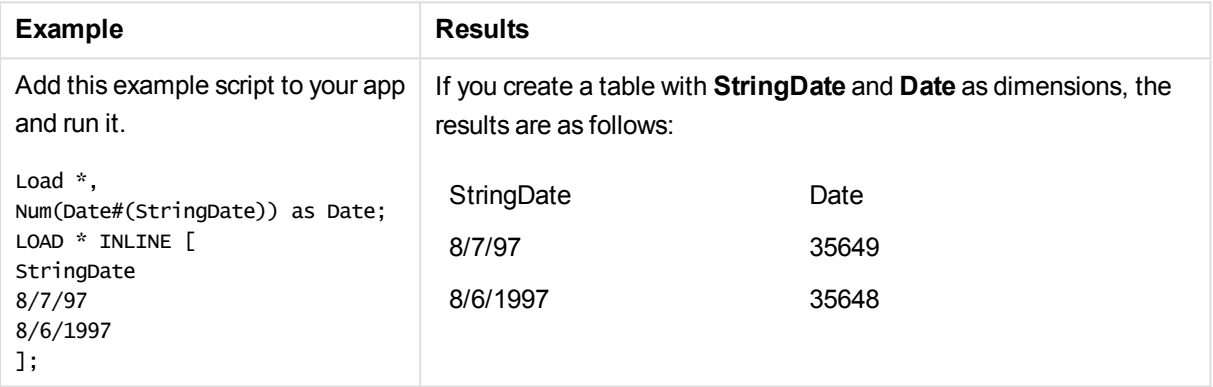

## <span id="page-1418-0"></span>Interval#

**Interval#()** evaluates a text expression as a time interval in the format set in the operating system, by default, or in the format specified in the second argument, if supplied.

### **Syntax:**

**Interval#(**text[, format]**)**

### **Return data type:** dual

#### **Arguments:**

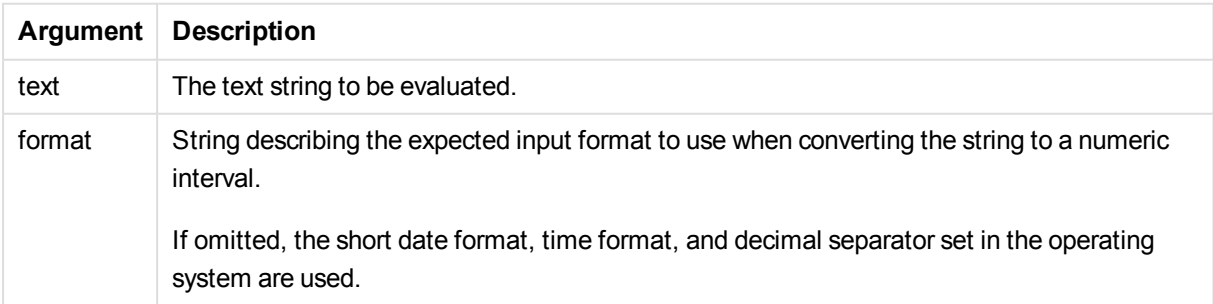

The **interval#** function converts a text time interval to a numeric equivalent.

Examples and results:

The examples below assume the following operating system settings:

- Short date format: YY-MM-DD
- . Time format: M/D/YY
- Number decimal separator: .

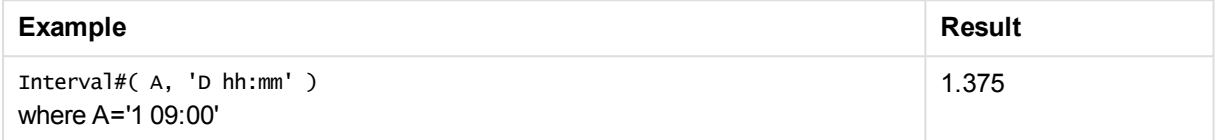

## <span id="page-1419-0"></span>Money#

**Money#()** converts a text string to a money value, in the format set in the load script or the operating system, unless a format string is supplied. Custom decimal and thousand separator symbols are optional parameters.

#### **Syntax:**

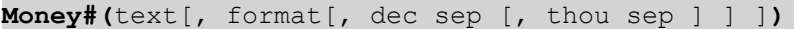

#### **Return data type:** dual

#### **Arguments:**

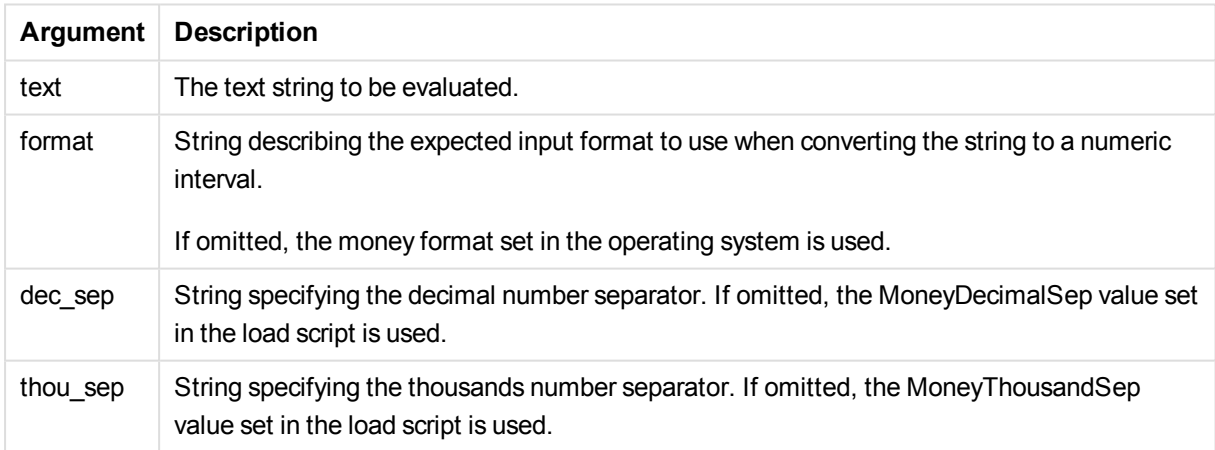

The **money#** function generally behaves just like the **num#** function but takes its default values for decimal and thousand separator from the script variables for money format or the system settings for currency.

#### Examples and results:

The examples below assume the two following operating system settings:

- Money format default setting 1:  $kr # # #0,00$
- Money format default setting  $2: $ #, # # 0.00$

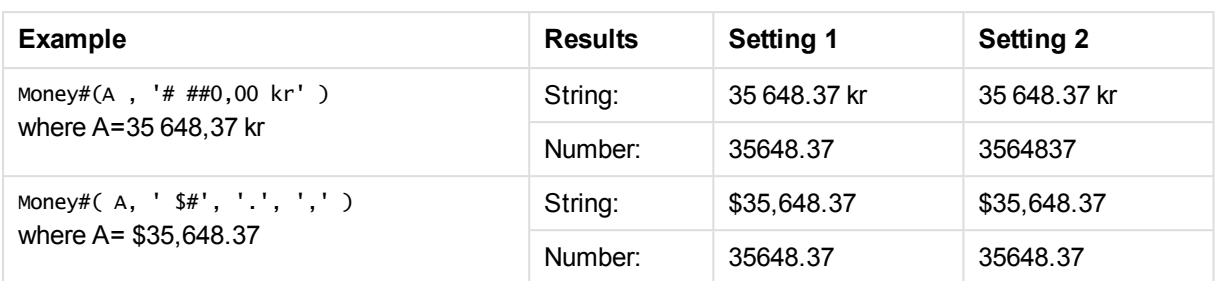

## <span id="page-1420-0"></span>Num#

**Num#()** converts a text string to a numerical value, in the number format set in the load script or the operating system, unless a format string is supplied. Custom decimal and thousand separator symbols are optional parameters.

## **Syntax:**

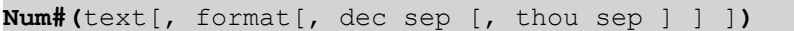

## **Return data type:** dual

## **Arguments:**

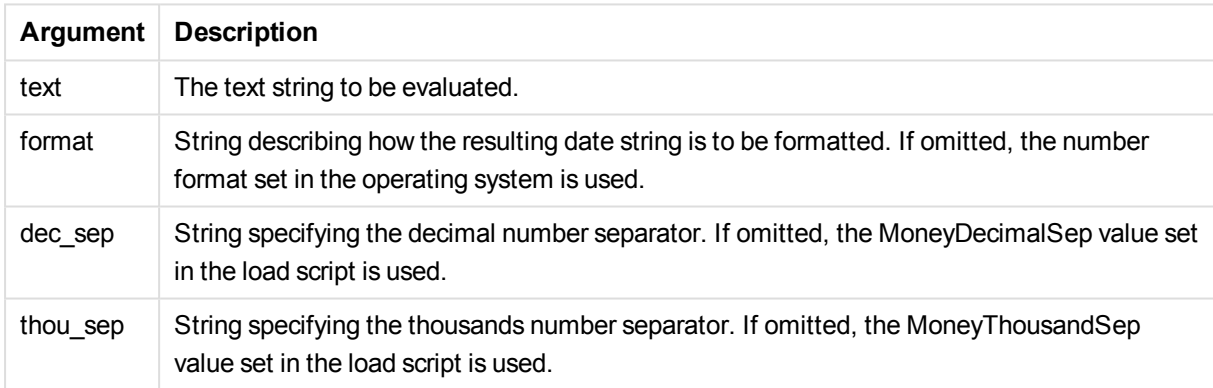

## Examples and results:

The examples below assume the two following operating system settings:

- Number format default setting  $1: # # #0$
- Number format default setting  $2: #, ##0$

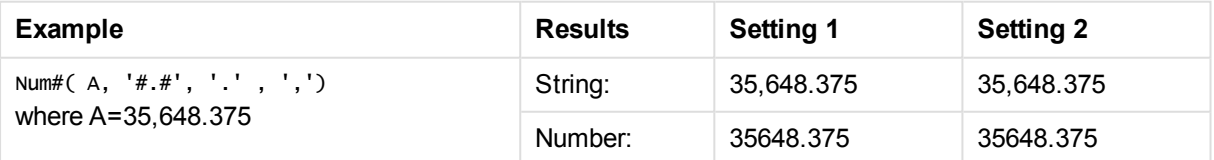

## <span id="page-1420-1"></span>Text

**Text()** forces the expression to be treated as text, even if a numeric interpretation is possible.

### **Syntax:**

**Text (**expr**)**

## **Return data type:** dual

Examples and results:

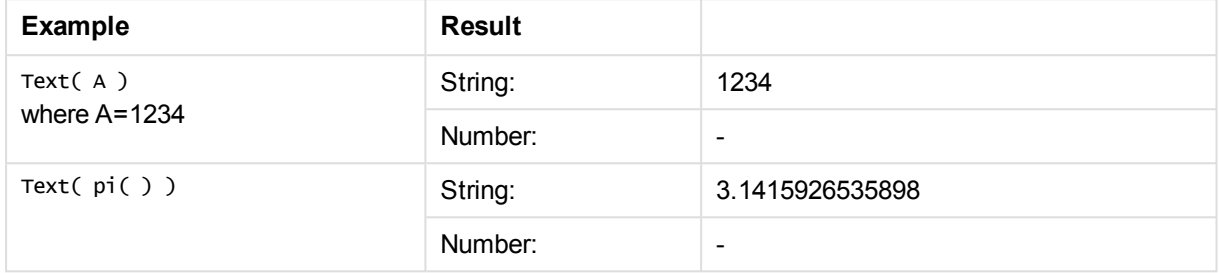

## <span id="page-1421-0"></span>Time#

**Time#()** evaluates an expression as a time value, in the time format set in the load script or the operating system, unless a format string is supplied..

## **Syntax:**

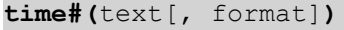

### **Return data type:** dual

### **Arguments:**

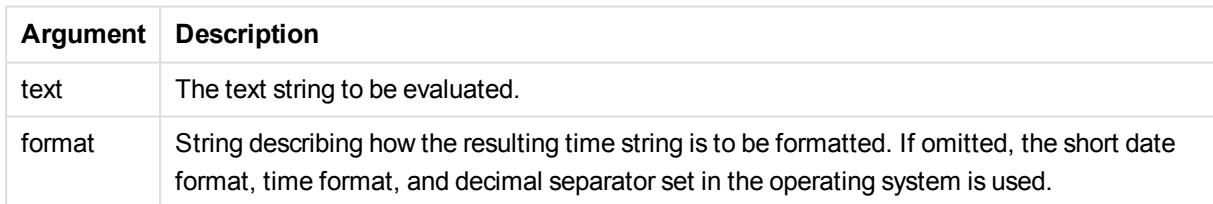

### Examples and results:

The examples below assume the two following operating system settings:

- Time format default setting 1: hh:mm:ss
- Time format default setting 2: hh.mm.ss

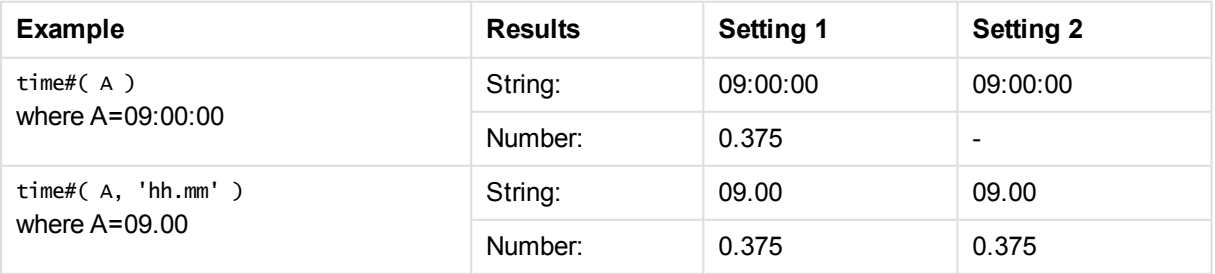

## <span id="page-1422-0"></span>Timestamp#

**Timestamp#()** evaluates an expression as a date and time value, in the timestamp format set in the load script or the operating system, unless a format string is supplied.

### **Syntax:**

**timestamp#(**text[, format]**)**

#### **Return data type:** dual

### **Arguments:**

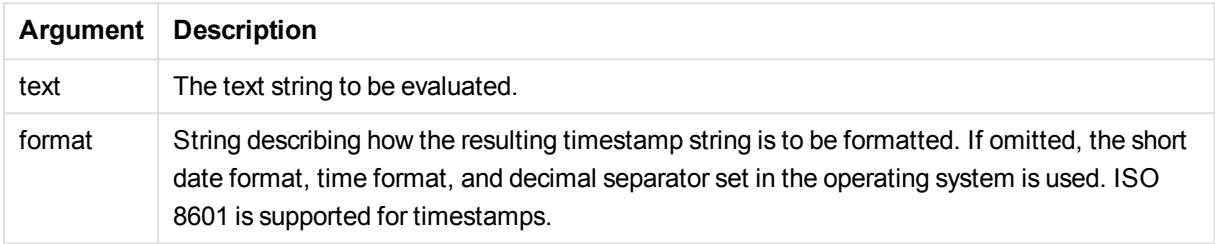

### Examples and results:

The following example uses the date format **M/D/YYYY**. The date format is specified in the **SET DateFormat** statement at the top of the data load script.

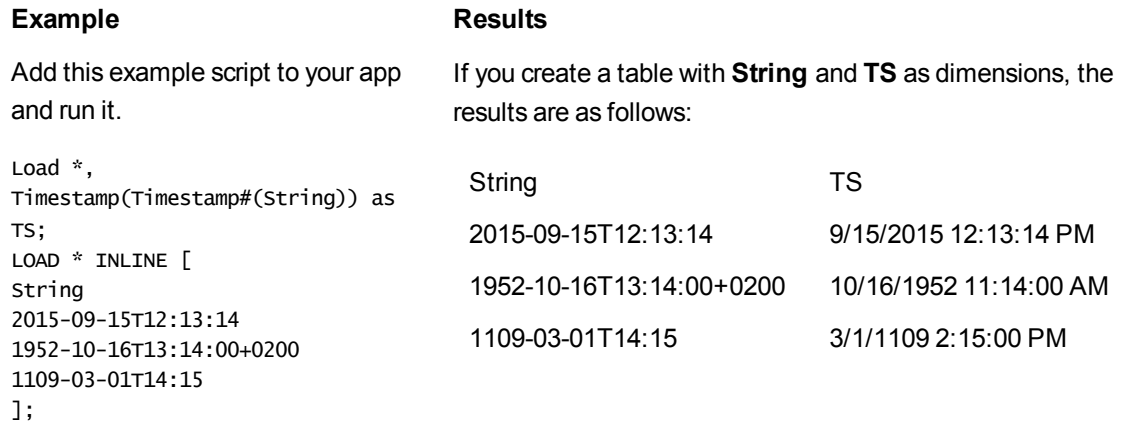

# Inter-record functions

Inter-record functions are used:

- In the load script, when a value from previously loaded records of data is needed for the evaluation of the current record.
- In a chart expression, when another value from the data set of a chart is needed.

*Sorting on y-values in charts or sorting by expression columns in straight tables is not allowed when chart inter-record functions are used in any of the chart's expressions. These sort alternatives are therefore automatically disabled.*

## Row functions

These functions can only be used in chart expressions.

Above

**Above()** evaluates an expression at a row above the current row within a column segment in a table. The row for which it is calculated depends on the value of **offset**, if present, the default being the row directly above. For charts other than tables, **Above()** evaluates for the row above the current row in the chart's straight table equivalent.

**Above - chart [function](#page-1426-0)(**[**TOTAL** [<fld{,fld}>]] expr [ , offset [,count]]**)**

Below

**Below()** evaluates an expression at a row below the current row within a column segment in a table. The row for which it is calculated depends on the value of **offset**, if present, the default being the row directly below. For charts other than tables, **Below()** evaluates for the row below the current column in the chart's straight table equivalent.

```
Below - chart function([TOTAL[<fld{,fld}>]] expression [ , offset [,count
]])
```
### Bottom

**Bottom()** evaluates an expression at the last (bottom) row of a column segment in a table. The row for which it is calculated depends on the value of **offset**, if present, the default being the bottom row. For charts other than tables, the evaluation is made on the last row of the current column in the chart's straight table equivalent.

```
Bottom - chart function([TOTAL[<fld{,fld}>]] expr [ , offset [,count ]])
```
Top

**Top()** evaluates an expression at the first (top) row of a column segment in a table. The row for which it is calculated depends on the value of **offset**, if present, the default being the top row. For charts other than tables, the**Top()** evaluation is made on the first row of the current column in the chart's straight table equivalent.

**Top - chart [function](#page-1452-0)(**[**TOTAL** [<fld{,fld}>]] expr [ , offset [,count ]]**)**

NoOfRows

**NoOfRows()** returns the number of rows in the current column segment in a table. For bitmap charts, **NoOfRows()** returns the number of rows in the chart's straight table equivalent.

**[NoOfRows](#page-1448-0) - chart function([TOTAL])**

## Column functions

These functions can only be used in chart expressions.

Column

**Column()** returns the value found in the column corresponding to **ColumnNo** in a straight table, disregarding dimensions. For example **Column(2)** returns the value of the second measure column.

**Column - chart [function](#page-1437-0)(**ColumnNo**)**

**Dimensionality** 

**Dimensionality()** returns the number of dimensions for the current row. In the case of pivot tables, the function returns the total number of dimension columns that have non-aggregation content, that is, do not contain partial sums or collapsed aggregates.

**[Dimensionality](#page-1439-0) - chart function ( )**

Secondarydimensionality

**Secondarydimensionality()** returns the number of dimension pivot table rows that have non-aggregation content, that is, do not contain partial sums or collapsed aggregates. This function is the equivalent of the **dimensionality()** function for horizontal pivot table dimensions.

**[Secondarydimensionality](#page-1456-0) ( )**

## Field functions

FieldIndex

**FieldIndex()** returns the position of the field value **value** in the field **field\_name** (by load order).

**[FieldIndex](#page-1442-0)(**field\_name , value**)**

FieldValue

**FieldValue()** returns the value found in position **elem\_no** of the field **field\_name** (by load order).

**[FieldValue](#page-1443-0)(**field\_name , elem\_no**)**

**FieldValueCount** 

**FieldValueCount()** is an **integer** function that finds the number of distinct values in a field.

```
FieldValueCount(field_name)
```
## Pivot table functions

These functions can only be used in chart expressions.

After

**After()** returns the value of an expression evaluated with a pivot table's dimension values as they appear in the column after the current column within a row segment in the pivot table.

**After - chart [function](#page-1456-1)(**[**TOTAL**] expression [ , offset [,n]]**)**

#### Before

**Before()** returns the value of an expression evaluated with a pivot table's dimension values as they appear in the column before the current column within a row segment in the pivot table.

**Before - chart [function](#page-1457-0)(**[**TOTAL**] expression [ , offset [,n]]**)**

First

**First()** returns the value of an expression evaluated with a pivot table's dimension values as they appear in the first column of the current row segment in the pivot table. This function returns NULL in all chart types except pivot tables.

**First - chart [function](#page-1458-0)(**[**TOTAL**] expression [ , offset [,n]]**)**

Last

Last() returns the value of an expression evaluated with a pivot table's dimension values as they appear in the last column of the current row segment in the pivot table. This function returns NULL in all chart types except pivot tables.

**Last - chart [function](#page-1459-0)(**[**TOTAL**] expression [ , offset [,n]]**)**

ColumnNo

**ColumnNo()** returns the number of the current column within the current row segment in a pivot table. The first column is number 1.

**[ColumnNo](#page-1460-0) - chart function(**[**TOTAL**]**)**

**NoOfColumns** 

**NoOfColumns()** returns the number of columns in the current row segment in a pivot table.

**[NoOfColumns](#page-1461-0) - chart function(**[**TOTAL**]**)**

#### Inter-record functions in the load script

#### **Exists**

**Exists()** determines whether a specific field value has already been loaded into the field in the load script. The function returns TRUE or FALSE, so can be used in the **where** clause of a **LOAD** statement or an **IF** statement.

**[Exists](#page-1440-0)** (field [ , expression ]

#### **LookUp**

**Lookup()** looks into a table that is already loaded and returns the value of **field\_name** corresponding to the first occurrence of the value **match\_field\_value** in the field **match\_field\_name**. The table can be the current table or another table previously loaded.

**[LookUp](#page-1446-0)** (fieldname, matchfieldname, matchfieldvalue [, tablename])

#### **Peek**

**Peek()** finds the value of a field in a table for a row that has already been loaded or that exists in internal memory. The row number can be specified, as can the table.

**[Peek](#page-1448-1)** (fieldname [ , row [ , tablename ] ]

## **Previous**

**Previous()** finds the value of the **expr** expression using data from the previous input record. In the first record of an internal table, the function will return NULL.

<span id="page-1426-0"></span>**[Previous](#page-1451-0)** (expression )

## Above - chart function

**Above()** evaluates an expression at a row above the current row within a column segment in a table. The row for which it is calculated depends on the value of **offset**, if present, the default being the row directly above. For charts other than tables, **Above()** evaluates for the row above the current row in the chart's straight table equivalent.

#### **Syntax:**

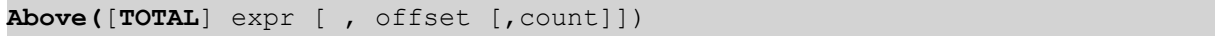

#### **Return data type:** dual

#### **Arguments:**

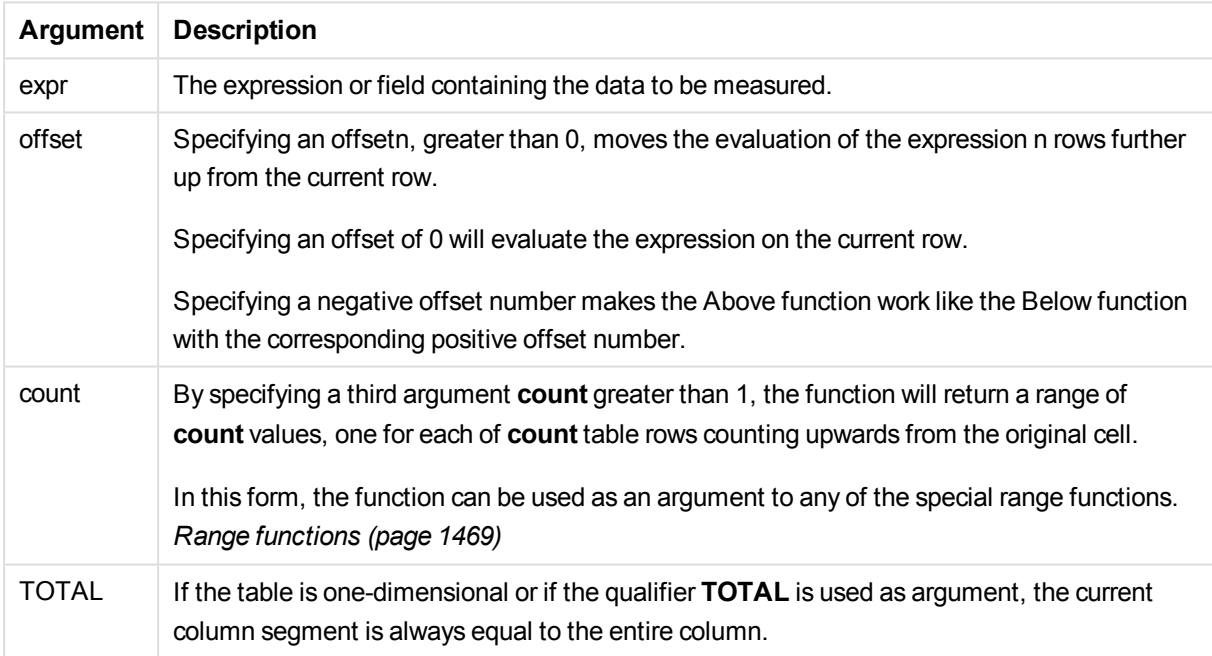

On the first row of a column segment, a NULL value is returned, as there is no row above it.

*A column segment is defined as a consecutive subset of cells having the same values for the dimensions in the current sort order. Inter-record chart functions are computed in the column segment excluding the right-most dimension in the equivalent straight table chart. If there is only one dimension in the chart, or if the TOTAL qualifier is specified, the expression evaluates across full table.*

*If the table or table equivalent has multiple vertical dimensions, the current column segment will include only rows with the same values as the current row in all dimension columns, except for the column showing the last dimension in the inter-field sort order.*

### **Limitations:**

Recursive calls will return NULL.

### **Examples and results:**

### **Example 1:**

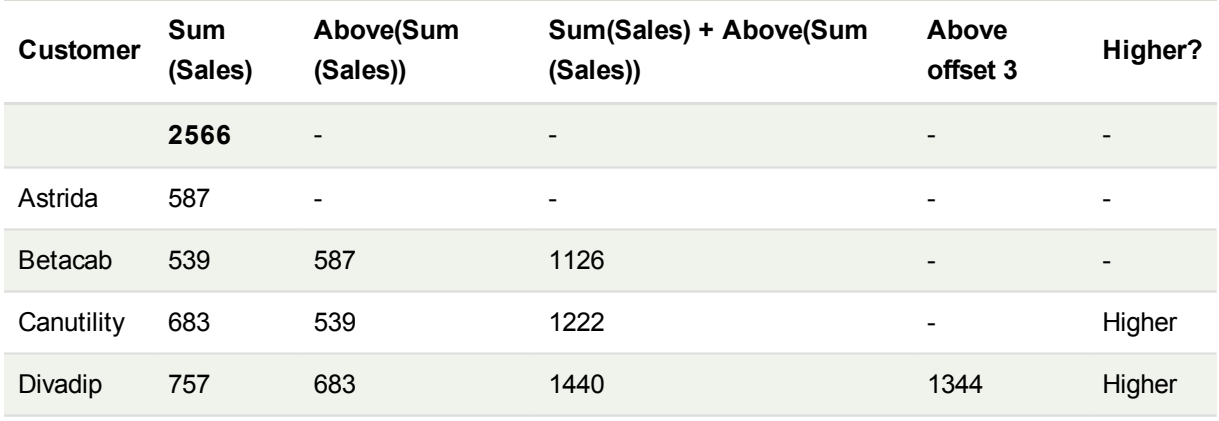

*The table chart for Example 1.*

In the representation of the table chart shown in this example, the table is created from the dimension **Customer** and the measures: Sum(Sales) and Above(Sum(Sales)).

The column Above(Sum(Sales)) returns NULL for the **Customer** row containing **Astrida**, because there is no row above it. The result for the row **Betacab** shows the value of Sum(Sales) for **Astrida**, the result for **Canutility** shows the value for **Sum(Sales)** for **Betacab**, and so on.

For the column labeled Sum(Sales)+Above(Sum(Sales)), the row for **Betacab** shows the result of the addition of the **Sum(Sales)** values for the rows **Betacab** + **Astrida** (539+587). The result for the row **Canutility** shows the result of the addition of **Sum(Sales)** values for **Canutility** + **Betacab** (683+539).

The measure labeled Above offset 3 created using the expression Sum(Sales)+Above(Sum(Sales), 3) has the argument **offset**, set to 3, and has the effect of taking the value in the row three rows above the current row. It adds the **Sum(Sales)** value for the current **Customer** to the value for the **Customer**three rows above. The values returned for the first three **Customer** rows are null.

The table also shows more complex measures: one created from Sum(Sales)+Above(Sum(Sales)) and one labeled **Higher?**, which is created from IF(Sum(Sales)>Above(Sum(Sales)), 'Higher').

*This function can also be used in charts other than tables, for example bar charts.*

*For other chart types, convert the chart to the straight table equivalent so you can easily interpret which row the function relates to.*

#### **Example 2:**

In the representations of the table charts shown in this example, more dimensions have been added to the charts: **Month** and **Product**. For charts with more than one dimension, the results of expressions containing the **Above**, **Below**, **Top**, and **Bottom** functions depend on the order in which the column dimensions are sorted by QlikView. QlikView evaluates the functions based on the column segments that result from the dimension that is sorted last. The column sort order is controlled under **Sort** and is not necessarily the order in which the columns appear in a table.

In the following representation of the table chart for Example 2, the last-sorted dimension is **Month**, so the **Above** function evaluates based on months. There is a series of results for each **Product** value for each month (**Jan** to **Aug**) - a column segment. This is followed by a series for the next column segment: for each **Month** for the next **Product**. There will be a column segment for each **Customer** value for each **Product**.

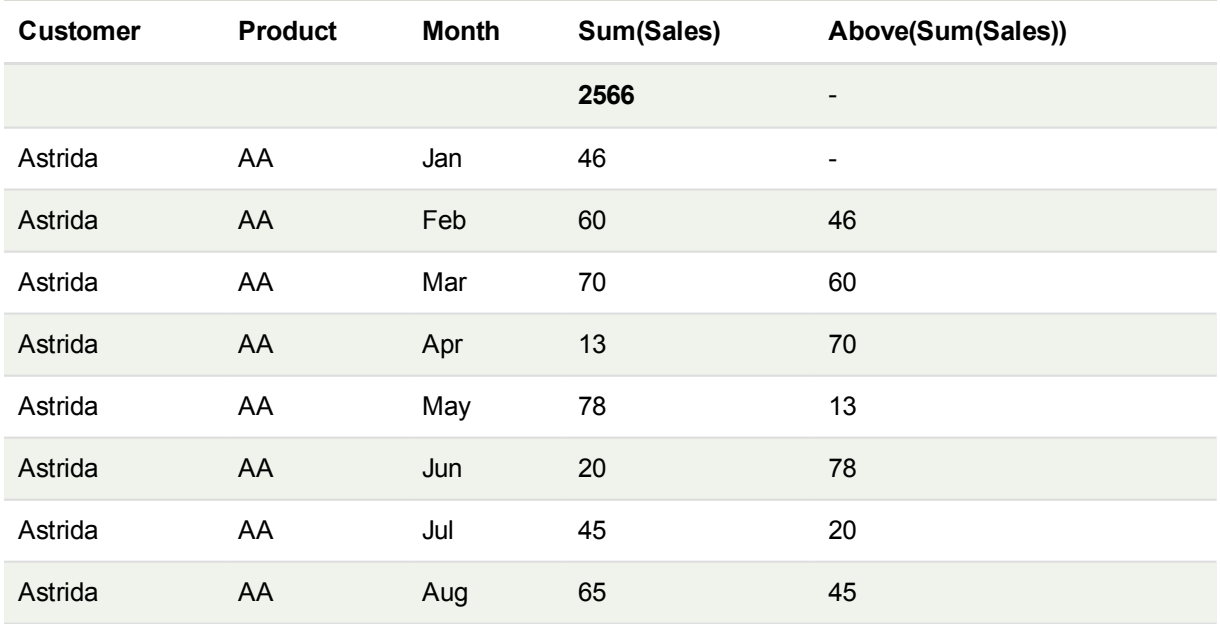

*The table chart for Example 2.*

#### **Example 3:**

In the representation of the table chart for Example 3, the last sorted dimension is **Product**. This is done by moving the dimension Product to position 3 in the Sorting tab in the properties panel. The **Above** function is evaluated for each **Product**, and because there are only two products, **AA** and **BB**, there is only one non-null result in each series. In row **BB** for the month **Jan**, the value for **Above(Sum(Sales))**, is 46. For row **AA**, the value is null. The value in each row **AA** for any month will always be null, as there is no value of **Product** above AA. The second series is evaluated on **AA** and **BB** for the month **Feb**, for the **Customer** value, **Astrida**. When all the months have been evaluated for **Astrida**, the sequence is repeated for the second **Customer**Betacab, and so on.

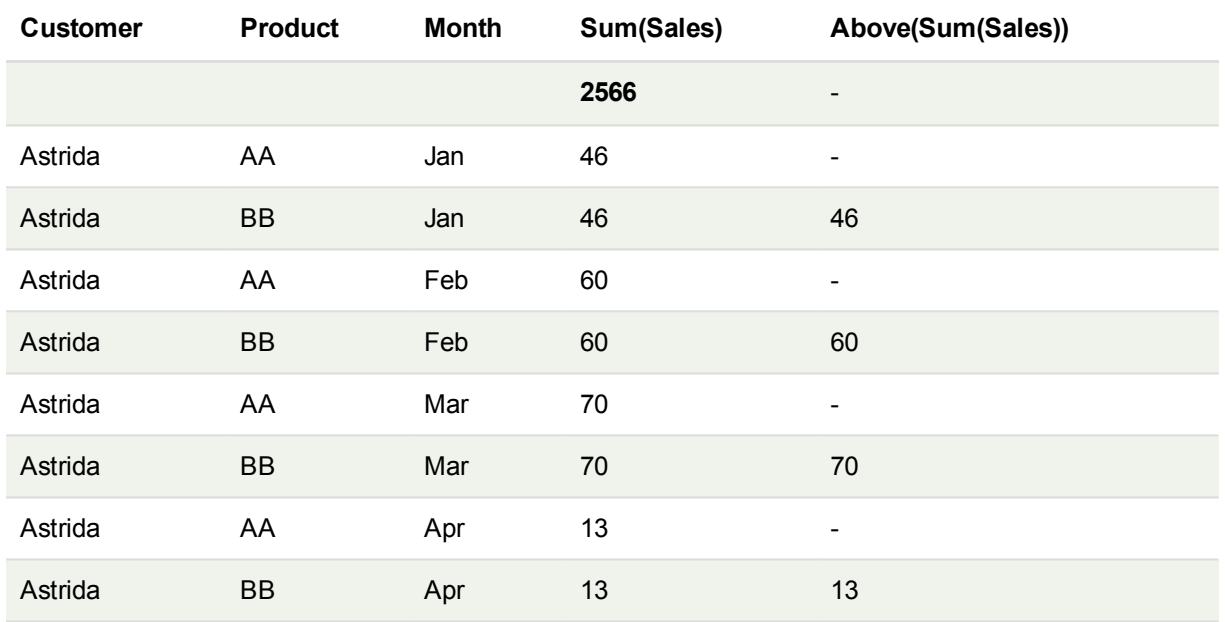

*The table chart for Example 3.*

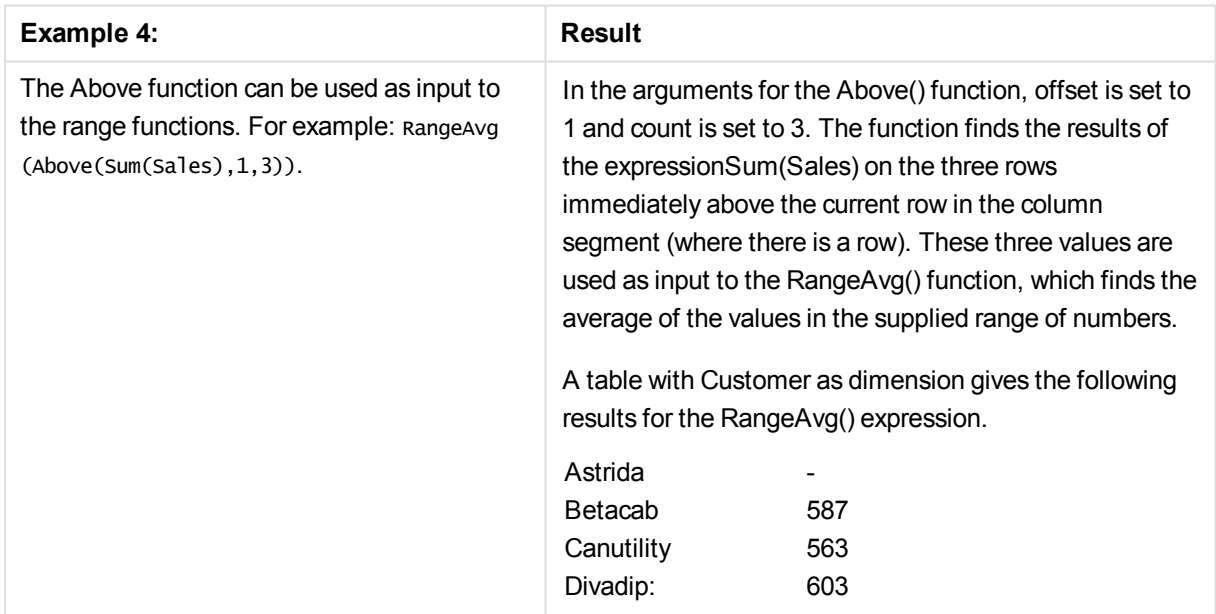

#### **Data used in examples:**

Monthnames: LOAD \* INLINE [ Month, Monthnumber Jan, 1

```
Feb, 2
Mar, 3
Apr, 4
May, 5
Jun, 6
Jul, 7
Aug, 8
Sep, 9
Oct, 10
Nov, 11
Dec, 12
];
Sales2013:
crosstable (Month, Sales) LOAD * inline [ 
Customer|Jan|Feb|Mar|Apr|May|Jun|Jul|Aug|Sep|Oct|Nov|Dec
Astrida|46|60|70|13|78|20|45|65|78|12|78|22
Betacab|65|56|22|79|12|56|45|24|32|78|55|15
Canutility|77|68|34|91|24|68|57|36|44|90|67|27
Divadip|57|36|44|90|67|27|57|68|47|90|80|94
] (delimiter is '|');
```
<span id="page-1430-0"></span>To get the months to sort in the correct order, when you create your charts, go to the **Sort** tab of the chart properties, and mark the checkbox **Expression** under **Sort by**. In the expression box write Monthnumber.

## Below - chart function

**Below()** evaluates an expression at a row below the current row within a column segment in a table. The row for which it is calculated depends on the value of **offset**, if present, the default being the row directly below. For charts other than tables, **Below()** evaluates for the row below the current column in the chart's straight table equivalent.

## **Syntax:**

**Below(**[**TOTAL**] expression [ , offset [,count ]]**)**

## **Return data type:** dual

### **Arguments:**

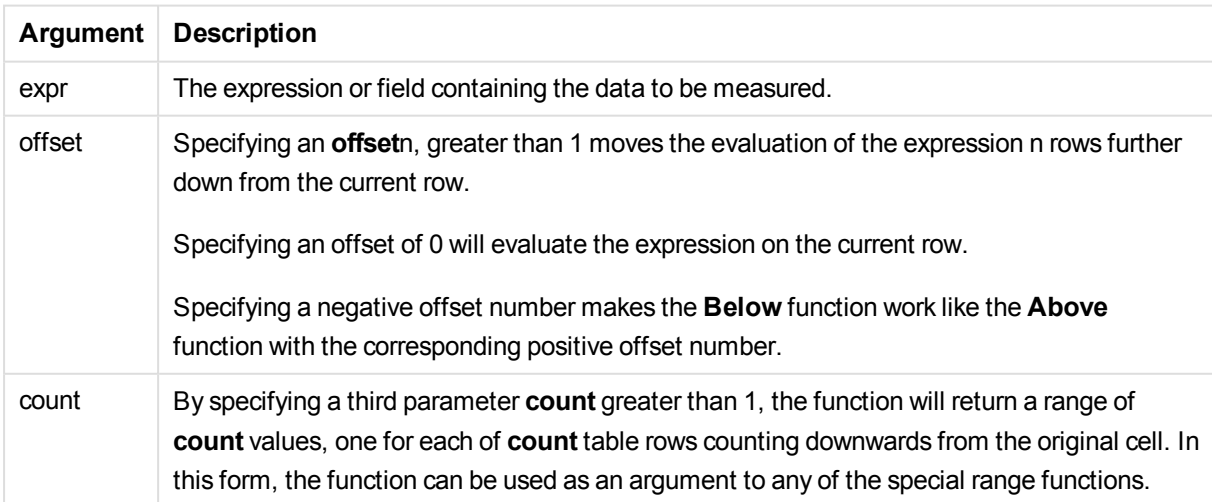

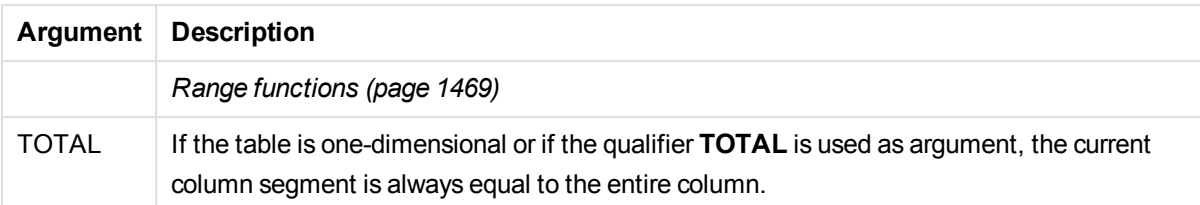

On the last row of a column segment, a NULL value is returned, as there is no row below it.

*A column segment is defined as a consecutive subset of cells having the same values for the dimensions in the current sort order. Inter-record chart functions are computed in the column segment excluding the right-most dimension in the equivalent straight table chart. If there is only one dimension in the chart, or if the TOTAL qualifier is specified, the expression evaluates across full table.*

*If the table or table equivalent has multiple vertical dimensions, the current column segment will include only rows with the same values as the current row in all dimension columns, except for the column showing the last dimension in the inter-field sort order.*

## **Limitations:**

Recursive calls will return NULL.

#### **Examples and results:**

#### **Example 1:**

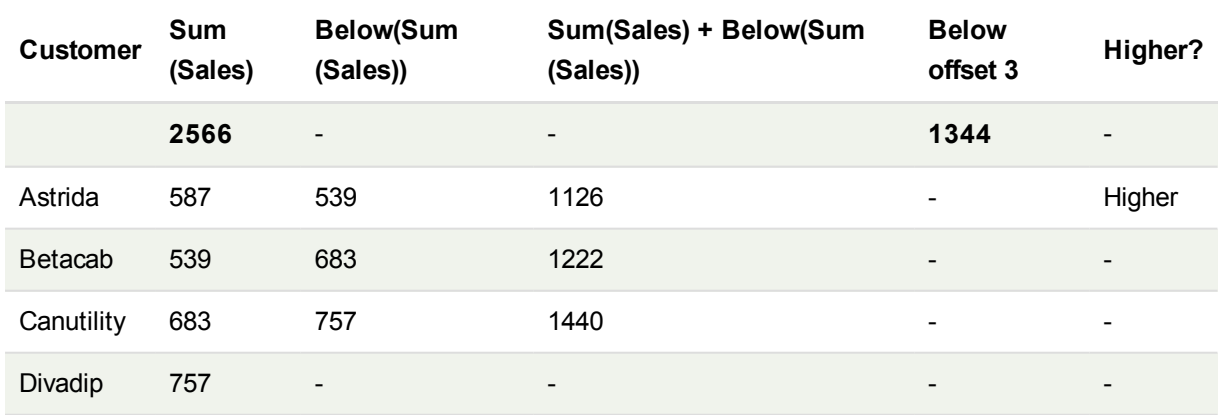

*The table chart for Example 1.*

In the representation of the table chart shown in for Example 1, the table is created from the dimension **Customer** and the measures: Sum(Sales) and Below(Sum(Sales)).

The column **Below(Sum(Sales))** returns NULL for the **Customer** row containing **Divadip**, because there is no row below it. The result for the row **Canutility** shows the value of Sum(Sales) for **Divadip**, the result for **Betacab** shows the value for **Sum(Sales)** for **Canutility**, and so on.

The table also shows more complex measures, which you can see in the columns labeled:  $sum(SaIes) + BeIow$ (Sum(Sales)), **Below +Offset 3**, and **Higher?**. These expressions work as described in the following paragraphs.

For the column labeled **Sum(Sales)+Below(Sum(Sales))**, the row for **Astrida** shows the result of the addition of the **Sum(Sales)** values for the rows **Betacab** + **Astrida** (539+587). The result for the row **Betacab** shows the result of the addition of **Sum(Sales)** values for **Canutility** + **Betacab** (539+683).

The measure labeled **Below +Offset 3** created using the expression Sum(Sales)+Below(Sum(Sales), 3) has the argument **offset**, set to 3, and has the effect of taking the value in the row three rows below the current row. It adds the **Sum(Sales)** value for the current **Customer** to the value from the **Customer** three rows below. The values for the lowest three **Customer** rows are null.

The measure labeled **Higher?** is created from the expression:IF(Sum(Sales)>Below(Sum(Sales)), 'Higher'). This compares the values of the current row in the measure **Sum(Sales)** with the row below it. If the current row is a greater value, the text "Higher" is output.

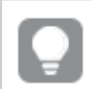

*This function can also be used in charts other than tables, for example bar charts.*

*For other chart types, convert the chart to the straight table equivalent so you can easily interpret which row the function relates to.*

For charts with more than one dimension, the results of expressions containing the **Above**, **Below**, **Top**, and **Bottom** functions depend on the order in which the column dimensions are sorted by QlikView. QlikView evaluates the functions based on the column segments that result from the dimension that is sorted last. The column sort order is controlled under **Sort** and is not necessarily the order in which the columns appear in a table.Please refer to Example: 2 in the **Above** function for further details.

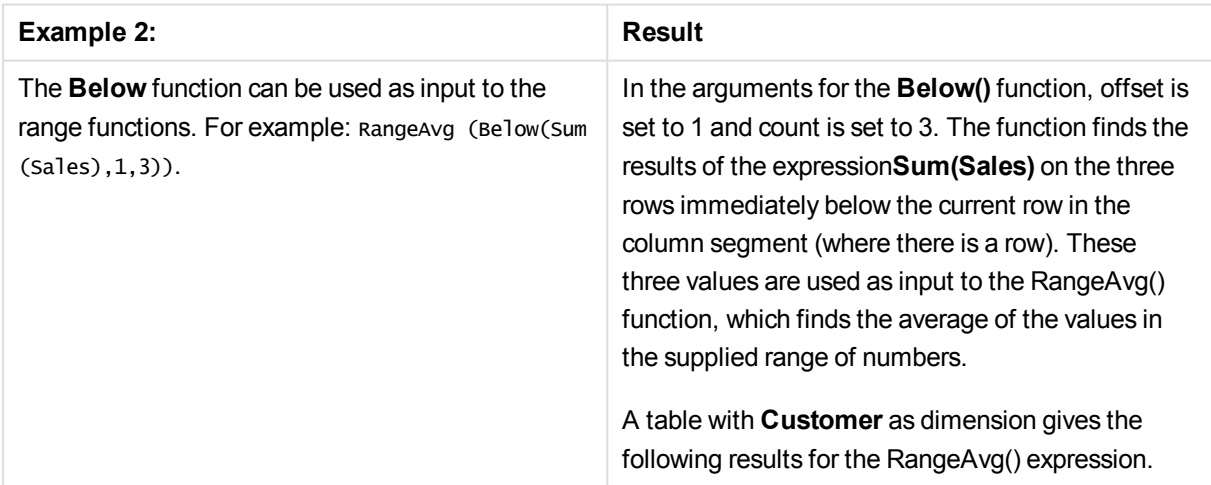

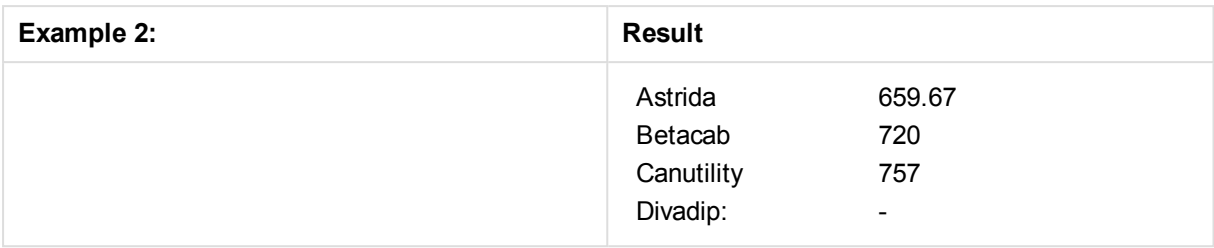

#### **Data used in examples:**

Monthnames: LOAD \* INLINE [ Month, Monthnumber Jan, 1 Feb, 2 Mar, 3 Apr, 4 May, 5 Jun, 6 Jul, 7 Aug, 8 Sep, 9 Oct, 10 Nov, 11 Dec, 12 ]; Sales2013: crosstable (Month, Sales) LOAD \* inline [ Customer|Jan|Feb|Mar|Apr|May|Jun|Jul|Aug|Sep|Oct|Nov|Dec Astrida|46|60|70|13|78|20|45|65|78|12|78|22 Betacab|65|56|22|79|12|56|45|24|32|78|55|15 Canutility|77|68|34|91|24|68|57|36|44|90|67|27 Divadip|57|36|44|90|67|27|57|68|47|90|80|94 ] (delimiter is '|');

<span id="page-1433-0"></span>To get the months to sort in the correct order, when you create your charts, go to the **Sort** tab of the chart properties, and mark the checkbox **Expression** under **Sort by**. In the expression box write Monthnumber.

## Bottom - chart function

**Bottom()** evaluates an expression at the last (bottom) row of a column segment in a table. The row for which it is calculated depends on the value of **offset**, if present, the default being the bottom row. For charts other than tables, the evaluation is made on the last row of the current column in the chart's straight table equivalent.

#### **Syntax:**

**Bottom(**[**TOTAL**] expr [ , offset [,count ]]**)**

### **Return data type:** dual

## **Arguments:**

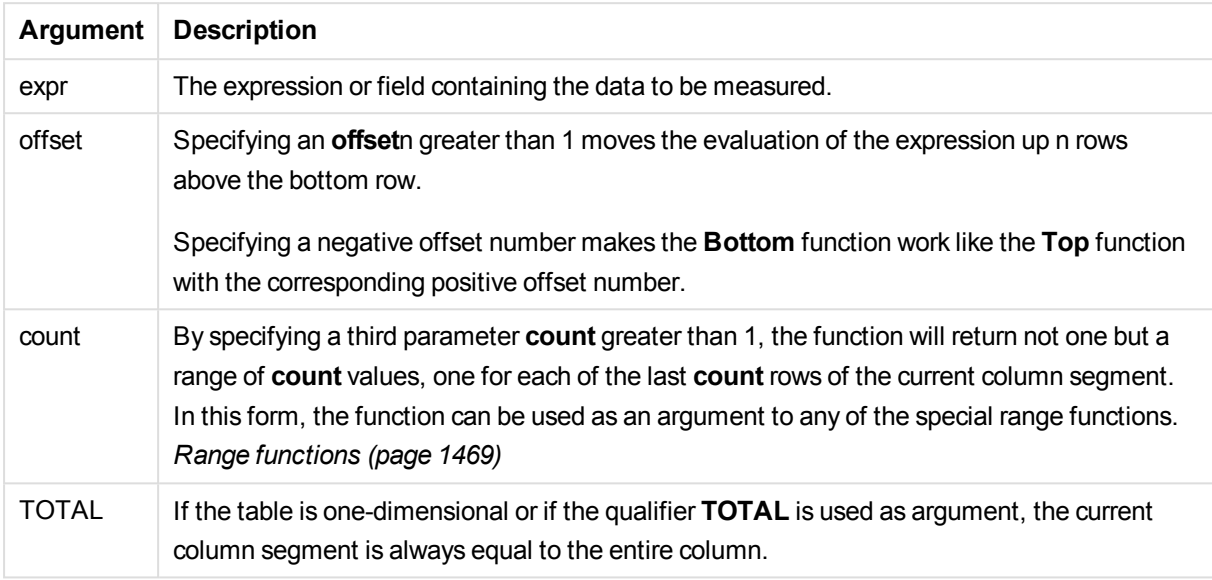

*A column segment is defined as a consecutive subset of cells having the same values for the dimensions in the current sort order. Inter-record chart functions are computed in the column segment excluding the right-most dimension in the equivalent straight table chart. If there is only one dimension in the chart, or if the TOTAL qualifier is specified, the expression evaluates across full table.*

*If the table or table equivalent has multiple vertical dimensions, the current column segment will include only rows with the same values as the current row in all dimension columns, except for the column showing the last dimension in the inter-field sort order.*

## **Limitations:**

Recursive calls will return NULL.

## **Examples and results:**

### **Example: 1**

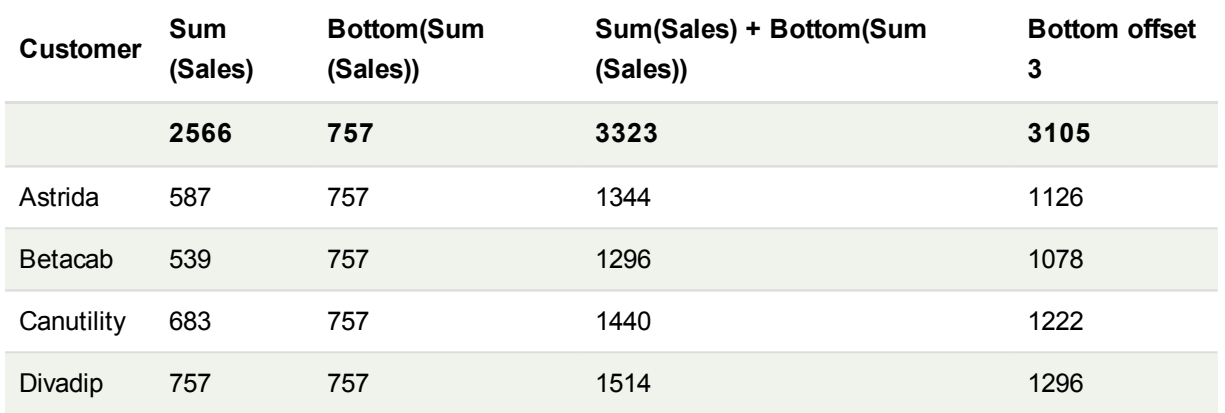

*The table chart for Example 1.*

In the representation of the table chart shown in this example, the table is created from the dimension **Customer** and the measures: Sum(Sales) and Bottom(Sum(Sales)).

The column **Bottom(Sum(Sales))** returns 757 for the all rows because this is the value of the bottom row: **Divadip**.

The table also shows more complex measures: one created from Sum(Sales)+Bottom(Sum(Sales)) and one labeled **Bottom offset 3**, which is created using the expression sum(sales)+Bottom(Sum(sales), 3) and has the argument **offset** set to 3. It adds the **Sum(Sales)** value for the current row to the value from the third row from the bottom row, that is, the current row plus the value for **Betacab**.

## **Example: 2**

In the representations of table charts shown in this example, more dimensions have been added to the charts: **Month** and **Product**. For charts with more than one dimension, the results of expressions containing the **Above**, **Below**, **Top**, and **Bottom** functions depend on the order in which the column dimensions are sorted by QlikView. QlikView evaluates the functions based on the column segments that result from the dimension that is sorted last. The column sort order is controlled under **Sort** and is not necessarily the order in which the columns appear in a table.

In the first table, the expression is evaluated based on **Month**, and in the second table it is evaluated based on **Product**. The measure **End value** contains the expression Bottom(Sum(Sales)). The bottom row for **Month** is Dec, and the value for Dec both the values of **Product** shown in the table is 22. (Some rows are not shown, to save space.)

# 11 Script syntax and chart functions

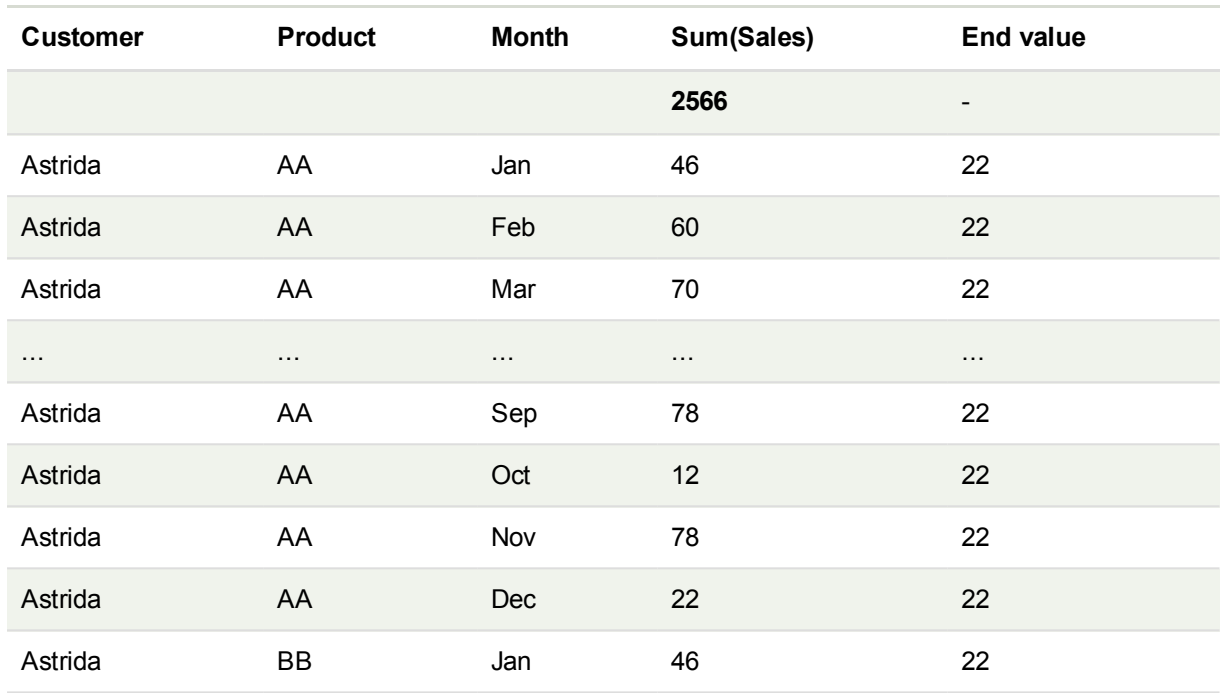

*First table for Example 2. The value of Bottom for the End value measure based on Month (Dec).*

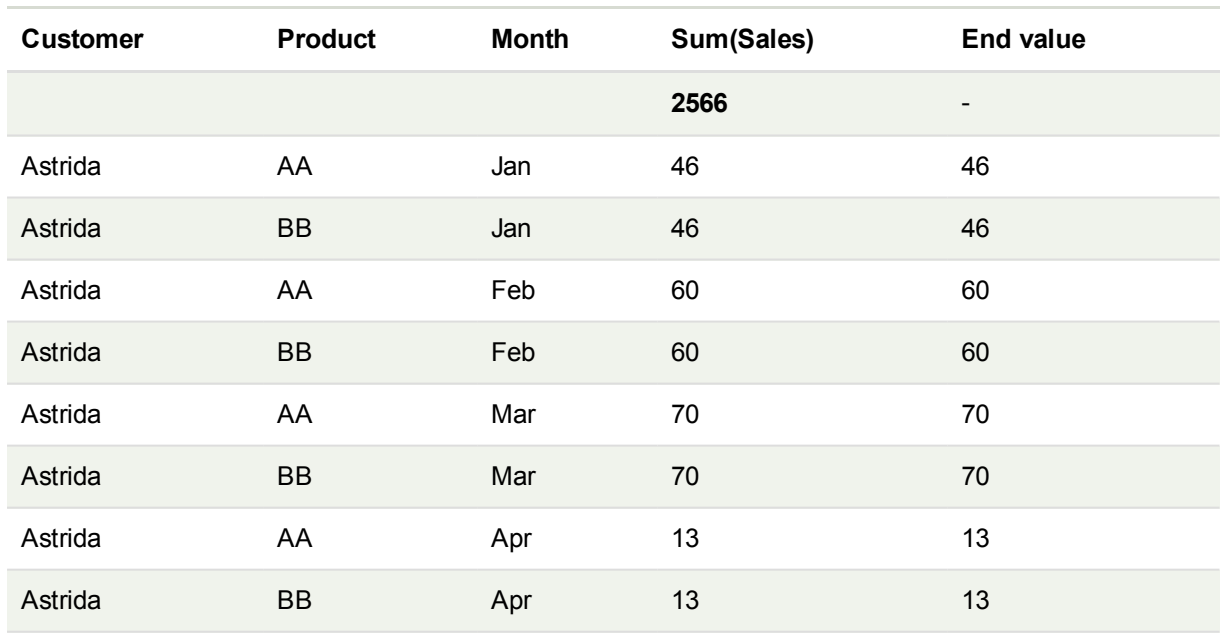

Second table for Example 2. The value of Bottom for the End value measure based on Product (BB for Astrida).

Please refer to Example: 2 in the **Above** function for further details.

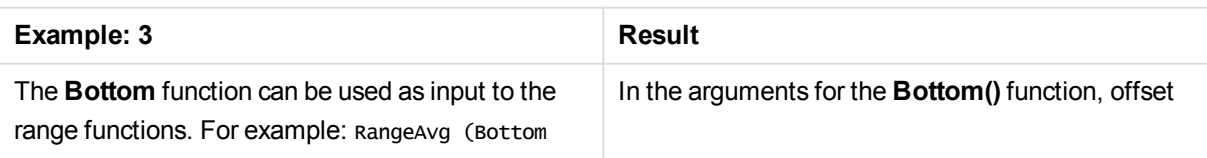

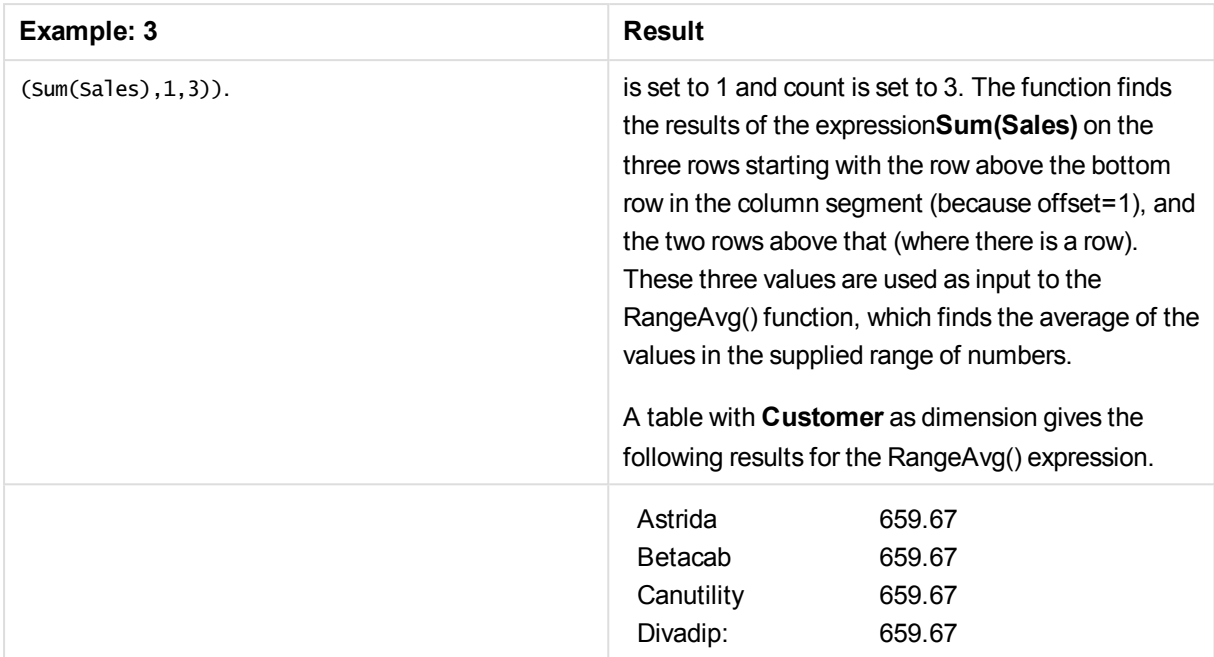

Monthnames: LOAD \* INLINE [ Month, Monthnumber Jan, 1 Feb, 2 Mar, 3 Apr, 4 May, 5 Jun, 6 Jul, 7 Aug, 8 Sep, 9 Oct, 10 Nov, 11 Dec, 12 ]; Sales2013: crosstable (Month, Sales) LOAD \* inline [ Customer|Jan|Feb|Mar|Apr|May|Jun|Jul|Aug|Sep|Oct|Nov|Dec Astrida|46|60|70|13|78|20|45|65|78|12|78|22 Betacab|65|56|22|79|12|56|45|24|32|78|55|15 Canutility|77|68|34|91|24|68|57|36|44|90|67|27 Divadip|57|36|44|90|67|27|57|68|47|90|80|94 ] (delimiter is '|');

<span id="page-1437-0"></span>To get the months to sort in the correct order, when you create your charts, go to the **Sort** tab of the chart properties, and mark the checkbox **Expression** under **Sort by**. In the expression box write Monthnumber.

## Column - chart function

**Column()** returns the value found in the column corresponding to **ColumnNo** in a straight table, disregarding dimensions. For example **Column(2)** returns the value of the second measure column.

## **Syntax:**

**Column(**ColumnNo**)**

### **Return data type:** dual

## **Arguments:**

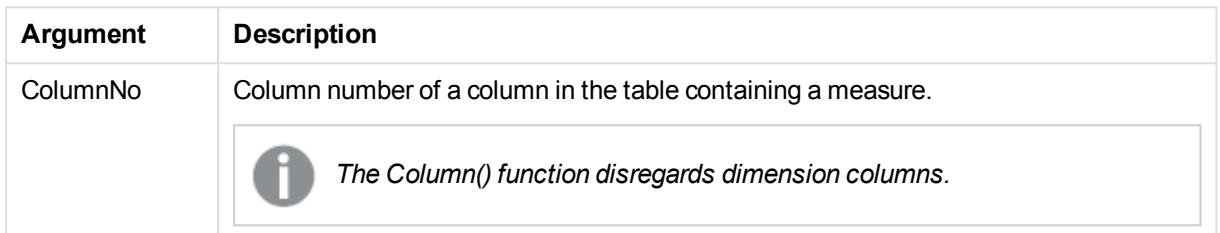

## **Limitations:**

If **ColumnNo** references a column for which there is no measure, a NULL value is returned.

Recursive calls will return NULL.

#### <span id="page-1438-0"></span>**Examples and results:**

## **Example: Percentage total sales**

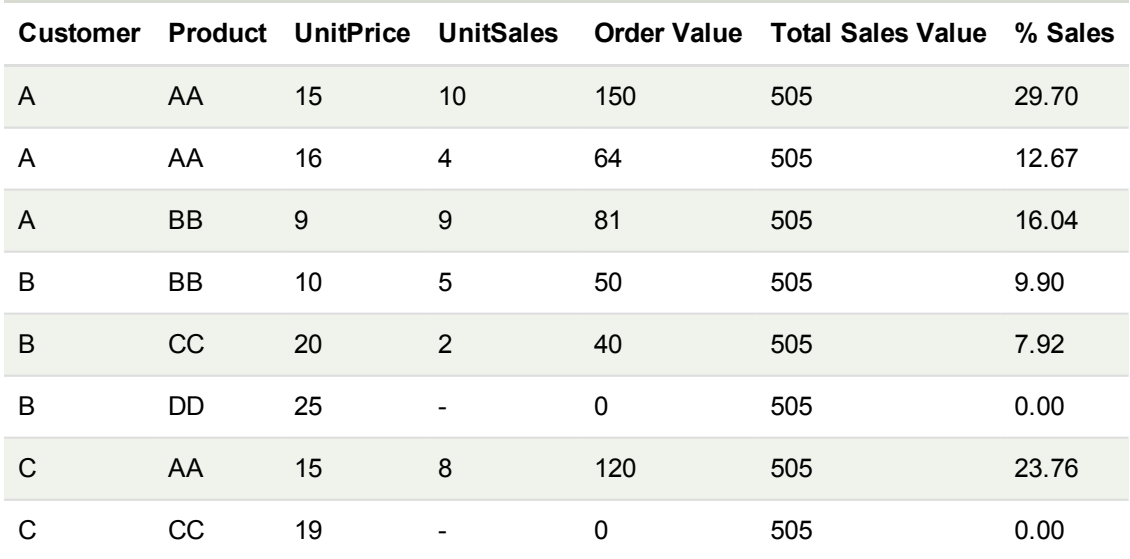

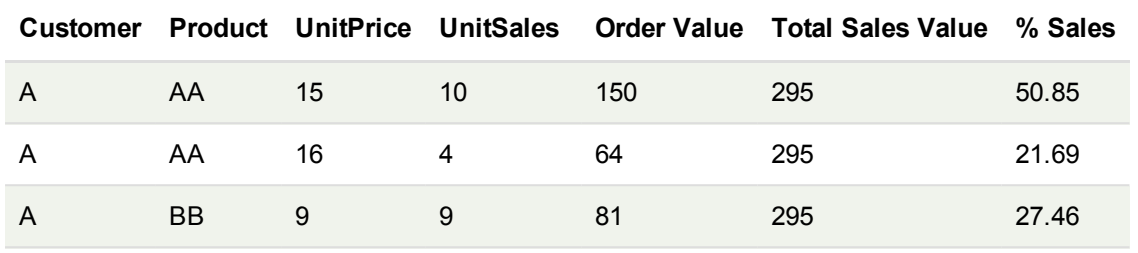

### <span id="page-1439-1"></span>**Example: Percentage of sales for selected customer**

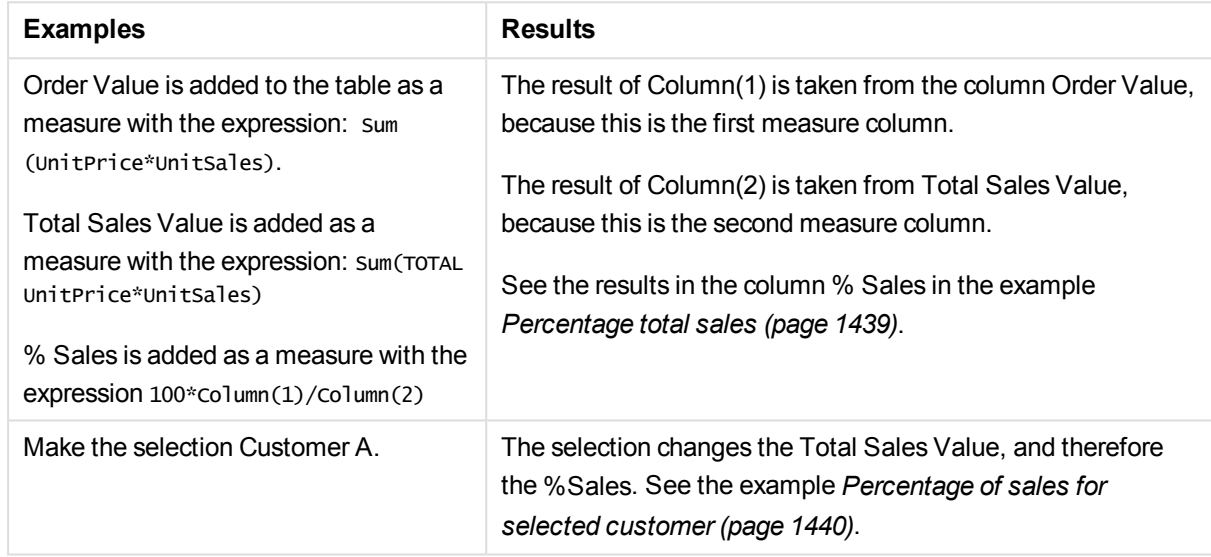

### **Data used in examples:**

ProductData: LOAD \* inline [ Customer|Product|UnitSales|UnitPrice Astrida|AA|4|16 Astrida|AA|10|15 Astrida|BB|9|9 Betacab|BB|5|10 Betacab|CC|2|20 Betacab|DD||25 Canutility|AA|8|15 Canutility|CC||19 ] (delimiter is '|');

## <span id="page-1439-0"></span>Dimensionality - chart function

**Dimensionality()** returns the number of dimensions for the current row. In the case of pivot tables, the function returns the total number of dimension columns that have non-aggregation content, that is, do not contain partial sums or collapsed aggregates.

### **Syntax:**

**Dimensionality ( )**
## **Return data type:** integer

## **Limitations:**

This function is only available in charts. The number of dimensions in all rows, except the total which will be 0, will be returned. For all chart types, except pivot table it will return the number of dimensions in all rows except the total, which will be 0.

## **Example:**

A typical use for dimensionality is when you want to make a calculation only if there is a value present for a dimension.

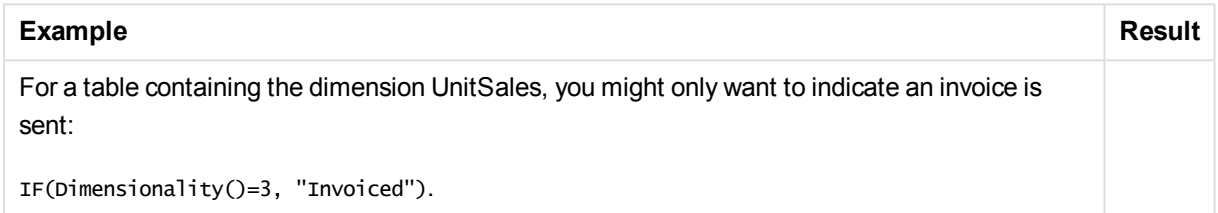

# Exists

**Exists()** determines whether a specific field value has already been loaded into the field in the load script. The function returns TRUE or FALSE, so can be used in the **where** clause of a **LOAD** statement or an **IF** statement.

### **Syntax:**

Exists(field name [, expr] )

## **Return data type:** Boolean

### **Arguments:**

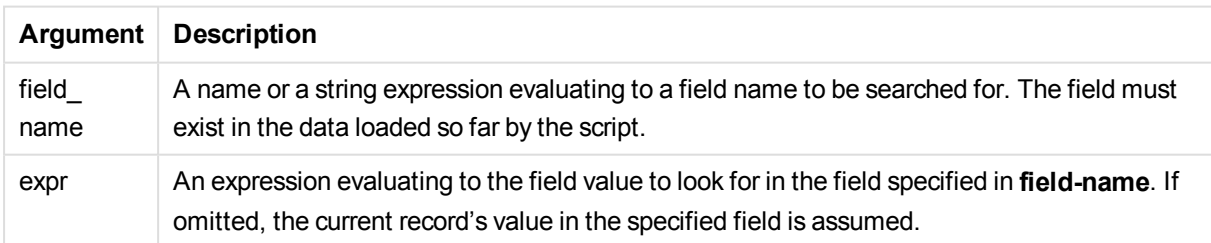

### Examples and results:

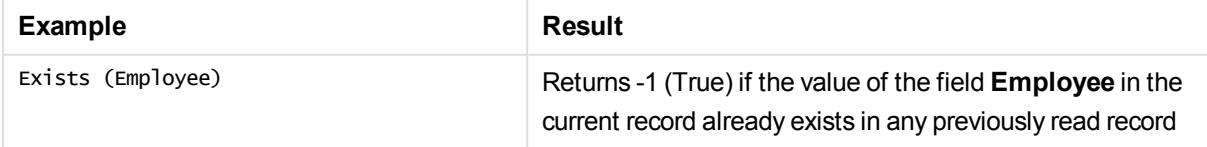

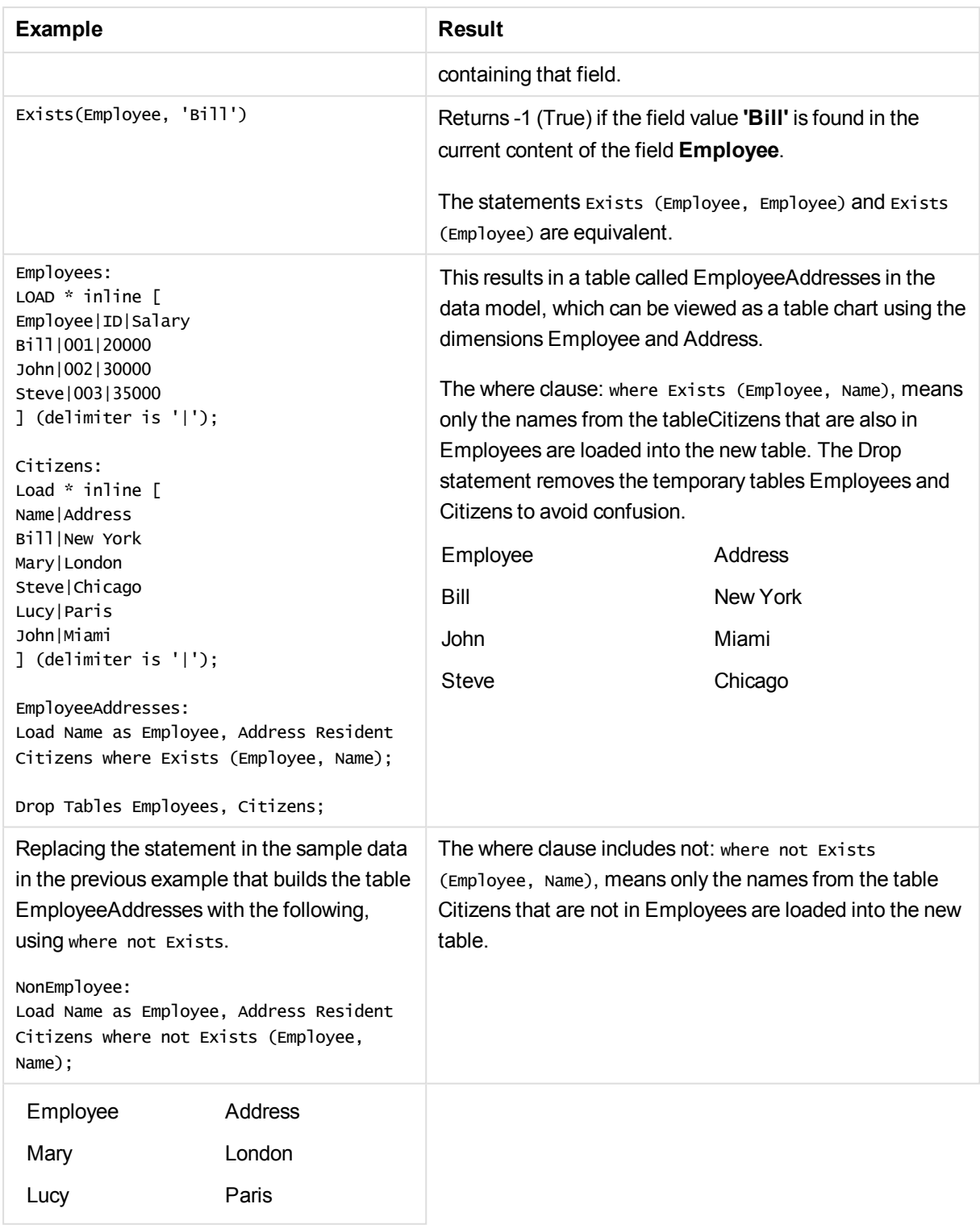

## Data used in example:

Employees: LOAD \* inline [ Employee|ID|Salary Bill|001|20000 John|002|30000

Steve|003|35000 ] (delimiter is '|');

Citizens: Load \* inline [ Name|Address Bill|New York Mary|London Steve|Chicago Lucy|Paris John|Miami ] (delimiter is '|');

EmployeeAddresses: Load Name as Employee, Address Resident Citizens where Exists (Employee, Name);

Drop Tables Employees, Citizens;

# FieldIndex

**FieldIndex()** returns the position of the field value **value** in the field **field\_name** (by load order).

#### **Syntax:**

**FieldIndex(**field\_name , value**)**

#### **Return data type:** integer

### **Arguments:**

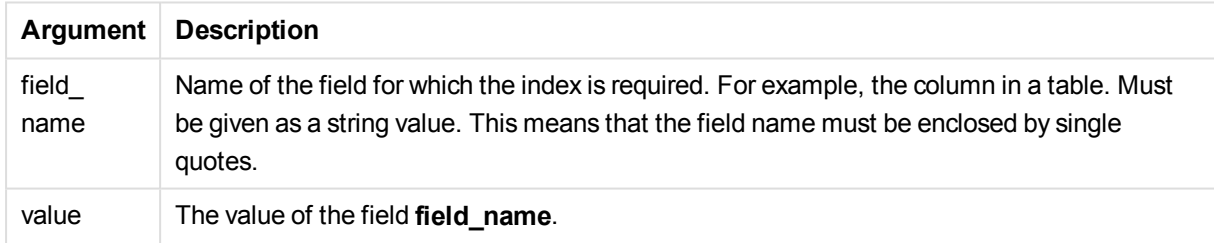

## **Limitations:**

If **value** cannot be found among the field values of the field **field\_name**, 0 is returned.

#### **Examples and results:**

The following examples use the field: **First name** from the table**Names**.

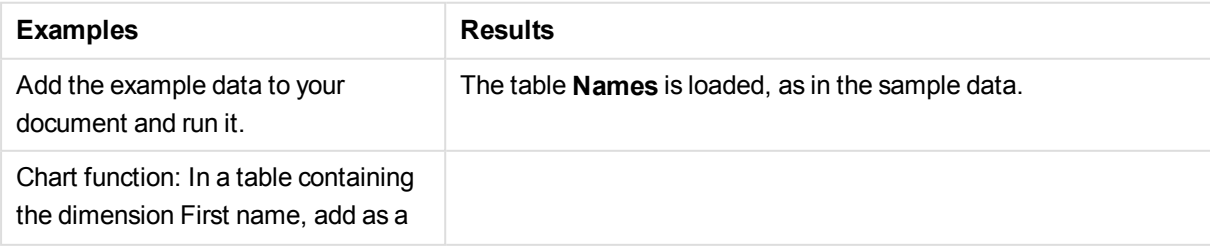

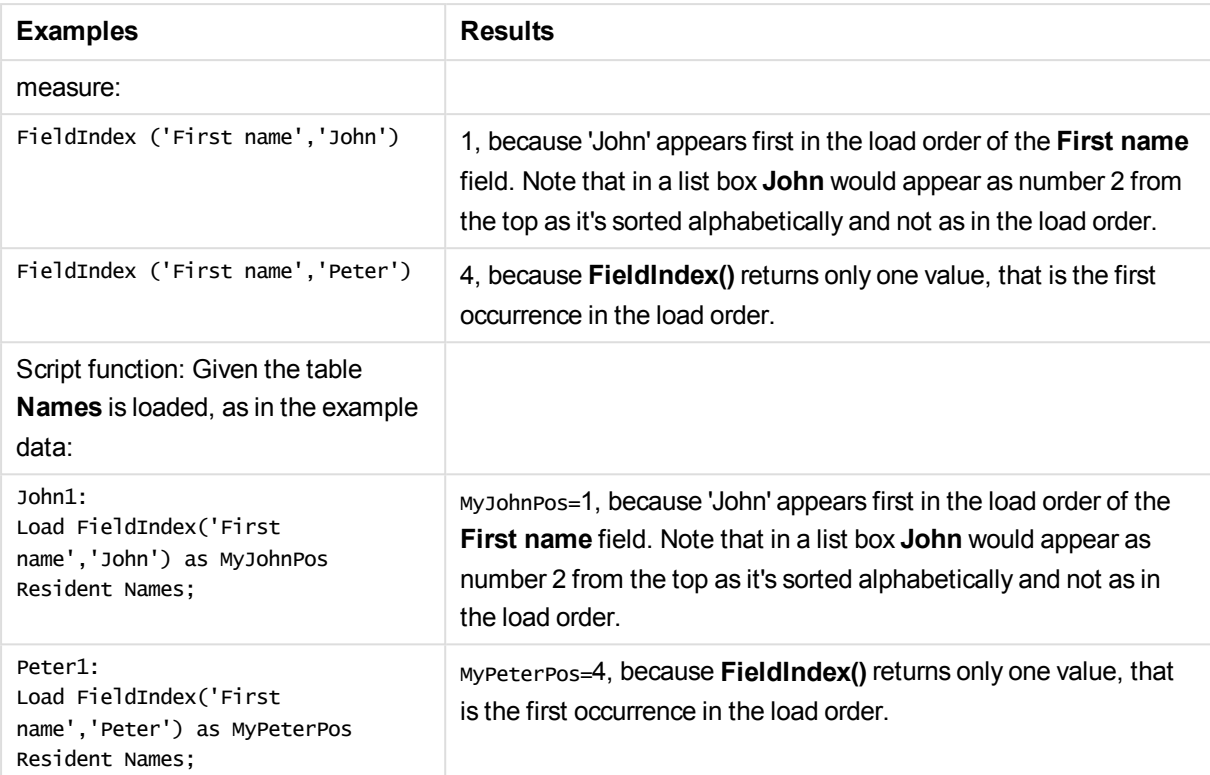

#### Data used in example:

```
Names:
LOAD * inline [
"First name"|"Last name"|Initials|"Has cellphone"
John|Anderson|JA|Yes
Sue|Brown|SB|Yes
Mark|Carr|MC |No
Peter|Devonshire|PD|No
Jane|Elliot|JE|Yes
Peter|Franc|PF|Yes ] (delimiter is '|');
```
John1: Load FieldIndex('First name','John') as MyJohnPos Resident Names;

```
Peter1:
Load FieldIndex('First name','Peter') as MyPeterPos
Resident Names;
```
# FieldValue

**FieldValue()** returns the value found in position **elem\_no** of the field **field\_name** (by load order).

## **Syntax:**

**FieldValue(**field\_name , elem\_no**)**

# **Return data type:** dual

## **Arguments:**

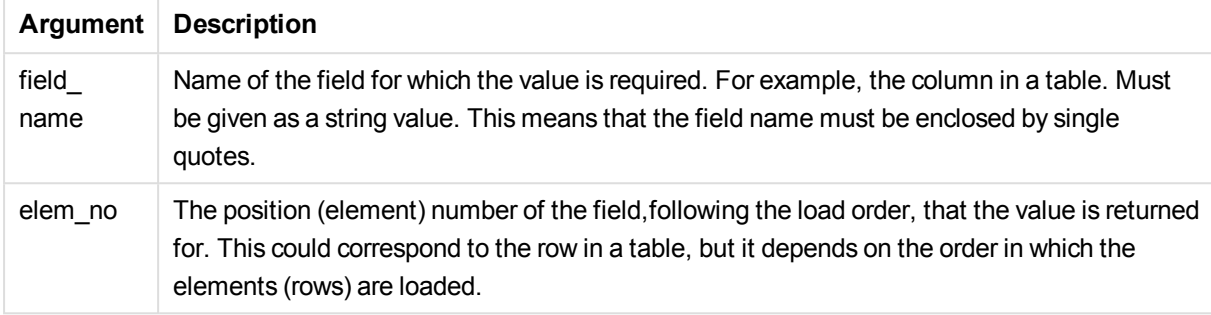

# **Limitations:**

If **elem\_no** is larger than the number of field values, NULL is returned.

## **Examples and results:**

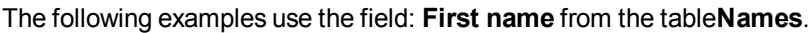

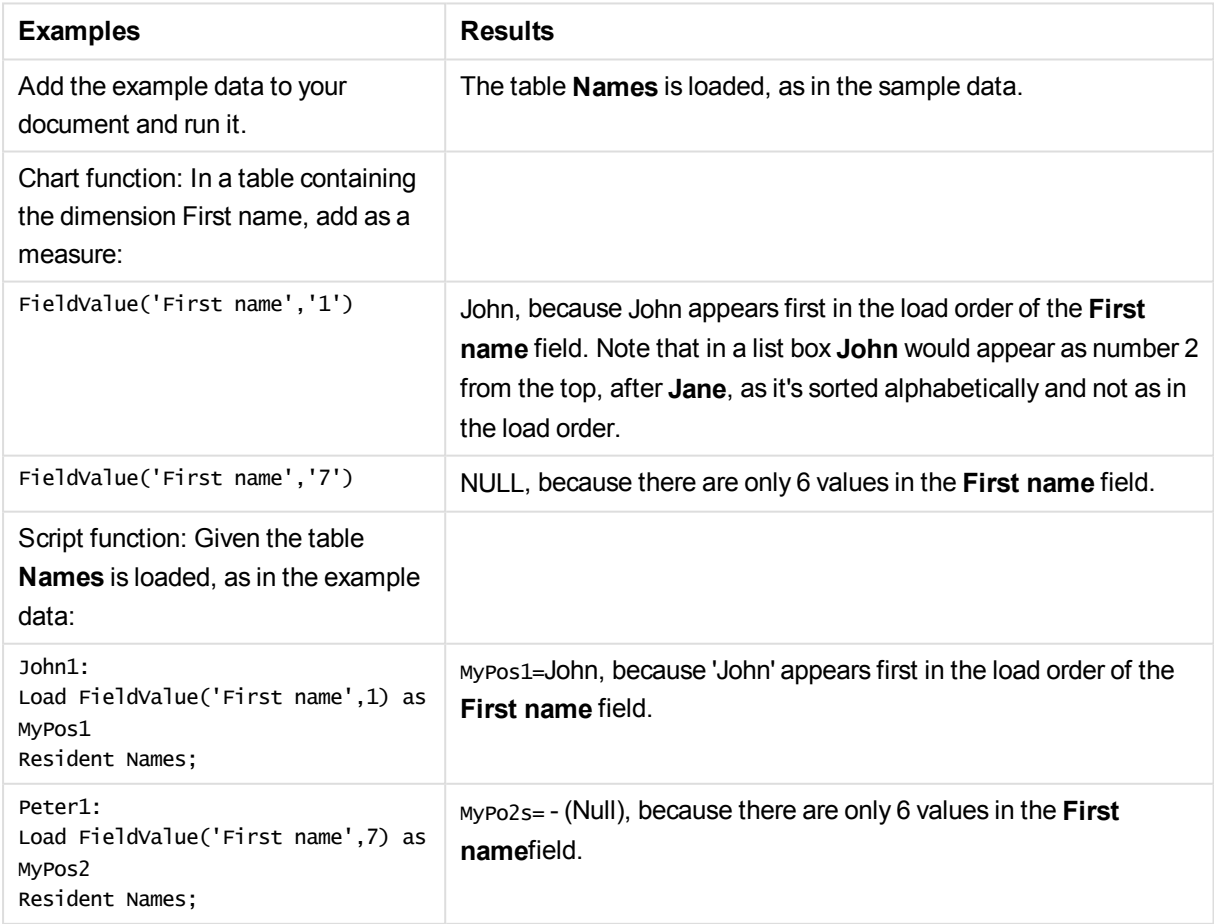

### Data used in example:

```
Names:
LOAD * inline [
"First name"|"Last name"|Initials|"Has cellphone"
John|Anderson|JA|Yes
Sue|Brown|SB|Yes
Mark|Carr|MC |No
Peter|Devonshire|PD|No
Jane|Elliot|JE|Yes
Peter|Franc|PF|Yes ] (delimiter is '|');
John1:
Load FieldValue('First name',1) as MyPos1
Resident Names;
```
Peter1: Load FieldValue('First name',7) as MyPos2 Resident Names;

# FieldValueCount

**FieldValueCount()** is an **integer** function that finds the number of distinct values in a field.

### **Syntax:**

**FieldValueCount(**field\_name**)**

### **Return data type:** integer

### **Arguments:**

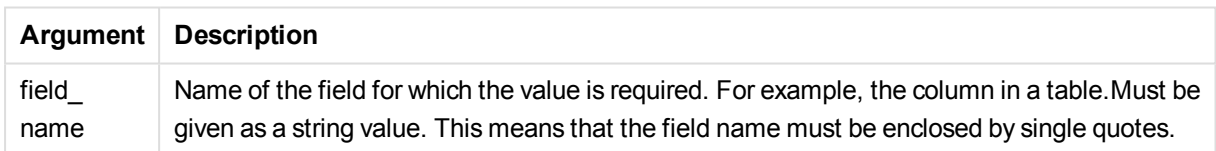

### **Examples and results:**

The following examples use the field: **First name** from the table**Names**.

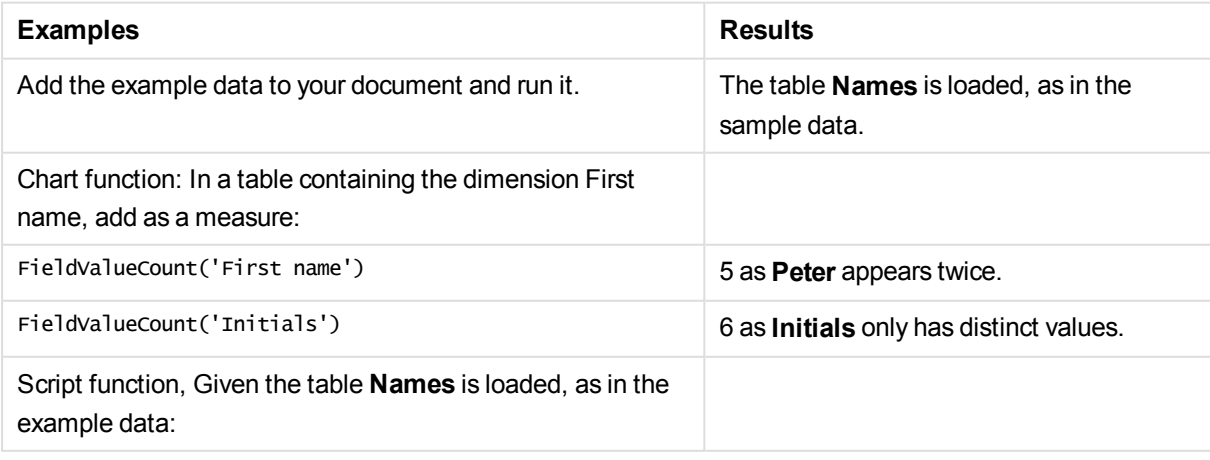

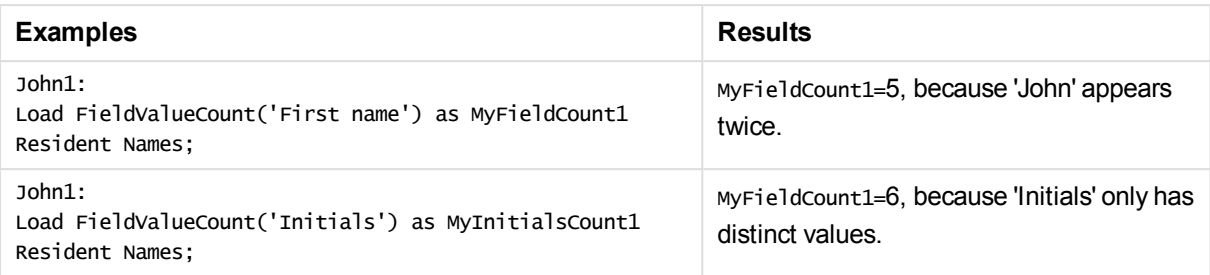

Data used in example:

#### **Data used in example:**

```
Names:
LOAD * inline [
"First name"|"Last name"|Initials|"Has cellphone"
John|Anderson|JA|Yes
Sue|Brown|SB|Yes
Mark|Carr|MC |No
Peter|Devonshire|PD|No
Jane|Elliot|JE|Yes
Peter|Franc|PF|Yes ] (delimiter is '|');
```
FieldCount1: Load FieldValueCount('First name') as MyFieldCount1 Resident Names;

```
FieldCount2:
Load FieldValueCount('Initials') as MyInitialsCount1
Resident Names;
```
# LookUp

**Lookup()** looks into a table that is already loaded and returns the value of **field\_name** corresponding to the first occurrence of the value **match\_field\_value** in the field **match\_field\_name**. The table can be the current table or another table previously loaded.

### **Syntax:**

```
lookup(field_name, match_field_name, match_field_value [, table_name])
```
### **Return data type:** dual

### **Arguments:**

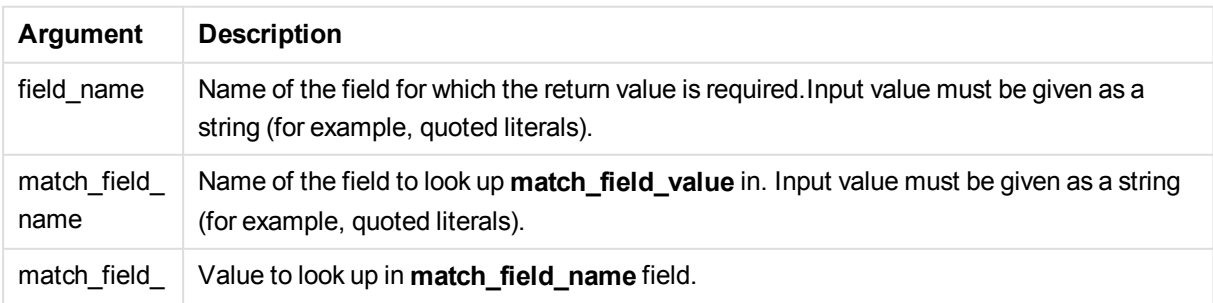

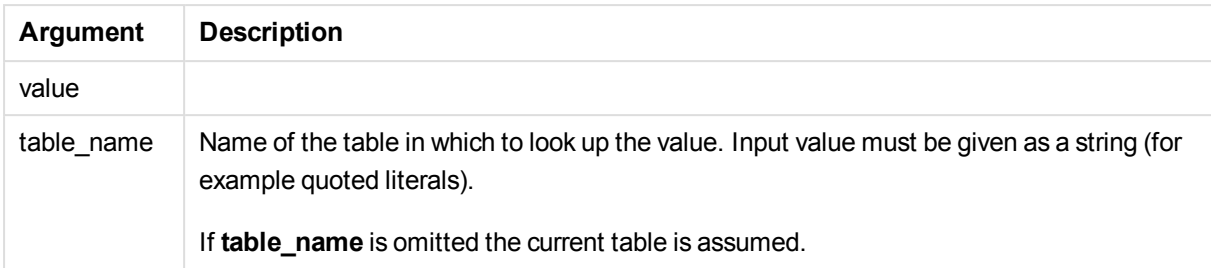

*Arguments without quotes refer to the current table. To refer to other tables, enclose an argument in single quotes.*

## **Limitations:**

The order in which the search is made is the load order, unless the table is the result of complex operations such as joins, in which case, the order is not well defined. Both **field\_name** and **match\_field\_name** must be fields in the same table, specified by **table\_name**.

If no match is found, NULL is returned.

Examples and results:

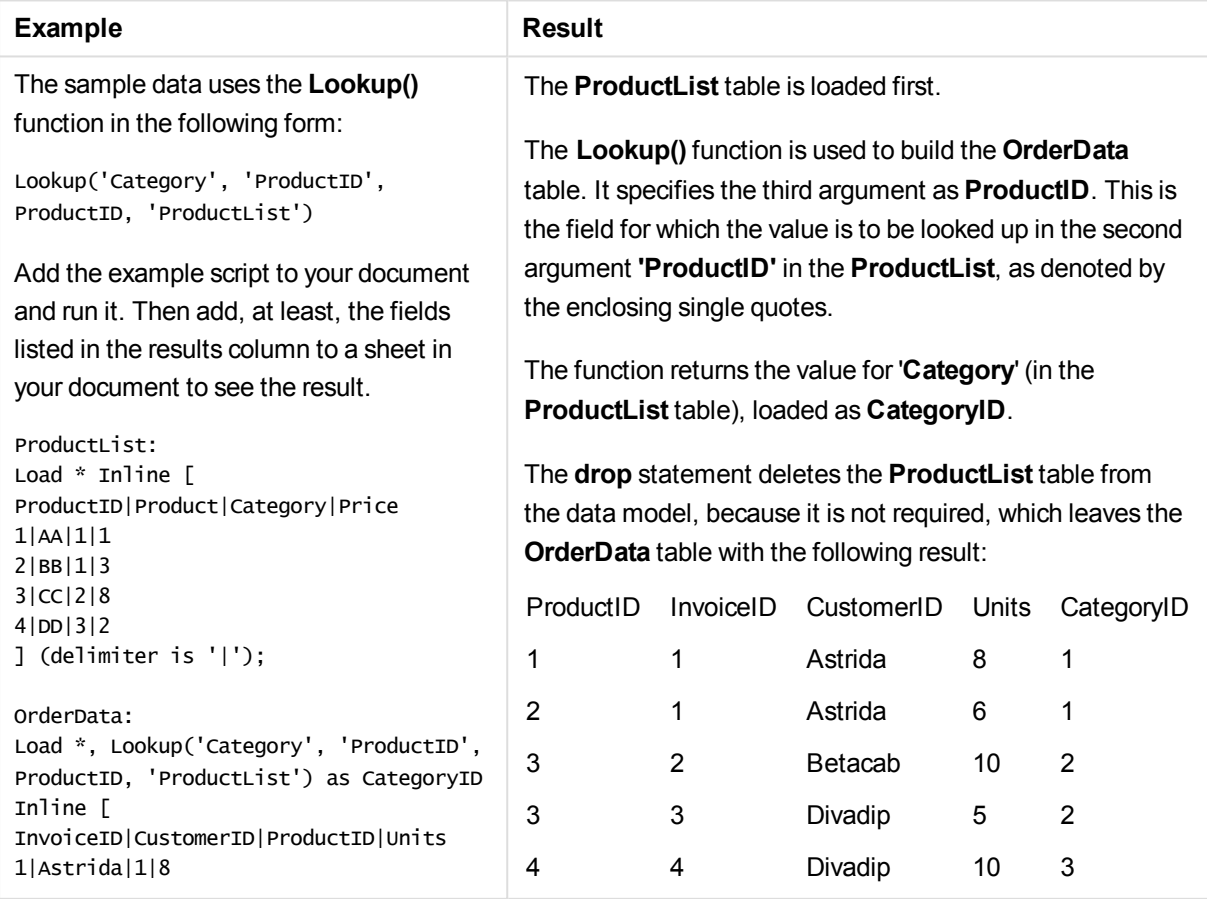

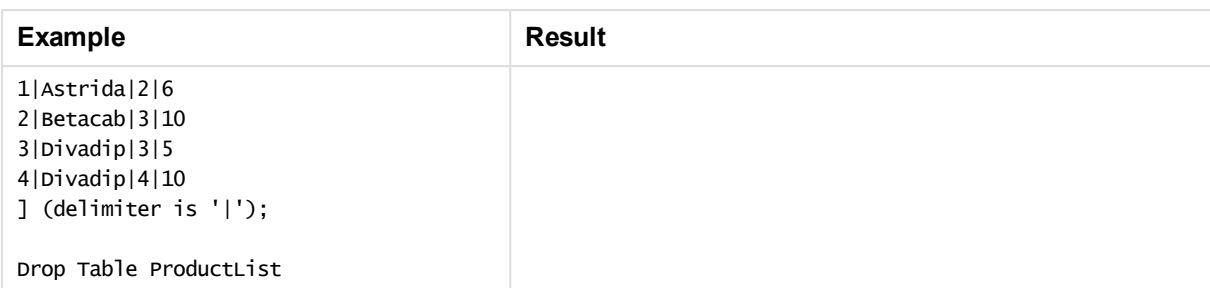

*The Lookup() function is flexible and can access any previously loaded table. However, it is slow compared with the Applymap() function.*

# NoOfRows - chart function

**NoOfRows()** returns the number of rows in the current column segment in a table. For bitmap charts, **NoOfRows()** returns the number of rows in the chart's straight table equivalent.

If the table or table equivalent has multiple vertical dimensions, the current column segment will include only rows with the same values as the current row in all dimension columns, except for the column showing the last dimension in the inter-field sort order.

#### **Syntax:**

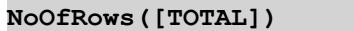

#### **Return data type:** integer

### **Arguments:**

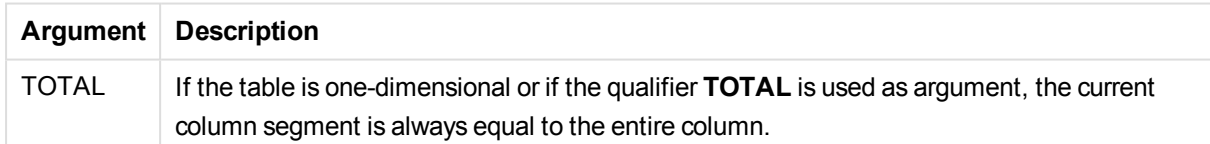

### **Example:**

```
if( RowNo( )= NoOfRows( ), 0, Above( sum( Sales )))
```
### Peek

Peek() finds the value of a field in a table for a row that has already been loaded or that exists in internal memory. The row number can be specified, as can the table.

### **Syntax:**

```
Peek(field name[, row no[, table name ] ] )
```
# **Return data type:** dual

## **Arguments:**

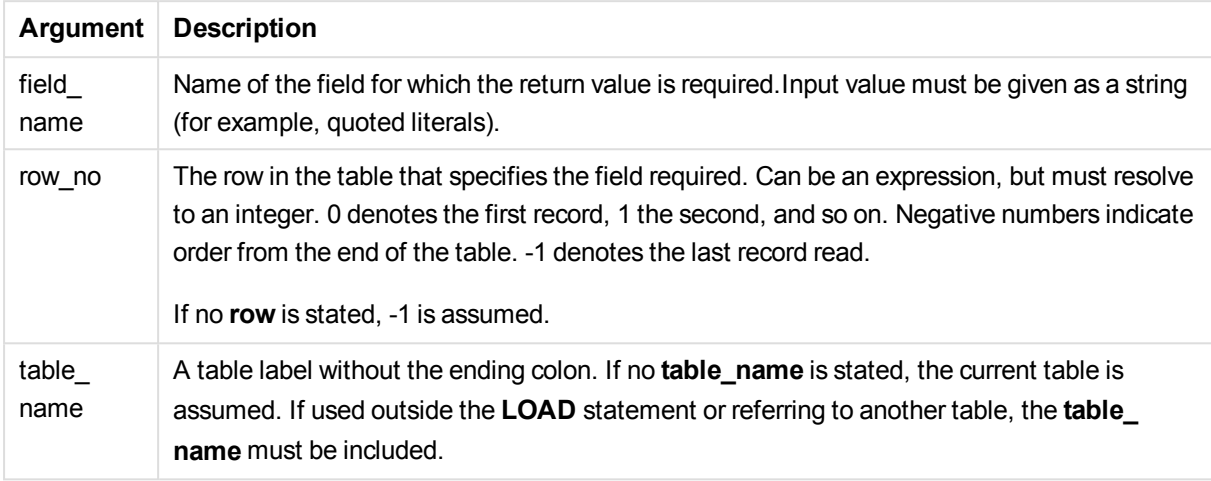

# **Limitations:**

In the first record of an internal table, the function returns NULL.

Examples and results:

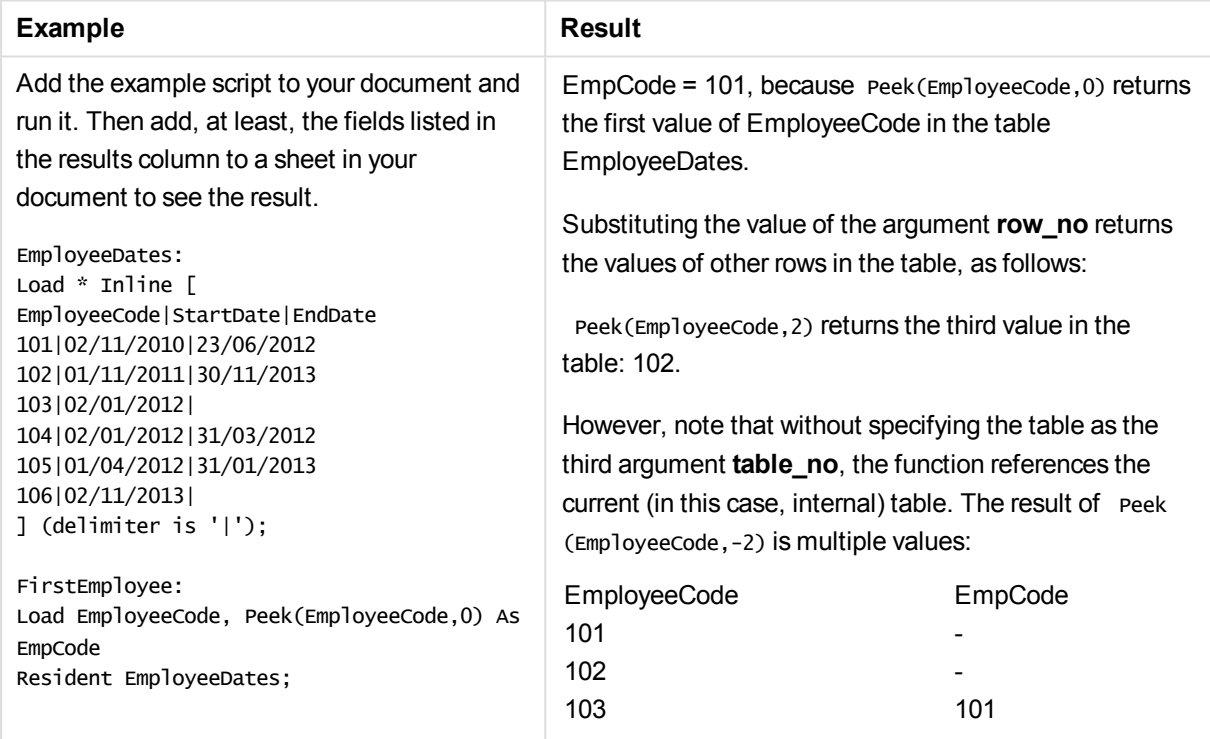

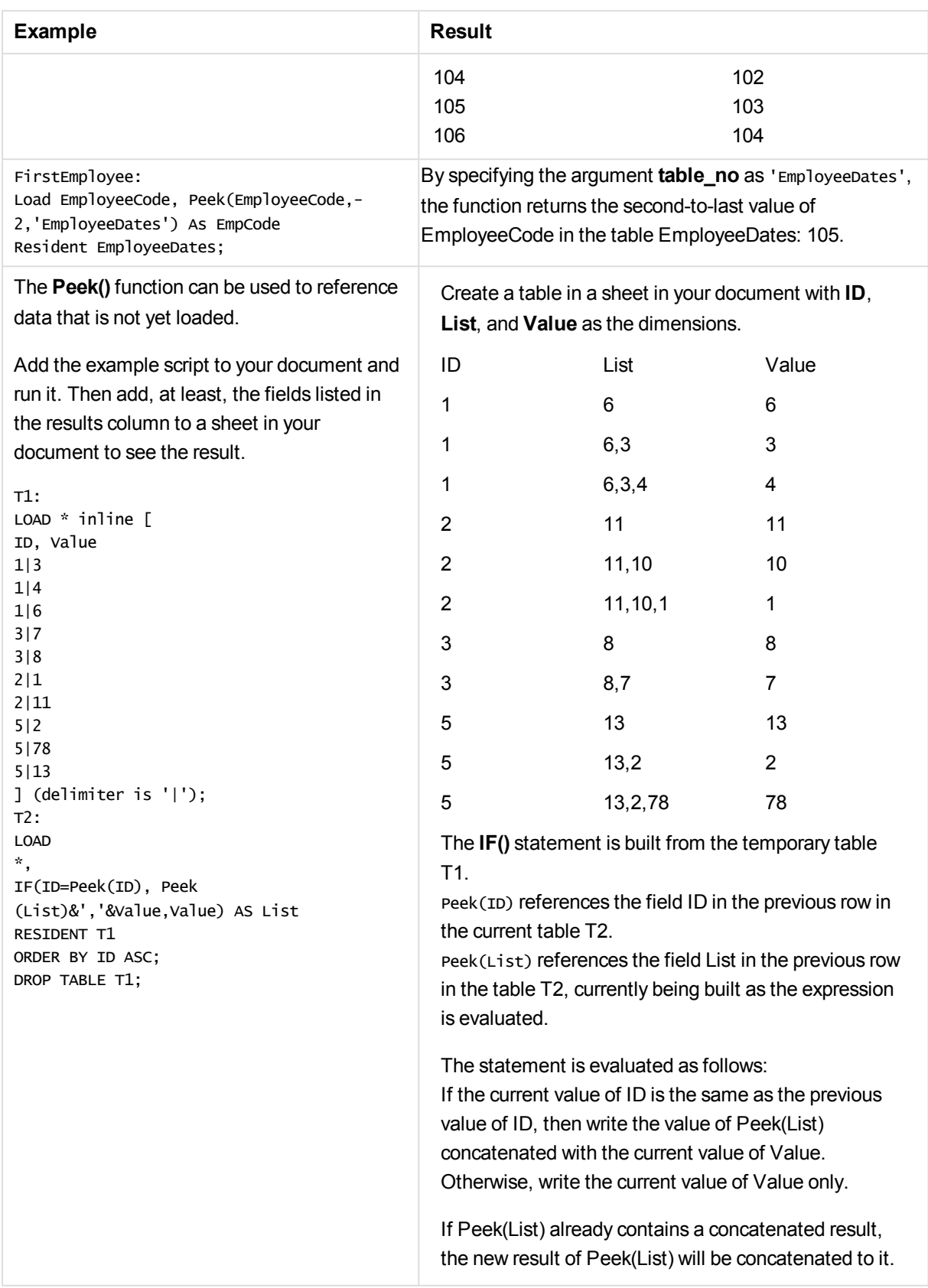

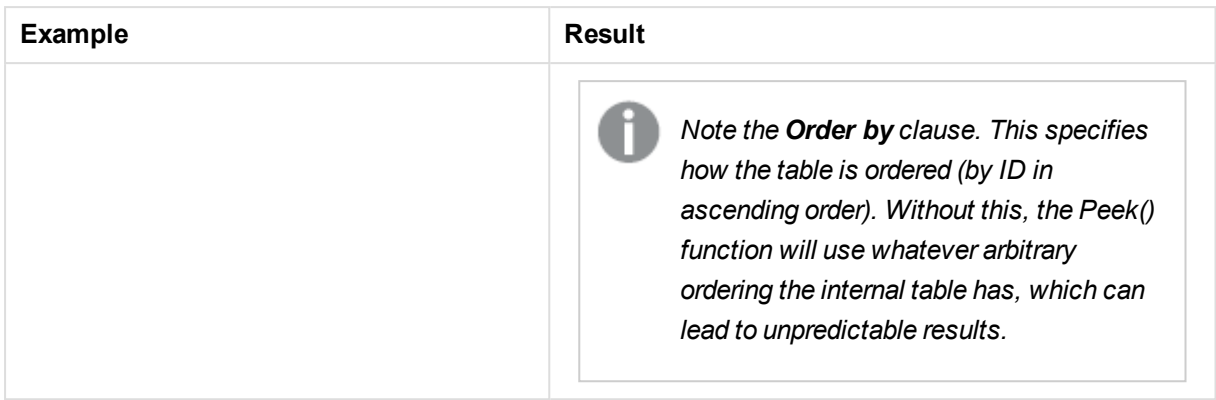

# Previous

**Previous()** finds the value of the **expr** expression using data from the previous input record. In the first record of an internal table, the function will return NULL.

### **Syntax:**

Previous(expr)

## **Return data type:** dual

### **Arguments:**

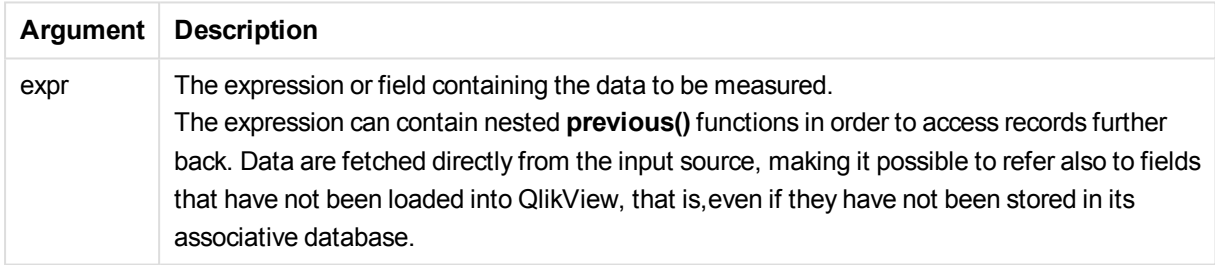

### **Limitations:**

In the first record of an internal table, the function returns NULL.

Examples and results:

Add the example script to your document and run it. Then add, at least, the fields listed in the results column to a sheet in your document to see the result.

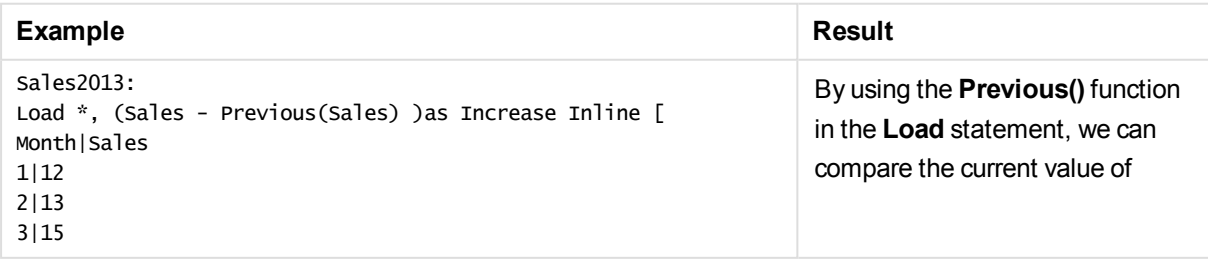

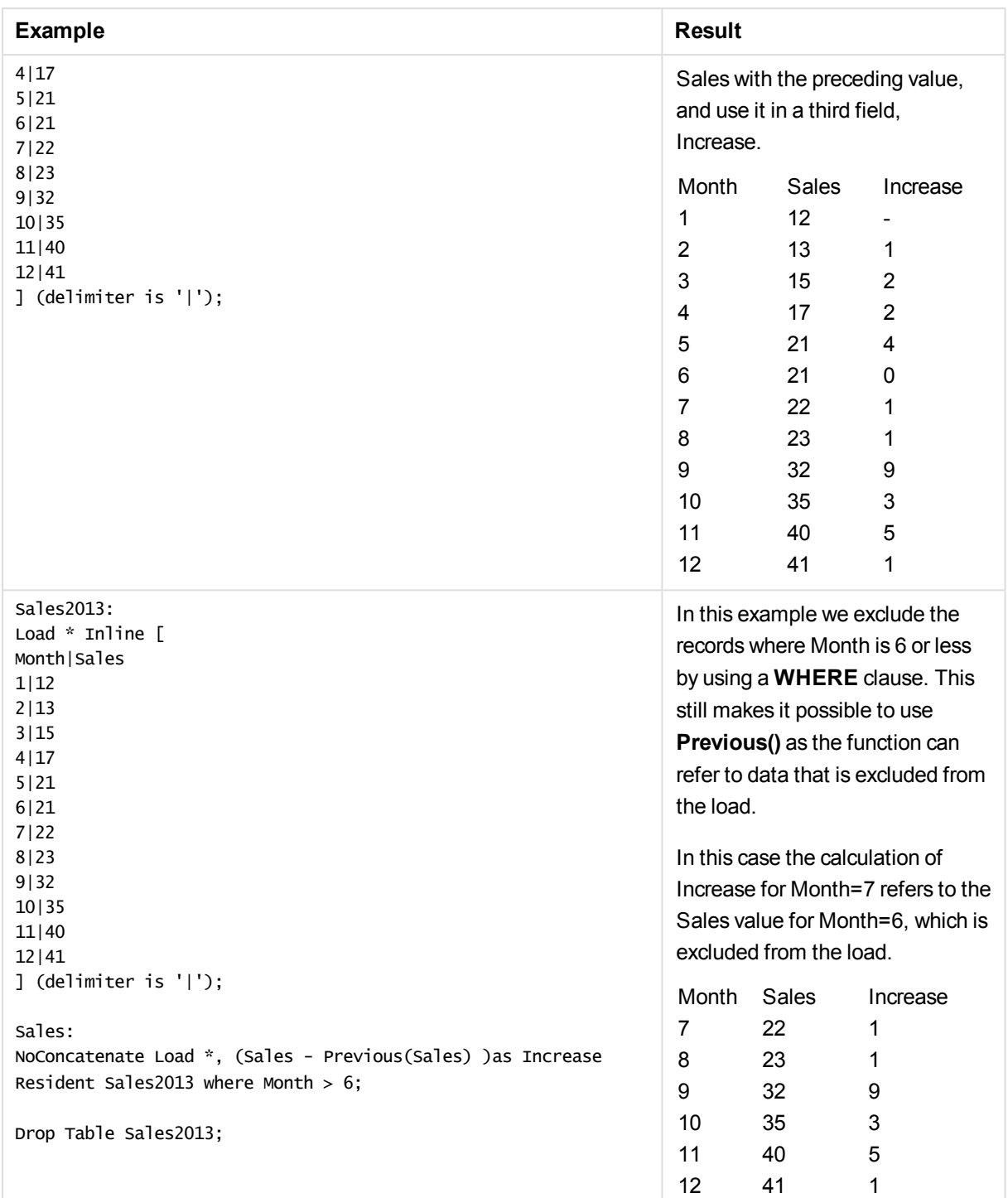

# Top - chart function

**Top()** evaluates an expression at the first (top) row of a column segment in a table. The row for which it is calculated depends on the value of **offset**, if present, the default being the top row. For charts other than tables, the**Top()** evaluation is made on the first row of the current column in the chart's straight table equivalent.

#### **Syntax:**

**Top(**[**TOTAL**] expr [ , offset [,count ]]**)**

#### **Return data type:** dual

#### **Arguments:**

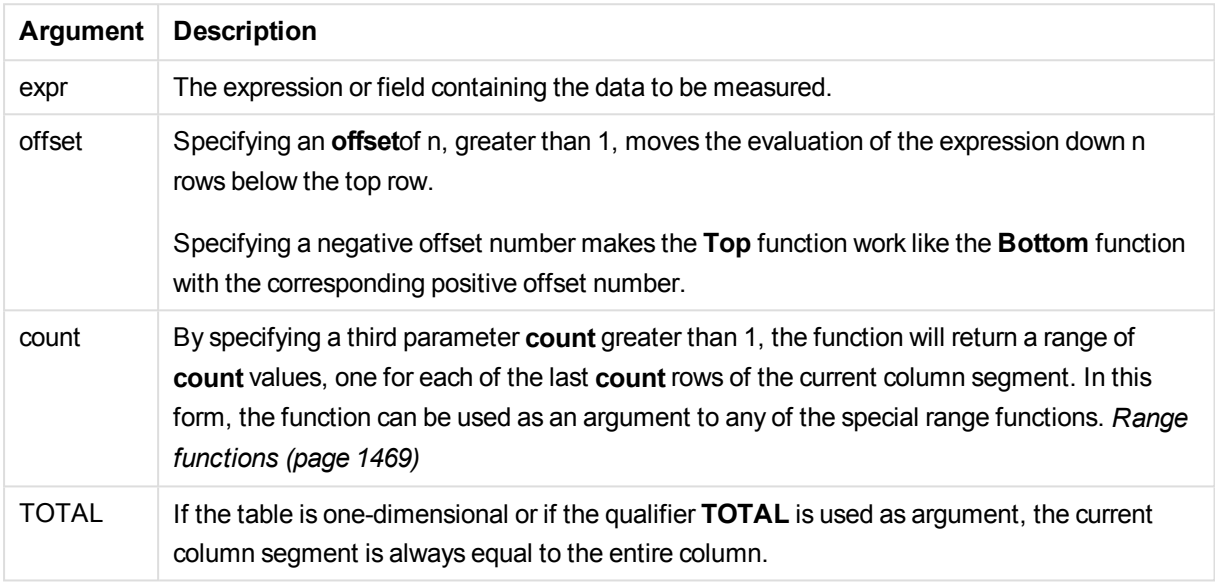

*A column segment is defined as a consecutive subset of cells having the same values for the dimensions in the current sort order. Inter-record chart functions are computed in the column segment excluding the right-most dimension in the equivalent straight table chart. If there is only one dimension in the chart, or if the TOTAL qualifier is specified, the expression evaluates across full table.*

*If the table or table equivalent has multiple vertical dimensions, the current column segment will include only rows with the same values as the current row in all dimension columns, except for the column showing the last dimension in the inter-field sort order.*

### **Limitations:**

Recursive calls will return NULL.

## **Examples and results:**

## **Example: 1**

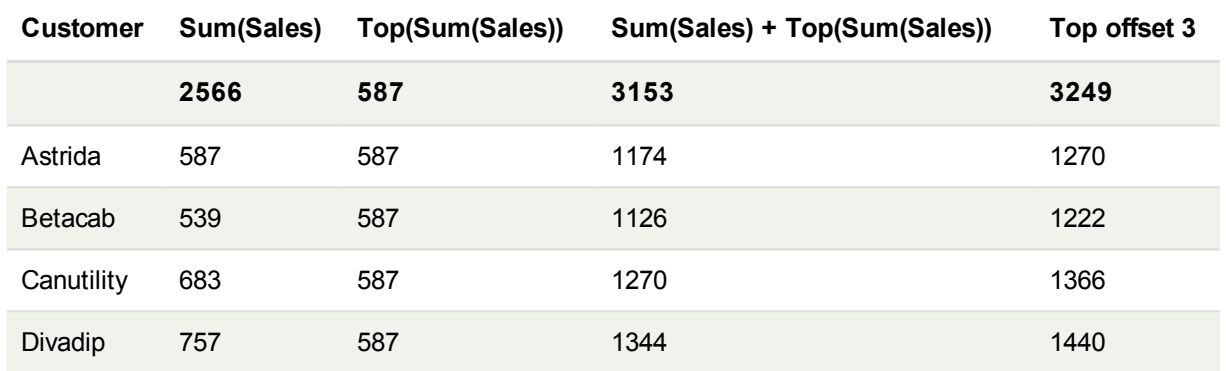

In the representation of the table chart shown in this example, the table is created from the dimension **Customer** and the measures: Sum(Sales) and Top(Sum(Sales)).

The column **Top(Sum(Sales))** returns 587 for the all rows because this is the value of the top row: **Astrida**.

The table also shows more complex measures: one created from Sum(Sales)+Top(Sum(Sales)) and one labeled **Top offset 3**, which is created using the expression Sum(Sales)+Top(Sum(Sales), 3) and has the argument **offset** set to 3. It adds the **Sum(Sales)** value for the current row to the value from the third row from the top row, that is, the current row plus the value for **Canutility**.

### **Example: 2**

In the representations of table charts shown in this example, more dimensions have been added to the charts: **Month** and **Product**. For charts with more than one dimension, the results of expressions containing the **Above**, **Below**, **Top**, and **Bottom** functions depend on the order in which the column dimensions are sorted by QlikView. QlikView evaluates the functions based on the column segments that result from the dimension that is sorted last. The column sort order is controlled under **Sort** and is not necessarily the order in which the columns appear in a table. (Some rows are not shown, to save space.)

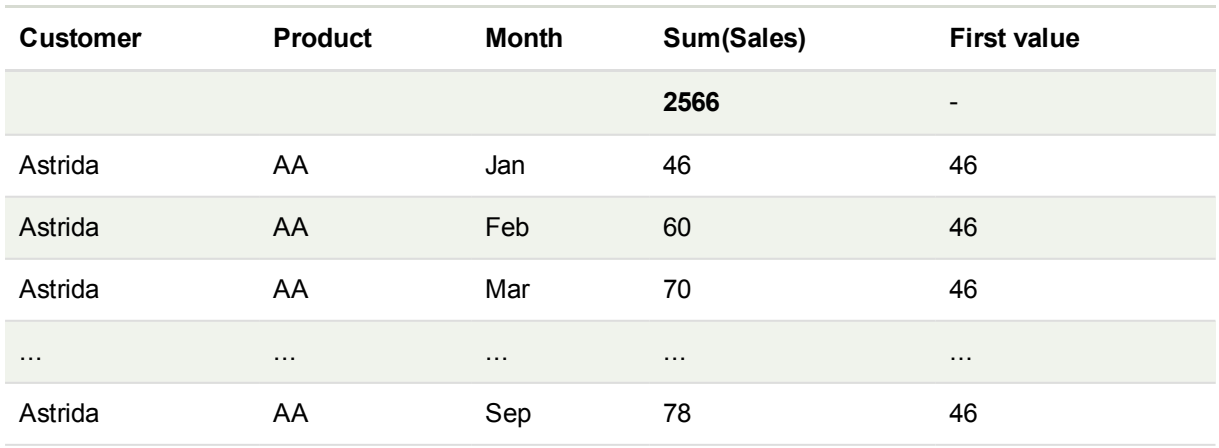

# 11 Script syntax and chart functions

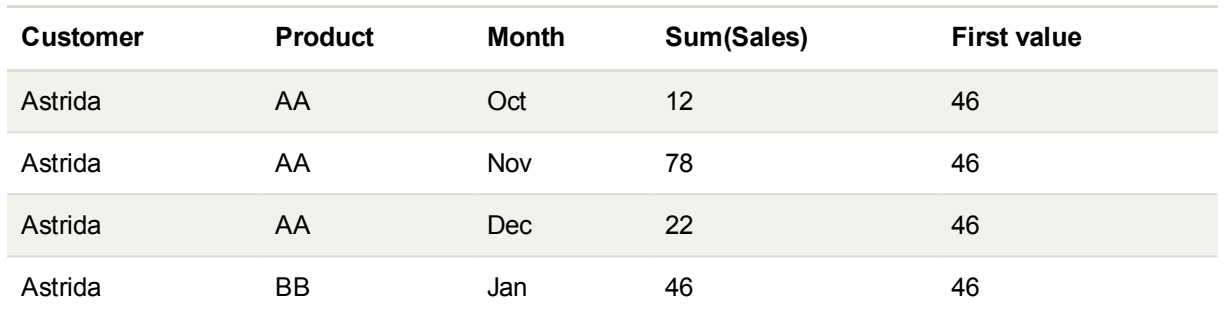

*First table for Example 2. The value of Top for the First value measure based on Month (Jan).*

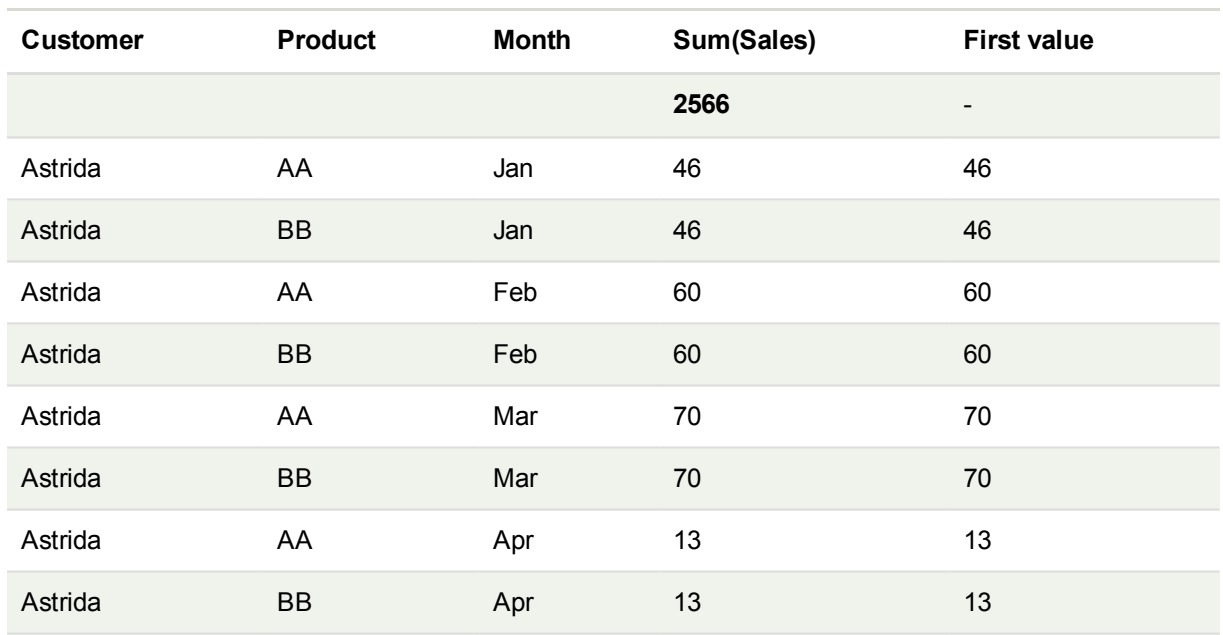

Second table for Example 2. The value of Top for the First value measure based on Product (AA for Astrida).

Please refer to Example: 2 in the **Above** function for further details.

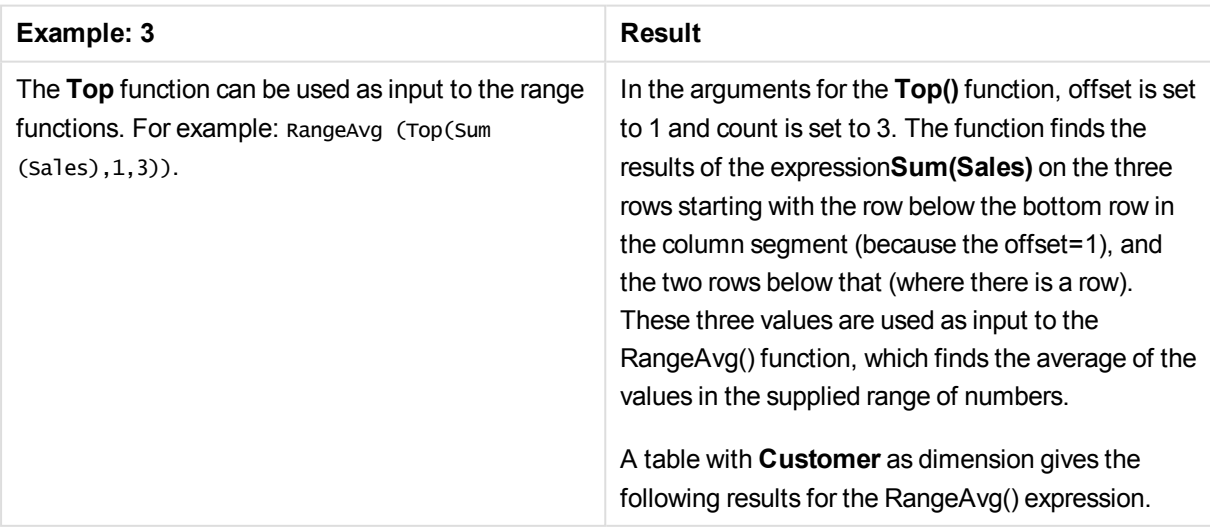

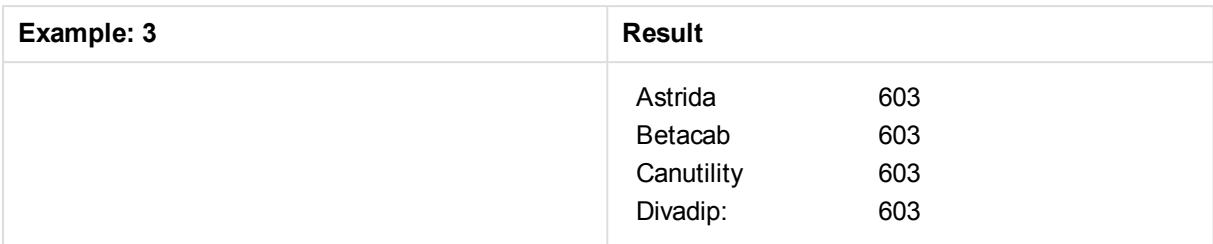

Monthnames: LOAD \* INLINE [ Month, Monthnumber Jan, 1 Feb, 2 Mar, 3 Apr, 4 May, 5 Jun, 6 Jul, 7 Aug, 8 Sep, 9 Oct, 10 Nov, 11 Dec, 12 ]; Sales2013: crosstable (Month, Sales) LOAD \* inline [ Customer|Jan|Feb|Mar|Apr|May|Jun|Jul|Aug|Sep|Oct|Nov|Dec Astrida|46|60|70|13|78|20|45|65|78|12|78|22 Betacab|65|56|22|79|12|56|45|24|32|78|55|15 Canutility|77|68|34|91|24|68|57|36|44|90|67|27 Divadip|57|36|44|90|67|27|57|68|47|90|80|94 ] (delimiter is '|');

To get the months to sort in the correct order, when you create your charts, go to the **Sort** tab of the chart properties, and mark the checkbox **Expression** under **Sort by**. In the expression box write Monthnumber.

# Secondarydimensionality

**Secondarydimensionality()** returns the number of dimension pivot table rows that have non-aggregation content, that is, do not contain partial sums or collapsed aggregates. This function is the equivalent of the **dimensionality()** function for horizontal pivot table dimensions.

```
Syntax:
```
**secondarydimensionality ( )**

### **Return data type:** integer

The **secondarydimensionality** function always returns 0 when used outside of pivot tables.

# After - chart function

**After()** returns the value of an expression evaluated with a pivot table's dimension values as they appear in the column after the current column within a row segment in the pivot table.

### **Syntax:**

**after([ total ]** expression [ , offset [,n ]]**)**

*This function returns NULL in all chart types except pivot tables.*

### **Arguments:**

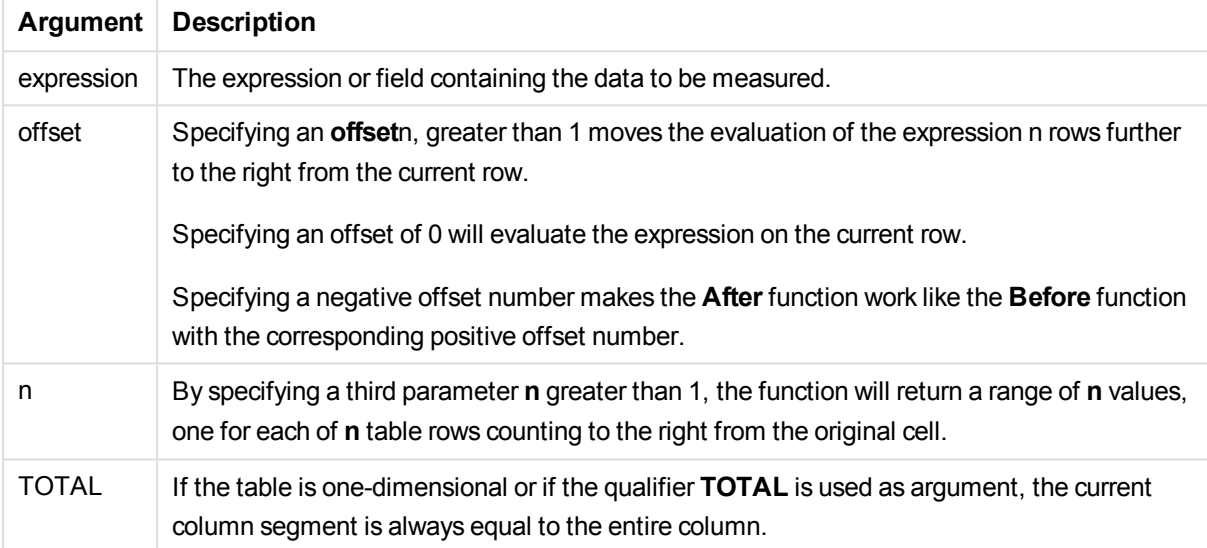

On the last column of a row segment a NULL value will be returned, as there is no column after this one.

If the pivot table has multiple horizontal dimensions, the current row segment will include only columns with the same values as the current column in all dimension rows except for the row showing the last horizontal dimension of the inter-field sort order. The inter-field sort order for horizontal dimensions in pivot tables is defined simply by the order of the dimensions from top to bottom.

### **Example:**

```
after( sum( Sales ))
after( sum( Sales ), 2 )
after( total sum( Sales ))
rangeavg (after(sum(x),1,3)) returns an average of the three results of the sum(x) function evaluated in the
three columns immediately to the right of the current column.
```
# Before - chart function

**Before()** returns the value of an expression evaluated with a pivot table's dimension values as they appear in the column before the current column within a row segment in the pivot table.

### **Syntax:**

```
before([ total ] expression [ , offset [,n ]])
```
*This function returns NULL in all chart types except pivot tables.*

#### **Arguments:**

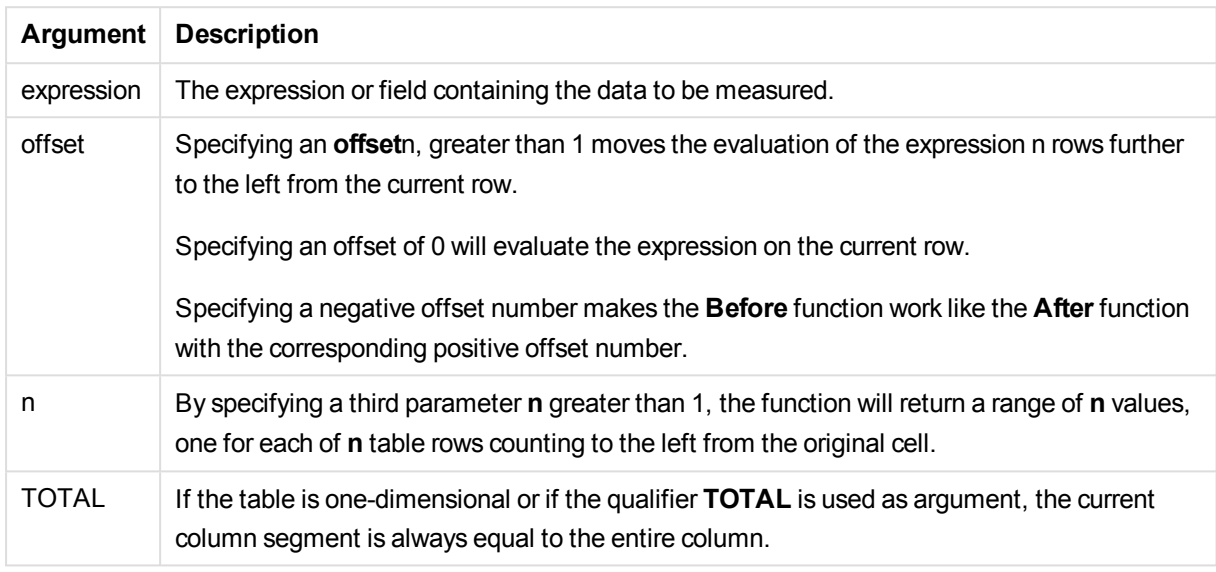

On the first column of a row segment a NULL value will be returned, as there is no column before this one.

If the pivot table has multiple horizontal dimensions, the current row segment will include only columns with the same values as the current column in all dimension rows except for the row showing the last horizontal dimension of the inter-field sort order.The inter-field sort order for horizontal dimensions in pivot tables is defined simply by the order of the dimensions from top to bottom.

#### **Examples:**

```
before( sum( Sales ))
before( sum( Sales ), 2 )
before( total sum( Sales ))
rangeavg (before(sum(x),1,3)) returns an average of the three results of the sum(x) function evaluated in
the three columns immediately to the left of the current column.
```
## First - chart function

**First()** returns the value of an expression evaluated with a pivot table's dimension values as they appear in the first column of the current row segment in the pivot table. This function returns NULL in all chart types except pivot tables.

### **Syntax:**

```
first([ total ] expression [ , offset [,n ]])
```
## **Arguments:**

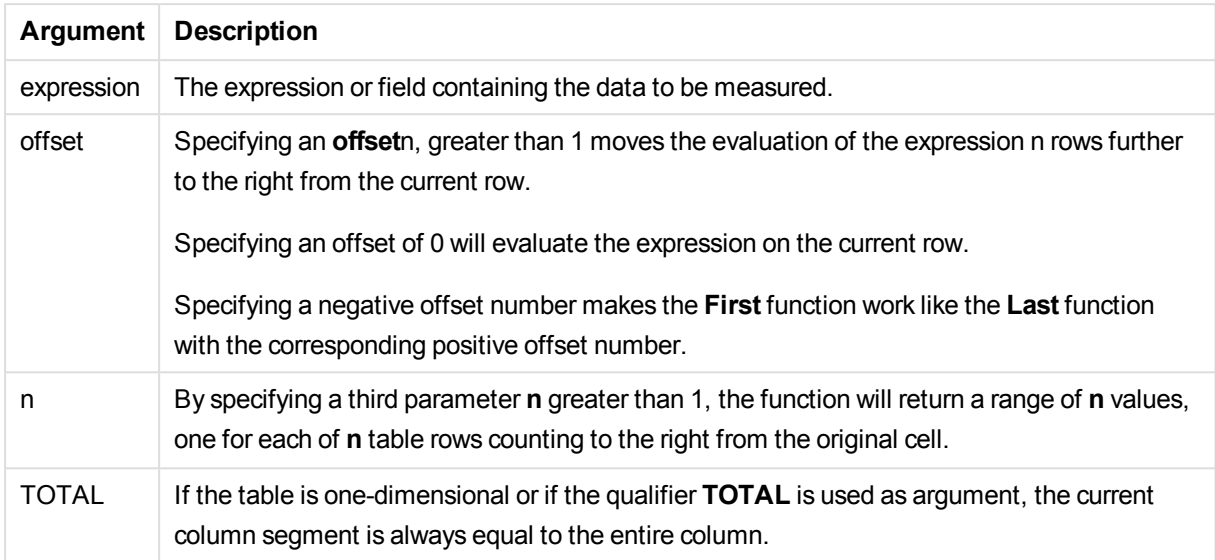

If the pivot table has multiple horizontal dimensions, the current row segment will include only columns with the same values as the current column in all dimension rows except for the row showing the last horizontal dimension of the inter-field sort order.The inter-field sort order for horizontal dimensions in pivot tables is defined simply by the order of the dimensions from top to bottom.

### **Examples:**

```
first( sum( Sales ))
first( sum( Sales ), 2 )
first( total sum( Sales )
rangeavg (first(sum(x),1,5)) returns an average of the results of the sum(x) function evaluated
on the five leftmost columns of the current row segment.
```
# Last - chart function

Last() returns the value of an expression evaluated with a pivot table's dimension values as they appear in the last column of the current row segment in the pivot table. This function returns NULL in all chart types except pivot tables.

### **Syntax:**

```
last([ total ] expression [ , offset [,n ]])
```
### **Arguments:**

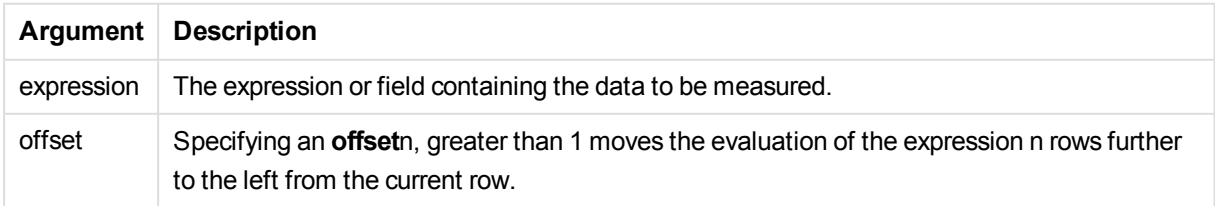

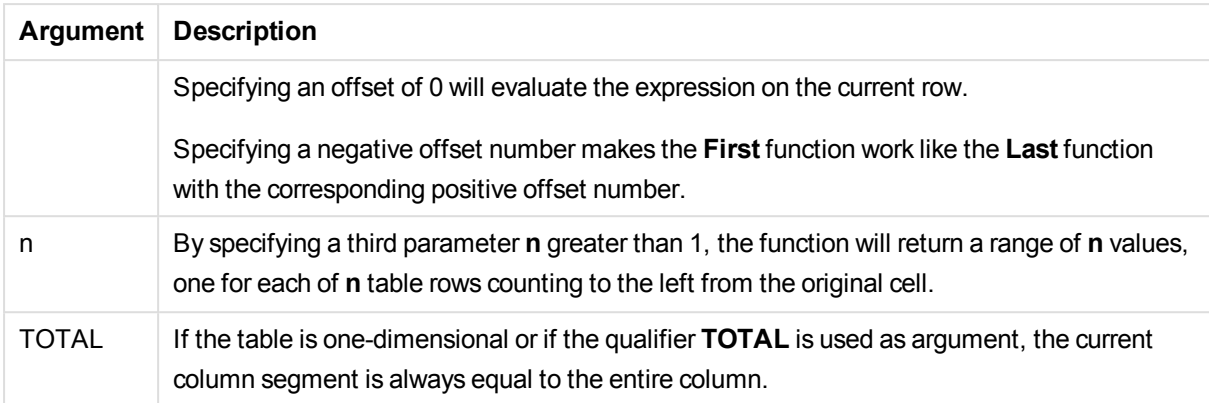

If the pivot table has multiple horizontal dimensions, the current row segment will include only columns with the same values as the current column in all dimension rows except for the row showing the last horizontal dimension of the inter-field sort order.The inter-field sort order for horizontal dimensions in pivot tables is defined simply by the order of the dimensions from top to bottom.

## **Example:**

```
last( sum( Sales ))
last( sum( Sales ), 2 )
last( total sum( Sales )
rangeavg (last(sum(x),1,5)) returns an average of the results of the sum(x) function evaluated on the five
rightmost columns of the current row segment.
```
# ColumnNo - chart function

**ColumnNo()** returns the number of the current column within the current row segment in a pivot table. The first column is number 1.

## **Syntax:**

```
ColumnNo([total])
```
### **Arguments:**

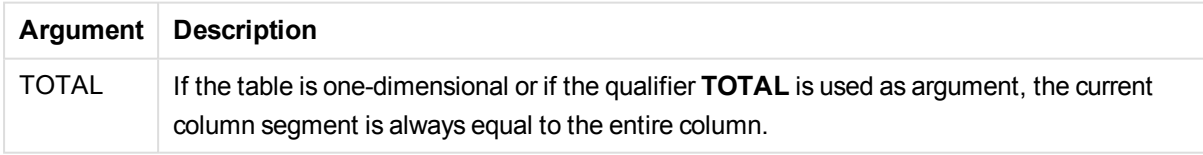

If the pivot table has multiple horizontal dimensions, the current row segment will include only columns with the same values as the current column in all dimension rows except for the row showing the last horizontal dimension of the inter-field sort order.The inter-field sort order for horizontal dimensions in pivot tables is defined simply by the order of the dimensions from top to bottom.

### **Example:**

```
if( ColumnNo( )=1, 0, sum( Sales ) / before( sum( Sales )))
```
# NoOfColumns - chart function

**NoOfColumns()** returns the number of columns in the current row segment in a pivot table.

#### **Syntax:**

**NoOfColumns([total])**

#### **Arguments:**

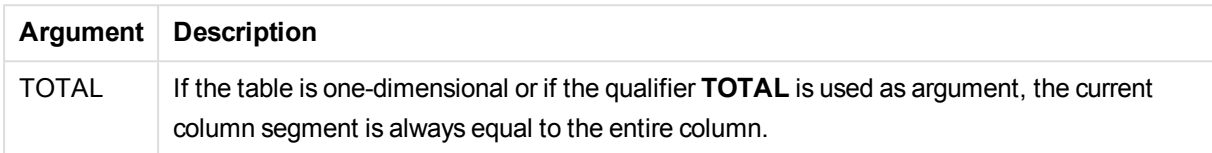

If the pivot table has multiple horizontal dimensions, the current row segment will include only columns with the same values as the current column in all dimension rows except for the row showing the last dimension in the inter-field sort order.The inter-field sort order for horizontal dimensions in pivot tables is defined simply by the order of the dimensions from top to bottom.

### **Example:**

```
if( ColumnNo( )=NoOfColumns( ), 0, after( sum( Sales )))
```
# Logical functions

This section describes functions handling logical operations. All functions can be used in both the load script and in chart expressions.

### **IsNum**

Returns -1 (True) if the expression can be interpreted as a number, otherwise 0 (False).

```
IsNum( expr )
```
### **IsText**

Returns -1 (True) if the expression has a text representation, otherwise 0 (False).

IsText( expr )

*Both IsNum and IsText return 0 if the expression is NULL.*

#### **Example:**

The following example loads an inline table with mixed text and numerical values, and adds two fields to check if the value is a numerical value, respectively a text value.

```
Load *, IsNum(Value), IsText(Value)
Inline [
Value
23
```
Green Blue 12 33Red];

The resulting table looks like this:

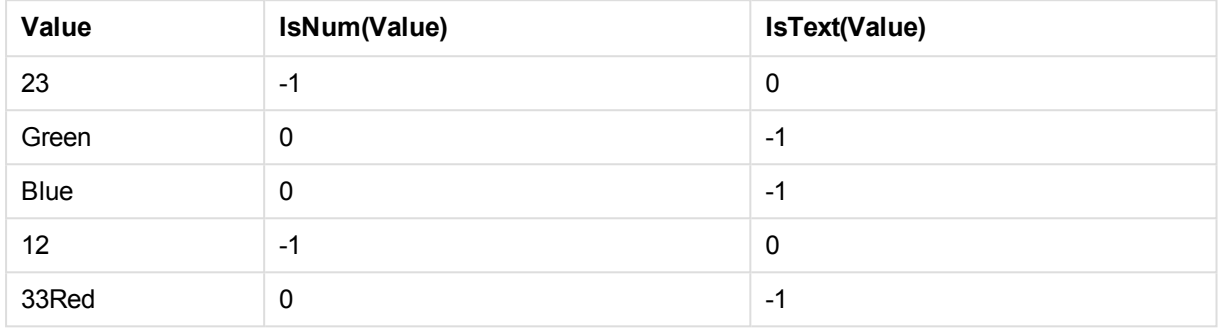

# Mapping functions

This section describes functions for handling mapping tables. A mapping table can be used to replace field values or field names during script execution.

Mapping functions can only be used in the load script.

# Mapping functions overview

Each function is described further after the overview. You can also click the function name in the syntax to immediately access the details for that specific function.

## **ApplyMap**

The **ApplyMap** script function is used for mapping the output of an expression to a previously loaded mapping table.

```
ApplyMap ('mapname', expr [ , defaultexpr ] )
```
### **MapSubstring**

The **MapSubstring** script function is used to map parts of any expression to a previously loaded mapping table. The mapping is case sensitive and non-iterative, and substrings are mapped from left to right.

```
MapSubstring ('mapname', expr)
```
# ApplyMap

The **ApplyMap** script function is used for mapping the output of an expression to a previously loaded mapping table.

## **Syntax:**

ApplyMap('map\_name', expression [ , default mapping ] )

### **Return data type:** dual

#### **Arguments:**

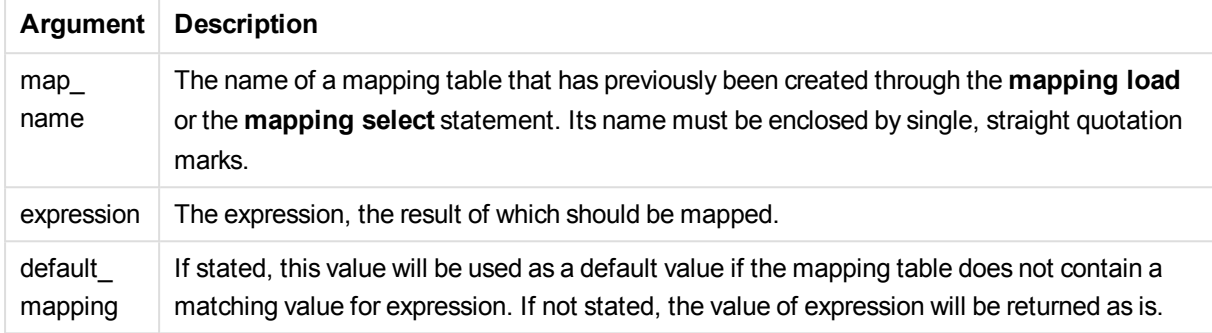

#### **Example:**

In this example we load a list of salespersons with a country code representing their country of residence. We use a table mapping a country code to a country to replace the country code with the country name. Only three countries are defined in the mapping table, other country codes are mapped to 'Rest of the world'.

```
// Load mapping table of country codes:
map1:
mapping LOAD *
Inline [
CCode, Country
Sw, Sweden
Dk, Denmark
No, Norway
] ;
// Load list of salesmen, mapping country code to country
// If the country code is not in the mapping table, put Rest of the world
Salespersons:
LOAD *,
ApplyMap('map1', CCode,'Rest of the world') As Country
Inline [
CCode, Salesperson
Sw, John
Sw, Mary
Sw, Per
Dk, Preben
Dk, Olle
No, Ole
Sf, Risttu] ;
// We don't need the CCode anymore
Drop Field 'CCode';
The resulting table looks like this:
```
#### **Salesperson Country**

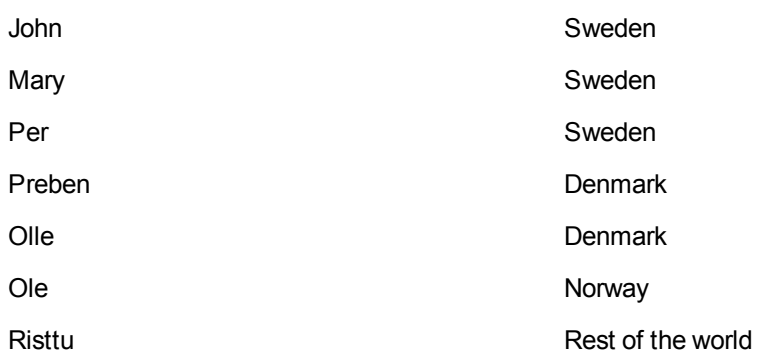

# <span id="page-1464-0"></span>MapSubstring

The **MapSubstring** script function is used to map parts of any expression to a previously loaded mapping table. The mapping is case sensitive and non-iterative, and substrings are mapped from left to right.

### **Syntax:**

MapSubstring('map name', expression)

### **Return data type:** string

### **Arguments:**

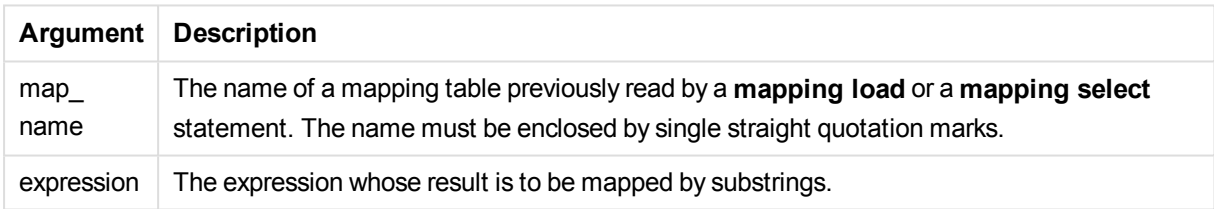

### **Example:**

In this example we load a list of product models. Each model has a set of attributes that are described by a composite code. Using the mapping table with MapSubstring, we can expand the attribute codes to a description.

```
map2:
mapping LOAD *
Inline [
AttCode, Attribute
R, Red
Y, Yellow
B, Blue
C, Cotton
P, Polyester
S, Small
M, Medium
L, Large
] ;
```
Productmodels: LOAD \*. MapSubString('map2', AttCode) as Description Inline [ Model, AttCode Twixie, R C S Boomer, B P L Raven, Y P M Seedling, R C L SeedlingPlus, R C L with hood Younger, B C with patch MultiStripe, R Y B C S/M/L ] ; // We don't need the AttCode anymore Drop Field 'AttCode';

The resulting table looks like this:

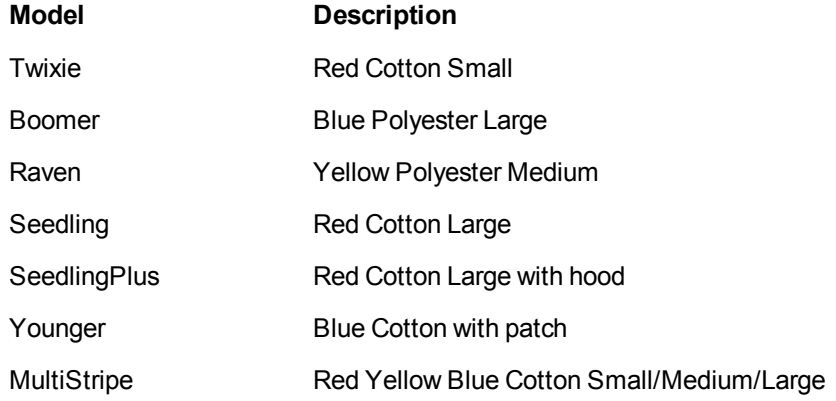

# Mathematical functions

This section describes functions for mathematical constants and Boolean values. These functions do not have any parameters, but the parentheses are still required.

All functions can be used in both the load script and in chart expressions.

**e**

The function returns the base of the natural logarithms, **e** ( 2.71828...).

e( )

### **false**

The function returns a dual value with text value 'False' and numeric value 0, which can be used as logical false in expressions.

false( )

## **pi**

The function returns the value of  $\pi$  (3.14159...).

pi( )

## **rand**

The function returns a random number between 0 and 1. This can be used to create sample data.

rand( )

#### **Example:**

This example script creates a table of 1000 records with randomly selected upper case characters, that is, characters in the range 65 to 91 (65+26).

Load

```
Chr( Floor(rand() * 26) + 65) as UCaseChar,
RecNo() as ID
Autogenerate 1000;
```
#### **true**

The function returns a dual value with text value 'True' and numeric value -1, which can be used as logical true in expressions.

true( )

# NULL functions

This section describes functions for returning or detecting NULL values.

All functions can be used in both the load script and in chart expressions.

# NULL functions overview

Each function is described further after the overview. You can also click the function name in the syntax to immediately access the details for that specific function.

#### **Null**

The **Null** function returns a NULL value.

#### **[NULL](#page-1467-0)( )**

### **IsNull**

The **IsNull** function tests if the value of an expression is NULL and if so, returns -1 (True), otherwise 0 (False).

<span id="page-1466-0"></span>**[IsNull](#page-1466-0) (**expr **)**

### IsNull

The **IsNull** function tests if the value of an expression is NULL and if so, returns -1 (True), otherwise 0 (False).

#### **Syntax:**

**IsNull(**expr **)**

*A string with length zero is not considered as a NULL and will cause IsNull to return False.*

#### **Example: Load script**

In this example, an inline table with four rows is loaded, where the first three lines contain either nothing, - or 'NULL' in the Value column. We convert these values to true NULL value representations with the middle preceding **LOAD** using the **Null** function.

The first preceding **LOAD** adds a field checking if the value is NULL,using the **IsNull** function.

NullsDetectedAndConverted:

```
LOAD *,
If(IsNull(ValueNullConv), 'T', 'F') as IsItNull;
LOAD *,
If(len(trim(Value))= 0 or Value='NULL' or Value='-', Null(), Value ) as ValueNullConv;
LOAD * Inline
[ID, Value
0,
1,NULL
2,-
3,Value];
This is the resulting table. In the ValueNullConv column, the NULL values are represented by -.
```
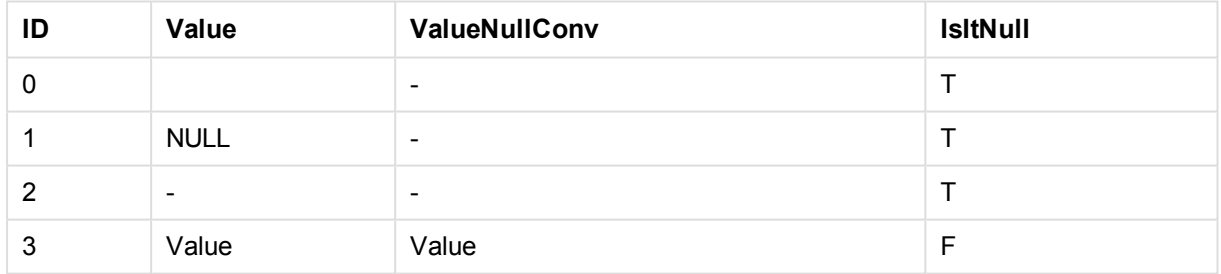

# <span id="page-1467-0"></span>NULL

The **Null** function returns a NULL value.

### **Syntax:**

**Null( )**

### **Example: Load script**

In this example, an inline table with four rows is loaded, where the first three lines contain either nothing, - or 'NULL' in the Value column. We want to convert these values to true NULL value representations.

The middle preceding **LOAD** performs the conversion using the **Null** function.

The first preceding **LOAD** adds a field checking if the value is NULL, just for illustration purposes in this example.

```
NullsDetectedAndConverted:
```

```
LOAD *.
If(IsNull(ValueNullConv), 'T', 'F') as IsItNull;
LOAD *,
If(len(trim(Value))= 0 or Value='NULL' or Value='-', Null(), Value ) as ValueNullConv;
LOAD * Inline
[ID, Value
0,
1,NULL
2, -3,Value];
This is the resulting table. In the ValueNullConv column, the NULL values are represented by -.
```
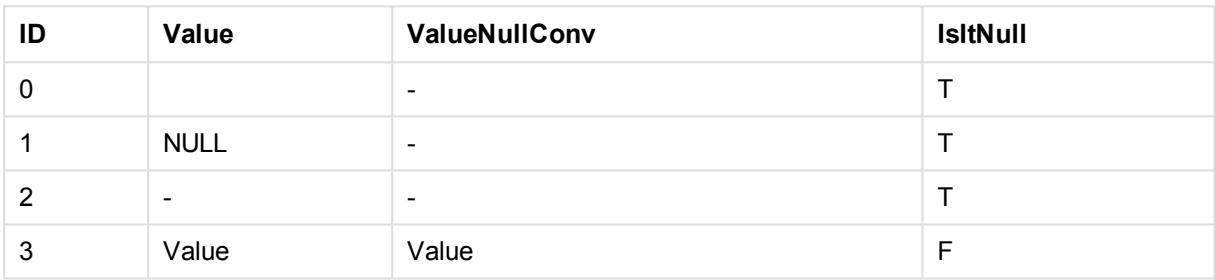

# <span id="page-1468-0"></span>Range functions

The range functions are functions that take an array of values and produce a single value as a result. All range functions can be used in both the load script and in chart expressions.

For example, in a chart, a range function can calculate a single value from an inter-record array. In the load script, a range function can calculate a single value from an array of values in an internal table.

*Range functions supersede the following general numeric functions: numsum, numavg, numcount, nummin and nummax. These can still be used, but are not recommended.*

# Basic range functions

RangeMax

**RangeMax()** returns the highest numeric value found within the expression or field.

```
RangeMax(first_expr[, Expression])
```
### RangeMaxString

**RangeMaxString()** returns the last value in the text sort order that it finds in the expression or field.

**[RangeMaxString](#page-1480-0)(**first\_expr[, Expression]**)**

RangeMin

**RangeMin()** returns the lowest numeric values found within the expression or field.

**[RangeMin](#page-1482-0)(**first\_expr[, Expression]**)**

RangeMinString

**RangeMinString()** returns the first value in the text sort order that it finds in the expression or field.

**[RangeMinString](#page-1483-0)(**first\_expr[, Expression]**)**

RangeMode

**RangeMode()** finds the most commonly occurring value (mode value) in the expression or field.

**[RangeMode](#page-1487-0)(**first\_expr[, Expression]**)**

RangeOnly

**RangeOnly()** is a **dual** function that returns a value if the expression evaluates to one unique value. If this is not the case then **NULL** is returned.

**[RangeOnly](#page-1492-0)(**first\_expr[, Expression]**)**

RangeSum

**RangeSum()** returns the sum of a range of values.All non-numeric values are treated as 0, unlike the **+** operator.

**[RangeSum](#page-1495-0)(**first\_expr[, Expression]**)**

#### Counter range functions

RangeCount

**RangeCount()** returns the number of values, both text and numeric, in the expression or field.

**[RangeCount](#page-1473-0)(**first\_expr[, Expression]**)**

RangeMissingCount

**RangeMissingCount()** returns the number of non-numeric values (including NULL) in the expression or field.

**[RangeMissingCount](#page-1485-0)(**first\_expr[, Expression]**)**

**RangeNullCount** 

**RangeNullCount()** finds the number of NULL values in the expression or field.

**[RangeNullCount](#page-1490-0)(**first\_expr[, Expression]**)**

RangeNumericCount

**RangeNumericCount()** finds the number of numeric values in an expression or field.

**[RangeNumericCount](#page-1491-0)(**first\_expr[, Expression]**)**

RangeTextCount

**RangeTextCount()** returns the number of text values in an expression or field.

**[RangeTextCount](#page-1497-0)(**first\_expr[, Expression]**)**

# Statistical range functions

#### RangeAvg

**RangeAvg()** returns the average of a range. Input to the function can be either a range of values or an expression.

**[RangeAvg](#page-1471-0)(**first\_expr[, Expression]**)**

#### RangeCorrel

**RangeCorrel()** returns the correlation coefficient for two sets of data. The correlation coefficient is a measure of the relationship between the data sets.

**[RangeCorrel](#page-1473-1)(**x\_values , y\_values[, Expression]**)**

**RangeFractile** 

**RangeFractile()** returns the value that corresponds to the n-th **fractile** (quantile) of a range of numbers.

**[RangeFractile](#page-1475-0)(**fractile, first\_expr[ ,Expression]**)**

**RangeKurtosis** 

**RangeKurtosis()** returns the value that corresponds to the kurtosis of a range of numbers.

**[RangeKurtosis](#page-1478-0)(**first\_expr[, Expression]**)**

RangeSkew

**RangeSkew()** returns the value corresponding to the skewness of a range of numbers.

**[RangeSkew](#page-1493-0)(**first\_expr[, Expression]**)**

**RangeStdev** 

**RangeStdev()** finds the standard deviation of a range of numbers.

**[RangeStdev](#page-1494-0)(**expr1[, Expression]**)**

### Financial range functions

#### **RangeIRR**

**RangeIRR()** returns the internal rate of return for a series of cash flows represented by the input values.

**[RangeIRR](#page-1477-0)** (value[, value][, Expression])

#### **RangeNPV**

**RangeNPV()** returns the net present value of an investment based on a discount rate and a series of future payments (negative values) and incomes (positive values). The result has a default number format of **money**.

[RangeNPV](#page-1489-0) (discount rate, value[, value][, Expression])

#### **RangeXIRR**

**RangeXIRR()** returns the internal rate of return for a schedule of cash flows that is not necessarily periodic. To calculate the internal rate of return for a series of periodic cash flows, use the **RangeIRR** function.

**[RangeXIRR](#page-1498-0)** (values, dates[, Expression])

#### **RangeXNPV**

**RangeXNPV()** returns the net present value for a schedule of cash flows that is not necessarily periodic. The result has a default number format of money. To calculate the net present value for a series of periodic cash flows, use the **RangeNPV** function.

<span id="page-1471-0"></span>[RangeXNPV](#page-1499-0) (discount rate, values, dates[, Expression])

## RangeAvg

**RangeAvg()** returns the average of a range. Input to the function can be either a range of values or an expression.

#### **Syntax:**

**RangeAvg(**first\_expr[, Expression]**)**

#### **Return data type:** numeric

#### **Arguments:**

The argument of this function may contain inter-record functions which in themselves return a list of values.

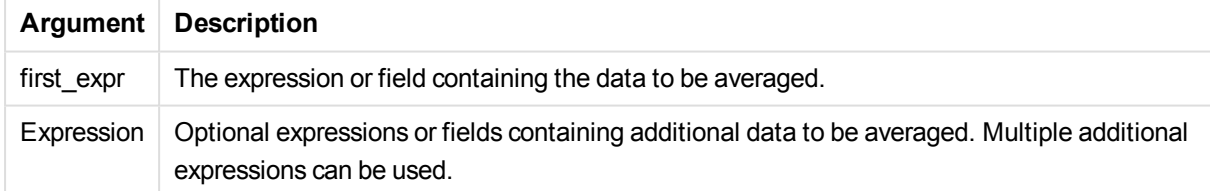

#### **Limitations:**

If no numeric value is found, NULL is returned.

### **Examples and results:**

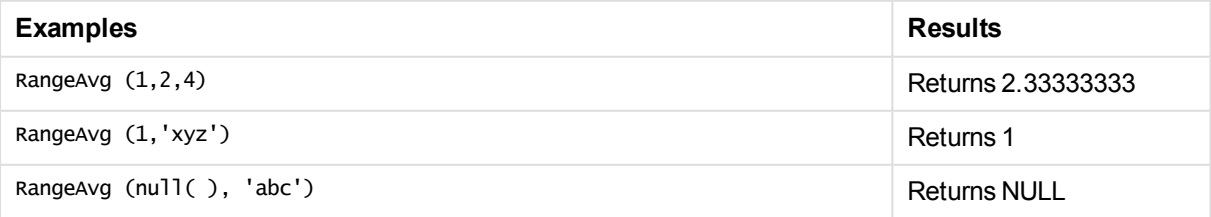

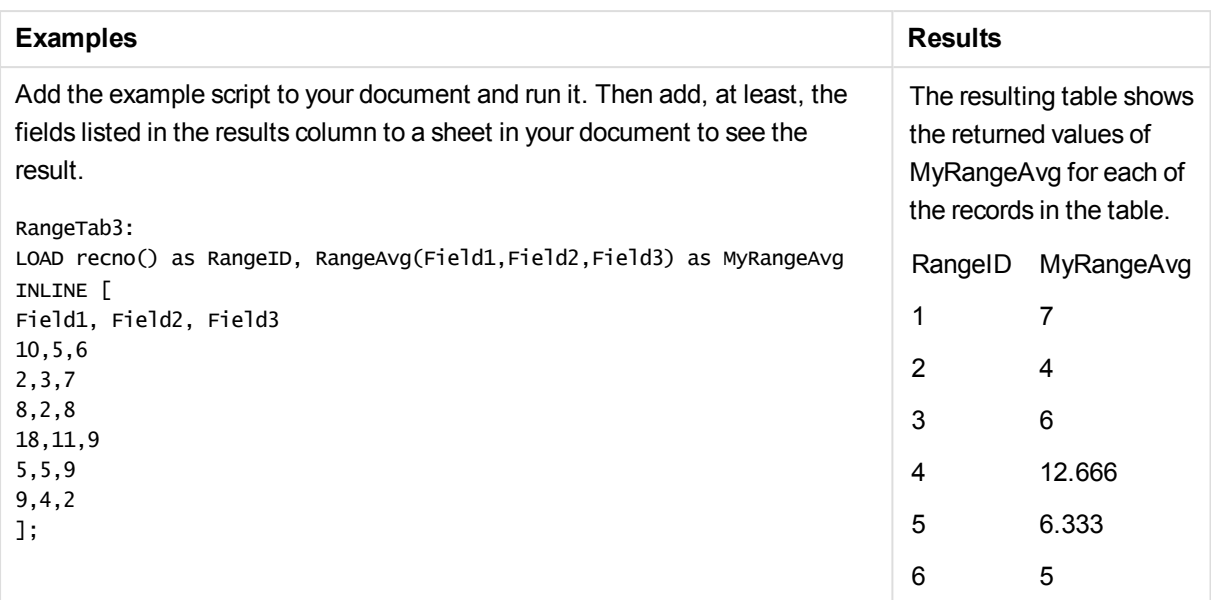

Example with expression:

RangeAvg (Above(MyField),0,3))

Returns a sliding average of the result of the range of three values of **MyField** calculated on the current row and two rows above the current row. By specifying the third argument as 3, the **Above()** function returns three values, where there are sufficient rows above, which are taken as input to the **RangeAvg()** function.

#### **Data used in examples:**

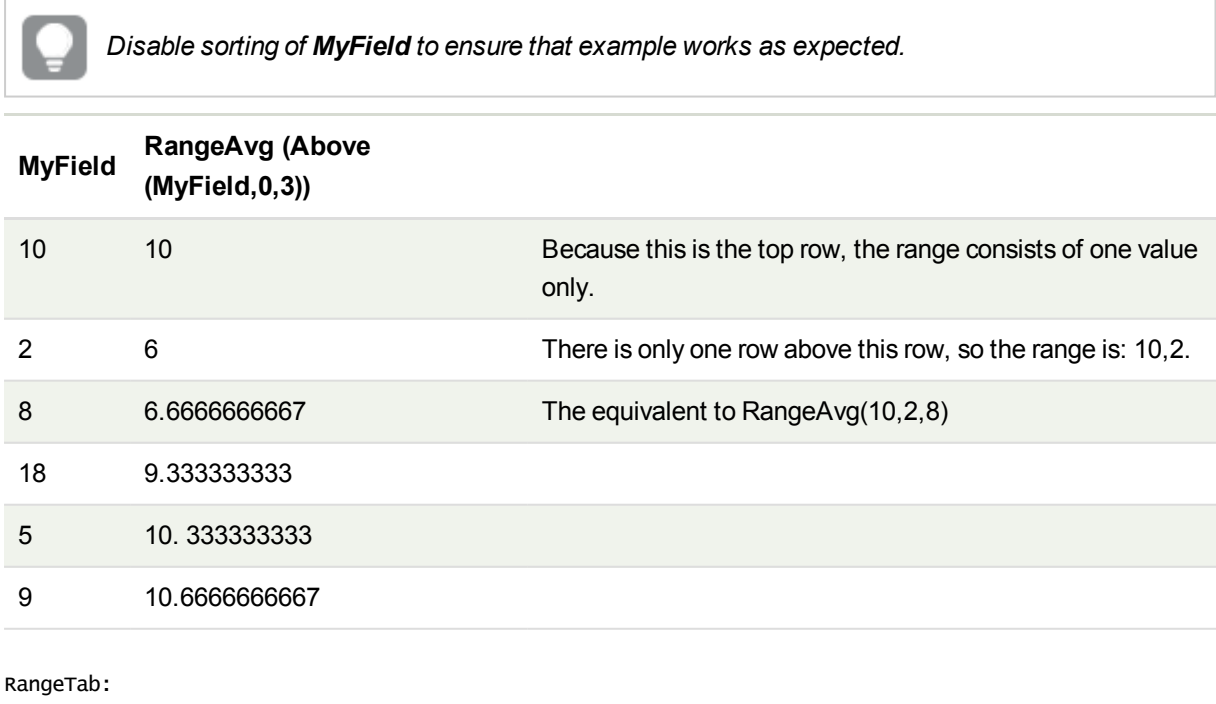

LOAD \* INLINE [ MyField 10 2

# <span id="page-1473-1"></span>RangeCorrel

**RangeCorrel()** returns the correlation coefficient for two sets of data. The correlation coefficient is a measure of the relationship between the data sets.

**Syntax:**

**RangeCorrel(**x\_values , y\_values[, Expression]**)**

**Return data type:** numeric

Data series should be entered as (x,y) pairs. For example, to evaluate two series of data, array 1 and array 2, where the array  $1 = 2,6,9$  and array  $2 = 3,8,4$  you would write RangeCorrel  $(2,3,6,8,9,4)$  which returns 0.269.

#### **Arguments:**

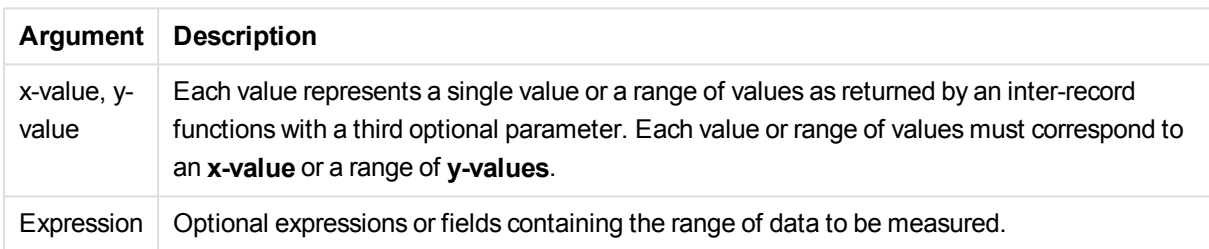

#### **Limitations:**

The function needs at least two pairs of coordinates to be calculated.

Text values, NULL values and missing values return NULL.

#### **Examples and results:**

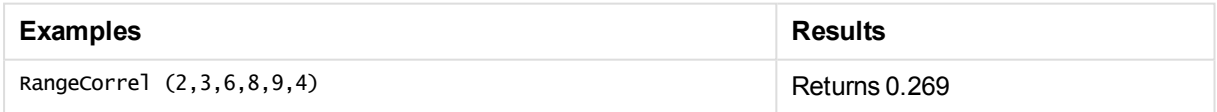

# <span id="page-1473-0"></span>RangeCount

**RangeCount()** returns the number of values, both text and numeric, in the expression or field.

**Syntax:**

**RangeCount(**first\_expr[, Expression]**)**

## **Return data type:** integer

## **Arguments:**

The argument of this function may contain inter-record functions which in themselves return a list of values.

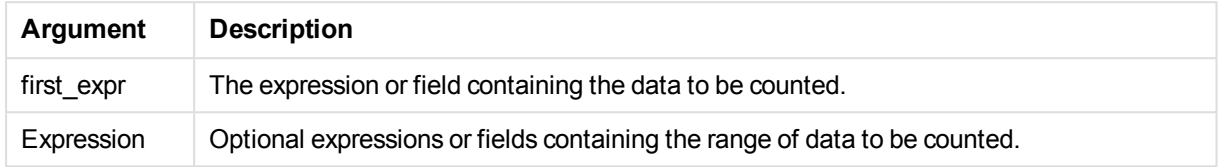

## **Limitations:**

NULL values are not counted.

#### **Examples and results:**

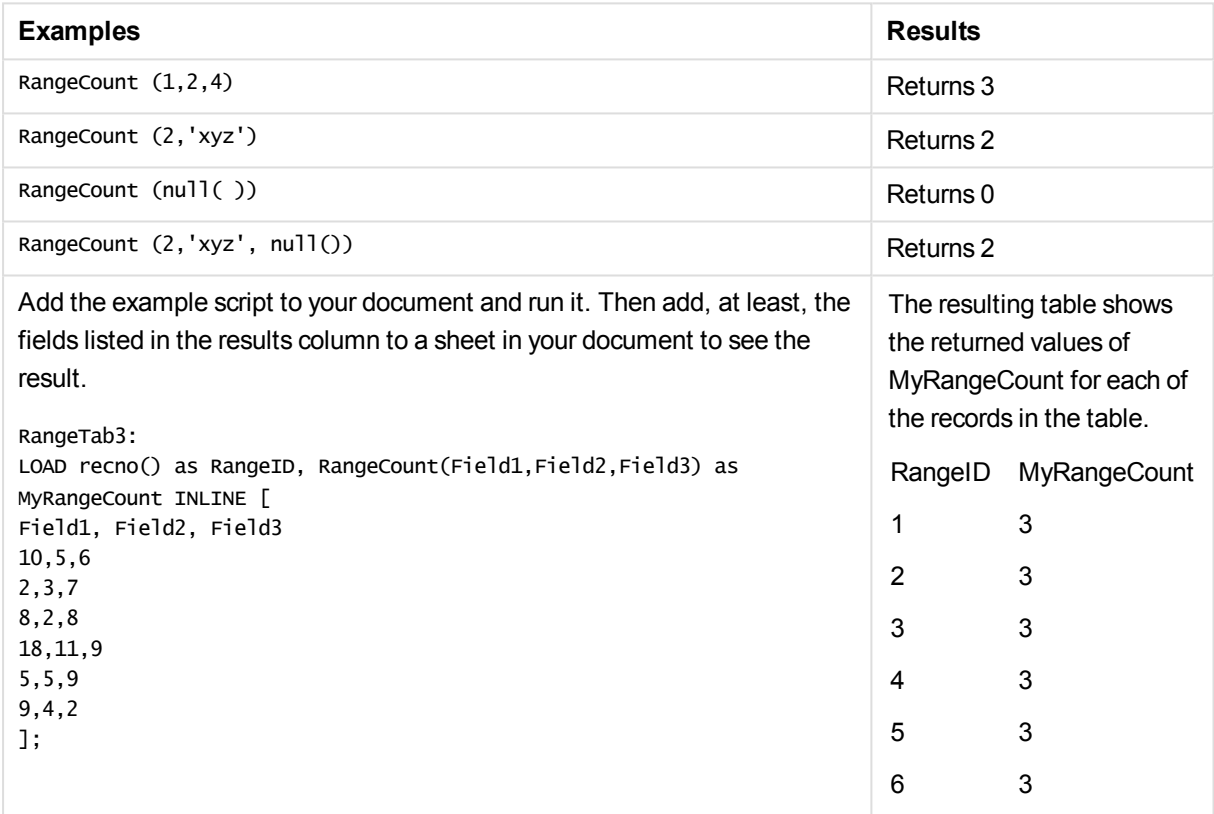

#### Example with expression:

RangeCount (Above(MyField,1,3))

Returns the number of values contained in the three results of **MyField**. By specifying the second and third arguments of the **Above()** function as 3, it returns the values from the three fields above the current row, where there are sufficient rows, which are taken as input to the **RangeSum()** function.

# **Data used in examples:**

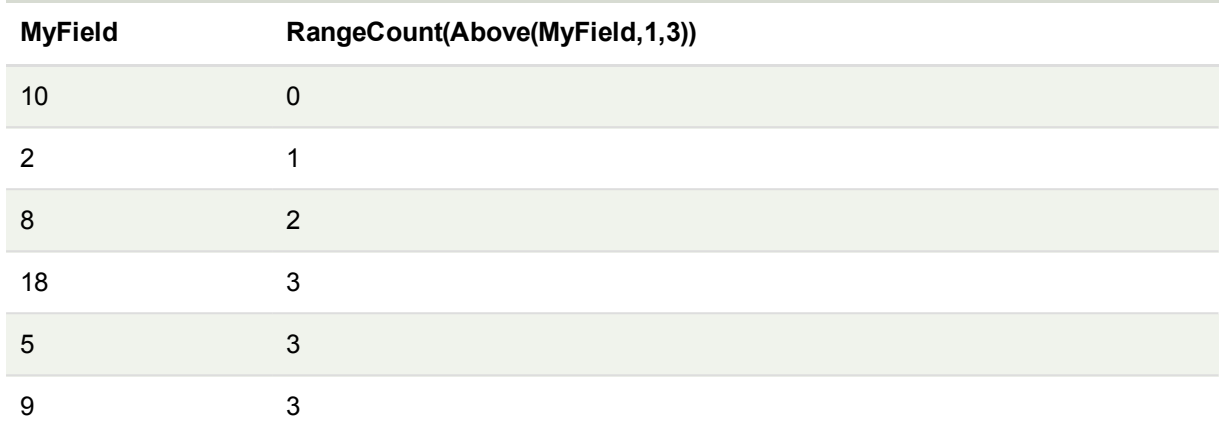

#### **Data used in examples:**

RangeTab: LOAD \* INLINE [ MyField 10 2 8 18 5 9 ] ;

# <span id="page-1475-0"></span>**RangeFractile**

**RangeFractile()** returns the value that corresponds to the n-th **fractile** (quantile) of a range of numbers.

*RangeFractile() uses linear interpolation between closest ranks when calculating the fractile.*

#### **Syntax:**

```
RangeFractile(fractile, first_expr[, Expression])
```
#### **Return data type:** numeric

## **Arguments:**

The argument of this function may contain inter-record functions which in themselves return a list of values.

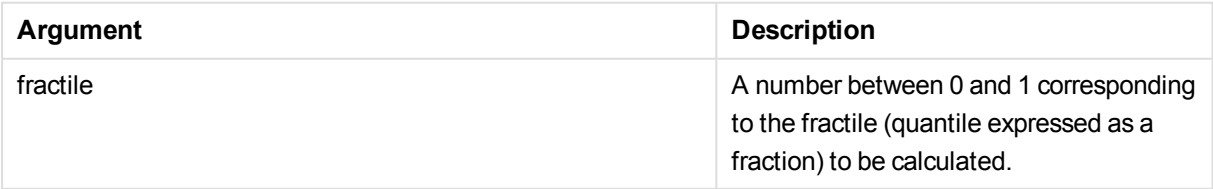
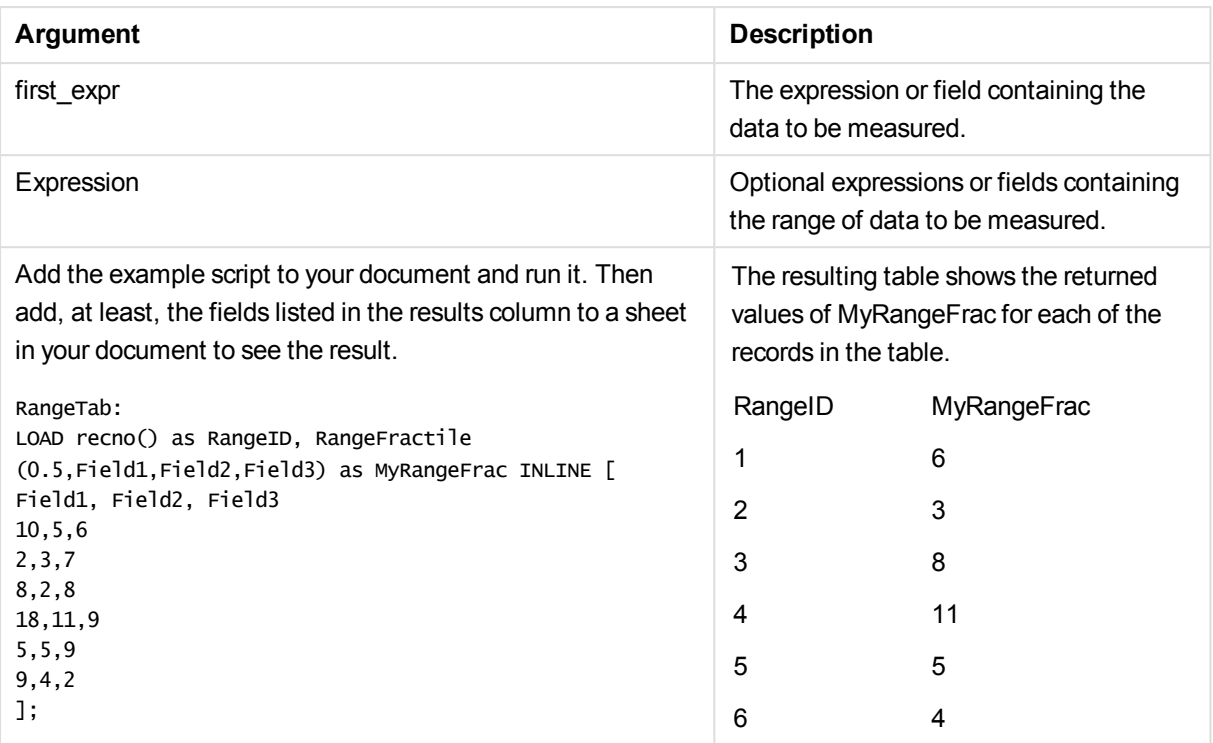

### **Examples and results:**

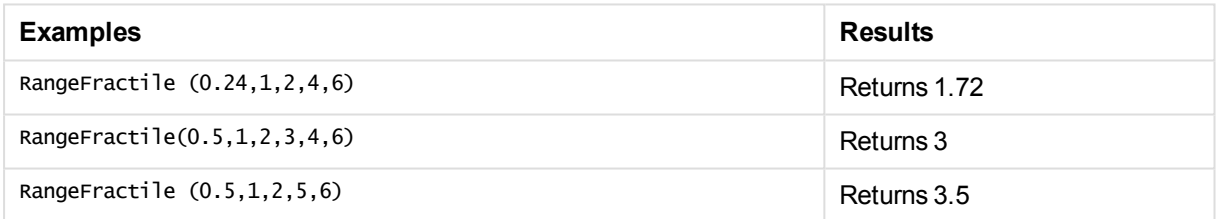

### Example with expression:

```
RangeFractile (0.5, Above(Sum(MyField),0,3))
```
In this example, the inter-record function **Above()** contains the optional offset and count arguments. This produces a range of results that can be used as input to the any of the range functions. In this case, Above(Sum (MyField),0,3) returns the values of MyField for the current row and the two rows above. These values provide the input to the **RangeFractile()** function. So, for the bottom row in the table below, this is the equivalent of RangeFractile(0.5, 3,4,6), that is, calculating the 0.5 fractile for the series 3, 4, and 6. The first two rows in the table below, the number of values in the range is reduced accordingly, where there no rows above the current row. Similar results are produced for other inter-record functions.

### **Data used in examples:**

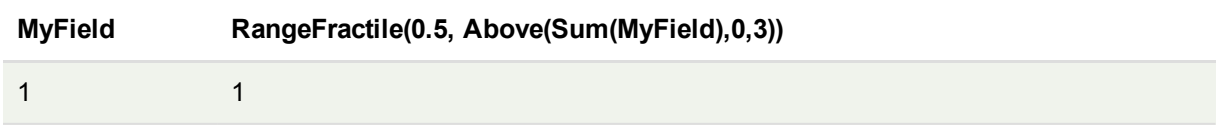

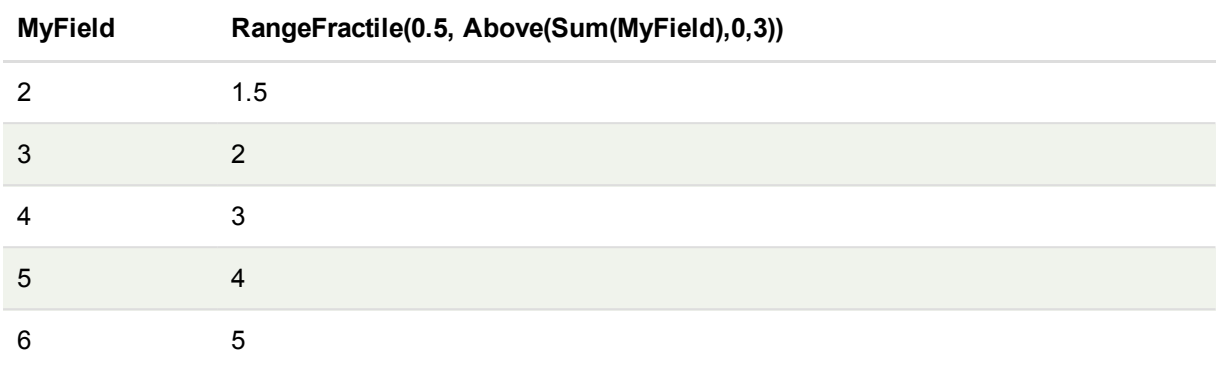

# **Data used in examples:**

```
RangeTab:
LOAD * INLINE [
MyField
1
2
3
4
5
6
] ;
```
# **RangeIRR**

**RangeIRR()** returns the internal rate of return for a series of cash flows represented by the input values.

The internal rate of return is the interest rate received for an investment consisting of payments (negative values) and income (positive values) that occur at regular periods.

# **Syntax:**

**RangeIRR(**value[, value][, Expression]**)**

#### **Return data type:** numeric

## **Arguments:**

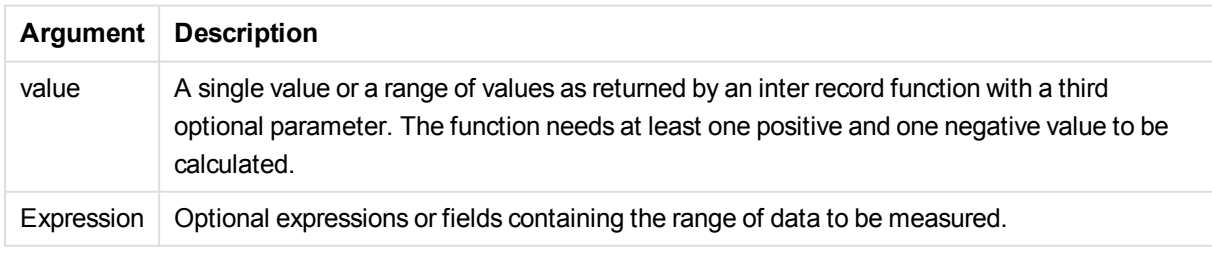

# **Limitations:**

Text values, NULL values and missing values are disregarded.

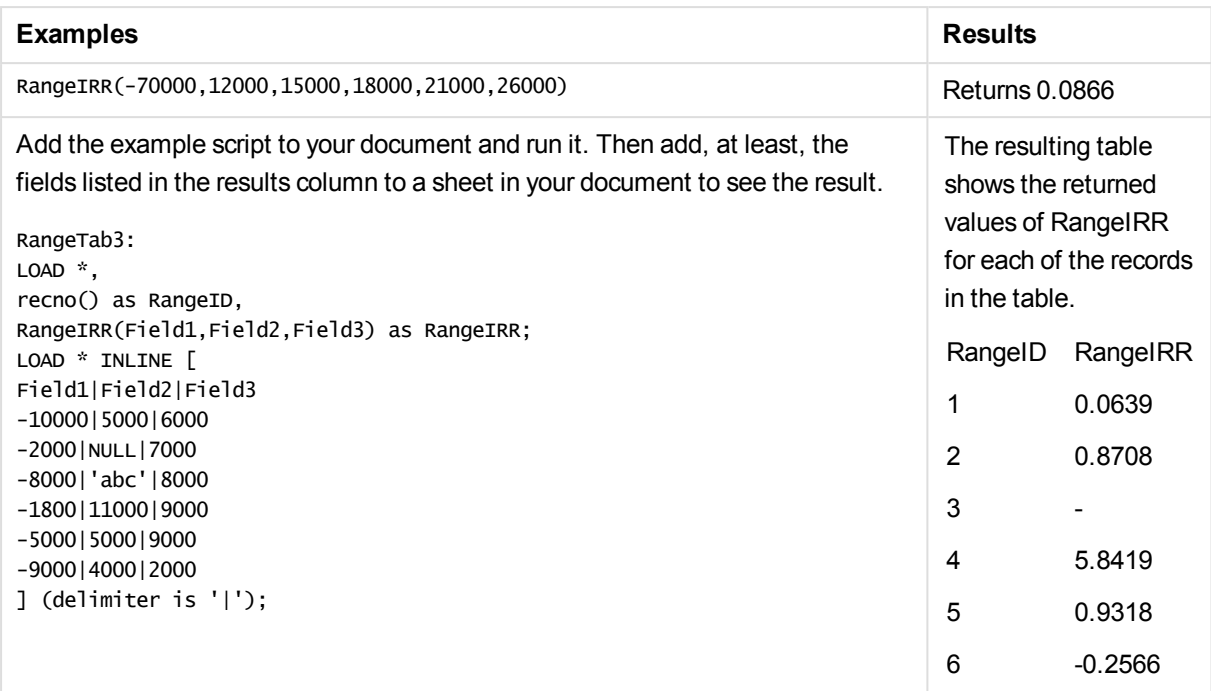

# **RangeKurtosis**

**RangeKurtosis()** returns the value that corresponds to the kurtosis of a range of numbers.

# **Syntax:**

```
RangeKurtosis(first_expr[, Expression])
```
**Return data type:** numeric

### **Arguments:**

The argument of this function may contain inter-record functions which in themselves return a list of values.

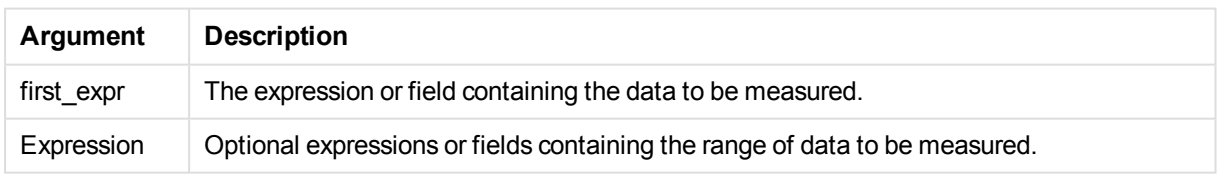

# **Limitations:**

If no numeric value is found, NULL is returned.

### **Examples and results:**

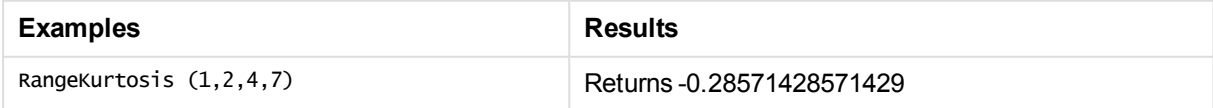

# <span id="page-1479-0"></span>RangeMax

**RangeMax()** returns the highest numeric value found within the expression or field.

### **Syntax:**

**RangeMax(**first\_expr[, Expression]**)**

### **Return data type:** numeric

## **Arguments:**

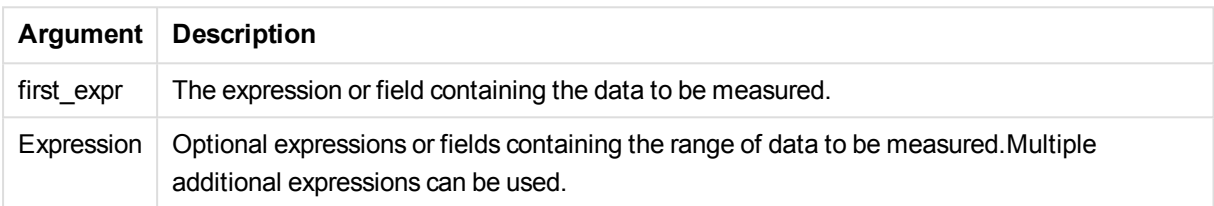

### **Limitations:**

If no numeric value is found, NULL is returned.

### **Examples and results:**

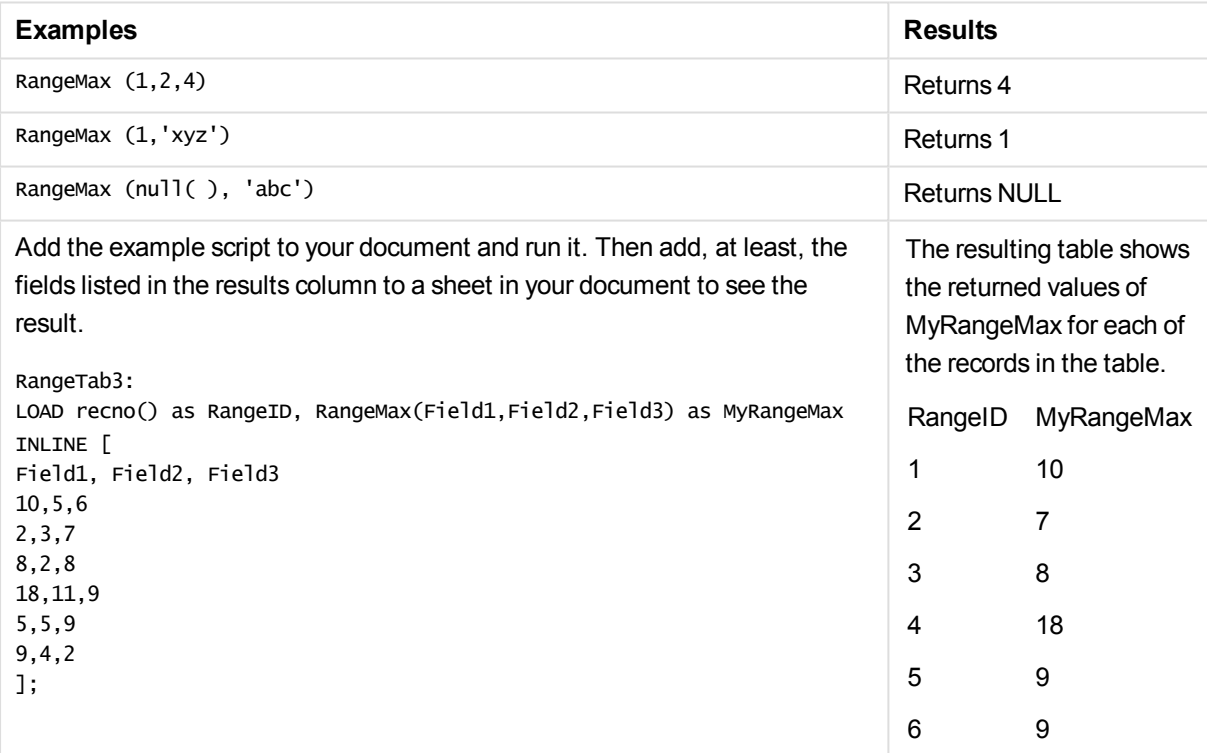

Example with expression:

RangeMax (Above(MyField,0,3))

Returns the maximum value in the range of three values of **MyField** calculated on the current row and two rows above the current row. By specifying the third argument as 3, the **Above()** function returns three values, where there are sufficient rows above, which are taken as input to the **RangeMax()** function.

#### **Data used in examples:**

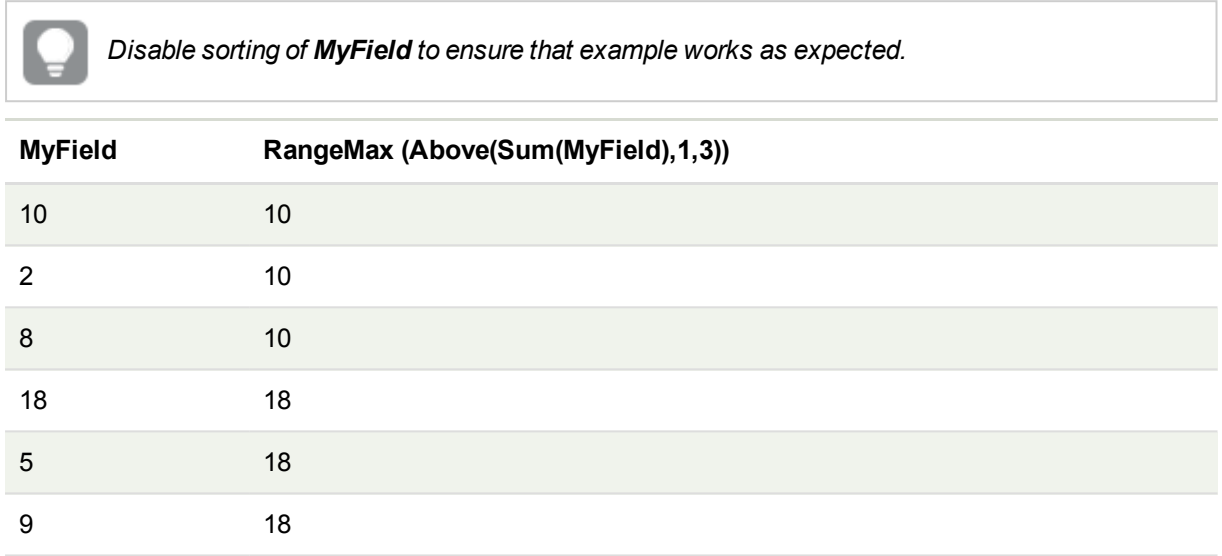

#### **Data used in examples:**

RangeTab: LOAD \* INLINE [ MyField 10 2 8 18 5 9 ] ;

# RangeMaxString

**RangeMaxString()** returns the last value in the text sort order that it finds in the expression or field.

### **Syntax:**

**RangeMaxString(**first\_expr[, Expression]**)**

### **Return data type:** string

### **Arguments:**

The argument of this function may contain inter-record functions which in themselves return a list of values.

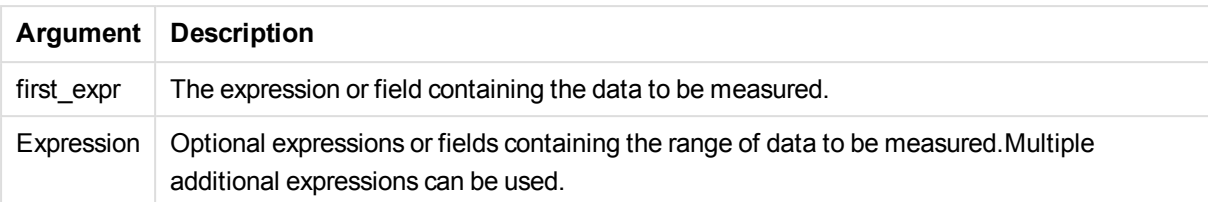

## **Examples and results:**

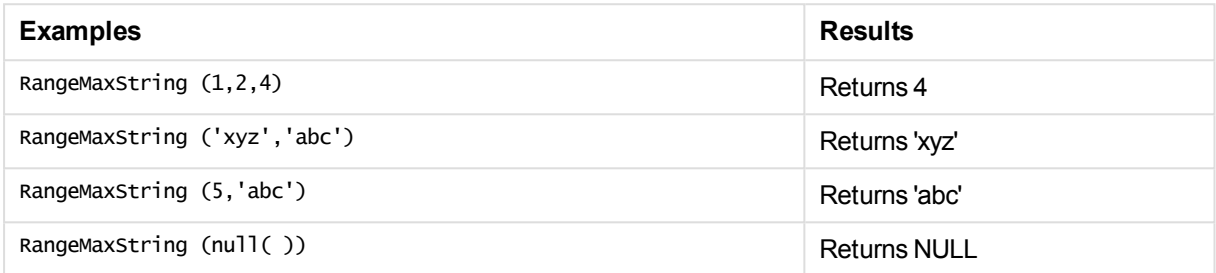

Example with expression:

RangeMaxString (Above(MaxString(MyField),0,3))

Returns the last (in text sort order) of the three results of the **MaxString(MyField)** function evaluated on the current row and two rows above the current row.

#### **Data used in examples:**

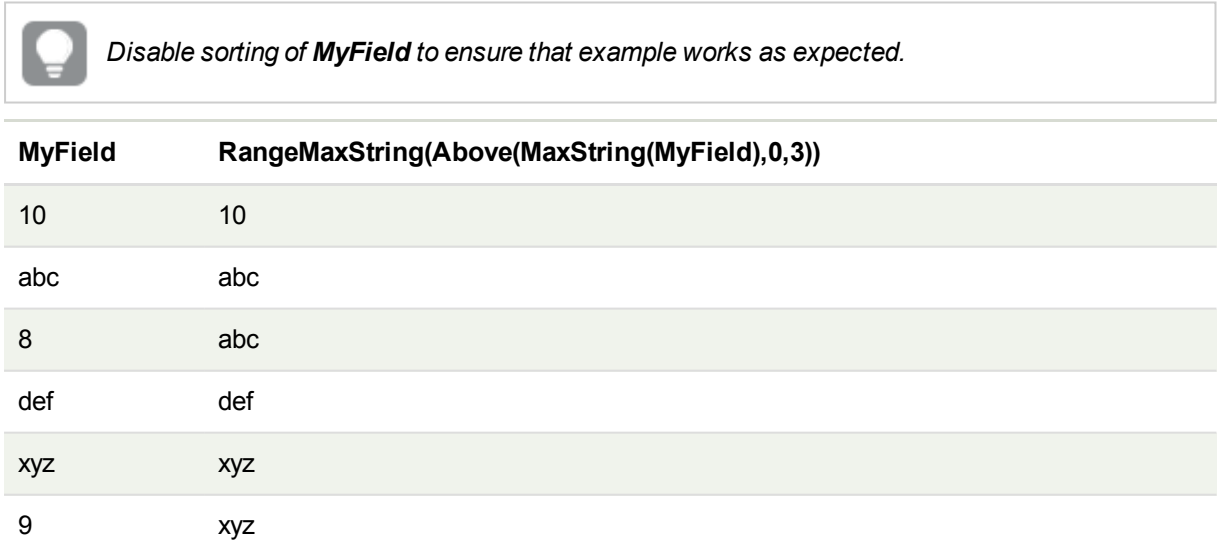

#### **Data used in examples:**

RangeTab: LOAD \* INLINE [ MyField 10 'abc' 8 'def'

'xyz' 9 ] ;

# <span id="page-1482-0"></span>RangeMin

**RangeMin()** returns the lowest numeric values found within the expression or field.

#### **Syntax:**

**RangeMin(**first\_expr[, Expression]**)**

#### **Return data type:** numeric

### **Arguments:**

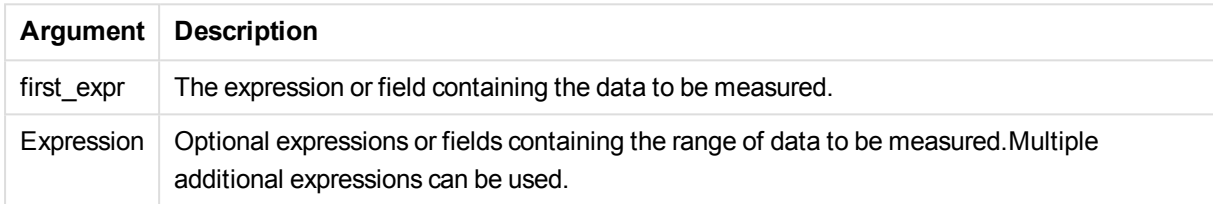

# **Limitations:**

If no numeric value is found, NULL is returned.

### **Examples and results:**

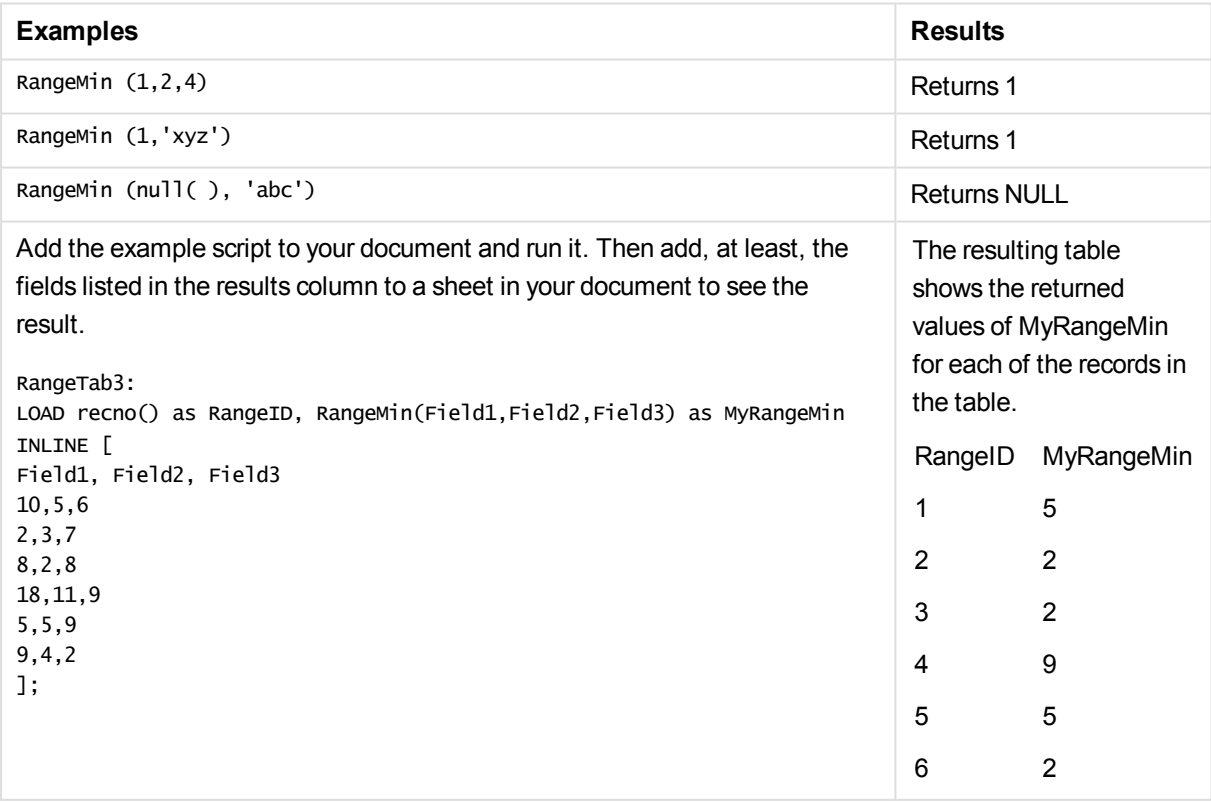

Example with expression:

RangeMin (Above(MyField,0,3))

Returns the minimum value in the range of three values of **MyField** calculated on the current row and two rows above the current row. By specifying the third argument as 3, the **Above()** function returns three values, where there are sufficient rows above, which are taken as input to the **RangeMin()** function.

#### **Data used in examples:**

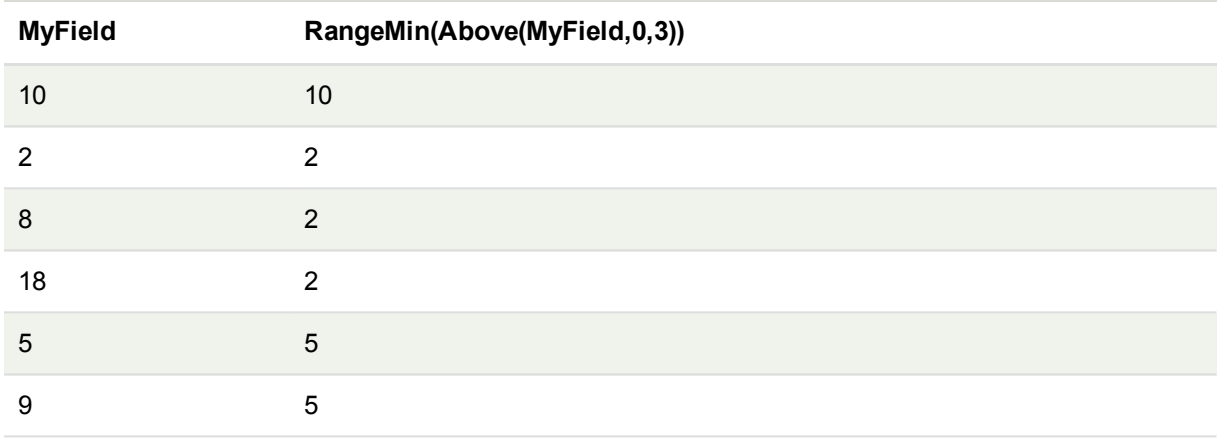

#### **Data used in examples:**

RangeTab: LOAD \* INLINE [ MyField 10 2 8 18 5 9 ] ;

# RangeMinString

**RangeMinString()** returns the first value in the text sort order that it finds in the expression or field.

# **Syntax: RangeMinString(**first\_expr[, Expression]**)**

### **Return data type:** string

### **Arguments:**

The argument of this function may contain inter-record functions which in themselves return a list of values.

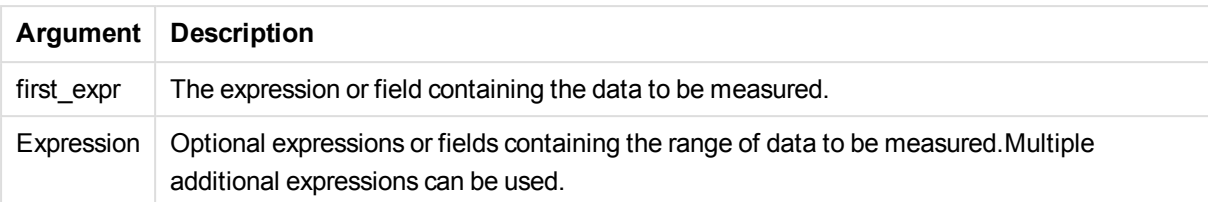

## **Examples and results:**

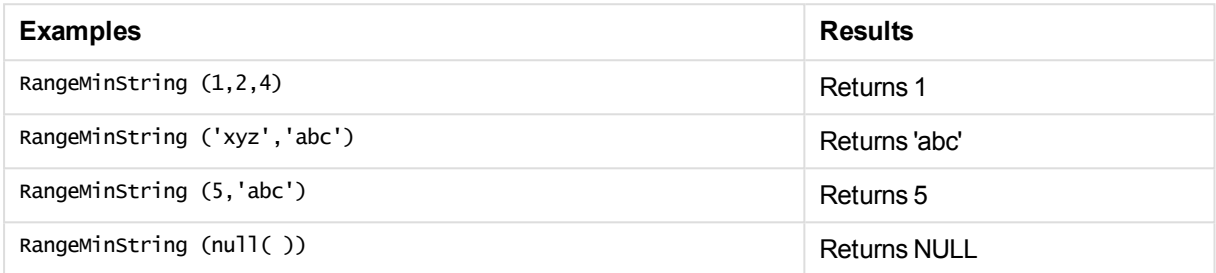

Example with expression:

RangeMinString (Above(MinString(MyField),0,3))

Returns the first (in text sort order) of the three results of the **MinString(MyField)** function evaluated on the current row and two rows above the current row.

#### **Data used in examples:**

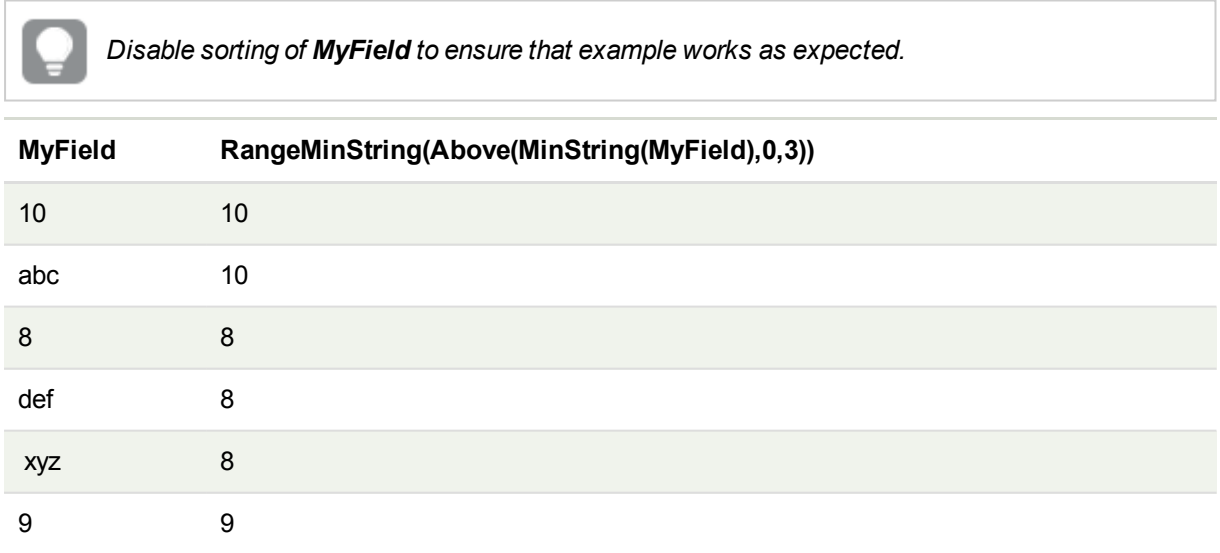

## **Data used in examples:**

RangeTab: LOAD \* INLINE [ MyField 10 'abc' 8 'def'

'xyz' 9 ] ;

# RangeMissingCount

**RangeMissingCount()** returns the number of non-numeric values (including NULL) in the expression or field.

**Syntax:**

**RangeMissingCount(**first\_expr[, Expression]**)**

#### **Return data type:** integer

### **Arguments:**

The argument of this function may contain inter-record functions which in themselves return a list of values.

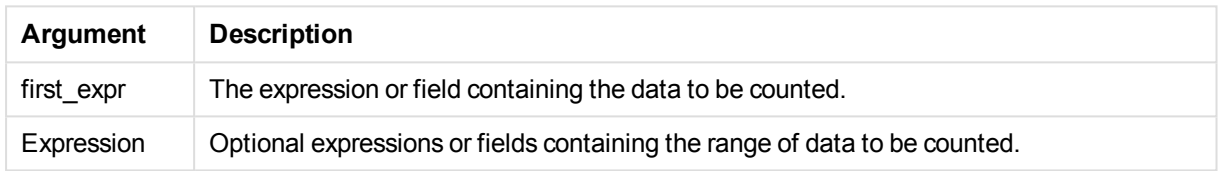

#### **Examples and results:**

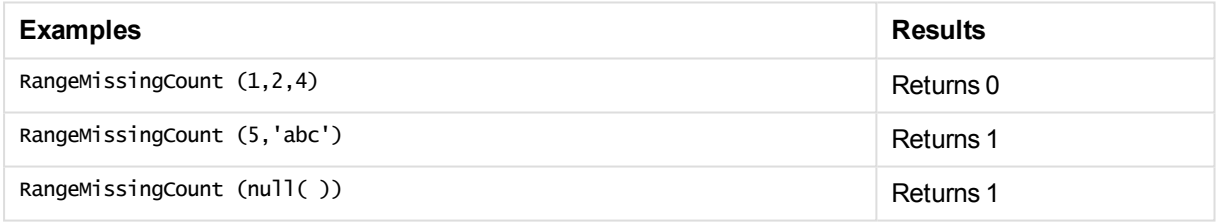

Example with expression:

RangeMissingCount (Above(MinString(MyField),0,3))

Returns the number of non-numeric values in the three results of the **MinString(MyField)** function evaluated on the current row and two rows above the current row.

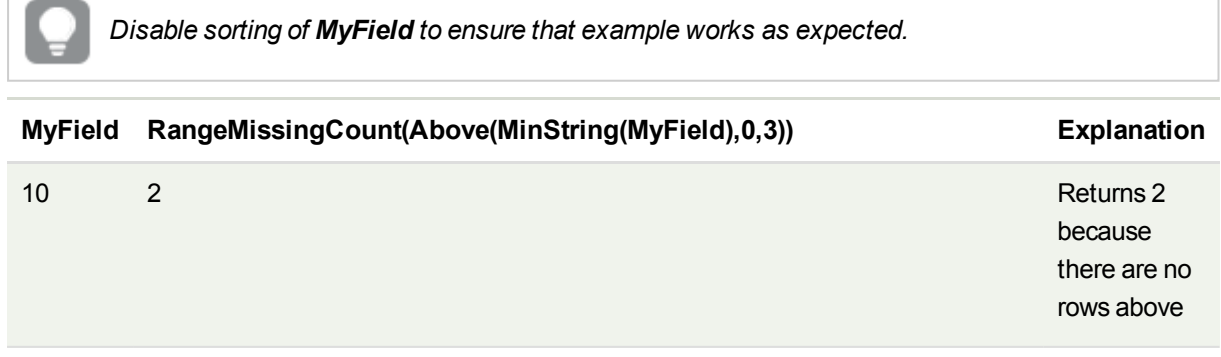

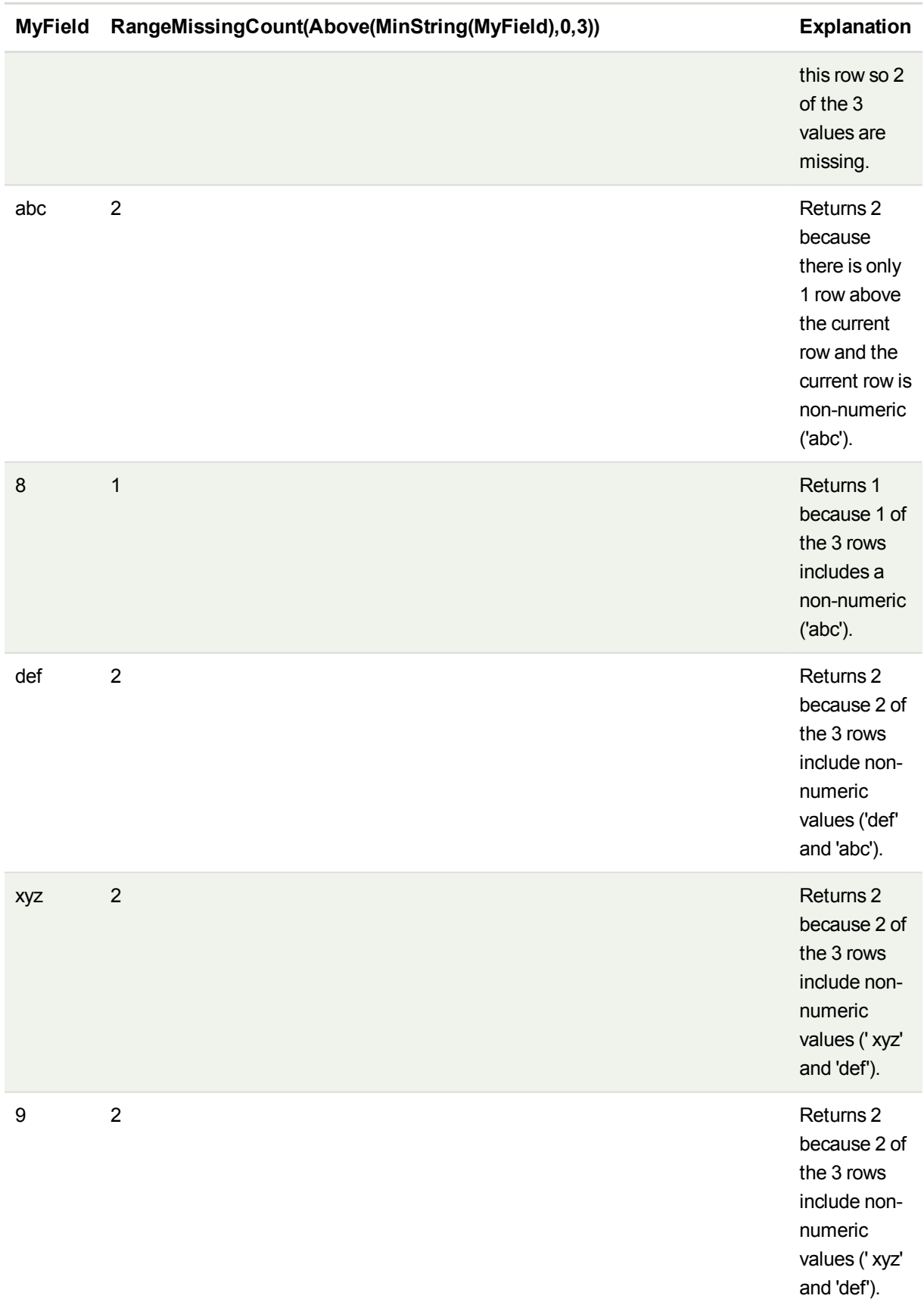

### **Data used in examples:**

```
RangeTab:
LOAD * INLINE [
MyField
10
'abc'
8
'def'
'xyz'
9
] ;
```
# RangeMode

**RangeMode()** finds the most commonly occurring value (mode value) in the expression or field.

#### **Syntax:**

```
RangeMode(first_expr {, Expression})
```
### **Return data type:** numeric

#### **Arguments:**

The argument of this function may contain inter-record functions which in themselves return a list of values.

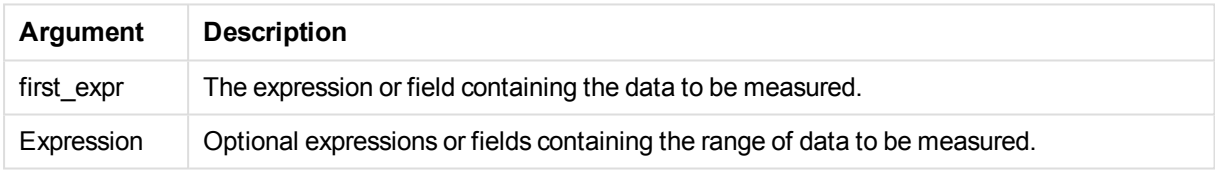

## **Limitations:**

If more than one value shares the highest frequency, NULL is returned.

### **Examples and results:**

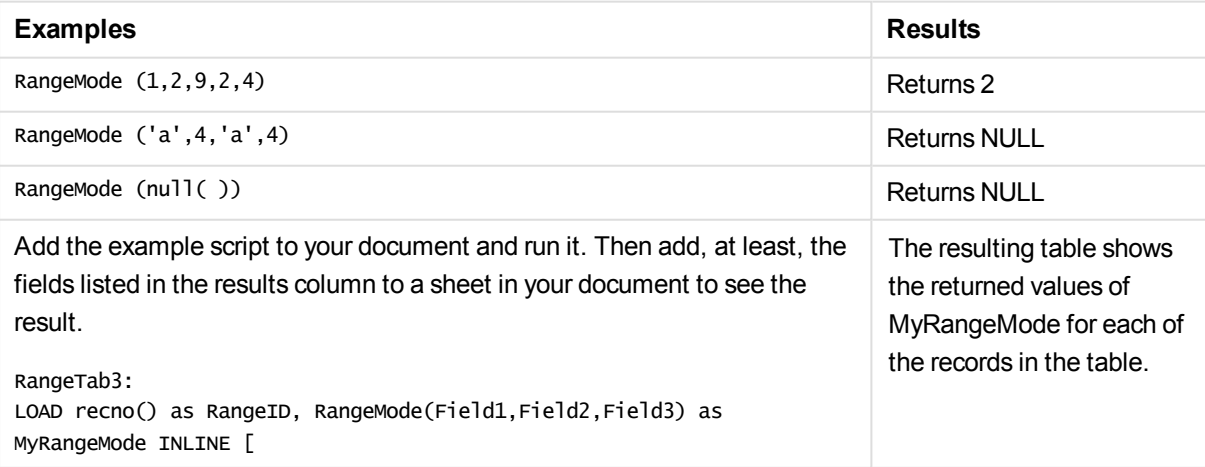

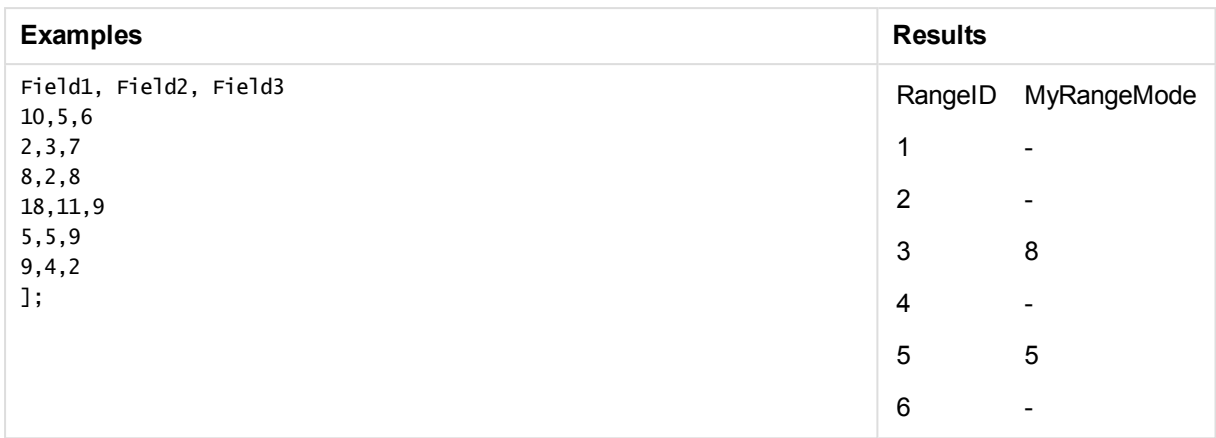

Example with expression:

RangeMode (Above(MyField,0,3))

Returns the most commonly occurring value in the three results of **MyField** evaluated on the current row and two rows above the current row. By specifying the third argument as 3, the **Above()** function returns three values, where there are sufficient rows above, which are taken as input to the **RangeMode()** function.

Data used in example:

```
RangeTab:
LOAD * INLINE [
MyField
10
2
8
18
5
9
] ;
```
*Disable sorting of MyField to ensure that example works as expected.*

#### **MyField RangeMode(Above(MyField,0,3))**

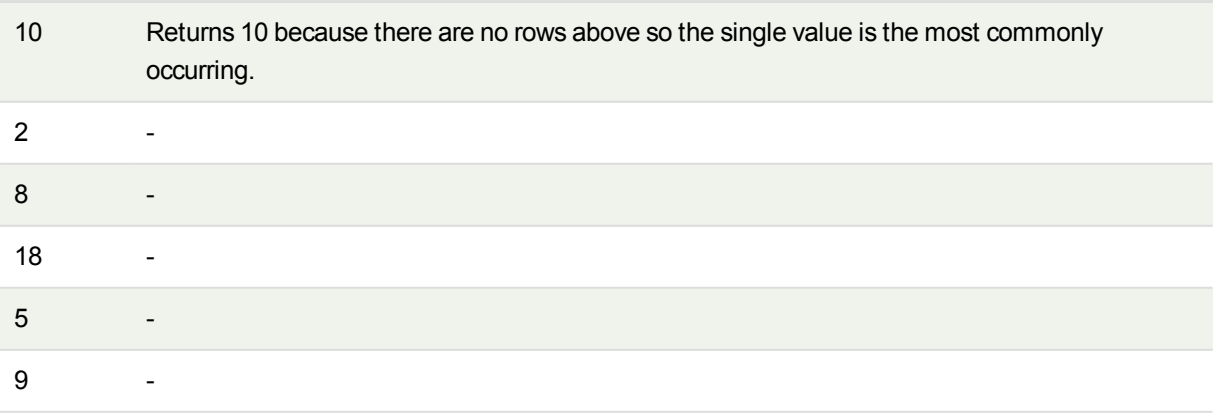

# RangeNPV

**RangeNPV()** returns the net present value of an investment based on a discount rate and a series of future payments (negative values) and incomes (positive values). The result has a default number format of **money**.

For cash flows that are not necessarily periodic, see *[RangeXNPV](#page-1499-0) (page 1500)*.

## **Syntax:**

**RangeNPV(**discount\_rate, value[,value][, Expression]**)**

# **Return data type:** numeric

# **Arguments:**

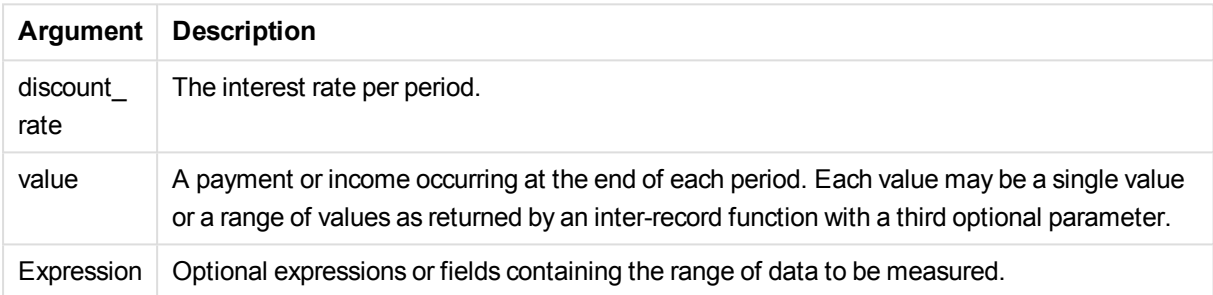

## **Limitations:**

Text values, NULL values and missing values are disregarded.

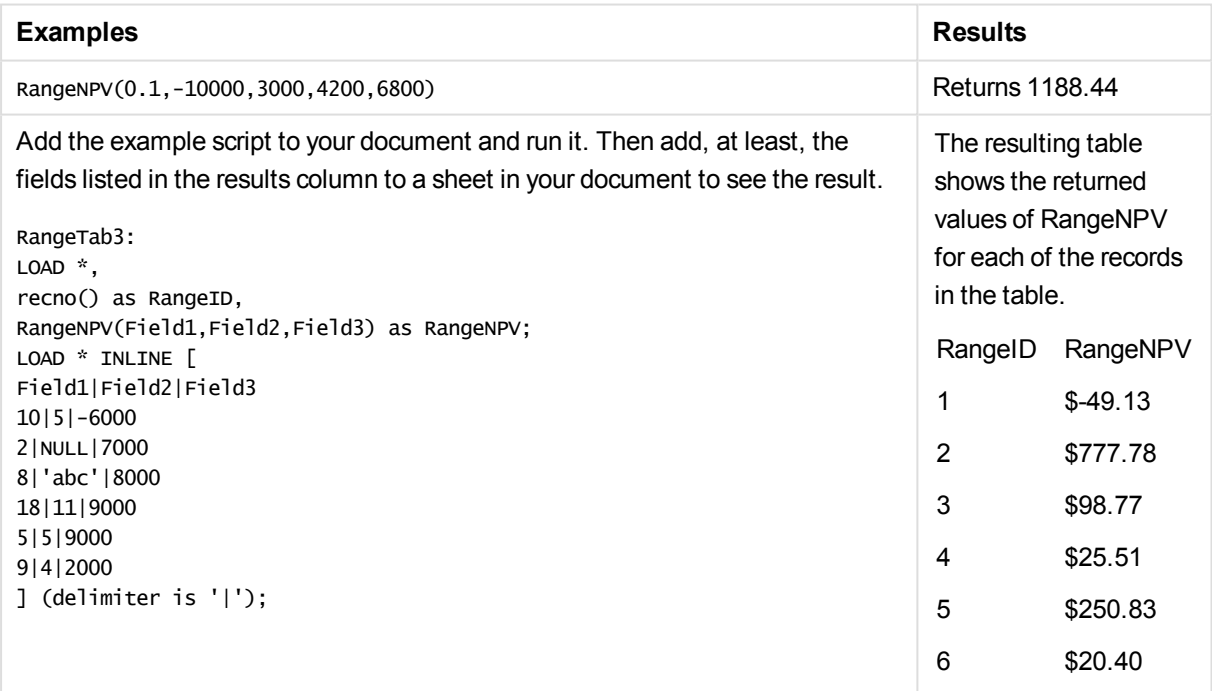

# **RangeNullCount**

**RangeNullCount()** finds the number of NULL values in the expression or field.

### **Syntax:**

**RangeNullCount(**firstexpr [, Expression]**)**

### **Return data type:** integer

# **Arguments:**

The argument of this function may contain inter-record functions which in themselves return a list of values.

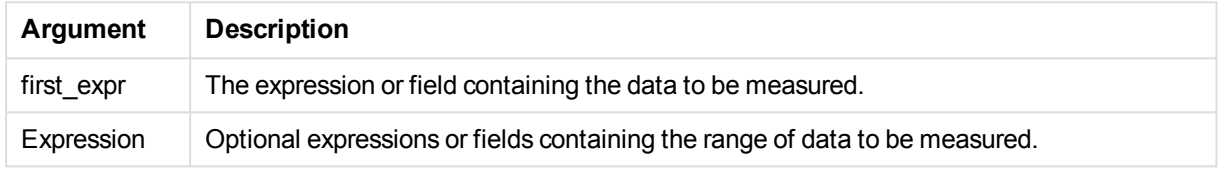

# **Examples and results:**

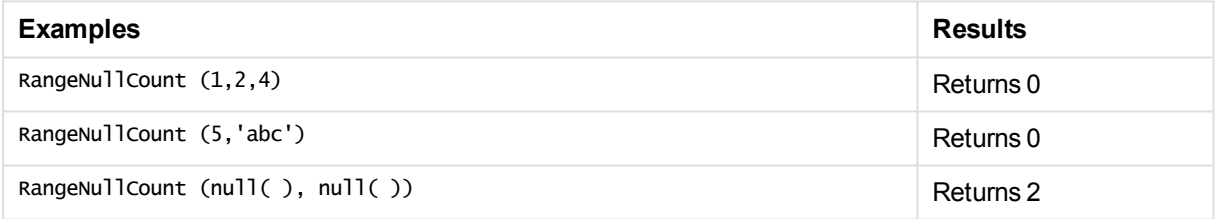

Example with expression:

RangeNullCount (Above(Sum(MyField),0,3))

Returns the number of NULL values in the three results of the **Sum(MyField)** function evaluated on the current row and two rows above the current row.

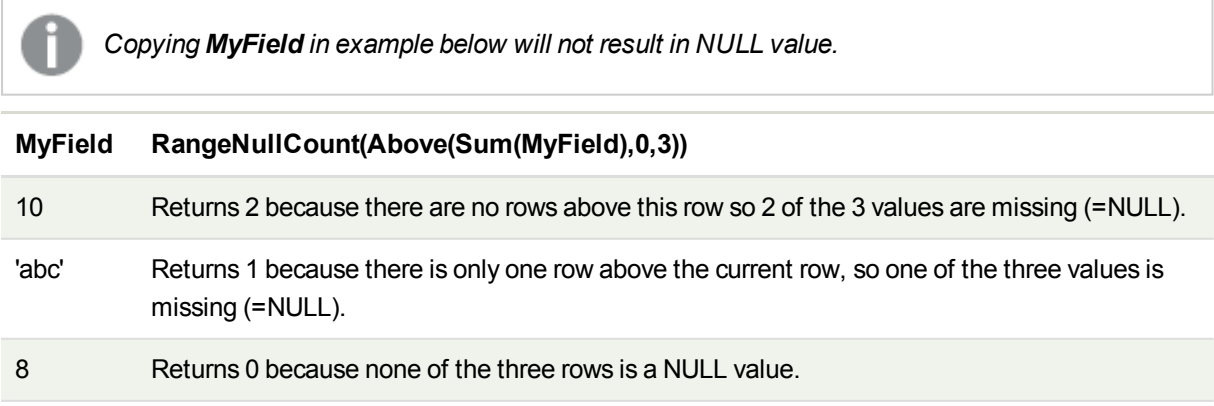

### **Data used in examples:**

RangeTab:

LOAD \* INLINE [ MyField 10 'abc' 8 ] ;

# RangeNumericCount

**RangeNumericCount()** finds the number of numeric values in an expression or field.

#### **Syntax:**

**RangeNumericCount(**first\_expr[, Expression]**)**

#### **Return data type:** integer

#### **Arguments:**

The argument of this function may contain inter-record functions which in themselves return a list of values.

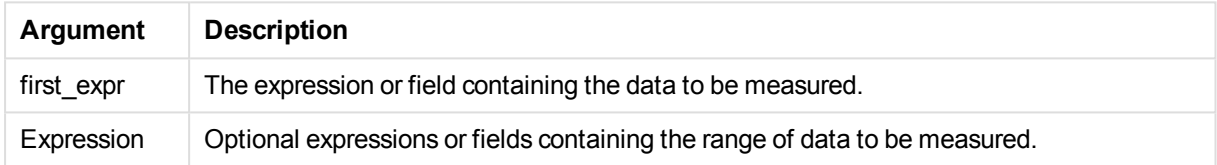

#### **Examples and results:**

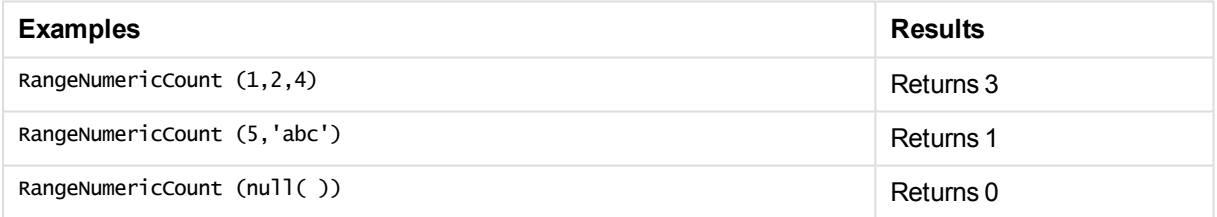

Example with expression:

RangeNumericCount (Above(MaxString(MyField),0,3))

Returns the number of numeric values in the three results of the **MaxString(MyField)** function evaluated on the current row and two rows above the current row.

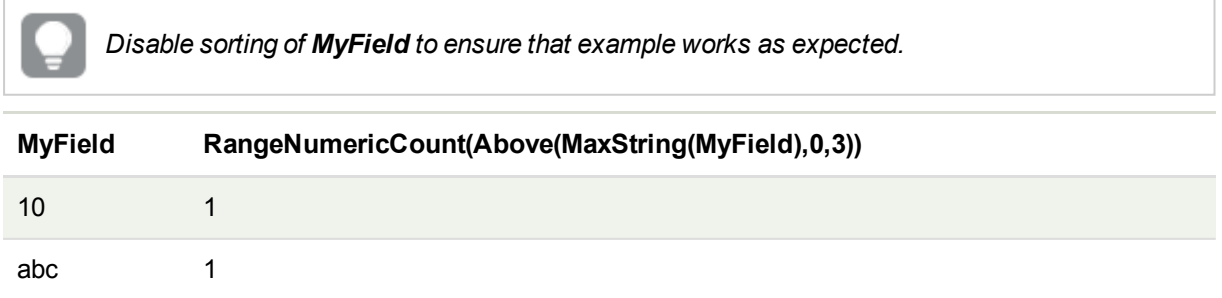

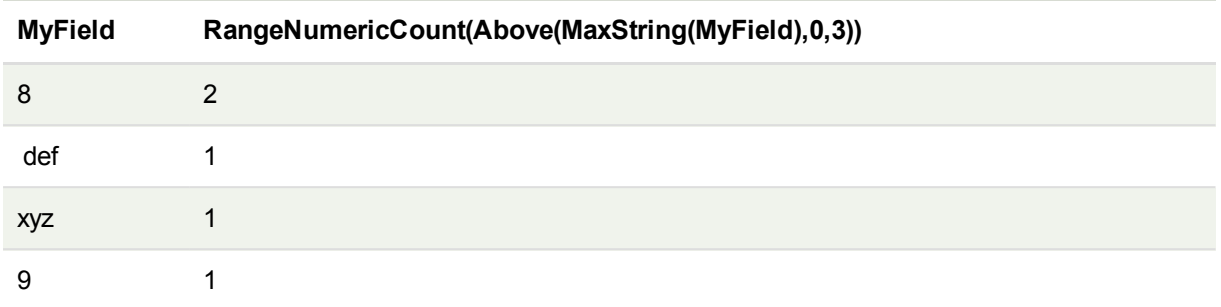

### **Data used in examples:**

RangeTab: LOAD \* INLINE [ MyField 10 'abc' 8 def xyz 9 ] ;

# RangeOnly

**RangeOnly()** is a **dual** function that returns a value if the expression evaluates to one unique value. If this is not the case then **NULL** is returned.

### **Syntax:**

```
RangeOnly(first_expr[, Expression])
```
### **Return data type:** dual

### **Arguments:**

The argument of this function may contain inter-record functions which in themselves return a list of values.

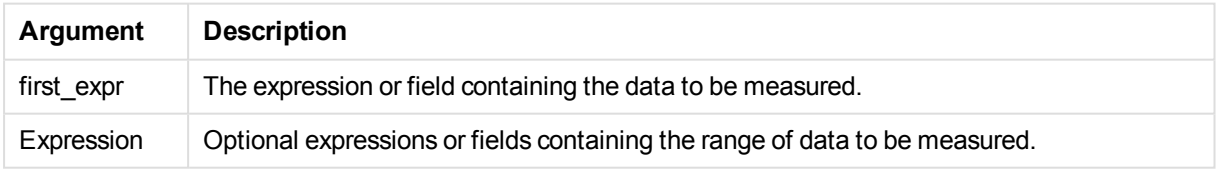

## **Examples and results:**

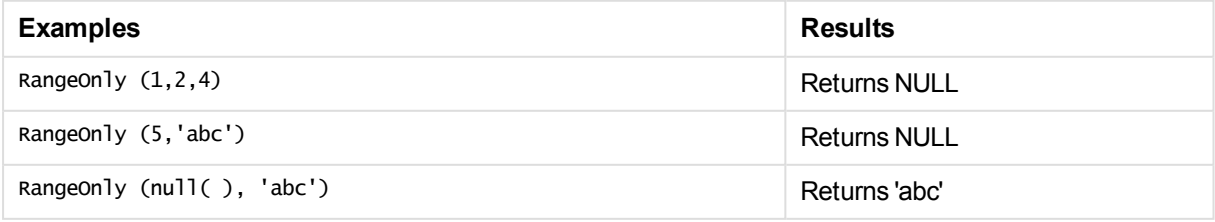

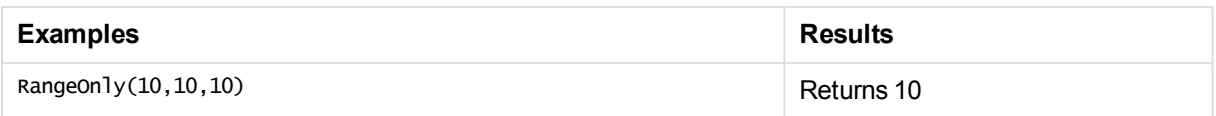

# RangeSkew

**RangeSkew()** returns the value corresponding to the skewness of a range of numbers.

#### **Syntax:**

**RangeSkew(**first\_expr[, Expression]**)**

#### **Return data type:** numeric

### **Arguments:**

The argument of this function may contain inter-record functions which in themselves return a list of values.

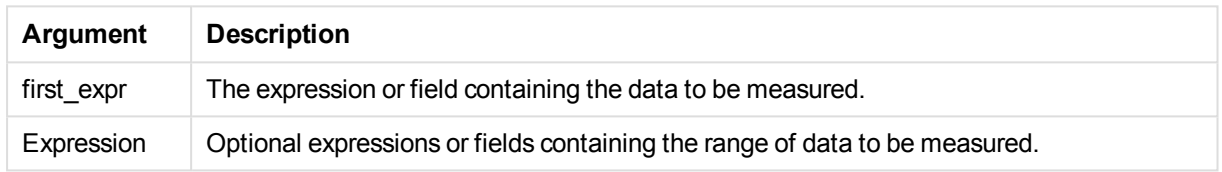

### **Limitations:**

If no numeric value is found, NULL is returned.

## **Examples and results:**

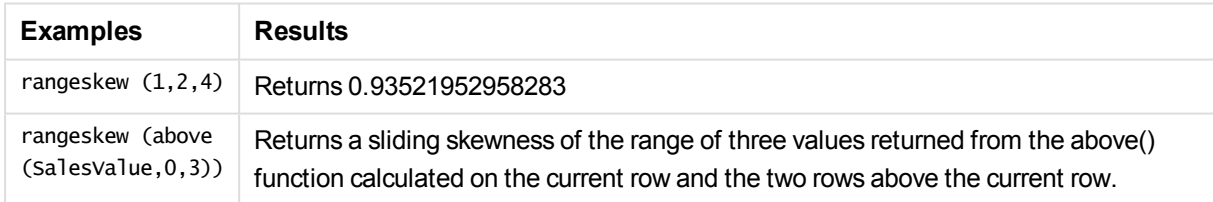

#### Data used in example:

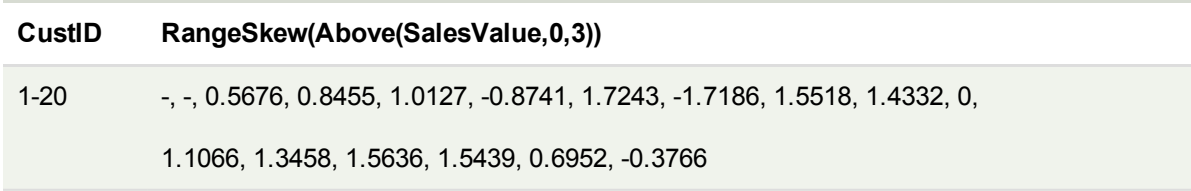

SalesTable: LOAD recno() as CustID, \* inline [ SalesValue 101 163 126 139

] ;

# **RangeStdev**

**RangeStdev()** finds the standard deviation of a range of numbers.

### **Syntax:**

RangeStdev(first expr[, Expression])

#### **Return data type:** numeric

### **Arguments:**

The argument of this function may contain inter-record functions which in themselves return a list of values.

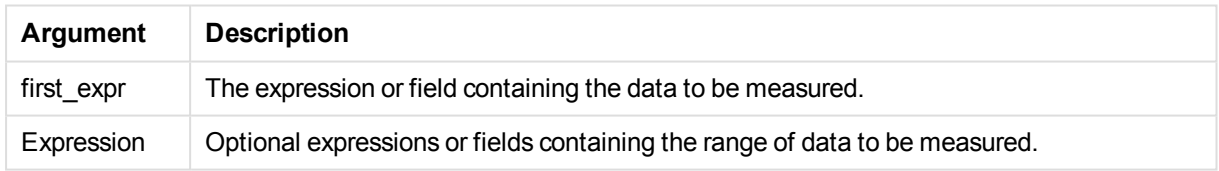

### **Limitations:**

If no numeric value is found, NULL is returned.

### **Examples and results:**

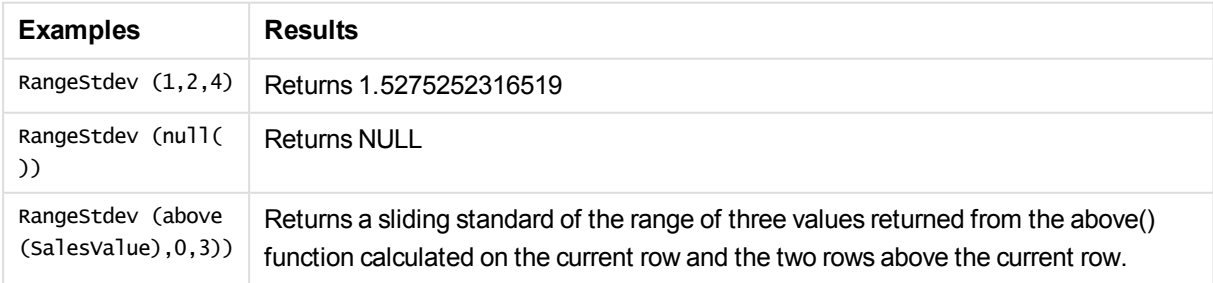

Data used in example:

**CustID RangeStdev(SalesValue, 0,3))** 1-20 -,43.841, 34.192, 18.771, 20.953, 41.138, 47.655, 36.116, 32.716, 25.325, 38,000, 27.737, 35.553, 33.650, 42.532, 33.858, 32.146, 25.239, 35.595

SalesTable:

# <span id="page-1495-0"></span>RangeSum

**RangeSum()** returns the sum of a range of values.All non-numeric values are treated as 0, unlike the **+** operator.

# **Syntax:**

```
RangeSum(first_expr[, Expression])
```
#### **Return data type:** numeric

### **Arguments:**

The argument of this function may contain inter-record functions which in themselves return a list of values.

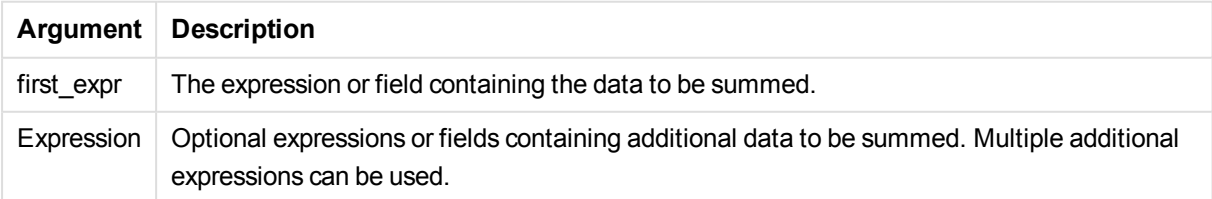

# **Limitations:**

The **RangeSum** function treats all non-numeric values as 0, unlike the **+** operator.

#### **Examples and results:**

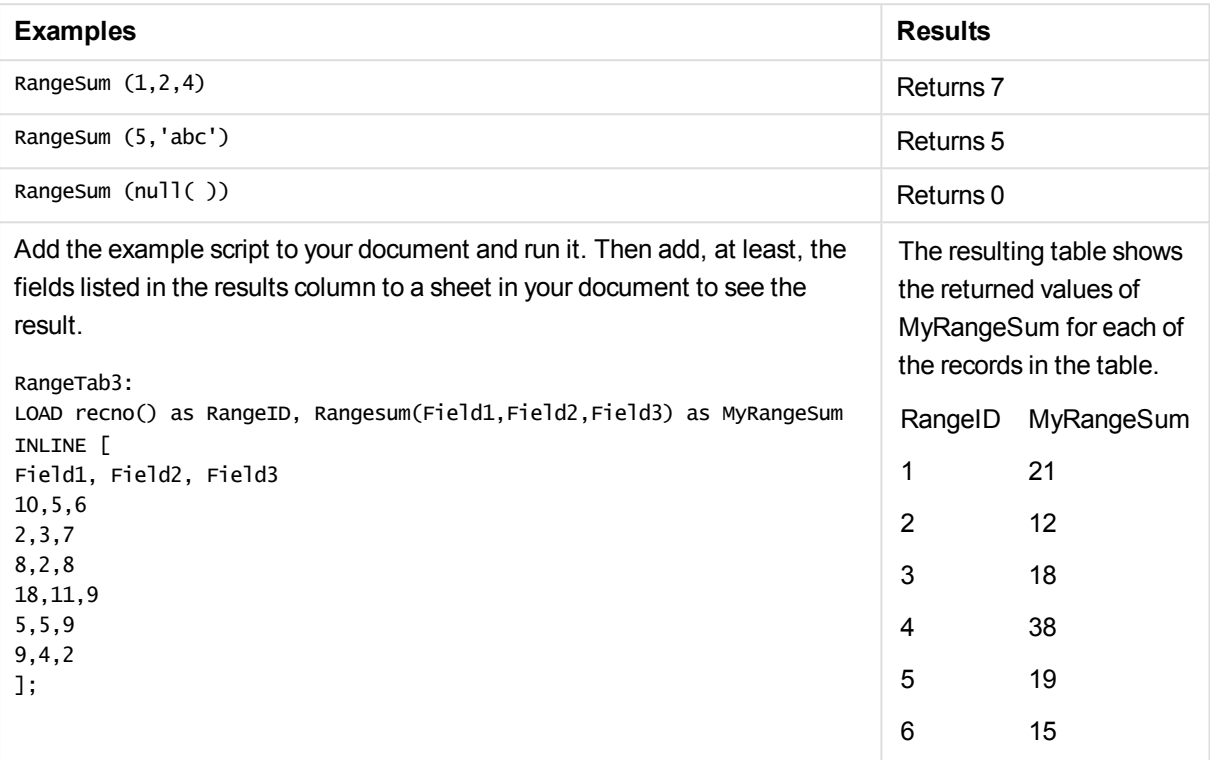

Example with expression:

RangeSum (Above(MyField,0,3))

Returns the sum of the three values of **MyField)**: from the current row and two rows above the current row. By specifying the third argument as 3, the **Above()** function returns three values, where there are sufficient rows above, which are taken as input to the **RangeSum()** function.

## **Data used in examples:**

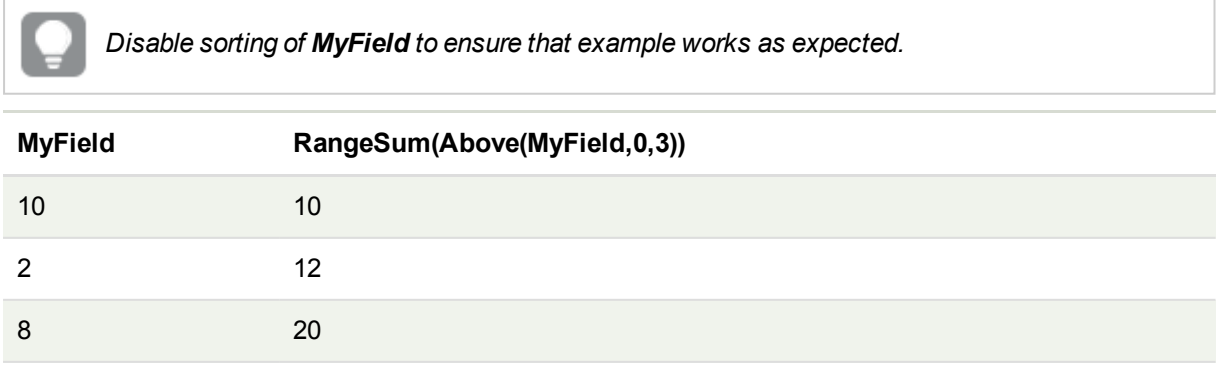

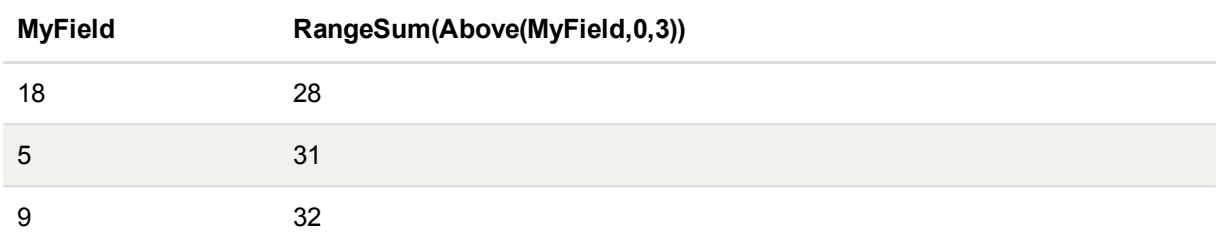

#### **Data used in examples:**

```
RangeTab:
LOAD * INLINE [
MyField
10
2
8
18
5
9
] ;
```
# RangeTextCount

**RangeTextCount()** returns the number of text values in an expression or field.

```
Syntax:
```

```
RangeTextCount(first_expr[, Expression])
```
**Return data type:** integer

# **Arguments:**

The argument of this function may contain inter-record functions which in themselves return a list of values.

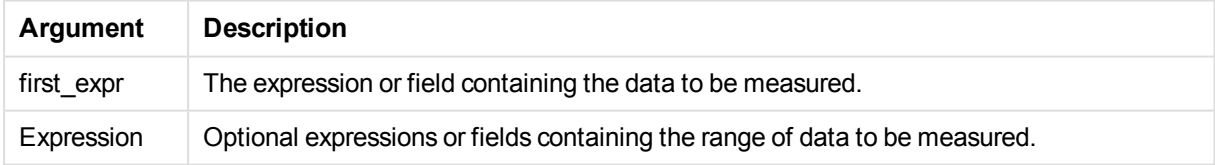

#### **Examples and results:**

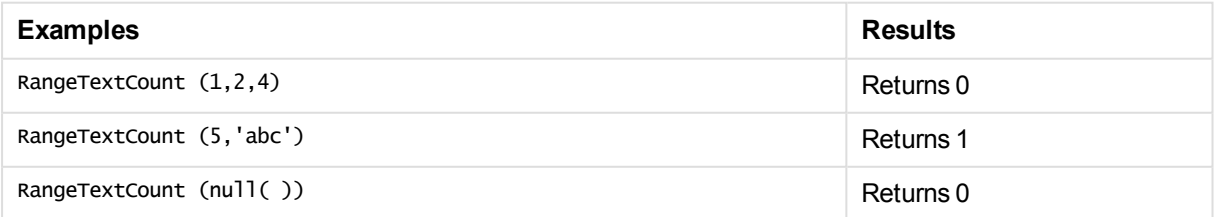

Example with expression:

RangeTextCount (Above(MaxString(MyField),0,3))

Returns the number of text values within the three results of the **MaxString(MyField)** function evaluated over the current row and two rows above the current row.

# **Data used in examples:**

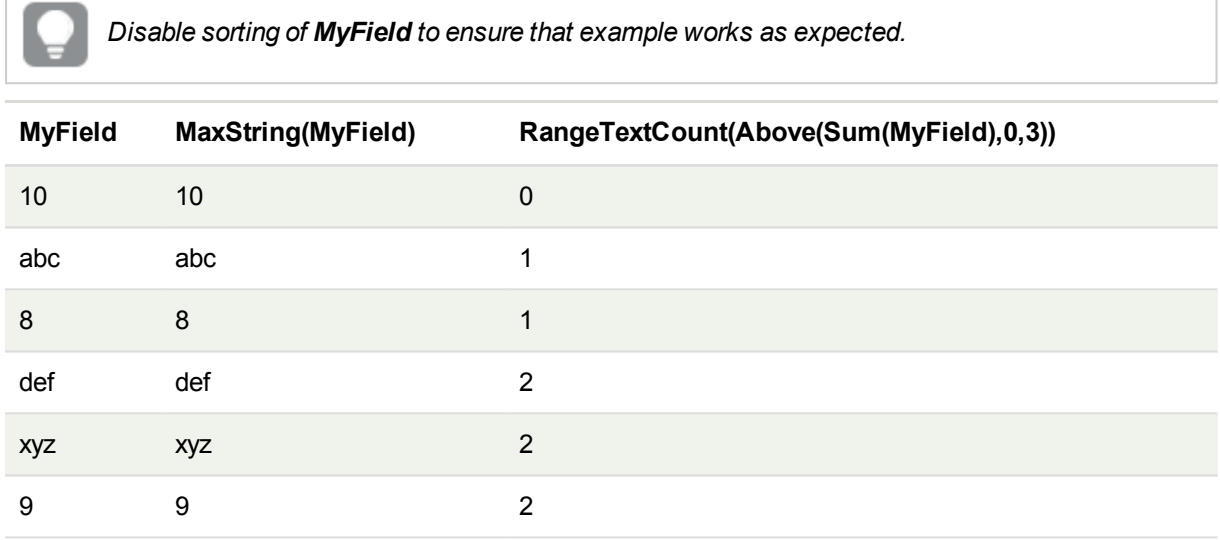

#### **Data used in examples:**

```
RangeTab:
LOAD * INLINE [
MyField
10
'abc'
8
nu11()'xyz'
9
] ;
```
# RangeXIRR

**RangeXIRR()** returns the internal rate of return for a schedule of cash flows that is not necessarily periodic. To calculate the internal rate of return for a series of periodic cash flows, use the **RangeIRR** function.

### **Syntax:**

```
RangeXIRR(values, dates[, Expression])
```
### **Return data type:** numeric

### **Arguments:**

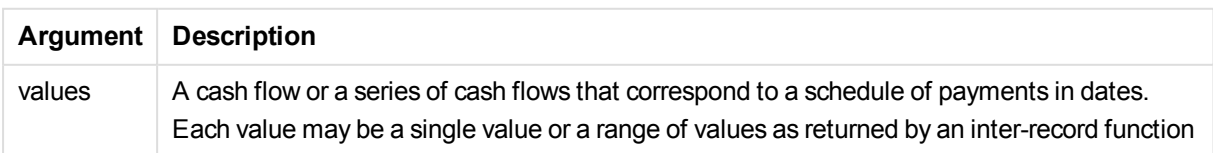

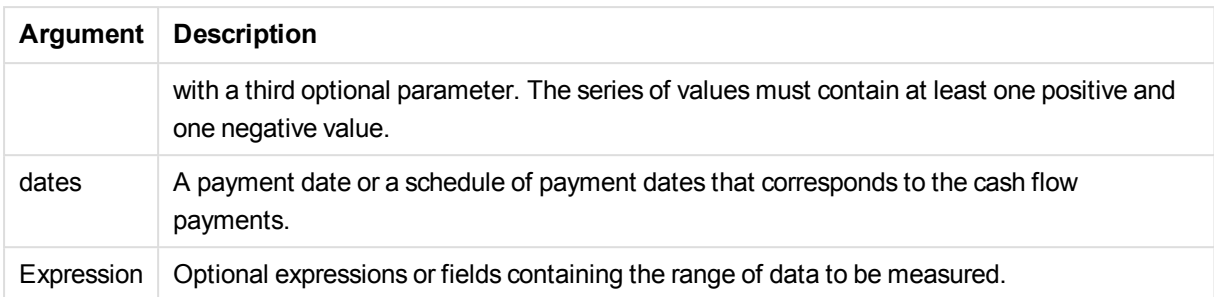

# **Limitations:**

Text values, NULL values and missing values are disregarded.

All payments are discounted based on a 365-day year.

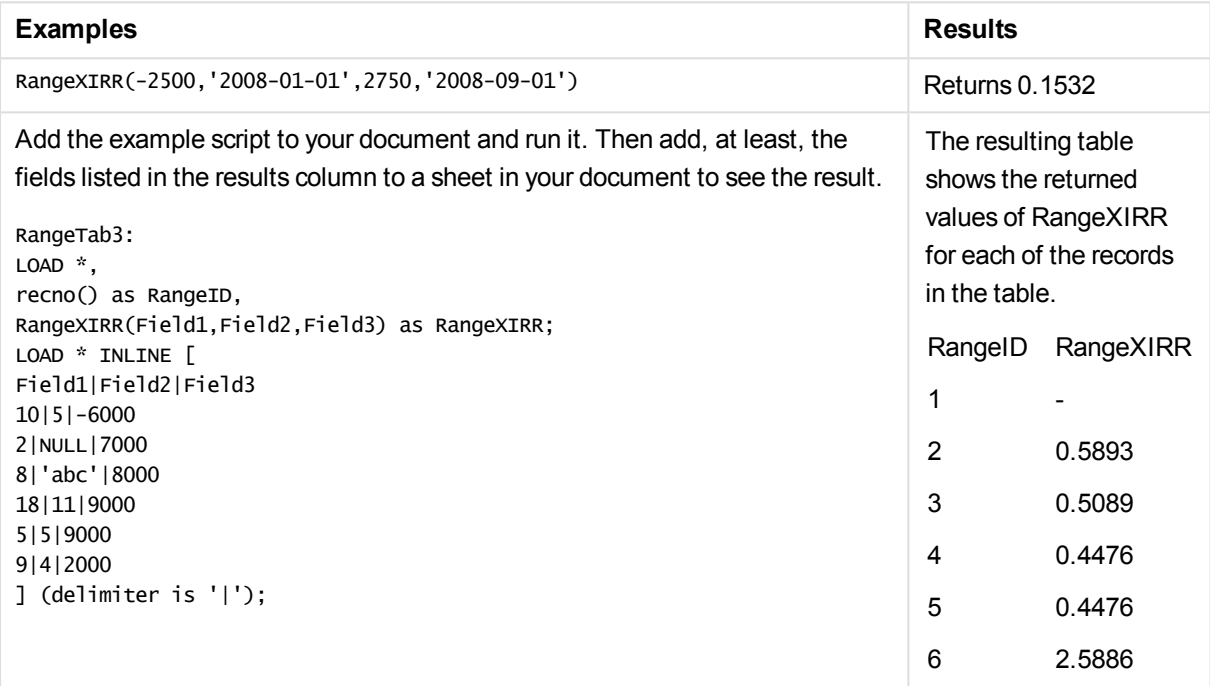

# <span id="page-1499-0"></span>RangeXNPV

**RangeXNPV()** returns the net present value for a schedule of cash flows that is not necessarily periodic. The result has a default number format of money. To calculate the net present value for a series of periodic cash flows, use the **RangeNPV** function.

#### **Syntax:**

```
RangeXNPV(discount_rate, values, dates[, Expression])
```
### **Return data type:** numeric

#### **Arguments:**

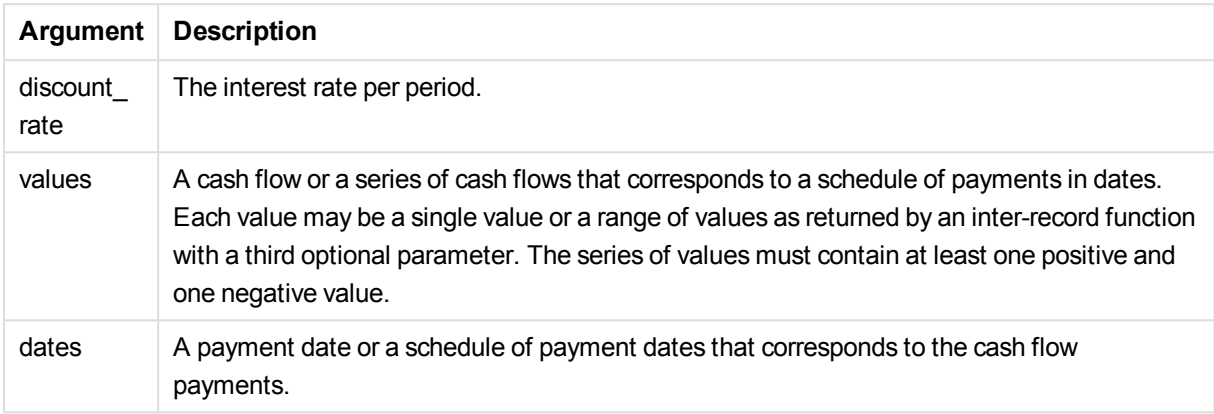

# **Limitations:**

Text values, NULL values and missing values are disregarded.

All payments are discounted based on a 365-day year.

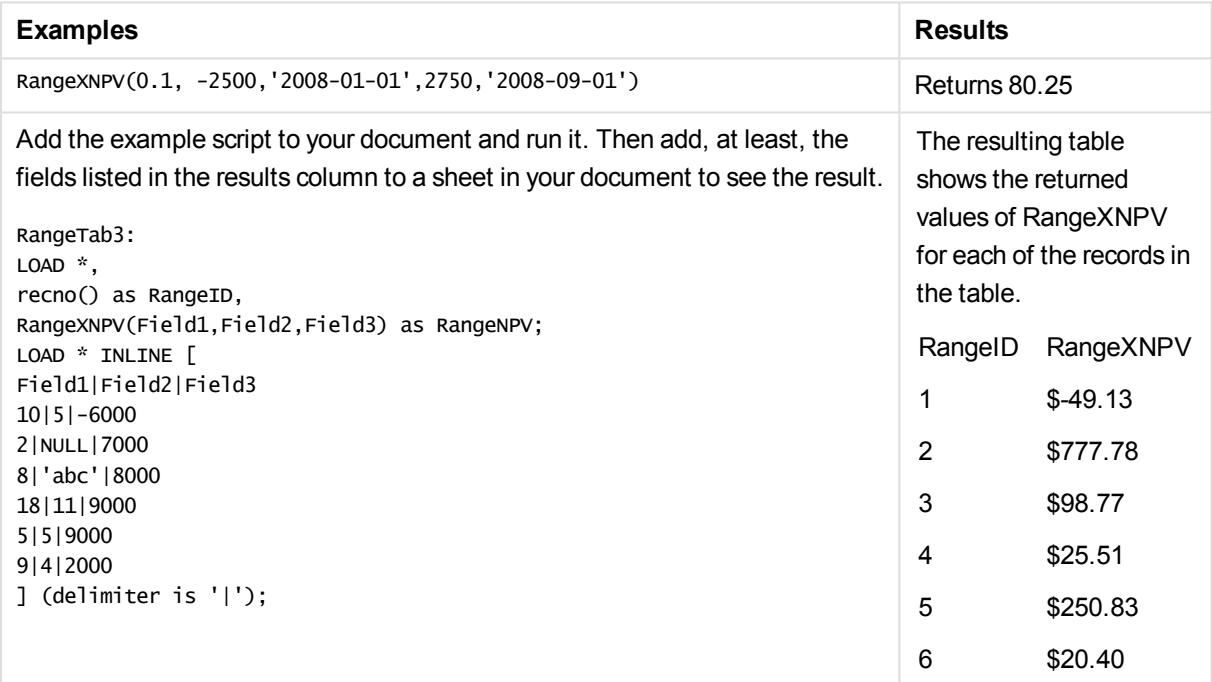

# NumAvg

Returns the numeric average of 1 to **N** arguments. If no numeric value is found, NULL is returned.

*The numavg function has been superseded by the [RangeAvg](#page-1471-0) (page 1472) function. Although numavg can be used, it is not recommended.*

# **Syntax:**

```
NumAvg(expr1 [, expr2, ... exprN ])
```
#### Examples and results:

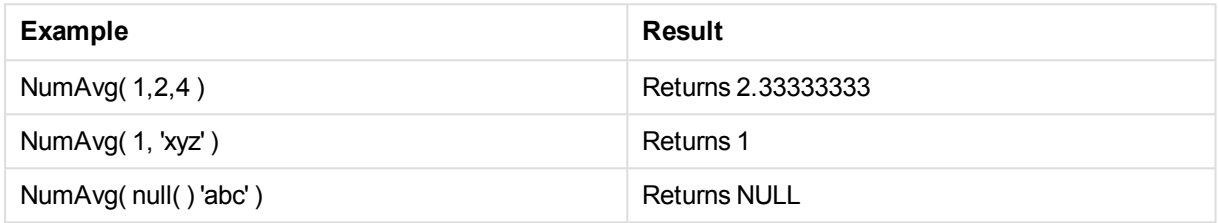

# **NumCount**

Returns the number of numeric values found in 1 to **N** arguments.

*The numcount function has been superseded by the [RangeCount](#page-1473-0) (page 1474) function. Although numcount can be used, it is not recommended.*

### **Syntax:**

NumCount(expr1 [, expr2, ... exprN ])

### Examples and results:

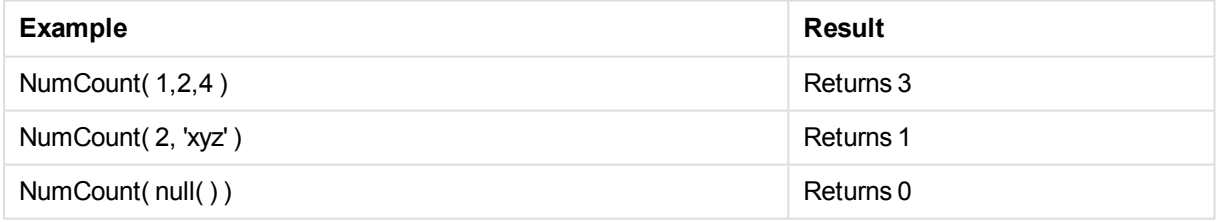

# NumMax

Returns the highest numeric value of 1 to **N** arguments. If no numeric value is found, NULL is returned.

*The nummax function has been superseded by the [RangeMax](#page-1479-0) (page 1480) function. Although nummax can be used, it is not recommended.*

# **Syntax:**

NumMax(expr1 [, expr2, ... exprN ])

Examples and results:

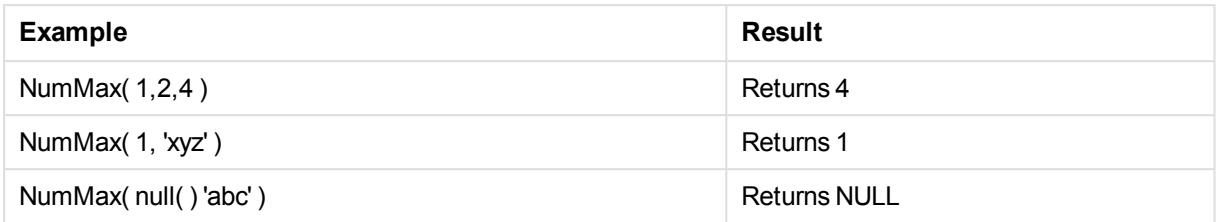

# NumMin

Returns the lowest numeric value of 1 to **N** arguments. If no numeric value is found, NULL is returned.

*The nummin function has been superseded by the [RangeMin](#page-1482-0) (page 1483) function. Although nummin can be used, it is not recommended.*

# **Syntax:**

NumMin(expr1 [, expr2, ... exprN ])

### Examples and results:

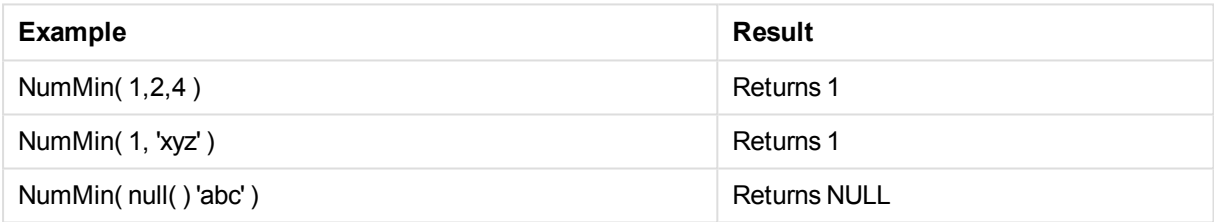

# NumSum

Returns the numeric sum of 1 to **N** arguments. As opposed to the + operator, **numsum** will treat all nonnumeric values as 0.

*The numsum function has been superseded by the [RangeSum](#page-1495-0) (page 1496) function. Although numsum can be used, it is not recommended.*

### **Syntax:**

NumSum(expr1 [, expr2, ... exprN ])

#### Examples and results:

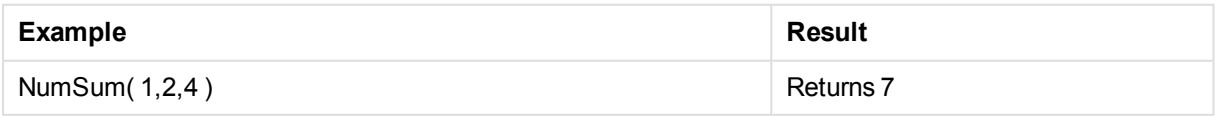

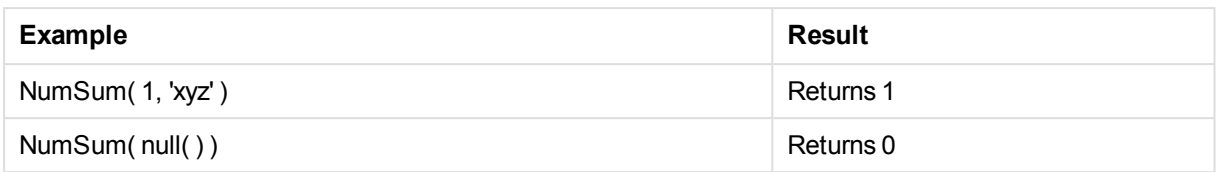

# Ranking functions in charts

These functions can only be used in chart expressions.

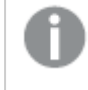

*Suppression of zero values is automatically disabled when these functions are used. NULL values are disregarded.*

#### Rank

**Rank()** evaluates the rows of the chart in the expression, and for each row, displays the relative position of the value of the dimension evaluated in the expression. When evaluating the expression, the function compares the result with the result of the other rows containing the current column segment and returns the ranking of the current row within the segment.

**Rank - chart [function](#page-1503-0)(**[**TOTAL** [<fld {, fld}>]] expr[, mode[, fmt]]**)**

**HRank** 

**HRank()** evaluates the expression, and compares the result with the result of the other columns containing the current row segment of a pivot table. The function then returns the ranking of the current column within the segment.

<span id="page-1503-0"></span>**HRank - chart [function](#page-1506-0)(**[**TOTAL**] expr[, mode[, fmt]]**)**

# Rank - chart function

**Rank()** evaluates the rows of the chart in the expression, and for each row, displays the relative position of the value of the dimension evaluated in the expression. When evaluating the expression, the function compares the result with the result of the other rows containing the current column segment and returns the ranking of the current row within the segment.

For charts other than tables, the current column segment is defined as it appears in the chart's straight table equivalent.

**Syntax:**

**Rank(**[**TOTAL** expr[, mode[, fmt]]**)**

#### **Return data type:** dual

#### **Arguments:**

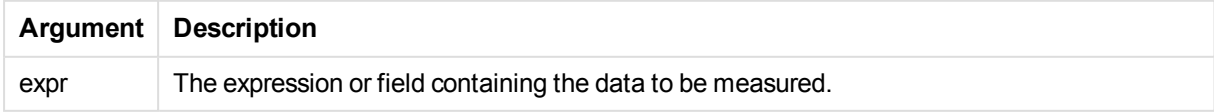

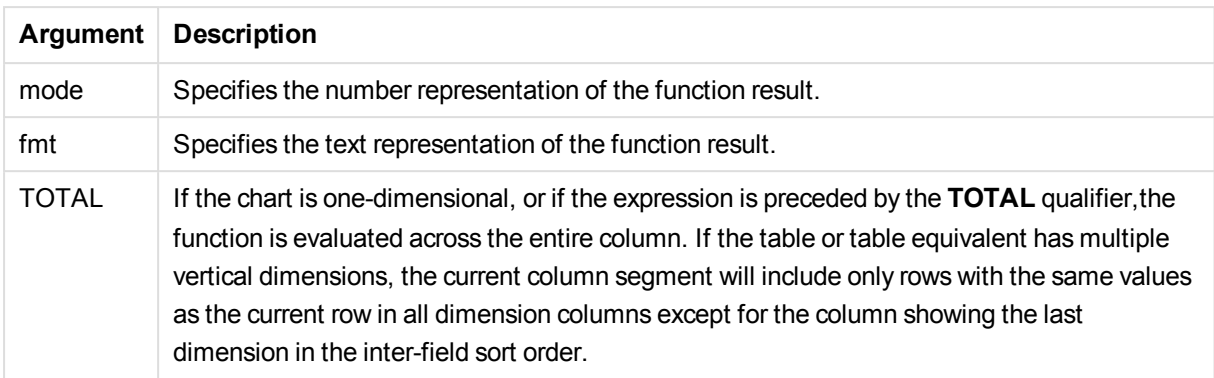

The ranking is returned as a dual value, which in the case when each row has a unique ranking, is an integer between 1 and the number of rows in the current column segment.

In the case where several rows share the same ranking, the text and number representation can be controlled with the **mode** and **fmt** parameters.

## **mode**

The second argument, **mode**, can take the following values:

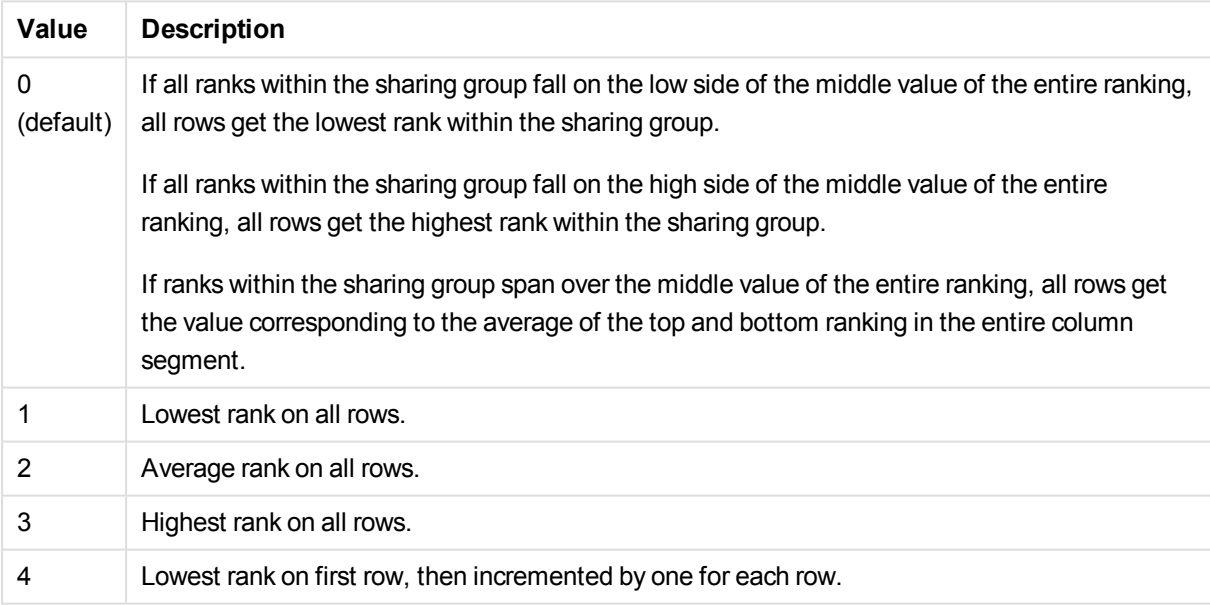

# **fmt**

The third argument, **fmt**, can take the following values:

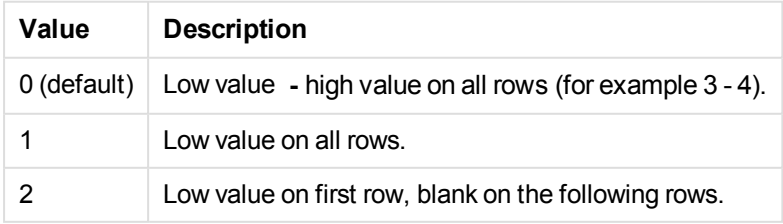

The order of rows for **mode** 4 and **fmt** 2 is determined by the sort order of the chart dimensions.

### **Examples and results:**

Create two charts from the dimensions Product and Sales and another from Product and UnitSales. Add measures as shown in the following table.

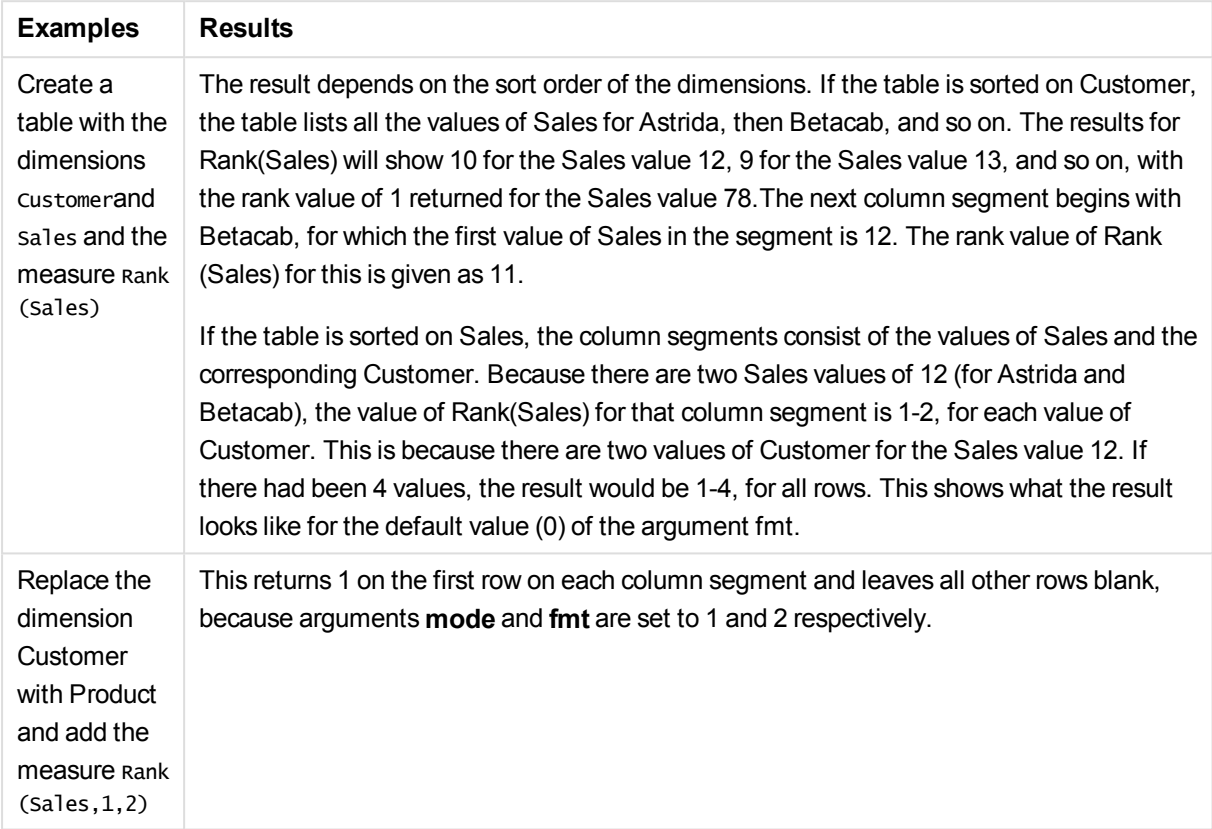

#### **Data used in examples:**

ProductData: Load \* inline [ Customer|Product|UnitSales|UnitPrice Astrida|AA|4|16 Astrida|AA|10|15 Astrida|BB|9|9 Betacab|BB|5|10 Betacab|CC|2|20 Betacab|DD|0|25 Canutility|AA|8|15 Canutility|CC|0|19 ] (delimiter is '|'); Sales2013:

```
crosstable (Month, Sales) LOAD * inline [
Customer|Jan|Feb|Mar|Apr|May|Jun|Jul|Aug|Sep|Oct|Nov|Dec
Astrida|46|60|70|13|78|20|45|65|78|12|78|22
Betacab|65|56|22|79|12|56|45|24|32|78|55|15
Canutility|77|68|34|91|24|68|57|36|44|90|67|27
Divadip|57|36|44|90|67|27|57|68|47|90|80|94
```
<span id="page-1506-0"></span>] (delimiter is '|');

# HRank - chart function

**HRank()** evaluates the expression, and compares the result with the result of the other columns containing the current row segment of a pivot table. The function then returns the ranking of the current column within the segment.

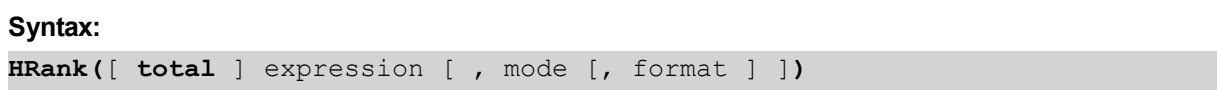

#### **Return data type:** dual

*This function only works in pivot tables. In all other chart types it returns NULL.*

#### **Arguments:**

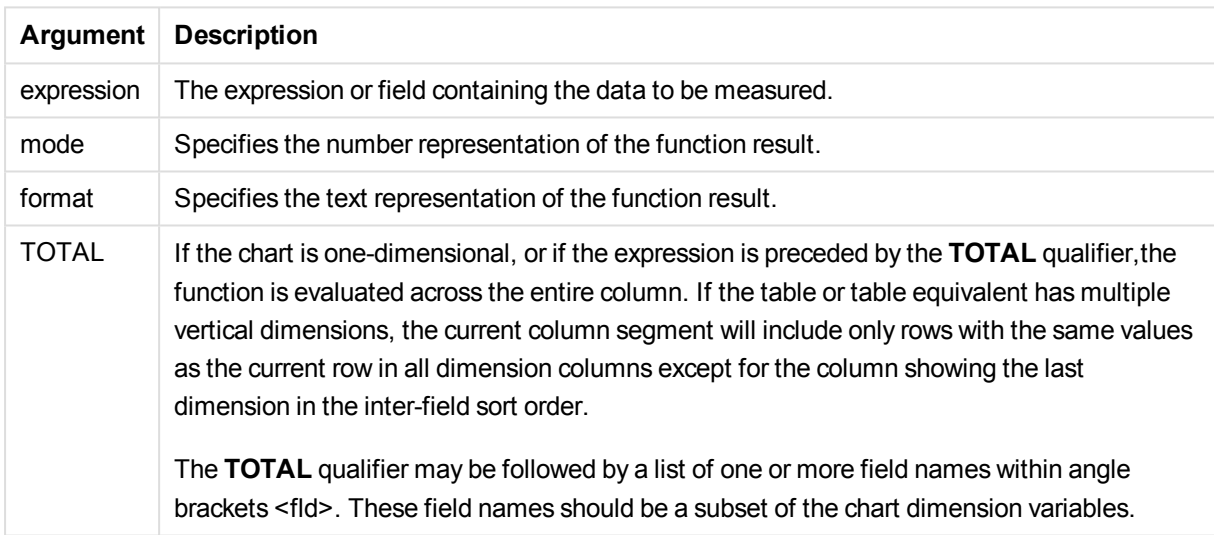

If the pivot table is one-dimensional or if the expression is preceded by the **total** qualifier, the current row segment is always equal to the entire row. If the pivot table has multiple horizontal dimensions, the current row segment will include only columns with the same values as the current column in all dimension rows except for the row showing the last horizontal dimension of the inter-field sort order.

The ranking is returned as a dual value, which in the case when each column has a unique ranking will be an integer between 1 and the number of columns in the current row segment.

In the case where several columns share the same ranking, the text and number representation can be controlled with the **mode** and **format** arguments.

The second argument, **mode**, specifies the number representation of the function result:

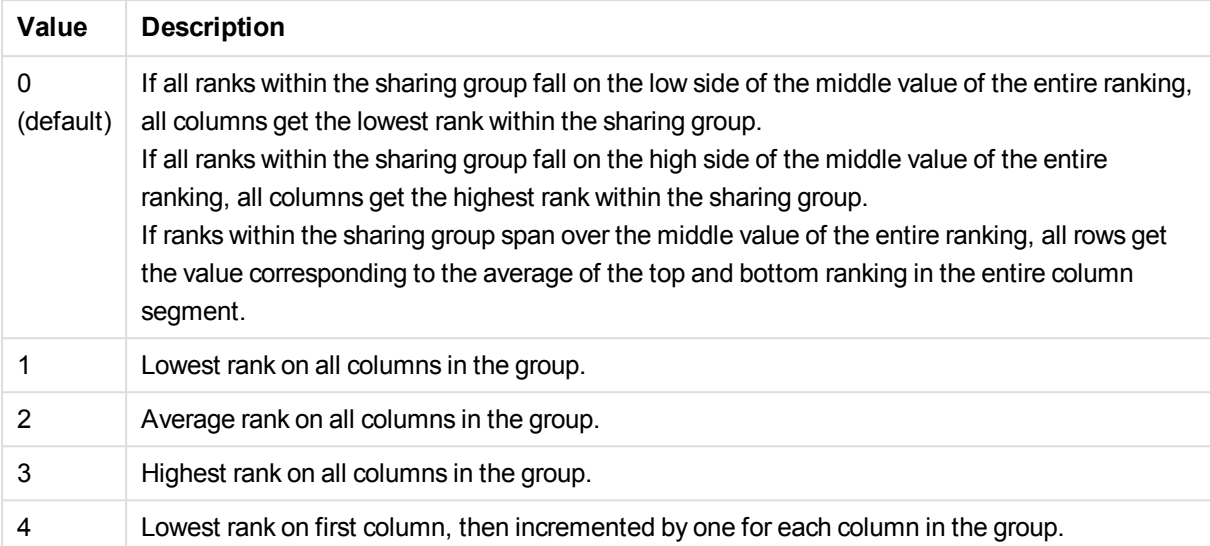

The third argument, **format**, specifies the text representation of the function result:

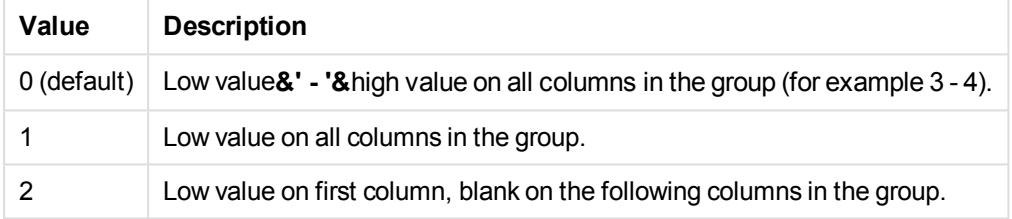

The order of columns for **mode** 4 and **format** 2 is determined by the sort order of the chart dimensions.

### **Examples:**

```
HRank( sum( Sales ))
HRank( sum( Sales ), 2 )
HRank( sum( Sales ), 0, 1 )
```
# VRank - chart function

**VRank()** performs the same function as **Rank** function. You may use either.

### **Syntax:**

**VRank(**[**TOTAL** [<fld {,fld}>]] expr[, mode[, fmt]]**)**

### **Return data type:** dual

# Statistical distribution functions

The statistical distribution functions described below are all implemented in QlikView using the Cephesfunction library. For references and details on algorithms used, accuracy, and so on, see: <http://www.netlib.org/cephes/>. The Cephes function library is used by permission.

The statistical distribution DIST functions measure the probability of the distribution function at the point in the distribution given by the supplied value. The INV functions calculate the value, given the probability of the distribution. In contrast, the groups of statistical aggregation functions calculate the aggregated values of series of statistical test values for various statistical hypothesis tests.

All functions can be used in both the load script and in chart expressions.

# Statistical distribution functions overview

Each function is described further after the overview. You can also click the function name in the syntax to immediately access the details for that specific function.

### **CHIDIST**

**CHIDIST()** returns the one-tailed probability of the chi<sup>2</sup> distribution. The chi<sup>2</sup> distribution is associated with a chi2 test.

**[CHIDIST](#page-1509-0)** (value, degrees\_freedom)

#### **CHIINV**

**CHIINV()** returns the inverse of the one-tailed probability of the chi<sup>2</sup> distribution.

**[CHIINV](#page-1509-1)** (prob, degrees\_freedom)

#### **NORMDIST**

**NORMDIST()** returns the cumulative normal distribution for the specified mean and standard deviation. If mean = 0 and standard  $dev = 1$ , the function returns the standard normal distribution.

**[NORMDIST](#page-1511-0)** (value, mean, standard\_dev)

#### **NORMINV**

**NORMINV()** returns the inverse of the normal cumulative distribution for the specified mean and standard deviation.

**[NORMINV](#page-1512-0)** (prob, mean, standard\_dev)

#### **TDIST**

**TDIST()** returns the probability for the Student's t-distribution where a numeric value is a calculated value of t for which the probability is to be computed.

[TDIST](#page-1513-0) (value, degrees freedom, tails)

#### **TINV**

**TINV()** returns the t-value of the Student's t-distribution as a function of the probability and the degrees of freedom.

[TINV](#page-1513-1) (prob, degrees freedom)

#### **FDIST**

**FDIST()** returns the F-probability distribution.

[FDIST](#page-1510-0) (value, degrees freedom1, degrees freedom2)

### **FINV**

**FINV()** returns the inverse of the F-probability distribution.

<span id="page-1509-0"></span>[FINV](#page-1511-1) (prob, degrees freedom1, degrees freedom2)

# CHIDIST

**CHIDIST()** returns the one-tailed probability of the chi<sup>2</sup> distribution. The chi<sup>2</sup> distribution is associated with a chi2 test.

## **Syntax:**

CHIDIST(value, degrees freedom)

#### **Return data type:** number

#### **Arguments:**

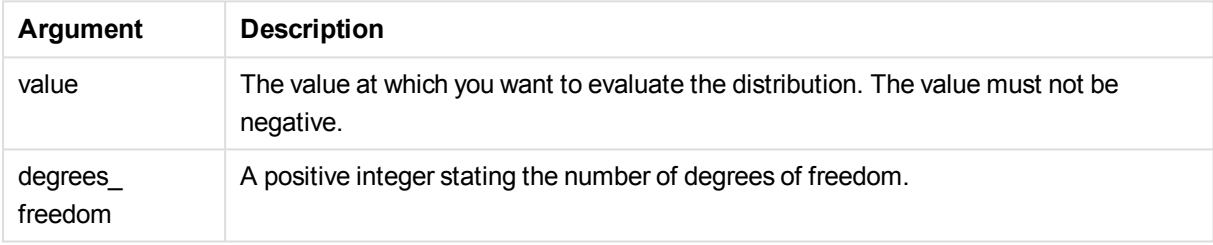

This function is related to the **CHIINV** function in the following way: If  $prob = \text{CHIDIST}(\text{value}, df)$ , then  $\text{CHIINV}(prob, df) = value$ 

#### **Limitations:**

All arguments must be numeric, else NULL will be returned.

#### Examples and results:

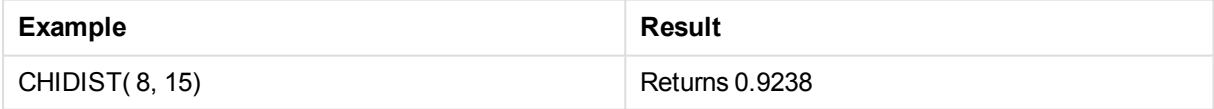

# <span id="page-1509-1"></span>CHIINV

**CHIINV()** returns the inverse of the one-tailed probability of the chi<sup>2</sup> distribution.

**Syntax:**

CHIINV(prob, degrees freedom)

### **Return data type:** number

# **Arguments:**

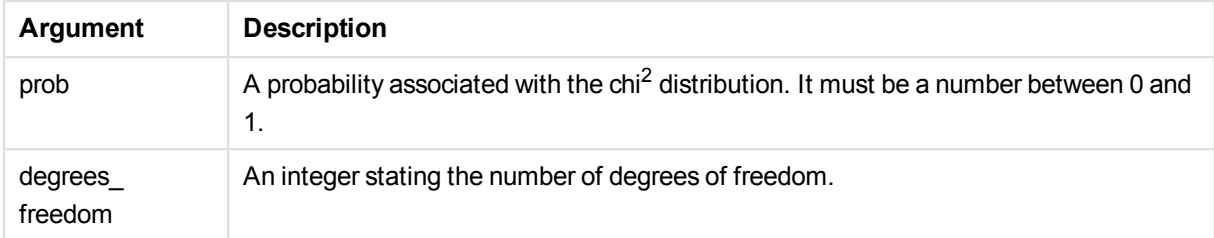

This function is related to the **CHIDIST** function in the following way: If  $prob = \text{CHIDIST}(\text{value}, df)$ , then  $\text{CHIINV}(prob, df) = value$ 

# **Limitations:**

All arguments must be numeric, else NULL will be returned.

### Examples and results:

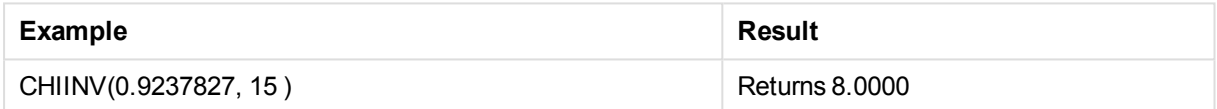

# <span id="page-1510-0"></span>FDIST

**FDIST()** returns the F-probability distribution.

### **Syntax:**

FDIST(value, degrees freedom1, degrees freedom2)

## **Return data type:** number

## **Arguments:**

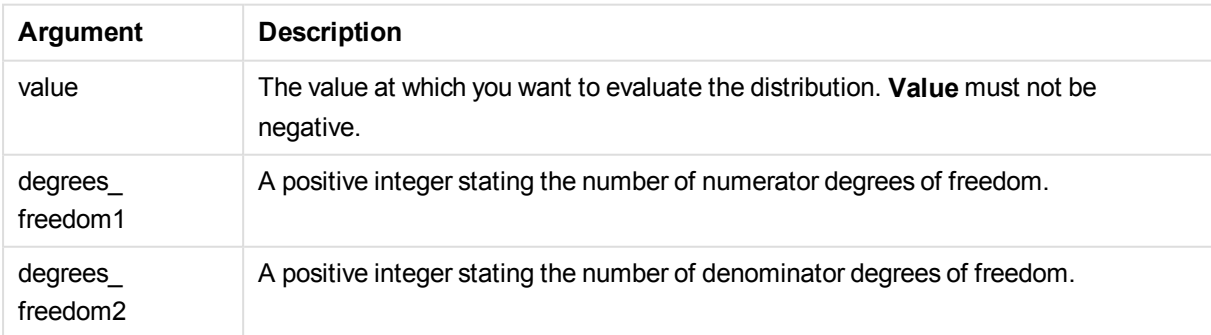

This function is related to the **FINV** function in the following way:

If  $prob = FDIST(value, df1, df2)$ , then  $FIN(prob, df1, df2) = value$ 

## **Limitations:**

All arguments must be numeric, else NULL will be returned.

#### Examples and results:

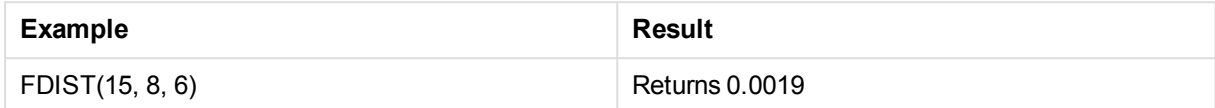

# <span id="page-1511-1"></span>FINV

**FINV()** returns the inverse of the F-probability distribution.

#### **Syntax:**

```
FINV(prob, degrees freedom1, degrees freedom2)
```
#### **Return data type:** number

#### **Arguments:**

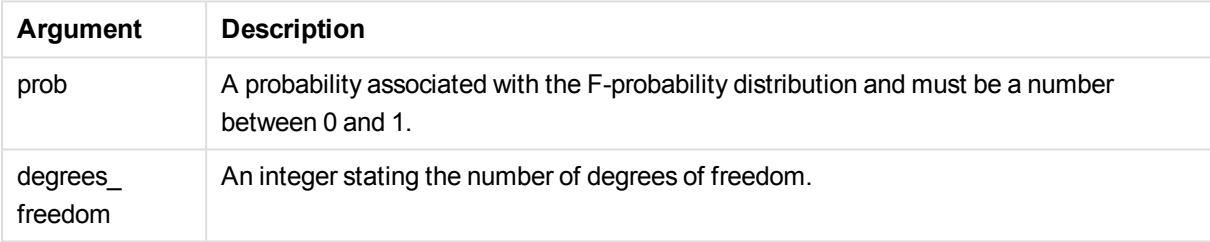

This function is related to the **FDIST** function in the following way: If  $prob = FDIST(value, df1, df2)$ , then  $FIN(prob, df1, df2) = value$ 

### **Limitations:**

All arguments must be numeric, else NULL will be returned.

Examples and results:

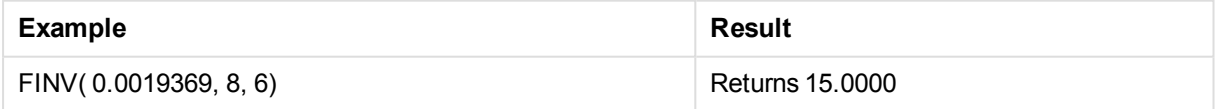

# <span id="page-1511-0"></span>NORMDIST

**NORMDIST()** returns the cumulative normal distribution for the specified mean and standard deviation. If mean = 0 and standard\_dev = 1, the function returns the standard normal distribution.

# **Syntax:**

NORMDIST(value, mean, standard\_dev)
#### **Return data type:** number

#### **Arguments:**

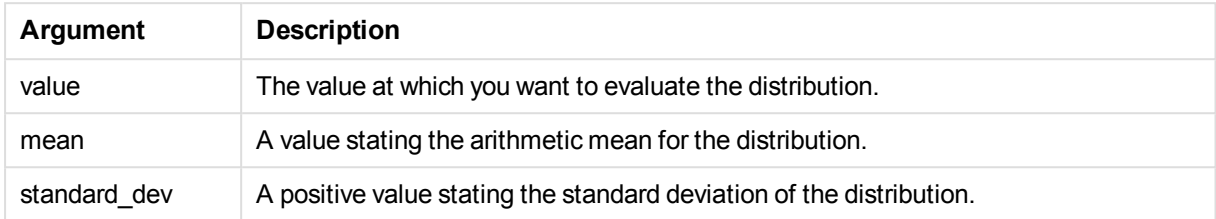

This function is related to the **NORMINV** function in the following way: If  $prob = NORMDIST(value, m, sd)$ , then  $NORMINV(prob, m, sd) = value$ </mark>

#### **Limitations:**

All arguments must be numeric, else NULL will be returned.

Examples and results:

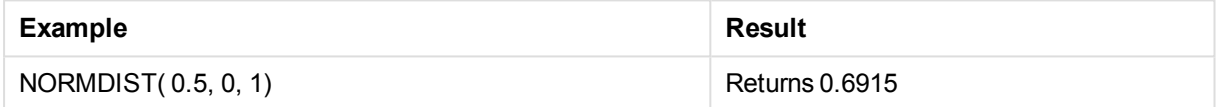

#### NORMINV

**NORMINV()** returns the inverse of the normal cumulative distribution for the specified mean and standard deviation.

#### **Syntax:**

NORMINV(prob, mean, standard dev)

#### **Return data type:** number

#### **Arguments:**

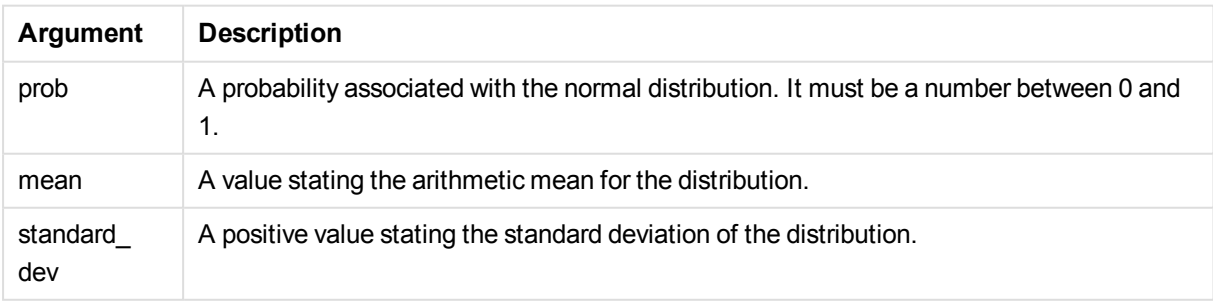

This function is related to the **NORMDIST** function in the following way: If  $prob = NORMDIST(value, m, sd)$ , then  $NORMINV(prob, m, sd) = value$ 

#### **Limitations:**

All arguments must be numeric, else NULL will be returned.

Examples and results:

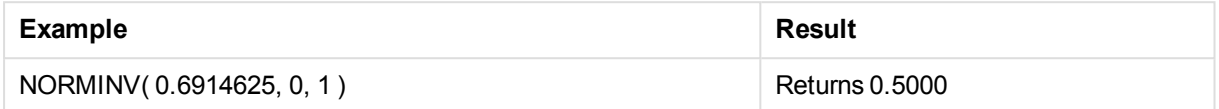

## TDIST

**TDIST()** returns the probability for the Student's t-distribution where a numeric value is a calculated value of t for which the probability is to be computed.

#### **Syntax:**

```
TDIST(value, degrees freedom, tails)
```
#### **Return data type:** number

#### **Arguments:**

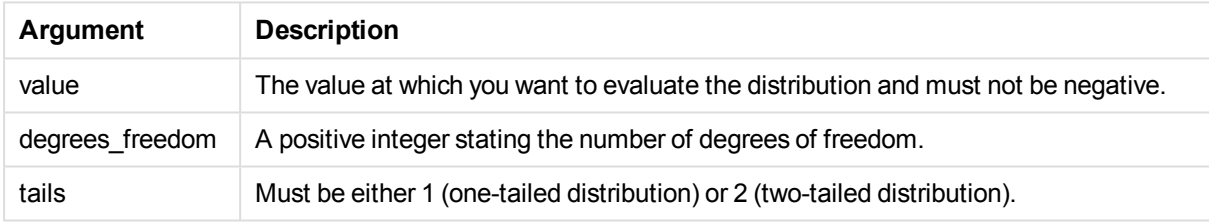

This function is related to the **TINV** function in the following way: If  $prob = TDIST(value, df, 2)$ , then  $TINV(prob, df) = value$ 

#### **Limitations:**

All arguments must be numeric, else NULL will be returned.

Examples and results:

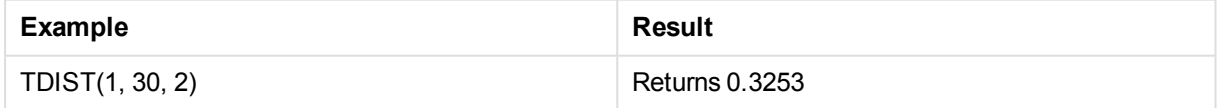

## TINV

**TINV()** returns the t-value of the Student's t-distribution as a function of the probability and the degrees of freedom.

#### **Syntax:**

```
TINV(prob, degrees freedom)
```
#### **Return data type:** number

#### **Arguments:**

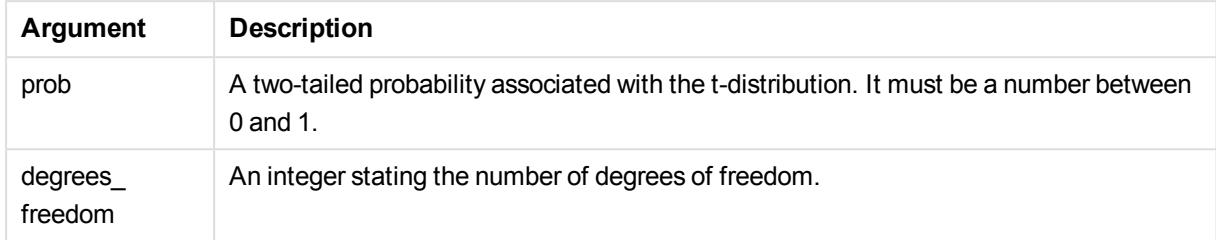

#### **Limitations:**

All arguments must be numeric, else NULL will be returned.

This function is related to the **TDIST** function in the following way: If prob =  $TDIST(value, df, 2)$ , then  $TINV(prob, df)$  = value.

#### Examples and results:

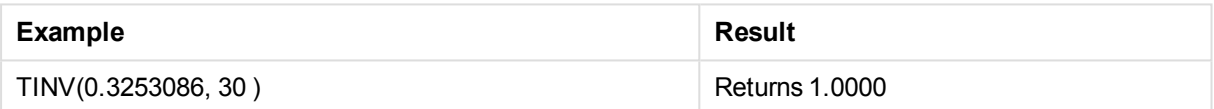

## String functions

This section describes functions for handling and manipulating strings. In the functions below, the parameters are expressions where **s** should be interpreted as a string.

All functions can be used in both the load script and in chart expressions, except for **Evaluate** which can only be used in the load script.

## String functions overview

Each function is described further after the overview. You can also click the function name in the syntax to immediately access the details for that specific function.

#### **ApplyCodepage**

Applies a different codepage to the field or text stated in the expression. The codepage must be in number format.

ApplyCodepage(text, codepage)

#### **Capitalize**

**Capitalize()** returns the string with all words in initial uppercase letters.

**[Capitalize](#page-1517-0)** (text)

**Chr**

**Chr()** returns the Unicode character corresponding to the input integer.

**[Chr](#page-1518-0) (**int **)**

#### **Evaluate**

**Evaluate()** finds if the input text string can be evaluated as a valid QlikView expression, and if so, returns the value of the expression as a string. If the input string is not a valid expression, NULL is returned.

[Evaluate](#page-1518-1) (expression text)

#### **FindOneOf**

**FindOneOf()** searches a string to find the position of the occurrence of any character from a set of provided characters. The position of the first occurrence of any character from the search set is returned unless a third argument (with a value greater than 1) is supplied. If no match is found, **0** is returned.

[FindOneOf](#page-1518-2) (text, char set[, count])

#### **Hash128**

**Hash128()** returns a 128-bit hash of the combined input expression values. The result is a 22-character string.

**[Hash128](#page-1519-0)** (expr{, expression})

#### **Hash160**

**Hash160()** returns a 160-bit hash of the combined input expression values. The result is a 27-character string.

**[Hash160](#page-1519-1)** (expr{, expression})

#### **Hash256**

**Hash256()** returns a 256-bit hash of the combined input expression values. The result is a 43-character string.

**[Hash256](#page-1520-0)** (expr{, expression})

#### **Index**

**Index()** searches a string to find the starting position of the nth occurrence of a provided substring. An optional third argument provides the value of n, which is 1 if omitted. A negative value searches from the end of the string. The positions in the string are numbered from **1** and up.

**[Index](#page-1520-1)** (text, substring[, count])

#### **KeepChar**

**KeepChar()** returns a string consisting of the first string, 'text', less any of the characters NOT contained in the second string, "keep\_chars".

**[KeepChar](#page-1521-0)** (text, keep\_chars)

#### **Left**

Left() returns a string consisting of the first (left-most) characters of the input string, where the number of characters in the returned string is determined by the second argument.

**[Left](#page-1521-1) (**text, count **)**

#### **Len**

**Len()** returns the length of the input string.

**[Len](#page-1522-0) (**text **)**

#### **Lower**

Lower() converts all the characters in the input string to lower case.

**[Lower](#page-1522-1)** (text)

#### **LTrim**

**LTrim()** returns the input string trimmed of any leading spaces.

**[LTrim](#page-1523-0) (**text**)**

#### **Mid**

**Mid()** returns the part of the input string starting at the position of the character defined by the second argument, 'start', and returning the number of characters defined by the third argument, 'count'. If 'count' is omitted, the rest of the input string is returned. The first character in the input string is numbered 1.

```
Mid (text, start[, count])
```
#### **Ord**

**Ord()** returns the Unicode code point number of the first character of the input string.

**[Ord](#page-1523-2) (**char **)**

#### **PurgeChar**

**PurgeChar()** returns a string consisting of the characters contained in the input string ('text'), excluding any that appear in the second argument ('remove\_chars').

[PurgeChar](#page-1524-0) (text, remove chars)

#### **Repeat**

**Repeat()** forms a string consisting of the input string repeated the number of times defined by the second argument.

[Repeat](#page-1524-1) (text[, repeat count])

#### **Replace**

**Replace()** returns a string after replacing all occurrences of a given substring within the input string with another substring. The function is non-recursive and works from left to right.

**[Replace](#page-1525-0)** (text, from\_str, to\_str)

#### **Right**

**Right()** returns a string consisting of the of the last (right-most) characters of the input string, where the number of characters is determined by the second argument.

**[Right](#page-1525-1) (**text, count **)**

#### **RTrim**

**RTrim()** returns the input string trimmed of any trailing spaces.

**[RTrim](#page-1526-0)** (text)

#### **SubField**

**Subfield()** is used to extract substring components from a parent string field, where the original record fields consist of two or more parts separated by a delimiter.

[SubField](#page-1526-1) (text, delimiter[, field no ])

#### **SubStringCount**

**SubstringCount()** returns the number of occurrences of the specified substring in the input string text. If there is no match, 0 is returned.

**[SubStringCount](#page-1528-0)** ( text , substring)

#### **TextBetween**

**TextBetween()** returns the text in the input string that occurs between the characters specified as delimiters.

[TextBetween](#page-1529-0) (text, sub string)

#### **Trim**

**Trim()** returns the input string trimmed of any leading and trailing spaces.

**[Trim](#page-1529-1)** (text)

#### **Upper**

**Upper()** converts all the characters in the input string to upper case for all text characters in the expression. Numbers and symbols are ignored.

<span id="page-1517-0"></span>**[Upper](#page-1530-0)** (text)

#### **Capitalize**

**Capitalize()** returns the string with all words in initial uppercase letters.

#### **Syntax:**

**Capitalize(**text**)**

Examples and results:

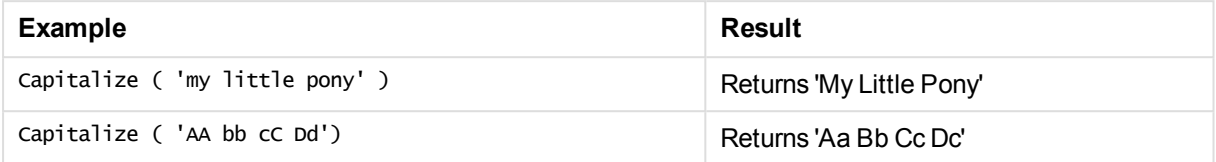

## <span id="page-1518-0"></span>Chr

**Chr()** returns the Unicode character corresponding to the input integer.

#### **Syntax:**

**Chr(**int**)**

#### **Return data type:** string

#### Examples and results:

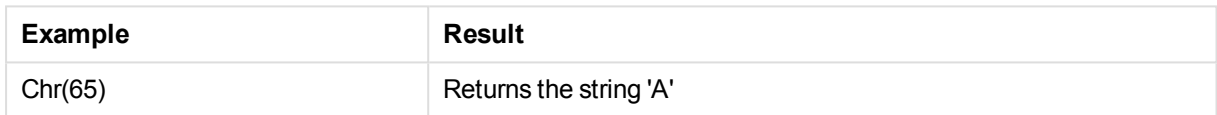

## <span id="page-1518-1"></span>Evaluate

**Evaluate()** finds if the input text string can be evaluated as a valid QlikView expression, and if so, returns the value of the expression as a string. If the input string is not a valid expression, NULL is returned.

#### **Syntax:**

**Evaluate(**expression\_text**)**

#### **Return data type:** dual

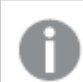

*This string function can not be used in chart expressions.*

Examples and results:

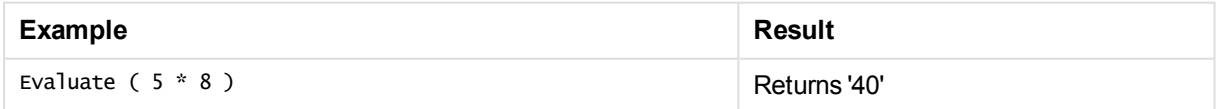

## <span id="page-1518-2"></span>FindOneOf

**FindOneOf()** searches a string to find the position of the occurrence of any character from a set of provided characters. The position of the first occurrence of any character from the search set is returned unless a third argument (with a value greater than 1) is supplied. If no match is found, **0** is returned.

#### **Syntax:**

**FindOneOf(**text, char\_set[, count]**)**

#### **Return data type:** integer

#### **Arguments:**

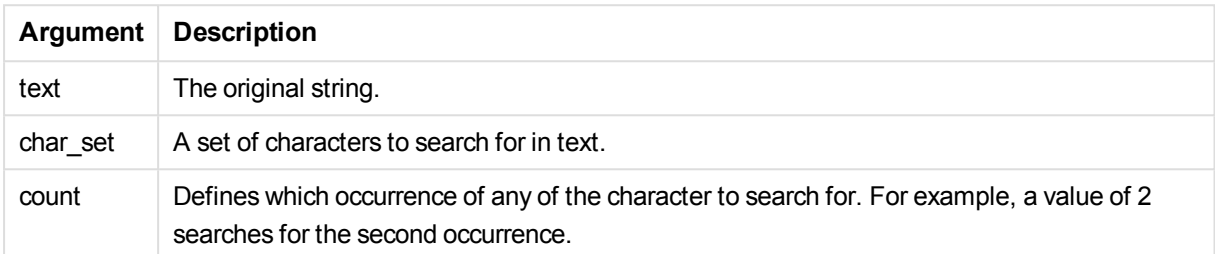

#### Examples and results:

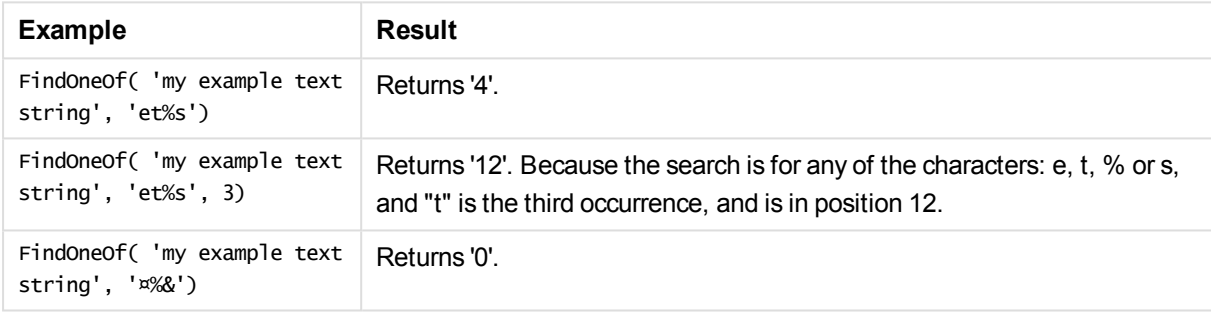

#### <span id="page-1519-0"></span>Hash128

**Hash128()** returns a 128-bit hash of the combined input expression values. The result is a 22-character string.

#### **Syntax:**

```
Hash128(expr{, expression})
```
#### **Return data type:** string

#### **Example:**

```
Hash128 ( 'abc', 'xyz', '123' )
Hash128 ( Region, Year, Month )
```
#### Hash160

**Hash160()** returns a 160-bit hash of the combined input expression values. The result is a 27-character string.

#### **Syntax:**

```
Hash160(expr{, expression})
```
#### **Example:**

```
Hash160 ( 'abc', 'xyz', '123' )
Hash160 ( Region, Year, Month )
```
## Hash256

**Hash256()** returns a 256-bit hash of the combined input expression values. The result is a 43-character string.

#### **Syntax:**

```
Hash256(expr{, expression})
```
#### **Return data type:** string

#### **Example:**

```
Hash256 ( 'abc', 'xyz', '123' )
Hash256 ( Region, Year, Month )
```
### Index

**Index()** searches a string to find the starting position of the nth occurrence of a provided substring. An optional third argument provides the value of n, which is 1 if omitted. A negative value searches from the end of the string. The positions in the string are numbered from **1** and up.

#### **Syntax:**

```
Index(text, substring[, count])
```
#### **Return data type:** integer

#### **Arguments:**

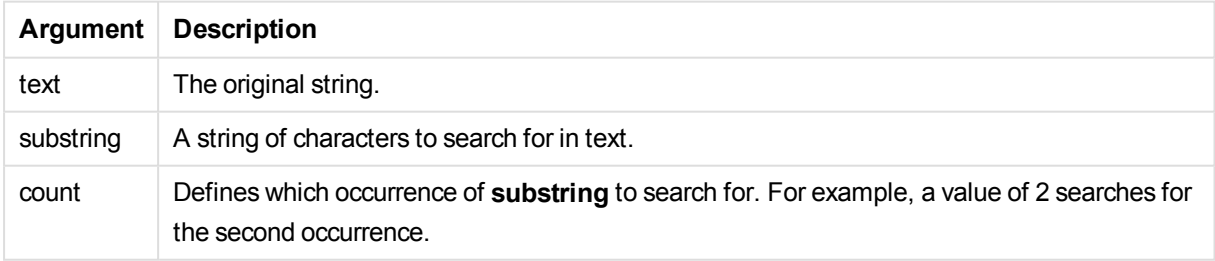

#### Examples and results:

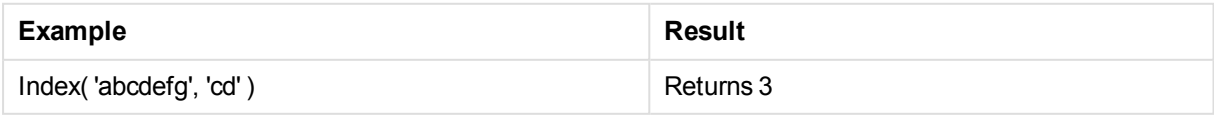

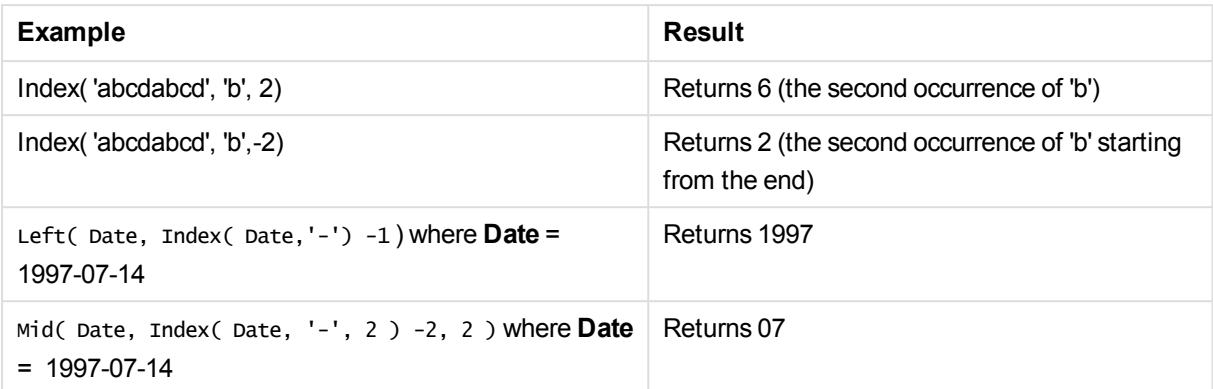

## <span id="page-1521-0"></span>KeepChar

KeepChar() returns a string consisting of the first string, 'text', less any of the characters NOT contained in the second string, "keep\_chars".

#### **Syntax:**

**KeepChar(**text, keep\_chars**)**

#### **Return data type:** string

#### **Arguments:**

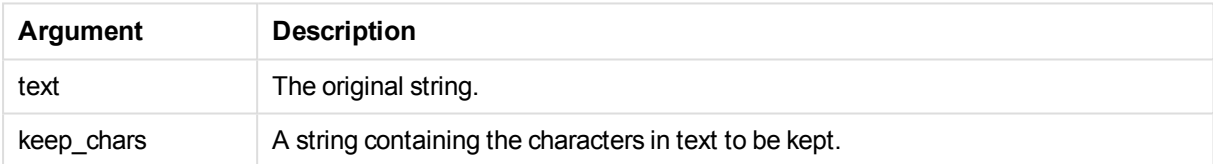

#### Examples and results:

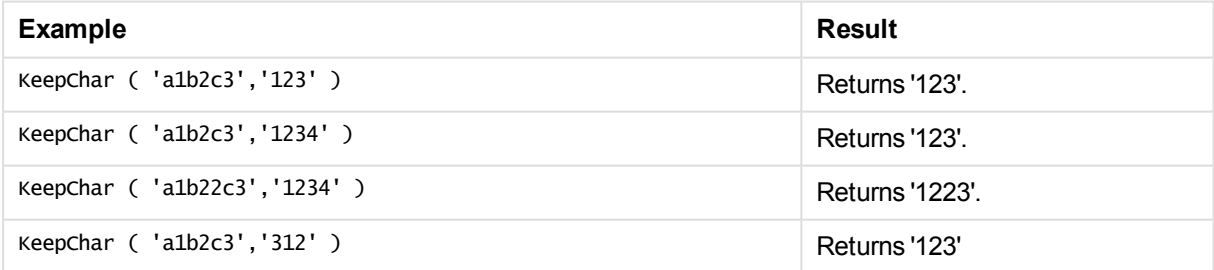

## <span id="page-1521-1"></span>Left

Left() returns a string consisting of the first (left-most) characters of the input string, where the number of characters in the returned string is determined by the second argument.

### **Syntax:**

**Left(**text, count**)**

#### **Arguments:**

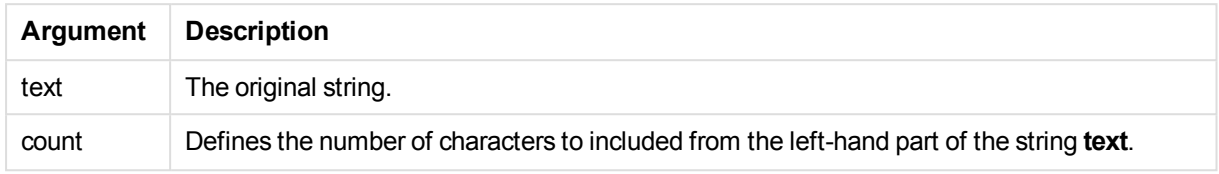

#### Examples and results:

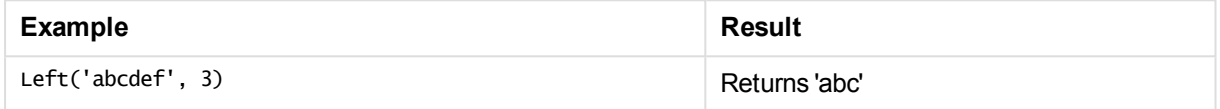

<span id="page-1522-0"></span>See: the *Index [\(page](#page-1520-1) 1521)*, which allows more complex string analysis.

#### Len

**Len()** returns the length of the input string.

#### **Syntax:**

**Len(**text**)**

**Return data type:** integer

#### Examples and results:

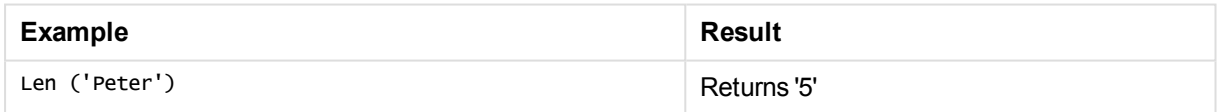

### <span id="page-1522-1"></span>Lower

Lower() converts all the characters in the input string to lower case.

#### **Syntax:**

**Lower(**text**)**

#### **Return data type:** string

#### Examples and results:

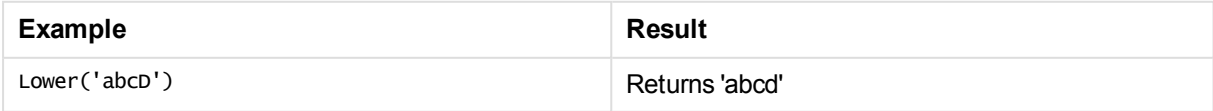

## <span id="page-1523-0"></span>LTrim

**LTrim()** returns the input string trimmed of any leading spaces.

#### **Syntax:**

**LTrim(**text**)**

#### **Return data type:** string

Examples and results:

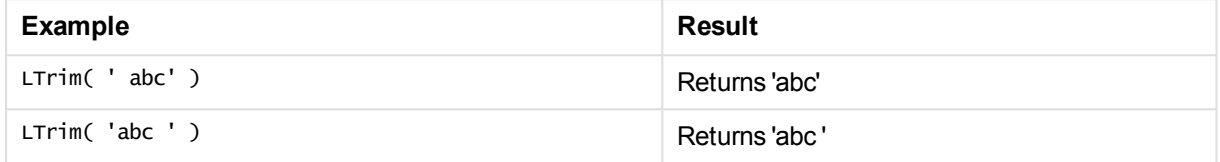

## <span id="page-1523-1"></span>Mid

**Mid()** returns the part of the input string starting at the position of the character defined by the second argument, 'start', and returning the number of characters defined by the third argument, 'count'. If 'count' is omitted, the rest of the input string is returned. The first character in the input string is numbered 1.

#### **Syntax:**

```
Mid(text, start[, count])
```
#### **Return data type:** string

#### **Arguments:**

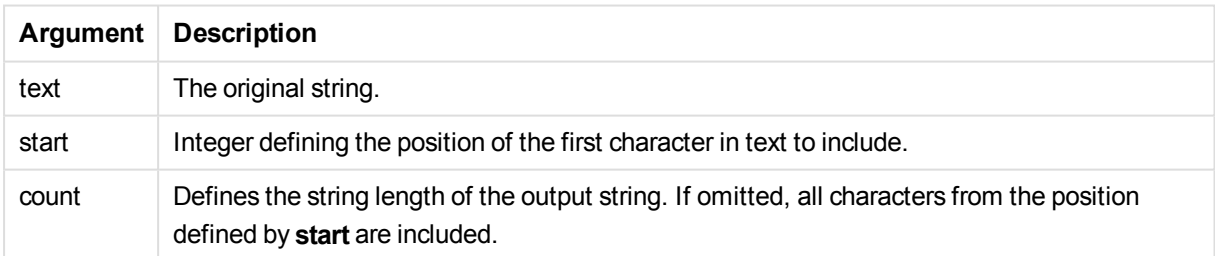

#### Examples and results:

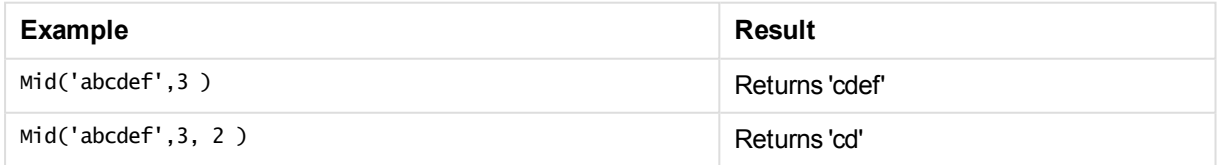

## <span id="page-1523-2"></span>Ord

**Ord()** returns the Unicode code point number of the first character of the input string.

#### **Syntax:**

**Ord(**char**)**

#### **Return data type:** integer

Examples and results:

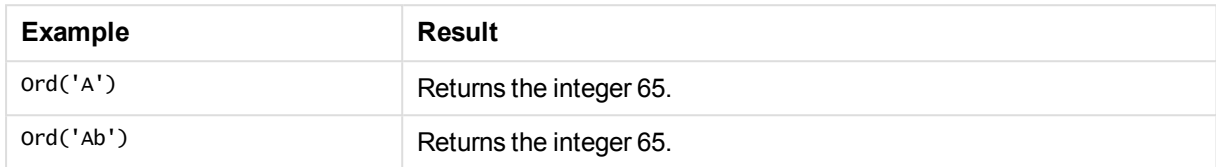

## <span id="page-1524-0"></span>PurgeChar

**PurgeChar()** returns a string consisting of the characters contained in the input string ('text'), excluding any that appear in the second argument ('remove\_chars').

#### **Syntax:**

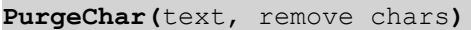

#### **Return data type:** string

#### **Arguments:**

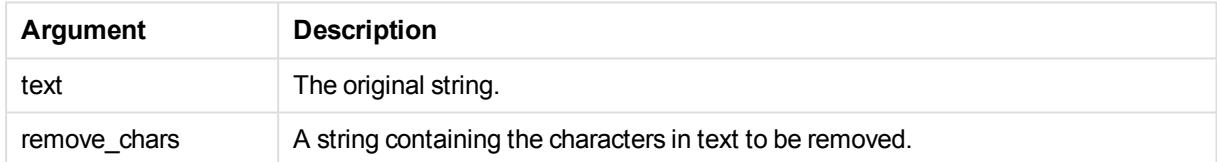

#### **Return data type:** string

#### Examples and results:

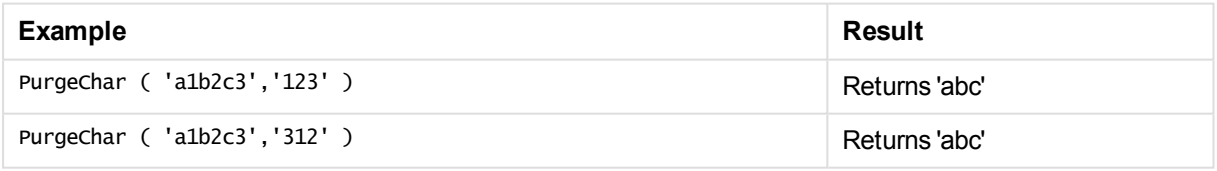

## <span id="page-1524-1"></span>Repeat

**Repeat()** forms a string consisting of the input string repeated the number of times defined by the second argument.

#### **Syntax:**

**Repeat(**text[, repeat\_count]**)**

#### **Arguments:**

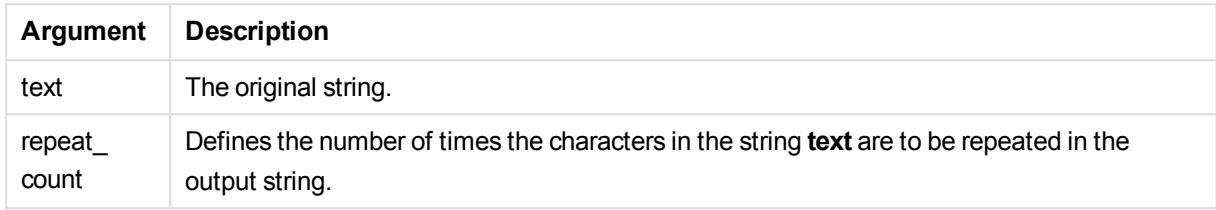

#### Examples and results:

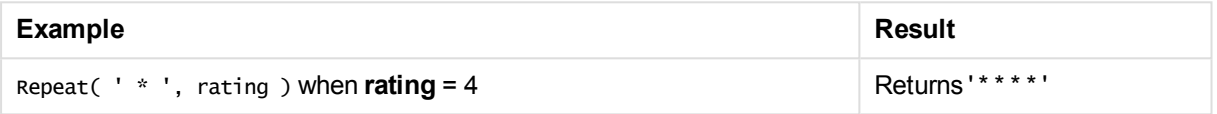

## <span id="page-1525-0"></span>Replace

**Replace()** returns a string after replacing all occurrences of a given substring within the input string with another substring. The function is non-recursive and works from left to right.

#### **Syntax:**

```
Replace(text, from_str, to_str)
```
#### **Return data type:** string

#### **Arguments:**

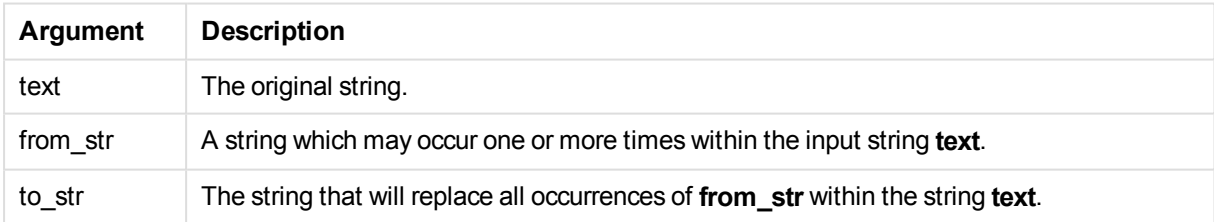

#### Examples and results:

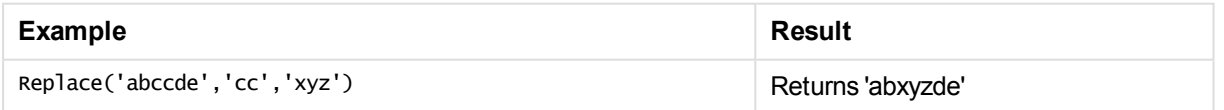

## <span id="page-1525-1"></span>Right

**Right()** returns a string consisting of the of the last (right-most) characters of the input string, where the number of characters is determined by the second argument.

#### **Syntax:**

**Right(**text, count**)**

#### **Arguments:**

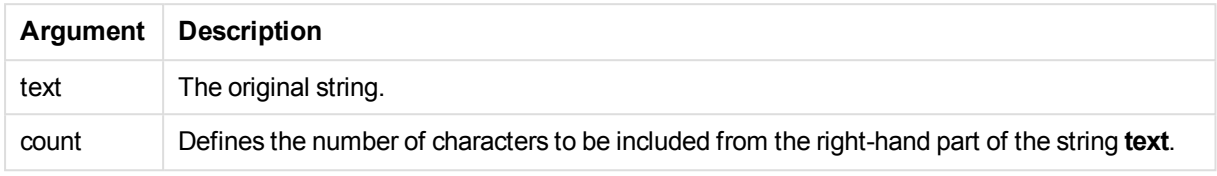

#### Examples and results:

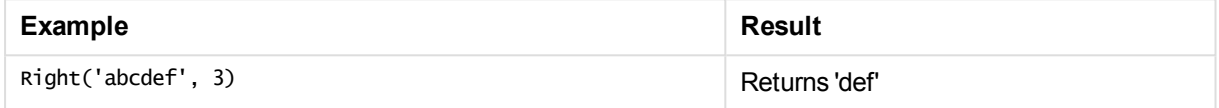

### <span id="page-1526-0"></span>RTrim

**RTrim()** returns the input string trimmed of any trailing spaces.

#### **Syntax:**

#### **RTrim(**text**)**

#### **Return data type:** string

#### Examples and results:

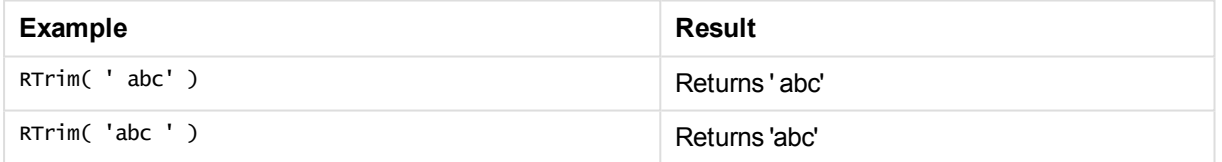

## <span id="page-1526-1"></span>**SubField**

**Subfield()** is used to extract substring components from a parent string field, where the original record fields consist of two or more parts separated by a delimiter.

The **Subfield()** function can be used, for example, to extract first name and surname from a list of records consisting of full names, the component parts of a path name, or for extracting data from comma-separated tables.

If you use the **Subfield()** function in a **LOAD** statement with the optional field\_no parameter left out, one full record will be generated for each substring. If several fields are loaded using **Subfield()** the Cartesian products of all combinations are created.

#### **Syntax:**

```
SubField(text, delimiter[, field_no ])
```
#### **Arguments:**

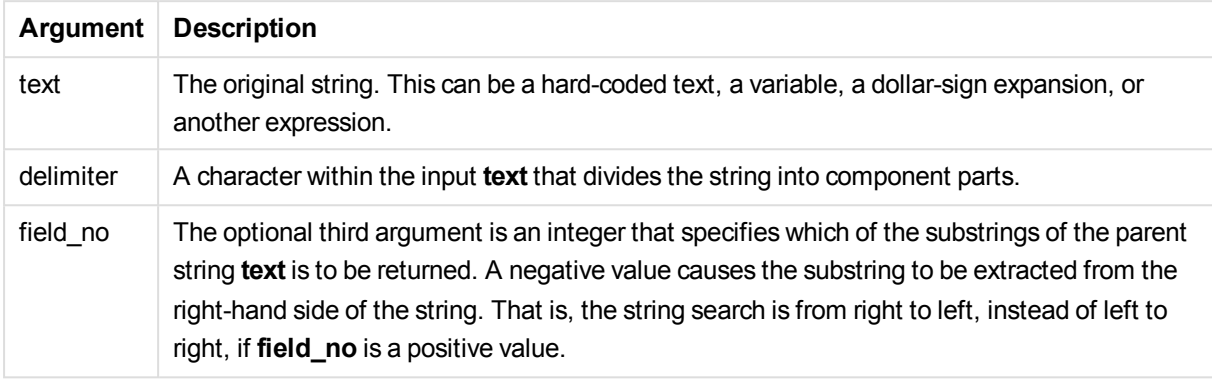

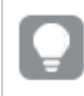

*SubField() can be used instead of using complex combinations of functions such as Len(), Right(), Left(), Mid(), and other string functions.*

#### Examples and results:

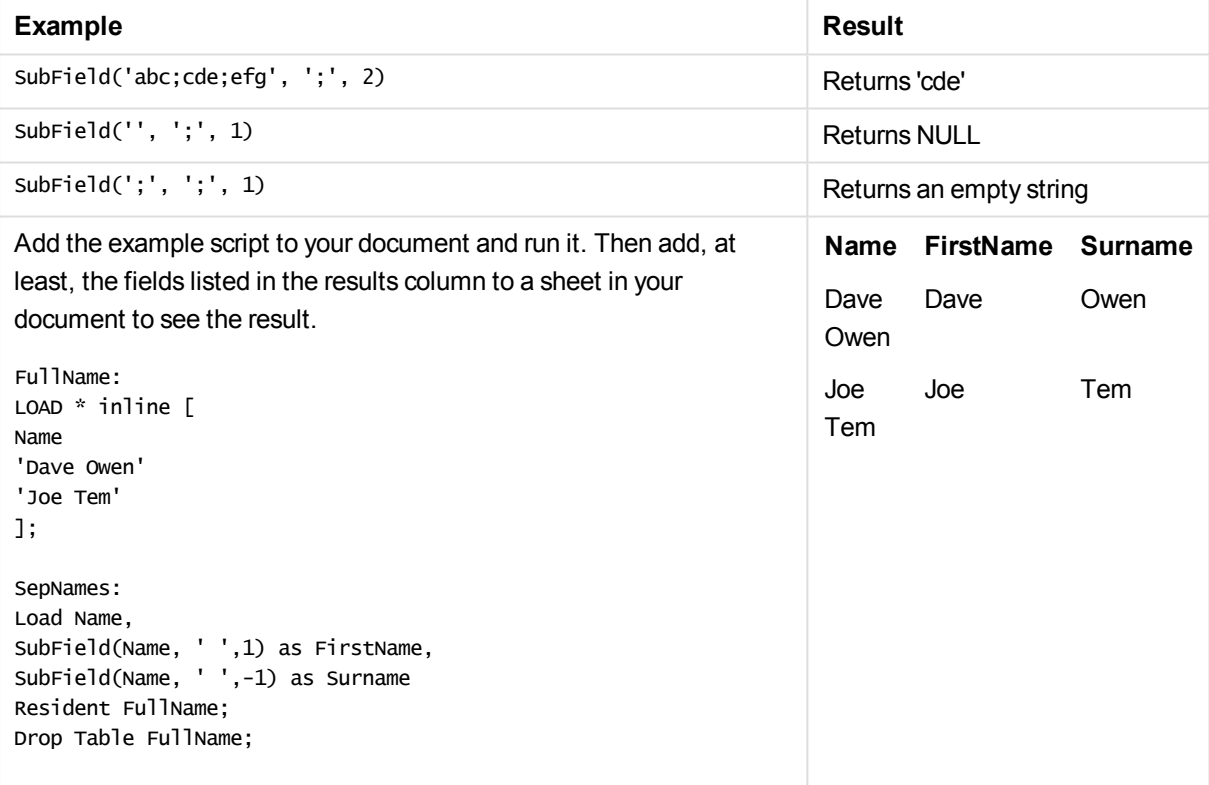

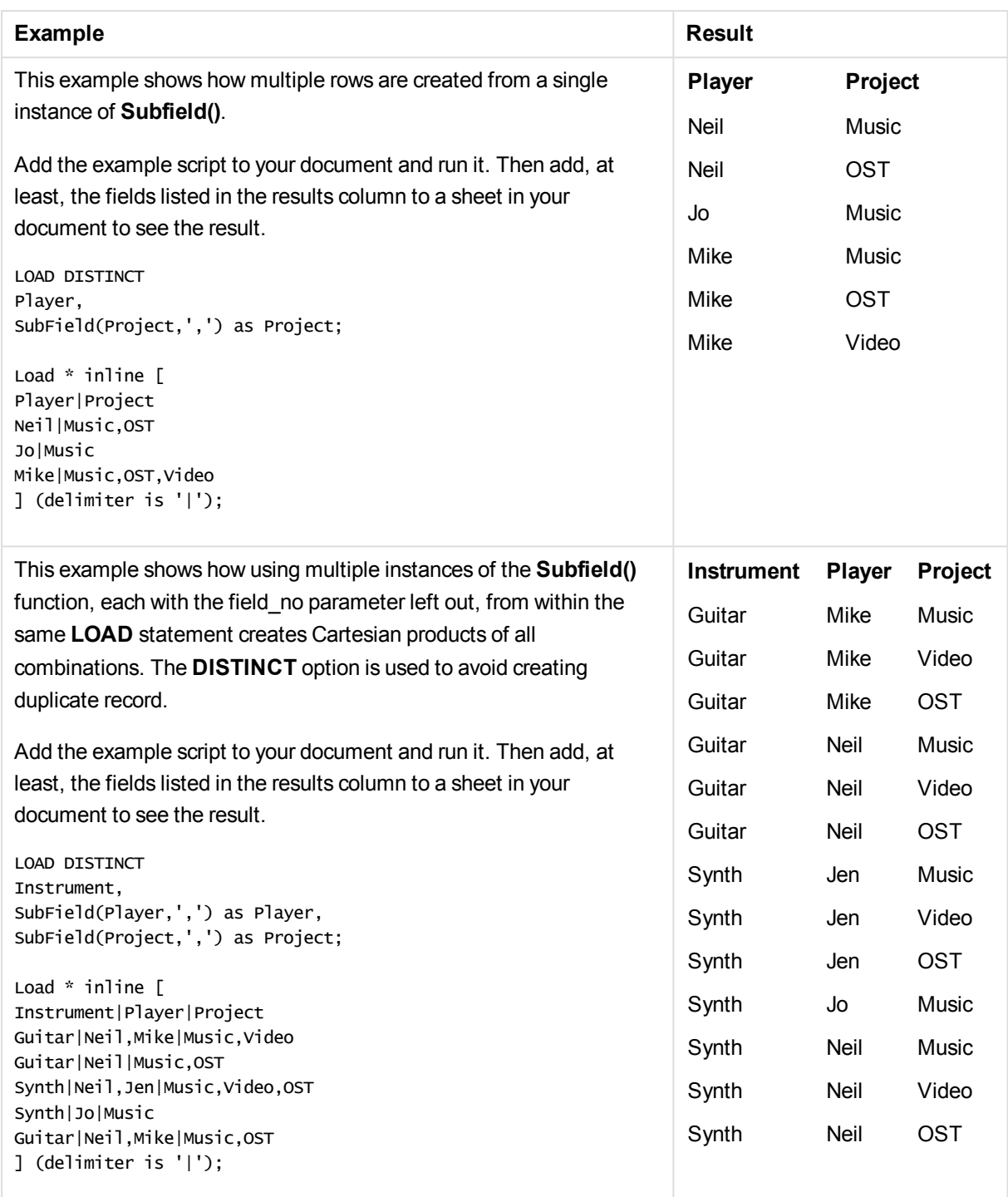

## <span id="page-1528-0"></span>**SubStringCount**

**SubstringCount()** returns the number of occurrences of the specified substring in the input string text. If there is no match, 0 is returned.

### **Syntax:**

```
SubStringCount(text, sub_string)
```
#### **Return data type:** integer

#### **Arguments:**

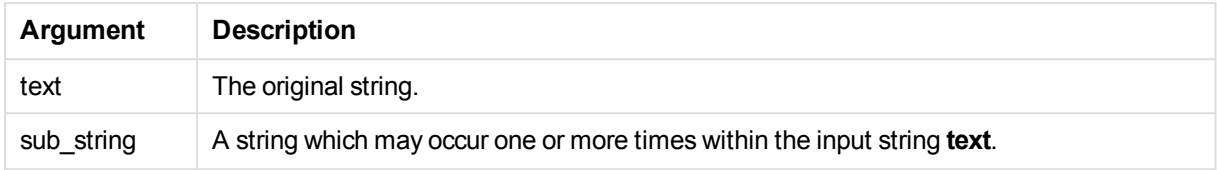

#### Examples and results:

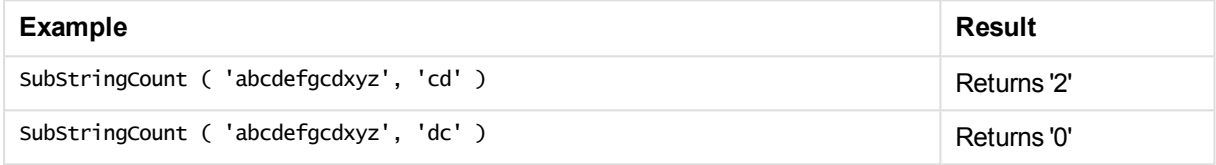

## <span id="page-1529-0"></span>**TextBetween**

**TextBetween()** returns the text in the input string that occurs between the characters specified as delimiters.

#### **Syntax:**

```
TextBetween(text, delimiter1, delimiter2[, n])
```
#### **Return data type:** string

#### **Arguments:**

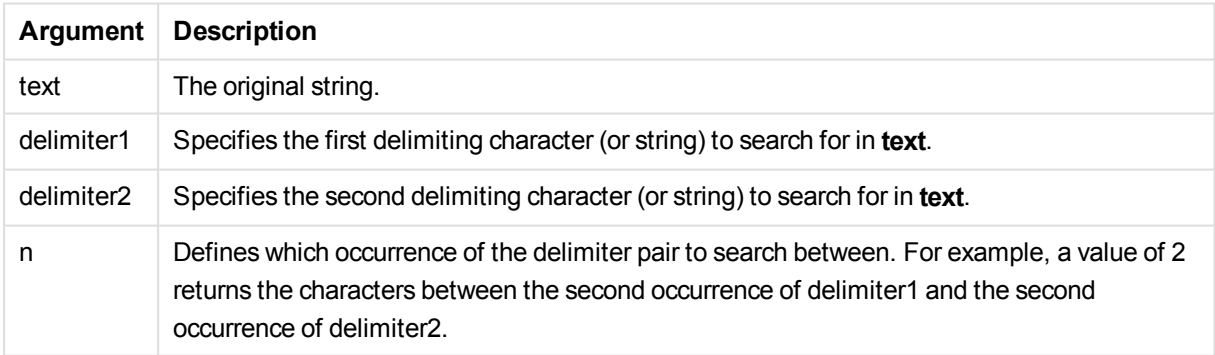

#### Examples and results:

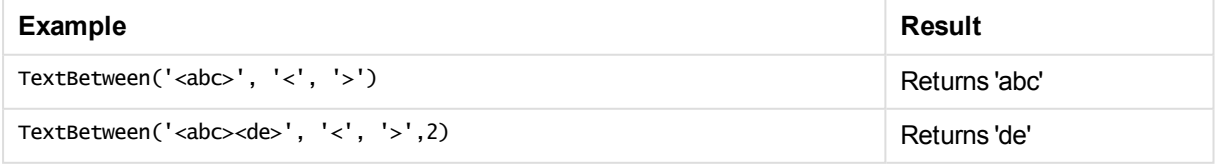

## <span id="page-1529-1"></span>Trim

**Trim()** returns the input string trimmed of any leading and trailing spaces.

#### **Syntax:**

**Trim(**text**)**

#### **Return data type:** string

Examples and results:

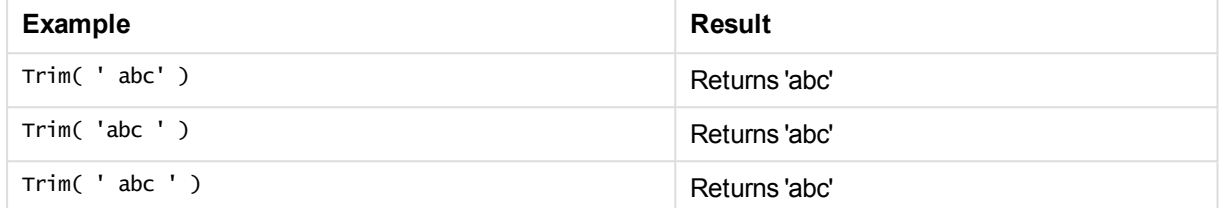

## <span id="page-1530-0"></span>Upper

**Upper()** converts all the characters in the input string to upper case for all text characters in the expression. Numbers and symbols are ignored.

#### **Syntax:**

**Upper(**text**)**

#### **Return data type:** string

#### Examples and results:

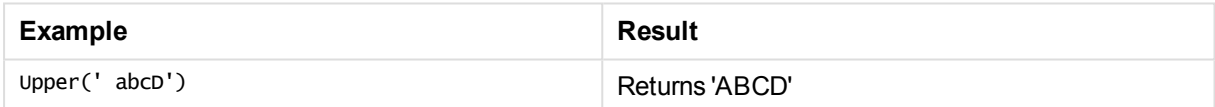

## System functions

System functions provide functions for accessing system, device and QlikView document properties.

## System functions overview

Some of the functions are described further after the overview. For those functions, you can click the function name in the syntax to immediately access the details for that specific function.

#### **Author**

This function returns a string containing the author property of the current document. It can be used in both the load script and in a chart expression.

#### **Author( )**

#### **ClientPlatform**

This function returns the user agent string of the client browser. It can be used in both the load script and in a chart expression.

#### **Example:**

Mozilla/5.0 (Windows NT 6.1; WOW64) AppleWebKit/537.36 (KHTML, like Gecko) Chrome/35.0.1916.114 Safari/537.36

**ClientPlatform( )**

#### **ComputerName**

This function returns a string containing the name of the computer as returned by the operating system. It can be used in both the load script and in a chart expression.

**ComputerName( )**

#### **DocumentName**

This function returns a string containing the name of the current QlikView document, without path but with extension. It can be used in both the load script and in a chart expression.

DocumentName( )

#### **DocumentPath**

This function returns a string containing the full path to the current QlikView document. It can be used in both the load script and in a chart expression.

DocumentPath( )

#### **DocumentTitle**

This function returns a string containing the title of the current QlikView document. It can be used in both the load script and in a chart expression.

DocumentTitle( )

#### **GetCollationLocale**

This script function returns the culture name of the collation locale that is used. If the variable CollationLocale has not been set, the actual user machine locale is returned.

**GetCollationLocale( )**

#### **GetActiveSheetID**

Returns a string containing the ID of the active sheet

```
GetActiveSheetID( )
```
#### **GetExtendedProperty**

This function returns the value of a named extended property in the sheet object with the given object ID. If **objectid** is not given, the sheet object containing the expression will be used. An extended property is defined for the extension object in its definition file.

**[GetExtendedProperty](#page-1534-0) - chart function**(name[, objectid])

#### **GetObjectField**

This function returns the name of the dimension. **Index** is an optional integer denoting which of the used dimensions that should be returned.

**[GetObjectField](#page-1534-1) - chart function**([index])

#### **GetRegistryString**

This function returns the value of a key in the Windows registry. It can be used in both the load script and in a chart expression.

**GetRegistryString(path, key)**

#### **Input**

This function can be used in the script only and opens an input box that prompts the user for a value during the script execution. The parameters cue and caption are used as message and caption texts, respectively. The function returns the entered value.

The input box function returns NULL if the dialog is canceled, closed or cannot be shown.

#### **Example:**

Load Input('Enter value', 'Input box') as v, Recno () as r autogenerate 3; **Input(str cue [, str caption])**

#### **IsPartialReload**

Returns -1 (True) if the current reload is partial, otherwise 0 (False). This only works in the script.

IsPartialReload( )

#### **MsgBox**

This function can be used in the script only and opens a message box during the script execution. The parameters **msg** and **caption** are used as message and caption texts, respectively. The parameter **mb\_ buttons** defines what buttons will be shown in the message box, according to:

0 or 'OK' for a single OK button,

1 or 'OKCANCEL' for two buttons, OK and Cancel,

2 or 'ABORTRETRYIGNORE' for three buttons, Abort, Retry and Ignore,

3 or 'YESNOCANCEL' for three buttons, Yes, No and Cancel,

4 or 'YESNO' for two buttons, Yes and No,

5 or 'RETRYCANCEL' for two buttons, Retry and Cancel.

The parameter **mb\_icons** defines what icon will be shown in the message box, according to:

0 or empty string for no icon,

16 or 'ICONHAND' for an icon with an X, used for critical errors,

32 or 'ICONQUESTION' for an icon with a question mark,

48 or 'ICONEXCLAMATION' for icon with an exclamation mark, used for minor errors, cautions and warnings

64 or 'ICONASTERISK' icon with an *i*, used for informational messages.

The parameter **mb\_defbutton** defines what button will have focus when the message box is shown, according to:

0 or 'DEFBUTTON1' if the first button should have focus,

256 or 'DEFBUTTON2' if the second button should have focus,

512 or 'DEFBUTTON3' if the third button should have focus,

768 or 'DEFBUTTON4' if the fourth button should have focus.

The function returns an integer that shows what button has been pressed by the user, according to:

- 1 for OK, 2 for Cancel, 3 for Abort, 4 for Retry, 5 for Ignore,
- 6 for Yes, 7 for No

The parameter 3, 4 and 5 will internally be added, so if numeric values other than the above mentioned ones are used, you may get an unexpected combination of icons and buttons.

The message box function returns NULL if the dialog cannot be shown.

#### **Example:**

```
Load
MsgBox('Message 2', 'msgbox', 'OKCANCEL', 'ICONASTERISK') as x, 2 as r
autogenerate 1;
MsgBox(str msg [, str caption [, mb_buttons [, mb_icons[, mb_defbutton]]]]
)
```
#### **OSUser**

This function returns a string containing the name of the current user as returned by the operating system. It can be used in both the load script and in a chart expression.

**OSUser( )**

#### **QlikViewVersion**

This function returns the full QlikView version and build number as a string.

```
QlikViewVersion (page 1535)()
```
#### **QVuser**

Returns a string containing the name of the current QlikView user as entered in for section access.

```
QVuser( )
```
#### **ReloadTime**

This function returns a timestamp for when the last data load finished. It can be used in both the load script and in a chart expression.

#### **ReloadTime( )**

#### **StateName**

This chart function returns the state name of the object in which it is used. The QlikView developer can use this function to have dynamic text and colors when an object's state is changed. It is important to note that this function works on objects only. It cannot be used in a chart expression to determine the state that the expression refers to.

<span id="page-1534-0"></span>**[StateName](#page-1535-0) - chart function**()

## GetExtendedProperty - chart function

This function returns the value of a named extended property in the sheet object with the given object ID. If **objectid** is not given, the sheet object containing the expression will be used. An extended property is defined for the extension object in its definition file.

#### **Syntax:**

GetExtendedProperty (name[, objectid])

#### **Example:**

<span id="page-1534-1"></span>GetExtendedProperty ('Greeting')

## GetObjectField - chart function

This function returns the name of the dimension. **Index** is an optional integer denoting which of the used dimensions that should be returned.

#### **Syntax:**

```
GetObjectField ([index])
```
#### **Example:**

<span id="page-1534-3"></span>GetObjectField(2)

## ProductVersion

This function returns the full product version and build number as a string. Using ProductVersion makes the version number compatible with the other Qlik products such as Qlik Sense.

#### **Syntax:**

<span id="page-1534-2"></span>ProductVersion()

#### QlikViewVersion

This function returns the full QlikView version and build number as a string.

#### **Syntax:**

QlikViewVersion()

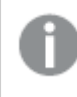

*Using ProductVersion will make the version number compatible with the other Qlik products such as Qlik Sense.*

<span id="page-1535-0"></span>**See also[:ProductVersion](#page-1534-3)**

## StateName - chart function

This chart function returns the state name of the object in which it is used. The QlikView developer can use this function to have dynamic text and colors when an object's state is changed. It is important to note that this function works on objects only. It cannot be used in a chart expression to determine the state that the expression refers to.

#### **Syntax:**

StateName ()

*Alternate states can be defined under Settings > Document Properties > General > Alternate States.*

#### **Example 1:**

```
Dynamic Text
='Region - ' & if(StateName() = '$', 'Default', StateName())
```
#### **Example 2:**

```
Dynamic Colors
if(StateName() = 'Group 1', rgb(152, 171, 206),
      if(StateName() = 'Group 2', rgb(187, 200, 179),
             rgb(210, 210, 210)
      )
)
```
## Table functions

The table functions return information about the data table which is currently being read. If no table name is specified and the function is used within a **LOAD** statement, the current table is assumed.

All functions can be used in the load script, while only **NoOfRows** can be used in a chart expression.

## Table functions overview

Some of the functions are described further after the overview. For those functions, you can click the function name in the syntax to immediately access the details for that specific function.

#### **FieldName**

The **FieldName** script function returns the name of the field with the specified number within a previously

loaded table. If the function is used within a **LOAD** statement, it must not reference the table currently being loaded.

[FieldName](#page-1537-0) (field number , table name)

#### **FieldNumber**

The **FieldNumber** script function returns the number of a specified field within a previously loaded table. If the function is used within a **LOAD** statement, it must not reference the table currently being loaded.

[FieldNumber](#page-1538-0) (field name , table name)

#### **NoOfFields**

The **NoOfFields** script function returns the number of fields in a previously loaded table. If the function is used within a **LOAD** statement, it must not reference the table currently being loaded.

**[NoOfFields](#page-1538-1)** (table\_name)

#### **NoOfRows**

The **NoOfRows** function returns the number of rows (records) in a previously loaded table. If the function is used within a **LOAD** statement, it must not reference the table currently being loaded.

**[NoOfRows](#page-1448-0)** (table\_name)

#### **NoOfTables**

This script function returns the number of tables previously loaded.

#### **NoOfTables()**

#### **TableName**

This script function returns the name of the table with the specified number.

**TableName(**table\_number**)**

#### **TableNumber**

This script function returns the number of the specified table. The first table has number 0.

If table\_name does not exist, no value is returned. If a function is set to return a functional value, this variable is not initialized. As a workaround, you can specify LET vImaginaryTabNum = If(TableNumber ('NotExistingTable')>=0,TableNumber('NotExistingTable'),'NULL') ;

**TableNumber(**table\_name**)**

#### **Example:**

In this example, we want to create a table with information about the tables and fields that have been loaded.

First we load some sample data. This creates the two tables that will be used to illustrate the table functions described in this section.

```
Characters:
Load Chr(RecNo()+Ord('A')-1) as Alpha, RecNo() as Num autogenerate 26;
```

```
ASCII:
Load
if(ReCNO()) = 65 and ReCNO() < = 90, ReCNO() - 64) as Num,
Chr(RecNo()) as AsciiAlpha,
RecNo() as AsciiNum
autogenerate 255
where (RecNo() >= 32 and RecNo() <= 126) or RecNo() >= 160;
```
Next, we iterate through the tables that have been loaded, using the **NoOfTables** function, and then through the fields of each table, using the **NoOfFields** function, and load information using the table functions.

```
//Iterate through the loaded tables
For t = 0 to NoOfTables() - 1
//Iterate through the fields of table
 For f = 1 to NoOfFields(TableName($(t)))
  Tables:
  Load
   TableName($(t)) as Table,
   TableNumber(TableName($(t))) as TableNo,
   NoOfRows(TableName($(t))) as TableRows,
   FieldName($(f),TableName($(t))) as Field,
   FieldNumber(FieldName($(f),TableName($(t))),TableName($(t))) as FieldNo
   Autogenerate 1;
 Next f
Next t;
```
The resulting table Tables will look like this:

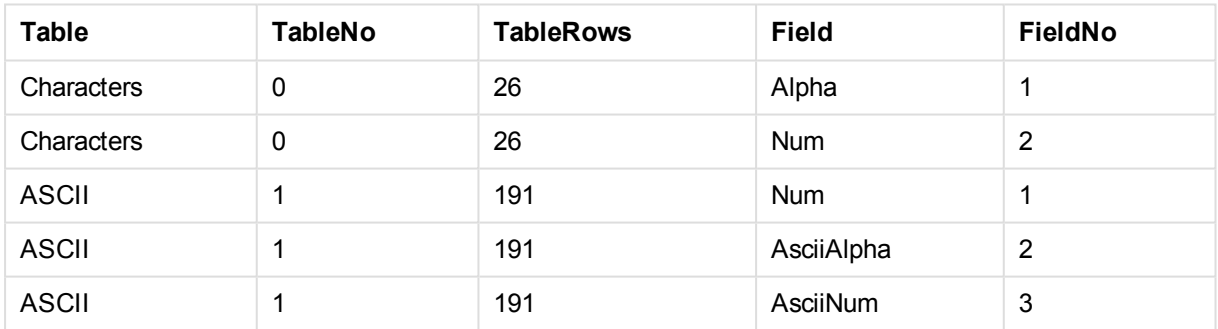

## <span id="page-1537-0"></span>FieldName

The **FieldName** script function returns the name of the field with the specified number within a previously loaded table. If the function is used within a **LOAD** statement, it must not reference the table currently being loaded.

#### **Syntax:**

```
FieldName(field number , table name)
```
#### **Arguments:**

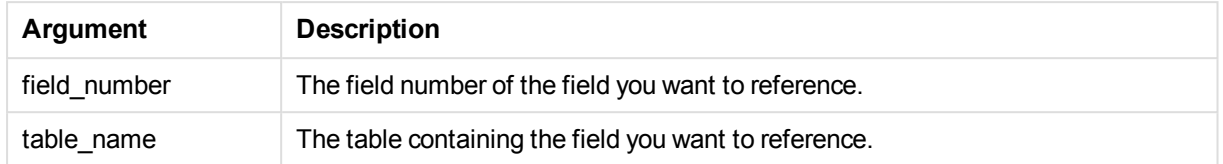

#### **Example:**

<span id="page-1538-0"></span>LET a = FieldName(4,'tab1');

### FieldNumber

The **FieldNumber** script function returns the number of a specified field within a previously loaded table. If the function is used within a **LOAD** statement, it must not reference the table currently being loaded.

#### **Syntax:**

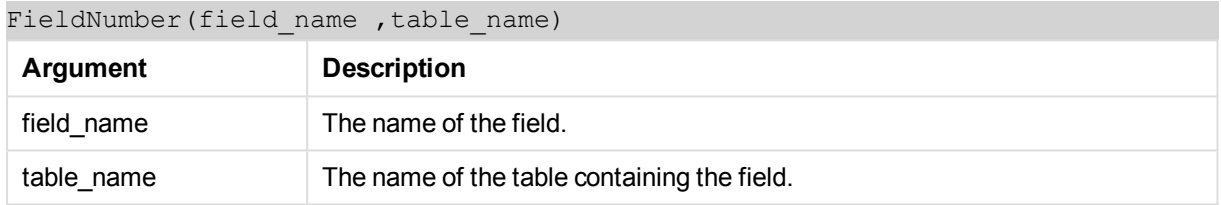

If the field field\_name does not exist in table\_name, or table\_name does not exist, the function returns 0.

#### **Example:**

<span id="page-1538-1"></span>LET a = FieldNumber('Customer','tab1');

## NoOfFields

The **NoOfFields** script function returns the number of fields in a previously loaded table. If the function is used within a **LOAD** statement, it must not reference the table currently being loaded.

#### **Syntax:**

```
NoOfFields(table_name)
```
#### **Arguments:**

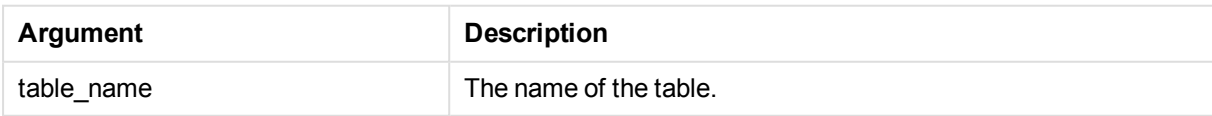

#### **Example:**

LET a = NoOfFields('tab1');

## NoOfRows

The **NoOfRows** function returns the number of rows (records) in a previously loaded table. If the function is used within a **LOAD** statement, it must not reference the table currently being loaded.

#### **Syntax:**

NoOfRows(table\_name)

#### **Arguments:**

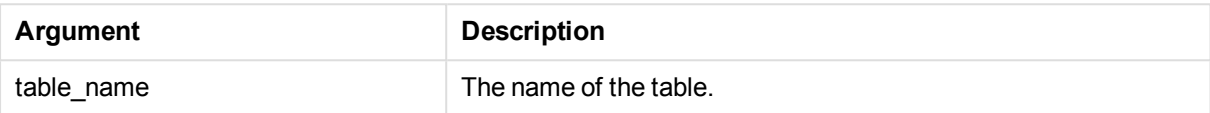

#### **Example:**

LET a = NoOfRows('tab1');

## Trigonometric and hyperbolic functions

This section describes functions for performing trigonometric and hyperbolic operations. In all of the functions, the arguments are expressions resolving to angles measured in radians, where **x** should be interpreted as a real number.

All angles are measured in radians.

All functions can be used in both the load script and in chart expressions.

#### **cos**

Cosine of **x**. The result is a number between -1 and 1.

cos( x )

#### **acos**

Inverse cosine of **x**. The function is only defined if -1≤**x**≤1. The result is a number between 0 and π.

acos( x )

#### **sin**

Sine of **x**. The result is a number between -1 and 1.

#### sin( x )

#### **asin**

Inverse sine of **x**. The function is only defined if -1≤**x**≤1. The result is a number between - π/2 and π/2.

asin( x )

#### **tan**

Tangent of **x**. The result is a real number.

tan( x )

#### **atan**

Inverse tangent of **x**. The result is a number between -  $\pi/2$  and  $\pi/2$ .

atan( x )

#### **atan2**

Two-dimensional generalization of the inverse tangent function. Returns the angle between the origin and the point represented by the coordinates **x** and **y**. The result is a number between -  $\pi$  and +  $\pi$ .

 $atan2(y, x)$ 

#### **cosh**

Hyperbolic cosine of **x**. The result is a positive real number.

cosh( x )

#### **sinh**

Hyperbolic sine of **x**. The result is a real number.

sinh( x )

#### **tanh**

Hyperbolic tangent of **x**. The result is a real number.

```
tanh( x )
```
#### **Examples:**

The following script code loads a sample table, and then loads a table containing the calculated trigonometric and hyperbolic operations on the values.

```
SampleData:
LOAD * Inline
[Value
-1
0
1];
Results:
Load *,
cos(Value),
acos(Value),
sin(Value),
asin(Value),
tan(Value),
atan(Value),
atan2(Value, Value),
```
cosh(Value), sinh(Value), tanh(Value) RESIDENT SampleData;

Drop Table SampleData;

# 12 Security

A security mechanism in QlikView can be set up in two different ways: It can either be built into the QlikView document script, or it can be set up through the use of QlikView Publisher.

# 12.1 Authentication and Authorization

Authentication is any process by which it is verified that someone is who they claim they are. QlikView can either let the Windows operating system do the authentication, or prompt for a User ID and Password (different from the Windows User ID and Password) or use the QlikView license key as a simple authentication method.

Authorization is finding out if the person, once identified, is permitted to have the resource. QlikView can either let the Windows operating system do the authorization or do the authorization itself. For the latter, a security table must be built into the script.

# 12.2 Security Using the QlikView Publisher

If the QlikView Publisher is set up to handle security, then each QlikView file will be split up into several files, each containing the data pertaining to the relevant user or user group. These files will be stored in folders with the correct OS security settings, i.e. QlikView lets the operating system handle Authentication and Authorization.

There is, however, no security built into the file itself, so there is no protection on a downloaded file.

The file sizes will usually be smaller, since one single file will be split into several and the user only opens the file with his own data. However, this also means that a QlikView Server can potentially use more memory than if all data are kept in one file, since several files containing the same data sometimes will be loaded.

For further information, see the QlikView Publisher documentation.

# 12.3 Security Using the Section Access in the QlikView **Script**

If the Section Access in the QlikView script is set up to handle security, then one single file can be made to hold the data for a number of users or user groups. QlikView will use the information in the Section Access for Authentication and Authorization and dynamically reduce the data, so that the user only sees his own data.

The security is built into the file itself, so also a downloaded file is to some extent protected. However, if the security demands are high, downloads of files and offline use should be prevented. The files should be published by the QlikView Server only.

Since all data are kept in one file, the size of this file can potentially be very large.

QlikView documents can be made invisible in offline mode. To make an offline user document invisible, add the following attribute in the document information section of a user document using the QMC:

- <sup>l</sup> Name: *Invisible*
- <sup>l</sup> Value: *True*

All information below refers to the security method of using Section Access in the QlikView script.

# 12.4 Sections in the Script

Access control is managed via one or several security tables loaded in the same way as QlikView normally loads data. It is thus possible to store these tables in a normal database. The script statements managing the security tables are given within the access section, which in the script is initiated by the statement **section access**.

If an access section is defined in the script, the part of the script loading the "normal" data must be put in a different section, initiated by the statement **section application**.

#### **Example:**

Section Access; Load \* inline [ACCESS,USERID,PASSWORD ADMIN, A,X USER,U,Y ]; Section Application; Load... ... from... ...

## 12.5 Access Levels in Section Access

Access to QlikView documents can be authorized for specified users or groups of users. In the security table, users can be assigned to the access levels ADMIN or USER. If no access level is assigned, the user cannot open the QlikView document.

A person with ADMIN access can change everything in the document. Using the **Securi ty** page in the **Document Properties** and **Sheet Properties** dialogs, a person with ADMIN access can limit the users' possibilities of modifying the document. A person with USER privileges cannot access the **Securi ty** pages.

*ADMIN rights are only relevant for local documents! Documents opened on a Server are always accessed with USER rights.*

# 12.6 Section Access System Fields

The access levels are assigned to users in one or several tables loaded within the section access. These tables can contain several different user-specific system fields, typically USERID and PASSWORD, and the field defining the access level, ACCESS. All **Section Access** system fields will be used for authentication or authorization. The full set of **section access** system fields are described below.

None, all, or any combination of the security fields may be loaded in the access section. It is thus not necessary to use USERID – an authorization can be made using other fields, e.g. serial number only.

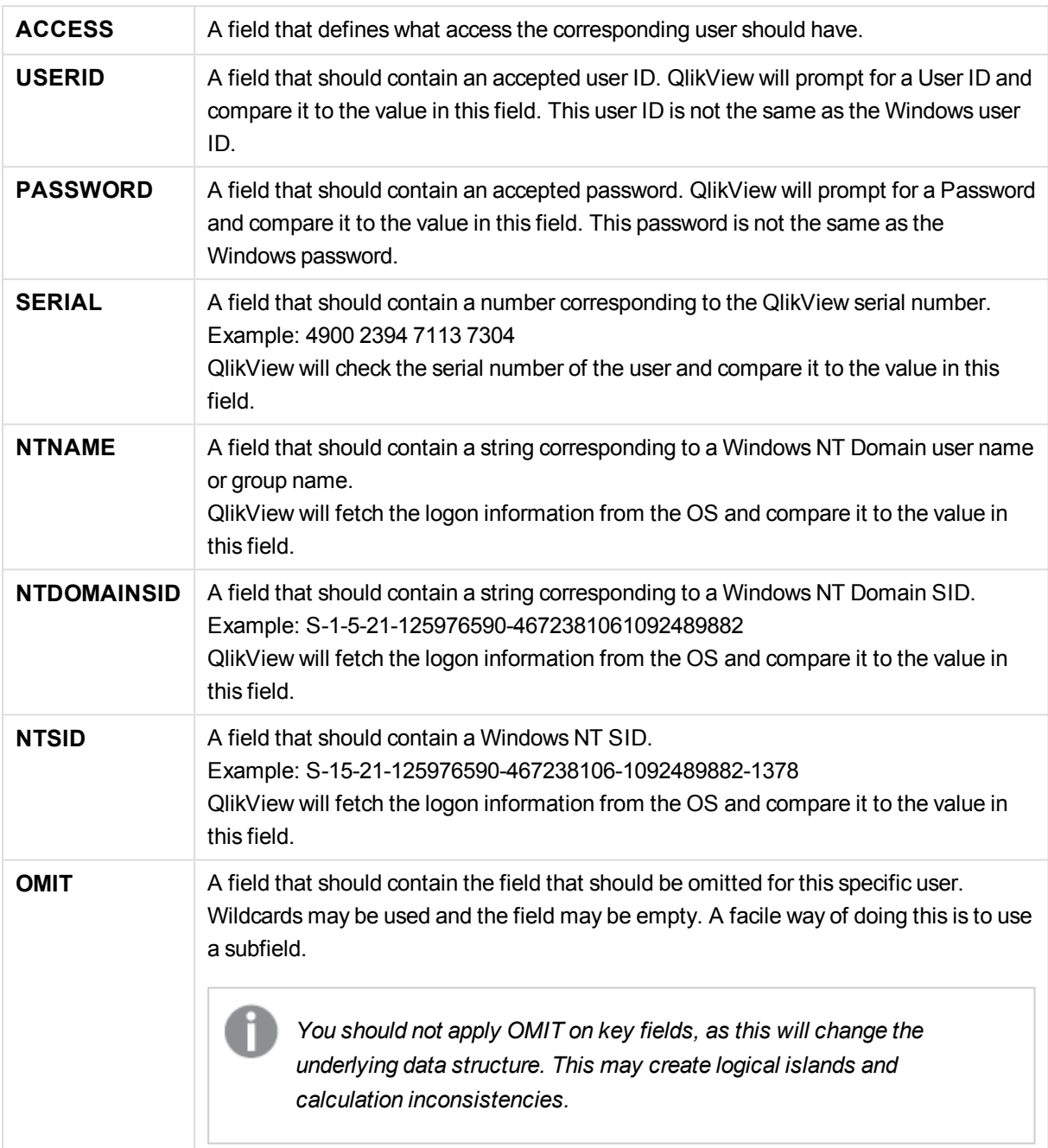

QlikView will compare the QlikView serial number with the field *SERIAL*, the Windows NT User name and groups with *NTNAME*, the Windows NT Domain SID with *NTDOMAINSID* and the Windows NT SID with *NTSID*. It will further prompt for User ID and Password and compare these with the fields *USERID* and *PASSWORD*.

If the found combination of user ID, password and environment properties is also found in the **section access** table, then the document is opened with the corresponding access level. If not, QlikView will deny the user access to the document. If the User ID and/or the Password are not entered correctly within three attempts the entire log-on procedure must be repeated.

Since the same internal logic that is the hallmark of QlikView is used also in the access section, the security fields may be put in different tables. (It is thus possible for a system manager to make a QlikView document out of the security tables. In this case a correct serial number, password etc. is simulated by a click on the corresponding field value.)

In the logon procedure, QlikView will first check *SERIAL, NTNAME, NTDOMAINSID* and *NTSID* to see if this information is enough to grant the user access to the document. If so, QlikView will open the document without prompting for User ID and Password.

If only some of the access fields are loaded, the appropriate of the above requirements are used.

All the fields listed in **Load** or **Select** statements in the section access must be written in UPPER CASE. Any field name containing lower case letters in the database should be converted to upper case using the **upper** function before being read by the **Load** or **Select** statement.

#### See: *[Upper](#page-1530-0) (page 1531)*

However the user ID and the password entered by the end-user opening the QlikView documents are case insensitive.

A wildcard, i. e. \*, is interpreted as all (listed) values of this field, i.e. a value listed elsewhere in this table. If used in one of the system fields (*USERID, PASSWORD, NTNAME* or *SERIAL*) in a table loaded in the access section of the script, it is interpreted as all (also not listed) possible values of this field.

*When loading data from a QVD file, the use of the upper function will slow down the loading speed.*

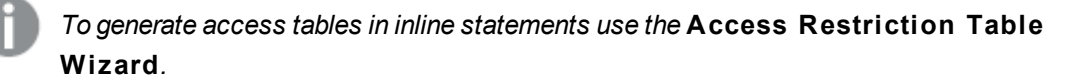

*If you have enabled section access, you cannot use the section access system field names listed here as field names in your data model.*

#### **Example 1:**

Only serial number is checked. One specific computer gets ADMIN access. Everyone else gets USER access. Note that a star can be used to mark "any serial number".

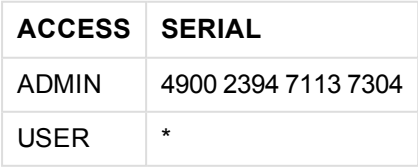

### **Example 2:**

The administrator and the server on which QlikView runs as a batch job get ADMIN access. Everyone else in the Domain gets USER access when entering "USER" as user ID and password.

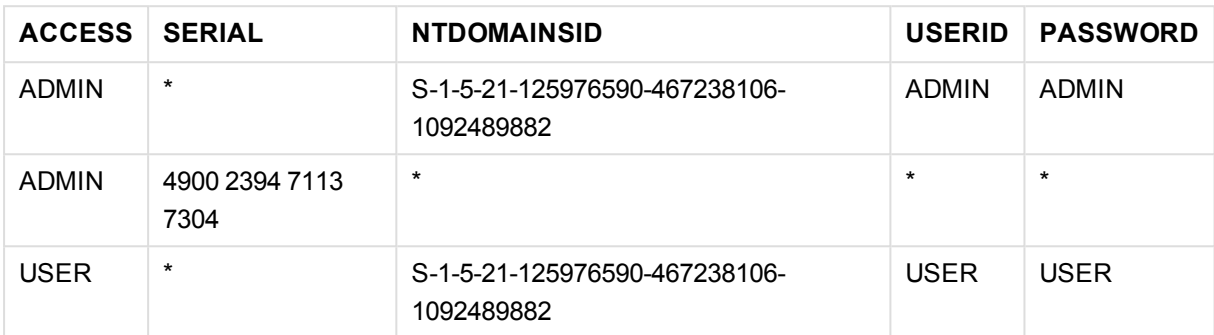

## 12.7 Restrictions on QlikView Functionality

The controls found on the **Document Properties: Securi ty** page and the **Sheet Properties: Securi ty** page make it possible to disallow the access to certain menu items and prohibit changes in the layout. If these settings are to be used as a truly protective measure, it is important that the document users are logged in as USER. Anyone logged in as ADMIN can change the security settings at any time.

A user that has opened the document with USER rights does not have the **Securi ty** pages in the Properties dialogs.

## 12.8 Dynamic Data Reduction

QlikView and QlikView Server support a feature by which some of the data in a document can be hidden from the user based on the **section access** login.

First of all, fields (columns) can be hidden by the use of the system field **OMIT**.

Secondly, records (rows) can be hidden by linking the **Section Access** data with the real data: The selection of values to be shown/excluded is controlled by means of having one or more fields with common names in **section access** and **section application**. After user login QlikView will attempt to copy the selections in fields in **section access** to any fields in **section application** with exactly the same field names (the field names must be written in UPPER CASE). After the selections have been made, QlikView will permanently hide all data excluded by these selections from the user.

In order for this procedure to take place, the option **Ini tial Data Reduction Based on Section Access** on the **Document Properties: Opening** page must be selected. If this feature is used in documents that are to be distributed by other means than via QlikView Server, the option **Prohibi t Binary Load** on the same page of the Document Properties must be selected in order to maintain data protection.

*All field names used in the transfer described above and all field values in these fields must be upper case, since all field names and field values are by default converted to upper case in* **section access***.*

#### **Example:**

section access; load \* inline [ ACCESS, USERID,REDUCTION, OMIT ADMIN, ADMIN,\*, USER, A,1 USER, B, 2,NUM USER, C, 3, ALPHA ]; section application; T1: load \*, NUM AS REDUCTION; load Chr( RecNo()+ord('A')-1) AS ALPHA, RechNo() AS NUM AUTOGENERATE 3;

The field REDUCTION (upper case) now exists in both **section access** and **section application** (all field values are also upper case). The two fields would normally be totally different and separated, but if the **Ini tial Data Reduction Based on Section Access** option has been selected, they will link and reduce the number of records displayed to the user.

The field OMIT in **section access** defines the fields that should be hidden from the user.

The result will be as follows:

User A can see all fields, but only those records connected to REDUCTION=1.

User B can see all fields except NUM, and only those records connected to REDUCTION=2.

User C can see all fields except ALPHA, and only those records connected to REDUCTION=3.

## 12.9 Inherited Access Restrictions

A binary load will cause the access restrictions to be inherited by the new QlikView document. A person with ADMIN rights to this new document may change the access rights of this new document by adding a new **access** section. A person with USER rights can execute the script and change the script, thus adding own data to the binary loaded file. A person with USER rights cannot change the access rights. This makes it possible for a database administrator to control the user access also to binary loaded QlikView documents.

# 12.10 Encryption

The communication between a QlikView Server and a QlikView Windows client is encrypted. If, however, the AJAX client is used, the communication is not encrypted.
In addition, all QlikView documents are scrambled which makes the information unreadable with viewers, debuggers etc.

# 13 AJAX/WebView

This guide is used for the AJAX client as well as the WebView mode in the QlikView Desktop. Some features might differ slightly in the different clients.

# 13.1 WebView Mode in QlikView Desktop

Via a single click on a toolbar button it is now possible to switch between traditional rendering and AJAX rendering when running QlikView Desktop. This feature provides a convenient way for the developer to see exactly how the layout will look when used from an AJAX client. Naturally the AJAX property dialogs are available when running in WebView, providing some nice functionality that is not available to the developer in standard view. However, it should be noted that some functionality are not available in WebView, for example:

- $\bullet$  report editing.
- menu commands cut, copy, and paste (shortcuts Ctrl+X, Ctrl+C, and Ctrl+V).
- Animation of charts

# 13.2 Copying Chart Images to Clipboard

It is possible to copy images of chart objects to clipboard by holding down Ctrl+Shift and right clicking on the chart object, then selecting Copy from the menu.

# 13.3 Touch Functionality

The following functionality is supported on touch screens:

- Creating objects
- Moving, copying and resizing objects
- Changing properties

## 13.4 File Name Limitations

If you want to share a QlikView document using AJAX clients, the file name must not contain hash (#) characters.

# 13.5 Keyboard Shortcuts

QlikView Desktop keyboard shortcuts are not available in the AJAX client.

# 13.6 AJAX on Small Devices

AJAX on Small Devices creates support for QlikView data exploration on small form touch devices, such as smart phones. Existing applications may be used without redesigning, as QlikView features are used along with built-in scrolling and zooming functionality in the small device. It is possible to open the QlikView

document in a layout that automatically redesigns objects to suit small devices, or in its original application layout. Unlike Full browser version, Small device version does not have sheet concept, therefore loads all objects. Please avoid to develop large document for Small device version.

The following descriptions are made using an iPhone, and may vary slightly when using other small devices.

## Preparations for AJAX on Small Devices

## Connecting to the QlikView Document

All QlikView documents that are available for you can be selected from QlikView AccessPoint. Connection to QlikView AccessPoint is done by typing *http://localhost/qlikview/index.htm* in the web browser.

### Settings in QlikView AccessPoint

Set the preferred mobile version on the QlikView AccessPoint start page:

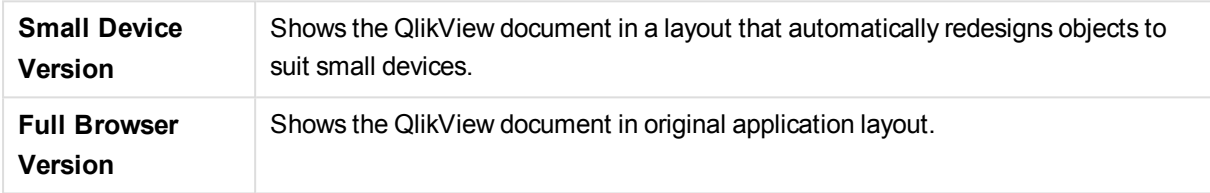

Also select if the setting is to be saved for the device. The setting may be edited later, by selecting **Favori tes & Profiles** at the top right-hand corner of the QlikView AccessPoint start page, on the **Profile** tab.

It is possible to switch between the different layouts at any time, when the QlikView document is opened.

## Creating a Shortcut on the Home Screen

Once the QlikView document is opened, it is possible to create a shortcut to the document from the **Home** screen. This maximizes work space for the QlikView document, rather than displaying the browser address field. After having created the shortcut, tap the icon to relaunch the application.

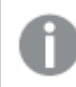

*This description applies only when using an iPad or an iPhone.*

## Working with the QlikView Document on the Small Device

## Adapted Layout

In order to use the limited space of the small device in an optimized way, some objects are not included when opening the document using AJAX on Small Devices:

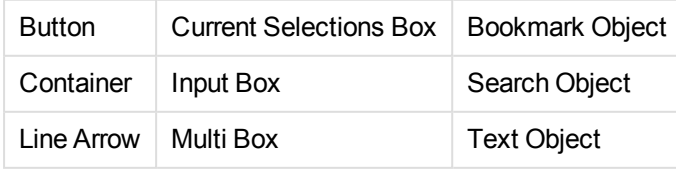

Access to the excluded objects is available by switching to full browser version.

## Navigating Among Sheets

To navigate between sheets, drag your finger up or down on the screen (vertical scrolling).

## Navigating Among Objects

To navigate between objects of the current sheet from the document start screen, drag your finger right or left on the screen (horizontal scrolling). To select an object, press it with your finger.

To navigate to the next object on the sheet when an object has been selected, flick left or right, or tap to the left or right of the row of dots at the bottom of the screen.

### Main Menu

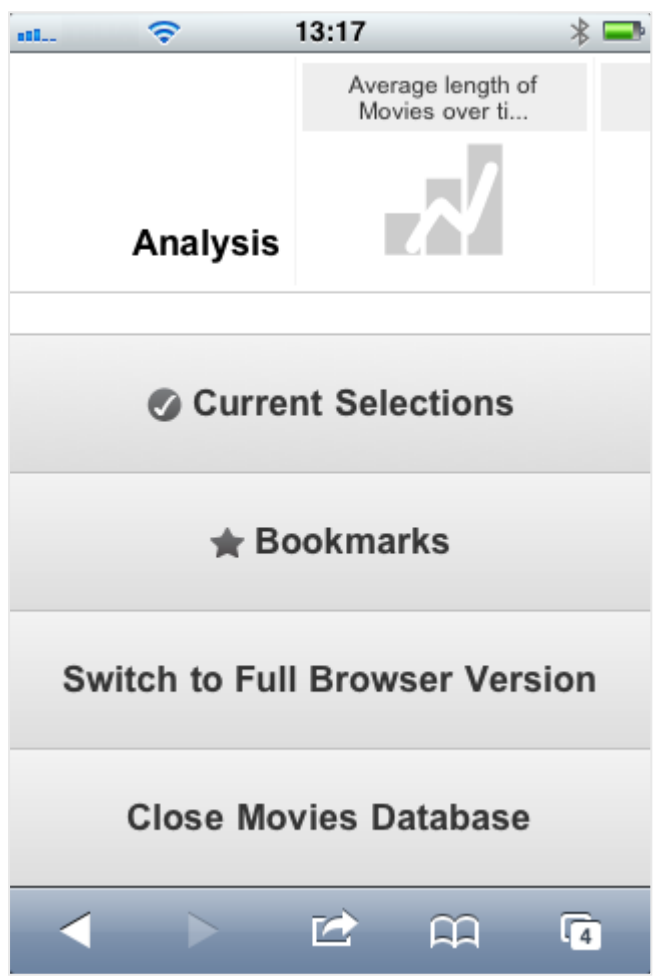

The main menu is located at the bottom of the screen when a QlikView document is opened, and contains a number of options:

### Current Selections

Pressing **Current Selections** displays selections that are currently made, and any already made selections can be edited or removed. The current selections affect what is displayed in all objects in the QlikView document. Pressing the arrow in the top right-hand corner opens the **Current Selections**

menu, with the following options:

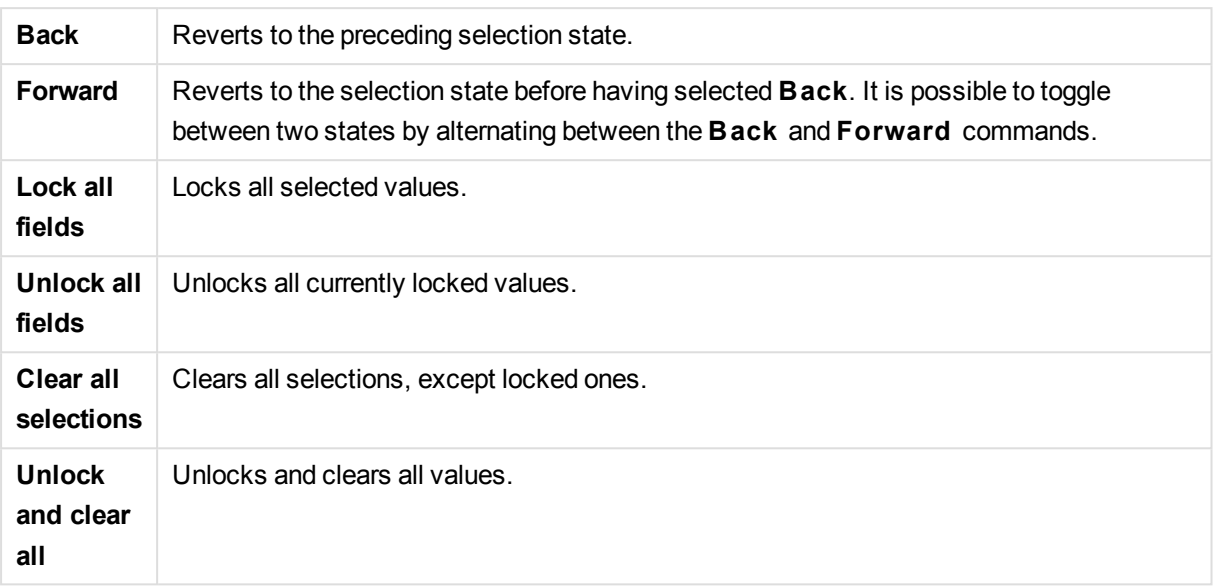

### Bookmarks

Pressing **Bookmarks** displays all bookmarks that are defined for the document. The current state of selections can be saved as bookmarks for later use. Bookmarks capture selections in all states defined in a QlikView document. When recalling a bookmark, the selections in all states will be applied. Bookmarks cannot be defined, only viewed, when using the layout adapted for small devices.

### Switch to Full Browser Version

When having opened the QlikView document in the version optimized for small devices, it is possible to switch to original application layout by selecting the **Swi tch to Full B rowser Version** option.

### Close [Current Document]

Closes the current document.

### Working with Objects

To select a part of the displayed values in for example a bar chart, or to select multiple lines in a line chart, hold your finger on the object until the resizable selection area pops up. Resize the selection area according to your preference, and press the **Select** button at the top left-hand corner.

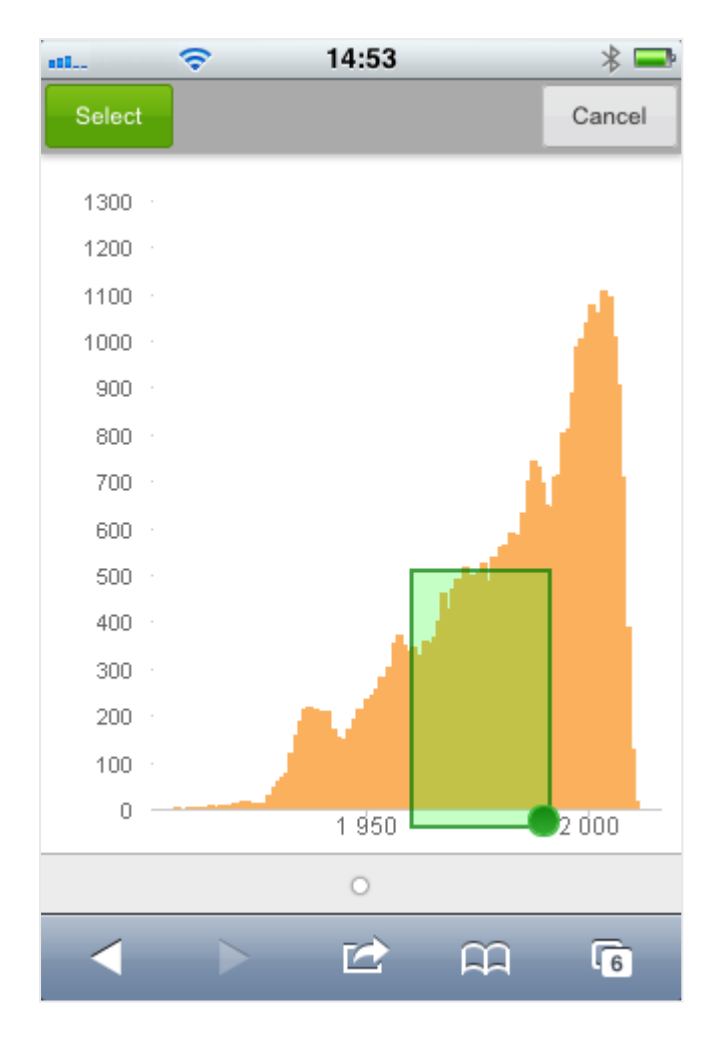

The selected values are now displayed.

When a menu is available, it is accessed by pressing the arrow at the top right-hand corner. When an object is selected, the menu includes **Current Selections** and **Bookmarks** . The menu is closed by pressing the X-icon.

To return to the previous view, press the **Back** icon at the top left-hand corner.

To select multiple items in a list box or in a table, hold your finger on the item until the **Select**, **Clear** and **Cancel** buttons are displayed at the top of the screen. Use the **Select** button to add selections, and **Clear** buttons to remove selections.

### Orientation and Zooming

Rotating the small device 90° allows working with the QlikView document in landscape orientation.

Zooming of QlikView objects is supported when having opened the document in full browser version, using the regular zooming functionality of the small device.

# 13.7 Setting your preferred language in AccessPoint

By default, QlikView WebView uses the language selected during installation while AJAX uses English for both AccessPoint and QlikView documents. You can change your language setting in QlikView AccessPoint to another language. Your language selection is saved in a cookie for one year. For a full list of the supported languages, see *[Supported](#page-166-0) languages (page 167)*.

*If you clear your browser's cookies, you must set your language again. If you use multiple browsers, you must set your language preference in AccessPoint in each browser that you use.*

*If you have any QlikView documents open when you change your language in AccessPoint, the language will not change until they are closed and reopened.*

### Do the following:

- 1. Log into AccessPoint.
- 2. Click **Favorites & profile**.
- 3. Click the **Profile** tab.
- 4. Select a language from the **Preferred language** drop-down.

AccessPoint will refresh and display in the selected language.

# 13.8 NPrinting On-Demand

You can create reports based on Qlik NPrinting templates by using the On-Demand feature available in the QlikView WebView interface. For more information about installing the On-Demand Add-on and creating On-Demand reports, see the following section:

■ On-Demand reports

## Create a Qlik NPrinting report in QlikView

- 1. In the QlikView WebView interface, click the **On-Demand** button in the toolbar. The **Qlik Nprinting** window opens.
- 2. Click **Create a report**.
- 3. Click a report to select the Qlik NPrinting report template that you want to use.
- 4. Select an export format for the report.
- 5. Click **Generate report**.

The report status will be listed as **In queue**. When the report is complete, you can download a copy to your computer.

# 13.9 Sheet

A QlikView document can have one or several sheets on which the sheet objects are placed. Each sheet can contain many sheet objects. The sheets have no connection with the logic - if two fields are logically connected, it does not matter if they are put on the same sheet or on different sheets. The logical result when making selections will still be the same.

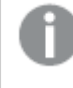

*Depending on whether you are running WebView or AJAX, some of these settings may not be available.*

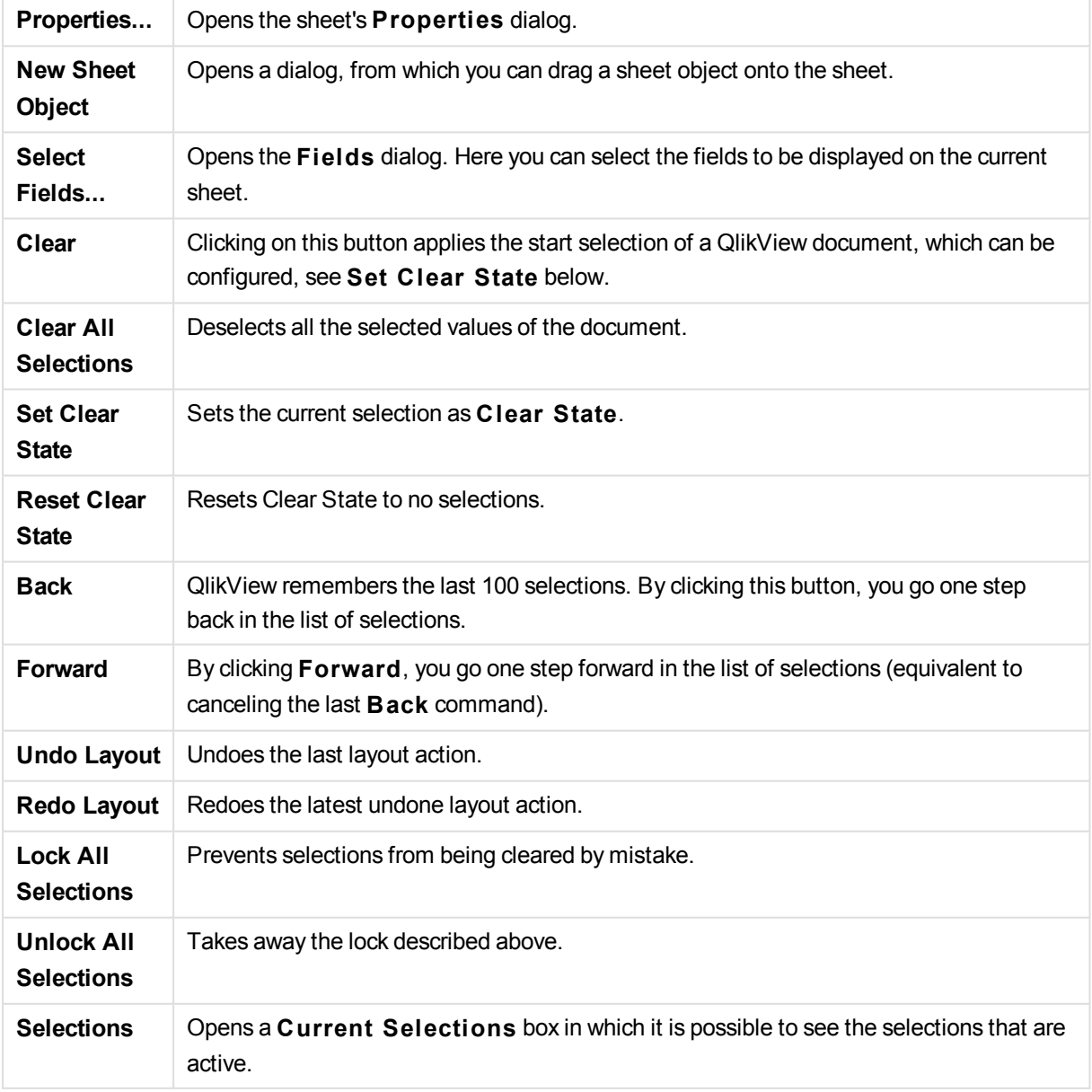

## Sheet: Object Menu

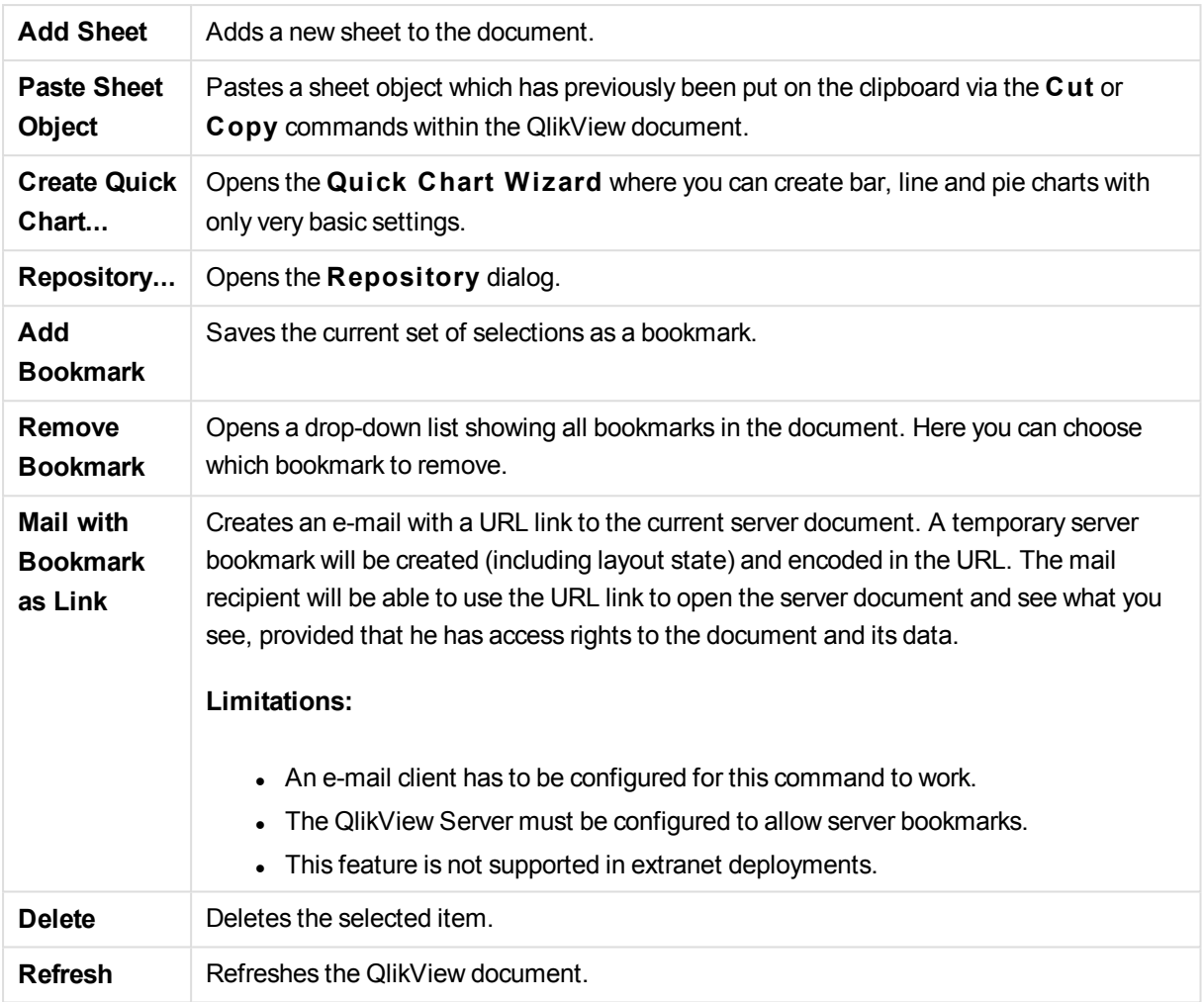

# 13.10 Toolbar

The toolbar at the top in the web browser window contains the following icons:

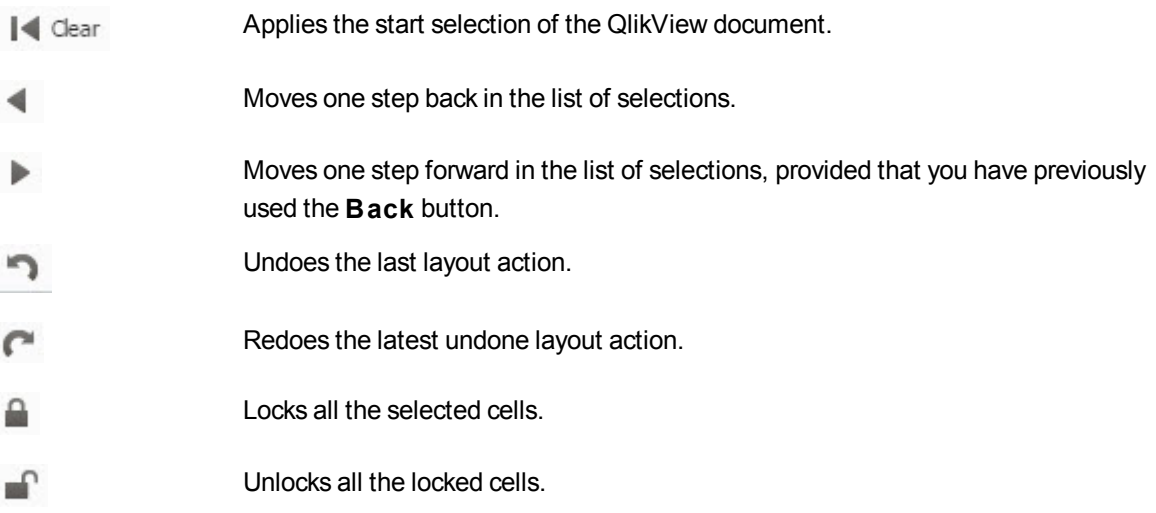

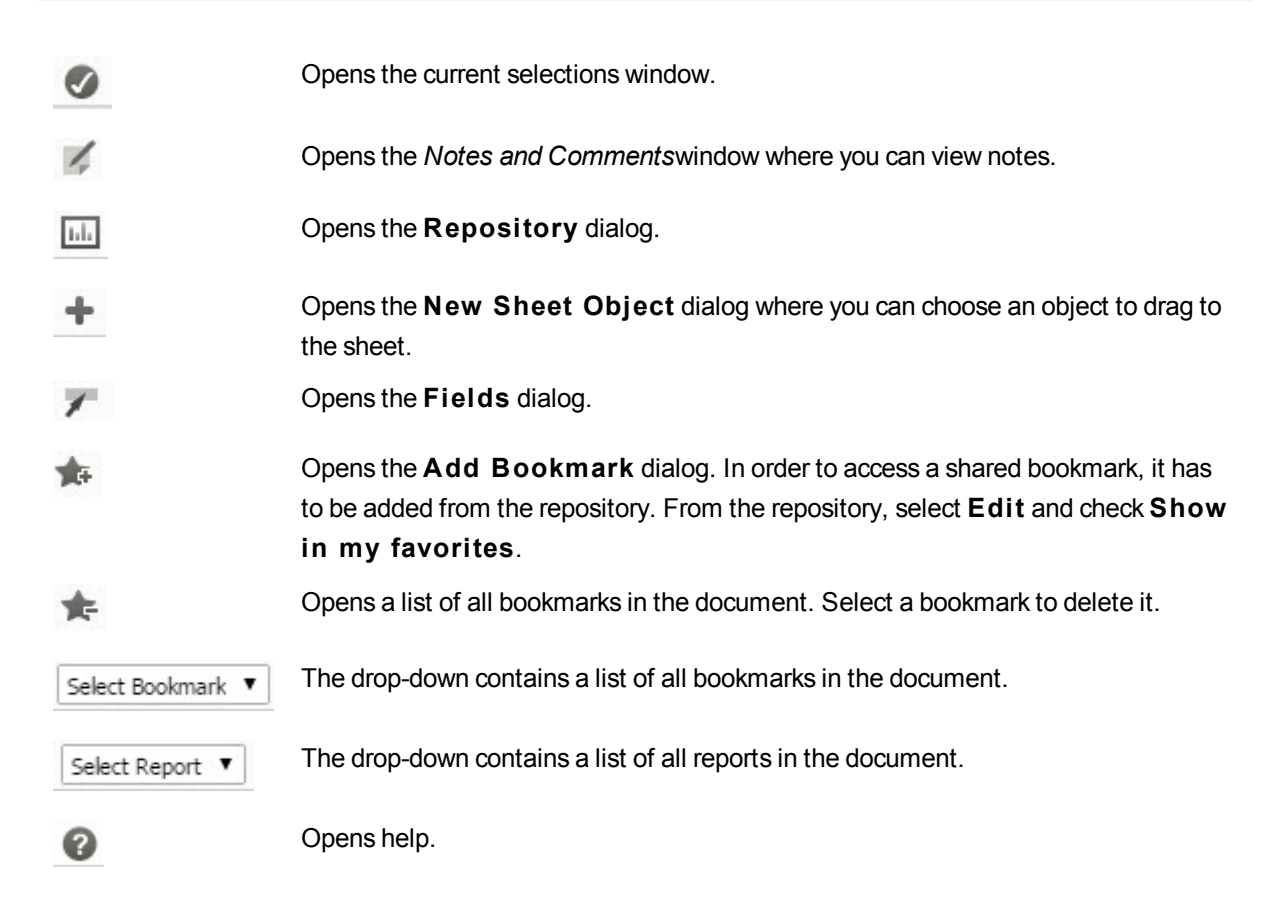

# 13.11 Repository

In this dialog you see a list of the objects, dimensions, expressions and bookmarks that the document contains. With objects and bookmarks you can filter and sort the list using the two drop-down boxes at the top.

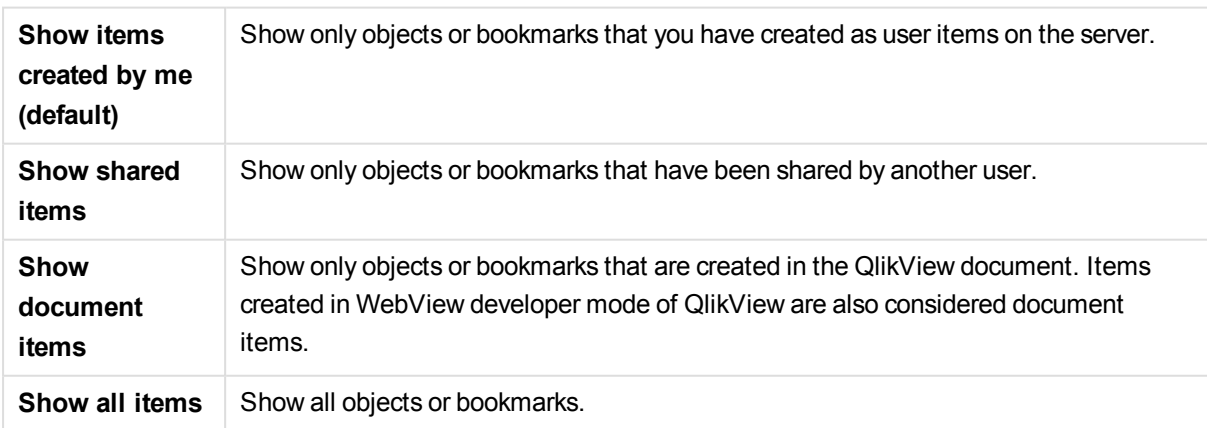

## Filter Options (Objects and Bookmarks)

## Sort Options (Objects and Bookmarks)

You can sort the list by name, type, owner or date.

## **Objects**

A list of all the objects of the document. Click and drag an object from the list onto the sheet to create a copy

of the object. Clicking  $\sim$  opens the properties dialog for the object. Click  $\sim$  to remove all instances of the object from the document. The question mark at the top of the list opens a small help dialog.

## Dimensions

A list of all the dimensions that are used in the document. From here you can drag a dimension to an existing object and change the existing dimensions, add it as a new dimension, change an expression or add it as a new expression.

## Expression

A list of all the expressions that are used in the document. From here you can drag a dimension to an existing object and change the existing dimensions, add it as a new dimension, change an expression or add it as a new expression.

## Bookmarks

A list of all the bookmarks that are used in the document. Click on one of the bookmarks to apply it. Clicking opens the properties dialog for the object. Click to remove all instances of the object from the document. The question mark at the top of the list opens a small help dialog. In order to access a shared bookmark, it has to be added from the Repository. From the Repository, select **Edi t** and check **Show in my favori tes**.

# 13.12 List Box - AJAX/Webview

This is the most basic object on the screen. It contains a list of all the possible values of a specific field. In a list box you often make selections, and look at logical connections and implications.

A list box may also contain a cyclic or drill-down group. If a drill-down group is used, selecting a single value in the list box will cause the list box to drill down and switch to the next underlying field in the group. Drilling back up can be accomplished by clicking the drill-up icon in the list box caption.

If a cyclic group is assigned to a list box it can be made to show the next field in the group by clicking on the cycle icon that appears in the list box caption. It is also possible to go directly to any field in the group by using the **Cycle->** option on the list box object menu.

## List Box: Object Menu

The object menu can be opened as a context menu by right-clicking on a sheet object, or by clicking the  $\blacksquare$ icon in the object caption (if shown).

The commands in the menu may vary depending on whether WebView is used from inside QlikView or opening the document in a web browser. The menu contains the following commands:

**Properties...** Opens the **Properties** dialog for the active sheet object.

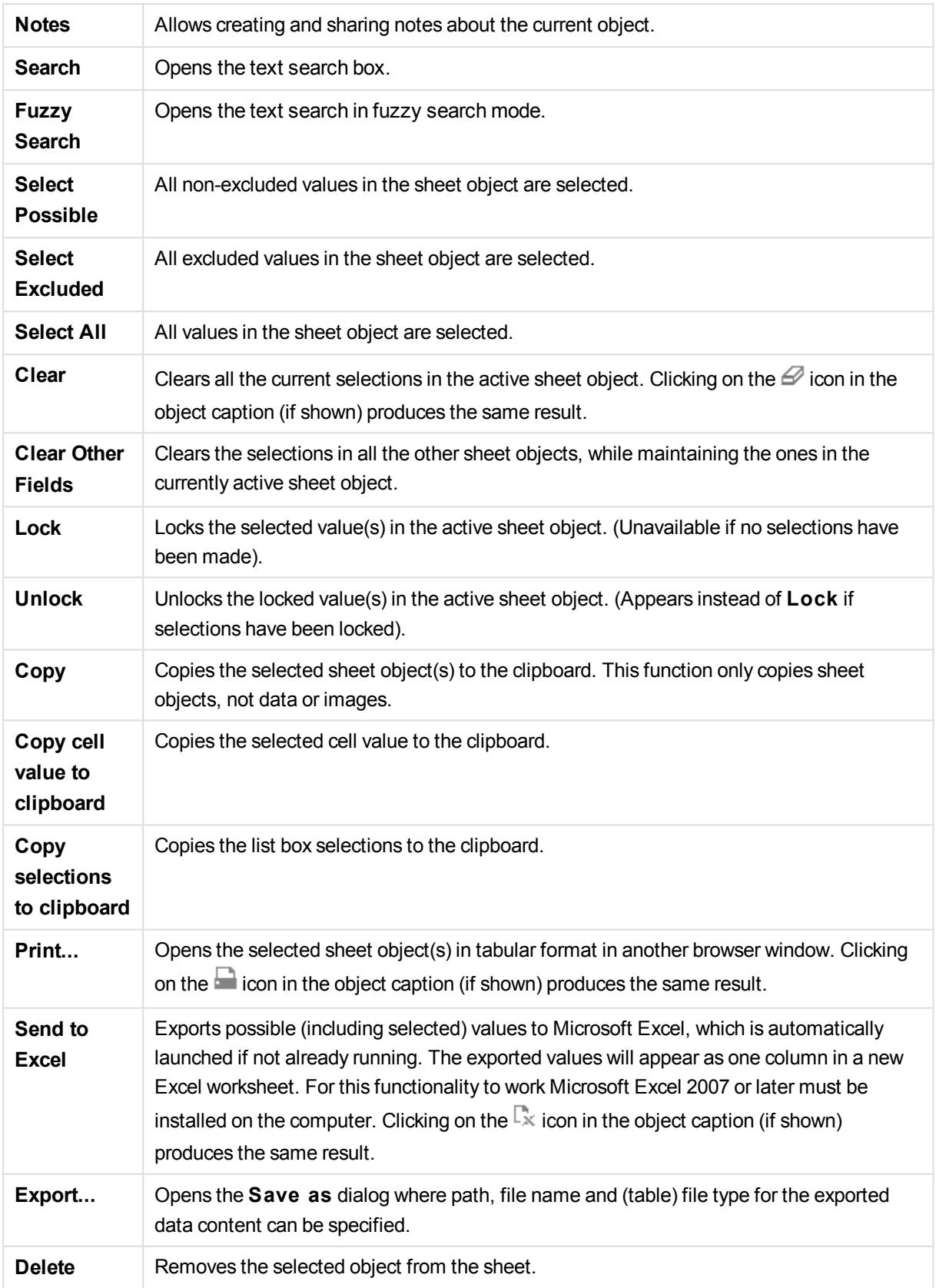

## List Box Properties

The **Properties** dialog is opened by selecting **Properties** from the **Object** menu. If the **Properties** command is dimmed, you probably do not have the privileges necessary to perform property changes.

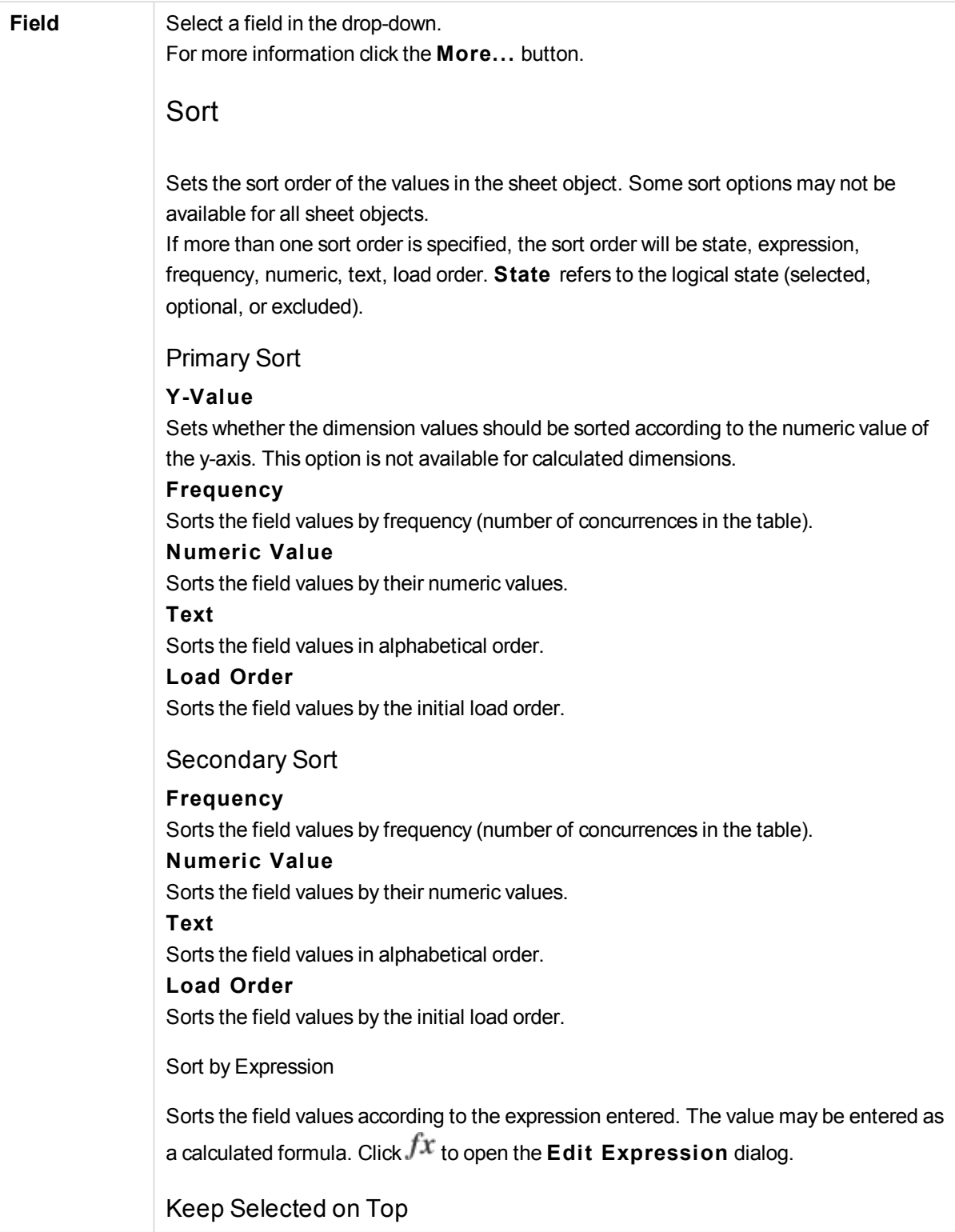

Enable this to keep the selected on top. Number Each field has a default number format which can be set in the Document Properties: Number page. It is however possible to use a separate number format for an individual sheet object. This property page applies to the active object and contains the following controls for formatting values: Override Default Settings Select to override the default settings for the active object.Number FormatChoose a number format from the alternatives below. **Mixed** Both numbers and text. Numbers are shown in original format. **Number** Shows numeric values with the number of digits set in the **Precision** field. **Integer** Shows numeric values as integers. **Fixed to** Shows numeric values as decimal values with the number of decimal digits set in the **Decimals** field. **Money** Shows values in the format set in the **Format Pattern** field. The default format is the Windows Currency setting. **Date** Shows values that can be interpreted as dates in the format set in the **Format Pattern** field. **Time** Shows values that can be interpreted as time in the format set in the **Format Pattern** field. **Timestamp** Shows values that can be interpreted as date + time in the format set in the **Format Pattern** field. **Interval** Shows time as sequential time increments (e.g. format = mm shows the value as the number of minutes since calendar start ( 1899:12:30:24:00). Format Pattern The format code that further specifies the display format of the field. **ISO** sets the format to the ISO standard. Only valid for **Date**, **Time**, **Timestamp** and **Interval**. **Sys** sets the format to the system settings. Precision The number of digits that will be displayed.

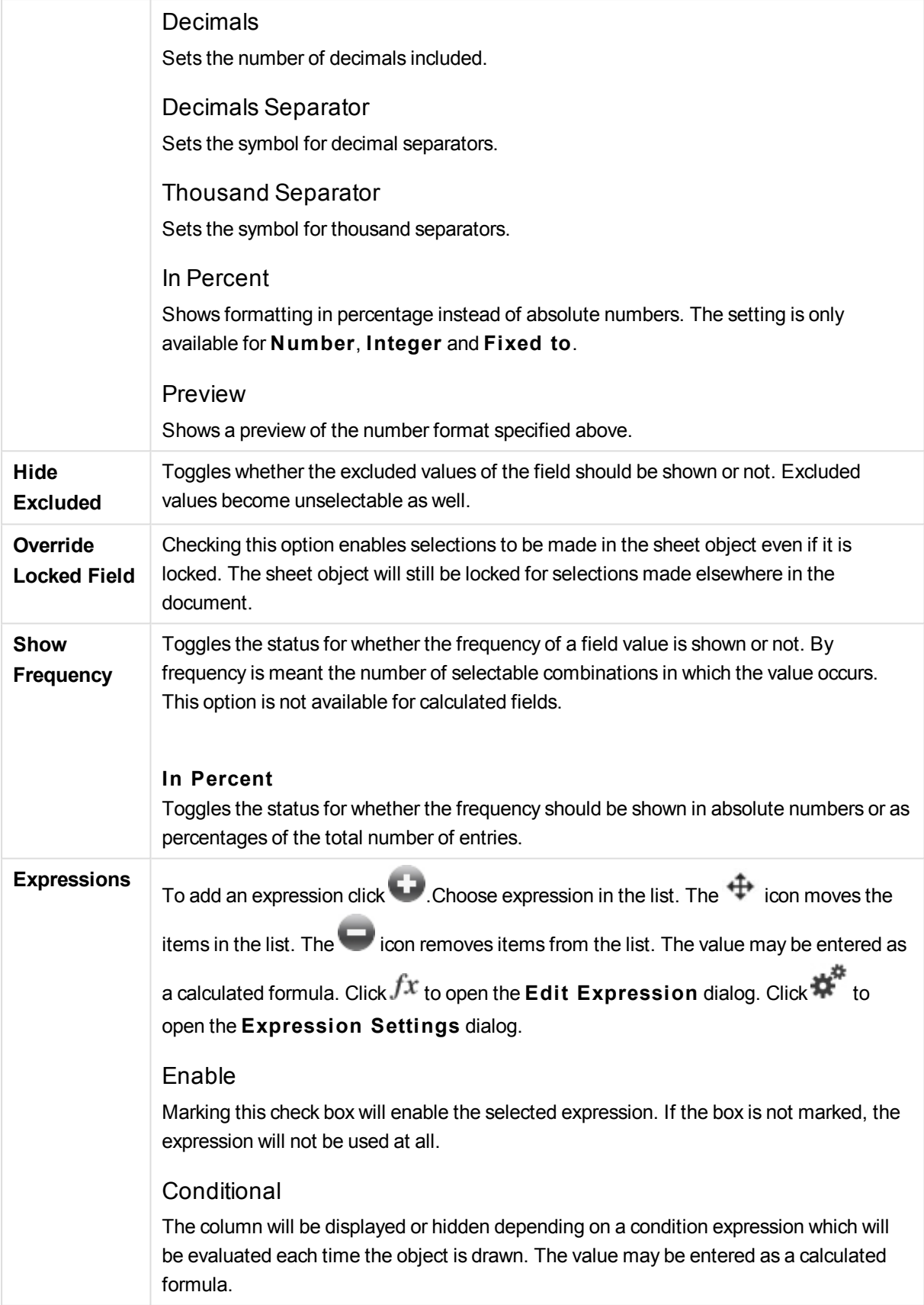

### Expression

Enter the expression you wish to display. The value may be entered as a calculated formula. Click  $f^{\chi}$  to open the **Edit Expression** dialog.

Data (Numeric)

Sets the alignment for numeric data to **Left**, **Centered** or **Right**.

### Data (Text)

Sets the alignment for text data to **Left**, **Centered** or **Right**.

### Representation

Choose a representation in the drop-down list. Depending on which representation is chosen different settings are shown.

## **Text**

No other settings.

### **Image**

When **Image** is selected, settings can be made for **Image S tretch**:

### **No S tretch**

Displays the image without stretching. This may cause parts of the picture to be invisible or only part of the object to be filled.

### **Fill**

The image is stretched to fit the object area without keeping the aspect ratio of the image.

### **Keep Aspect**

The image is stretched as far as possible to fill the object area while keeping the aspect ratio.

### **Fill** with Aspect

The image is stretched to fill the object area in both directions while keeping the aspect ratio.

### **Gauge**

Different gauge styles are available. The gauge chart will be inscribed in the available table cell. Settings for the different gauge alternatives:

### **Min**

Specifies the minimum value of the gauge. The value may be entered as a calculated formula. Click  $f^{\chi}$  to open the **Edit Expression** dialog.

### **Max**

Specifies the maximum value of the gauge. The value may be entered as a calculated formula. Click  $\hat{f}^{\chi}$  to open the **Edit Expression** dialog.

### **Mini Chart**

When selecting this option, QlikView will display the expression value in a miniature chart with the expression aggregated over an extra dimension. The chart will be inscribed in the available table cell. The mini chart dimension can be defined as well as visual settings. Settings for the Mini Chart: **Field** Choose the field for which the expression should be plotted. **Mode** Set the mini chart as sparklines, lines, dots, bars or whiskers. *The mini chart will not be displayed when exporting to Excel!*

## List Box Properties: Presentation

### Presentation

**Selection Style** Sets the selection style for the document. Select between the available alternatives in the drop-down menu. By choosing **<User Defaul t>** the document will always be opened with the selection style set as preferred by the user under **User Preferences** on the computer where it is opened.

### Representation

### **Text**

When selecting this option, the field values will always be interpreted and displayed as text.

### **Image**

When selecting this option QlikView will try to interpret each field value as a reference to an image. The reference may be a path to an image file on disk (e.g. C:\Mypic.png) or inside the qvw document (e.g. qmem://<Name>/<Peter>). If QlikView cannot interpret a field value as a valid image reference, the value

itself will be displayed. Click to open the **Image Settings** popup.

### Image Settings Popup

### **Image S tretch**

### **No S tretch**

Displays the image without stretching. This may cause parts of the picture to be invisible or only part of the object to be filled.

### **Fill**

The image is stretched to fit the object area without keeping the aspect ratio of the image.

### **Keep Aspect**

The image is stretched as far as possible to fill the object area while keeping the aspect ratio.

### **Fill** with Aspect

The image is stretched to fill the object area in both directions while keeping the aspect ratio.

### **Hide Text When Image is Missing**

No text will be displayed if QlikView cannot interpret the image reference.

### **Info as Image**

When selecting this option QlikView will display image info linked to the field value via info load/select in the script. If no image is available for the field value, the value itself will be displayed, unless the **Hide Text When Image Missing** box is checked.

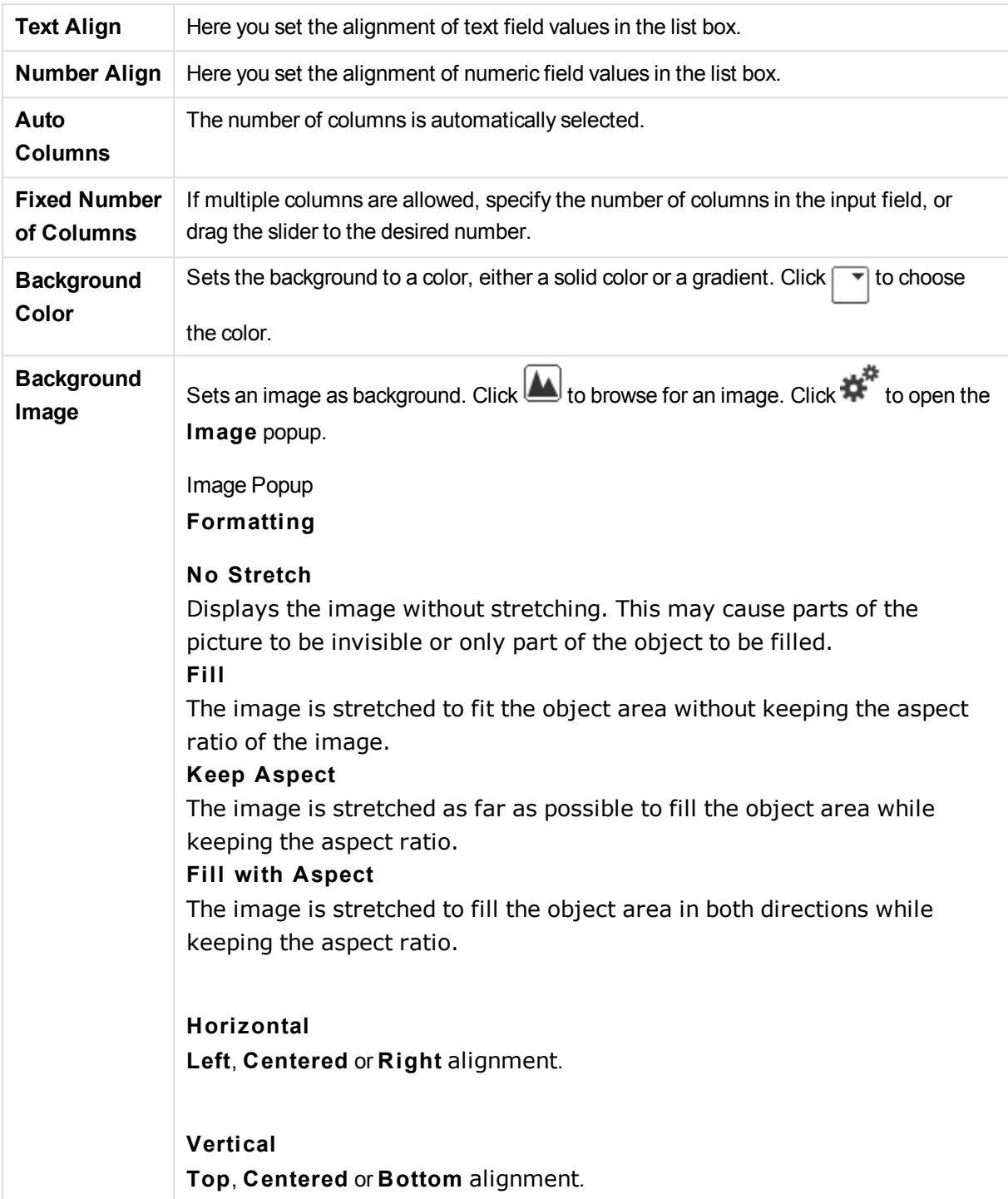

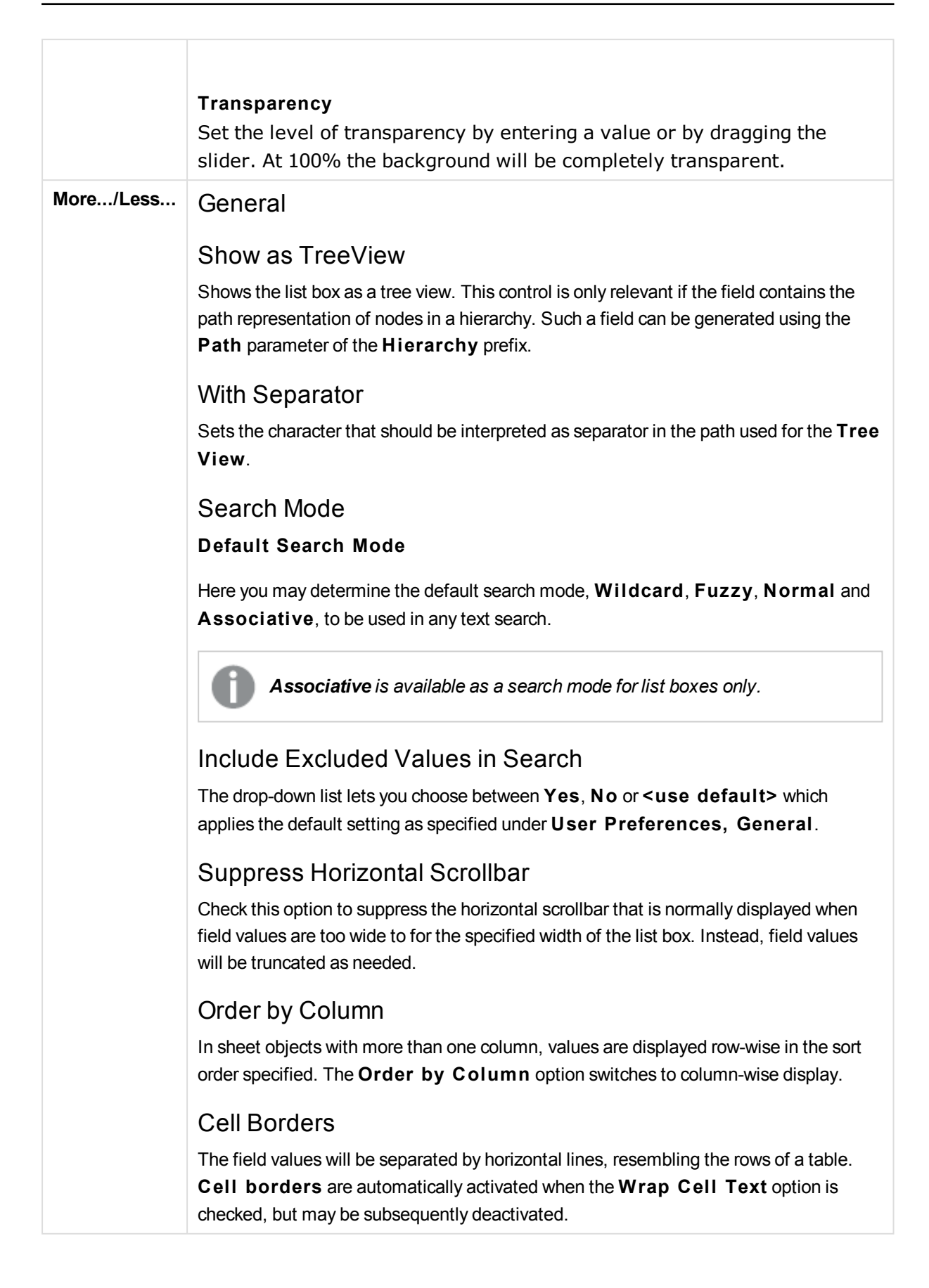

### Wrap Cell Text

With this option selected, a cell will display its contents in more than one row.

### Cell Rows

Set the number of cell rows.

## Print All Values

The normal print behavior for list boxes is to print only possible values. By marking this check box, all values (also excluded values) will be printed.

### Layout Dependent Print

By marking this check box, the list box will be printed as it appears on the screen in terms of multiple columns, selection color coding of cells etcetera. This may be useful e g when including list boxes in reports.

### Null Symbol

The symbol entered here will be used for displaying null values in the object.

### Missing Symbol

The symbol entered here will be used for displaying missing values in the object.

**Style** 

Text

To set the font type click Aa

### Caption Font

To set the caption font click Aa

### Active Caption

To to set the background color for the active caption click  $\Box$ . To set the text color click  $\mathbf{A}^{\star}$ 

### Inactive Caption

To to set the background color for the inactive caption click  $\boxed{\quad}$ . To set the text color  $\mathbb{A}$ .

### Use Border

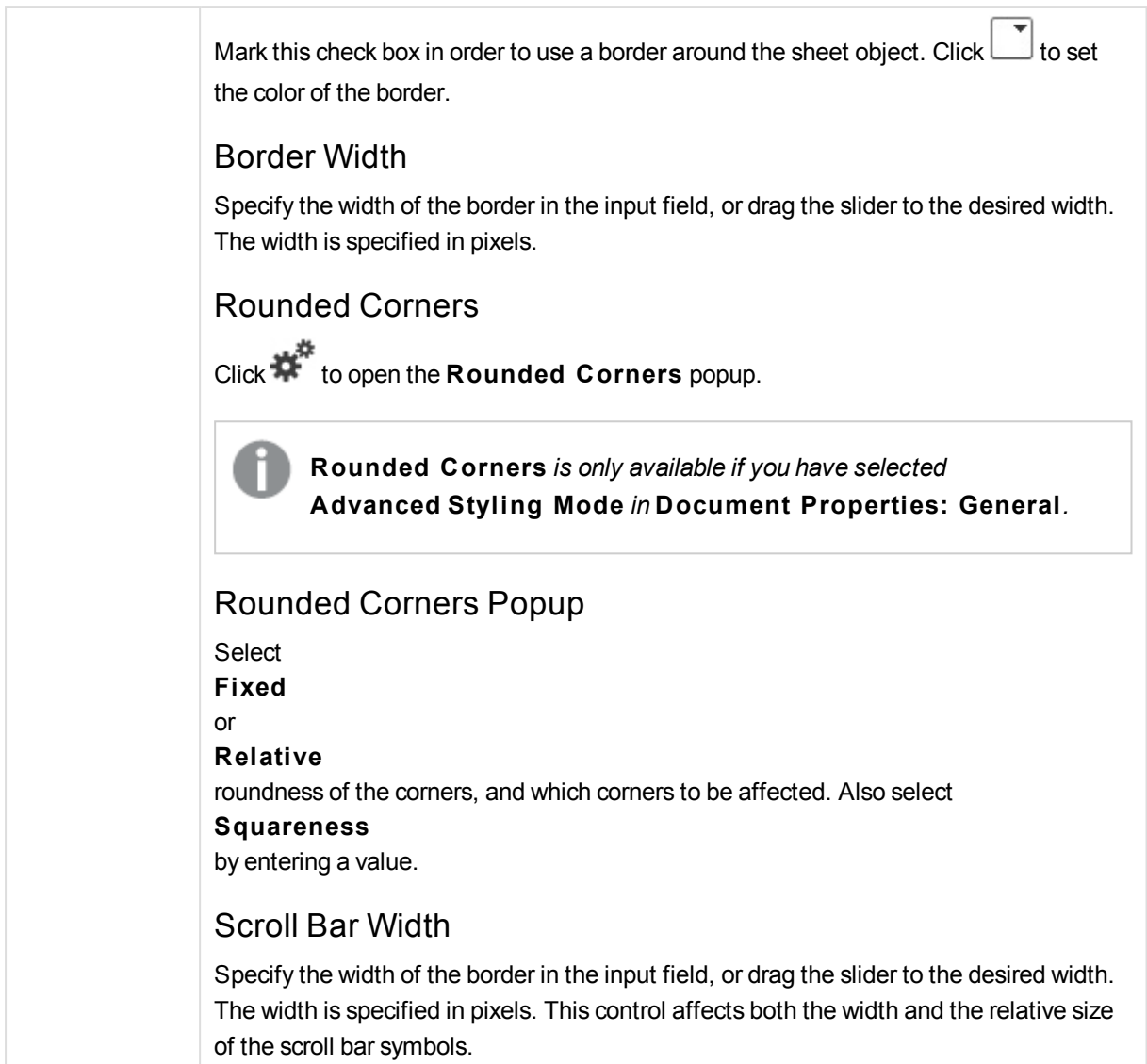

# List Box Properties: Caption

## Caption

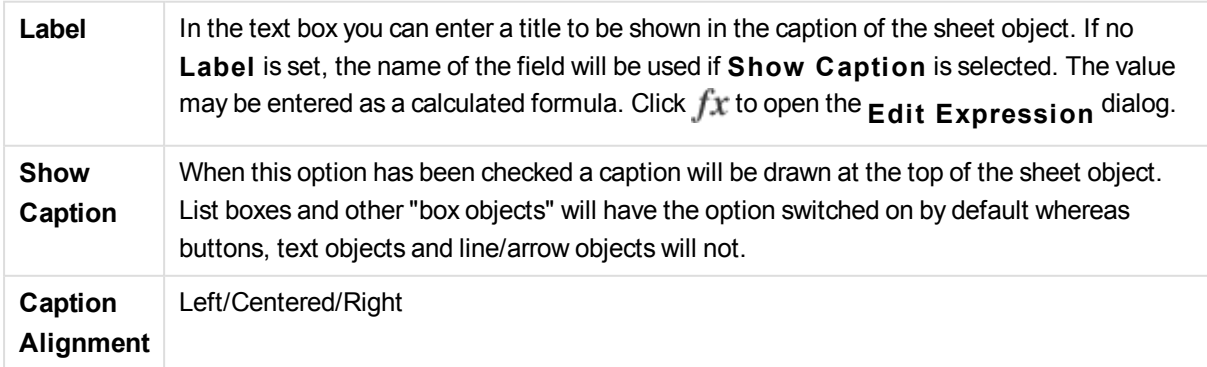

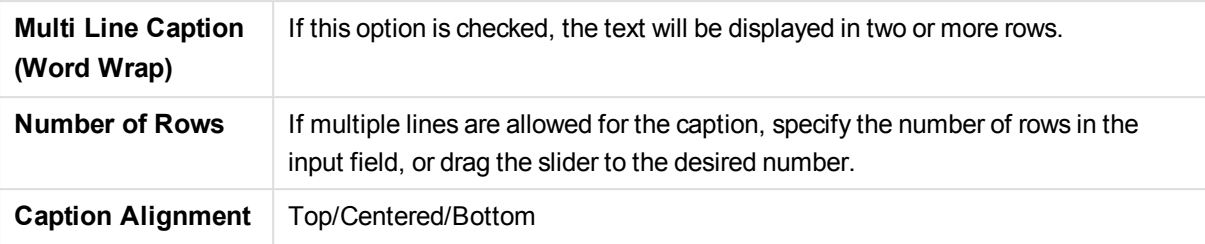

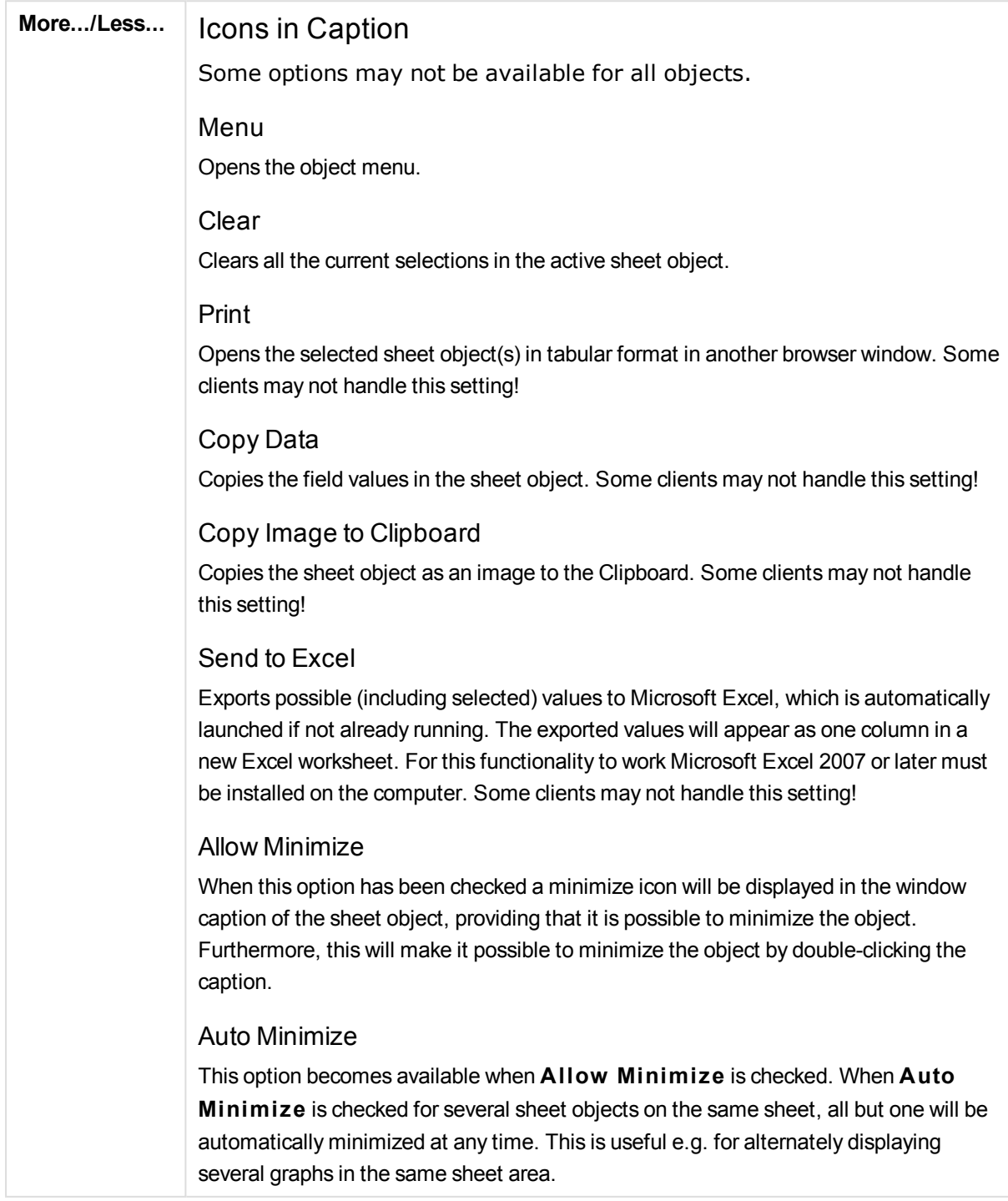

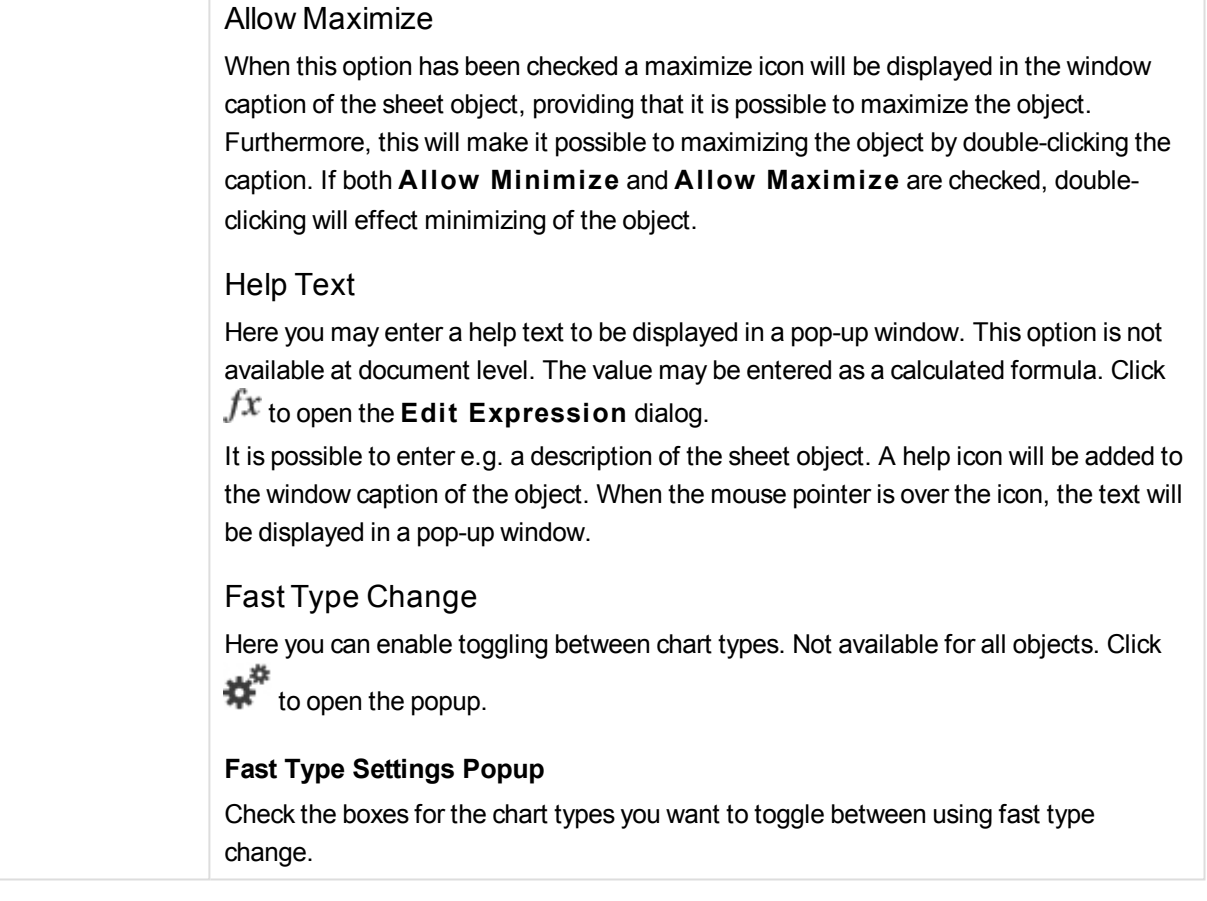

## List Box Properties: Options

## **Options**

Some options may not be available for all objects.

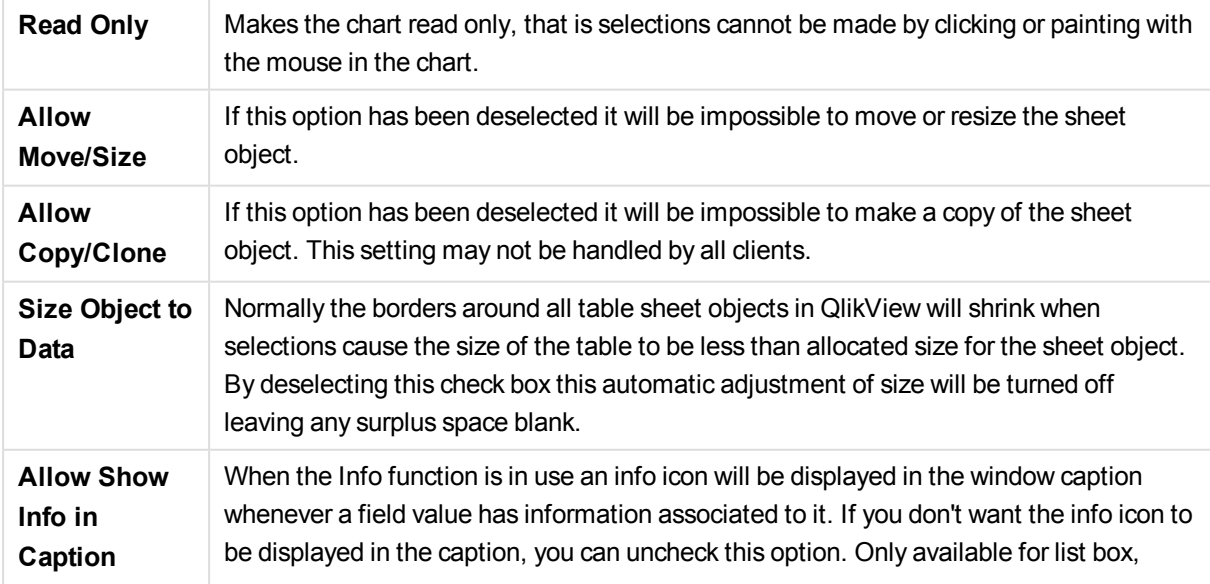

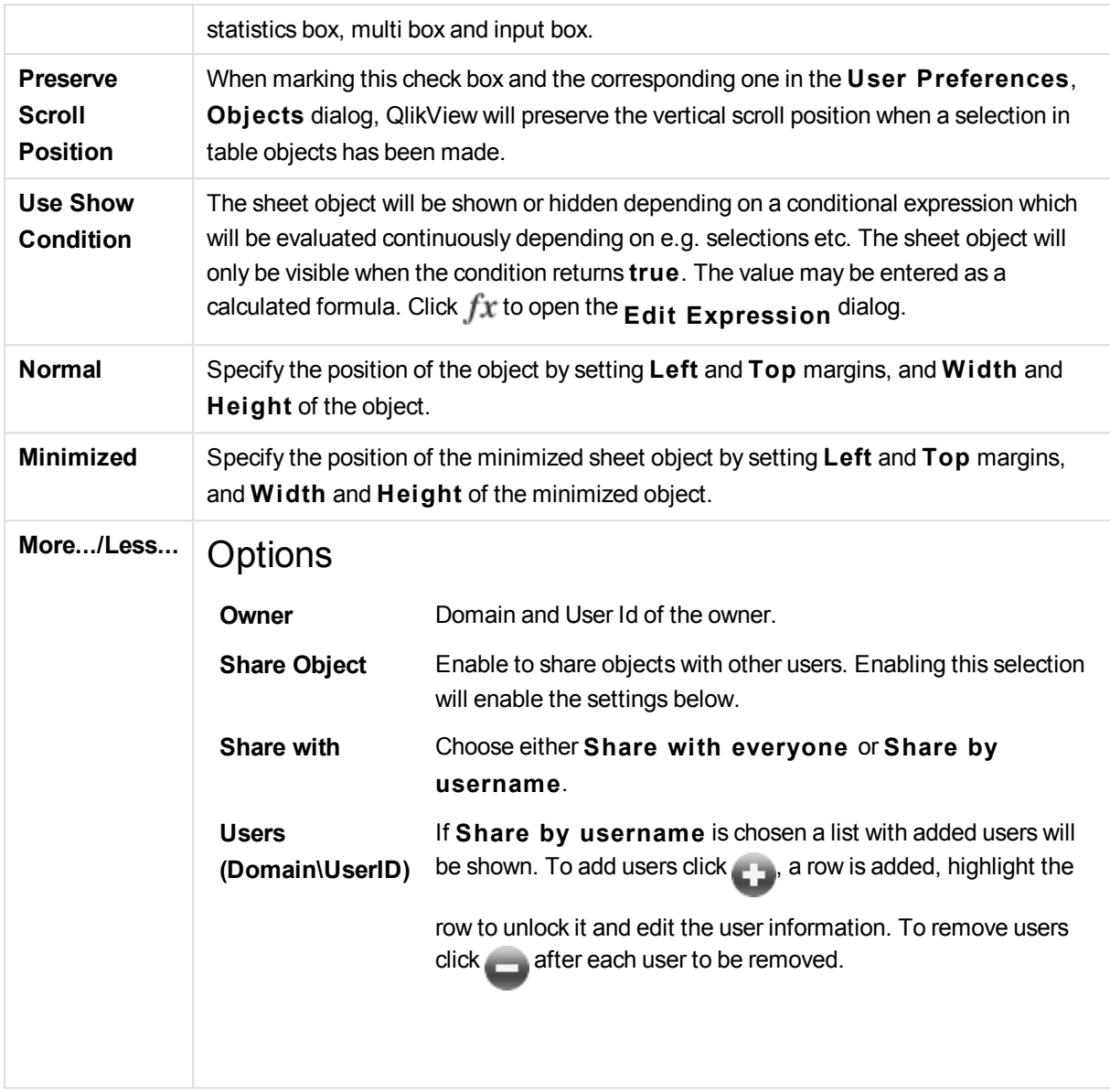

# 13.13 Statistics Box - AJAX/Webview

Statistics boxes can show most types of statistical entities such as sum, average, minimum etc. of the possible values of a field. The calculations are made dynamically, i.e. the display changes instantaneously as selections are made in sheet objects.

## Statistics Box: Object Menu

The object menu can be opened as a context menu by right-clicking on a sheet object, or by clicking the  $\blacksquare$ icon in the object caption (if shown).

The commands in the menu may vary depending on whether WebView is used from inside QlikView or opening the document in a web browser. The menu contains the following commands:

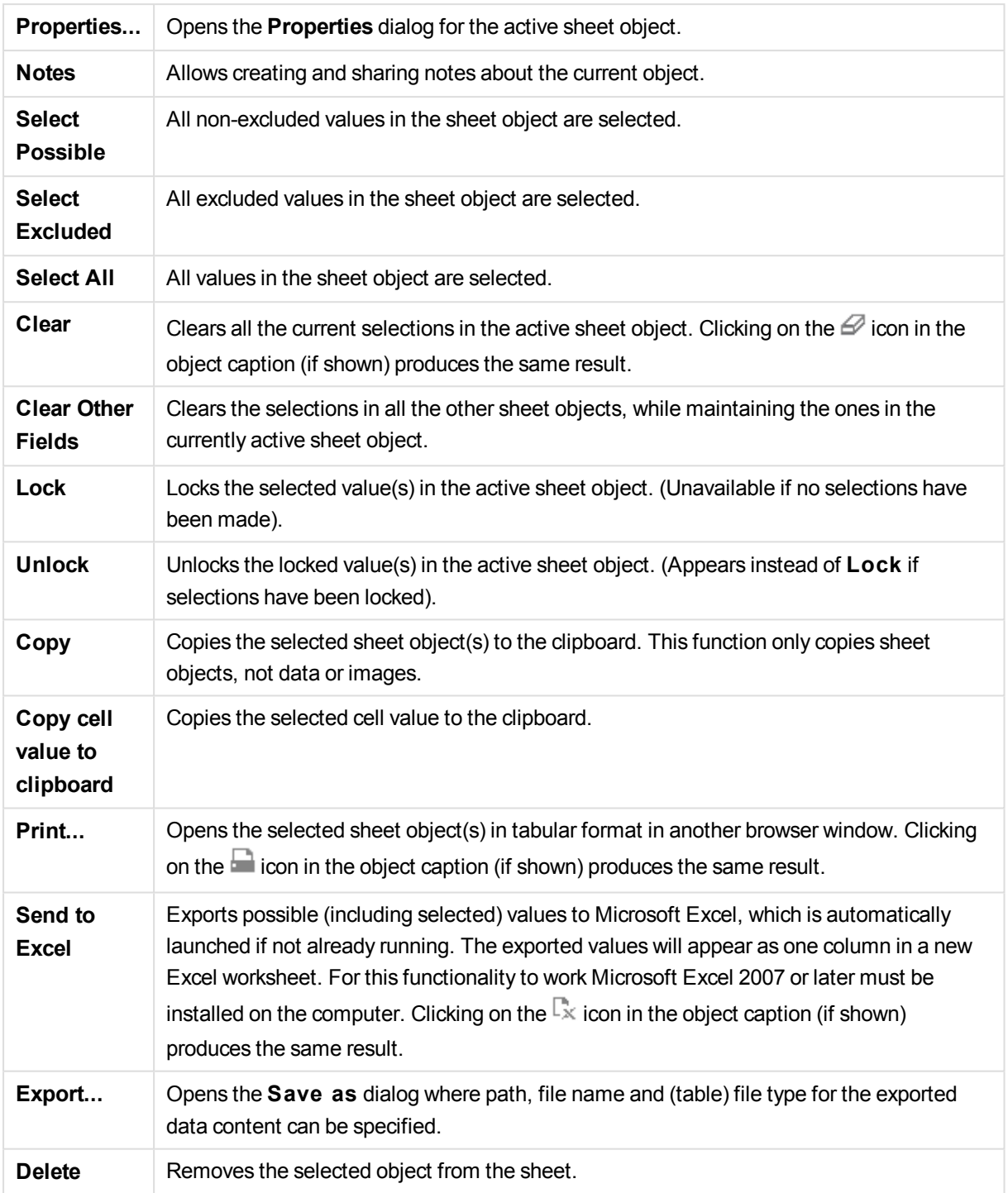

## Statistics Box Properties

The **Properties** dialog is opened by selecting **Properties** from the **Object** menu. If the **Properties** command is dimmed, you probably do not have the privileges necessary to perform property changes.

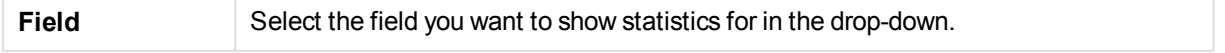

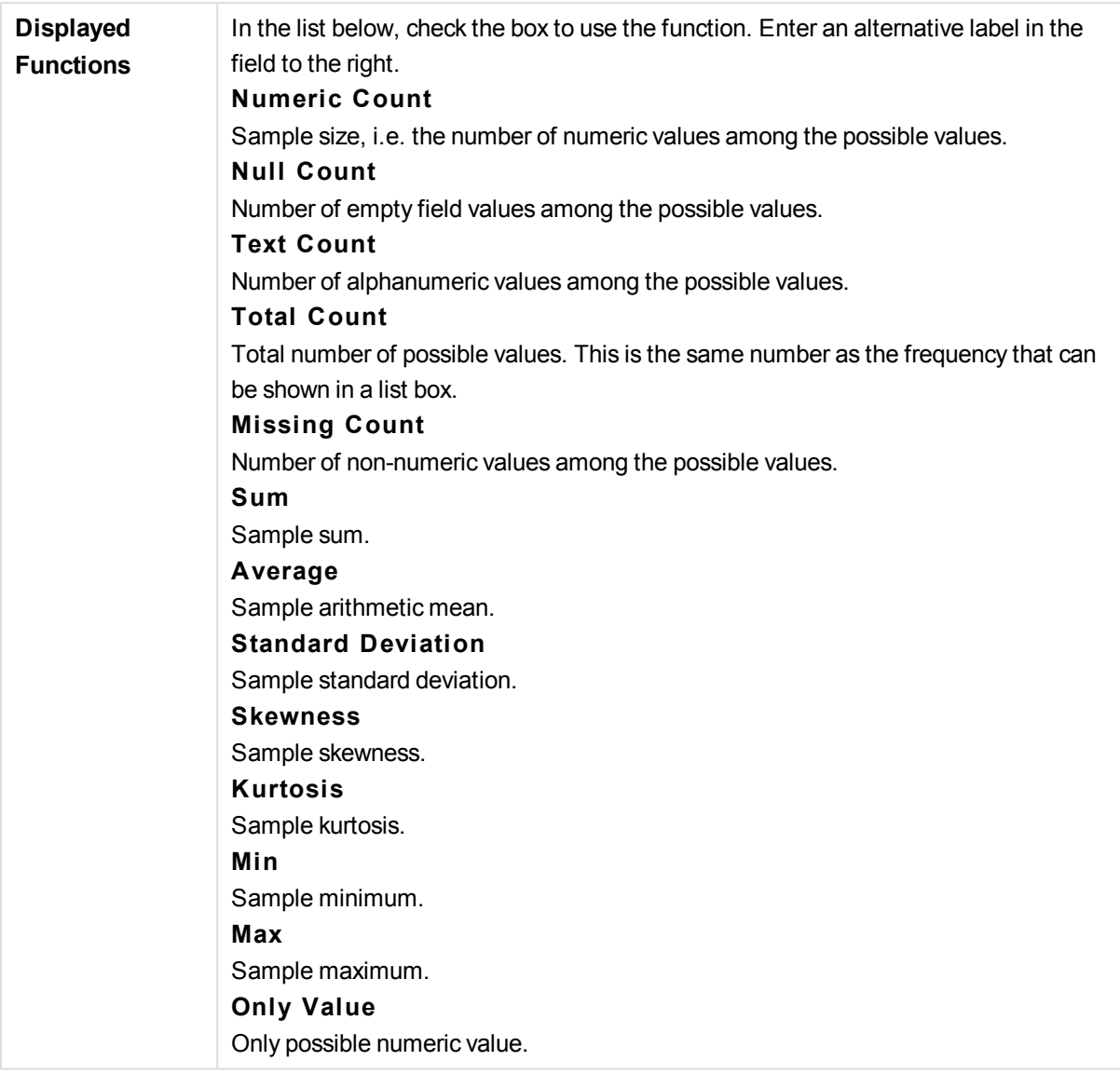

# Statistics Box Properties: Presentation

## Presentation

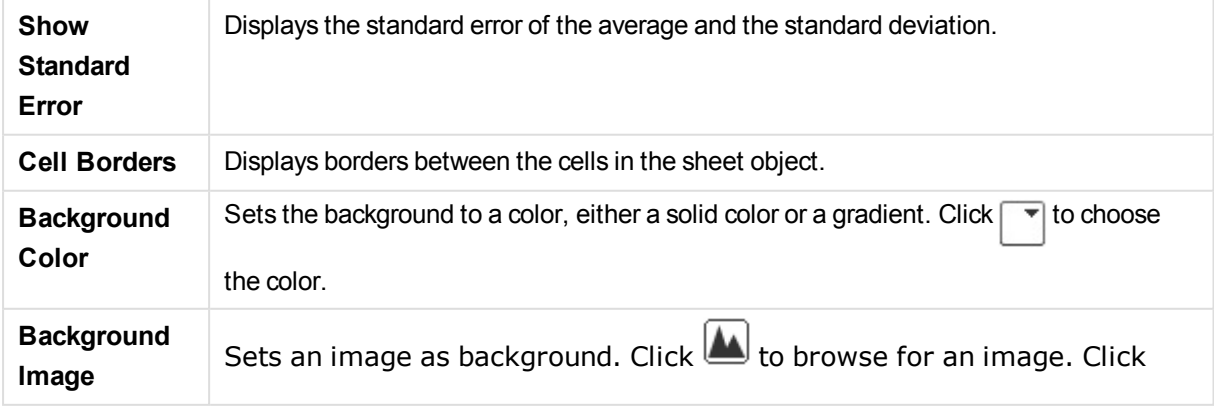

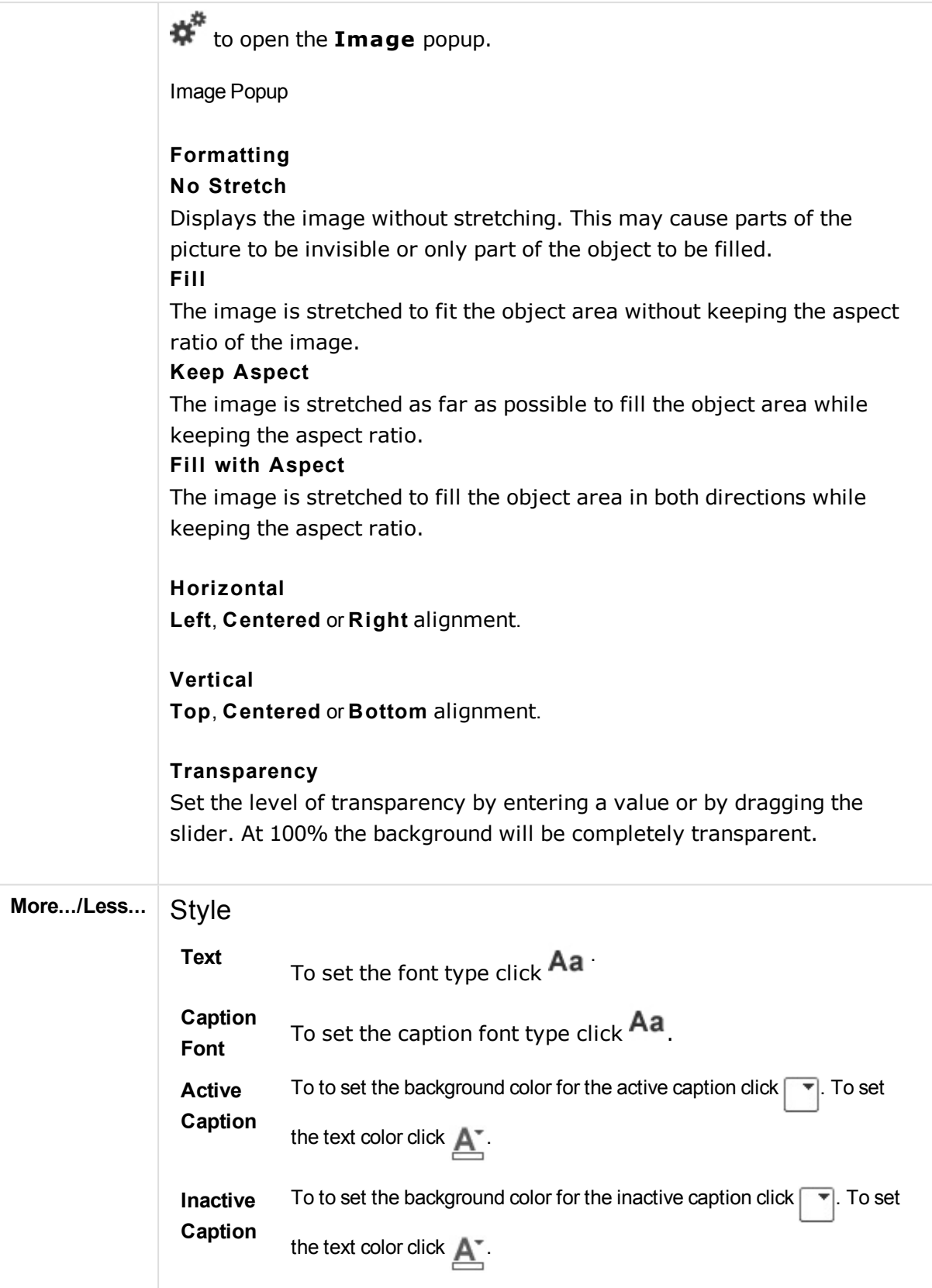

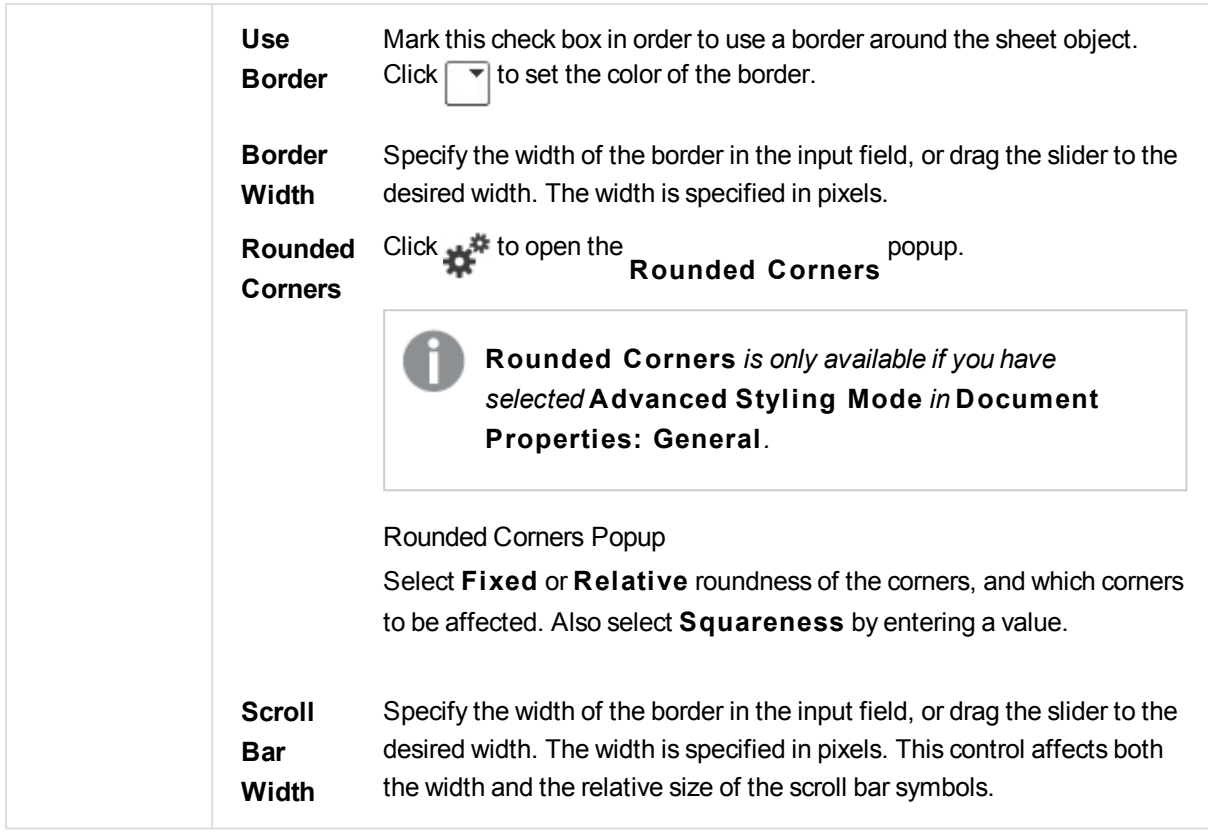

# Statistics Box Properties: Caption

## Caption

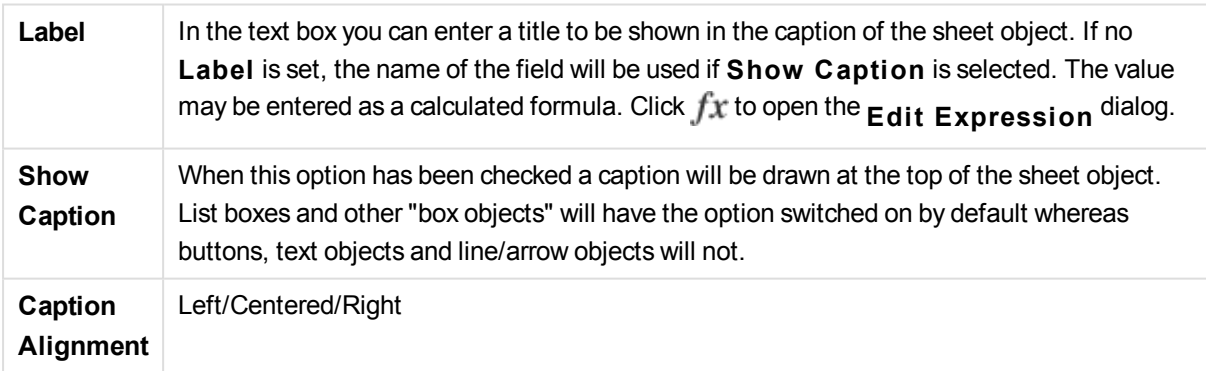

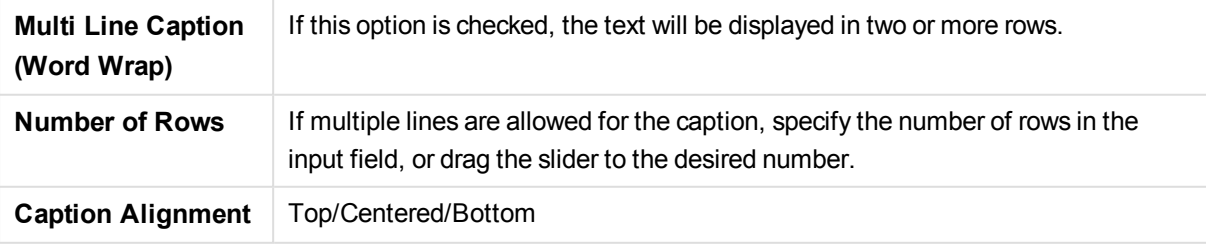

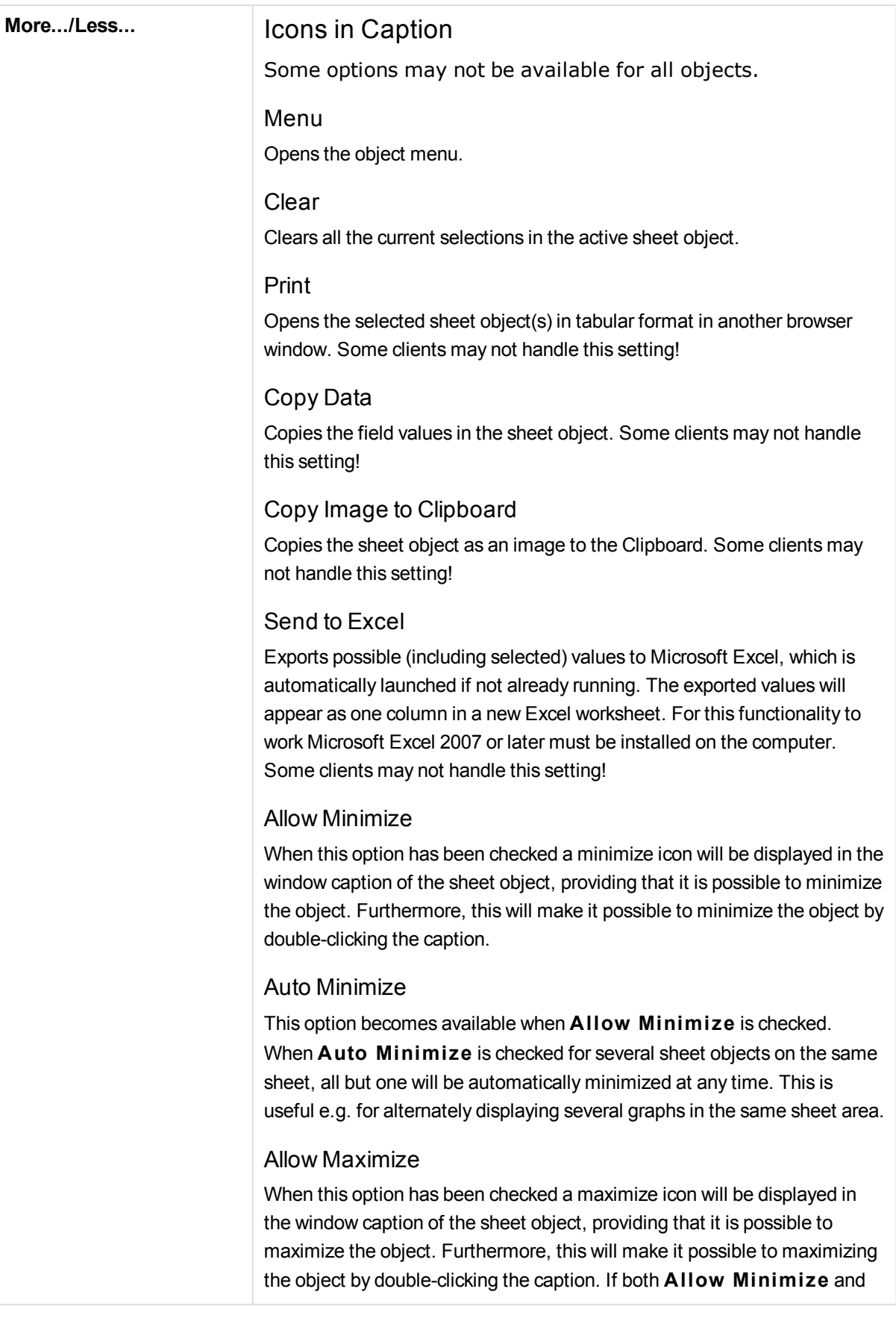

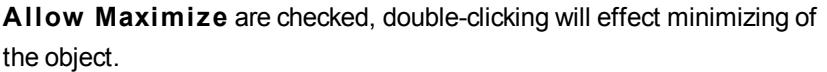

### Help Text

Here you may enter a help text to be displayed in a pop-up window. This option is not available at document level. The value may be entered as a calculated formula. Click  $f^x$  to open the **Edit Expression** dialog. It is possible to enter e.g. a description of the sheet object. A help icon will be added to the window caption of the object. When the mouse pointer is over the icon, the text will be displayed in a pop-up window.

### Fast Type Change

Here you can enable toggling between chart types. Not available for all objects. Click to open the popup.

### **Fast Type Settings Popup**

Check the boxes for the chart types you want to toggle between using fast type change.

## Statistics Box Properties: Options

## **Options**

Some options may not be available for all objects.

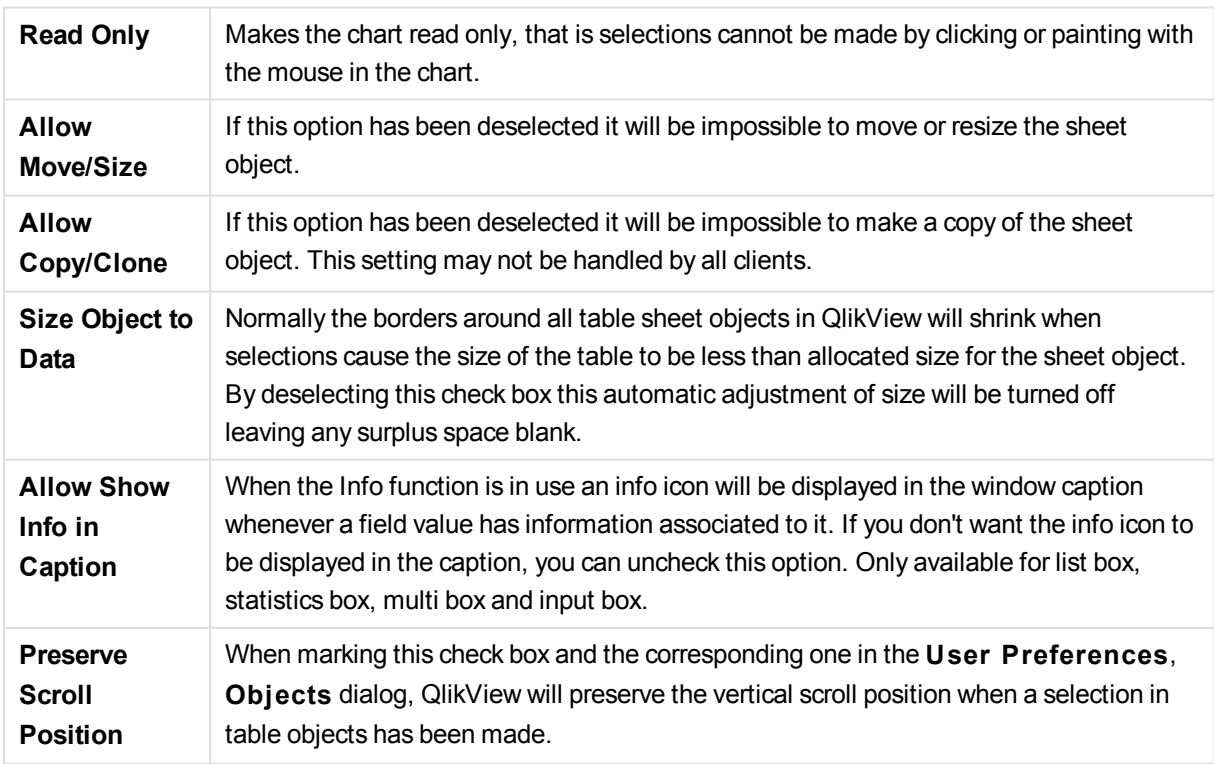

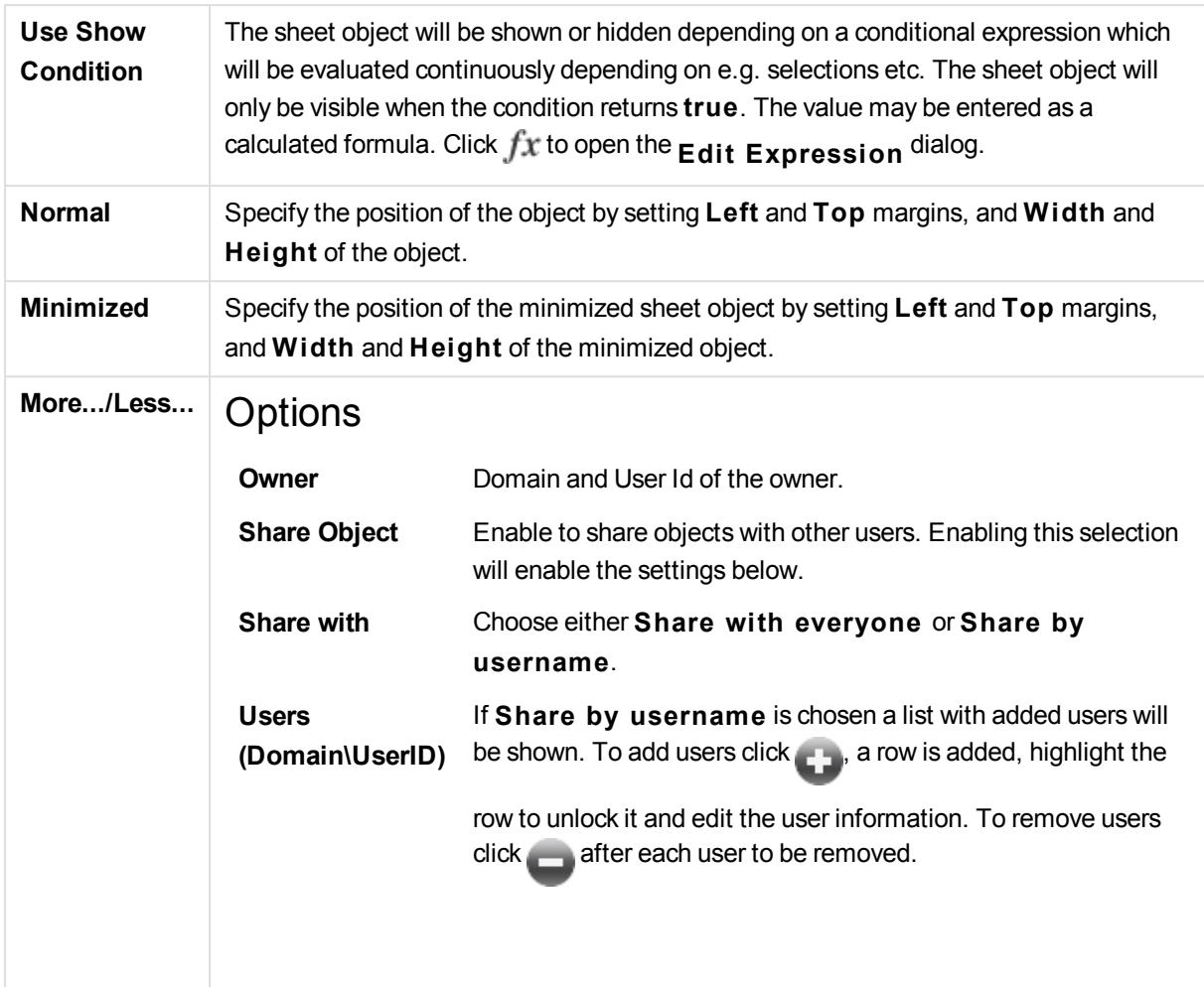

# 13.14 Multi Box - AJAX/Webview

The multi box is a sheet object that shows several fields simultaneously.

For each field in the multi box, you will also find a selection indicator: a small beacon that will give you information on the content of the multi box. A green selection indicator shows that there are selected values, a white that there are optional values, and a gray that there are no possible values in the drop-down list.

## Multi Box: Object Menu

The object menu can be opened as a context menu by right-clicking on a sheet object, or by clicking the  $\blacksquare$ icon in the object caption (if shown).

The commands in the menu may vary depending on whether WebView is used from inside QlikView or opening the document in a web browser. The menu contains the following commands:

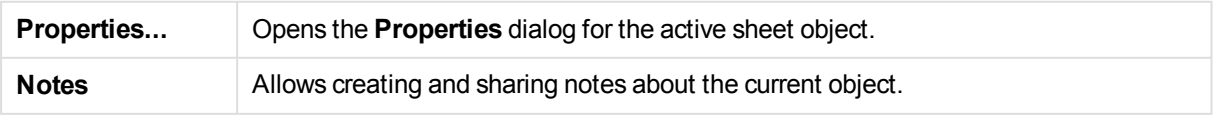

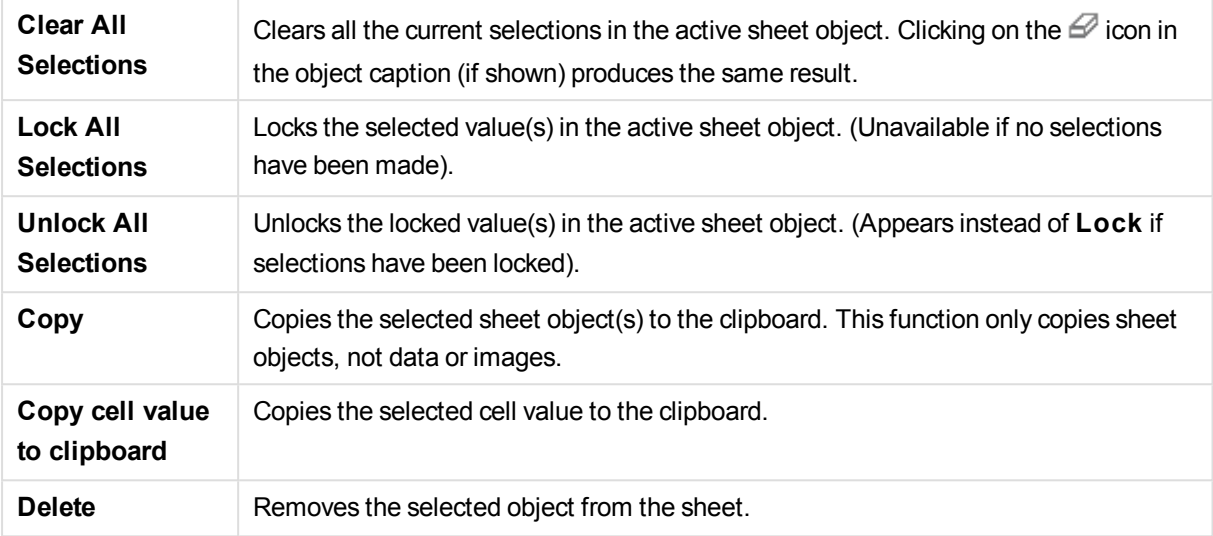

## Multi Box Properties

The **Properties** dialog is opened by selecting **Properties** from the **Object** menu. If the **Properties** command is dimmed, you probably do not have the privileges necessary to perform property changes.

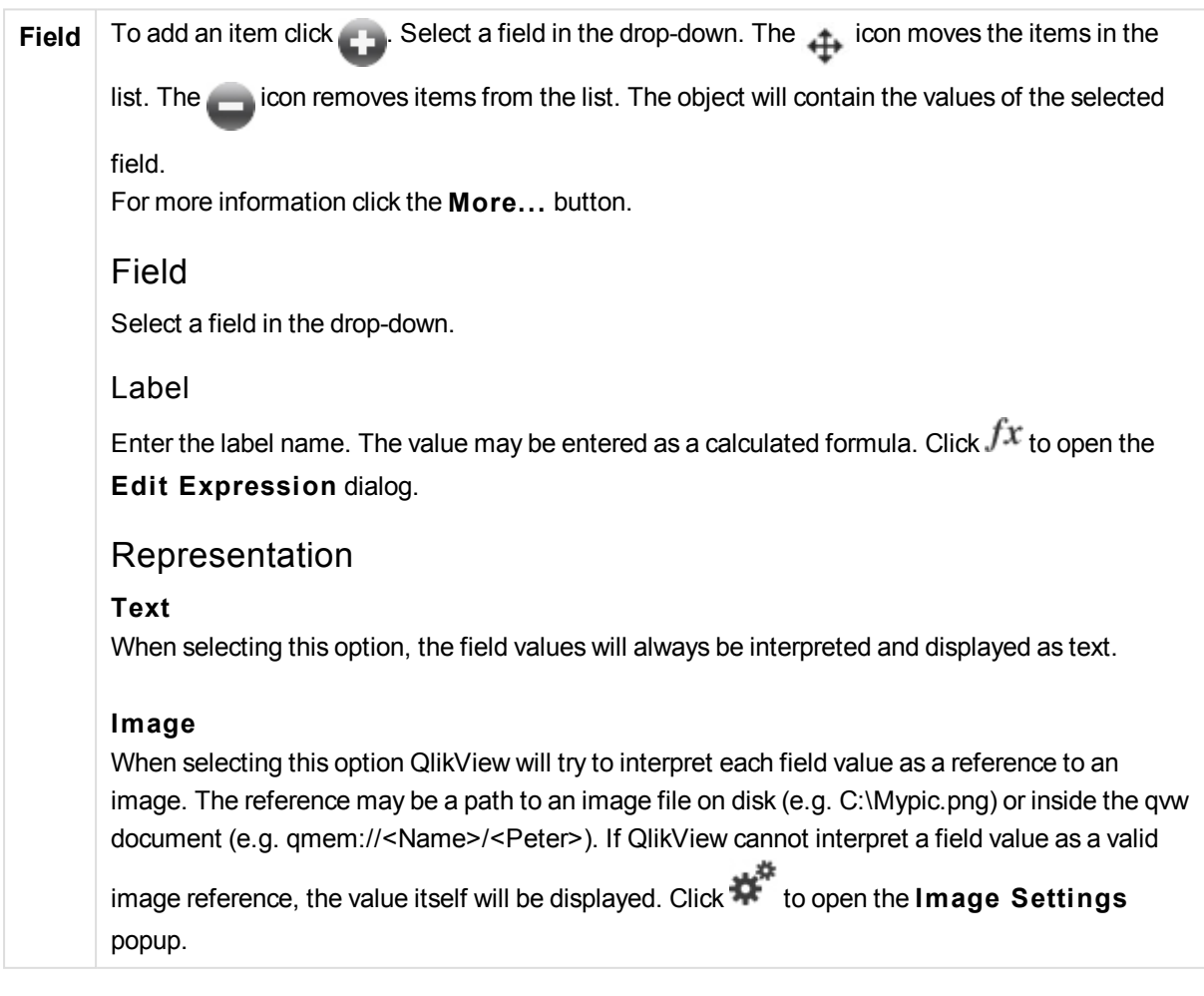

Image Settings Popup

### **Image Stretch**

### **No S tretch**

Displays the image without stretching. This may cause parts of the picture to be invisible or only part of the object to be filled.

**Fill**

The image is stretched to fit the object area without keeping the aspect ratio of the image.

#### **Keep Aspect**

The image is stretched as far as possible to fill the object area while keeping the aspect ratio.

#### **Fill** with Aspect

The image is stretched to fill the object area in both directions while keeping the aspect ratio.

### **Hide Text When Image is Missing**

No text will be displayed if QlikView cannot interpret the image reference.

#### **Info as Image**

When selecting this option QlikView will display image info linked to the field value via info load/select in the script. If no image is available for the field value, the value itself will be displayed, unless the **Hide Text When Image Missing** box is checked.

### Search Mode

Here you may determine the default search mode, **Wildcard**, **Fuz zy**, **Normal** and **Associative**, to be used in any text search.

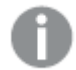

*Associative is available as a search mode for list boxes only.*

### Include Excluded Values in Search

The drop-down list lets you choose between **Yes**, **No** or **<use defaul t>** which applies the default setting as specified under **User Preferences, General**.

### Dropdown Select Settings

Click  $\mathbf{E}$  to open the popup.

### Dropdown Select Settings Popup

### **Ignore Null**

NULL-values are not considered for the sake of displaying possible values of a specific field.

### **Hide Excluded**

Toggles whether the excluded values of the field should be shown or not. Excluded values become unselectable as well.

### **Show Frequency**

Toggles the status for whether the frequency of a field value is shown or not. By frequency is meant the number of selectable combinations in which the value occurs. This option is not available for calculated fields.

### **In Percent**

Toggles the status for whether the frequency should be shown in absolute numbers or as percentages of the total number of entries.

#### **Override Locked Field**

Checking this option enables selections to be made in the sheet object even if it is locked. The sheet object will still be locked for selections made elsewhere in the document.

#### **Read Only**

Checking this option will prevent making selections in the sheet object. However, it will still reflect selections made elsewhere in the document.

Dropdown Select Alignment

Click  $\overrightarrow{R}$  to open the popup.

### Dropdown Select Alignment Popup

### **Number Align**

Here you set the alignment of numeric field values in the list box.

### **Text Align**

Here you set the alignment of text field values in the list box.

Rows and Columns

 $Click$ <sup>\*\*\*</sup> to open the popup.

Rows and Columns Popup **Single Column** With this option checked, the list box field values will always be presented in a single column.

**Show Horizontal Scrollbar** Check this box to display the horizontal scroll bar.

**Mul tiple Columns** With this option checked, the list box field values will be presented in a two or more columns.

### **Mul tiline Cells**

If this option is checked, the text will be displayed in two or more rows. Specify the number of rows to display in the input box, or drag the slider to the desired number.

### **Order by Column**

In sheet objects with more than one column, values are displayed row-wise in the sort order specified. The **Order by Column** option switches to column-wise display.

### **Cell Border**

The field values will be separated by horizontal lines, resembling the rows of a table.

### **Cell Border**

is automatically activated when the

### **W rap Text**

option is checked, but may be consequentiality deactivated.

### Sort

Sets the sort order of the values in the sheet object. Some sort options may not be available for all sheet objects.

If more than one sort order is specified, the sort order will be state, expression, frequency, numeric, text, load order. **S tate** refers to the logical state (selected, optional, or excluded).

### Primary Sort

### **Y -Value**

Sets whether the dimension values should be sorted according to the numeric value of the y-axis. This option is not available for calculated dimensions.

### **Frequency**

Sorts the field values by frequency (number of concurrences in the table).

### **Numeric Value**

Sorts the field values by their numeric values.

### **Text**

Sorts the field values in alphabetical order.

### **Load Order**

Sorts the field values by the initial load order.

### Secondary Sort

### **Frequency**

Sorts the field values by frequency (number of concurrences in the table).

### **Numeric Value**

Sorts the field values by their numeric values.

## **Text**

Sorts the field values in alphabetical order.

### **Load Order**

Sorts the field values by the initial load order.

### Sort by Expression

Sorts the field values according to the expression entered. The value may be entered as a calculated formula. Click  $f^{\chi}$  to open the **Edit Expression** dialog.

Keep Selected on Top

Enable this to keep the selected values on top.

## Number Format

Each field has a default number format which can be set in the Document Properties: Number page. It is however possible to use a separate number format for an individual sheet object. This property page applies to the active object and contains the following controls for formatting values: Override Default SettingsSelect to override the default settings for the active object.Number FormatChoose a number format from the alternatives below.

### **Mixed**

Both numbers and text. Numbers are shown in original format.

#### **Number**

Shows numeric values with the number of digits set in the **Precision** field.

#### **Integer**

Shows numeric values as integers.

### **Fixed to**

Shows numeric values as decimal values with the number of decimal digits set in the **Decimals** field.

### **Money**

Shows values in the format set in the **Format Pattern** field. The default format is the Windows Currency setting.

### **Date**

Shows values that can be interpreted as dates in the format set in the **Format Pattern** field.

### **Time**

Shows values that can be interpreted as time in the format set in the **Format Pattern** field.

### **Timestamp**

Shows values that can be interpreted as date + time in the format set in the **Format Pattern** field.

### **Interval**
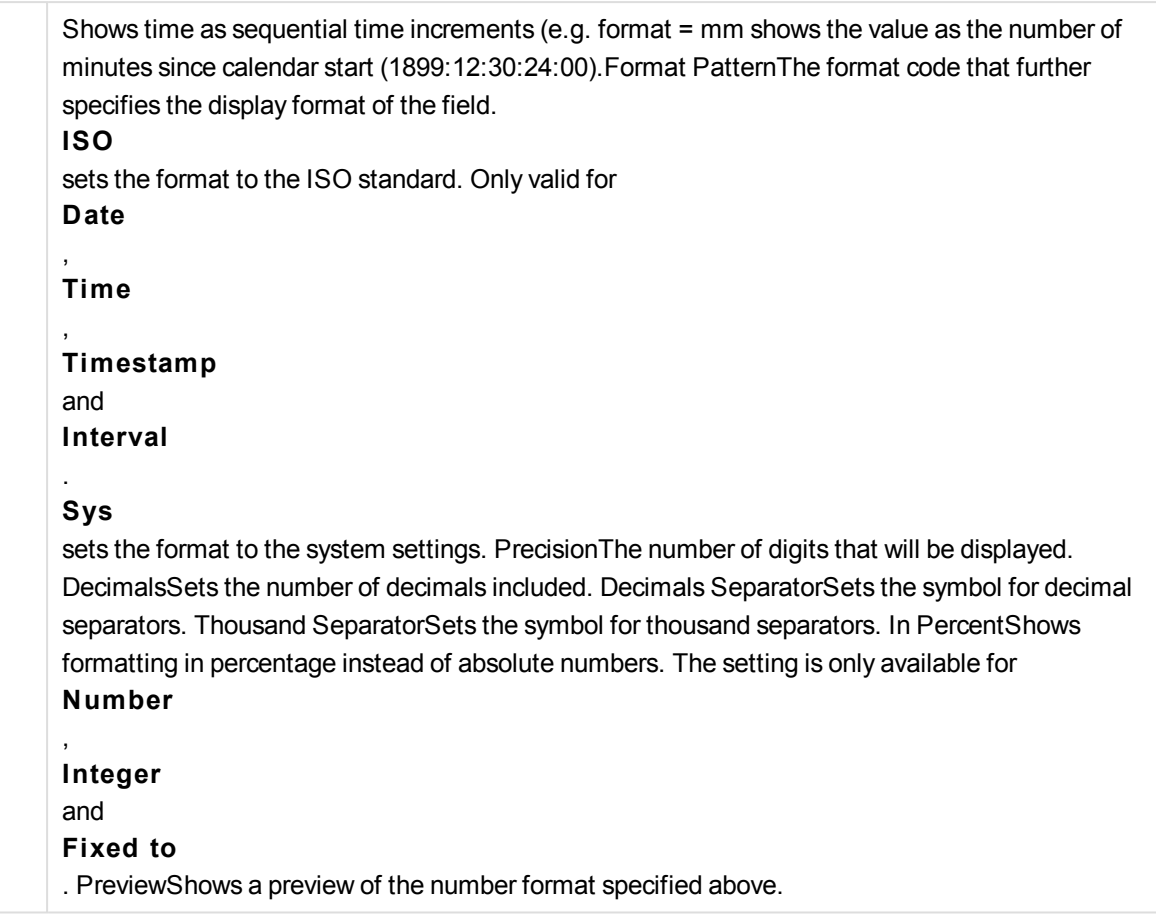

# Multi Box Properties: Presentation

## Presentation

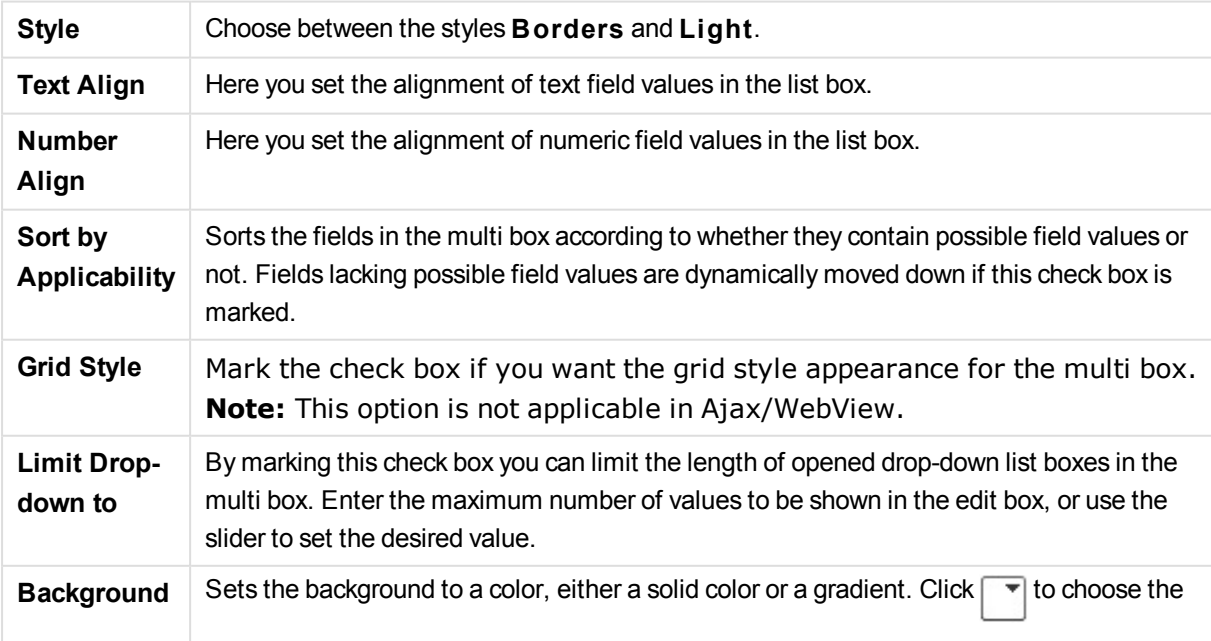

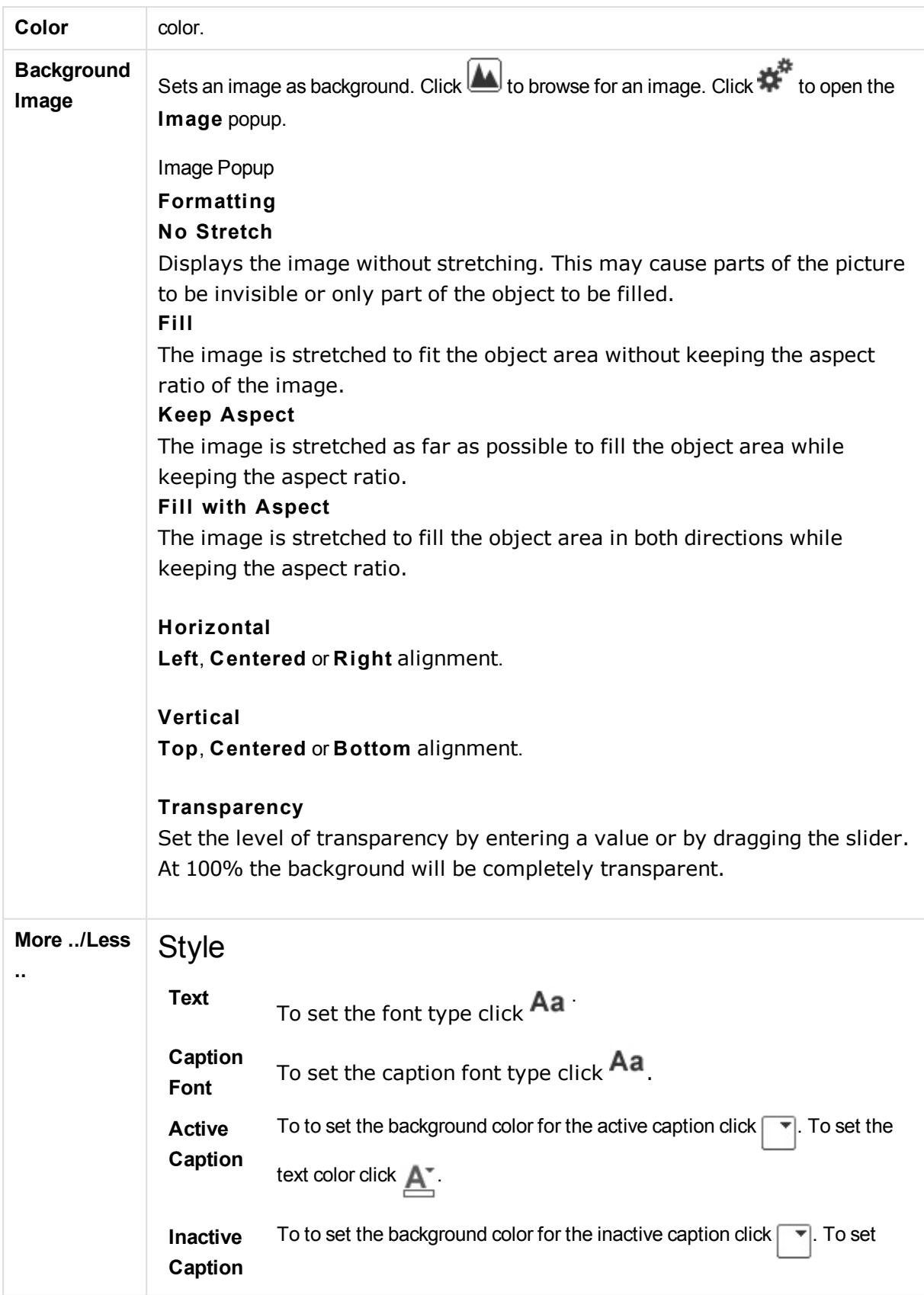

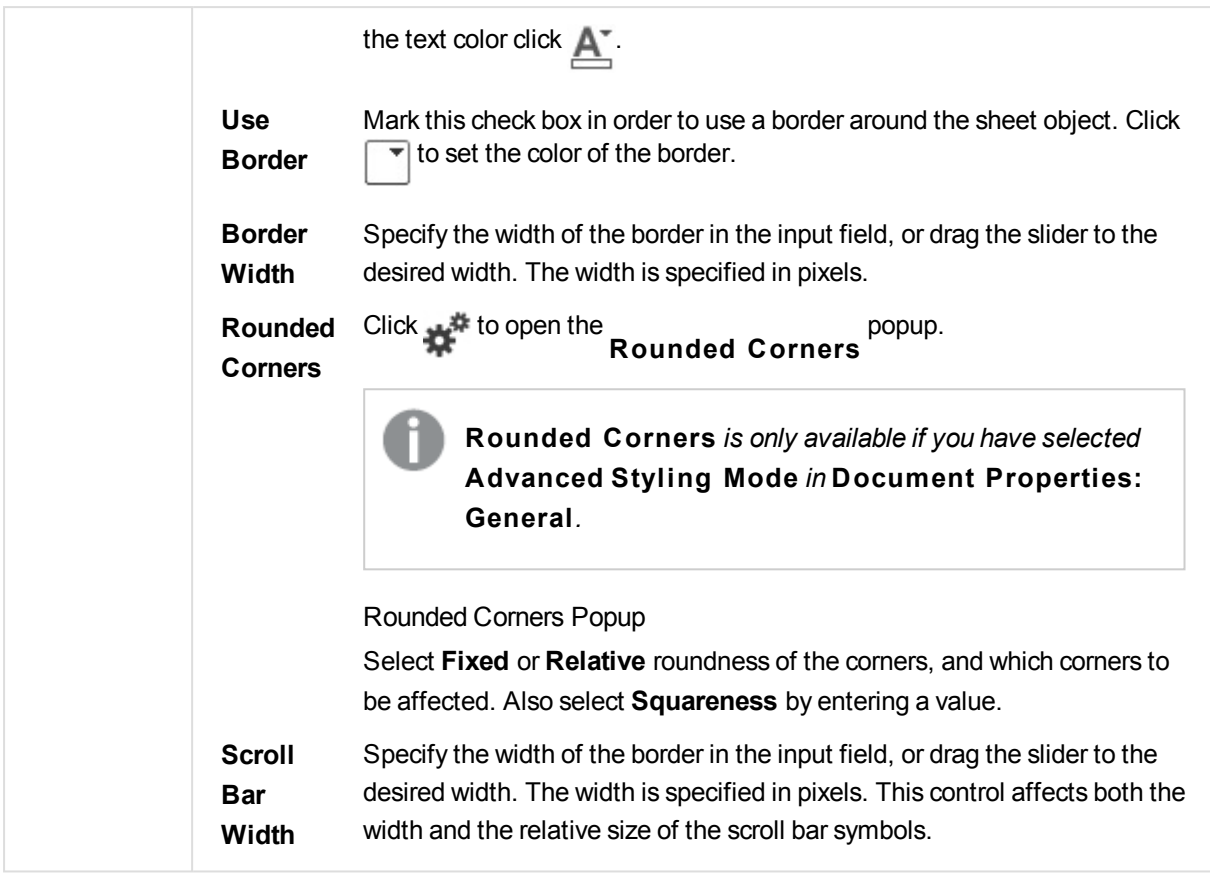

# Multi Box Properties: Caption

# Caption

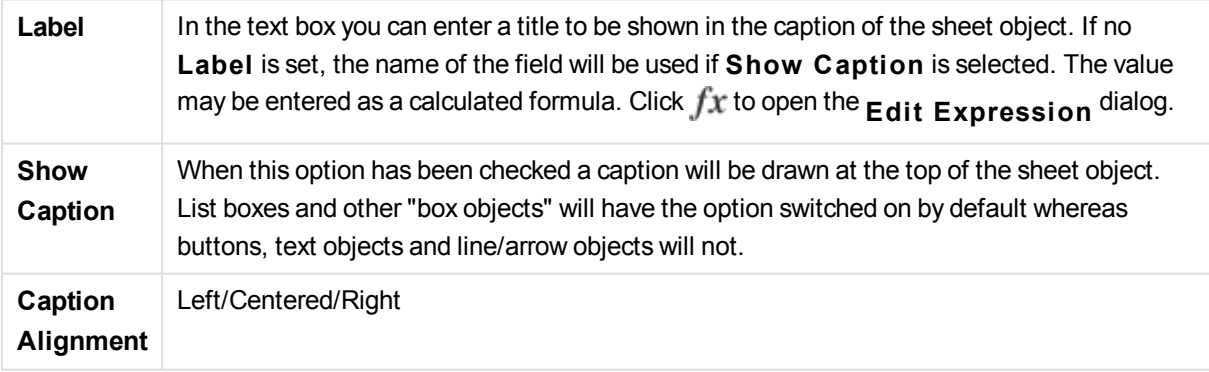

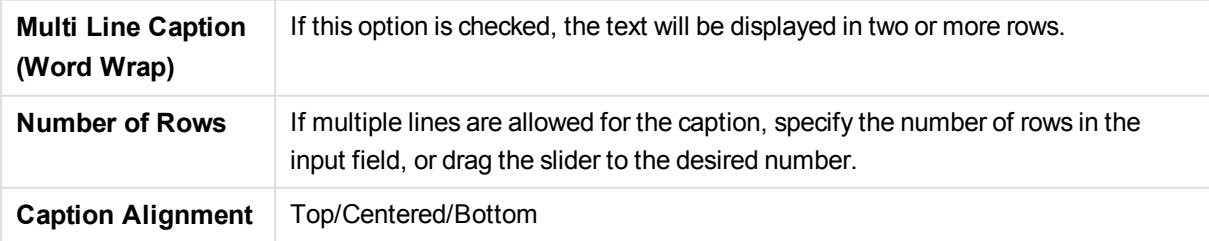

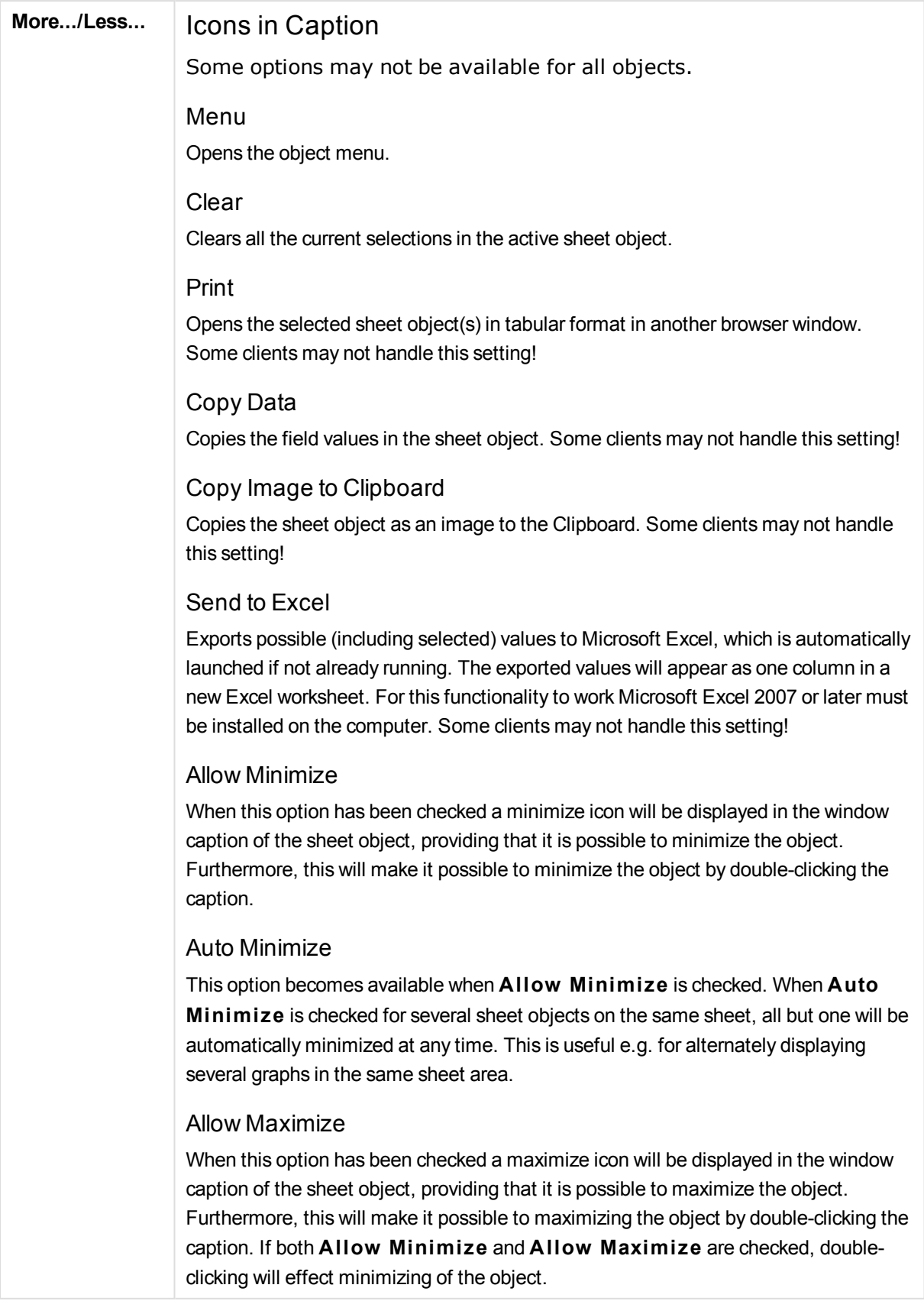

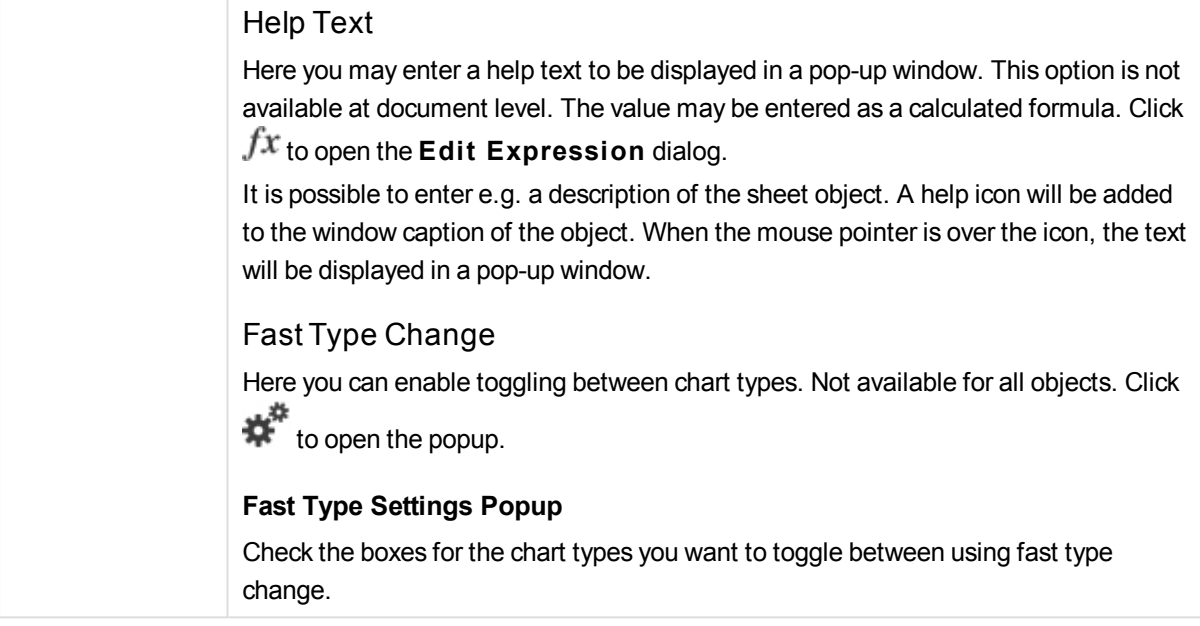

# Multi Box Properties: Options

## Options

Some options may not be available for all objects.

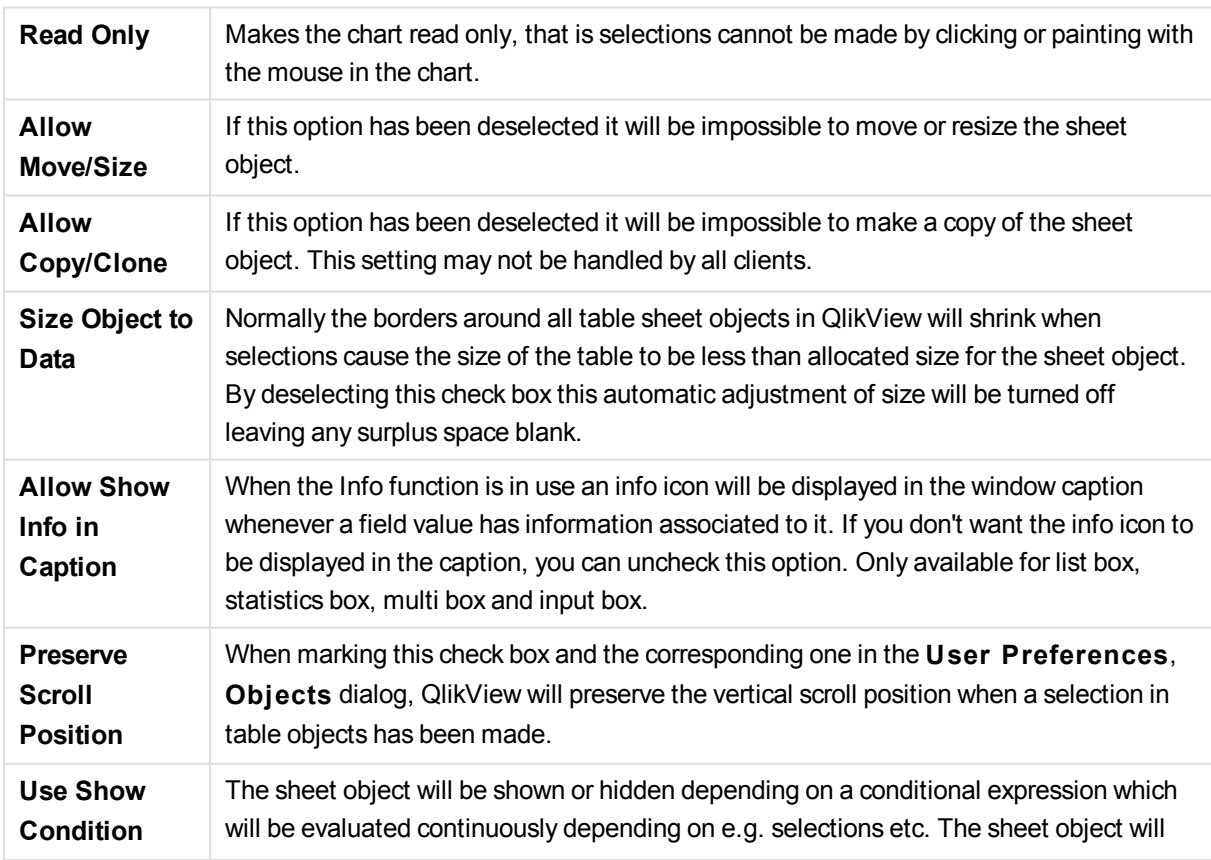

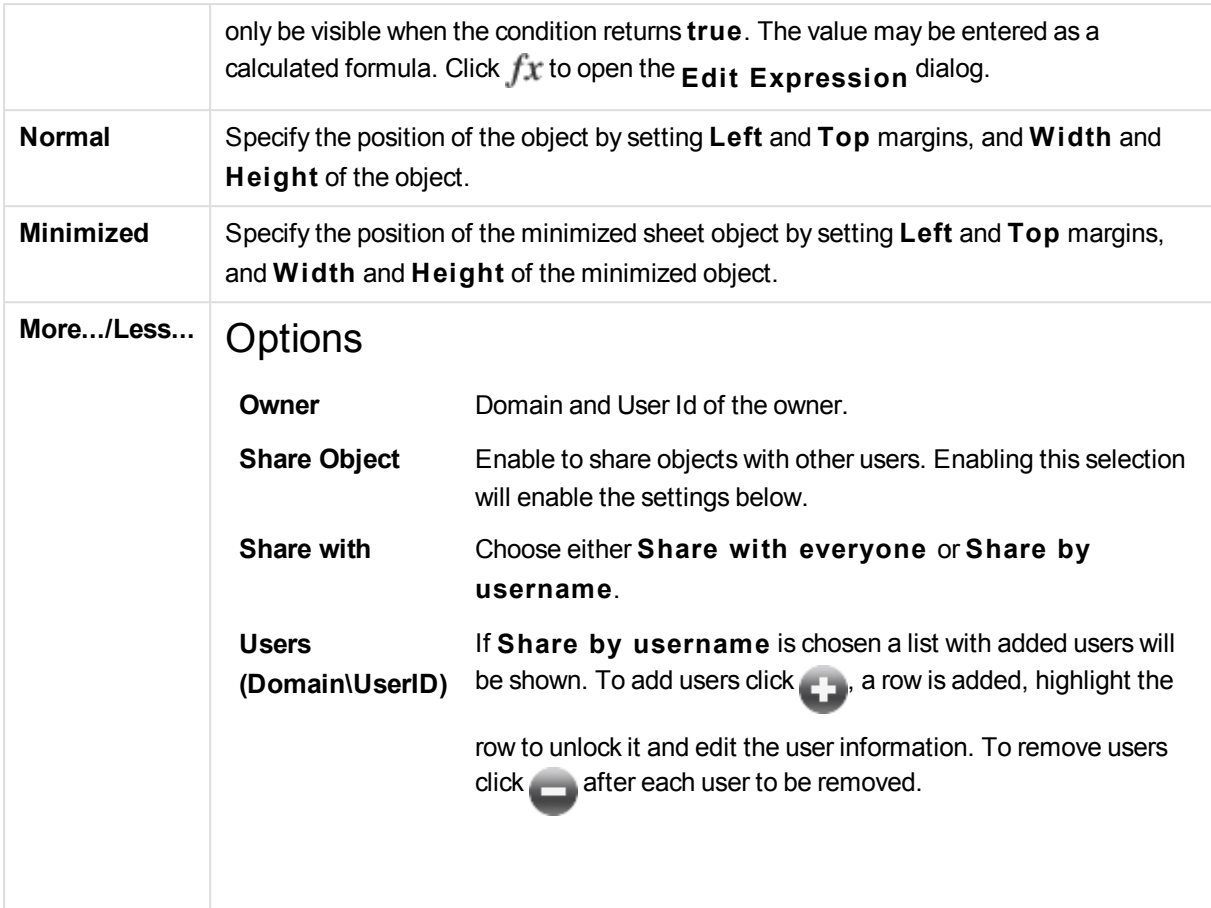

# 13.15 Table Box - AJAX/Webview

The table box is a sheet object that shows several fields simultaneously. The content of every row is logically connected. The columns may be fetched from different internal tables, letting the user create tables from any possible combination of fields.

By right-clicking the object, the **Object Menu** will be displayed.

## The Table Box: Object Menu

The object menu can be opened as a context menu by right-clicking on a sheet object, or by clicking the  $\blacksquare$ icon in the object caption (if shown).

The commands in the menu may vary depending on whether WebView is used from inside QlikView or opening the document in a web browser. The menu contains the following commands:

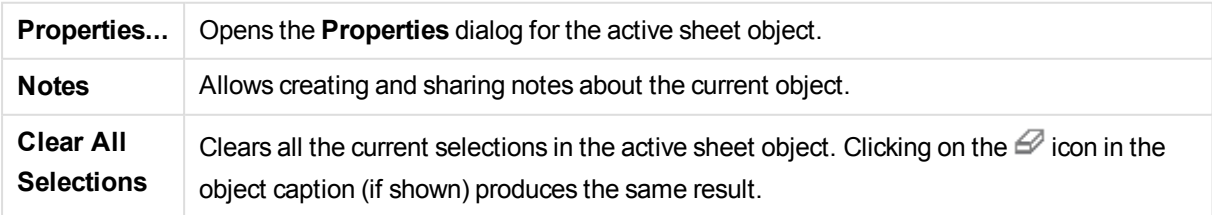

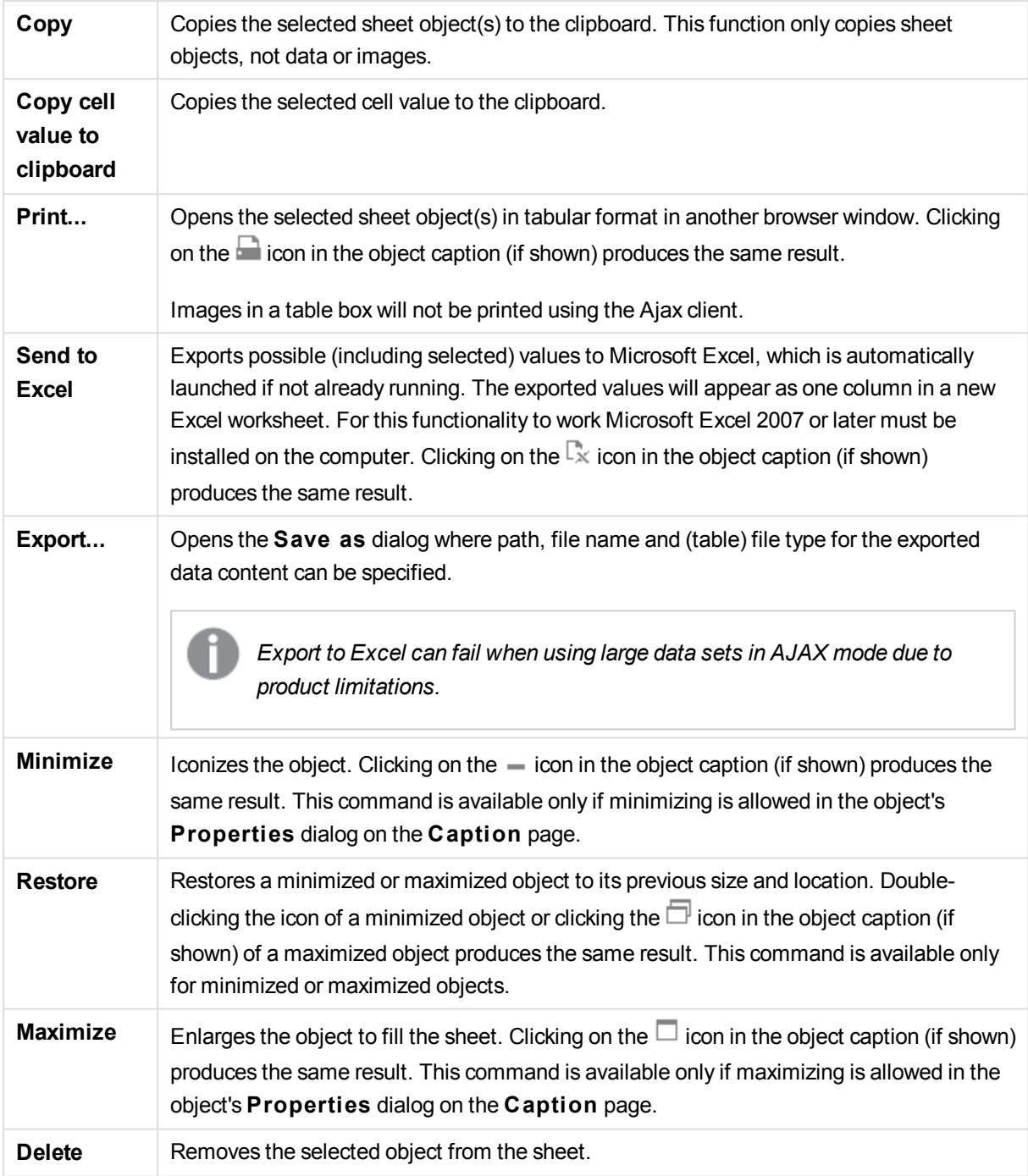

# Table Box Properties

The **Properties** dialog is opened by selecting **Properties** from the **Object** menu. If the **Properties** command is dimmed, you probably do not have the privileges necessary to perform property changes.

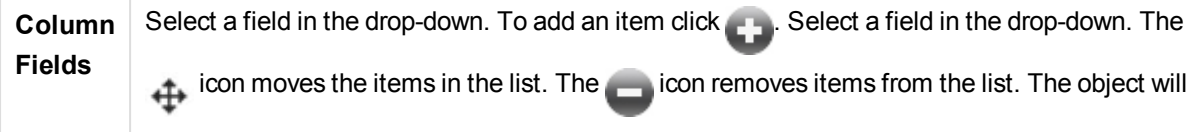

contain the values of the selected field. For more information click the **More...** button.

### Field

### Field

The field that is currently edited.

### Label

Enter the label name. The value may be entered as a calculated formula. Click  $f^x$  to open the **Edit Expression** dialog.

### Label Align

Set the alignment of the label in the table box.

### Representation

### **Text**

When selecting this option, the field values will always be interpreted and displayed as text.

### **Image**

When selecting this option QlikView will try to interpret each field value as a reference to an image. The reference may be a path to an image file on disk (e.g. C:\Mypic.png) or inside the qvw document (e.g. qmem://<Name>/<Peter>). If QlikView cannot interpret a field value as a

valid image reference, the value itself will be displayed. Click to open the **Image Settings** popup.

Image Settings Popup

# **Image S tretch**

### **No S tretch**

Displays the image without stretching. This may cause parts of the picture to be invisible or only part of the object to be filled.

### **Fill**

The image is stretched to fit the object area without keeping the aspect ratio of the image. **Keep Aspect**

The image is stretched as far as possible to fill the object area while keeping the aspect ratio. **Fill** with Aspect

The image is stretched to fill the object area in both directions while keeping the aspect ratio.

### **Hide Text When Image is Missing**

No text will be displayed if QlikView cannot interpret the image reference.

### **Info as Image**

When selecting this option QlikView will display image info linked to the field value via info

load/select in the script. If no image is available for the field value, the value itself will be displayed, unless the **Hide Text When Image Missing** box is checked.

Number Align

Set the alignment of numeric field values in the table box.

Text Align Set the alignment of text field values in the table box.

Ignore Null

NULL-values are not considered for the sake of displaying possible values of a specific field.

### Dropdown Select

If this check box is selected for a field column, a drop-down icon will appear to the left of the column header. By clicking the icon, a list box showing all field values of the field will be opened over the table. It is then possible to make selections and searches in the same manner as if the field had been a row in a multi box.

### Search Mode

### **Default Search Mode**

Here you may determine the default search mode, **Wildcard**, **Fuz zy**, **Normal** and **Associative**, to be used in any text search.

*Associative is available as a search mode for list boxes only.*

### **Include Excluded Values in Search**

The drop-down list lets you choose between **Yes**, **No** or **<use defaul t>** which applies the default setting as specified under **User Preferences, General**.

## Sort

Sets the sort order of the values in the sheet object. Some sort options may not be available for all sheet objects.

If more than one sort order is specified, the sort order will be state, expression, frequency, numeric, text, load order. **S tate** refers to the logical state (selected, optional, or excluded).

Primary Sort

### **Y -Value**

Sets whether the dimension values should be sorted according to the numeric value of the yaxis. This option is not available for calculated dimensions.

### **Frequency**

Sorts the field values by frequency (number of concurrences in the table).

### **Numeric Value**

Sorts the field values by their numeric values.

**Text**

Sorts the field values in alphabetical order.

### **Load Order** Sorts the field values by the initial load order.

Secondary Sort

#### **Frequency**

Sorts the field values by frequency (number of concurrences in the table).

## **Numeric Value**

Sorts the field values by their numeric values.

**Text**

Sorts the field values in alphabetical order.

#### **Load Order**

Sorts the field values by the initial load order.

Sort by Expression

Sorts the field values according to the expression entered. The value may be entered as a calculated formula. Click  $f^x$  to open the **Edit Expression** dialog.

## Number Format

Each field has a default number format which can be set in the Document Properties: Number page. It is however possible to use a separate number format for an individual sheet object. This property page applies to the active object and contains the following controls for formatting values: Override Default SettingsSelect to override the default settings for the active object.Number FormatChoose a number format from the alternatives below.

### **Mixed**

Both numbers and text. Numbers are shown in original format.

### **Number**

Shows numeric values with the number of digits set in the **Precision** field.

### **Integer**

Shows numeric values as integers.

### **Fixed to**

Shows numeric values as decimal values with the number of decimal digits set in the

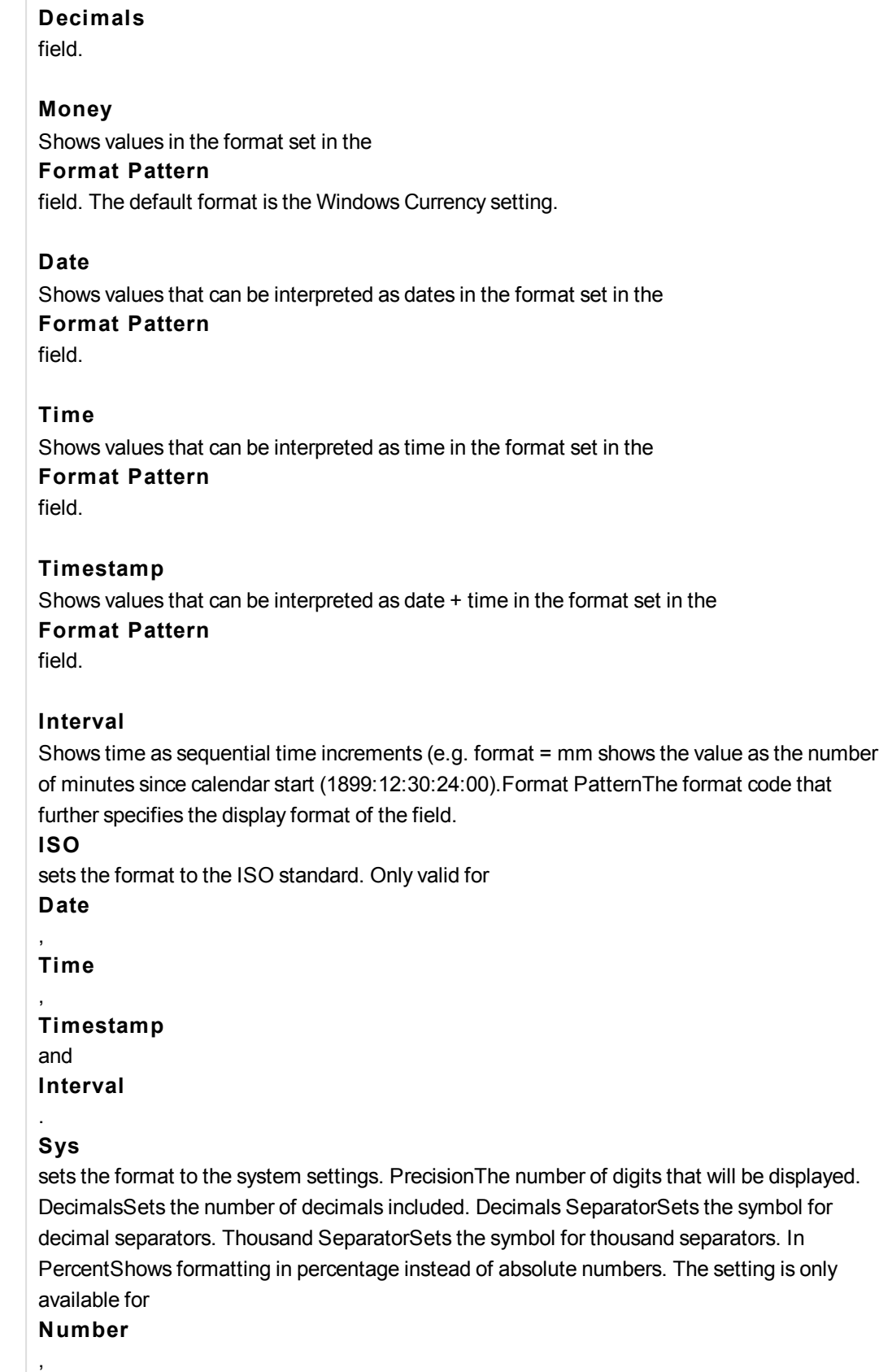

**Integer**

and

**Fixed to**

. PreviewShows a preview of the number format specified above.

# Table Box Properties: Presentation

## **Presentation**

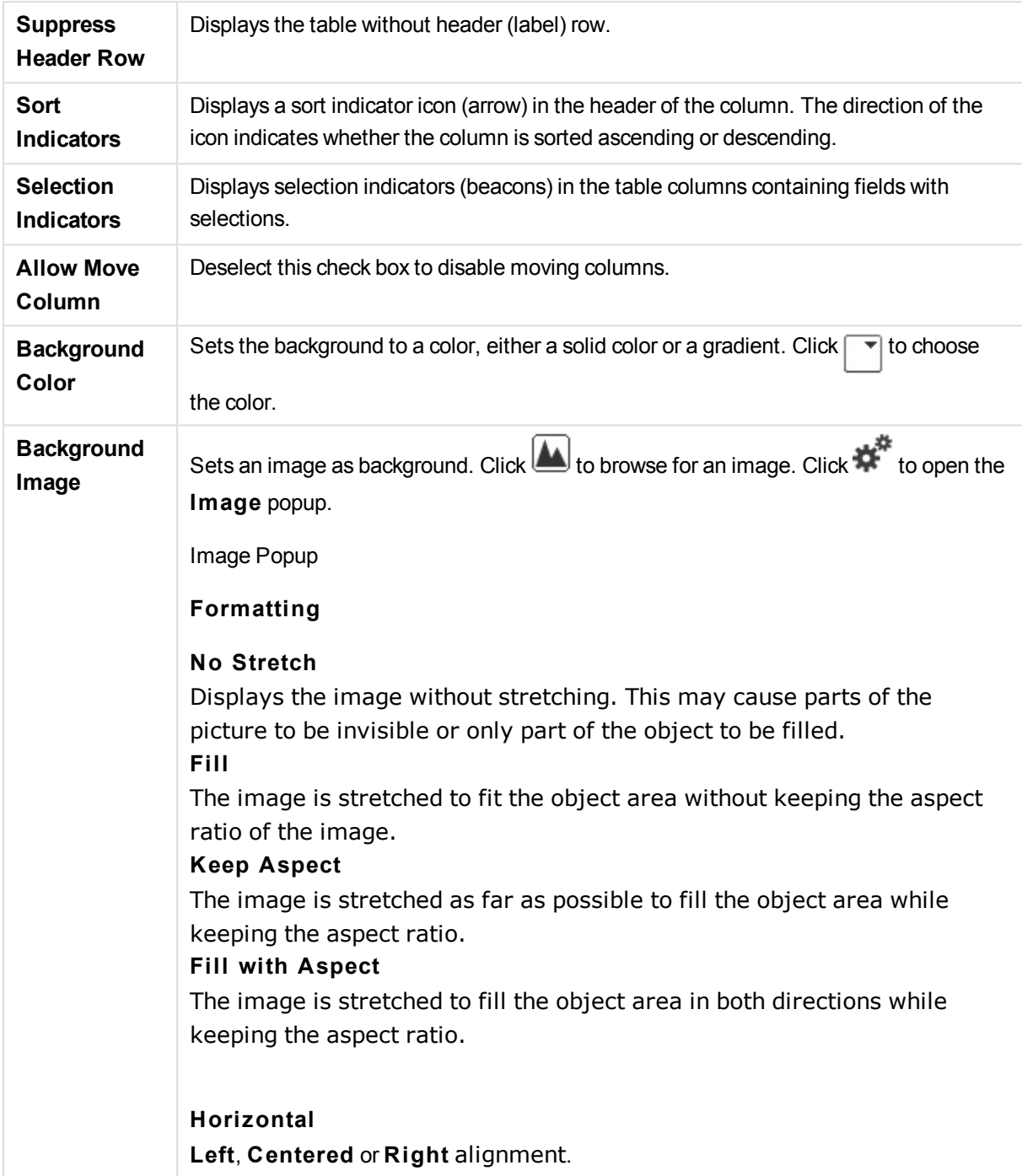

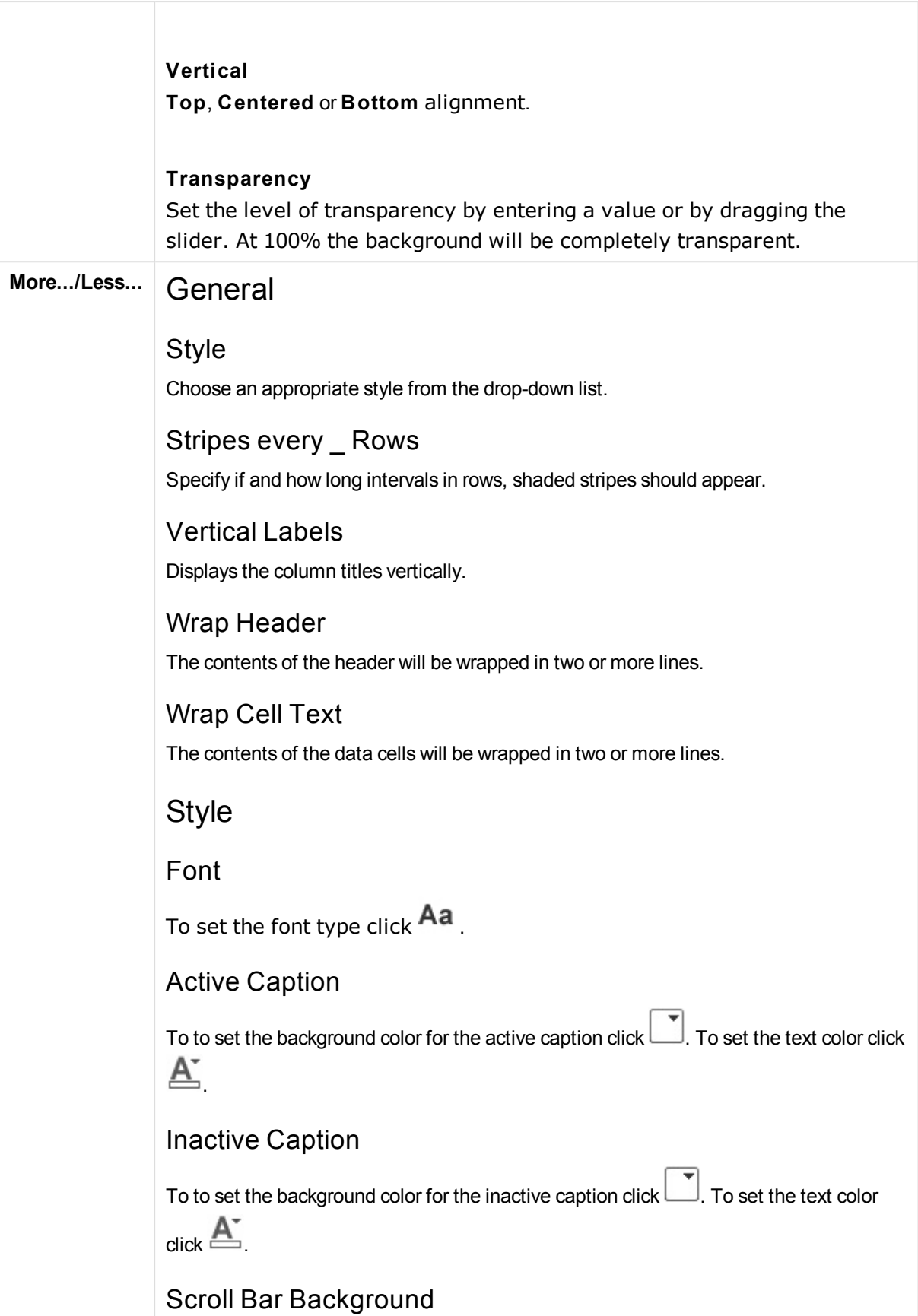

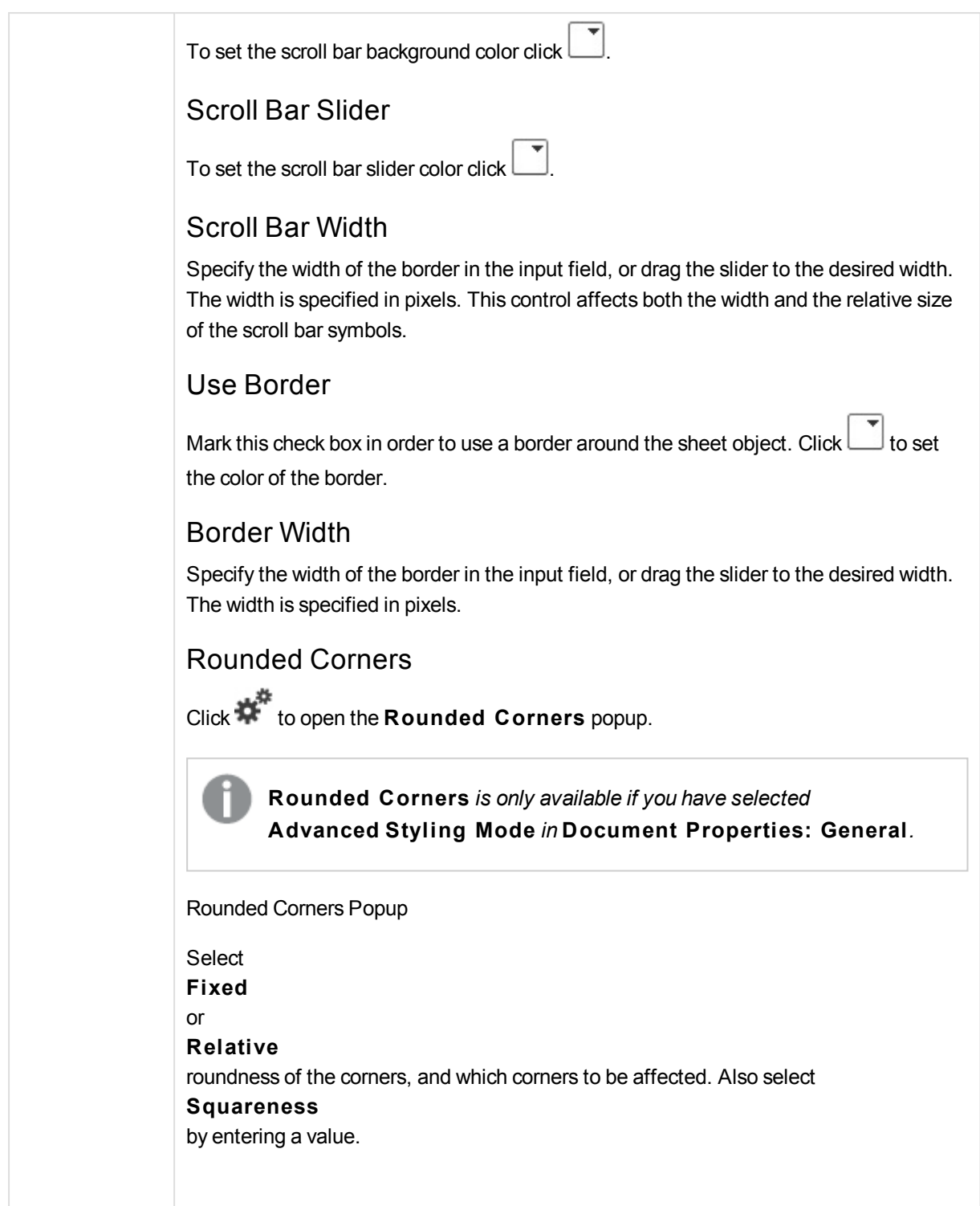

# Table Box Properties: Caption

# Caption

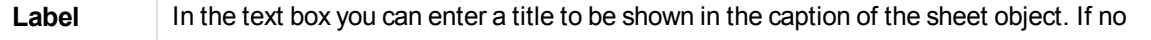

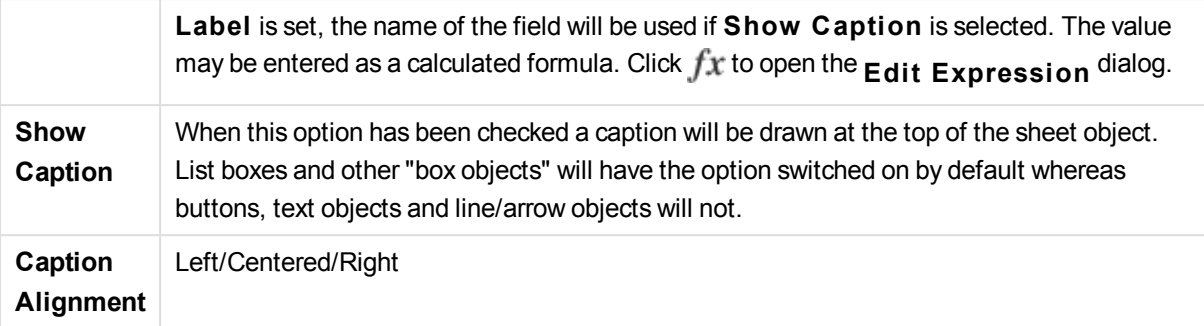

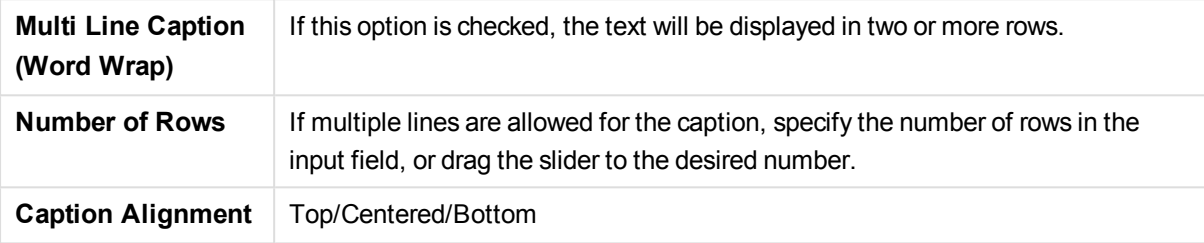

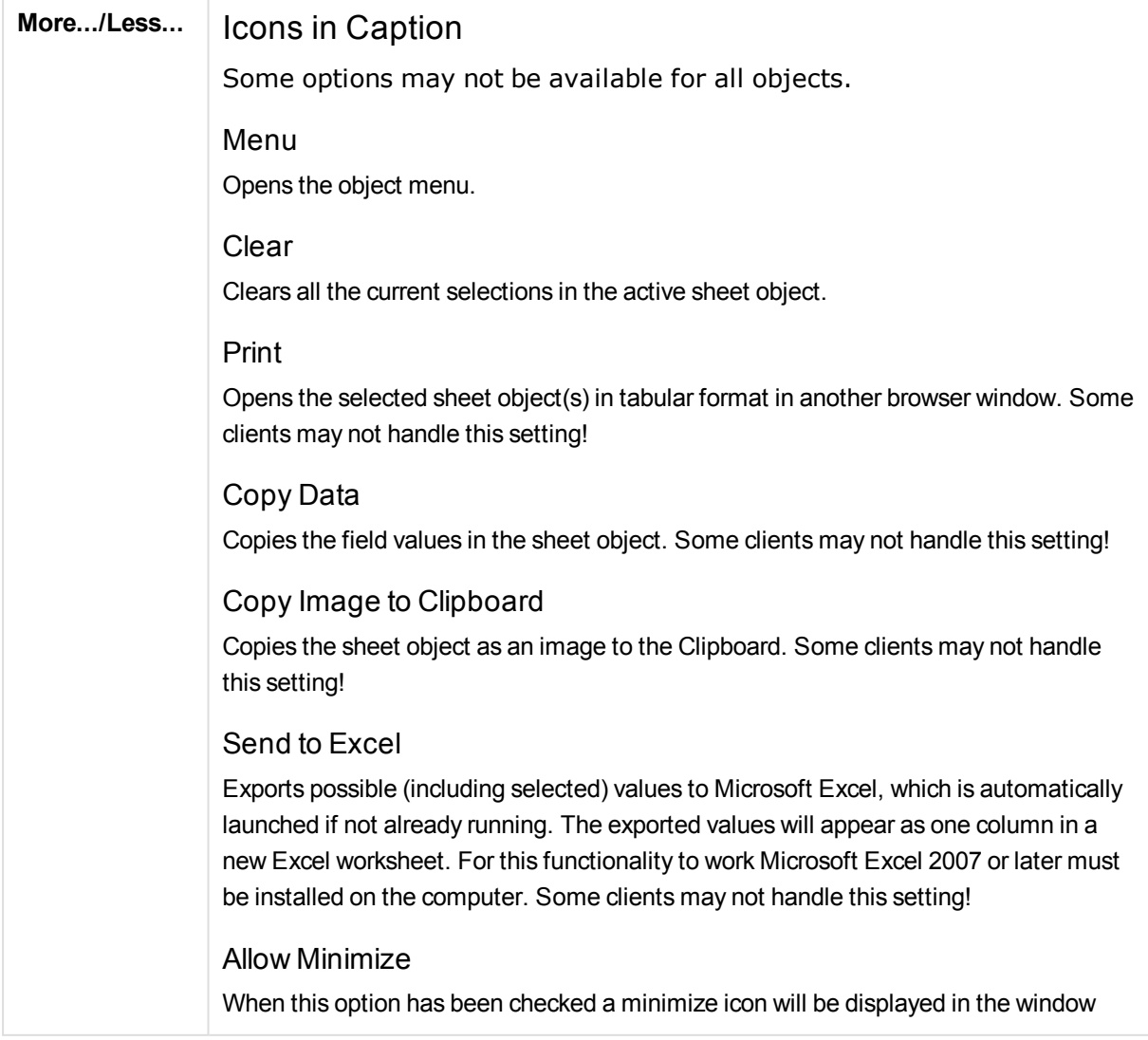

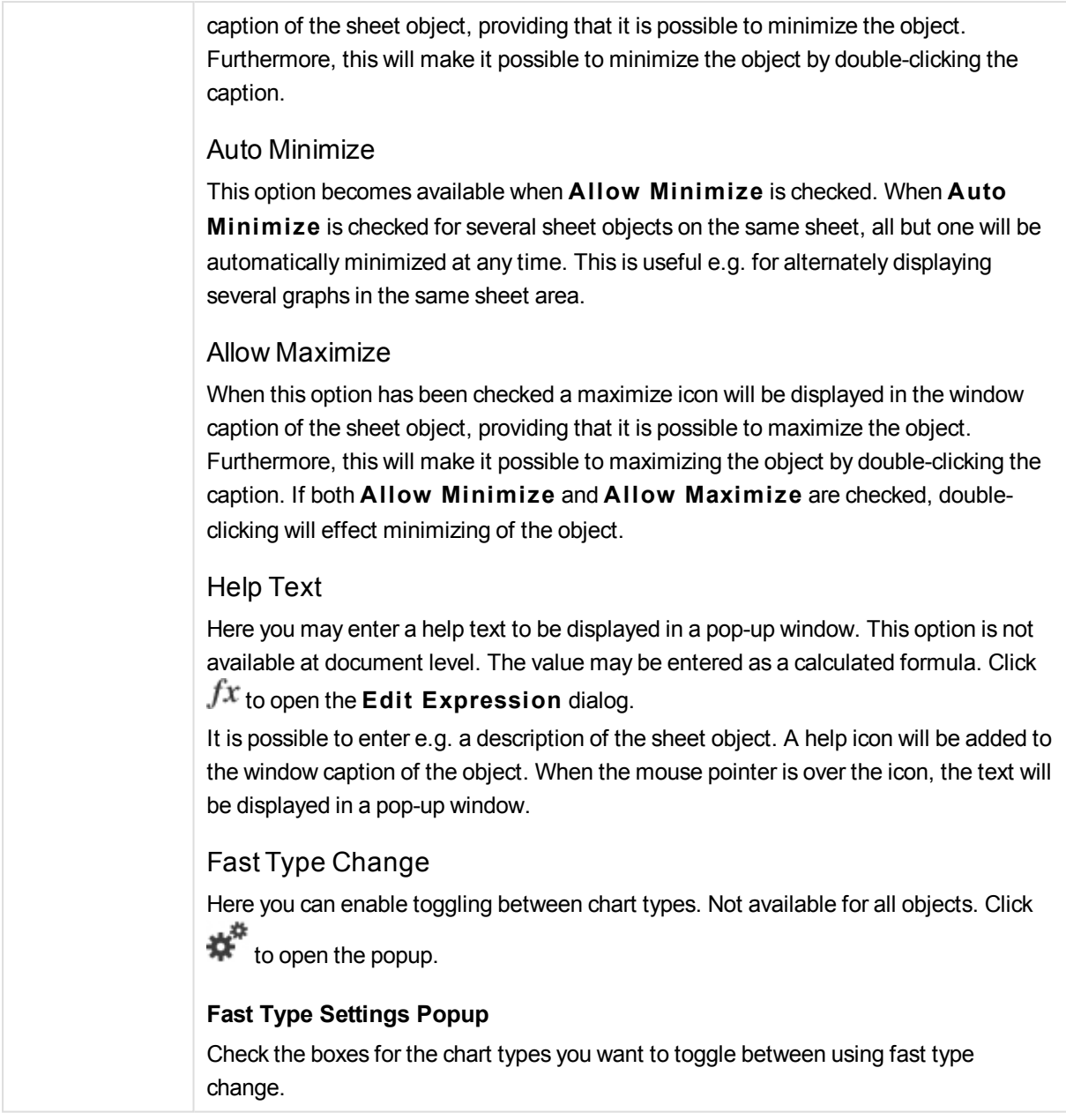

# Table Box Properties: Options

## Options

Some options may not be available for all objects.

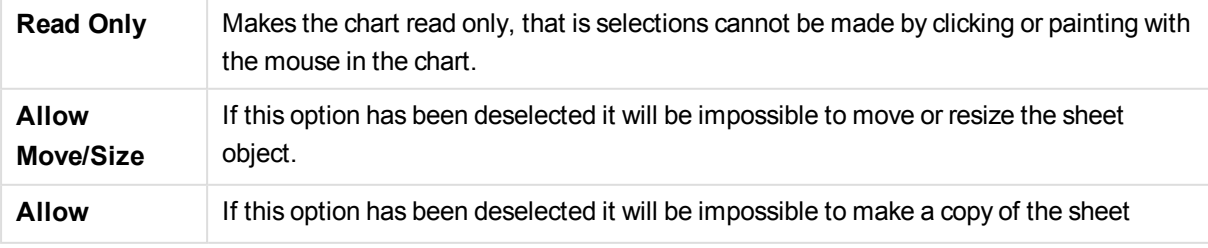

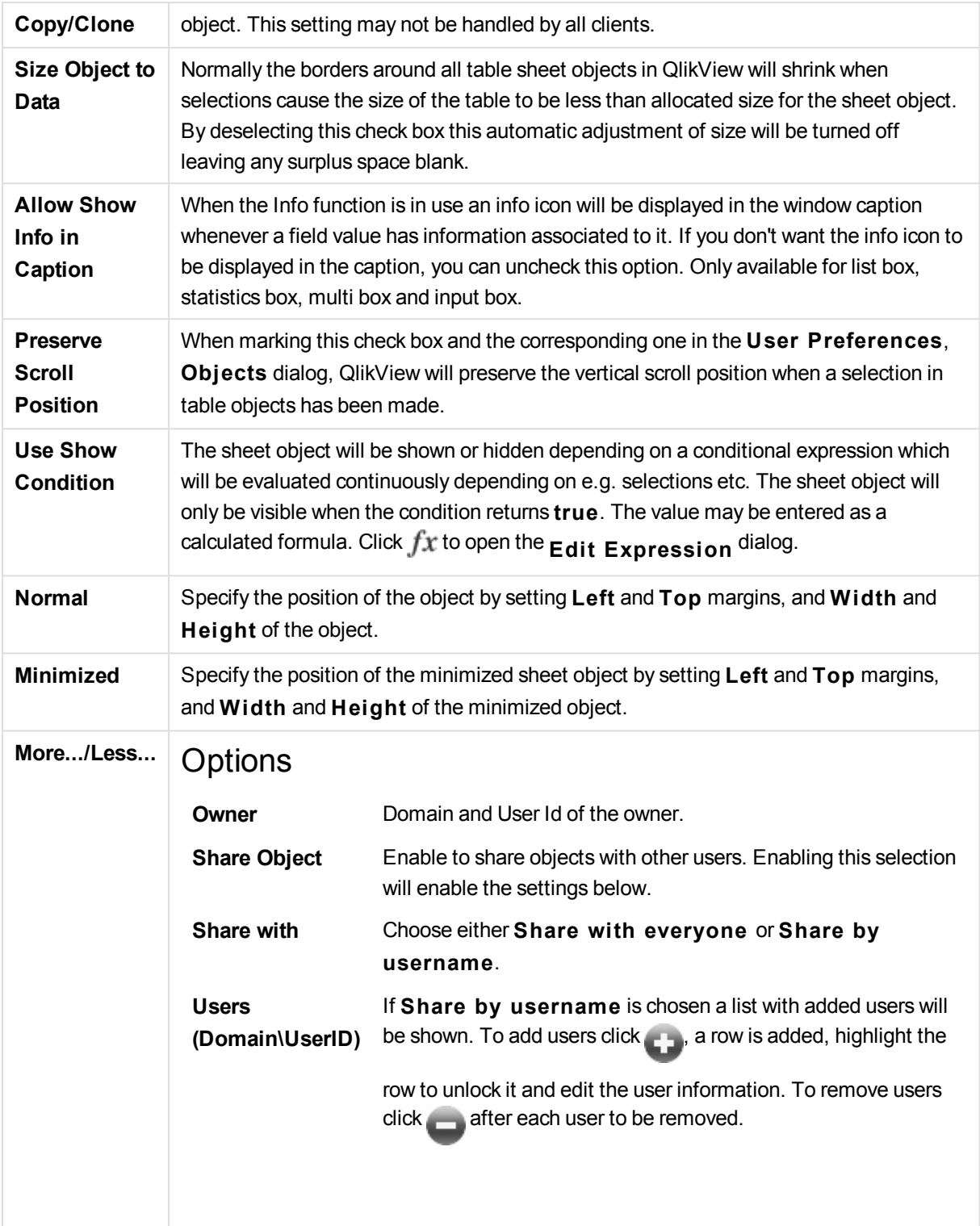

# 13.16 Input Box - AJAX/Webview

The input box is a sheet object that is used to enter data into QlikView variables and to show their values.

By right-clicking the object, the **Object Menu** will be displayed.

# Input Box: Object Menu

The object menu can be opened as a context menu by right-clicking on a sheet object, or by clicking the  $\blacktriangledown$ icon in the object caption (if shown).

The commands in the menu may vary depending on whether WebView is used from inside QlikView or opening the document in a web browser. The menu contains the following commands:

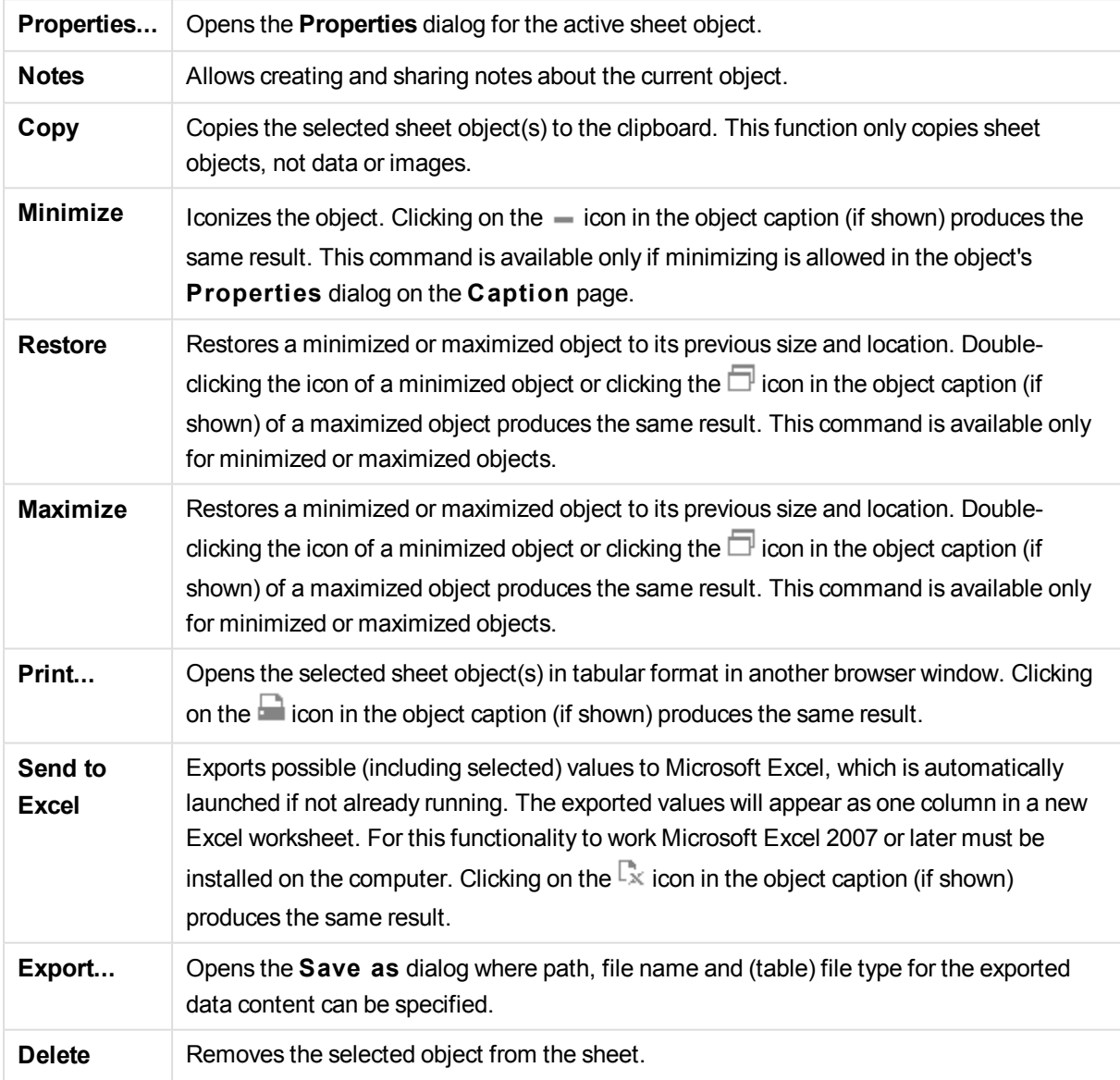

# Input Box Properties

The **Properties** dialog is opened by selecting **Properties** from the **Object** menu. If the **Properties** command is dimmed, you probably do not have the privileges necessary to perform property changes.

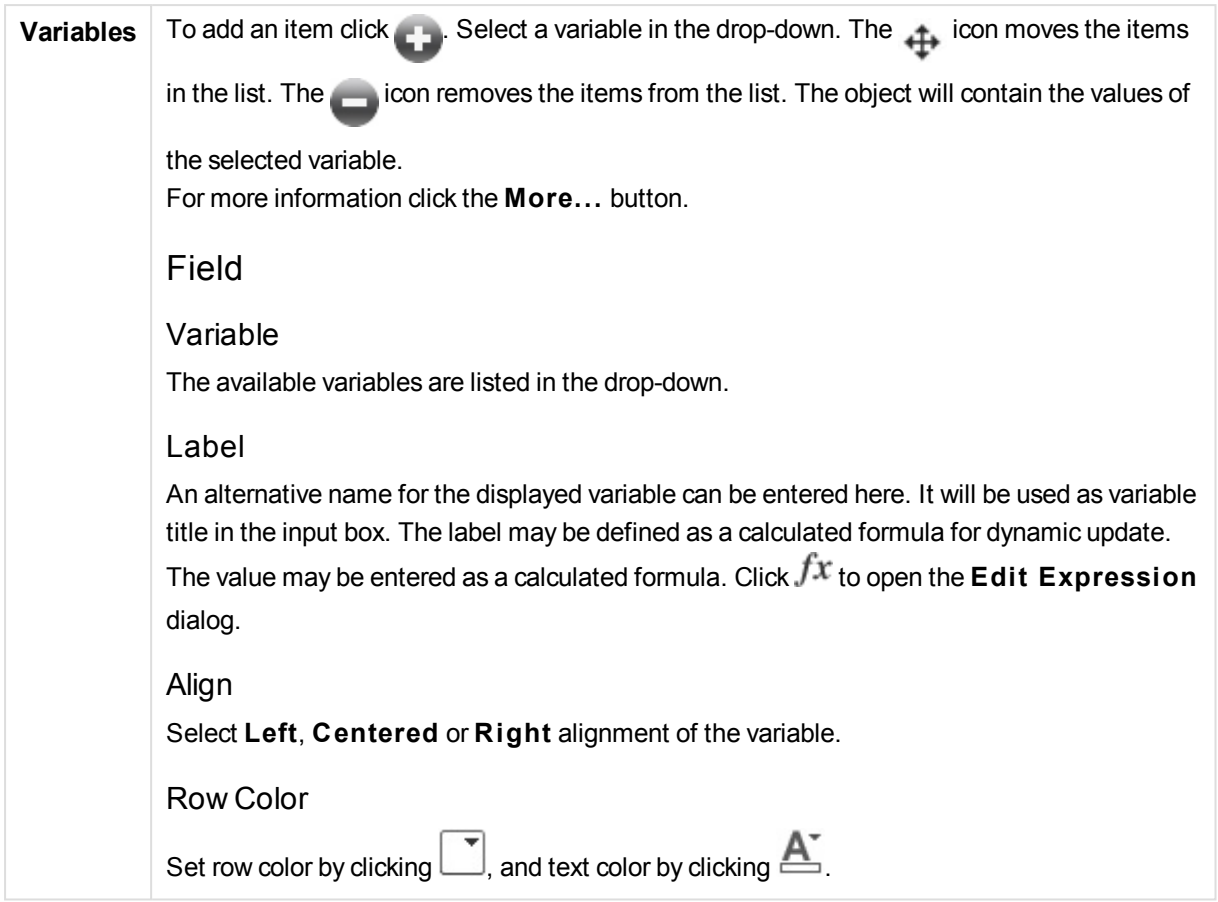

# Input Box Properties: Presentation

## Presentation

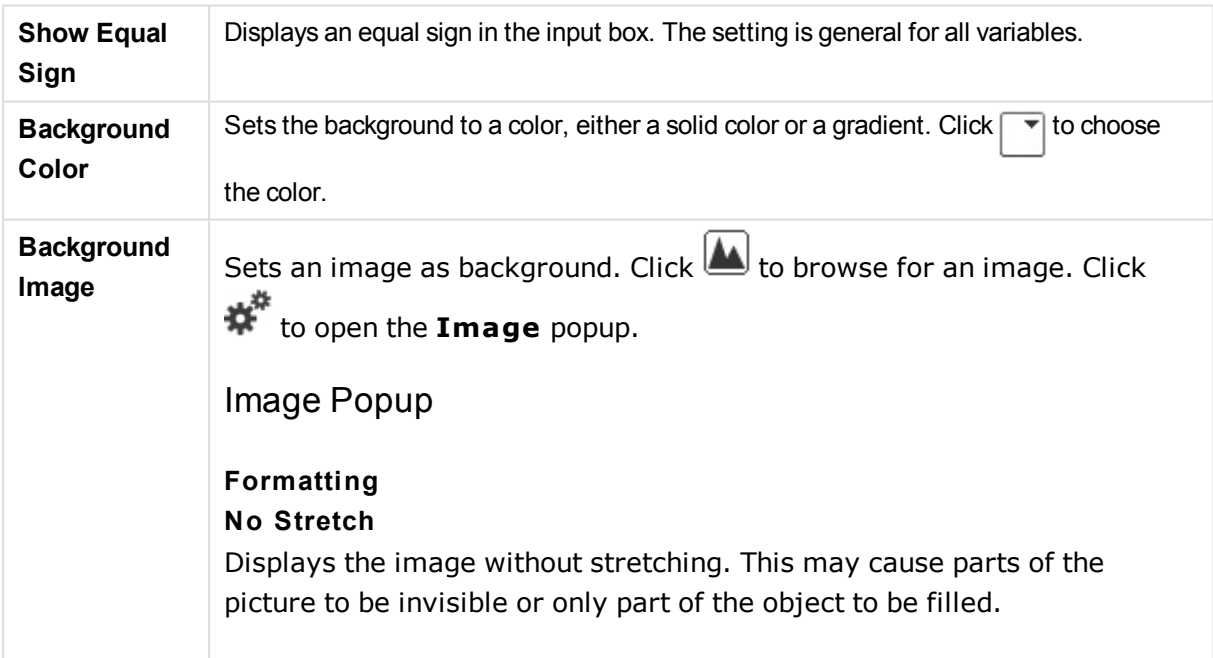

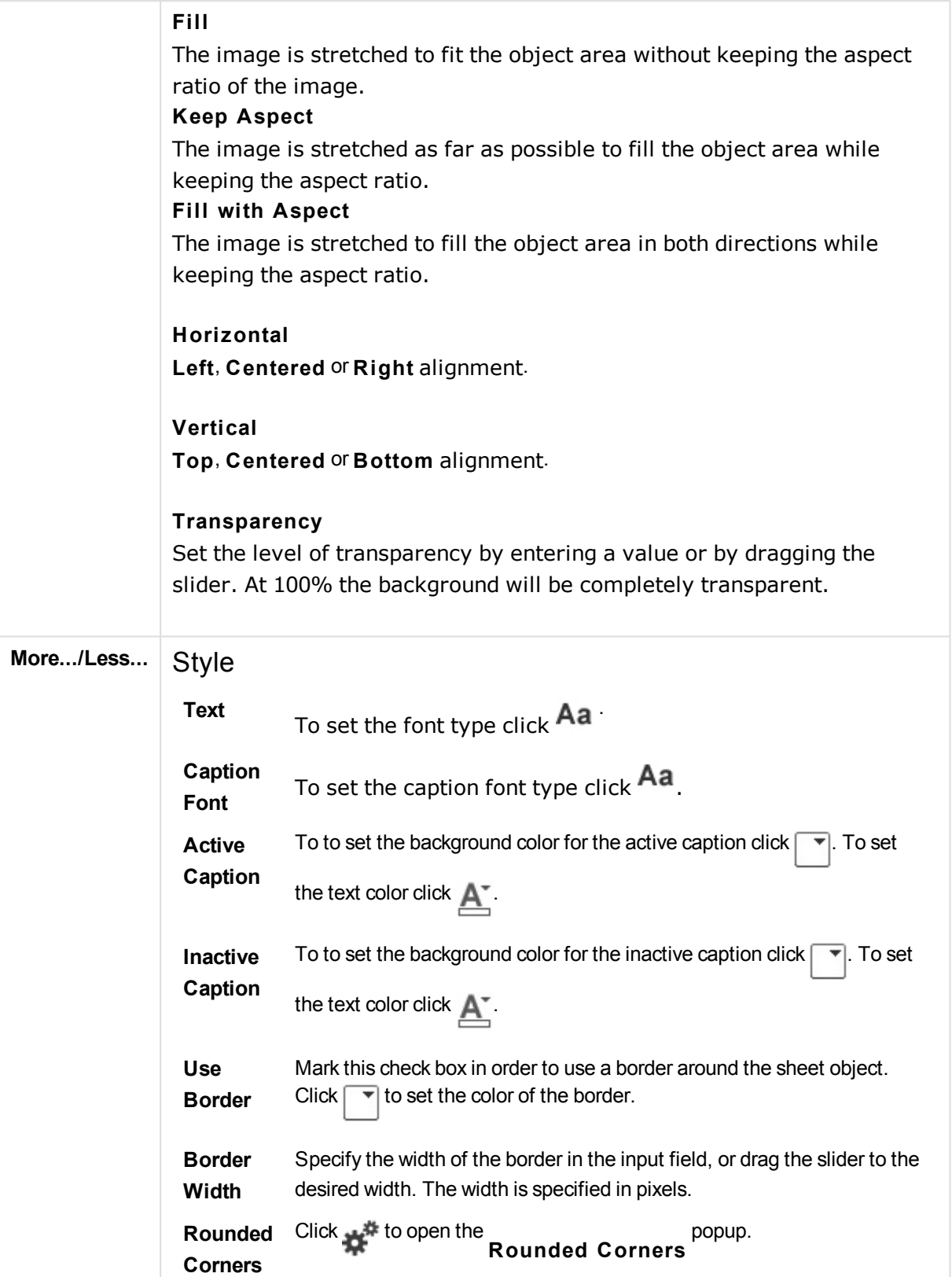

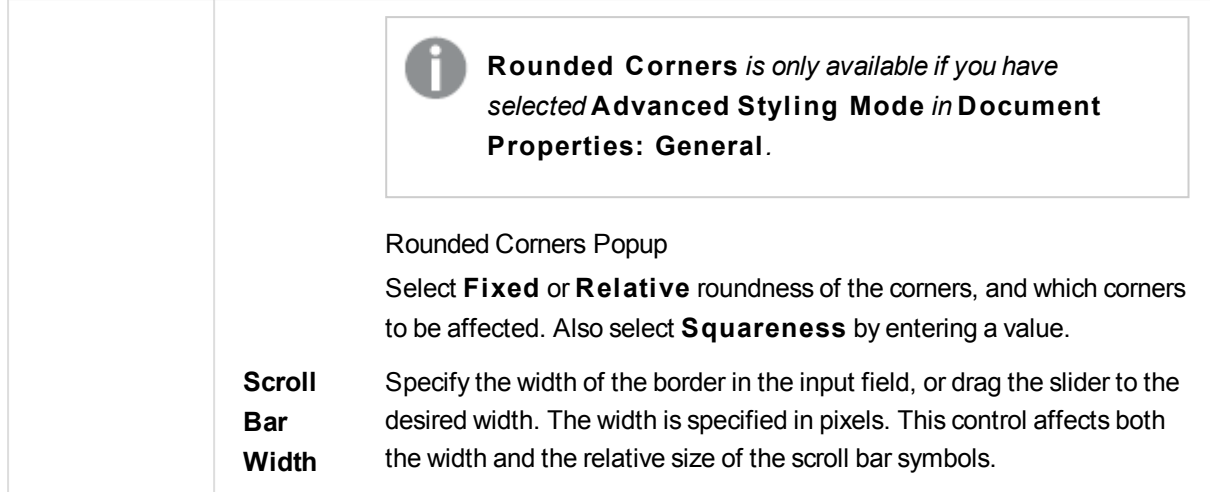

# Input Box Properties: Caption

# Caption

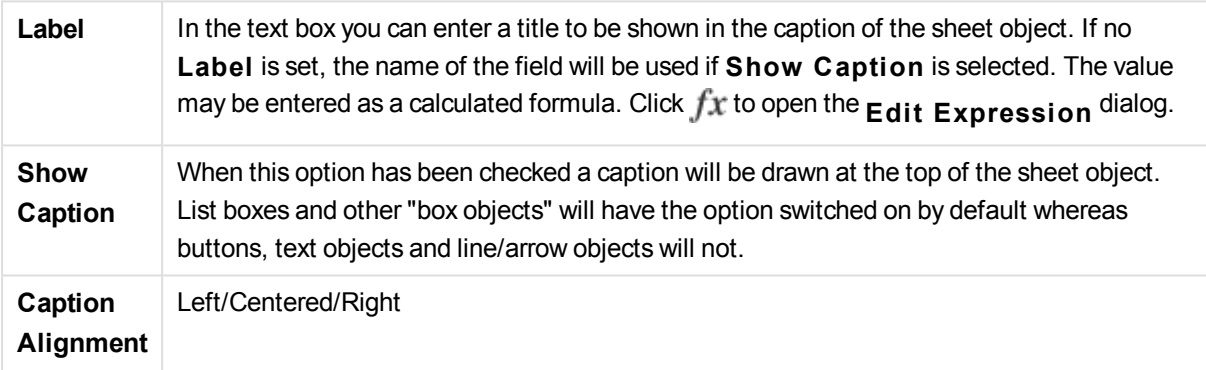

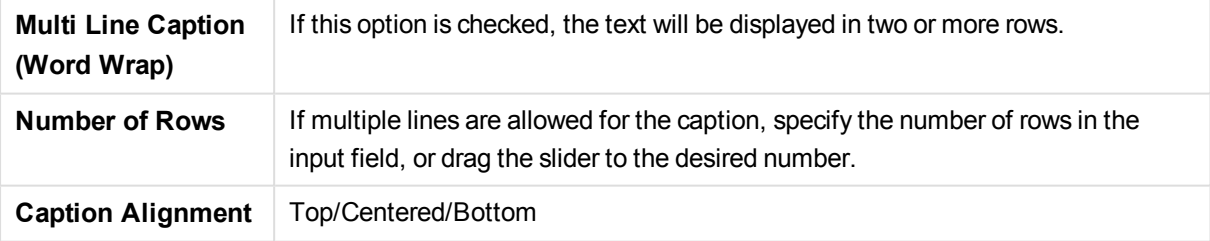

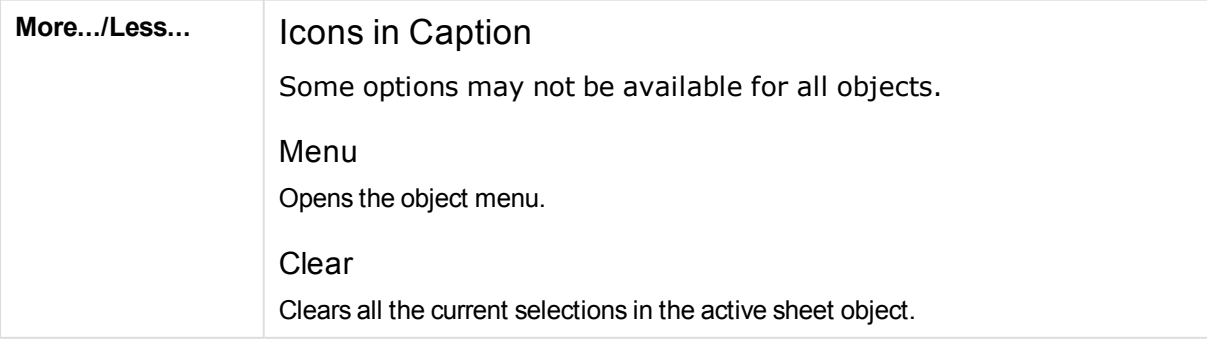

### Print

Opens the selected sheet object(s) in tabular format in another browser window. Some clients may not handle this setting!

### Copy Data

Copies the field values in the sheet object. Some clients may not handle this setting!

### Copy Image to Clipboard

Copies the sheet object as an image to the Clipboard. Some clients may not handle this setting!

### Send to Excel

Exports possible (including selected) values to Microsoft Excel, which is automatically launched if not already running. The exported values will appear as one column in a new Excel worksheet. For this functionality to work Microsoft Excel 2007 or later must be installed on the computer. Some clients may not handle this setting!

### Allow Minimize

When this option has been checked a minimize icon will be displayed in the window caption of the sheet object, providing that it is possible to minimize the object. Furthermore, this will make it possible to minimize the object by doubleclicking the caption.

### Auto Minimize

This option becomes available when **Allow Minimize** is checked. When **Auto Minimize** is checked for several sheet objects on the same sheet, all but one will be automatically minimized at any time. This is useful e.g. for alternately displaying several graphs in the same sheet area.

### Allow Maximize

When this option has been checked a maximize icon will be displayed in the window caption of the sheet object, providing that it is possible to maximize the object. Furthermore, this will make it possible to maximizing the object by doubleclicking the caption. If both **Allow Minimize** and **Allow Maximize** are checked, double-clicking will effect minimizing of the object.

### Help Text

Here you may enter a help text to be displayed in a pop-up window. This option is not available at document level. The value may be entered as a calculated

## formula. Click  $f^{\chi}$  to open the **Edit Expression** dialog.

It is possible to enter e.g. a description of the sheet object. A help icon will be added to the window caption of the object. When the mouse pointer is over the icon, the text will be displayed in a pop-up window.

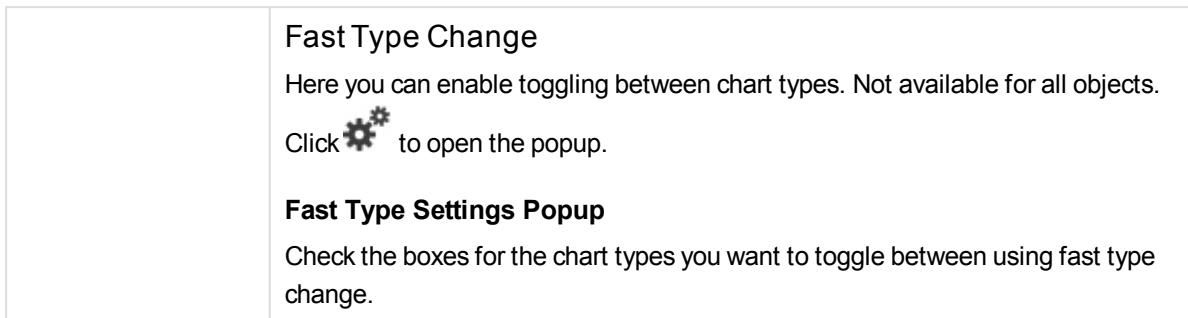

# Input Box Properties: Options

## **Options**

Some options may not be available for all objects.

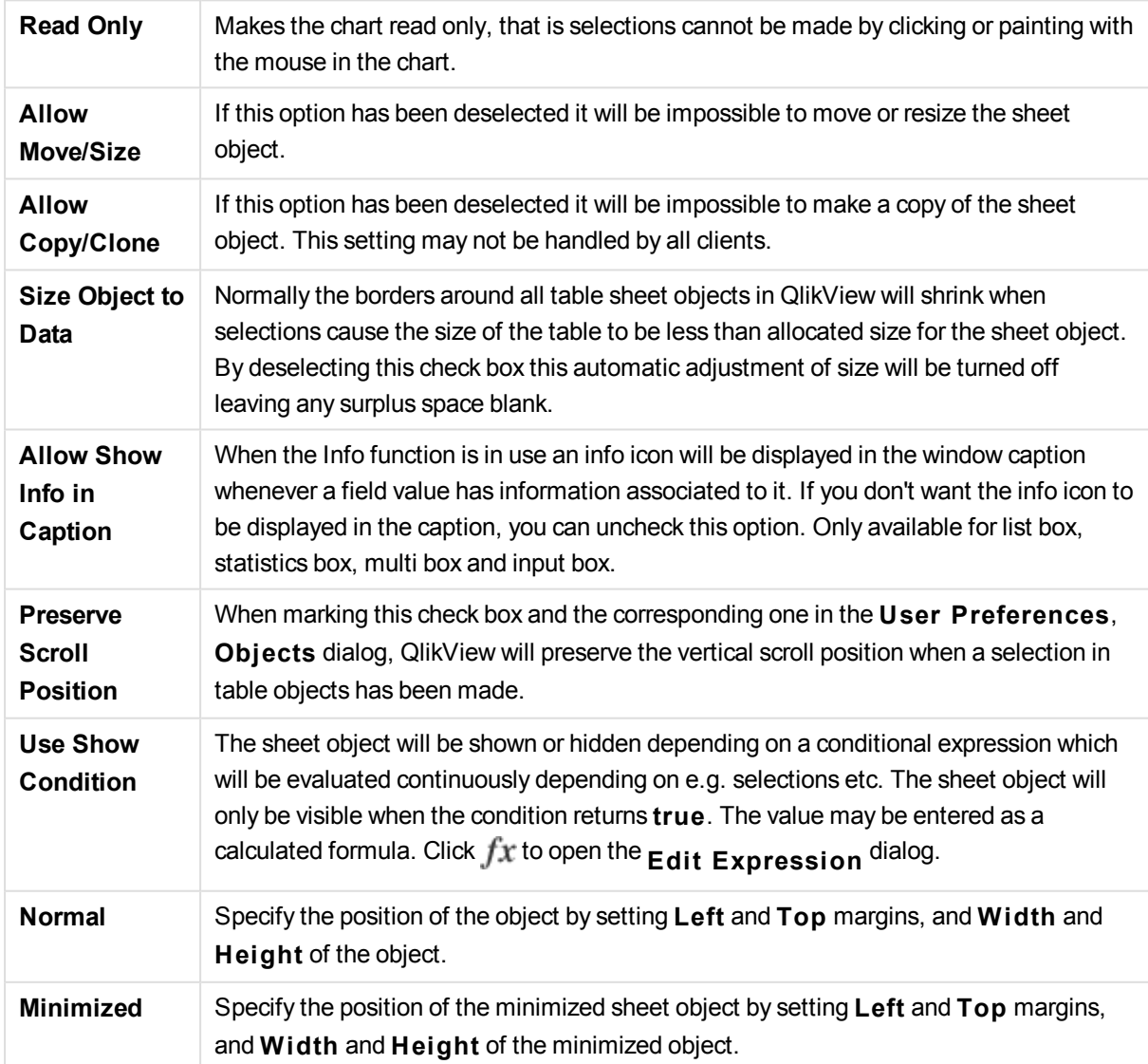

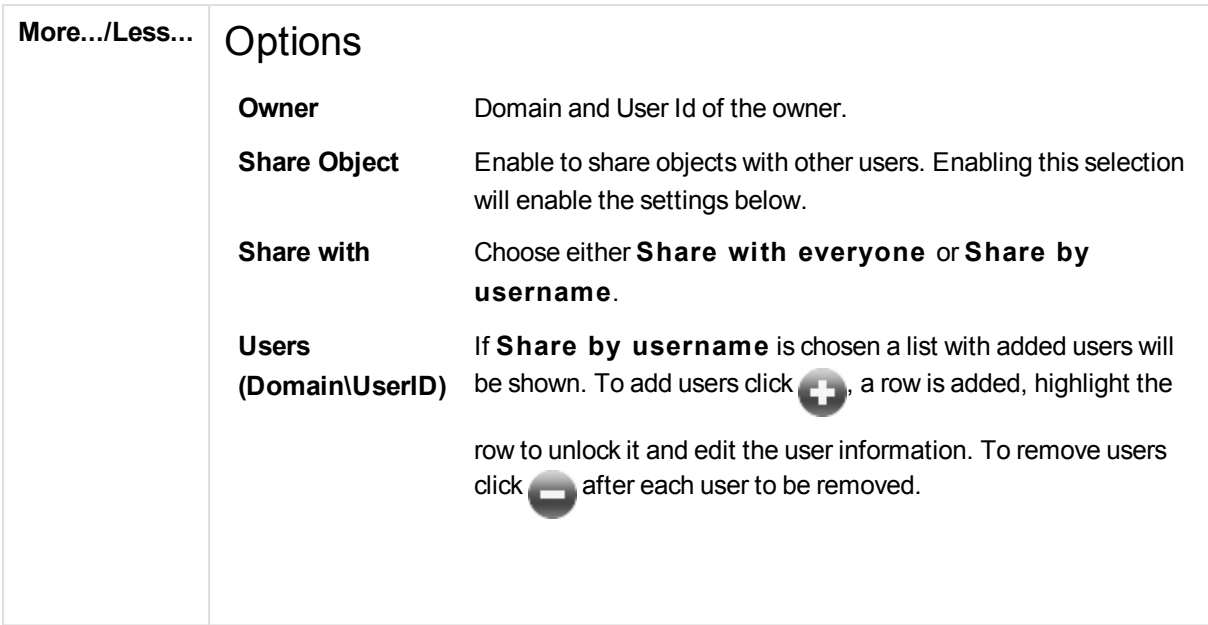

# 13.17 Current Selections Box - AJAX/Webview

The current selections box is a sheet object that shows selections in the fields and their logical status. The current selections box shows the same data as the free floating Current Selections Window but can be positioned on the sheet as any other sheet object.

By right-clicking the object, the **Object Menu** will be displayed.

# Current Selections Box: Object Menu

The object menu can be opened as a context menu by right-clicking on a sheet object, or by clicking the  $\blacksquare$ icon in the object caption (if shown).

The commands in the menu may vary depending on whether WebView is used from inside QlikView or opening the document in a web browser. The menu contains the following commands:

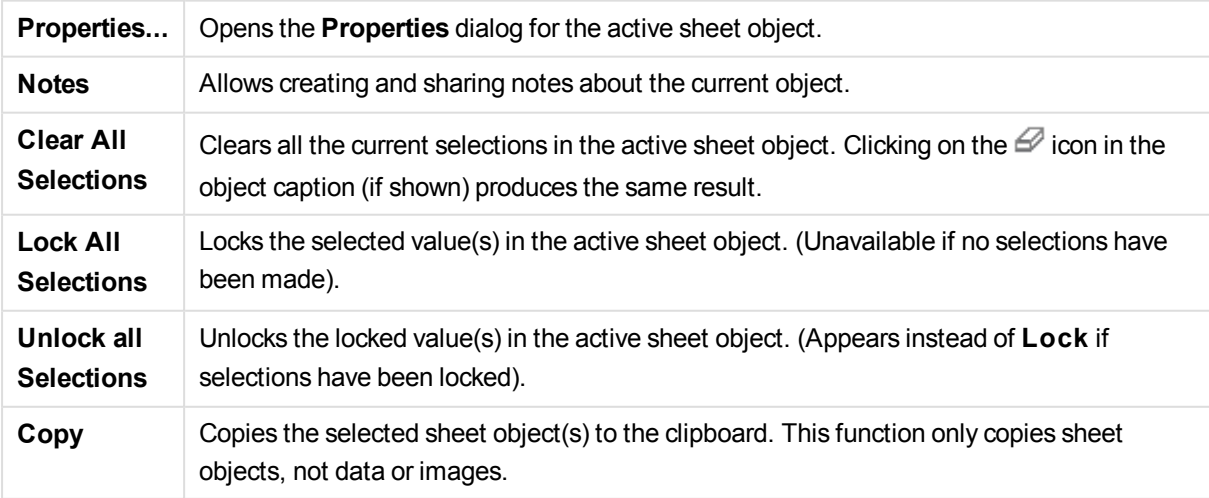

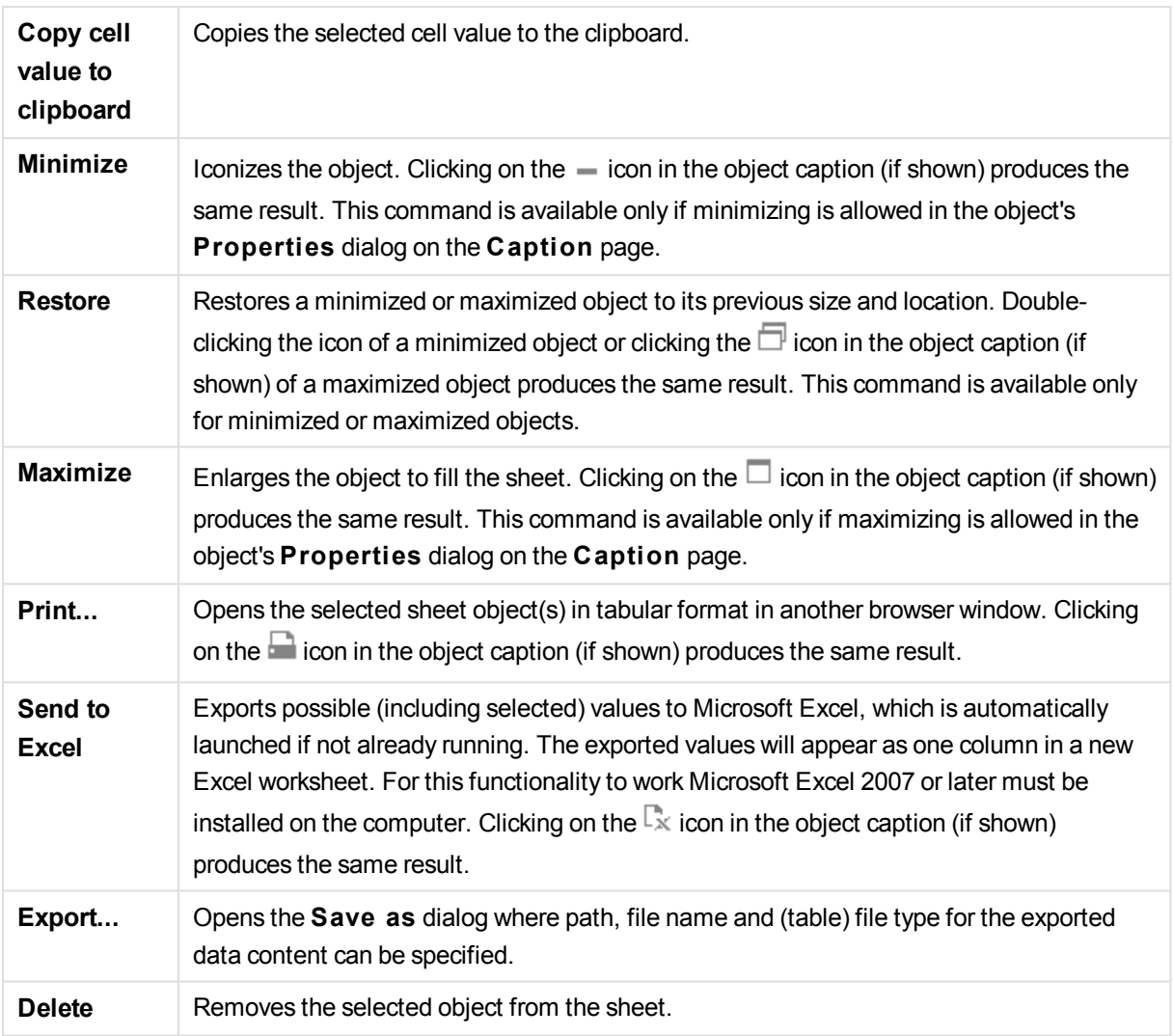

# Current Selections Box Properties

The **Properties** dialog is opened by selecting **Properties** from the **Object** menu. If the **Properties** command is dimmed, you probably do not have the privileges necessary to perform property changes.

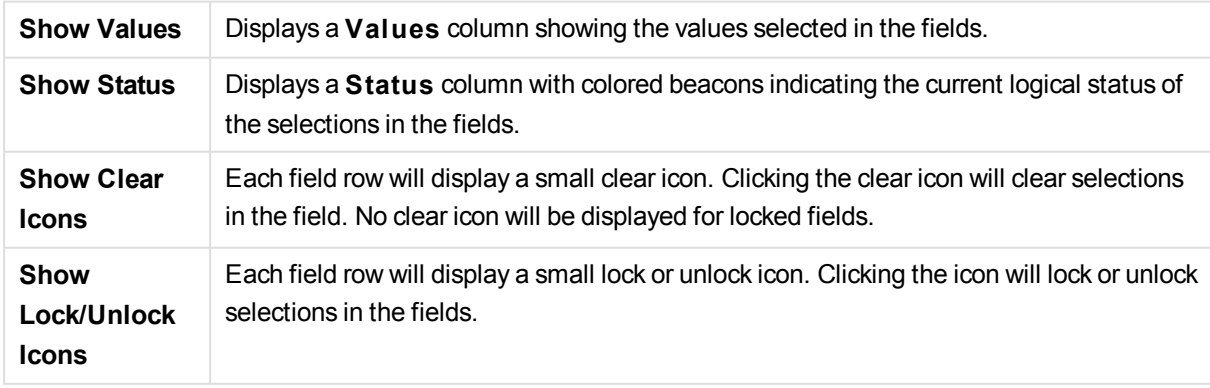

# Current Selection Box Properties: Presentation

## Presentation

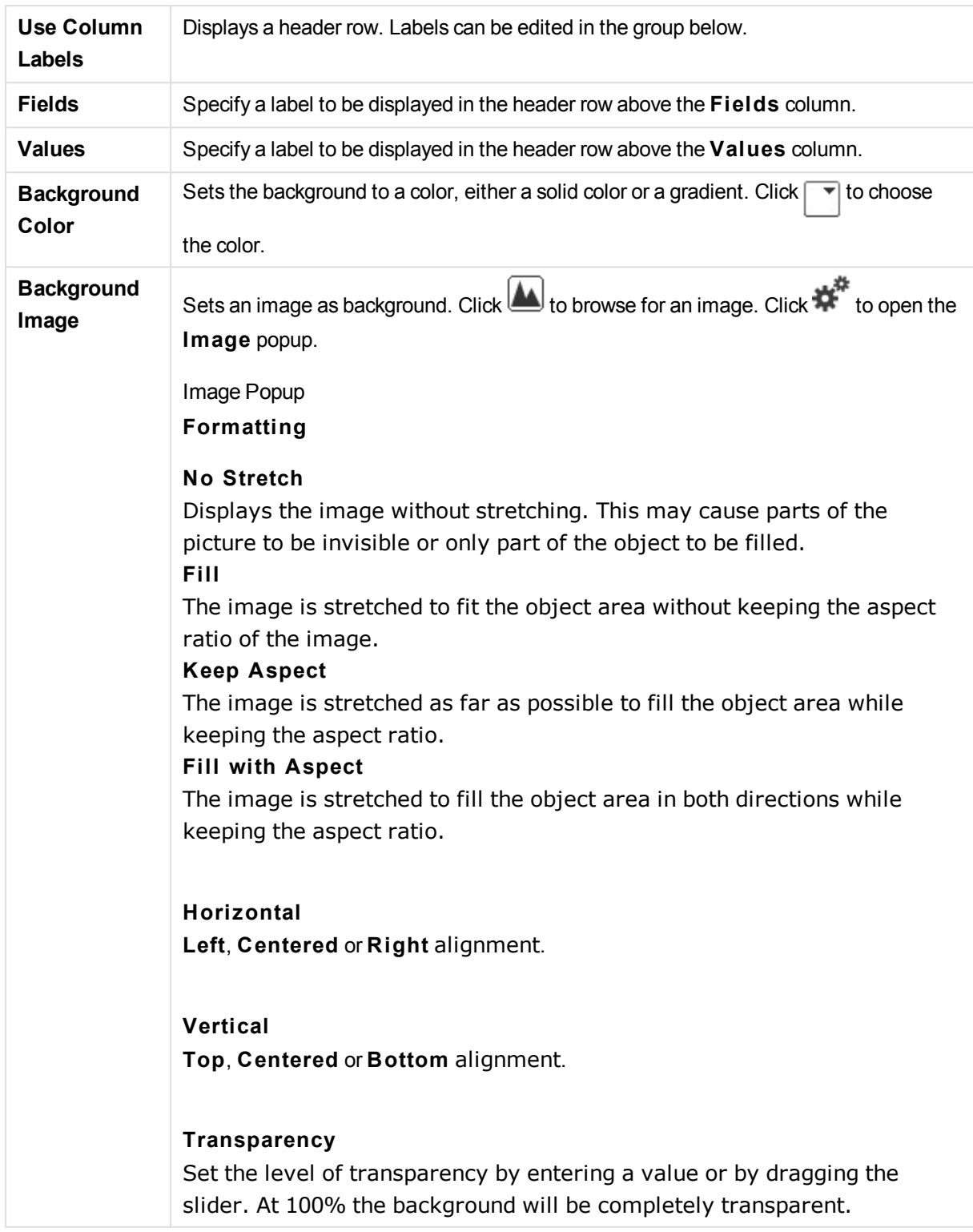

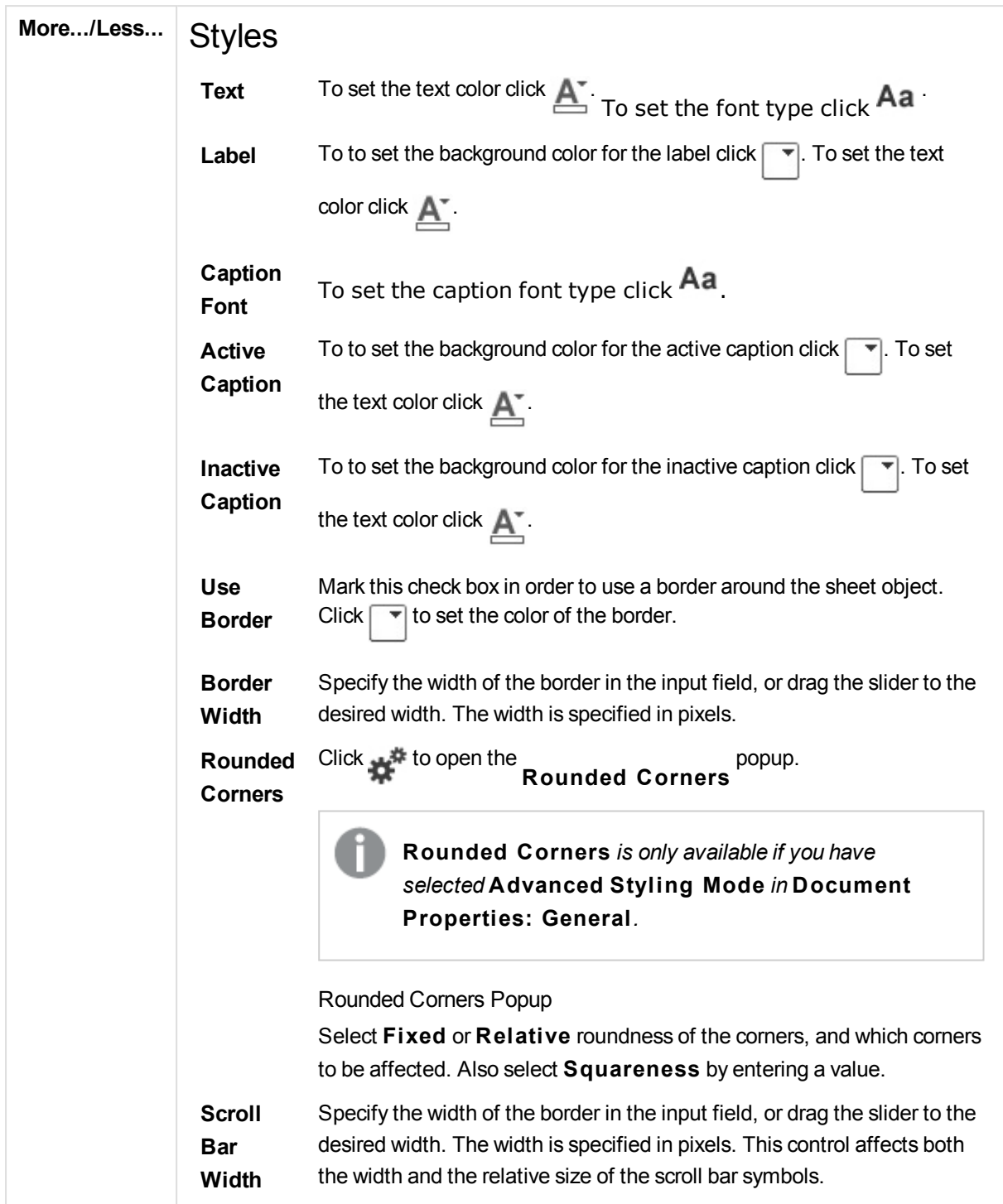

# Current Selection Box Properties: Caption

## Caption

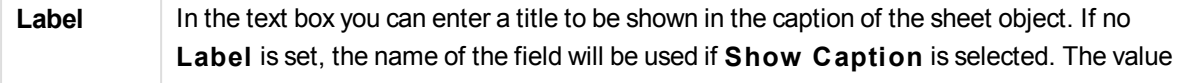

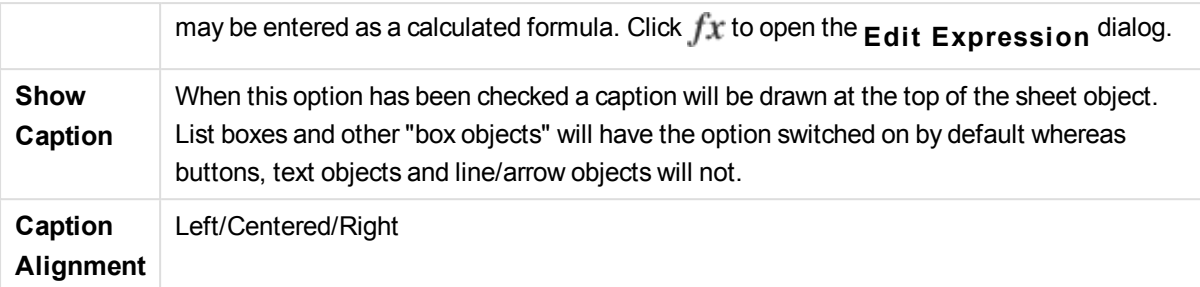

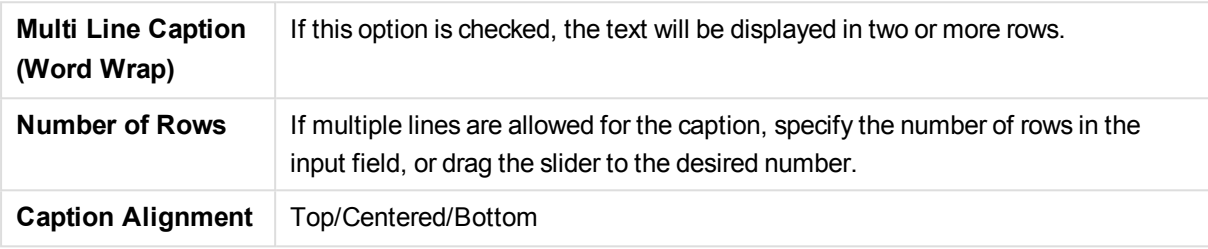

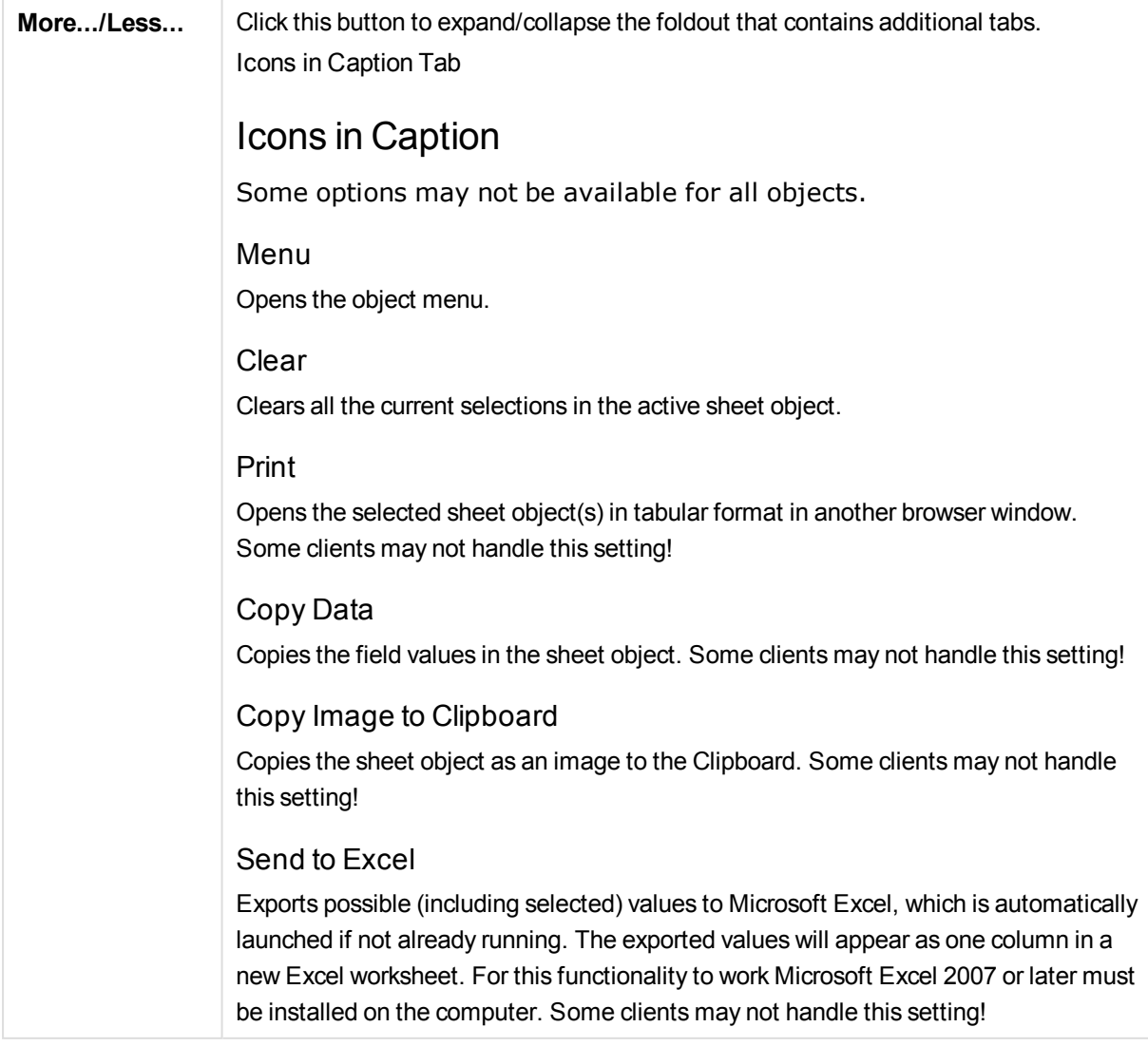

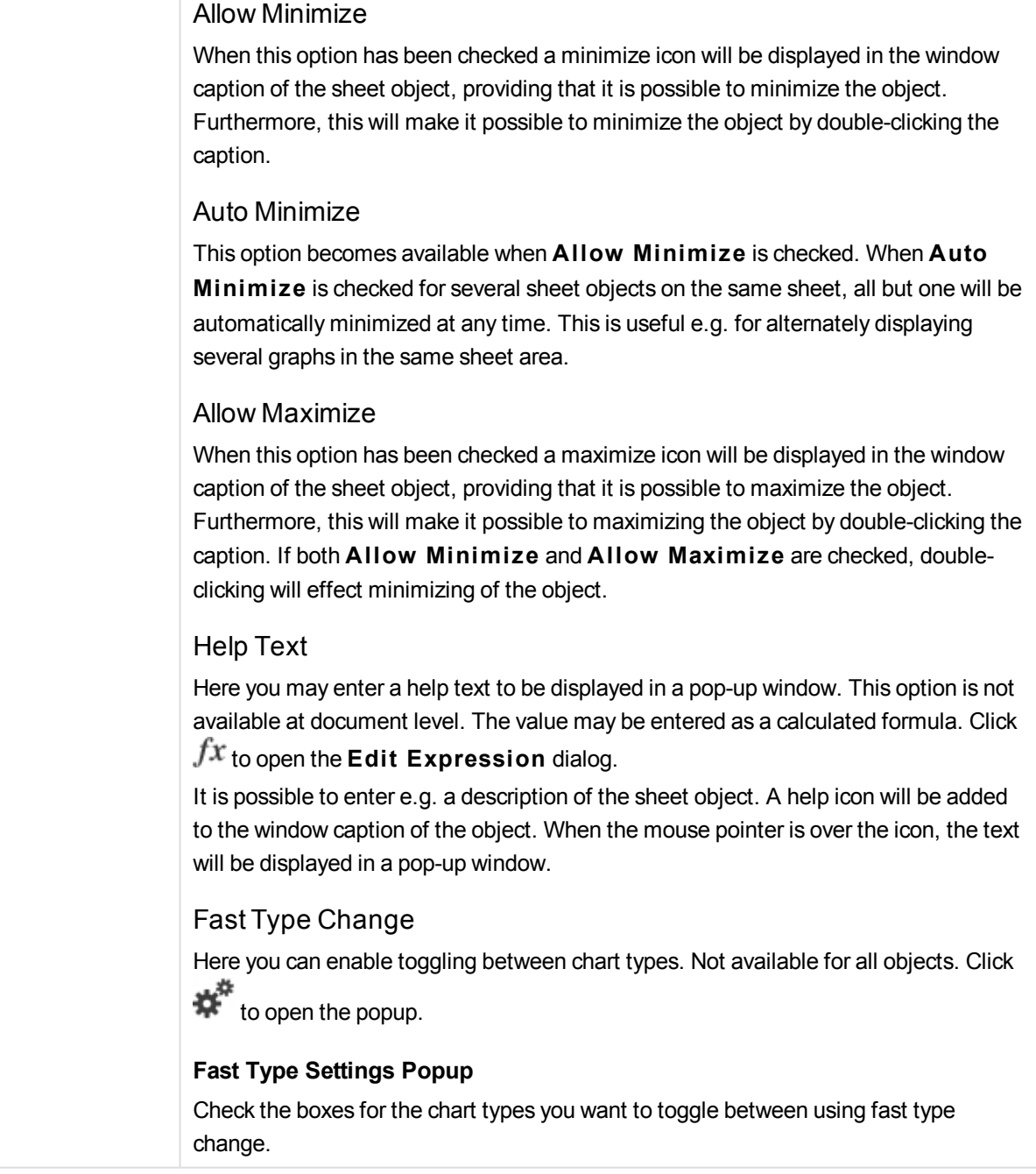

# Current Selection Box Properties: Options

## Options

Some options may not be available for all objects.

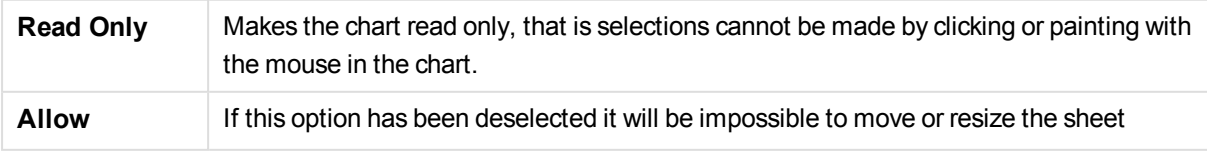

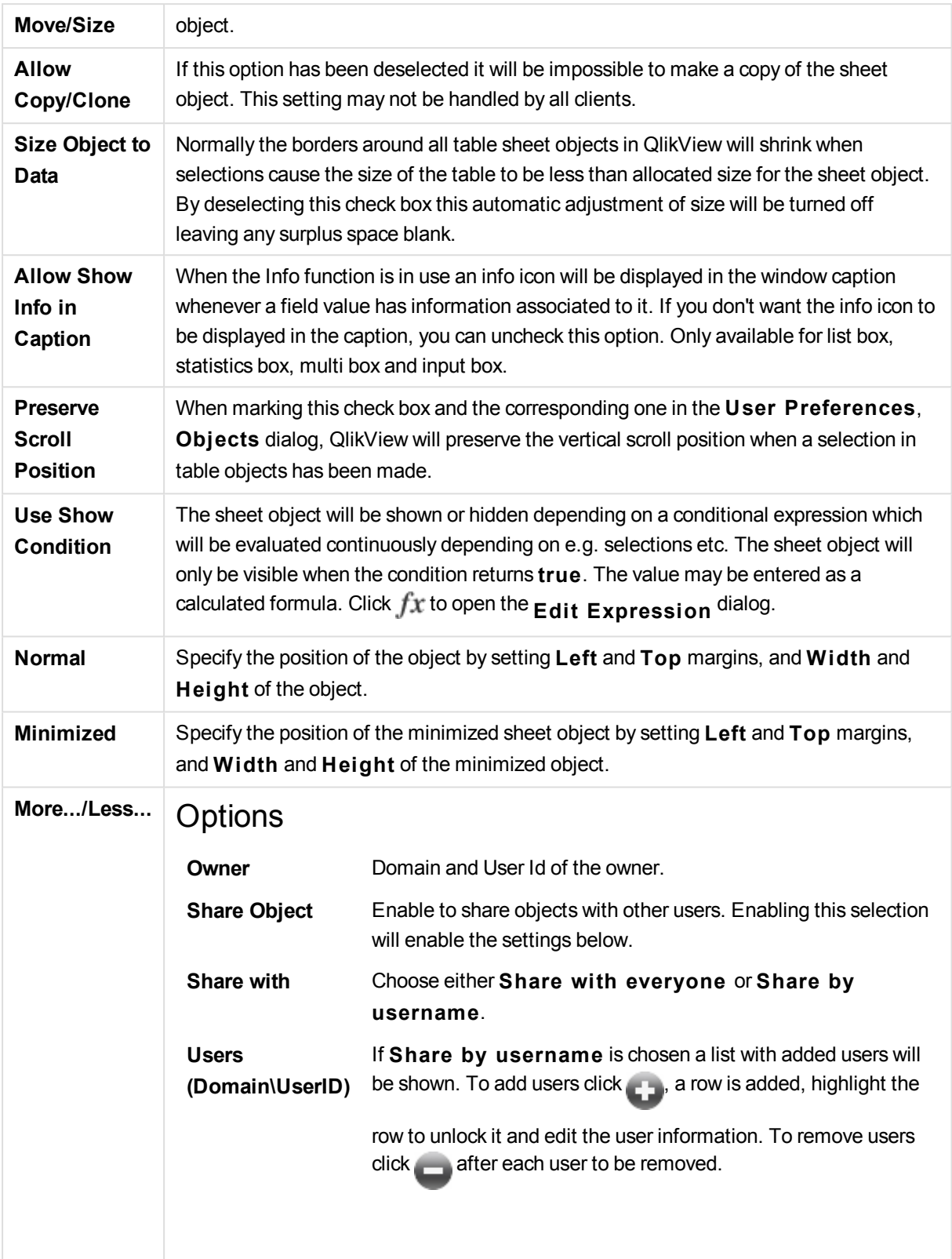

# 13.18 Button - AJAX/Webview

Buttons can be used in QlikView to perform commands or actions, e.g. export data to files, launch other applications or execute macros.

By right-clicking the object, the **Object Menu** will be displayed.

## Button: Object Menu

The object menu can be opened as a context menu by right-clicking on a sheet object, or by clicking the  $\blacktriangledown$ icon in the object caption (if shown).

The commands in the menu may vary depending on whether WebView is used from inside QlikView or opening the document in a web browser. The menu contains the following commands:

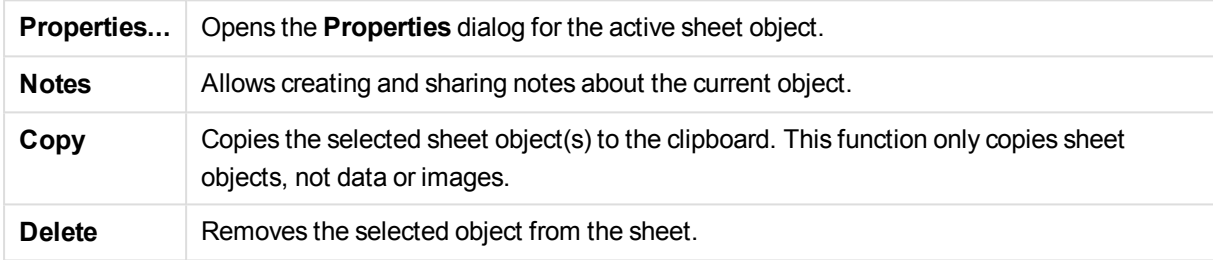

## Button Properties

The **Properties** dialog is opened by selecting **Properties** from the **Object** menu. If the **Properties** command is dimmed, you probably do not have the privileges necessary to perform property changes.

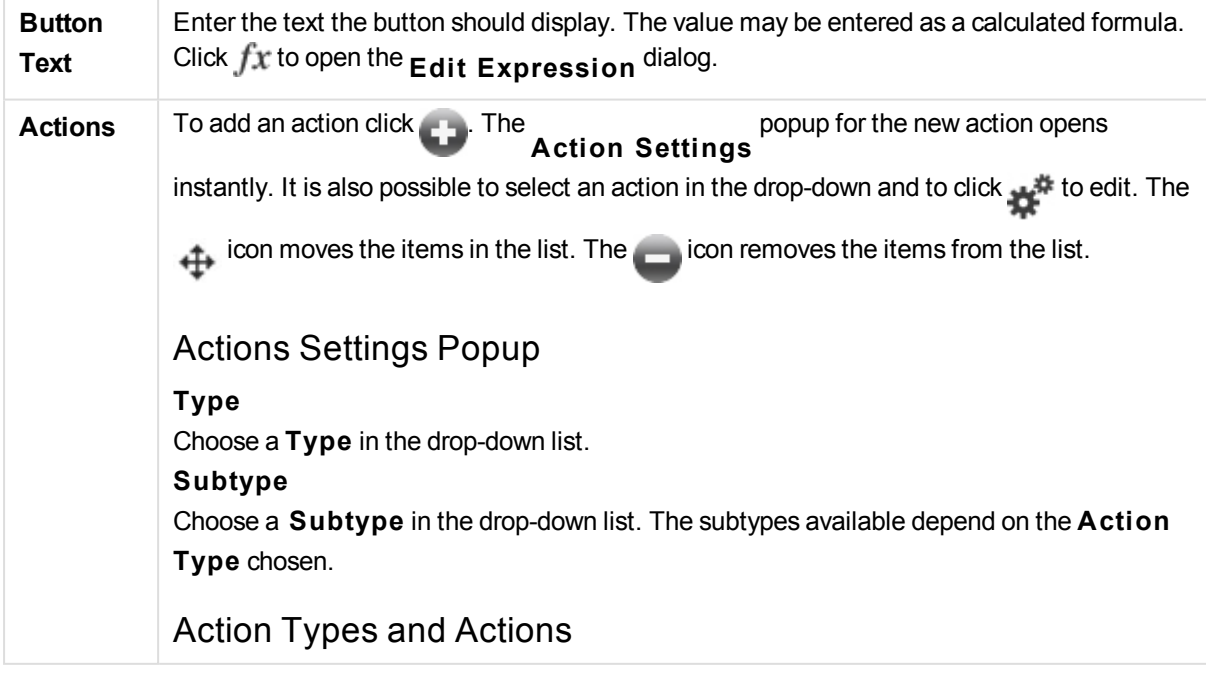

### **Selection**

### **Select in Field**

Selects the values and fields that are specified. In the **Search S tring** you can specify a search mask, e.g. (A|B) will select both A and B.

### **Select Excluded**

Selects the excluded values in the specified field.

### **Select Possible**

Selects the possible values in the specified field.

### **Toggle Select**

Toggles between the current selection and the specified **Field** and **Search S tring**. In the **Search S tring** you can specify a search mask, e.g. (A|B) will select both A and B.

#### **Forward**

Goes one step forward in the list of selections.

### **Back**

Goes back one step in the list of selections.

### **Pareto Select**

Makes a pareto selection in the specified field based on an expression and percentage. This type of selection is used to select the top contributors to a measure, typically in line of a general 80/20 rule. For example, to find the top customers that contribute to 80% of the turnover, *Customer* should be used as field, sum(*Turnover*) should be used as expression and 80 should be used as percentage.

### **Lock Field**

Locks the selections in the specified field.

**Lock All** Locks all values in all fields.

# **Unlock Field**

Unlocks the selections in the specified field.

### **Unlock All**

Unlocks all values in all fields.

### **Unlock and Clear All**

Unlocks all values and clears all selections in all fields.

### **Clear Other Fields**

Clears all related fields except the one specified.

### **Clear All**

Clears all selections except locked ones.

### **Clear Field** Clears a specific field.

Layout

### **Activate Object** Activates the object specified by **Object ID**. This function does not work in Ajax client.

**Activate Sheet** Activates the sheet specified by **Sheet ID**.

**Activate Next Sheet** Opens the next sheet in the document.

**Activate Previous Sheet** Opens the previous sheet in the document.

**Minimize Object** Minimizes the object specified by **Object ID**.

**Maximize Object** Maximizes the object specified by **Object ID**.

**Restore Object** Restores the object specified by **Object ID**.

Bookmark

### **Apply Bookmark**

Applies a bookmark specified by **Bookmark ID**. If two bookmarks have the same ID, the document bookmark is applied. To apply the server bookmark specify Server\bookmarkID.

### **Create Bookmark**

Creates a bookmark from the current selection. Specify **Bookmark ID** and **Bookmark Name**. Select **Hidden** to create a hidden bookmark.

### **Replace Bookmark**

Replaces the bookmark specified by **Bookmark ID** with the current selection.

Print

### **Print Object**

Prints the object specified by **Object ID**. Specify the **Printer name** if the object should be sent to another printer than the default printer. (Not available as document and sheet trigger.)

### **Print Sheet**

Prints the sheet specified by **Sheet ID**. (Not available as document and sheet trigger.) This function does not work in AJAX client.

### **Print Report**

Prints the report specified by **Report ID**. Specify the **Printer name** if the report should be sent to another printer than the default printer. Mark the check box **Show Print Dialog** if you want the Windows print dialog to be shown. (Not available as document and sheet trigger.)

External Some clients may not handle this setting!

### Export

Exports a table containing a specific set of fields, but only those records that are applicable according to the made selection are exported. Click on the **Setup** button on the **Actions** page to open the **Export Action Settings** dialog. (not available as document and sheet trigger)

### Launch

Launches an external program. The following settings can be configured in the **Actions** dialog:

### **Application**

Click on **B rowse...** to find the application that should be launched. (Not available as document and sheet trigger.)

### **Filename**

Enter the path to the file that should be opened with the application specified above. (Not available as document and sheet trigger.)

### **Parameters**

Specify parameters for the command line from which the application is started. (Not available as document and sheet trigger.)

### **Working Di rectory**

Sets the working directory for the application to be launched. (Not available as document and sheet trigger.)

### **Exit application when QlikView is closed**

Forces the application to be closed when QlikView is exited. (Not available as document and sheet trigger.)

This function does not work in AJAX client.

### Open URL

Opens the URL in the default web browser. (Not available as document and sheet trigger.)

### Open QlikView Document

Opens the specified document. The file extension must be included. (Not available as document and sheet trigger.)

Mark the check box **Transfer S tate** to transfer the selections from the original document to the one you wish to open. The opened document will first be cleared of selections. Mark **Apply state on top of current** to retain the second document's selections and apply the original document's selections on top of them.

> *Use* **Apply state on top of current** *with caution, as it can cause unpredictable results if the two documents selections are conflicting. In most cases it should be sufficient with using the* **Transfer S tate** *option.*

**Open in same Window** opens the new document in the same browser tab when using the AJAX ZFC client.

*Open QlikView Document action is not supported for non domain users when using the Internet Explorer plugin*

## Run Macro

Enter the path and name of the macro to be run. Type any name for which it is possible to later create a macro in the Edit Module dialog, or a calculated expression for dynamic update.

## Set Variable

Assigns a value to the specified variable.

### Show Information

Shows the associated information, such as a text file or an image for the field specified by **Field**. This function does not work in AJAX client.

### Close This Document

Closes the active QlikView document.

### Reload

Performs a reload on the current document. This function does not work both in AJAX client and IE-plugin.

## Dynamic Update

Performs a dynamic update of the data in the currently loaded document. The statement for the dynamic update is to be entered in the **S tatement** field.

The intended usage of Dynamic Update allows a QlikView Administrator to feed limited amounts of data in to a QlikView document from a single source without running a reload of

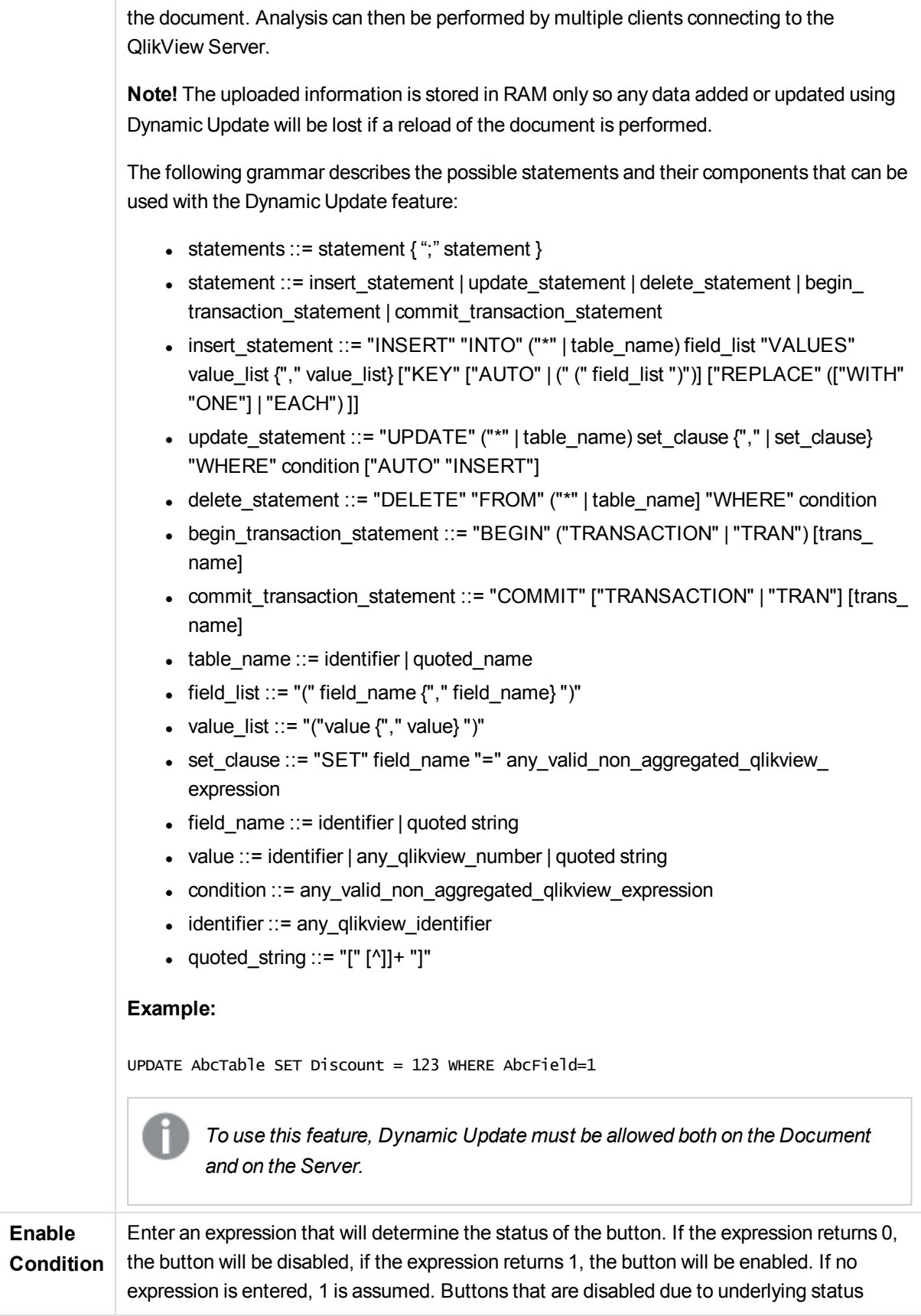
cannot be enabled by means of a condition. The value may be entered as a calculated formula. Click  $fx$  to open the **Edit Expression** dialog.

# Button Properties: Presentation

## Presentation

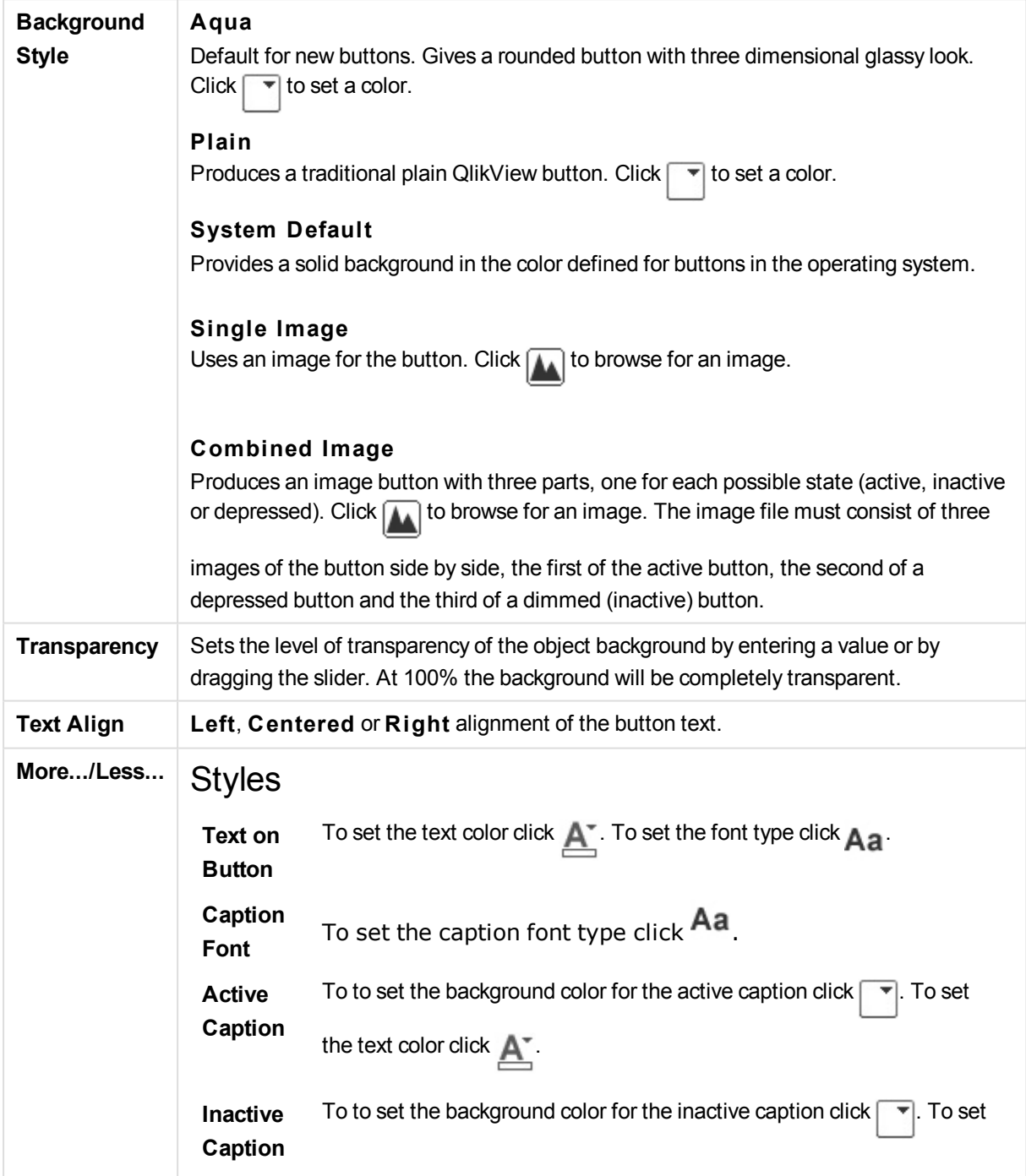

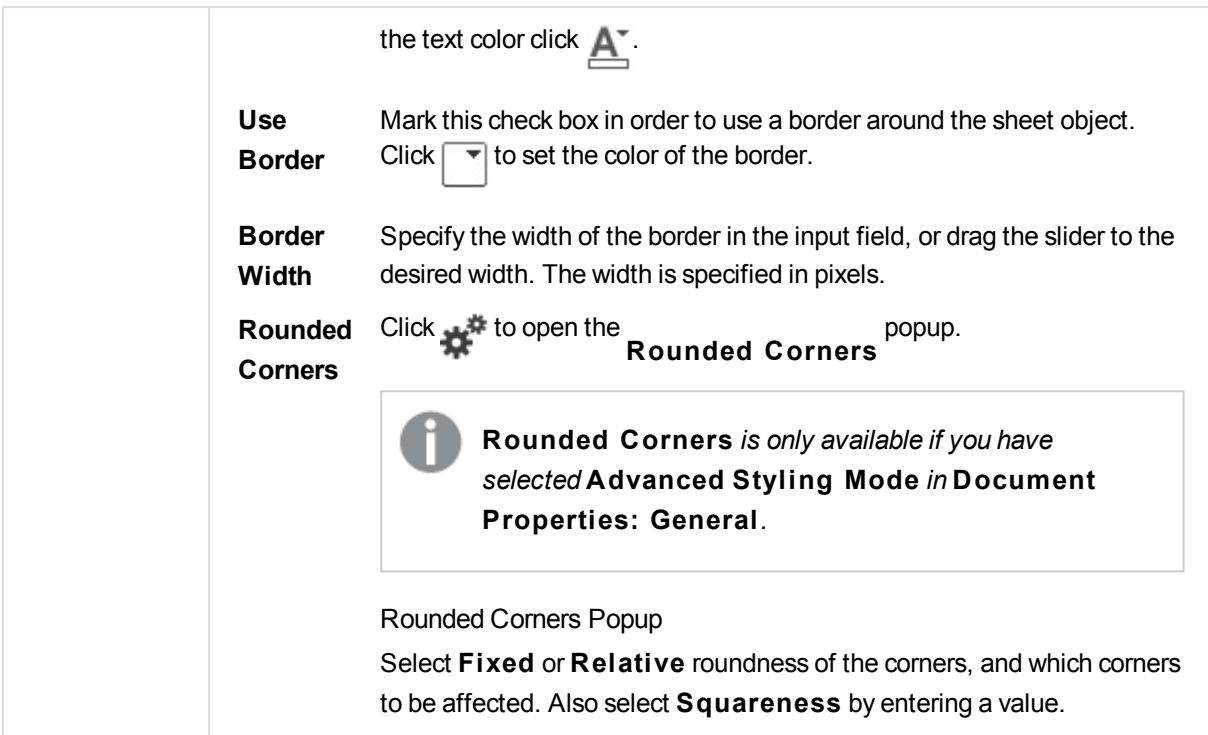

# Button Properties: Caption

# Caption

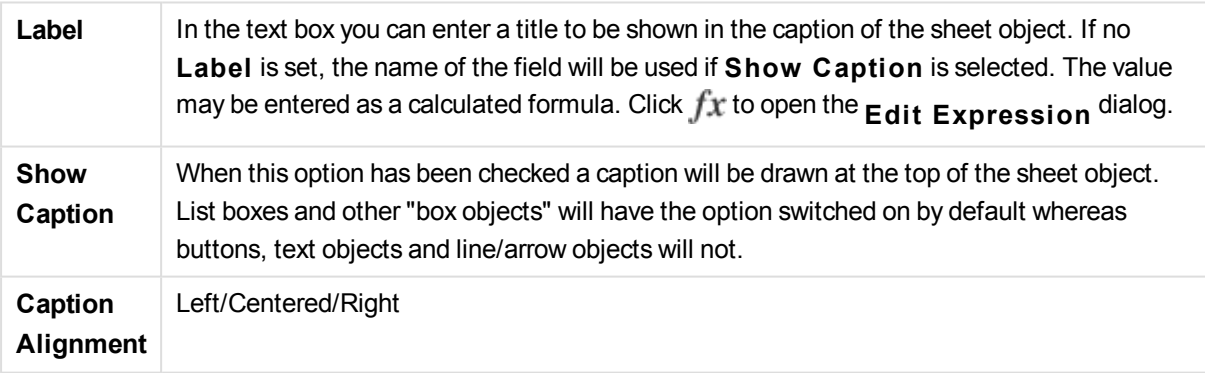

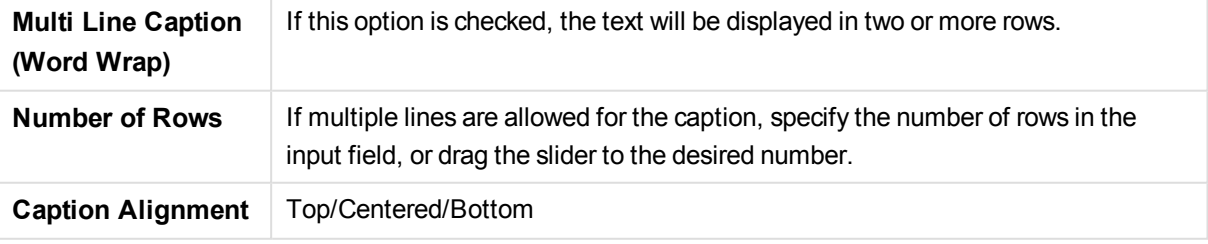

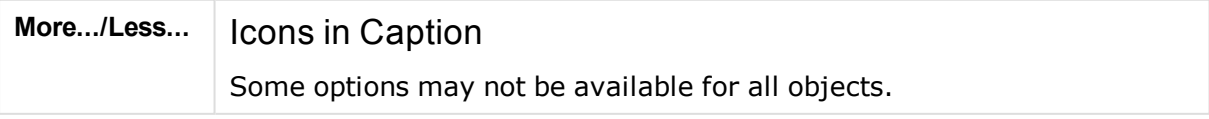

#### Menu

Opens the object menu.

#### Clear

Clears all the current selections in the active sheet object.

#### Print

Opens the selected sheet object(s) in tabular format in another browser window. Some clients may not handle this setting!

#### Copy Data

Copies the field values in the sheet object. Some clients may not handle this setting!

#### Copy Image to Clipboard

Copies the sheet object as an image to the Clipboard. Some clients may not handle this setting!

#### Send to Excel

Exports possible (including selected) values to Microsoft Excel, which is automatically launched if not already running. The exported values will appear as one column in a new Excel worksheet. For this functionality to work Microsoft Excel 2007 or later must be installed on the computer. Some clients may not handle this setting!

#### Allow Minimize

When this option has been checked a minimize icon will be displayed in the window caption of the sheet object, providing that it is possible to minimize the object. Furthermore, this will make it possible to minimize the object by double-clicking the caption.

#### Auto Minimize

This option becomes available when **Allow Minimize** is checked. When **Auto Minimize** is checked for several sheet objects on the same sheet, all but one will be automatically minimized at any time. This is useful e.g. for alternately displaying several graphs in the same sheet area.

#### Allow Maximize

When this option has been checked a maximize icon will be displayed in the window caption of the sheet object, providing that it is possible to maximize the object. Furthermore, this will make it possible to maximizing the object by double-clicking the caption. If both **Allow Minimize** and **Allow Maximize** are checked, doubleclicking will effect minimizing of the object.

#### Help Text

Here you may enter a help text to be displayed in a pop-up window. This option is not available at document level. The value may be entered as a calculated formula. Click

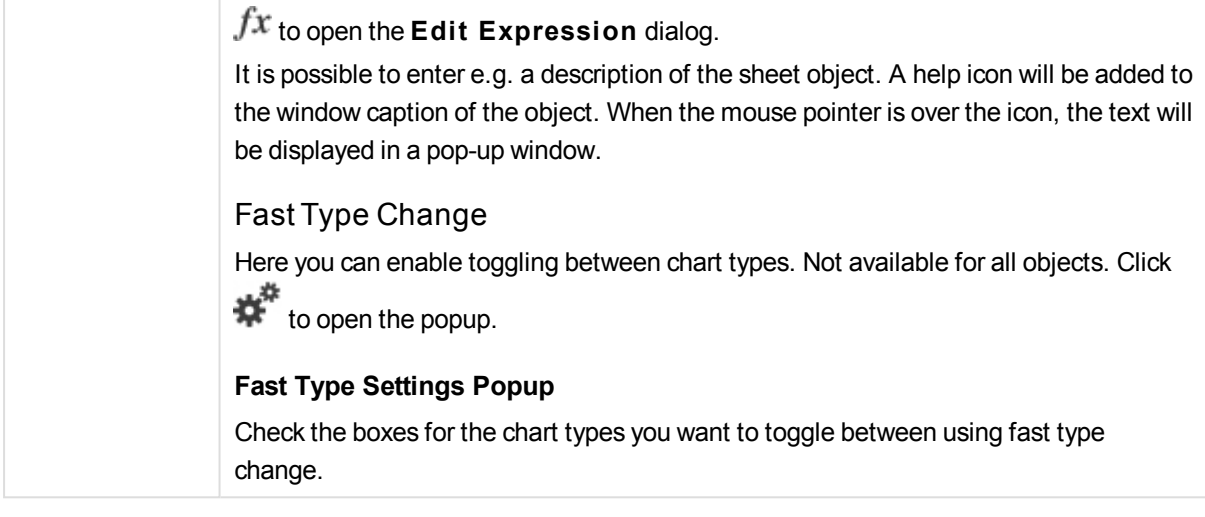

# Button Properties: Options

# Options

Some options may not be available for all objects.

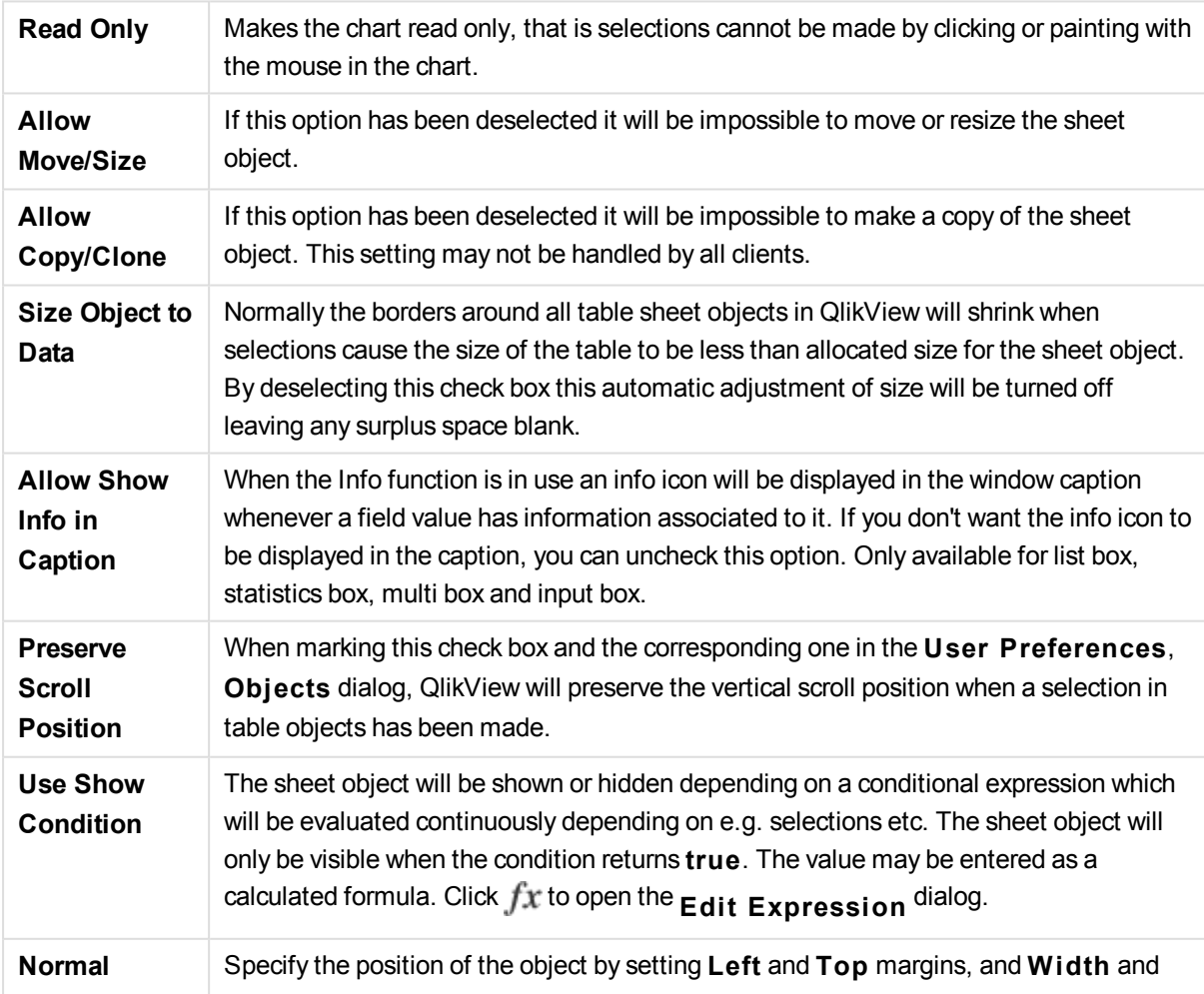

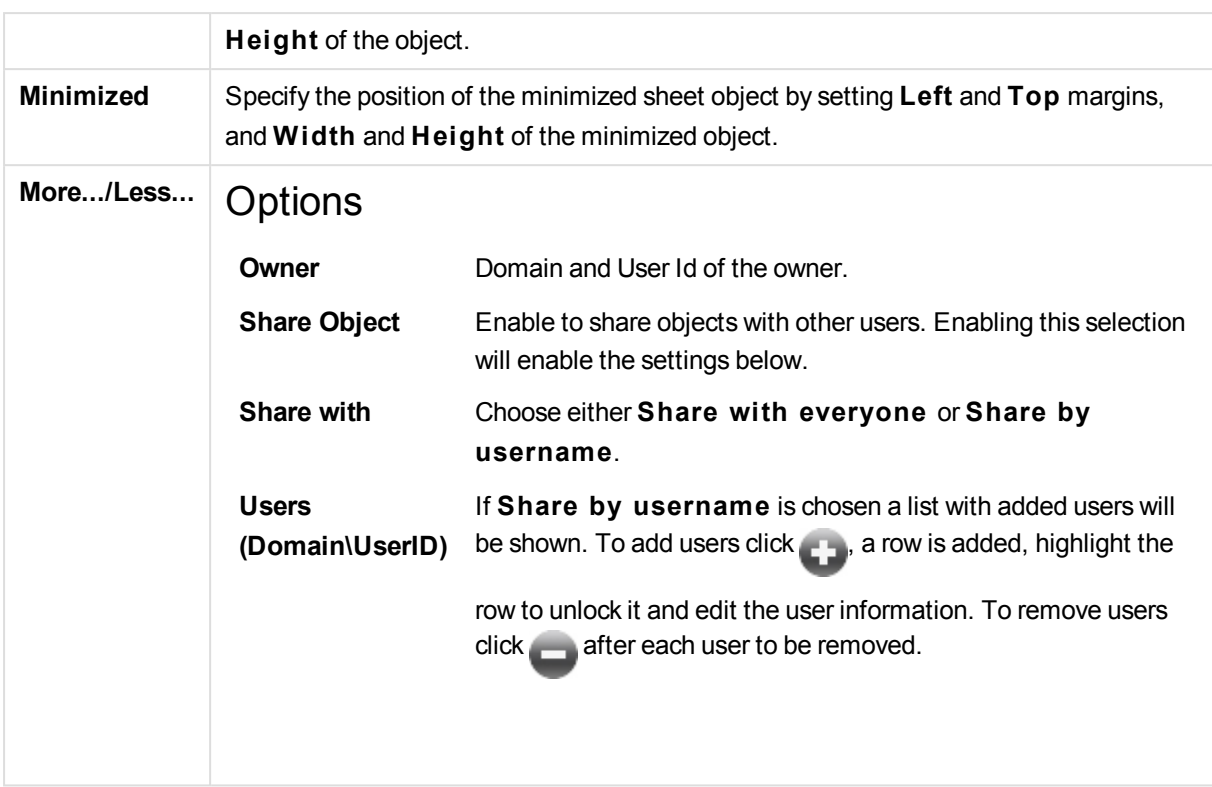

# 13.19 Text Object - AJAX/Webview

Text objects can be used for displaying text information or an image in the layout.

# Text Object: Object Menu

The object menu can be opened as a context menu by right-clicking on a sheet object, or by clicking the  $\blacksquare$ icon in the object caption (if shown).

The commands in the menu may vary depending on whether WebView is used from inside QlikView or opening the document in a web browser. The menu contains the following commands:

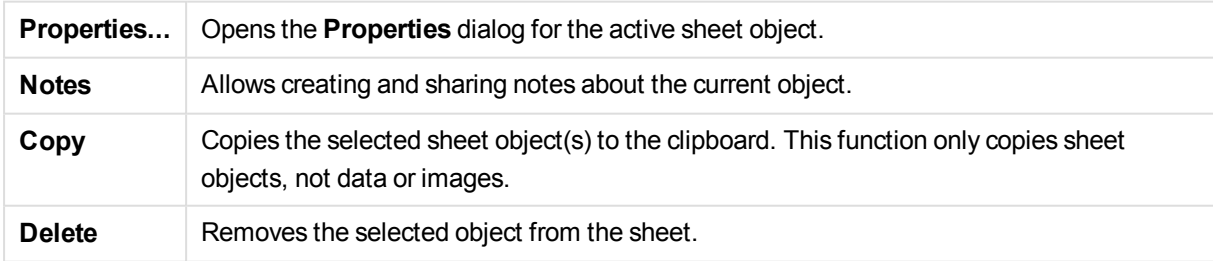

# Text Object Properties

The **Properties** dialog is opened by selecting **Properties** from the **Object** menu. If the **Properties** command is dimmed, you probably do not have the privileges necessary to perform property changes.

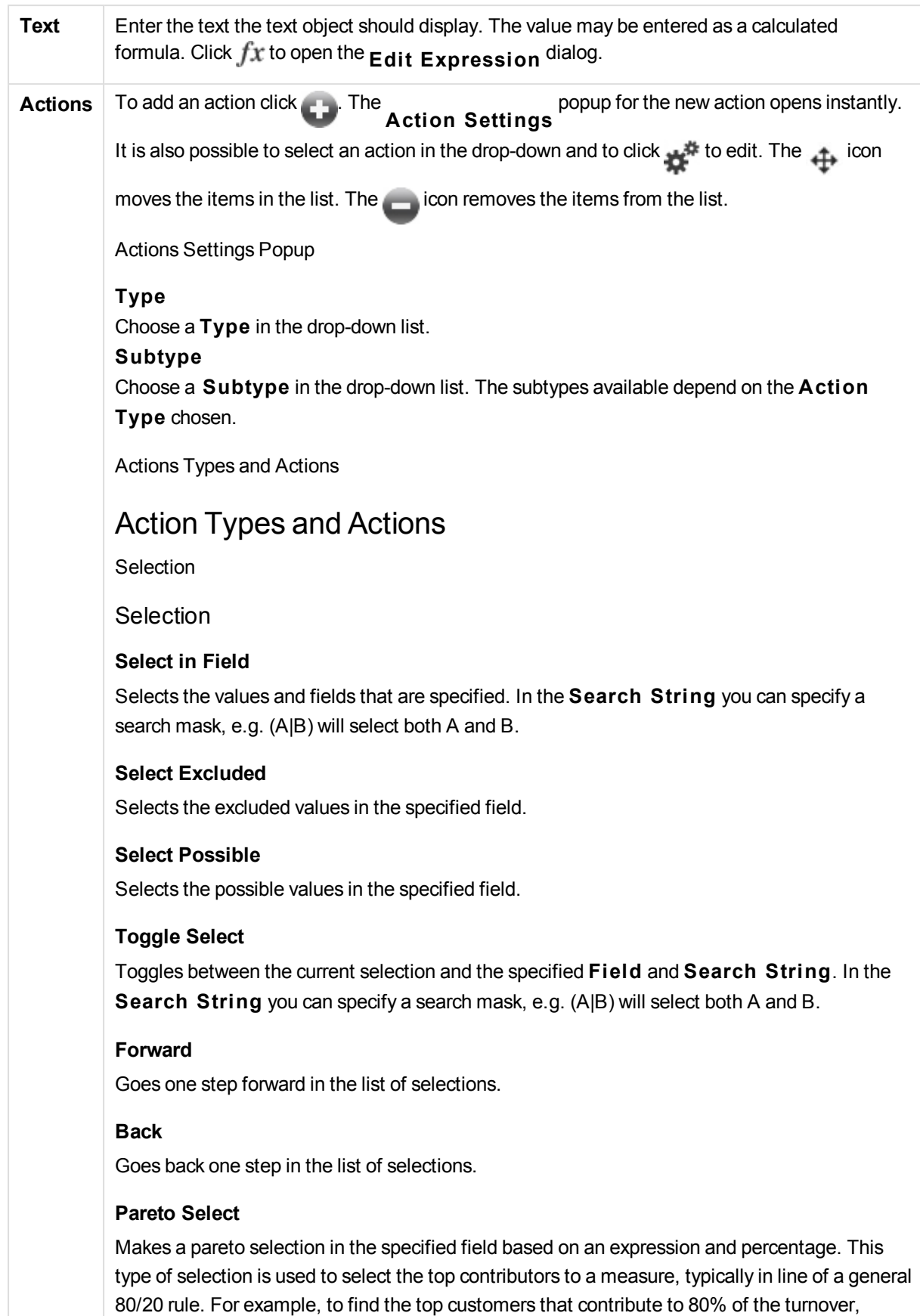

*Customer* should be used as field, sum(*Turnover*) should be used as expression and 80 should be used as percentage.

**Lock Field**

Locks the selections in the specified field.

**Lock All** Locks all values in all fields.

**Unlock Field** Unlocks the selections in the specified field.

**Unlock All** Unlocks all values in all fields.

**Unlock and Clear All** Unlocks all values and clears all selections in all fields.

**Clear Other Fields** Clears all related fields except the one specified.

**Clear All** Clears all selections except locked ones.

**Clear Field** Clears a specific field.

## Layout

**Activate Object** Activates the object specified by **Object ID**. This function does not work in Ajax client.

**Activate Sheet** Activates the sheet specified by **Sheet ID**.

**Activate Next Sheet** Opens the next sheet in the document.

**Activate Previous Sheet** Opens the previous sheet in the document.

**Minimize Object**

Minimizes the object specified by **Object ID**.

**Maximize Object** Maximizes the object specified by **Object ID**.

#### **Restore Object**

Restores the object specified by **Object ID**.

## Bookmark

#### **Apply Bookmark**

Applies a bookmark specified by **Bookmark ID**. If two bookmarks have the same ID, the document bookmark is applied. To apply the server bookmark specify Server\bookmarkID.

#### **Create Bookmark**

Creates a bookmark from the current selection. Specify **Bookmark ID** and **Bookmark Name**. Select **Hidden** to create a hidden bookmark.

#### **Replace Bookmark**

Replaces the bookmark specified by **Bookmark ID** with the current selection.

## Print

#### **Print Object**

Prints the object specified by **Object ID**. Specify the **Printer name** if the object should be sent to another printer than the default printer. (Not available as document and sheet trigger.)

#### **Print Sheet**

Prints the sheet specified by **Sheet ID**. (Not available as document and sheet trigger.) This function does not work in AJAX client.

#### **Print Report**

Prints the report specified by **Report ID**. Specify the **Printer name** if the report should be sent to another printer than the default printer. Mark the check box **Show Print Dialog** if you want the Windows print dialog to be shown. (Not available as document and sheet trigger.)

## External

Some clients may not handle this setting!

## Export

Exports a table containing a specific set of fields, but only those records that are applicable according to the made selection are exported. Click on the **Setup** button on the **Actions** page to open the **Export Action Settings** dialog. (not available as document and sheet trigger)

## Launch

Launches an external program. The following settings can be configured in the **Actions**

#### dialog:

#### **Application**

Click on **B rowse...** to find the application that should be launched. (Not available as document and sheet trigger.)

#### **Filename**

Enter the path to the file that should be opened with the application specified above. (Not available as document and sheet trigger.)

#### **Parameters**

Specify parameters for the command line from which the application is started. (Not available as document and sheet trigger.)

#### **Working Di rectory**

Sets the working directory for the application to be launched. (Not available as document and sheet trigger.)

#### **Exit application when QlikView is closed**

Forces the application to be closed when QlikView is exited. (Not available as document and sheet trigger.)

This function does not work in AJAX client.

## Open URL

Opens the URL in the default web browser. (Not available as document and sheet trigger.)

## Open QlikView Document

Opens the specified document. The file extension must be included. (Not available as document and sheet trigger.)

Mark the check box **Transfer S tate** to transfer the selections from the original document to the one you wish to open. The opened document will first be cleared of selections. Mark **Apply state on top of current** to retain the second document's selections and apply the original document's selections on top of them.

*Use* **Apply state on top of current** *with caution, as it can cause unpredictable results if the two documents selections are conflicting. In most cases it should be sufficient with using the* **Transfer S tate** *option.*

**Open in same Window** opens the new document in the same browser tab when using the AJAX ZFC client.

*Open QlikView Document action is not supported for non domain users when using the Internet Explorer plugin*

## Run Macro

Enter the path and name of the macro to be run. Type any name for which it is possible to later create a macro in the **Edit Module** dialog, or a **calculated** expression for dynamic

#### update.

#### Set Variable

Assigns a value to the specified variable.

### Show Information

Shows the associated information, such as a text file or an image for the field specified by **Field**. This function does not work in AJAX client.

### Close This Document

Closes the active QlikView document.

### Reload

Performs a reload on the current document. This function does not work both in AJAX client and IE-plugin.

## Dynamic Update

Performs a dynamic update of the data in the currently loaded document. The statement for the dynamic update is to be entered in the **S tatement** field.

The intended usage of Dynamic Update allows a QlikView Administrator to feed limited amounts of data in to a QlikView document from a single source without running a reload of the document. Analysis can then be performed by multiple clients connecting to the QlikView Server.

**Note!** The uploaded information is stored in RAM only so any data added or updated using Dynamic Update will be lost if a reload of the document is performed.

The following grammar describes the possible statements and their components that can be used with the Dynamic Update feature:

- statements  $\cdots$  = statement { ";" statement }
- statement ::= insert\_statement | update\_statement | delete\_statement | begin transaction\_statement | commit\_transaction\_statement
- insert statement ::= "INSERT" "INTO" ("\*" | table\_name) field\_list "VALUES" value list {"," value\_list} ["KEY" ["AUTO" | (" (" field\_list ")")] ["REPLACE" (["WITH" "ONE"] | "EACH") ]]
- update statement ::= "UPDATE" ("\*" | table\_name) set\_clause {"," | set\_clause } "WHERE" condition ["AUTO" "INSERT"]
- delete\_statement ::= "DELETE" "FROM" ("\*" | table\_name] "WHERE" condition
- begin\_transaction\_statement ::= "BEGIN" ("TRANSACTION" | "TRAN") [trans\_name]
- commit\_transaction\_statement ::= "COMMIT" ["TRANSACTION" | "TRAN"] [trans\_ name]
- $\bullet$  table\_name ::= identifier | quoted\_name
- field\_list ::= "(" field\_name  ${ }$ "," field\_name} ")"

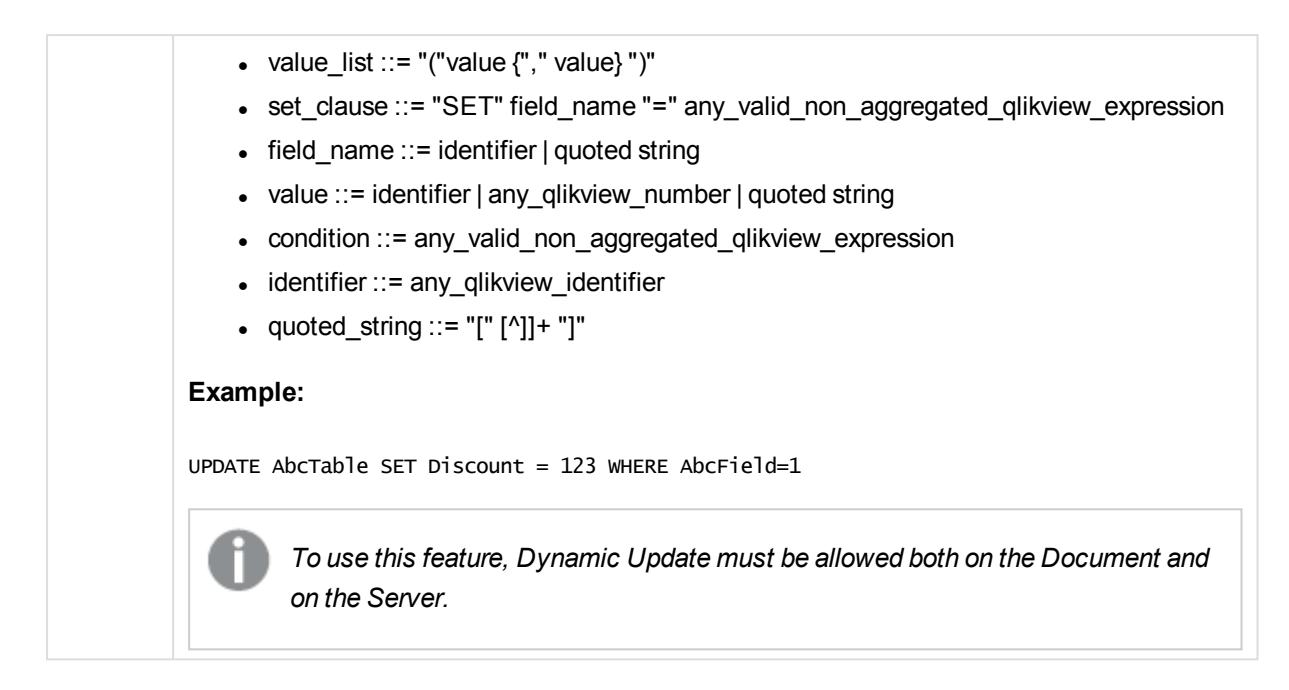

# Text Object Properties: Presentation

## Presentation

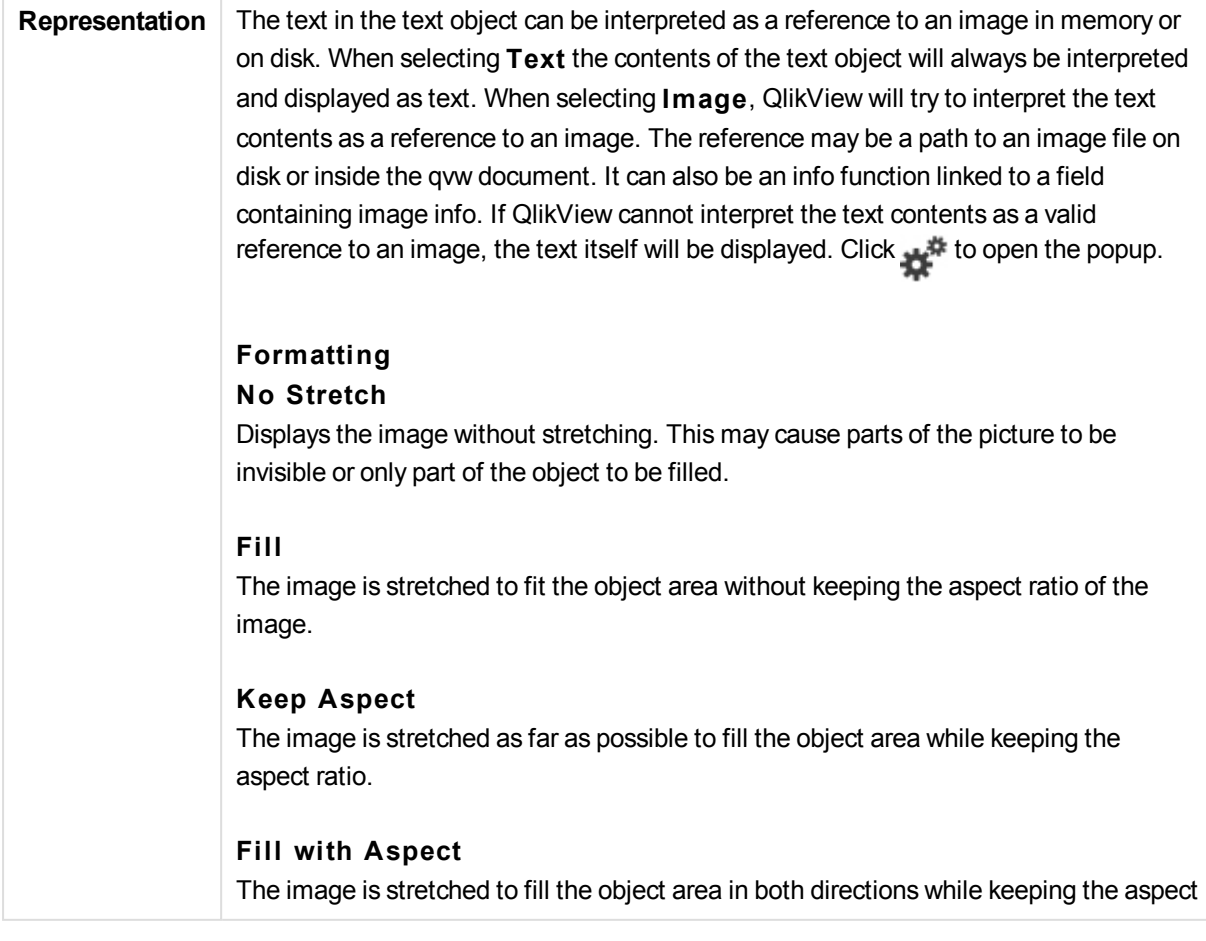

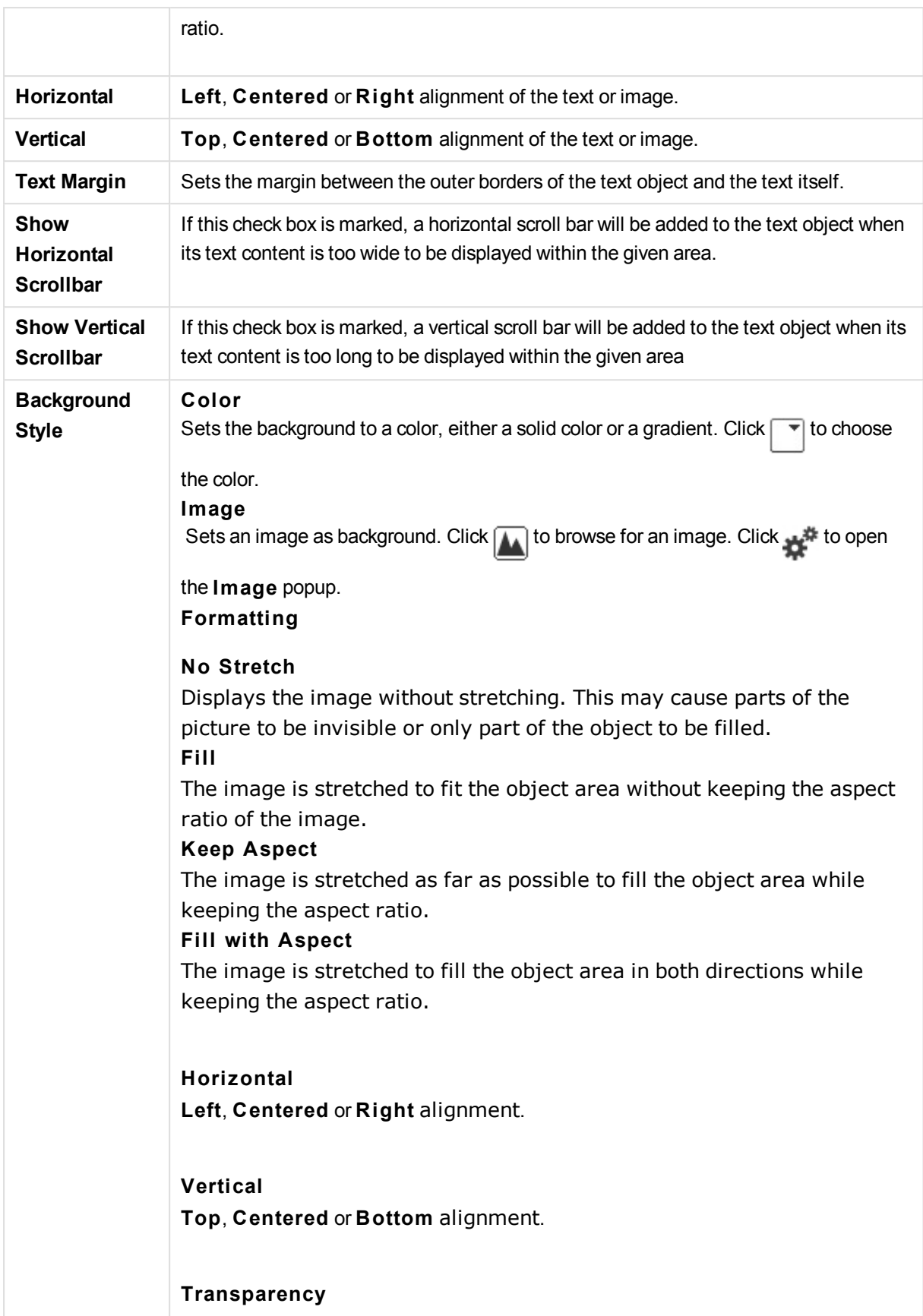

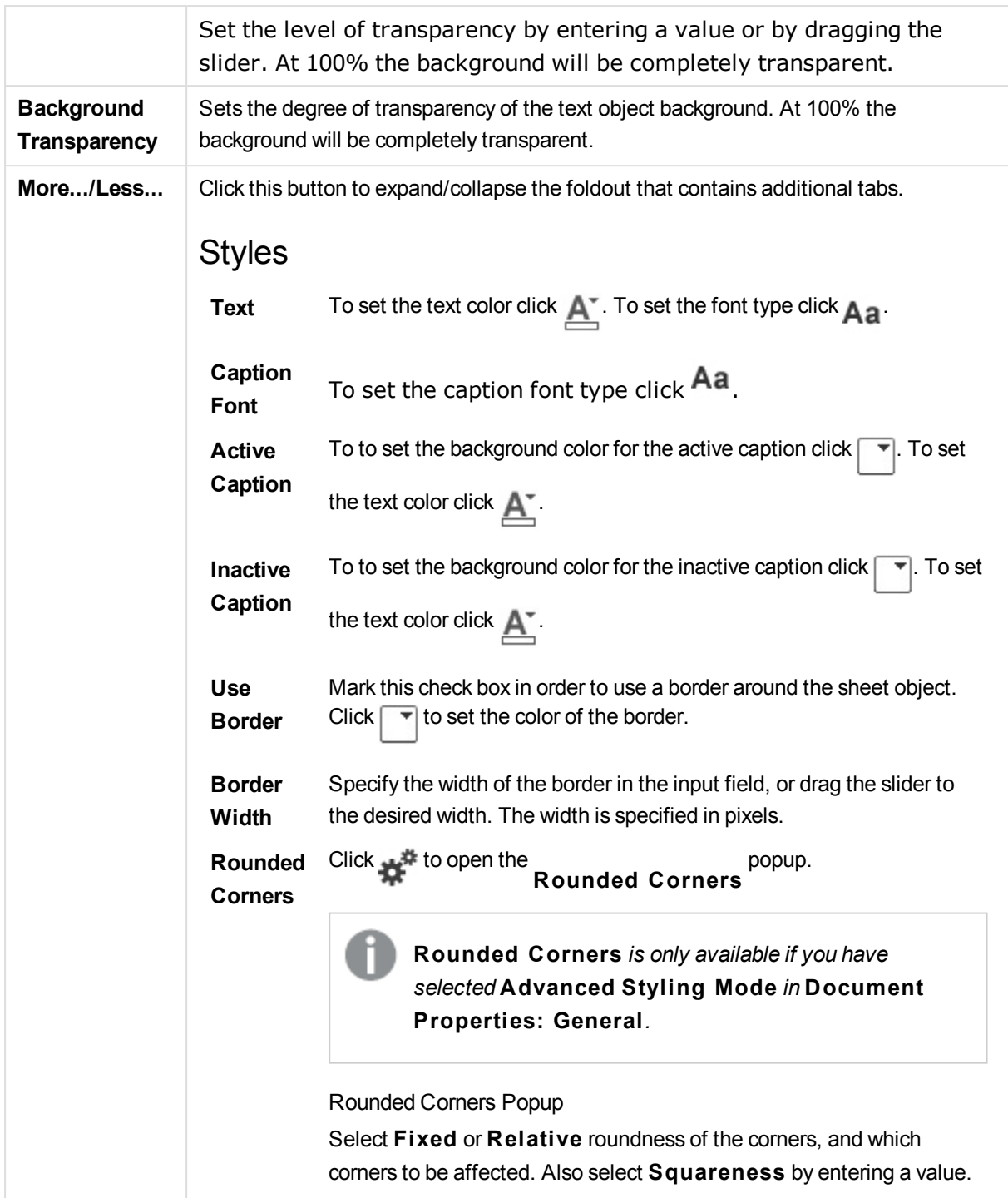

# Text Object Properties: Caption

# Caption

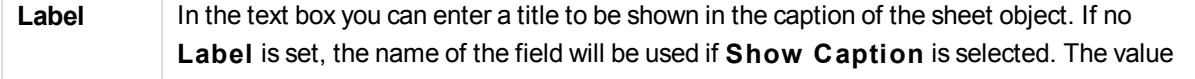

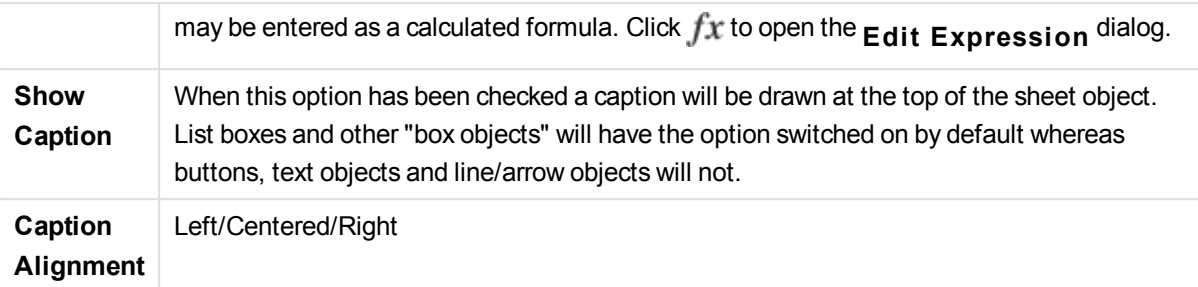

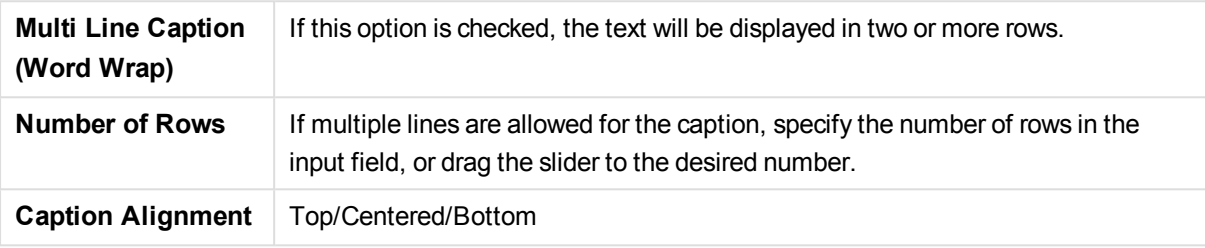

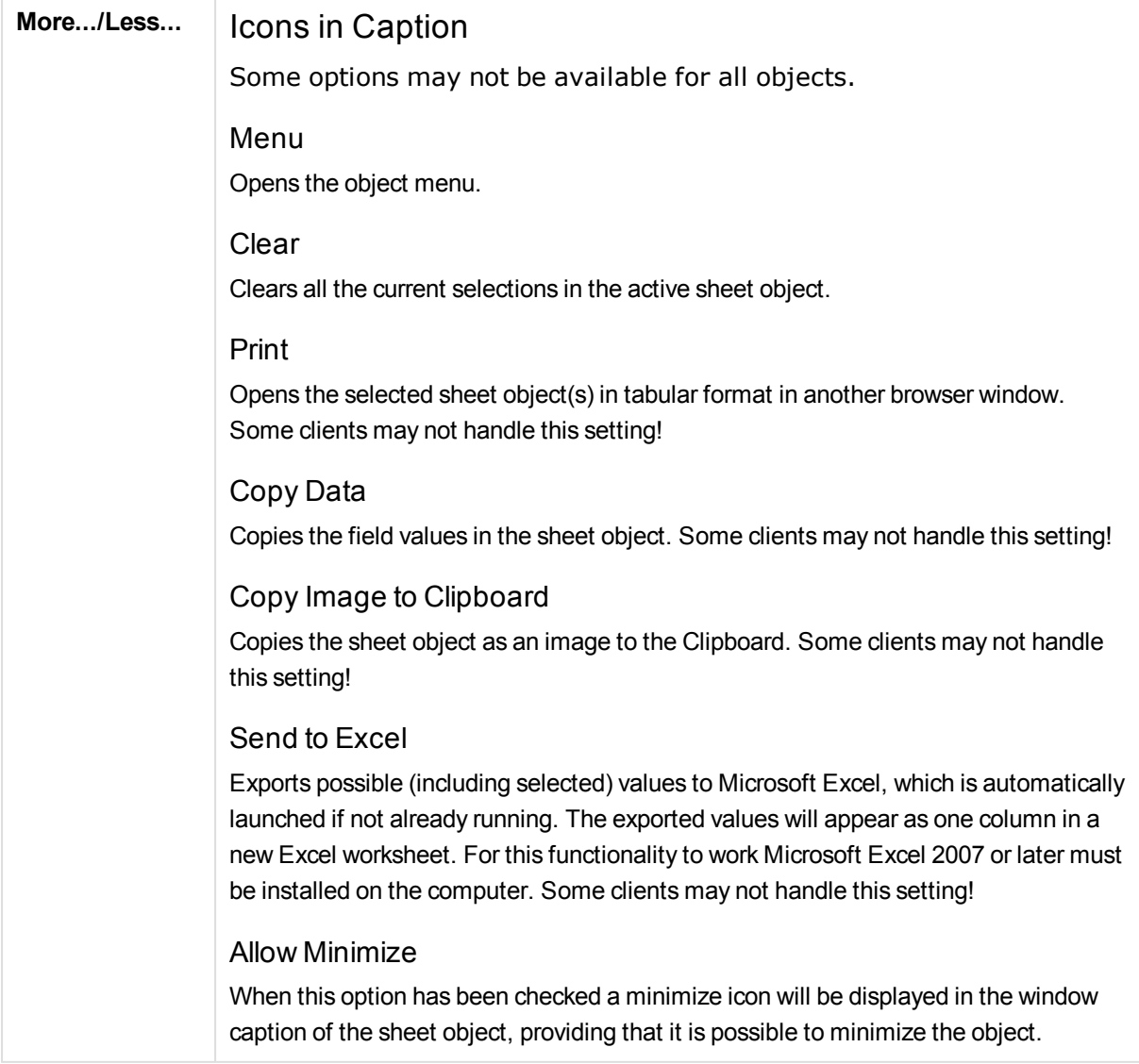

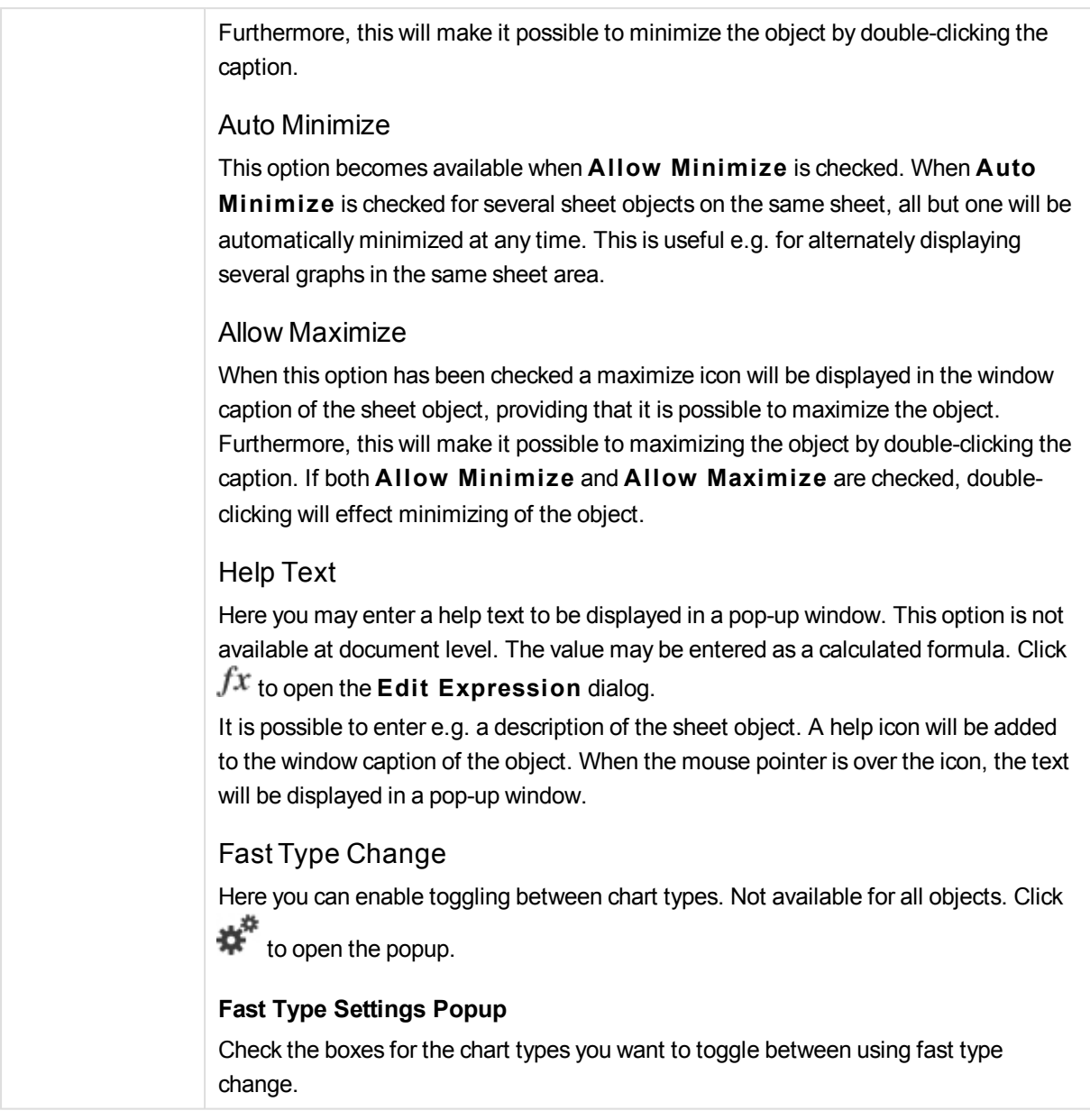

# Text Object Properties: Options

## **Options**

Some options may not be available for all objects.

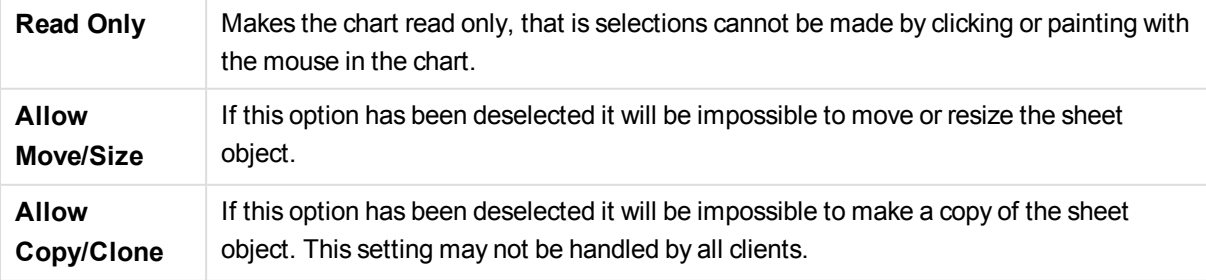

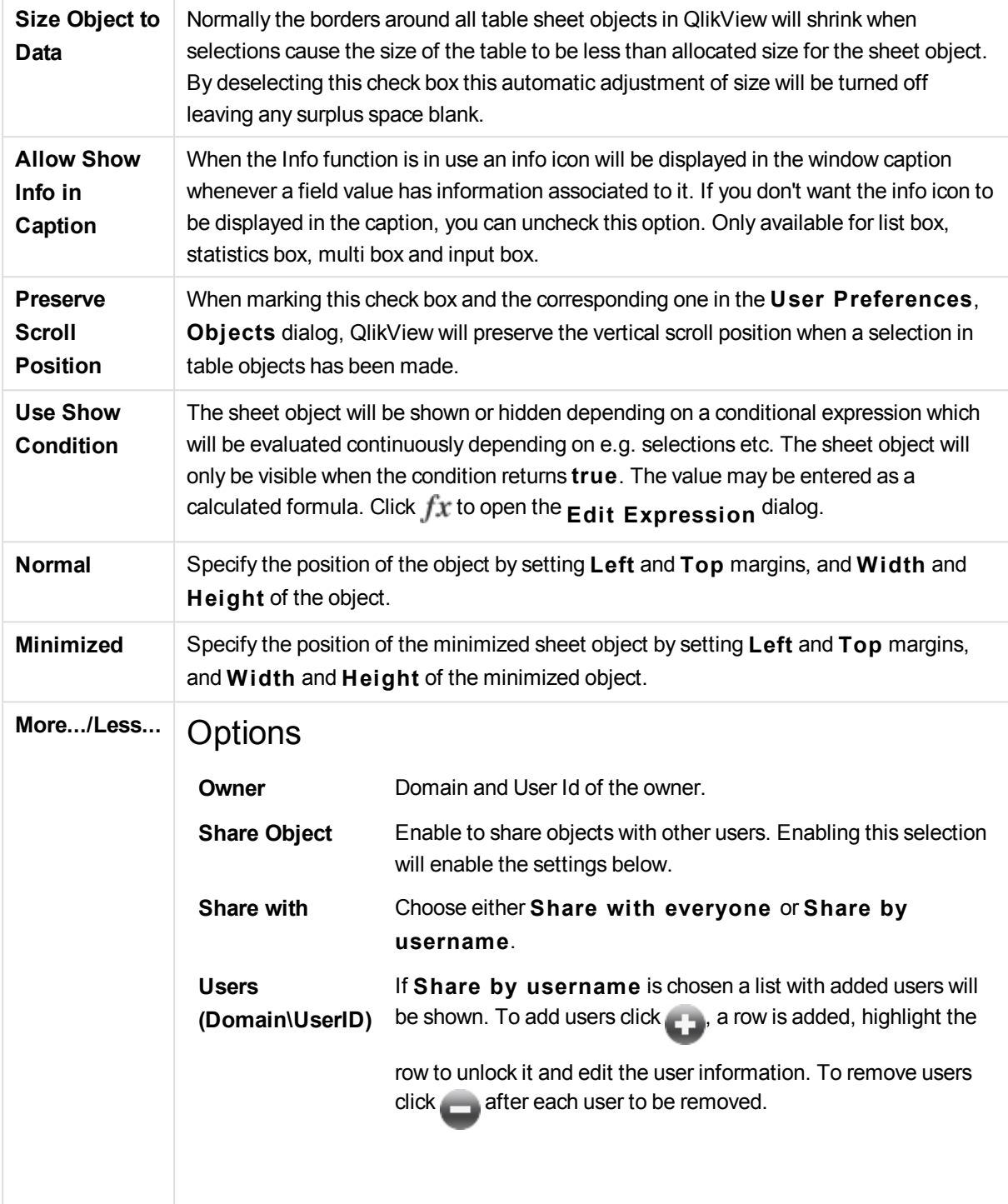

# 13.20 Line/Arrow Object - AJAX/Webview

The Line/Arrow object is a sheet object that draws a line or an arrow in the layout. A line can, for example make the layout clearer by separating the documents into sections.

# Line/Arrow: Object Menu

The object menu can be opened as a context menu by right-clicking on a sheet object, or by clicking the  $\blacktriangledown$ icon in the object caption (if shown).

The commands in the menu may vary depending on whether WebView is used from inside QlikView or opening the document in a web browser. The menu contains the following commands:

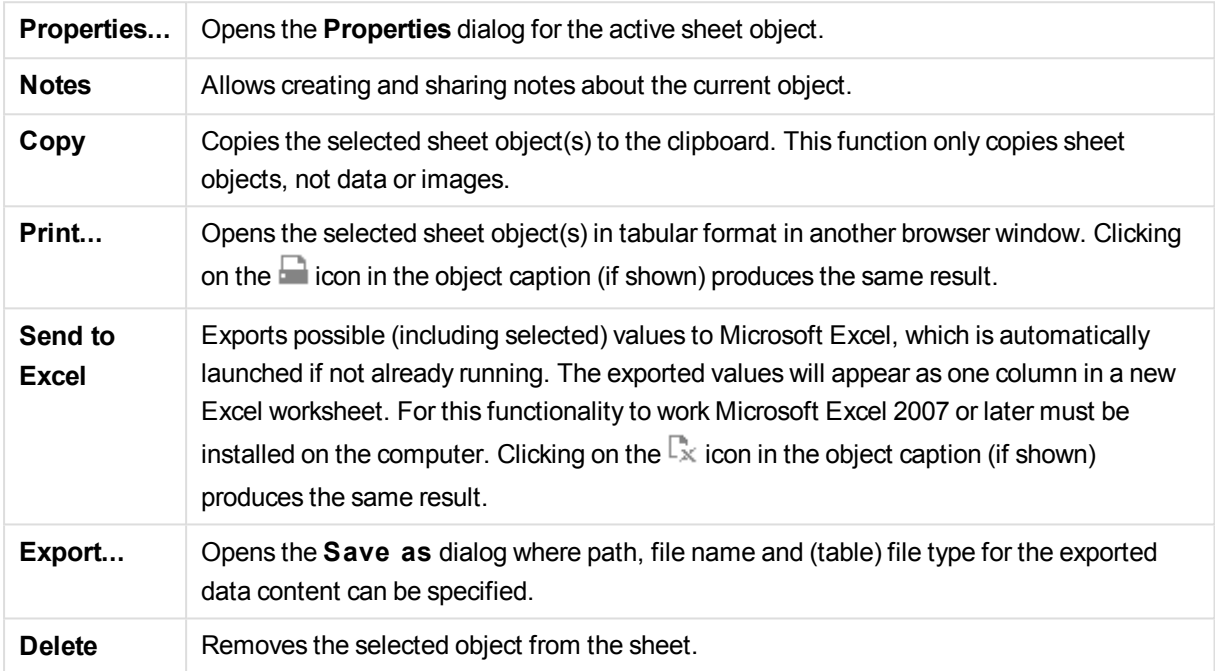

# Line/Arrow Properties

The **Properties** dialog is opened by selecting **Properties** from the **Object** menu. This command can also be invoked by the following keyboard shortcut: Alt+Enter. If the **Properties** command is dimmed, you probably do not have the privileges necessary to perform property changes.

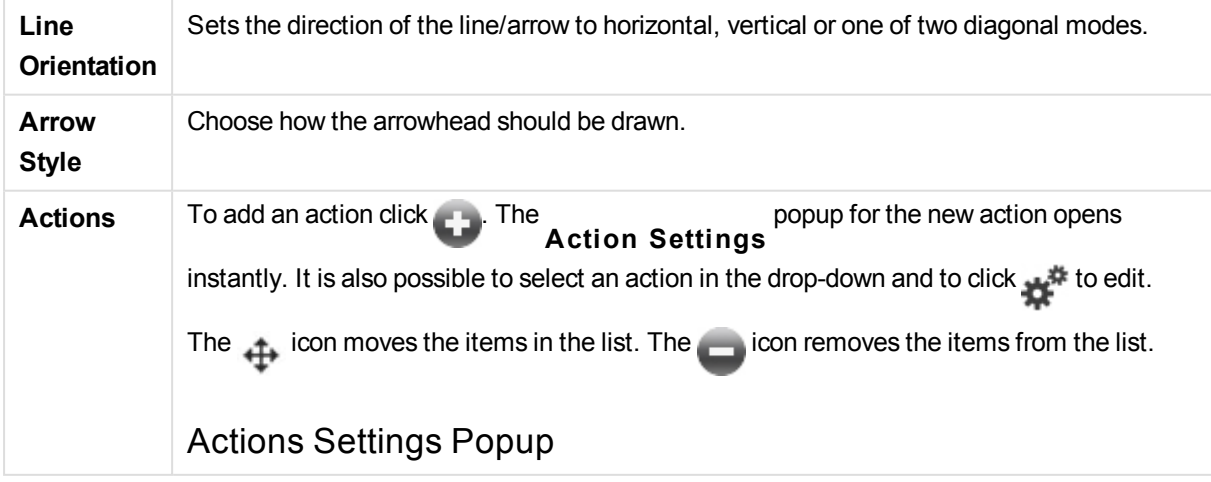

#### **Type**

Choose a **Type** in the drop-down list.

#### **Subtype**

Choose a **Subtype** in the drop-down list. The subtypes available depend on the **Action Type** chosen.

## Action Types and Actions

Selection

#### **Select in Field**

Selects the values and fields that are specified. In the **Search S tring** you can specify a search mask, e.g. (A|B) will select both A and B.

#### **Select Excluded**

Selects the excluded values in the specified field.

#### **Select Possible**

Selects the possible values in the specified field.

#### **Toggle Select**

Toggles between the current selection and the specified **Field** and **Search S tring**. In the **Search S tring** you can specify a search mask, e.g. (A|B) will select both A and B.

#### **Forward**

Goes one step forward in the list of selections.

#### **Back**

Goes back one step in the list of selections.

#### **Pareto Select**

Makes a pareto selection in the specified field based on an expression and percentage. This type of selection is used to select the top contributors to a measure, typically in line of a general 80/20 rule. For example, to find the top customers that contribute to 80% of the turnover, *Customer* should be used as field, sum(*Turnover*) should be used as expression and 80 should be used as percentage.

#### **Lock Field**

Locks the selections in the specified field.

#### **Lock All**

Locks all values in all fields.

#### **Unlock Field**

Unlocks the selections in the specified field.

#### **Unlock All**

Unlocks all values in all fields.

**Unlock and Clear All** Unlocks all values and clears all selections in all fields.

**Clear Other Fields** Clears all related fields except the one specified.

**Clear All** Clears all selections except locked ones.

**Clear Field** Clears a specific field.

Layout

**Activate Object** Activates the object specified by **Object ID**. This function does not work in Ajax client.

**Activate Sheet** Activates the sheet specified by **Sheet ID**.

**Activate Next Sheet** Opens the next sheet in the document.

**Activate Previous Sheet** Opens the previous sheet in the document.

**Minimize Object** Minimizes the object specified by **Object ID**.

**Maximize Object** Maximizes the object specified by **Object ID**.

**Restore Object** Restores the object specified by **Object ID**.

Bookmark

#### **Apply Bookmark**

Applies a bookmark specified by **Bookmark ID**. If two bookmarks have the same ID, the document bookmark is applied. To apply the server bookmark specify Server\bookmarkID.

**Create Bookmark**

Creates a bookmark from the current selection. Specify **Bookmark ID** and **Bookmark Name**. Select **Hidden** to create a hidden bookmark.

#### **Replace Bookmark**

Replaces the bookmark specified by **Bookmark ID** with the current selection.

#### Print

#### **Print Object**

Prints the object specified by **Object ID**. Specify the **Printer name** if the object should be sent to another printer than the default printer. (Not available as document and sheet trigger.)

#### **Print Sheet**

Prints the sheet specified by **Sheet ID**. (Not available as document and sheet trigger.) This function does not work in AJAX client.

#### **Print Report**

Prints the report specified by **Report ID**. Specify the **Printer name** if the report should be sent to another printer than the default printer. Mark the check box **Show Print Dialog** if you want the Windows print dialog to be shown. (Not available as document and sheet trigger.)

External Some clients may not handle this setting!

## Export

Exports a table containing a specific set of fields, but only those records that are applicable according to the made selection are exported. Click on the **Setup** button on the **Actions** page to open the **Export Action Settings** dialog. (not available as document and sheet trigger)

### Launch

Launches an external program. The following settings can be configured in the **Actions** dialog:

#### **Application**

Click on **B rowse...** to find the application that should be launched. (Not available as document and sheet trigger.)

#### **Filename**

Enter the path to the file that should be opened with the application specified above. (Not available as document and sheet trigger.)

#### **Parameters**

Specify parameters for the command line from which the application is started. (Not available as document and sheet trigger.)

#### **Working Di rectory**

Sets the working directory for the application to be launched. (Not available as document and sheet trigger.)

#### **Exit application when QlikView is closed**

Forces the application to be closed when QlikView is exited. (Not available as document

and sheet trigger.) This function does not work in AJAX client.

## Open URL

Opens the URL in the default web browser. (Not available as document and sheet trigger.)

## Open QlikView Document

Opens the specified document. The file extension must be included. (Not available as document and sheet trigger.)

Mark the check box **Transfer S tate** to transfer the selections from the original document to the one you wish to open. The opened document will first be cleared of selections. Mark **Apply state on top of current** to retain the second document's selections and apply the original document's selections on top of them.

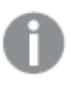

*Use* **Apply state on top of current** *with caution, as it can cause unpredictable results if the two documents selections are conflicting. In most cases it should be sufficient with using the* **Transfer S tate** *option.*

**Open in same Window** opens the new document in the same browser tab when using the AJAX ZFC client.

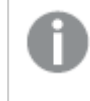

*Open QlikView Document action is not supported for non domain users when using the Internet Explorer plugin*

## Run Macro

Enter the path and name of the macro to be run. Type any name for which it is possible to later create a macro in the Edit Module dialog, or a calculated expression for dynamic update.

### Set Variable

Assigns a value to the specified variable.

## Show Information

Shows the associated information, such as a text file or an image for the field specified by **Field**. This function does not work in AJAX client.

## Close This Document

Closes the active QlikView document.

## Reload

Performs a reload on the current document. This function does not work both in AJAX client and IE-plugin.

## Dynamic Update

Performs a dynamic update of the data in the currently loaded document. The statement for the dynamic update is to be entered in the **S tatement** field.

The intended usage of Dynamic Update allows a QlikView Administrator to feed limited amounts of data in to a QlikView document from a single source without running a reload of the document. Analysis can then be performed by multiple clients connecting to the QlikView Server.

**Note!** The uploaded information is stored in RAM only so any data added or updated using Dynamic Update will be lost if a reload of the document is performed.

The following grammar describes the possible statements and their components that can be used with the Dynamic Update feature:

- <b>statement</b> <math>·</math> :: <b>statement</b> <math>·</math> :: <b>statement</b> <math>·</math>
- statement ::= insert\_statement | update\_statement | delete\_statement | begin transaction\_statement | commit\_transaction\_statement
- insert\_statement ::= "INSERT" "INTO" ("\*" | table\_name) field\_list "VALUES" value\_list {"," value\_list} ["KEY" ["AUTO" | (" (" field\_list ")")] ["REPLACE" (["WITH" "ONE"] | "EACH") ]]
- update statement ::= "UPDATE" ("\*" | table\_name) set\_clause  ${}$ {"," | set\_clause } "WHERE" condition ["AUTO" "INSERT"]
- delete\_statement ::= "DELETE" "FROM" ("\*" | table\_name] "WHERE" condition
- begin\_transaction\_statement ::= "BEGIN" ("TRANSACTION" | "TRAN") [trans\_ name]
- <sup>l</sup> commit\_transaction\_statement ::= "COMMIT" ["TRANSACTION" | "TRAN"] [trans\_name]
- table name  $\cdots$  = identifier | quoted name
- field list ::= "(" field name {"," field name} ")"
- value  $list ::= "("value {", " value} "")"$
- set\_clause ::= "SET" field\_name "=" any\_valid\_non\_aggregated\_qlikview\_ expression
- $\bullet$  field name ::= identifier | quoted string
- value  $\cdots$  = identifier | any\_qlikview\_number | quoted string
- condition  $\cdots$  = any valid non aggregated qlikview expression
- $\bullet$  identifier ::= any\_qlikview\_identifier
- quoted\_string ::= "["  $[^{\wedge}]$ ] + "]"

#### **Example:**

UPDATE AbcTable SET Discount = 123 WHERE AbcField=1

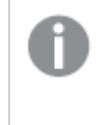

*To use this feature, Dynamic Update must be allowed both on the Document and on the Server.*

# Line/Arrow Properties: Presentation

## Presentation

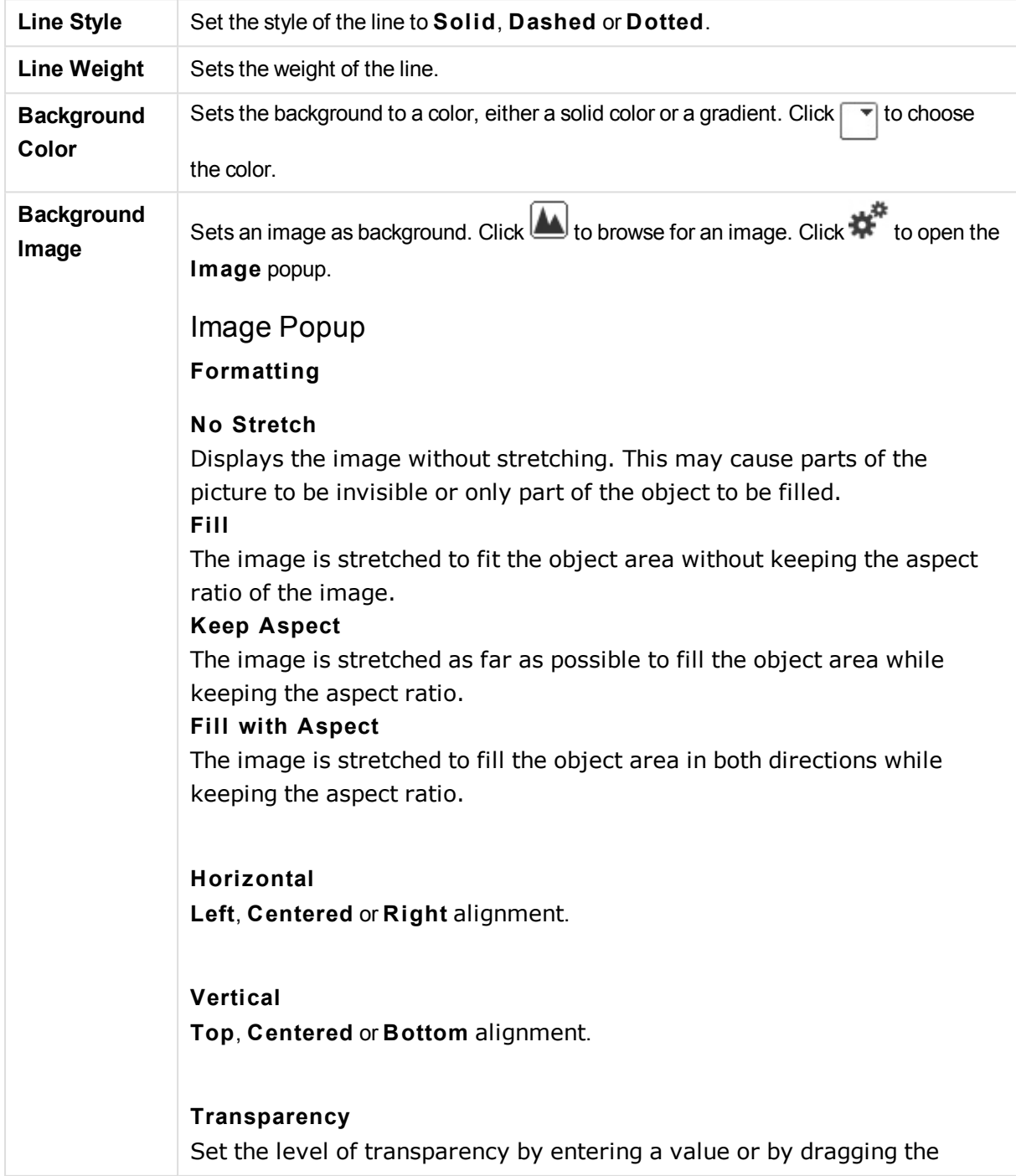

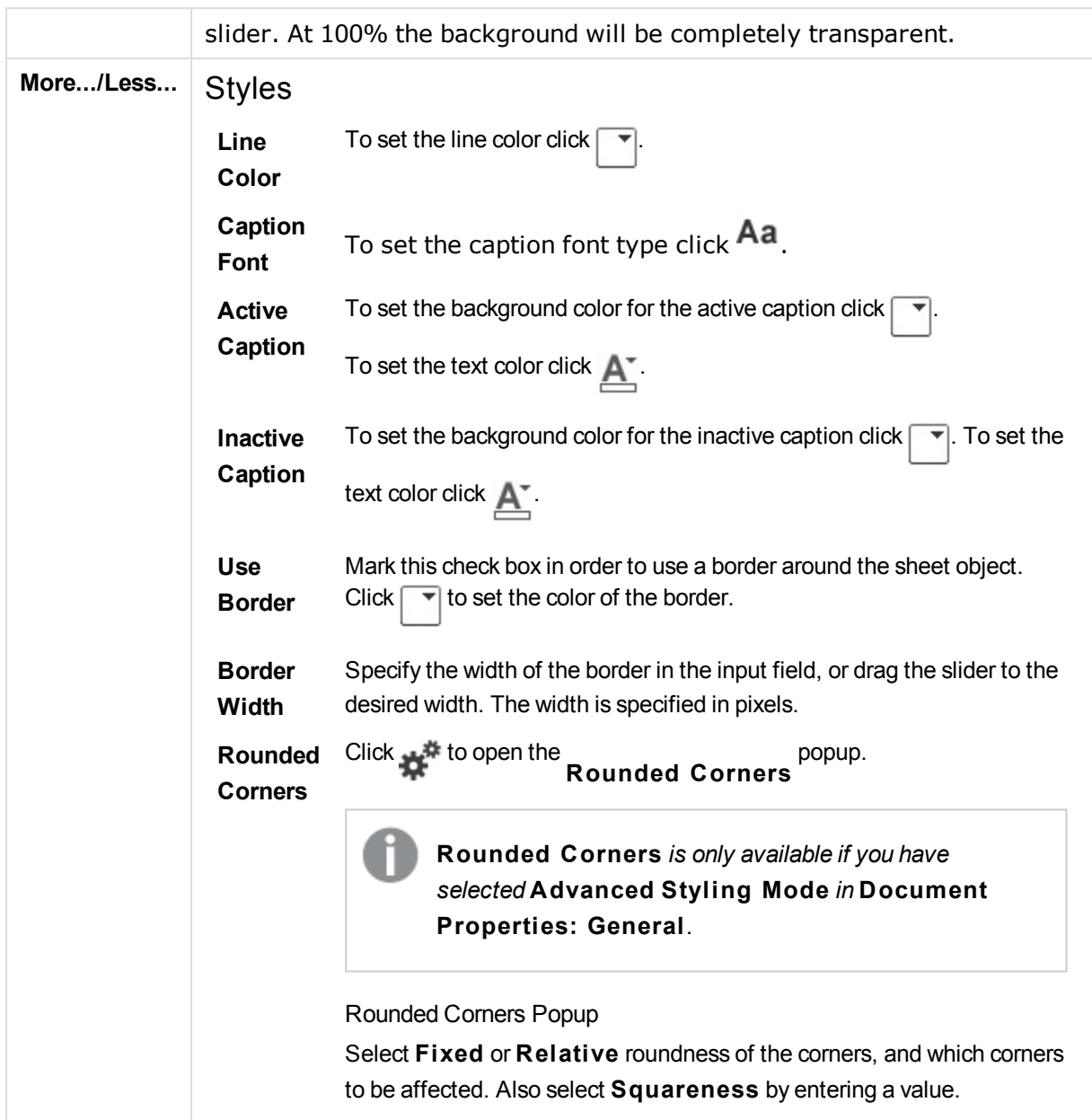

# Line/Arrow Properties: Caption

# Caption

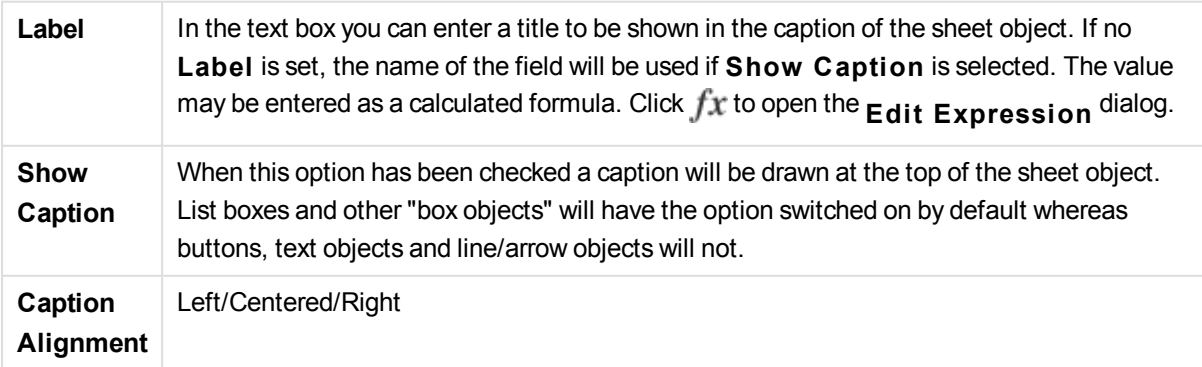

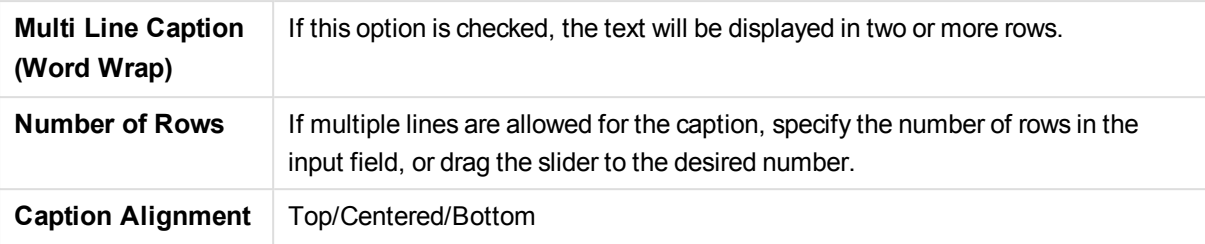

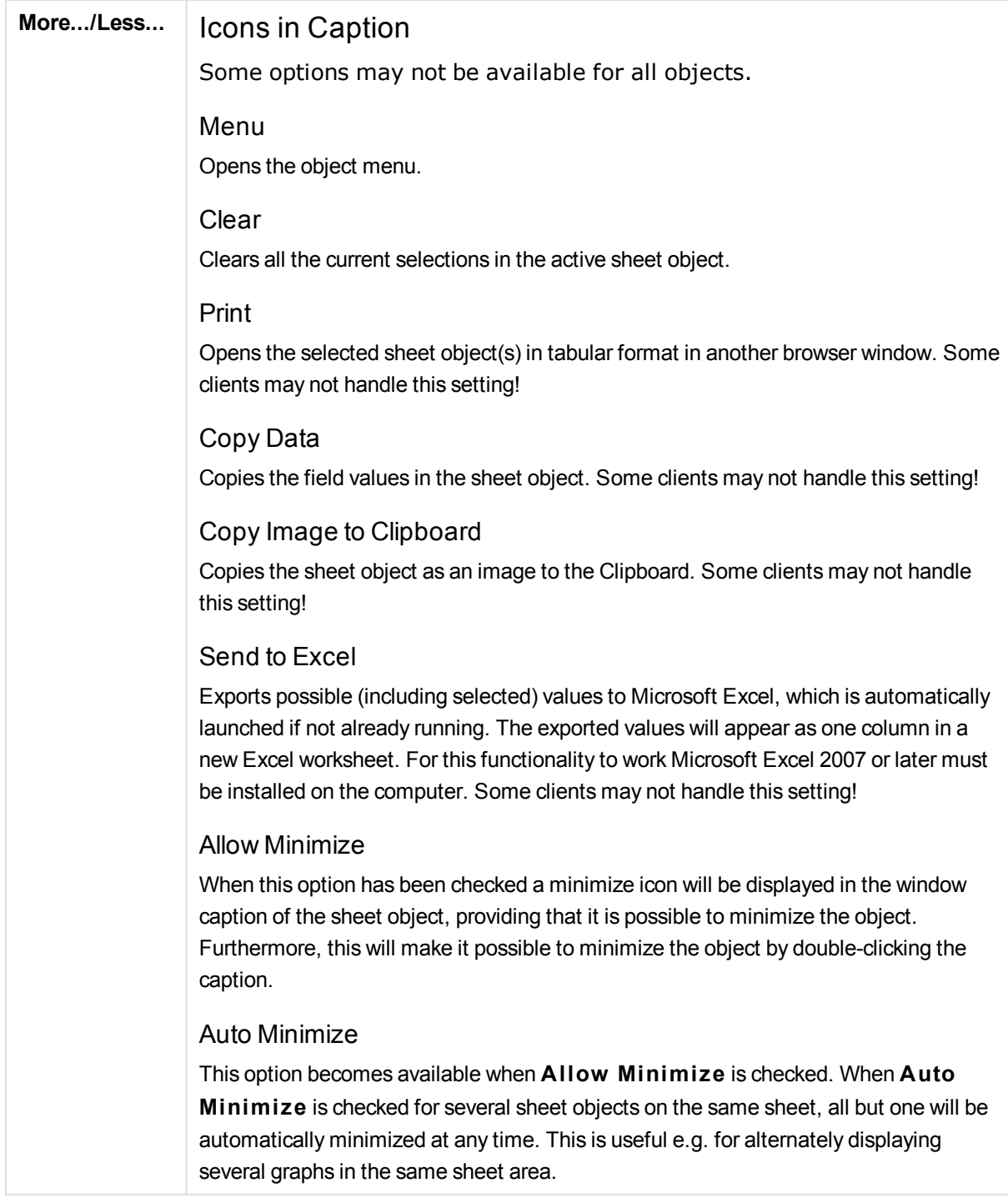

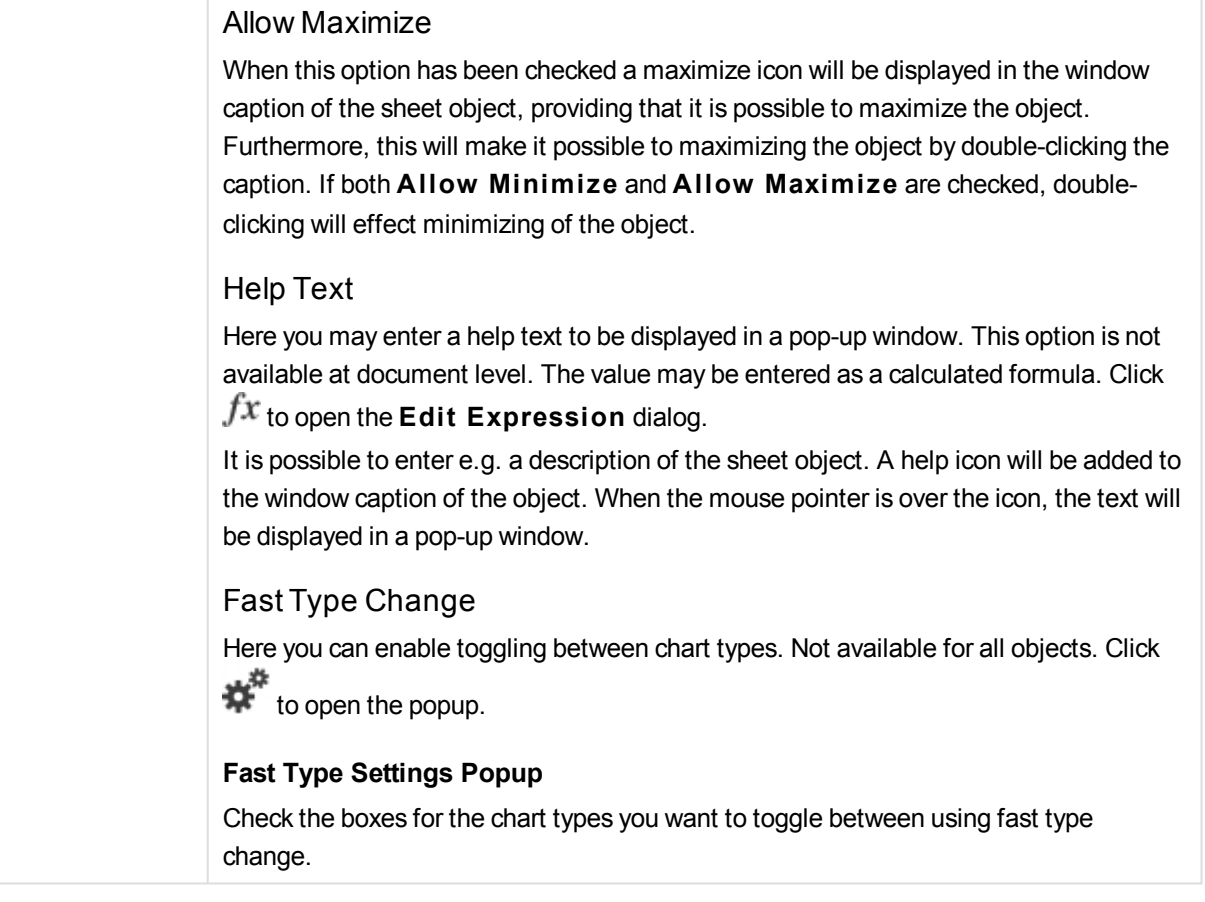

# Line/Arrow Properties: Options

## **Options**

Some options may not be available for all objects.

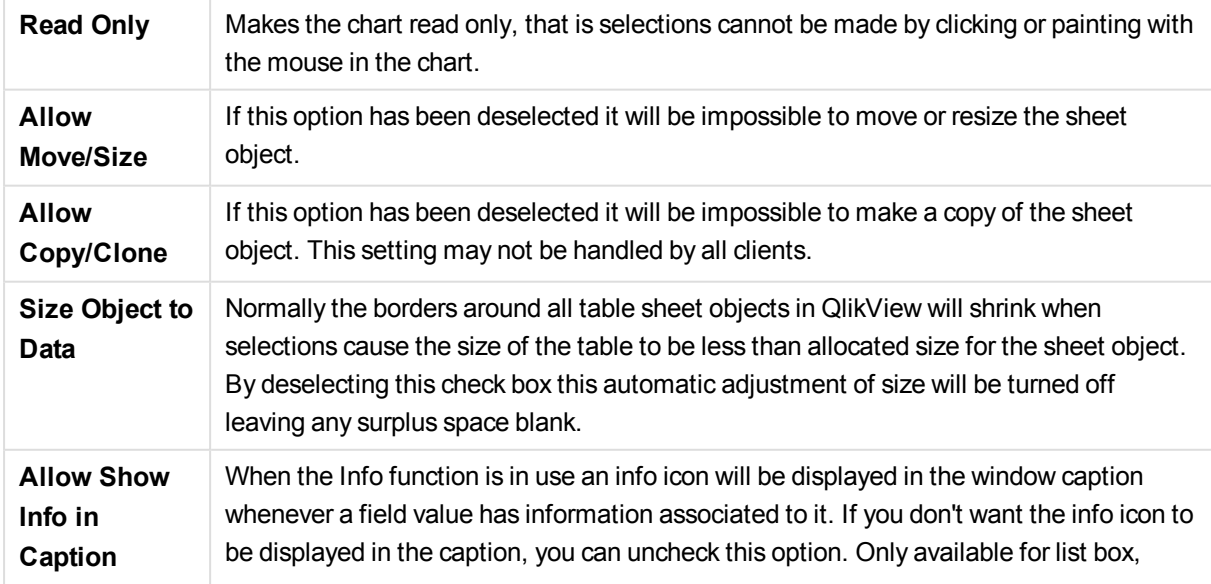

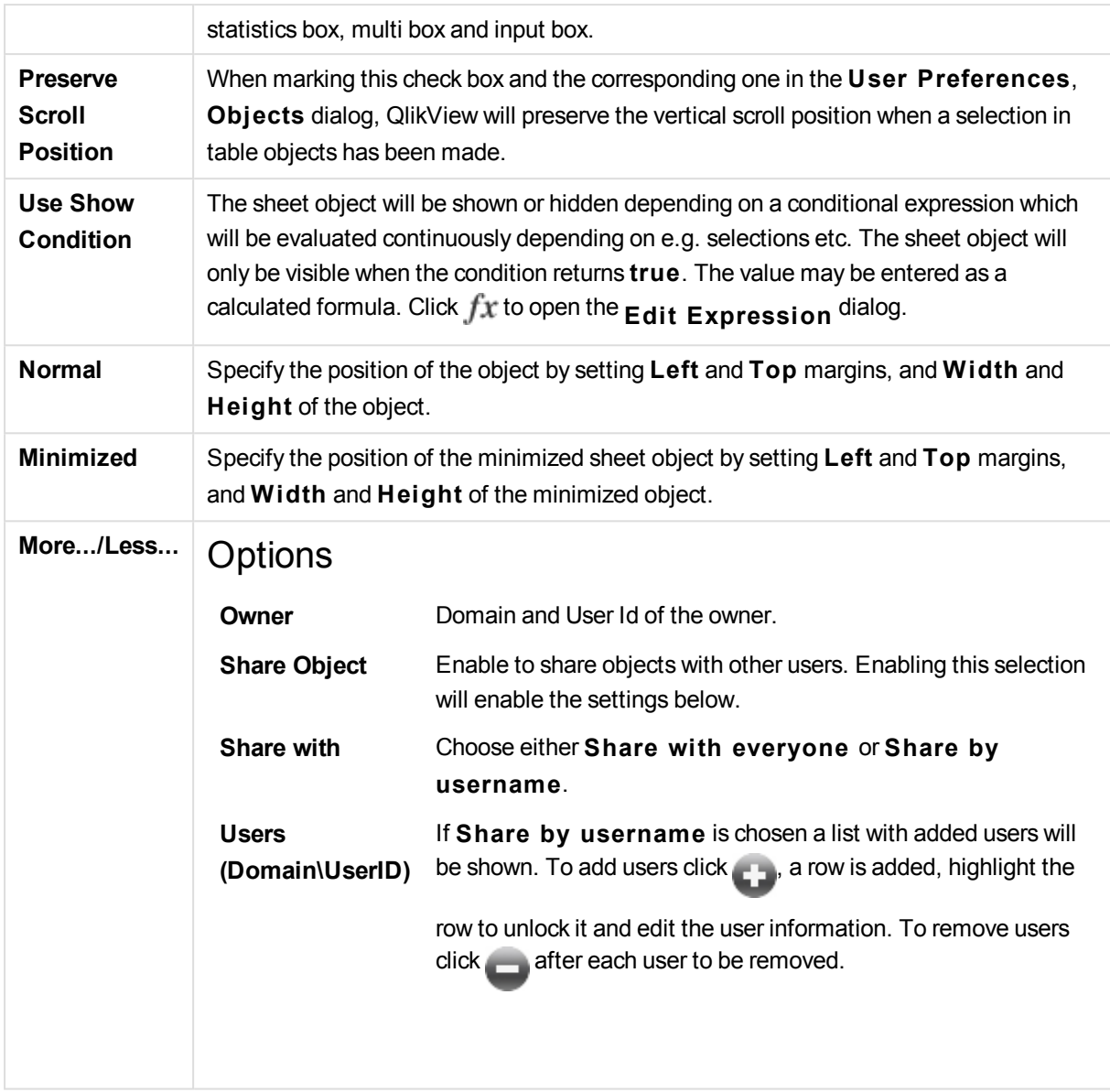

# 13.21 Calendar Object - AJAX/Webview

The Calendar object provides alternative means to select values in QlikView fields or enter values in QlikView variables. The calendar object has two different modes.

It is possible to select multiple dates if the **Multi Value** option is checked in the calendar object's **Properties** menu. To select multiple dates, click on each date required to highlight it. To deselect dates, click on each highlighted date that is not required.

# Calendar: Object Menu

The object menu can be opened as a context menu by right-clicking on a sheet object, or by clicking the  $\blacksquare$ icon in the object caption (if shown).

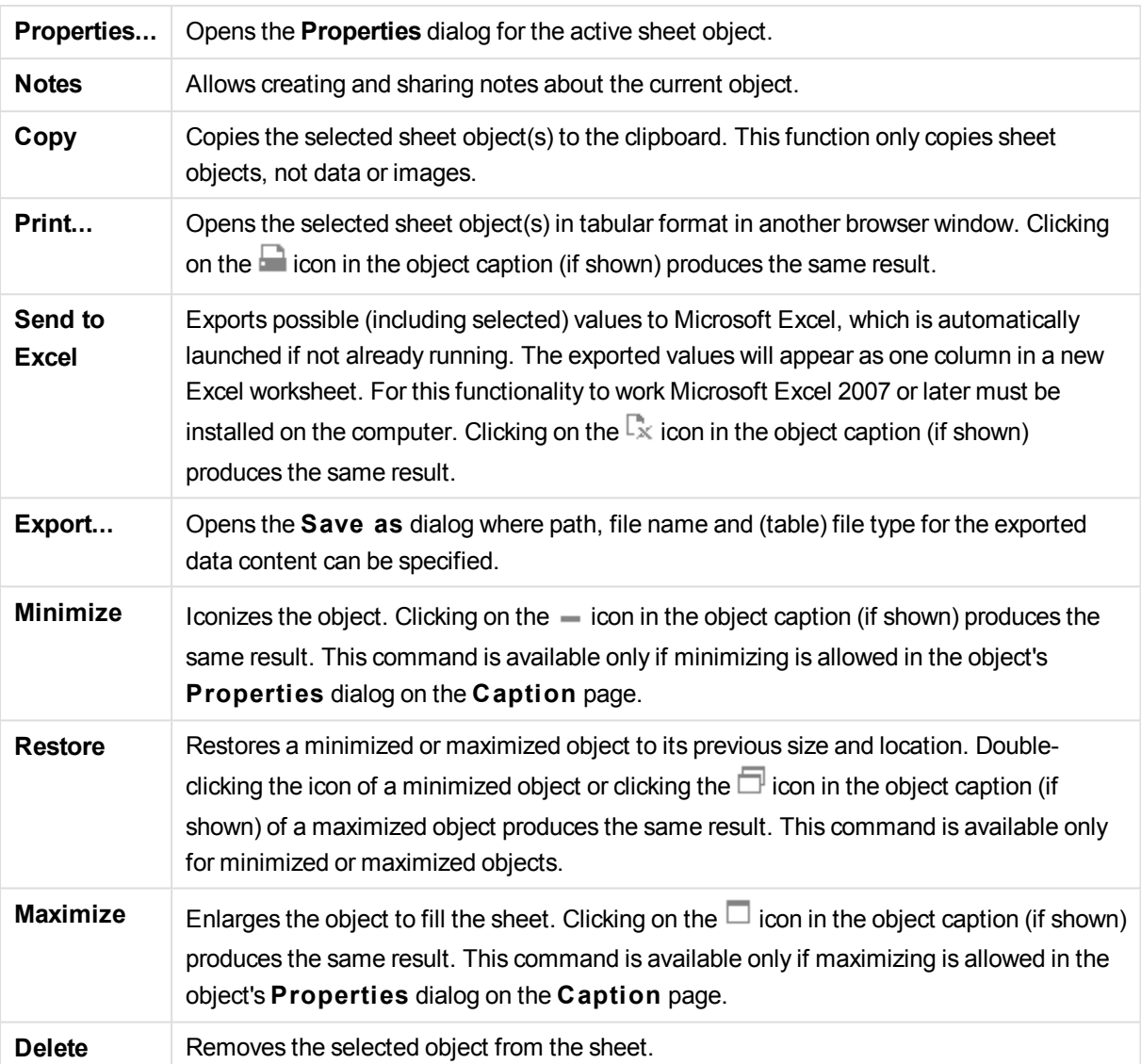

The commands in the menu may vary depending on whether WebView is used from inside QlikView or opening the document in a web browser. The menu contains the following commands:

# Calendar Properties

The **Properties** dialog is opened by selecting **Properties** from the **Object** menu. If the **Properties** command is dimmed, you probably do not have the privileges necessary to perform property changes.

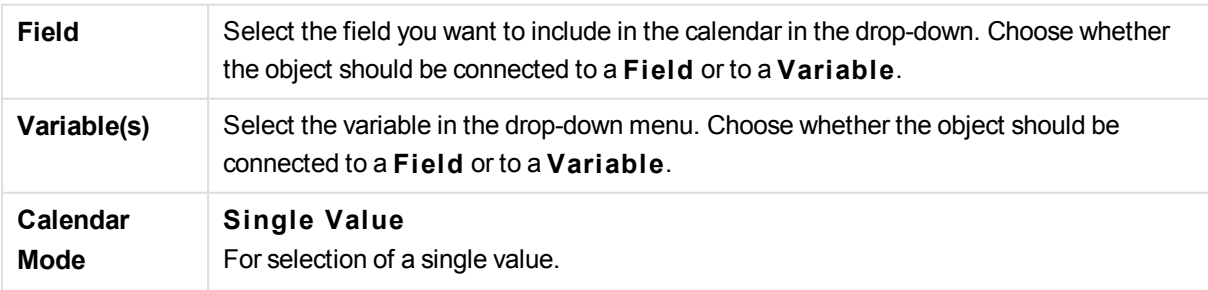

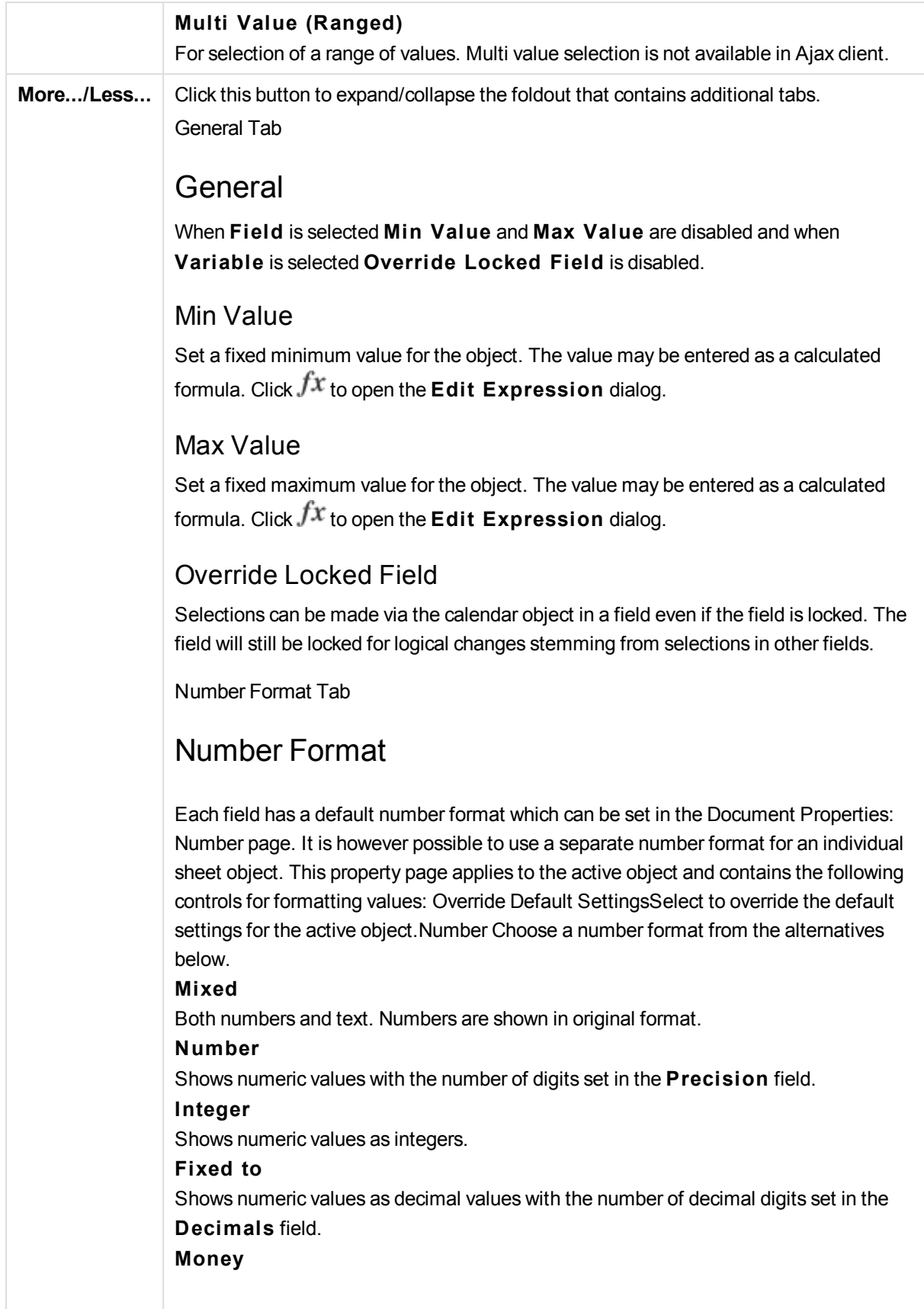

Shows values in the format set in the **Format Pattern** field. The default format is the Windows Currency setting. **Date** Shows values that can be interpreted as dates in the format set in the **Format Pattern** field. **Time** Shows values that can be interpreted as time in the format set in the **Format Pattern** field. **Timestamp** Shows values that can be interpreted as date + time in the format set in the **Format Pattern** field. **Interval** Shows time as sequential time increments (e.g. format = mm shows the value as the number of minutes since calendar start (1899:12:30:24:00).Format PatternThe format code that further specifies the display format of the field. **ISO** sets the format to the ISO standard. Only valid for **Date**, **Time**, **Timestamp** and **Interval**. **Sys** sets the format to the system settings. PrecisionThe number of digits that will be displayed. DecimalsSets the number of decimals included. Decimals SeparatorSets the symbol for decimal separators. Thousand SeparatorSets the symbol for thousand separators. In PercentShows formatting in percentage instead of absolute numbers. The setting is only available for **Number**, **Integer** and **Fixed to**. PreviewShows a preview of the number format specified above.

# Calendar Properties: Presentation

## Presentation

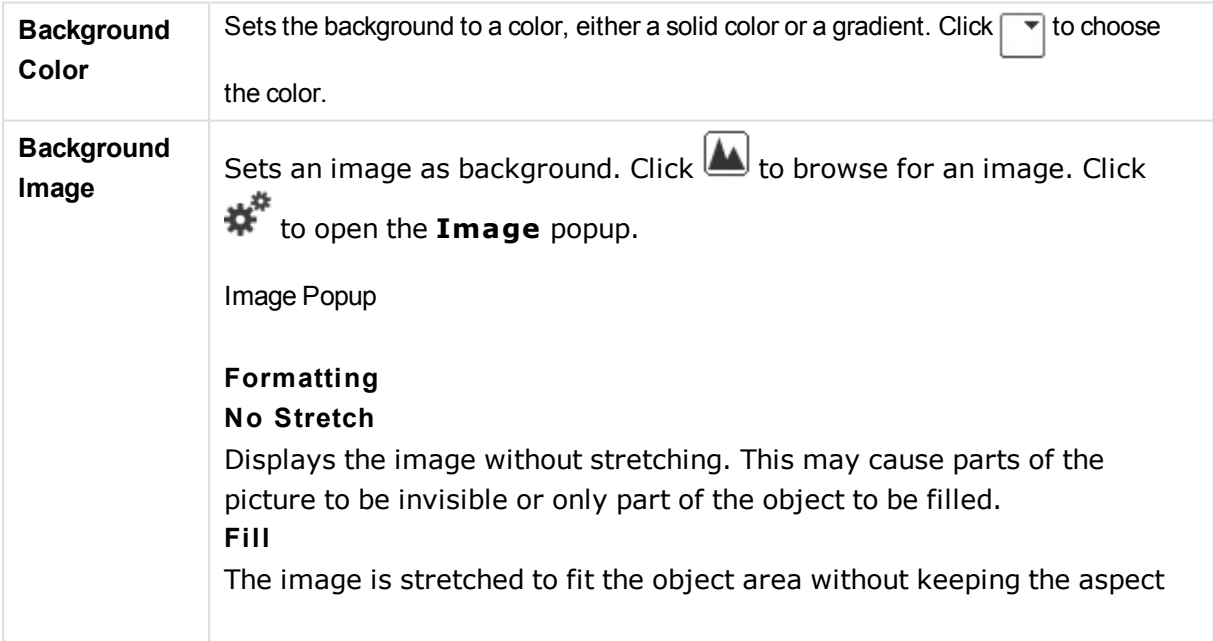

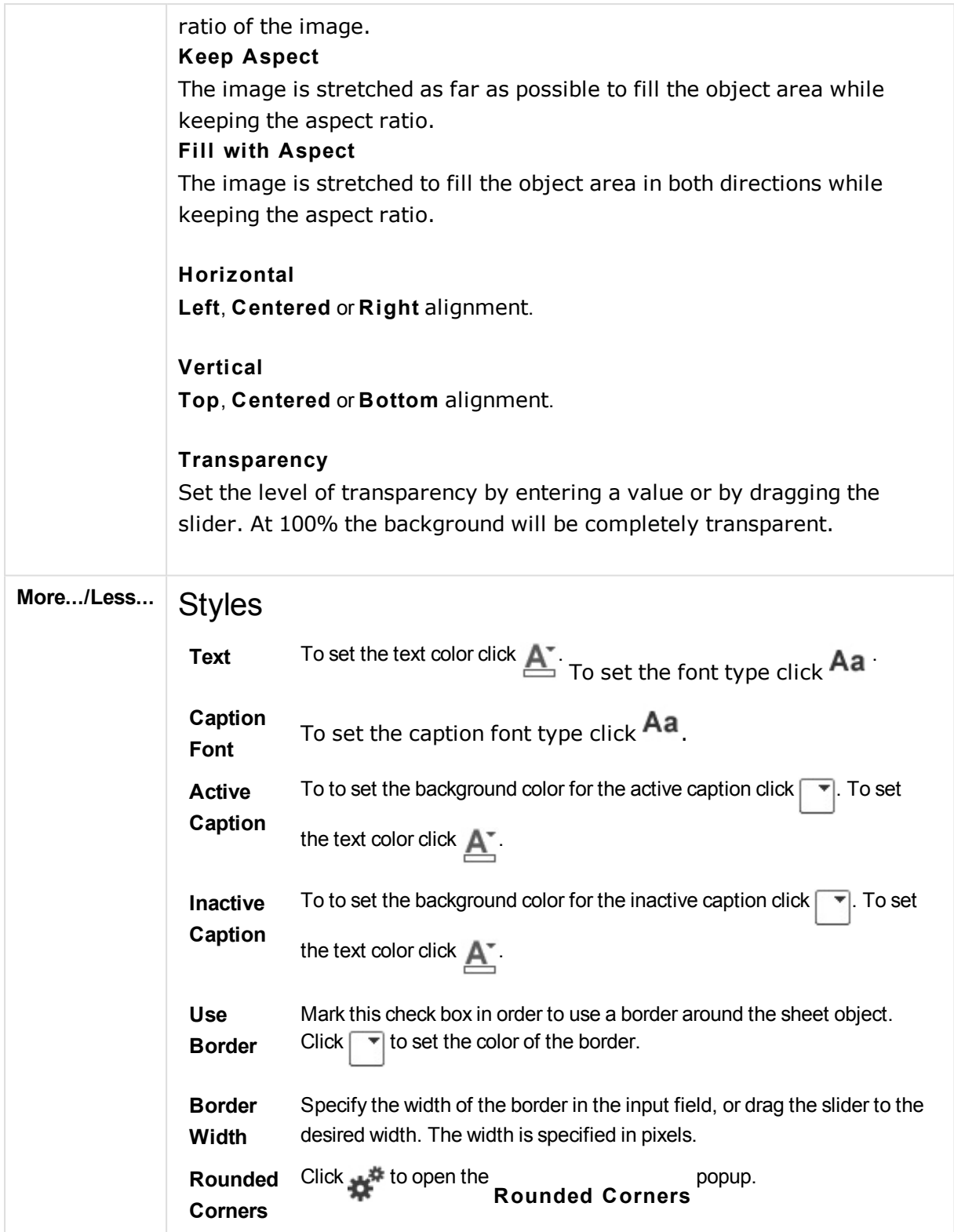

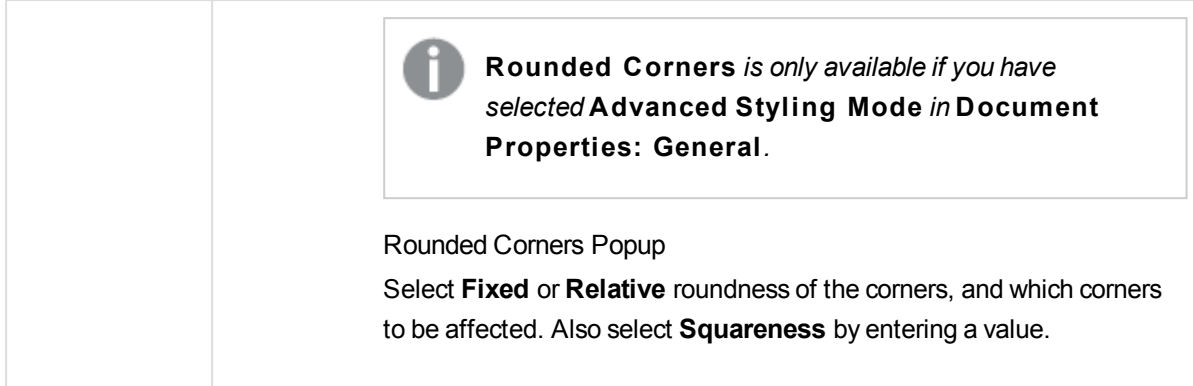

# Calendar Properties: Caption

# Caption

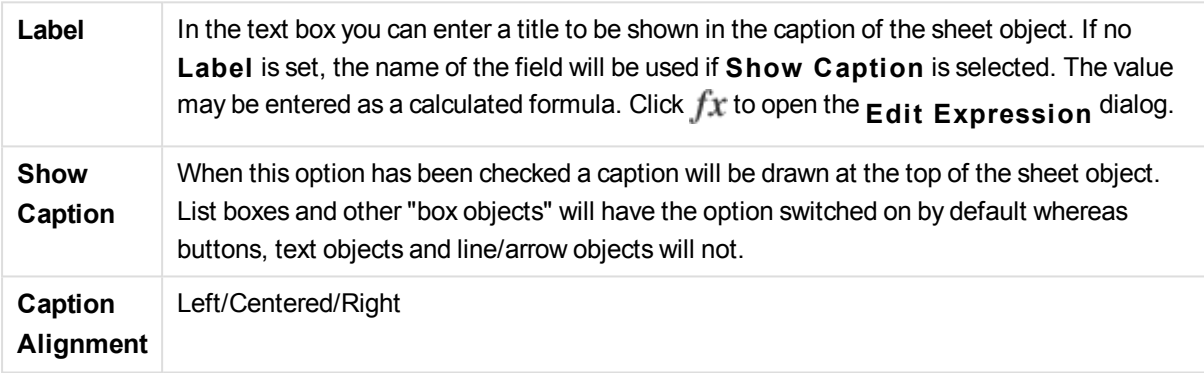

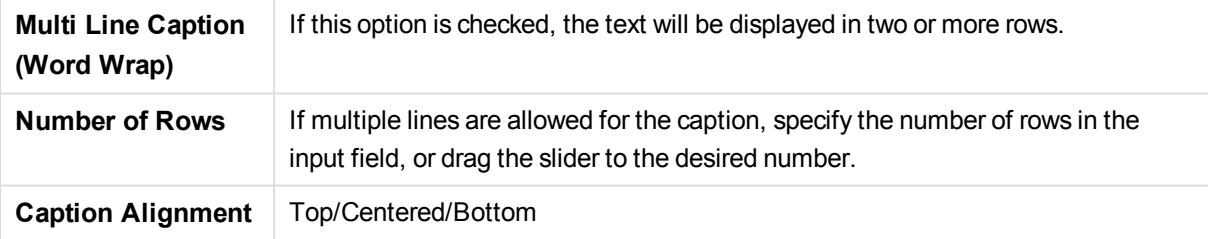

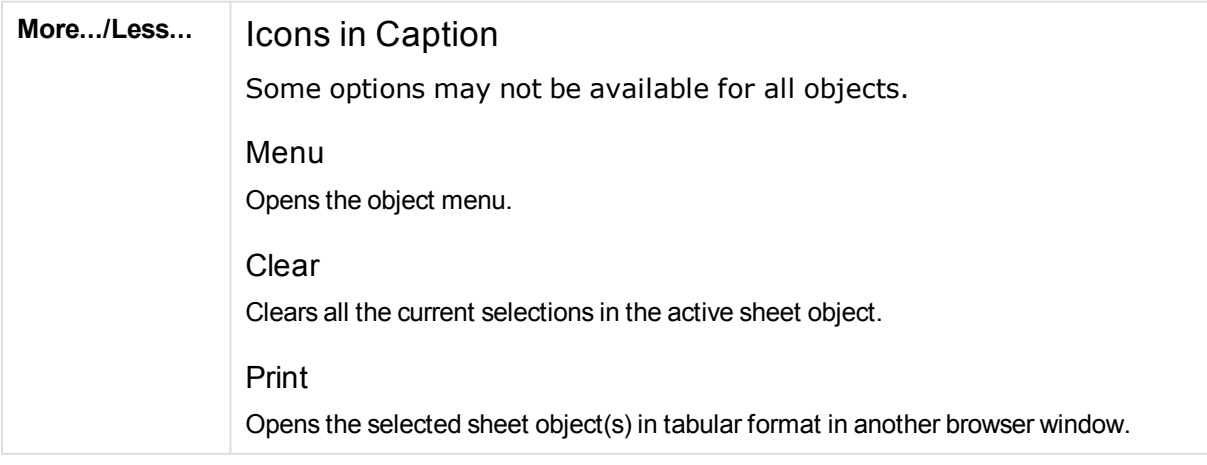

Some clients may not handle this setting!

#### Copy Data

Copies the field values in the sheet object. Some clients may not handle this setting!

#### Copy Image to Clipboard

Copies the sheet object as an image to the Clipboard. Some clients may not handle this setting!

#### Send to Excel

Exports possible (including selected) values to Microsoft Excel, which is automatically launched if not already running. The exported values will appear as one column in a new Excel worksheet. For this functionality to work Microsoft Excel 2007 or later must be installed on the computer. Some clients may not handle this setting!

#### Allow Minimize

When this option has been checked a minimize icon will be displayed in the window caption of the sheet object, providing that it is possible to minimize the object. Furthermore, this will make it possible to minimize the object by double-clicking the caption.

#### Auto Minimize

This option becomes available when **Allow Minimize** is checked. When **Auto Minimize** is checked for several sheet objects on the same sheet, all but one will be automatically minimized at any time. This is useful e.g. for alternately displaying several graphs in the same sheet area.

#### Allow Maximize

When this option has been checked a maximize icon will be displayed in the window caption of the sheet object, providing that it is possible to maximize the object. Furthermore, this will make it possible to maximizing the object by double-clicking the caption. If both **Allow Minimize** and **Allow Maximize** are checked, doubleclicking will effect minimizing of the object.

#### Help Text

Here you may enter a help text to be displayed in a pop-up window. This option is not available at document level. The value may be entered as a calculated formula. Click  $f^{\mathcal{X}}$  to open the **Edit Expression** dialog.

It is possible to enter e.g. a description of the sheet object. A help icon will be added to the window caption of the object. When the mouse pointer is over the icon, the text will be displayed in a pop-up window.

#### Fast Type Change

Here you can enable toggling between chart types. Not available for all objects. Click  $\mathbf{t}^*$  to open the popup.

#### **Fast Type Settings Popup**

Check the boxes for the chart types you want to toggle between using fast type change.

# Calendar Properties: Options

## **Options**

Some options may not be available for all objects.

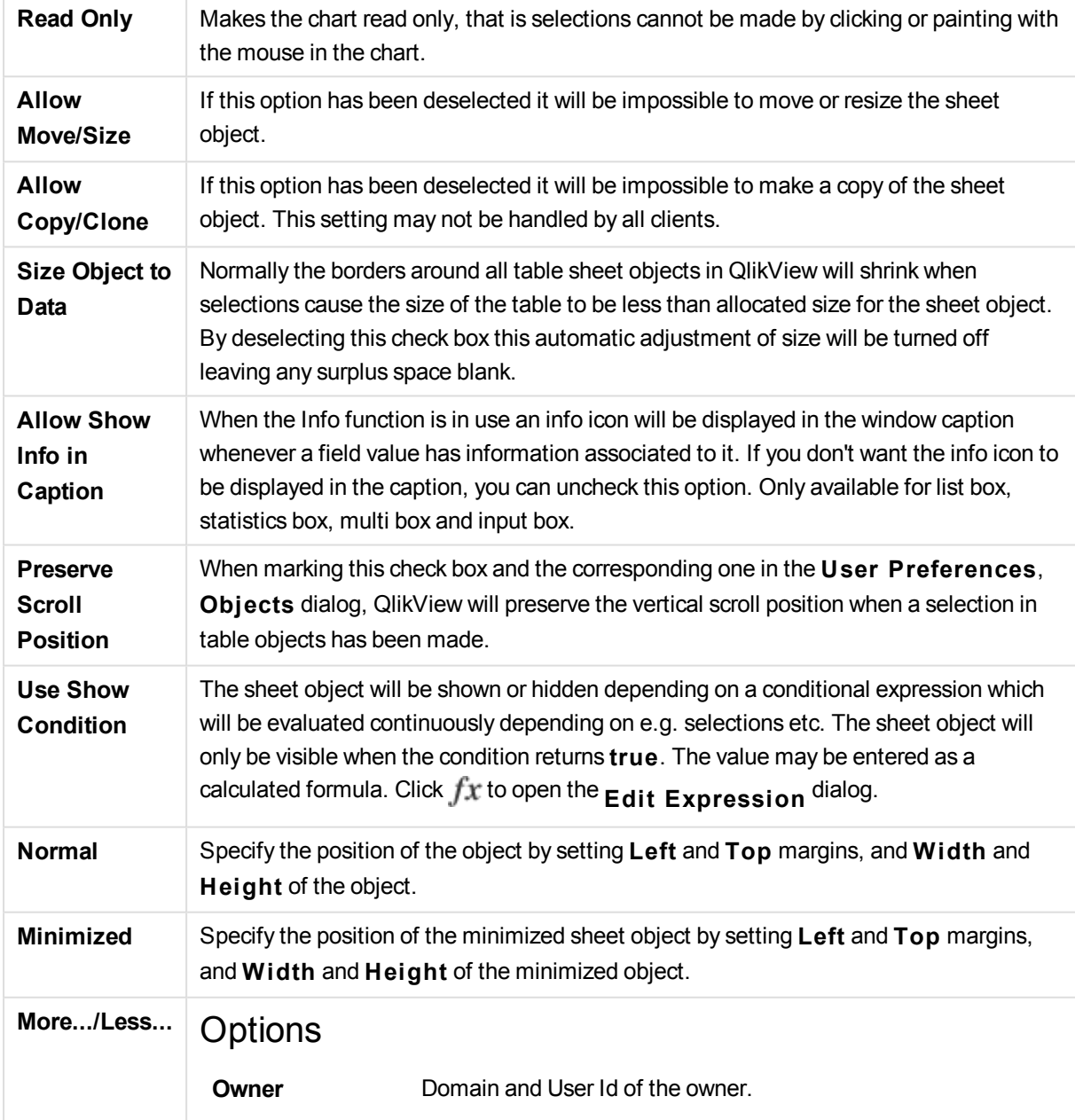

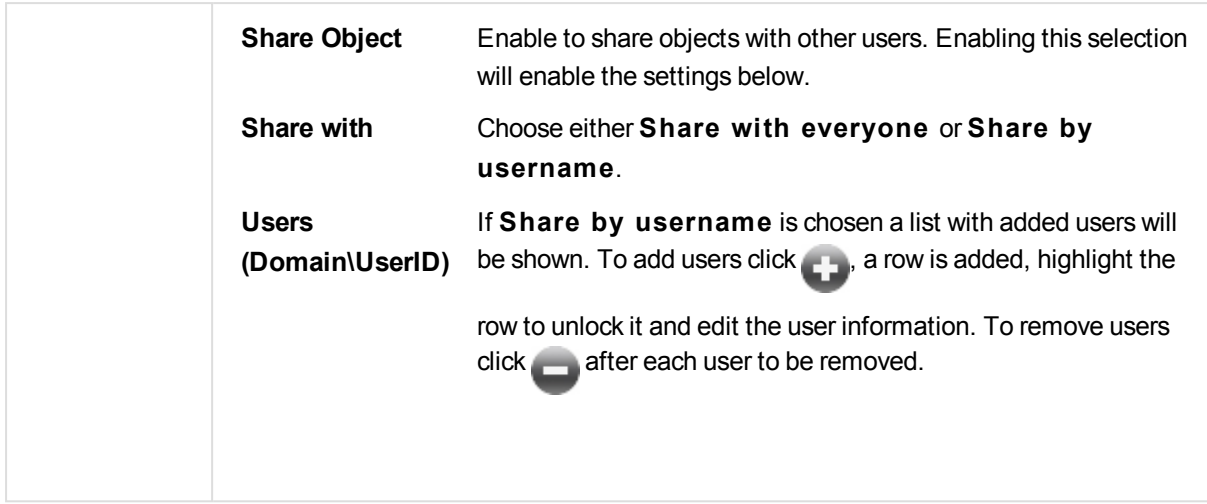

# 13.22 Slider Object - AJAX/Webview

The Slider object provides alternative means to select values in QlikView fields or enter values in QlikView variables. The slider object has two different modes.

## Slider: Object Menu

The object menu can be opened as a context menu by right-clicking on a sheet object, or by clicking the  $\blacktriangledown$ icon in the object caption (if shown).

The commands in the menu may vary depending on whether WebView is used from inside QlikView or opening the document in a web browser. The menu contains the following commands:

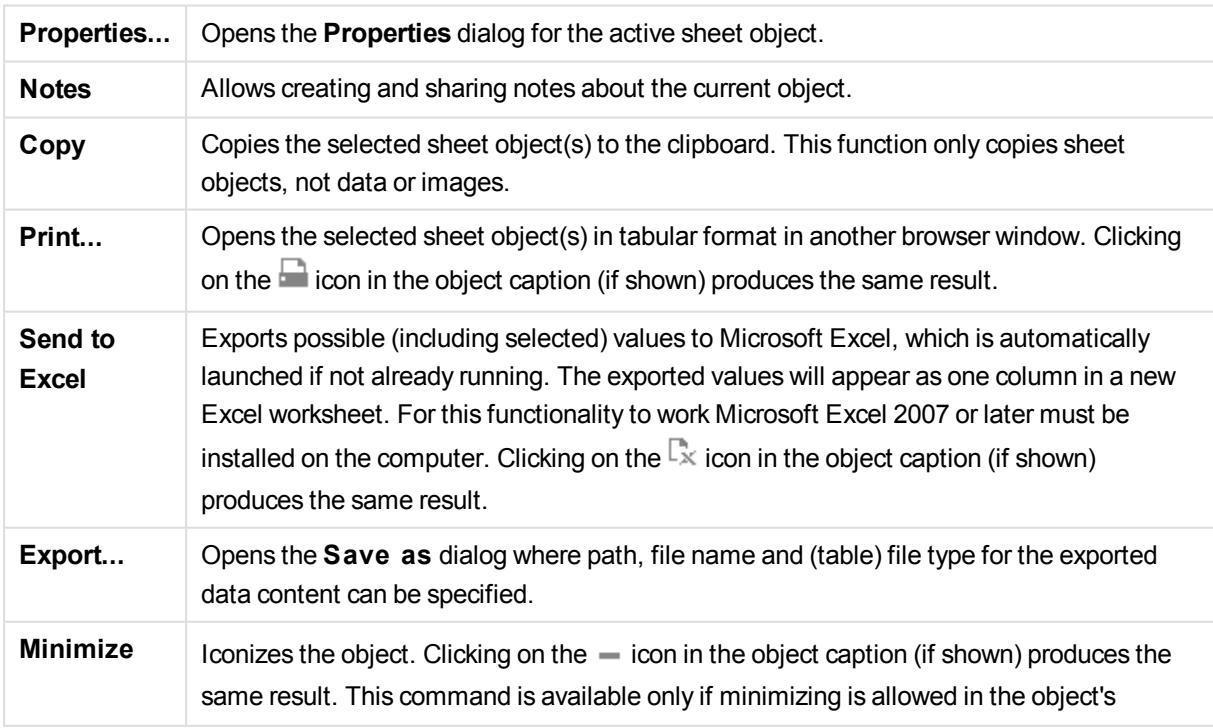

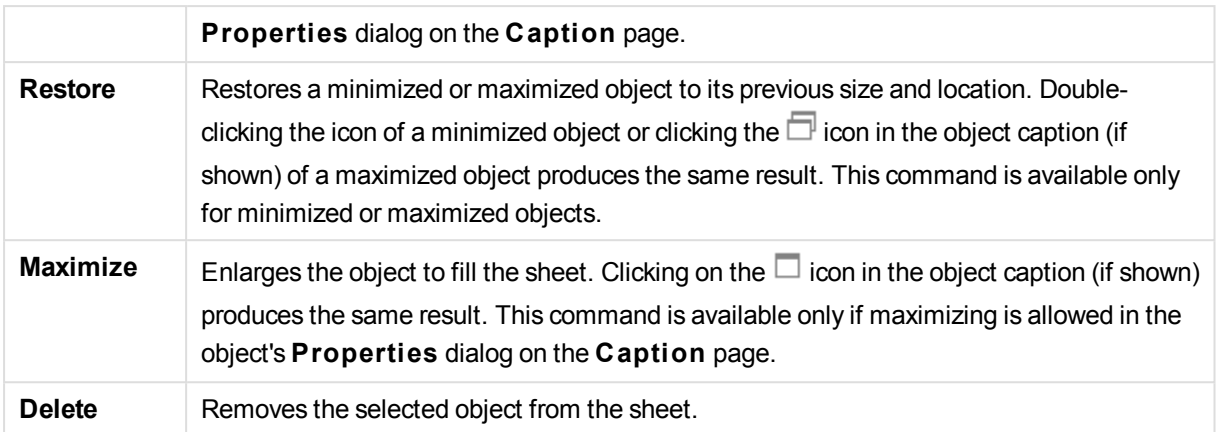

# Slider Properties

The **Properties** dialog is opened by selecting **Properties** from the **Object** menu. If the **Properties** command is dimmed, you probably do not have the privileges necessary to perform property changes.

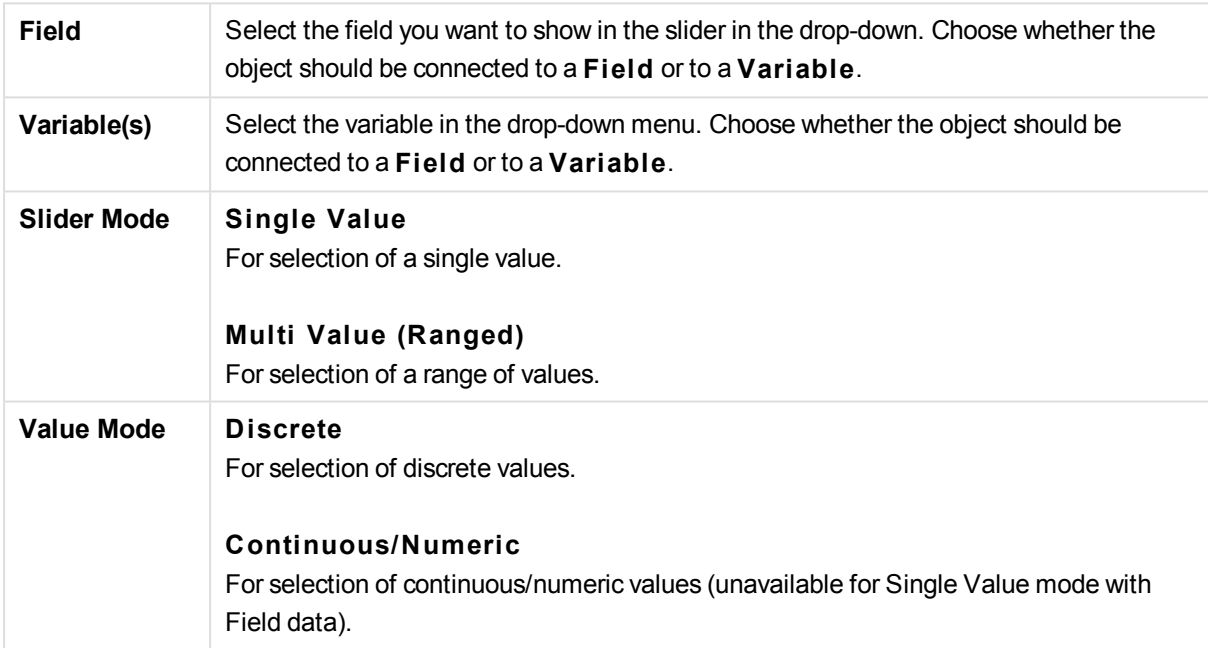
**More.../Less...** Click this button to expand/collapse the foldout that contains additional tabs.

## General

When **Field** is selected **Min value**, **Max Value** and **S tatic S teps** are disabled and when **Variable** is selected are they enabled.

## Min Value

Set a fixed minimum value for the object. The value may be entered as a calculated formula. Click  $f^{\chi}$  to open the **Edit Expression** dialog.

## Max Value

Set a fixed maximum value for the object. The value may be entered as a calculated formula. Click  $\int x$  to open the **Edit Expression** dialog.

### Static Step

Sets a fixed interval for tic marks on the axis. If this setting results in more than 100 tick marks, the value used will be modified. The value may be entered as a calculated formula. Click  $\int x$  to open the **Edit Expression** dialog.

## Move with Selection

Only available in slider mode. Override Locked FieldSelections can be made via the slider object in a field even if the field is locked. The field will still be locked for logical changes stemming from selections in other fields.

## Number

Each field has a default number format which can be set in the Document Properties: Number page. It is however possible to use a separate number format for an individual sheet object. This property page applies to the active object and contains the following controls for formatting values: Override Default SettingsSelect to override the default settings for the active object.Number FormatChoose a number format from the alternatives below.

#### **Mixed**

Both numbers and text. Numbers are shown in original format.

#### **Number**

Shows numeric values with the number of digits set in the **Precision** field.

**Integer**

Shows numeric values as integers.

#### **Fixed to**

Shows numeric values as decimal values with the number of decimal digits set in the

#### **Decimals**

Working with QlikView - QlikView 12, November 2017<br>1657 - Tield:

#### **Money**

Shows values in the format set in the

# Slider Properties: Presentation

# Presentation

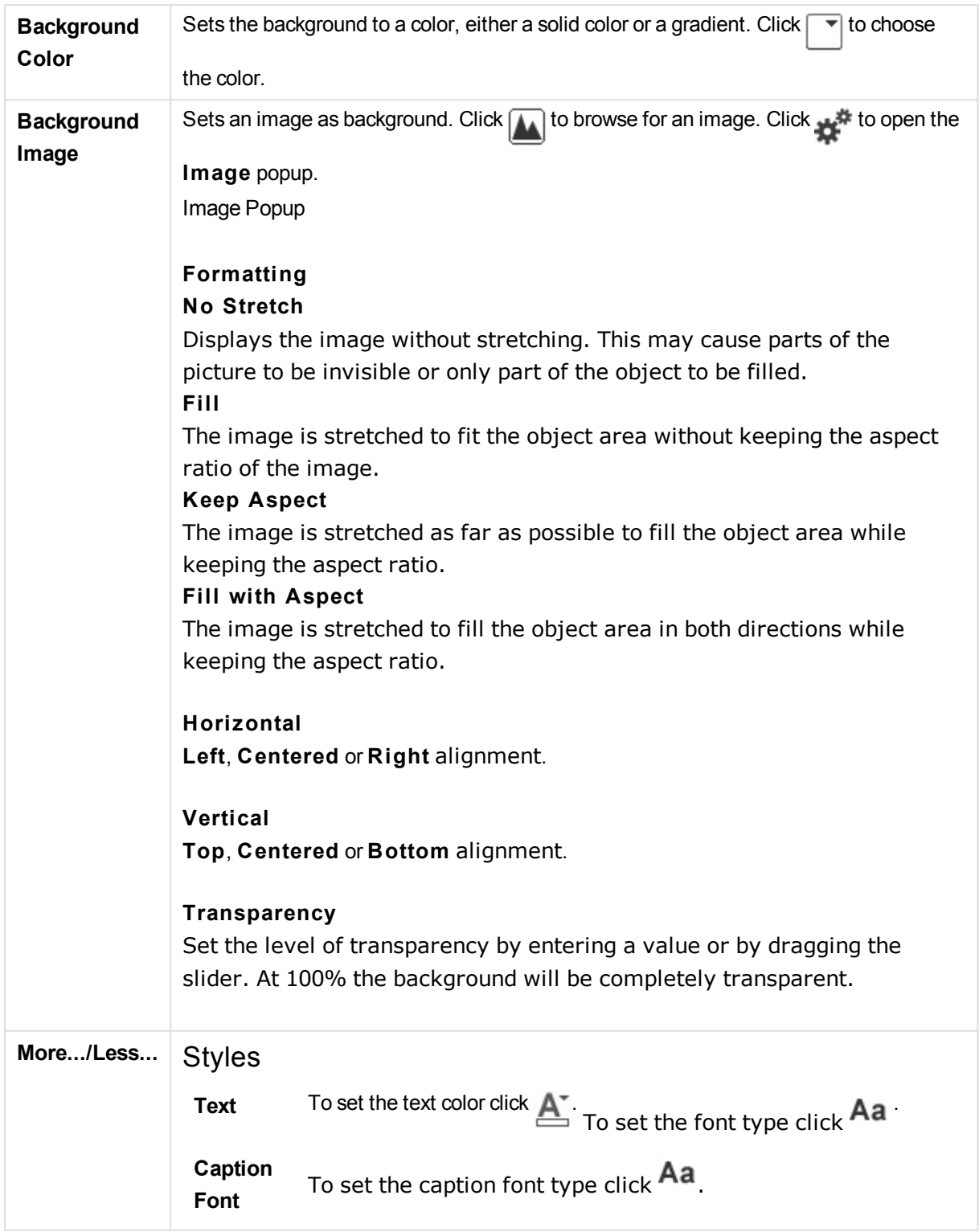

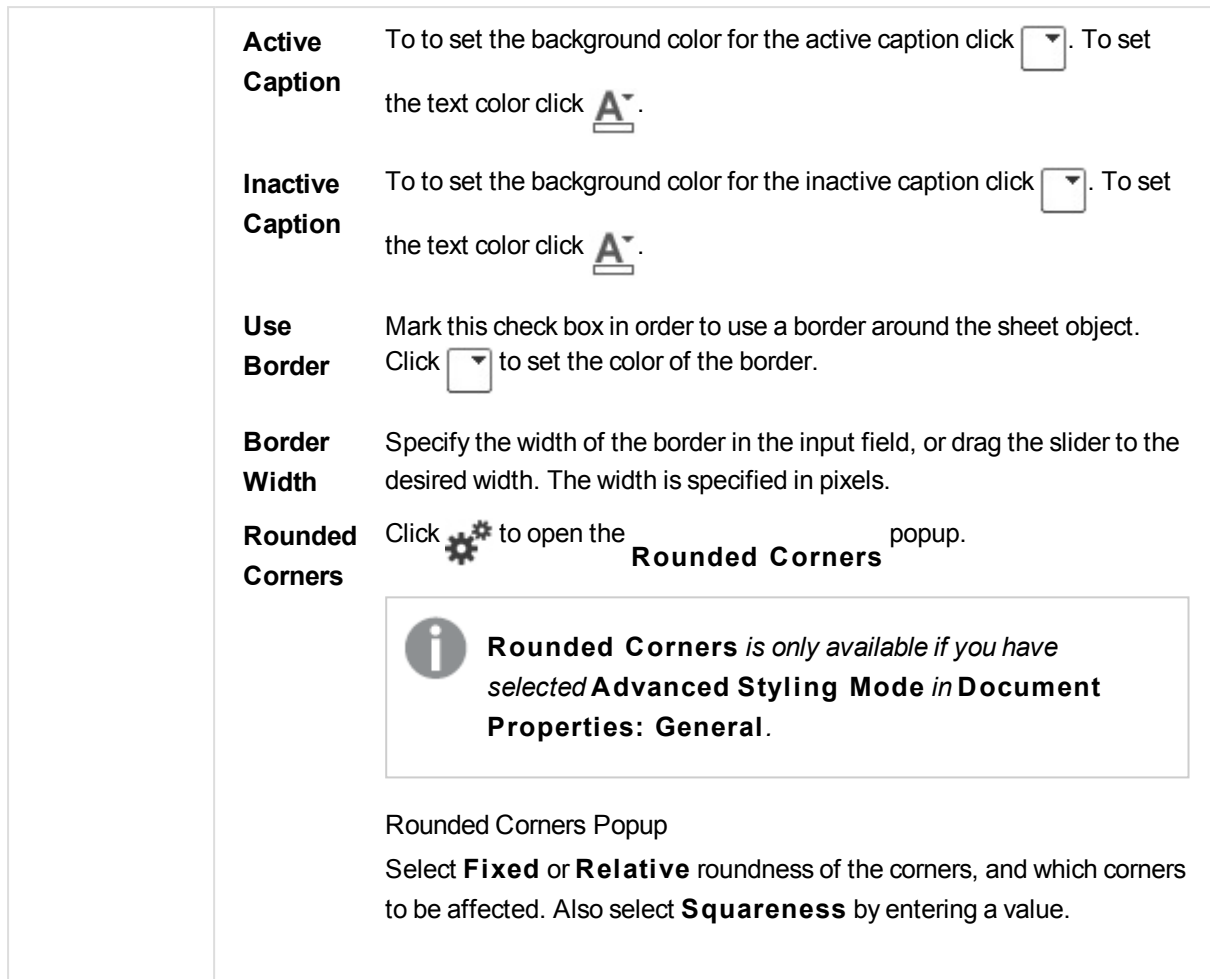

# Slider Properties: Caption

# Caption

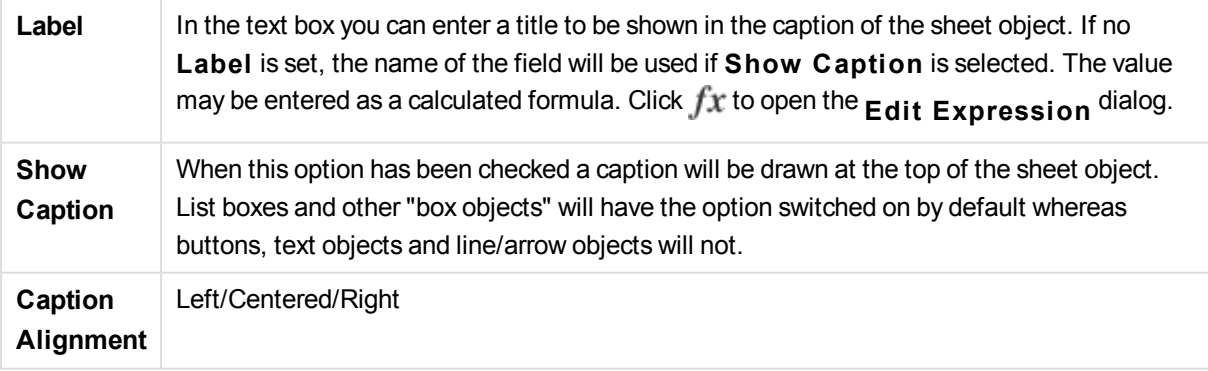

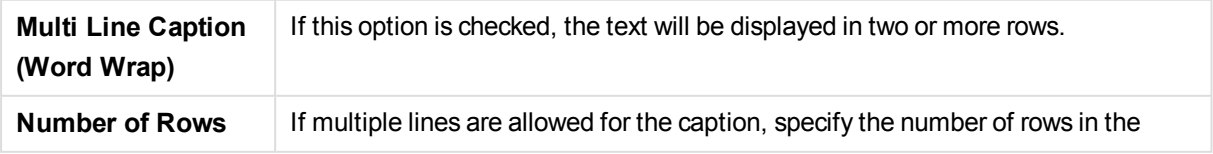

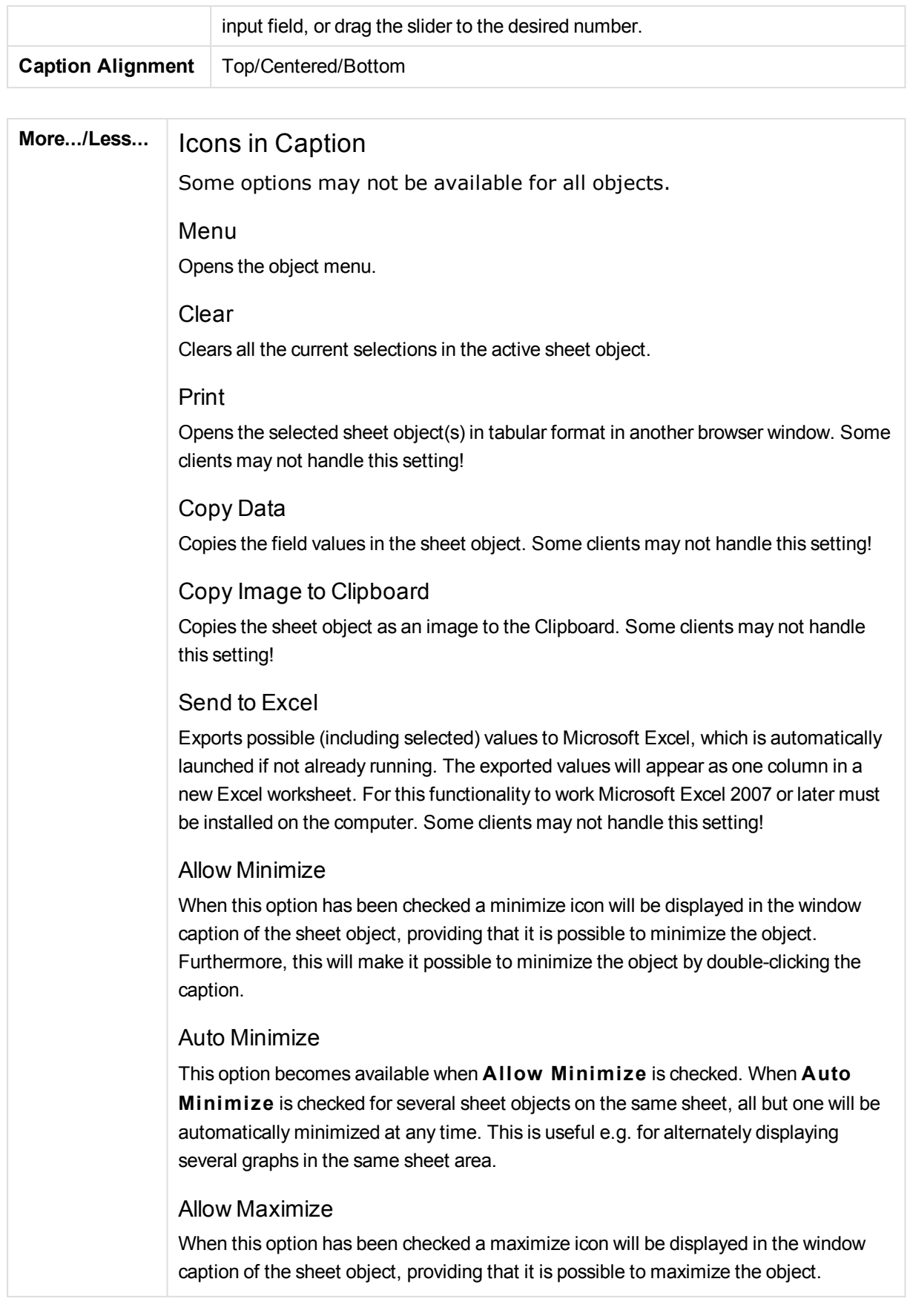

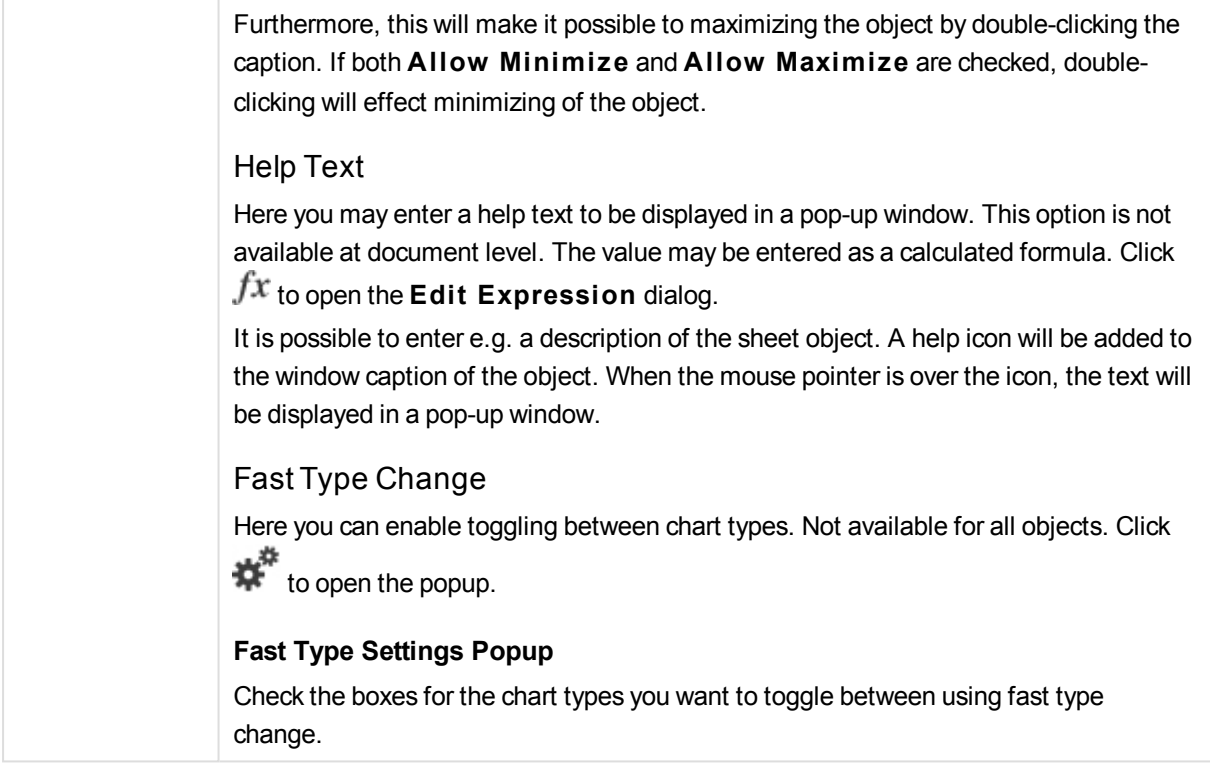

# Slider Properties: Options

# Options

Some options may not be available for all objects.

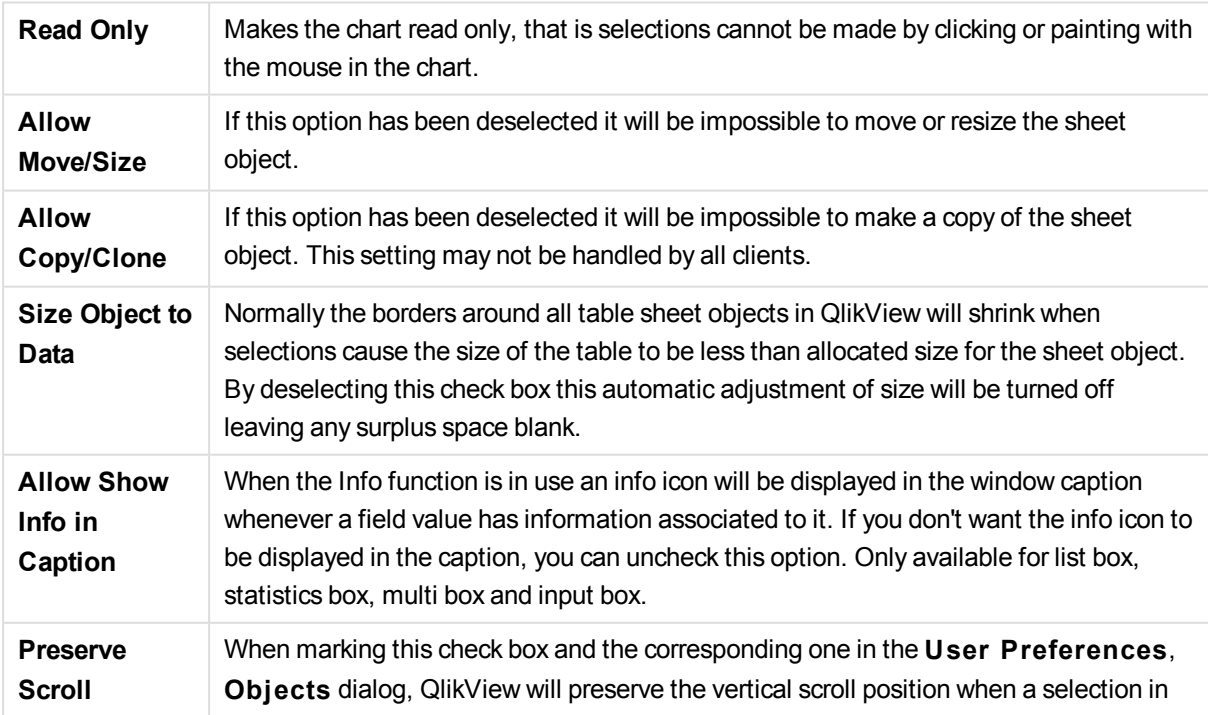

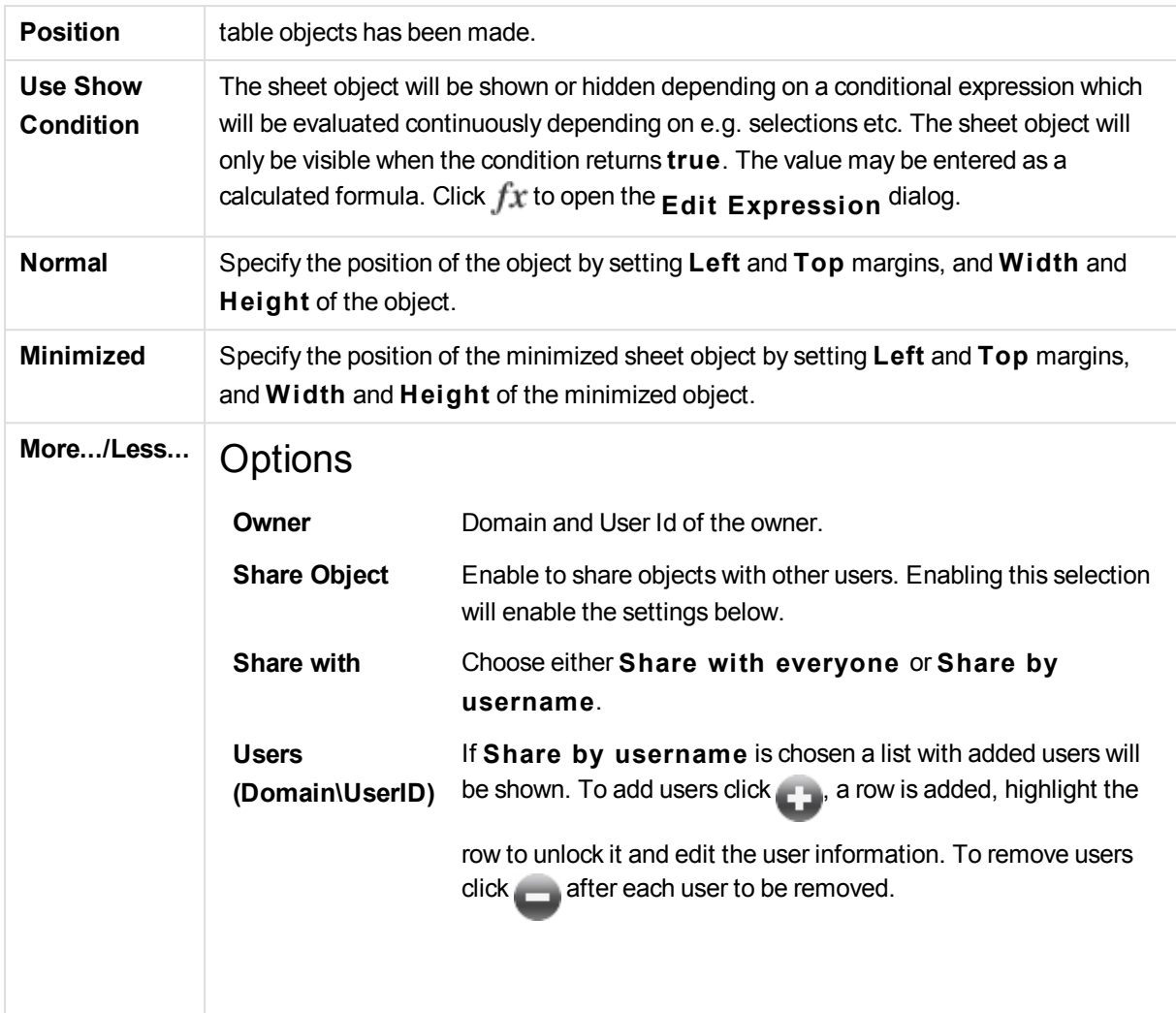

# 13.23 Bookmark Object - AJAX/Webview

This object is used to display and select selection bookmarks. Depending on its configuration it can also be used for adding new bookmarks or deleting old ones. It basically offers the same options as the Bookmark menu but can be positioned on the sheet as a sheet object.

# Bookmark: Object Menu

The object menu can be opened as a context menu by right-clicking on a sheet object, or by clicking the  $\blacksquare$ icon in the object caption (if shown).

The commands in the menu may vary depending on whether WebView is used from inside QlikView or opening the document in a web browser. The menu contains the following commands:

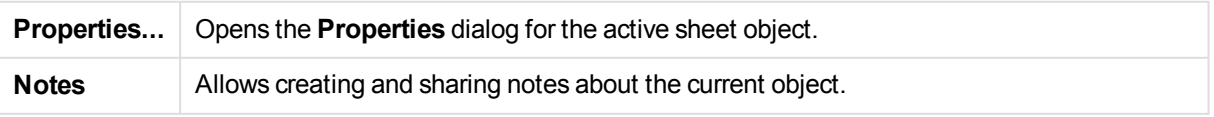

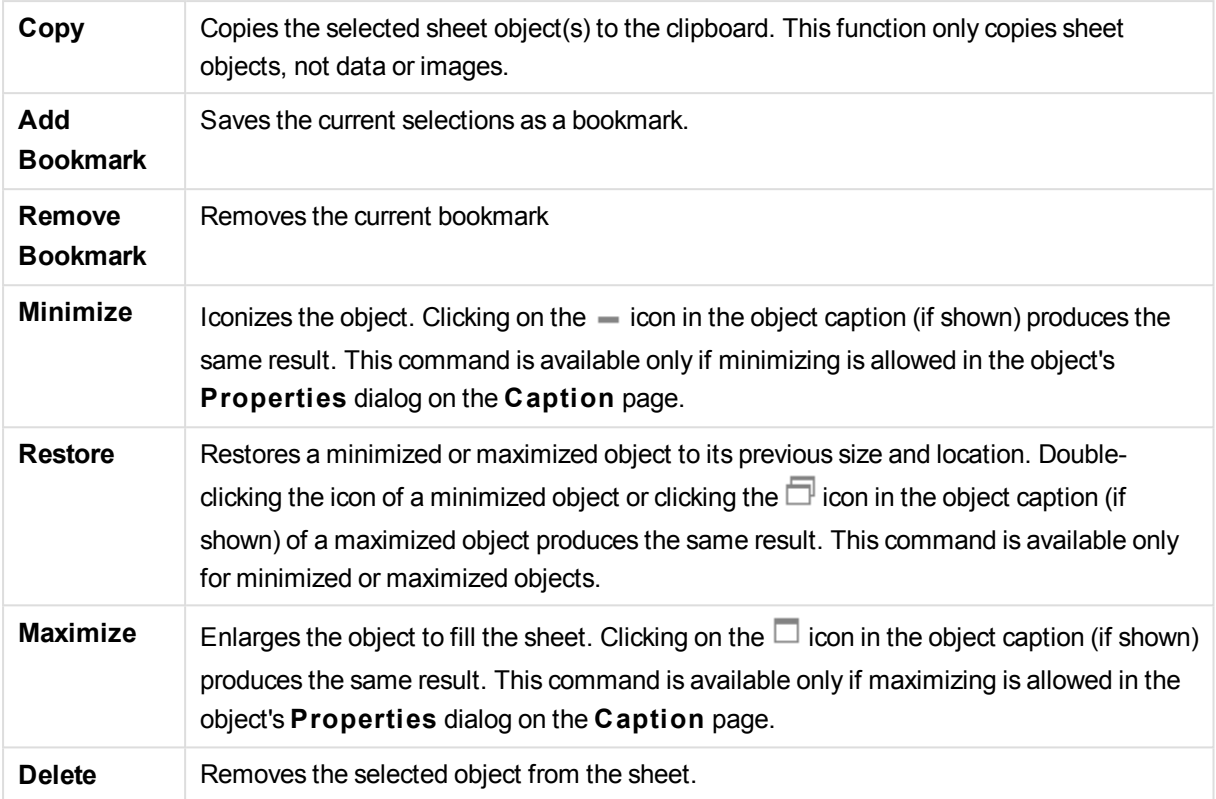

# Bookmark Properties

The **Properties** dialog is opened by selecting **Properties** from the **Object** menu. If the **Properties** command is dimmed, you probably do not have the privileges necessary to perform property changes.

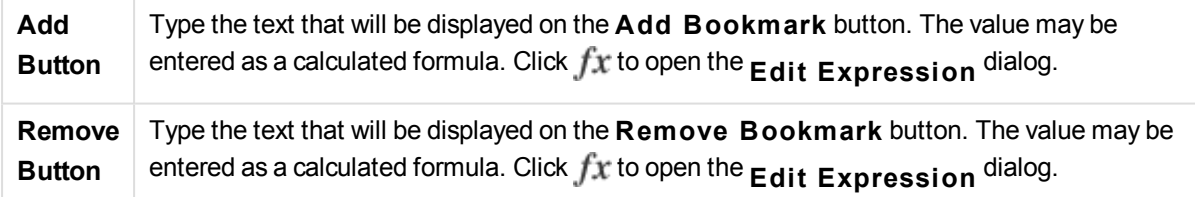

# Bookmark Properties: Presentation

## Presentation

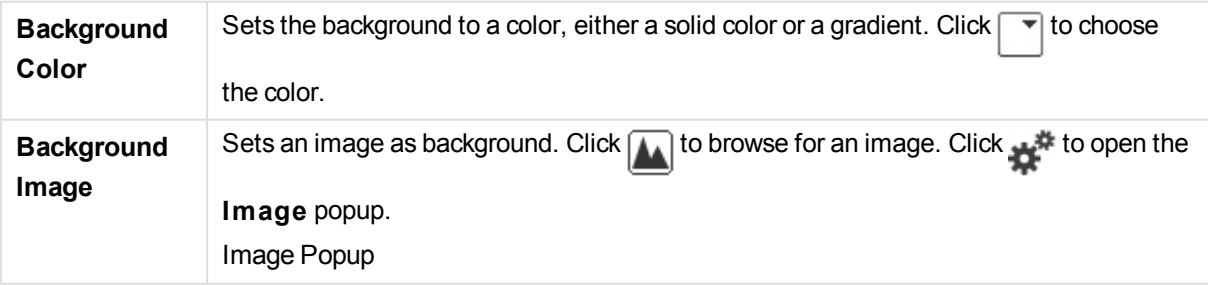

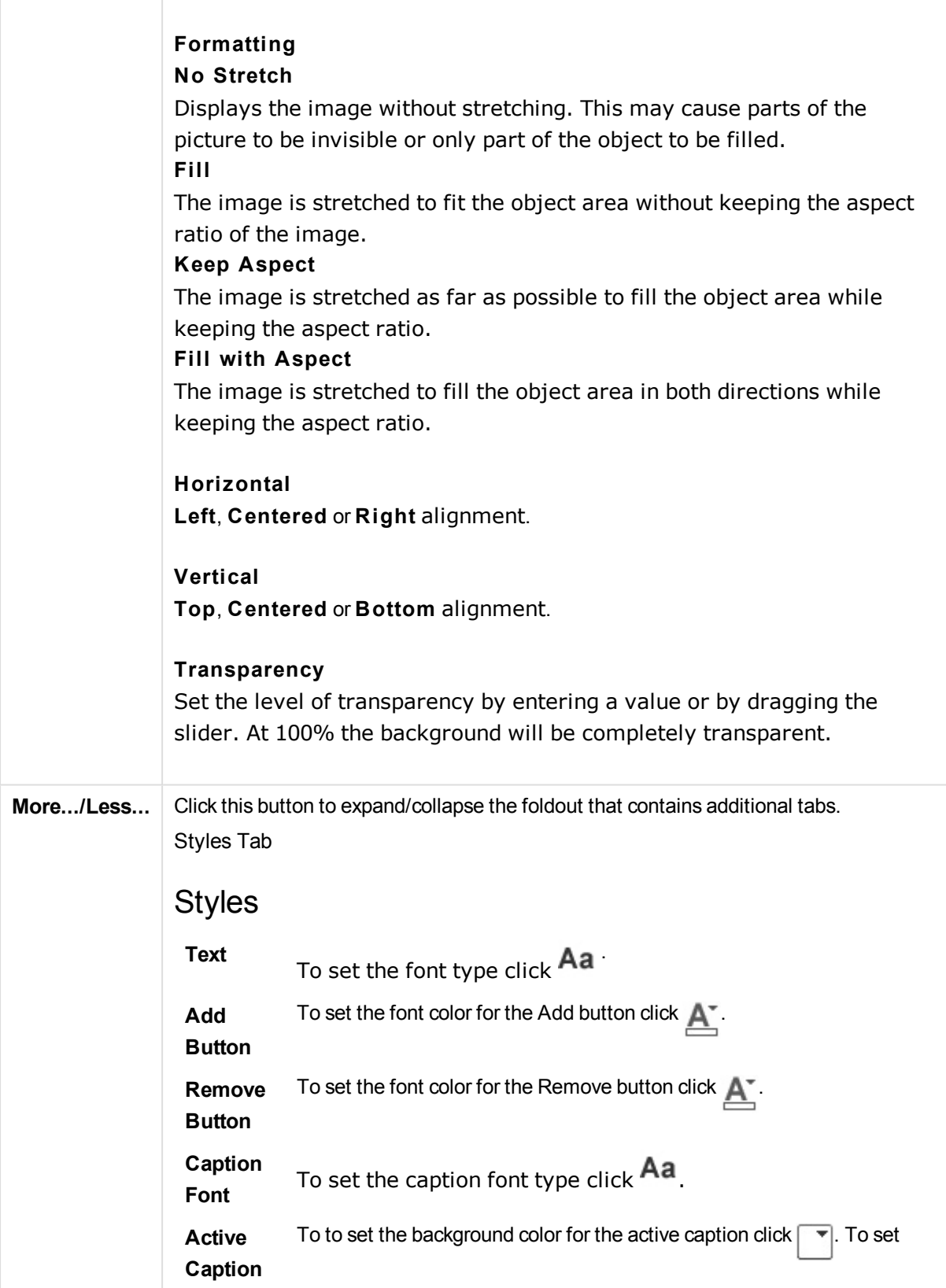

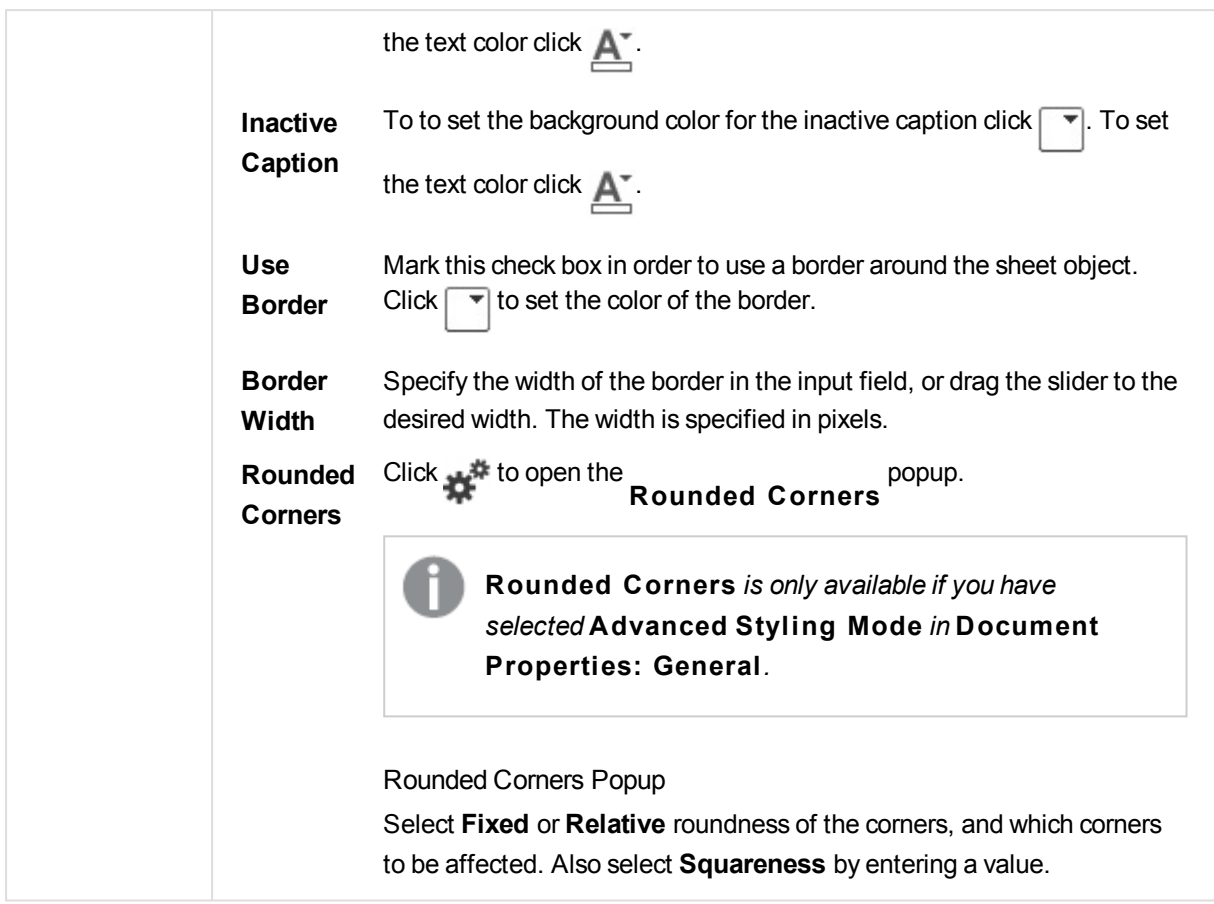

# Bookmark Properties: Caption

# Caption

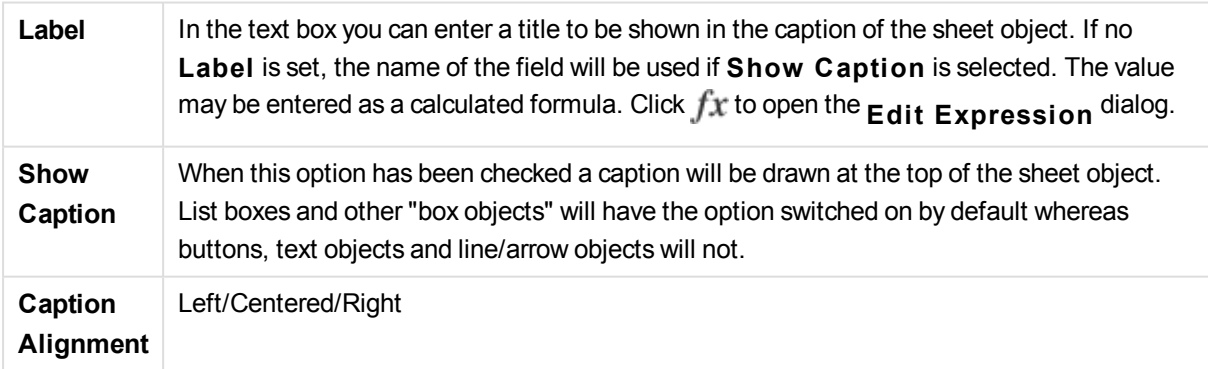

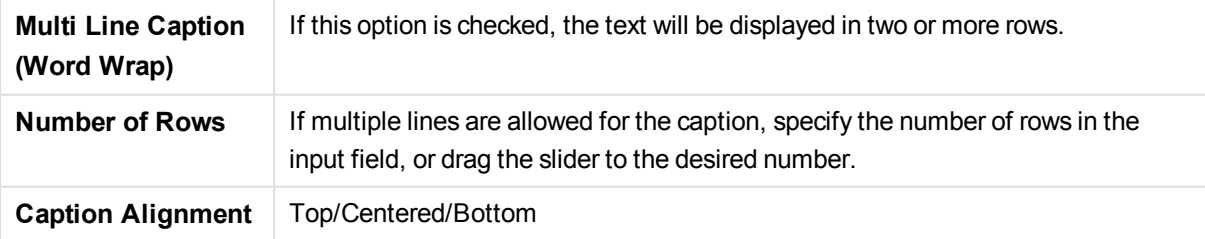

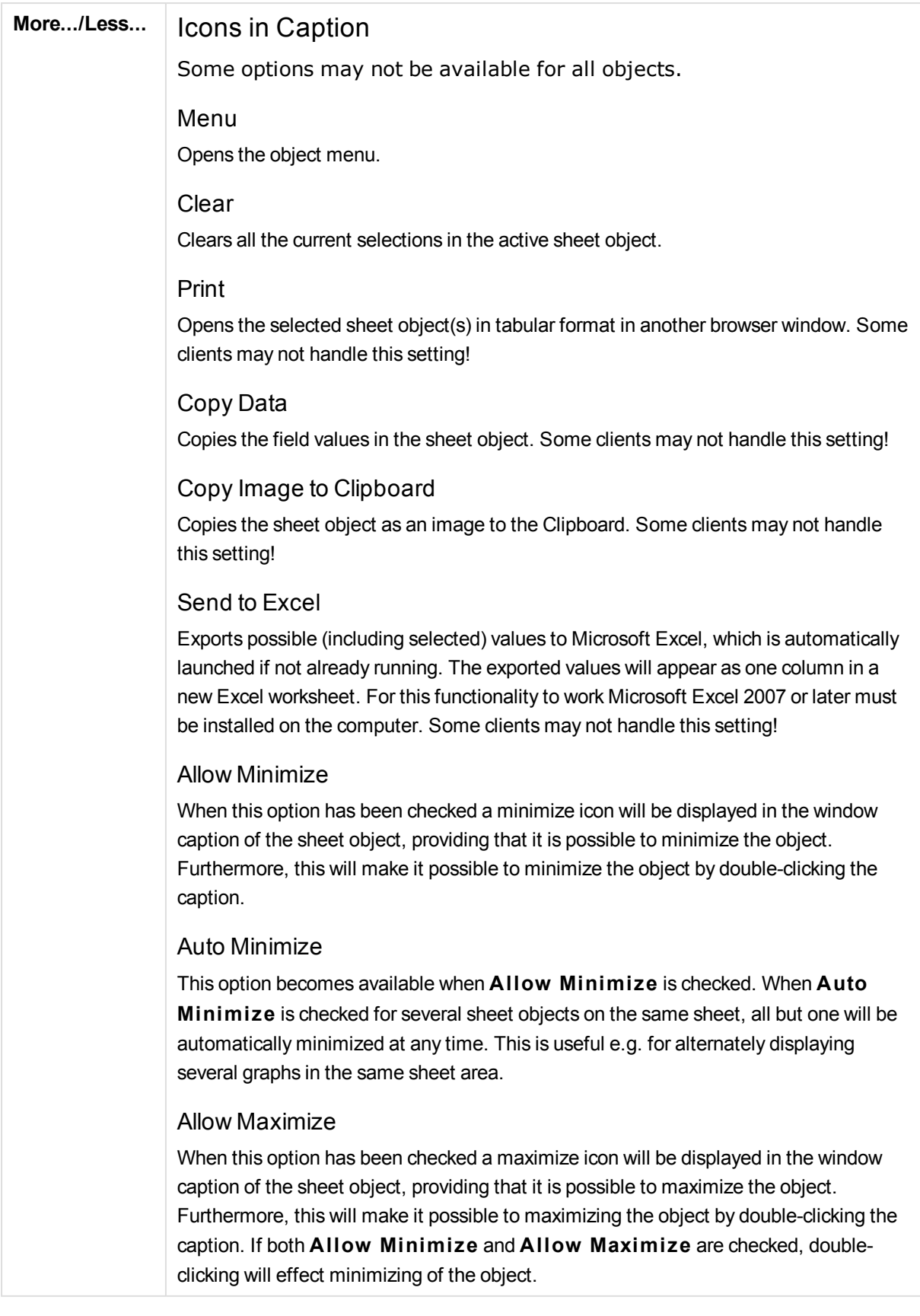

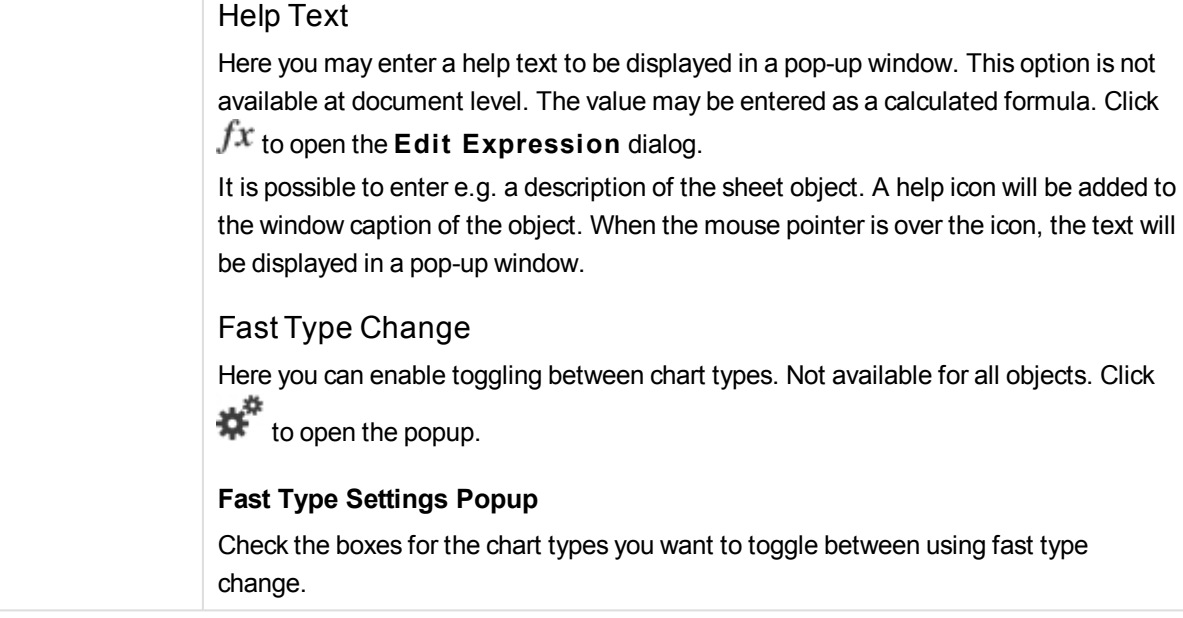

# Bookmark Properties: Options

# Options

Some options may not be available for all objects.

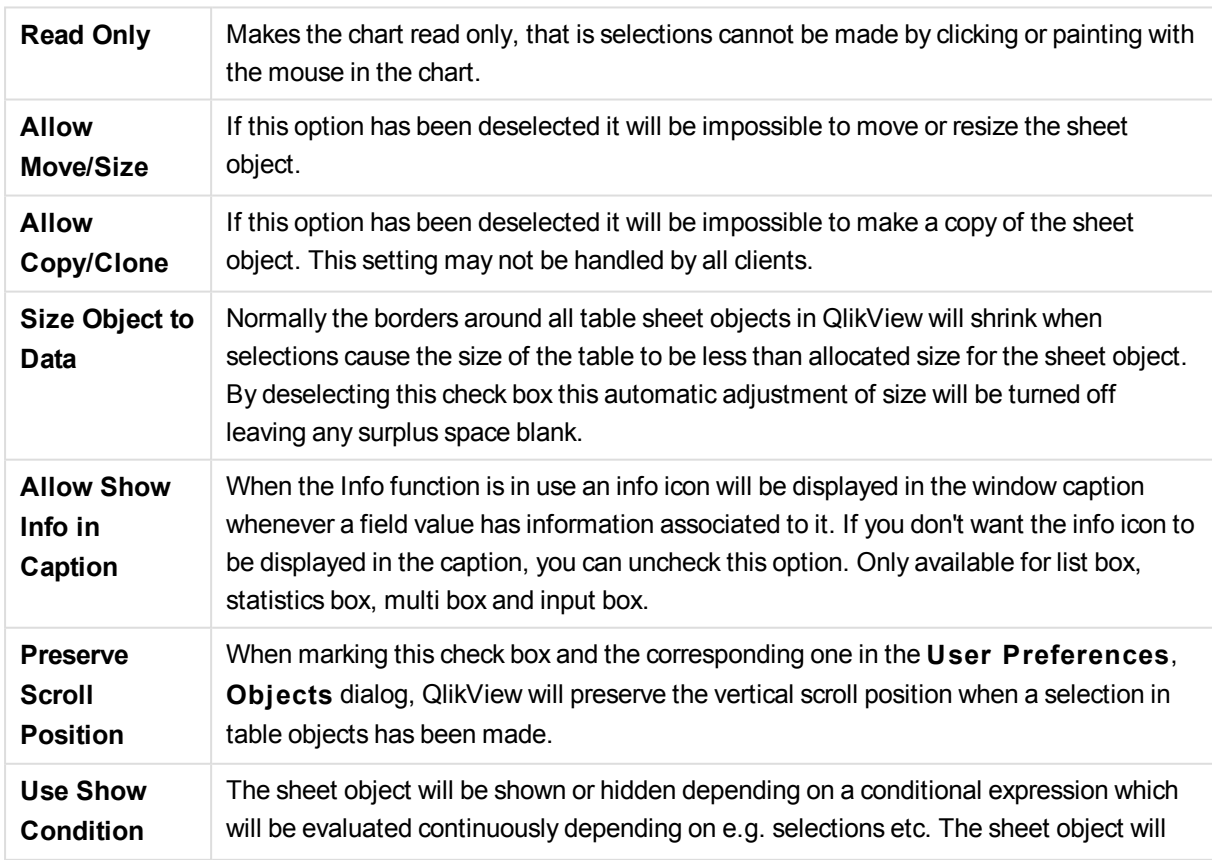

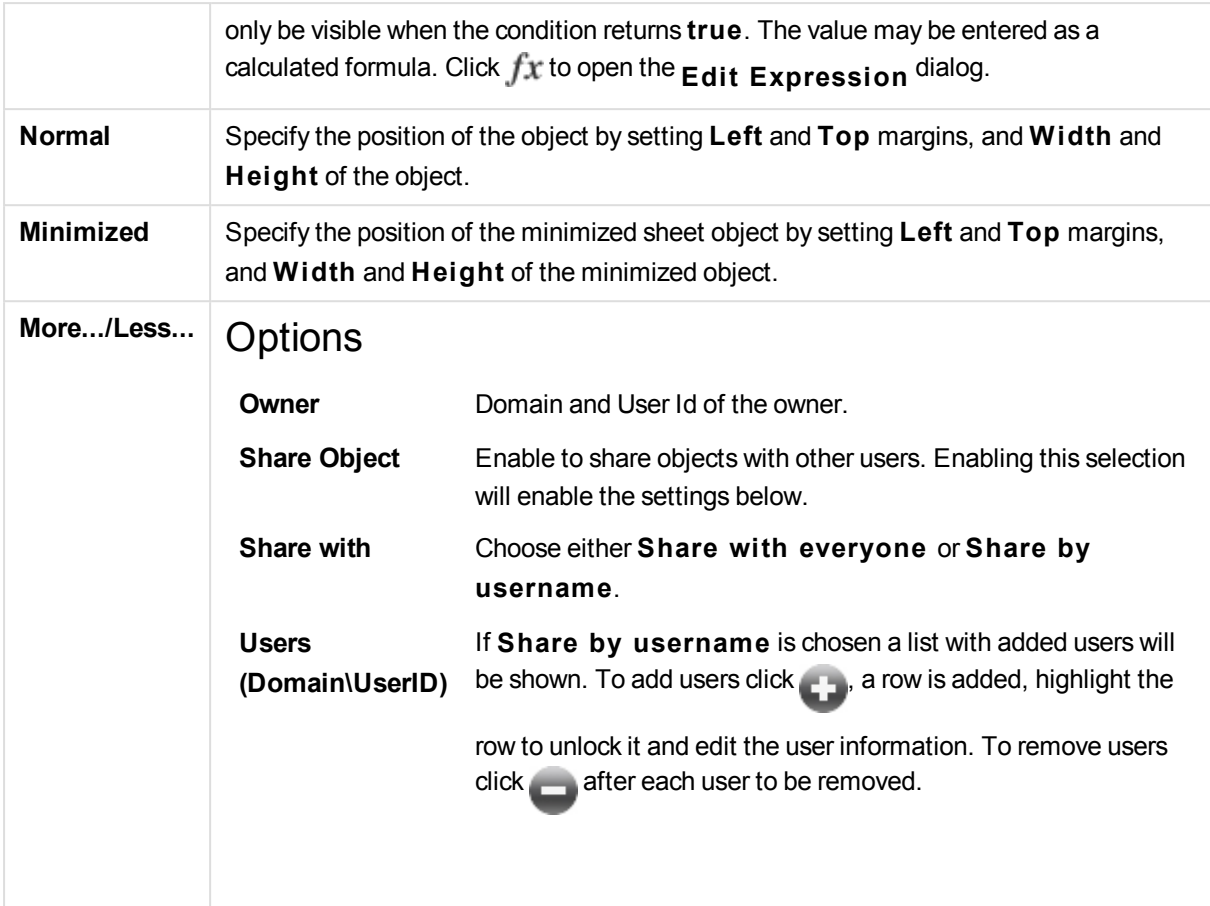

# 13.24 Search Object - AJAX/Webview

Search objects can be used for searching for information anywhere in the document.

# Search Object: Object Menu

The object menu can be opened as a context menu by right-clicking on a sheet object, or by clicking the  $\blacksquare$ icon in the object caption (if shown).

The commands in the menu may vary depending on whether WebView is used from inside QlikView or opening the document in a web browser. The menu contains the following commands:

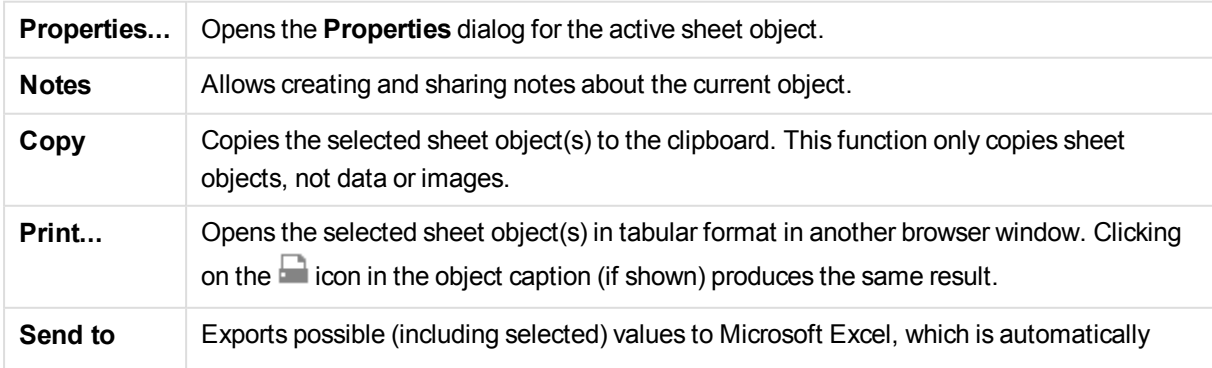

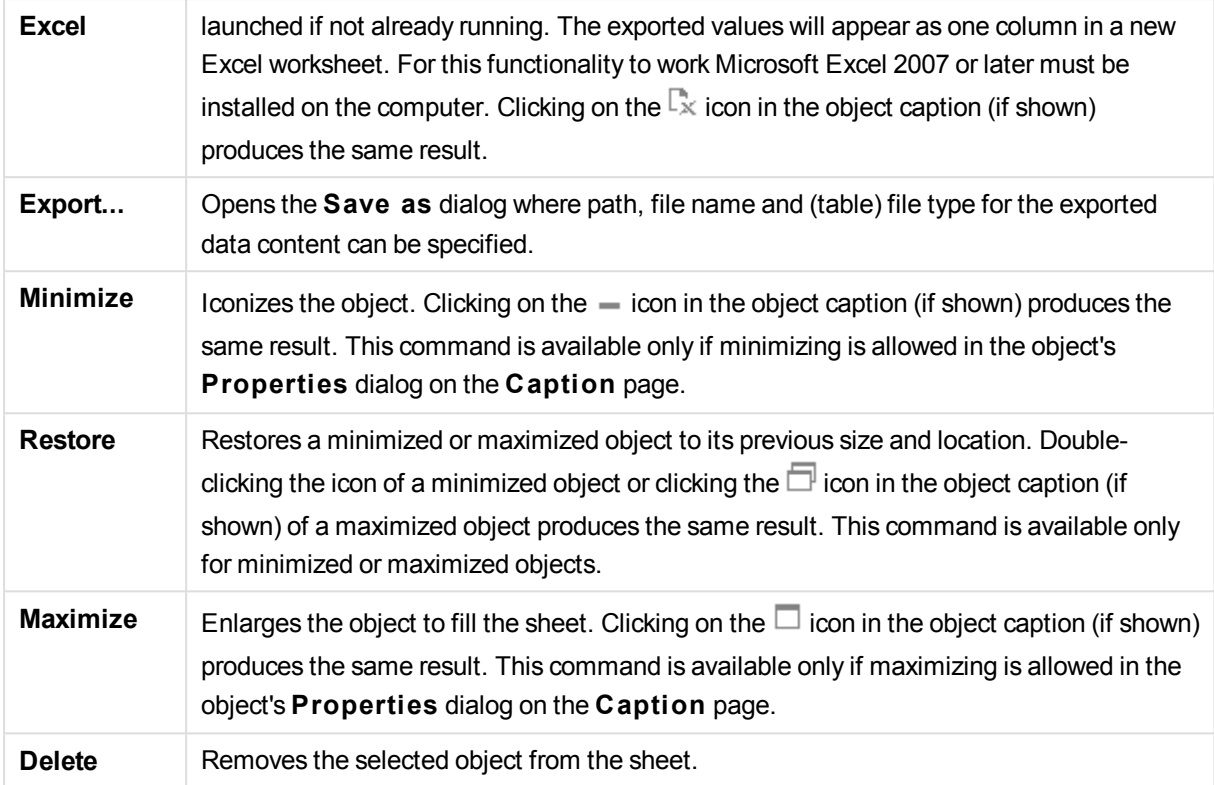

# Search Object Properties

The **Properties** dialog is opened by selecting **Properties** from the **Object** menu. If the **Properties** command is dimmed, you probably do not have the privileges necessary to perform property changes.

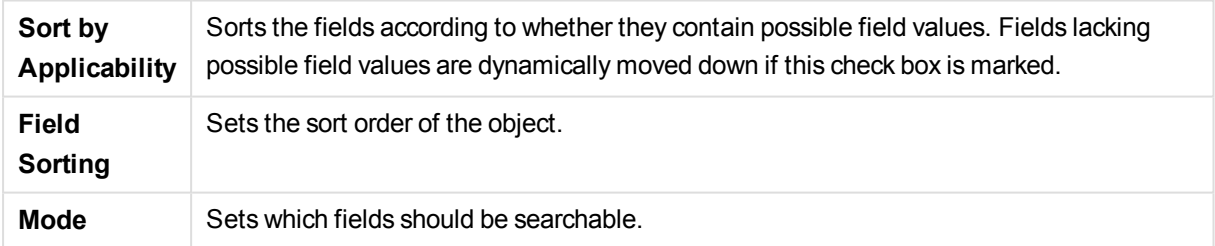

# Search Object Properties: Presentation

## Presentation

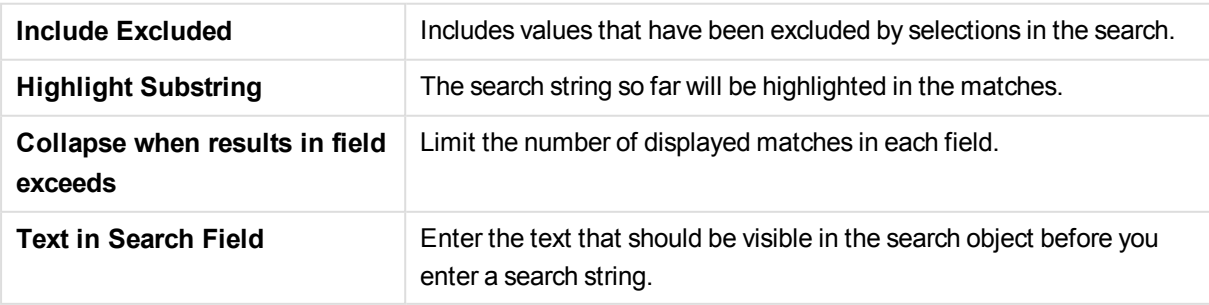

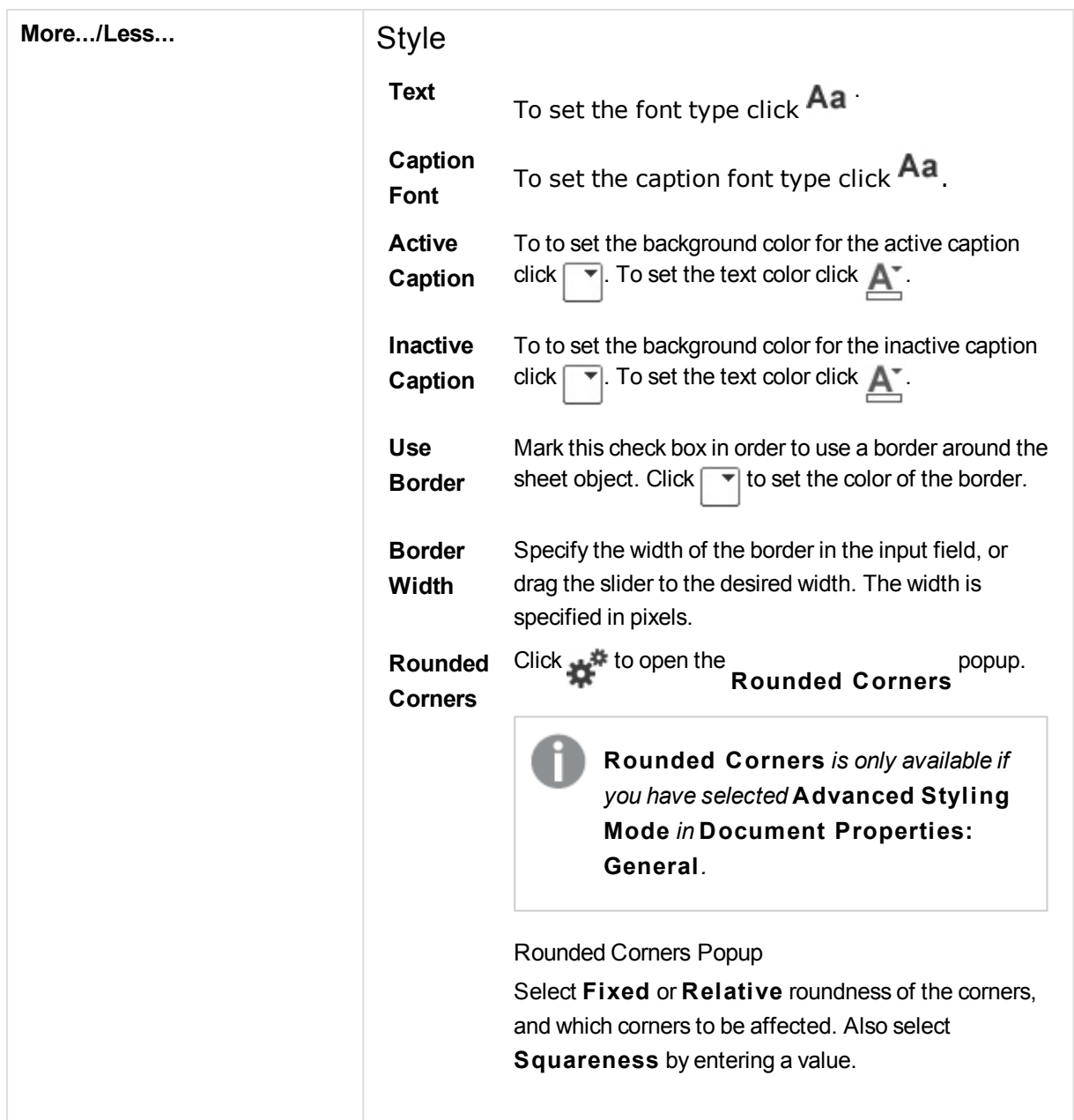

# Search Object Properties: Caption

# Caption

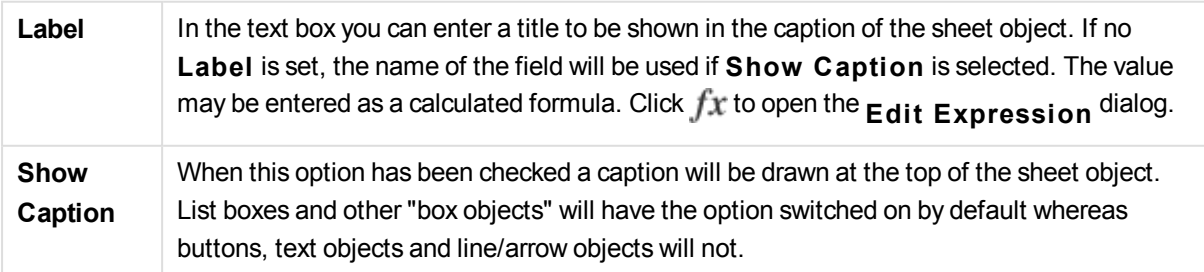

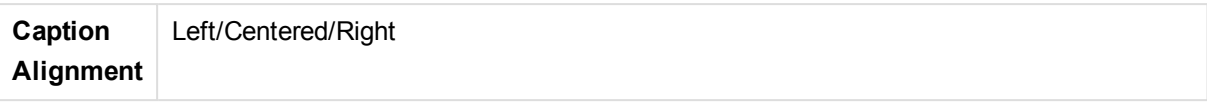

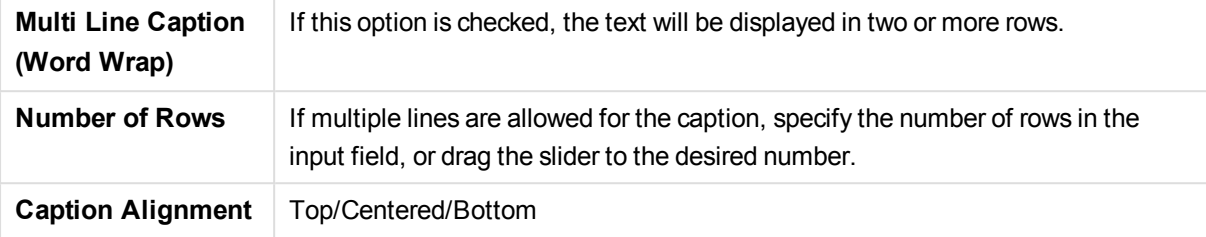

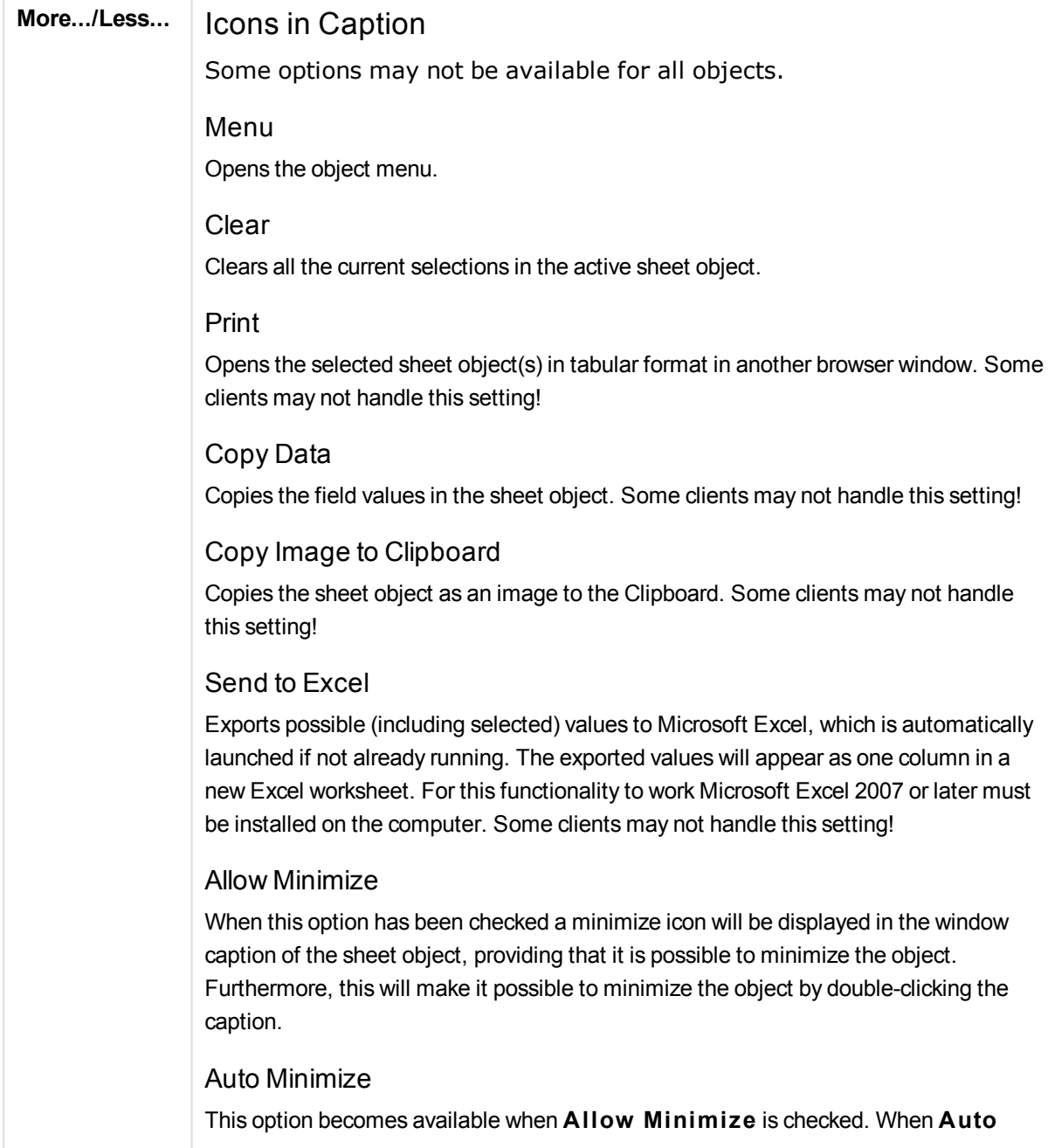

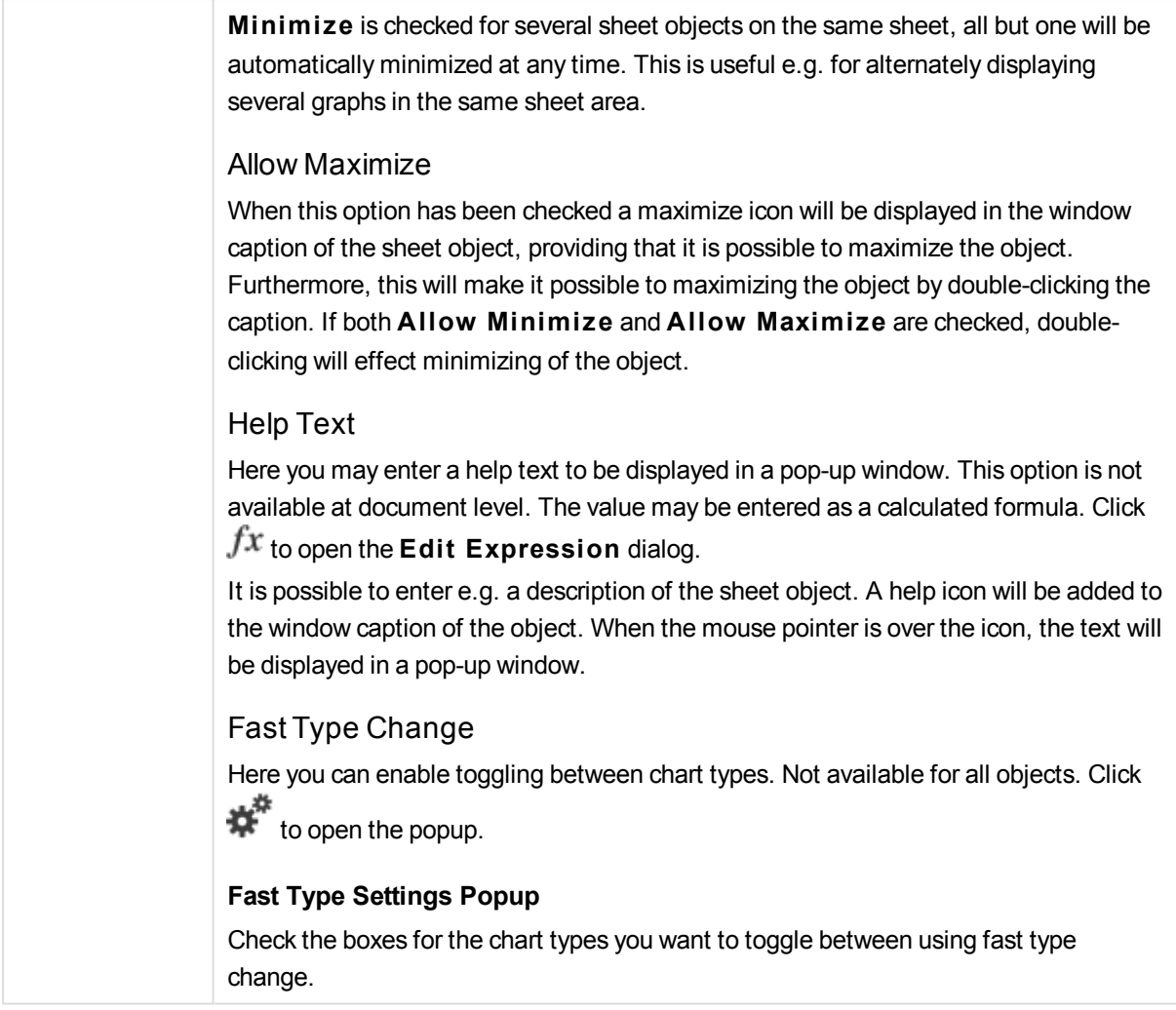

# Search Object Properties: Options

# Options

Some options may not be available for all objects.

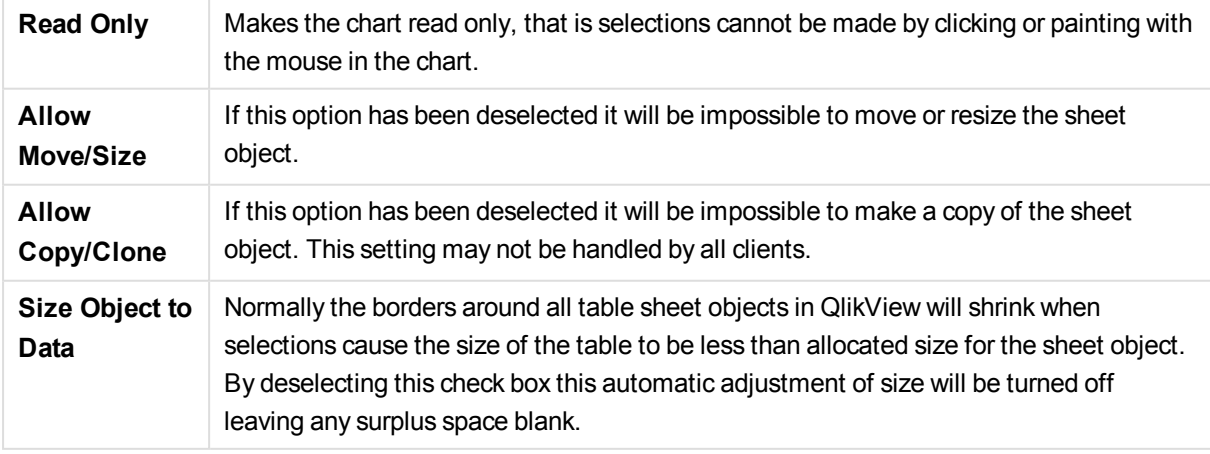

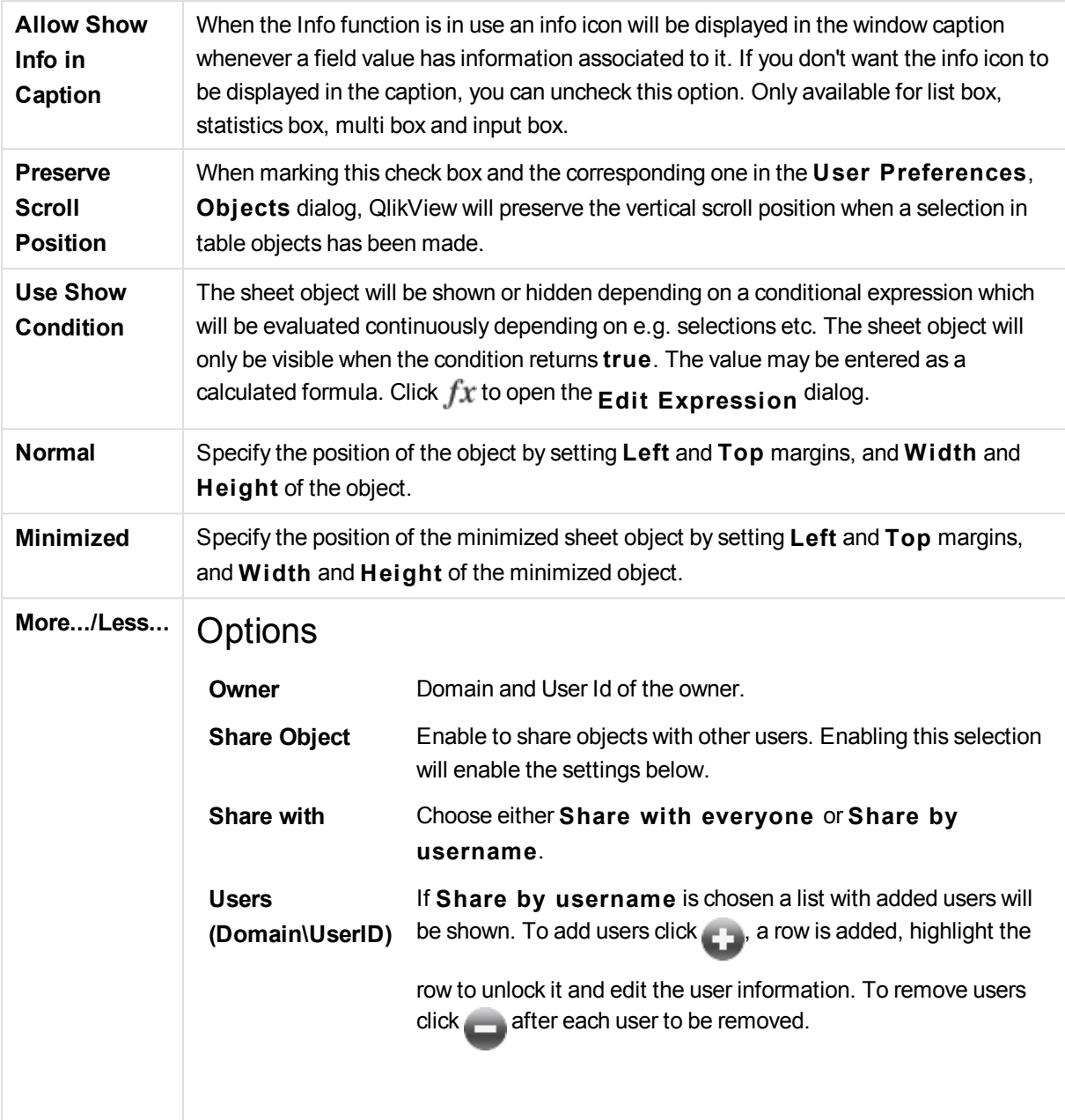

# 13.25 Container Object - AJAX/Webview

The container object can contain all other sheet objects. The objects are grouped together and have common settings for font, layout and caption.

# Container: Object Menu

The object menu can be opened as a context menu by right-clicking on a sheet object, or by clicking the  $\blacksquare$ icon in the object caption (if shown).

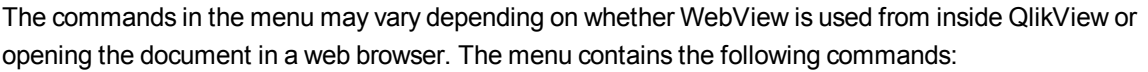

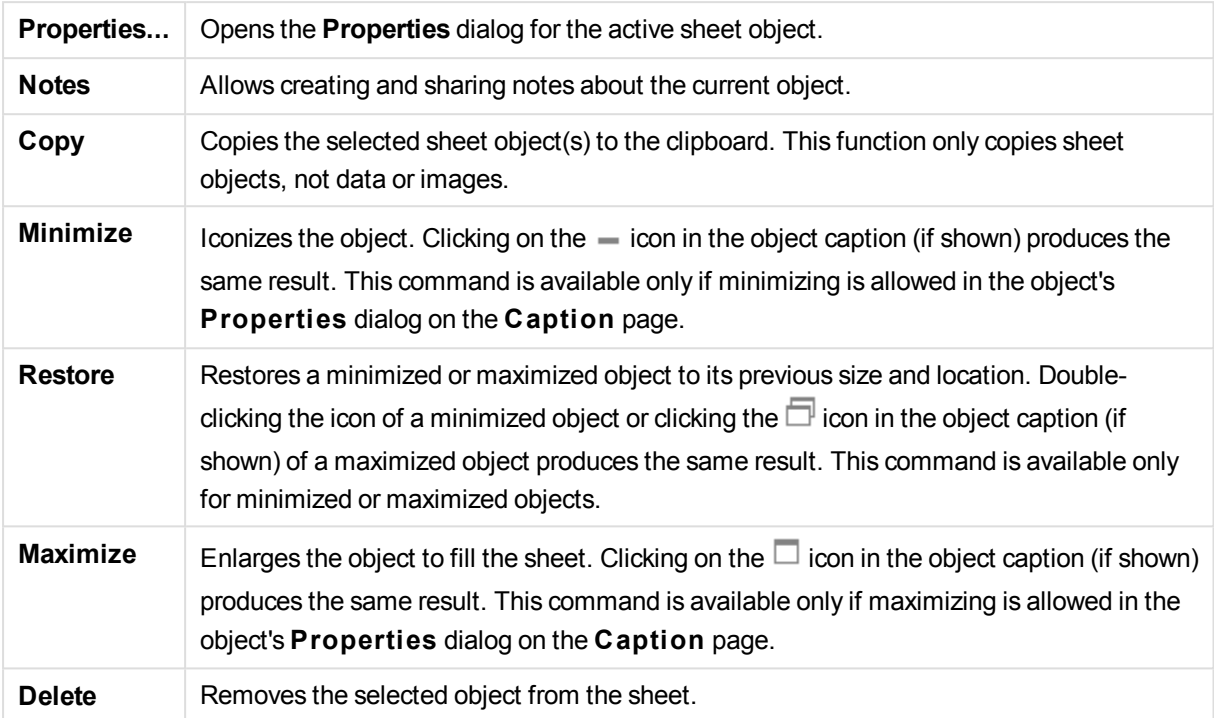

# Container Properties

The **Properties** dialog is opened by selecting **Properties** from the **Object** menu. If the **Properties** command is dimmed, you probably do not have the privileges necessary to perform property changes.

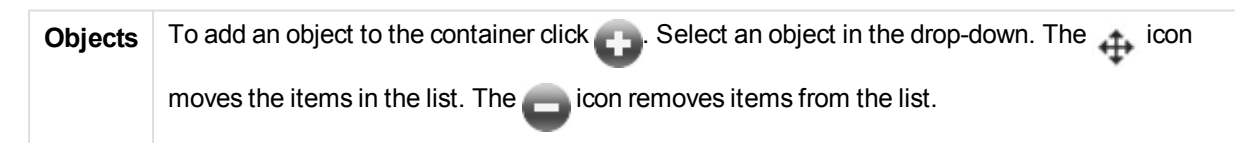

# Container Properties: Presentation

## Presentation

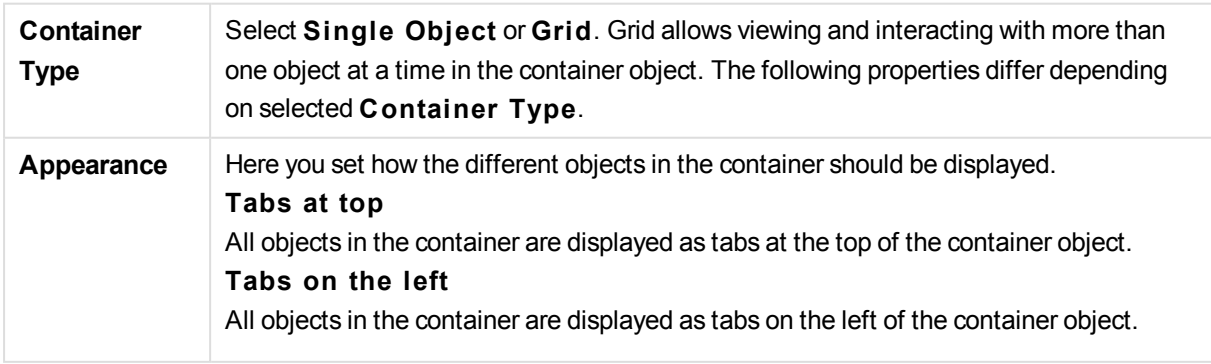

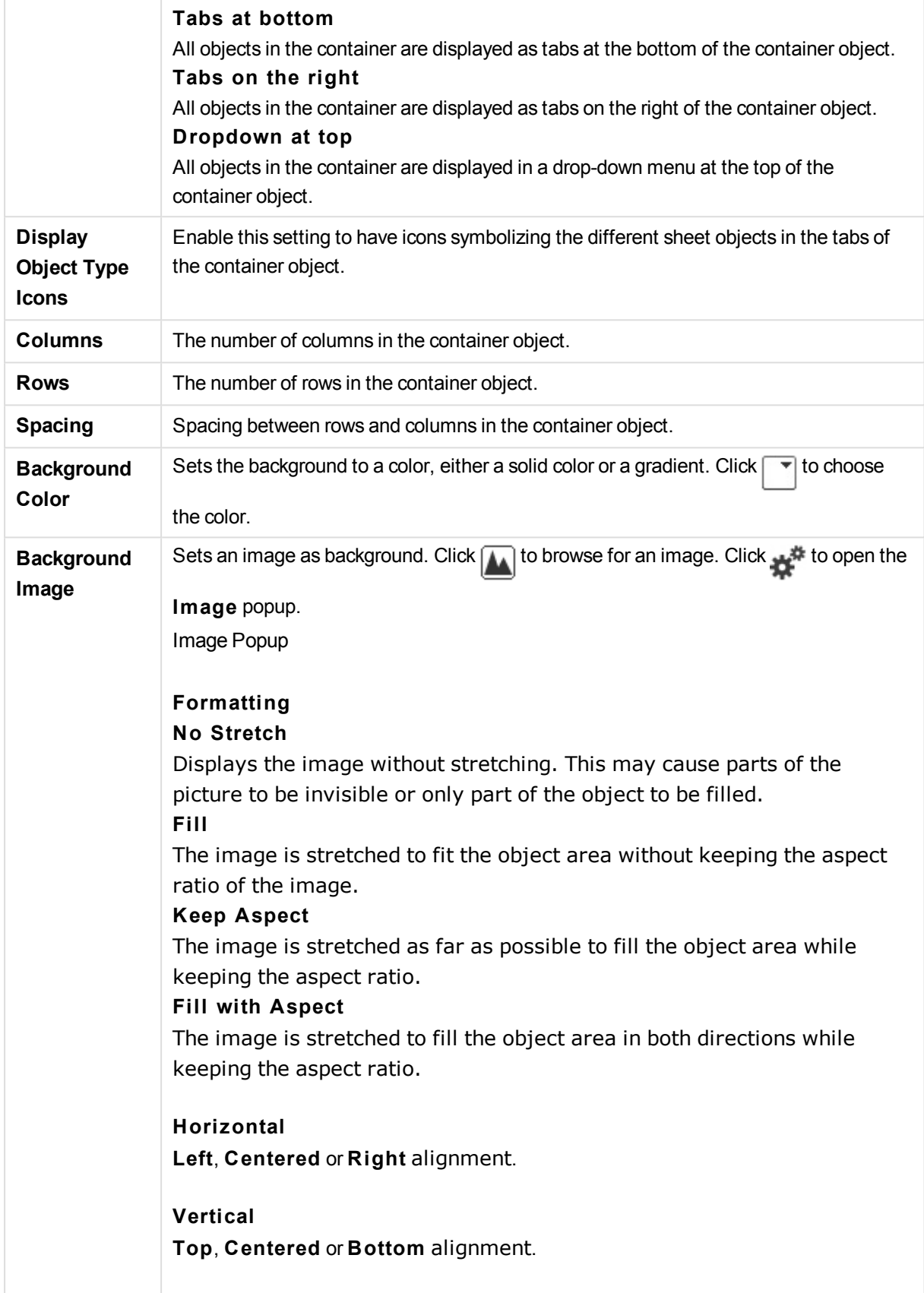

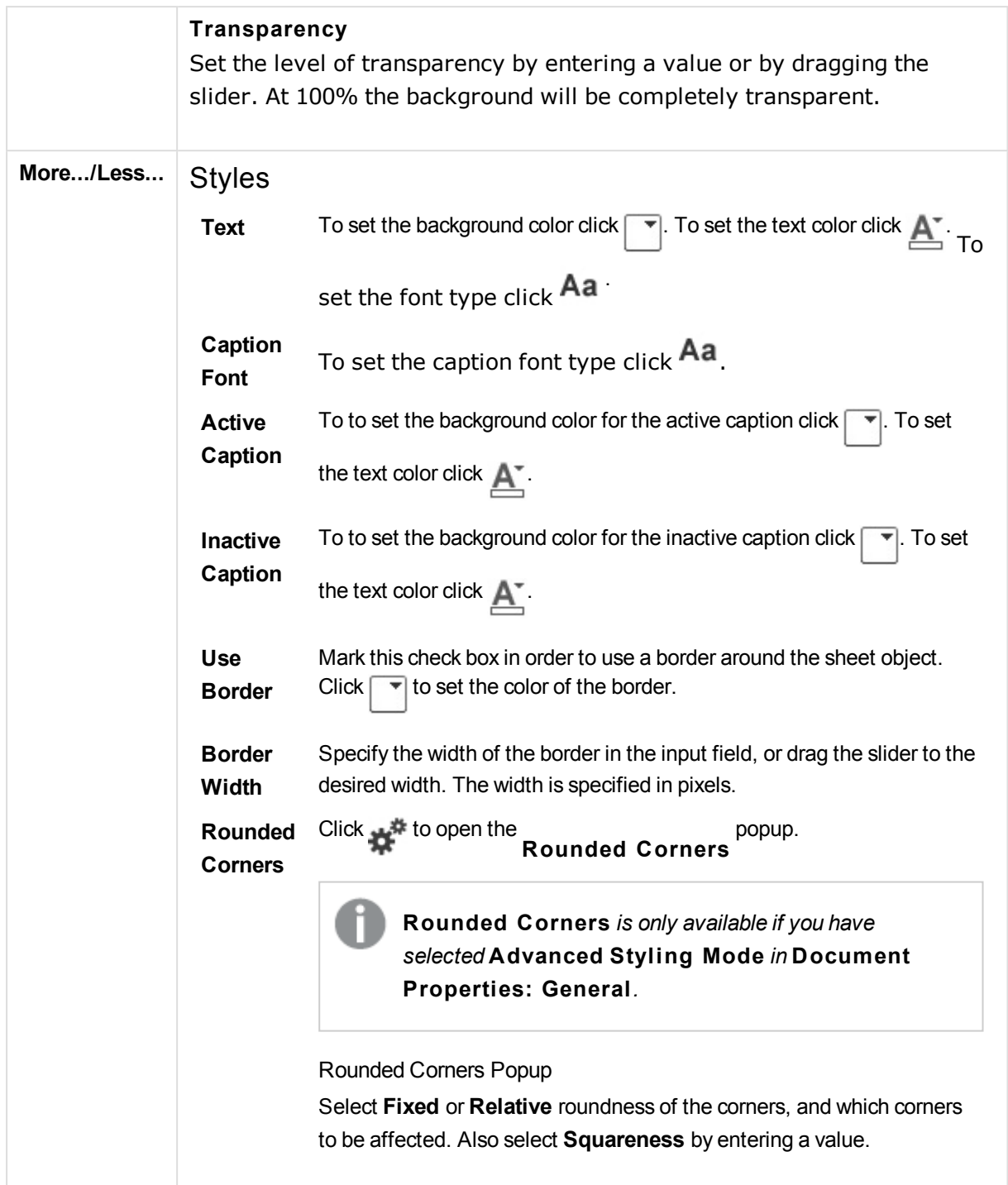

# Container Properties: Caption

# Caption

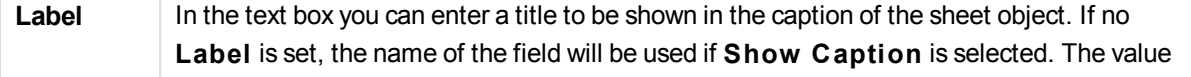

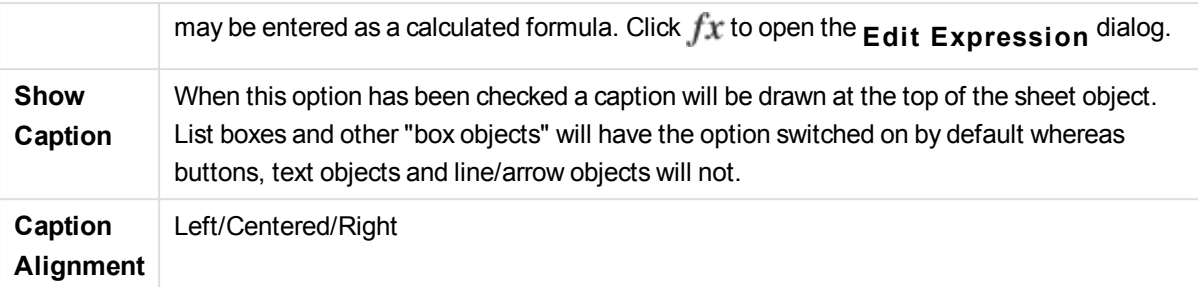

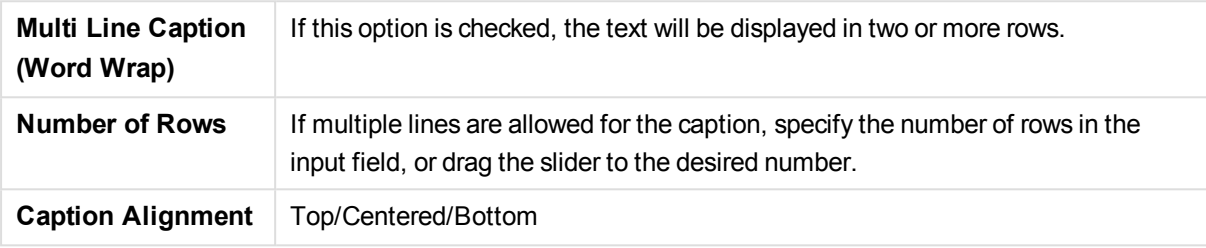

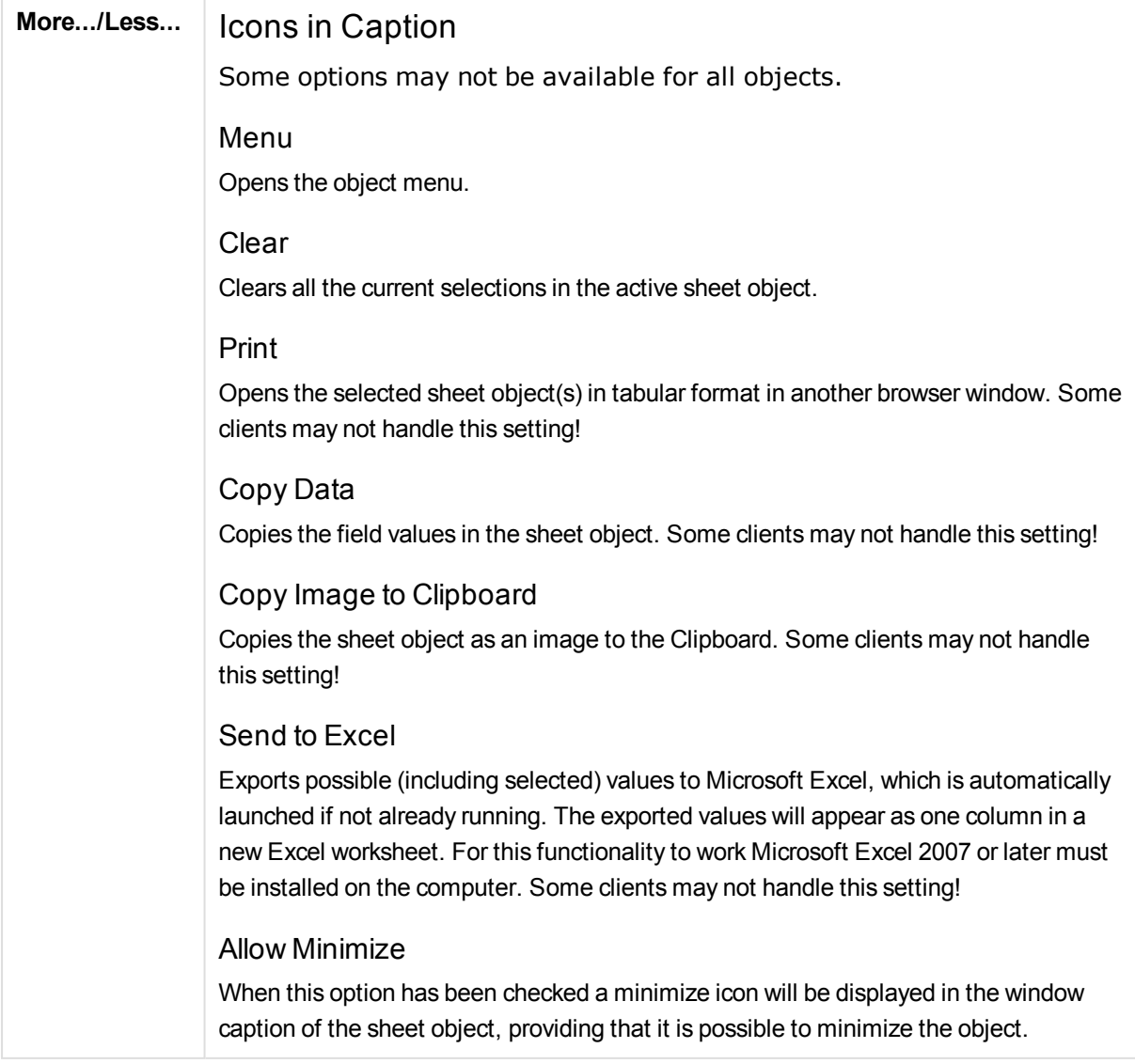

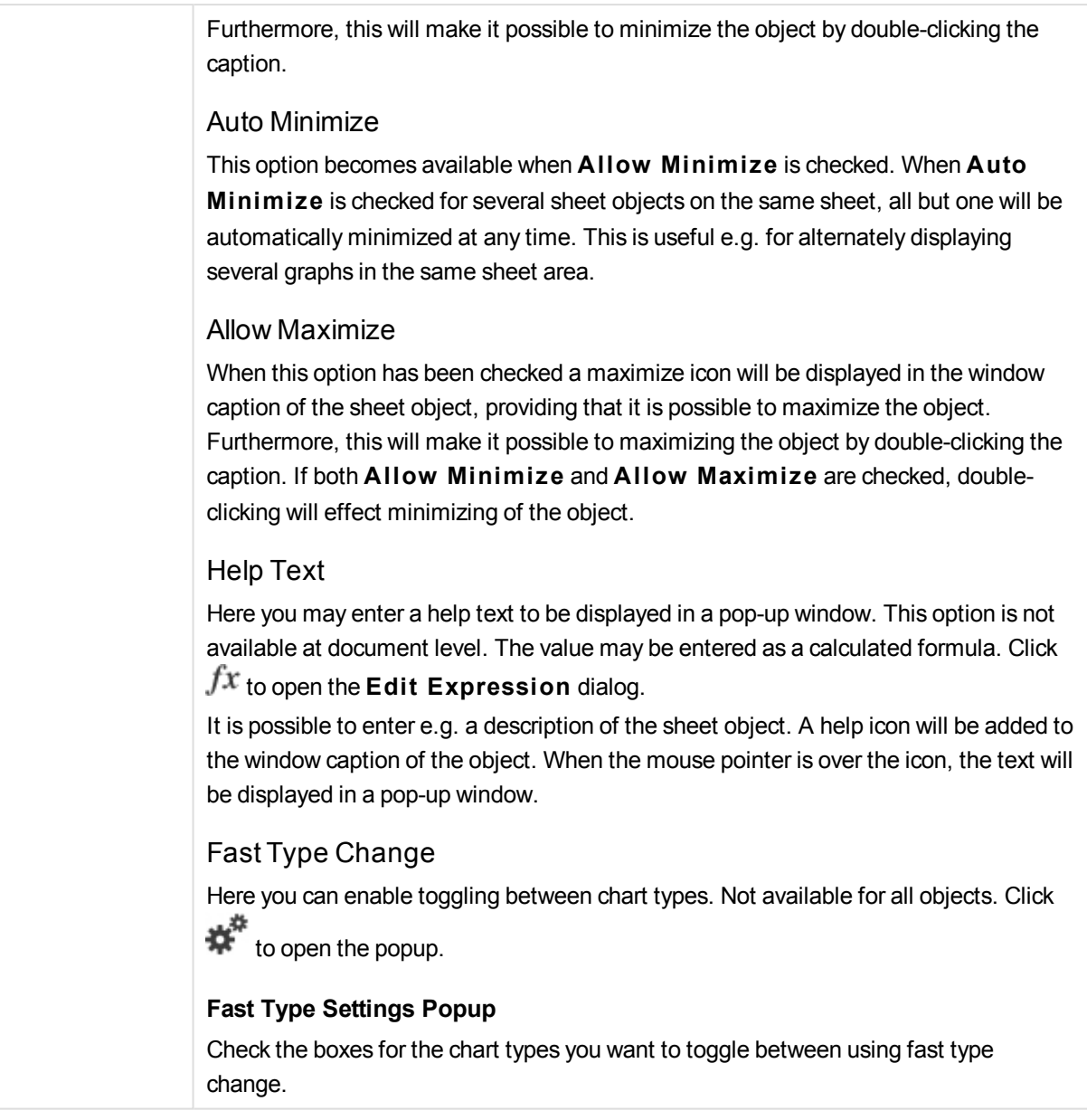

# Container Properties: Options

## **Options**

Some options may not be available for all objects.

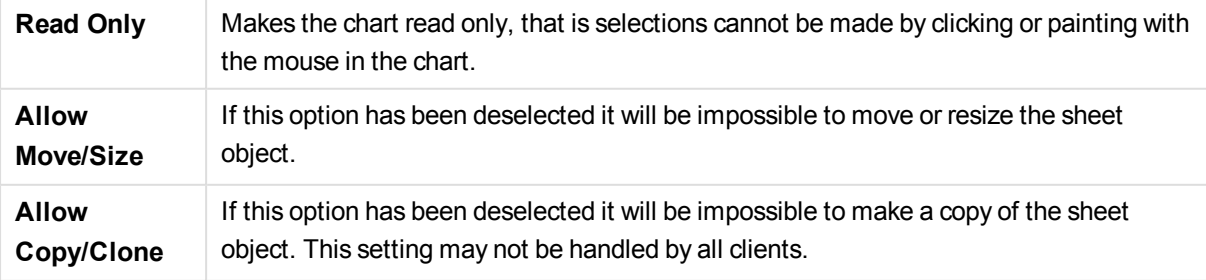

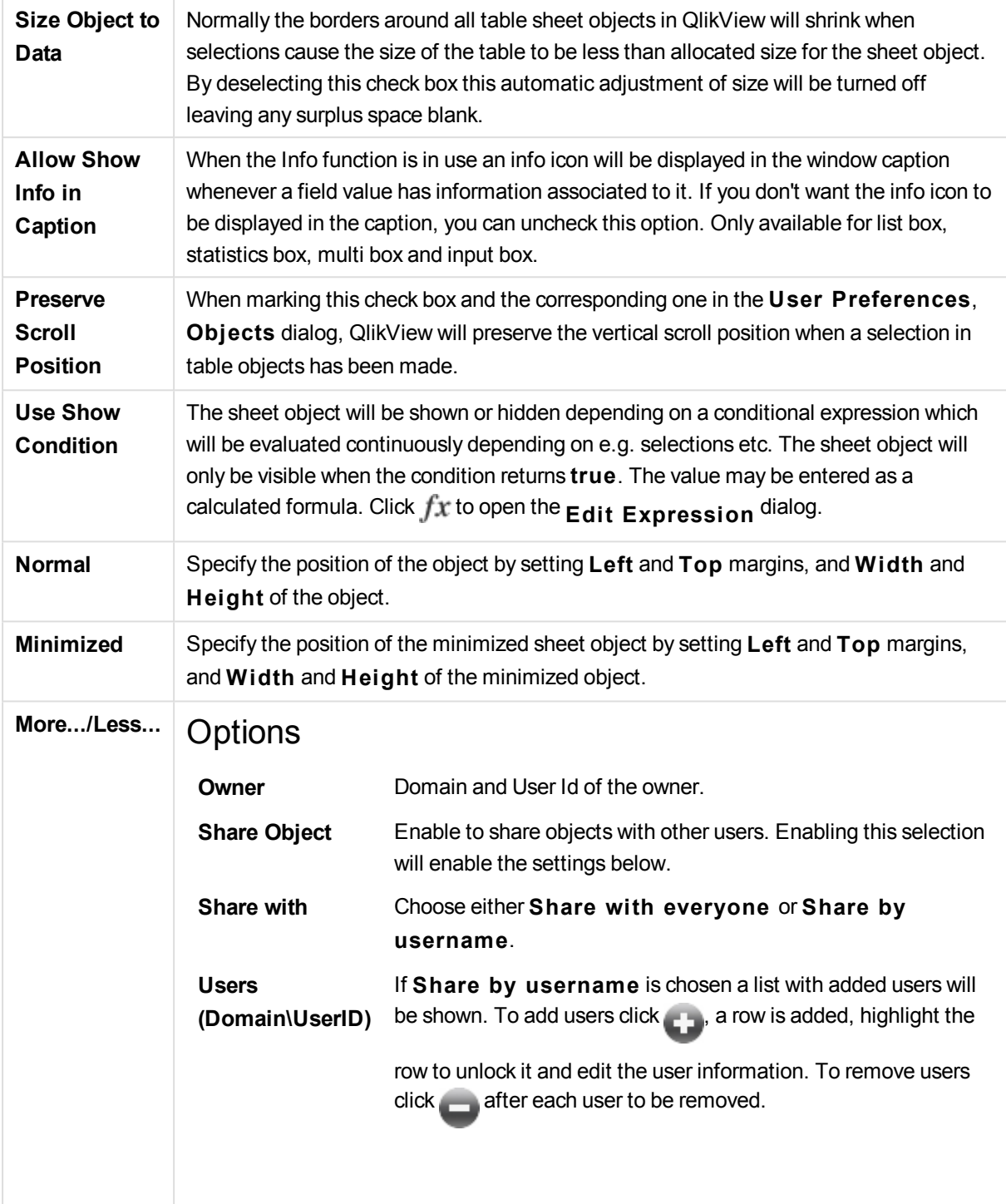

# 13.26 Bar Chart - AJAX/Webview

The most basic chart type. It displays values as bars of different height.

# Bar Chart: Object Menu

The object menu can be opened as a context menu by right-clicking on a sheet object, or by clicking the  $\blacktriangledown$ icon in the object caption (if shown).

The commands in the menu may vary depending on whether WebView is used from inside QlikView or opening the document in a web browser. The menu contains the following commands:

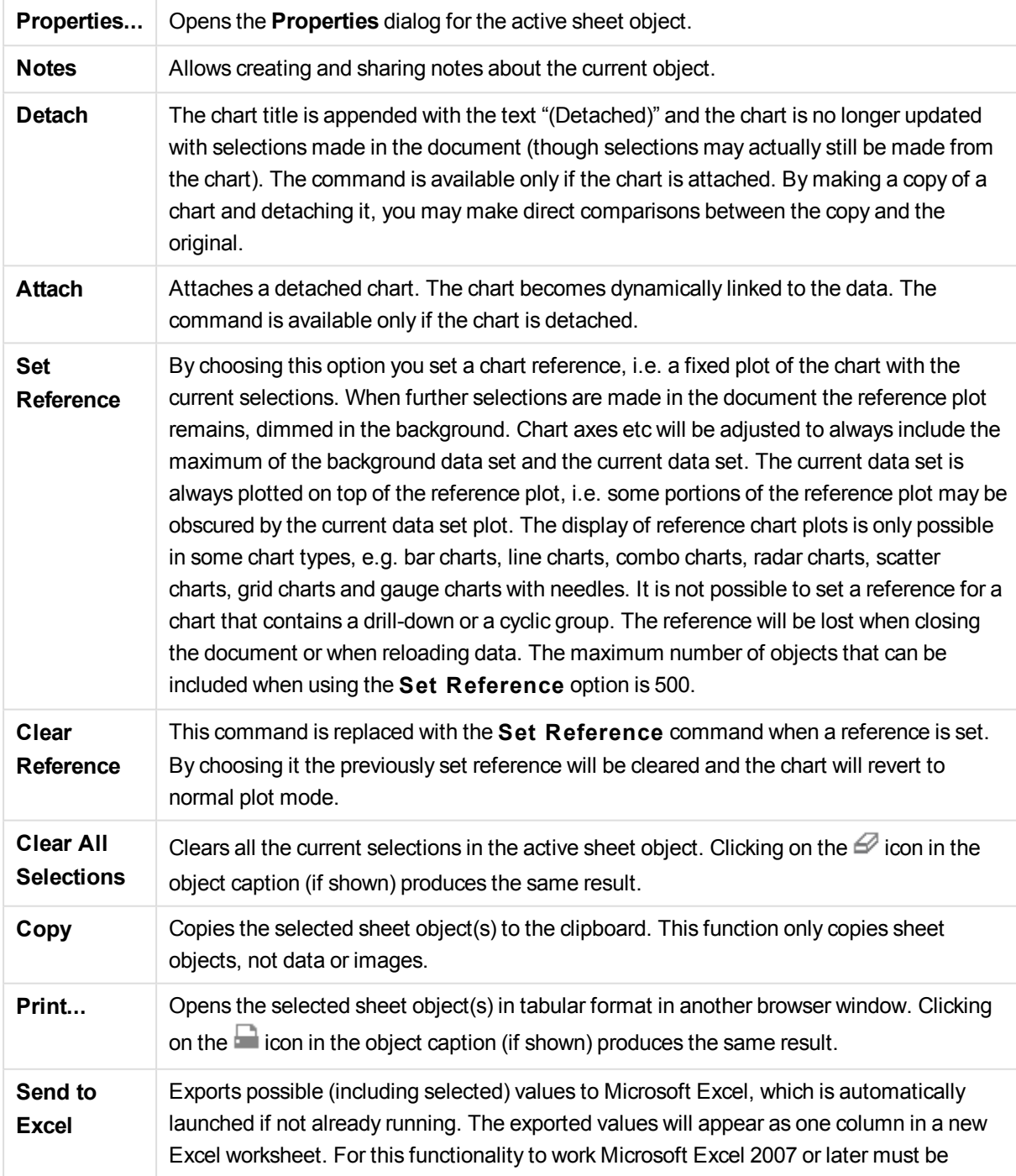

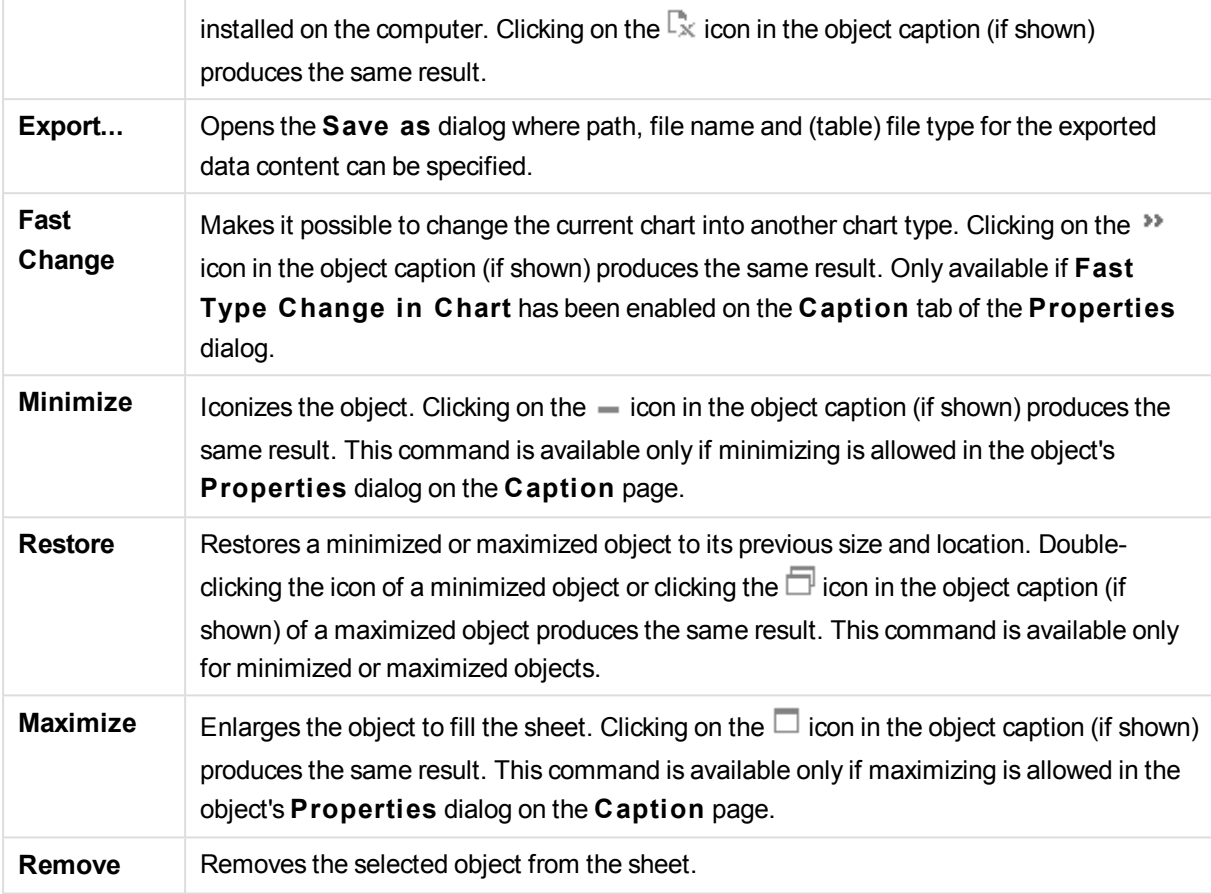

# Bar Chart Properties

The **Properties** dialog is opened by selecting **Properties** from the **Object** menu. If the **Properties** command is dimmed, you probably do not have the privileges necessary to perform property changes.

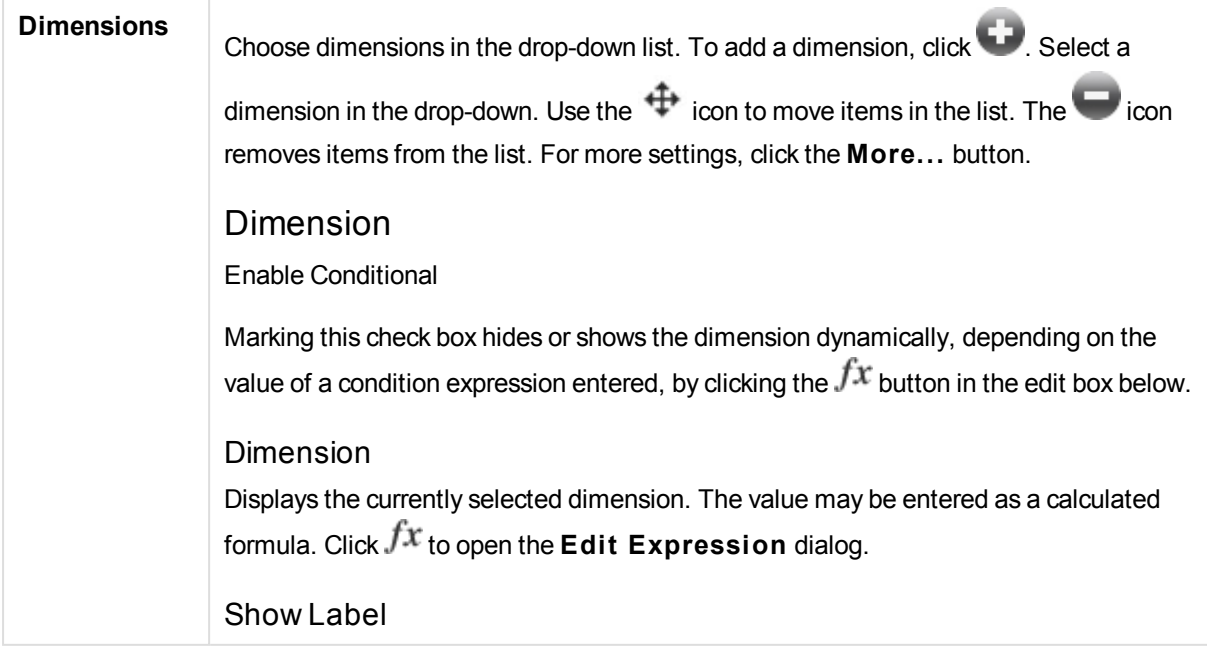

Mark this check box to show a dimension label (the field name) on the x-axis. The value may be entered as a calculated formula. Click  $f^x$  to open the **Edit Expression** dialog.

### Suppress Null Values

If this check box is marked, the field selected as **Dimension** above will not be displayed in the chart if its value is NULL.

### Show All Values

Mark this check box to show all the dimension field values in the chart, including logically excluded values.

### Show Axis Labels

Mark this check box to show legend (names of field values) on the x-axis for the selected dimension field.

## Limit Axis Label Characters

Mark this check box to limit the length of the dimension value strings to be shown on axes and in the chart legend. Specify the number of characters in the input field, or drag the slider to the desired value. Truncated values will be followed by ... in the chart. This option can be used independently to the other options in this group.

## Trellis Setting First Dimension

Marking this check box will enable the trellis chart, where an array of charts that are based on the chart's first dimension are displayed.

## Fixed Number of Columns

Enter the number of columns you want the trellis chart to display. Specify the number of columns in the input field, or drag the slider to the desired value.

## Fixed Number of Rows

Enter the number of rows you want the trellis chart to display. Specify the number of rows in the input field, or drag the slider to the desired value.

## Second Dimension

Enables the second dimension in the trellis chart. If a secondary dimension is used, the first dimension values will be displayed as columns in the trellis matrix, whereas the secondary dimension values will be displayed as rows in the trellis matrix.

## Sort

Sets the sort order of the values in the sheet object. Some sort options may not be available for all sheet objects.

If more than one sort order is specified, the sort order will be state, expression, frequency, numeric, text, load order. **S tate** refers to the logical state (selected, optional, or excluded).

Primary Sort

### **Y -Value**

Sets whether the dimension values should be sorted according to the numeric value of the y-axis. This option is not available for calculated dimensions.

#### **Frequency**

Sorts the field values by frequency (number of concurrences in the table).

#### **Numeric Value**

Sorts the field values by their numeric values.

#### **Text**

Sorts the field values in alphabetical order.

### **Load Order**

Sorts the field values by the initial load order.

#### Secondary Sort

### **Frequency**

Sorts the field values by frequency (number of concurrences in the table).

### **Numeric Value**

Sorts the field values by their numeric values.

#### **Text**

Sorts the field values in alphabetical order.

#### **Load Order**

Sorts the field values by the initial load order.Sort by ExpressionSorts the field values according to the expression entered. The value may be entered as a calculated formula. Click  $f^x$  to open the **Edit Expression** dialog. Keep Selected on TopEnable this to keep the selected values on top.

### Limits

Restrict which values are displayed using the first expression

These properties are used to determine how many dimension values are displayed in the chart, according to settings made below.

#### Show only

Select this option if you want to show the **Fi rst**, **Largest** or **Smallest** x number of values. If this option is set to 5, there will be five values displayed. If the dimension has **Show Others** enabled, the Others segment will take up one of the five display slots.

The **Fi rst** option will return the rows based on the options selected on the **Sort** tab of the property dialog. If the chart is a Straight Table, the rows will be returned based on the primary sort at the time. In other words, a user can change the values display by

double-clicking on any column header and making that column the primary sort.

The **Largest** option returns the rows in descending order based on the first expression in the chart. When used in a Straight Table, the dimension values shown will remain consistent while interactively sorting the expressions. The dimensions values will (may) change when the order of the expressions is changed.

The **Smallest** option returns the rows in ascending order based on the first expression in the chart. When used in a Straight Table, the dimension values shown will remain consistent while interactively sorting the expressions. The dimensions values will (may) change when the order of the expressions is changed.

Enter the number of values to display. The value may be entered as a calculated formula. Click  $f^{\chi}$  to open the **Edit Expression** dialog.

Select **Include Boundary Values** to include the dimension value that contains the comparison value.

### Show only values that are:

Select this option to display all dimensions values that meet the specified condition for this option. Select to display values based on a percentage of the total, or on an exact amount. The **relative to the total** option enables a relative mode which is similar to the **Relative** option on the **Expressions** tab of the property dialog. The value may be entered as a calculated formula. Click  $f^{\mathcal{X}}$  to open the **Edit Expression** dialog.

### Show only values that accumulate to:

When this option is selected,all rows up to the current row are accumulated, and the result is compared to the value set in the option. The **relative to the total** option enables a relative mode which is similar to the **Relative** option on the **Expressions** tab of the property dialog, and compares the accumulated values (based on first, largest or smallest values) to the overall total. The value may be entered as a calculated formula. Click  $f^{\chi}$  to open the **Edit Expression** dialog.

#### Show Others

Enabling this option will produce an *Others* segment in the chart. All dimension values that do not meet the comparison criteria for the display restrictions will be grouped into the *Others* segment. If there are dimensions after the selected dimension, **Collapse Inner Dimensions** will control whether individual values for the subsequent / inner dimensions display on the chart.

#### **Label**

Enter the name you wish to display in the chart. If no text is entered, the label will be automatically set to the expression text. The value may be entered as a calculated formula. Click  $f^{\chi}$  to open the **Edit Expression** dialog.

If there are dimensions after the selected dimension, **Collapse Inner Dimensions** will control whether individual values for the subsequent / inner dimensions display on the chart.

### Show Total

The chart will display a total for the selected dimension when this option is enabled. This total behaves differently than the expression total, which is still configured on the **Expressions** tab of the property dialog.

#### **Label**

Enter the name you wish to display in the chart. If no text is entered, the label will be automatically set to the expression text. The value may be entered as a calculated formula. Click  $f^{\chi}$  to open the **Edit Expression** dialog.

### Use Global Grouping Mode

The option only applies to inner dimensions. When this option is enabled the restrictions will be calculated on the selected dimension only. All previous dimensions will be ignored. If this is disabled, the restrictions are calculated based on all preceding dimensions.

### Axis

Show Axis Check this box to show the axis.

Axis Width

Enter the width of the axis and its tick marks, or drag the slider to the desired value.

#### Major Label

Select **Horizontal**, **Vertical** or **Til ted** display of the major labels.

Minor Label

Select **Horizontal**, **Vertical** or **Til ted** display of the minor labels.

#### Show Grid

Check this box to show a grid in the chart originating from the tick marks of the x-axis. The grid lines can be formatted using the **Grid S tyle** and **Grid Color** settings.

#### Show Minor Grid

Check this box to show minor lines in-between the grid lines. Only available if **Show Grid** is selected. The grid lines can be formatted using the **Grid S tyle** and **Grid Color** settings.

Stagger Labels

Select this option to stagger x-axis labels when they become to many to show side by side.

### Reverse Stagger

X-axis labels are normally staggered bottom-up from left to right. When marking this check box, the stagger will be reversed to top-down.

### Continuous X

Sets the x-axis to be continuous, i.e. it will be interpreted numerically and shown with numerically correct intervals.

### Force 0

Fixes the lower edge of the chart to zero on the y-axis. This option is not available when a logarithmic axis is used.

### Static Min

Sets a fixed minimum value for the axis. The value may be entered as a calculated formula. Click  $\hat{J}^x$  to open the **Edit Expression** dialog.

### Static Max

Sets a fixed maximum value for the axis. The value may be entered as a calculated formula. Click  $f^{\chi}$  to open the **Edit Expression** dialog.

#### Static Step

Sets a fixed interval for tick marks on the axis. If this setting results in more than 100 tick marks, the value used will be modified. The value may be entered as a calculated formula. Click  $f^{\chi}$  to open the **Edit Expression** dialog.

### Backcast

By entering an integer in the edit field, you force the x-axis to be extended to the left of the actual data points plotted. This is useful when using trend lines. The backcast line will be dotted. The value may be entered as a calculated formula. Click  $fx$  to open the **Edit Expression** dialog.

### Forecast

By entering an integer in the edit field, you force the x-axis to be extended to the right of the actual data points plotted. This is useful when using trendlines. The forecast line will be dotted. The value may be entered as a calculated formula. Click  $fx$  to open the **Edit Expression** dialog.

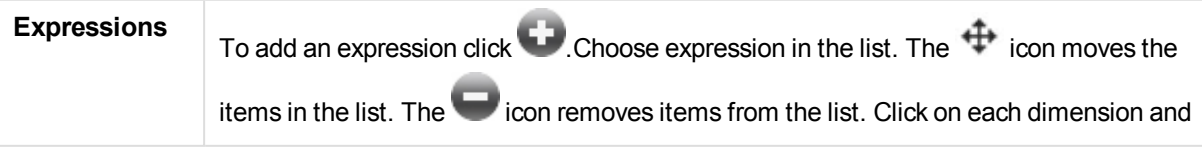

make additional settings by clicking on the **More...** button.

### Expression

### Enable

Marking this check box will enable the selected expression. If the box is not marked, the expression will not be used at all.

### **Conditional**

Marking this check box hides or shows the expression dynamically, depending on the value of a condition expression entered, by clicking the  $fx$  button in the edit box below.

#### Label

The label of the expression. Enter the name you wish to display in the chart. If no text is entered, the label will be automatically set to the expression text. The value may be entered as a calculated formula. Click  $f^{\mathbf{x}}$  to open the **Edit Expression** dialog.

#### Expression

Displays the currently selected expression. The value may be entered as a calculated formula. Click  $f^{\chi}$  to open the **Edit Expression** dialog.

### Comment

Enter a comment to describe the purpose and function of the expression. The value may be entered as a calculated formula. Click  $f^{\chi}$  to open the **Edit Expression** dialog.

Invisible Hides the expression.

#### Show in Percent (Relative)

The chart shows the result in percent instead of absolute numbers.

## Accumulate Expression

Check this box to accumulate expressions. Click to open the popup.

Accumulation Popup

Select one of the options to decide whether the values in the sheet object should be accumulated or not.

#### **Accumulate**

In an accumulated chart, each y-value is added to the y-value of the following x-value.

#### **No Accumulation**

The y-values of the selected chart expression will not be accumulated.

#### **Full Accumulation**

Each y-value accumulating all previous y-values of the expression. Full accumulation does not work if the chart trellis is enabled.

#### **Accumulation Steps**

Enter a number in the box or drag the slider to set the number of y-values in the expression to be accumulated.

Use Trendlines Check this box to use trendlines. Click to open the popup.

Trendline Popup Choose one of the following Trendline options.

**Average** The average is plotted as a straight line.

**Linear**

A linear regression line is plotted.

**Polynomial of 2nd degree**

A polynomial trend line of the second degree is plotted.

#### **Polynomial of 3rd degree**

A polynomial trend line of the third degree is plotted.

#### **Polynomial of 4th degree**

A polynomial trend line of the fourth degree is plotted.

#### **Exponential**

An exponential trend line is plotted.

For each option it is possible to check the **Show Equation** box and the **Show R 2** box.

#### **Show Equation**

If this check box is marked for a specific expression, the expression's trend lines will be complemented by the trend line equation expressed as text in the chart.

### **Show R 2**

If this check box is marked for a specific expression, the expression's trend lines will be complemented by the coefficient of determination expressed as text in the chart.

#### Show in Legend

When several expressions are used, this option displays a legend showing the expressions and their corresponding colors next to the chart.

#### Statistical Distributions

Check this box to use statistical distribution. Click to open the popup.

Statistical Distributions Popup

Enable the check boxes **Error Above**, **Error Below** and **Error Symmetric** to utilize one or two expressions following the selected expression as auxiliary expressions for error bars plotted on top of the main expression's data points.

If **Error Symmetric** is selected only one auxiliary expression will be used and plotted symmetrically around the data point. If **Error Above** or **Error Below** is selected two auxiliary expressions will be used and plotted above and below the data point respectively. The error bar expressions should return positive numbers. The auxiliary expressions utilized for error bars are preceded by the icons (error symmetric), (error above) or (error below) in the Expressions list and cannot be utilized for anything else in the chart. If there are no expressions already defined after the selected expression, new dummy auxiliary expressions will be created automatically.

### Bar Border Settings

### Bar Settings Popup

Specifies the width of the border line around bars in bar and combo charts.

Value Display Settings Check this box to define how to display values. Click to open the popup.

Value Display Settings Popup

### **Show Values on Datapoints**

Mark this check box to display the result of the expression as text on top of the data points.

#### **Text as Popup**

Mark this check box to have the result of the expression shown in the popup balloon messages appearing when hovering over a data point in a chart in the layout. This option can be used with or without any of the other display options. It is thus possible to have an expression that does not appear in the chart itself, but only in hover popups.

## **Text on Axis**

Plots the result of the expression at each x-axis value, the axis and the axis labels.

#### Attribute Expression Styles

### **Background Color**

#### Define an attribute expression for calculating the basic plot color of the

data point. The expression used should return a valid color representation (a number representing the Red, Green and Blue components as defined in Visual Basic) which is typically achieved by using one of the special chart color functions. If the result of the expression is not a valid color representation, black will be used.

#### **Bar Offset**

Define an attribute expression for calculating the bar offset.

## **Show Value**

Define an attribute expression for calculation whether the data point plot should be complemented with a "number on data point value", even if **Values on Data Points**has not been selected for the main expression. If **Values on Data Points**is selected for the main expression the attribute

expression will be disregarded. The value may be entered as a calculated formula. Click  $fx$  to open the  $E$ dit

#### **Expression** dialog.

Number Format Tab

## Number Format

Each field has a default number format which can be set in the Document Properties: Number page. It is however possible to use a separate number format for an individual sheet object. This property page applies to the active object and contains the following controls for formatting values: Number FormatChoose a number format from the alternatives below.

#### **Defaul t**

Both numbers and text. Numbers are shown in original format.

#### **Number**

Shows numeric values with the number of digits set in the **Precision** field.

#### **Integer**

Shows numeric values as integers.

#### **Fixed to**

Shows numeric values as decimal values with the number of decimal digits set in the **Decimals** field.

#### **Money**

Shows values in the format set in the **Format Pattern** field. The default format is the Windows Currency setting.

#### **Date**

Shows values that can be interpreted as dates in the format set in the **Format Pattern** field.

#### **Time**

Shows values that can be interpreted as time in the format set in the **Format Pattern** field.

#### **Timestamp**

Shows values that can be interpreted as date + time in the format set in the **Format Pattern** field.

#### **Interval**

Shows time as sequential time increments (e.g. format = mm shows the value as the number of minutes since calendar start (1899:12:30:24:00).Format PatternThe format code that further specifies the display format of the field. **ISO** sets the format to the ISO standard. Only valid for **Date**, **Time**, **Timestamp** and **Interval**. **Sys** sets the format to the system settings. PrecisionThe number of digits that will be displayed. DecimalsSets the number of decimals included. Decimals SeparatorSets the symbol for decimal separators. Thousand SeparatorSets the symbol for thousand separators. In PercentShows formatting in percentage instead of absolute numbers. The setting is only available for **Number**, **Integer** and **Fixed to**. PreviewShows a preview of the number format specified above.

## Axis

### Show Axis

Check this box to show the axis.

### Axis Width

Enter the width of the axis and its tick marks, or drag the slider to the desired value.

#### Split Axis

Check this box to split the y-axis into two parts, thus creating an impression of two charts sharing a common x-axis.

# Position

Choose **Left** or **Right** position.

#### Show Grid

Check this box to show a grid in the chart originating from the tick marks of the x-axis. The grid lines can be formatted using the **Grid S tyle** and **Grid Color** settings.

#### Show Minor Grid

Check this box to show minor lines in-between the grid lines. Only available if **Show Grid** is selected. The grid lines can be formatted using the **Grid S tyle** and **Grid Color** settings.

#### Log Scale

If this box is checked, the scale will be logarithmic.

#### Force 0

Fixes the lower edge of the chart to zero on the y-axis. This option is not available when a logarithmic axis is used.

#### Static Min

Sets a fixed minimum value for the axis. The value may be entered as a calculated formula. Click  $f^{\chi}$  to open the **Edit Expression** dialog.

### Static Max

Sets a fixed maximum value for the axis. The value may be entered as a calculated formula. Click  $\hat{f}^{\chi}$  to open the **Edit Expression** dialog.

### Static Step

Sets a fixed interval for tick marks on the axis. If this setting results in more than 100 tick marks, the value used will be modified. The value may be entered as a calculated formula. Click  $\hat{f}^{\chi}$  to open the **Edit Expression** dialog.

#### Static Center

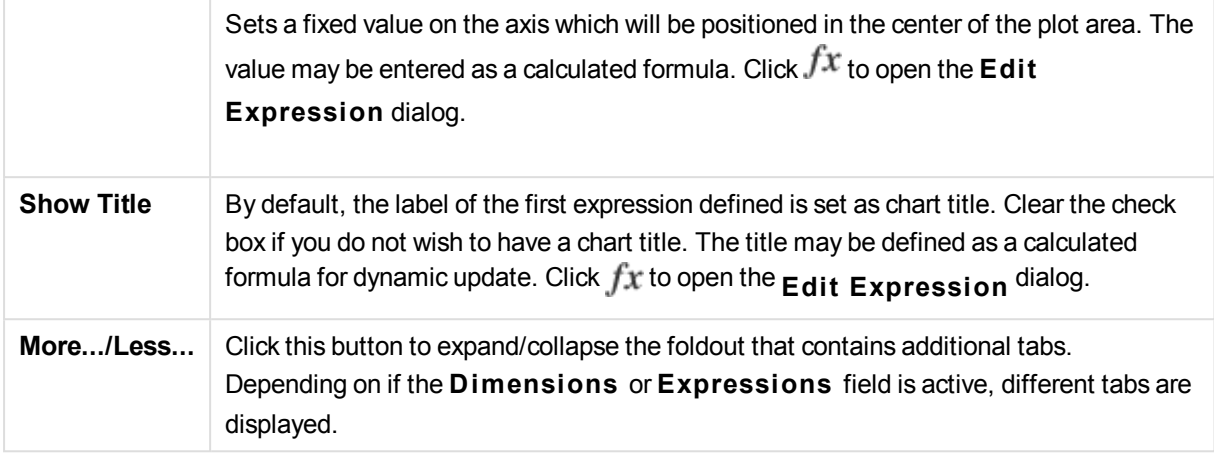

# Bar Chart Properties: Presentation

## Presentation

Some options may not be available for all objects.

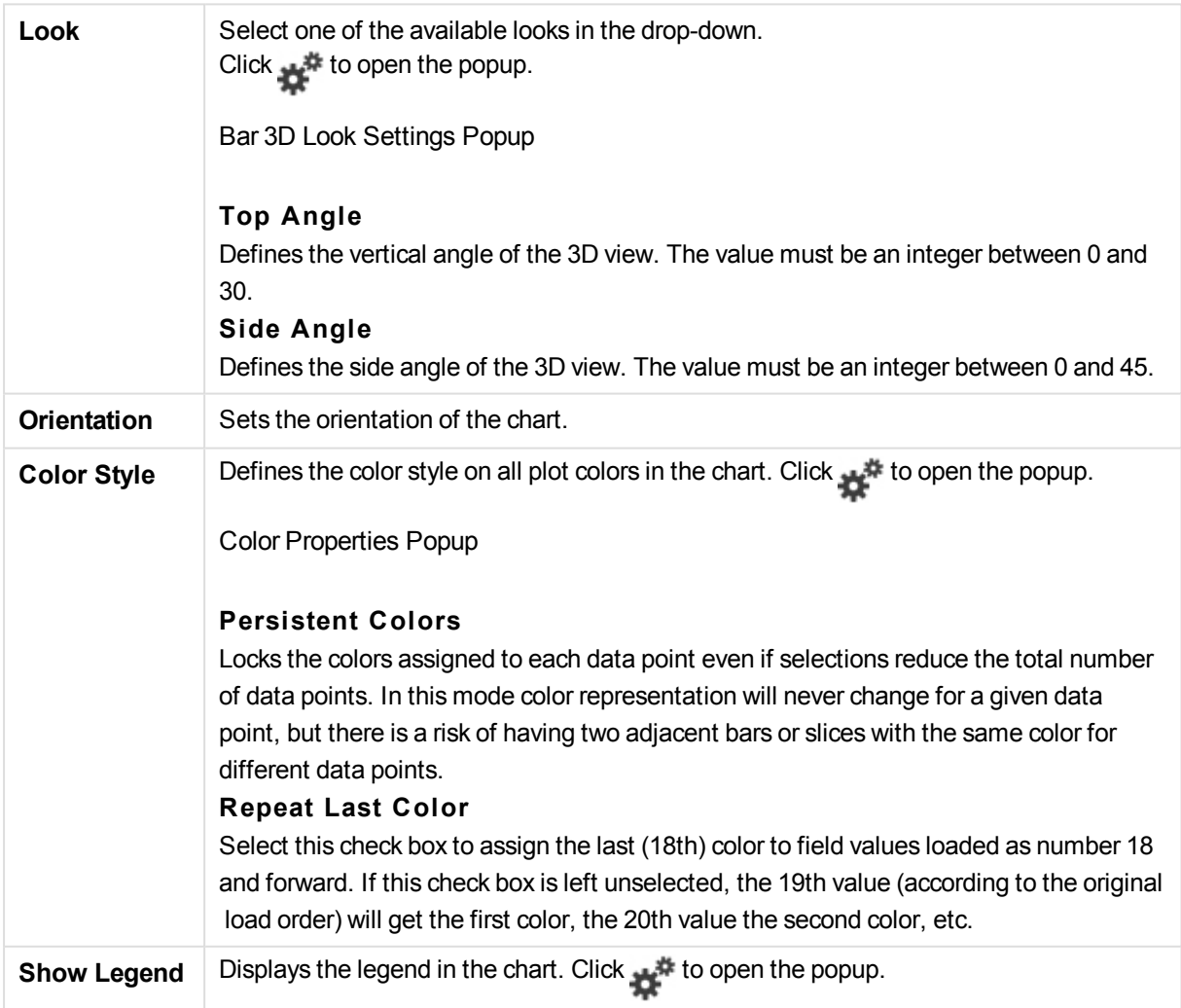
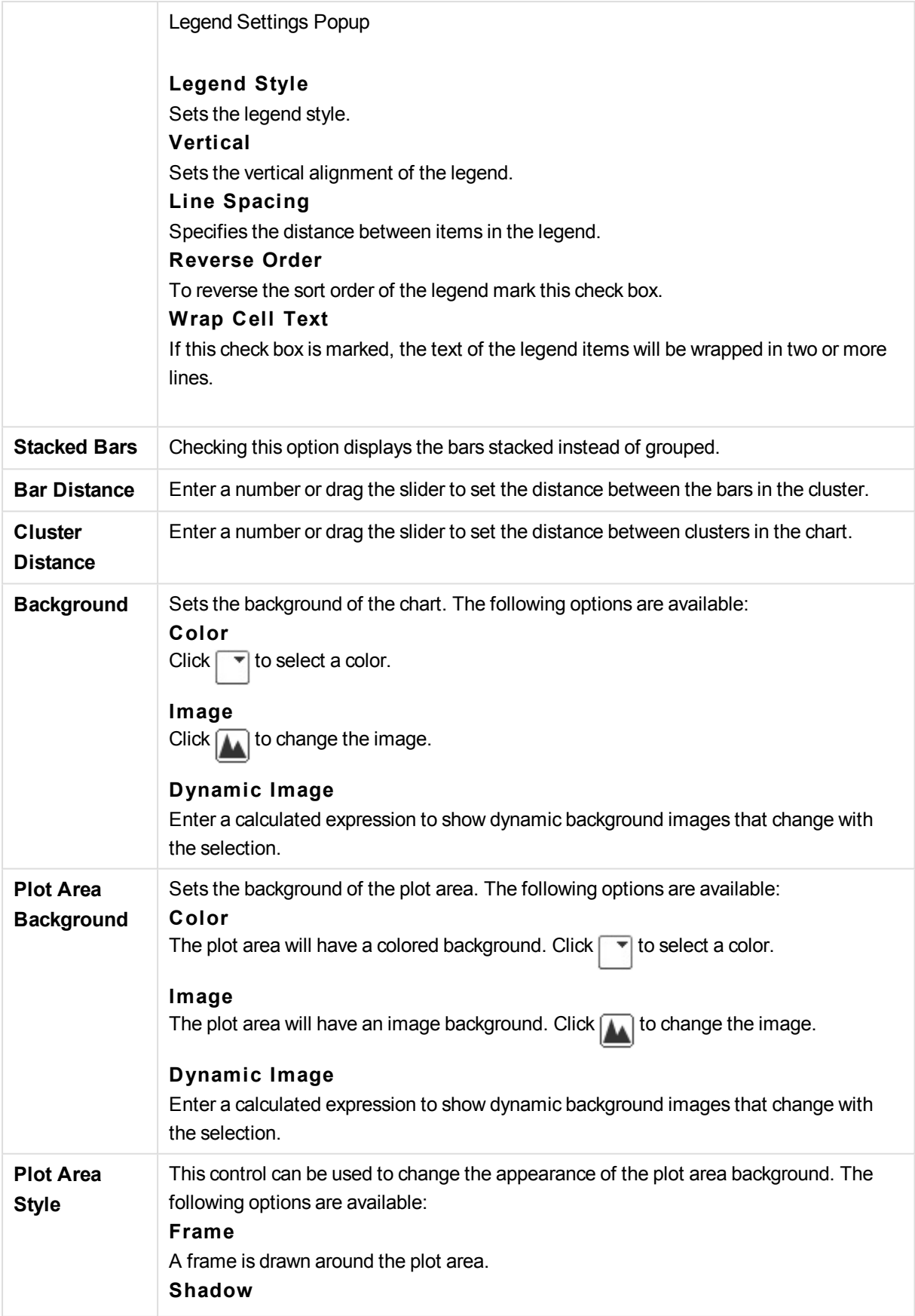

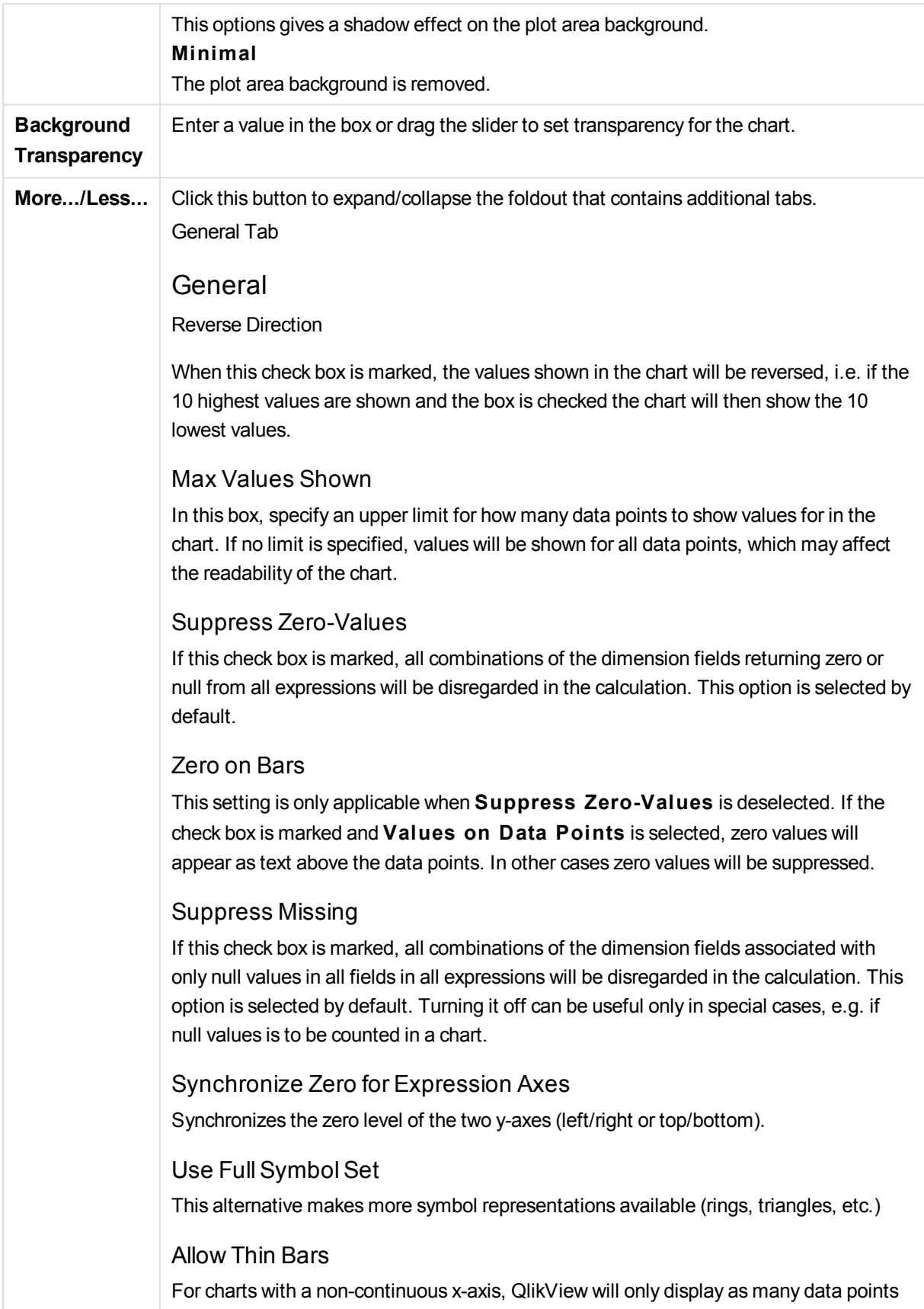

as can be accommodated in the plot area available. Remaining data points are truncated from the chart. By default bars will be drawn with a minimum width of four pixels, so that they are clearly distinguishable. Mark this check box to allow bar width down to one pixel.

#### Show All Bars

For charts with a non-continuous x-axis, QlikView will only display as many data points as can be accommodated in the plot area available. Remaining data points are truncated from the chart. Mark this check box to force plotting of all bars. The bars will be compressed and some data points may become obscured by others.

#### Vertical Numbers

Shows the values vertically.

#### Plot Numbers on Segments

Marking this check box will plot values on data points inside the segments instead of on top of them.

#### Popup Labels

By selecting this check box the values of the dimensions and expressions will appear as a pop-up balloon when hovering with the cursor over data point in the chart.

#### **Highlight**

If this check box is marked hovering with the mouse over a line or symbol in it will result in the line or symbol being highlighted for better overview. The highlighting applies also in the legend where applicable.

#### Chart Scrolling

Click **to** open the popup.

## **Chart Scrolling Popup**

Enable this check box to show a scroll control in place of the X-axis, when the number of bars exceeds the defined number. The scroll bar can be used to scroll the selection of the X-axis values that are displayed.

#### Calculation Conditions

The expression entered here sets a condition to be fulfilled for the chart to be calculated. If the condition is not fulfilled, the text 'Calculation condition unfulfilled' will be displayed in the chart. The value may be entered as a calculated formula. Click  $fx$ to open the **Edit Expression** dialog.

Styles

#### Legend

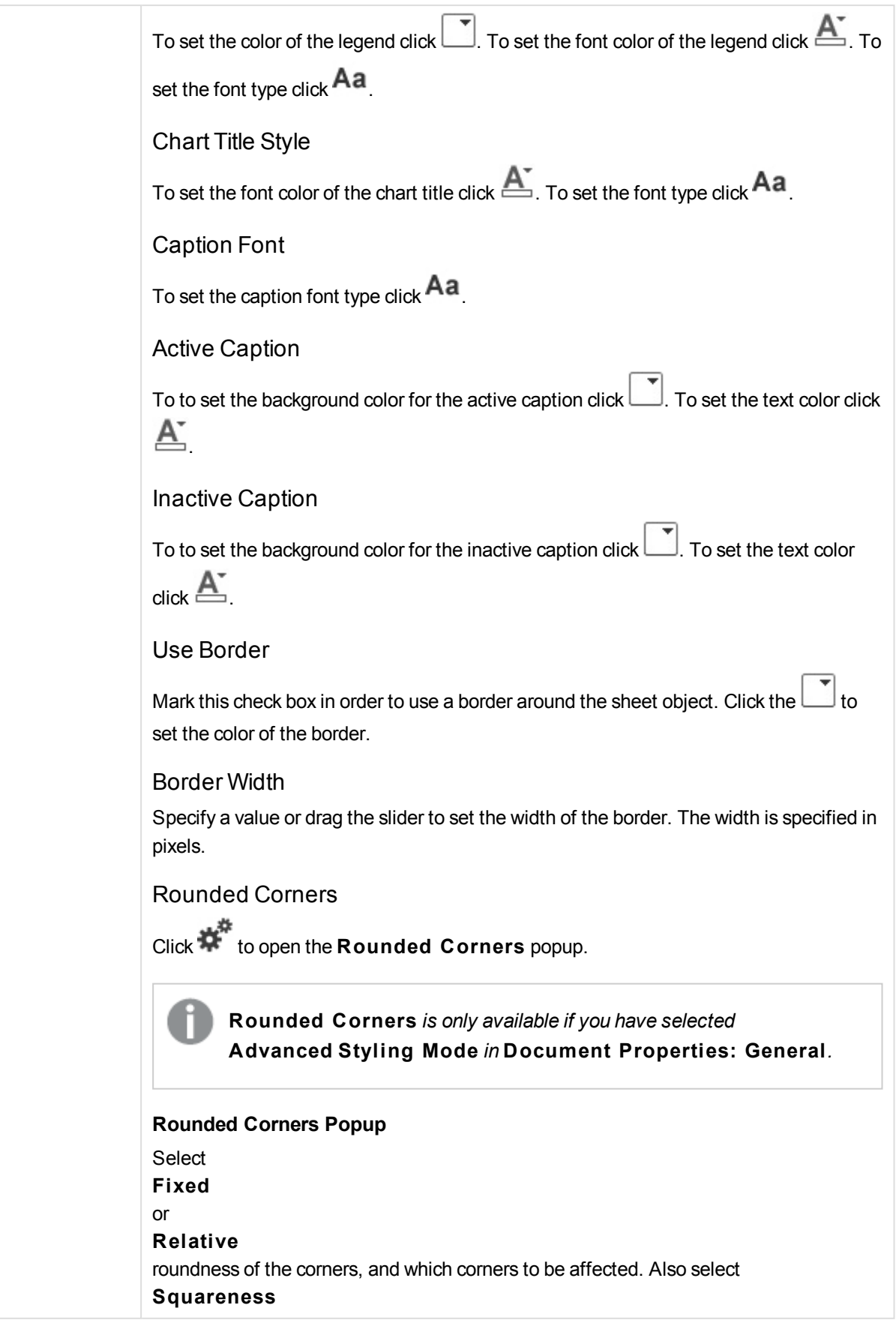

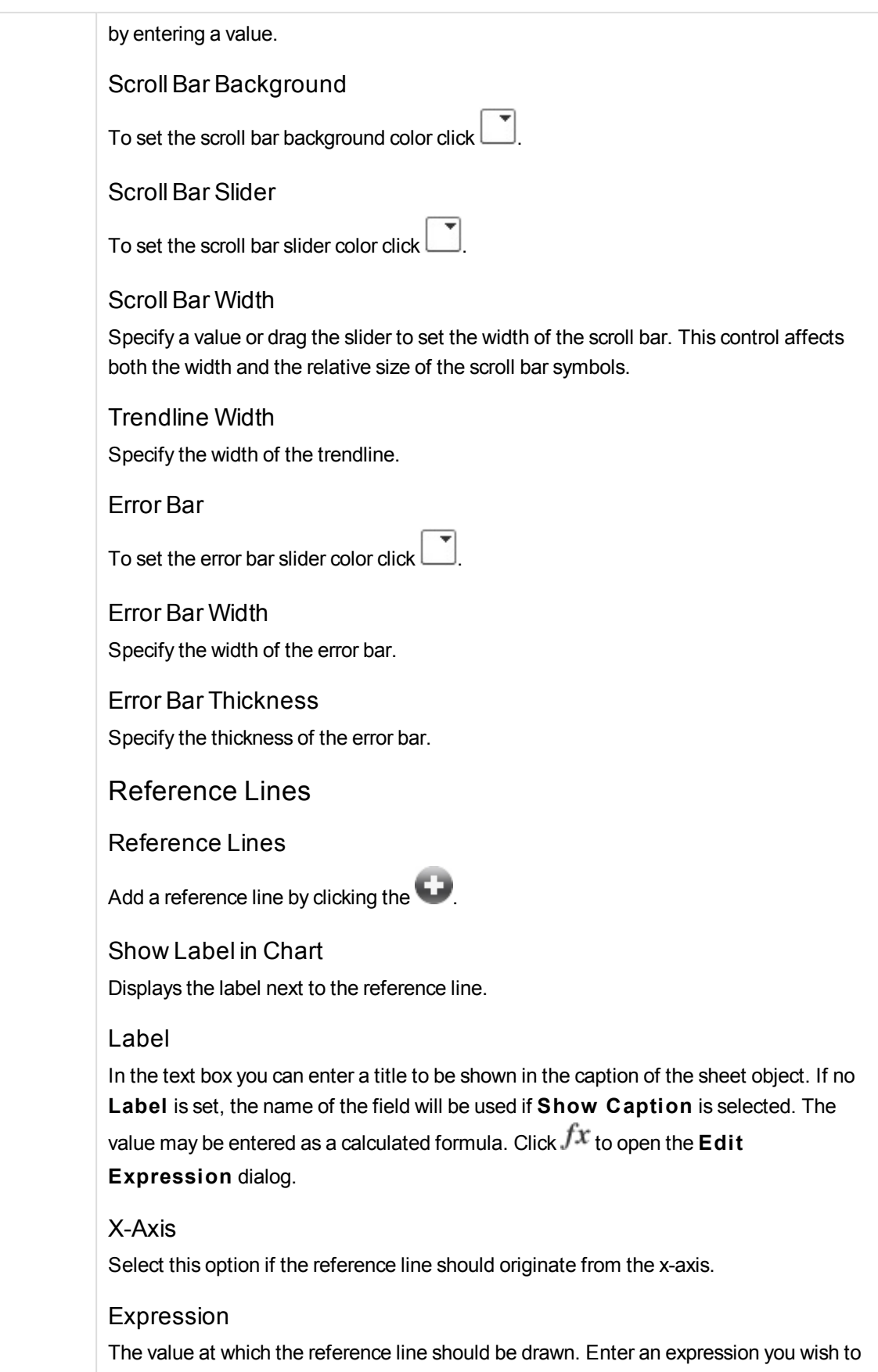

use as start point.

Line Weight

Specifies the weight of the reference line.

Line Style Specifies the style of the reference line.

Line Color Specifies the color of the reference line.

#### Use Show Condition

The reference line will be shown or hidden depending on a conditional expression which will be evaluated each time the chart is to be drawn. The reference line will only be visible when the expression returns true.

#### **Condition**

Enter the conditional expression. The value may be entered as a calculated formula. Click  $f^{\chi}$  to open the **Edit Expression** dialog.

# Text

Text in Chart

 $Click$  to add text in the chart.

#### Text

The text added in **Text in Chart** are displayed here.

### Tilt Angle

Specify an angle between 0 and 360 degrees for the text. The default is 0.

## Horizontal Align

Sets the horizontal alignment.

#### On Top

The text currently selected in the list will be forced to the foreground when drawing the chart.

#### Text Style

To set the background color for the text click

To set the font color click  $\triangle$  To set the font type click  $\triangle$  Aa

# Size Position

Sets the position and size of the text on the object.

# Bar Chart Properties: Caption

# Caption

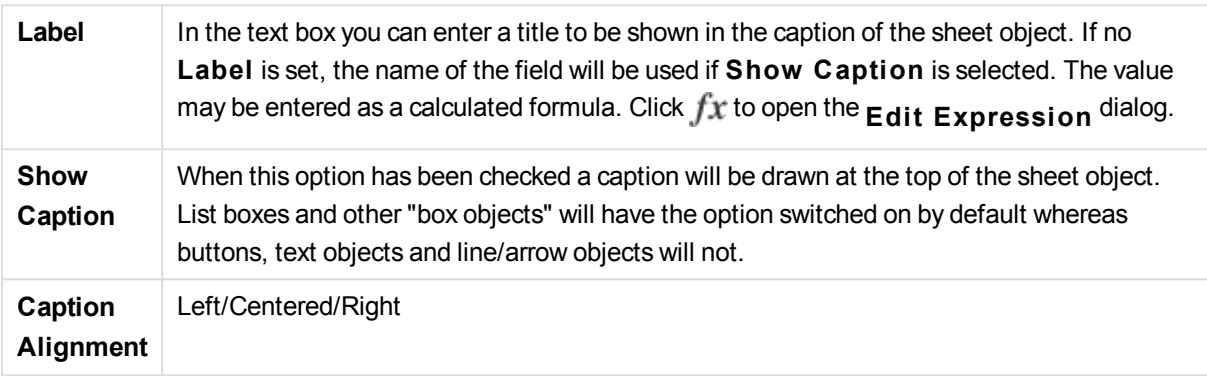

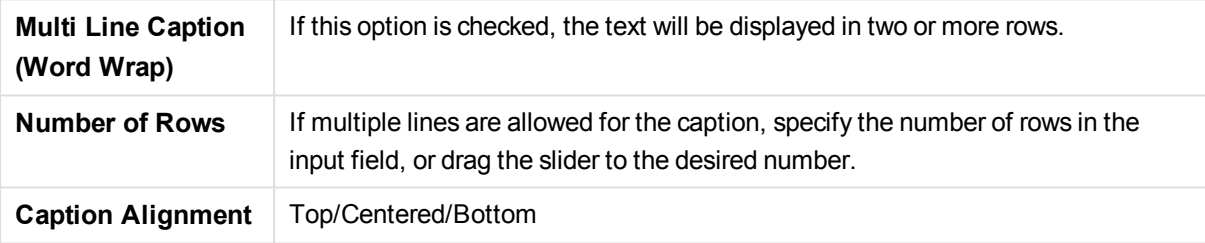

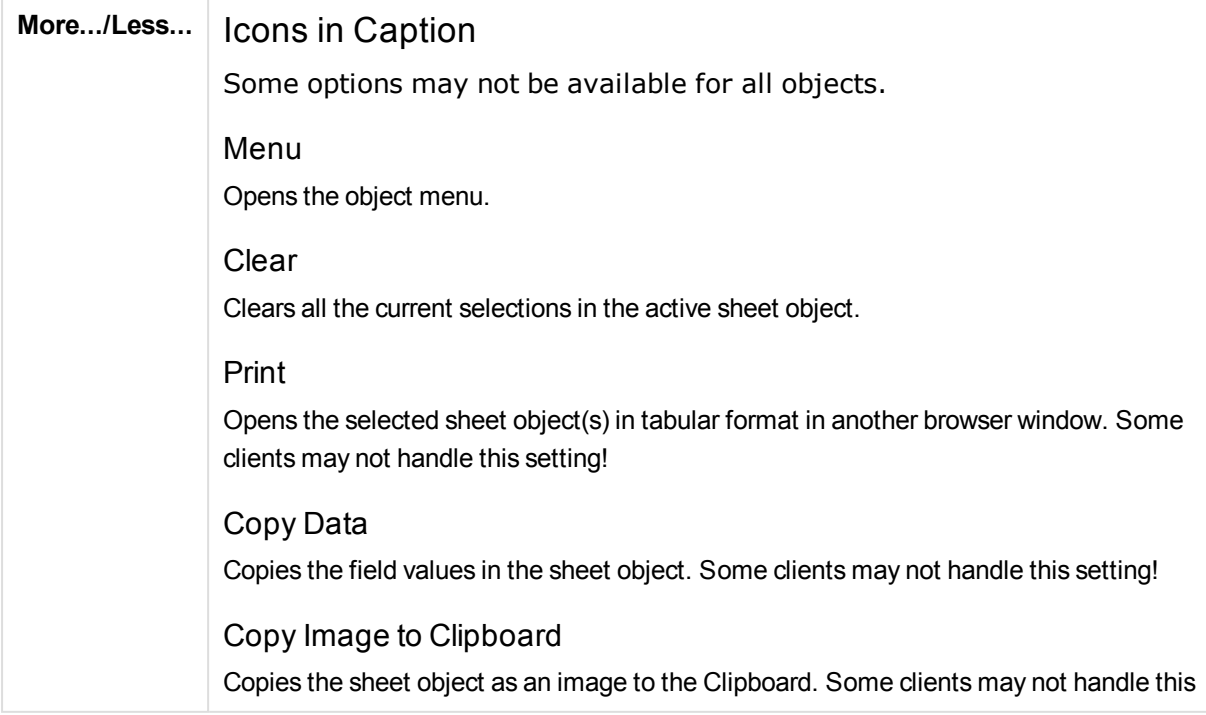

#### setting!

#### Send to Excel

Exports possible (including selected) values to Microsoft Excel, which is automatically launched if not already running. The exported values will appear as one column in a new Excel worksheet. For this functionality to work Microsoft Excel 2007 or later must be installed on the computer. Some clients may not handle this setting!

#### Allow Minimize

When this option has been checked a minimize icon will be displayed in the window caption of the sheet object, providing that it is possible to minimize the object. Furthermore, this will make it possible to minimize the object by double-clicking the caption.

#### Auto Minimize

This option becomes available when **Allow Minimize** is checked. When **Auto Minimize** is checked for several sheet objects on the same sheet, all but one will be automatically minimized at any time. This is useful e.g. for alternately displaying several graphs in the same sheet area.

#### Allow Maximize

When this option has been checked a maximize icon will be displayed in the window caption of the sheet object, providing that it is possible to maximize the object. Furthermore, this will make it possible to maximizing the object by double-clicking the caption. If both **Allow Minimize** and **Allow Maximize** are checked, doubleclicking will effect minimizing of the object.

#### Help Text

Here you may enter a help text to be displayed in a pop-up window. This option is not available at document level. The value may be entered as a calculated formula. Click  $f^*$  to open the **Edit Expression** dialog.

It is possible to enter e.g. a description of the sheet object. A help icon will be added to the window caption of the object. When the mouse pointer is over the icon, the text will be displayed in a pop-up window.

## Fast Type Change

Here you can enable toggling between chart types. Not available for all objects. Click  $\mathbf{E}^*$  to open the popup.

#### **Fast Type Settings Popup**

Check the boxes for the chart types you want to toggle between using fast type change.

# Bar Chart Properties: Options

# Options

Some options may not be available for all objects.

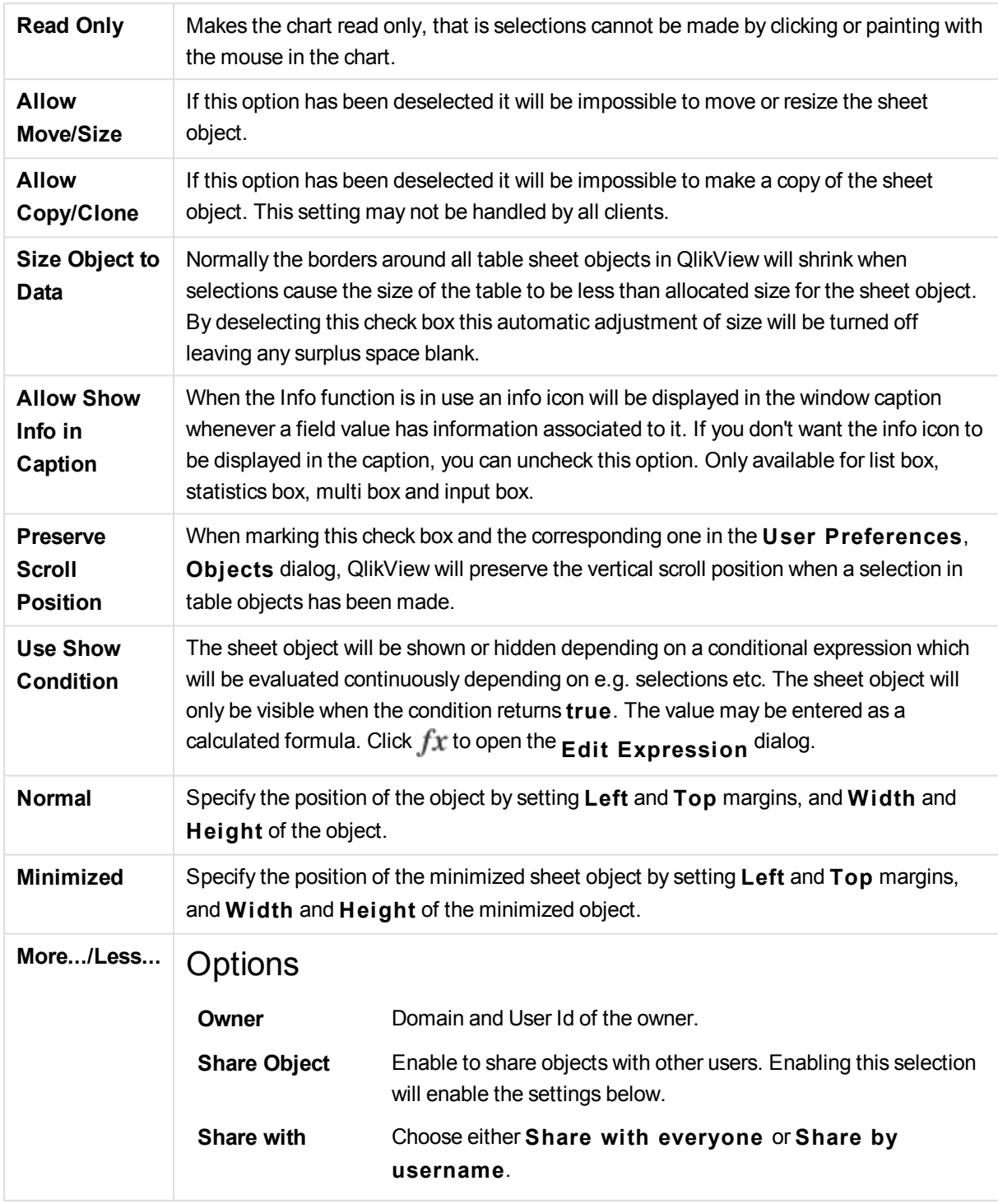

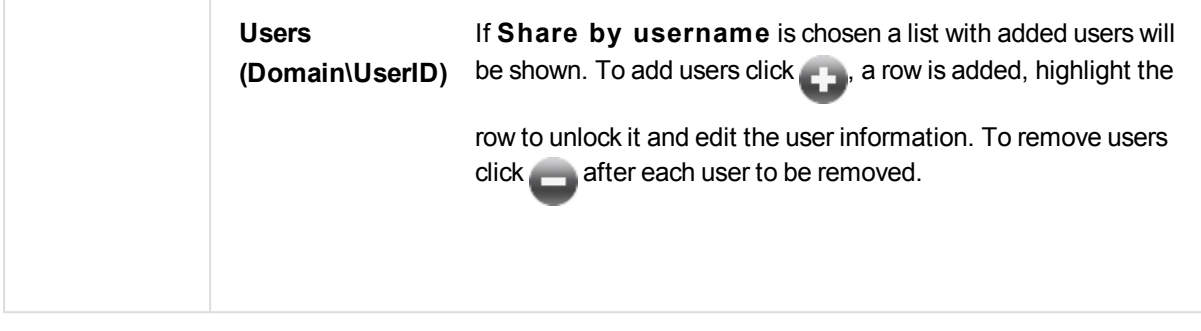

# 13.27 Line Chart - AJAX/Webview

Line charts present data as lines between value points, as value points only or as both lines and value points. Line charts are useful when you want to show changes or trends.

# Line Chart: Object Menu

The object menu can be opened as a context menu by right-clicking on a sheet object, or by clicking the  $\blacktriangledown$ icon in the object caption (if shown).

The commands in the menu may vary depending on whether WebView is used from inside QlikView or opening the document in a web browser. The menu contains the following commands:

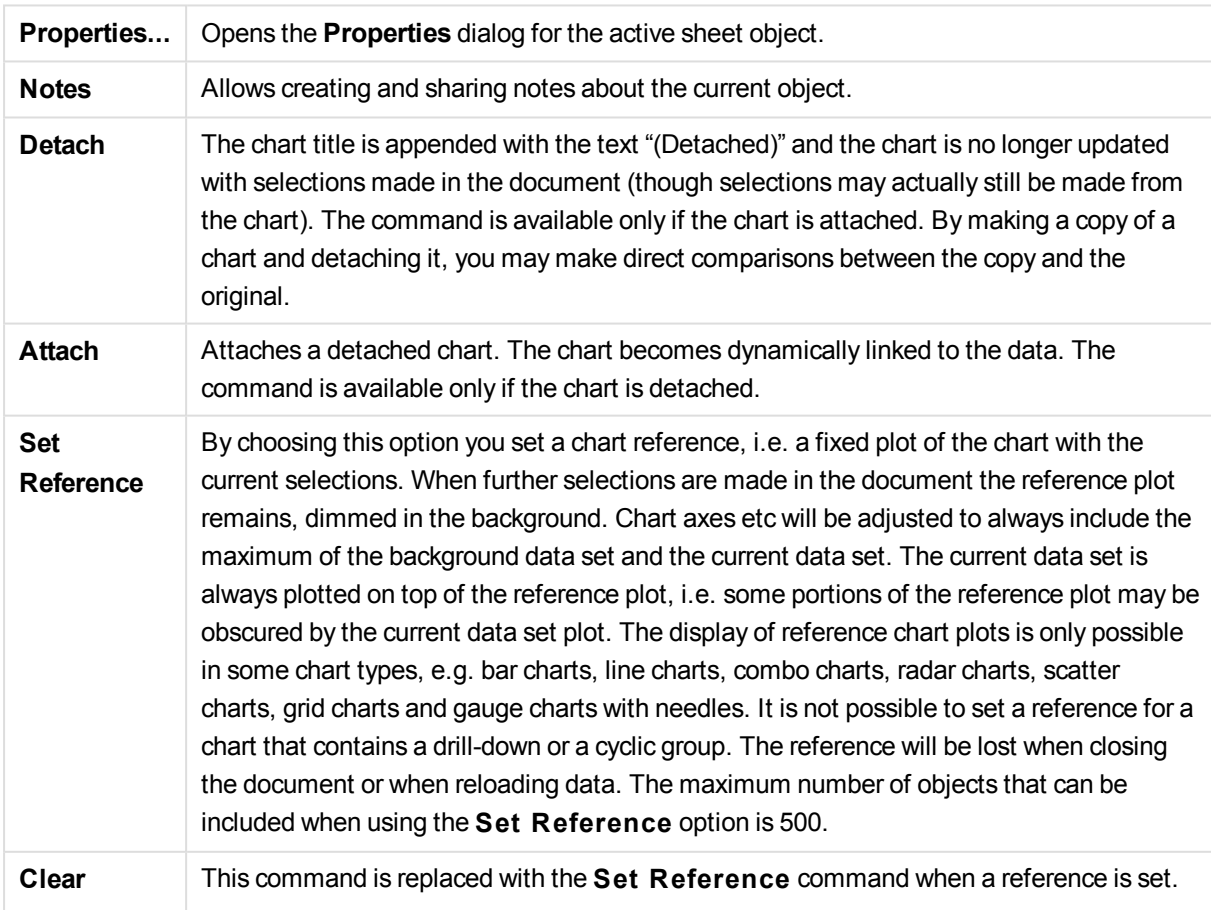

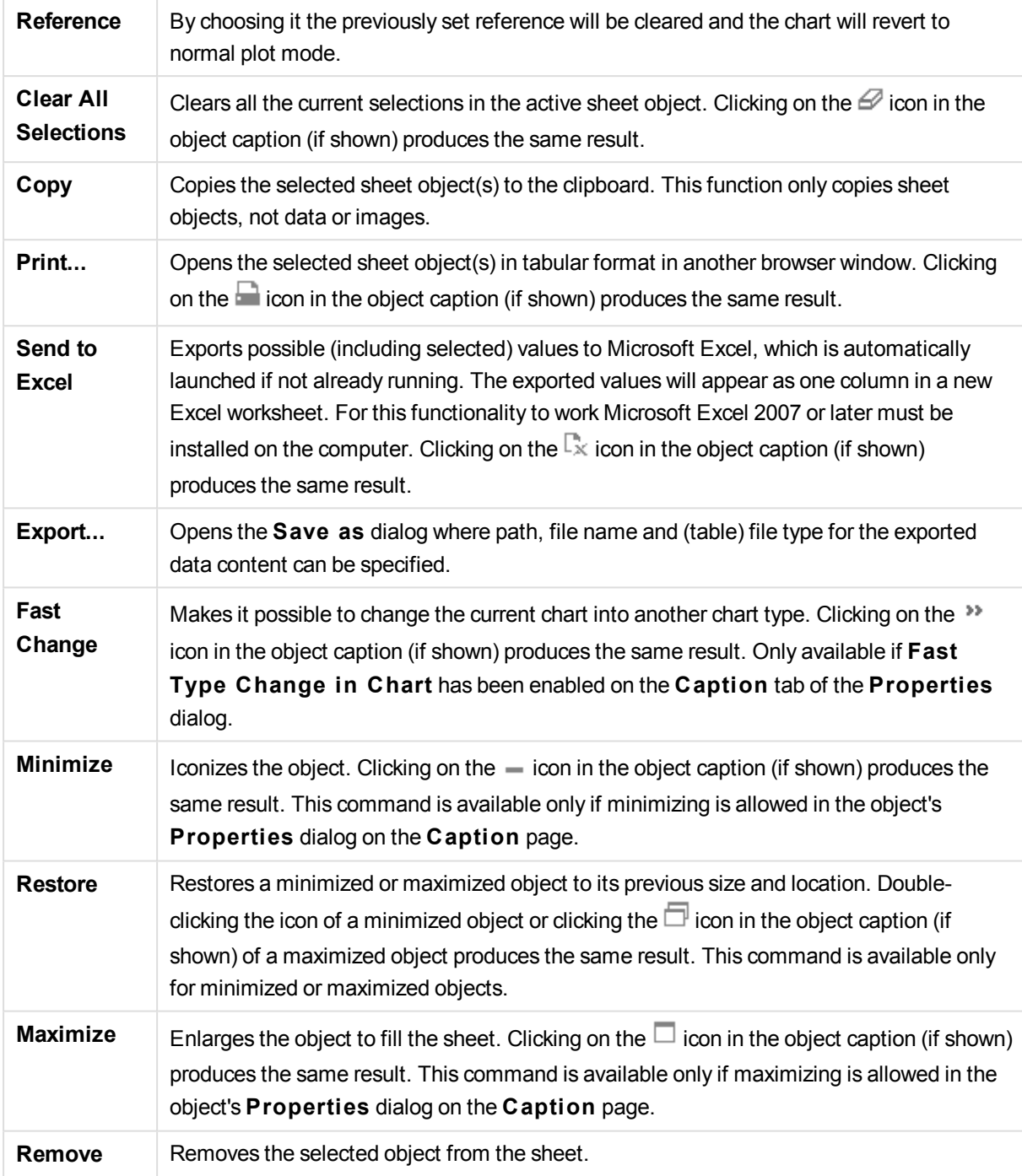

# Line Chart Properties

The **Properties** dialog is opened by selecting **Properties** from the **Object** menu. If the **Properties** command is dimmed, you probably do not have the privileges necessary to perform property changes.

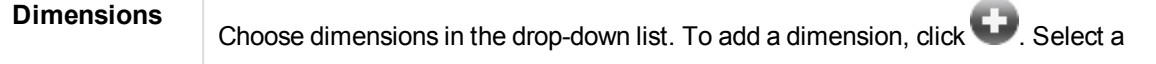

dimension in the drop-down. Use the  $\oplus$  icon to move items in the list. The icon removes items from the list. For more settings, click the **More...** button.

# Dimension

### Enable Conditional

Marking this check box hides or shows the dimension dynamically, depending on the value of a condition expression entered, by clicking the  $\mathcal{F}^{\chi}$  button in the edit box below.

#### Dimension

Displays the currently selected dimension.

Show Label Mark this check box to show a dimension label (the field name) on the x-axis.

#### Suppress Null Values

If this check box is marked, the field selected as **Dimension** above will not be displayed in the chart if its value is NULL.

#### Show All Values

Mark this check box to show all the dimension field values in the chart, including logically excluded values.

#### Show Axis Labels

Mark this check box to show legend (names of field values) on the x-axis for the selected dimension field.

## Limit Axis Label Characters

Mark this check box to limit the length of the dimension value strings to be shown on axes and in the chart legend. Specify the number of characters in the input field, or drag the slider to the desired value. Truncated values will be followed by ... in the chart. This option can be used independently to the other options in this group.

#### Trellis Setting First Dimension

Marking this check box will enable the trellis chart, where an array of charts that are based on the chart's first dimension are displayed.

#### Fixed Number of Columns

Enter the number of columns you want the trellis chart to display. Specify the number of columns in the input field, or drag the slider to the desired value.

## Fixed Number of Rows

Enter the number of rows you want the trellis chart to display. Specify the number of rows in the input field, or drag the slider to the desired value.

### Second Dimension

Enables the second dimension in the trellis chart. If a secondary dimension is used, the first dimension values will be displayed as columns in the trellis matrix, whereas the secondary dimension values will be displayed as rows in the trellis matrix.

# Sort

Sets the sort order of the values in the sheet object. Some sort options may not be available for all sheet objects.

If more than one sort order is specified, the sort order will be state, expression, frequency, numeric, text, load order. **S tate** refers to the logical state (selected, optional, or excluded).

#### Primary Sort

#### **Y -Value**

Sets whether the dimension values should be sorted according to the numeric value of the y-axis. This option is not available for calculated dimensions.

#### **Frequency**

Sorts the field values by frequency (number of concurrences in the table).

#### **Numeric Value**

Sorts the field values by their numeric values.

#### **Text**

Sorts the field values in alphabetical order.

#### **Load Order**

Sorts the field values by the initial load order.

Secondary Sort

#### **Frequency**

Sorts the field values by frequency (number of concurrences in the table).

#### **Numeric Value**

Sorts the field values by their numeric values.

#### **Text**

Sorts the field values in alphabetical order.

#### **Load Order**

Sorts the field values by the initial load order.

Sort by Expression

Sorts the field values according to the expression entered. The value may be entered as a calculated formula. Click  $fx$  to open the **Edit Expression** dialog.

#### Keep Selected on Top Enable this to keep the selected values on top.

## Limits

Restrict which values are displayed using the first expression

These properties are used to determine how many dimension values are displayed in the chart, according to settings made below.

#### Show only

Select this option if you want to show the **Fi rst**, **Largest** or **Smallest** x number of values. If this option is set to 5, there will be five values displayed. If the dimension has **Show Others** enabled, the Others segment will take up one of the five display slots.

The **Fi rst** option will return the rows based on the options selected on the **Sort** tab of the property dialog. If the chart is a Straight Table, the rows will be returned based on the primary sort at the time. In other words, a user can change the values display by double-clicking on any column header and making that column the primary sort.

The **Largest** option returns the rows in descending order based on the first expression in the chart. When used in a Straight Table, the dimension values shown will remain consistent while interactively sorting the expressions. The dimensions values will (may) change when the order of the expressions is changed.

The **Smallest** option returns the rows in ascending order based on the first expression in the chart. When used in a Straight Table, the dimension values shown will remain consistent while interactively sorting the expressions. The dimensions values will (may) change when the order of the expressions is changed.

Enter the number of values to display. The value may be entered as a calculated formula. Click  $\hat{f}^{\chi}$  to open the **Edit Expression** dialog.

Select **Include Boundary Values** to include the dimension value that contains the comparison value.

#### Show only values that are:

Select this option to display all dimensions values that meet the specified condition for this option. Select to display values based on a percentage of the total, or on an exact amount. The **relative to the total** option enables a relative mode which is similar to the **Relative** option on the **Expressions** tab of the property dialog. The value may be entered as a calculated formula. Click  $f^{\chi}$  to open the **Edit Expression** dialog.

#### Show only values that accumulate to:

When this option is selected, all rows up to the current row are accumulated, and the result is compared to the value set in the option. The **relative to the total** option enables a relative mode which is similar to the **Relative** option on the **Expressions** tab of the property dialog, and compares the accumulated values (based on first, largest or smallest values) to the overall total. The value may be entered as a calculated formula. Click  $f^{\chi}$  to open the **Edit Expression** dialog.

#### Show Others

Enabling this option will produce an *Others* segment in the chart. All dimension values that do not meet the comparison criteria for the display restrictions will be grouped into

the *Others* segment. If there are dimensions after the selected dimension, **Collapse Inner Dimensions** will control whether individual values for the subsequent / inner dimensions display on the chart.

#### **Label**

Enter the name you wish to display in the chart. If no text is entered, the label will be automatically set to the expression text. The value may be entered as a calculated formula. Click  $\int x$  to open the **Edit Expression** dialog.

If there are dimensions after the selected dimension, **Collapse Inner Dimensions** will control whether individual values for the subsequent / inner dimensions display on the chart.

#### Show Total

The chart will display a total for the selected dimension when this option is enabled. This total behaves differently than the expression total, which is still configured on the **Expressions** tab of the property dialog.

#### **Label**

Enter the name you wish to display in the chart. If no text is entered, the label will be automatically set to the expression text. The value may be entered as a calculated formula. Click  $f^{\chi}$  to open the **Edit Expression** dialog.

## Use Global Grouping Mode

The option only applies to inner dimensions. When this option is enabled the restrictions will be calculated on the selected dimension only. All previous dimensions will be ignored. If this is disabled, the restrictions are calculated based on all preceding dimensions.

## Axis

Show Axis Check this box to show the axis.

Axis Width

Enter the width of the axis and its tick marks, or drag the slider to the desired value.

#### Major Label

Select **Horizontal**, **Vertical** or **Til ted** display of the major labels.

## Minor Label

Select **Horizontal**, **Vertical** or **Til ted** display of the minor labels.

#### Show Grid

Check this box to show a grid in the chart originating from the tick marks of the x-axis.

The grid lines can be formatted using the **Grid S tyle** and **Grid Color** settings.

#### Show Minor Grid

Check this box to show minor lines in-between the grid lines. Only available if **Show Grid** is selected. The grid lines can be formatted using the **Grid S tyle** and **Grid Color** settings.

#### Stagger Labels

Select this option to stagger x-axis labels when they become to many to show side by side.

#### Reverse Stagger

X-axis labels are normally staggered bottom-up from left to right. When marking this check box, the stagger will be reversed to top-down.

#### Continuous X

Sets the x-axis to be continuous, i.e. it will be interpreted numerically and shown with numerically correct intervals.

#### Force 0

Fixes the lower edge of the chart to zero on the y-axis. This option is not available when a logarithmic axis is used.

#### Static Min

Sets a fixed minimum value for the axis. The value may be entered as a calculated formula. Click  $f^{\chi}$  to open the **Edit Expression** dialog.

#### Static Max

Sets a fixed maximum value for the axis. The value may be entered as a calculated formula. Click  $f^{\chi}$  to open the **Edit Expression** dialog.

#### Static Step

Sets a fixed interval for tick marks on the axis. If this setting results in more than 100 tick marks, the value used will be modified. The value may be entered as a calculated formula. Click  $f^{\mathbf{x}}$  to open the **Edit Expression** dialog.

#### Backcast

By entering an integer in the edit field, you force the x-axis to be extended to the left of the actual data points plotted. This is useful when using trend lines. The backcast line will be dotted. The value may be entered as a calculated formula. Click  $fx$  to open the **Edit Expression** dialog.

#### Forecast

By entering an integer in the edit field, you force the x-axis to be extended to the right of

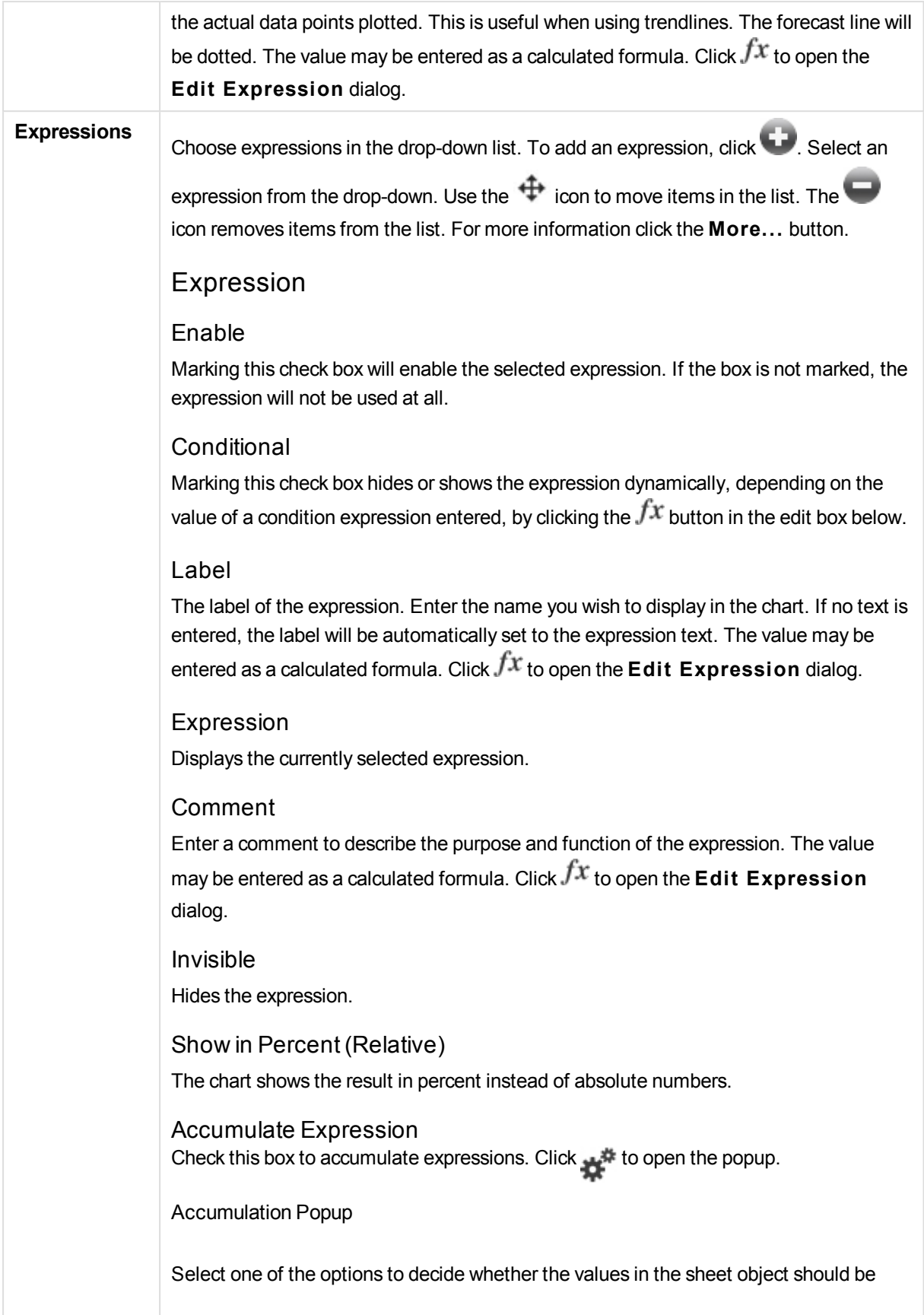

accumulated or not.

#### **Accumulate**

In an accumulated chart, each y-value is added to the y-value of the following x-value.

#### **No Accumulation**

The y-values of the selected chart expression will not be accumulated.

#### **Full Accumulation**

Each y-value accumulating all previous y-values of the expression. Full accumulation does not work if the chart trellis is enabled.

#### **Accumulation Steps**

Enter a number in the box or drag the slider to set the number of y-values in the expression to be accumulated.

Use Trendlines Check this box to use trendlines. Click to open the popup.

Trendline Popup

Choose one of the following Trendline options.

### **Average**

The average is plotted as a straight line.

#### **Linear**

A linear regression line is plotted.

**Polynomial of 2nd degree**

A polynomial trend line of the second degree is plotted.

#### **Polynomial of 3rd degree**

A polynomial trend line of the third degree is plotted.

#### **Polynomial of 4th degree**

A polynomial trend line of the fourth degree is plotted.

#### **Exponential**

An exponential trend line is plotted.

For each option it is possible to check the **Show Equation** box and the **Show R 2** box.

#### **Show Equation**

If this check box is marked for a specific expression, the expression's trend lines will be complemented by the trend line equation expressed as text in the chart.

#### **Show R 2**

If this check box is marked for a specific expression, the expression's trend lines will be complemented by the coefficient of determination expressed as text in the chart.

#### Show in Legend

When several expressions are used, this option displays a legend showing the

expressions and their corresponding colors next to the chart.

Line Symbol Settings

Check this box to make layout settings for bars, lines and symbols. Click  $\mathbf{X}^*$  to open the popup.

Line Symbol Settings Popup **Line** Make setting s for the layout of lines.

**Symbol** Make settings for the layout of used symbols.

Value Display Settings Check this box to define how to display values. Click to open the popup.

Value Display Settings Popup

#### **Show Values on Datapoints**

Mark this check box to display the result of the expression as text on top of the data points.

#### **Text as Popup**

Mark this check box to have the result of the expression shown in the popup balloon messages appearing when hovering over a data point in a chart in the layout. This option can be used with or without any of the other display options. It is thus possible to have an expression that does not appear in the chart itself, but only in hover popups.

**Text on Axis**

Plots the result of the expression at each x-axis value, the axis and the axis labels.

#### Attribute Expression Styles

#### **Background Color**

Define an attribute expression for calculating the basic plot color of the data point. The expression used should return a valid color representation (a number representing the Red, Green and Blue components as defined in Visual Basic) which is typically achieved by using one of the special chart color functions. If the result of the expression is not a valid color representation, black will be used.

#### **Line Style**

Click on **Line S tyle** in order to enter an attribute expression for calculating the line style for the line or line segment associated with the data point. This type of attribute expression only has effect on line, combo and radar charts.

The relative width of the line can be controlled by including a tag <Wn> where n is a multiplying factor to be applied on the default line width of the chart. The number n must be a real number between 0.5 and 8. Example: <W2.5>. The style of the line can be controlled by including a tag <Sn> where n is an integer between 1 and 4 indicating the style to be used (1=continuous, 2= dashed, 3=dotted, 4=dashed/dotted). Example: <S3>. The <Wn> and <Sn> tags can be freely combined, but only the first occurrence of each counts. The tags must be enclosed by single quotations.

#### **Show Value**

Define an attribute expression for calculation whether the data point plot should be complemented with a "number on data point value", even if **Values on Data Points** has not been selected for the main expression. If **Values on Data Points** is selected for the main expression the attribute expression will be disregarded.

Number Format Tab

# Number Format

Each field has a default number format which can be set in the Document Properties: Number page. It is however possible to use a separate number format for an individual sheet object. This property page applies to the active object and contains the following controls for formatting values: Number FormatChoose a number format from the alternatives below.

#### Default

Both numbers and text. Numbers are shown in original format.

#### **Number**

Shows numeric values with the number of digits set in the **Precision** field.

#### **Integer**

Shows numeric values as integers.

#### **Fixed to**

Shows numeric values as decimal values with the number of decimal digits set in the **Decimals** field.

#### **Money**

Shows values in the format set in the **Format Pattern** field. The default format is the Windows Currency setting.

#### **Date**

Shows values that can be interpreted as dates in the format set in the **Format Pattern** field.

#### **Time**

Shows values that can be interpreted as time in the format set in the **Format Pattern** field.

#### **Timestamp**

Shows values that can be interpreted as date + time in the format set in the **Format Pattern** field.

#### **Interval**

Shows time as sequential time increments (e.g. format = mm shows the value as the number of minutes since calendar start (1899:12:30:24:00).Format PatternThe format code that further specifies the display format of the field. **ISO** sets the format to the ISO standard. Only valid for **Date**, **Time**, **Timestamp** and **Interval**. **Sys** sets the

format to the system settings. PrecisionThe number of digits that will be displayed. DecimalsSets the number of decimals included. Decimals SeparatorSets the symbol for decimal separators. Thousand SeparatorSets the symbol for thousand separators. In PercentShows formatting in percentage instead of absolute numbers. The setting is only available for **Number**, **Integer** and **Fixed to**. PreviewShows a preview of the number format specified above.

## Axis

#### Show Axis

Check this box to show the axis.

#### Axis Width

Enter the width of the axis and its tick marks, or drag the slider to the desired value.

#### Split Axis

Check this box to split the y-axis into two parts, thus creating an impression of two charts sharing a common x-axis.

#### Position

Choose **Left** or **Right** position.

#### Show Grid

Check this box to show a grid in the chart originating from the tick marks of the x-axis. The grid lines can be formatted using the **Grid S tyle** and **Grid Color** settings.

#### Show Minor Grid

Check this box to show minor lines in-between the grid lines. Only available if **Show Grid** is selected. The grid lines can be formatted using the **Grid S tyle** and **Grid Color** settings.

# Log Scale

If this box is checked, the scale will be logarithmic.

#### Force 0

Fixes the lower edge of the chart to zero on the y-axis. This option is not available when a logarithmic axis is used.

#### Static Min

Sets a fixed minimum value for the axis. The value may be entered as a calculated formula. Click  $\hat{f}^{\chi}$  to open the **Edit Expression** dialog.

#### Static Max

Sets a fixed maximum value for the axis. The value may be entered as a calculated formula. Click  $\hat{f}^{\chi}$  to open the **Edit Expression** dialog.

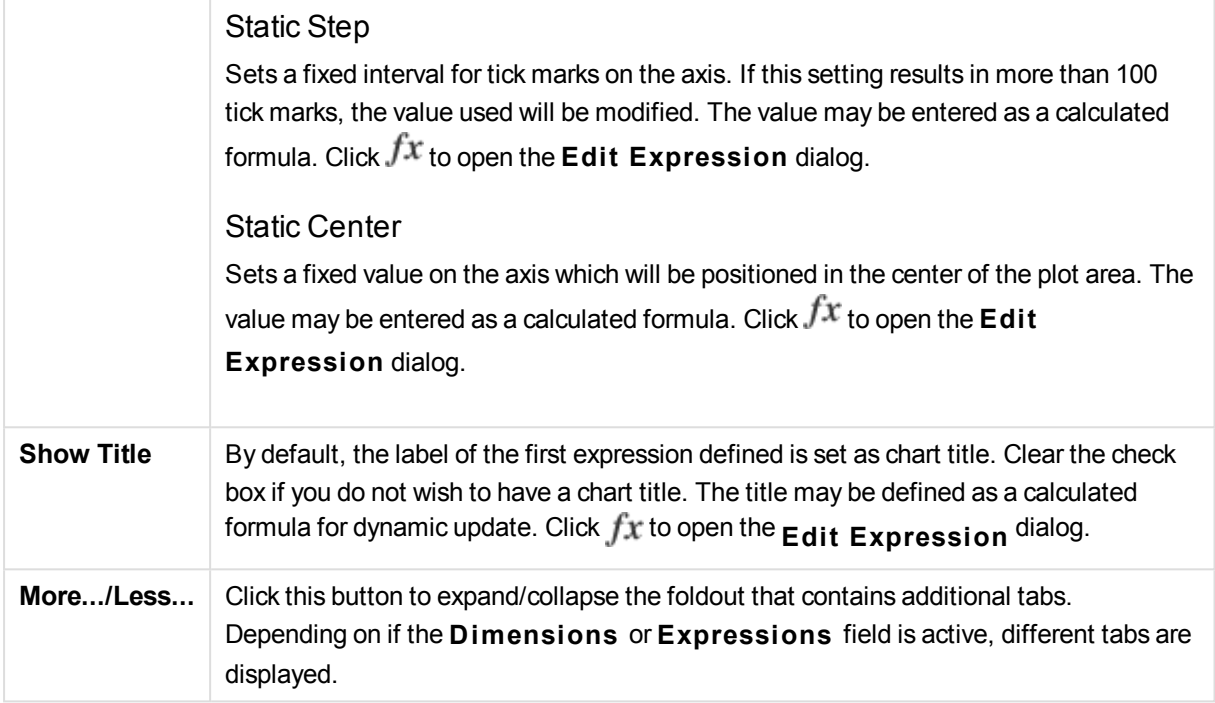

# Line Chart Properties: Presentation

# Presentation

Some options may not be available for all objects.

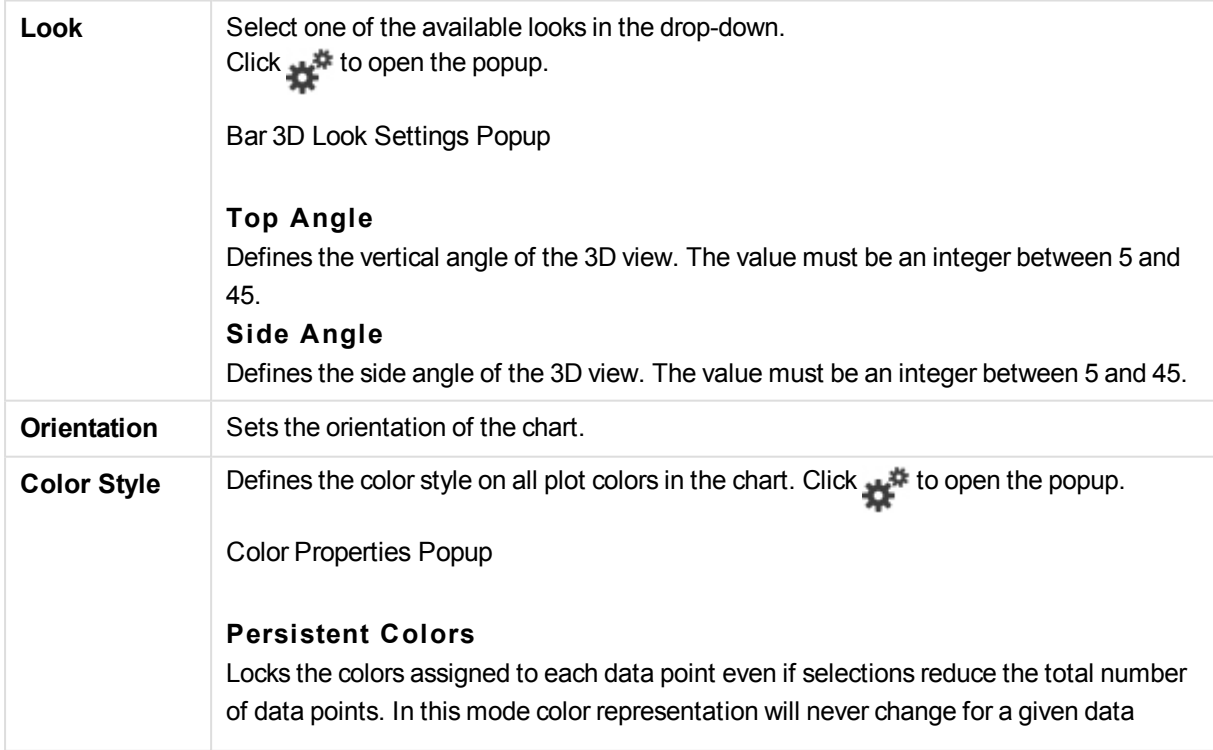

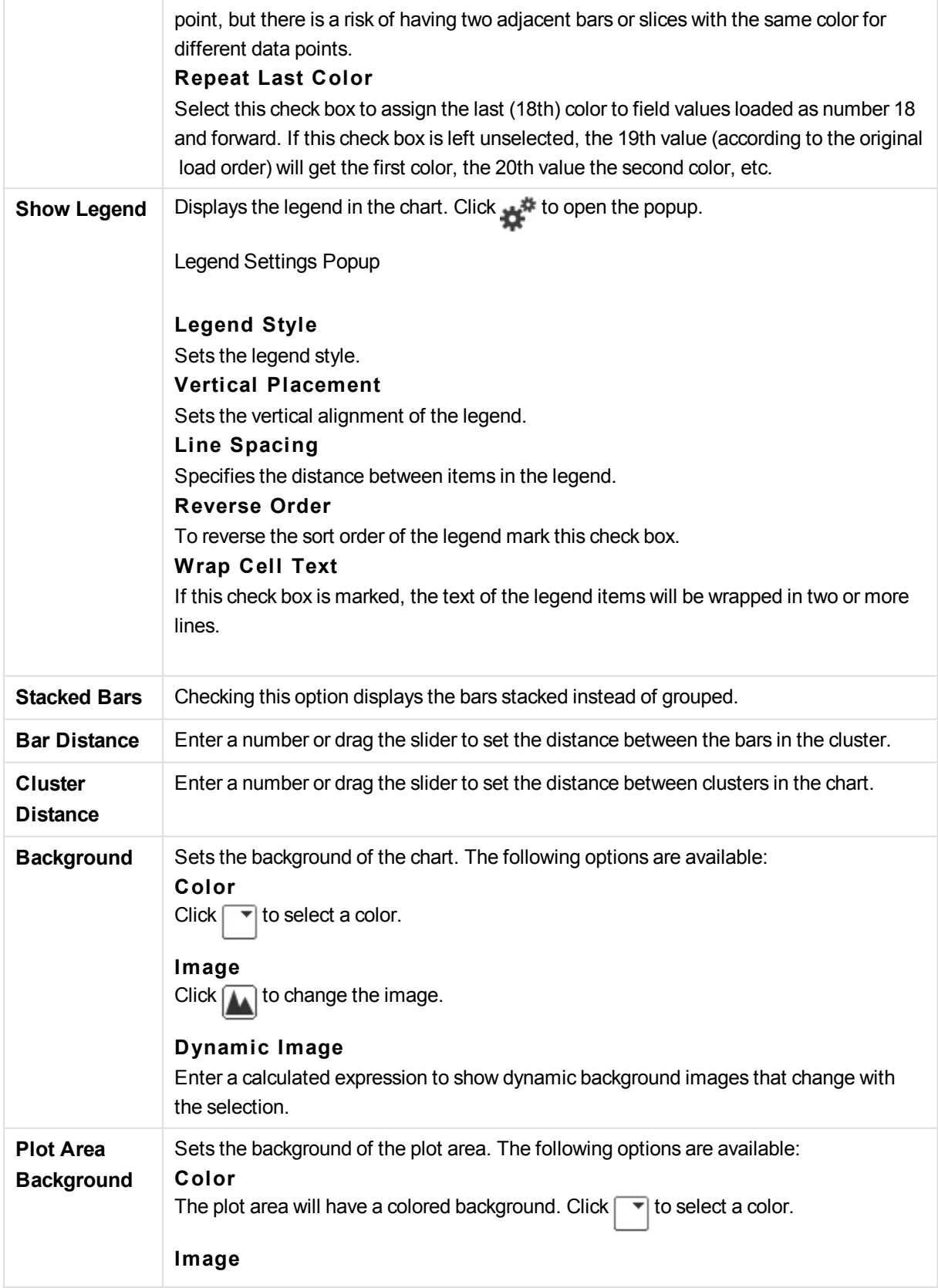

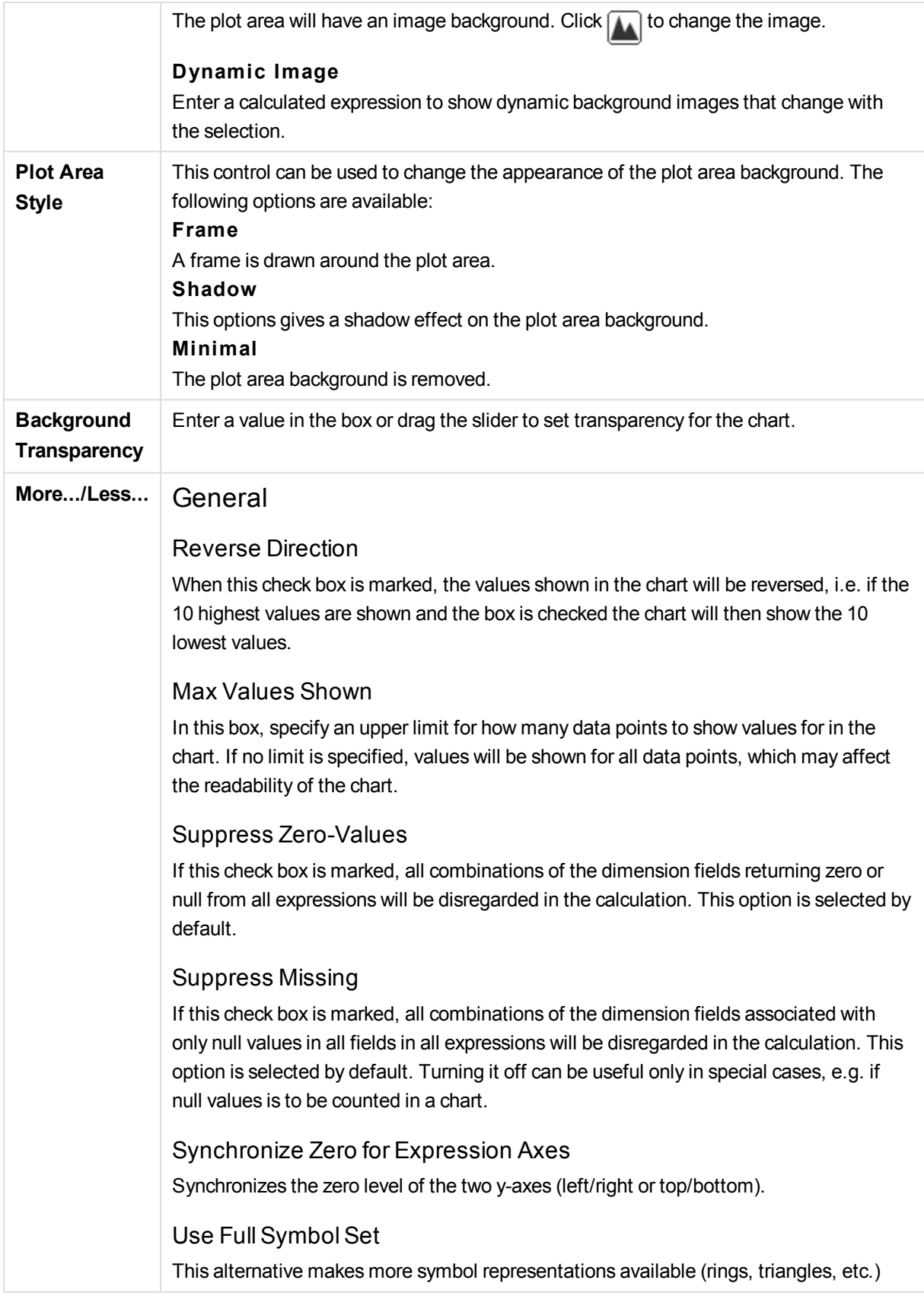

#### Semi-transparent

Check this box to make filled lines be drawn semi-transparent.

#### Vertical Numbers

Shows the values vertically.

#### Plot Numbers on Segments

Marking this check box will plot values on data points inside the segments instead of on top of them.

#### Popup Labels

By selecting this check box the values of the dimension(s) and expression(s) will appear as a pop-up balloon when hovering with the cursor over data point in the chart.

#### **Highlight**

If this check box is marked hovering with the mouse over a line or symbol in it will result in the line or symbol being highlighted for better overview. The highlighting applies also in the legend where applicable.

### Chart Scrolling

Click  $\overline{\mathbf{X}}^*$  to open the popup.

#### Chart Scrolling Popup

Enable this check box to show a scroll control in place of the X-axis, when the number of bars exceeds the defined number. The scroll bar can be used to scroll the selection of the X-axis values that are displayed.

#### Calculation Conditions

The expression entered here sets a condition to be fulfilled for the chart to be calculated. If the condition is not fulfilled, the text 'Calculation condition unfulfilled' will be displayed in the chart. The value may be entered as a calculated formula. Click  $fx$ to open the **Edit Expression** dialog.

#### Styles

#### Legend

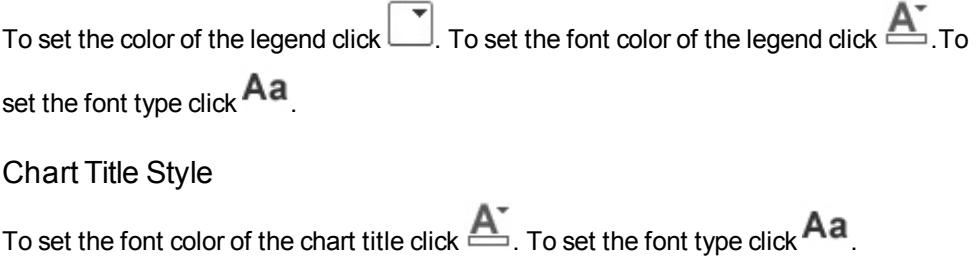

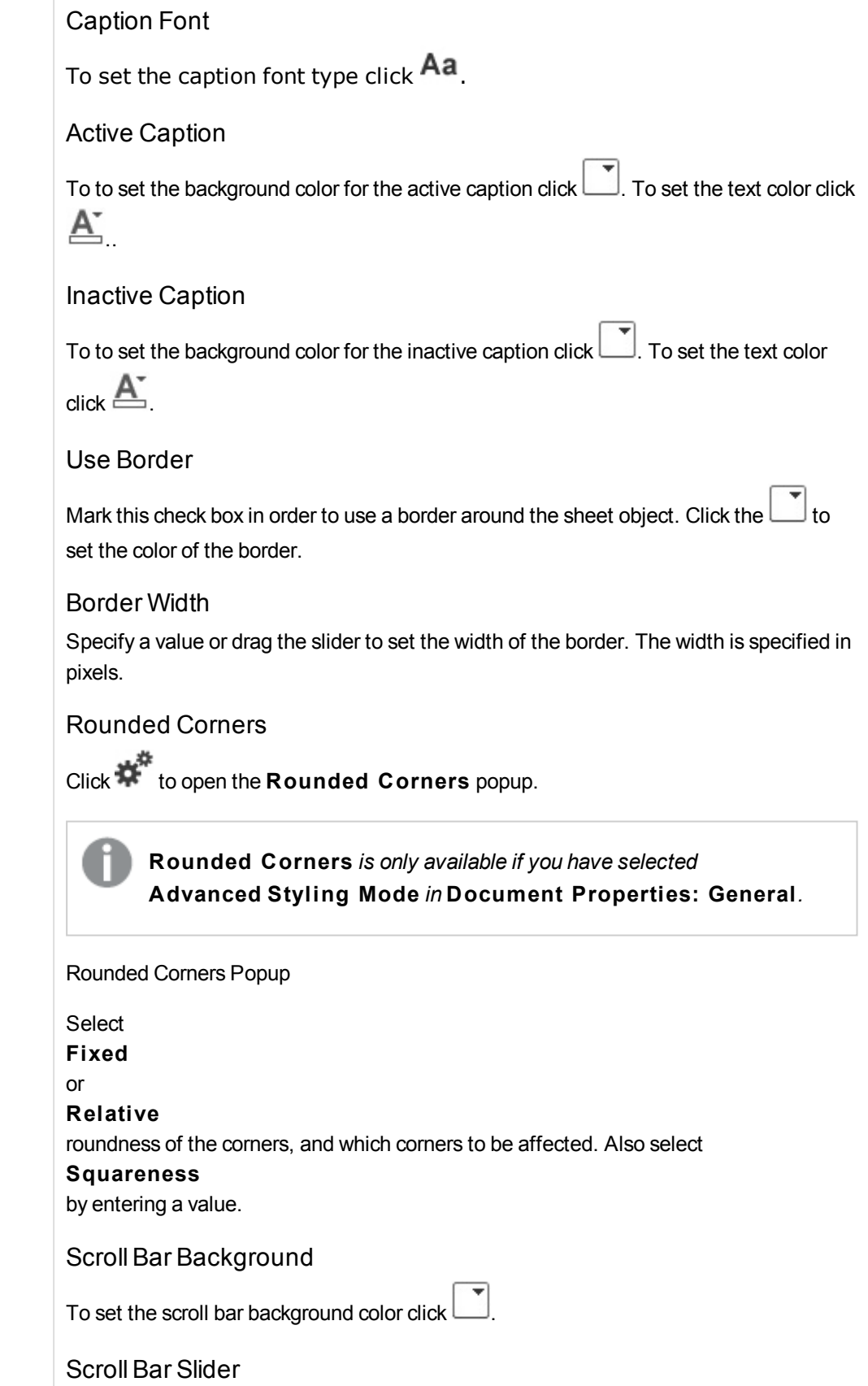

To set the scroll bar slider color click .

Scroll Bar Width

Specify a value or drag the slider to set the width of the scroll bar. This control affects both the width and the relative size of the scroll bar symbols.

Trendline Width

Specify the width of the trendline.

Reference Lines

Reference Lines

Add a reference line by clicking the

Show Label in Chart

Displays the label next to the reference line.

## Label

In the text box you can enter a title to be shown in the caption of the sheet object. If no **Label** is set, the name of the field will be used if **Show Caption** is selected. The value may be entered as a calculated formula. Click  $fx$  to open the **Edit Expression** dialog.

X-Axis

Select this option if the reference line should originate from the x-axis.

#### Expression

The value at which the reference line should be drawn. Enter an expression you wish to use as start point.

Line Weight Specifies the weight of the reference line.

Line Style Specifies the style of the reference line.

Line Color

Specifies the color of the reference line.

### Use Show Condition

The reference line will be shown or hidden depending on a conditional expression which will be evaluated each time the chart is to be drawn. The reference line will only be visible when the expression returns true.

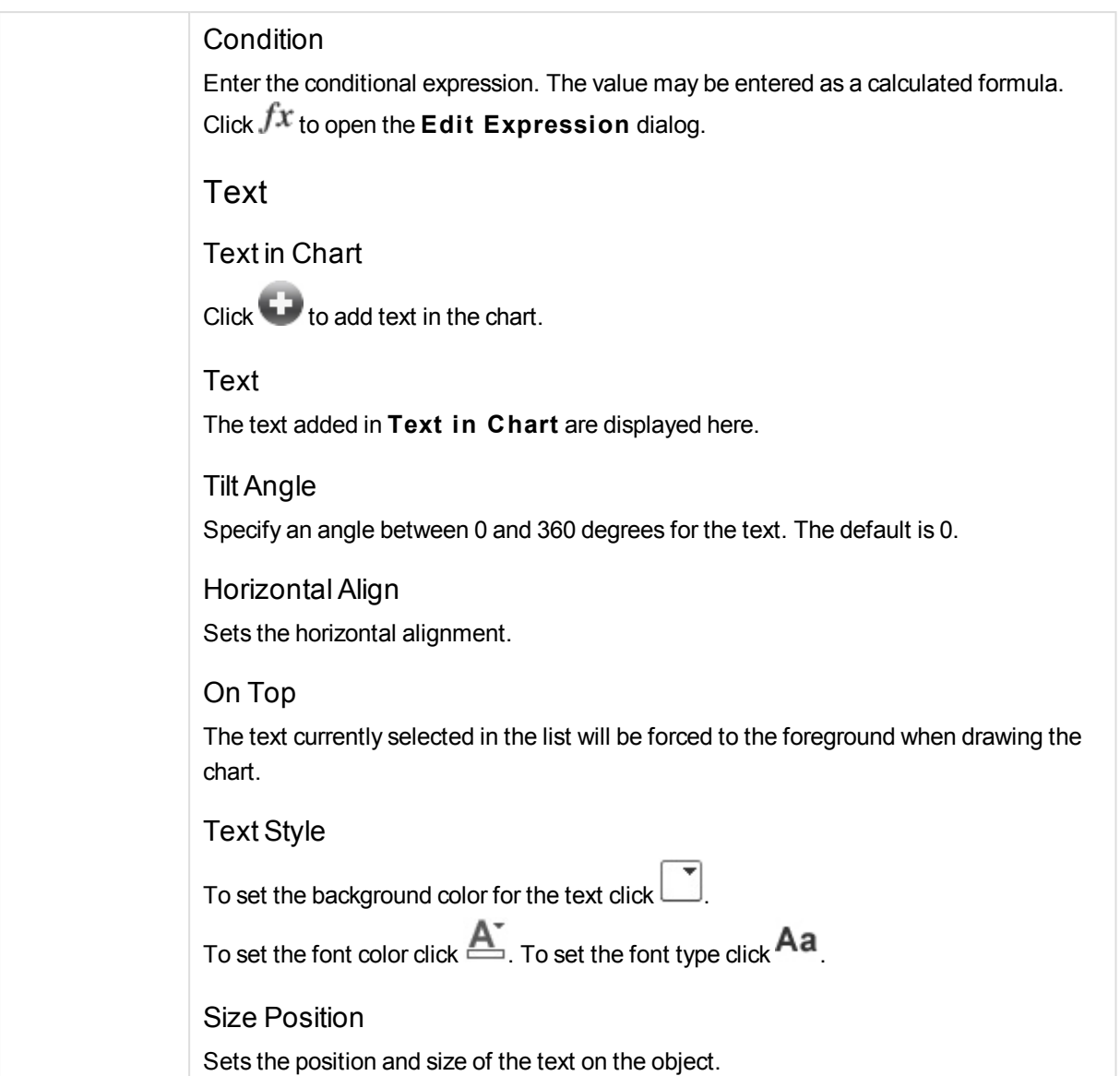

# Line Chart Properties: Caption

# Caption

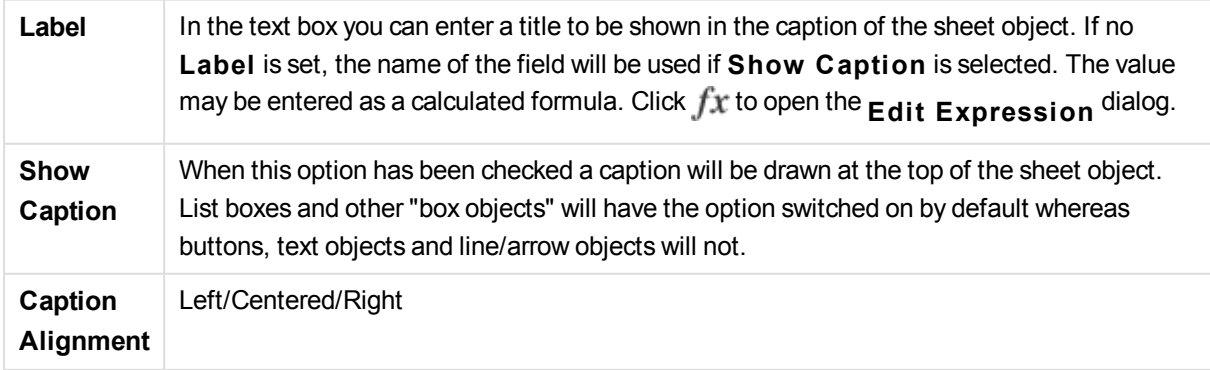

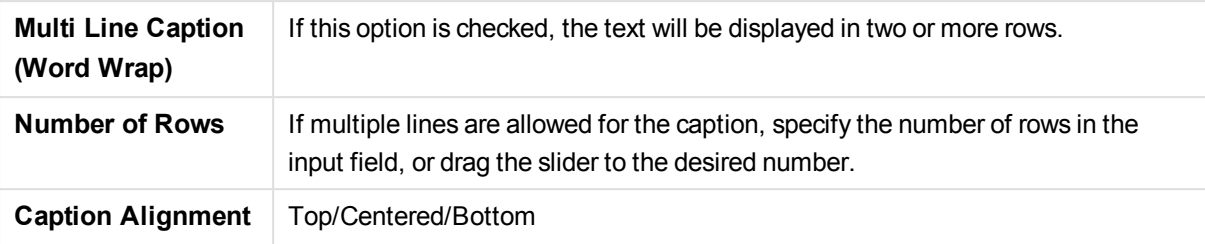

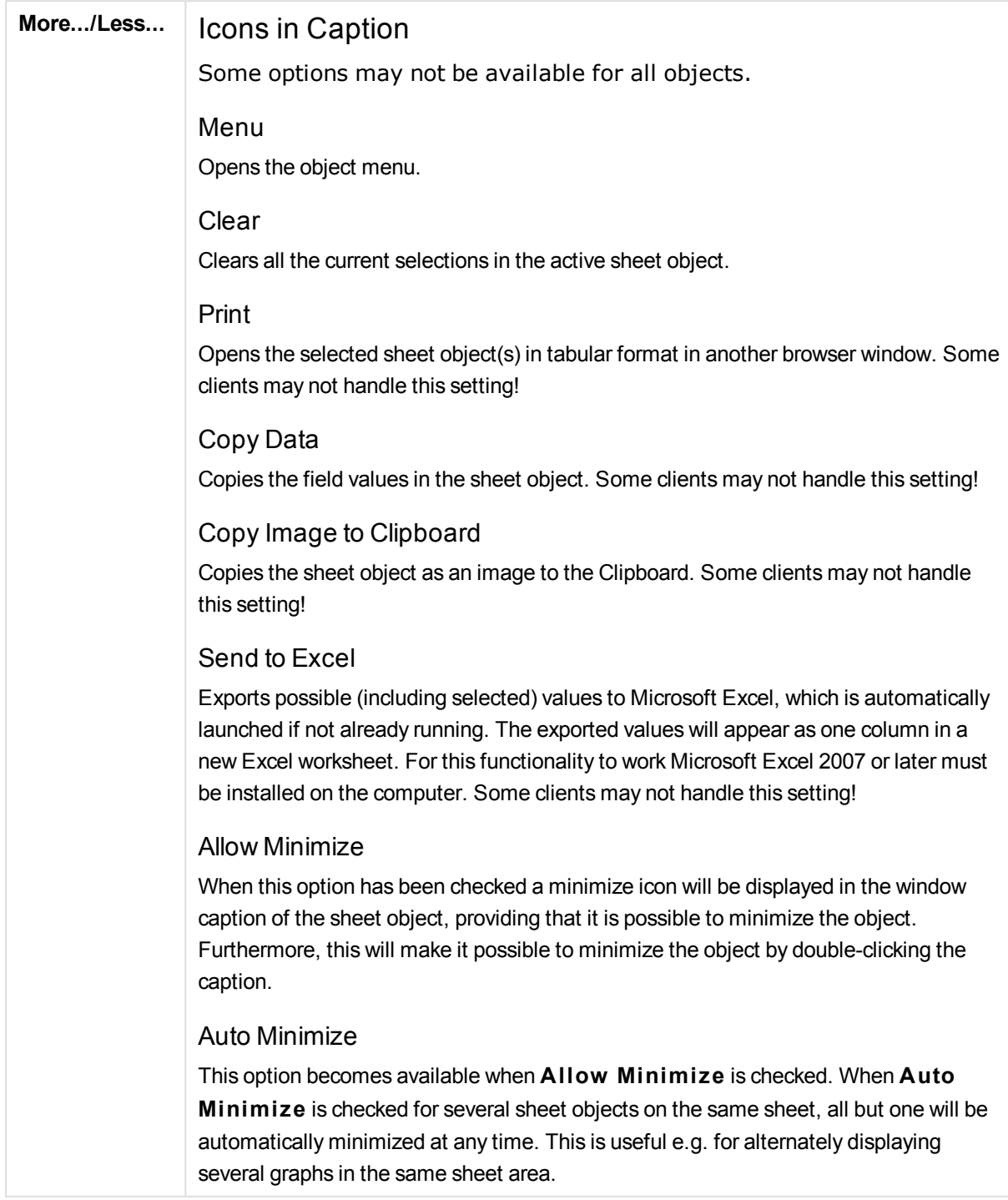

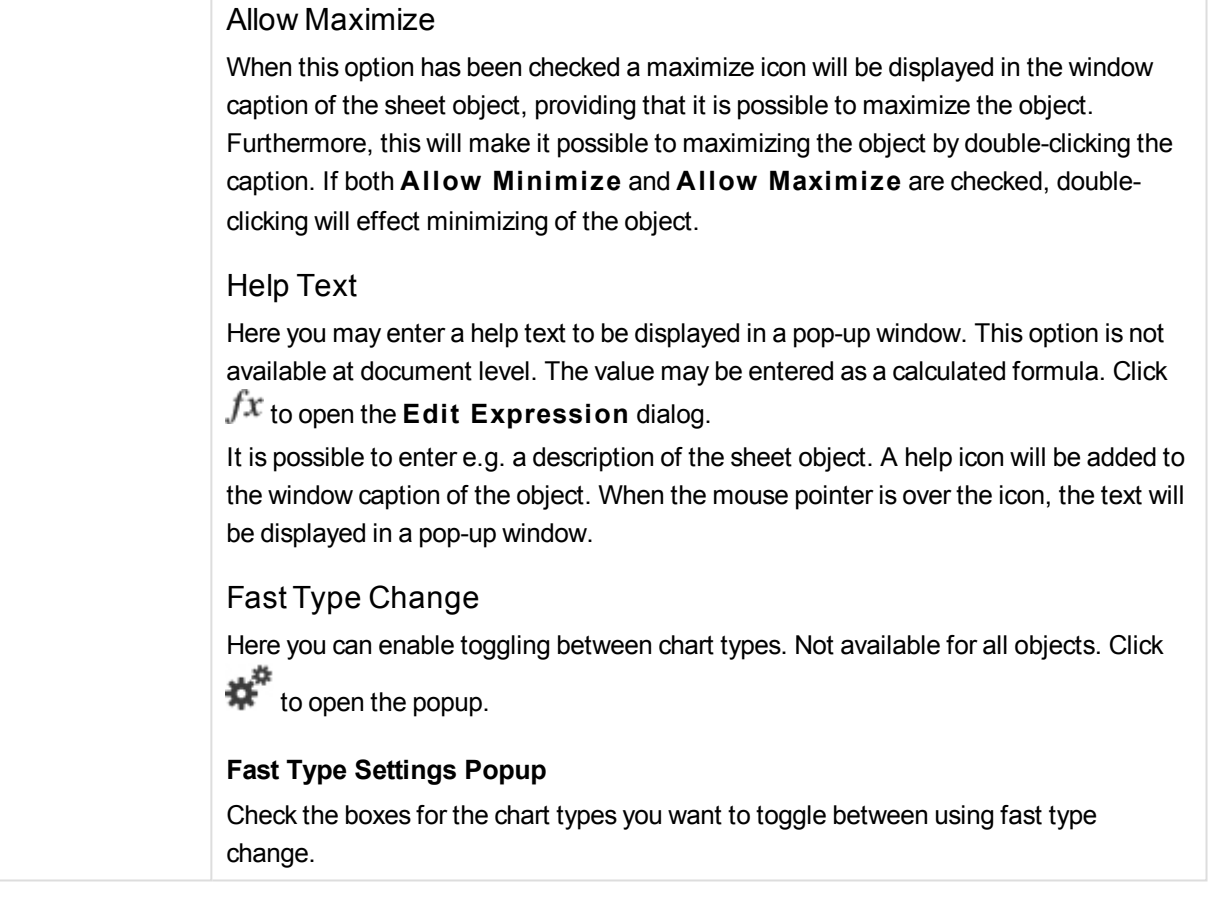

# Line Chart Properties: Options

# **Options**

Some options may not be available for all objects.

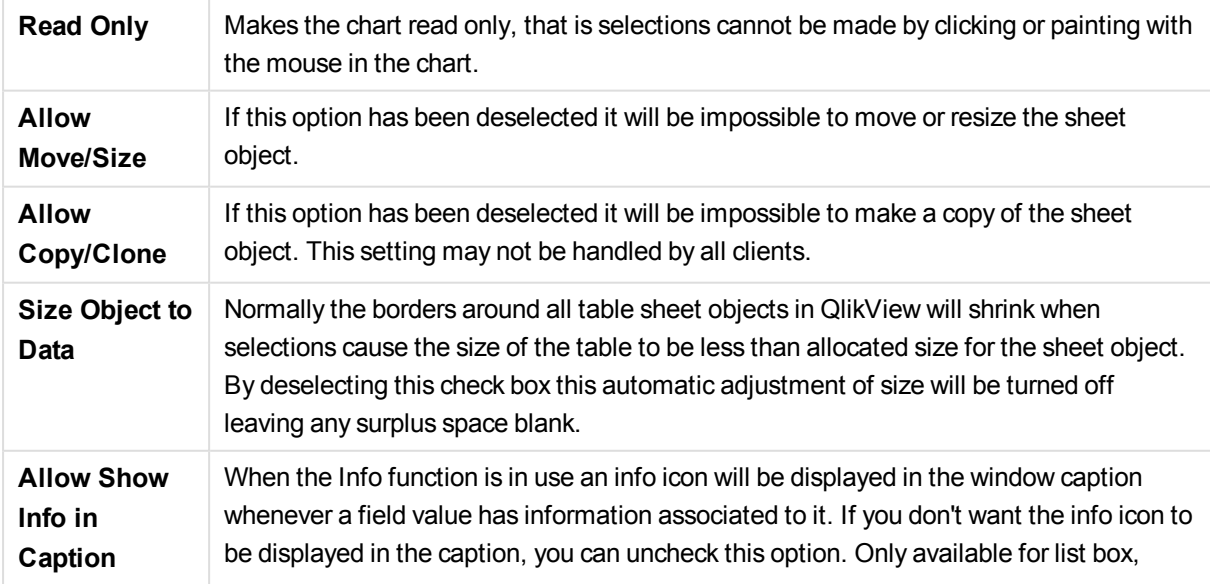

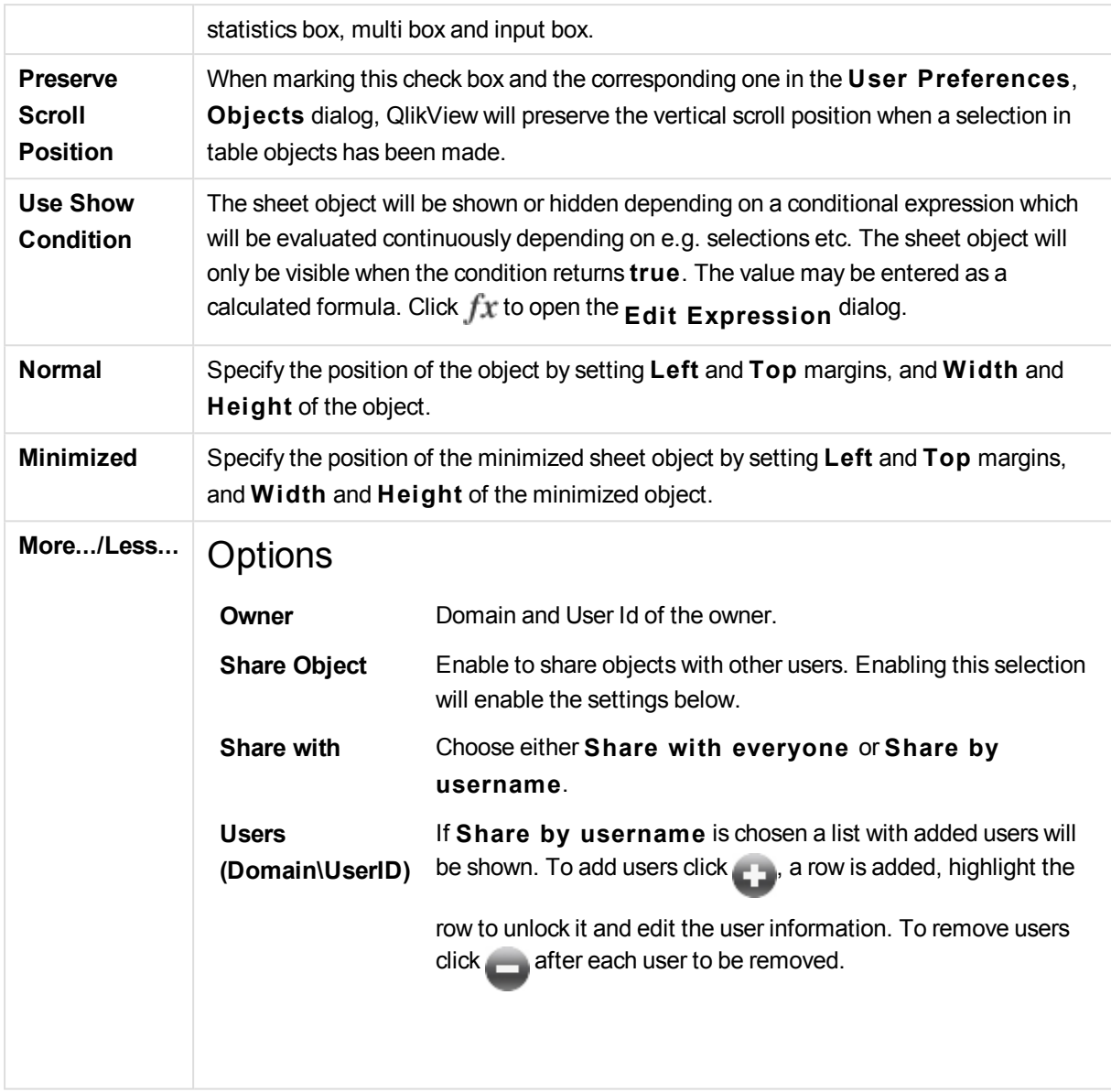

# 13.28 Combo Chart - AJAX/Webview

The combo chart allows you to combine the features of the bar chart with those of the line chart: you can show the values of one expression as bars while displaying those of a second expression as lines or symbols.

# Combo Chart: Object Menu

The object menu can be opened as a context menu by right-clicking on a sheet object, or by clicking the  $\blacksquare$ icon in the object caption (if shown).

The commands in the menu may vary depending on whether WebView is used from inside QlikView or opening the document in a web browser. The menu contains the following commands:

**Properties...** Opens the **Properties** dialog for the active sheet object.

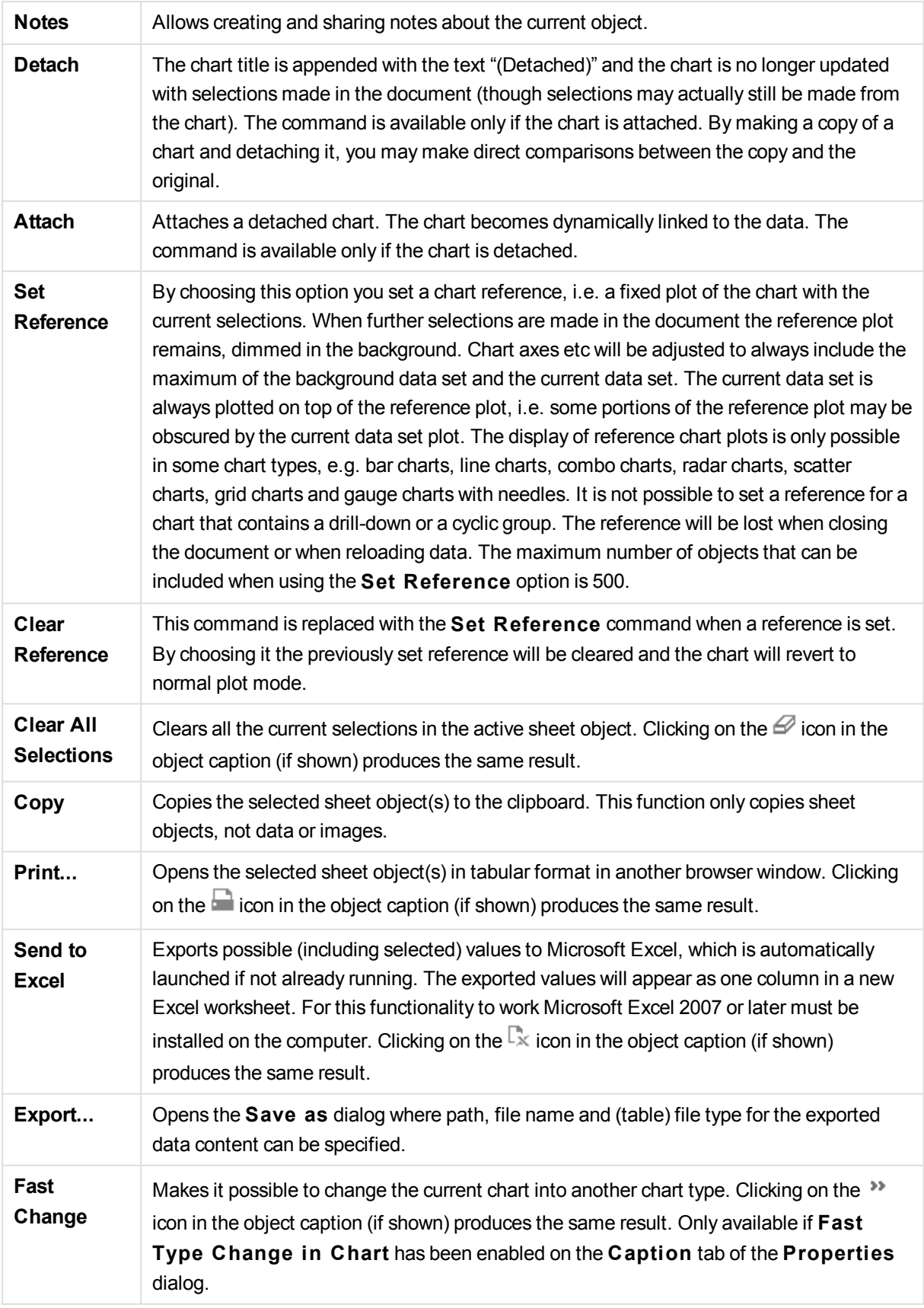

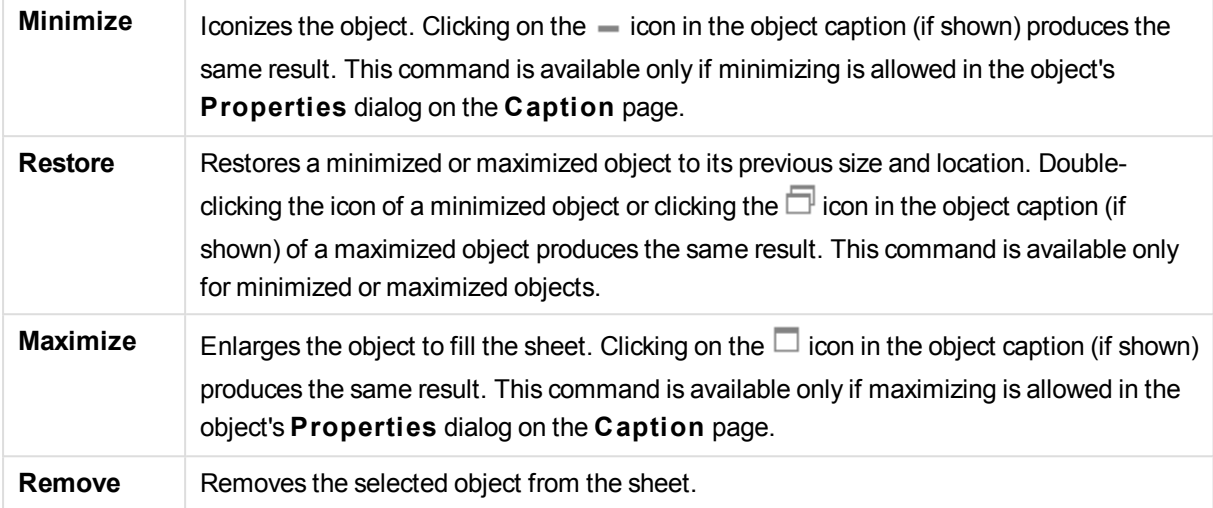

# Combo Chart Properties

The **Properties** dialog is opened by selecting **Properties** from the **Object** menu. If the **Properties** command is dimmed, you probably do not have the privileges necessary to perform property changes.

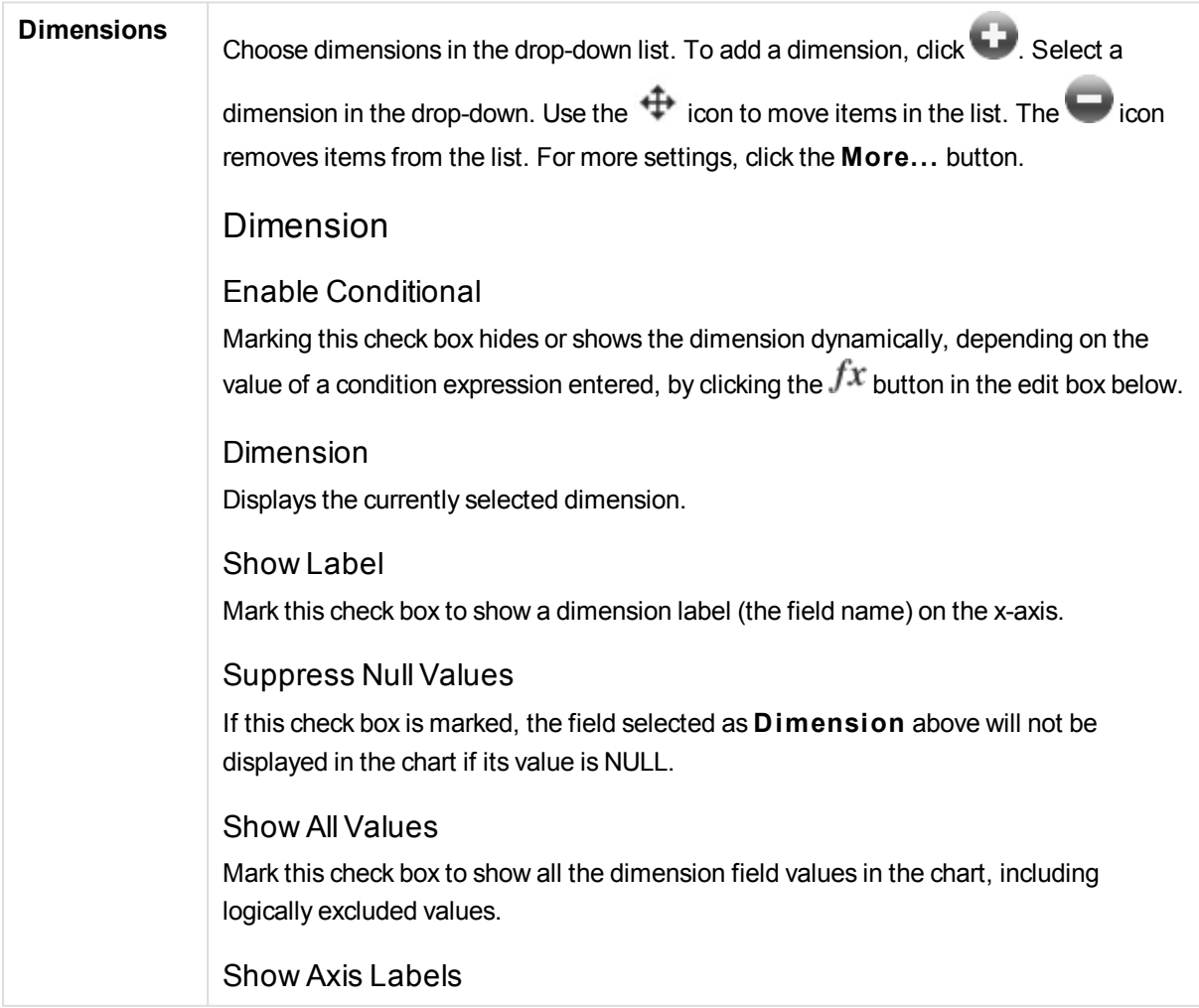

Mark this check box to show legend (names of field values) on the x-axis for the selected dimension field.

#### Limit Axis Label Characters

Mark this check box to limit the length of the dimension value strings to be shown on axes and in the chart legend. Specify the number of characters in the input field, or drag the slider to the desired value. Truncated values will be followed by ... in the chart. This option can be used independently to the other options in this group.

#### Trellis Setting First Dimension

Marking this check box will enable the trellis chart, where an array of charts that are based on the chart's first dimension are displayed.

#### Fixed Number of Columns

Enter the number of columns you want the trellis chart to display. Specify the number of columns in the input field, or drag the slider to the desired value.

#### Fixed Number of Rows

Enter the number of rows you want the trellis chart to display. Specify the number of rows in the input field, or drag the slider to the desired value.

#### Second Dimension

Enables the second dimension in the trellis chart. If a secondary dimension is used, the first dimension values will be displayed as columns in the trellis matrix, whereas the secondary dimension values will be displayed as rows in the trellis matrix.

#### Sort

Sets the sort order of the values in the sheet object. Some sort options may not be available for all sheet objects.

If more than one sort order is specified, the sort order will be state, expression, frequency, numeric, text, load order. **S tate** refers to the logical state (selected, optional, or excluded).

#### Primary Sort

#### **Y -Value**

Sets whether the dimension values should be sorted according to the numeric value of the y-axis. This option is not available for calculated dimensions.

### **Frequency**

Sorts the field values by frequency (number of concurrences in the table). **Numeric Value**

Sorts the field values by their numeric values.

#### **Text**

Sorts the field values in alphabetical order.

**Load Order**

Sorts the field values by the initial load order. Secondary Sort

#### **Frequency**

Sorts the field values by frequency (number of concurrences in the table).

#### **Numeric Value**

Sorts the field values by their numeric values.

#### **Text**

Sorts the field values in alphabetical order.

#### **Load Order**

Sorts the field values by the initial load order. Sort by Expression Sorts the field values according to the expression entered. The value may be entered as

a calculated formula. Click  $fx$  to open the **Edit Expression** dialog.

Keep Selected on Top Enable this to keep the selected values on top.

# Limits

Restrict which values are displayed using the first expression

These properties are used to determine how many dimension values are displayed in the chart, according to settings made below.

### Show only

Select this option if you want to show the **Fi rst**, **Largest** or **Smallest** x number of values. If this option is set to 5, there will be five values displayed. If the dimension has **Show Others** enabled, the Others segment will take up one of the five display slots.

The **Fi rst** option will return the rows based on the options selected on the **Sort** tab of the property dialog. If the chart is a Straight Table, the rows will be returned based on the primary sort at the time. In other words, a user can change the values display by double-clicking on any column header and making that column the primary sort.

The **Largest** option returns the rows in descending order based on the first expression in the chart. When used in a Straight Table, the dimension values shown will remain consistent while interactively sorting the expressions. The dimensions values will (may) change when the order of the expressions is changed.

The **Smallest** option returns the rows in ascending order based on the first expression in the chart. When used in a Straight Table, the dimension values shown will remain consistent while interactively sorting the expressions. The dimensions values will (may) change when the order of the expressions is changed.

Enter the number of values to display. The value may be entered as a calculated formula. Click  $f^{\chi}$  to open the **Edit Expression** dialog.

Select **Include Boundary Values** to include the dimension value that contains the

#### comparison value.

#### Show only values that are:

Select this option to display all dimensions values that meet the specified condition for this option. Select to display values based on a percentage of the total, or on an exact amount. The **relative to the total** option enables a relative mode which is similar to the **Relative** option on the **Expressions** tab of the property dialog. The value may be entered as a calculated formula. Click  $f^{\mathcal{X}}$  to open the **Edit Expression** dialog.

### Show only values that accumulate to:

When this option is selected,all rows up to the current row are accumulated, and the result is compared to the value set in the option. The **relative to the total** option enables a relative mode which is similar to the **Relative** option on the **Expressions** tab of the property dialog, and compares the accumulated values (based on first, largest or smallest values) to the overall total. The value may be entered as a calculated formula. Click  $f^{\chi}$  to open the **Edit Expression** dialog.

#### Show Others

Enabling this option will produce an *Others* segment in the chart. All dimension values that do not meet the comparison criteria for the display restrictions will be grouped into the *Others* segment. If there are dimensions after the selected dimension, **Collapse Inner Dimensions** will control whether individual values for the subsequent / inner dimensions display on the chart.

#### **Label**

Enter the name you wish to display in the chart. If no text is entered, the label will be automatically set to the expression text. The value may be entered as a calculated formula. Click  $\hat{J}^x$  to open the **Edit Expression** dialog.

If there are dimensions after the selected dimension, **Collapse Inner Dimensions** will control whether individual values for the subsequent / inner dimensions display on the chart.

#### Show Total

The chart will display a total for the selected dimension when this option is enabled. This total behaves differently than the expression total, which is still configured on the **Expressions** tab of the property dialog.

#### **Label**

Enter the name you wish to display in the chart. If no text is entered, the label will be automatically set to the expression text. The value may be entered as a calculated formula. Click  $\hat{f}^{\chi}$  to open the **Edit Expression** dialog.

Use Global Grouping Mode
The option only applies to inner dimensions. When this option is enabled the restrictions will be calculated on the selected dimension only. All previous dimensions will be ignored. If this is disabled, the restrictions are calculated based on all preceding dimensions. Axis Show Axis Check this box to show the axis. Axis Width Enter the width of the axis and its tick marks, or drag the slider to the desired value. Major Label Select **Horizontal**, **Vertical** or **Til ted** display of the major labels. Minor Label Select **Horizontal**, **Vertical** or **Til ted** display of the minor labels. Show Grid Check this box to show a grid in the chart originating from the tick marks of the x-axis. The grid lines can be formatted using the **Grid S tyle** and **Grid Color** settings. Show Minor Grid Check this box to show minor lines in-between the grid lines. Only available if **Show Grid** is selected. The grid lines can be formatted using the **Grid S tyle** and **Grid Color** settings. Stagger Labels Select this option to stagger x-axis labels when they become to many to show side by side. Reverse Stagger X-axis labels are normally staggered bottom-up from left to right. When marking this check box, the stagger will be reversed to top-down. Continuous X Sets the x-axis to be continuous, i.e. it will be interpreted numerically and shown with numerically correct intervals. Force 0 Fixes the lower edge of the chart to zero on the y-axis. This option is not available when a logarithmic axis is used. Static Min Sets a fixed minimum value for the axis. The value may be entered as a calculated

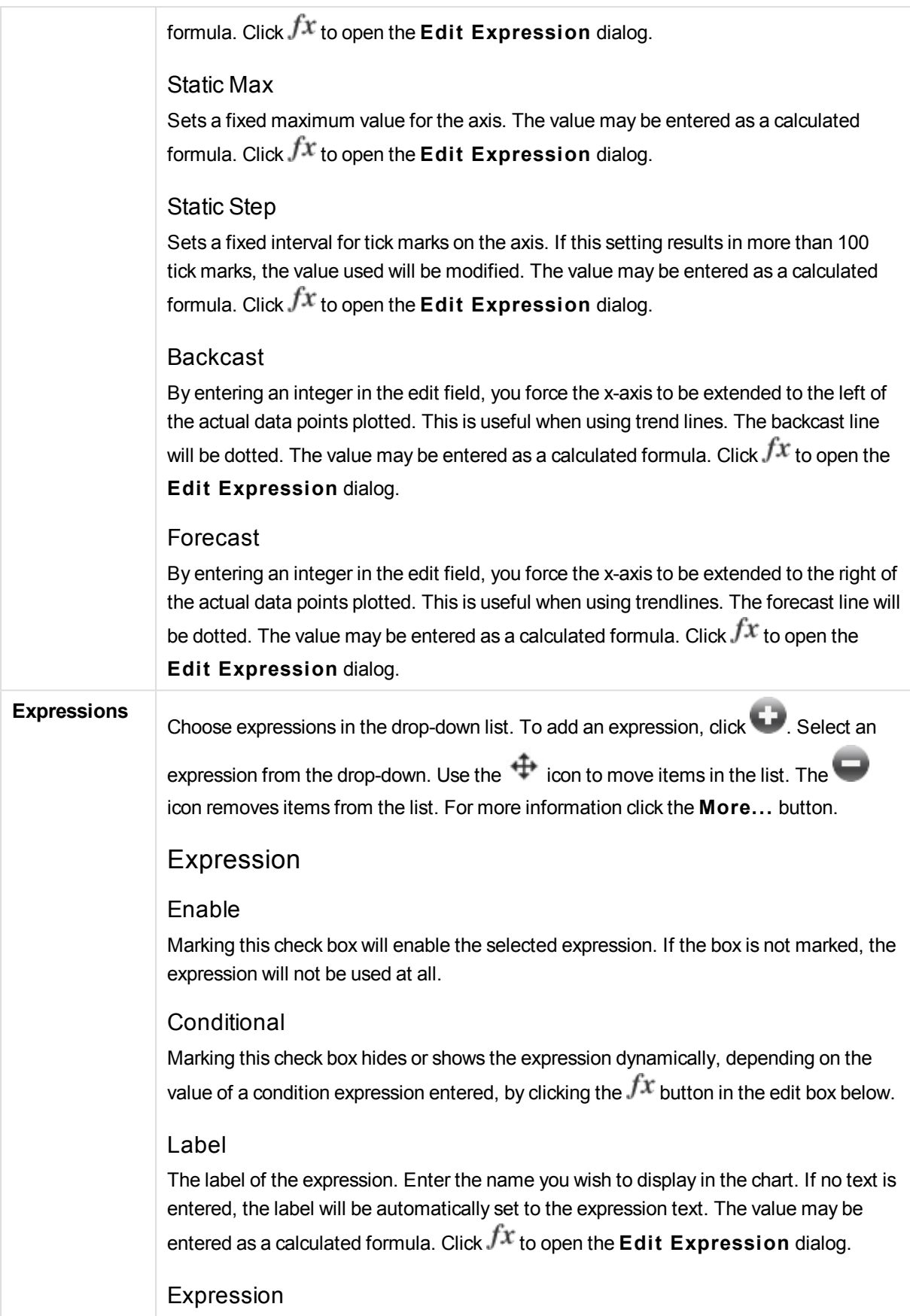

Displays the currently selected expression.

### Comment

Enter a comment to describe the purpose and function of the expression. The value may be entered as a calculated formula. Click  $f^{\chi}$  to open the **Edit Expression** dialog.

Invisible

Hides the expression.

### Show in Percent (Relative)

The chart shows the result in percent instead of absolute numbers.

# Accumulate Expression Check this box to accumulate expressions. Click to open the popup.

Accumulation Popup

Select one of the options to decide whether the values in the sheet object should be accumulated or not.

#### **Accumulate**

In an accumulated chart, each y-value is added to the y-value of the following x-value.

### **No Accumulation**

The y-values of the selected chart expression will not be accumulated.

### **Full Accumulation**

Each y-value accumulating all previous y-values of the expression. Full accumulation does not work if the chart trellis is enabled.

#### **Accumulation Steps**

Enter a number in the box or drag the slider to set the number of y-values in the expression to be accumulated.

Use Trendlines Check this box to use trendlines. Click to open the popup.

Trendline Popup

Choose one of the following Trendline options.

**Average**

The average is plotted as a straight line.

#### **Linear**

A linear regression line is plotted.

**Polynomial of 2nd degree**

A polynomial trend line of the second degree is plotted.

#### **Polynomial of 3rd degree**

A polynomial trend line of the third degree is plotted.

### **Polynomial of 4th degree**

A polynomial trend line of the fourth degree is plotted.

#### **Exponential**

An exponential trend line is plotted.

For each option it is possible to check the **Show Equation** box and the **Show R 2** box.

### **Show Equation**

If this check box is marked for a specific expression, the expression's trend lines will be complemented by the trend line equation expressed as text in the chart.

## **Show R 2**

If this check box is marked for a specific expression, the expression's trend lines will be complemented by the coefficient of determination expressed as text in the chart.

### Show in Legend

When several expressions are used, this option displays a legend showing the expressions and their corresponding colors next to the chart.

### Statistical Distribution

Check this box to use statistical distribution. Click to open the popup.

### Statistical Distributions Popup

Enable the check boxes **Error Above**, **Error Below** and **Error Symmetric** to utilize one or two expressions following the selected expression as auxiliary expressions for error bars plotted on top of the main expression's data points.

If **Error Symmetric** is selected only one auxiliary expression will be used and plotted symmetrically around the data point. If **Error Above** or **Error Below** is selected two auxiliary expressions will be used and plotted above and below the data point respectively. The error bar expressions should return positive numbers. The auxiliary expressions utilized for error bars are preceded by the icons (error symmetric), (error above) or (error below) in the Expressions list and cannot be utilized for anything else in the chart. If there are no expressions already defined after the selected expression, new dummy auxiliary expressions will be created automatically.

Bar, Line, Symbol Settings

Check this box to make layout settings for bars, lines and symbols. Click to open

### the popup.

Bar, Line, Symbol Settings Popup

### **Bar**

Enter a value or drag the slider to specify the width of the border line around bars and combo charts.

### **Line**

Make setting s for the layout of lines.

### **Symbol**

Make settings for the layout of used symbols.

#### Value Display Settings

Check this box to define how to display values. Click to open the popup.

### Value Display Settings Popup

#### **Show Values on Datapoints**

Mark this check box to display the result of the expression as text on top of the data points.

#### **Text as Popup**

Mark this check box to have the result of the expression shown in the popup balloon messages appearing when hovering over a data point in a chart in the layout. This option can be used with or without any of the other display options. It is thus possible to have an expression that does not appear in the chart itself, but only in hover popups.

### **Text on Axis**

Plots the result of the expression at each x-axis value, the axis and the axis labels.

### Attribute Expression Styles

### **Background Color**

Define an attribute expression for calculating the basic plot color of the

data point. The expression used should return a valid color representation (a number representing the Red, Green and Blue components as defined in Visual Basic) which is typically achieved by using one of the special chart color functions. If the result of the expression is not a valid color representation, black will be used.

#### **Bar Offset**

Define an attribute expression for calculating the bar offset.

### **Line Style**

Define an attribute expression for calculating the line style.

# **Show Value**

Define an attribute expression for calculation whether the data point plot should be complemented with a "number on data point value", even if **Values on Data Points** has not been selected for the main expression. If **Values on Data Points** is selected for the main expression the attribute expression will be disregarded.

Number Format Tab

# Number Format

Each field has a default number format which can be set in the Document Properties:

Number page. It is however possible to use a separate number format for an individual sheet object. This property page applies to the active object and contains the following controls for formatting values: Number FormatChoose a number format from the alternatives below.

### **Defaul t**

Both numbers and text. Numbers are shown in original format.

#### **Number**

Shows numeric values with the number of digits set in the **Precision** field.

#### **Integer**

Shows numeric values as integers.

#### **Fixed to**

Shows numeric values as decimal values with the number of decimal digits set in the **Decimals** field.

### **Money**

Shows values in the format set in the **Format Pattern** field. The default format is the Windows Currency setting.

#### **Date**

Shows values that can be interpreted as dates in the format set in the **Format**

### **Pattern** field.

### **Time**

Shows values that can be interpreted as time in the format set in the **Format Pattern** field.

#### **Timestamp**

Shows values that can be interpreted as date + time in the format set in the **Format Pattern** field.

#### **Interval**

Shows time as sequential time increments (e.g. format = mm shows the value as the number of minutes since calendar start (1899:12:30:24:00).Format PatternThe format code that further specifies the display format of the field. **ISO** sets the format to the ISO standard. Only valid for **Date**, **Time**, **Timestamp** and **Interval**. **Sys** sets the format to the system settings. PrecisionThe number of digits that will be displayed. DecimalsSets the number of decimals included. Decimals SeparatorSets the symbol for decimal separators. Thousand SeparatorSets the symbol for thousand separators. In PercentShows formatting in percentage instead of absolute numbers. The setting is only available for **Number**, **Integer** and **Fixed to**. PreviewShows a preview of the number format specified above.

# Axis

Show Axis

Check this box to show the axis.

# Axis Width

Enter the width of the axis and its tick marks, or drag the slider to the desired value.

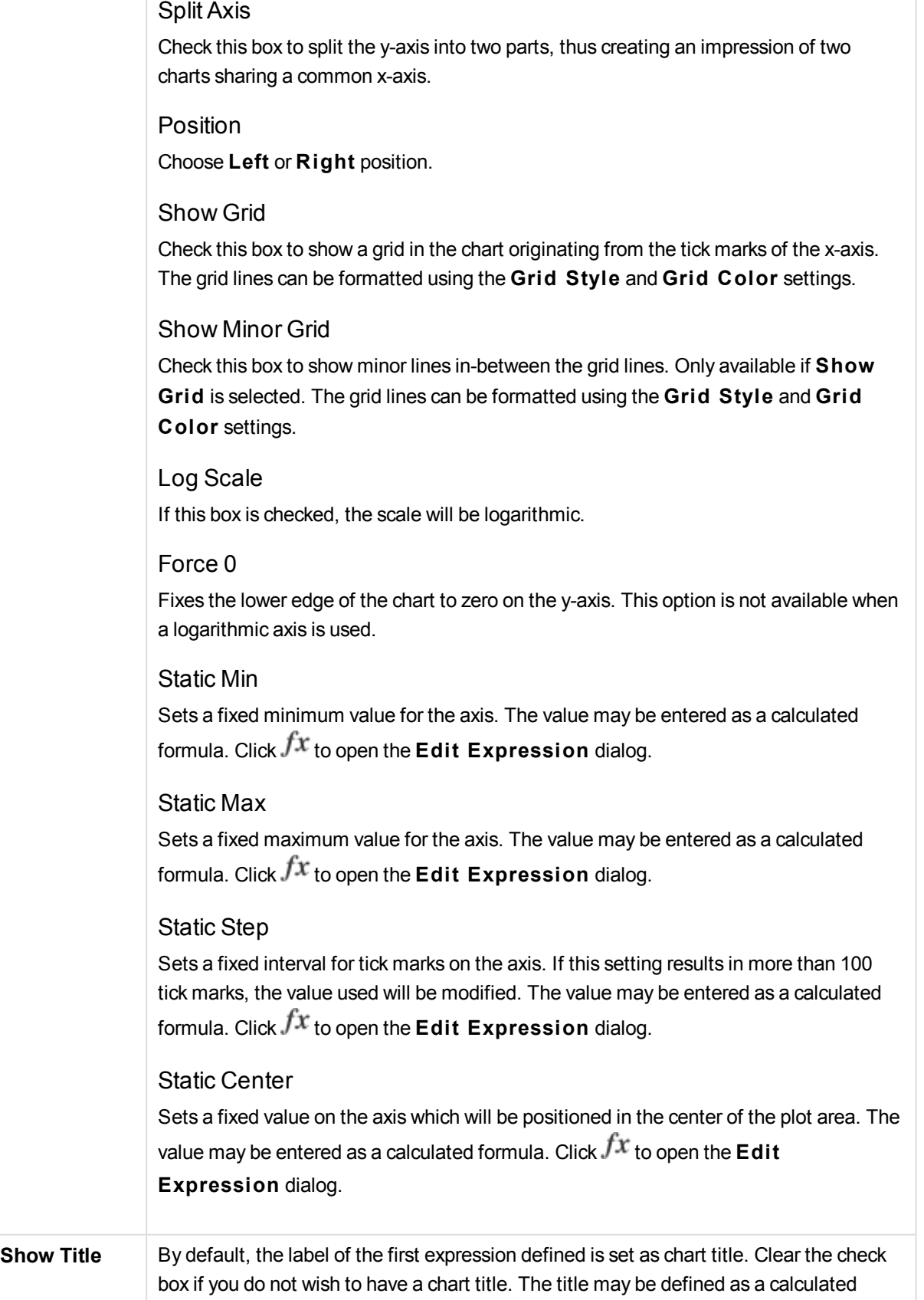

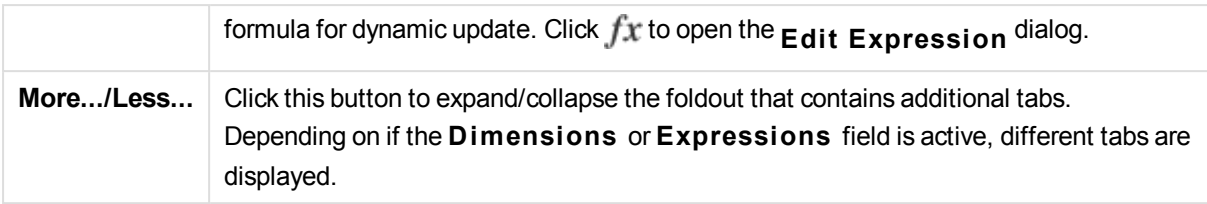

# Combo Chart Properties: Presentation

# Presentation

Some options may not be available for all objects.

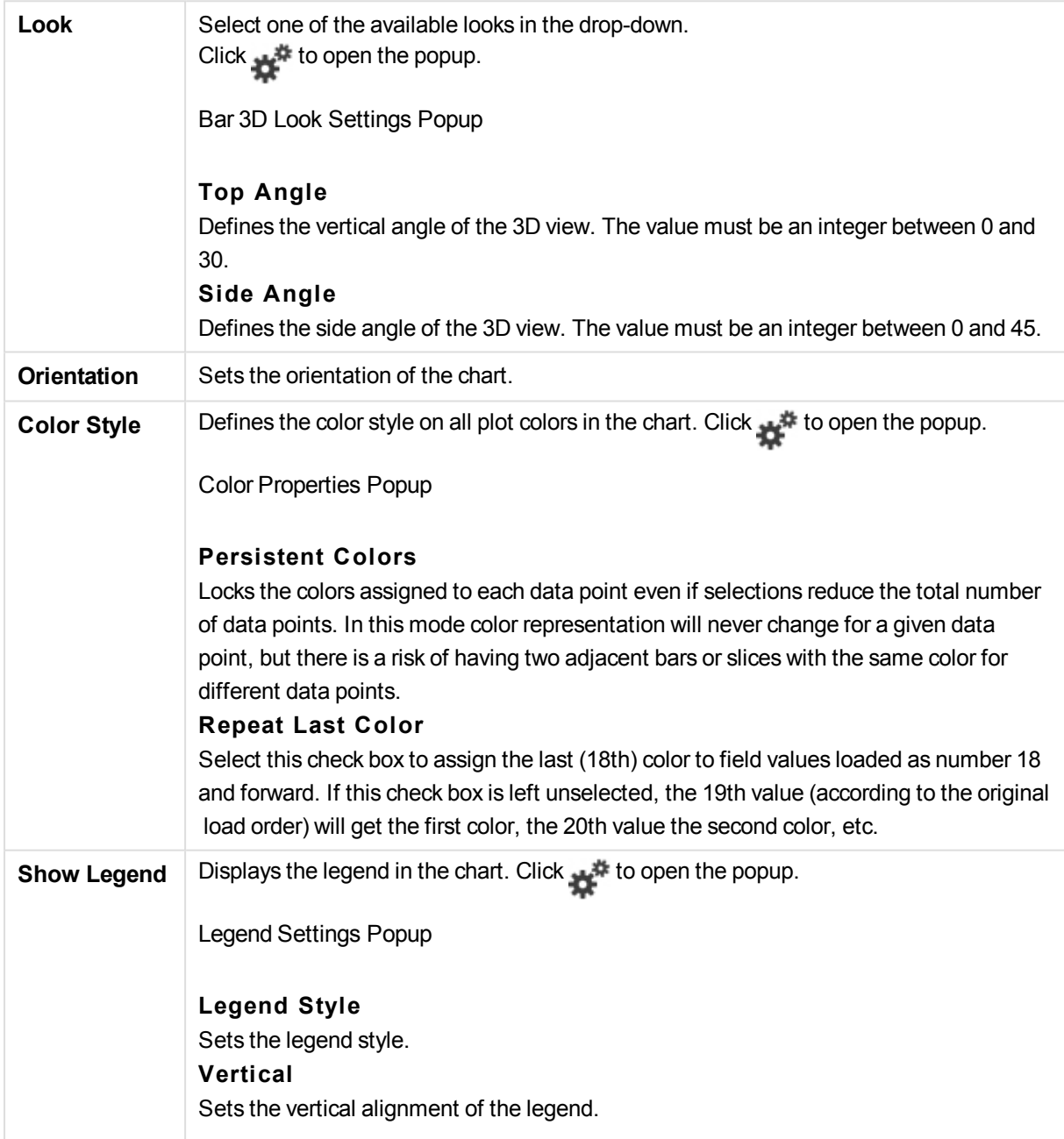

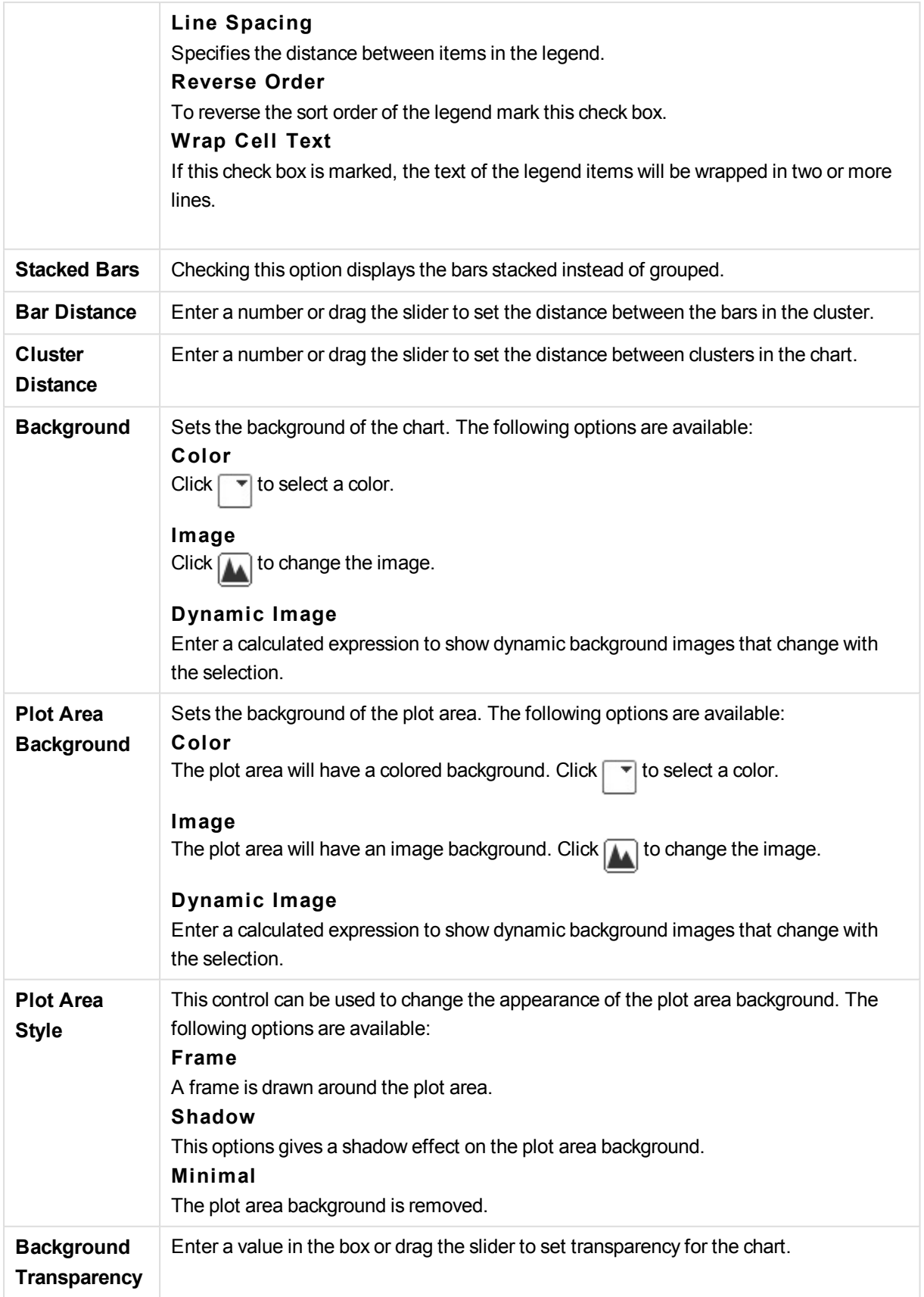

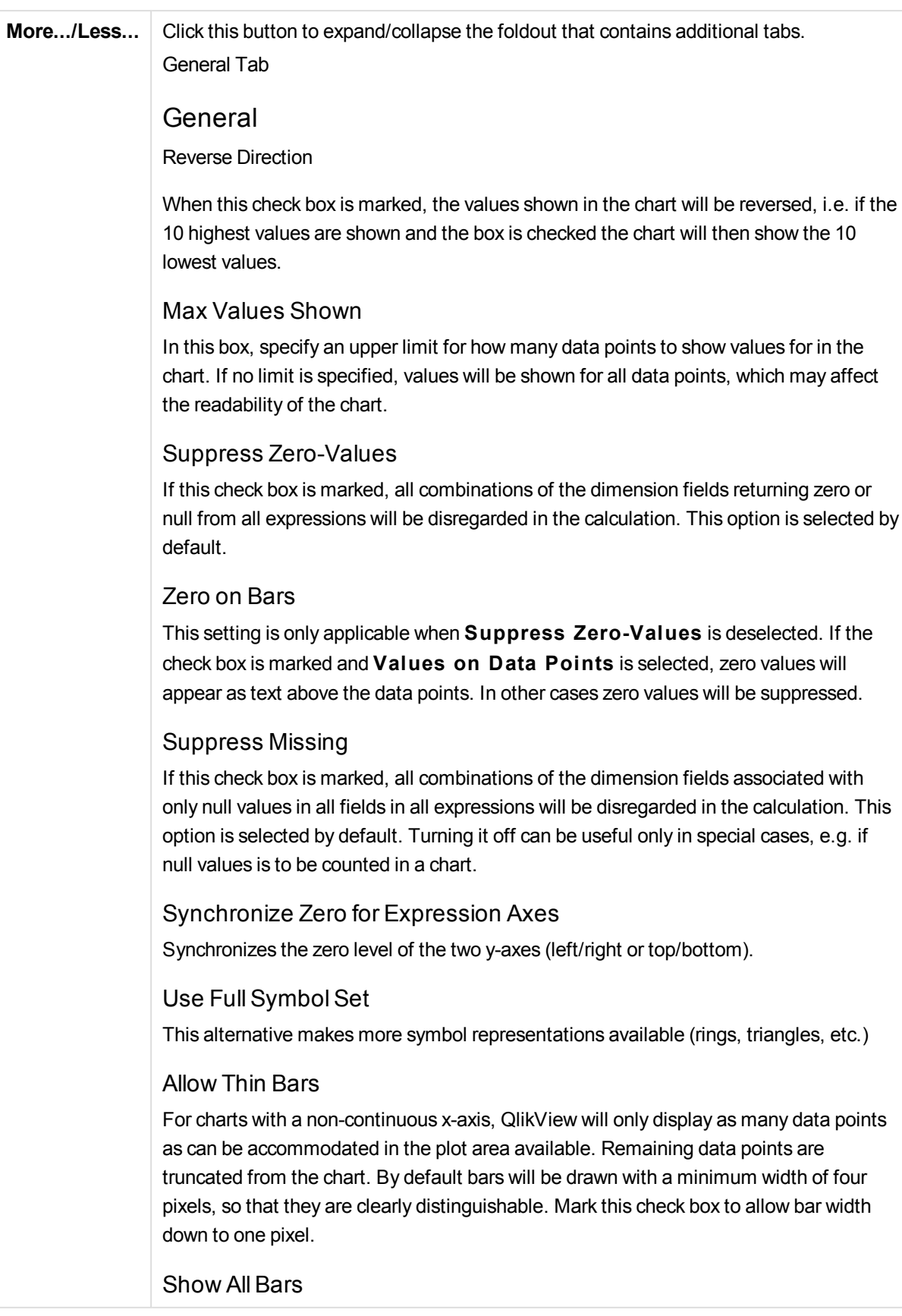

For charts with a non-continuous x-axis, QlikView will only display as many data points as can be accommodated in the plot area available. Remaining data points are truncated from the chart. Mark this check box to force plotting of all bars. The bars will be compressed and some data points may become obscured by others.

### Vertical Numbers

Shows the values vertically.

### Plot Numbers on Segments

Marking this check box will plot values on data points inside the segments instead of on top of them.

## Popup Labels

By selecting this check box the values of the dimensions and expressions will appear as a pop-up balloon when hovering with the cursor over data point in the chart.

## **Highlight**

If this check box is marked hovering with the mouse over a line or symbol in it will result in the line or symbol being highlighted for better overview. The highlighting applies also in the legend where applicable.

## Chart Scrolling

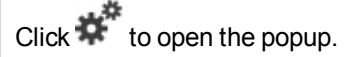

## **Chart Scrolling Popup**

Enable this check box to show a scroll control in place of the X-axis, when the number of bars exceeds the defined number. The scroll bar can be used to scroll the selection of the X-axis values that are displayed.

## Calculation Conditions

The expression entered here sets a condition to be fulfilled for the chart to be calculated. If the condition is not fulfilled, the text 'Calculation condition unfulfilled' will be displayed in the chart. The value may be entered as a calculated formula. Click  $fx$ to open the **Edit Expression** dialog.

## Styles

### Legend

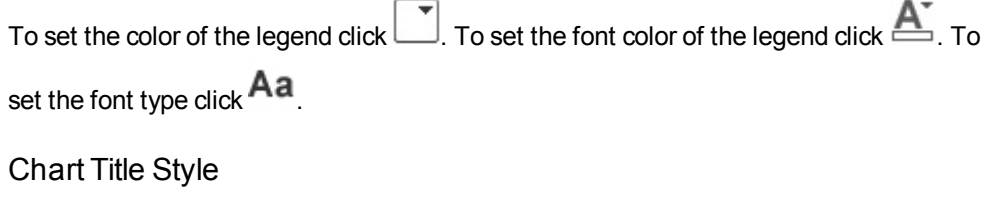

To set the font color of the chart title click  $\mathbf{A}$ . To set the font type click  $\mathbf{A}$ a.

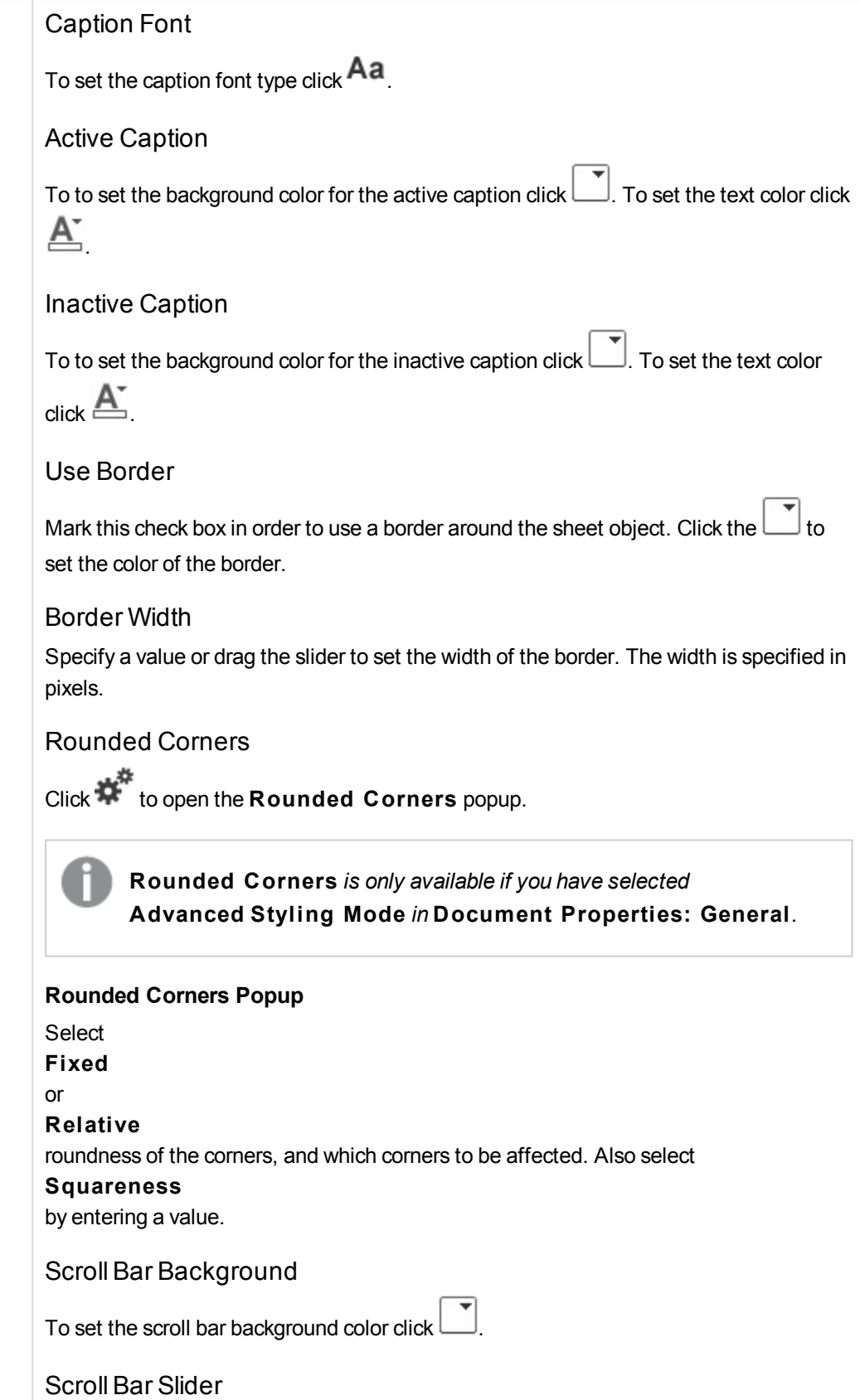

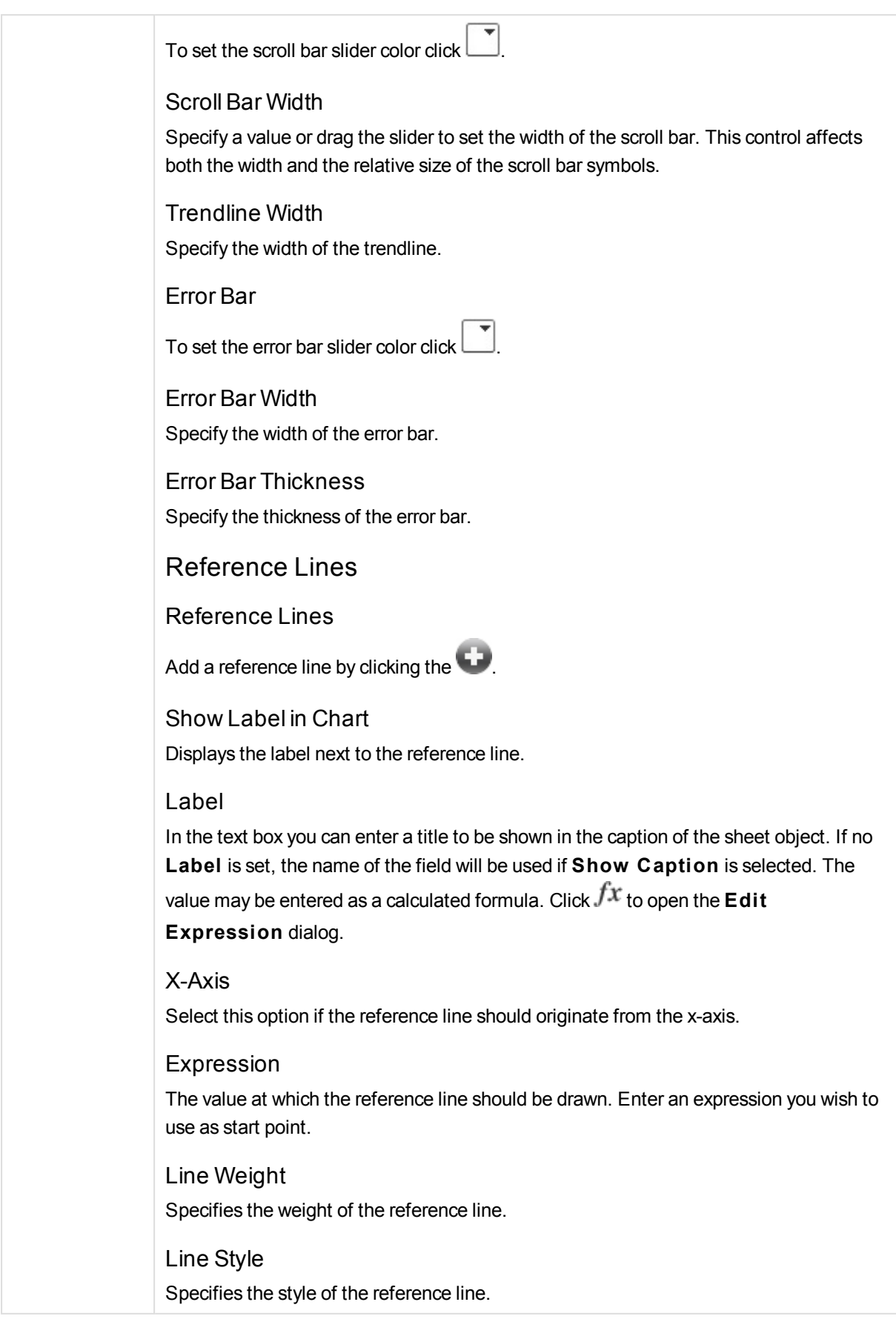

# Line Color

Specifies the color of the reference line.

### Use Show Condition

The reference line will be shown or hidden depending on a conditional expression which will be evaluated each time the chart is to be drawn. The reference line will only be visible when the expression returns true.

### **Condition**

Enter the conditional expression. The value may be entered as a calculated formula. Click  $f^{\chi}$  to open the **Edit Expression** dialog.

# Text

Text in Chart

 $Click$  to add text in the chart.

Text

The text added in **Text in Chart** are displayed here.

Tilt Angle

Specify an angle between 0 and 360 degrees for the text. The default is 0.

## Horizontal Align

Sets the horizontal alignment.

## On Top

The text currently selected in the list will be forced to the foreground when drawing the chart.

### Text Style

To set the background color for the text click  $\boxed{\phantom{a}^*}$ 

To set the font color click  $\triangle$  To set the font type click  $\triangle$  Aa

Size Position

Sets the position and size of the text on the object.

# Combo Chart Properties: Caption

# Caption

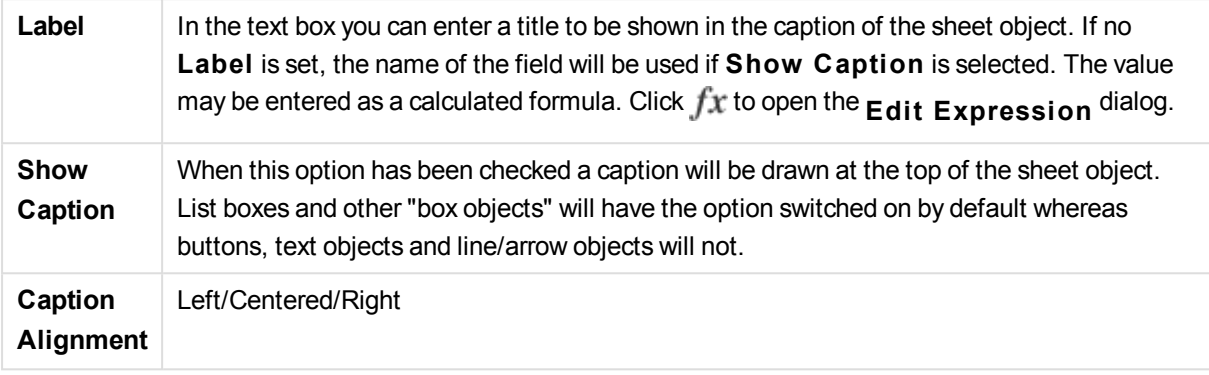

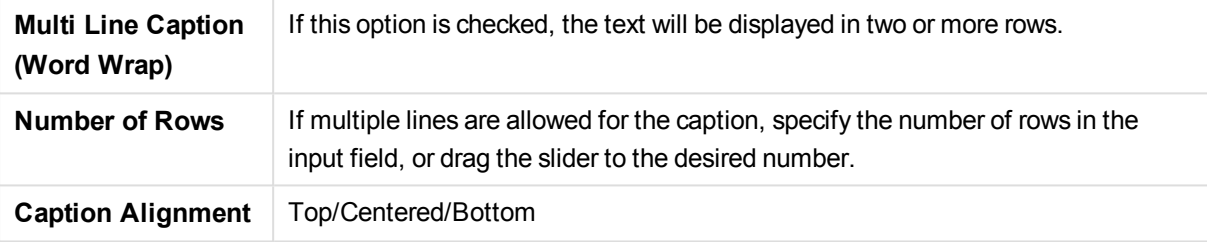

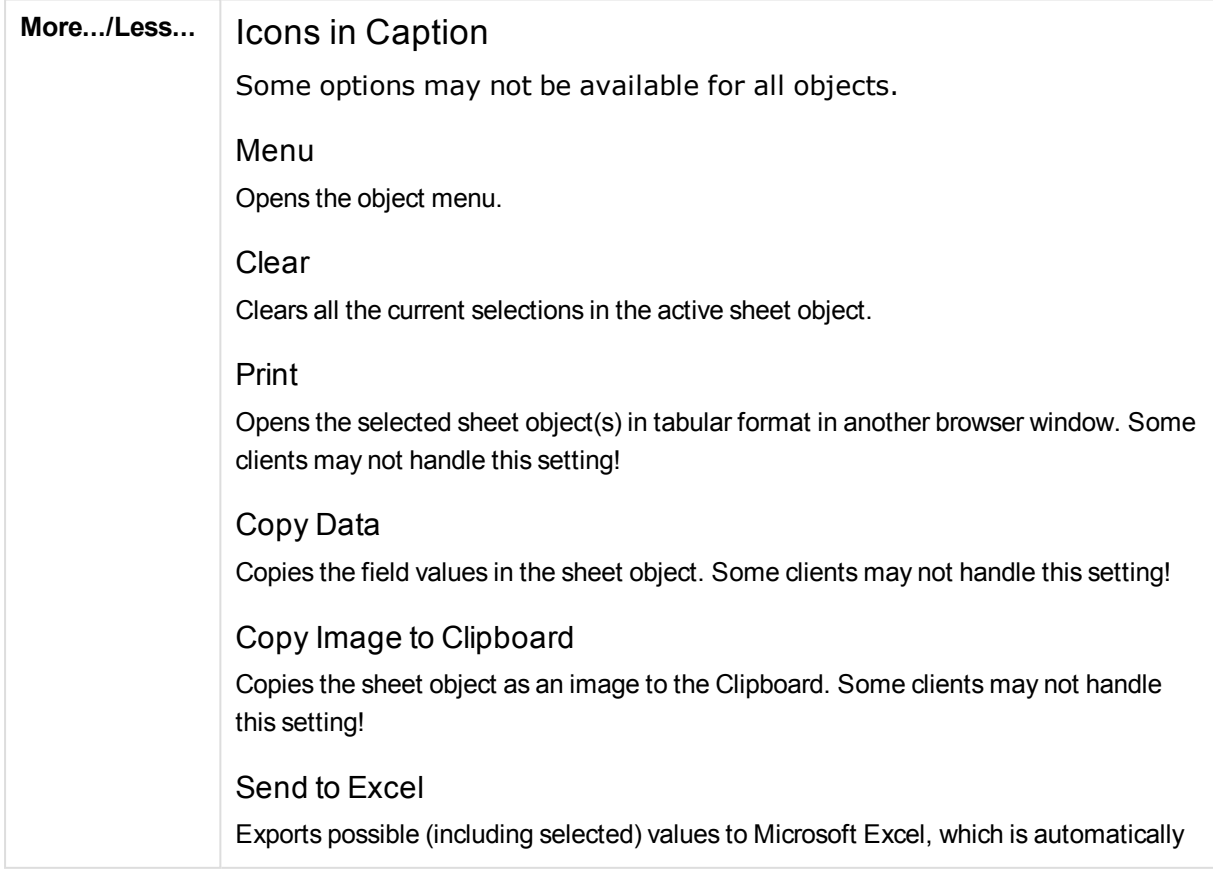

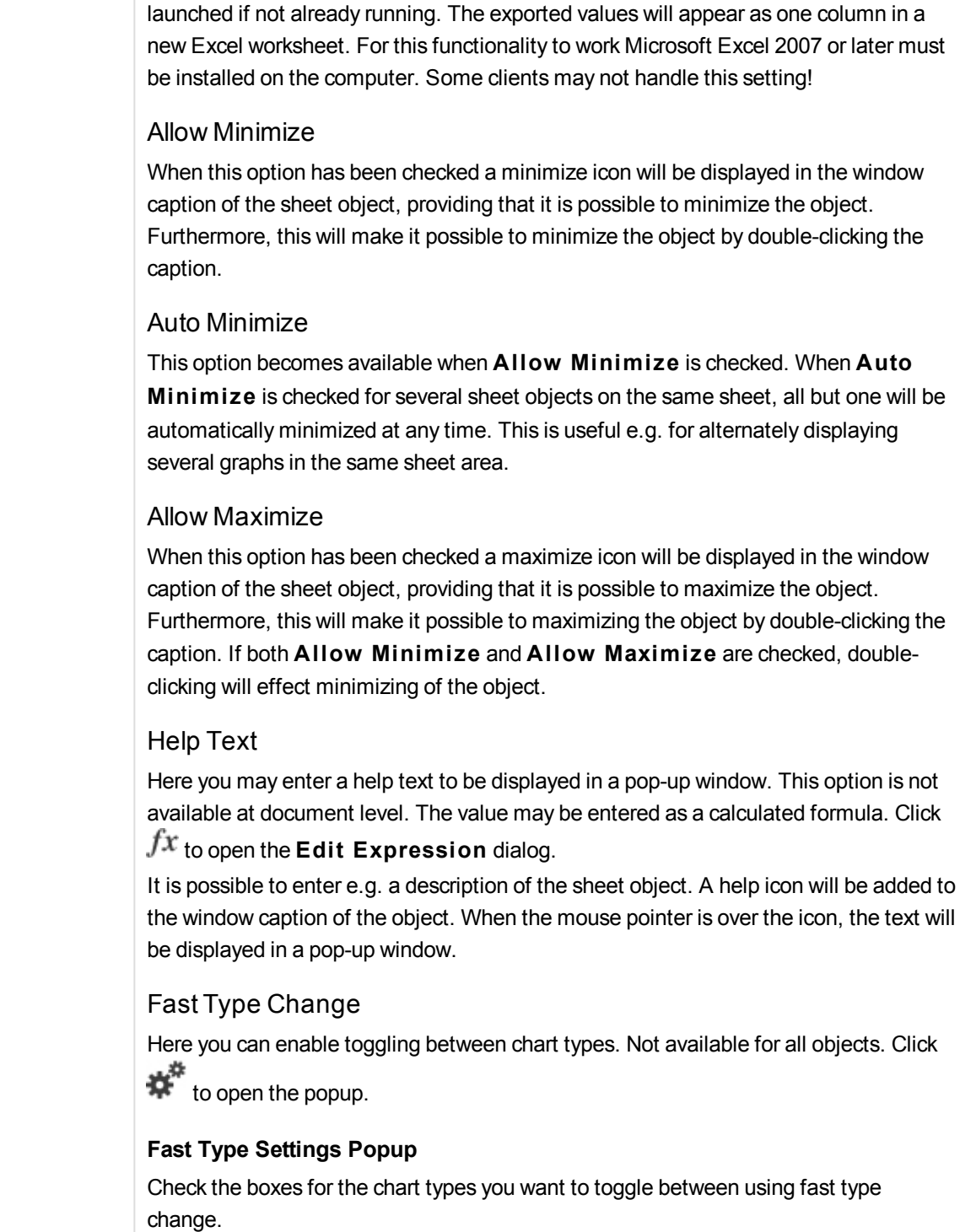

# Combo Chart Properties: Options

# Options

Some options may not be available for all objects.

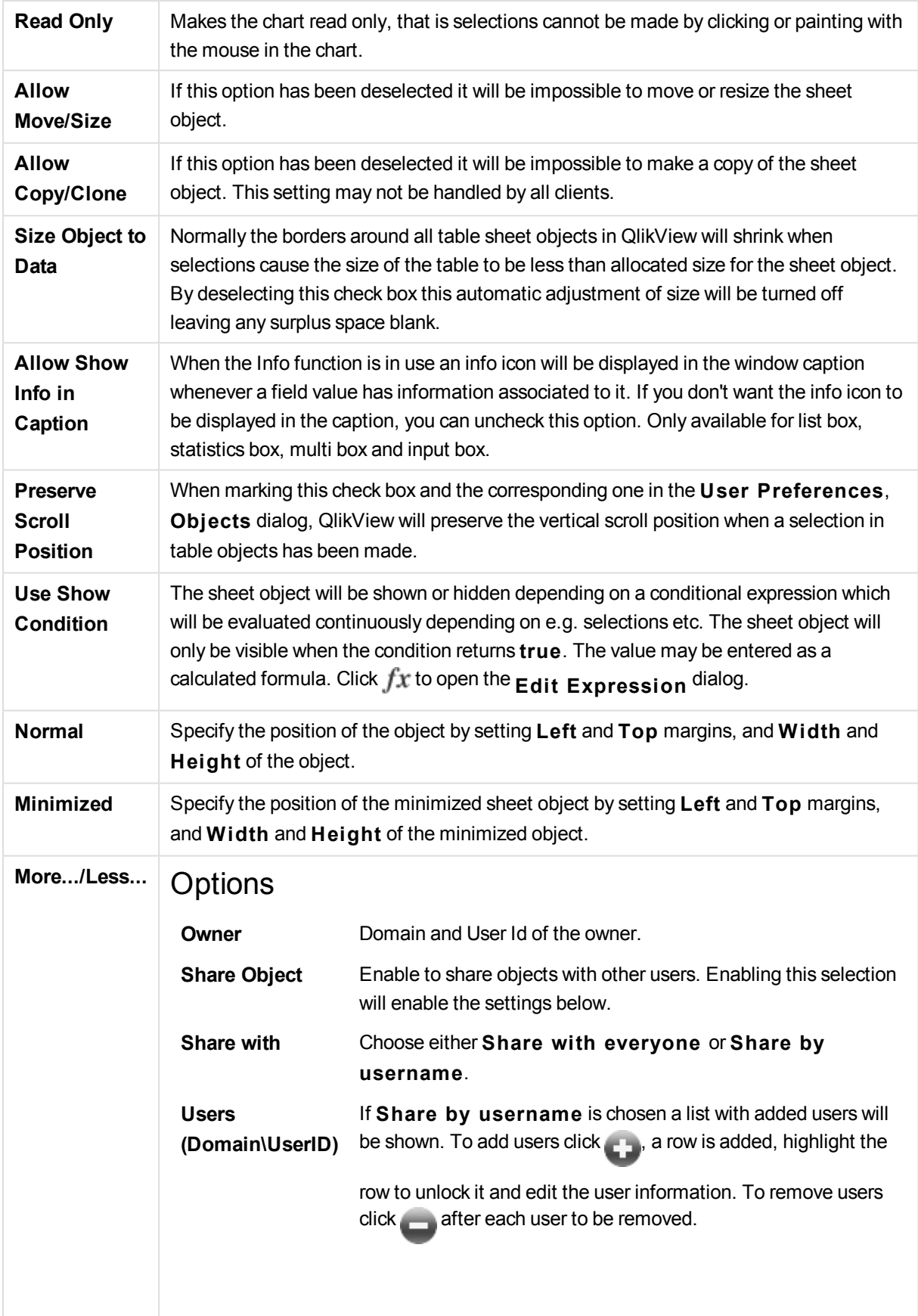

# 13.29 Radar Chart - AJAX/Webview

Radar charts could be described as line charts where the x-axis is wrapped around 360 degrees and with one y-axis for each x-value. The result is similar to a spider web or a radar screen.

# Radar Chart: Object Menu

The object menu can be opened as a context menu by right-clicking on a sheet object, or by clicking the  $\blacktriangledown$ icon in the object caption (if shown).

The commands in the menu may vary depending on whether WebView is used from inside QlikView or opening the document in a web browser. The menu contains the following commands:

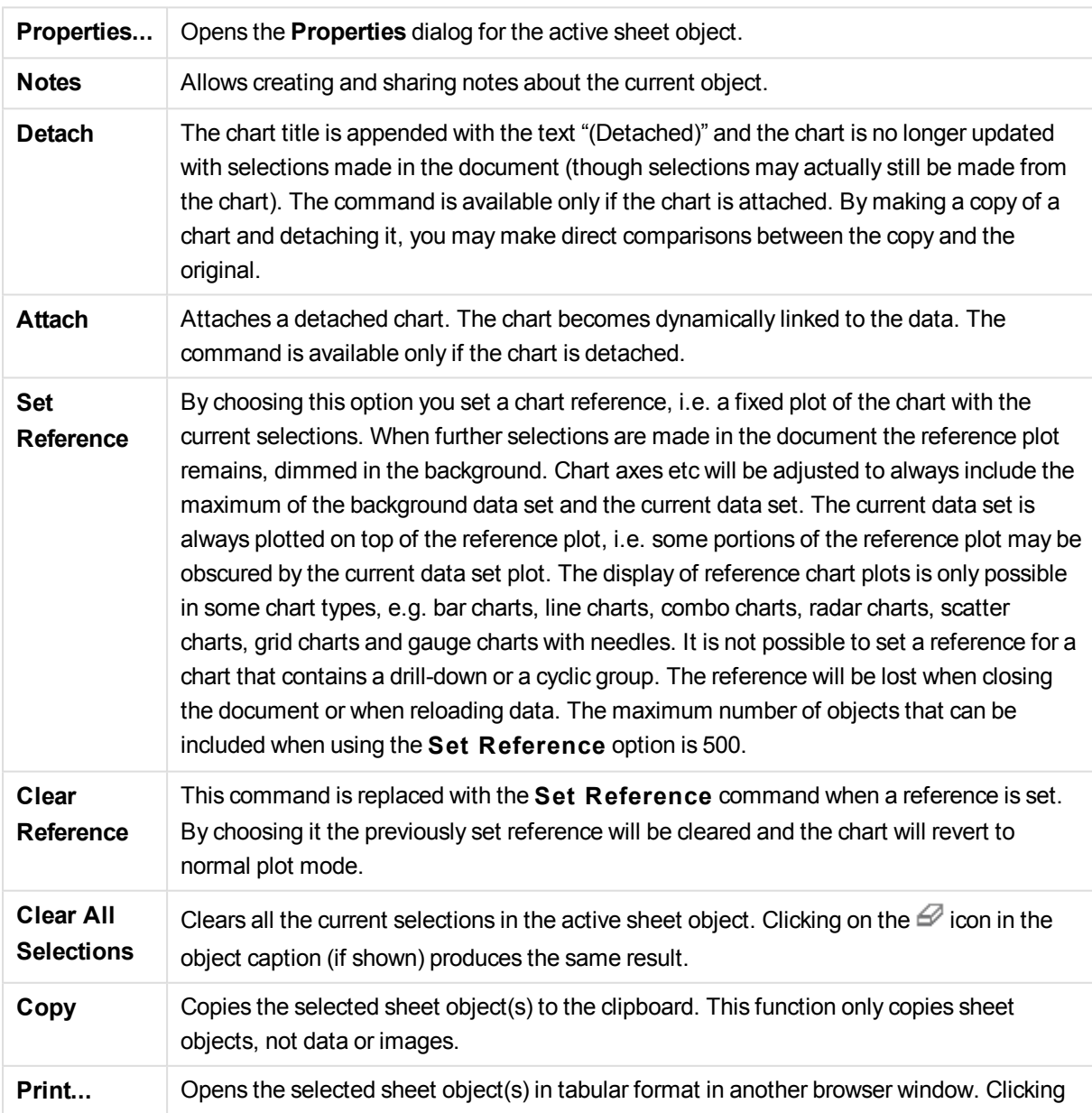

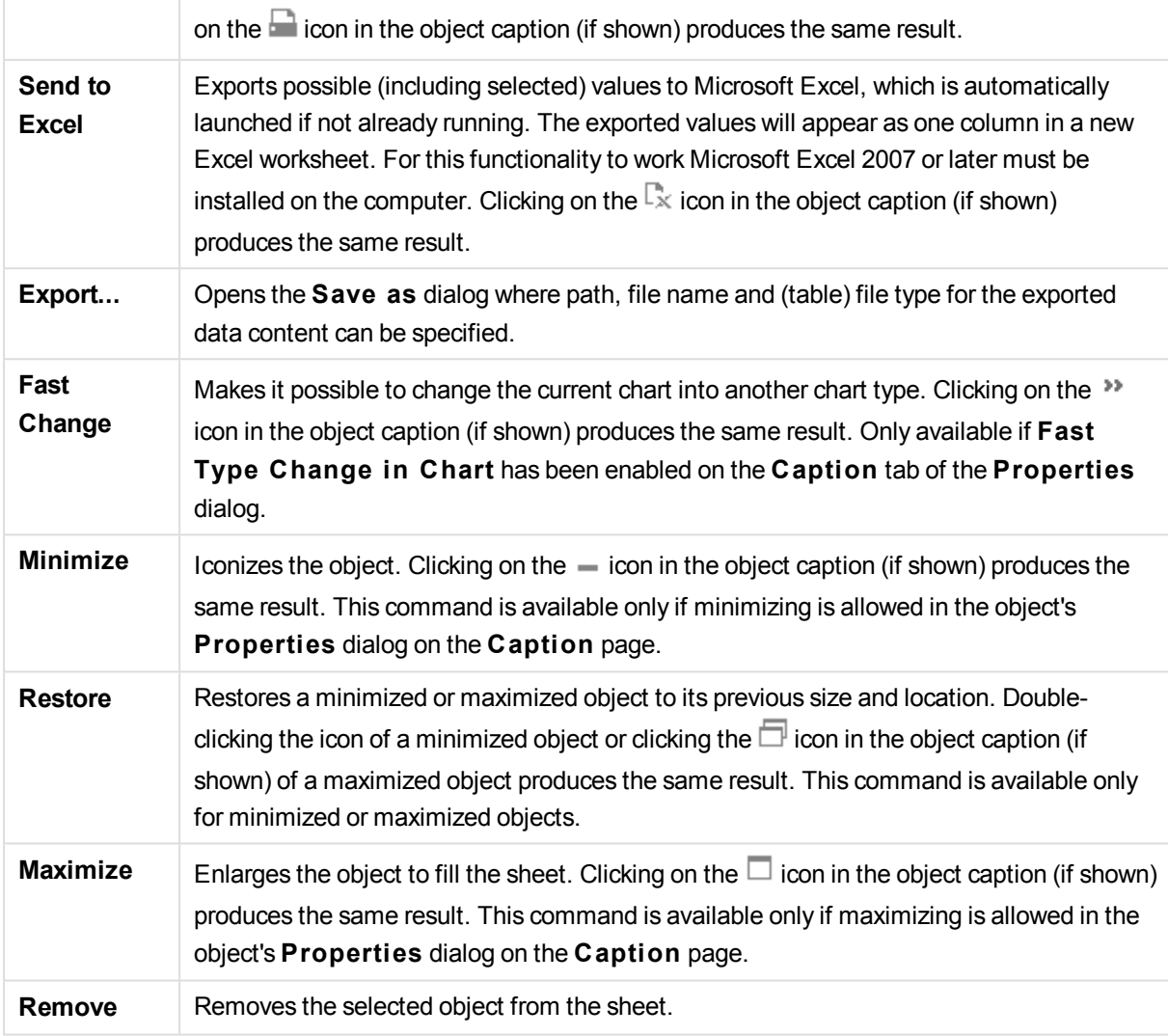

# Radar Chart Properties

The **Properties** dialog is opened by selecting **Properties** from the **Object** menu. If the **Properties** command is dimmed, you probably do not have the privileges necessary to perform property changes.

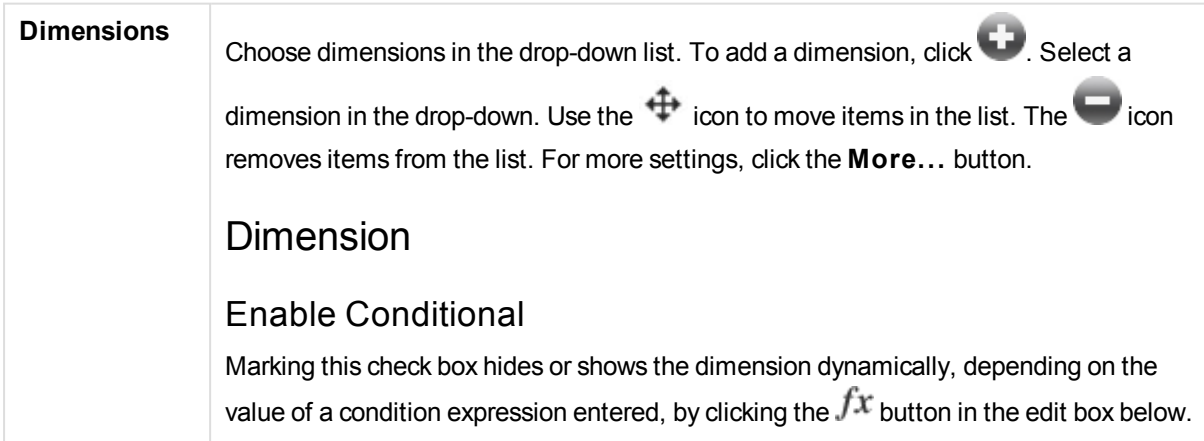

# Dimension

Displays the currently selected dimension.

# Show Label

Mark this check box to show a dimension label (the field name) on the x-axis.

# Suppress Null Values

If this check box is marked, the field selected as **Dimension** above will not be displayed in the chart if its value is NULL.

# Show All Values

Mark this check box to show all the dimension field values in the chart, including logically excluded values.

# Show Axis Labels

Mark this check box to show legend (names of field values) on the x-axis for the selected dimension field.

# Limit Axis Label Characters

Mark this check box to limit the length of the dimension value strings to be shown on axes and in the chart legend. Specify the number of characters in the input field, or drag the slider to the desired value. Truncated values will be followed by ... in the chart. This option can be used independently to the other options in this group.

# Trellis Setting First Dimension

Marking this check box will enable the trellis chart, where an array of charts that are based on the chart's first dimension are displayed.

# Fixed Number of Columns

Enter the number of columns you want the trellis chart to display. Specify the number of columns in the input field, or drag the slider to the desired value.

# Fixed Number of Rows

Enter the number of rows you want the trellis chart to display. Specify the number of rows in the input field, or drag the slider to the desired value.

# Second Dimension

Enables the second dimension in the trellis chart. If a secondary dimension is used, the first dimension values will be displayed as columns in the trellis matrix, whereas the secondary dimension values will be displayed as rows in the trellis matrix.

# Sort

Sets the sort order of the values in the sheet object. Some sort options may not be available for all sheet objects.

If more than one sort order is specified, the sort order will be state, expression, frequency, numeric, text, load order. **S tate** refers to the logical state (selected, optional, or excluded).

#### Primary Sort

### **Y -Value**

Sets whether the dimension values should be sorted according to the numeric value of the y-axis. This option is not available for calculated dimensions.

### **Frequency**

Sorts the field values by frequency (number of concurrences in the table).

# **Numeric Value**

Sorts the field values by their numeric values.

#### **Text**

Sorts the field values in alphabetical order.

### **Load Order**

Sorts the field values by the initial load order.

Secondary Sort

#### **Frequency**

Sorts the field values by frequency (number of concurrences in the table).

#### **Numeric Value**

Sorts the field values by their numeric values.

#### **Text**

Sorts the field values in alphabetical order.

#### **Load Order**

Sorts the field values by the initial load order. Sort by Expression Sorts the field values according to the expression entered. The value may be entered as a calculated formula. Click  $fx$  to open the **Edit Expression** dialog.

Keep Selected on Top Enable this to keep the selected values on top.

# Limits

## Restrict which values are displayed using the first expression

These properties are used to determine how many dimension values are displayed in the chart, according to settings made below.

# Show only

Select this option if you want to show the **Fi rst**, **Largest** or **Smallest** x number of values. If this option is set to 5, there will be five values displayed. If the dimension has **Show Others** enabled, the Others segment will take up one of the five display slots.

The **Fi rst** option will return the rows based on the options selected on the **Sort** tab of the property dialog. If the chart is a Straight Table, the rows will be returned based on the primary sort at the time. In other words, a user can change the values display by double-clicking on any column header and making that column the primary sort.

The **Largest** option returns the rows in descending order based on the first expression in the chart. When used in a Straight Table, the dimension values shown will remain consistent while interactively sorting the expressions. The dimensions values will (may) change when the order of the expressions is changed.

The **Smallest** option returns the rows in ascending order based on the first expression in the chart. When used in a Straight Table, the dimension values shown will remain consistent while interactively sorting the expressions. The dimensions values will (may) change when the order of the expressions is changed.

Enter the number of values to display. The value may be entered as a calculated formula. Click  $\hat{f}^{\chi}$  to open the **Edit Expression** dialog.

Select **Include Boundary Values** to include the dimension value that contains the comparison value.

# Show only values that are:

Select this option to display all dimensions values that meet the specified condition for this option. Select to display values based on a percentage of the total, or on an exact amount. The **relative to the total** option enables a relative mode which is similar to the **Relative** option on the **Expressions** tab of the property dialog. The value may be entered as a calculated formula. Click  $f^{\chi}$  to open the **Edit Expression** dialog.

# Show only values that accumulate to:

When this option is selected,all rows up to the current row are accumulated, and the result is compared to the value set in the option. The **relative to the total** option enables a relative mode which is similar to the **Relative** option on the **Expressions** tab of the property dialog, and compares the accumulated values (based on first, largest or smallest values) to the overall total. The value may be entered as a calculated formula. Click  $\hat{J}^x$  to open the **Edit Expression** dialog.

# Show Others

Enabling this option will produce an *Others* segment in the chart. All dimension values that do not meet the comparison criteria for the display restrictions will be grouped into the *Others* segment. If there are dimensions after the selected dimension, **Collapse Inner Dimensions** will control whether individual values for the subsequent / inner dimensions display on the chart.

### **Label**

Enter the name you wish to display in the chart. If no text is entered, the label will be automatically set to the expression text. The value may be entered as a calculated formula. Click  $\hat{J}^{\mathfrak{X}}$  to open the **Edit Expression** dialog.

If there are dimensions after the selected dimension, **Collapse Inner Dimensions** will control whether individual values for the subsequent / inner dimensions display on the chart.

# Show Total

The chart will display a total for the selected dimension when this option is enabled. This total behaves differently than the expression total, which is still configured on the **Expressions** tab of the property dialog.

### **Label**

Enter the name you wish to display in the chart. If no text is entered, the label will be automatically set to the expression text. The value may be entered as a calculated formula. Click  $f^{\chi}$  to open the **Edit Expression** dialog.

# Use Global Grouping Mode

The option only applies to inner dimensions. When this option is enabled the restrictions will be calculated on the selected dimension only. All previous dimensions will be ignored. If this is disabled, the restrictions are calculated based on all preceding dimensions.

# Axis

# Show Axis

Check this box to show the axis.

# Axis Width

Enter the width of the axis and its tick marks, or drag the slider to the desired value.

# Major Label

Select **Horizontal**, **Vertical** or **Til ted** display of the major labels.

# Minor Label

Select **Horizontal**, **Vertical** or **Til ted** display of the minor labels.

# Show Grid

Check this box to show a grid in the chart originating from the tick marks of the x-axis. The grid lines can be formatted using the **Grid S tyle** and **Grid Color** settings.

# Show Minor Grid

Check this box to show minor lines in-between the grid lines. Only available if **Show Grid** is selected. The grid lines can be formatted using the **Grid S tyle** and **Grid Color** settings.

# Stagger Labels

Select this option to stagger x-axis labels when they become to many to show side by side.

# Reverse Stagger

X-axis labels are normally staggered bottom-up from left to right. When marking this check box, the stagger will be reversed to top-down.

# Continuous X

Sets the x-axis to be continuous, i.e. it will be interpreted numerically and shown with numerically correct intervals.

# Force 0

Fixes the lower edge of the chart to zero on the y-axis. This option is not available when a logarithmic axis is used.

# Static Min

Sets a fixed minimum value for the axis. The value may be entered as a calculated formula. Click  $\hat{J}^x$  to open the **Edit Expression** dialog.

# Static Max

Sets a fixed maximum value for the axis. The value may be entered as a calculated formula. Click  $\hat{f}^{\chi}$  to open the **Edit Expression** dialog.

# Static Step

Sets a fixed interval for tick marks on the axis. If this setting results in more than 100 tick marks, the value used will be modified. The value may be entered as a calculated formula. Click  $f^{\chi}$  to open the **Edit Expression** dialog.

# Backcast

By entering an integer in the edit field, you force the x-axis to be extended to the left of the actual data points plotted. This is useful when using trend lines. The backcast line will be dotted. The value may be entered as a calculated formula. Click  $fx$  to open the **Edit Expression** dialog.

# Forecast

By entering an integer in the edit field, you force the x-axis to be extended to the right of

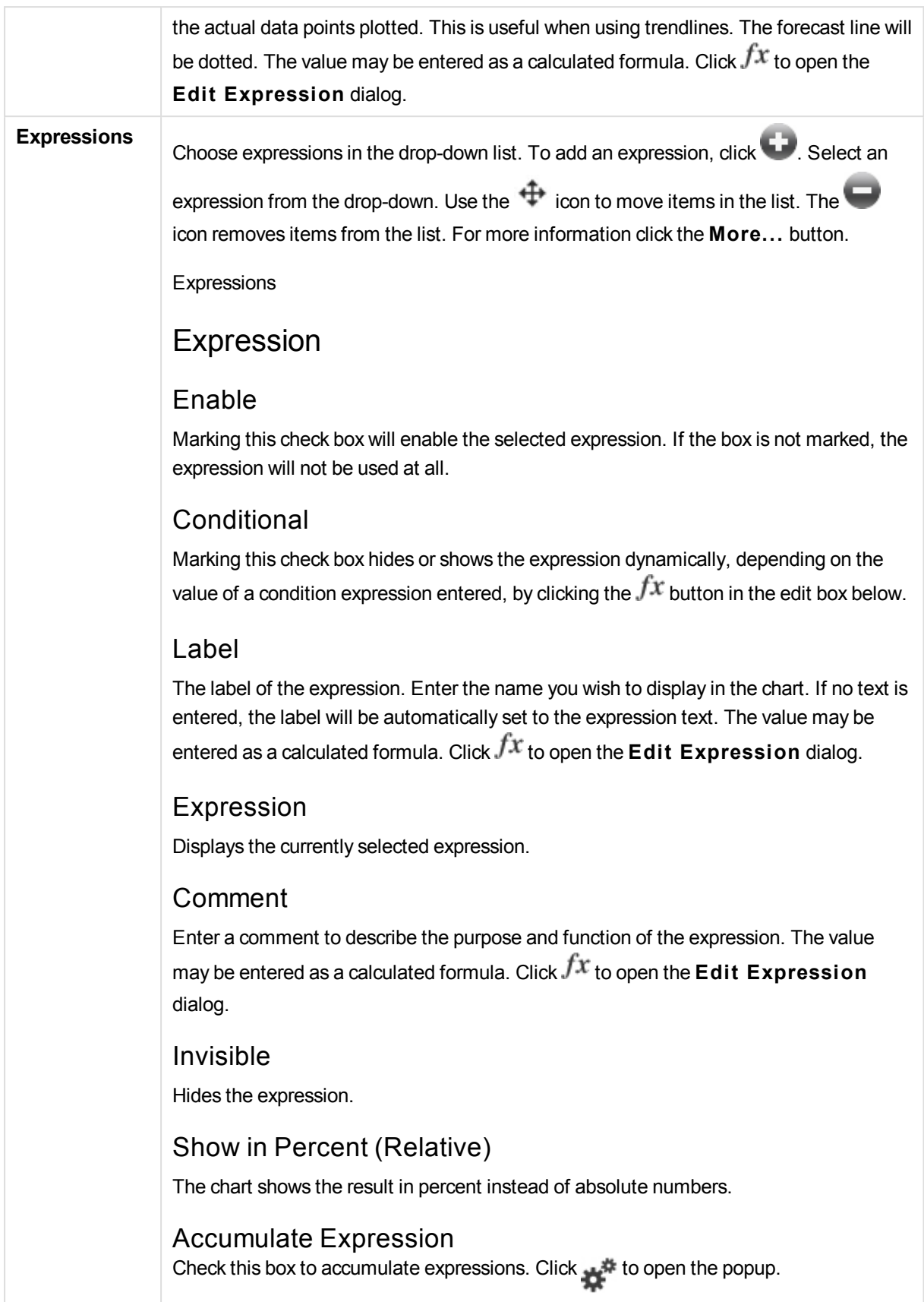

### Accumulation Popup

Select one of the options to decide whether the values in the sheet object should be accumulated or not.

### **Accumulate**

In an accumulated chart, each y-value is added to the y-value of the following x-value.

### **No Accumulation**

The y-values of the selected chart expression will not be accumulated.

### **Full Accumulation**

Each y-value accumulating all previous y-values of the expression. Full accumulation does not work if the chart trellis is enabled.

### **Accumulation Steps**

Enter a number in the box or drag the slider to set the number of y-values in the expression to be accumulated.

# Show in Legend

When several expressions are used, this option displays a legend showing the expressions and their corresponding colors next to the chart.

# Line & Symbol Settings

Check this box to make layout settings for lines and symbols. Click  $\mathbf{W}^*$  to open the popup.

# Line & Symbol Settings Popup

**Line**

Make setting s for the layout of lines.

**Symbol** Make settings for the layout of used symbols.

Value Display Settings Check this box to define how to display values. Click  $\bullet$  to open the popup.

### Value Display Settings Popup

### **Show Values on Datapoints**

Mark this check box to display the result of the expression as text on top of the data points.

### **Text as Popup**

Mark this check box to have the result of the expression shown in the popup balloon messages appearing when hovering over a data point in a chart in the layout. This

option can be used with or without any of the other display options. It is thus possible to have an expression that does not appear in the chart itself, but only in hover popups.

#### **Text on Axis**

Plots the result of the expression at each x-axis value, the axis and the axis labels.

# Attribute Expression Styles

### **Background Color**

Define an attribute expression for calculating the basic plot color of the data point. The expression used should return a valid color representation (a number representing the Red, Green and Blue components as defined in Visual Basic) which is typically achieved by using one of the special chart color functions. If the result of the expression is not a valid color representation, black will be used.

#### **Line Style**

Define an attribute expression for calculating the line style for the line or line segment associated with the data point. The relative width of the line can be controlled by including a tag <Wn> where n is a multiplying factor to be applied on the default line width of the chart. The number n must be a real number between 0.5 and 8. Example: <W2.5>. The style of the line can be controlled by including a tag <Sn> where n is an integer between 1 and 4 indicating the style to be used (1=continuous, 2= dashed, 3=dotted, 4=dashed/dotted). Example: <S3>. The <Wn> and <Sn> tags can be freely combined, but only the first occurrence of each counts. The tags must be enclosed by single quotations.

Number Format Tab

# Number Format

Each field has a default number format which can be set in the Document Properties: Number page. It is however possible to use a separate number format for an individual sheet object. This property page applies to the active object and contains the following controls for formatting values: Number FormatChoose a number format from the alternatives below.

### Default

Both numbers and text. Numbers are shown in original format.

### **Number**

Shows numeric values with the number of digits set in the **Precision** field.

### **Integer**

Shows numeric values as integers.

#### **Fixed to**

Shows numeric values as decimal values with the number of decimal digits set in the **Decimals** field.

### **Money**

Shows values in the format set in the **Format Pattern** field. The default format is the Windows Currency setting.

#### **Date**

Shows values that can be interpreted as dates in the format set in the **Format Pattern** field.

### **Time**

Shows values that can be interpreted as time in the format set in the **Format Pattern** field.

## **Timestamp**

Shows values that can be interpreted as date + time in the format set in the **Format Pattern** field.

### **Interval**

Shows time as sequential time increments (e.g. format = mm shows the value as the number of minutes since calendar start (1899:12:30:24:00).Format PatternThe format code that further specifies the display format of the field. **ISO** sets the format to the ISO standard. Only valid for **Date**, **Time**, **Timestamp** and **Interval**. **Sys** sets the format to the system settings. PrecisionThe number of digits that will be displayed. DecimalsSets the number of decimals included. Decimals SeparatorSets the symbol for decimal separators. Thousand SeparatorSets the symbol for thousand separators. In PercentShows formatting in percentage instead of absolute numbers. The setting is only available for **Number**, **Integer** and **Fixed to**. PreviewShows a preview of the number format specified above.

# Axis

# Show Axis

Check this box to show the axis.

# Axis Width

Enter the width of the axis and its tick marks, or drag the slider to the desired value.

# Split Axis

Check this box to split the y-axis into two parts, thus creating an impression of two charts sharing a common x-axis.

# Position

Choose **Left** or **Right** position. If **Spli t Axis** was selected, choose **Top** or **Bottom** position.

# Show Grid

Check this box to show a grid in the chart originating from the tick marks of the x-axis. The grid lines can be formatted using the **Grid S tyle** and **Grid Color** settings.

# Show Minor Grid

Check this box to show minor lines in-between the grid lines. Only available if **Show Grid** is selected. The grid lines can be formatted using the **Grid S tyle** and **Grid**

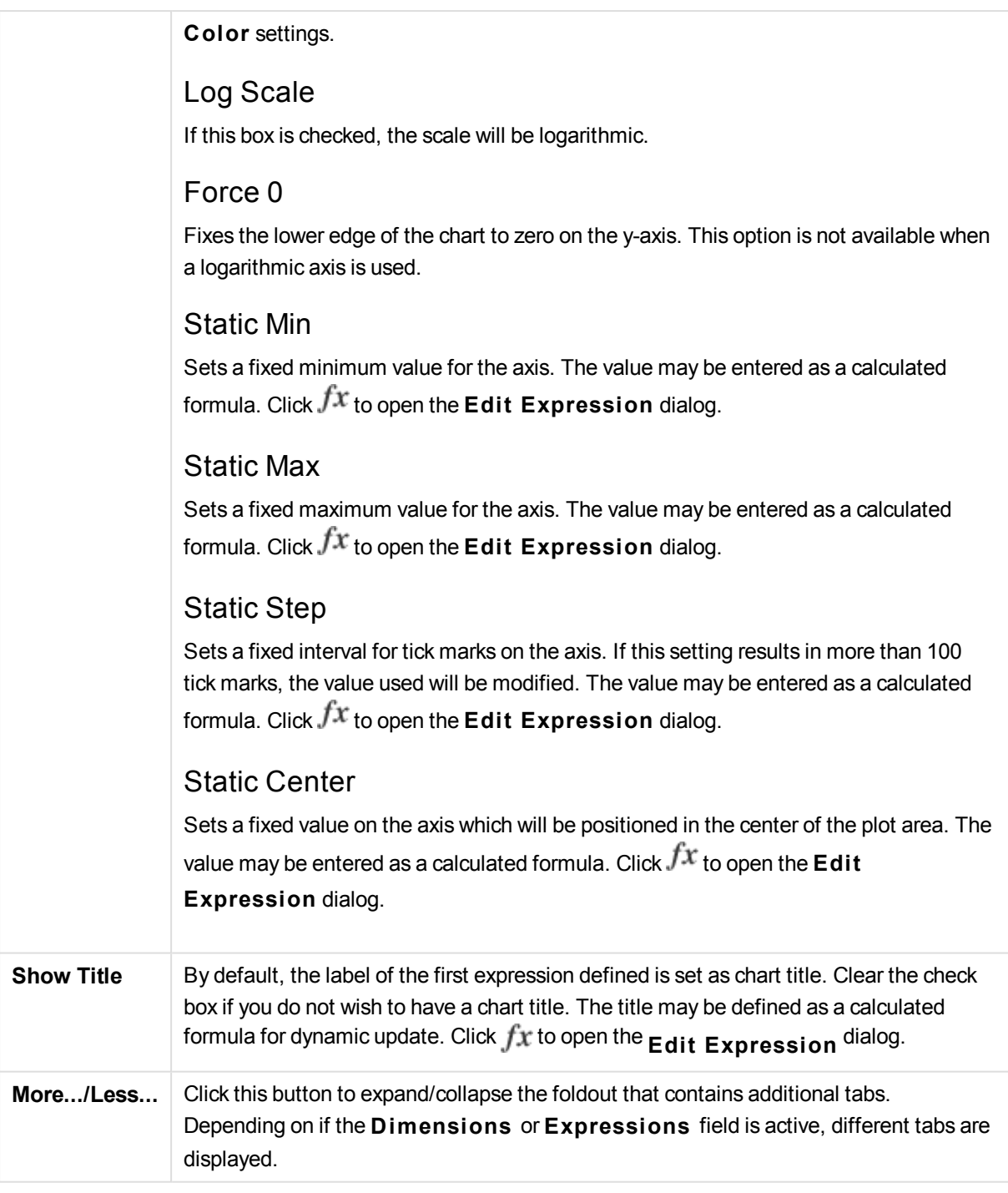

# Radar Chart Properties: Presentation

# Presentation

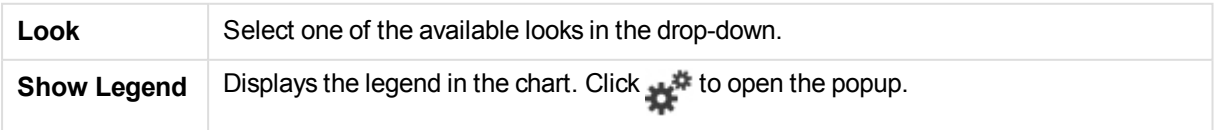

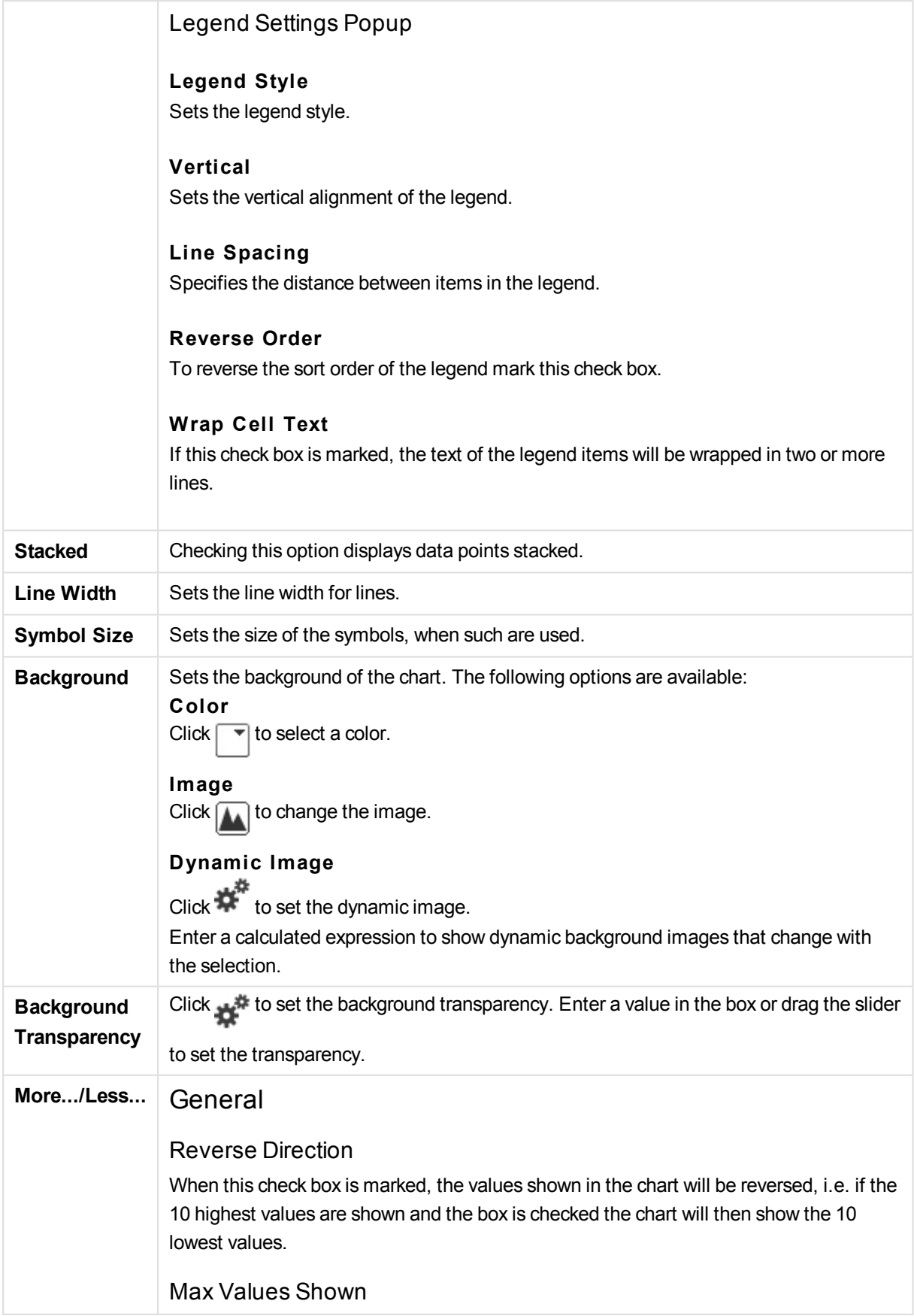

In this box, specify an upper limit for how many data points to show values for in the chart. If no limit is specified, values will be shown for all data points, which may affect the readability of the chart.

## Suppress Zero-Values

If this check box is marked, all combinations of the dimension fields returning zero or null from all expressions will be disregarded in the calculation. This option is selected by default.

# Suppress Missing

If this check box is marked, all combinations of the dimension fields associated with only null values in all fields in all expressions will be disregarded in the calculation. This option is selected by default. Turning it off can be useful only in special cases, e.g. if null values is to be counted in a chart.

# Synchronize Zero for Expression Axes

Synchronizes the zero level of the two y-axes (left/right or top/bottom).

# Use Full Symbol Set

This alternative makes more symbol representation available (rings, triangles etc.)

### Semi-transparent

Check this box to make filled lines to be drawn semi-transparent.

## Vertical Numbers

Shows the values vertically.

## Plot Numbers on Segments

Marking this check box will plot values on data points inside the segments instead of on top of them.

## Popup Labels

By selecting this check box the values of the dimension(s) and expression(s) will appear as a pop-up balloon when hovering with the cursor over data point in the chart.

## **Highlight**

If this check box is marked hovering with the mouse over a line or symbol in it will result in the line or symbol being highlighted for better overview. The highlighting applies also in the legend where applicable.

# Calculation Conditions

The expression entered here sets a condition to be fulfilled for the chart to be calculated. If the condition is not fulfilled, the text 'Calculation condition unfulfilled' will be displayed in the chart. The value may be entered as a calculated formula. Click  $fx$ to open the **Edit Expression** dialog.

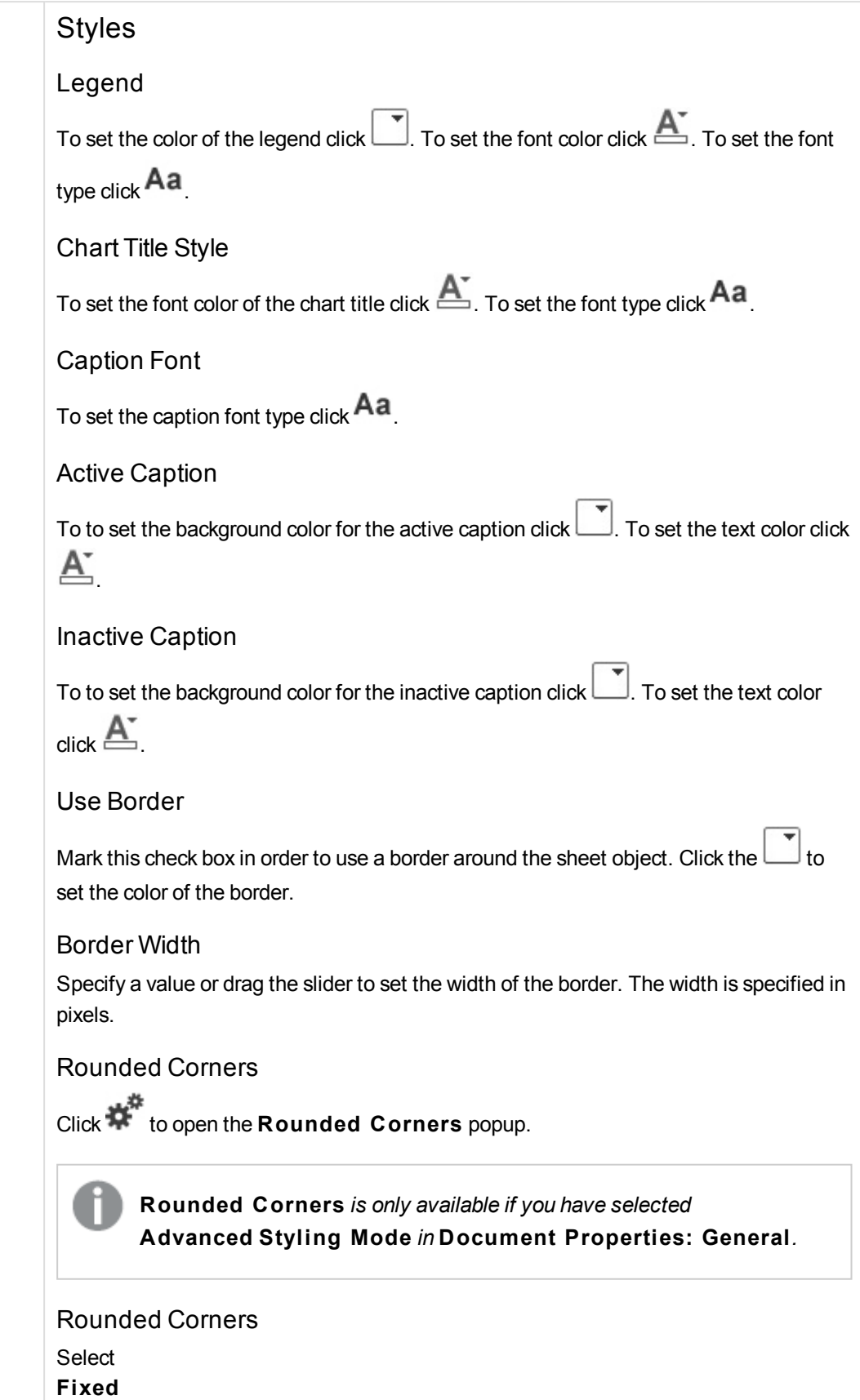

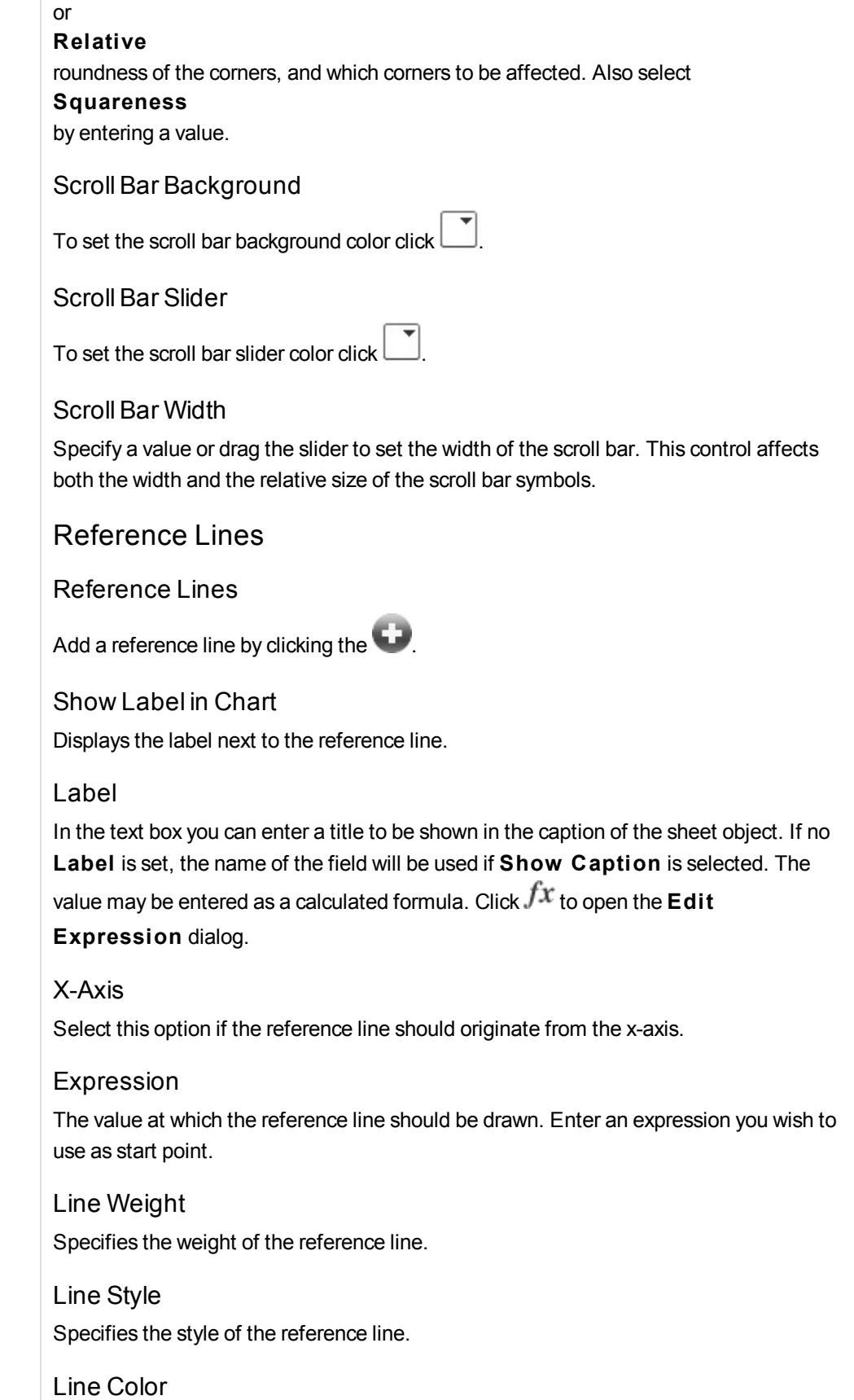

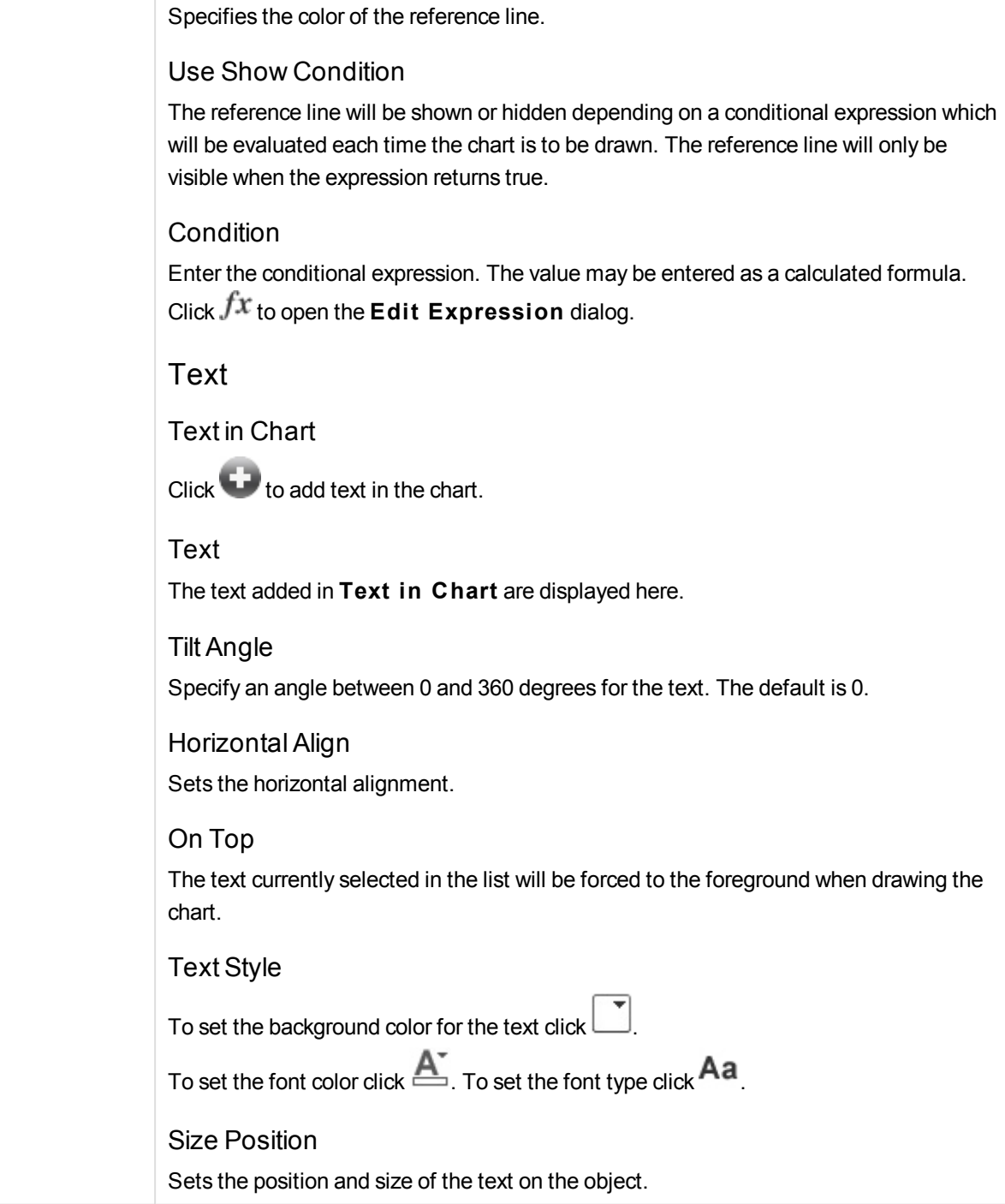

# Radar Chart Properties: Caption

# Caption

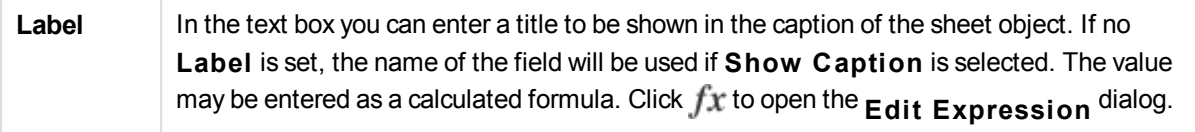

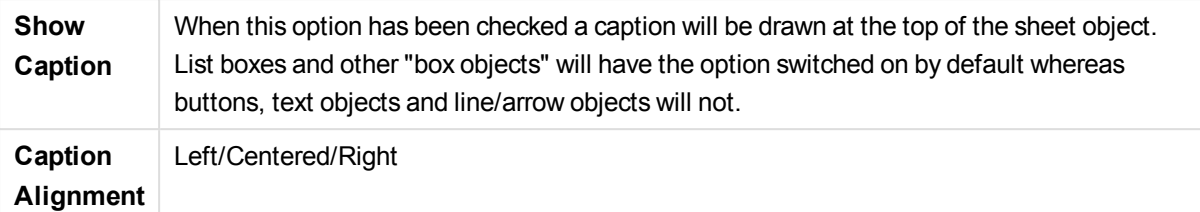

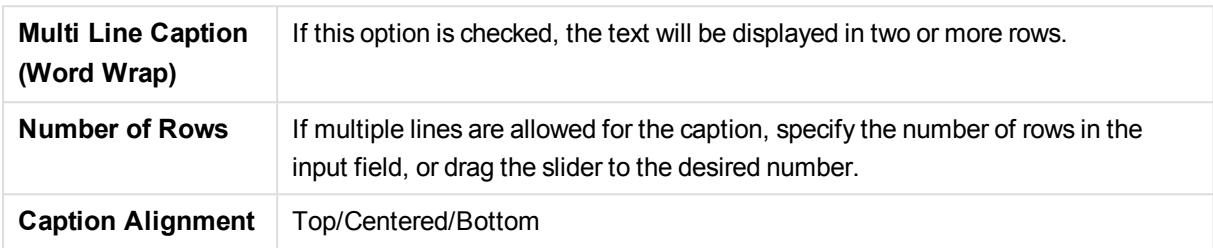

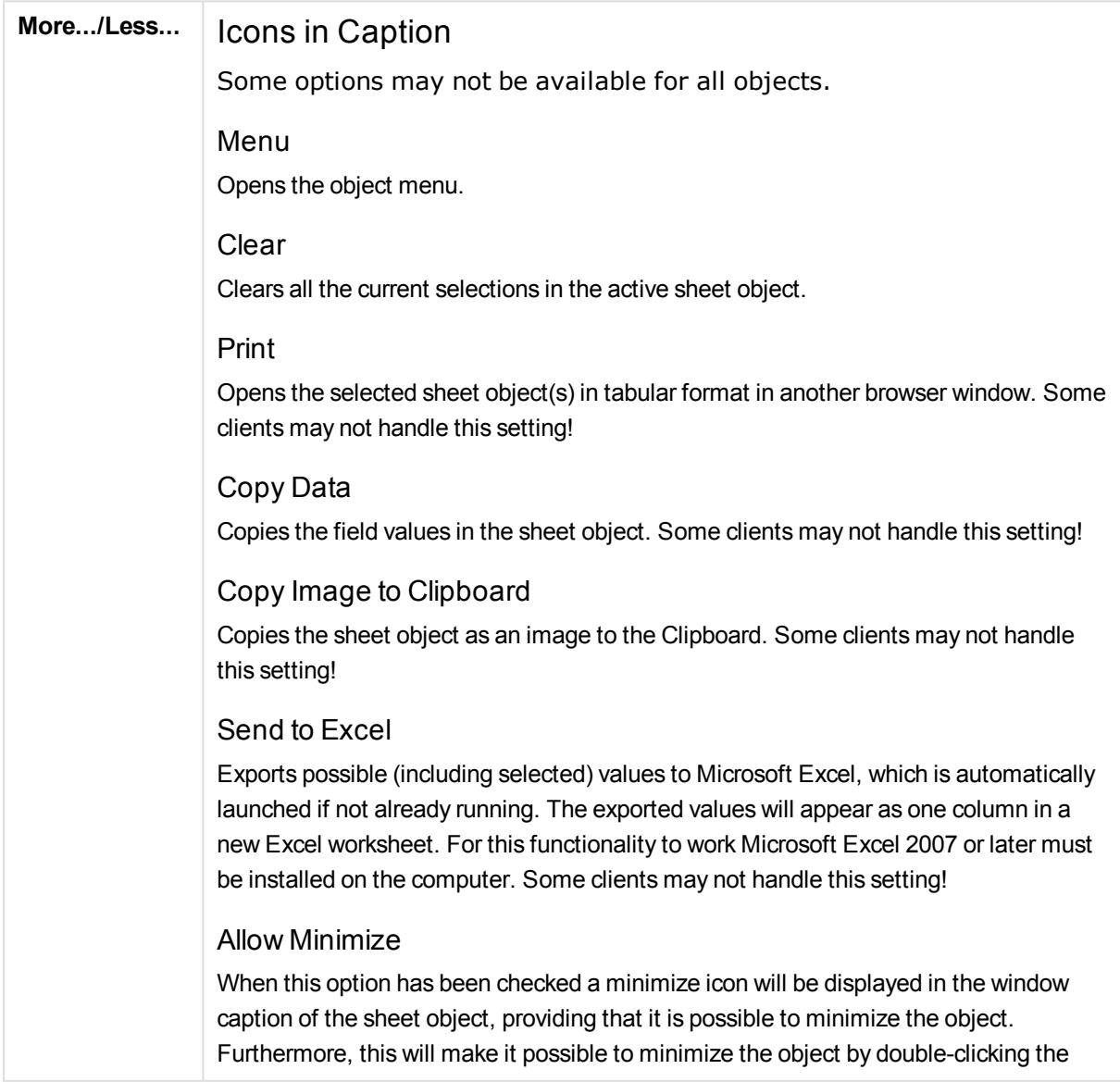

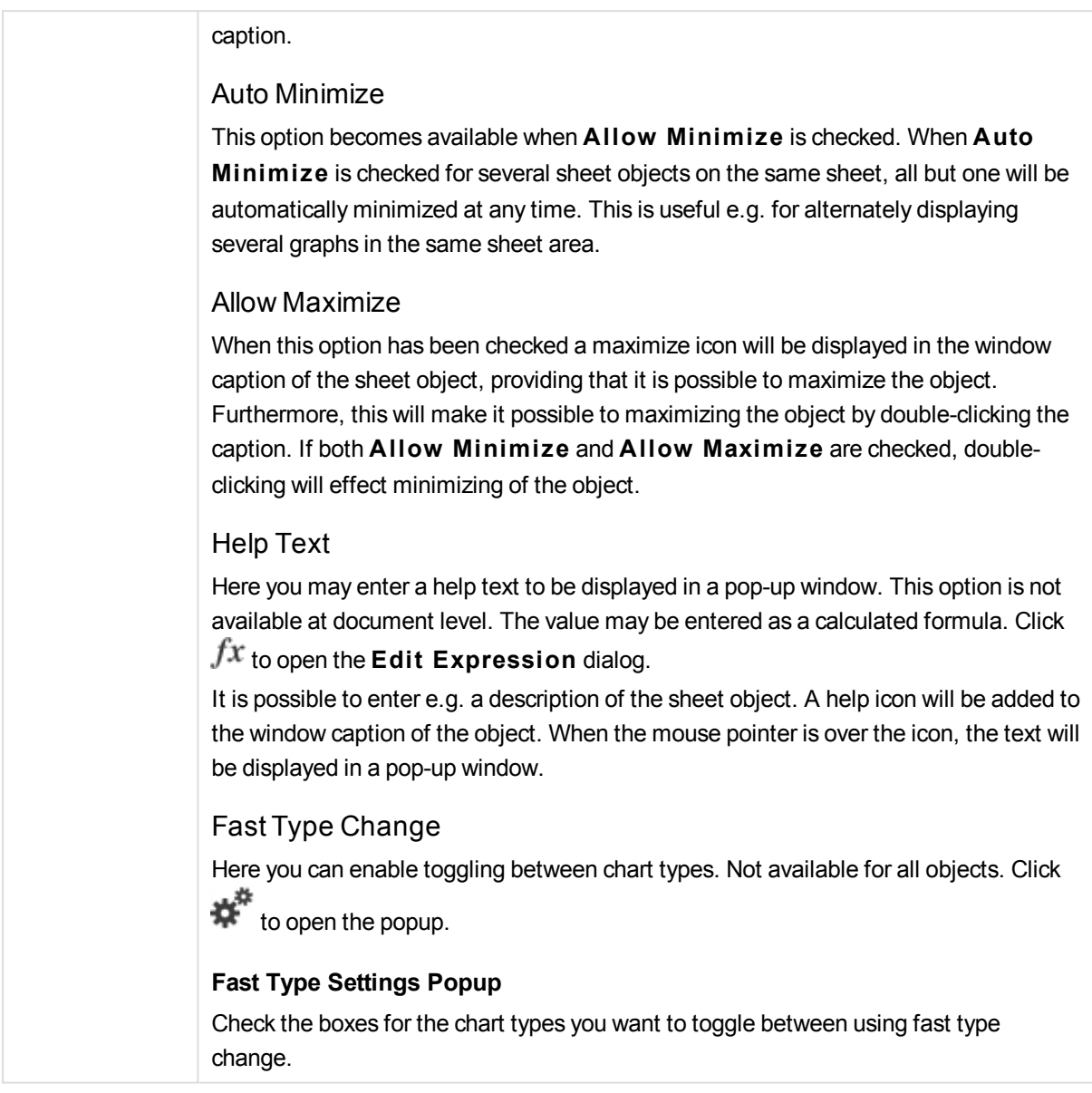

# Radar Chart Properties: Options

# **Options**

Some options may not be available for all objects.

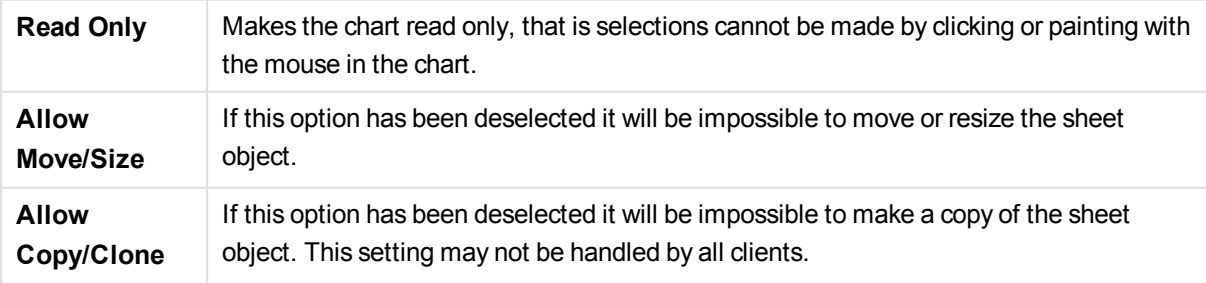
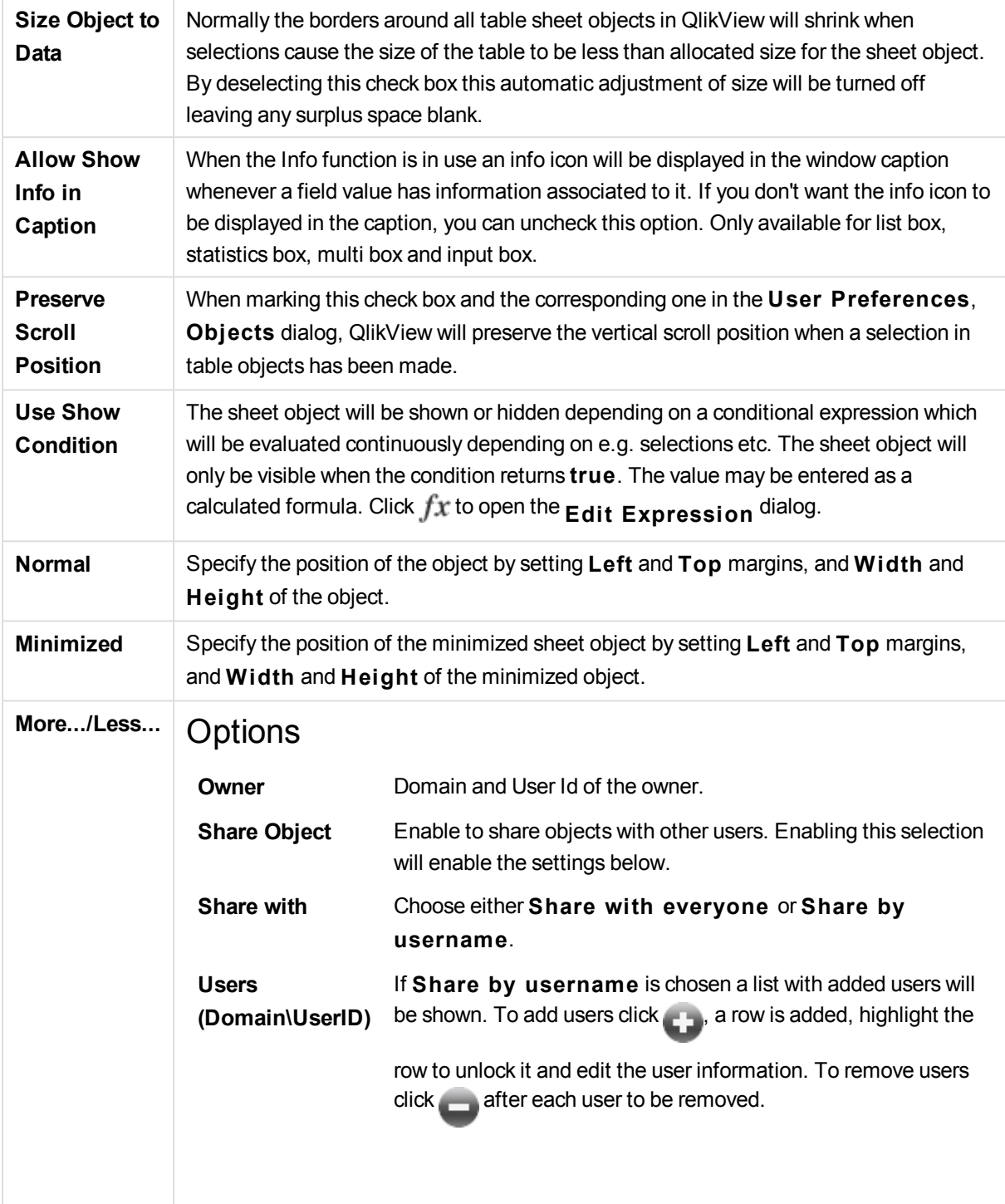

# 13.30 Gauge Chart - AJAX/Webview

Gauge charts are used to display the value of a single expression without dimensions.

# Gauge Chart: Object Menu

The object menu can be opened as a context menu by right-clicking on a sheet object, or by clicking the  $\blacktriangledown$ icon in the object caption (if shown).

The commands in the menu may vary depending on whether WebView is used from inside QlikView or opening the document in a web browser. The menu contains the following commands:

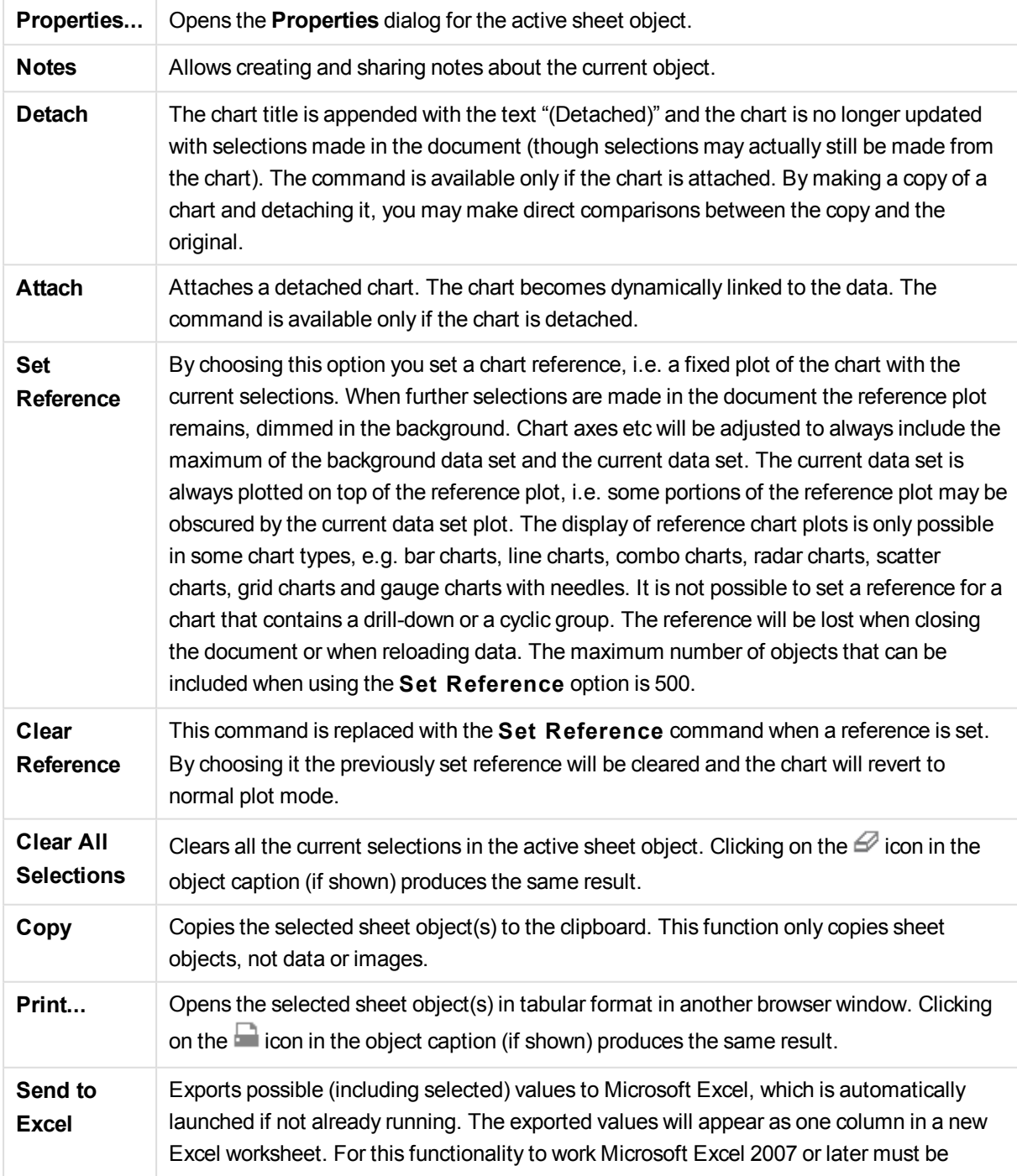

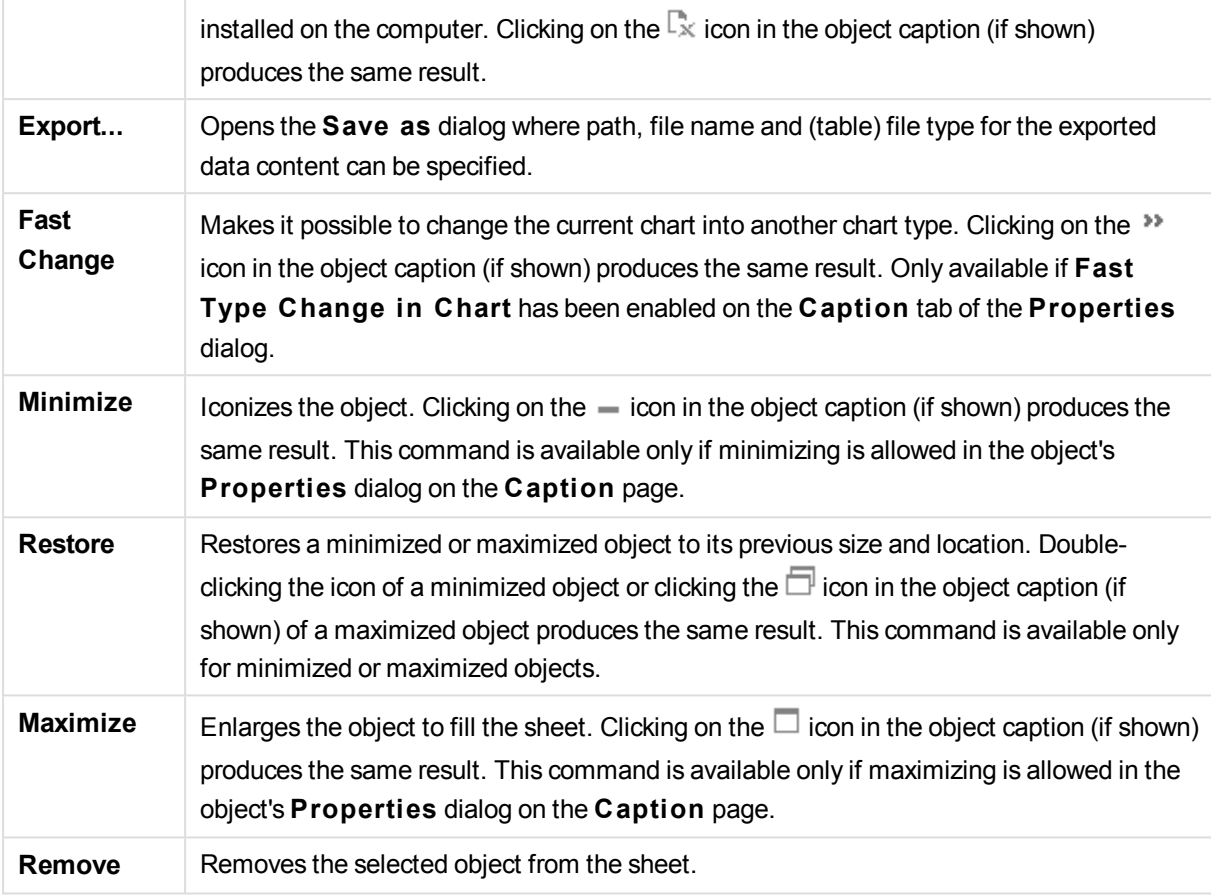

# Gauge Chart Properties

The **Properties** dialog is opened by selecting **Properties** from the **Object** menu. If the **Properties** command is dimmed, you probably do not have the privileges necessary to perform property changes.

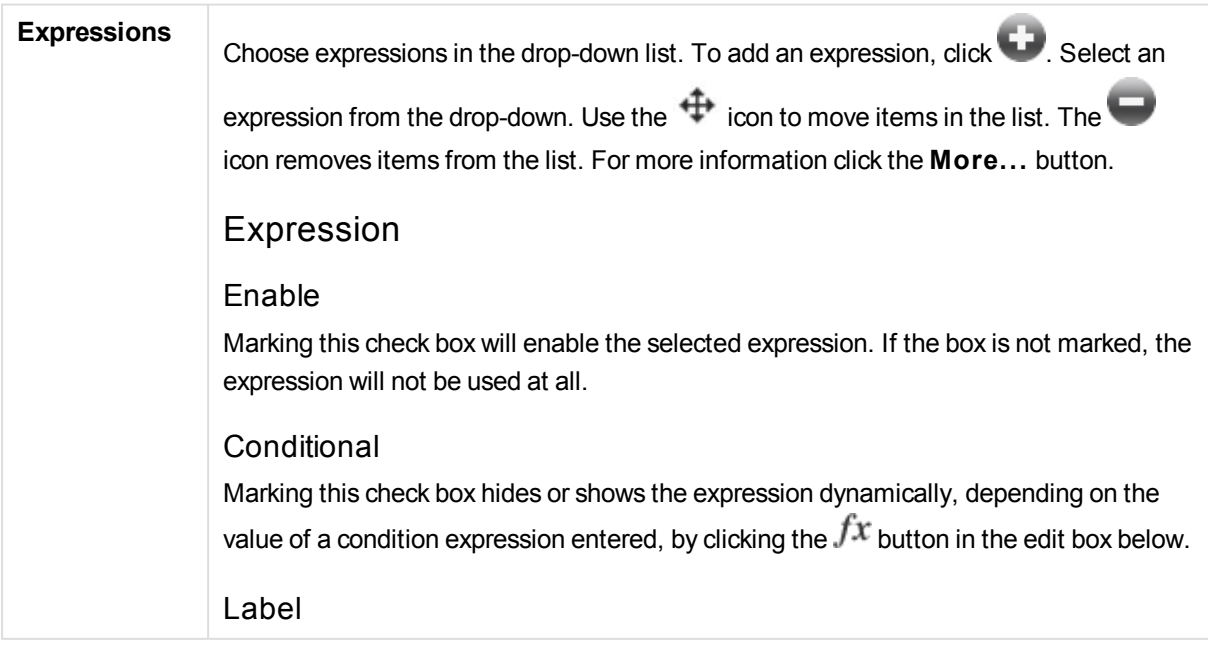

The label of the expression. Enter the name you wish to display in the chart. If no text is entered, the label will be automatically set to the expression text. The value may be entered as a calculated formula. Click  $f^{\mathbf{x}}$  to open the **Edit Expression** dialog.

# Expression

Displays the currently selected expression.

# Comment

Enter a comment to describe the purpose and function of the expression. The value may be entered as a calculated formula. Click  $f^{\mathcal{X}}$  to open the **Edit Expression** dialog.

Number Format Tab

# Number Format

Each field has a default number format which can be set in the Document Properties: Number page. It is however possible to use a separate number format for an individual sheet object. This property page applies to the active object and contains the following controls for formatting values: Number FormatChoose a number format from the alternatives below.

# **Defaul t**

Both numbers and text. Numbers are shown in original format.

#### **Number**

Shows numeric values with the number of digits set in the **Precision** field.

#### **Integer**

Shows numeric values as integers.

# **Fixed to**

Shows numeric values as decimal values with the number of decimal digits set in the **Decimals** field.

# **Money**

Shows values in the format set in the **Format Pattern** field. The default format is the Windows Currency setting.

# **Date**

Shows values that can be interpreted as dates in the format set in the **Format Pattern** field.

# **Time**

Shows values that can be interpreted as time in the format set in the **Format Pattern** field.

# **Timestamp**

Shows values that can be interpreted as date + time in the format set in the **Format Pattern** field.

# **Interval**

Shows time as sequential time increments (e.g. format = mm shows the value as the

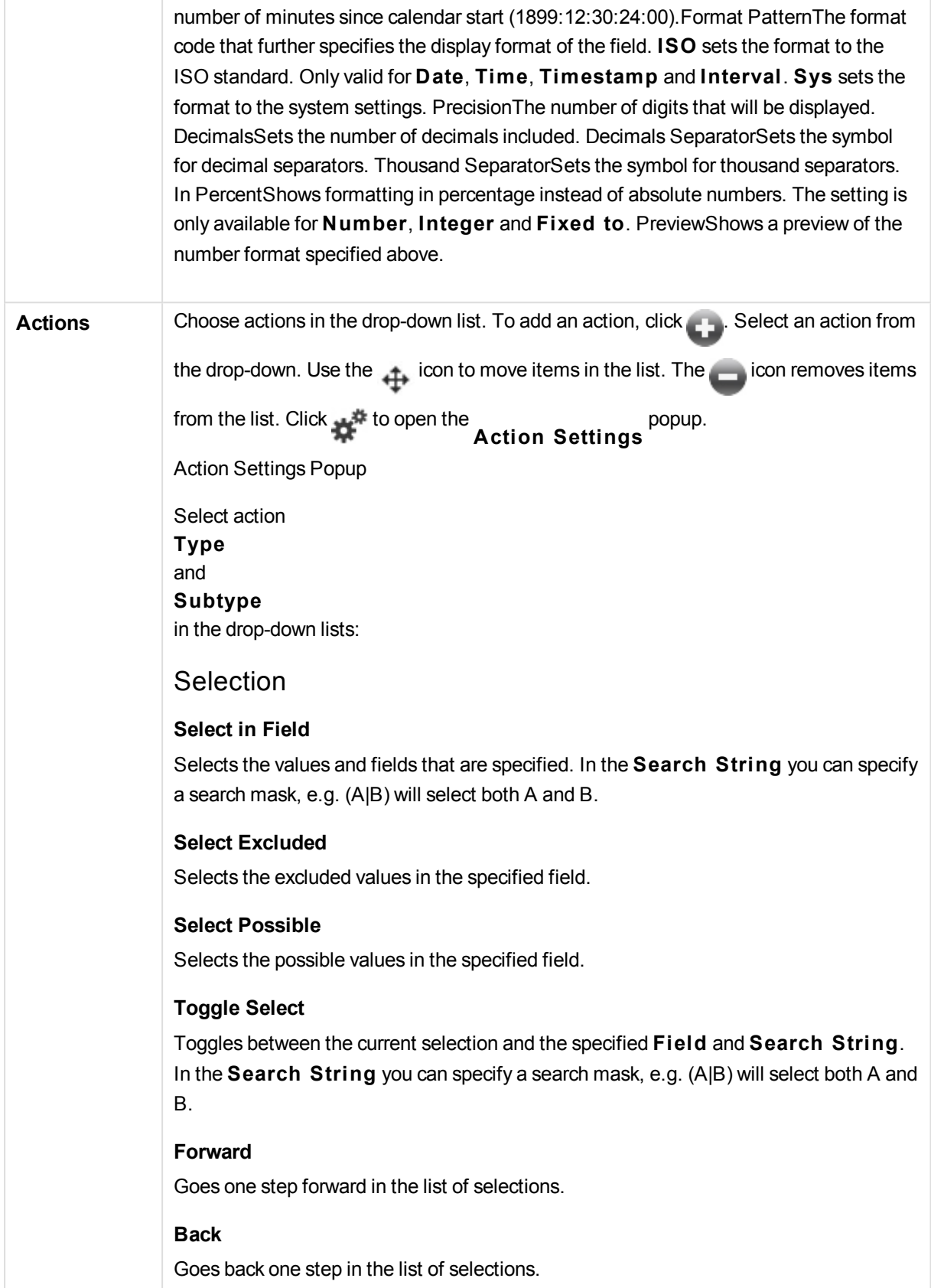

# **Pareto Select**

Makes a pareto selection in the specified field based on an expression and percentage. This type of selection is used to select the top contributors to a measure, typically in line of a general 80/20 rule. For example, to find the top customers that contribute to 80% of the turnover, *Customer* should be used as field, sum(*Turnover*) should be used as expression and 80 should be used as percentage.

**Lock Field**

Locks the selections in the specified field.

**Lock All** Locks all values in all fields.

**Unlock Field** Unlocks the selections in the specified field.

**Unlock All** Unlocks all values in all fields.

**Unlock and Clear All** Unlocks all values and clears all selections in all fields.

**Clear Other Fields** Clears all related fields except the one specified.

**Clear All** Clears all selections except locked ones.

**Clear Field** Clears a specific field.

# Layout

**Activate Object** Activates the object specified by **Object ID**. This function does not work in Ajax client.

**Activate Sheet** Activates the sheet specified by **Sheet ID**.

**Activate Next Sheet** Opens the next sheet in the document.

**Activate Previous Sheet**

Opens the previous sheet in the document.

# **Minimize Object**

Minimizes the object specified by **Object ID**.

# **Maximize Object**

Maximizes the object specified by **Object ID**.

### **Restore Object**

Restores the object specified by **Object ID**.

# Bookmark

# **Apply Bookmark**

Applies a bookmark specified by **Bookmark ID**. If two bookmarks have the same ID, the document bookmark is applied. To apply the server bookmark specify Server\bookmarkID.

# **Create Bookmark**

Creates a bookmark from the current selection. Specify **Bookmark ID** and **Bookmark Name**. Select **Hidden** to create a hidden bookmark.

# **Replace Bookmark**

Replaces the bookmark specified by **Bookmark ID** with the current selection.

# Print

# **Print Object**

Prints the object specified by **Object ID**. Specify the **Printer name** if the object should be sent to another printer than the default printer. (Not available as document and sheet trigger.)

# **Print Sheet**

Prints the sheet specified by **Sheet ID**. (Not available as document and sheet trigger.) This function does not work in AJAX client.

# **Print Report**

Prints the report specified by **Report ID**. Specify the **Printer name** if the report should be sent to another printer than the default printer. Mark the check box **Show Print Dialog** if you want the Windows print dialog to be shown. (Not available as document and sheet trigger.)

# External

Some clients may not handle this setting!

# Export

Exports a table containing a specific set of fields, but only those records that are applicable according to the made selection are exported. Click on the **Setup** button on the **Actions** page to open the **Export Action Settings** dialog. (not available as document and sheet trigger)

# Launch

Launches an external program. The following settings can be configured in the **Actions** dialog:

### **Application**

Click on **B rowse...** to find the application that should be launched. (Not available as document and sheet trigger.)

#### **Filename**

Enter the path to the file that should be opened with the application specified above. (Not available as document and sheet trigger.)

#### **Parameters**

Specify parameters for the command line from which the application is started. (Not available as document and sheet trigger.)

#### **Working Di rectory**

Sets the working directory for the application to be launched. (Not available as document and sheet trigger.)

# **Exit application when QlikView is closed**

Forces the application to be closed when QlikView is exited. (Not available as document and sheet trigger.)

This function does not work in AJAX client.

# Open URL

Opens the URL in the default web browser. (Not available as document and sheet trigger.)

# Open QlikView Document

Opens the specified document. The file extension must be included. (Not available as document and sheet trigger.)

Mark the check box **Transfer S tate** to transfer the selections from the original document to the one you wish to open. The opened document will first be cleared of selections.

Mark **Apply state on top of current** to retain the second document's selections and apply the original document's selections on top of them.

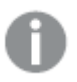

*Use* **Apply state on top of current** *with caution, as it can cause unpredictable results if the two documents selections are conflicting. In most cases it should be sufficient with using the* **Transfer S tate** *option.*

**Open in same Window** opens the new document in the same browser tab when using the AJAX ZFC client.

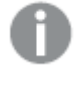

*Open QlikView Document action is not supported for non domain users when using the Internet Explorer plugin*

# Run Macro

Enter the path and name of the macro to be run. Type any name for which it is possible to later create a macro in the **Edi t Module** dialog, or a **calculated expression** for dynamic update.

# Set Variable

Assigns a value to the specified variable.

# Show Information

Shows the associated information, such as a text file or an image for the field specified by **Field**. This function does not work in AJAX client.

# Close This Document

Closes the active QlikView document.

# Reload

Performs a reload on the current document. This function does not work both in AJAX client and IE-plugin.

# Dynamic Update

Performs a dynamic update of the data in the currently loaded document. The statement for the dynamic update is to be entered in the **S tatement** field.

The intended usage of Dynamic Update allows a QlikView Administrator to feed limited amounts of data in to a QlikView document from a single source without running a reload of the document. Analysis can then be performed by multiple clients connecting to the QlikView Server.

**Note!** The uploaded information is stored in RAM only so any data added or updated using Dynamic Update will be lost if a reload of the document is performed.

The following grammar describes the possible statements and their components that can be used with the Dynamic Update feature:

- statements  $\cdot$  = statement { ";" statement }
- statement ::= insert\_statement | update\_statement | delete\_statement | begin transaction\_statement | commit\_transaction\_statement
- <sup>l</sup> insert\_statement ::= "INSERT" "INTO" ("\*" | table\_name) field\_list "VALUES" value\_list {"," value\_list} ["KEY" ["AUTO" | (" (" field\_list ")")] ["REPLACE" (["WITH" "ONE"] | "EACH") ]]
- update\_statement ::= "UPDATE" ("\*" | table\_name) set\_clause {"," | set\_clause} "WHERE" condition ["AUTO" "INSERT"]
- delete\_statement ::= "DELETE" "FROM" ("\*" | table\_name] "WHERE" condition

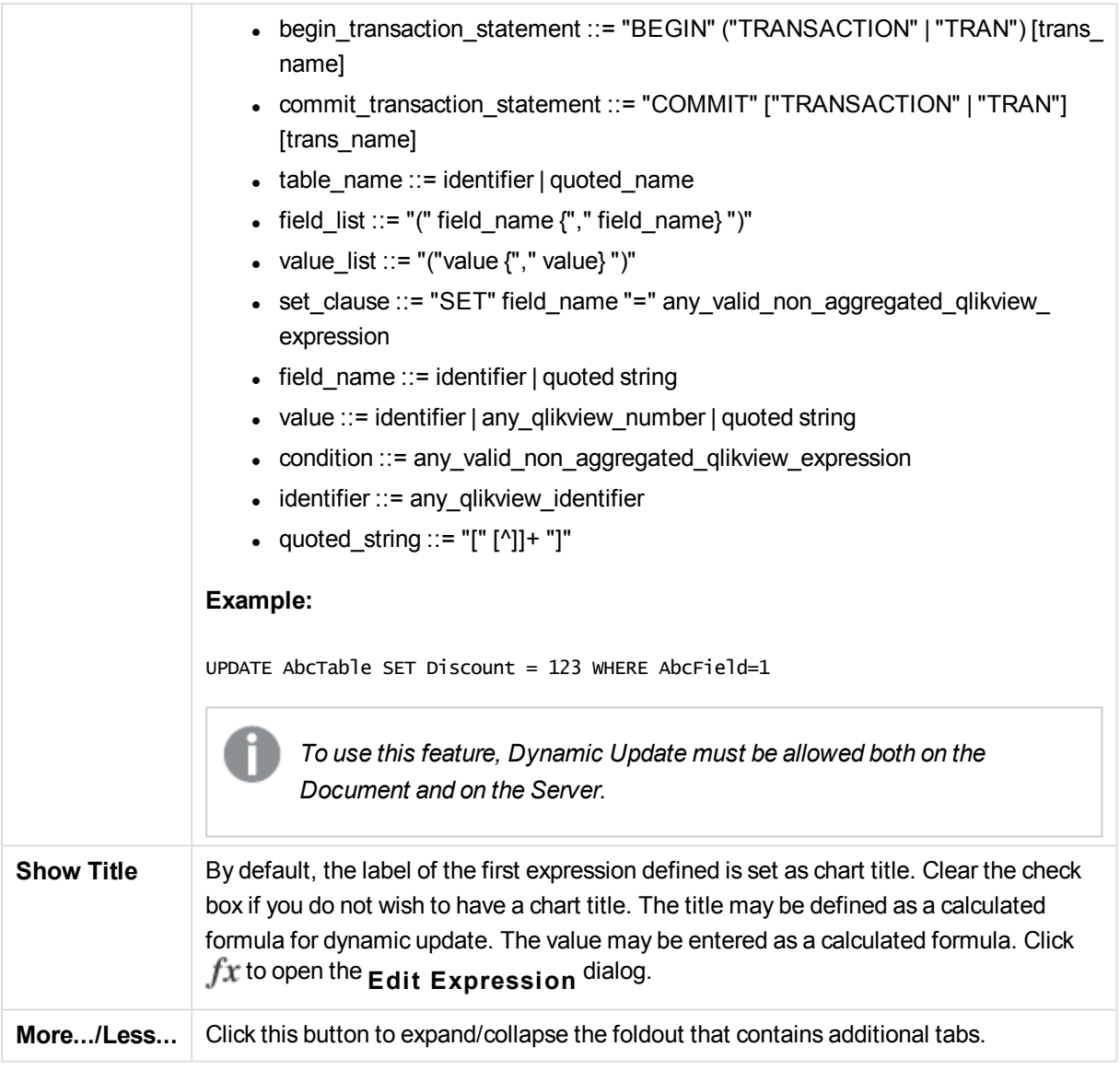

# Gauge Chart Properties: Presentation

# Presentation

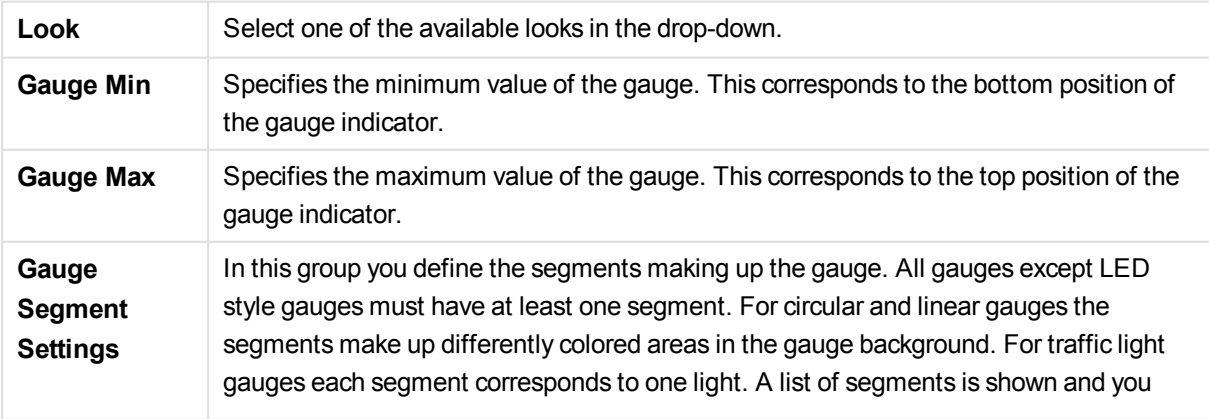

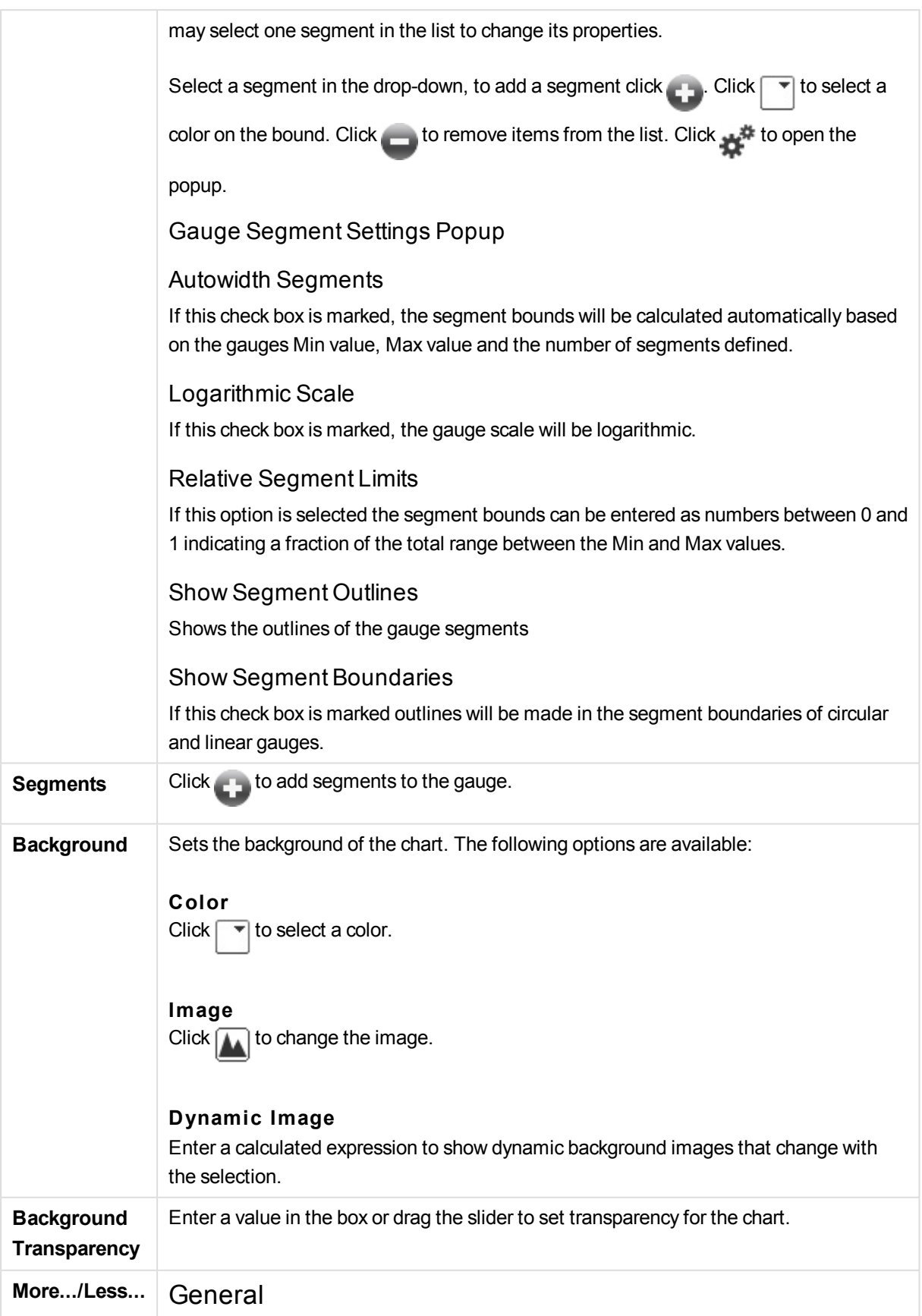

General Tab Speedometer and Circular Look

Show Gauge Indicator

Shows the gauge value by means of a needle indicator.

Indicator Style Specifies the style of the needle.

# Fill Gauge to Value Only

Shows the gauge value by means of filling the gauge background with the defined segment color(s) only up to the current value. The remaining part up to the Max value is left blank.

Show Gauge Scale Select this check box to show a scale.

No. of Major Units Defines the number of major units on the gauge scale.

No. of Minor Units Defines the number of minor units between each major unit on the gauge scale.

Show Gauge Labels Select this check box to show text labels on the gauge scale.

Label Frequency The density of labels can be entered in the edit box.

# Cylinder Thickness

The gauge is normally drawn as a solid circle or circle segment. The greater the number here, the thicker the cylinder. The value which indicates the percentage of the radius to be left unfilled must be between 0 and 99.

# Angle Span

The angle in degrees between the Min and Max values in the gauge. Must be a value between 45 and 360.

# Center Angle

The angle of the gauge's center value in relation to the clock. Must be a value between 0 and 360. 0 indicates the center at the top of the gauge (12 o'clock).

# Popup Labels

By selecting this check box the values of the dimension(s) and expression(s) will appear as a pop-up balloon when hovering with the cursor over data point in the chart.

# General Tab Straight Gauge Look

# Show Gauge Indicator Shows the gauge value by means of a needle indicator. Indicator Style Specifies the style of the needle Fill Gauge to Value Only Shows the gauge value by means of filling the gauge background with the defined segment color(s) only up to the current value. The remaining part up to the Max value is left blank. Show Gauge Scale Select this check box to show a scale. No. of Major Units Defines the number of major units on the gauge scale. No. of Minor Units Defines the number of minor units between each major unit on the gauge scale. Show Gauge Labels Select this check box to show text labels on the gauge scale. Label Frequency The density of labels can be entered in the edit box. Popup Labels By selecting this check box the values of the dimension(s) and expression(s) will appear as a pop-up balloon when hovering with the cursor over data point in the chart. General Tab Traffic Light Look Single Light Checking the box displays only one light. Indicator Style Specifies the style of the area surrounding the lights Fill Gauge to Value Only Shows the gauge value by means of filling the gauge background with the defined segment color(s) only up to the current value. The remaining part up to the Max value is left blank. Reverse Direction

Checking the box displays the lights in reversed order.

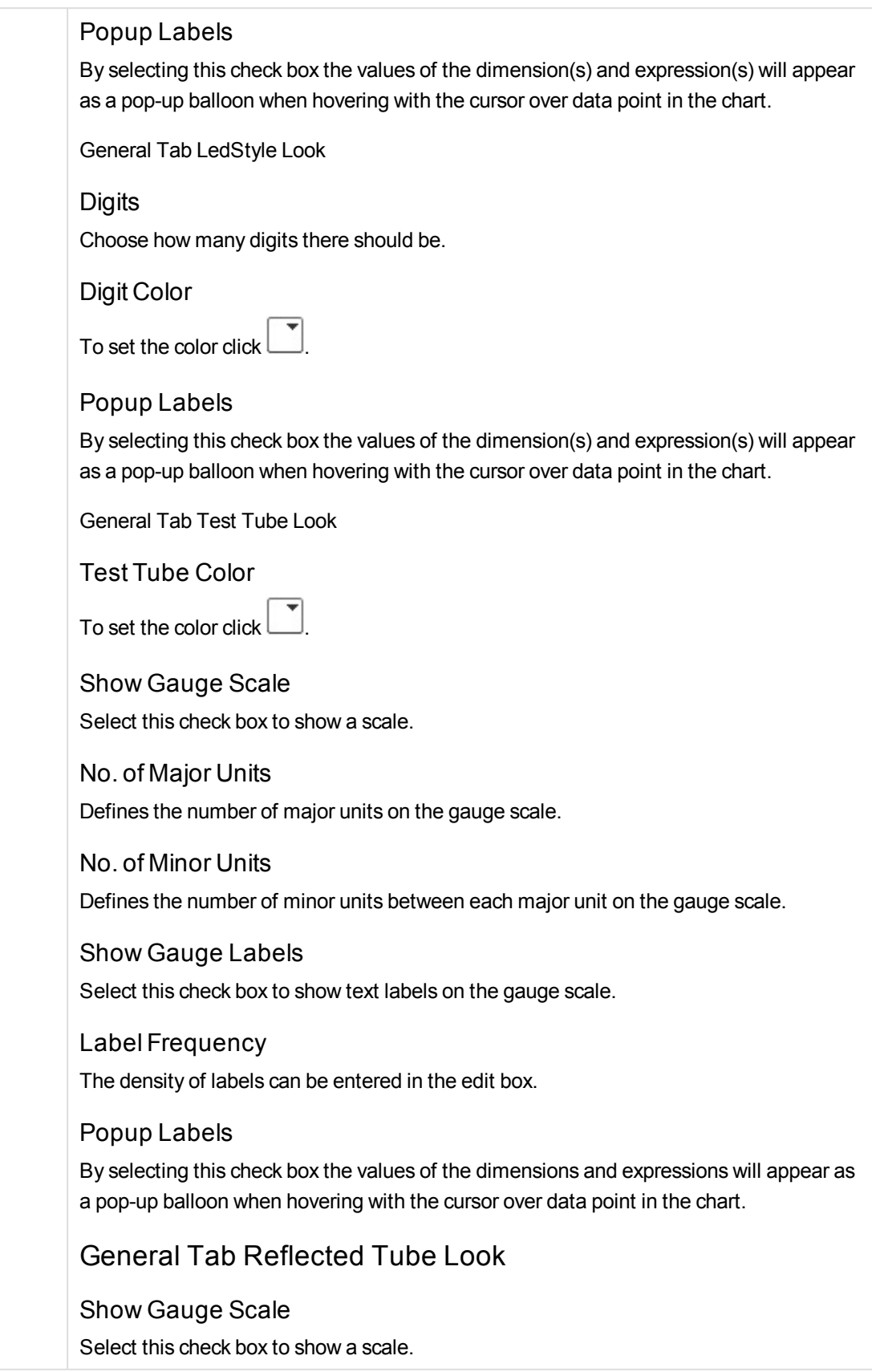

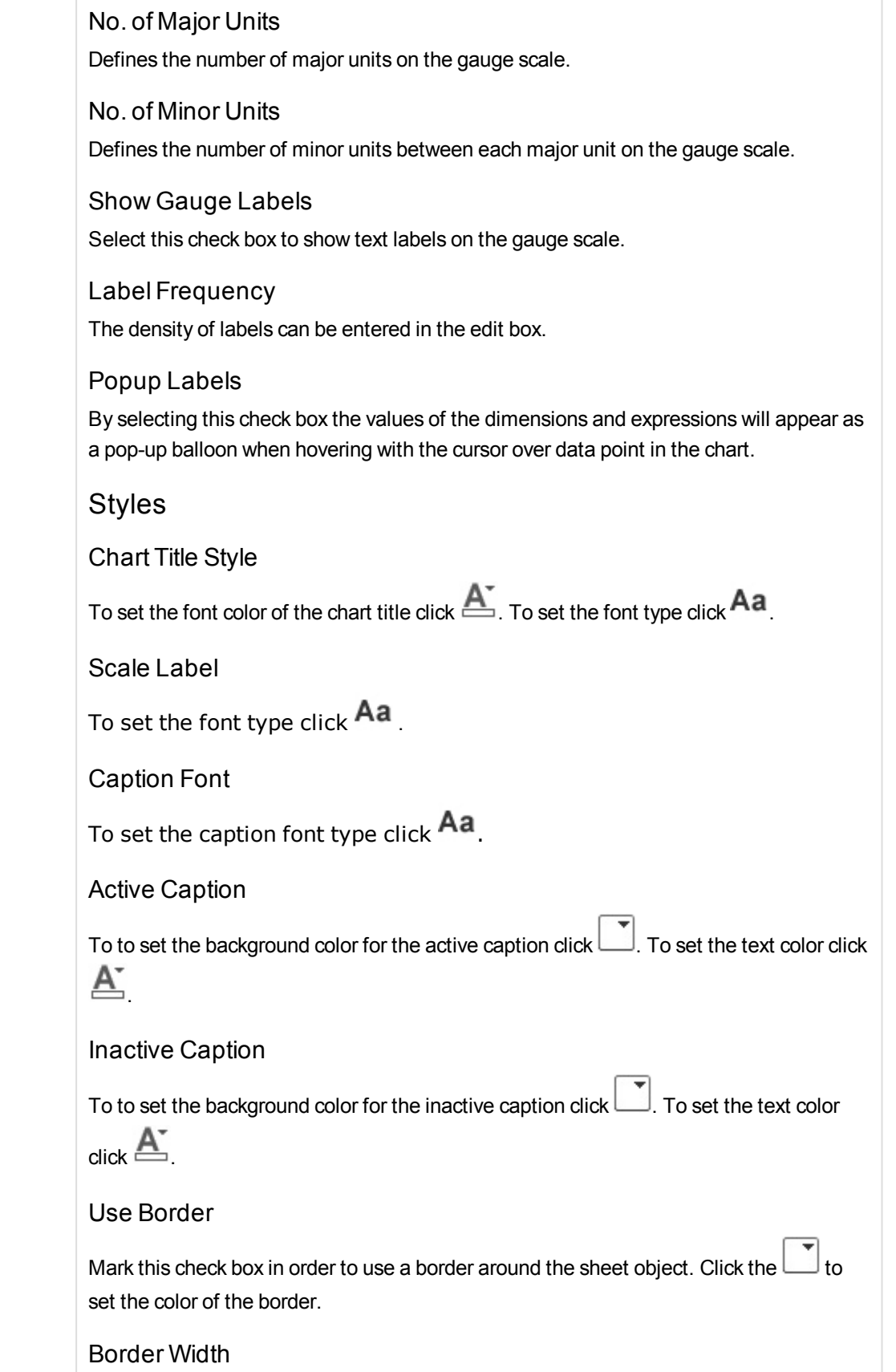

Specify a value or drag the slider to set the width of the border. The width is specified in pixels.

Rounded Corners

Click to open the **Rounded Corners** popup.

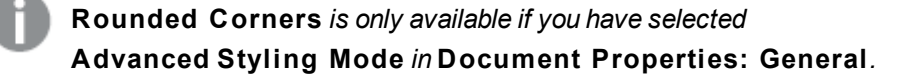

Rounded Corners Popup Select **Fixed** or **Relative** roundness of the corners, and which corners to be affected. Also select **Squareness** by entering a value. Reference Lines Reference Lines Add a reference line by clicking the Show Label in Chart Displays the label next to the reference line. Label

In the text box you can enter a title to be shown in the caption of the sheet object. If no **Label** is set, the name of the field will be used if **Show Caption** is selected. The value may be entered as a calculated formula. Click  $f^{\mathbf{x}}$  to open the **Edit Expression** dialog.

X-Axis

Select this option if the reference line should originate from the x-axis.

# Expression

The value at which the reference line should be drawn. Enter an expression you wish to use as start point.

Line Weight

Specifies the weight of the reference line.

Line Style

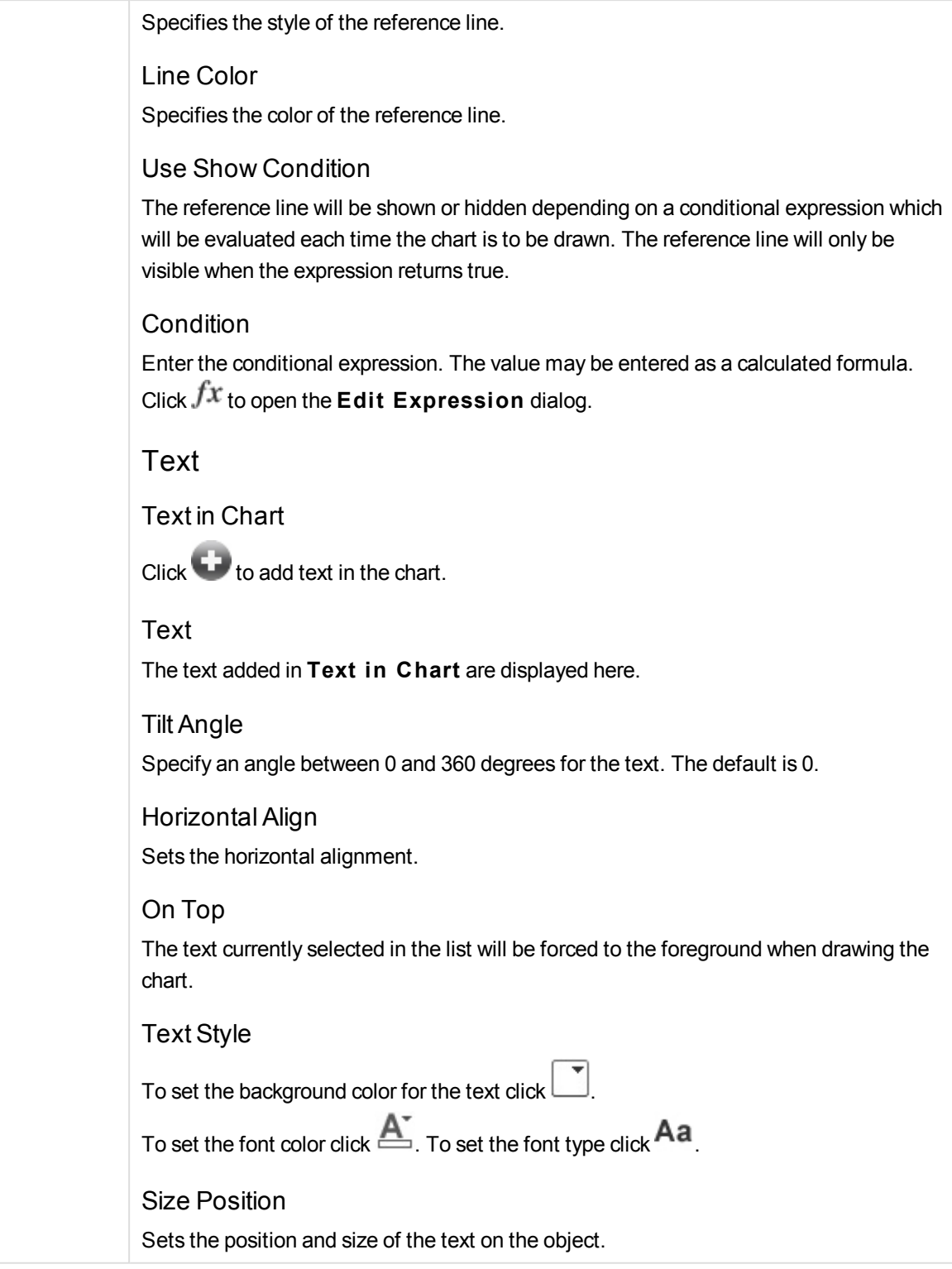

Gauge Chart Properties: Caption

# Caption

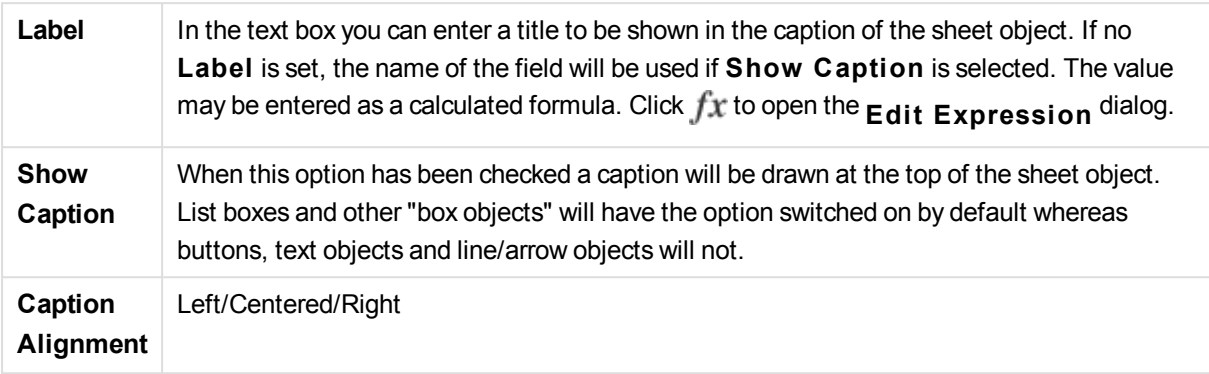

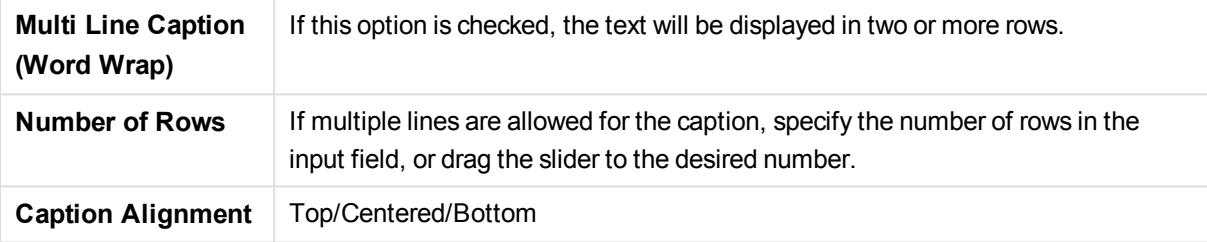

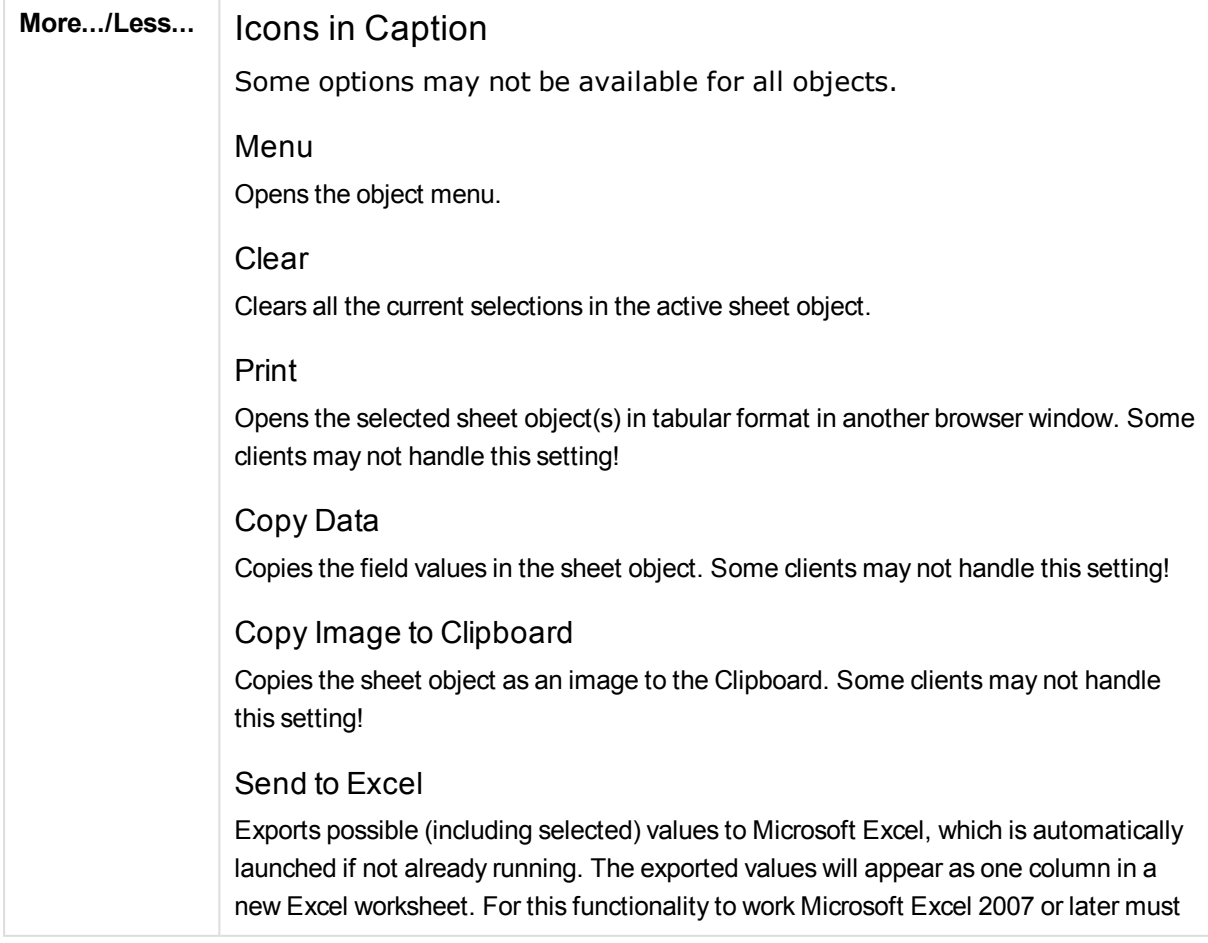

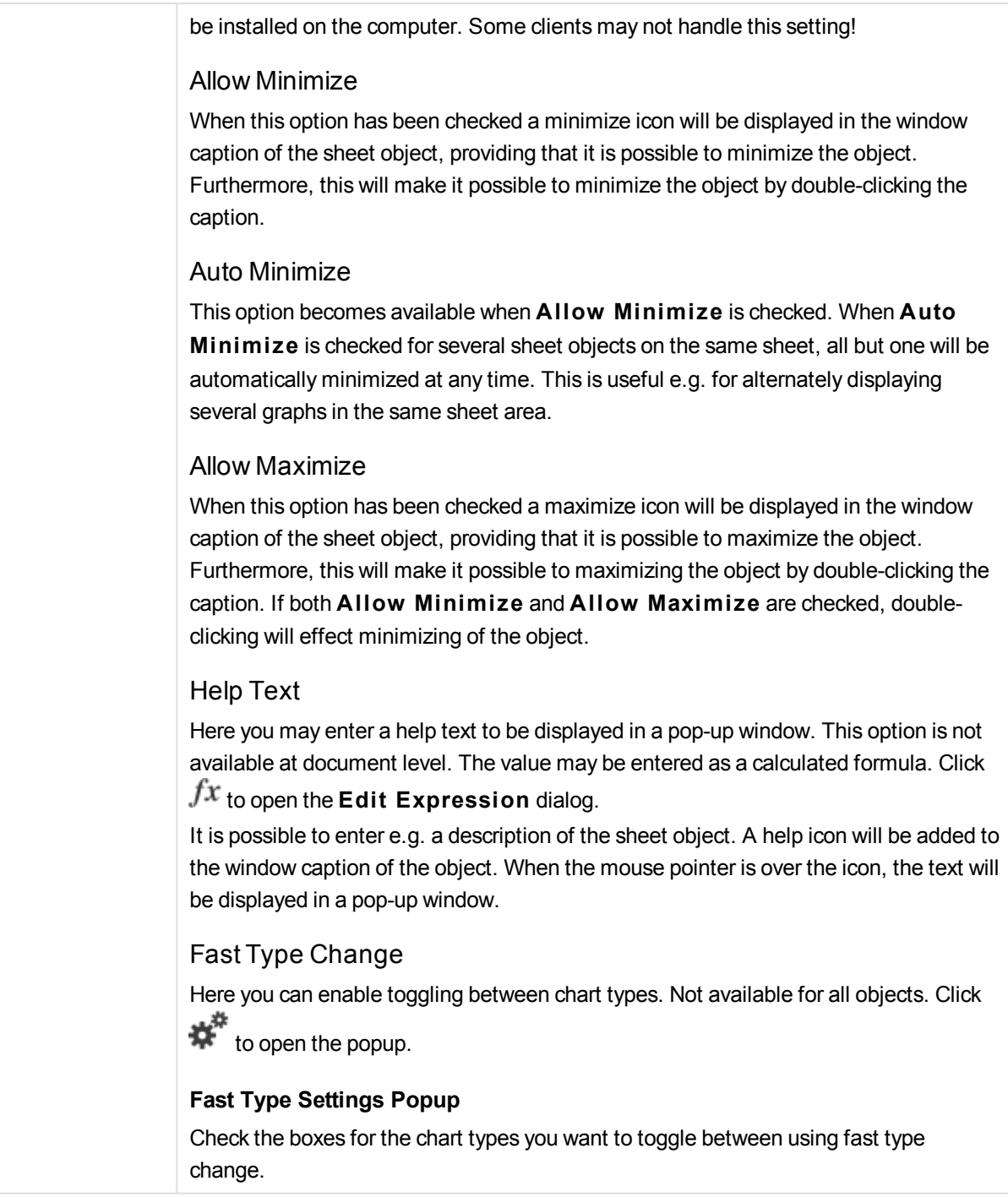

# Gauge Chart Properties: Options

# Options

Some options may not be available for all objects.

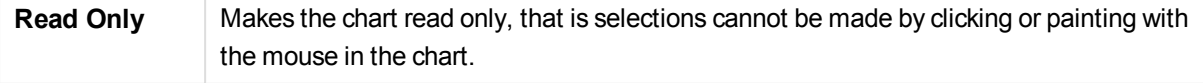

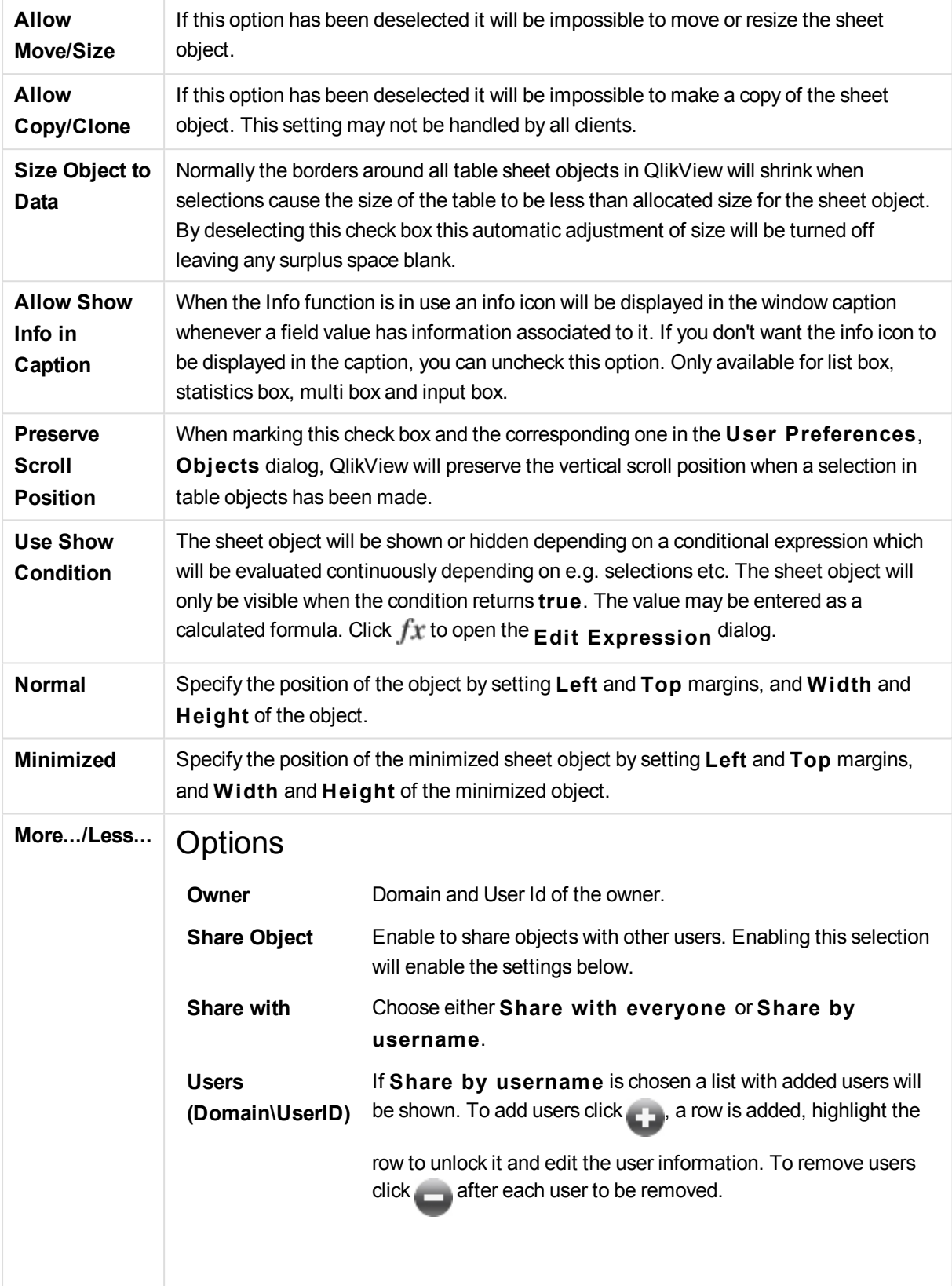

# 13.31 Scatter Chart - AJAX/Webview

The scatter chart presents pairs of values from two expressions. This is useful when you want to show data where each instance has two numbers, e.g. country (population and population growth).

# Scatter Chart: Object Menu

The object menu can be opened as a context menu by right-clicking on a sheet object, or by clicking the  $\blacktriangledown$ icon in the object caption (if shown).

The commands in the menu may vary depending on whether WebView is used from inside QlikView or opening the document in a web browser. The menu contains the following commands:

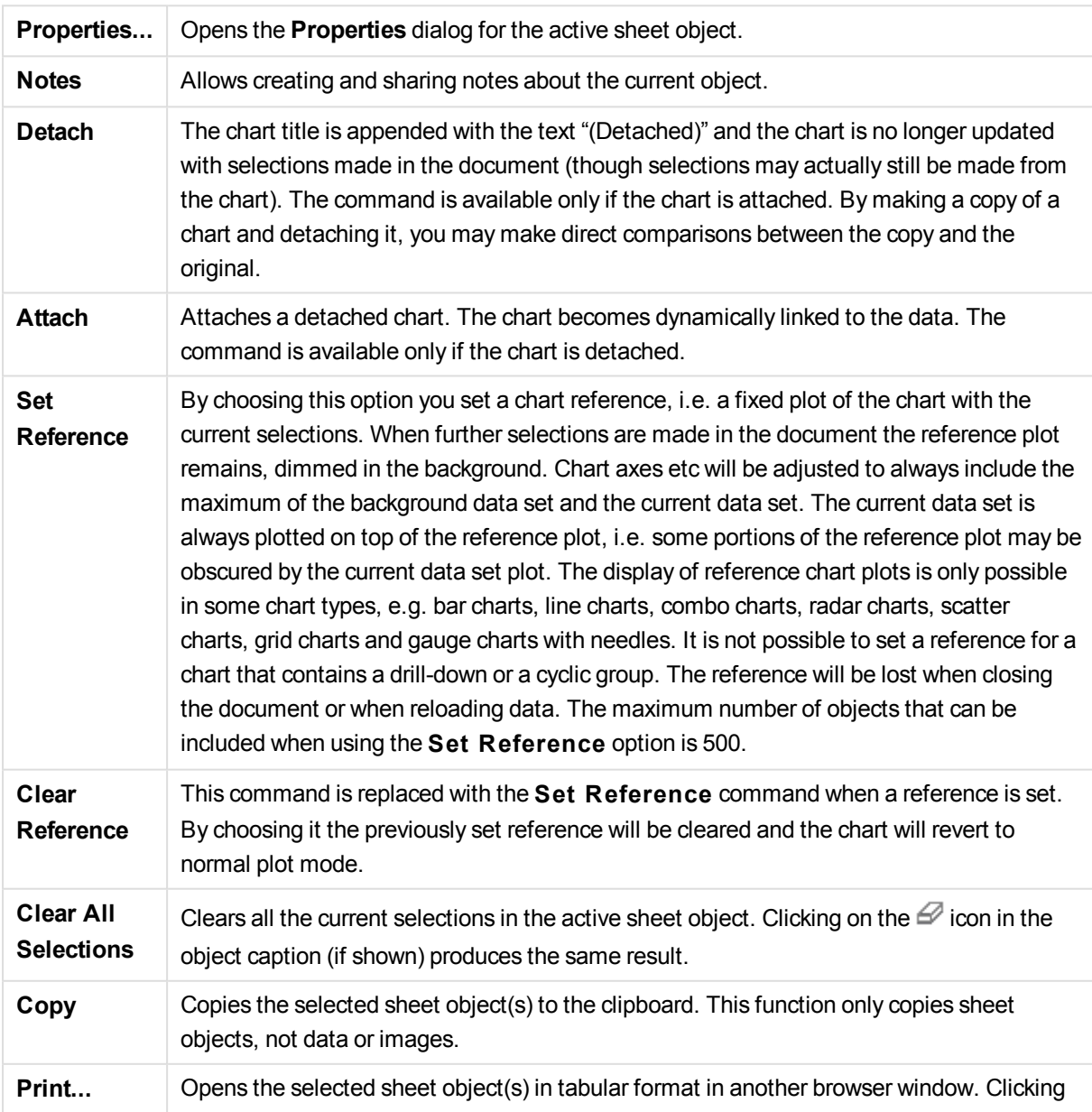

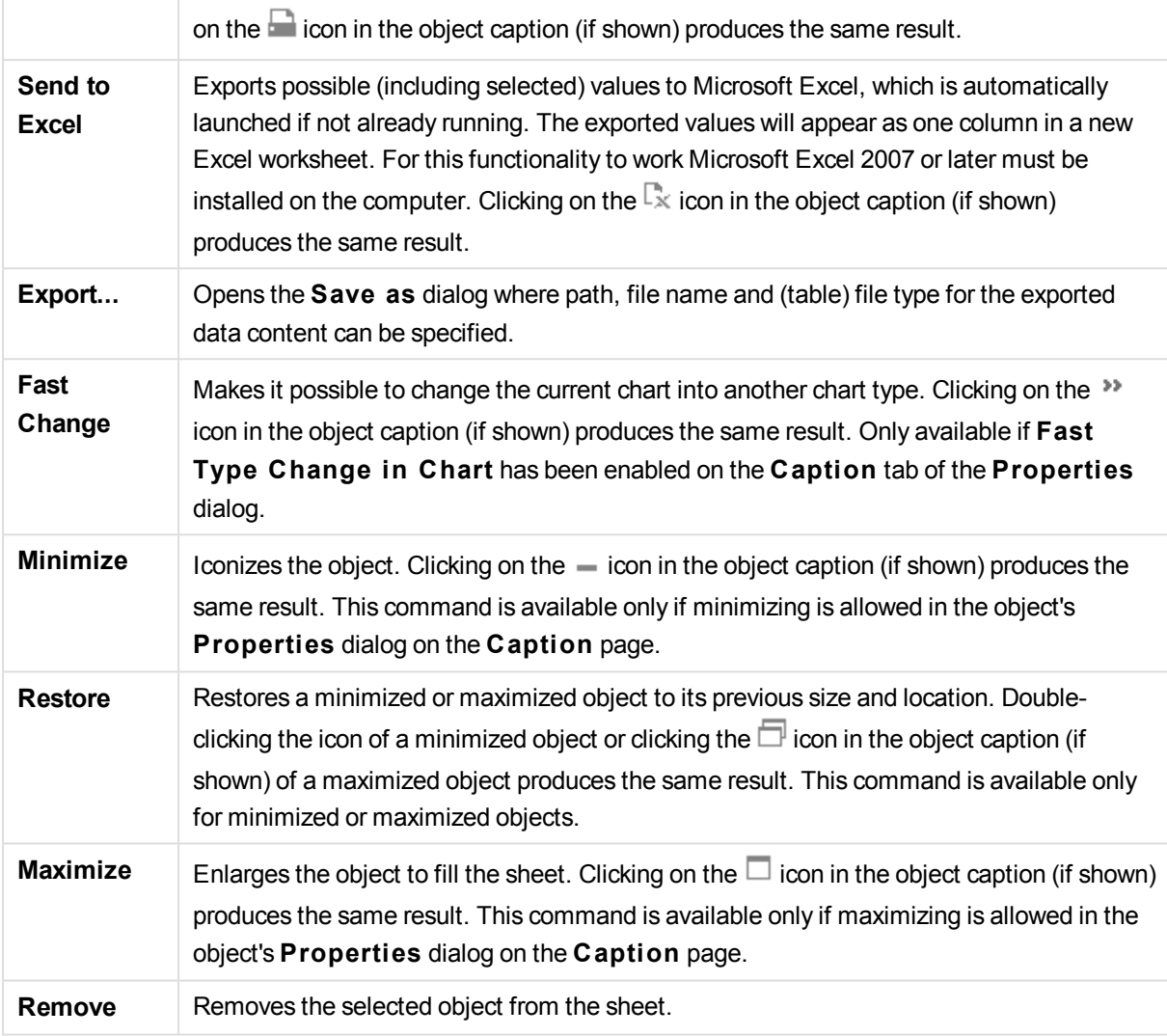

# Scatter Chart Properties

The **Properties** dialog is opened by selecting **Properties** from the **Object** menu. If the **Properties** command is dimmed, you probably do not have the privileges necessary to perform property changes.

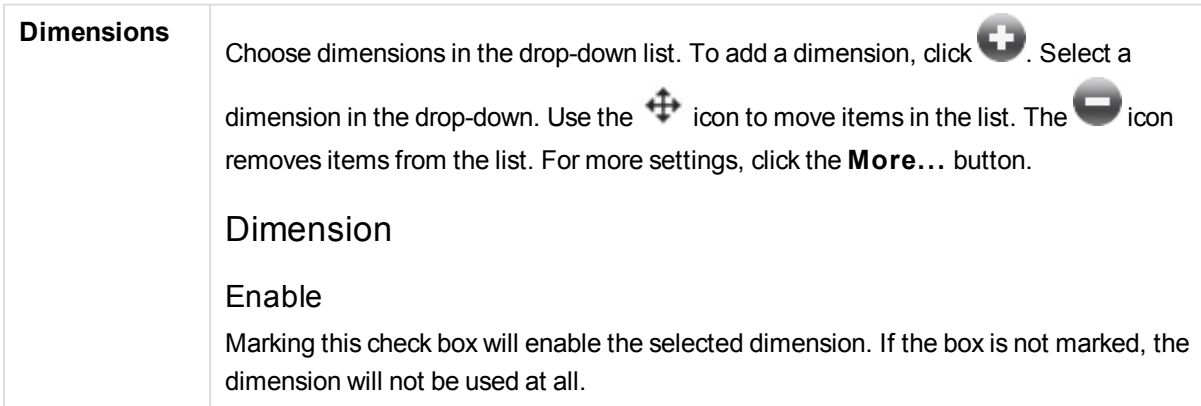

# **Conditional**

Marking this check box hides or shows the dimension dynamically, depending on the value of a condition expression entered, by clicking the  $fx$  button in the edit box below.

### Dimension

Displays the currently selected dimension.

# Show Label

Mark this check box to show a dimension label (the field name) on the x-axis.

# Suppress Null Values

If this check box is marked, the field selected as **Dimension** above will not be displayed in the chart if its value is NULL.

# Show All Values

Mark this check box to show all the dimension field values in the chart, including logically excluded values.

# Show Axis Legend

Mark this check box to show legend (names of field values) on the x-axis for the selected dimension field.

# Limit Axis Label Characters

Mark this check box to limit the length of the dimension value strings to be shown on axes and in the chart legend. Specify the number of characters in the input field, or drag the slider to the desired value. Truncated values will be followed by ... in the chart. This option can be used independently to the other options in this group.

# Trellis Setting First Dimension

Marking this check box will enable the trellis chart, where an array of charts that are based on the chart's first dimension are displayed.

# Fixed Number of Columns

Enter the number of columns you want the trellis chart to display. Specify the number of columns in the input field, or drag the slider to the desired value.

# Fixed Number of Rows

Enter the number of rows you want the trellis chart to display. Specify the number of rows in the input field, or drag the slider to the desired value.

# Second Dimension

Enables the second dimension in the trellis chart. If a secondary dimension is used, the first dimension values will be displayed as columns in the trellis matrix, whereas the secondary dimension values will be displayed as rows in the trellis matrix.

# Sort

Sets the sort order of the values in the sheet object. Some sort options may not be available for all sheet objects.

If more than one sort order is specified, the sort order will be state, expression, frequency, numeric, text, load order. **S tate** refers to the logical state (selected, optional, or excluded).

#### Primary Sort

#### **Y -Value**

Sets whether the dimension values should be sorted according to the numeric value of the y-axis. This option is not available for calculated dimensions.

#### **Frequency**

Sorts the field values by frequency (number of concurrences in the table).

## **Numeric Value**

Sorts the field values by their numeric values.

# **Text**

Sorts the field values in alphabetical order.

# **Load Order**

Sorts the field values by the initial load order.

Secondary Sort

# **Frequency**

Sorts the field values by frequency (number of concurrences in the table).

#### **Numeric Value**

Sorts the field values by their numeric values.

# **Text**

Sorts the field values in alphabetical order.

## **Load Order**

Sorts the field values by the initial load order.

Sort by Expression

Sorts the field values according to the expression entered. The value may be entered as a calculated formula. Click  $fx$  to open the **Edit Expression** dialog.

Keep Selected on Top Enable this to keep the selected values on top.

# Limits

# Restrict which values are displayed using the first expression

These properties are used to determine how many dimension values are displayed in the chart, according to settings made below.

# Show only

Select this option if you want to show the **Fi rst**, **Largest** or **Smallest** x number of values. If this option is set to 5, there will be five values displayed. If the dimension has **Show Others** enabled, the Others segment will take up one of the five display slots.

The **Fi rst** option will return the rows based on the options selected on the **Sort** tab of the property dialog. If the chart is a Straight Table, the rows will be returned based on the primary sort at the time. In other words, a user can change the values display by double-clicking on any column header and making that column the primary sort.

The **Largest** option returns the rows in descending order based on the first expression in the chart. When used in a Straight Table, the dimension values shown will remain consistent while interactively sorting the expressions. The dimensions values will (may) change when the order of the expressions is changed.

The **Smallest** option returns the rows in ascending order based on the first expression in the chart. When used in a Straight Table, the dimension values shown will remain consistent while interactively sorting the expressions. The dimensions values will (may) change when the order of the expressions is changed.

Enter the number of values to display. The value may be entered as a calculated formula. Click  $\int \mathcal{X}$  to open the **Edit Expression** dialog.

Select **Include Boundary Values** to include the dimension value that contains the comparison value.

# Show only values that are:

Select this option to display all dimensions values that meet the specified condition for this option. Select to display values based on a percentage of the total, or on an exact amount. The **relative to the total** option enables a relative mode which is similar to the **Relative** option on the **Expressions** tab of the property dialog. The value may be entered as a calculated formula. Click  $f^{\mathcal{X}}$  to open the **Edit Expression** dialog.

Show only values that accumulate to:

When this option is selected,all rows up to the current row are accumulated, and the result is compared to the value set in the option. The **relative to the total** option enables a relative mode which is similar to the **Relative** option on the **Expressions** tab of the property dialog, and compares the accumulated values (based on first, largest or smallest values) to the overall total. The value may be entered as a calculated formula. Click  $f^{\chi}$  to open the **Edit Expression** dialog.

# Show Others

Enabling this option will produce an *Others* segment in the chart. All dimension values that do not meet the comparison criteria for the display restrictions will be grouped into the *Others* segment. If there are dimensions after the selected dimension, **Collapse Inner Dimensions** will control whether individual values for the subsequent / inner dimensions display on the chart.

# **Label**

Enter the name you wish to display in the chart. If no text is entered, the label will be automatically set to the expression text. The value may be entered as a calculated formula. Click  $f^{\chi}$  to open the **Edit Expression** dialog.

If there are dimensions after the selected dimension, **Collapse Inner Dimensions** will control whether individual values for the subsequent / inner dimensions display on the chart.

# Show Total

The chart will display a total for the selected dimension when this option is enabled. This total behaves differently than the expression total, which is still configured on the **Expressions** tab of the property dialog.

#### **Label**

Enter the name you wish to display in the chart. If no text is entered, the label will be automatically set to the expression text. The value may be entered as a calculated formula. Click  $f^{\chi}$  to open the **Edit Expression** dialog.

# Global Grouping Mode

The option only applies to inner dimensions. When this option is enabled the restrictions will be calculated on the selected dimension only. All previous dimensions will be ignored. If this is disabled, the restrictions are calculated based on all preceding dimensions.

# Axis

#### Show Axis

Check this box to show the axis.

#### Axis Width

Enter the width of the axis and its tick marks, or drag the slider to the desired value.

#### Major Label

Select **Horizontal**, **Vertical** or **Til ted** display of the major labels.

#### Minor Label

Select **Horizontal**, **Vertical** or **Til ted** display of the minor labels.

# Show Grid

Check this box to show a grid in the chart originating from the tick marks of the x-axis. The grid lines can be formatted using the **Grid S tyle** and **Grid Color** settings.

# Show Minor Grid

Check this box to show minor lines in-between the grid lines. Only available if **Show Grid** is selected. The grid lines can be formatted using the **Grid S tyle** and **Grid Color** settings.

# Stagger Labels

Select this option to stagger x-axis labels when they become to many to show side by side.

# Reverse Stagger

X-axis labels are normally staggered bottom-up from left to right. When marking this check box, the stagger will be reversed to top-down.

# Continuous X

Sets the x-axis to be continuous, i.e. it will be interpreted numerically and shown with numerically correct intervals.

# Force 0

Fixes the lower edge of the chart to zero on the y-axis. This option is not available when a logarithmic axis is used.

# Label Along Axis

Check this box to change the position of the x-axis label.

# Static Min

Sets a fixed minimum value for the axis. The value may be entered as a calculated formula. Click  $f^{\chi}$  to open the **Edit Expression** dialog.

# Static Max

Sets a fixed maximum value for the axis. The value may be entered as a calculated formula. Click  $f^{\chi}$  to open the **Edit Expression** dialog.

# Static Step

Sets a fixed interval for tick marks on the axis. If this setting results in more than 100 tick marks, the value used will be modified. The value may be entered as a calculated formula. Click  $f^{\chi}$  to open the **Edit Expression** dialog.

# Backcast

By entering an integer in the edit field, you force the x-axis to be extended to the left of the actual data points plotted. This is useful when using trend lines. The backcast line will be dotted. The value may be entered as a calculated formula. Click  $fx$  to open the **Edit Expression** dialog.

# Forecast

By entering an integer in the edit field, you force the x-axis to be extended to the right of

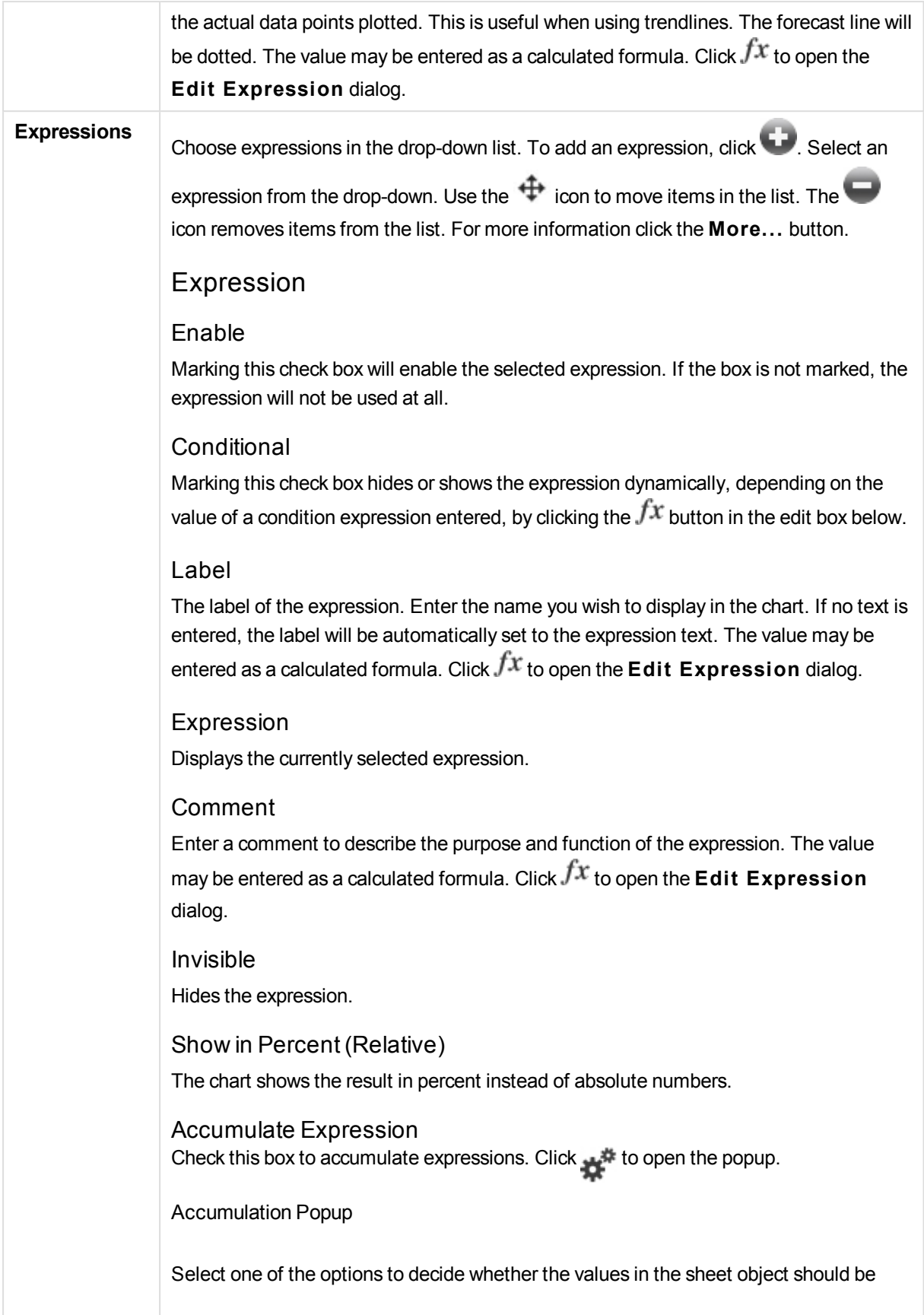

accumulated or not.

#### **Accumulate**

In an accumulated chart, each y-value is added to the y-value of the following x-value.

### **No Accumulation**

The y-values of the selected chart expression will not be accumulated.

## **Full Accumulation**

Each y-value accumulating all previous y-values of the expression. Full accumulation does not work if the chart trellis is enabled.

# **Accumulation Steps**

Enter a number in the box or drag the slider to set the number of y-values in the expression to be accumulated.

Use Trendlines Check this box to use trendlines. Click to open the popup.

Trendline Popup

Choose one of the following Trendline options.

# **Average**

The average is plotted as a straight line.

# **Linear**

A linear regression line is plotted.

**Polynomial of 2nd degree**

A polynomial trend line of the second degree is plotted.

#### **Polynomial of 3rd degree**

A polynomial trend line of the third degree is plotted.

# **Polynomial of 4th degree**

A polynomial trend line of the fourth degree is plotted.

# **Exponential**

An exponential trend line is plotted.

For each option it is possible to check the **Show Equation** box and the **Show R 2** box.

#### **Show Equation**

If this check box is marked for a specific expression, the expression's trend lines will be complemented by the trend line equation expressed as text in the chart.

# **Show R 2**

If this check box is marked for a specific expression, the expression's trend lines will be complemented by the coefficient of determination expressed as text in the chart.

#### Show in Legend

When several expressions are used, this option displays a legend showing the

expressions and their corresponding colors next to the chart.

# Value Display Settings

Check this box to define how to display values. Click to open the popup.

Value Display Settings Popup

# **Show Values on Datapoints**

Mark this check box to display the result of the expression as text on top of the data points.

# **Text as Popup**

Mark this check box to have the result of the expression shown in the popup balloon messages appearing when hovering over a data point in a chart in the layout. This option can be used with or without any of the other display options. It is thus possible to have an expression that does not appear in the chart itself, but only in hover popups.

# **Text on Axis**

Plots the result of the expression at each x-axis value, the axis and the axis labels.

# Attribute Expression Styles

# **Background Color**

Define an attribute expression for calculating the basic plot color of the data point. The expression used should return a valid color representation (a number representing the Red, Green and Blue components as defined in Visual Basic) which is typically achieved by using one of the special chart color functions. If the result of the expression is not a valid color representation, black will be used.

Number Format Tab

# Number Format

Each field has a default number format which can be set in the Document Properties: Number page. It is however possible to use a separate number format for an individual sheet object. This property page applies to the active object and contains the following controls for formatting values: Number FormatChoose a number format from the alternatives below.

# Default

Both numbers and text. Numbers are shown in original format.

# **Number**

Shows numeric values with the number of digits set in the **Precision** field.

#### **Integer**

Shows numeric values as integers.

# **Fixed to**

Shows numeric values as decimal values with the number of decimal digits set in the **Decimals** field.

#### **Money**

Shows values in the format set in the **Format Pattern** field. The default format is the

Windows Currency setting.

# **Date**

Shows values that can be interpreted as dates in the format set in the **Format Pattern** field.

### **Time**

Shows values that can be interpreted as time in the format set in the **Format Pattern** field.

# **Timestamp**

Shows values that can be interpreted as date + time in the format set in the **Format Pattern** field.

# **Interval**

Shows time as sequential time increments (e.g. format  $=$  mm shows the value as the number of minutes since calendar start (1899:12:30:24:00).Format PatternThe format code that further specifies the display format of the field. **ISO** sets the format to the ISO standard. Only valid for **Date**, **Time**, **Timestamp** and **Interval**. **Sys** sets the format to the system settings. PrecisionThe number of digits that will be displayed. DecimalsSets the number of decimals included. Decimals SeparatorSets the symbol for decimal separators. Thousand SeparatorSets the symbol for thousand separators. In PercentShows formatting in percentage instead of absolute numbers. The setting is only available for **Number**, **Integer** and **Fixed to**. PreviewShows a preview of the number format specified above.

# Axis

Show Axis Check this box to show the axis.

# Axis Width

Enter the width of the axis and its tick marks, or drag the slider to the desired value.

# Position

Choose **Left** or **Right** position. If **Spli t Axis** was selected, choose **Top** or **Bottom** position.

# Show Grid

Check this box to show a grid in the chart originating from the tick marks of the x-axis. The grid lines can be formatted using the **Grid S tyle** and **Grid Color** settings.

# Show Minor Grid

Check this box to show minor lines in-between the grid lines. Only available if **Show Grid** is selected. The grid lines can be formatted using the **Grid S tyle** and **Grid Color** settings.

# Log Scale

If this box is checked, the scale will be logarithmic.

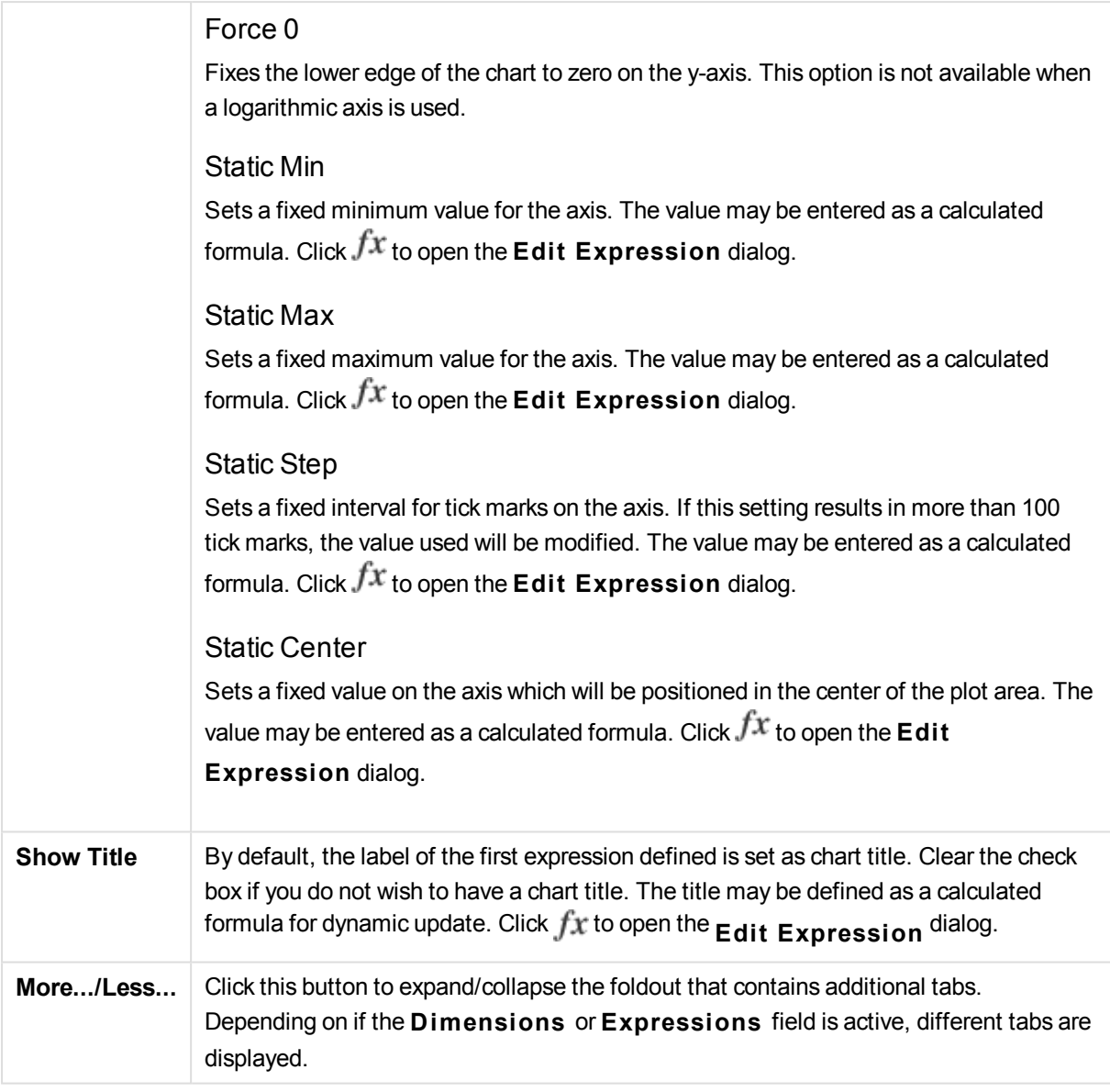

# Scatter Chart Properties: Presentation

# Presentation

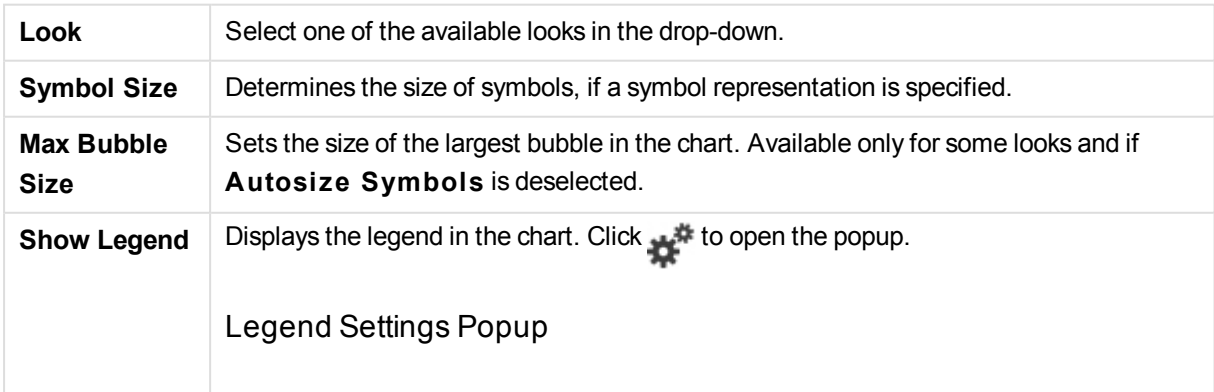

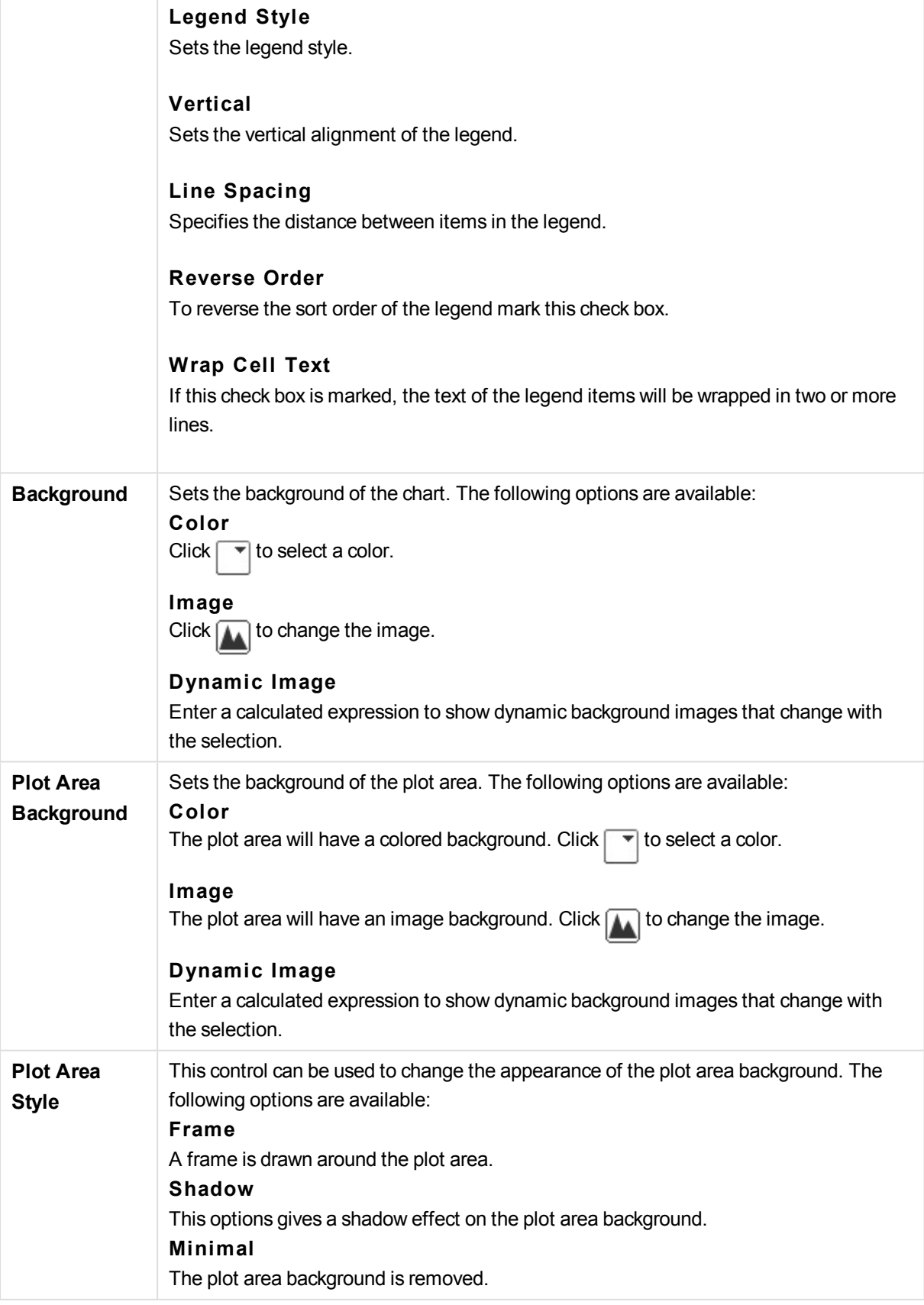

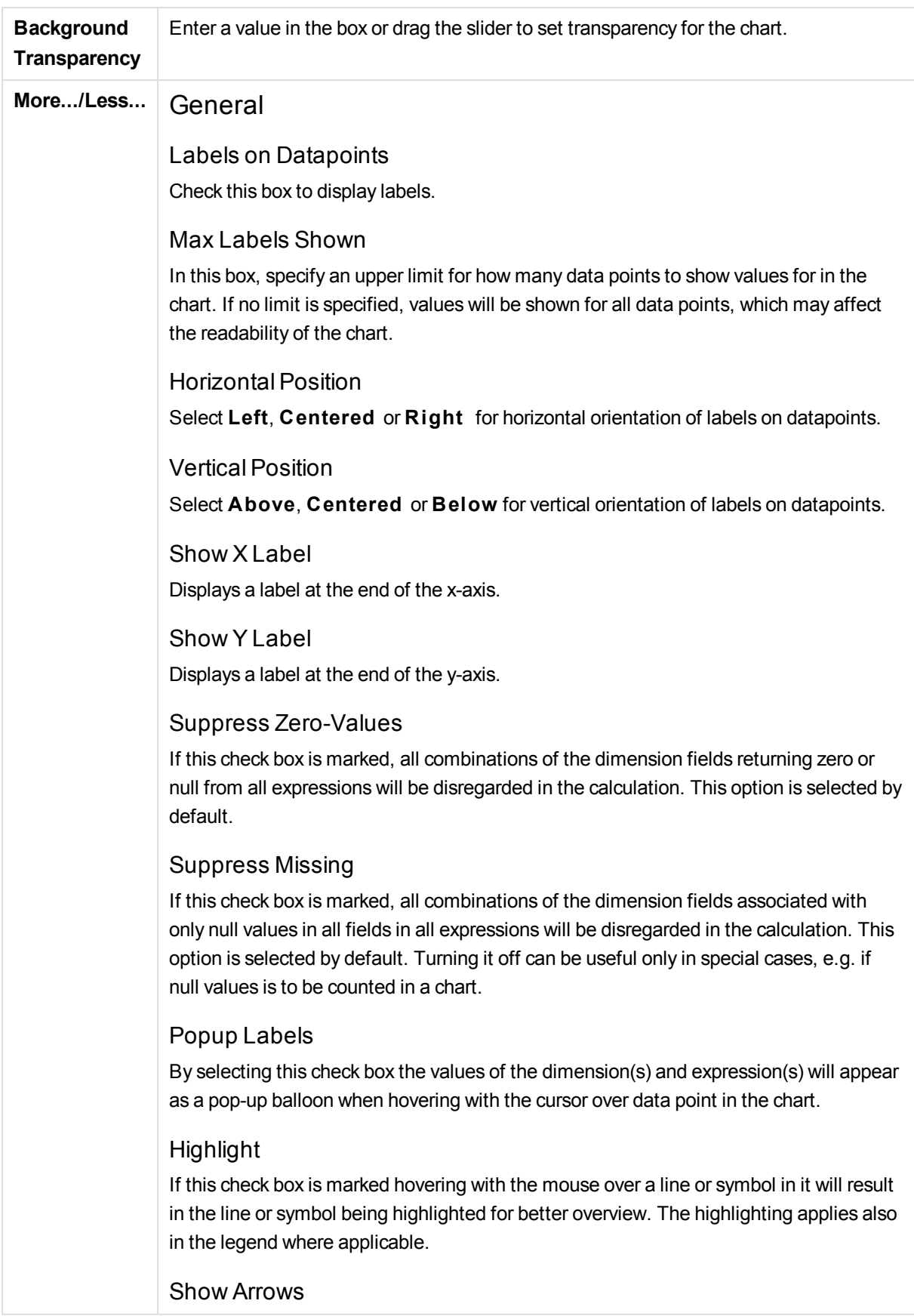

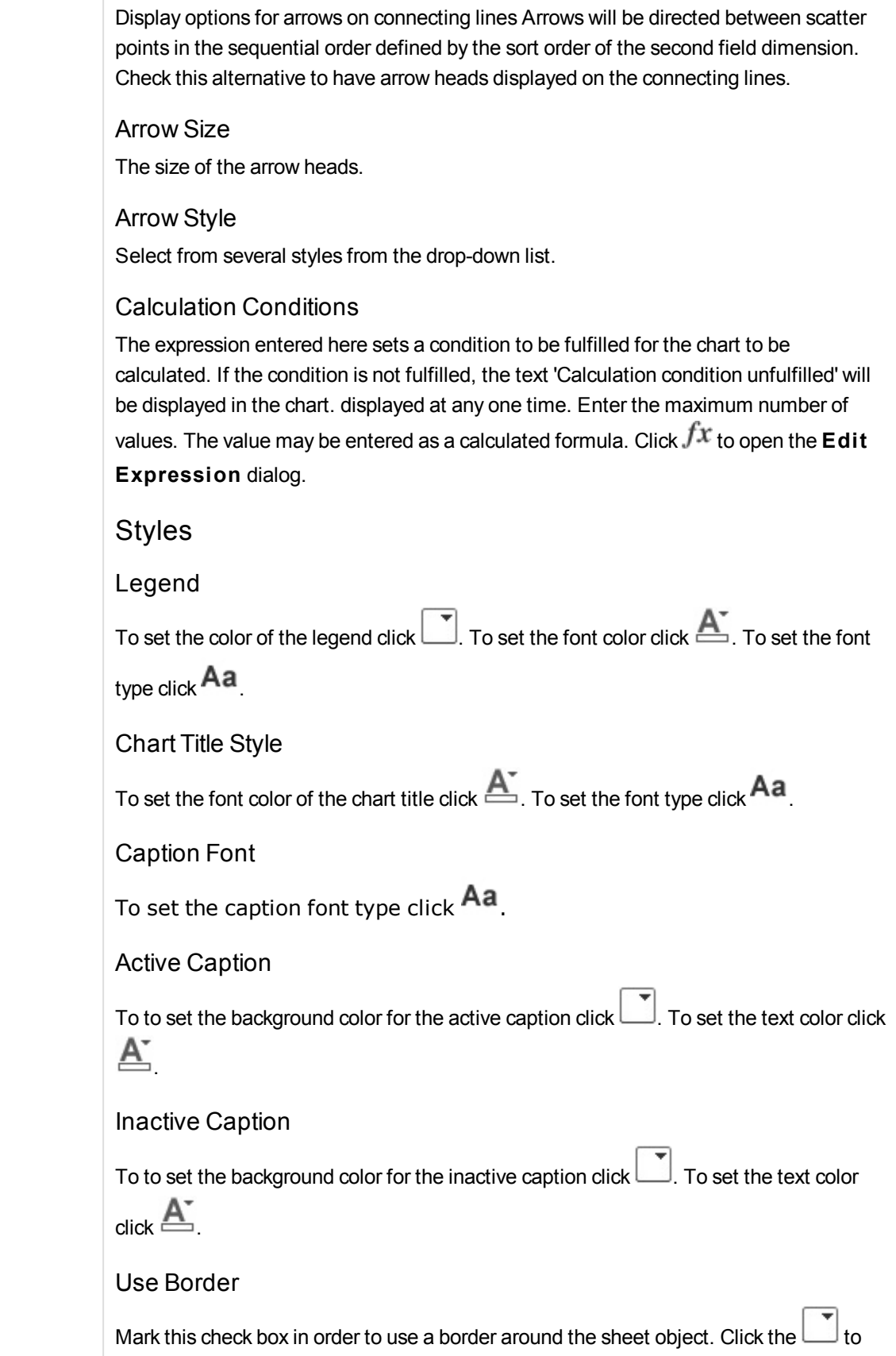

set the color of the border. Border Width Specify a value or drag the slider to set the width of the border. The width is specified in pixels. Rounded Corners Click to open the **Rounded Corners** popup. **Rounded Corners** *is only available if you have selected* **Advanced S tyling Mode** *in* **Document Properties: General***.* Rounded Corners Popup Select **Fixed** or **Relative** roundness of the corners, and which corners to be affected. Also select **Squareness** by entering a value. Trendline Width Specify the width of the trendline. Reference Lines Reference Lines Add a reference line by clicking the Show Label in Chart Displays the label next to the reference line. Label In the text box you can enter a title to be shown in the caption of the sheet object. If no **Label** is set, the name of the field will be used if **Show Caption** is selected. The value may be entered as a calculated formula. Click  $f^{\mathcal{X}}$  to open the **Edit Expression** dialog. X-Axis Select this option if the reference line should originate from the x-axis. Expression The value at which the reference line should be drawn. Enter an expression you wish to use as start point. Line Weight Specifies the weight of the reference line.
### Line Style

Specifies the style of the reference line.

Line Color

Specifies the color of the reference line.

### Use Show Condition

The reference line will be shown or hidden depending on a conditional expression which will be evaluated each time the chart is to be drawn. The reference line will only be visible when the expression returns true.

### **Condition**

Enter the conditional expression. The value may be entered as a calculated formula. Click  $f^{\mathcal{X}}$  to open the **Edit Expression** dialog.

# Text

Text in Chart

 $Click$  to add text in the chart.

**Text** 

The text added in **Text in Chart** are displayed here.

Tilt Angle

Specify an angle between 0 and 360 degrees for the text. The default is 0.

### Horizontal Align

Sets the horizontal alignment.

### On Top

The text currently selected in the list will be forced to the foreground when drawing the chart.

### Text Style

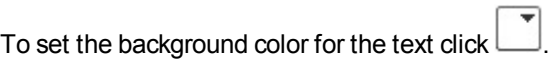

To set the font color click  $\triangle$  . To set the font type click  $\triangle$  **Aa** 

### Size Position

Sets the position and size of the text on the object.

# Scatter Chart Properties: Caption

# Caption

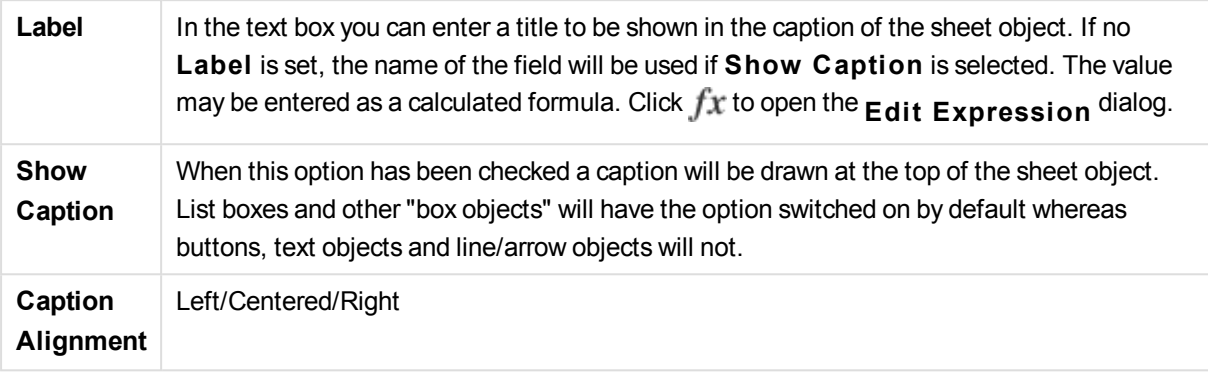

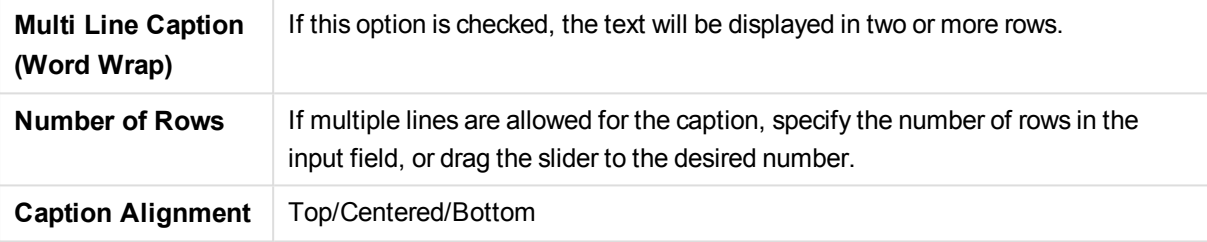

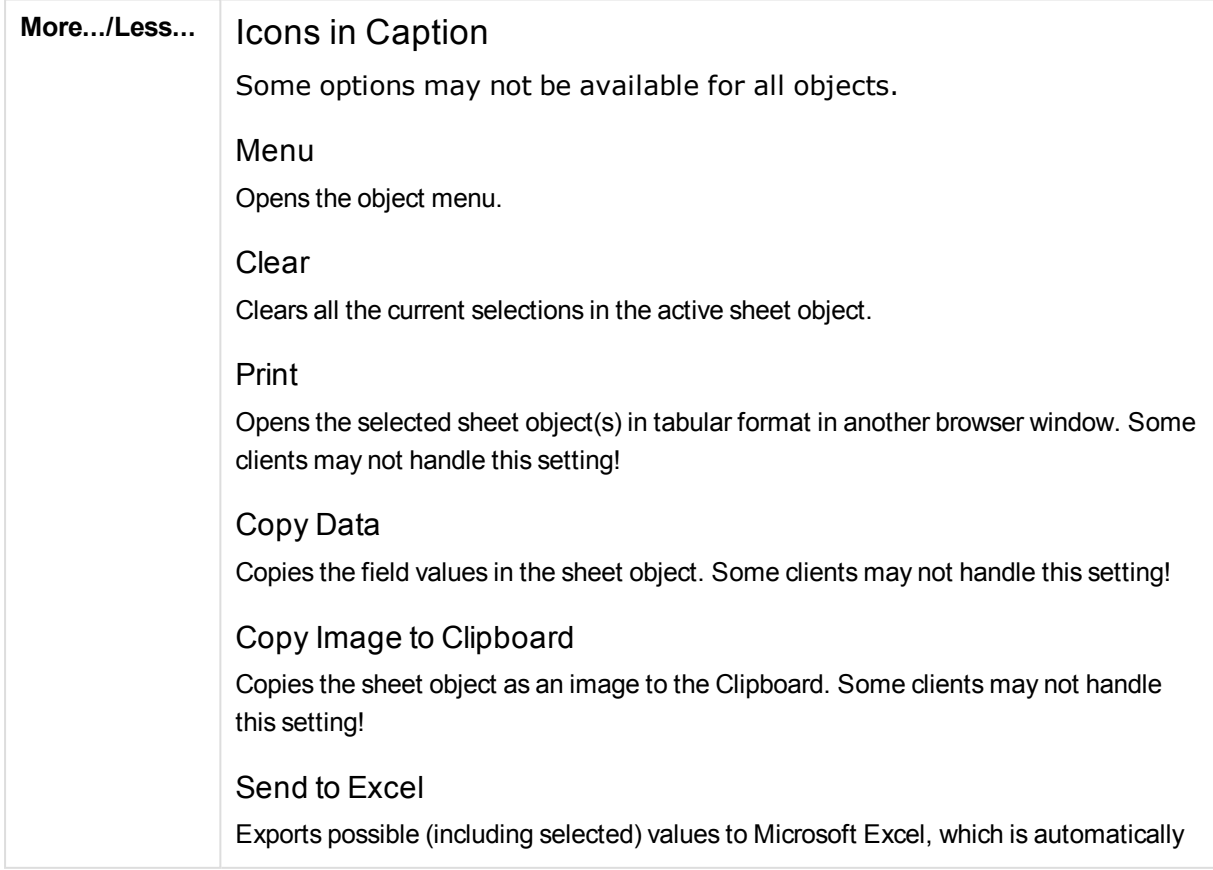

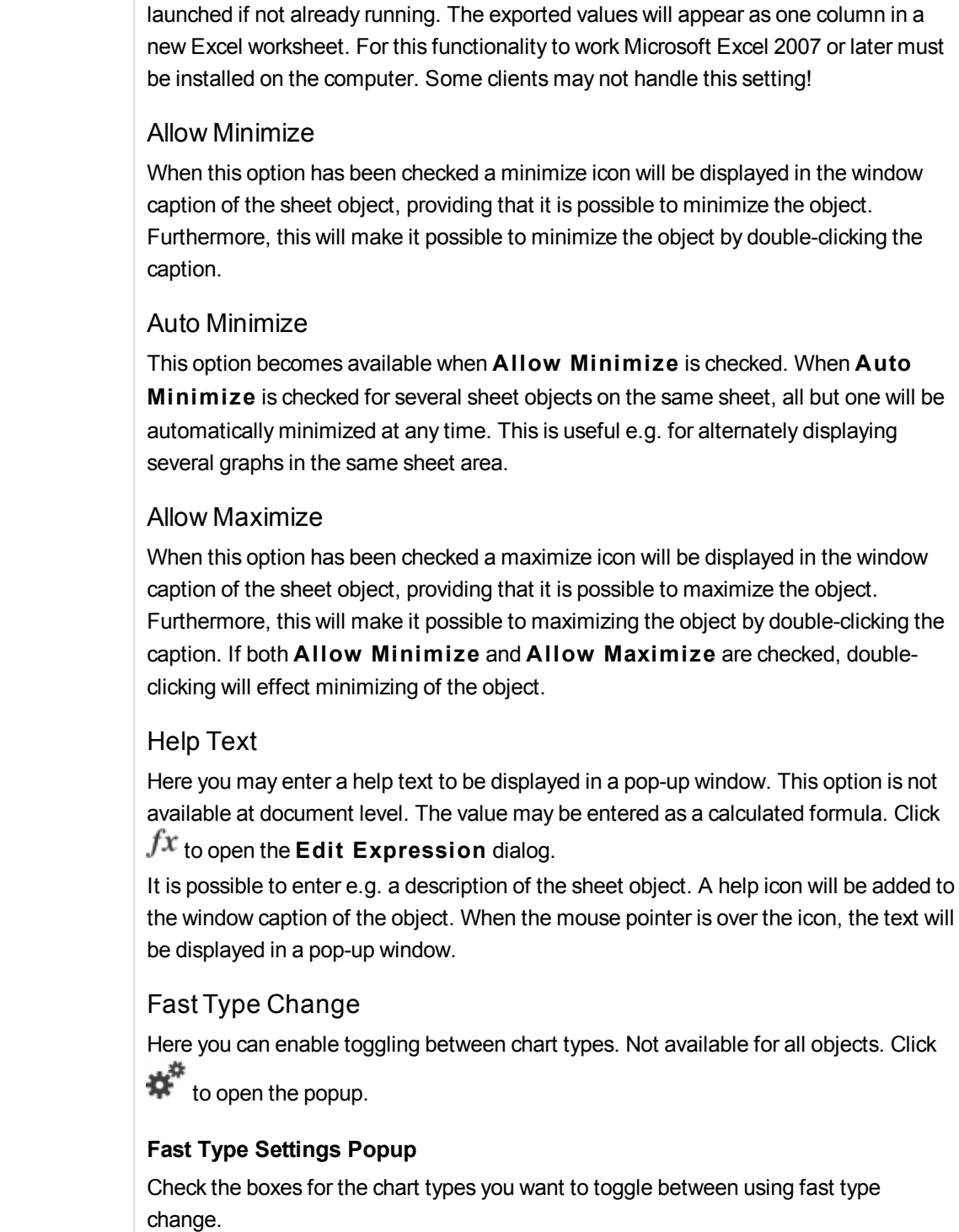

# Scatter Chart Properties: Options

# Options

Some options may not be available for all objects.

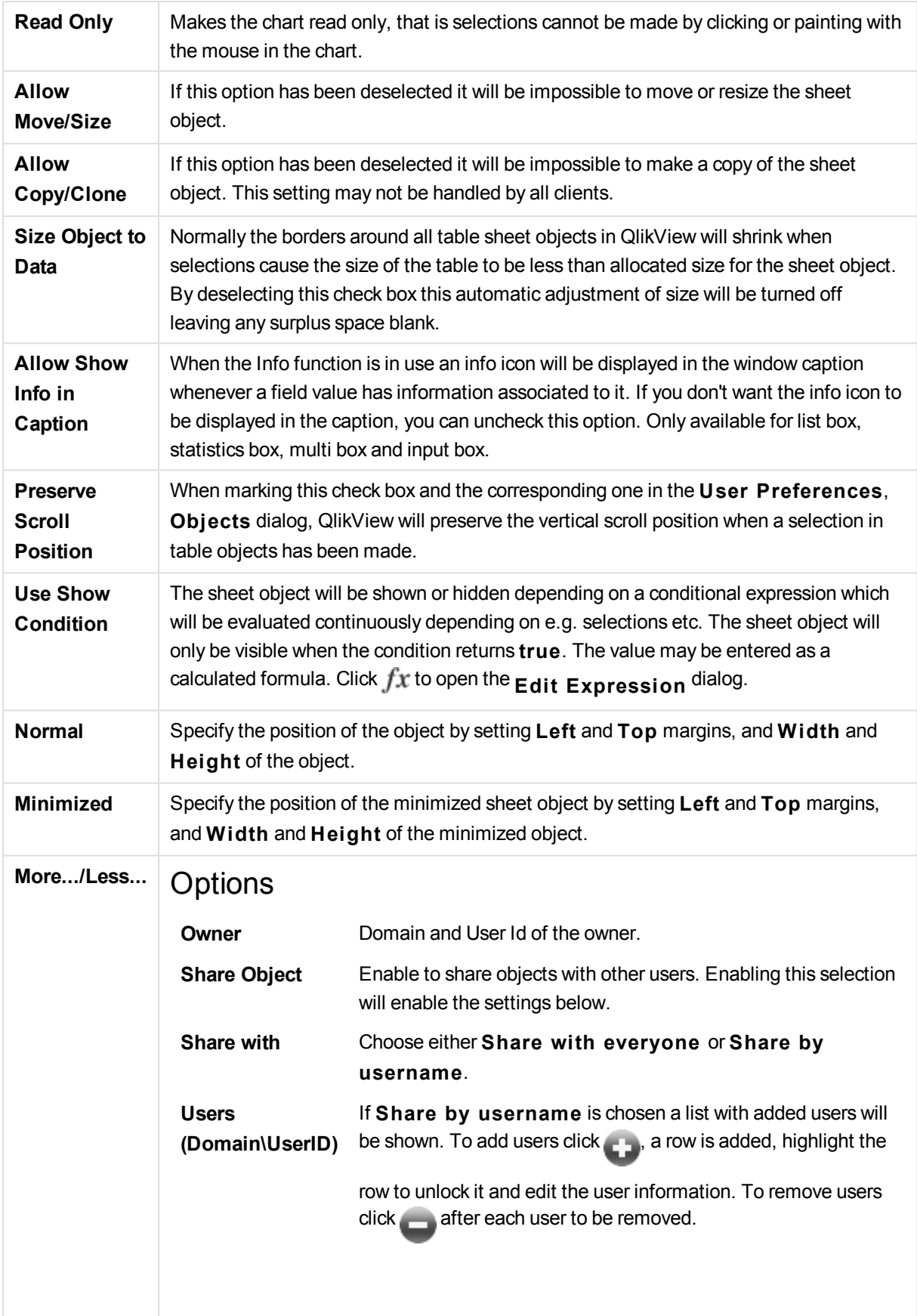

# 13.32 Grid Chart - AJAX/Webview

The grid chart is similar to the scatter chart but plots dimension values on the axes and uses an expression to determine the plot symbol. A special mode makes it possible to show a third dimension in the form of small pie charts as plot symbols.

# Grid Chart: Object Menu

The object menu can be opened as a context menu by right-clicking on a sheet object, or by clicking the  $\blacktriangledown$ icon in the object caption (if shown).

The commands in the menu may vary depending on whether WebView is used from inside QlikView or opening the document in a web browser. The menu contains the following commands:

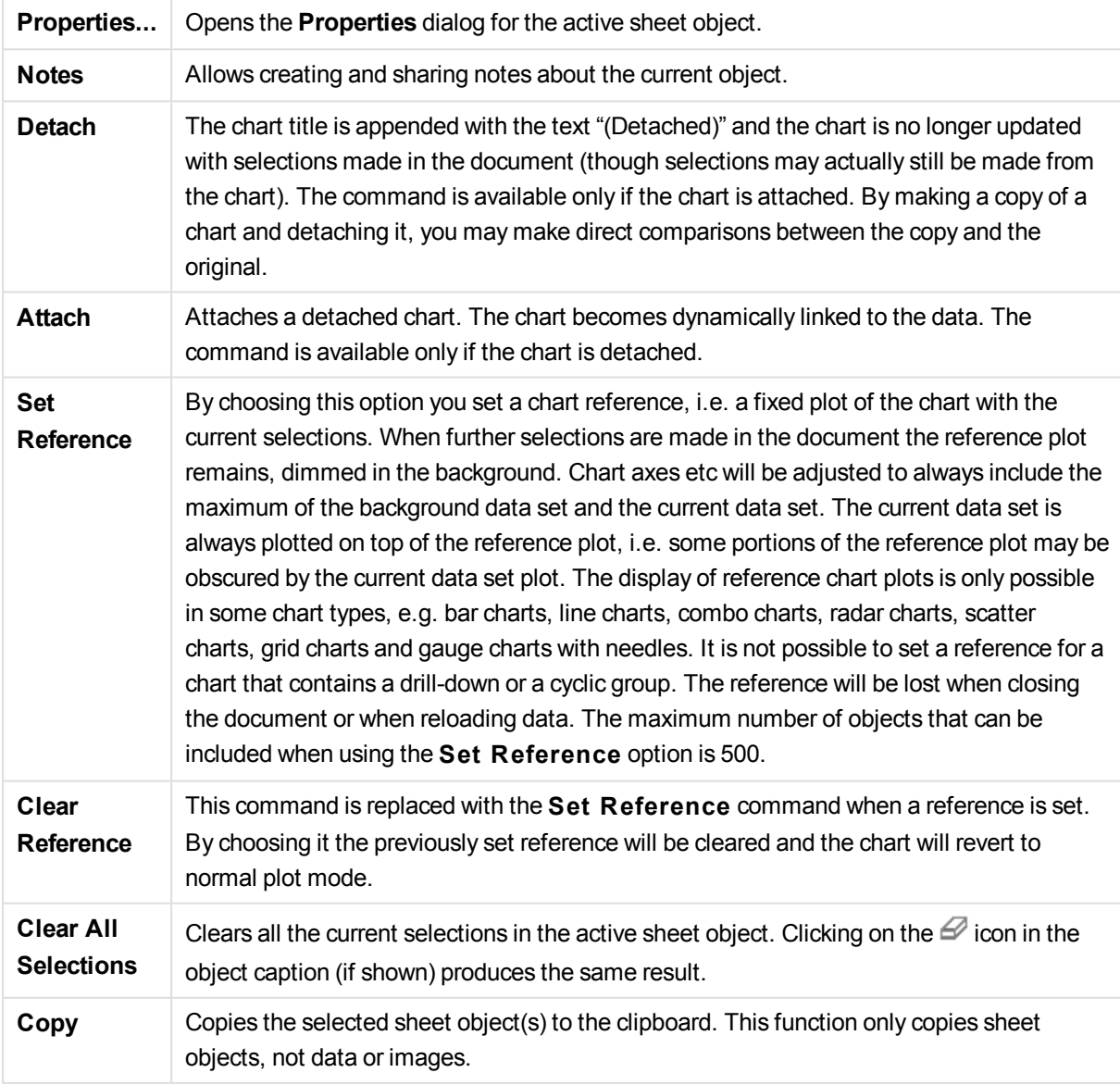

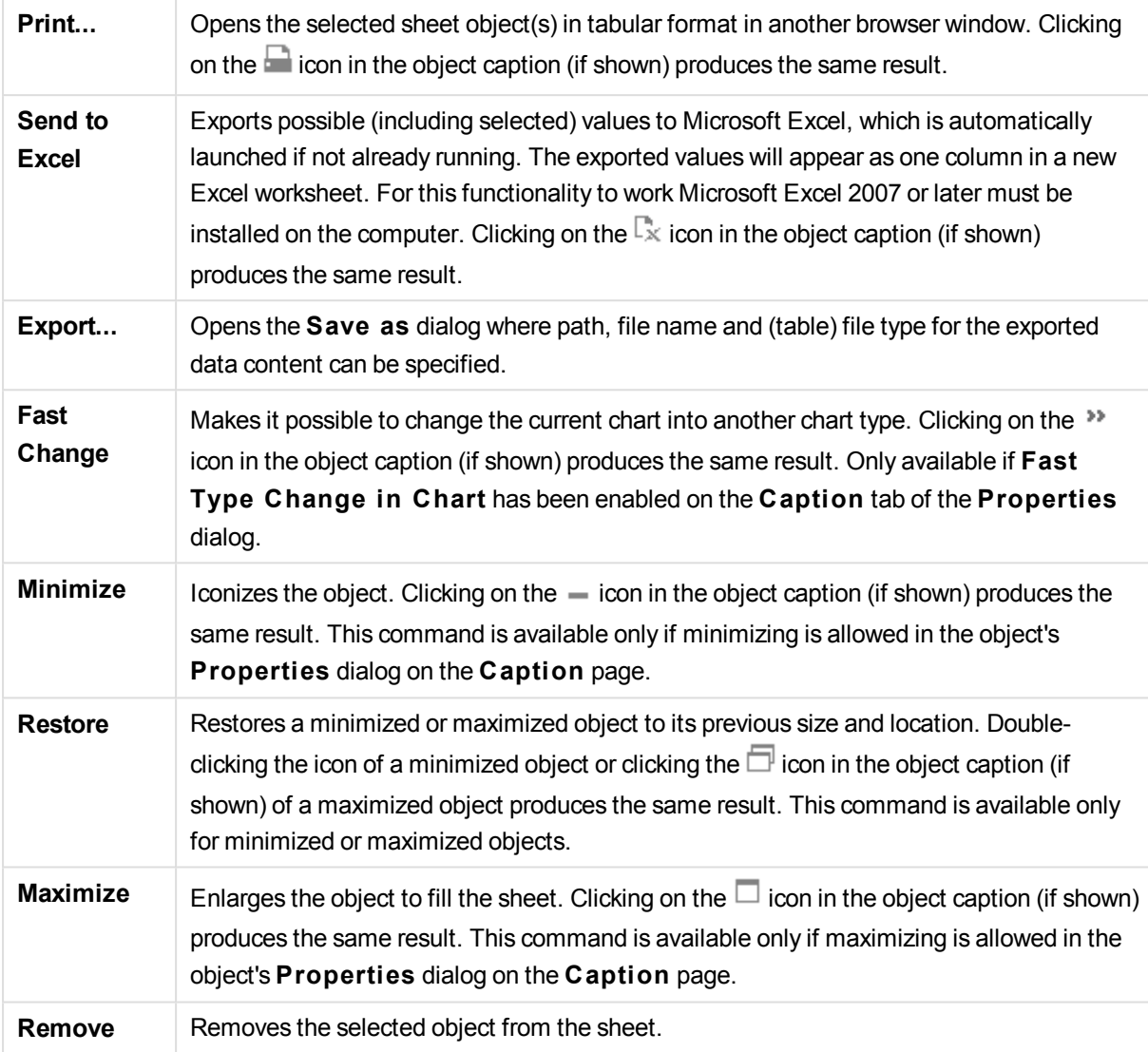

# Grid Chart Properties

The **Properties** dialog is opened by selecting **Properties** from the **Object** menu. If the **Properties** command is dimmed, you probably do not have the privileges necessary to perform property changes.

# Grid Chart Properties

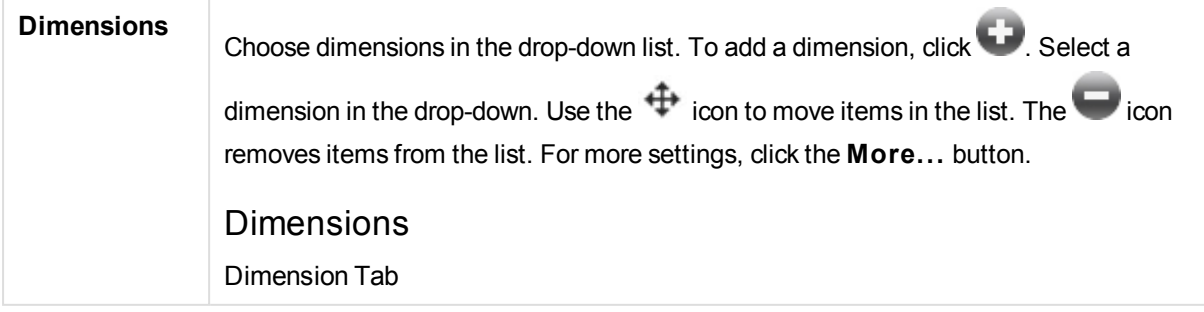

# Dimension

### Enable Conditional

Marking this check box hides or shows the dimension dynamically, depending on the value of a condition expression entered, by clicking the  $fx$  button in the edit box below.

### Dimension

Displays the currently selected dimension.

### Show Label

Mark this check box to show a dimension label (the field name) on the x-axis.

### Suppress Null Values

If this check box is marked, the field selected as **Dimension** above will not be displayed in the chart if its value is NULL.

### Show All Values

Mark this check box to show all the dimension field values in the chart, including logically excluded values.

### Show Axis Labels

Mark this check box to show legend (names of field values) on the x-axis for the selected dimension field.

### Limit Axis Label Characters

Mark this check box to limit the length of the dimension value strings to be shown on axes and in the chart legend. Specify the number of characters in the input field, or drag the slider to the desired value. Truncated values will be followed by ... in the chart. This option can be used independently to the other options in this group.

### Trellis Setting First Dimension

Marking this check box will enable the trellis chart, where an array of charts that are based on the chart's first dimension are displayed.

### Fixed Number of Columns

Enter the number of columns you want the trellis chart to display. Specify the number of columns in the input field, or drag the slider to the desired value.

### Fixed Number of Rows

Enter the number of rows you want the trellis chart to display. Specify the number of rows in the input field, or drag the slider to the desired value.

### Second Dimension

Enables the second dimension in the trellis chart. If a secondary dimension is used, the first dimension values will be displayed as columns in the trellis matrix, whereas the

secondary dimension values will be displayed as rows in the trellis matrix. Sort Tab Sort Sets the sort order of the values in the sheet object. Some sort options may not be available for all sheet objects. If more than one sort order is specified, the sort order will be state, expression, frequency, numeric, text, load order. **S tate** refers to the logical state (selected, optional, or excluded). Primary Sort**Y -Value** Sets whether the dimension values should be sorted according to the numeric value of the y-axis. This option is not available for calculated dimensions. **Frequency** Sorts the field values by frequency (number of concurrences in the table). **Numeric Value** Sorts the field values by their numeric values. **Text** Sorts the field values in alphabetical order. **Load Order** Sorts the field values by the initial load order. Secondary Sort**Frequency** Sorts the field values by frequency (number of concurrences in the table). **Numeric Value** Sorts the field values by their numeric values. **Text** Sorts the field values in alphabetical order. **Load Order** Sorts the field values by the initial load order.Sort by ExpressionSorts the field values according to the expression entered. The value may be entered as a calculated formula. Click  $f^{\chi}$  to open the **Edit Expression** dialog. Keep Selected on TopEnable this to keep the selected values on top. Limits Restrict which values are displayed using the first expression These properties are used to determine how many dimension values are displayed in the chart, according to settings made below. Show only Select this option if you want to show the **Fi rst**, **Largest** or **Smallest** x number of values. If this option is set to 5, there will be five values displayed. If the dimension has

**Show Others** enabled, the Others segment will take up one of the five display slots.

The **Fi rst** option will return the rows based on the options selected on the **Sort** tab of the property dialog. If the chart is a Straight Table, the rows will be returned based on the primary sort at the time. In other words, a user can change the values display by double-clicking on any column header and making that column the primary sort.

The **Largest** option returns the rows in descending order based on the first expression in the chart. When used in a Straight Table, the dimension values shown will remain consistent while interactively sorting the expressions. The dimensions values will (may) change when the order of the expressions is changed.

The **Smallest** option returns the rows in ascending order based on the first expression in the chart. When used in a Straight Table, the dimension values shown will remain consistent while interactively sorting the expressions. The dimensions values will (may) change when the order of the expressions is changed.

Enter the number of values to display. The value may be entered as a calculated formula. Click  $\int \mathcal{X}$  to open the **Edit Expression** dialog.

Select **Include Boundary Values** to include the dimension value that contains the comparison value.

### Show only values that are:

Select this option to display all dimensions values that meet the specified condition for this option. Select to display values based on a percentage of the total, or on an exact amount. The **relative to the total** option enables a relative mode which is similar to the **Relative** option on the **Expressions** tab of the property dialog. The value may be entered as a calculated formula. Click  $f^{\mathcal{X}}$  to open the **Edit Expression** dialog.

Show only values that accumulate to:

When this option is selected,all rows up to the current row are accumulated, and the result is compared to the value set in the option. The **relative to the total** option enables a relative mode which is similar to the **Relative** option on the **Expressions** tab of the property dialog, and compares the accumulated values (based on first, largest or smallest values) to the overall total. The value may be entered as a calculated formula. Click  $f^{\chi}$  to open the **Edit Expression** dialog.

### Show Others

Enabling this option will produce an *Others* segment in the chart. All dimension values that do not meet the comparison criteria for the display restrictions will be grouped into the *Others* segment. If there are dimensions after the selected dimension, **Collapse Inner Dimensions** will control whether individual values for the subsequent / inner dimensions display on the chart.

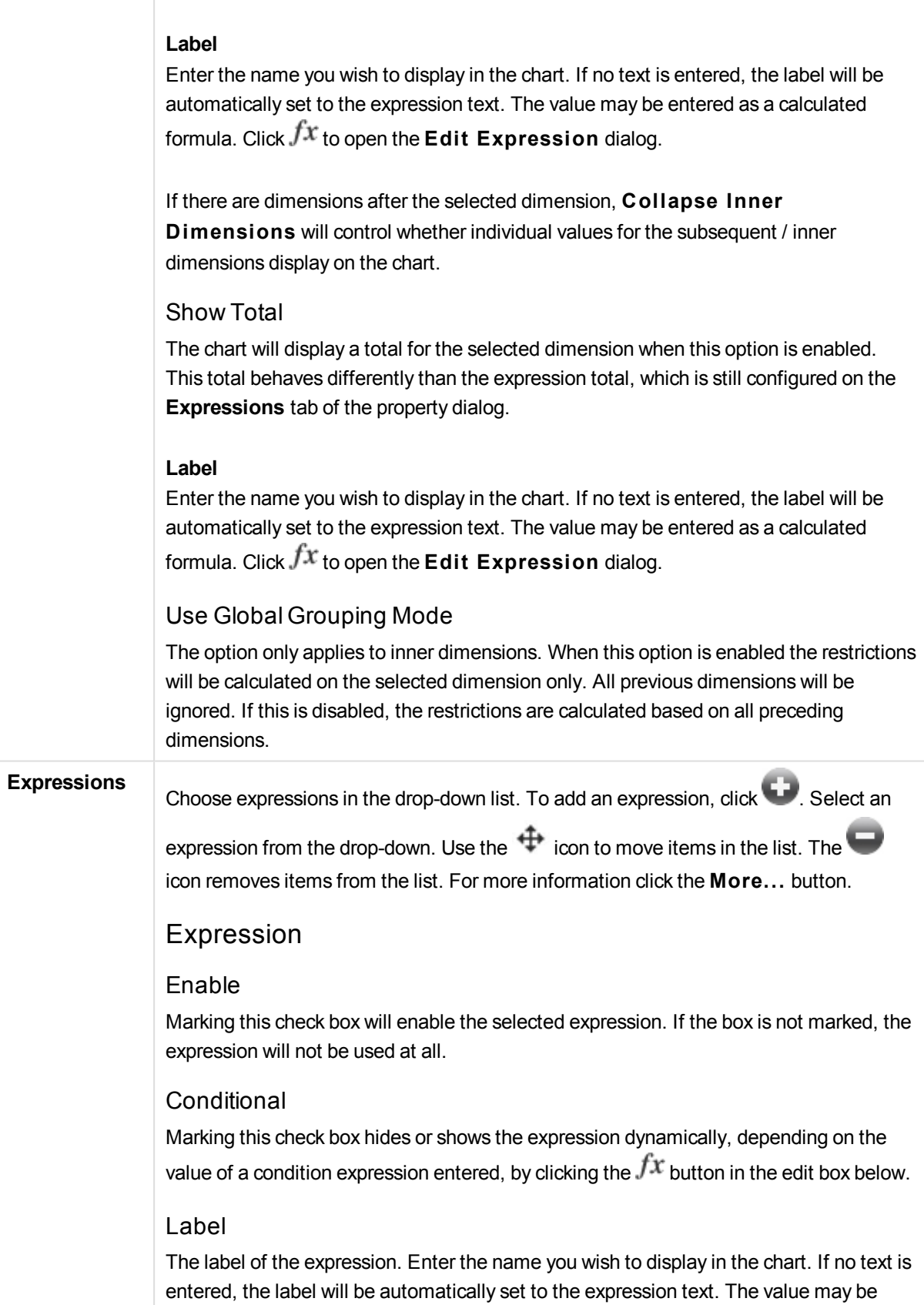

entered as a calculated formula. Click  $f^{\mathbf{x}}$  to open the **Edit Expression** dialog.

#### Expression

Displays the currently selected expression.

#### Comment

Enter a comment to describe the purpose and function of the expression. The value may be entered as a calculated formula. Click  $f^{\mathcal{X}}$  to open the **Edit Expression** dialog.

#### Invisible

Hides the expression.

#### Show in Percent (Relative)

The chart shows the result in percent instead of absolute numbers.

#### Show in Legend

When several expressions are used, this option displays a legend showing the expressions and their corresponding colors next to the chart.

### Value Display Settings

Check this box to define how to display values. Click  $\mathbf{\hat{X}}^{\mathbf{F}}$  to open the popup.

# Value Display Settings Popup

#### **Text as Popup**

Mark this check box to have the result of the expression shown in the popup balloon messages appearing when hovering over a data point in a chart in the layout. This option can be used with or without any of the other display options. It is thus possible to have an expression that does not appear in the chart itself, but only in hover popups.

Attribute Expression Styles

#### **Background Color**

Define an attribute expression for calculating the basic plot color of the data point. The expression used should return a valid color representation (a number representing the Red, Green and Blue components as defined in Visual Basic) which is typically achieved by using one of the special chart color functions. If the result of the expression is not a valid color representation, black will be used.

Number Format Tab

# Number Format

Each field has a default number format which can be set in the Document Properties:

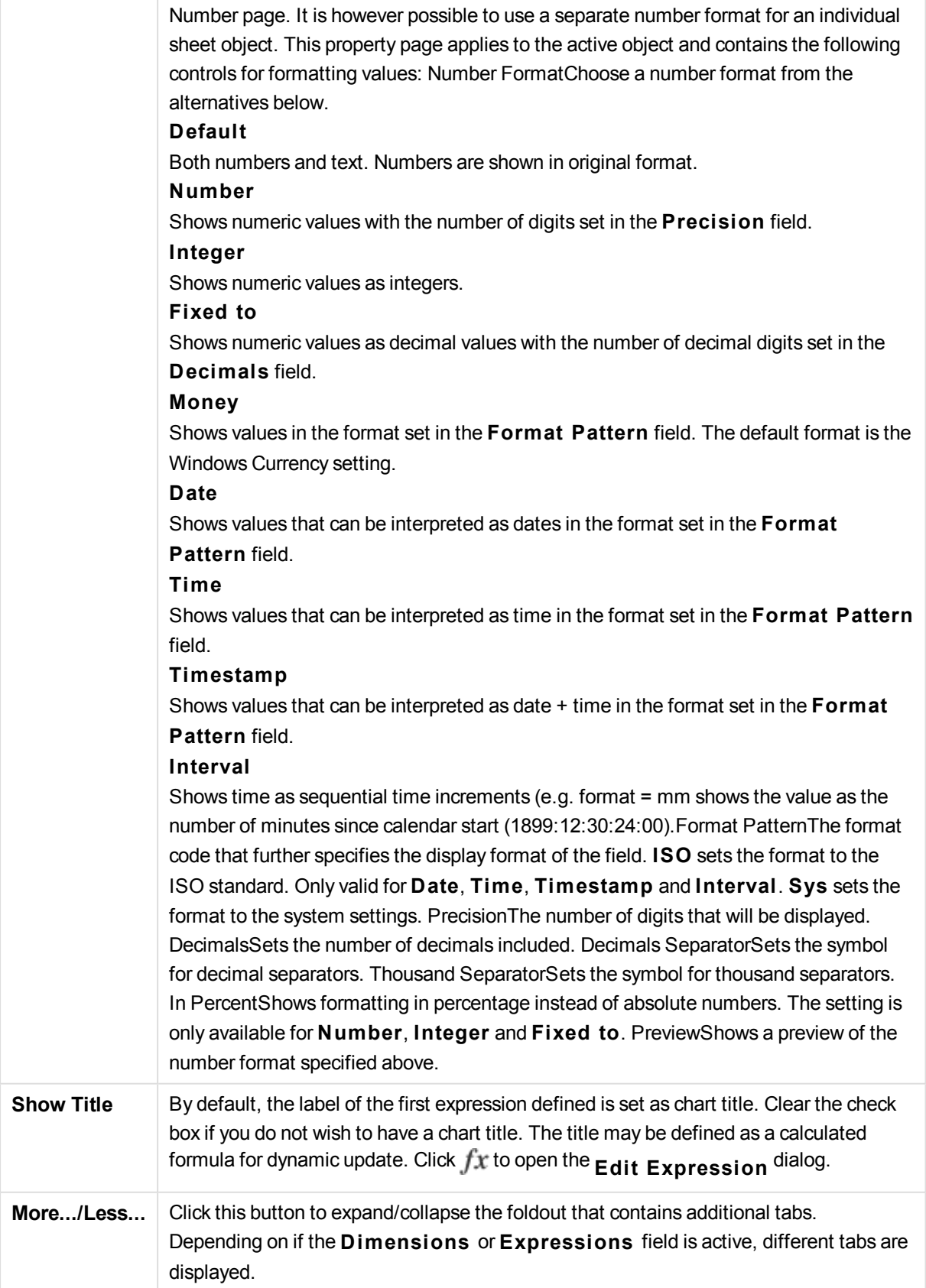

# Grid Chart Properties: Presentation

# Presentation

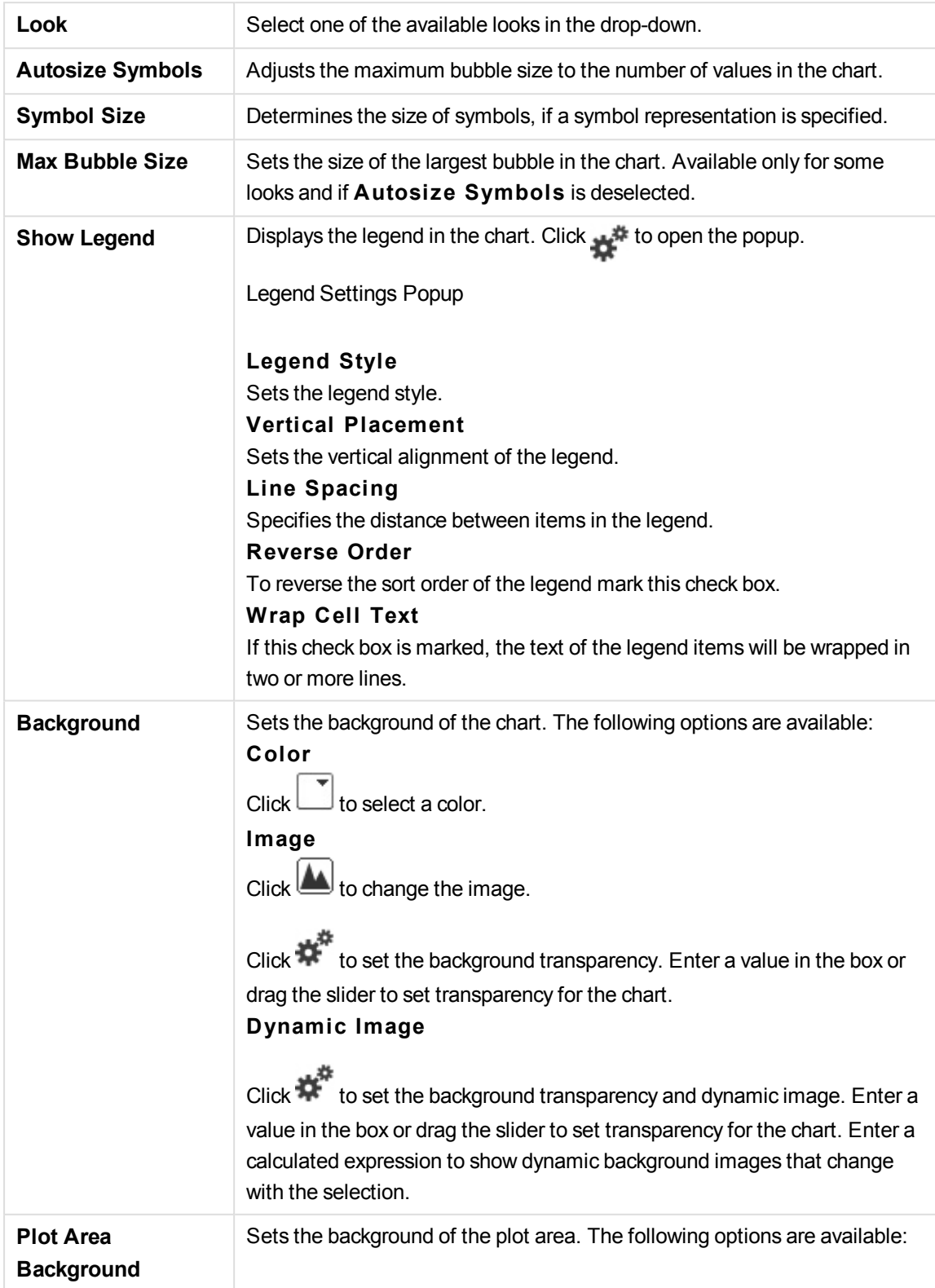

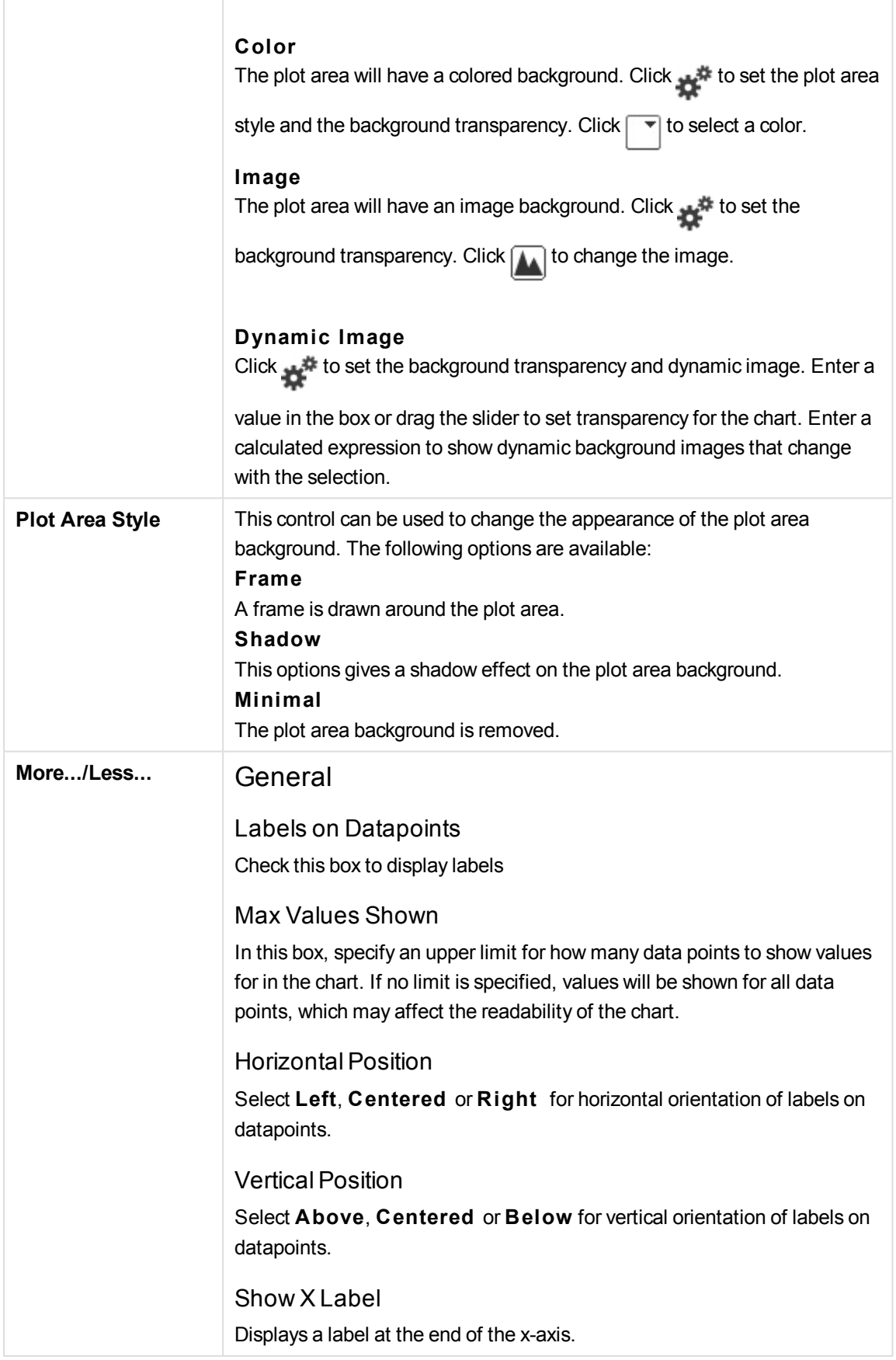

## Show Y Label

Displays a label at the end of the y-axis.

### Suppress Zero-Values

If this check box is marked, all combinations of the dimension fields returning zero or null from all expressions will be disregarded in the calculation. This option is selected by default.

### Suppress Missing

If this check box is marked, all combinations of the dimension fields associated with only null values in all fields in all expressions will be disregarded in the calculation. This option is selected by default. Turning it off can be useful only in special cases, e.g. if null values is to be counted in a chart.

## Popup Labels

By selecting this check box the values of the dimension(s) and expression (s) will appear as a pop-up balloon when hovering with the cursor over data point in the chart.

## Highlight

If this check box is marked hovering with the mouse over a line or symbol in it will result in the line or symbol being highlighted for better overview. The highlighting applies also in the legend where applicable.

### Show Arrows

Display options for arrows on connecting lines Arrows will be directed between scatter points in the sequential order defined by the sort order of the second field dimension. Check this alternative to have arrow heads displayed on the connecting lines.

### Arrow Size

The size of the arrow heads.

### Arrow Style

Select from several styles from the drop-down list.

# Calculation Conditions

The expression entered here sets a condition to be fulfilled for the chart to be calculated. If the condition is not fulfilled, the text 'Calculation condition unfulfilled' will be displayed in the chart. displayed at any one time. Enter the maximum number of values. The value may be entered as a calculated formula. Click  $f^{\chi}$  to open the **Edit Expression** dialog.

# Styles

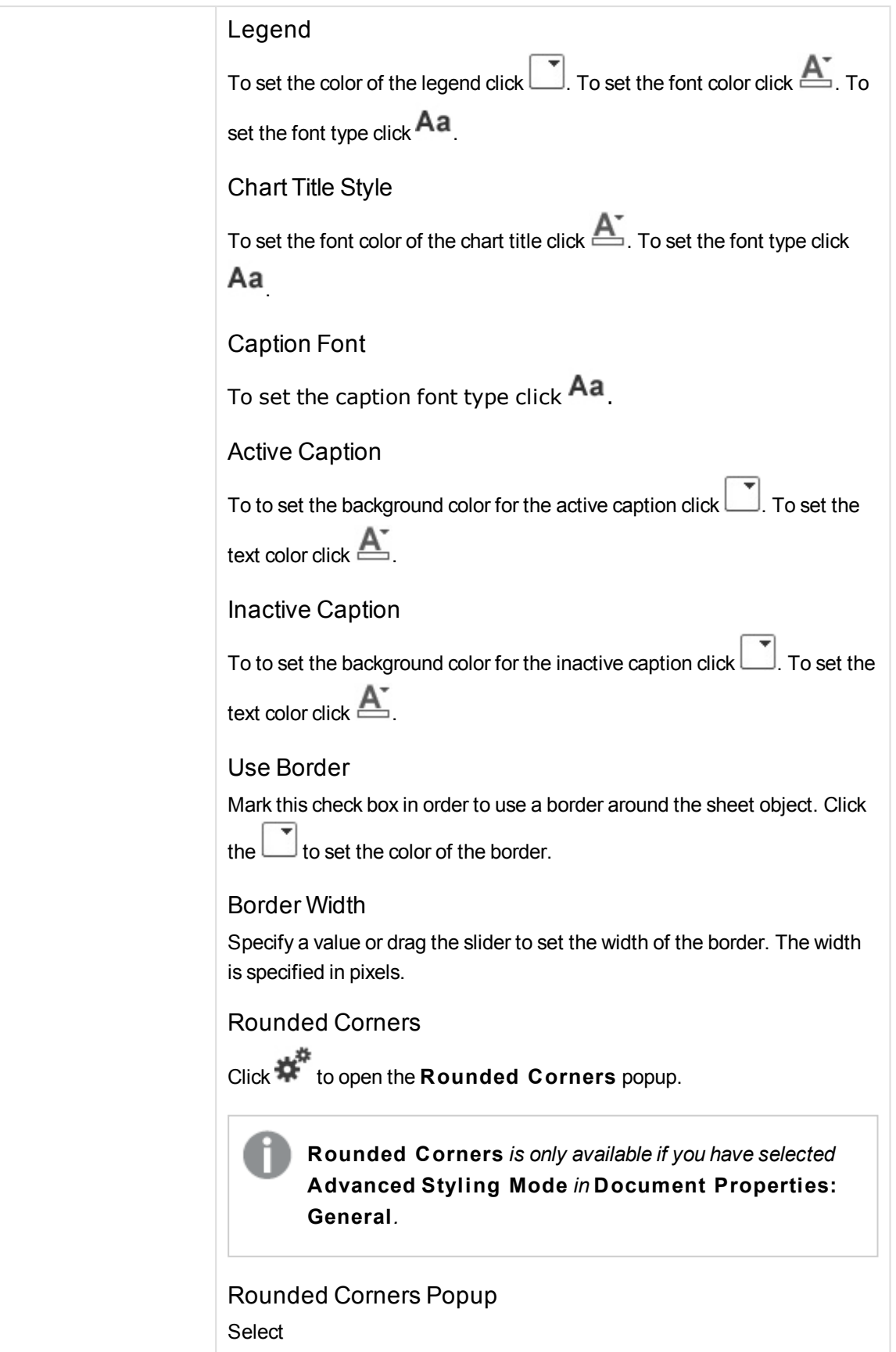

#### **Fixed**

 $\alpha$ r **Relative**

roundness of the corners, and which corners to be affected. Also select **Squareness** by entering a value.

Reference Lines

Reference Lines

Add a reference line by clicking the

Show Label in Chart

Displays the label next to the reference line.

#### Label

In the text box you can enter a title to be shown in the caption of the sheet object. If no **Label** is set, the name of the field will be used if **Show Caption** is selected. The value may be entered as a calculated formula. Click  $f^{\chi}$  to open the **Edit Expression** dialog.

### X-Axis

Select this option if the reference line should originate from the x-axis.

#### Expression

The value at which the reference line should be drawn. Enter an expression you wish to use as start point.

#### Line Weight

Specifies the weight of the reference line.

#### Line Style

Specifies the style of the reference line.

# Line Color

Specifies the color of the reference line.

### Use Show Condition

The reference line will be shown or hidden depending on a conditional expression which will be evaluated each time the chart is to be drawn. The reference line will only be visible when the expression returns true.

### **Condition**

Enter the conditional expression. The value may be entered as a calculated formula. Click  $f^{\chi}$  to open the **Edit Expression** dialog.

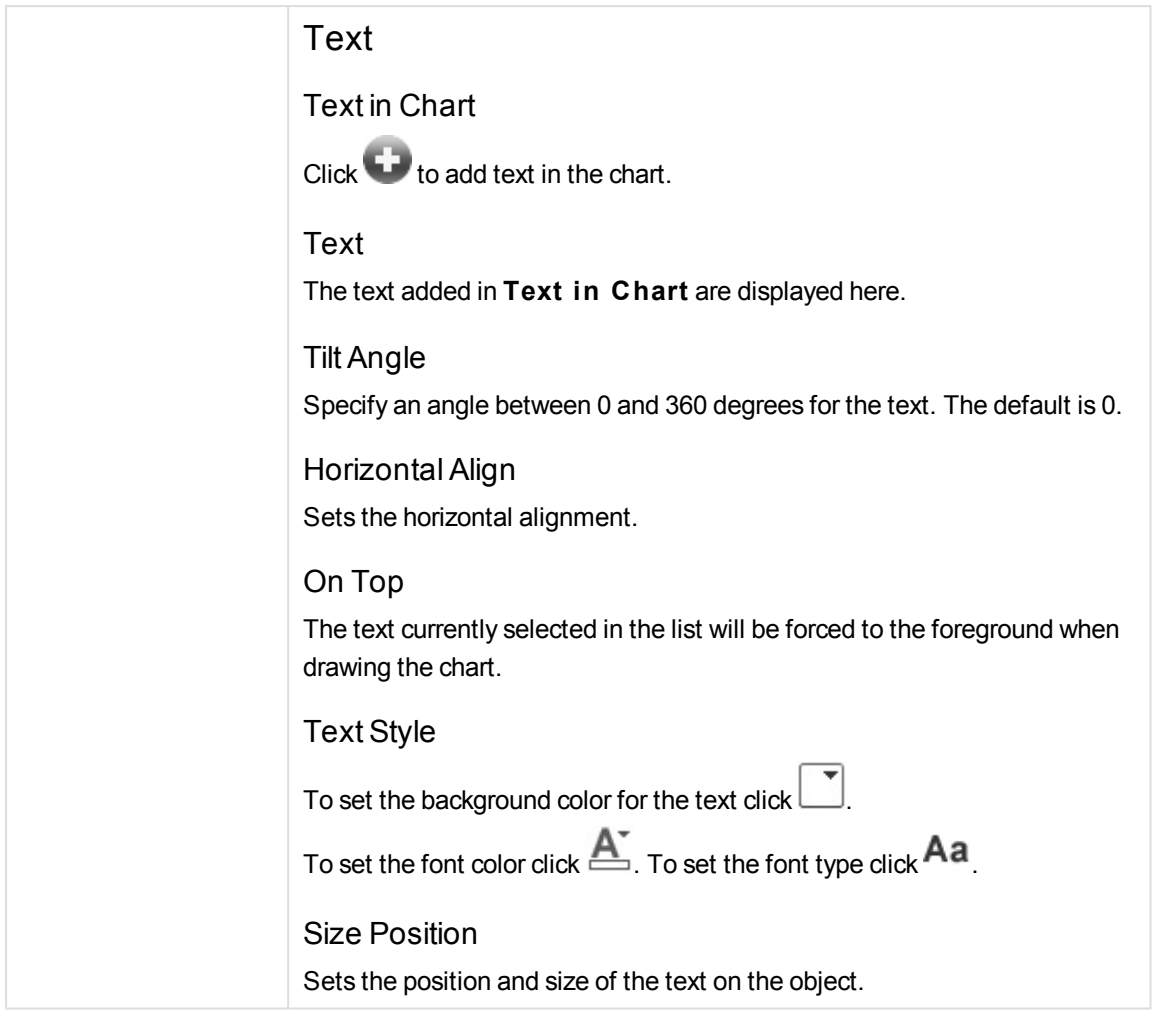

# Grid Chart Properties: Caption

# Caption

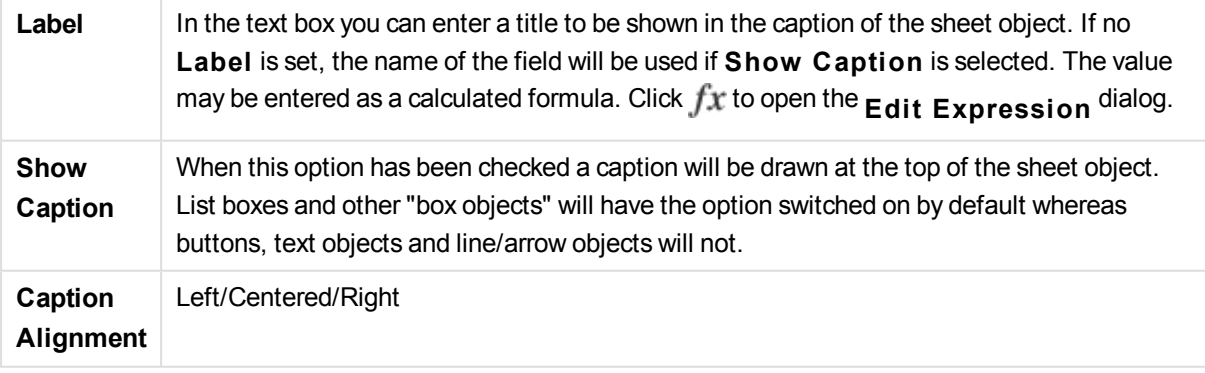

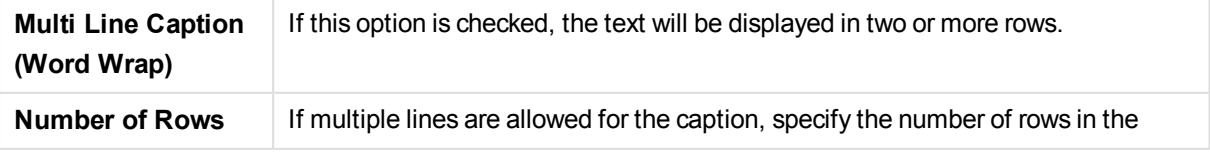

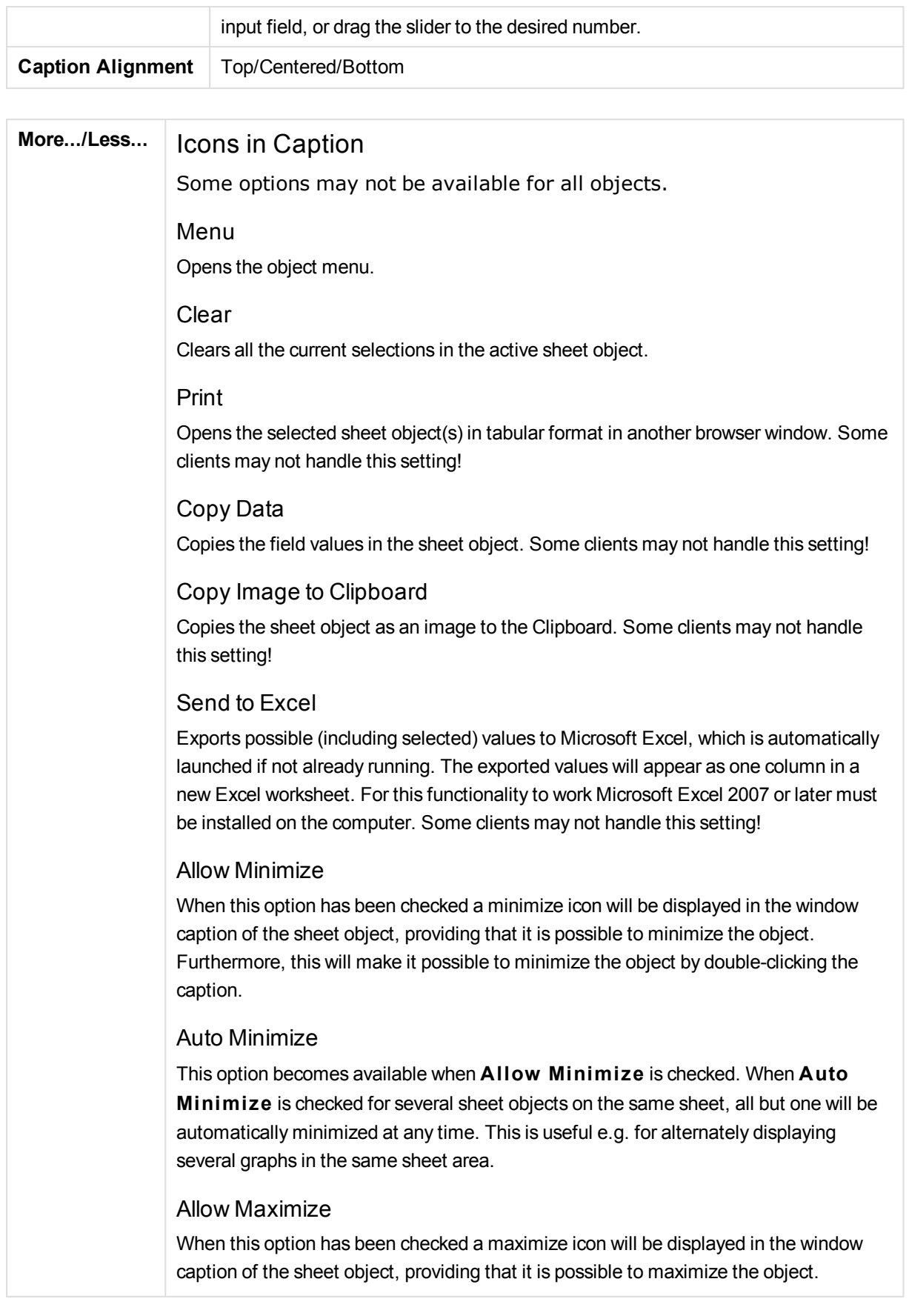

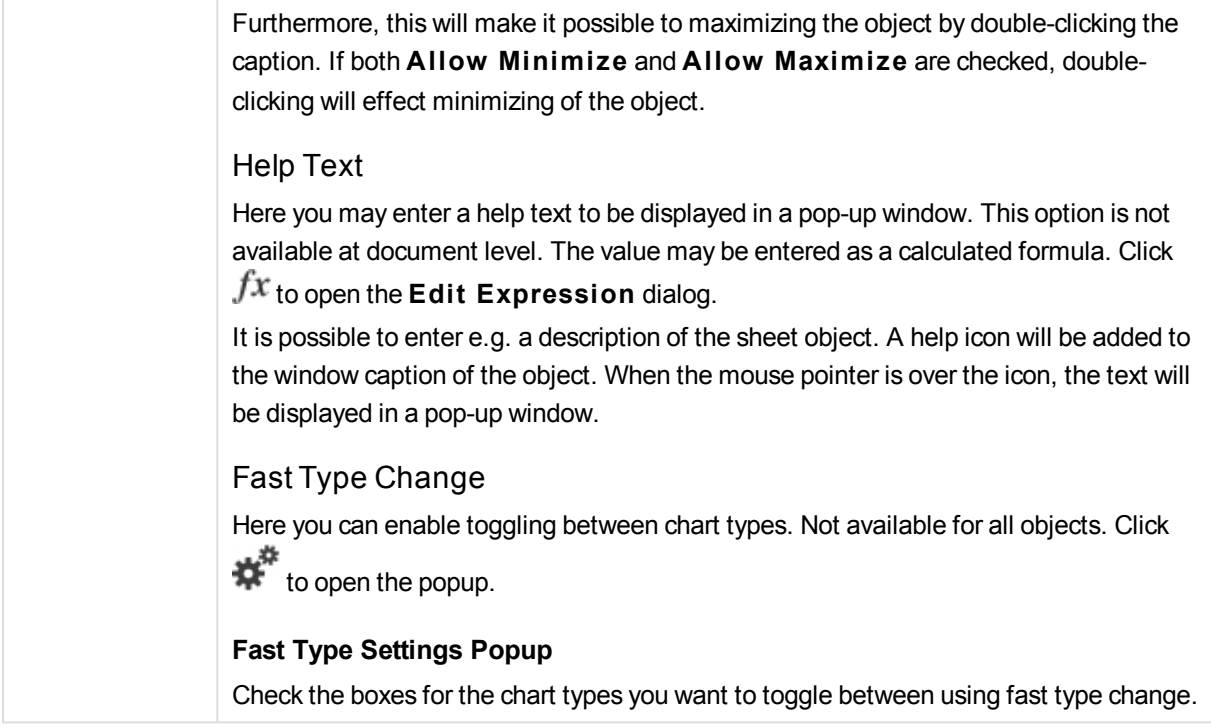

# Grid Chart Properties: Options

# Options

Some options may not be available for all objects.

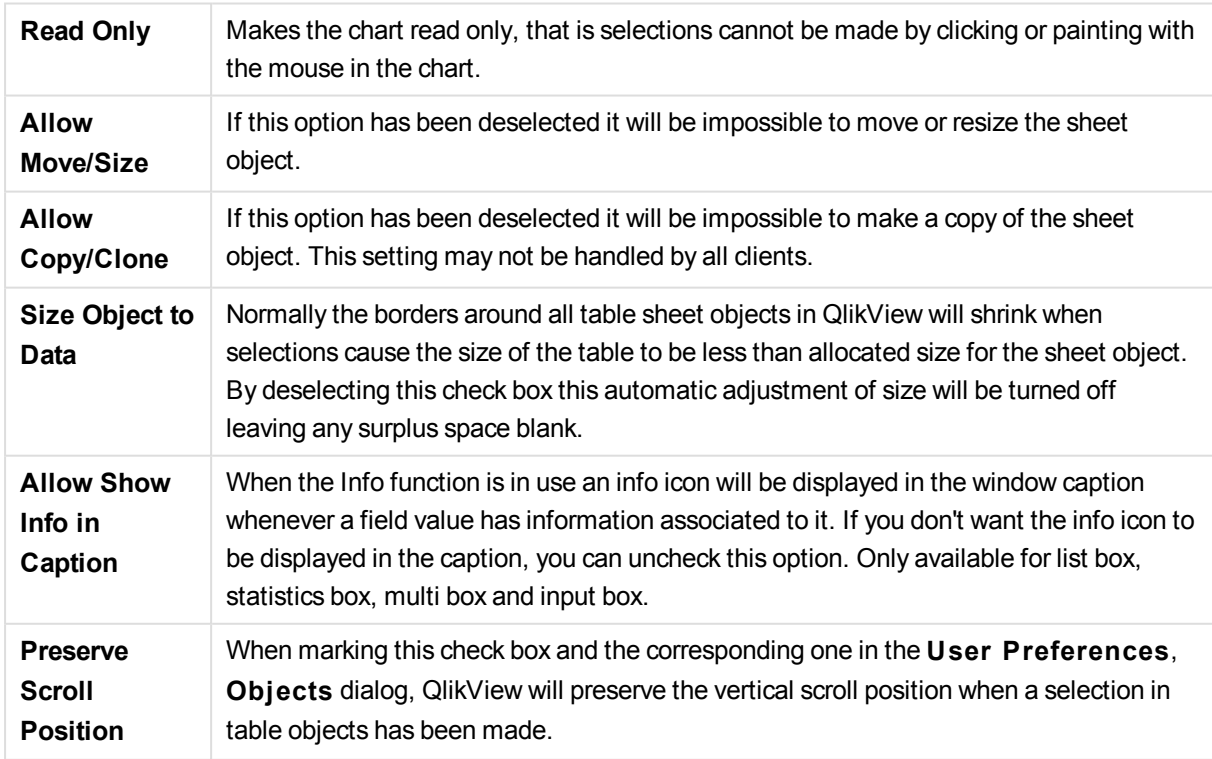

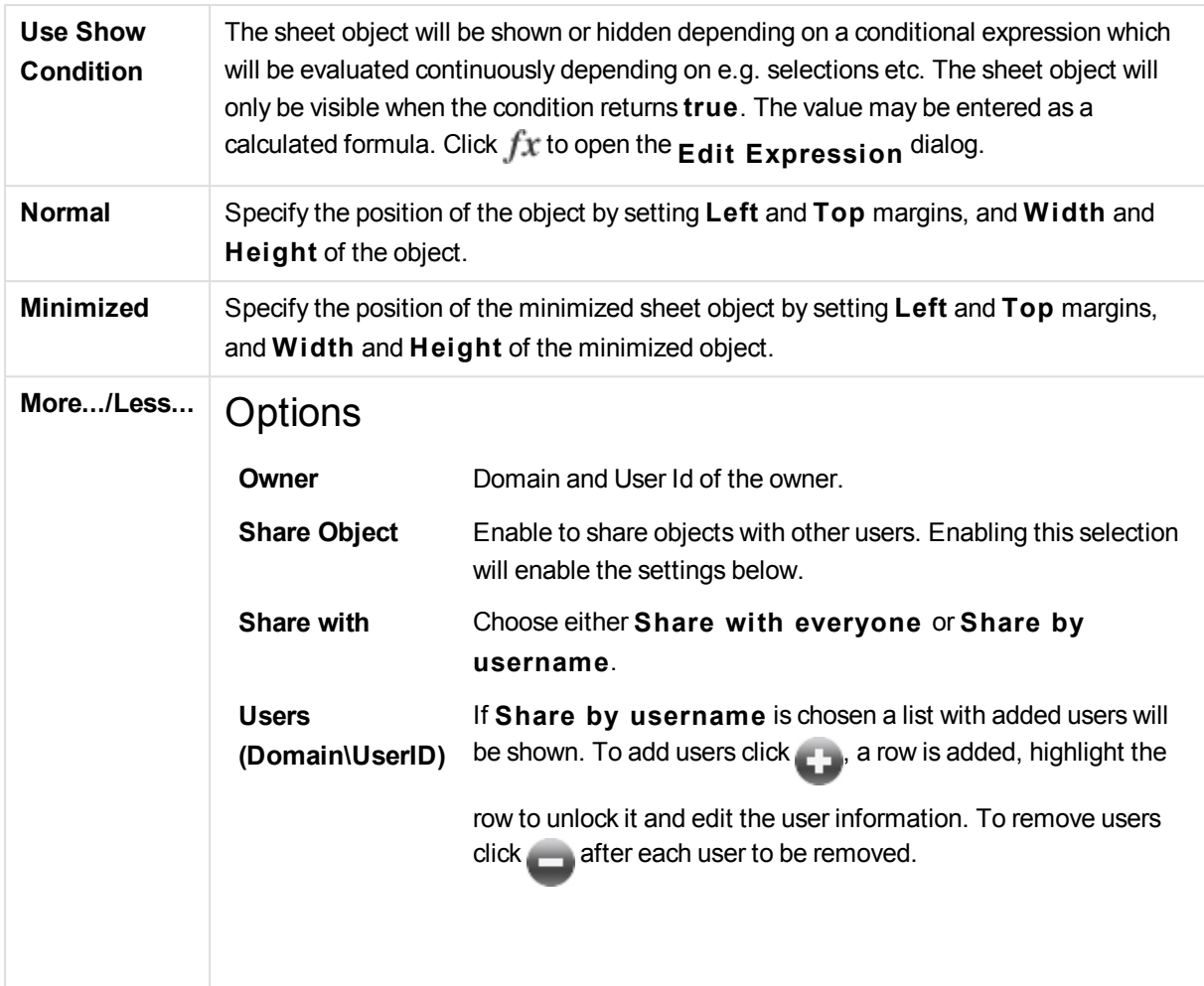

# 13.33 Pie Chart - AJAX/Webview

Pie charts normally show the relation between a single dimension and a single expression, but can sometimes have two dimensions.

# Pie Chart: Object Menu

The object menu can be opened as a context menu by right-clicking on a sheet object, or by clicking the  $\blacksquare$ icon in the object caption (if shown).

The commands in the menu may vary depending on whether WebView is used from inside QlikView or opening the document in a web browser. The menu contains the following commands:

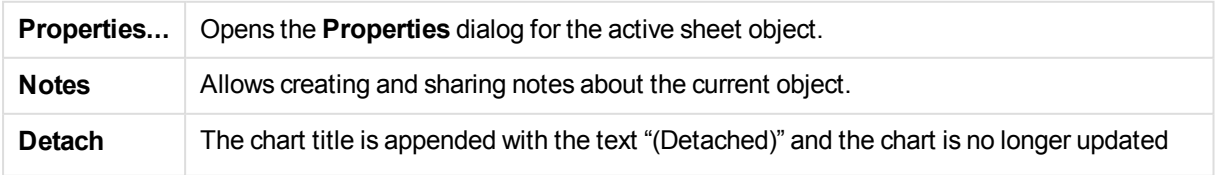

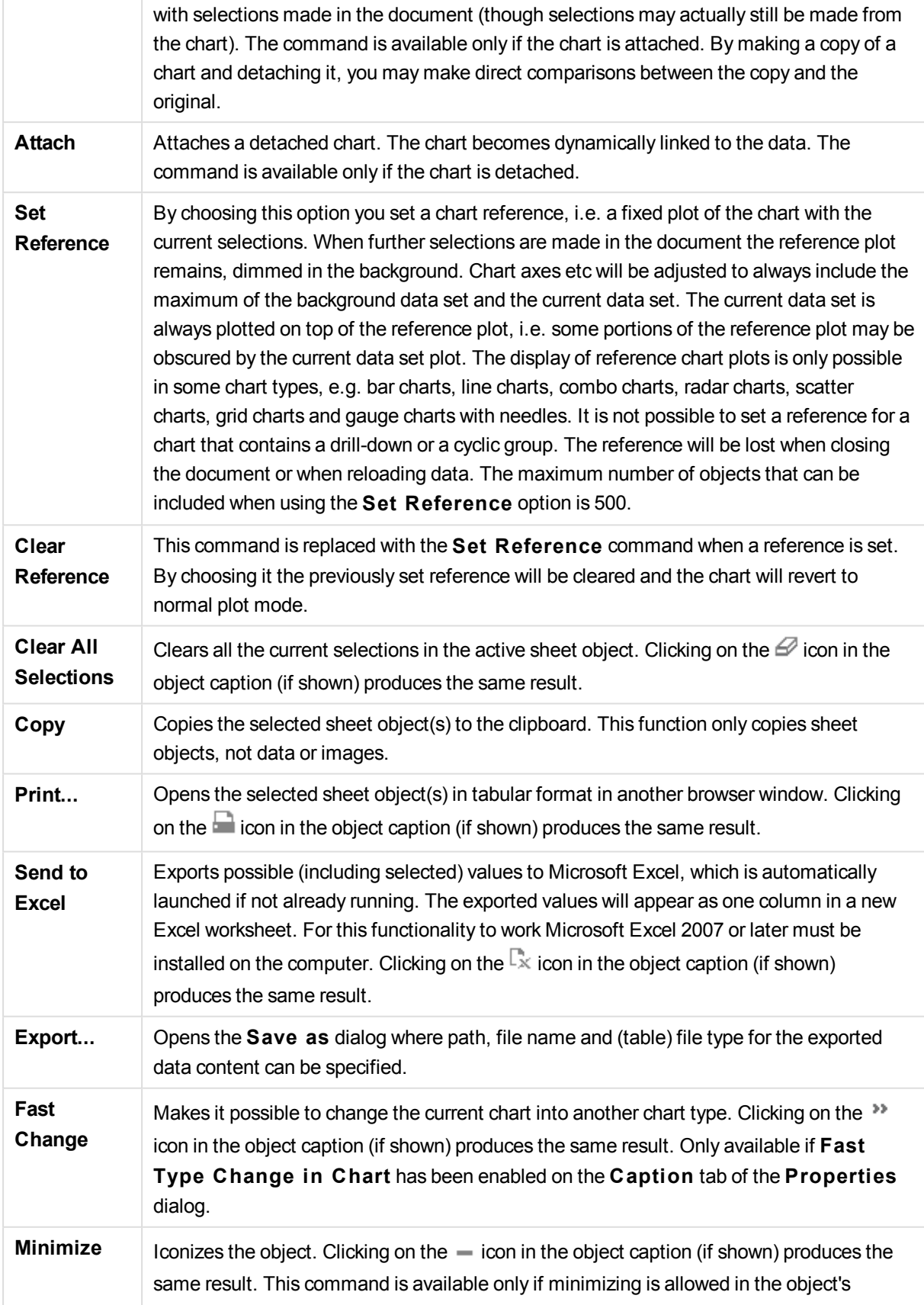

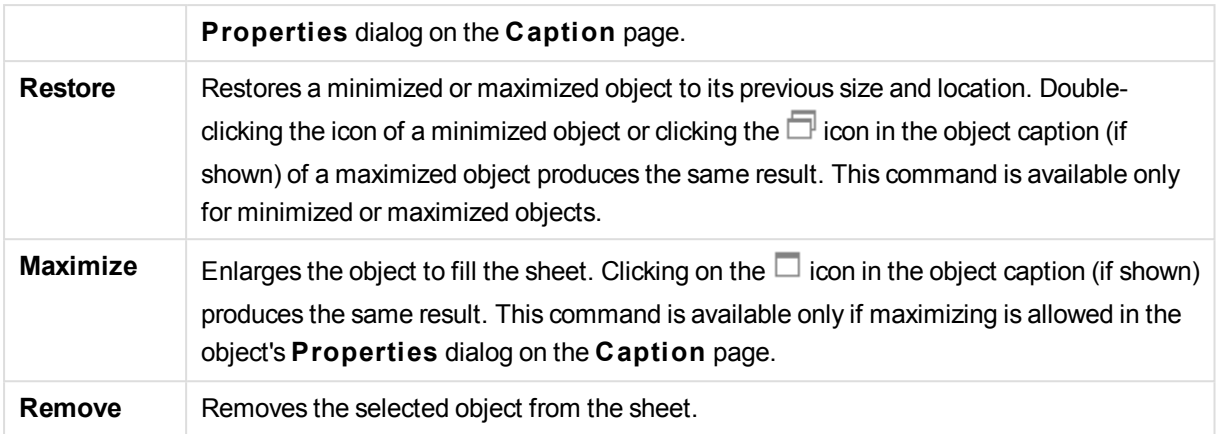

# Pie Chart Properties

The **Properties** dialog is opened by selecting **Properties** from the **Object** menu. If the **Properties** command is dimmed, you probably do not have the privileges necessary to perform property changes.

# **Options**

Some options may not be available for all objects.

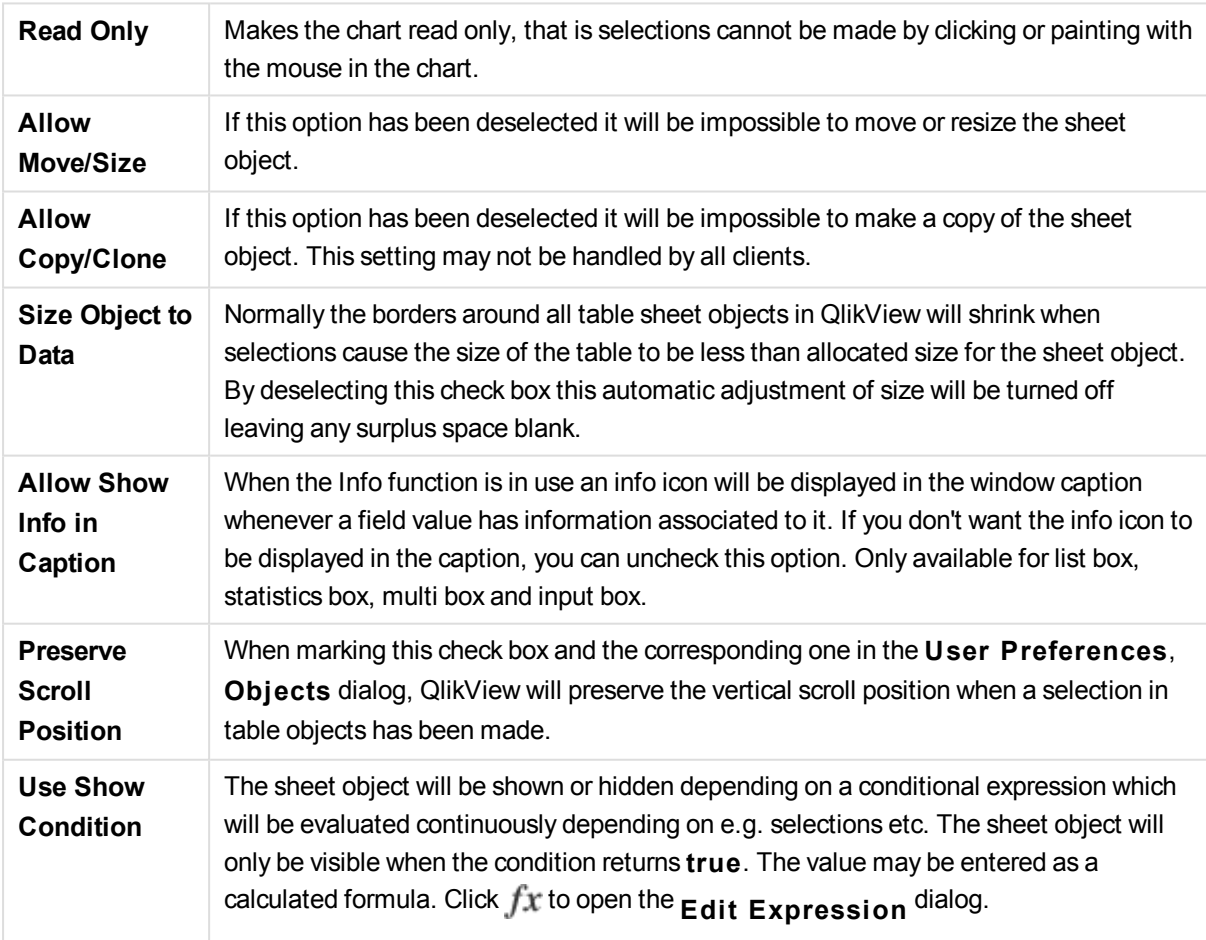

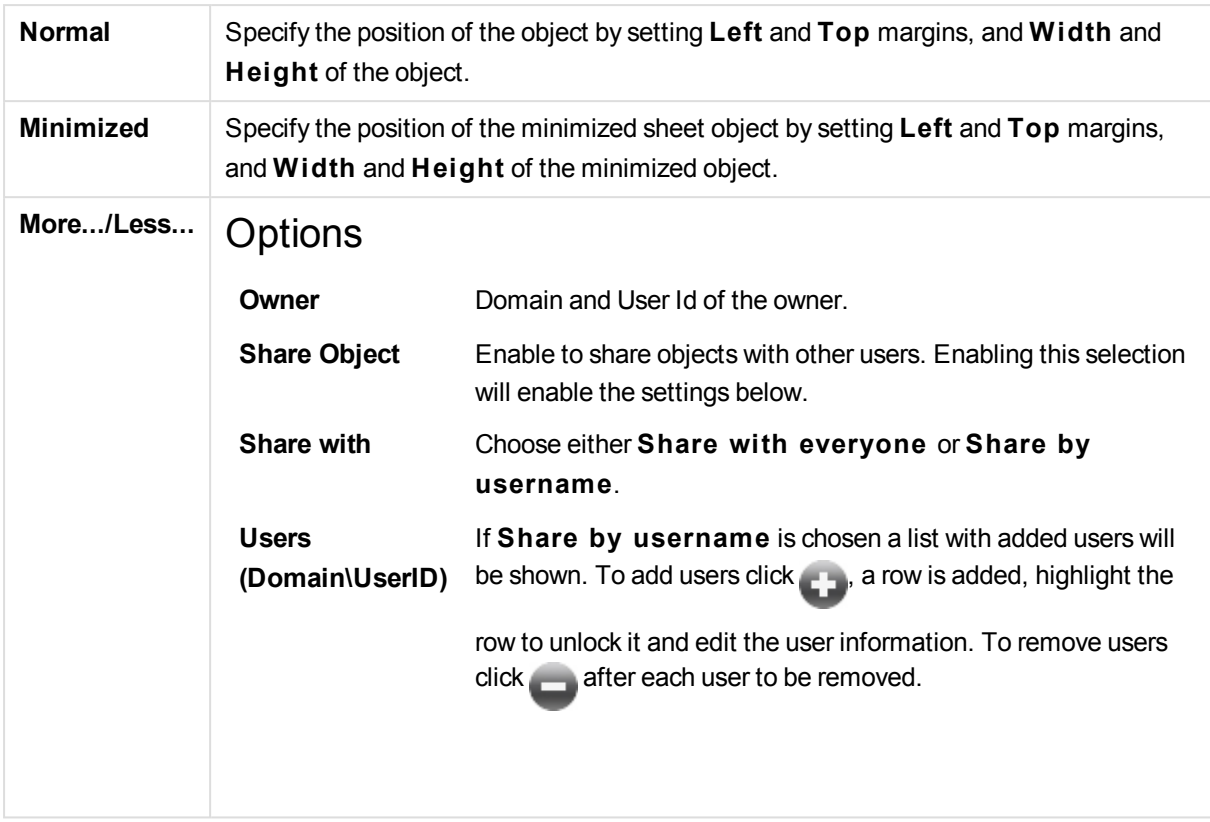

# Pie Chart Properties: Presentation

# Presentation

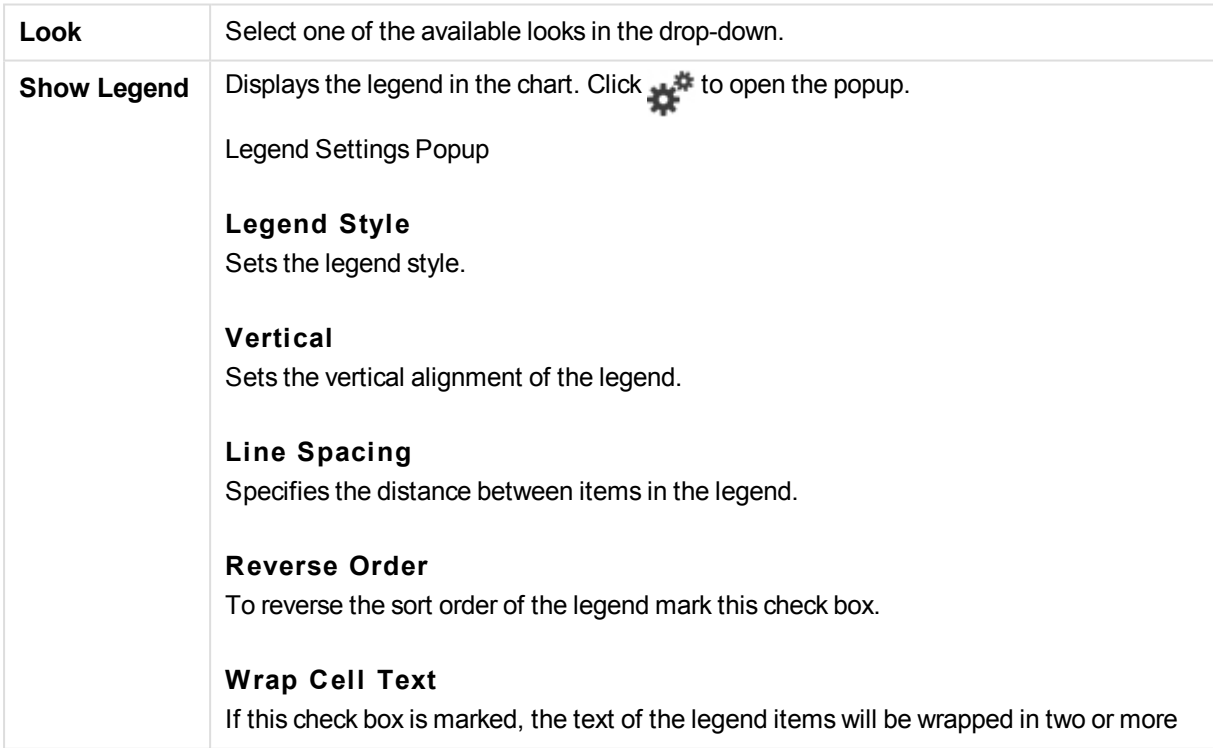

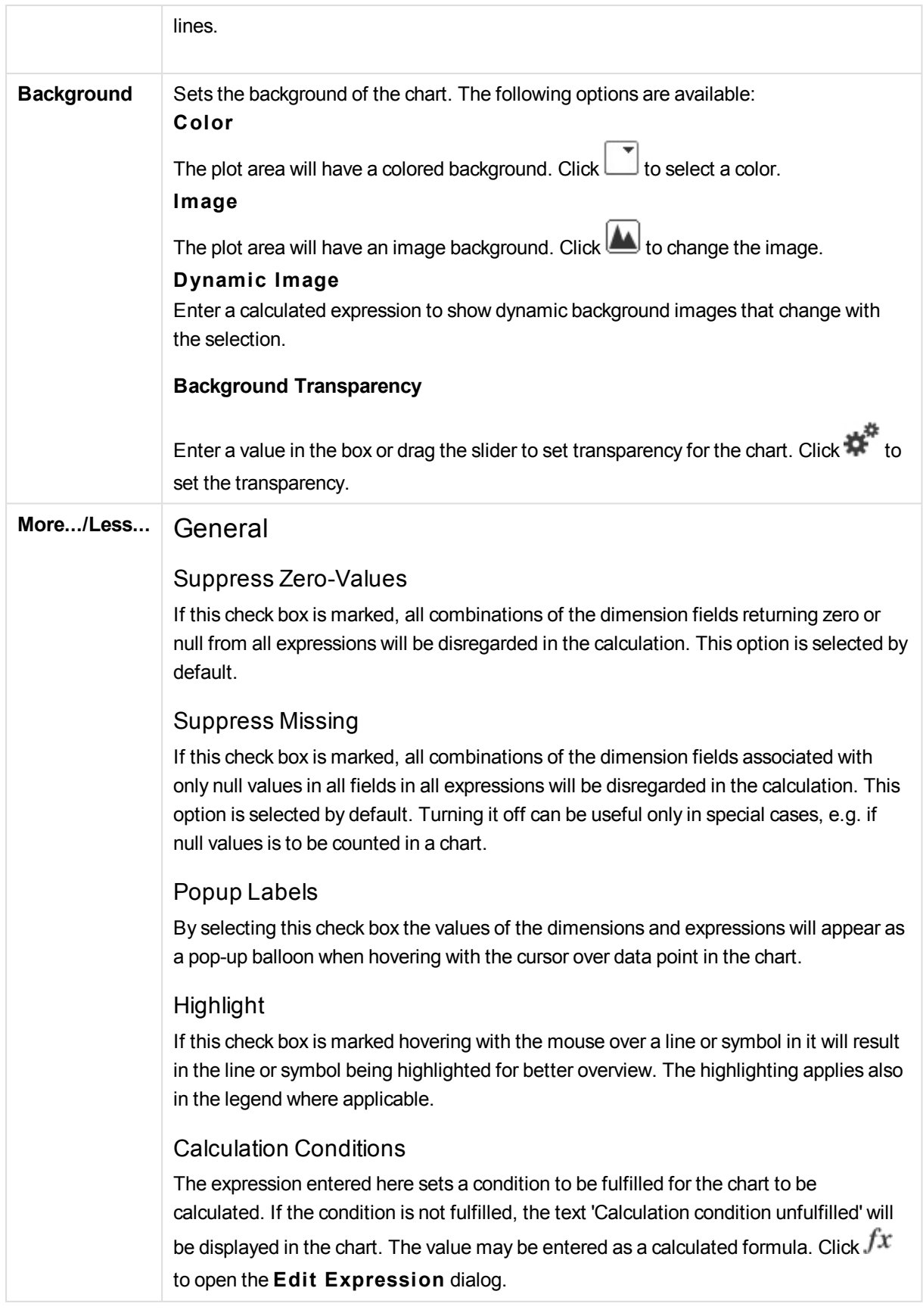

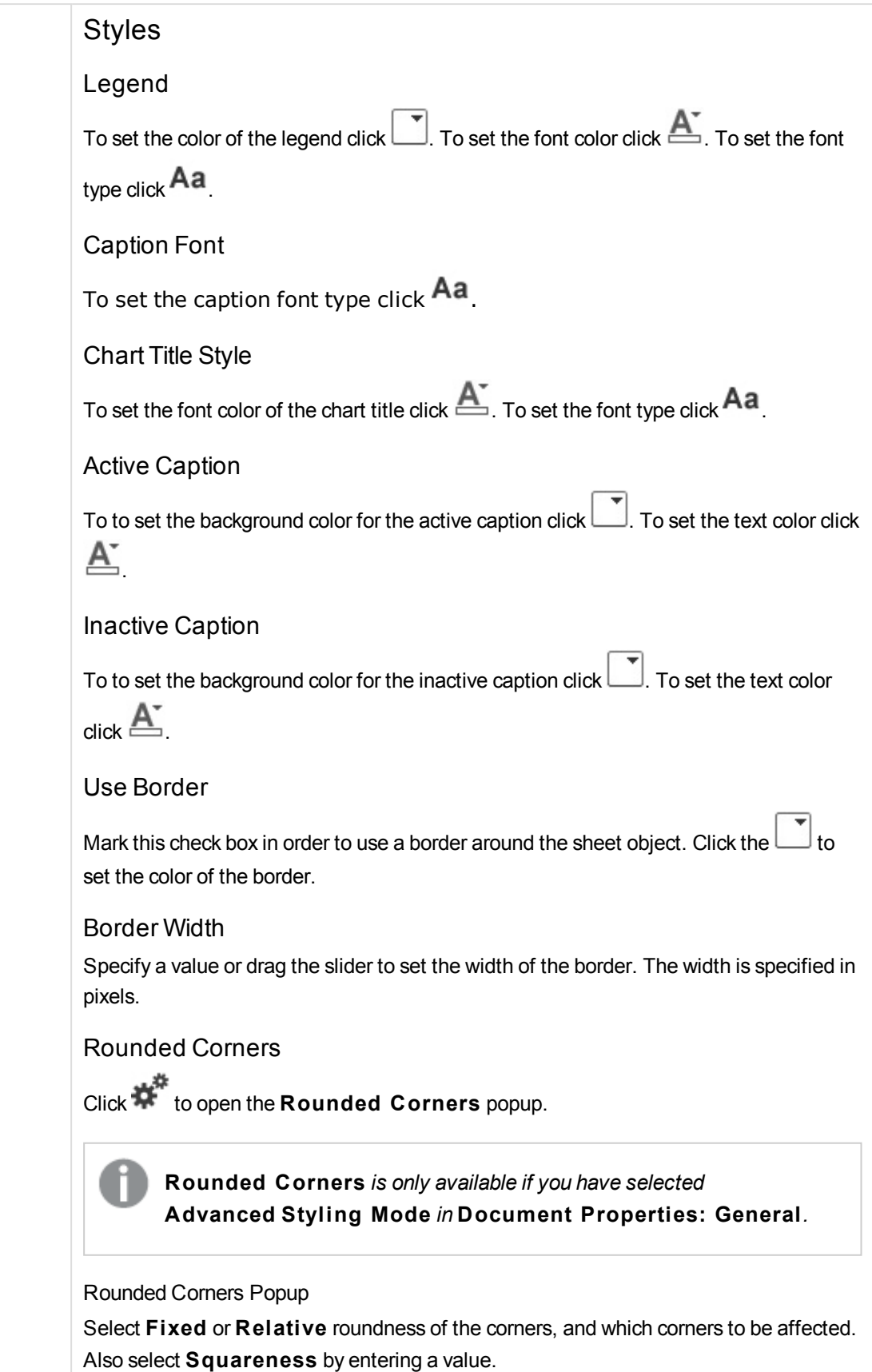

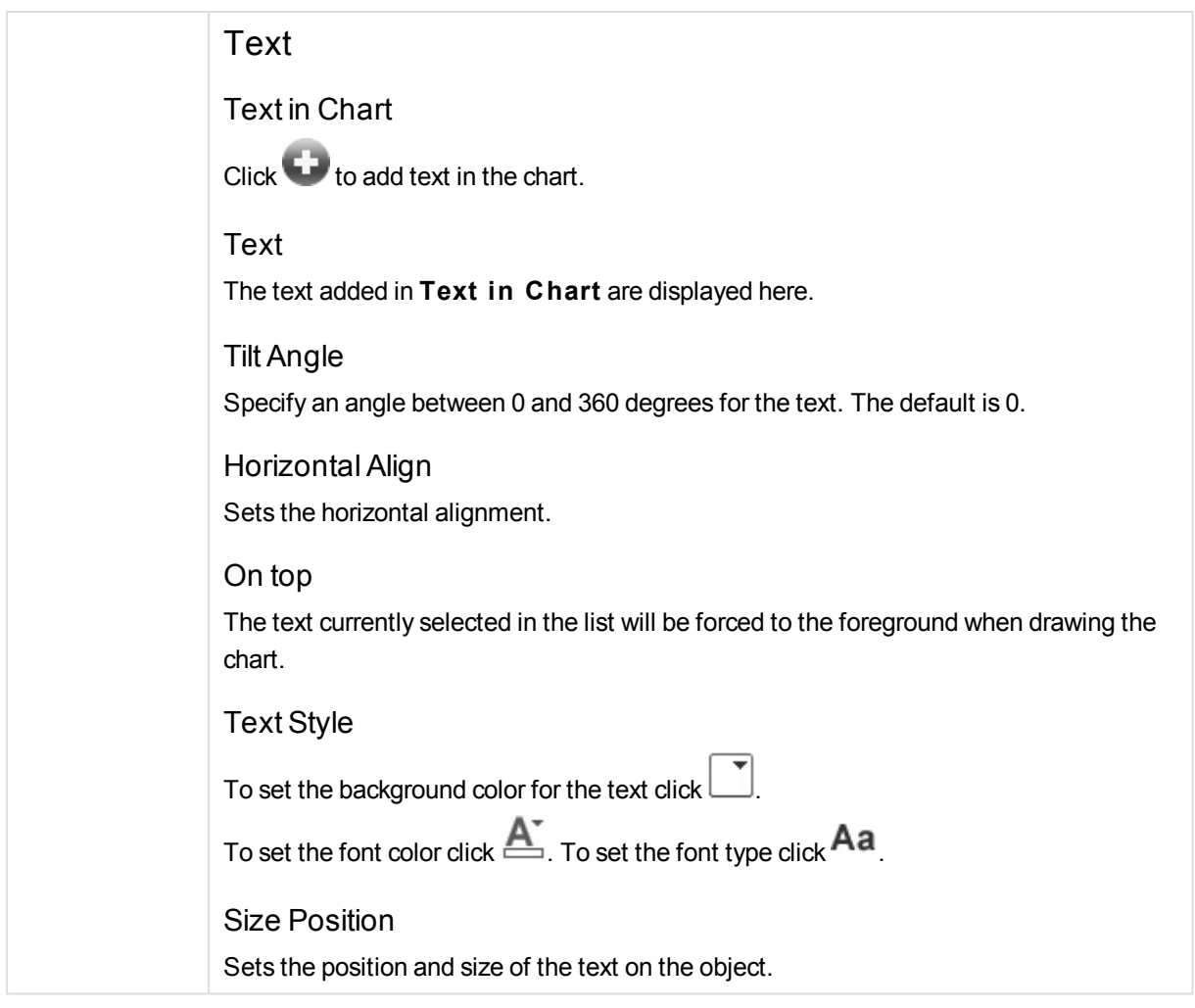

# Pie Chart Properties: Caption

# Caption

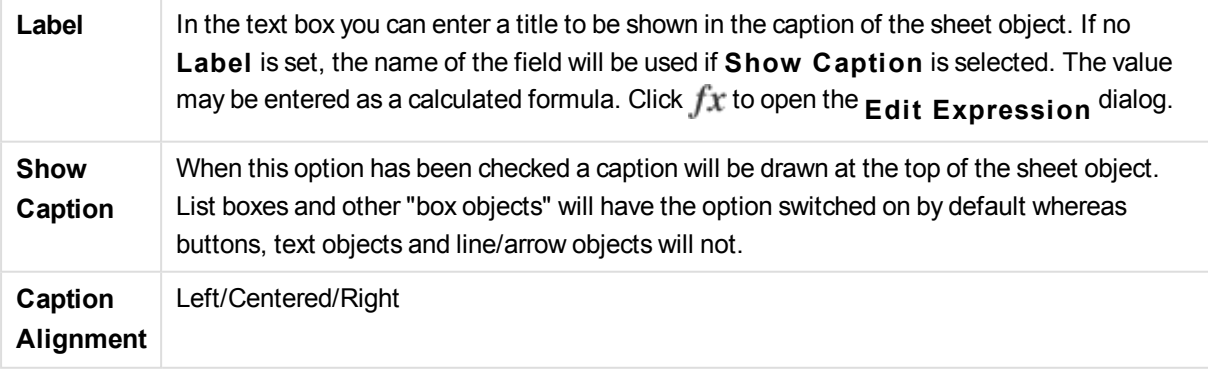

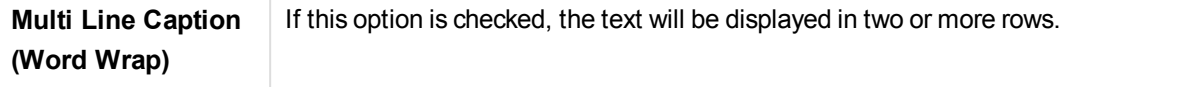

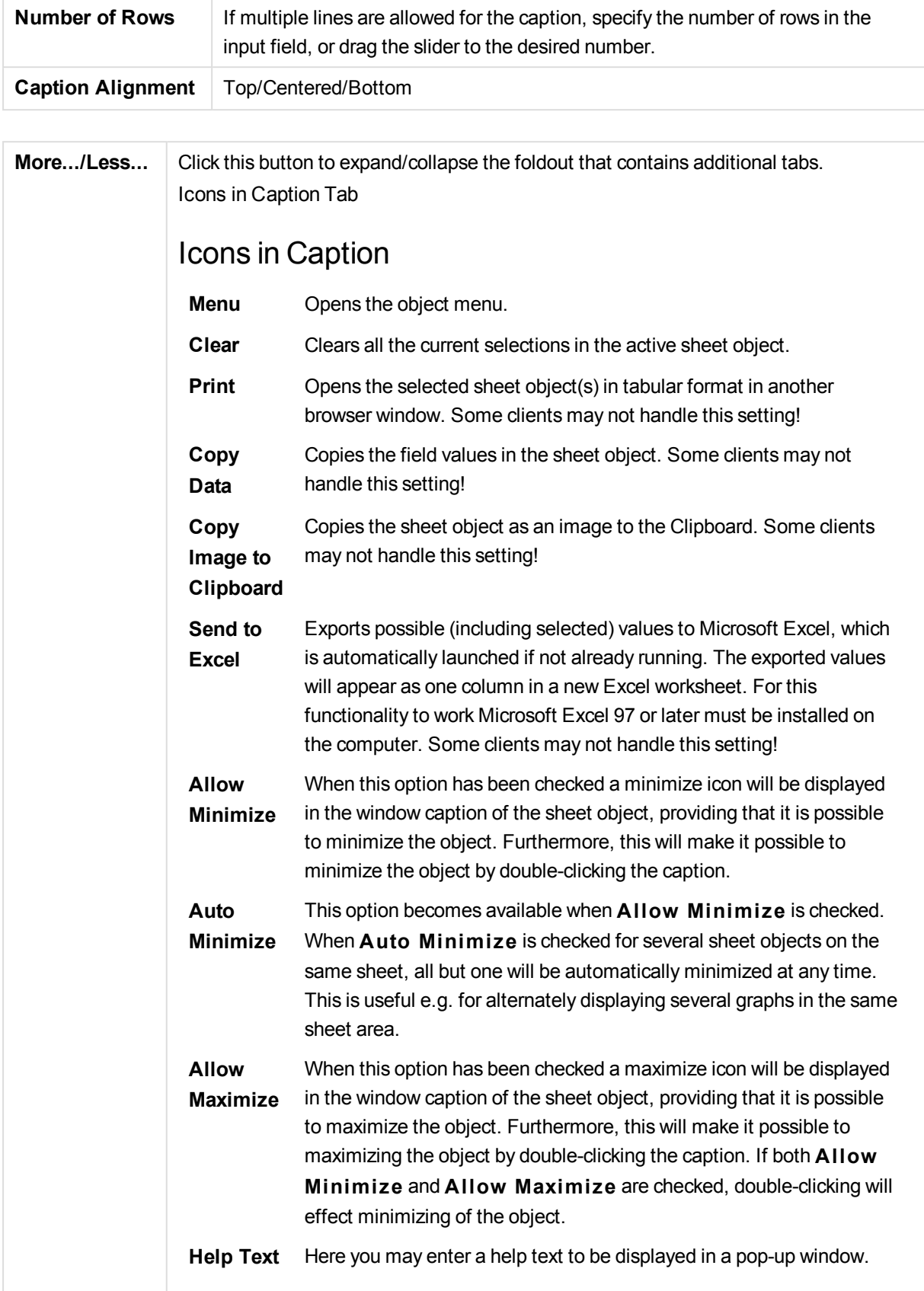

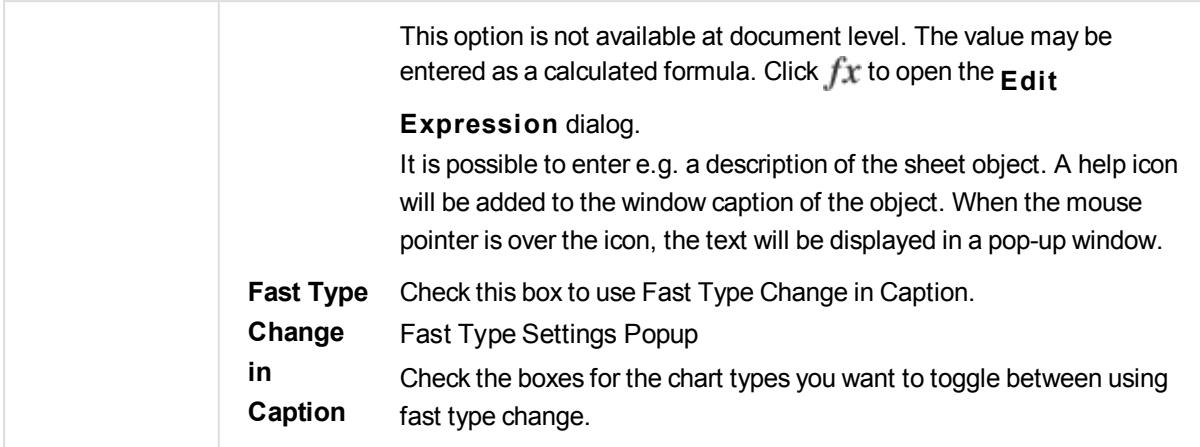

# Pie Chart Properties: Options

# Options

Some options may not be available for all objects.

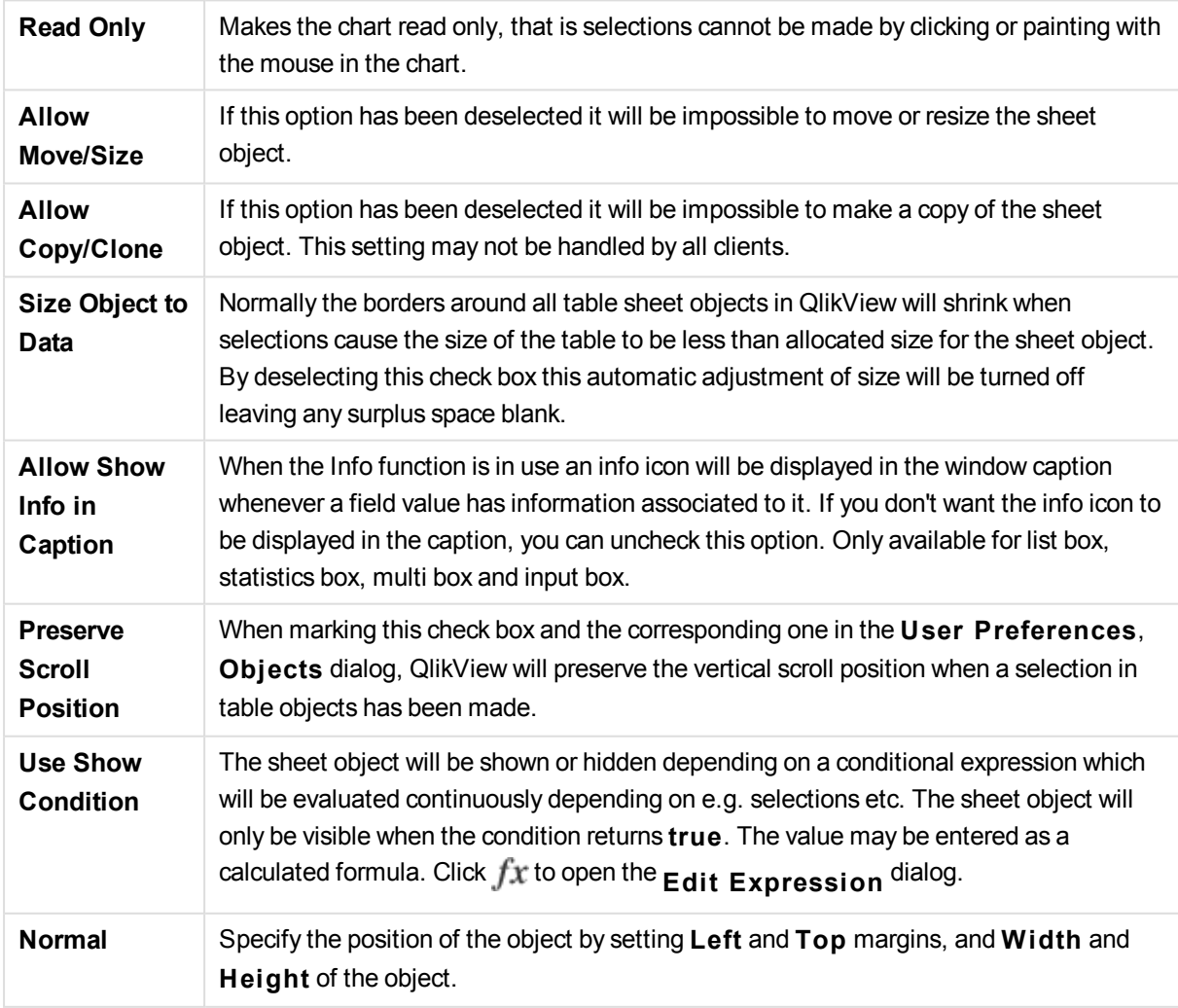

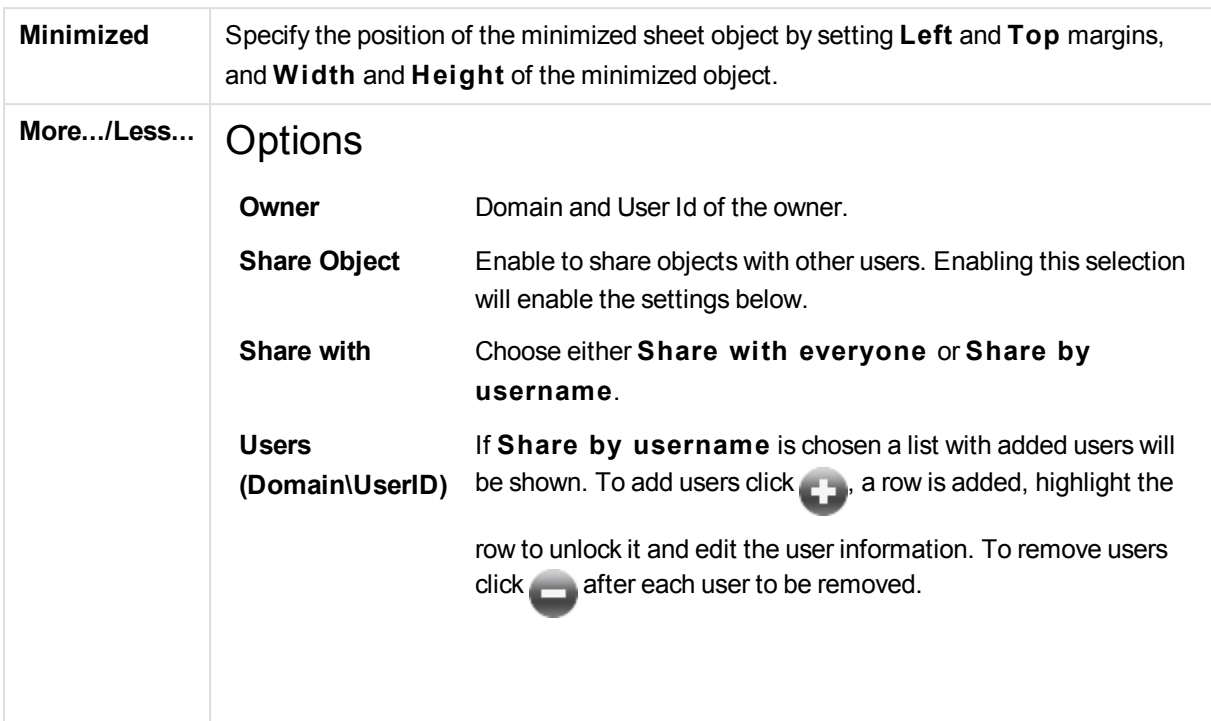

# 13.34 Funnel Chart - AJAX/Webview

The funnel chart is typically used for showing data in flows and processes. From a display standpoint it is related to the pie chart. The chart may be shown with either segment height/width or segment area proportional to data. It is also possible to draw the chart with equal segment heights/widths, disregarding data points.

# Funnel Chart: Object Menu

The object menu can be opened as a context menu by right-clicking on a sheet object, or by clicking the  $\blacksquare$ icon in the object caption (if shown).

The commands in the menu may vary depending on whether WebView is used from inside QlikView or opening the document in a web browser. The menu contains the following commands:

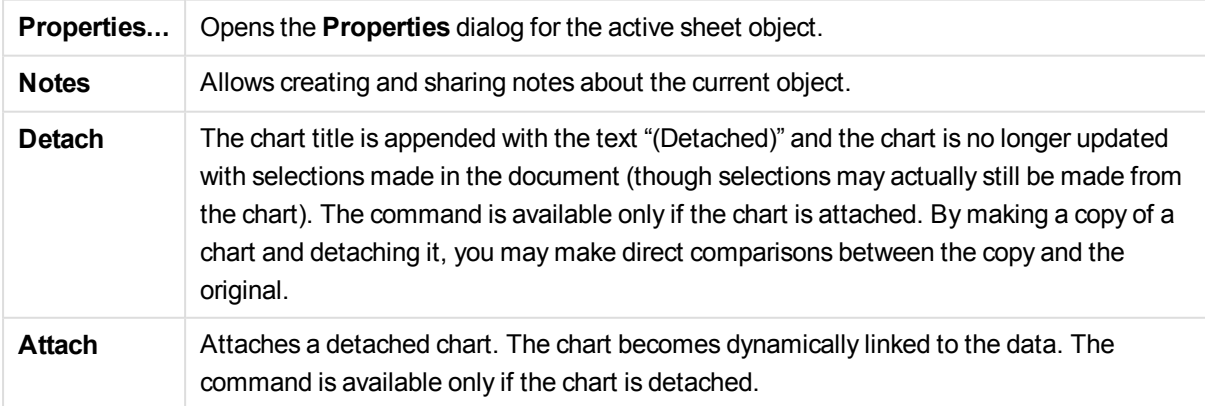

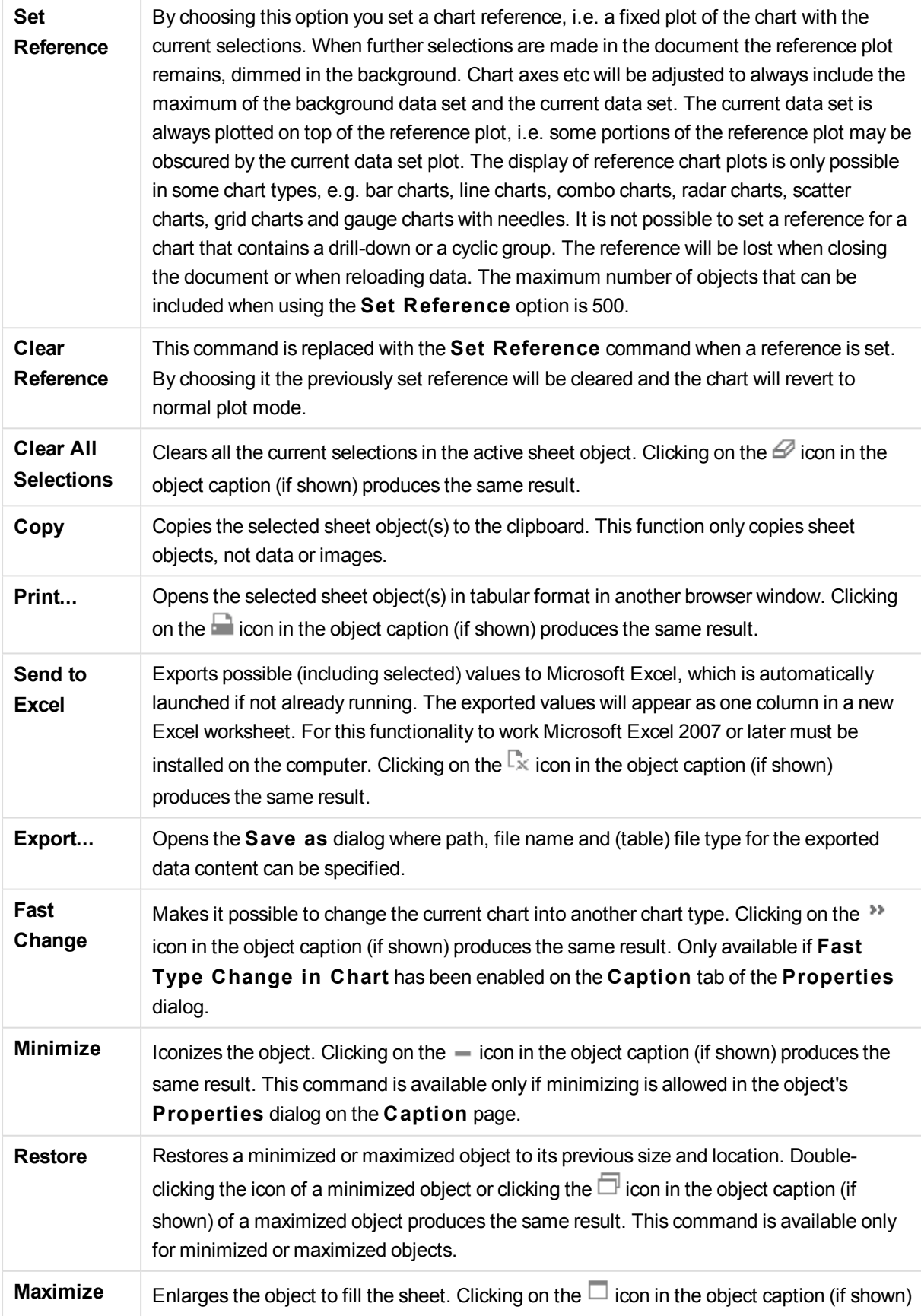

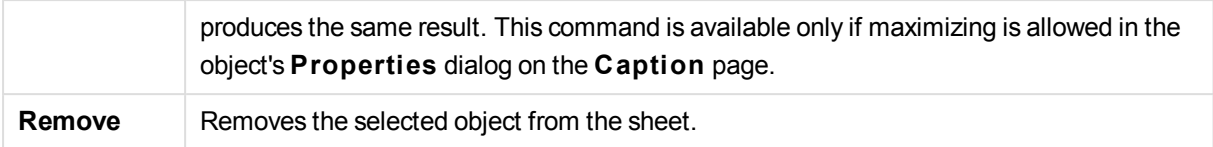

# Funnel Chart Properties

The **Properties** dialog is opened by selecting **Properties** from the **Object** menu. If the **Properties** command is dimmed, you probably do not have the privileges necessary to perform property changes.

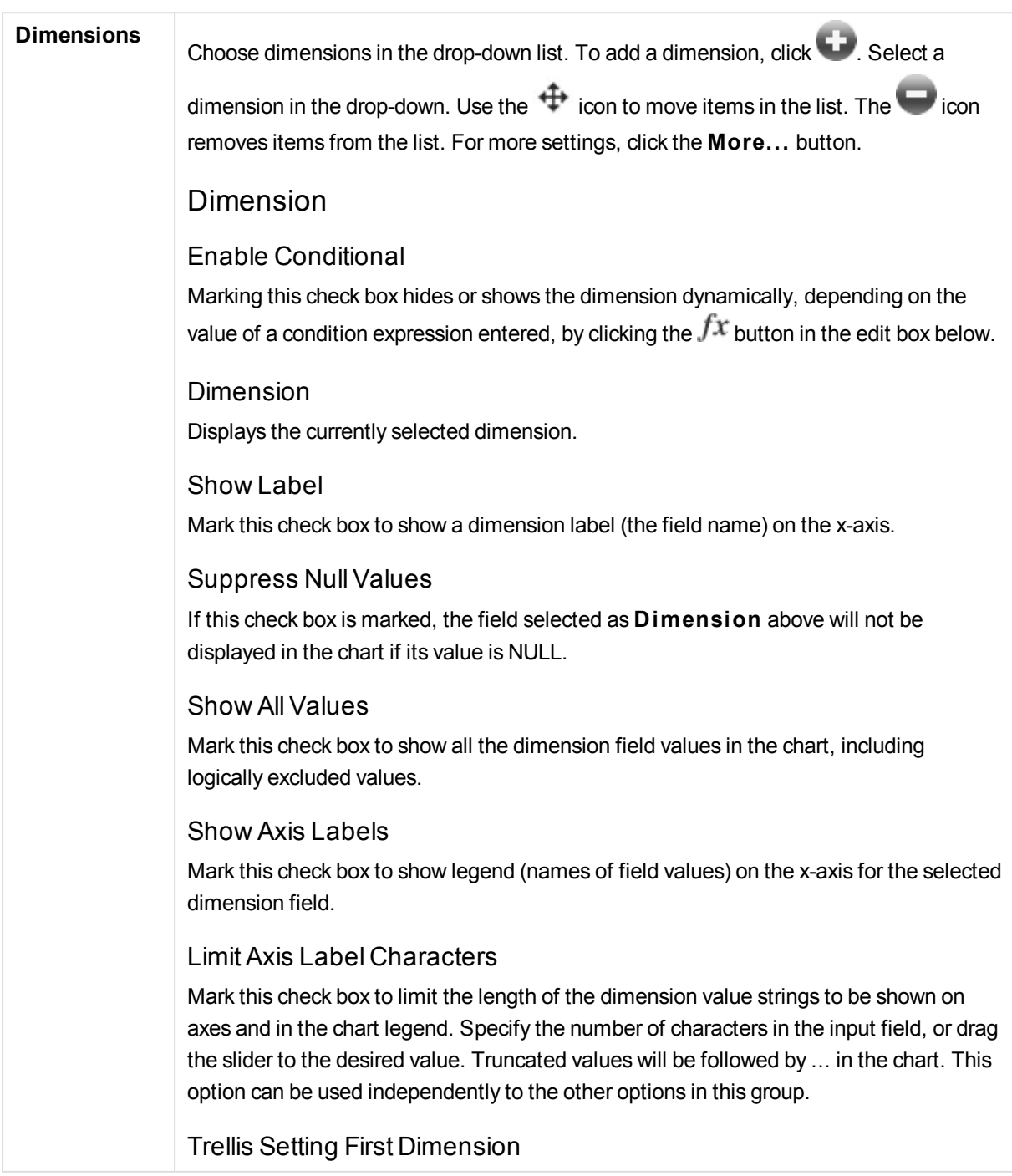

Marking this check box will enable the trellis chart, where an array of charts that are based on the chart's first dimension are displayed.

### Fixed Number of Columns

Enter the number of columns you want the trellis chart to display. Specify the number of columns in the input field, or drag the slider to the desired value.

### Fixed Number of Rows

Enter the number of rows you want the trellis chart to display. Specify the number of rows in the input field, or drag the slider to the desired value.

### Second Dimension

Enables the second dimension in the trellis chart. If a secondary dimension is used, the first dimension values will be displayed as columns in the trellis matrix, whereas the secondary dimension values will be displayed as rows in the trellis matrix.

# Sort

Sets the sort order of the values in the sheet object. Some sort options may not be available for all sheet objects.

If more than one sort order is specified, the sort order will be state, expression, frequency, numeric, text, load order. **S tate** refers to the logical state (selected, optional, or excluded).

#### Primary Sort

### **Y -Value**

Sets whether the dimension values should be sorted according to the numeric value of the y-axis. This option is not available for calculated dimensions.

#### **Frequency**

Sorts the field values by frequency (number of concurrences in the table).

### **Numeric Value**

Sorts the field values by their numeric values.

## **Text**

Sorts the field values in alphabetical order.

### **Load Order**

Sorts the field values by the initial load order.

# Secondary Sort

**Frequency**

Sorts the field values by frequency (number of concurrences in the table).

### **Numeric Value**

Sorts the field values by their numeric values.

### **Text**

Sorts the field values in alphabetical order.

### **Load Order**

Sorts the field values by the initial load order.

Sort by Expression Sorts the field values according to the expression entered. The value may be entered as a calculated formula. Click  $fx$  to open the **Edit Expression** dialog.

Keep Selected on Top Enable this to keep the selected values on top.

# Limits

### Restrict which values are displayed using the first expression

These properties are used to determine how many dimension values are displayed in the chart, according to settings made below.

### Show only

Select this option if you want to show the **Fi rst**, **Largest** or **Smallest** x number of values. If this option is set to 5, there will be five values displayed. If the dimension has **Show Others** enabled, the Others segment will take up one of the five display slots.

The **Fi rst** option will return the rows based on the options selected on the **Sort** tab of the property dialog. If the chart is a Straight Table, the rows will be returned based on the primary sort at the time. In other words, a user can change the values display by double-clicking on any column header and making that column the primary sort.

The **Largest** option returns the rows in descending order based on the first expression in the chart. When used in a Straight Table, the dimension values shown will remain consistent while interactively sorting the expressions. The dimensions values will (may) change when the order of the expressions is changed.

The **Smallest** option returns the rows in ascending order based on the first expression in the chart. When used in a Straight Table, the dimension values shown will remain consistent while interactively sorting the expressions. The dimensions values will (may) change when the order of the expressions is changed.

Enter the number of values to display. The value may be entered as a calculated formula. Click  $\hat{f}^{\chi}$  to open the **Edit Expression** dialog.

Select **Include Boundary Values** to include the dimension value that contains the comparison value.

### Show only values that are:

Select this option to display all dimensions values that meet the specified condition for this option. Select to display values based on a percentage of the total, or on an exact amount. The **relative to the total** option enables a relative mode which is similar to the **Relative** option on the **Expressions** tab of the property dialog. The value may be entered as a calculated formula. Click  $f^{\mathcal{X}}$  to open the **Edit Expression** dialog.

Show only values that accumulate to:

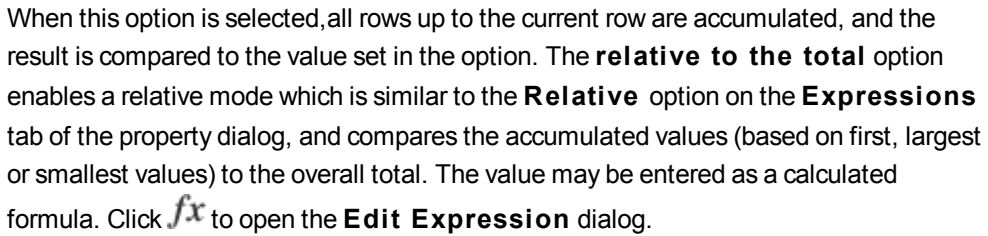

### Show Others

Enabling this option will produce an *Others* segment in the chart. All dimension values that do not meet the comparison criteria for the display restrictions will be grouped into the *Others* segment. If there are dimensions after the selected dimension, **Collapse Inner Dimensions** will control whether individual values for the subsequent / inner dimensions display on the chart.

#### **Label**

Enter the name you wish to display in the chart. If no text is entered, the label will be automatically set to the expression text. The value may be entered as a calculated formula. Click  $f^{\chi}$  to open the **Edit Expression** dialog.

If there are dimensions after the selected dimension, **Collapse Inner Dimensions** will control whether individual values for the subsequent / inner dimensions display on the chart.

### Show Total

The chart will display a total for the selected dimension when this option is enabled. This total behaves differently than the expression total, which is still configured on the **Expressions** tab of the property dialog.

#### **Label**

Enter the name you wish to display in the chart. If no text is entered, the label will be automatically set to the expression text. The value may be entered as a calculated formula. Click  $f^{\chi}$  to open the **Edit Expression** dialog.

#### Use Global Grouping Mode

The option only applies to inner dimensions. When this option is enabled the restrictions will be calculated on the selected dimension only. All previous dimensions will be ignored. If this is disabled, the restrictions are calculated based on all preceding dimensions.

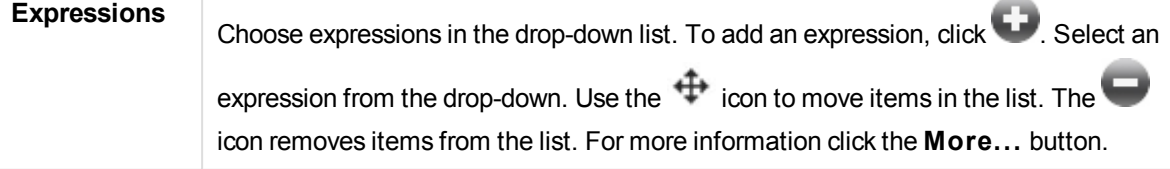

## Expressions

Expression Tab

Expression

### Enable

Marking this check box will enable the selected expression. If the box is not marked, the expression will not be used at all.

### **Conditional**

Marking this check box hides or shows the expression dynamically, depending on the value of a condition expression entered, by clicking the  $fx$  button in the edit box below.

### Label

The label of the expression. Enter the name you wish to display in the chart. If no text is entered, the label will be automatically set to the expression text. The value may be entered as a calculated formula. Click  $\int \mathbf{x}$  to open the **Edit Expression** dialog.

### Expression

Displays the currently selected expression.

### Comment

Enter a comment to describe the purpose and function of the expression. The value may be entered as a calculated formula. Click  $f^{\chi}$  to open the **Edit Expression** dialog.

#### Invisible

Hides the expression.

### Show in Percent (Relative)

The chart shows the result in percent instead of absolute numbers.

Value Display Settings

Check this box to define how to display values. Click  $\mathbf{\hat{X}}^{\mathsf{F}}$  to open the popup.

# Value Display Settings Popup

### **Show Values on Datapoints**

Mark this check box to display the result of the expression as text on top of the data points.

#### **Text as Popup**

Mark this check box to have the result of the expression shown in the popup balloon
messages appearing when hovering over a data point in a chart in the layout. This option can be used with or without any of the other display options. It is thus possible to have an expression that does not appear in the chart itself, but only in hover popups.

### Attribute Expression Styles

#### **Background Color**

Define an attribute expression for calculating the basic plot color of the data point. The expression used should return a valid color representation (a number representing the Red, Green and Blue components as defined in Visual Basic) which is typically achieved by using one of the special chart color functions. If the result of the expression is not a valid color representation, black will be used.

Number Format Tab

## Number Format

Each field has a default number format which can be set in the Document Properties: Number page. It is however possible to use a separate number format for an individual sheet object. This property page applies to the active object and contains the following controls for formatting values: Number FormatChoose a number format from the alternatives below.

## Default

Both numbers and text. Numbers are shown in original format.

#### **Number**

Shows numeric values with the number of digits set in the **Precision** field.

#### **Integer**

Shows numeric values as integers.

## **Fixed to**

Shows numeric values as decimal values with the number of decimal digits set in the **Decimals** field.

#### **Money**

Shows values in the format set in the **Format Pattern** field. The default format is the Windows Currency setting.

#### **Date**

Shows values that can be interpreted as dates in the format set in the **Format Pattern** field.

#### **Time**

Shows values that can be interpreted as time in the format set in the **Format Pattern** field.

#### **Timestamp**

Shows values that can be interpreted as date + time in the format set in the **Format Pattern** field.

#### **Interval**

Shows time as sequential time increments (e.g. format = mm shows the value as the

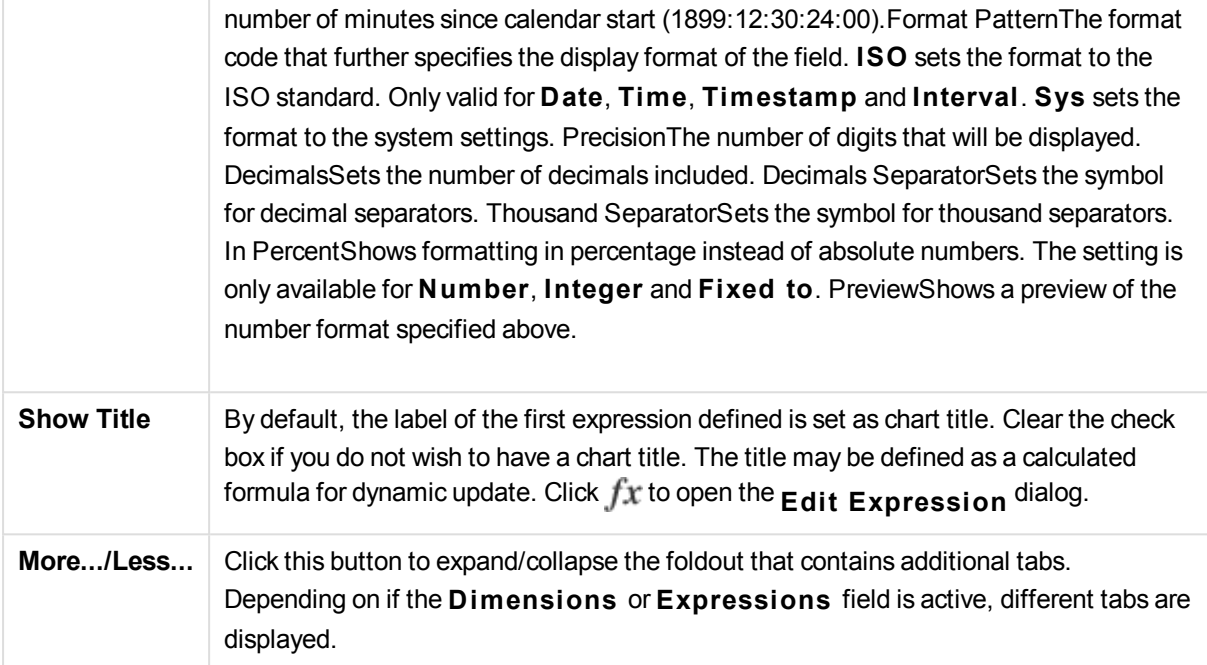

# Funnel Chart Properties: Presentation

## Presentation

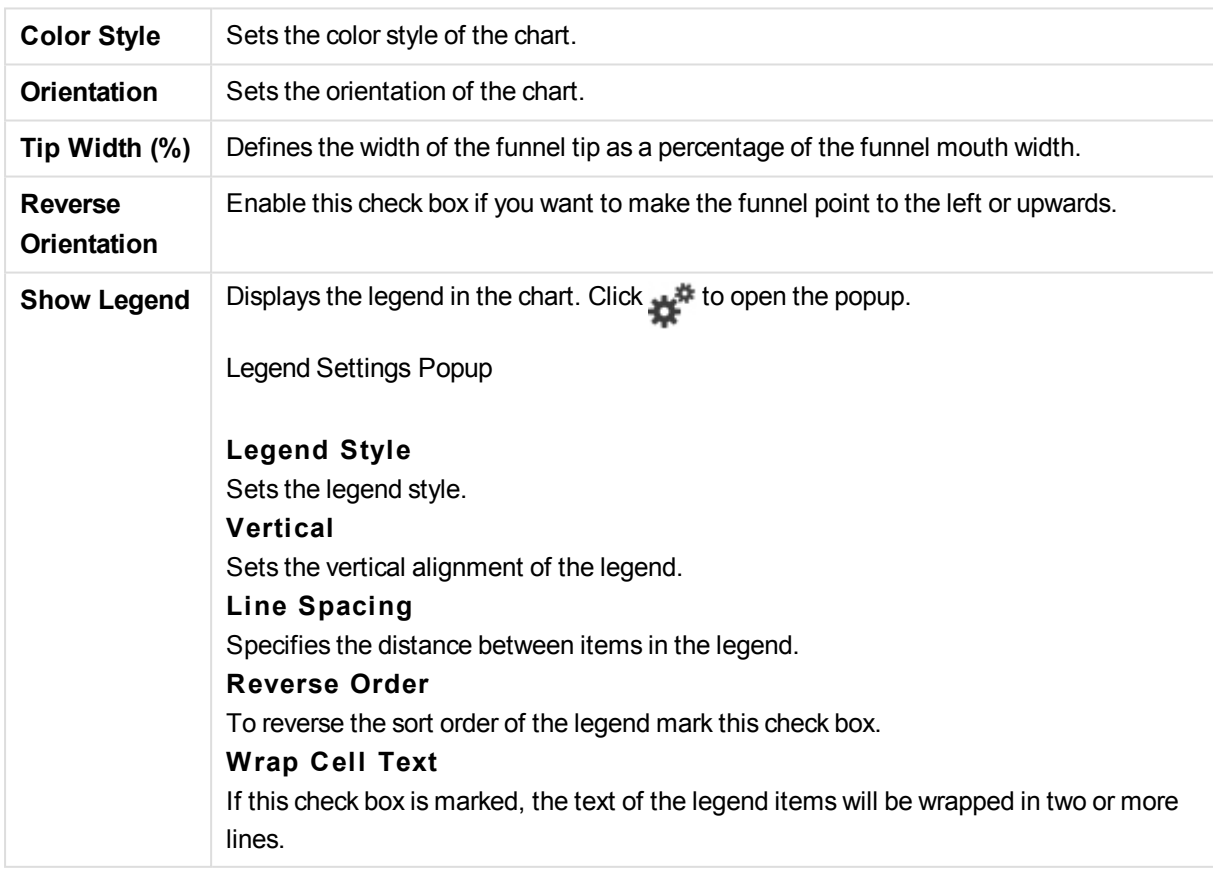

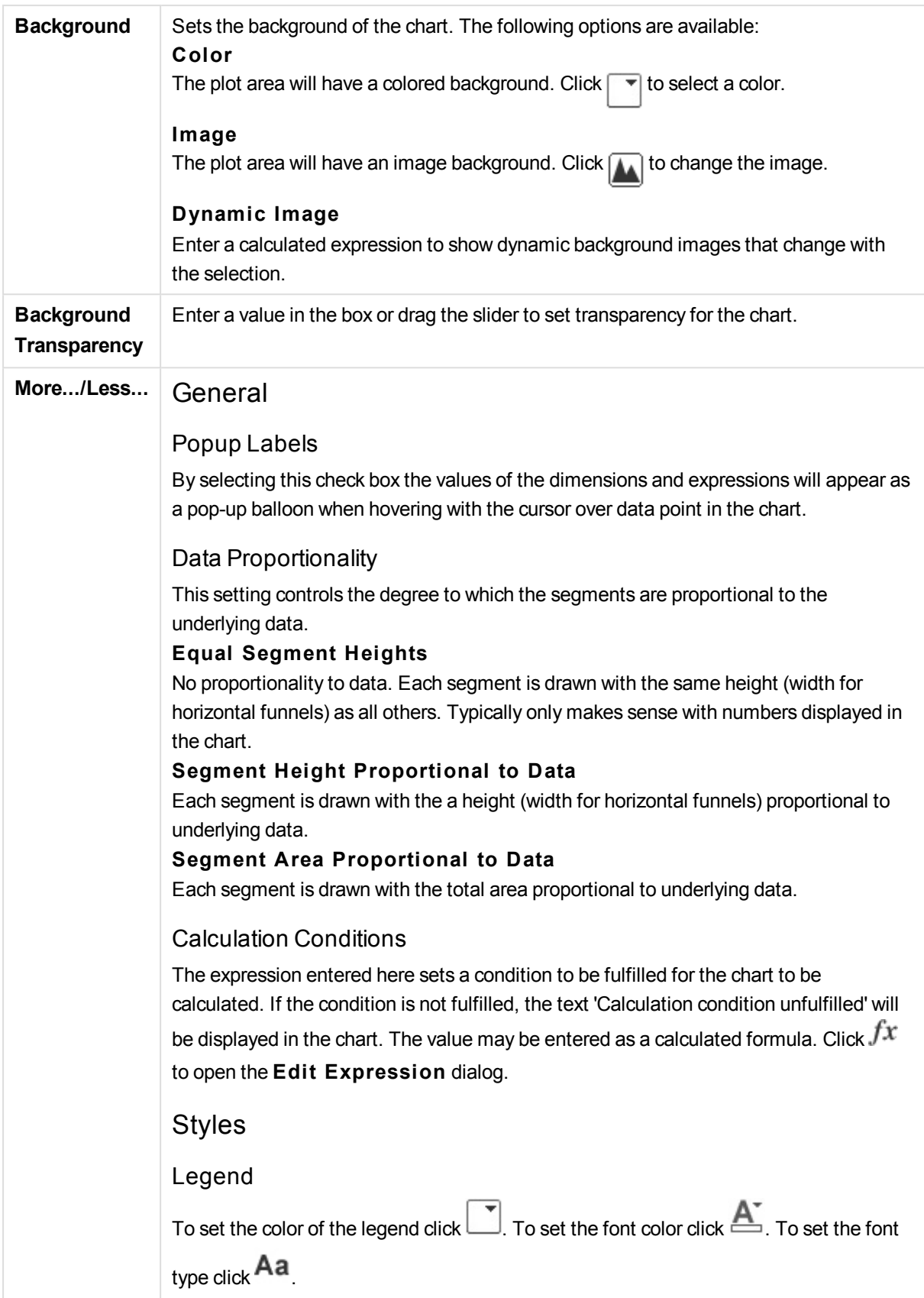

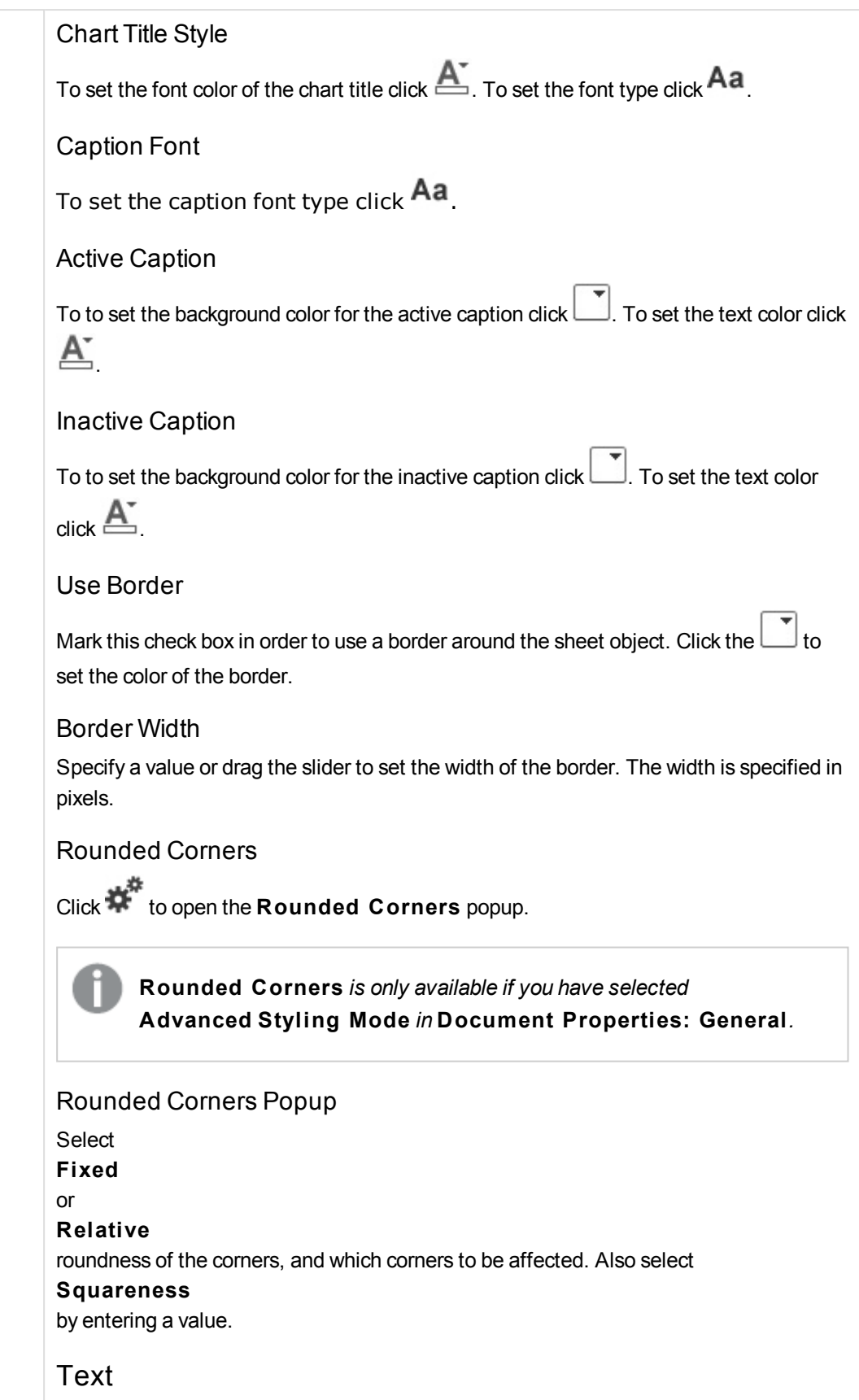

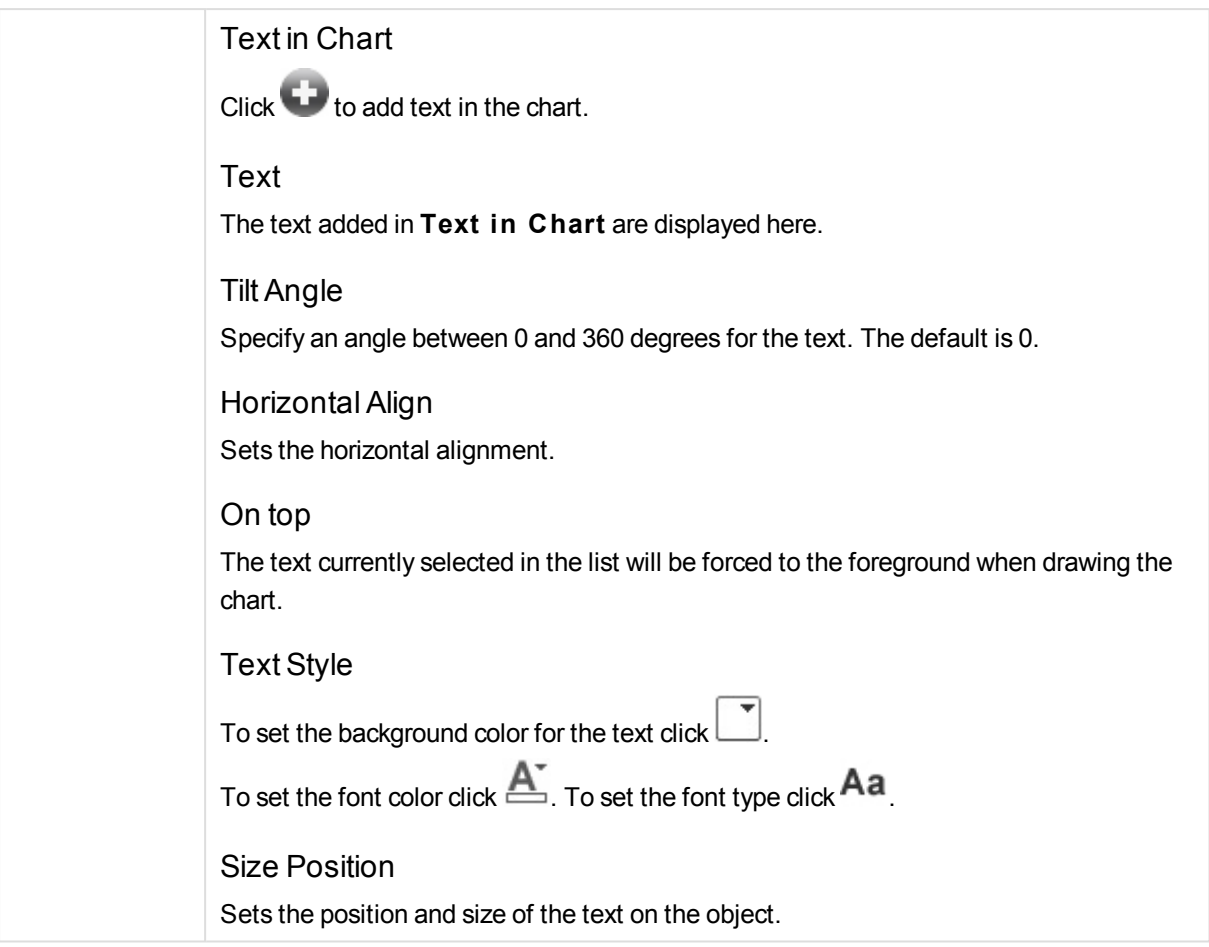

# Funnel Chart Properties: Caption

# Caption

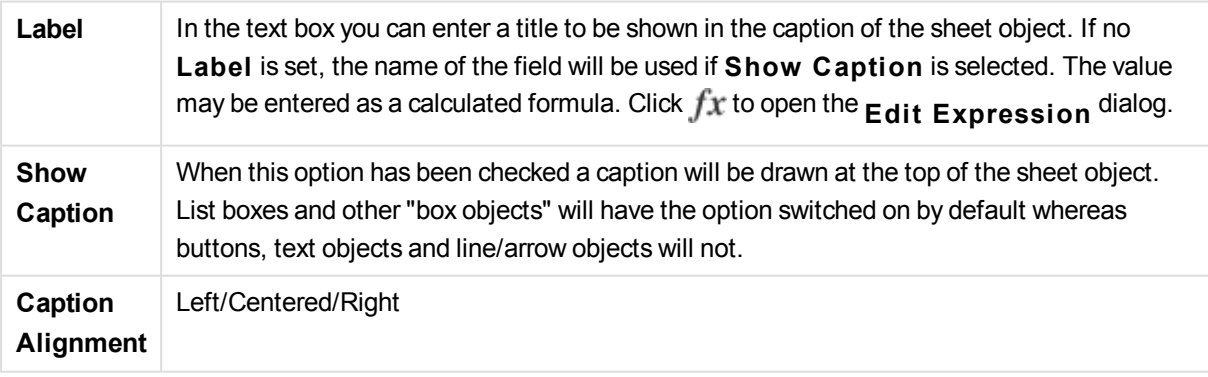

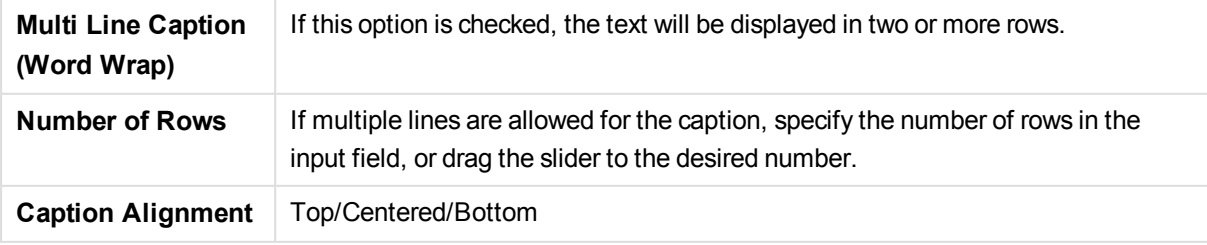

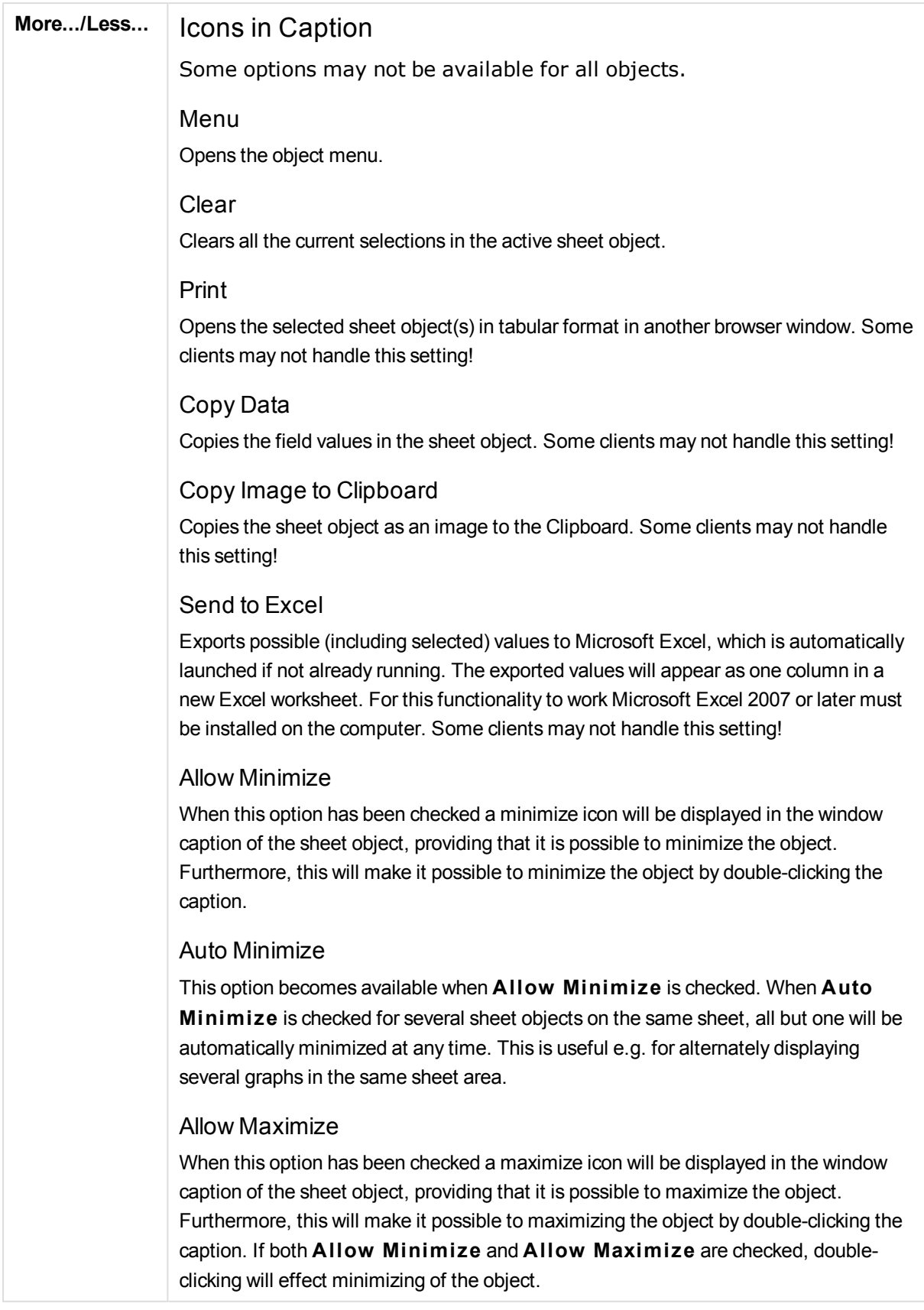

### Help Text

Here you may enter a help text to be displayed in a pop-up window. This option is not available at document level. The value may be entered as a calculated formula. Click

## $f^{\mathbf{x}}$  to open the **Edit Expression** dialog.

It is possible to enter e.g. a description of the sheet object. A help icon will be added to the window caption of the object. When the mouse pointer is over the icon, the text will be displayed in a pop-up window.

## Fast Type Change

Here you can enable toggling between chart types. Not available for all objects. Click  $\mathbf{t}^*$  to open the popup.

## **Fast Type Settings Popup**

Check the boxes for the chart types you want to toggle between using fast type change.

## Funnel Chart Properties: Options

## **Options**

Some options may not be available for all objects.

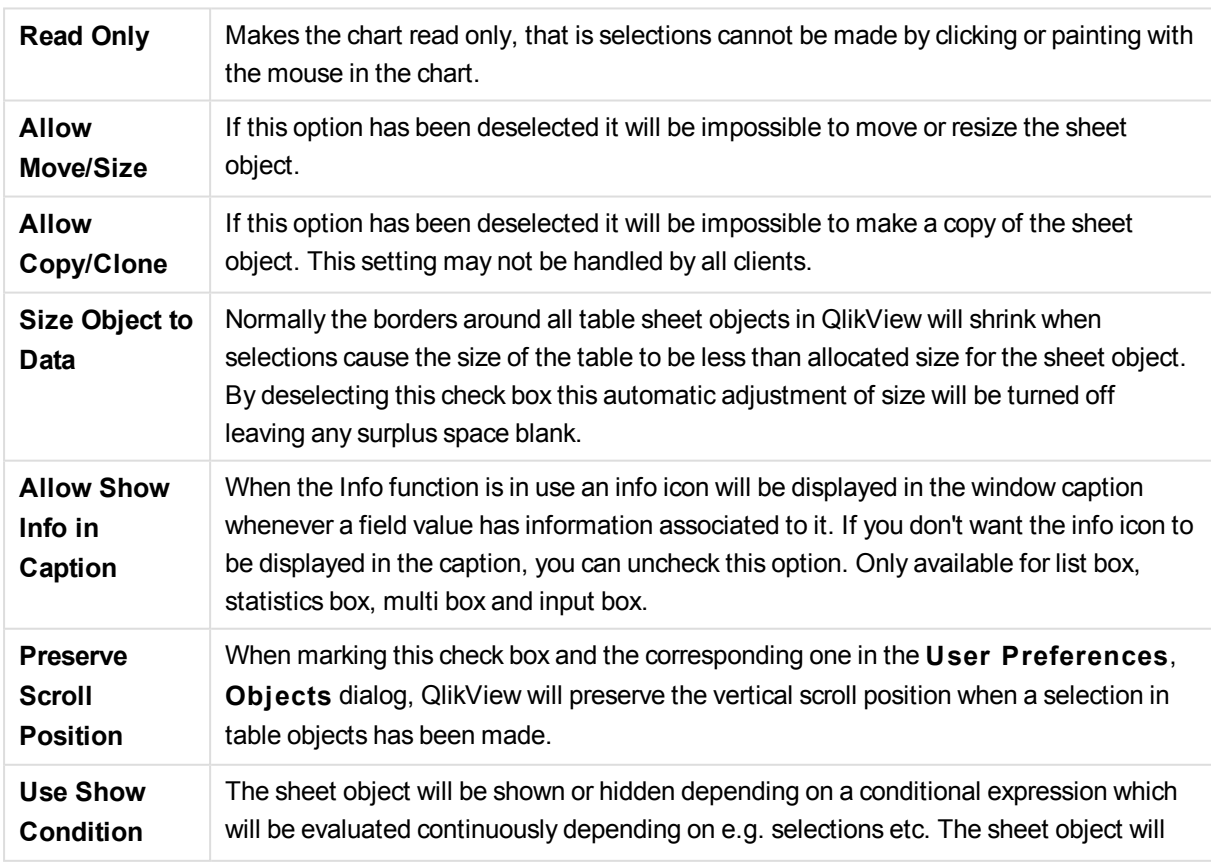

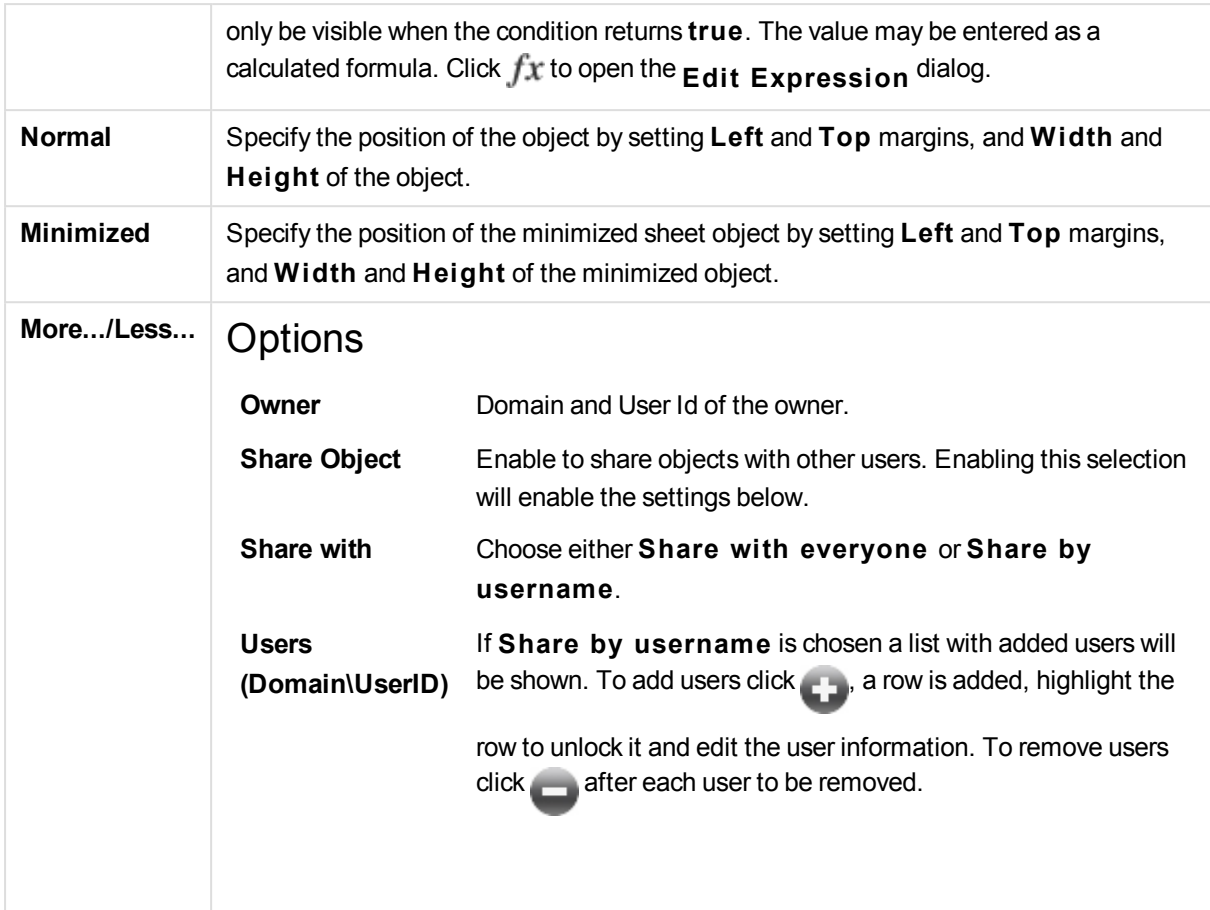

# 13.35 Mekko Chart - AJAX/Webview

Mekko charts present data using variable width bars. They can display up to three levels of data in a twodimensional chart. Mekko charts are useful in such areas as market analysis.

# Mekko Chart: Object Menu

The object menu can be opened as a context menu by right-clicking on a sheet object, or by clicking the  $\blacksquare$ icon in the object caption (if shown).

The commands in the menu may vary depending on whether WebView is used from inside QlikView or opening the document in a web browser. The menu contains the following commands:

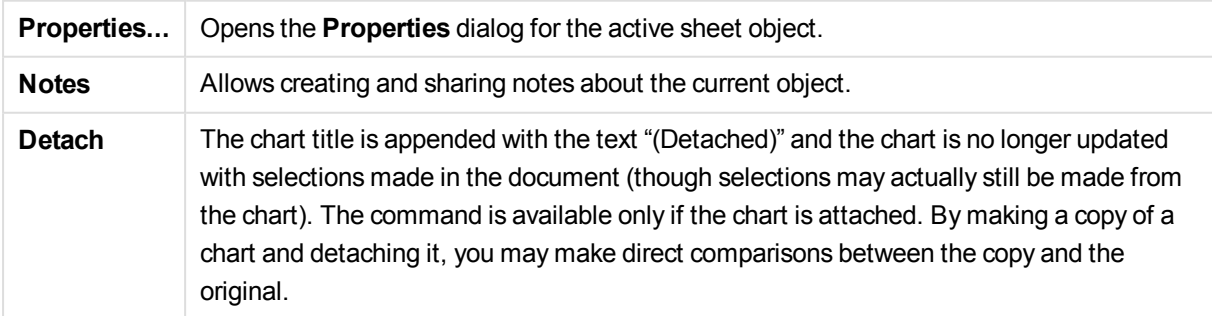

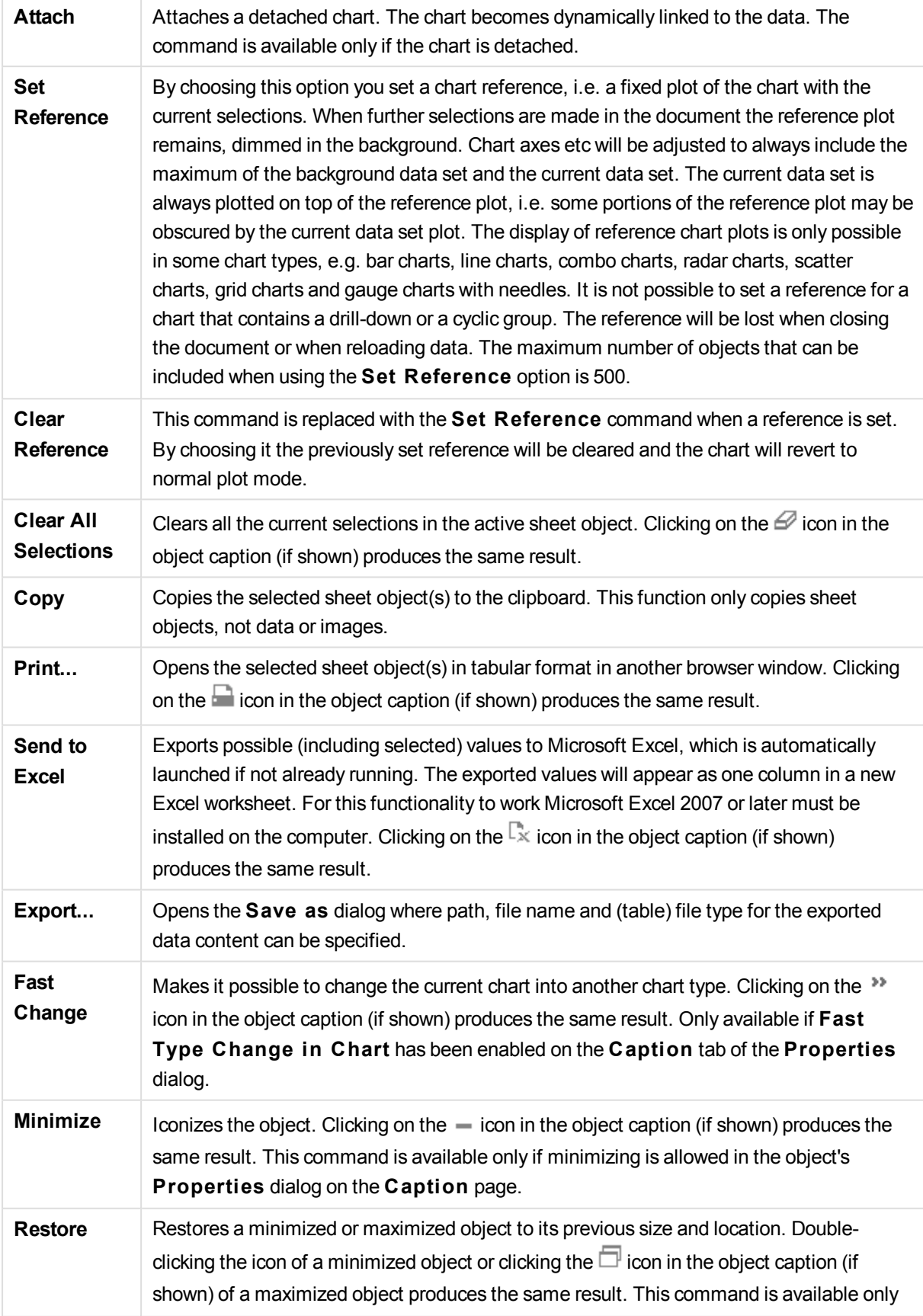

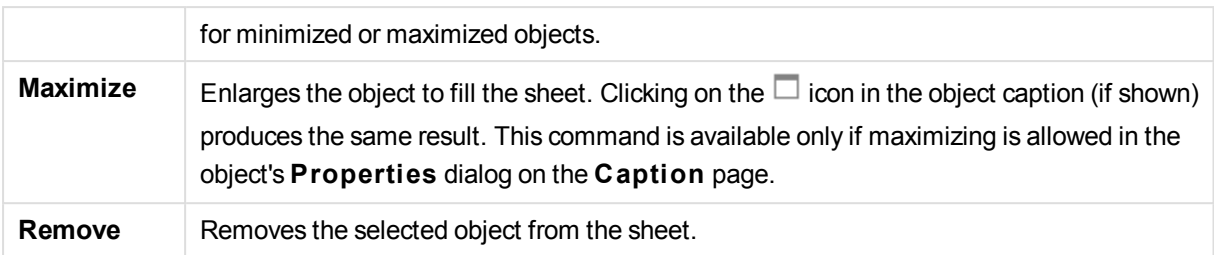

# Mekko Chart Properties

The **Properties** dialog is opened by selecting **Properties** from the **Object** menu. If the **Properties** command is dimmed, you probably do not have the privileges necessary to perform property changes.

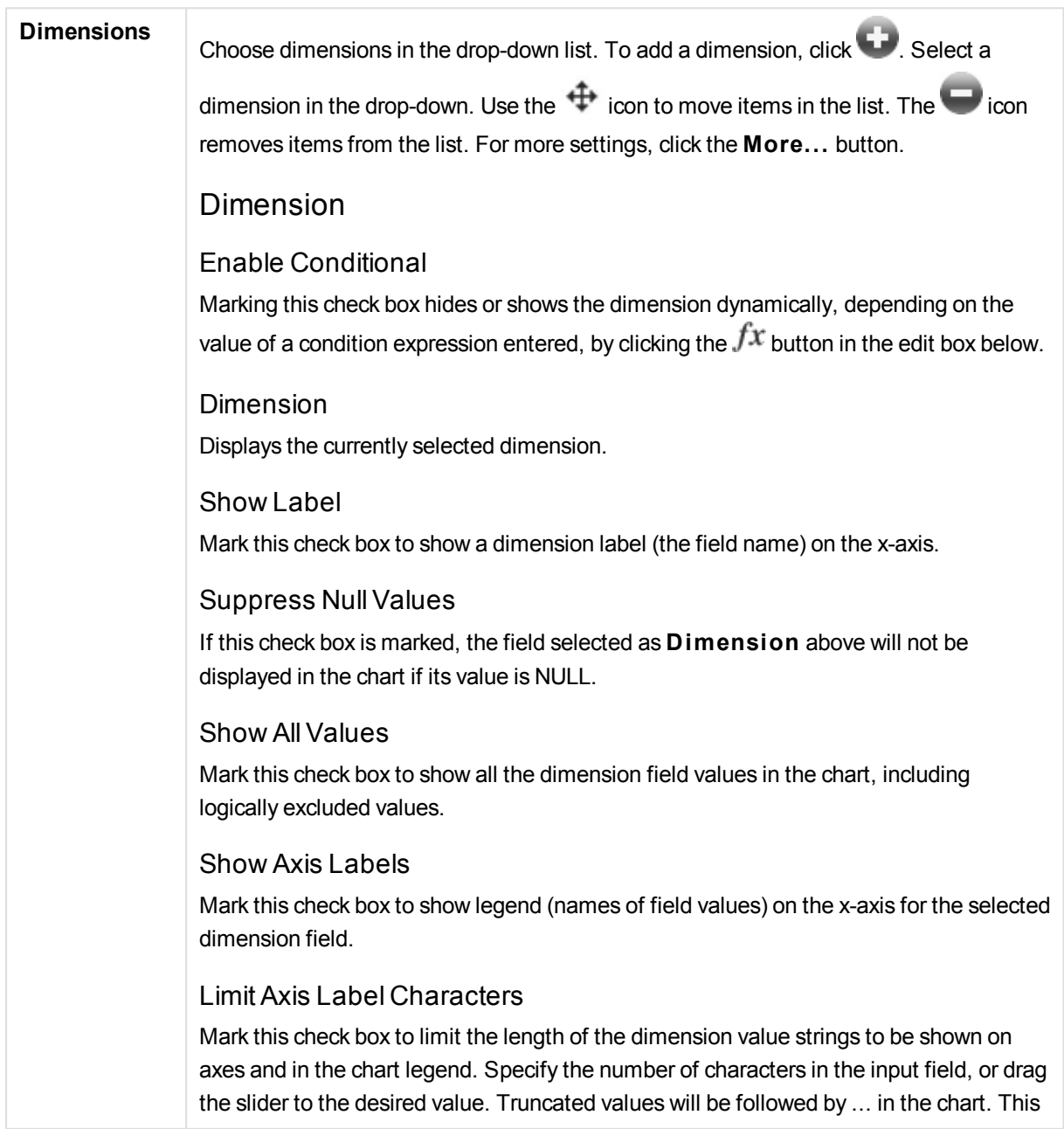

option can be used independently to the other options in this group.

### Trellis Setting First Dimension

Marking this check box will enable the trellis chart, where an array of charts that are based on the chart's first dimension are displayed.

#### Fixed Number of Columns

Enter the number of columns you want the trellis chart to display. Specify the number of columns in the input field, or drag the slider to the desired value.

#### Fixed Number of Rows

Enter the number of rows you want the trellis chart to display. Specify the number of rows in the input field, or drag the slider to the desired value.

## Second Dimension

Enables the second dimension in the trellis chart. If a secondary dimension is used, the first dimension values will be displayed as columns in the trellis matrix, whereas the secondary dimension values will be displayed as rows in the trellis matrix.

## Sort

Sets the sort order of the values in the sheet object. Some sort options may not be available for all sheet objects.

If more than one sort order is specified, the sort order will be state, expression, frequency, numeric, text, load order. **S tate** refers to the logical state (selected, optional, or excluded).

## Primary Sort

## **Y -Value**

Sets whether the dimension values should be sorted according to the numeric value of the y-axis. This option is not available for calculated dimensions.

### **Frequency**

Sorts the field values by frequency (number of concurrences in the table).

#### **Numeric Value**

Sorts the field values by their numeric values.

#### **Text**

Sorts the field values in alphabetical order.

## **Load Order**

Sorts the field values by the initial load order.

## Secondary Sort

**Frequency**

Sorts the field values by frequency (number of concurrences in the table).

### **Numeric Value**

Sorts the field values by their numeric values.

**Text**

Sorts the field values in alphabetical order.

#### **Load Order**

Sorts the field values by the initial load order.

Sort by Expression

Sorts the field values according to the expression entered. The value may be entered as a calculated formula. Click  $fx$  to open the **Edit Expression** dialog.

Keep Selected on Top Enable this to keep the selected values on top.

## Limits

#### Restrict which values are displayed using the first expression

These properties are used to determine how many dimension values are displayed in the chart, according to settings made below.

#### Show only

Select this option if you want to show the **Fi rst**, **Largest** or **Smallest** x number of values. If this option is set to 5, there will be five values displayed. If the dimension has **Show Others** enabled, the Others segment will take up one of the five display slots.

The **Fi rst** option will return the rows based on the options selected on the **Sort** tab of the property dialog. If the chart is a Straight Table, the rows will be returned based on the primary sort at the time. In other words, a user can change the values display by double-clicking on any column header and making that column the primary sort.

The **Largest** option returns the rows in descending order based on the first expression in the chart. When used in a Straight Table, the dimension values shown will remain consistent while interactively sorting the expressions. The dimensions values will (may) change when the order of the expressions is changed.

The **Smallest** option returns the rows in ascending order based on the first expression in the chart. When used in a Straight Table, the dimension values shown will remain consistent while interactively sorting the expressions. The dimensions values will (may) change when the order of the expressions is changed.

Enter the number of values to display. The value may be entered as a calculated formula. Click  $\hat{f}^{\chi}$  to open the **Edit Expression** dialog.

Select **Include Boundary Values** to include the dimension value that contains the comparison value.

## Show only values that are:

Select this option to display all dimensions values that meet the specified condition for this option. Select to display values based on a percentage of the total, or on an exact amount. The **relative to the total** option enables a relative mode which is similar to the **Relative** option on the **Expressions** tab of the property dialog. The value may

be entered as a calculated formula. Click  $f^x$  to open the **Edit Expression** dialog.

Show only values that accumulate to:

When this option is selected, all rows up to the current row are accumulated, and the result is compared to the value set in the option. The **relative to the total** option enables a relative mode which is similar to the **Relative** option on the **Expressions** tab of the property dialog, and compares the accumulated values (based on first, largest or smallest values) to the overall total. The value may be entered as a calculated formula. Click  $\hat{f}^{\chi}$  to open the **Edit Expression** dialog.

## Show Others

Enabling this option will produce an *Others* segment in the chart. All dimension values that do not meet the comparison criteria for the display restrictions will be grouped into the *Others* segment. If there are dimensions after the selected dimension, **Collapse Inner Dimensions** will control whether individual values for the subsequent / inner dimensions display on the chart.

## **Label**

Enter the name you wish to display in the chart. If no text is entered, the label will be automatically set to the expression text. The value may be entered as a calculated formula. Click  $\hat{f}^{\chi}$  to open the **Edit Expression** dialog.

If there are dimensions after the selected dimension, **Collapse Inner Dimensions** will control whether individual values for the subsequent / inner dimensions display on the chart.

## Show Total

The chart will display a total for the selected dimension when this option is enabled. This total behaves differently than the expression total, which is still configured on the **Expressions** tab of the property dialog.

#### **Label**

Enter the name you wish to display in the chart. If no text is entered, the label will be automatically set to the expression text. The value may be entered as a calculated formula. Click  $\hat{J}^x$  to open the **Edit Expression** dialog.

## Use Global Grouping Mode

The option only applies to inner dimensions. When this option is enabled the restrictions will be calculated on the selected dimension only. All previous dimensions will be ignored. If this is disabled, the restrictions are calculated based on all preceding dimensions.

## Axis

## Show Axis

Check this box to show the axis.

#### Axis Width

Enter the width of the axis and its tick marks, or drag the slider to the desired value.

#### Major Label

Select **Horizontal**, **Vertical** or **Til ted** display of the major labels.

#### Minor Label

Select **Horizontal**, **Vertical** or **Til ted** display of the minor labels.

#### Show Grid

Check this box to show a grid in the chart originating from the tick marks of the x-axis. The grid lines can be formatted using the **Grid S tyle** and **Grid Color** settings.

#### Show Minor Grid

Check this box to show minor lines in-between the grid lines. Only available if **Show Grid** is selected. The grid lines can be formatted using the **Grid S tyle** and **Grid Color** settings.

#### Stagger Labels

Select this option to stagger x-axis labels when they become to many to show side by side.

#### Reverse Stagger

X-axis labels are normally staggered bottom-up from left to right. When marking this check box, the stagger will be reversed to top-down.

#### Continuous X

Sets the x-axis to be continuous, i.e. it will be interpreted numerically and shown with numerically correct intervals.

#### Force 0

Fixes the lower edge of the chart to zero on the y-axis. This option is not available when a logarithmic axis is used.

#### Static Min

Sets a fixed minimum value for the axis. The value may be entered as a calculated formula. Click  $f^{\chi}$  to open the **Edit Expression** dialog.

#### Static Max

Sets a fixed maximum value for the axis. The value may be entered as a calculated formula. Click  $\hat{f}^{\chi}$  to open the **Edit Expression** dialog.

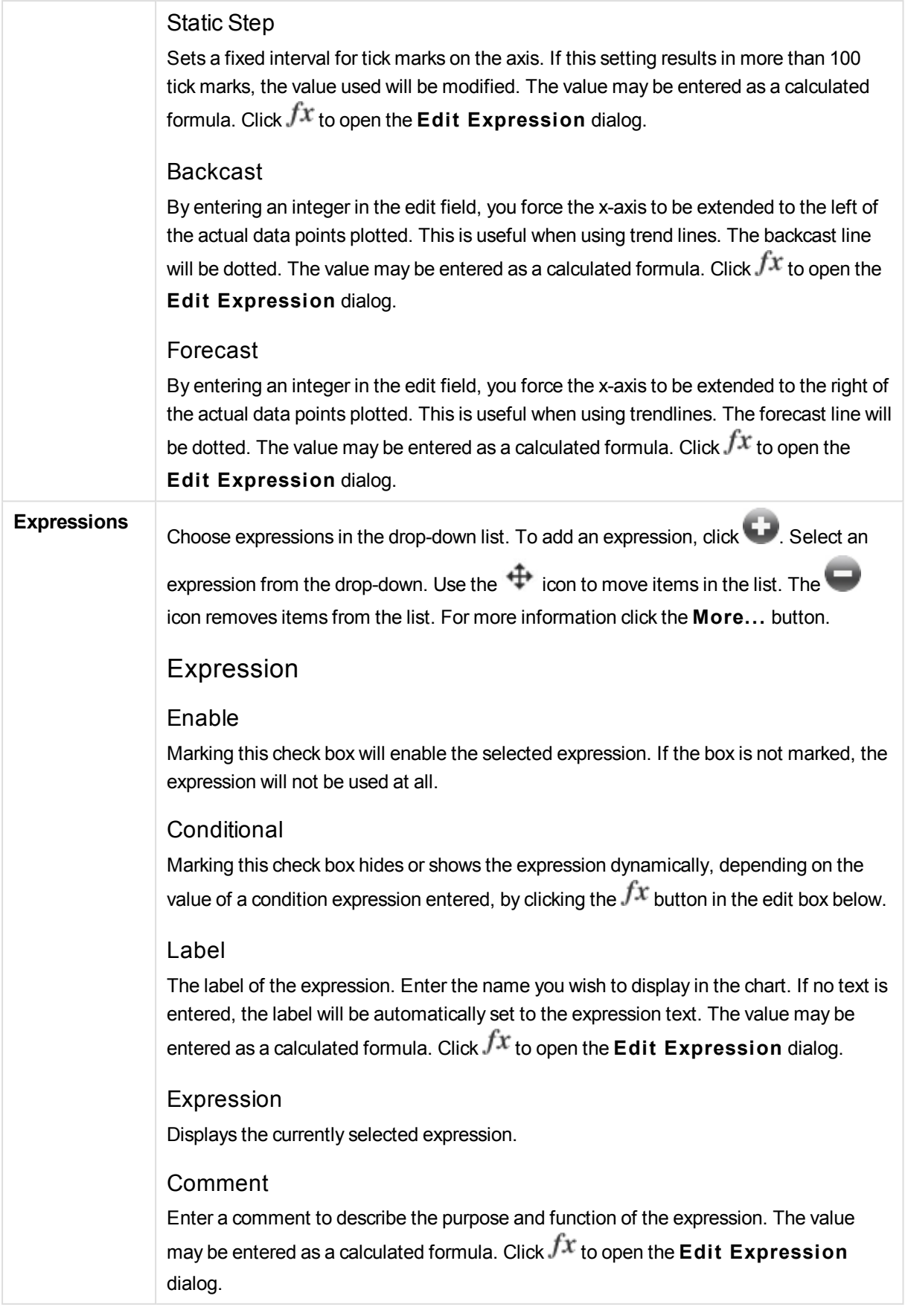

#### Invisible

Hides the expression.

Show in Percent (Relative)

The chart shows the result in percent instead of absolute numbers.

#### Accumulate Expression

Check this box to accumulate expressions. Click to open the popup.

Accumulation Popup

Select one of the options to decide whether the values in the sheet object should be accumulated or not.

#### **Accumulate**

In an accumulated chart, each y-value is added to the y-value of the following x-value.

#### **No Accumulation**

The y-values of the selected chart expression will not be accumulated.

#### **Full Accumulation**

Each y-value accumulating all previous y-values of the expression. Full accumulation does not work if the chart trellis is enabled.

#### **Accumulation Steps**

Enter a number in the box or drag the slider to set the number of y-values in the expression to be accumulated.

#### Show in Legend

When several expressions are used, this option displays a legend showing the expressions and their corresponding colors next to the chart.

Value Display Settings Check this box to define how to display values. Click  $\bullet$  to open the popup.

Value Display Settings Popup

#### **Show Values on Datapoints**

Mark this check box to display the result of the expression as text on top of the data points.

#### **Text as Popup**

Mark this check box to have the result of the expression shown in the popup balloon messages appearing when hovering over a data point in a chart in the layout. This option can be used with or without any of the other display options. It is thus possible to have an expression that does not appear in the chart itself, but only in hover popups. **Text on Axis**

Plots the result of the expression at each x-axis value, the axis and the axis labels.

#### Attribute Expression Styles

#### **Background Color**

Define an attribute expression for calculating the basic plot color of the data point. The expression used should return a valid color representation (a number representing the Red, Green and Blue components as defined in Visual Basic) which is typically achieved by using one of the special chart color functions. If the result of the expression is not a valid color representation, black will be used.

Number Format Tab

## Number Format

Each field has a default number format which can be set in the Document Properties: Number page. It is however possible to use a separate number format for an individual sheet object. This property page applies to the active object and contains the following controls for formatting values: Number FormatChoose a number format from the alternatives below.

#### Default

Both numbers and text. Numbers are shown in original format.

### **Number**

Shows numeric values with the number of digits set in the **Precision** field.

#### **Integer**

Shows numeric values as integers.

#### **Fixed to**

Shows numeric values as decimal values with the number of decimal digits set in the **Decimals** field.

#### **Money**

Shows values in the format set in the **Format Pattern** field. The default format is the Windows Currency setting.

#### **Date**

Shows values that can be interpreted as dates in the format set in the **Format Pattern** field.

#### **Time**

Shows values that can be interpreted as time in the format set in the **Format Pattern** field.

#### **Timestamp**

Shows values that can be interpreted as date + time in the format set in the **Format Pattern** field.

#### **Interval**

Shows time as sequential time increments (e.g. format = mm shows the value as the number of minutes since calendar start (1899:12:30:24:00).Format PatternThe format code that further specifies the display format of the field. **ISO** sets the format to the ISO standard. Only valid for **Date**, **Time**, **Timestamp** and **Interval**. **Sys** sets the

format to the system settings. PrecisionThe number of digits that will be displayed. DecimalsSets the number of decimals included. Decimals SeparatorSets the symbol for decimal separators. Thousand SeparatorSets the symbol for thousand separators. In PercentShows formatting in percentage instead of absolute numbers. The setting is only available for **Number**, **Integer** and **Fixed to**. PreviewShows a preview of the number format specified above.

## Axis

## Show Axis

Check this box to show the axis.

### Axis Width

Enter the width of the axis and its tick marks, or drag the slider to the desired value.

#### Split Axis

Check this box to split the y-axis into two parts, thus creating an impression of two charts sharing a common x-axis.

#### Position

Choose **Left** or **Right** position.

#### Show Grid

Check this box to show a grid in the chart originating from the tick marks of the x-axis. The grid lines can be formatted using the **Grid S tyle** and **Grid Color** settings.

#### Show Minor Grid

Check this box to show minor lines in-between the grid lines. Only available if **Show Grid** is selected. The grid lines can be formatted using the **Grid S tyle** and **Grid Color** settings.

# Log Scale

If this box is checked, the scale will be logarithmic.

#### Force 0

Fixes the lower edge of the chart to zero on the y-axis. This option is not available when a logarithmic axis is used.

### Static Min

Sets a fixed minimum value for the axis. The value may be entered as a calculated formula. Click  $\hat{f}^{\chi}$  to open the **Edit Expression** dialog.

#### Static Max

Sets a fixed maximum value for the axis. The value may be entered as a calculated formula. Click  $\hat{f}^{\chi}$  to open the **Edit Expression** dialog.

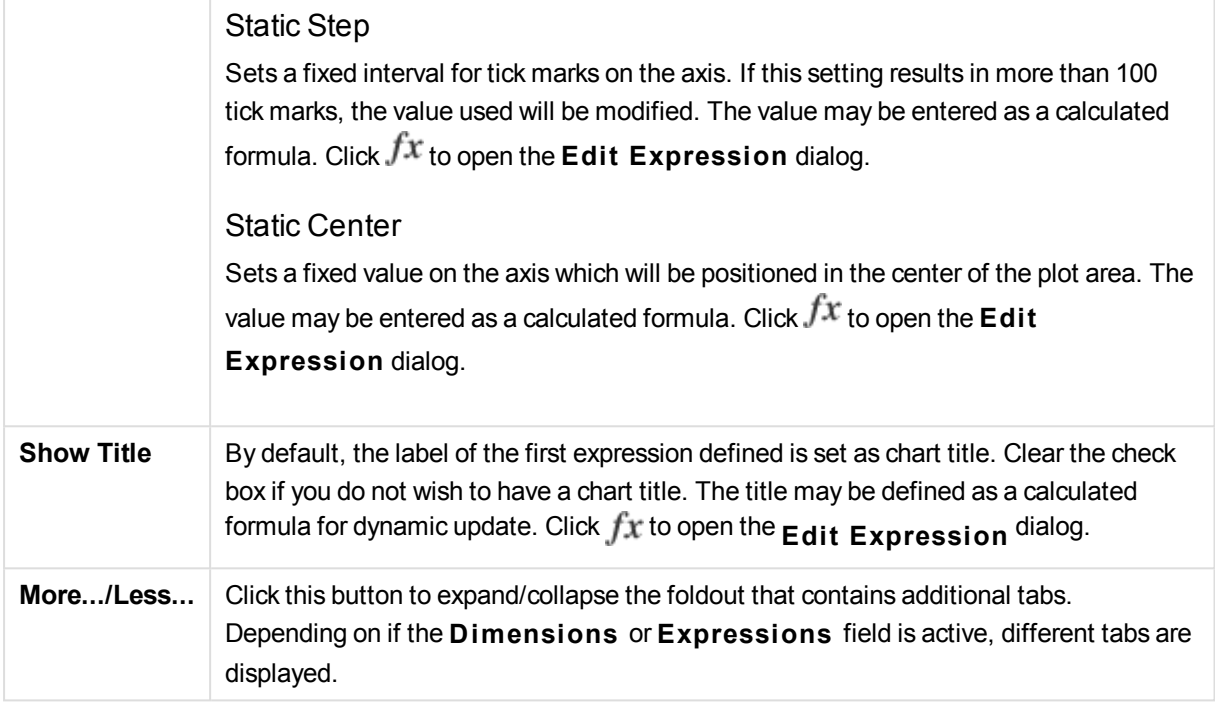

# Mekko Chart Properties: Presentation

## Presentation

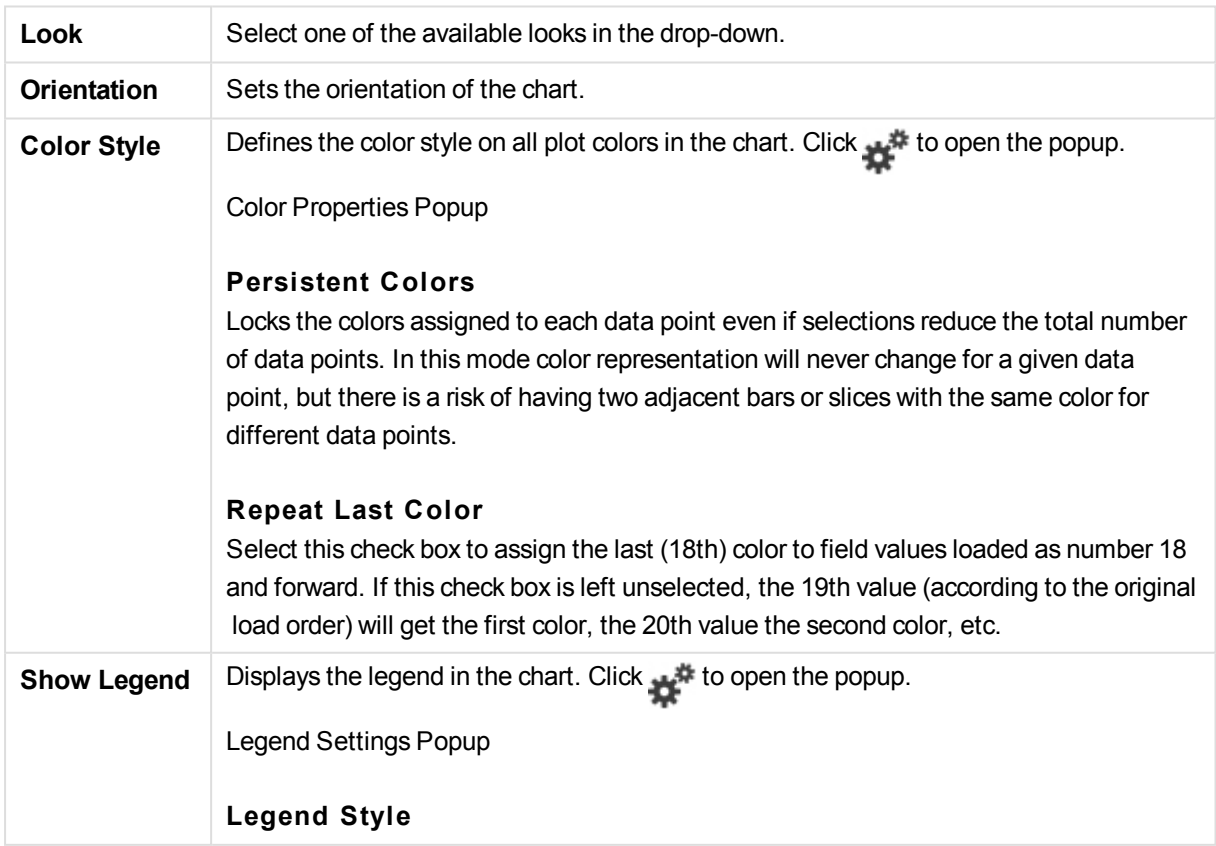

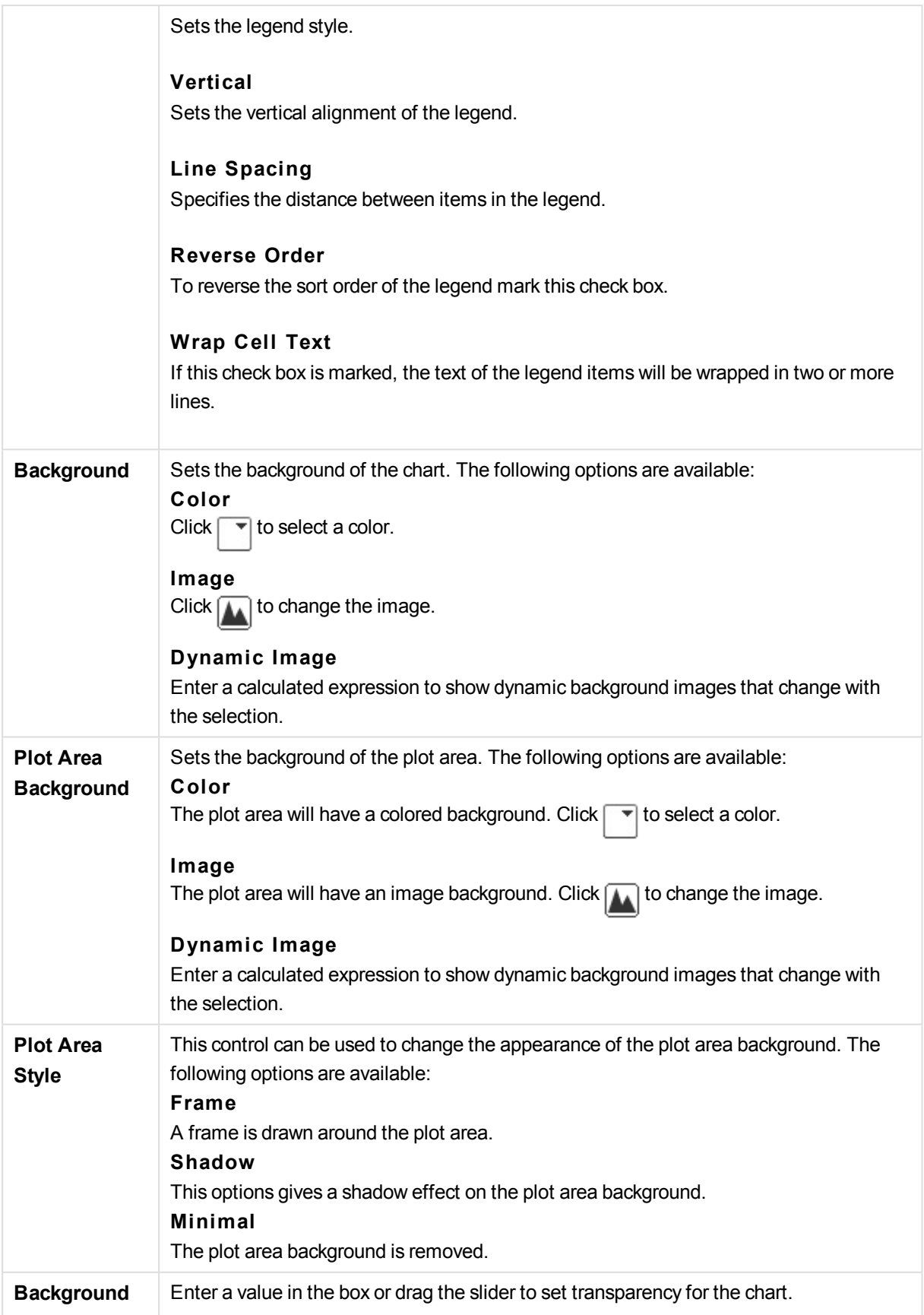

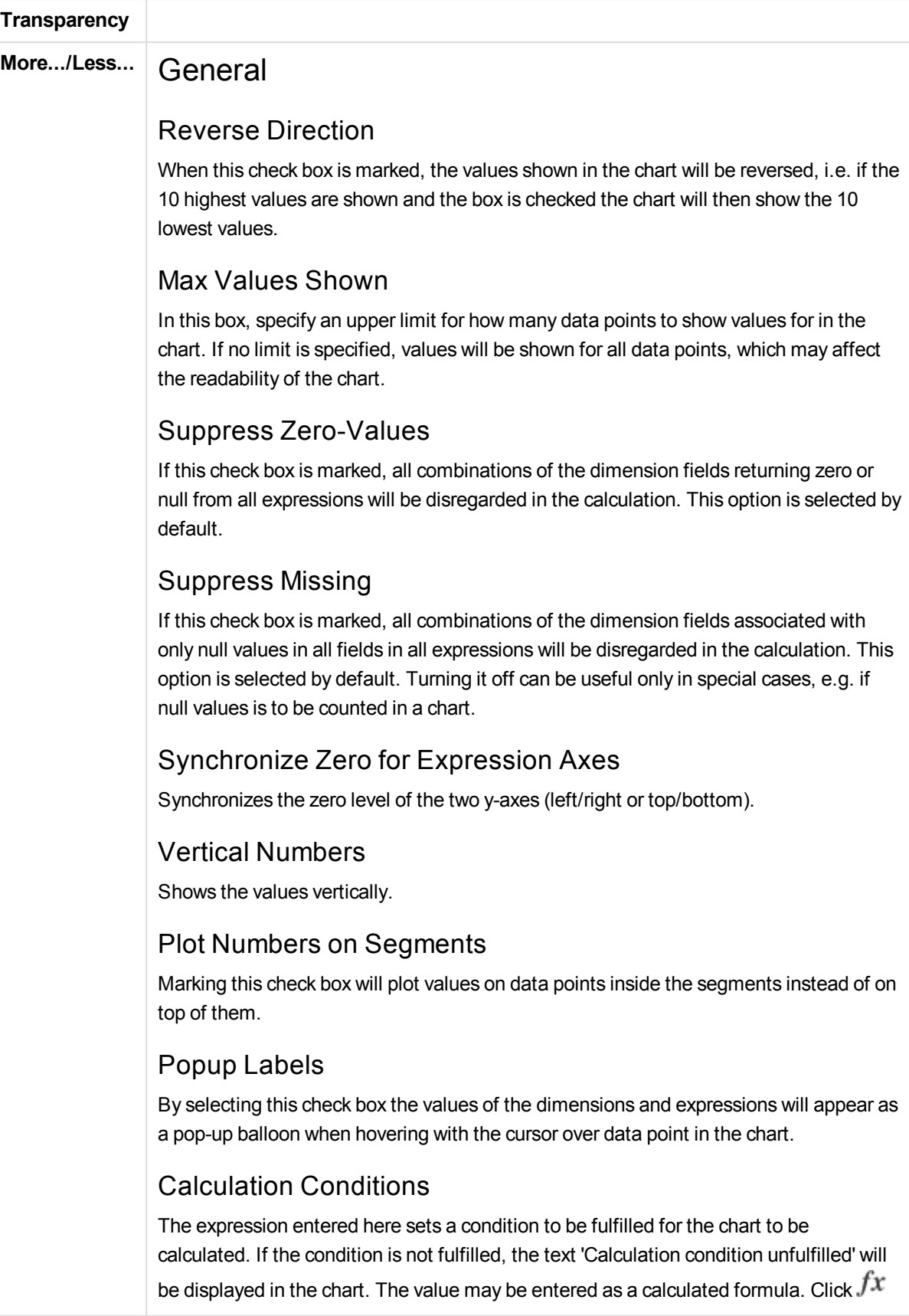

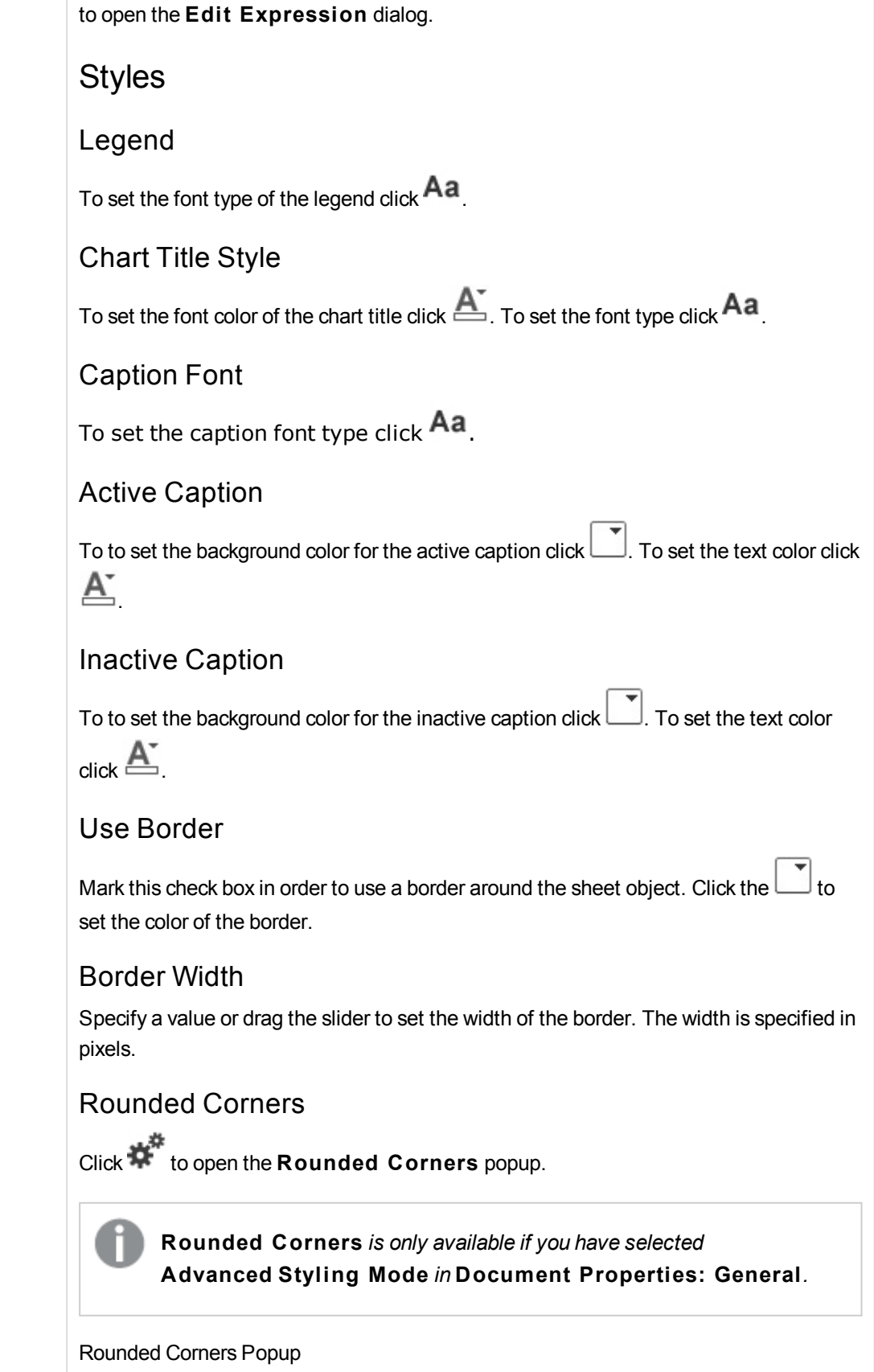

## Select

**Fixed**

 $\alpha$ r

## **Relative**

roundness of the corners, and which corners to be affected. Also select **Squareness**

by entering a value.

## Reference Lines

## Reference Lines

Add a reference line by clicking the

## Show Label in Chart

Displays the label next to the reference line.

## Label

In the text box you can enter a title to be shown in the caption of the sheet object. If no **Label** is set, the name of the field will be used if **Show Caption** is selected. The value may be entered as a calculated formula. Click  $fx$  to open the **Edit Expression** dialog.

## X-Axis

Select this option if the reference line should originate from the x-axis.

## Expression

The value at which the reference line should be drawn. Enter an expression you wish to use as start point.

## Line Weight Specifies the weight of the reference line.

Line Style Specifies the style of the reference line.

## Line Color

Specifies the color of the reference line.

## Use Show Condition

The reference line will be shown or hidden depending on a conditional expression which will be evaluated each time the chart is to be drawn. The reference line will only be visible when the expression returns true.

## **Condition**

Enter the conditional expression. The value may be entered as a calculated formula.

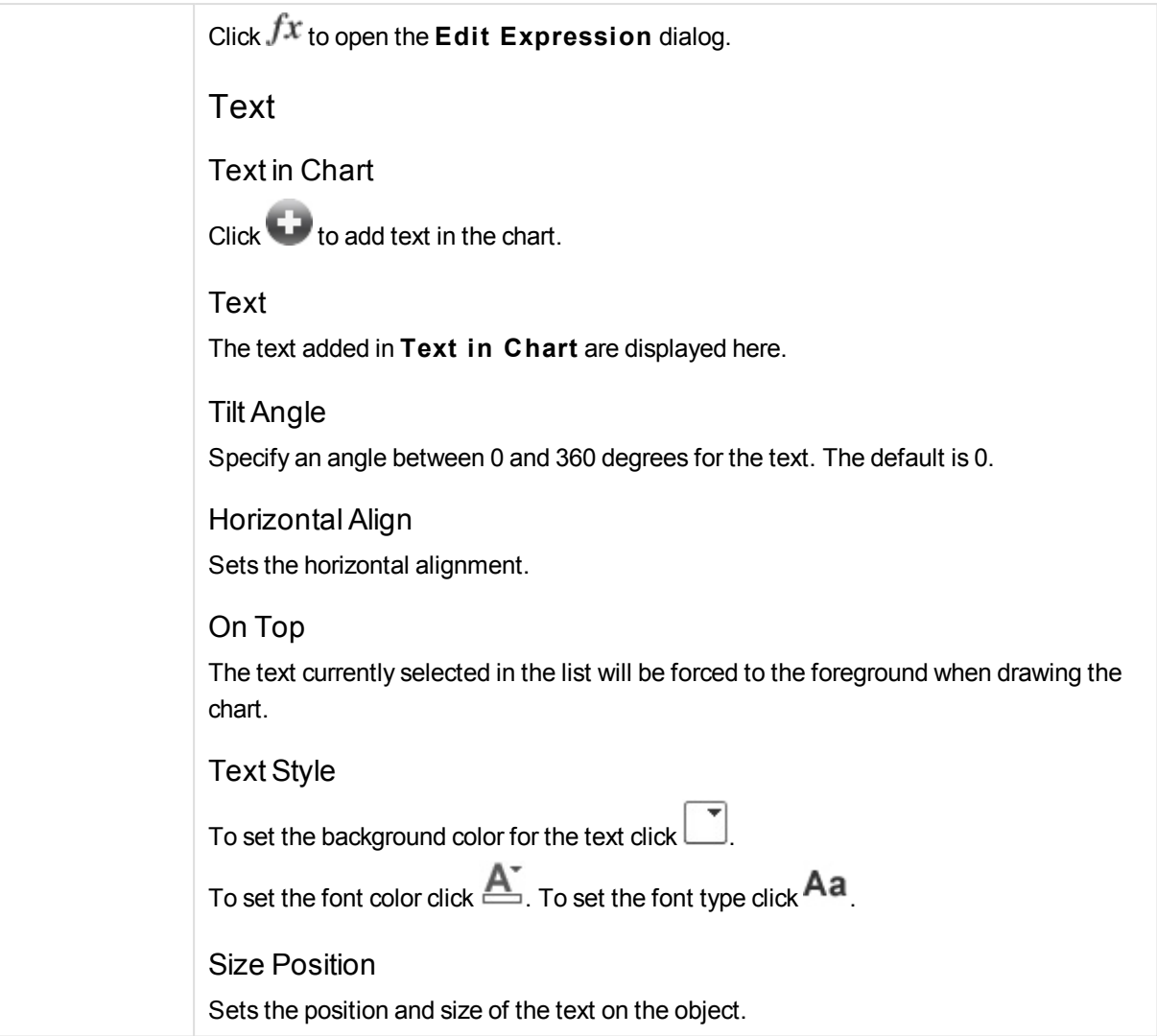

# Mekko Chart Properties: Caption

## Caption

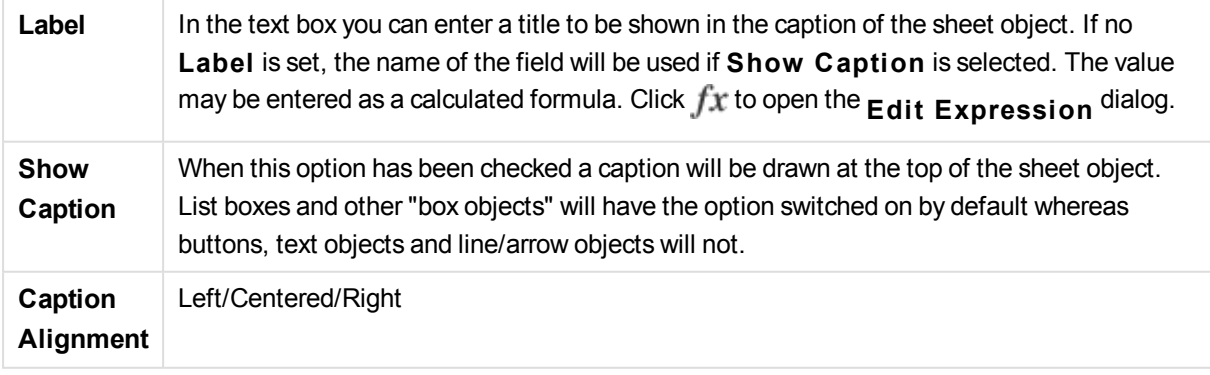

**Multi Line Caption** | If this option is checked, the text will be displayed in two or more rows.

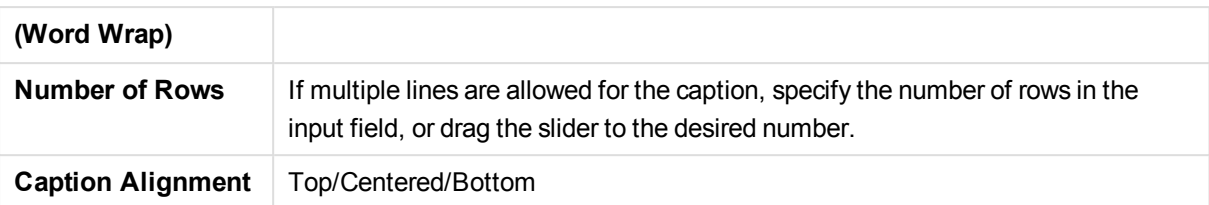

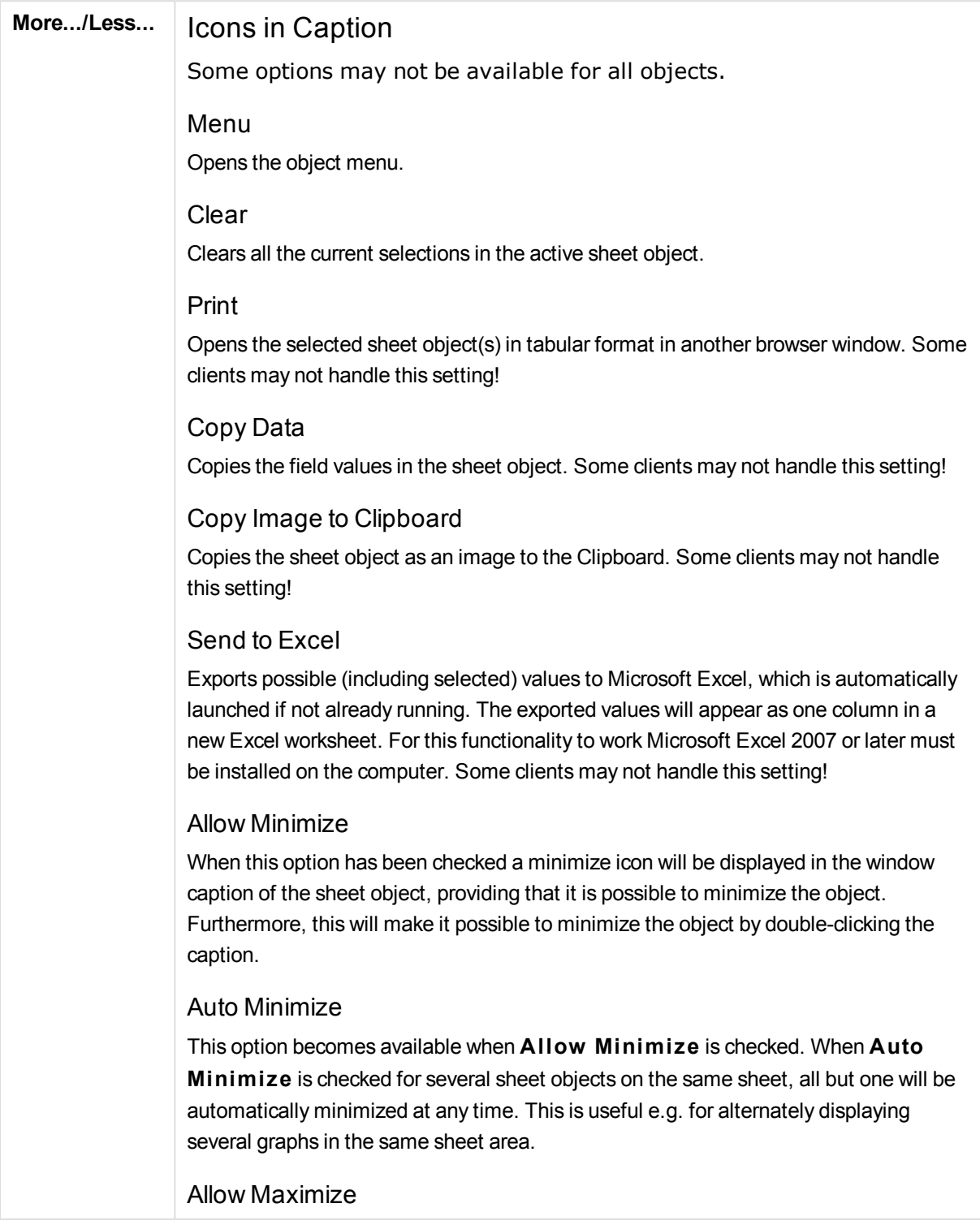

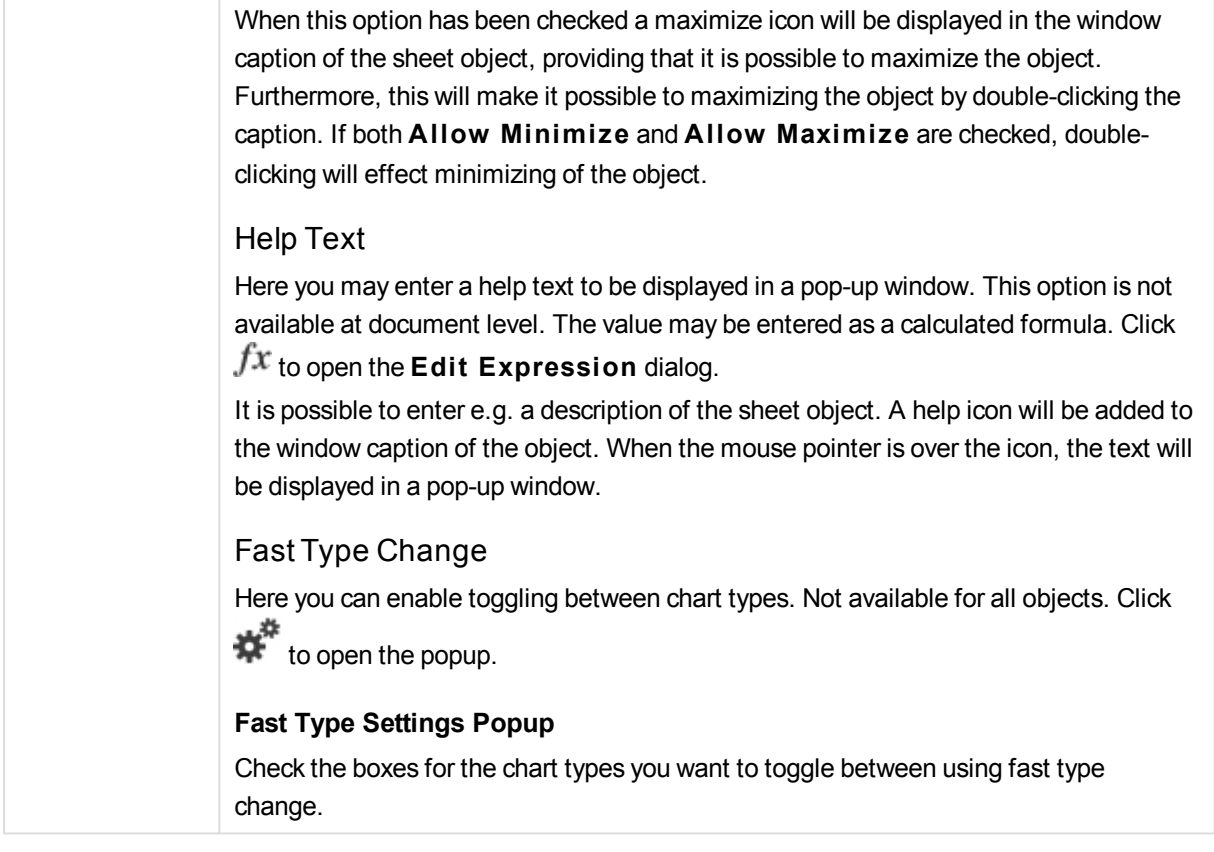

# Mekko Chart Properties: Options

## Options

Some options may not be available for all objects.

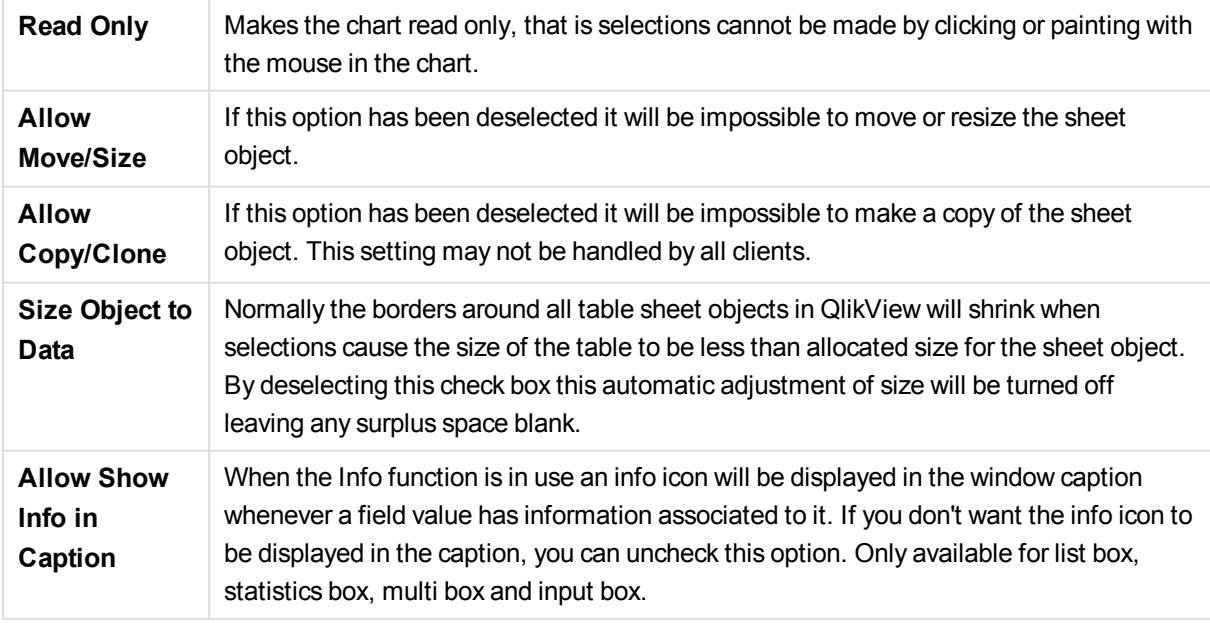

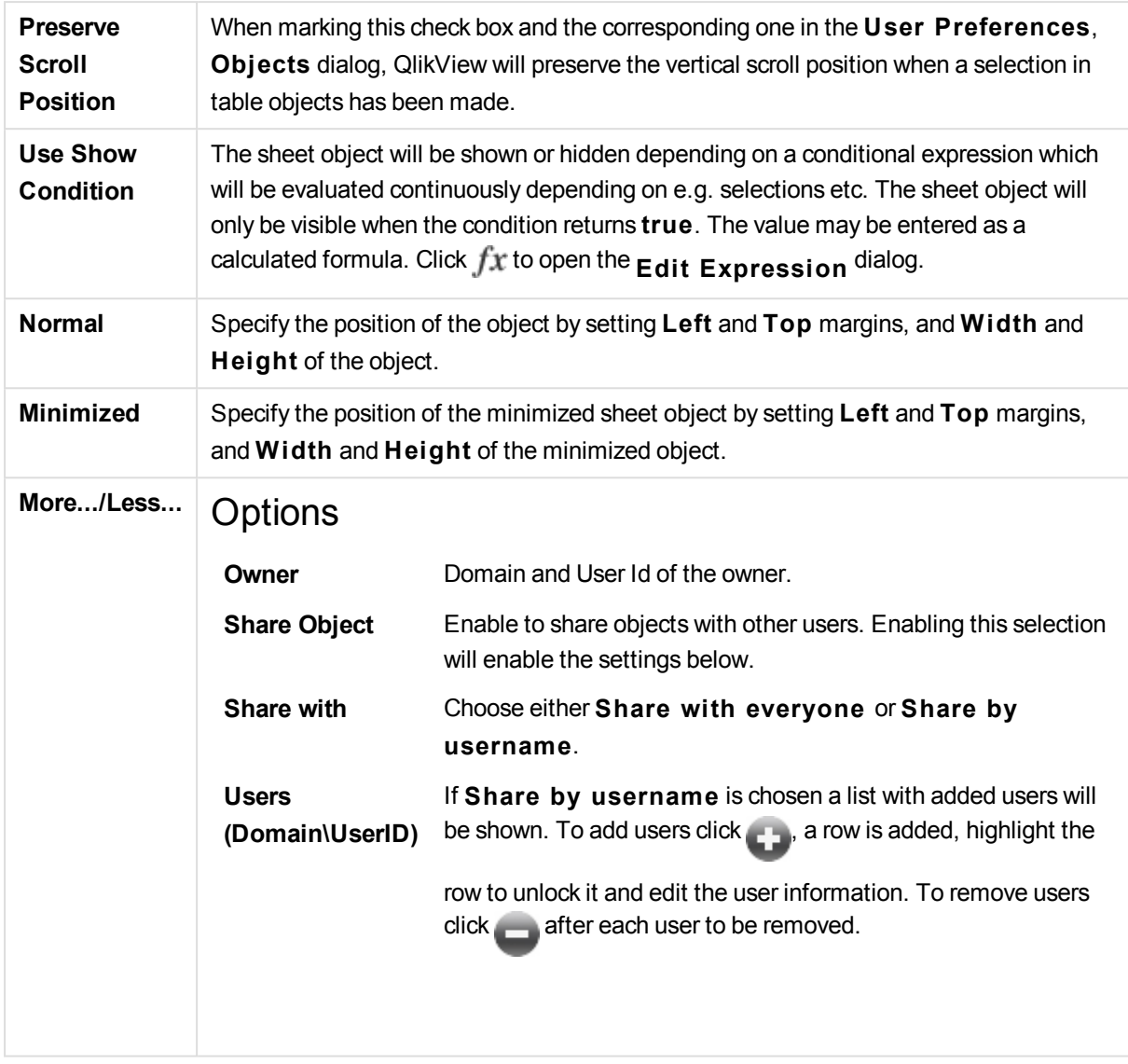

# 13.36 Block Chart - AJAX/Webview

The Block chart shows the relation between expression values as blocks of varying area. From a display standpoint it is related to the pie chart. The chart may be shown with either segment height/width or segment area proportional to data. It is also possible to draw the chart with equal segment heights/widths, disregarding data points.

# Block Chart: Object Menu

The object menu can be opened as a context menu by right-clicking on a sheet object, or by clicking the  $\blacksquare$ icon in the object caption (if shown).

The commands in the menu may vary depending on whether WebView is used from inside QlikView or opening the document in a web browser. The menu contains the following commands:

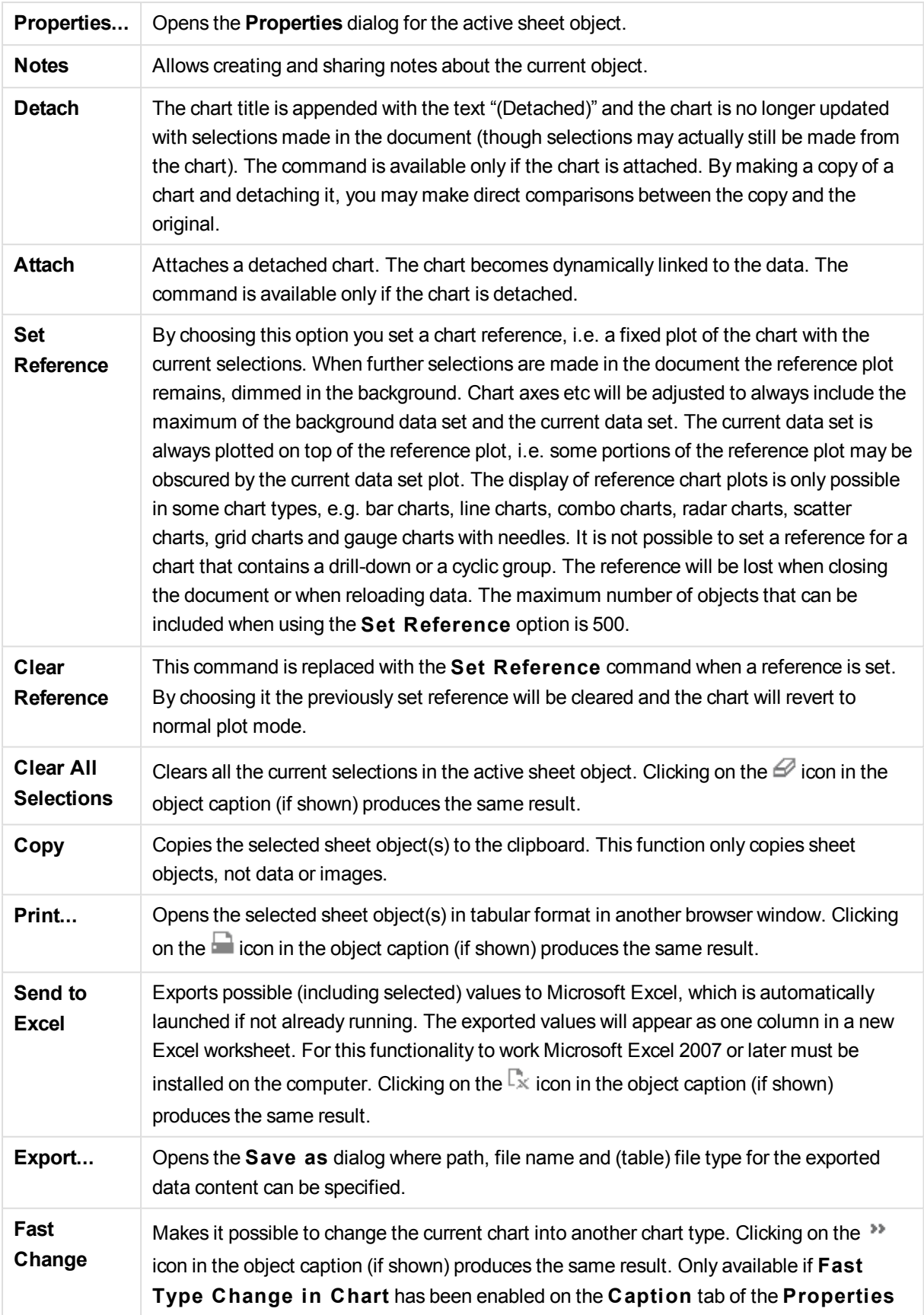

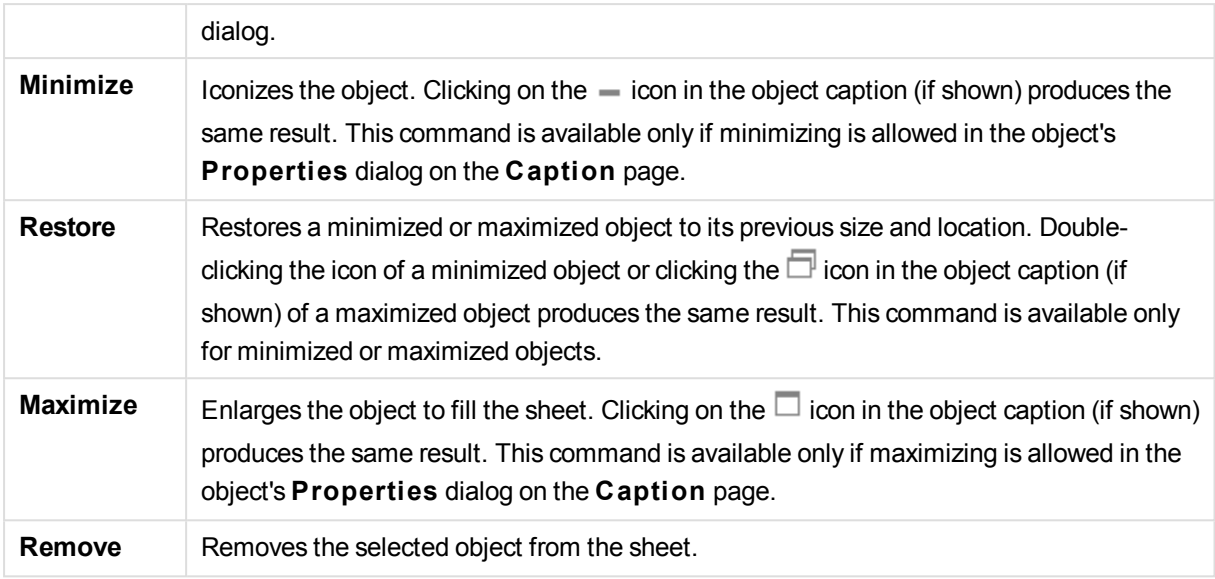

# Block Chart Properties

The **Properties** dialog is opened by selecting **Properties** from the **Object** menu. If the **Properties** command is dimmed, you probably do not have the privileges necessary to perform property changes.

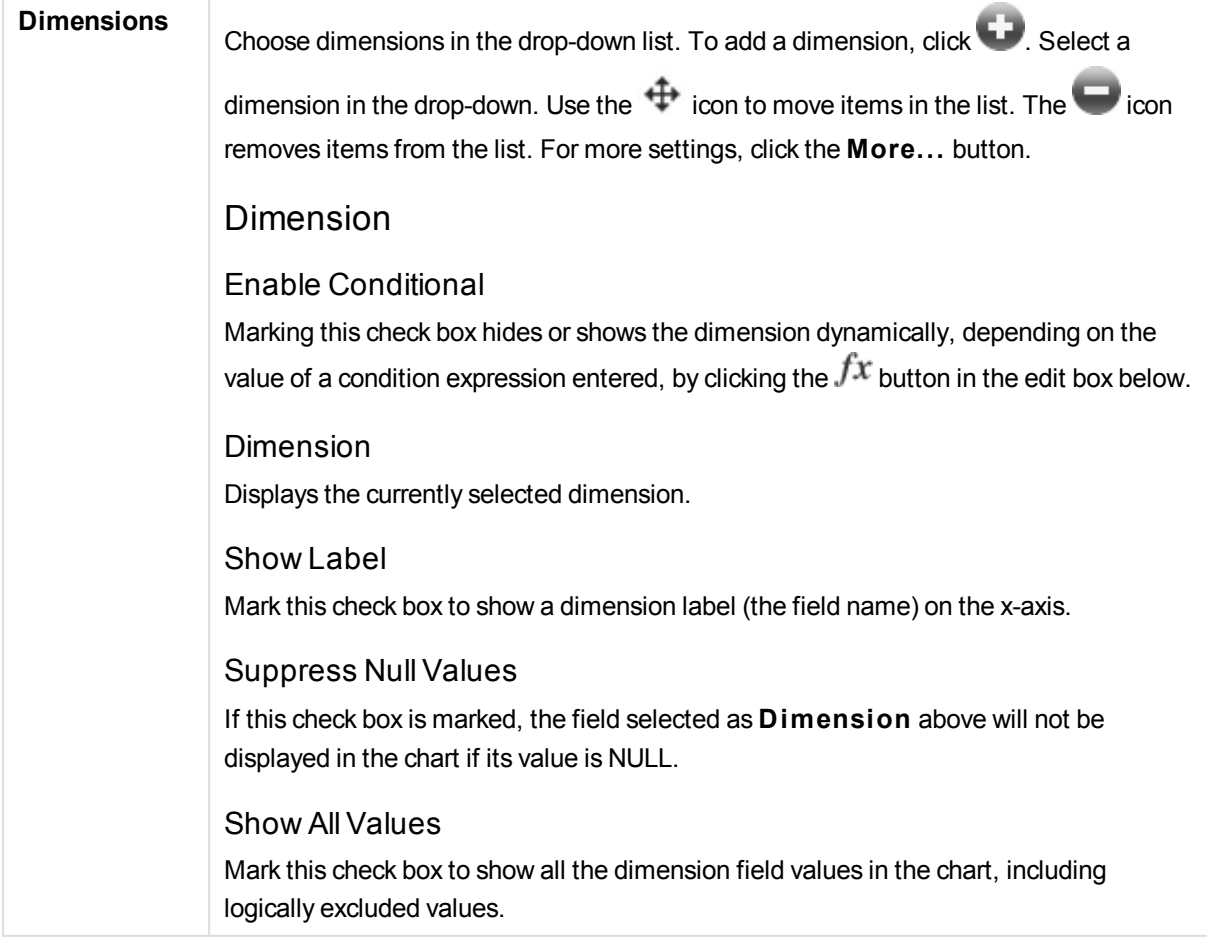

### Show Axis Labels

Mark this check box to show legend (names of field values) on the x-axis for the selected dimension field.

## Trellis Setting First Dimension

Marking this check box will enable the trellis chart, where an array of charts that are based on the chart's first dimension are displayed.

## Fixed Number of Columns

Enter the number of columns you want the trellis chart to display. Specify the number of columns in the input field, or drag the slider to the desired value.

## Fixed Number of Rows

Enter the number of rows you want the trellis chart to display. Specify the number of rows in the input field, or drag the slider to the desired value.

## Second Dimension

Enables the second dimension in the trellis chart. If a secondary dimension is used, the first dimension values will be displayed as columns in the trellis matrix, whereas the secondary dimension values will be displayed as rows in the trellis matrix.

## Limits

### Restrict which values are displayed using the first expression

These properties are used to determine how many dimension values are displayed in the chart, according to settings made below.

## Show only

Select this option if you want to show the **Fi rst**, **Largest** or **Smallest** x number of values. If this option is set to 5, there will be five values displayed. If the dimension has **Show Others** enabled, the Others segment will take up one of the five display slots.

The **Fi rst** option will return the rows based on the options selected on the **Sort** tab of the property dialog. If the chart is a Straight Table, the rows will be returned based on the primary sort at the time. In other words, a user can change the values display by double-clicking on any column header and making that column the primary sort.

The **Largest** option returns the rows in descending order based on the first expression in the chart. When used in a Straight Table, the dimension values shown will remain consistent while interactively sorting the expressions. The dimensions values will (may) change when the order of the expressions is changed.

The **Smallest** option returns the rows in ascending order based on the first expression in the chart. When used in a Straight Table, the dimension values shown will remain consistent while interactively sorting the expressions. The dimensions values will (may)

change when the order of the expressions is changed.

Enter the number of values to display. The value may be entered as a calculated formula. Click  $\int \mathcal{X}$  to open the **Edit Expression** dialog.

Select **Include Boundary Values** to include the dimension value that contains the comparison value.

#### Show only values that are:

Select this option to display all dimensions values that meet the specified condition for this option. Select to display values based on a percentage of the total, or on an exact amount. The **relative to the total** option enables a relative mode which is similar to the **Relative** option on the **Expressions** tab of the property dialog. The value may be entered as a calculated formula. Click  $f^{\mathcal{X}}$  to open the **Edit Expression** dialog.

#### Show only values that accumulate to:

When this option is selected,all rows up to the current row are accumulated, and the result is compared to the value set in the option. The **relative to the total** option enables a relative mode which is similar to the **Relative** option on the **Expressions** tab of the property dialog, and compares the accumulated values (based on first, largest or smallest values) to the overall total. The value may be entered as a calculated formula. Click  $\hat{f}^{\chi}$  to open the **Edit Expression** dialog.

#### Show Others

Enabling this option will produce an *Others* segment in the chart. All dimension values that do not meet the comparison criteria for the display restrictions will be grouped into the *Others* segment. If there are dimensions after the selected dimension, **Collapse Inner Dimensions** will control whether individual values for the subsequent / inner dimensions display on the chart.

#### **Label**

Enter the name you wish to display in the chart. If no text is entered, the label will be automatically set to the expression text. The value may be entered as a calculated formula. Click  $\hat{f}^{\chi}$  to open the **Edit Expression** dialog.

If there are dimensions after the selected dimension, **Collapse Inner Dimensions** will control whether individual values for the subsequent / inner dimensions display on the chart.

## Show Total

The chart will display a total for the selected dimension when this option is enabled. This total behaves differently than the expression total, which is still configured on the **Expressions** tab of the property dialog.

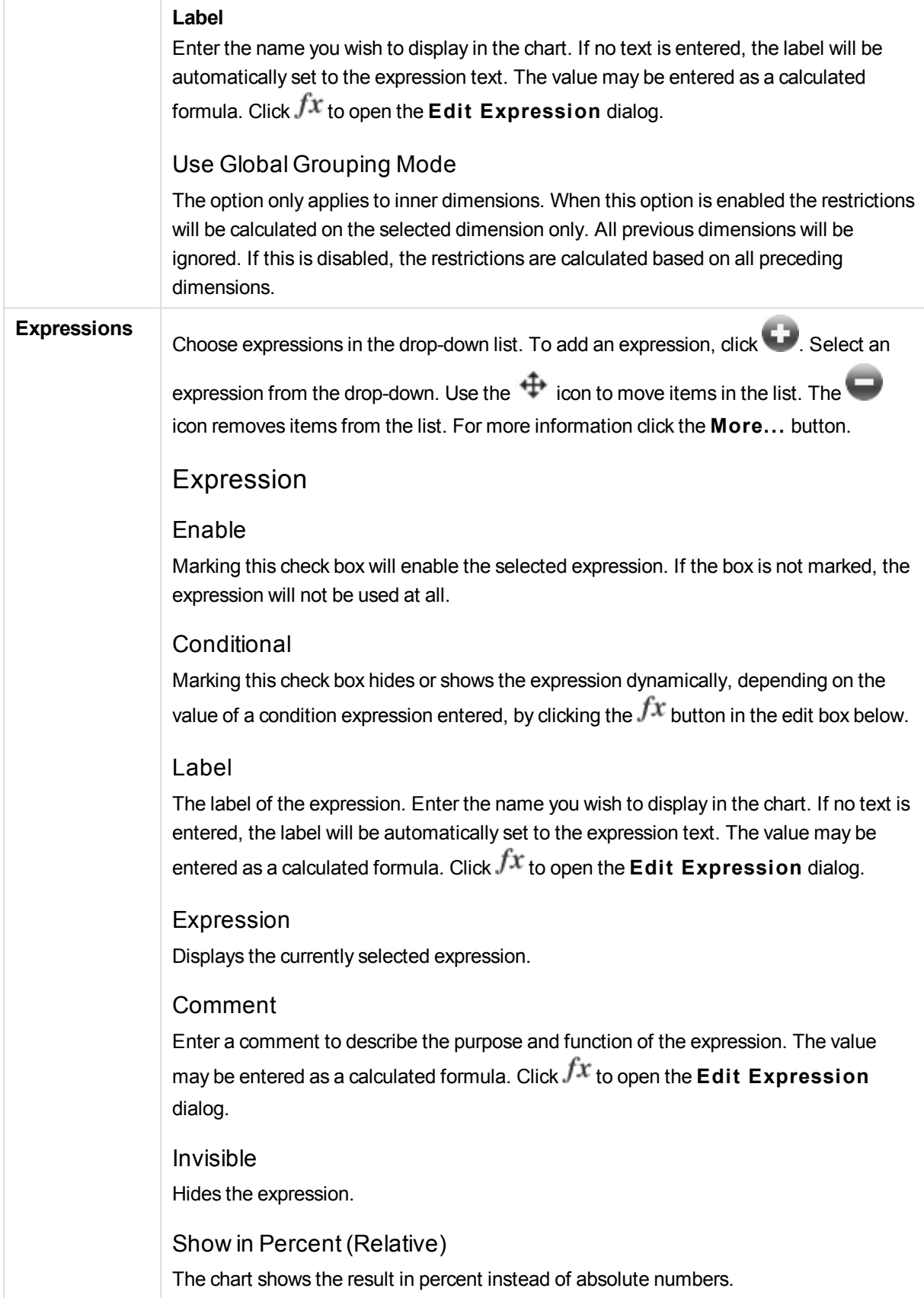

### Show in Legend

When several expressions are used, this option displays a legend showing the expressions and their corresponding colors next to the chart.

Value Display Settings Check this box to define how to display values. Click to open the popup.

#### Value Display Settings Popup

#### **Show Values on Datapoints**

Mark this check box to display the result of the expression as text on top of the data points.

#### **Text as Popup**

Mark this check box to have the result of the expression shown in the popup balloon messages appearing when hovering over a data point in a chart in the layout. This option can be used with or without any of the other display options. It is thus possible to have an expression that does not appear in the chart itself, but only in hover popups.

#### **Text on Axis**

Plots the result of the expression at each x-axis value, the axis and the axis labels.

#### Attribute Expression Styles

#### **Background Color**

Define an attribute expression for calculating the basic plot color of the data point. The expression used should return a valid color representation (a number representing the Red, Green and Blue components as defined in Visual Basic) which is typically achieved by using one of the special chart color functions. If the result of the expression is not a valid color representation, black will be used.

#### **Text Color**

### Define an attribute expression for calculating the text color of text associated with the data point.

The expression used should return a valid color representation (a number representing the Red, Green and Blue components as defined in Visual Basic) which is typically achieved by using one of the special chart color functions. If the result of the expression is not a valid color representation, black will be used.

Number Format Tab

## Number Format

Each field has a default number format which can be set in the Document Properties: Number page. It is however possible to use a separate number format for an individual sheet object. This property page applies to the active object and contains the following

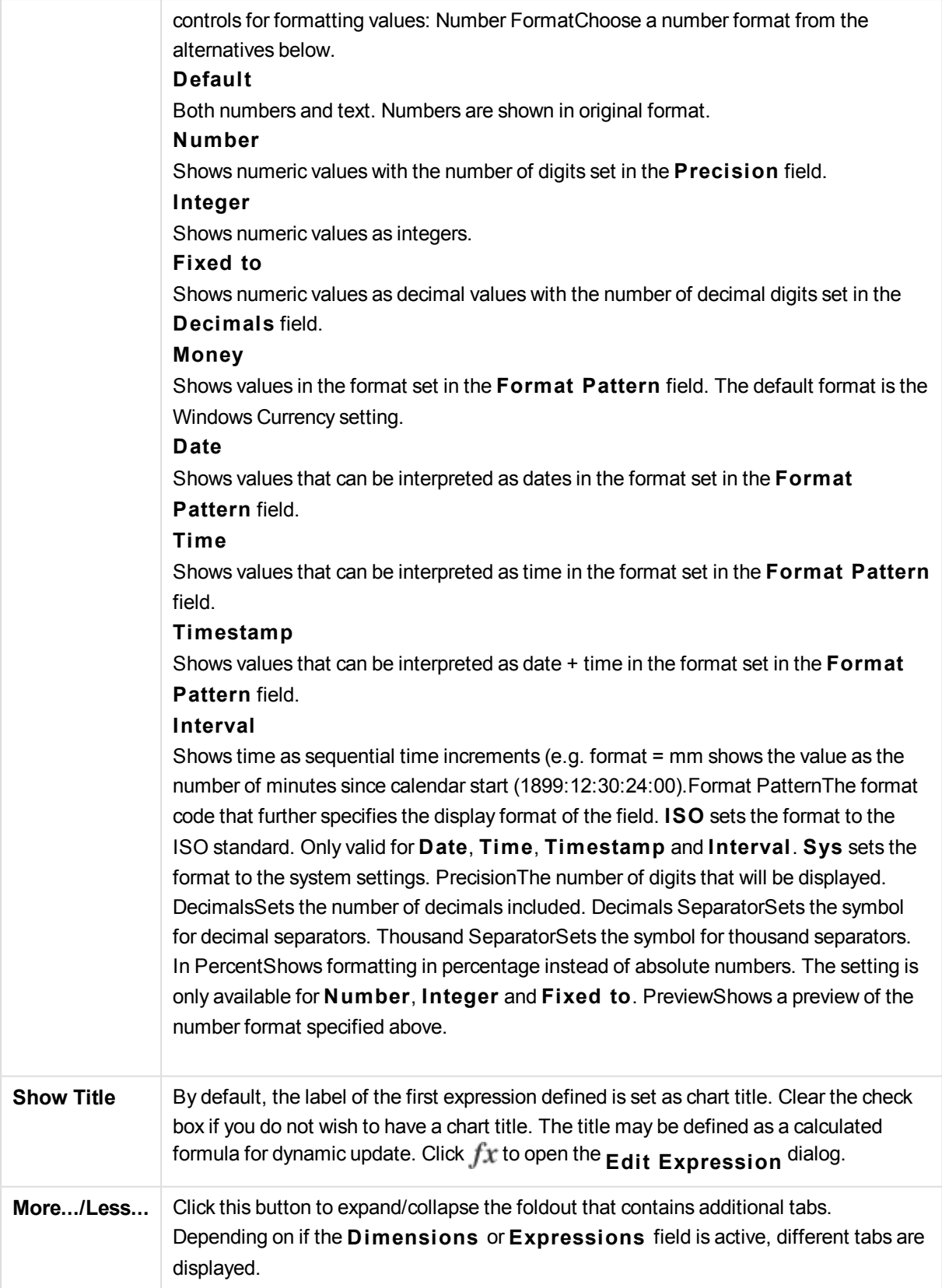

# Block Chart Properties: Presentation

## Presentation

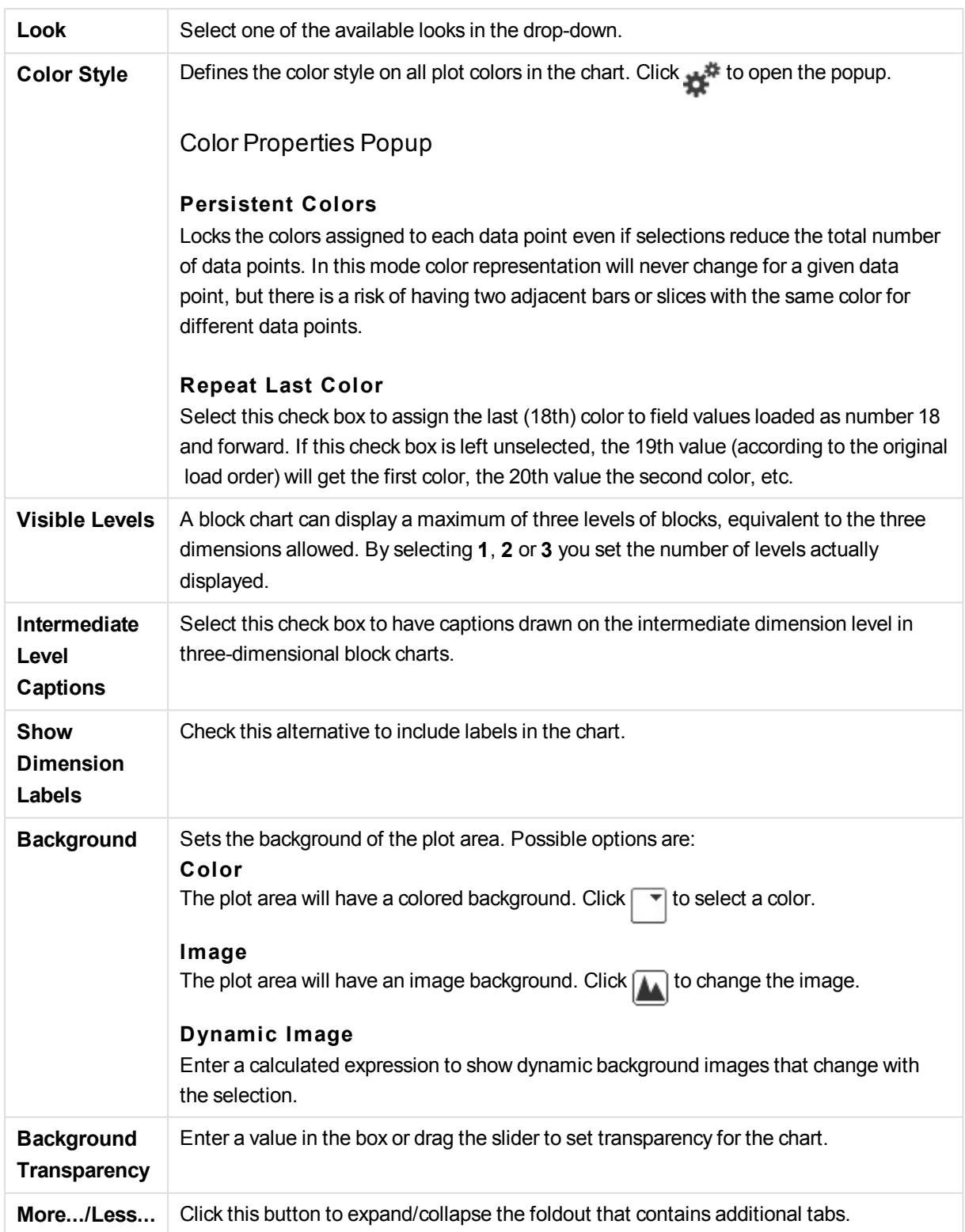

## General

### Popup Labels

By selecting this check box the values of the dimension(s) and expression(s) will appear as a pop-up balloon when hovering with the cursor over data point in the chart.

#### 1st Dimension Relative Total

With this option, the percentage of the indicated 1st dimension value relative to the total is included in the pop-up.

#### 2nd Dimension Relative Total

The percentage of the indicated 2nd dimension value as defined within the indicated 1st dimension value relative to the total.

3rd Dimension Relative Total

As above, but for the 3rd dimension level.

### Value Relative First Dimension

The percentage of the indicated block relative to the total of the indicated 1st dimension value.

## Value Relative Second Dimension

The percentage of the indicated block relative to the total of the indicated 2nd dimension value.

## Calculation Conditions

The expression entered here sets a condition to be fulfilled for the chart to be calculated. If the condition is not fulfilled, the text 'Calculation condition unfulfilled' will be displayed in the chart. The value may be entered as a calculated formula. Click  $fx$ to open the **Edit Expression** dialog.

## Styles

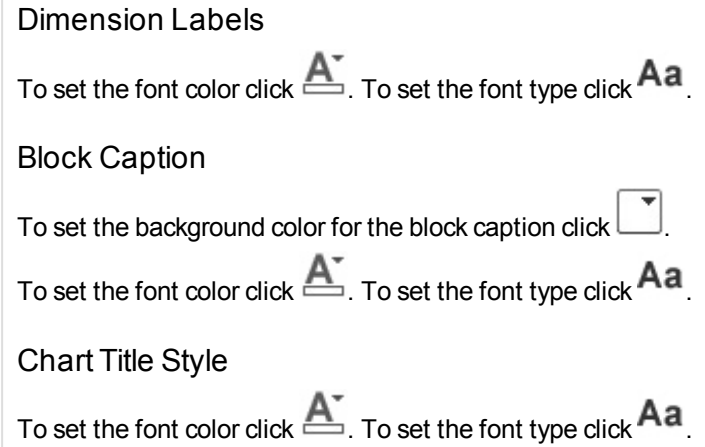
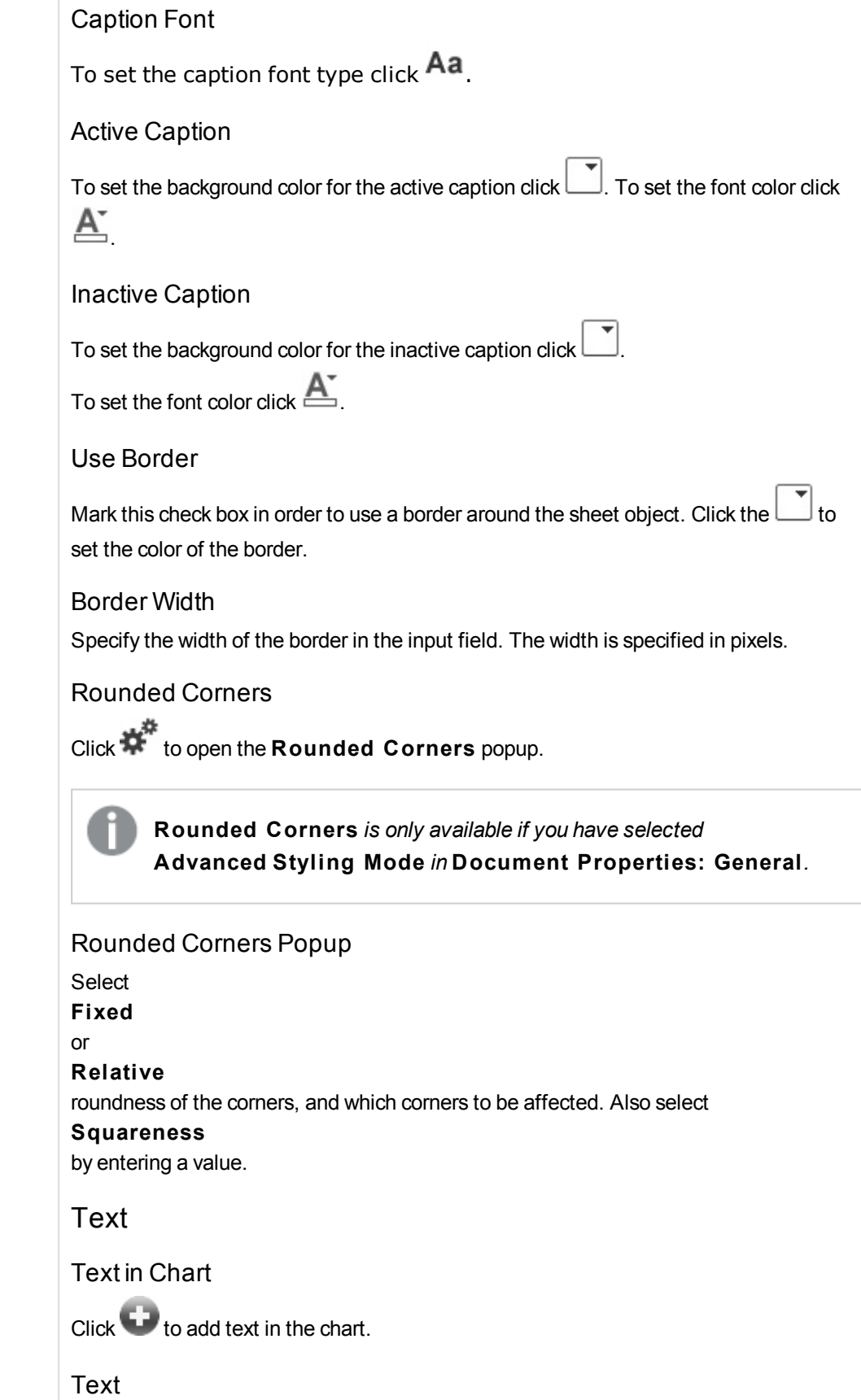

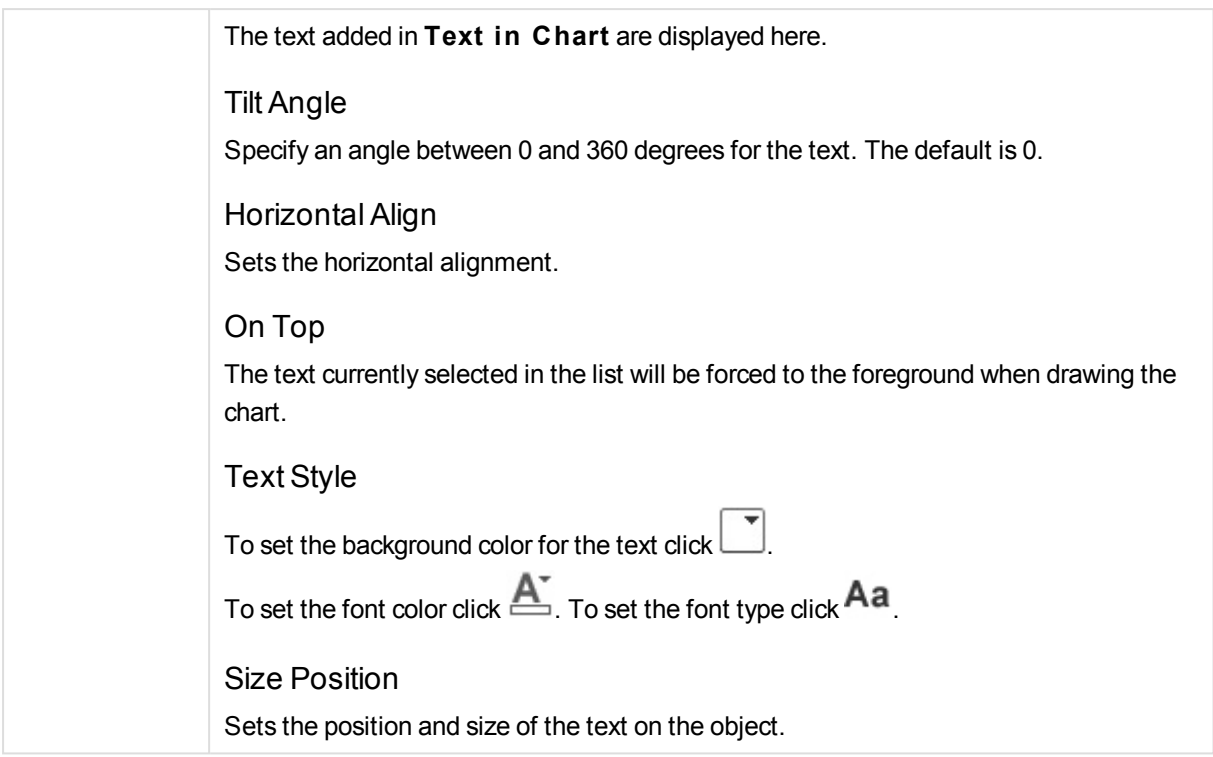

# Block Chart Properties: Caption

# Caption

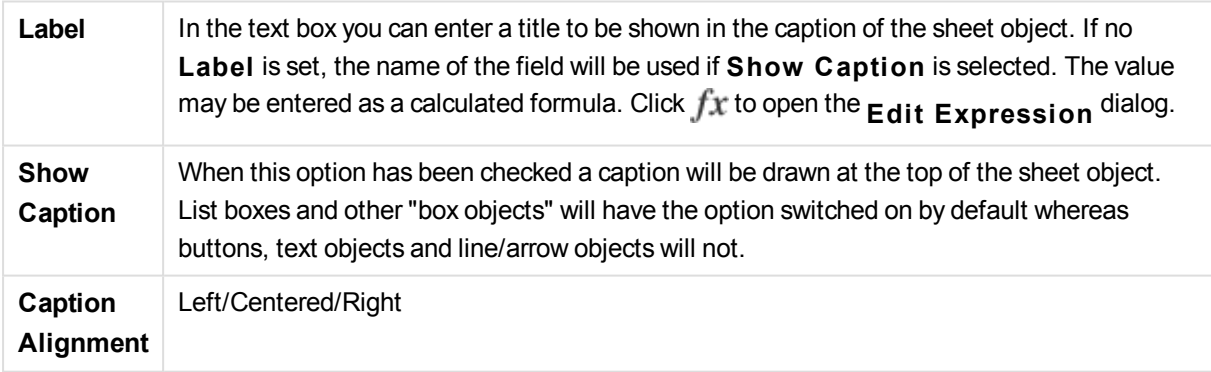

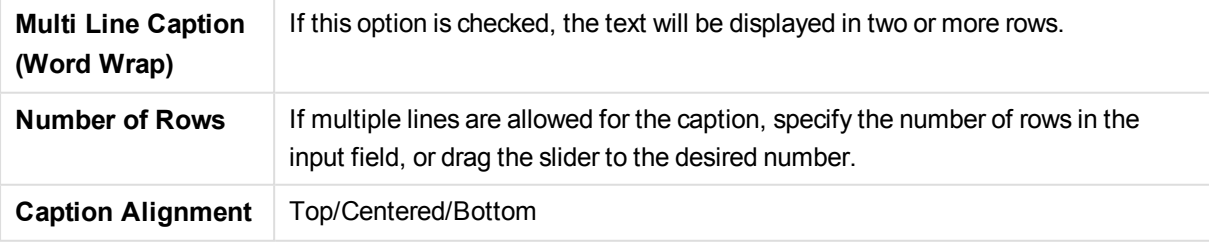

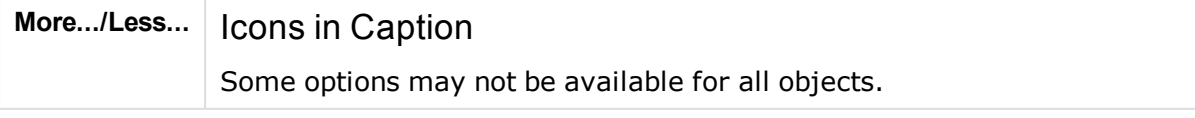

## Menu

Opens the object menu.

### Clear

Clears all the current selections in the active sheet object.

### Print

Opens the selected sheet object(s) in tabular format in another browser window. Some clients may not handle this setting!

### Copy Data

Copies the field values in the sheet object. Some clients may not handle this setting!

## Copy Image to Clipboard

Copies the sheet object as an image to the Clipboard. Some clients may not handle this setting!

## Send to Excel

Exports possible (including selected) values to Microsoft Excel, which is automatically launched if not already running. The exported values will appear as one column in a new Excel worksheet. For this functionality to work Microsoft Excel 2007 or later must be installed on the computer. Some clients may not handle this setting!

#### Allow Minimize

When this option has been checked a minimize icon will be displayed in the window caption of the sheet object, providing that it is possible to minimize the object. Furthermore, this will make it possible to minimize the object by double-clicking the caption.

## Auto Minimize

This option becomes available when **Allow Minimize** is checked. When **Auto Minimize** is checked for several sheet objects on the same sheet, all but one will be automatically minimized at any time. This is useful e.g. for alternately displaying several graphs in the same sheet area.

#### Allow Maximize

When this option has been checked a maximize icon will be displayed in the window caption of the sheet object, providing that it is possible to maximize the object. Furthermore, this will make it possible to maximizing the object by double-clicking the caption. If both **Allow Minimize** and **Allow Maximize** are checked, doubleclicking will effect minimizing of the object.

#### Help Text

Here you may enter a help text to be displayed in a pop-up window. This option is not available at document level. The value may be entered as a calculated formula. Click

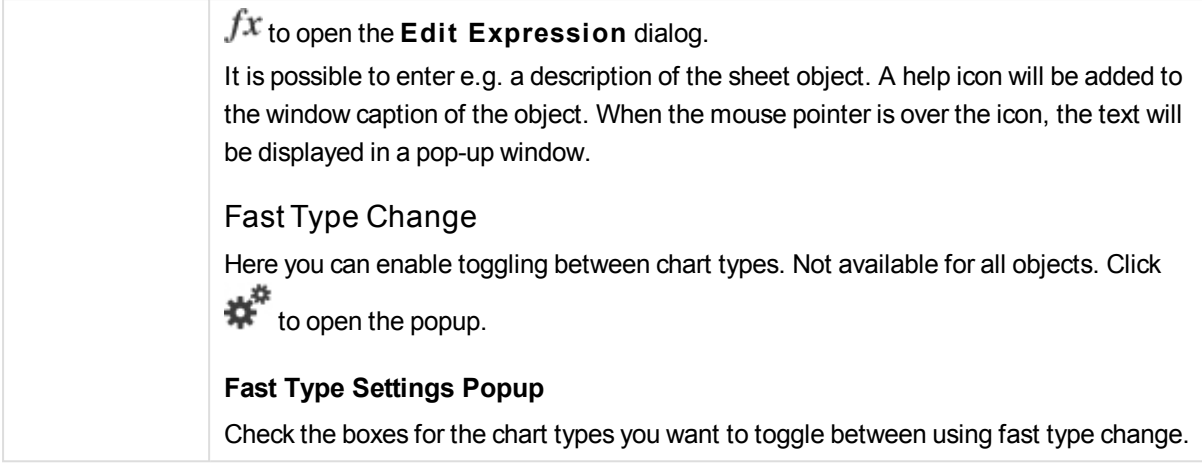

# Block Chart Properties: Options

## Options

Some options may not be available for all objects.

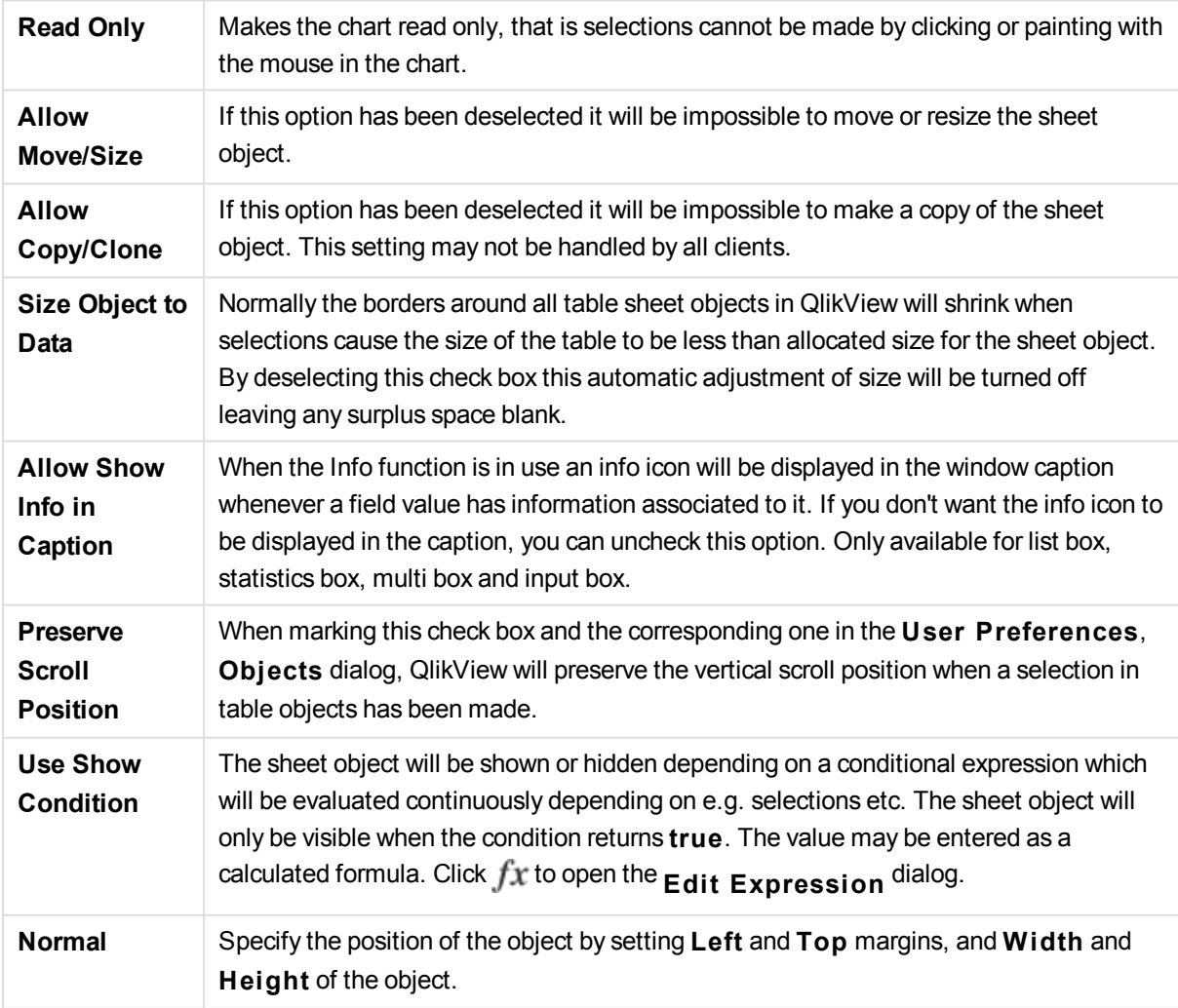

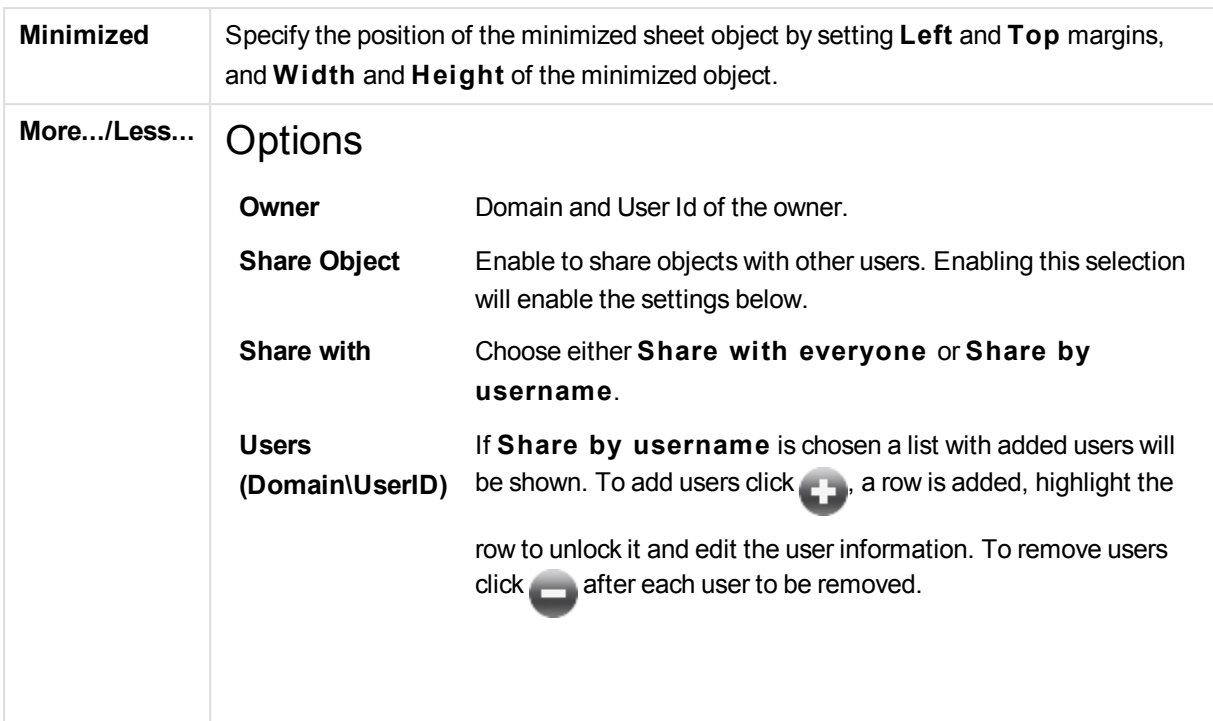

# 13.37 Pivot Table - AJAX/Webview

The pivot table is one of the most powerful tools for analyzing data. It offers substantial functionality but is still easy to use. Pivot tables show dimensions and expressions in rows and columns, for example in cross tables. The data in pivot tables may be grouped. Pivot tables can show partial sums.

*After a reload, any expanded columns in a pivot table will be collapsed.*

## Pivot Table: Object Menu

The object menu can be opened as a context menu by right-clicking on a sheet object, or by clicking the  $\blacksquare$ icon in the object caption (if shown).

The commands in the menu may vary depending on whether WebView is used from inside QlikView or opening the document in a web browser. The menu contains the following commands:

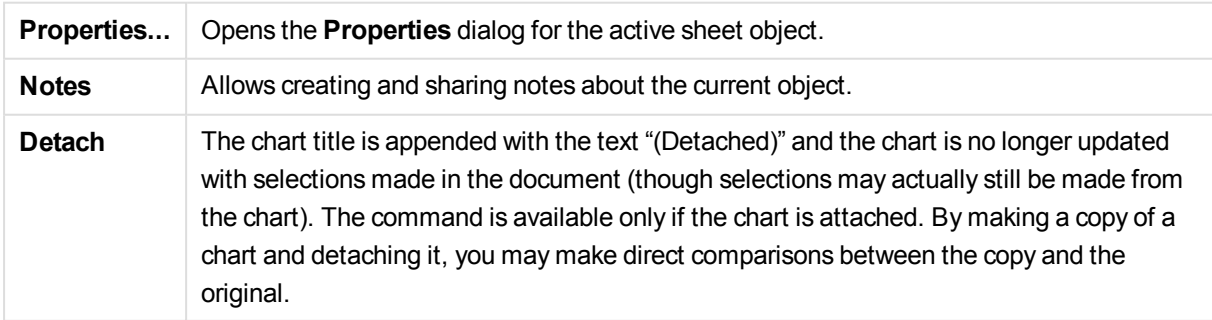

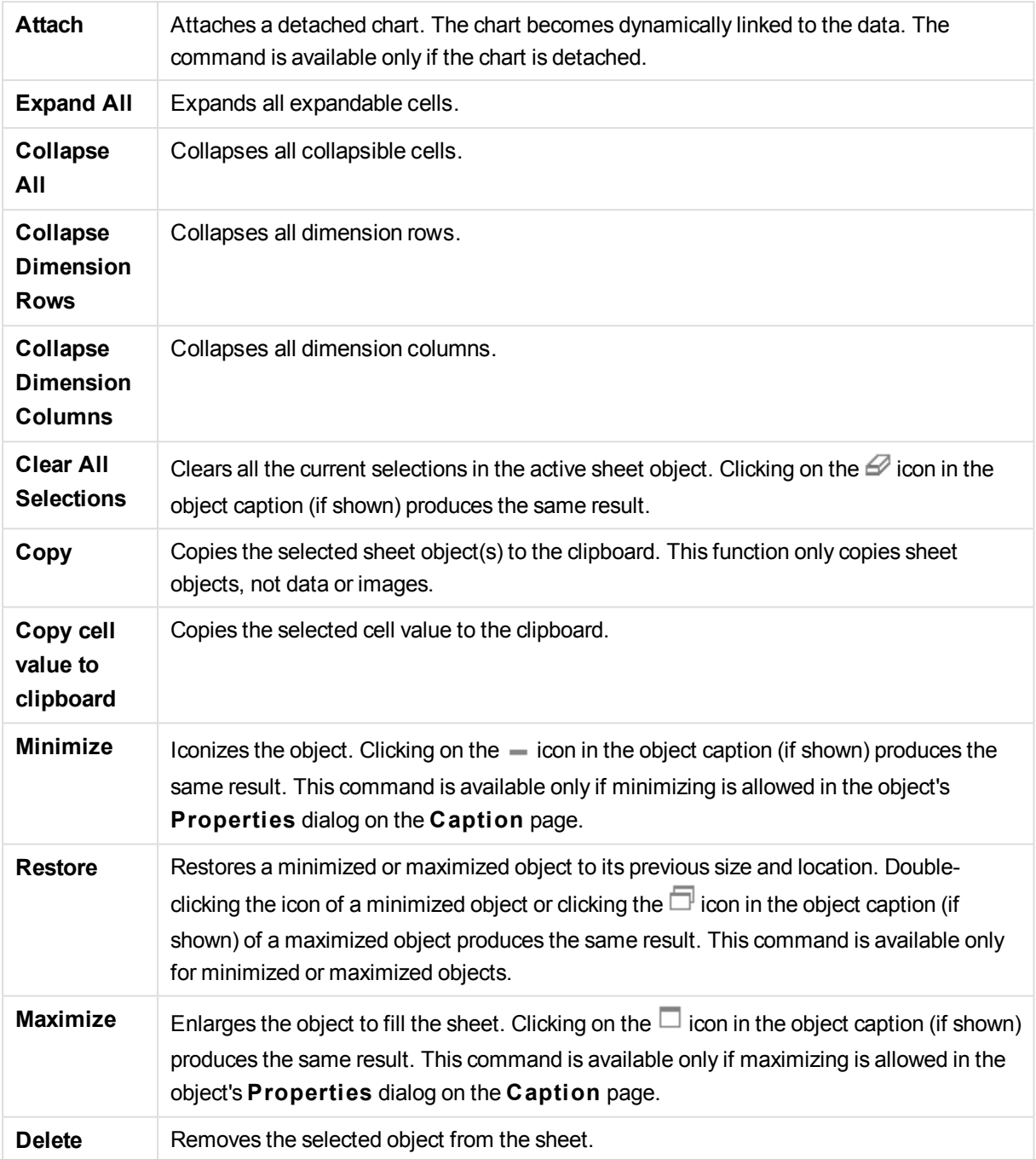

# Pivot Table Properties

The **Properties** dialog is opened by selecting **Properties** from the **Object** menu. If the **Properties** command is dimmed, you probably do not have the privileges necessary to perform property changes.

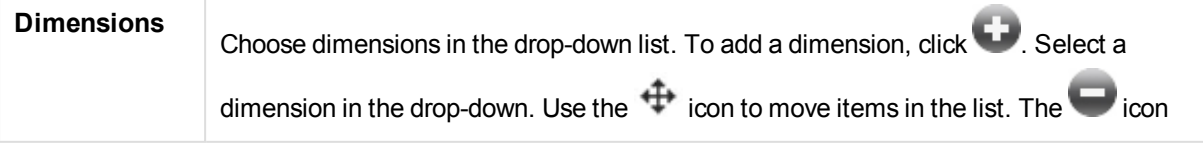

removes items from the list. For more settings, click the **More...** button.

## Dimension

## Enable Conditional

Marking this check box hides or shows the dimension dynamically, depending on the value of a condition expression entered, by clicking the  $fx$  button in the edit box below.

### Dimension

Displays the currently selected dimension.

## Label

The label of the dimension. Enter the name you wish to display in the chart. If no text is entered, the label will be automatically set to the expression text. The value may be entered as a calculated formula. Click  $f^{\mathbf{x}}$  to open the **Edit Expression** dialog.

## Suppress Null Values

If this check box is marked, the field selected as **Dimension** above will not be displayed in the chart if its value is NULL.

### Show All Values

Mark this check box to show all the dimension field values in the chart, including logically excluded values.

## Dropdown Select

If this check box is selected for a field column, a drop-down icon will appear to the left in the column header. By clicking the icon, a list box showing all field values of the field will be opened over the table. It is then possible to make selections and searches in the same manner as if the field had been a row in a multi box.

#### Show Partial Sums

Displays partial sums in the sheet object.

Column Alignment

 $Click$ <sup>\*\*</sup> to open the popup.

Column Alignment Popup **Label** Sets the alignment for the label to **Left**

, **Centered** or

**Right**

#### **Data (Numeric)**

Sets the alignment for the horizontal label to **Left**

## **Centered**

or

,

.

,

.

.

**Right**

**Data (Text)** Sets the alignment for text data to **Left**

**Centered**  $\alpha$ r **Right**

## Attribute Expression Styles

## **Background Color**

Define an attribute expression for calculating the cell background color of the dimension cell. The expression used should return a valid color representation (a number representing the Red, Green and Blue components as defined in Visual Basic) which is typically achieved by using one of the special chart color functions. If the result of the expression is not a valid color representation, black will be used.

## **Text Color**

Define an attribute expression for calculating the cell text color of the dimension cell. The expression used should return a valid color representation (a number representing the Red, Green and Blue components as defined in Visual Basic) which is typically achieved by using one of the special chart color functions. If the result of the expression is not a valid color representation, black will be used.

### **Text Format**

Define an attribute expression for calculation of the font style of text in the table cell for each dimension cell. The expression used as text format expression should return a string containing a '<B>' for bold text, '<I>' for italic text and/or '<U>' for underlined text.

## Sort

Sets the sort order of the values in the sheet object. Some sort options may not be available for all sheet objects.

If more than one sort order is specified, the sort order will be state, expression, frequency, numeric, text, load order. **S tate** refers to the logical state (selected, optional, or excluded).

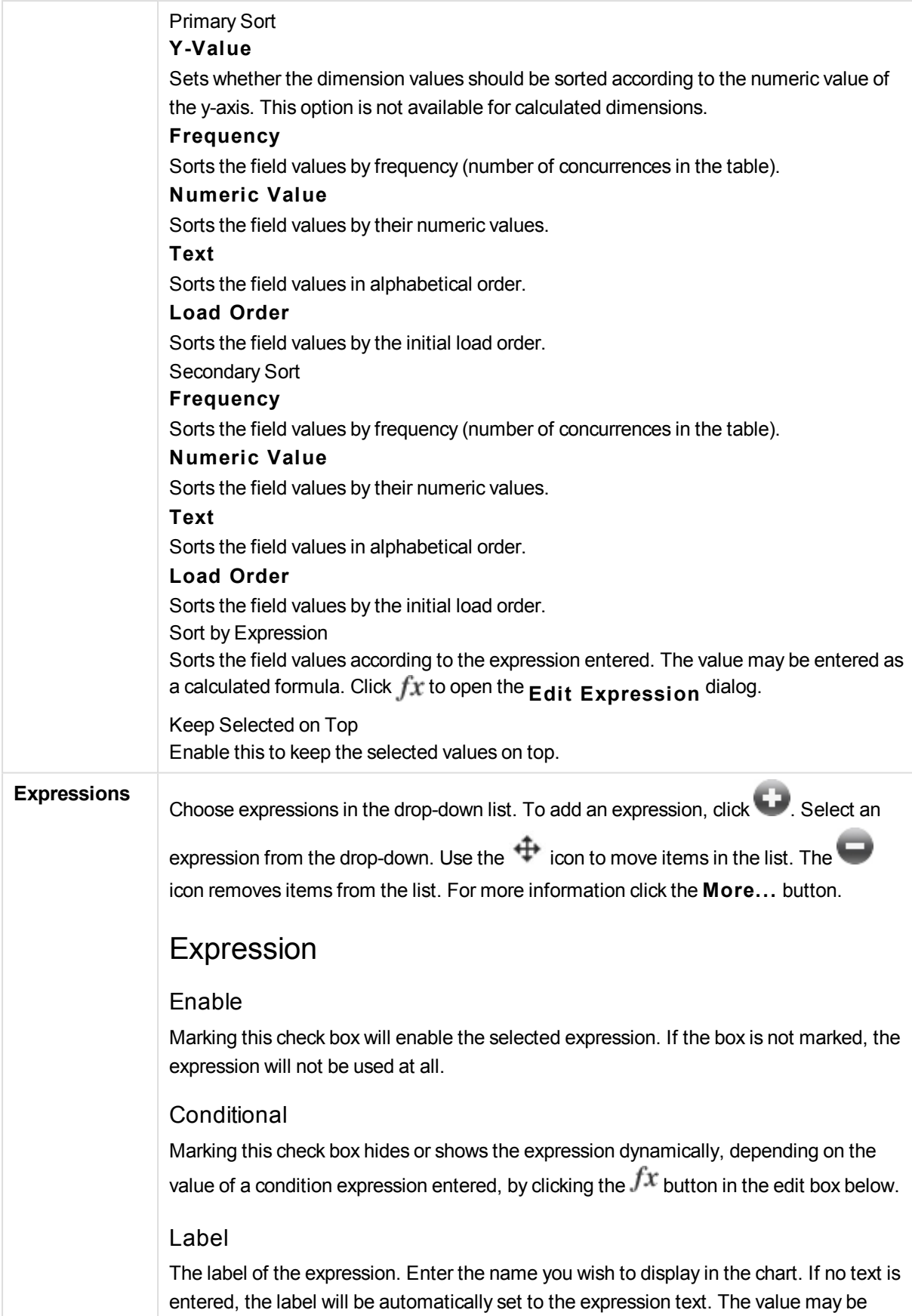

entered as a calculated formula. Click  $f^{\mathbf{x}}$  to open the **Edit Expression** dialog.

#### Expression

Displays the currently selected expression.

#### Comment

Enter a comment to describe the purpose and function of the expression. The value may be entered as a calculated formula. Click  $f^{\chi}$  to open the **Edit Expression** dialog.

#### Representation

Choose a representation in the drop-down list. Depending on which representation is chosen different settings are shown.

**Text** No other settings.

**Image** Click  $\bullet$  to open the popup.

Image Settings Popup

#### **Image Stretch**

#### **No S tretch**

Displays the image without stretching. This may cause parts of the picture to be invisible or only part of the object to be filled.

## **Fill**

The image is stretched to fit the object area without keeping the aspect ratio of the image.

#### **Keep Aspect**

The image is stretched as far as possible to fill the object area while keeping the aspect ratio.

#### **Fill** with Aspect

The image is stretched to fill the object area in both directions while keeping the aspect ratio.

#### **Hide Text When Image is Missing**

No text will be displayed if QlikView cannot interpret the image reference.

#### **Gauge**

Settings for the different gauge alternatives:

### **Gauge Min**

Specifies the minimum value of the gauge. The value may be entered as a calculated formula. Click  $fx$  to open the **Edit Expression** dialog.

#### **Gauge Max**

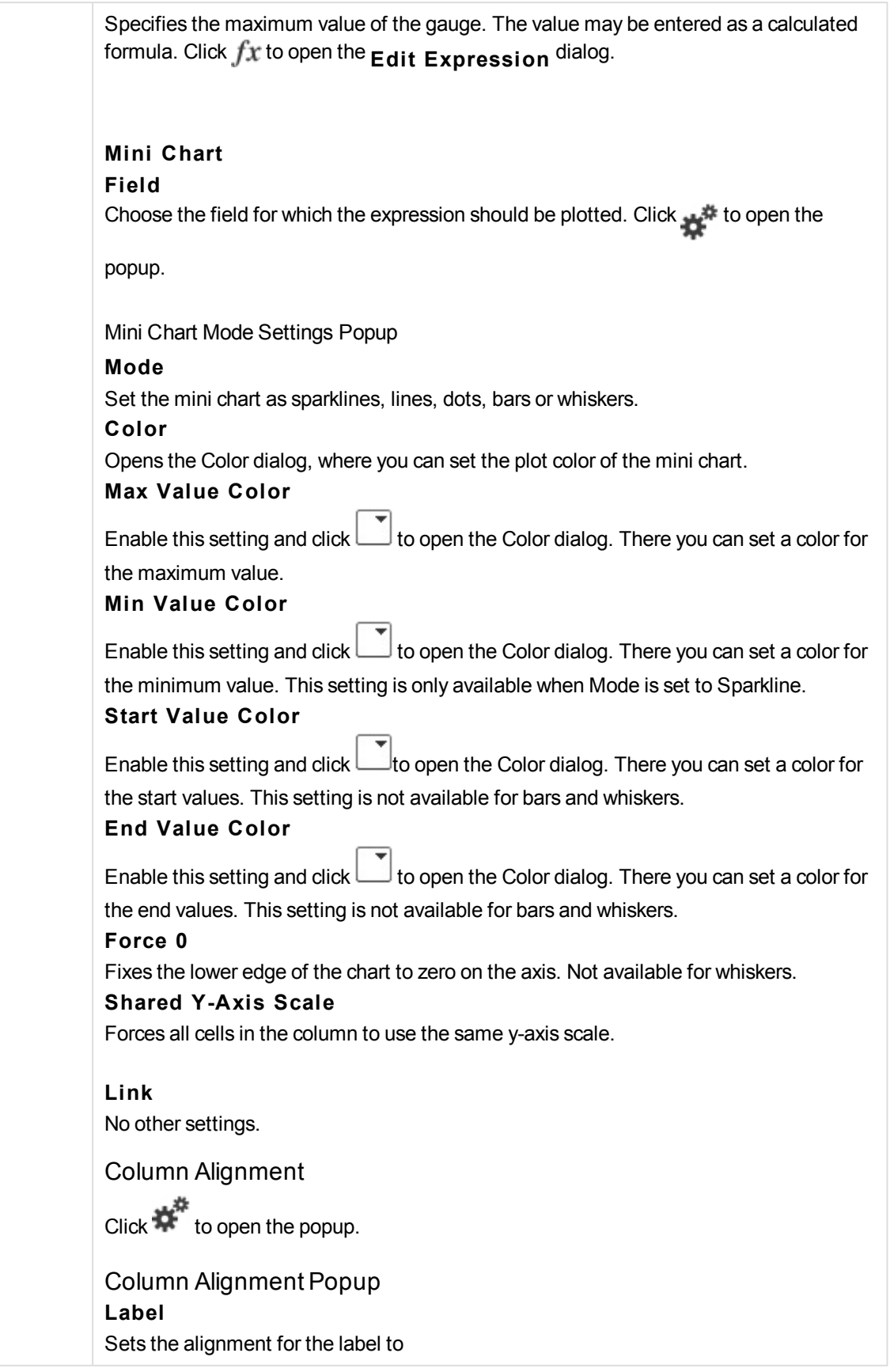

## **Left**

,

or

.

**Centered**

**Right**

**Data (Numeric)** Sets the alignment for the horizontal label to **Left** ,

**Centered** or **Right**

. **Data (Text)** Sets the alignment for text data to

**Left**

,

.

**Centered**  $\alpha$ r **Right**

Visual Cues

 $C$ lick  $\overrightarrow{W}$  to open the popup.

Visual Cues Popup

## **Upper Limit**

Settings for the upper numeric interval value category. The numeric value above which the upper interval of numeric values begins is stated in the edit box. If this box is left empty no upper interval is defined.

## **Normal**

Settings for the normal numeric interval value category. This interval is defined as all values between the upper limits and lower limits. By default, all numeric values fall within the normal interval.

## **Lower** Limit

Settings for the lower numeric interval value category. The numeric value below which the lower interval of numeric values begins is stated in the edit box. If this box is left empty no lower interval is defined.

Attribute Expression Styles

#### **Background Color**

Define an attribute expression for calculating the cell background color of the dimension

cell. The expression used should return a valid color representation (a number representing the Red, Green and Blue components as defined in Visual Basic) which is typically achieved by using one of the special chart color functions. If the result of the expression is not a valid color representation, black will be used.

#### **Text Color**

Define an attribute expression for calculating the cell text color of the dimension cell.

The expression used should return a valid color representation (a number representing the Red, Green and Blue components as defined in Visual Basic) which is typically achieved by using one of the special chart color functions. If the result of the expression is not a valid color representation, black will be used.

#### **Text Format**

Define an attribute expression for calculation of the font style of text in the table cell for each dimension cell. The expression used as text format expression should return a string containing a '<B>' for bold text, '<I>' for italic text and/or '<U>' for underlined text.

Number Format Tab

## Number Format

Each field has a default number format which can be set in the Document Properties: Number page. It is however possible to use a separate number format for an individual sheet object. This property page applies to the active object and contains the following controls for formatting values: Number FormatChoose a number format from the alternatives below.

#### **Defaul t**

Both numbers and text. Numbers are shown in original format.

#### **Number**

Shows numeric values with the number of digits set in the **Precision** field.

#### **Integer**

Shows numeric values as integers.

#### **Fixed to**

Shows numeric values as decimal values with the number of decimal digits set in the **Decimals** field.

#### **Money**

Shows values in the format set in the **Format Pattern** field. The default format is the Windows Currency setting.

#### **Date**

Shows values that can be interpreted as dates in the format set in the **Format Pattern** field.

#### **Time**

Shows values that can be interpreted as time in the format set in the **Format Pattern** field.

#### **Timestamp**

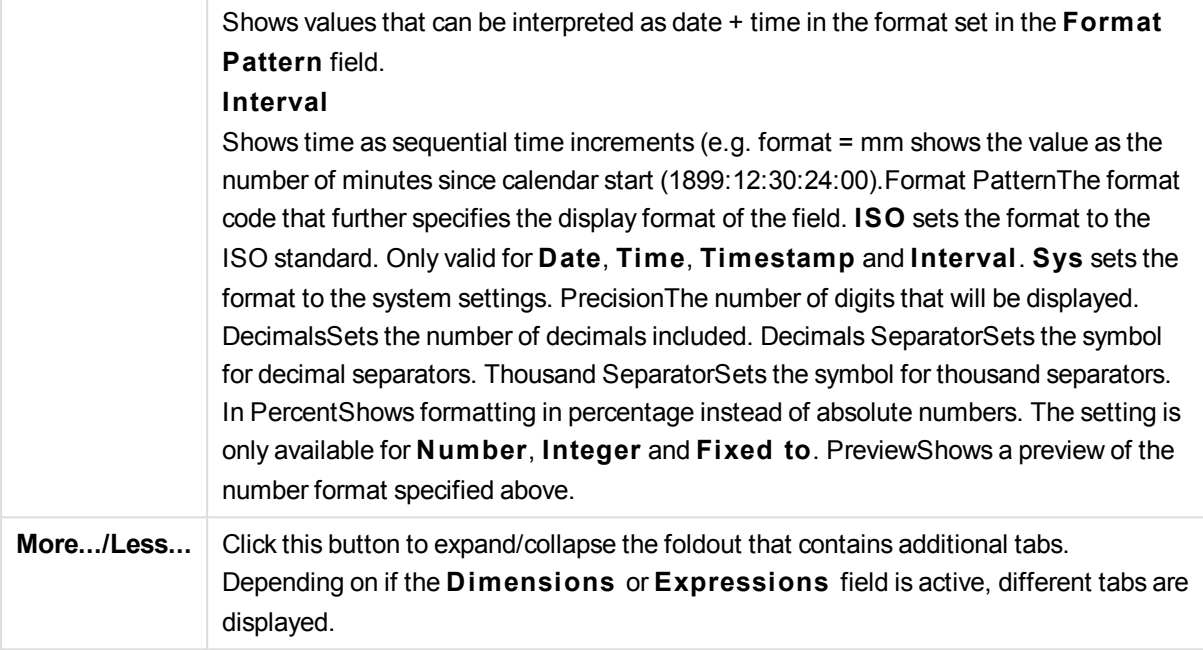

# Pivot Table Properties: Presentation

## Presentation

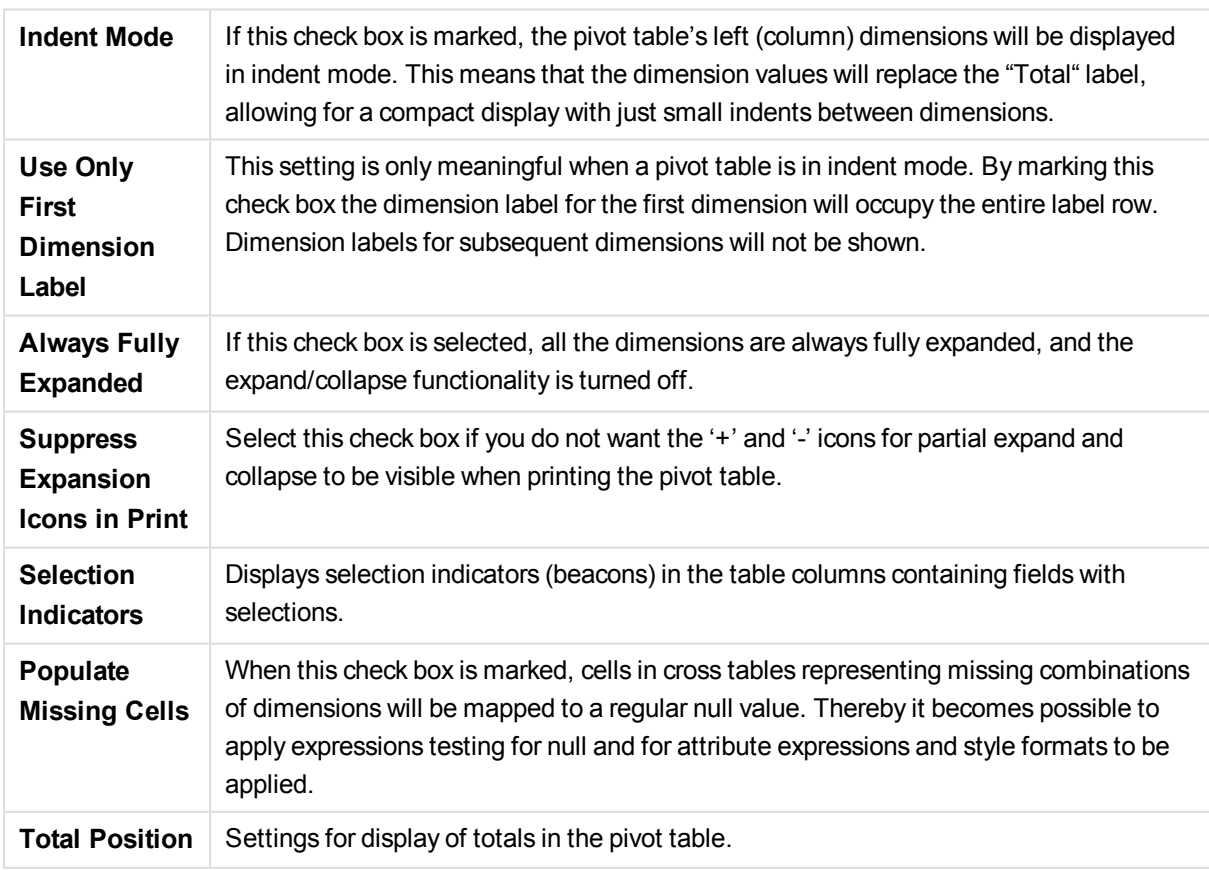

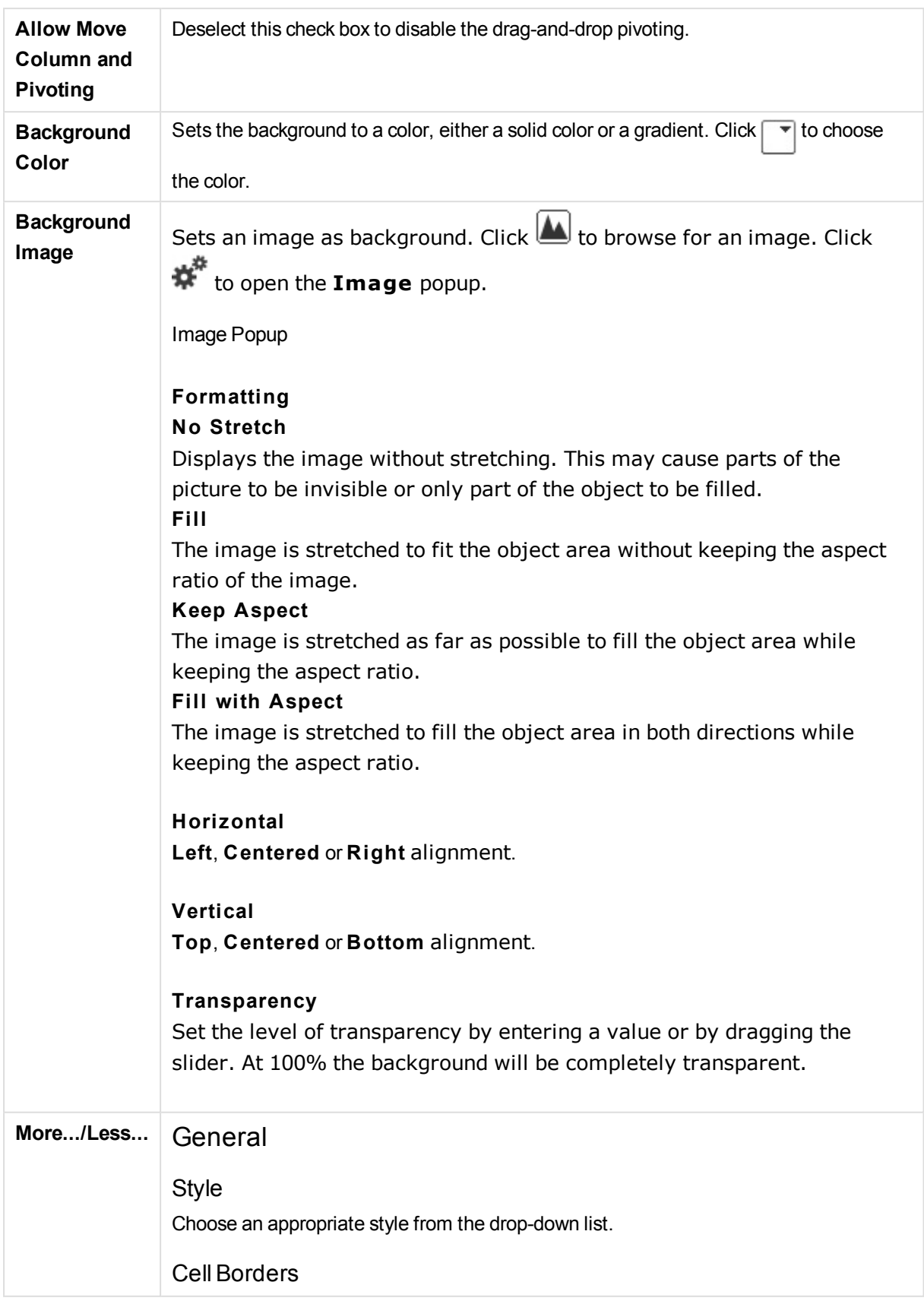

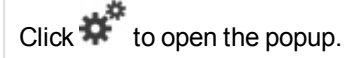

#### Cell Border Settings Popup **Vertical Dimension Cell Borders**

If this check box is deselected all vertical cell borders in dimension cells of the current style will be removed.

### **Vertical Expression Cell Borders**

If this check box is deselected all vertical cell borders in expression cells of the current style will be removed.

## **Border Above Spacing**

If this check box is marked dimension spacing rows will be preceded by the same horizontal borders as those below. Furthermore all vertical borders will be removed within the spacing area.

## Suppress Zero-Values

If this check box is marked, all combinations of the dimension fields returning zero or null from all expressions will be disregarded in the calculation. This option is selected by default.

## Suppress Missing

If this check box is marked, all combinations of the dimension fields associated with only null values in all fields in all expressions will be disregarded in the calculation. This option is selected by default. Turning it off can be useful only in special cases, e.g. if null values is to be counted in a chart.

## Selection Indicators

Displays selection indicators (beacons) in the table columns containing fields with selections.

## Vertical Labels

Displays the column titles vertically.

#### Null Symbol

The symbol entered here will be used for displaying NULL values in the table.

## Missing Symbol

The symbol entered here will be used for displaying missing values in the table.

## Wrap Header

The contents of the header will be wrapped in two or more lines.

## Wrap Cell Text

The contents of the data cells will be wrapped in two or more lines.

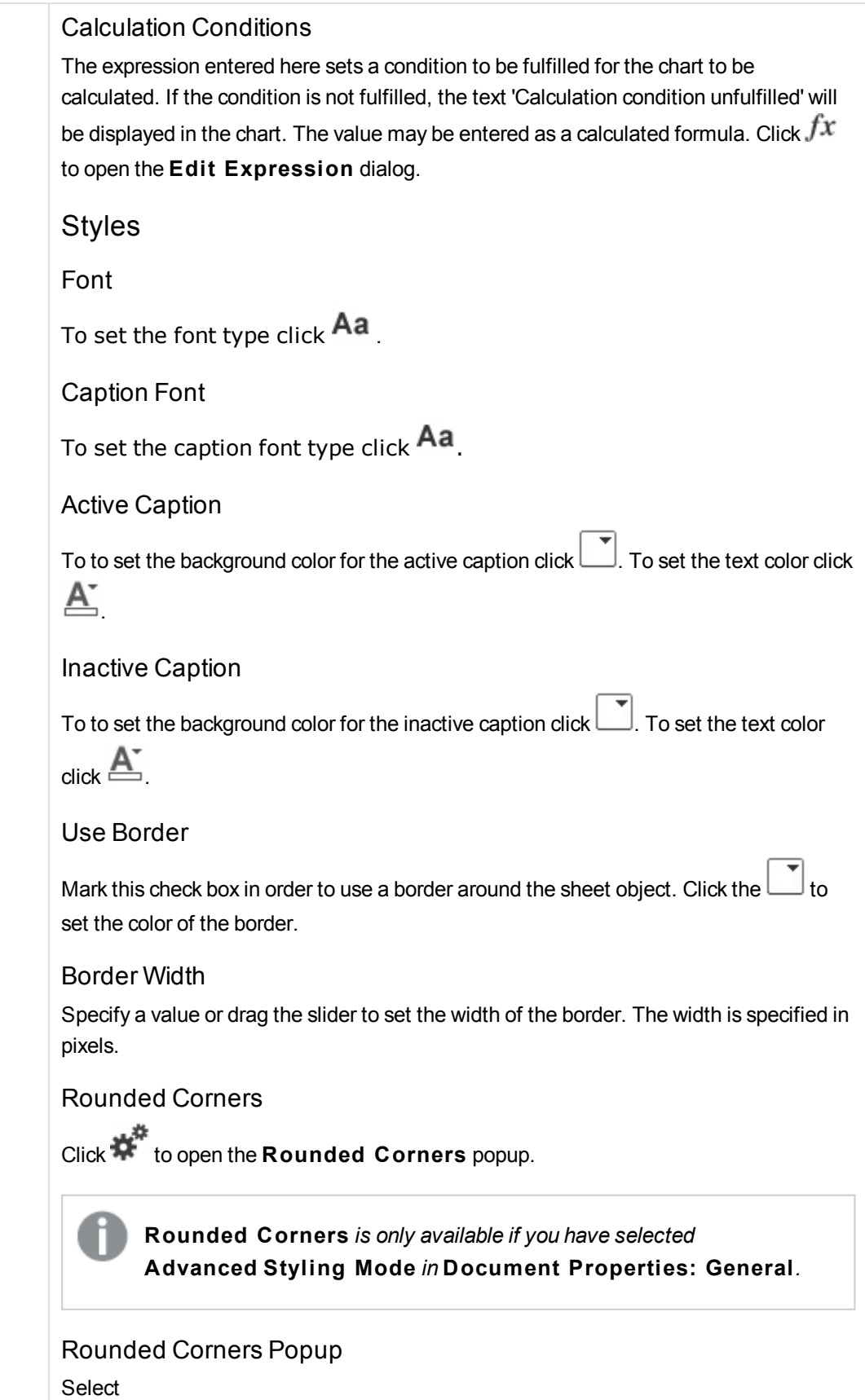

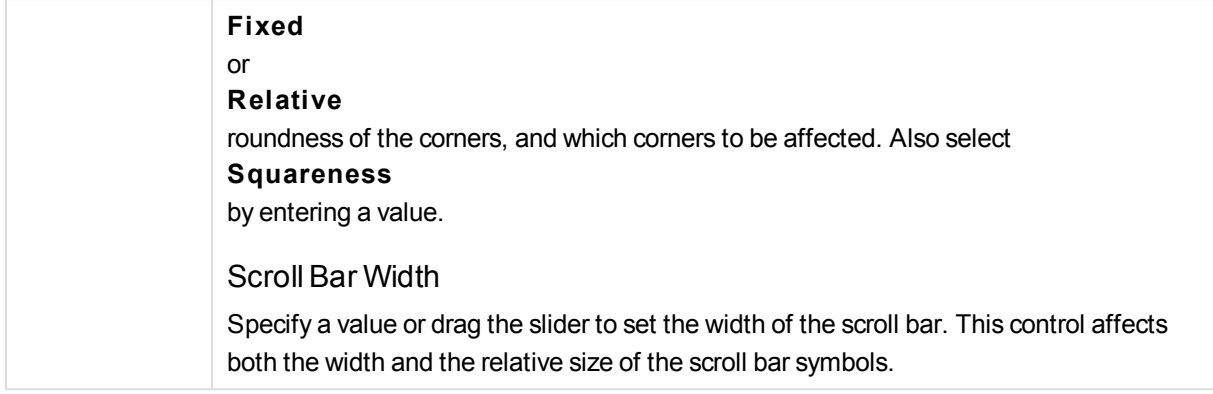

# Pivot Table Properties: Caption

# Caption

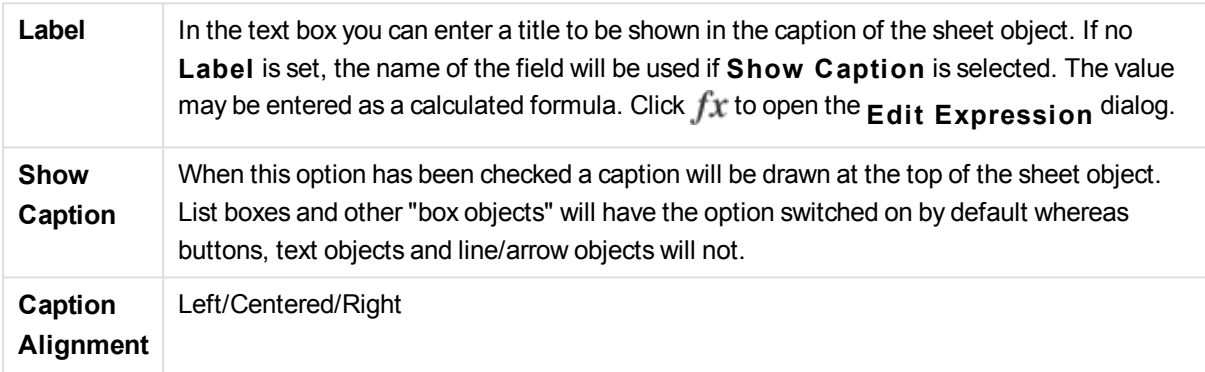

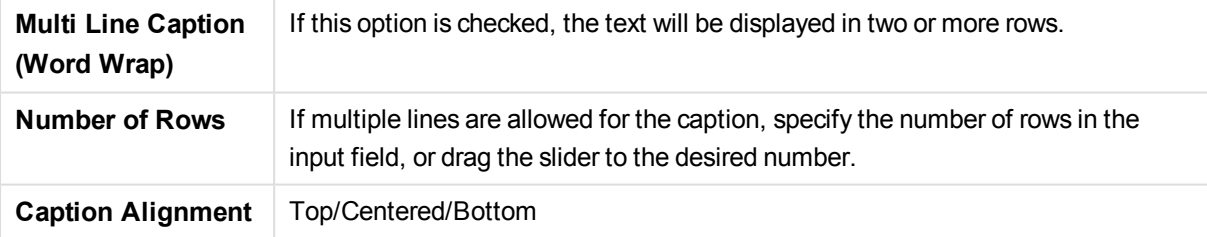

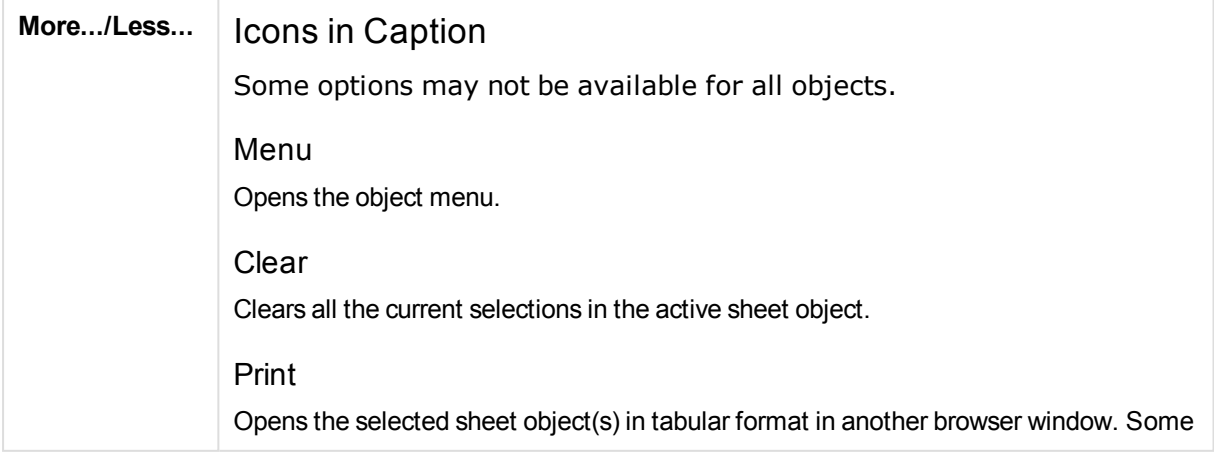

#### clients may not handle this setting!

#### Copy Data

Copies the field values in the sheet object. Some clients may not handle this setting!

### Copy Image to Clipboard

Copies the sheet object as an image to the Clipboard. Some clients may not handle this setting!

### Send to Excel

Exports possible (including selected) values to Microsoft Excel, which is automatically launched if not already running. The exported values will appear as one column in a new Excel worksheet. For this functionality to work Microsoft Excel 2007 or later must be installed on the computer. Some clients may not handle this setting!

### Allow Minimize

When this option has been checked a minimize icon will be displayed in the window caption of the sheet object, providing that it is possible to minimize the object. Furthermore, this will make it possible to minimize the object by double-clicking the caption.

#### Auto Minimize

This option becomes available when **Allow Minimize** is checked. When **Auto Minimize** is checked for several sheet objects on the same sheet, all but one will be automatically minimized at any time. This is useful e.g. for alternately displaying several graphs in the same sheet area.

#### Allow Maximize

When this option has been checked a maximize icon will be displayed in the window caption of the sheet object, providing that it is possible to maximize the object. Furthermore, this will make it possible to maximizing the object by double-clicking the caption. If both **Allow Minimize** and **Allow Maximize** are checked, doubleclicking will effect minimizing of the object.

#### Help Text

Here you may enter a help text to be displayed in a pop-up window. This option is not available at document level. The value may be entered as a calculated formula. Click  $f^{\mathcal{X}}$  to open the **Edit Expression** dialog.

It is possible to enter e.g. a description of the sheet object. A help icon will be added to the window caption of the object. When the mouse pointer is over the icon, the text will be displayed in a pop-up window.

#### Fast Type Change

Here you can enable toggling between chart types. Not available for all objects. Click  $\mathbf{\ddot{w}}^*$  to open the popup.

## **Fast Type Settings Popup**

Check the boxes for the chart types you want to toggle between using fast type change.

# Pivot Table Properties: Options

## **Options**

Some options may not be available for all objects.

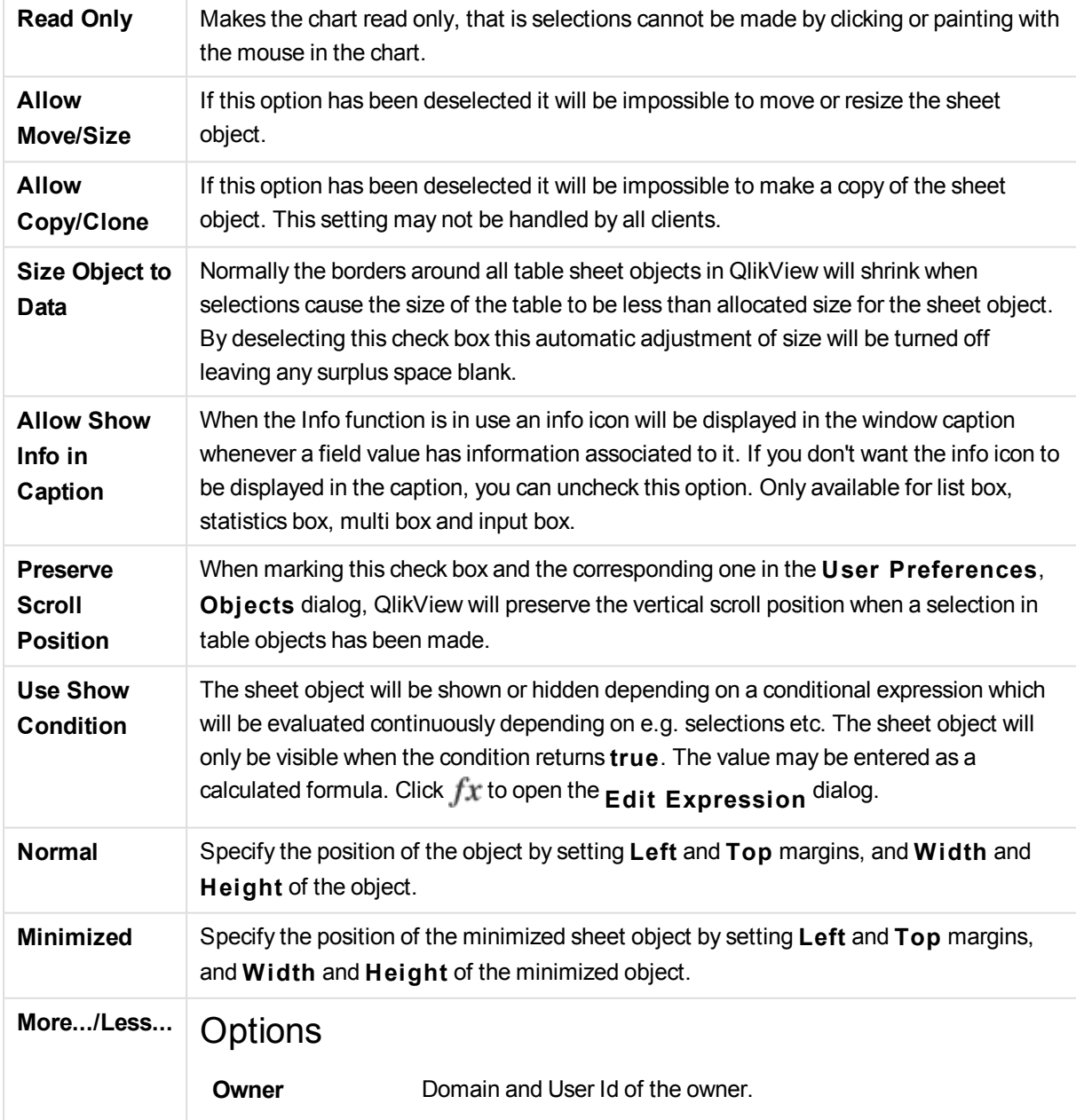

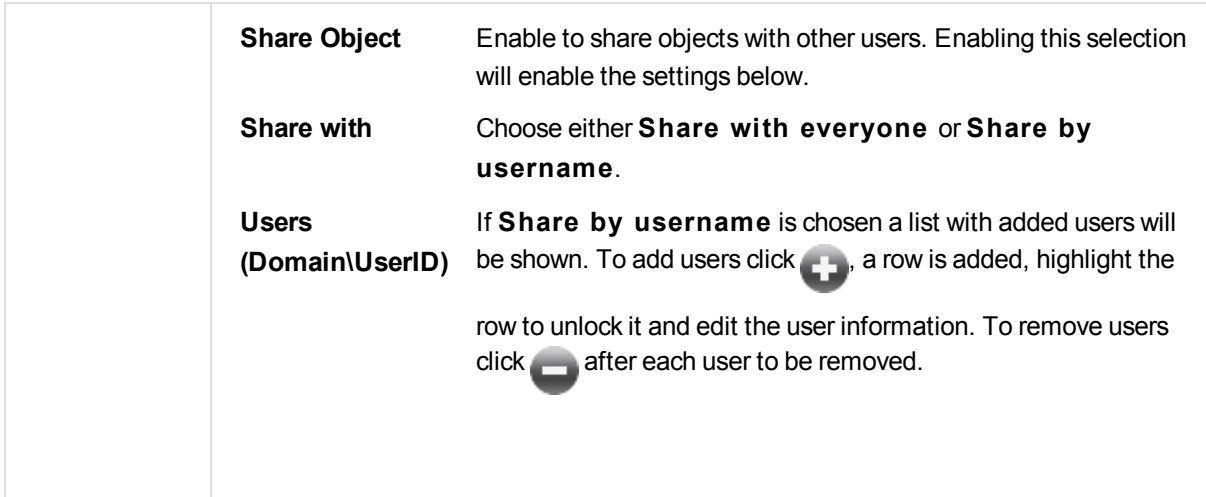

# 13.38 Straight Table - AJAX/Webview

In opposition to the pivot table, the straight table cannot display subtotals or serve as a cross table. On the other hand, any of its columns can be sorted and each of its rows contains one combination of dimension (s)+expression(s).

## Straight Table: Object Menu

The object menu can be opened as a context menu by right-clicking on a sheet object, or by clicking the  $\blacktriangledown$ icon in the object caption (if shown).

The commands in the menu may vary depending on whether WebView is used from inside QlikView or opening the document in a web browser. The menu contains the following commands:

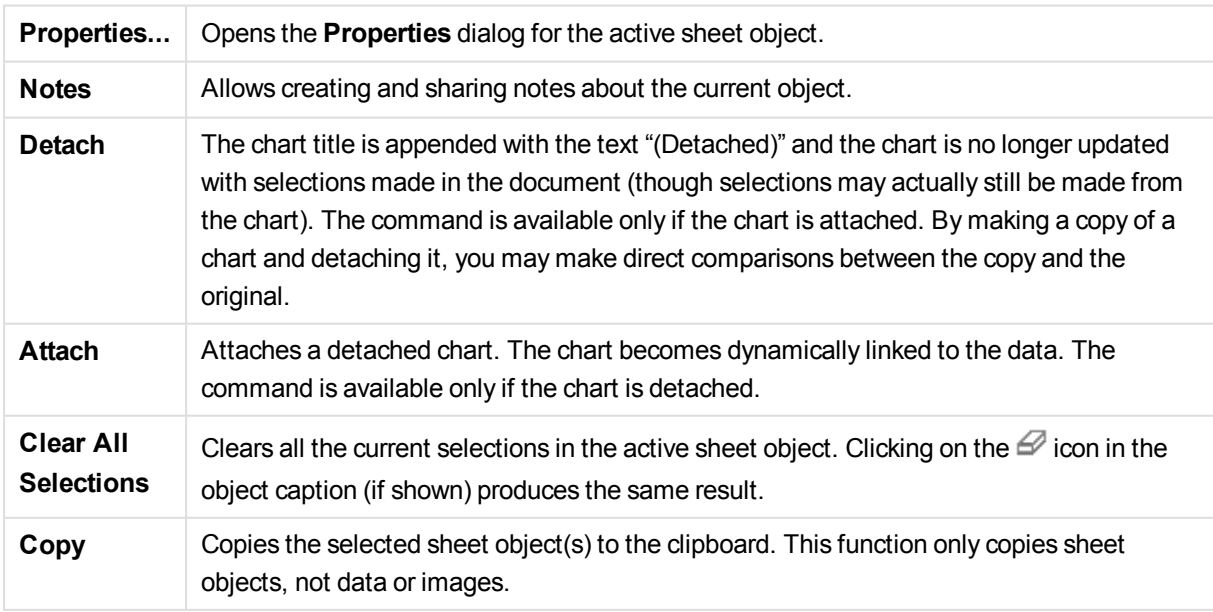

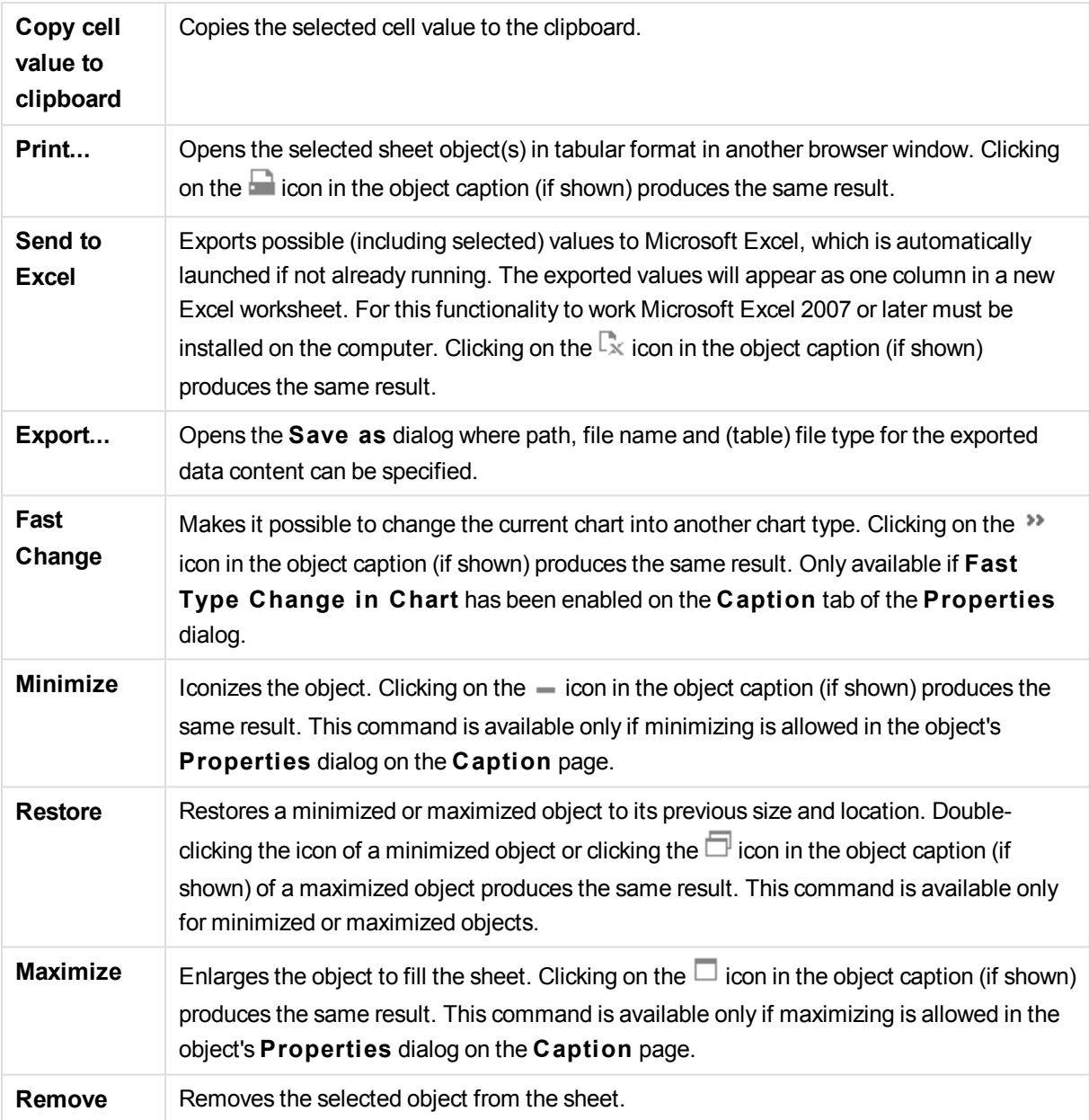

# Straight Table Properties

The **Properties** dialog is opened by selecting **Properties** from the **Object** menu. If the **Properties** command is dimmed, you probably do not have the privileges necessary to perform property changes.

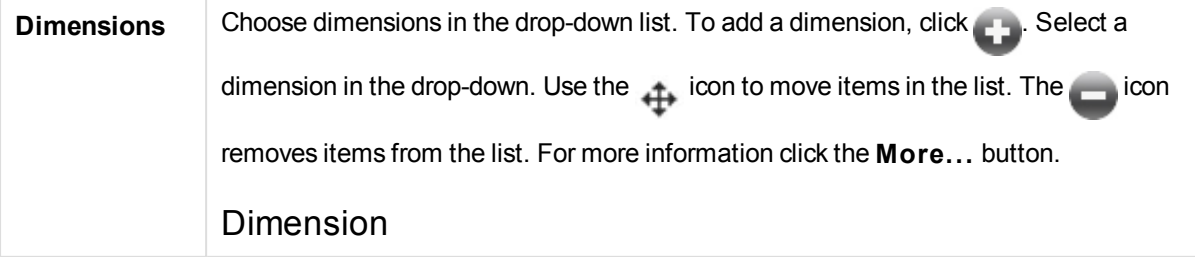

## Enable Conditional

Marking this check box hides or shows the dimension dynamically, depending on the value of a condition expression entered, by clicking the  $fx$  button in the edit box below.

### Dimension

Displays the currently selected dimension.

## Label

The label of the dimension. Enter the name you wish to display in the chart. If no text is entered, the label will be automatically set to the expression text.

The value may be entered as a calculated formula. Click  $f^{\mathbf{x}}$  to open the **Edit Expression** dialog.

### Suppress Null Values

If this check box is marked, the field selected in the **Used Dimensions** above will not be displayed in the chart if its value is NULL.

## Show All Values

Select this box to show all the dimension field values in the chart, including logically excluded values.

## Dropdown Select

If this check box is selected for a field column, a drop-down icon will appear to the left in the column header. By clicking the icon, a list box showing all field values of the field will be opened over the table. It is then possible to make selections and searches in the same manner as if the field had been a row in a multi box.

#### Show Column

When the check box is enabled, the column will be visible.

## **Conditional**

Enable the check box to show or hide the column depending on a condition expression which will be evaluated each time the table is drawn. The column will only be visible when the condition returns true. Enter the conditional expression in the box below. The value may be entered as a calculated formula. Click  $f^{\mathbf{x}}$  to open the **Edit Expression** dialog.

## Column Alignment

 $Click \nightharpoonup$  to open the popup.

Column Alignment Popup **Label** Sets the alignment for the label to

### **Left**

,

or

.

**Centered**

**Right**

**Data (Numeric)** Sets the alignment for the horizontal label to **Left**

, **Centered**  $\alpha$ r

**Right** .

,

.

## **Data (Text)**

Sets the alignment for text data to **Left**

**Centered**  $\alpha$ r **Right**

## Attribute Expression Styles

## **Background Color**

Define an attribute expression for calculating the cell background color of the dimension cell. The expression used should return a valid color representation (a number representing the Red, Green and Blue components as defined in Visual Basic) which is typically achieved by using one of the special chart color functions. If the result of the expression is not a valid color representation, black will be used.

#### **Text Color**

Define an attribute expression for calculating the cell text color of the dimension cell. The expression used should return a valid color representation (a number representing the Red, Green and Blue components as defined in Visual Basic) which is typically achieved by using one of the special chart color functions. If the result of the expression is not a valid color representation, black will be used.

#### **Text Format**

Define an attribute expression for calculation of the font style of text in the table cell for each dimension cell. The expression used as text format expression should return a string containing a '<B>' for bold text, '<l>' for italic text and/or '<U>' for underlined text.

## Sort

Here the sort order of the values in the sheet object, is set. Some sort options may not be available for some sheet objects.

If more than one sort order is specified, the sort order will be state, expression, frequency, numeric, text, load order.

#### Primary Sort

#### **Y -Value**

Sets whether the dimension values should be sorted according to the numeric value of the y-axis. This option is not available for calculated dimensions.

#### **Frequency**

Sorts the field values by frequency (number of concurrences in the table).

#### **Numeric Value**

Sorts the field values by their numeric values.

#### **Text**

Sorts the field values in alphabetical order.

#### **Load Order**

Sorts the field values by the initial load order.

Secondary Sort

#### **Frequency**

Sorts the field values by frequency (number of concurrences in the table).

#### **Numeric Value**

Sorts the field values by their numeric values.

#### **Text**

Sorts the field values in alphabetical order.

#### **Load Order**

Sorts the field values by the initial load order.

Sort by ExpressionSorts the field values according to the expression entered. The value may be entered as a calculated formula. Click  $fx$  to open the  $E$ dit

#### **Expression** dialog.

Keep Selected on TopEnable this to keep the selected on top.

## Limits

Restrict which values are displayed using the first expression These properties are used to determine how many dimension values are displayed in the chart, according to settings made below.

Show only

Select this option if you want to show the **Fi rst**, **Largest** or **Smallest** x number of values. If this option is set to 5, there will be five values displayed. If the dimension has **Show Others** enabled, the Others segment will take up one of the five display slots.

The **Fi rst** option will return the rows based on the options selected on the **Sort** tab of the property dialog. If the chart is a Straight Table, the rows will be returned based on the primary sort at the time. In other words, a user can change the values display by

double-clicking on any column header and making that column the primary sort.

The **Largest** option returns the rows in descending order based on the first expression in the chart. When used in a Straight Table, the dimension values shown will remain consistent while interactively sorting the expressions. The dimensions values will (may) change when the order of the expressions is changed.

The **Smallest** option returns the rows in ascending order based on the first expression in the chart. When used in a Straight Table, the dimension values shown will remain consistent while interactively sorting the expressions. The dimensions values will (may) change when the order of the expressions is changed.

Enter the number of values to display. The value may be entered as a calculated formula. Click  $fx$  to open the **Edit Expression** dialog.

Select **Include Boundary Values** to include the dimension value that contains the comparison value.

Show only values that are:Select this option to display all dimensions values that meet the specified condition for this option. Select to display values based on a percentage of the total, or on an exact amount. The

**relative to the total**

option enables a relative mode which is similar to the

### **Relative**

option on the

## **Expressions**

tab of the property dialog. The value may be entered as a calculated formula. Click  $fx$  to open the  $F_{\text{diff}}$ 

#### **Expression** dialog.

Show only values that accumulate to:When this option is selected,all rows up to the current row are accumulated, and the result is compared to the value set in the option. The

#### **relative to the total**

option enables a relative mode which is similar to the

#### **Relative**

option on the

#### **Expressions**

tab of the property dialog, and compares the accumulated values (based on first, largest or smallest values) to the overall total.

The value may be entered as a calculated formula. Click  $f x$  to open the  $F \cdot di f$ 

#### **Expression** dialog.

#### Show Others

Enabling this option will produce an *Others* segment in the chart. All dimension values that do not meet the comparison criteria for the display restrictions will be grouped into the *Others* segment. If there are dimensions after the selected dimension, **Collapse Inner Dimensions** will control whether individual values for the subsequent / inner

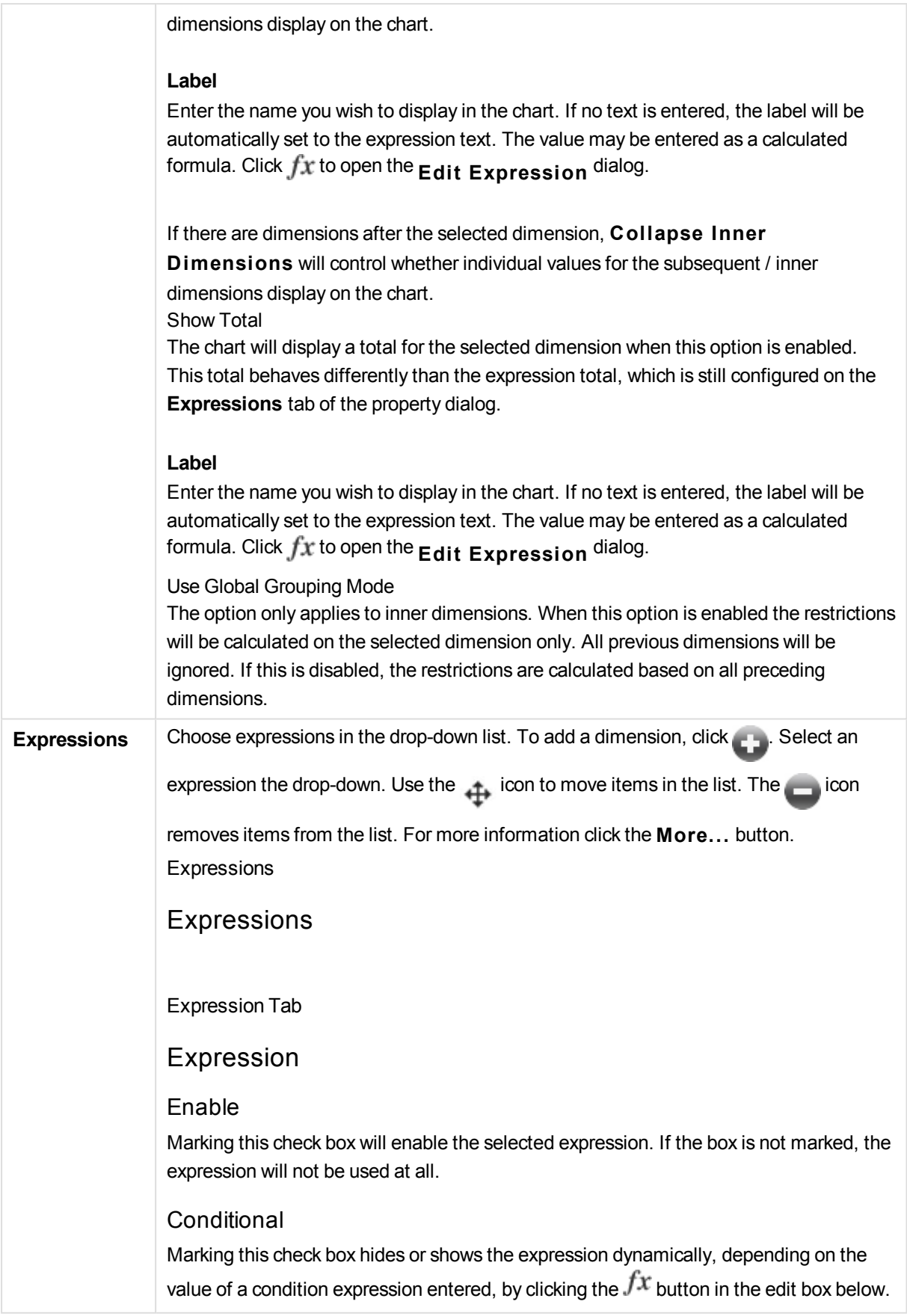

### Label

The label of the expression. Enter the name you wish to display in the chart. If no text is entered, the label will be automatically set to the expression text. The value may be entered as a calculated formula. Click  $f^{\mathbf{x}}$  to open the **Edit Expression** dialog.

#### Expression

Displays the currently selected expression.

## Comment

Enter a comment to describe the purpose and function of the expression. The value may be entered as a calculated formula. Click  $f^{\chi}$  to open the **Edit Expression** dialog.

#### Show Column

When the check box is selected, the column is visible.

#### **Conditional**

Enable the check box to show or hide the column depending on a condition expression which will be evaluated each time the table is drawn. The column will only be visible when the condition returns true. Enter the conditional expression in the box below. The value may be entered as a calculated formula. Click  $f^{\mathbf{x}}$  to open the **Edit Expression** dialog.

#### Invisible

Hides the expression.

#### Show in Percent (Relative)

The chart shows the result in percent instead of absolute numbers.

#### Representation

Choose a representation in the drop-down list. Depending on which representation is chosen different settings are shown.

## **Text**

No other settings.

#### **Image**

Click  $\overline{\mathbf{X}}^*$  to open the popup.

Image Settings Popup

## **Image Stretch**

### **No S tretch**

Displays the image without stretching. This may cause parts of the picture to be invisible or only part of the object to be filled.

## **Fill**

The image is stretched to fit the object area without keeping the aspect ratio of the image.

#### **Keep Aspect**

The image is stretched as far as possible to fill the object area while keeping the aspect ratio.

#### **Fill** with Aspect

The image is stretched to fill the object area in both directions while keeping the aspect ratio.

#### **Hide Text When Image is Missing**

No text will be displayed if QlikView cannot interpret the image reference.

### **Gauge**

Settings for the different gauge alternatives:

#### **Gauge Min**

Specifies the minimum value of the gauge. The value may be entered as a calculated formula. Click  $f^x$  to open the **Edit Expression** dialog.

### **Gauge Max**

Specifies the maximum value of the gauge. The value may be entered as a calculated formula. Click  $f^x$  to open the **Edit Expression** dialog.

# **Mini Chart**

**Field**

Choose the field for which the expression should be plotted. Click  $\mathbf{X}^*$  to open the popup.

Mini Chart Mode Settings Popup

## **Mode**

Set the mini chart as sparklines, lines, dots, bars or whiskers.

### **Color**

Opens the Color dialog, where you can set the plot color of the mini chart.

## **Max Value Color**

Enable this setting and click  $\Box$  to open the Color dialog. There you can set a color for the maximum value.

## **Min Value Color**

Enable this setting and click  $\Box$  to open the Color dialog. There you can set a color for the minimum value. This setting is only available when Mode is set to Sparkline. **S tart Value Color**

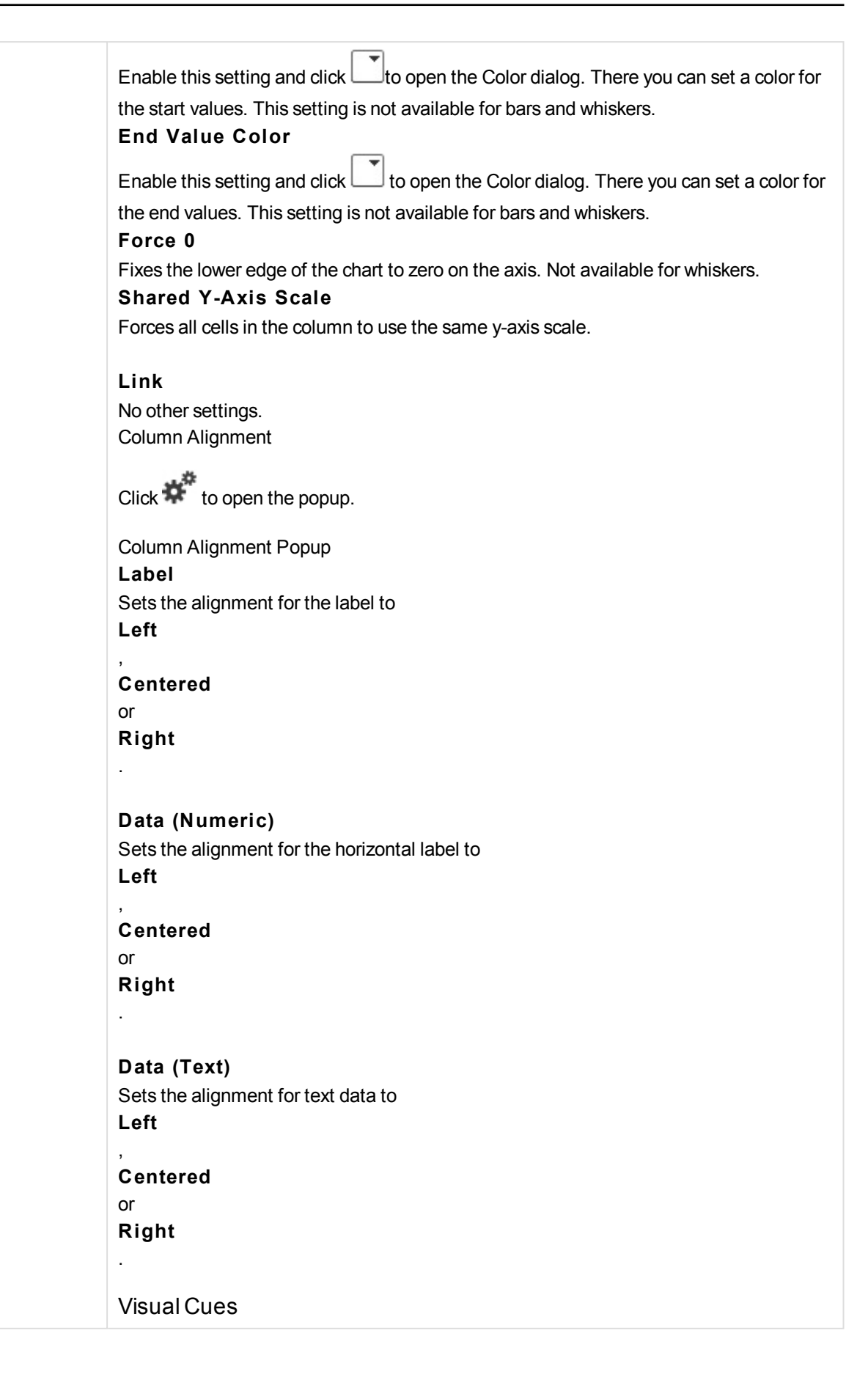

# $Click$ <sup>\*\*</sup> to open the popup.

Visual Cues Popup

### **Upper Limit**

Settings for the upper numeric interval value category. The numeric value above which the upper interval of numeric values begins is stated in the edit box. If this box is left empty no upper interval is defined.

### **Normal**

Settings for the normal numeric interval value category. This interval is defined as all values between the upper limits and lower limits. By default, all numeric values fall within the normal interval.

### **Lower** Limit

Settings for the lower numeric interval value category. The numeric value below which the lower interval of numeric values begins is stated in the edit box. If this box is left empty no lower interval is defined.

## Use Expression Total

Check this box to use expression total. Click  $\mathbf{\ddot{F}}$  to open the popup.

Total Popup

## **Total Mode**

Select one of the options in the drop-down list to decide how the total of the selected expression is to be calculated.

## **No Totals**

No total will be calculated for the expression.

#### **Expression Totals**

The expression total will be calculated using all the values of the field. If, e.g., the selected column contains the average salaries for different business categories, choosing the **Expression Totals** option will result in the average salary for all the business categories.

#### **Aggregation of Rows**

The individual values of each data point (each bar in a bar chart, each row in a straight table etc.) for the selected expression will be summed up, aggregated, using the selected aggregation function (typically summed up). Choose an aggregation function in the edit box.

## Accumulate Expression

Check this box to accumulate expressions. Click to open the popup.

#### Accumulation Popup

Select one of the options to decide whether the values in the sheet object should be accumulated or not.

#### **Accumulate**

In an accumulated chart, each y-value is added to the y-value of the following x-value.

#### **No Accumulation**

The y-values of the selected chart expression will not be accumulated.

#### **Full Accumulation**

Each y-value accumulating all previous y-values of the expression. Full accumulation does not work if the chart trellis is enabled.

### **Accumulation Steps**

Enter a number in the box or drag the slider to set the number of y-values in the expression to be accumulated.

### Attribute Expression Styles

#### **Background Color**

Define an attribute expression for calculating the cell background color of the dimension

cell. The expression used should return a valid color representation (a number representing the Red, Green and Blue components as defined in Visual Basic) which is typically achieved by using one of the special chart color functions. If the result of the expression is not a valid color representation, black will be used.

## **Text Color**

Define an attribute expression for calculating the cell text color of the dimension cell. The expression used should return a valid color representation (a number representing the Red, Green and Blue components as defined in Visual Basic) which is typically achieved by using one of the special chart color functions. If the result of the expression is not a valid color representation, black will be used.

#### **Text Format**

Define an attribute expression for calculation of the font style of text in the table cell for each dimension cell. The expression used as text format expression should return a string containing a '<B>' for bold text, '<I>' for italic text and/or '<U>' for underlined text.

## Sort

Sets the sort order of the values in the sheet object. Some sort options may not be available for all sheet objects.

If more than one sort order is specified, the sort order will be state, expression, frequency, numeric, text, load order. **S tate** refers to the logical state (selected, optional, or excluded).

Primary Sort

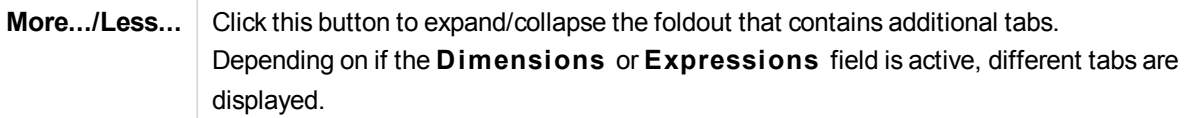

# Straight Table Properties: Presentation

## Presentation

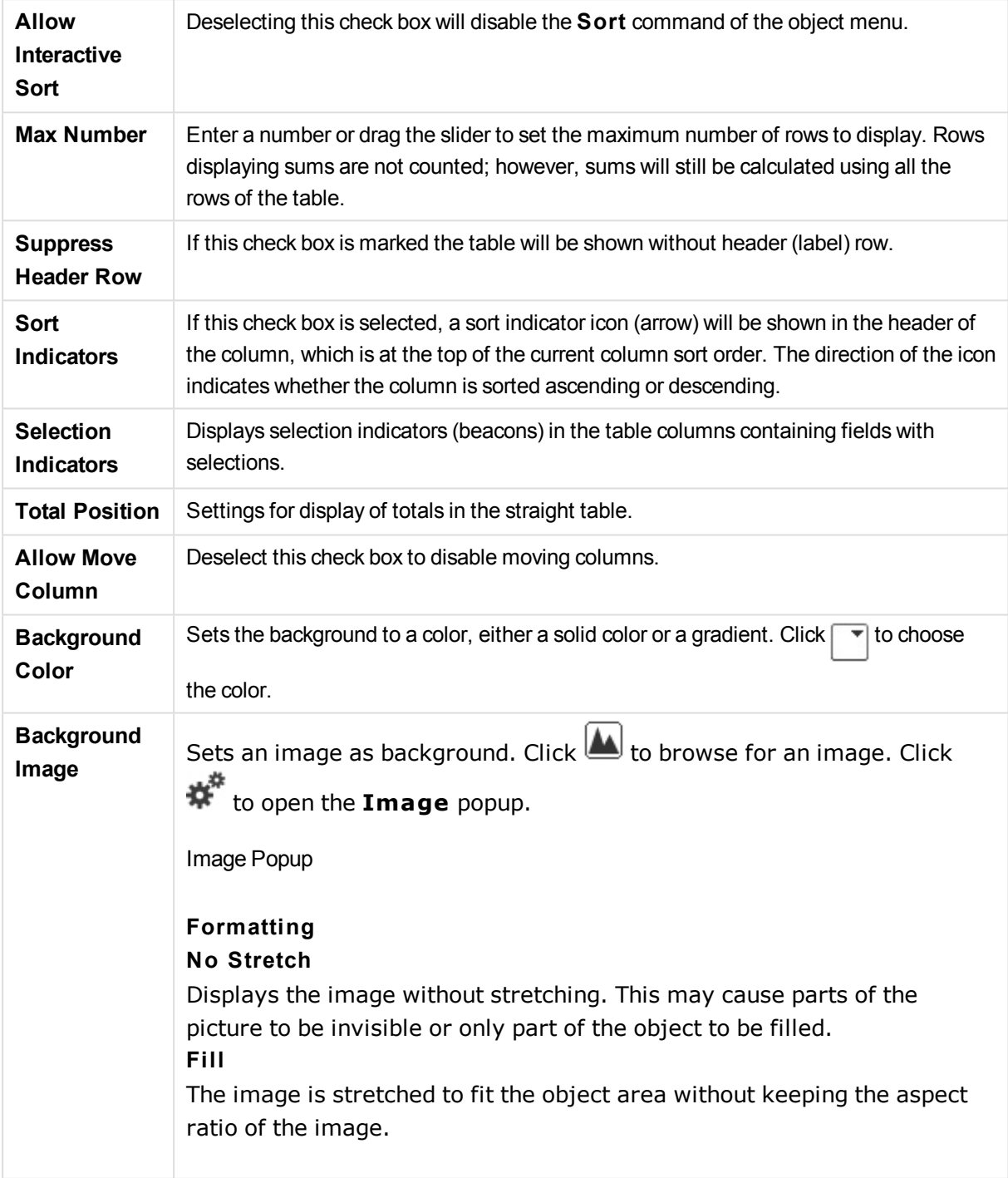

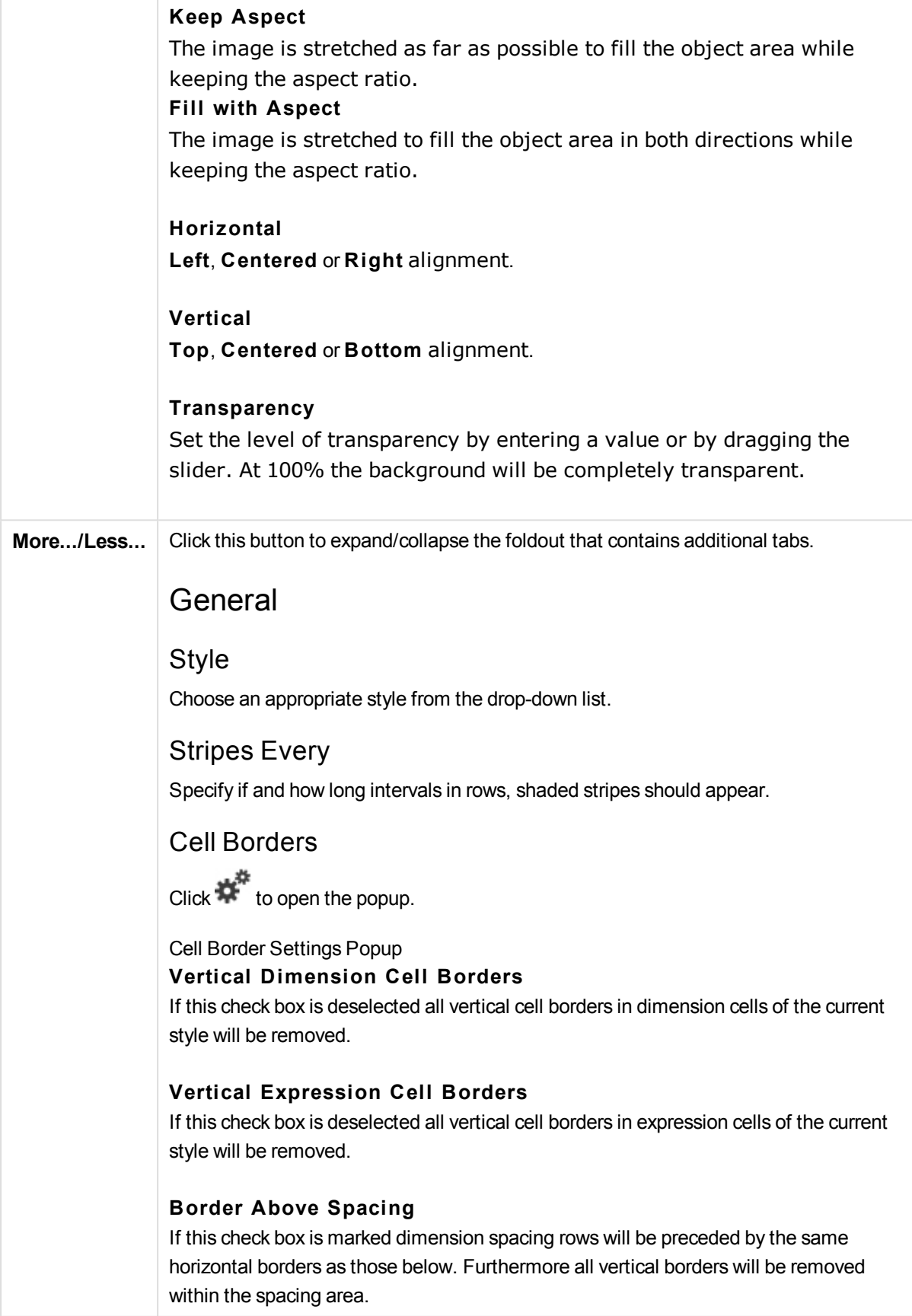

## Suppress Zero-Values

If this check box is marked, all combinations of the dimension fields returning zero or null from all expressions will be disregarded in the calculation. This option is selected by default.

## Suppress Missing

If this check box is marked, all combinations of the dimension fields associated with only null values in all fields in all expressions will be disregarded in the calculation. This option is selected by default. Turning it off can be useful only in special cases, e.g. if null values is to be counted in a chart.

## Horizontal Label

Mark this checkbox to display the straight table transposed 90 degrees, so that labels from a left column and each table record becomes a column of data. Some clients may not handle this setting!

## Vertical Labels

Displays the column titles vertically.

## Null Symbol

The symbol entered here will be used for displaying NULL values in the table.

## Missing Symbol

The symbol entered here will be used for displaying missing values in the table.

## Wrap Header

The contents of the header will be wrapped in two or more lines.

## Wrap Cell Text

If this check box is marked, the contents of the data cells will be wrapped in two or more lines.

## Calculation Conditions

The expression entered here sets a condition to be fulfilled for the chart to be calculated. If the condition is not fulfilled, the text 'Calculation condition unfulfilled' will be displayed in the chart. The value may be entered as a calculated formula. Click  $f^{\mathfrak{X}}$ to open the **Edit Expression** dialog.

## **Styles**

Font

To set the font type click Aa

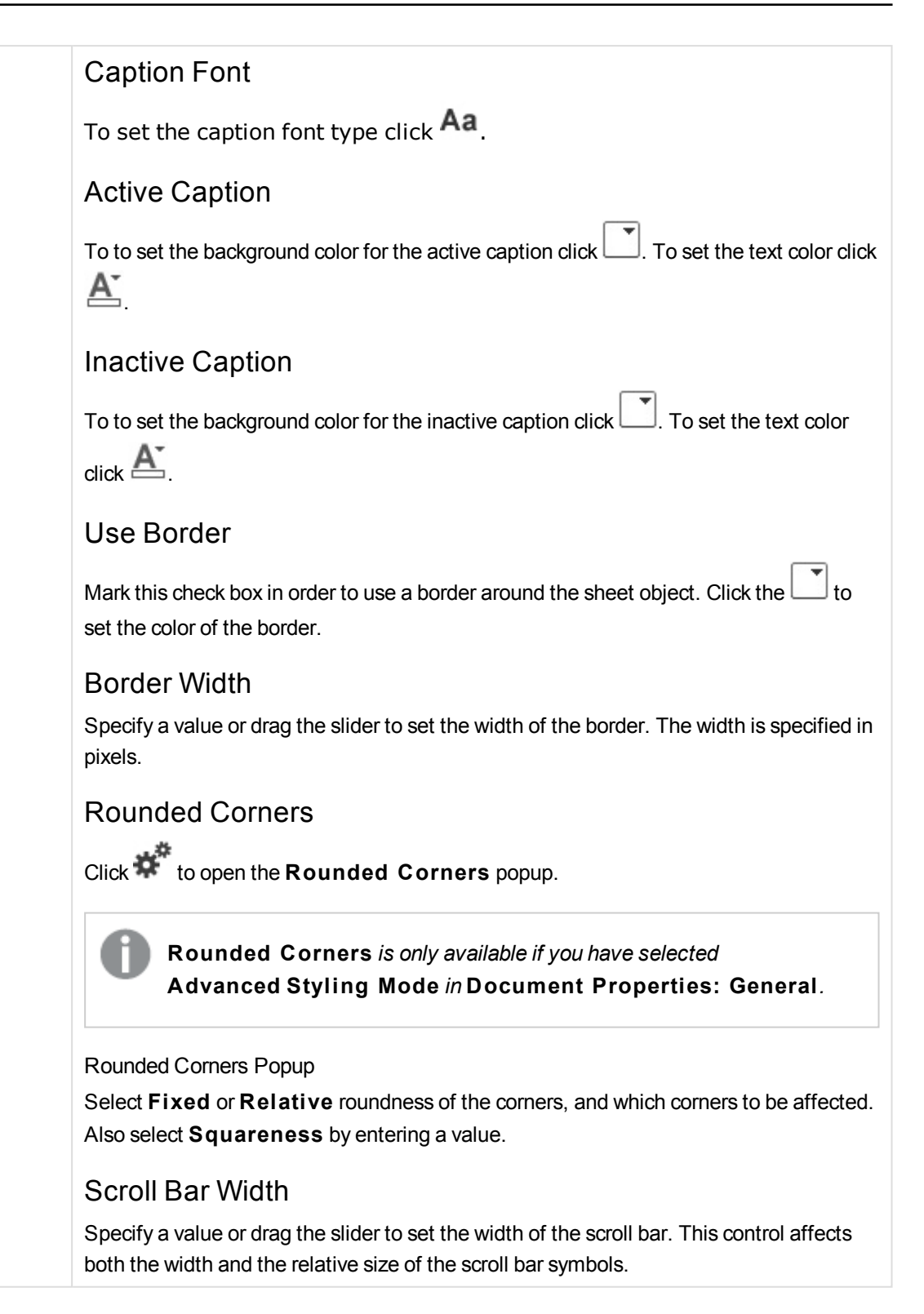
### Straight Table Properties: Caption

#### Caption

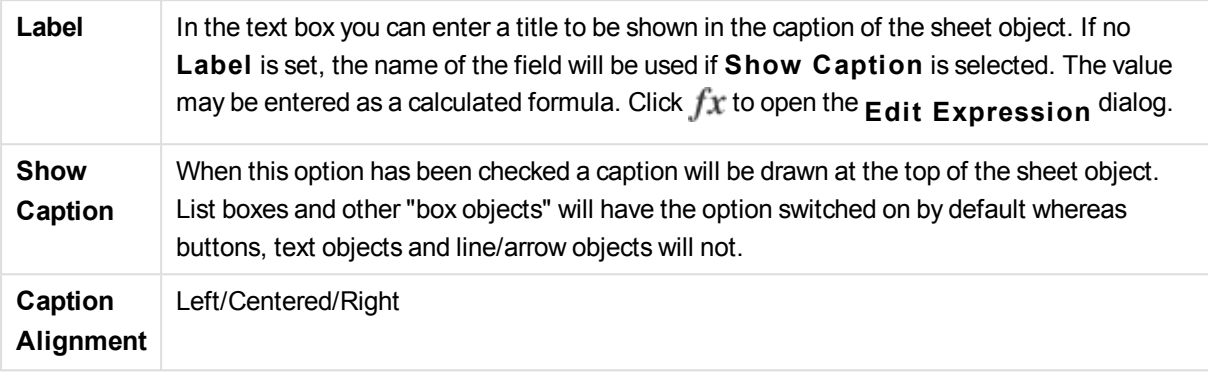

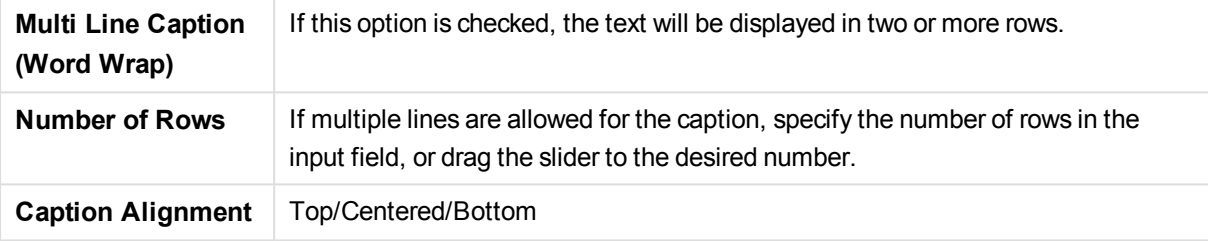

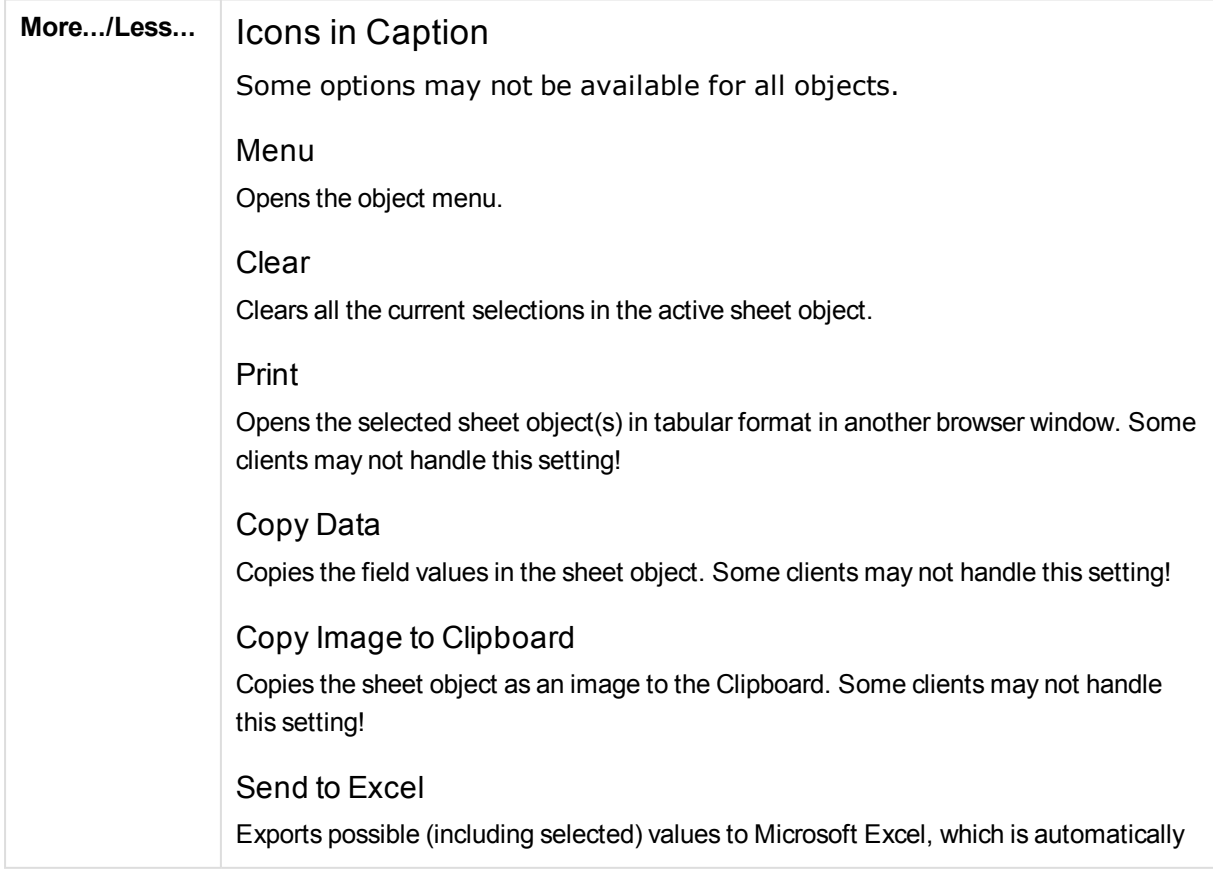

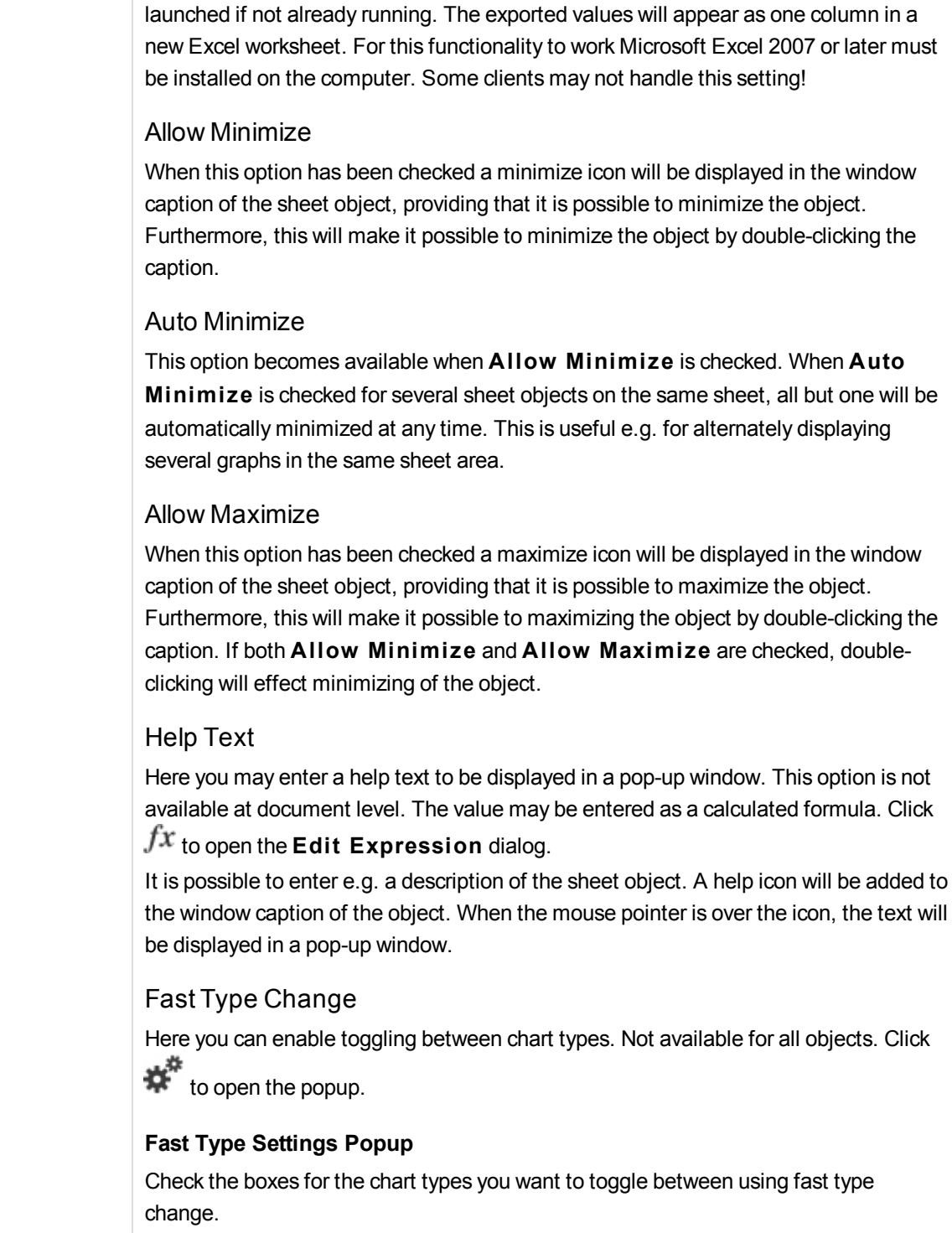

### Straight Table Properties: Options

#### Options

Some options may not be available for all objects.

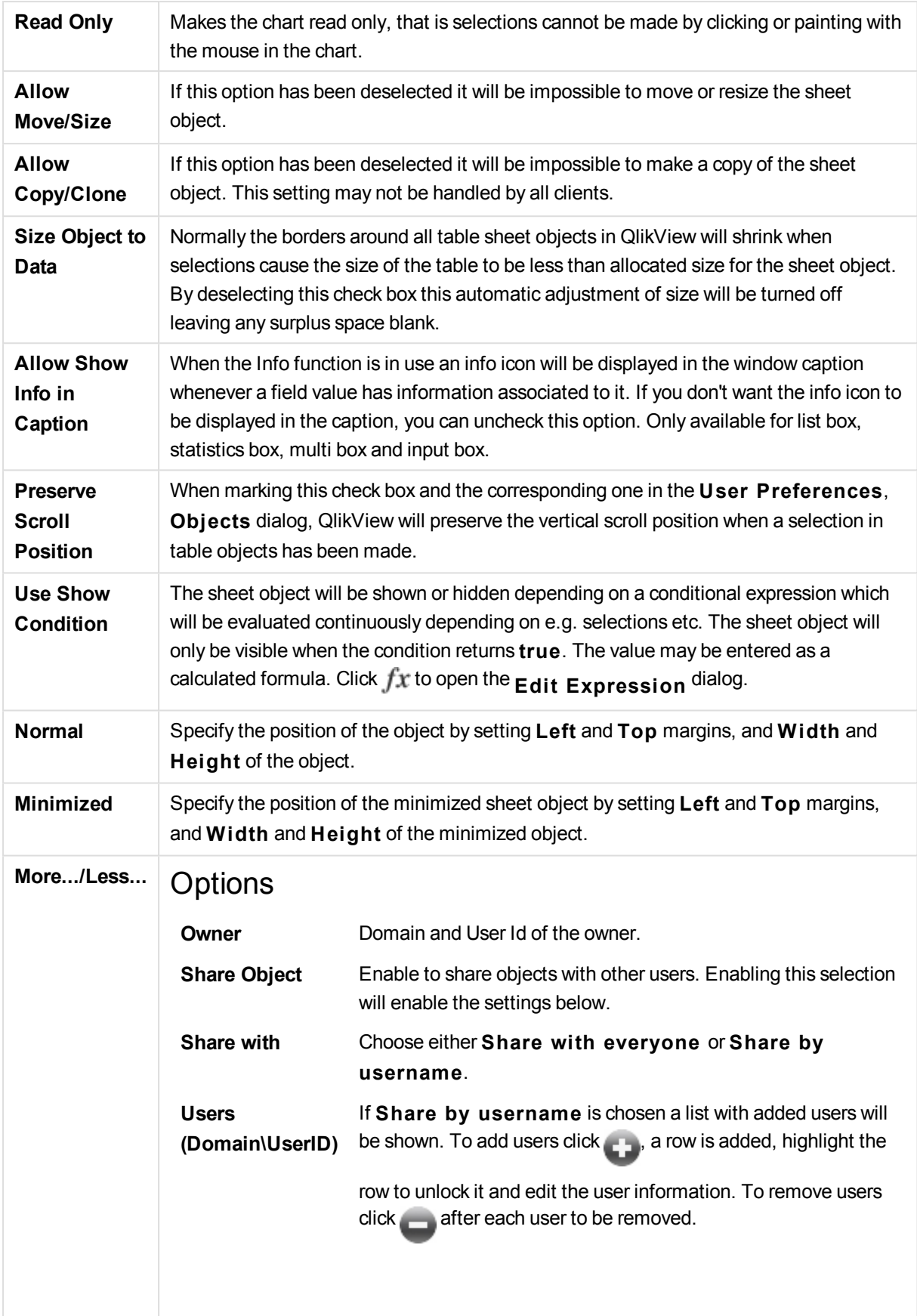

# 14 Frequently Asked Questions

#### 14.1 Installation

Q: What are the requirements for installing QlikView?

For information, see the QlikView online help.

## 14.2 QlikView Documents

Q: How much RAM do I need? Is there a simple way to relate RAM requirements to data volume?

A: No, it depends on the data structure and the type of data. The more rows of data and the wider each record is in terms of number of fields the more RAM is needed. If a field contains many different distinct values more RAM is required than if the number of distinct values is low. Certain charts may demand a large portion of RAM while being calculated.

Q: What is the theoretical limit of document size in QlikView

A: It is impossible to translate this limit to a certain number of records (see question above). Typically QlikView uses 3-4 times as much memory during script execution as when working in the layout.

Q: I have 2 GB of RAM available but my 1 GB document gives me an "Out of memory" error message when opening. What is wrong?

A: Each table in a QlikView document requires allocation of a contiguous chunk of memory. If memory is fragmented, e.g. by loaded dll's, the allocation will fail and a correct error message will be shown. This behavior may vary between different computers.

Q: How large can documents be that are actually run in QlikView by real users?

A: When QlikView is run on a PC with say 512MB of RAM a few million rows of typical transaction data can be handled. In large servers with QlikView and several Gigabytes of RAM up to one billion rows (full transaction detail level without aggregation) are handled in customer applications at the time of writing (this information from May 2008 is 7 years old).

## 14.3 Scripts and Loading Data

Q: Is it possible to use more than one Binary statement in a QlikView script?

A: No unfortunately not. Binary load uses very special logic to read the data already processed once into QlikView in another QlikView document. The "unpacking" used requires a "clean slate" in memory which is the reason why a Binary statement must be the very first statement in the script. Therefore it is also impossible to use Binary more than once in a script. However you can use QVD files to consolidate data from multiple QlikView documents at the same speed as with Binary.

Q: Is the only requirement for an automatic join that the field names are the same?

A: Yes! Such a join is called an association.

Q: Can I achieve an automatic join between two fields with different field names?

A: Yes, but you must rename one of the fields in the script using an ALIAS statement or an AS clause.

See: *[Renaming](#page-209-0) fields (page 210)*

Q: Can I use Where clauses, Group by clauses and other SQL-like syntax on text files?

A: QlikView offers you a rich script language for text files including large parts of SQL syntax and a number of additional features.

Q: Can I use Where clauses, Group By clauses and other SQL-like syntax on binary QlikView files?

A: No.

Q: What is the difference between an association between internal tables, a load or select statement preceded by a join qualifier, and a join within a select statement?

A: An association is a join between internal tables which is evaluated when you click on a field value in your document. QlikView makes this association automatically when two different tables have a field in common. The two latter joins are made during script execution and result in new logical tables. In these cases, QlikView does not load the original tables as logical tables.

Furthermore, a join within a select statement will usually only load those records whose key field value is found in both tables (inner join), whereas the two former joins also include records whose key field value is found in only one of the tables (full outer join).

Q: How do I load data from fix-record text files?

A: Use the table file wizard in QlikView.

See: *File [Wizard:](#page-134-0) Type (page 135)* and *File [Wizard:](#page-135-0) Type - Fixed Record (page 136)*

Q: Can I update a QlikView document by loading only the data that have changed?

A: Yes, using incremental reloads.

See: *QVD files [\(page](#page-223-0) 224)*

Q: Can I read tables from web pages into QlikView?

A: Yes, the table file wizard makes it possible to extract tables when they are coded as tables in HTML. If the HTML page does not contain nicely formatted table tags it is still usually quite possible to extract data using e.g. the subfield and textbetween script functions.

See: *File [Wizard:](#page-137-0) Type - HTML (page 138)*

#### 14.4 QlikView Logic

Q: Why is it impossible to show frequency in certain list boxes?

A: The list box in which this problem occurs contains a field which is common to more than one internal table. It is therefore impossible for QlikView to know how to calculate frequency and other statistical entities for the field. It is also possible to solve the problem by loading the field an extra time from its main table (the one for which you want to show frequency), but under a new name, and show frequency for that field within the list box instead. By using the label feature, the end user does not have to notice the trick.

Q: Why does my statistics box come up with just a lot of n/a?

A: The statistics box contains a field which is common to more than one internal table. See the answer to the previous question.

Q: Why doesn't QlikView allow me to use a certain field in an expression in a chart?

A: The field is common to more than one internal table. See the answer to the two previous questions.

Q: How can I display the number of distinct values in a statistics box?

A: Use the distinct clause in your load / select statements.

Q: When is the AND mode option in the List Box Properties dialog enabled?

A: The AND mode option is only allowed under very strict conditions, imposed by the theory behind the QlikView logic. In order to enable the AND mode, the field must:

- exist in only one internal table,
- be the second field of only two fields in that table and
- contain no duplicate records.
- it must be proceeded by a distinct qualifier.

Q: Can I mix AND and OR logic for value selections within a list box?

A: No, the QlikView logic prohibits this.

#### Q: Can I have OR logic between list boxes?

A: Only indirectly. An advanced alternative is to use semantic links to transfer selections made in a list box to another field. Then change the selections in the original box and Ctrl-click on the semantic link to achieve OR between the two selections. The final result can be transferred by means of reversing the semantic link.

Q: Is it possible to link more than one info file to a value, e.g. a picture and a text file?

A: Yes, but only when duplicates of the field are used. Each field in QlikView can only be linked to one info file.

Q: Why are for instance '002', '02' and '2' sometimes interpreted as the same value by QlikView?

A: All the values in the example share the same numeric value in QlikView. As a rule, QlikView will try a numeric interpretation of any data. If a numeric interpretation is possible, it will be used for the association. If you use the interpretation function text() on a field in the script, however, the values will be treated strictly as text values. The values in the example above will then be interpreted as three different values.

Q: What is a "loop" or circular table structure?

A: When it is possible to follow the field associations in a never ending circle through the table structure, this is called a loop. Another way of describing the phenomenon is that there are two or more different routes through the table structure between two specific fields. Loops should be avoided as far as possible since they may cause ambiguities in the way data is interpreted. In many cases loops are a result of poor database design, but in other cases they may be unavoidable. QlikView will issue a warning if it finds a loop while executing the script and force you to resolve the problem with the help of loosely coupled tables.

See: *[Understanding](#page-205-0) circular references (page 206)*

#### 14.5 Layout

Q: Why cannot sheet objects without caption be sized at its upper end?

A: When you turn off the caption for a sheet object the upper border can only be used for moving the sheet object around, so instead use the upper corners of a sheet object to size.

Q: Why can't I expand my table to the right when I try to drag the border?

A: There are two handles on the right border of a table. If you drag the border of a table, you size the outer limits of what can be shown in the table. However, you can never make the outer frame larger than the sum of the widths of all columns in the table. The sizing of the rightmost column is made by putting the cursor just to the left of the outer border. Make sure that the outer frame does not fall in the middle of the column. If that is the case, use the scroll bar to position the column's right border at the outer frame. Use the design grid to see the actual outer frame of a sheet object.

Q: Can I change the name of a field in sheet objects in a QlikView document?

A: Yes, you can set a label for each field in each sheet object.

Q: Which sheet objects can be minimized?

A: All types of sheet objects can be minimized, but the option is set to off by default for sheet objects such as buttons, text objects and line/arrow objects.

Q: Can I move minimized objects on the sheet?

A: Yes, they can be moved freely and placed anywhere on the sheet and also sized within certain limits.

## 14.6 Sharing QlikView Documents with Other People

Q: Can I put my QlikView document on a server and share it with other people?

A: Yes, as long as the receivers have a registered QlikView license and access to the server directory.

Q: Can I use QlikView in real client/server mode?

A: Yes, you need a QlikView Server.

Q: Can I put my document as a link on a web page and let others access it over the net?

A: Yes, as long as the receivers have a registered QlikView license and access to the web page.

Q: Can I e-mail my document to other people?

A: Yes, as long as the receivers have a registered QlikView license.

Q: Can I prevent certain people from using my document?

A: Yes, using "Section Access" to define who may use the document.

See: *[Section](#page-1017-0) (page 1018)* and *Access [Restriction](#page-132-0) Table Wizard (page 133)*

Q: Can I prevent other people from seeing/changing the script?

A: Yes, the "Section Access" can give some people ADMIN access level while keeping other people off the script in USER access level.

See: *[Security](#page-1542-0) (page 1543)*

Q: Where do I store information on access rights?

A: Information can be stored as a text file in a protected unit, or as a table in a database. It is also possible to store it as an inline statement in the script.

See: *Inline Data [Wizard](#page-131-0) (page 132)*

Q: Is there an automated way to create personalized copies to a large group of users?

A: Yes, you need a QlikView Publisher which is an add-on module to QlikView Server.